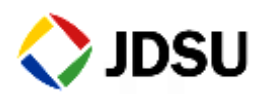

## **CellAdvisor JD740A Series**

User's Manual

*JD745A Base Station Analyzer JD746A RF Analyzer JD748A Signal Analyzer*

#### **NOTICE**

Every effort was made to ensure that the information in this manual was accurate at the time of release. However, information is subject to change without notice, and JDS Uniphase reserves the right to provide an addendum to this manual with information not available at the time that this manual was created.

#### **COPYRIGHT**

© Copyright 2014 JDS Uniphase Corporation. All rights reserved. JDSU, Network and Service Enablement, and its logo are trademarks of JDS Uniphase Corporation ("JDS Uniphase"). All other trademarks and registered trademarks are the property of their respective owners. No part of this document may be reproduced or transmitted electronically or otherwise without written permission of the publisher.

#### **COPYRIGHT RELEASE**

Reproduction and distribution of this document is authorized for Government purposes only.

#### **TRADEMARKS**

JDSU and CellAdvisor are trademarks or registered trademarks of JDSU in the United States and/or other countries.

#### **ACKNOWLEDGEMENT**

This product incorporates an open source software entitled "zlib". The zlib is the compression library written by Jean-loup Gailly and Mark Adler, who granted permission to use this software for any purpose, including commercial applications.

This product includes open source software developed by the Apache Software Foundation (http://www.apache.org/).

This product used free library for JPEG image compression written and distributed by Independent JPEG Group or IJG (http://www.ijg.org/).

#### **ORDERING INFORMATION**

This manual is a product of JDSU, issued as part of the JD740A Series Analyzers. The catalog number for a published manual is JD740A362 - printed. The catalog number for an electronic manual on CD is JD740A361 - electronic.

#### **TERMS AND CONDITIONS**

Specifications, terms, and conditions are subject to change without notice. The provision of hardware, services, and/or software are subject to JDSU's standard terms and conditions, available at [www.jdsu.com/terms.](http://www.jdsu.com/terms)

#### **EMC DIRECTIVE COMPLIANCE**

This product was tested and conforms to the EMC Directive, 2004/108/EC and its amending directives for electromagnetic compatibility. Conformity with this directive is based upon compliance with the harmonized European standards: EN61326-1, CISPR11, EN61000-3-2, and EN61000-3-3. A copy of the Declaration of Conformity is provided upon your request.

#### **LOW VOLTAGE DIRECTIVE COMPLIANCE**

This product was tested and conforms to the Low Voltage Directive, 2006/95/EC and its amending directives. Conformity with this directive is based upon compliance with the harmonized European standard EN61010-1. A copy of the Declaration of Conformity is provided upon your request.

#### **WEEE AND BATTERY DIRECTIVE COMPLIANCE**

JDSU has established processes in compliance with the Waste Electrical and Electronic Equipment (WEEE) Directive, 2002/96/EC, and the Battery Directive, 2006/66/EC.

This product, and the batteries used to power the product, should not be disposed of as unsorted municipal waste and should be collected separately and disposed of according to your national regulations. In the European Union, all equipment and batteries purchased from JDSU after 2005-08-13 can be returned for disposal at the end of its useful life. JDSU will ensure that all waste equipment and batteries returned are reused, recycled, or disposed of in an environmentally friendly manner, and in compliance with all applicable national and international waste legislation.

It is the responsibility of the equipment owner to return equipment and batteries to JDSU for appropriate disposal. If the equipment or battery was imported by a reseller whose name or logo is marked on the equipment or battery, then the owner should return the equipment or battery directly to the reseller. Instructions for returning waste equipment and batteries to JDSU can be found in the Environmental section of JDSU's web site at www.jdsu.com. If you have questions concerning disposal of your equipment or batteries, contact JDSU's WEEE Program Management team at WEEE.EMEA@jdsu.com.

# **About This Manual**

### In this Chapter

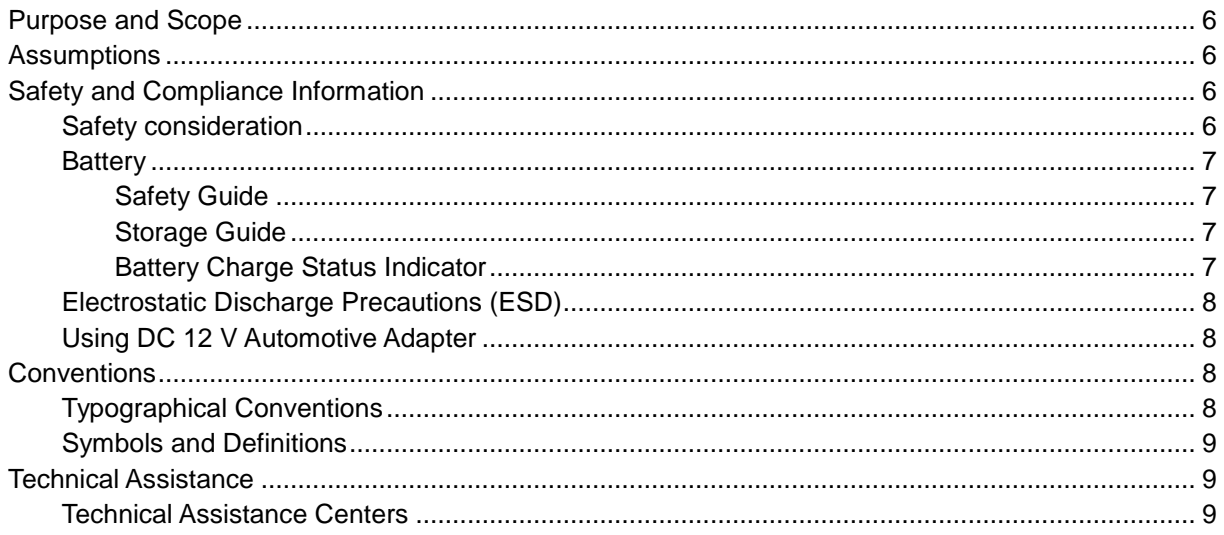

### **PURPOSE AND SCOPE**

<span id="page-5-0"></span>The purpose of this manual is to help you successfully operate the JD740A series and use its features and capabilities. This manual includes instructions that describe how to operate, set up, configure, and use the JD740A series, consisting of JD745A Base Station Analyzer, JD746A RF Analyzer, and JD748A Signal Analyzer.

### **ASSUMPTIONS**

<span id="page-5-2"></span><span id="page-5-1"></span>This manual is intended for novice, intermediate, and experienced users who want to use the JD740A series effectively and efficiently. We are assuming that you have basic operation experience and are familiar with basic mobile communication concepts and terminology.

### **SAFETY AND COMPLIANCE INFORMATION**

Safety and compliance information for the instrument are provided upon your request.

### <span id="page-5-3"></span>**Safety consideration**

It is mandatory to permanently connect this product to the protective earth.

When powering this instrument externally, always use an AC power cable that includes an earth (safety) ground connection, which is shipped with your instrument.

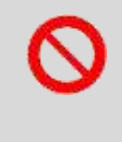

#### **WARNING**

Do not attempt to service this product yourself, as opening or removing covers may expose you to dangerous voltage and other hazards. Refer all servicing to qualified JDSU service personnel.

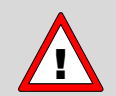

#### **CAUTION**

This equipment contains parts and assemblies sensitive to electrostatic discharge (ESD). Use ESD precautionary procedures when touching, removing, or inserting ESD sensitive parts and assemblies, or damage to components could result.

An electrostatic-sensitive device can only withstand voltage spikes of 10 to 100 volts. Any discharge greater than this can damage or effectively destroy such a device while going unnoticed by a technician. Common plastics (synthetic insulating materials), clothing, and paper or cardboard are the most common source of static charges.

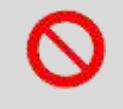

#### **CAUTION**

This instrument uses a Lithium Ion battery that, if not connected correctly, may lead to explosion. In case the battery needs to be exchanged, it must be the same kind as or compatible with the one shipped with your instrument.

The battery must not be disposed of in a landfill site or as municipal waste, and should be disposed of according to your national regulations.

### <span id="page-6-0"></span>**Battery**

The battery pack that comes with the instrument is Lithium Ion and it may lead to explosion if not connected correctly. In case the battery needs to be replaced, it must be one of the same kinds or compatible ones. Disposal of the batteries must be done according to local safety and environmental regulations. See "Installing Battery Pack" for more information.

### <span id="page-6-1"></span>**SAFETY GUIDE**

- Do not expose the battery to high temperature such as fire, heat, direct sun, etc.
- $\blacksquare$  Do not connect the positive and negative terminals of the battery together with any metal objects such as wires, paper clips, etc.
- Do not expose the battery to any type of liquid such as rain, water and salt water, etc.
- Do not disassemble or modify the battery.

#### <span id="page-6-2"></span>**STORAGE GUIDE**

Lithium Ion batteries continue to slowly discharge (self-discharge) when stored or not in use for a while. In this case, you need to:

- Remove the battery pack and store it separately from the product in a cool and dry location without direct sun light on the pack or its carton box.
- Store the battery at temperatures between 10°C and 30°C (50°F and 86°F) to minimize the deactivation effect of the battery.
- Storage at the temperatures above 30°C or 86°F reduces the battery storage life.
- Charge at least once per 6 months to prevent leakage and deterioration in performance caused by self-discharging.

### <span id="page-6-3"></span>**BATTERY CHARGE STATUS INDICATOR**

You can find the battery charge indicator on the battery pack that shows you the status of battery charge.

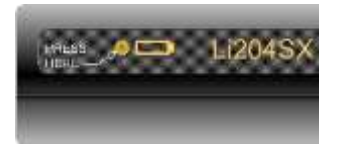

 $\Box$  Off  $\Box$  Blink,  $\Box$  On

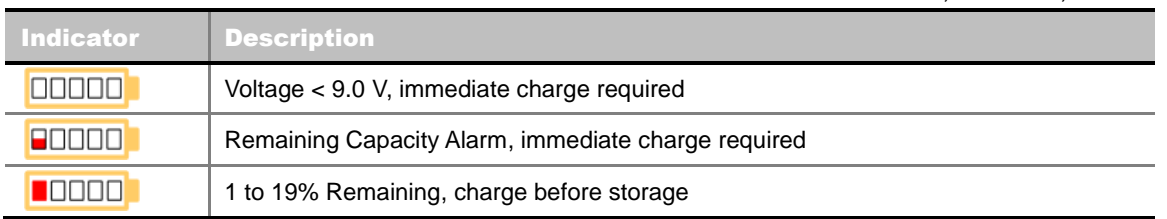

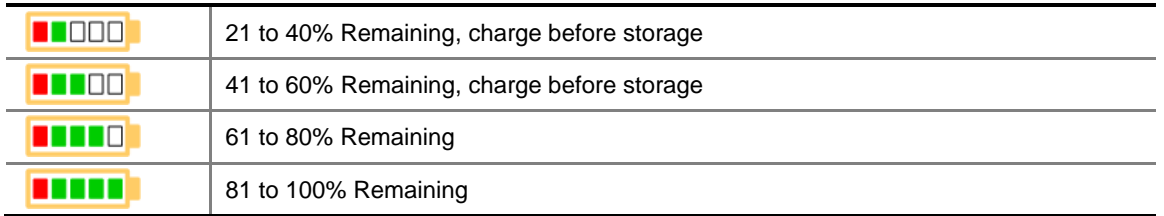

### <span id="page-7-0"></span>**Electrostatic Discharge Precautions (ESD)**

This instrument was manufactured in an ESD protected environment. Semiconductor devices used in this product are susceptible to damage by static discharge. Depending on the magnitude of the discharge, semiconductor devices may be damaged by direct contact or mere proximity of a static charge. This may cause performance degradation, early failure or immediate destruction. Use the following guidelines to prevent ESD damage.

- **Before connecting a cable to this instrument terminal, short circuit the center of the cable with** an outside metal shield.
- **Before removing a connected cable or getting in contact with the center pin, wear a wrist strap** with 1 MΩ resistor connected to the ground.
- All equipment must be connected to the ground to avoid accumulation of static charges.

### <span id="page-7-1"></span>**Using DC 12 V Automotive Adapter**

<span id="page-7-2"></span>When powering or charging this instrument with the DC 12 V Automotive Adapter, always verify that the supply is rated for a minimum of 60 Watts at DC 12 V and that the socket is clear of any dirt or debris. If the adapter plug gets hot to touch during operation, discontinue the use immediately.

### **CONVENTIONS**

This manual uses typographical and symbols conventions as described in the following tables.

### <span id="page-7-3"></span>**Typographical Conventions**

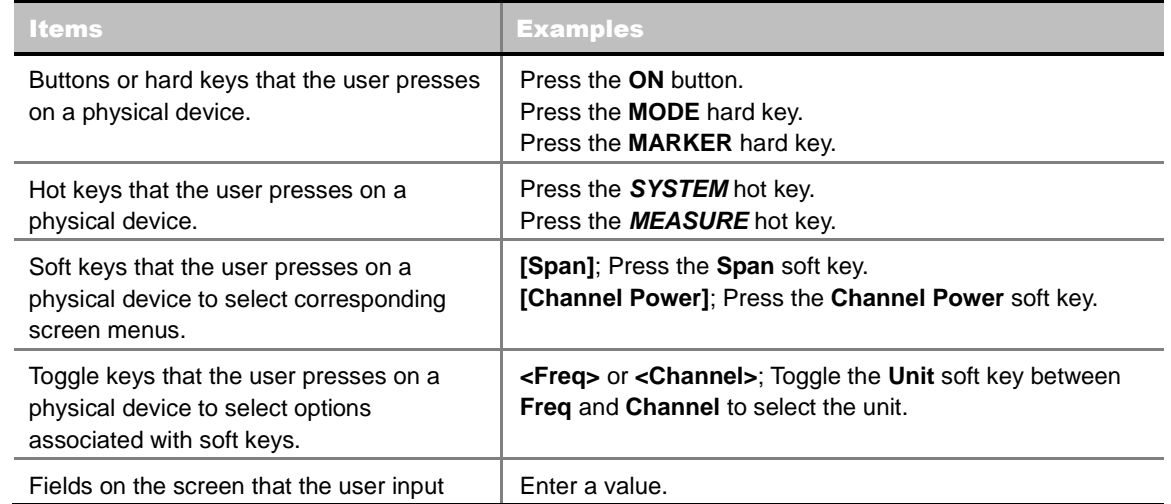

information into. Type the name of the file in the **File Name** field.

### <span id="page-8-0"></span>**Symbols and Definitions**

The following symbols must be observed for the proper operation of this instrument.

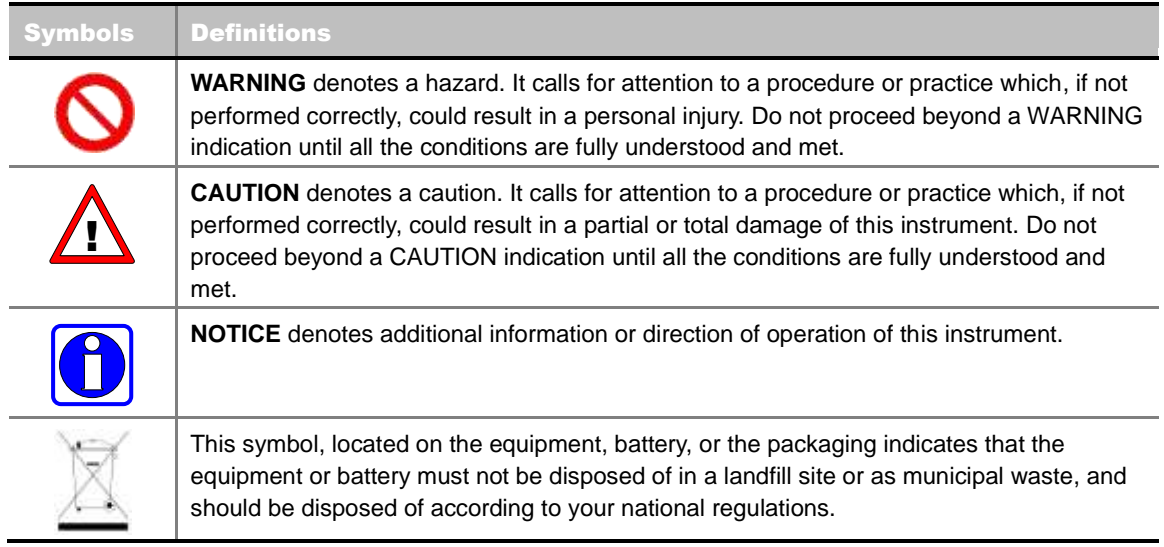

### **TECHNICAL ASSISTANCE**

<span id="page-8-1"></span>The table of Technical Assistance Centers lists contact information for technical assistance. For the latest TAC information, go to [www.jdsu.com](http://www.jdsu.com/) or contact your local sales office for assistance. Contact information for regional sales headquarters is listed on the back cover of this manual.

### <span id="page-8-2"></span>**Technical Assistance Centers**

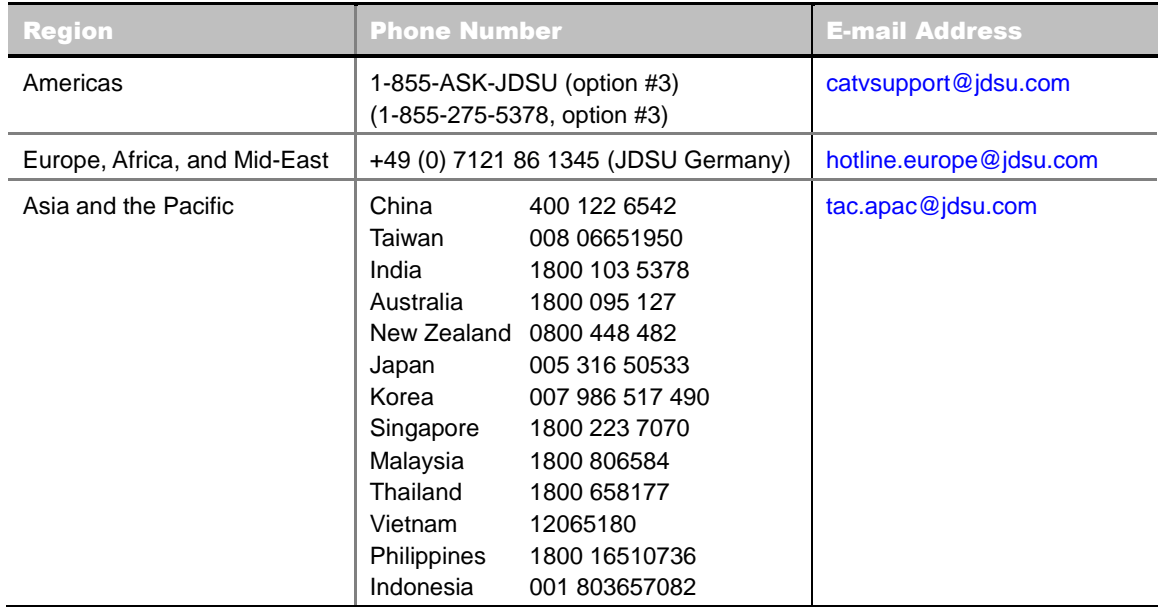

During off-hours, you can request assistance by doing one of the following: leave a voice mail message at the Technical Assistance number, e-mail the North American Technical Assistance Center, [tac@jdsu.com,](mailto:tac@jdsu.com) or submit your question using our online Technical Assistance Request form at [www.jdsu.com.](http://www.jdsu.com/)

## **Getting Started**

This chapter provides general guides of how to get started with your JD740A series.

### In this Chapter

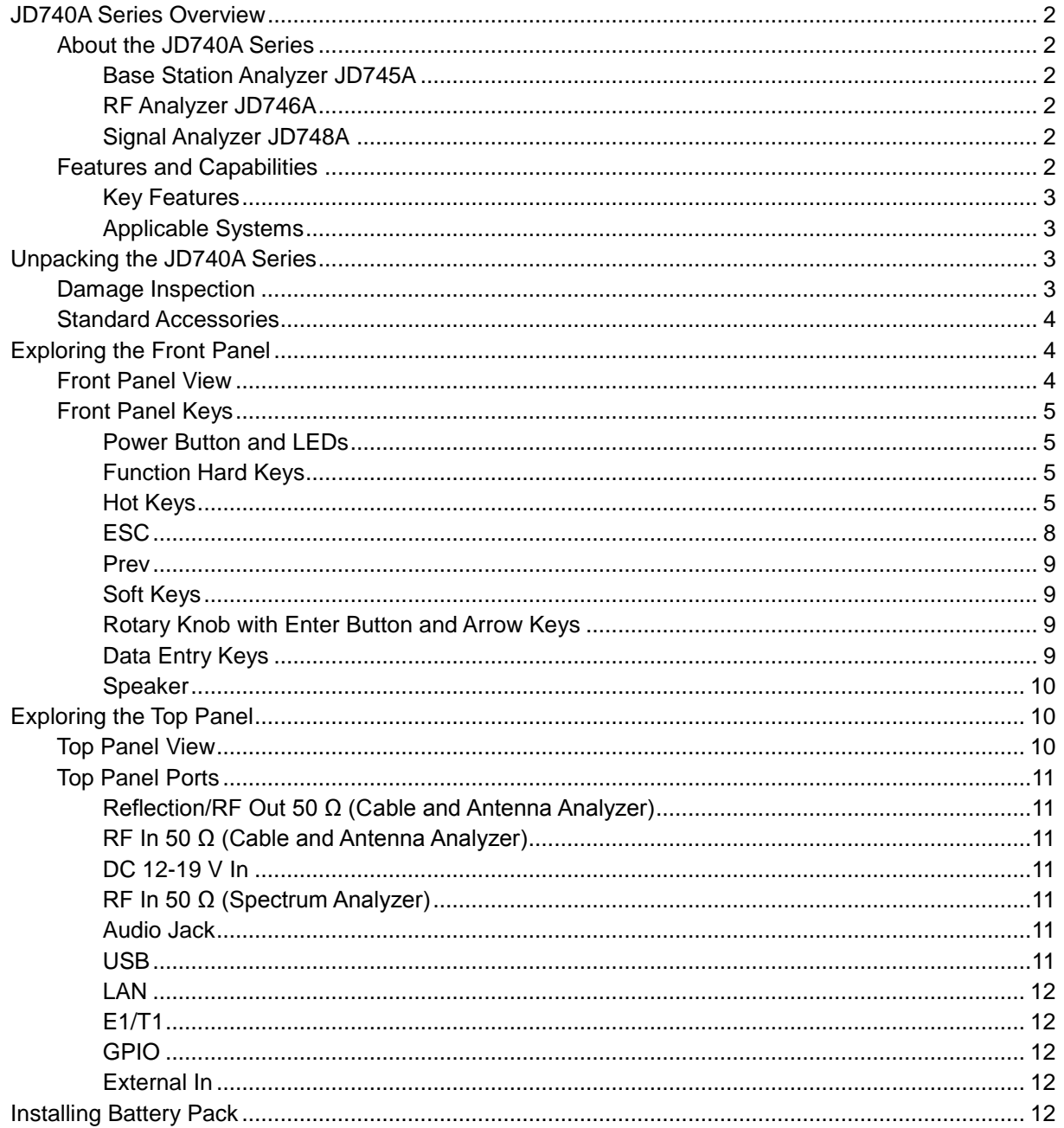

### **JD740A SERIES OVERVIEW**

### <span id="page-11-1"></span><span id="page-11-0"></span>**About the JD740A Series**

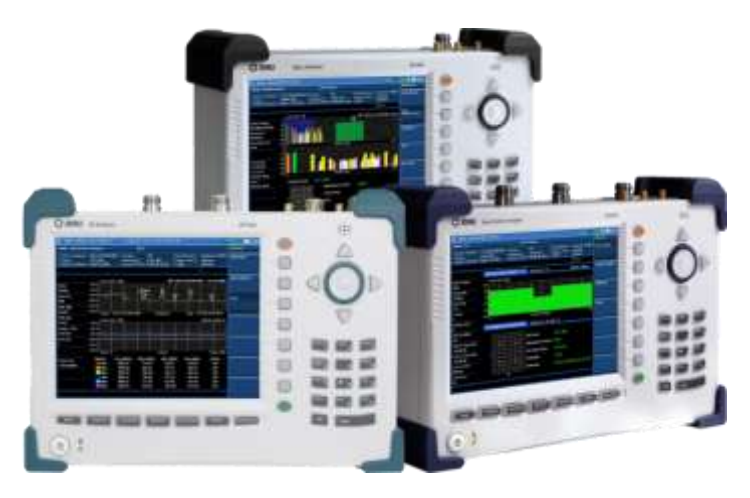

JDSU wireless RF test solutions for the field include base station analyzers, cable and antenna analyzers, and signaling analyzers for the installation and maintenance of modern wireless communication systems. RF test is critical for wireless operators facing challenges of signal quality and signaling interference, and maintaining quality high-bandwidth services.

The JD740A series addresses spectrum analysis, interference analysis, and cable, antenna and

modulation analysis, covering current wideband technologies such as WiMAX and LTE.

#### <span id="page-11-2"></span>**BASE STATION ANALYZER JD745A**

The Base Station Analyzer contains all the features and capabilities required to perform field testing of cell sites of all wireless technologies, from 2G to 4G.

#### <span id="page-11-3"></span>**RF ANALYZER JD746A**

Multi-purpose solution for the analysis of RF systems covering all physical aspects of transmission, reception, and interference of RF systems up to 4 GHz.

#### <span id="page-11-4"></span>**SIGNAL ANALYZER JD748A**

The Signal Analyzer contains all the features and capabilities required to perform cell site field testing for all wireless technologies from 2G to 4G.

### <span id="page-11-5"></span>**Features and Capabilities**

The JD740A series is the optimal test solution for installation and maintenance of cellular base stations and cell sites, running with external AC power or internal battery for the field.

The user interface of the JD740A series has been specifically designed with customized menus and simple calibration procedures, providing service providers with accurate and reliable measurement results.

#### <span id="page-12-0"></span>**KEY FEATURES**

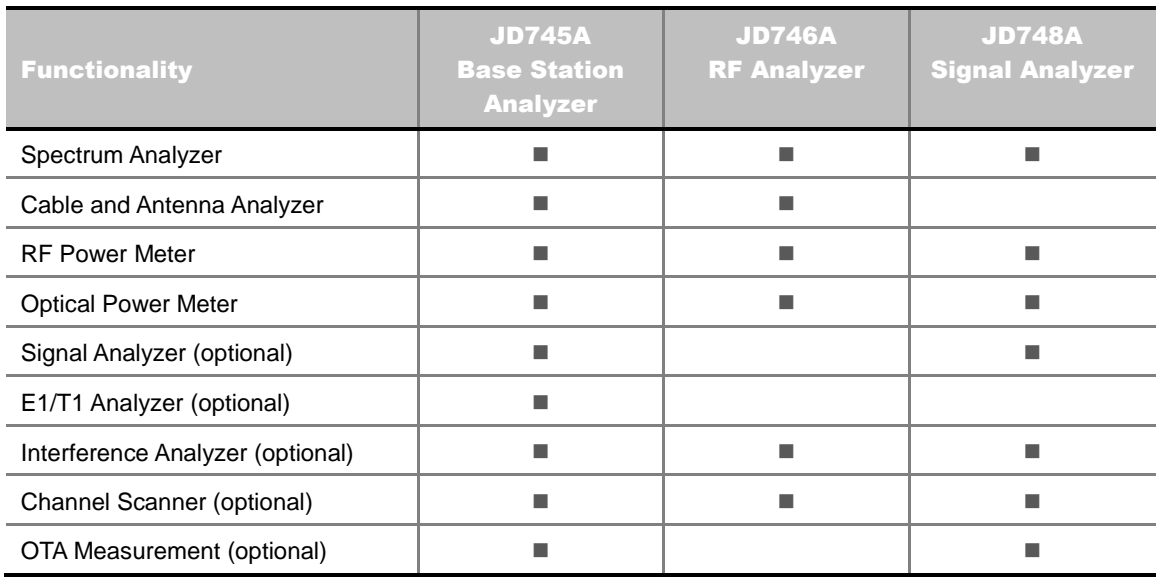

#### <span id="page-12-1"></span>**APPLICABLE SYSTEMS**

- cdmaOne/cdma2000
- EV-DO
- **WCDMA/HSPA+**
- GSM/GPRS/EDGF
- TD-SCDMA
- WiMAX
- <span id="page-12-2"></span>**LTE/LTE-Advanced (FDD/TDD)**

**UNPACKING THE JD740A SERIES**

### <span id="page-12-3"></span>**Damage Inspection**

Unpack and inspect the shipping container thoroughly to ensure that nothing was damaged during shipment. If the contents are damaged or defective, contact your nearest JDSU's authorized sales and service office. Keep the shipping materials for carrier's inspection.

Verify if all the parts were included in the shipping container. The basic test set package of this instrument includes followings. If there are missing items, contact your nearest JDSU's authorized sales and service office.

- JD740A Series Instrument (JD745A Base Station Analyzer, JD746A RF Analyzer, or JD748A Signal Analyzer)
- **JD740A Series Standard Accessories**

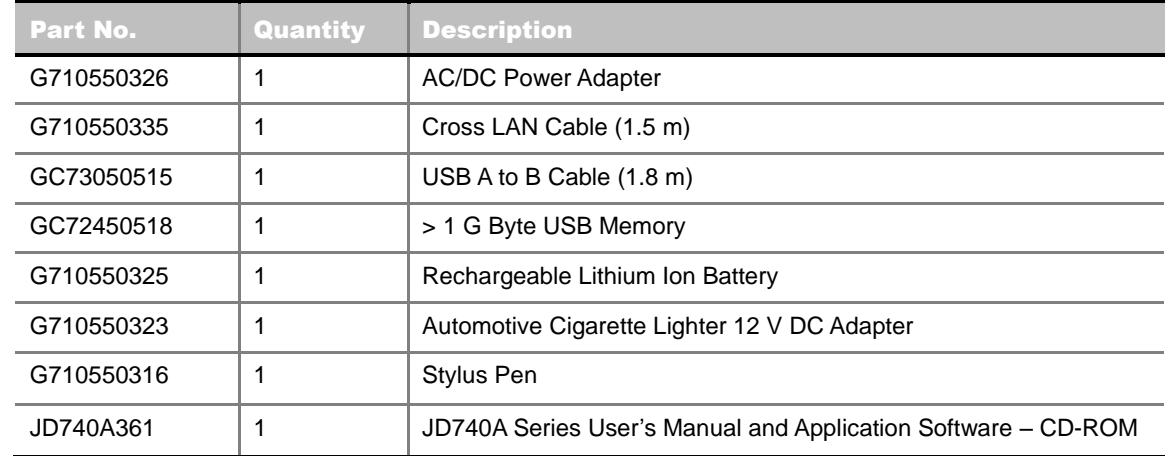

### <span id="page-13-0"></span>**Standard Accessories**

See Appendix I "**Ordering Information**" for more options.

### **EXPLORING THE FRONT PANEL**

### <span id="page-13-2"></span>**Front Panel View**

<span id="page-13-1"></span>. . . . . . . . . . .

This front panel view is the one of JD745A Base Station Analyzer's. The JD746A RF Analyzer and the JD748A Signal Analyzer of the JD740A series share the same front panel view as this.

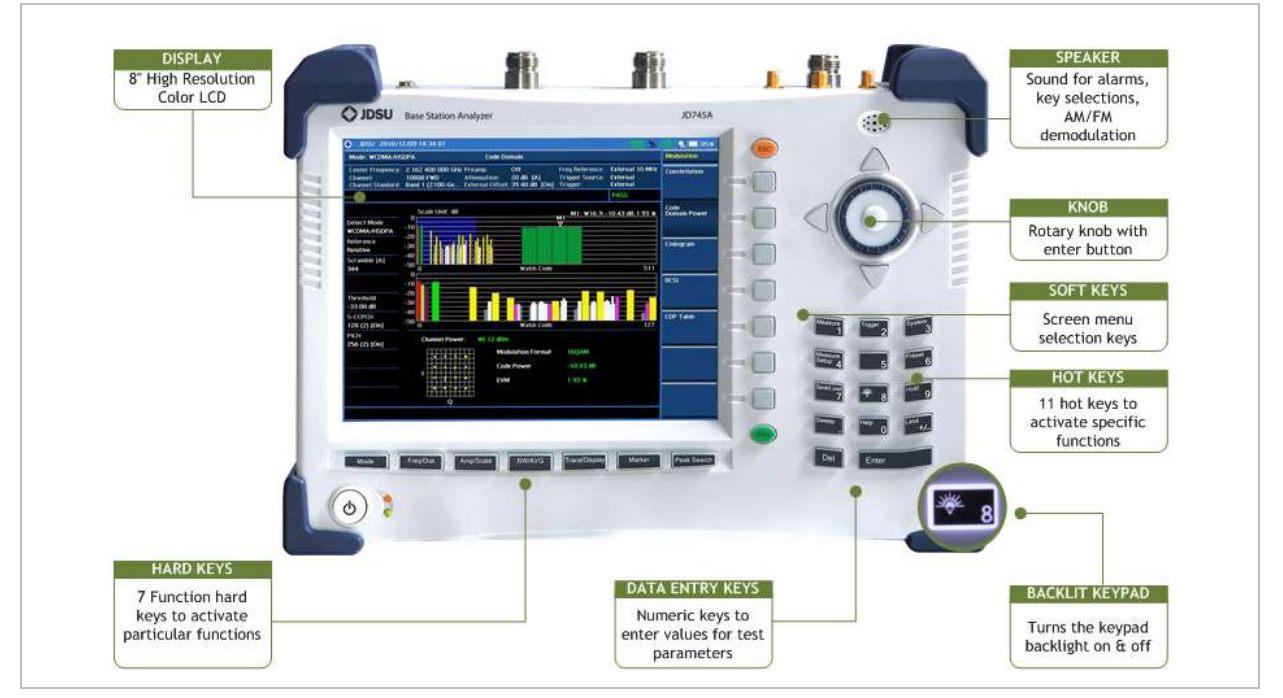

**JD745A/JD746A/JD748A Front Panel View**

### <span id="page-14-0"></span>**Front Panel Keys**

<span id="page-14-1"></span>**POWER BUTTON AND LEDS**

The power button is used to turn the JD740A series on and off. When the external power is connected through the AC/DC adapter, the upper LED, which is the external power indicator, is lit into orange color.

- **POWER ON:** Press the button for about 3 seconds. When the JD740A series is turned on, the lower green LED indicator is lit.
- **POWER OFF:** Press the button for about 3 seconds. When the JD740A series is turned off, the lower green LED indicator goes out.

<span id="page-14-2"></span>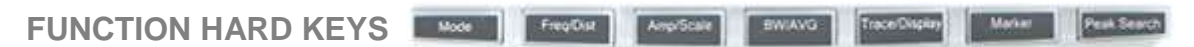

These seven function hard keys are used to activate particular functions as labeled on each key. Pressing a function hard key changes a set of screen menu on the display to function-specific menus and parameters associated with the key label.

■ **MODE:** Displays menus of the major function modes of the JD740A series, depending on specific instruments (JD745A, JD746A, or JD748A).

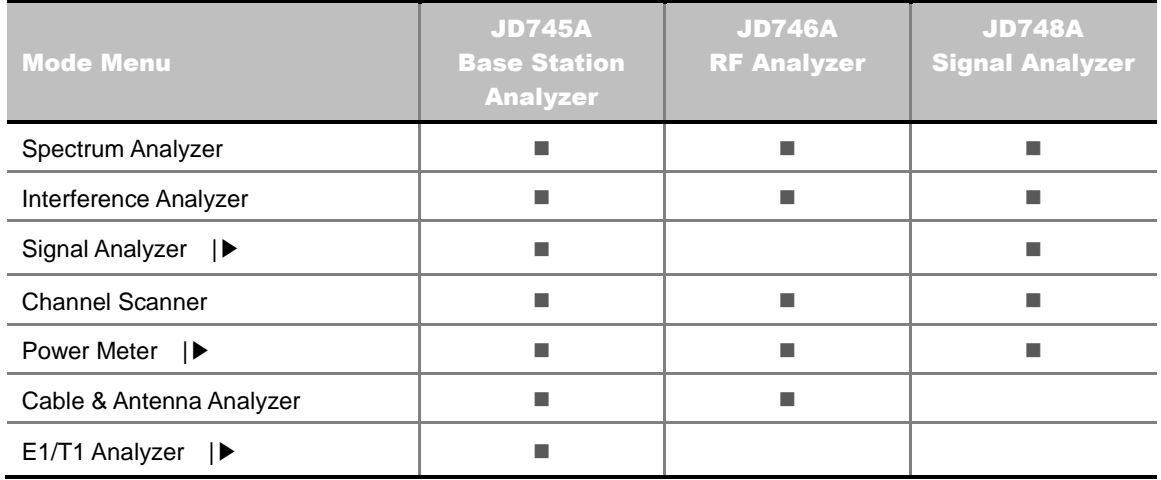

- **FREQ/DIST:** Displays menus of frequency setting parameters.
- **AMP/SCALE:** Displays menus of amplitude and scale setting parameters.
- **BW/AVG:** Displays menus of bandwidth and average setting parameters.
- **TRACE/DISPLAY:** Displays menus of trace and display setting parameters.
- **MARKER:** Displays menus of marker setting parameters.
- **PEAK SEARCH:** Displays menus of peak search parameters.

#### <span id="page-14-3"></span>**HOT KEYS**

When the user input window on the screen is inactive, the 10 hot keys are used to activate functions as labeled on each key. These hot keys do not function when the user input window is activated or highlighted on the measurement screen for numeric inputs. Pressing the ESC hard key cancels or deactivates the user input window so that the user can use these hot keys.

- **MEASURE:** Displays menus of measurements available for the particular measurement modes.
- 

**MEASURE SETUP:** Displays menus in conjunction with the Measure hard key.

- **SAVE/LOAD:** Displays menus of save or load setting parameters.
- **SAVE:** Measurement results can be saved either as graphic files or as data files. All measurement results can be saved as graphic files. Spectrum measurement results can also be saved as data files.
	- **SAVE SCREEN:** Saves current screen into a JPEG file. The file name can be assigned by the user. If the file name is not assigned by the user, then the instrument will automatically assign it based on the measurement mode and the measurement time.
	- **SAVE RESULT:** Saves a captured trace into a file. Traces can be saved with a file extension \*.spa in the Spectrum Analyzer mode and \*.tra in the Cable and Antenna Analyzer mode. This soft key can also be used to save measurement setup and results of Auto Measure as a \*.gsr file in the Signal Analyzer mode. The user setup (Input Attenuation, RBW, VBW, Offset, Average, etc.) is not saved.
	- **SAVE SETUP:** Saves the user setup configuration (Input Attenuation, RBW, VBW, Offset, Average, etc.) and the calibration data.
	- **SAVE TO:** Selects where to save the screen, result, or setup: either the internal memory or an external USB memory.
- **LOAD:** Displays menus of load setting parameters.
	- **LOAD SCREEN:** Recalls and displays a saved screen. The active measurement continues to be measured, but it is not displayed on the screen. Pressing PREV key removes the loaded screen and the active measurement is displayed.
	- **LOAD RESULT:** Recalls multiple traces for trace comparison or single trace for trace overview. When the JD745A Base Station Analyzer or the JD746A RF Analyzer is in the Cable and Antenna Analyzer mode, recalling a saved result automatically changes followings.
		- o The trace with the different X-scale unit may not be seen on the screen. Therefore, the frequency or distance setting and measurement mode of the instrument must be matched to the trace to be loaded.
		- $\circ$  The Y scale unit is adjusted automatically to fit into the Y scale of the recalled trace. In the Spectrum Analyzer mode, start and stop frequencies or center frequency and span of the instrument must be matched to the trace to be loaded.
	- LOAD SETUP: Recalls a user setup configuration and the calibration data.
	- **LOAD FROM:** Selects where the information to be recalled: either the internal memory or an external USB memory.
- 

**SWEEP:** Displays menus of sweep setting parameters.

**TRIGGER:** Displays menus of trigger options including internal, external, and GPS.

**SYSTEM:** Displays menus of system setting parameters including system information.

- **FREQUENCY REFERENCE:** Sets the frequency references to improve measurement accuracy. The frequency reference can be selected among Internal, External 10 MHz, External 13 MHz, External 15 MHz, or GPS.
- **LANGUAGE:** Changes the system language for menus, messages, and information on the display screen.
- **POWER ON:** Selects the instrument power-on options. Each time the **Power On** soft key is pressed, the selection changes.
	- **LAST:** Boots the instrument with the previous mode that has been on right before the last power-off or shut-down of the instrument.
	- **FACTORY:** Boots with the factory default state. This allows the instrument to be returned to the settings recommended by the factory. This button may be used when the settings are badly misadjusted.
	- **USER:** Boots the instrument with a user-defined mode, which is retrieved in the **User Status** menu.
- **USER SETUP:** Selects a file (.gst) from the list of user-defined modes in order to boot the instrument with the selected mode. This soft key is activated only when the Power On option is set to User.
- **DATE/TIME:** Sets the time of the system clock.
	- **DATE FORMAT:** Each time the **Date Format** soft key is pressed, the selection changes to **YMD** to **MDY** and to **DMY**.
	- **SET DATE:** Sets the date. Enter an 8-digit number depending on the date format selected. If the YMD format is selected, enter the four digits of the year first followed by another two digits for the month and then two digits for the day. For example, if today is February 3, 2010, input **20100203** and press the **Enter** soft key.
	- **SET TIME:** Sets the time. Enter a 6-digit number in 24 hour format of hh:mm:ss. For an example, if the time is 5:30:30 in the afternoon, input **173030** and then press the **Enter** soft key.
- **SOUND:** Activates or deactivates the beep sound that is audible when the front panel keys are pressed. It also adjusts sound volume.
- **UPGRADE:** Upgrades the firmware of the instrument.
- **LICENSE MANAGER:** Selects optional modules that are activated by entering the corresponding license number.
	- **INSTALLED OPTIONS:** Shows options and descriptions installed in the instrument.
	- **INSTALLABLE OPTIONS:** Shows available options that can be installed in the instrument.
	- **INSTALL AN OPTION:** Enables a selected option by entering a license number.
- **LAN:** Sets the **Static** or **DHCP Mode**, **IP Address**, **Net Mask**, **Gateway, Ethernet Test**, and **LMF Settings** for Ethernet communication. Includes a dot when entering an address for IP Address, Net Mask, or Gateway. Pressing the **Apply** soft key completes the LAN setting. The Local Maintenance Facility (LMF) setting is used in order to perform TX Calibration and TX Audit on Motorola's CDMA/EV-DO BTS in the RF Power Meter mode. See Appendix E **Motorola CDMA/EV-DO LMF** for more information.
- **DISPLAY SETTINGS:** Changes display settings.
- **SCREEN SAVER:** Sets the time to enter into power saving mode. When no key entry occurs for the set time, the instrument goes into the power saving mode automatically. Enter a number between 0 and 255 minutes using the numeric keys and then press the **Enter** soft key. Setting time to zero turns the power saving mode off.
- **BRIGHTNESS:** Adjusts the brightness of the LCD display from zero to 100%. The brightness is set to 100% by default. Enter a number with the numeric keys to change it and then press the **Enter** soft key.
- **FILE MANAGER:** File manager provides following menu to copy or delete the data of the instrument.
	- RESULT: Saves the measurement result (traces, data, etc.).
	- **SCREEN:** Saves the measurement into a graphic file.
	- **SETUP:** Saves the current instrument's setting or status.

When one of the above types is selected, the following sub-menu helps you save or manage measurements file more convenient.

- **COPY TO USB:** Copies the selected file to USB memory device.
- **COPY ALL TO USB:** Copies all files from the instrument to USB memory device.
- **PAGE UP:** Moves to the previous page.
- **PAGE DOWN:** Moves to the next page.
- **DELETE:** Deletes the selected file.
- **DELETE ALL:** Deletes all files saved in the instrument.
- **TMC MODE:** Turns the Test & Measurement Class (TMC) mode on to use the TMC protocol to communicate with the instrument remotely.
- **DISPLAY MODE:** Changes display mode to fit in the **Indoor** or **Outdoor** setting.
- **BLUETOOTH:** Turns the Bluetooth mode on to connect the instrument to a PC with JDRemote or a storage device so that the user can have remote access for operations at any conditions. The option 006 Bluetooth Connectivity must be installed in order to establish a Bluetooth connection. See Appendix G "**Bluetooth Connection**" for more information.

**PRESET:** Returns the instrument to a known state to make measurements.

 **HOLD:** Changes the sweep mode to the Continue or the Single mode. Pressing the Hold hot key changes the sweep mode to the Single and the red HOLD sign is displayed on the screen. Pressing the Hold hot key again changes the sweep mode back to the Continue and the red HOLD sign goes out.

- **LIMIT:** Displays menus of limit setting parameters including display line, multi segment line, save limits, and recall limits or test specification limits.
- **BACKLIGHT KEY:** Sets the key backlight to On or Off. When the Backlight is set to On, pressing any keys turns the key backlight on and the backlighting stays on for about 10 seconds.

**HELP:** Displays online help.

<span id="page-17-0"></span>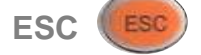

This key is used either to deactivate the user input window so that any hot keys can be used or to get

any pop-up window on the screen disappeared.

<span id="page-18-0"></span>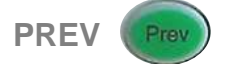

This key is used to return to the previous menu without changing current setups. Each time this key is pressed, the screen menu keeps going back to the previous ones up until the Measure screen menu, which is the initial screen menu of the current mode.

#### <span id="page-18-1"></span>**SOFT KEYS**

These seven soft keys with no labels are used to activate a particular function, to invoke other screen keys, or to input specific value units. They are arranged next to the screen menus on the display. Selecting a soft key will darken the color of its accompanying screen menu to show its selection. In case the screen menus are more than seven for the same menu layer, the **More** screen menu will be displayed at the bottom of the screen menu bar. The small arrow-head symbol on the right upper corner of a screen menu indicates the existence of additional screen menus under the menu layer.

#### <span id="page-18-2"></span>**ROTARY KNOB WITH ENTER BUTTON AND ARROW KEYS**

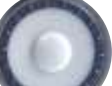

- **ROTARY KNOB:** Allows incremental value changes by predefined steps for settings such as carrier frequency, span, reference level, attenuation, external offset, or averaging or moves a marker on the trace. Rotating the knob clockwise increases the value or moves the marker to the right while rotating it counter clockwise decreases the value or moves the marker to the left. The incremental step values are set differently for each function. The rotary knob scrolls through the characters in a pop-up keyboard screen in save button and is pressed to select each character in sequence.
- **ARROW KEYS:** The up/down/left/right arrow keys increase or decrease active function values. They work similarly as the rotary knob.

#### <span id="page-18-3"></span>**DATA ENTRY KEYS**

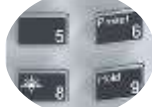

**NUMERIC KEYS:** These numeric keys work when the user input window on the screen is activated for data entry. They are used to enter values for test parameters. The value entered by the user is displayed in the user input window on the screen.

Del **DEL:** Deletes the input values. Every time when the DEL key is pressed, it deletes the last value entered. The DEL key cannot remove values entered after the Enter key or the Unit screen menu is selected.

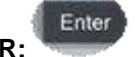

**ENTER:** Confirms entry of input values without a specific unit. Pressing the rotary knob works as the same. When entered value requires a specific unit, screen menus are displayed on the screen to show available units that can be selected by pressing the corresponding soft key to the screen menu.

<span id="page-19-0"></span>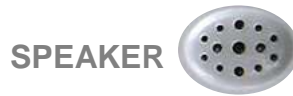

<span id="page-19-1"></span>The speaker generates audible sounds for alarms and key selections when the sound mode is on in the **System** function.

### **EXPLORING THE TOP PANEL**

### <span id="page-19-2"></span>**Top Panel View**

This top panel view is the one of the JD745A Base Station Analyzer. The JD746A RF Analyzer shares the same top panel view with the JD745A except for the E1/T1 inlet. Instead of it, the JD746A has the GPIO inlet as like the JD748A Signal Analyzer.

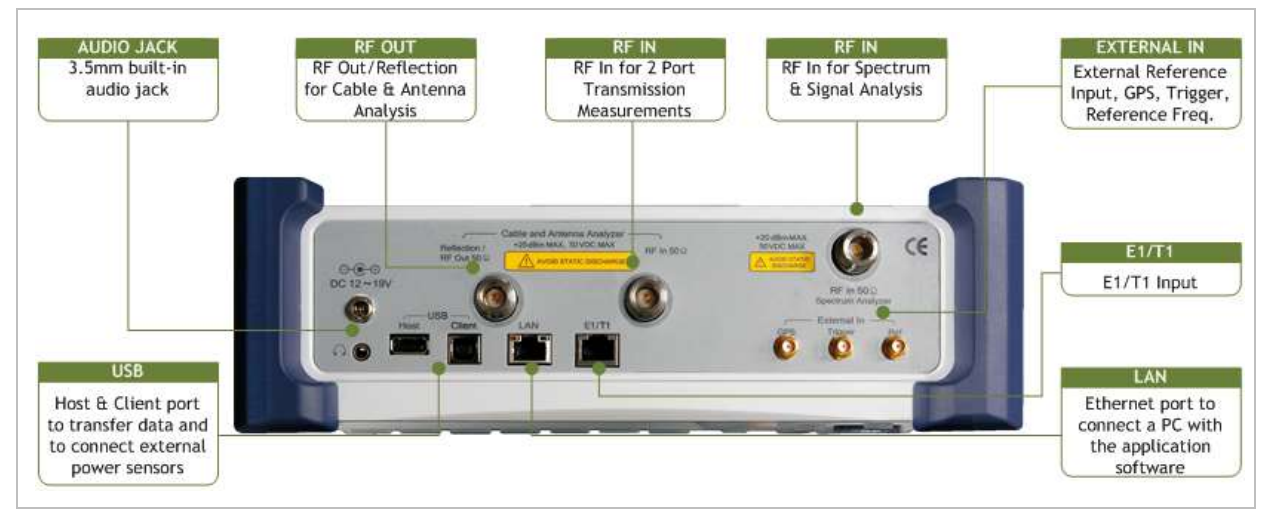

**JD745A/JD746 Top Panel View**

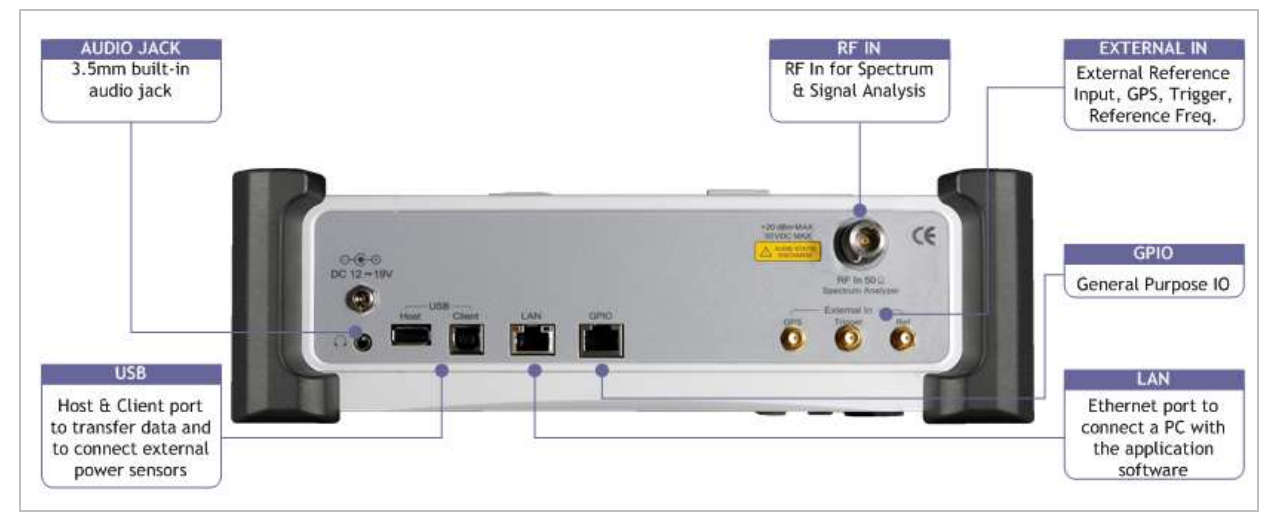

**JD748A Top Panel View**

### <span id="page-20-0"></span>**Top Panel Ports**

### <span id="page-20-1"></span>**REFLECTION/RF OUT 50 Ω (CABLE AND ANTENNA ANALYZER)**

The Reflection/RF Out 50  $\Omega$  port of the Cable and Antenna Analyzer is a precise 50 ohm N-type female connector that is used as the output signal port for the Cable and Antenna Analyzer mode.

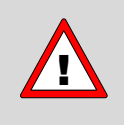

Do not apply or connect power exceeding +25 dBm to this Reflection/RF Out port. If the power is applied, it will degrade the product performance and can damage the product in worst case.

### <span id="page-20-2"></span>**RF IN 50 Ω (CABLE AND ANTENNA ANALYZER)**

The RF In 50  $\Omega$  port is a precise 50 ohm N-type female connector that is used as the input signal port for insertion gain/loss measurements in the Cable and Antenna Analyzer mode.

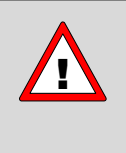

The maximum power for this RF In port is +25 dBm. If the input power exceeds the maximum allowable limit, it will degrade the product performance and can damage the instrument in worst case. Do not connect any power feed exceeding 1 W directly to this RF In port of the instrument.

#### <span id="page-20-3"></span>**DC 12-19 V IN**

The DC input power range shall be from 12 to 19 V for this input port.

#### <span id="page-20-4"></span>**RF IN 50 Ω (SPECTRUM ANALYZER)**

The RF In 50  $\Omega$  port is a precise 50 ohm N-type female connector that is used as the input signal port for spectrum analysis, signal analysis, and RF power measurement.

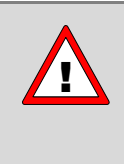

The maximum power for this RF In port is +20 dBm. If the input power exceeds the maximum allowable limit, it will degrade the product performance and can damage the instrument in worst case. Do not connect any power feed exceeding 0.1 W directly to this RF In port of the instrument.

### <span id="page-20-5"></span>**AUDIO JACK**

The audio jack is labeled with a headphones icon. When headphones or earphones are plugged in, the sound to the speaker in the front panel is usually muted.

#### <span id="page-20-6"></span>**USB**

- **CLIENT:** Communication port to connect a PC with the application software JDViewer, JDRemote, or JDMapCreator. The user must install driver software for the instrument on to the computer. See Appendix H "**Device Driver Installation**" for more information.
- **HOST:** The USB 1.1 host port is used to plug in an external USB memory to extend the instrument's storage capacity or to upgrade the instrument's firmware. It supports most USB memory devices with 32-bit file system. This port is also used to connect an external RF or optical power sensor that is required for l power measurements or to plug in the Bluetooth USB adapter.

See Appendix G "**Bluetooth Connection**" on how to set up and use the Bluetooth connection.

#### <span id="page-21-0"></span>**LAN**

The Ethernet communication port is used to connect a PC with the application software JDViewer, JDRemote, JDMapCreator, or Motorola WinLMF if necessary. Connect a LAN cable to this Ethernet connector and to the PC. When the Ethernet connection is done, check the indicator LEDs next to the Ethernet connector for status.

- **ACTIVITY:** The yellow LED is lit during data transfer activity.
- **LINK:** The green LED is lit when there is a valid communication connection.

#### <span id="page-21-1"></span>**E1/T1**

The E1/T1 input port of the JD745A Base Station Analyzer is used to detect error or alarm from E1/T1 signal and to transmit test pattern to E1/T1 transmission line that is connected through the provided RJ45 cable accessory.

#### <span id="page-21-2"></span>**GPIO**

The General Purpose Input/Output (GPIO) port of the JD746A RF Analyzer and the JD748A Signal Analyzer can be used for debugging errors.

#### <span id="page-21-3"></span>**EXTERNAL IN**

- **GPS:** Is a SMA type female connector that is used for GPS antenna providing location information and highly accurate reference.
- **TRIGGER:** Is a SMA type female connector that is used to receive PP2S clock or 10 mSec synchronization signals from an external timing reference.
- **REF:** Is a SMA type female connector that is used to receive 10 MHz, 13 MHz, or 15 MHz reference clock signals from an external frequency source.

<span id="page-21-4"></span>

### **INSTALLING BATTERY PACK**

You need to install the included Lithium Ion battery pack that has come with the instrument and fully charge the battery before starting your instrument. Removing the battery is just reverse order of what you are instructed here to install it.

#### Procedure

- **1.** Loosen the latching screw of the battery cover by turning counter clockwise.
- **2.** Slide out the battery cover to open.
- **3.** Insert the battery pack with the connector terminal side up and push in until it stops.
- **4.** Slide in the battery cover to close.

**5.** Tighten the latching screw of the battery cover by turning clockwise.

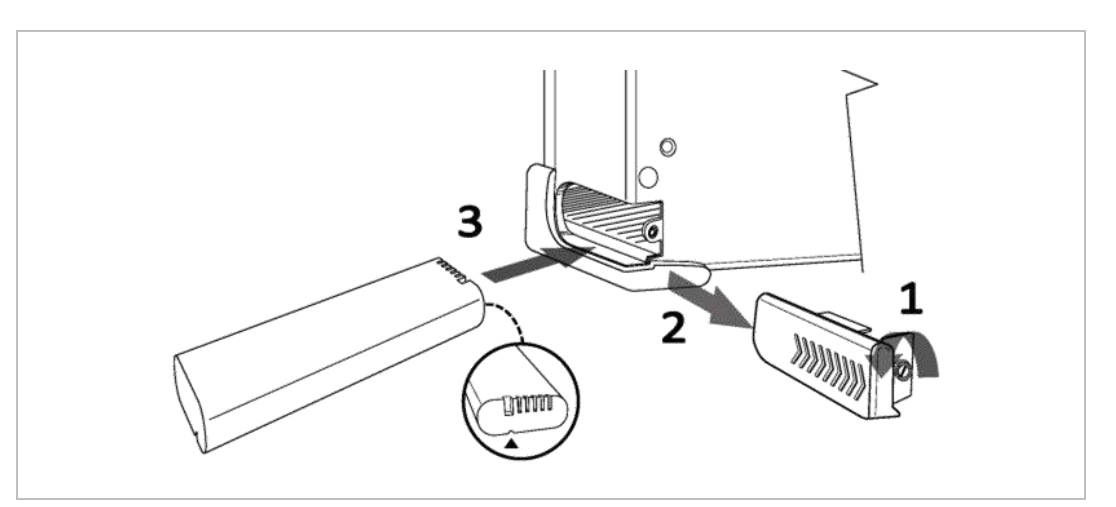

**Battery Installation Guide**

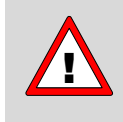

The battery pack that comes with the instrument is Lithium Ion and it may lead to explosion if not connected correctly. In case the battery needs to be replaced, it must be one of the same kinds or compatible ones. Disposal of the batteries must be done accordingly to safety and environmental regulations.

## **Spectrum Analyzer**

This Spectrum Analyzer function is one of the standard features that the JD740A Series provides. It enables to verify the presence of unwanted signals such as spurious and harmonics, which are normally very hard to identify in Time domain analysis.

### In this Chapter

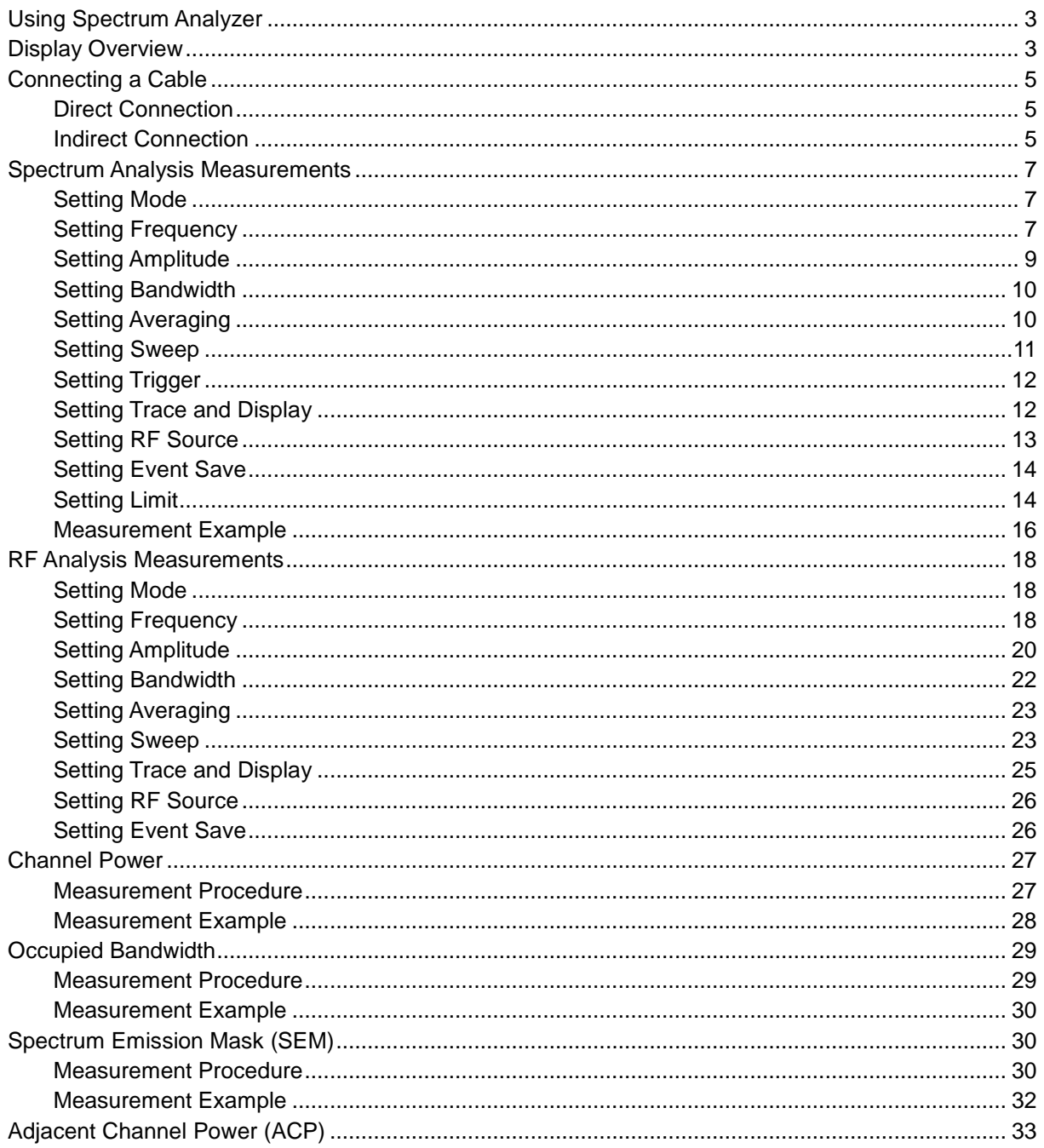

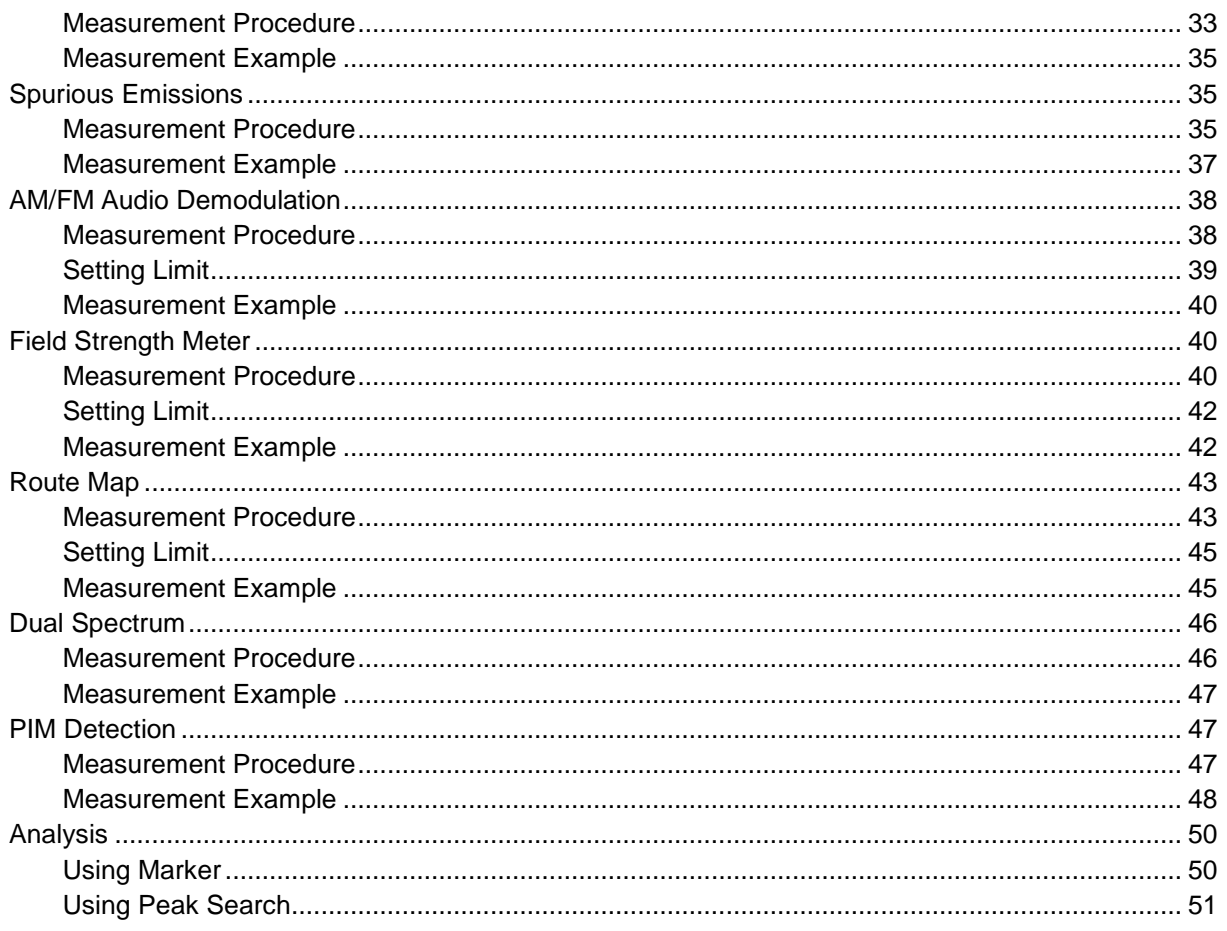

### **USING SPECTRUM ANALYZER**

<span id="page-25-0"></span>The advantage of using the Spectrum Analyzer is easy to verify the presence of unwanted signals such as spurious and harmonics, which are normally very hard to identify in time domain analysis. Performance assurance in wireless communication systems includes the observation of the out-ofband signal characteristics in order to identify the presence of harmonic signals. Harmonic signals of a carrier may interfere with other signals far out of the transmission band, or harmonic signals from other transmitter may interfere with in band signals affecting the spectral integrity.

In these days when wide variety of wireless communication services are provided in frequency bands assigned very closely to each other, it is critical to ensure that each communication service is carried out within their assigned frequency band minimizing interference with adjacent frequency bands. The Adjacent Channel Power Ratio (ACPR) characteristic of a power amplifier or other RF components is an important factor in evaluating the system performance.

The JD740A series is the optimum solution to perform following measurements.

- Spectrum Analysis
	- Spectrum
- RF Analysis
	- Channel Power
	- Occupied Bandwidth
	- Spectrum Emission Mask
	- Adjacent Channel Power (ACP)
	- **•** Spurious Emissions
	- AM/FM Audio Demodulation
	- Field Strength
	- Route Map
	- Dual Spectrum
	- PIM Detection (Single Carrier/Multiple Carriers)

### **DISPLAY OVERVIEW**

- <span id="page-25-1"></span>**1** Measurement Mode Information: Spectrum Analyzer
- **2** Spectrum Input Level Setting Information: This window shows the most common settings or parameters of each measurement.
	- **Frequency and Channel Setting**
	- Amplitude Setting (Preamp, Attenuation, External Offset)
	- Reference Setting (Frequency, Trigger)

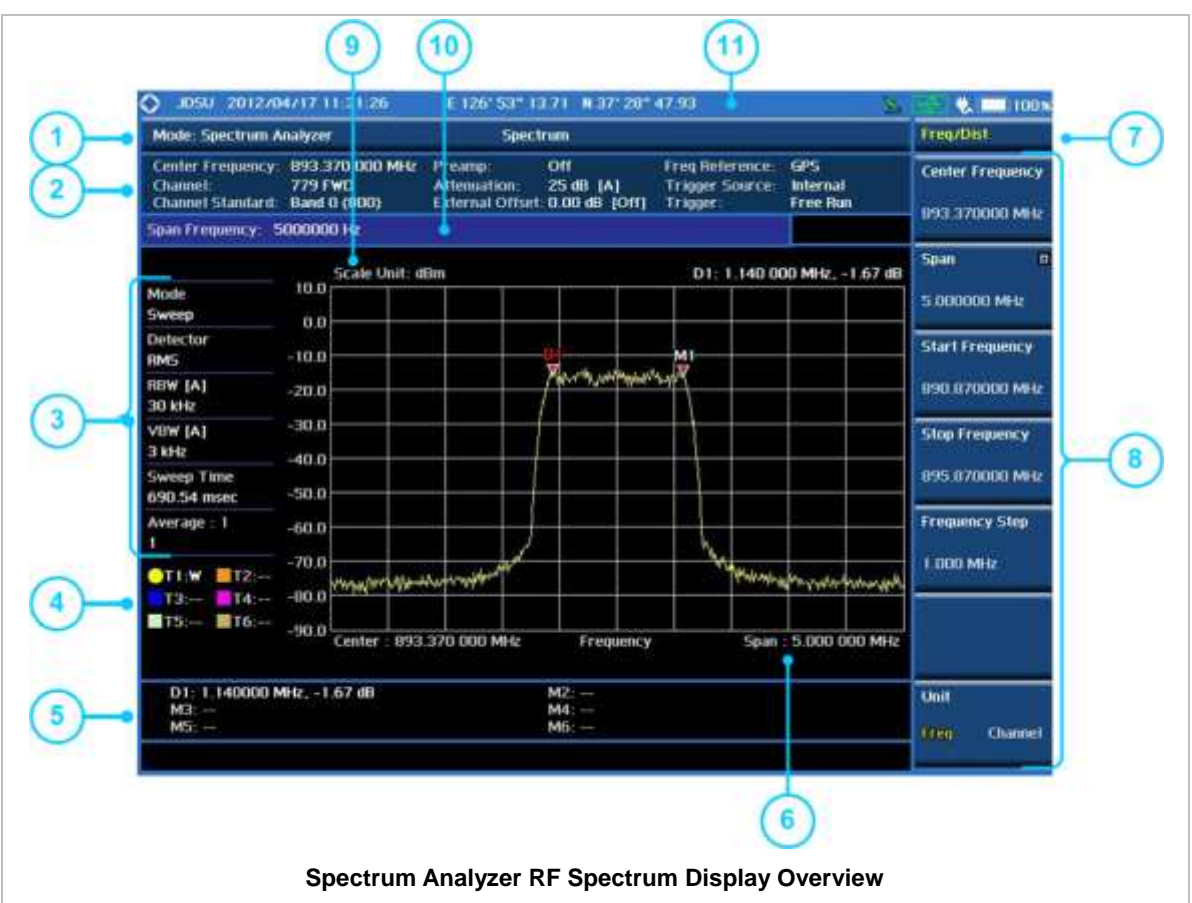

- **3** Measurement Setting Information
	- Spectrum Analyzer Operation Mode Information
	- Detector Type Setting Information
	- Spectrum Setting Information (RBW, VBW) [A]: Auto mode, [M]: Manual mode
	- Sweep Time Information: Displays current sweep time
	- Average Number Information set through BW/AVG hard key. It shows the number of traces to be averaged.
- **4** Trace Information
	- C: Captured
	- M: Max Hold
	- m: Min Hold
	- W: Write Current Trace (Indicates current active trace)
	- L: Loaded
	- F: Trace View Off
- **5** Information on Marker Table displays up to 6 markers
- **6** Span Setting Information that is set by span menu through FREQ/DISP hard key. Display will change to start and stop frequency when user set the span using start and stop frequency.
- **7** Screen Menu Title
- **8** Screen Menu and Sub-menu
- **9** Scale Unit Information: dBm, dBV, dBmV, dBuV, V, and W
- **10** User Input Window: Activates when user input menu or key is selected. Pressing ESC hard key will cancel or deactivate user input window. Inactivate user input window before using hot keys. **NOTE:** It is very important to inactivate the user input window when you intend to use the hot key menu on the numeric keys.
- **11** System Information
- Date and Time
- Positioning Information (Longitude and Latitude). It is available only when a GPS antenna is connected. Frequency reference is automatically set to GPS in the System menu when a GPS antenna is connected.
- Frequency Reference Indicator: INT for internal and EXT for external. The EXT icon is green when an external reference is locked or red when the external reference is not locked. When a GPS antenna is connected, this space will be blank.
- GPS Indicator: Color of the GPS icon changes among green, yellow, and gray depending on locking status.
- USB Indicator
- DC Input Power Indicator
- <span id="page-27-3"></span><span id="page-27-0"></span>**Battery Indicator**

### **CONNECTING A CABLE**

### <span id="page-27-1"></span>**Direct Connection**

Connect the **Spectrum Analyzer RF In 50 Ω** port of the JD740A series and the PA output port of BTS.

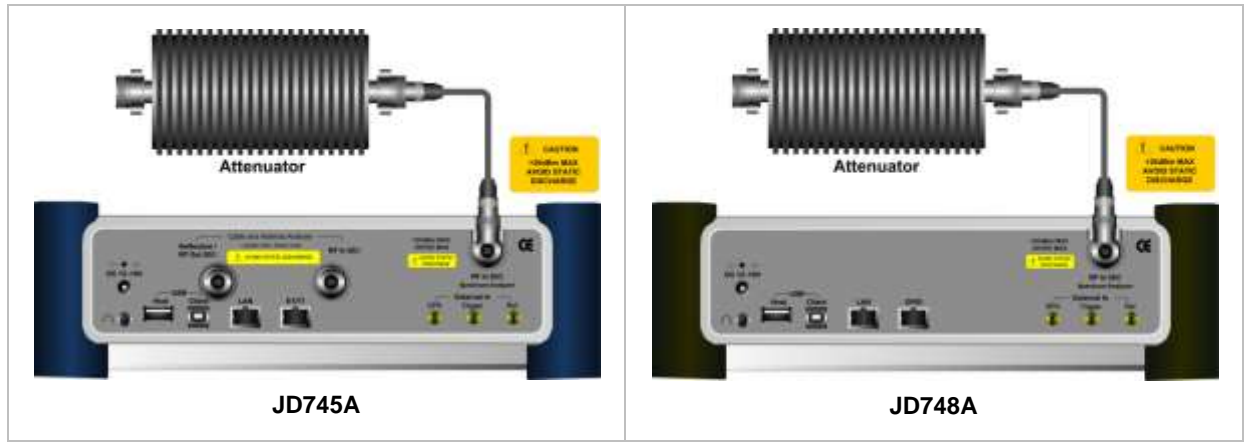

### <span id="page-27-2"></span>**Indirect Connection**

Connect the **Spectrum Analyzer RF In 50 Ω** port of the JD740A series and the monitor port of BTS.

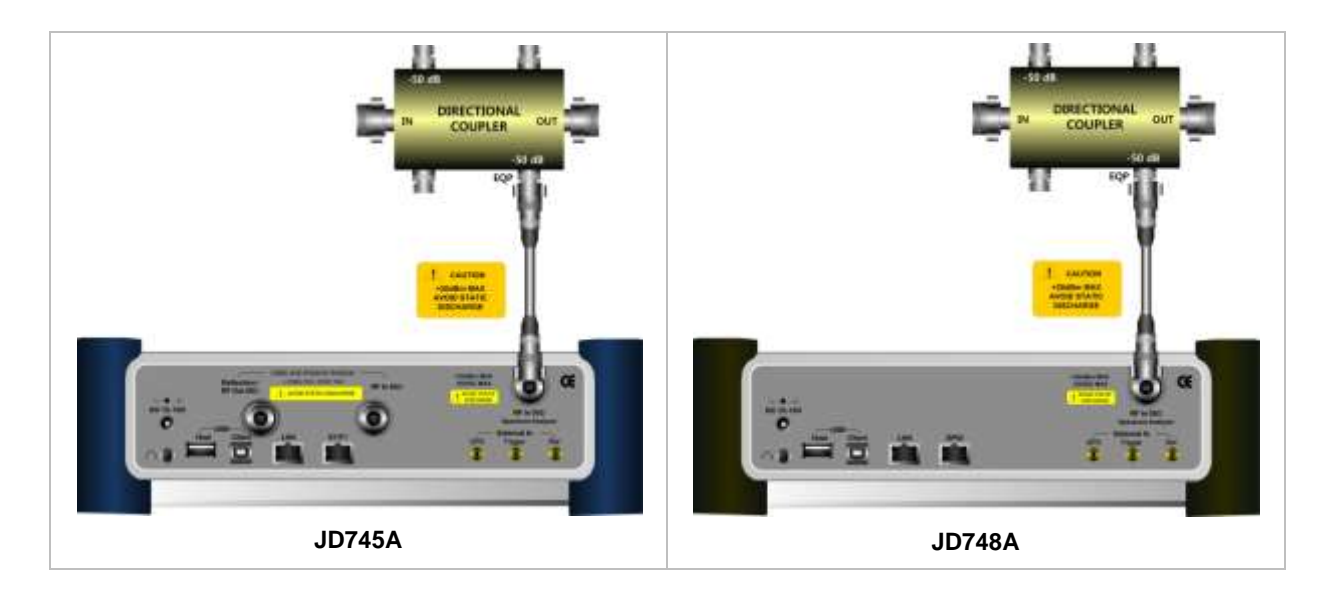

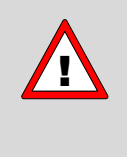

The maximum power for the **Spectrum Analyzer RF In 50 Ω** port is +20 dBm (0.1 Watt). If the input signal level to be measured is greater than +20 dBm, use a *High*  **Power Attenuator** to prevent damage when you directly connect the signal to the instrument. Or connect the signal from the coupling port of a directional coupler.

### **SPECTRUM ANALYSIS MEASUREMENTS**

### <span id="page-29-1"></span><span id="page-29-0"></span>**Setting Mode**

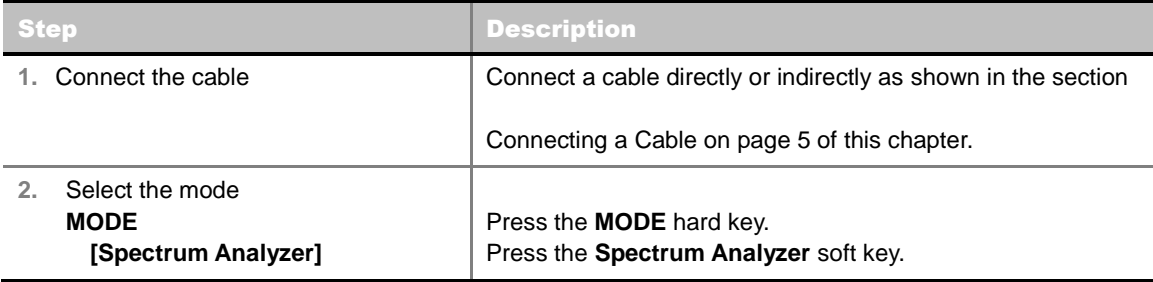

### <span id="page-29-2"></span>**Setting Frequency**

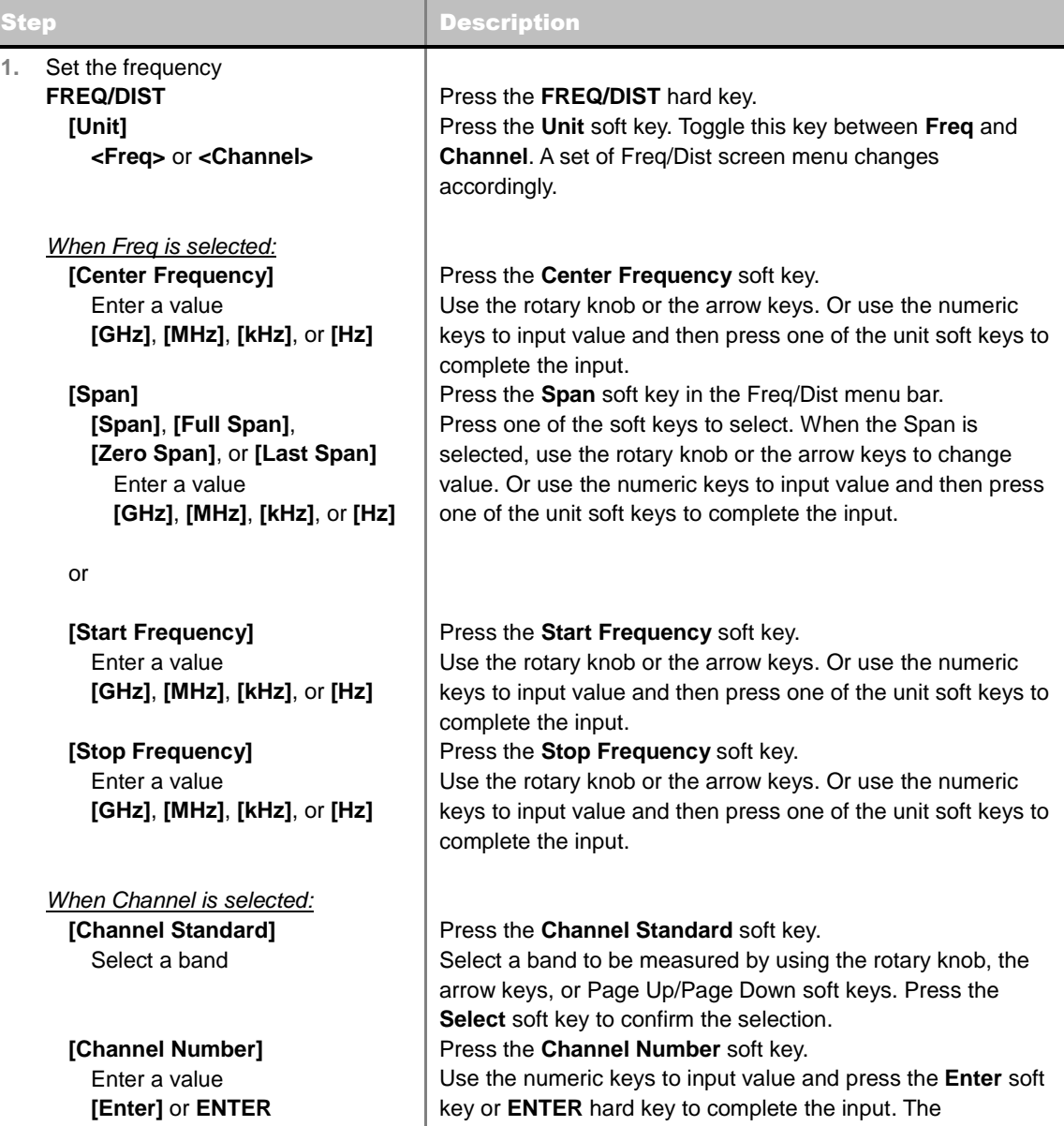

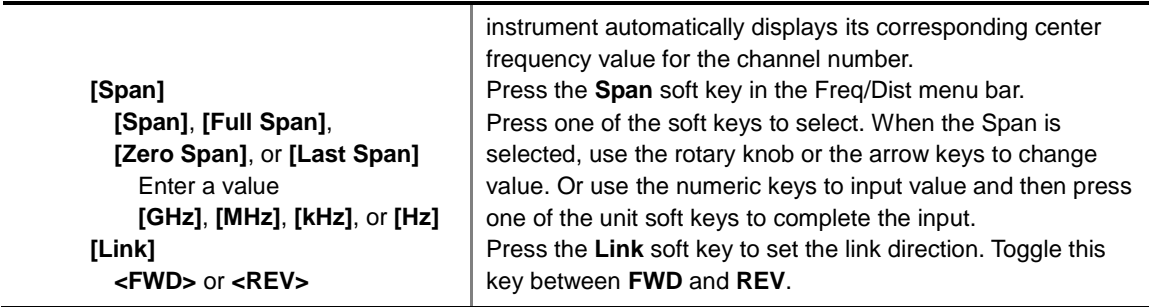

#### **FREQ/DIST**

There are three ways to set the frequency band: center frequency/span, start frequency/stop frequency, and channel number/span.

 **UNIT:** Determines the way to set the frequency band with either standard band or custom frequency band. Toggling this key between **Freq** and **Channel** changes a set of Freq/Dist screen menu automatically.

#### When the unit is set to Frequency:

- **CENTER FREQUENCY:** Changes the center frequency setting in the spectrum measurement. Use the rotary knob or the arrow keys. Or use the numeric keys to input a certain value and press one of the unit soft keys to complete the input.
- **SPAN:** Sets the frequency range over which the instrument will sweep.
- **START FREQUENCY:** Changes the start frequency in the spectrum measurement. Use the rotary knob or the arrow keys. Or use the numeric keys to input a certain value and press one of the unit soft keys to complete the input.
- **STOP FREQUENCY:** Changes the stop frequency in the spectrum measurement. Use the rotary knob or the arrow keys. Or use the numeric keys to input a certain value and press one of the unit soft keys to complete the input.
- **FREQUENCY STEP:** Defines the amount of frequency to be increased or decreased when using the rotary knob or the arrow keys to change the **Center Frequency**, **Start Frequency**, or **Stop**

#### **Frequency**. This frequency step size can be entered by using numeric keys and the unit soft keys.

#### When the unit is set to Channel:

- **CHANNEL NUMBER:** Enters a channel number. The instrument automatically displays its corresponding center frequency value for the channel number.
- **SPAN:** Sets the frequency range over which the instrument will sweep.
- **CHANNEL STEP:** Defines the amount of channel to be increased or decreased when using the rotary knob or the arrow keys to change the **Channel Number**. This channel step size can be entered by using numeric keys and the **Enter** soft key.
- **LINK:** Sets the direction of sweeping. Toggle this key between **FWD** and **REV**.
- **CHANNEL STANDARD:** When the channel standard is selected from the list, the center frequency information on the display screen will be mapped accordingly to the selected channel standard. The channel standards available in the instrument are listed in the Appendix C – Band, Frequency & Channel Standard.

### <span id="page-31-0"></span>**Setting Amplitude**

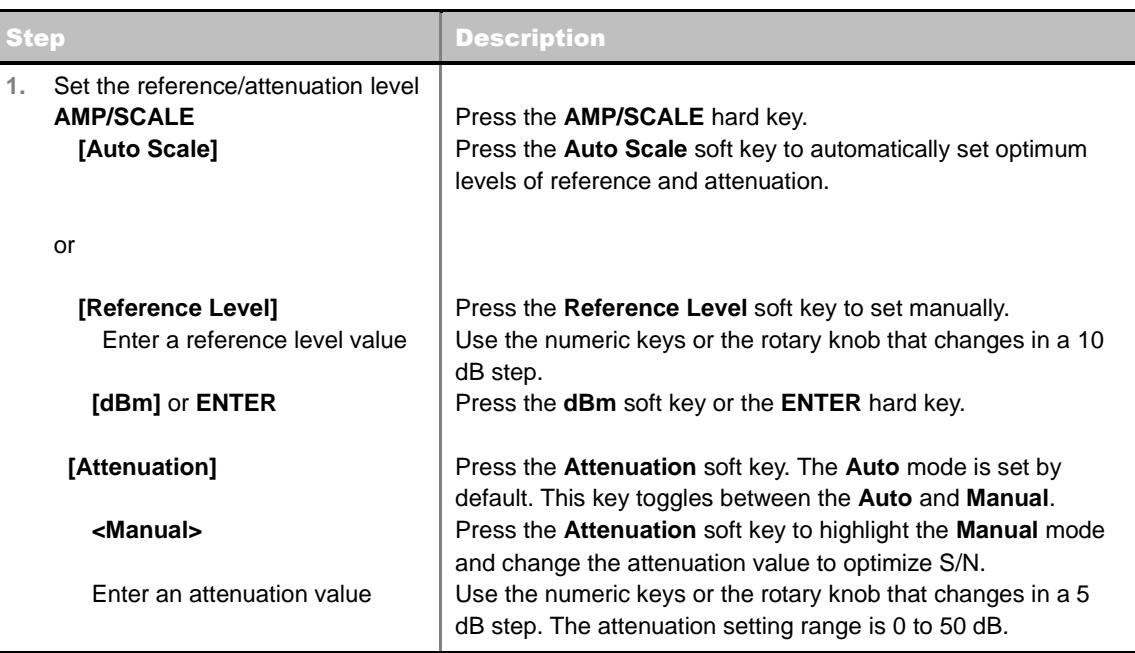

### **AMP/SCALE**

- **AUTO SCALE:** The instrument can automatically set the scale to the minimum and maximum values on the Y-axis of the graph for optimum display of the traces measured. This can be done by adjusting attenuation and reference level automatically. Each time the **Auto Scale** is selected, the top and bottom scales are set to the minimum and maximum values with margin on the Y-axis of the display screen.
- **REFERENCE LEVEL:** Sets the maximum Y-axis range.
- **SCALE/DIV:** Is used only for the Spectrum measurement screen. It represents the value of one division on the horizontal scale. The default value is 10 dB per division and the maximum value is set up to 20 dB. Selecting the **Scale/Div** soft key enables to set the value to 1 dB per division with the numeric keys or the rotary knob.

#### **ATTENUATION**

- **AUTO:** Input attenuator's value is automatically set depending on the reference level. This is the default operation mode, so it is recommended to use this mode unless a special measurement condition is needed.
- **MANUAL:** Sets the attenuator's value for the **Spectrum Analyzer RF In 50 Ω** port.
- **PREAMP:** Turns on or off the internal pre-amplifier. Preamp results in a correction being applied to compensate for the gain of the preamp so that amplitude readings show the value at the input connector. This soft key toggles between **On** and **Off**. When it is set to On, the allowable attenuation input range is from 0 dB to 10 dB in a multiple of five. If the attenuation value is manually set greater than 10 dB, the instrument will automatically turn off the pre-amplifier to display low-level signal properly on the screen.
- **UNITS:** Sets the scale unit on the display among **dBm**, **dBV**, **dBmV**, **dBuV**, **V**, and **W**.
- **EXTERNAL OFFSET:** Sets an external offset value. An offset consists of a cable loss and a user offset and the measurement result shows the value reflecting both offset values. When the

external offset value is set at 40 dB in the Spectrum mode, the measurement result compensates 40 dB at both the Spectrum Analyzer and Signal Analyzer modes.

### <span id="page-32-0"></span>**Setting Bandwidth**

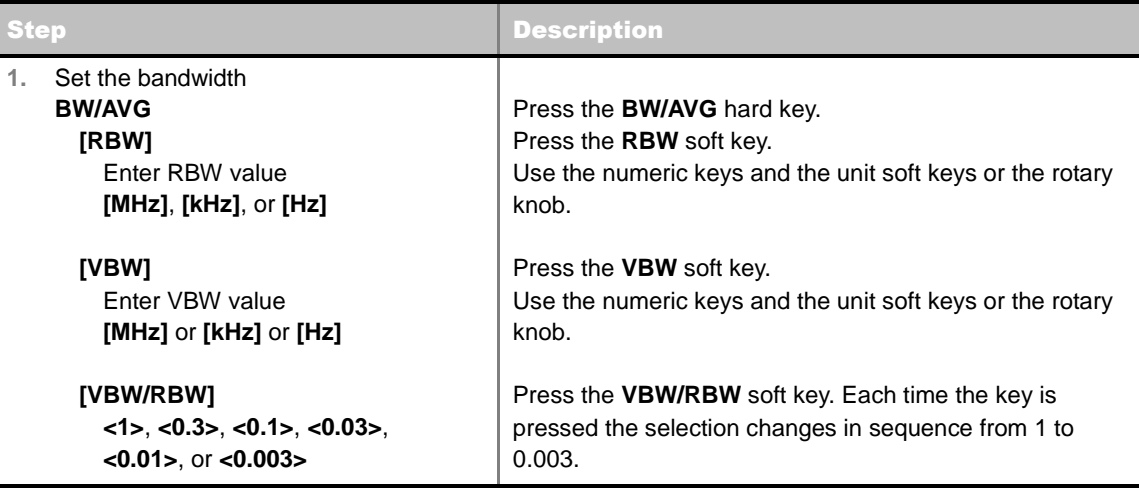

#### **BW/AVG**

- **RBW:** Sets the Resolution Bandwidth (RBW) of the Spectrum Analyzer. Toggles between the **Auto** and **Manual**. When the **Auto** is selected, the RBW is selected based on the frequency span. When the **Manual** is selected, the RBW can be set from 1 Hz to 3 MHz in a 1-3 sequence using the numeric keys, the arrow keys, or the rotary knob.
- **VBW:** Sets the Video Bandwidth (VBW) of the Spectrum Analyzer. Toggles between the **Auto** and **Manual**. When the **Auto** is selected, the VBW is selected based on the current RBW and RBW/VBW settings.
- **VBW/RBW:** Sets proportional VBW based on the designated RBW. Every time the VBW/RBW soft key is pressed the ration selection changes. For the user's better understanding of the rather complicated formula, the following table shows the VBW setting in proportion to the VBW/RBW ratio at 30 kHz RBW setting as an example.

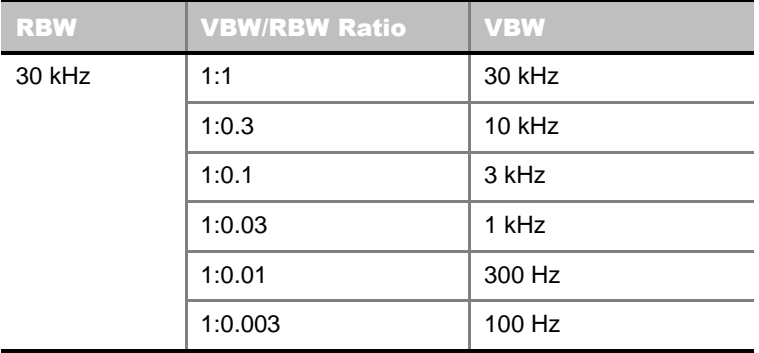

### <span id="page-32-1"></span>**Setting Averaging**

#### **BW/AVG**

**AVERAGE:** Sets the number of measurements to be averaged for the trace presentation. A maximum of 100 times of averaging can be set.

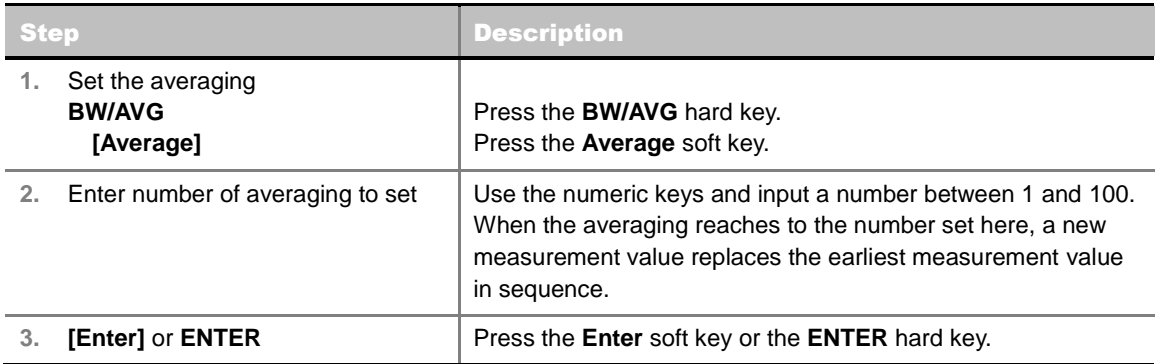

### <span id="page-33-0"></span>**Setting Sweep**

#### **SWEEP**

This hot key is used to set and control the sweep parameters such as Sweep Time, Sweep Mode, Gated Sweep Settings, and Gated Sweep On/Off. The user input window must be inactive first to get the Sweep hot key function other than the number input.

- **SWEEP TIME:** Sets the sweep time automatically or manually by toggling this soft key between **Auto** and **Manual**. Use the numeric keys to input value manually and press one of the unit soft keys among **Sec**, **mSec**, and **µSec** to complete the input.
- **SWEEP MODE:** Sets the sweep mode.

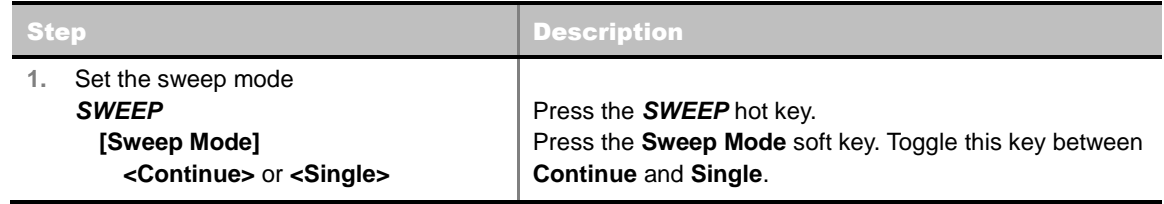

 **GATED SWEEP SETTINGS:** Sets the gated sweep parameters with internal trigger source. Pressing the Gated Sweep Settings automatically changes the measurement display from frequency domain to time domain.

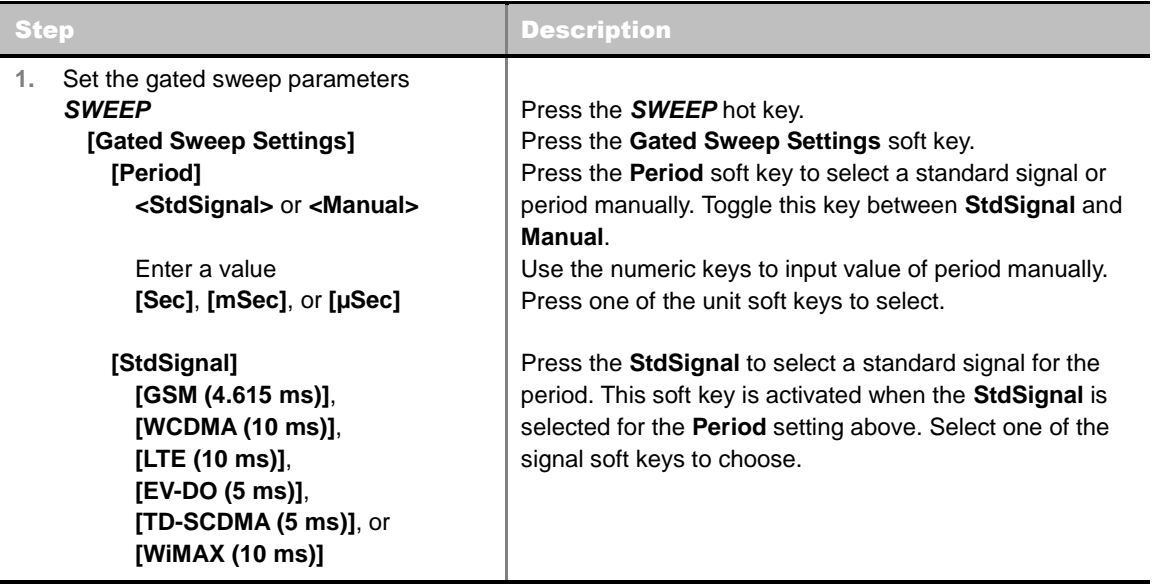

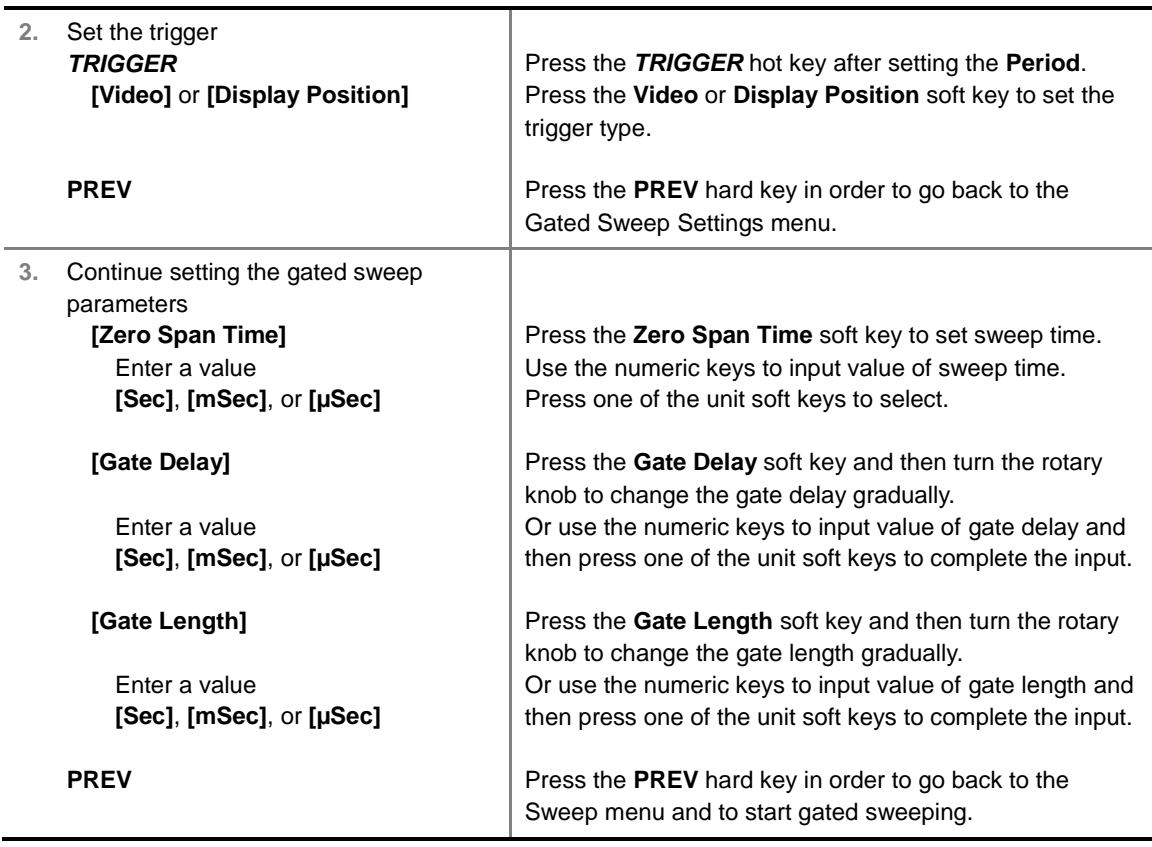

- **EXERO SPAN TIME:** Sets the zero span sweep time manually.
- **GATE DELAY:** Sets the gated sweep delay.
- **GATE LENGTH:** Sets the gated sweep length.
- **PERIOD:** Sets the period by selecting a standard signal from available choices or by manually entering a value.
- **STDSIGNAL:** Sets the type of standard signal used for the **Period** among **GSM (4.615 ms)**, **WCDMA (10 ms)**, **LTE (10 ms)**, **EV-DO (5 ms)**, **TD-SCDMA (5 ms)**, and **WiMAX (10 ms)**. This soft key is activated when the **Period** setting is set to the **StdSignal**.
- **GATED SWEEP:** Enables or disables gated sweep. Toggle this soft key between **On** and **Off**.

### <span id="page-34-0"></span>**Setting Trigger**

#### **TRIGGER**

This hot key is used to select the trigger type among **Free Run**, **External**, **GPS**, **Video,** and **Display Position**. The user input window must be inactive first to get the Trigger hot key function other than the number input. This key is activated only when the **Span** in frequency setting is set to **Zero Span**.

### <span id="page-34-1"></span>**Setting Trace and Display**

#### **TRACE/DISPLAY**

■ **SELECT TRACE:** Selects an active trace from T1 to T6. Trace numbers are assigned to each captured trace or loaded trace. Pressing one of the six trace number soft keys sets the selected trace number as the active trace on the display screen.

- **CLEAR WRITE:** Clears the selected trace and writes or assigns the current trace**.**
- **MAX HOLD:** Sets the active trace to display the maximum response of the input signal. Active trace compares newly acquired data with the trace shown on the screen and displays the bigger trace on the display screen.
- **MIN HOLD:** Sets the active trace to display the minimum response of the input signal. Active trace compares newly acquired data with the trace shown on the screen and displays the smaller trace on the display screen.
- **CAPTURE:** Captures a current trace on the display screen with the selected trace number.
- **TRACE VIEW:** Displays the trace of the selected trace number on the display screen or hides it from the display screen. Press the **Select Trace** soft key to select a trace number and then press the **Trace View** soft key to toggle between the **Off** to hide and **On** to restore a hidden trace.
- **TRACE CLEAR ALL:** Deletes all traces from the instrument and initializes the trace settings.
- **DETECTORS:** Selects a detection method of how the measurements in each data point are displayed on the X-axis. There are five detection methods available in the spectrum measurements.
	- **NORMAL:** Displays random noise better than the Peak does without missing signals.
	- **PEAK:** Displays the highest value of the measurements in each data point.
	- **RMS:** Displays the Root Mean Squared (RMS) average power of the measurements across the spectrum.
	- **NEGATIVE PEAK:** Displays lowest value of the measurements in each data point.
	- **SAMPLE:** Displays the center value of the measurements in each data point.

### <span id="page-35-0"></span>**Setting RF Source**

The JD740A series provides RF Source functionality as a CW signal generator with different power levels. It can be set up simultaneously.

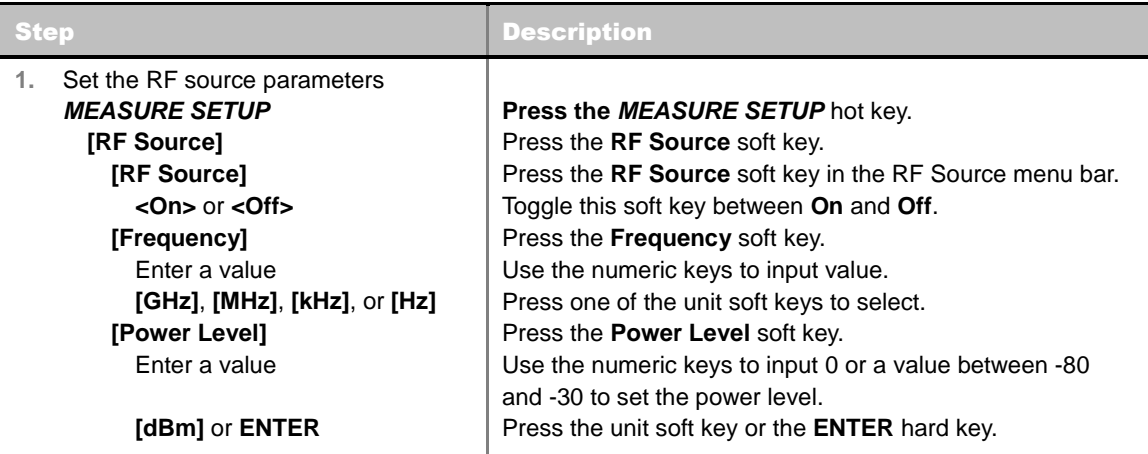

#### **MEASURE SETUP**

- **RF SOURCE:** Sets the frequency and power level of RF Source.
	- **RF SOURCE:** Turns RF Source function on or off by toggling this soft key between **On** and **Off**.
- **FREQUENCY:** Sets the frequency of RF Source.
- **POWER LEVEL:** Sets the power level. Use the numeric keys to input 0 or a value between -80 and -30 and press the unit soft key or the **ENTER** hard key.

### **Setting Event Save**

The JD740A series provides Event Save function that allows the user to automatically save measurement screen or trace in case the measurement result is **Fail**. If the result is Pass, this function will not be executed.

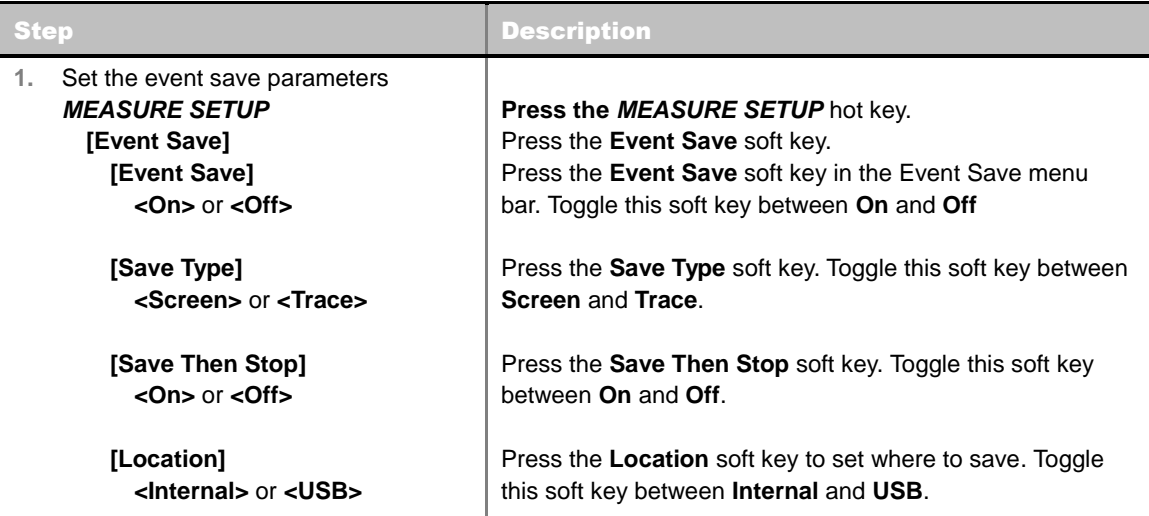

#### **MEASURE SETUP**

- **EVENT SAVE:** Sets the event save parameters.
	- **EVENT SAVE:** Turns Event Save function on or off by toggling this soft key between **On** and **Off**. When this is set to On, the screen keyboard pops up for the user to set a file name.
	- **SAVE TYPE:** Sets what to save: measurement screen or trace.
	- **SAVE THEN STOP:** Turns Save Then Stop function on or off by toggling this soft key between **On** and **Off**. Setting this on saves once, while off continually saves measurements those meet criteria for saving.
	- **LOCATION:** Sets where to save: the instrument's internal memory or an external USB memory device.

### **Setting Limit**

#### **LIMIT**

This hot key is used to set the threshold value for the display on the display screen. It turns on or off the display line or multi-segment line of the measurement. The user input window must be inactive first to get the Limit hot key function other than the number input.

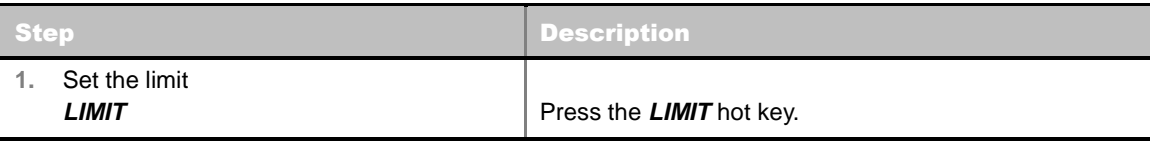

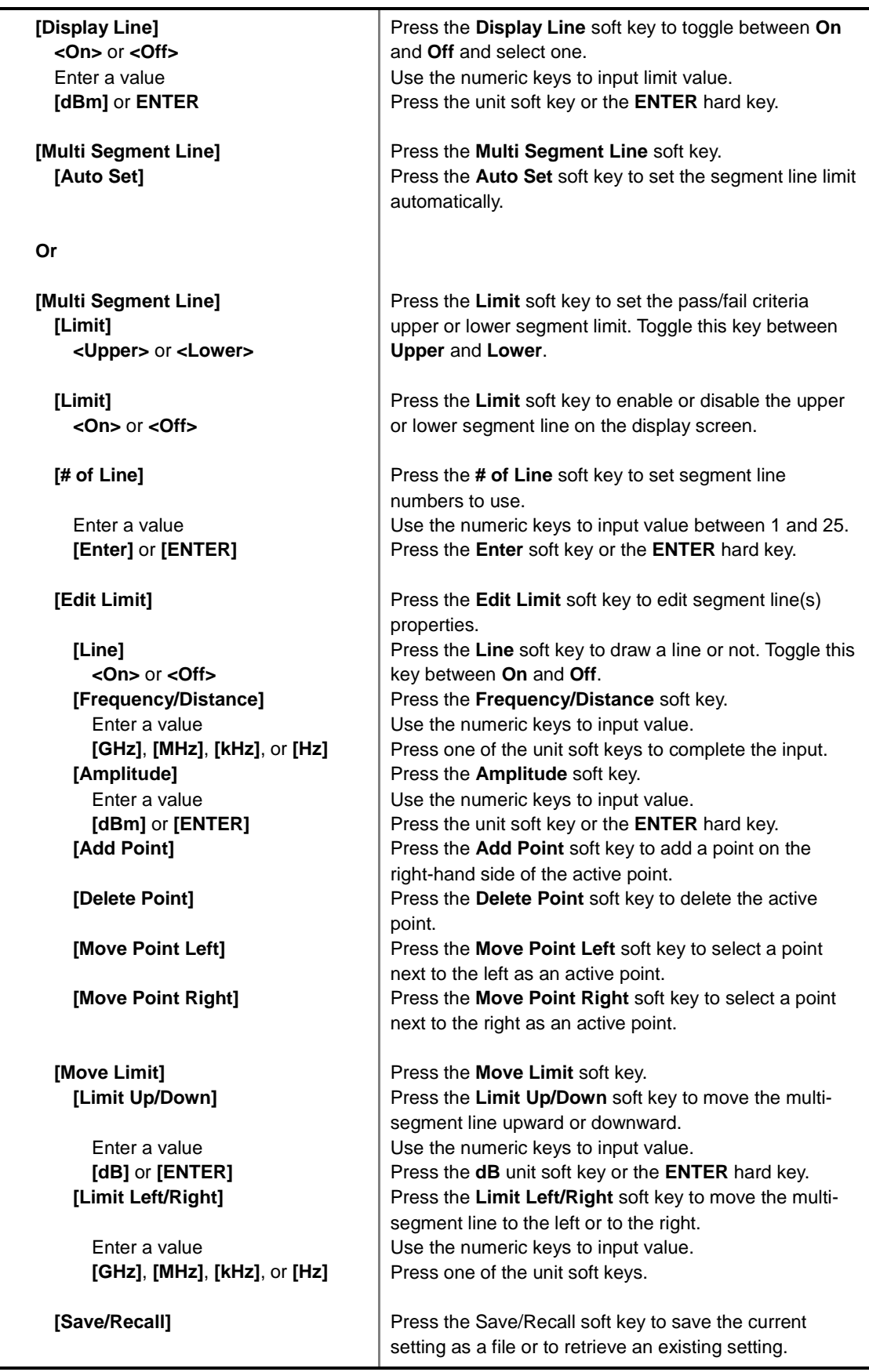

**DISPLAY LINE:** Enables or disables the display line on the screen that actives an adjustable horizontal line that is used as a visual reference line. Toggle the **Display Line** soft key to select it to **On** or **Off**. Use the numeric keys to set the line value.

- **MULTI SEGMENT LINE:** Sets multi-segment line(s).
	- **AUTO SET:** Sets the segment line limit automatically.
	- **LIMIT:** Sets the pass/fail criteria upper or lower segment limit. Toggle this key between **Upper** and **Lower**.
	- **LIMIT:** Enables or disables the upper or lower segment line on the display screen. Toggle this key between **On** and **Off**.
	- **# OF LINE:** Sets the number of segments to be used. Use the numeric keys to input value between 1 and 25 and then press the **Enter** soft key or the **ENTER** hard key.
	- **EDIT LIMIT:** Edits segment line(s) properties.
		- **LINE:** Shows or hides a segment line. Toggle this key between **On** and **Off**.
		- **FREQUENCY/DISTANCE:** Sets the frequency of the segment line. Use the numeric keys to input value and then press one of the unit soft keys to complete the input.
		- AMPLITUDE: Sets the amplitude of the segment line. Use the numeric keys to input value and then press the unit soft key or the **ENTER** hard key.
		- ADD POINT: Adds a point on the right-hand side of the active point.
		- **DELETE POINT:** Deletes the active point.
		- **MOVE POINT LEFT:** Selects a point next to the left as an active point.
		- **MOVE POINT RIGHT:** Selects a point next to the right as an active point.
	- **MOVE LIMIT:** Moves the segment line limit.
		- **LIMIT UP/DOWN:** Moves the multi-segment line upward or downward. Use the numeric keys to input value and then press the **dB** unit soft key or the **ENTER** hard key.
		- **LIMIT LEFT/RIGHT:** Moves the multi-segment line to the left or to the right. Use the numeric keys to input value and then press one of the unit soft keys.
	- **SAVE/RECALL:** Saves the current setting as a file or retrieves an existing setting.

#### **Measurement Example**

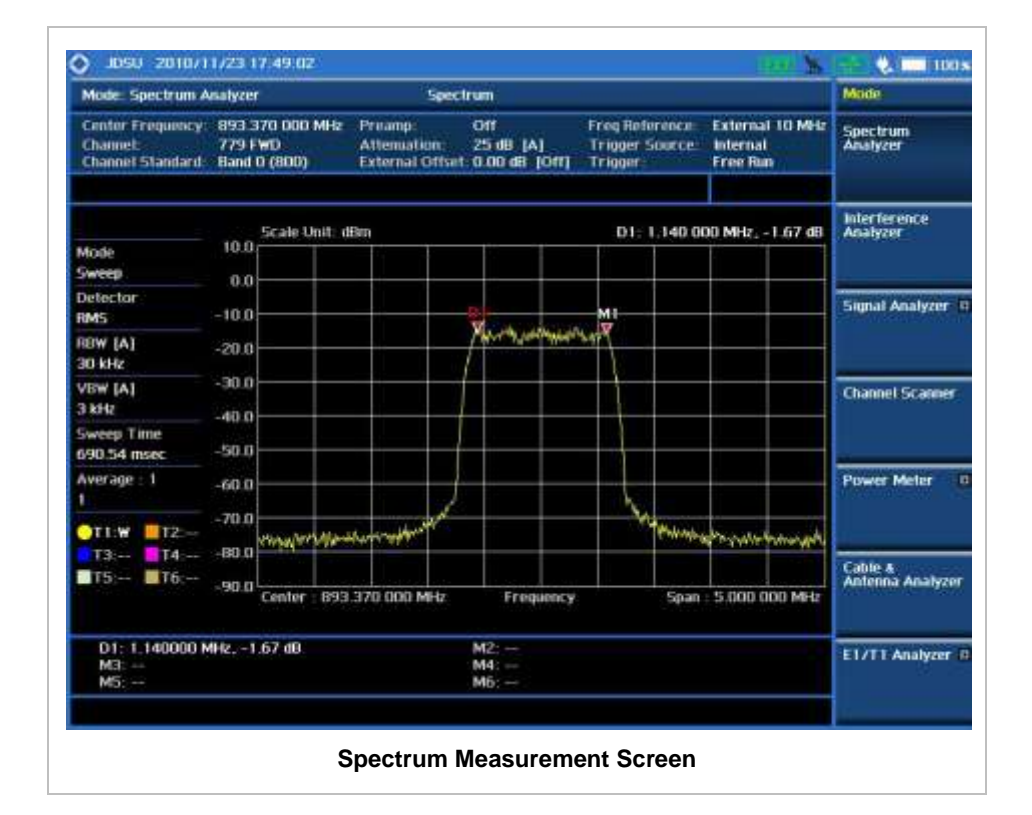

# **RF ANALYSIS MEASUREMENTS**

RF Analysis in the Spectrum Analyzer mode provides single-button measurements for the following measurements.

- Channel Power
- Occupied Bandwidth
- Spectrum Emission Mask
- Adjacent Channel Power (ACP)
- **Spurious Emissions**
- **AM/FM Audio Demodulation**
- Field Strength
- Route Map
- Dual Spectrum
- PIM Detection (Single Carrier/Multiple Carriers)

#### **Setting Mode**

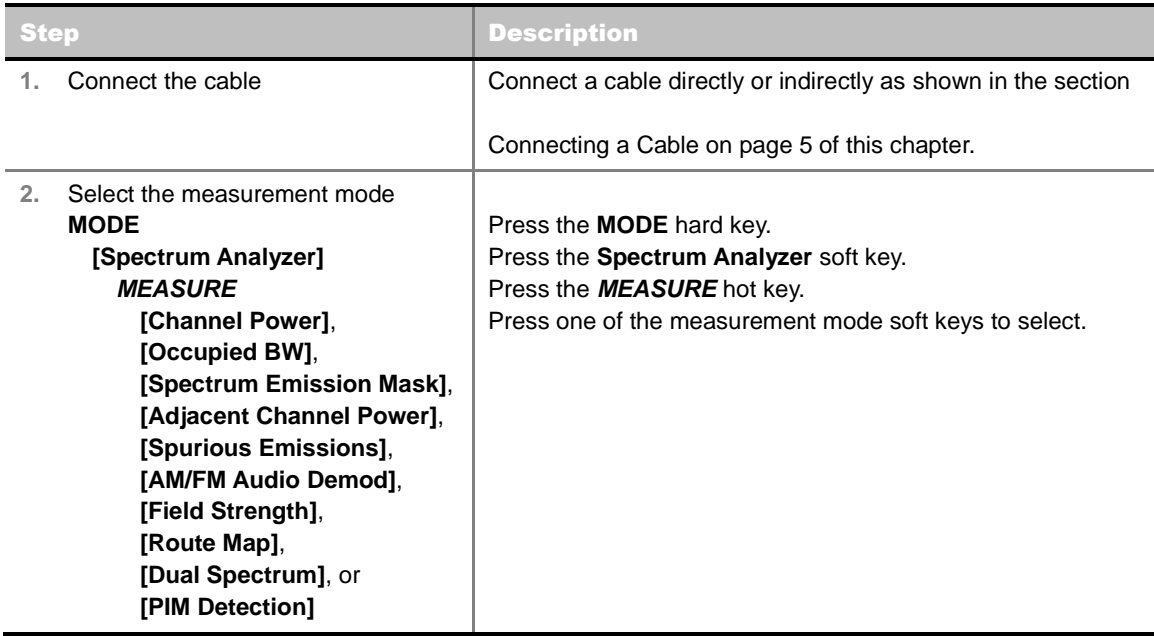

### **Setting Frequency**

*This setting is not used in the Spurious Emissions mode and PIM Detection mode.*

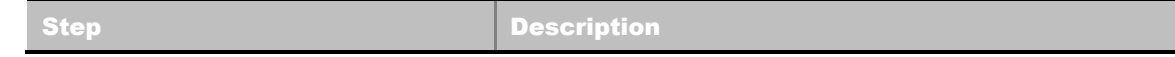

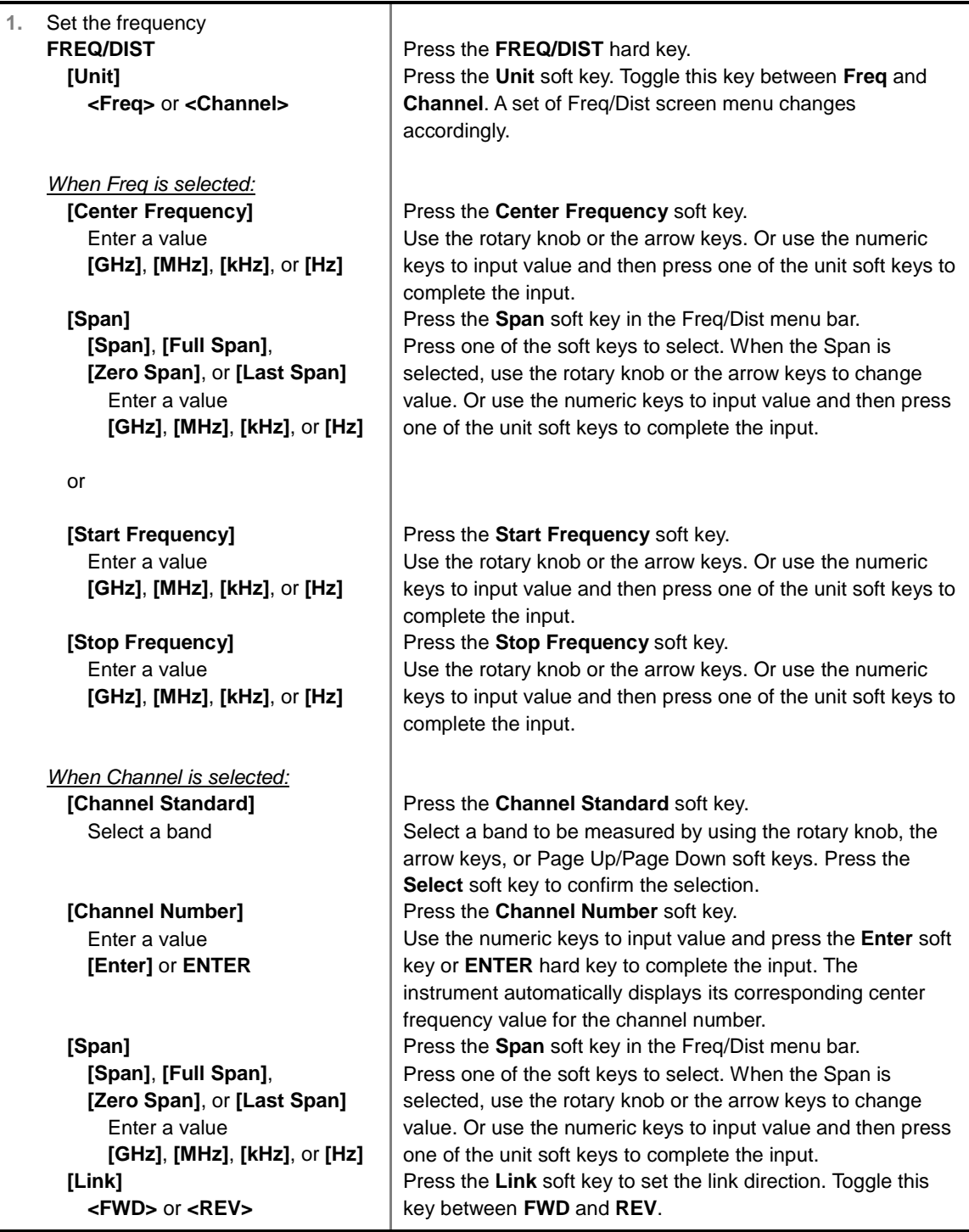

#### **FREQ/DIST**

There are three ways to set the frequency band: center frequency/span, start frequency/stop frequency, and channel number/span.

**UNIT:** Determines the way to set the frequency band with either standard band or custom frequency band. Toggling this key between **Freq** and **Channel** changes a set of Freq/Dist screen menu automatically.

When the unit is set to Frequency:

- **CENTER FREQUENCY:** Changes the center frequency setting in the spectrum measurement. Use the rotary knob or the arrow keys. Or use the numeric keys to input a certain value and press one of the unit soft keys to complete the input.
- **SPAN:** Sets the frequency range over which the instrument will sweep.
- **START FREQUENCY:** Changes the start frequency in the spectrum measurement. Use the rotary knob or the arrow keys. Or use the numeric keys to input a certain value and press one of the unit soft keys to complete the input.
- **STOP FREQUENCY:** Changes the stop frequency in the spectrum measurement. Use the rotary knob or the arrow keys. Or use the numeric keys to input a certain value and press one of the unit soft keys to complete the input.
- **FREQUENCY STEP:** Defines the amount of frequency to be increased or decreased when using the rotary knob or the arrow keys to change the **Center Frequency**, **Start Frequency**, or **Stop Frequency**. This frequency step size can be entered by using numeric keys and the unit soft keys.

#### When the unit is set to Channel:

- **CHANNEL NUMBER:** Enters a channel number. The instrument automatically displays its corresponding center frequency value for the channel number.
- **SPAN:** Sets the frequency range over which the instrument will sweep.
- **CHANNEL STEP:** Defines the amount of channel to be increased or decreased when using the rotary knob or the arrow keys to change the **Channel Number**. This channel step size can be entered by using numeric keys and the **Enter** soft key.
- **LINK:** Sets the direction of sweeping. Toggle this key between **FWD** and **REV**.
- **CHANNEL STANDARD:** When the channel standard is selected from the list, the center frequency information on the display screen will be mapped accordingly to the selected channel standard. The channel standards available in the instrument are listed in the Appendix C – Band, Frequency & Channel Standard.

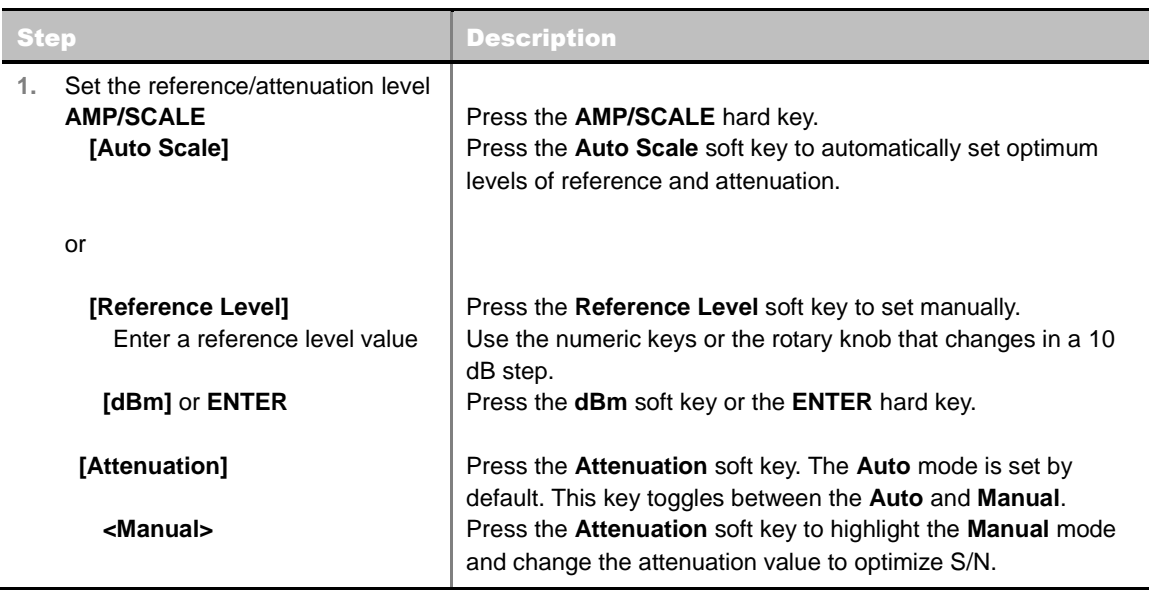

### **Setting Amplitude**

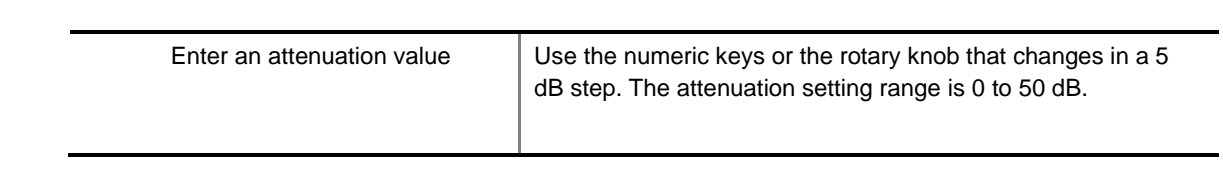

#### **AMP/SCALE**

- **AUTO SCALE:** The instrument can automatically set the scale to the minimum and maximum values on the Y-axis of the graph for optimum display of the traces measured. This can be done by adjusting attenuation and reference level automatically. Each time the **Auto Scale** is selected, the top and bottom scales are set to the minimum and maximum values with margin on the Y-axis of the display screen.
- **REFERENCE LEVEL:** Sets the maximum Y-axis range.
- **SCALE/DIV:** Is used only for the Spectrum measurement screen. It represents the value of one division on the horizontal scale. The default value is 10 dB per division and the maximum value is set up to 20 dB. Selecting the **Scale/Div** soft key enables to set the value to 1 dB per division with the numeric keys or the rotary knob.

#### **ATTENUATION**

- **AUTO:** Input attenuator's value is automatically set depending on the reference level. This is the default operation mode, so it is recommended to use this mode unless a special measurement condition is needed.
- **MANUAL:** Sets the attenuator's value for the **Spectrum Analyzer RF In 50 Ω** port.
- **PREAMP:** Turns on or off the internal pre-amplifier. Preamp results in a correction being applied to compensate for the gain of the preamp so that amplitude readings show the value at the input connector. This soft key toggles between the **On** and **Off**. When it is set to On, the allowable attenuation input range is from 0 dB to 10 dB in a multiple of five. If the attenuation value is manually set greater than 10 dB, the instrument will automatically turn off the pre-amplifier to display low-level signal properly on the screen.
- **UNITS:** Sets the scale unit on the display among **dBm**, **dBV**, **dBmV**, **dBuV**, **V**, and **W**. Scale units available for the Field Strength mode are **dBuV/m**, **dBmV/m**, **dBV/m**, **Volt/m**, **Watt/m^2**, and **dBm/m^2**.
- **EXTERNAL OFFSET:** Sets an external offset value. An offset consists of a cable loss and a user offset and the measurement result shows the value reflecting both offset values. When the external offset value is set at 40 dB in the Spectrum mode, the measurement result compensates 40 dB at both the Spectrum Analyzer and Signal Analyzer modes. *This setting is not used in the Field Strength mode.*

### **Setting Bandwidth**

*This setting is not used in the Spurious Emissions mode.*

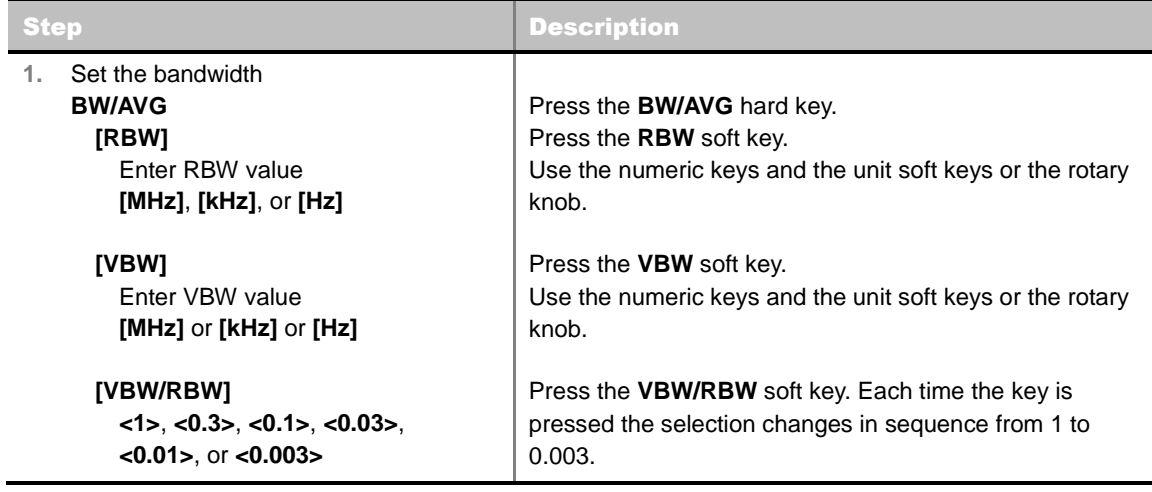

#### **BW/AVG**

- **RBW:** Sets the Resolution Bandwidth (RBW) of the Spectrum Analyzer. Toggles between the **Auto** and **Manual**. When the **Auto** is selected, the RBW is selected based on the frequency span. When the **Manual** is selected, the RBW can be set from 1 Hz to 3 MHz in a 1-3 sequence using the numeric keys, the arrow keys, or the rotary knob.
- **VBW:** Sets the Video Bandwidth (VBW) of the Spectrum Analyzer. Toggles between the **Auto** and **Manual**. When the **Auto** is selected, the VBW is selected based on the current RBW and RBW/VBW settings.
- **VBW/RBW:** Sets proportional VBW based on the designated RBW. Every time the VBW/RBW soft key is pressed the ration selection changes. For the user's better understanding of the rather complicated formula, the following table shows the VBW setting in proportion to the VBW/RBW ratio at 30 kHz RBW setting as an example.

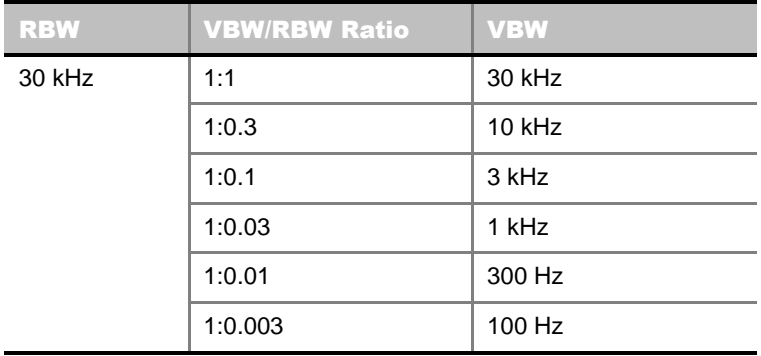

# **Setting Averaging**

#### **BW/AVG**

**AVERAGE:** Sets the number of measurements to be averaged for the trace presentation. A maximum of 100 times of averaging can be set.

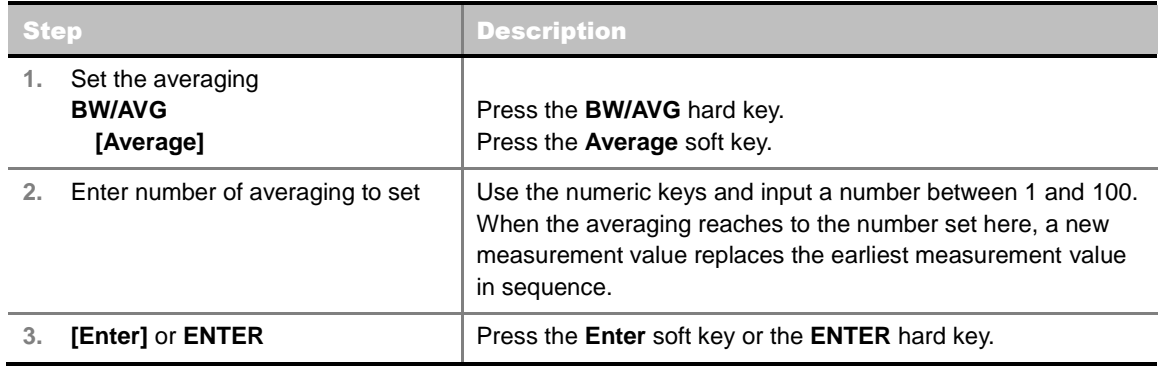

### **Setting Sweep**

#### **SWEEP**

This hot key is used to set and control the sweep parameters such as Sweep Time, Sweep Mode, Gated Sweep Settings, and Gated Sweep On/Off. The user input window must be inactive first to get the Sweep hot key function other than the number input.

- **SWEEP TIME:** Sets the sweep time automatically or manually by toggling this soft key between **Auto** and **Manual**. Use the numeric keys to input value manually and press one of the unit soft keys among **Sec**, **mSec**, and **µSec** to complete the input. *This setting is not used in the Spurious Emissions mode.*
- **SWEEP MODE:** Sets the sweep mode. *This setting is not used in the Field Strength mode, the AM/FM Audio Demodulation mode, and the Route Map mode.*

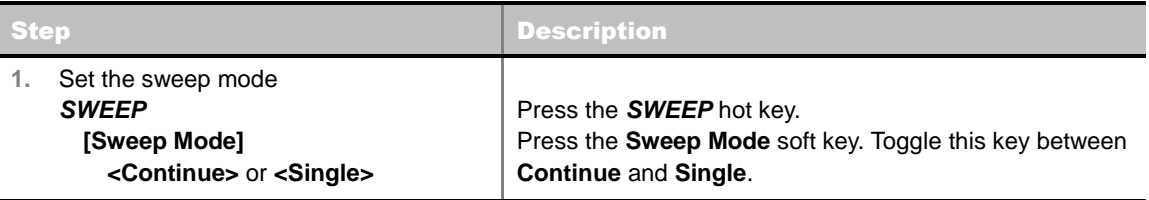

■ **GATED SWEEP SETTINGS:** Sets the gated sweep parameters with internal trigger source. Pressing the Gated Sweep Settings automatically changes the measurement display from frequency domain to time domain. *This setting is not used in the Spurious Emissions mode, the Field Strength mode, and the Route Map mode.*

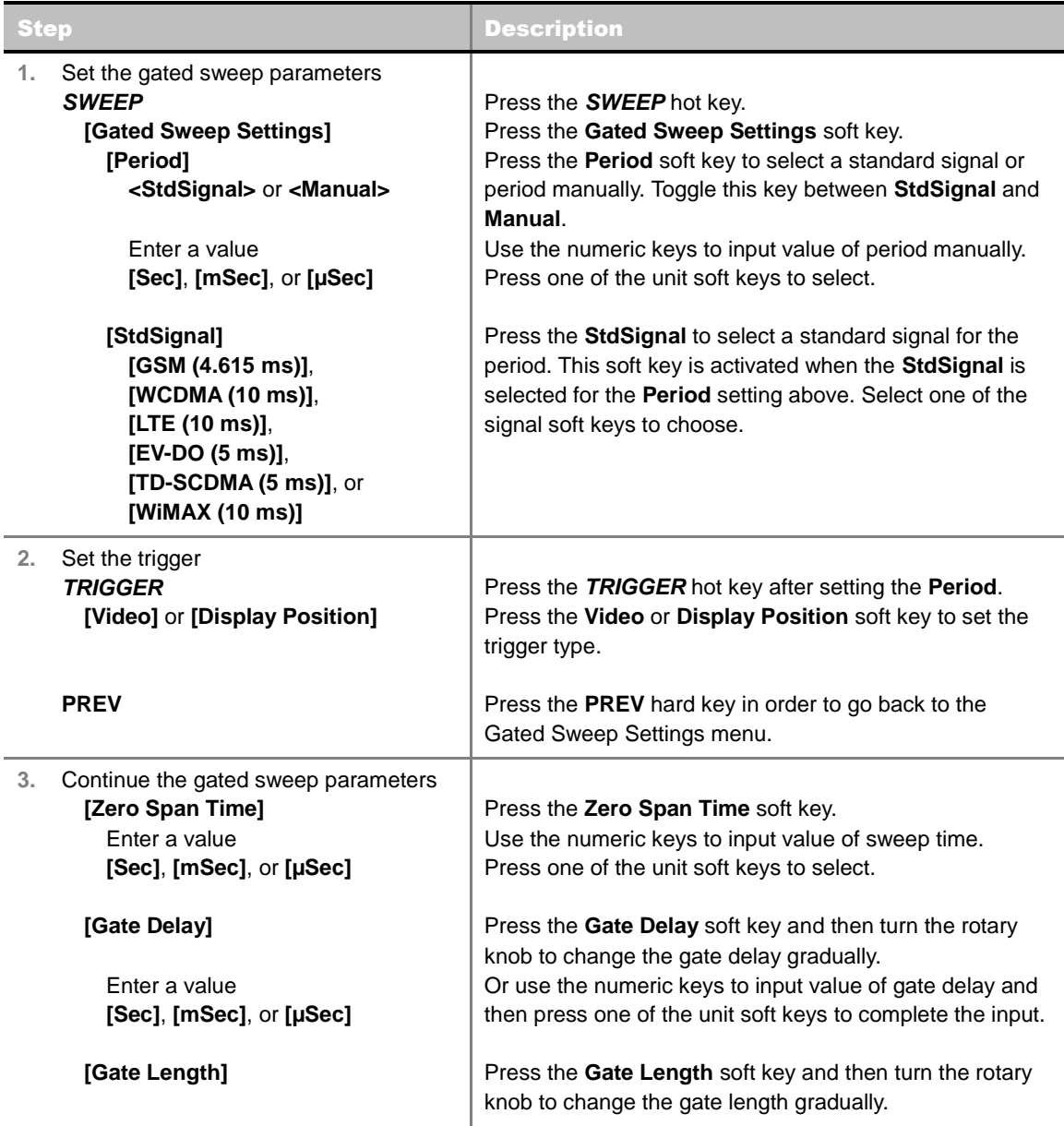

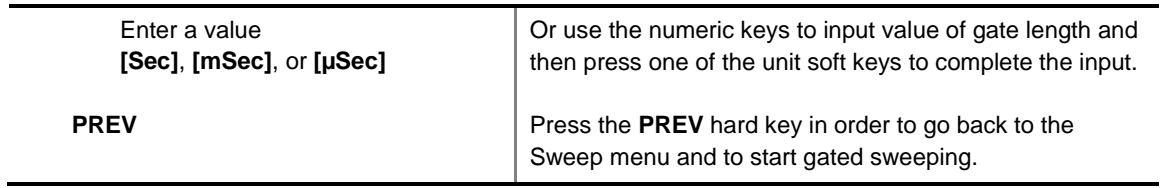

- **EXERO SPAN TIME:** Sets the zero span sweep time manually.
- **GATE DELAY:** Sets the gated sweep delay.
- **GATE LENGTH:** Sets the gated sweep length.
- **PERIOD:** Sets the period by selecting a standard signal from available choices or by manually entering a value.
- **STDSIGNAL:** Sets the type of standard signal used for the **Period** among **GSM (4.615 ms)**, **WCDMA (10 ms)**, **LTE (10 ms)**, **EV-DO (5 ms)**, **TD-SCDMA (5 ms)**, and **WiMAX (10 ms)**. This soft key is activated when the **Period** setting is set to the **StdSignal**.
- **GATED SWEEP:** Enables or disables gated sweep. *This setting is not used in the Spurious Emissions mode and the Field Strength mode.*

### **Setting Trace and Display**

#### **TRACE/DISPLAY**

- **SELECT TRACE:** Selects an active trace from T1 to T6. Trace numbers are assigned to each captured trace or loaded trace. Pressing one of the six trace number soft keys sets the selected trace number as the active trace on the display screen.
- **CLEAR WRITE:** Clears the selected trace and writes or assigns the current trace.
- **MAX HOLD:** Sets the active trace to display the maximum response of the input signal. Active trace compares newly acquired data with the trace shown on the screen and displays the bigger trace on the display screen.
- **MIN HOLD:** Sets the active trace to display the minimum response of the input signal. Active trace compares newly acquired data with the trace shown on the screen and displays the smaller trace on the display screen.
- **CAPTURE:** Captures a current trace on the display screen with the selected trace number.
- **TRACE VIEW:** Displays the trace of the selected trace number on the display screen or hides it from the display screen. Press the **Select Trace** soft key to select a trace number and then press the **Trace View** soft key to toggle between the **Off** to hide and **On** to restore a hidden trace.
- **TRACE CLEAR ALL:** Deletes all traces from the instrument and initializes the trace settings.
- **DETECTORS:** Selects a detection method of how the measurements in each data point are displayed on the X-axis. There are five detection methods available in the spectrum measurements.
	- **NORMAL:** Displays random noise better than the Peak does without missing signals.
	- **PEAK:** Displays the highest value of the measurements in each data point.
	- **RMS:** Displays the Root Mean Squared (RMS) average power of the measurements across the spectrum.
	- **NEGATIVE PEAK:** Displays lowest value of the measurements in each data point.
	- **SAMPLE:** Displays the center value of the measurements in each data point.

### **Setting RF Source**

The JD740A series provides RF Source functionality as a CW signal generator with different power levels. It can be set up simultaneously.

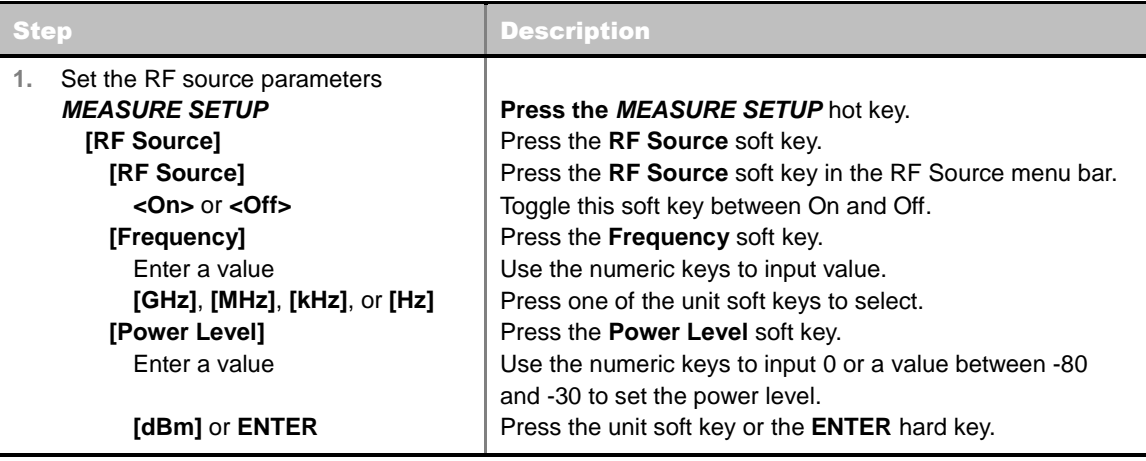

#### **MEASURE SETUP**

- **RF SOURCE:** Sets the frequency and power level of RF Source.
	- **RF SOURCE:** Turns RF Source function on or off by toggling this key between **On** and **Off**.
	- **FREQUENCY:** Sets the frequency of RF Source.
	- **POWER LEVEL:** Sets the power level. Use the numeric keys to input 0 or a value between -80 and -30 and press the unit soft key or the **ENTER** hard key.

### **Setting Event Save**

The JD740A series provides Event Save function that allows the user to automatically save measurement screen or trace in case the measurement result is **Fail**. If the result is Pass, this function will not be executed.

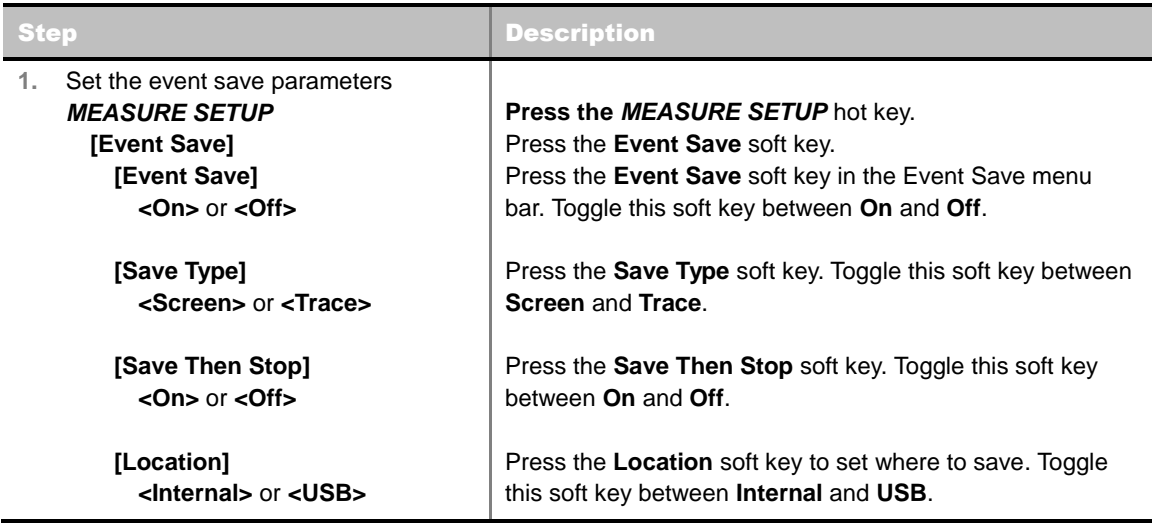

- **EVENT SAVE:** Sets the event save parameters.
	- **EVENT SAVE:** Turns Event Save function on or off by toggling this soft key between **On** and **Off**. When this is set to On, the screen keyboard pops up for the user to set a file name.
	- **SAVE TYPE:** Sets what to save: measurement screen or trace.

<u>. . . . . . . . . . . . . .</u>

- **SAVE THEN STOP:** Turns Save Then Stop function on or off by toggling this soft key between **On** and **Off**. Setting this on saves once, while off continually saves measurements those meet criteria for saving.
- **LOCATION:** Sets where to save: the instrument's internal memory or an external USB memory device.

**CHANNEL POWER**

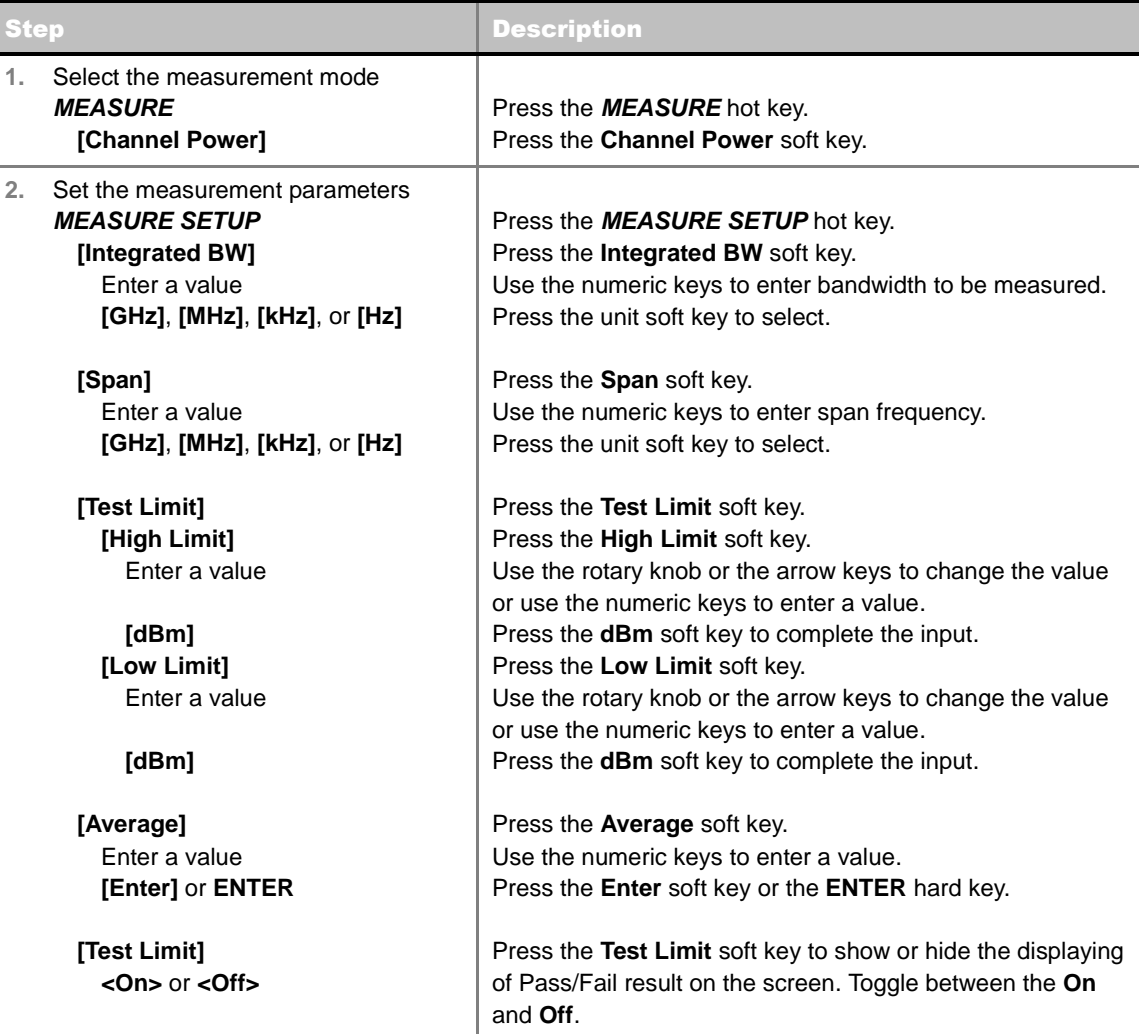

Sets the measurement parameters including integration bandwidth and test limit. The measurement settings can be saved and recalled as a file. Also, JDViewer, PC application software allows the user to set the parameters in the user's computer to import into the instrument.

- **INTEGRATED BW:** Sets the channel power measurement bandwidth to be measured. Enter a value with the numeric keys, the rotary knob, or the arrow keys. When using the numeric keys, the input is completed by selecting one of the unit soft keys.
- **SPAN:** Sets the frequency range over which the instrument will sweep.
- **TEST LIMIT:** Sets the high and low test limits for the Pass/Fail criteria.
	- **HIGH LIMIT:** Sets the upper value of the limit. Use the numeric keys to input value and press the **dBm** unit soft key to complete the input.
	- **LOW LIMIT:** Sets the low value of the limit. Use the numeric keys to input value and press the **dBm** unit soft key to complete the input.
- **AVERAGE:** Sets the number of trace to be averaged.
- **TEST LIMIT:** Shows or hides the displaying of Pass/Fail result on the screen. Toggle between **On** and **Off** to display the Pass/Fail result or not.
- **EVENT SAVE:** Refer to the **Setting Event Save** section in this chapter.
- **RF SOURCE:** Refer to the **Setting RF Source** section in this chapter.

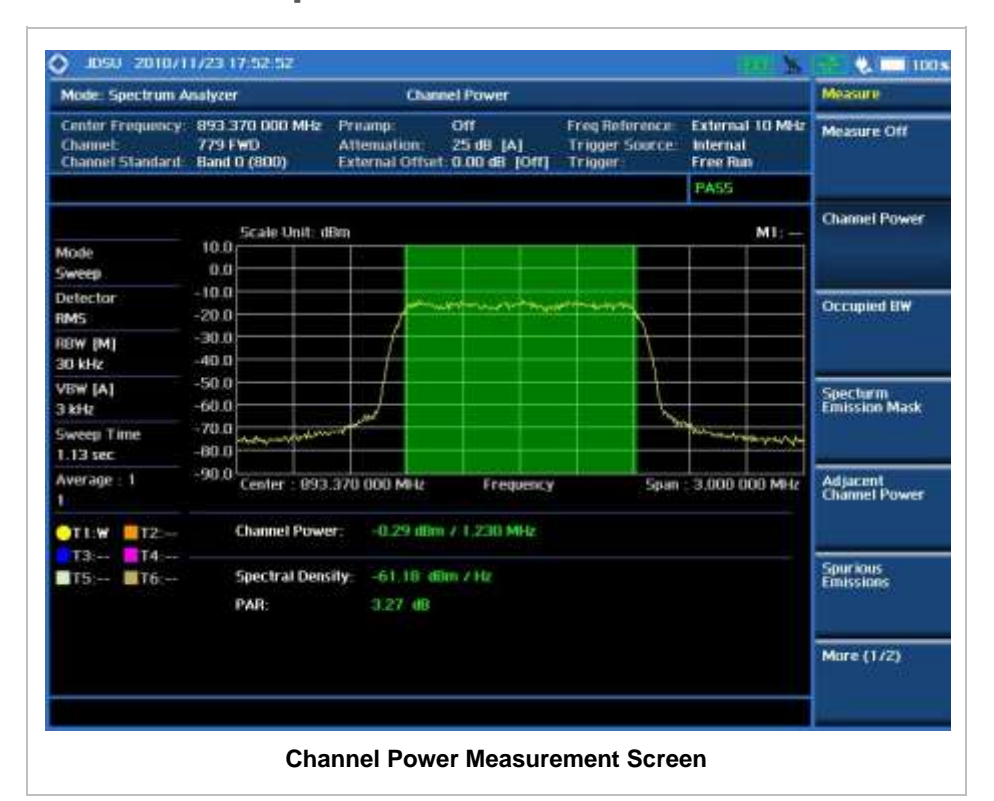

#### **Measurement Example**

Channel power measurement result shows channel power and power spectral density in a user specified channel bandwidth. The peak to average ratio (PAR) is shown at the bottom of the screen as well. The shadow area on the display indicates the channel bandwidth.

# **OCCUPIED BANDWIDTH**

The Occupied Bandwidth measures the percentage of the transmitted power within a specified bandwidth. The percentage is typically 99%.

#### **Measurement Procedure**

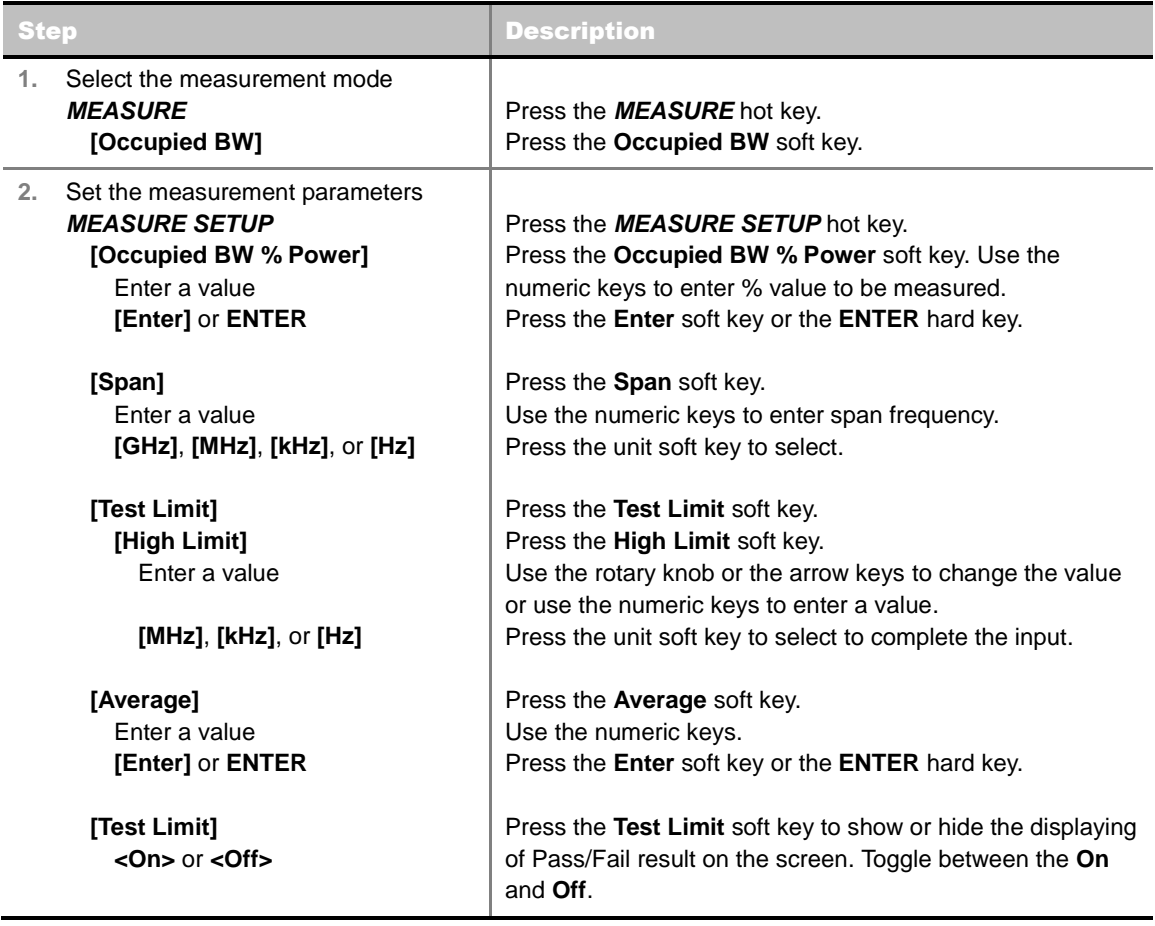

#### **MEASURE SETUP**

Sets the measurement parameters including occupied bandwidth power percentage and test limit. The measurement settings can be saved and recalled as a file. Also, JDViewer, PC application software allows the user to set the parameters in the user's computer to import into the instrument.

- **CCUPIED BW % POWER:** Sets the percentage of power within the bandwidth to be measured. Enter a value with the numeric keys and then press the **Enter** soft key to complete the input.
- **SPAN:** Sets the frequency range over which the instrument will sweep.
- **TEST LIMIT:** Sets the high test limit for the Pass/Fail criteria.
- **AVERAGE:** Sets the number of trace to be averaged.
- **TEST LIMIT:** Shows or hides the displaying of Pass/Fail result on the screen. Toggle between the

**On** and **Off** to display the Pass/Fail result or not.

- **EVENT SAVE:** Refer to the **Setting Event Save** section in this chapter.
- **RF SOURCE:** Refer to the **Setting RF Source** section in this chapter.

### **Measurement Example**

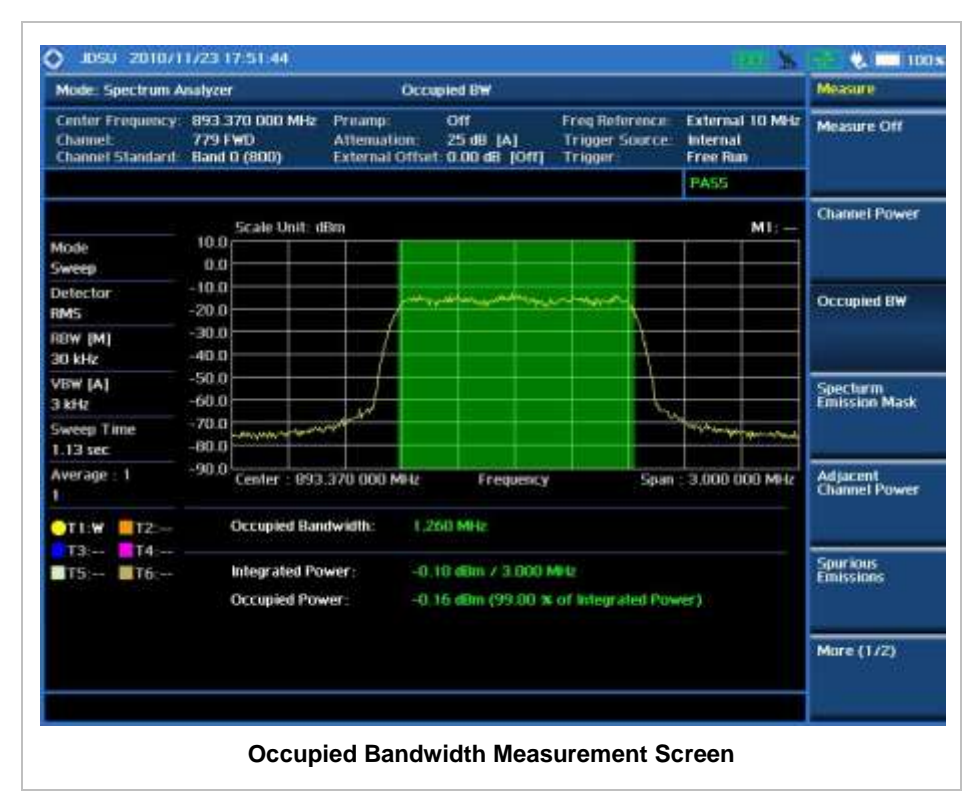

Occupied Bandwidth measurement shows both of power across the band and power bandwidth in a user specified percentage to determine the amount of spectrum used by a modulated signal. Occupied bandwidth is typically calculated as the bandwidth containing 99% of the transmitted power.

# **SPECTRUM EMISSION MASK (SEM)**

The Spectrum Emission Mask (SEM) measurement is to identify and determine the power level of out-of-band spurious emission outside the necessary channel bandwidth and modulated signal. It measures the power ratio between in-band and adjacent channels. The JD740A series indicates either Pass or Fail based on the specified limit of the signal.

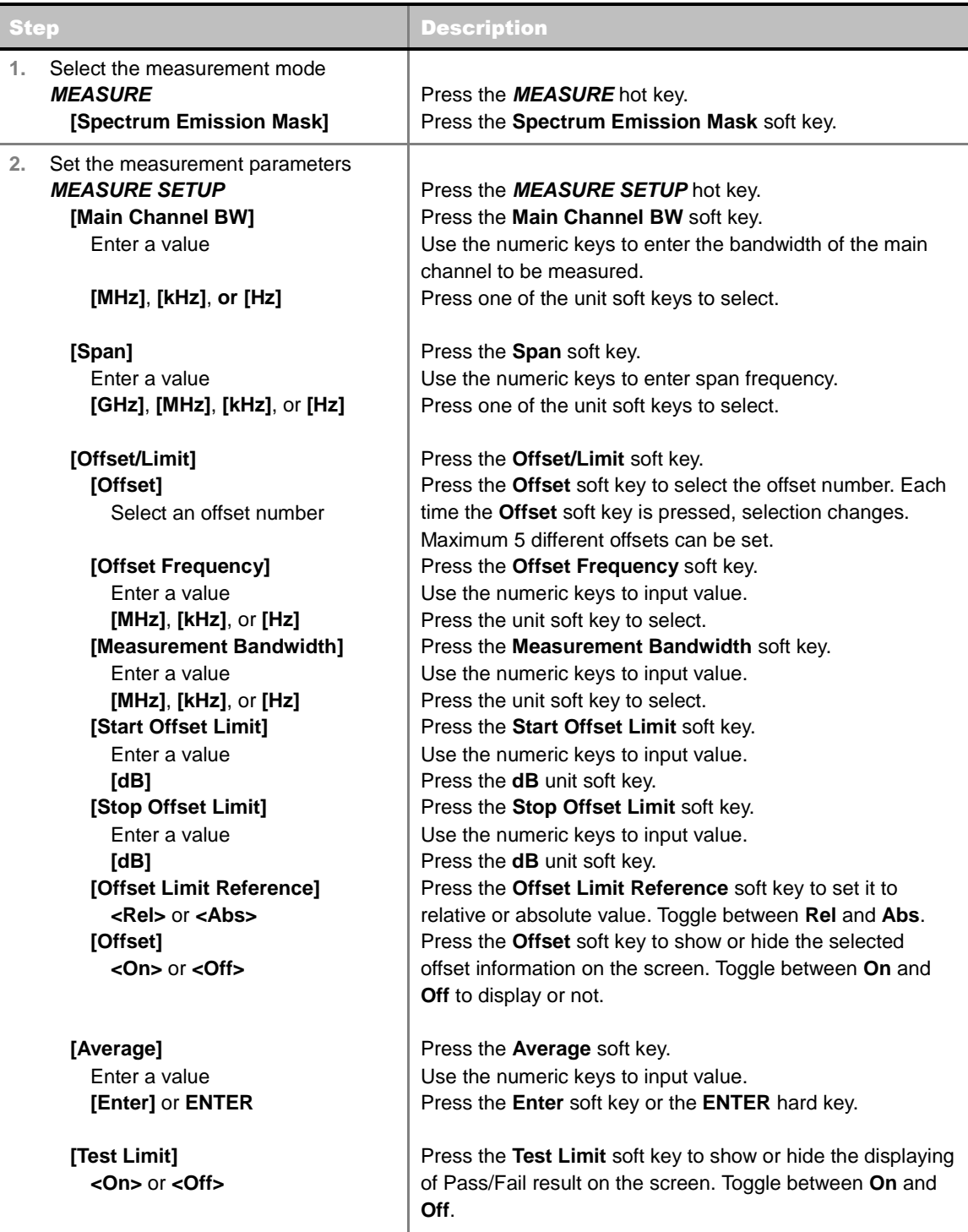

Sets the measurement parameters including main channel bandwidth, offset and test limit. The measurement settings can be saved and recalled as a file. Also, JDViewer, PC application software allows the user to set the parameters in the user's computer to import into the instrument.

- **MAIN CHANNEL BW:** Sets the main channel bandwidth. Enter a value with the numeric keys and then press the unit soft keys to complete the input.
- **SPAN:** Sets the frequency range over which the instrument will sweep.
- **DEFSET/LIMIT:** Sets the adjacent channel bandwidth, offset frequency, and start/stop offset limits

for any of wireless standards. A mask can be consisted of horizontal, vertical, and sloping lines.

- **OFFSET:** Selects the offset number from one to five. Each time the **Offset** soft key is pressed, selection changes to **1**, **2**, **3**, **4**, and **5**.
- **OFFSET FREQUENCY:** Sets the center frequency of the offset. Enter a value with the numeric keys and press the unit soft keys to complete the input. Offset frequency (band) will automatically turns on after the value set.
- **MEASUREMENT BANDWIDTH:** Sets the measurement bandwidth for the selected offset. Enter a value with the numeric keys and press the unit soft keys to complete the input.
- **START OFFSET LIMIT:** Sets the threshold for the power difference between the main channel bandwidth and the selected offset bandwidth on the left. Enter a value with the numeric keys and press the **dB** unit soft key to complete the input.
- **STOP OFFSET LIMIT:** Sets the threshold for the power difference between the main channel bandwidth and the selected offset bandwidth on the right. Enter a value with the numeric keys and press the **dB** unit soft key to complete the input.
- **OFFSET LIMIT REFERENCE:** Sets the offset limit reference either to relative or absolute value. Toggle between **Rel** and **Abs** to select.
- **OFFSET:** Shows or hides the selected offset information on the screen. Toggle between **On** and **Off** to display or not.
- **AVERAGE:** Sets the number of trace to be averaged.
- **TEST LIMIT:** Shows or hides the Pass/Fail indication on the screen. Toggle between the **On** and **Off** to enable or disable.
- **EVENT SAVE:** Refer to the **Setting Event Save** section in this chapter.
- **RF SOURCE:** Refer to the **Setting RF Source** section in this chapter.

### **Measurement Example**

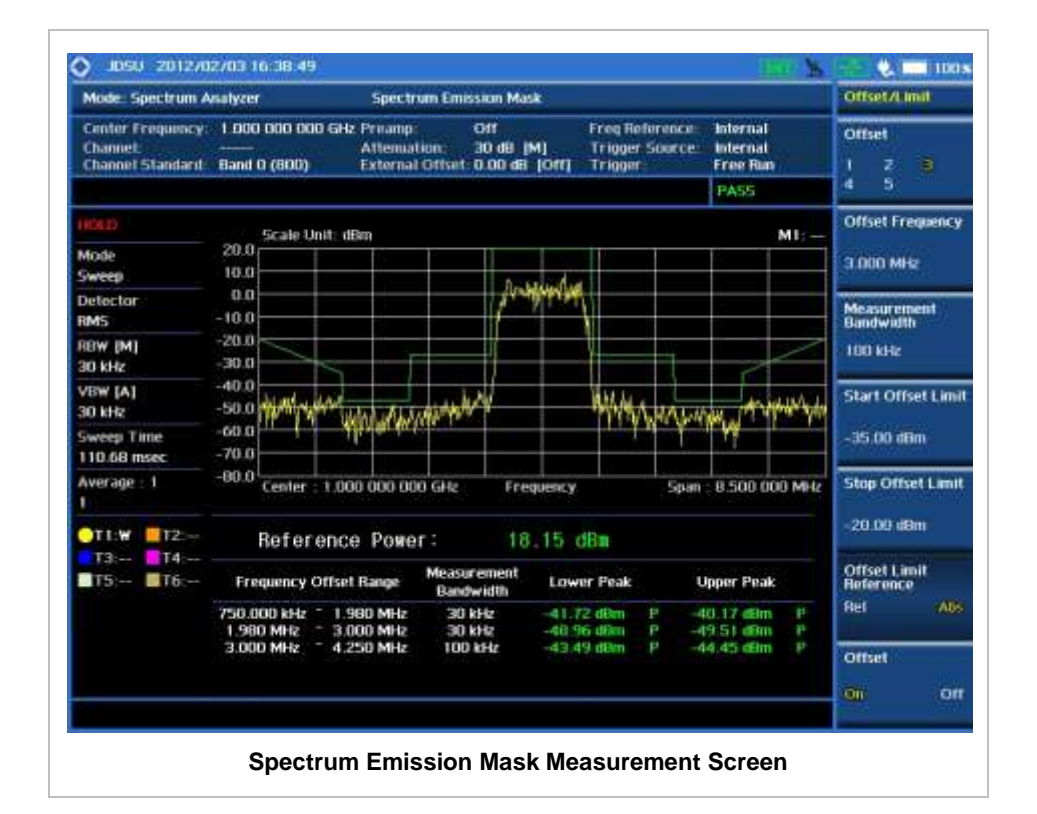

This result shows PASS on the upper right corner of the display that indicates the signal is within the specified limits over specified offsets.

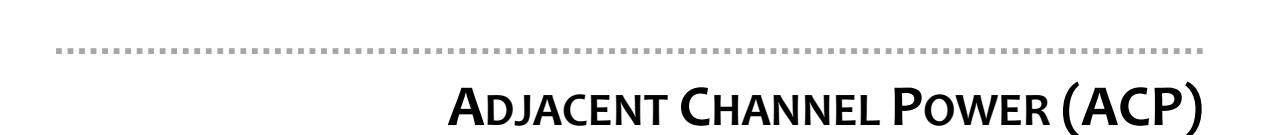

The Adjacent Channel Power (ACP) is the power contained in a specified frequency channel bandwidth relative to the total carrier power. It may also be expressed as a ratio of power spectral densities between the carrier and the specified offset frequency band.

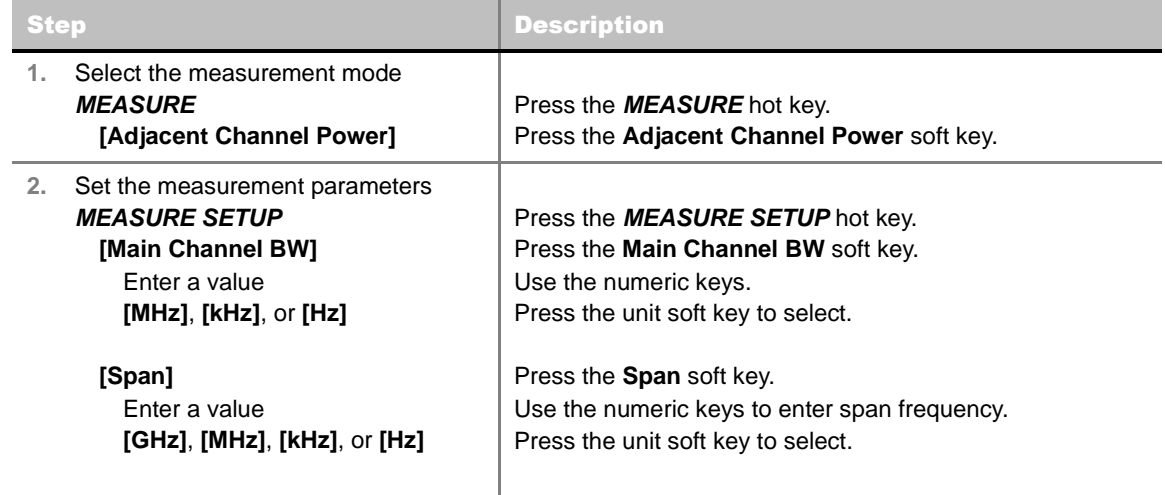

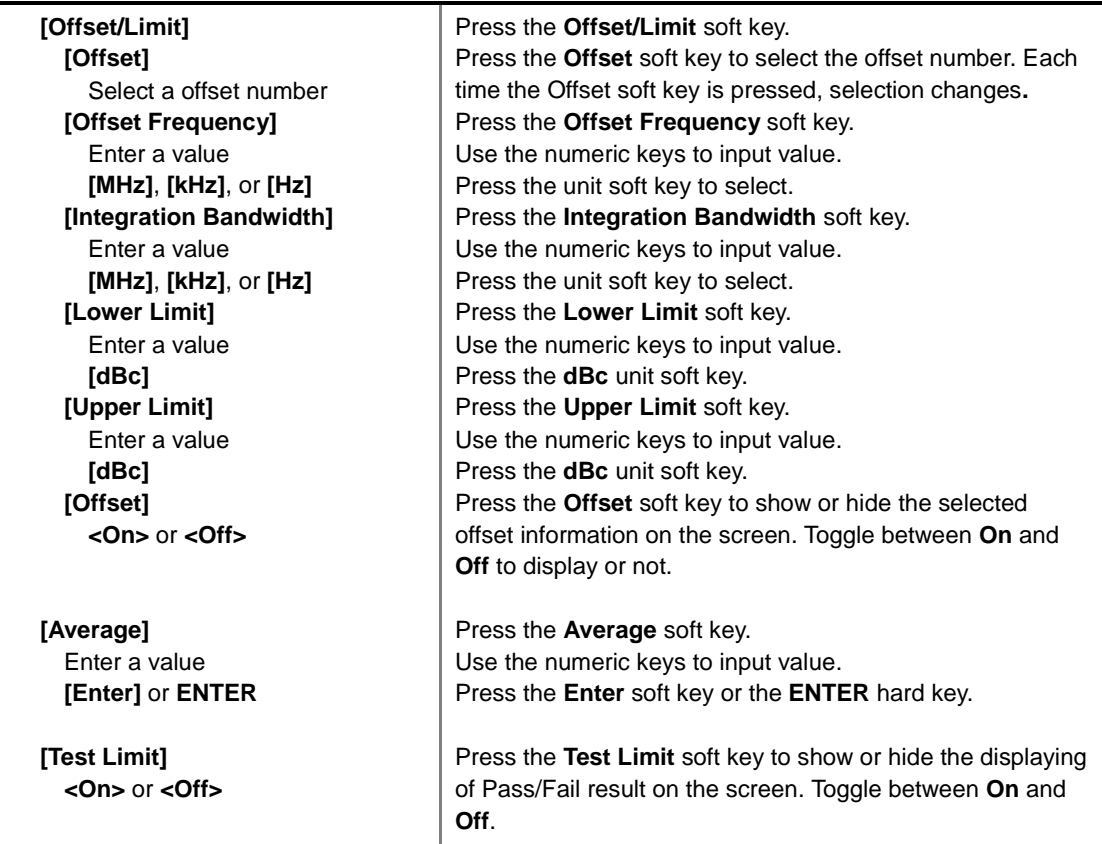

Sets the measurement parameters including main channel bandwidth, offset and test limit. The measurement settings can be saved and recalled as a file. Also, JDViewer, PC application software allows the user to set the parameters in the user's computer to import into the instrument.

- **MAIN CHANNEL BW:** Sets the main channel bandwidth. Enter a value with the numeric keys and then press the unit soft keys to complete the input.
- **SPAN:** Sets the frequency range over which the instrument will sweep.
- **OFFSET/LIMIT:** Sets the adjacent channel bandwidth, offset frequency, and positive and negative offset limits for the Pass/Fail criteria.
	- **OFFSET:** Selects the offset number from one to five. Each time the **Offset** soft key is pressed, selection changes to **1**, **2**, **3**, **4**, and **5**.
	- **OFFSET FREQUENCY:** Sets the center frequency of the offset. Enter a value with the numeric keys and press the unit soft keys to complete the input.
	- **INTEGRATION BANDWIDTH:** Sets the integration bandwidth for the selected offset. Enter a value with the numeric keys and press the unit soft keys to complete the input.
	- **LOWER LIMIT:** Sets the threshold for the power difference between the main channel bandwidth and the selected offset bandwidth on the left. Enter a value with the numeric keys and press the **dBc** unit soft key to complete the input.
	- **UPPER LIMIT:** Sets the threshold for the power difference between the main channel bandwidth and the selected offset bandwidth on the right. Enter a value with the numeric keys and press the **dBc** unit soft key to complete the input.
	- **OFFSET:** Shows or hides the selected offset on the screen. Toggle between **On** and **Off** to

display or not.

- **AVERAGE:** Sets the number of trace to be averaged.
- **TEST LIMIT:** Shows or hides the Pass/Fail indication on the screen. Toggle between the **On** and **Off** to enable or disable.
- **EVENT SAVE:** Refer to the **Setting Event Save** section in this chapter.
- **RF SOURCE:** Refer to the **Setting RF Source** section in this chapter.

### **Measurement Example**

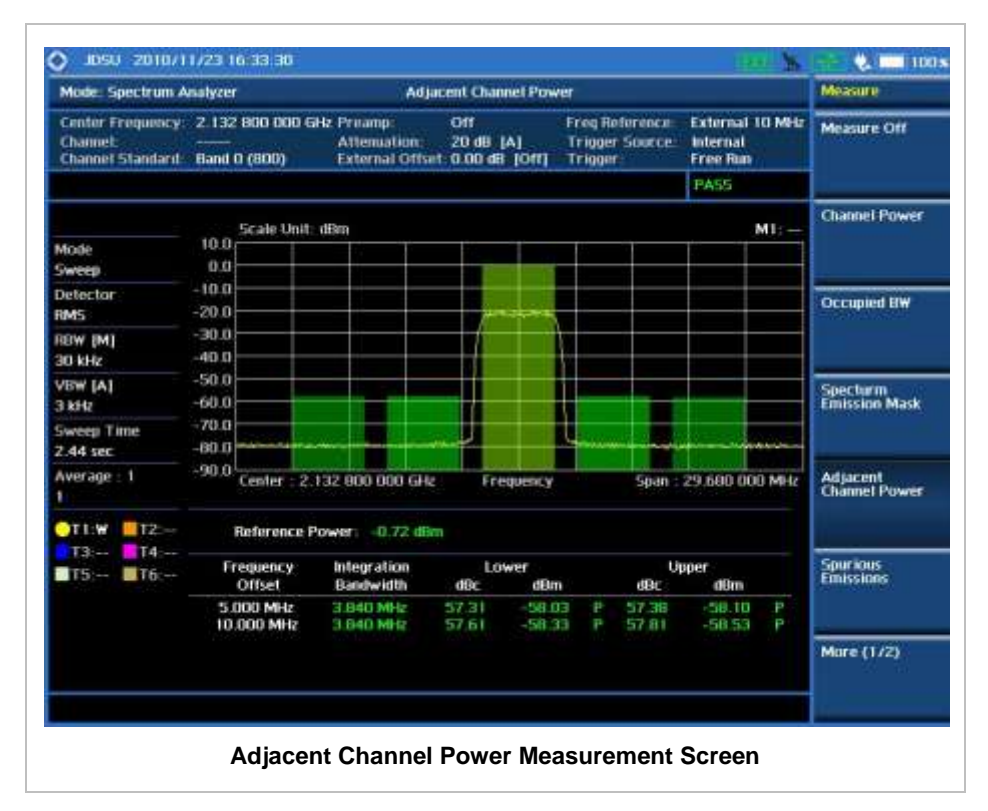

This result shows PASS on the upper right corner of the display that indicates the signal is within the specified limits over specified offsets.

# **SPURIOUS EMISSIONS**

The Spurious Emissions measurement is to identify or determine the power level of in-band or out-ofband spurious emissions within the necessary channel bandwidth and modulated signal. The JD740A series indicates either Pass or Fail based on the specified limit of the signal.

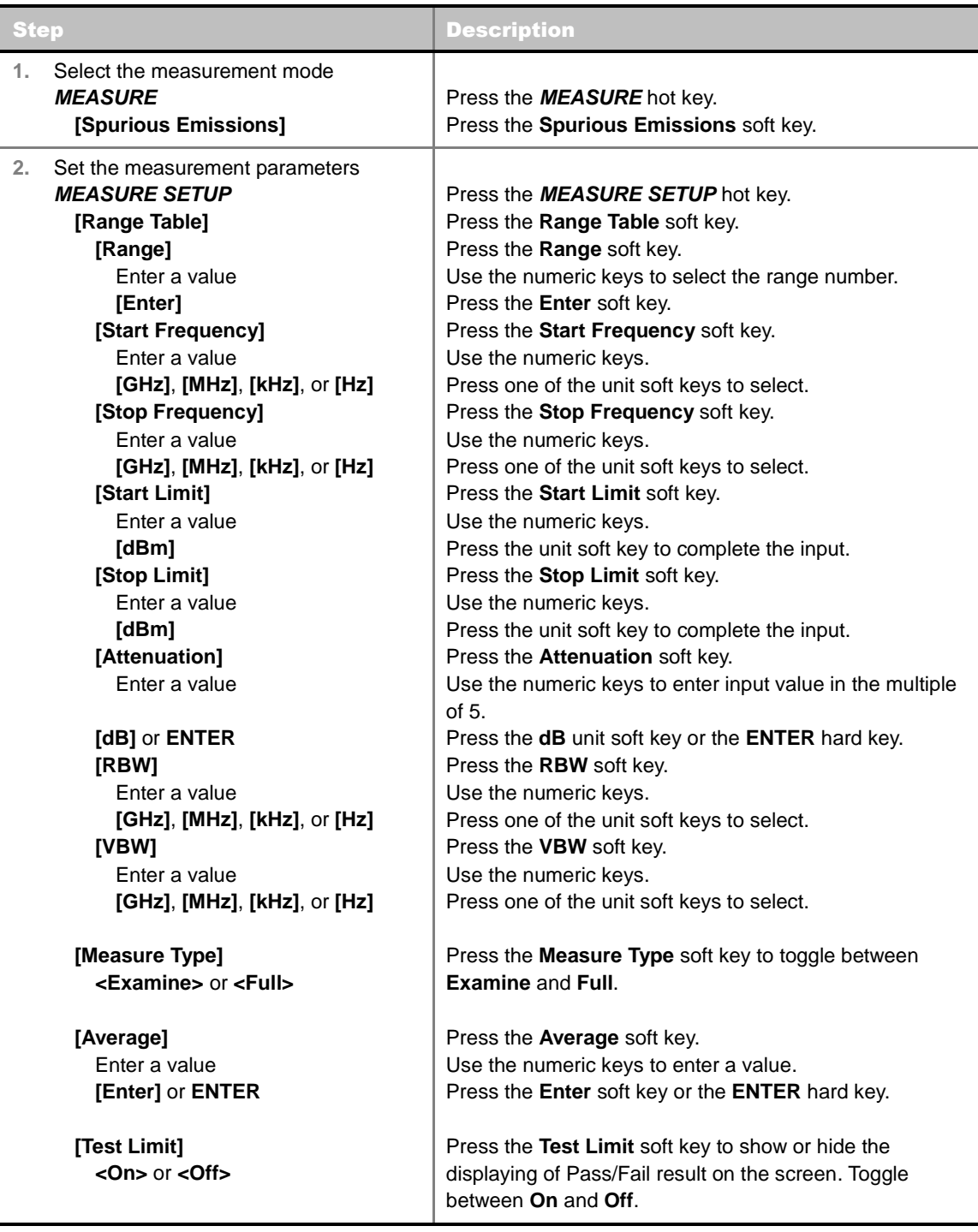

Sets the measurement parameters including range table and measurement type. The measurement settings can be saved and recalled as a file. Also, JDViewer, PC application software allows the user to set the parameters in the user's computer to import into the instrument.

- **RANGE TABLE:** Sets the range table parameters.
	- **RANGE:** Adds a new range number or selects one of the existing range numbers to show or hide the particular frequency range in the range table at the bottom of the screen. Use the numeric keys to enter a range number and press the Enter soft key to complete the input. Each time the Range soft key is press, it toggles between On and Off.
- **START FREQUENCY:** Sets or changes the start frequency value to be measured for the selected range number in the Range menu. Use the numeric keys to enter a value and press one of the unit soft keys.
- **STOP FREQUENCY:** Sets or changes the stop frequency value to be measured for the selected range number in the Range menu. Use the numeric keys to enter a value and press one of the unit soft keys.
- **START LIMIT:** Sets the start value of the limit line for the displayed range.
- **STOP LIMIT:** Sets the stop value of the limit line for the displayed range.
- **ATTENUATION:** Sets the attenuation value in the multiple of five.
- **RBW:** Sets the resolution bandwidth for the selected range number in the Range menu.
- **VBW:** Sets the video bandwidth for the selected range number in the Range menu.
- **MEASURE TYPE:** Sets the measurement type to **Examine** or **Full**. Toggle between **Examine** and **Full**. Examine mode will show selected range only. The instrument will automatically switch and show all ranges when Full is selected.
- **RANGE:** Selects the range number to be displayed on the screen. Use the numeric keys to select one of the existing range numbers that are configured in the Range Table menu. Pressing the Enter soft key completes the input and changes the display. This key is activated only when the **Measure Type** is set to **Examine** mode.
- **AVERAGE:** Sets the number of trace to be averaged.
- **TEST LIMIT:** Shows or hides the displaying of Pass/Fail result on the screen. Toggle between the **On** and **Off** to display the Pass/Fail result or not.
- **EVENT SAVE:** Refer to the **Setting Event Save** section in this chapter.
- **RF SOURCE:** Refer to the **Setting RF Source** section in this chapter.

### **Measurement Example**

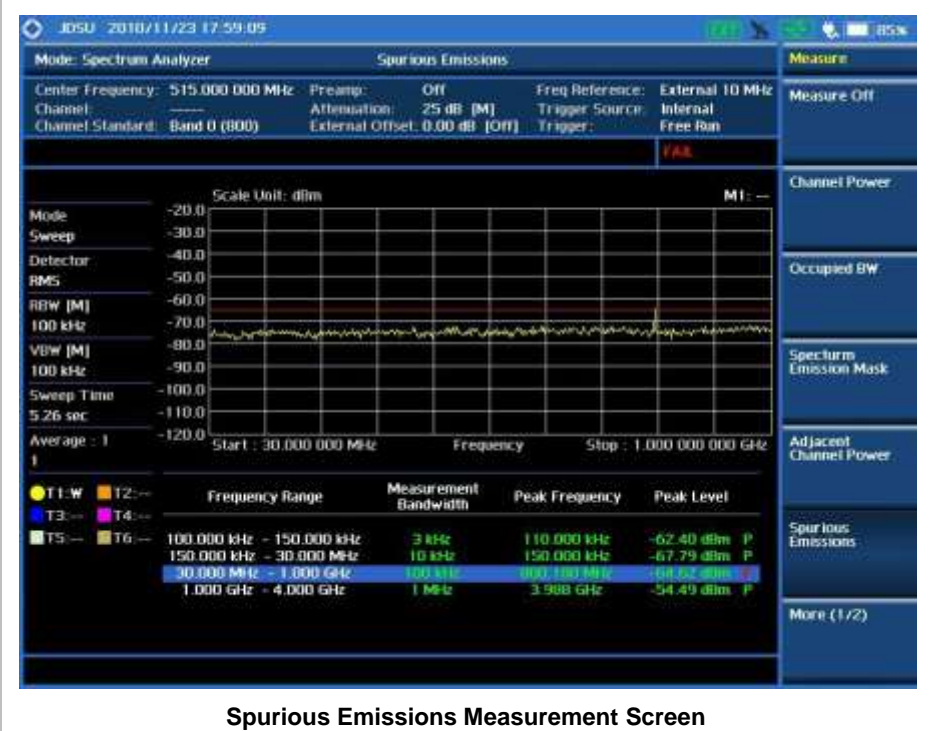

This result shows PASS on the upper right corner of the display that indicates the signal is within the specified limits.

. . . . . . . . . . . .

# **AM/FM AUDIO DEMODULATION**

The AM/FM Audio Demodulator operates using the power received from radio waves and it serves as an alternative to identify interfering signals easily. The instrument sounds demodulated signals that can be heard through the built-in speaker or plugged-in headphones. The user can hear the sound and identify interfering signals easily.

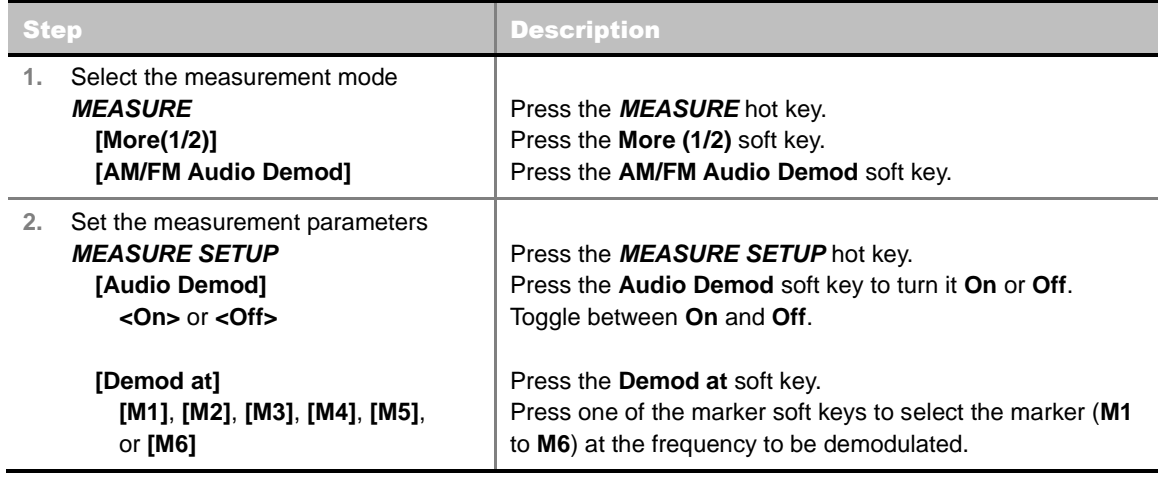

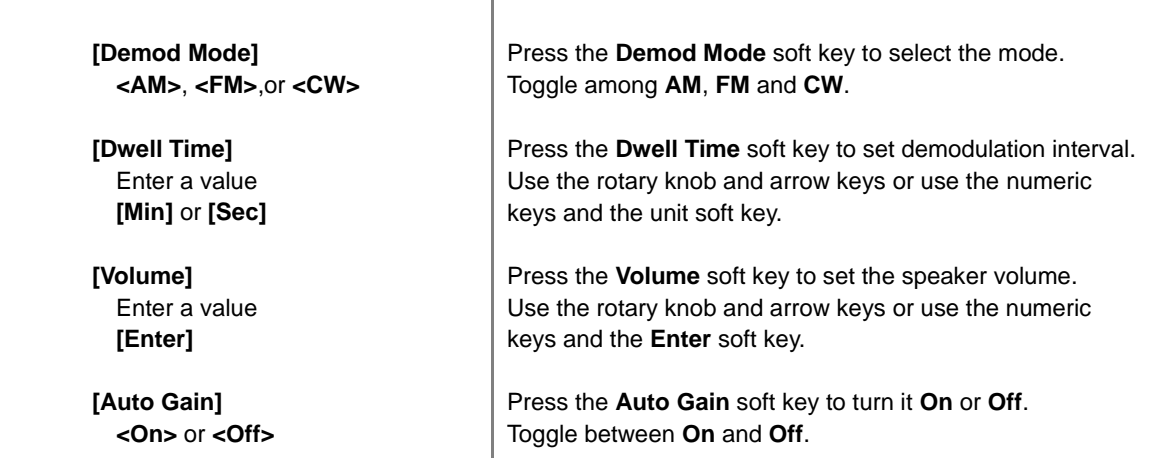

Sets the measurement parameters including range table and measurement type. The measurement settings can be saved and recalled as a file. Also, JDViewer, PC application software allows the user to set the parameters in the user's computer to import into the instrument.

- **AUDIO DEMOD:** Turns the AM/FM Demodulator sound on and off.
- **DEMOD AT:** Sets the marker at the frequency to be demodulated. The AM/FM Demodulator uses the marker position as where to demodulate. The six markers from **M1** to **M6** are available in different frequencies and the user can select the frequency to be demodulated among them.
- **DEMOD MODE:** Selects **AM**, **FM** or **CW** tone to be demodulated. Every time the **Demod Mode** soft key is pressed, the selection moves.
- **DWELL TIME:** Sets the audio demodulation time. Use the rotary knob and arrow keys to change the value. Or use the numeric keys and then press the unit soft key.
- **VOLUME:** Sets the speaker volume. Use the rotary knob and arrow keys to adjust the volume. Or use the numeric keys and then press the **Enter** soft key.
- **AUTO GAIN:** Turns the Auto Gain mode on and off. The Auto Gain is used to adjust internal gain of the demodulator.

### **Setting Limit**

#### **LIMIT**

This hot key is used to set the threshold value for the display on the display screen. It turns on or off the display line of the measurement. The user input window must be inactive first to get the Limit hot key function other than the number input.

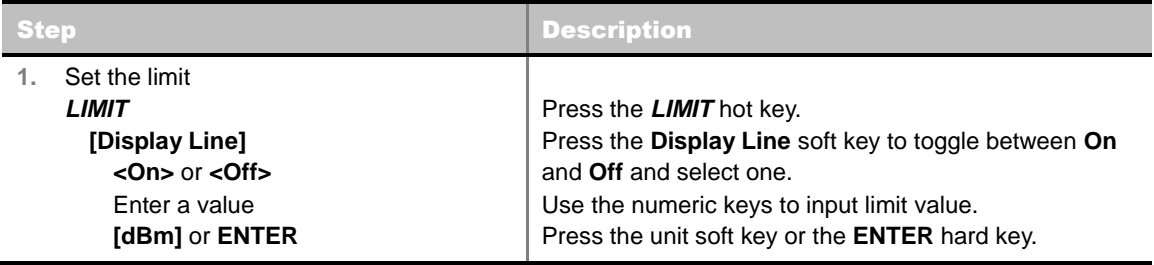

**DISPLAY LINE:** Enables or disables the display line on the screen that actives an adjustable

horizontal line that is used as a visual reference line.

### **Measurement Example**

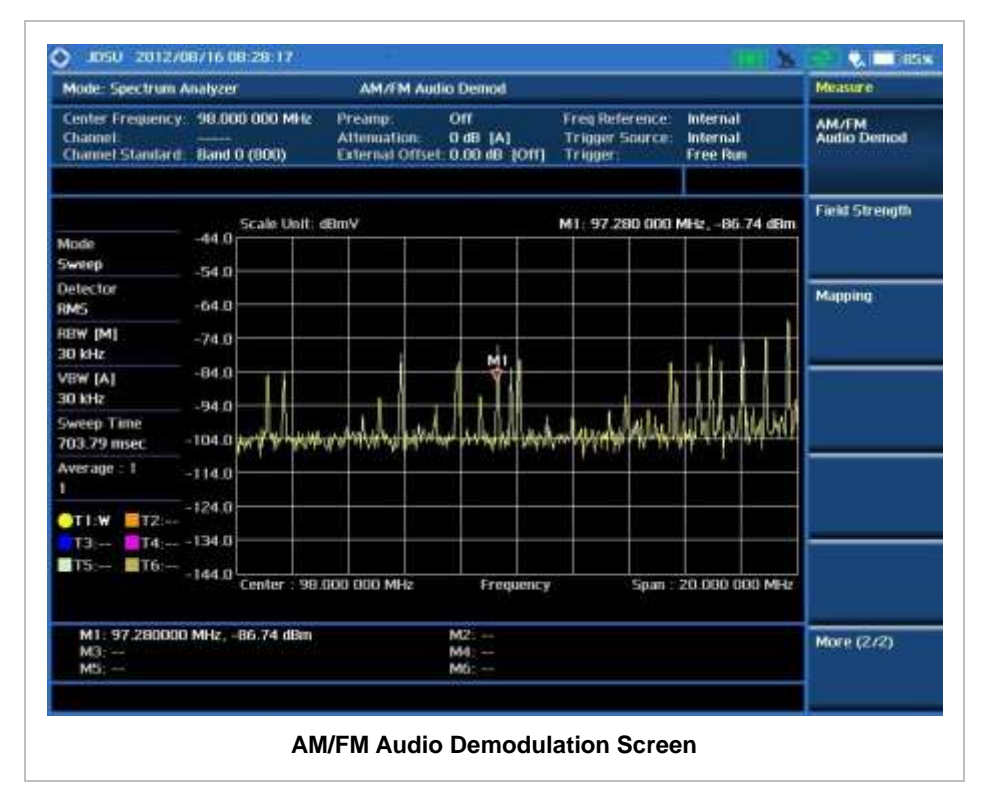

# **FIELD STRENGTH METER**

The Field Strength Meter measures the field strength over the frequency range of a connected antenna, which is known with its specific bandwidth and gain characteristics. A standard or userdefined antenna can be selected from the antenna list in the JD740A series.

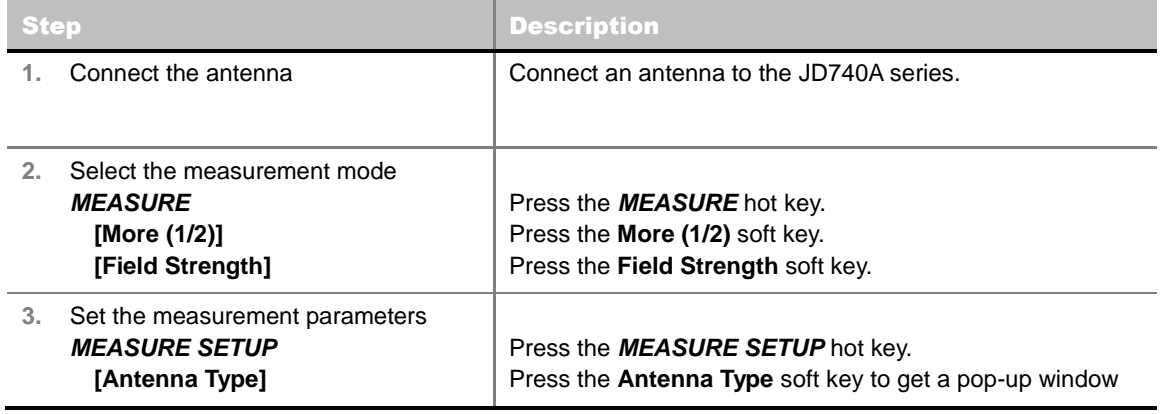

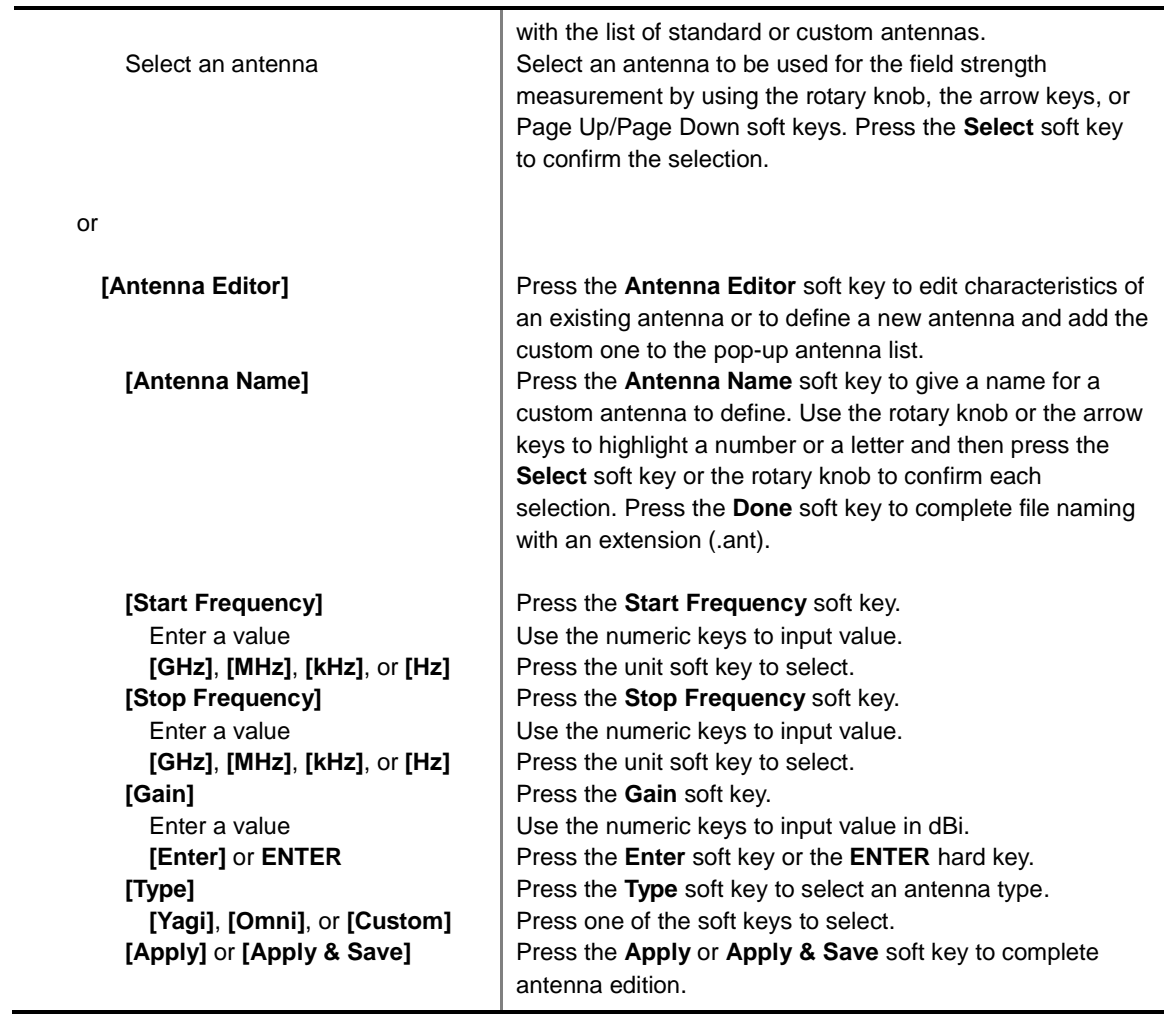

Sets the measurement parameters. The measurement settings can be saved and recalled as a file. Also, JDViewer, PC application software allows the user to set the parameters in the user's computer to import into the instrument.

- **ANTENNA TYPE:** Sets an antenna to be used for field strength measurements from the pop-up list of standard antennas available in the JD740A series or custom antennas defined in the **Antenna Editor** menu. Use the rotary knob, the arrow keys, or Page Up/Page Down soft keys and then press the **Select** soft key to confirm the selection.
- **ANTENNA EDITOR:** Edits characteristics of an existing antenna or to define a new antenna and add the custom one to the pop-up antenna list.
	- **APPLY:** Applies a custom antenna with its information so that it can be listed in the Antenna Type pop-up window for field strength measurements.
	- **APPLY & SAVE:** Applies and saves a custom antenna with its information so that it can be listed in the Antenna Type pop-up window for field strength measurements.
	- **ANTENNA NAME:** Selects a file name for a custom antenna to be saved in the instrument. Use the rotary knob or the arrow keys to highlight a number or a letter and then press the **Select** soft key or the rotary knob to confirm each selection. Press the **Done** soft key to complete file naming with an extension (.ant).
	- **START FREQUENCY:** Sets the start frequency.
- **STOP FREQUENCY:** Sets the stop frequency.
- **GAIN:** Sets the gain value of the antenna to be modified or added.
- **TYPE:** Selects the type of the antenna to be modified or added (**Yagi**, **Omni** or **Custom**).

### **Setting Limit**

#### **LIMIT**

This hot key is used to set the threshold value for the display on the display screen. It turns on or off the display line of the measurement. The user input window must be inactive first to get the Limit hot key function other than the number input.

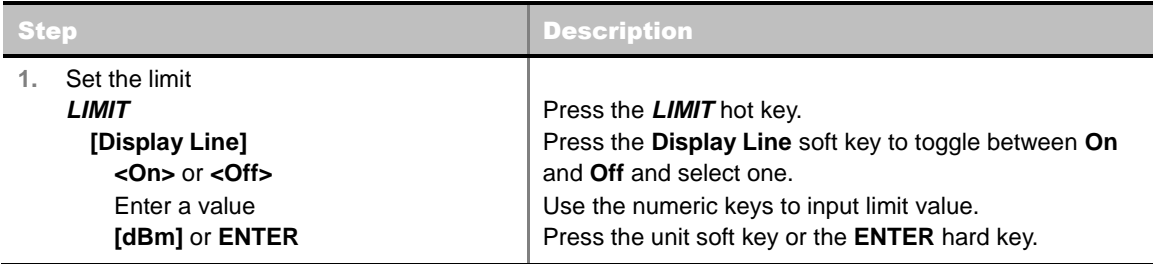

**DISPLAY LINE:** Enables or disables the display line on the screen that actives an adjustable horizontal line that is used as a visual reference line.

### **Measurement Example**

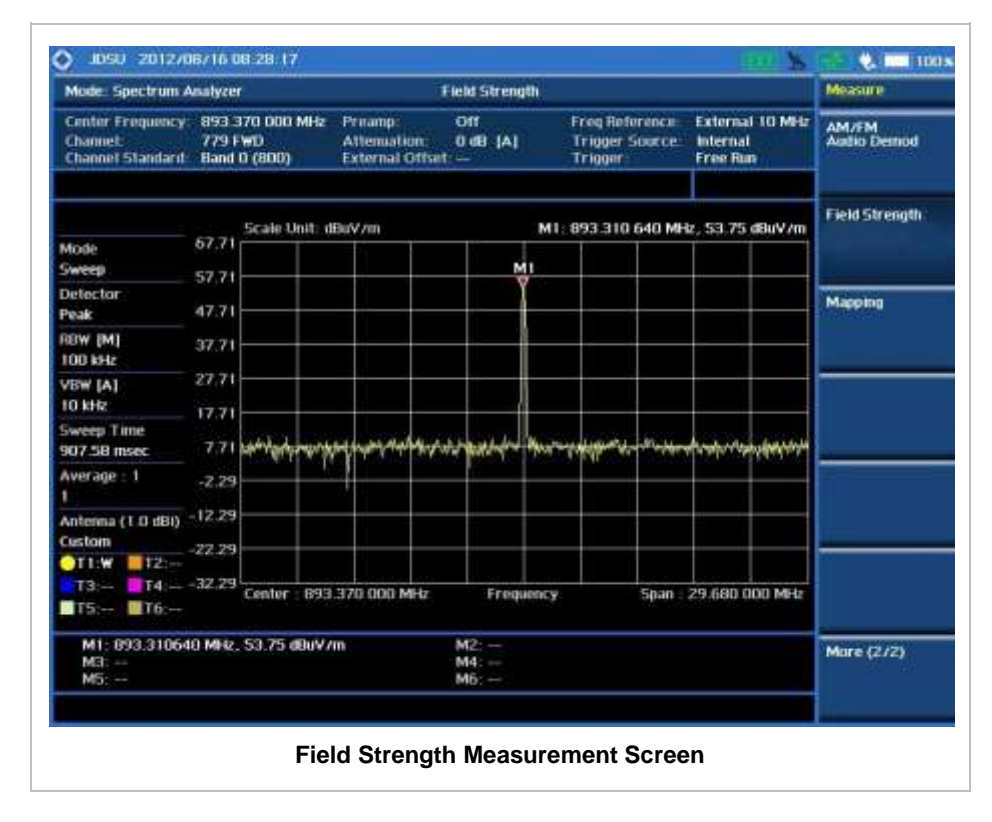

# **ROUTE MAP**

The JD740A Series provides indoor and outdoor mapping function that allows a user to collect data of points in an indoor or outdoor environment and track the received signals and coverage of RF transmitters plotting real time directly on top of a loaded floor plan or a map.

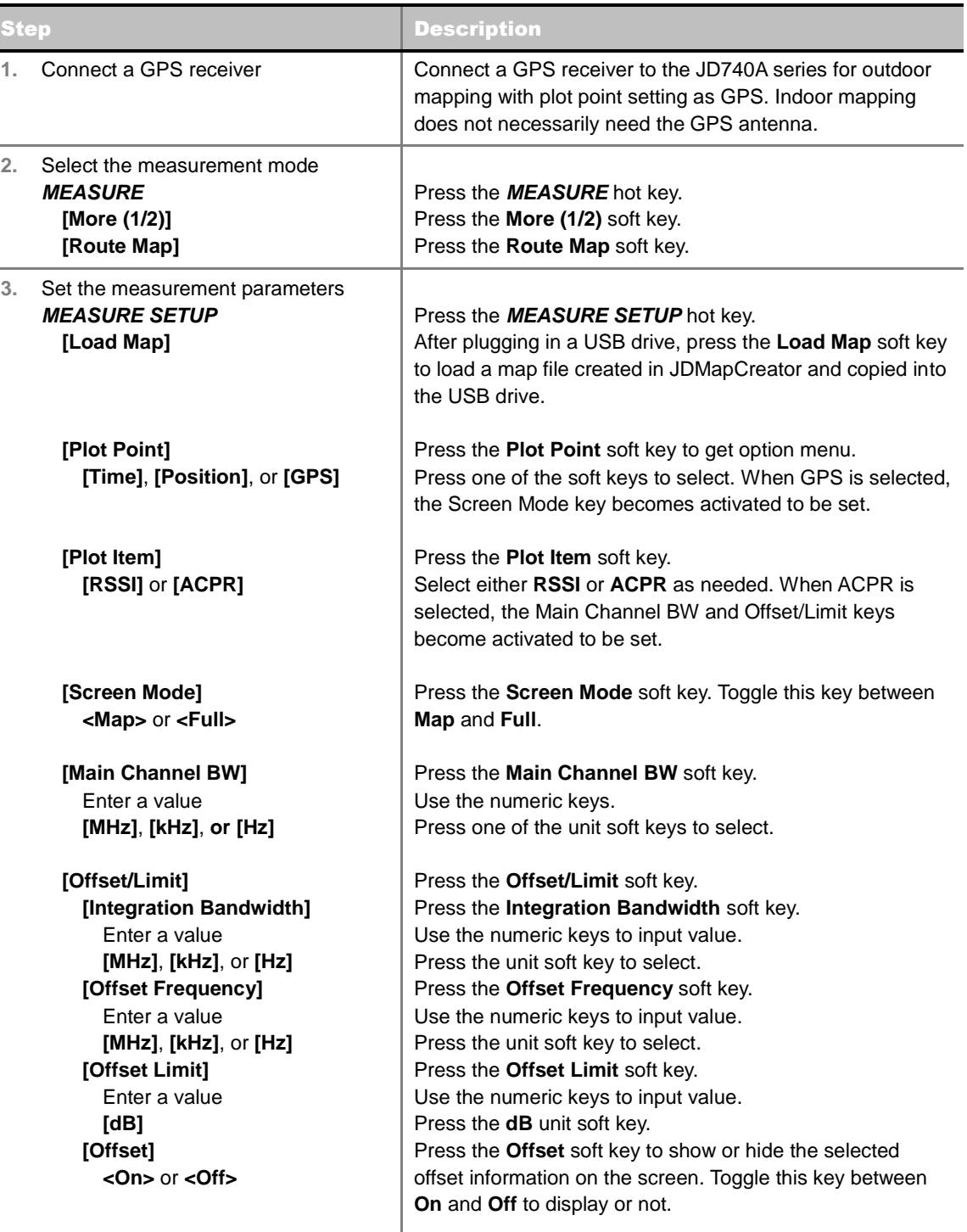

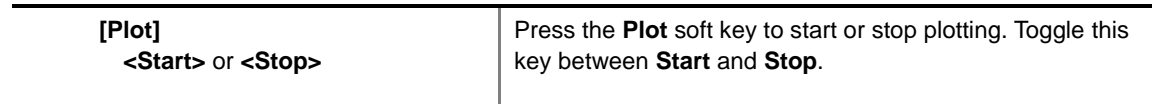

Sets the measurement parameters for the Route Map. The legend displayed in different colors at the bottom of the screen can be set with the *Limit* hot key.

- **PLOT:** Starts or stops a measurement in order to plot received signals or collected data on top of a loaded map. Toggle this key between **Start** and **Stop**. The instrument does not automatically save collected data. After stopping the current route mapping, the user needs to save the result with the *Save* hot key for later use. If not, all the collected data for the route will be lost.
- **PLOT POINT:** Selects a method of plotting points.
	- **TIME:** Measures data without GPS as time passes in an indoor environment. After starting to plot, press the **Enter** hard key or the center of the rotary knob as moving with the instrument. Each time the user presses the key or the knob, the instrument interpolates points in between two enters on a straight dotted line. Use the arrow keys to change direction of route and the rotary knob to change distance. If the instrument has the screen with touch screen, directly touch the screen in order to collect data.
	- **POSITION:** Measures data without GPS in an indoor environment. After starting to plot, press the **Enter** hard key or the center of the rotary knob as you move with the instrument. Each time the user presses the key or the knob, the instrument plots a point on top of the loaded map. Use the arrow keys to change direction of route and the rotary knob to change distance. If the instrument has the screen with touch screen, the user can also directly touch the screen in order to collect data.
	- **GPS:** Automatically collects data with GPS in an outdoor environment and plots points as the user moves in a vehicle.
- **PLOT ITEM:** Selects either **RSSI** or **ACPR**.
- **SCREEN MODE:** Selects either **Map** or **Full**, depending on how to show collected points on the screen. Selecting GPS for the Plot Point activates this key.
	- **MAP:** Displays collected points only that can be seen within the boundary of the loaded map. If a point is off the map, the instrument displays an arrow indicating the direction of the current location on the map and the distance from the center to the location at the top of the screen.
	- **FULL:** Displays all the measured points for the route on the screen without the map.
- **LOAD MAP:** Loads a floor plan or a map file created in **JDMapCreator**. The JDMapCreator converts and resizes any scanned floor plan or layout so that it can be loaded and fit to the instrument display. A folder named "SavedMap" must be added to a USB drive and a .mcf map file that is created in JDMapCreator must be saved into that folder. The user can also transfer a map file directly from JDMapCreator to the instrument.
- **MAIN CHANNEL BW:** Sets the main channel bandwidth. Enter a value with the numeric keys and then press the unit soft keys to complete the input.
- **OFFSET/LIMIT:** Sets the integration bandwidth, offset frequency, and offset limits for the Pass/Fail criteria.
	- **INTEGRATION BANDWIDTH:** Sets the integration bandwidth. Enter a value with the numeric keys and press the unit soft keys to complete the input.
	- **OFFSET FREQUENCY:** Sets the offset frequency. Enter a value with the numeric keys and

press the unit soft keys to complete the input.

- **OFFSET LIMIT:** Sets the offset threshold. Enter a value with the numeric keys and press the **dB** unit soft key to complete the input.
- **OFFSET:** Shows or hides the selected offset information on the screen. Toggle between **On** and **Off** to display or not.

### **Setting Limit**

#### **LIMIT**

This hot key is used to set threshold values for the legend displayed on the screen. The four different colors of the legend indicate **Excellent**, **Very Good**, **Good**, and **Poor** depending on their threshold setting. The user input window must be inactive first to get the Limit hot key function other than the number input.

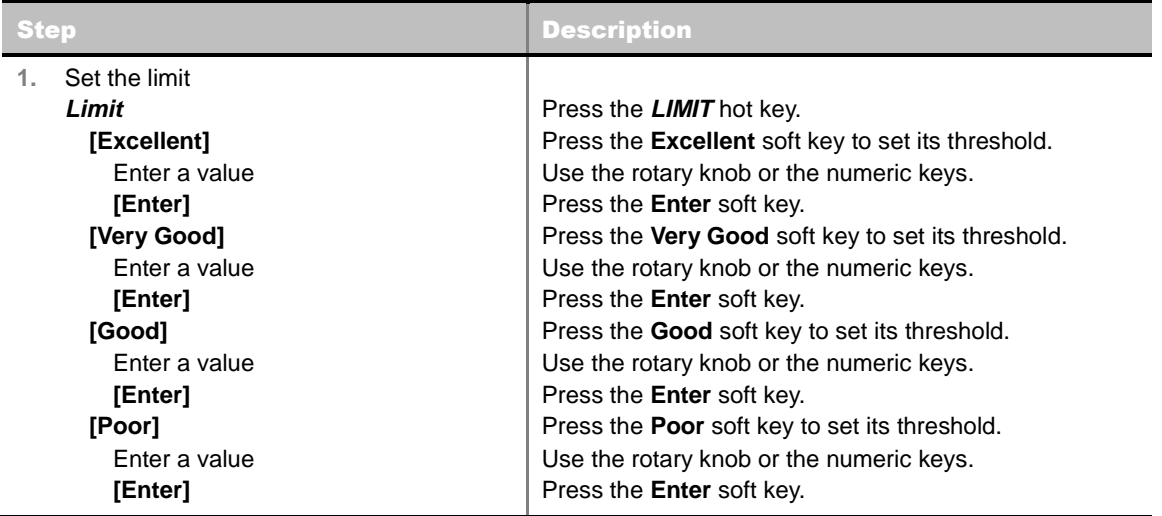

### **Measurement Example**

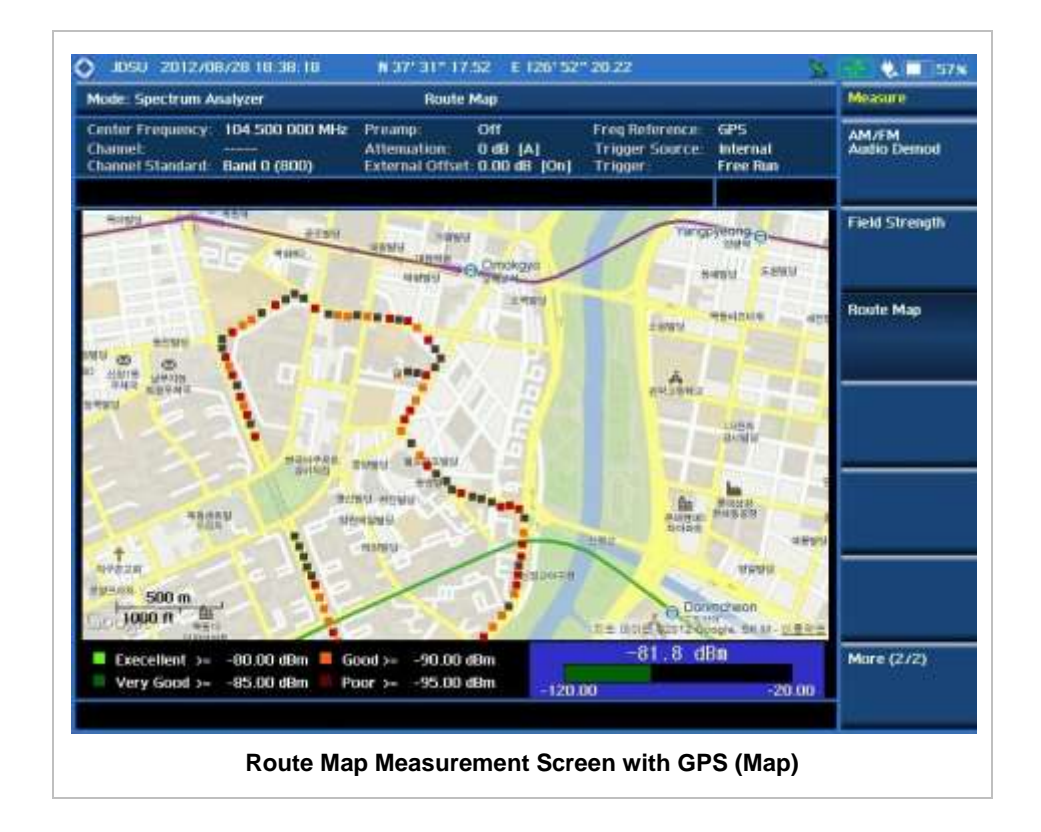

# **DUAL SPECTRUM**

The Dual Spectrum feature lets the user view two spectrum measurements, both the Uplink and Downlink spectrum, simultaneously eliminating the need to swap between different screens.

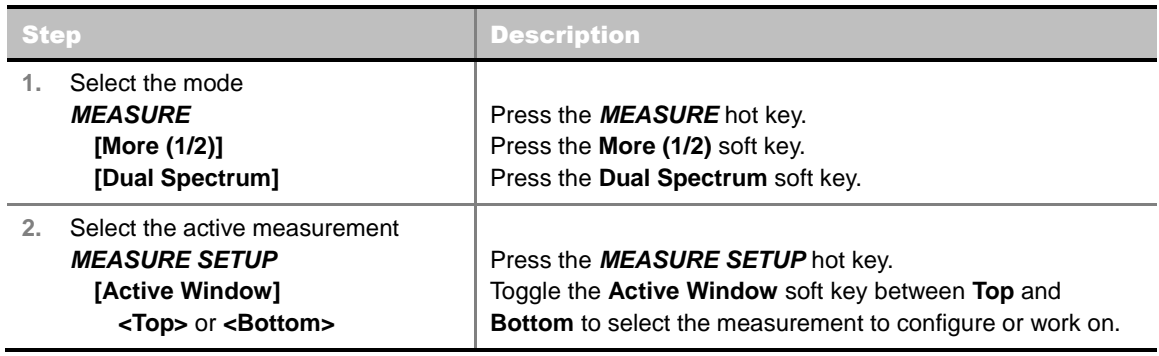

### **Measurement Example**

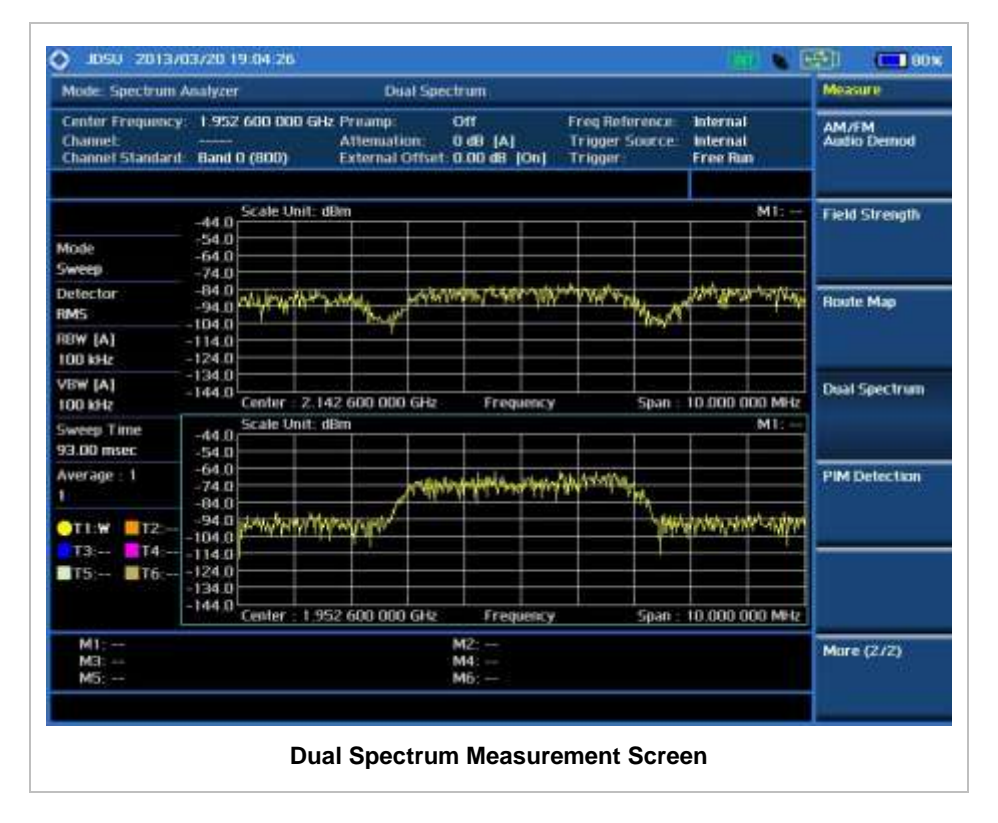

# **PIM DETECTION**

The Passive Intermodulation (PIM) Detection allows the user to detect Uplink PIM across the full spectrum for any technology. When PIM is detected, the normal repair mode is to replace the offending cable and what the user need to do is replacing the whole cable irrespective of the location of the fault.

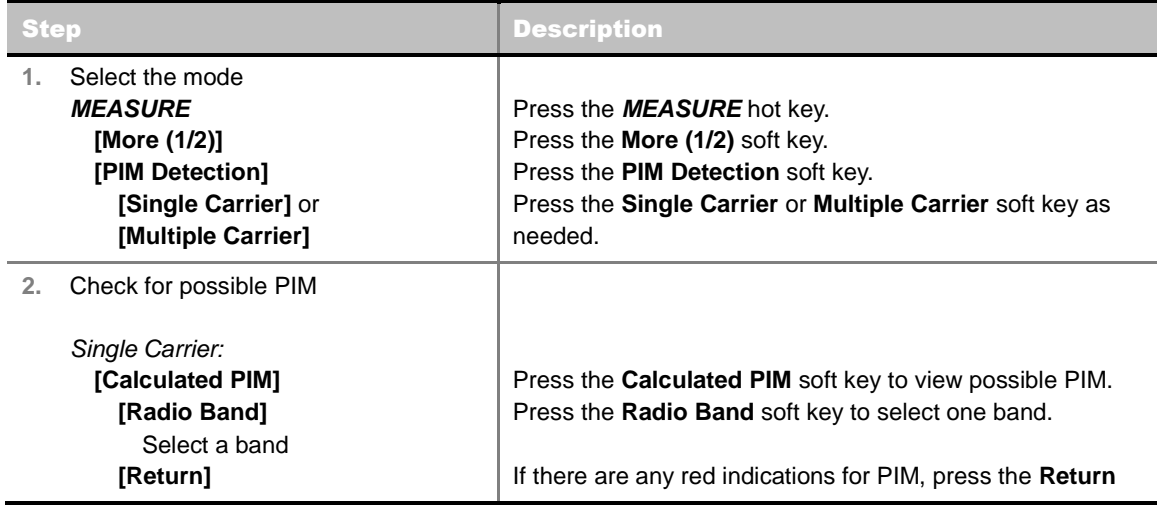

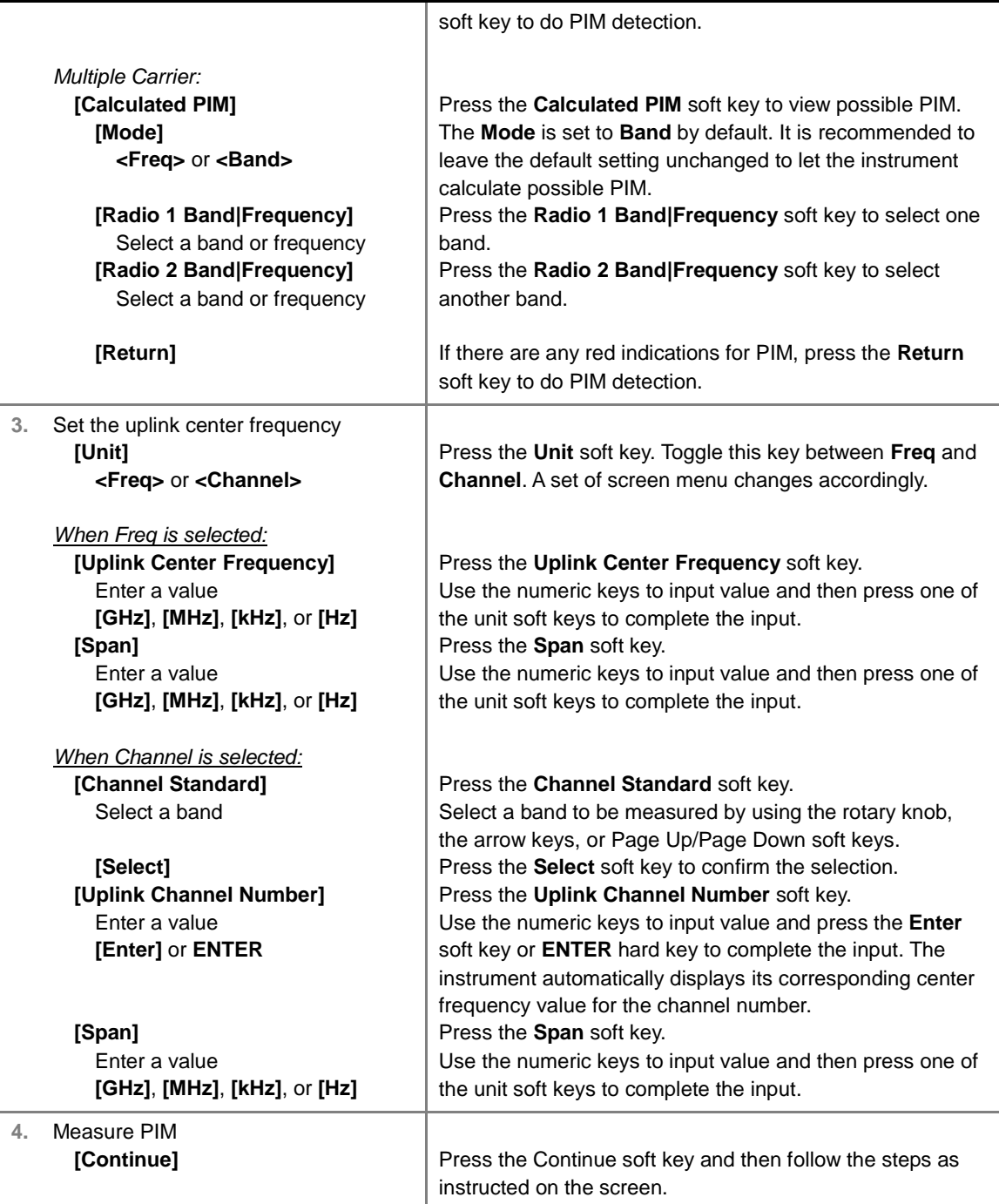

# **Measurement Example**

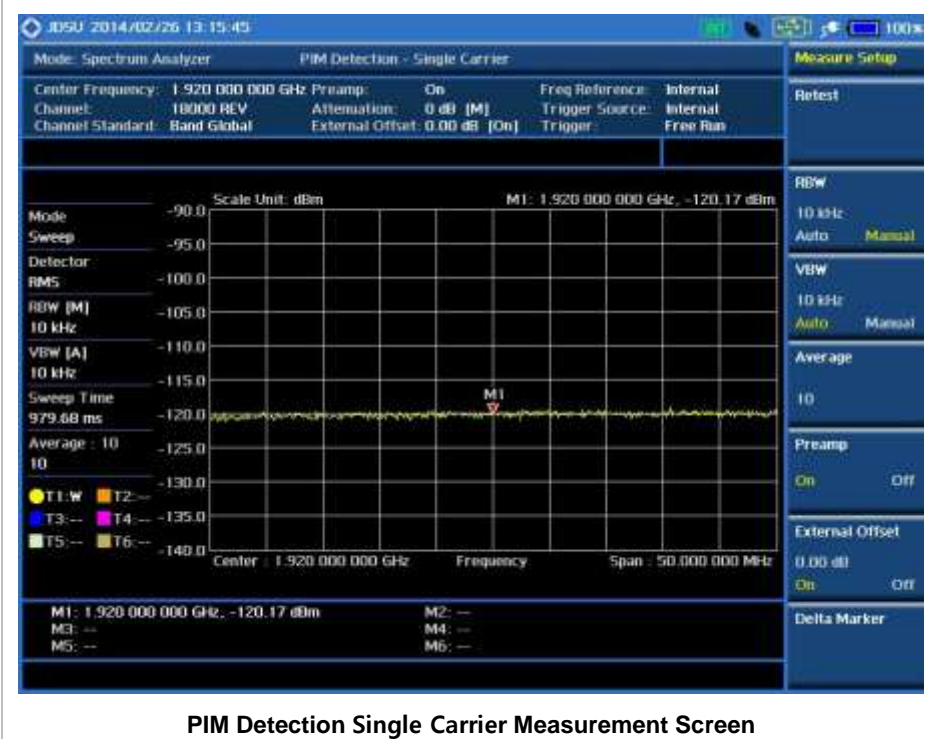

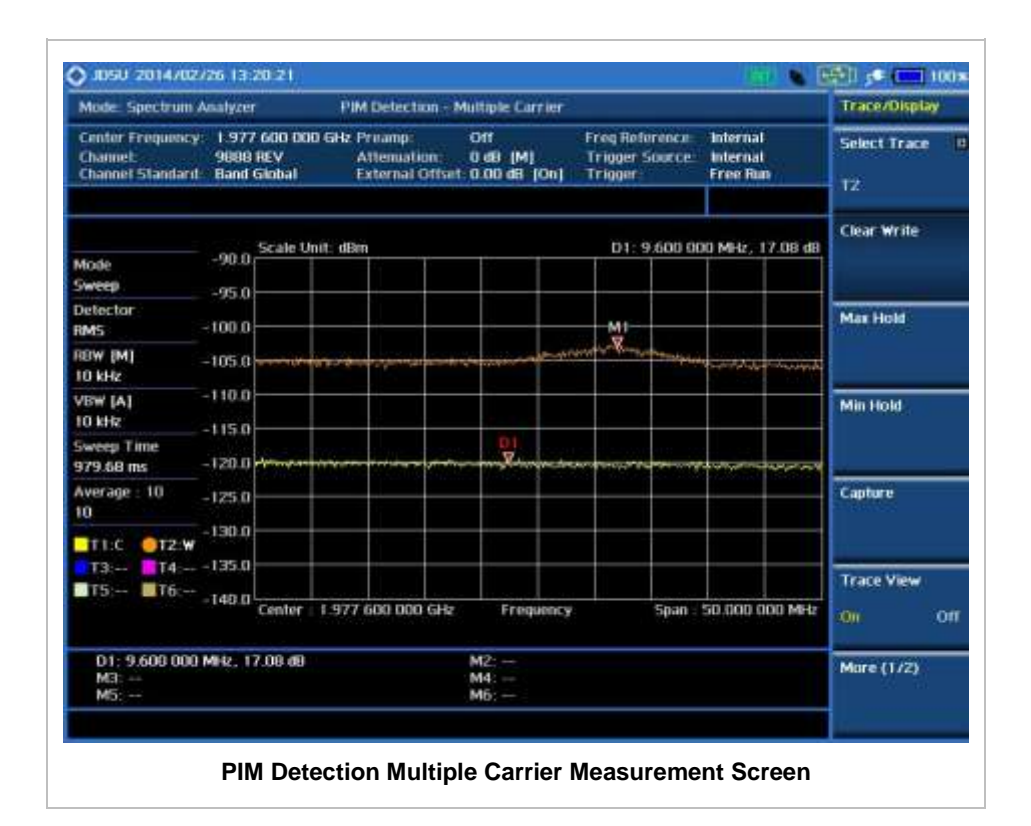
### **ANALYSIS**

### **Using Marker**

#### **MARKER**

The Marker is used to get the information about a specific trace. Six markers can be set on the display and each marker can be used independently. The X and Y coordinates of the trace are displayed when the marker is placed on any position of the trace. The position displaying the marker's X and Y coordinates may be slightly different for each measurement mode and refer to the description of each measurement. There are three different marker types available: Normal, Delta, and Delta pair. Marker position can be set manually by entering numeric values (frequency) when one of the marker types is selected.

- **SELECT MARKER:** Selects an active marker whose position can be changed with the rotary knob or the arrow keys. The assigned number of the active marker is displayed in the **Select Marker** menu box and the active marker number is also displayed right next to the active marker on the trace when the **Marker View** is set to **On**.
- **MARKER VIEW:** Displays the selected marker on the screen or hides it. When the **Marker View** is turned off and then on again in the same measurement mode, markers appear at the previous positions. If a measurement mode is changed, markers are not restored to their previous positions.
- **NORMAL:** This Normal marker type provides the reading of a marker position on the trace along with the marker number between one and six.
- **DELTA:** This Delta marker type is associated with a Normal marker. A Normal marker must be set before a Delta marker is set. When the Delta marker is set, the position set by the Delta marker becomes the reference position of the Normal marker and the marker's X and Y values displays the difference compared with the Delta marker.
- **DELTA PAIR:** This Delta Pair marker type is associated with a Normal marker. A Normal marker must be set before a Delta Pair marker is set. When the Delta Pair marker is set, the position set by the Delta Pair marker becomes the reference position of the Normal marker and the marker's X and Y values displays the difference compared with the Delta Pair marker. The reference position will be varied in accordance with trace change.
- **MARKER ALL OFF:** Turns all the markers the screen off. When the Marker View is selected for those markers, the instrument displays those markers back at the previous position. If a measurement mode is changed, current settings are not restored.
- **MARKER→:** Sets the X coordinate of the active marker as selected.
	- **MARKER > CENTER:** Sets the frequency of the active marker to the center frequency of spectrum analyzer.
	- **MARKER→START:** Sets the frequency of the active marker to the start frequency of spectrum analyzer.
	- **MARKER > STOP:** Sets the frequency of the active marker to the stop frequency of spectrum analyzer.
- **FREQUENCY COUNT:** Enables or disables the frequency count. Toggle between On and Off.
- **NOISE MARKER:** Enables or disables the noise marker. Toggle between On and Off.

## **Using Peak Search**

#### **PEAK SEARCH**

Each time the Peak Search soft key is pressed, the active marker is positioned at the highest peak of the trace.

- **PEAK SEARCH:** Moves the active marker to the highest peak of the trace.
- **NEXT PEAK:** Moves the active marker to the second highest peak of the trace.
- **NEXT PEAK RIGHT:** Moves the active marker to the highest peak to the right of its current position.
- **NEXT PEAK LEFT:** Moves the active marker to the highest peak to the left of its current position.
- **MIN SEARCH:** Moves the active marker to the lowest peak of the trace.
- **ALWAYS PEAK:** When the **Always Peak** is set to On, the instrument moves the active marker automatically to the highest peak of the trace every time the trace is refreshed.

# **Cable and Antenna Analyzer**

This Cable and Antenna Analyzer function is one of the standard features that the JD740A series provides for the JD745A Base Station Analyzer and the JD746A RF Analyzer. It allows the user to test and verify feed-line, antenna, and active and passive RF components. Up to 1001 data point, high resolution and increasing maximum distance range (1500 m/4921 ft) in the DTF can be used.

The Bias Tee which is offered as the Option 013 is used to supply selectable voltage of 12 V to 32 V with 0.1 V steps on the RF In port eliminating the need of an external power supply for insertion gain/loss measurement.

#### In this Chapter

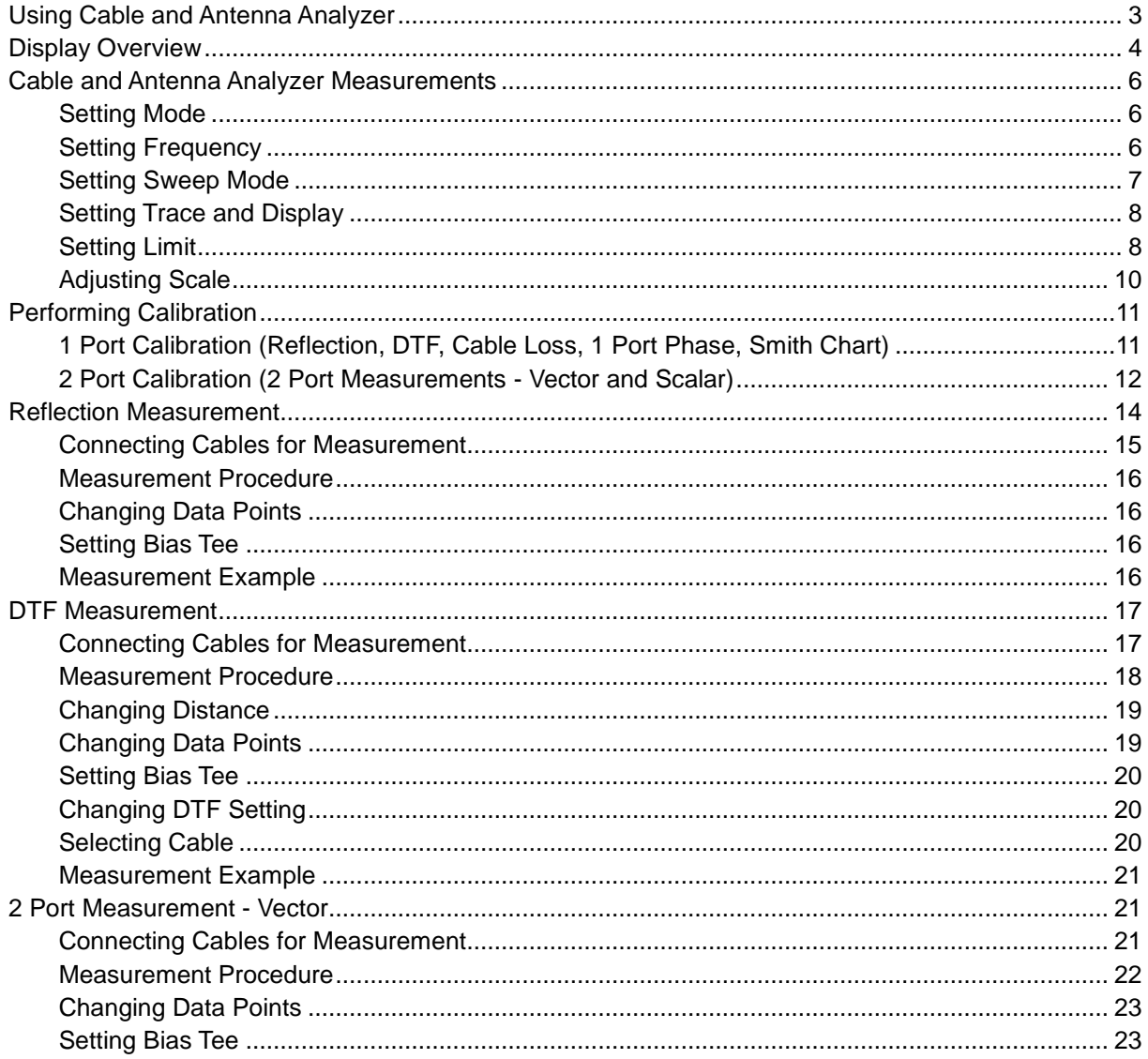

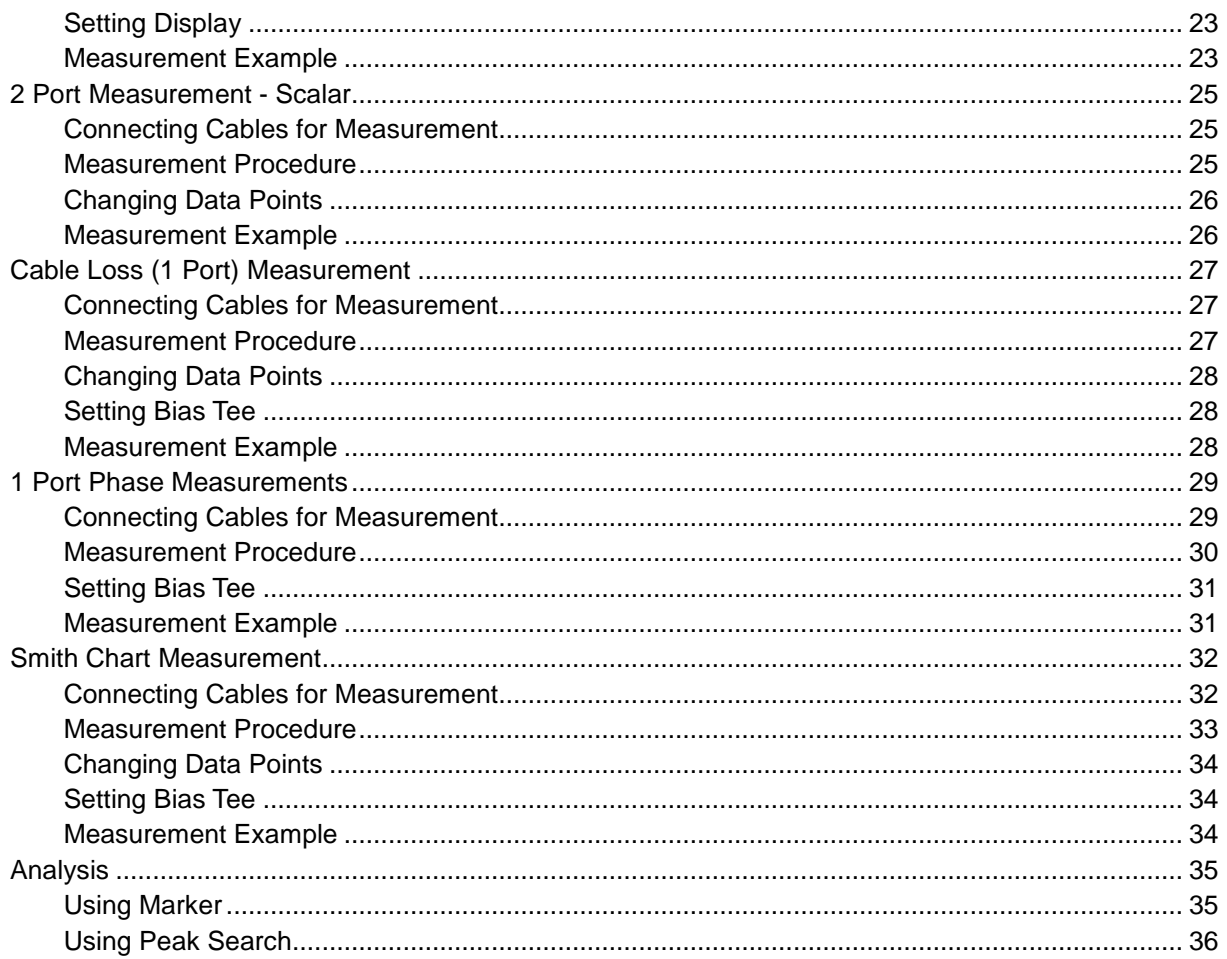

## **USING CABLE AND ANTENNA ANALYZER**

<span id="page-76-0"></span>The Cable and Antenna Analyzer of the JD740A series is a diagnostic tool needed to accurately detect operational problems. The JD745A Base Station Analyzer and the JD746A RF Analyzer of the 740 series have all of the measurement functions necessary to accurately verify antenna systems from Voltage Standing Wave Ratio (VSWR) to power measurements. In addition, the JD745A and the JD746A make distance-to-fault measurements to accurately pinpoint the faulty location.

To get maximum power into a load it is required that the load impedance match the generator impedance. Any difference in impedance or mismatching would not produce maximum power transfer. An impedance mismatch at the antenna system produces a reflective 'traveling wave' which goes in the opposite direction from the incident wave. As the two traveling waves cross each other in opposite direction, it is produce an interference pattern called a "standing wave". VSWR is the ratio between the power sent forward to the cable and/or antenna and the amount of power that is reflected back to the transmitter.

Some of the consequences of having a high VSWR condition in cellular services include dropped calls, poor reception, and an overall unacceptable performance in the cell (or section of cell) covered by the base station antenna. Therefore, the VSWR of the antenna system including the feed line is one of the most critical factors in the service and maintenance of the RF transmitter systems.

This Cable and Antenna Analyzer function performs following measurements.

- Reflection: VSWR and Return Loss
- Distance to Fault (DTF): VSWR and Return Loss
- 2 Port Measurements: Vector and Scalar (Optional)
- Cable Loss (1 Port)
- 1 Port Phase
- Smith Chart

## **DISPLAY OVERVIEW**

<span id="page-77-0"></span>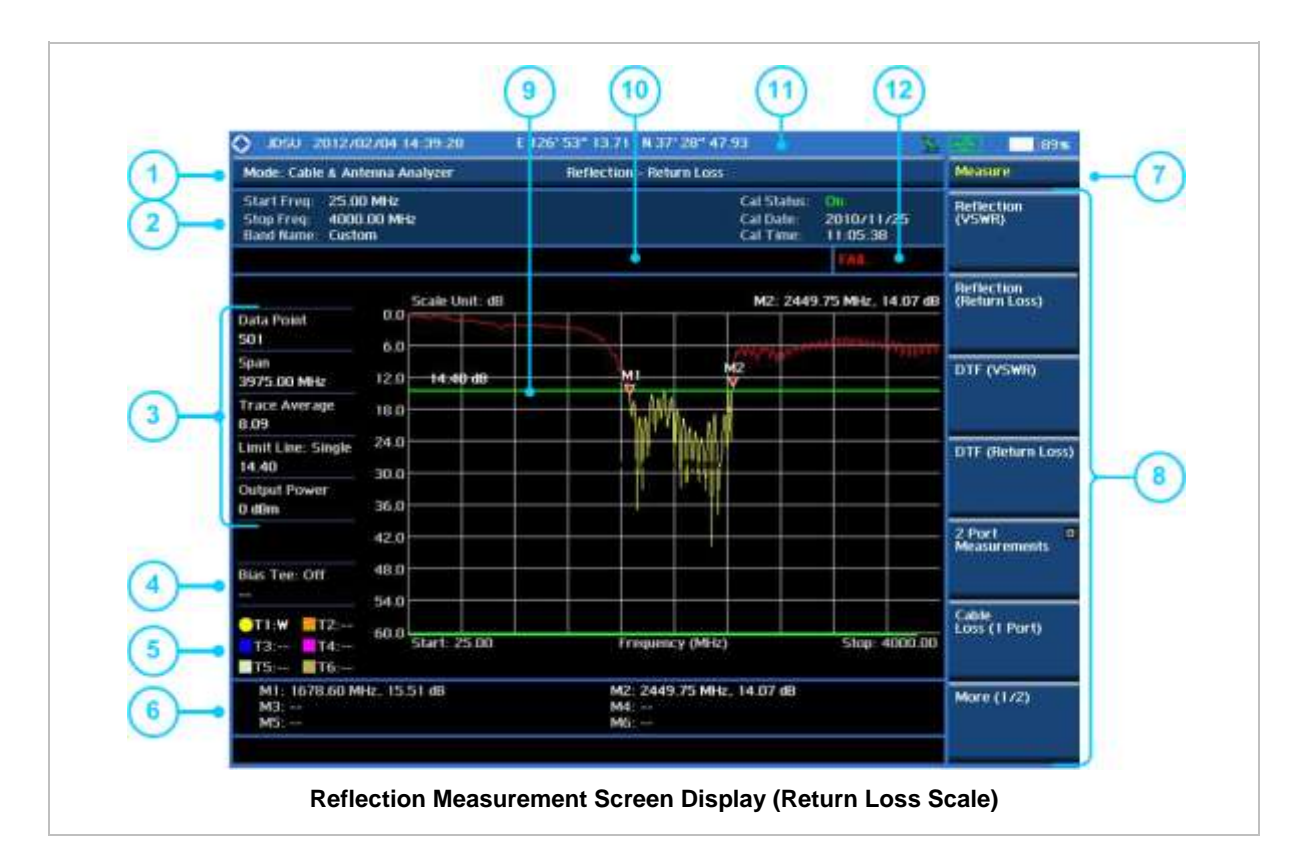

- **1** Measurement Mode Information: Cable and Antenna Analyzer
- **2** Cable and Antenna Analyzer Setting Information: This window shows the most common settings or parameters of reflection measurement such as Frequency/ Band setting and Calibration Status/Date/Time. After a calibration is successfully completed, the calibration status will display On in the green color until the setting frequency or output power level is not changed or within approximately 10 degree in temperature.
- **3** Measurement Setting Information
	- Data Points is the number of data points to take during a measurement mode. The available Data Point are 126, 251, 501, and 1001, and selecting 501 data points provides twice as many measurement points as 251, but it takes approximately twice as long for the trace to sweep and display.
	- Span is a user-defined frequency band. Changing the frequency band does not affect the sweep time, but affects the calibration. Recalibration is required if the frequency setting is changed.
	- Trace Average indicates the average value of a single sweep over the user setting frequency band.
	- Limit Line shows the limit On/Off status and the value set by the user.
	- Output Power shows power level of sweep signal, 0 dBm and -30 dBm.
- **4** Bias Tee Setting Information: Voltage and current which are currently dissipating will be displayed when the bias tee is enabled.
- **5** Trace Info: Displays the trace number and trace information on the screen.
	- M: Max Hold
	- m: Min Hold
	- C: Captured Trace
- W: Current Trace
- L: Loaded Trace
- F: Trace View Off
- **6** Information on Marker Table displays up to 6 markers
- **7** Screen Menu Title
- **8** Screen Menu and Sub-menu
- **9** Limit Line set by the user, the measurement trace beyond limit line will turn red and audible alarm goes off.
- **10** User Input Window: Activates when user input menu or key is selected. Pressing ESC hard key will cancel or deactivate user input window. Inactivate user input window before using hot keys. **NOTE:** It is very important to inactivate the user input window when you intend to use the hot key menu on the numeric keys.
- **11** System Information
	- Date and Time
	- Positioning Information (Longitude and Latitude). It is available only when a GPS antenna is connected. Frequency reference is automatically set to GPS in the System menu when a GPS antenna is connected.
	- Frequency Reference Indicator: INT for internal and EXT for external. The EXT icon is green when an external reference is locked or red when the external reference is not locked. When a GPS antenna is connected, this space will be blank.
	- GPS Indicator: Color of the GPS icon changes among green, yellow and gray depending on locking status.
	- USB Indicator
	- DC Input Power Indicator
	- Battery Indicator
- **12** Pass/Fail Indicator

## <span id="page-79-0"></span>**CABLE AND ANTENNA ANALYZER MEASUREMENTS**

#### <span id="page-79-1"></span>**Setting Mode**

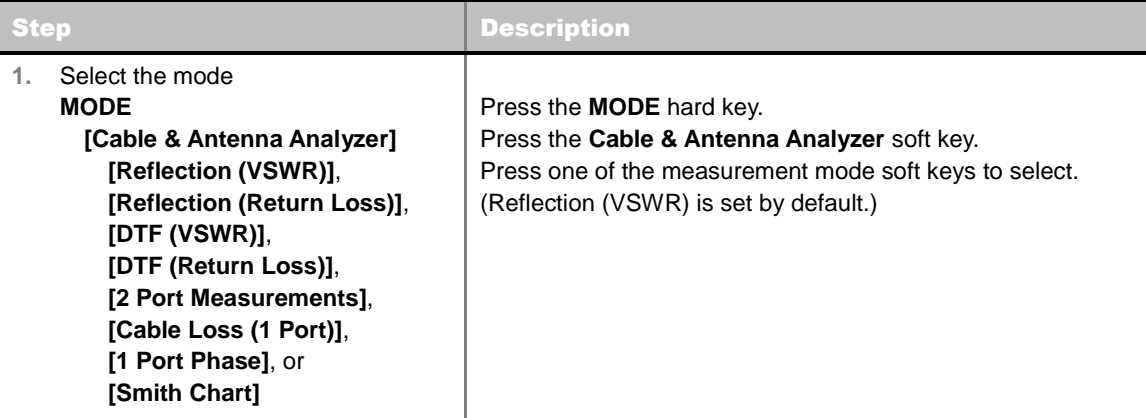

### <span id="page-79-2"></span>**Setting Frequency**

Frequencies can be set manually using the Start Frequency/Stop Frequency or Center Frequency/Span and also be selected from the band list stored in the instrument. It is desirable to set the frequency to a value that covers the normal range of the measurement with enough margins.

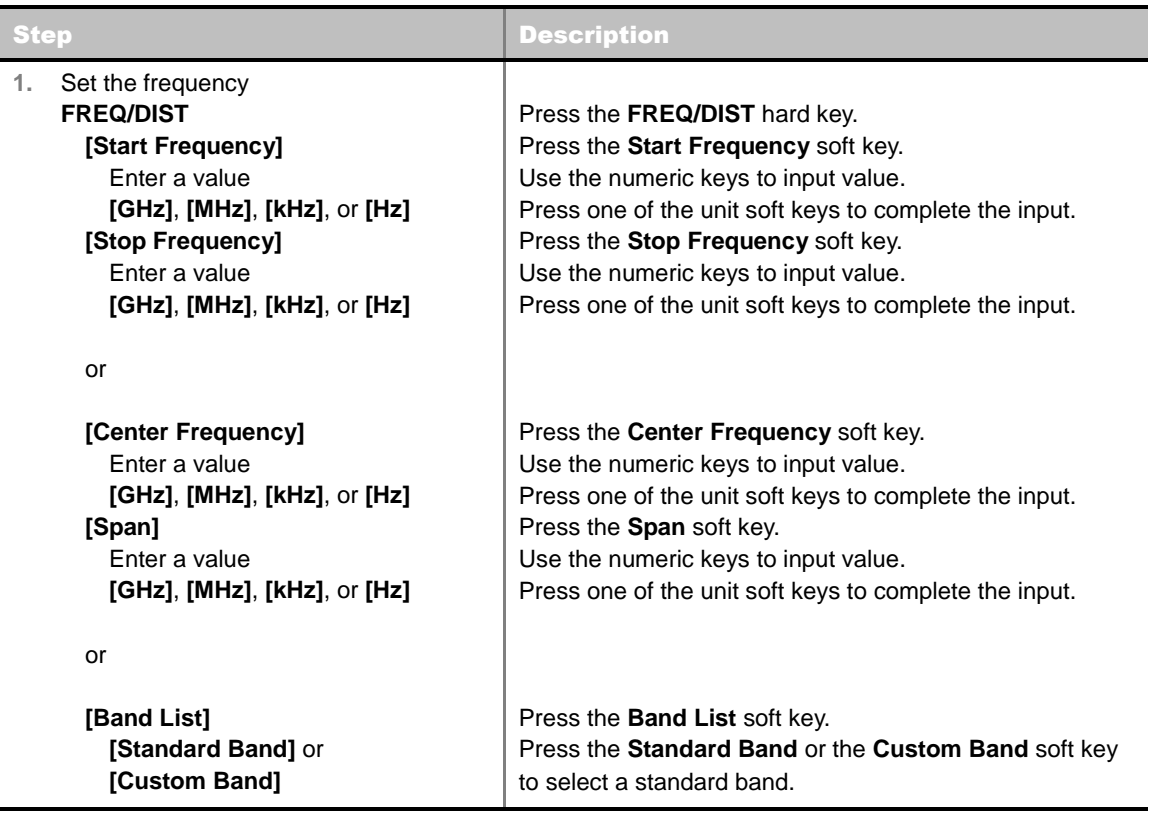

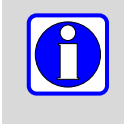

Changing any frequency settings will automatically turn the calibration status to OFF on the display screen, which requires re-calibration to proceed next measurement. Always set the frequency before calibrating the instrument. Changing the trace points during the measurement does not affect the calibration.

#### **FREQ/DIST**

Sets the frequency band with either standard band or custom frequency band.

- **START FREQUENCY:** Changes the start frequency in the measurement.
- **STOP FREQUENCY:** Changes the stop frequency in the measurement.
- **CENTER FREQUENCY:** Changes the center frequency setup in the measurement.
- **SPAN:** Sets the frequency range over which the instrument will sweep.
- **BAND LIST:** The Band List is a list of standard frequency bands. When a standard band is selected from the standard list or from the custom list, the information of the start frequency and stop frequency on the display screen will be changed accordingly to the selected band.
	- **STANDARD BAND:** Is used to select a frequency band from the list of all the available bands in the instrument.

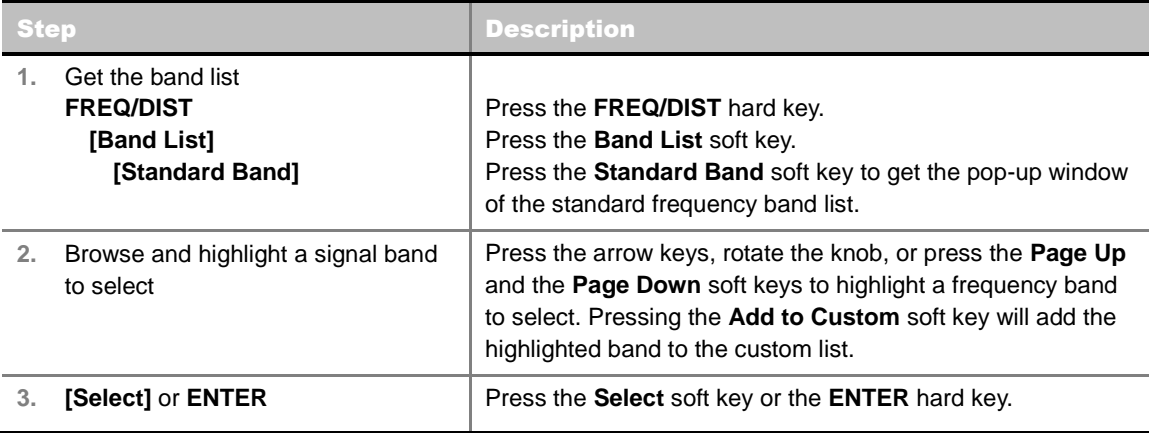

**CUSTOM BAND:** Is used to select a frequency band from the list of the user-selected standard bands.

### <span id="page-80-0"></span>**Setting Sweep Mode**

#### **SWEEP**

This hot key is used to set the sweep parameters. The user input window must be inactive first to get the Sweep hot key function other than the number input.

**SWEEP MODE:** Sets the sweep method. Toggle between **Continue** and **Single**.

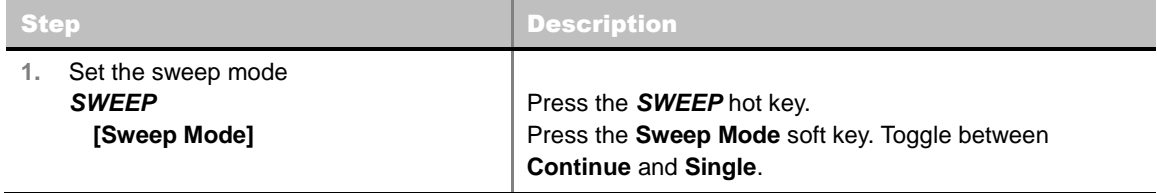

### <span id="page-81-0"></span>**Setting Trace and Display**

*This setting is not used in the Smith Chart measurement mode.*

#### **TRACE/DISPLAY**

- **SELECT TRACE:** Selects an active trace from T1 to T6. Trace numbers are assigned to each captured trace or loaded trace. Pressing one of the six trace number soft keys sets the selected trace number as the active trace on the display screen.
- **CLEAR WRITE:** Clears the selected trace and writes or assigns the current trace**.**
- **CAPTURE:** Captures a current trace on the display screen with the selected trace number.
- **TRACE VIEW:** Displays the trace of the selected trace number on the display screen or hides it from the display screen. Press the **Select Trace** soft key to select a trace number and then press the **Trace View** soft key to toggle between the **Off** to hide and **On** to restore a hidden trace.
- **TRACE CLEAR ALL:** Deletes all traces from the instrument and initializes the trace settings.

#### <span id="page-81-1"></span>**Setting Limit**

#### **LIMIT**

This hot key is used to set the threshold value for the limit line on the display screen. It turns on or off the limit or band limit settings of the measurement for pass/fail indication. The user input window must be inactive first to get the Limit hot key function other than the number input. *This setting is not used in the Smith Chart measurement mode.*

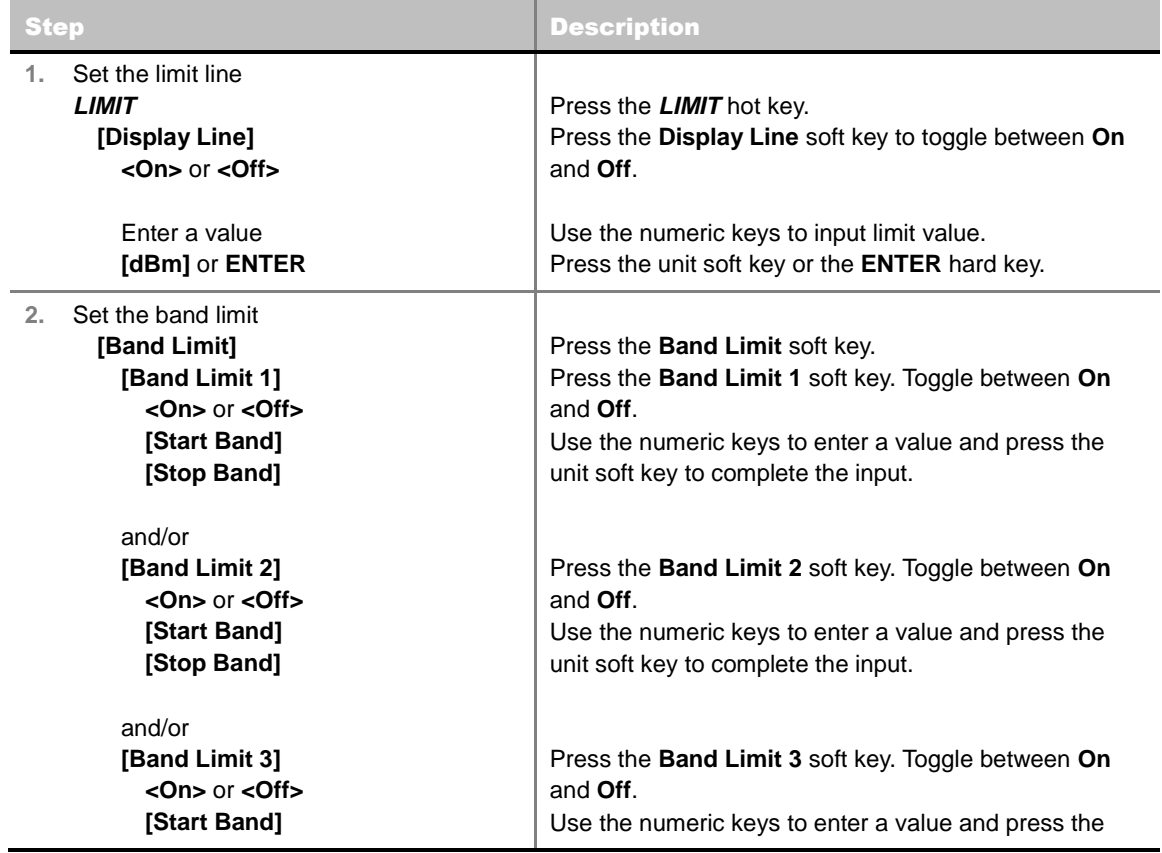

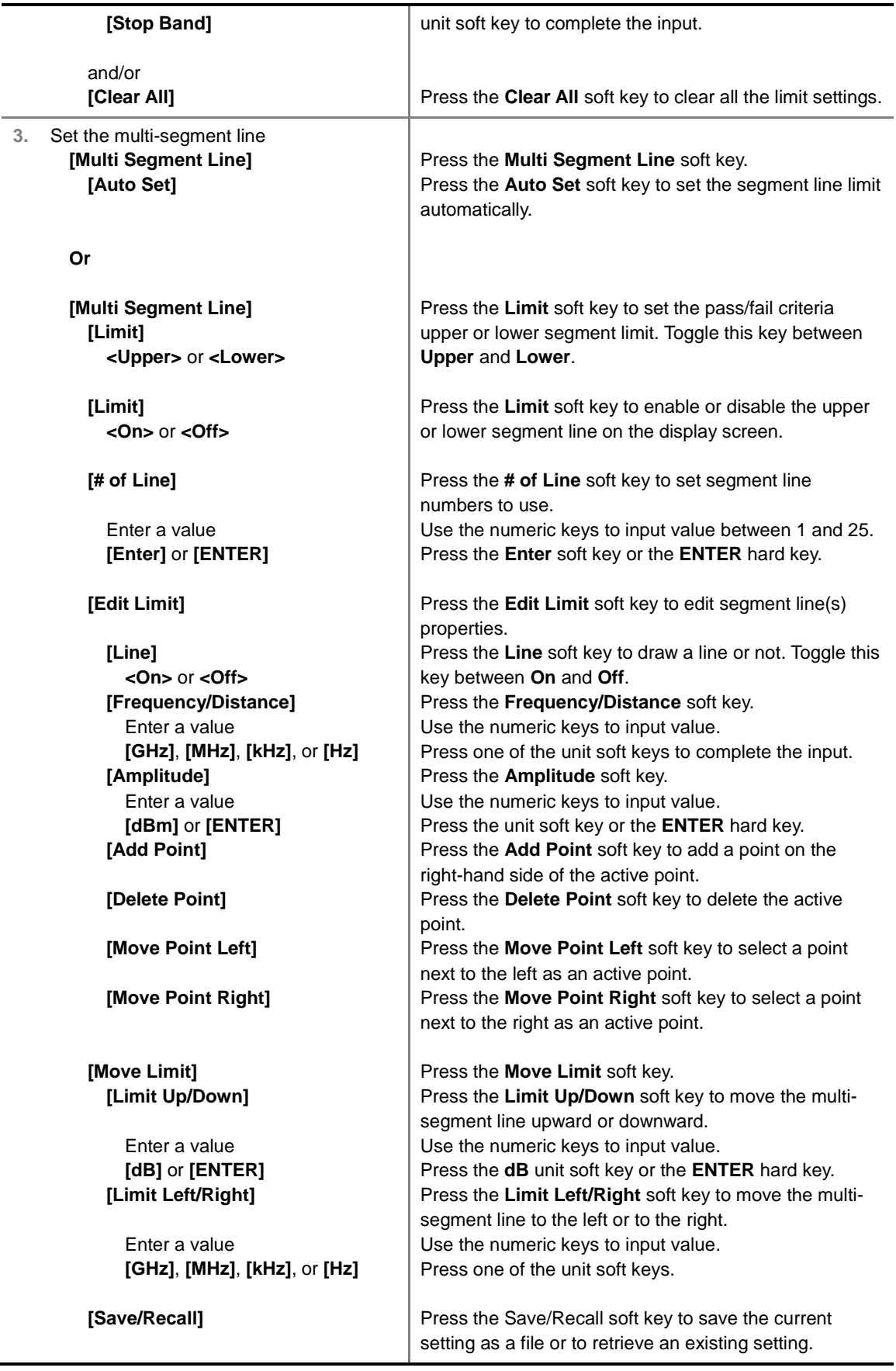

**DISPLAY LINE:** Enables or disables the display line on the screen that actives an adjustable

horizontal line that is used as a visual reference line. Toggle the **Display Line** soft key to select it to **On** or **Off**.

- **MULTI SEGMENT LINE:** Sets multi-segment line(s).
	- **AUTO SET:** Sets the segment line limit automatically.
	- **LIMIT:** Sets the pass/fail criteria upper or lower segment limit.
	- **LIMIT:** Enables or disables the upper or lower segment line on the display screen.
	- **# OF LINE:** Sets segment line numbers to be used between 1 and 25.
	- **EDIT LIMIT:** Edits segment line(s) properties.
		- **LINE:** Shows or hides a segment line. Toggle this key between **On** and **Off**.
		- FREQUENCY/DISTANCE: Sets the frequency/distance of the segment line.
		- AMPLITUDE: Sets the amplitude of the segment line.
		- ADD POINT: Adds a point on the right-hand side of the active point.
		- **DELETE POINT:** Deletes the active point.
		- **MOVE POINT LEFT:** Selects a point next to the left as an active point.
		- **MOVE POINT RIGHT:** Selects a point next to the right as an active point.
	- **MOVE LIMIT:** Moves the segment line limit.
		- **LIMIT UP/DOWN:** Moves the multi-segment line upward or downward.
		- LIMIT LEFT/RIGHT: Moves the multi-segment line to the left or to the right.
	- **SAVE/RECALL:** Saves the current setting as a file or retrieves an existing setting.

### <span id="page-83-0"></span>**Adjusting Scale**

Adjusting scale does not affect the calibration state. *This setting is not used in the Smith Chart measurement mode.*

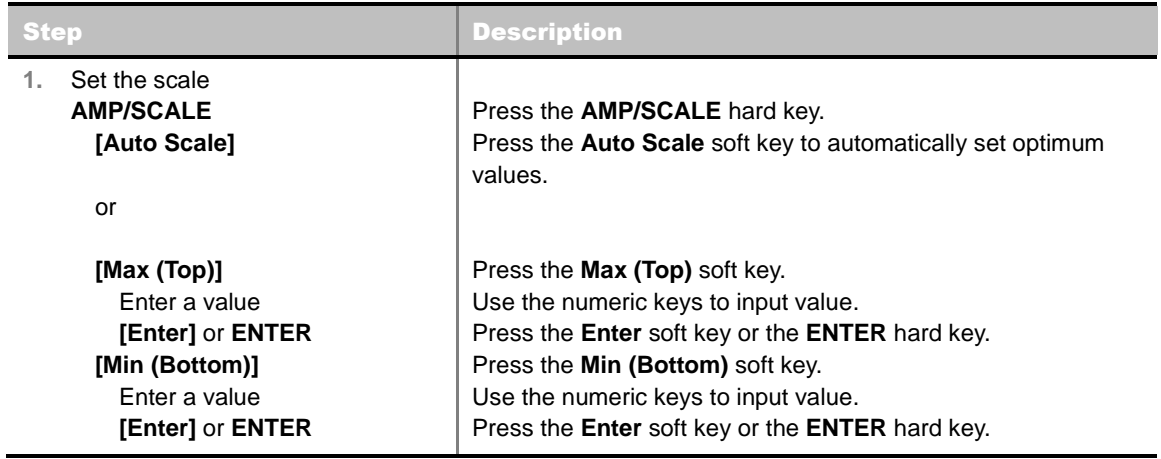

#### **AMP/SCALE**

**AUTO SCALE:** The instrument can automatically set the scale to the minimum and maximum values on the Y-axis of the graph for optimum display of the traces measured. Each time the **Auto** 

**Scale** is selected, the top and bottom scales are set to the minimum and maximum values with margin on the Y-axis of the display screen.

- **MAX (TOP):** Sets the maximum value of the Y-axis range.
- **MIN (BOTTOM):** Sets the minimum value of the Y-axis range.

<span id="page-84-0"></span>

## **PERFORMING CALIBRATION**

The instrument must be calibrated to get a reliable measurement result. For best results, set the frequency and calibrate the instrument immediately before performing any measurement.

- Calibration accessories (optional).
- Calibration Kit: Includes one 50 ohm load, one open standard, and one short standard.
- Test Cable: Use a phase stable cable for reliable and consistent measurement results.

### <span id="page-84-1"></span>**1 Port Calibration (Reflection, DTF, Cable Loss, 1 Port Phase, Smith Chart)**

The following figure illustrates the connection method when a port extension cable is used for calibration. To compensate errors caused by a port extension cable or adapters, perform an Open-Short-Load calibration including the port extension cable.

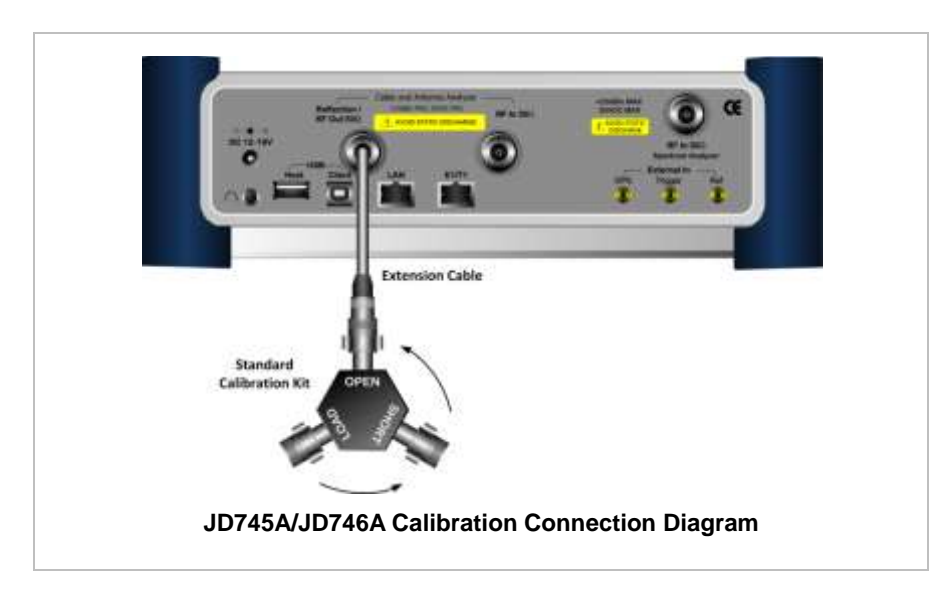

To minimize measurement errors, connect the port extension cable to the **Cable and Antenna Analyzer Reflection/RF Out** port on the instrument and then connect the Calibration Kit to the end of the extension cable. Do not add unnecessary extension cables or adapters.

Bending or moving the extension cable while making a measurement may cause

#### errors in the measurement.

#### **CALIBRATION PROCEDURE**

Open-Short-Load calibration must be performed after setting frequency and connecting a test cable. When using an extension cable connected to the **Cable and Antenna Analyzer Reflection/RF Out** port, the calibration kit must be connected to the other end of the extension cable.

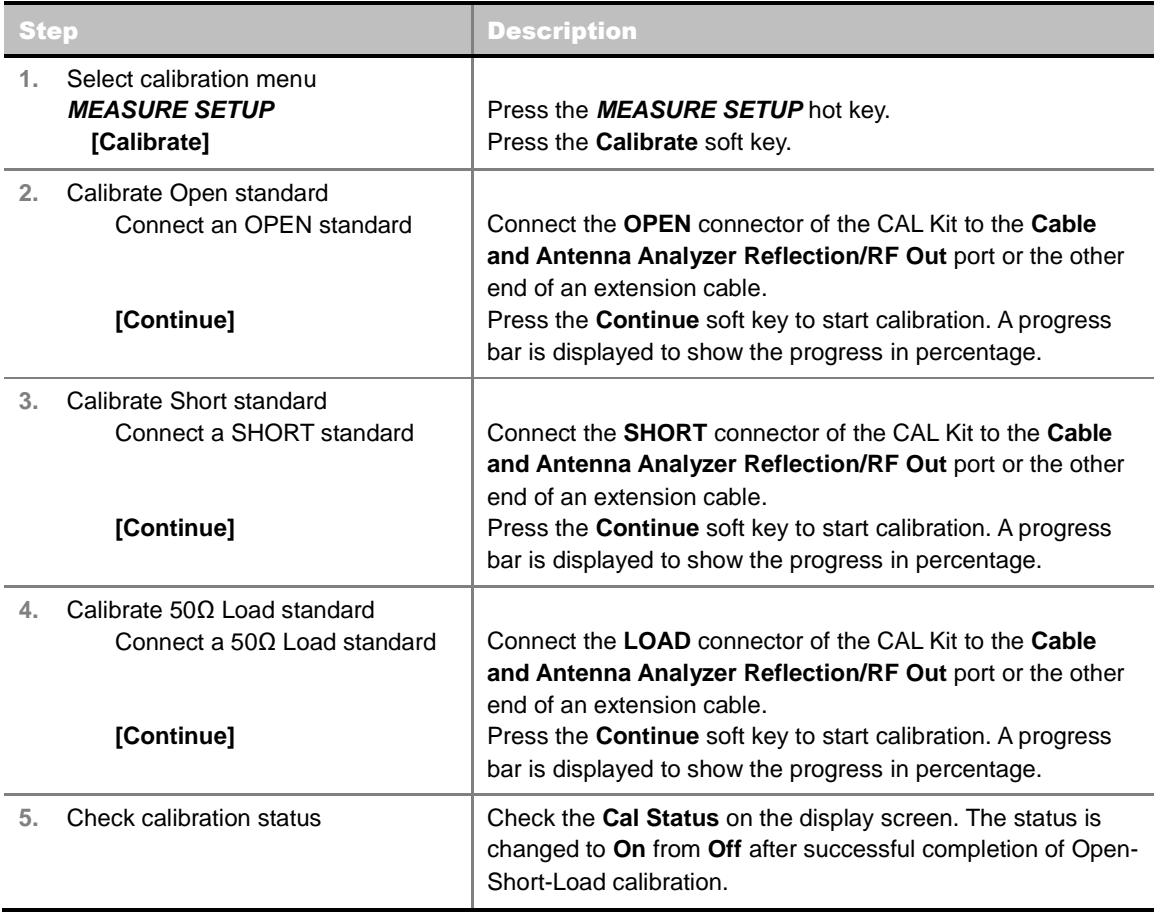

### <span id="page-85-0"></span>**2 Port Calibration (2 Port Measurements - Vector and Scalar)**

The following figure illustrates the connection method for 2 port calibration. To compensate errors caused by a port extension cable or adapters, perform an Open-Short-Load calibration including the port extension cable.

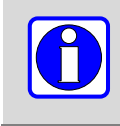

To minimize measurement errors in measurements, do not add additional extension cables or adapters while performing measurement.

**VECTOR MEASUREMENT**

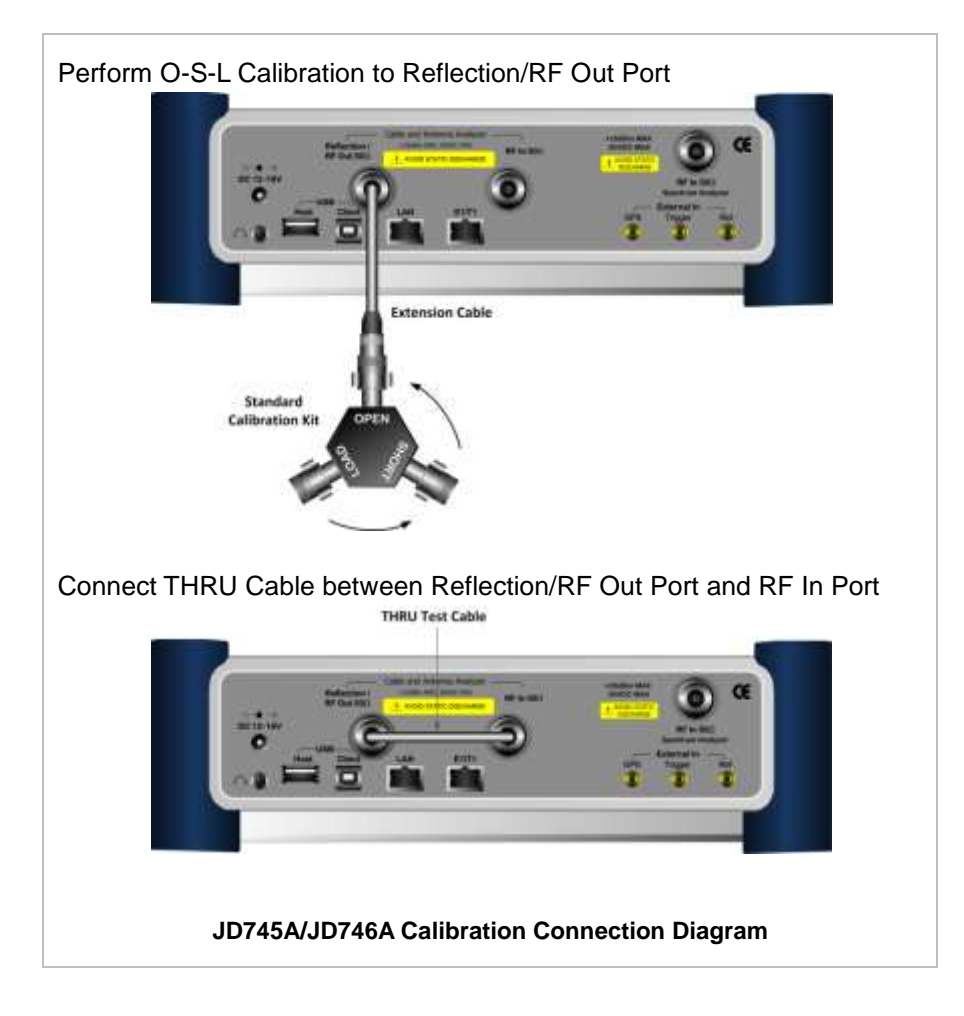

#### **VECTOR CALIBRATION PROCEDURE**

Calibration must be performed after setting frequency.

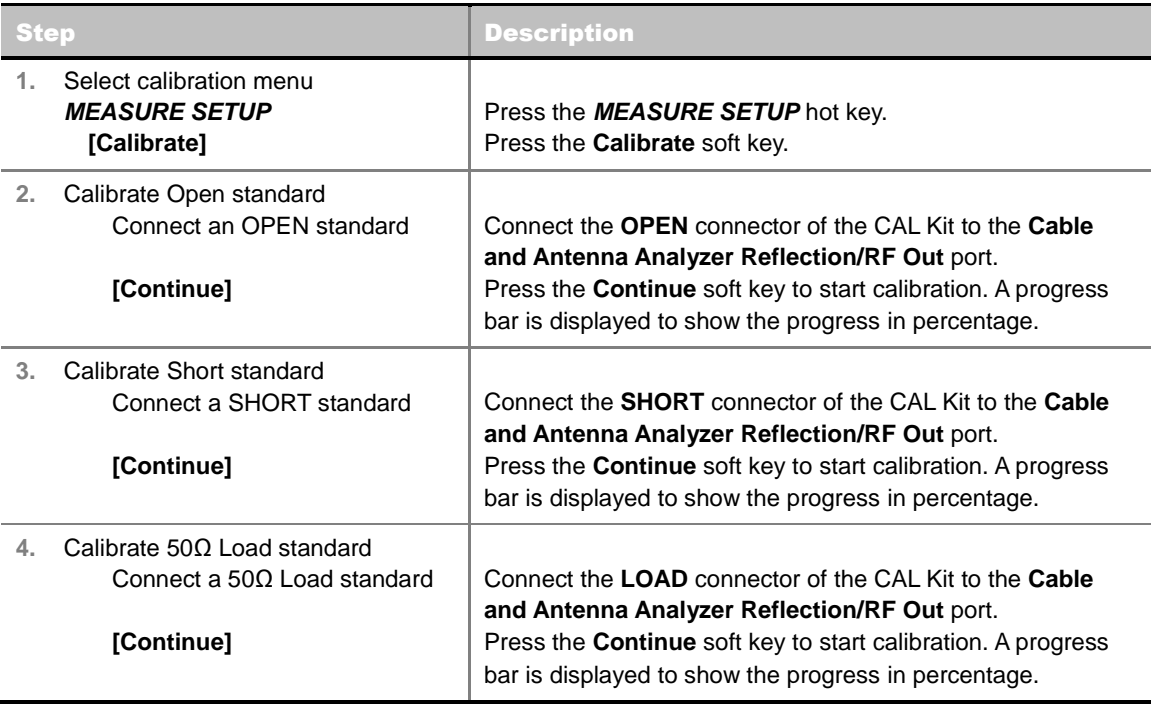

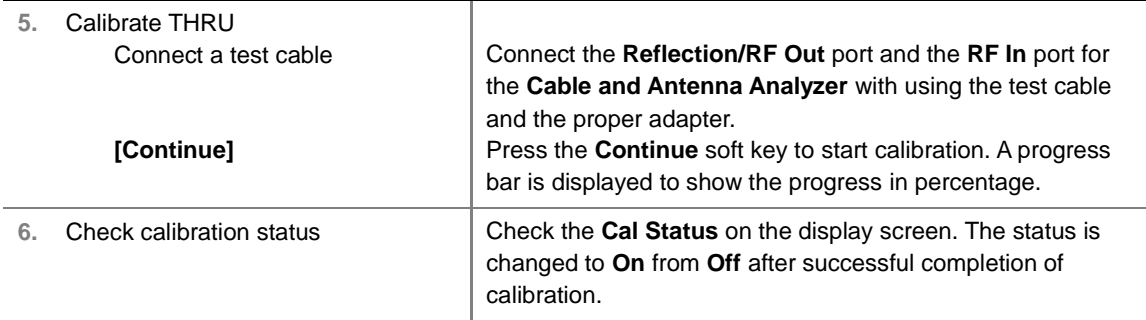

#### **SCALAR MEASUREMENT**

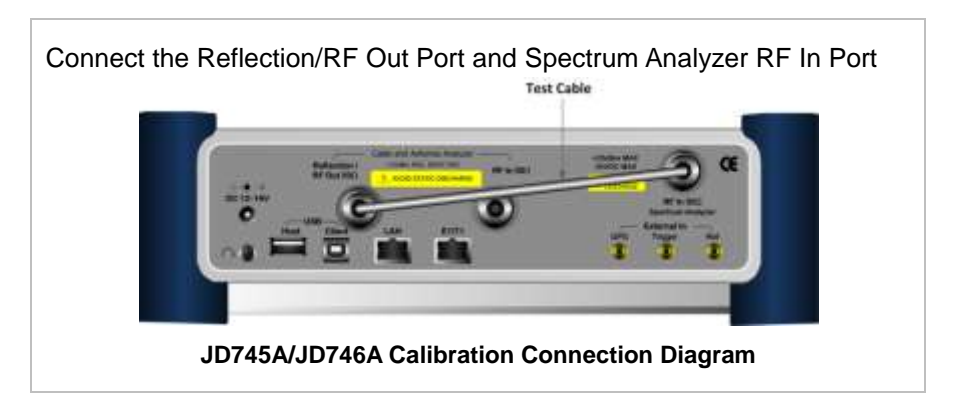

#### **SCALAR CALIBRATION PROCEDURE**

Calibration must be performed after setting frequency.

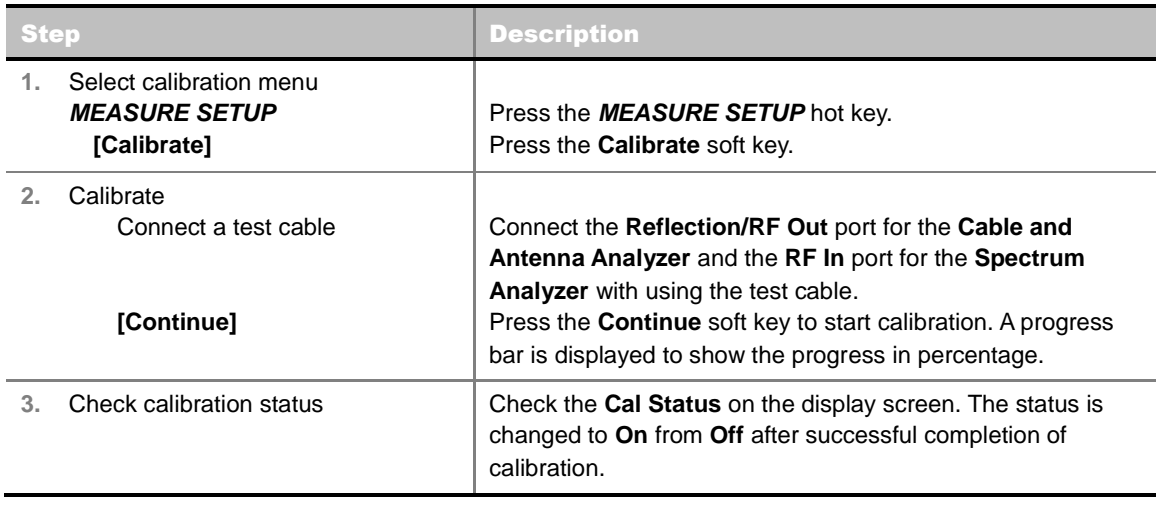

## **REFLECTION MEASUREMENT**

<span id="page-87-0"></span>The Reflection measurement in VSWR or Return Loss can be used to characterize cable and antenna system to ensure impedance performance and signal reflection characteristics of the cell site.

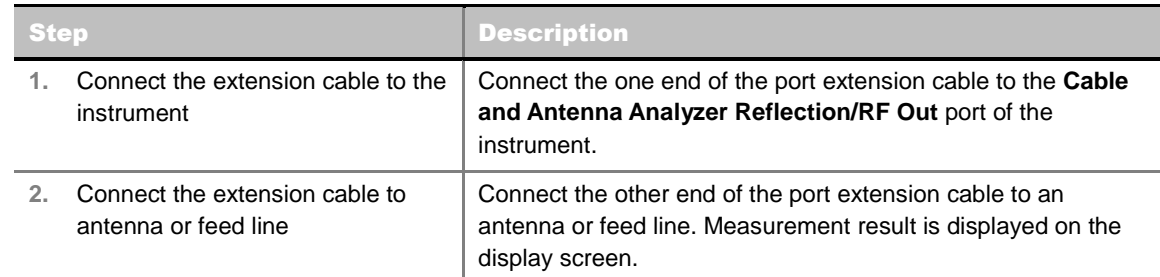

#### <span id="page-88-0"></span>**Connecting Cables for Measurement**

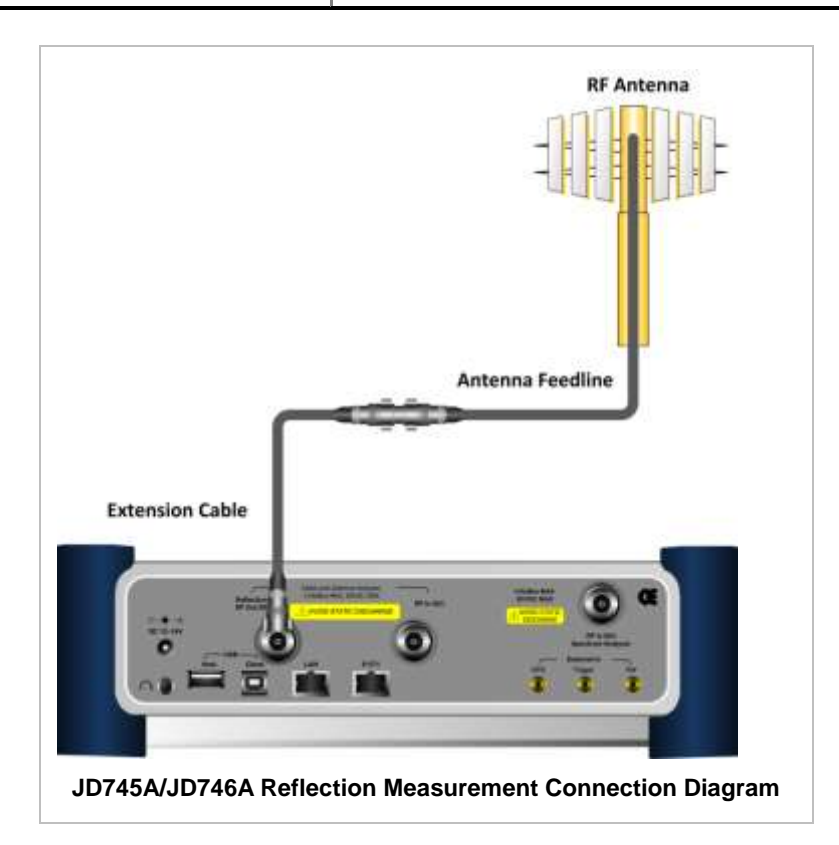

After calibration, do not change the connection of the port extension cable or the frequency setting. It may cause a measurement error.

Changing any frequency settings will automatically turn the calibration status to OFF on the display screen, which requires re-calibration to proceed next measurement.

!

The maximum allowable input level of the instrument is +25 dBm. Do not connect the **Cable and Antenna Analyzer Reflection/RF Out 50 Ω** port of the instrument directly to the output port of the system. An over power input degrades the performance of the instrument and may cause a malfunction of the instrument.

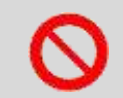

Do not connect the instrument to the antenna when there is a risk of lightning. Electric shock may cause malfunction of or damage to the instrument.

### <span id="page-89-0"></span>**Measurement Procedure**

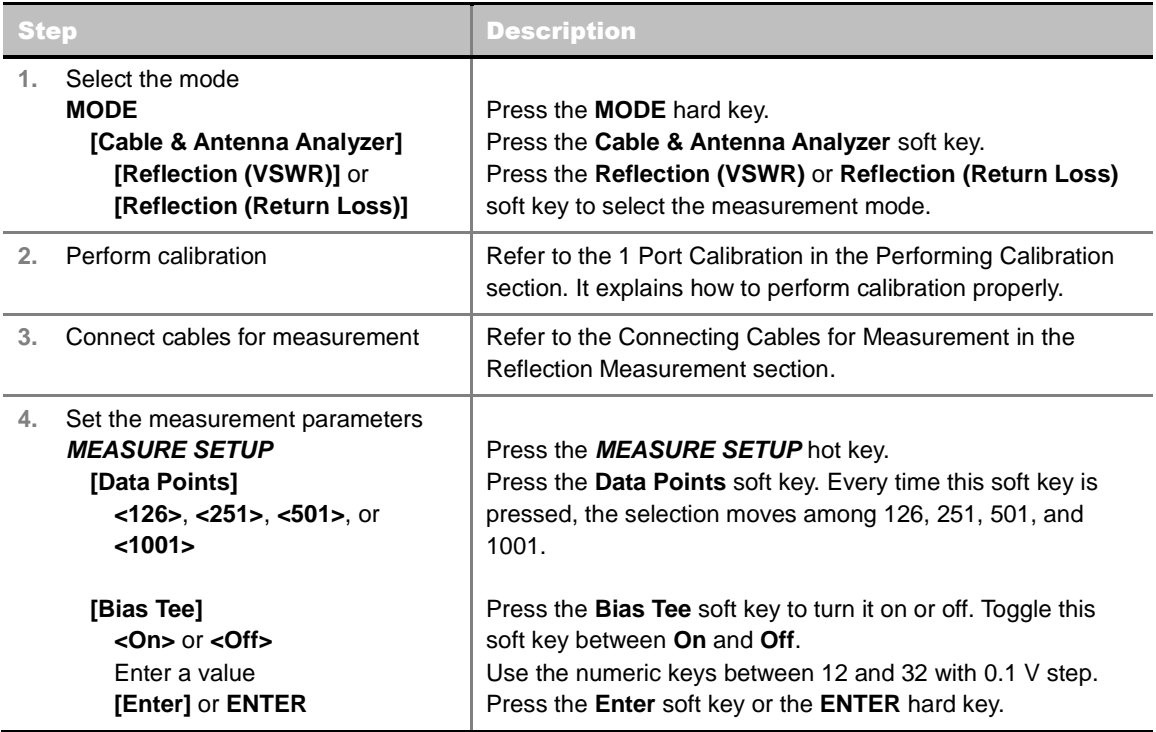

### <span id="page-89-1"></span>**Changing Data Points**

#### **MEASURE SETUP**

**DATA POINTS:** Sets data points to change the resolution of the measurement. Changing the Data Points does not affect the calibration state.

### <span id="page-89-2"></span>**Setting Bias Tee**

#### **MEASURE SETUP**

- **BIAS TEE:** Turns the bias tee option on or off. The instrument's optional built-in bias tee supplies power up from 12 VDC to 32 VDC to active devices through the instrument's RF In port eliminating the need of an external power supplies.
- **OUTPUT POWER:** Sets output power to **0 dBm** or **-30 dBm**. 0 dBm is set by default. When an amplifier's reflection is measured, it is recommended to change this output power level to -30 dBm and then re-calibrate. Changing to -30 dBm results in reduced measurement dynamic range.

### <span id="page-89-3"></span>**Measurement Example**

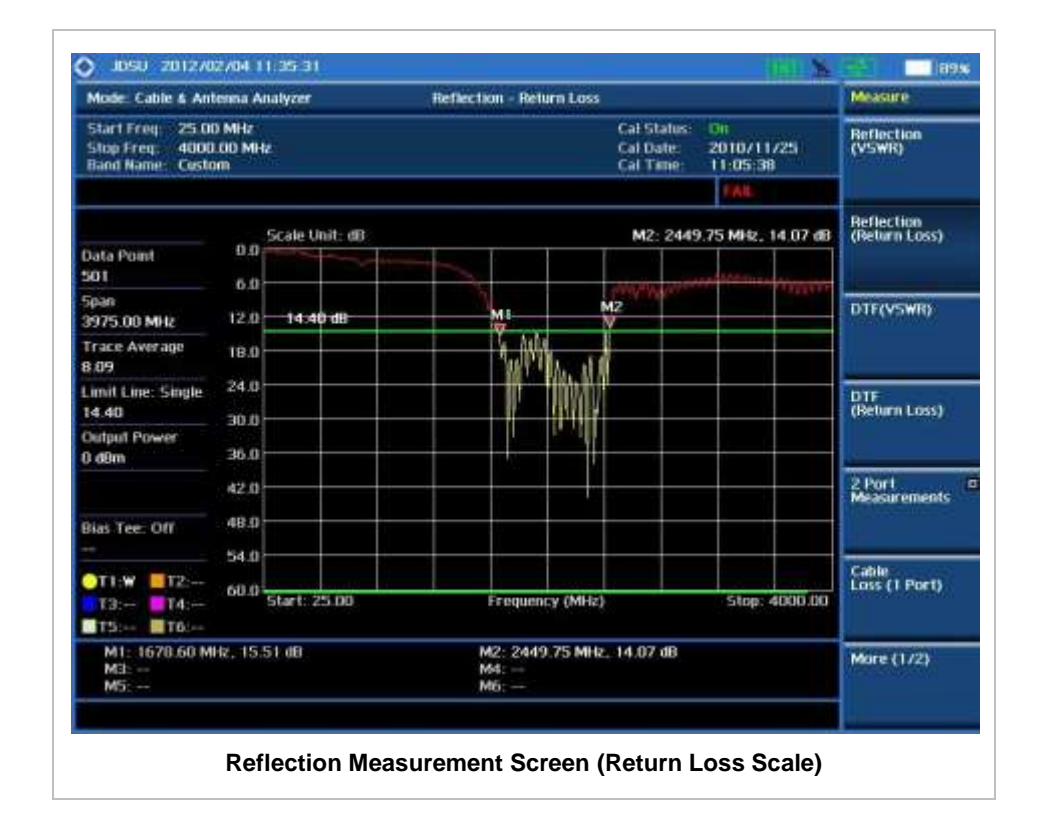

## **DTF MEASUREMENT**

<span id="page-90-0"></span>The DTF measurement can be used to accurately identify faulty location within cable and feed line system while magnitude discontinuities displays in VSWR or Return Loss over distance in meter or foot.

### <span id="page-90-1"></span>**Connecting Cables for Measurement**

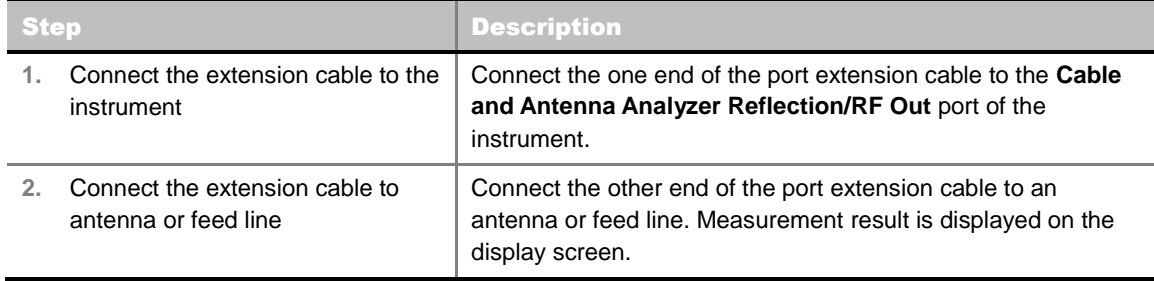

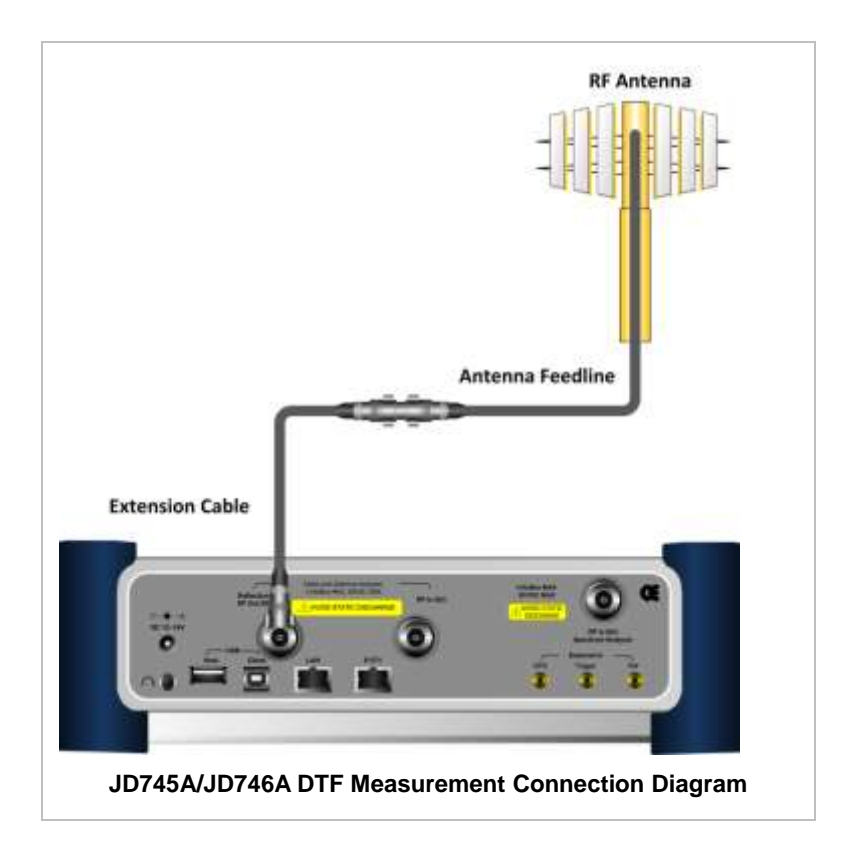

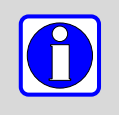

If O-S-L calibration has been done at the end of the port extension cable for DTF measurement, the length of the port extension cable is compensated automatically and is not included in the distance to the point of discontinuity.

Changing any frequency settings will automatically turn the calibration status to OFF on the display screen, which requires re-calibration to proceed next measurement.

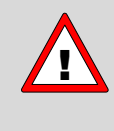

The maximum allowable input level of the instrument is +25 dBm. Do not connect the **Cable and Antenna Analyzer Reflection/RF Out 50 Ω** port of the instrument directly to the output port of the system. An over power input degrades the performance of the instrument and may cause a malfunction of the instrument.

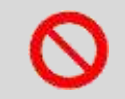

Do not connect the instrument to the antenna when there is a risk of lightning. Electric shock may cause malfunction of or damage to the instrument.

#### <span id="page-91-0"></span>**Measurement Procedure**

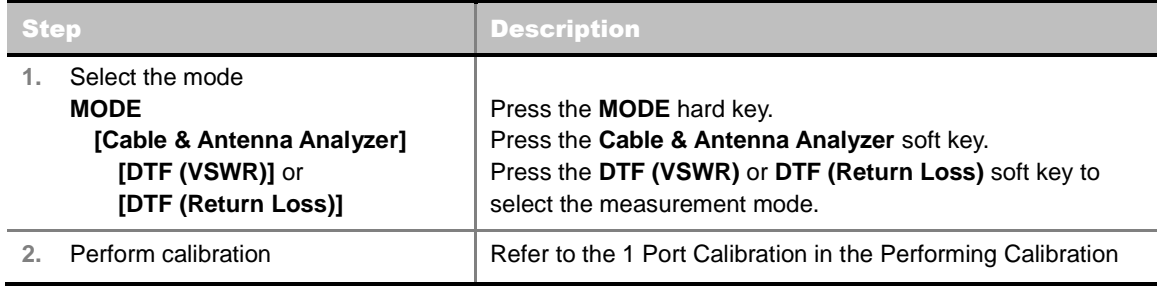

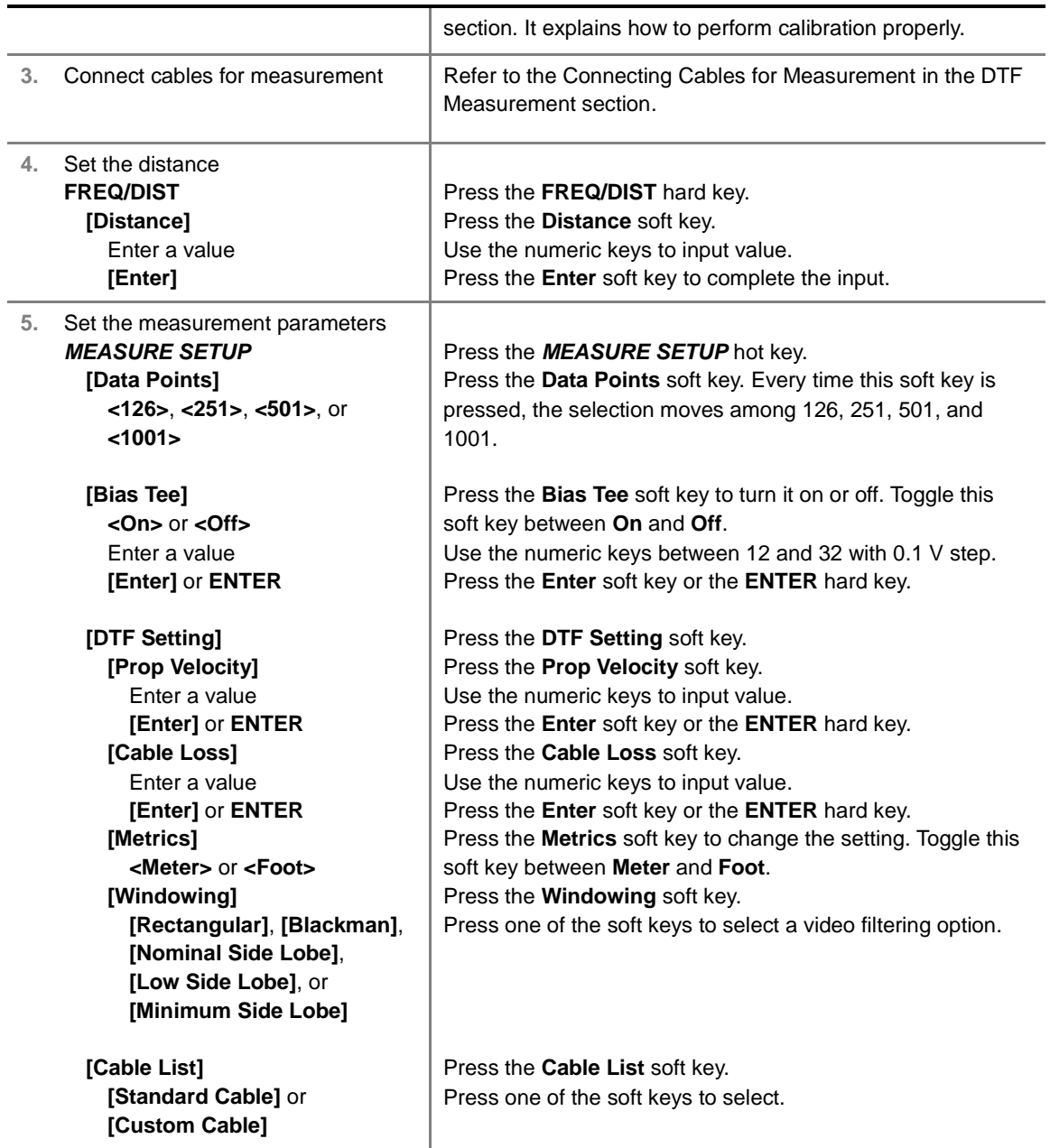

### <span id="page-92-0"></span>**Changing Distance**

#### **FREQ/DIST**

Sets the distance DTF measurements. The maximum measurable distance is displayed on the left side of the screen depending on the frequency setting. Any value within the maximum measurable distance can be set. Optimum resolution is achieved when the user setting distance is the same as the maximum measurable distance.

**DISTANCE:** Changes the distance in the DTF measurement. Values can be entered with the numeric keys. Pressing the **Enter** soft key or **ENTER** hard key completes the input.

### <span id="page-92-1"></span>**Changing Data Points**

#### **MEASURE SETUP**

- **DATA POINTS:** Sets data points to change the resolution of the measurement. Changing the Data Points does not affect the calibration state.
- **OUTPUT POWER:** Selects output power between **0 dBm** and **-30 dBm**. 0 dBm is set by default. When an amplifier's reflection is measured, it is recommended to change this output power level to -30 dBm and then re-calibrate. Changing to -30 dBm results in reduced measurement dynamic range.

### <span id="page-93-0"></span>**Setting Bias Tee**

#### **MEASURE SETUP**

 **BIAS TEE:** Turns the bias tee option on or off. The instrument's optional built-in bias tee supplies power up from 12 VDC to 32 VDC to active devices through the instrument's RF In port eliminating the need of an external power supplies.

### <span id="page-93-1"></span>**Changing DTF Setting**

#### **MEASURE SETUP**

- **DTF SETTING:** Sets the DTF setting.
	- **PROP VELOCITY:** Sets the relative propagation delay of a cable. It affects the calculation of the distance in the DTF measurement. Use the numeric keys to enter a value and press the **Enter** soft key to complete the input.
	- **CABLE LOSS:** Sets the loss per distance unit of a cable. It affects the peak level of the discontinuity in the DTF measurement. Use the numeric keys to enter a value and press the **Enter** soft key to complete the input.
	- **METRICS:** Selects the X-axis unit of the DTF measurement display to **Meter** or **Foot**.
	- **WINDOWING:** Selects video filtering to the display of the trace among **Rectangular**, **Blackman**, **Nominal Side Lobe**, **Low Side Lobe**, and **Minimum Side Lobe**.

#### <span id="page-93-2"></span>**Selecting Cable**

#### **MEASURE SETUP**

- **CABLE LIST:** Opens a list of coaxial cables stored in the instrument. The user can store additional cables to the instrument by using the application software JDViewer provided with the instrument.
	- **STANDARD CABLE:** Opens the Cable List stored in the instrument.

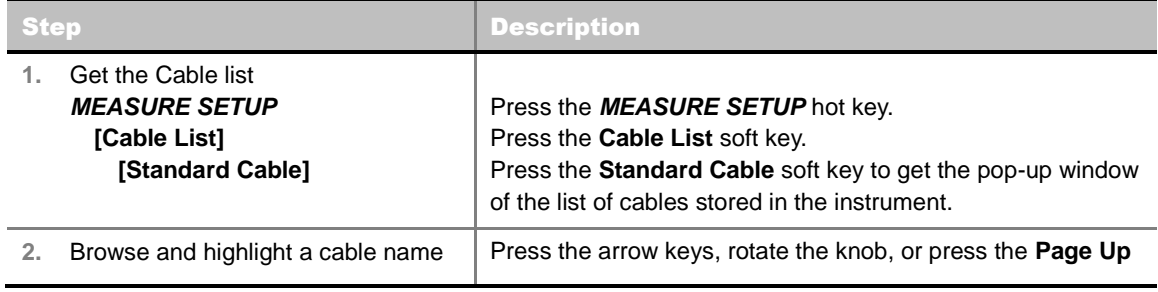

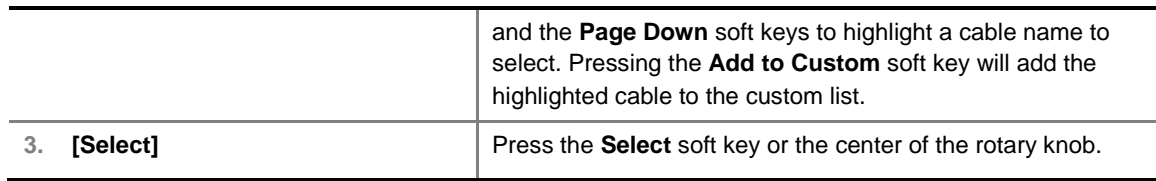

**CUSTOM CABLE:** Opens the cable list of the user's own that is stored in the instrument.

#### <span id="page-94-0"></span>**Measurement Example**

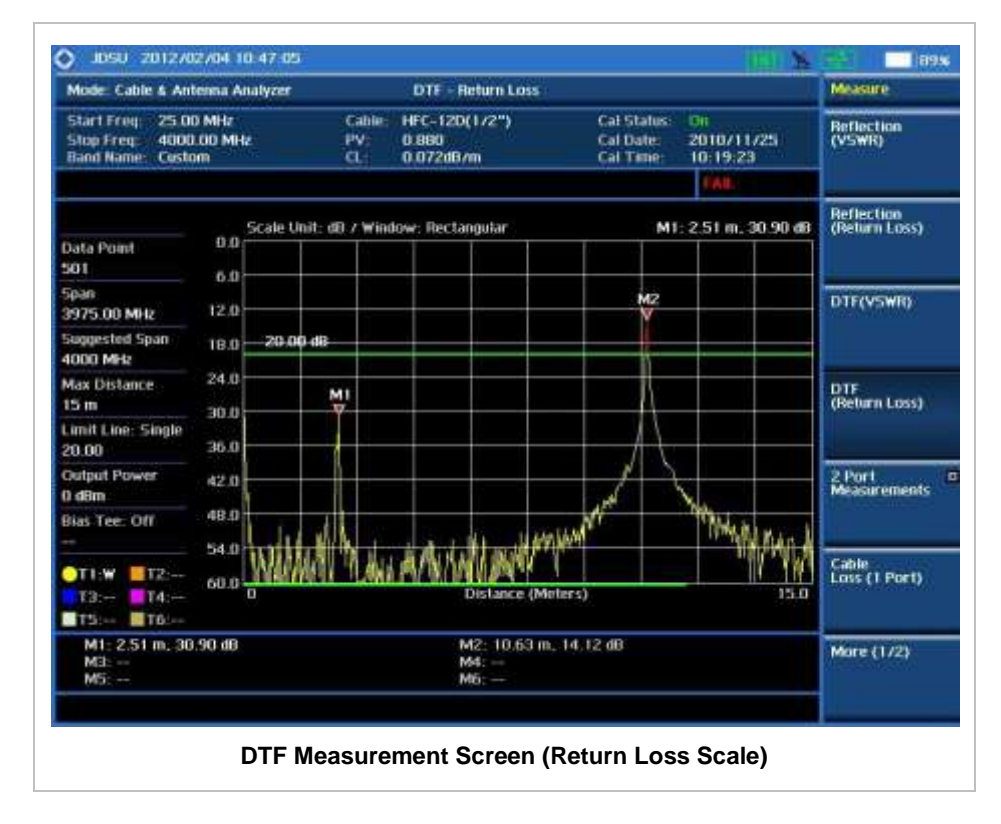

## **2 PORT MEASUREMENT - VECTOR**

<span id="page-94-1"></span>Vector measurement is used to perform faster and more accurate measurement with around 80 dB dynamic range. It also provides antenna isolation measurement. The user can determine DUT's  $S_{21}$ phase characteristic by selecting the measurement display type as Phase.

#### <span id="page-94-2"></span>**Connecting Cables for Measurement**

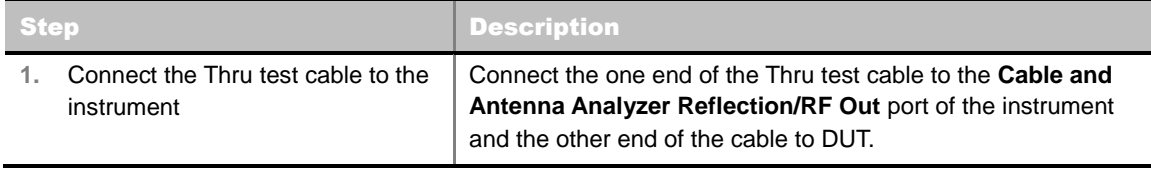

2. Connect the DUT to the instrument Connect the DUT to the Cable and Antenna Analyzer RF In port of the instrument. Measurement result is displayed on the display screen.

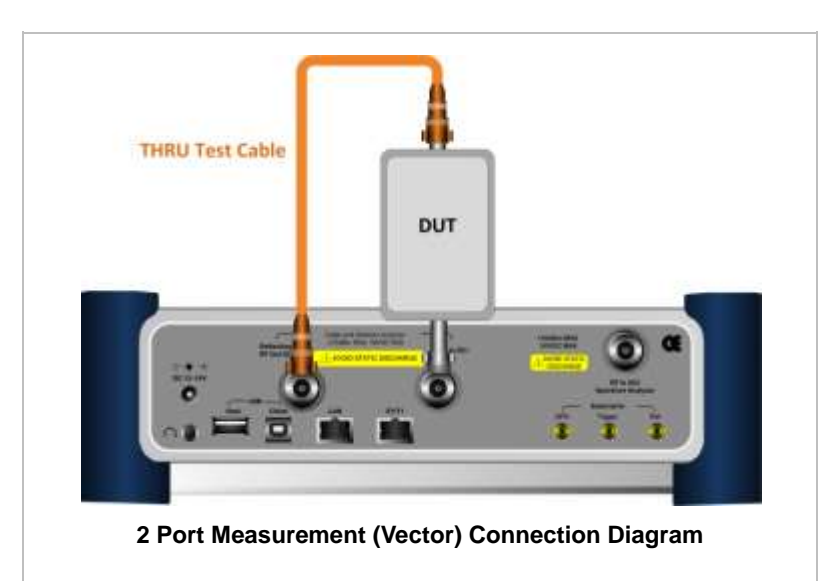

A proper level of input to the **Cable and Antenna Analyzer RF In 50 Ω** port is 0 dBm. When the input power is expected to be greater than 0 dBm, the RF In attenuation must be set on.

The maximum allowable input of **Cable and Antenna Analyzer RF In 50 Ω** port is +25 dBm.

#### <span id="page-95-0"></span>**Measurement Procedure**

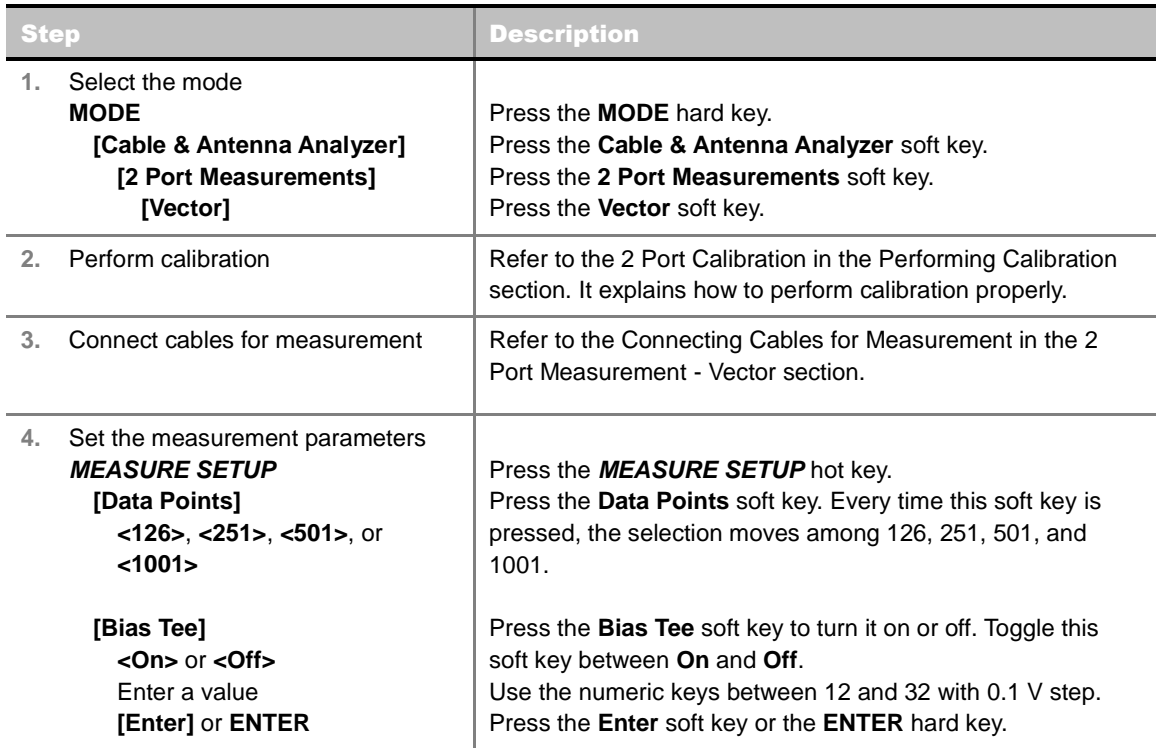

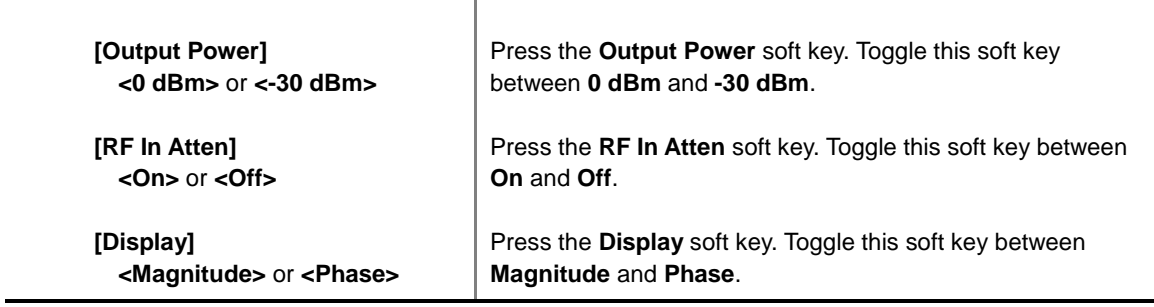

### <span id="page-96-0"></span>**Changing Data Points**

#### **MEASURE SETUP**

- **DATA POINTS:** Sets data points to change the resolution of the measurement. Changing the Data Points does not affect the calibration state.
- **OUTPUT POWER:** Selects output power between **0 dBm** and **-30 dBm**. The output power 0 dBm is for a passive device measurement while -30 dBm for an active device measurement. Setting it to -30 dBm may result in reduced measurement dynamic range. Changing this output power setting requires re-calibration.
- **RF IN ATTEN:** Sets RF In attenuation on or off. Default setting is Off. Toggle this soft key between **On** and **Off**. If the input power into the RF In port is expected to be greater than 0 dBm, set this RF In attenuation to On. It will prevent saturation of input and measurement error. Changing this setting requires re-calibration.

#### <span id="page-96-1"></span>**Setting Bias Tee**

#### **MEASURE SETUP**

 **BIAS TEE:** Turns the bias tee option on or off. The instrument's optional built-in bias tee supplies power up from 12 VDC to 32 VDC to active devices through the instrument's RF In port eliminating the need of an external power supplies.

### <span id="page-96-2"></span>**Setting Display**

#### **MEASURE SETUP**

**DISPLAY:** Sets the display type to Magnitude in dB or Phase in degree. Toggle this soft key between **Magnitude** and **Phase**.

#### <span id="page-96-3"></span>**Measurement Example**

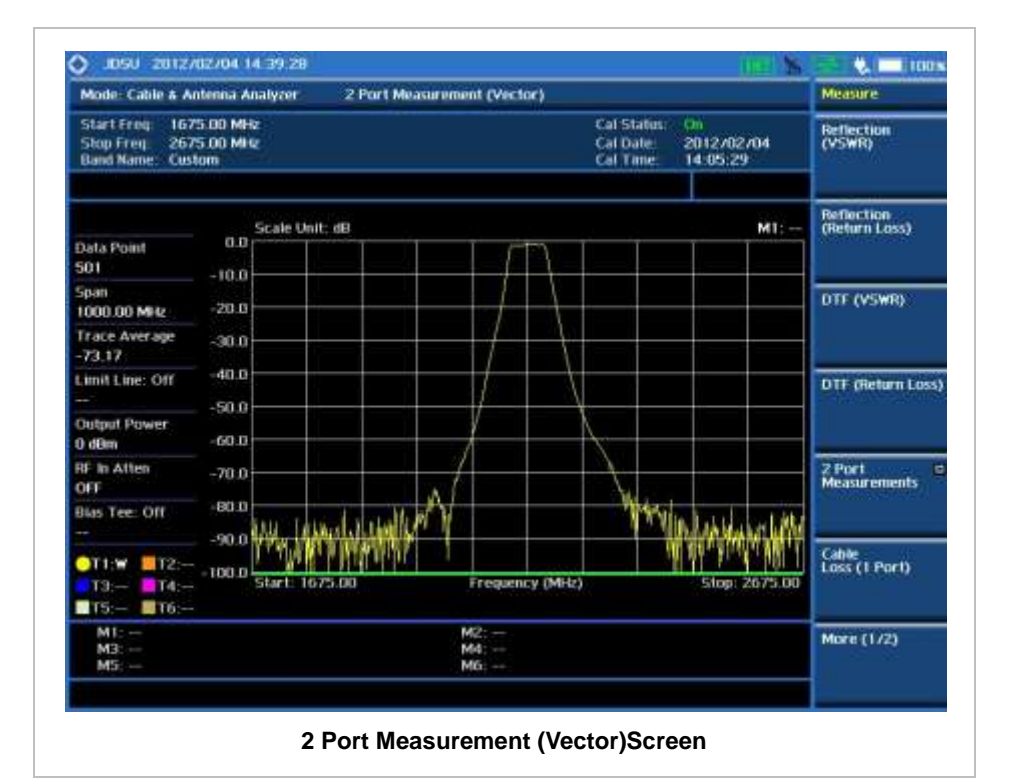

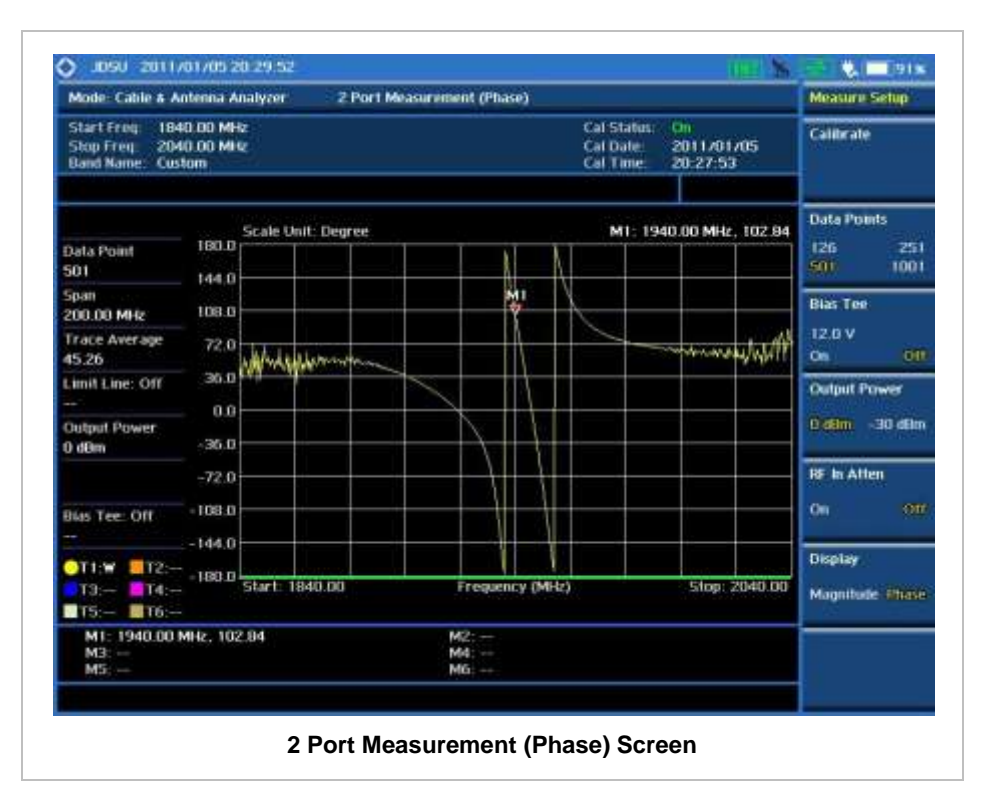

## **2 PORT MEASUREMENT - SCALAR**

<span id="page-98-0"></span>Scalar measurement enables full characterization of DUT with dynamic greater than 100 dB.

### <span id="page-98-1"></span>**Connecting Cables for Measurement**

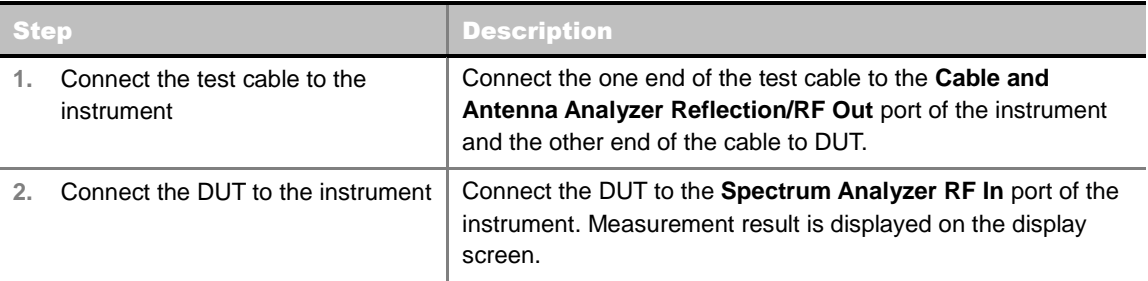

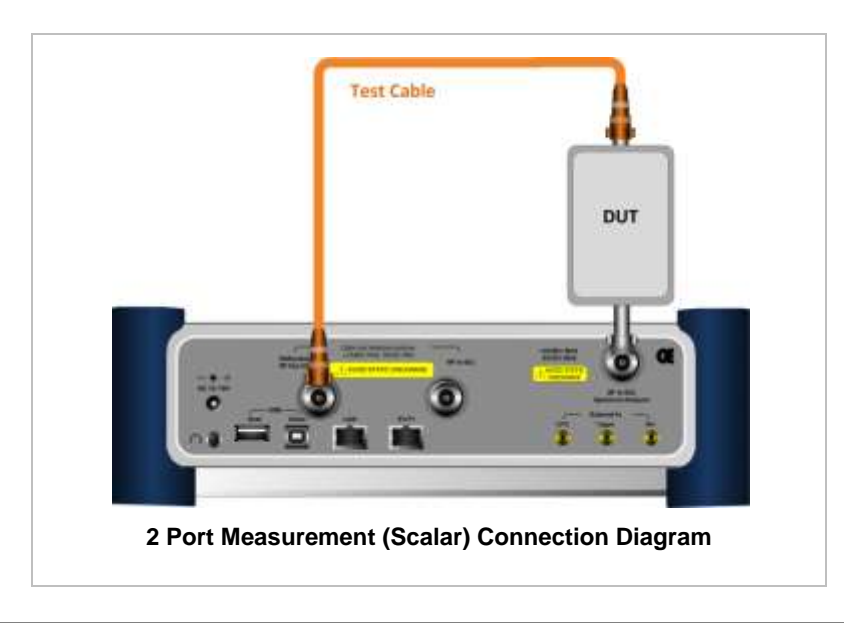

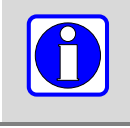

The maximum allowable input of **Spectrum Analyzer RF In 50 Ω** port is +20 dBm.

#### <span id="page-98-2"></span>**Measurement Procedure**

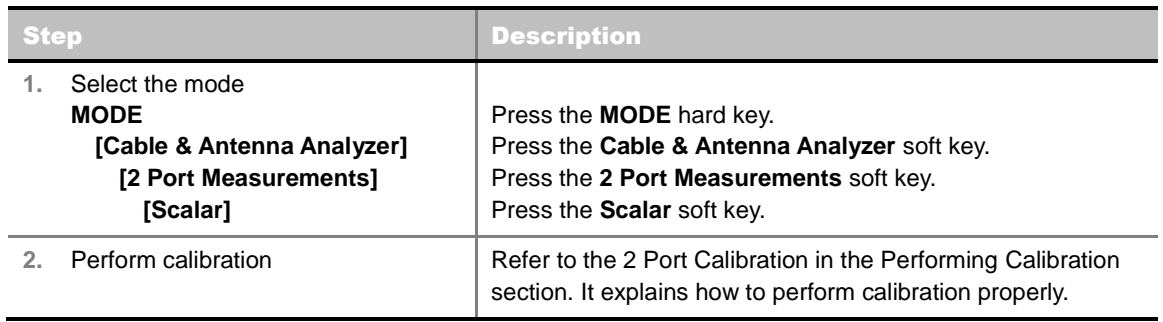

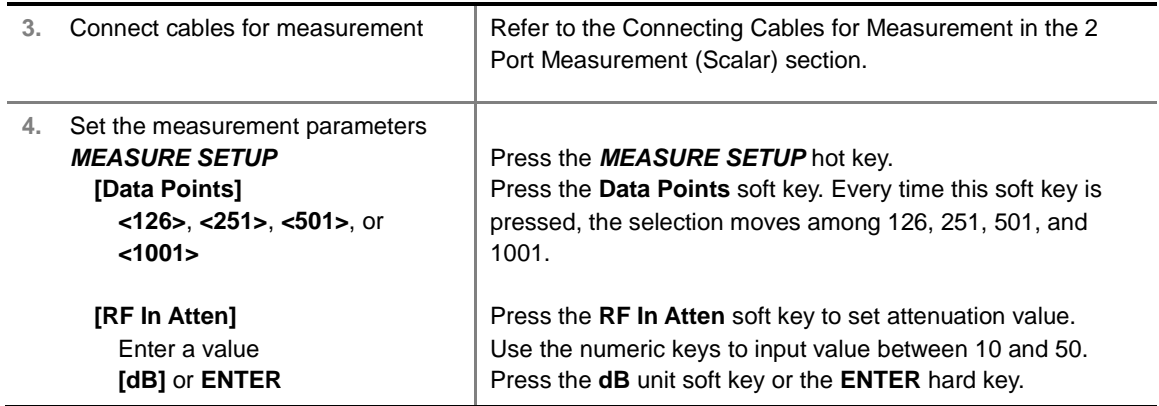

### <span id="page-99-0"></span>**Changing Data Points**

#### **MEASURE SETUP**

- **DATA POINTS:** Sets data points to change the resolution of the measurement. Changing the Data Points does not affect the calibration state.
- **OUTPUT POWER:** Selects output power between **0 dBm** and **-30 dBm**. When an amplifier's reflection is measured, it is recommended to change this output power level to -30 dBm and then re-calibrate. Changing to -30 dBm results in reduced measurement dynamic range.
- **RF IN ATTEN:** Sets RF In attenuation value between 10 dB and 50 dB. Changing this setting requires re-calibration.

#### <span id="page-99-1"></span>**Measurement Example**

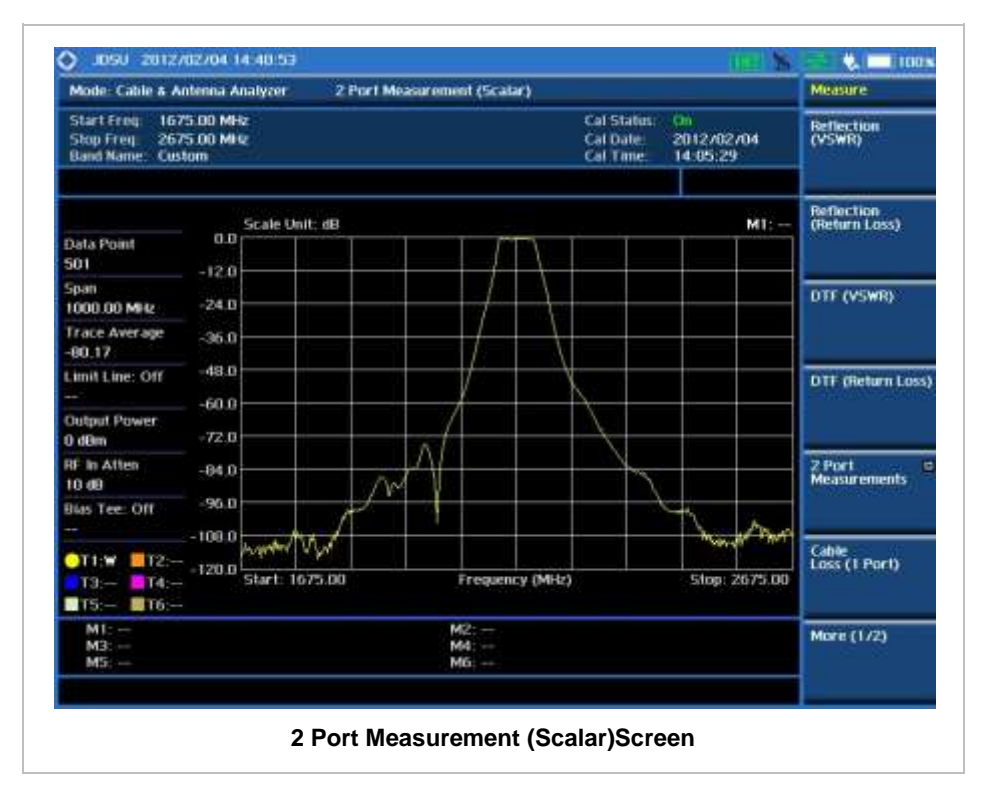

## **CABLE LOSS (1 PORT) MEASUREMENT**

<span id="page-100-0"></span>The Cable Loss (1 Port) measurement quantifies signal loss in a cable or other device without connecting both ends of the cable or device to the instrument. This measurement can be especially useful in measuring the loss of feed line connected to the antenna.

#### <span id="page-100-1"></span>**Connecting Cables for Measurement**

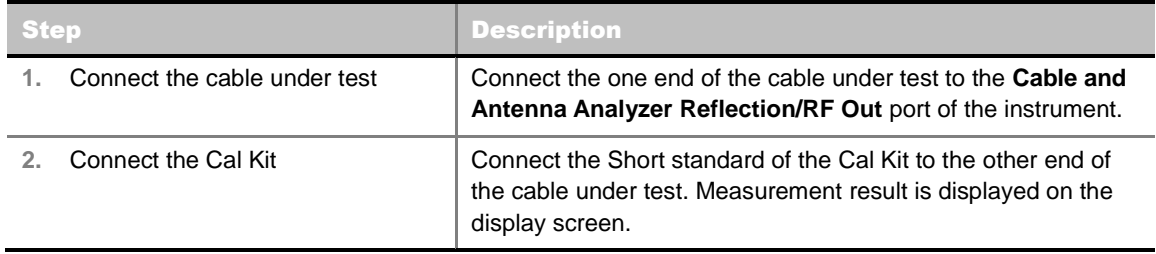

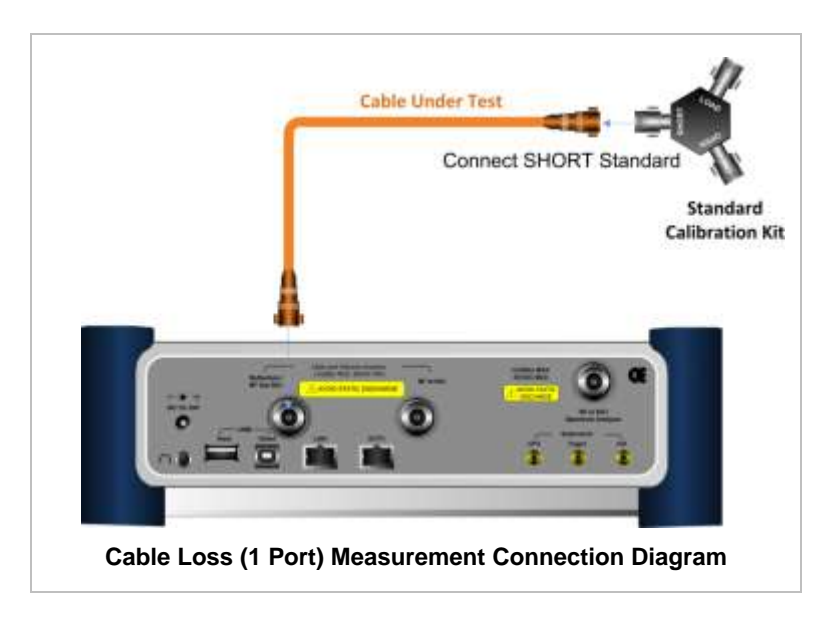

#### <span id="page-100-2"></span>**Measurement Procedure**

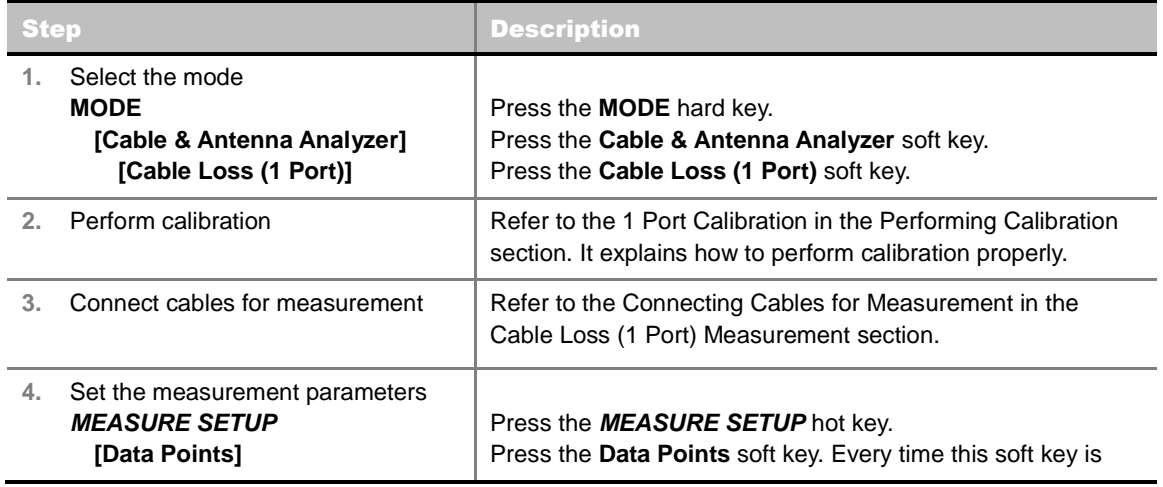

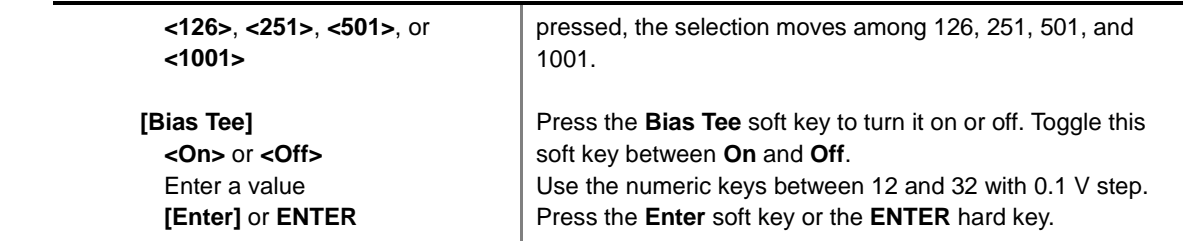

## <span id="page-101-0"></span>**Changing Data Points**

**MEASURE SETUP**

- **DATA POINTS:** Sets data points to change the resolution of the measurement. Changing the Data Points does not affect the calibration state.
- **OUTPUT POWER:** Selects output power between **0 dBm** and **-30 dBm**. When an amplifier's reflection is measured, it is recommended to change this output power level to -30 dBm and then re-calibrate. Changing to -30 dBm results in reduced measurement dynamic range.

## <span id="page-101-1"></span>**Setting Bias Tee**

#### **MEASURE SETUP**

 **BIAS TEE:** Turns the bias tee option on or off. The instrument's optional built-in bias tee supplies power up from 12 VDC to 32 VDC to active devices through the instrument's RF In port eliminating the need of an external power supplies.

#### <span id="page-101-2"></span>**Measurement Example**

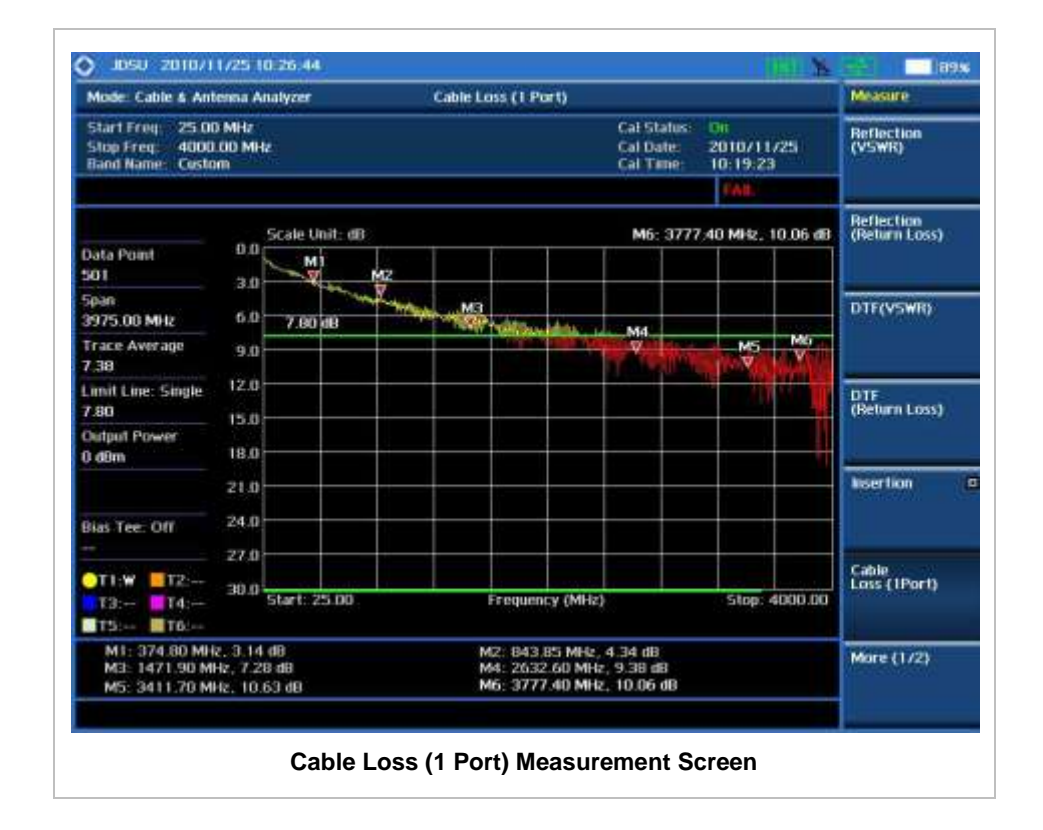

## **1 PORT PHASE MEASUREMENTS**

<span id="page-102-0"></span>The Cable and Antenna Analyzer provides 1 port phase measurement for the user to turn DUT's impedance matching and phase match cables.

### <span id="page-102-1"></span>**Connecting Cables for Measurement**

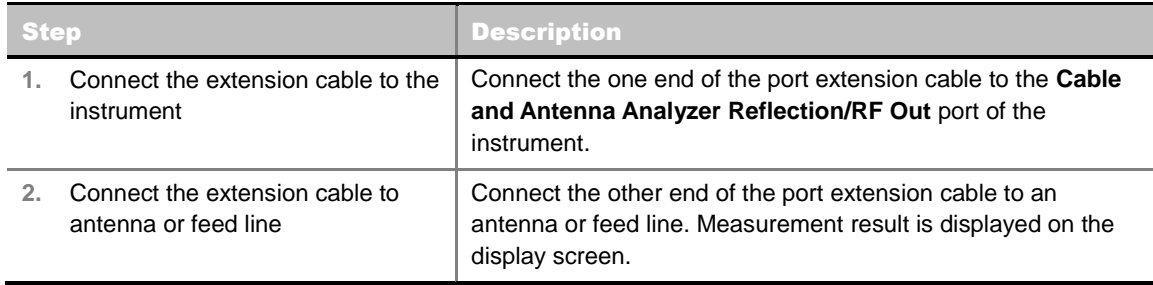

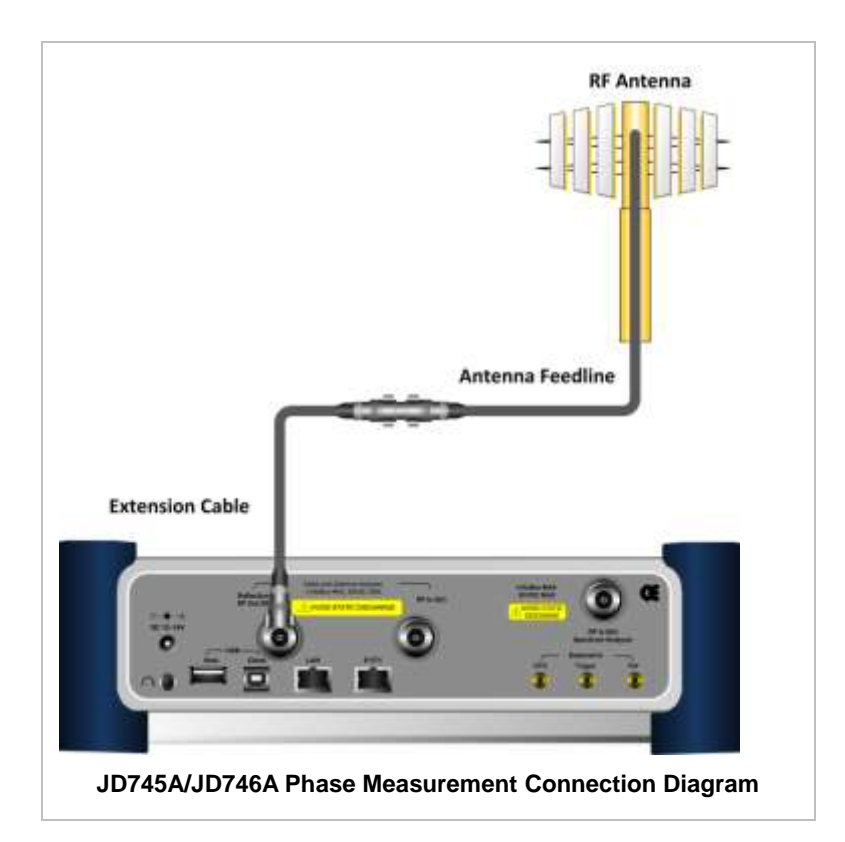

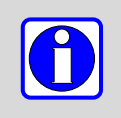

After calibration, do not change the connection of the port extension cable or the frequency setting. It may cause a measurement error.

Changing any frequency settings will automatically turn the calibration status to OFF on the display screen, which requires re-calibration to proceed next measurement.

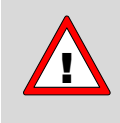

The maximum allowable input level of the instrument is +25 dBm. Do not connect the **Cable and Antenna Analyzer Reflection/RF Out 50 Ω** port of the instrument directly to the output port of the system. An over power input degrades the performance of the instrument and may cause a malfunction of the instrument.

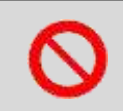

Do not connect the instrument to the antenna when there is a risk of lightning. Electric shock may cause malfunction of or damage to the instrument.

### <span id="page-103-0"></span>**Measurement Procedure**

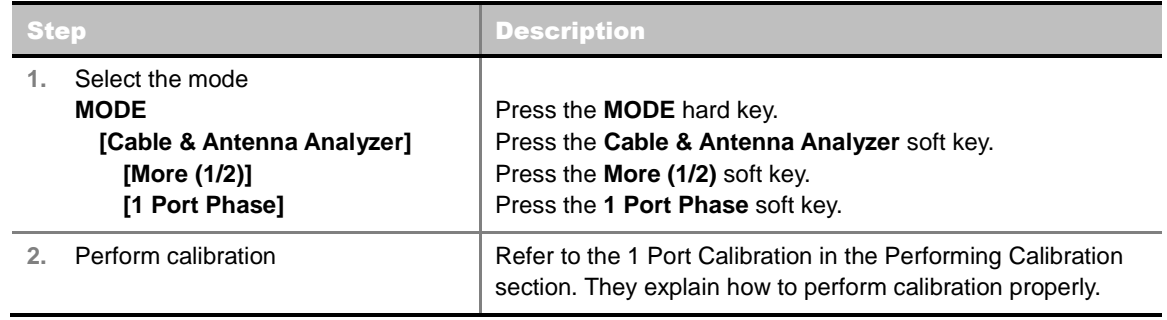

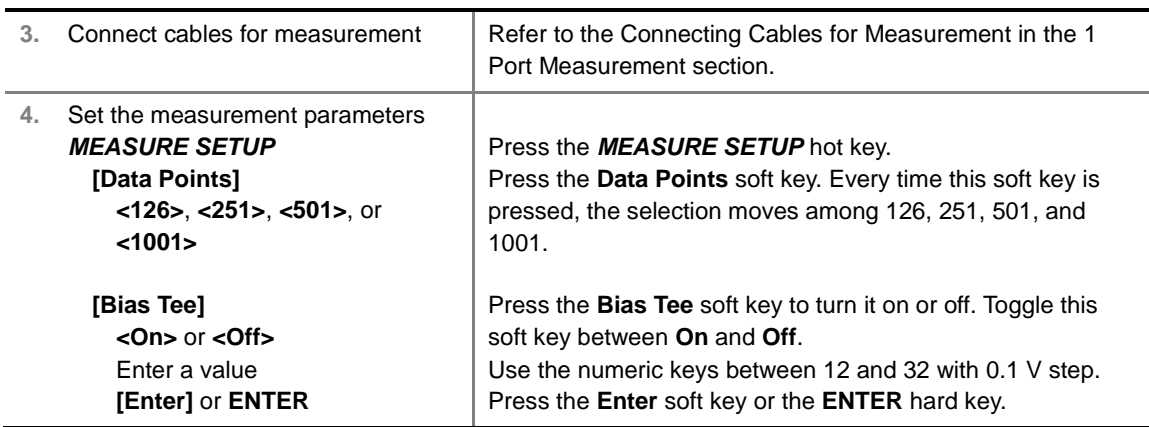

#### **MEASURE SETUP**

- **DATA POINTS:** Sets data points to change the resolution of the measurement. Changing the Data Points does not affect the calibration state.
- **OUTPUT POWER:** Selects output power between **0 dBm** and **-30 dBm**. 0 dBm is set by default. When an amplifier's reflection is measured, -30 dBm power is recommended. Changing this output power level to -30 dBm results in reduced measurement dynamic range.

### <span id="page-104-0"></span>**Setting Bias Tee**

#### **MEASURE SETUP**

 **BIAS TEE:** Turns the bias tee option on or off. The instrument's optional built-in bias tee supplies power up from 12 VDC to 32 VDC to active devices through the instrument's RF In port eliminating the need of an external power supplies.

#### <span id="page-104-1"></span>**Measurement Example**

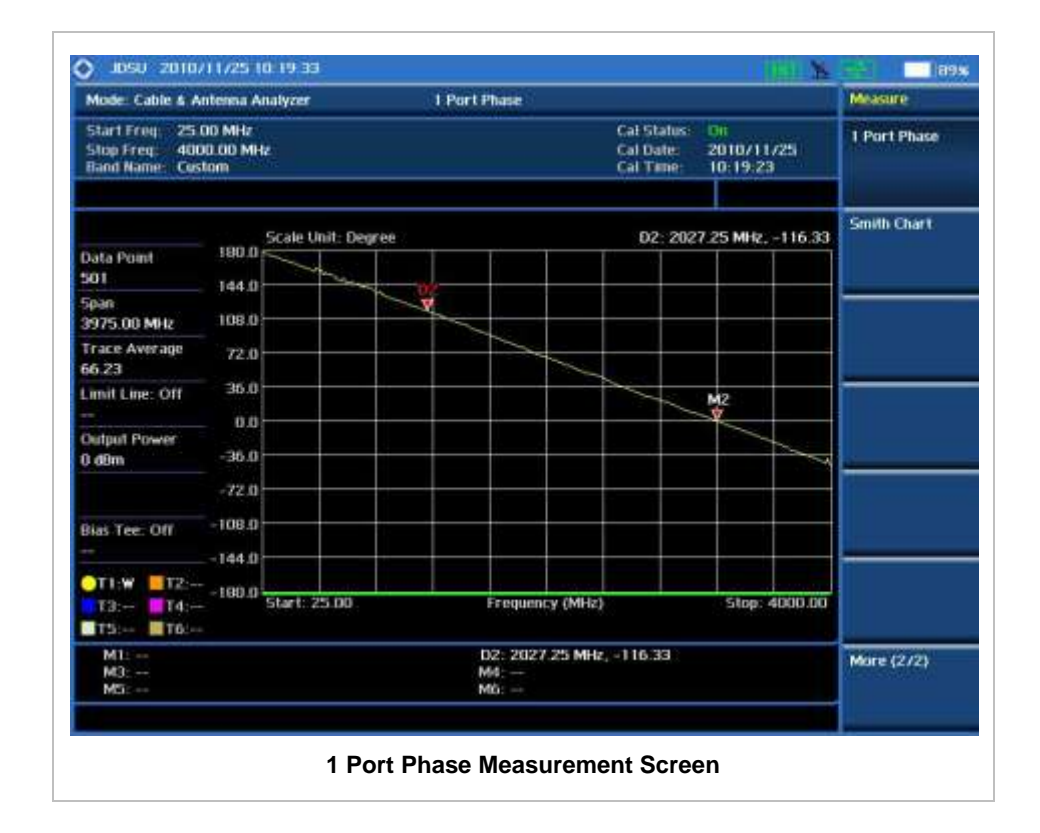

## **SMITH CHART MEASUREMENT**

<span id="page-105-0"></span>The Cable and Antenna Analyzer provides Smith Chart for the user to turn DUTs' impedance matching.

#### <span id="page-105-1"></span>**Connecting Cables for Measurement**

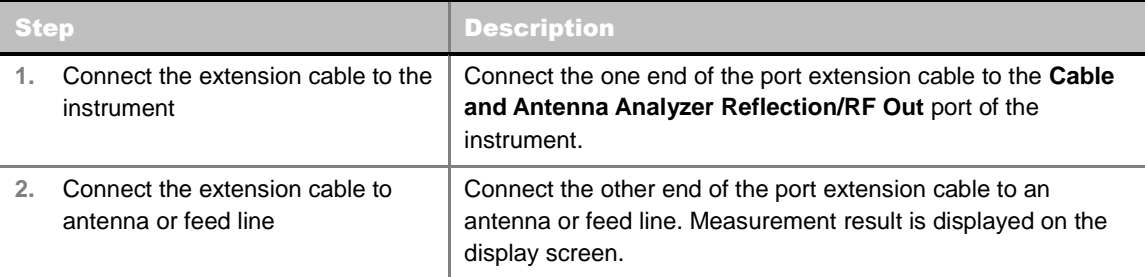

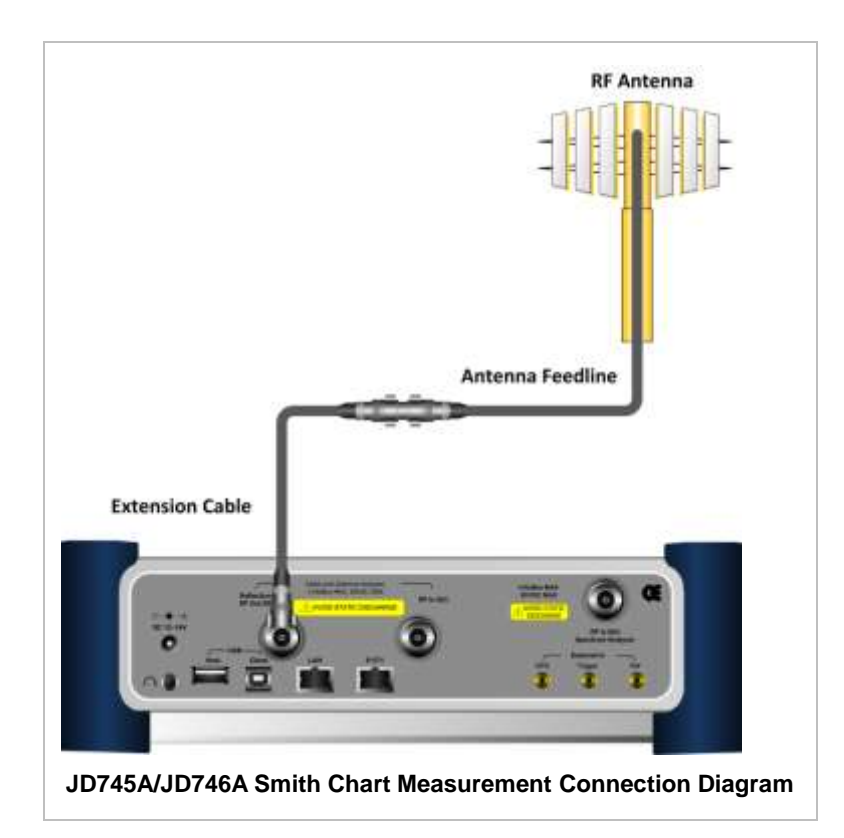

After calibration, do not change the connection of the port extension cable or the frequency setting. It may cause a measurement error.

Changing any frequency settings will automatically turn the calibration status to OFF on the display screen, which requires re-calibration to proceed next measurement.

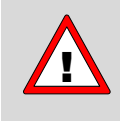

The maximum allowable input level of the instrument is +25 dBm. Do not connect the **Cable and Antenna Analyzer Reflection/RF Out 50 Ω** port of the instrument directly to the output port of the system. An over power input degrades the performance of the instrument and may cause a malfunction of the instrument.

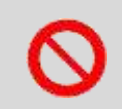

Do not connect the instrument to the antenna when there is a risk of lightning. Electric shock may cause malfunction of or damage to the instrument.

### <span id="page-106-0"></span>**Measurement Procedure**

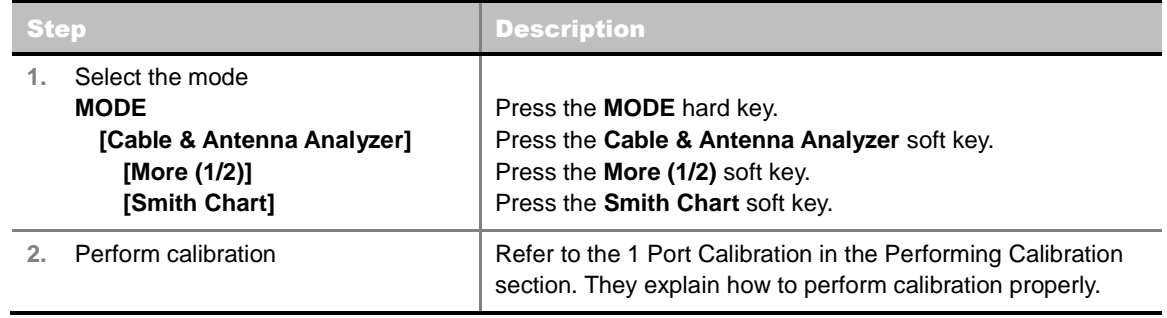

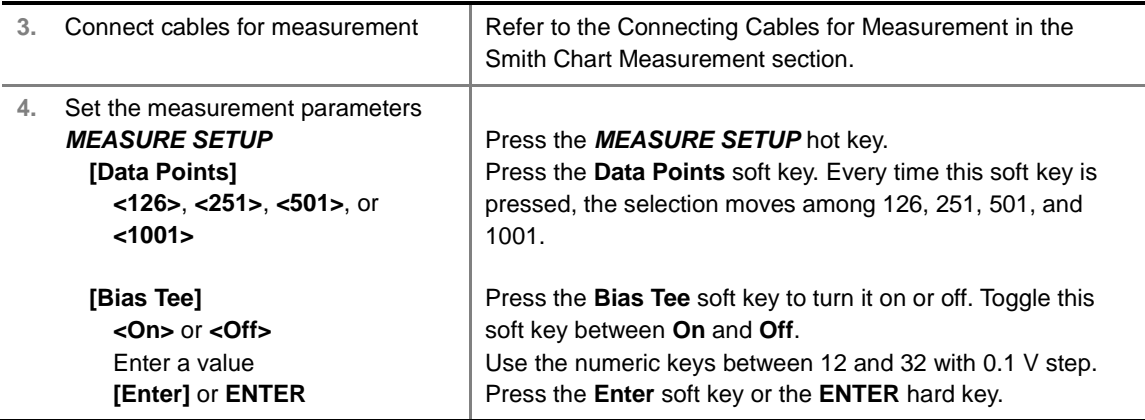

### <span id="page-107-0"></span>**Changing Data Points**

#### **MEASURE SETUP**

- **DATA POINTS:** Sets data points to change the resolution of the measurement. Changing the Data Points does not affect the calibration state.
- **OUTPUT POWER:** Selects output power between **0 dBm** and **-30 dBm**. 0 dBm is set by default. When an amplifier's reflection is measured, it is recommended to change this output power level to -30 dBm and then re-calibrate. Changing to -30 dBm results in reduced measurement dynamic range.

### <span id="page-107-1"></span>**Setting Bias Tee**

#### **MEASURE SETUP**

 **BIAS TEE:** Turns the bias tee option on or off. The instrument's optional built-in bias tee supplies power up from 12 VDC to 32 VDC to active devices through the instrument's RF In port eliminating the need of an external power supplies.

#### <span id="page-107-2"></span>**Measurement Example**
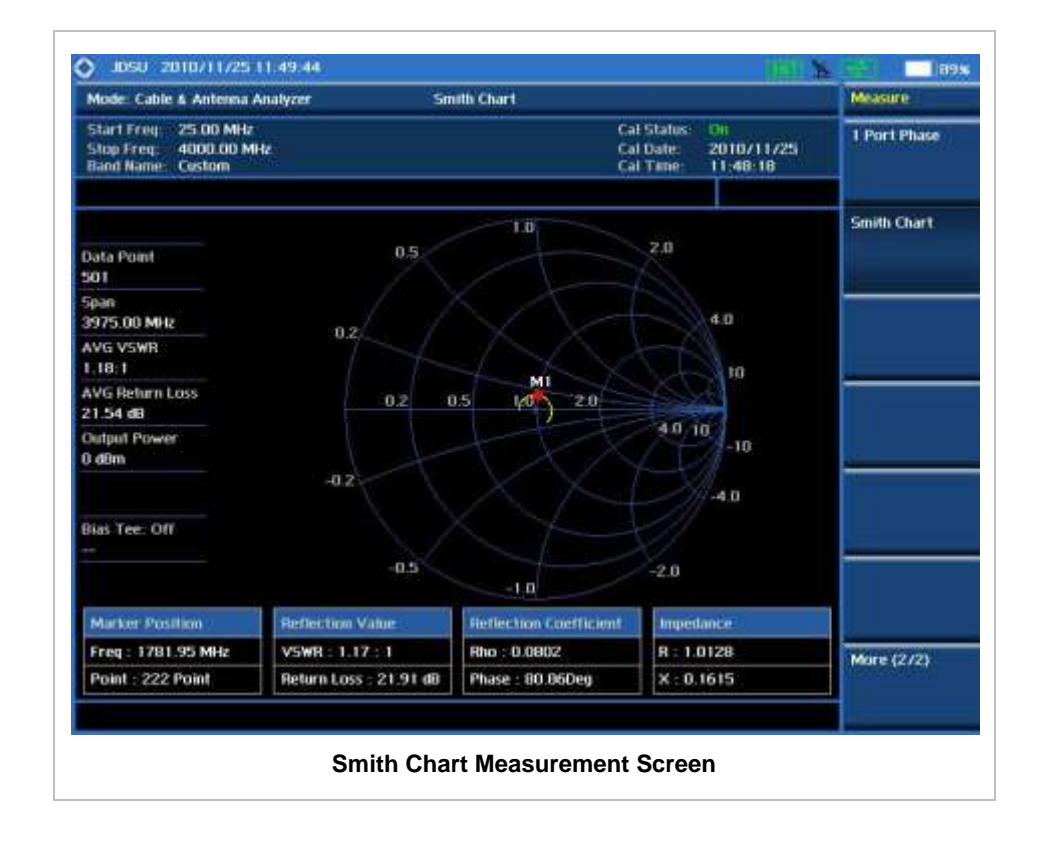

### **ANALYSIS**

### **Using Marker**

#### **MARKER**

The Marker is used to get the information about a specific trace. Six markers can be set on the display and each marker can be used independently. The X and Y coordinates of the trace are displayed when the marker is placed on any position of the trace. The position displaying the marker's X and Y coordinates may be slightly different for each measurement mode and refer to the description of each measurement. There are three different marker types available: Normal, Delta, and Delta pair. Marker position can be set manually by entering numeric values (frequency) when one of the marker types is selected.

- **SELECT MARKER:** Selects an active marker whose position can be changed with the rotary knob or the arrow keys. The assigned number of the active marker is displayed in the **Select Marker** menu box and the active marker number is also displayed right next to the active marker on the trace when the **Marker View** is set to **On**.
- **MARKER VIEW:** Displays the selected marker on the screen or hides it. When the **Marker View** is turned off and then on again in the same measurement mode, markers appear at the previous positions. If a measurement mode is changed, markers are not restored to their previous positions.
- **NORMAL:** This Normal marker type provides the reading of a marker position on the trace along with the marker number between 1 and 6.
- **DELTA:** This Delta marker type is associated with a Normal marker. A Normal marker must be set before a Delta marker is set. When the Delta marker is set, the position set by the Delta marker

becomes the reference position of the Normal marker and the marker's X and Y values displays the difference compared with the Delta marker. *This setting is not used in the Smith Chart measurement mode.*

- **DELTA PAIR:** This Delta Pair marker type is associated with a Normal marker. A Normal marker must be set before a Delta Pair marker is set. When the Delta Pair marker is set, the position set by the Delta Pair marker becomes the reference position of the Normal marker and the marker's X and Y values displays the difference compared with the Delta Pair marker. The reference position will be varied in accordance with trace change. *This setting is not used in the Smith Chart measurement mode.*
- **MARKER ALL OFF:** Turns all the markers the screen off. When the Marker View is selected for those markers, the instrument displays those markers back at the previous position. If a measurement mode is changed, current settings are not restored. *This setting is not used in the Smith Chart measurement mode.*

### **Using Peak Search**

#### **PEAK SEARCH**

Each time the Peak Search soft key is pressed, the active marker is positioned at the highest peak of the trace. *This setting is not used in the Smith Chart measurement mode.*

- **PEAK SEARCH:** Moves the active marker to the highest peak of the trace.
- **NEXT PEAK:** Moves the active marker to the second highest peak of the trace.
- **NEXT PEAK RIGHT:** Moves the active marker to the highest peak to the right of its current position.
- **NEXT PEAK LEFT:** Moves the active marker to the highest peak to the left of its current position.
- **MIN SEARCH:** Moves the active marker to the lowest peak of the trace.

# **Power Meter**

This Power Meter function is one of the standard features that the JD740A series provides. It enables power measurement without carrying a separate power meter and additional tools. This instrument works as a highly accurate RF power meter with an optional external power sensor and optical power meter with an optical power sensor.

### In this Chapter

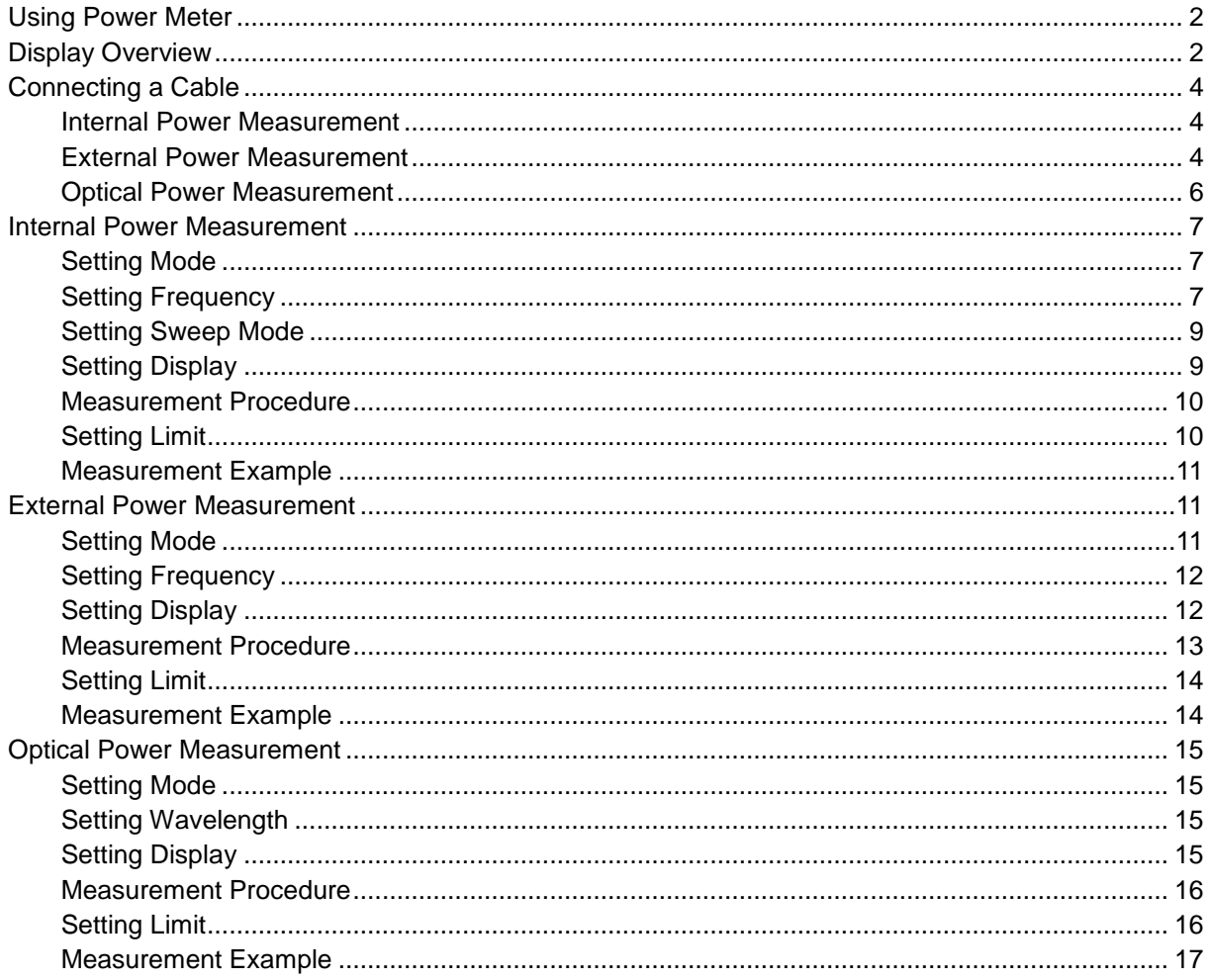

<span id="page-111-0"></span>

# **USING POWER METER**

The RF power meter of the JD740A series uses power measurement based on spectrum measurement results to provide an accurate power measurement result unlike a general spectrum analyzer, of which power accuracy may be degraded if the span is set too wide.

The power meter also provides Pass/Fail testing with user-defined lower and upper limits and a Pass/Fail indicator.

#### **INTERNAL POWER MEASUREMENT**

The internal power measurement of the JD740A series collects powers from the raw data of spectrum analyzer in the optimal span and integrates the powers up to the specified user span, which results in an accurate power measurement, independent of the span setting.

#### **EXTERNAL POWER MEASUREMENT**

This instrument performs radio output power measurement with the use of optional external power sensors including JD730 series power sensors. It serves as the highly accurate RF power meter and gives wider range of power measurement. There are two types of power sensors. Directional power sensors are used in in-service power measurement. Terminating power sensors are used in out-ofservice power measurement.

#### **OPTICAL POWER MEASUREMENT**

The optical power measurement is available in conjunction with MP-series power sensor which measures optical power via a USB connection. Its size, functionality, and ease-of-use make it an extremely useful and practical tool when testing optical power levels.

<span id="page-111-1"></span>

## **DISPLAY OVERVIEW**

- **1** Measurement Mode Information: Power Meter
- **2** Power Meter Setting Information: Frequency/Channel and Span setting and High/Low Limit setting
- **3** Measurement Setting Information
	- Display Mode Information: ABS (Absolute) or REL (Relative)
	- Detector Mode Information: AVG (Average) or Peak
	- User offset (External Offset) Setting Information
- **4** Measurement Result Display (dBm and Watt)
- **5** Measurement Trend Window: Shows power variations over time with Avg, Max, and Min value
- **6** Screen Menu Title

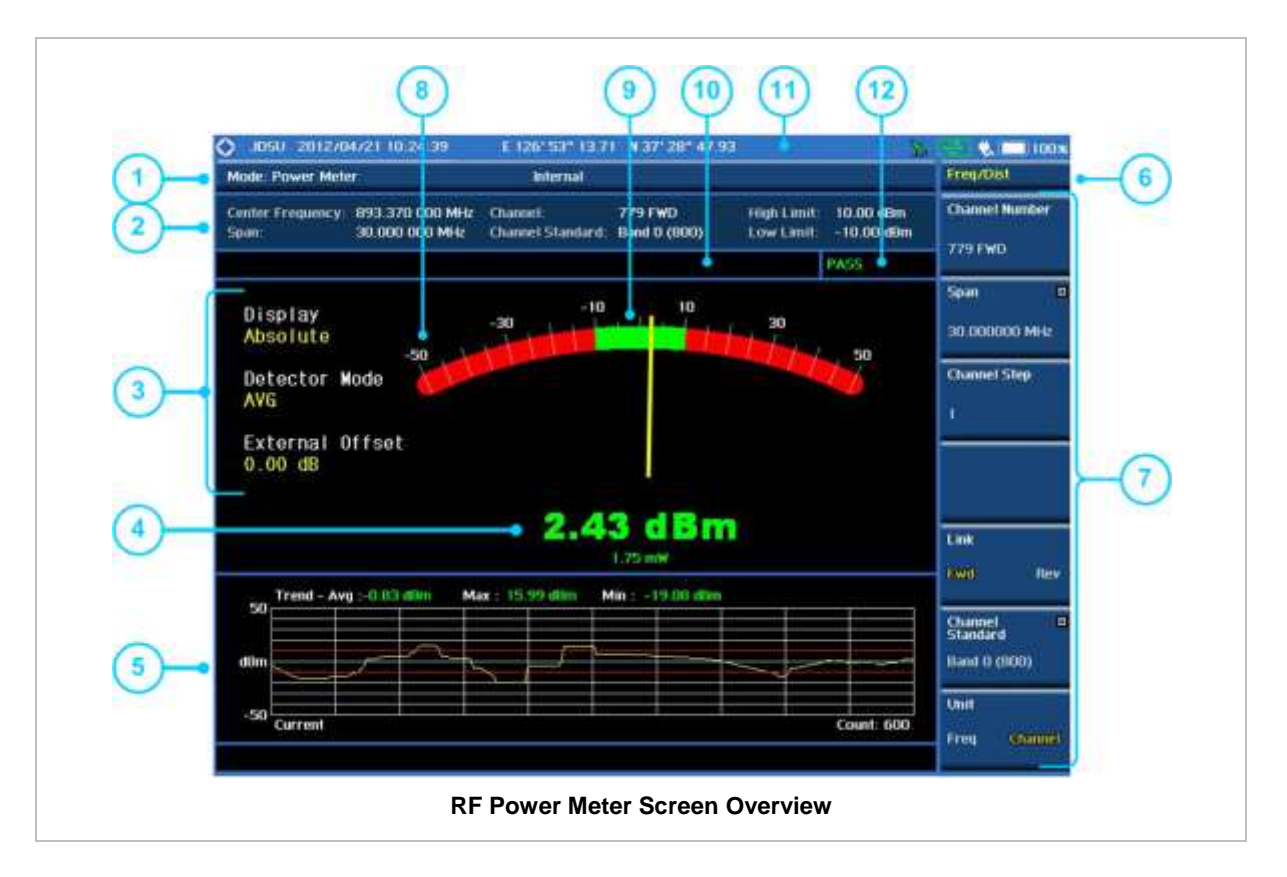

- **7** Screen Menu and Sub-menu
- **8** Display Range (Min/Max) Display user settable
- **9** Measurement Range (High/Low Limit) Display user settable
- **10** User Input Window: Activates when user input menu or key is selected. Pressing ESC hard key will cancel or deactivate user input window. Inactivate user input window before using hot keys. **NOTE:** It is very important to inactivate the user input window when you intend to use the hot key menu on the numeric keys.
- **11** System Information
	- Date and Time
	- Positioning Information (Longitude and Latitude). It is available only when a GPS antenna is connected. Frequency reference is automatically set to GPS in the System menu when a GPS antenna is connected.
	- Frequency Reference Indicator: INT for internal and EXT for external. The EXT icon is green when an external reference is locked or red when the external reference is not locked. When a GPS antenna is connected, this space will be blank.
	- GPS Indicator: Color of the GPS icon changes among green, yellow and gray depending on locking status.
	- USB Indicator
	- DC Input Power Indicator
	- **Battery Indicator**
- **12** Pass/Fail Indicator

# **CONNECTING A CABLE**

### <span id="page-113-1"></span><span id="page-113-0"></span>**Internal Power Measurement**

#### **DIRECT CONNECTION**

Connect the **Spectrum Analyzer RF In 50 Ω** port of the JD740A series and the PA output port of BTS.

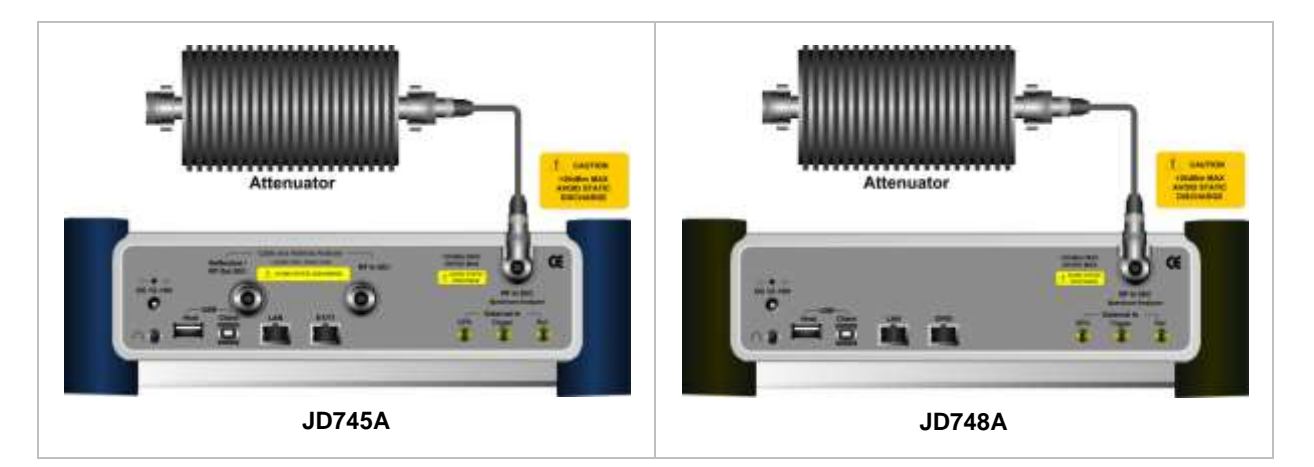

#### **INDIRECT CONNECTION**

Connect the **Spectrum Analyzer RF In 50 Ω** port of the JD740A series and the monitor port of BTS.

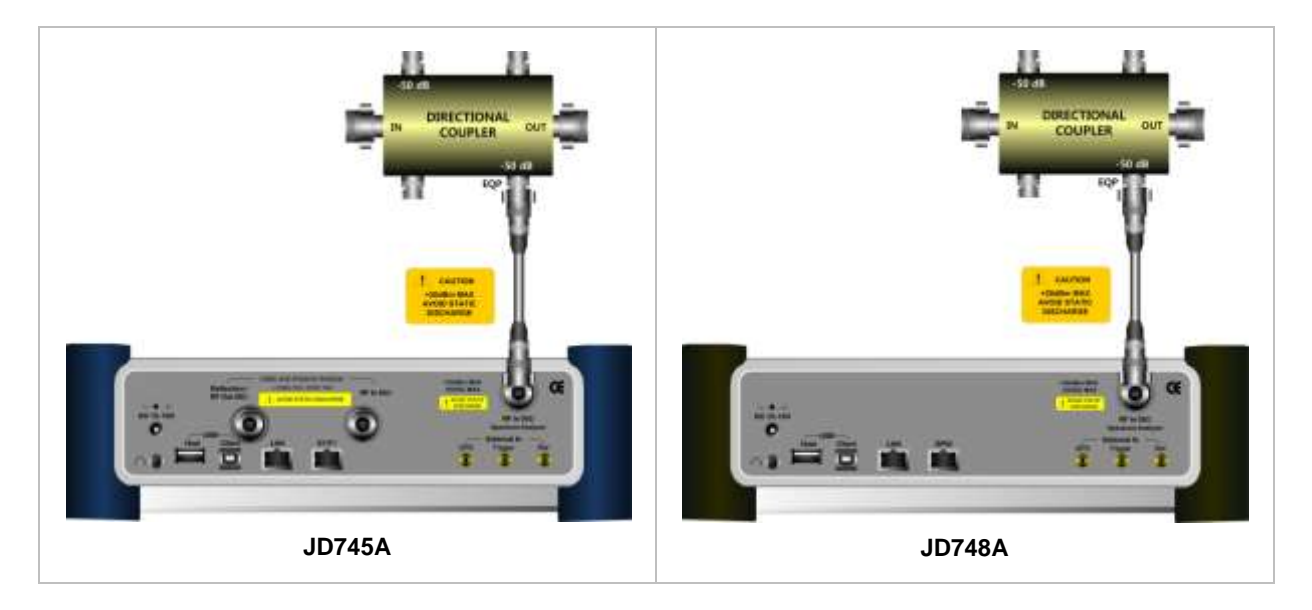

### <span id="page-113-2"></span>**External Power Measurement**

Measuring transmission power of the system can be done either directly from the instrument or with optional external power sensors. There are two kinds of external power sensors, directional or terminating power sensors and their application depends on the type of transmission power signal to be measured.

#### **POWER SENSOR TYPES**

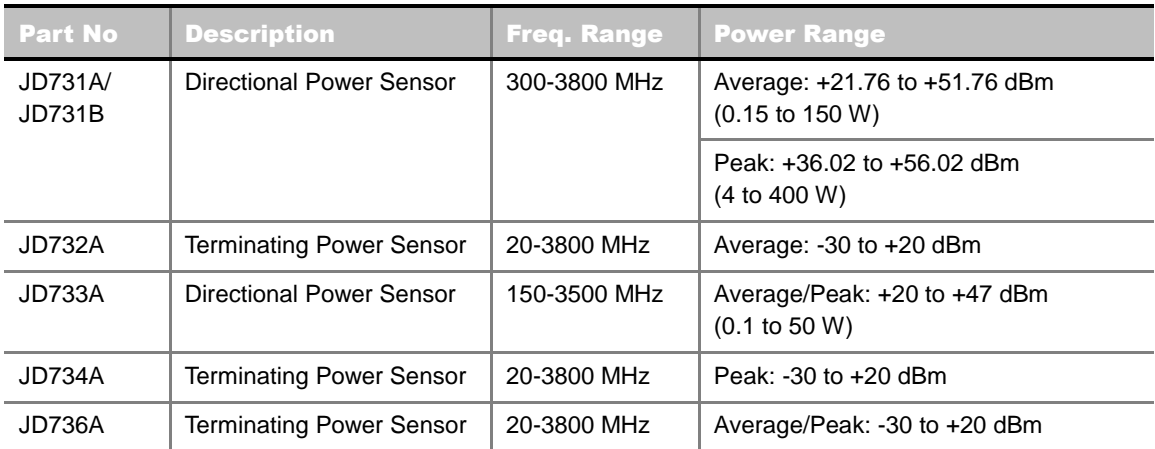

#### **TERMINATING TYPE SENSOR CONNECTION**

Connect an external power sensor to the **USB Host** port of the JD740A series and to the RF output port of BTS.

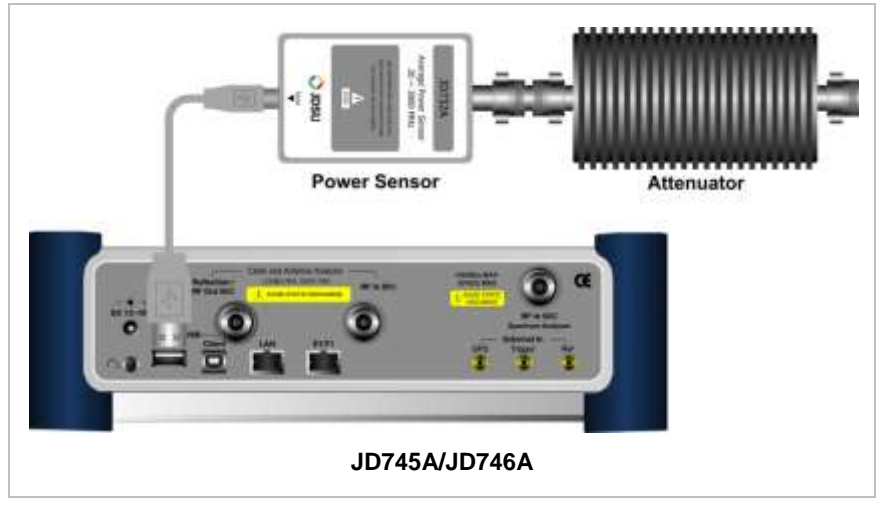

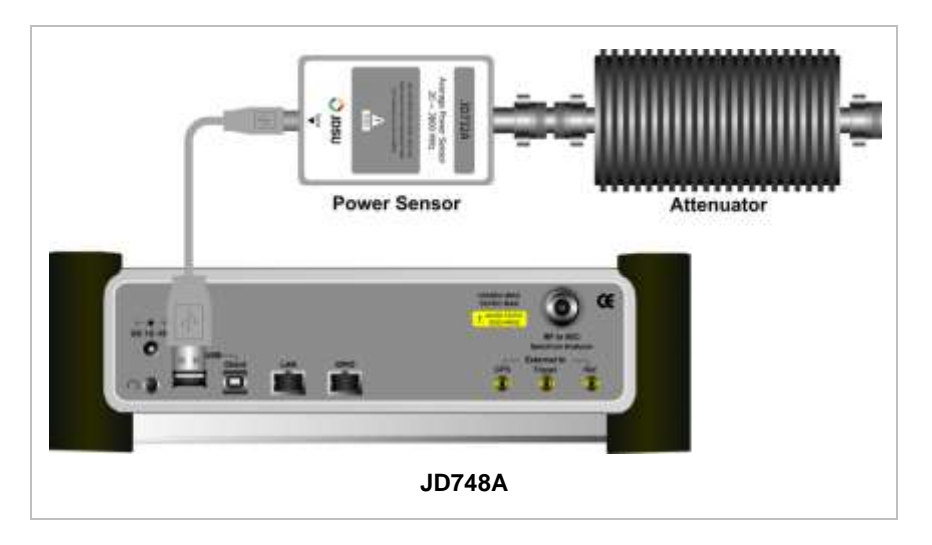

#### **DIRECTIONAL TYPE SENSOR CONNECTION**

Connect an external power sensor to the **USB Host** port of the JD740A series and to the RF output port of BTS.

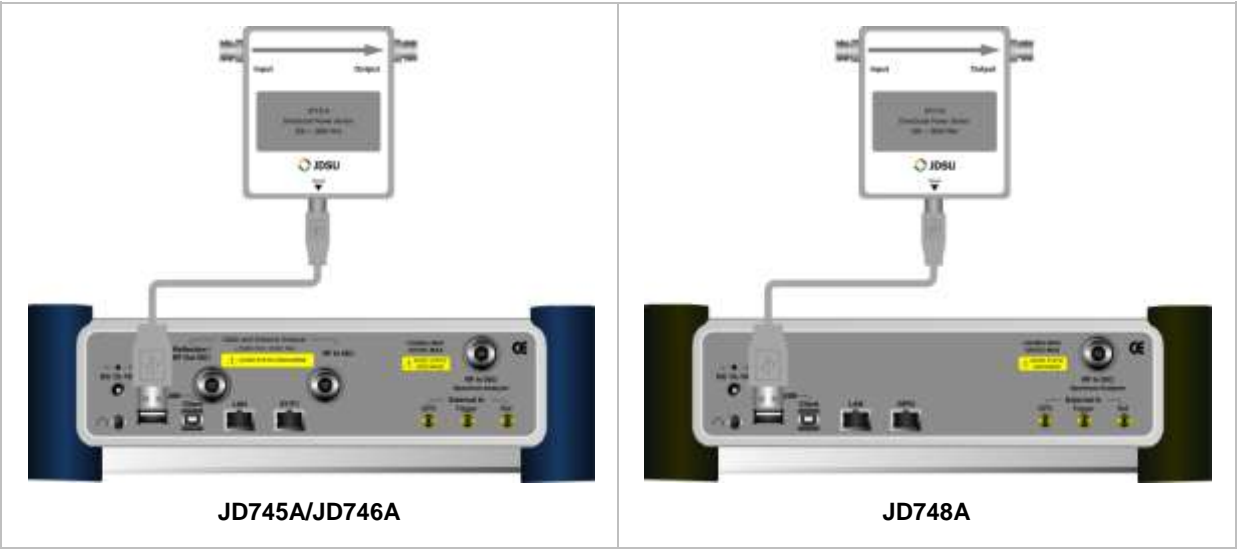

### <span id="page-115-1"></span><span id="page-115-0"></span>**Optical Power Measurement**

Connect a MP-series optical power sensor to the **USB Host** port of the JD740A series.

#### **POWER SENSOR TYPES**

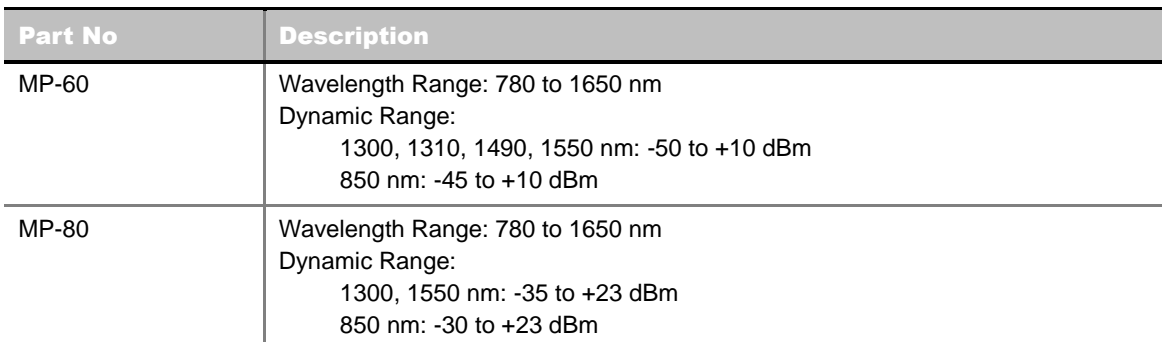

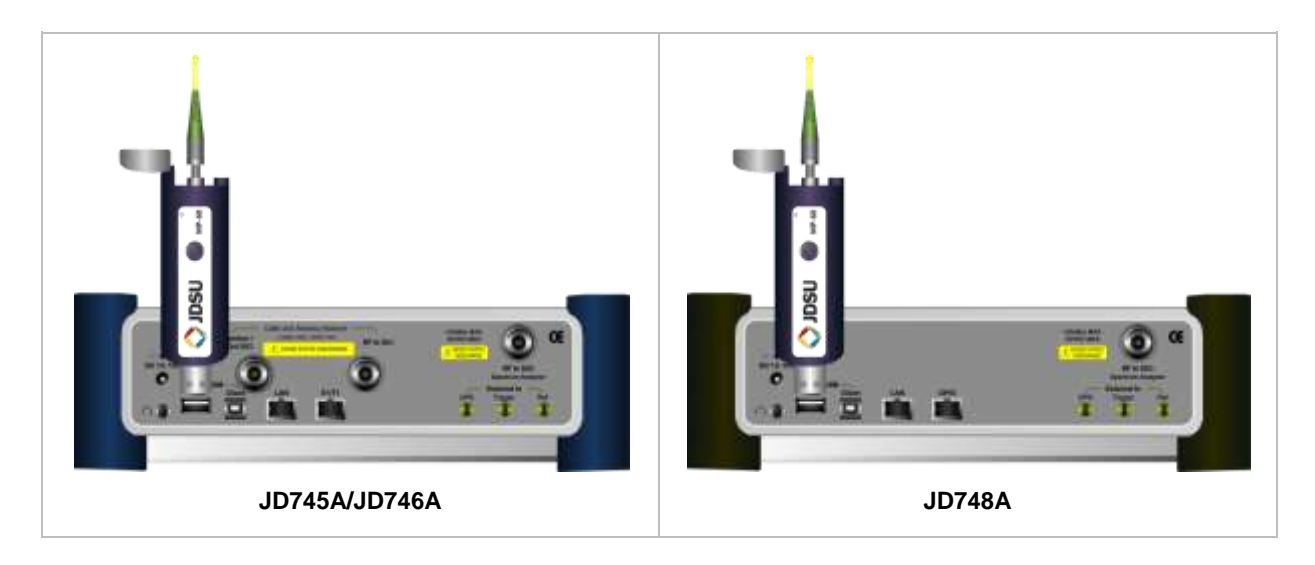

# **INTERNAL POWER MEASUREMENT**

# <span id="page-116-1"></span><span id="page-116-0"></span>**Setting Mode**

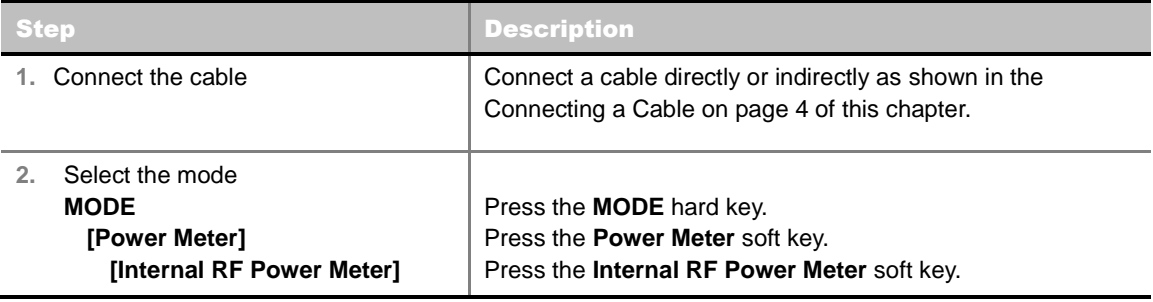

### <span id="page-116-2"></span>**Setting Frequency**

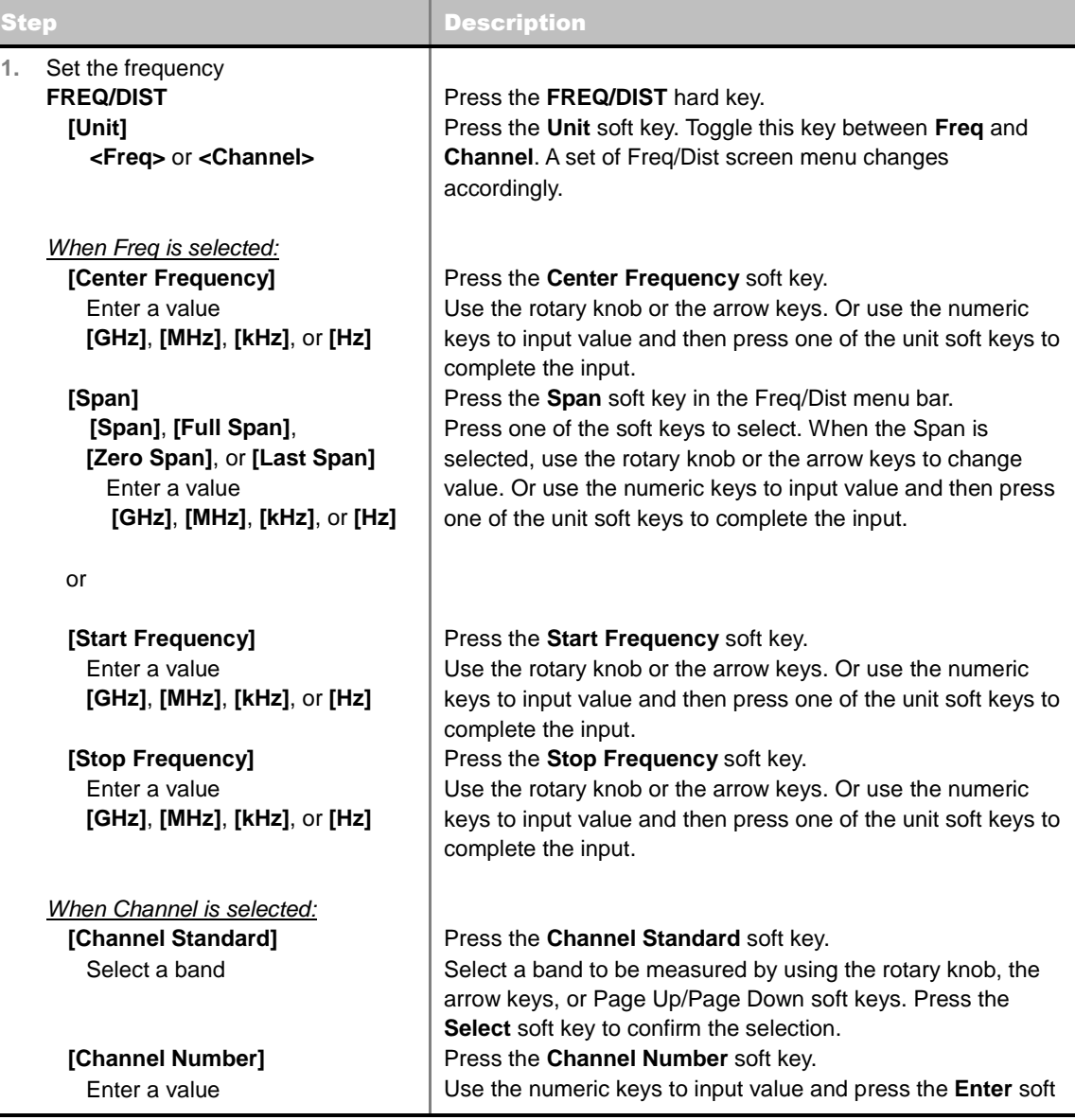

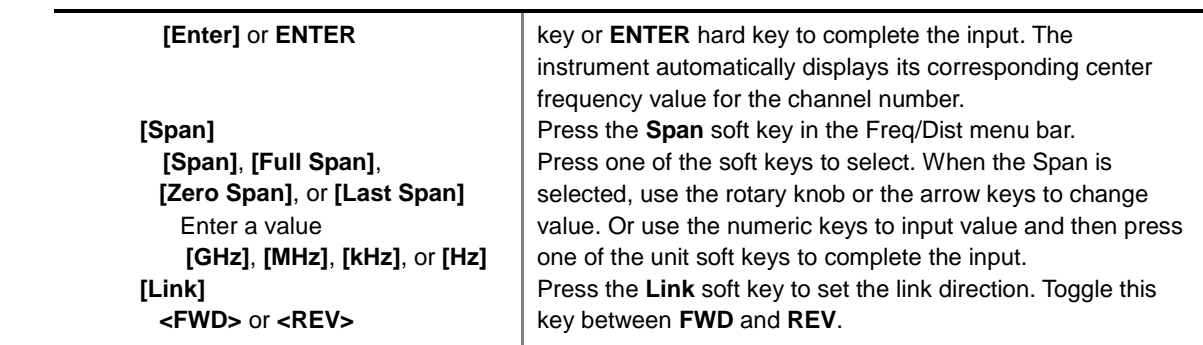

#### **FREQ/DIST**

There are three ways to set the frequency band: center frequency/span, start frequency/stop frequency, and channel number/span.

 **UNIT:** Determines the way how to set the frequency band either with standard band or custom frequency band. Toggling this key between **Freq** and **Channel** changes a set of Freq/Dist screen menu automatically.

#### When the unit is set to Frequency:

- **CENTER FREQUENCY:** Changes the center frequency setting in the spectrum measurement. Use the rotary knob or the arrow keys. Or use the numeric keys to input a certain value and press one of the unit soft keys to complete the input.
- **SPAN:** Sets the frequency range over which the instrument will sweep.
- **START FREQUENCY:** Changes the start frequency in the spectrum measurement. Use the rotary knob or the arrow keys. Or use the numeric keys to input a certain value and press one of the unit soft keys to complete the input.
- **STOP FREQUENCY:** Changes the stop frequency in the spectrum measurement. Use the rotary knob or the arrow keys. Or use the numeric keys to input a certain value and press one of the unit soft keys to complete the input.
- **FREQUENCY STEP:** Defines the amount of frequency to be increased or decreased when using the rotary knob or the arrow keys to change the **Center Frequency**, **Start Frequency**, or **Stop Frequency**. This frequency step size can be entered by using numeric keys and the unit soft keys.

#### When the unit is set to Channel:

- **CHANNEL NUMBER:** Enters a channel number. The instrument automatically displays its corresponding center frequency value for the channel number.
- **SPAN:** Sets the frequency range over which the instrument will sweep.
- **CHANNEL STEP:** Defines the amount of channel to be increased or decreased when using the rotary knob or the arrow keys to change the **Channel Number**. This channel step size can be entered by using numeric keys and the **Enter** soft key.
- **LINK:** Sets the direction of sweeping. Toggle this key between **FWD** and **REV**.
- **CHANNEL STANDARD:** When the channel standard is selected from the list, the center frequency information on the display screen will be mapped accordingly to the selected channel standard. The channel standards available in the instrument are listed in the Appendix C – Band, Frequency & Channel Standard.

# <span id="page-118-0"></span>**Setting Sweep Mode**

#### **SWEEP**

This hot key is used to set the sweep parameters. The user input window must be inactive first to get the Sweep hot key function other than the number input.

**SWEEP MODE:** Sets the sweep method. Toggle between **Continue** and **Single**.

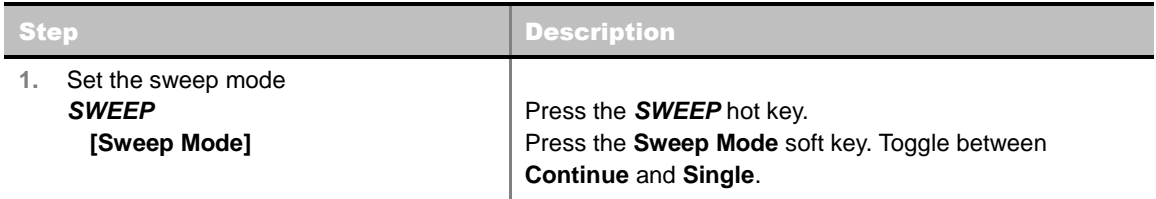

### <span id="page-118-1"></span>**Setting Display**

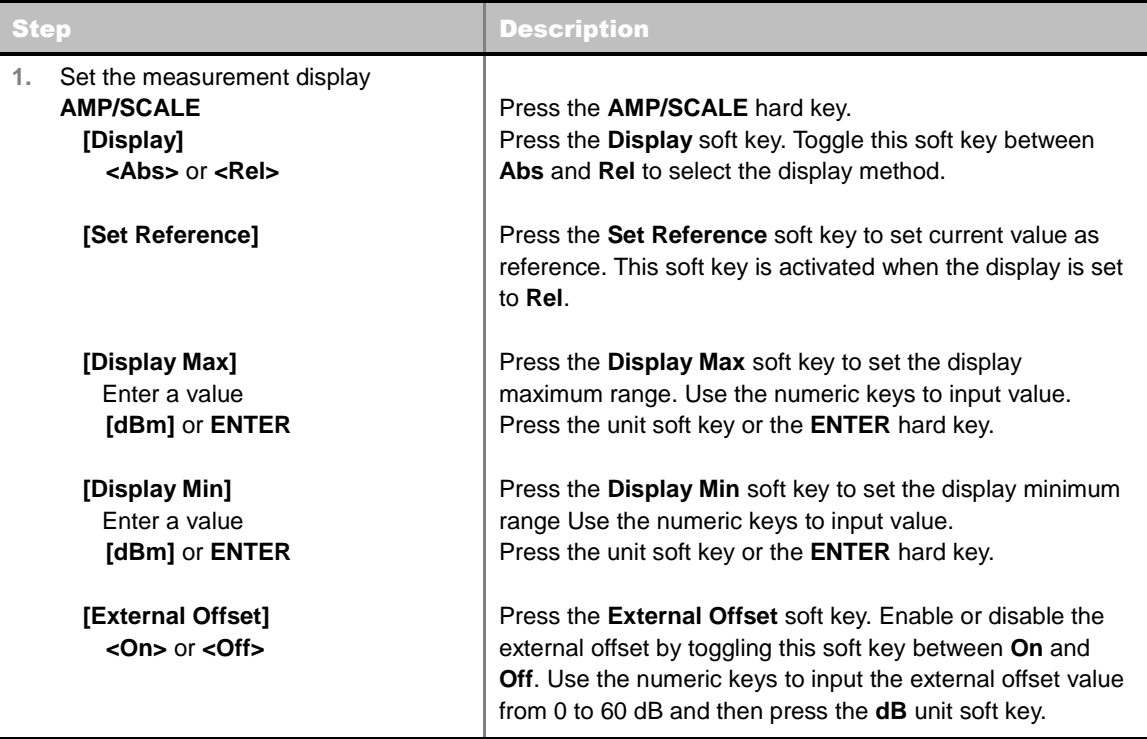

#### **AMP/SCALE**

- **DISPLAY:** Sets the display method to absolute or relative. Toggle this soft key between **Abs** and **Rel**.
- **SET REFERENCE:** Sets current value as reference. This soft key is activated when the display is set to the **Rel**.
- **DISPLAY MAX:** Sets the display maximum range between -100 dBm and 100 dBm.
- **DISPLAY MIN:** Sets the display minimum range between -100 dBm and 100 dBm.
- **EXTERNAL OFFSET:** Enables or disables the external offset. Toggle this soft key between **On** and **Off**. When it is set to On, enter an external offset value between 0 dB and 60 dB.

### <span id="page-119-0"></span>**Measurement Procedure**

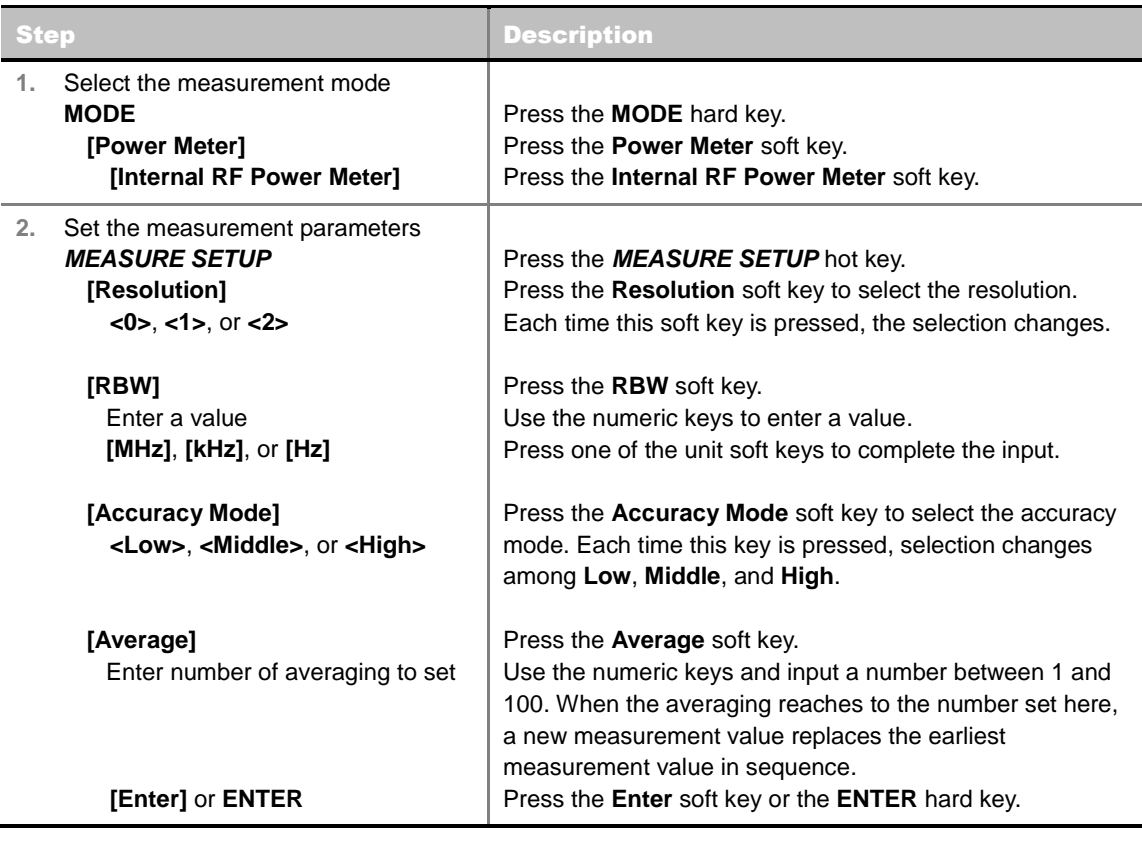

#### **MEASURE SETUP**

- **RESOLUTION:** Selects the resolution. Each time this soft key is pressed, the selection changes among **0**, **1**, and **2**.
- **RBW:** Sets the Resolution Bandwidth (RBW) of the Spectrum Analyzer. Toggles between the **Auto** and **Manual**. When the **Auto** is selected, the RBW is selected based on the frequency span. When the **Manual** is selected, the RBW can be set from 1 Hz to 3 MHz in a 1-3 sequence using the numeric keys, the arrow keys, or the rotary knob.
- **ACCURACY MODE:** Selects the accuracy mode. Each time this soft key is pressed, the selection changes among **Low**, **Middle**, and **High**.
- **AVERAGE:** Sets the number of measurements to be averaged for the trace presentation. A maximum of 100 times of averaging can be set.

### <span id="page-119-1"></span>**Setting Limit**

#### **LIMIT**

This hot key is used to set the threshold value for the limit line on the display screen. It turns on or off the limit for pass/fail indication. The user input window must be inactive first to get the Limit hot key function other than the number input.

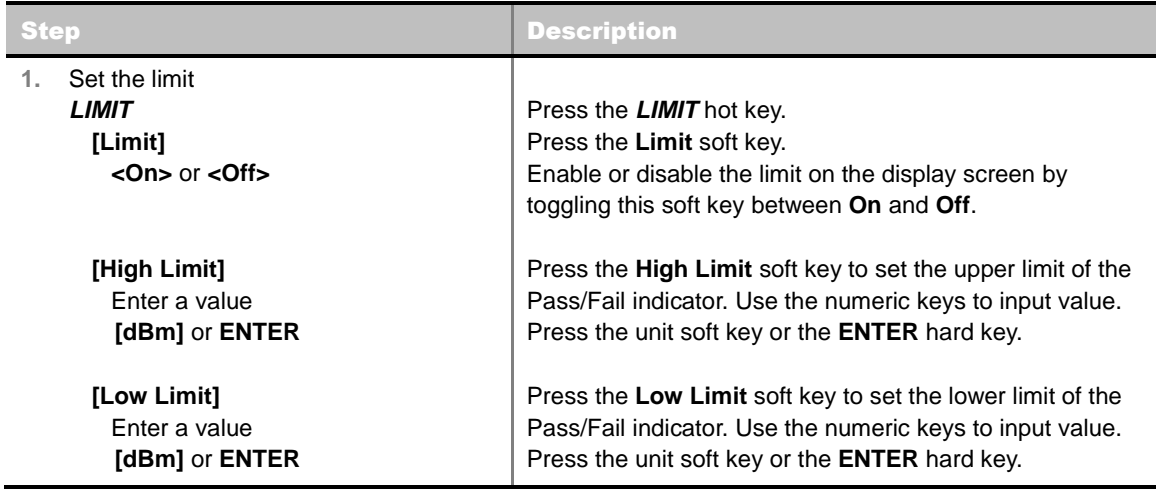

### <span id="page-120-0"></span>**Measurement Example**

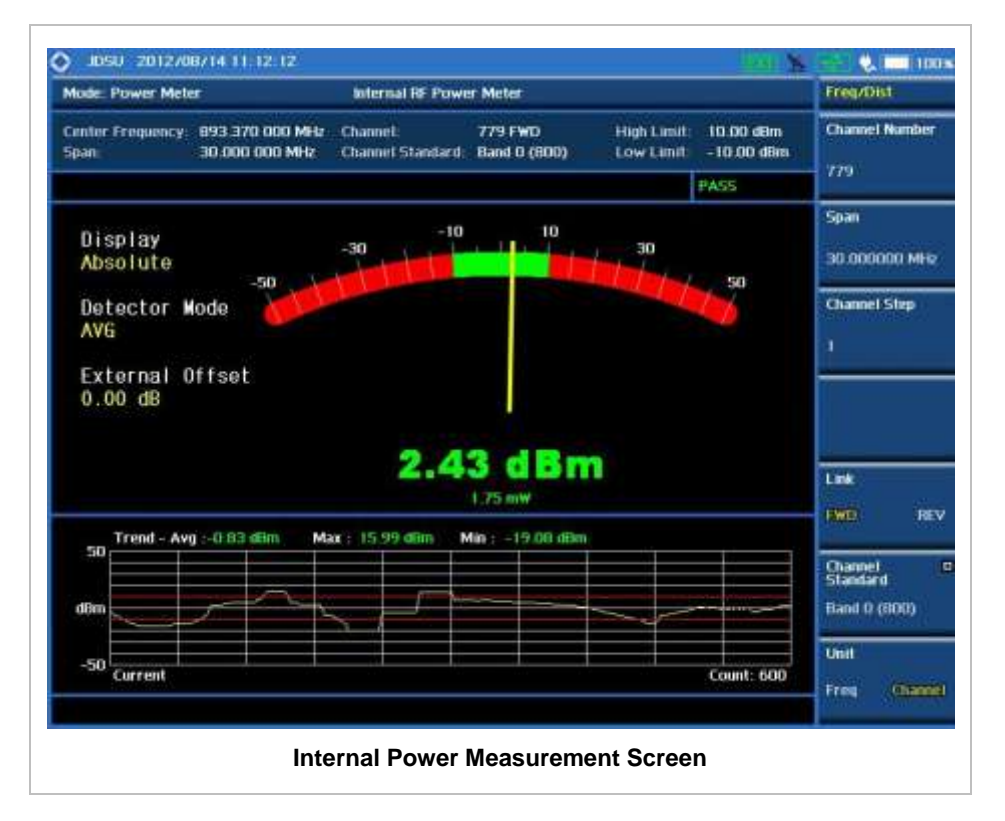

# **EXTERNAL POWER MEASUREMENT**

### <span id="page-120-2"></span><span id="page-120-1"></span>**Setting Mode**

The JD740A series automatically detects and initializes the power sensor connected to the instrument. Connecting an external power sensor is mandatory for this measurement.

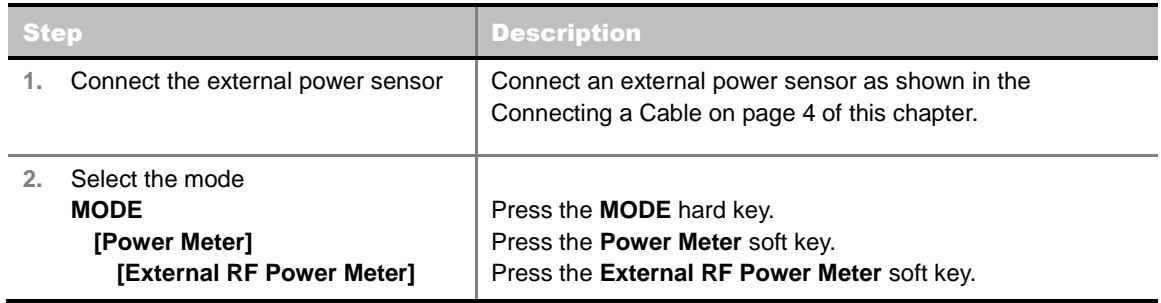

### <span id="page-121-0"></span>**Setting Frequency**

Setting frequency varies depending on the connected external power sensor.

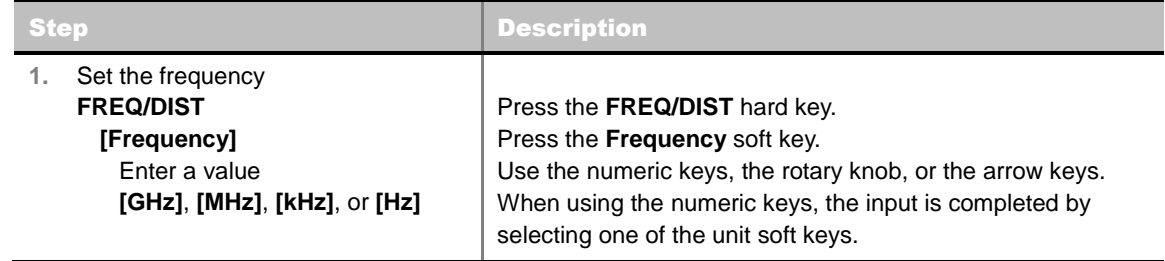

#### **FREQ/DIST**

**FREQUENCY:** Sets the frequency to be measured. Frequency range changes depending on the connected power sensor. Values can be entered with the numeric keys, the rotary knob, or the arrow keys. When using the numeric keys, the input is completed by selecting one of the unit soft keys including GHz, MHz, kHz, and Hz.

### <span id="page-121-1"></span>**Setting Display**

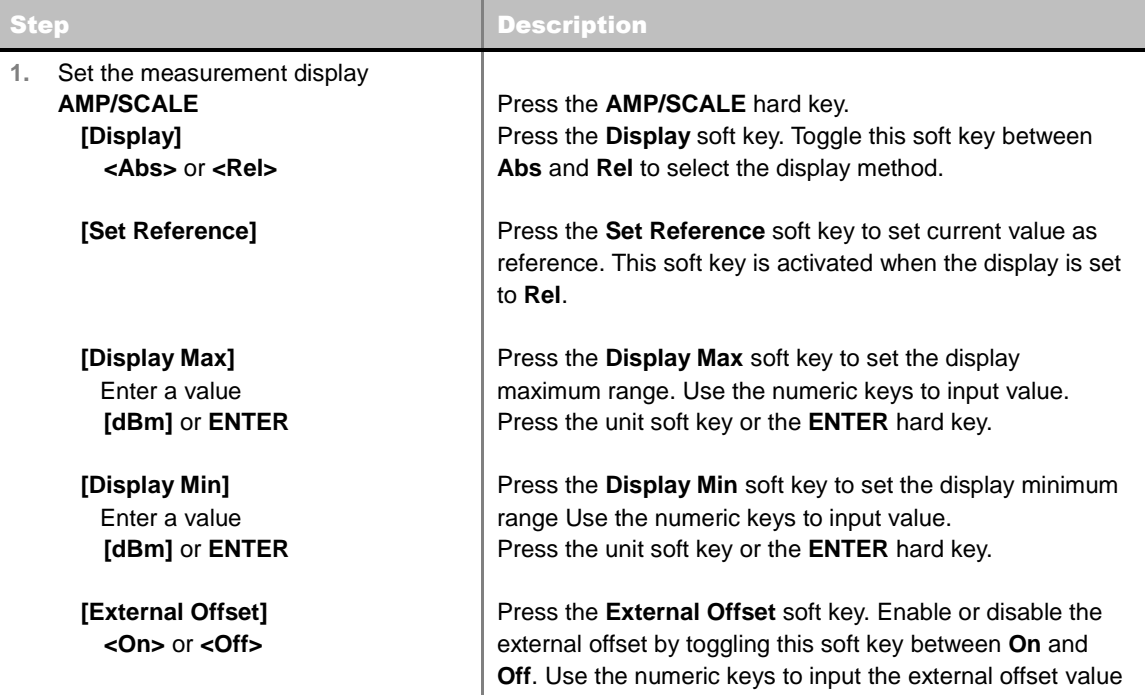

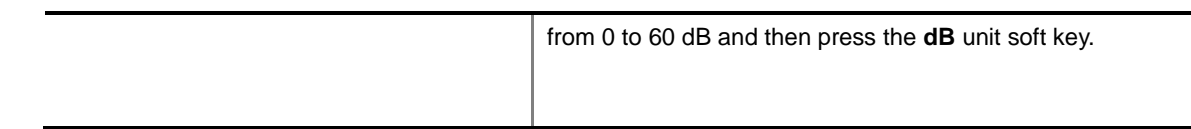

#### **AMP/SCALE**

- **DISPLAY:** Sets the display method to absolute or relative. Toggle this soft key between **Abs** and **Rel**.
- **SET REFERENCE:** Sets current value as reference. This soft key is activated when the display is set to the **Rel**.
- **DISPLAY MAX:** Sets the display maximum range between -100 dBm and 100 dBm.
- **DISPLAY MIN:** Sets the display minimum range between -100 dBm and 100 dBm.
- **EXTERNAL OFFSET:** Enables or disables the external offset. Toggle this soft key between **On** and **Off**. When it is set to On, enter an external offset value between 0 db and 60 dB.

### <span id="page-122-0"></span>**Measurement Procedure**

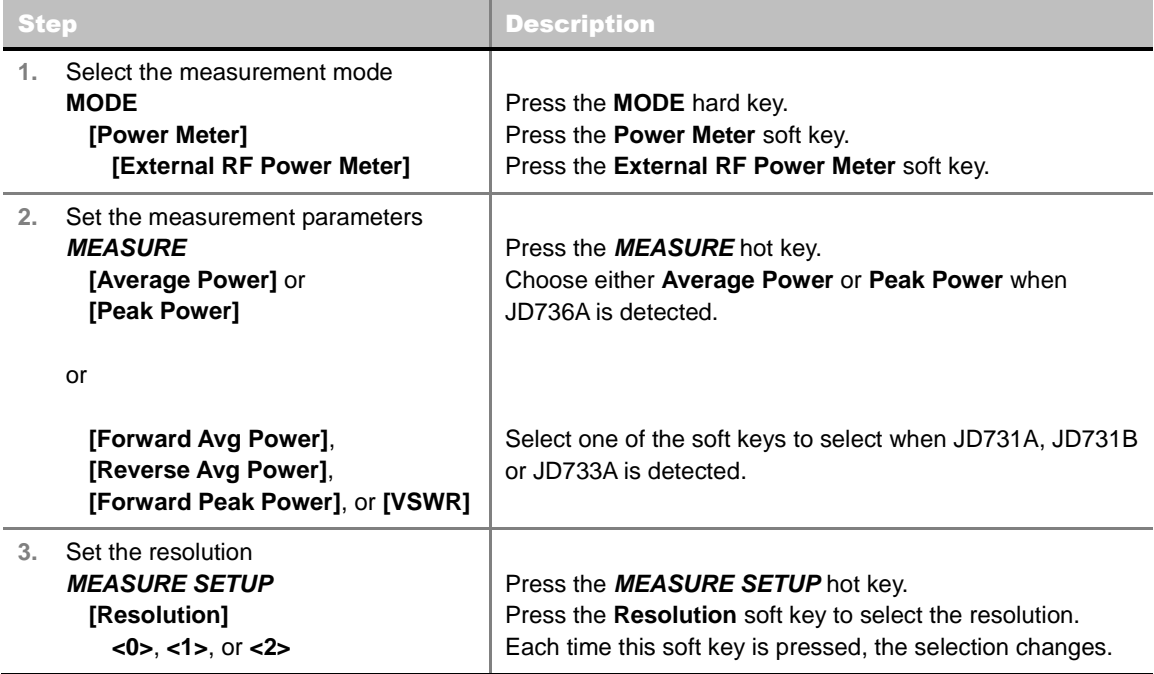

#### **MEASURE**

When JD736A, JD731A, JD731B or JD733A is detected, soft key menus change depending on the detected external power sensor model. *This setting shows only choice of Average Power for the power sensor JD732A and Peak Power for JD734A*.

#### **MEASURE SETUP**

**RESOLUTION:** Selects the resolution. Each time this soft key is pressed, the selection changes among **0**, **1**, and **2**.

# <span id="page-123-0"></span>**Setting Limit**

#### **LIMIT**

This hot key is used to set the threshold value for the limit line on the display screen. It turns on or off the limit for pass/fail indication. The user input window must be inactive first to get the Limit hot key function other than the number input.

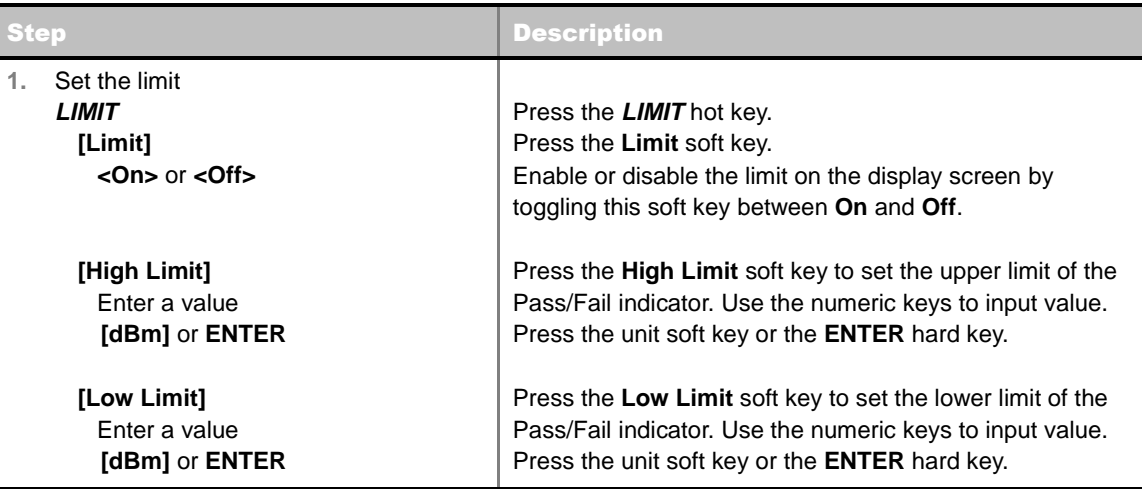

### <span id="page-123-1"></span>**Measurement Example**

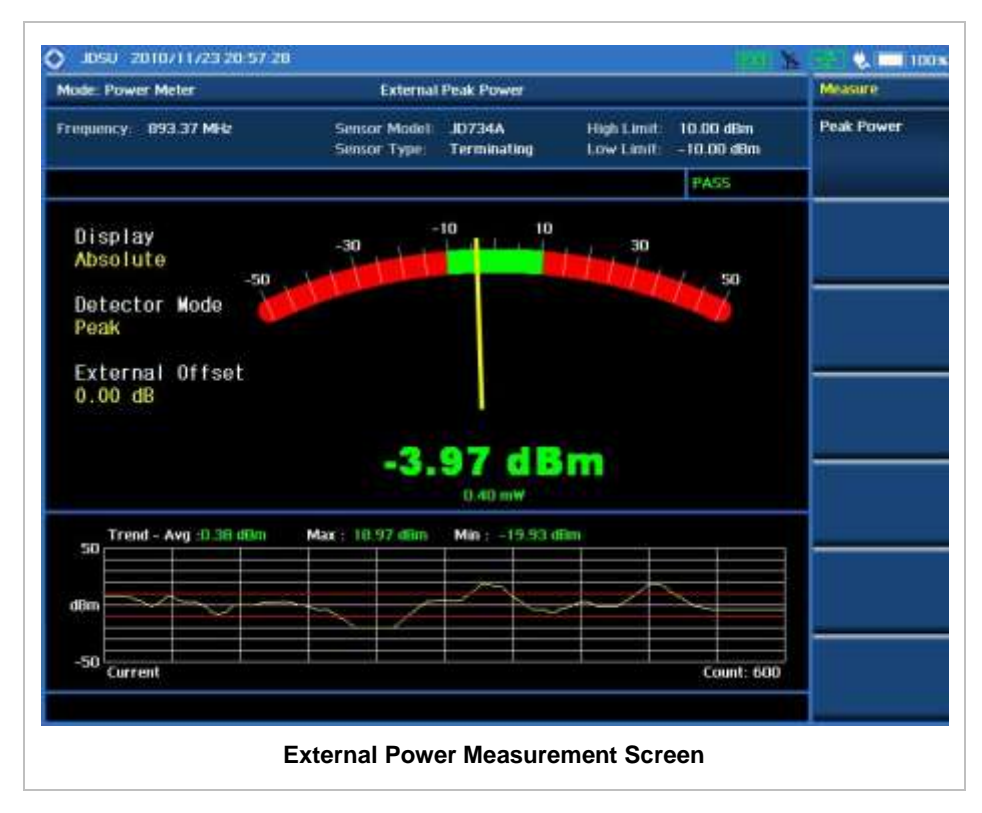

In addition to measuring and understanding trends of the system output in operation where output power constantly varies depending on the amount of calls being processed by the BTS or Repeater, the advantage of the Log graph is to easily examine the discontinuance of output power caused by the transmission problems or defective connection.

# **OPTICAL POWER MEASUREMENT**

### <span id="page-124-1"></span><span id="page-124-0"></span>**Setting Mode**

The JD740A series automatically detects and initializes the optical power sensor connected to the instrument via a USB. Connecting an optical power sensor is mandatory for this measurement.

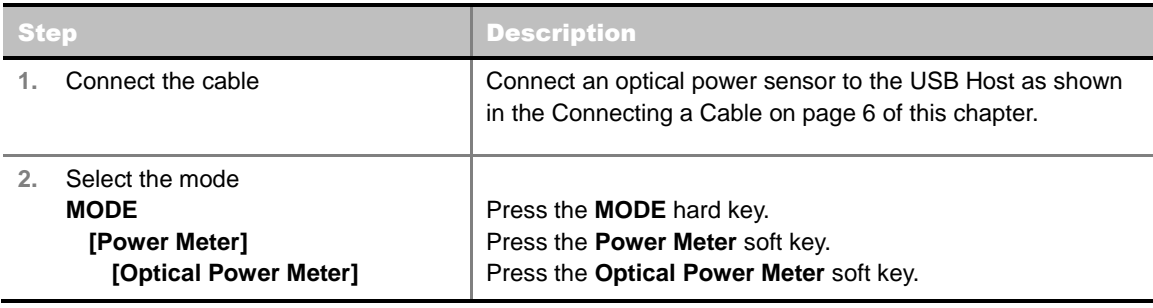

### <span id="page-124-2"></span>**Setting Wavelength**

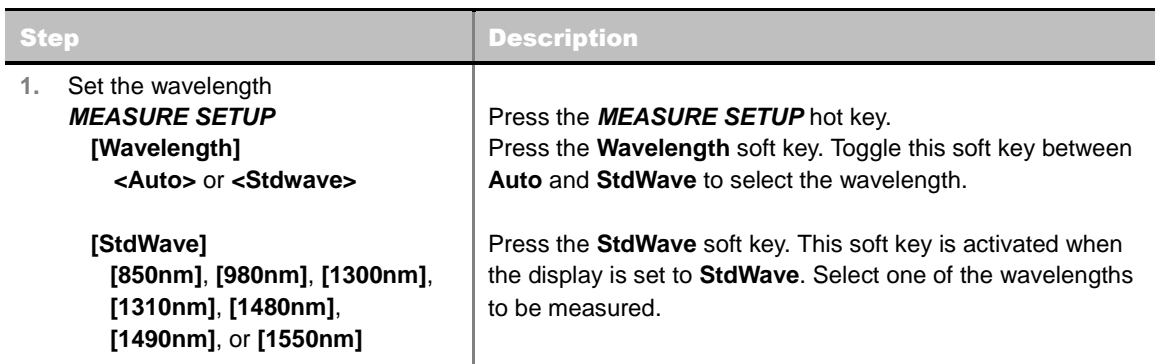

- **WAVELENGTH:** Sets the wave length automatically or from the standard wave list. Toggle this soft key between **Auto** and **Stdwave**.
- **STDWAVE:** Selects the standard wave length. among **850 nm**, **980 nm**, **1300 nm**, **1310 nm**, **1480 nm**, **1490 nm**, and **1550 nm**.

### <span id="page-124-3"></span>**Setting Display**

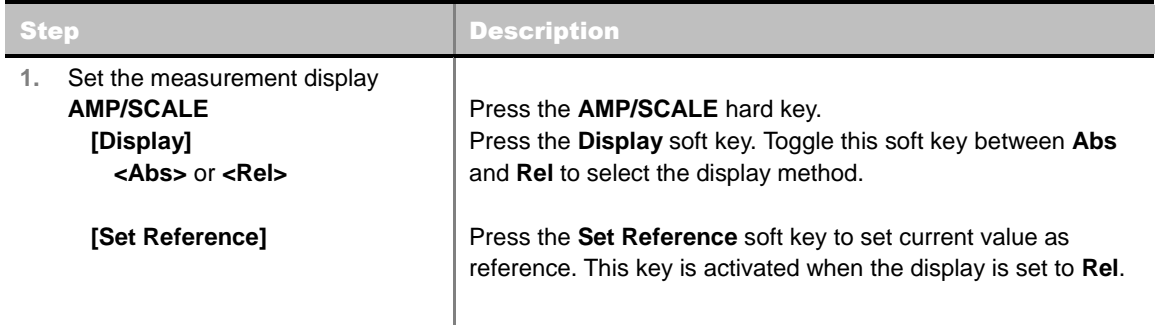

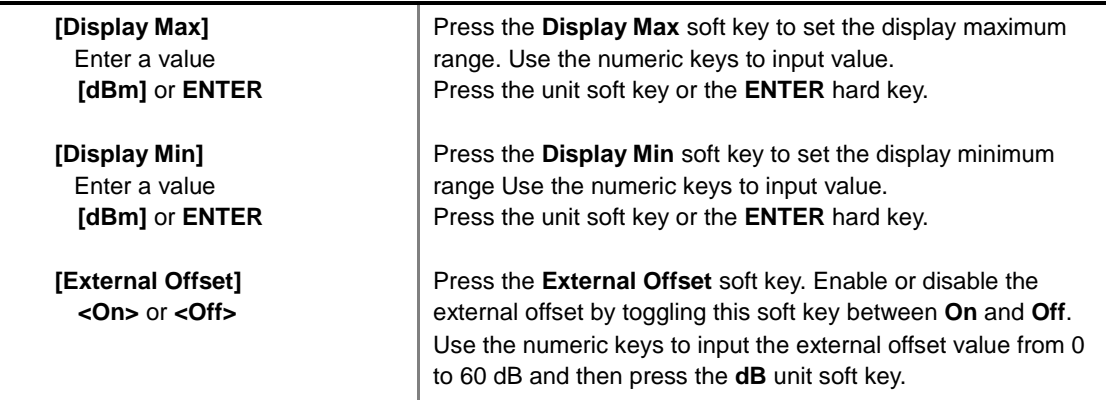

#### **AMP/SCALE**

- **DISPLAY:** Sets the display method to absolute or relative. Toggle this soft key between **Abs** and **Rel**.
- **SET REFERENCE:** Sets current value as reference. This soft key is activated when the display is set to the **Rel**.
- **DISPLAY MAX:** Sets the display maximum range between -100 dBm and 100 dBm.
- **DISPLAY MIN:** Sets the display minimum range between -100 dBm and 100 dBm.
- **EXTERNAL OFFSET:** Enables or disables the external offset. Toggle this soft key between **On** and **Off**. When it is set to On, enter an external offset value between 0 db and 60 dB.

#### <span id="page-125-0"></span>**Measurement Procedure**

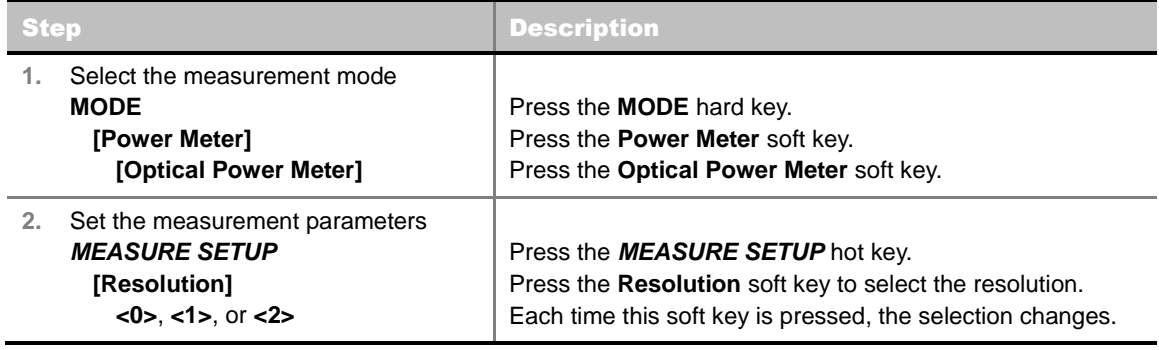

#### **MEASURE SETUP**

**RESOLUTION:** Selects the resolution. Each time this soft key is pressed, the selection changes among **0**, **1**, and **2**.

### <span id="page-125-1"></span>**Setting Limit**

#### **LIMIT**

This hot key is used to set the threshold value for the limit line on the display screen. It turns on or off the limit for pass/fail indication. The user input window must be inactive first to get the Limit hot key function other than the number input.

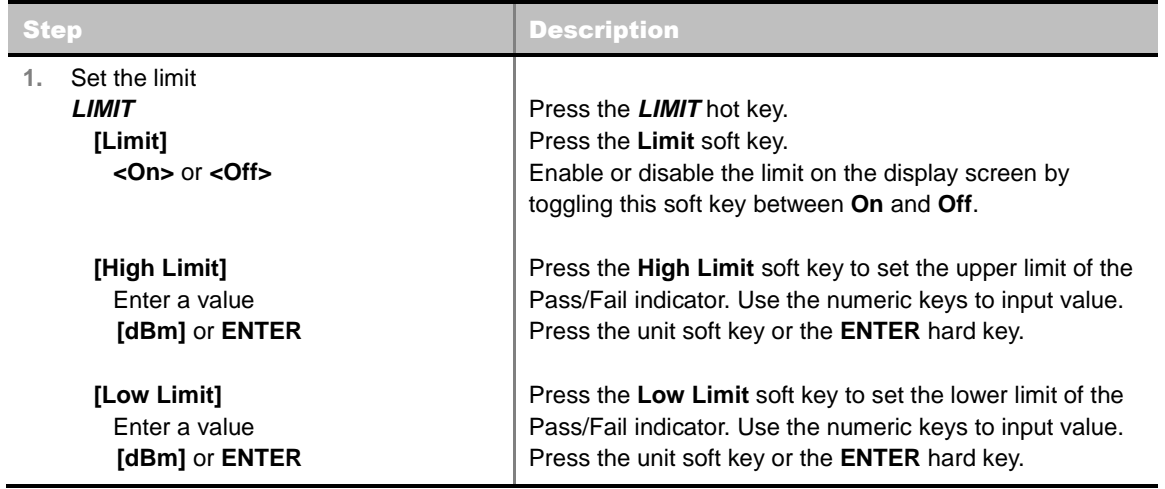

### <span id="page-126-0"></span>**Measurement Example**

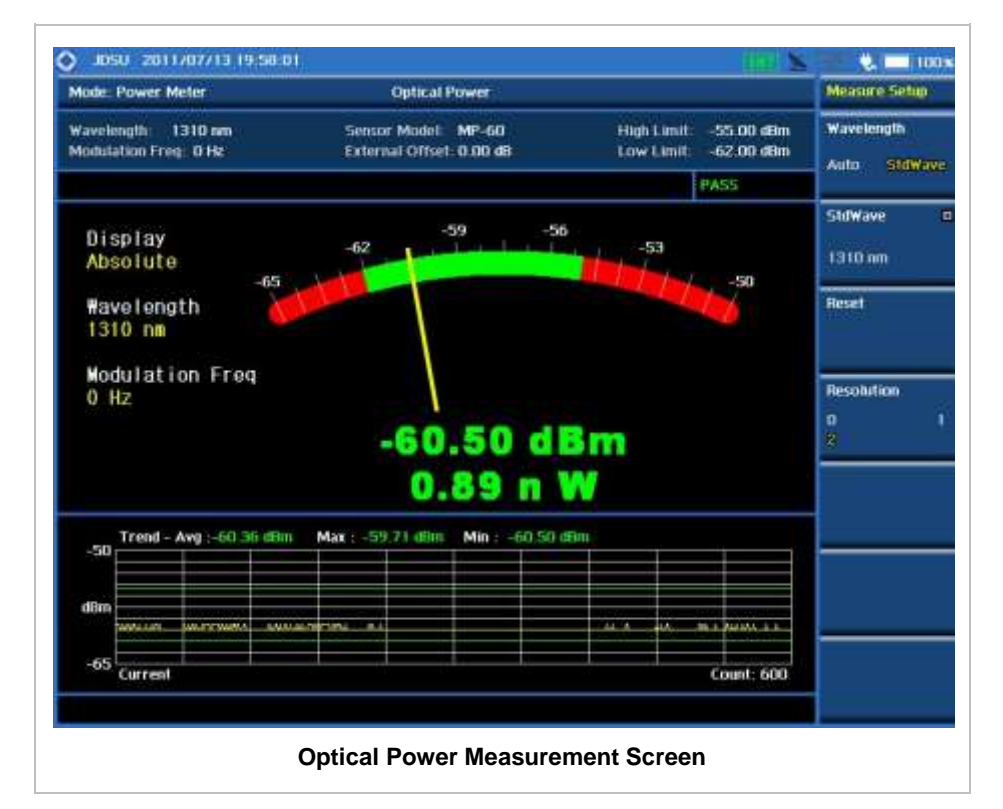

# **E1 Analyzer**

This E1 Analyzer function is optional that the JD745A Base Station Analyzer offers as the Option 002. It provides simple solution for E1 testing needs from basic transmission monitoring to BERT testing to determine that a problem relates to wire lines or the wireless side.

### In this Chapter

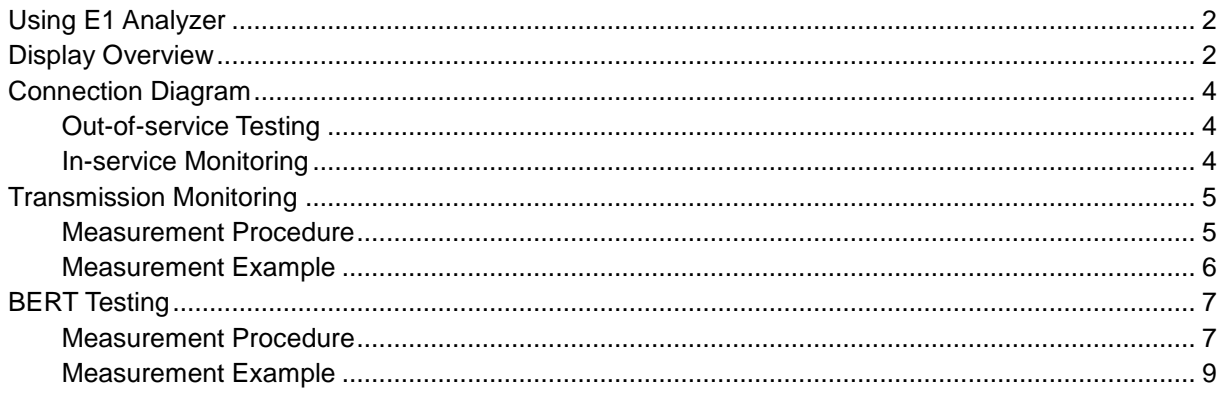

# **USING E1 ANALYZER**

<span id="page-128-0"></span>The European Conference of Postal and Telecommunications Administrations (CEPT) originally standardized the E-carrier system, which revised and improved the earlier American T-carrier technology, and this has now been adopted by the International Telecommunication Union Telecommunication Standardization Sector (ITU-T).

Physically E1 is transmitted as 32 timeslots, but one is used for framing and typically one allocated for signaling call setup and tear down. Unlike Internet data services, E-carrier systems permanently allocate capacity for a voice call for its entire duration. This ensures high call quality because the transmission arrives with the same short delay (Latency) and capacity at all times.

This portable test instrument can be a useful tool to check the overall health of the transmission system and assist in locating the source of problems or defects.

The E1 Analyzer function provides following measurements.

- Monitoring
- **BERT Testing (PCM31 Only)** 
	- Terminate Mode: The Terminate mode is used when you wish to send and receive an E1 signal. The instrument terminates the received signal with a low impedance termination, and requires that the circuit be disrupted for testing.
	- Bridge Mode: The Bridge mode is similar to the Monitor mode. However, in the Bridge mode, the instrument applies high impedance isolation resistors to the circuit under test. This isolation circuitry will protect the signal from any possible disruption. There is no need to plug into the TX jack of the test set while in the BRIDGE mode, and there is no need to specify a test pattern to be transmitted. However, the transmitter in the test set is sending the selected test pattern, framing, coding, and CRC.
	- Monitor Mode: The Monitor (protected monitoring point) mode is used when a monitor access is to be made. The network element has isolated the MON signal from the live signal with high impedance resistors. It is useful that it protects the live signal from any possible disruptions caused by the testing process.

### **DISPLAY OVERVIEW**

- <span id="page-128-1"></span>**1** Measurement Mode Information: E1 Analyzer
- **2** E1 Analyzer Information: This window shows Event Logging status, Test Start Time and Elapsed Time.
- **3** E1 Measurement Setting Information
	- Rx Mode: Current test modes setting information, Terminate, Bridge and Monitor
	- Framing: Framing modes setting information, PCM31
	- Line Code: Two different line coding formats are used in E1 networks, AMI and HDB3
	- Tx Clock: Tx Clock setting information, Internal and Rx
- Tx Pattern: Selected Tx Pattern information
	- 1-8, 1-16, All 1's, All 0's, and Alternate
- Tx LBO: Line Build Out level setting information, 0 dB and -6 dB
- CRC-4: Status for the CRC-4 in BERT testing
- **4** Screen Menu Title
- **5** Screen Menu and Sub-menu
- **6** System Information
	- Date and Time
	- Frequency Reference Indicator: INT for internal and EXT for external. The EXT icon is green when an external reference is locked or red when the external reference is not locked.
	- USB Indicator
	- DC Input Power Indicator
	- **Battery Indicator**

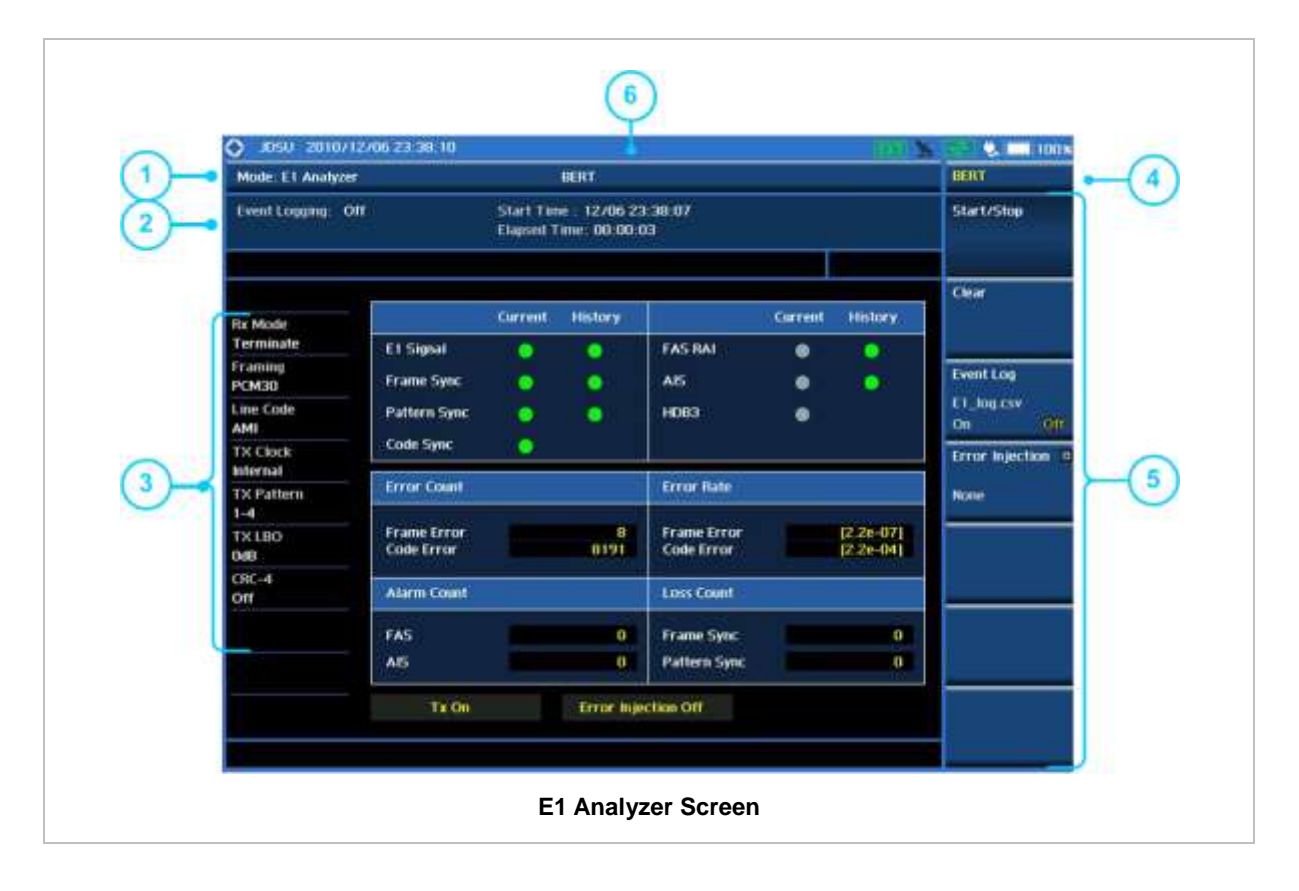

<span id="page-130-0"></span>

### **CONNECTION DIAGRAM**

### <span id="page-130-1"></span>**Out-of-service Testing**

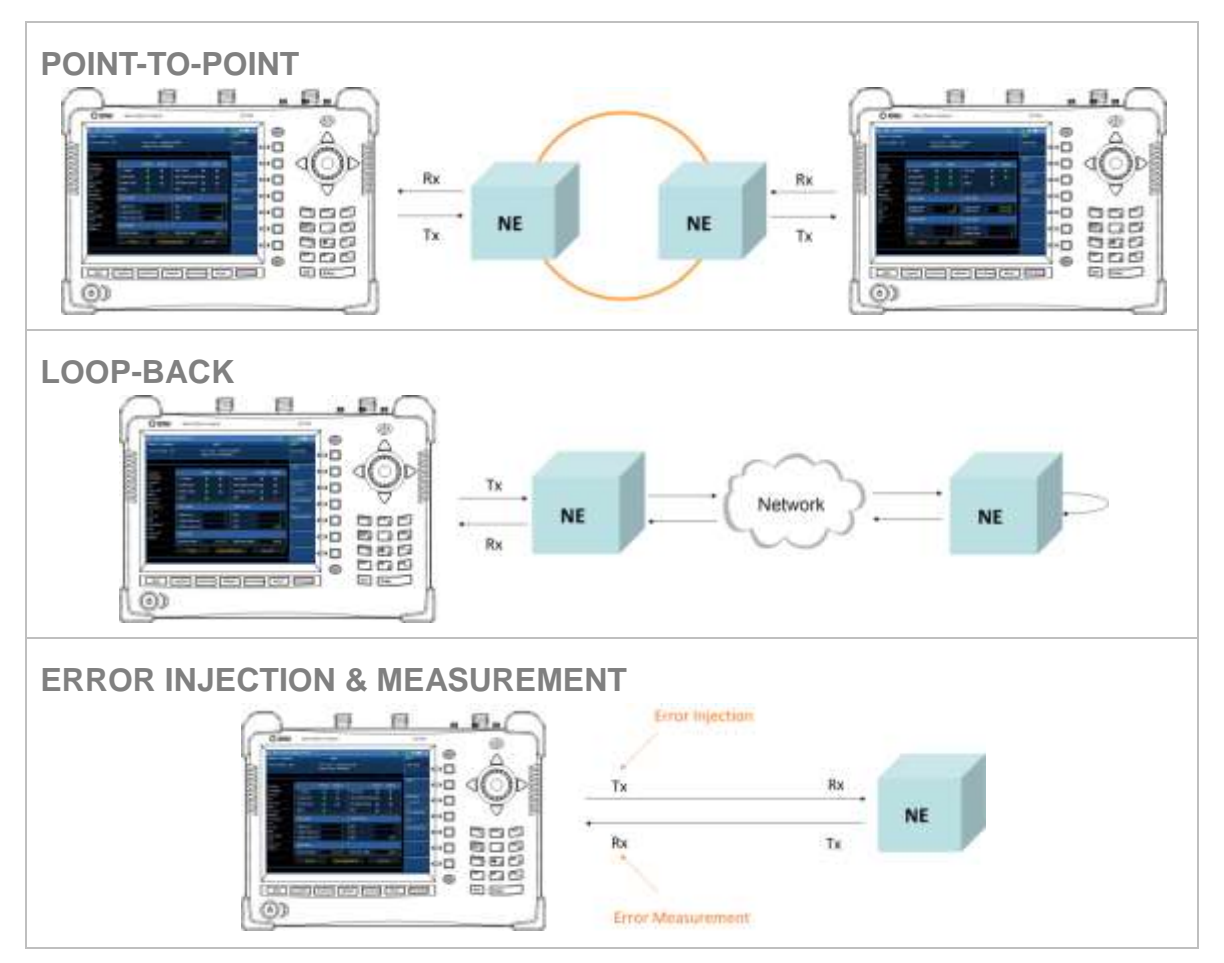

# <span id="page-130-2"></span>**In-service Monitoring**

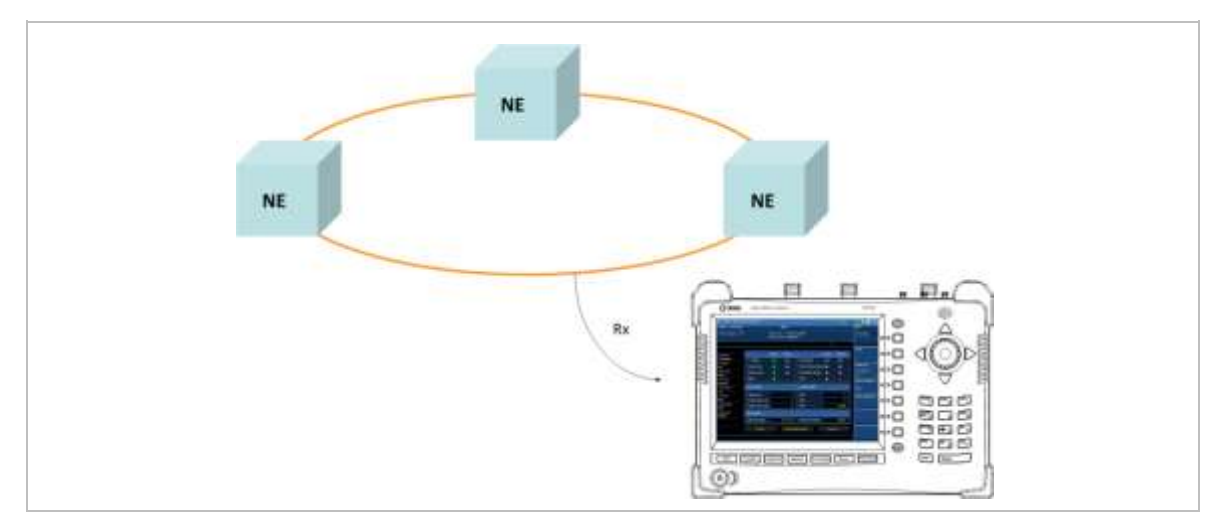

# **TRANSMISSION MONITORING**

### <span id="page-131-1"></span><span id="page-131-0"></span>**Measurement Procedure**

The following is the basic settings and procedure of transmission monitoring for E1 analysis.

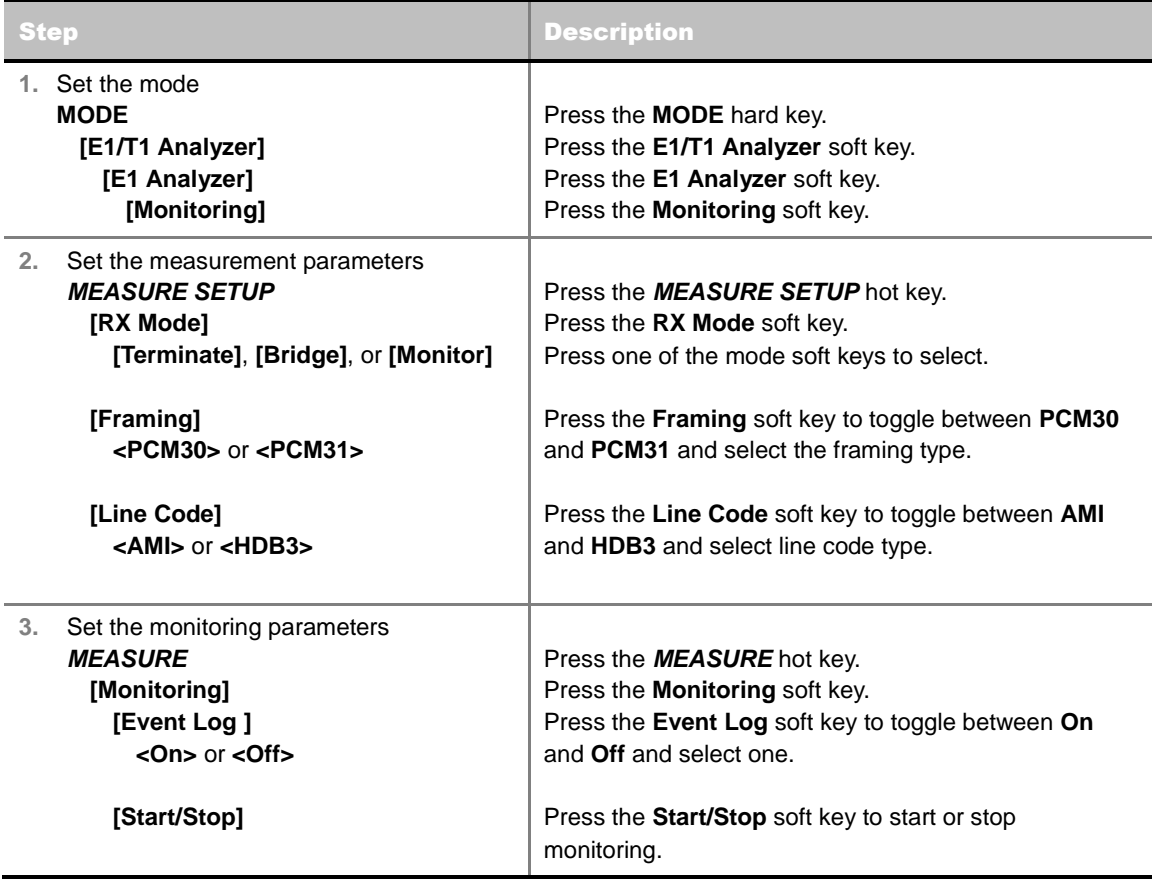

#### **MEASURE SETUP**

- **RX MODE:** Selects the receiver inputs.
	- **TERMINATE:** The transmitter sends data according to the transmitter settings in the **Measure Setup** menu including framing and line code. Terminate mode provides a nominal 120-ohm input impedance.
	- **BRIDGE:** Provides input impedance greater than 1 k ohms for in-service monitoring, bridging the receiver input across lines that are terminated elsewhere in the network.
	- **MONITOR:** Is designed for in-service monitoring of E1 lines. In this monitor mode, the instrument is set for 120-ohm nominal input impedance.
- **FRAMING:** Selects the types of framing. If the framing type of received signal is not accord with receiver setting, framing alarm occurs.
	- **PCM30:** Timeslots from 1 to 15 correspond to channels from 1 to 15 and timeslots from 17 to 31 correspond to channels from 16 to 30. Timeslot 16 is used for the multi-frame alignment

and Channel Associated Signaling (CAS). **NOTE:** Bit Error is not supported for PCM30 framing type.

- **PCM31:** Timeslots from 1 to 31 correspond to channels from 1 to 31.
- **LINE CODE:** Selects the types of line codes to send E1 signal.
	- **AMI:** It stands for Alternate Mark Inversion. A line code uses one three level signal to convey binary digits in which successive binary ones ("marks" or pulses) are of alternating polarity, either positive or negative, equal in amplitude. A binary zero ("space") is transmitted as no pulse or zero amplitude.
	- **HDB3:** It stands for High Density Bipolar Order 3 encoding. It is a bipolar signaling technique (using both positive and negative pulses) based on the AMI. It extends AMI by inserting violation codes whenever there is a run of 4 or more zeros.

#### **MEASURE**

- **MONITORING:** Sets the measurement parameters for monitoring.
	- **START/STOP:** Starts or stops the transmission monitoring.
	- **EVENT LOG:** Enables or disables event logging of E1 Analyzer. When the Event Log is set to on, the user can save the file name for the logging.
- **BERT:** Sets the measurement parameters for BER testing. Refer to the following section of BERT Testing for more information.

### <span id="page-132-0"></span>**Measurement Example**

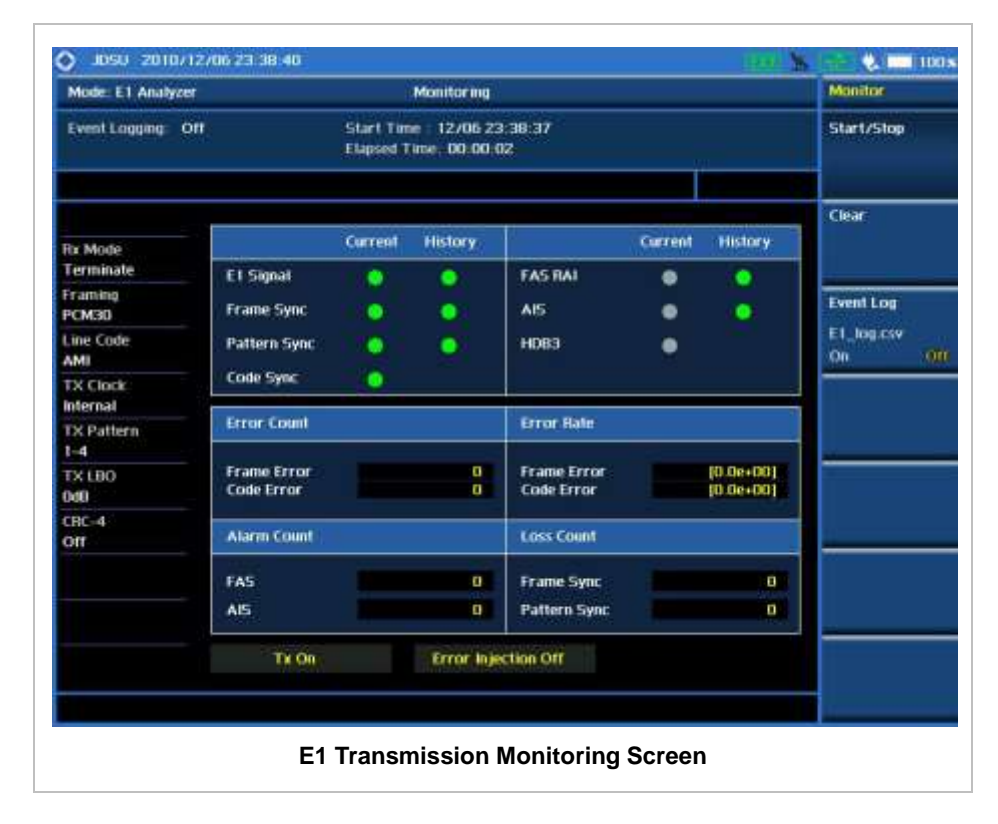

# **BERT TESTING**

### <span id="page-133-1"></span><span id="page-133-0"></span>**Measurement Procedure**

The following is the basic settings and procedure of BERT testing for E1 analysis.

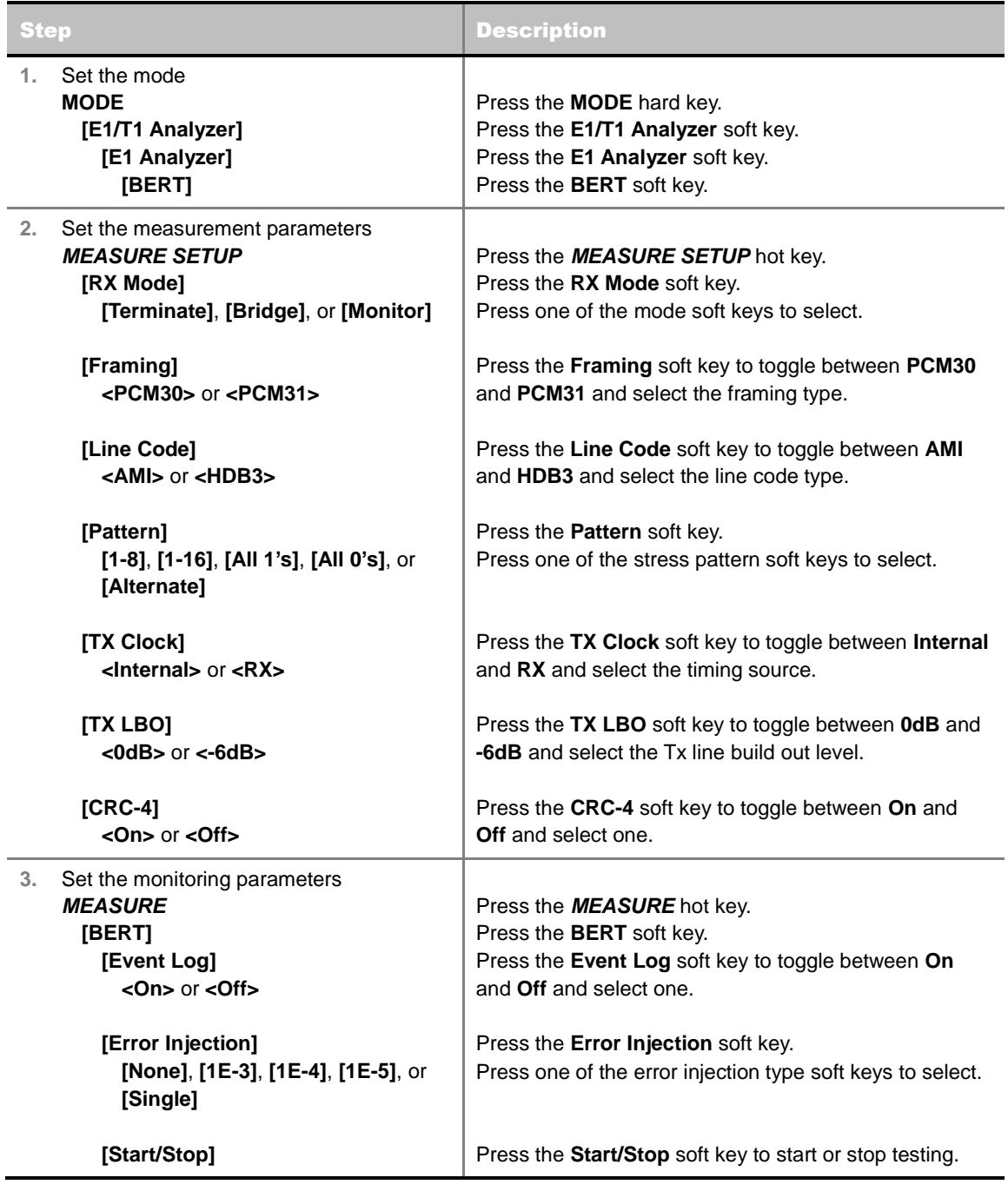

#### **MEASURE SETUP**

- **RX MODE:** Selects the receiver inputs.
	- **TERMINATE:** The transmitter sends data according to the transmitter settings in the **Measure**

**Setup** menu including framing, line code, and BERT patterns. Terminate mode provides a nominal 120-ohm input impedance.

- **BRIDGE:** Provides input impedance greater than 1 k ohms for in-service monitoring, bridging the receiver input across lines that are terminated elsewhere in the network.
- **MONITOR:** Is designed for in-service monitoring of E1 lines. In this monitor mode, the instrument is set for 120-ohm nominal input impedance.
- **FRAMING:** Selects the types of framing. If the framing type of received signal is not accord with receiver setting, framing alarm occurs.
	- **PCM30:** Timeslots from 1 to 15 correspond to channels from 1 to 15 and timeslots from 17 to 31 correspond to channels from 16 to 30. Timeslot 16 is used for the multi-frame alignment and Channel Associated Signaling (CAS). **NOTE**: Bit Error is not supported for PCM30 framing type.
	- **PCM31:** Timeslots from 1 to 31 correspond to channels from 1 to 31.
- **LINE CODE:** Selects the types of line codes to send E1 signal.
	- **AMI:** It stands for Alternate Mark Inversion. A line code uses one three level signal to convey binary digits in which successive binary ones ("marks" or pulses) are of alternating polarity, either positive or negative, equal in amplitude. A binary zero ("space") is transmitted as no pulse or zero amplitude.
	- **HDB3:** It stands for High Density Bipolar Order 3 encoding. It is a bipolar signaling technique (using both positive and negative pulses) based on the AMI. It extends AMI by inserting violation codes whenever there is a run of 4 or more zeros.
- **PATTERN:** Selects the types of stress patterns.
	- **1-8:** An eight-bit pattern that contains a single one. Used to test clock recovery.
	- **1-16:** A sixteen-bit pattern that contains a single one. Used to test clock recovery.
	- **ALL 1'S:** A pattern that causes line drivers to consume the maximum power.
	- **ALL 0'S:** A pattern that is often selected to verify HDB3 provisioning. Circuit will drop if optioned for AMI.
	- **ALTERNATE:** A pattern that alternates between ones and zeroes.
- **TX CLOCK:** Selects the clock source to measure frequency and timing.
	- **INTERNAL:** Internal clock uses an internal oscillator in case of external reference is not available and the instrument does not transmit signal to synchronized equipment. The instrument provides the clock to the unit under test and most cases in Loopback test mode.
	- **RX:** Transmit clock uses the frequency recovered from the received signal (Network Loop), if accurate frequency measurement is required.
- **TX LBO:** It stands for Transmit Line Build Out. Selects the line build out level. Possible values for LBO are 0 dB and -6 dB.
- CRC-4: Activates and deactivates CRC-4. It is used to detect errors in blocks of data transmitted across communication links. The detection is determined by a formula applied at both ends of transmit and receive. E1 uses a 4 bit CRC (CRC-4) for error checking.

#### **MEASURE**

**MONITORING:** Sets the measurement parameters for monitoring.

- **BERT:** Sets the measurement parameters for BER testing.
	- **START/STOP:** Starts or stops the testing.
	- **EVENT LOG:** Enables or disables event logging of E1 Analyzer. When the Event Log is set to on, the user can save the file name for the logging.
	- **ERROR INJECTION:** Sets an error injection type among None, 1E-3, 1E-4, 1E-5, and Single.

### <span id="page-135-0"></span>**Measurement Example**

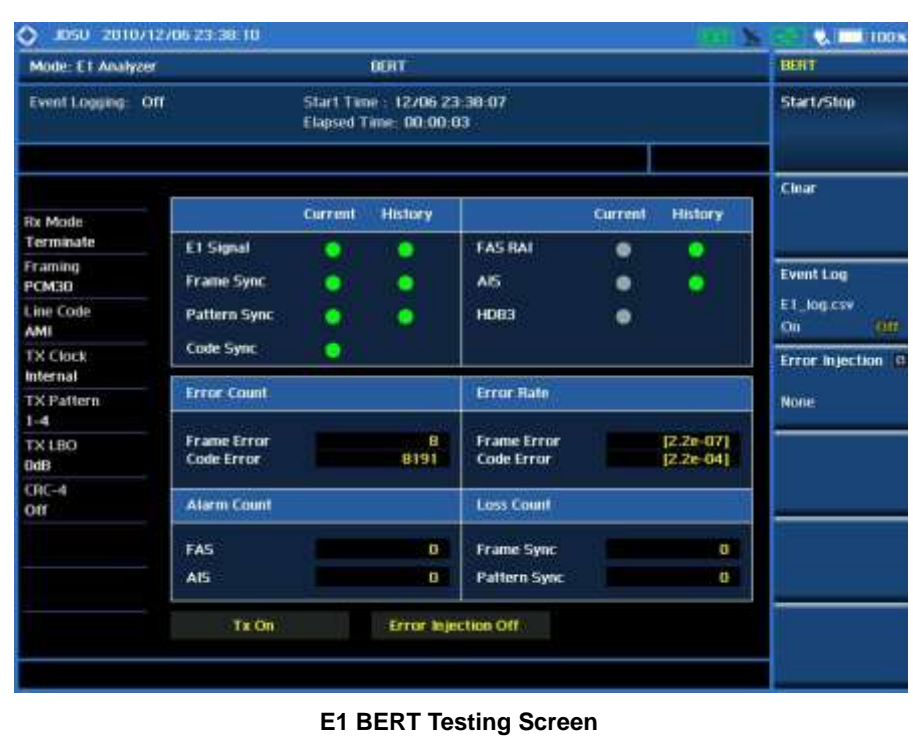

# **T1 Analyzer**

This T1 Analyzer function is optional that the JD745A Base Station Analyzer offers as the Option 003. It provides simple solution for T1 testing needs from basic transmission monitoring to BERT testing to determine that a problem relates to wire lines or the wireless side.

### In this Chapter

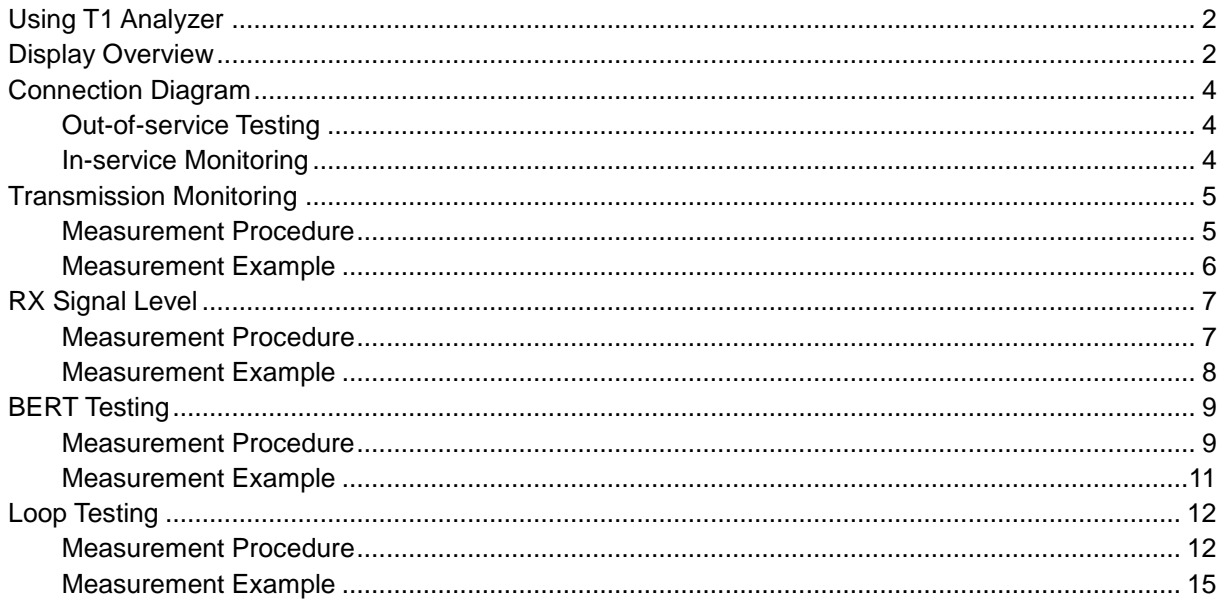

# **USING T1 ANALYZER**

<span id="page-137-0"></span>The T1 is what telephone companies have traditionally used to transport digitized telephone conversations between central offices. As early as the 1960's, a single T1 circuit made it possible for a telephone company to deliver 24 high quality voice conversations. T1 is a fully digitalized service with no possibility of crosstalk, which is common in analog carrier networks where copper pairs pickup emissions from neighboring pairs. Significant increases in noise immunity were also achieved by adopting this new digital transmission standard.

Since the early 1980's, T1 service has been available to private industry throughout the country. This document will discuss the various types of T1 measurement items, how to measure them, and understand the general guidelines of T1 analysis using the JD745A Base Station Analyzer.

This portable test instrument can be a useful tool to check the overall health of the transmission system and assist in locating the source of problems or defects. The T1 Analyzer function provides following measurements.

- **Monitoring**
- RX Signal Level
- BERT Testing
- Loop Testing

<span id="page-137-1"></span>

### **DISPLAY OVERVIEW**

- **1** Measurement Mode Information: T1 Analyzer
- **2** T1 Analyzer Information: This window shows Event Logging status, Test Start Time and Elapsed Time.
- **3** T1 Measurement Setting Information
	- Rx Mode: Current test modes setting information, Terminate, Bridge and Monitor
	- Framing: Framing modes setting information, PCM-31
	- Line Code: Two different line coding formats are used in T1 networks, AMI and B8ZS
	- Tx Clock: Tx Clock setting information, Internal and Rx
	- Tx Pattern: Selected Tx Patter information Off, 1-8, 1-16, All 1's, All 0's, Alternate, 3-24, QRSS, 2e23, 2e15, 2e23 INV, 2e15 INV
	- Tx LBO: Line Build Out level setting information, 0 dB, -7.5 dB, and -15 dB
	- Loop Mode: Current loop modes information, CSU and NIU
	- Loop Link: Current selection of Link, Inband or Datalink
- **4** Screen Menu Title
- **5** Screen Menu and Sub-menu, T1 Analyzer supports following measurements.
	- **Monitoring**
	- Rx Signal
	- BERT
	- Loop Test
- **6** System Information
	- Date and Time
	- Frequency Reference Indicator: INT for internal and EXT for external. The EXT icon is green when an external reference is locked or red when the external reference is not locked.
	- USB Indicator
	- DC Input Power Indicator
	- **Battery Indicator**

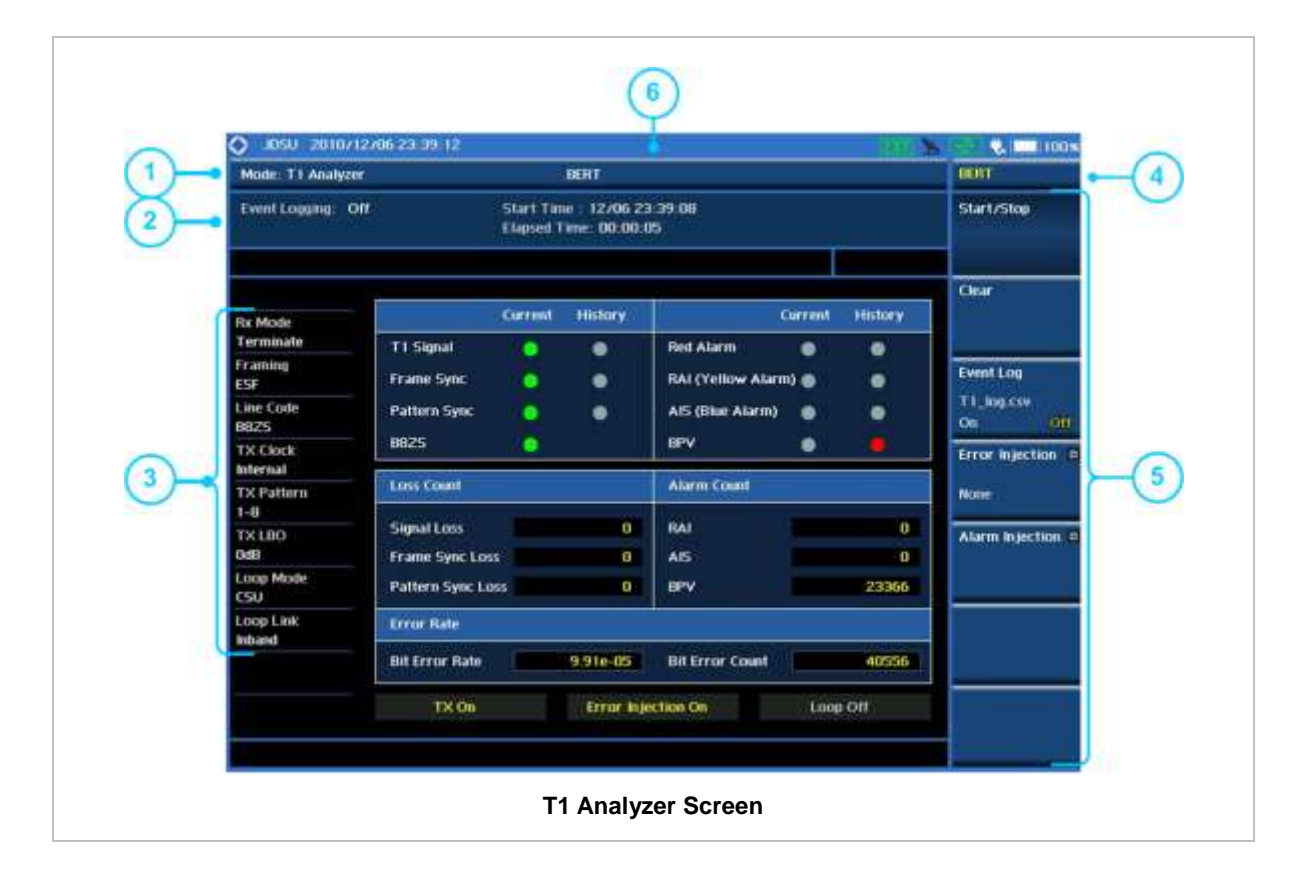

## **CONNECTION DIAGRAM**

# <span id="page-139-1"></span><span id="page-139-0"></span>**Out-of-service Testing**

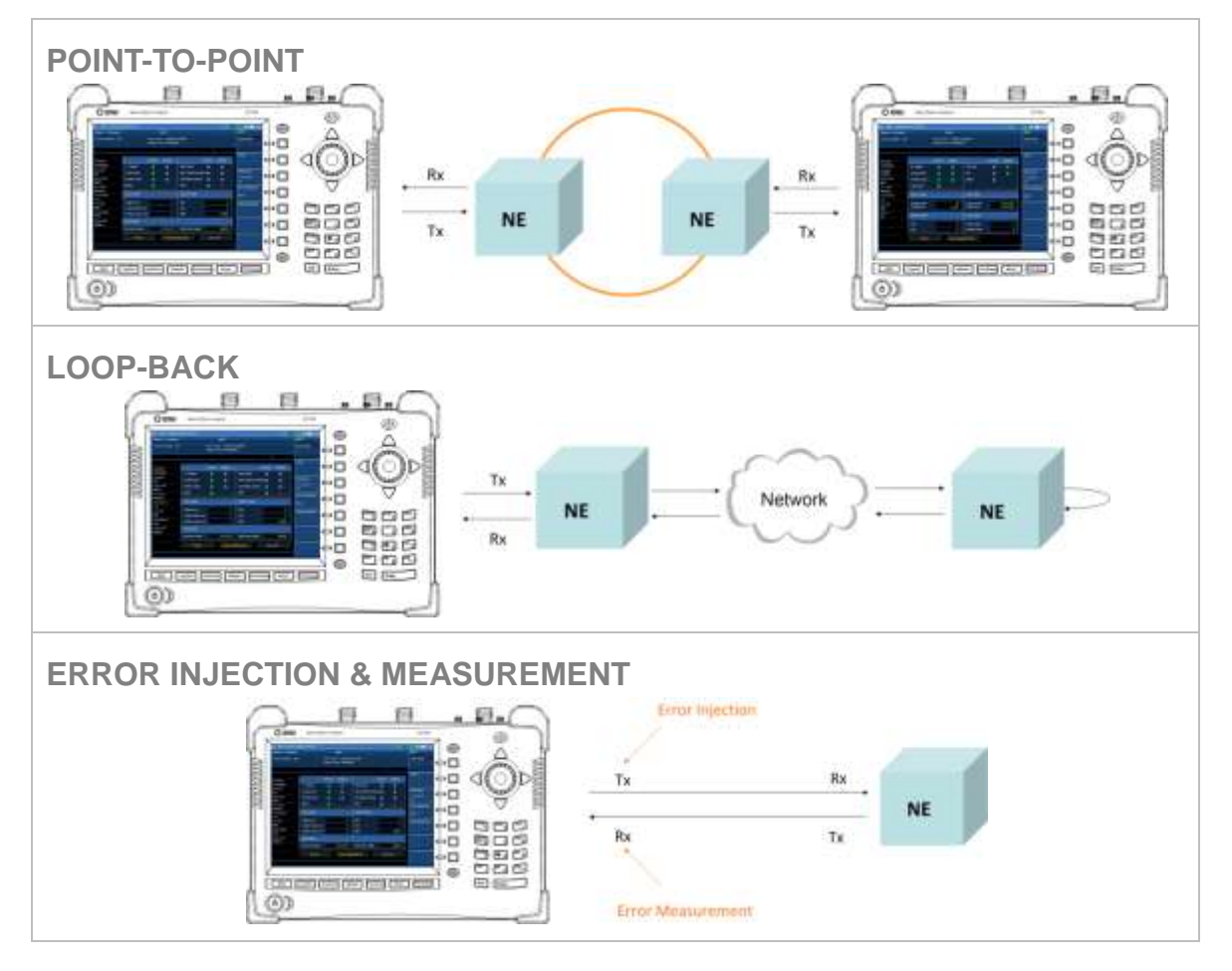

## <span id="page-139-2"></span>**In-service Monitoring**

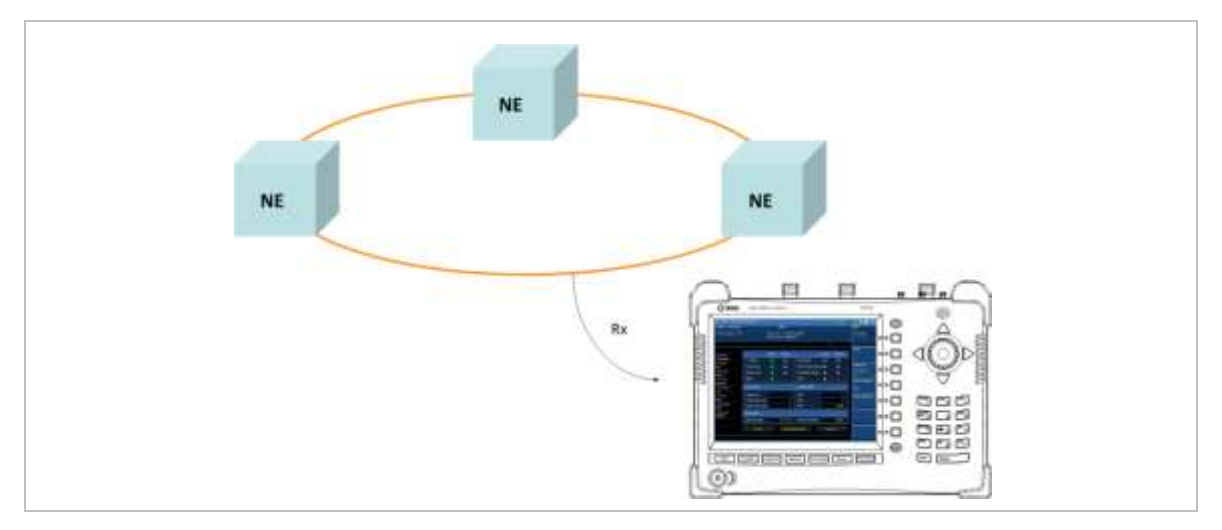

# **TRANSMISSION MONITORING**

### <span id="page-140-1"></span><span id="page-140-0"></span>**Measurement Procedure**

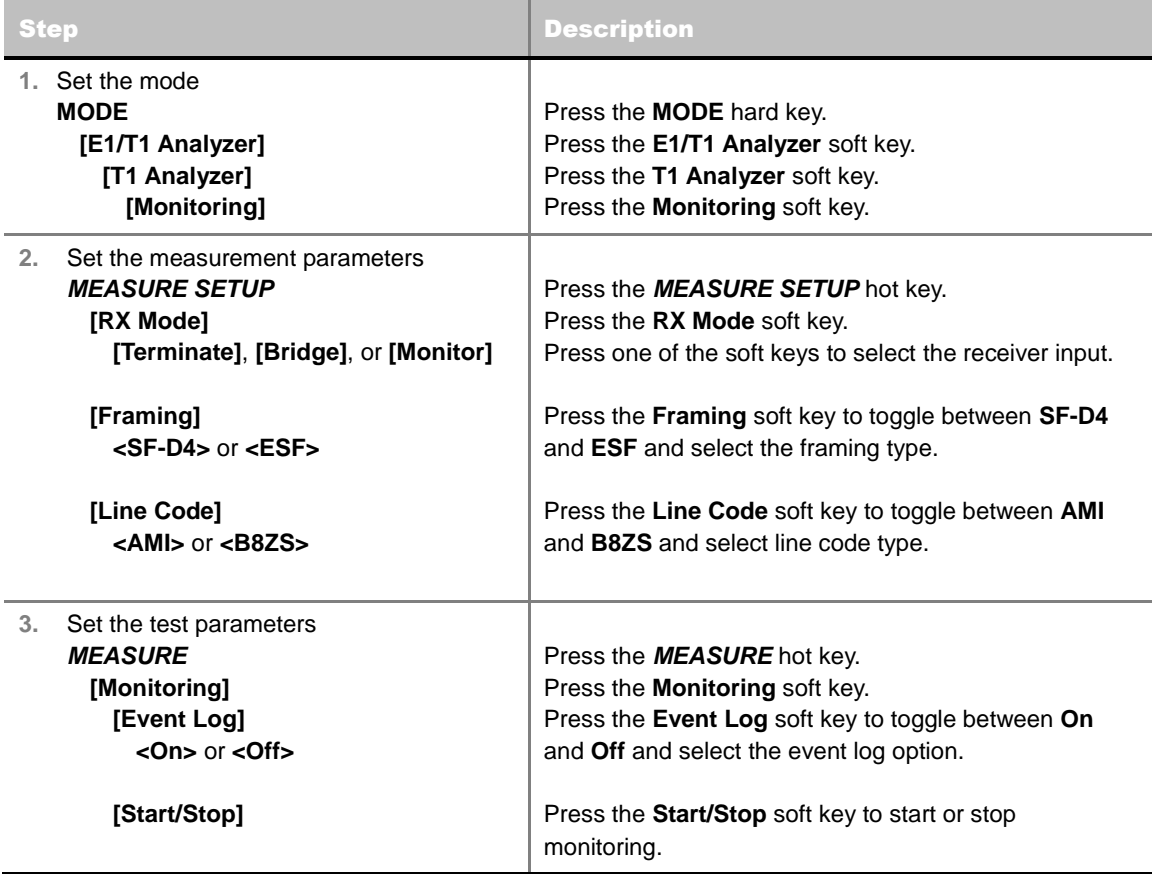

#### **T1 Transmission Monitoring Analysis Procedure**

#### **MEASURE SETUP**

- **RX MODE:** Selects the receiver inputs.
	- **TERMINATE:** The transmitter sends data according to the transmitter settings in the Measure Setup menu, including framing, line code, and BER patterns. Terminate mode provides a nominal 100 ohm input impedance.
	- **BRIDGE:** Provides input impedance greater than 1k ohm for in-service monitoring, bridging the receiver input across lines that are terminated elsewhere in the network.
	- **MONITOR:** The monitor mode is designed for in-service monitoring of T1 lines. In monitor mode, the instrument is set to 100 ohm nominal input impedance.
- **FRAMING:** Selects the types of framing. If the framing type of received signal is not accord with receiver setting, framing alarm occurs.
	- **SF-D4 (SUPER FRAME-D4):** Group of 12 frames, used to align equipment for framing.
	- **ESF (EXTENDED SUPER FRAME):** Group of 24 frames, used to align equipment for framing, Uses 4K for a maintenance channel (Facilities Data Link), 2K for CRC-6 checksum and 2K for framing/synchronization.
- **LINE CODE:** Selects the types of line codes to send T1 signal.
	- **AMI:** It stands for Alternate Mark Inversion. A line code uses one three level signal to convey binary digits in which successive binary ones ("marks" or pulses) are of alternating polarity, either positive or negative, equal in amplitude. A binary zero ("space") is transmitted as no pulse or zero amplitude.
	- **B8ZS:** It stands for Bipolar with 8-Zero Substitution. A coding scheme in which the transmitter "substitutes" a fixed pattern of ones, zeros, and BPVs in place of 8 consecutive zeros.

#### **MEASURE**

- **MONITORING:** Sets parameters for transmission monitoring.
	- **START/STOP:** Starts or stops the testing.
	- **EVENT LOG:** Enables or disables automatic event logging of T1 Analyzer. When the Event Log is set to on, the user can save the file name for the logging.

#### <span id="page-141-0"></span>**Measurement Example**

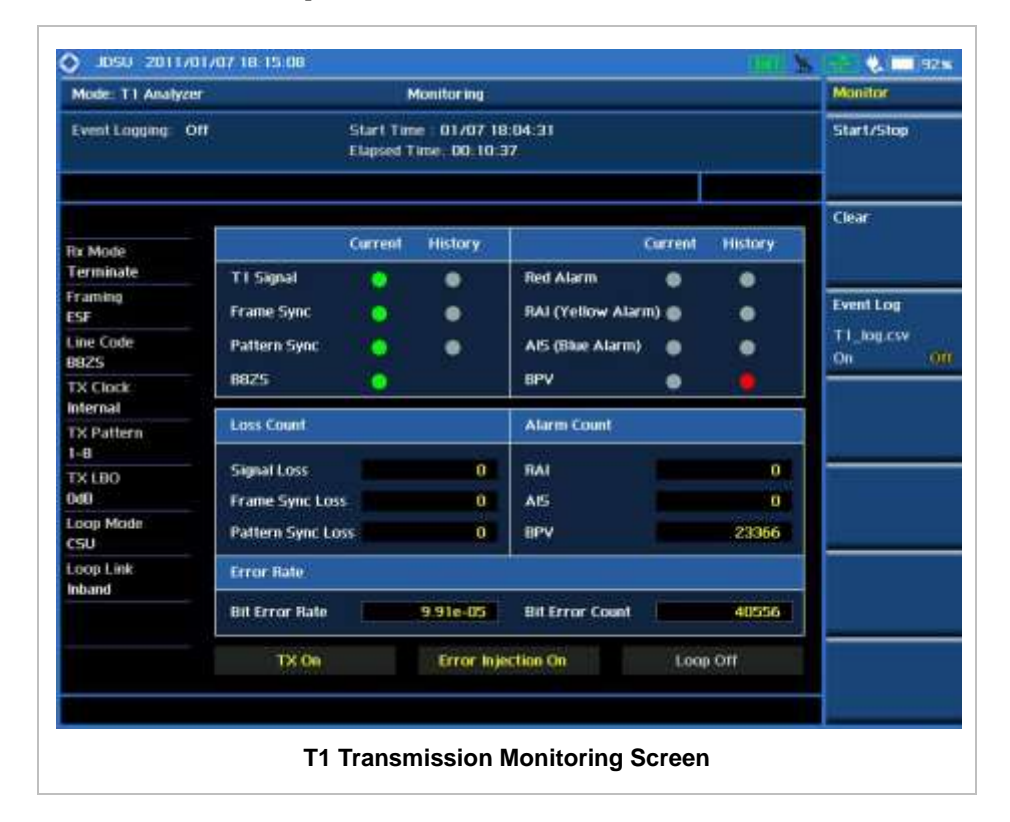

# **RX SIGNAL LEVEL**

### <span id="page-142-1"></span><span id="page-142-0"></span>**Measurement Procedure**

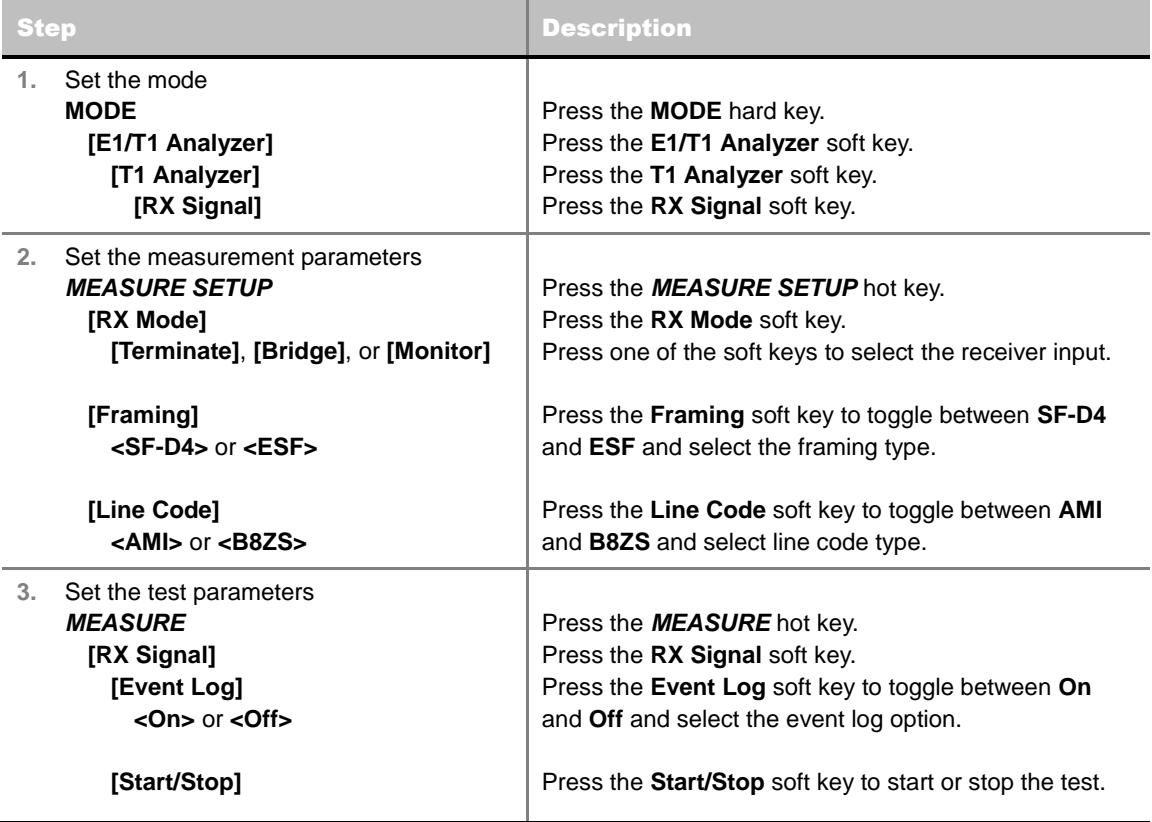

#### **MEASURE SETUP**

- **RX MODE:** Selects the receiver inputs.
	- **TERMINATE:** The transmitter sends data according to the transmitter settings in the Measure Setup menu, including framing, line code, and BER patterns. Terminate mode provides a nominal 100 ohm input impedance.
	- **BRIDGE:** Provides input impedance greater than 1k ohm for in-service monitoring, bridging the receiver input across lines that are terminated elsewhere in the network.
	- **MONITOR:** The monitor mode is designed for in-service monitoring of T1 lines. In monitor mode, the instrument is set to 100 ohm nominal input impedance.
- **FRAMING:** Selects the types of framing. If the framing type of received signal is not accord with receiver setting, framing alarm occurs.
	- **SF-D4 (SUPER FRAME-D4):** Group of 12 frames, used to align equipment for framing.
	- **ESF (EXTENDED SUPER FRAME):** Group of 24 frames, used to align equipment for framing, Uses 4K for a maintenance channel (Facilities Data Link), 2K for CRC-6 checksum and 2K for framing/synchronization.
- **LINE CODE:** Selects the types of line codes to send T1 signal.
- **AMI:** It stands for Alternate Mark Inversion. A line code uses one three level signal to convey binary digits in which successive binary ones ("marks" or pulses) are of alternating polarity, either positive or negative, equal in amplitude. A binary zero ("space") is transmitted as no pulse or zero amplitude.
- **B8ZS:** It stands for Bipolar with 8-Zero Substitution. A coding scheme in which the transmitter "substitutes" a fixed pattern of ones, zeros, and BPVs in place of 8 consecutive zeros.

#### **MEASURE**

- RX SIGNAL: Sets parameters for RX signal level.
	- **START/STOP:** Starts or stops the testing.
	- **EVENT LOG:** Enables or disables automatic event logging of T1 Analyzer. When the Event Log is set to on, the user can save the file name for the logging.

#### <span id="page-143-0"></span>**Measurement Example**

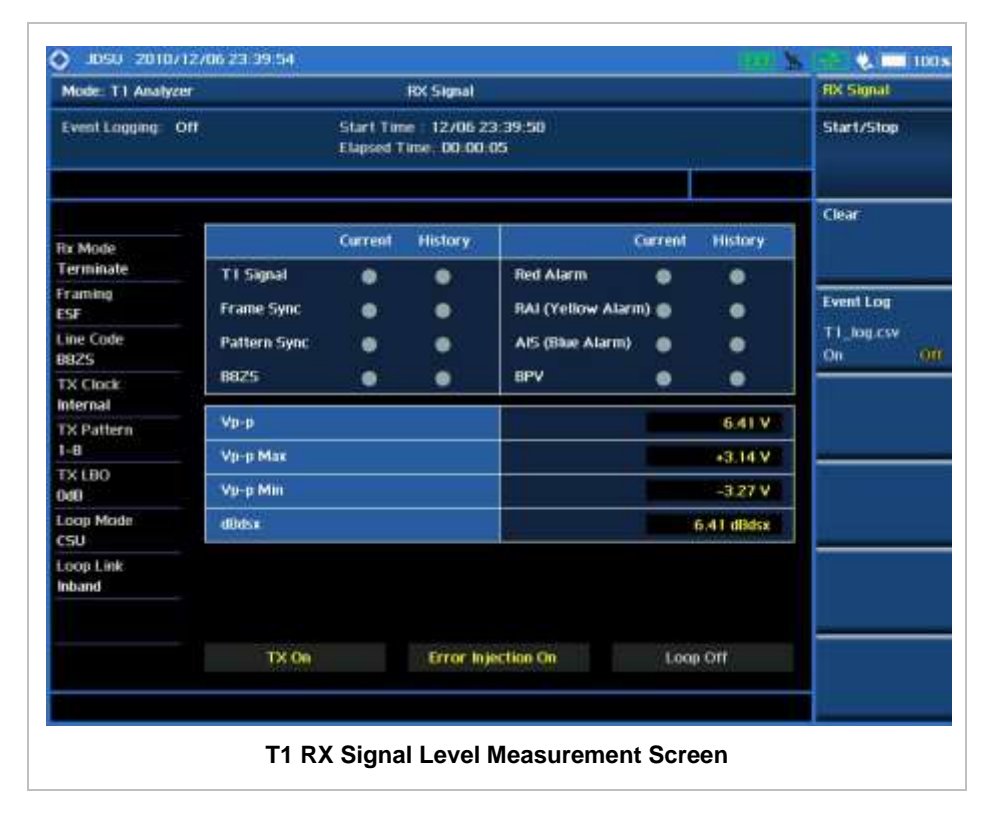
$\label{eq:3.1} \begin{split} \mathbf{u} & = \mathbf{u} + \mathbf{u} + \math$ 

# **BERT TESTING**

. . . . . . . . . . . . . . .

## **Measurement Procedure**

 $\sim 10$ 

 $\label{eq:2.1} \mathcal{L}^{\mathcal{A}}(\mathcal{A})=\mathcal{L}^{\mathcal{A}}(\mathcal{A})=\mathcal{L}^{\mathcal{A}}(\mathcal{A})=\mathcal{L}^{\mathcal{A}}(\mathcal{A})$ 

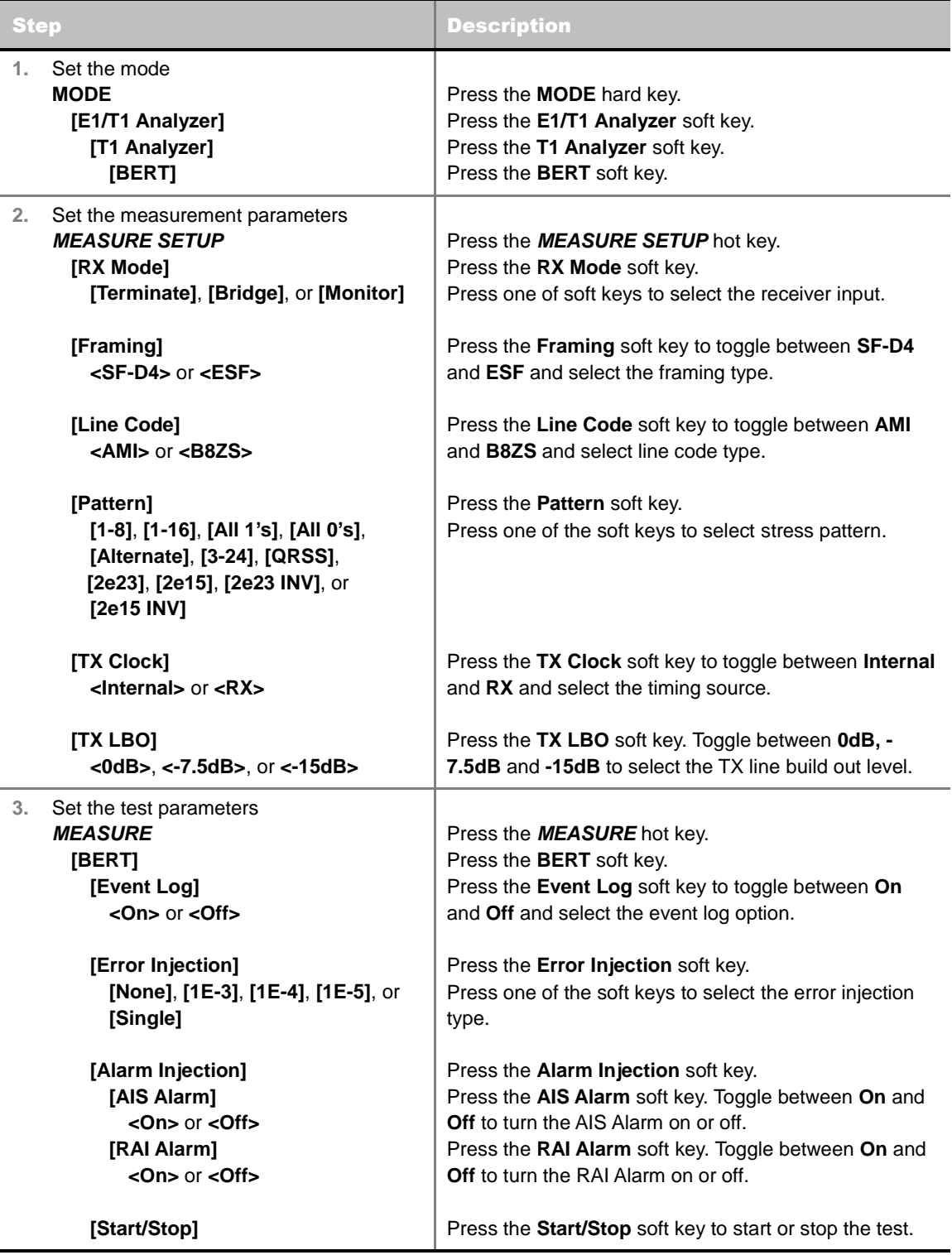

#### **MEASURE SETUP**

- **RX MODE:** Selects the receiver inputs.
	- **TERMINATE:** The transmitter sends data according to the transmitter settings in the Measure Setup menu, including framing, line code, and BER patterns. Terminate mode provides a nominal 100 ohm input impedance.
	- **BRIDGE:** Provides input impedance greater than 1k ohm for in-service monitoring, bridging the receiver input across lines that are terminated elsewhere in the network.
	- **MONITOR:** The monitor mode is designed for in-service monitoring of T1 lines. In monitor mode, the instrument is set to 100 ohm nominal input impedance.
- **FRAMING:** Selects the types of framing. If the framing type of received signal is not accord with receiver setting, framing alarm occurs.
	- **SF-D4 (SUPER FRAME-D4):** Group of 12 frames, used to align equipment for framing.
	- **ESF (EXTENDED SUPER FRAME):** Group of 24 frames, used to align equipment for framing, Uses 4K for a maintenance channel (Facilities Data Link), 2K for CRC-6 checksum and 2K for framing/synchronization.
- **LINE CODE:** Selects the types of line codes to send T1 signal.
	- **AMI:** It stands for Alternate Mark Inversion. A line code uses one three level signal to convey binary digits in which successive binary ones ("marks" or pulses) are of alternating polarity, either positive or negative, equal in amplitude. A binary zero ("space") is transmitted as no pulse or zero amplitude.
	- **B8ZS:** It stands for Bipolar with 8-Zero Substitution. A coding scheme in which the transmitter "substitutes" a fixed pattern of ones, zeros, and BPVs in place of 8 consecutive zeros.
- **PATTERN:** Selects the type of stress patterns.
	- **1-8:** An eight-bit pattern that contains a single one. Used to test clock recovery.
	- **1-16:** A sixteen-bit pattern that contains a single one. Used to test clock recovery.
	- **ALL 1'S:** A pattern that causes line drivers to consume the maximum power.
	- **ALL 0'S:** A pattern that is often selected to verify B8ZS provisioning. Circuit will drop when the line code option is set to AMI.
	- **ALTERNATE:** A pattern that alternates between ones and zeroes.
	- **3-24:** A twenty-four bit-pattern containing 3 ones with the longest length of consecutive zeroes constrained to fifteen. It has ones density of 12.5% and is used to check clock recovery.
	- **QRSS:** A pseudorandom pattern that is a common test pattern and simulates live traffic on a circuit.
	- **2e23:** A pseudorandom pattern based on a 23 bit shift register.
	- **2e15:** A pseudorandom pattern based on a 15 bit shift register.
	- **2e23 INV:** Bit inversed pseudorandom pattern based on a 23 bit shift register.
	- **2e15 INV:** Bit inversed pseudorandom pattern based on a 15 bit shift register.
- **TX CLOCK:** Selects the clock source to measure frequency and timing.
	- **INTERNAL:** Internal clock uses an internal oscillator in case of external reference is not available and the instrument does not transmit signal to synchronized equipment. The instrument provides the clock to the unit under test and most cases in Loopback test mode.
- **RX:** Transmit clock uses the frequency recovered from the received signal (Network Loop), if accurate frequency measurement is required.
- **TX LBO:** It stands for Transmit Line Build Out. Selects the line build out level. Available values for LBO are 0 dB, -7.5 dB, or -15 dB.
	- **0 DB:** Is used in most cases including that the test set is connected to the DSX front panel, to CSU, to NIU or Channel Bank or that the cabling is less than about 130 feet in-between test set and DSX.
	- **-7.5 DB AND -15 DB:** Are used in cases that attenuation is needed where the T1 line is series connected to 7.5 dB or 15 dB attenuator.

#### **MEASURE**

- **BERT:** Sets parameters for BER testing.
	- **START/STOP:** Starts or stops the testing.
	- **EVENT LOG:** Enables or disables automatic event logging of T1 Analyzer. When the Event Log is set to on, the user can save the file name for the logging.
- **ERROR INJECTION:** Sets the error injection type among **None**, **1E-3**, **1E-4**, **1E-5**, and **Single**.
- **ALARM INJECTION:** Sets the alarm injection options.
	- **AIS ALARM:** Sets the Alarm Indication Signal to on or off. Toggle between **On** and **Off**.
	- **RAI ALARM:** Sets the Remote Alarm Indication to on or off. Toggle between **On** and **Off**.

#### **Measurement Example**

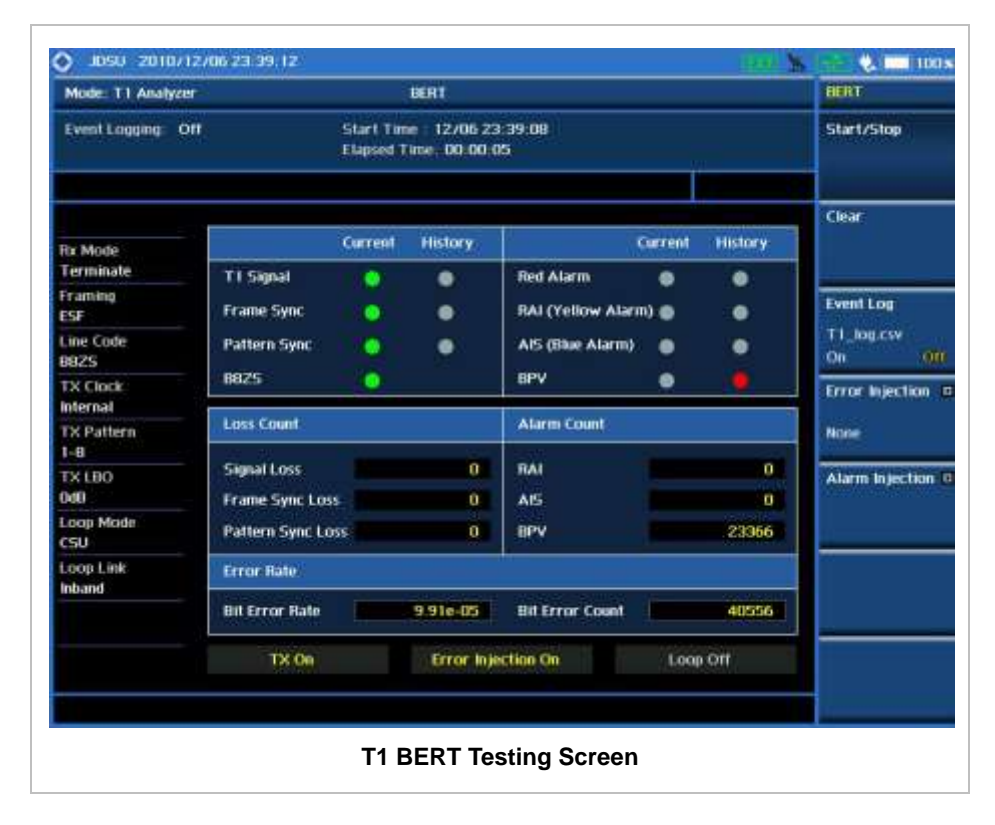

# **LOOP TESTING**

 $\label{eq:3.1} \begin{split} \mathbf{u} & = \mathbf{u} + \mathbf{u} + \math$ 

## **Measurement Procedure**

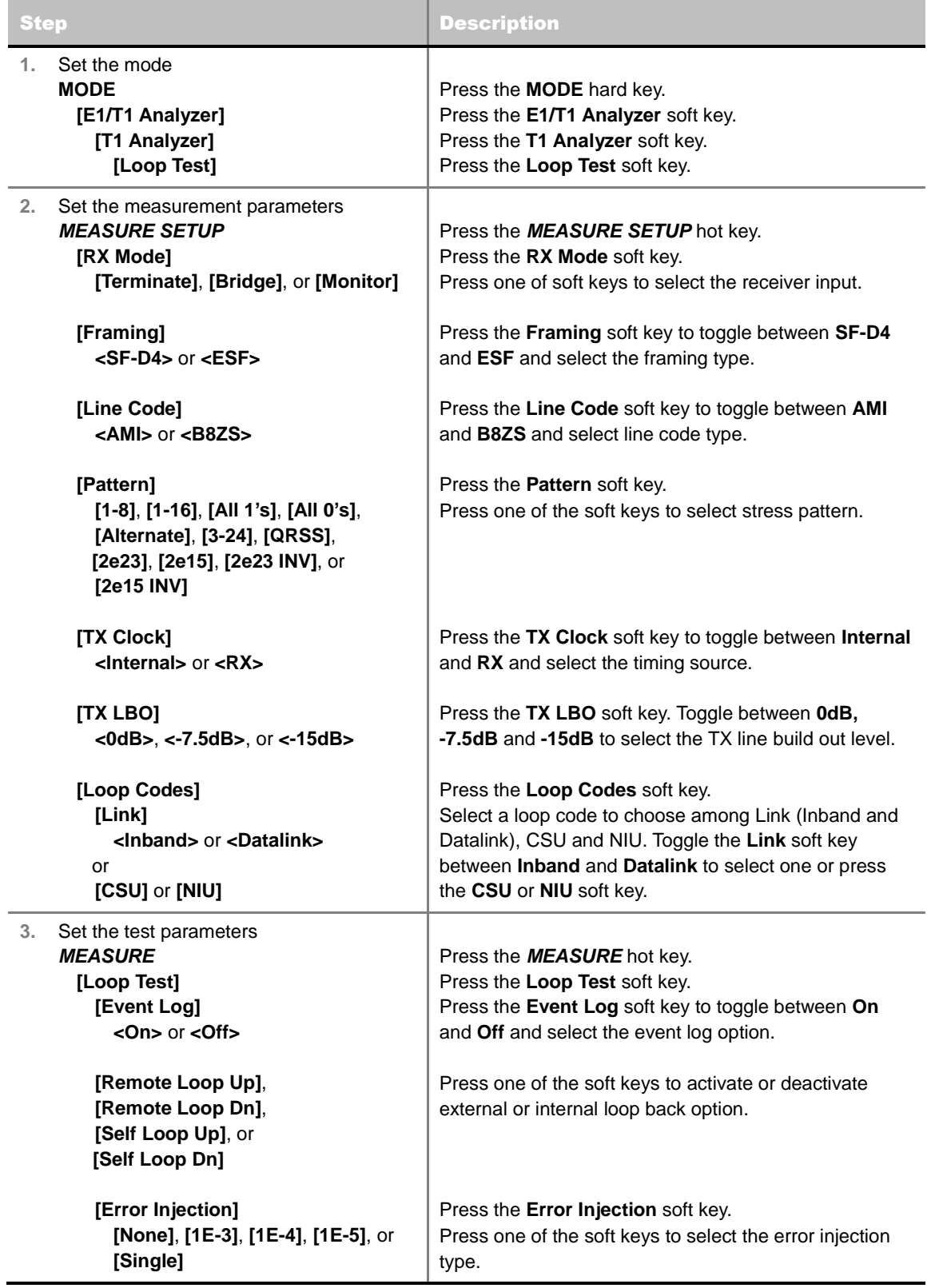

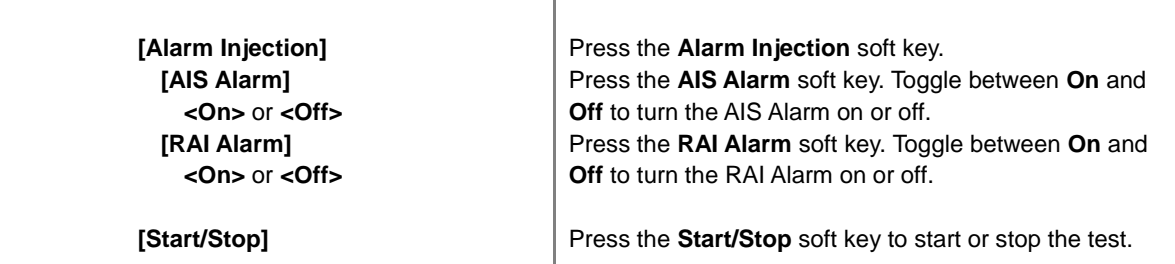

#### **MEASURE SETUP**

- **RX MODE:** Selects the receiver inputs.
	- **TERMINATE:** The transmitter sends data according to the transmitter settings in the Measure Setup menu, including framing, line code, and BER patterns. Terminate mode provides a nominal 100 ohm input impedance.
	- **BRIDGE:** Provides input impedance greater than 1k ohm for in-service monitoring, bridging the receiver input across lines that are terminated elsewhere in the network.
	- **MONITOR:** The monitor mode is designed for in-service monitoring of T1 lines. In monitor mode, the instrument is set to 100 ohm nominal input impedance.
- **FRAMING:** Selects the types of framing. If the framing type of received signal is not accord with receiver setting, framing alarm occurs.
	- **SF-D4 (SUPER FRAME-D4):** Group of 12 frames, used to align equipment for framing.
	- **ESF (EXTENDED SUPER FRAME):** Group of 24 frames, used to align equipment for framing, Uses 4K for a maintenance channel (Facilities Data Link), 2K for CRC-6 checksum and 2K for framing/synchronization.
- **LINE CODE:** Selects the types of line codes to send T1 signal.
	- **AMI:** It stands for Alternate Mark Inversion. A line code uses one three level signal to convey binary digits in which successive binary ones ("marks" or pulses) are of alternating polarity, either positive or negative, equal in amplitude. A binary zero ("space") is transmitted as no pulse or zero amplitude.
	- **B8ZS:** It stands for Bipolar with 8-Zero Substitution. A coding scheme in which the transmitter "substitutes" a fixed pattern of ones, zeros, and BPVs in place of 8 consecutive zeros.
- **PATTERN:** Selects the type of stress patterns.
	- **1-8:** An eight-bit pattern that contains a single one. Used to test clock recovery.
	- **1-16:** A sixteen-bit pattern that contains a single one. Used to test clock recovery.
	- **ALL 1'S:** A pattern that causes line drivers to consume the maximum power.
	- **ALL 0'S:** A pattern that is often selected to verify B8ZS provisioning. Circuit will drop when the line code option is set to AMI.
	- **ALTERNATE:** A pattern that alternates between ones and zeroes.
	- **3-24:** A twenty-four bit-pattern containing 3 ones with the longest length of consecutive zeroes constrained to fifteen. It has ones density of 12.5% and is used to check clock recovery.
	- **QRSS:** A pseudorandom pattern that is a common test pattern and simulates live traffic on a circuit.
	- **2e23:** A pseudorandom pattern based on a 23 bit shift register.
- **2e15:** A pseudorandom pattern based on a 15 bit shift register.
- **2e23 INV:** Bit inversed pseudorandom pattern based on a 23 bit shift register.
- **2e15 INV:** Bit inversed pseudorandom pattern based on a 15 bit shift register.
- **TX CLOCK:** Selects the clock source to measure frequency and timing.
	- **INTERNAL:** Internal clock uses an internal oscillator in case of external reference is not available and the instrument does not transmit signal to synchronized equipment. The instrument provides the clock to the unit under test and most cases in Loopback test mode.
	- **RX:** Transmit clock uses the frequency recovered from the received signal (Network Loop), if accurate frequency measurement is required.
- **TX LBO:** It stands for Transmit Line Build Out. Selects the line build out level. Available values for LBO are **0 dB**, **-7.5 dB**, or **-15 dB**.
	- **0 DB:** Is used in most cases including that the test set is connected to the DSX front panel, to CSU, to NIU or Channel Bank or that the cabling is less than about 130 feet in-between test set and DSX.
	- **-7.5 DB AND -15 DB:** Are used in cases that attenuation is needed where the T1 line is series connected to 7.5 dB or 15 dB attenuator.
- **LOOP CODES:** Sets the loop code.
	- **LINK:** Toggle between **Inband** and **Datalink** to select the link option. Datalink is used when the framing is set to ESF.
	- **CSU:** Selects the Channel Service Unit codes.
	- **NIU:** Selects the Network Interface Unit codes.

#### **MEASURE**

- **LOOP TEST:** Sets parameters for Loop testing.
	- **START/STOP:** Starts or stops the testing.
	- **EVENT LOG:** Enables or disables automatic event logging of T1 Analyzer. When the Event Log is set to on, the user can save the file name for the logging.
	- **REMOTE LOOP UP:** Activates external loop back so that the instrument sends the system a request of the loop back mode.
	- **REMOTE LOOP DN:** Deactivates external loop back so that the instrument sends the system a request of clearing the loop back mode.
	- **SELF LOOP UP:** Activates internal loop back.
	- **SELF LOOP DN:** Deactivates internal loop back, reverting the instrument to a through mode.
- **ERROR INJECTION:** Sets the error injection type among **None**, **1E-3**, **1E-4**, **1E-5**, and **Single**.
- **ALARM INJECTION:** Sets the alarm injection options.
	- **AIS ALARM:** Sets the Alarm Indication Signal to on or off. Toggle between **On** and **Off**.
	- **RAI ALARM:** Sets the Remote Alarm Indication to on or off. Toggle between **On** and **Off**.

## **Measurement Example**

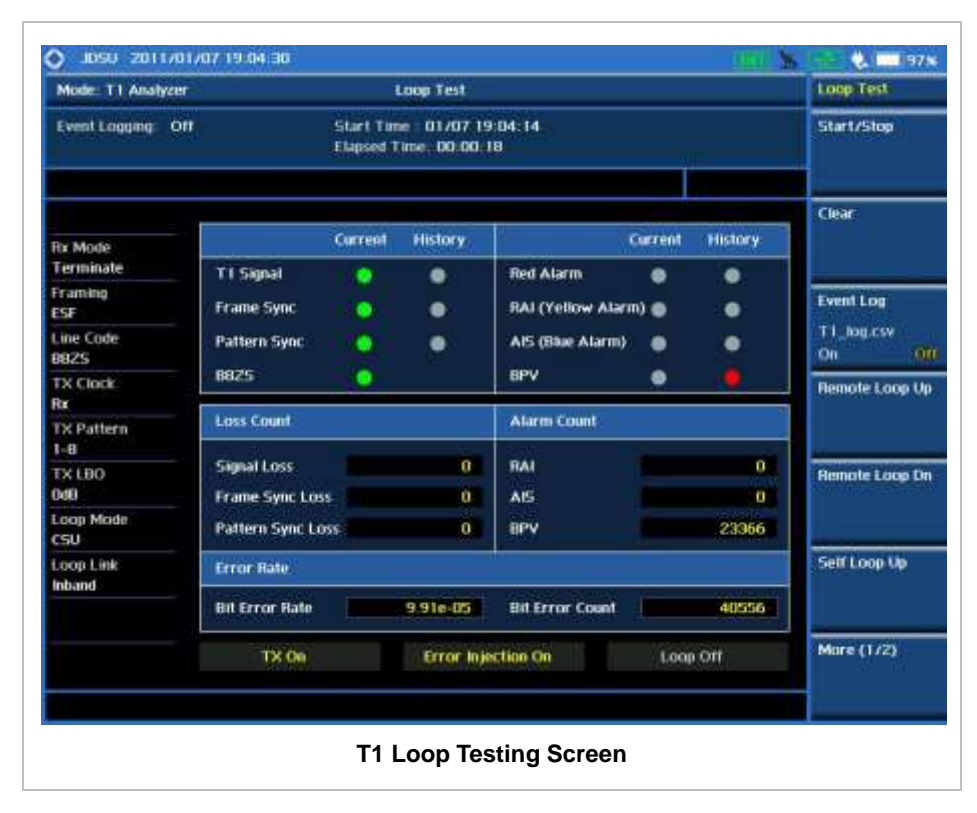

# **Interference Analyzer**

This Interference Analyzer function is optional that the JD740A series offers as the Option 011. It includes what are needed to monitor, identify, and locate interferences using the Spectrogram, RSSI, Interference Finder, Spectrum Replayer, and audible beep sound, which is proportional to its strength.

## In this Chapter

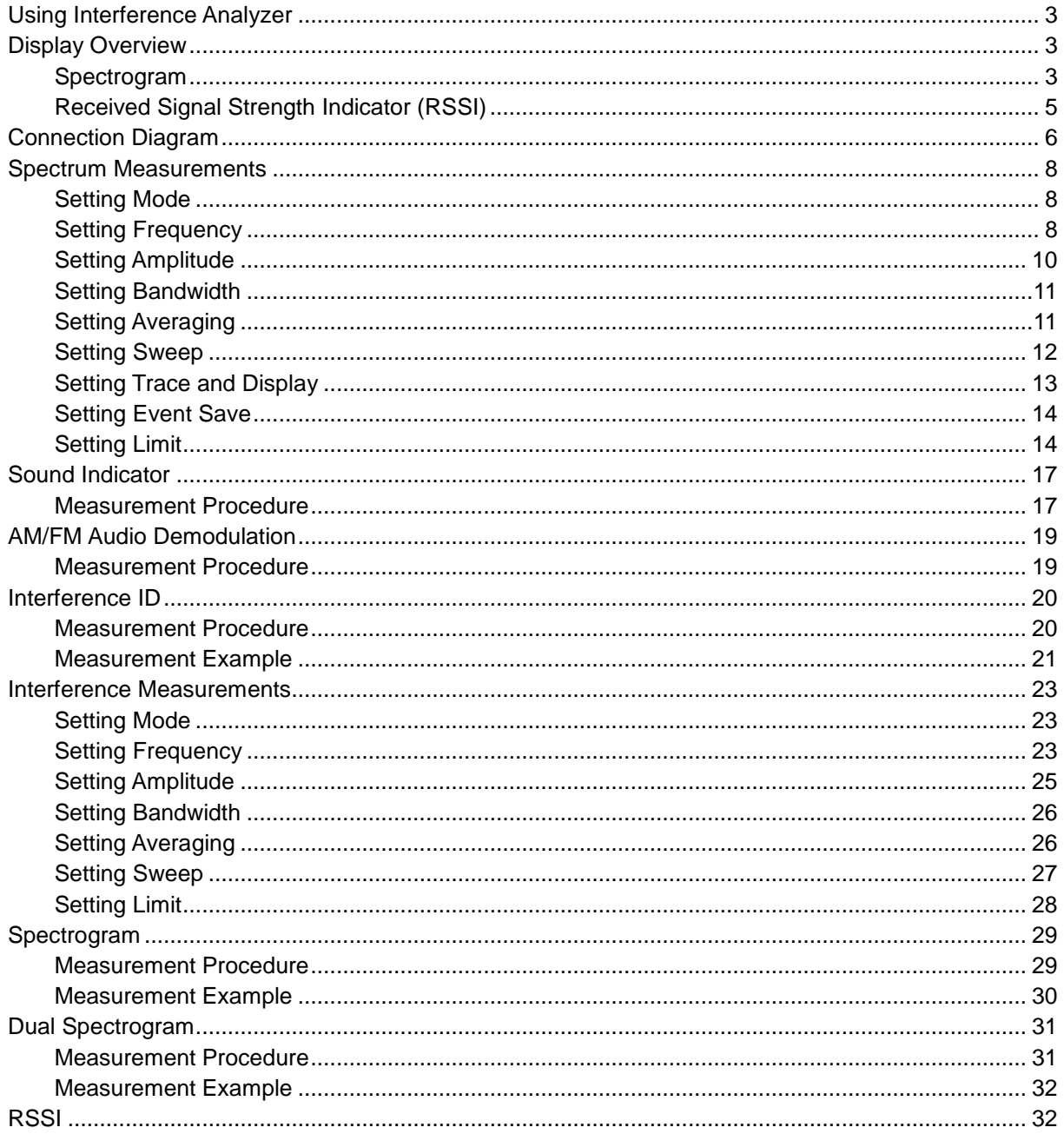

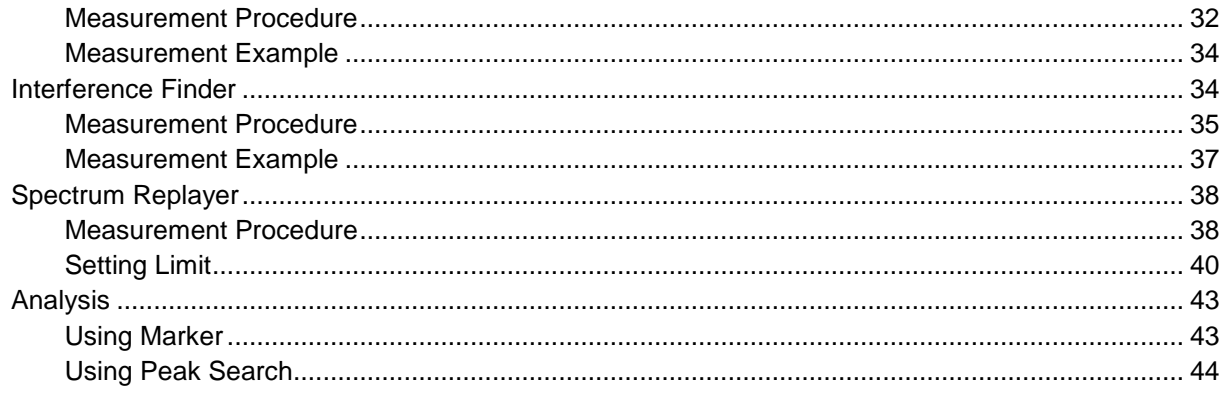

## **USING INTERFERENCE ANALYZER**

<span id="page-153-0"></span>Interference is becoming more prevalent in the wireless community with the increasing number of transmitters coming on the air. Wireless service providers have traditionally used spectrum analyzers to monitor service channels, frequencies, and adjacent spectrum and to locate sources of interference. A spectrum analyzer can only show the user an interfering signal and the user requires determining the source of the interference. To solve interference problems, the user must understand the RF environment, know adjacent operating transmitters, and identify any new or unlicensed emitters.

Once a potential interfering signal is identified in the Spectrum Analyzer mode, the user can monitor the signal further in the Interference Analyzer mode. JD740A series provides two different methodologies to identify/determine interference signals, Spectrogram and Received Signal Strength Indicator (RSSI). Locating the source of interference signal can be done with geographical information received from built-in GPS receiver.

The JD740A series has followings measurement for interference analysis:

- Spectrum
- Spectrogram
- Dual Spectrogram
- RSSI (Received Signal Strength Indicator)
- **Interference Finder**
- Spectrum Replayer

<span id="page-153-1"></span>

## **DISPLAY OVERVIEW**

#### <span id="page-153-2"></span>**Spectrogram**

- **1** Measurement Mode Information: Interference Analyzer
- **2** Spectrum Input Level Setting Information: This window shows the most common settings or parameters of each measurement.
	- Frequency and Channel Setting
	- Amplitude Setting (Preamp, Attenuation, External Offset)
	- Reference Setting (Frequency, Trigger)
- **3** Measurement Setting Information
	- Spectrum Analyzer Operation Mode Information
	- Detector Type Setting Information
	- Spectrum Setting Information (RBW, VBW) [A]: Auto mode, [M]: Manual mode
	- Sweep Time Information: Displays current sweep time
	- Average Number Information set through BW/AVG hard key. It shows the number of traces to be averaged.

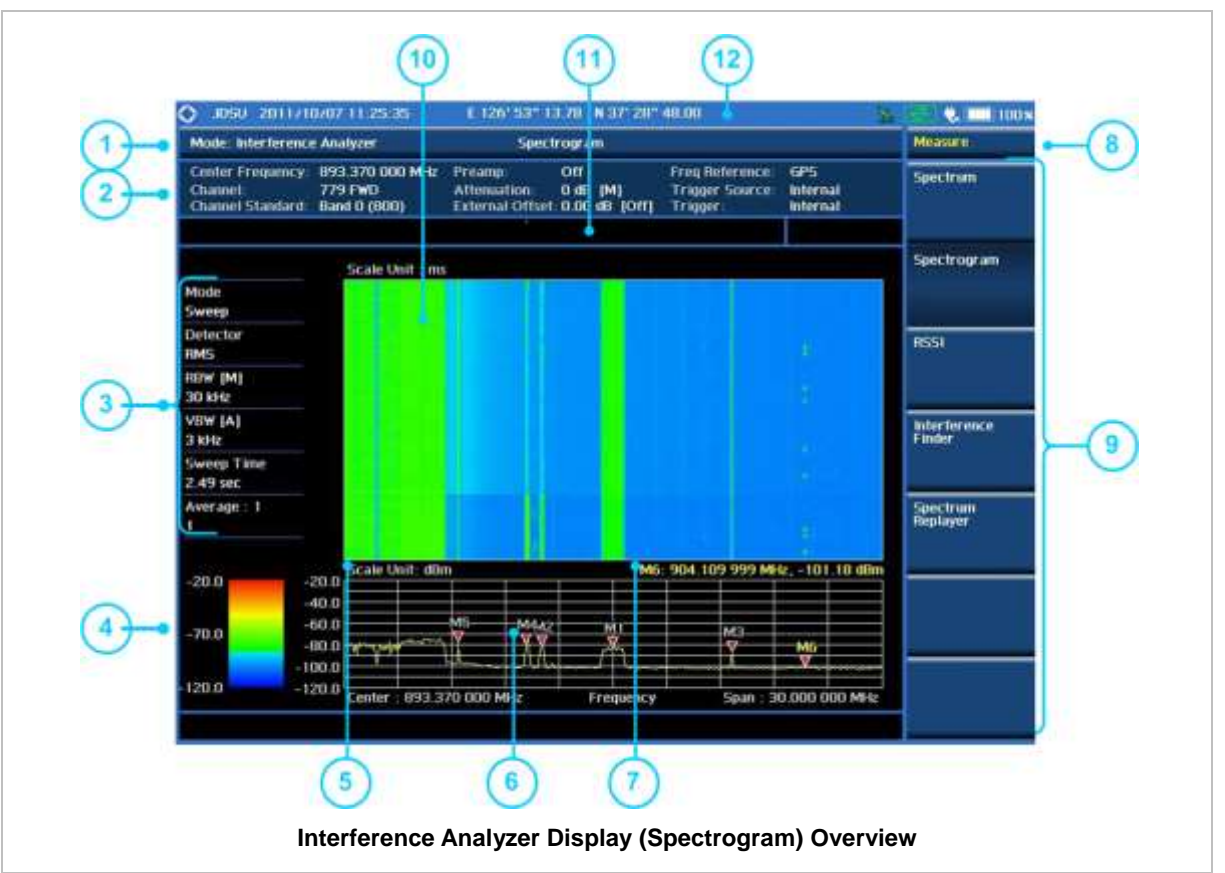

- **4** Color Identification (Spectrogram): Indicates power level of the tracked signal on the waterfall diagram
- **5** Scale Unit Information: dBm, dBV, dBmV, dBuV, V, and W
- **6** Waveform Window: Displays signal with specified frequency range
- **7** Marker information on both frequency and power in specified unit
- **8** Screen Menu Title
- **9** Screen Menu and Sub-menu
- **10** Spectrogram Screen: Displays signal strength on the received signal over time
- **11** User Input Window: Activates when user input menu or key is selected. Pressing ESC hard key will cancel or deactivate user input window. Inactivate user input window before using hot keys. **NOTE:** It is very important to inactivate the user input window when you intend to use the hot key menu on the numeric keys.
- **12** System Information
	- Date and Time
	- Positioning Information (Longitude and Latitude). It is available only when a GPS antenna is connected. Frequency reference is automatically set to GPS in the System menu when a GPS antenna is connected.
	- Frequency Reference Indicator: INT for internal and EXT for external. The EXT icon is green when an external reference is locked or red when the external reference is not locked. When a GPS antenna is connected, this space will be blank.
	- GPS Indicator: Color of the GPS icon changes among green, yellow, and gray depending on locking status.
	- USB Indicator
	- DC Input Power Indicator
	- Battery Indicator

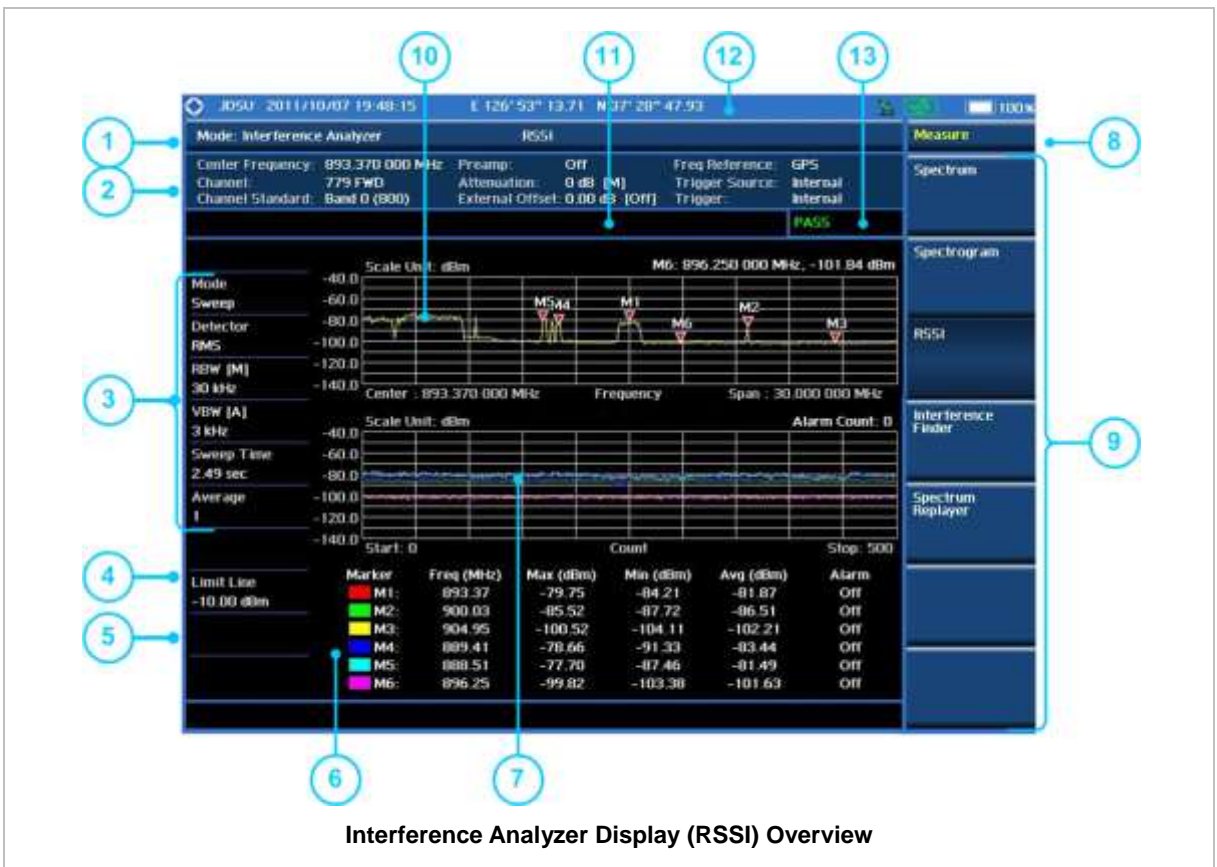

## <span id="page-155-0"></span>**Received Signal Strength Indicator (RSSI)**

- **1** Measurement Mode Information
- **2** Spectrum Input Level Setting Information
	- Frequency and Channel Setting
	- Amplitude Setting (Preamp, Attenuation, External Offset)
	- Reference Setting (Frequency, Trigger)
- **3** Measurement Setting Information
	- Spectrum Analyzer Operation Mode Information
	- Detector Type Setting Information
	- Spectrum Setting Information (RBW, VBW) [A]: Auto mode, [M]: Manual mode
	- Sweep Time Information: Displays current sweep time
	- Average Number Information set through BW/AVG hard key. It shows the number of traces to be averaged.
- **4** Limit Setting Information
- **5** Alarm Indication Setting Status
- **6** Marker information with Max, Min, and Avg power of received signals
- **7** Histogram Window: Displays power variations of 6 different frequency components over time
- **8** Screen Menu Title
- **9** Screen Menu and Sub-menu
- **10** Waveform Window: Displays signal with specified frequency range
- **11** User Input Window: Activates when user input menu or key is selected. Pressing ESC hard key will cancel or deactivate user input window. Inactivate user input window before using hot keys. **NOTE:** It is very important to inactivate the user input window when you intend to use the hot key menu on the numeric keys.
- **12** System Information
- Date and Time
- Positioning Information (Longitude and Latitude). It is available only when a GPS antenna is connected. Frequency reference is automatically set to GPS in the System menu when a GPS antenna is connected.
- Frequency Reference Indicator: INT for internal and EXT for external. The EXT icon is green when an external reference is locked or red when the external reference is not locked. When a GPS antenna is connected, this space will be blank.
- GPS Indicator: Color of the GPS icon changes among green, yellow, and gray depending on locking status.
- USB Indicator
- DC Input Power Indicator
- **Battery Indicator**
- **13** Pass/Fail Indication

<span id="page-156-0"></span>

## **CONNECTION DIAGRAM**

Connect an Omni/directional RF antenna to the **Spectrum Analyzer RF In 50 Ω** port of the JD740A series and then a GPS antenna to the **GPS** port of the JD740A series.

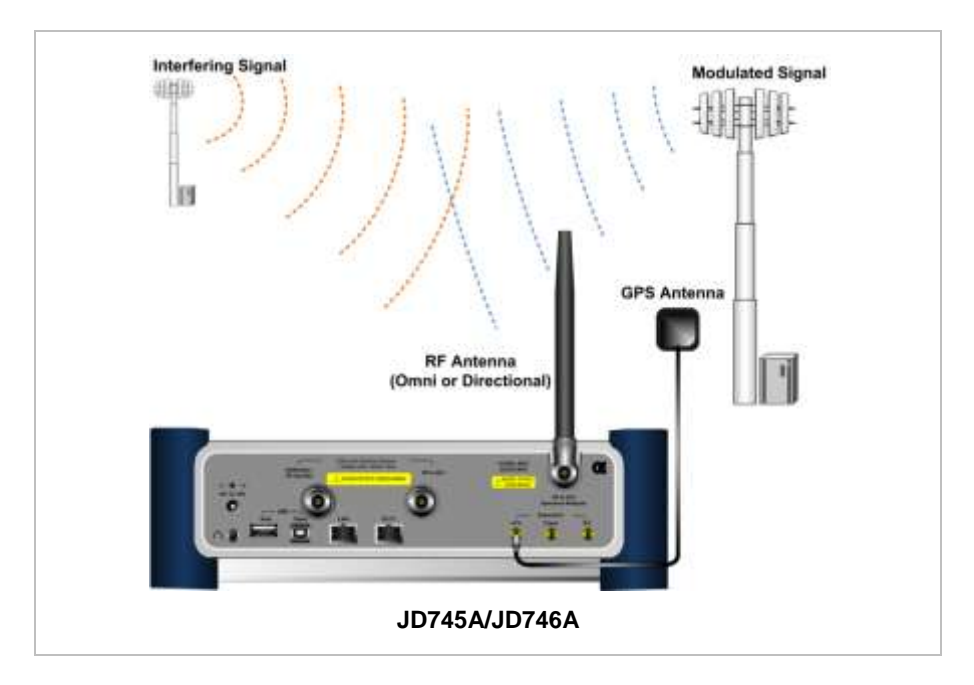

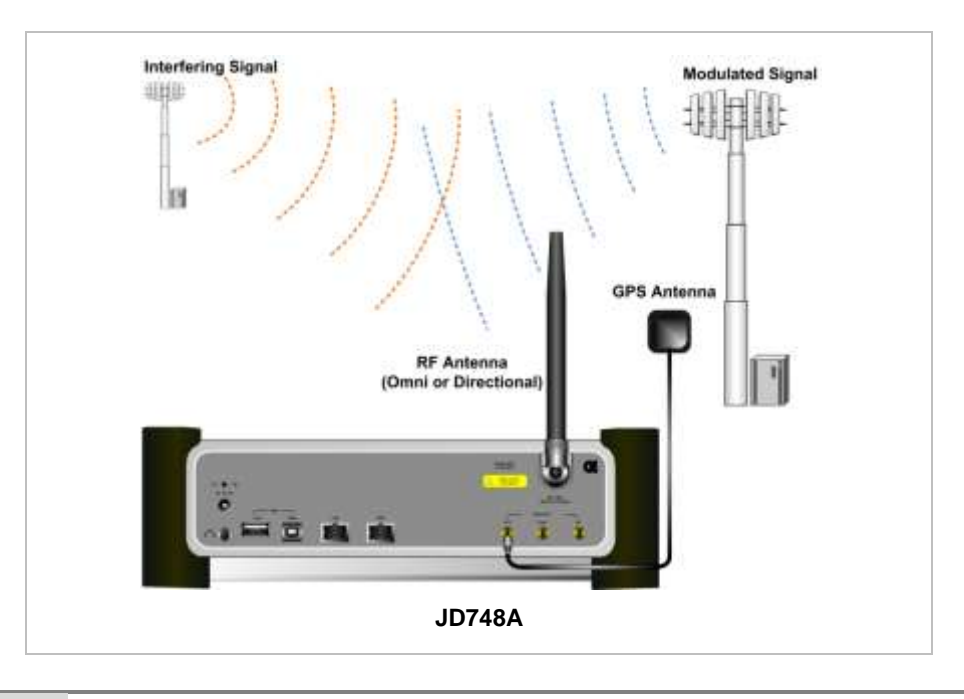

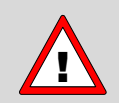

If the input signal level to be measured is less than 0 dBm, set it to 0 dB attenuation or turn on the preamp to have better dynamic range for the testing.

<span id="page-158-0"></span>

# **SPECTRUM MEASUREMENTS**

Spectrum Measurements in the Interference Analyzer mode provide the following essential functions.

- Sound Indicator
- **AM/FM Audio Demodulation**
- **Interference ID**

## <span id="page-158-1"></span>**Setting Mode**

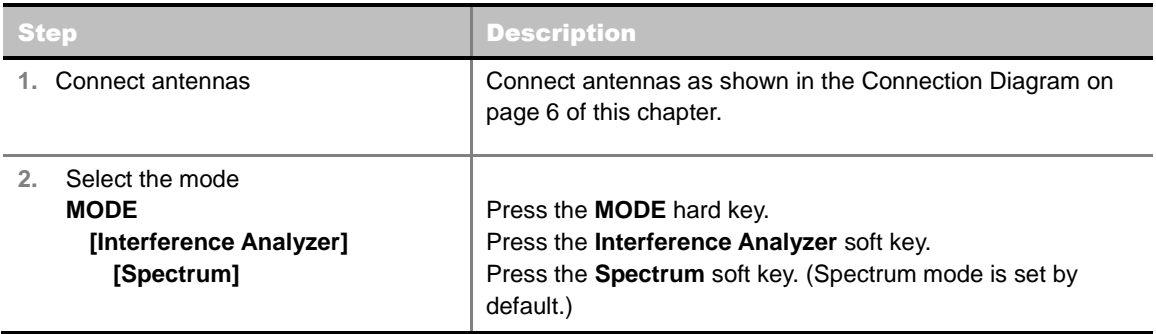

## <span id="page-158-2"></span>**Setting Frequency**

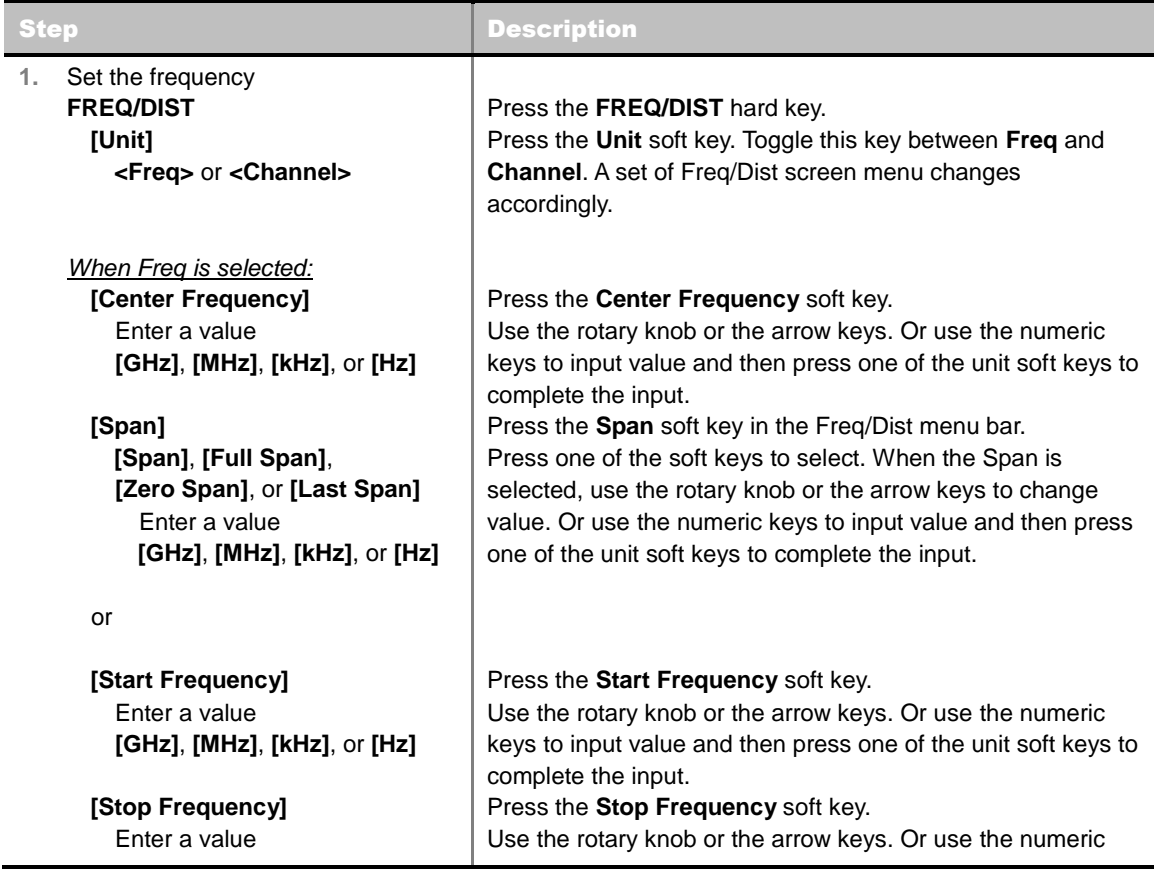

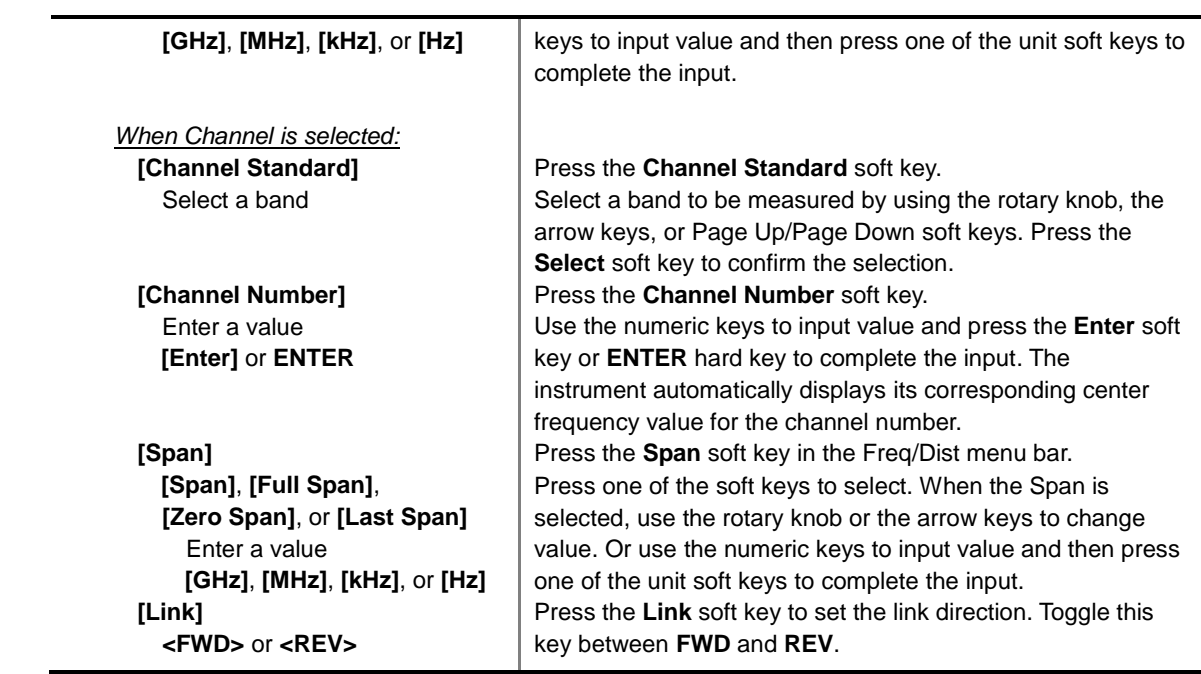

#### **FREQ/DIST**

There are three ways to set the frequency band: center frequency/span, start frequency/stop frequency, and channel number/span.

 **UNIT:** Determines the way to set the frequency band with either standard band or custom frequency band. Toggling this key between **Freq** and **Channel** changes a set of Freq/Dist screen menu automatically.

#### When the unit is set to Frequency:

- **CENTER FREQUENCY:** Changes the center frequency setting in the spectrum measurement.
- **SPAN:** Sets the frequency range over which the instrument will sweep.
- **START FREQUENCY:** Changes the start frequency in the spectrum measurement.
- **STOP FREQUENCY:** Changes the stop frequency in the spectrum measurement.
- **FREQUENCY STEP:** Defines the amount of frequency to be increased or decreased when using the rotary knob or the arrow keys to change the **Center Frequency**, **Start Frequency**, or **Stop Frequency**. This frequency step size can be entered by using numeric keys and the unit soft keys.

#### When the unit is set to Channel:

- **CHANNEL NUMBER:** Enters a channel number. The instrument automatically displays its corresponding center frequency value for the channel number.
- **SPAN:** Sets the frequency range over which the instrument will sweep.
- **CHANNEL STEP:** Defines the amount of channel to be increased or decreased when using the rotary knob or the arrow keys to change the **Channel Number**. This channel step size can be entered by using numeric keys and the **Enter** soft key.
- **LINK:** Sets the direction of sweeping. Toggle this key between **FWD** and **REV**.
- **CHANNEL STANDARD:** When the channel standard is selected from the list, the center

frequency information on the display screen will be mapped accordingly to the selected channel standard. The channel standards available in the instrument are listed in the Appendix C – Band, Frequency & Channel Standard.

## <span id="page-160-0"></span>**Setting Amplitude**

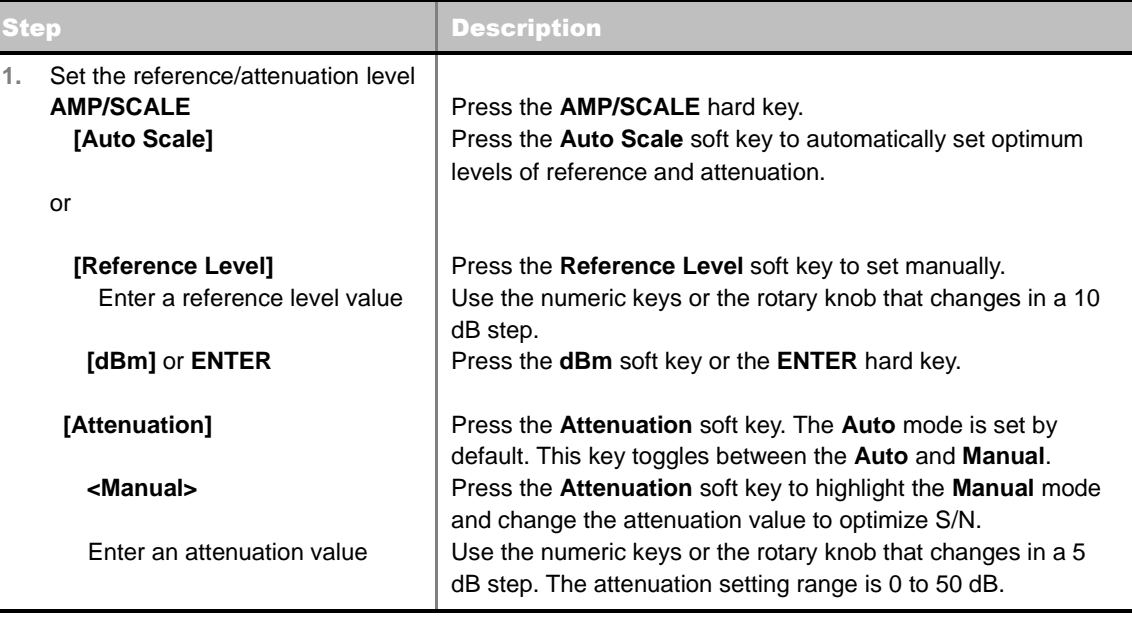

#### **AMP/SCALE**

- **AUTO SCALE:** The instrument can automatically set the scale to the minimum and maximum values on the Y-axis of the graph for optimum display of the traces measured. Each time the **Auto Scale** is selected, the top and bottom scales are set to the minimum and maximum values with margin on the Y-axis of the display screen.
- **REFERENCE LEVEL:** Sets the maximum Y-axis.
- **SCALE/DIV:** Is used only for the Spectrum measurement screen. It represents the value of one division on the horizontal scale. The default value is 10 dB per division and the Y-Scale is set to 100 dB. Selecting the **Scale/Div** soft key enables to set the value to 1 dB per division with the numeric keys or the rotary knob.

#### **E ATTENUATION**

- **AUTO:** Input attenuator's value is automatically set depending on the reference level. This is the default operation mode, so it is recommended to use this mode unless a special measurement condition is needed.
- **MANUAL:** Sets the attenuator's value for the **Spectrum Analyzer RF In 50 Ω** port.
- **PREAMP:** Turns on or off the internal pre-amplifier. Preamp results in a correction being applied to compensate for the gain of the preamp so that amplitude readings show the value at the input connector. This soft key toggles between the **On** and **Off**. When it is set to On, the allowable attenuation input range is from 0 dB to 10 dB in a multiple of five. If the attenuation value is manually set greater than 10 dB, the instrument will automatically turn off the pre-amplifier to display low-level signal properly on the screen.
- **UNITS:** Sets the scale unit on the display among **dBm**, **dBV**, **dBmV**, **dBuV**, **V**, and **W**.
- **EXTERNAL OFFSET:** Sets an external offset value. An offset consists of a cable loss and a user

offset and the measurement result shows the value reflecting both offset values. When the external offset value is set at 40 dB in the Spectrum mode, the measurement result compensates 40 dB at both the Spectrum Analyzer and Signal Analyzer modes.

## <span id="page-161-0"></span>**Setting Bandwidth**

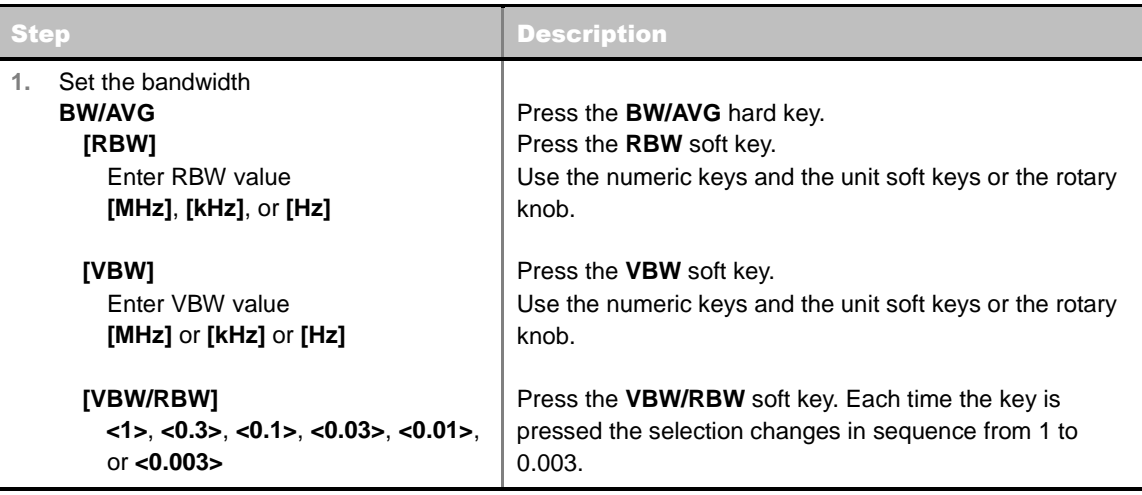

#### **BW/AVG**

- **RBW:** Sets the Resolution Bandwidth (RBW) of the Spectrum Analyzer. Toggles between the **Auto** and **Manual**. When the **Auto** is selected, the RBW is selected based on the frequency span. When the **Manual** is selected, the RBW can be set from 1 Hz to 3 MHz in a 1-3 sequence using the numeric keys, the arrow keys, or the rotary knob.
- **VBW:** Sets the Video Bandwidth (VBW) of the Spectrum Analyzer. Toggles between the **Auto** and **Manual**. When the **Auto** is selected, the VBW is selected based on the current RBW and RBW/VBW settings.
- **VBW/RBW:** Sets proportional VBW based on the designated RBW. Every time the VBW/RBW soft key is pressed the ration selection changes. For the user's better understanding of the rather complicated formula, the table shows the VBW setting in proportion to the VBW/RBW ratio at 30 kHz RBW setting as an example.

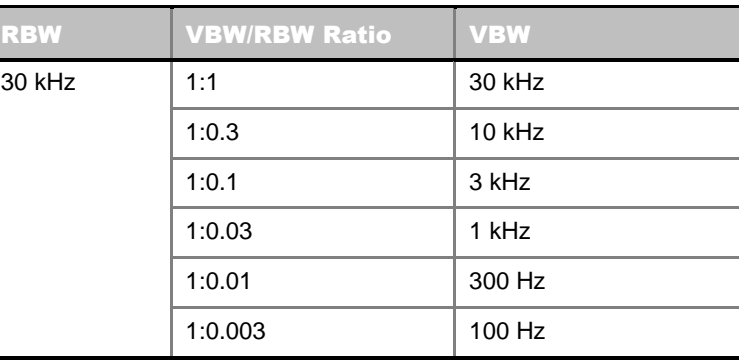

## <span id="page-161-1"></span>**Setting Averaging**

#### **BW/AVG**

**AVERAGE:** Sets the number of measurements to be averaged for the trace presentation. A maximum of 100 times of averaging can be set.

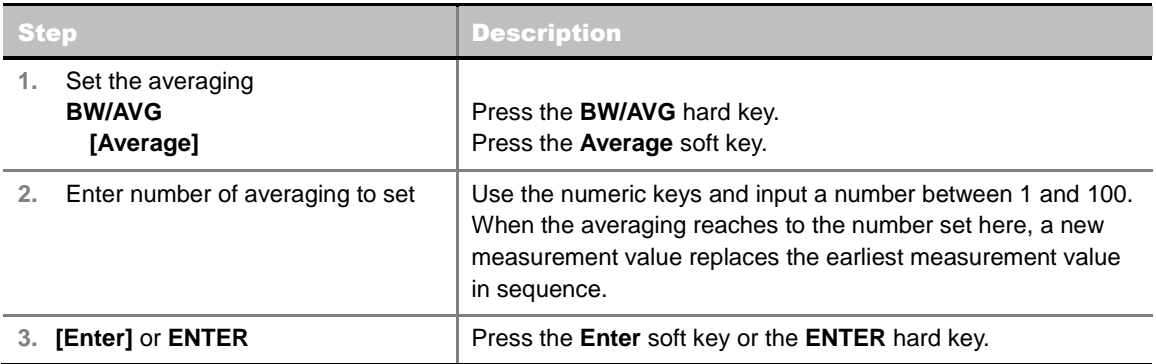

## <span id="page-162-0"></span>**Setting Sweep**

#### **SWEEP**

This hot key is used to set and control the sweep parameters such as Sweep Time, Sweep Mode, Gated Sweep Settings, and Gated Sweep On/Off. The user input window must be inactive first to get the Sweep hot key function other than the number input.

- **SWEEP TIME:** Sets the sweep time automatically or manually by toggling this soft key between **Auto** and **Manual**. Use the numeric keys to input value manually and press one of the unit soft keys among **Sec**, **mSec**, and **uSec** to complete the input.
- **SWEEP MODE:** Sets the sweep mode.

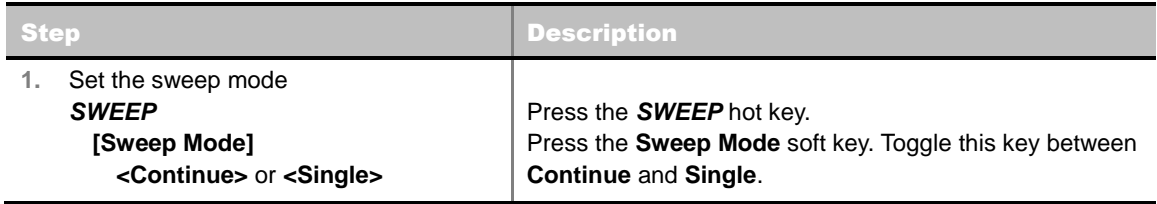

■ **GATED SWEEP SETTINGS:** Sets the gated sweep parameters with internal trigger source. Pressing the Gated Sweep Settings automatically changes the measurement display from frequency domain to time domain.

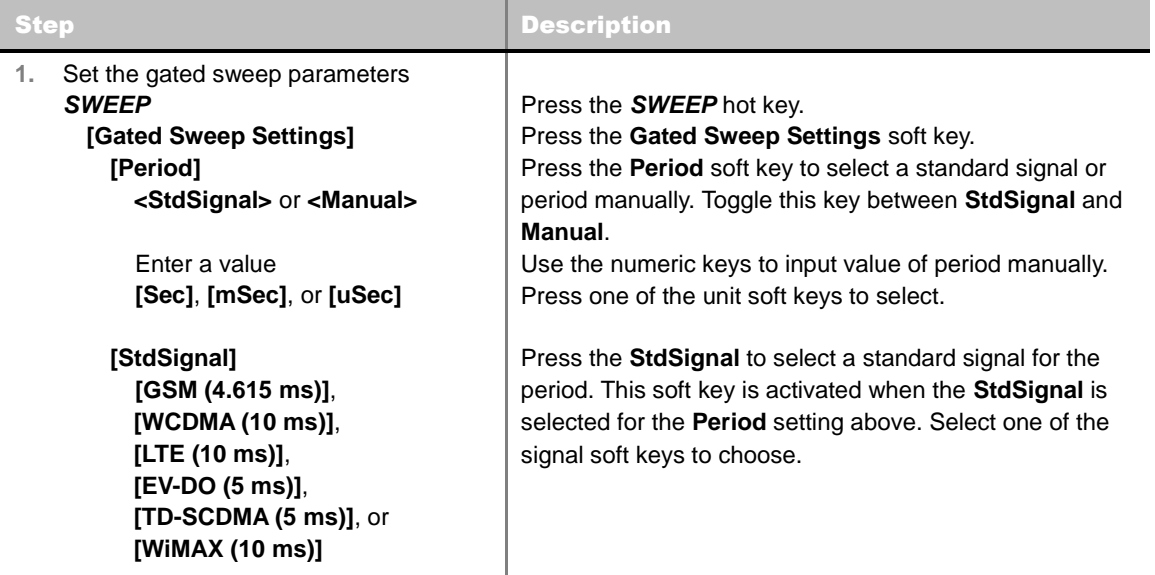

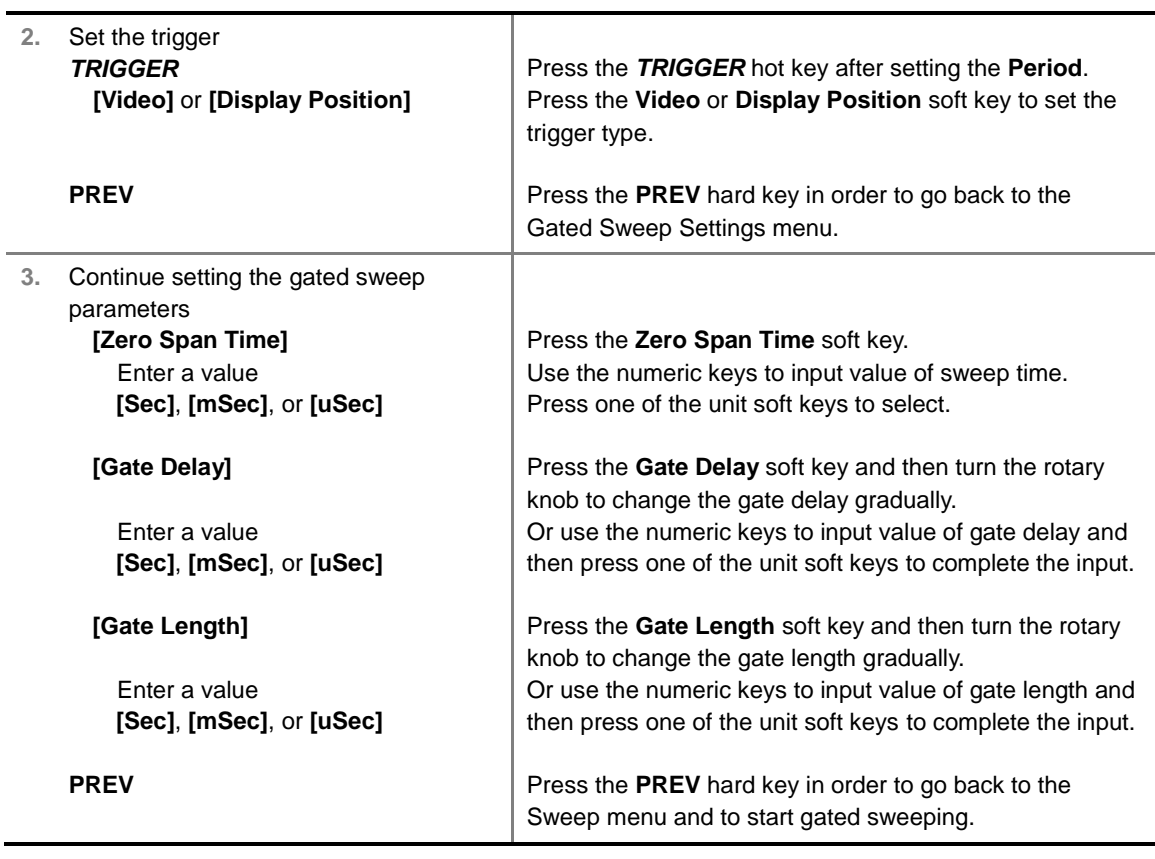

- **ZERO SPAN TIME:** Sets the zero span sweep time manually.
- **GATE DELAY:** Sets the gated sweep delay.
- **GATE LENGTH:** Sets the gated sweep length.
- **PERIOD:** Sets the period by selecting a standard signal from available choices or by manually entering a value.
- **STDSIGNAL:** Sets the type of standard signal used for the **Period** among **GSM (4.615 ms)**, **WCDMA (10 ms)**, **LTE (10 ms)**, **EV-DO (5 ms)**, **TD-SCDMA (5 ms)**, and **WiMAX (10 ms)**. This soft key is activated when the **Period** setting is set to the **StdSignal**.
- **GATED SWEEP:** Enables or disables gated sweep.

## <span id="page-163-0"></span>**Setting Trace and Display**

#### **TRACE/DISPLAY**

- **SELECT TRACE:** Selects an active trace from T1 to T6. Trace numbers are assigned to each captured trace or loaded trace. Pressing one of the six trace number soft keys sets the selected trace number as the active trace on the display screen.
- **CLEAR WRITE:** Clears the selected trace and writes or assigns the current trace**.**
- **MAX HOLD:** Sets the active trace to display the maximum response of the input signal. Active trace compares newly acquired data with the trace shown on the screen and displays the bigger trace on the display screen.
- **MIN HOLD:** Sets the active trace to display the minimum response of the input signal. Active trace compares newly acquired data with the trace shown on the screen and displays the smaller trace on the display screen.
- **CAPTURE:** Captures a current trace on the display screen with the selected trace number.
- **TRACE VIEW:** Displays the trace of the selected trace number on the display screen or hides it from the display screen. Press the **Select Trace** soft key to select a trace number and then press the **Trace View** soft key to toggle between the **Off** to hide and **On** to restore a hidden trace.
- **TRACE CLEAR ALL:** Deletes all traces from the instrument and initializes the trace settings.
- **DETECTORS:** Selects a detection method of how the measurements in each data point are displayed on the X-axis. There are five detection methods available in the spectrum measurements.
	- **NORMAL:** Displays random noise better than the Peak does without missing signals.
	- **PEAK:** Displays the highest value of the measurements in each data point.
	- **RMS:** Displays the Root Mean Squared (RMS) average power of the measurements across the spectrum.
	- **NEGATIVE PEAK:** Displays lowest value of the measurements in each data point.
	- **SAMPLE:** Displays the center value of the measurements in each data point.

## <span id="page-164-0"></span>**Setting Event Save**

The JD740A series provides Event Save function that allows the user to automatically save measurement screen or trace in case the measurement result is **Fail**. If the result is Pass, this function will not be executed.

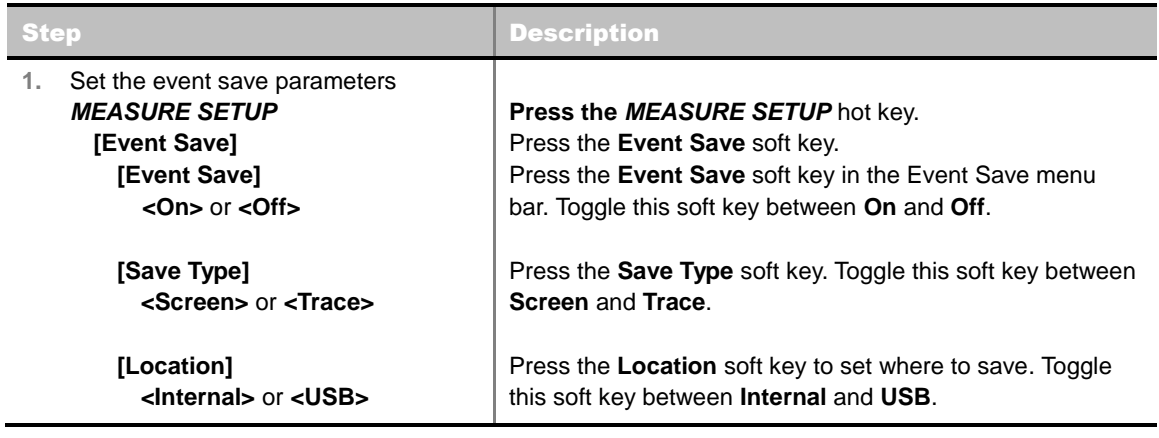

#### **MEASURE SETUP**

- **EVENT SAVE:** Sets the event save parameters.
	- **EVENT SAVE:** Turns Event Save function on or off by toggling this soft key between **On** and **Off**. When this is set to On, the screen keyboard pops up for the user to set a file name.
	- **SAVE TYPE:** Sets what to save: measurement screen or trace.
	- **LOCATION:** Sets where to save: the instrument's internal memory or an external USB memory device.

## <span id="page-164-1"></span>**Setting Limit**

**LIMIT**

This hot key is used to set the threshold value for the display on the display screen. It turns on or off the display line, multi-segment line, or channel power limit of the measurement. The user input window must be inactive first to get the Limit hot key function other than the number input.

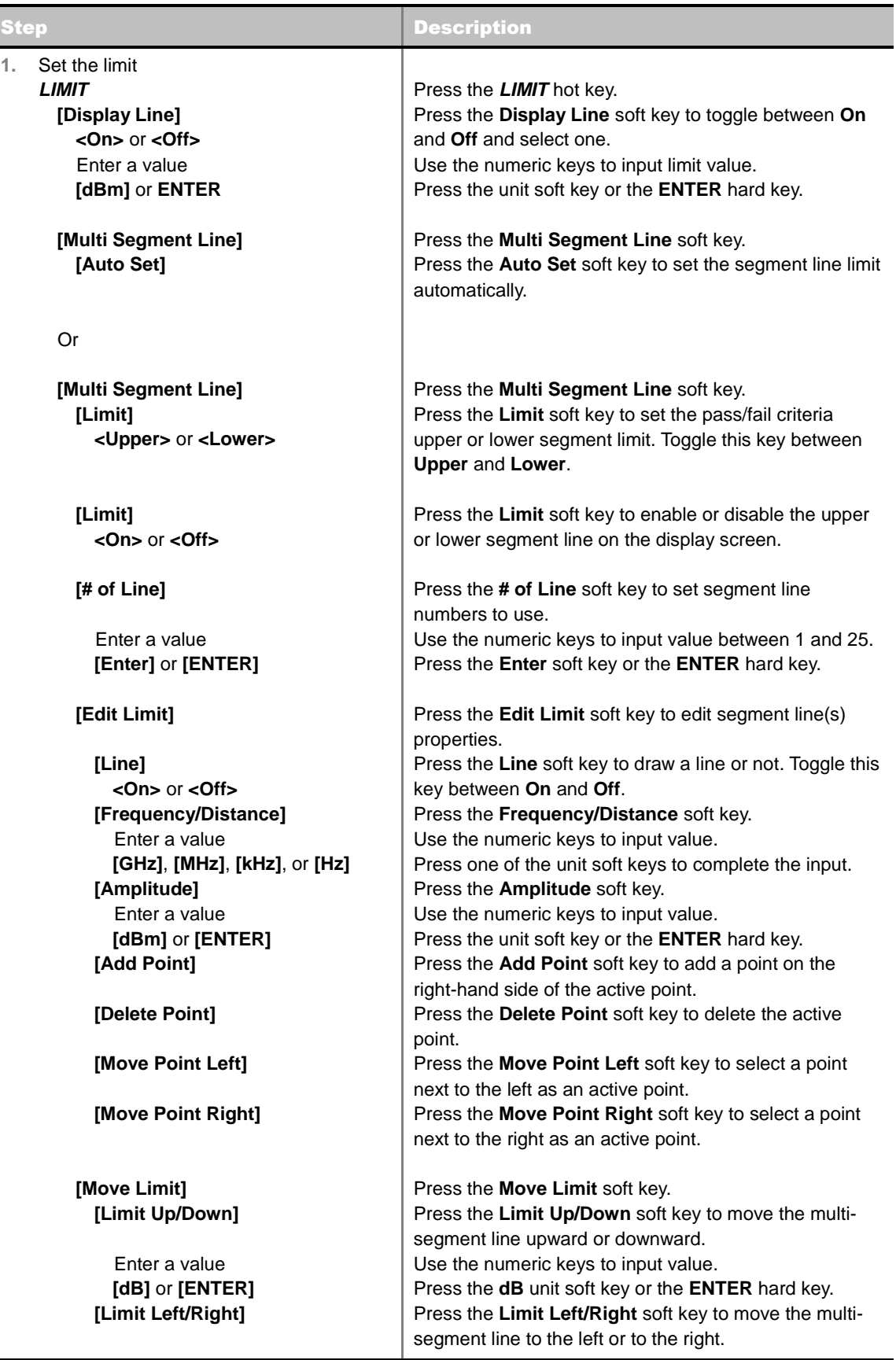

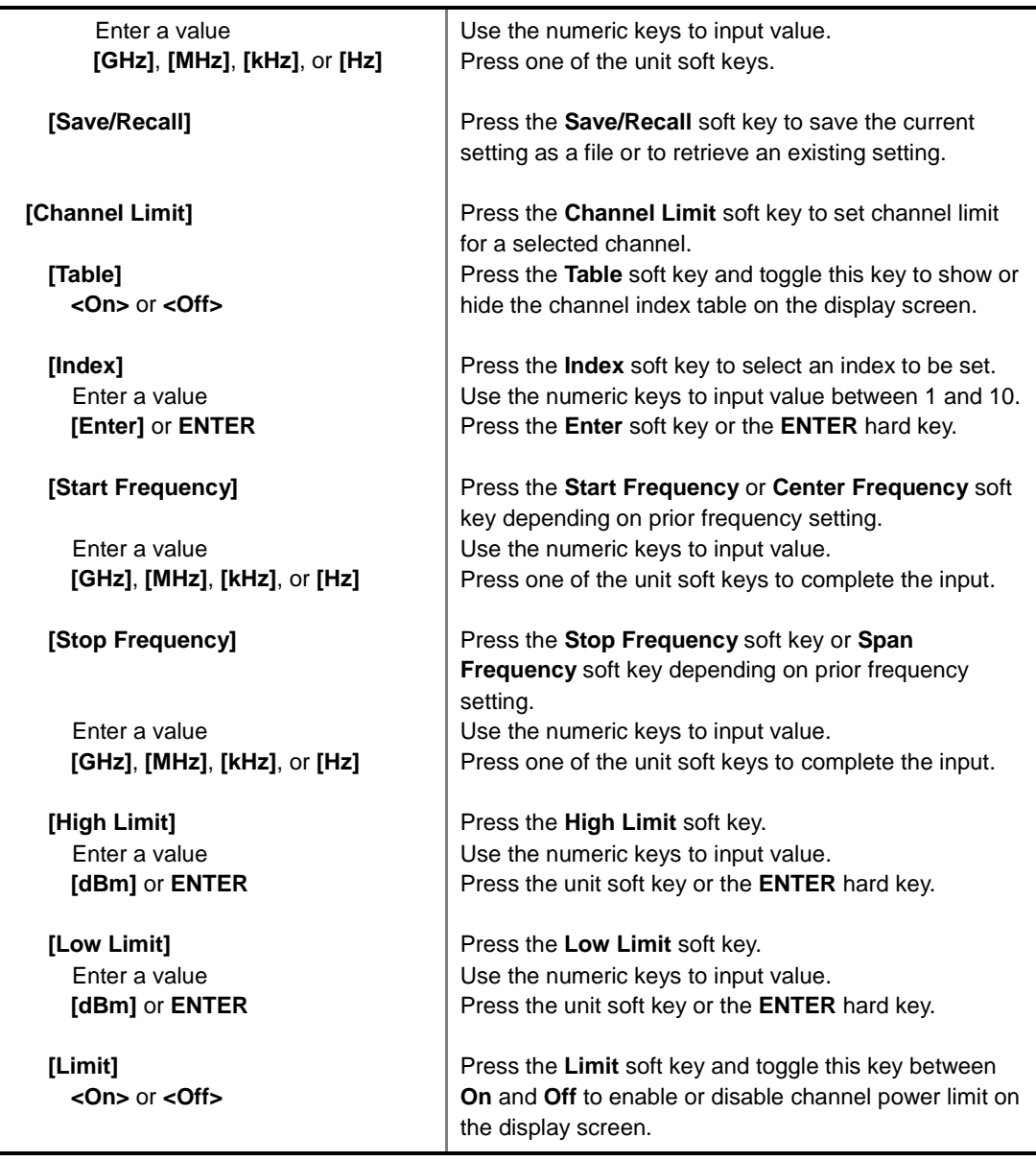

- **DISPLAY LINE:** Enables or disables the display line on the screen that actives an adjustable horizontal line that is used as a visual reference line. Toggle the **Display Line** soft key to select it to **On** or **Off**. Use the numeric keys to set the line value.
- **MULTI SEGMENT LINE:** Sets multi-segment line(s).
	- **AUTO SET:** Sets the segment line limit automatically.
	- **LIMIT:** Sets the pass/fail criteria upper or lower segment limit. Toggle this key between **Upper** and **Lower**.
	- **LIMIT:** Enables or disables the upper or lower segment line on the display screen. Toggle this key between **On** and **Off**.
	- **# OF LINE:** Sets segment line numbers to be used. Use the numeric keys to input value between 1 and 25 and then press the **Enter** soft key or the **ENTER** hard key.
	- **EDIT LIMIT:** Edits segment line(s) properties.
		- **LINE:** Shows or hides a segment line. Toggle this key between **On** and **Off**.
		- **FREQUENCY/DISTANCE:** Sets the frequency of the segment line. Use the numeric

keys to input value and then press one of the unit soft keys to complete the input.

- **AMPLITUDE:** Sets the amplitude of the segment line. Use the numeric keys to input value and then press the unit soft key or the **ENTER** hard key.
- ADD POINT: Adds a point on the right-hand side of the active point.
- **DELETE POINT: Deletes the active point.**
- **MOVE POINT LEFT:** Selects a point next to the left as an active point.
- **MOVE POINT RIGHT:** Selects a point next to the right as an active point.
- **MOVE LIMIT:** Moves the segment line limit.
	- LIMIT UP/DOWN: Moves the multi-segment line upward or downward. Use the numeric keys to input value and then press the **dB** unit soft key or the **ENTER** hard key.
	- **LIMIT LEFT/RIGHT:** Moves the multi-segment line to the left or to the right. Use the numeric keys to input value and then press one of the unit soft keys.
- **SAVE/RECALL:** Saves the current setting as a file or retrieves an existing setting.
- **CHANNEL LIMIT:** Sets channel limit.
	- **TABLE:** Shows or hides the channel table on the screen. Toggle this key between **On** and **Off**.
	- **INDEX:** Selects a channel index number to be set or displayed. Use the numeric keys to input value and then press the **Enter** soft key or the **ENTER** hard key.
	- **START FREQUENCY:** Sets the start frequency for a selected index. Use the numeric keys to input value and then press one of the unit soft keys. Depending on prior frequency setting, this key is interchanged with center frequency.
	- **STOP FREQUENCY:** Sets the span frequency for a selected index. Use the numeric keys to input value and then press one of the unit soft keys. Depending on prior frequency setting, this key is interchanged with span frequency.
	- **HIGH LIMIT:** Sets the upper threshold of pass/fail indicator. Use the numeric keys to input value and then press the unit soft key or the **ENTER** hard key.
	- **LOW LIMIT:** Sets the lower threshold of pass/fail indicator. Use the numeric keys to input value and then press the unit soft key or the **ENTER** hard key.
	- **LIMIT:** Enables or disables channel power limit on the display screen. Toggle this key between **On** and **Off**.

**SOUND INDICATOR**

<span id="page-167-0"></span>The Sound Indicator in the Interference Analyzer mode is used to help the user to identify interfering signals by sound alarm.

## <span id="page-167-1"></span>**Measurement Procedure**

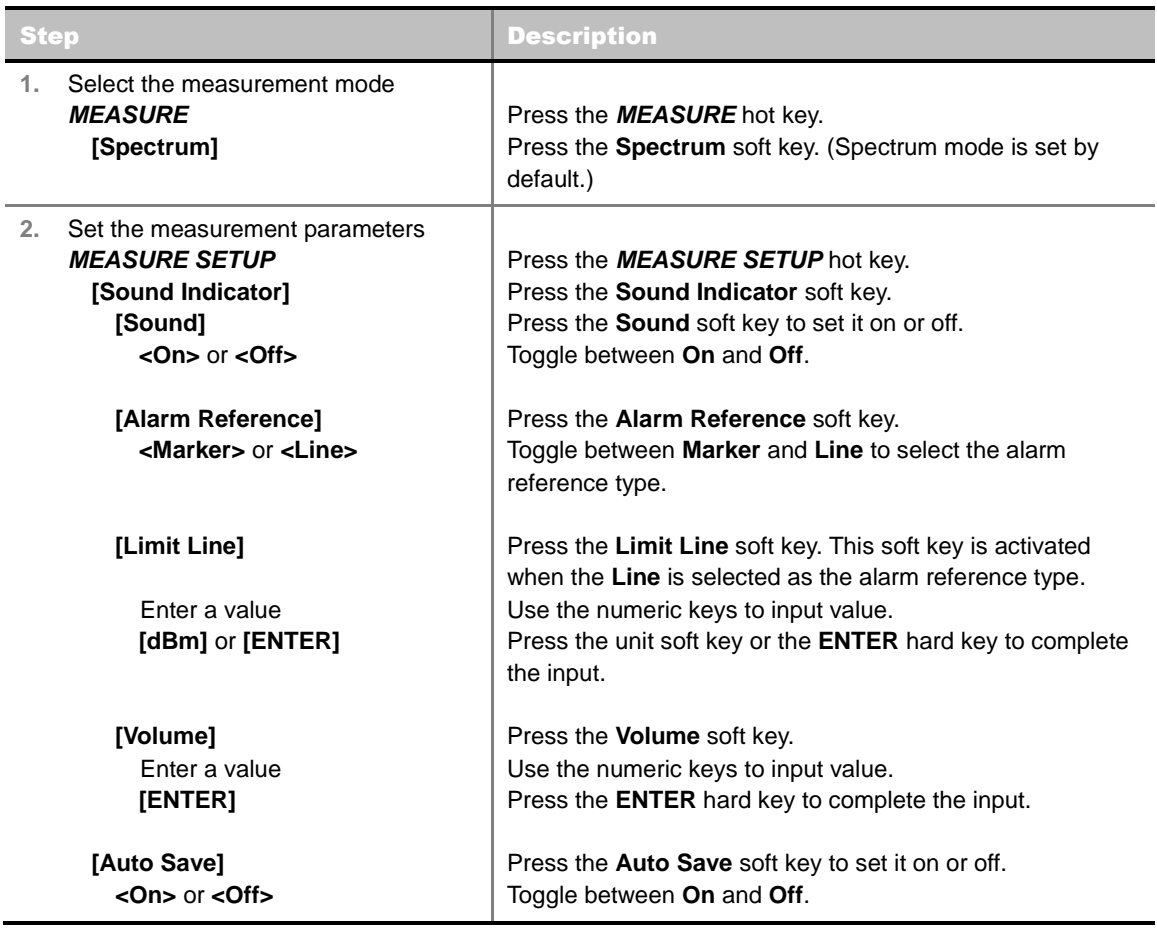

#### **MEASURE SETUP**

- **SOUND INDICATOR:** Sets the sound indicator parameters.
	- **SOUND:** Turns the alarm sound on or off by toggling this soft key between **On** and **Off**.
	- **ALARM REFERENCE:** Selects the alarm reference type. Toggle this soft key to select **Marker** or **Line**.
	- **LIMIT LINE:** Sets the threshold limit for the alarm sound. Use the rotary knob and the arrow keys or the numeric keys and then the unit soft key. This soft key is activated when the **Line** is selected as the alarm reference type.
	- **VOLUME:** Sets the speaker volume. Use the rotary knob and arrow keys to adjust the volume. Or use the numeric keys and then press the **Enter** soft key.
- **AUTO SAVE:** Enables or disables automatic saving of the measurement data to an external USB memory. When this key is set to On, there pops up the screen keyboard. Use the arrow keys or the rotary knob to give a file name to the data to be saved and then press the **Done** soft key to start saving. The display screen will show the word Recording in red color to indicate that the instrument is saving data. Saved measurement data can be loaded and replayed in the Spectrum Replayer menu.

**NOTE:** The USB device should not be removed during any of recording or replaying, Taking the device out may freeze the USB port and system restart is needed to get a USB device recognized again.

# **AM/FM AUDIO DEMODULATION**

<span id="page-169-0"></span>The AM/FM Audio Demodulation is used to help the user to identify if the interfering signal is  $n<sup>th</sup>$ harmonics of AM/FM audio.

### <span id="page-169-1"></span>**Measurement Procedure**

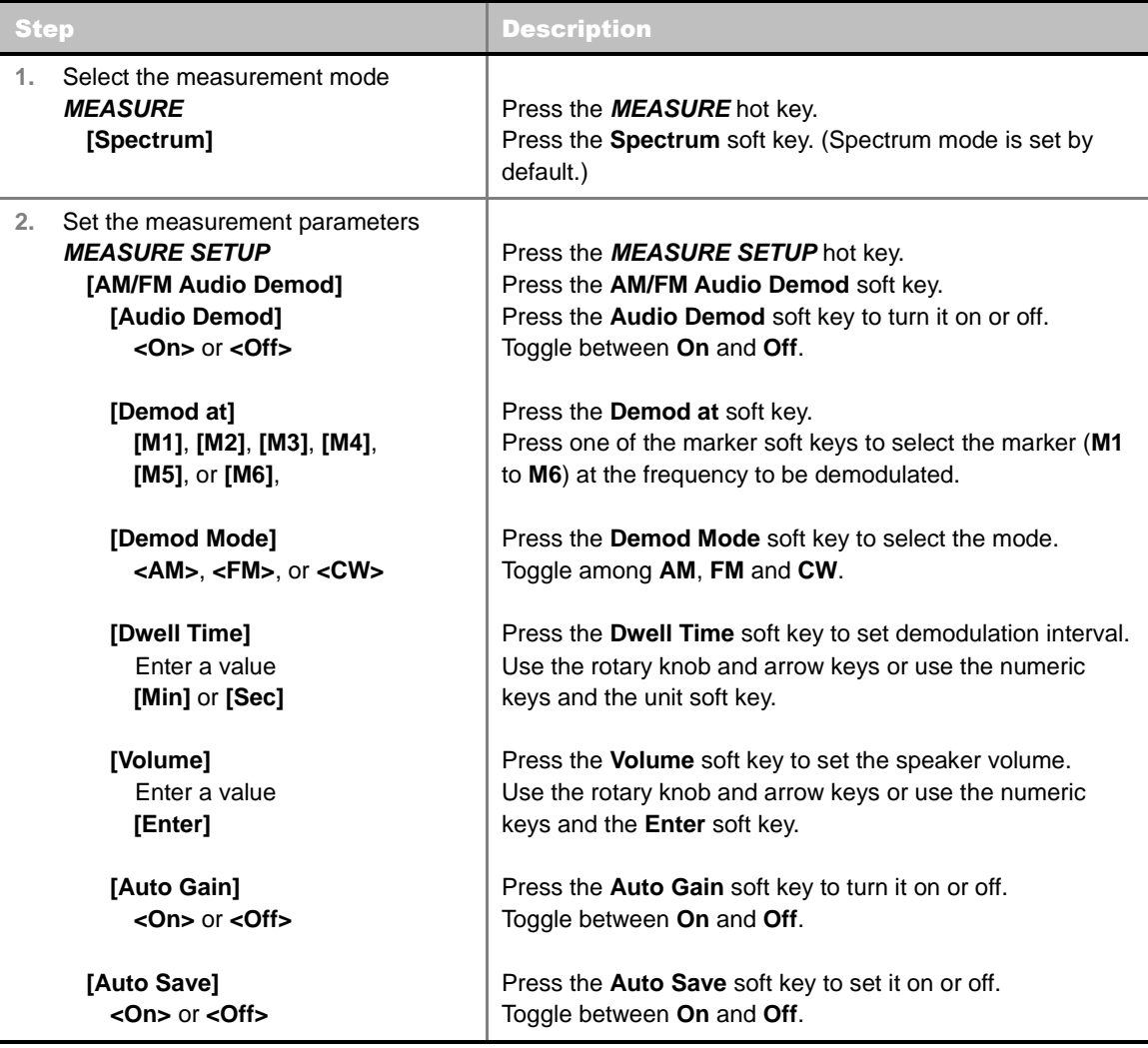

#### **MEASURE SETUP**

- **AM/FM AUDIO DEMOD:** Sets the AM/FM audio demodulation parameter.
	- **AUDIO DEMOD:** Turns the AM/FM demodulator sound on or off by toggling this soft key between **On** and **Off**.
	- **DEMOD AT:** Sets the marker at the frequency to be demodulated. The AM/FM demodulator uses the marker position as where to demodulate. The six markers from **M1** to **M6** are available in different frequencies and the user can select the frequency to be demodulated among them.
	- **DEMOD MODE:** Selects **AM**, **FM** or **CW** tone to be demodulated. Every time the **Demod**

**Mode** soft key is pressed, the selection moves.

- **DWELL TIME:** Sets the interval of demodulation or the period of time that the AM/FM demodulator demodulates. Use the rotary knob and arrow keys to change the value. Or use the numeric keys and then press the unit soft key.
- **VOLUME:** Sets the speaker volume. Use the rotary knob and arrow keys to adjust the volume. Or use the numeric keys and then press the **Enter** soft key.
- **AUTO GAIN:** Turns the Auto Gain mode on or off. The Auto Gain is used to adjust internal gain of the demodulator.
- **AUTO SAVE:** Enables or disables automatic saving of the measurement data to an external USB memory. When this key is set to On, there pops up the screen keyboard. Use the arrow keys or the rotary knob to give a file name to the data to be saved and then press the **Done** soft key to start saving. The display screen will show the word Recording in red color to indicate that the instrument is saving data. Saved measurement data can be loaded and replayed in the Spectrum Replayer menu.

**NOTE:** The USB device should not be removed during any of recording or replaying, Taking the device out may freeze the USB port and system restart is needed to get a USB device recognized again.

## **INTERFERENCE ID**

<span id="page-170-0"></span>The Interference ID in the Interference Analyzer mode is used to help the user to find interfering signals over a designated spectrum and show a list of possible signal types for a selected signal.

#### <span id="page-170-1"></span>**Measurement Procedure**

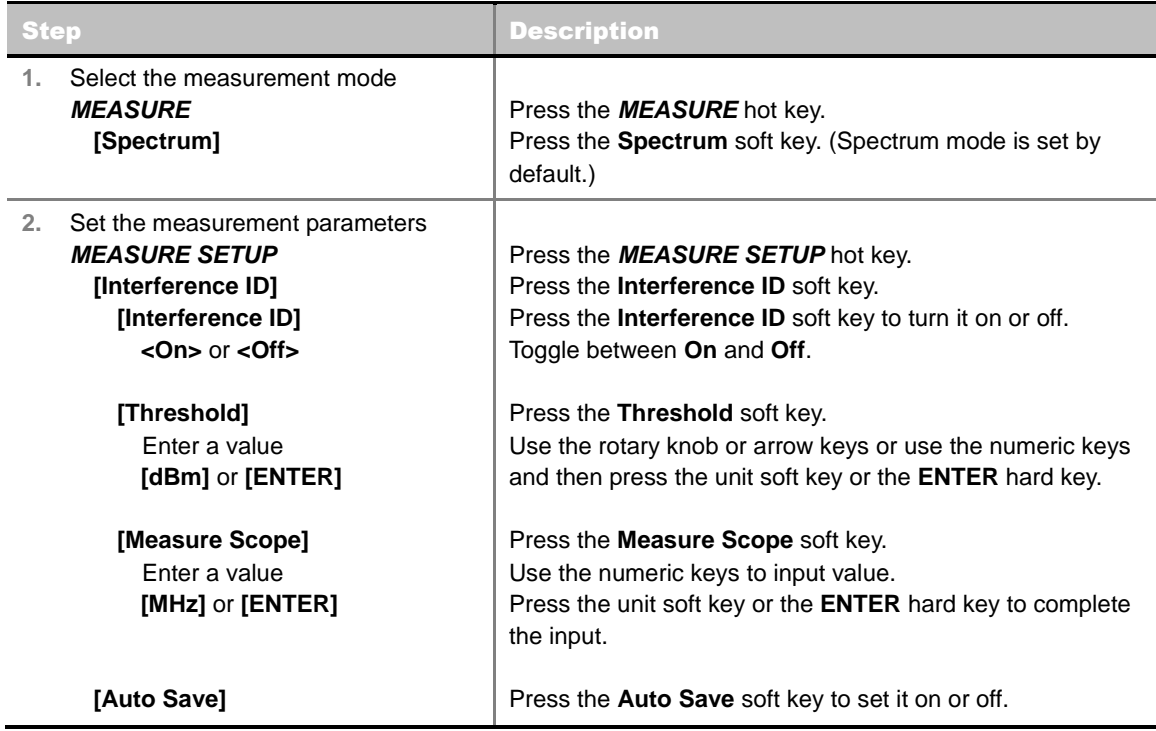

 **<On>** or **<Off>** Toggle between **On** and **Off**.

#### **MEASURE SETUP**

- **INTERFERENCE ID:** Sets the interference ID parameters.
	- **INTERFERENCE ID:** Enables or disables the interference ID and the limit line on the display screen by toggling this soft key between **On** and **Off**.
	- **THRESHOLD:** Sets the threshold level manually. Use the rotary knob and arrow keys to change the threshold value. Or use the numeric keys to input value and then press the unit soft key. The threshold input should be within the range to show the limit line on the display.
	- **MEASURE SCOPE:** Sets the scope of the measurement in MHz. Use the numeric keys to input value and then press the unit soft key to complete the input.
- **AUTO SAVE:** Enables or disables automatic saving of the measurement data to an external USB memory. When this key is set to On, there pops up the screen keyboard. Use the arrow keys or the rotary knob to give a file name to the data to be saved and then press the **Done** soft key to start saving. The display screen will show the word Recording in red color to indicate that the instrument is saving data. Saved measurement data can be loaded and replayed in the Spectrum Replayer menu.

**NOTE:** The USB device should not be removed during any of recording or replaying. Taking the device out may freeze the USB port and system restart is needed to get a USB device recognized again.

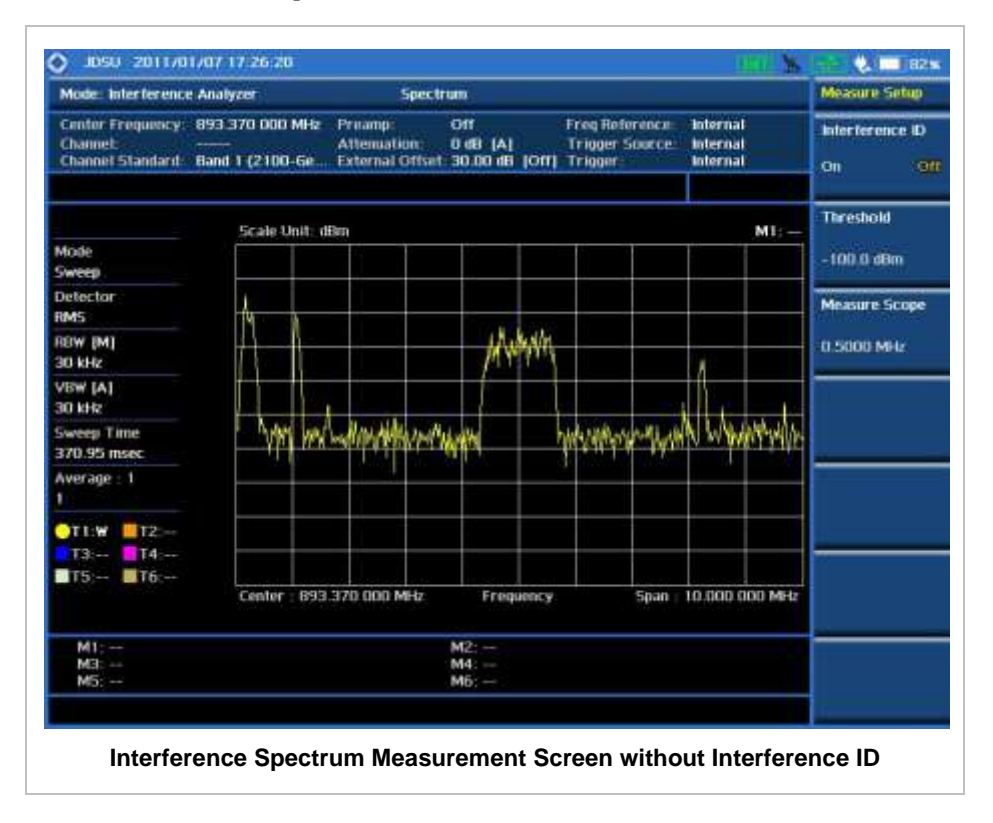

#### <span id="page-171-0"></span>**Measurement Example**

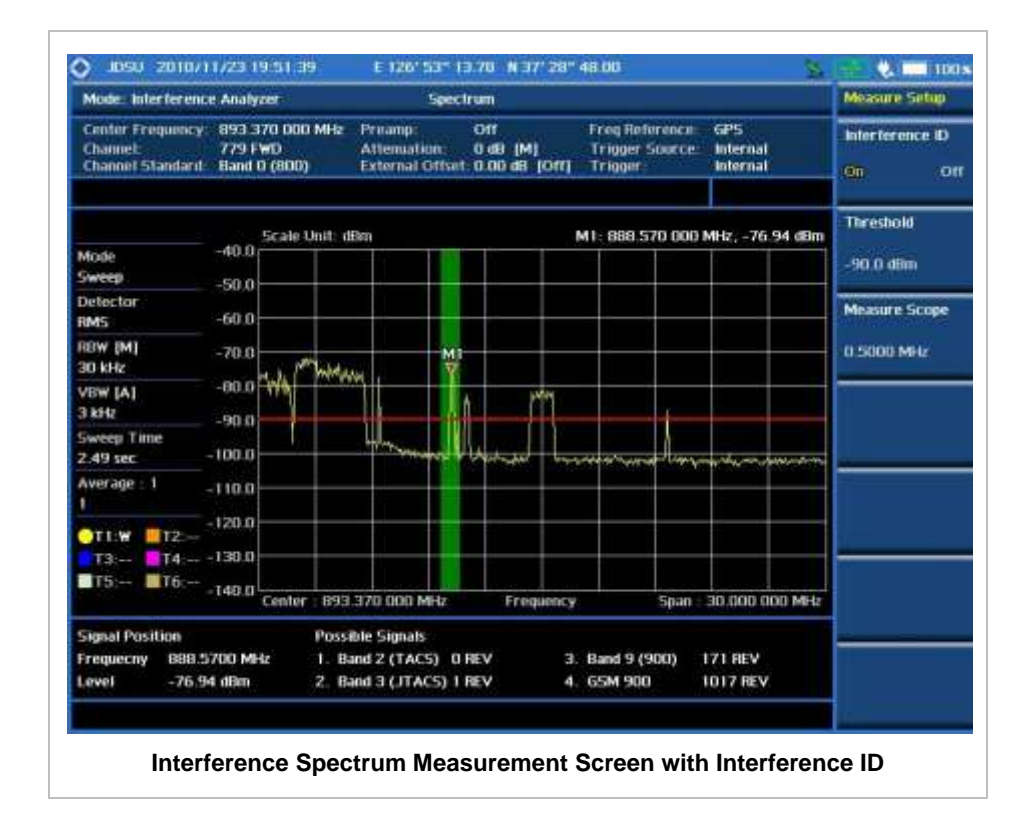

# **INTERFERENCE MEASUREMENTS**

<span id="page-173-0"></span>Interference Measurements in the Interference Analyzer mode provide the following essential measurements.

- Spectrogram
- Dual Spectrogram
- RSSI (Received Signal Strength Indicator)
- Interference Finder

## <span id="page-173-1"></span>**Setting Mode**

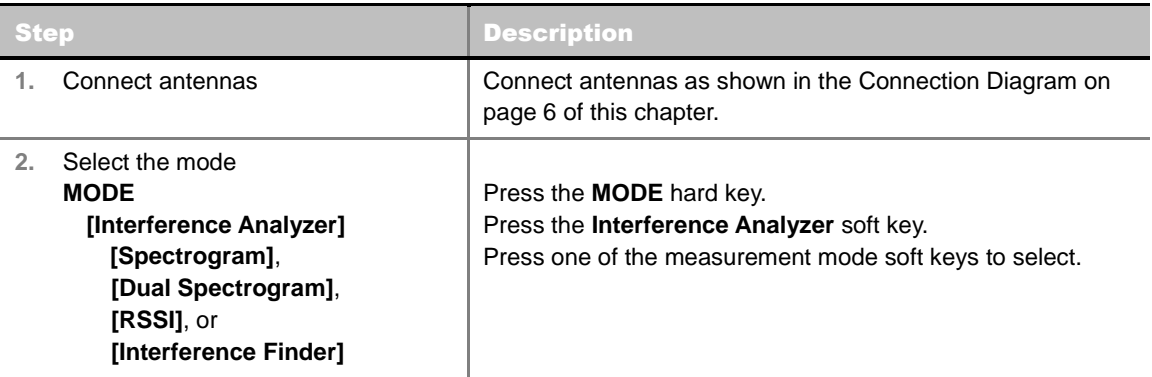

## <span id="page-173-2"></span>**Setting Frequency**

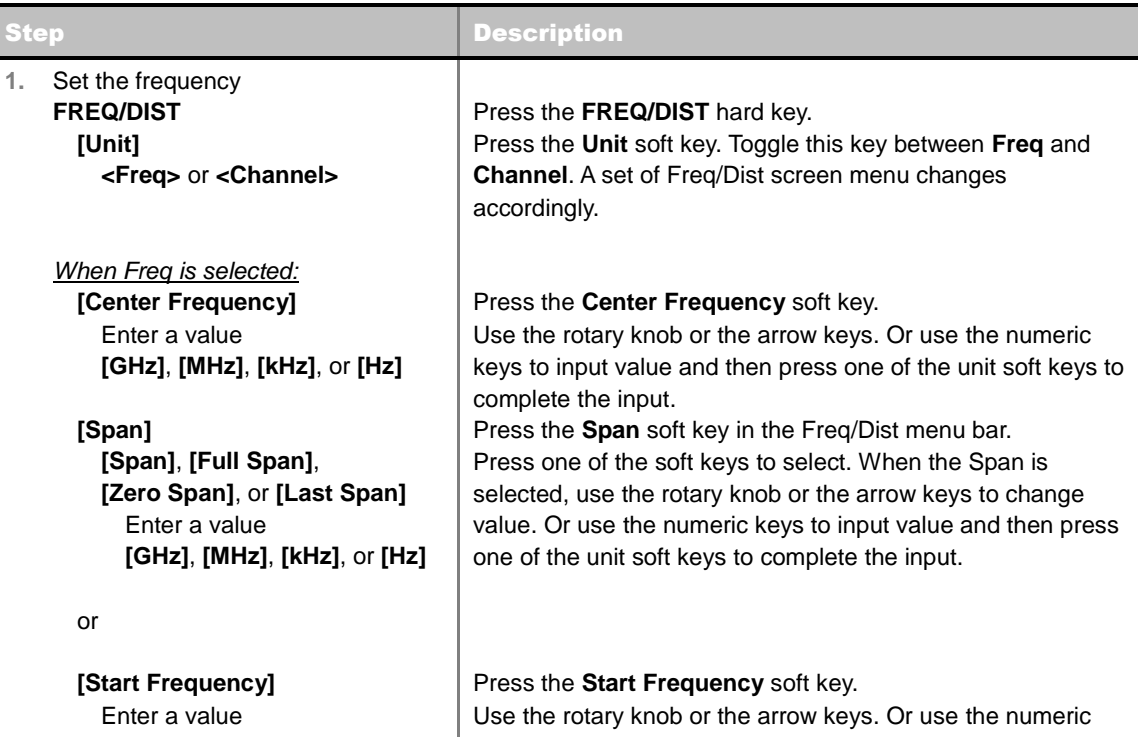

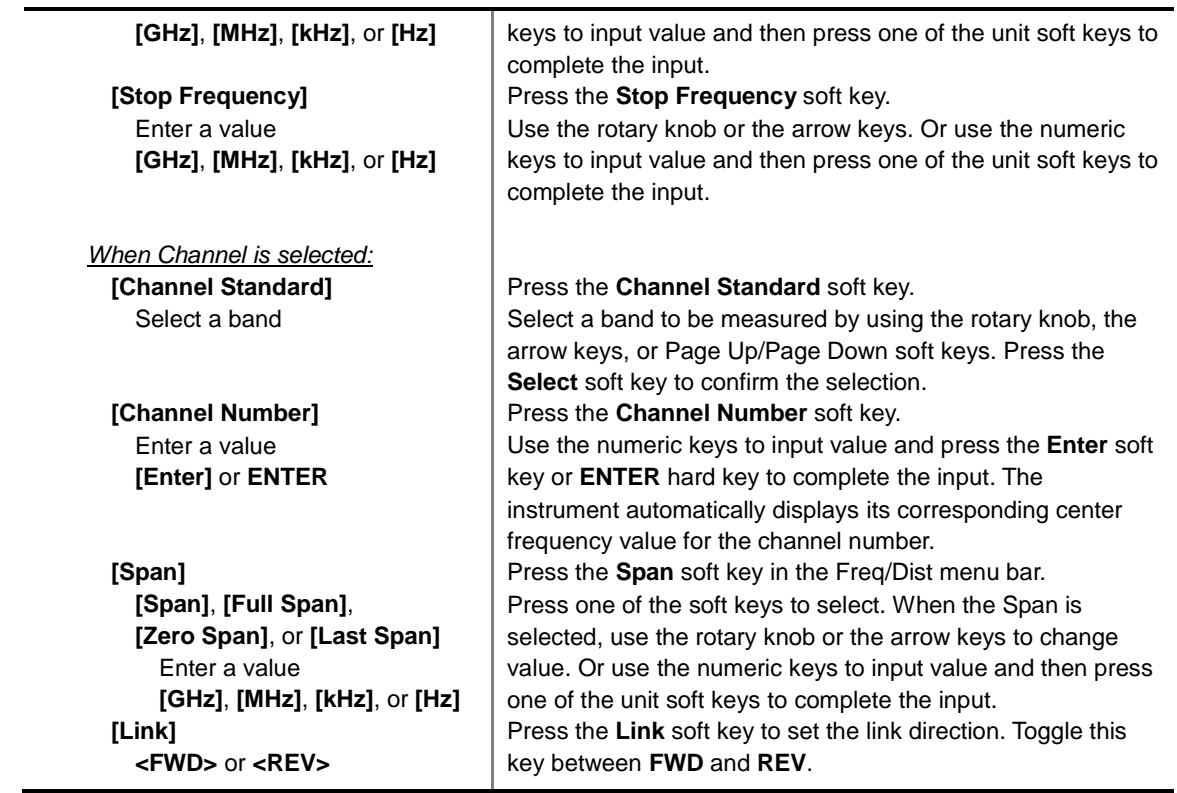

#### **FREQ/DIST**

There are three ways to set the frequency band: center frequency/span, start frequency/stop frequency, and channel number/span.

**UNIT:** Determines the way how to set the frequency band either with standard band or custom frequency band. Toggling this key between **Freq** and **Channel** changes a set of Freq/Dist screen menu automatically.

#### When the unit is set to Frequency:

- **CENTER FREQUENCY:** Changes the center frequency setting in the spectrum measurement.
- **SPAN:** Sets the frequency range over which the instrument will sweep.
- **START FREQUENCY:** Changes the start frequency in the spectrum measurement.
- **STOP FREQUENCY:** Changes the stop frequency in the spectrum measurement.
- **FREQUENCY STEP:** Defines the amount of frequency to be increased or decreased when using the rotary knob or the arrow keys to change the **Center Frequency**, **Start Frequency**, or **Stop Frequency**. This frequency step size can be entered by using numeric keys and the unit soft keys.

#### When the unit is set to Channel:

- **CHANNEL NUMBER:** Enters a channel number. The instrument automatically displays its corresponding center frequency value for the channel number.
- **SPAN:** Sets the frequency range over which the instrument will sweep.
- **CHANNEL STEP:** Defines the amount of channel to be increased or decreased when using the rotary knob or the arrow keys to change the **Channel Number**. This channel step size can be entered by using numeric keys and the **Enter** soft key.
- **LINK:** Sets the direction of sweeping. Toggle this key between **FWD** and **REV**.
- **CHANNEL STANDARD:** When the channel standard is selected from the list, the center frequency information on the display screen will be mapped accordingly to the selected channel standard. The channel standards available in the instrument are listed in the Appendix C – Band, Frequency & Channel Standard.

## <span id="page-175-0"></span>**Setting Amplitude**

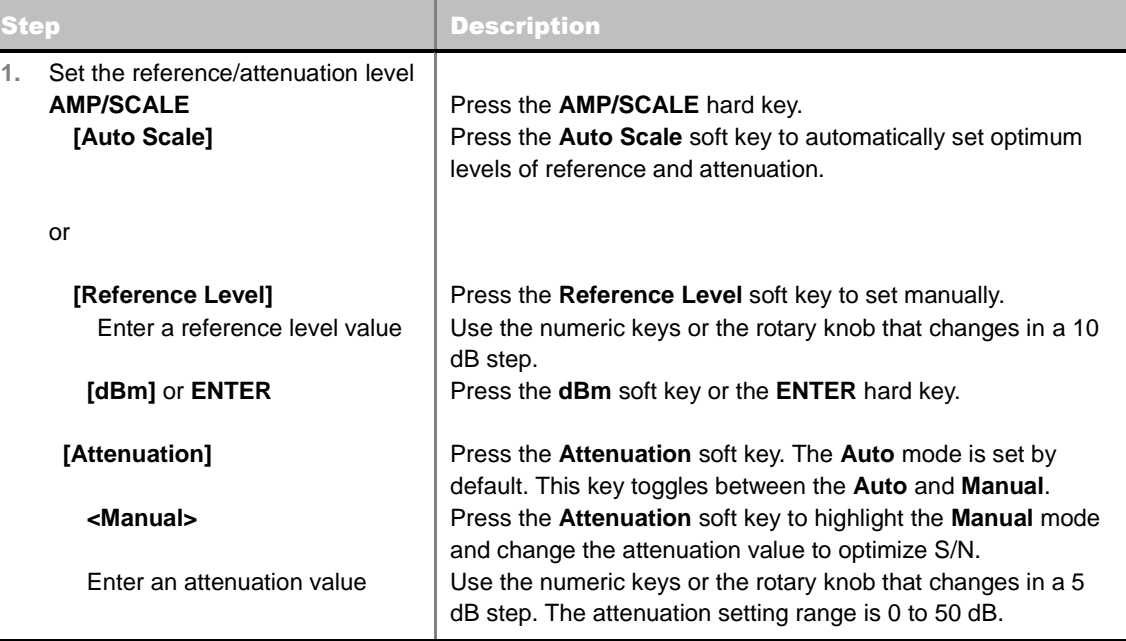

#### **AMP/SCALE**

- **AUTO SCALE:** The instrument can automatically set the scale to the minimum and maximum values on the Y-axis of the graph for optimum display of the traces measured. Each time the **Auto Scale** is selected, the top and bottom scales are set to the minimum and maximum values with margin on the Y-axis of the display screen.
- **REFERENCE LEVEL:** Sets the maximum Y-axis range.
- **SCALE/DIV:** Is used only for the Spectrum measurement screen. It represents the value of one division on the horizontal scale. The default value is 10 dB per division and the Y-Scale is set to 100 dB. Selecting the **Scale/Div** soft key enables to set the value to 1 dB per division with the numeric keys or the rotary knob.

#### **ATTENUATION**

- **AUTO:** Input attenuator's value is automatically set depending on the reference level. This is the default operation mode, so it is recommended to use this mode unless a special measurement condition is needed.
- **MANUAL:** Sets the attenuator's value for the **Spectrum Analyzer RF In 50 Ω** port.
- **PREAMP:** Turns on or off the internal pre-amplifier. Preamp results in a correction being applied to compensate for the gain of the preamp so that amplitude readings show the value at the input connector. This soft key toggles between the **On** and **Off**. When it is set to On, the allowable attenuation input range is from 0 dB to 10 dB in a multiple of 5. If the attenuation value is manually set greater than 10 dB, the instrument will automatically turn off the pre-amplifier to display low

level signal properly on the screen.

- **UNITS:** Sets the scale unit on the display among **dBm**, **dBV**, **dBmV**, **dBuV**, **V**, and **W**.
- **EXTERNAL OFFSET:** Sets an external offset value. An offset consists of a cable loss and a user offset and the measurement result shows the value reflecting both offset values. When the external offset value is set at 40 dB in the Spectrum mode, the measurement result compensates 40 dB at both the Spectrum Analyzer and Signal Analyzer modes.

## <span id="page-176-0"></span>**Setting Bandwidth**

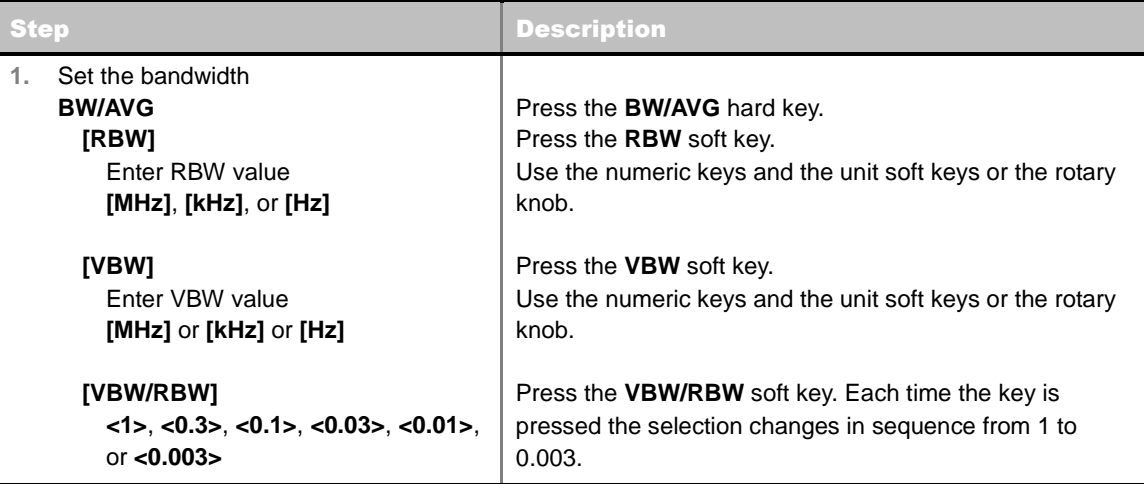

#### **BW/AVG**

- **RBW:** Sets the Resolution Bandwidth (RBW) of the Spectrum Analyzer. Toggles between the **Auto** and **Manual**. When the **Auto** is selected, the RBW is selected based on the frequency span. When the **Manual** is selected, the RBW can be set from 1 Hz to 3 MHz in a 1-3 sequence using the numeric keys, the arrow keys, or the rotary knob.
- **VBW:** Sets the Video Bandwidth (VBW) of the Spectrum Analyzer. Toggles between the **Auto** and **Manual**. When the **Auto** is selected, the VBW is selected based on the current RBW and RBW/VBW settings.
- **VBW/RBW:** Sets proportional VBW based on the designated RBW. Every time the VBW/RBW soft key is pressed the ration selection changes. For the user's better understanding of the rather complicated formula, this table shows the VBW setting in proportion to the VBW/RBW ratio at 30 kHz RBW setting as an example.

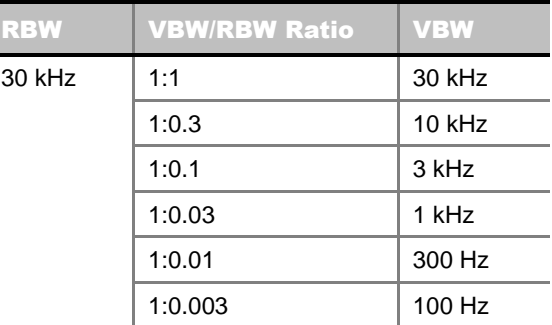

## <span id="page-176-1"></span>**Setting Averaging**

#### **BW/AVG**

**AVERAGE:** Sets the number of measurements to be averaged for the trace presentation. A maximum of 100 times of averaging can be set.

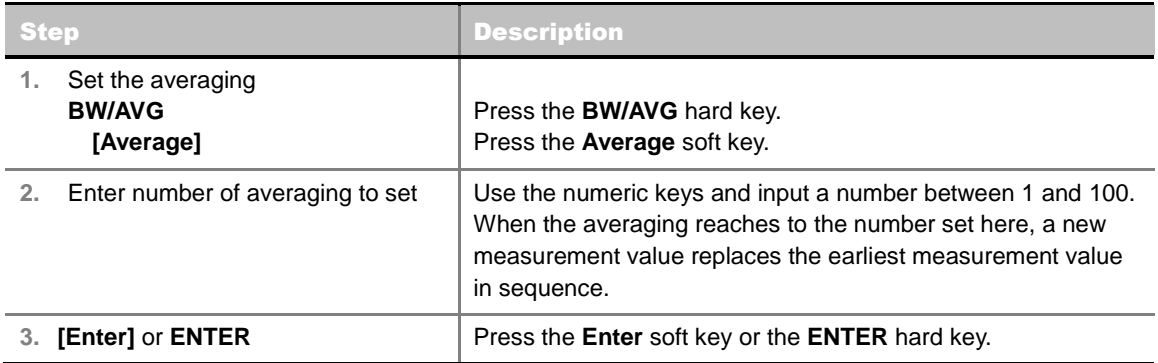

## <span id="page-177-0"></span>**Setting Sweep**

#### **SWEEP**

This hot key is used to set and control the sweep parameters such as Sweep Time, Sweep Mode, Gated Sweep Settings and Gated Sweep On/Off. The user input window must be inactive first to get the Sweep hot key function other than the number input.

- **SWEEP TIME:** Sets the sweep time automatically or manually by toggling this soft key between **Auto** and **Manual**. Use the numeric keys to input value manually and press one of the unit soft keys among **Sec**, **mSec**, and **uSec** to complete the input.
- **SWEEP MODE:** Sets the sweep mode.

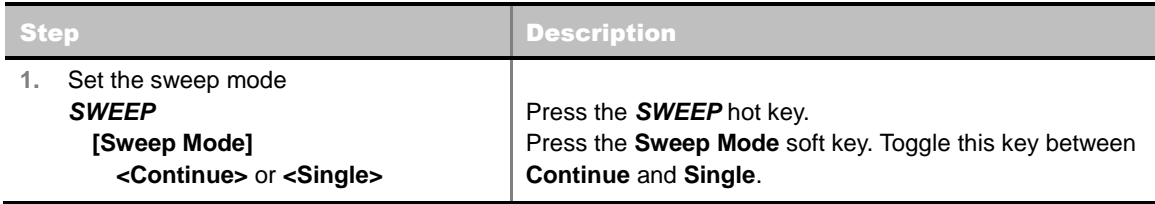

■ **GATED SWEEP SETTINGS:** Sets the gated sweep parameters with internal trigger source. Pressing the Gated Sweep Settings automatically changes the measurement display from frequency domain to time domain. *This key is not available in the Spectrum Replayer mode.*

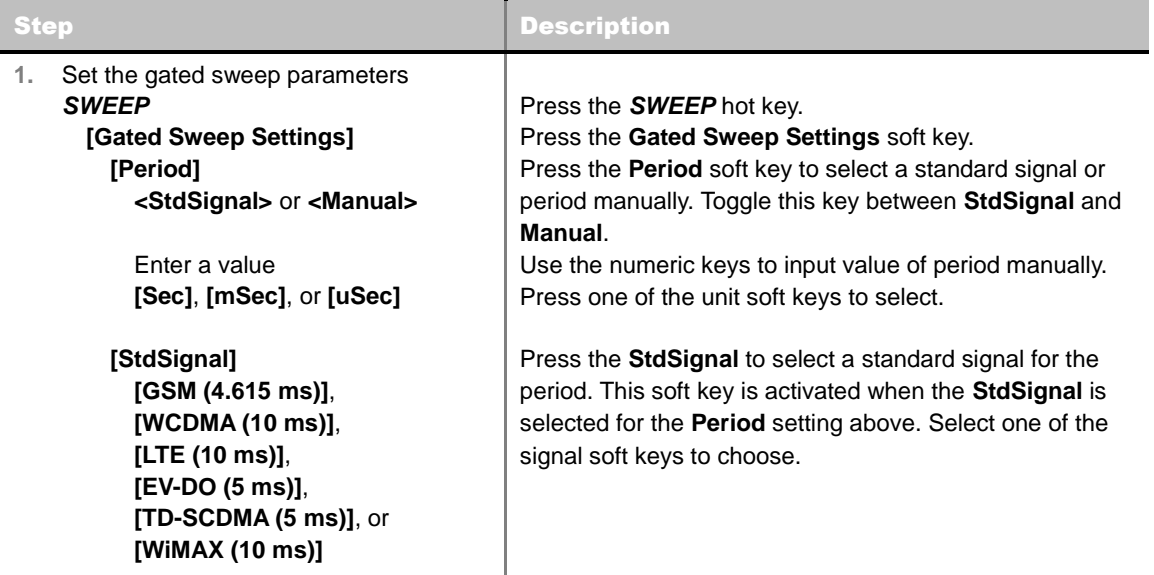

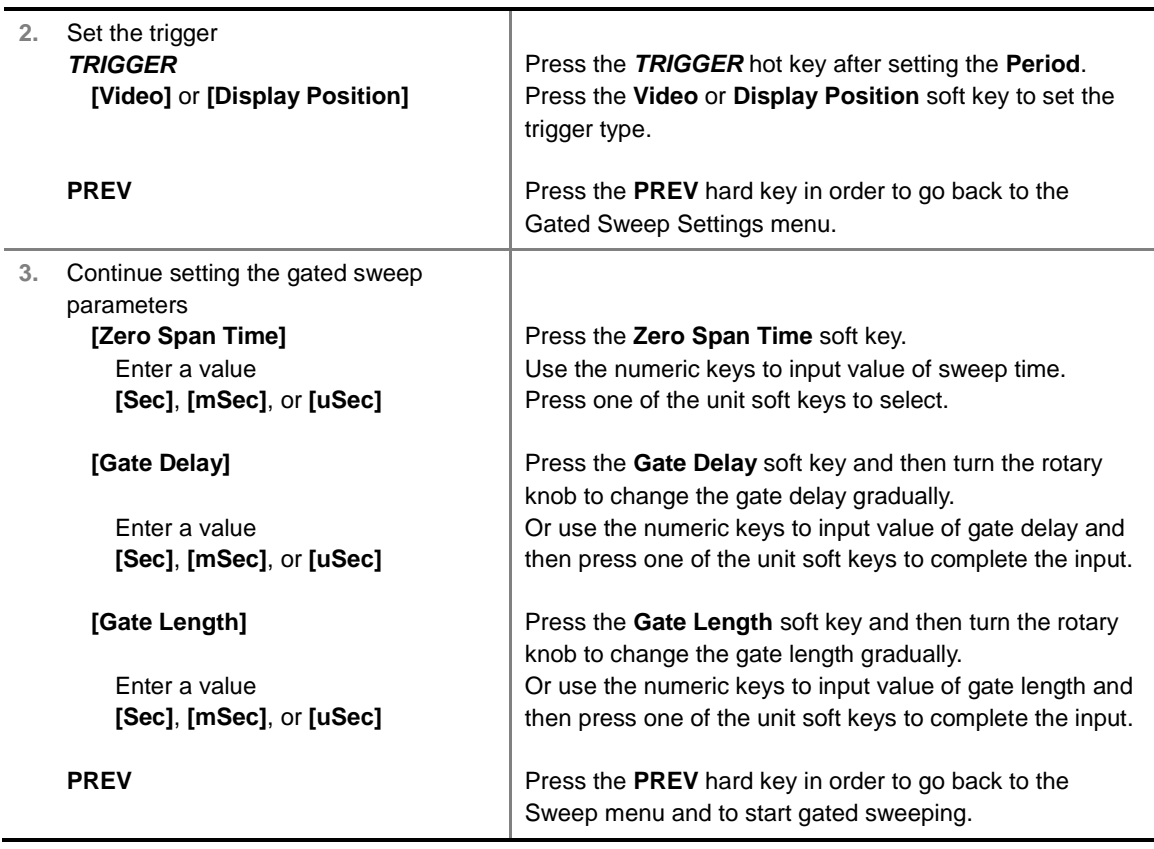

- **ERO SPAN TIME:** Sets the zero span sweep time manually.
- **GATE DELAY:** Sets the gated sweep delay.
- **GATE LENGTH:** Sets the gated sweep length.
- **PERIOD:** Sets the period by selecting a standard signal from available choices or by manually entering a value.
- **STDSIGNAL:** Sets the type of standard signal used for the **Period** among **GSM (4.615 ms)**, **WCDMA (10 ms)**, **LTE (10 ms)**, **EV-DO (5 ms)**, **TD-SCDMA (5 ms)**, and **WiMAX (10 ms)**. This soft key is activated when the **Period** setting is set to the **StdSignal**.
- **GATED SWEEP:** Enables or disables gated sweep. *This key is not available in the Spectrum Replayer mode.*

## <span id="page-178-0"></span>**Setting Limit**

#### **LIMIT**

This hot key is used to set the threshold value for the display on the display screen. It turns on or off the display line. The user input window must be inactive first to get the Limit hot key function other than the number input.

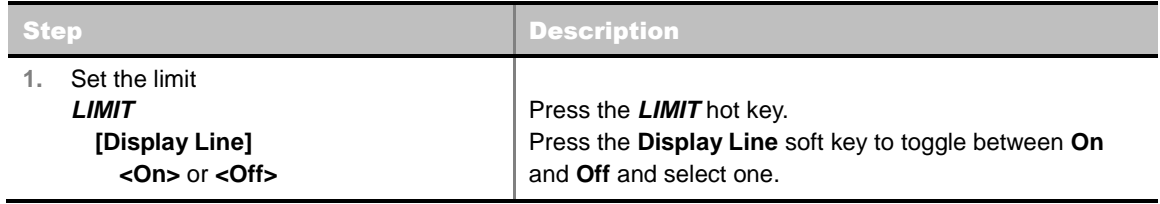

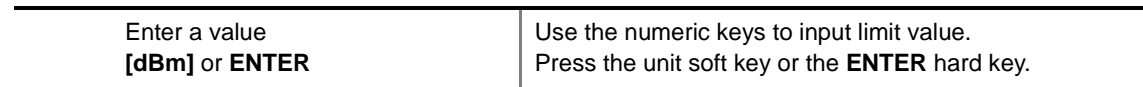

<span id="page-179-0"></span>**DISPLAY LINE:** Enables or disables the display line on the screen that actives an adjustable horizontal line that is used as a visual reference line.

## **SPECTROGRAM**

The Spectrogram mode is particularly useful when attempting to locate an emitter using a directional antenna. When the directional antenna is used to receive the signal, the user will see a change in the amplitude of the tracked signal as the user changes the direction of the antenna and also see a change in the Spectrogram color. The source of the signal is located in the direction that results in the highest signal strength.

This measurement is done at user defined frequency range. The power at a frequency (in dBm) is displayed along with a spectrogram in three-dimensional display.

- The horizontal line or X-axis of the spectrogram is frequency.
- The vertical line or Y-axis is time.
- The color identification (spectrogram) indicates power level of the tracked signal. As the signal strength increases, the color on the spectrogram will change accordingly.

#### <span id="page-179-1"></span>**Measurement Procedure**

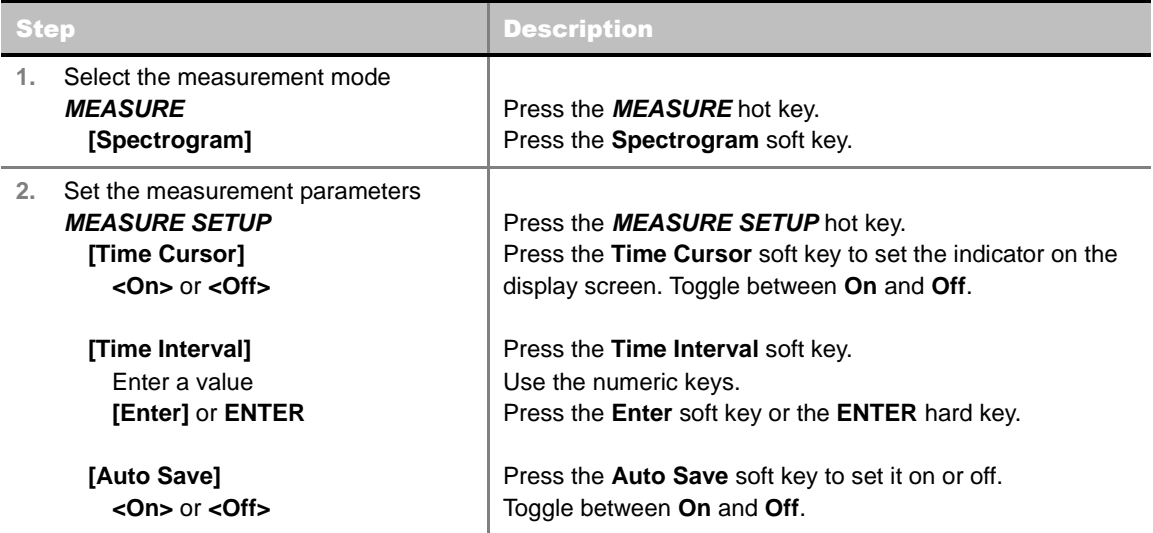

#### **MEASURE SETUP**

When the instrument is in the Spectrogram mode, following measurement parameters are available.
- **RESET/RESTART:** Restarts the measurement.
- **AUTO SAVE:** Enables or disables automatic saving of the measurement data to an external USB memory. When this key is set to On, there pops up the screen keyboard. Use the arrow keys or the rotary knob to give a file name to the data to be saved and then press the **Done** soft key to start saving. The display screen will show the word Recording in red color to indicate that the instrument is saving data. Saved measurement data can be loaded and replayed in the Spectrum Replayer menu.

**NOTE:** The USB device should not be removed during any of recording or replaying, Taking the device out may freeze the USB port and system restart is needed to get a USB device recognized again.

- **TIME CURSOR:** Enables or disables the time cursor indicator. Sets the time cursor indicator from 1 to 400. When the time cursor is enabled after specifying a number, measurement is put on hold and information of the specific number is updated on the measurement screen.
- **TIME INTERVAL:** Sets the time interval in second. Use the numeric keys to enter a value and press the **Enter** soft key or the **ENTER** hard key to complete to the input. 0 is the fastest measurement speed. As the time interval gets larger, the measurement speed is reduced.

### **Measurement Example**

The spectrogram shows a vertical line on the chart when the marker is enabled on the screen.

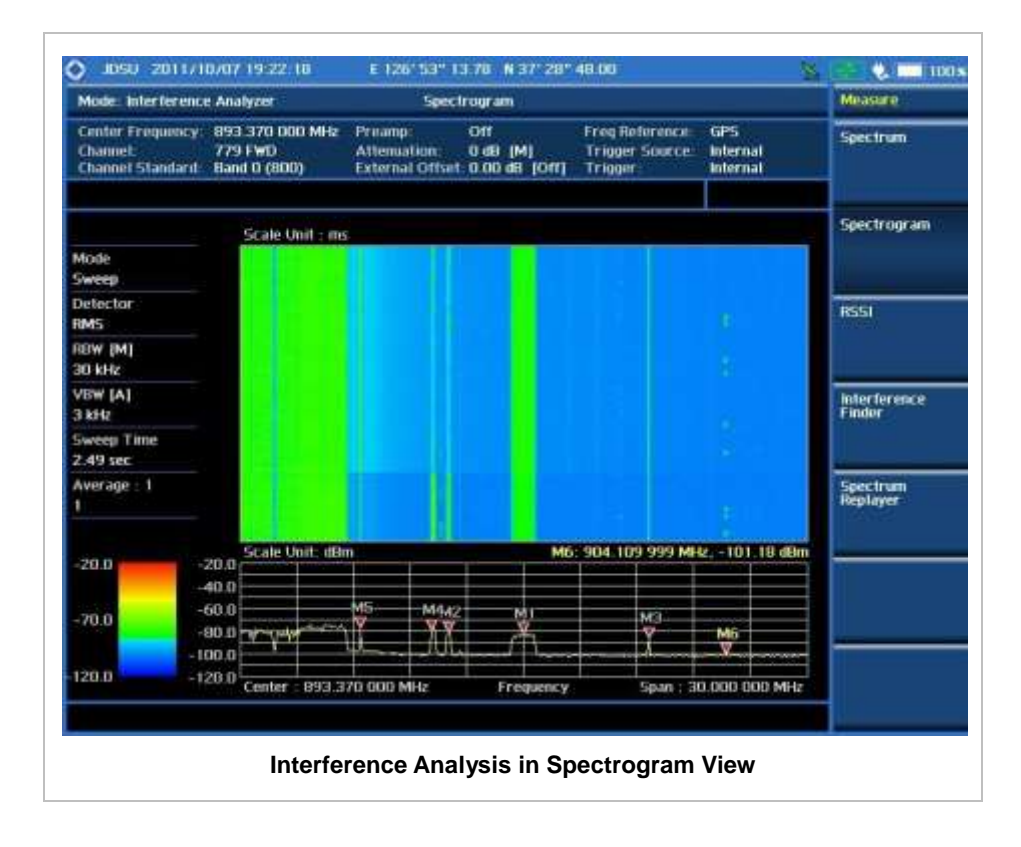

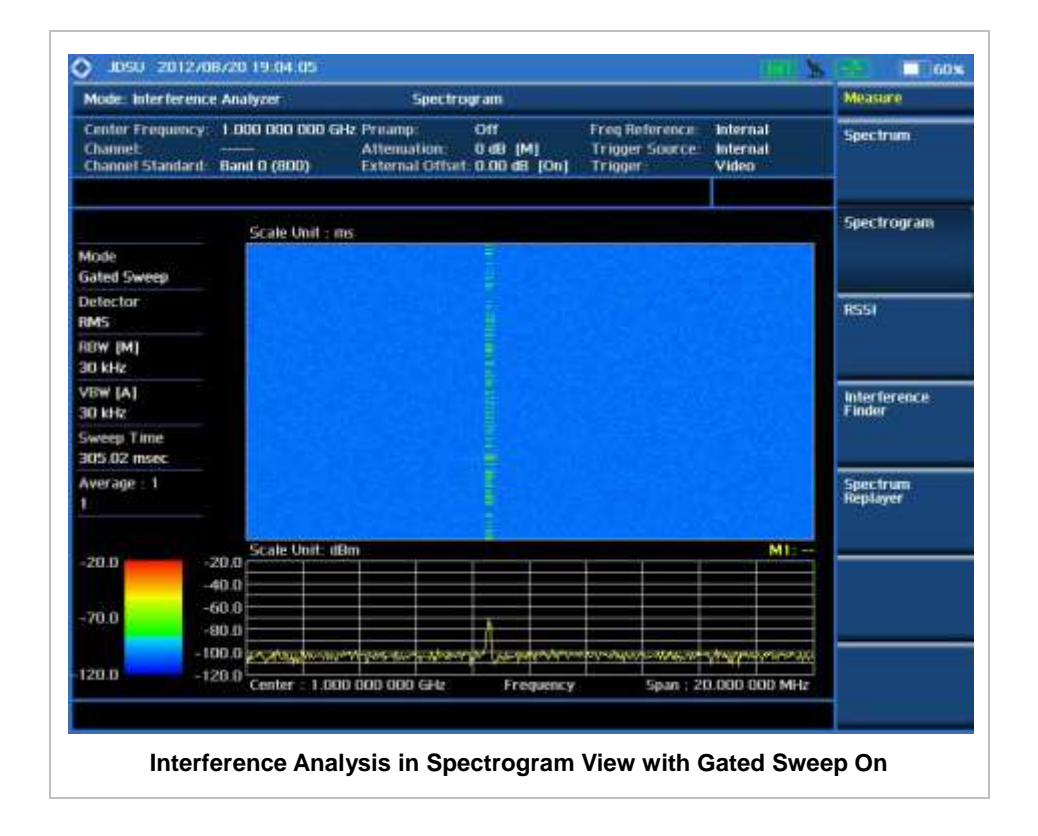

# **DUAL SPECTROGRAM**

. . . . . . . . . .

The Dual Spectrogram mode is particularly useful to compare two measurements displayed simultaneously on the screen.

### **Measurement Procedure**

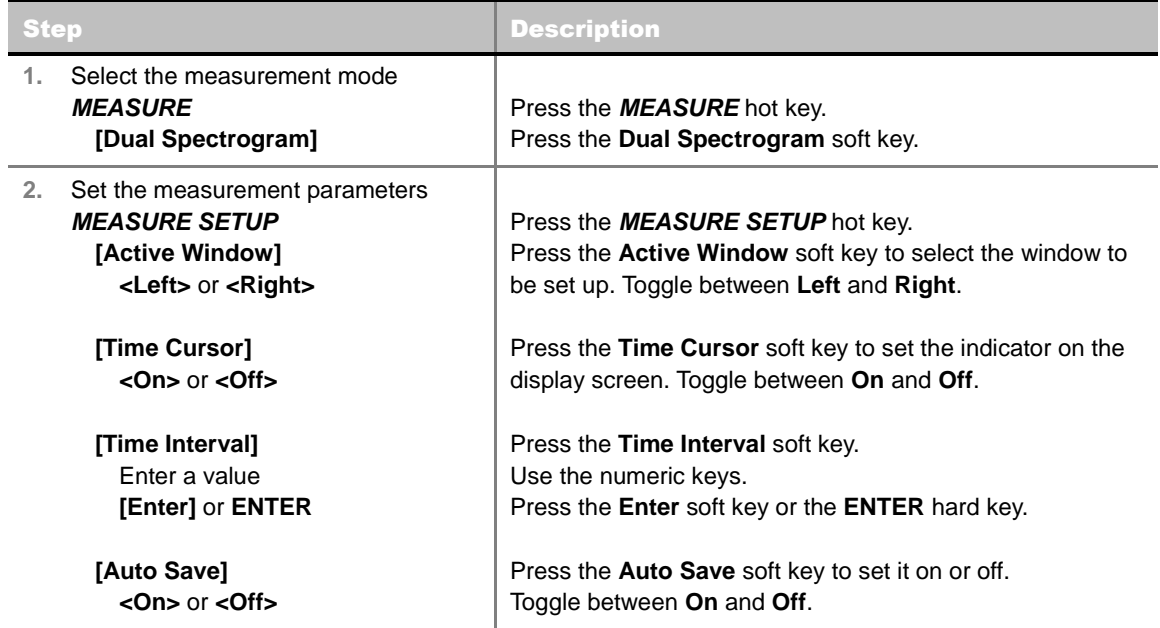

### **Measurement Example**

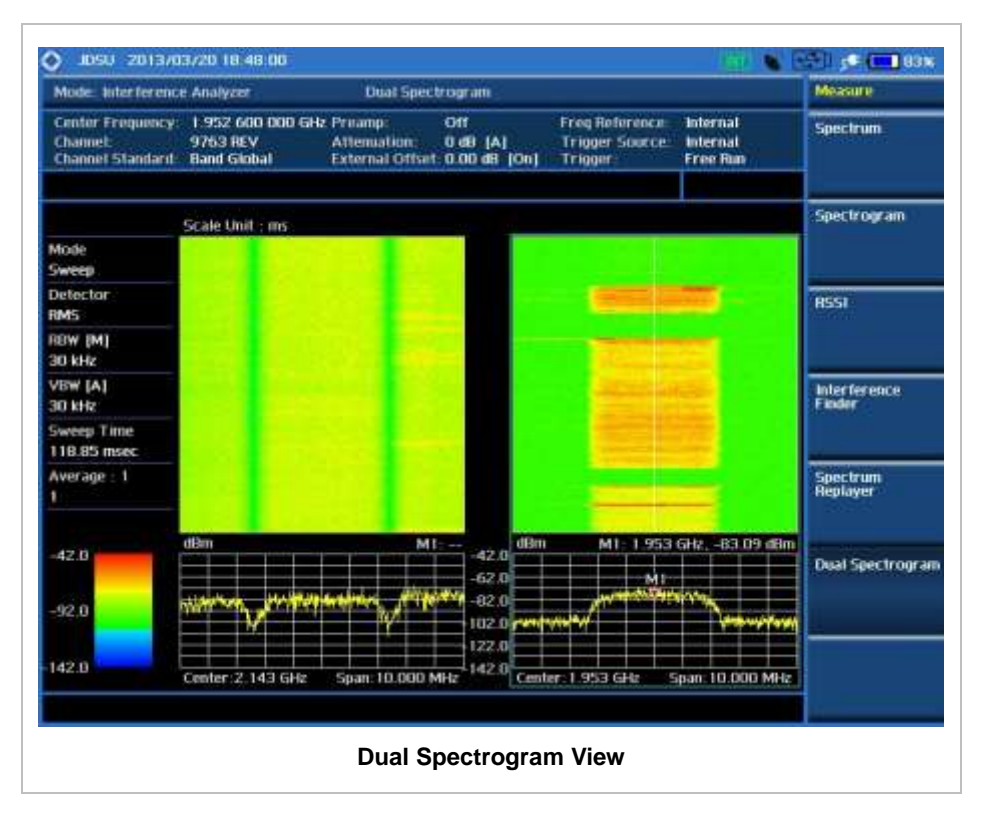

# **RSSI**

In the Received Signal Strength Indicator (RSSI) mode, the user can track the identified signals in more details with the markers (6 different frequency components are available in one display). This will provide the power components and power variations on those set frequencies over time.

## **Measurement Procedure**

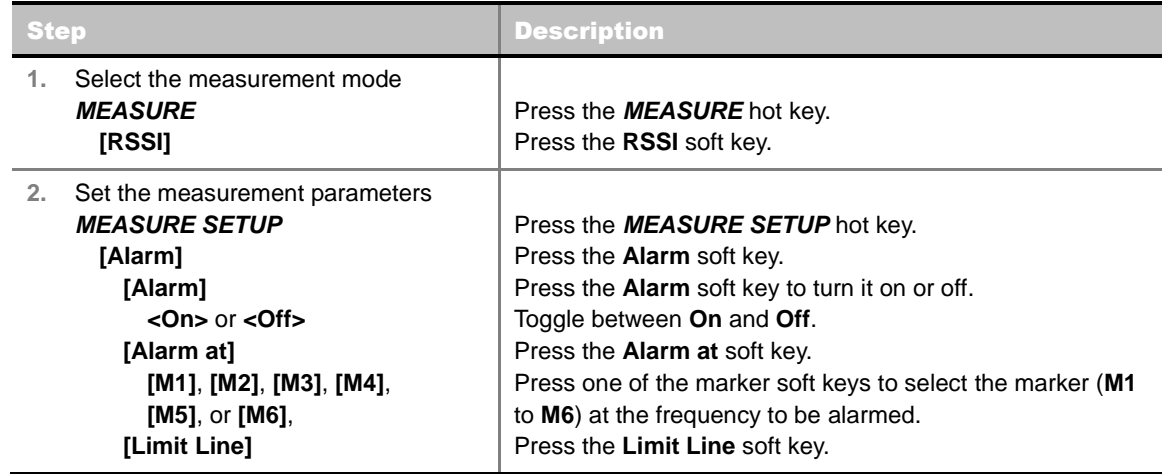

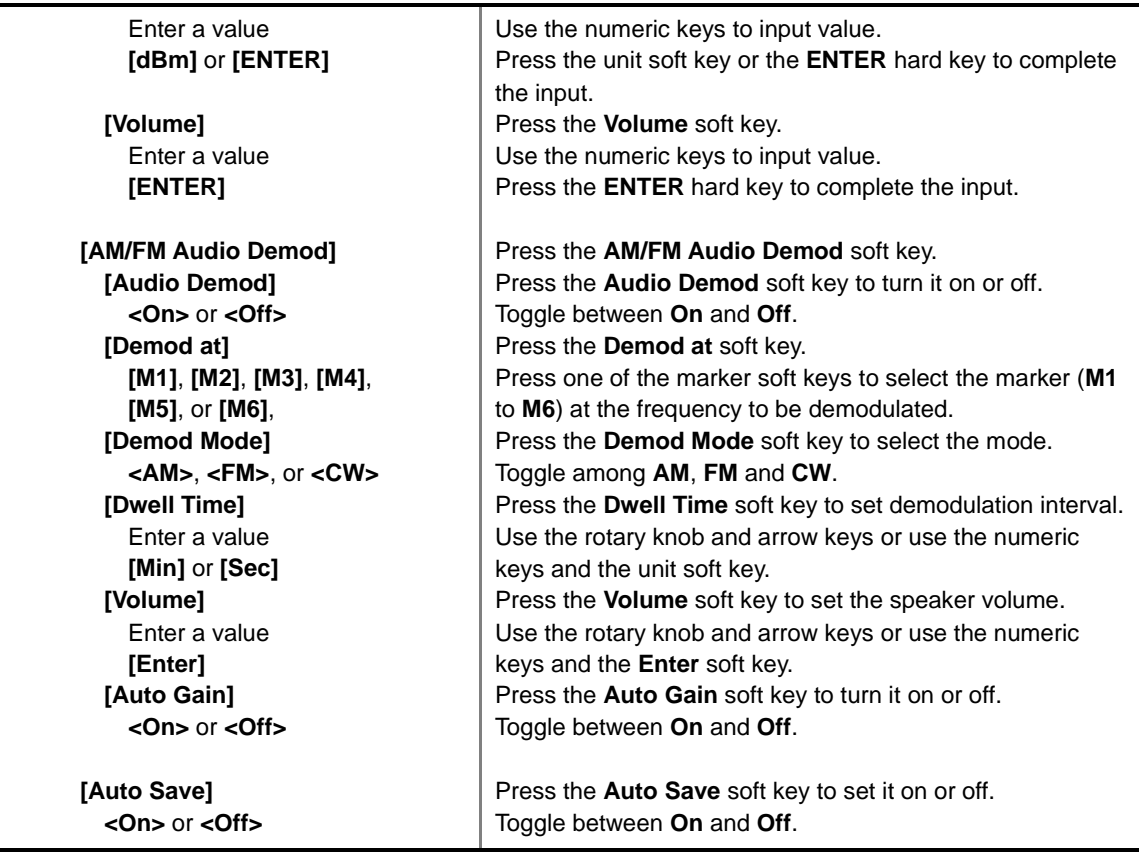

#### **MEASURE SETUP**

When the instrument is in the RSSI mode, following measurement parameters are available.

- **RESET/RESTART:** Restarts the measurement.
- **AUTO SAVE:** Enables or disables automatic saving of the measurement data to an external USB memory. When this key is set to On, there pops up the screen keyboard. Use the arrow keys or the rotary knob to give a file name to the data to be saved and then press the **Done** soft key to start saving. The display screen will show the word Recording in red color to indicate that the instrument is saving data. Saved measurement data can be loaded and replayed in the Spectrum Replayer menu.

**NOTE:** The USB device should not be removed during any of recording or replaying, Taking the device out may freeze the USB port and system restart is needed to get a USB device recognized again.

- **ALARM:** Sets the alarm parameters.
	- **ALARM:** Turns the alarm sound on or off by toggling this soft key between **On** and **Off**.
	- **ALARM AT:** Selects the marker(s) up to 6 different frequencies.
	- **LIMIT LINE:** Sets the threshold limit for the alarm sound. Use the rotary knob and the arrow keys or the numeric keys and then the unit soft key.
	- **VOLUME:** Sets the speaker volume.
- **AM/FM AUDIO DEMOD:** Sets the AM/FM audio demodulation parameters to see if the interfering signal is  $n^{th}$  harmonics of AM/FM audio.
	- **AUDIO DEMOD:** Turns the AM/FM demodulator sound on or off by toggling this soft key between **On** and **Off**.
- **DEMOD AT:** Sets the marker at the frequency to be demodulated. The AM/FM demodulator uses the marker position as where to demodulate. The 6 markers from **M1** to **M6** are available in different frequencies and the user can select the frequency to be demodulated among them.
- **DEMOD MODE:** Selects **AM**, **FM** or **CW** tone to be demodulated. Every time the **Demod Mode** soft key is pressed, the selection moves.
- **DWELL TIME:** Sets the interval of demodulation or the period of time that the AM/FM demodulator demodulates. Use the rotary knob and arrow keys to change the value. Or use the numeric keys and then press the unit soft key.
- **VOLUME:** Sets the speaker volume. Use the rotary knob and arrow keys to adjust the volume. Or use the numeric keys and then press the **Enter** soft key.
- **AUTO GAIN:** Turns the Auto Gain mode on or off. The Auto Gain is used to adjust internal gain of the demodulator.

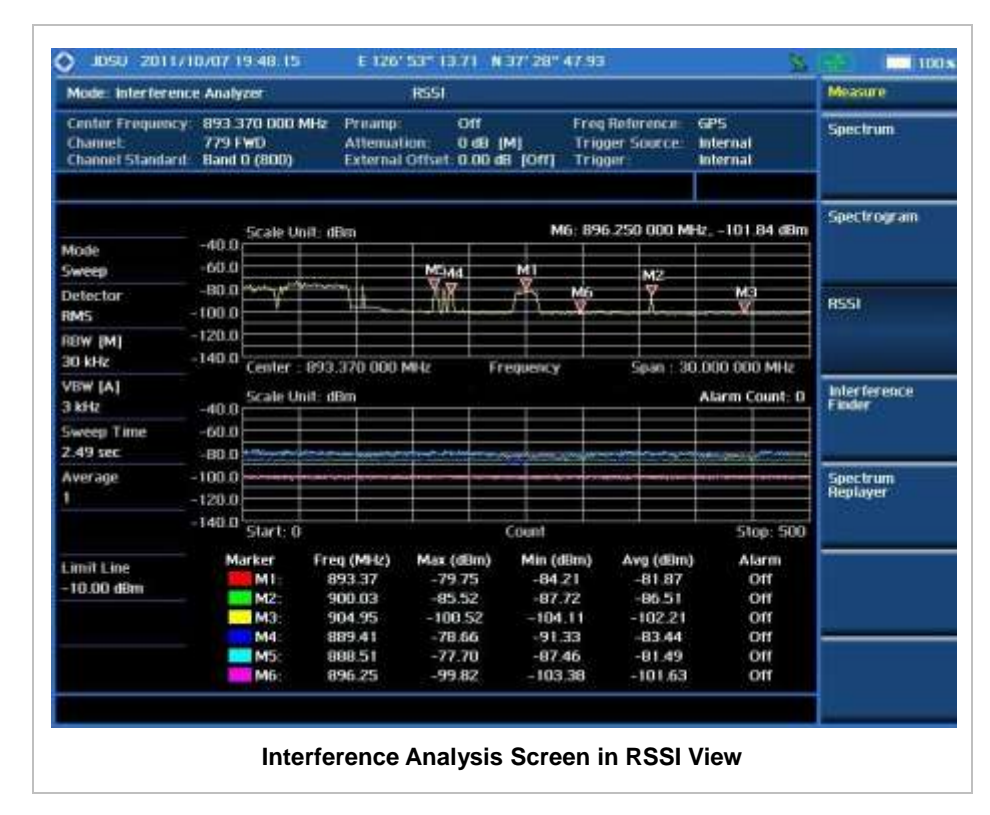

### **Measurement Example**

# **INTERFERENCE FINDER**

In the Interference Finder mode, triangulation is used to determine a possible location of interference signal by measuring angles to it from known points at either end of a fixed line using GPS position, rather than measuring distances to the point directly. The possible location of interference signal can then be estimated as the third point of a triangle with three known points and angles. Interference Finder calculates possible range of interference signal location using "Inscribed circle or

Circumscribed circle" based on a triangle.

Here is an overview of how to find the possible location of interference signal.

- **1** Provide GPS antenna to get position information
- **2** Record position & azimuth of incoming signal using directional antenna (Yagi antenna). You can determine the position by enabling "Auto" after getting GPS locked
- **3** Repeat step 2 for Point 2 and Pont 3

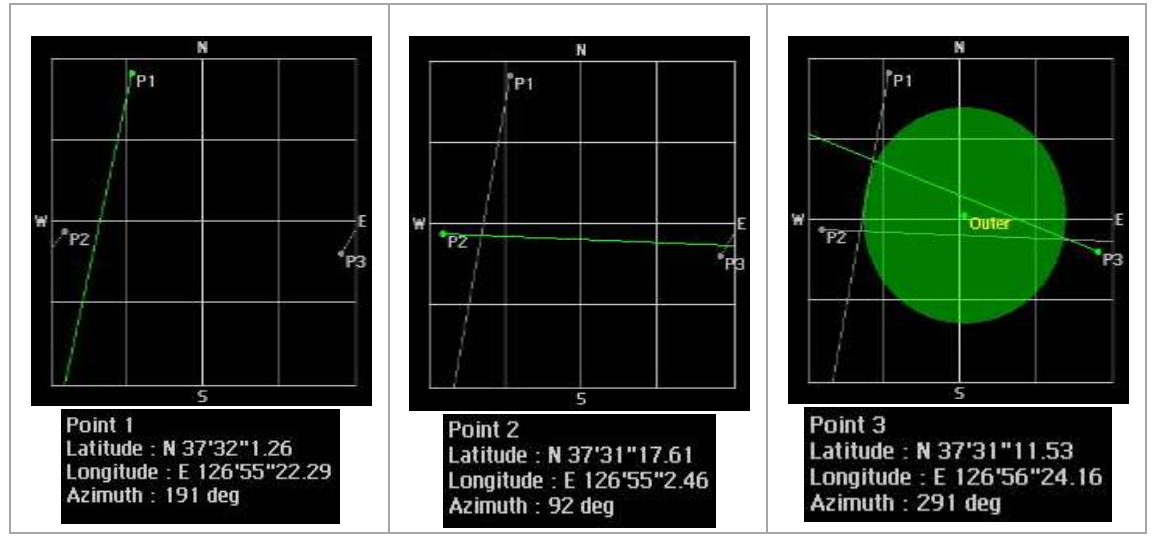

**4** Check possible location of interference signal by changing it to a different display mode

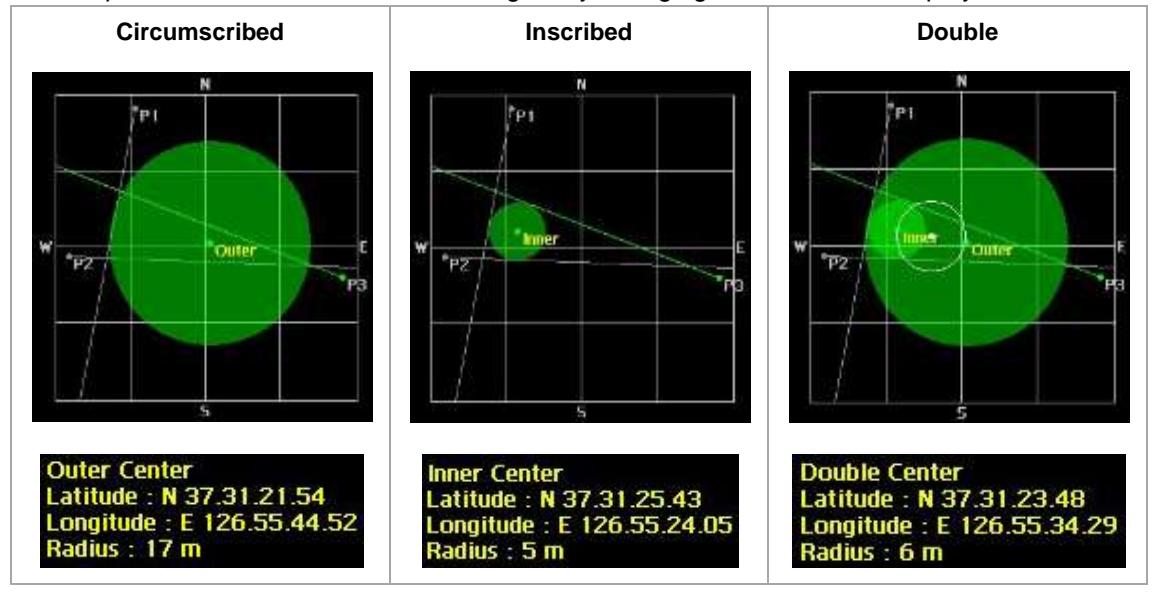

### **Measurement Procedure**

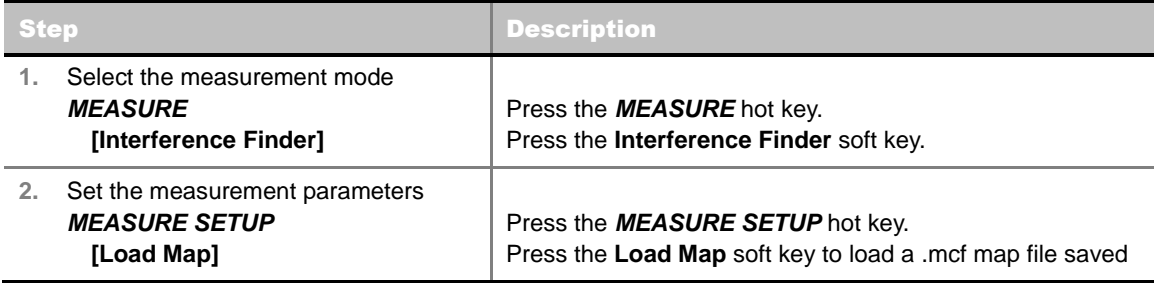

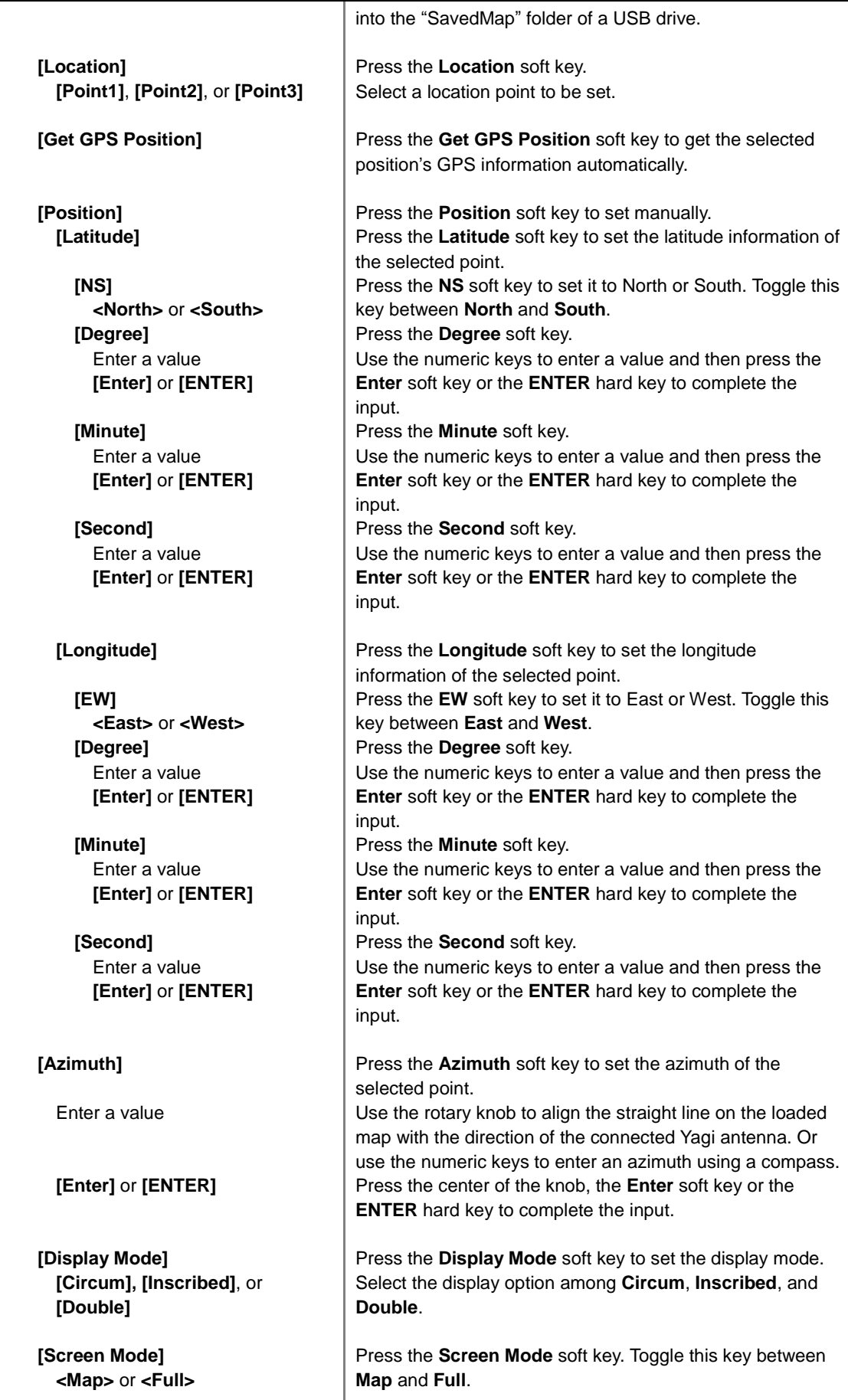

#### **MEASURE SETUP**

- **LOAD MAP:** Loads a .mcf map file that is created in JDMapCreator and saved into the "SavedMap" folder of a USB drive. The USB key shall contain a folder called "SavedMap", and then the .mcf file shall be copied into this folder. The user can also transfer a map file directly from JDMapCreator to the instrument.
- **LOCATION:** Selects a location point in order to set its location information.
- **GET GPS POSITION:** Gets the selected point's latitude and longitude information automatically when a GPS antenna is connected and locked.
- **POSITION:** Sets the selected point's information manually.
	- **LATITUDE:** Sets the latitude information of the selected point.
		- **NS:** Sets the direction to North or South. Toggle this key between **North** and **South**.
		- **DEGREE:** Sets the degree. Use the numeric keys to enter a value and then press the **Enter** soft key or the **ENTER** hard key to complete the input.
		- **MINUTE:** Sets the minute. Use the numeric keys to enter a value and then press the **Enter** soft key or the **ENTER** hard key to complete the input.
		- **SECOND:** Sets the minute. Use the numeric keys to enter a value and then press the **Enter** soft key or the **ENTER** hard key to complete the input.
	- **LONGITUDE:** Sets the longitude information of the selected point.
		- **EW:** Sets the direction to East or West. Toggle this key between **East** and **West**.
		- **DEGREE:** Sets the degree. Use the numeric keys to enter a value and then press the **Enter** soft key or the **ENTER** hard key to complete the input.
		- **MINUTE:** Sets the minute. Use the numeric keys to enter a value and then press the **Enter** soft key or the **ENTER** hard key to complete the input.
		- **SECOND:** Sets the minute. Use the numeric keys to enter a value and then press the **Enter** soft key or the **ENTER** hard key to complete the input.
- **AZIMUTH:** Sets the azimuth of the selected point. Rotating the knob eliminates the need of a compass to find an azimuth and enables the user simply align the straight line on the loaded map with the direction of the connected Yagi antenna.
- **DISPLAY MODE:** Sets the display mode. Select the display option among **Circum**, **Inscribed**, and **Double**.
- **SCREEN MODE:** Selects either **Map** or **Full**.
	- **MAP:** Displays points on the loaded map.
	- **FULL:** Displays points without the map.

### **Measurement Example**

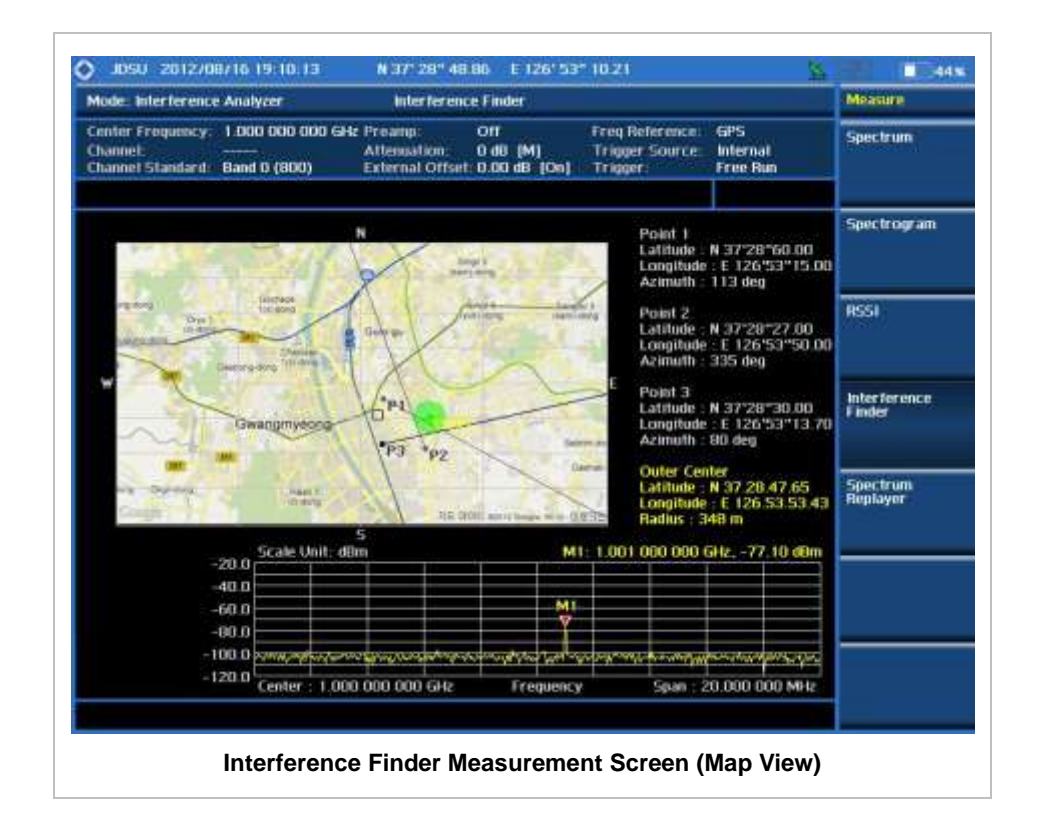

# **SPECTRUM REPLAYER**

The Spectrum Replayer function is used to retrieve and replay recorded measurement data that are saved into an external USB device by using the Auto Save function.

### **Measurement Procedure**

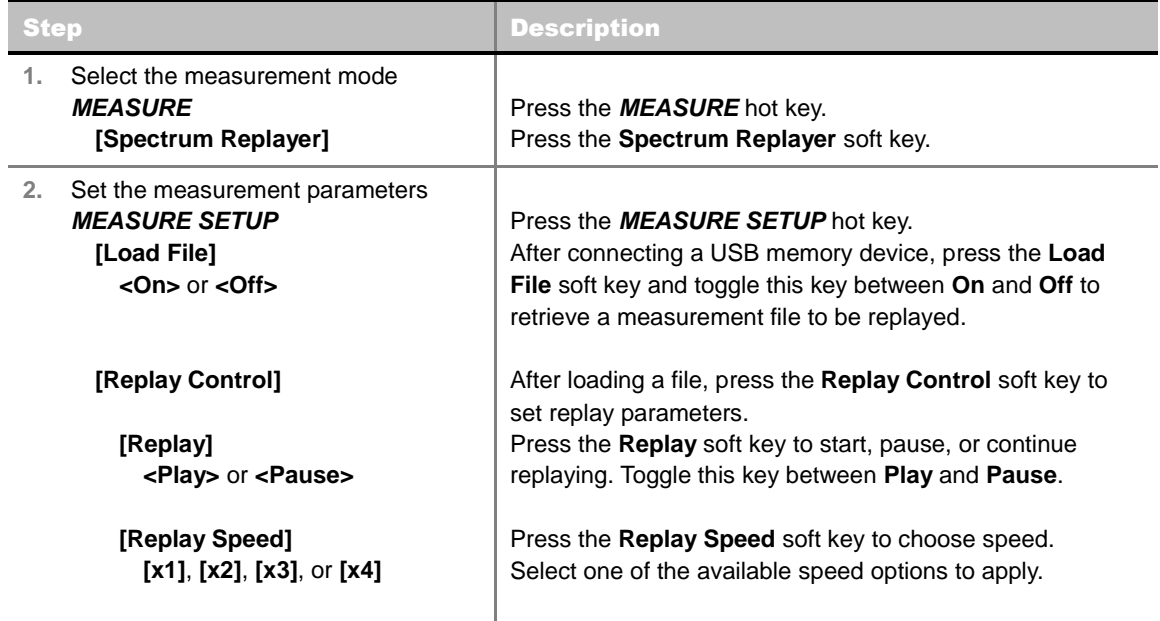

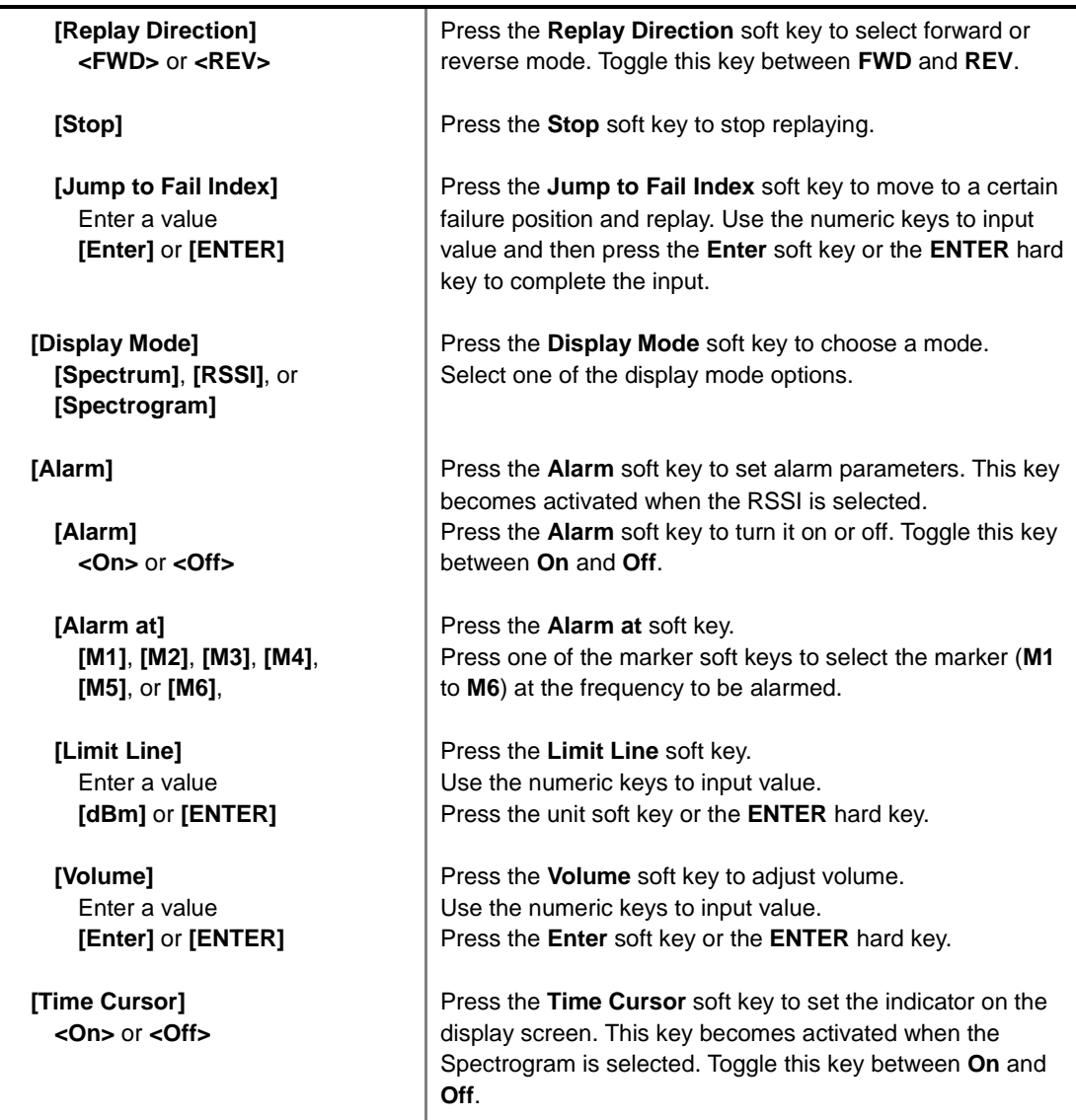

#### **MEASURE SETUP**

- **LOAD FILE:** Retrieves a measurement file to be replayed. After connecting a USB memory device, toggle this key between **On** and **Off**.
- **REPLAY CONTROL:** Sets replay parameters.
	- **REPLAY:** Starts, pauses, or continues replaying. Toggle this key between **Play** and **Pause**.
	- **REPLAY SPEED:** Sets replaying speed option among **x1**, **x2**, **x3**, and **x4**.
	- **REPLAY DIRECTION:** Sets replaying direction to forward or reverse. Toggle this key between **FWD** and **REV**.
	- **STOP:** Stops replaying.
	- **JUMP TO FAIL INDEX:** Moves replaying right to a certain failure index. Use the numeric keys to input value and then press the **Enter** soft key or the **ENTER** hard key to complete the input.
- **DISPLAY MODE:** Sets display mode among Spectrum, RSSI, and Spectrogram.
- **ALARM:** Sets alarm parameters. This key becomes activated when the RSSI is selected,
	- **ALARM:** Turns the alarm sound on or off by toggling this soft key between **On** and **Off**.
- **ALARM AT:** Selects the marker(s) up to 6 different frequencies.
- **LIMIT LINE:** Sets the threshold limit for the alarm sound. Use the rotary knob and the arrow keys or the numeric keys and then the unit soft key or the **ENTER** hard key.
- **VOLUME:** Adjusts volume of alarm sound.
- **TIME CURSOR:** Enables or disables the time cursor indicator. This key becomes activated when the Spectrogram is selected. Toggle this key between On and Off.

**NOTE:** The USB device should not be removed during any of recording or replaying. Taking the device out may freeze the USB port and system restart is needed to get a USB device recognized again.

## **Setting Limit**

#### **LIMIT**

This hot key is used to set the threshold value for the display on the display screen. It turns on or off the display line, multi-segment line, or channel power limit of the measurement. The user input window must be inactive first to get the Limit hot key function other than the number input.

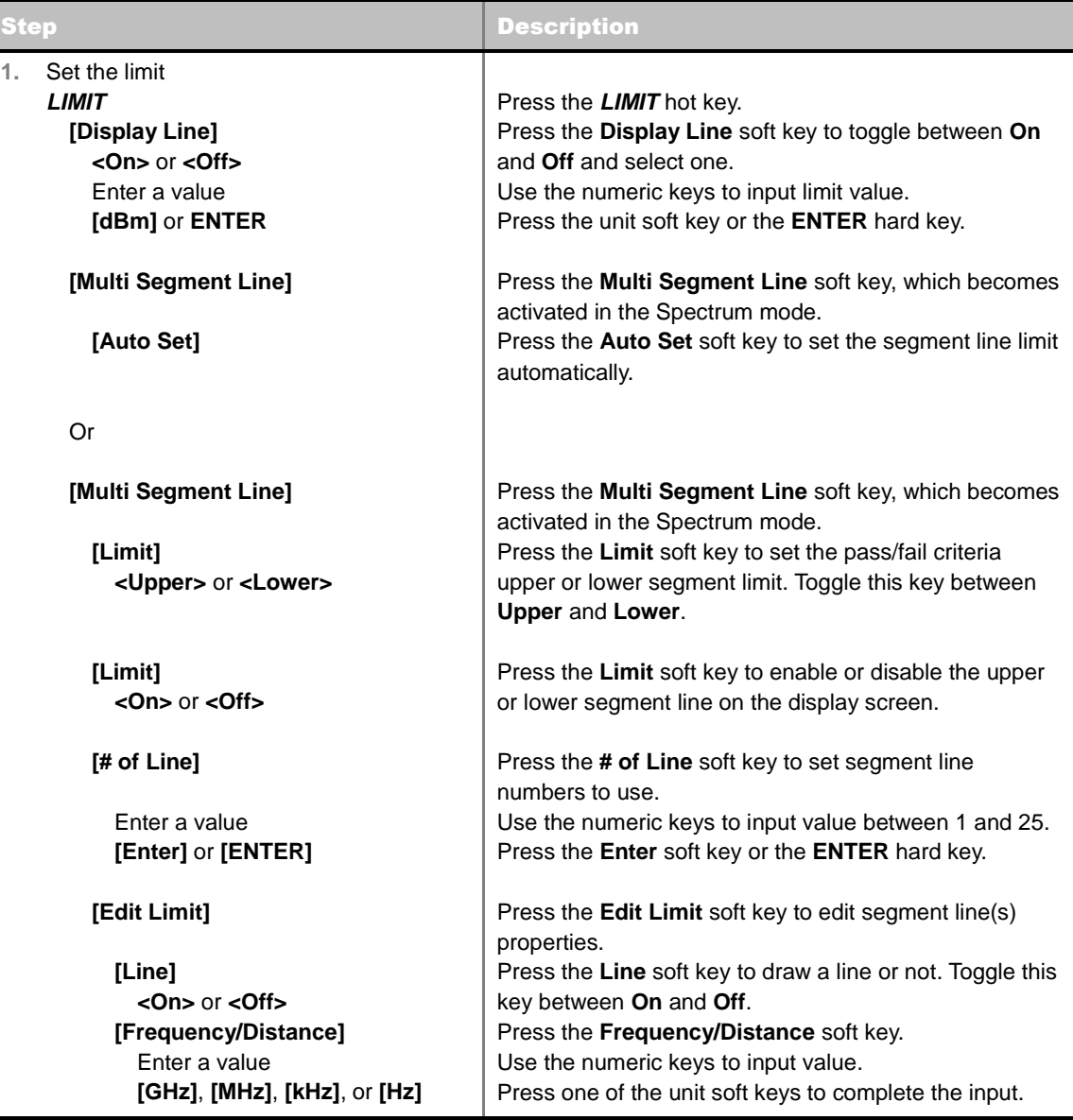

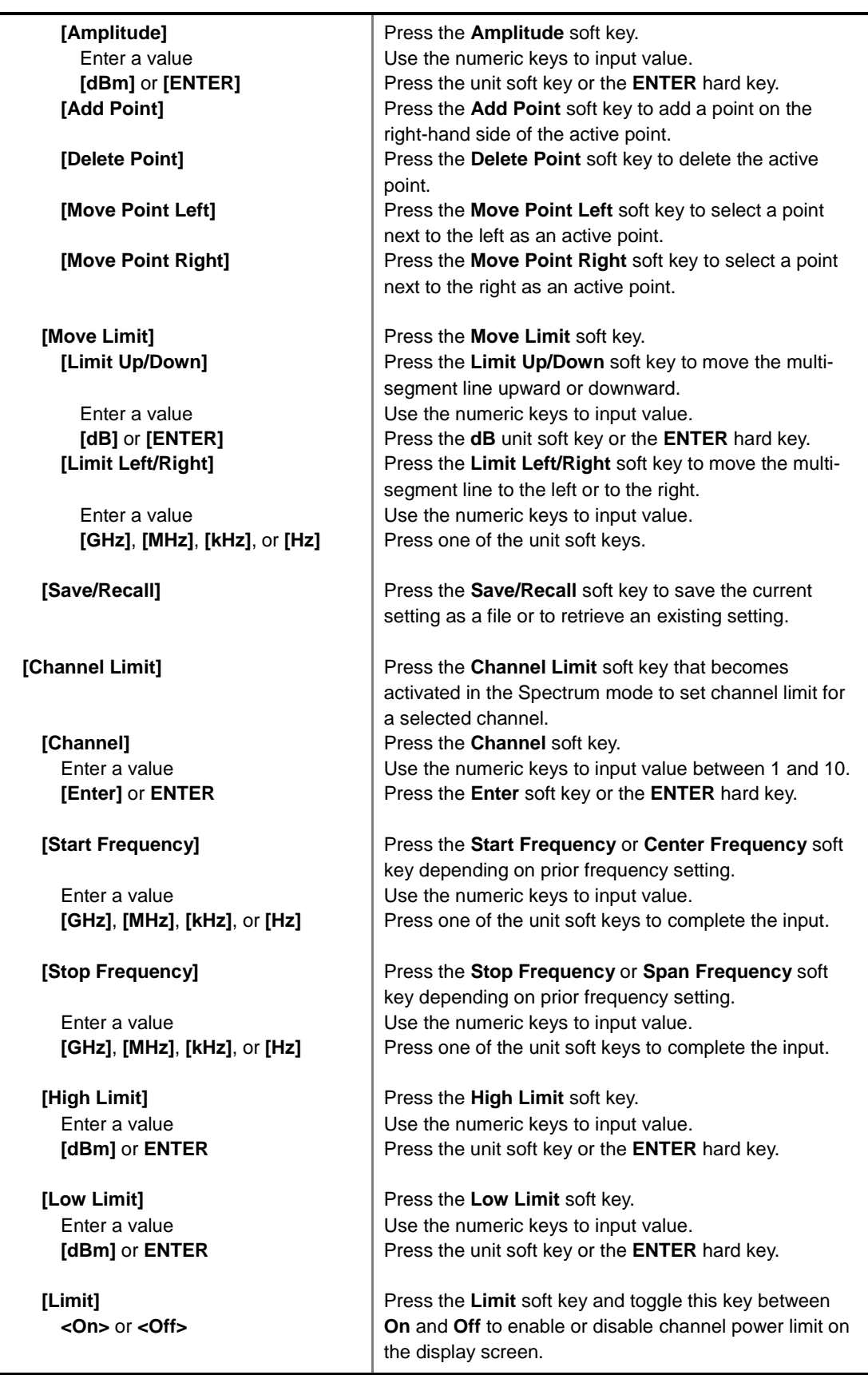

**DISPLAY LINE:** Enables or disables the display line on the screen that actives an adjustable horizontal line that is used as a visual reference line. Toggle the **Display Line** soft key to select it to **On** or **Off**. Use the numeric keys to set the line value.

- **MULTI SEGMENT LINE:** Sets multi-segment line(s). This key becomes activated only in the Spectrum mode.
	- **AUTO SET:** Sets the segment line limit automatically.
	- **LIMIT:** Sets the pass/fail criteria upper or lower segment limit. Toggle this key between **Upper** and **Lower**.
	- **LIMIT:** Enables or disables the upper or lower segment line on the display screen. Toggle this key between **On** and **Off**.
	- **# OF LINE:** Sets segment line numbers to be used. Use the numeric keys to input value between 1 and 25 and then press the **Enter** soft key or the **ENTER** hard key.
	- **EDIT LIMIT:** Edits segment line(s) properties.
		- **LINE:** Shows or hides a segment line. Toggle this key between **On** and **Off**.
		- **FREQUENCY/DISTANCE:** Sets the frequency of the segment line. Use the numeric keys to input value and then press one of the unit soft keys to complete the input.
		- **AMPLITUDE:** Sets the amplitude of the segment line. Use the numeric keys to input value and then press the unit soft key or the **ENTER** hard key.
		- ADD POINT: Adds a point on the right-hand side of the active point.
		- **DELETE POINT:** Deletes the active point.
		- **MOVE POINT LEFT:** Selects a point next to the left as an active point.
		- **MOVE POINT RIGHT:** Selects a point next to the right as an active point.
	- **MOVE LIMIT:** Moves the segment line limit.
		- **LIMIT UP/DOWN:** Moves the multi-segment line upward or downward. Use the numeric keys to input value and then press the **dB** unit soft key or the **ENTER** hard key.
		- **LIMIT LEFT/RIGHT:** Moves the multi-segment line to the left or to the right. Use the numeric keys to input value and then press one of the unit soft keys.
	- **SAVE/RECALL:** Saves the current setting as a file or retrieves an existing setting.
- **CHANNEL LIMIT:** Sets channel limit. This key becomes activated only in the Spectrum mode.
	- **CHANNEL:** Selects a channel index number to be set or displayed. Use the numeric keys to input value and then press the **Enter** soft key or the **ENTER** hard key.
	- **START FREQUENCY:** Sets the start frequency for a selected channel index. Use the numeric keys to input value and then press one of the unit soft keys. Depending on prior frequency setting, this key is interchanged with center frequency.
	- **STOP FREQUENCY:** Sets the span frequency for a selected channel index. Use the numeric keys to input value and then press one of the unit soft keys. Depending on prior frequency setting, this key is interchanged with span frequency.
	- **HIGH LIMIT:** Sets the upper threshold of pass/fail indicator. Use the numeric keys to input value and then press the unit soft key or the **ENTER** hard key.
	- **LOW LIMIT:** Sets the lower threshold of pass/fail indicator. Use the numeric keys to input value and then press the unit soft key or the **ENTER** hard key.
	- **LIMIT:** Enables or disables channel power limit on the display screen. Toggle this key between **On** and **Off**.

# **ANALYSIS**

# **Using Marker**

#### **MARKER**

The Marker is used to get the information about a specific trace. Six markers can be set on the display and each marker can be used independently. The X and Y coordinates of the trace are displayed when the marker is placed on any position of the trace. The position displaying the marker's X and Y coordinates may be slightly different for each measurement mode and refer to the description of each measurement. There are three different marker types available: Normal, Delta, and Delta pair. Marker position can be set manually by entering numeric values (frequency) when one of the marker types is selected.

- **SELECT MARKER:** Selects an active marker whose position can be changed with the rotary knob or the arrow keys. The assigned number of the active marker is displayed in the **Select Marker** menu box and the active marker number is also displayed right next to the active marker on the trace when the **Marker View** is set to **On**.
- **MARKER VIEW:** Displays the selected marker on the screen or hides it. For the Spectrogram mode, there appears a vertical line on the chart as well if the marker view is on. When the **Marker View** is turned off and then on again in the same measurement mode, markers appear at the previous positions. If a measurement mode is changed, markers are not restored to their previous positions.
- **NORMAL:** This Normal marker type provides the reading of a marker position on the trace along with the marker number between 1 and 6.
- **DELTA:** This Delta marker type is associated with a Normal marker. A Normal marker must be set before a Delta marker is set. When the Delta marker is set, the position set by the Delta marker becomes the reference position of the Normal marker and the marker's X and Y values displays the difference compared with the Delta marker.
- **DELTA PAIR:** This Delta Pair marker type is associated with a Normal marker. A Normal marker must be set before a Delta Pair marker is set. When the Delta Pair marker is set, the position set by the Delta Pair marker becomes the reference position of the Normal marker and the marker's X and Y values displays the difference compared with the Delta Pair marker. The reference position will be varied in accordance with trace change.
- **MARKER ALL OFF:** Turns all the markers the screen off. When the Marker View is selected for those markers, the instrument displays those markers back at the previous position. If a measurement mode is changed, current settings are not restored.
- **MARKER:** Sets the X coordinate of the active marker as selected.
	- **MARKERCENTER:** Sets the frequency of the active marker to the center frequency of spectrum analyzer.
	- **MARKER > START:** Sets the frequency of the active marker to the start frequency of spectrum analyzer.
	- **MARKERSTOP:** Sets the frequency of the active marker to the stop frequency of spectrum analyzer.

# **Using Peak Search**

### **PEAK SEARCH**

Each time the Peak Search soft key is pressed, the active marker is positioned at the highest peak of the trace.

- **PEAK SEARCH:** Moves the active marker to the highest peak of the trace.
- **NEXT PEAK:** Moves the active marker to the second highest peak of the trace.
- **NEXT PEAK RIGHT:** Moves the active marker to the highest peak to the right of its current position.
- **NEXT PEAK LEFT:** Moves the active marker to the highest peak to the left of its current position.
- **MIN SEARCH:** Moves the active marker to the lowest peak of the trace.
- **ALWAYS PEAK:** When the **Always Peak** is set to On, the instrument moves the active marker automatically to the highest peak of the trace every time the trace is refreshed.

# **Channel Scanner**

This Channel Scanner function is optional that the JD740 series offers as the Option 012. It includes measurements of multiple transmission signals up to 20 channels in GSM, CDMA and/or WCDMA networks.

# In this Chapter

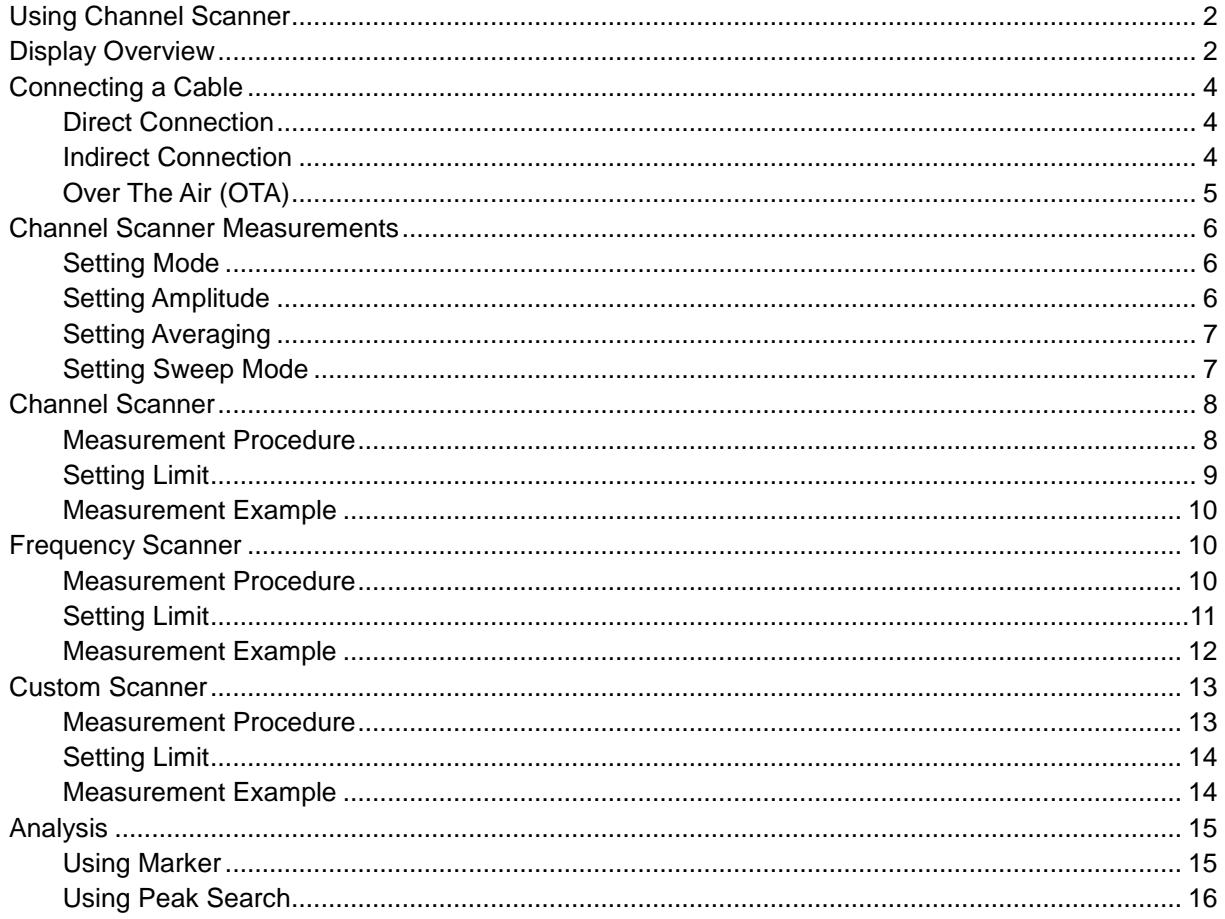

# **USING CHANNEL SCANNER**

<span id="page-196-0"></span>A Channel Scanner is a radio receiver that can automatically tune or scan two or more discrete frequencies and multi-channels, indicating when it finds a signal on one of them and then continuing scanning when that frequency goes silent.

The Channel Scanner can measure up to 20 channels. Using existing format-based or custom parameters, the user will be able to easily verify improper multi-channel power levels.

- Channel Scanner
- Frequency Scanner
- <span id="page-196-1"></span>■ Custom Scanner (Channel or Frequency)

# **DISPLAY OVERVIEW**

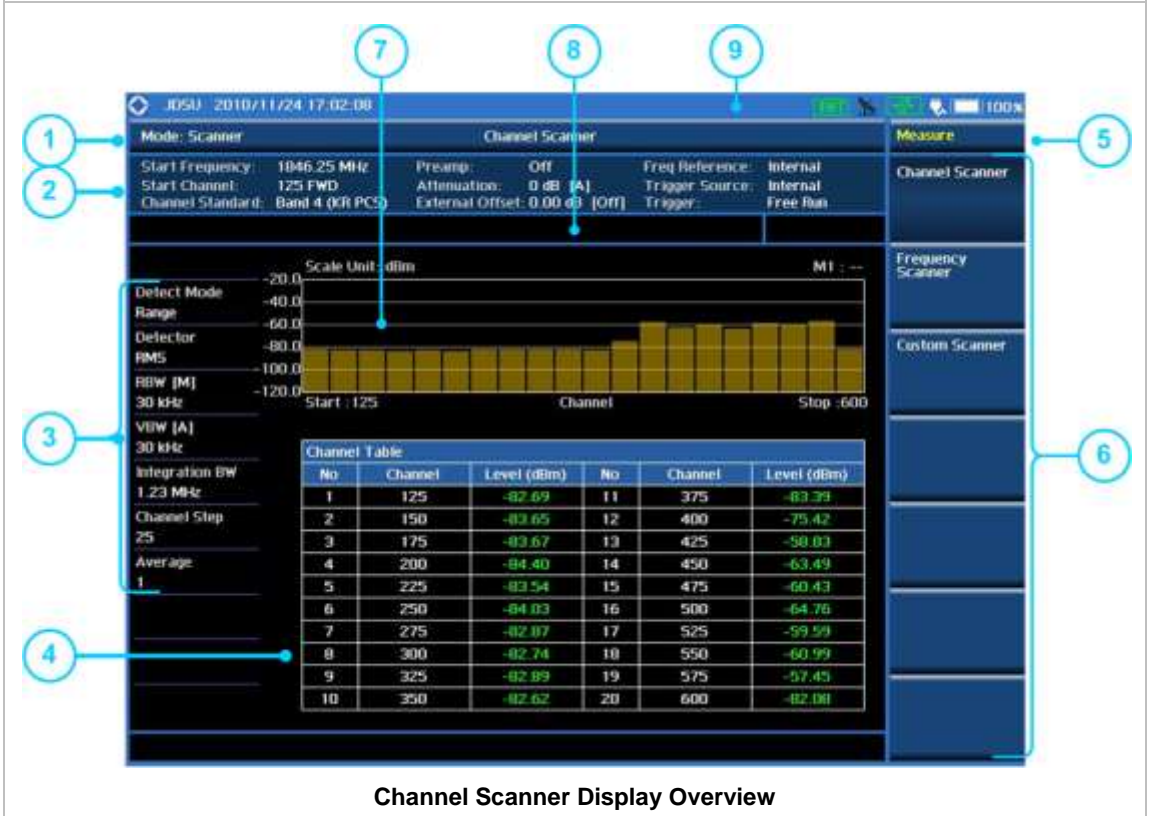

- **1** Measurement Mode Information: Channel Scanner
- **2** Spectrum Input Level Setting Information: This window shows the most common settings or parameters of each measurement.
	- Frequency and Channel Setting
	- Amplitude Setting (Preamp, Attenuation, External Offset)
- Reference Setting (Frequency, Trigger)
- **3** Measurement Setting Information
	- Detect Mode Information (Range, Custom)
	- Detector Type Setting Information
	- Spectrum Setting Information (RBW, VBW)
	- [A]: Auto mode, [M]: Manual mode
	- Integration Bandwidth Information: Displays the bandwidth to be scanned
	- Channel Step: Displays the channel step size
	- Average Number Information set through BW/AVG hard key. It shows the number of traces to be averaged.
- **4** Scanner (Channel/Frequency) Table Information: Displays channel or frequency up to 20
- **5** Screen Menu Title
- **6** Screen Menu and Sub-menu
- **7** Bar graph showing tracked Channels or Frequencies
- **8** User Input Window: Activates when user input menu or key is selected. Pressing ESC hard key will cancel or deactivate user input window. Inactivate user input window before using hot keys. **NOTE:** It is very important to inactivate the user input window when you intend to use the hot key menu on the numeric keys.
- **9** System Information
	- Date and Time
	- Positioning Information (Longitude and Latitude). It is available only when a GPS antenna is connected. Frequency reference is automatically set to GPS in the System menu when a GPS antenna is connected.
	- Frequency Reference Indicator: INT for internal and EXT for external. The EXT icon is green when an external reference is locked or red when the external reference is not locked. When a GPS antenna is connected, this space will be blank.
	- GPS Indicator: Color of the GPS icon changes among green, yellow and gray depending on locking status.
	- USB Indicator
	- DC Input Power Indicator
	- **Battery Indicator**

# **CONNECTING A CABLE**

### <span id="page-198-1"></span><span id="page-198-0"></span>**Direct Connection**

Connect the **Spectrum Analyzer RF In 50 Ω** port of the JD740 series and the PA output port of BTS.

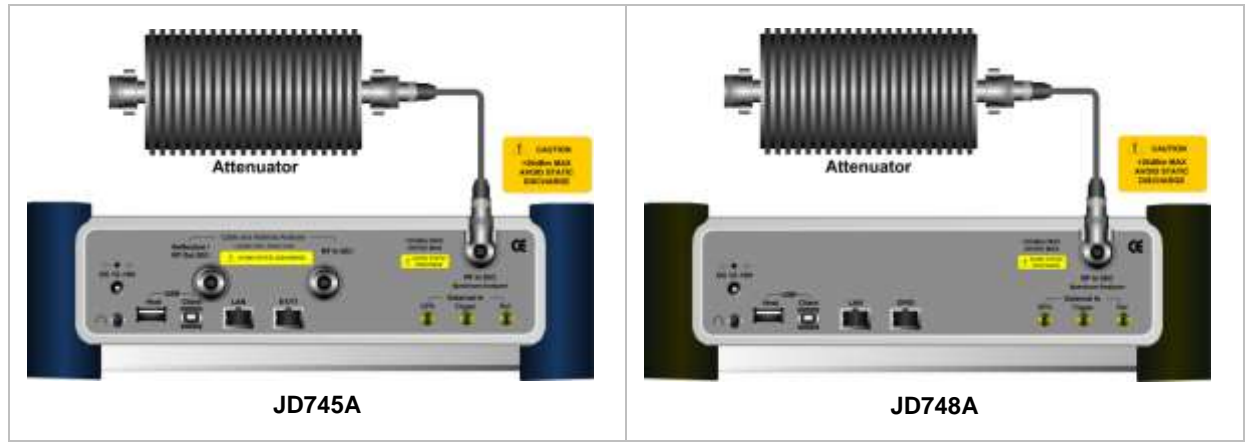

# <span id="page-198-2"></span>**Indirect Connection**

Connect the **Spectrum Analyzer RF In 50 Ω** port of the JD740 series and the monitor port of BTS.

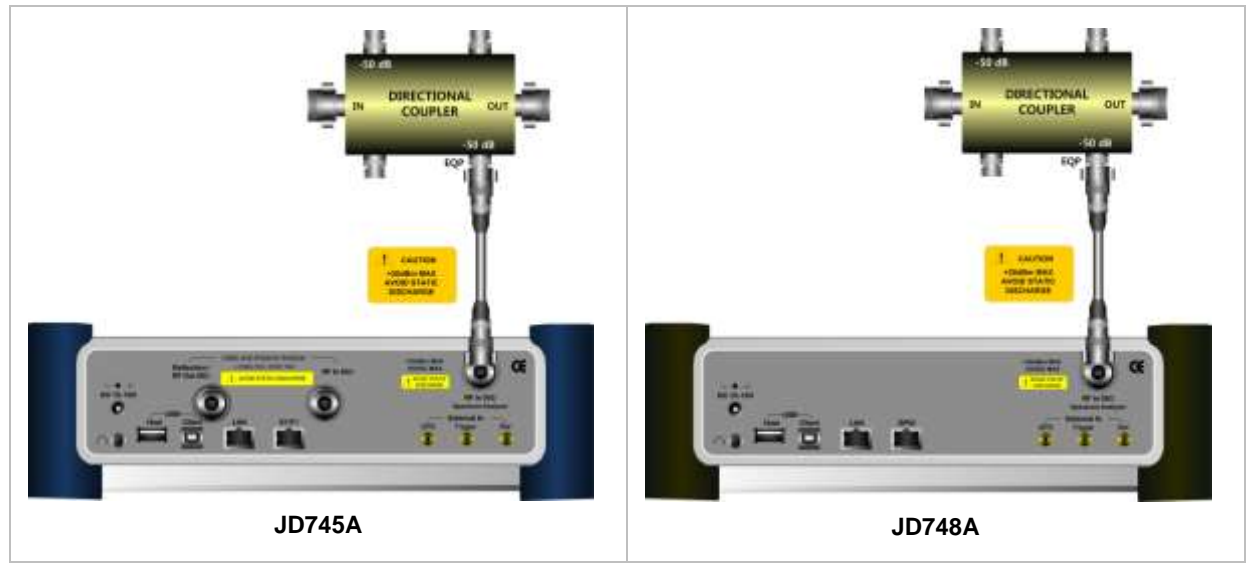

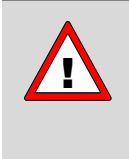

The maximum power for the **Spectrum Analyzer RF In 50 Ω** port is +20 dBm (0.1 Watt). If the input signal level to be measured is greater than +20 dBm, use a *High*  **Power Attenuator** to prevent damage when you directly connect the signal to the instrument. Or connect a signal from the coupling port of a directional coupler.

# <span id="page-199-0"></span>**Over The Air (OTA)**

Connect an Omni/directional RF antenna to the **Spectrum Analyzer RF In 50 Ω** port of the JD740 series and then a GPS antenna to the **GPS** port of the JD740 series.

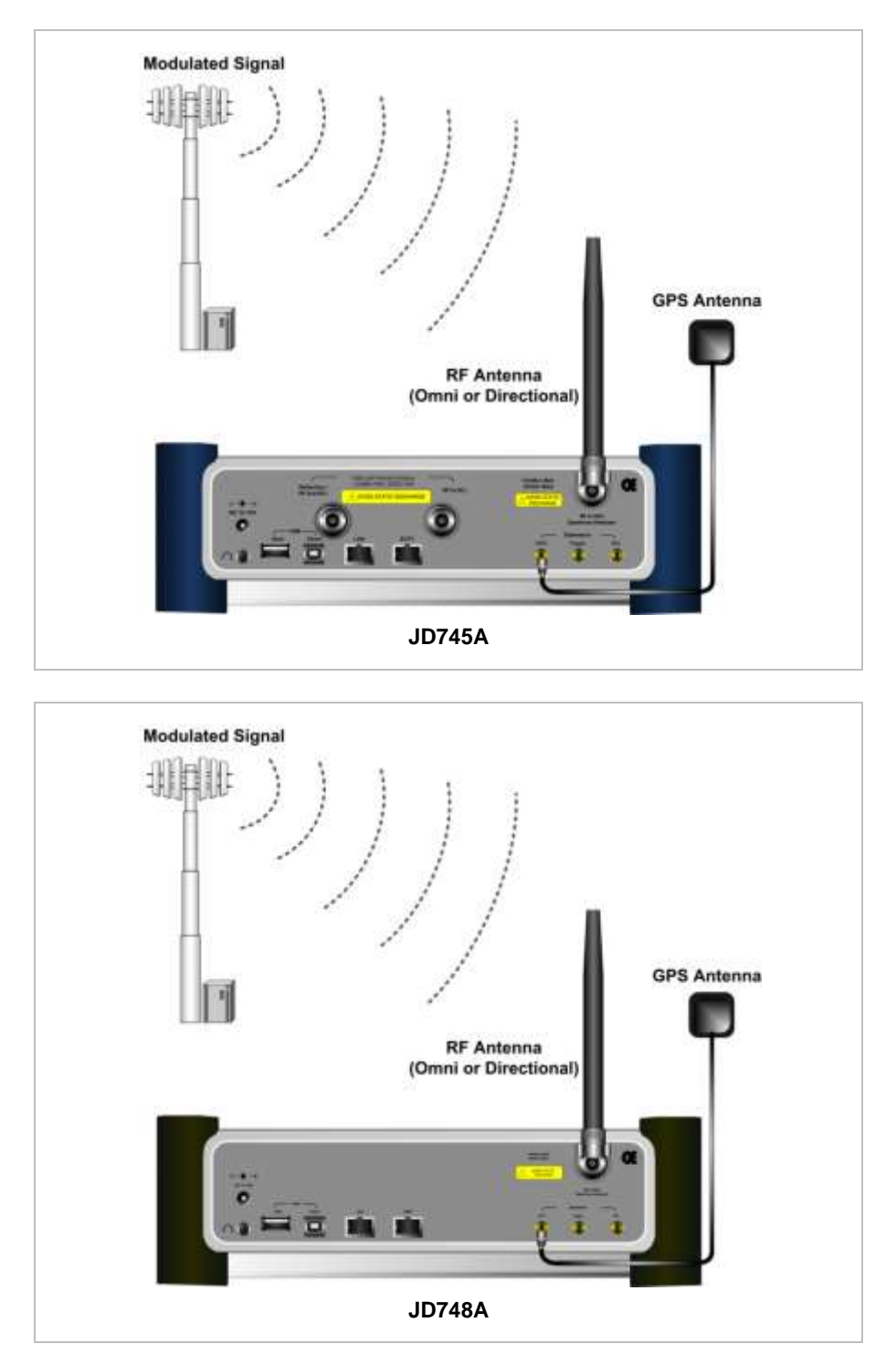

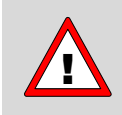

If the input signal level to be measured is less than 0 dBm, set 0 dB attenuation or turn on the preamp to have better dynamic range for the OTA testing.

# **CHANNEL SCANNER MEASUREMENTS**

<span id="page-200-0"></span>The Channel Scanner function of the JD740 series provides a simple view of the power level of each signal type. Test results can be saved as a \*.csv file format so that you can work on it in any spreadsheet software.

### <span id="page-200-1"></span>**Setting Mode**

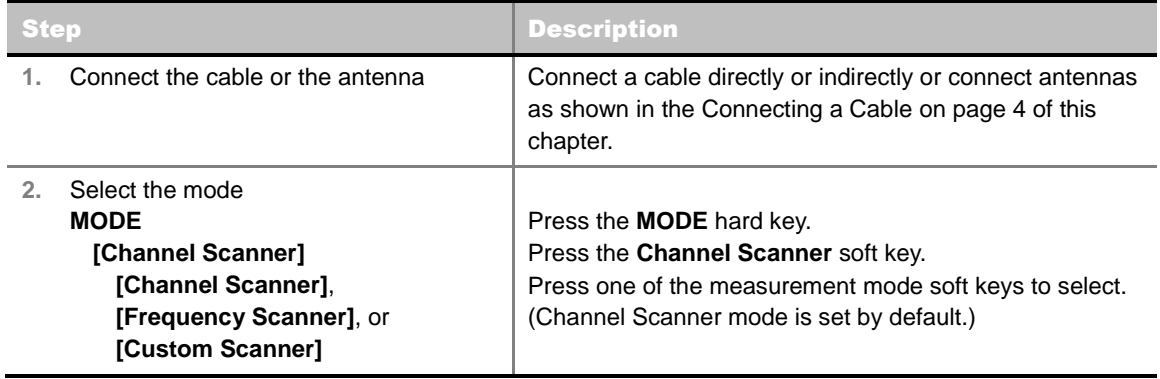

### <span id="page-200-2"></span>**Setting Amplitude**

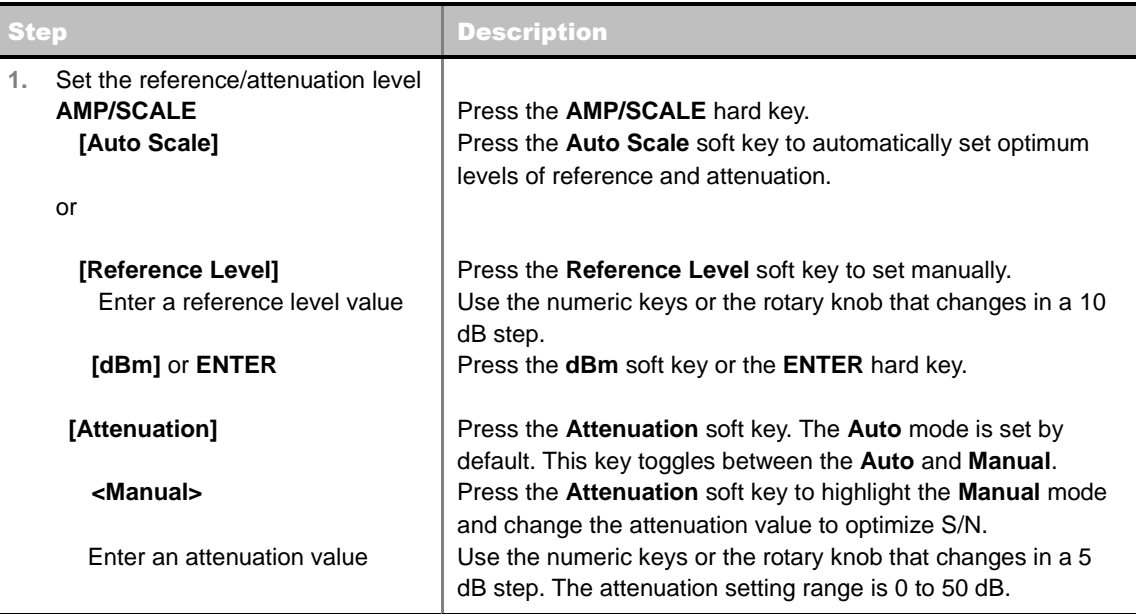

#### **AMP/SCALE**

- **AUTO SCALE:** The instrument can automatically set the scale to the minimum and maximum values on the Y-axis of the graph for optimum display of the traces measured. Each time the **Auto Scale** is selected, the top and bottom scales are set to the minimum and maximum values with margin on the Y-axis of the display screen.
- **REFERENCE LEVEL:** Sets the maximum Y-axis range.

#### **E ATTENUATION**

- **AUTO:** Input attenuator's value is automatically set depending on the reference level. This is the default operation mode, so it is recommended to use this mode unless a special measurement condition is needed.
- **MANUAL:** Sets the attenuator's value for the **Spectrum Analyzer RF In 50 Ω** port.
- **PREAMP:** Turns on or off the internal pre-amplifier. Preamp results in a correction being applied to compensate for the gain of the preamp so that amplitude readings show the value at the input connector. This soft key toggles between the **On** and **Off**. When it is set to On, the allowable attenuation input range is from 0 dB to 10 dB in a multiple of 5. If the attenuation value is manually set greater than 10 dB, the instrument will automatically turn off the pre-amplifier to display low level signal properly on the screen.
- **UNITS:** Sets the scale unit on the display among **dBm**, **dBV**, **dBmV**, **dBuV**, **V**, and **W**.
- **EXTERNAL OFFSET:** Sets an external offset value. An offset consists of a cable loss and a user offset and the measurement result shows the value reflecting both offset values. When the external offset value is set at 40 dB in the Spectrum mode, the measurement result compensates 40 dB at both the Spectrum Analyzer and Signal Analyzer modes.

# <span id="page-201-0"></span>**Setting Averaging**

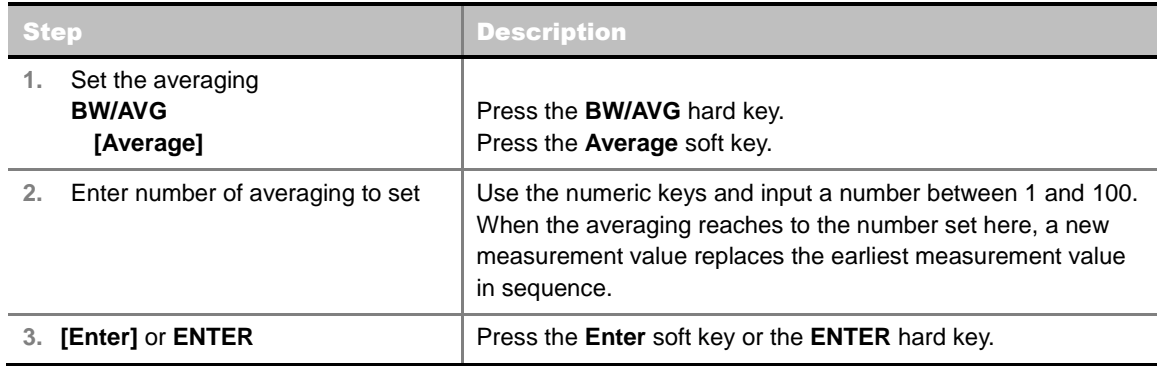

#### **BW/AVG**

**AVERAGE:** Sets the number of measurements to be averaged for the trace presentation. A maximum of 100 times of averaging can be set.

# <span id="page-201-1"></span>**Setting Sweep Mode**

#### **SWEEP**

This hot key is used to set the sweep parameters. The user input window must be inactive first to get the Sweep hot key function other than the number input.

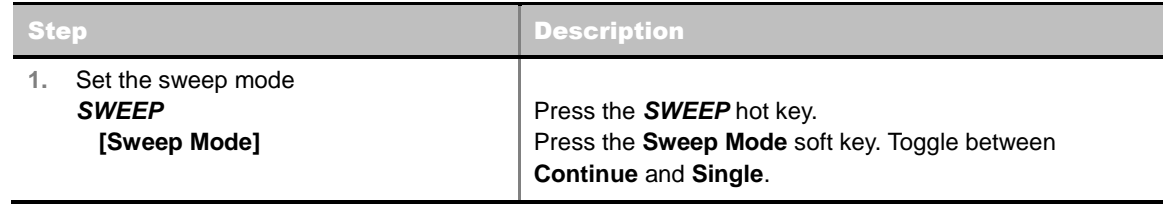

<span id="page-202-0"></span>**SWEEP MODE:** Sets the sweep method. Toggle between **Continue** and **Single**.

# **CHANNEL SCANNER**

### <span id="page-202-1"></span>**Measurement Procedure**

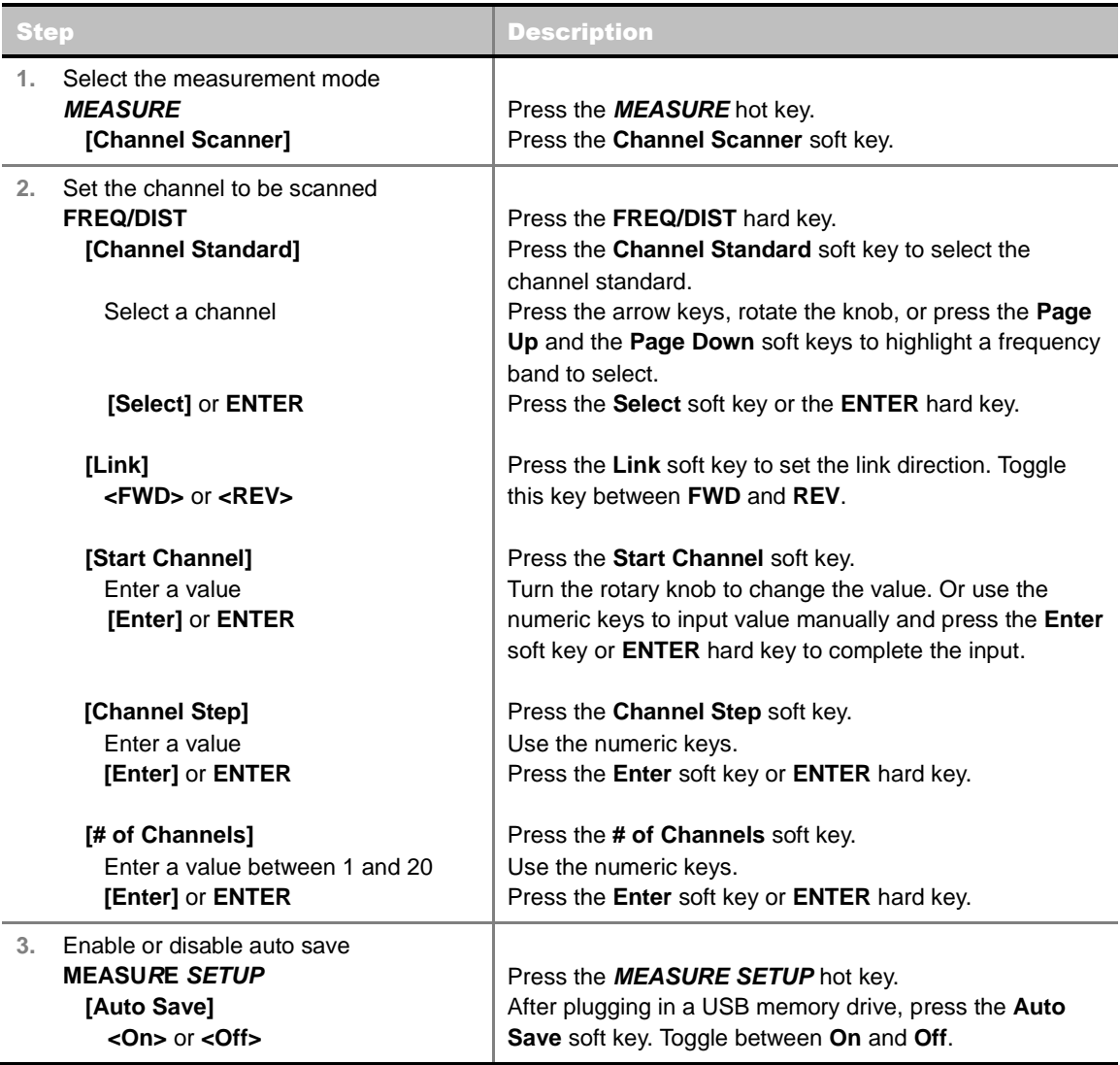

#### **FREQ/DIST**

- **START CHANNEL:** Changes the starting channel in the channel scanner. The first channel in the channel table on the screen changes accordingly.
- **CHANNEL STEP:** Sets the channel increment step size. Channels listed in the channel table on the screen increase in this step.
- **# OF CHANNELS:** Sets the number of channels to be scanned and listed up to 20 channels in

the channel table on the screen. Values from 1 to 20 can be entered with the numeric keys and the input is completed by pressing the **Enter** soft key or **ENTER** hard key.

- **LINK:** Sets the direction of scanning: FWD for forward or REV for reverse.
- **CHANNEL STANDARD:** When the channel standard is selected from the list, the start frequency information on the display screen will be mapped accordingly to the selected channel standard. The channel standards available in the instrument are listed in the Appendix C – Band, Frequency & Channel Standard.

#### **MEASURE SETUP**

**AUTO SAVE:** Enables or disables automatic saving of the measurement data to an external USB memory. When it turns on, the measurements will be recorded into the default file (logging.ota) or a user-named file.

### <span id="page-203-0"></span>**Setting Limit**

#### **LIMIT**

This hot key is used to set the threshold value for the display on the display screen. It turns on or off the display line of the measurement and Pass/Fail result on the display screen. An individual channel limit can be configured independently with this key. The user input window must be inactive first to get the Limit hot key function other than the number input.

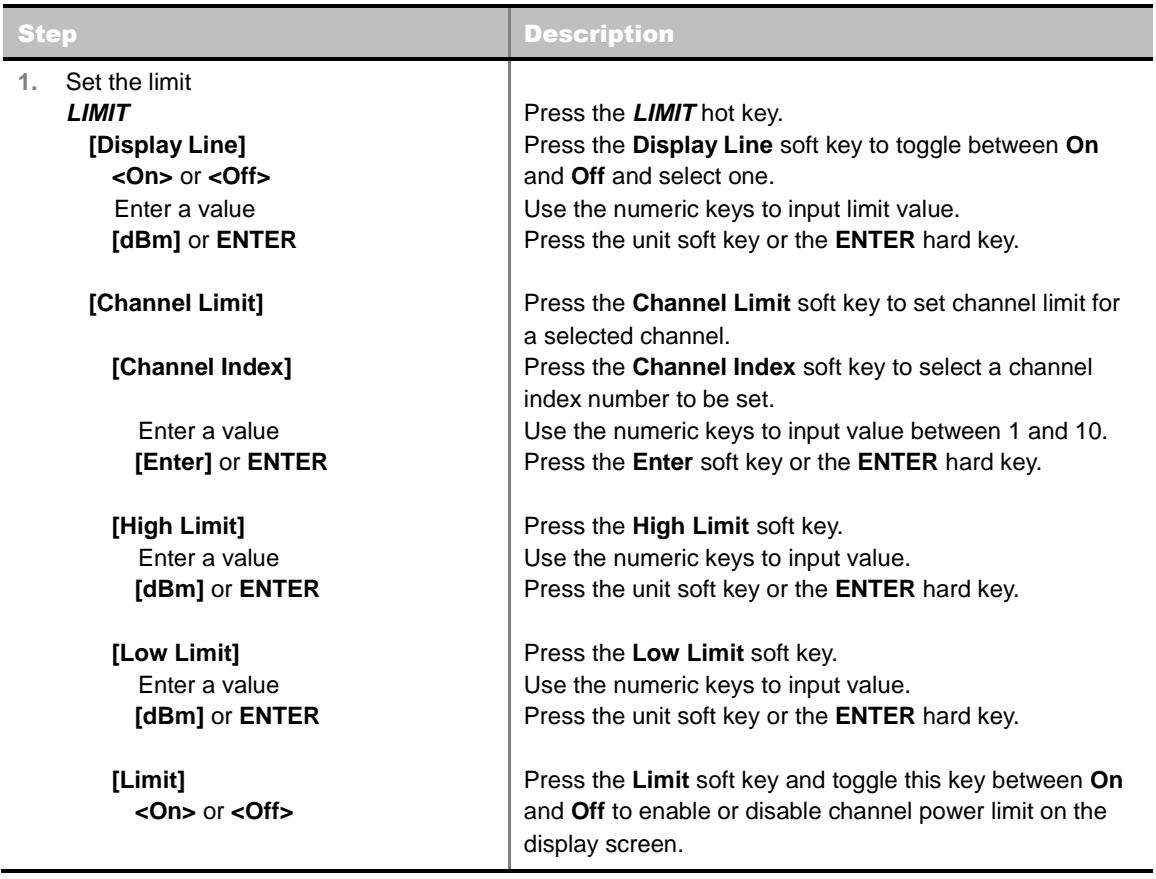

**DISPLAY LINE:** Enables or disables the display line as well as Pass/Fail result on the screen that actives an adjustable horizontal line that is used as a visual reference line. Toggle the **Display** 

**Line** soft key to select it to **On** or **Off**. Use the numeric keys to set the line value.

**CHANNEL LIMIT:** Sets channel limit.

### <span id="page-204-0"></span>**Measurement Example**

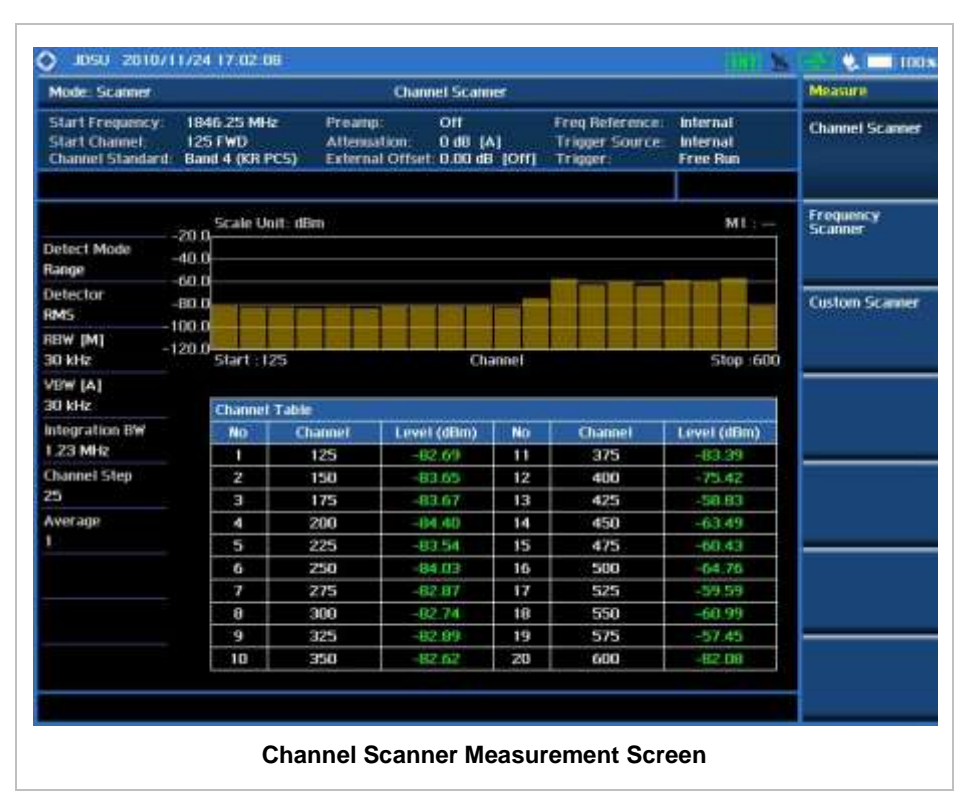

# **FREQUENCY SCANNER**

### <span id="page-204-2"></span><span id="page-204-1"></span>**Measurement Procedure**

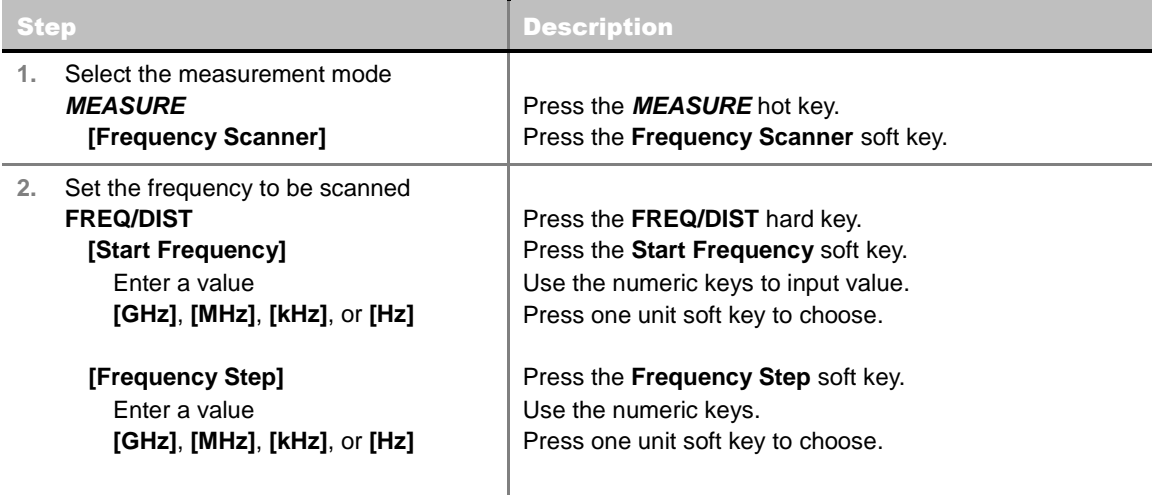

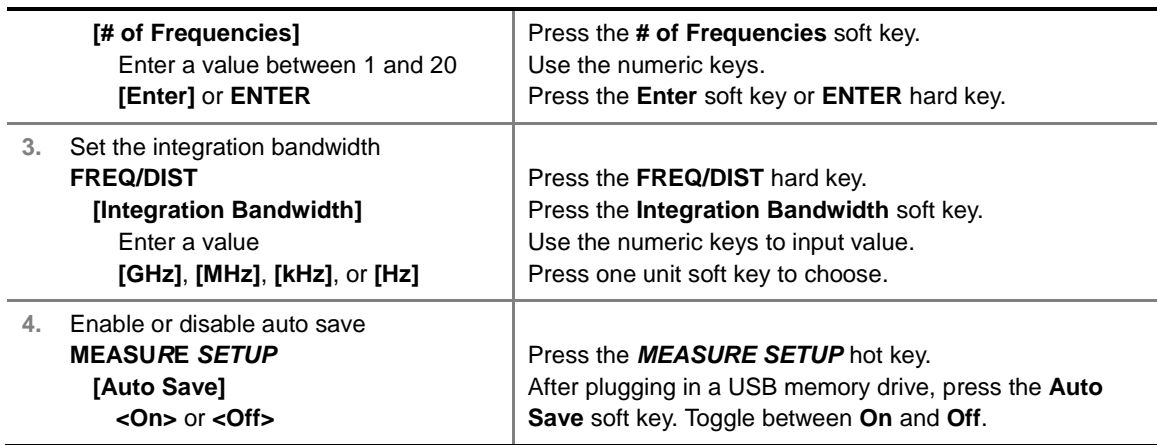

#### **FREQ/DIST**

- **START FREQUENCY:** Changes the starting center frequency in the channel scanner. The first CF in the frequency table on the screen changes accordingly.
- **FREQUENCY STEP:** Sets the frequency increment step size. CFs listed in the frequency table on the screen increase in this step selected.
- **INTEGRATION BANDWIDTH:** Sets the integration bandwidth to be measured. Values can be entered with the numeric keys and the input is completed by pressing the unit soft key.
- **# OF FREQUENCIES:** Sets the number of frequencies to be scanned and listed up to 20 frequencies in the frequency table on the screen. Values from 1 to 20 can be entered with the numeric keys and the input is completed by pressing the **Enter** soft key or **ENTER** hard key.

#### **MEASURE SETUP**

**AUTO SAVE:** Enables or disables automatic saving of the measurement data to an external USB memory. When it turns on, the measurements will be recorded into the default file (logging.ota) or a user-named file.

# <span id="page-205-0"></span>**Setting Limit**

#### **LIMIT**

This hot key is used to set the threshold value for the display on the display screen. It turns on or off the display line of the measurement and Pass/Fail result on the display screen. An individual frequency limit can be configured independently with this key. The user input window must be inactive first to get the Limit hot key function other than the number input.

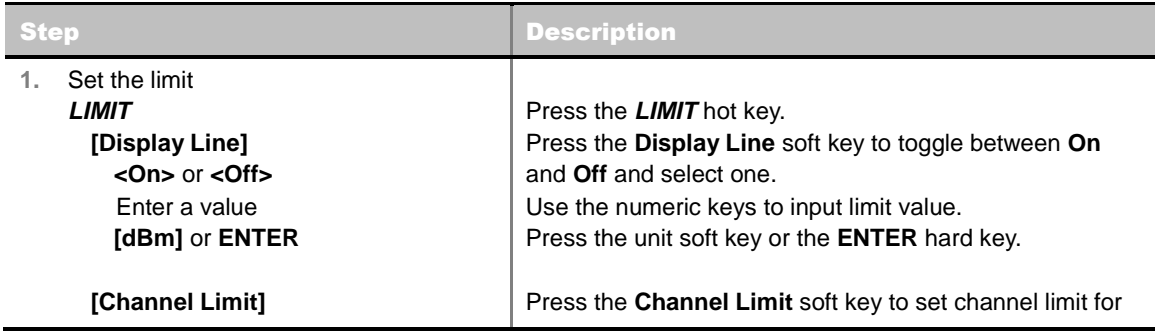

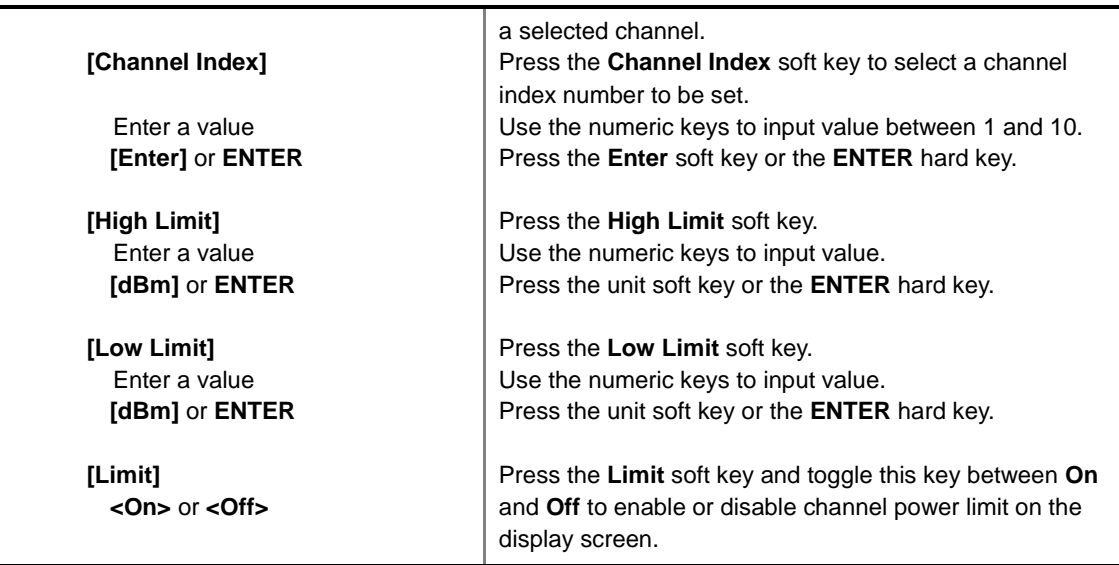

- **DISPLAY LINE:** Enables or disables the display line as well as Pass/Fail result on the screen that actives an adjustable horizontal line that is used as a visual reference line. Toggle the **Display Line** soft key to select it to **On** or **Off**. Use the numeric keys to set the line value.
- **CHANNEL LIMIT:** Sets channel limit.

# <span id="page-206-0"></span>**Measurement Example**

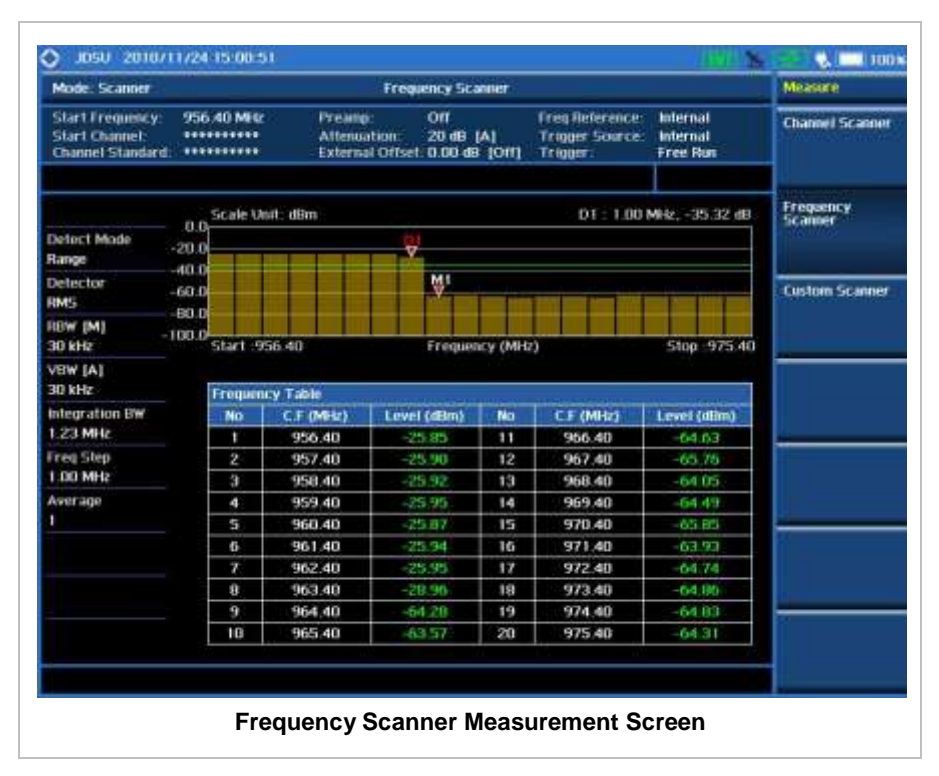

# **CUSTOM SCANNER**

<span id="page-207-0"></span>The user can easily verify improper multi-channel power level using the custom parameters.

### <span id="page-207-1"></span>**Measurement Procedure**

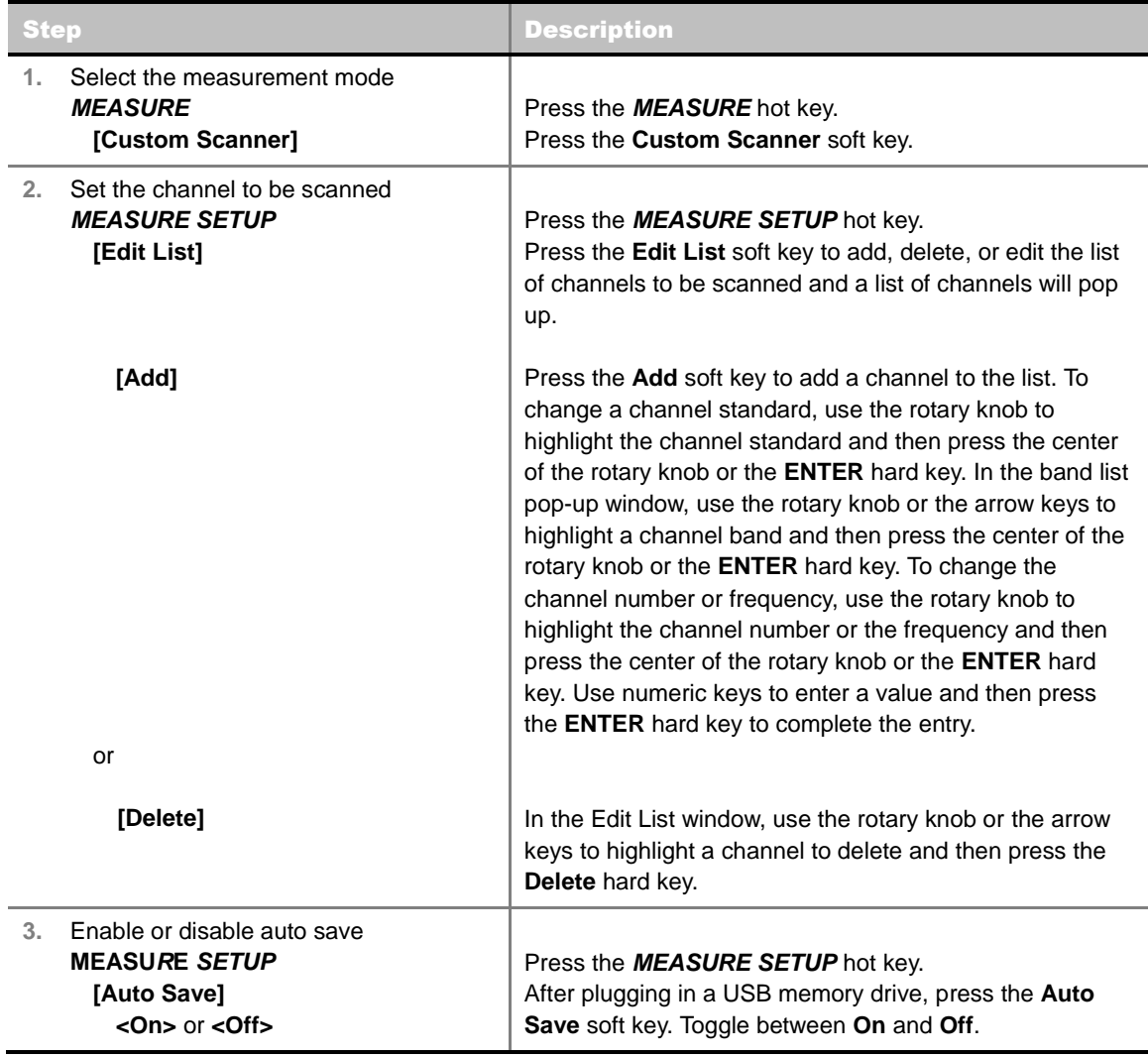

#### **MEASURE SETUP**

- **EDIT LIST:** Adds new channel(s) from the standards to be measured and deletes or edits existing channel standard(s) on the pop-up list window. Up to 20 channels can be added for measurement.
- **AUTO SAVE:** Enables or disables automatic saving of the measurement data to an external USB memory. When it turns on, the measurements will be recorded into the default file (logging.ota) or a user-named file.

# <span id="page-208-0"></span>**Setting Limit**

#### **LIMIT**

This hot key is used to set the threshold value for the display on the display screen. It turns on or off the display line of the measurement and Pass/Fail result on the display screen. An individual channel (frequency) limit can be configured independently with this key. The user input window must be inactive first to get the Limit hot key function other than the number input.

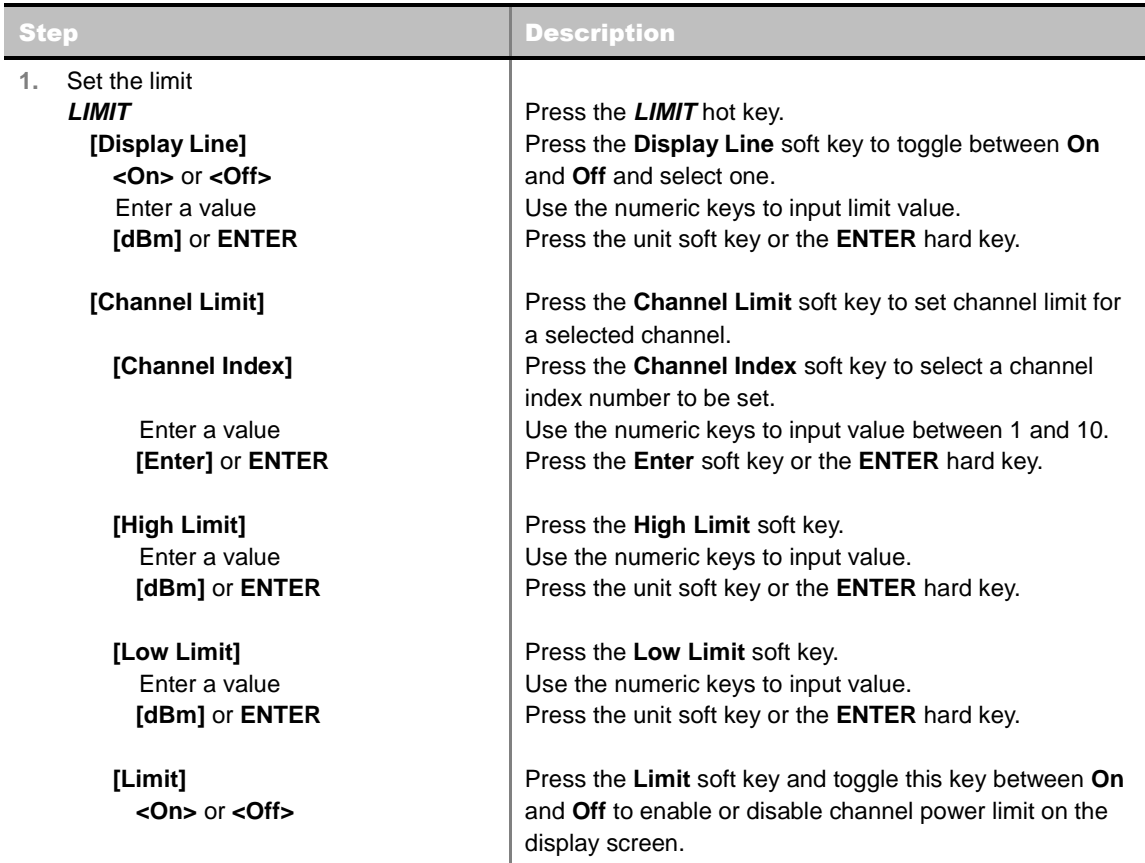

**DISPLAY LINE:** Enables or disables the display line as well as Pass/Fail result on the screen that actives an adjustable horizontal line that is used as a visual reference line. Toggle the **Display Line** soft key to select it to **On** or **Off**. Use the numeric keys to set the line value.

**CHANNEL LIMIT:** Sets channel limit.

### <span id="page-208-1"></span>**Measurement Example**

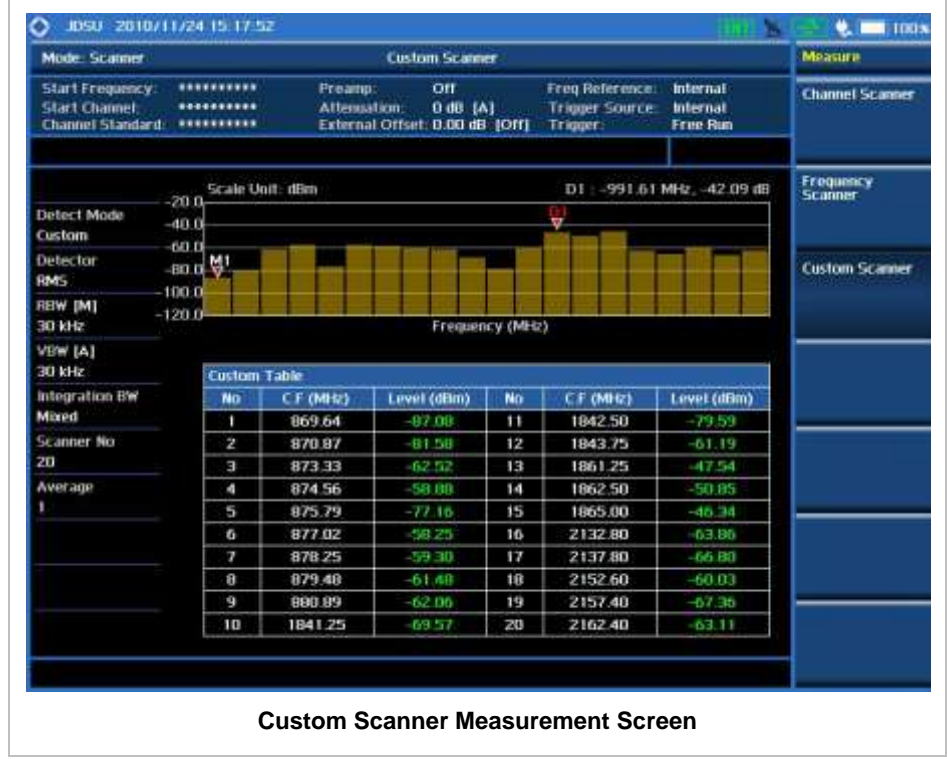

# **ANALYSIS**

## <span id="page-209-1"></span><span id="page-209-0"></span>**Using Marker**

#### **MARKER**

The Marker is used to get the information about a specific trace. Six markers can be set on the display and each marker can be used independently. The X and Y coordinates of the trace are displayed when the marker is placed on any position of the trace. The position displaying the marker's X and Y coordinates may be slightly different for each measurement mode and refer to the description of each measurement. There are three different marker types available: Normal, Delta, and Delta pair. Marker position can be set manually by entering numeric values (frequency) when one of the marker types is selected.

- **SELECT MARKER:** Selects an active marker whose position can be changed with the rotary knob or the arrow keys. The assigned number of the active marker is displayed in the **Select Marker** menu box and the active marker number is also displayed right next to the active marker on the trace when the **Marker View** is set to **On**.
- **MARKER VIEW:** Displays the selected marker on the screen or hides it. When the **Marker View** is turned off and then on again in the same measurement mode, markers appear at the previous positions. If a measurement mode is changed, markers are not restored to their previous positions.
- **NORMAL:** This Normal marker type provides the reading of a marker position on the trace along with the marker number between 1 and 6.
- **DELTA:** This Delta marker type is associated with a Normal marker. A Normal marker must be set before a Delta marker is set. When the Delta marker is set, the position set by the Delta marker

becomes the reference position of the Normal marker and the marker's X and Y values displays the difference compared with the Delta marker.

- **DELTA PAIR:** This Delta Pair marker type is associated with a Normal marker. A Normal marker must be set before a Delta Pair marker is set. When the Delta Pair marker is set, the position set by the Delta Pair marker becomes the reference position of the Normal marker and the marker's X and Y values displays the difference compared with the Delta Pair marker. The reference position will be varied in accordance with trace change.
- **MARKER ALL OFF:** Turns all the markers the screen off. When the Marker View is selected for those markers, the instrument displays those markers back at the previous position. If a measurement mode is changed, current settings are not restored.

# <span id="page-210-0"></span>**Using Peak Search**

#### **PEAK SEARCH**

Each time the Peak Search soft key is pressed, the active marker is positioned at the highest peak of the trace.

- **PEAK SEARCH:** Moves the active marker to the highest peak of the trace.
- **NEXT PEAK:** Moves the active marker to the second highest peak of the trace.
- **NEXT PEAK RIGHT:** Moves the active marker to the highest peak to the right of its current position.
- **NEXT PEAK LEFT:** Moves the active marker to the highest peak to the left of its current position.
- **MIN SEARCH:** Moves the active marker to the lowest peak of the trace.
- **ALWAYS PEAK:** When the **Always Peak** is set to On, the instrument moves the active marker automatically to the highest peak of the trace every time the trace is refreshed.

# **CDMA Signal Analyzer**

This CDMA Signal Analyzer function is optional that the JD740A series offers as the Option 020. It allows the user to analyze cdmaOne/cdma2000 system performance. The user may alter the measurement parameters for specialized analysis. The CDMA OTA Analyzer which is the Option 040 can be added to the CDMA Signal Analyzer for Over The Air measurement.

### In this Chapter

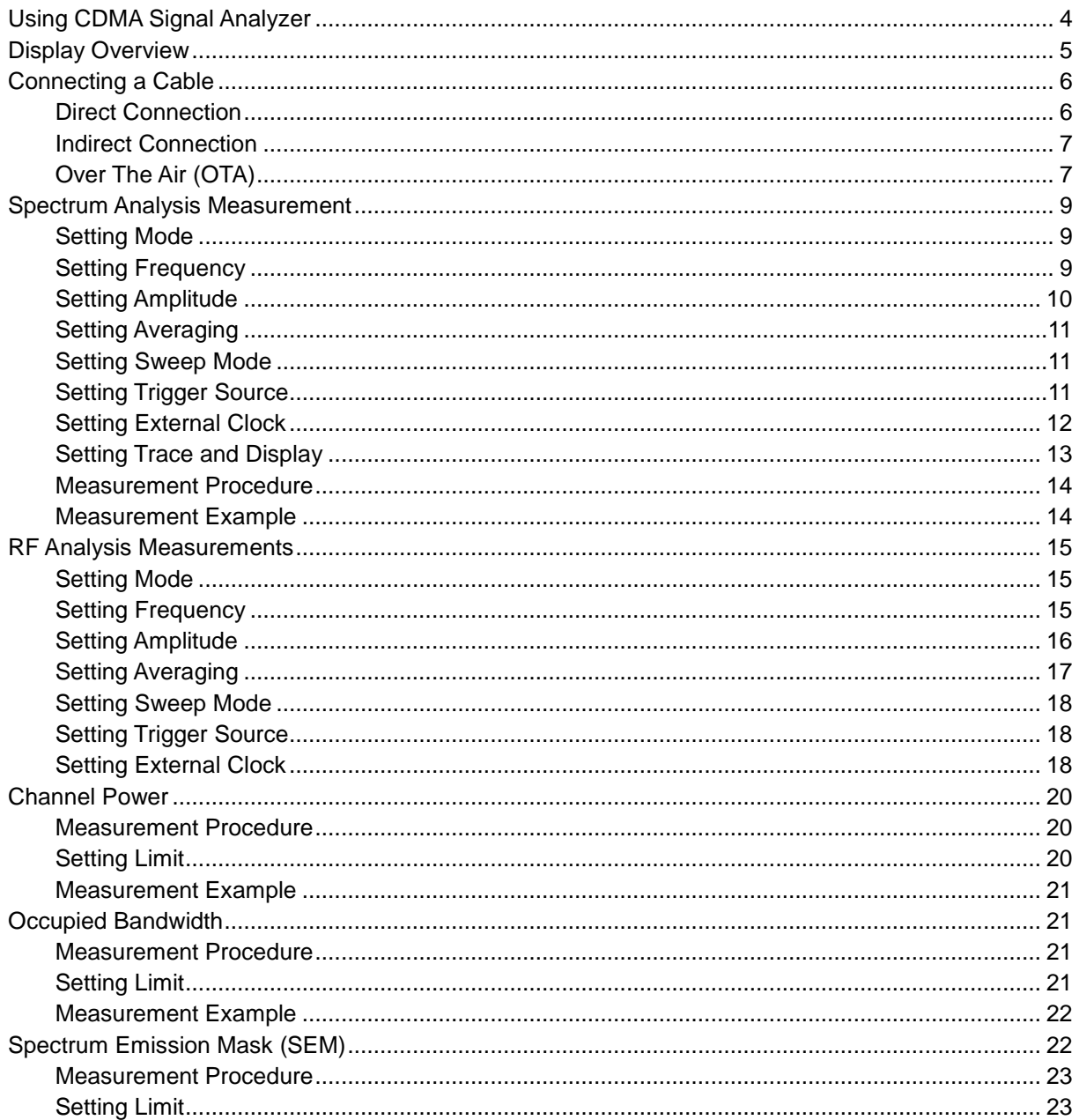

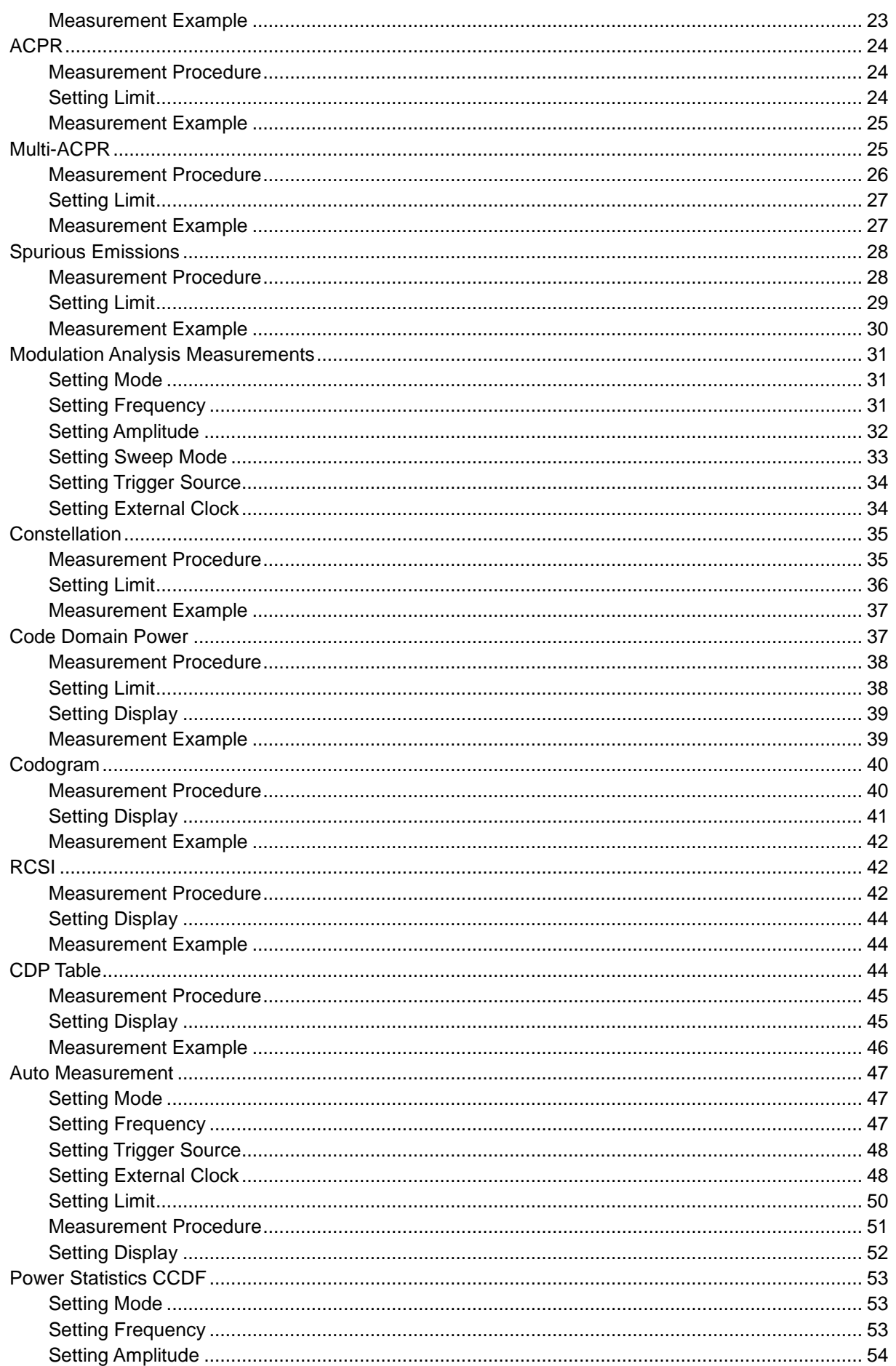

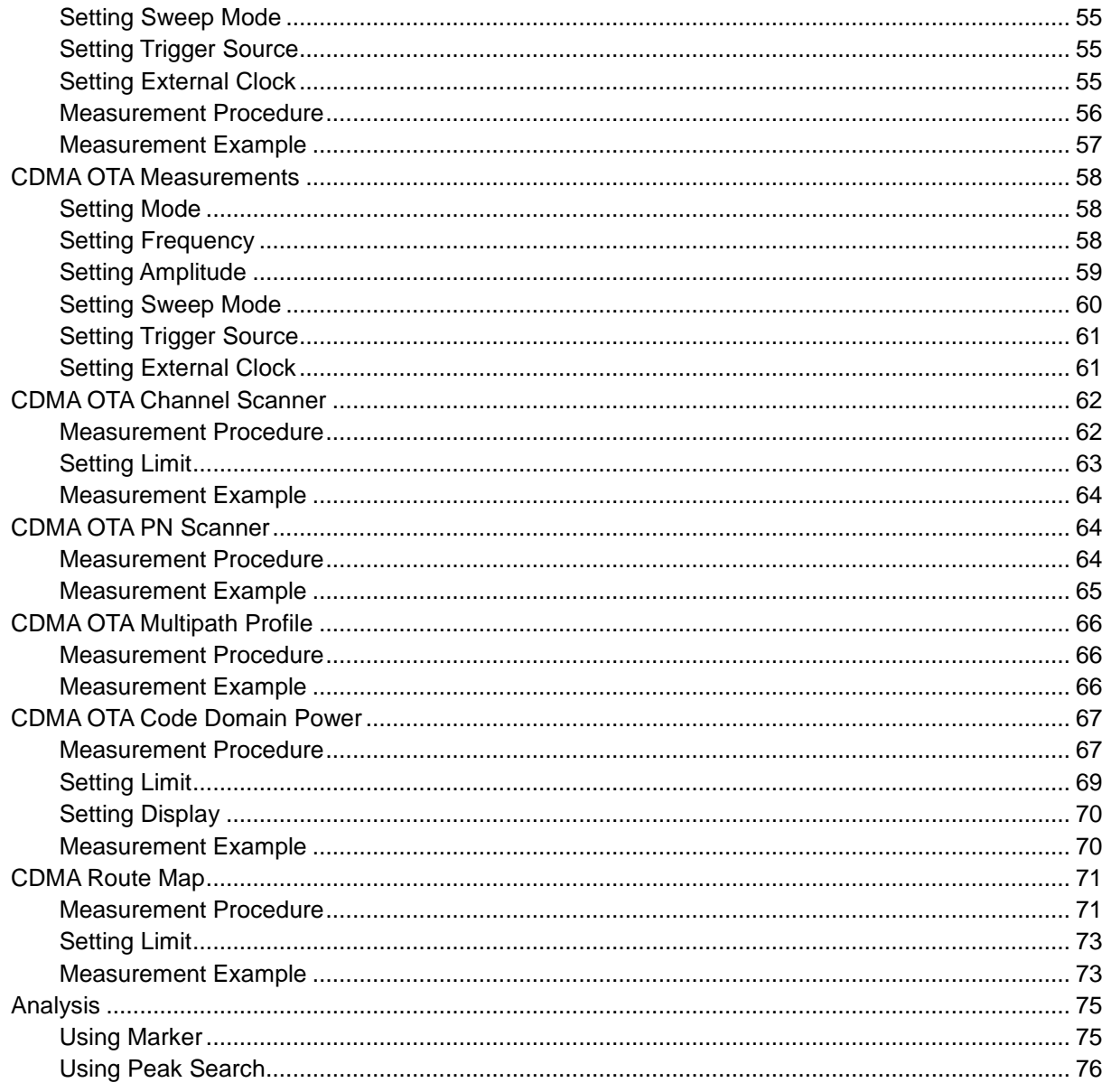

# **USING CDMA SIGNAL ANALYZER**

<span id="page-214-0"></span>This CDMA Signal Analyzer can be used to test a CDMA transmitter including cdmaOne and cdma2000 signals to check the base station's compliance with following standards documentation.

- 3GPP2 C.S0002 Physical Layer Standard for cdma2000 Spread Spectrum Systems
- 3GPP2 C.S0010 Recommended Minimum Performance Standards for cdma2000 Spread Spectrum Base Station

This instrument automatically makes standard defined measurements using the measurement methods and limits as defined in the standards. Detailed measurement results allow the user to analyze cdmaOne and cdma2000 system performance.

- cdmaOne uses dual BPSK (Binary Phase-Shifting Key) for the forward link and OQPSK (Offset Quadrature Phase Shift Keying) for the reverse link.
- cdma2000 uses QPSK (Quadrature Phase Shift Keying) modulation for the forward link and QPSK modulation with HPSK spreading for the reverse link. Both forward and reverse links may have several channels, and individual characteristics for each channel. The chip rate depends on the mode selected.

The CDMA Signal Analyzer of the JD740A series provides the following analysis tools for CDMA system. The user may alter the measurement parameters for specialized analysis. Pass/Fail testing with standard defined or user defined upper and lower limits and the Pass/Fail indictor help the user to determine base station performance easily.

- Spectrum Analysis
- RF Analysis
	- Channel Power
	- Occupied Bandwidth
	- Spectrum Emission Mask
	- Adiacent Channel Power Ratio (ACPR)
	- Multi-ACPR
	- Spurious Emissions
- Modulation Analysis
	- Constellation
	- Code Domain Power (CDP)
	- Codogram
	- Received Code Strength Indicator (RCSI)
	- CDP Table
- Auto Measure
- Power Statistics CCDF
- Over The Air (OTA)
	- Channel Scanner
	- PN Scanner
	- Multipath Profile
	- Code Domain Power
	- Route Map

# **DISPLAY OVERVIEW**

<span id="page-215-0"></span>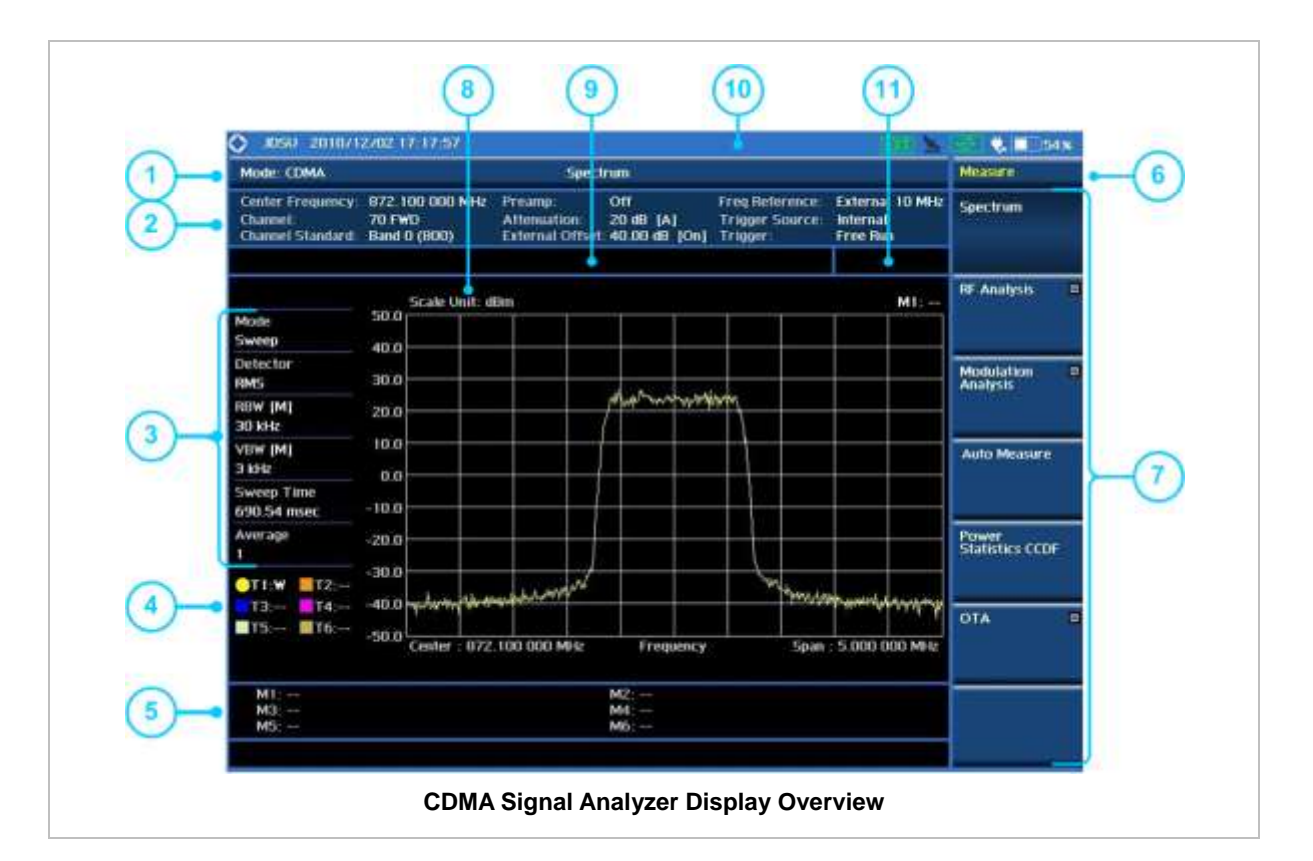

- **1** Measurement Mode Information: CDMAAnalyzer
- **2** Spectrum Input Level Setting Information: This window shows the most common settings or parameters of each measurement.
	- Frequency and Channel Setting
	- Amplitude Setting (Preamp, Attenuation, External Offset)
	- Reference Setting (Frequency, Trigger)
- **3** Measurement Setting Information
	- Spectrum Analyzer Operation Mode Information
	- Detector Type Setting Information
	- Spectrum Setting Information (RBW, VBW) [A]: Auto mode, [M]: Manual mode
	- Sweep Time Information: Displays current sweep time
	- Average Number Information set through BW/AVG hard key. It shows the number of
traces to be averaged.

- **4** Trace Information
	- C: Captured
	- M: Max Hold
	- m: Min Hold
	- W: Write Current Trace (Indicates current active trace)
	- L: Loaded
	- F: Trace View Off
- **5** Information on Marker Table displays up to 6 markers
- **6** Screen Menu Title
- **7** Screen Menu and Sub-menu
- **8** Scale Unit Information: dBm, dBV, dBmV, dBuV, V, and W
- **9** User Input Window: Activates when user input menu or key is selected. Pressing ESC hard key will cancel or deactivate user input window. Inactivate user input window before using hot keys. **NOTE:** It is very important to inactivate the user input window when you intend to use the hot key menu on the numeric keys.
- **10** System Information
	- Date and Time
	- Positioning Information (Longitude and Latitude). It is available only when a GPS antenna is connected. Frequency reference is automatically set to GPS in the System menu when a GPS antenna is connected.
	- Frequency Reference Indicator: INT for internal and EXT for external. The EXT icon is green when an external reference is locked or red when the external reference is not locked. When a GPS antenna is connected, this space will be blank.
	- GPS Indicator: Color of the GPS icon changes among green, yellow, and gray depending on locking status.
	- USB Indicator
	- DC Input Power Indicator
	- **Battery Indicator**
- **11** Pass/Fail Indicator

<span id="page-216-0"></span>

## **CONNECTING A CABLE**

### **Direct Connection**

Connect the **Spectrum Analyzer RF In 50 Ω** port of the JD740A series and the PA output port of BTS.

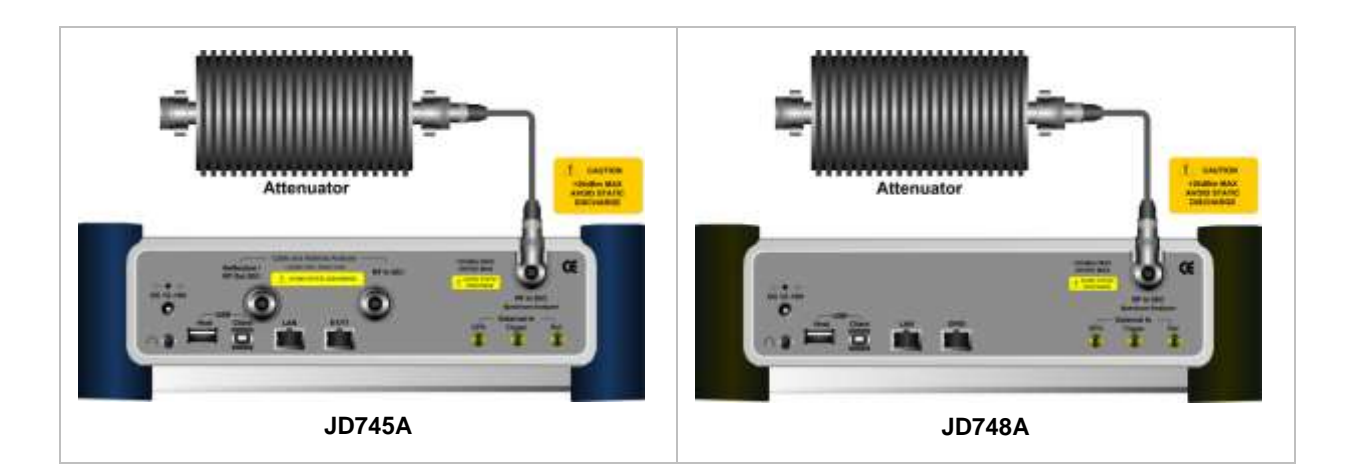

## **Indirect Connection**

Connect the **Spectrum Analyzer RF In 50 Ω** port of the JD740A series and the monitor port of BTS.

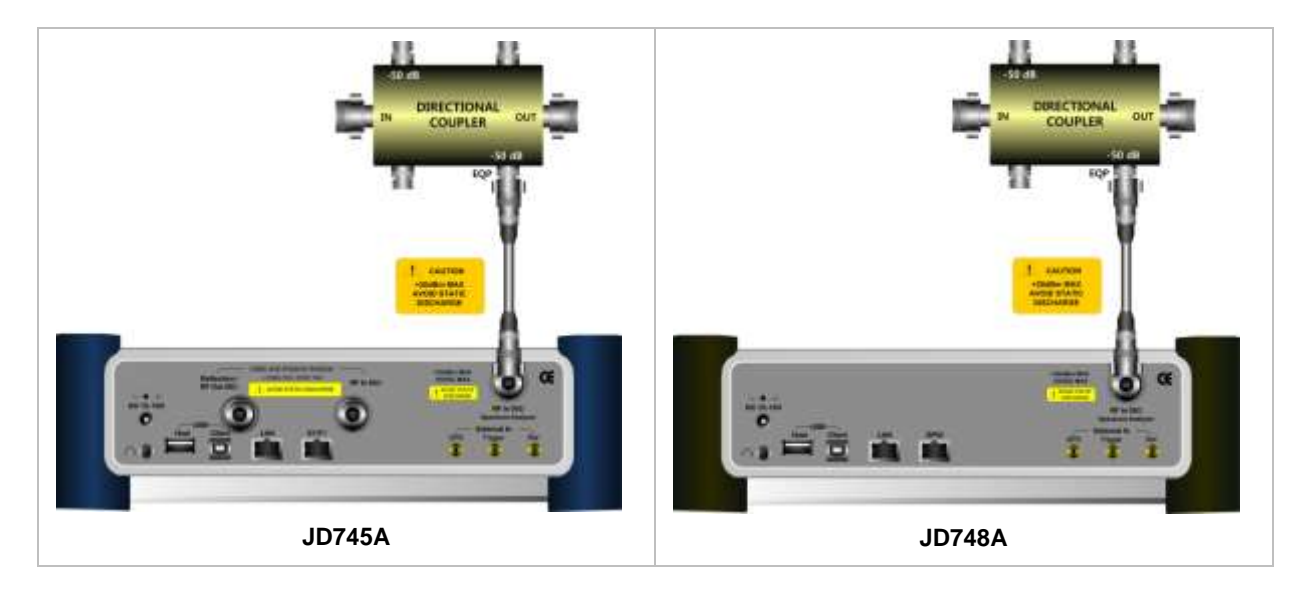

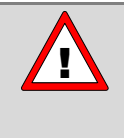

The maximum power for the **Spectrum Analyzer RF In 50 Ω** port is +20 dBm (0.1 Watt). If the input signal level to be measured is greater than +20 dBm, use a **High Power Attenuator** to prevent damage when you directly connect the signal to the instrument. Or connect a signal from the coupling port of a directional coupler.

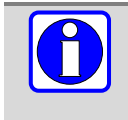

For accurate PN Offset and Time Offset measurements in the CDMA Signal Analyzer mode, a PP2S should be connected to the External Trigger. Without a GPS connection, measurement results could be invalid numbers.

## **Over The Air (OTA)**

Connect an Omni/directional RF antenna to the **Spectrum Analyzer RF In 50 Ω** port of the JD740A series and then a GPS antenna to the **GPS** port of the JD740A series.

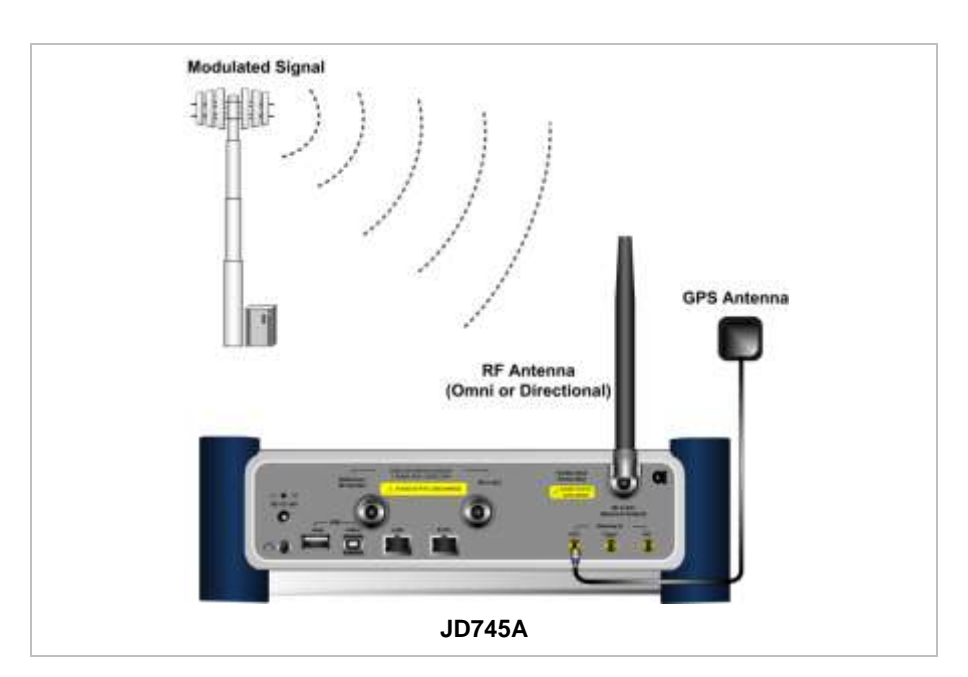

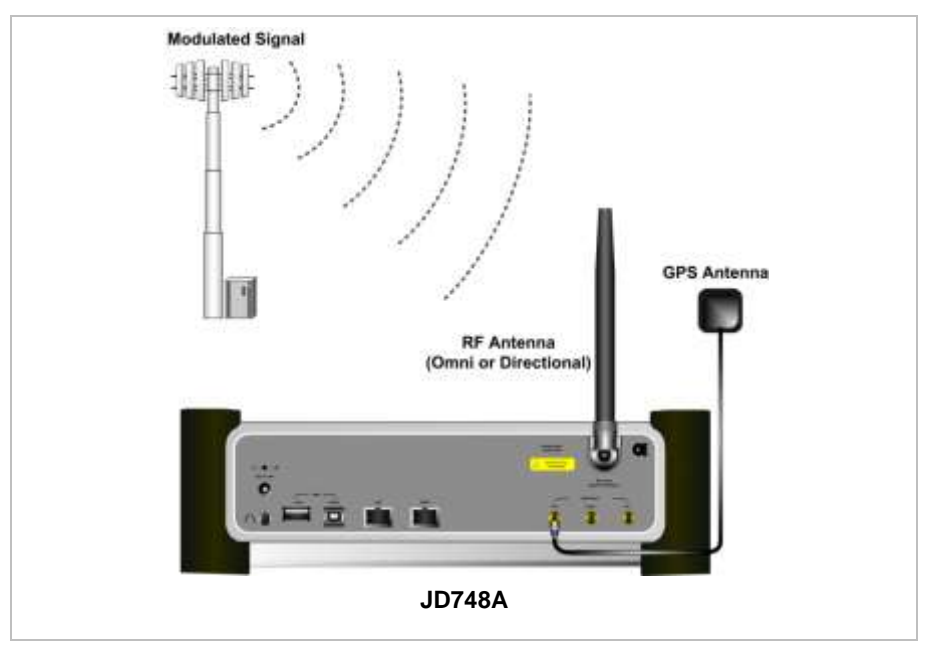

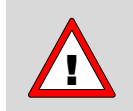

If the input signal level to be measured is less than 0 dBm, set 0 dB attenuation or turn on the preamp to have better dynamic range for the OTA testing.

# **SPECTRUM ANALYSIS MEASUREMENT**

## **Setting Mode**

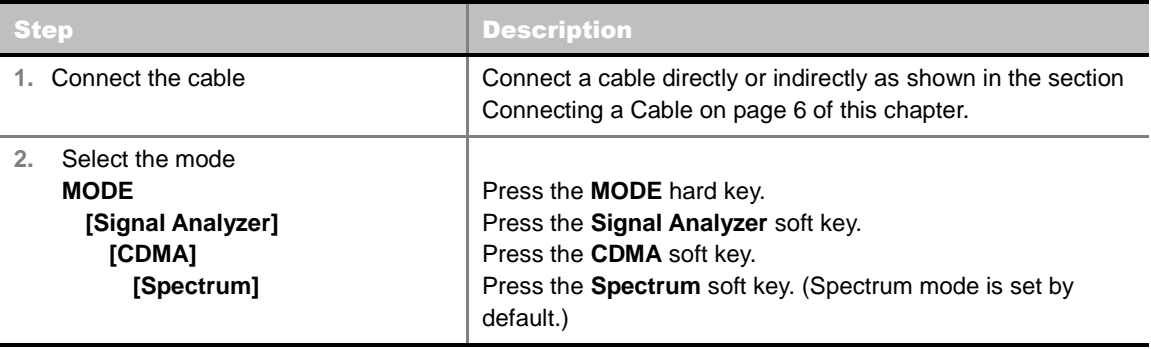

## **Setting Frequency**

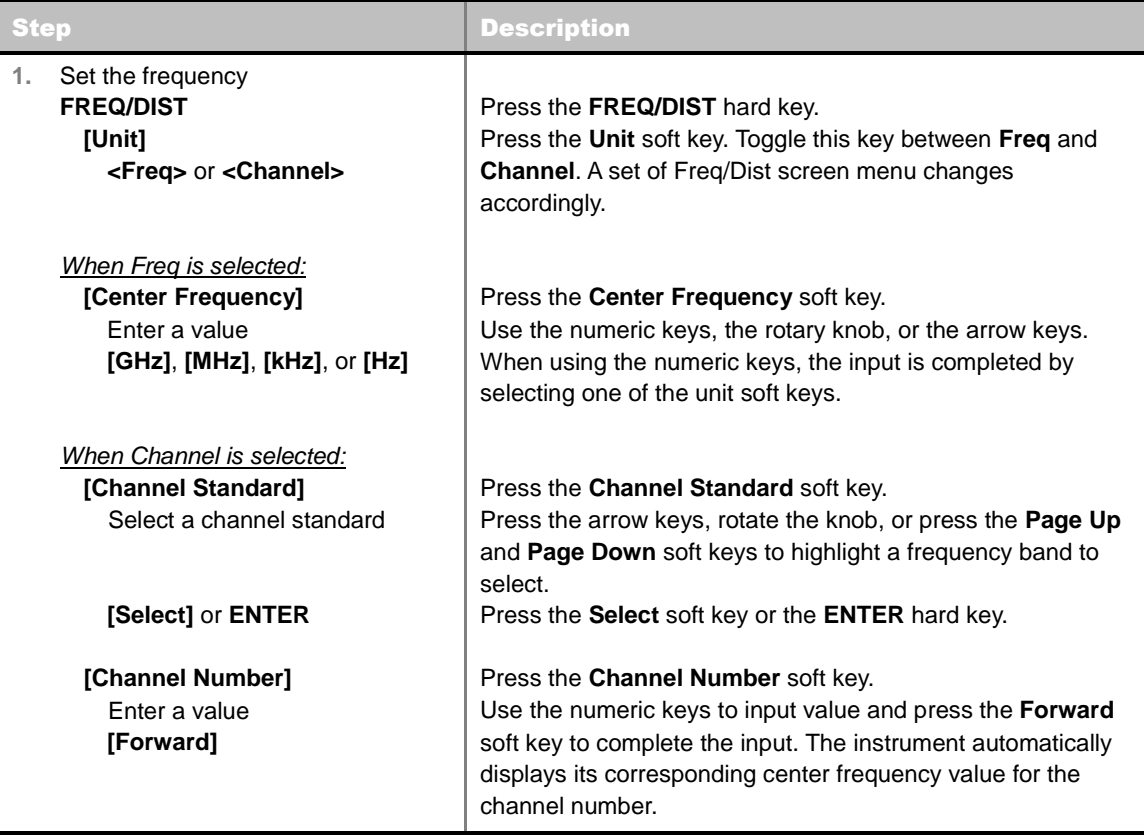

### **FREQ/DIST**

- **UNIT:** Determines the way how to set the frequency band with either standard band or custom frequency band. Toggling this key between **Freq** and **Channel** changes a set of Freq/Dist screen menu automatically.
- **CENTER FREQUENCY:** Changes the center frequency setting. Use the rotary knob or the arrow keys. Or use the numeric keys to input a certain value and press one of the unit soft keys to

complete the input.

- **FREQUENCY STEP:** Defines the amount of frequency to be increased or decreased when using the rotary knob or the arrow keys to change the **Center Frequency**. This frequency step size can be entered by using numeric keys and the unit soft keys.
- **CHANNEL NUMBER:** Enters a channel number. The instrument automatically displays its corresponding center frequency value for the channel number.
- **CHANNEL STEP:** Defines the amount of channel to be increased or decreased when using the rotary knob or the arrow keys to change the **Channel Number**. This channel step size can be entered by using numeric keys and the **Enter** soft key.
- **CHANNEL STANDARD:** When the channel standard is selected from the list, the center frequency information on the display screen will be mapped accordingly to the selected channel standard. The channel standards available in the instrument are listed in the table in the Appendix C – Band, Frequency & Channel Standard.

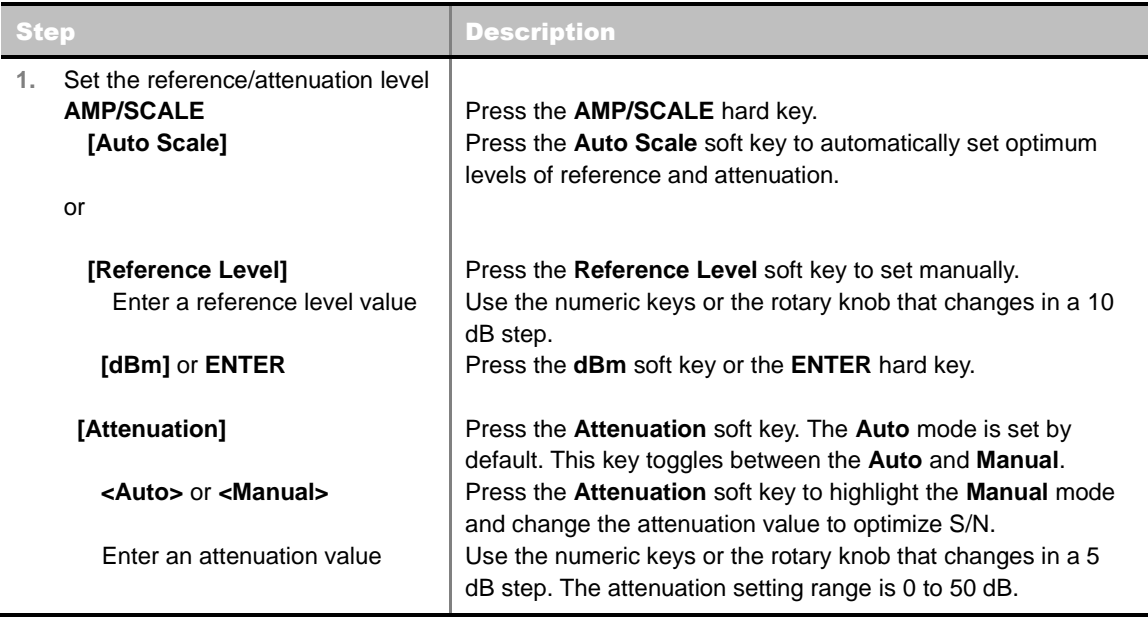

### **Setting Amplitude**

#### **AMP/SCALE**

- **AUTO SCALE:** The instrument can automatically set the scale to the minimum and maximum values on the Y-axis of the graph for optimum display of the traces measured. Each time the **Auto Scale** is selected, the top and bottom scales are set to the minimum and maximum values with margin on the Y-axis of the display screen and attenuation is set to its optimum value.
- **REFERENCE LEVEL:** Sets the maximum Y-axis range.
- **SCALE/DIV:** Is used only for the Spectrum measurement screen. It represents the value of one division on the horizontal scale. The default value is 10 dB per division and the Y-Scale is set to 100 dB. Selecting the **Scale/Div** soft key enables to set the value to 1 dB per division with the numeric keys or the rotary knob.
- **ATTENUATION**
	- **AUTO:** Input attenuator's value is automatically set depending on the reference level. This is the default operation mode, so it is recommended to use this mode unless a special

measurement condition is needed.

- **MANUAL:** Sets the attenuator's value for the **Spectrum Analyzer RF In 50 Ω** port.
- **PREAMP:** Turns on or off the internal pre-amplifier. Preamp results in a correction being applied to compensate for the gain of the preamp so that amplitude readings show the value at the input connector. This soft key toggles between the **On** and **Off**. When it is set to On, the allowable attenuation input range is from 0 dB to 10 dB in a multiple of five. If the attenuation value is manually set greater than 10 dB, the instrument will automatically turn off the pre-amplifier to display low-level signal properly on the screen.
- **UNITS:** Sets the scale unit on the display among **dBm**, **dBV**, **dBmV**, **dBuV**, **V**, and **W**.
- **EXTERNAL OFFSET:** Sets an external offset value. An offset consists of a cable loss and a user offset and the measurement result shows the value reflecting both offset values. When the external offset value is set at 40 dB in the Spectrum mode, the measurement result compensates 40 dB at both the Spectrum Analyzer and Signal Analyzer modes.

## **Setting Averaging**

### **BW/AVG**

**AVERAGE:** Sets the number of measurements to be averaged for the trace presentation. A maximum of 100 times of averaging can be set.

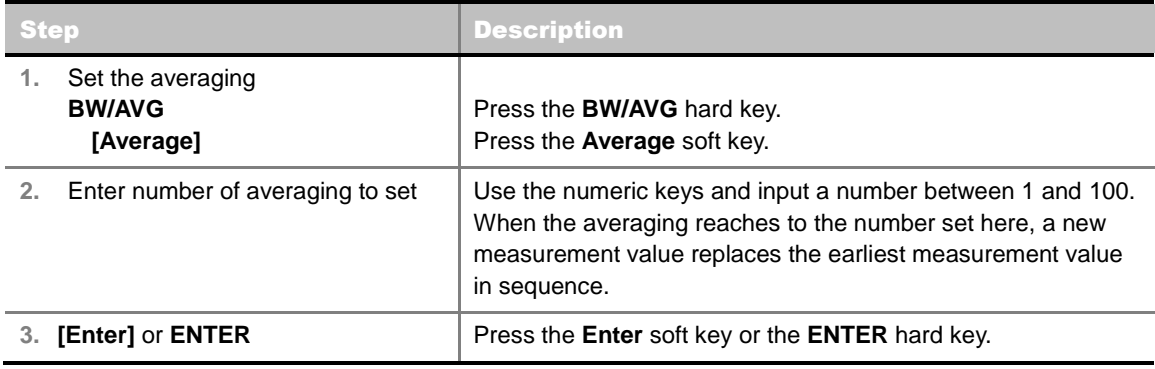

## **Setting Sweep Mode**

#### **SWEEP**

This hot key is used to set the sweep parameters. The user input window must be inactive first to get the Sweep hot key function other than the number input.

**SWEEP MODE:** Sets the sweep method. Toggle between **Continue** and **Single**.

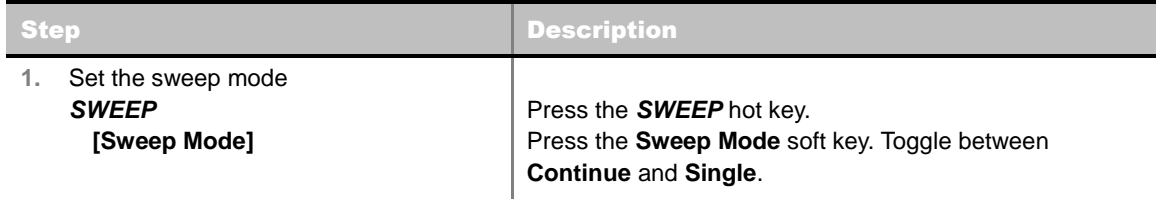

## **Setting Trigger Source**

### **TRIGGER**

This hot key is used to select the trigger source among **Internal**, **External**, and **GPS**. The user input window must be inactive first to get the Trigger hot key function other than the number input.

## **Setting External Clock**

To enhance the reliability of modulation analysis measurements the JD740A series must be synchronized with the Base Station. When an external clock is not supplied, the JD740A series works with a built-in internal high-accuracy time base. In this case, some measurement results may exhibit inaccurate values. Therefore, it is highly recommended to use the same reference clock as signal source. Trigger mode can be changed by using the *TRIGGER* hot key.

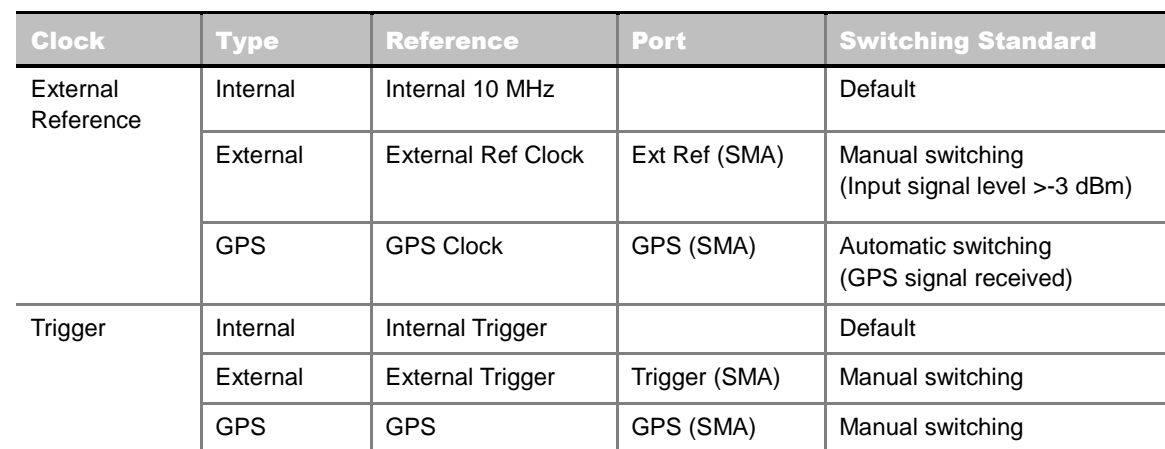

### **EXTERNAL CLOCK OPERATING STANDARDS**

### **CONNECTION**

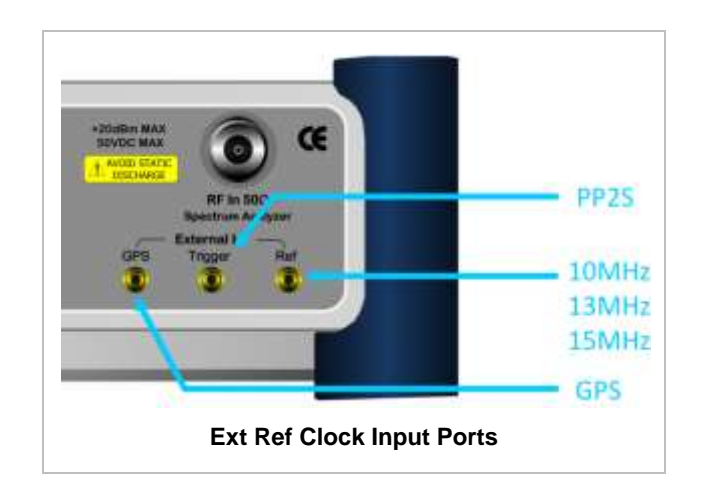

### **ENABLING EXTERNAL REFERENCE**

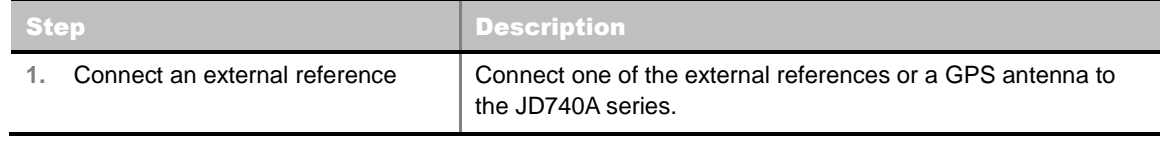

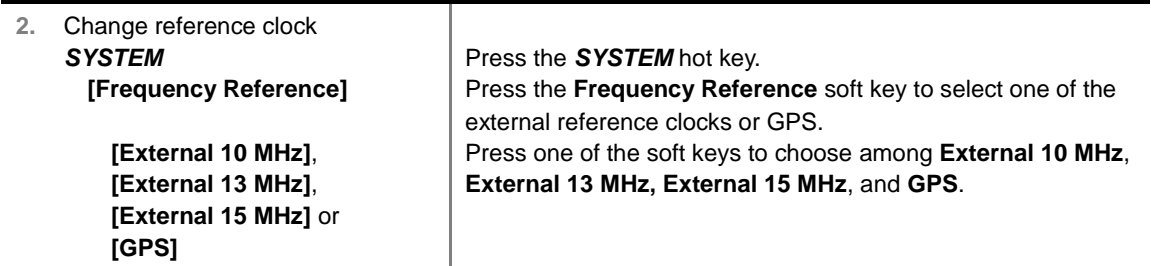

### **EXTERNAL REFERENCE INDICATOR INFORMATION**

Each indicator tells different locking status according to a connection. When a GPS antenna is connected, longitude and latitude information will be displayed on the screen.

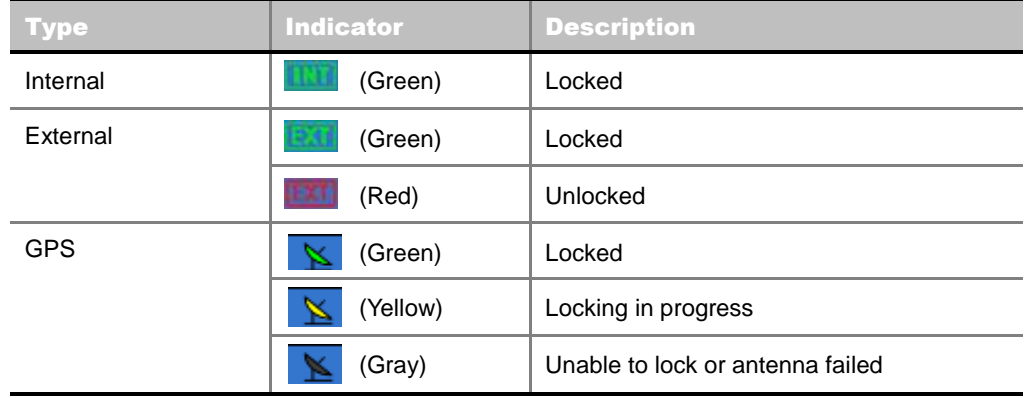

### **Setting Trace and Display**

**TRACE/DISPLAY**

- **SELECT TRACE:** Selects an active trace from T1 to T6. Trace numbers are assigned to each captured trace or loaded trace. Pressing one of the six trace number soft keys sets the selected trace number as the active trace on the display screen.
- **CLEAR WRITE:** Clears the selected trace and writes or assigns the current trace**.**
- **MAX HOLD:** Sets the active trace to display the maximum response of the input signal. Active trace compares newly acquired data with the trace shown on the screen and displays the bigger trace on the display screen.
- **MIN HOLD:** Sets the active trace to display the minimum response of the input signal. Active trace compares newly acquired data with the trace shown on the screen and displays the smaller trace on the display screen.
- **CAPTURE:** Captures a current trace on the display screen with the selected trace number.
- **TRACE VIEW:** Displays the trace of the selected trace number on the display screen or hides it from the display screen. Press the **Select Trace** soft key to select a trace number and then press the **Trace View** soft key to toggle between the **Off** to hide and **On** to restore a hidden trace.
- **TRACE CLEAR ALL:** Deletes all traces from the instrument and initializes the trace settings.

## **Measurement Procedure**

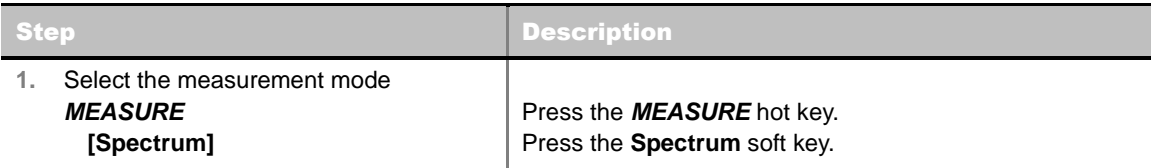

## **Measurement Example**

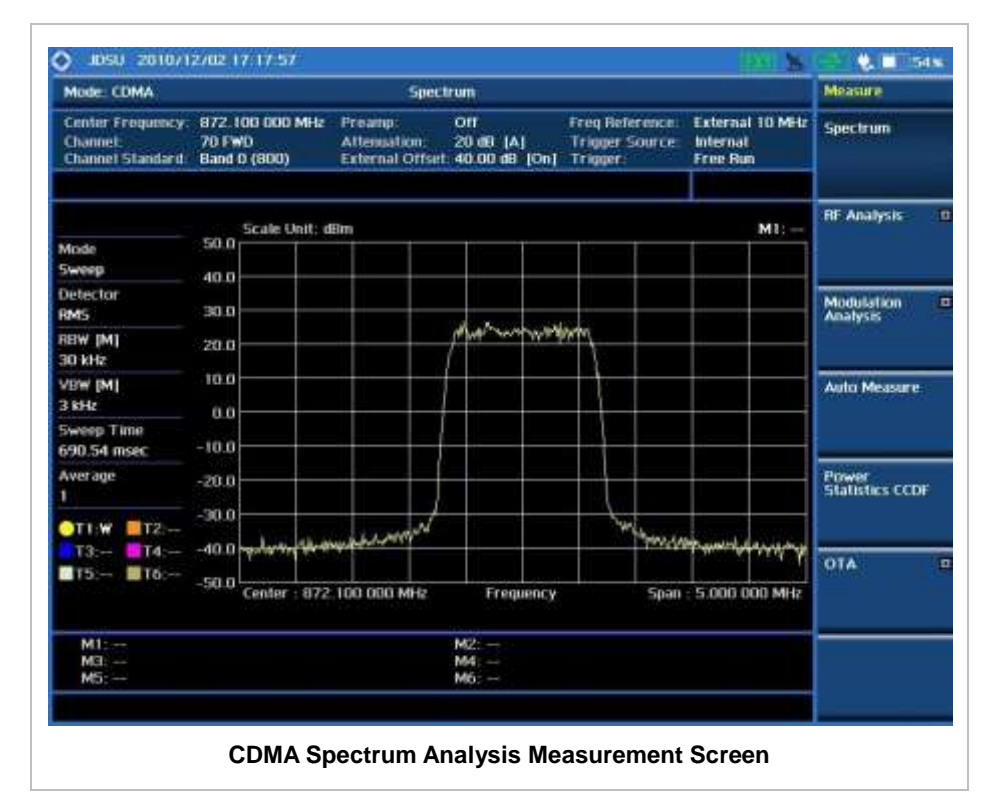

# **RF ANALYSIS MEASUREMENTS**

RF Analysis in CDMA Signal Analyzer provides single-button measurements for the following measurements.

- Channel Power
- Occupied Bandwidth
- Spectrum Emission Mask
- Adjacent Channel Power Ratio (ACPR)
- Multi-ACPR
- **Spurious Emissions**

### **Setting Mode**

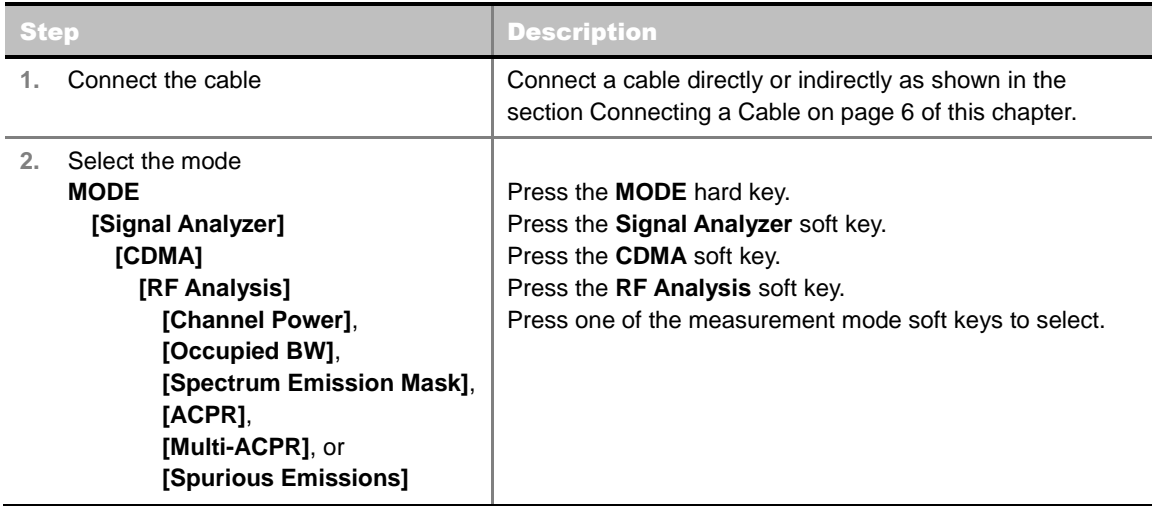

### **Setting Frequency**

*This setting is not used in the Multi-ACPR mode and the Spurious Emissions mode.*

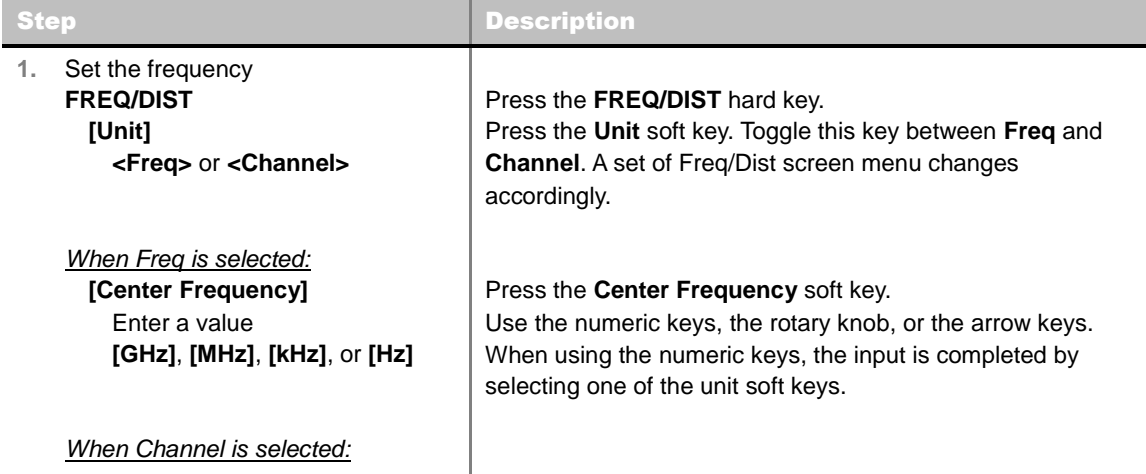

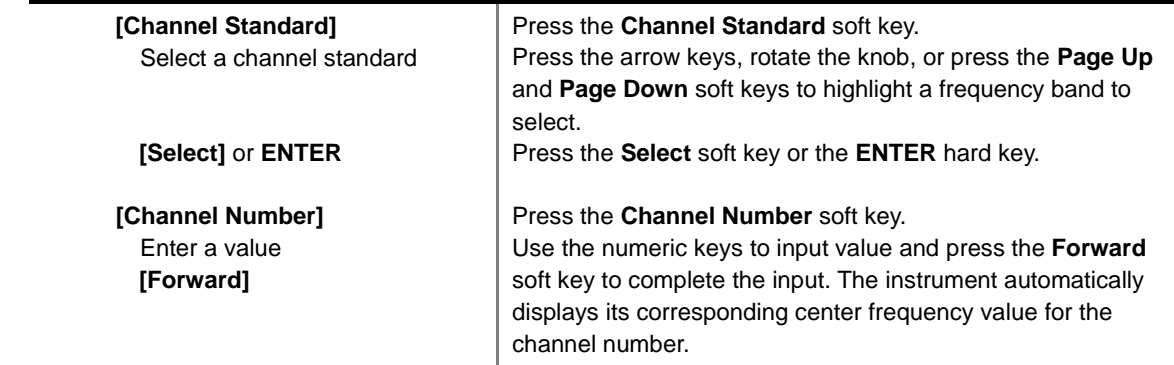

#### **FREQ/DIST**

- **UNIT:** Determines the way how to set the frequency band with either standard band or custom frequency band. Toggling this key between **Freq** and **Channel** changes a set of Freq/Dist screen menu automatically.
- **CENTER FREQUENCY:** Changes the center frequency setting. Use the rotary knob or the arrow keys. Or use the numeric keys to input a certain value and press one of the unit soft keys to complete the input.
- **FREQUENCY STEP:** Defines the amount of frequency to be increased or decreased when using the rotary knob or the arrow keys to change the **Center Frequency**. This frequency step size can be entered by using numeric keys and the unit soft keys.
- **CHANNEL NUMBER:** Enters a channel number. The instrument automatically displays its corresponding center frequency value for the channel number.
- **CHANNEL STEP:** Defines the amount of channel to be increased or decreased when using the rotary knob or the arrow keys to change the **Channel Number**. This channel step size can be entered by using numeric keys and the **Enter** soft key.
- **CHANNEL STANDARD:** When the channel standard is selected from the list, the center frequency information on the display screen will be mapped accordingly to the selected channel standard. The channel standards available in the instrument are listed in the Appendix C – Band, Frequency & Channel Standard.

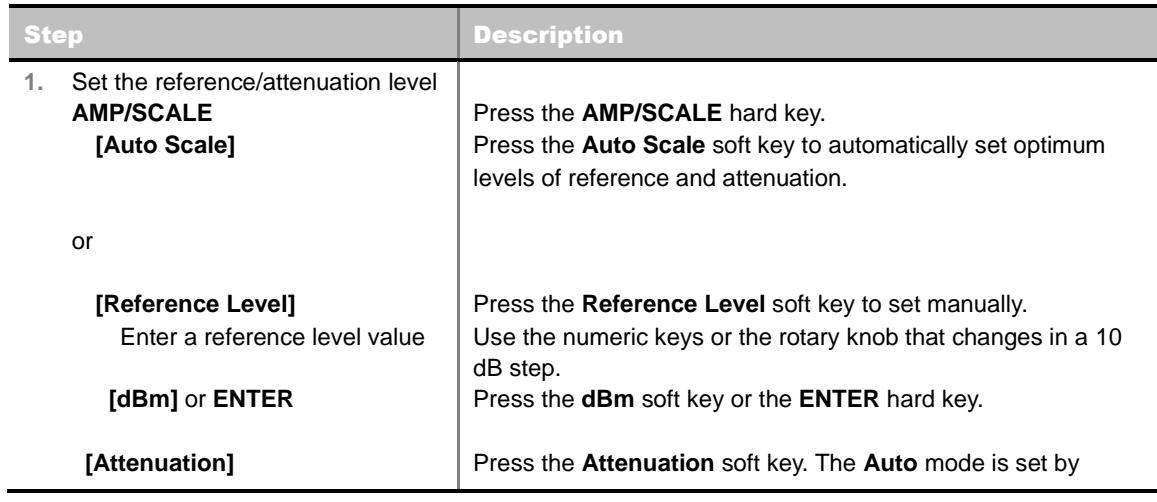

### **Setting Amplitude**

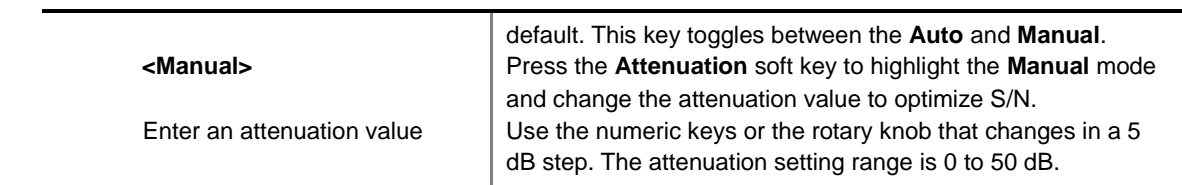

#### **AMP/SCALE**

- **AUTO SCALE:** The instrument can automatically set the scale to the minimum and maximum values on the Y-axis of the graph for optimum display of the traces measured. Each time the **Auto Scale** is selected, the top and bottom scales are set to the minimum and maximum values with margin on the Y-axis of the display screen.
- **REFERENCE LEVEL:** Sets the maximum Y-axis range.
- **SCALE/DIV:** Is used only for the Spectrum measurement screen. It represents the value of one division on the horizontal scale. The default value is 10 dB per division and the Y-Scale is set to 100 dB. Selecting the **Scale/Div** soft key enables to set the value to 1 dB per division with the numeric keys or the rotary knob.
- **ATTENUATION**
	- **AUTO:** Input attenuator's value is automatically set depending on the reference level. This is the default operation mode, so it is recommended to use this mode unless a special measurement condition is needed.
	- **MANUAL:** Sets the attenuator's value for the **Spectrum Analyzer RF In 50 Ω** port.
- **PREAMP:** Turns on or off the internal pre-amplifier. Preamp results in a correction being applied to compensate for the gain of the preamp so that amplitude readings show the value at the input connector. This soft key toggles between the **On** and **Off**. When it is set to On, the allowable attenuation input range is from 0 dB to 10 dB in a multiple of five. If the attenuation value is manually set greater than 10 dB, the instrument will automatically turn off the pre-amplifier to display low-level signal properly on the screen.
- **UNITS:** Sets the scale unit on the display among **dBm**, **dBV**, **dBmV**, **dBuV**, **V**, and **W**.
- **EXTERNAL OFFSET:** Sets an external offset value. An offset consists of a cable loss and a user offset and the measurement result shows the value reflecting both offset values. When the external offset value is set at 40 dB in the Spectrum mode, the measurement result compensates 40 dB at both the Spectrum Analyzer and Signal Analyzer modes.

## **Setting Averaging**

### **BW/AVG**

**AVERAGE:** Sets the number of measurements to be averaged for the trace presentation. A maximum of 100 times of averaging can be set.

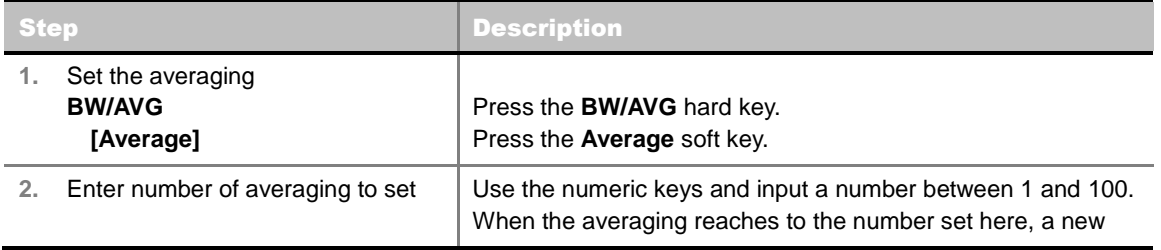

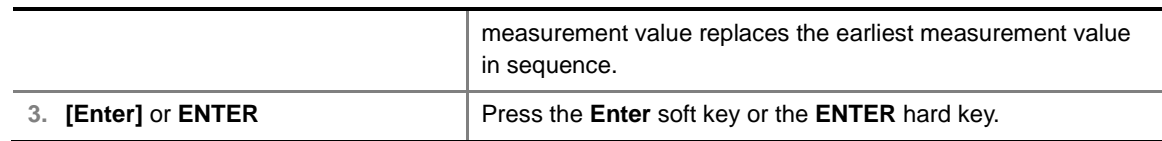

### **Setting Sweep Mode**

#### **SWEEP**

This hot key is used to set the sweep parameters. The user input window must be inactive first to get the Sweep hot key function other than the number input.

**SWEEP MODE:** Sets the sweep method. Toggle between **Continue** and **Single**.

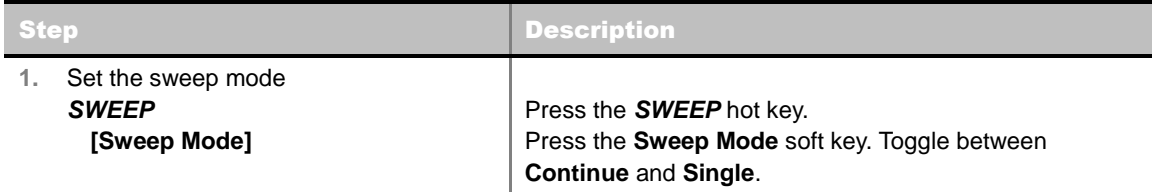

## **Setting Trigger Source**

### **TRIGGER**

This hot key is used to select the trigger source among **Internal**, **External**, and **GPS**. The user input window must be inactive first to get the Trigger hot key function other than the number input.

## **Setting External Clock**

To enhance the reliability of modulation analysis measurements the JD740A series must be synchronized with the Base Station. When an external clock is not supplied, the JD740A series works with a built-in internal high-accuracy time base. In this case, some measurement results may exhibit inaccurate values. Therefore, it is highly recommended to use the same reference clock as signal source. Trigger mode can be changed by using the *TRIGGER* hot key.

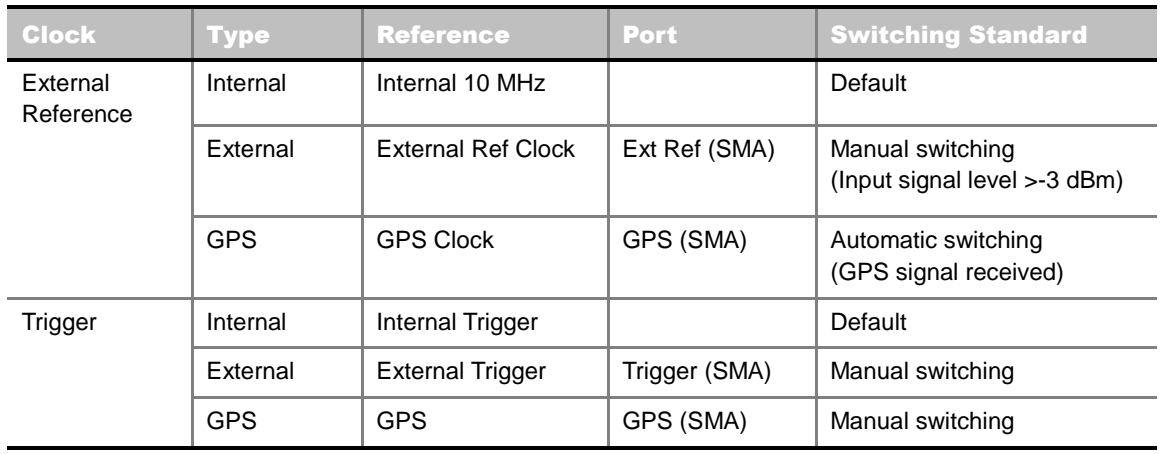

#### **EXTERNAL CLOCK OPERATING STANDARDS**

### **CONNECTION**

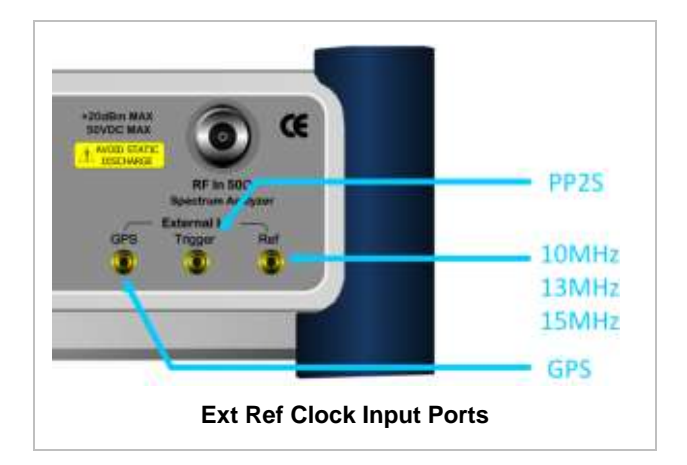

### **ENABLING EXTERNAL REFERENCE**

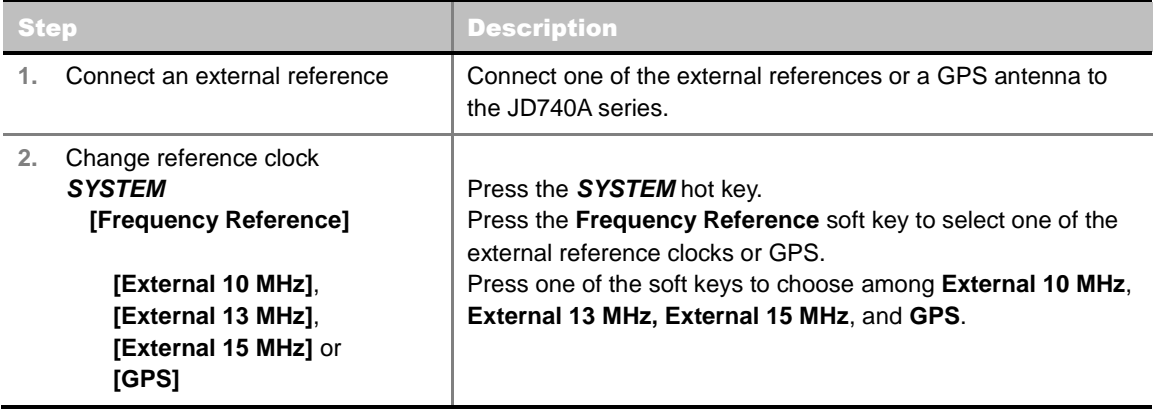

### **EXTERNAL REFERENCE INDICATOR INFORMATION**

Each indicator tells different locking status according to a connection. When a GPS antenna is connected, longitude and latitude information will be displayed on the screen.

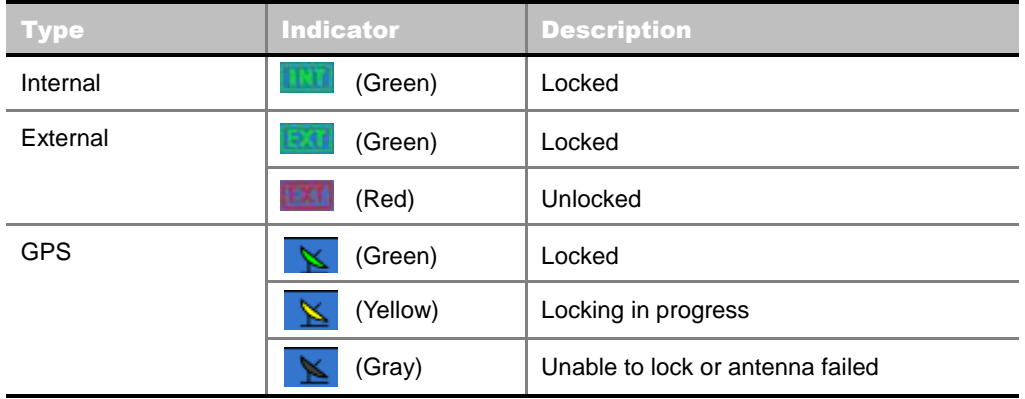

## **CHANNEL POWER**

The Channel Power measurement is a common test used in the wireless industry to measure the total transmitted power of a radio within a defined frequency channel. It acquires a number of points representing the input signal in the time domain, transforms this information into the frequency domain using Fast Fourier Transform (FFT), and then calculates the channel power. The effective resolution bandwidth of the frequency domain trace is proportional to the number of points acquired for the FFT.

The channel power measurement identifies the total RF power, power spectral density (PSD) and peak to average ratio (PAR) of the signal within the channel bandwidth (1.23 MHz for cdmaOne).

### **Measurement Procedure**

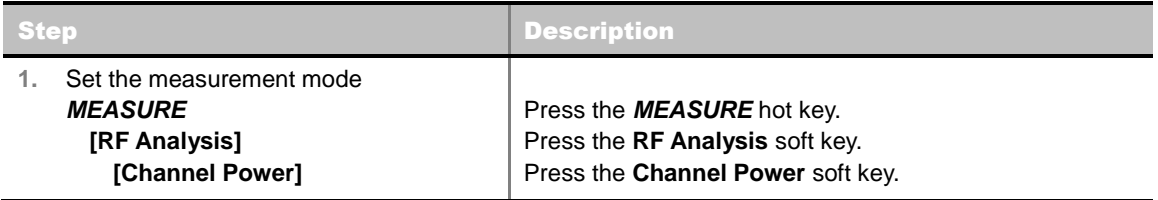

### **Setting Limit**

#### **LIMIT**

This hot key is used to set the threshold value for the limit line on the display screen. It turns on or off the limit or band limit settings of the measurement for pass/fail indication. The user input window must be inactive first to get the Limit hot key function other than the number input.

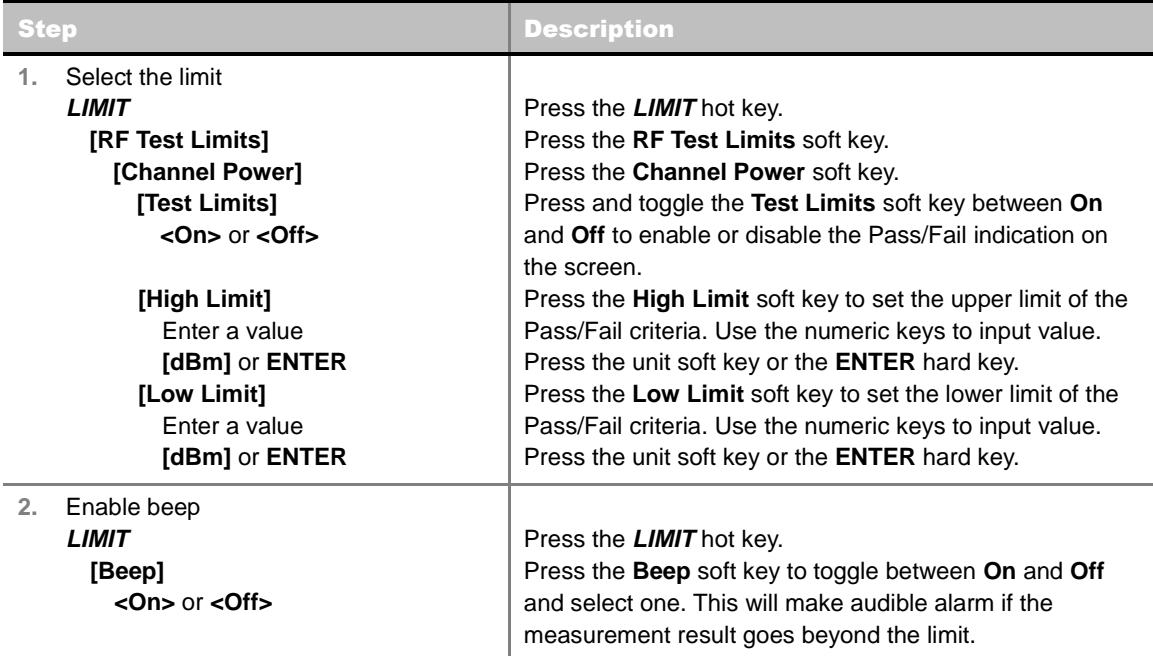

## **Measurement Example**

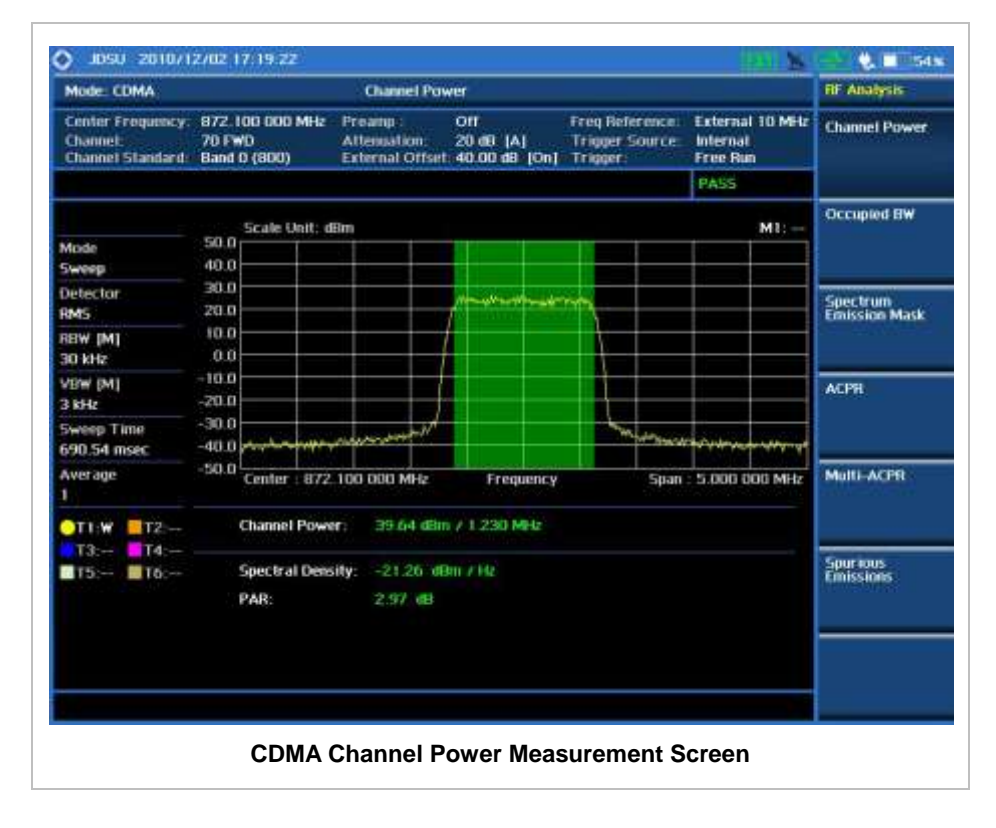

# **OCCUPIED BANDWIDTH**

The Occupied Bandwidth measures the spectrum shape of the carrier. It is defined as the bandwidth which includes 99% of the transmitted power among total transmitted power.

### **Measurement Procedure**

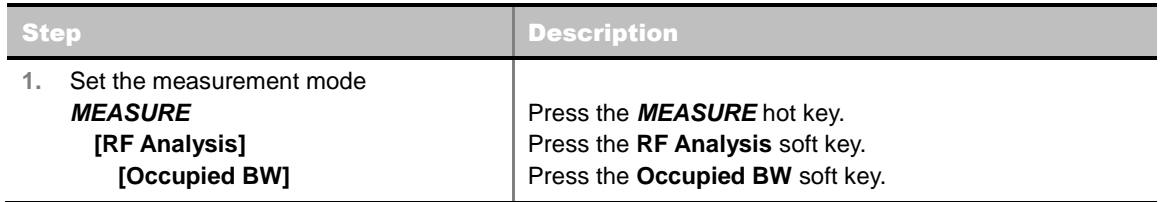

## **Setting Limit**

#### **LIMIT**

This hot key is used to set the threshold value for the limit line on the display screen. It turns on or off the limit or band limit settings of the measurement for pass/fail indication. The user input window must be inactive first to get the Limit hot key function other than the number input.

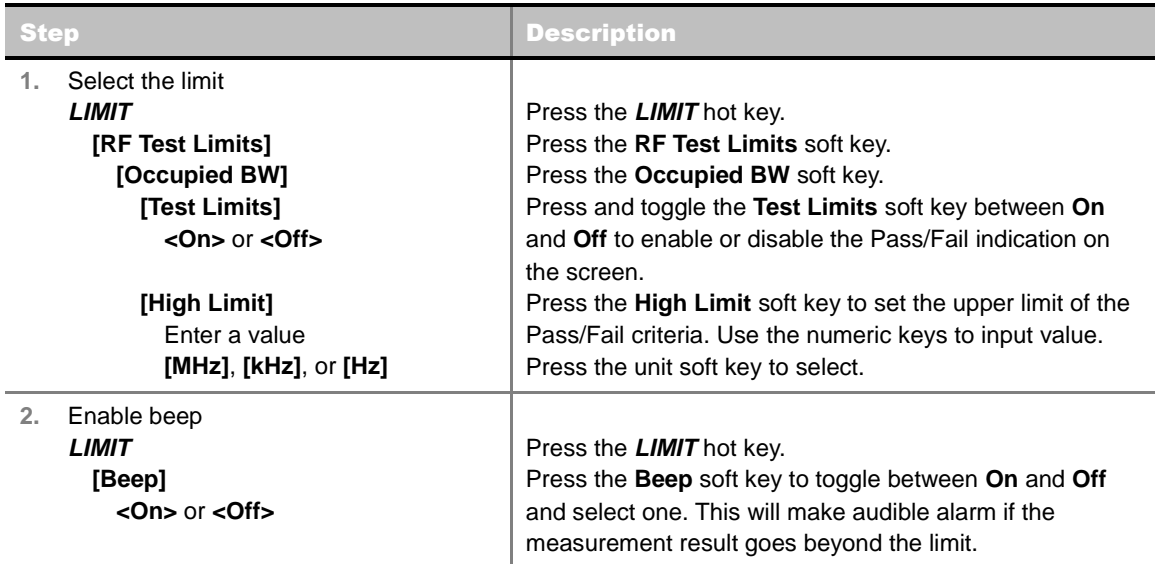

### **Measurement Example**

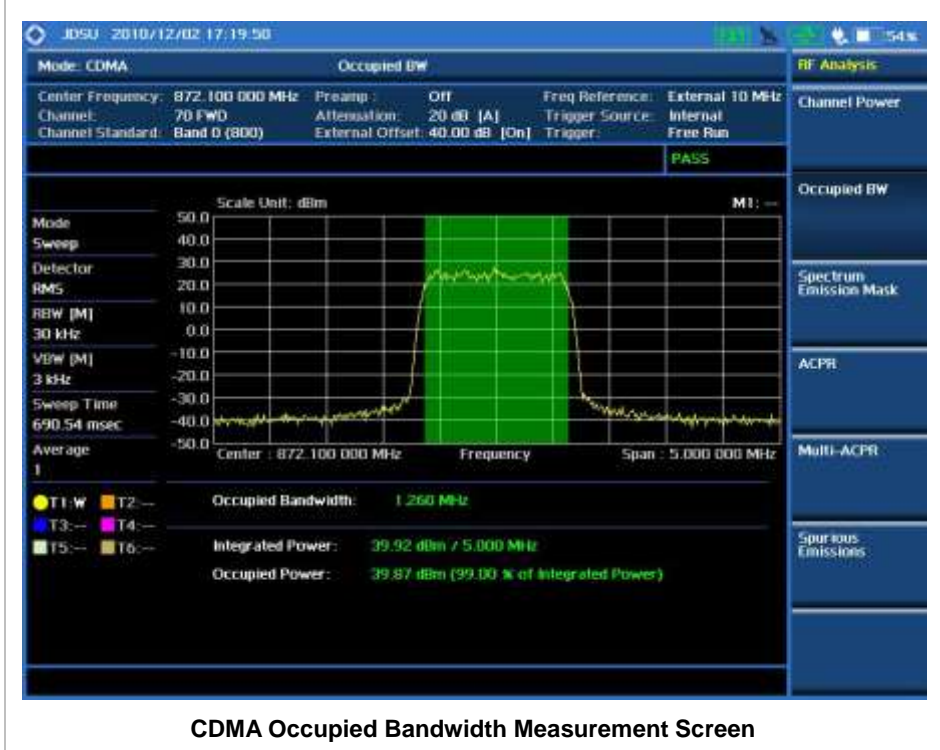

# **SPECTRUM EMISSION MASK (SEM)**

The Spectrum Emission Mask (SEM) measurement required by 3GPP2 specifications encompasses different power limits and different measurement bandwidths (resolution bandwidths) at various frequency offsets. It may be expressed as a ratio of power spectral densities between the carrier and the specified offset frequency band. It provides useful figures-of-merit for the spectral re-growth and

emissions produced by components and circuit blocks, without the rigor of performing a full SEM measurement.

The SEM measures spurious signal levels in up to five pairs of offset or region frequencies and relates them to the carrier power.

### **Measurement Procedure**

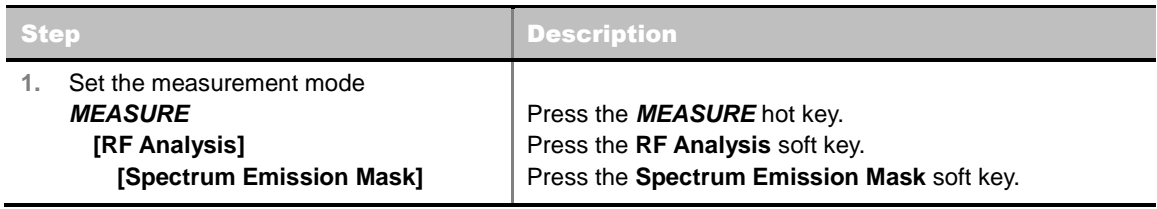

## **Setting Limit**

#### **LIMIT**

This hot key is used to set the threshold value for the limit line on the display screen. It turns on or off the limit or band limit settings of the measurement for pass/fail indication. The user input window must be inactive first to get the Limit hot key function other than the number input.

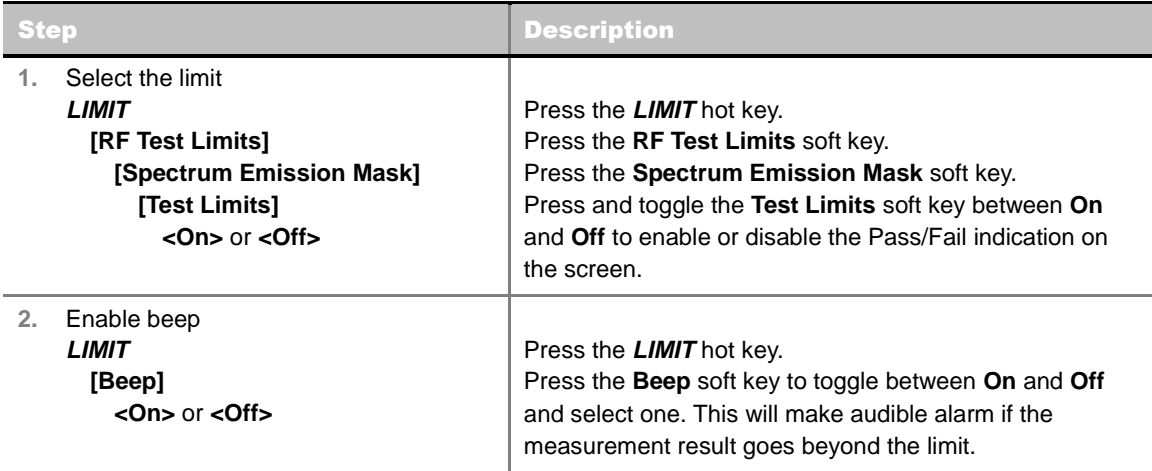

### **Measurement Example**

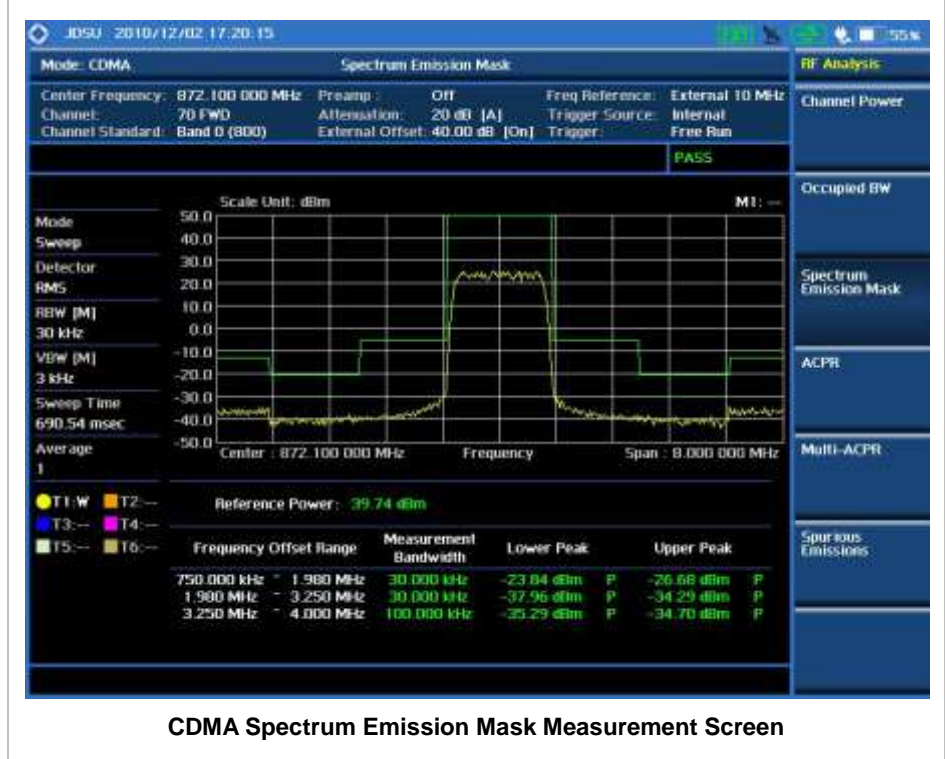

# **ACPR**

The Adjacent Channel Power Ratio (ACPR) is defined as the ratio of the average power in the adjacent frequency channel (or offset) to the average power in the transmitted frequency channel. It may be expressed as the ratio of the integrated signal power in the adjacent channel to the integrated signal power in the main channel.

### **Measurement Procedure**

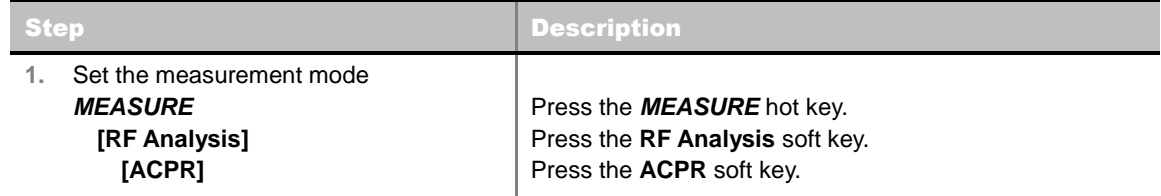

## **Setting Limit**

#### **LIMIT**

This hot key is used to set the threshold value for the limit line on the display screen. It turns on or off the limit or band limit settings of the measurement for pass/fail indication. The user input window must be inactive first to get the Limit hot key function other than the number input.

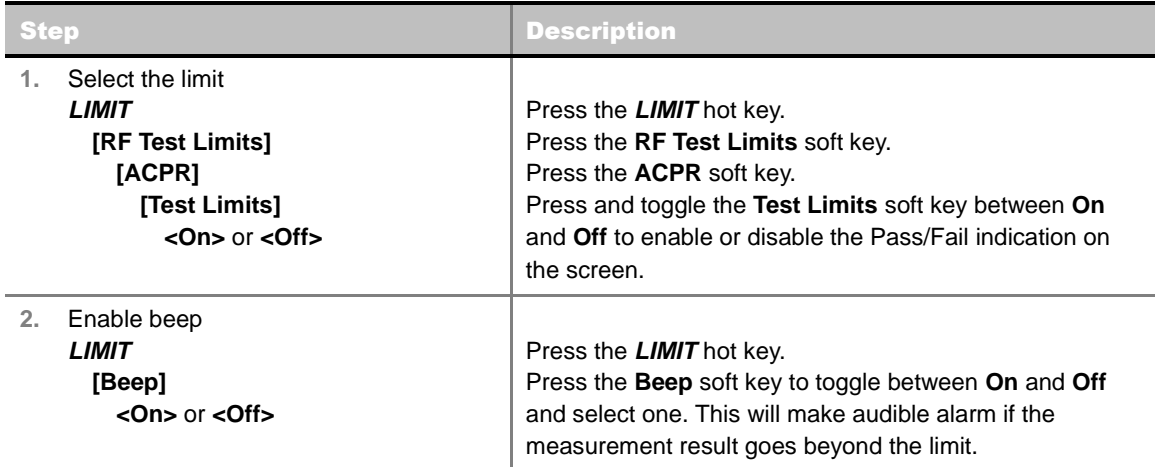

### **Measurement Example**

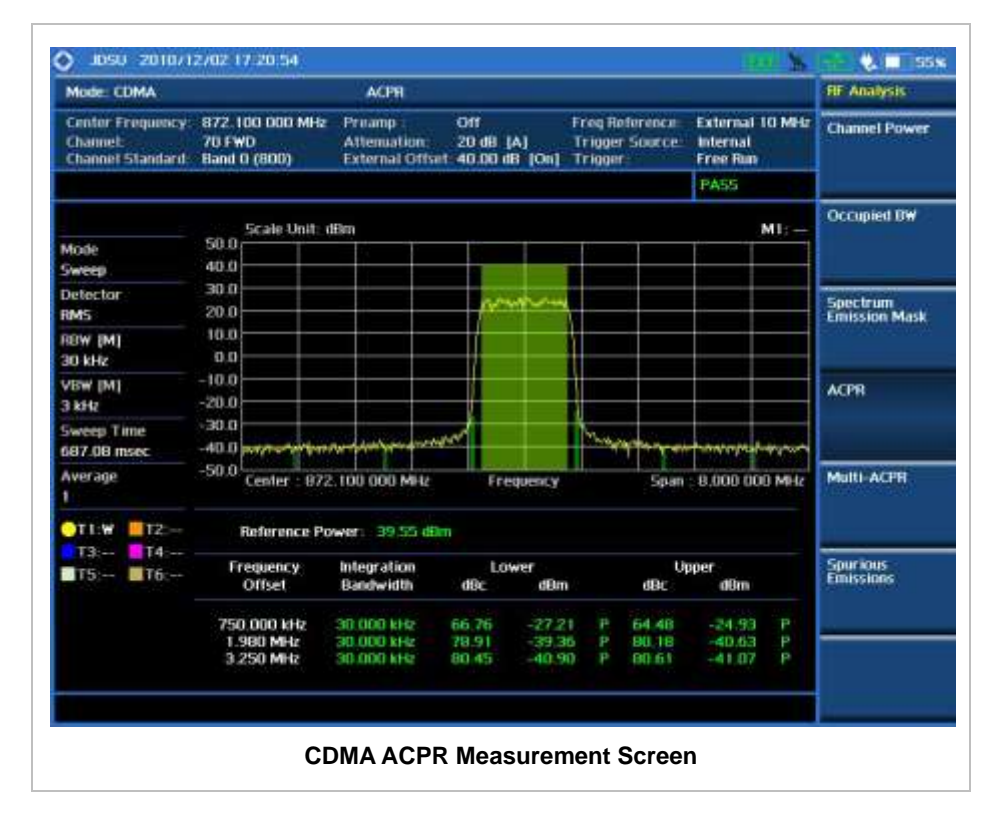

# **MULTI-ACPR**

The Multi-ACPR measurement is used to perform multi-channel ACPR measurements with as many channels as possible. It helps the user to measure ACPR in multi-channel transmitting Base Station environment.

## **Measurement Procedure**

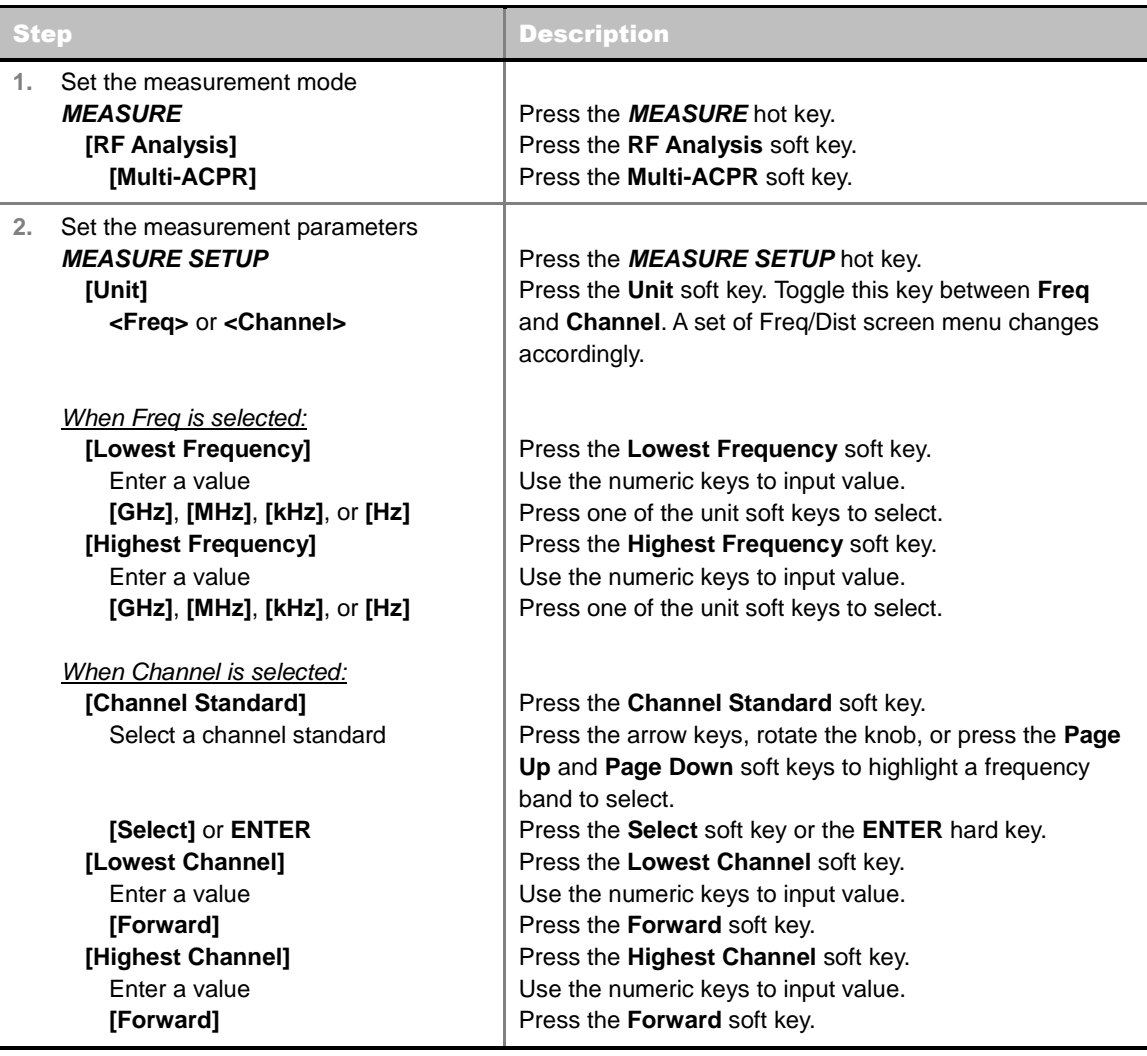

#### **MEASURE SETUP**

- **UNIT:** Determines the way how to set the frequency band with either standard band or custom frequency band. Toggling this key between **Freq** and **Channel** changes a set of Freq/Dist screen menu automatically.
- **LOWEST FREQUENCY:** Sets the center frequency of the far left end on the display. Use the numeric keys to enter a value and press one of the unit soft keys to complete the input.
- **HIGHEST FREQUENCY:** Sets the center frequency of the far right end on the display. Use the numeric keys to enter a value and press one of the unit soft keys to complete the input.
- **LOWEST CHANNEL:** Sets the channel number of the far left end on the display.
- **HIGHEST CHANNEL:** Sets the channel number of the far right end on the display.
- **CHANNEL STANDARD:** When the channel standard is selected from the list, the center frequency information on the display screen will be mapped accordingly to the selected channel standard. The channel standards available in the instrument are listed in the Appendix C – Band, Frequency & Channel Standard.

## **Setting Limit**

### **LIMIT**

This hot key is used to set the threshold value for the limit line on the display screen. It turns on or off the limit or band limit settings of the measurement for pass/fail indication. The user input window must be inactive first to get the Limit hot key function other than the number input.

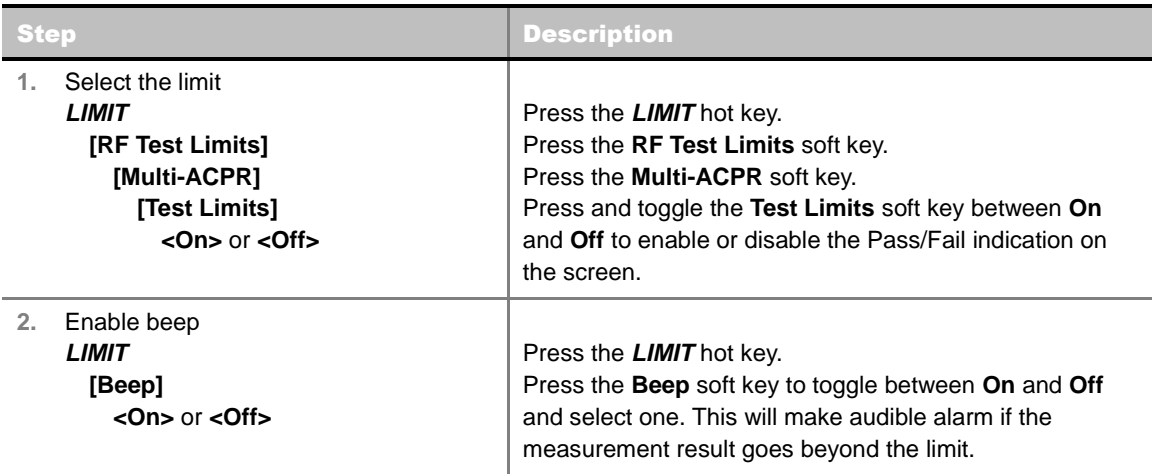

## **Measurement Example**

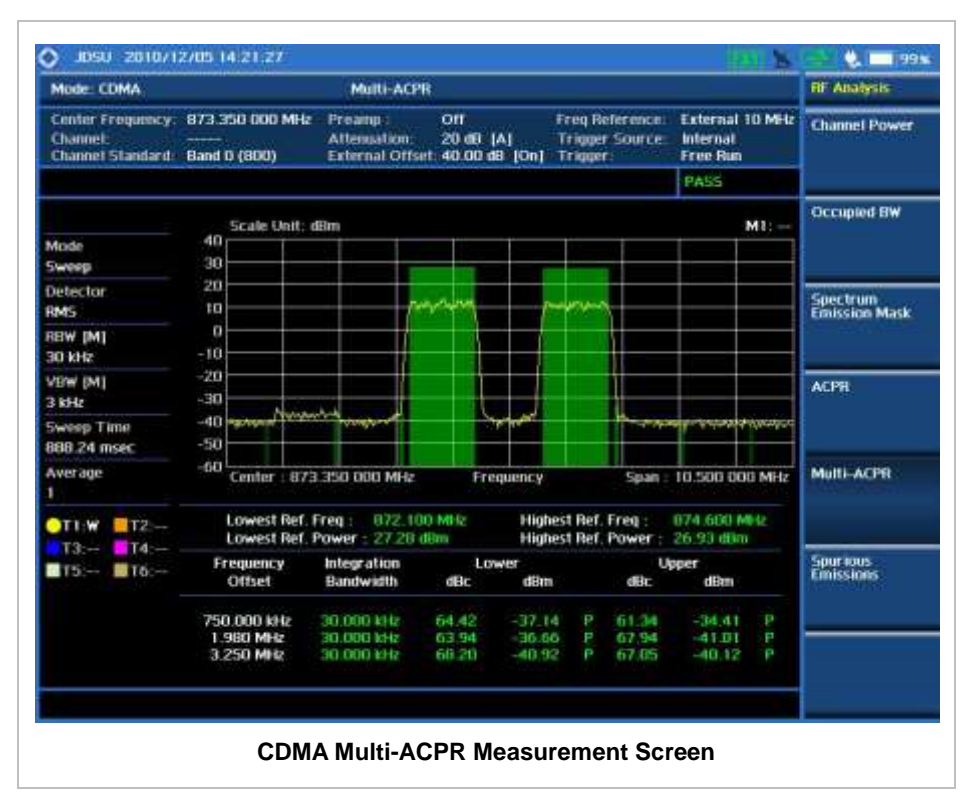

## **SPURIOUS EMISSIONS**

Out-of-band emissions are unwanted emissions immediately outside the channel bandwidth resulting from the modulation process and non-linearity in the transmitter but excluding spurious emissions. The Spurious Emissions measurement is to identify and determine the power level of out-of-band spurious emission within the necessary channel bandwidth and modulated signal measured at the RF port of the Base Station.

### **Measurement Procedure**

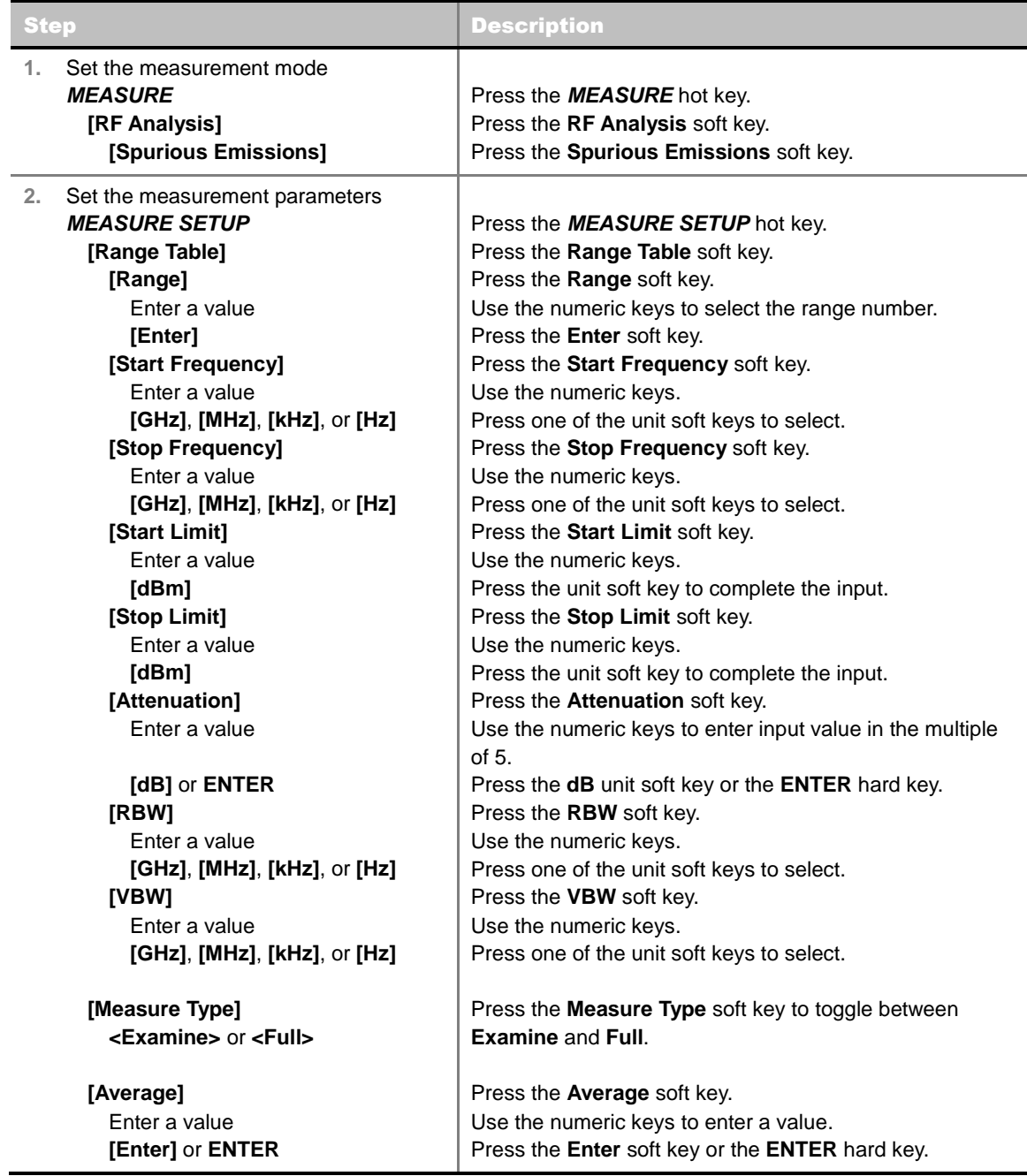

### **MEASURE SETUP**

Sets the measurement parameters including range table and measurement type. The measurement settings can be saved and recalled as a file. Also, JDViewer, PC application software allows the user to set the parameters in the user's computer to import into the instrument.

- **RANGE TABLE:** Sets the range table parameters.
	- **RANGE:** Adds a new range number or selects one of the existing range numbers to show or hide the particular frequency range in the range table at the bottom of the screen. Use the numeric keys to enter a range number and press the **Enter** soft key to complete the input. Each time the **Range** soft key is press, it toggles between **On** and **Off**.
	- **START FREQUENCY:** Sets or changes the start frequency value to be measured for the selected range number in the Range menu. Use the numeric keys to enter a value and press one of the unit soft keys.
	- **STOP FREQUENCY:** Sets or changes the stop frequency value to be measured for the selected range number in the Range menu. Use the numeric keys to enter a value and press one of the unit soft keys.
	- **START LIMIT:** Sets the start value of the limit line for the displayed range.
	- **STOP LIMIT:** Sets the stop value of the limit line for the displayed range.
	- **ATTENUATION:** Sets the attenuation value in the multiple of five.
	- **RBW:** Sets the resolution bandwidth for the selected range number in the Range menu.
	- **VBW:** Sets the video bandwidth for the selected range number in the Range menu.
- **MEASURE TYPE:** Sets the measurement type to **Examine** or **Full**. Toggle between **Examine** and **Full**. Examine mode will show selected range only. The instrument will automatically switch and show all ranges when Full is selected.
- **RANGE:** Selects the range number to be displayed on the screen. This key is activated only when the **Measure Type** is set to **Examine** mode. Use the numeric keys to select one of the existing range numbers that are configured in the Range Table menu. Pressing the **Enter** soft key completes the input and changes the display.
- **AVERAGE:** Sets the frequency the number of trace to be averaged.

## **Setting Limit**

#### **LIMIT**

This hot key is used to set the threshold value for the limit line on the display screen. It turns on or off the limit or band limit settings of the measurement for pass/fail indication. The user input window must be inactive first to get the Limit hot key function other than the number input.

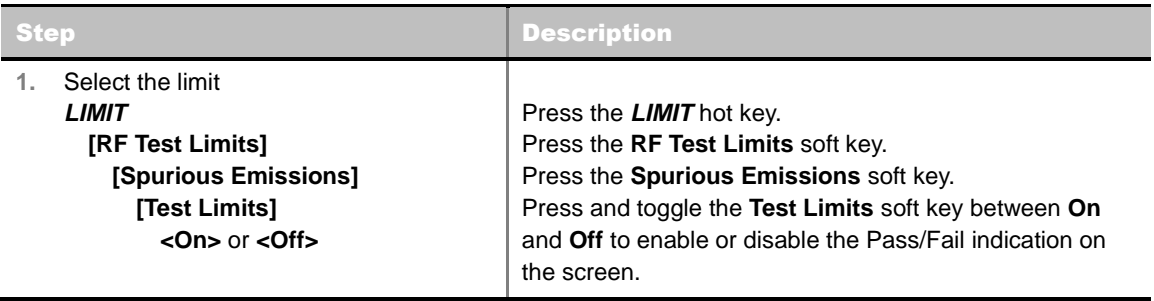

- **2.** Enable beep
	- *LIMIT*  **[Beep]**

**<On>** or **<Off>**

Press the *LIMIT* hot key. Press the **Beep** soft key to toggle between **On** and **Off** and select one. This will make audible alarm if the measurement result goes beyond the limit.

## **Measurement Example**

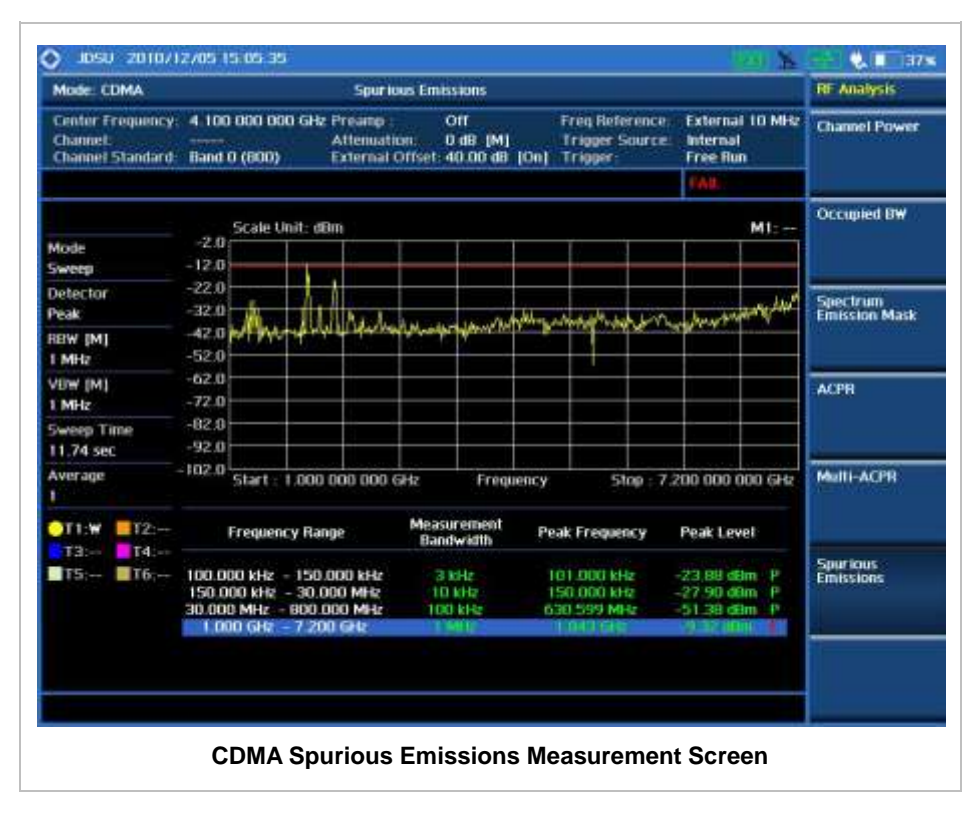

# **MODULATION ANALYSIS MEASUREMENTS**

Modulation Analysis in CDMA Signal Analyzer provides single-button measurements for the following essential measurements.

- Constellation
- Code Domain Power (CDP)
- Codogram
- Received Code Strength Indicator (RCSI)
- CDP Table

### **Setting Mode**

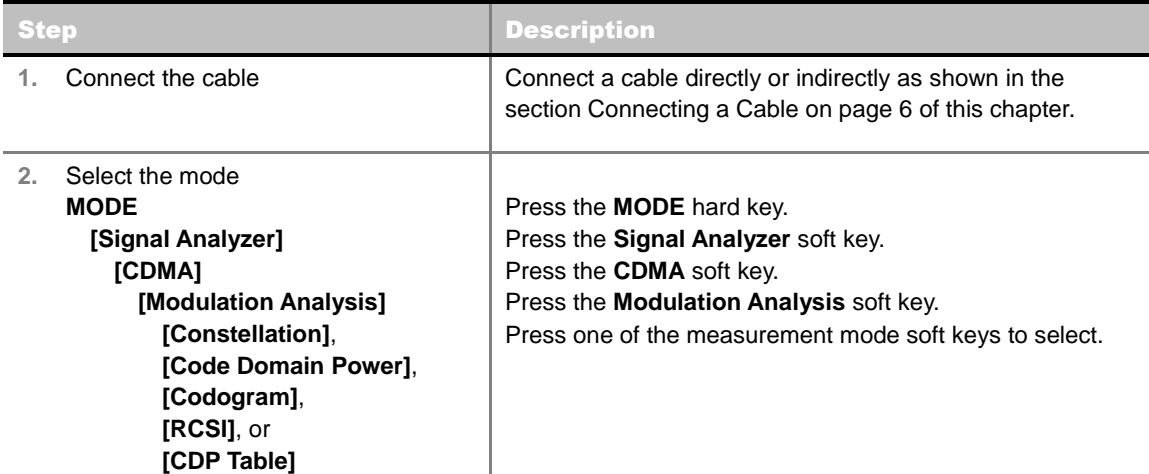

## **Setting Frequency**

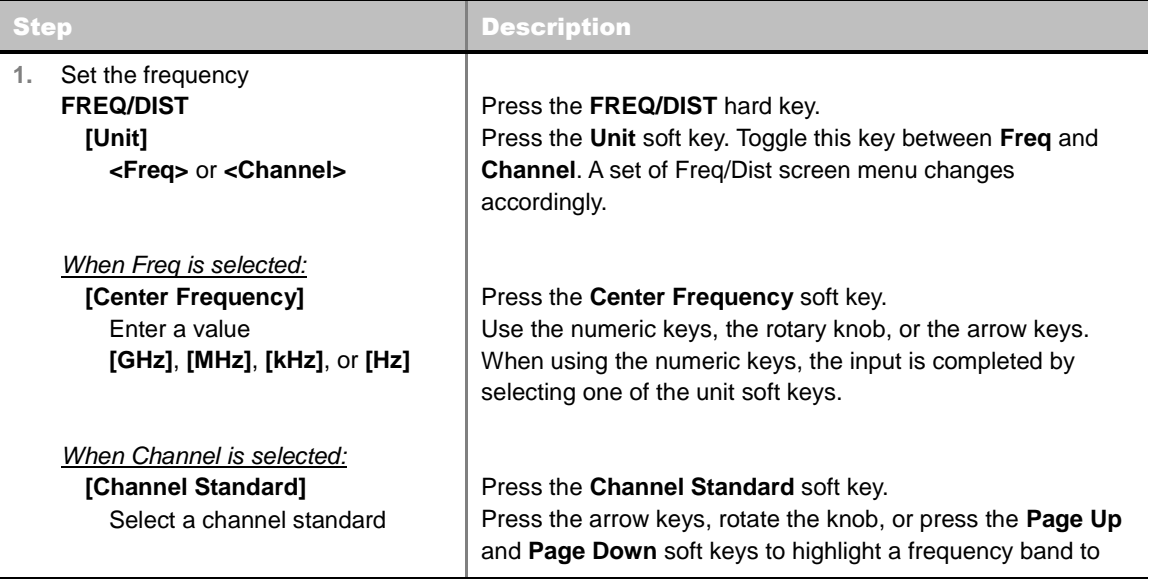

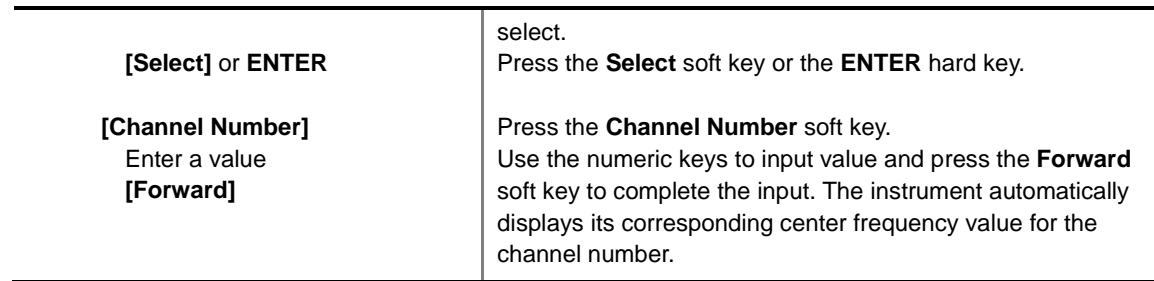

#### **FREQ/DIST**

- **UNIT:** Determines the way how to set the frequency band either with standard band or custom frequency band. Toggling this key between **Freq** and **Channel** changes a set of Freq/Dist screen menu automatically.
- **CENTER FREQUENCY:** Changes the center frequency setting. Use the rotary knob or the arrow keys. Or use the numeric keys to input a certain value and press one of the unit soft keys to complete the input.
- **FREQUENCY STEP:** Defines the amount of frequency to be increased or decreased when using the rotary knob or the arrow keys to change the **Center Frequency**. This frequency step size can be entered by using numeric keys and the unit soft keys.
- **CHANNEL NUMBER:** Enters a channel number. The instrument automatically displays its corresponding center frequency value for the channel number.
- **CHANNEL STEP:** Defines the amount of channel to be increased or decreased when using the rotary knob or the arrow keys to change the **Channel Number**. This channel step size can be entered by using numeric keys and the **Enter** soft key.
- **CHANNEL STANDARD:** When the channel standard is selected from the list, the center frequency information on the display screen will be mapped accordingly to the selected channel standard. The channel standards available in the instrument are listed in the Appendix C – Band, Frequency & Channel Standard.

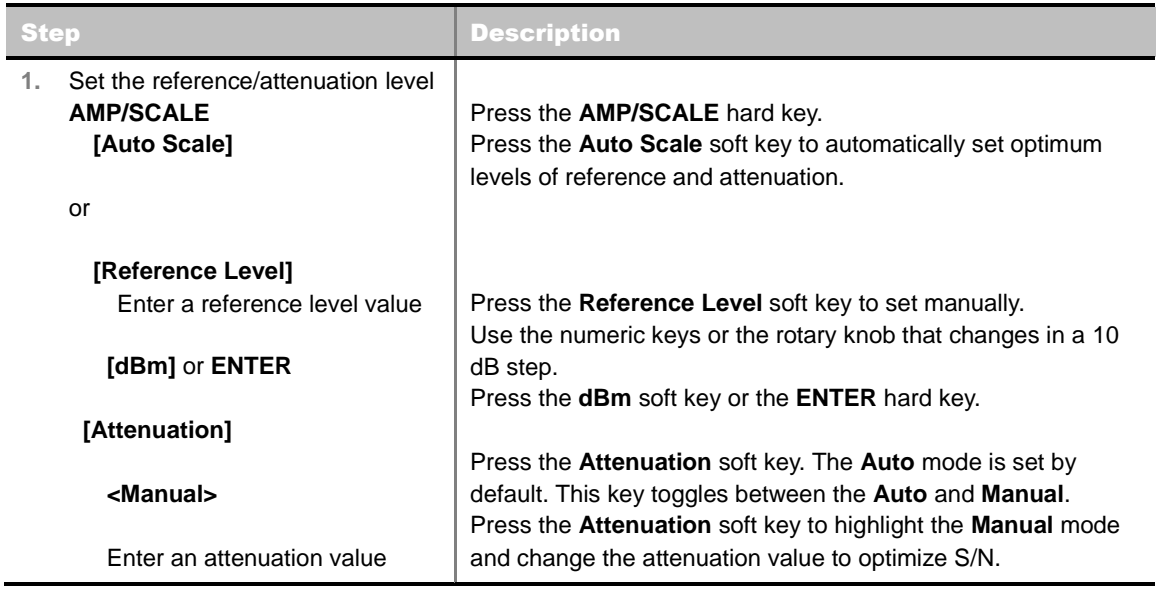

## **Setting Amplitude**

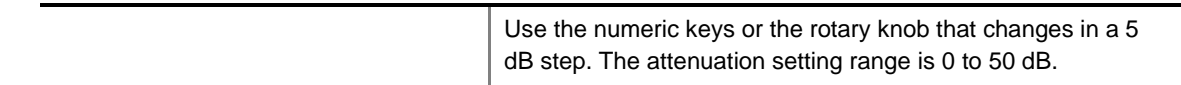

#### **AMP/SCALE**

- **AUTO SCALE:** The instrument can automatically set the scale to the minimum and maximum values on the Y-axis of the graph for optimum display of the traces measured. Each time the **Auto Scale** is selected, the top and bottom scales are set to the minimum and maximum values with margin on the Y-axis of the display screen.
- **REFERENCE:** Sets the display of measurement result to relative or absolute value. Toggle between **Abs** for absolute and **Rel** for relative. *This key is not used in the Constellation mode and the CDP Table mode*.
	- **ABS:** The code domain power is measured absolute to channel power.
	- **REL:** The code domain power is measured relative to channel power.
- **REFERENCE LEVEL:** Sets the maximum Y-axis range. This key is activated only when the **Reference** is set to the **Abs** mode. *This key is not used in the Constellation mode and the CDP Table mode*.
- **ATTENUATION**
	- **AUTO:** Input attenuator's value is automatically set depending on the reference level. This is the default operation mode, so it is recommended to use this mode unless a special measurement condition is needed.
	- **MANUAL:** Sets the attenuator's value for the **Spectrum Analyzer RF In 50 Ω** port.
- **PREAMP:** Turns on or off the internal pre-amplifier. Preamp results in a correction being applied to compensate for the gain of the preamp so that amplitude readings show the value at the input connector. This soft key toggles between the **On** and **Off**. When it is set to On, the allowable attenuation input range is from 0 dB to 10 dB in a multiple of five. If the attenuation value is manually set greater than 10 dB, the instrument will automatically turn off the pre-amplifier to display low-level signal properly on the screen.
- **EXTERNAL OFFSET:** Sets an external offset value. An offset consists of a cable loss and a user offset and the measurement result shows the value reflecting both offset values. When the external offset value is set at 40 dB in the Spectrum mode, the measurement result compensates 40 dB at both the Spectrum Analyzer and Signal Analyzer modes.

## **Setting Sweep Mode**

#### **SWEEP**

This hot key is used to set the sweep parameters. The user input window must be inactive first to get the Sweep hot key function other than the number input.

**SWEEP MODE:** Sets the sweep method. Toggle between **Continue** and **Single**.

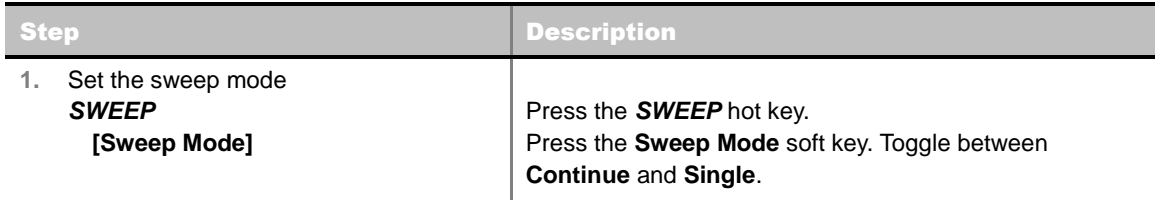

## **Setting Trigger Source**

### **TRIGGER**

This hot key is used to select the trigger source among **Internal**, **External**, and **GPS**. The user input window must be inactive first to get the Trigger hot key function other than the number input.

## **Setting External Clock**

To enhance the reliability of modulation analysis measurements the JD740A series must be synchronized with the Base Station. When an external clock is not supplied, the JD740A series works with a built-in internal high-accuracy time base. In this case, some measurement results may exhibit inaccurate values. Therefore, it is highly recommended to use the same reference clock as signal source. Trigger mode can be changed by using the *TRIGGER* hot key.

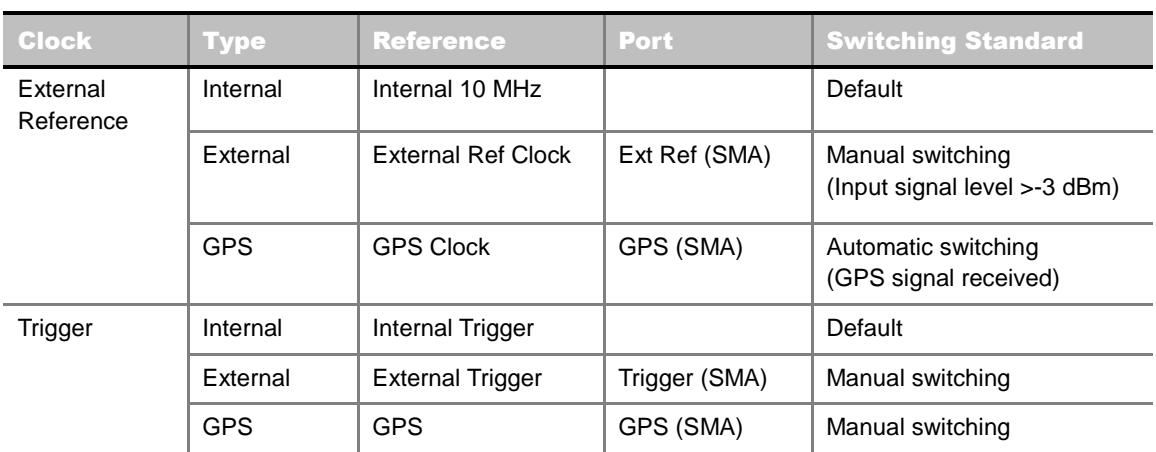

### **EXTERNAL CLOCK OPERATING STANDARDS**

### **CONNECTION**

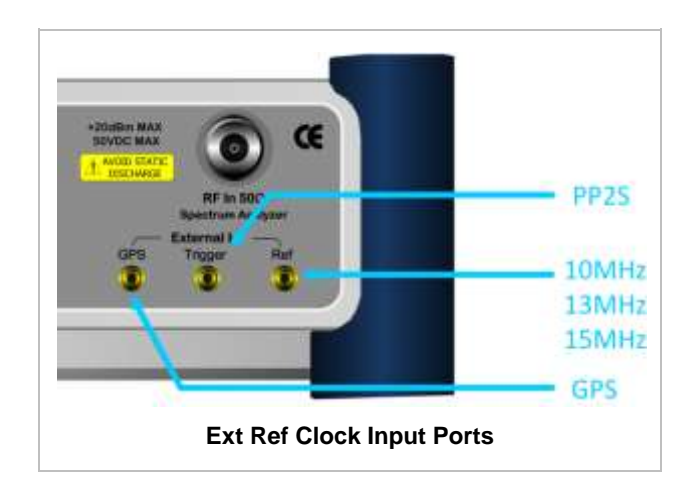

### **ENABLING EXTERNAL REFERENCE**

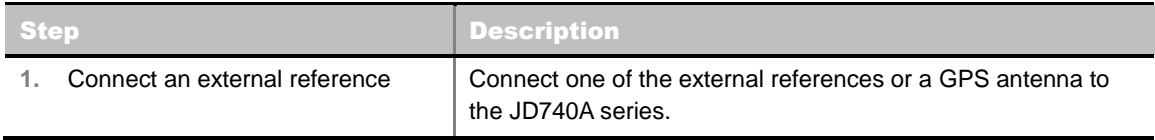

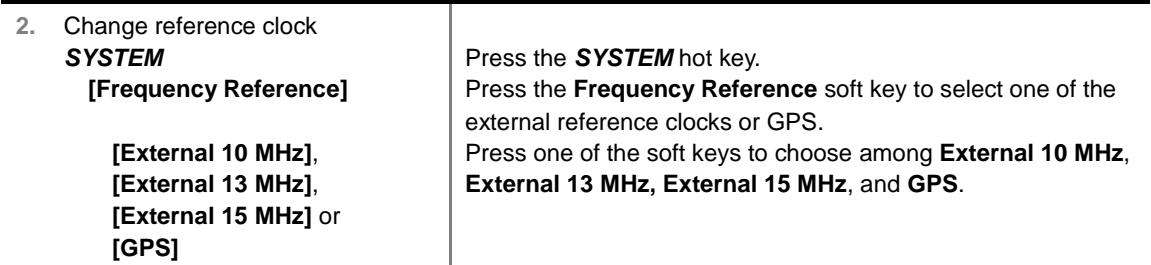

### **EXTERNAL REFERENCE INDICATOR INFORMATION**

Each indicator tells different locking status according to a connection. When a GPS antenna is connected, longitude and latitude information will be displayed on the screen.

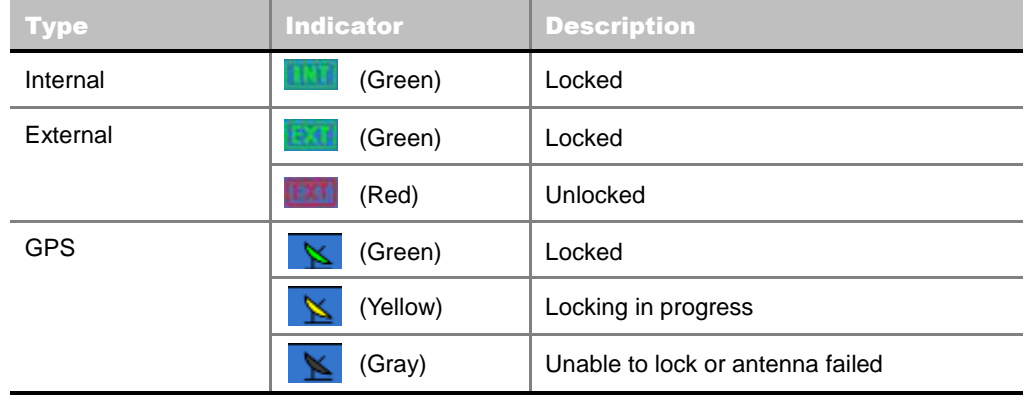

## **CONSTELLATION**

The Constellation is used to analyze transmitter modulation performance. The JD740A series displays the constellation diagram with modulation metrics to characterize the performance.

### **Measurement Procedure**

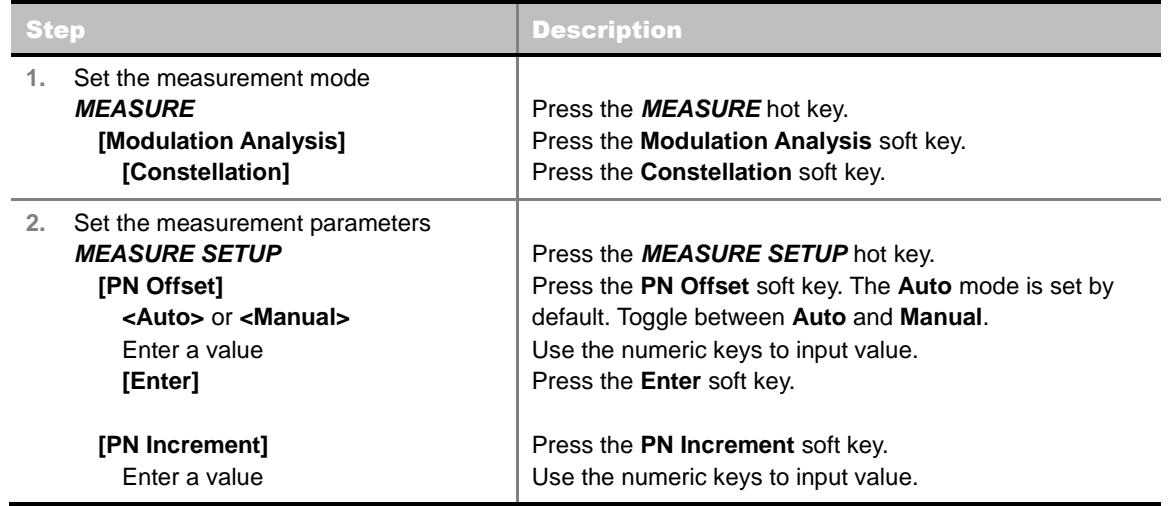

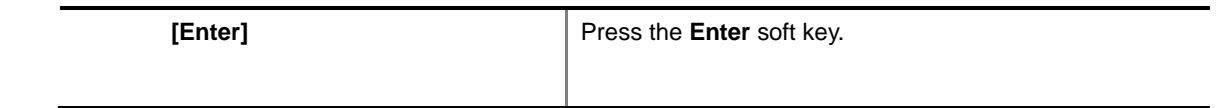

#### **MEASURE SETUP**

- **PN OFFSET:** Sets the PN Offset (Pseudo-Noise Offset) to **Auto** or **Manual**. Toggle between **Auto** and **Manual**. To change the value in the **Manual** mode, use the numeric keys and press the **Enter** soft key or the **ENTER** hard key to complete to the input.
- **PN INCREMENT:** Sets the increment step for the PN Offset. Use the numeric keys to enter a value and press the **Enter** soft key or the **ENTER** hard key to complete to the input.

## **Setting Limit**

#### **LIMIT**

This hot key is used to set the threshold value for the limit line on the display screen. It turns on or off the limit or band limit settings of the measurement for pass/fail indication. The user input window must be inactive first to get the Limit hot key function other than the number input.

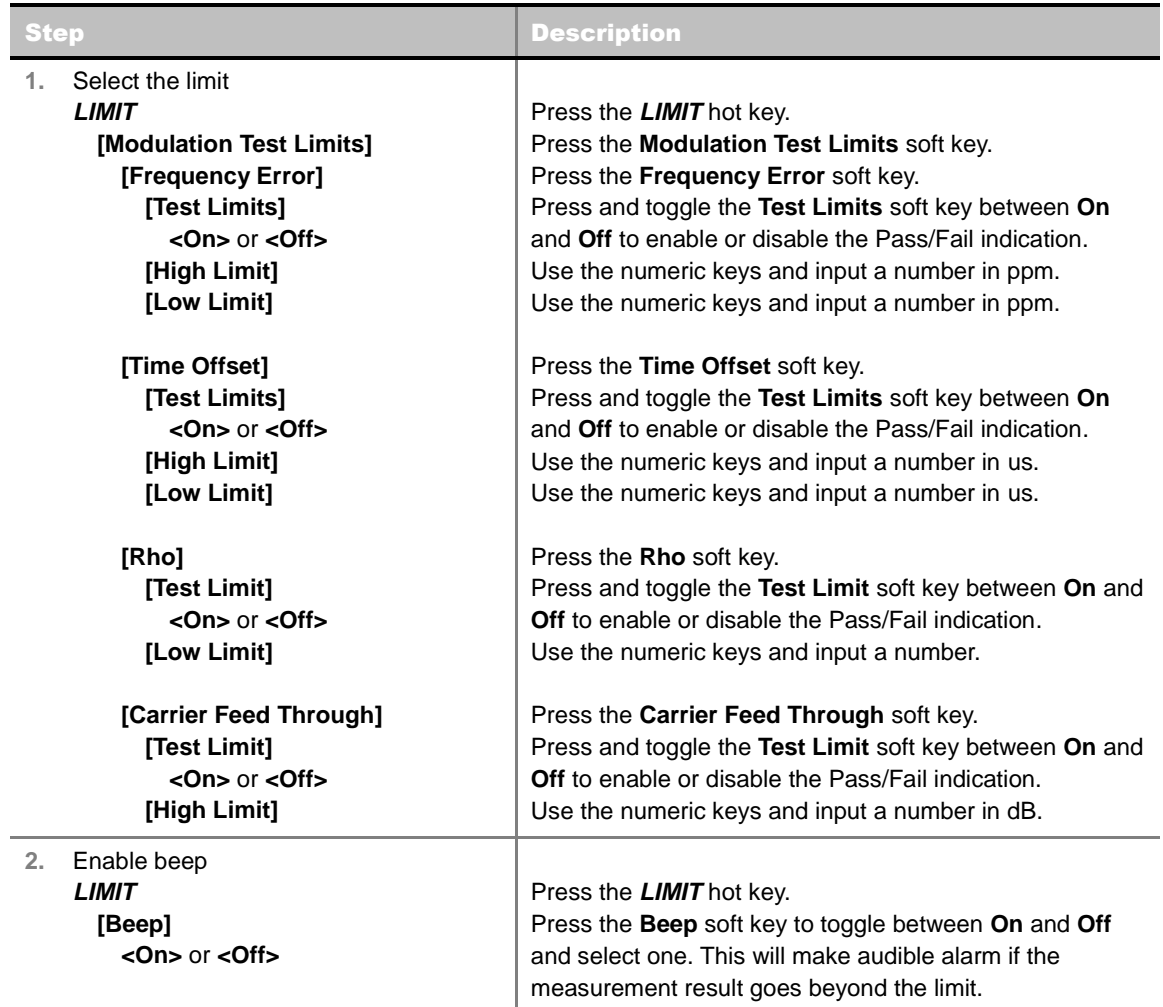

**FREQUENCY ERROR:** Sets the frequency error limit.

**TIME OFFSET:** Sets the time offset limit. Time Offset compares the PN offset timing with the

overall system time and the instrument checks the start of PN offset in comparison to either the GPS signal or the even second clock signal.

- **RHO:** Sets the waveform quality (Rho) limit. Rho measures the modulation quality for a CDMA transmitter along with EVM and Walsh Channel Power. It includes all errors occurred along the transmitter chain such as base band filtering, abnormality of I/Q modulator and distortion in power amplifier. A perfect Rho value is 1.0 indicating that all of the power is being transmitted correctly.
- **CARRIER FEED THROUGH:** Sets the limit of carrier feed through. Carrier Feed Through is a result of the RF carrier signal feeding through the I/Q modulator and riding on the output circuitry without being modulated. It sets the limit of carrier feed through.
- **PILOT POWER:** *This key is not used in the Constellation mode*.
- **MAX INACTIVE:** *This key is not used in the Constellation mode*.

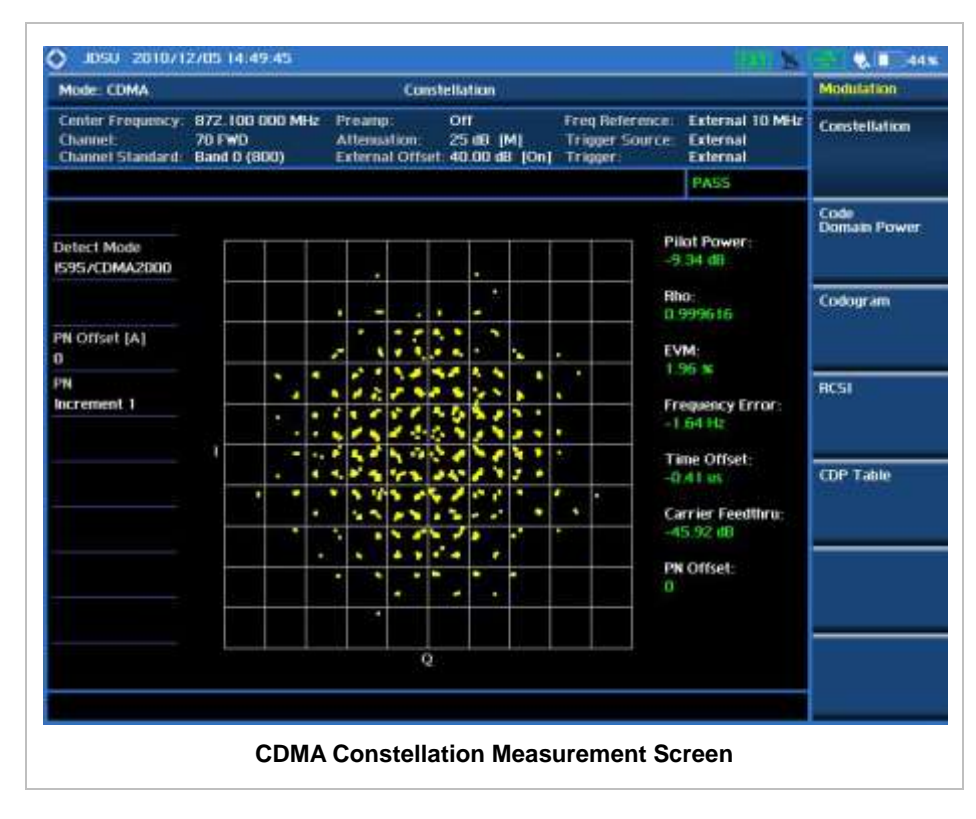

## **Measurement Example**

## **CODE DOMAIN POWER**

The Code Domain Power (CDP) measurement provides code domain power analysis that measures the distribution of power across the set of code channels, normalized to the total power. It helps to verify that each code channel is operating at its proper level and to identify problems throughout the transmitter design from coding to the RF section. System imperfections such as amplifier non-linearity will present themselves as an undesired distribution of power in the code domain.

### **Measurement Procedure**

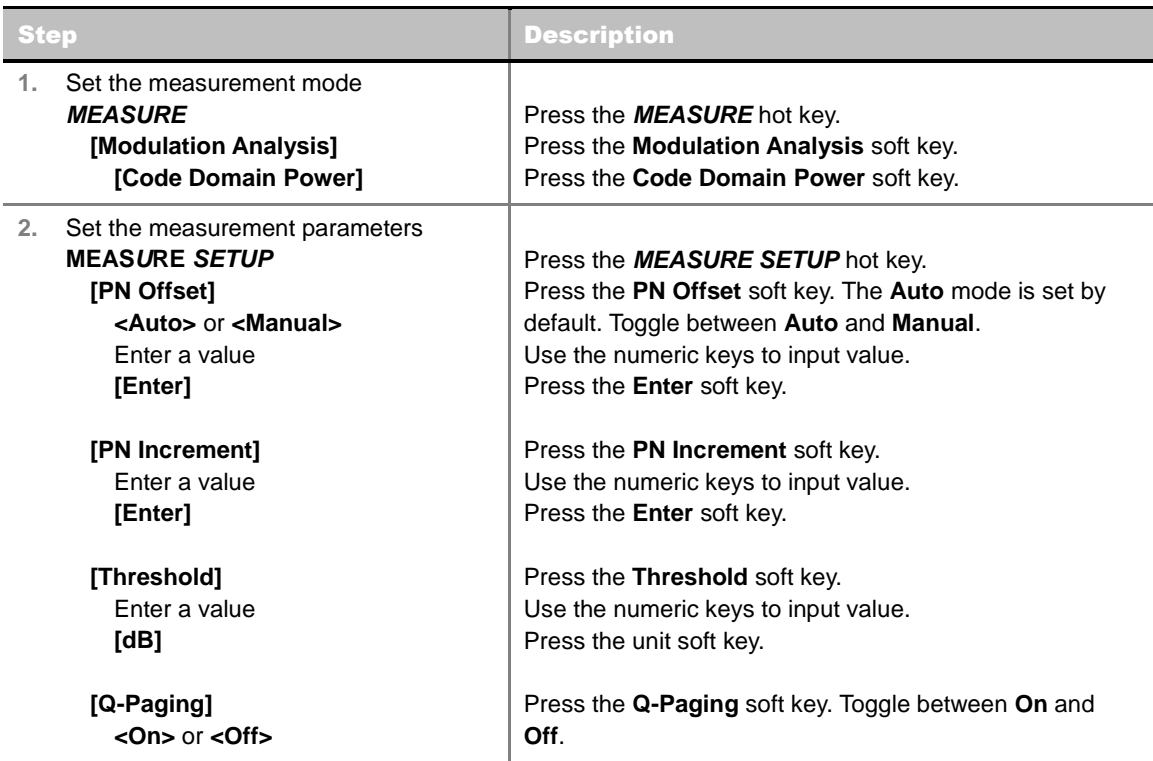

#### **MEASURE SETUP**

- **PN OFFSET:** Sets the PN Offset (Pseudo-Noise Offset) to **Auto** or **Manual**. Toggle between **Auto** and **Manual**. To change the value in the **Manual** mode, use the numeric keys and press the **Enter** soft key or the **ENTER** hard key to complete to the input.
- **PN INCREMENT:** Sets the increment step for the PN Offset. Use the numeric keys to enter a value and press the **Enter** soft key or the **ENTER** hard key to complete to the input.
- **TRHESHOLD:** Sets the threshold value between Auto and Manual. Its default setting is -27 dB. To change the value in the **Manual** mode, use the numeric keys to enter a value between -50 and 0 and press the **Enter** soft key or the **ENTER** hard key to complete to the input.
- **Q-PAGING:** Enable or disable the quick page channel that indicates the power of Quick Page Walsh code 80. Toggle between **On** and **Off**.

## **Setting Limit**

#### **LIMIT**

This hot key is used to set the threshold value for the limit line on the display screen. It turns on or off the limit or band limit settings of the measurement for pass/fail indication. The user input window must be inactive first to get the Limit hot key function other than the number input.

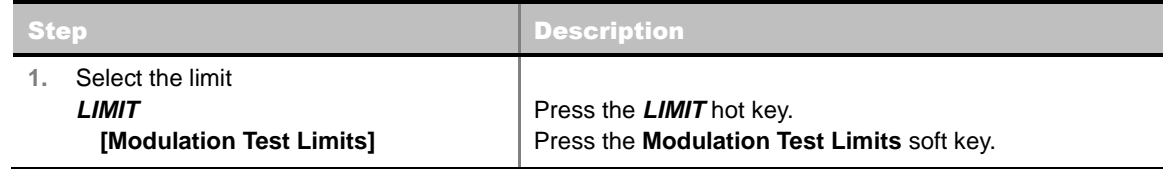

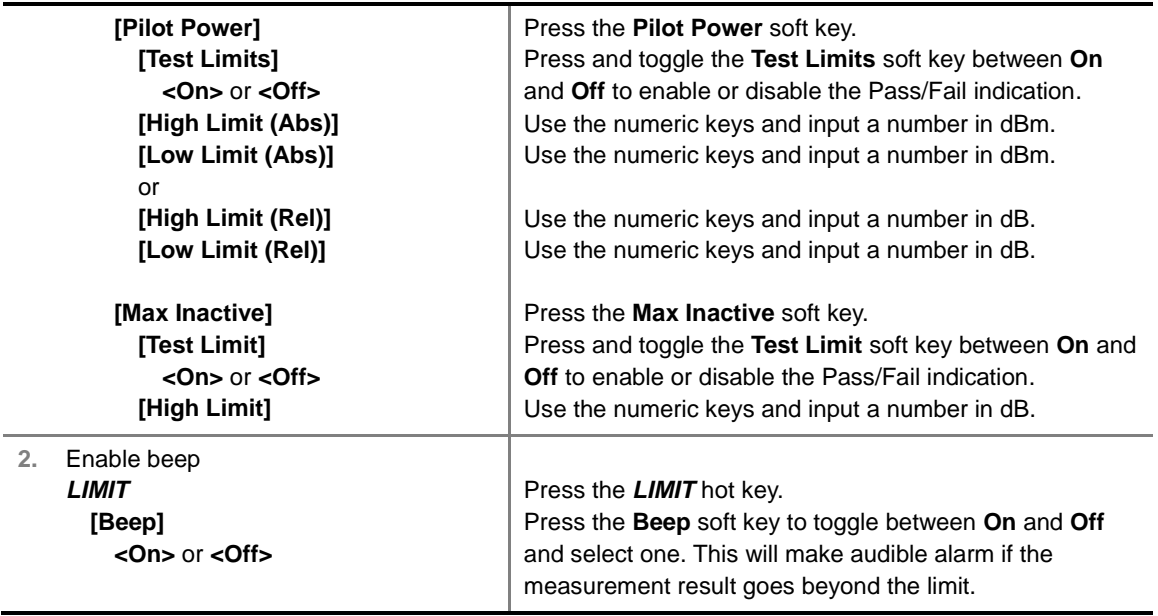

- **FREQUENCY ERROR:** *This key is not used in the Code Domain Power mode*.
- **TIME OFFSET:** *This key is not used in the Code Domain Power mode*.
- **RHO:** *This key is not used in the Code Domain Power mode*.
- **CARRIER FEED THROUGH:** *This key is not used in the Code Domain Power mode*.
- **PILOT POWER:** Sets the pilot power limit.
- **MAX INACTIVE:** Sets the limit of the highest level among inactive channels.

## **Setting Display**

#### **TRACE/DISPLAY**

- **CODE ORDER:** Selects the code order of the CDP display.
	- **HADAMARD:** Assigns the number based on Walsh code order and displays the measured code power according to the assigned number in sequence.
	- **BIT REVERSE:** Code number in binary bit is reversed relative to the Hadamard method.
- **BASE CODE LENGTH:** Selects the base Walsh code length between **64** and **128**. Each time this soft key is pressed, the highlighted selection changes.

### **Measurement Example**

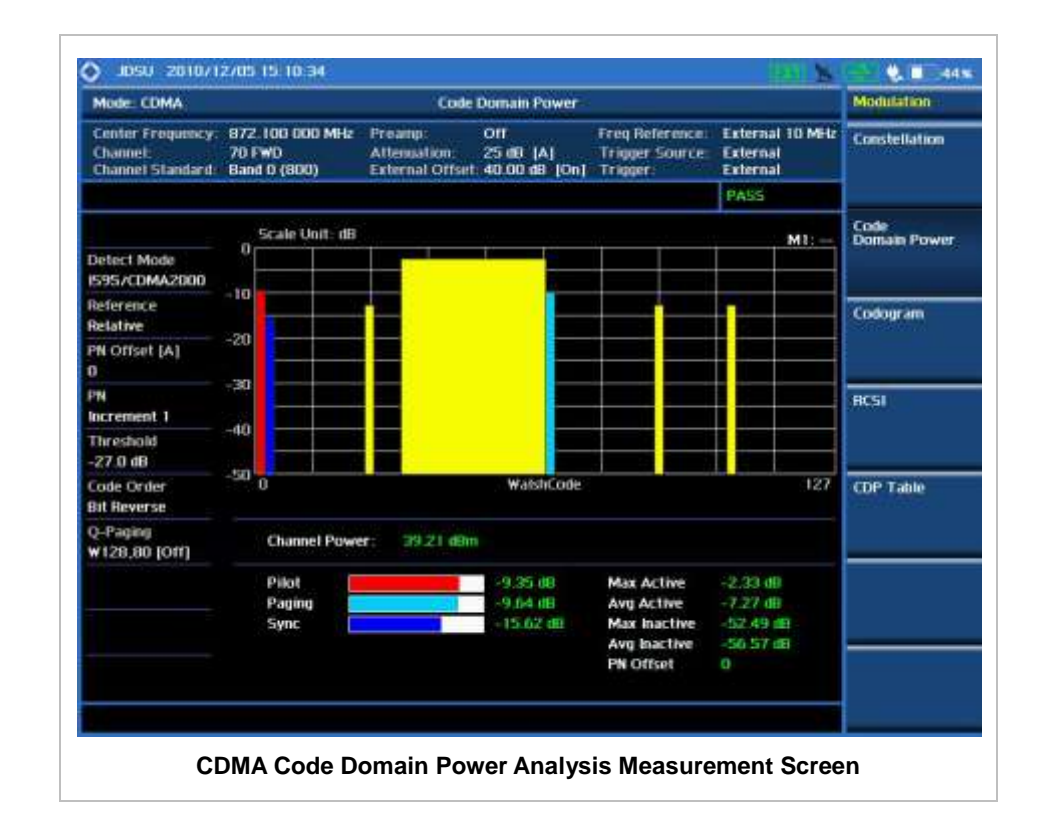

## **CODOGRAM**

The Codogram shows how the code level is changing over time and makes it easier to see traffic channels as they initiate and terminate and to track traffic channels call levels over time. The Codogram measurements can be saved into an external USB memory so that a post-analysis can be done with the application software JDViewer.

### **Measurement Procedure**

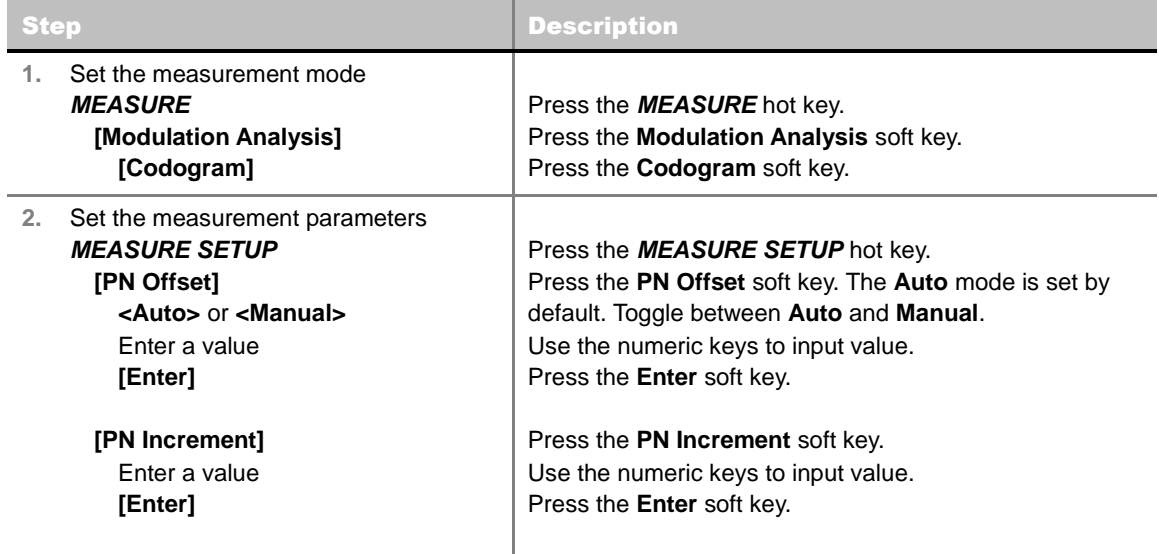

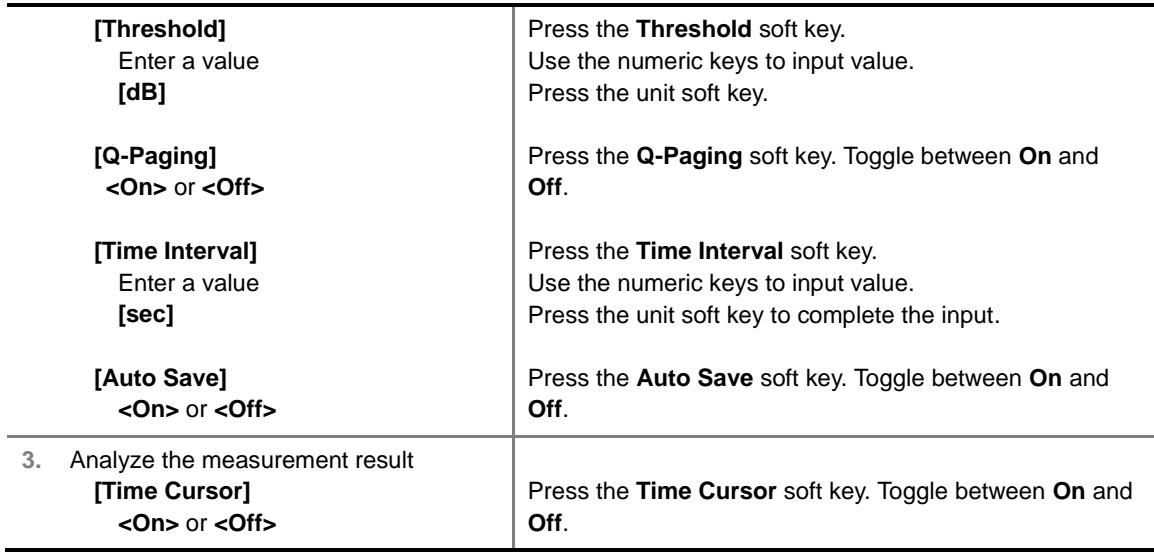

#### **MEASURE SETUP**

- **RESET/RESTART:** Restarts the measurement.
- **AUTO SAVE:** Enables or disables automatic saving of the measurement data to an external USB memory. When it turns on, the measurements will be recorded into the default file.
- **TIME CURSOR:** Enables or disables the time cursor indicator. When the time cursor is enabled after specifying a number, measurement is put on hold and information of the specific number is updated on the measurement screen.
- **TIME INTERVAL:** Sets the time interval. Use the numeric keys to enter a value and press the **Enter** soft key or the **ENTER** hard key to complete to the input. 0 is the fastest measurement speed. As the time interval gets larger, the measurement speed is reduced.
- **PN OFFSET:** Sets the PN Offset (Pseudo-Noise Offset) to **Auto** or **Manual**. Toggle between **Auto** and **Manual**. To change the value in the **Manual** mode, use the numeric keys and press the **Enter** soft key or the **ENTER** hard key to complete to the input.
- **PN INCREMENT:** Sets the increment step for the PN Offset. Use the numeric keys to enter a value and press the **Enter** soft key or the **ENTER** hard key to complete to the input.
- **TRHESHOLD:** Sets the threshold value between **Auto** and **Manual**. Its default setting is -27 dB. To change the value in the **Manual** mode, use the numeric keys to enter a value between -50 and 0 and press the **Enter** soft key or the **ENTER** hard key to complete to the input.
- **Q-PAGING:** Enable or disable the quick page channel that indicates the power of Quick Page Walsh code 80. Toggle between **On** and **Off**.

## **Setting Display**

#### **TRACE/DISPLAY**

- **CODE ORDER:** Selects the code order of the CDP display.
	- **HADAMARD:** Assigns the number based on Walsh code order and displays the measured code power according to the assigned number in sequence.
	- **BIT REVERSE:** Code number in binary bit is reversed relative to the Hadamard method.
- **BASE CODE LENGTH:** Selects the base Walsh code length between **64** and **128**. Each time this
soft key is pressed, the highlighted selection changes.

## **Measurement Example**

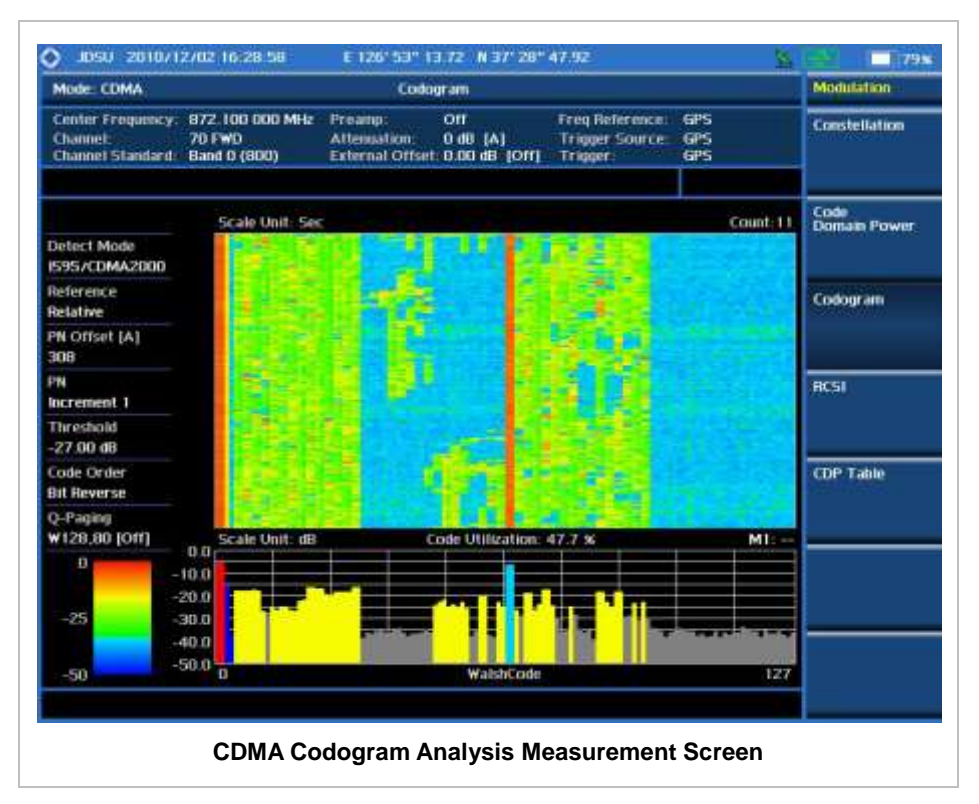

The screen can display maximum 260 measurements at a time. When they become more than 260, new measurements are updated from the bottom of the display and old measurements disappear on the top of the display.

## **RCSI**

The Received Code Strength Indicator (RCSI) is used to track the power variation of cdmaOne or cdma2000 control channels such as Pilot, Paging, Sync, and Q-Paging over time. The RCSI measurements can be saved into an external USB memory so that a post-analysis can be done with the application software JDViewer.

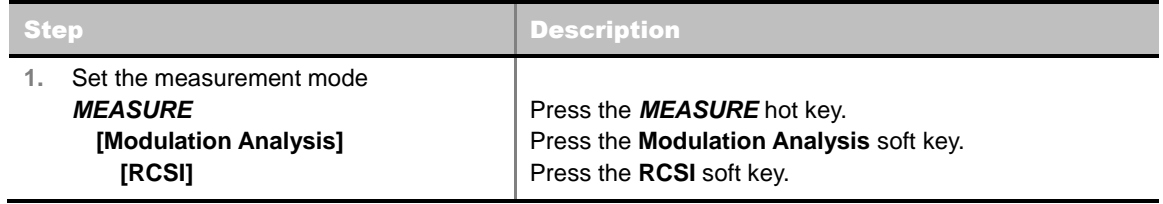

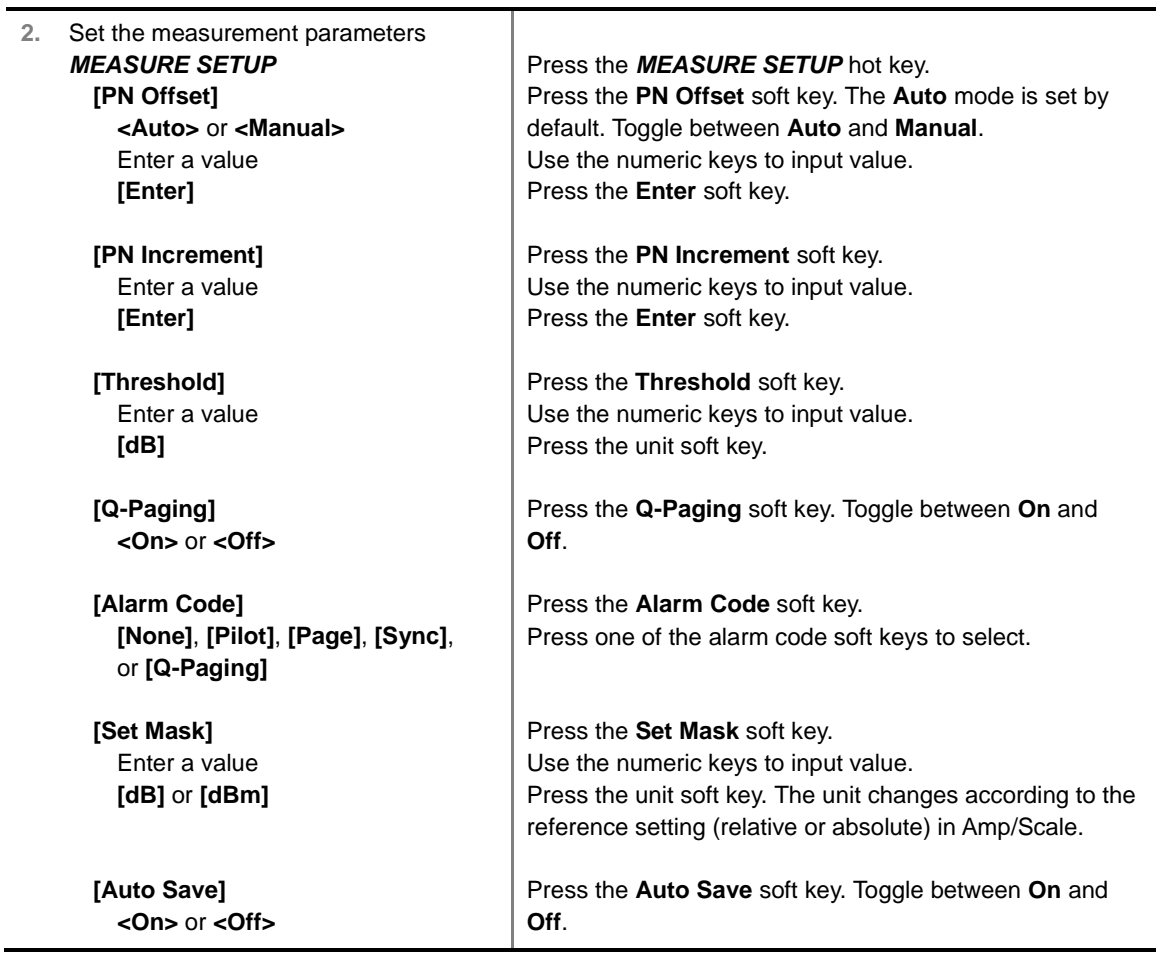

#### **MEASURE SETUP**

- **RESET/RESTART:** Restarts the measurement.
- **AUTO SAVE:** Enables or disables automatic saving of the measurement data to an external USB memory. When it turns on, the measurements will be recorded into the default file.
- **ALARM CODE:** Selects the alarm code among **None**, **Pilot**, **Page**, **Sync**, and **Q-Paging**.
- **SET MASK:** Sets the alarm mask value in dB for relative mode or dBm in absolute mode. The unit changes to dB or dBm according to the reference setting (relative or absolute) in the Amp/Scale menu. Use the numeric keys to enter a value and press the unit soft key or the **ENTER** hard key to complete to the input.
- **PN OFFSET:** Sets the PN Offset (Pseudo-Noise Offset) to **Auto** or **Manual**. Toggle between **Auto** and **Manual**. To change the value in the **Manual** mode, use the numeric keys and press the **Enter** soft key or the **ENTER** hard key to complete to the input.
- **PN INCREMENT:** Sets the increment step for the PN Offset. Use the numeric keys to enter a value and press the **Enter** soft key or the **ENTER** hard key to complete to the input.
- **TRHESHOLD:** Sets the threshold value between **Auto** and **Manual**. Its default setting is -27 dB. To change the value in the **Manual** mode, use the numeric keys to enter a value between -50 and 0 and press the **Enter** soft key or the **ENTER** hard key to complete to the input.
- **Q-PAGING:** Enable or disable the quick page channel that indicates the power of Quick Page Walsh code 80. Toggle between **On** and **Off**.

## **Setting Display**

### **TRACE/DISPLAY**

- **CODE ORDER:** Selects the code order of the CDP display.
	- **HADAMARD:** Assigns the number based on Walsh code order and displays the measured code power according to the assigned number in sequence.
	- **BIT REVERSE:** Code number in binary bit is reversed relative to the Hadamard method.
- **BASE CODE LENGTH:** Selects the base Walsh code length between **64** and **128**. Each time this soft key is pressed, the highlighted selection changes.

## **Measurement Example**

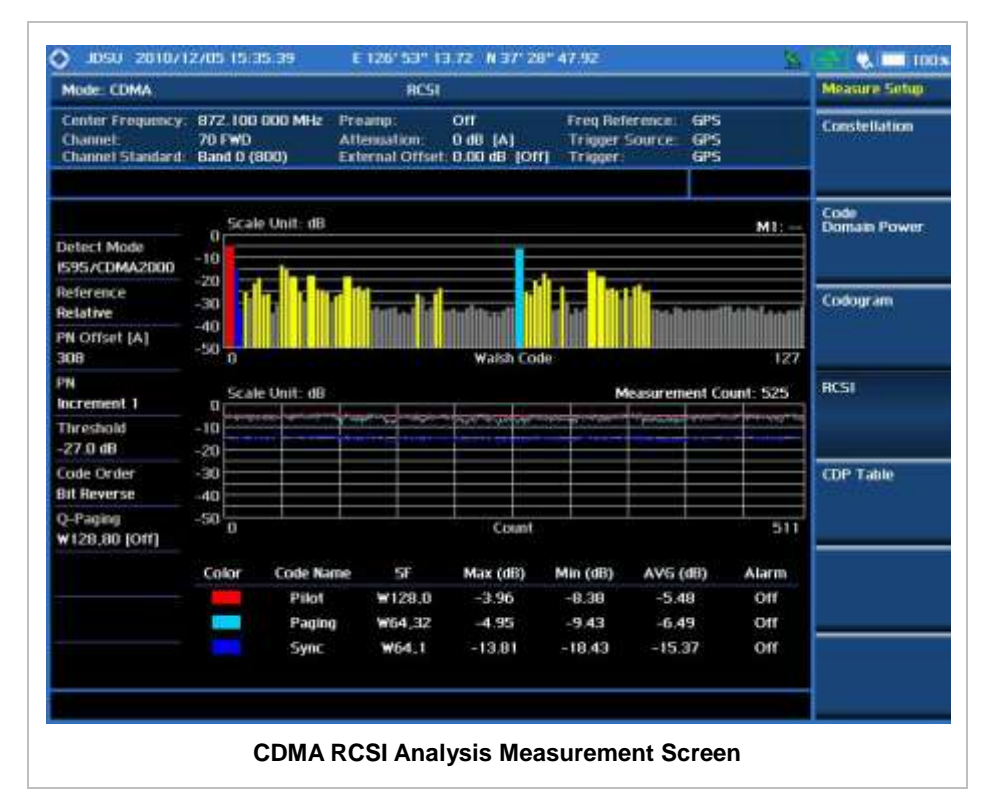

## **CDP TABLE**

The CDP Table is used for the user to look at a numeric and textual description of all the active control channels in the signal.

## **Measurement Procedure**

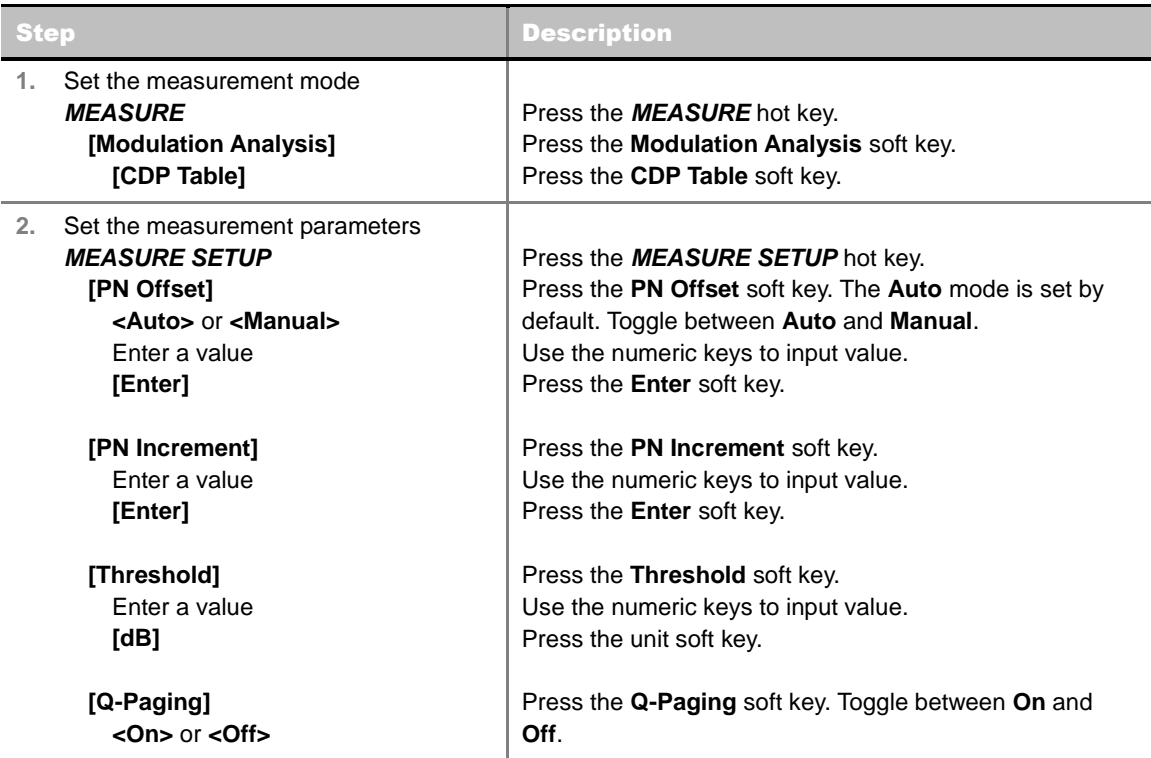

#### **MEASURE SETUP**

- **PN OFFSET:** Sets the PN Offset (Pseudo-Noise Offset) to **Auto** or **Manual**. Toggle between **Auto** and **Manual**. To change the value in the **Manual** mode, use the numeric keys and press the **Enter** soft key or the **ENTER** hard key to complete to the input.
- **PN INCREMENT:** Sets the increment step for the PN Offset. Use the numeric keys to enter a value and press the **Enter** soft key or the **ENTER** hard key to complete to the input.
- **TRHESHOLD:** Sets the threshold value between Auto and Manual. Its default setting is -27 dB. To change the value in the **Manual** mode, use the numeric keys to enter a value between -50 and 0 and press the **Enter** soft key or the **ENTER** hard key to complete to the input.
- **Q-PAGING:** Enable or disable the quick page channel that indicates the power of Quick Page Walsh code 80. Toggle between **On** and **Off**.

## **Setting Display**

### **TRACE/DISPLAY**

- **CODE ORDER:** Selects the code order.
	- **HADAMARD:** Assigns the number based on Walsh code order and displays the measured code power according to the assigned number in sequence.
	- **BIT REVERSE:** Code number in binary bit is reversed relative to the Hadamard method.
- **BASE CODE LENGTH:** Selects the base Walsh code length between **64** and **128**. Each time this soft key is pressed, the highlighted selection changes.
- **PAGE UP:** Scrolls up the page to the previous screen.

**PAGE DOWN:** Scrolls down the page to the next screen.

## **Measurement Example**

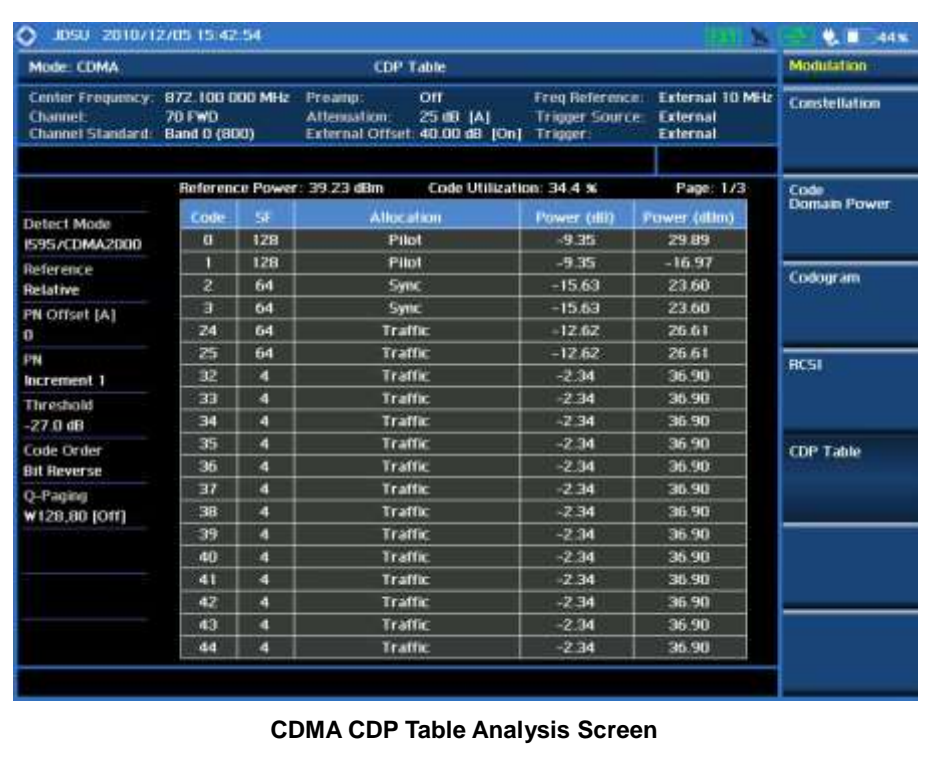

## **AUTO MEASUREMENT**

The Auto Measure function of the JD740A series allows a complete signal profiling covering RF characterization and modulation quality parameters of up to 10 different carriers, particularly useful on an overlay architecture where base stations are transmitting in different frequencies.

The Auto Measure can be easily executed either by selecting a menu in the instrument or by running a programmed scenario in the PC-based application so that the instrument automatically configure and perform tests on every aspect of all the carriers.

## **Setting Mode**

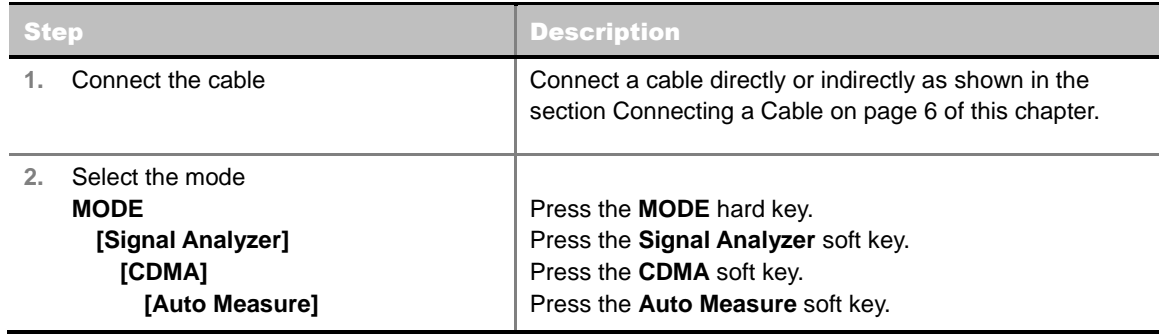

Following settings are required only when you run Auto Measure on the instrument using "Current" configuration setting. Additional settings are not required when you run Auto Measure using a scenario generated in the PC application software, JDViewer.

## **Setting Frequency**

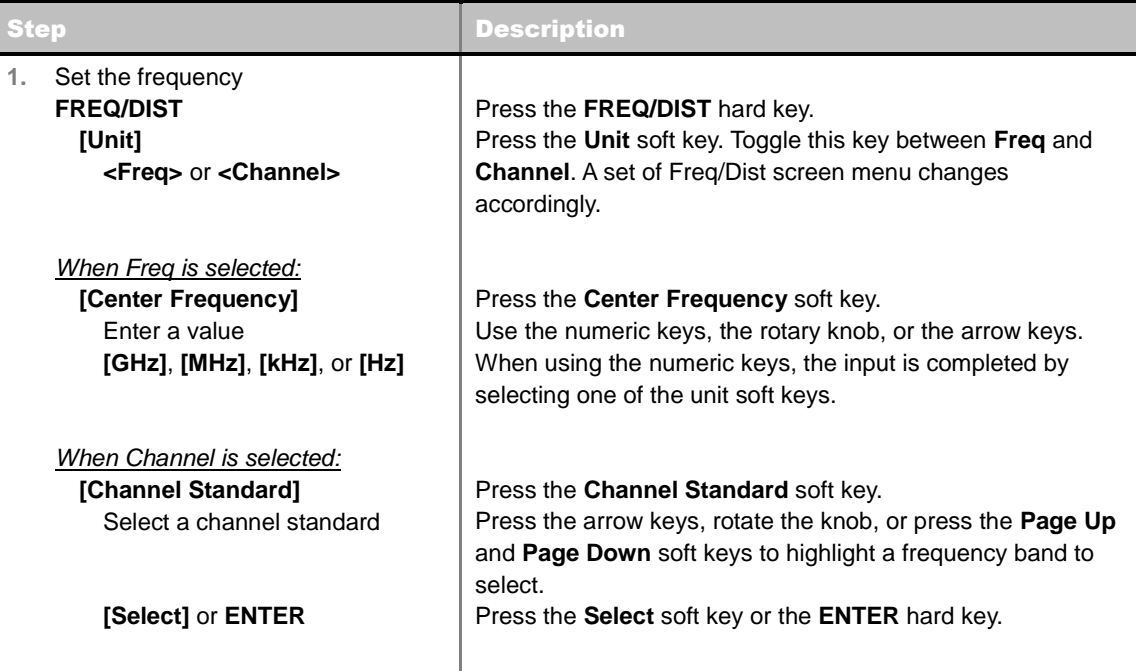

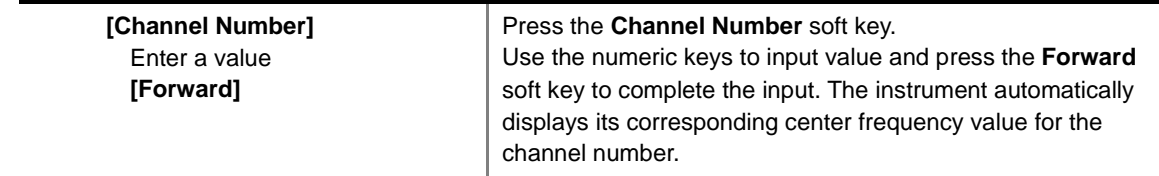

#### **FREQ/DIST**

- **UNIT:** Determines the way how to set the frequency band either with standard band or custom frequency band. Toggling this key between **Freq** and **Channel** changes a set of Freq/Dist screen menu automatically.
- **CENTER FREQUENCY:** Changes the center frequency setting. Use the rotary knob or the arrow keys. Or use the numeric keys to input a certain value and press one of the unit soft keys to complete the input.
- **FREQUENCY STEP:** Defines the amount of frequency to be increased or decreased when using the rotary knob or the arrow keys to change the **Center Frequency**. This frequency step size can be entered by using numeric keys and the unit soft keys.
- **CHANNEL NUMBER:** Enters a channel number. The instrument automatically displays its corresponding center frequency value for the channel number.
- **CHANNEL STEP:** Defines the amount of channel to be increased or decreased when using the rotary knob or the arrow keys to change the **Channel Number**. This channel step size can be entered by using numeric keys and the **Enter** soft key.
- **CHANNEL STANDARD:** When the channel standard is selected from the list, the center frequency information on the display screen will be mapped accordingly to the selected channel standard. The channel standards available in the instrument are listed in the Appendix C – Band, Frequency & Channel Standard.

## **Setting Trigger Source**

#### **TRIGGER**

This hot key is used to select the trigger source among **Internal**, **External**, and **GPS**. The user input window must be inactive first to get the Trigger hot key function other than the number input.

## **Setting External Clock**

To enhance the reliability of modulation analysis measurements the JD740A series must be synchronized with the Base Station. When an external clock is not supplied, the JD740A series works with a built-in internal high-accuracy time base. In this case, some measurement results may exhibit inaccurate values. Therefore, it is highly recommended to use the same reference clock as signal source. Trigger mode can be changed by using the **TRIGGER** hot key.

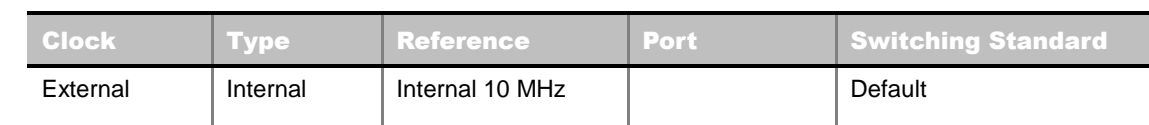

#### **EXTERNAL CLOCK OPERATING STANDARDS**

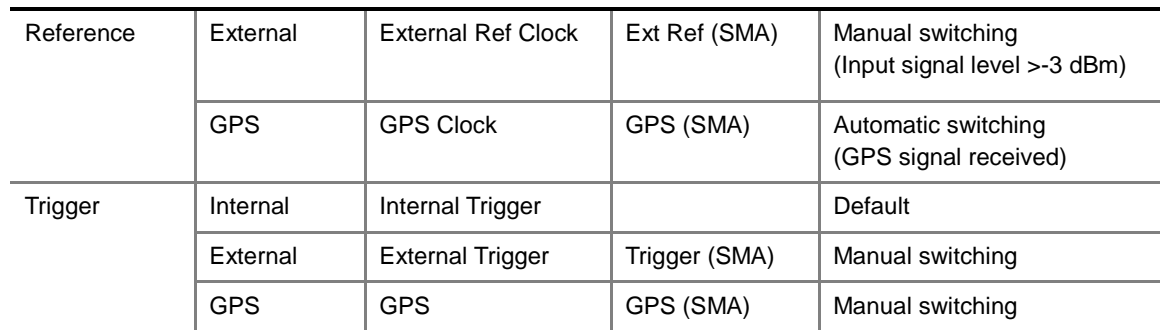

### **CONNECTION**

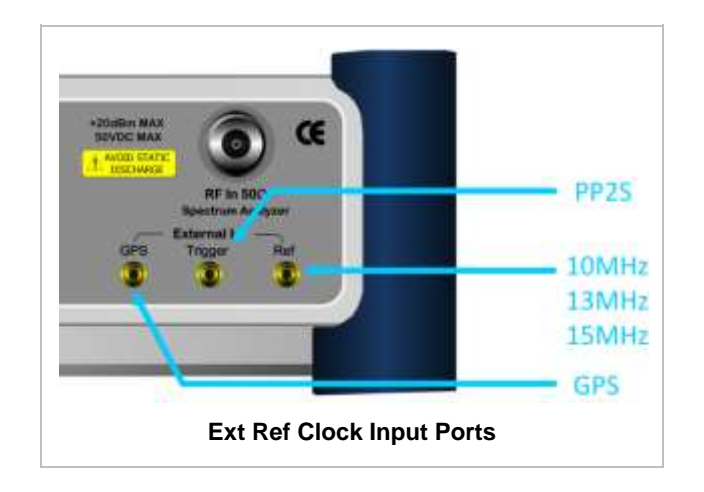

### **ENABLING EXTERNAL REFERENCE**

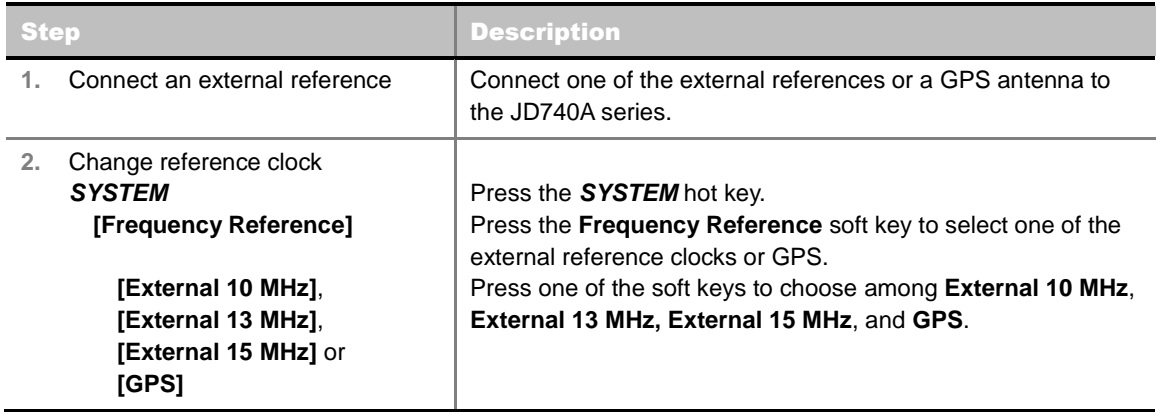

### **EXTERNAL REFERENCE INDICATOR INFORMATION**

Each indicator tells different locking status according to a connection. When a GPS antenna is connected, longitude and latitude information will be displayed on the screen.

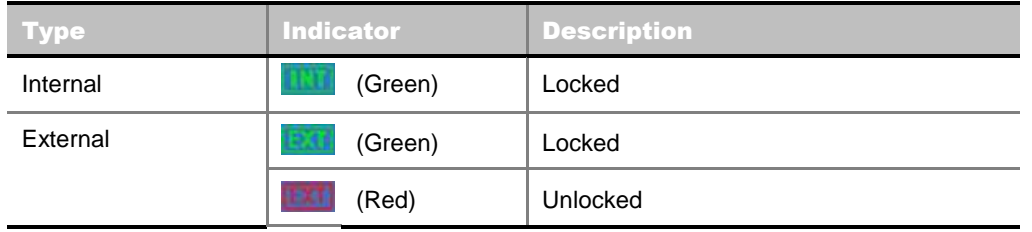

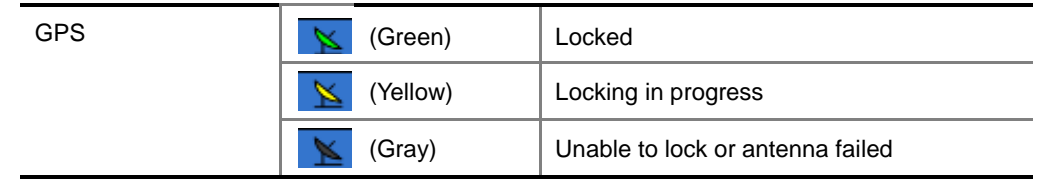

## **Setting Limit**

#### **LIMIT**

This hot key is used to set the threshold value for the limit line on the display screen. It turns on or off the limit or band limit settings of the measurement for pass/fail indication. The user input window must be inactive first to get the Limit hot key function other than the number input.

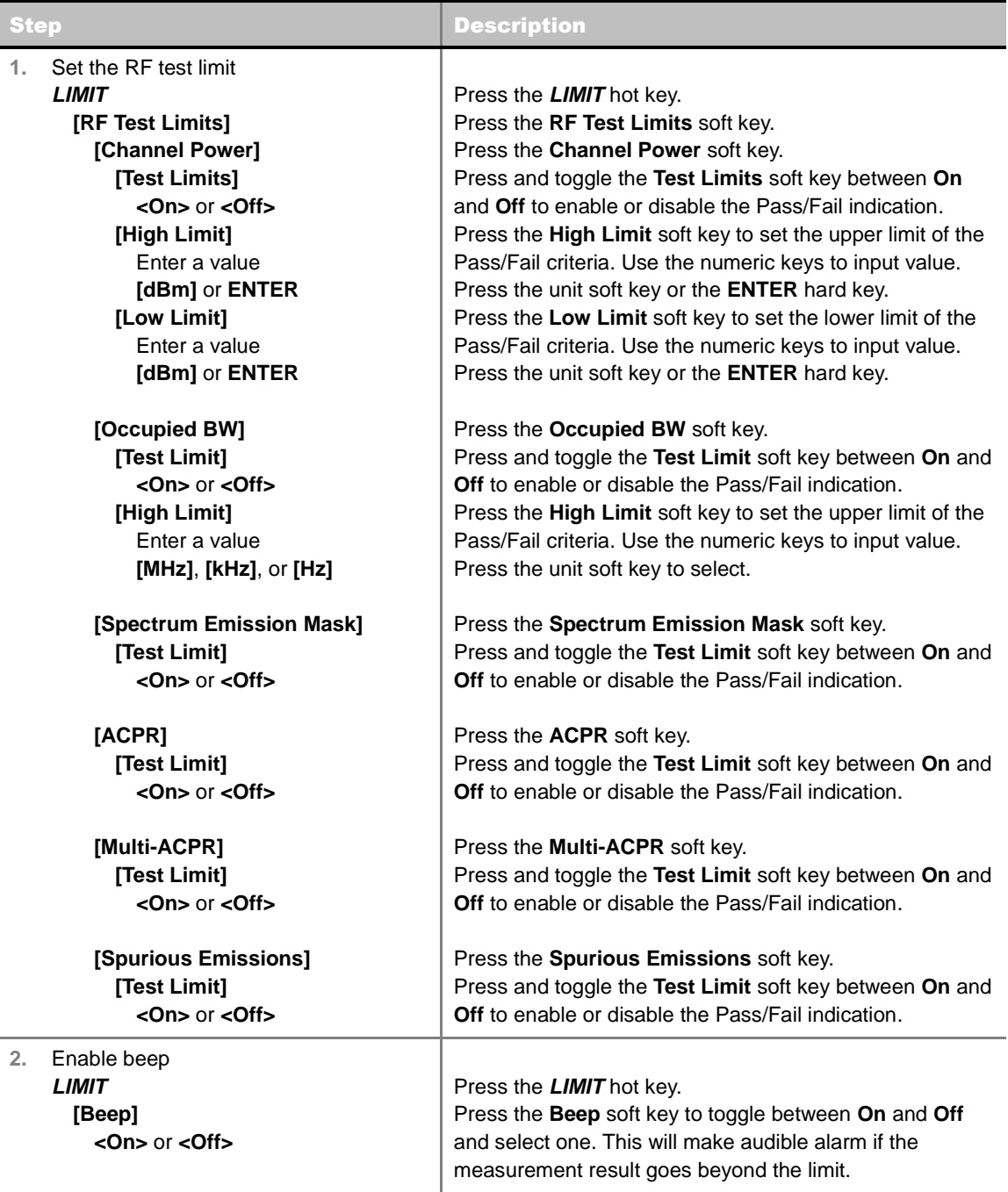

- **F** CHANNEL POWER: Sets the test limit parameters.
- **CCUPIED BW:** Sets the test limit parameters.
- **SPECTRUM EMISSION MASK:** Sets the test limit parameter.
- **ACPR:** Sets the test limit parameter.
- **MULTI-ACPR:** Sets the test limit parameter.
- **SPURIOUS EMISSIONS:** Sets the test limit parameter.

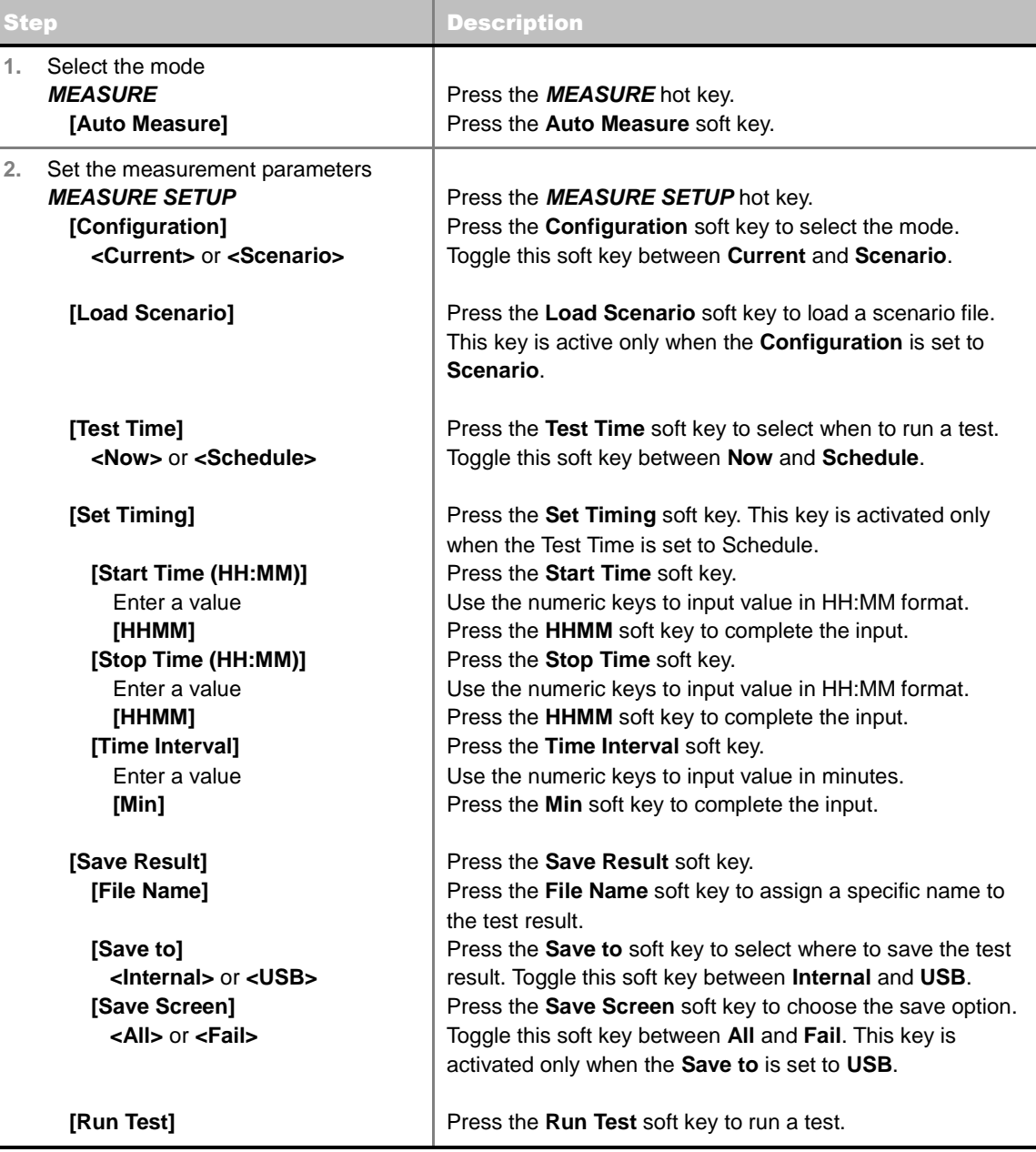

#### **MEASURE SETUP**

- **RUN TEST:** Starts a test.
- **CONFIGURATION:** Selects the measurement configuration to be used. When the **Current** is selected, the instrument runs a test using current carrier frequency (single carrier) and determines pass/fail based on the instrument's limit settings. Select the **Scenario** to run a test with a programmed scenario.
- **LOAD SCENARIO:** Selects and loads a scenario file generated by the PC application software, JDViewer. This soft key is activated only when the **Configuration** is set to **Scenario**.
- **TEST TIME:** Selects the test time. When **Now** is selected, the instrument runs a test only once. When **Schedule** is selected, the instrument repeats tests as defined in the **Set Timing** menu.
- **SET TIMING:** Sets the **Start Time**, **Stop Time**, and **Time Interval** of a scheduled measurement. This soft key is activated only when the **Test Time** is set to **Schedule**.
- **SAVE RESULT:** Sets parameters for saving measurement results. The instrument automatically saves measurement results in \*.CSV format as well so that they can be imported in an application software that supports the CSV format.
	- **FILE NAME:** Sets the measurement result file name.
	- **SAVE TO:** Sets the destination where the result to be saved, **Internal** or **USB**.
	- **SAVE SCREEN:** Selects what results to be saved into a USB drive. Toggle this soft key between **All** for all the measurement items and **Fail** for failed items only. This key is activated only when the **Save to**  is set to **USB**.
- **EXTERNAL OFFSET:** Sets an external offset value. An offset consists of a cable loss and a user offset and the measurement result shows the value reflecting both offset values. When the external offset value is set at 40 dB in the Spectrum mode, the measurement result compensates 40 dB at both the Spectrum Analyzer and Signal Analyzer modes.

## **Setting Display**

#### **TRACE/DISPLAY**

- **DISPLAY:** Changes the display option. After running automatic measurement, toggle this key between **Results** and **Settings**.
	- **RESULTS:** Shows actual measurement results on the display screen.
	- **SETTINGS:** Shows measurement parameters set for the automatic measurement.
- **DISPLAY RESULTS:** Changes the display format of measurement results. This key becomes activated when the **Results** is set as the display option. Toggle this key between **Full** and **Quick** to check measurement results in different format.
	- **FULL:** Shows detailed measurement results, including actual measurement readings with pass/fail color indication.
	- **QUICK:** Shows quick view of pass/fail results.
- **VIEW CARRIER:** Selects a carrier to be displayed among up to 10 carriers. This key becomes activated when the **Results** is set as the display option.

## **POWER STATISTICS CCDF**

Power Statistics Complementary Cumulative Distribution Function (CCDF) measurement characterizes the power statistics of input signal. It provides PAR (Peak to Average power Ratio) versus different probabilities.

## **Setting Mode**

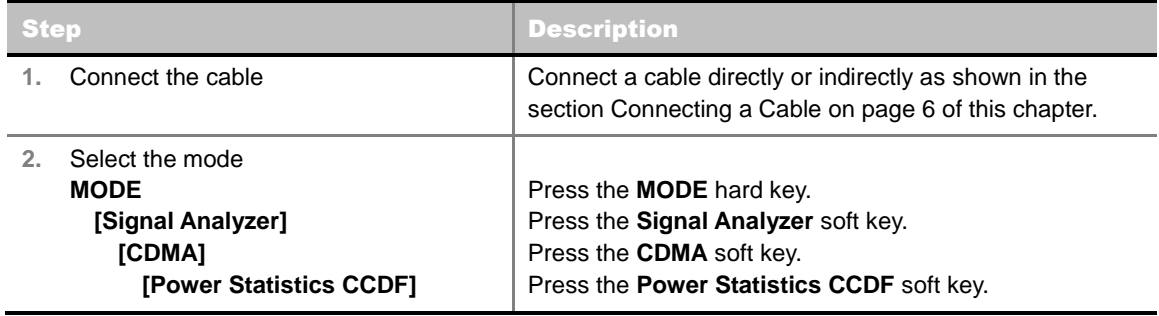

## **Setting Frequency**

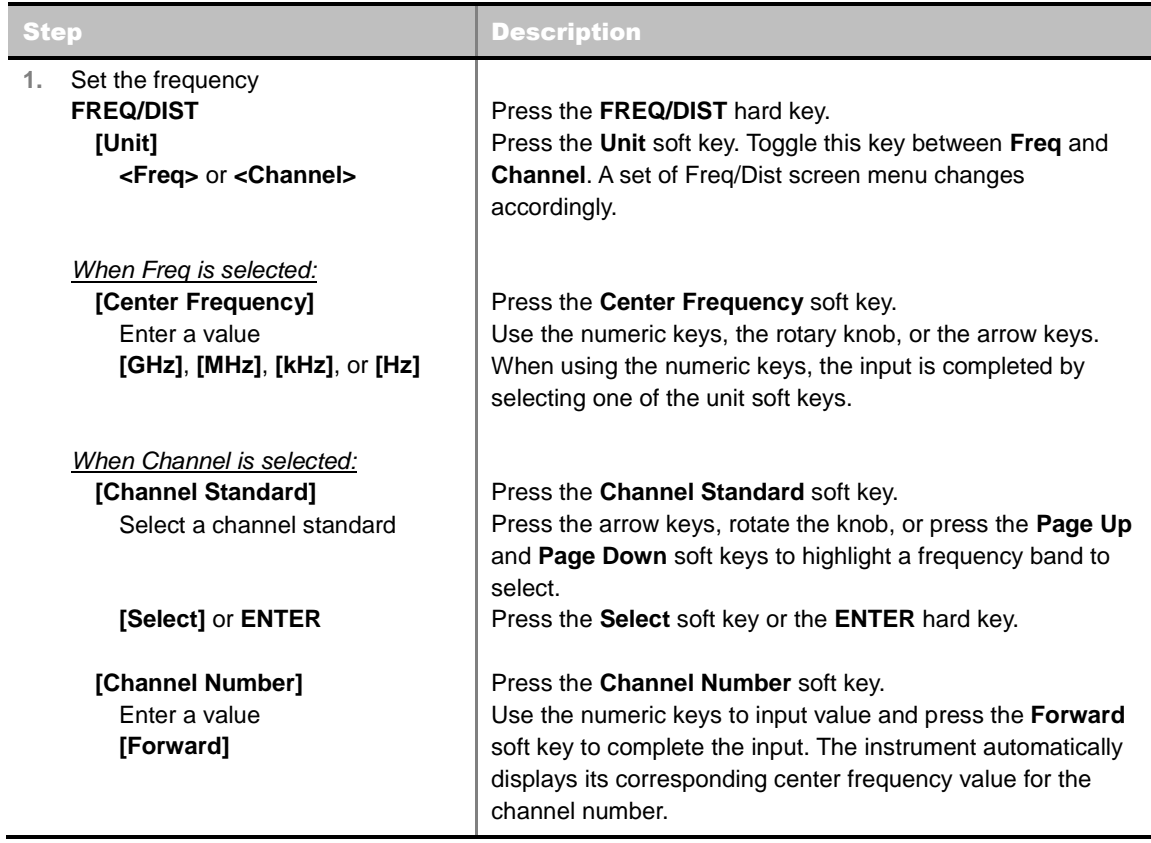

### **FREQ/DIST**

**UNIT:** Determines the way how to set the frequency band either with standard band or custom frequency band. Toggling this key between **Freq** and **Channel** changes a set of Freq/Dist screen menu automatically.

- **CENTER FREQUENCY:** Changes the center frequency setting. Use the rotary knob or the arrow keys. Or use the numeric keys to input a certain value and press one of the unit soft keys to complete the input.
- **FREQUENCY STEP:** Defines the amount of frequency to be increased or decreased when using the rotary knob or the arrow keys to change the **Center Frequency**. This frequency step size can be entered by using numeric keys and the unit soft keys.
- **CHANNEL NUMBER:** Enters a channel number. The instrument automatically displays its corresponding center frequency value for the channel number.
- **CHANNEL STEP:** Defines the amount of channel to be increased or decreased when using the rotary knob or the arrow keys to change the **Channel Number**. This channel step size can be entered by using numeric keys and the **Enter** soft key.
- **CHANNEL STANDARD:** When the channel standard is selected from the list, the center frequency information on the display screen will be mapped accordingly to the selected channel standard. The channel standards available in the instrument are listed in the Appendix C – Band, Frequency & Channel Standard.

## **Setting Amplitude**

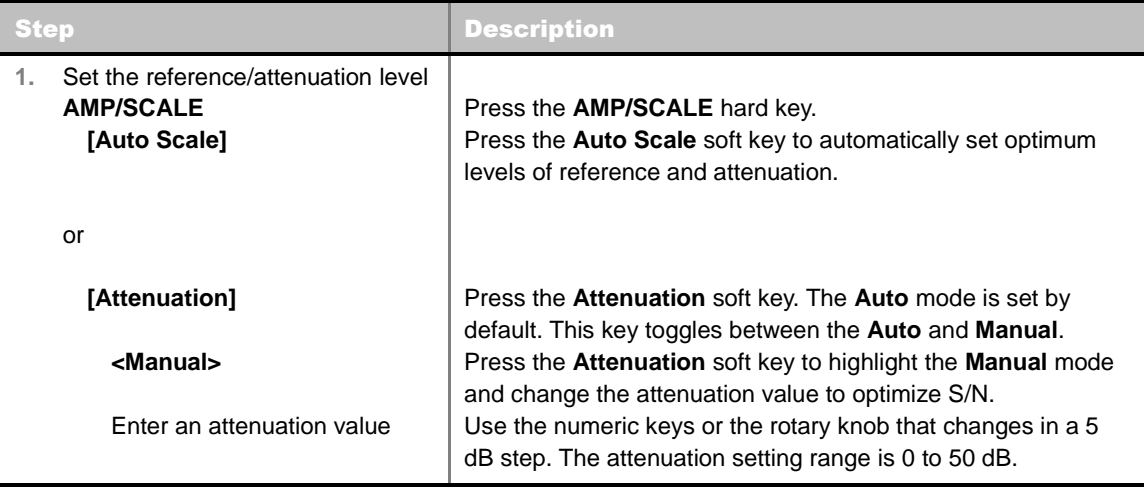

#### **AMP/SCALE**

**AUTO SCALE:** The instrument can automatically set the scale to the minimum and maximum values on the Y-axis of the graph for optimum display of the traces measured. Each time the **Auto Scale** is selected, the top and bottom scales are set to the minimum and maximum values with margin on the Y-axis of the display screen.

#### **ATTENUATION**

- **AUTO:** Input attenuator's value is automatically set depending on the reference level. This is the default operation mode, so it is recommended to use this mode unless a special measurement condition is needed.
- **MANUAL:** Sets the attenuator's value for the **Spectrum Analyzer RF In 50 Ω** port.

## **Setting Sweep Mode**

### **SWEEP**

This hot key is used to set the sweep parameters. The user input window must be inactive first to get the Sweep hot key function other than the number input.

**SWEEP MODE:** Sets the sweep method. Toggle between **Continue** and **Single**.

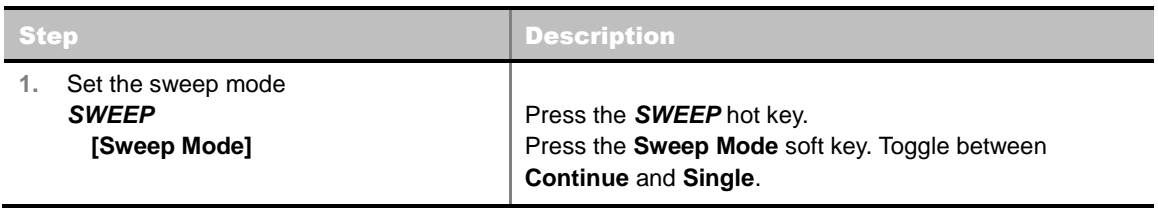

## **Setting Trigger Source**

### **TRIGGER**

This hot key is used to select the trigger source among **Internal**, **External**, and **GPS**. The user input window must be inactive first to get the Trigger hot key function other than the number input.

## **Setting External Clock**

To enhance the reliability of modulation analysis measurements the JD740A series must be synchronized with the Base Station. When an external clock is not supplied, the JD740A series works with a built-in internal high-accuracy time base. In this case, some measurement results may exhibit inaccurate values. Therefore, it is highly recommended to use the same reference clock as signal source. Trigger mode can be changed by using the *TRIGGER* hot key.

### **EXTERNAL CLOCK OPERATING STANDARDS**

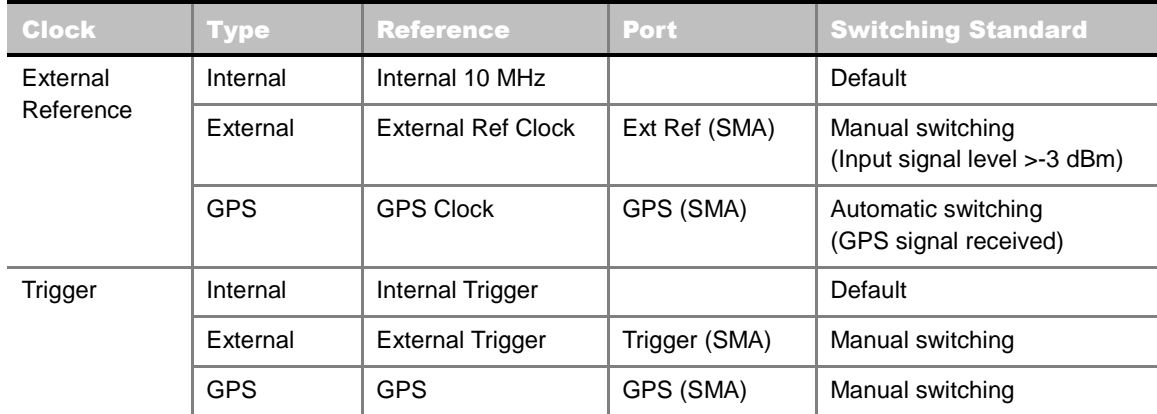

### **CONNECTION**

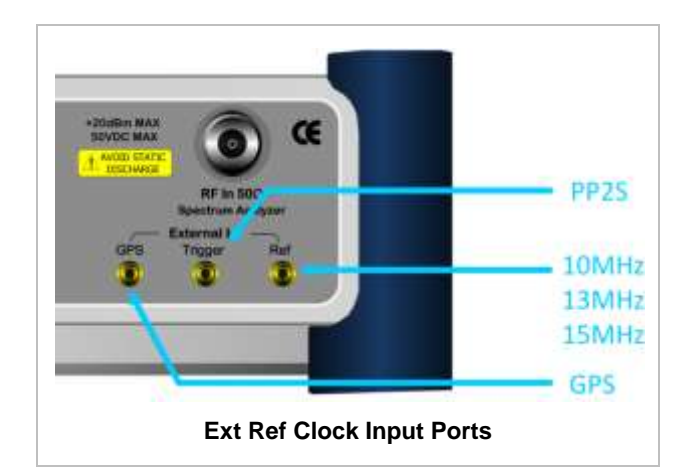

#### **ENABLING EXTERNAL REFERENCE**

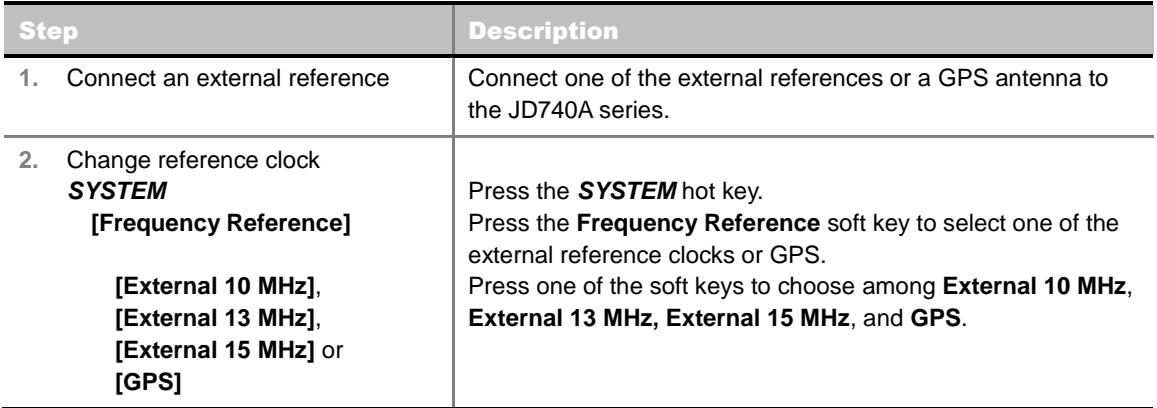

### **EXTERNAL REFERENCE INDICATOR INFORMATION**

Each indicator tells different locking status according to a connection. When a GPS antenna is connected, longitude and latitude information will be displayed on the screen.

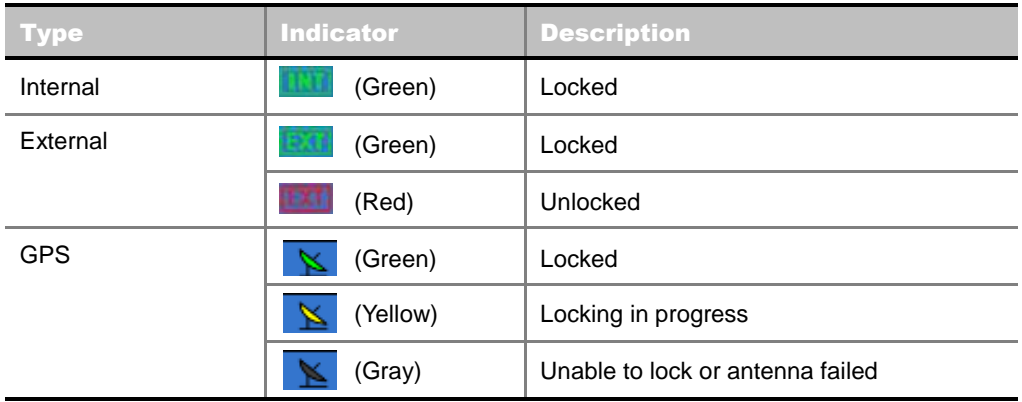

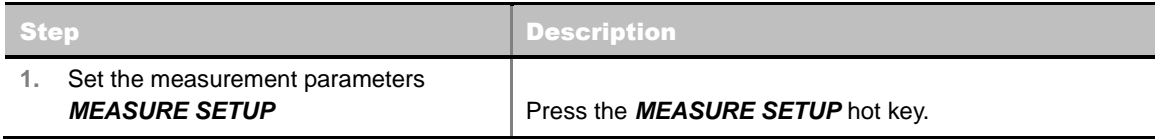

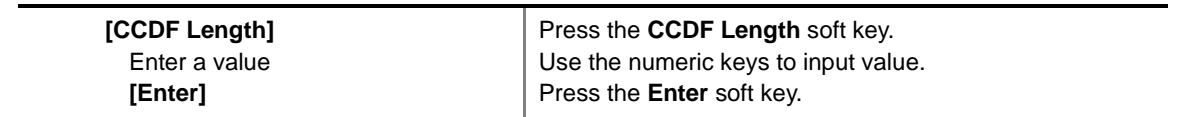

#### **MEASURE SETUP**

■ **CCDF LENGTH:** Sets the length of the CCDF which is the number of measurements to be averaged. To change the value, use the numeric keys and press the **Enter** soft key or the **ENTER** hard key to complete to the input (value range 1 to 100).

### **Measurement Example**

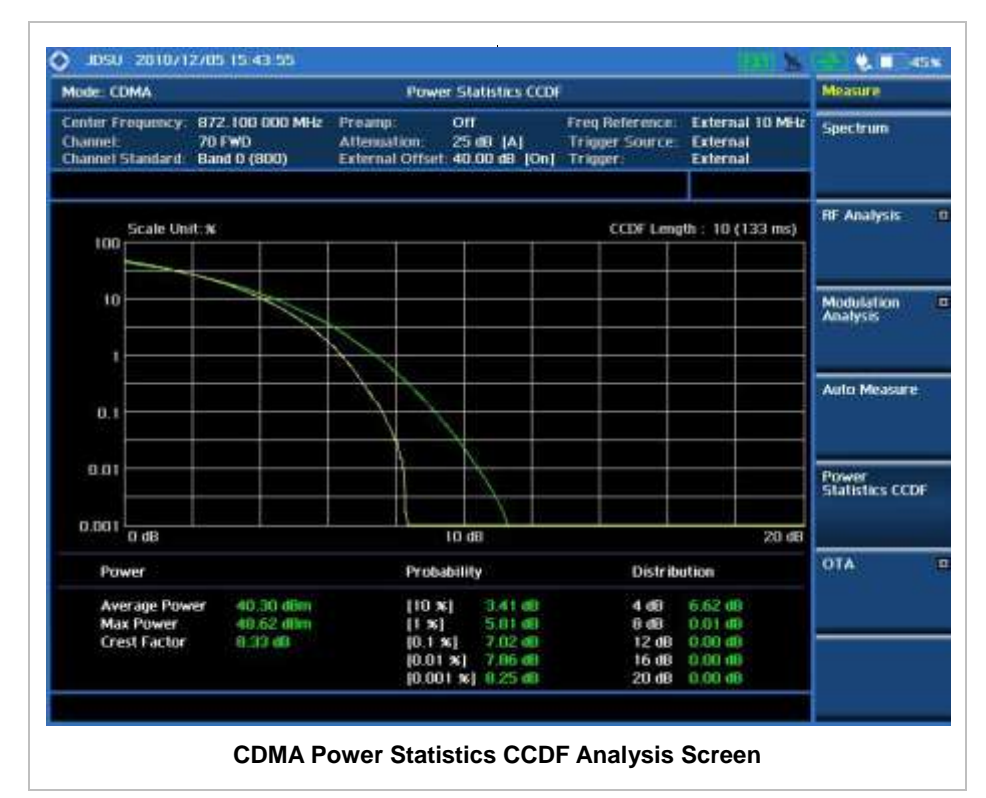

# **CDMAOTA MEASUREMENTS**

This Over The Air (OTA) measurement has channel scanner, PN scanner, multipath profile, and Code Domain power screens. It is used to verify CDMA transmitter performance at any location providing reflective measurements and identifying signals providing from different sites. The Code Domain power shows not only modulation performance metric but also amplifier capacity and code utilization metric. The Amplifier capacity (code utilization) measurement is an estimate of the amount of power amplifier capacity (code utilization) that is being used expressed in percent of maximum.

CDMA OTA Measurements provide the following essential measurements.

- Channel Scanner
- **PN** Scanner
- **Multipath Profile**
- Code Domain Power
- Route Map

### **Setting Mode**

Connecting a GPS antenna with the instrument is mandatory for the OTA measurements.

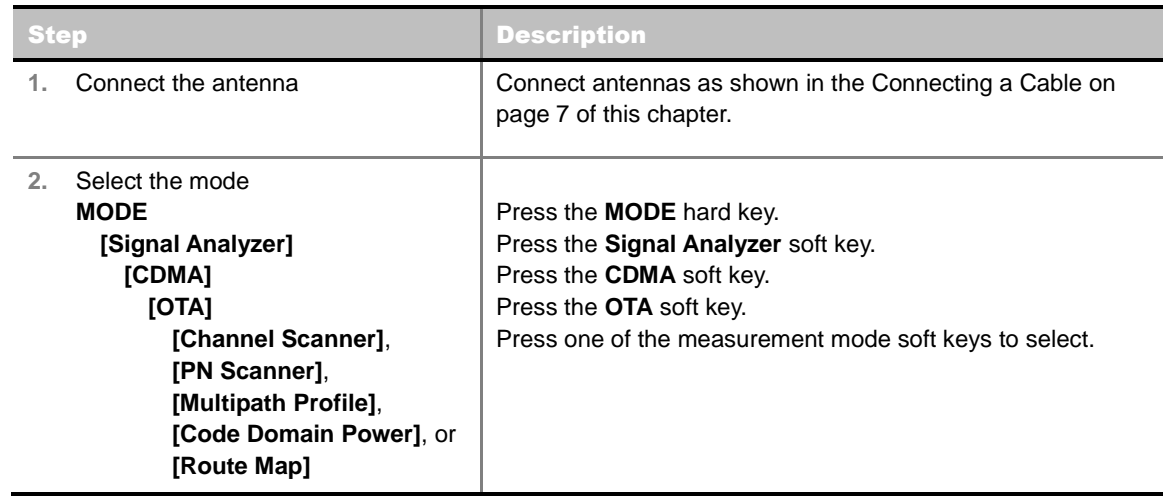

## **Setting Frequency**

*Setting frequency described here is not applicable to the OTA Channel Scanner mode. For the OTA Channel Scanner mode, refer to its measurement procedure.*

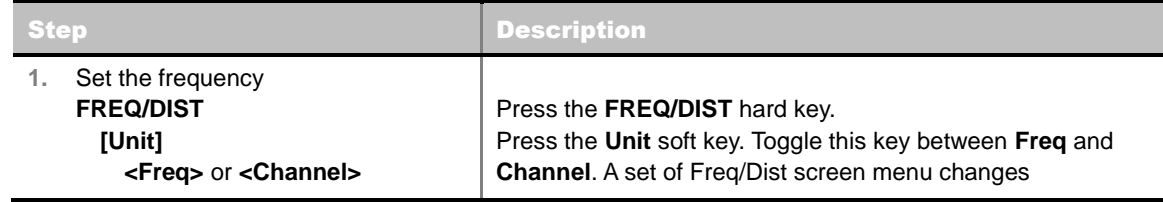

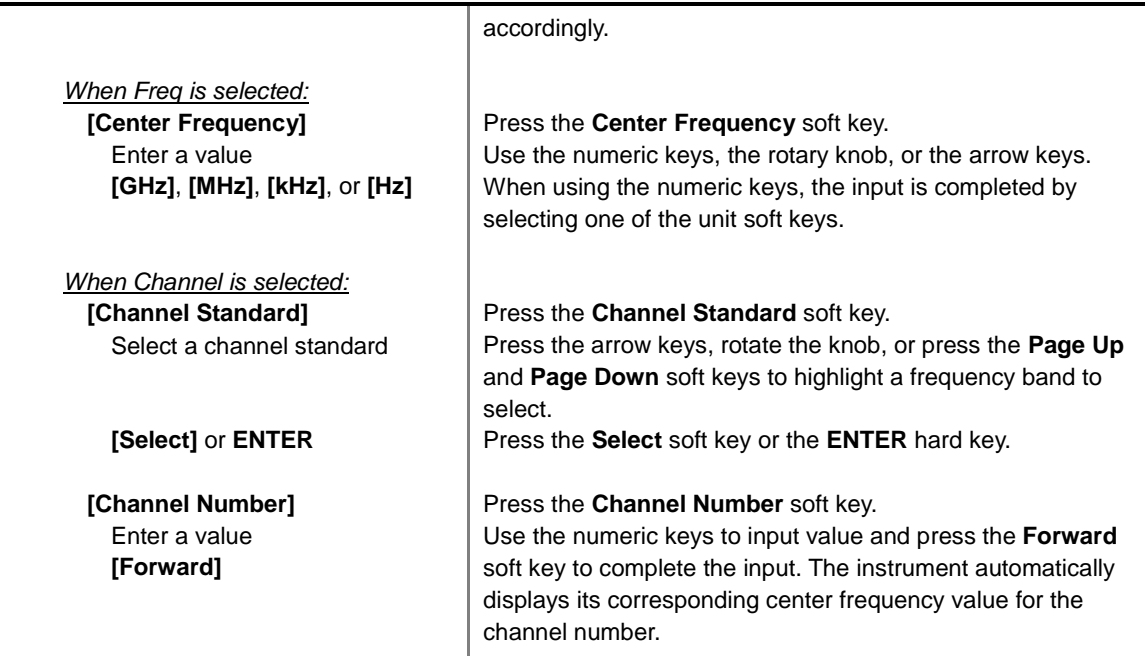

#### **FREQ/DIST**

- **UNIT:** Determines the way how to set the frequency band either with standard band or custom frequency band. Toggling this key between **Freq** and **Channel** changes a set of Freq/Dist screen menu automatically.
- **CENTER FREQUENCY:** Changes the center frequency setting. Use the rotary knob or the arrow keys. Or use the numeric keys to input a certain value and press one of the unit soft keys to complete the input.
- **FREQUENCY STEP:** Defines the amount of frequency to be increased or decreased when using the rotary knob or the arrow keys to change the **Center Frequency**. This frequency step size can be entered by using numeric keys and the unit soft keys.
- **CHANNEL NUMBER:** Enters a channel number. The instrument automatically displays its corresponding center frequency value for the channel number.
- **CHANNEL STEP:** Defines the amount of channel to be increased or decreased when using the rotary knob or the arrow keys to change the **Channel Number**. This channel step size can be entered by using numeric keys and the **Enter** soft key.
- **CHANNEL STANDARD:** When the channel standard is selected from the list, the center frequency information on the display screen will be mapped accordingly to the selected channel standard. The channel standards available in the instrument are listed in the Appendix C – Band, Frequency & Channel Standard.

## **Setting Amplitude**

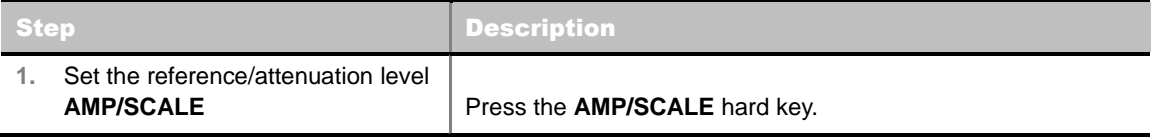

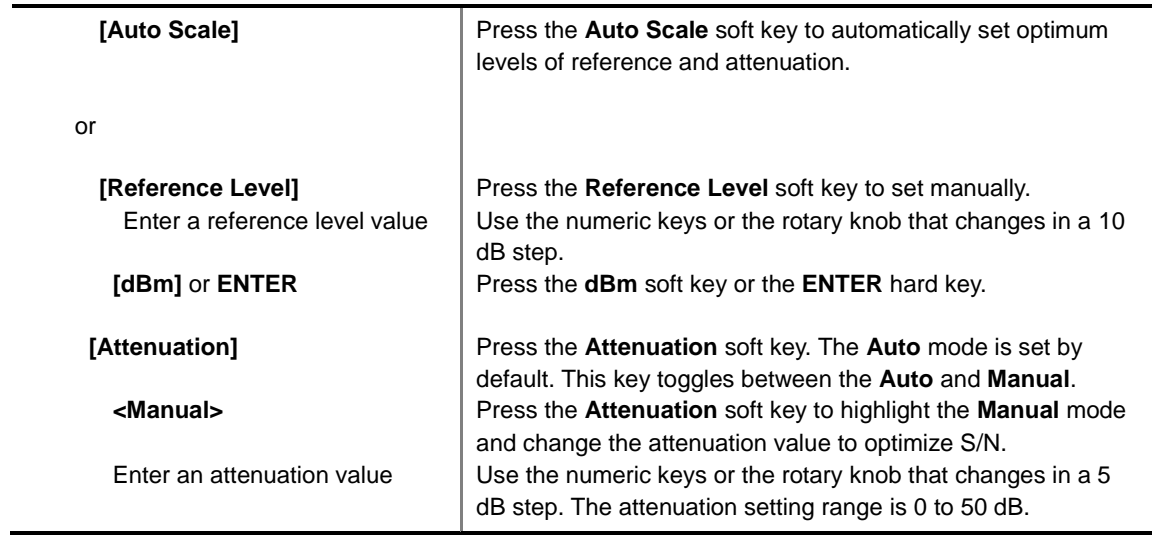

#### **AMP/SCALE**

- **AUTO SCALE:** The instrument can automatically set the scale to the minimum and maximum values on the Y-axis of the graph for optimum display of the traces measured. Each time the **Auto Scale** is selected, the top and bottom scales are set to the minimum and maximum values with margin on the Y-axis of the display screen.
- **REFERENCE:** Sets the display of measurement result to relative or absolute value. Toggle between **Abs** for absolute and **Rel** for relative. *This key is used in the OTA Code Domain Power mode and the Route Map mode*.
	- **ABS:** The code domain power is measured absolute to channel power.
	- **REL:** The code domain power is measured relative to channel power.
- **REFERENCE LEVEL:** Sets the maximum Y-axis range. In the OTA Code Domain Power mode, this key is activated only when the **Reference** is set to absolute mode. *This key is used in the OTA Channel Scanner mode and the OTA Code Domain Power mode*.

#### **ATTENUATION**

- **AUTO:** Input attenuator's value is automatically set depending on the reference level. This is the default operation mode, so it is recommended to use this mode unless a special measurement condition is needed.
- **MANUAL:** Sets the attenuator's value for the **Spectrum Analyzer RF In 50 Ω** port.
- **PREAMP:** Turns on or off the internal pre-amplifier. Preamp results in a correction being applied to compensate for the gain of the preamp so that amplitude readings show the value at the input connector. This soft key toggles between the **On** and **Off**. When it is set to On, the allowable attenuation input range is from 0 dB to 10 dB in a multiple of 5. If the attenuation value is manually set greater than 10 dB, the instrument will automatically turn off the pre-amplifier to display low level signal properly on the screen.
- **EXTERNAL OFFSET:** Sets an external offset value. An offset consists of a cable loss and a user offset and the measurement result shows the value reflecting both offset values. When the external offset value is set at 40 dB in the Spectrum mode, the measurement result compensates 40 dB at both the Spectrum Analyzer and Signal Analyzer modes.

## **Setting Sweep Mode**

#### **SWEEP**

This hot key is used to set the sweep parameters. The user input window must be inactive first to get the Sweep hot key function other than the number input.

**SWEEP MODE:** Sets the sweep method. Toggle between **Continue** and **Single**.

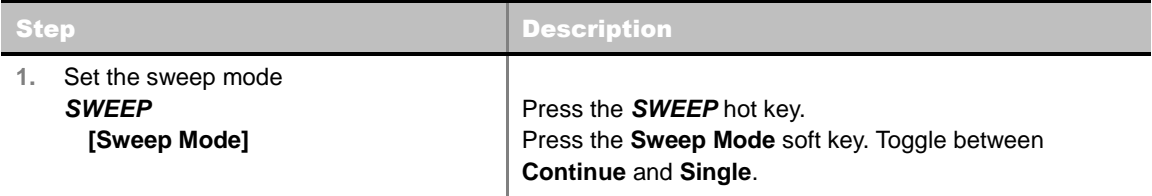

## **Setting Trigger Source**

### **TRIGGER**

This hot key is used to select the trigger source among **Internal**, **External**, and **GPS**. The user input window must be inactive first to get the Trigger hot key function other than the number input. For OTA measurement, a GPS antenna should be connected and the trigger source should be set to **GPS**.

## **Setting External Clock**

To enhance the reliability of modulation analysis measurements the JD740A series must be synchronized with the Base Station. When an external clock is not supplied, the JD740A series works with a built-in internal high-accuracy time base. In this case, some measurement results may exhibit inaccurate values. Therefore, it is highly recommended to use the same reference clock as signal source. Trigger mode can be changed by using the *TRIGGER* hot key.

### **EXTERNAL CLOCK OPERATING STANDARDS**

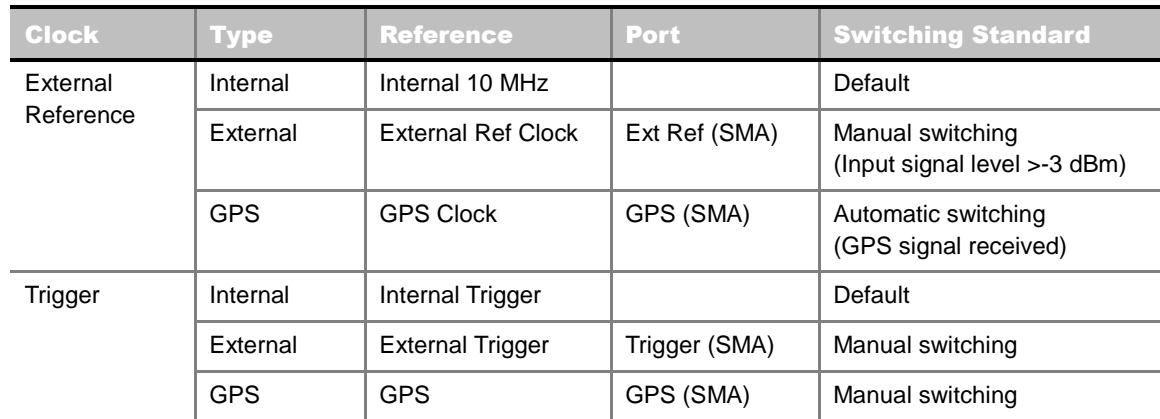

### **CONNECTION**

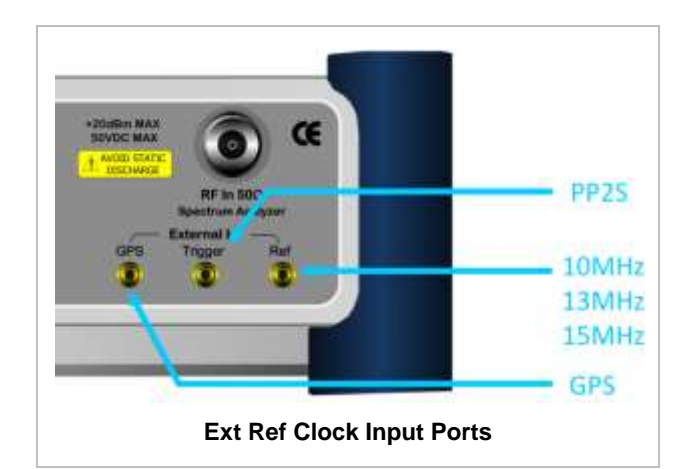

### **ENABLING GPS EXTERNAL REFERENCE**

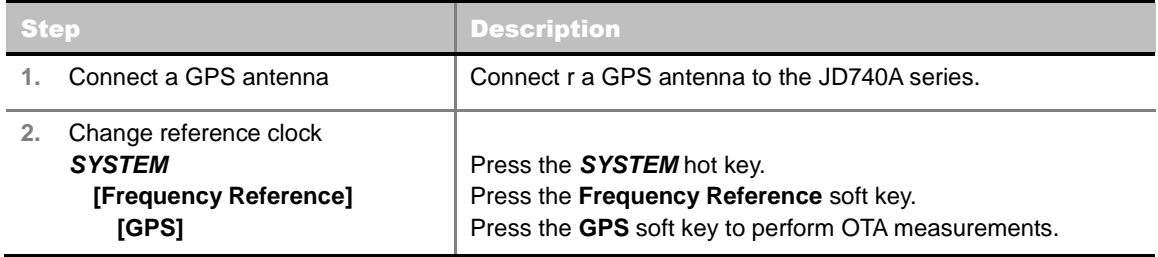

### **GPS EXTERNAL REFERENCE INDICATOR INFORMATION**

When a GPS antenna is connected, the instrument automatically detects it. Each indicator tells different locking status depending on its connection. If it is successfully locked, the instrument will display "GPS" and longitude and latitude information on the screen. If it is unlocked or the antenna is disconnected, the display will be automatically switched to "Internal".

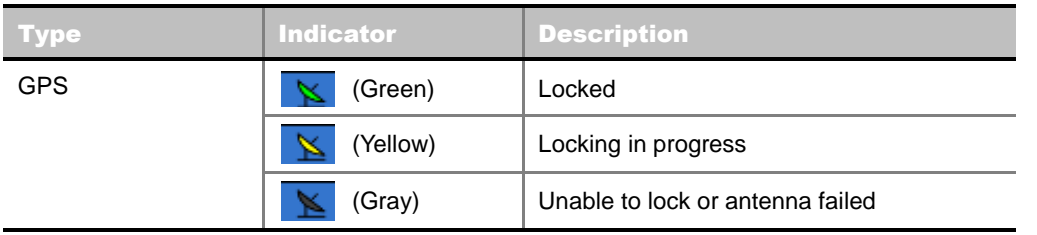

## **CDMAOTA CHANNEL SCANNER**

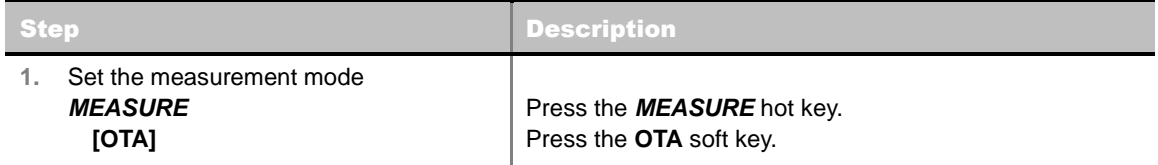

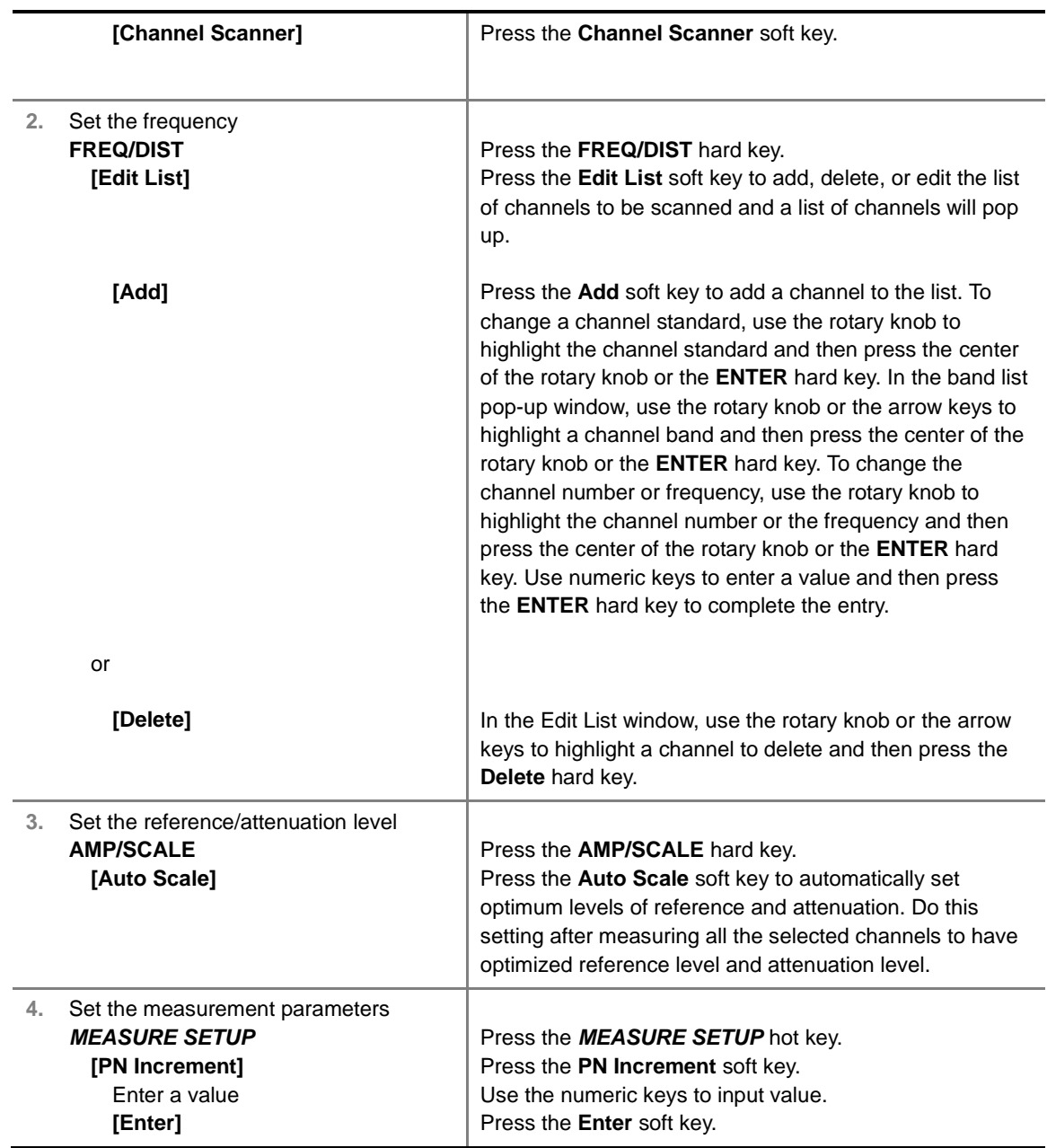

### **FREQ/DIST**

**EDIT LIST:** Adds new channel(s) to be measured or deletes or edits existing channel standard(s) in the pop-up list window.

#### **MEASURE SETUP**

**PN INCREMENT:** Sets the increment step for the PN Offset. Use the numeric keys to enter a value and press the **Enter** soft key or the **ENTER** hard key to complete to the input.

## **Setting Limit**

**LIMIT**

This hot key is used to set the threshold value for the limit line on the display screen. It turns on or off the limit or band limit settings of the measurement for pass/fail indication. The user input window must be inactive first to get the Limit hot key function other than the number input.

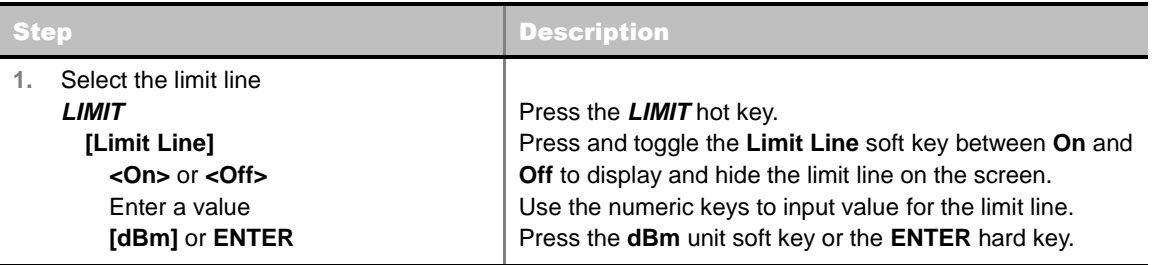

### **Measurement Example**

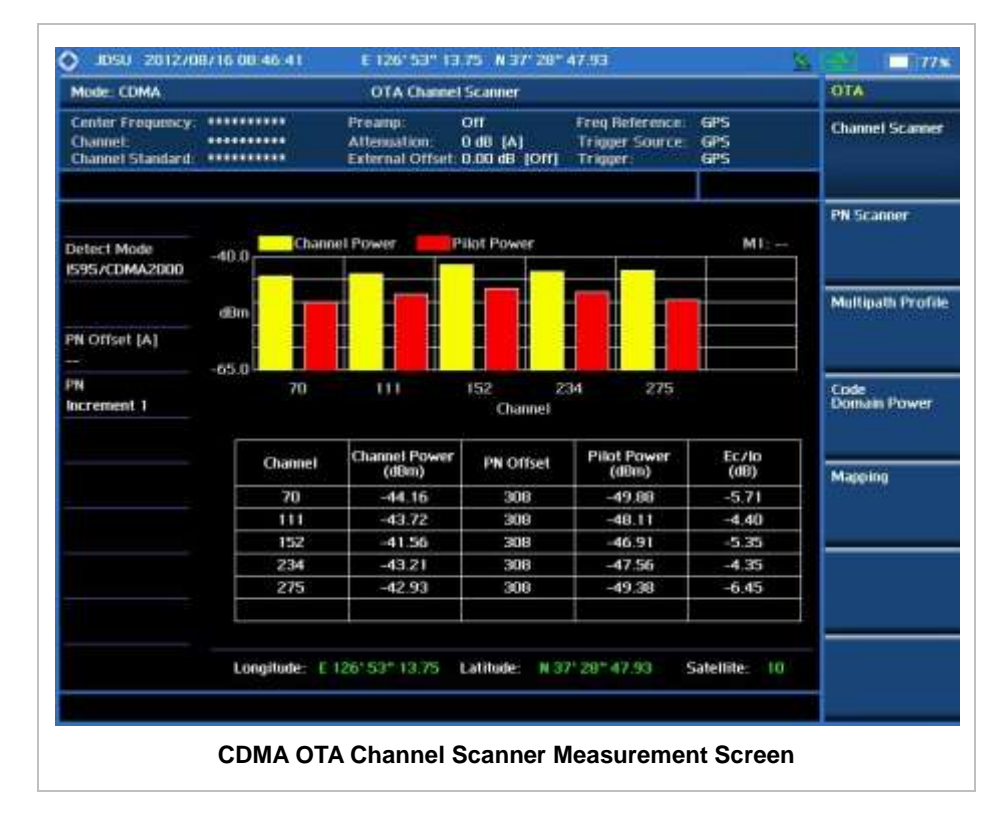

## **CDMAOTA PN SCANNER**

Each access network sector has a unique PN offset. The PN Scanner is used to identify all active PNs in the area.

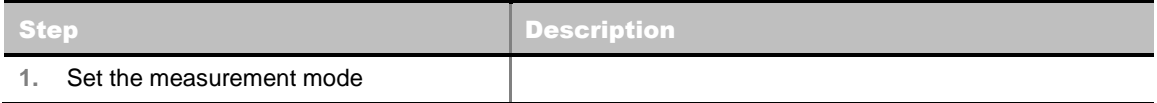

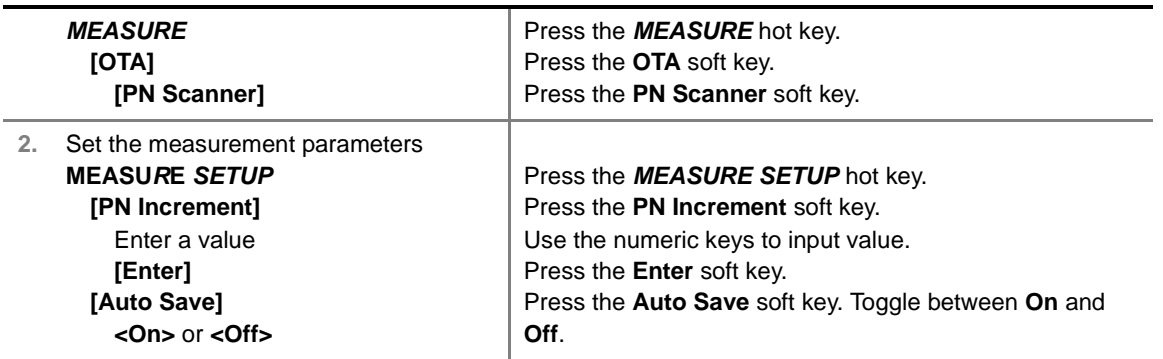

#### **MEASURE SETUP**

- **PN INCREMENT:** Sets the increment step for the PN Offset. Use the numeric keys to enter a value and press the **Enter** soft key or the **ENTER** hard key to complete to the input.
- **AUTO SAVE:** Enables or disables automatic saving of the measurement data to an external USB memory. When it turns on, the measurements will be recorded into the default file (logging.ota) or a user-named file.

## **Measurement Example**

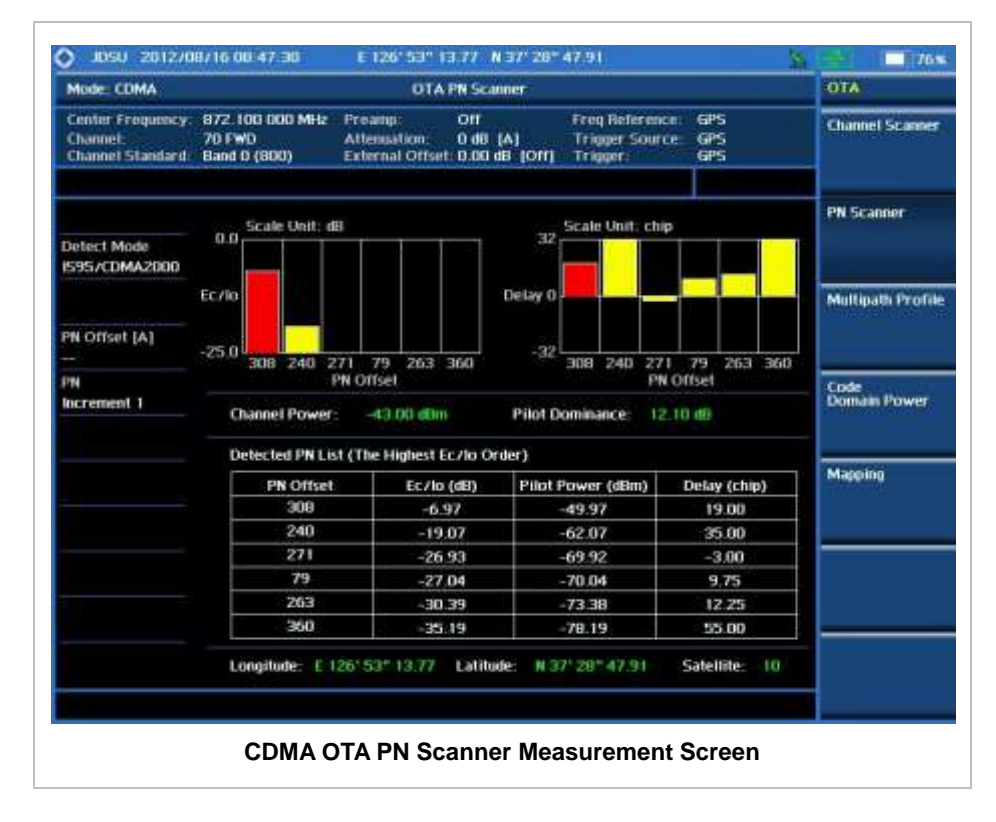

## **CDMAOTA MULTIPATH PROFILE**

The Multipath Profile enables the user to determine RF environmental conditions of testing area. It indicates the amount of power of the dominant pilot signal that is dispersed outside the main correlation peak due to multipath echoes that are expressed in dB. This value should be very small ideally.

The multipath profile is the result of portions of the original broadcast signal arriving at the receiving antenna out of phase. This can be caused by the signal being reflected off objects such as buildings, or being refracted through the atmosphere differently from the main signal.

### **Measurement Procedure**

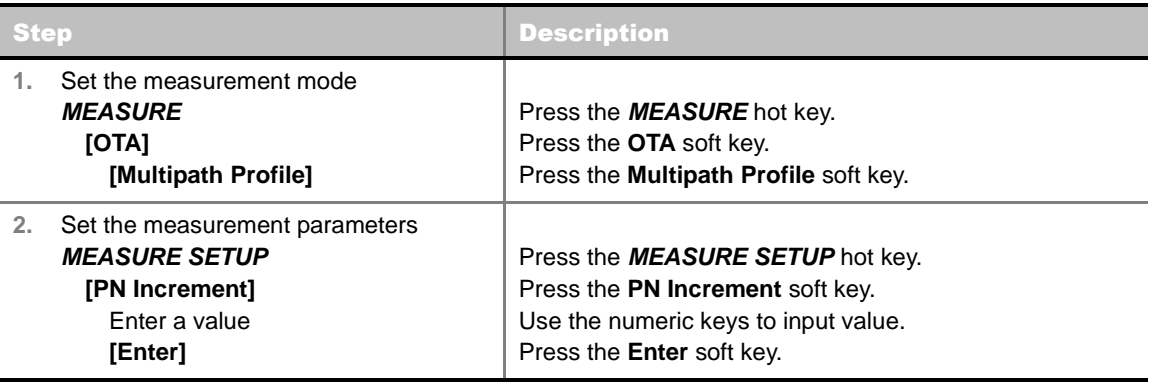

#### **MEASURE SETUP**

**PN INCREMENT:** Sets the increment step for the PN Offset. Use the numeric keys to enter a value and press the **Enter** soft key or the **ENTER** hard key to complete to the input.

### **Measurement Example**

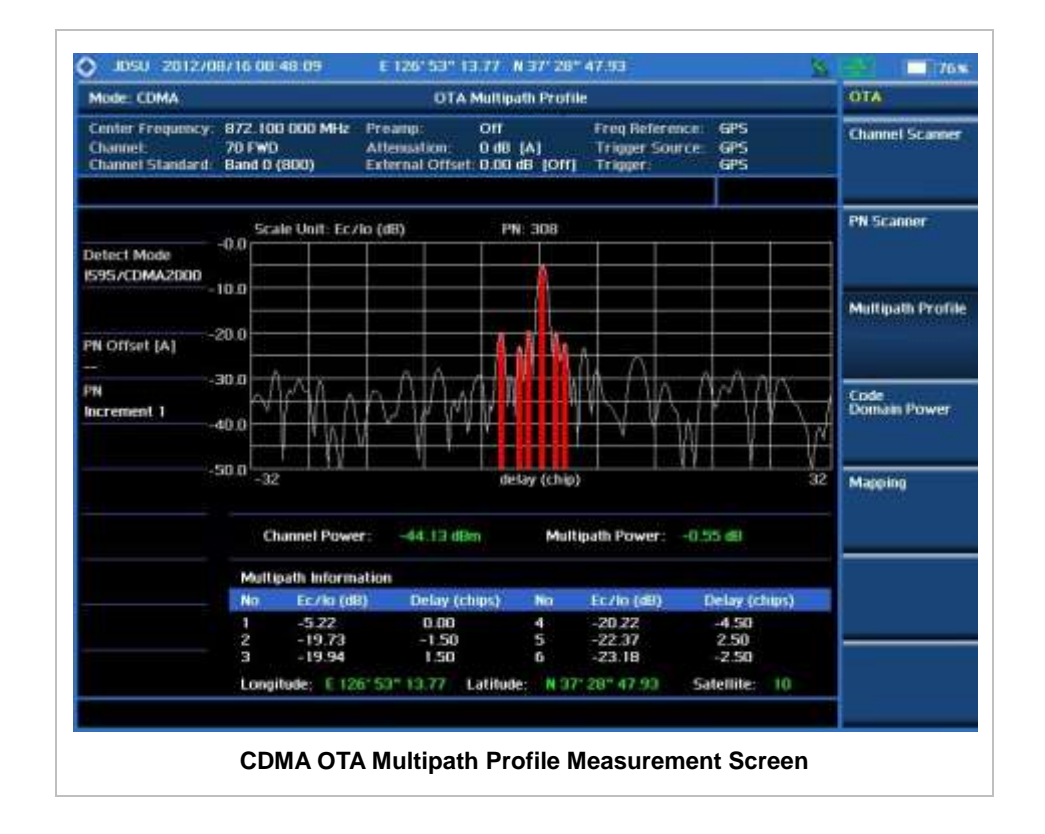

## **CDMAOTA CODE DOMAIN POWER**

Channels with high correlation factors are determined to be active channels and are indicated as such on the display. Once the channels are decoded, the analyzer determines the power of each channel relative to the total signal power.

This measurement helps to verify that each code channel is operating at its proper level and helps to identify problems throughout the transmitter design from the coding to the RF section. System imperfections, such as the non-linearity of amplifiers, will present themselves as an undesired distribution of power in the code domain.

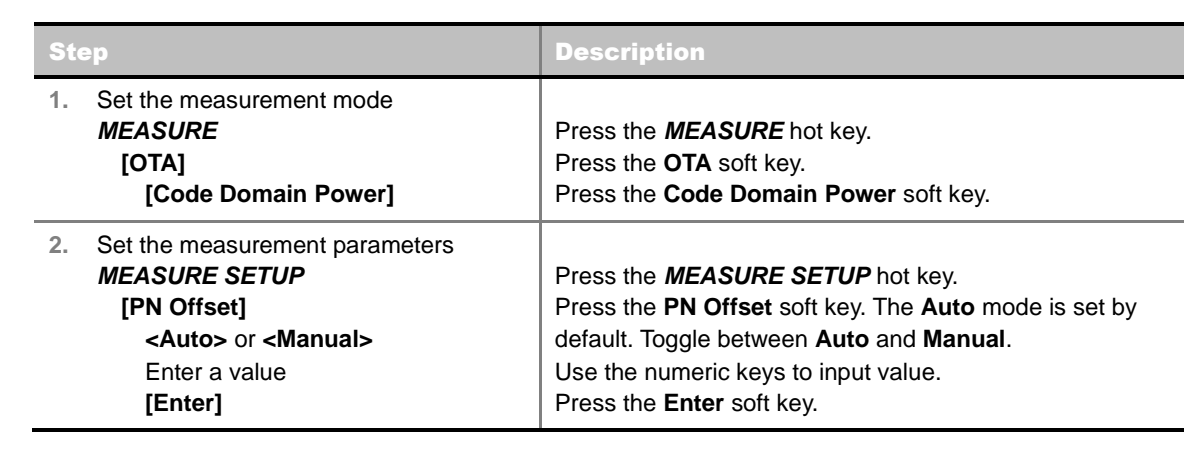

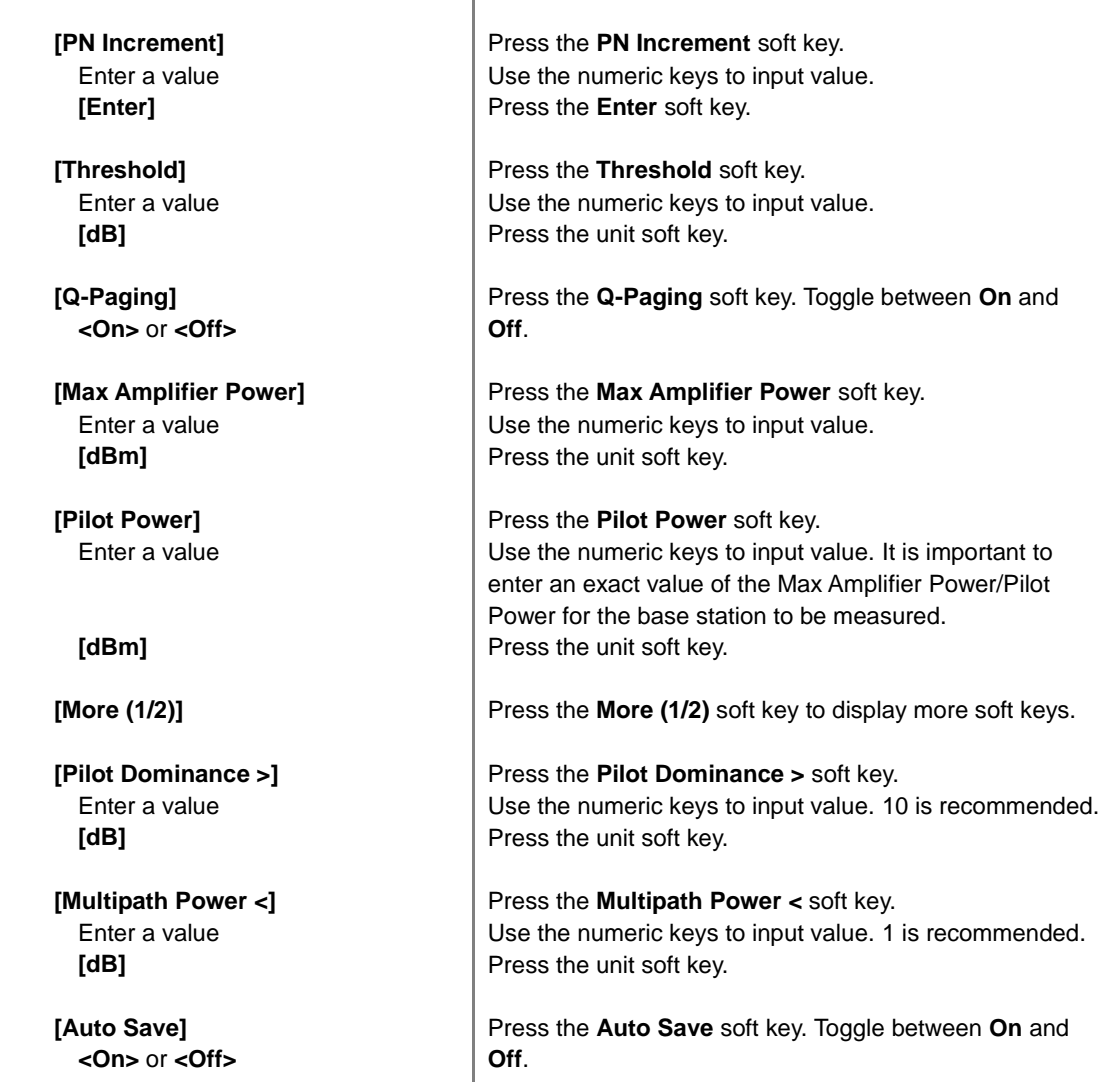

### **MEASURE SETUP**

- **PN OFFSET:** Sets the PN Offset (Pseudo-Noise Offset) to **Auto** or **Manual**. Toggle between **Auto** and **Manual**. To change the value in the **Manual** mode, use the numeric keys and press the **Enter** soft key or the **ENTER** hard key to complete to the input.
- **PN INCREMENT:** Sets the increment step for the PN Offset. Use the numeric keys to enter a value and press the **Enter** soft key or the **ENTER** hard key to complete to the input.
- **TRHESHOLD:** Sets the threshold value between Auto and Manual. Its default setting is -27 dB. To change the value in the **Manual** mode, use the numeric keys to enter a value between -50 and 0 and press the **Enter** soft key or the **ENTER** hard key to complete to the input.
- **Q-PAGING:** Enable or disable the quick page channel that indicates the power of Quick Page Walsh code 80. Toggle between **On** and **Off**.
- **MAX AMPLIFIER POWER:** Sets the maximum amplifier power. Press this soft key and rotate the knob or press the arrow keys to enter a value. Or use the numeric keys and press the **dBm** unit soft key to complete the input.
- **PILOT POWER:** Sets the pilot power. Press this soft key and rotate the knob or press the arrow keys to enter a value. Or use the numeric keys and press the **dBm** unit soft key to complete the input.
- **PILOT DOMINANCE** >: Sets the threshold for pilot dominance. 10 is recommended. Color of the Pilot Dominance indicator on the left bottom corner of the screen is based on this set value.
- **MULTIPATH POWER <:** Sets the threshold for multipath power. 1 is recommended. Color of the Multipath Power indicator on the left bottom corner of the screen is based on this set value.
- **AUTO SAVE:** Enables or disables automatic saving of the measurement data to an external USB memory. When it turns on, the measurements will be recorded into the default file (logging.ota) or a user-named file.

## **Setting Limit**

#### **LIMIT**

This hot key is used to set the threshold value for the limit line on the display screen. It turns on or off the limit or band limit settings of the measurement for pass/fail indication. The user input window must be inactive first to get the Limit hot key function other than the number input.

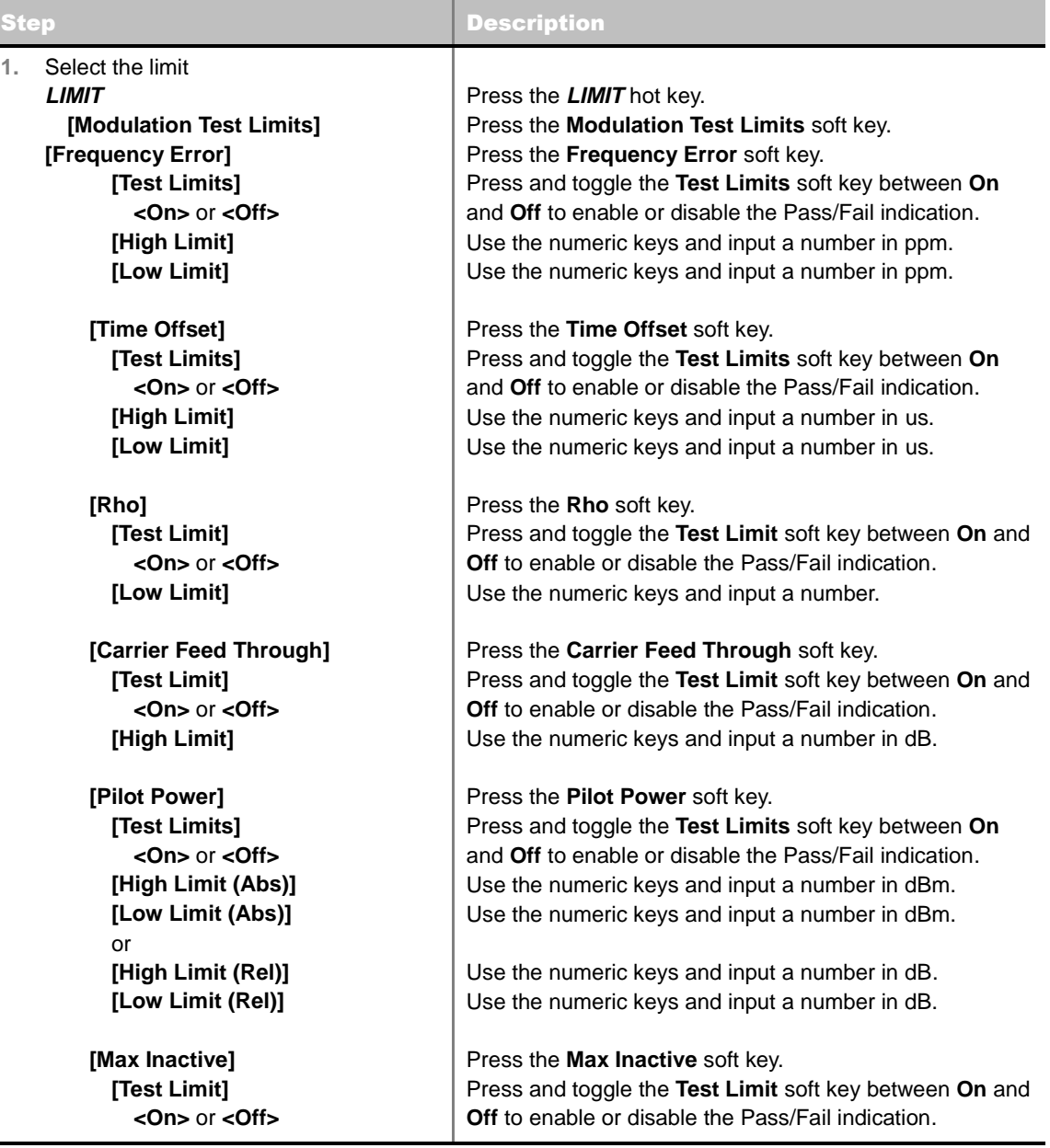

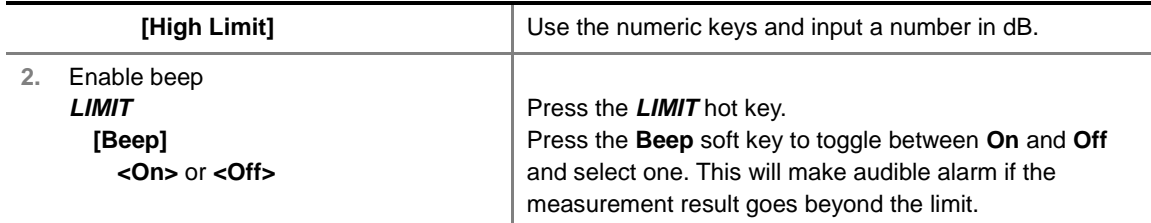

- **FREQUENCY ERROR:** Sets the frequency error limit.
- **TIME OFFSET:** Sets the time offset limit. Time Offset compares the PN offset timing with the overall system time and the instrument checks the start of PN offset in comparison to either the GPS signal or the even second clock signal.
- **RHO:** Sets the waveform quality (Rho) limit. Rho measures the modulation quality for a CDMA transmitter along with EVM and Walsh Channel Power. It includes all errors occurred along the transmitter chain such as base band filtering, abnormality of I/Q modulator and distortion in power amplifier. A perfect Rho value is 1.0 indicating that all of the power is being transmitted correctly.
- **CARRIER FEED THROUGH:** Sets the limit of carrier feed through. Carrier Feed Through is a result of the RF carrier signal feeding through the I/Q modulator and riding on the output circuitry without being modulated. It sets the limit of carrier feed through.
- **PILOT POWER:** Sets the pilot power limit.
- **MAX INACTIVE:** Sets the limit of the highest level among inactive channels.

## **Setting Display**

#### **TRACE/DISPLAY**

- **CODE ORDER:** Selects the code order.
	- **HADAMARD:** Assigns the number based on Walsh code order and displays the measured code power according to the assigned number in sequence.
	- **BIT REVERSE:** Code number in binary bit is reversed relative to the Hadamard method.
- **BASE CODE LENGTH:** Selects the base Walsh code length between **64** and **128**. Each time this soft key is pressed, the highlighted selection changes.

## **Measurement Example**

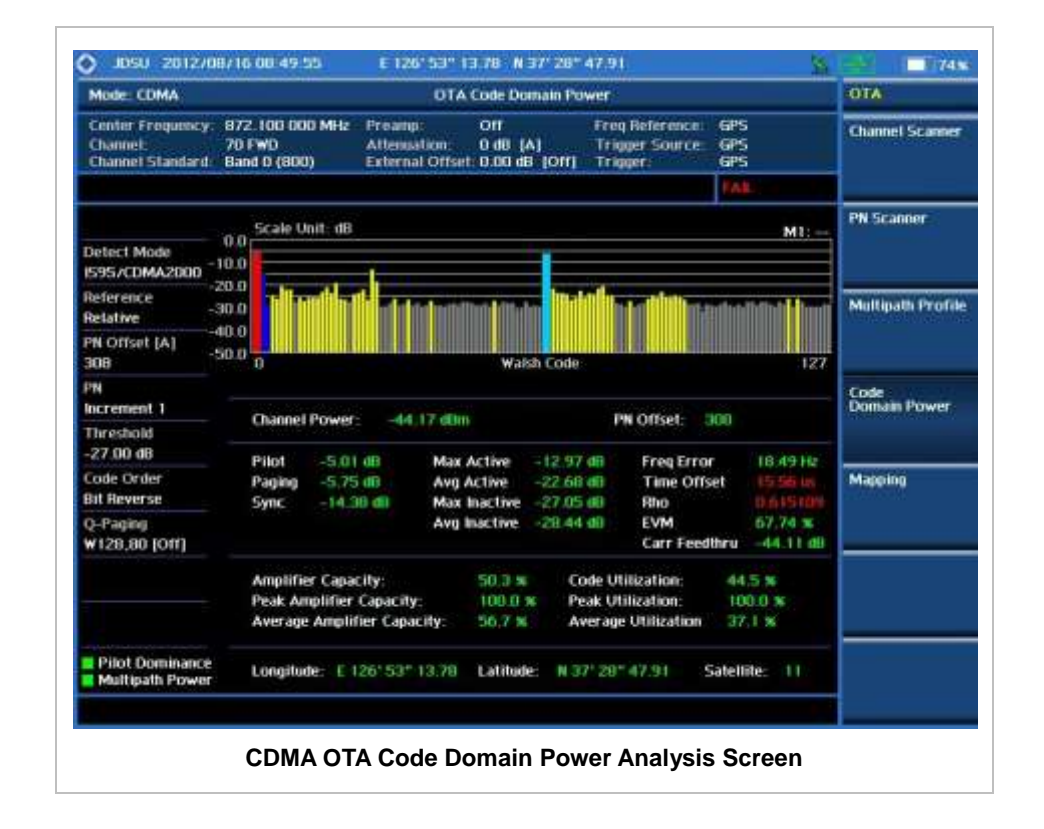

## **CDMA ROUTE MAP**

The JD740A Series provides indoor and outdoor mapping function that allows a user to collect data of points in an indoor or outdoor environment and track the received signals and coverage of RF transmitters plotting real time directly on top of a loaded floor plan or a map.

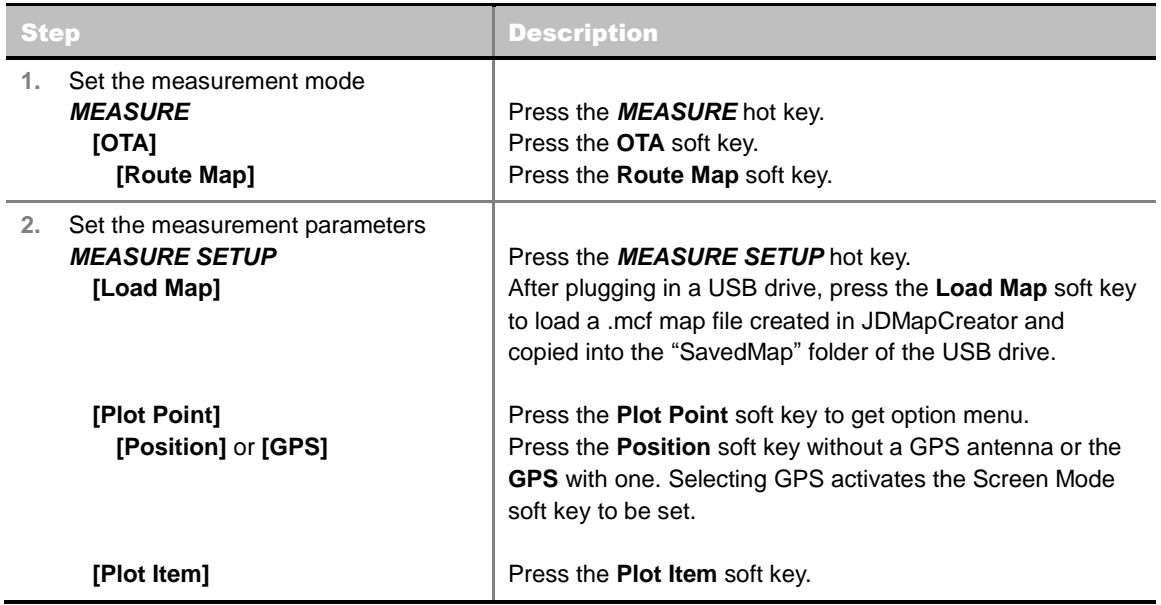

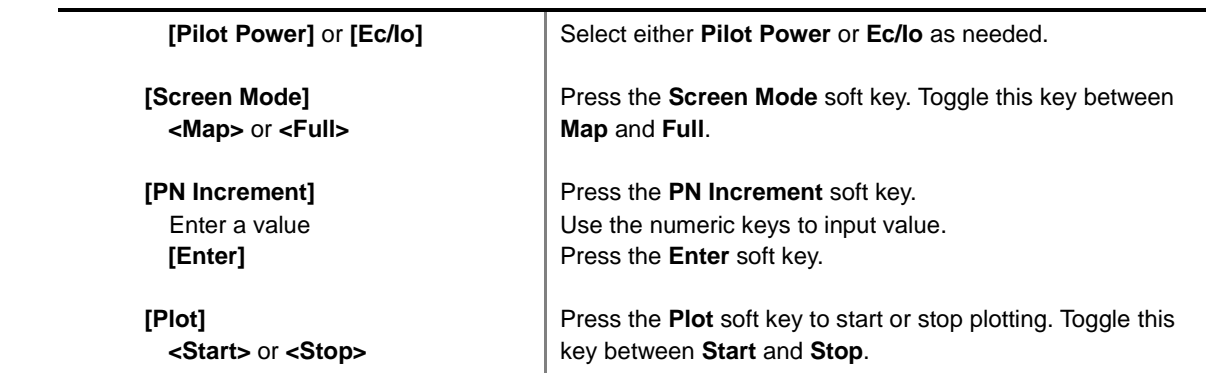

#### **MEASURE SETUP**

Sets the measurement parameters for the Route Map. The legend displayed in different colors at the bottom of the screen can be set with the *Limit* hot key.

- **PLOT:** Starts or stops a measurement in order to plot received signals or collected data on top of a loaded map. Toggle this key between **Start** and **Stop**. The instrument does not automatically save collected data. After stopping the current route mapping, the user needs to save the result with the *Save* hot key for later use. If not, all the collected data for the route will be lost.
- **PLOT POINT:** Selects a method of plotting points.
	- **POSITION:** Measures data without GPS in an indoor environment. After starting to plot, press the **Enter** hard key or the center of the rotary knob as you move with the instrument. Each time the user presses the key or the knob, the instrument plots a point on top of the loaded map. Use the arrow keys to change direction of route and the rotary knob to change distance. If the instrument has the screen with touch screen, the user can also directly touch the screen in order to collect data.
	- **GPS:** Automatically collects data with GPS in an outdoor environment and plots points as the user moves in a vehicle.
- **PLOT ITEM:** Selects either **Pilot Power** or **Ec/Io**. The instrument collects the strongest PN data from its PN Scanner and plots them.
- **SCREEN MODE:** Selects either **Map** or **Full**, depending on how to show collected points on the screen. Selecting GPS for the Plot Point activates this key. Numbers shown next to the points represent their PN offsets. The instrument displays PN offset of the start point and those of the points with different PN offsets from the right previous ones.
	- **MAP:** Displays collected points only that can be seen within the boundary of the loaded map. If a point is off the map, the instrument displays an arrow indicating the direction of the current location on the map and the distance from the center to the location at the top of the screen.
	- **FULL:** Displays all the measured points for the route on the screen without the map.
- **LOAD MAP:** Loads a floor plan or a .mcf map file created in **JDMapCreator** and then saved or copied into the "SavedMap" folder of a USB drive. The JDMapCreator converts and resizes any scanned floor plan or layout so that it can be loaded and fit to the instrument display. The user can also transfer a map file directly from JDMapCreator to the instrument.
- **PN INCREMENT:** Sets the increment step for the PN Offset. Use the numeric keys to enter a value and press the **Enter** soft key or the **ENTER** hard key to complete to the input.

## **Setting Limit**

### **LIMIT**

This hot key is used to set threshold values for the legend displayed on the screen. The different colors of the legend indicate the quality of the measured data depending on their threshold setting. The user input window must be inactive first to get the Limit hot key function other than the number input.

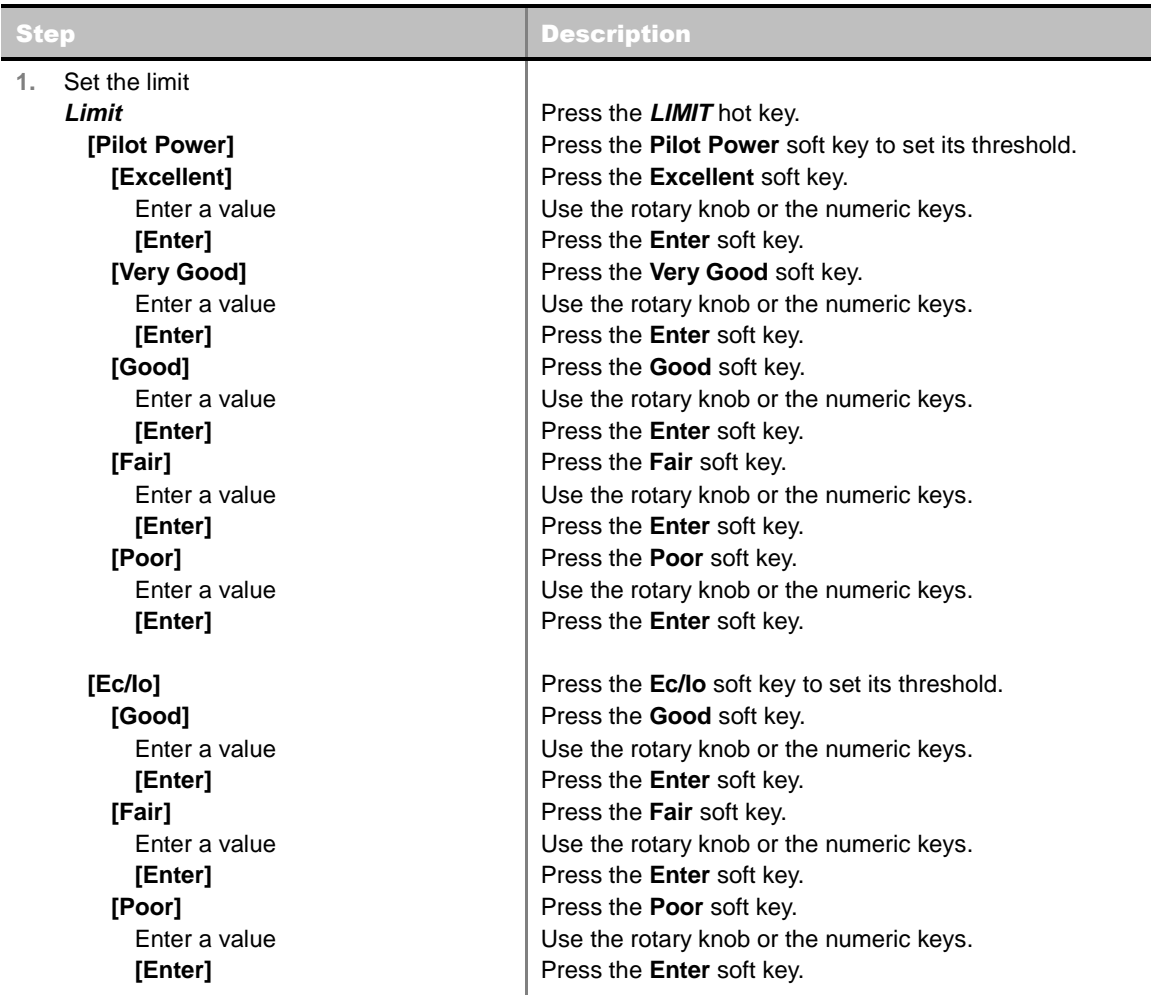

## **Measurement Example**

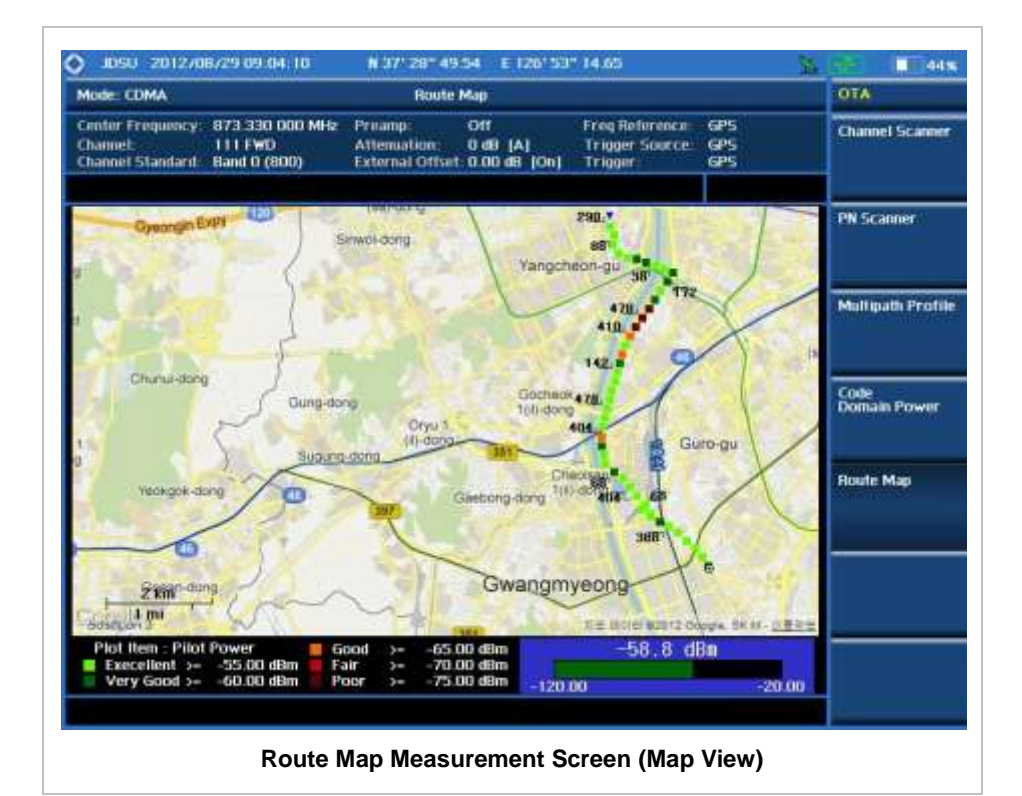

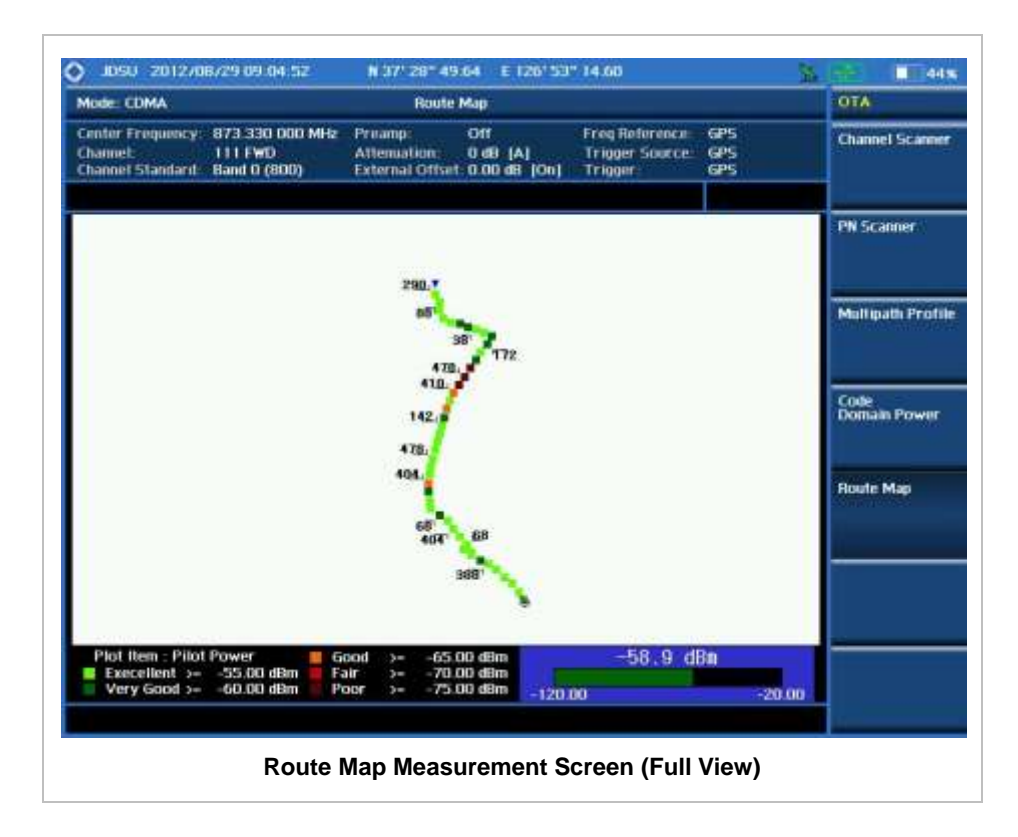

## **ANALYSIS**

## **Using Marker**

#### **MARKER**

The Marker is used to get the information about a specific trace. Six markers can be set on the display and each marker can be used independently. The X and Y coordinates of the trace are displayed when the marker is placed on any position of the trace. The position displaying the marker's X and Y coordinates may be slightly different for each measurement mode and refer to the description of each measurement. There are three different marker types available: Normal, Delta, and Delta pair. Marker position can be set manually by entering numeric values (frequency) when one of the marker types is selected.

- **SELECT MARKER:** Selects an active marker whose position can be changed with the rotary knob or the arrow keys. The assigned number of the active marker is displayed in the **Select Marker** menu box and the active marker number is also displayed right next to the active marker on the trace when the **Marker View** is set to **On**.
- **MARKER VIEW:** Displays the selected marker on the screen or hides it. When the **Marker View** is turned off and then on again in the same measurement mode, markers appear at the previous positions. If a measurement mode is changed, markers are not restored to their previous positions.
- **NORMAL:** This Normal marker type provides the reading of a marker position on the trace along with the marker number between 1 and 6.
- **DELTA:** This Delta marker type is associated with a Normal marker. A Normal marker must be set before a Delta marker is set. When the Delta marker is set, the position set by the Delta marker becomes the reference position of the Normal marker and the marker's X and Y values displays the difference compared with the Delta marker.
- **DELTA PAIR:** This Delta Pair marker type is associated with a Normal marker. A Normal marker must be set before a Delta Pair marker is set. When the Delta Pair marker is set, the position set by the Delta Pair marker becomes the reference position of the Normal marker and the marker's X and Y values displays the difference compared with the Delta Pair marker. The reference position will be varied in accordance with trace change.
- **MARKER ALL OFF:** Turns all the markers the screen off. When the Marker View is selected for those markers, the instrument displays those markers back at the previous position. If a measurement mode is changed, current settings are not restored.
- **MARKER:** Sets the X coordinate of the active marker as selected.
	- **MARKER→CENTER:** Sets the frequency of the active marker to the center frequency of spectrum analyzer.
	- **MARKER**  $\rightarrow$  **START:** Sets the frequency of the active marker to the start frequency of spectrum analyzer.
	- **MARKER > STOP:** Sets the frequency of the active marker to the stop frequency of spectrum analyzer.

## **Using Peak Search**

### **PEAK SEARCH**

Each time the Peak Search soft key is pressed, the active marker is positioned at the highest peak of the trace.

- **PEAK SEARCH:** Moves the active marker to the highest peak of the trace.
- **NEXT PEAK:** Moves the active marker to the second highest peak of the trace.
- **NEXT PEAK RIGHT:** Moves the active marker to the highest peak to the right of its current position.
- **NEXT PEAK LEFT:** Moves the active marker to the highest peak to the left of its current position.
- **MIN SEARCH:** Moves the active marker to the lowest peak of the trace.
- **ALWAYS** peak**:** When the **Always Peak** is set to On, the instrument moves the active marker automatically to the highest peak of the trace every time the trace is refreshed.

# **EV-DO Signal Analyzer**

This EV-DO Signal Analyzer function is optional that the JD740A series offers as the Option 021. It allows the user to analyze EV-DO system performance. The user may alter the measurement parameters for specialized analysis. The EV-DO OTA Analyzer which is the Option 041 can be added to the EV-DO Signal Analyzer for Over The Air measurement.

## In this Chapter

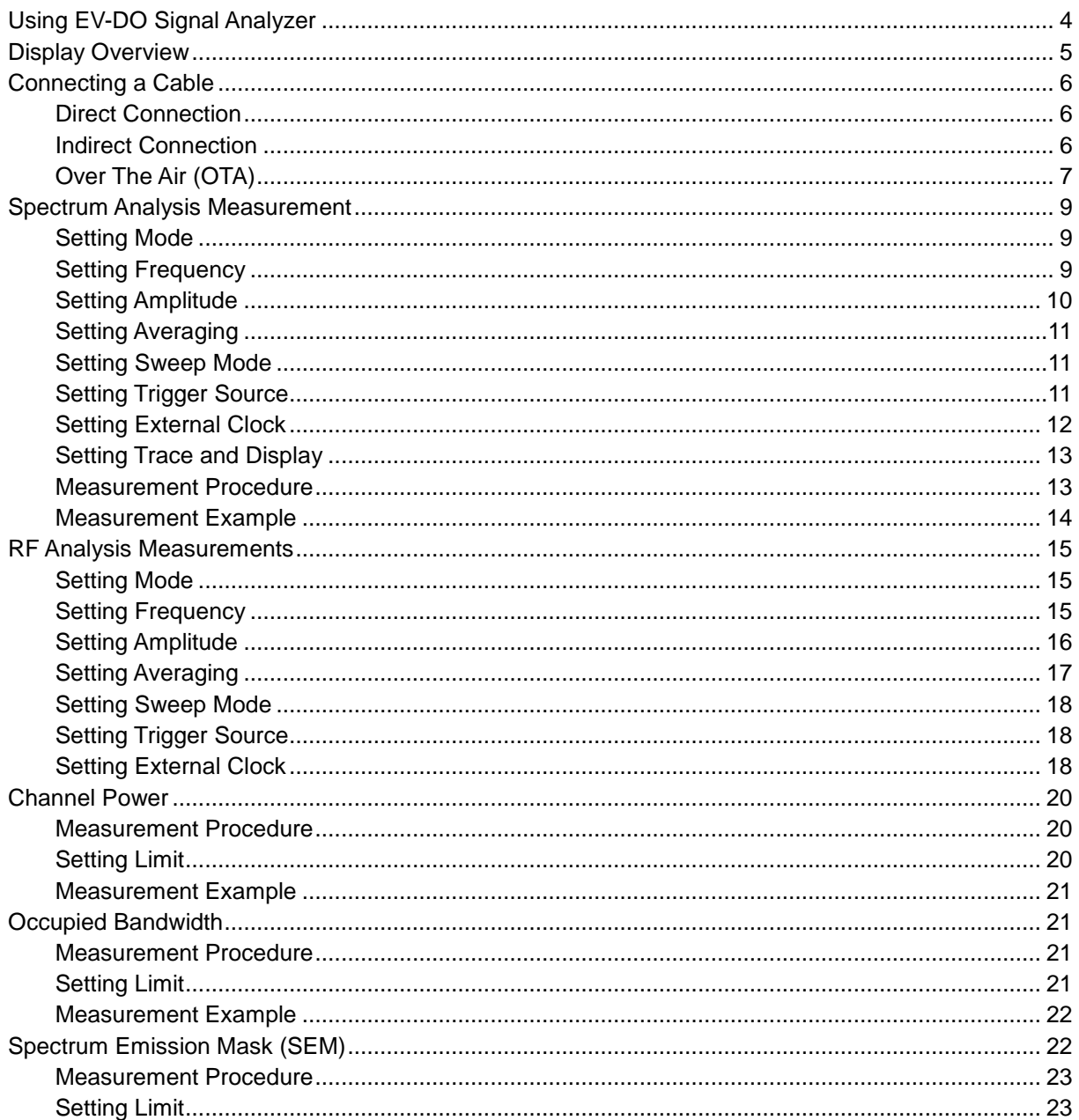
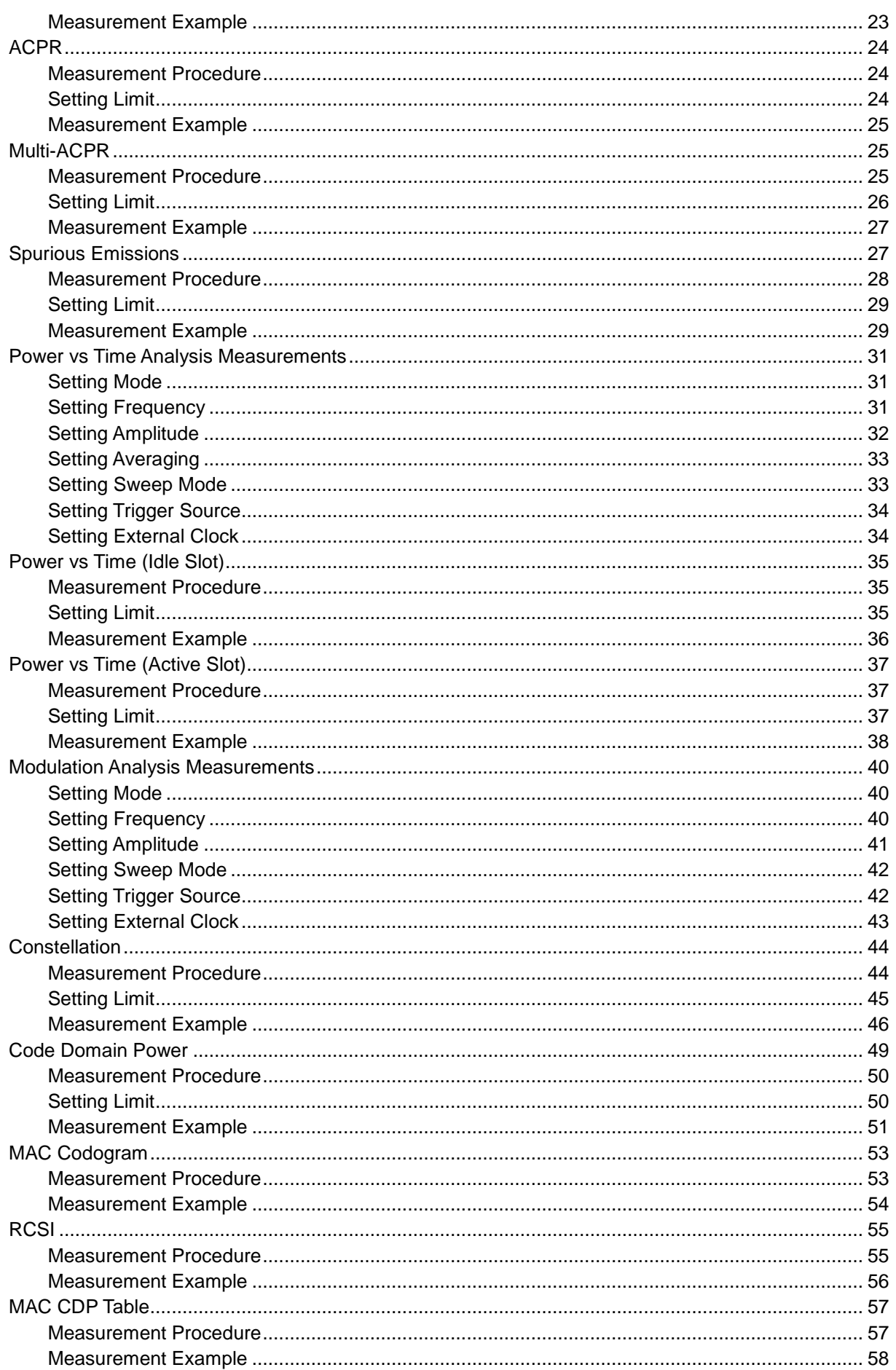

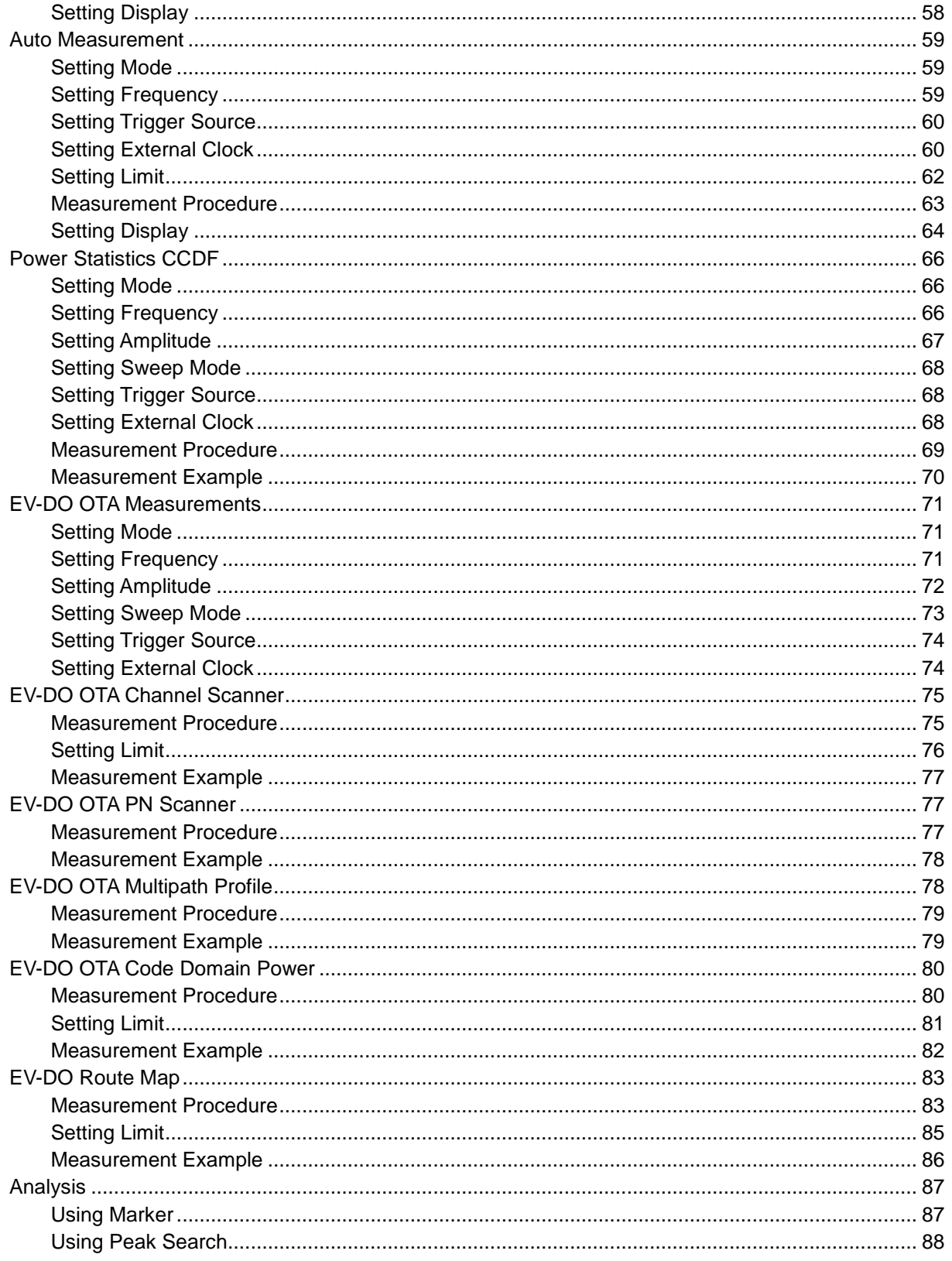

# **USING EV-DOSIGNAL ANALYZER**

The EV-DO Signal Analyzer of the JD740A series performs power and spectrum measurements as well as modulation analysis to test the proper transmitter performance of EV-DO systems. It performs conformance testing according to the following standards providing a simple Pass/Fail indication on each test.

- 3GPP2 C.S0024-B. cdma2000 High Rate Packet Data Air Interface Specification
- 3GPP2 C.S0032-B. Recommended Minimum Performance Standards for cdma2000 High Rate Packet Data Access Network

The EV-DO Signal Analyzer provides the following analysis tools for EV-DO system. The user may alter the measurement parameters for specialized analysis.

- Spectrum Analysis
- **RF** Analysis
	- Channel Power
	- Occupied Bandwidth
	- **Spectrum Emission Mask**
	- Adjacent Channel Power Ratio (ACPR)
	- Multi-ACPR
	- **•** Spurious Emissions
- **Power vs Time (Idle Slot and Active Slot)**
- **Modulation Analysis** 
	- Constellation
	- Code Domain Power (CDP)
	- MAC Codogram
	- Received Code Strength Indicator (RCSI)
	- MAC CDP Table
- Auto Measure
- **Power Statistics CCDF**
- Over The Air (OTA)
	- Channel Scanner
	- PN Scanner
	- Multipath Profile
	- Code Domain Power
	- Route Map

# **DISPLAY OVERVIEW**

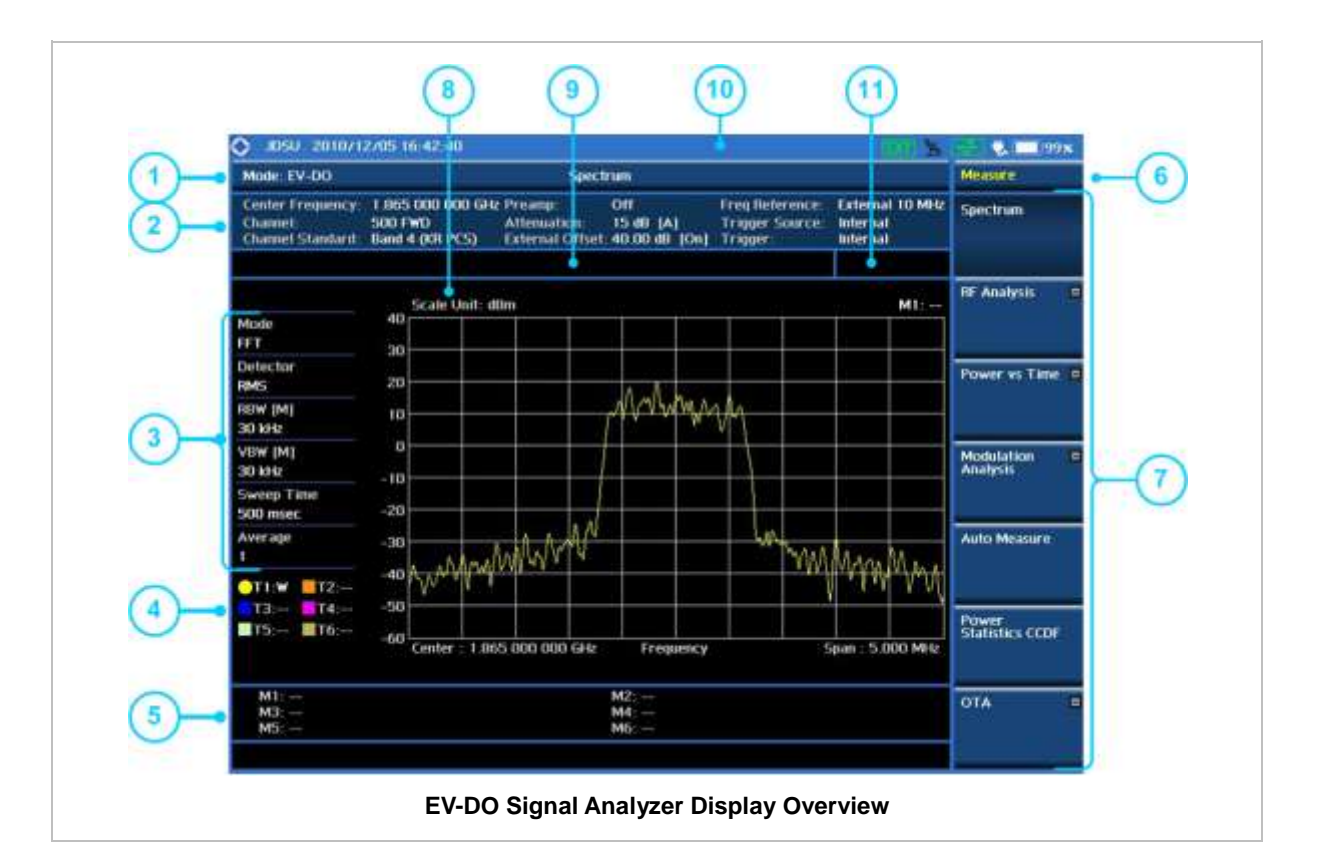

- **1** Measurement Mode Information: EV-DO Signal Analyzer
- **2** Spectrum Input Level Setting Information: This window shows the most common settings or parameters of each measurement.
	- Frequency and Channel Setting
	- Amplitude Setting (Preamp, Attenuation, External Offset)
	- Reference Setting (Frequency, Trigger)
- **3** Measurement Setting Information
	- Spectrum Analyzer Operation Mode Information
	- Detector Type Setting Information
	- Spectrum Setting Information (RBW, VBW) [A]: Auto mode, [M]: Manual mode
	- Sweep Time Information: Displays current sweep time
	- Average Number Information set through BW/AVG hard key. It shows the number of traces to be averaged.
- **4** Trace Information
	- C: Captured
	- M: Max Hold
	- m: Min Hold
	- W: Write Current Trace (Indicates current active trace)
	- L: Loaded
	- F: Trace View Off
- **5** Information on Marker Table displays up to 6 markers
- **6** Screen Menu Title
- **7** Screen Menu and Sub-menu
- **8** Scale Unit Information: dBm, dBV, dBmV, dBuV, V, and W
- **9** User Input Window: Activates when user input menu or key is selected. Pressing ESC hard key will cancel or deactivate user input window. Inactivate user input window before using hot keys. **NOTE:** It is very important to inactivate the user input window when you intend to use the hot key menu on the numeric keys.
- **10** System Information
	- Date and Time
	- Positioning Information (Longitude and Latitude). It is available only when a GPS antenna is connected. Frequency reference is automatically set to GPS in the System menu when a GPS antenna is connected.
	- Frequency Reference Indicator: INT for internal and EXT for external. The EXT icon is green when an external reference is locked or red when the external reference is not locked. When a GPS antenna is connected, this space will be blank.
	- GPS Indicator: Color of the GPS icon changes among green, yellow, and gray depending on locking status.
	- USB Indicator
	- DC Input Power Indicator
	- **Battery Indicator**
- **11** Pass/Fail Indicator

<span id="page-292-0"></span>

# **CONNECTING A CABLE**

# **Direct Connection**

Connect the **Spectrum Analyzer RF In 50 Ω** port of the JD740A series and the PA output port of BTS.

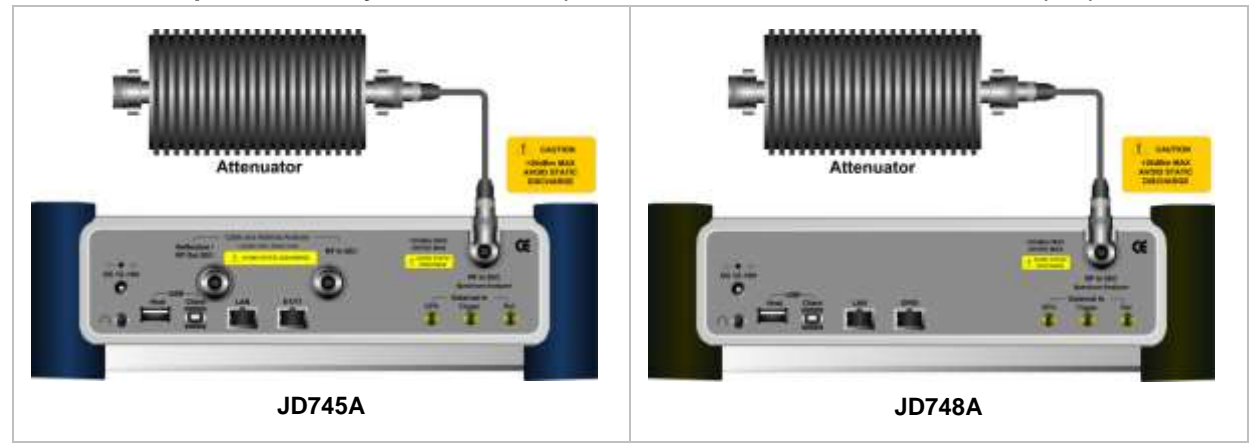

## **Indirect Connection**

Connect the **Spectrum Analyzer RF In 50 Ω** port of the JD740A series and the monitor port of BTS.

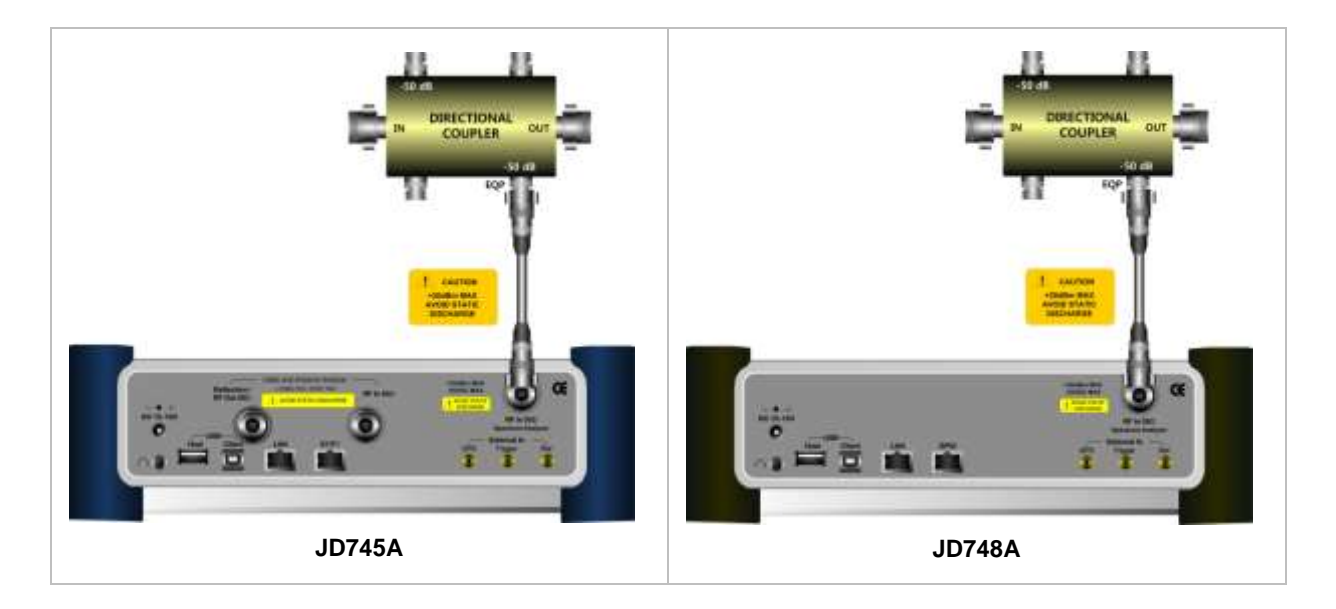

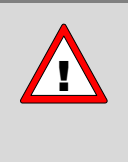

The maximum power for the **Spectrum Analyzer RF In 50 Ω** port is +20 dBm (0.1 Watt). If the input signal level to be measured is greater than +20 dBm, use a *High*  **Power Attenuator** to prevent damage when you directly connect the signal to the instrument. Or connect a signal from the coupling port of a directional coupler.

## **Over The Air (OTA)**

Connect an Omni/directional RF antenna to the **Spectrum Analyzer RF In 50 Ω** port of the JD740A series and then a GPS antenna to the **GPS** port of the JD740A series.

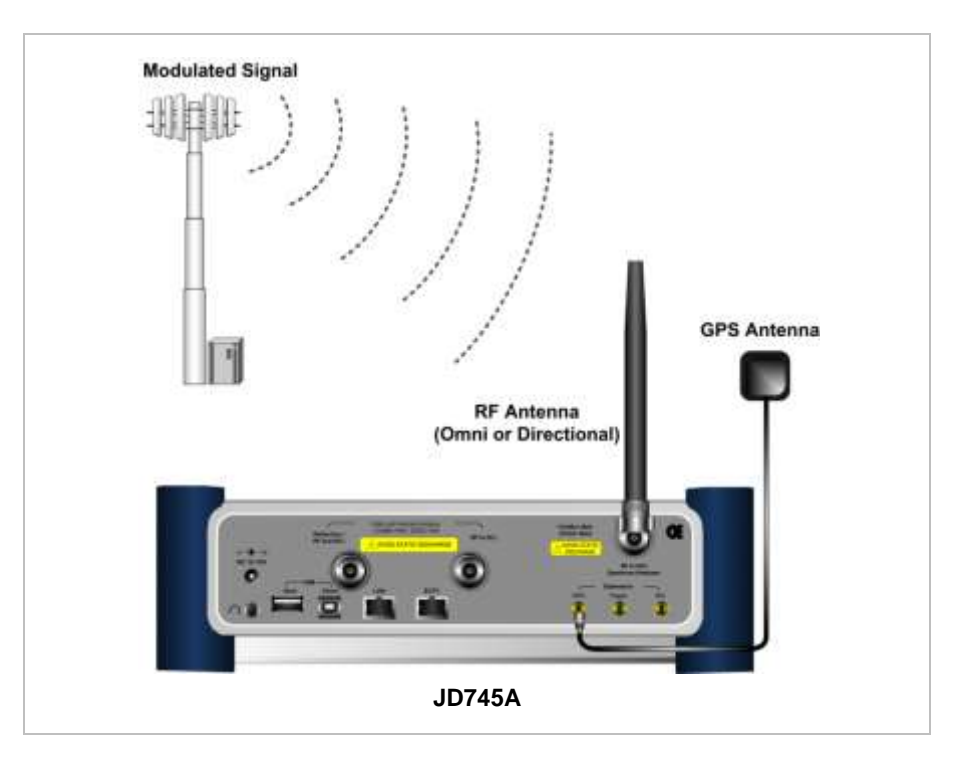

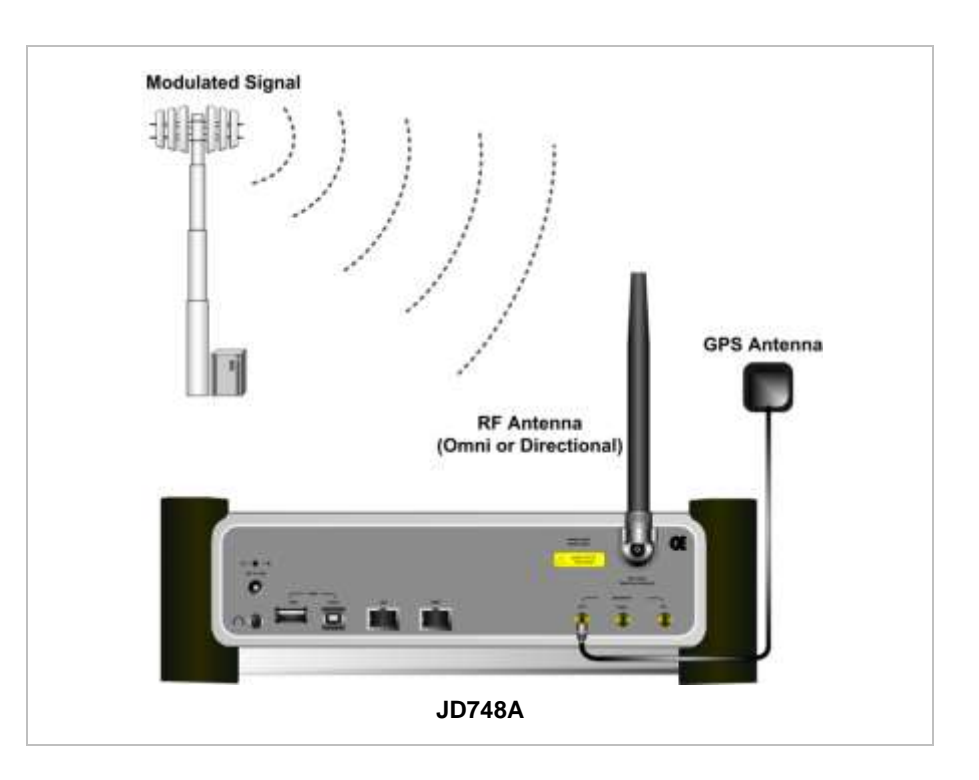

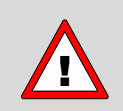

If the input signal level to be measured is less than 0 dBm, set 0 dB attenuation or turn on the preamp to have better dynamic range for the OTA testing.

# **SPECTRUM ANALYSIS MEASUREMENT**

### **Setting Mode**

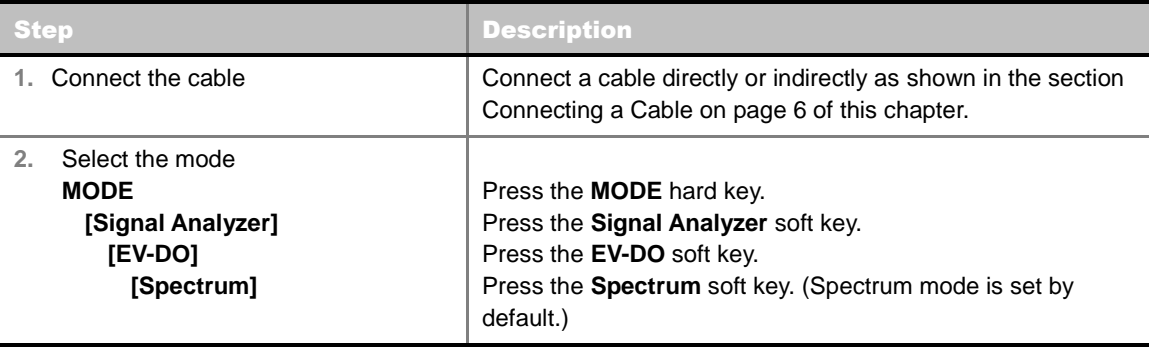

## **Setting Frequency**

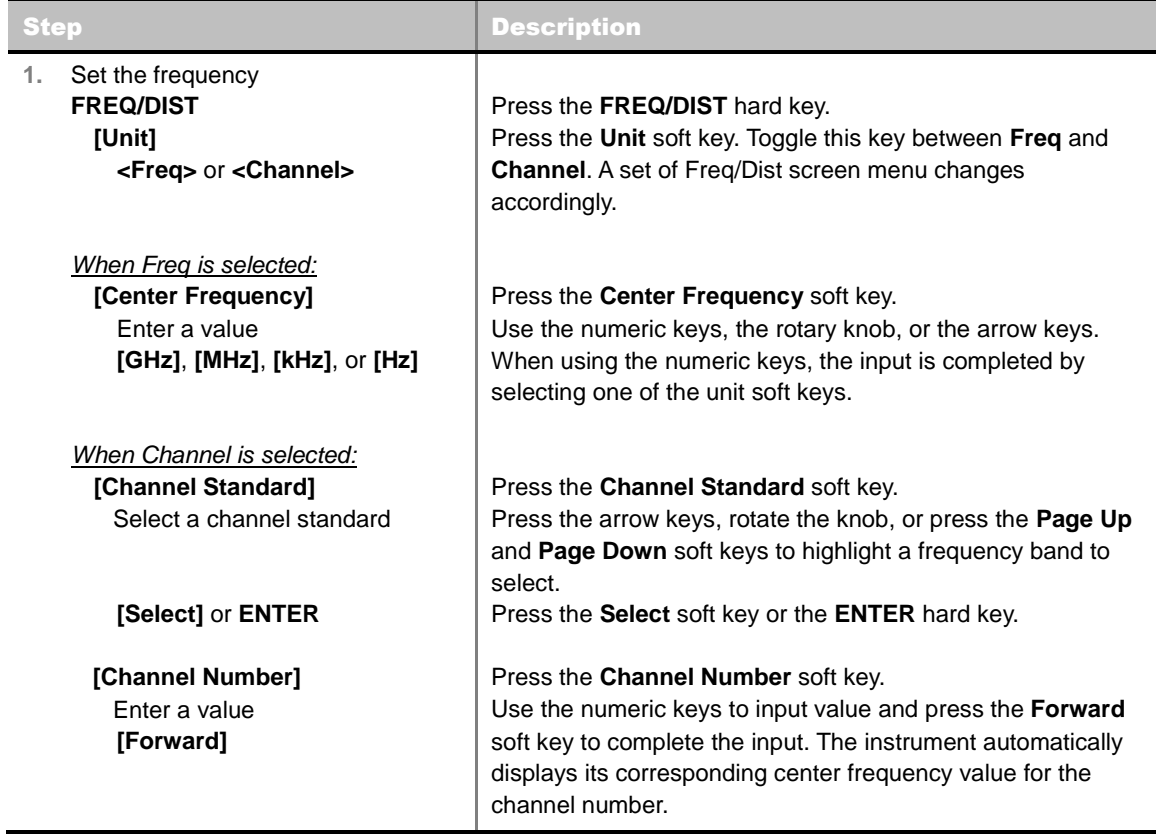

#### **FREQ/DIST**

- **UNIT:** Determines the way how to set the frequency band with either standard band or custom frequency band. Toggling this key between **Freq** and **Channel** changes a set of Freq/Dist screen menu automatically.
- **CENTER FREQUENCY:** Changes the center frequency setting. Use the rotary knob or the arrow keys. Or use the numeric keys to input a certain value and press one of the unit soft keys to

complete the input.

- **FREQUENCY STEP:** Defines the amount of frequency to be increased or decreased when using the rotary knob or the arrow keys to change the **Center Frequency**. This frequency step size can be entered by using numeric keys and the unit soft keys.
- **CHANNEL NUMBER:** Enters a channel number. The instrument automatically displays its corresponding center frequency value for the channel number.
- **CHANNEL STEP:** Defines the amount of channel to be increased or decreased when using the rotary knob or the arrow keys to change the **Channel Number**. This channel step size can be entered by using numeric keys and the **Enter** soft key.
- **CHANNEL STANDARD:** When the channel standard is selected from the list, the center frequency information on the display screen will be mapped accordingly to the selected channel standard. The channel standards available in the instrument are listed in the Appendix C – Band, Frequency & Channel Standard.

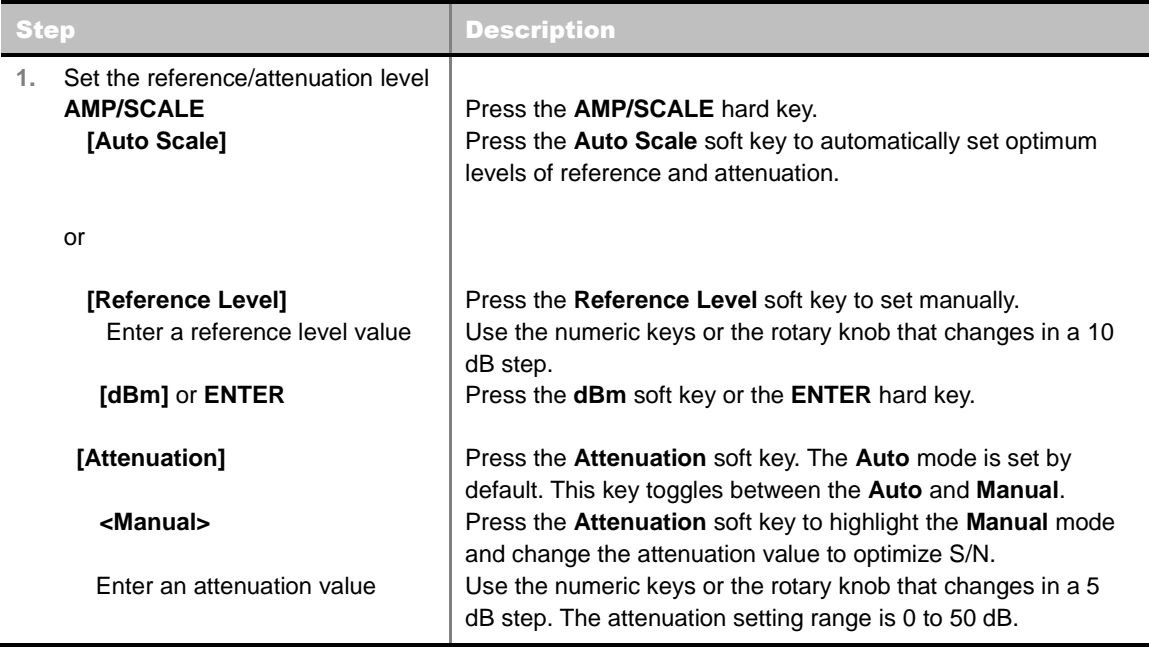

#### **Setting Amplitude**

#### **AMP/SCALE**

- **AUTO SCALE:** The instrument can automatically set the scale to the minimum and maximum values on the Y-axis of the graph for optimum display of the traces measured. Each time the **Auto Scale** is selected, the top and bottom scales are set to the minimum and maximum values with margin on the Y-axis of the display screen and attenuation is set to its optimum value.
- **REFERENCE LEVEL:** Sets the maximum Y-axis.
- **SCALE/DIV:** Is used only for the Spectrum measurement screen. It represents the value of one division on the horizontal scale. The default value is 10 dB per division and the Y-Scale is set to 100 dB. Selecting the **Scale/Div** soft key enables to set the value to 1 dB per division with the numeric keys or the rotary knob.
- **ATTENUATION**
	- **AUTO:** Input attenuator's value is automatically set depending on the reference level. This is

the default operation mode, so it is recommended to use this mode unless a special measurement condition is needed.

- **MANUAL:** Sets the attenuator's value for the **Spectrum Analyzer RF In 50 Ω** port.
- **PREAMP:** Turns on or off the internal pre-amplifier. Preamp results in a correction being applied to compensate for the gain of the preamp so that amplitude readings show the value at the input connector. This soft key toggles between the **On** and **Off**. When it is set to On, the allowable attenuation input range is from 0 dB to 10 dB in a multiple of five. If the attenuation value is manually set greater than 10 dB, the instrument will automatically turn off the pre-amplifier to display low-level signal properly on the screen.
- **UNITS:** Sets the scale unit on the display among **dBm**, **dBV**, **dBmV**, **dBuV**, **V**, and **W**.
- **EXTERNAL OFFSET:** Sets an external offset value. An offset consists of a cable loss and a user offset and the measurement result shows the value reflecting both offset values. When the external offset value is set at 40 dB in the Spectrum mode, the measurement result compensates 40 dB at both the Spectrum Analyzer and Signal Analyzer modes.

## **Setting Averaging**

#### **BW/AVG**

**AVERAGE:** Sets the number of measurements to be averaged for the trace presentation. A maximum of 100 times of averaging can be set.

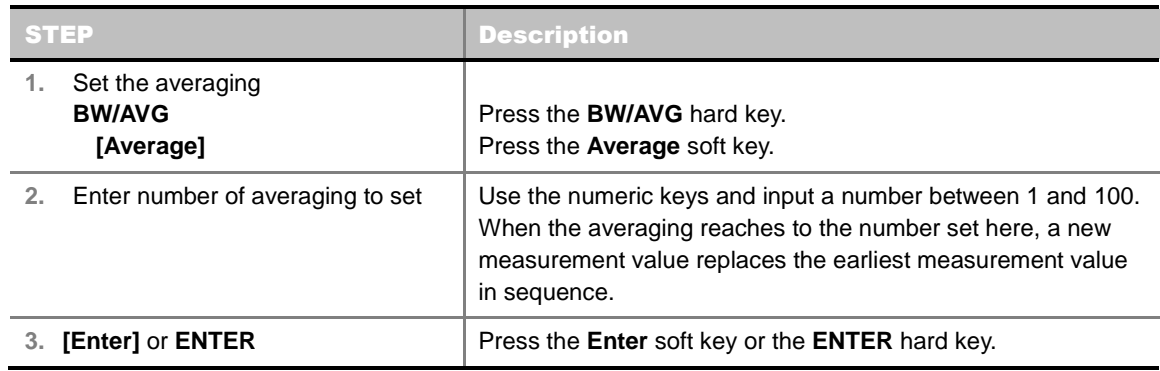

#### **Setting Sweep Mode**

#### **SWEEP**

This hot key is used to set the sweep parameters. The user input window must be inactive first to get the Sweep hot key function other than the number input.

**SWEEP MODE:** Sets the sweep method. Toggle between **Continue** and **Single**.

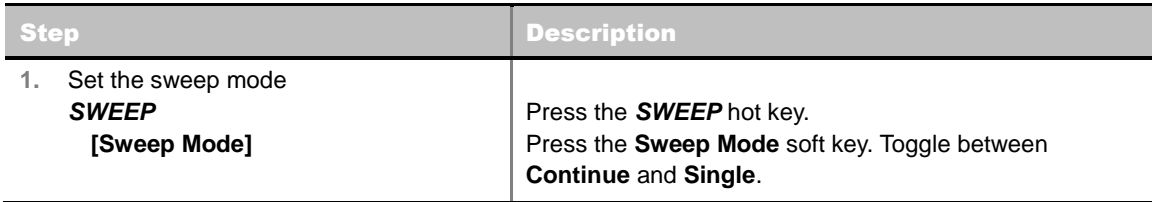

### **Setting Trigger Source**

#### **TRIGGER**

This hot key is used to select the trigger source among **Internal**, **External**, and **GPS**. The user input window must be inactive first to get the Trigger hot key function other than the number input.

### **Setting External Clock**

To enhance the reliability of modulation analysis measurements the JD740A series must be synchronized with the Base Station. When an external clock is not supplied, the JD740A series works with a built-in internal high-accuracy time base. In this case, some measurement results may exhibit inaccurate values. Therefore, it is highly recommended to use the same reference clock as signal source. Trigger mode can be changed by using the *TRIGGER* hot key.

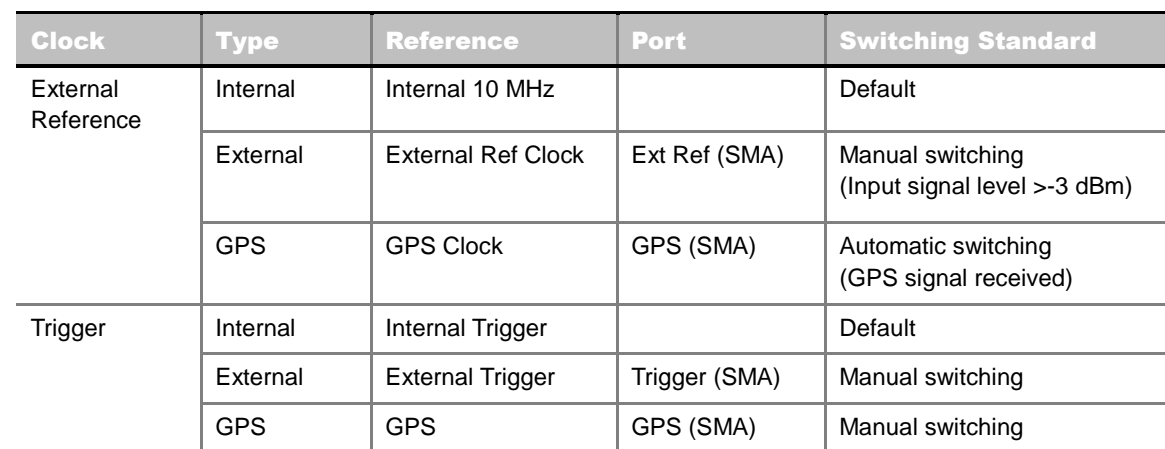

#### **EXTERNAL CLOCK OPERATING STANDARDS**

#### **CONNECTION**

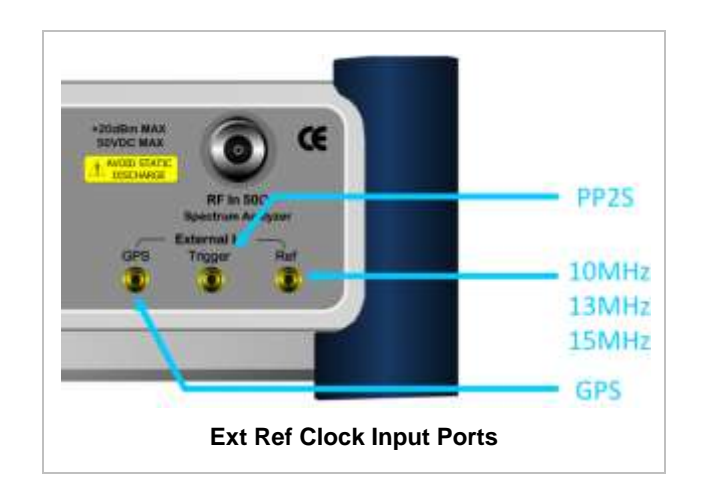

#### **ENABLING EXTERNAL REFERENCE**

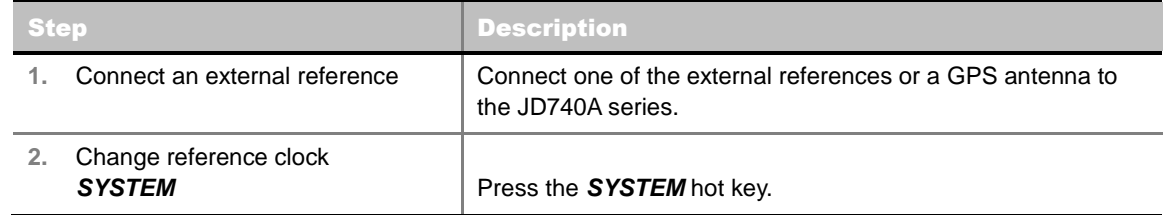

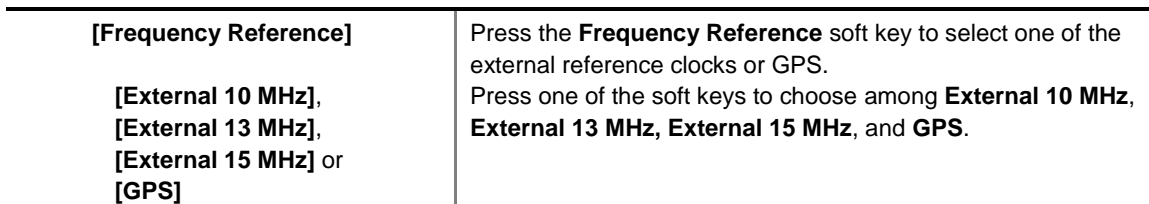

#### **EXTERNAL REFERENCE INDICATOR INFORMATION**

Each indicator tells different locking status according to a connection. When a GPS antenna is connected, longitude and latitude information will be displayed on the screen.

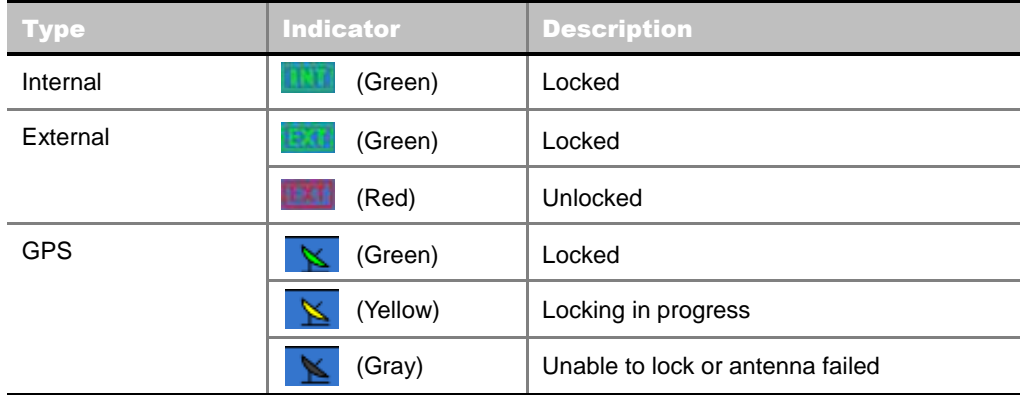

#### **Setting Trace and Display**

#### **TRACE/DISPLAY**

- **SELECT TRACE:** Selects an active trace from T1 to T6. Trace numbers are assigned to each captured trace or loaded trace. Pressing one of the six trace number soft keys sets the selected trace number as the active trace on the display screen.
- CLEAR WRITE: Clears the selected trace and writes or assigns the current trace.
- **MAX HOLD:** Sets the active trace to display the maximum response of the input signal. Active trace compares newly acquired data with the trace shown on the screen and displays the bigger trace on the display screen.
- **MIN HOLD:** Sets the active trace to display the minimum response of the input signal. Active trace compares newly acquired data with the trace shown on the screen and displays the smaller trace on the display screen.
- **CAPTURE:** Captures a current trace on the display screen with the selected trace number.
- **TRACE VIEW:** Displays the trace of the selected trace number on the display screen or hides it from the display screen. Press the **Select Trace** soft key to select a trace number and then press the **Trace View** soft key to toggle between the **Off** to hide and **On** to restore a hidden trace.
- **TRACE CLEAR ALL:** Deletes all traces from the instrument and initializes the trace settings.

#### **Measurement Procedure**

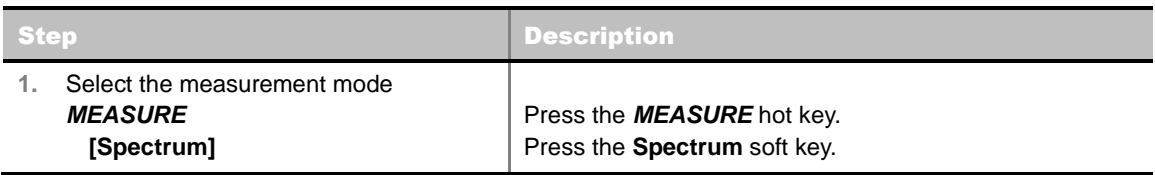

### **Measurement Example**

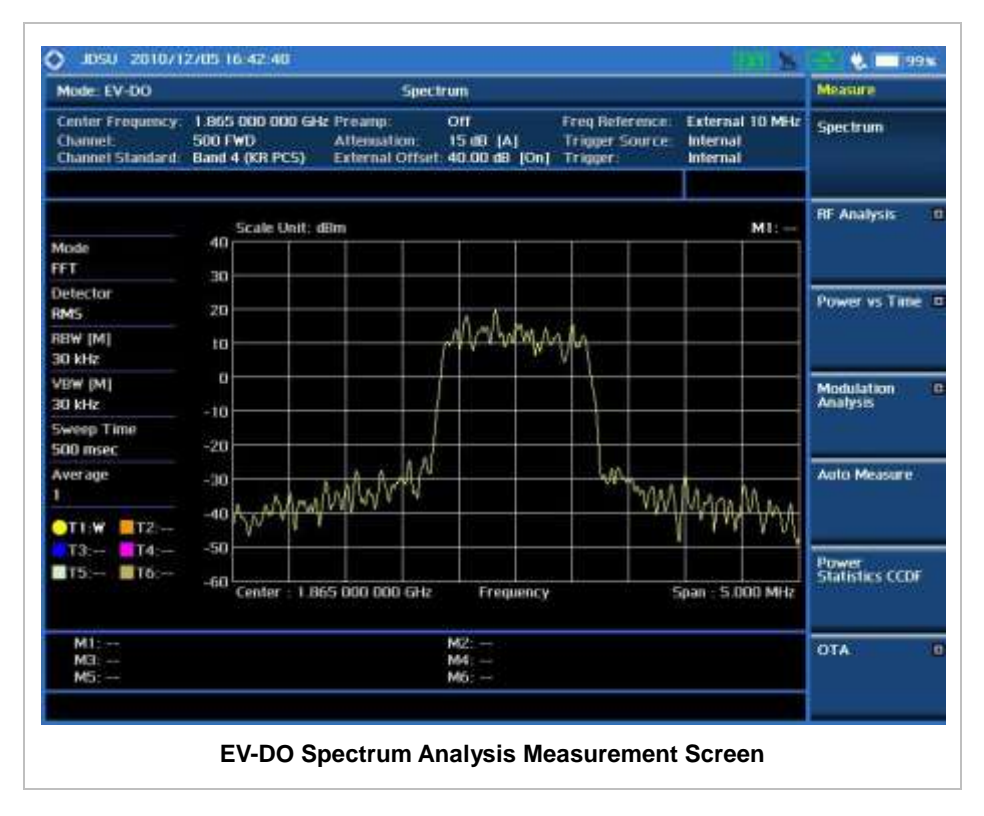

# **RF ANALYSIS MEASUREMENTS**

RF Analysis in EV-DO Signal Analyzer provides single-button measurements for the following measurements.

- Channel Power
- Occupied Bandwidth
- Spectrum Emission Mask
- Adjacent Channel Power Ratio (ACPR)
- Multi-ACPR
- **Spurious Emissions**

### **Setting Mode**

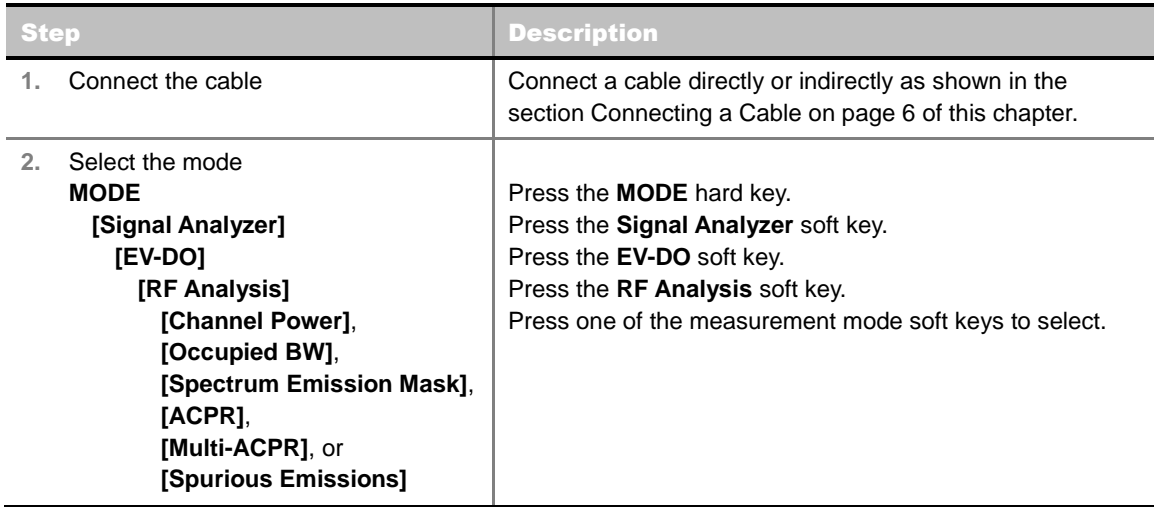

### **Setting Frequency**

*This setting is not used in the Multi-ACPR mode and the Spurious Emissions mode.*

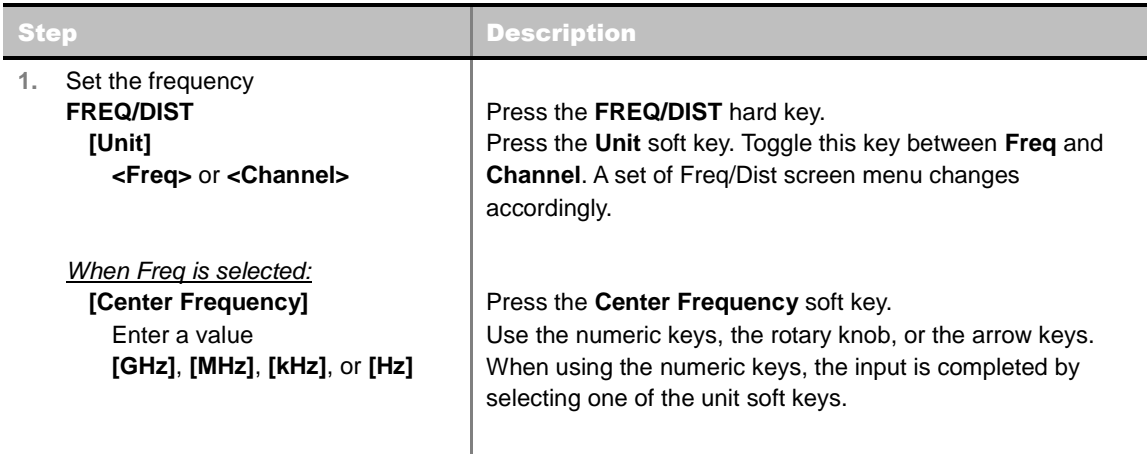

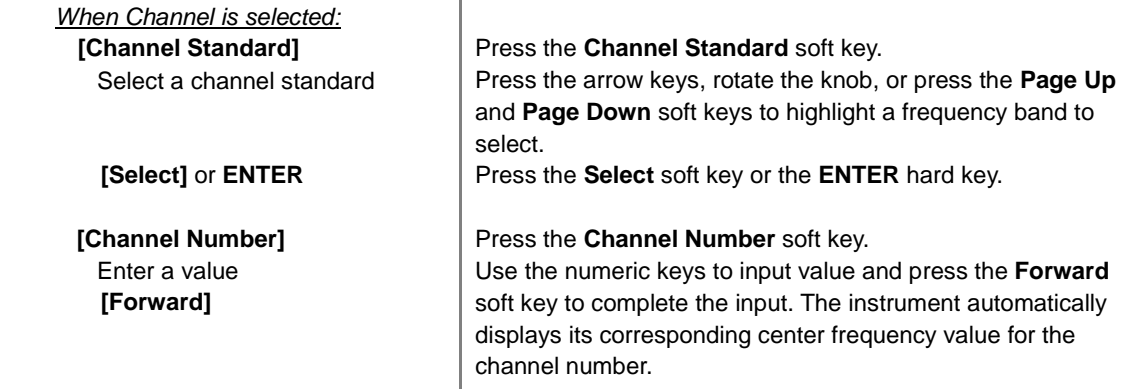

#### **FREQ/DIST**

- **UNIT:** Determines the way how to set the frequency band with either standard band or custom frequency band. Toggling this key between **Freq** and **Channel** changes a set of Freq/Dist screen menu automatically.
- **CENTER FREQUENCY:** Changes the center frequency setting. Use the rotary knob or the arrow keys. Or use the numeric keys to input a certain value and press one of the unit soft keys to complete the input.
- **FREQUENCY STEP:** Defines the amount of frequency to be increased or decreased when using the rotary knob or the arrow keys to change the **Center Frequency**. This frequency step size can be entered by using numeric keys and the unit soft keys.
- **CHANNEL NUMBER:** Enters a channel number. The instrument automatically displays its corresponding center frequency value for the channel number.
- **CHANNEL STEP:** Defines the amount of channel to be increased or decreased when using the rotary knob or the arrow keys to change the **Channel Number**. This channel step size can be entered by using numeric keys and the **Enter** soft key.
- **CHANNEL STANDARD:** When the channel standard is selected from the list, the center frequency information on the display screen will be mapped accordingly to the selected channel standard. The channel standards available in the instrument are listed in the Appendix C – Band, Frequency & Channel Standard.

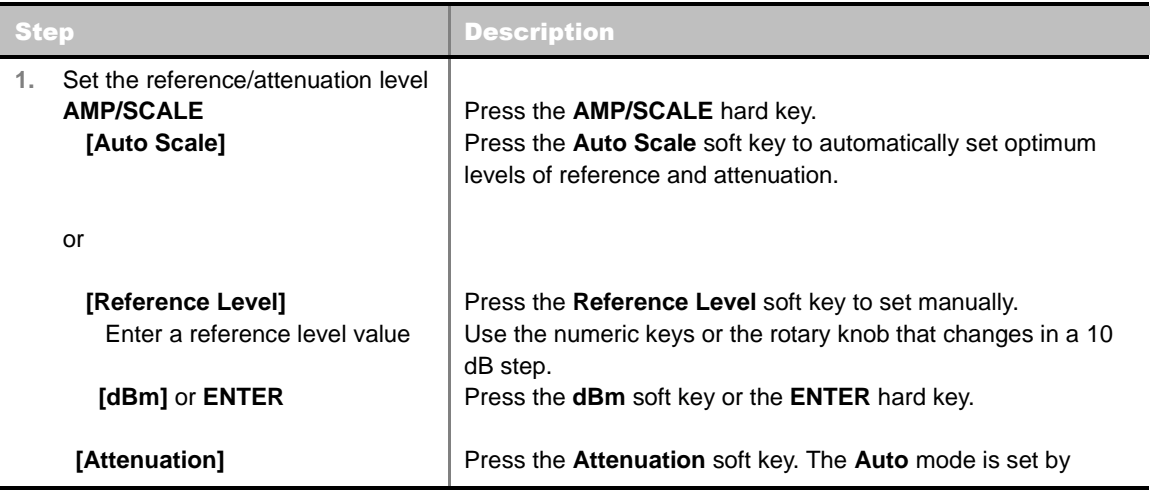

### **Setting Amplitude**

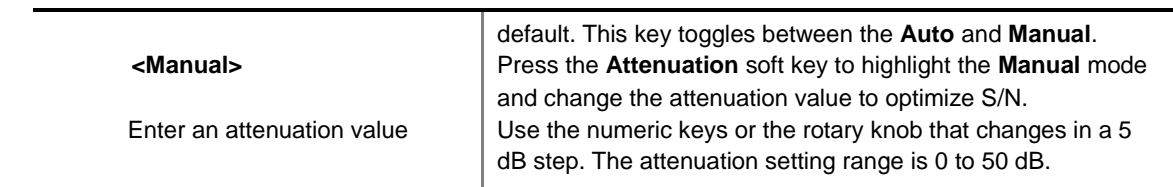

#### **AMP/SCALE**

- **AUTO SCALE:** The instrument can automatically set the scale to the minimum and maximum values on the Y-axis of the graph for optimum display of the traces measured. Each time the **Auto Scale** is selected, the top and bottom scales are set to the minimum and maximum values with margin on the Y-axis of the display screen.
- **REFERENCE LEVEL:** Sets the maximum Y-axis.
- **SCALE/DIV:** Is used only for the Spectrum measurement screen. It represents the value of one division on the horizontal scale. The default value is 10 dB per division and the Y-Scale is set to 100 dB. Selecting the **Scale/Div** soft key enables to set the value to 1 dB per division with the numeric keys or the rotary knob.
- **ATTENUATION**
	- **AUTO:** Input attenuator's value is automatically set depending on the reference level. This is the default operation mode, so it is recommended to use this mode unless a special measurement condition is needed.
	- **MANUAL:** Sets the attenuator's value for the **Spectrum Analyzer RF In 50 Ω** port.
- **PREAMP:** Turns on or off the internal pre-amplifier. Preamp results in a correction being applied to compensate for the gain of the preamp so that amplitude readings show the value at the input connector. This soft key toggles between the **On** and **Off**. When it is set to On, the allowable attenuation input range is from 0 dB to 10 dB in a multiple of five. If the attenuation value is manually set greater than 10 dB, the instrument will automatically turn off the pre-amplifier to display low-level signal properly on the screen.
- **UNITS:** Sets the scale unit on the display among **dBm**, **dBV**, **dBmV**, **dBuV**, **V**, and **W**.
- **EXTERNAL OFFSET:** Sets an external offset value. An offset consists of a cable loss and a user offset and the measurement result shows the value reflecting both offset values. When the external offset value is set at 40 dB in the Spectrum mode, the measurement result compensates 40 dB at both the Spectrum Analyzer and Signal Analyzer modes.

## **Setting Averaging**

#### **BW/AVG**

 **AVERAGE:** Sets the number of measurements to be averaged for the trace presentation. A maximum of 100 times of averaging can be set. *This setting is not used in the Spurious Emissions mode*.

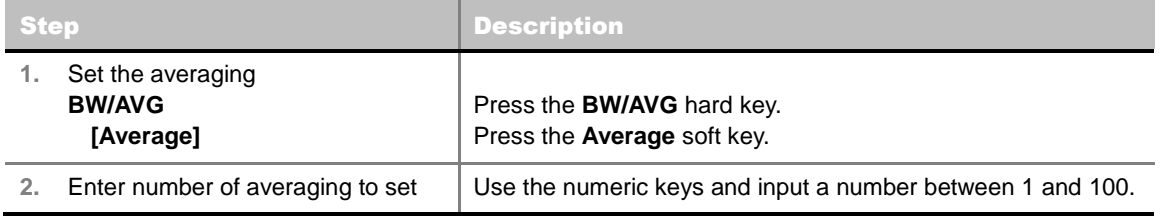

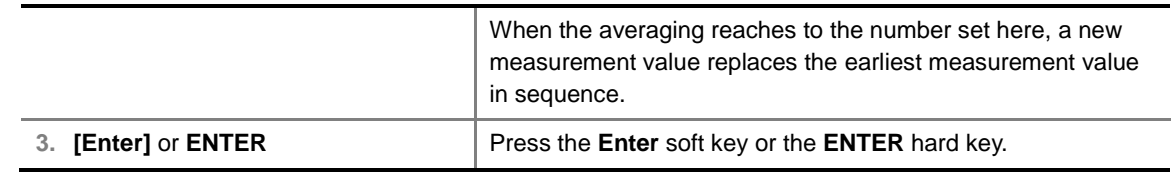

#### **Setting Sweep Mode**

#### **SWEEP**

This hot key is used to set the sweep parameters. The user input window must be inactive first to get the Sweep hot key function other than the number input.

**SWEEP MODE:** Sets the sweep method. Toggle between **Continue** and **Single**.

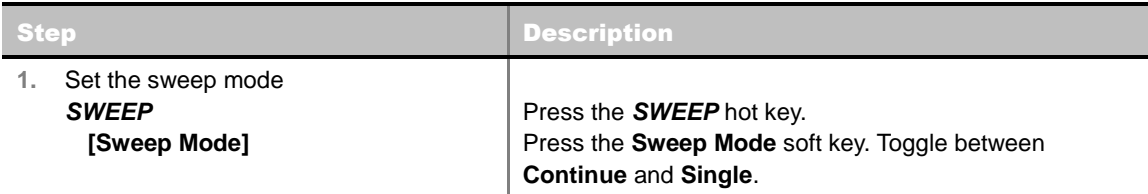

# **Setting Trigger Source**

#### **TRIGGER**

This hot key is used to select the trigger source among **Internal**, **External**, and **GPS**. The user input window must be inactive first to get the Trigger hot key function other than the number input.

# **Setting External Clock**

To enhance the reliability of modulation analysis measurements the JD740A series must be synchronized with the Base Station. When an external clock is not supplied, the JD740A series works with a built-in internal high-accuracy time base. In this case, some measurement results may exhibit inaccurate values. Therefore, it is highly recommended to use the same reference clock as signal source. Trigger mode can be changed by using the *TRIGGER* hot key.

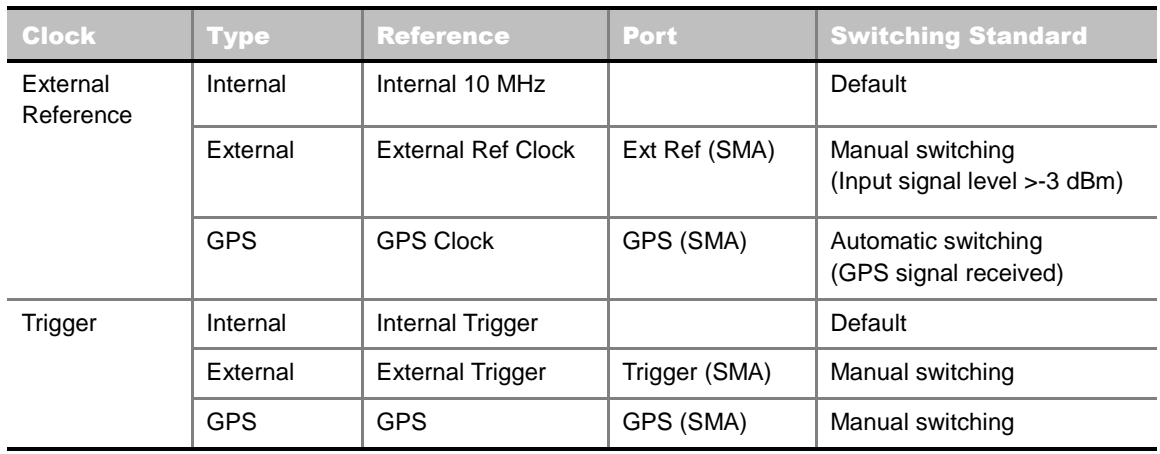

#### **EXTERNAL CLOCK OPERATING STANDARDS**

#### **CONNECTION**

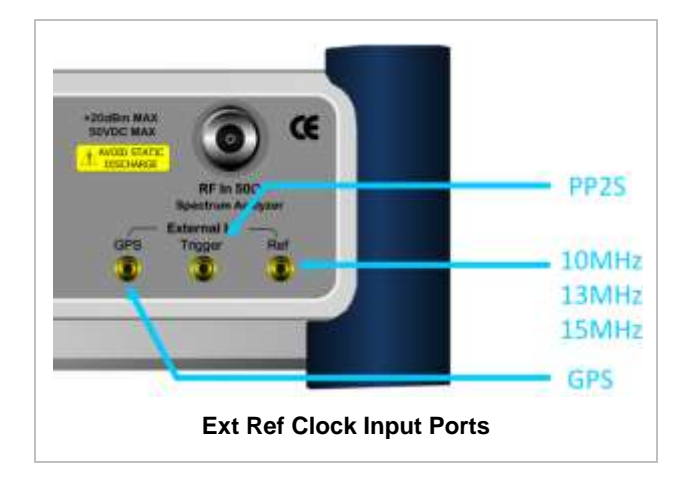

#### **ENABLING EXTERNAL REFERENCE**

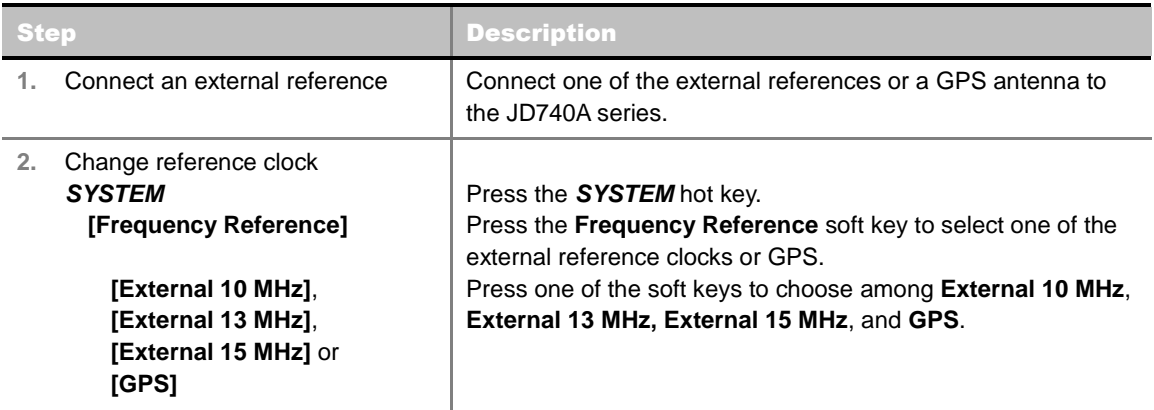

#### **EXTERNAL REFERENCE INDICATOR INFORMATION**

Each indicator tells different locking status according to a connection. When a GPS antenna is connected, longitude and latitude information will be displayed on the screen.

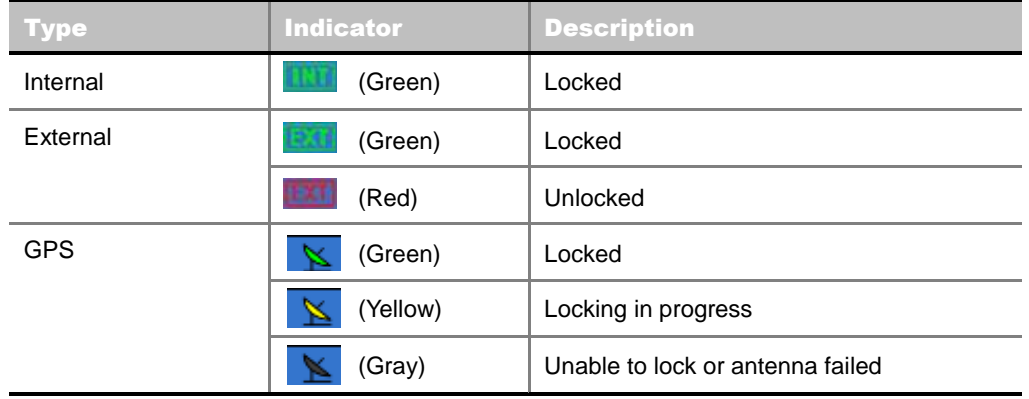

# **CHANNEL POWER**

The Channel Power measurement is a common test used in the wireless industry to measure the total transmitted power of a radio within a defined frequency channel. It acquires a number of points representing the input signal in the time domain, transforms this information into the frequency domain using Fast Fourier Transform (FFT) and then calculates the channel power. The effective resolution bandwidth of the frequency domain trace is proportional to the number of points acquired for the FFT.

The channel power measurement identifies the total RF power, power spectral density (PSD) and peak to average ratio (PAR) of the signal in the EV-DO channel bandwidth (1.23 MHz).

#### **Measurement Procedure**

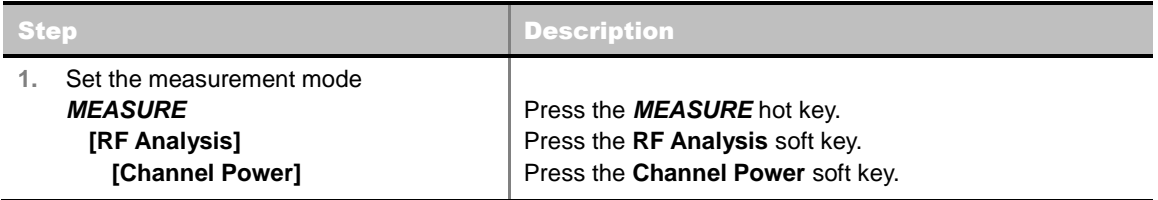

### **Setting Limit**

#### **LIMIT**

This hot key is used to set the threshold value for the limit line on the display screen. It turns on or off the limit or band limit settings of the measurement for pass/fail indication. The user input window must be inactive first to get the Limit hot key function other than the number input.

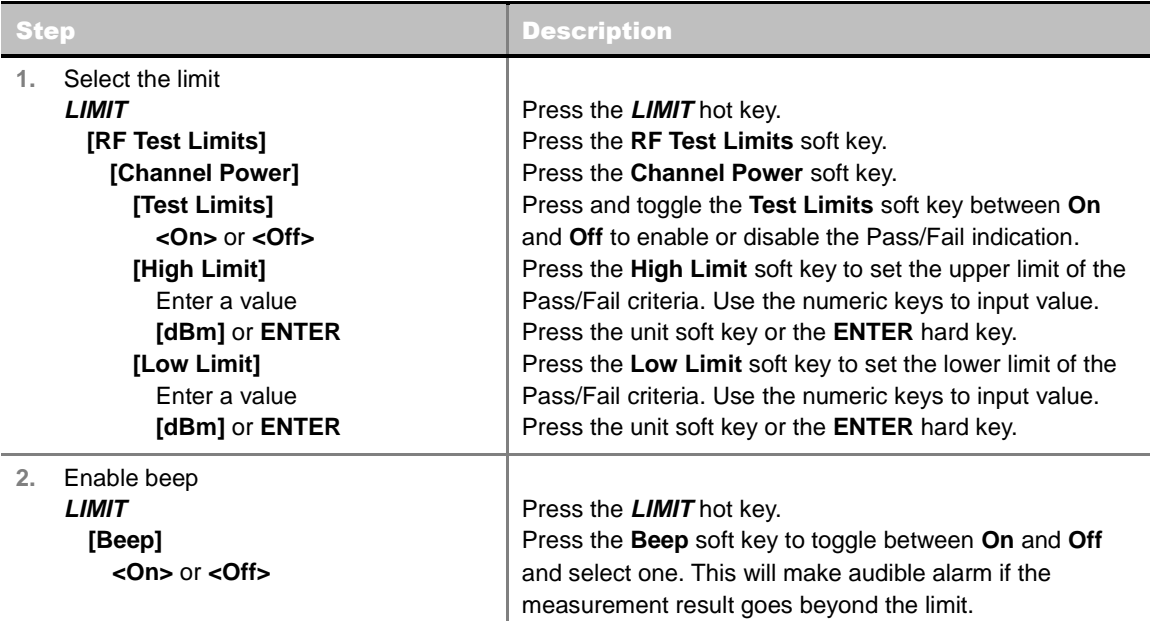

## **Measurement Example**

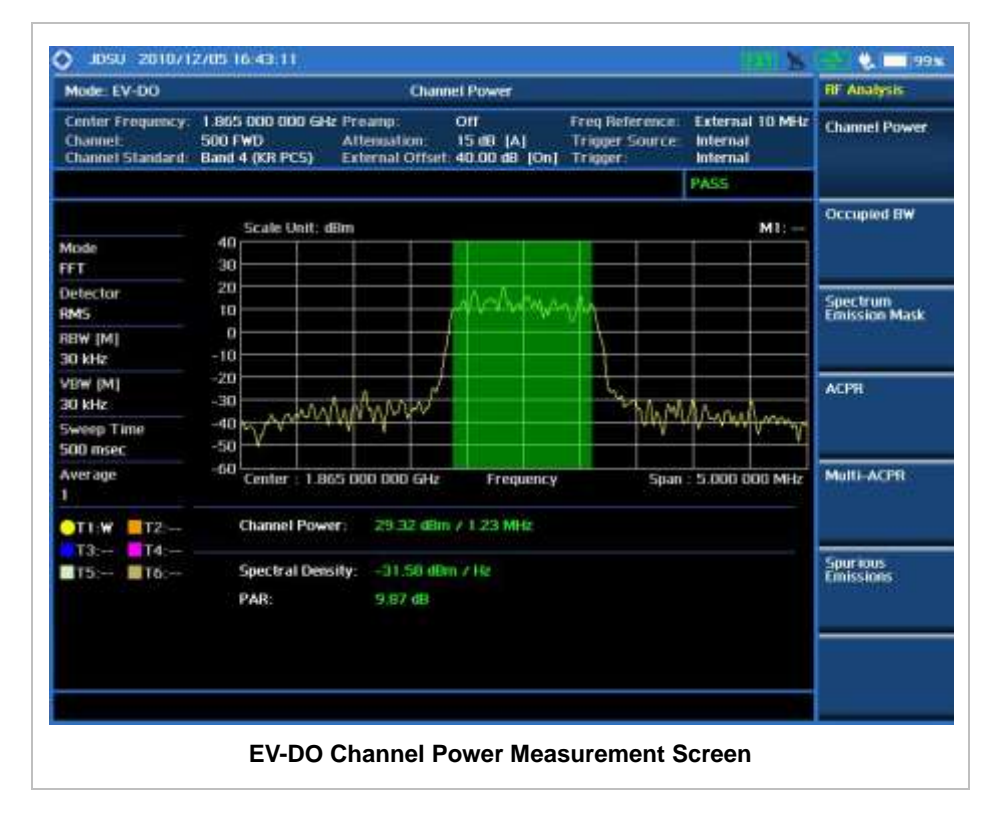

# **OCCUPIED BANDWIDTH**

The Occupied Bandwidth measures the spectrum shape of the carrier. It is defined as the bandwidth which includes 99% of the transmitted power among total transmitted power.

## **Measurement Procedure**

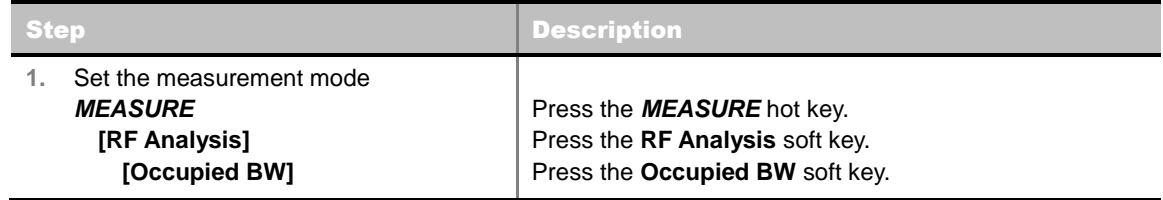

# **Setting Limit**

#### **LIMIT**

This hot key is used to set the threshold value for the limit line on the display screen. It turns on or off the limit or band limit settings of the measurement for pass/fail indication. The user input window must be inactive first to get the Limit hot key function other than the number input.

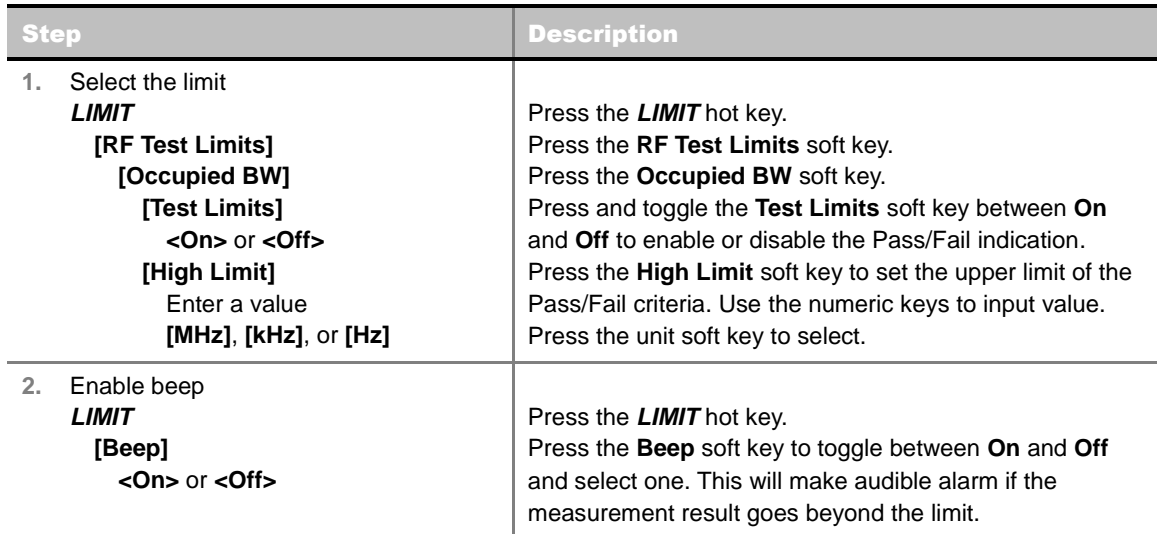

#### **Measurement Example**

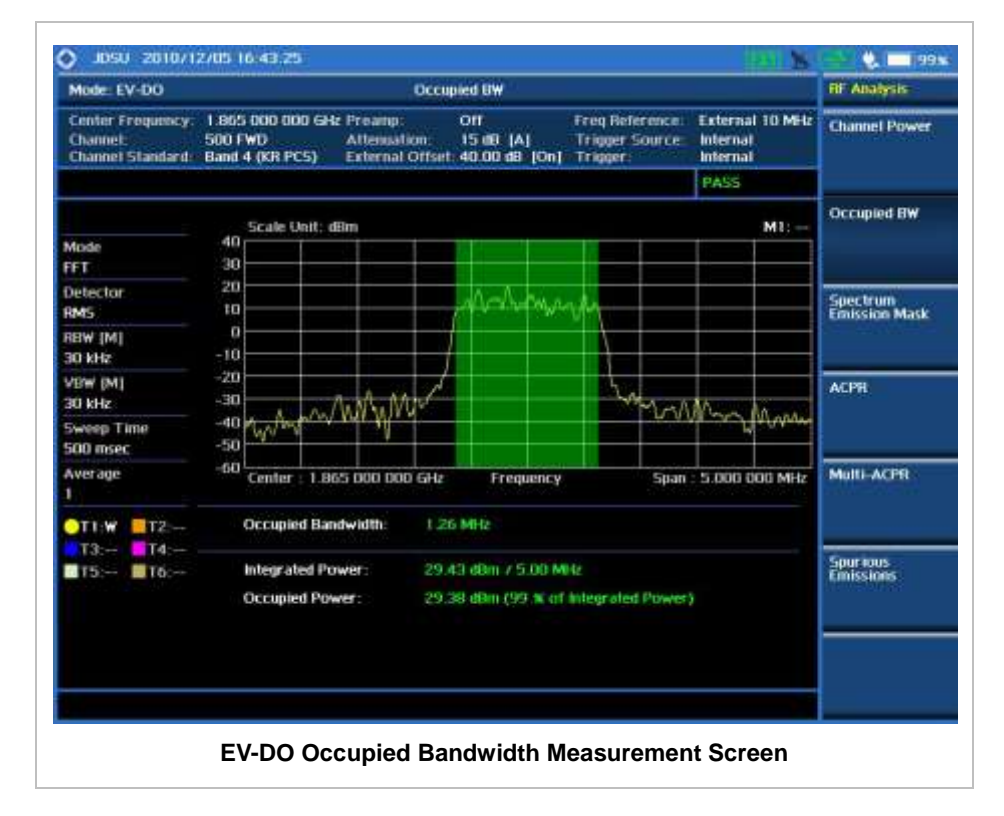

# **SPECTRUM EMISSION MASK (SEM)**

The Spectrum Emission Mask (SEM) measurement required by 3GPP2 specifications encompasses different power limits and different measurement bandwidths (resolution bandwidths) at various frequency offsets. It may be expressed as a ratio of power spectral densities between the carrier and the specified offset frequency band. It provides useful figures-of-merit for the spectral re-growth and emissions produced by components and circuit blocks, without the rigor of performing a full SEM

measurement.

The SEM measures spurious signal levels in up to five pairs of offset or region frequencies and relates them to the carrier power.

### **Measurement Procedure**

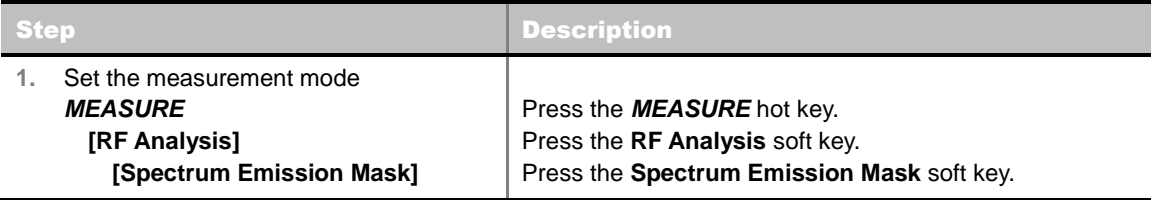

## **Setting Limit**

#### **LIMIT**

This hot key is used to set the threshold value for the limit line on the display screen. It turns on or off the limit or band limit settings of the measurement for pass/fail indication. The user input window must be inactive first to get the Limit hot key function other than the number input.

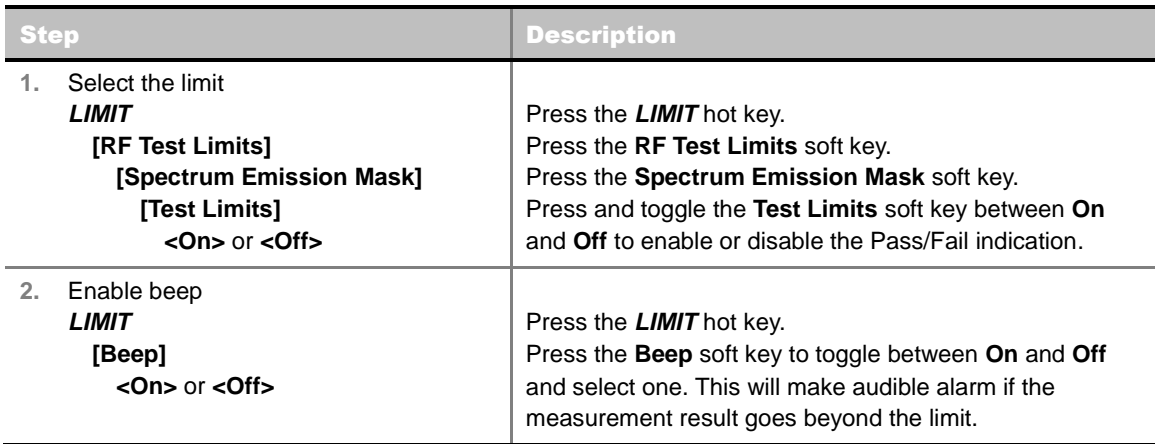

### <span id="page-309-0"></span>**Measurement Example**

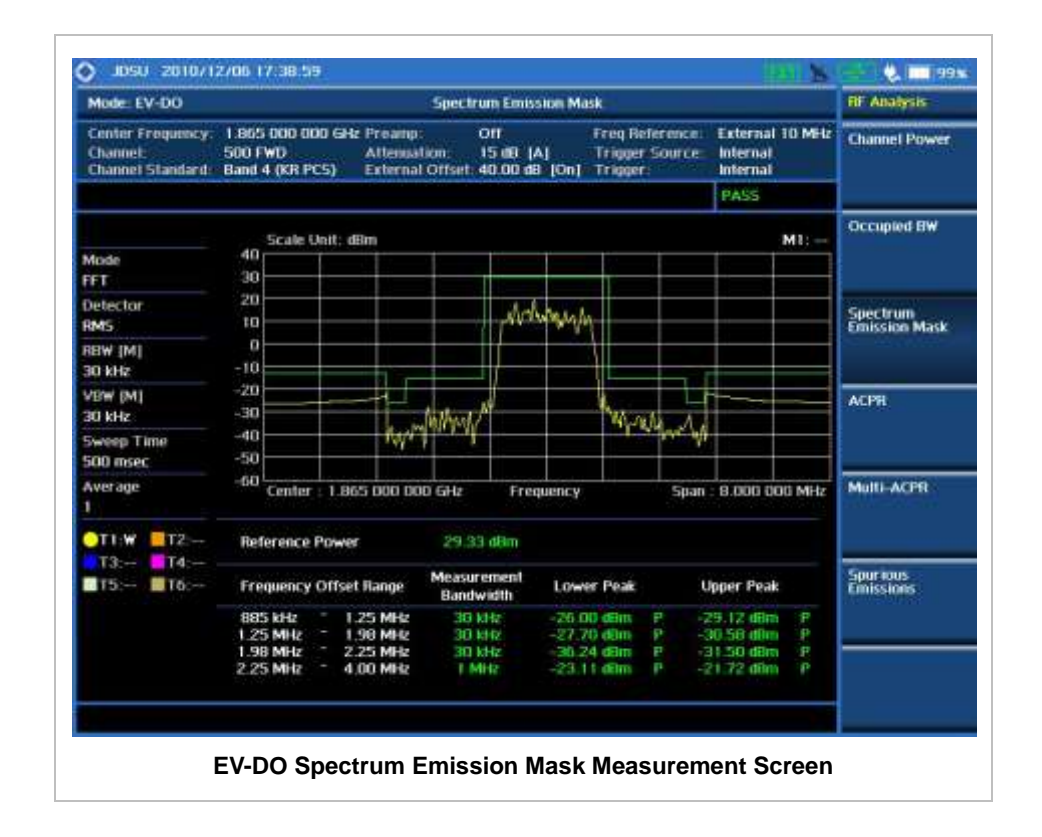

# **ACPR**

<span id="page-310-0"></span>The Adjacent Channel Power Ratio (ACPR) is defined as the ratio of the average power in the adjacent frequency channel (or offset) to the average power in the transmitted frequency channel. It may be expressed as the ratio of the integrated signal power in the adjacent channel to the integrated signal power in the main channel.

### <span id="page-310-1"></span>**Measurement Procedure**

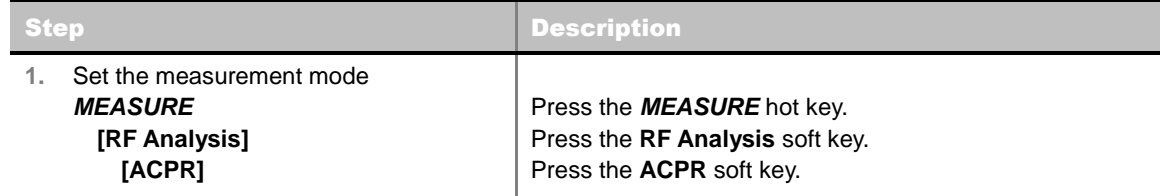

# <span id="page-310-2"></span>**Setting Limit**

#### **LIMIT**

This hot key is used to set the threshold value for the limit line on the display screen. It turns on or off the limit or band limit settings of the measurement for pass/fail indication. The user input window must be inactive first to get the Limit hot key function other than the number input.

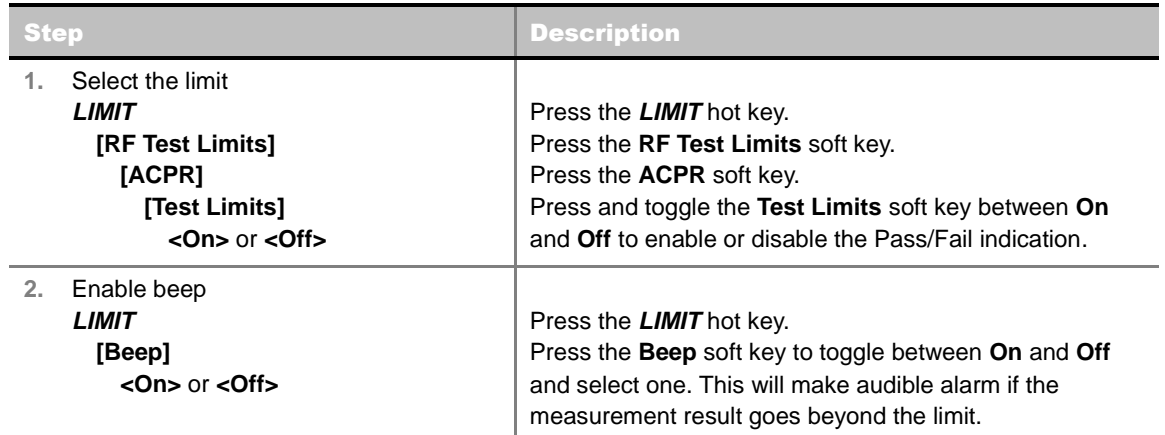

### <span id="page-311-0"></span>**Measurement Example**

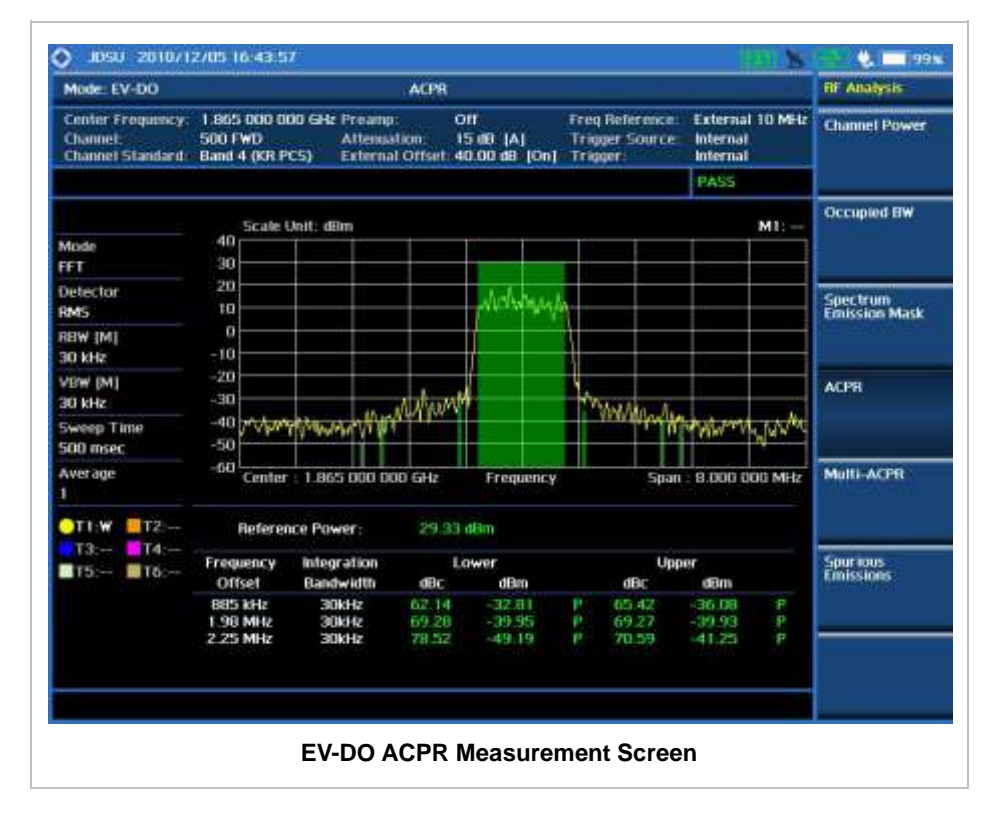

# **MULTI-ACPR**

<span id="page-311-1"></span>The Multi-ACPR measurement is used to perform multi-channel ACPR measurements with as many channels as possible. It helps the user to measure ACPR in multi-channel transmitting Base Station environment.

### <span id="page-311-2"></span>**Measurement Procedure**

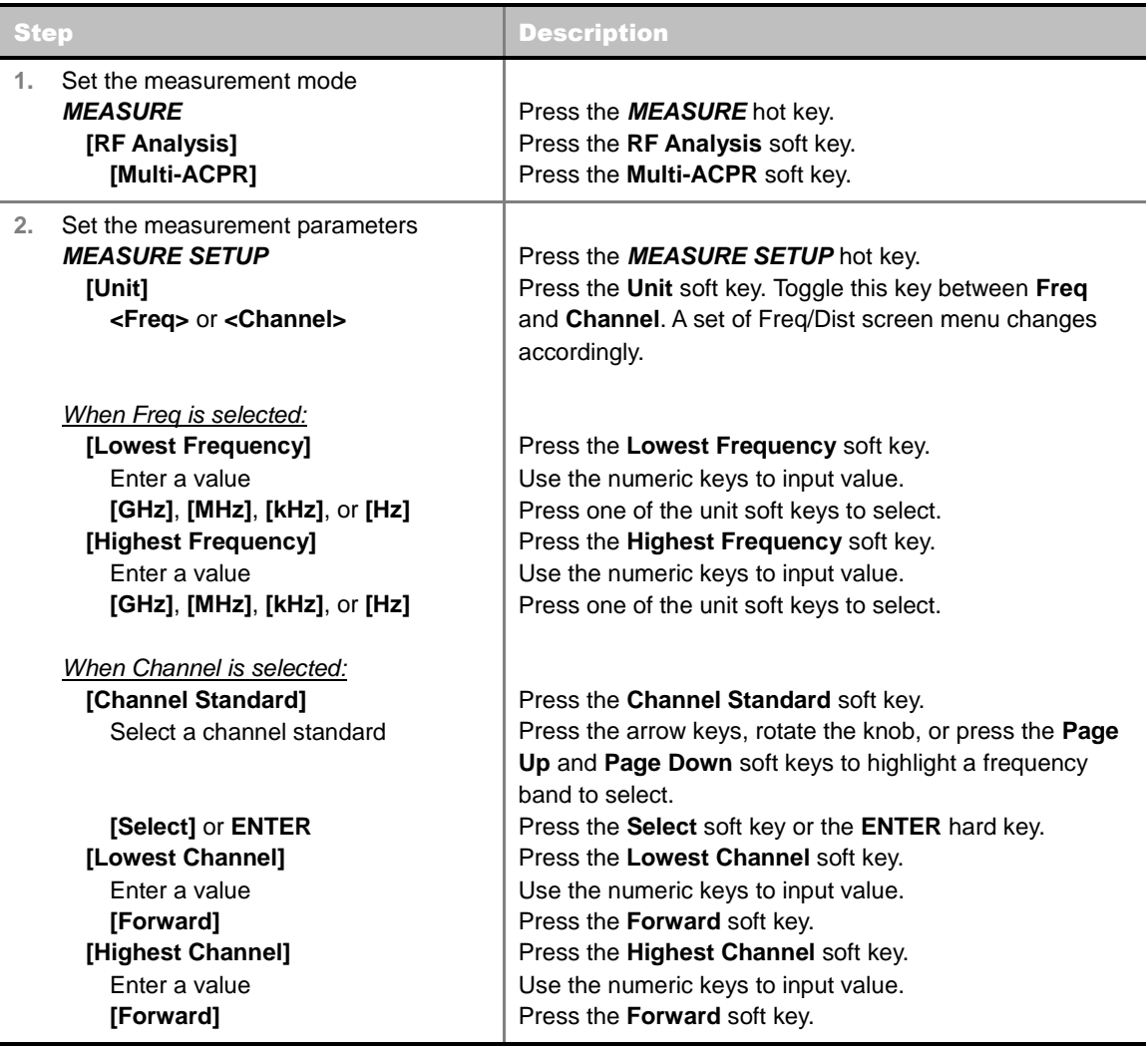

#### **MEASURE SETUP**

- **UNIT:** Determines the way how to set the frequency band with either standard band or custom frequency band. Toggling this key between **Freq** and **Channel** changes a set of Freq/Dist screen menu automatically.
- **LOWEST FREQUENCY:** Sets the center frequency of the far left end on the display. Use the numeric keys to enter a value and press one of the unit soft keys to complete the input.
- **HIGHEST FREQUENCY:** Sets the center frequency of the far right end on the display. Use the numeric keys to enter a value and press one of the unit soft keys to complete the input.
- **LOWEST CHANNEL:** Sets the channel number of the far left end on the display.
- **HIGHEST CHANNEL:** Sets the channel number of the far right end on the display.
- **CHANNEL STANDARD:** When the channel standard is selected from the list, the center frequency information on the display screen will be mapped accordingly to the selected channel standard. The channel standards available in the instrument are listed in the Appendix C – Band, Frequency & Channel Standard.

### <span id="page-312-0"></span>**Setting Limit**

#### **LIMIT**

This hot key is used to set the threshold value for the limit line on the display screen. It turns on or off the limit or band limit settings of the measurement for pass/fail indication. The user input window must be inactive first to get the Limit hot key function other than the number input.

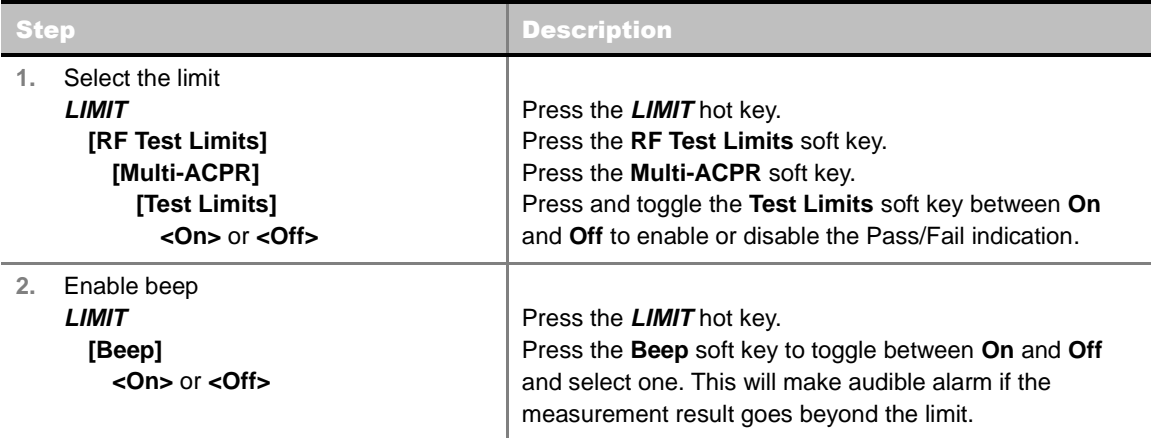

#### <span id="page-313-0"></span>**Measurement Example**

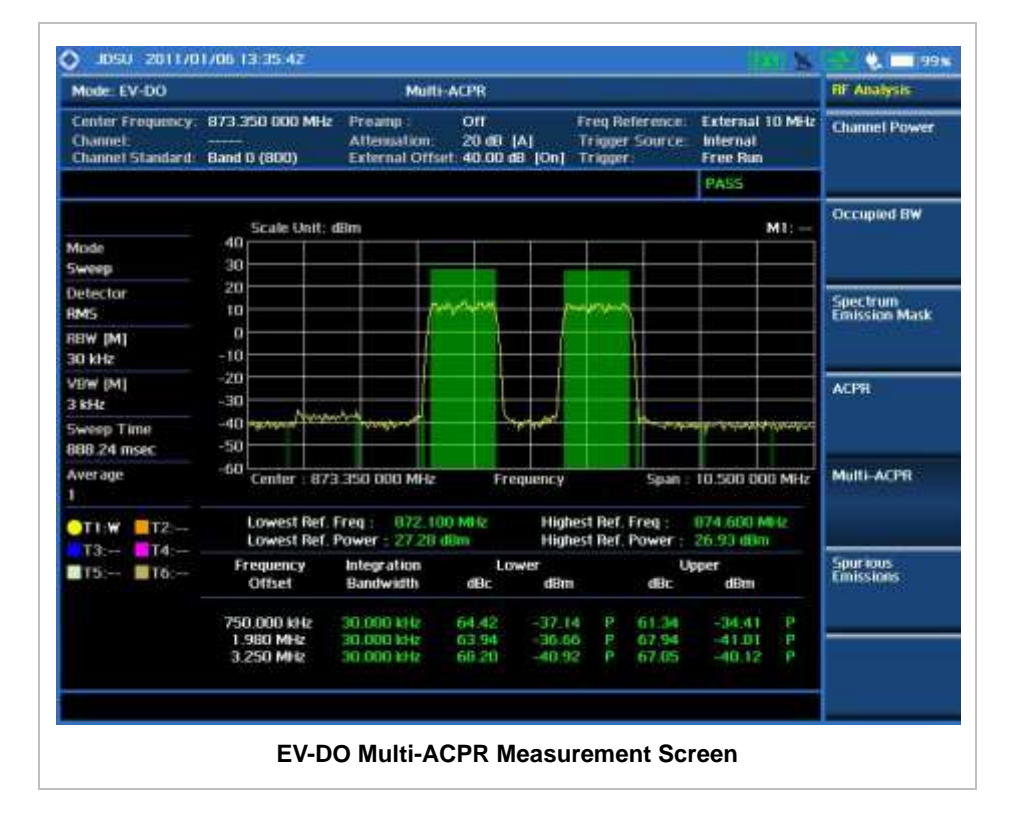

# **SPURIOUS EMISSIONS**

<span id="page-313-1"></span>Out-of-band emissions are unwanted emissions immediately outside the channel bandwidth resulting from the modulation process and non-linearity in the transmitter but excluding spurious emissions. The Spurious Emissions measurement is to identify and determine the power level of out-of-band spurious emission within the necessary channel bandwidth and modulated signal measured at the RF port of the Base Station.

#### <span id="page-314-0"></span>**Measurement Procedure**

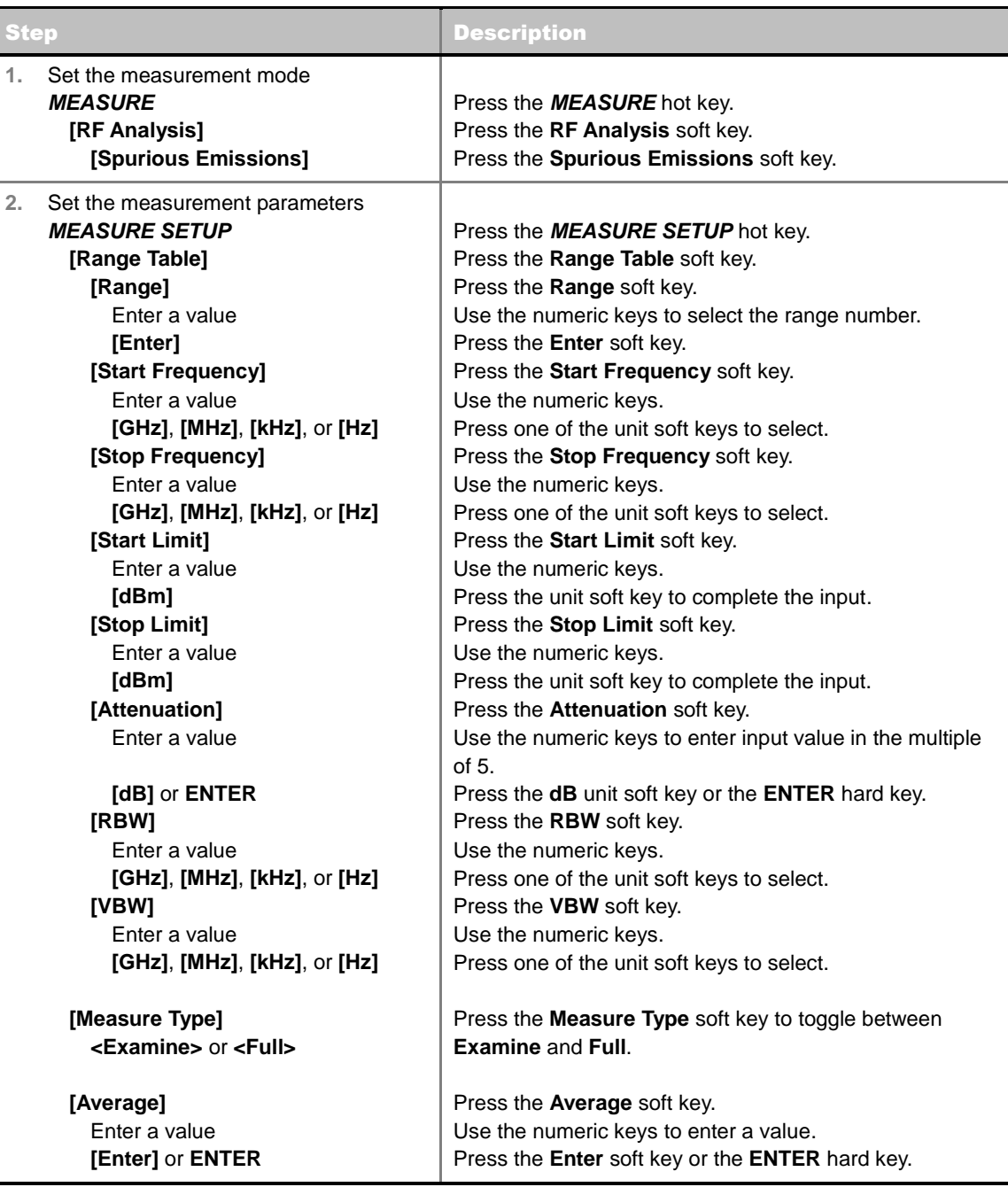

#### **MEASURE SETUP**

Sets the measurement parameters including range table and measurement type. The measurement settings can be saved and recalled as a file. Also, JDViewer, PC application software allows the user to set the parameters in the user's computer to import into the instrument.

■ **RANGE TABLE:** Sets the range table parameters.

- **RANGE:** Adds a new range number or selects one of the existing range numbers to show or hide the particular frequency range in the range table at the bottom of the screen. Use the numeric keys to enter a range number and press the **Enter** soft key to complete the input. Each time the **Range** soft key is press, it toggles between **On** and **Off**.
- **START FREQUENCY:** Sets or changes the start frequency value to be measured for the selected range number in the Range menu. Use the numeric keys to enter a value and press one of the unit soft keys.
- **STOP FREQUENCY:** Sets or changes the stop frequency value to be measured for the selected range number in the Range menu. Use the numeric keys to enter a value and press one of the unit soft keys.
- **START LIMIT:** Sets the start value of the limit line for the displayed range.
- **STOP LIMIT:** Sets the stop value of the limit line for the displayed range.
- **ATTENUATION:** Sets the attenuation value in the multiple of five.
- **RBW:** Sets the resolution bandwidth for the selected range number in the Range menu.
- **VBW:** Sets the video bandwidth for the selected range number in the Range menu.
- **MEASURE TYPE:** Sets the measurement type to **Examine** or **Full**. Toggle between **Examine** and **Full**. Examine mode will show selected range only. The instrument will automatically switch and show all ranges when Full is selected.
- **RANGE:** Selects the range number to be displayed on the screen. This key is activated only when the **Measure Type** is set to **Examine** mode. Use the numeric keys to select one of the existing range numbers that are configured in the Range Table menu. Pressing the **Enter** soft key completes the input and changes the display.
- **AVERAGE:** Sets the frequency the number of trace to be averaged.

# <span id="page-315-0"></span>**Setting Limit**

#### **LIMIT**

This hot key is used to set the threshold value for the limit line on the display screen. It turns on or off the limit or band limit settings of the measurement for pass/fail indication. The user input window must be inactive first to get the Limit hot key function other than the number input.

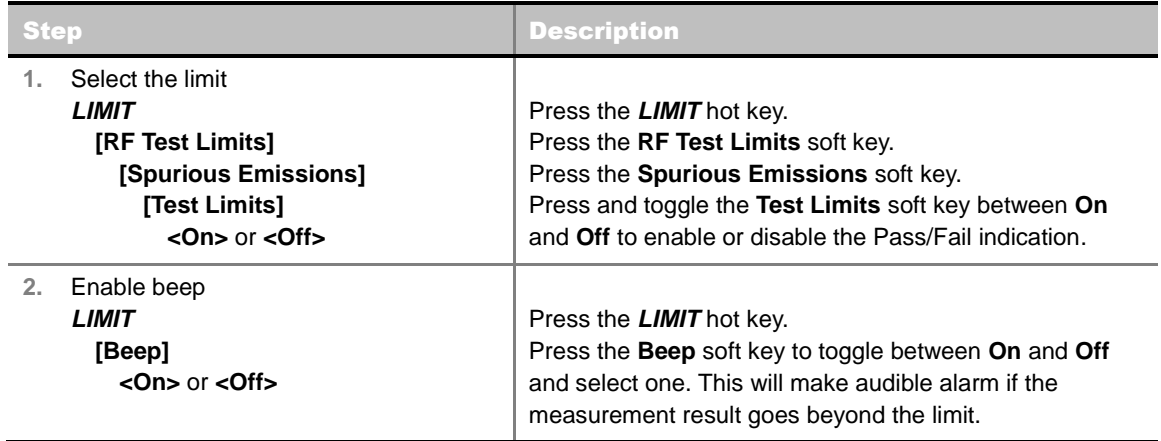

#### <span id="page-315-1"></span>**Measurement Example**

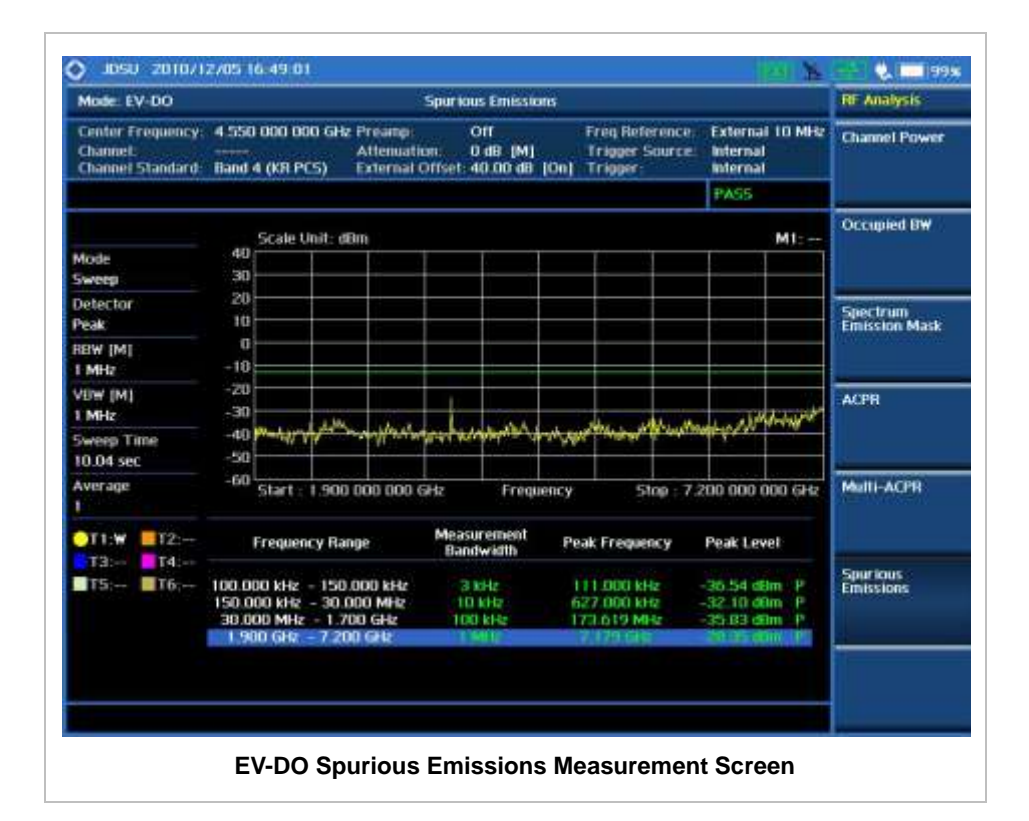

# **POWER VS TIME ANALYSIS MEASUREMENTS**

<span id="page-317-0"></span>The Power vs Time (Idle Slot and Active Slot) in EV-DO Signal Analyzer verifies that the transmitter output power has the correct amplitude, shape, and timing for EV-DO format.

- $\blacksquare$  Idle Slot: Slot with no data in traffic channel.
- Active Slot: Slot with the loaded data in traffic channel.

Forward link of 1xEV-DO is a frame structure and each frame consists of 16 slots. The frame period for 1xEV-DO is 26.667ms, which is also the period of one pilot channel. Each frame is divided into 16 slots of 1.666ms. 1xEVDO uses CDMA modulation scheme, but unlike its previous systems the Pilot, MAC (Media Access Control), and Data (Traffic) Channel are not transmitted simultaneously; instead they are transmitted in TDM (Time Division Multiplex).

#### <span id="page-317-1"></span>**Setting Mode**

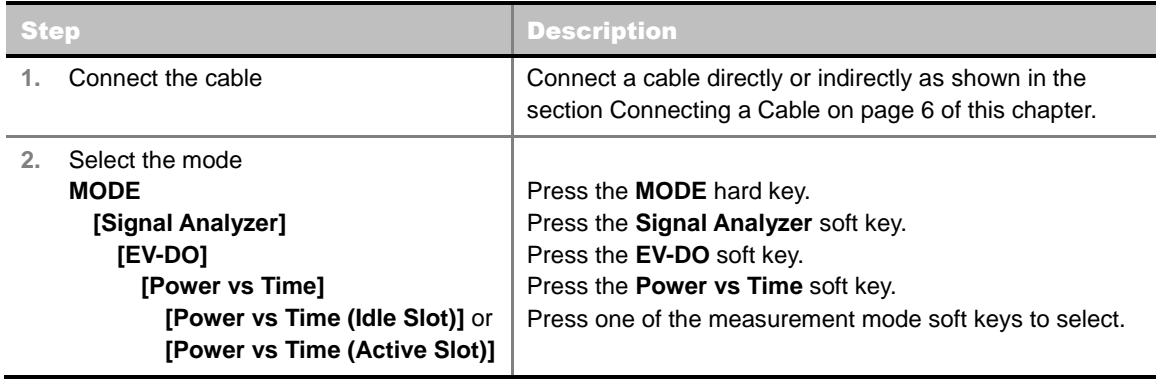

## <span id="page-317-2"></span>**Setting Frequency**

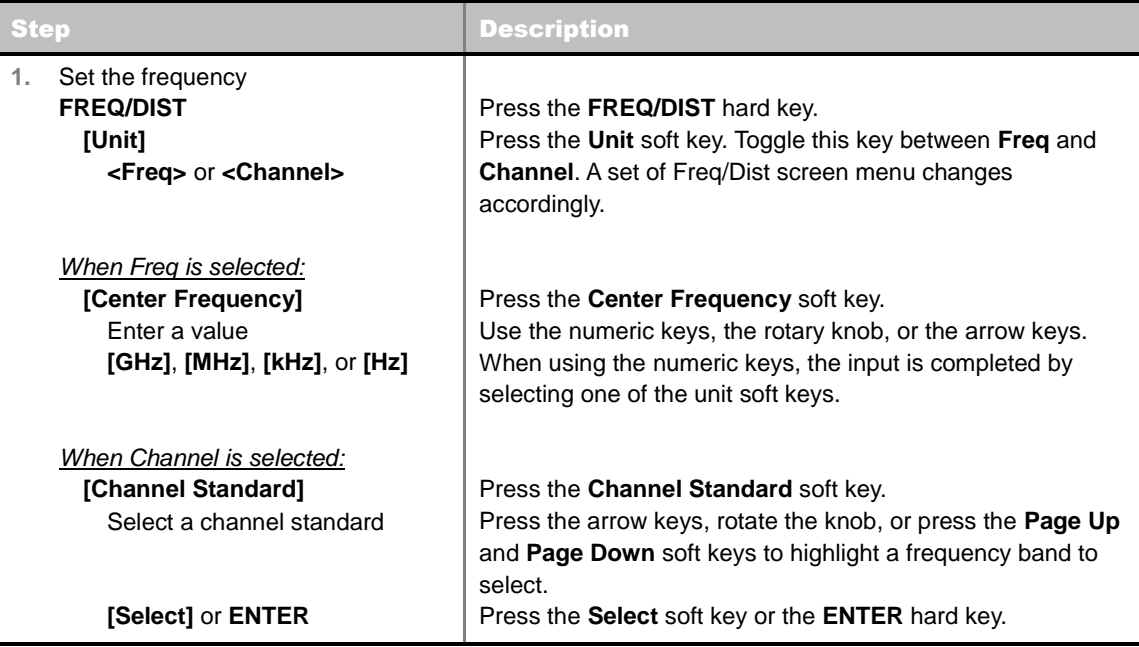

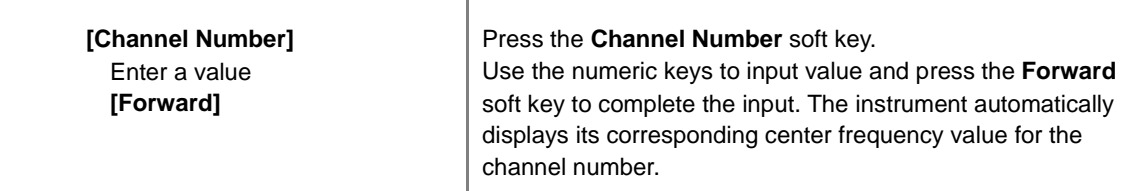

#### **FREQ/DIST**

- **UNIT:** Determines the way how to set the frequency band either with standard band or custom frequency band. Toggling this key between **Freq** and **Channel** changes a set of Freq/Dist screen menu automatically.
- **CENTER FREQUENCY:** Changes the center frequency setting. Use the rotary knob or the arrow keys. Or use the numeric keys to input a certain value and press one of the unit soft keys to complete the input.
- **FREQUENCY STEP:** Defines the amount of frequency to be increased or decreased when using the rotary knob or the arrow keys to change the **Center Frequency**. This frequency step size can be entered by using numeric keys and the unit soft keys.
- **CHANNEL NUMBER:** Enters a channel number. The instrument automatically displays its corresponding center frequency value for the channel number.
- **CHANNEL STEP:** Defines the amount of channel to be increased or decreased when using the rotary knob or the arrow keys to change the **Channel Number**. This channel step size can be entered by using numeric keys and the **Enter** soft key.
- **CHANNEL STANDARD:** When the channel standard is selected from the list, the center frequency information on the display screen will be mapped accordingly to the selected channel standard. The channel standards available in the instrument are listed in the Appendix C – Band, Frequency & Channel Standard.

<span id="page-318-0"></span>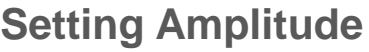

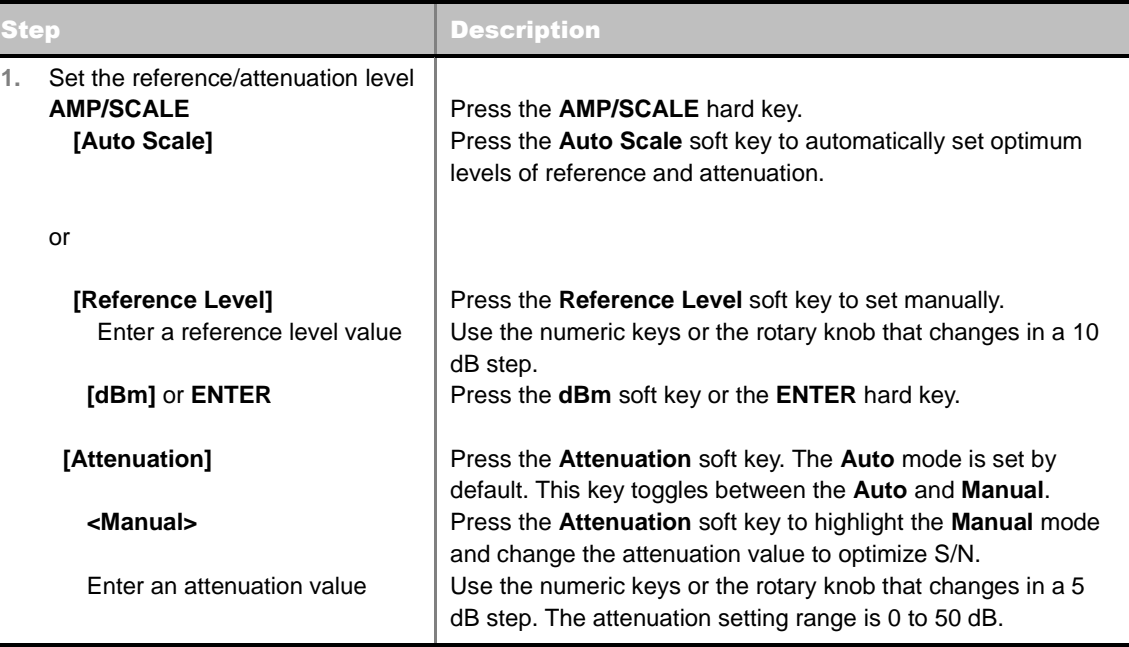

#### **AMP/SCALE**

- **AUTO SCALE:** The instrument can automatically set the scale to the minimum and maximum values on the Y-axis of the graph for optimum display of the traces measured. Each time the **Auto Scale** is selected, the top and bottom scales are set to the minimum and maximum values with margin on the Y-axis of the display screen.
- **REFERENCE LEVEL:** Sets the maximum Y-axis range.
- **ATTENUATION**
	- **AUTO:** Input attenuator's value is automatically set depending on the reference level. This is the default operation mode, so it is recommended to use this mode unless a special measurement condition is needed.
	- **MANUAL:** Sets the attenuator's value for the **Spectrum Analyzer RF In 50 Ω** port.
- **PREAMP:** Turns on or off the internal pre-amplifier. Preamp results in a correction being applied to compensate for the gain of the preamp so that amplitude readings show the value at the input connector. This soft key toggles between the **On** and **Off**. When it is set to On, the allowable attenuation input range is from 0 dB to 10 dB in a multiple of five. If the attenuation value is manually set greater than 10 dB, the instrument will automatically turn off the pre-amplifier to display low-level signal properly on the screen.
- **EXTERNAL OFFSET:** Sets an external offset value. An offset consists of a cable loss and a user offset and the measurement result shows the value reflecting both offset values. When the external offset value is set at 40 dB in the Spectrum mode, the measurement result compensates 40 dB at both the Spectrum Analyzer and Signal Analyzer modes.

# <span id="page-319-0"></span>**Setting Averaging**

#### **BW/AVG**

**AVERAGE:** Sets the number of measurements to be averaged. Press one of the data point soft keys to select among **128**, **256**, **512**, and **1024**.

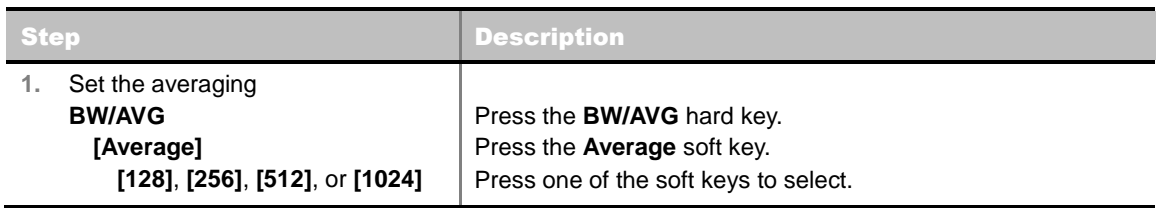

## <span id="page-319-1"></span>**Setting Sweep Mode**

#### **SWEEP**

This hot key is used to set the sweep parameters. The user input window must be inactive first to get the Sweep hot key function other than the number input.

**SWEEP MODE:** Sets the sweep method. Toggle between **Continue** and **Single**.

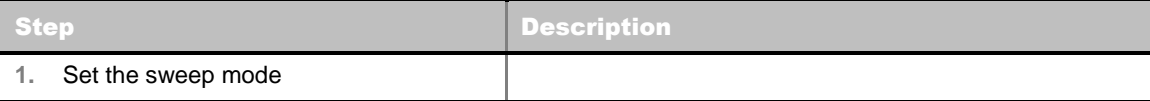

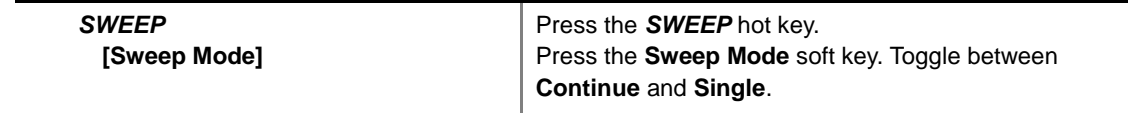

# <span id="page-320-0"></span>**Setting Trigger Source**

**TRIGGER**

This hot key is used to select the trigger source among **Internal**, **External**, and **GPS**. The user input window must be inactive first to get the Trigger hot key function other than the number input.

# <span id="page-320-1"></span>**Setting External Clock**

To enhance the reliability of modulation analysis measurements the JD740A series must be synchronized with the Base Station. When an external clock is not supplied, the JD740A series works with a built-in internal high-accuracy time base. In this case, some measurement results may exhibit inaccurate values. Therefore, it is highly recommended to use the same reference clock as signal source. Trigger mode can be changed by using the *TRIGGER* hot key.

#### **EXTERNAL CLOCK OPERATING STANDARDS**

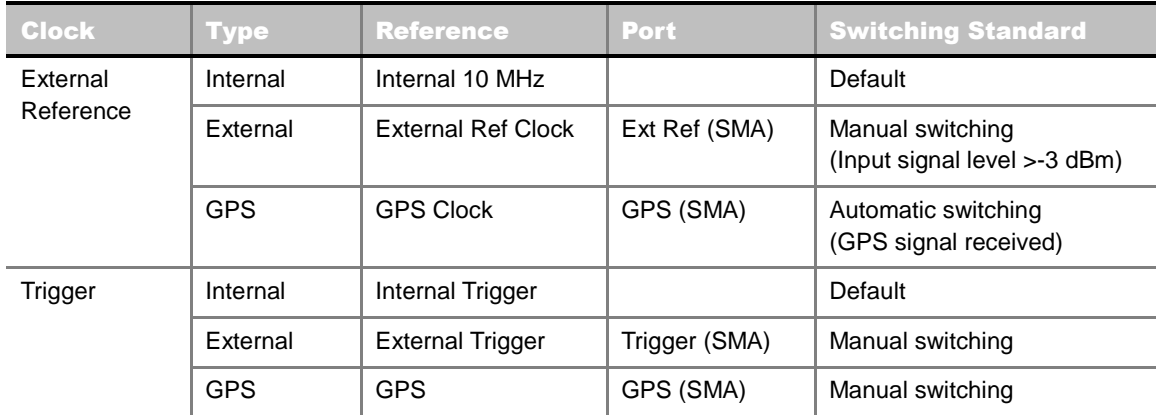

#### **CONNECTION**

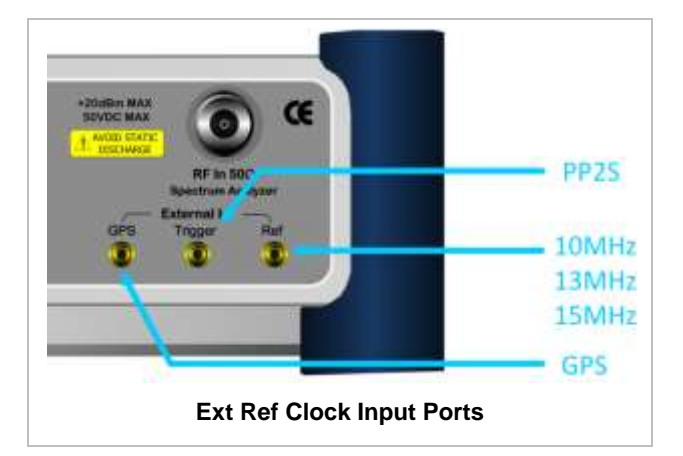

#### **ENABLING EXTERNAL REFERENCE**

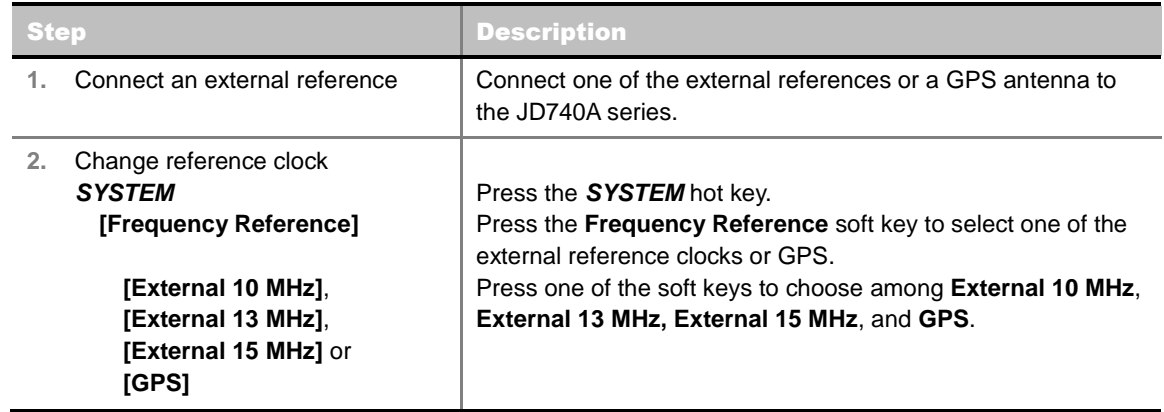

#### **EXTERNAL REFERENCE INDICATOR INFORMATION**

Each indicator tells different locking status according to a connection. When a GPS antenna is connected, longitude and latitude information will be displayed on the screen.

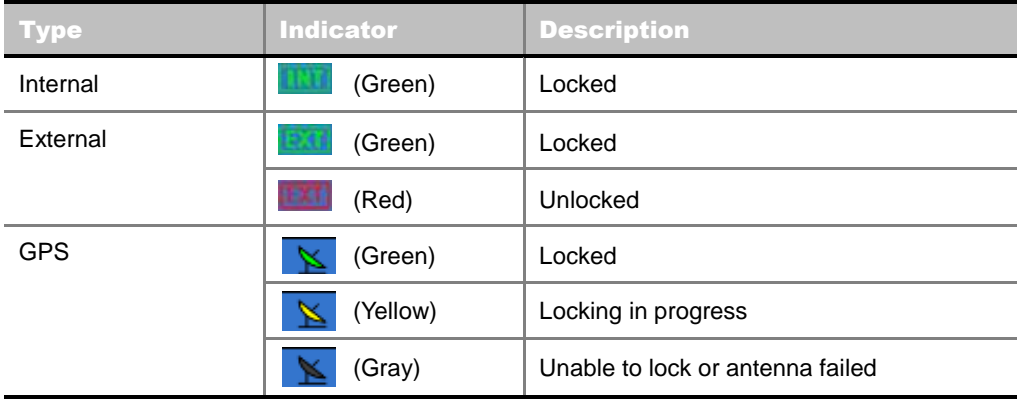

# **POWER VS TIME (IDLE SLOT)**

<span id="page-321-0"></span>The Power vs Time (Idle Slot) measurement provides the idle slot that includes the Pilot and MAC channels with the masks in all regions.

#### <span id="page-321-1"></span>**Measurement Procedure**

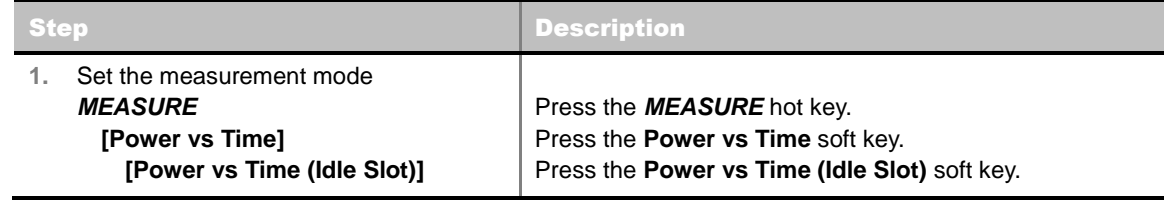

## <span id="page-321-2"></span>**Setting Limit**

**LIMIT**

This hot key is used to set the threshold value for the limit line on the display screen. It turns on or off the limit or band limit settings of the measurement for pass/fail indication. The user input window must be inactive first to get the Limit hot key function other than the number input.

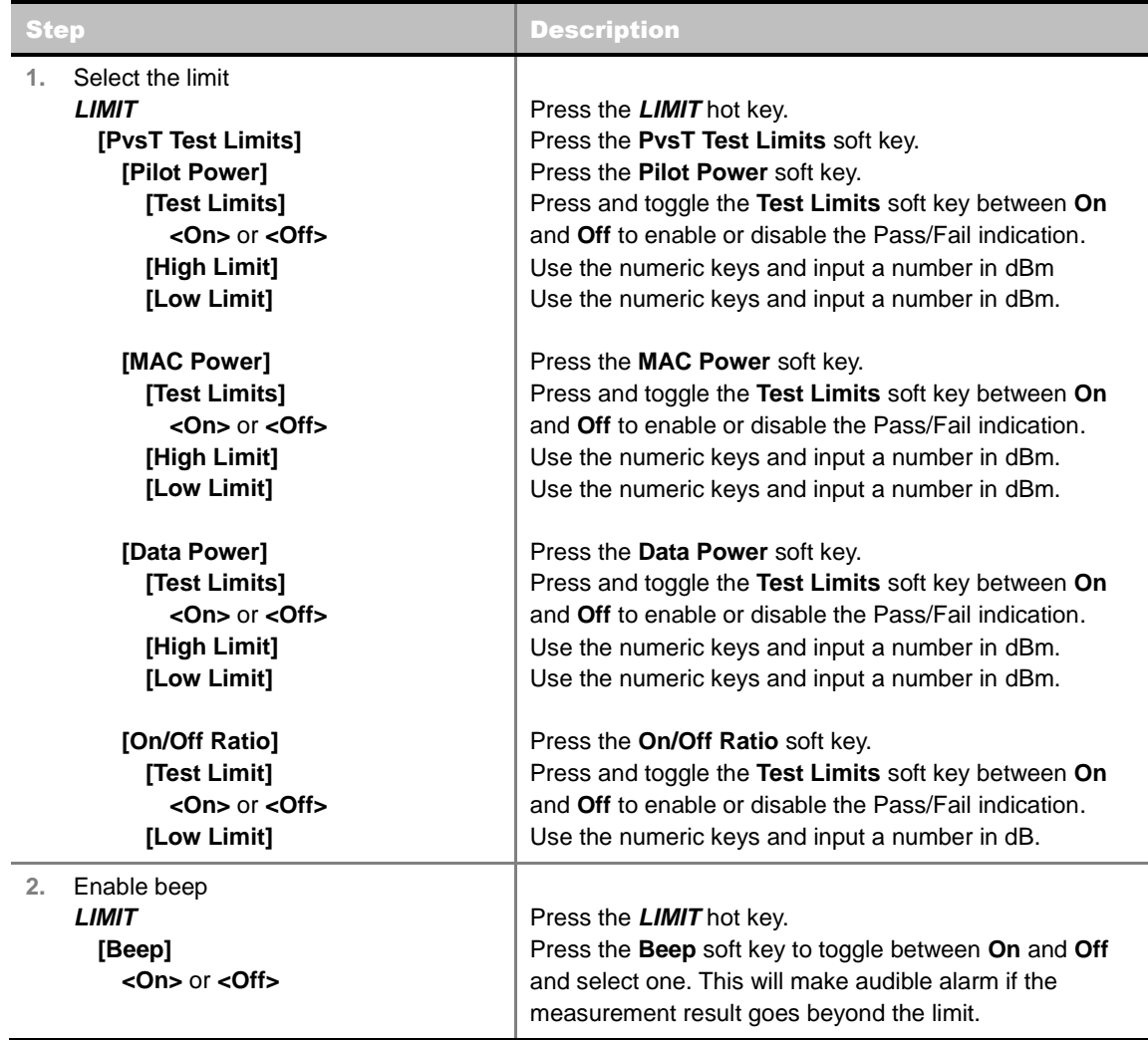

- **PILOT POWER:** Sets the pilot power limit.
- **MAC POWER:** Sets the medium access control power limit.
- **DATA POWER:** Sets the limit of the idle data power during the data period of an idle slot.
- **ON/OFF RATIO:** Sets the limit of the idle on/off power ratio of the Pilot and MAC Power to the Data Power.

### <span id="page-322-0"></span>**Measurement Example**

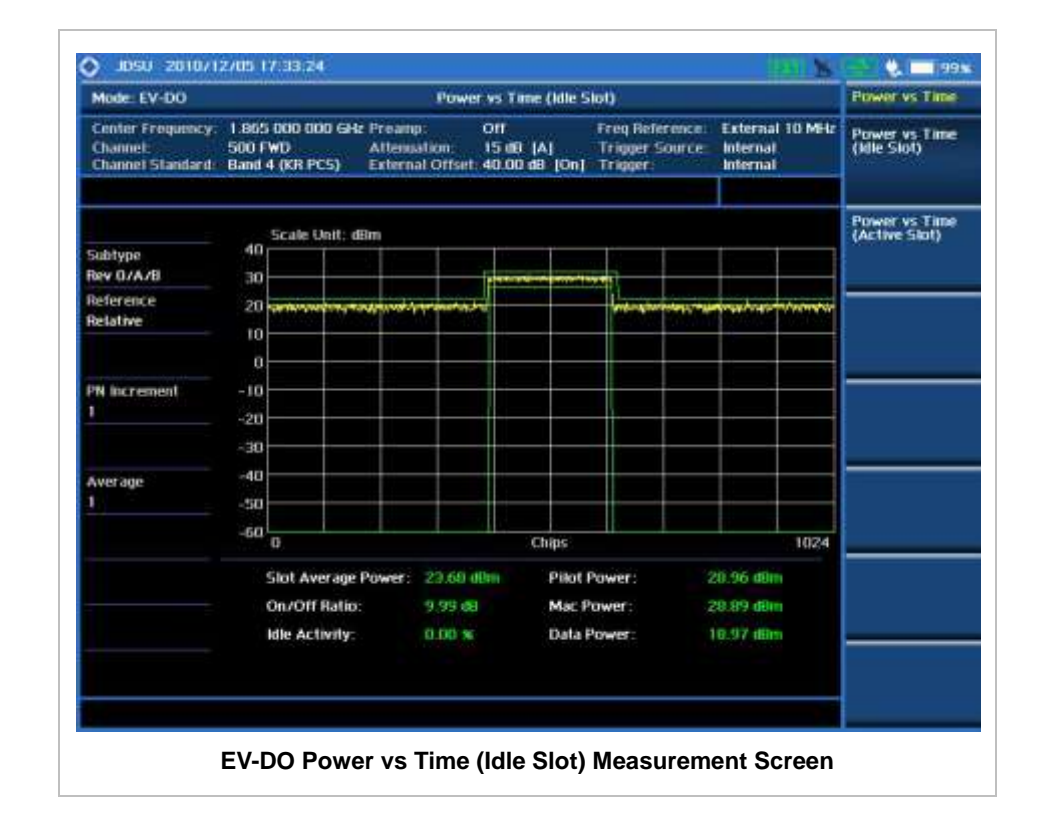

# **POWER VS TIME (ACTIVE SLOT)**

<span id="page-323-0"></span>The Power vs Time (Active Slot) measurement that includes the Pilot, MAC, and Data channels with the upper and lower masks.

### <span id="page-323-1"></span>**Measurement Procedure**

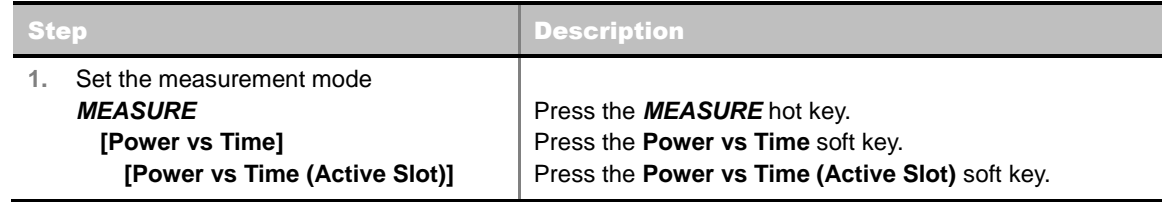

### <span id="page-323-2"></span>**Setting Limit**

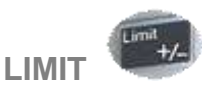

This hot key is used to set the threshold value for the limit line on the display screen. It turns on or off the limit or band limit settings of the measurement for pass/fail indication. The user input window must be inactive first to get the Limit hot key function other than the number input.
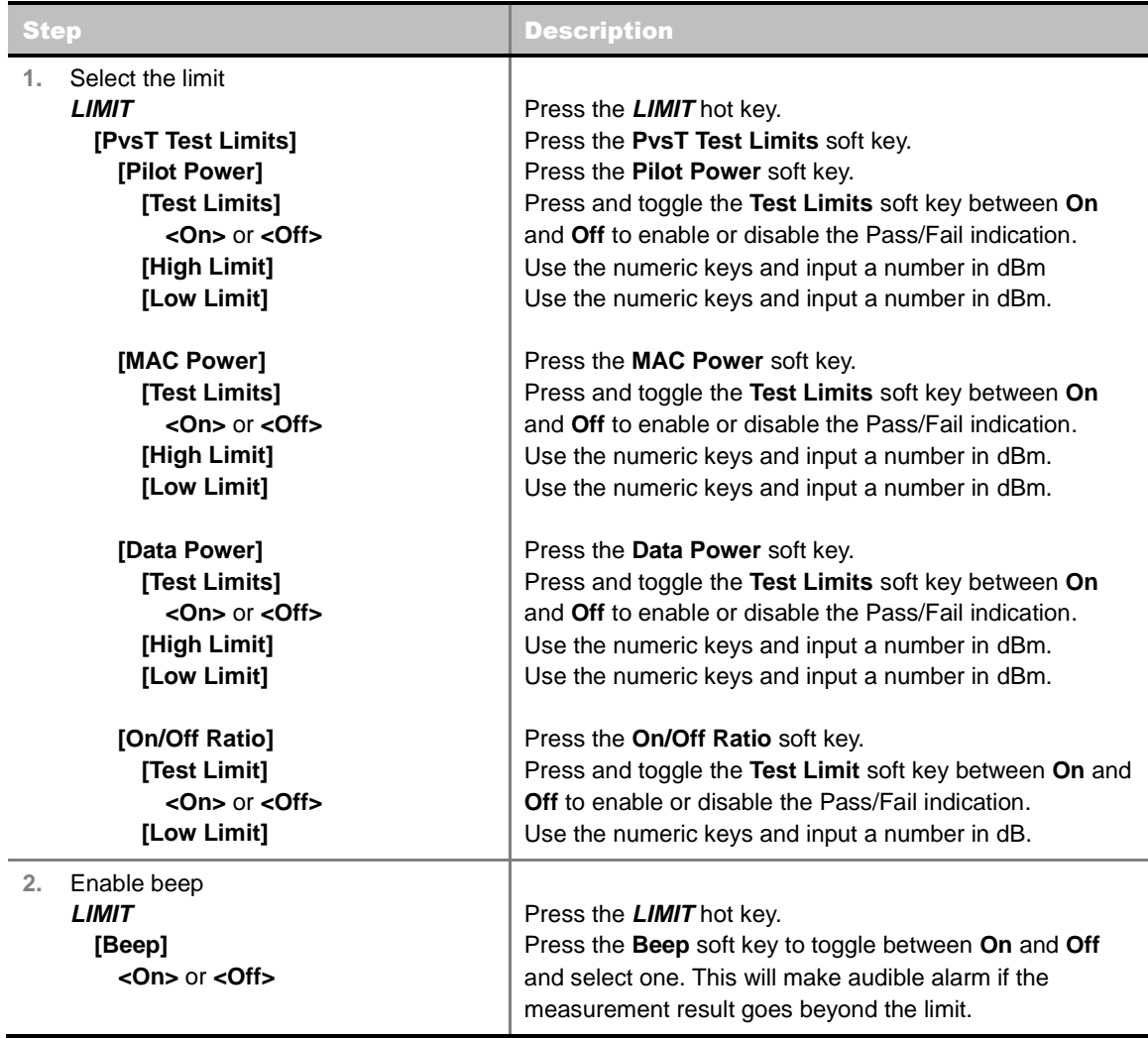

- **PILOT POWER:** Sets the pilot power limit.
- **MAC POWER:** Sets the medium access control power limit.
- **DATA POWER:** Sets the limit of the idle data power during the data period of an idle slot.
- **ON/OFF RATIO:** Sets the limit of the idle on/off power ratio of the Pilot and MAC Power to the Data Power.

## **Measurement Example**

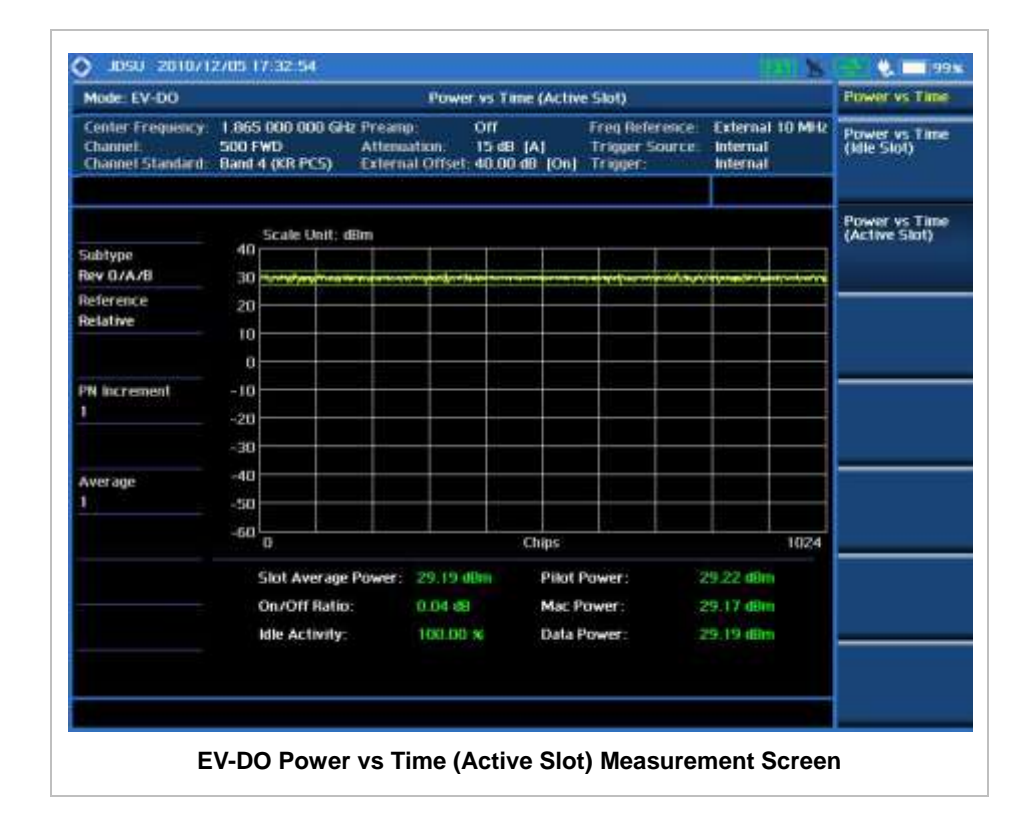

# **MODULATION ANALYSIS MEASUREMENTS**

Modulation Analysis in EV-DO Signal Analyzer provides single-button measurements for the following essential measurements.

- Constellation
- Code Domain Power (CDP)
- MAC Codogram
- Received Code Strength Indicator (RCSI)
- MAC CDP Table

## **Setting Mode**

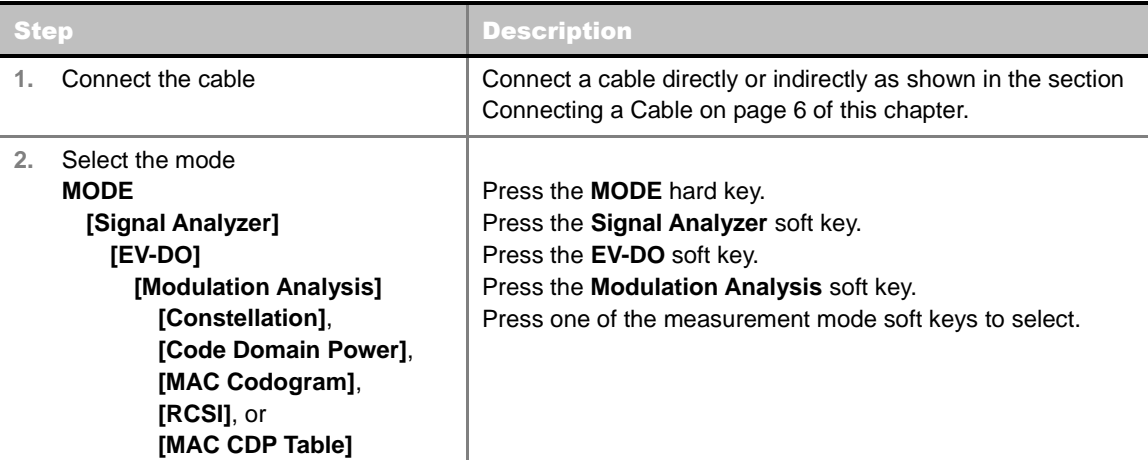

# **Setting Frequency**

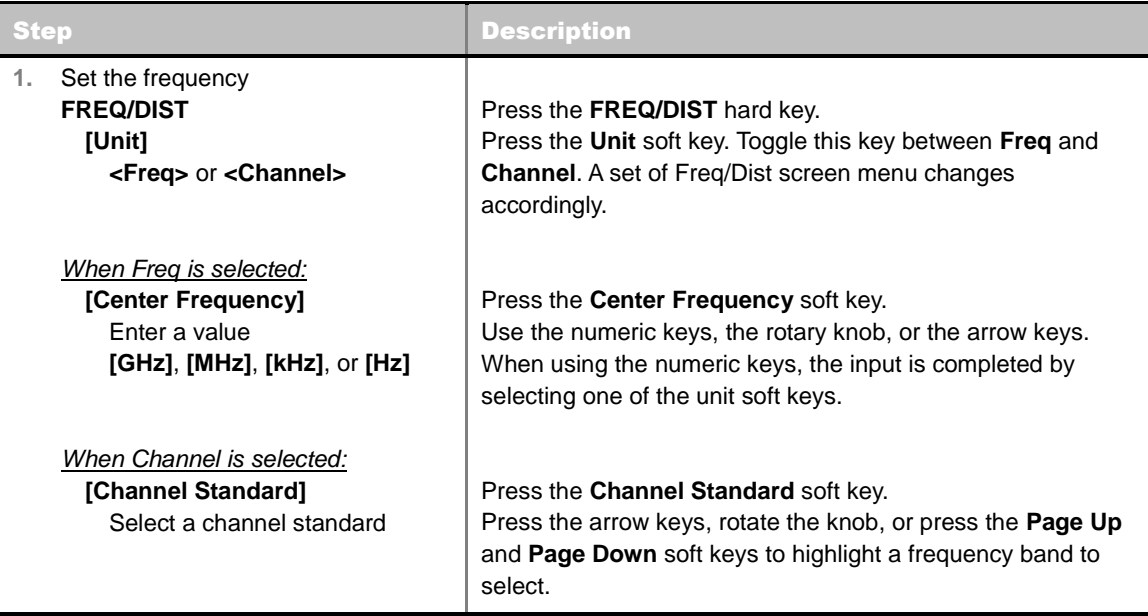

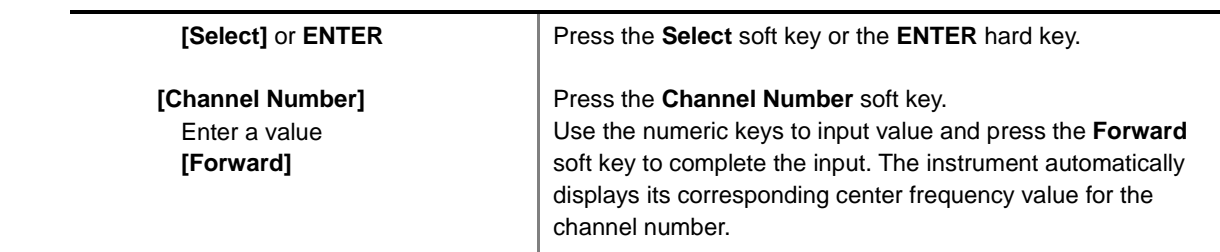

### **FREQ/DIST**

- **UNIT:** Determines the way how to set the frequency band either with standard band or custom frequency band. Toggling this key between **Freq** and **Channel** changes a set of Freq/Dist screen menu automatically.
- **CENTER FREQUENCY:** Changes the center frequency setting. Use the rotary knob or the arrow keys. Or use the numeric keys to input a certain value and press one of the unit soft keys to complete the input.
- **FREQUENCY STEP:** Defines the amount of frequency to be increased or decreased when using the rotary knob or the arrow keys to change the **Center Frequency**. This frequency step size can be entered by using numeric keys and the unit soft keys.
- **CHANNEL NUMBER:** Enters a channel number. The instrument automatically displays its corresponding center frequency value for the channel number.
- **CHANNEL STEP:** Defines the amount of channel to be increased or decreased when using the rotary knob or the arrow keys to change the **Channel Number**. This channel step size can be entered by using numeric keys and the **Enter** soft key.
- **CHANNEL STANDARD:** When the channel standard is selected from the list, the center frequency information on the display screen will be mapped accordingly to the selected channel standard. The channel standards available in the instrument are listed in the table in the Appendix C – Band, Frequency & Channel Standard.

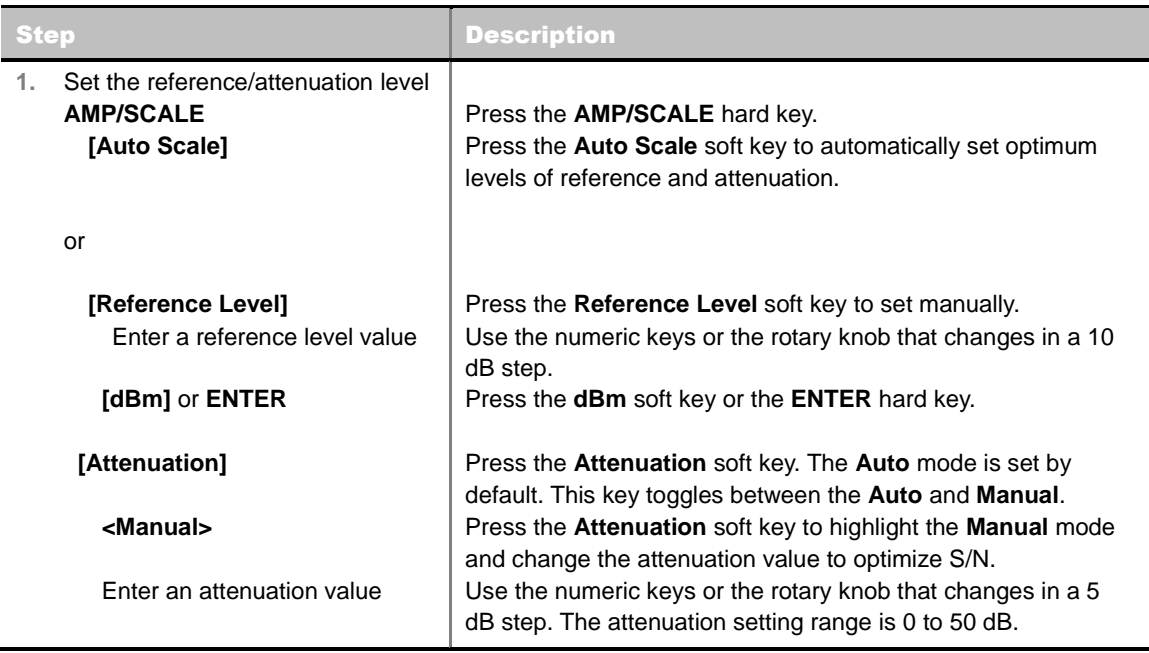

# **Setting Amplitude**

#### **AMP/SCALE**

- **AUTO SCALE:** The instrument can automatically set the scale to the minimum and maximum values on the Y-axis of the graph for optimum display of the traces measured. Each time the **Auto Scale** is selected, the top and bottom scales are set to the minimum and maximum values with margin on the Y-axis of the display screen.
- **REFERENCE:** Sets the display of measurement result to relative or absolute value. Toggle between **Abs** for absolute and **Rel** for relative. *This key is used in the Code Domain Power mode and the MAC Codogram mode*.
	- **ABS:** The code domain power is measured absolute to channel power.
	- **REL:** The code domain power is measured relative to channel power.
- **REFERENCE LEVEL:** Sets the maximum Y-axis range. This key is activated only when the **Reference** is set to the **Abs** mode. *This key is not used in the Constellation mode and the MAC CDP Table mode*.
- **ATTENUATION**
	- **AUTO:** Input attenuator's value is automatically set depending on the reference level. This is the default operation mode, so it is recommended to use this mode unless a special measurement condition is needed.
	- **MANUAL:** Sets the attenuator's value for the **Spectrum Analyzer RF In 50 Ω** port.
- **PREAMP:** Turns on or off the internal pre-amplifier. Preamp results in a correction being applied to compensate for the gain of the preamp so that amplitude readings show the value at the input connector. This soft key toggles between the **On** and **Off**. When it is set to On, the allowable attenuation input range is from 0 dB to 10 dB in a multiple of five. If the attenuation value is manually set greater than 10 dB, the instrument will automatically turn off the pre-amplifier to display low-level signal properly on the screen.
- **EXTERNAL OFFSET:** Sets an external offset value. An offset consists of a cable loss and a user offset and the measurement result shows the value reflecting both offset values. When the external offset value is set at 40 dB in the Spectrum mode, the measurement result compensates 40 dB at both the Spectrum Analyzer and Signal Analyzer modes.

## **Setting Sweep Mode**

#### **SWEEP**

This hot key is used to set the sweep parameters. The user input window must be inactive first to get the Sweep hot key function other than the number input.

**SWEEP MODE:** Sets the sweep method. Toggle between **Continue** and **Single**.

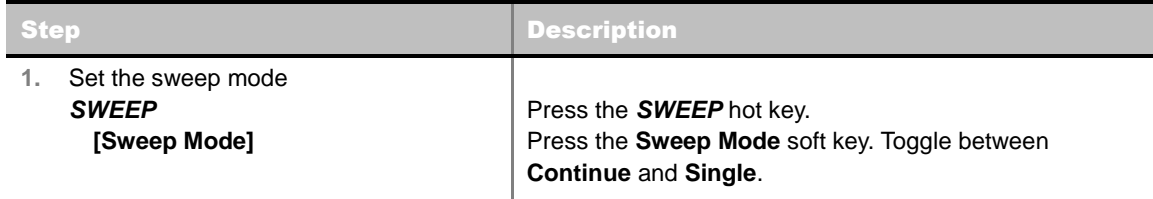

## **Setting Trigger Source**

## **TRIGGER**

This hot key is used to select the trigger source among **Internal**, **External**, and **GPS**. The user input window must be inactive first to get the Trigger hot key function other than the number input.

# **Setting External Clock**

To enhance the reliability of modulation analysis measurements the JD740A series must be synchronized with the Base Station. When an external clock is not supplied, the JD740A series works with a built-in internal high-accuracy time base. In this case, some measurement results may exhibit inaccurate values. Therefore, it is highly recommended to use the same reference clock as signal source. Trigger mode can be changed by using the *TRIGGER* hot key.

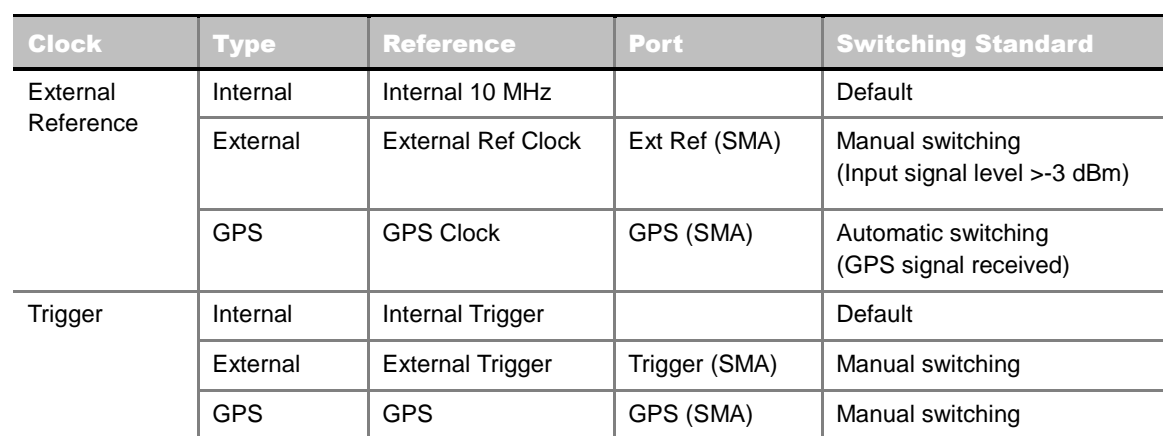

## **EXTERNAL CLOCK OPERATING STANDARDS**

## **CONNECTION**

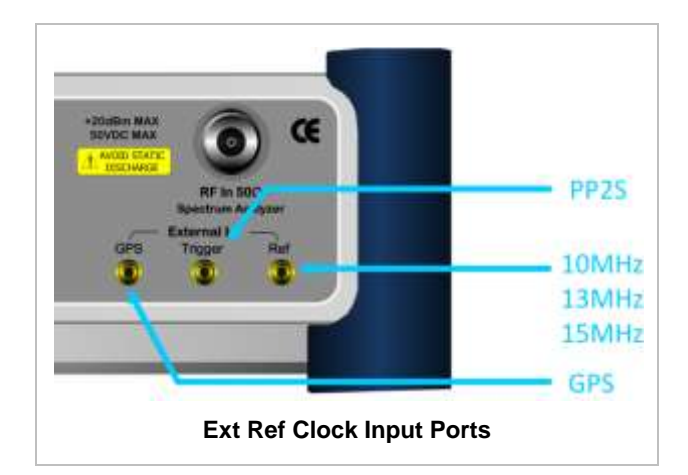

## **ENABLING EXTERNAL REFERENCE**

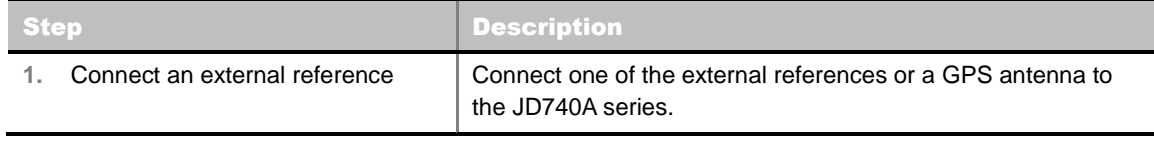

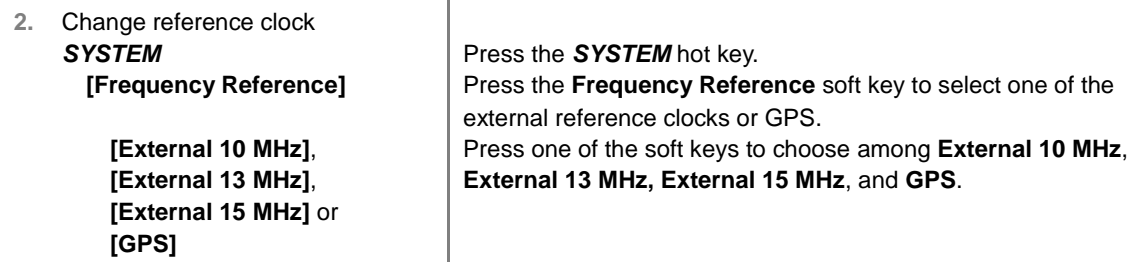

### **EXTERNAL REFERENCE INDICATOR INFORMATION**

Each indicator tells different locking status according to a connection. When a GPS antenna is connected, longitude and latitude information will be displayed on the screen.

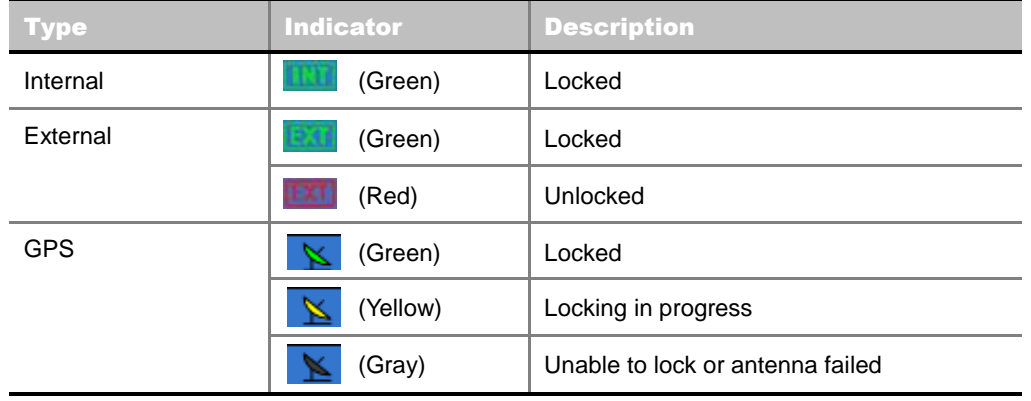

# **CONSTELLATION**

The Constellation is used to analyze transmitter modulation performance. The JD740A series displays the constellation diagram with modulation metrics to characterize the performance.

## **Measurement Procedure**

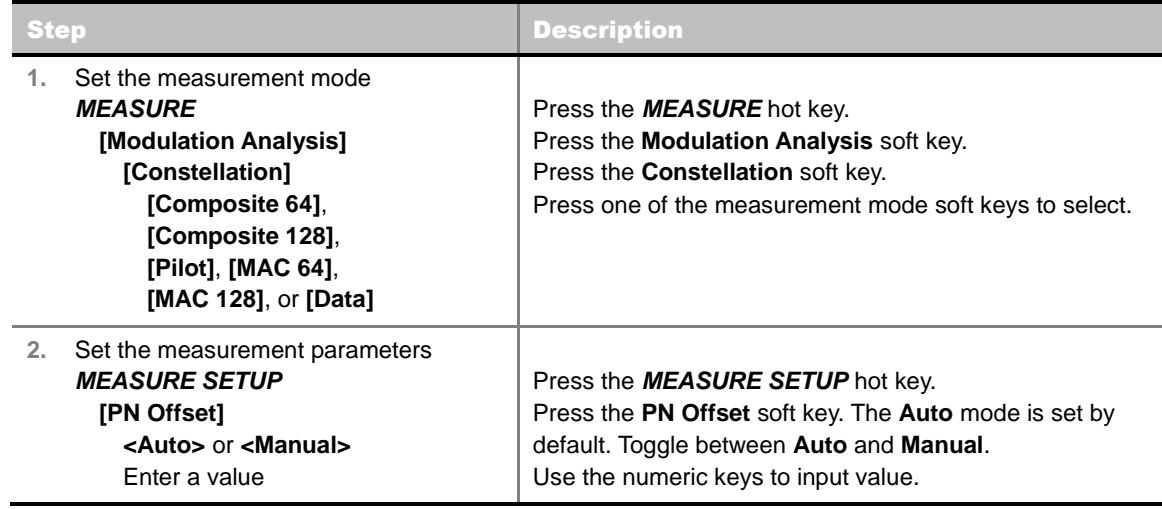

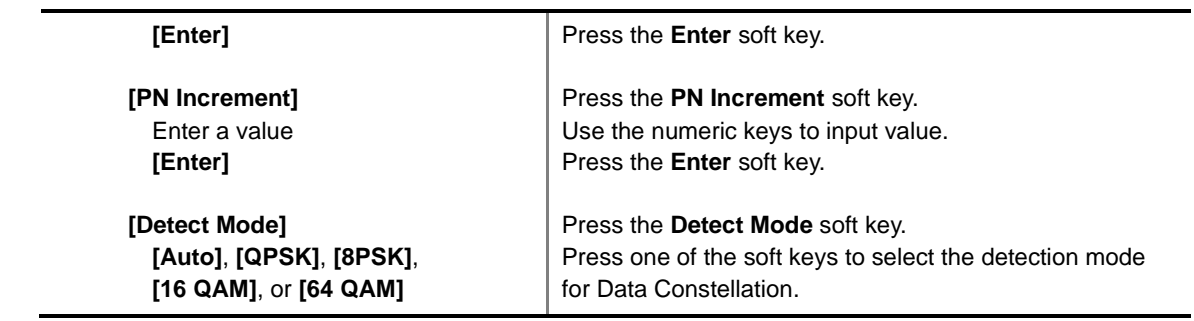

### **MEASURE SETUP**

- **PN OFFSET:** Sets the PN Offset (Pseudo-Noise Offset) to **Auto** or **Manual**. Toggle between **Auto** and **Manual**. To change the value in the **Manual** mode, use the numeric keys and press the **Enter** soft key or the **ENTER** hard key to complete to the input.
- **PN INCREMENT:** Sets the increment step for the PN Offset. Use the numeric keys to enter a value and press the Enter soft key or the ENTER hard key to complete to the input.
- **DETECT MODE:** Sets the detection mode for Data Constellation among **Auto**, **QPSK**, **8PSK**, **16 QAM**, and **64 QAM** for Data.

# **Setting Limit**

### **LIMIT**

This hot key is used to set the threshold value for the limit line on the display screen. It turns on or off the limit or band limit settings of the measurement for pass/fail indication. The user input window must be inactive first to get the Limit hot key function other than the number input.

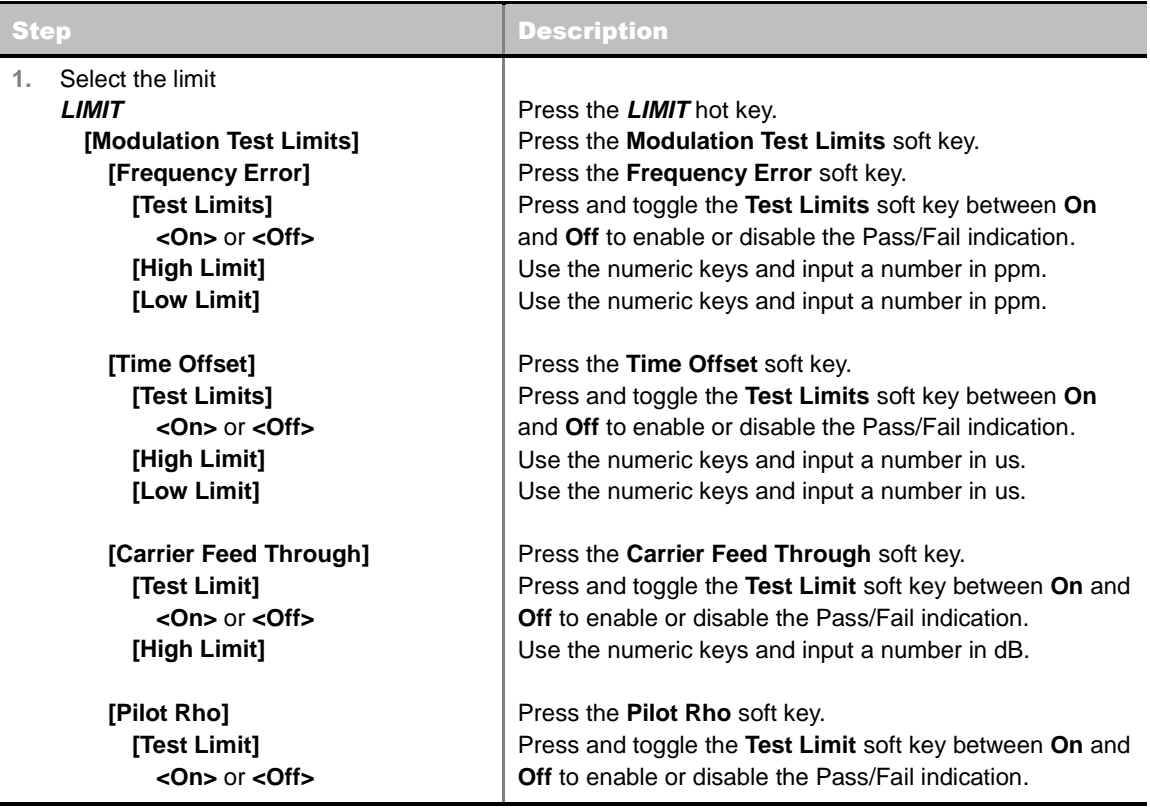

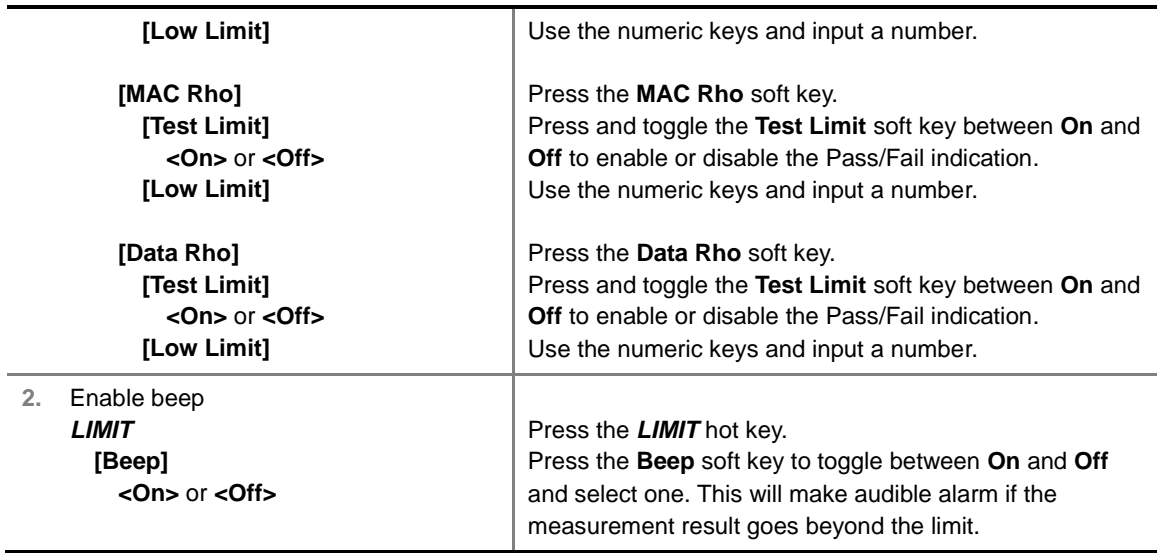

- **FREQUENCY ERROR:** Sets the frequency error limit.
- **TIME OFFSET:** Sets the time offset limit. Time Offset compares the PN offset timing with the overall system time and the instrument checks the start of PN offset in comparison to either the GPS signal or the even second clock signal.
- **CARRIER FEED THROUGH:** Sets the limit of carrier feed through. Carrier Feed Through is a result of the RF carrier signal feeding through the I/Q modulator and riding on the output circuitry without being modulated. It sets the limit of carrier feed through.
- **MAX INACTIVE:** *This key is not used in the Constellation mode*.
- **PILOT RHO:** Sets the Pilot Rho limit.
- **MAC RHO:** Sets the MAC Rho limit.
- **DATA RHO:** Sets the Data Rho limit.

## **Measurement Example**

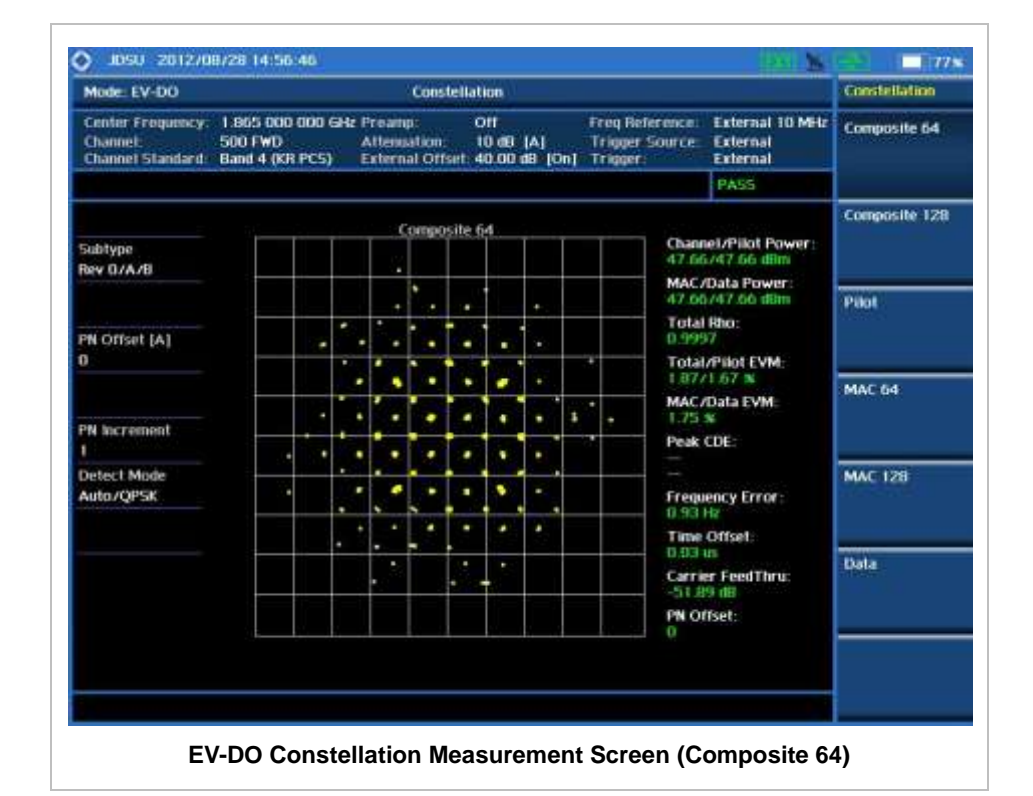

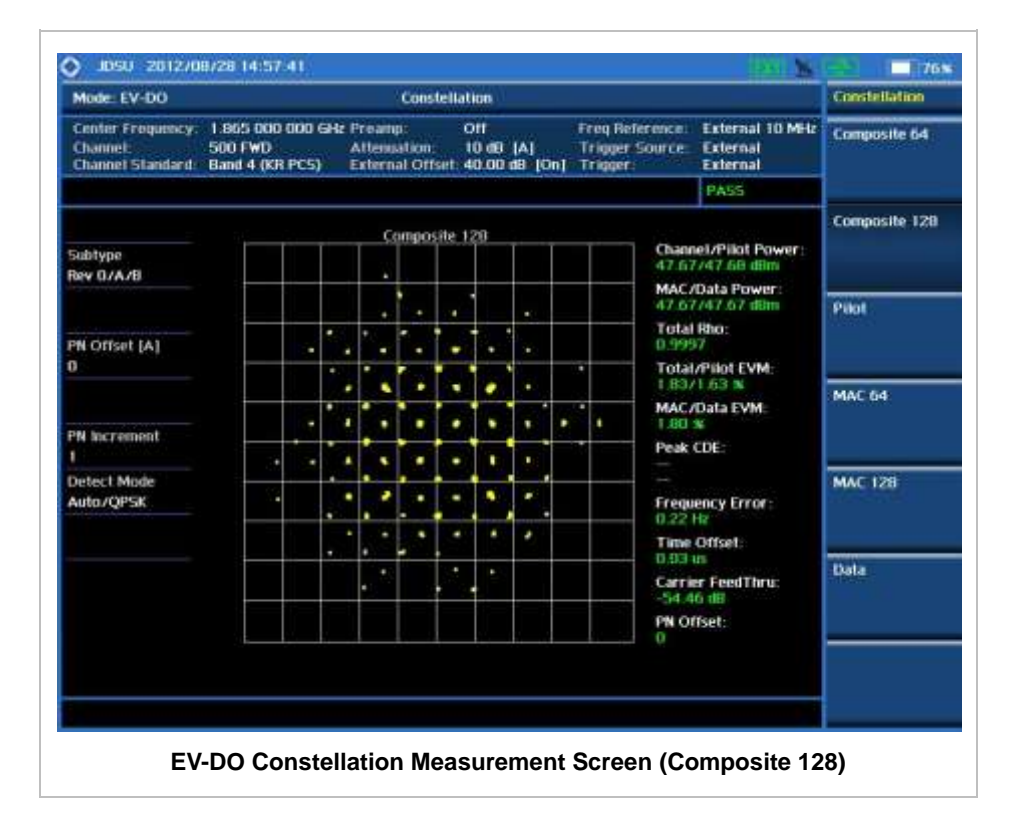

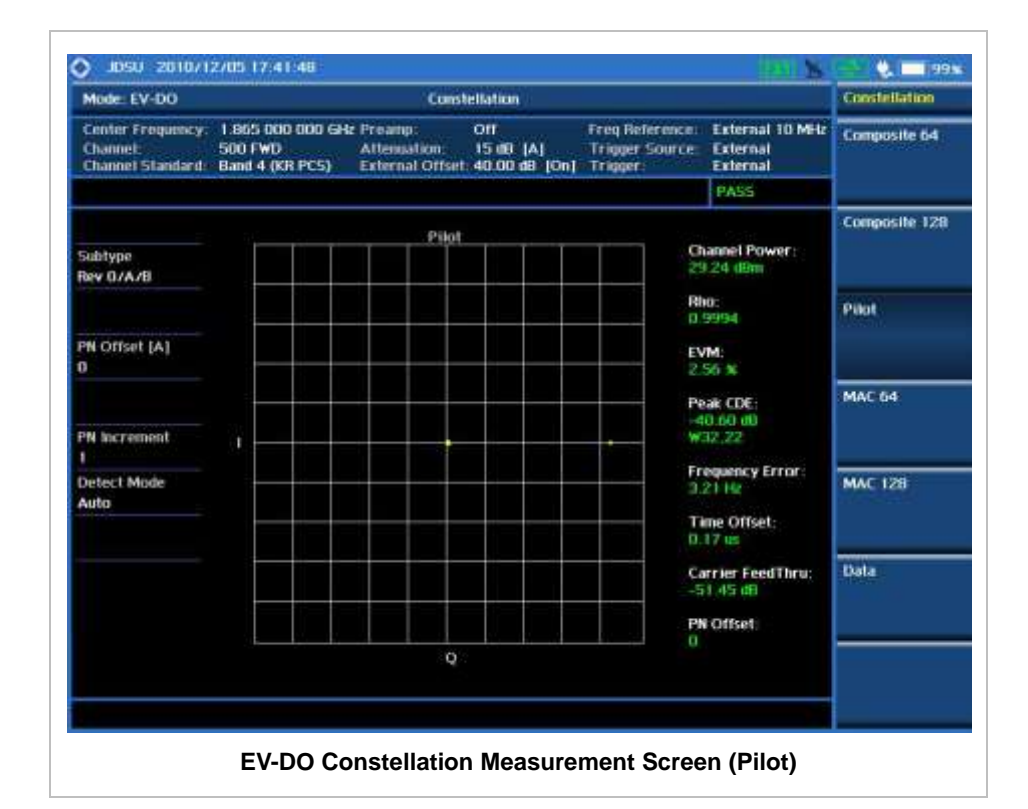

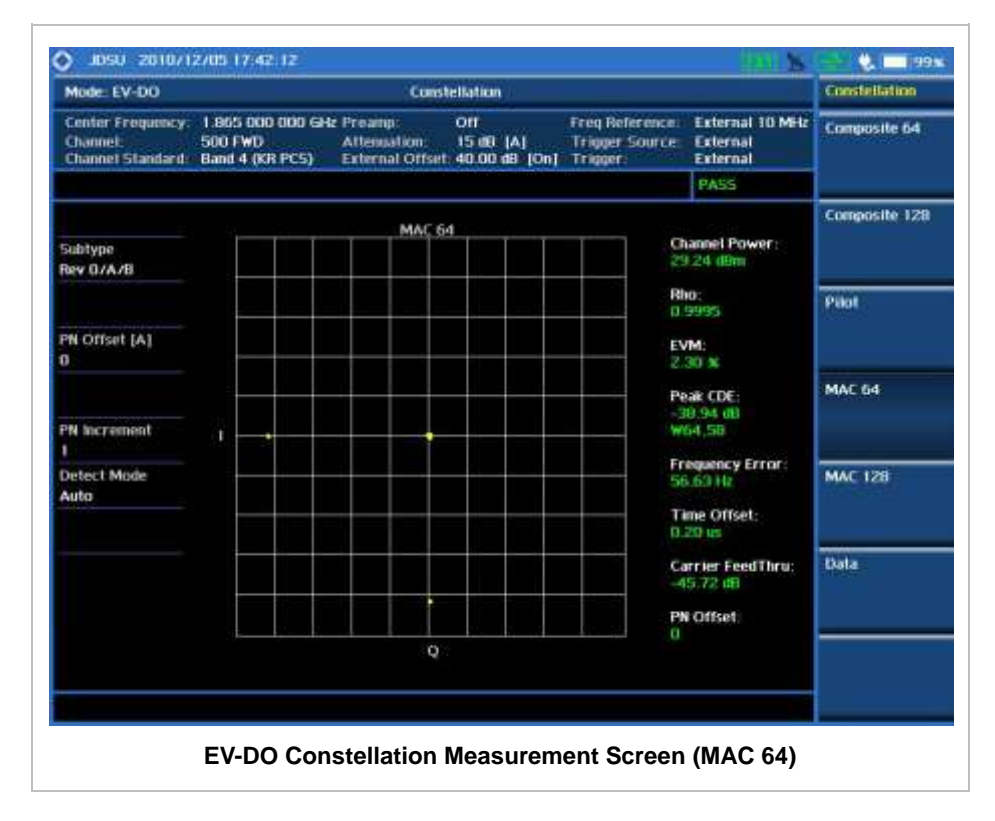

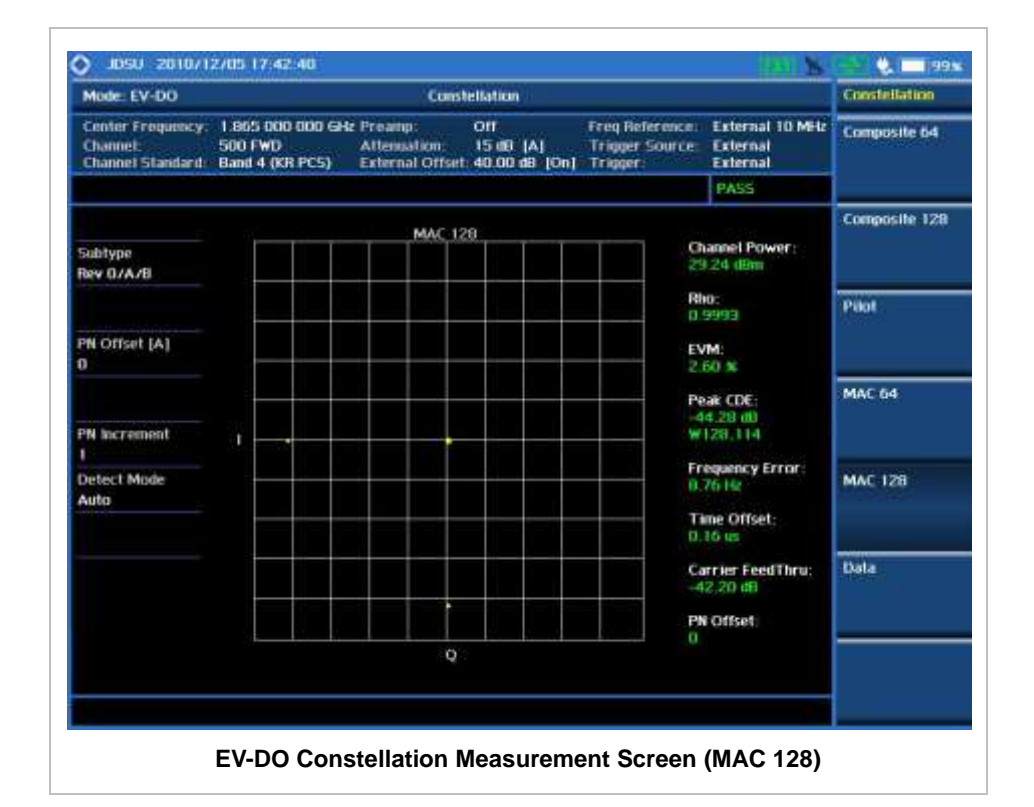

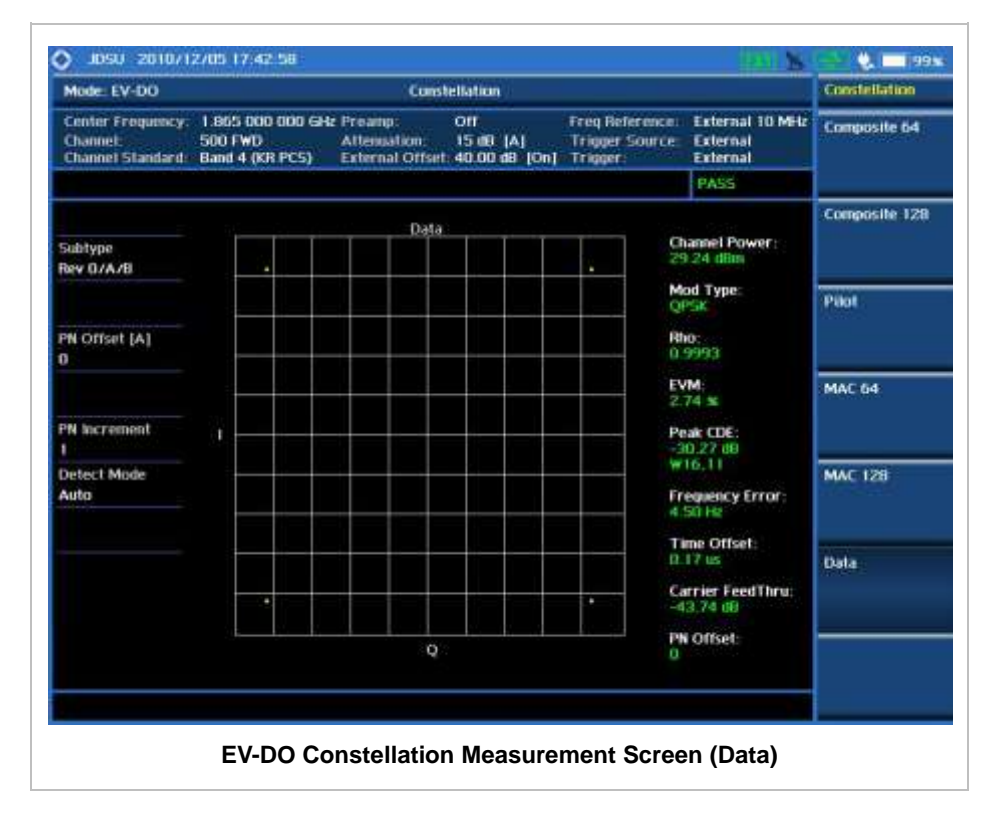

# **CODE DOMAIN POWER**

The Code Domain Power (CDP) measurement provides code domain power analysis that measures

the distribution of power across the set of code channels, normalized to the total EV-DO power. It helps to verify that each code channel is operating at its proper level and to identify problems throughout the transmitter design from coding to the RF section. System imperfections such as amplifier non-linearity will present themselves as an undesired distribution of power in the code domain.

## **Measurement Procedure**

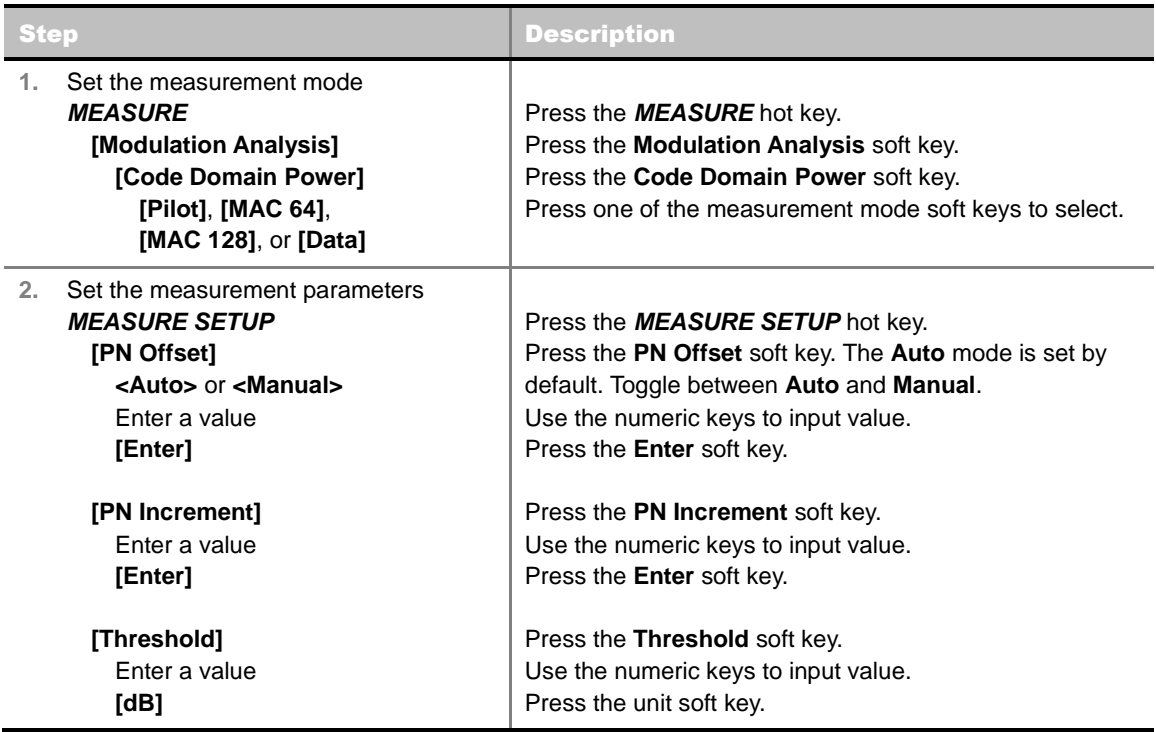

### **MEASURE SETUP**

- **PN OFFSET:** Sets the PN Offset (Pseudo-Noise Offset) to **Auto** or **Manual**. Toggle between **Auto** and **Manual**. To change the value in the **Manual** mode, use the numeric keys and press the **Enter** soft key or the **ENTER** hard key to complete to the input.
- **PN INCREMENT:** Sets the increment step for the PN Offset. Use the numeric keys to enter a value and press the **Enter** soft key or the **ENTER** hard key to complete to the input.
- **TRHESHOLD:** Sets the threshold value between Auto and Manual. Its default setting is -27 dB. To change the value in the **Manual** mode, use the numeric keys to enter a value between -50 and 0 and press the **Enter** soft key or the **ENTER** hard key to complete to the input.
- **DETECT MODE:** *This key is not used in the Code Domain Power mode*.

# **Setting Limit**

#### **LIMIT**

This hot key is used to set the threshold value for the limit line on the display screen. It turns on or off the limit or band limit settings of the measurement for pass/fail indication. The user input window must be inactive first to get the Limit hot key function other than the number input.

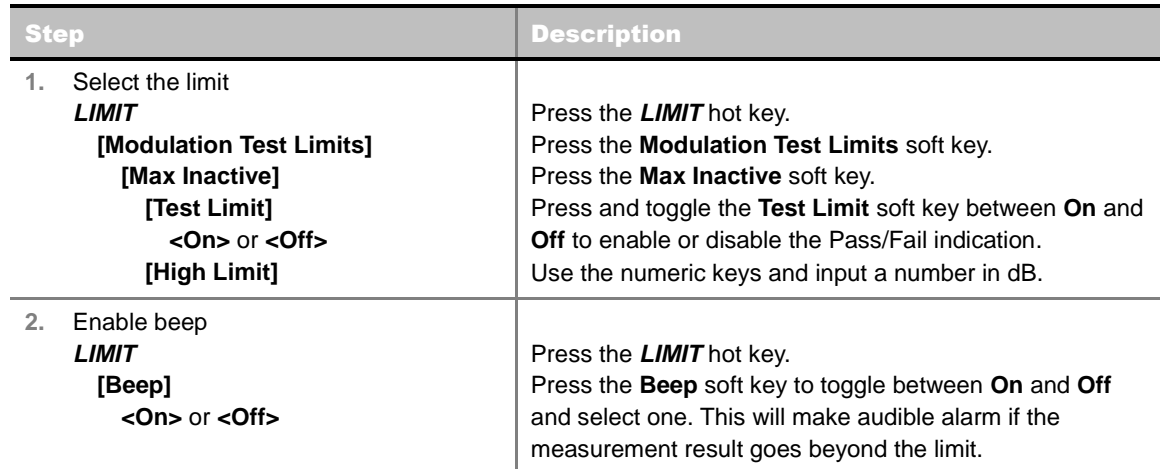

- **FREQUENCY ERROR:** *This key is not used in the Code Domain Power mode*.
- **TIME OFFSET:** *This key is not used in the Code Domain Power mode*.
- **CARRIER FEED THROUGH:** *This key is not used in the Code Domain Power mode*.
- **MAX INACTIVE:** Sets the limit of the highest level among inactive channels.
- **PILOT RHO:** *This key is not used in the Code Domain Power mode.*
- **MAC RHO:** *This key is not used in the Code Domain Power mode*.
- **DATA RHO:** *This key is not used in the Code Domain Power mode*.

## **Measurement Example**

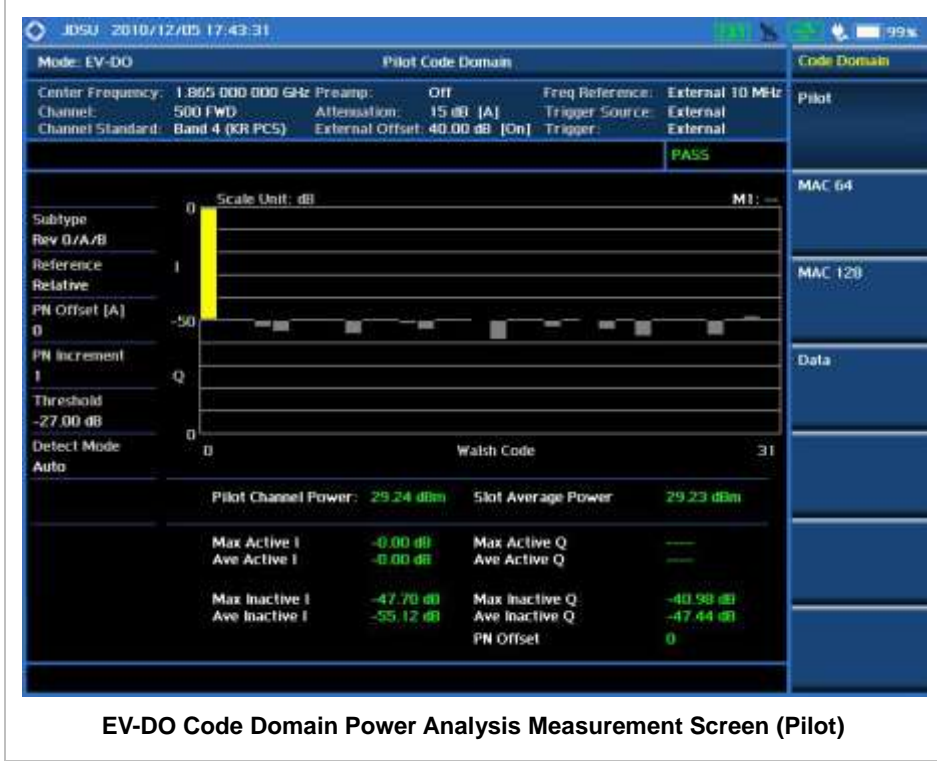

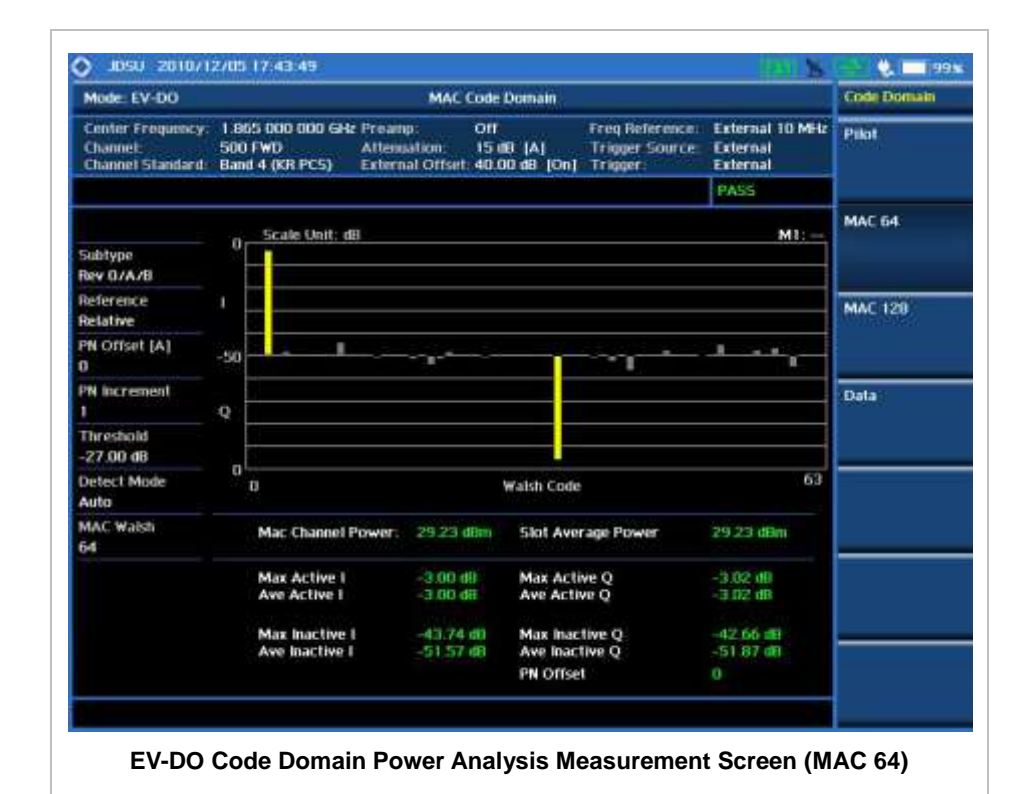

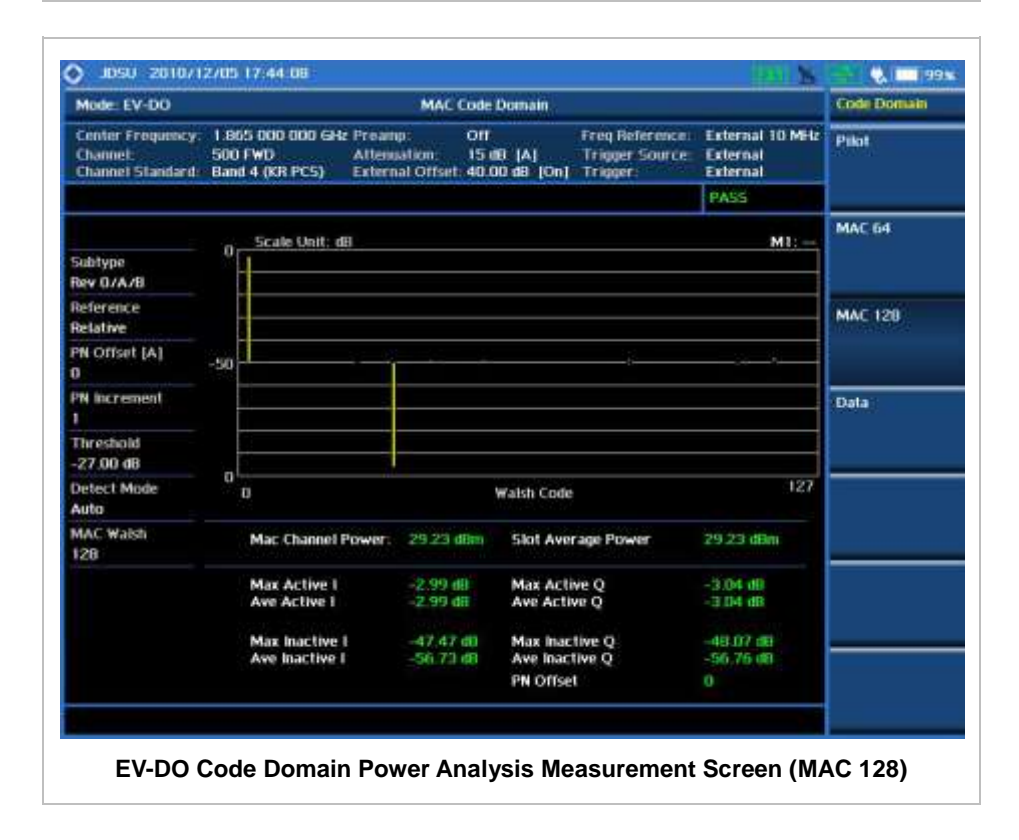

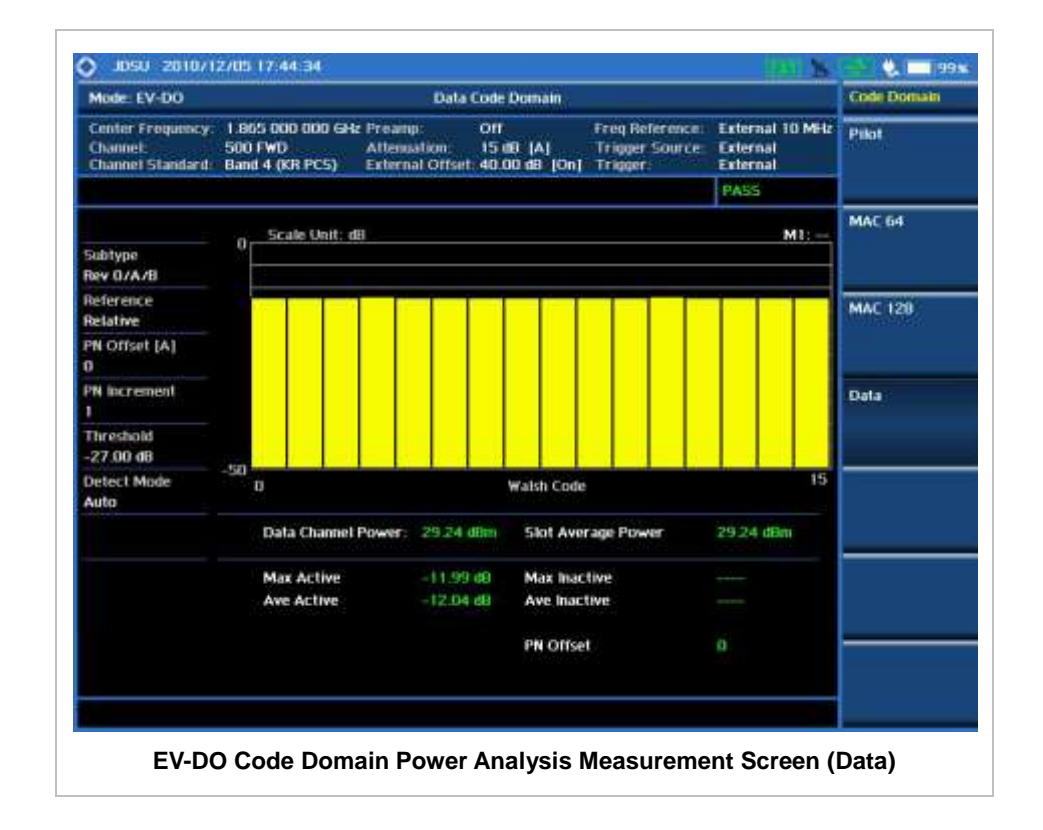

# **MAC CODOGRAM**

The MAC Codogram displays the power variation for every code over time, presenting a clear view of the traffic load per channels at any given time. The MAC Codogram measurements can be saved into an external USB memory so that a post-analysis can be done with the application software JDViewer.

# **Measurement Procedure**

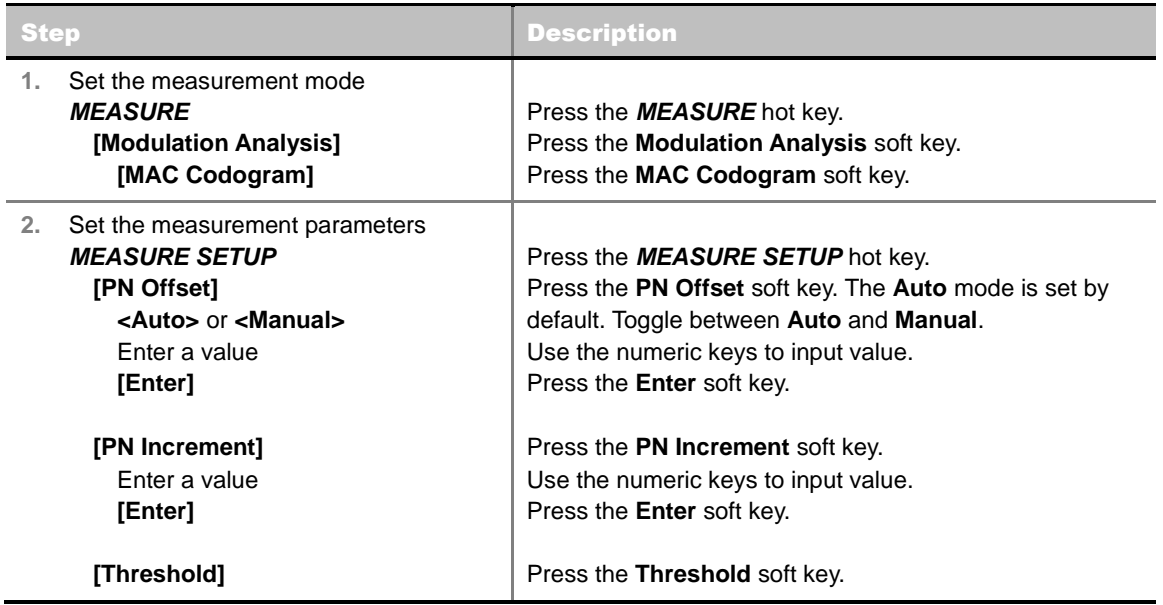

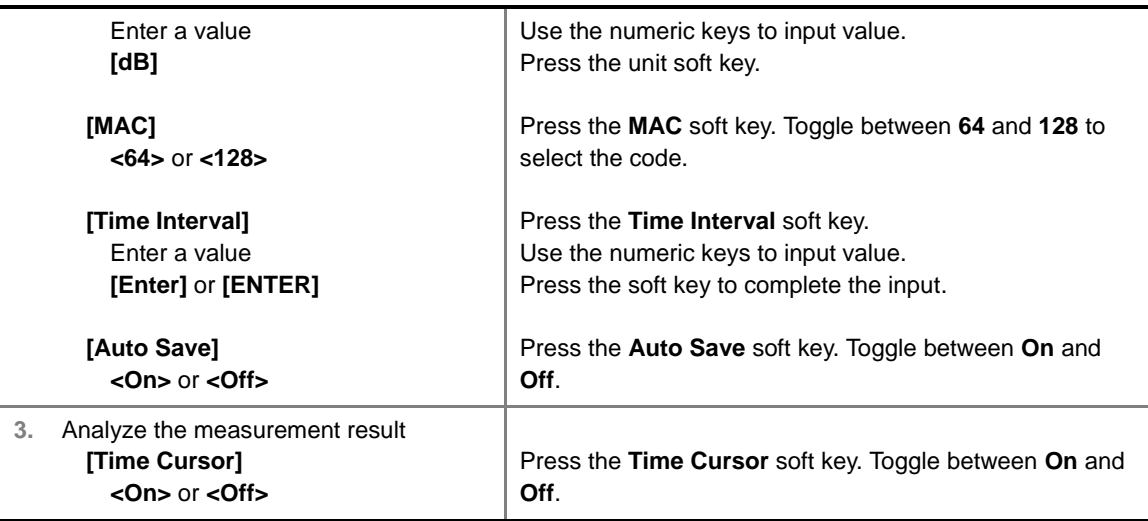

#### **MEASURE SETUP**

- **RESET/RESTART:** Restarts the measurement.
- **AUTO SAVE:** Enables or disables automatic saving of the measurement data to an external USB memory. When it turns on, the measurements will be recorded into the default file "codogram.cod".
- **TIME CURSOR:** Enables or disables the time cursor indicator. When the time cursor is enabled after specifying a number, measurement is put on hold and information of the specific number is updated on the measurement screen.
- **TIME INTERVAL:** Sets the time interval. Use the numeric keys to enter a value and press the **Enter** soft key or the **ENTER** hard key to complete to the input. Zero is the fastest measurement speed. As the time interval gets larger, the measurement speed is reduced.
- **PN OFFSET:** Sets the PN Offset (Pseudo-Noise Offset) to **Auto** or **Manual**. Toggle between **Auto** and **Manual**. To change the value in the **Manual** mode, use the numeric keys and press the **Enter** soft key or the **ENTER** hard key to complete to the input.
- **PN INCREMENT:** Sets the increment step for the PN Offset. Use the numeric keys to enter a value and press the **Enter** soft key or the **ENTER** hard key to complete to the input.
- **TRHESHOLD:** Sets the threshold value between **Auto** and **Manual**. Its default setting is -27 dB. To change the value in the **Manual** mode, use the numeric keys to enter a value between -50 and 0 and press the **Enter** soft key or the **ENTER** hard key to complete to the input.
- **MAC:** Selects the MAC Walsh code. Toggle between **64** and **128**.

## **Measurement Example**

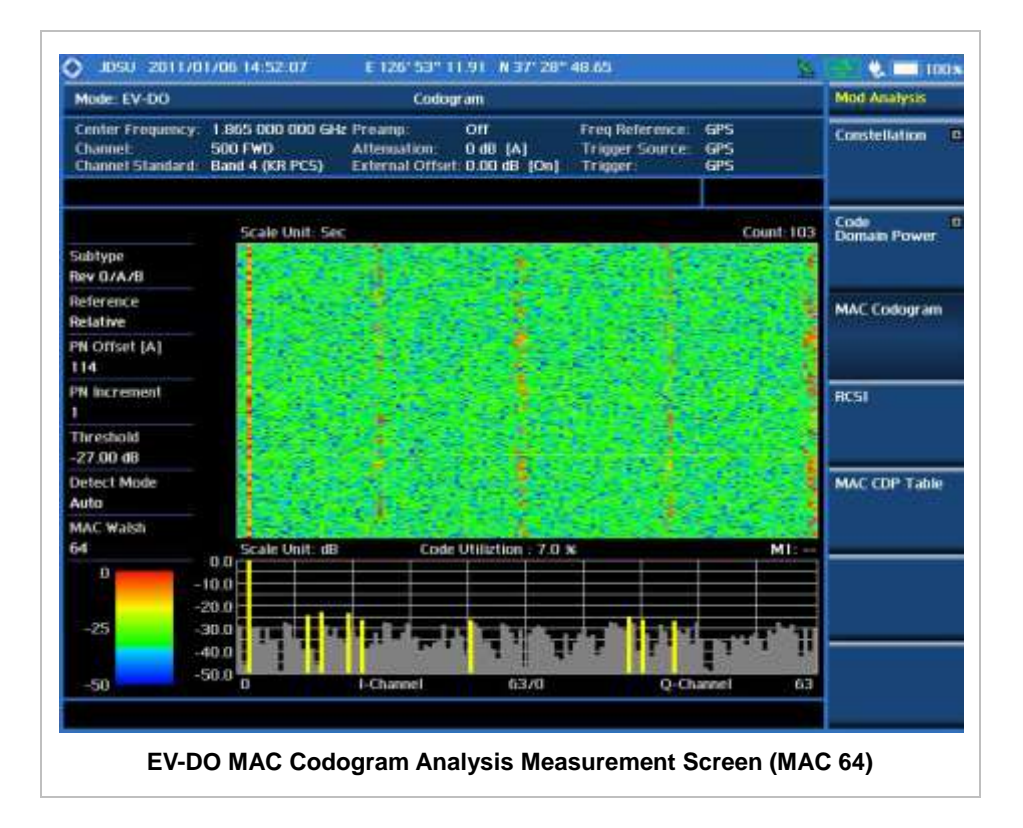

The screen can display maximum 260 measurements at a time. When they become more than 260, new measurements are updated from the bottom of the display and old measurements disappear on the top of the display.

$$
RCSI
$$

The Received Code Strength Indicator (RCSI) is used to track the power variation over time of EV-DO channels: Pilot, MAC, Data, and Slot. The RCSI measurements can be saved into an external USB memory so that a post-analysis can be done with the application software JDViewer.

## **Measurement Procedure**

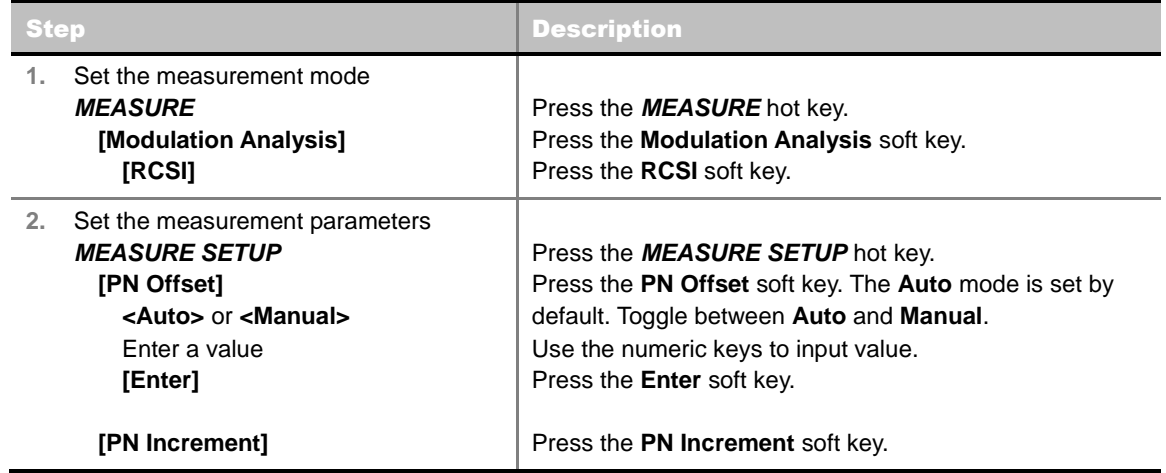

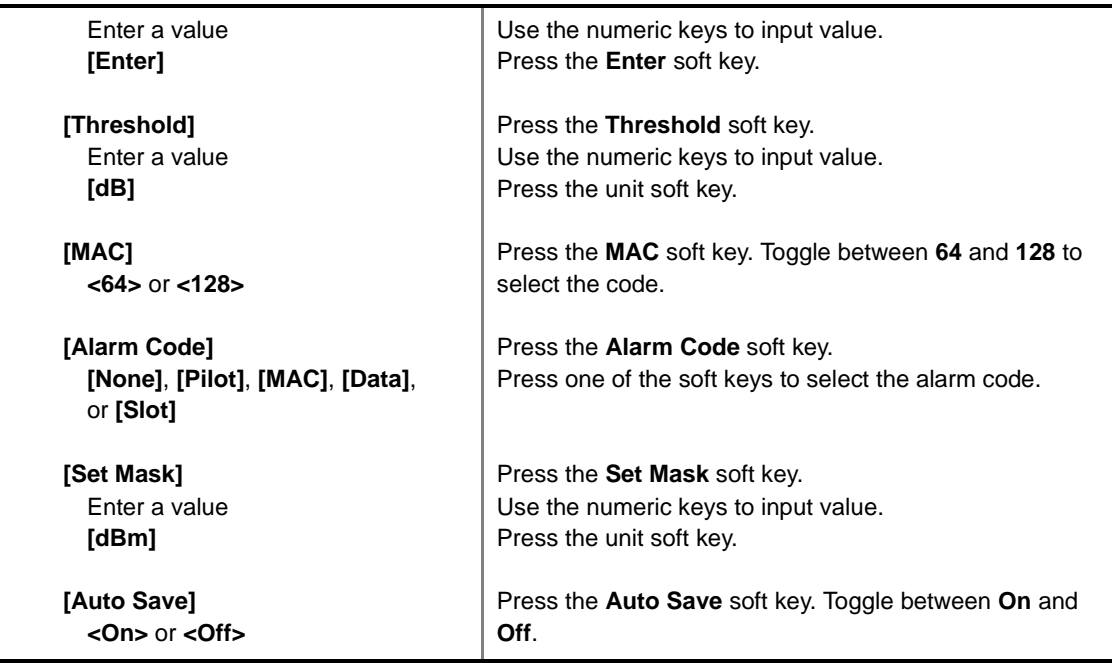

#### **MEASURE SETUP**

- **RESET/RESTART:** Restarts the measurement.
- **AUTO SAVE:** Enables or disables automatic saving of the measurement data to an external USB memory. When it turns on, the measurements will be recorded into the default file "rcsi.rcs".
- **ALARM CODE:** Selects the alarm code among **None**, **Pilot**, **MAC**, **Data**, and **Slot**.
- **SET MASK:** Sets the alarm mask value. Use the numeric keys to enter a value and press the unit soft key or the **ENTER** hard key to complete to the input.
- **PN OFFSET:** Sets the PN Offset (Pseudo-Noise Offset) to **Auto** or **Manual**. Toggle between **Auto** and **Manual**. To change the value in the **Manual** mode, use the numeric keys and press the **Enter** soft key or the **ENTER** hard key to complete to the input.
- **PN INCREMENT:** Sets the increment step for the PN Offset. Use the numeric keys to enter a value and press the **Enter** soft key or the **ENTER** hard key to complete to the input.
- **TRHESHOLD:** Sets the threshold value between **Auto** and **Manual**. Its default setting is -27 dB. To change the value in the **Manual** mode, use the numeric keys to enter a value between -50 and 0 and press the **Enter** soft key or the **ENTER** hard key to complete to the input.
- **MAC:** Selects the MAC Walsh code. Toggle between **64** and **128**.

## **Measurement Example**

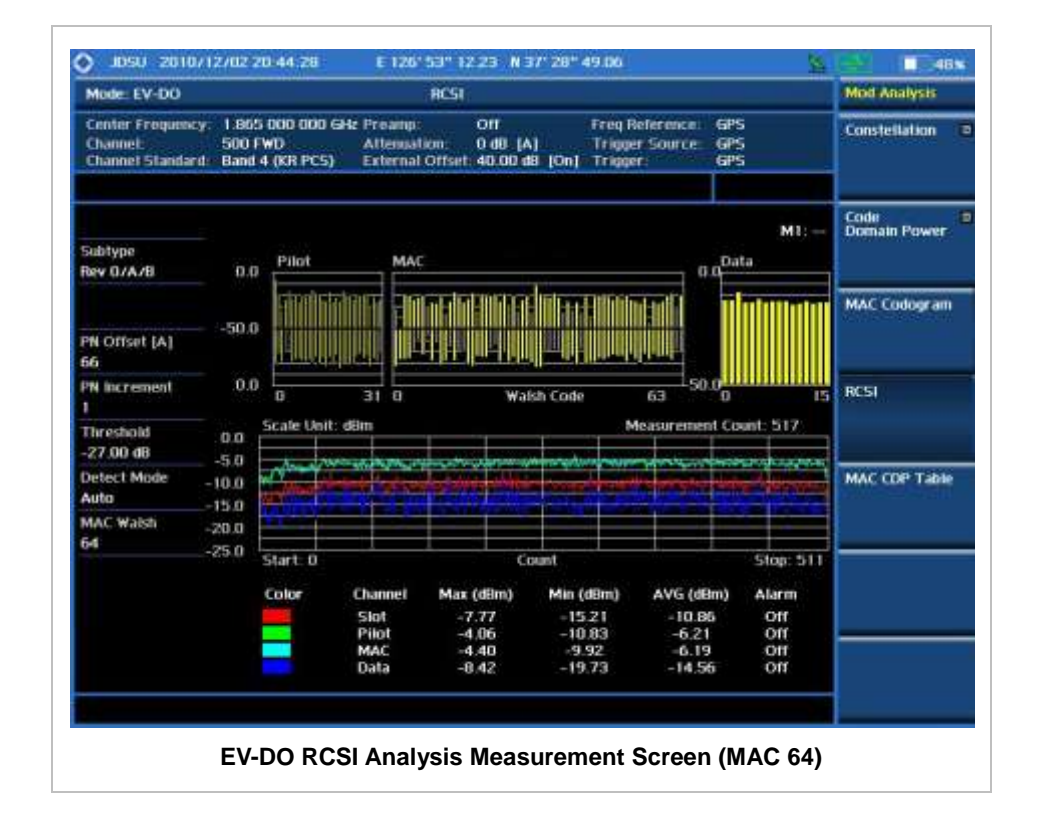

# **MAC CDP TABLE**

The MAC CDP Table is used for the user to look at a numeric and textual description of all the active control channels in the signal.

## **Measurement Procedure**

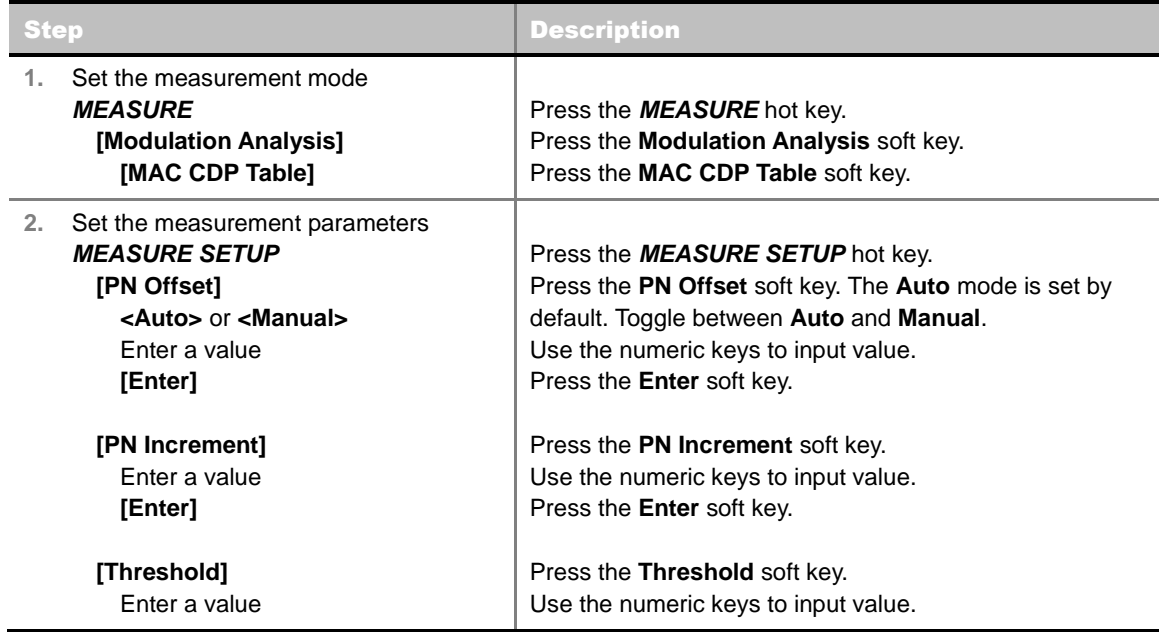

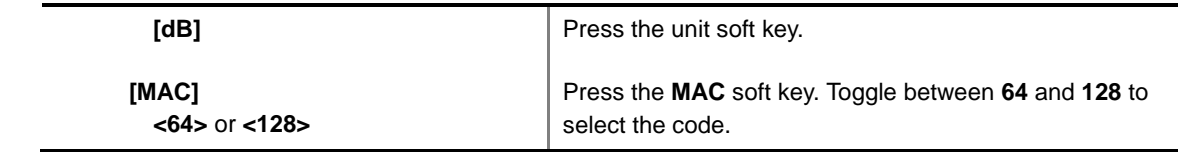

#### **MEASURE SETUP**

- **PN OFFSET:** Sets the PN Offset (Pseudo-Noise Offset) to **Auto** or **Manual**. Toggle between **Auto** and **Manual**. To change the value in the **Manual** mode, use the numeric keys and press the **Enter** soft key or the **ENTER** hard key to complete to the input.
- **PN INCREMENT:** Sets the increment step for the PN Offset. Use the numeric keys to enter a value and press the **Enter** soft key or the **ENTER** hard key to complete to the input.
- **TRHESHOLD:** Sets the threshold value between Auto and Manual. Its default setting is -27 dB. To change the value in the **Manual** mode, use the numeric keys to enter a value between -50 and 0 and press the **Enter** soft key or the **ENTER** hard key to complete to the input.
- **MAC:** Selects the MAC Walsh code. Toggle between **64** and **128**.

## **Measurement Example**

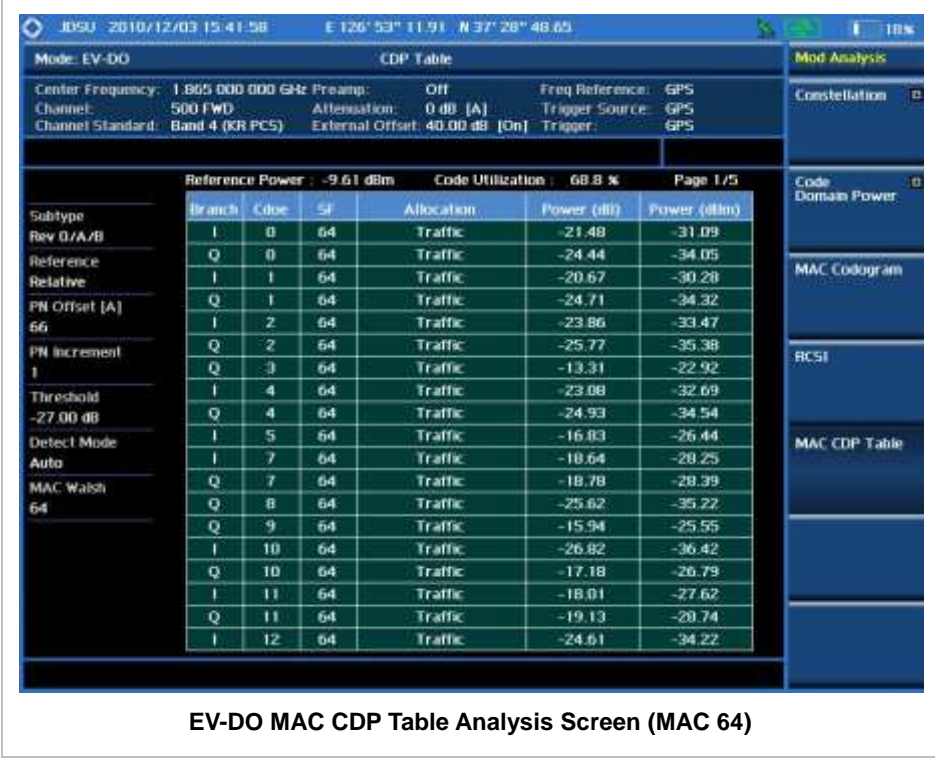

# **Setting Display**

### **TRACE/DISPLAY**

- **PAGE UP:** Scrolls up the page to the previous screen.
- **PAGE DOWN:** Scrolls down the page to the next screen.

# **AUTO MEASUREMENT**

The Auto Measure function of the JD740A series allows a complete signal profiling covering RF characterization and modulation quality parameters of up to 10 different carriers, particularly useful on an overlay architecture where base stations are transmitting in different frequencies.

The Auto Measure can be easily executed either by selecting a menu in the instrument or by running a programmed scenario in the PC-based application so that the instrument automatically configure and perform tests on every aspect of all the carriers.

## **Setting Mode**

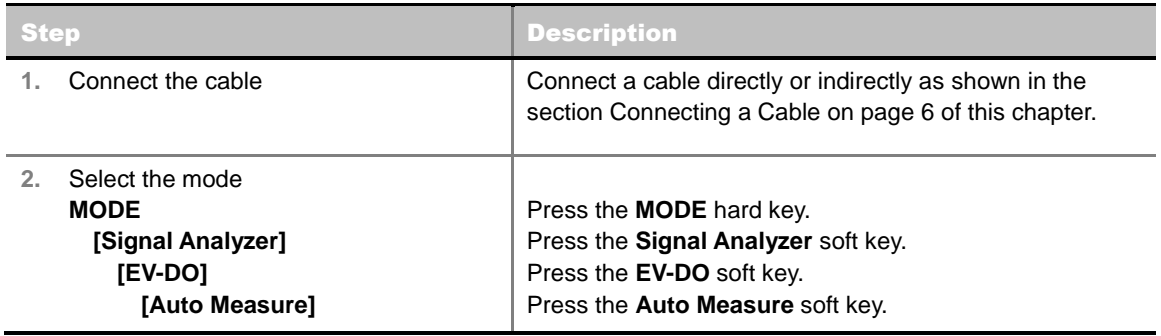

Following settings are required only when you run Auto Measure on the instrument using "Current" configuration setting. Additional settings are not required when you run Auto Measure using a scenario generated in the PC application software, JDViewer.

# **Setting Frequency**

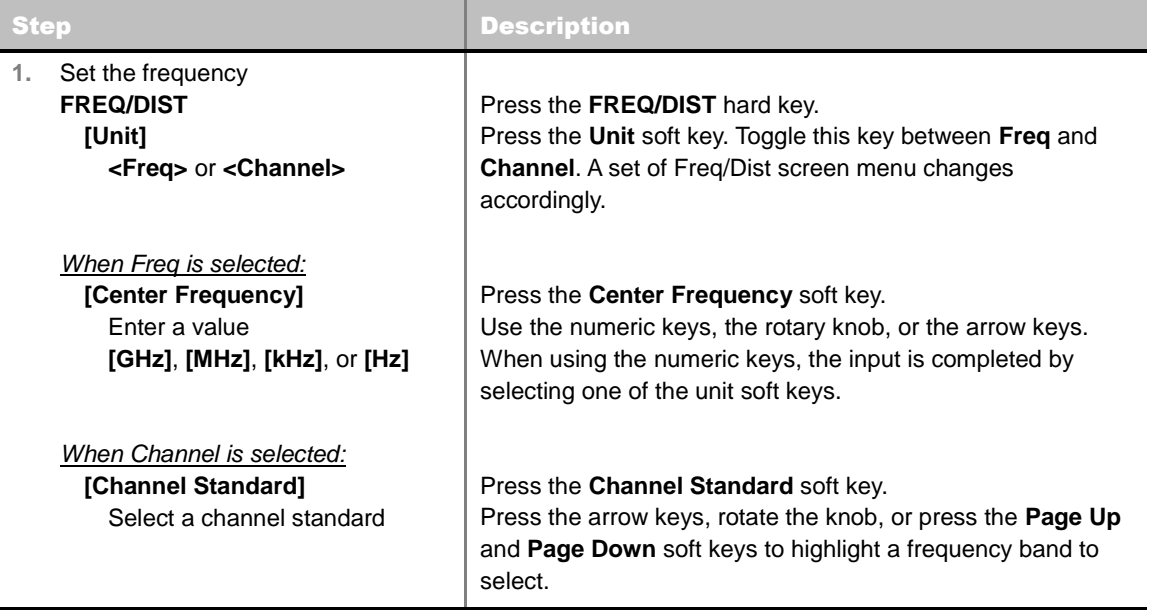

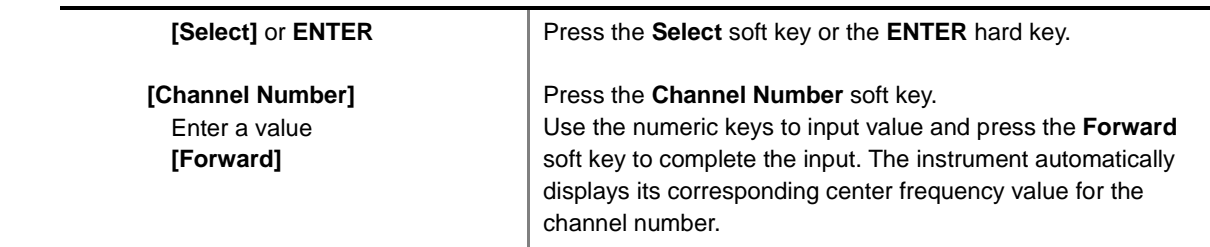

### **FREQ/DIST**

- **UNIT:** Determines the way how to set the frequency band either with standard band or custom frequency band. Toggling this key between **Freq** and **Channel** changes a set of Freq/Dist screen menu automatically.
- **CENTER FREQUENCY:** Changes the center frequency setting. Use the rotary knob or the arrow keys. Or use the numeric keys to input a certain value and press one of the unit soft keys to complete the input.
- **FREQUENCY STEP:** Defines the amount of frequency to be increased or decreased when using the rotary knob or the arrow keys to change the **Center Frequency**. This frequency step size can be entered by using numeric keys and the unit soft keys.
- **CHANNEL NUMBER:** Enters a channel number. The instrument automatically displays its corresponding center frequency value for the channel number.
- **CHANNEL STEP:** Defines the amount of channel to be increased or decreased when using the rotary knob or the arrow keys to change the **Channel Number**. This channel step size can be entered by using numeric keys and the **Enter** soft key.
- **CHANNEL STANDARD:** When the channel standard is selected from the list, the center frequency information on the display screen will be mapped accordingly to the selected channel standard. The channel standards available in the instrument are listed in the Appendix C – Band, Frequency & Channel Standard.

# **Setting Trigger Source**

### **TRIGGER**

This hot key is used to select the trigger source among **Internal**, **External**, and **GPS**. The user input window must be inactive first to get the Trigger hot key function other than the number input.

# **Setting External Clock**

To enhance the reliability of modulation analysis measurements the JD740A series must be synchronized with the Base Station. When an external clock is not supplied, the JD740A series works with a built-in internal high-accuracy time base. In this case, some measurement results may exhibit inaccurate values. Therefore, it is highly recommended to use the same reference clock as signal source. Trigger mode can be changed by using the *TRIGGER* hot key.

### **EXTERNAL CLOCK OPERATING STANDARDS**

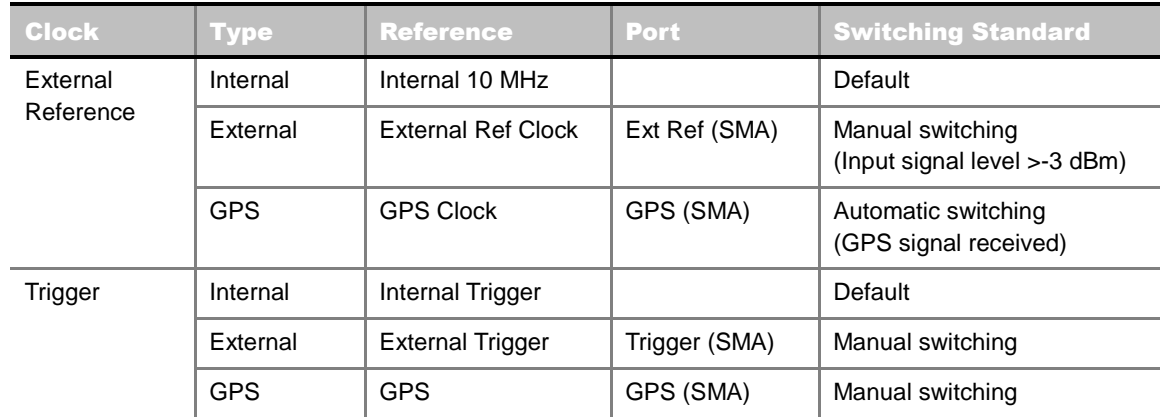

### **CONNECTION**

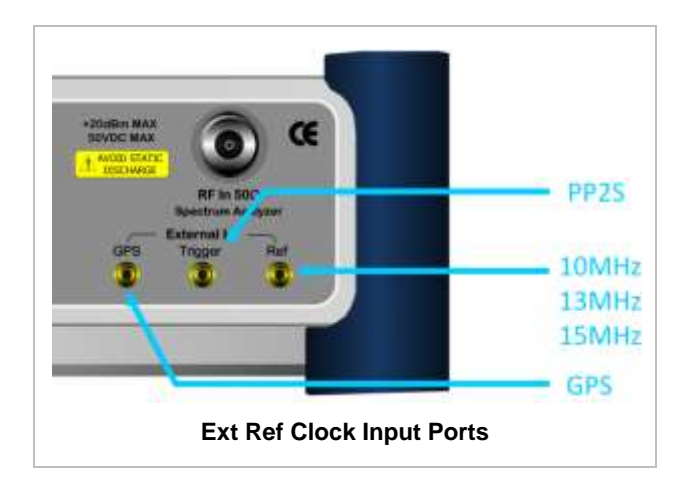

## **ENABLING EXTERNAL REFERENCE**

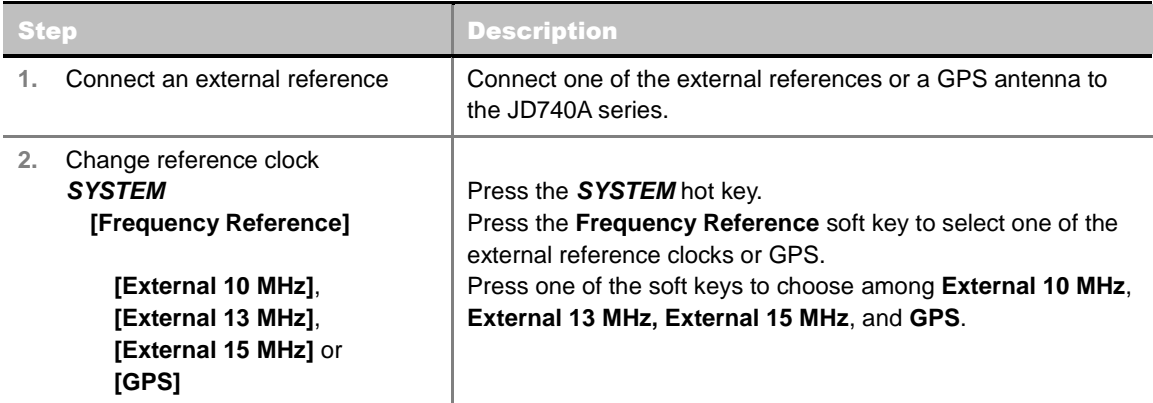

## **EXTERNAL REFERENCE INDICATOR INFORMATION**

Each indicator tells different locking status according to a connection. When a GPS antenna is connected, longitude and latitude information will be displayed on the screen.

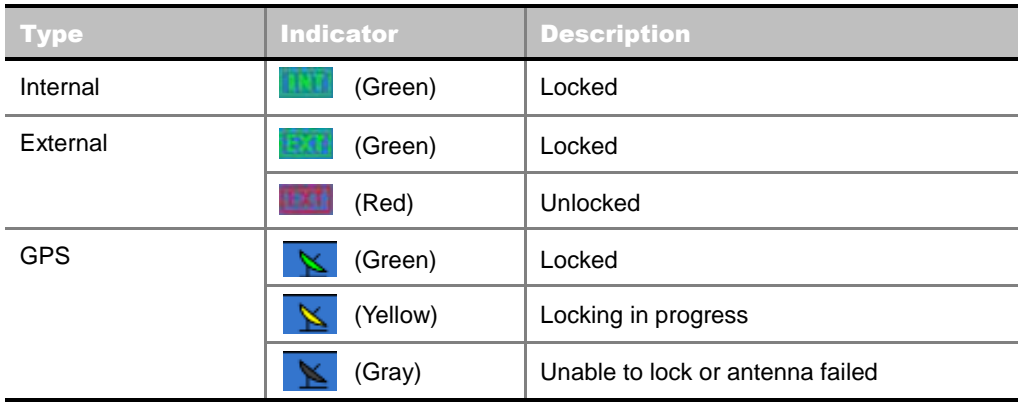

# **Setting Limit**

### **LIMIT**

This hot key is used to set the threshold value for the limit line on the display screen. It turns on or off the limit or band limit settings of the measurement for pass/fail indication. The user input window must be inactive first to get the Limit hot key function other than the number input.

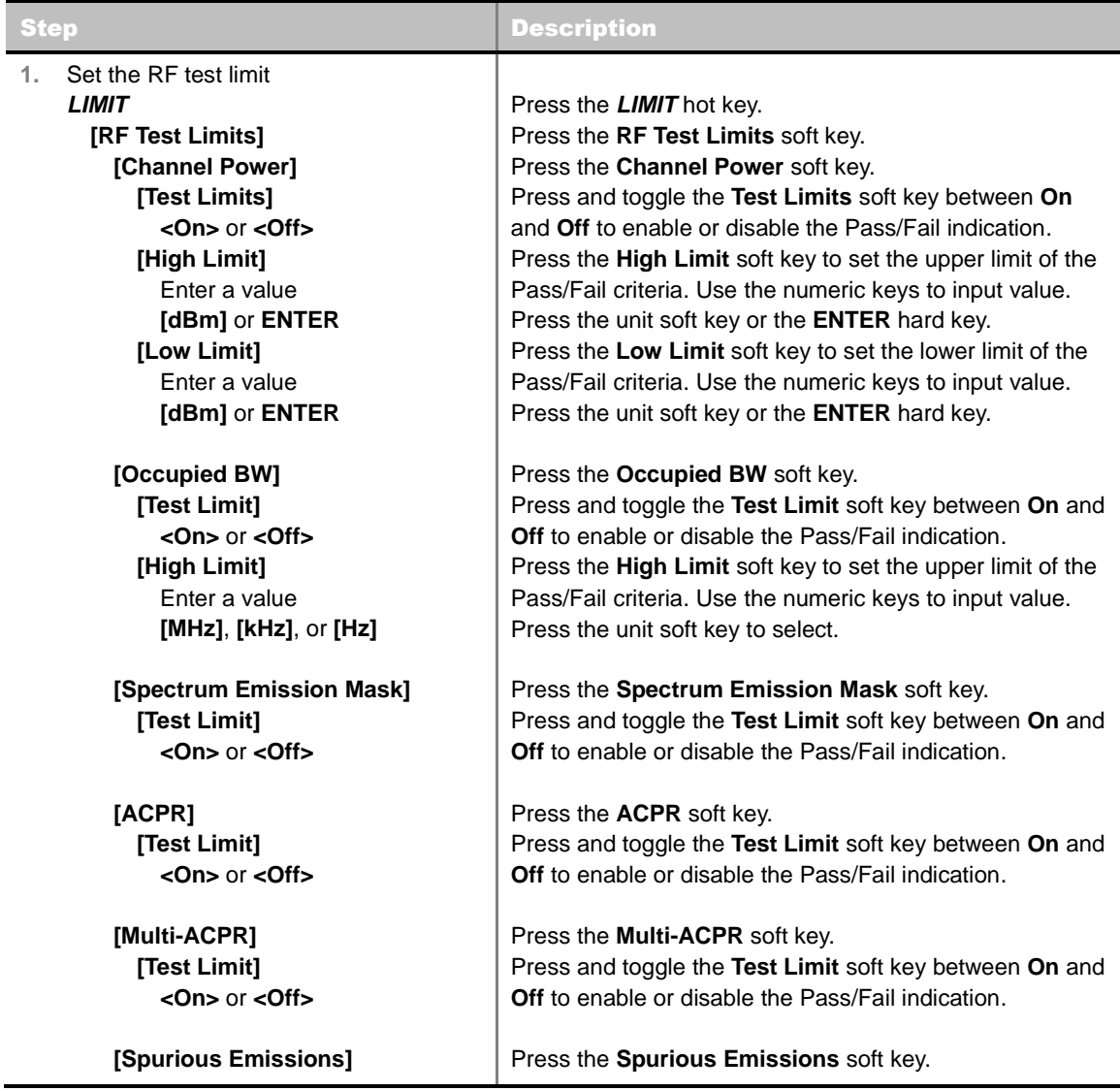

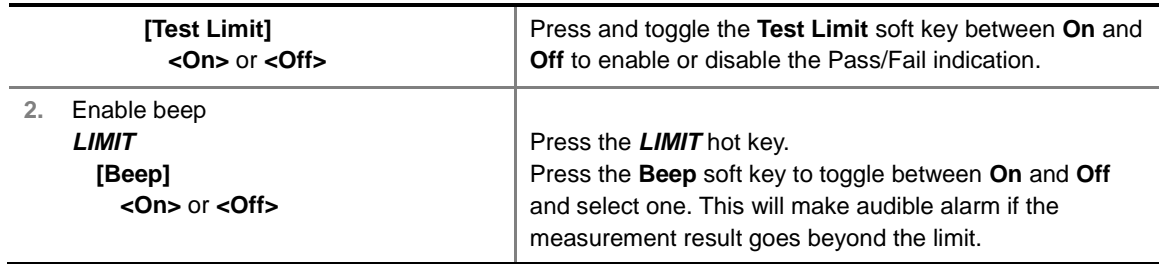

- **CHANNEL POWER:** Sets the test limit parameters.
- **CCUPIED BW:** Sets the test limit parameters.
- **SPECTRUM EMISSION MASK:** Sets the test limit parameter.
- **ACPR:** Sets the test limit parameter.
- **MULTI-ACPR:** Sets the test limit parameter.
- **SPURIOUS EMISSIONS:** Sets the test limit parameter.

## **Measurement Procedure**

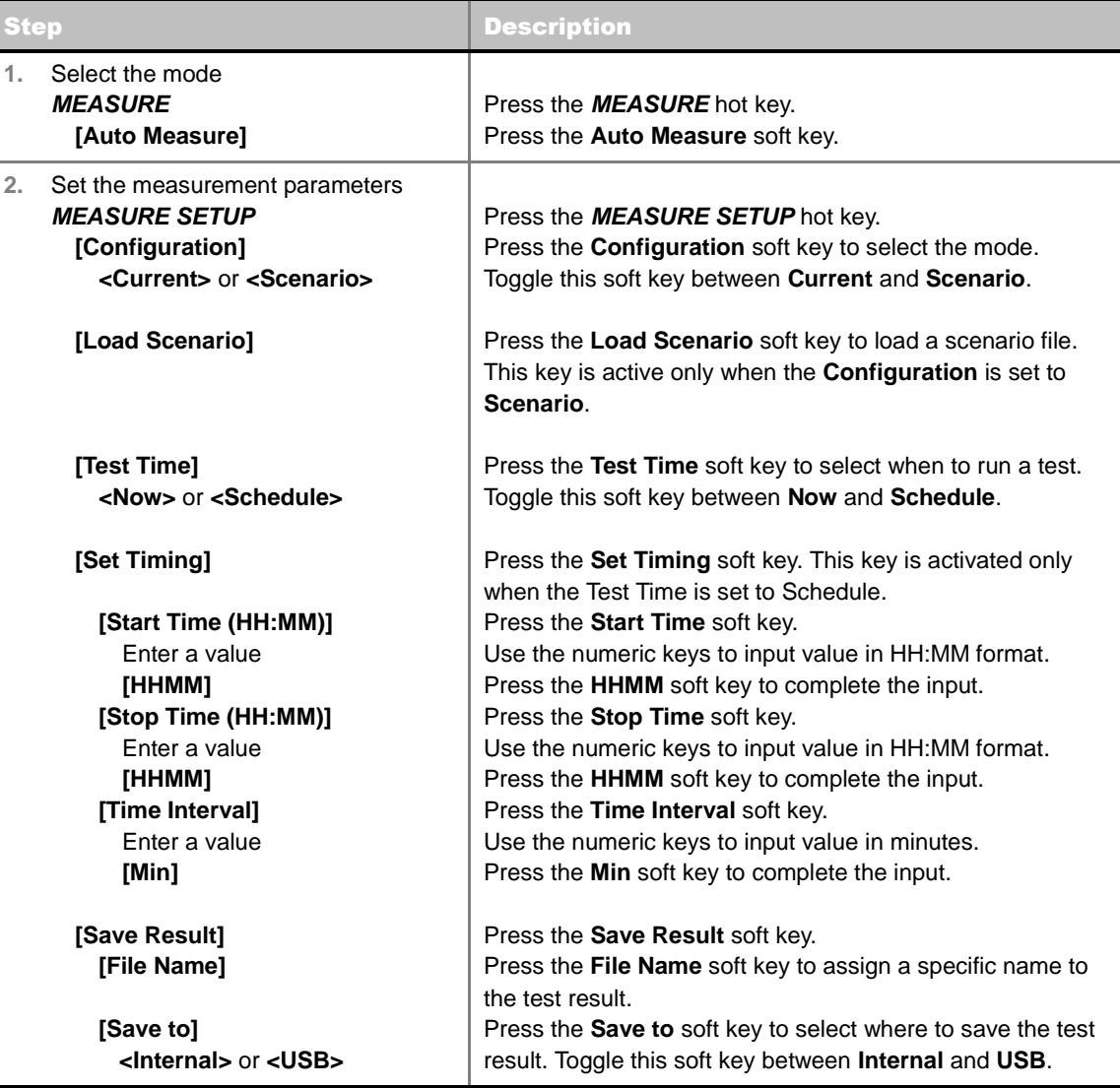

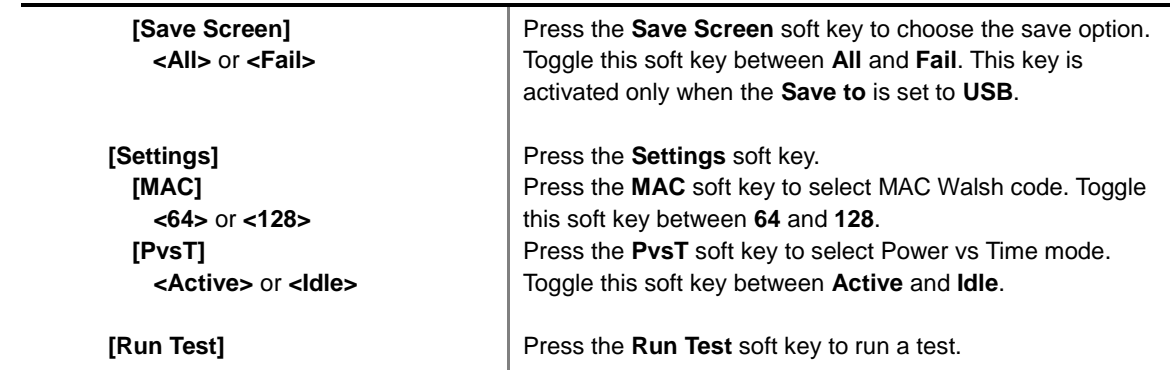

### **MEASURE SETUP**

- **RUN TEST:** Starts a test.
- **CONFIGURATION:** Selects the measurement configuration to be used. When the **Current** is selected, the instrument runs a test using current carrier frequency (single carrier) and determines pass/fail based on the instrument's limit settings. Select the **Scenario** to run a test with a programmed scenario.
- **LOAD SCENARIO:** Selects and loads a scenario file generated by the PC application software, JDViewer. This soft key is activated only when the **Configuration** is set to **Scenario**.
- **TEST TIME:** Selects the test time. When **Now** is selected, the instrument runs a test only once. When **Schedule** is selected, the instrument repeats tests as defined in the **Set Timing** menu.
- **SET TIMING:** Sets the **Start Time**, **Stop Time**, and **Time Interval** of a scheduled measurement. This soft key is activated only when the **Test Time** is set to **Schedule**.
- **SAVE RESULT:** Sets parameters for saving measurement results. The instrument automatically saves measurement results in \*.CSV format as well so that they can be imported in an application software that supports the CSV format.
	- **FILE NAME:** Sets the measurement result file name.
	- **SAVE TO:** Sets the destination where the result to be saved, **Internal** or **USB**.
	- **SAVE SCREEN:** Selects what results to be saved into a USB drive. Toggle this soft key between **All** for all the measurement items and **Fail** for failed items only. This key is activated only when the **Save to**  is set to **USB**.
- **SETTINGS:** Sets the MAC code and the time slot number.
	- **MAC:** Selects the MAC Walsh code. Toggle between **64** and **128**.
	- **PvsT:** Selects the Power vs Time mode. Toggle between **Active** and **Idle**.
	- **EXTERNAL OFFSET:** Sets an external offset value. An offset consists of a cable loss and a user offset and the measurement result shows the value reflecting both offset values. When the external offset value is set at 40 dB in the Spectrum mode, the measurement result compensates 40 dB at both the Spectrum Analyzer and Signal Analyzer modes.

# **Setting Display**

### **TRACE/DISPLAY**

 **DISPLAY:** Changes the display option. After running automatic measurement, toggle this key between **Results** and **Settings**.

- **RESULTS:** Shows actual measurement results on the display screen.
- **SETTINGS:** Shows measurement parameters set for the automatic measurement.
- **DISPLAY RESULTS:** Changes the display format of measurement results. This key becomes activated when the **Results** is set as the display option. Toggle this key between **Full** and **Quick** to check measurement results in different format.
	- **FULL:** Shows detailed measurement results, including actual measurement readings with pass/fail color indication.
	- **QUICK:** Shows quick view of pass/fail results.
- **VIEW CARRIER:** Selects a carrier to be displayed among up to 10 carriers. This key becomes activated when the **Results** is set as the display option.

# **POWER STATISTICS CCDF**

Power Statistics Complementary Cumulative Distribution Function (CCDF) measurement characterizes the power statistics of input signal. It provides PAR (Peak to Average power Ratio) versus different probabilities.

## **Setting Mode**

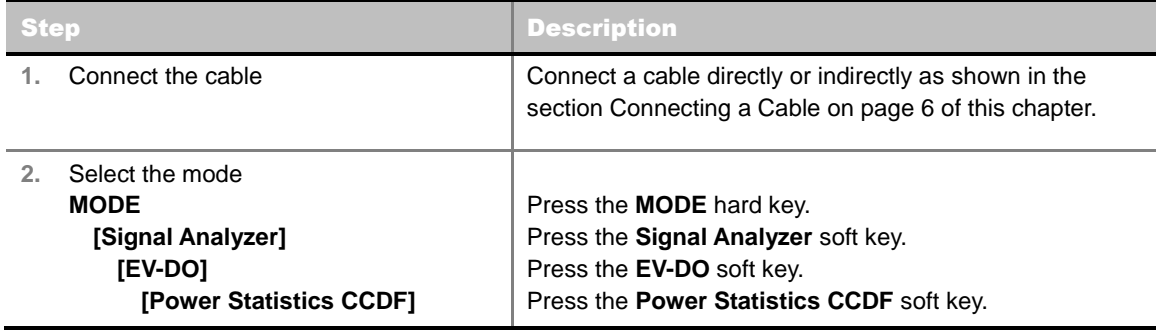

## **Setting Frequency**

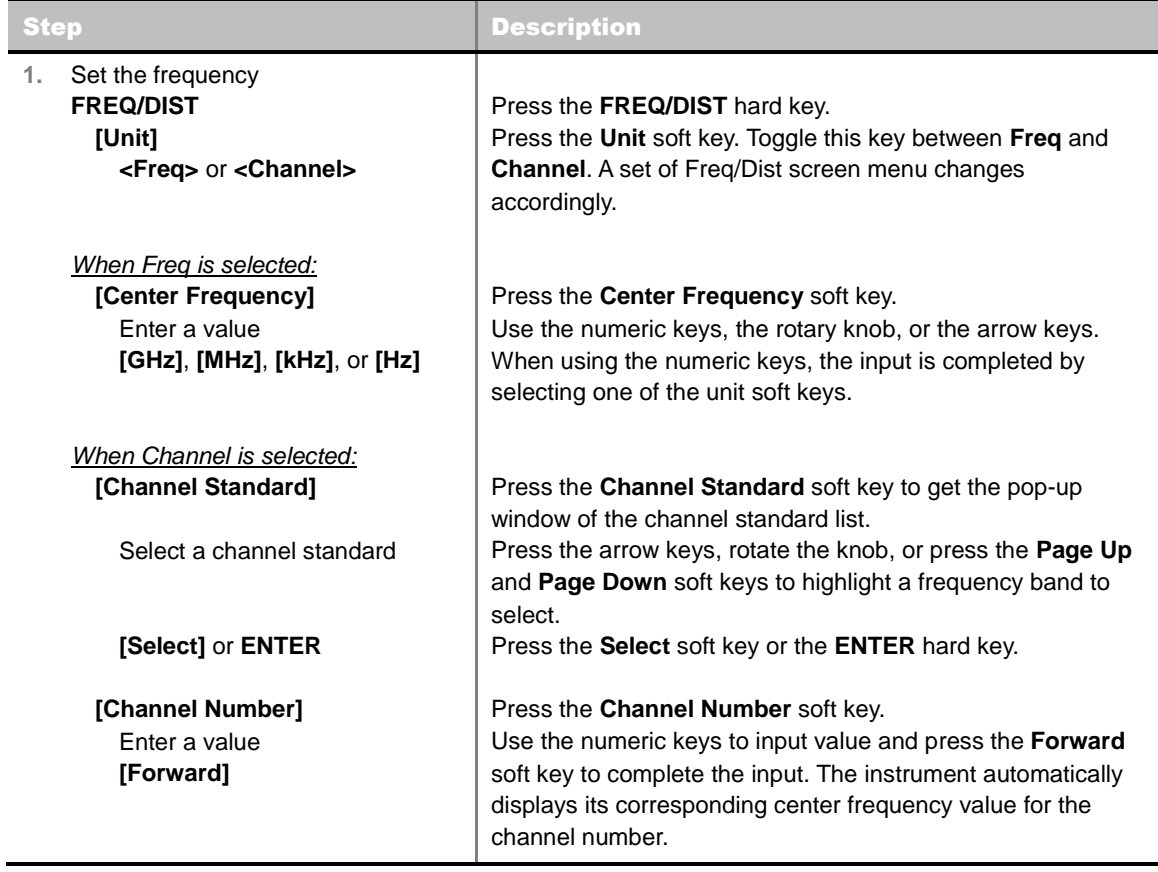

### **FREQ/DIST**

**UNIT:** Determines the way how to set the frequency band either with standard band or custom

frequency band. Toggling this key between **Freq** and **Channel** changes a set of Freq/Dist screen menu automatically.

- **CENTER FREQUENCY:** Changes the center frequency setting. Use the rotary knob or the arrow keys. Or use the numeric keys to input a certain value and press one of the unit soft keys to complete the input.
- **FREQUENCY STEP:** Defines the amount of frequency to be increased or decreased when using the rotary knob or the arrow keys to change the **Center Frequency**. This frequency step size can be entered by using numeric keys and the unit soft keys.
- **CHANNEL NUMBER:** Enters a channel number. The instrument automatically displays its corresponding center frequency value for the channel number.
- **CHANNEL STEP:** Defines the amount of channel to be increased or decreased when using the rotary knob or the arrow keys to change the **Channel Number**. This channel step size can be entered by using numeric keys and the **Enter** soft key.
- **CHANNEL STANDARD:** When the channel standard is selected from the list, the center frequency information on the display screen will be mapped accordingly to the selected channel standard. The channel standards available in the instrument are listed in the Appendix C – Band, Frequency & Channel Standard.

# **Setting Amplitude**

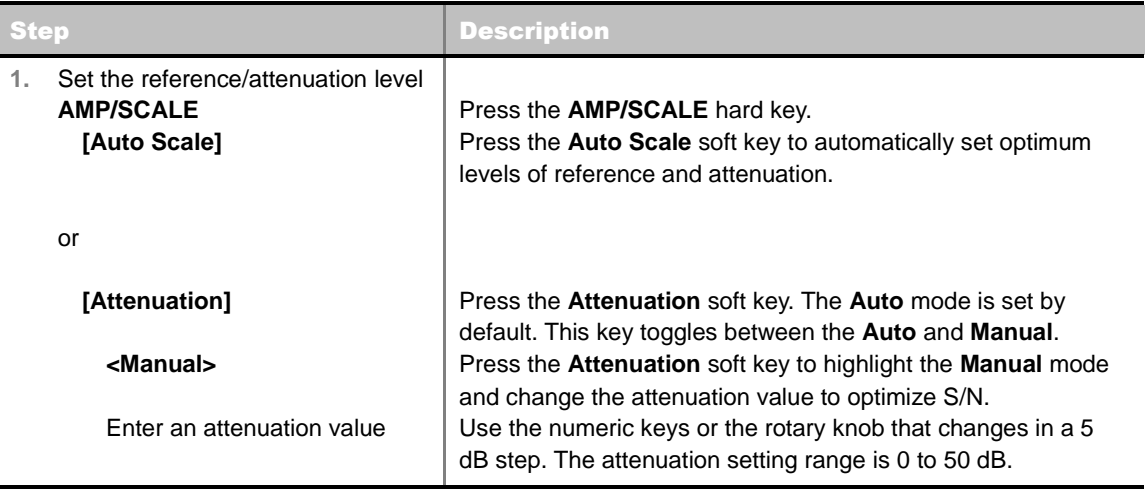

### **AMP/SCALE**

**AUTO SCALE:** The instrument can automatically set the scale to the minimum and maximum values on the Y-axis of the graph for optimum display of the traces measured. Each time the **Auto Scale** is selected, the top and bottom scales are set to the minimum and maximum values with margin on the Y-axis of the display screen.

#### **ATTENUATION**

- **AUTO:** Input attenuator's value is automatically set depending on the reference level. This is the default operation mode, so it is recommended to use this mode unless a special measurement condition is needed.
- **MANUAL:** Sets the attenuator's value for the **Spectrum Analyzer RF In 50 Ω** port.

# **Setting Sweep Mode**

### **SWEEP**

This hot key is used to set the sweep parameters. The user input window must be inactive first to get the Sweep hot key function other than the number input.

**SWEEP MODE:** Sets the sweep method. Toggle between **Continue** and **Single**.

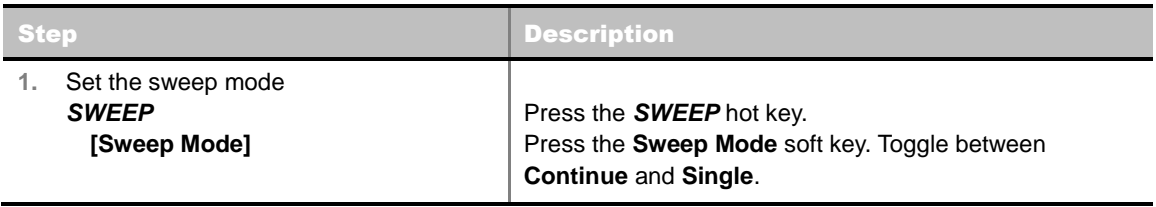

# **Setting Trigger Source**

### **TRIGGER**

This hot key is used to select the trigger source among **Internal**, **External**, and **GPS**. The user input window must be inactive first to get the Trigger hot key function other than the number input.

# **Setting External Clock**

To enhance the reliability of modulation analysis measurements the JD740A series must be synchronized with the Base Station. When an external clock is not supplied, the JD740A series works with a built-in internal high-accuracy time base. In this case, some measurement results may exhibit inaccurate values. Therefore, it is highly recommended to use the same reference clock as signal source. Trigger mode can be changed by using the *TRIGGER* hot key.

## **EXTERNAL CLOCK OPERATING STANDARDS**

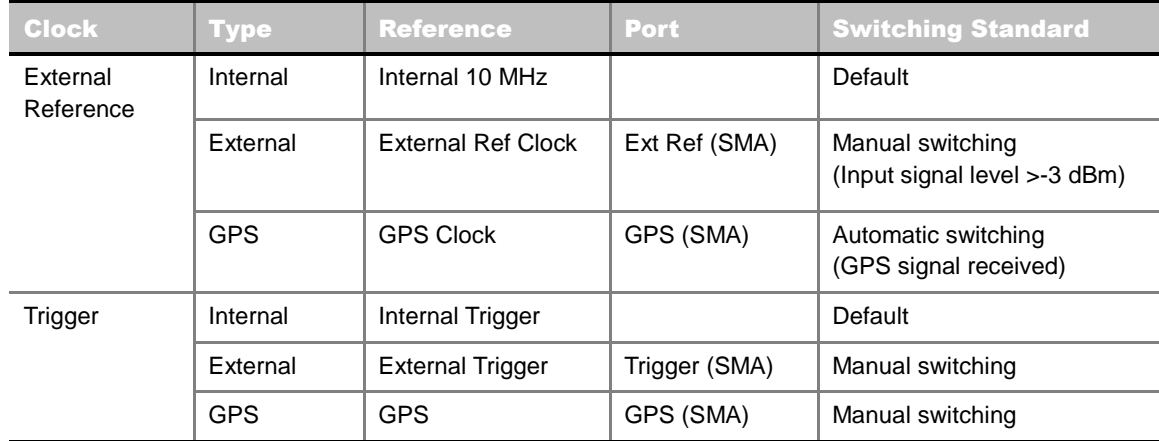

### **CONNECTION**

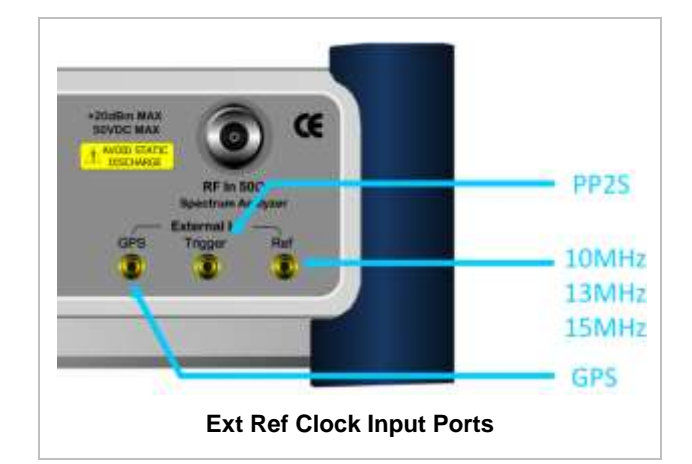

### **ENABLING EXTERNAL REFERENCE**

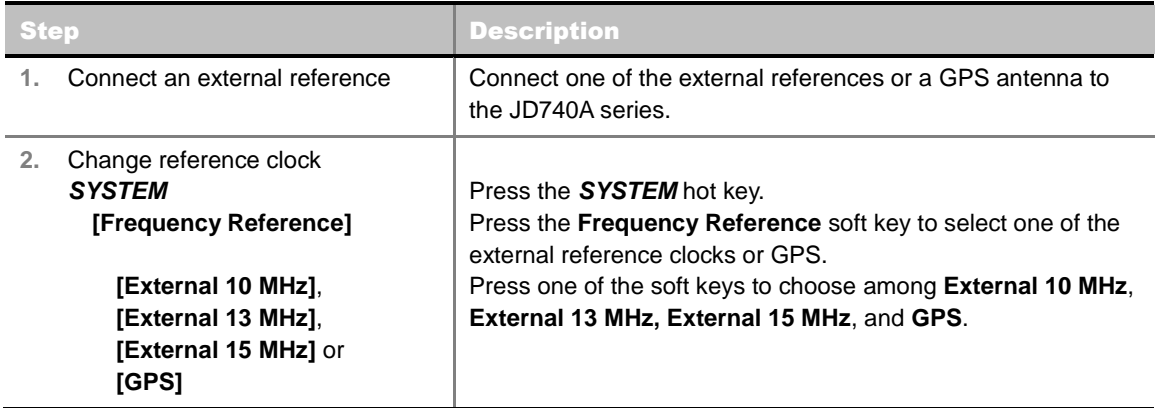

### **EXTERNAL REFERENCE INDICATOR INFORMATION**

Each indicator tells different locking status according to a connection. When a GPS antenna is connected, longitude and latitude information will be displayed on the screen.

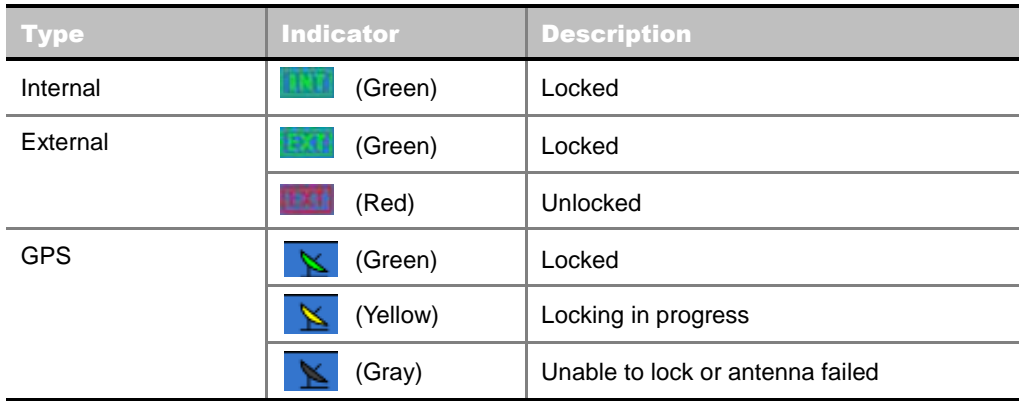

## **Measurement Procedure**

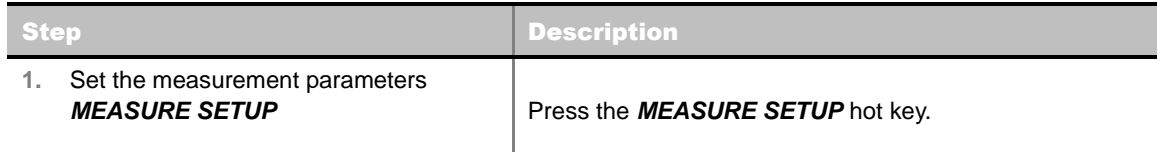

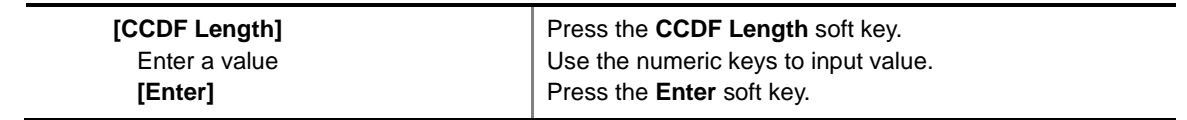

#### **MEASURE SETUP**

■ **CCDF LENGTH:** Sets the length of the CCDF which is the number of measurements to be averaged. To change the value, use the numeric keys and press the **Enter** soft key or the **ENTER** hard key to complete to the input (value range 1 to 100).

## **Measurement Example**

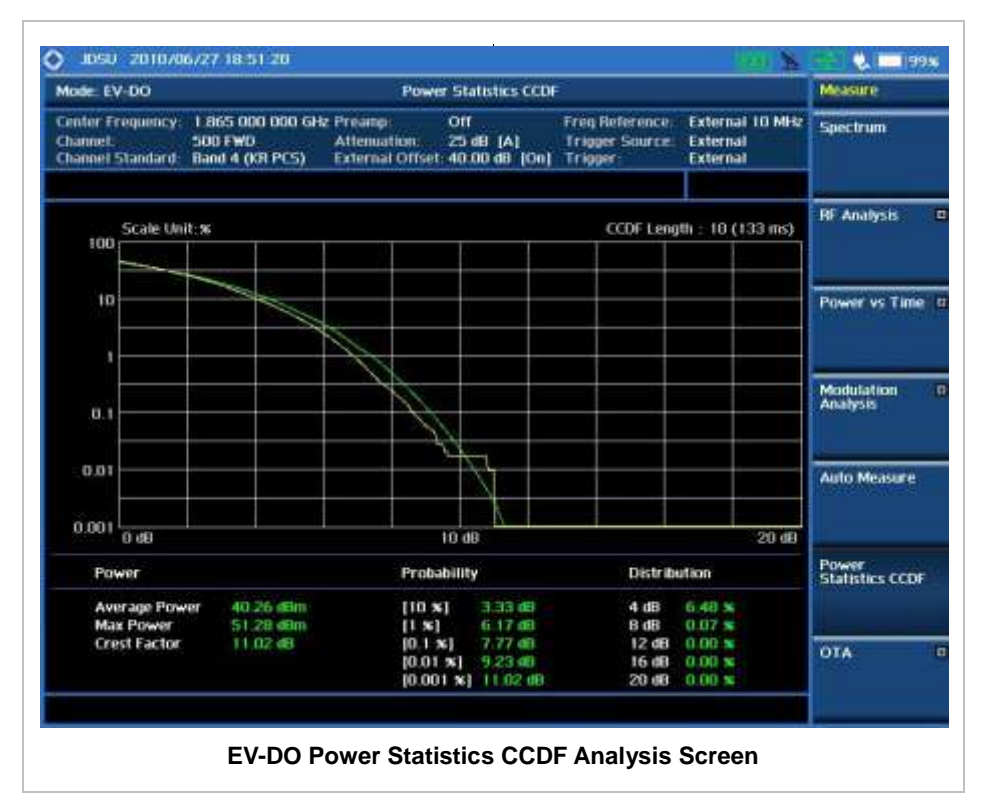

# **EV-DO OTA MEASUREMENTS**

This Over The Air (OTA) measurement has channel scanner, PN scanner, multipath profile, and code domain power screens. It is used to verify EV-DO transmitter performance at any location providing reflective measurements and identifying signals providing from different sites.

EV-DO OTA Measurements provide the following essential measurements.

- Channel Scanner
- **PN** Scanner
- Multipath Profile
- Code Domain Power
- Route Map

## **Setting Mode**

Connecting a GPS antenna with the instrument is a mandatory for the OTA measurements.

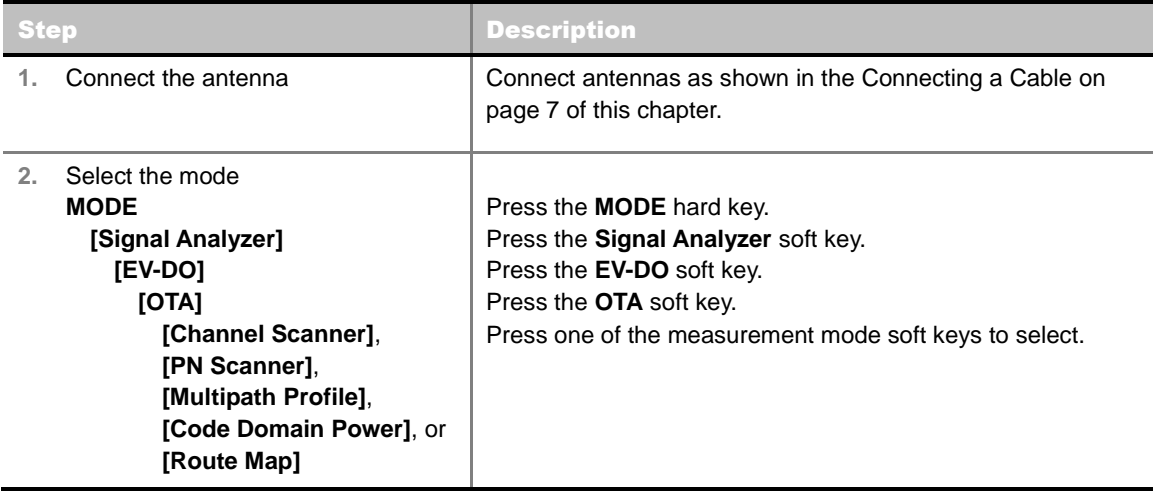

## **Setting Frequency**

*Setting frequency described here is not applicable to the OTA Channel Scanner mode. For the OTA Channel Scanner mode, refer to its measurement procedure.*

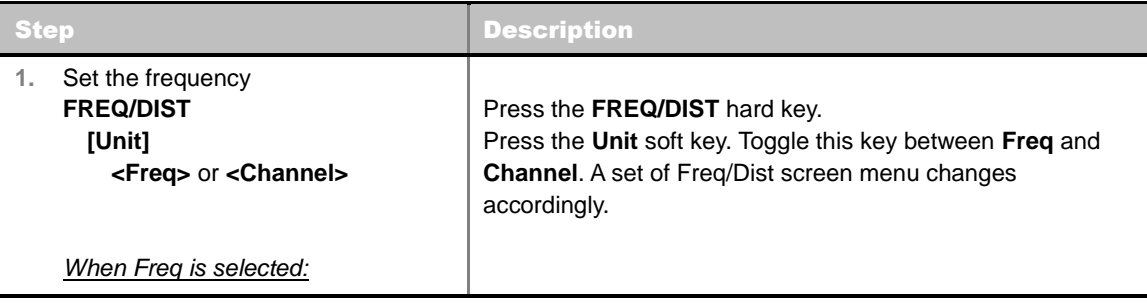

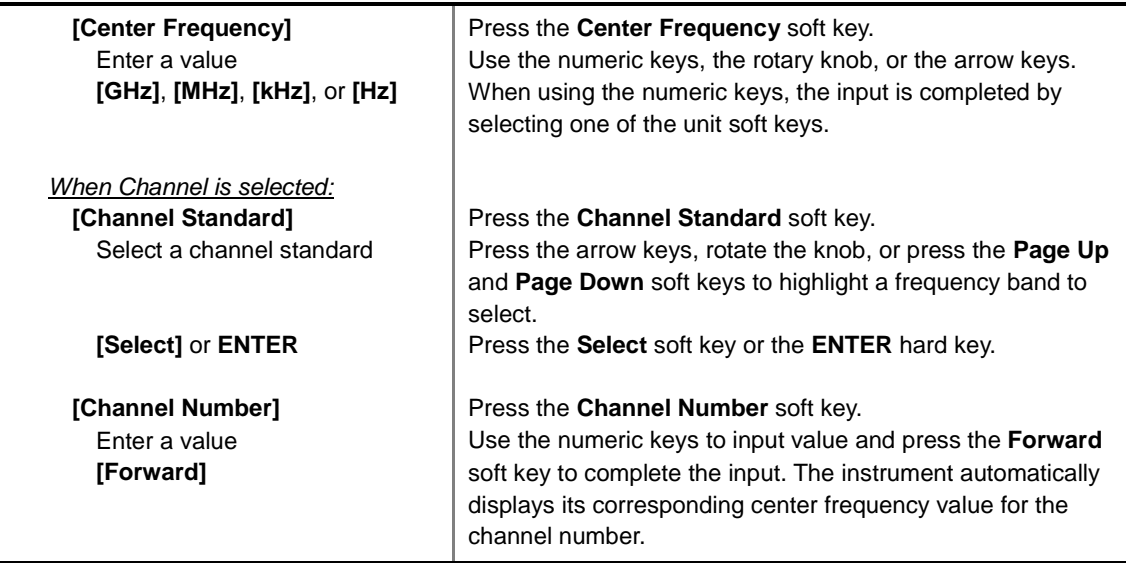

### **FREQ/DIST**

- **UNIT:** Determines the way how to set the frequency band either with standard band or custom frequency band. Toggling this key between **Freq** and **Channel** changes a set of Freq/Dist screen menu automatically.
- **CENTER FREQUENCY:** Changes the center frequency setting. Use the rotary knob or the arrow keys. Or use the numeric keys to input a certain value and press one of the unit soft keys to complete the input.
- **FREQUENCY STEP:** Defines the amount of frequency to be increased or decreased when using the rotary knob or the arrow keys to change the **Center Frequency**. This frequency step size can be entered by using numeric keys and the unit soft keys.
- **CHANNEL NUMBER:** Enters a channel number. The instrument automatically displays its corresponding center frequency value for the channel number.
- **CHANNEL STEP:** Defines the amount of channel to be increased or decreased when using the rotary knob or the arrow keys to change the **Channel Number**. This channel step size can be entered by using numeric keys and the **Enter** soft key.
- **CHANNEL STANDARD:** When the channel standard is selected from the list, the center frequency information on the display screen will be mapped accordingly to the selected channel standard. The channel standards available in the instrument are listed in the Appendix C – Band, Frequency & Channel Standard.

# **Setting Amplitude**

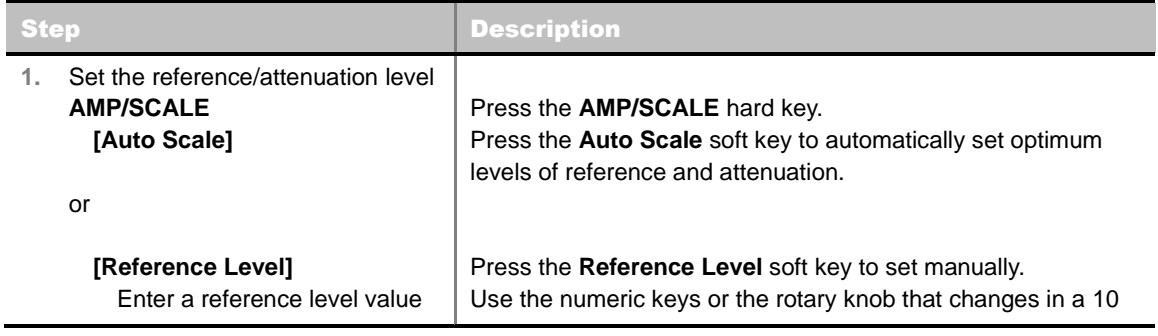

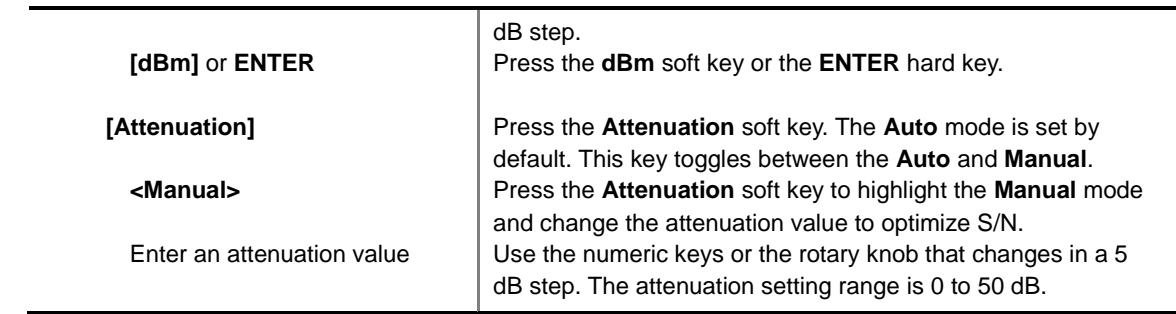

### **AMP/SCALE**

- **AUTO SCALE:** The instrument can automatically set the scale to the minimum and maximum values on the Y-axis of the graph for optimum display of the traces measured. Each time the **Auto Scale** is selected, the top and bottom scales are set to the minimum and maximum values with margin on the Y-axis of the display screen.
- **REFERENCE:** Sets the display of measurement result to relative or absolute value. Toggle between **Abs** for absolute and **Rel** for relative. *This key is used in the OTA Code Domain Power mode and the Route Map mode*.
	- **ABS:** The code domain power is measured absolute to channel power.
	- **REL:** The code domain power is measured relative to channel power.
- **REFERENCE LEVEL:** Sets the maximum Y-axis range. In the OTA Code Domain Power mode, this key is activated only when the **Reference** is set to absolute mode. *This key is used in the OTA Channel Scanner mode and the OTA Code Domain Power mode*.
- **ATTENUATION**
	- **AUTO:** Input attenuator's value is automatically set depending on the reference level. This is the default operation mode, so it is recommended to use this mode unless a special measurement condition is needed.
	- **MANUAL:** Sets the attenuator's value for the **Spectrum Analyzer RF In 50 Ω** port.
- **PREAMP:** Turns on or off the internal pre-amplifier. Preamp results in a correction being applied to compensate for the gain of the preamp so that amplitude readings show the value at the input connector. This soft key toggles between the **On** and **Off**. When it is set to On, the allowable attenuation input range is from 0 dB to 10 dB in a multiple of five. If the attenuation value is manually set greater than 10 dB, the instrument will automatically turn off the pre-amplifier to display low-level signal properly on the screen.
- **EXTERNAL OFFSET:** Sets an external offset value. An offset consists of a cable loss and a user offset and the measurement result shows the value reflecting both offset values. When the external offset value is set at 40 dB in the Spectrum mode, the measurement result compensates 40 dB at both the Spectrum Analyzer and Signal Analyzer modes.

## **Setting Sweep Mode**

#### **SWEEP**

This hot key is used to set the sweep parameters. The user input window must be inactive first to get the Sweep hot key function other than the number input.

**SWEEP MODE:** Sets the sweep method. Toggle between **Continue** and **Single**.
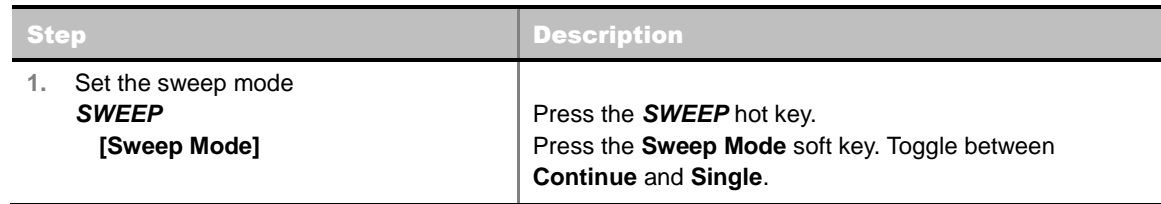

### **Setting Trigger Source**

#### **TRIGGER**

This hot key is used to select the trigger source among **Internal**, **External**, and **GPS**. The user input window must be inactive first to get the Trigger hot key function other than the number input. For OTA measurement, a GPS antenna should be connected and the trigger source should be set to **GPS**.

### **Setting External Clock**

To enhance the reliability of modulation analysis measurements the JD740A series must be synchronized with the Base Station. When an external clock is not supplied, the JD740A series works with a built-in internal high-accuracy time base. In this case, some measurement results may exhibit inaccurate values. Therefore, it is highly recommended to use the same reference clock as signal source. Trigger mode can be changed by using the *TRIGGER* hot key.

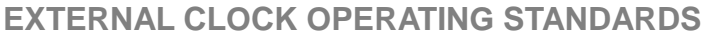

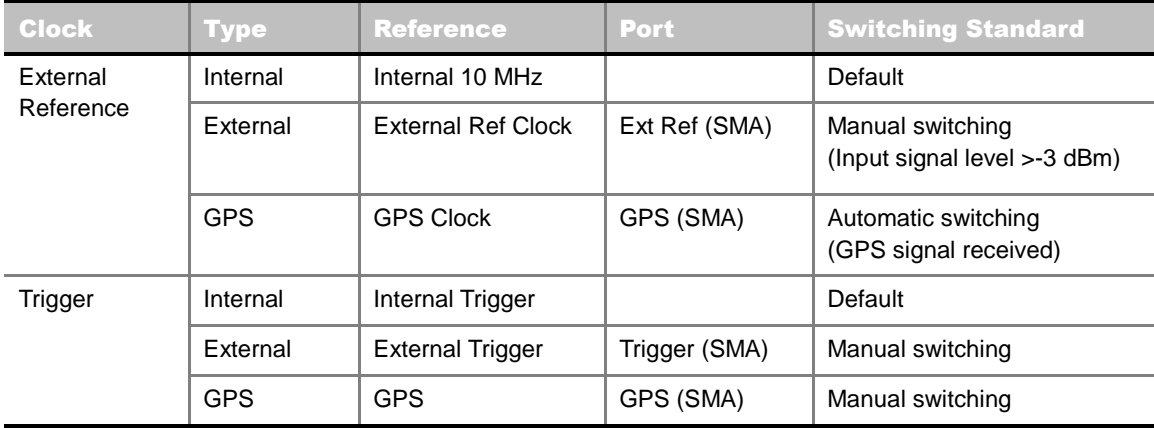

**CONNECTION**

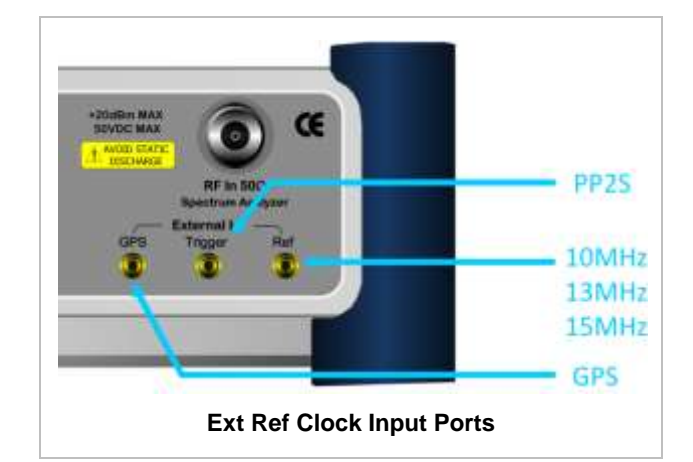

#### **ENABLING GPS EXTERNAL REFERENCE**

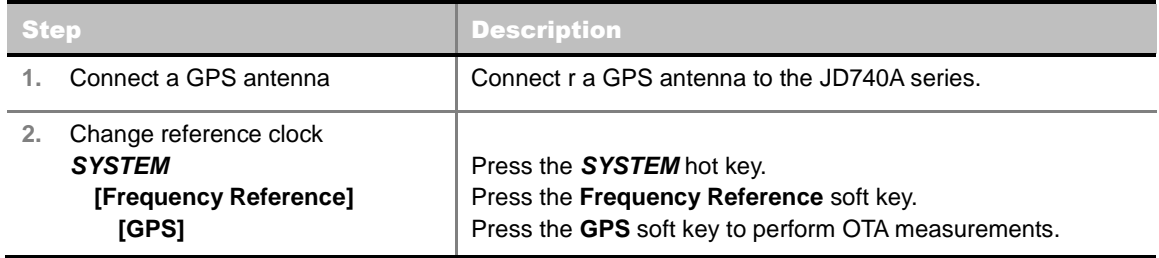

#### **GPS EXTERNAL REFERENCE INDICATOR INFORMATION**

When a GPS antenna is connected, the instrument automatically detects it. Each indicator tells different locking status depending on its connection. If it is successfully locked, the instrument will display "GPS" and longitude and latitude information on the screen. If it is unlocked or the antenna is disconnected, the display will be automatically switched to "Internal".

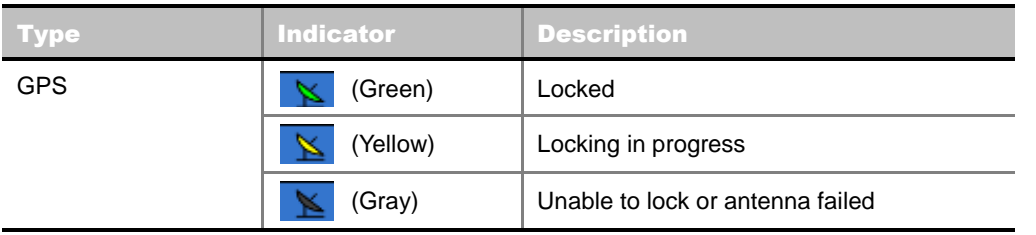

### **EV-DO OTA CHANNEL SCANNER**

#### **Measurement Procedure**

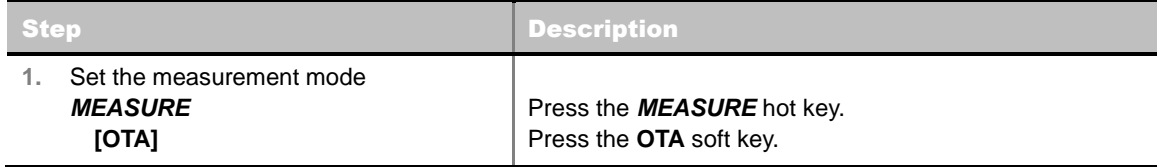

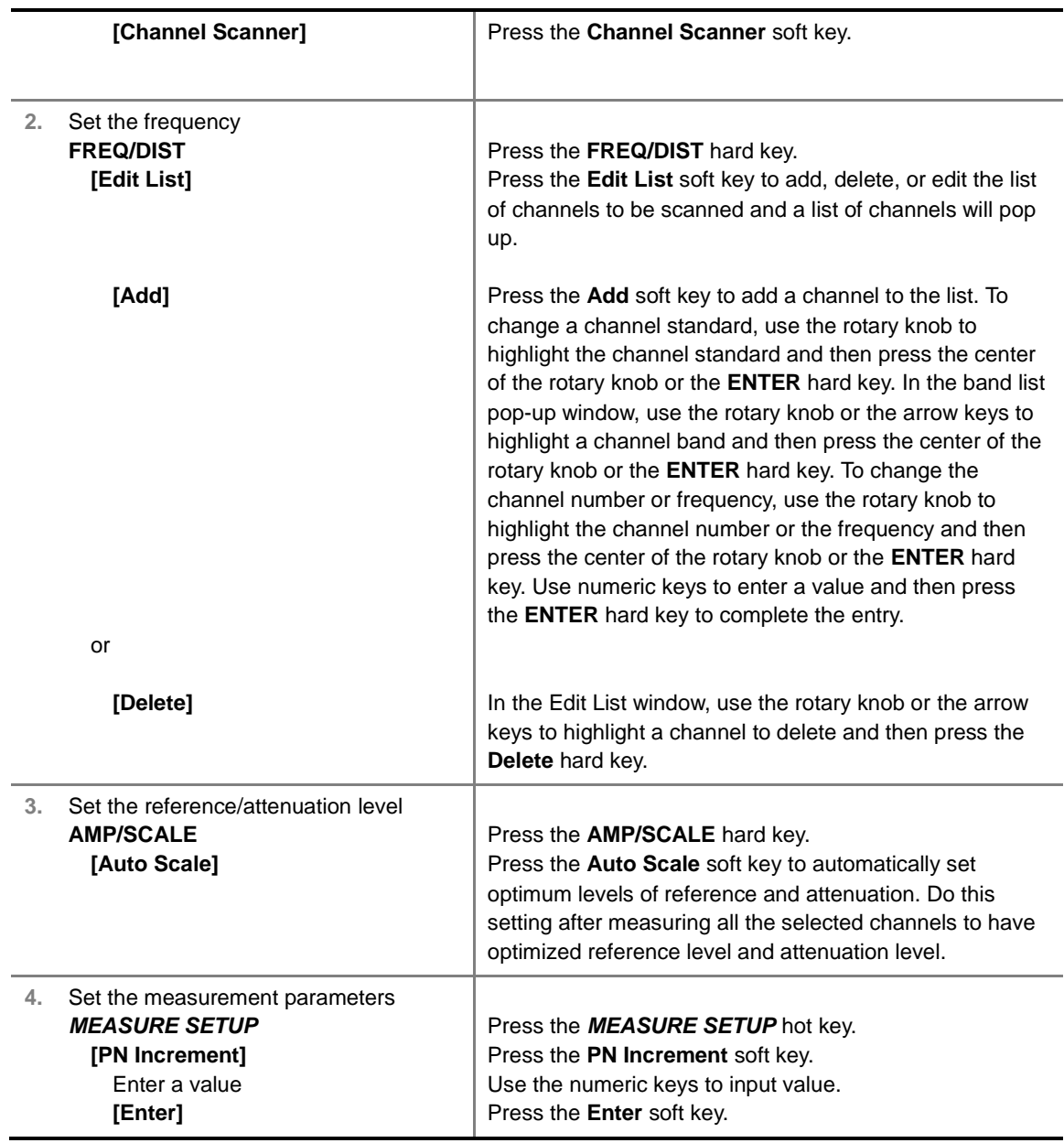

#### **FREQ/DIST**

**EDIT LIST:** Adds new channel(s) to be measured or deletes or edits existing channel standard(s) in the pop-up list window.

#### **MEASURE SETUP**

**PN INCREMENT:** Sets the increment step for the PN Offset. Use the numeric keys to enter a value and press the **Enter** soft key or the **ENTER** hard key to complete to the input.

### **Setting Limit**

#### **LIMIT**

This hot key is used to set the threshold value for the limit line on the display screen. It turns on or off

the limit or band limit settings of the measurement for pass/fail indication. The user input window must be inactive first to get the Limit hot key function other than the number input.

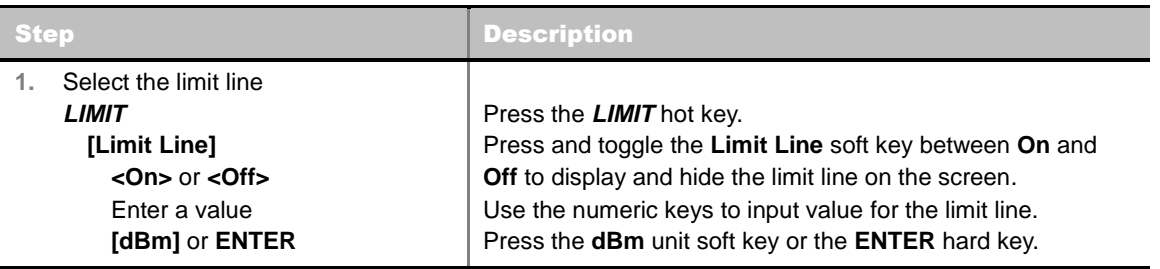

### **Measurement Example**

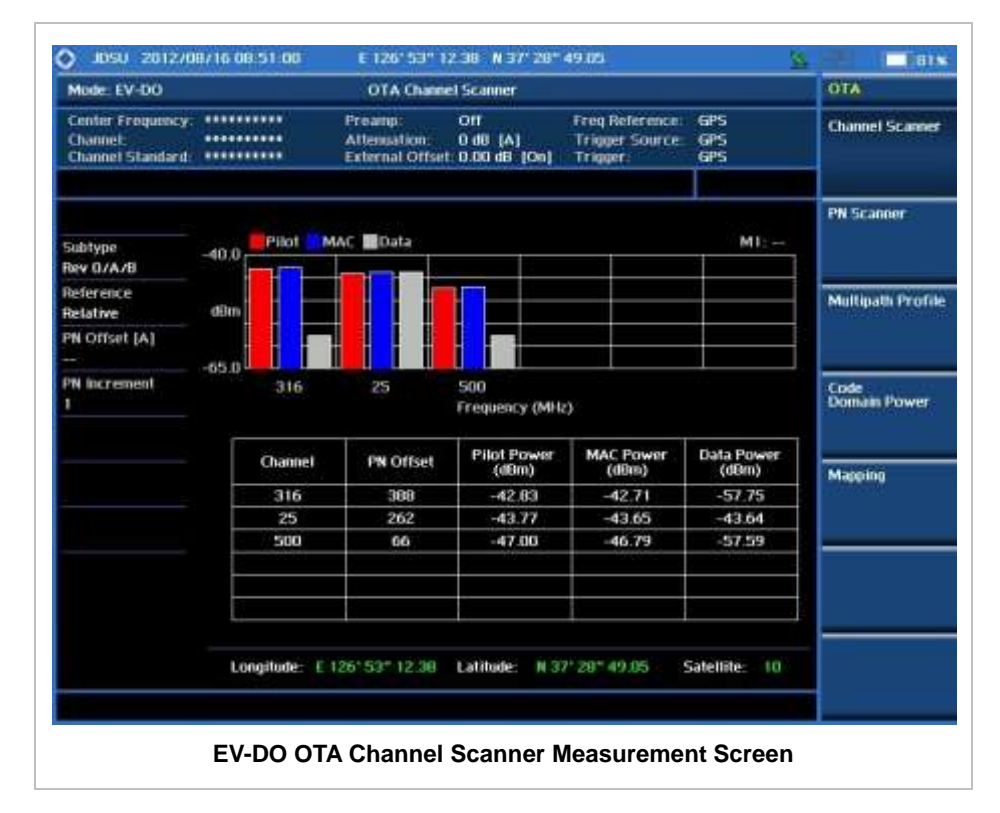

### **EV-DO OTA PN SCANNER**

Each access network sector has a unique PN offset. The PN Scanner is used to identify all active PNs in the area.

#### **Measurement Procedure**

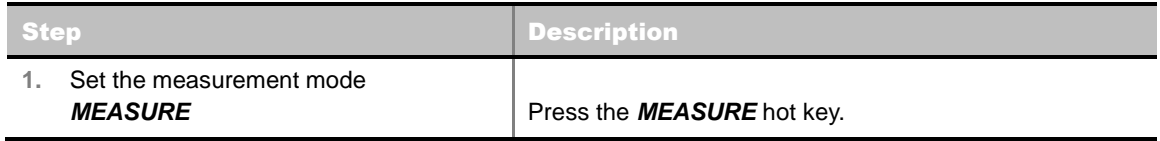

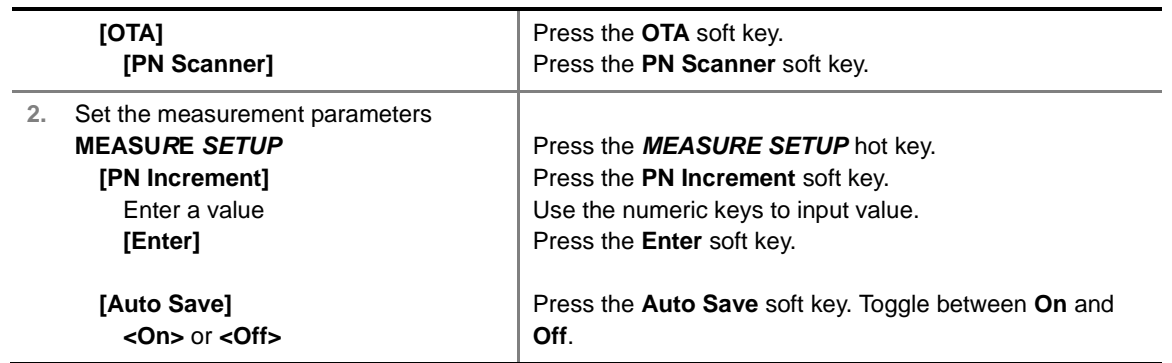

#### **MEASURE SETUP**

- **PN INCREMENT:** Sets the increment step for the PN Offset. Use the numeric keys to enter a value and press the **Enter** soft key or the **ENTER** hard key to complete to the input.
- **AUTO SAVE:** Enables or disables automatic saving of the measurement data to an external USB memory. When it turns on, the measurements will be recorded into the default file (logging.ota) or a user-named file.

### **Measurement Example**

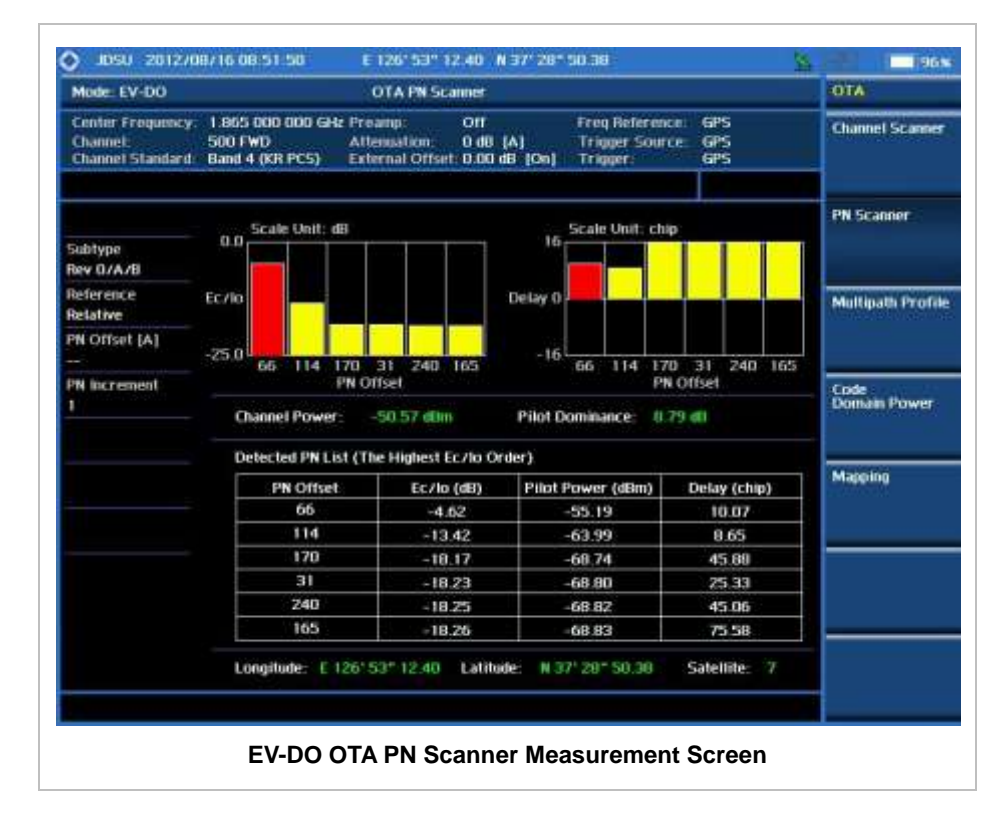

### **EV-DO OTA MULTIPATH PROFILE**

The Multipath Profile enables the user to determine RF environmental conditions of testing area. It

indicates the amount of power of the dominant pilot signal that is dispersed outside the main correlation peak due to multipath echoes that are expressed in dB. This value should be very small ideally.

The multipath profile is the result of portions of the original broadcast signal arriving at the receiving antenna out of phase. This can be caused by the signal being reflected off objects such as buildings, or being refracted through the atmosphere differently from the main signal.

#### **Measurement Procedure**

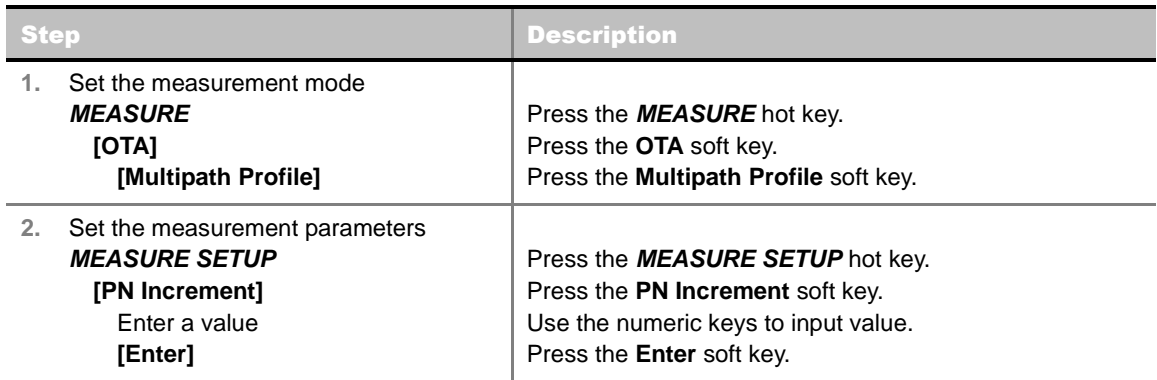

#### **MEASURE SETUP**

**PN INCREMENT:** Sets the increment step for the PN Offset. Use the numeric keys to enter a value and press the **Enter** soft key or the **ENTER** hard key to complete to the input.

#### **Measurement Example**

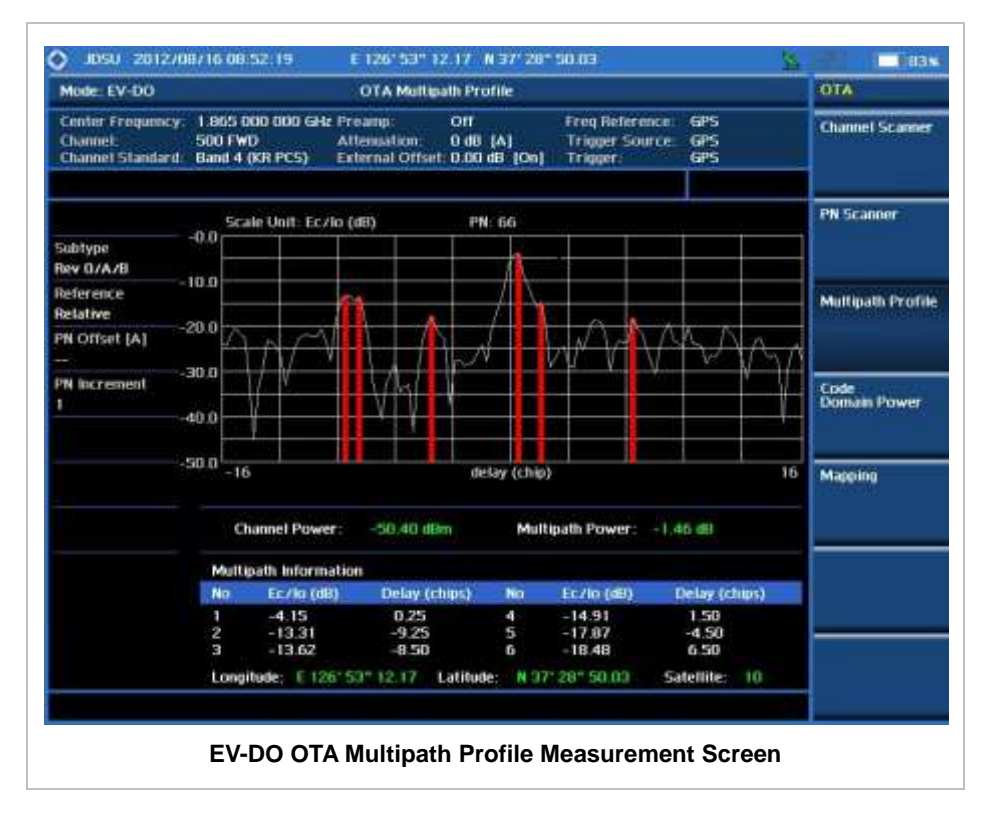

### **EV-DO OTA CODE DOMAIN POWER**

Channels with high correlation factors are determined to be active channels and are indicated as such on the display. Once the channels are decoded, the analyzer determines the power of each channel relative to the total signal power.

This measurement helps to verify that each code channel is operating at its proper level and helps to identify problems throughout the transmitter design from the coding to the RF section. System imperfections, such as the non-linearity of amplifiers, will present themselves as an undesired distribution of power in the code domain.

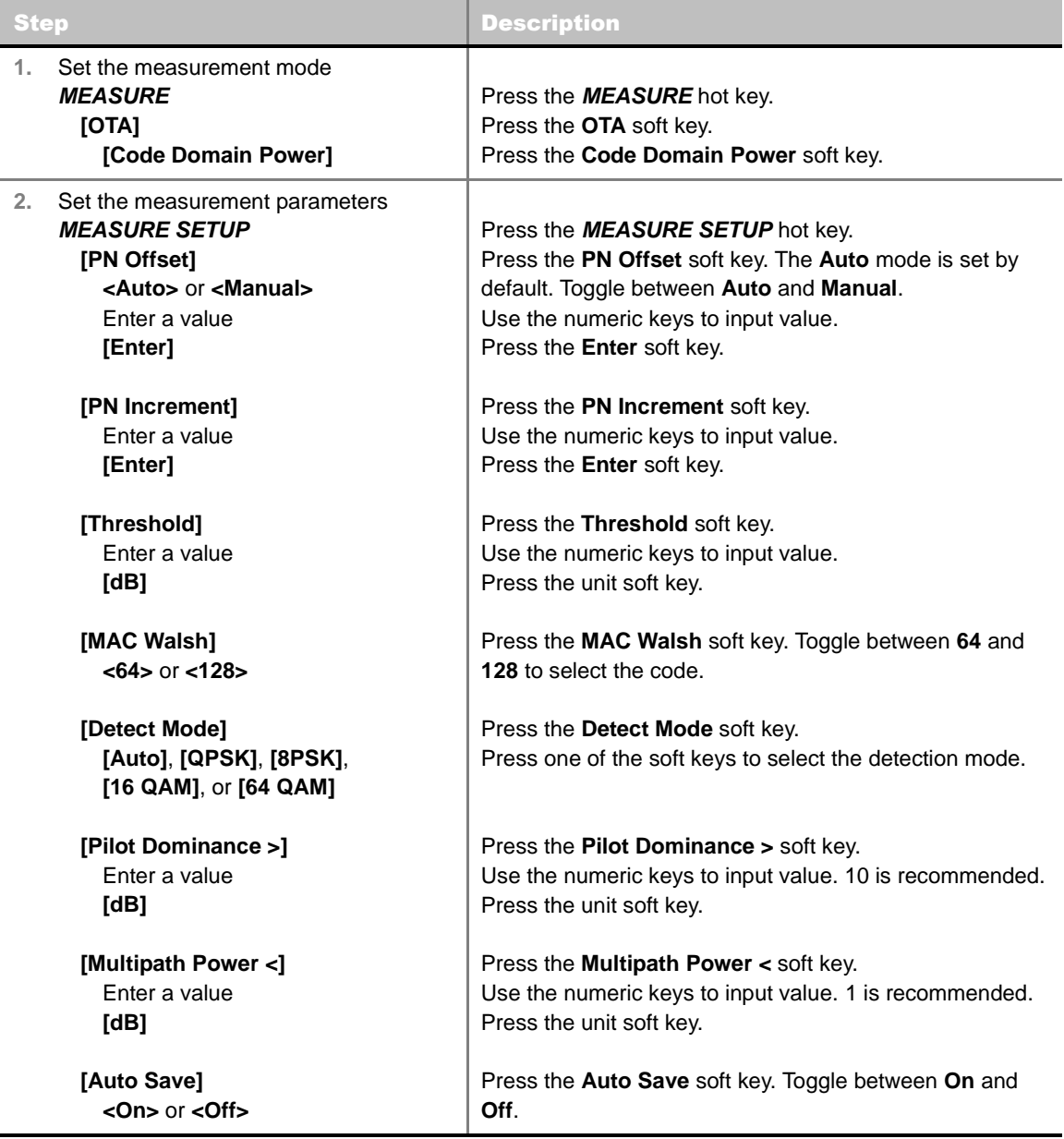

#### **Measurement Procedure**

#### **MEASURE SETUP**

- **PN OFFSET:** Sets the PN Offset (Pseudo-Noise Offset) to **Auto** or **Manual**. Toggle between **Auto** and **Manual**. To change the value in the **Manual** mode, use the numeric keys and press the **Enter** soft key or the **ENTER** hard key to complete to the input.
- **PN INCREMENT:** Sets the increment step for the PN Offset. Use the numeric keys to enter a value and press the **Enter** soft key or the **ENTER** hard key to complete to the input.
- **TRHESHOLD:** Sets the threshold value between Auto and Manual. Its default setting is -27 dB. To change the value in the **Manual** mode, use the numeric keys to enter a value between -50 and 0 and press the **Enter** soft key or the **ENTER** hard key to complete to the input.
- **MAC WALSH:** Selects the MAC Walsh code. Toggle between **64** and **128**.
- **PILOT DOMINANCE** >: Sets the threshold for pilot dominance. 10 is recommended. Color of the Pilot Dominance indicator on the left bottom corner of the screen is based on this set value.
- **MULTIPATH POWER <:** Sets the threshold for multipath power. 1 is recommended. Color of the Multipath Power indicator on the left bottom corner of the screen is based on this set value.
- **AUTO SAVE:** Enables or disables automatic saving of the measurement data to an external USB memory. When it turns on, the measurements will be recorded into the default file (logging.ota) or a user-named file.

### **Setting Limit**

#### **LIMIT**

This hot key is used to set the threshold value for the limit line on the display screen. It turns on or off the limit or band limit settings of the measurement for pass/fail indication. The user input window must be inactive first to get the Limit hot key function other than the number input.

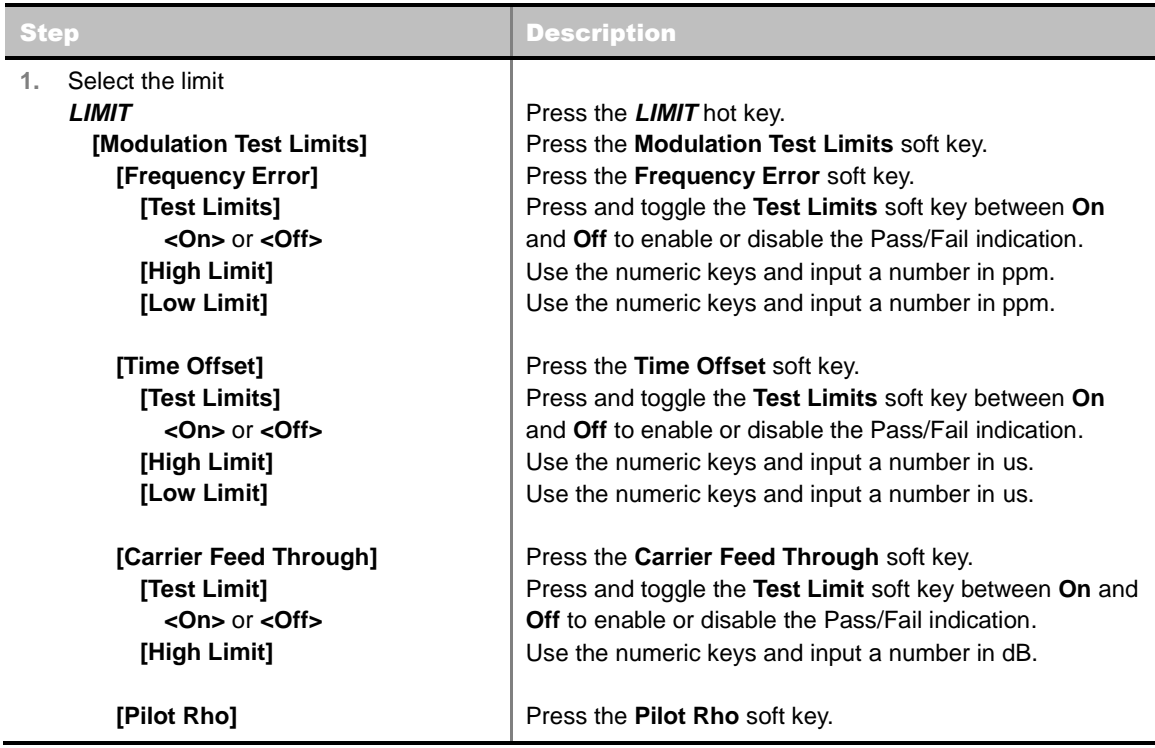

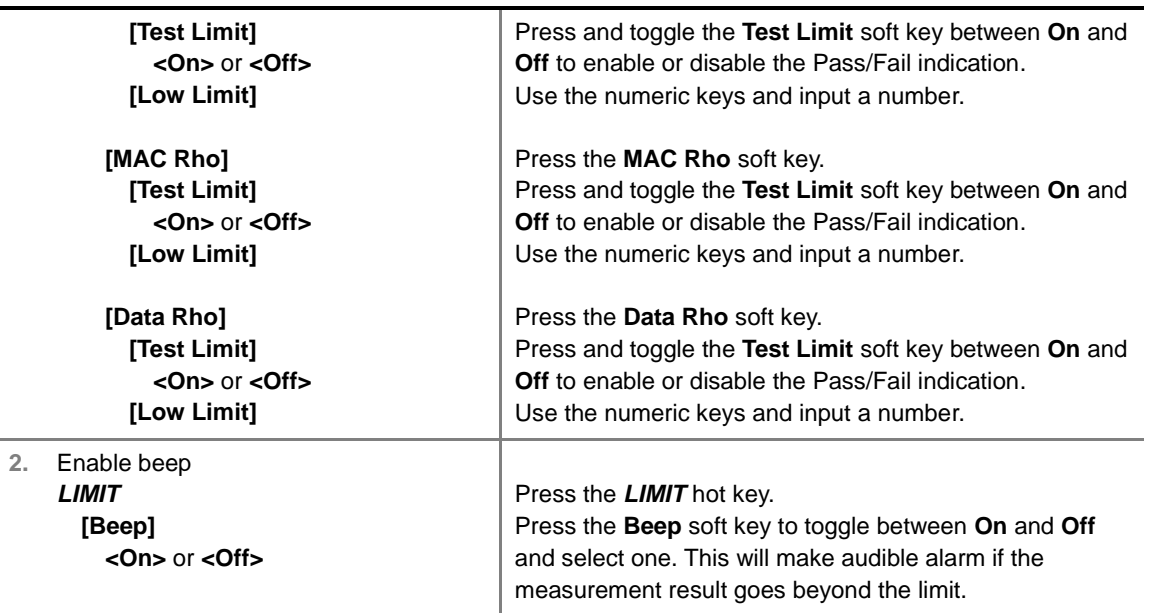

- **FREQUENCY ERROR:** Sets the frequency error limit.
- **TIME OFFSET:** Sets the time offset limit. Time Offset compares the PN offset timing with the overall system time and the instrument checks the start of PN offset in comparison to either the GPS signal or the even second clock signal.
- **CARRIER FEED THROUGH:** Sets the limit of carrier feed through. Carrier Feed Through is a result of the RF carrier signal feeding through the I/Q modulator and riding on the output circuitry without being modulated. It sets the limit of carrier feed through.
- **MAX INACTIVE:** *This key is not used in this OTA Code Domain Power mode.*
- **PILOT RHO:** Sets the Pilot Rho limit.
- **MAC RHO:** Sets the MAC Rho limit.
- **DATA RHO:** Sets the Data Rho limit.

#### **Measurement Example**

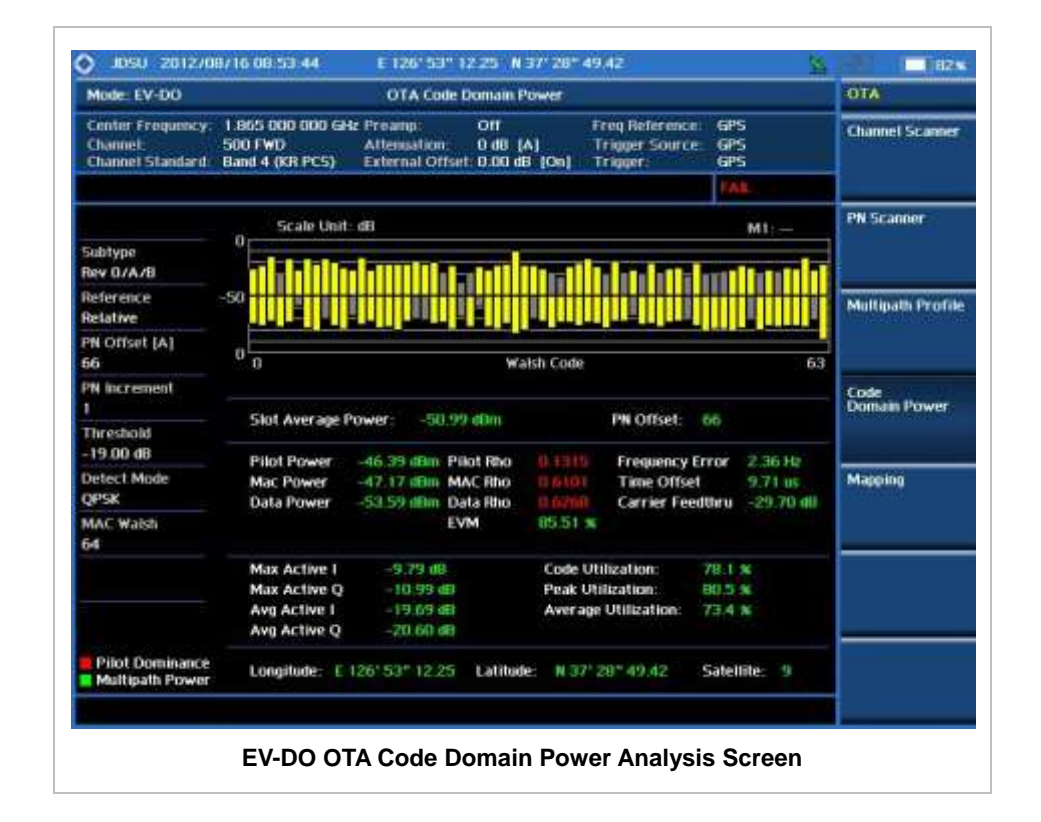

### **EV-DO ROUTE MAP**

The JD740A Series provides indoor and outdoor mapping function that allows a user to collect data of points in an indoor or outdoor environment and track the received signals and coverage of RF transmitters plotting real time directly on top of a loaded floor plan or a map.

#### **Measurement Procedure**

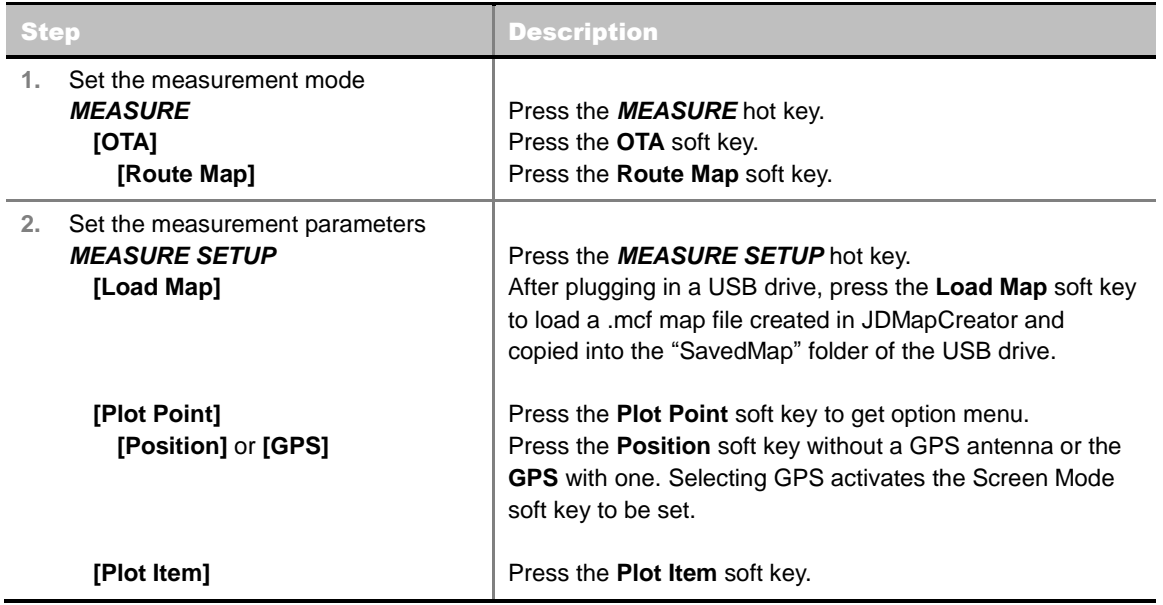

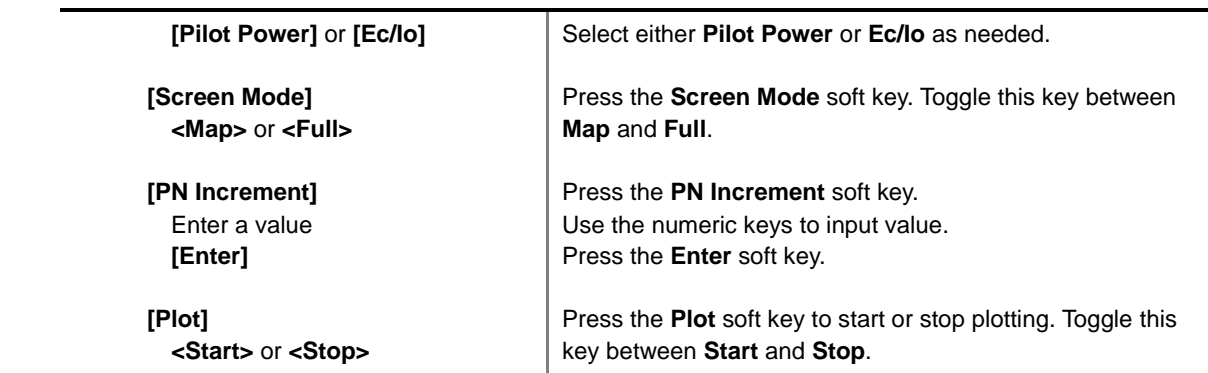

#### **MEASURE SETUP**

Sets the measurement parameters for the Route Map. The legend displayed in different colors at the bottom of the screen can be set with the *LIMIT* hot key.

- **PLOT:** Starts or stops a measurement in order to plot received signals or collected data on top of a loaded map. Toggle this key between **Start** and **Stop**. The instrument does not automatically save collected data. After stopping the current route mapping, the user needs to save the result with the **SAVE** hot key for later use. If not, all the collected data for the route will be lost.
- **PLOT POINT:** Selects a method of plotting points.
	- **POSITION:** Measures data without GPS in an indoor environment. After starting to plot, press the **Enter** hard key or the center of the rotary knob as you move with the instrument. Each time the user presses the key or the knob, the instrument plots a point on top of the loaded map. Use the arrow keys to change direction of route and the rotary knob to change distance. If the instrument has the screen with touch screen, the user can also directly touch the screen in order to collect data.
	- **GPS:** Automatically collects data with GPS in an outdoor environment and plots points as the user moves in a vehicle.
- **PLOT ITEM:** Selects either **Pilot Power** or **Ec/Io**. The instrument collects the strongest PN data from its PN Scanner and plots them.
- **SCREEN MODE:** Selects either **Map** or **Full**, depending on how to show collected points on the screen. Selecting GPS for the Plot Point activates this key. Numbers shown next to the points represent their PN offsets. The instrument displays PN offset of the start point and those of the points with different PN offsets from the right previous ones.
	- **MAP:** Displays collected points only that can be seen within the boundary of the loaded map. If a point is off the map, the instrument displays an arrow indicating the direction of the current location on the map and the distance from the center to the location at the top of the screen.
	- **FULL:** Displays all the measured points for the route on the screen without the map.
- **LOAD MAP:** Loads a floor plan or a .mcf map file created in **JDMapCreator** and then saved or copied into the "SavedMap" folder of a USB drive. The JDMapCreator converts and resizes any scanned floor plan or layout so that it can be loaded and fit to the instrument display. The user can also transfer a map file directly from JDMapCreator to the instrument.
- **PN INCREMENT:** Sets the increment step for the PN Offset. Use the numeric keys to enter a value and press the **Enter** soft key or the **ENTER** hard key to complete to the input.

### **Setting Limit**

#### **LIMIT**

This hot key is used to set threshold values for the legend displayed on the screen. The different colors of the legend indicate the quality of the measured data depending on their threshold setting. The user input window must be inactive first to get the Limit hot key function other than the number input.

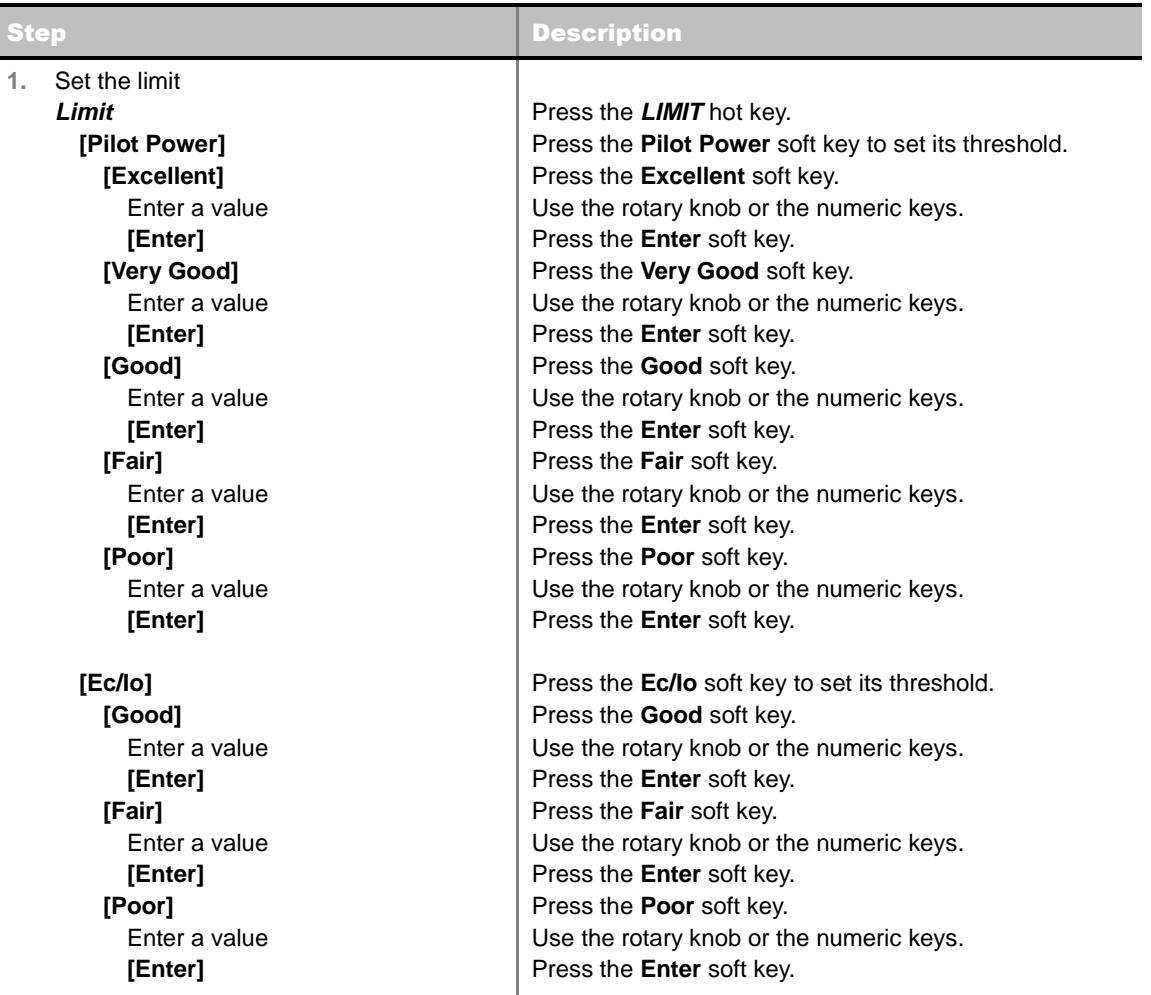

### **Measurement Example**

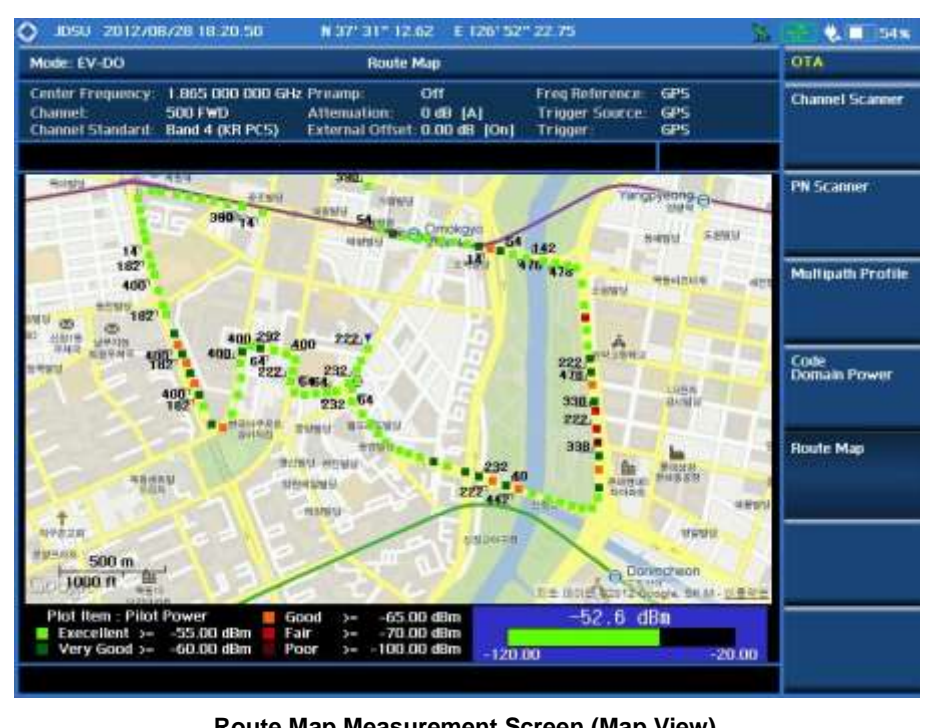

**Route Map Measurement Screen (Map View)**

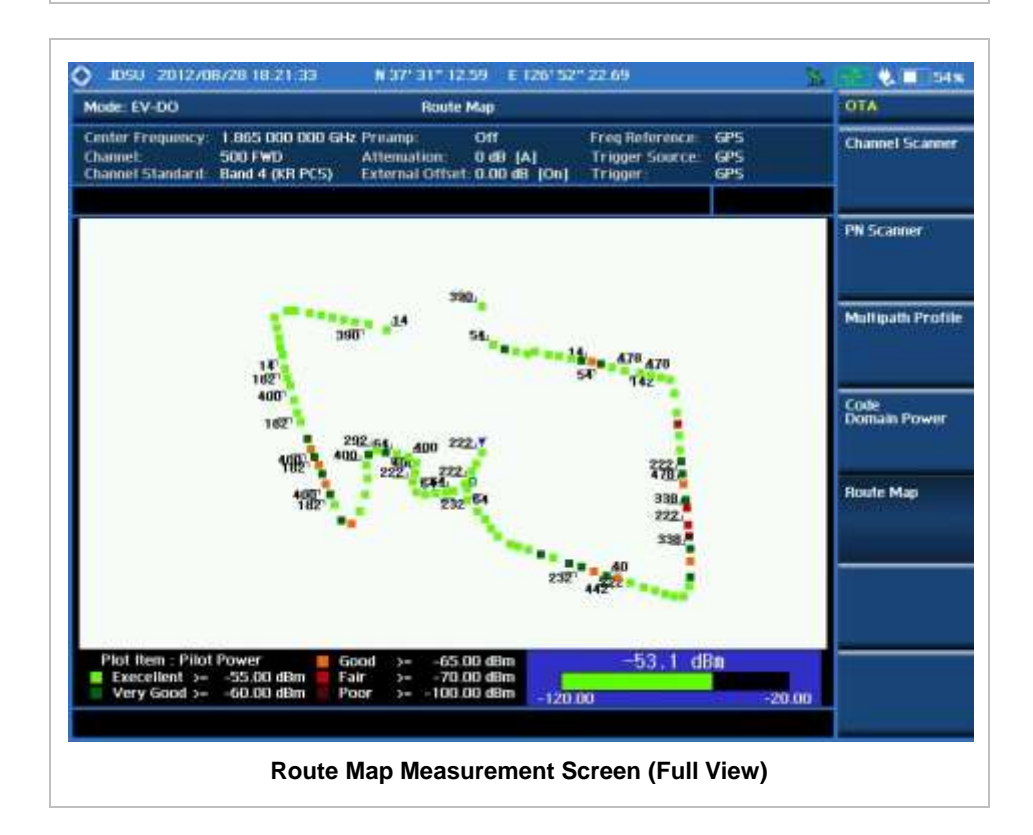

### **ANALYSIS**

### **Using Marker**

#### **MARKER**

Marker is used to get the information about a specific trace. Six markers can be set on the display and each marker can be used independently. The X and Y coordinates of the trace are displayed when the marker is placed on any position of the trace. The position displaying the marker's X and Y coordinates may be slightly different for each measurement mode and refer to the description of each measurement. There are three different marker types available: Normal, Delta, and Delta pair. Marker position can be set manually by entering numeric values (frequency) when one of the marker types is selected.

- **SELECT MARKER:** Selects an active marker whose position can be changed with the rotary knob or the arrow keys. The assigned number of the active marker is displayed in the **Select Marker** menu box and the active marker number is also displayed right next to the active marker on the trace when the **Marker View** is set to **On**.
- **MARKER VIEW:** Displays the selected marker on the screen or hides it. When the **Marker View** is turned off and then on again in the same measurement mode, markers appear at the previous positions. If a measurement mode is changed, markers are not restored to their previous positions.
- **NORMAL:** This Normal marker type provides the reading of a marker position on the trace along with the marker number between 1 and 6.
- **DELTA:** This Delta marker type is associated with a Normal marker. A Normal marker must be set before a Delta marker is set. When the Delta marker is set, the position set by the Delta marker becomes the reference position of the Normal marker and the marker's X and Y values displays the difference compared with the Delta marker.
- **DELTA PAIR:** This Delta Pair marker type is associated with a Normal marker. A Normal marker must be set before a Delta Pair marker is set. When the Delta Pair marker is set, the position set by the Delta Pair marker becomes the reference position of the Normal marker and the marker's X and Y values displays the difference compared with the Delta Pair marker. The reference position will be varied in accordance with trace change.
- **MARKER ALL OFF:** Turns all the markers the screen off. When the Marker View is selected for those markers, the instrument displays those markers back at the previous position. If a measurement mode is changed, current settings are not restored.
- **MARKER:** Sets the X coordinate of the active marker as selected.
	- **MARKER>CENTER:** Sets the frequency of the active marker to the center frequency of spectrum analyzer.
	- **MARKER**  $\rightarrow$  **START:** Sets the frequency of the active marker to the start frequency of spectrum analyzer.
	- **MARKER > STOP:** Sets the frequency of the active marker to the stop frequency of spectrum analyzer.

### **Using Peak Search**

#### **PEAK SEARCH**

Each time the Peak Search soft key is pressed, the active marker is positioned at the highest peak of the trace.

- **PEAK SEARCH:** Moves the active marker to the highest peak of the trace.
- **NEXT PEAK:** Moves the active marker to the second highest peak of the trace.
- **NEXT PEAK RIGHT:** Moves the active marker to the highest peak to the right of its current position.
- **NEXT PEAK LEFT:** Moves the active marker to the highest peak to the left of its current position.
- **MIN SEARCH:** Moves the active marker to the lowest peak of the trace.
- **ALWAYS PEAK:** When the **Always Peak** is set to On, the instrument moves the active marker automatically to the highest peak of the trace every time the trace is refreshed.

# **GSM/GPRS/EDGE Signal Analyzer**

This GSM/GPRS/EDGE Signal Analyzer function is optional that the JD740A series offers as the Option 022 for GSM/GPRS/EDGE. It allows the user to check conformity to the 3GPP TS 51.021 Base Station System (BSS) equipment specification: Radio Aspects V8.9.0 (2003-06) and analyze GSM/EDGE system performance. The GSM//GPRS/EDGE OTA Analyzer which is the Option 042 can be added to the GSM/GPRS/EDGE Signal Analyzer for Over The Air measurement.

#### In this Chapter

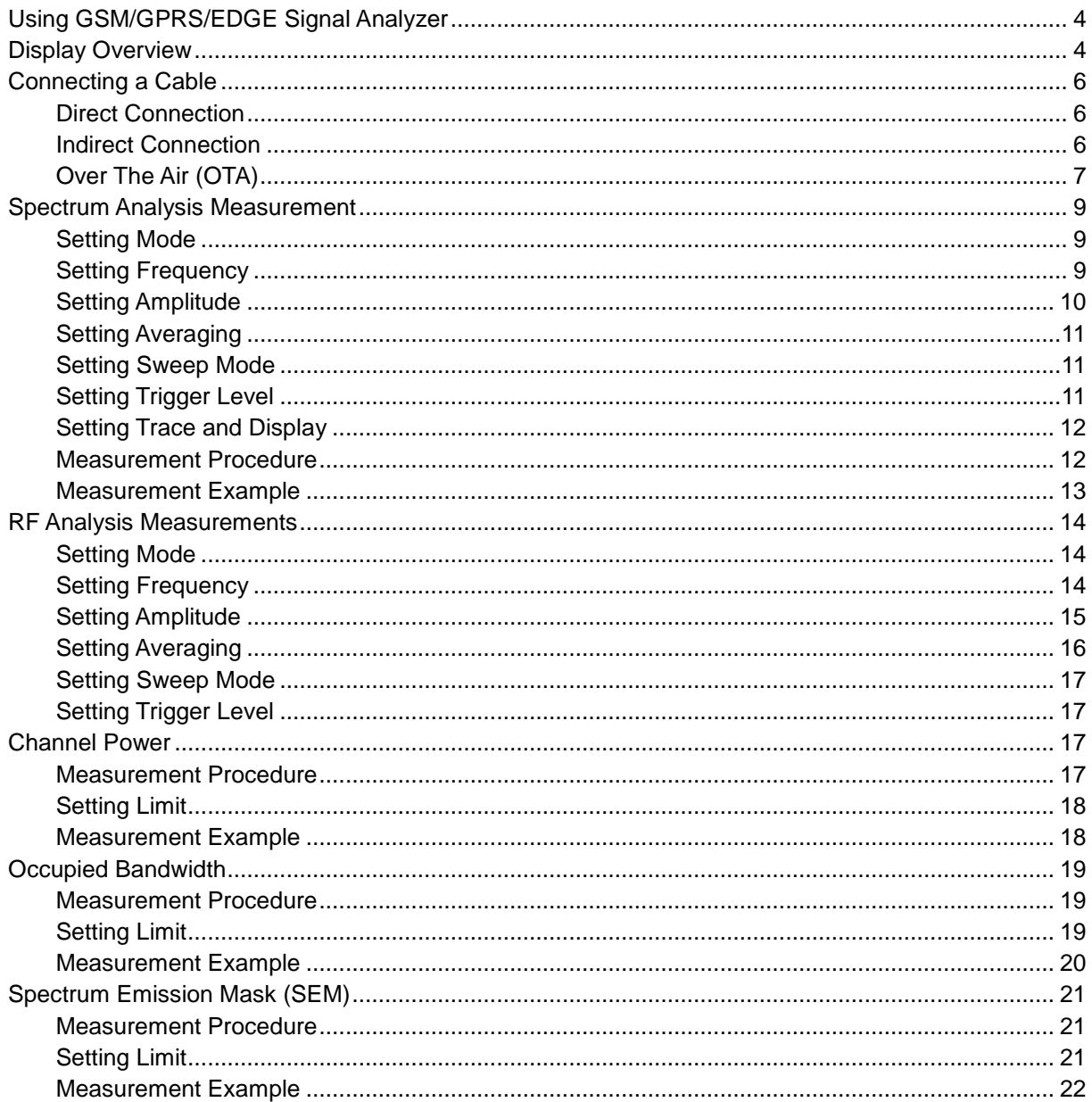

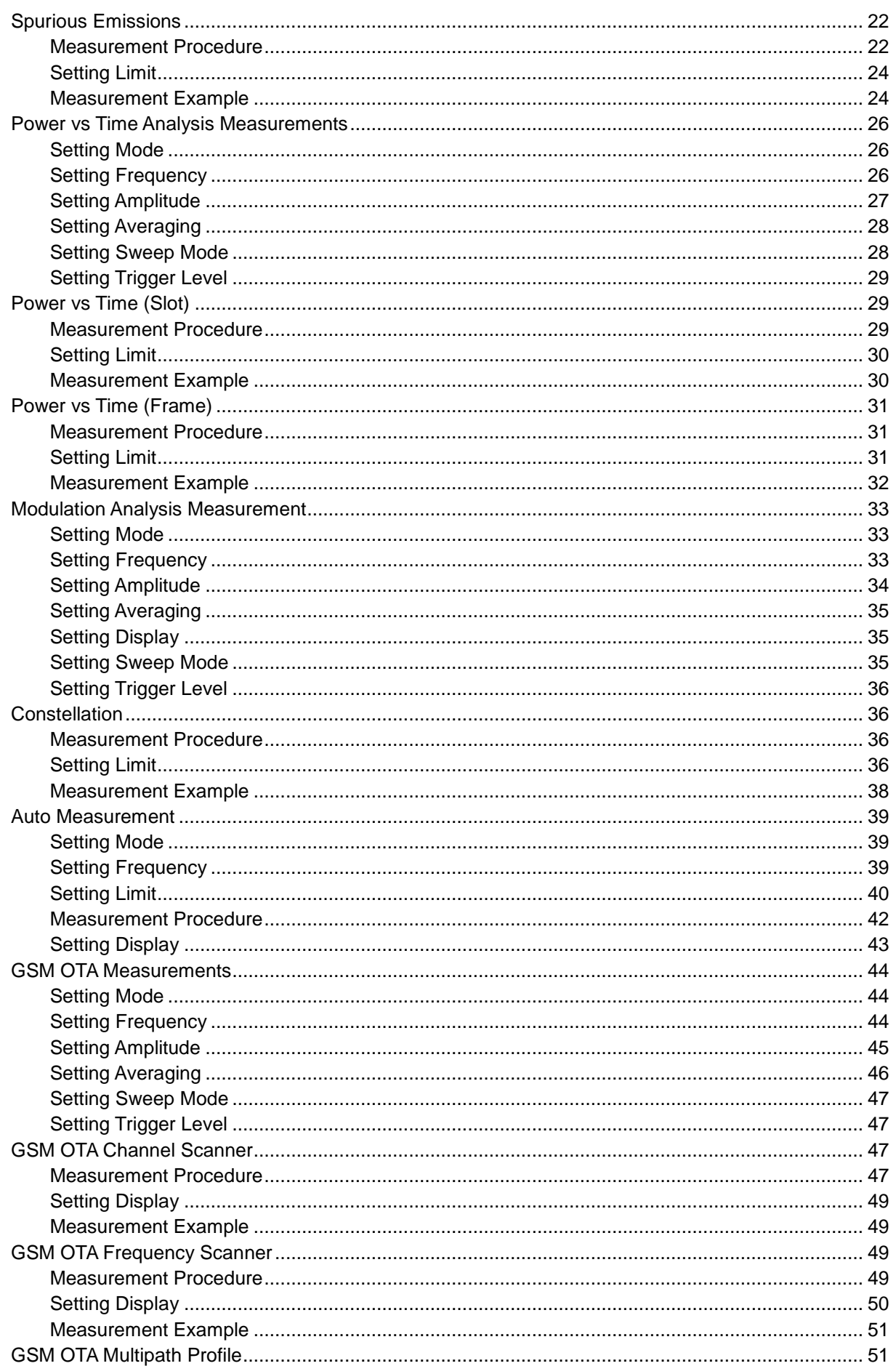

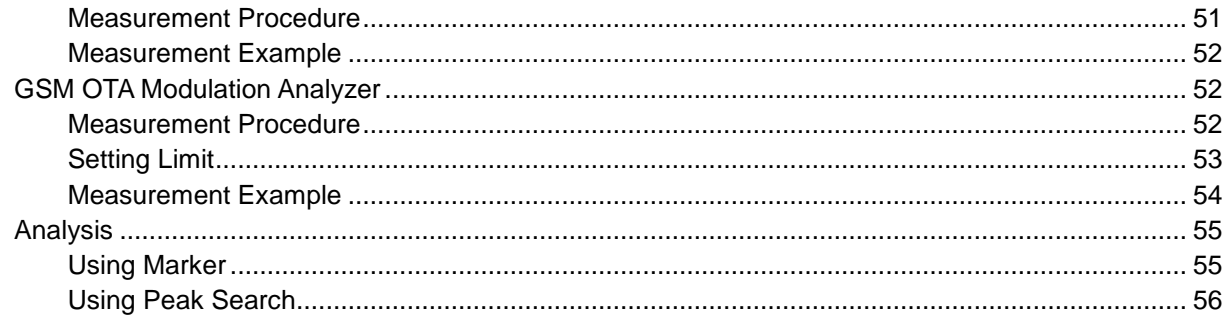

## **USING GSM/GPRS/EDGE SIGNAL ANALYZER**

<span id="page-378-0"></span>The Global System for Mobile Communications (GSM) is a digital cellular standard that uses Time Division Multiple Access (TDMA) multiplexing scheme and Gaussian Minimum Shift Keying (GMSK) modulation. The Enhanced Data Rates for GSM Evolution (EDGE) is an enhancement to GSM that promises to deliver multimedia and other broadband applications. It uses TDMA and 3π/8 8PSK (phase shift keying) modulation.

This instrument performs measurements using the methods and limits as defined in the 3GPP TS 51.021 Base Station System (BSS) equipment specification: Radio Aspects V8.9.0 (2003-06). The Pass/Fail indictor helps the user to determine base station performance easily.

This instrument provides the following analysis tools for GSM/GPRS/EDGE system.

- Spectrum Analysis
- **RF** Analysis
	- Channel Power
	- Occupied Bandwidth
	- Spectrum Emission Mask
	- **•** Spurious Emissions
- Power vs Time
	- Slot
	- Frame
- Modulation Analysis
	- Constellation
- Auto Measure
- Over The Air (OTA)
	- Channel Scanner
	- **Frequency Scanner**
	- Multipath Profile
	- Modulation Analyzer

### **DISPLAY OVERVIEW**

- <span id="page-378-1"></span>**1** Measurement Mode Information: GSM Signal Analyzer
- **2** Spectrum Input Level Setting Information: This window shows the most common settings or parameters of each measurement.
	- Frequency and Channel Setting
- Amplitude Setting (Preamp, Attenuation, External Offset)
- Reference Setting (Frequency, Trigger)
- **3** Measurement Setting Information
	- Spectrum Analyzer Operation Mode Information
	- Detector Type Setting Information
	- Spectrum Setting Information (RBW, VBW)
	- [A]: Auto mode, [M]: Manual mode
	- Sweep Time Information: Displays current sweep time
	- Average Number Information set through BW/AVG hard key. It shows the number of traces to be averaged.

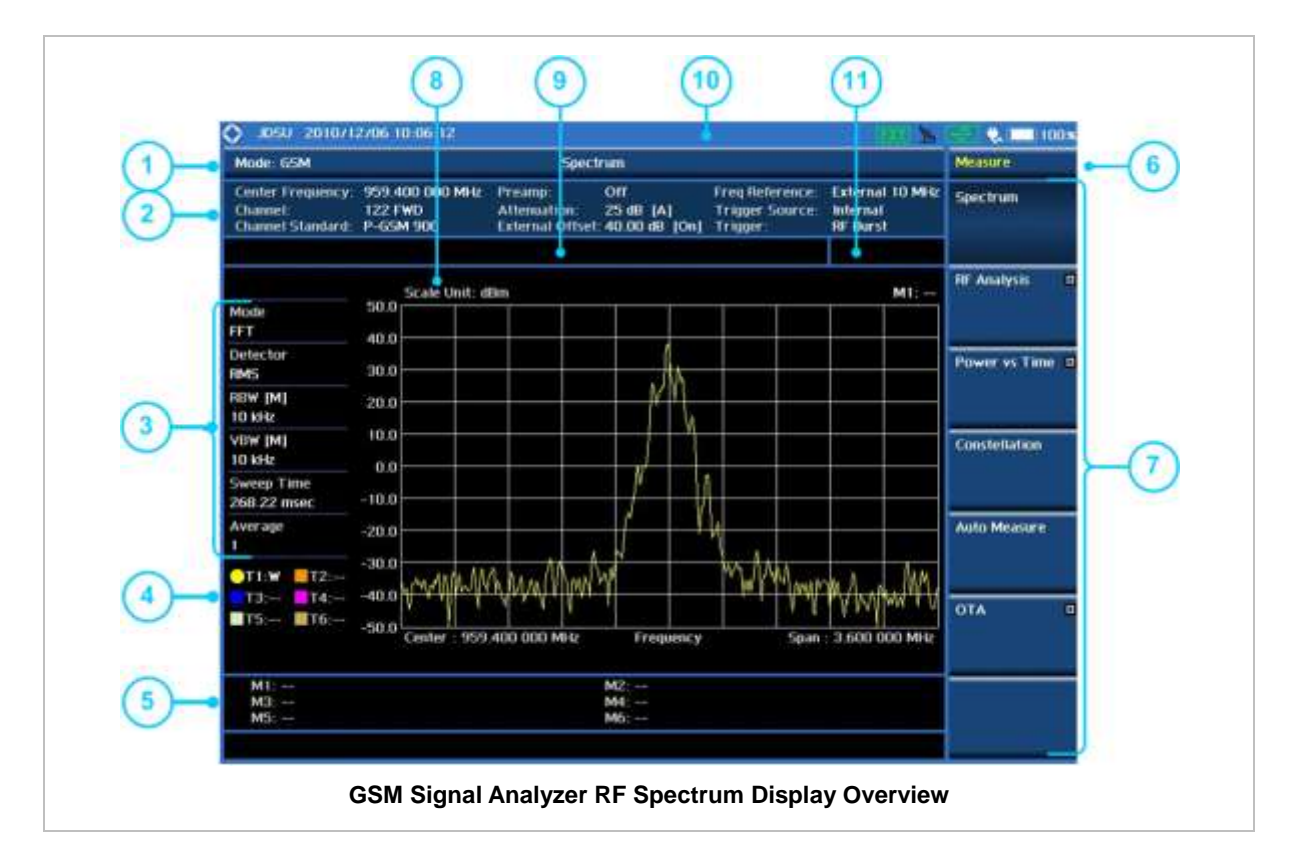

- **4** Trace Information
	- C: Captured
	- M: Max Hold
	- m: Min Hold
	- W: Write Current Trace (Indicates current active trace)
	- L: Loaded
	- F: Trace View Off
- **5** Information on Marker Table displays up to 6 markers
- **6** Screen Menu Title
- **7** Screen Menu and Sub-menu
- **8** Scale Unit Information: dBm, dBV, dBmV, dBuV, V, and W
- **9** User Input Window: Activates when user input menu or key is selected. Pressing ESC hard key will cancel or deactivate user input window. Inactivate user input window before using hot keys. **NOTE:** It is very important to inactivate the user input window when you intend to use the hot key menu on the numeric keys.
- **10** System Information
	- Date and Time
- Positioning Information (Longitude and Latitude). It is available only when a GPS antenna is connected. Frequency reference is automatically set to GPS in the System menu when a GPS antenna is connected.
- Frequency Reference Indicator: INT for internal and EXT for external. The EXT icon is green when an external reference is locked or red when the external reference is not locked. When a GPS antenna is connected, this space will be blank.
- GPS Indicator: Color of the GPS icon changes among green, yellow, and gray depending on locking status.
- USB Indicator
- DC Input Power Indicator
- **Battery Indicator**
- <span id="page-380-0"></span>**11** Pass/Fail Indicator

**CONNECTING A CABLE**

### <span id="page-380-1"></span>**Direct Connection**

Connect the **Spectrum Analyzer RF In 50 Ω** port of the JD740A series and the PA output port of BTS.

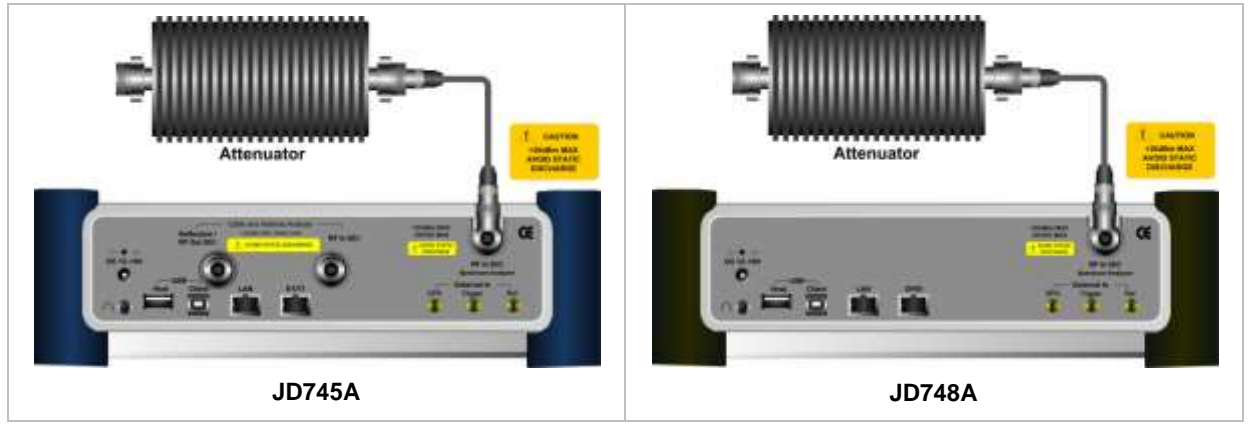

#### <span id="page-380-2"></span>**Indirect Connection**

Connect the **Spectrum Analyzer RF In 50 Ω** port of the JD740A series and the monitor port of BTS.

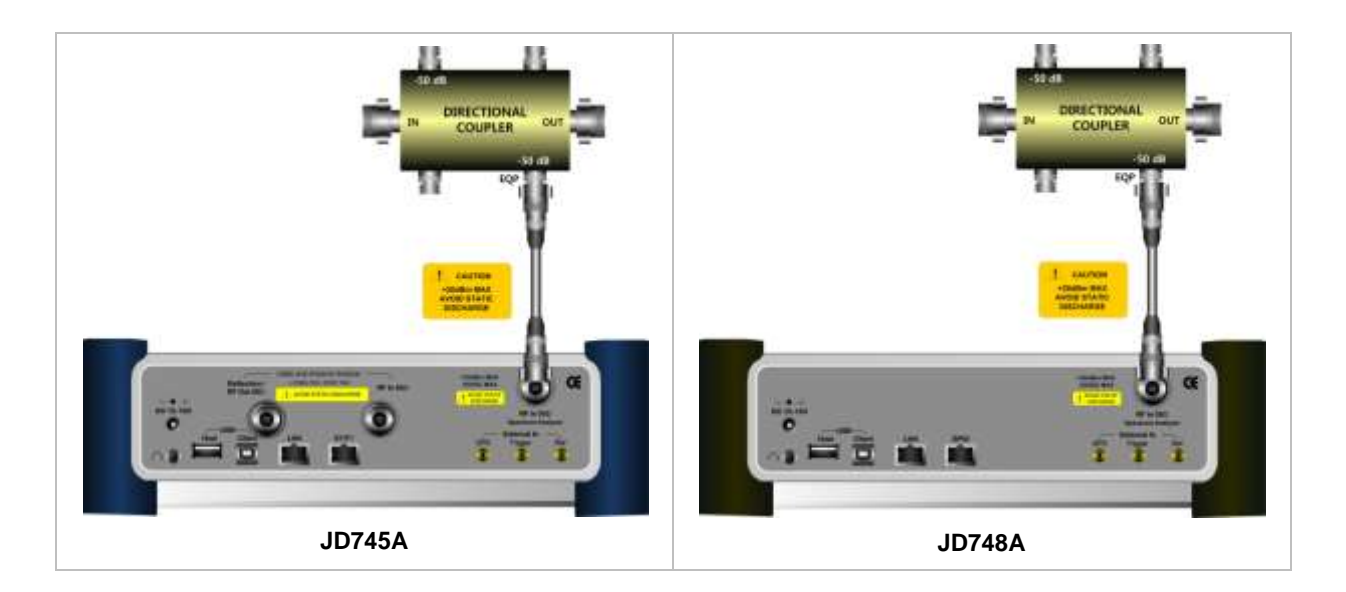

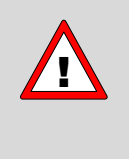

The maximum power for the **Spectrum Analyzer RF In 50 Ω** port is +20 dBm (0.1 Watt). If the input signal level to be measured is greater than +20 dBm, use a *High*  **Power Attenuator** to prevent damage when you directly connect the signal to the instrument or connect a signal from the coupling port of a directional coupler.

### <span id="page-381-0"></span>**Over The Air (OTA)**

Connect an Omni/directional RF antenna to the **Spectrum Analyzer RF In 50 Ω** port of the JD740A series and then a GPS antenna to the **GPS** port of the JD740A series.

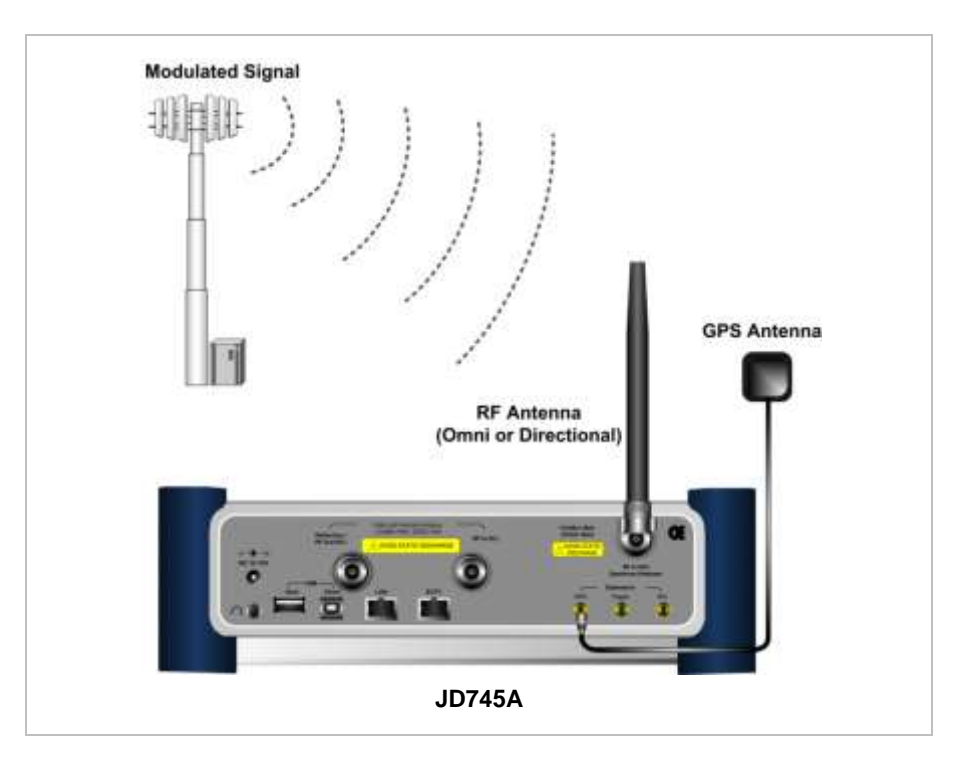

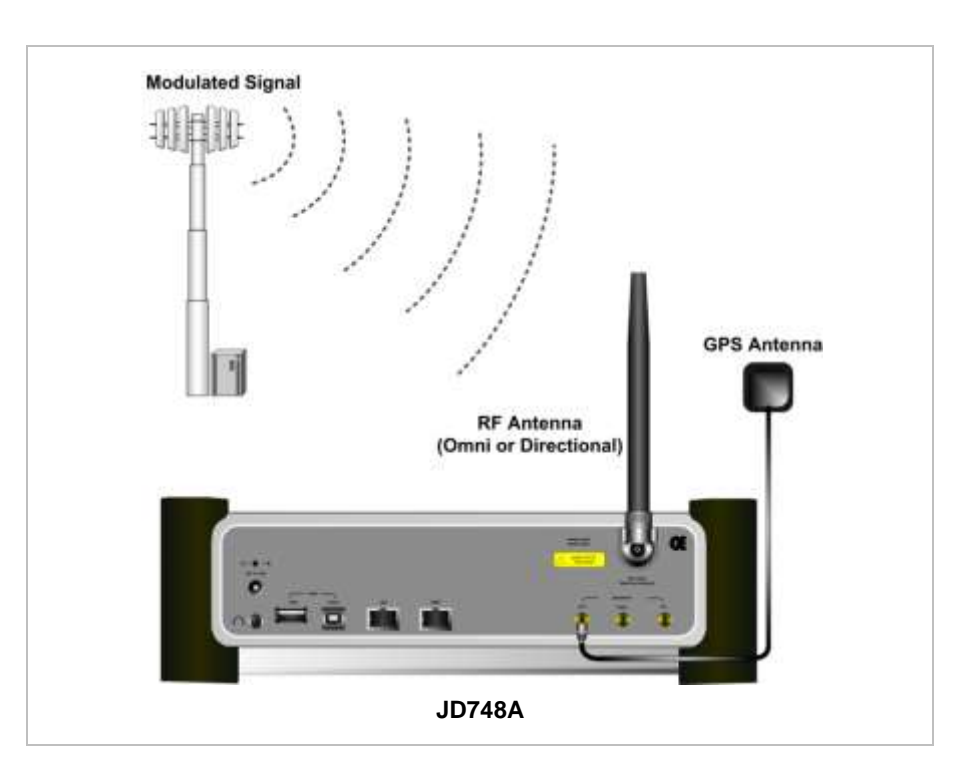

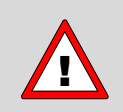

If the input signal level to be measured is less than 0 dBm, set 0 dB attenuation or turn on the preamp to have better dynamic range for the OTA testing.

### **SPECTRUM ANALYSIS MEASUREMENT**

### <span id="page-383-1"></span><span id="page-383-0"></span>**Setting Mode**

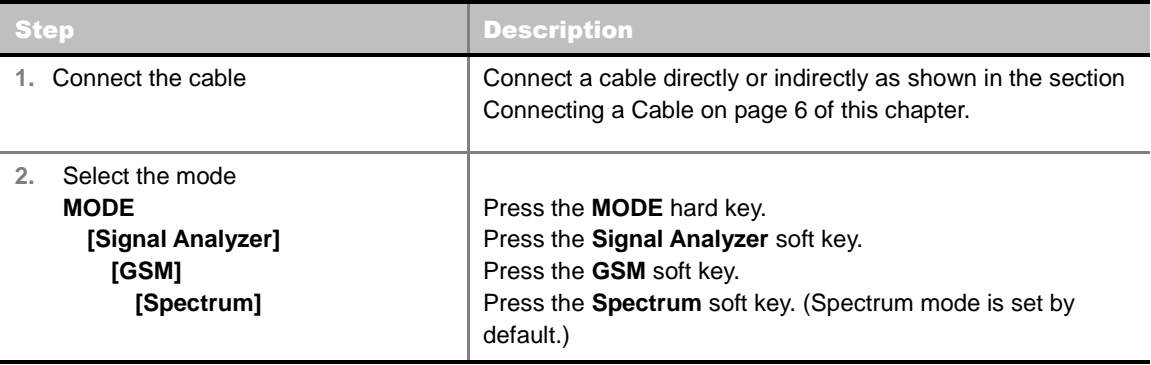

### <span id="page-383-2"></span>**Setting Frequency**

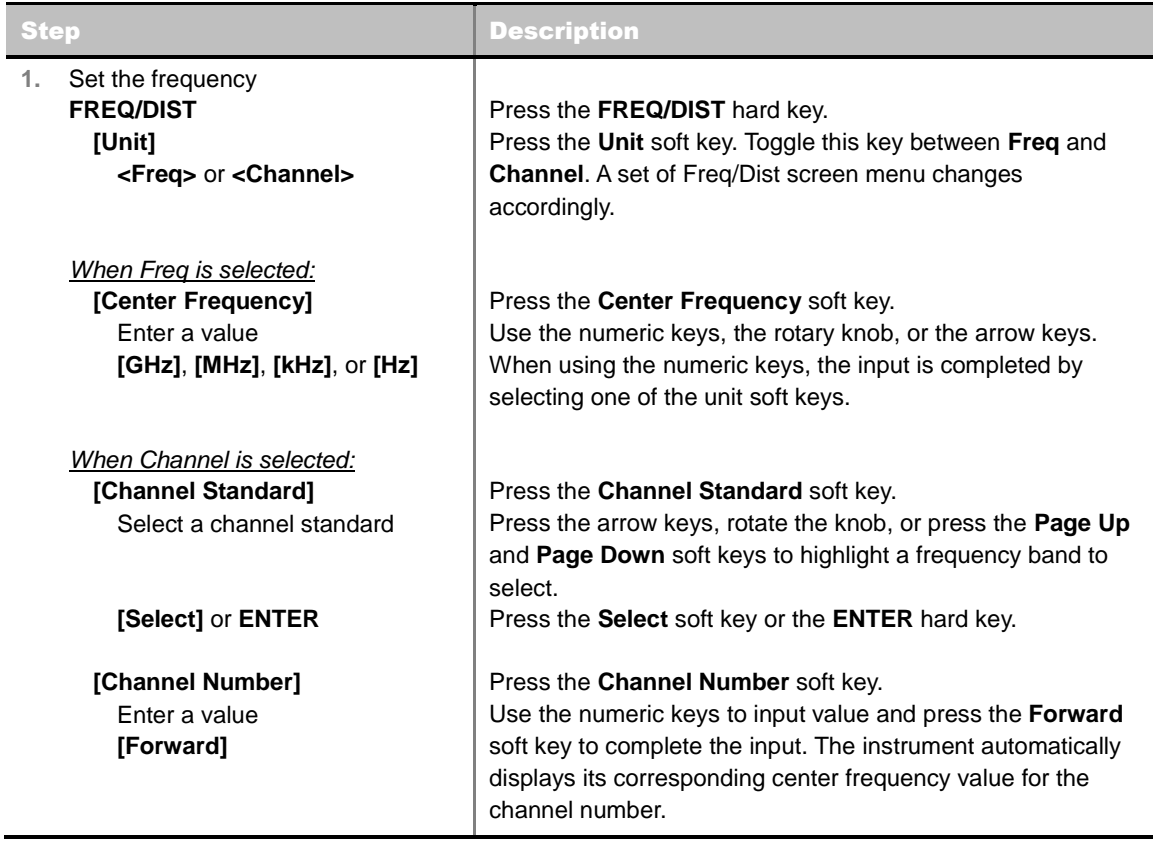

#### **FREQ/DIST**

- **UNIT:** Determines the way how to set the frequency band with either standard band or custom frequency band. Toggling this key between **Freq** and **Channel** changes a set of Freq/Dist screen menu automatically.
- **CENTER FREQUENCY:** Changes the center frequency setting. Use the rotary knob or the arrow keys.
- **FREQUENCY STEP:** Defines the amount of frequency to be increased or decreased when using the rotary knob or the arrow keys to change the **Center Frequency**. This frequency step size can be entered by using numeric keys and the unit soft keys.
- **CHANNEL NUMBER:** Enters a channel number. The instrument automatically displays its corresponding center frequency value for the channel number.
- **CHANNEL STEP:** Defines the amount of channel to be increased or decreased when using the rotary knob or the arrow keys to change the **Channel Number**. This channel step size can be entered by using numeric keys and the **Enter** soft key.
- **CHANNEL STANDARD:** When the channel standard is selected from the list, the center frequency information on the display screen will be mapped accordingly to the selected channel standard. The channel standards available in the instrument are listed in the Appendix C – Band, Frequency & Channel Standard.

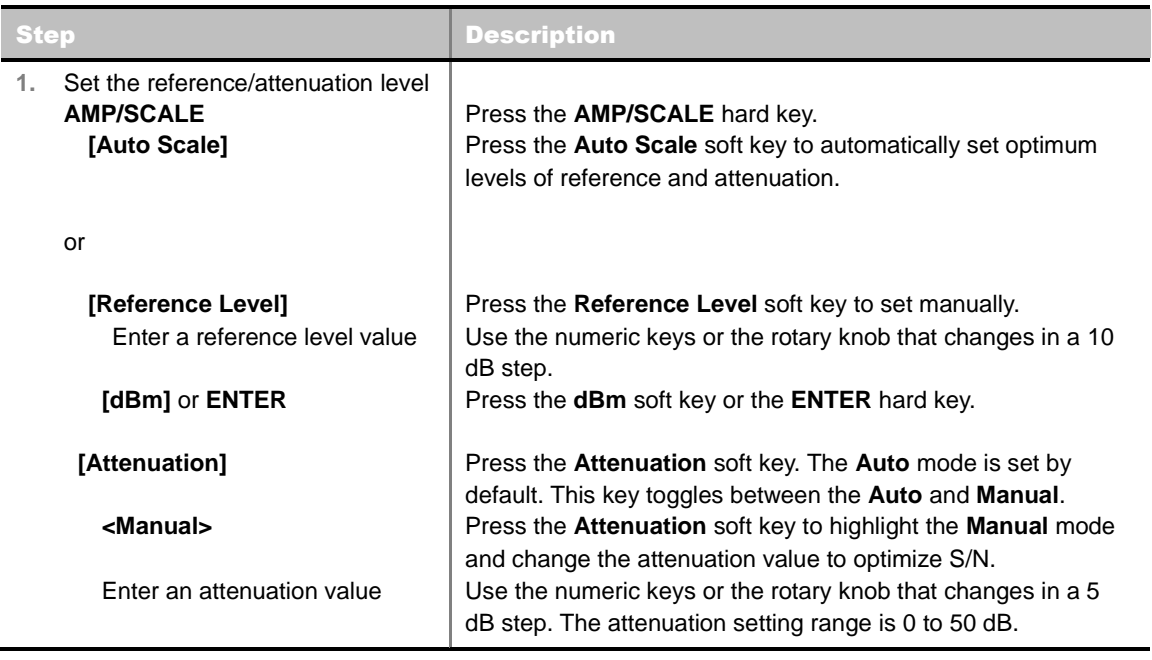

### <span id="page-384-0"></span>**Setting Amplitude**

#### **AMP/SCALE**

- **AUTO SCALE:** The instrument can automatically set the scale to the minimum and maximum values on the Y-axis of the graph for optimum display of the traces measured. Each time the **Auto Scale** is selected, the top and bottom scales are set to the minimum and maximum values with margin on the Y-axis of the display screen.
- **REFERENCE LEVEL:** Sets the maximum Y-axis range.
- **SCALE/DIV:** Is used only for the Spectrum measurement screen. It represents the value of one division on the horizontal scale. The default value is 10 dB per division and the Y-Scale is set to 100 dB. Selecting the **Scale/Div** soft key enables to set the value to 1 dB per division with the numeric keys or the rotary knob.
- **ATTENUATION**
	- **AUTO:** Input attenuator's value is automatically set depending on the reference level. This is the default operation mode, so it is recommended to use this mode unless a special

measurement condition is needed.

- **MANUAL:** Sets the attenuator's value for the **Spectrum Analyzer RF In 50 Ω** port.
- **PREAMP:** Turns on or off the internal pre-amplifier. Preamp results in a correction being applied to compensate for the gain of the preamp so that amplitude readings show the value at the input connector. This soft key toggles between the **On** and **Off**. When it is set to On, the allowable attenuation input range is from 0 dB to 10 dB in a multiple of five. If the attenuation value is manually set greater than 10 dB, the instrument will automatically turn off the pre-amplifier to display low-level signal properly on the screen.
- **UNITS:** Sets the scale unit on the display among **dBm**, **dBV**, **dBmV**, **dBuV**, **V**, and **W**.
- **EXTERNAL OFFSET:** Sets an external offset value. An offset consists of a cable loss and a user offset and the measurement result shows the value reflecting both offset values. When the external offset value is set at 40 dB in the Spectrum mode, the measurement result compensates 40 dB at both the Spectrum Analyzer and Signal Analyzer modes.

### <span id="page-385-0"></span>**Setting Averaging**

#### **BW/AVG**

**AVERAGE:** Sets the number of measurements to be averaged for the trace presentation. A maximum of 100 times of averaging can be set.

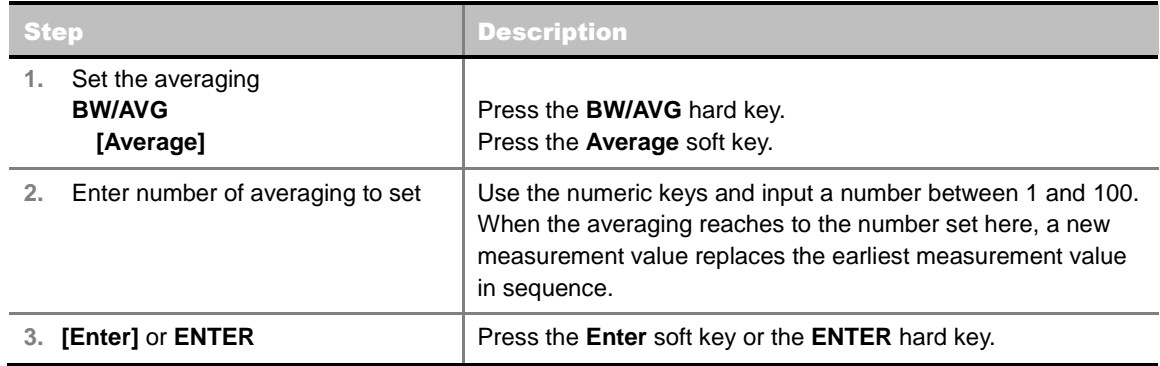

#### <span id="page-385-1"></span>**Setting Sweep Mode**

#### **SWEEP**

This hot key is used to set the sweep parameters. The user input window must be inactive first to get the Sweep hot key function other than the number input.

**SWEEP MODE:** Sets the sweep method. Toggle between **Continue** and **Single**.

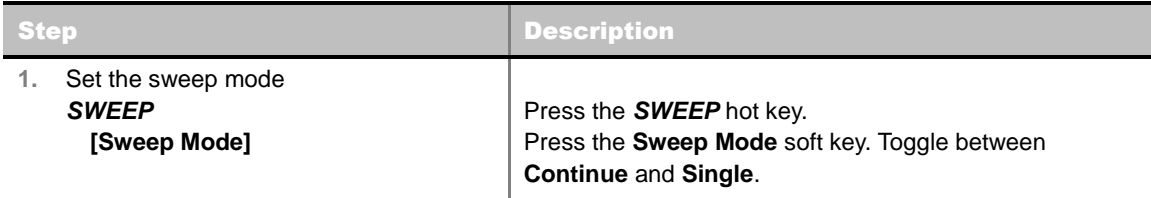

#### <span id="page-385-2"></span>**Setting Trigger Level**

#### **TRIGGER**

This hot key is used to select the trigger level among **RF Burst**, **Internal FB**, **RF Burst & TS**, **External**, and **Free**. The user input window must be inactive first to get the Trigger hot key function other than the number input.

- **RF BURST:** Sets the trigger level when using the RF Burst (wideband) trigger. The value is relative to the peak of the signal. RF Burst is also known as RF Envelope.
- **INTERNAL FB:** Sets the trigger level to Free Burst if there is a frequency burst signal.
- **RF BURST & TS:** Sets the trigger level to Training Sequence Code.
- **EXTERNAL:** Sets the trigger level to external trigger reference.
- **FREE:** Sets the free trigger (auto trigger).

### <span id="page-386-0"></span>**Setting Trace and Display**

#### **TRACE/DISPLAY**

- **SELECT TRACE:** Selects an active trace from T1 to T6. Trace numbers are assigned to each captured trace or loaded trace. Pressing one of the six trace number soft keys sets the selected trace number as the active trace on the display screen.
- **CLEAR WRITE:** Clears the selected trace and writes or assigns the current trace.
- **MAX HOLD:** Sets the active trace to display the maximum response of the input signal. Active trace compares newly acquired data with the trace shown on the screen and displays the bigger trace on the display screen.
- **MIN HOLD:** Sets the active trace to display the minimum response of the input signal. Active trace compares newly acquired data with the trace shown on the screen and displays the smaller trace on the display screen.
- **CAPTURE:** Captures a current trace on the display screen with the selected trace number.
- **TRACE VIEW:** Displays the trace of the selected trace number on the display screen or hides it from the display screen. Press the **Select Trace** soft key to select a trace number and then press the **Trace View** soft key to toggle between the **Off** to hide and **On** to restore a hidden trace.
- **TRACE CLEAR ALL:** Deletes all traces from the instrument and initializes the trace settings.

#### <span id="page-386-1"></span>**Measurement Procedure**

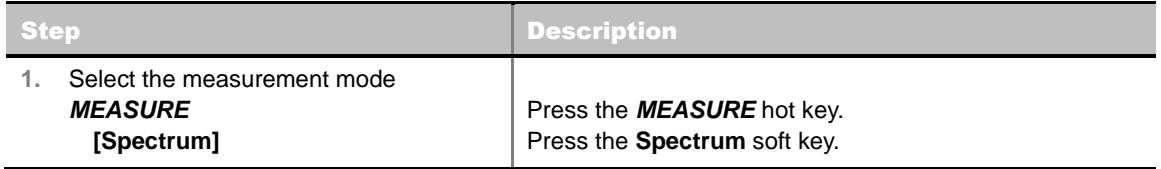

#### **MEASURE SETUP**

#### **MISCELLANEOUS**

**DELAY:** Sets the delay in microseconds. This key is used only when there is a time offset in the signals to be measured.

### <span id="page-387-0"></span>**Measurement Example**

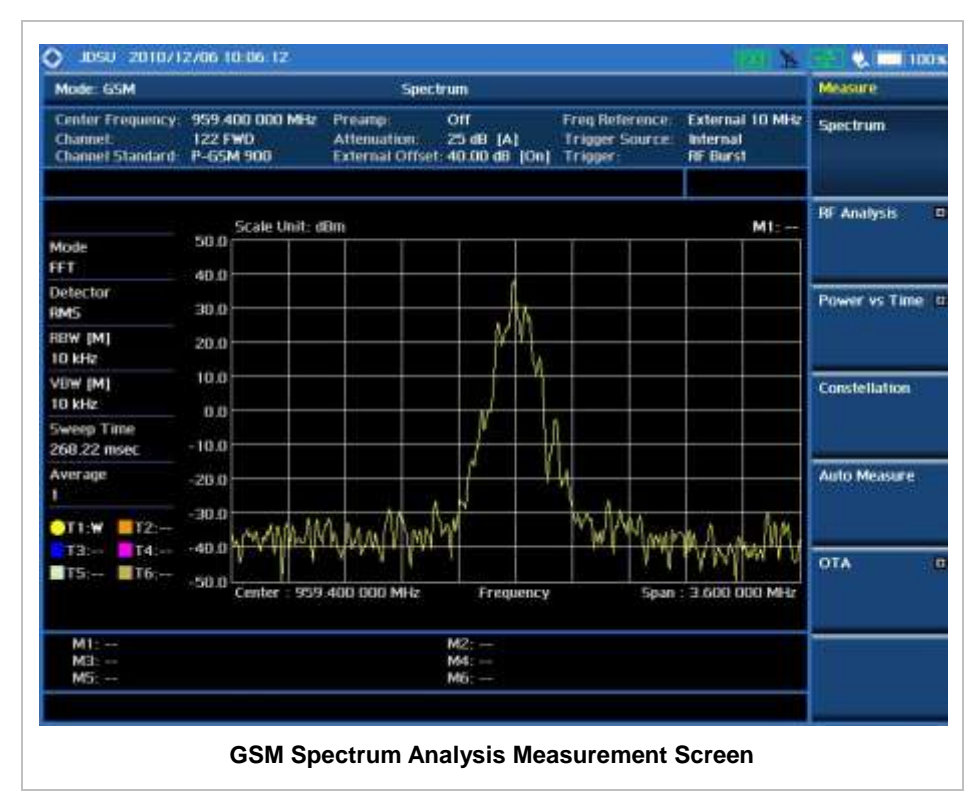

### **RF ANALYSIS MEASUREMENTS**

<span id="page-388-0"></span>RF Analysis in GSM/GPRS/EDGE Signal Analyzer provides single-button measurements for the following measurements.

- Channel Power
- Occupied Bandwidth
- Spectrum Emission Mask
- **Spurious Emissions**

#### <span id="page-388-1"></span>**Setting Mode**

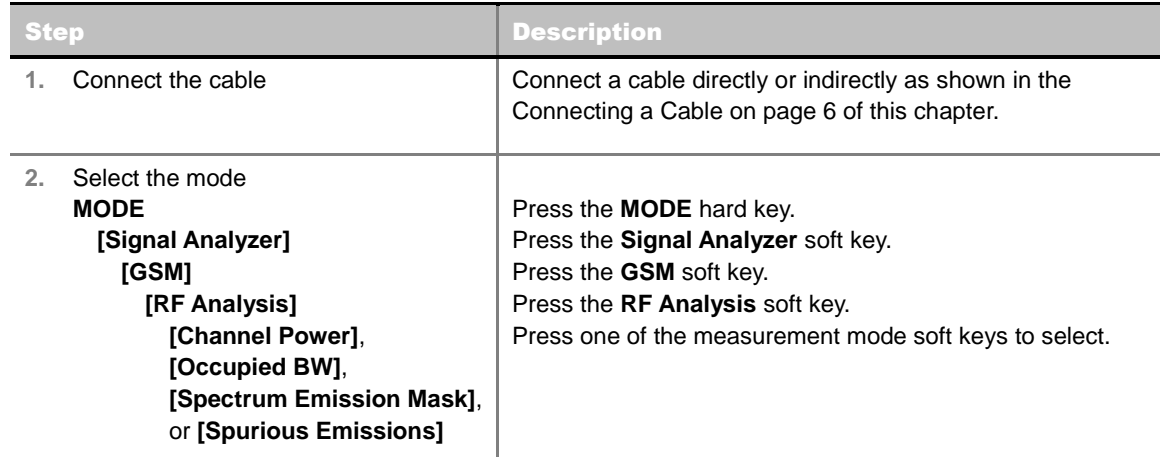

#### <span id="page-388-2"></span>**Setting Frequency**

*This setting is not used in the Spurious Emissions mode.*

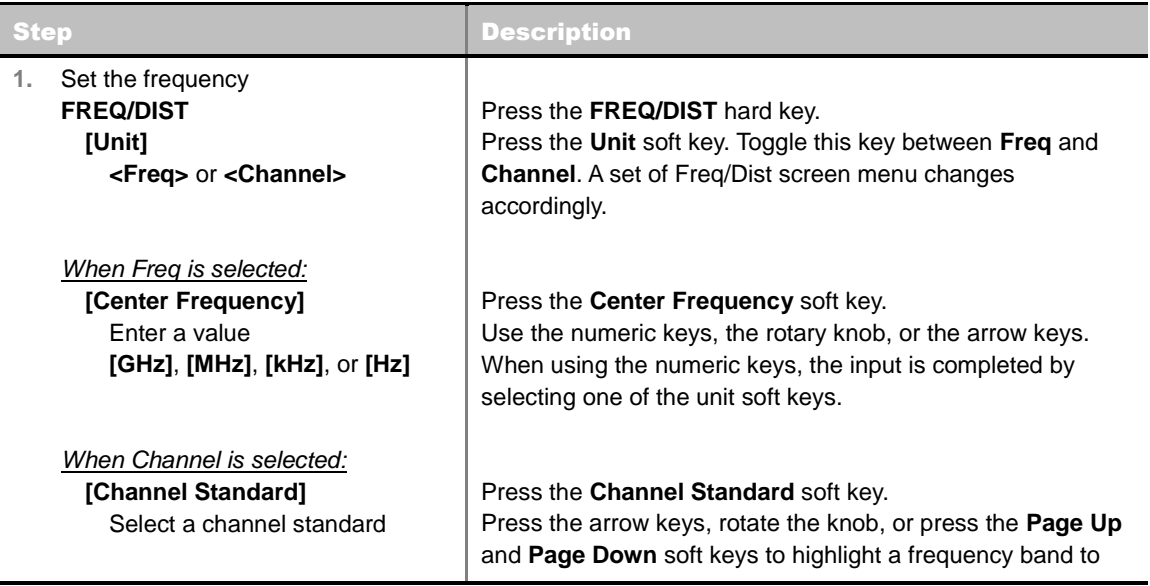

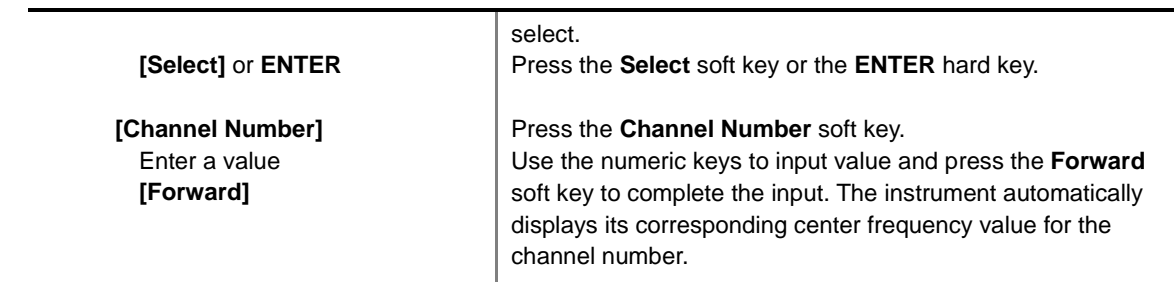

#### **FREQ/DIST**

- **UNIT:** Determines the way how to set the frequency band with either standard band or custom frequency band. Toggling this key between **Freq** and **Channel** changes a set of Freq/Dist screen menu automatically.
- **CENTER FREQUENCY:** Changes the center frequency setting. Use the rotary knob or the arrow keys.
- **FREQUENCY STEP:** Defines the amount of frequency to be increased or decreased when using the rotary knob or the arrow keys to change the **Center Frequency**. This frequency step size can be entered by using numeric keys and the unit soft keys.
- **CHANNEL NUMBER:** Enters a channel number. The instrument automatically displays its corresponding center frequency value for the channel number.
- **CHANNEL STEP:** Defines the amount of channel to be increased or decreased when using the rotary knob or the arrow keys to change the **Channel Number**. This channel step size can be entered by using numeric keys and the **Enter** soft key.
- **CHANNEL STANDARD:** When the channel standard is selected from the list, the center frequency information on the display screen will be mapped accordingly to the selected channel standard. The channel standards available in the instrument are listed in the Appendix C – Band, Frequency & Channel Standard.

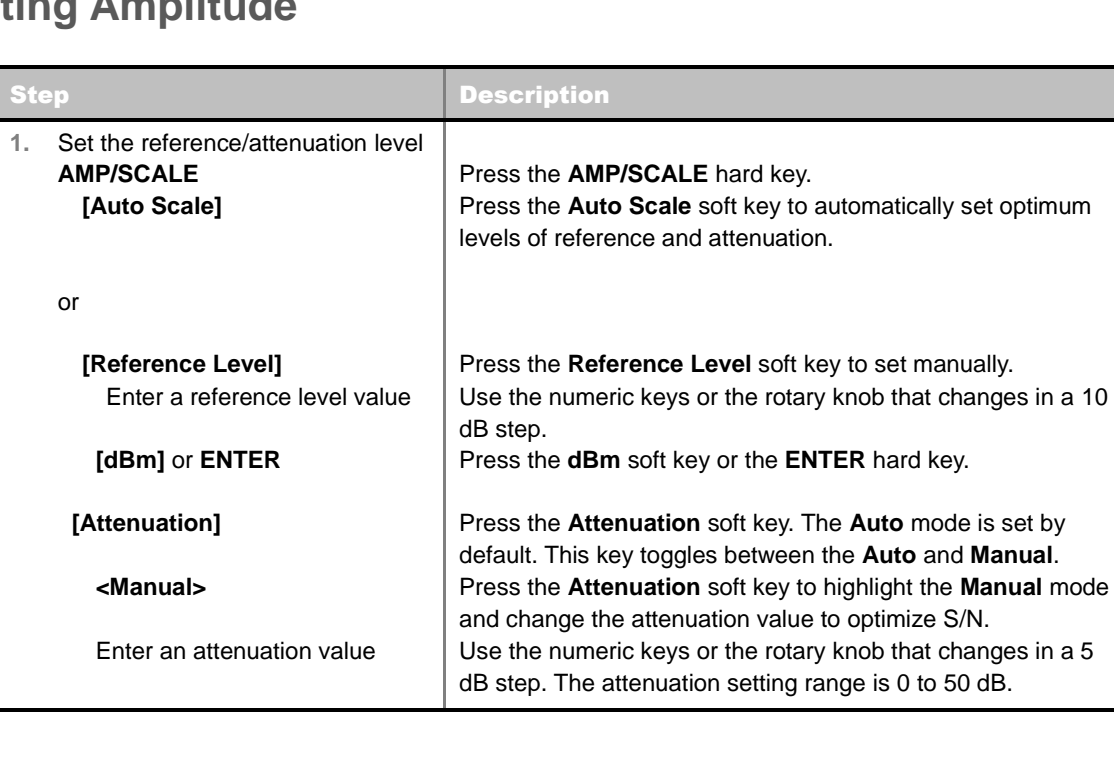

### <span id="page-389-0"></span>**Setting Amplitude**

#### **AMP/SCALE**

- **AUTO SCALE:** The instrument can automatically set the scale to the minimum and maximum values on the Y-axis of the graph for optimum display of the traces measured. Each time the **Auto Scale** is selected, the top and bottom scales are set to the minimum and maximum values with margin on the Y-axis of the display screen.
- **REFERENCE LEVEL:** Sets the maximum Y-axis range.
- **SCALE/DIV:** Is used only for the Spectrum measurement screen. It represents the value of one division on the horizontal scale. The default value is 10 dB per division and the Y-Scale is set to 100 dB. Selecting the **Scale/Div** soft key enables to set the value to 1 dB per division with the numeric keys or the rotary knob.
- **ATTENUATION**
	- **AUTO:** Input attenuator's value is automatically set depending on the reference level. This is the default operation mode, so it is recommended to use this mode unless a special measurement condition is needed.
	- **MANUAL:** Sets the attenuator's value for the **Spectrum Analyzer RF In 50 Ω** port.
- **PREAMP:** Turns on or off the internal pre-amplifier. Preamp results in a correction being applied to compensate for the gain of the preamp so that amplitude readings show the value at the input connector. This soft key toggles between the **On** and **Off**. When it is set to On, the allowable attenuation input range is from 0 dB to 10 dB in a multiple of five. If the attenuation value is manually set greater than 10 dB, the instrument will automatically turn off the pre-amplifier to display low-level signal properly on the screen.
- **UNITS:** Sets the scale unit on the display among **dBm**, **dBV**, **dBmV**, **dBuV**, **V**, and **W**.
- **EXTERNAL OFFSET:** Sets an external offset value. An offset consists of a cable loss and a user offset and the measurement result shows the value reflecting both offset values. When the external offset value is set at 40 dB in the Spectrum mode, the measurement result compensates 40 dB at both the Spectrum Analyzer and Signal Analyzer modes.

### <span id="page-390-0"></span>**Setting Averaging**

#### **BW/AVG**

 **AVERAGE:** Sets the number of measurements to be averaged for the trace presentation. A maximum of 100 times of averaging can be set. *This setting is not used in the Spurious Emissions mode*.

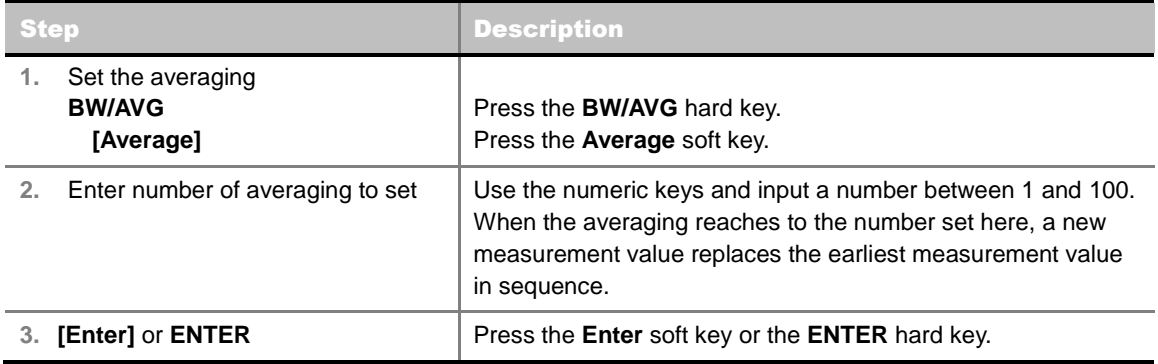

### <span id="page-391-0"></span>**Setting Sweep Mode**

#### **SWEEP**

This hot key is used to set the sweep parameters. The user input window must be inactive first to get the Sweep hot key function other than the number input.

**SWEEP MODE:** Sets the sweep method. Toggle between **Continue** and **Single**.

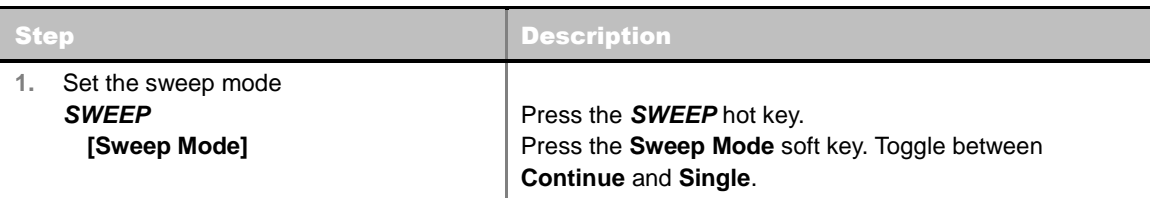

### <span id="page-391-1"></span>**Setting Trigger Level**

#### **TRIGGER**

This hot key is used to select the trigger level among **RF Burst**, **Internal FB**, **RF Burst & TS**, **External**, and **Free**. The user input window must be inactive first to get the Trigger hot key function other than the number input.

- **RF BURST:** Sets the trigger level when using the RF Burst (wideband) trigger. The value is relative to the peak of the signal. RF Burst is also known as RF Envelope.
- **INTERNAL FB:** Sets the trigger level to Free Burst if there is a frequency burst signal.
- **RF BURST & TS:** Sets the trigger level to Training Sequence Code.
- **EXTERNAL:** Sets the trigger level to external trigger reference.
- <span id="page-391-2"></span>**FREE:** Sets the free trigger (auto trigger).

### **CHANNEL POWER**

The Channel Power measures in-channel power for GSM/GPRS and EDGE systems, which use dynamic power control to ensure that each link is maintained with minimum power. It gives two fundamental benefits of keeping overall system interference to a minimum level and of maximizing battery life in the case of mobile stations. It determines the power delivered to the antenna system on the RF channel under test. The instrument acquires a GSM/GPRS or EDGE signal in the time domain. The average power level above the threshold is then computed and displayed.

#### <span id="page-391-3"></span>**Measurement Procedure**

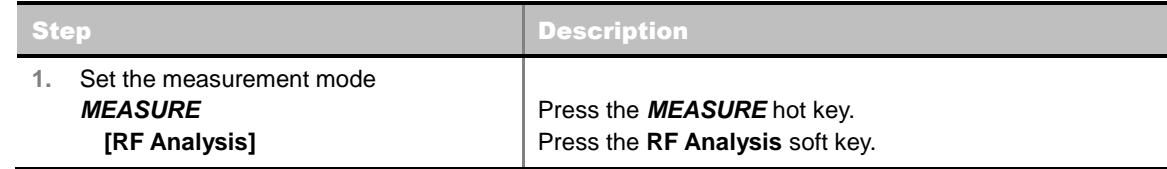

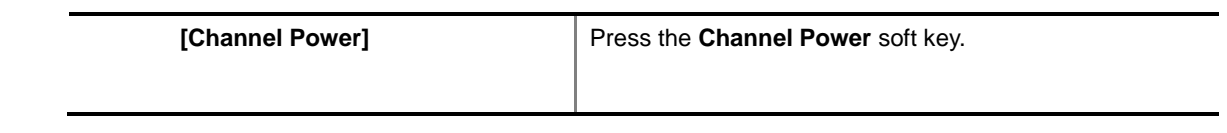

#### **MEASURE SETUP**

#### **MISCELLANEOUS**

 **DELAY:** Sets the delay in microseconds. This key is used only when there is a time offset in the signals to be measured.

### <span id="page-392-0"></span>**Setting Limit**

#### **LIMIT**

This hot key is used to set the threshold value for the limit line on the display screen. It turns on or off the limit or band limit settings of the measurement for pass/fail indication. The user input window must be inactive first to get the Limit hot key function other than the number input.

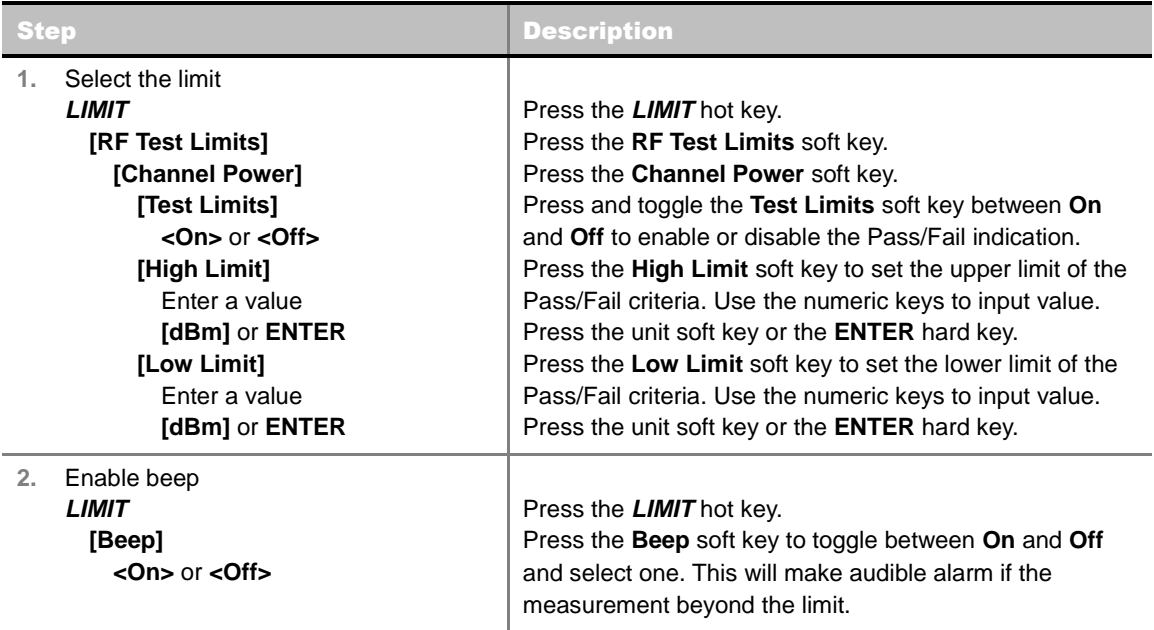

#### <span id="page-392-1"></span>**Measurement Example**

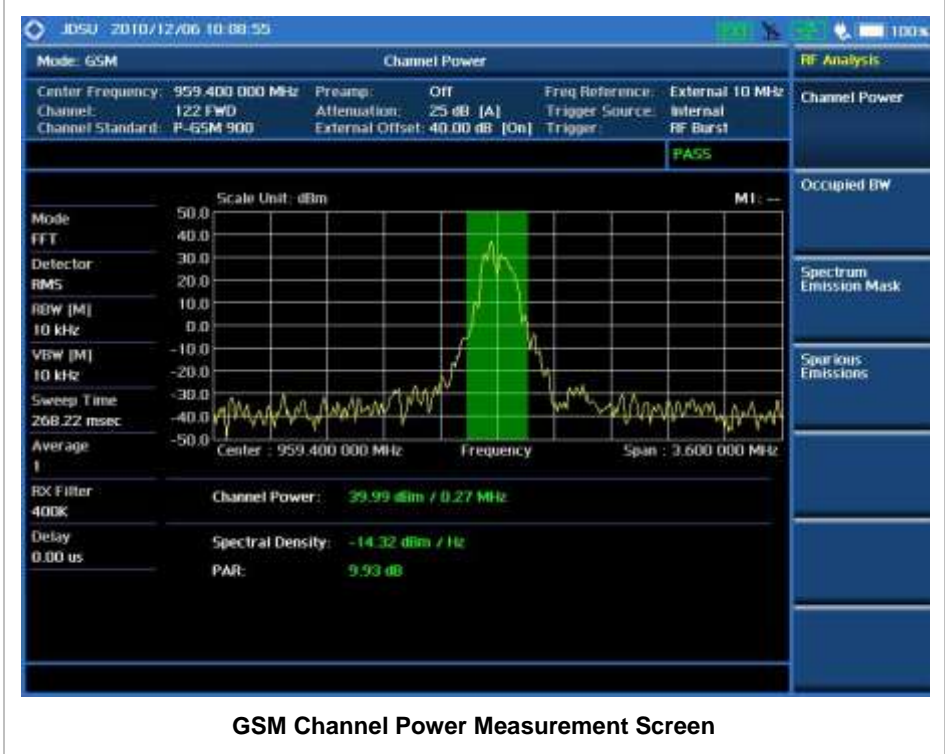

### **OCCUPIED BANDWIDTH**

The Occupied Bandwidth measures the spectrum shape of the carrier. It is defined as the bandwidth which includes 99% of the transmitted power among total transmitted power.

#### <span id="page-393-1"></span>**Measurement Procedure**

<span id="page-393-0"></span>

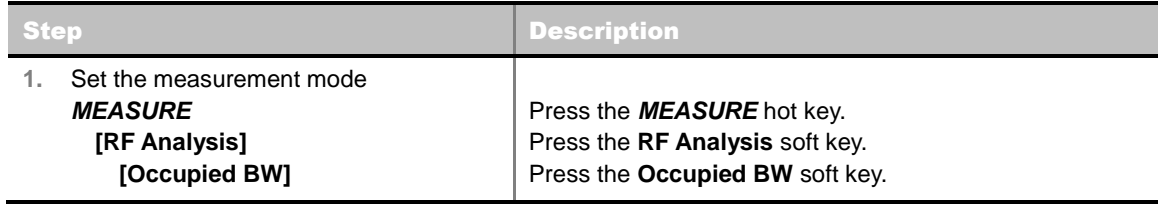

#### **MEASURE SETUP**

- **MISCELLANEOUS**
	- **DELAY:** Sets the delay in microseconds. This key is used only when there is a time offset in the signals to be measured.

### <span id="page-393-2"></span>**Setting Limit**

**LIMIT**

This hot key is used to set the threshold value for the limit line on the display screen. It turns on or off the limit or band limit settings of the measurement for pass/fail indication. The user input window must be inactive first to get the Limit hot key function other than the number input.

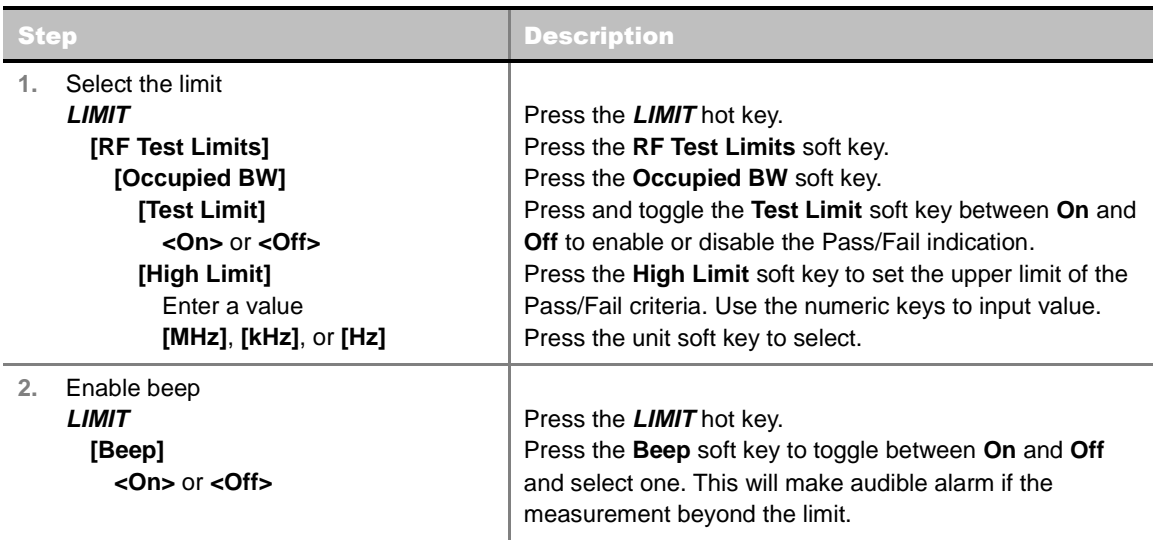

#### <span id="page-394-0"></span>**Measurement Example**

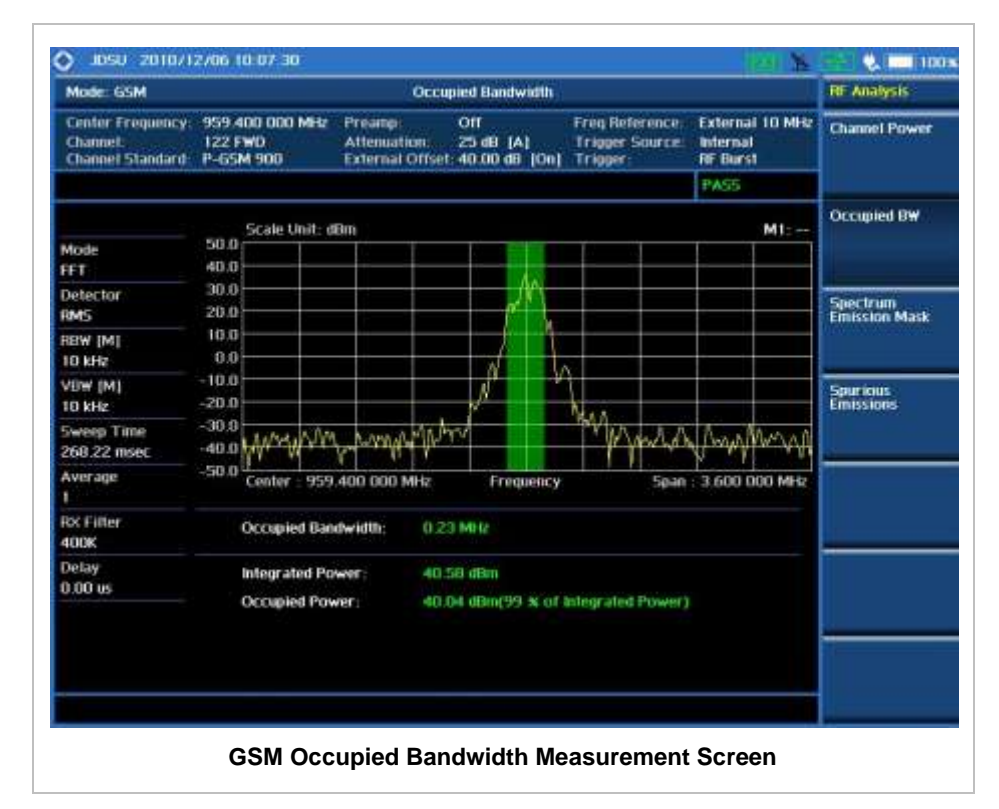

### **SPECTRUM EMISSION MASK (SEM)**

<span id="page-395-0"></span>The Spectrum Emission Mask (SEM) measurement verifies whether or not the transmitter transmits undesirable energy into the transmission band. This energy may cause interference with other users of the GSM system.

#### <span id="page-395-1"></span>**Measurement Procedure**

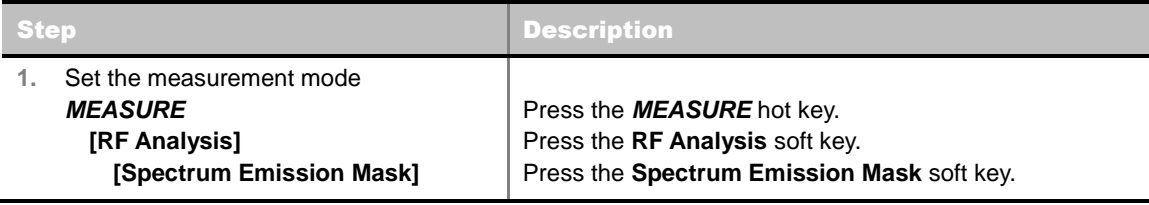

#### **MEASURE SETUP**

#### **MISCELLANEOUS**

**DELAY:** Sets the delay in microseconds. This key is used only when there is a time offset in the signals to be measured.

### <span id="page-395-2"></span>**Setting Limit**

#### **LIMIT**

This hot key is used to set the threshold value for the limit line on the display screen. It turns on or off the limit or band limit settings of the measurement for pass/fail indication. The user input window must be inactive first to get the Limit hot key function other than the number input.

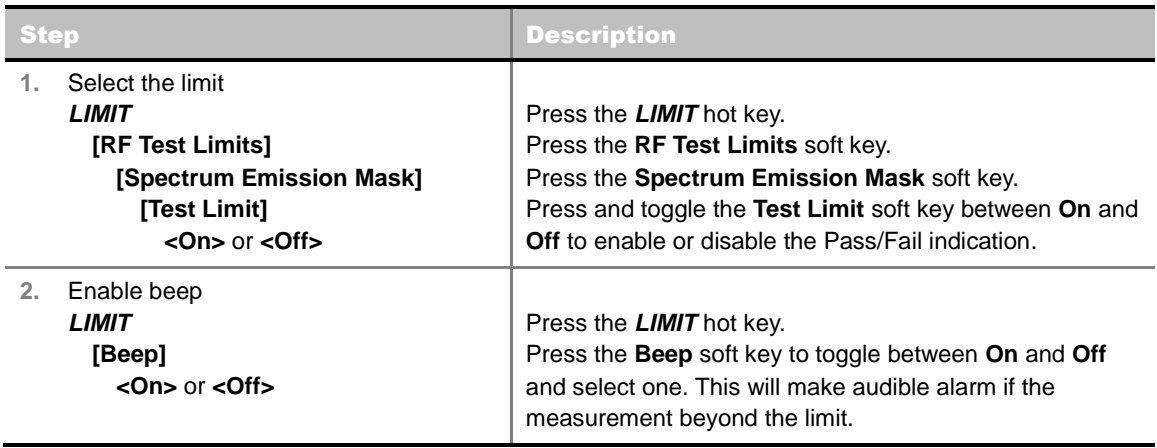
### **Measurement Example**

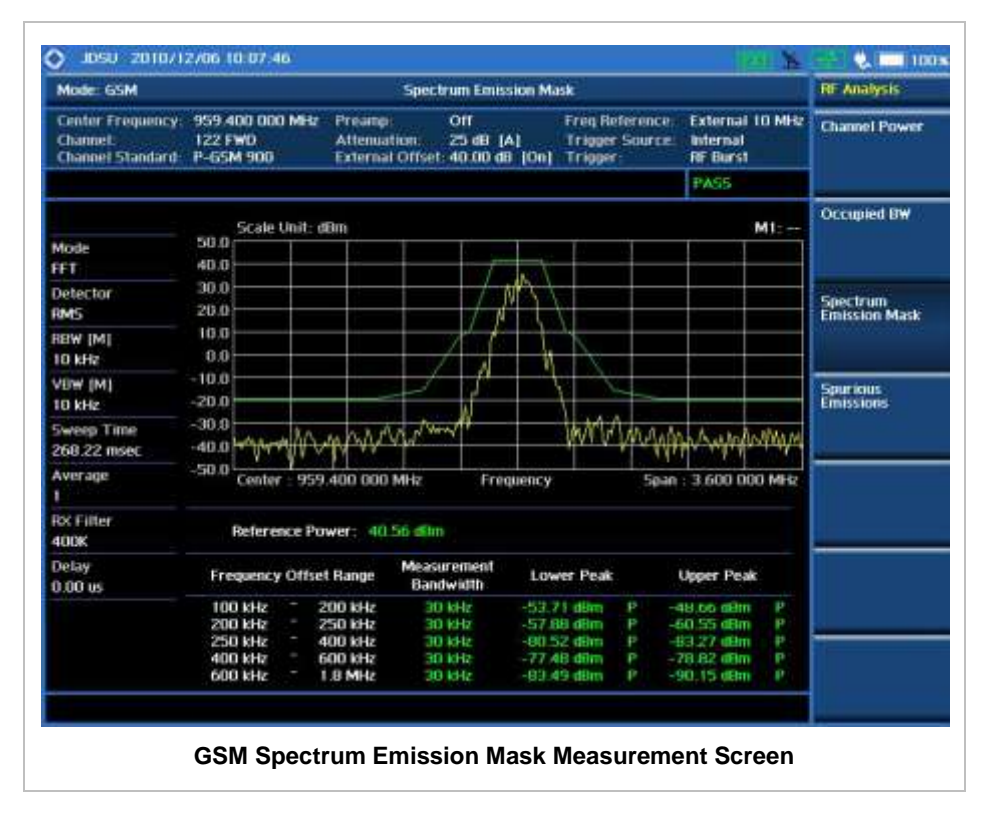

### **SPURIOUS EMISSIONS**

Out-of-band emissions are unwanted emissions immediately outside the channel bandwidth resulting from the modulation process and non-linearity in the transmitter but excluding spurious emissions. The Spurious Emissions measurement is to identify and determine the power level of out-of-band spurious emission within the necessary channel bandwidth and modulated signal measured at the RF port of the Base Station.

### **Measurement Procedure**

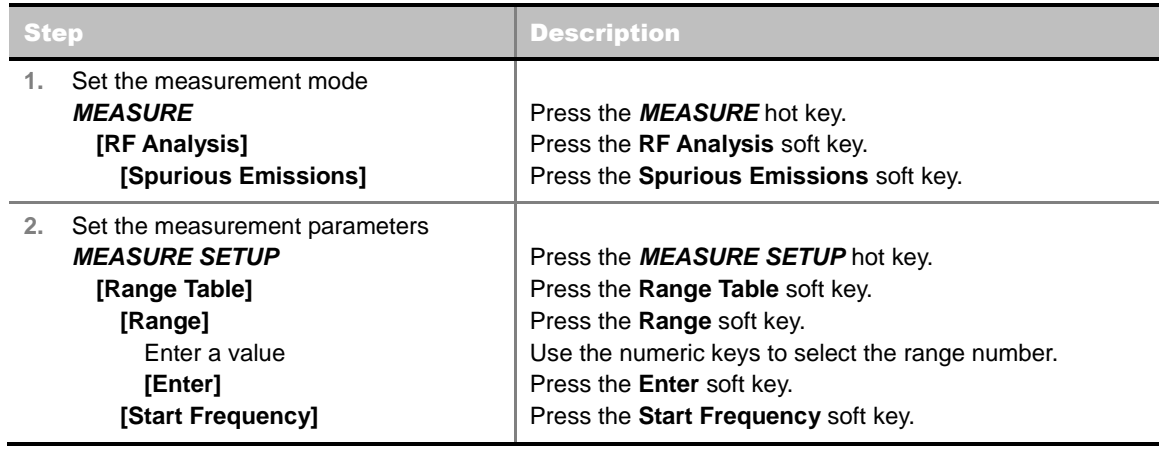

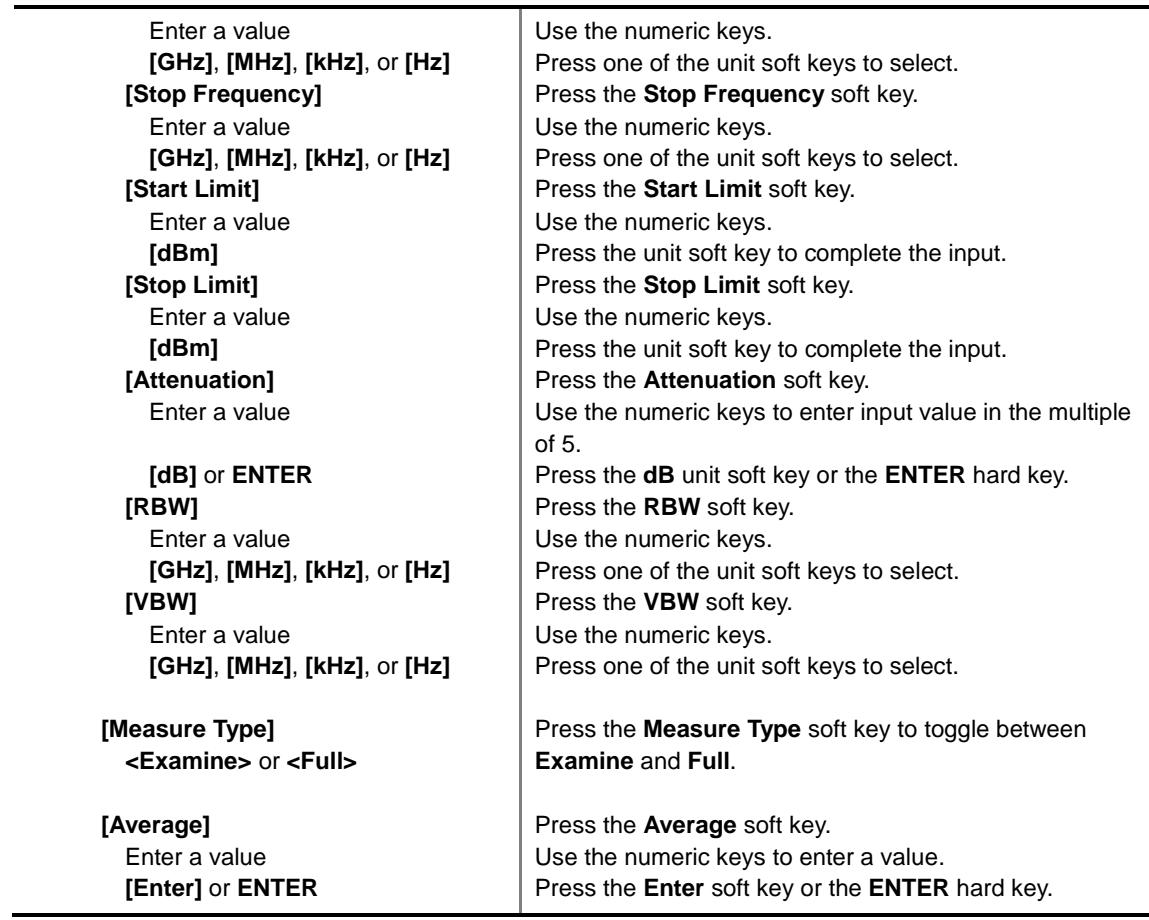

#### **MEASURE SETUP**

Sets the measurement parameters including range table and measurement type. The measurement settings can be saved and recalled as a file. In addition, JDViewer, PC application software allows the user to set the parameters in the user's computer to import into the instrument.

- Range **TABLE:** Sets the range table parameters.
	- **RANGE:** Adds a new range number or selects one of the existing range numbers to show or hide the particular frequency range in the range table at the bottom of the screen. Use the numeric keys to enter a range number and press the **Enter** soft key to complete the input. Each time the **Range** soft key is press, it toggles between **On** and **Off**.
	- **START FREQUENCY:** Sets or changes the start frequency value to be measured for the selected range number in the Range menu.
	- **STOP FREQUENCY:** Sets or changes the stop frequency value to be measured for the selected range number in the Range menu.
	- **START LIMIT:** Sets the start value of the limit line for the displayed range.
	- **STOP LIMIT:** Sets the stop value of the limit line for the displayed range.
	- **ATTENUATION:** Sets the attenuation value in the multiple of five.
	- **RBW:** Sets the resolution bandwidth for the selected range number in the Range menu.
	- **VBW:** Sets the video bandwidth for the selected range number in the Range menu.
- **MEASURE TYPE:** Sets the measurement type to **Examine** or **Full**. Toggle between **Examine** and **Full**. Examine mode will show selected range only. The instrument will automatically switch and

show all ranges when Full is selected.

- RANGE: Selects the range number to be displayed on the screen. This key is activated only when the **Measure Type** is set to **Examine** mode. Use the numeric keys to select one of the existing range numbers that are configured in the Range Table menu. Pressing the **Enter** soft key completes the input and changes the display.
- **AVERAGE:** Sets the frequency the number of trace to be averaged.

### **Setting Limit**

#### **LIMIT**

This hot key is used to set the threshold value for the limit line on the display screen. It turns on or off the limit or band limit settings of the measurement for pass/fail indication. The user input window must be inactive first to get the Limit hot key function other than the number input.

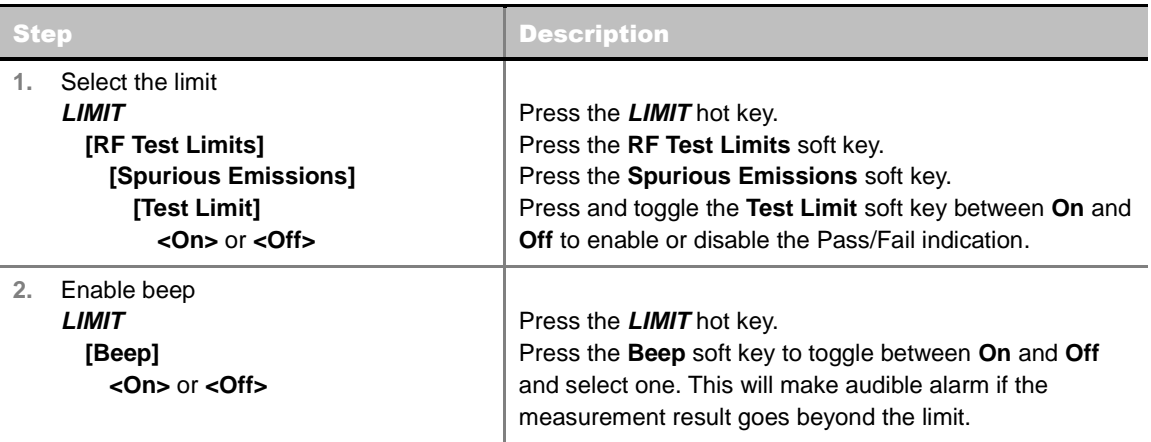

### **Measurement Example**

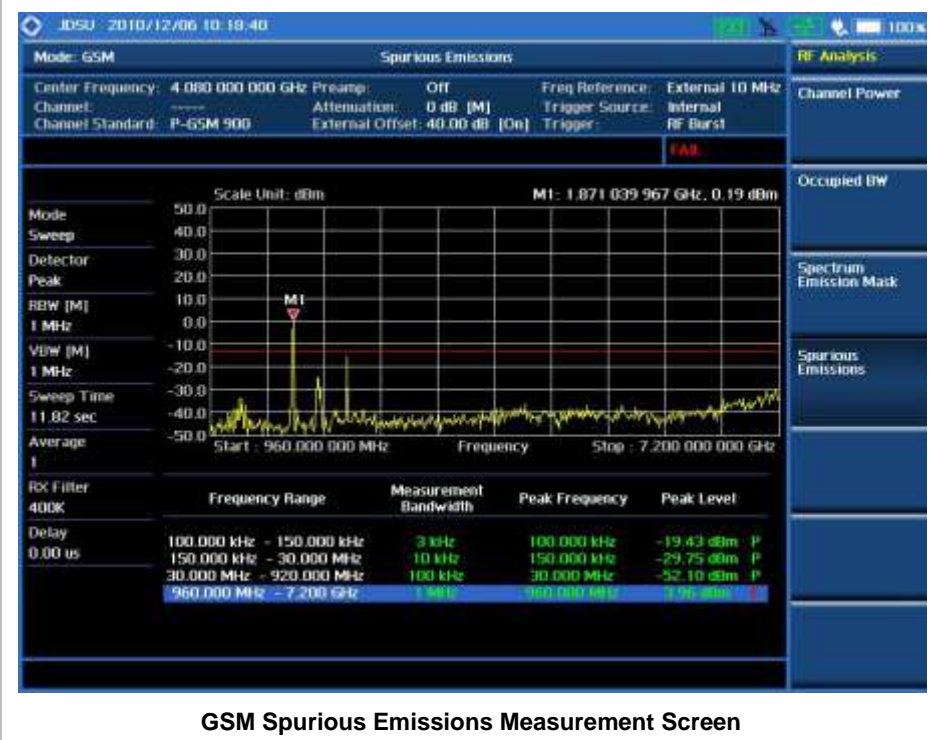

 $\overline{1}$ 

### **POWER VS TIME ANALYSIS MEASUREMENTS**

The Power vs Time measurement measures the mean transmission power during the useful part of GSM bursts and verifies that the power ramp fits within the defined mask. It also lets the user view the rise, fall, and useful part of the GSM burst.

This measurement provides masks for both of Base Transceiver Station (BTS) and Mobile Station (MS). The timing masks are referenced to the transition from the bit 13 to the bit 14 of the mid-amble training sequence. For GMSK measurements, the 0 dB reference is determined by measuring the mean transmitted power during the useful part of the burst.

GSM/GPRS/EDGE Power vs Time measurement provides following measurements.

- Power vs Time (Slot)
- Power vs Time (Frame)

### **Setting Mode**

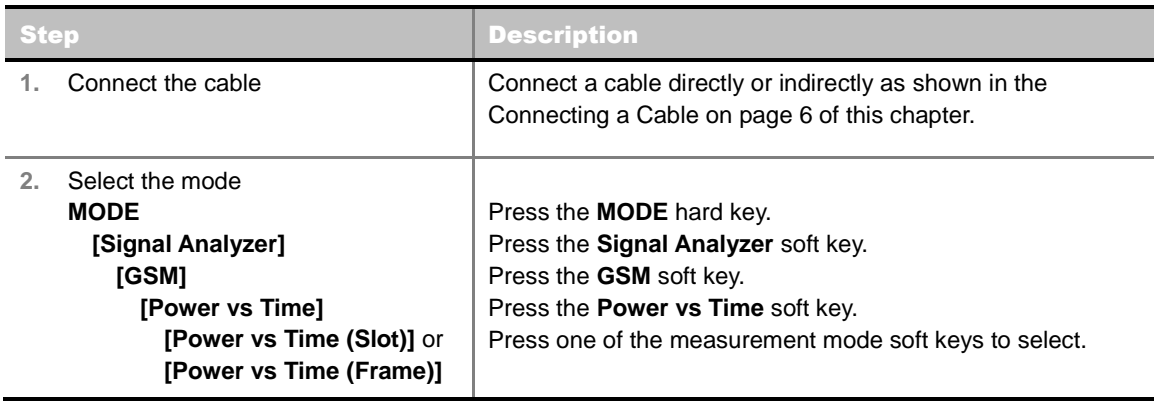

### **Setting Frequency**

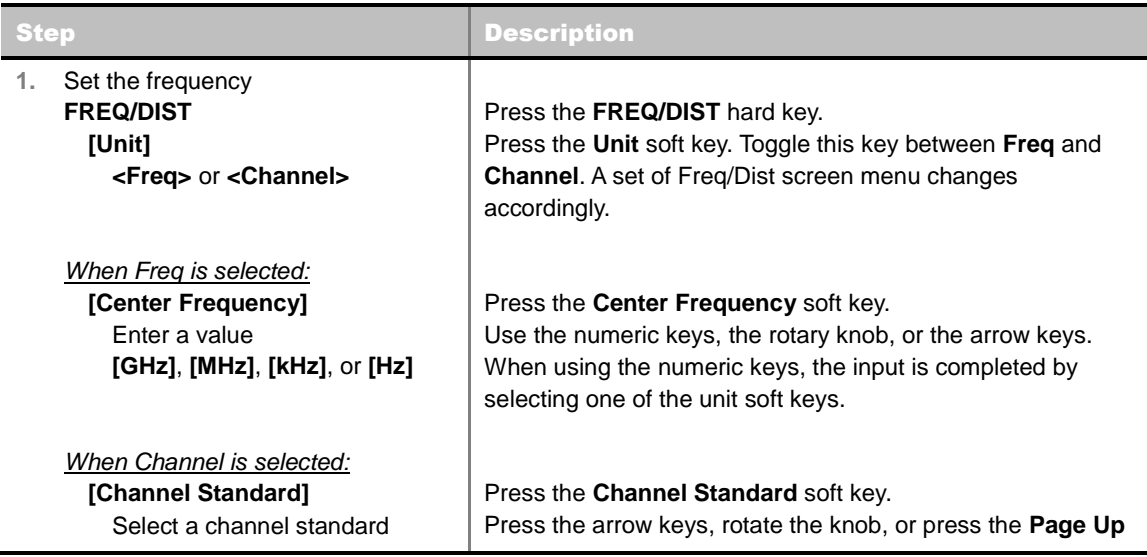

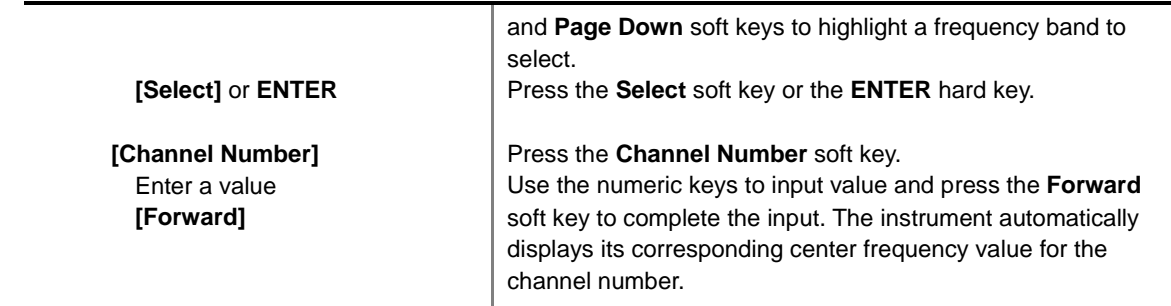

#### **FREQ/DIST**

- **UNIT:** Determines the way how to set the frequency band either with standard band or custom frequency band. Toggling this key between **Freq** and **Channel** changes a set of Freq/Dist screen menu automatically.
- **CENTER FREQUENCY:** Changes the center frequency setting. Use the rotary knob or the arrow keys. Or use the numeric keys to input a certain value and press one of the unit soft keys to complete the input.
- **FREQUENCY STEP:** Defines the amount of frequency to be increased or decreased when using the rotary knob or the arrow keys to change the **Center Frequency**. This frequency step size can be entered by using numeric keys and the unit soft keys.
- **CHANNEL NUMBER:** Enters a channel number. The instrument automatically displays its corresponding center frequency value for the channel number.
- **CHANNEL STEP:** Defines the amount of channel to be increased or decreased when using the rotary knob or the arrow keys to change the **Channel Number**. This channel step size can be entered by using numeric keys and the **Enter** soft key.
- **CHANNEL STANDARD:** When the channel standard is selected from the list, the center frequency information on the display screen will be mapped accordingly to the selected channel standard. The channel standards available in the instrument are listed in the Appendix C – Band, Frequency & Channel Standard.

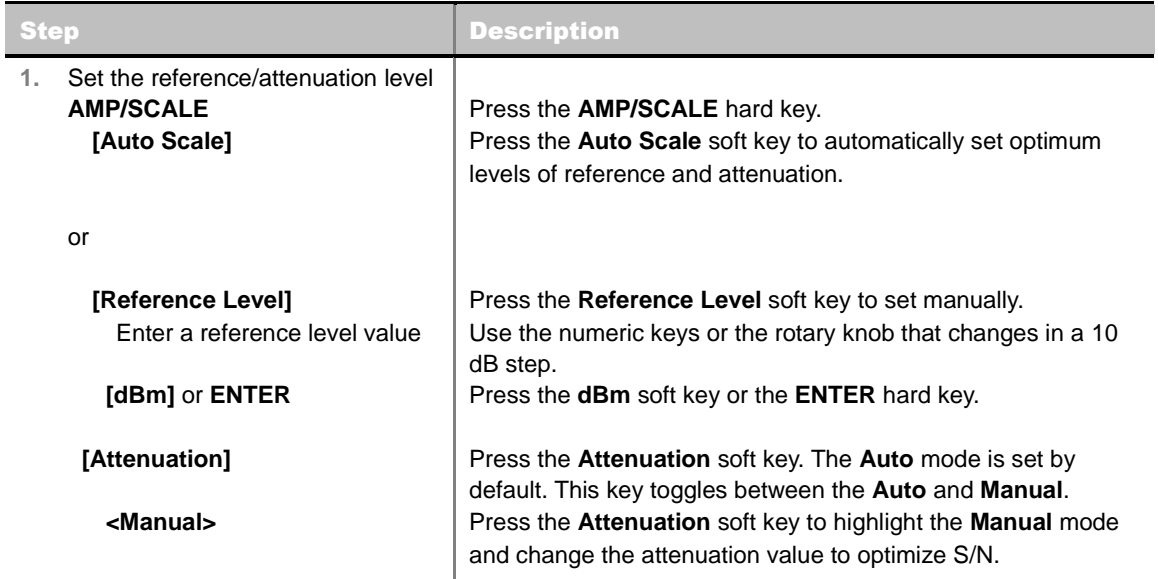

### **Setting Amplitude**

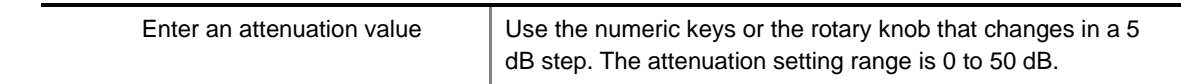

#### **AMP/SCALE**

- **AUTO SCALE:** The instrument can automatically set the scale to the minimum and maximum values on the Y-axis of the graph for optimum display of the traces measured. Each time the **Auto Scale** is selected, the top and bottom scales are set to the minimum and maximum values with margin on the Y-axis of the display screen.
- **REFERENCE LEVEL:** Sets the maximum Y-axis range.
- **ATTENUATION**
	- **AUTO:** Input attenuator's value is automatically set depending on the reference level. This is the default operation mode, so it is recommended to use this mode unless a special measurement condition is needed.
	- **MANUAL:** Sets the attenuator's value for the **Spectrum Analyzer RF In 50 Ω** port.
- **PREAMP:** Turns on or off the internal pre-amplifier. Preamp results in a correction being applied to compensate for the gain of the preamp so that amplitude readings show the value at the input connector. This soft key toggles between the **On** and **Off**. When it is set to On, the allowable attenuation input range is from 0 dB to 10 dB in a multiple of five. If the attenuation value is manually set greater than 10 dB, the instrument will automatically turn off the pre-amplifier to display low-level signal properly on the screen.
- **EXTERNAL OFFSET:** Sets an external offset value. An offset consists of a cable loss and a user offset and the measurement result shows the value reflecting both offset values. When the external offset value is set at 40 dB in the Spectrum mode, the measurement result compensates 40 dB at both the Spectrum Analyzer and Signal Analyzer modes.

### **Setting Averaging**

**BW/AVG**

**AVERAGE:** Sets the number of measurements to be averaged for the trace presentation. A maximum of 100 times of averaging can be set.

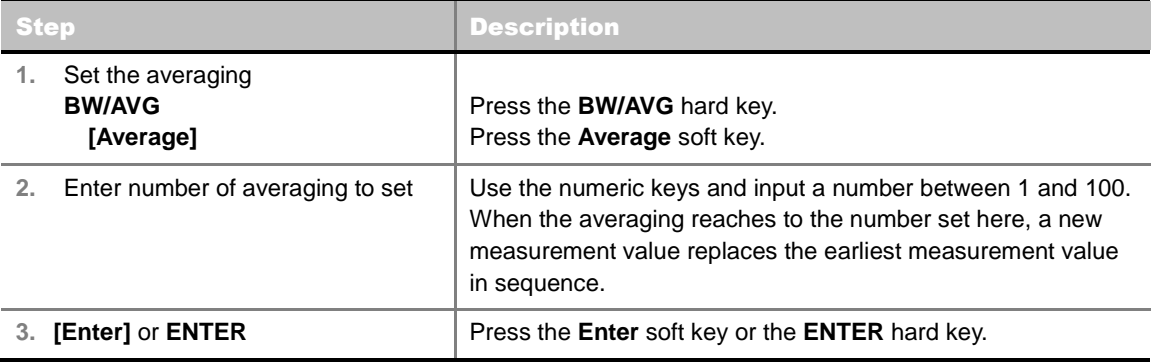

### **Setting Sweep Mode**

**SWEEP**

This hot key is used to set the sweep parameters. The user input window must be inactive first to get the Sweep hot key function other than the number input.

**SWEEP MODE:** Sets the sweep method. Toggle between **Continue** and **Single**.

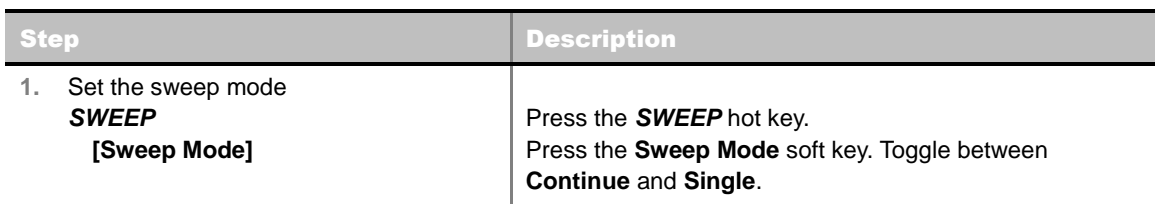

### **Setting Trigger Level**

#### **TRIGGER**

This hot key is used to select the trigger level among **RF Burst**, **Internal FB**, **RF Burst & TS**, **External**, and **Free**. The user input window must be inactive first to get the Trigger hot key function other than the number input.

- **RF BURST:** Sets the trigger level when using the RF Burst (wideband) trigger. The value is relative to the peak of the signal. RF Burst is also known as RF Envelope.
- **INTERNAL FB:** Sets the trigger level to Free Burst if there is a frequency burst signal.
- **RF BURST & TS:** Sets the trigger level to Training Sequence Code.
- **EXTERNAL:** Sets the trigger level to external trigger reference.
- **FREE:** Sets the free trigger (auto trigger).

## **POWER VS TIME (SLOT)**

### **Measurement Procedure**

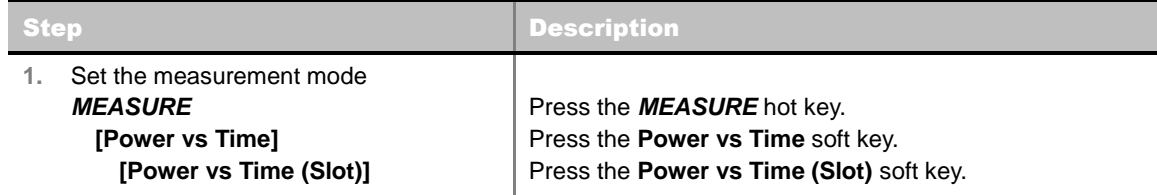

#### **MEASURE SETUP**

- **DETECT MODE:** Selects the signal standard of GSM or EDGE. Default setting is **Auto**. Each time this soft key is pressed, the selection moves.
- **MISCELLANEOUS**
	- **DELAY:** Sets the delay in microseconds. This key is used only when there is a time offset in the signals to be measured.

### **Setting Limit**

#### **LIMIT**

This hot key is used to set the threshold value for the limit line on the display screen. It turns on or off the limit or band limit settings of the measurement for pass/fail indication. The user input window must be inactive first to get the Limit hot key function other than the number input.

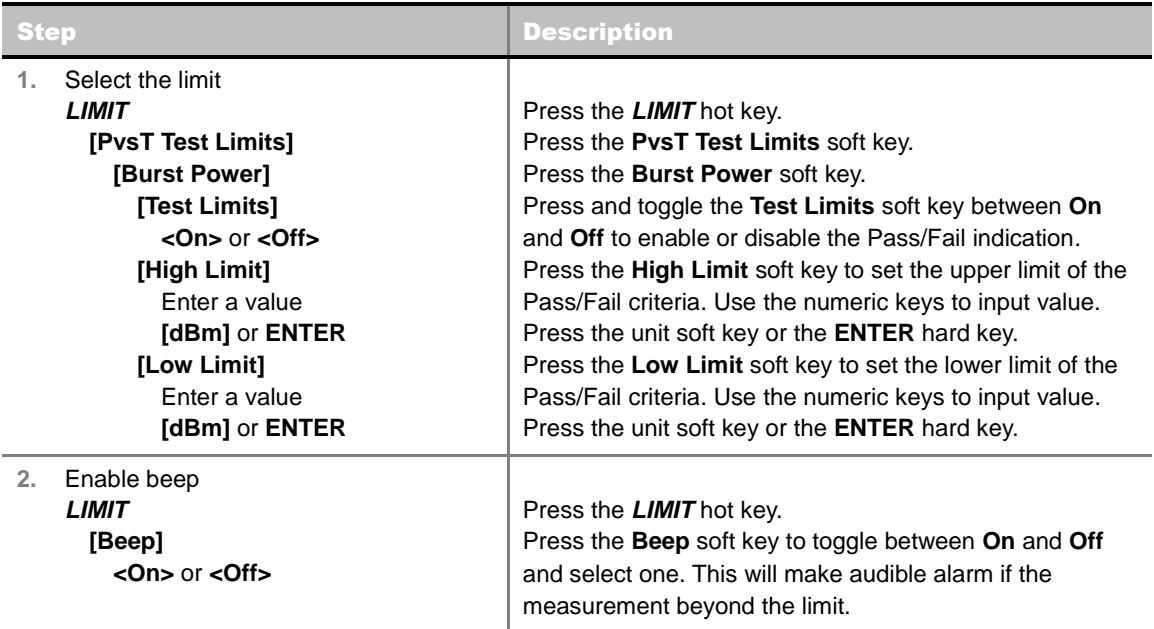

- **BURST POWER:** Sets the burst power limits.
- **FRAME AVERAGE POWER:** *This key is not used in the Power vs Time (Slot) mode*.

### **Measurement Example**

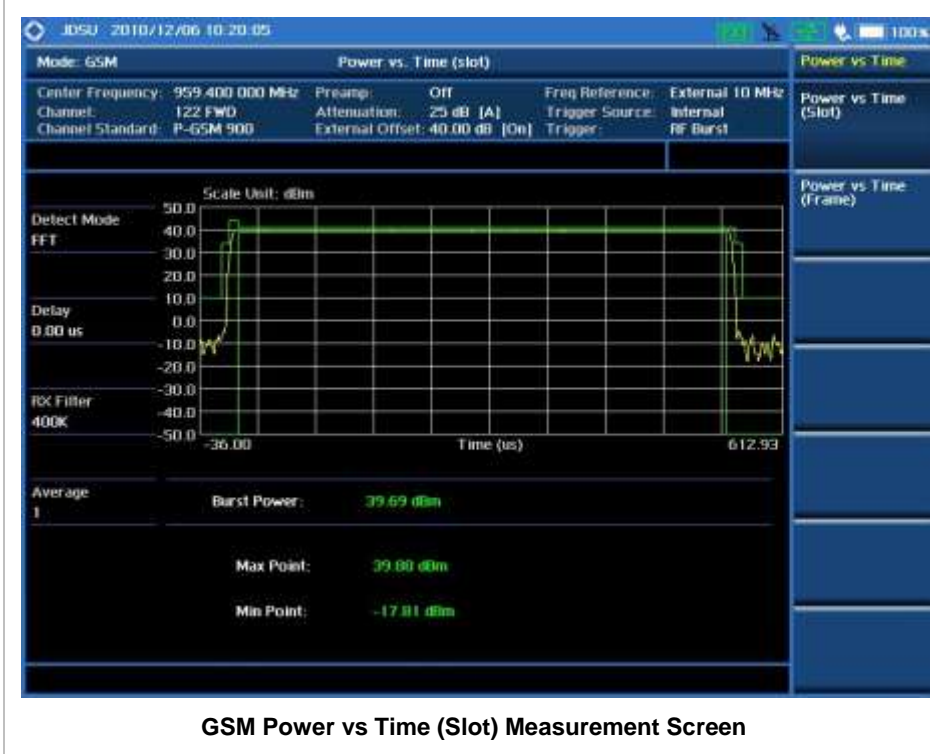

### **POWER VS TIME (FRAME)**

. . . . . . . . . . . . . . .

### **Measurement Procedure**

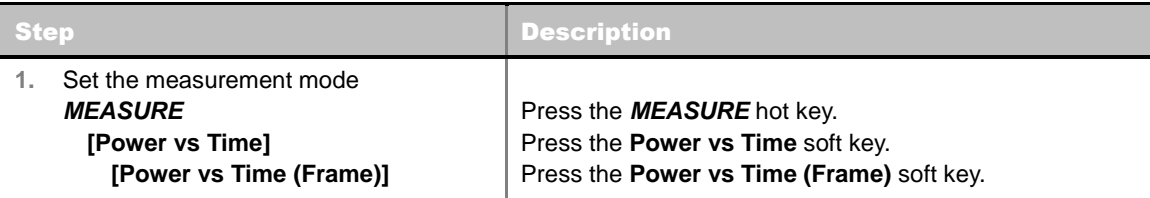

#### **MEASURE SETUP**

- **DETECT MODE:** Selects the signal standard of GSM or EDGE. Default setting is Auto. Each time this soft key is pressed, the selection moves.
- **MISCELLANEOUS**
	- **DELAY:** Sets the delay in microseconds. This key is used only when there is a time offset in the signals to be measured.

### **Setting Limit**

#### **LIMIT**

This hot key is used to set the threshold value for the limit line on the display screen. It turns on or off

the limit or band limit settings of the measurement for pass/fail indication. The user input window must be inactive first to get the Limit hot key function other than the number input.

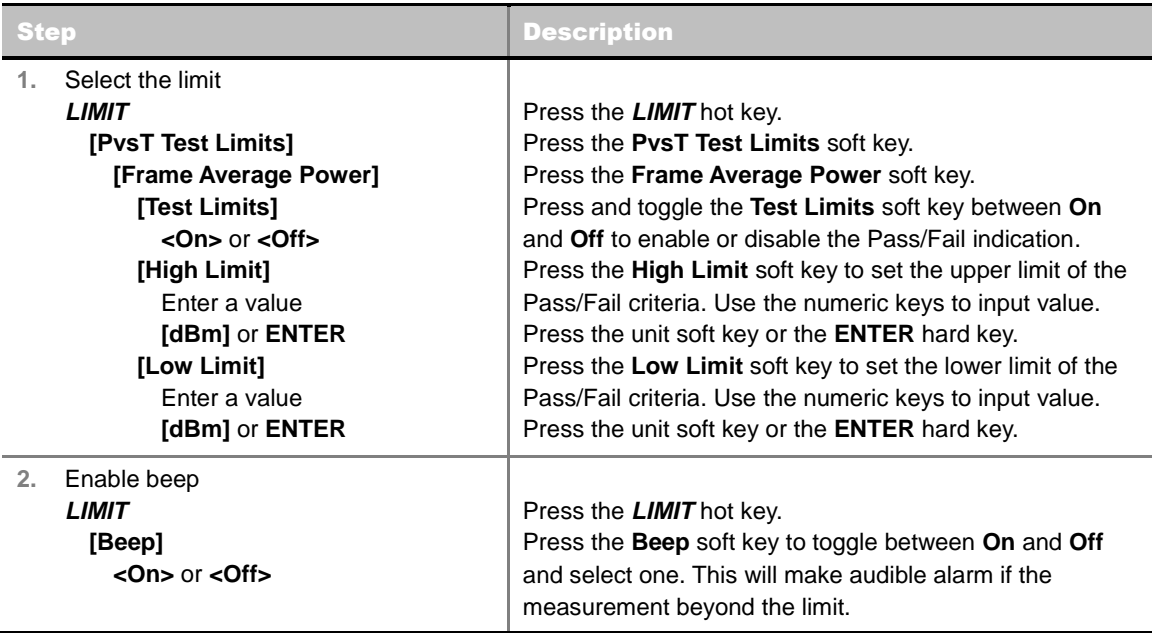

- **BURST POWER:** *This key is not used in the Power vs Time (Frame) mode*.
- **FRAME AVERAGE POWER:** Sets the frame average power limits.

### **Measurement Example**

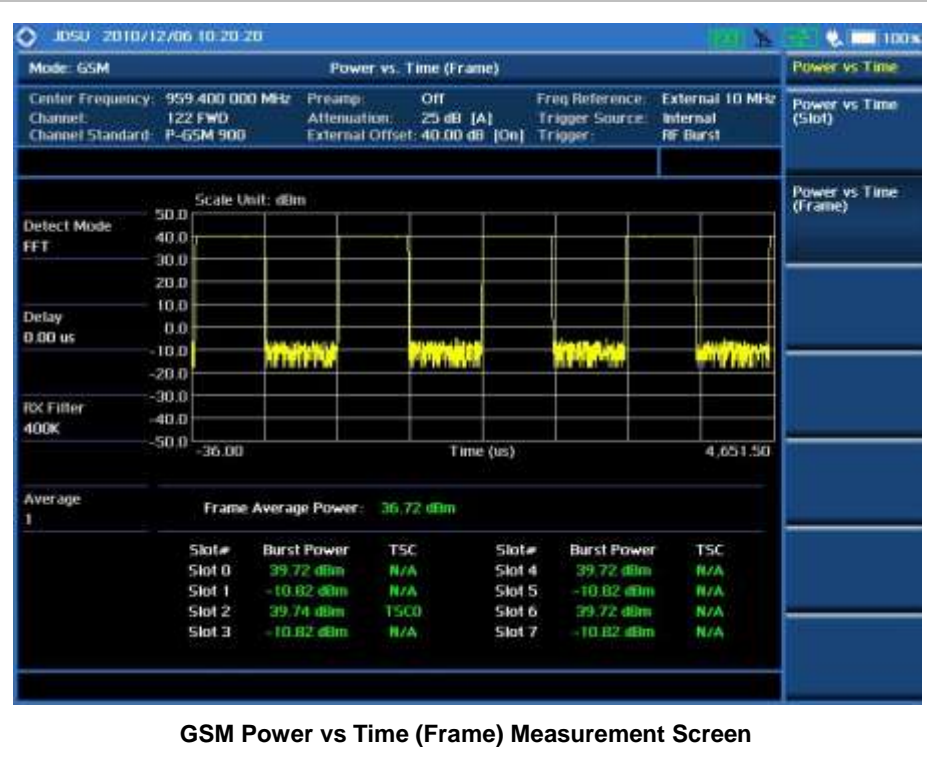

### **MODULATION ANALYSIS MEASUREMENT**

Modulation Analysis in GSM/GPRS/EDGE Signal Analyzer provides single-button measurements for the following essential measurement.

#### Constellation

### **Setting Mode**

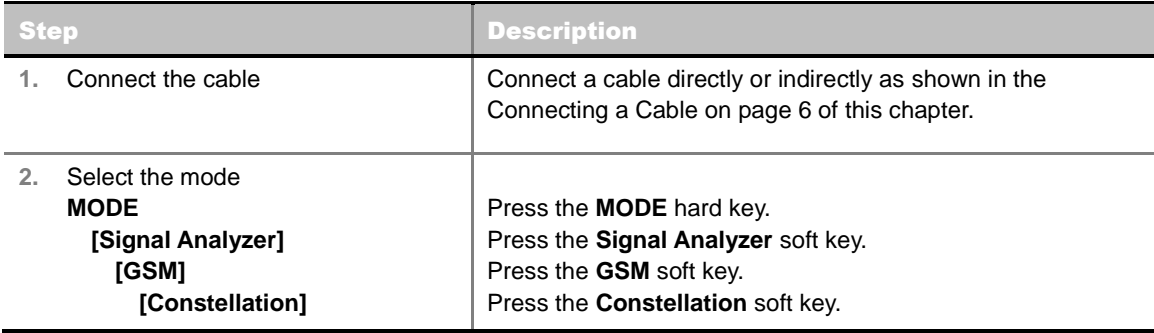

### **Setting Frequency**

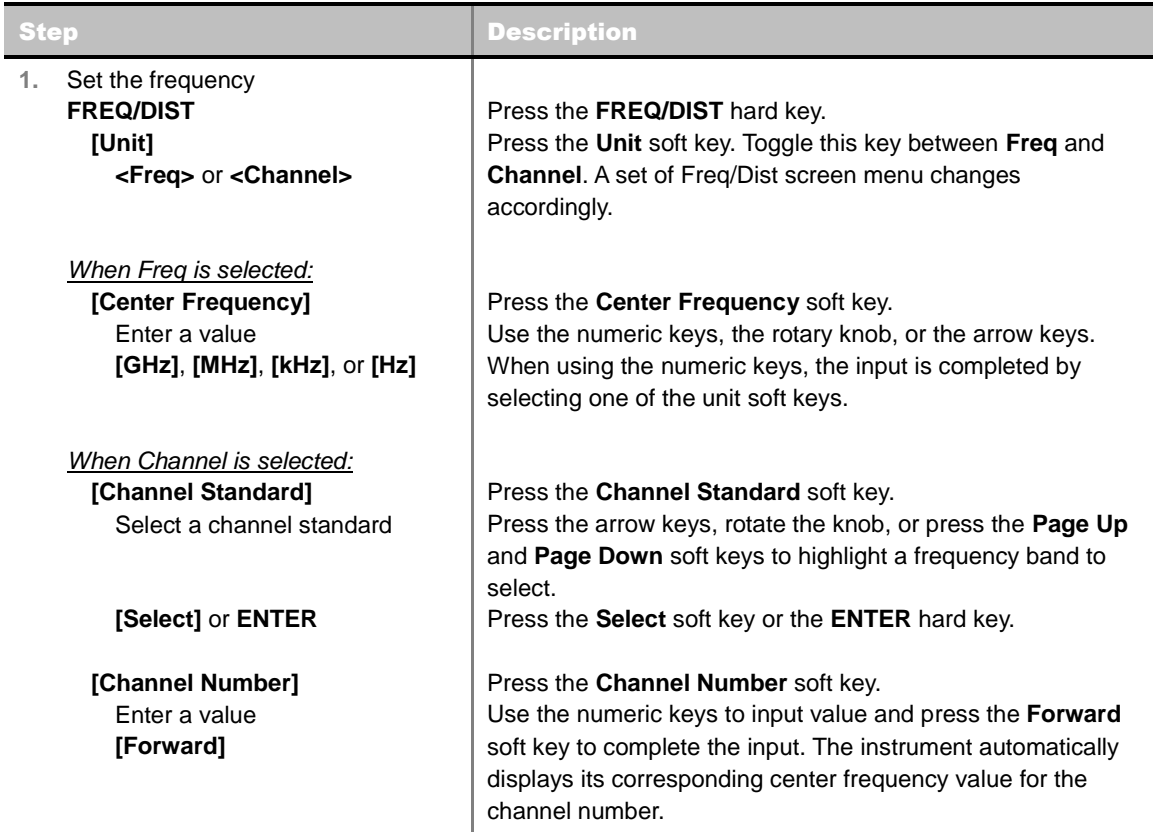

**FREQ/DIST**

- **UNIT:** Determines the way how to set the frequency band either with standard band or custom frequency band. Toggling this key between **Freq** and **Channel** changes a set of Freq/Dist screen menu automatically.
- **CENTER FREQUENCY:** Changes the center frequency setting. Use the rotary knob or the arrow keys. Or use the numeric keys to input a certain value and press one of the unit soft keys to complete the input.
- **FREQUENCY STEP:** Defines the amount of frequency to be increased or decreased when using the rotary knob or the arrow keys to change the **Center Frequency**. This frequency step size can be entered by using numeric keys and the unit soft keys.
- **CHANNEL NUMBER:** Enters a channel number. The instrument automatically displays its corresponding center frequency value for the channel number.
- **CHANNEL STEP:** Defines the amount of channel to be increased or decreased when using the rotary knob or the arrow keys to change the **Channel Number**. This channel step size can be entered by using numeric keys and the **Enter** soft key.
- **CHANNEL STANDARD:** When the channel standard is selected from the list, the center frequency information on the display screen will be mapped accordingly to the selected channel standard. The channel standards available in the instrument are listed in the Appendix C – Band, Frequency & Channel Standard.

### **Setting Amplitude**

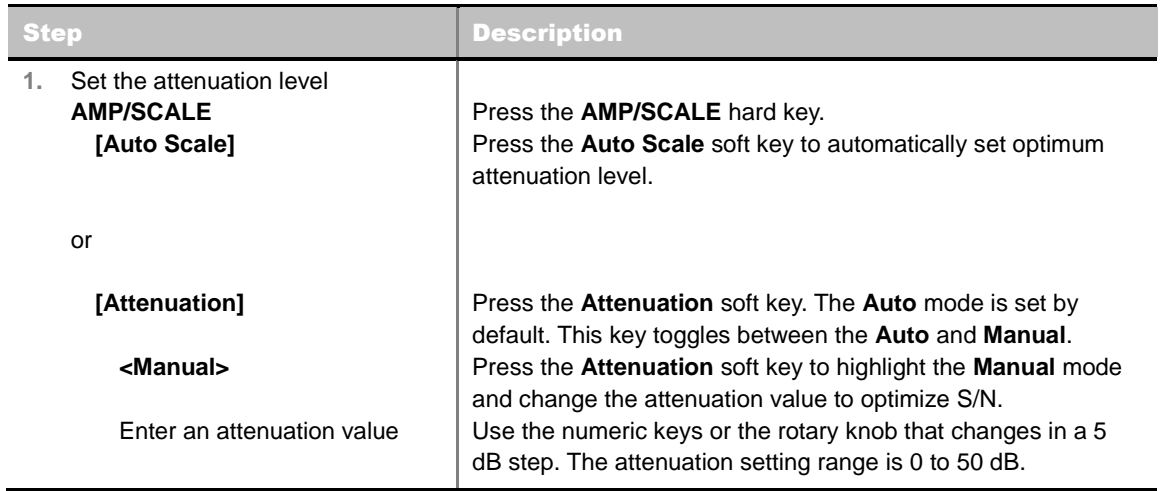

#### **AMP/SCALE**

 **AUTO SCALE:** The instrument can automatically set the scale to the minimum and maximum values on the Y-axis of the graph for optimum display of the traces measured. Each time the **Auto Scale** is selected, the top and bottom scales are set to the minimum and maximum values with margin on the Y-axis of the display screen.

#### **ATTENUATION**

- **AUTO:** Input attenuator's value is automatically set depending on the reference level. This is the default operation mode, so it is recommended to use this mode unless a special measurement condition is needed.
- **MANUAL:** Sets the attenuator's value for the **Spectrum Analyzer RF In 50 Ω** port.
- **PREAMP:** Turns on or off the internal pre-amplifier. Preamp results in a correction being applied to compensate for the gain of the preamp so that amplitude readings show the value at the input connector. This soft key toggles between the **On** and **Off**. When it is set to On, the allowable attenuation input range is from 0 dB to 10 dB in a multiple of five. If the attenuation value is manually set greater than 10 dB, the instrument will automatically turn off the pre-amplifier to display low-level signal properly on the screen.
- **EXTERNAL OFFSET:** Sets an external offset value. An offset consists of a cable loss and a user offset and the measurement result shows the value reflecting both offset values. When the external offset value is set at 40 dB in the Spectrum mode, the measurement result compensates 40 dB at both the Spectrum Analyzer and Signal Analyzer modes.

### **Setting Averaging**

#### **BW/AVG**

**AVERAGE:** Sets the number of measurements to be averaged for the trace presentation. A maximum of 100 times of averaging can be set.

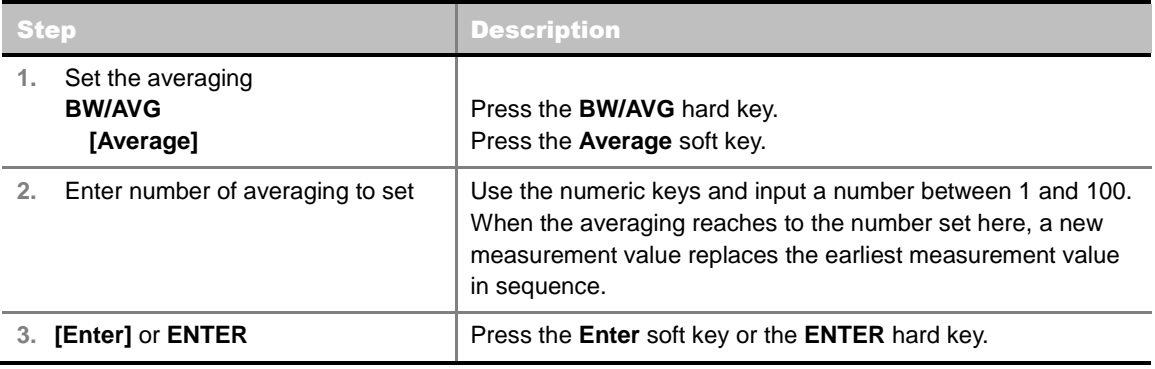

### **Setting Display**

#### **TRACE/DISPLAY**

 **DEMOD BITS:** Enables or disables the demodulation bits analysis. Toggle between **On** and **Off**. The measurement display screen changes to demodulation bits when it turns on.

### **Setting Sweep Mode**

#### **SWEEP**

This hot key is used to set the sweep parameters. The user input window must be inactive first to get the Sweep hot key function other than the number input.

**SWEEP MODE:** Sets the sweep method. Toggle between **Continue** and **Single**.

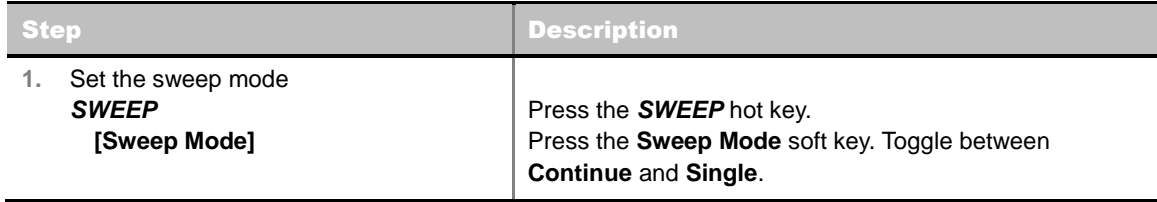

### **Setting Trigger Level**

#### **TRIGGER**

This hot key is used to select the trigger level among **RF Burst**, **Internal FB**, **RF Burst & TS**, **External**, and **Free**. The user input window must be inactive first to get the Trigger hot key function other than the number input.

- **RF BURST:** Sets the trigger level when using the RF Burst (wideband) trigger. The value is relative to the peak of the signal. RF Burst is also known as RF Envelope.
- **INTERNAL FB:** Sets the trigger level to Free Burst if there is a frequency burst signal.
- **RF BURST & TS:** Sets the trigger level to Training Sequence Code.
- **EXTERNAL:** Sets the trigger level to external trigger reference.
- **FREE:** Sets the free trigger (auto trigger).

### **CONSTELLATION**

The Constellation is used to observe some aspects of modulation accuracy and can reveal certain fault mechanisms such as I/Q amplitude imbalance or quadrature imbalance. It displays constellation diagram by modulation types.

### **Measurement Procedure**

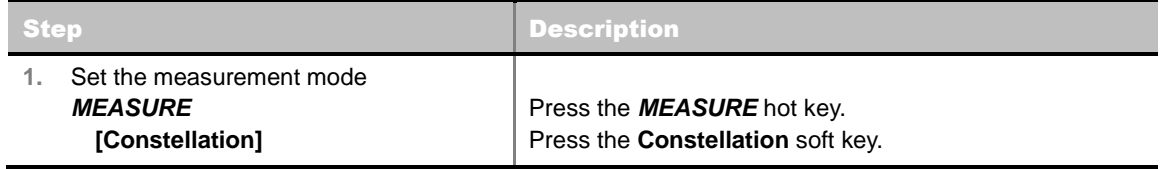

#### **MEASURE SETUP**

- **DETECT MODE:** Selects the signal standard of GSM or EDGE. Default setting is Auto. Each time this soft key is pressed, the selection moves.
- **PSK CONSTELLATION:** Sets the PSK constellation observation mode to on or off. Toggle this soft key between **On** and **Off**. This setting should be on to analyze EDGE signals.
- **MISCELLANEOUS**
	- **DELAY:** Sets the delay in microseconds. This key is used only when there is a time offset in the signals to be measured.

### **Setting Limit**

#### **LIMIT**

This hot key is used to set the threshold value for the limit line on the display screen. It turns on or off

the limit or band limit settings of the measurement for pass/fail indication. The user input window must be inactive first to get the Limit hot key function other than the number input.

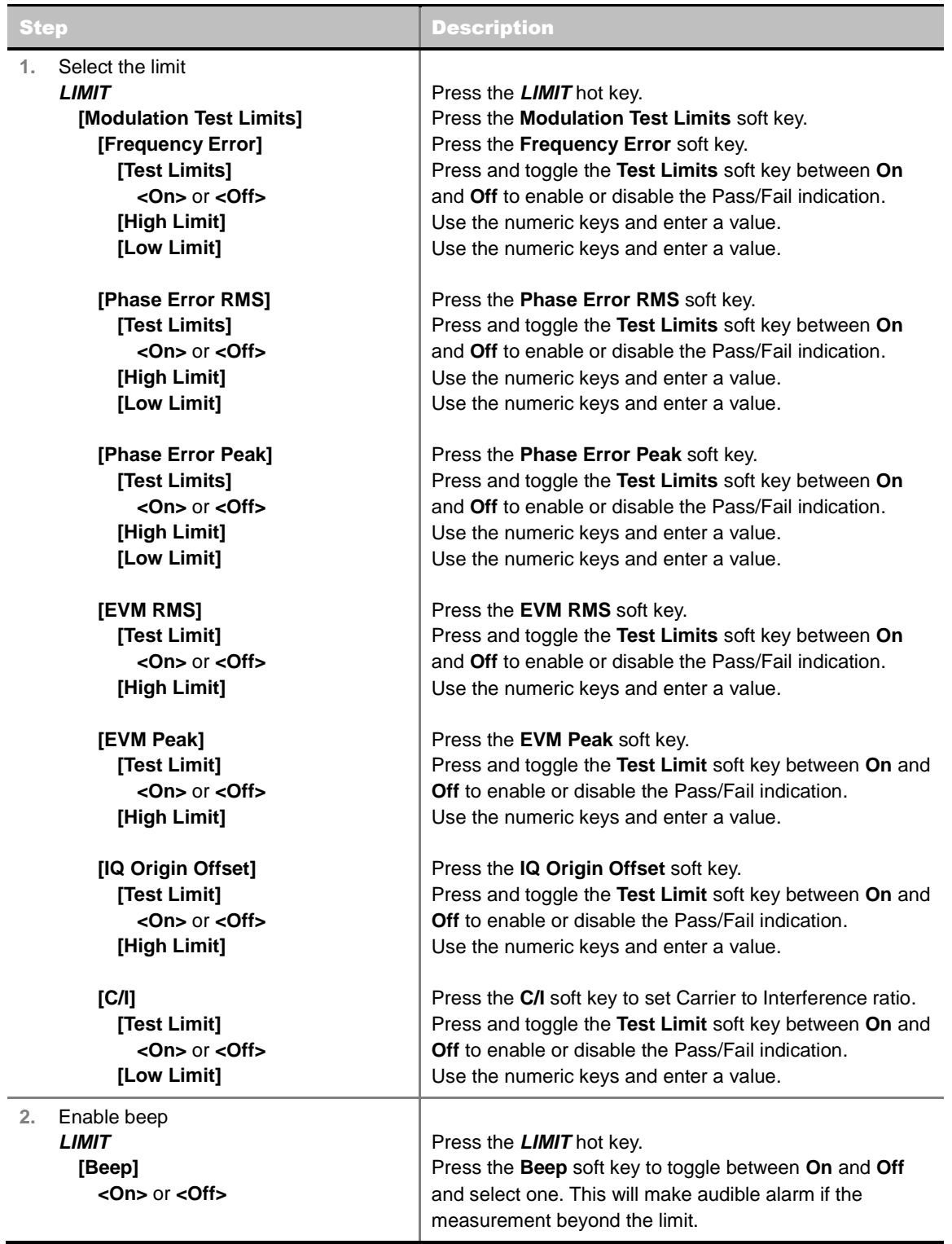

**FREQUENCY ERROR:** Sets the frequency error.

- **PHASE ERROR RMS:** Sets the RMS of the phase error (in degrees) between the measured phase and the ideal phase of a TCH timeslot. The GSM standard specifies the RMS phase error not to exceed 5 degrees during the useful part of the GSM burst.
- **PHASE ERROR PEAK:** Sets the peak of the phase error (in degrees) between the measured

phase and the ideal phase of a TCH timeslot, at a single instant. The GSM standard specifies the peak phase error not to exceed 20 degrees during the useful part of the GSM burst.

- **EVM RMS:** Sets the RMS of the error vector magnitude, which is measured and calculated over the useful part of the burst, and is shown as a percentage.
- **EVM PEAK:** Sets the peak of the error vector magnitude, which is measured and calculated over the useful part of the burst, and is shown as a percentage.
- **IQ ORIGIN OFFSET:** Sets I/Q origin offset value in dB of the I and Q error (magnitude squared) offset from the origin.
- **C/I:** Sets the Carrier to Interference (C/I) ratio in dB.

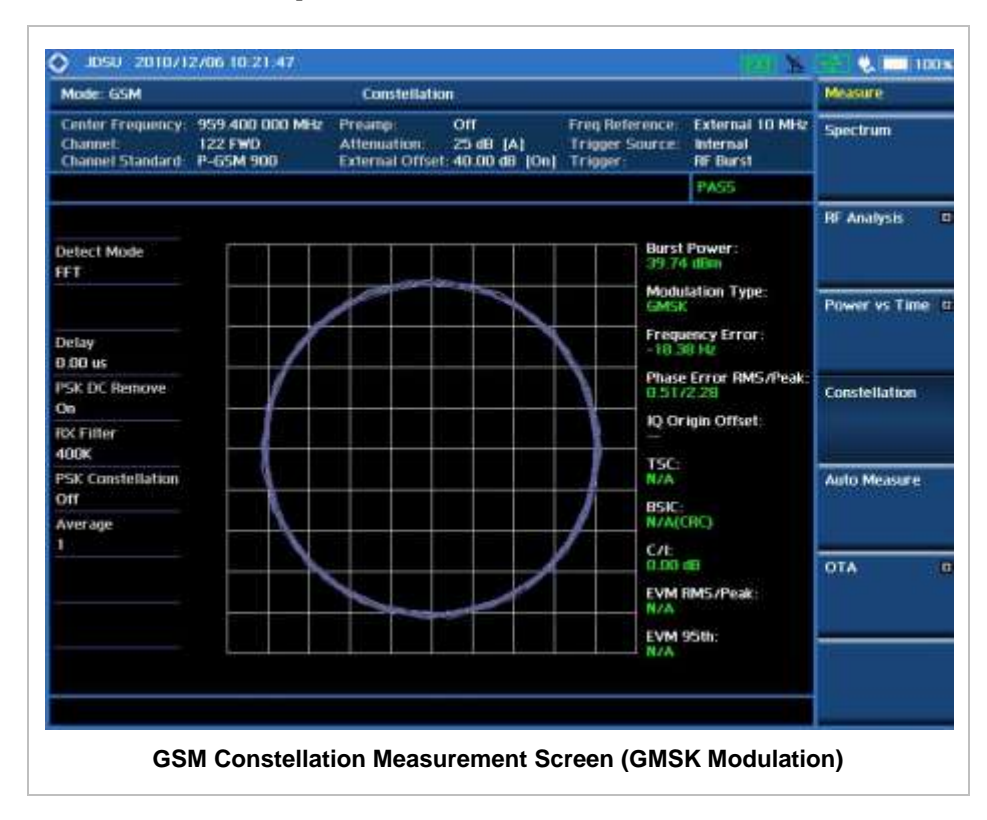

### **Measurement Example**

Measurement items such as IQ Origin Offset, C/I, EVM RMS/Peak and EVM 95<sup>th</sup> are applicable only to EDGE signal measurements.

### **AUTO MEASUREMENT**

The Auto Measure function of the JD740A series allows a complete signal profiling covering RF characterization and modulation quality parameters of up to 10 different carriers, particularly useful on an overlay architecture where base stations are transmitting in different frequencies.

The Auto Measure can be easily executed either by selecting a menu in the instrument or by running a programmed scenario in the PC-based application so that the instrument automatically configure and perform tests on every aspect of all the carriers.

### **Setting Mode**

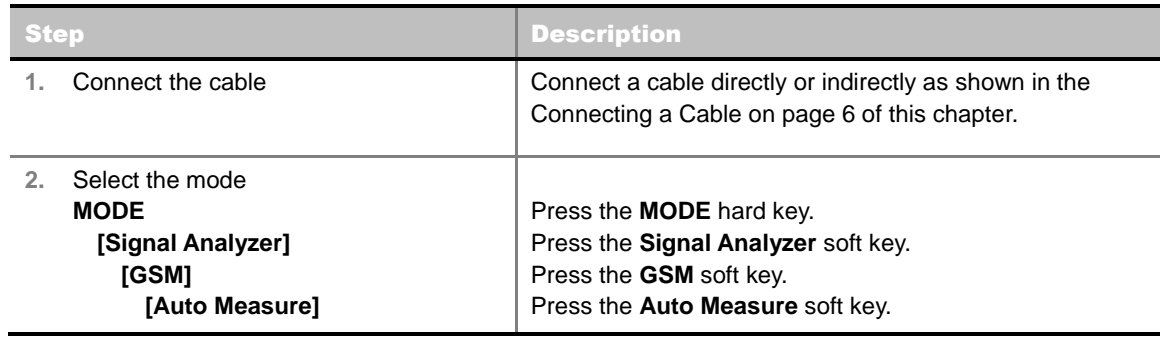

Following settings are required only when you run Auto Measure on the instrument using "Current" configuration setting. Additional settings are not required when you run Auto Measure using a scenario generated in the PC application software, JDViewer.

### **Setting Frequency**

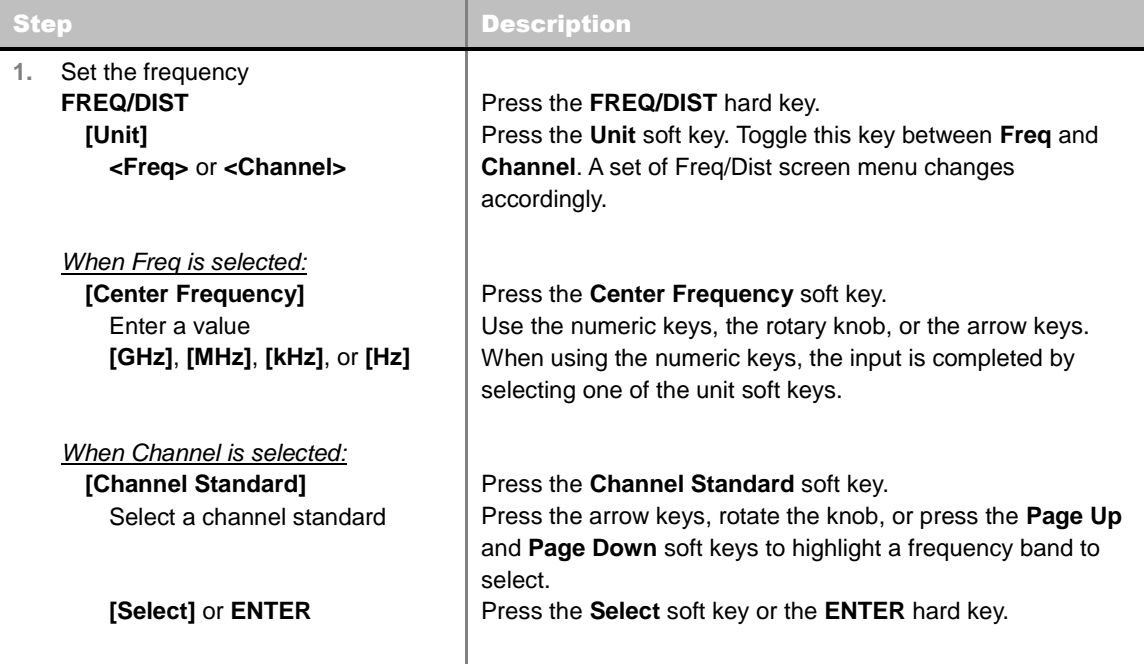

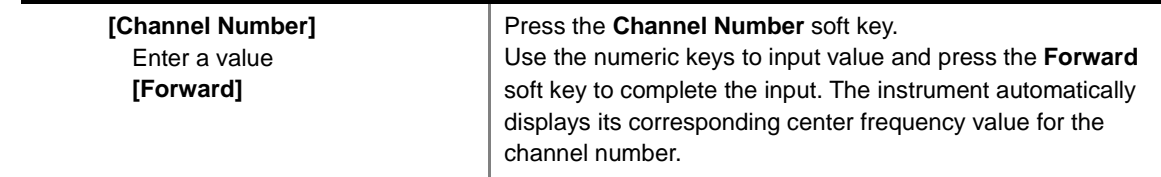

#### **FREQ/DIST**

- **UNIT:** Determines the way how to set the frequency band either with standard band or custom frequency band. Toggling this key between **Freq** and **Channel** changes a set of Freq/Dist screen menu automatically.
- **CENTER FREQUENCY:** Changes the center frequency setting. Use the rotary knob or the arrow keys. Or use the numeric keys to input a certain value and press one of the unit soft keys to complete the input.
- **FREQUENCY STEP:** Defines the amount of frequency to be increased or decreased when using the rotary knob or the arrow keys to change the **Center Frequency**. This frequency step size can be entered by using numeric keys and the unit soft keys.
- **CHANNEL NUMBER:** Enters a channel number. The instrument automatically displays its corresponding center frequency value for the channel number.
- **CHANNEL STEP:** Defines the amount of channel to be increased or decreased when using the rotary knob or the arrow keys to change the **Channel Number**. This channel step size can be entered by using numeric keys and the **Enter** soft key.
- **CHANNEL STANDARD:** When the channel standard is selected from the list, the center frequency information on the display screen will be mapped accordingly to the selected channel standard. The channel standards available in the instrument are listed in the Appendix C – Band, Frequency & Channel Standard.

### **Setting Limit**

#### **LIMIT**

This hot key is used to set the threshold value for the limit line on the display screen. It turns on or off the limit or band limit settings of the measurement for pass/fail indication. The user input window must be inactive first to get the Limit hot key function other than the number input.

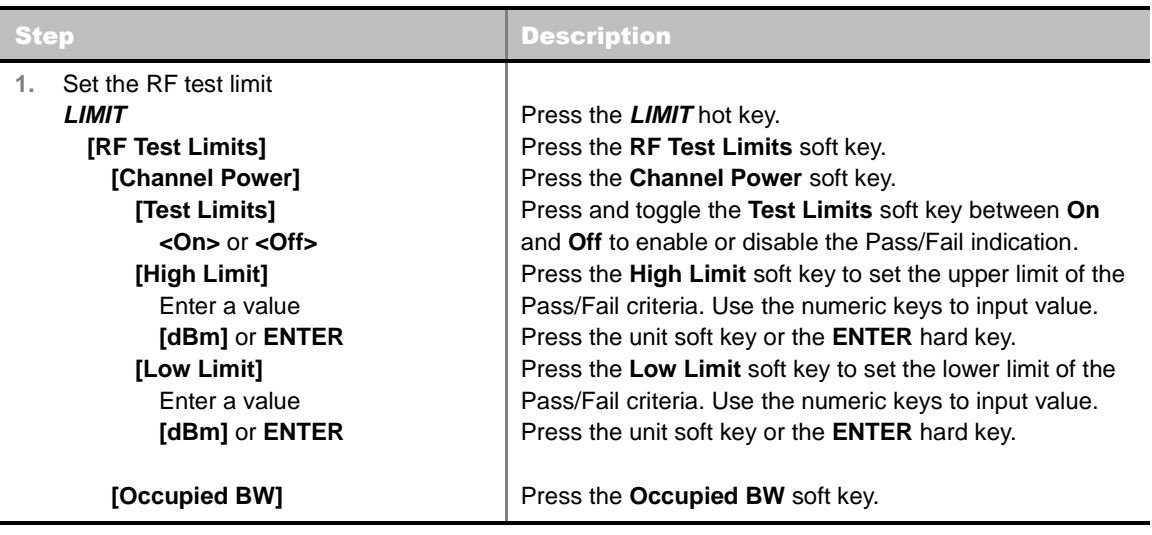

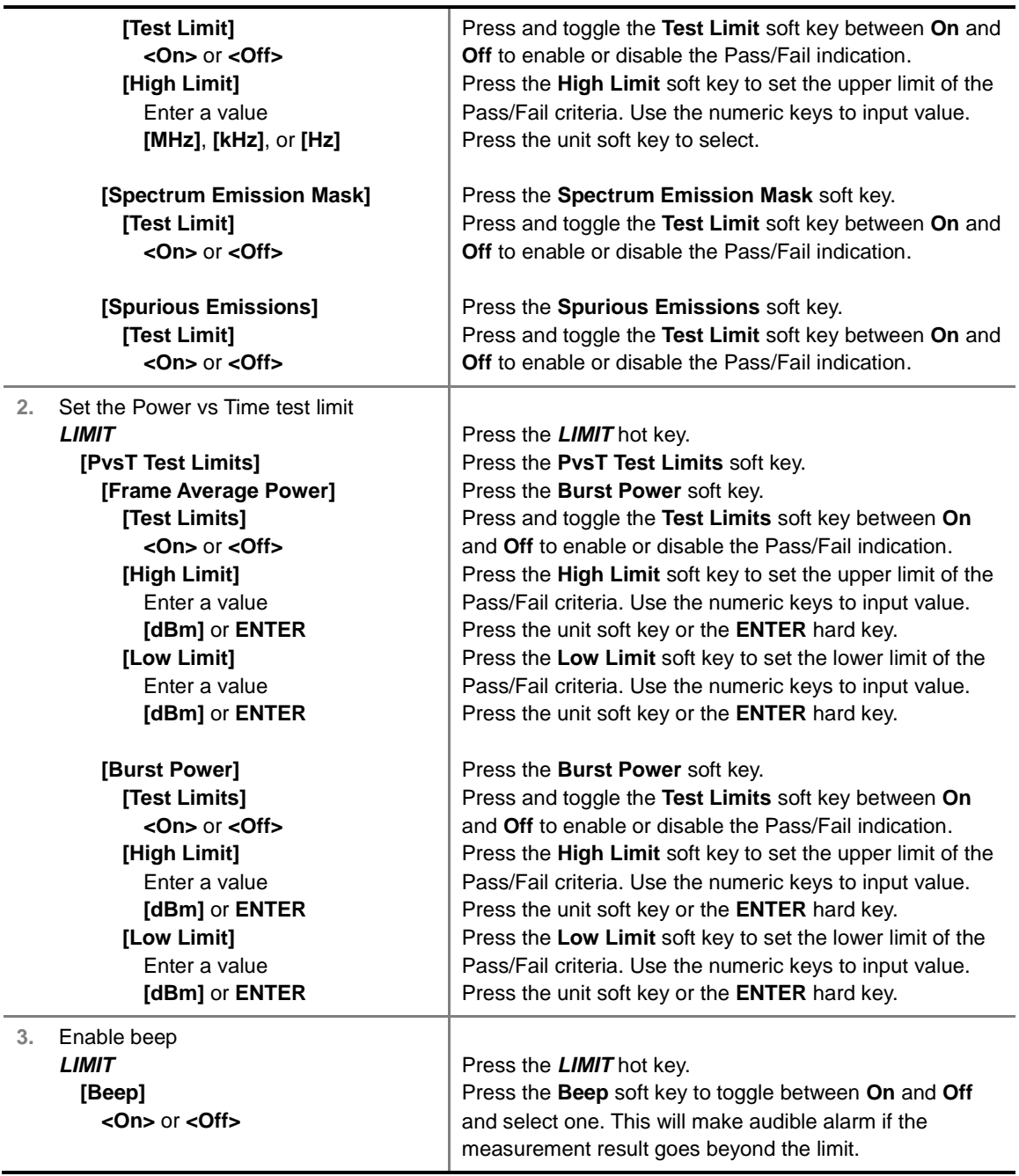

- **CHANNEL POWER:** Sets the test limit parameters.
- **CCUPIED BW:** Sets the test limit parameters.
- **SPECTRUM EMISSION MASK:** Sets the test limit parameter.
- **SPURIOUS EMISSIONS:** Sets the test limit parameter.
- **BURST POWER:** Sets the test limit parameters.
- **FRAME AVERAGE POWER:** Sets the frame average power limits.

### **Measurement Procedure**

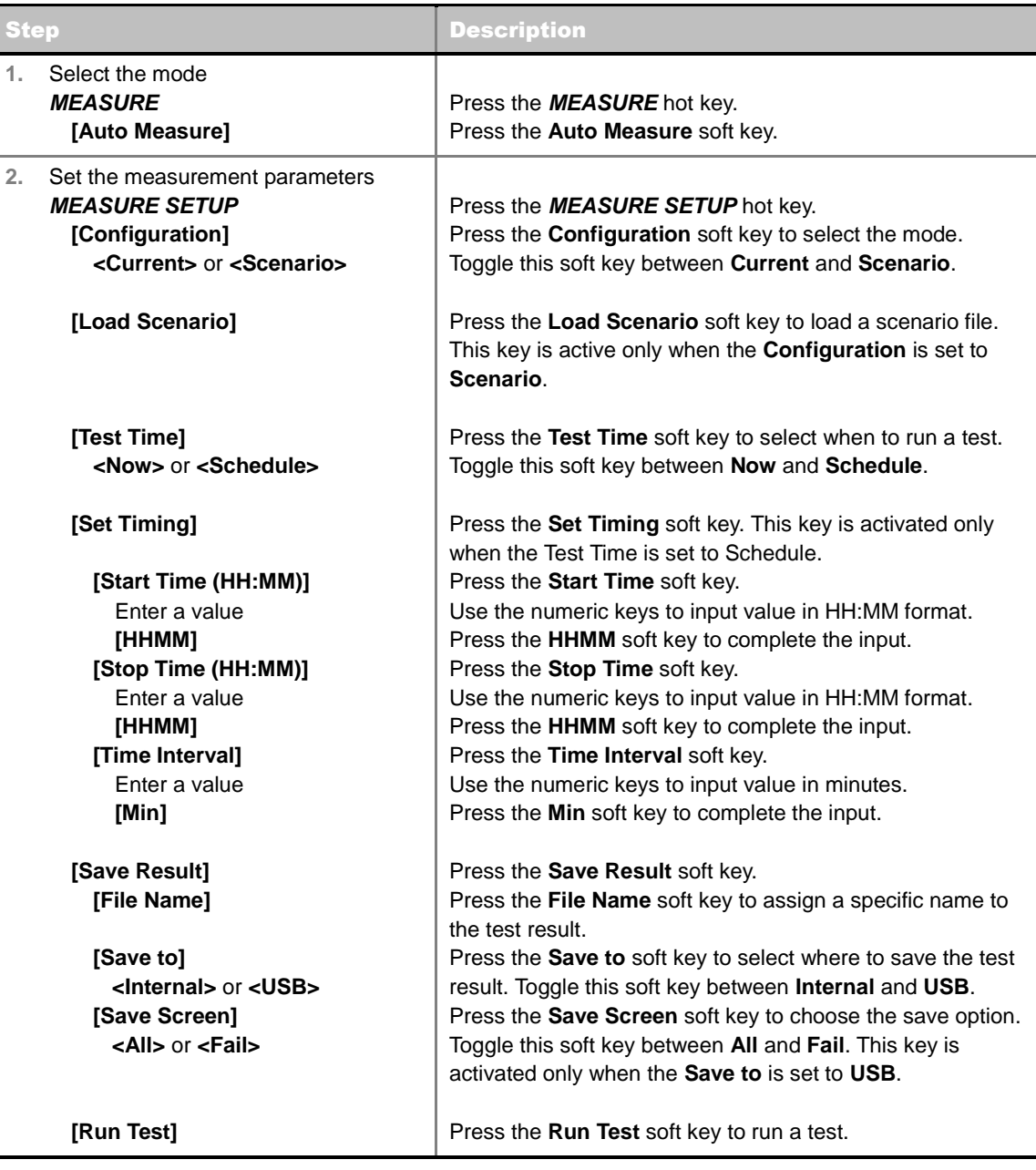

#### **MEASURE SETUP**

- **RUN TEST:** Starts a test.
- **CONFIGURATION:** Selects the measurement configuration to be used. When the **Current** is selected, the instrument runs a test using current carrier frequency (single carrier) and determines pass/fail based on the instrument's limit settings. Select the **Scenario** to run a test with a programmed scenario.
- **LOAD SCENARIO:** Selects and loads a scenario file generated by the PC application software, JDViewer. This soft key is activated only when the **Configuration** is set to **Scenario**.
- **TEST TIME:** Selects the test time. When **Now** is selected, the instrument runs a test only once. When **Schedule** is selected, the instrument repeats tests as defined in the **Set Timing** menu.
- **SET TIMING:** Sets the **Start Time**, **Stop Time**, and **Time Interval** of a scheduled measurement.

This soft key is activated only when the **Test Time** is set to **Schedule**.

- **SAVE RESULT:** Sets parameters for saving measurement results. The instrument automatically saves measurement results in \*.CSV format as well so that they can be imported in an application software that supports the CSV format.
	- **FILE NAME:** Sets the measurement result file name.
	- **SAVE TO:** Sets the destination where the result to be saved, **Internal** or **USB**.
	- **SAVE SCREEN:** Selects what results to be saved into a USB drive. Toggle this soft key between **All** for all the measurement items and **Fail** for failed items only. This key is activated only when the **Save to**  is set to **USB**.
- **EXTERNAL OFFSET:** Sets an external offset value. An offset consists of a cable loss and a user offset and the measurement result shows the value reflecting both offset values. When the external offset value is set at 40 dB in the Spectrum mode, the measurement result compensates 40 dB at both the Spectrum Analyzer and Signal Analyzer modes.

### **Setting Display**

#### **TRACE/DISPLAY**

- **DISPLAY:** Changes the display option. After running automatic measurement, toggle this key between **Results** and **Settings**.
	- **RESULTS:** Shows actual measurement results on the display screen.
	- **SETTINGS:** Shows measurement parameters set for the automatic measurement.
- **DISPLAY RESULTS:** Changes the display format of measurement results. This key becomes activated when the **Results** is set as the display option. Toggle this key between **Full** and **Quick** to check measurement results in different format.
	- **FULL:** Shows detailed measurement results, including actual measurement readings with pass/fail color indication.
	- **QUICK:** Shows quick view of pass/fail results.
- **VIEW CARRIER:** Selects a carrier to be displayed among up to 10 carriers. This key becomes activated when the **Results** is set as the display option.

### **GSM OTA MEASUREMENTS**

This Over-The-Air (OTA) measurement has channel scanner, frequency scanner, multipath profile, and modulation analyzer screens. The GSM OTA has a function to display channel power and related information up to 128 GSM down link signals. This channel scanner can quickly identifies improper power levels that affect network performance. The transmitter performance can be made on a base station from the convenience of your vehicle without taking the base station out of service. It helps the user determine testing area's RF environmental condition with the multipath profile.

GSM/GPRS/EDGE Signal Analysis OTA provides the following measurements.

- Channel Scanner
- Frequency Scanner
- **Multipath Profile**
- **Modulation Analyzer**

### **Setting Mode**

Connecting a GPS antenna with the instrument is a mandatory for the OTA measurements.

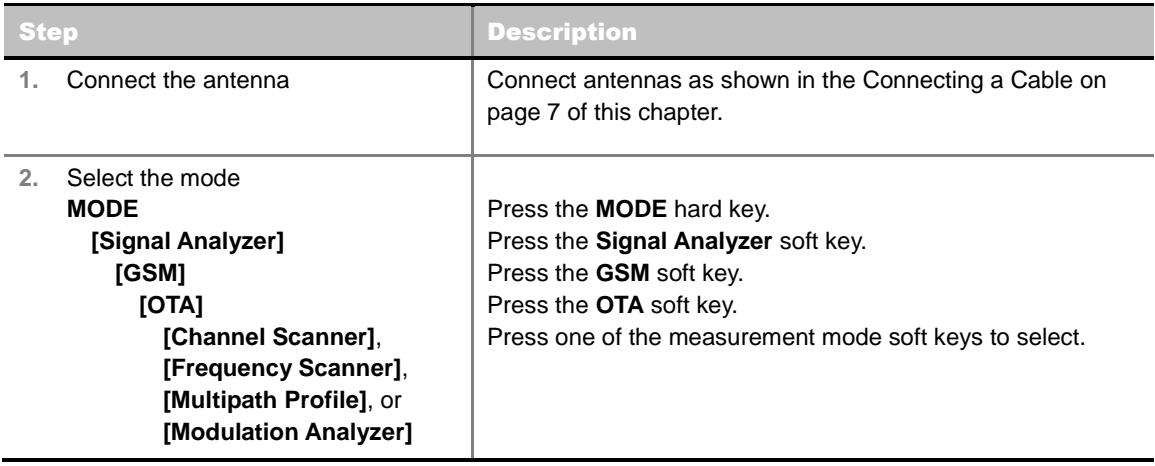

### **Setting Frequency**

*Setting frequency described here is used in the OTA Multipath Profile mode and the OTA Modulation Analyzer mode. For the OTA Channel Scanner mode and the Frequency Scanner mode, refer to their measurement procedures.*

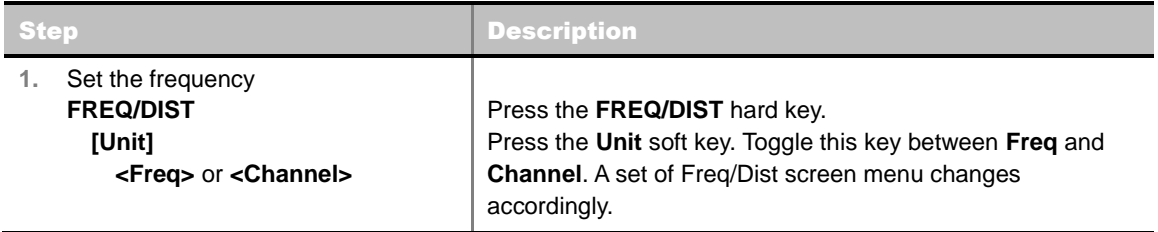

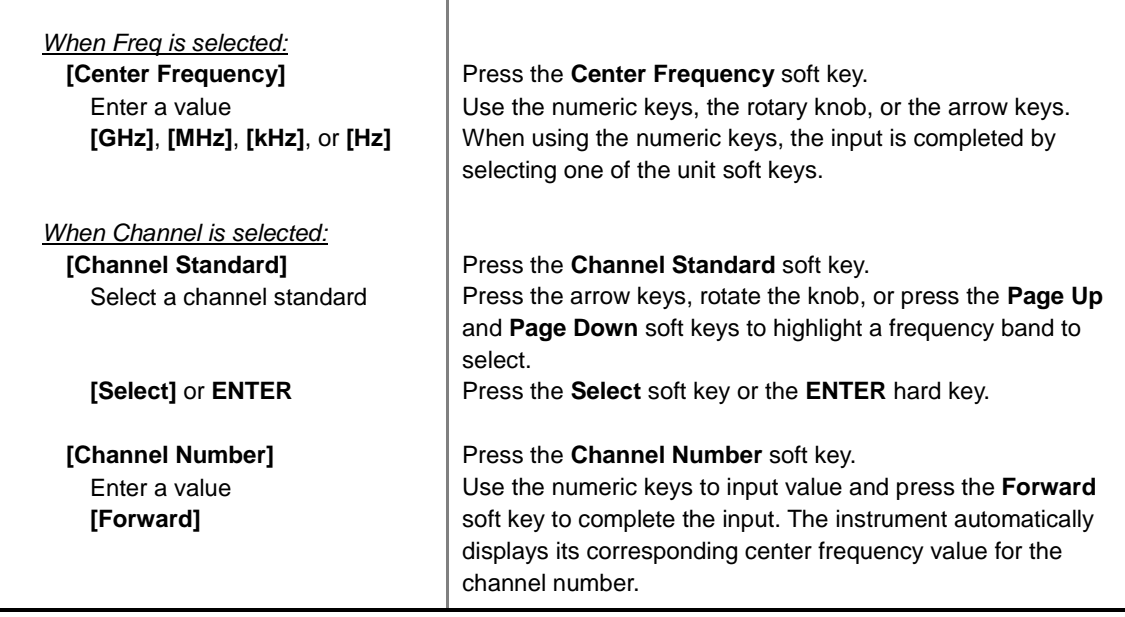

#### **FREQ/DIST**

- **UNIT:** Determines the way how to set the frequency band either with standard band or custom frequency band. Toggling this key between **Freq** and **Channel** changes a set of Freq/Dist screen menu automatically.
- **CENTER FREQUENCY:** Changes the center frequency setting. Use the rotary knob or the arrow keys. Or use the numeric keys to input a certain value and press one of the unit soft keys to complete the input.
- **FREQUENCY STEP:** Defines the amount of frequency to be increased or decreased when using the rotary knob or the arrow keys to change the **Center Frequency**. This frequency step size can be entered by using numeric keys and the unit soft keys.
- **CHANNEL NUMBER:** Enters a channel number. The instrument automatically displays its corresponding center frequency value for the channel number.
- **CHANNEL STEP:** Defines the amount of channel to be increased or decreased when using the rotary knob or the arrow keys to change the **Channel Number**. This channel step size can be entered by using numeric keys and the **Enter** soft key.
- **CHANNEL STANDARD:** When the channel standard is selected from the list, the center frequency information on the display screen will be mapped accordingly to the selected channel standard. The channel standards available in the instrument are listed in the Appendix C – Band, Frequency & Channel Standard.

### **Setting Amplitude**

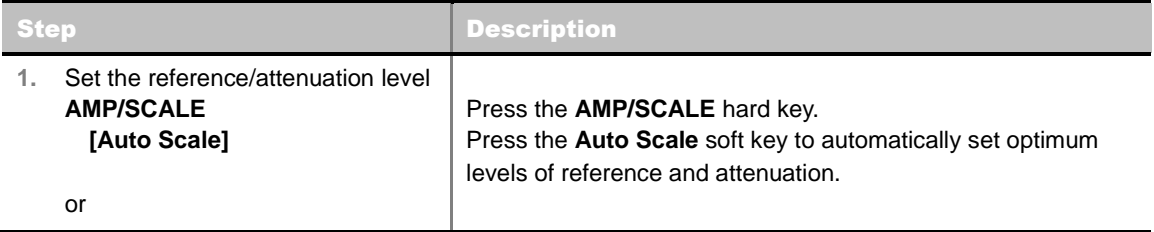

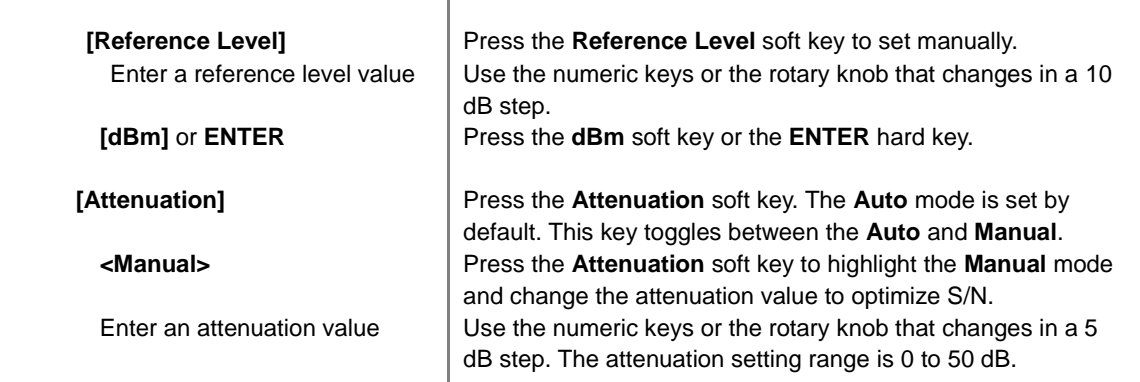

#### **AMP/SCALE**

- **AUTO SCALE:** The instrument can automatically set the scale to the minimum and maximum values on the Y-axis of the graph for optimum display of the traces measured. Each time the **Auto Scale** is selected, the top and bottom scales are set to the minimum and maximum values with margin on the Y-axis of the display screen.
- **REFERENCE LEVEL:** Sets the maximum Y-axis range. *This key is not used in the Multipath Profile mode*.
- **ATTENUATION**
	- **AUTO:** Input attenuator's value is automatically set depending on the reference level. This is the default operation mode, so it is recommended to use this mode unless a special measurement condition is needed.
	- **MANUAL:** Sets the attenuator's value for the **Spectrum Analyzer RF In 50 Ω** port.
- **PREAMP:** Turns on or off the internal pre-amplifier. Preamp results in a correction being applied to compensate for the gain of the preamp so that amplitude readings show the value at the input connector. This soft key toggles between the **On** and **Off**. When it is set to On, the allowable attenuation input range is from 0 dB to 10 dB in a multiple of five. If the attenuation value is manually set greater than 10 dB, the instrument will automatically turn off the pre-amplifier to display low-level signal properly on the screen.
- **UNITS:** Sets the scale unit on the display among **dBm**, **dBV**, **dBmV**, **dBuV**, **V**, and **W**.
- **EXTERNAL OFFSET:** Sets an external offset value. An offset consists of a cable loss and a user offset and the measurement result shows the value reflecting both offset values. When the external offset value is set at 40 dB in the Spectrum mode, the measurement result compensates 40 dB at both the Spectrum Analyzer and Signal Analyzer modes.

### **Setting Averaging**

#### **BW/AVG**

 **AVERAGE:** Sets the number of measurements to be averaged for the trace presentation. A maximum of 100 times of averaging can be set.

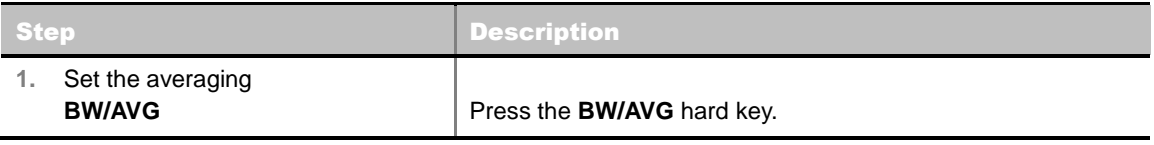

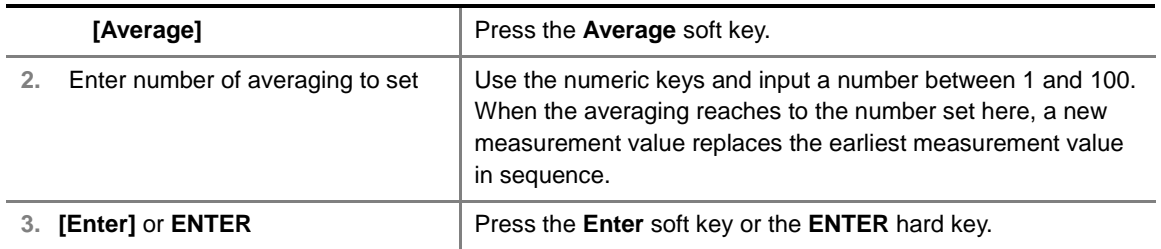

### **Setting Sweep Mode**

#### **SWEEP**

This hot key is used to set the sweep parameters. The user input window must be inactive first to get the Sweep hot key function other than the number input.

**SWEEP MODE:** Sets the sweep method. Toggle between **Continue** and **Single**.

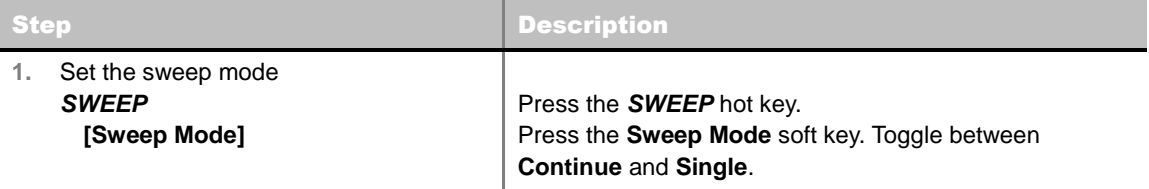

### **Setting Trigger Level**

#### **TRIGGER**

This hot key is used to select the trigger source among **RF Burst**, **Internal FB**, **RF Burst & TS**, **External**, and **Free**. The user input window must be inactive first to get the Trigger hot key function other than the number input.

- **RF BURST:** Sets the trigger level when using the RF Burst (wideband) trigger. The value is relative to the peak of the signal. RF Burst is also known as RF Envelope.
- **INTERNAL FB:** Sets the trigger level to Free Burst if there is a frequency burst signal.
- **RF BURST & TS:** Sets the trigger level to Training Sequence Code.
- **EXTERNAL:** Sets the trigger level to external trigger reference.
- **FREE:** Sets the free trigger (auto trigger).

### **GSM OTA CHANNEL SCANNER**

### **Measurement Procedure**

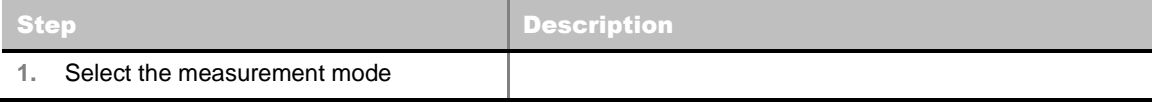

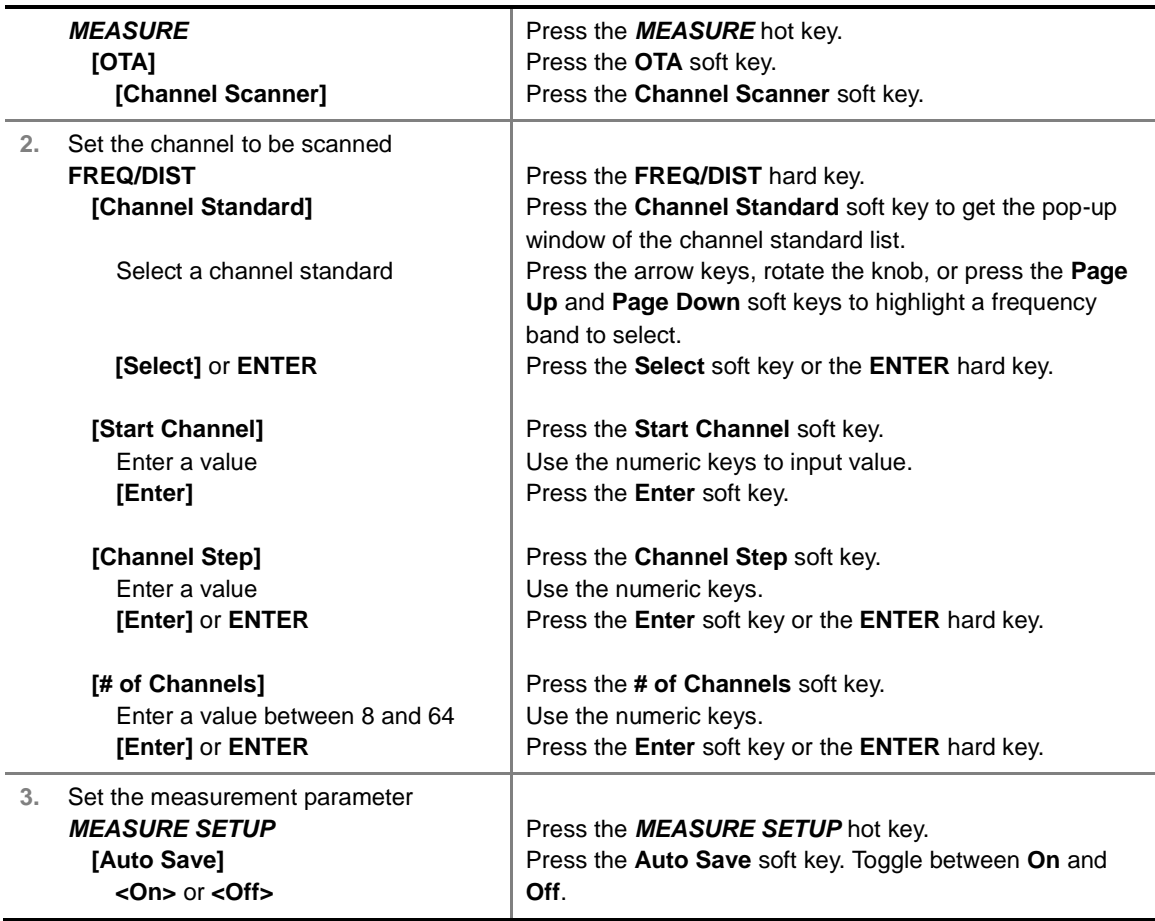

#### **FREQ/DIST**

- **START CHANNEL:** Changes the starting channel in the channel scanner. The first channel in the full view graph changes accordingly. Values can be entered with the numeric keys and the input is completed by selecting the **Forward** soft key.
- **CHANNEL STEP:** Sets the channel increment step size. Channels listed in the channel table on the screen increase in this step selected. Values can be entered with the numeric keys and the input is completed by pressing the **Enter** soft key or **ENTER** hard key.
- **# OF CHANNELS:** Sets the number of channels to be scanned and displayed in the full view graph. Values from eight to 64 can be entered with the numeric keys and the input is completed by pressing the **Enter** soft key or **ENTER** hard key.
- **CHANNEL STANDARD:** When the channel standard is selected from the list, the start frequency information on the display screen will be mapped accordingly to the selected channel standard. The channel standards available in the instrument are listed in the Appendix C – Band, Frequency & Channel Standard.

#### **MEASURE SETUP**

**AUTO SAVE:** Enables or disables automatic saving of the measurement data to an external USB memory. When it turns on, the measurements will be recorded into the default file (logging.ota) or a user-named file.

### **Setting Display**

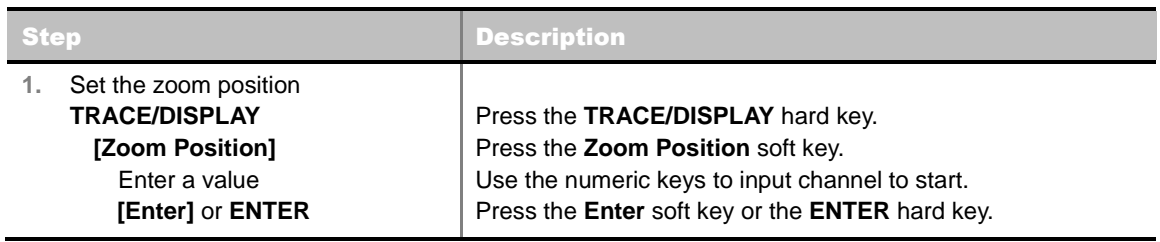

### **TRACE/DISPLAY**

**ZOOM POSITION:** Sets the starting channel of the Zoom In Window graph.

#### O DSU 2010/12/06 13:19:56 E 126' 53" 10.55 N 37' 28" 51.47 **M** 89% Mode: GSM **OTA Channel Scanner** OTA **Start Frequency** 935.20 MHz Preamp off Freq Reference: GPS **Channel Scanner** Channel: 1 FWD<br>Channel Standard: P-65M 900 Attenuation. 0 dB [A]<br>External Offset: 0.00 dB [On] Trigger Scurce<br>Trigger Internal<br>RF Burst Frequency<br>Scanner MI  $-30.0$ **Detect Mode**  $-50.0$ Range  $-70.0$ Multipath Profile  $-90.0$  $0.011 -$ Detay  $-130.0$ Modulation<br>Analyzer Zoom in Winds œ. -30.0 **RX Fister**  $-50.0$  $-70.0$ **Channel Step**  $-90.0$  $-110.0$ Average  $-130.0$ Channel  $35$  $-73.23$  $(10, 10)$ 5 39  $-68.10$  $(44.44)$ R R  $-47.12$ super any 36  $-62.79$  $x = (x + 1)x + 1$ 40  $\mathbf{N}$ × 有  $37$  $-40.57$  $\epsilon$  $1(0,1)$  $-70.22$  $\overline{\phantom{a}}$  $#((**,**))$ 7  $**(**, **)$  $+1(-1,11)$ r 38  $-48.79$  $\mathbf{N}$ B  $42$  $-73.25$  $\mathbf{N}$ **GSM OTA Channel Scanner Measurement Screen**

### **Measurement Example**

### **GSM OTA FREQUENCY SCANNER**

### **Measurement Procedure**

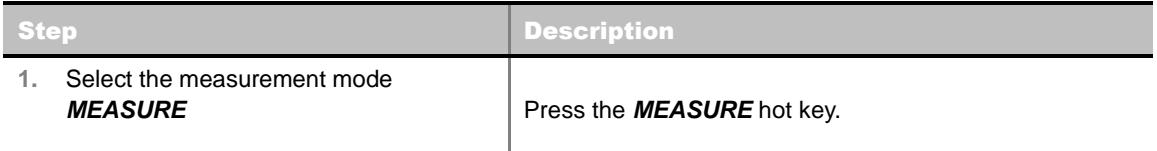

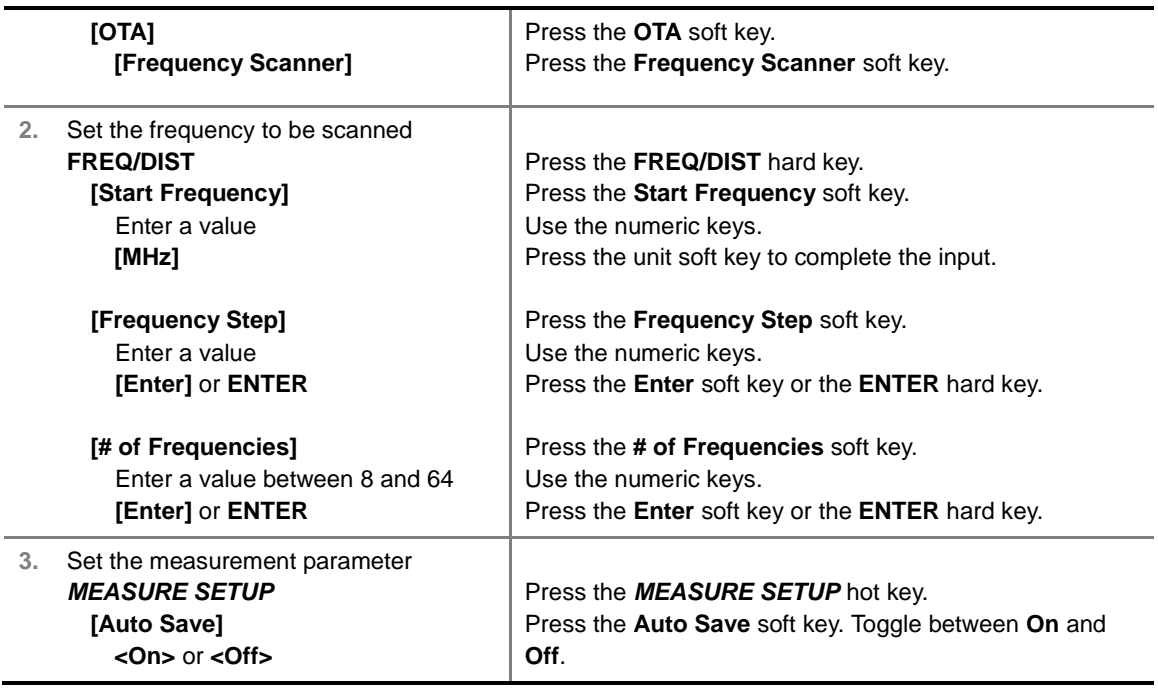

#### **FREQ/DIST**

- **START FREQUENCY:** Changes the starting frequency in the frequency scanner. The first frequency in the full view graph changes accordingly. Values can be entered with the numeric keys and the input is completed by selecting the **MHz** unit soft key.
- **FREQUENCY STEP:** Sets the frequency increment step size. Frequencies listed in the frequency table on the screen increase in this step selected. Values can be entered with the numeric keys and the input is completed by pressing the **Enter** soft key or **ENTER** hard key.
- **# OF FREQUENCIES:** Sets the number of frequencies to be scanned and displayed in the full view graph. Values from eight to 64 can be entered with the numeric keys and the input is completed by pressing the **Enter** soft key or **ENTER** hard key.

#### **MEASURE SETUP**

**AUTO SAVE:** Enables or disables automatic saving of the measurement data to an external USB memory. When it turns on, the measurements will be recorded into the default file (logging.ota) or a user-named file.

### **Setting Display**

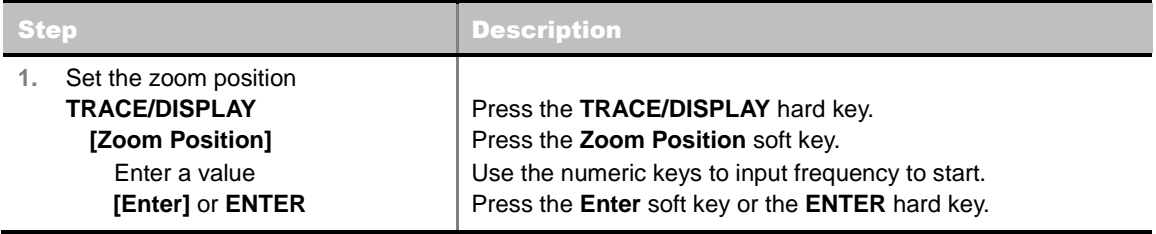

### **TRACE/DISPLAY**

**ZOOM POSITION:** Sets the starting frequency of the Zoom In Window graph.

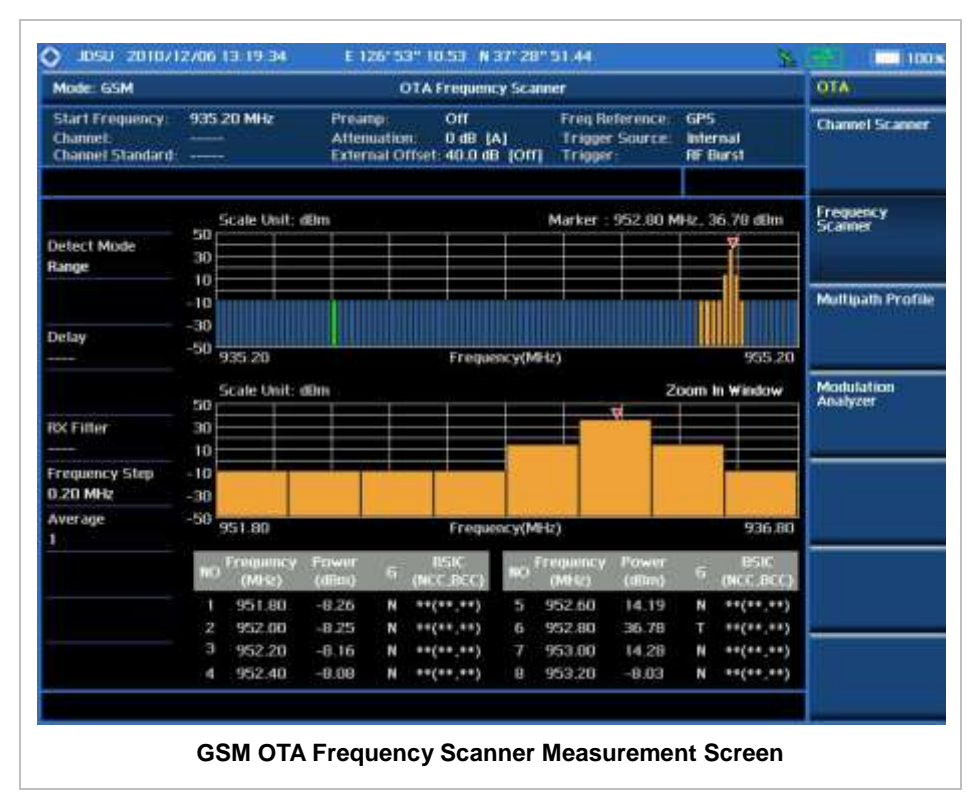

### **Measurement Example**

## **GSM OTA MULTIPATH PROFILE**

The Multipath Profile enables the user to determine RF environmental conditions of testing area The multipath profile is the result of portions of the original broadcast signal arriving at the receiving antenna out of phase. This can be caused by the signal being reflected off objects such as buildings, or being refracted through the atmosphere differently from the main signal.

### **Measurement Procedure**

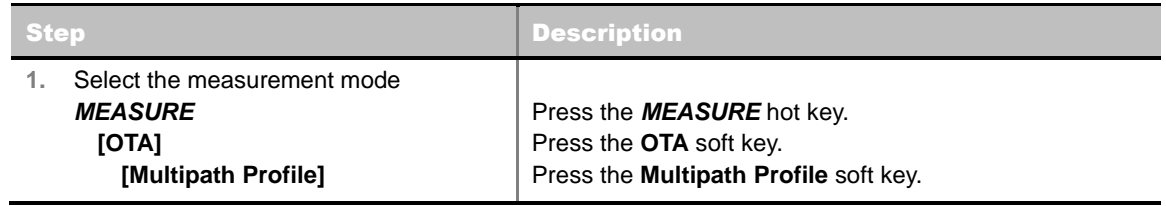

#### **MEASURE SETUP**

**DETECT MODE:** Selects the signal standard of GSM or EDGE. Default setting is Auto. Each time

this soft key is pressed, the selection moves.

#### **MISCELLANEOUS**

**DELAY:** Sets the delay in microseconds. This key is used only when there is a time offset in the signals to be measured.

### **Measurement Example**

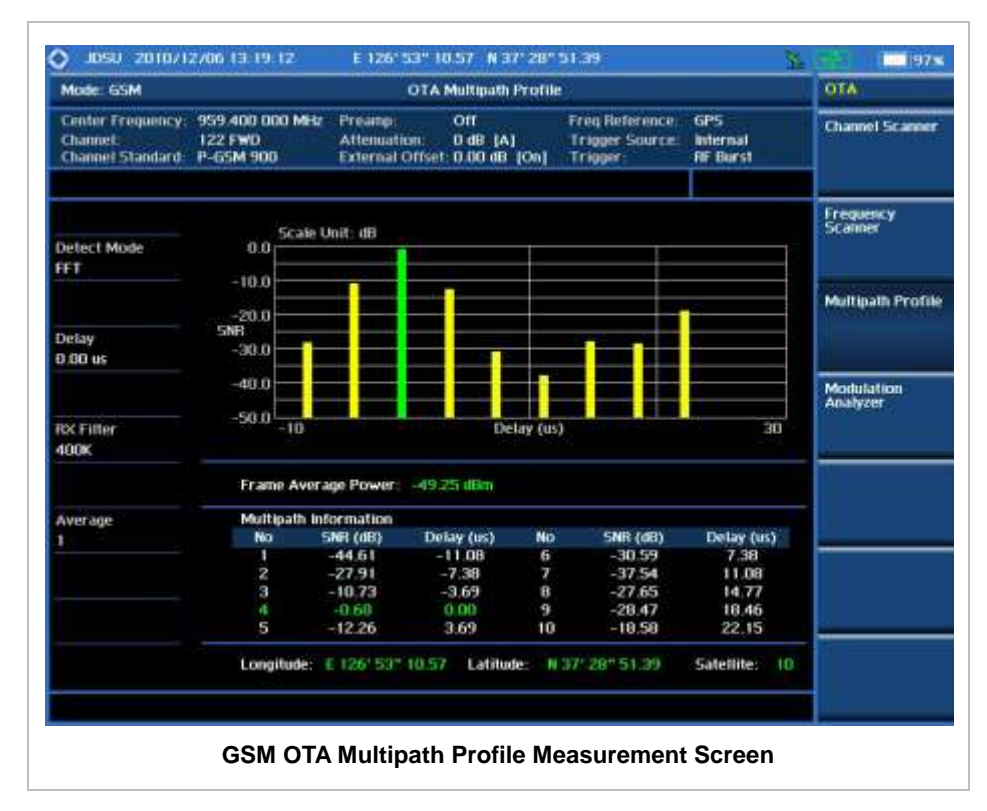

### **GSM OTA MODULATION ANALYZER**

### **Measurement Procedure**

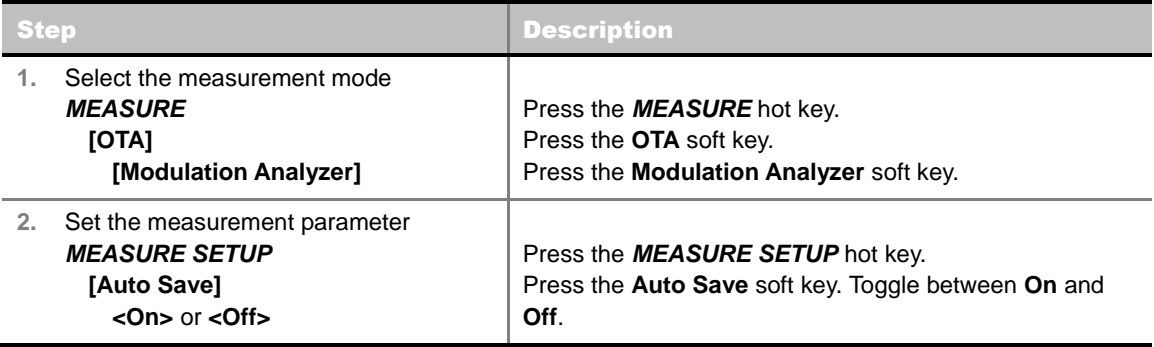

#### **MEASURE SETUP**

- **AUTO SAVE:** Enables or disables automatic saving of the measurement data to an external USB memory. When it turns on, the measurements will be recorded into the default file (logging.ota) or a user-named file.
- **DETECT MODE:** Selects the signal standard of **GSM** or **EDGE**. Default setting is **Auto**. Each time this soft key is pressed, the selection moves.
- **MISCELLANEOUS**
	- **DELAY:** Sets the delay in microseconds. This key is used only when there is a time offset in the signals to be measured.

### **Setting Limit**

#### **LIMIT**

This hot key is used to set the threshold value for the limit line on the display screen. It turns on or off the limit or band limit settings of the measurement for pass/fail indication. The user input window must be inactive first to get the Limit hot key function other than the number input.

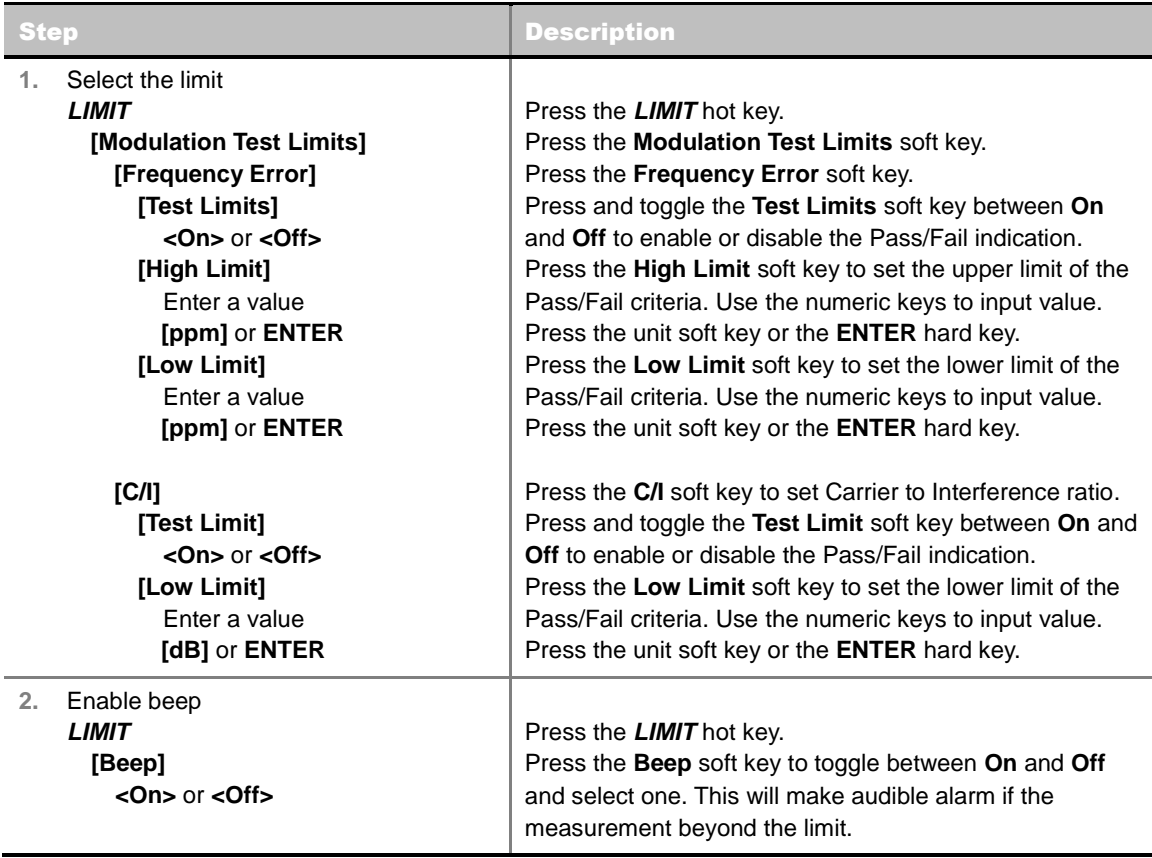

- **FREQUENCY ERROR:** Sets the frequency error.
- **PHASE ERROR RMS:** *This key is not used in the OTA Modulation Analyzer mode*.
- **PHASE ERROR PEAK:** *This key is not used in the OTA Modulation Analyzer mode*.
- **EVM RMS:** *This key is not used in the OTA Modulation Analyzer mode*.
- **EVM PEAK:** *This key is not used in the OTA Modulation Analyzer mode*.
- **IQ ORIGIN OFFSET:** *This key is not used in the OTA Modulation Analyzer mode*.
- **C/I:** Sets the Carrier to Interference (C/I) ratio in dB.

### **Measurement Example**

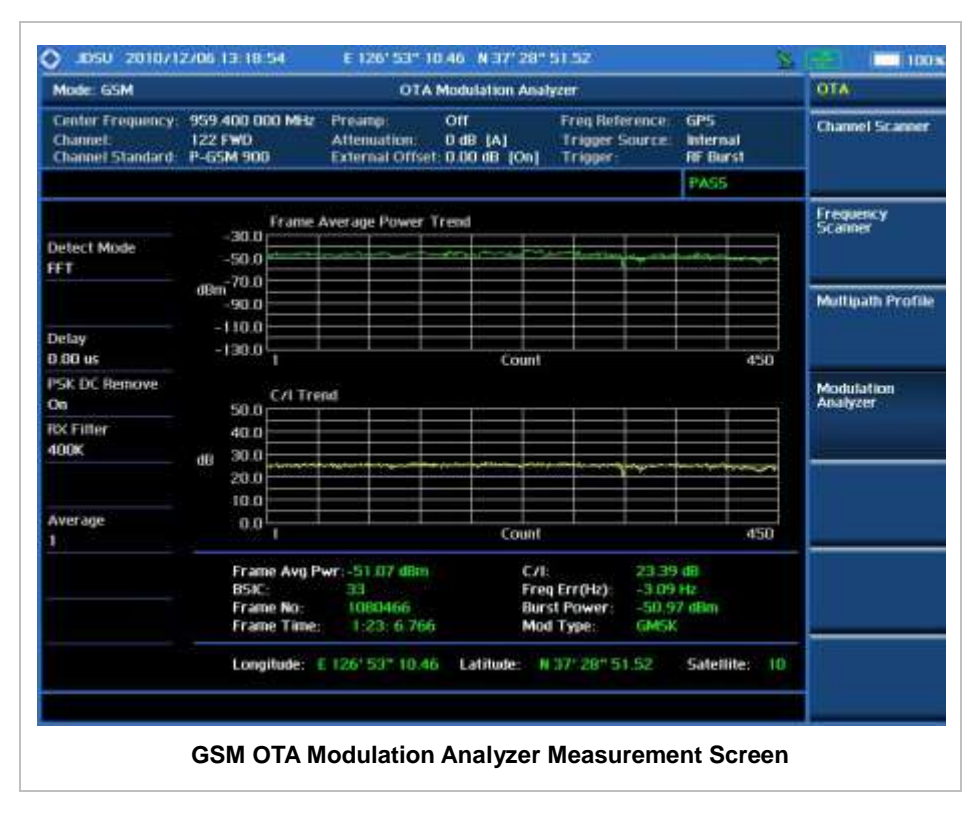

### **ANALYSIS**

### **Using Marker**

#### **MARKER**

The Marker is used to get the information about a specific trace. Six markers can be set on the display and each marker can be used independently. The X and Y coordinates of the trace are displayed when the marker is placed on any position of the trace. The position displaying the marker's X and Y coordinates may be slightly different for each measurement mode and refer to the description of each measurement. There are three different marker types available: Normal, Delta, and Delta pair. Marker position can be set manually by entering numeric values (frequency) when one of the marker types is selected.

- **SELECT MARKER:** Selects an active marker whose position can be changed with the rotary knob or the arrow keys. The assigned number of the active marker is displayed in the **Select Marker** menu box and the active marker number is also displayed right next to the active marker on the trace when the **Marker View** is set to **On**.
- **MARKER VIEW:** Displays the selected marker on the screen or hides it. When the **Marker View** is turned off and then on again in the same measurement mode, markers appear at the previous positions. If a measurement mode is changed, markers are not restored to their previous positions.
- **NORMAL:** This Normal marker type provides the reading of a marker position on the trace along with the marker number between one and six.
- **DELTA:** This Delta marker type is associated with a Normal marker. A Normal marker must be set before a Delta marker is set. When the Delta marker is set, the position set by the Delta marker becomes the reference position of the Normal marker and the marker's X and Y values displays the difference compared with the Delta marker.
- **DELTA PAIR:** This Delta Pair marker type is associated with a Normal marker. A Normal marker must be set before a Delta Pair marker is set. When the Delta Pair marker is set, the position set by the Delta Pair marker becomes the reference position of the Normal marker and the marker's X and Y values displays the difference compared with the Delta Pair marker. The reference position will be varied in accordance with trace change.
- **MARKER ALL OFF:** Turns all the markers the screen off. When the Marker View is selected for those markers, the instrument displays those markers back at the previous position. If a measurement mode is changed, current settings are not restored.
- **MARKER:** Sets the X coordinate of the active marker as selected.
	- **MARKER**  $\rightarrow$  **CENTER:** Sets the frequency of the active marker to the center frequency of spectrum analyzer.
	- **MARKER**  $\rightarrow$  **START:** Sets the frequency of the active marker to the start frequency of spectrum analyzer.
	- **MARKER > STOP:** Sets the frequency of the active marker to the stop frequency of spectrum analyzer.

### **Using Peak Search**

#### **PEAK SEARCH**

Each time the Peak Search soft key is pressed, the active marker is positioned at the highest peak of the trace.

- **PEAK SEARCH:** Moves the active marker to the highest peak of the trace.
- **NEXT PEAK:** Moves the active marker to the second highest peak of the trace.
- **NEXT PEAK RIGHT:** Moves the active marker to the highest peak to the right of its current position.
- **NEXT PEAK LEFT:** Moves the active marker to the highest peak to the left of its current position.
- **MIN SEARCH:** Moves the active marker to the lowest peak of the trace.
- **ALWAYS PEAK:** When the **Always Peak** is set to On, the instrument moves the active marker automatically to the highest peak of the trace every time the trace is refreshed.

# **WCDMA/HSPA+ Signal Analyzer**

This WCDMA/HSPA+ Signal Analyzer function is optional that the JD740A series offers as the Option 023 for WCDMA/HSPA+. It allows the user to analyze WCDMA and HSPA+ system performance. The user may alter the measurement parameters for specialized analysis. The WCDMA/HSPA+ OTA Analyzer which is the Option 043 can be added to the WCDMA/HSPA+ Signal Analyzer for Over The Air measurement.

### In this Chapter

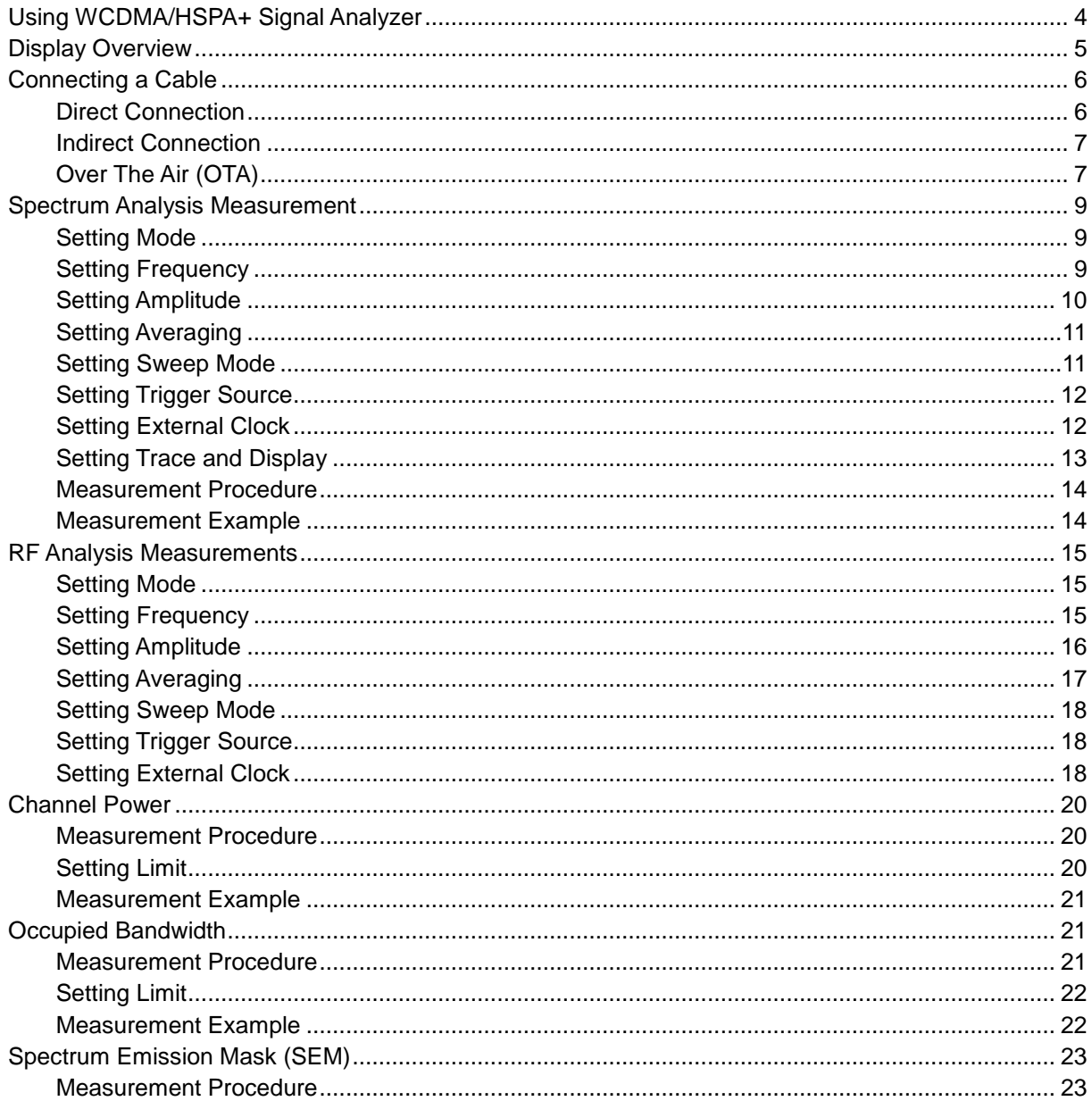
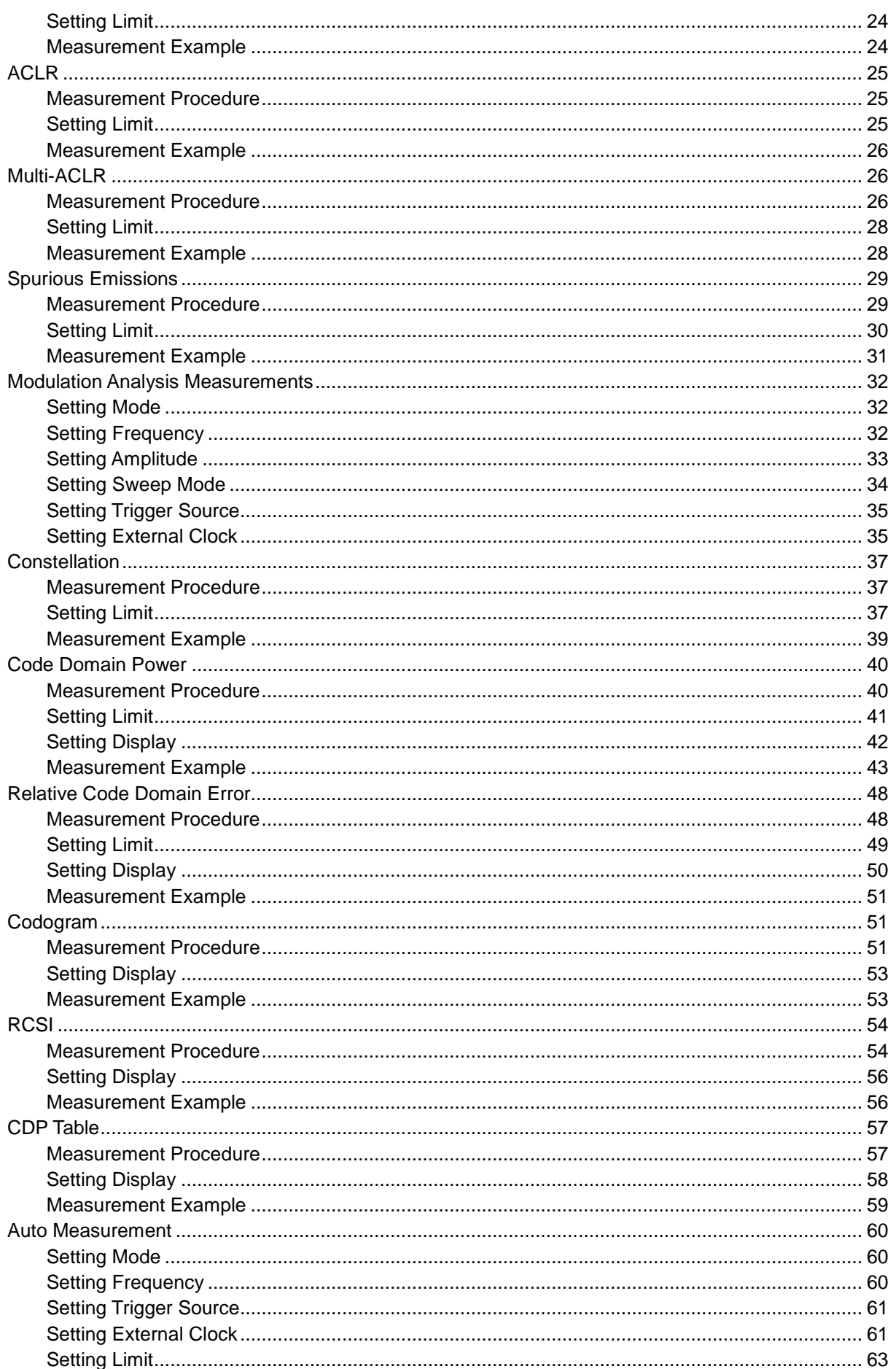

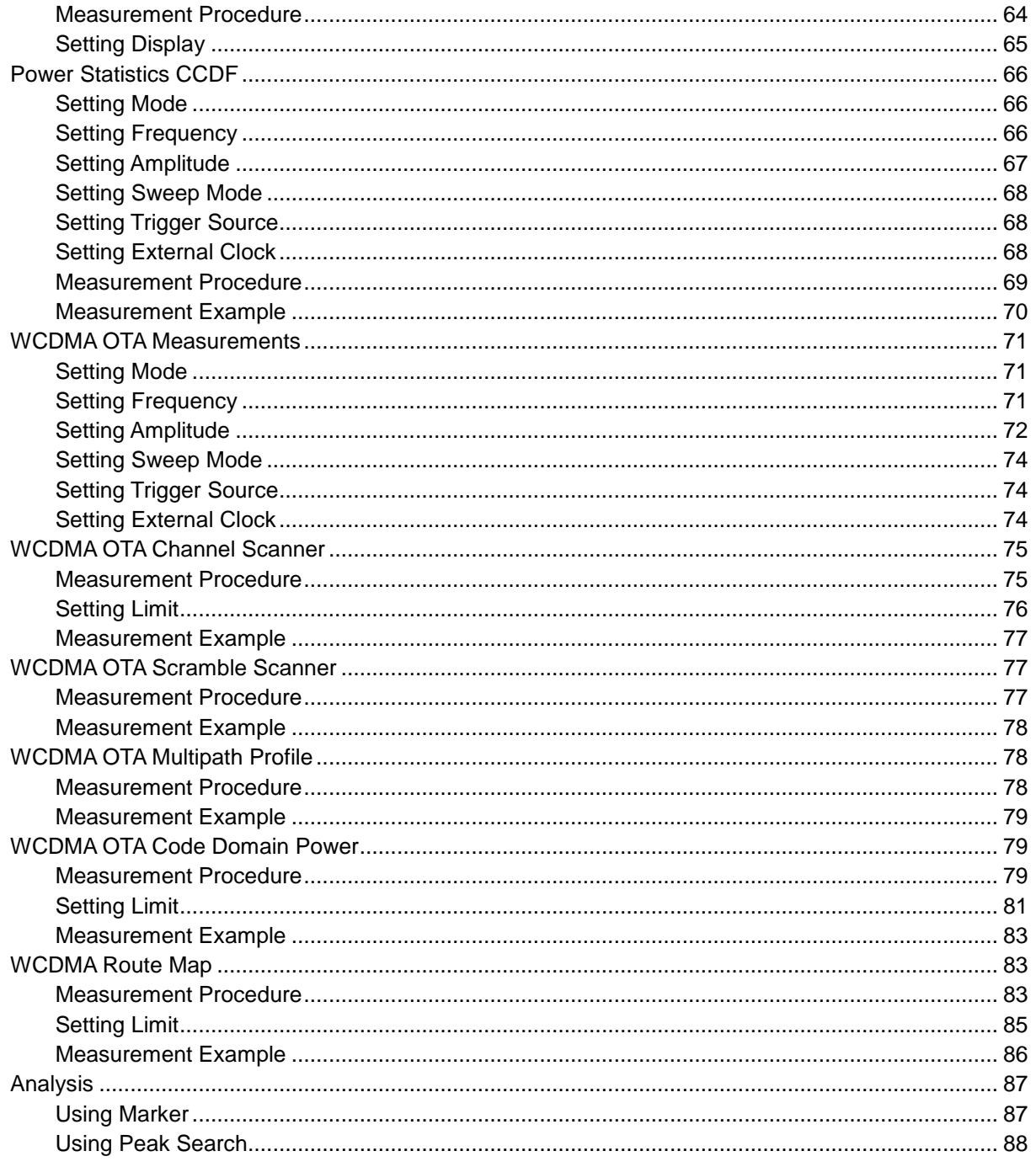

# **USING WCDMA/HSPA+ SIGNAL ANALYZER**

This WCDMA/HSPA+ Signal Analyzer can be used to test a WCDMA transmitter including HSPA+ signals to check the base station's compliance with following standards documentation.

- 3GPP TS 25.104 Base Station radio transmission and reception
- 3GPP TS 25.141 Base Station (BS) conformance test
- 3GPP TS 25.211 Physical channel and mapping of transport channels onto physical channels
- 3GPP TS 25.212 Multiplexing and channel coding
- 3GPP TS 25.213 Spreading and modulation

The instrument automatically makes standard defined measurements using the measurement methods and limits as defined in the standards. Detailed measurement results allow the user to analyze WCDMA and HSPA+ system performance. The user may alter the measurement parameters for specialized analysis. Pass/Fail testing with standard defined or user defined upper and lower limits and the Pass/Fail indictor help the user to determine base station performance easily.

The JD740A series provides following analysis tools for WCDMA/HSPA+ system.

- Spectrum Analysis
- RF Analysis
	- Channel Power
	- Occupied Bandwidth
	- Spectrum Emission Mask
	- Adjacent Channel Leakage power Ratio (ACLR)
	- Multi-ACLR
	- **•** Spurious Emissions
- Modulation Analysis
	- Constellation
	- Code Domain Power
	- Relative Code Domain Error
	- Codogram
	- Received Code Strength indicator (RCSI)
	- CDP Table
- Auto Measure
- Power Statistics CCDF
- Over The Air (OTA)
	- Channel Scanner
	- Scramble Scanner
- Multipath Profile
- Code Domain Power
- Route Map

**DISPLAY OVERVIEW**

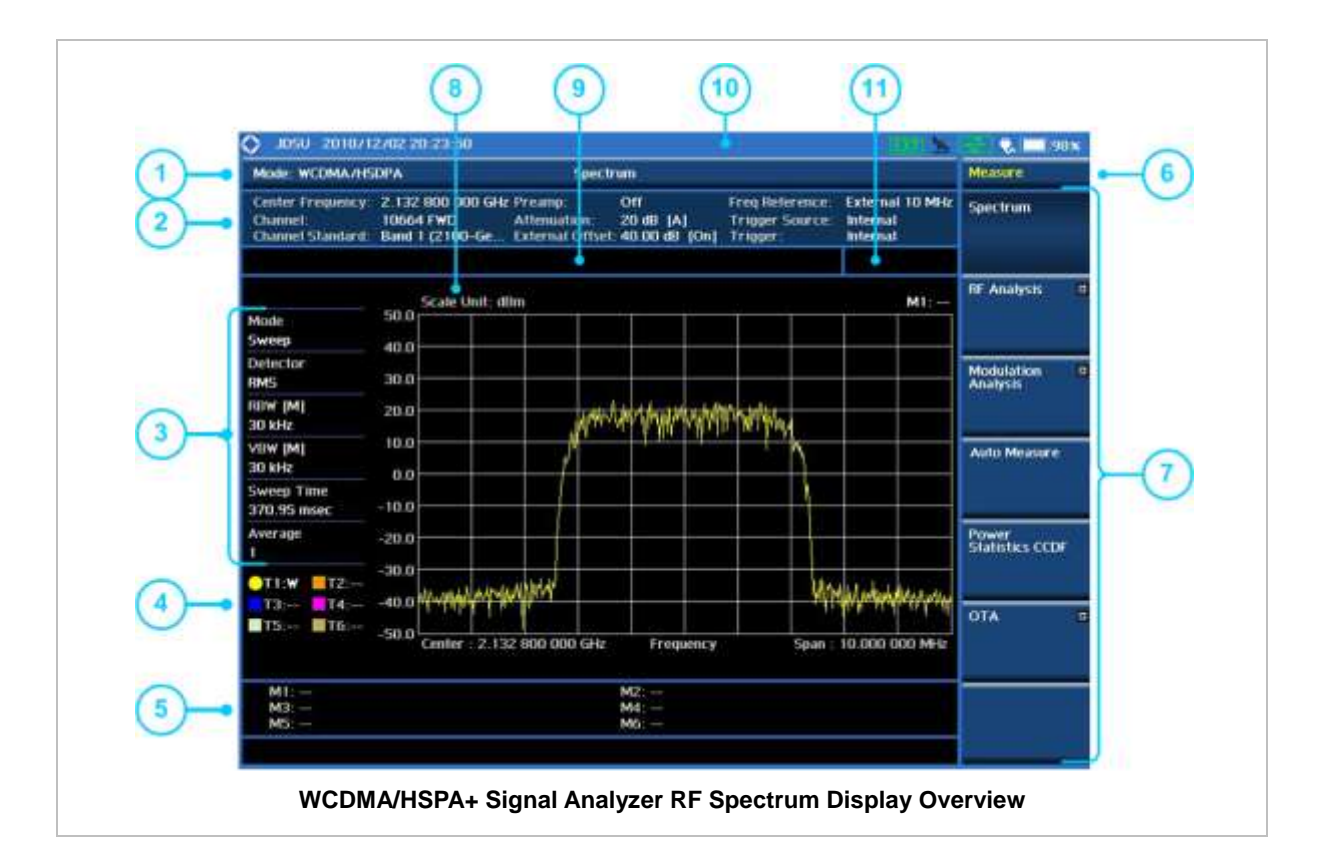

- **1** Measurement Mode Information: WCDMA/HSPA+ Analyzer
- **2** Spectrum Input Level Setting Information: This window shows the most common settings or parameters of each measurement.
	- Frequency and Channel Setting
	- Amplitude Setting (Preamp, Attenuation, External Offset)
	- Reference Setting (Frequency, Trigger)
- **3** Measurement Setting Information
	- Spectrum Analyzer Operation Mode Information
	- Detector Type Setting Information
	- Spectrum Setting Information (RBW, VBW) [A]: Auto mode, [M]: Manual mode
	- Sweep Time Information: Displays current sweep time
	- Average Number Information set through BW/AVG hard key. It shows the number of traces to be averaged.
- **4** Trace Information
	- C: Captured
	- M: Max Hold
- m: Min Hold
- W: Write Current Trace (Indicates current active trace)
- L: Loaded
- F: Trace View Off
- **5** Information on Marker Table displays up to 6 markers
- **6** Screen Menu Title
- **7** Screen Menu and Sub-menu
- **8** Scale Unit Information: dBm, dBV, dBmV, dBuV, V, and W
- **9** User Input Window: Activates when user input menu or key is selected. Pressing ESC hard key will cancel or deactivate user input window. Inactivate user input window before using hot keys. **NOTE:** It is very important to inactivate the user input window when you intend to use the hot key menu on the numeric keys.
- **10** System Information
	- Date and Time
	- Positioning Information (Longitude and Latitude). It is available only when a GPS antenna is connected. Frequency reference is automatically set to GPS in the System menu when a GPS antenna is connected.
	- Frequency Reference Indicator: INT for internal and EXT for external. The EXT icon is green when an external reference is locked or red when the external reference is not locked. When a GPS antenna is connected, this space will be blank.
	- GPS Indicator: Color of the GPS icon changes among green, yellow, and gray depending on locking status.
	- USB Indicator
	- DC Input Power Indicator
	- **Battery Indicator**
- <span id="page-436-0"></span>**11** Pass/Fail Indicator

**CONNECTING A CABLE**

## **Direct Connection**

Connect the **Spectrum Analyzer RF In 50 Ω** port of the JD740A series and the PA output port of BTS.

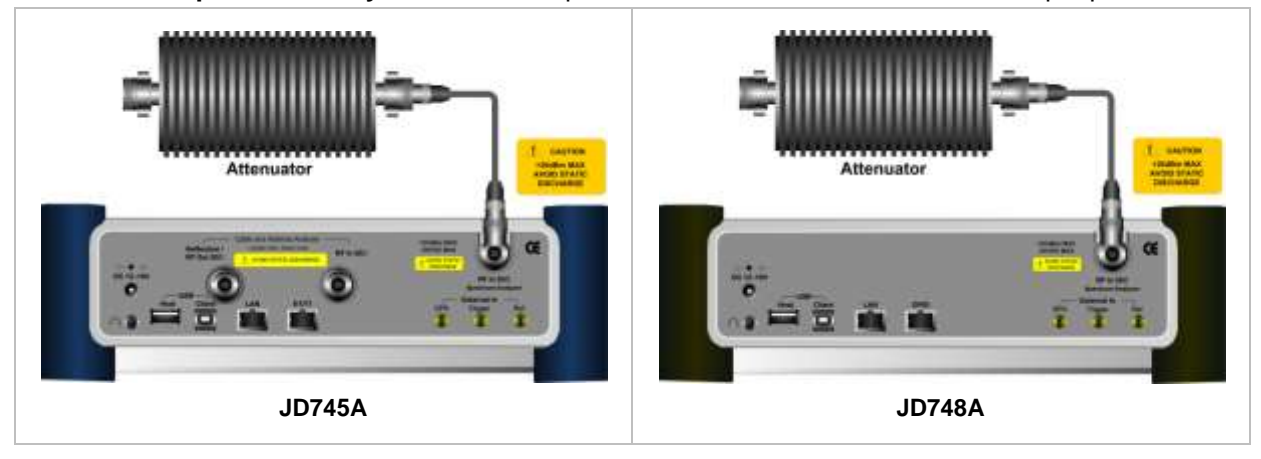

# **Indirect Connection**

Connect the **Spectrum Analyzer RF In 50 Ω** port of the JD740A series and the monitor port of BTS.

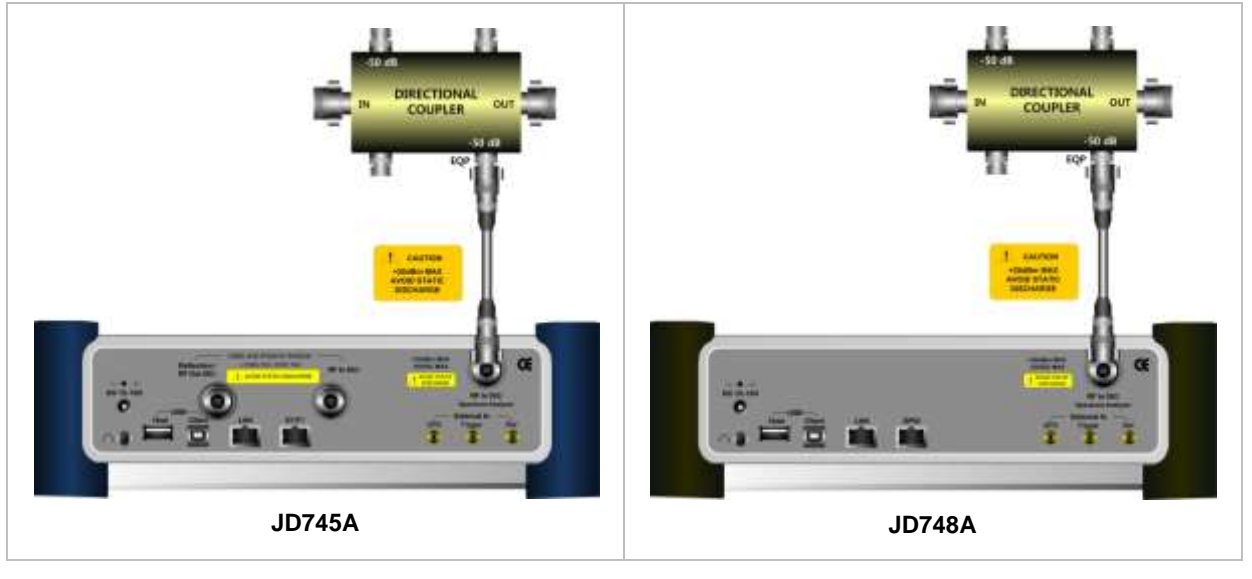

The maximum power for the **Spectrum Analyzer RF In 50 Ω** port is +20 dBm (0.1 Watt). If the input signal level to be measured is greater than +20 dBm, use a *High*  **Power Attenuator** to prevent damage when you directly connect the signal to the instrument. Or connect a signal from the coupling port of a directional coupler.

# **Over The Air (OTA)**

!

Connect an Omni/directional RF antenna to the **Spectrum Analyzer RF In 50 Ω** port of the JD740A series and then a GPS antenna to the **GPS** port of the JD740A series.

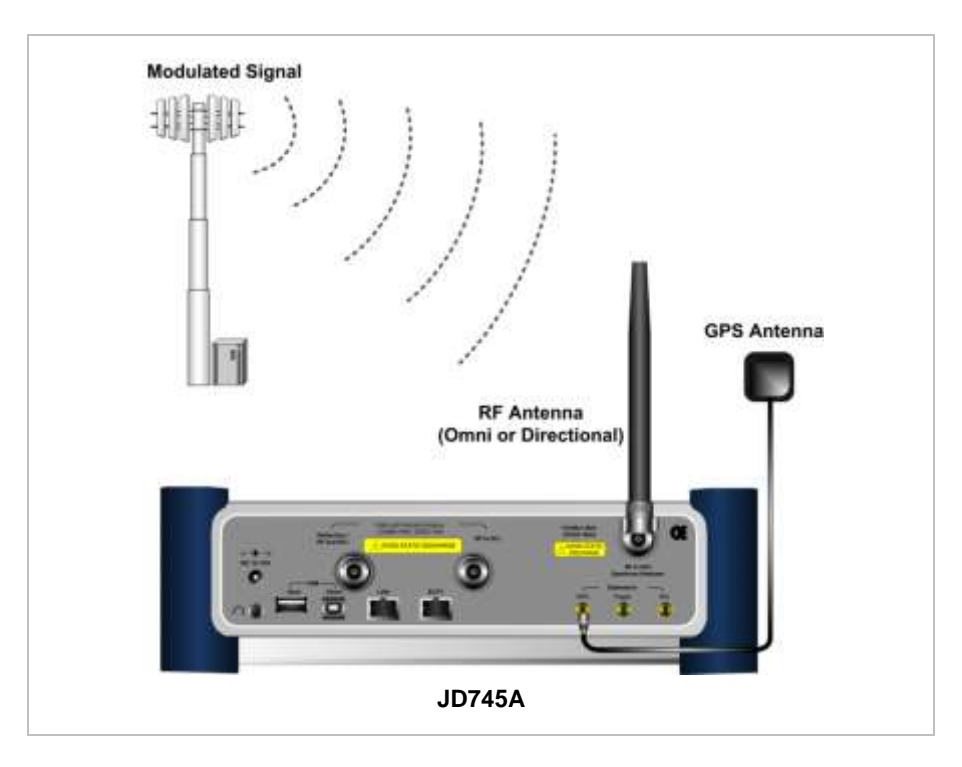

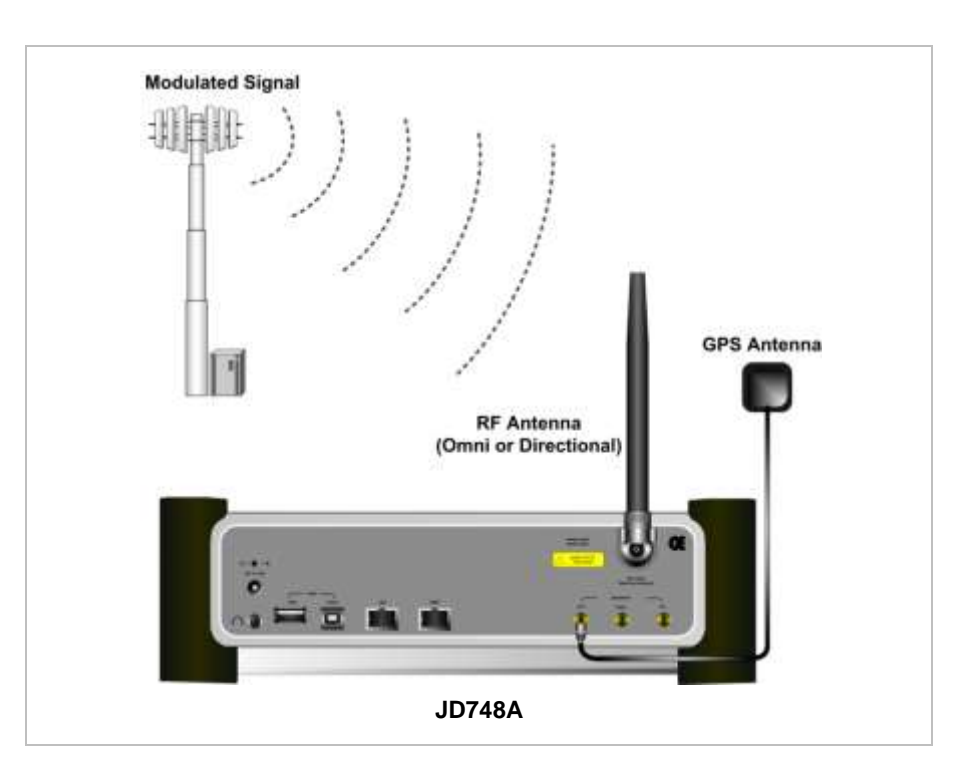

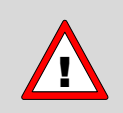

If the input signal level to be measured is less than 0 dBm, set 0 dB attenuation or turn on the preamp to have better dynamic range for the OTA testing.

# **SPECTRUM ANALYSIS MEASUREMENT**

## **Setting Mode**

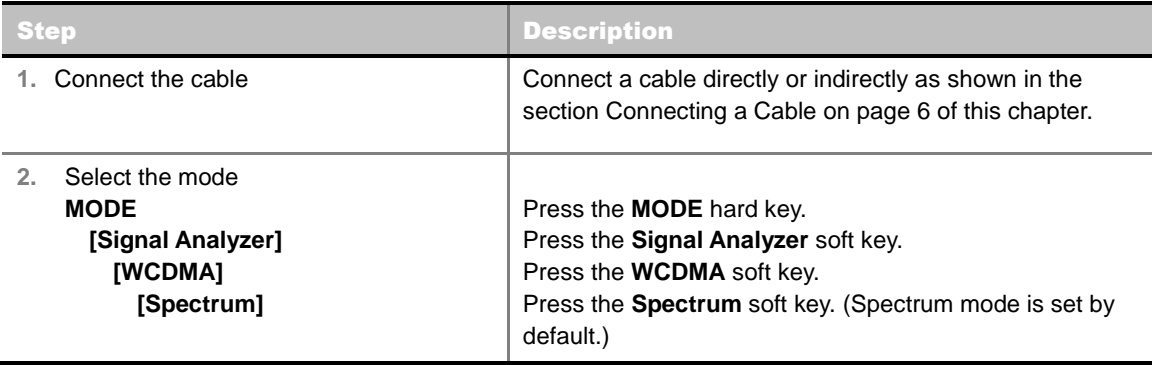

# **Setting Frequency**

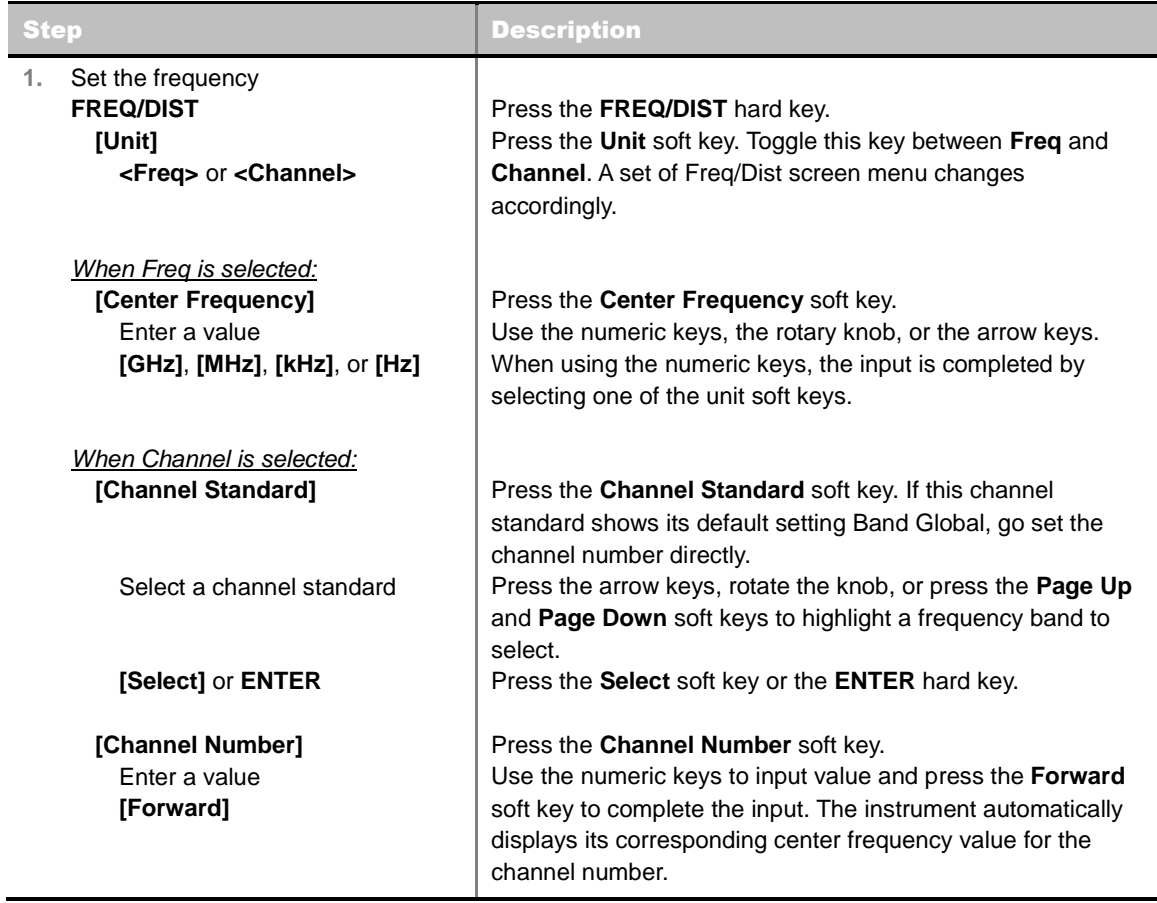

## **FREQ/DIST**

**UNIT:** Determines the way how to set the frequency band with either standard band or custom frequency band. Toggling this key between **Freq** and **Channel** changes a set of Freq/Dist screen menu automatically. When the **Channel** is selected, the instrument sets the **Channel Standard**

setting to **Band Global** as default so that the user can set the **Channel Number** directly without choosing a standard channel band from the list.

- **CENTER FREQUENCY:** Changes the center frequency setting. Use the rotary knob or the arrow keys. Or use the numeric keys to input a certain value and press one of the unit soft keys to complete the input.
- **FREQUENCY STEP:** Defines the amount of frequency to be increased or decreased when using the rotary knob or the arrow keys to change the **Center Frequency**. This frequency step size can be entered by using numeric keys and the unit soft keys.
- **CHANNEL NUMBER:** Enters a channel number. The instrument automatically displays its corresponding center frequency value for the channel number.
- **CHANNEL STEP:** Defines the amount of channel to be increased or decreased when using the rotary knob or the arrow keys to change the **Channel Number**. This channel step size can be entered by using numeric keys and the **Enter** soft key.
- **CHANNEL STANDARD:** When the channel standard is selected from the list, the center frequency information on the display screen will be mapped accordingly to the selected channel standard. The channel standards available in the instrument are listed in the Appendix C – Band, Frequency & Channel Standard.

## **Setting Amplitude**

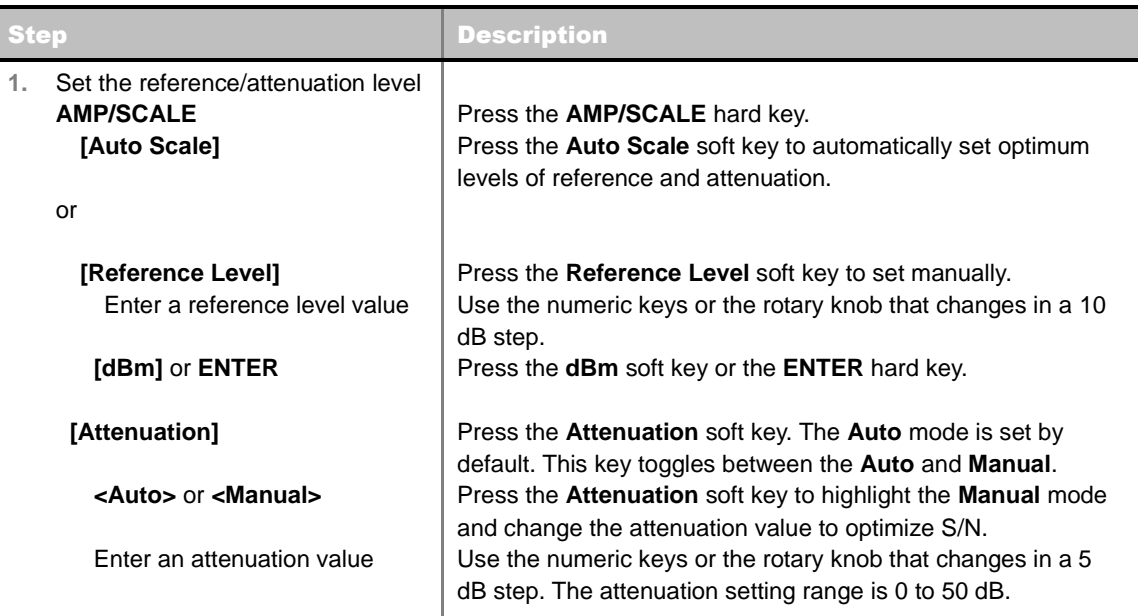

### **AMP/SCALE**

- **AUTO SCALE:** The instrument can automatically set the scale to the minimum and maximum values on the Y-axis of the graph for optimum display of the traces measured. Each time the **Auto Scale** is selected, the top and bottom scales are set to the minimum and maximum values with margin on the Y-axis of the display screen.
- **REFERENCE LEVEL:** Sets the maximum Y-axis range.
- **SCALE/DIV:** Is used only for the Spectrum measurement screen. It represents the value of one division on the horizontal scale. The default value is 10 dB per division and the Y-Scale is set to 100 dB. Selecting the **Scale/Div** soft key enables to set the value to 1 dB per division with the

numeric keys or the rotary knob.

- **ATTENUATION**
	- **AUTO:** Input attenuator's value is automatically set depending on the reference level. This is the default operation mode, so it is recommended to use this mode unless a special measurement condition is needed.
	- **MANUAL:** Sets the attenuator's value for the **Spectrum Analyzer RF In 50 Ω** port.
- **PREAMP:** Turns on or off the internal pre-amplifier. Preamp results in a correction being applied to compensate for the gain of the preamp so that amplitude readings show the value at the input connector. This soft key toggles between the **On** and **Off**. When it is set to On, the allowable attenuation input range is from 0 dB to 10 dB in a multiple of five. If the attenuation value is manually set greater than 10 dB, the instrument will automatically turn off the pre-amplifier to display low-level signal properly on the screen.
- **UNITS:** Sets the scale unit on the display among **dBm**, **dBV**, **dBmV**, **dBuV**, **V**, and **W**.
- **EXTERNAL OFFSET:** Sets an external offset value. An offset consists of a cable loss and a user offset and the measurement result shows the value reflecting both offset values. When the external offset value is set at 40 dB in the Spectrum mode, the measurement result compensates 40 dB at both the Spectrum Analyzer and Signal Analyzer modes.

# **Setting Averaging**

### **BW/AVG**

 **AVERAGE:** Sets the number of measurements to be averaged for the trace presentation. A maximum of 100 times of averaging can be set.

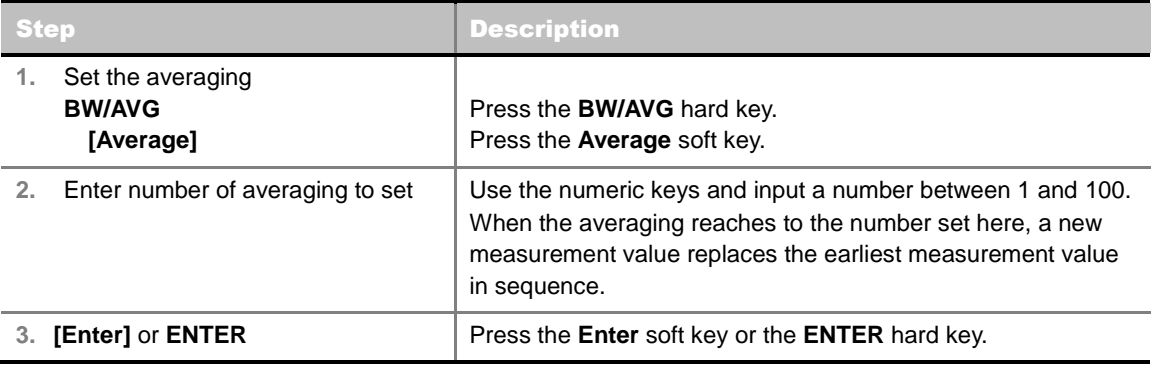

## **Setting Sweep Mode**

#### **SWEEP**

This hot key is used to set the sweep parameters. The user input window must be inactive first to get the Sweep hot key function other than the number input.

**SWEEP MODE:** Sets the sweep method. Toggle between **Continue** and **Single**.

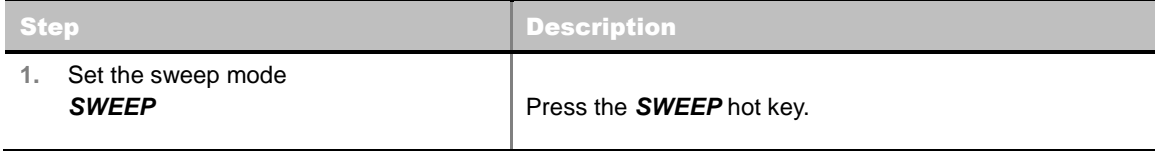

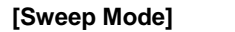

Press the **Sweep Mode** soft key. Toggle between **Continue** and **Single**.

# **Setting Trigger Source**

#### **TRIGGER**

This hot key is used to select the trigger source among **Internal**, **External**, and **GPS**. The user input window must be inactive first to get the Trigger hot key function other than the number input.

# **Setting External Clock**

To enhance the reliability of modulation analysis measurements the JD740A series must be synchronized with the Base Station. When an external clock is not supplied, the JD740A series works with a built-in internal high-accuracy time base. In this case, some measurement results may exhibit inaccurate values. Therefore, it is highly recommended to use the same reference clock as signal source. Trigger mode can be changed by using the *TRIGGER* hot key.

### **EXTERNAL CLOCK OPERATING STANDARDS**

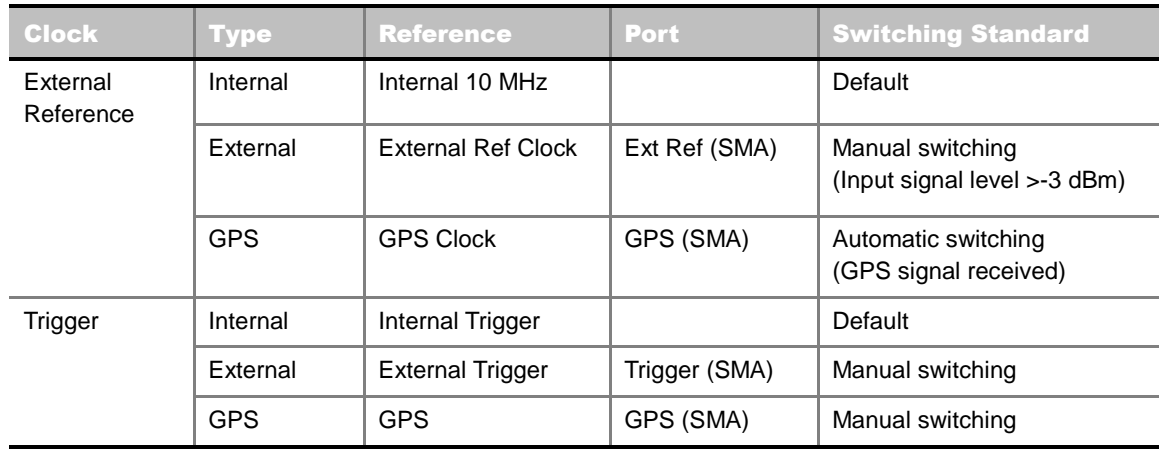

### **CONNECTION**

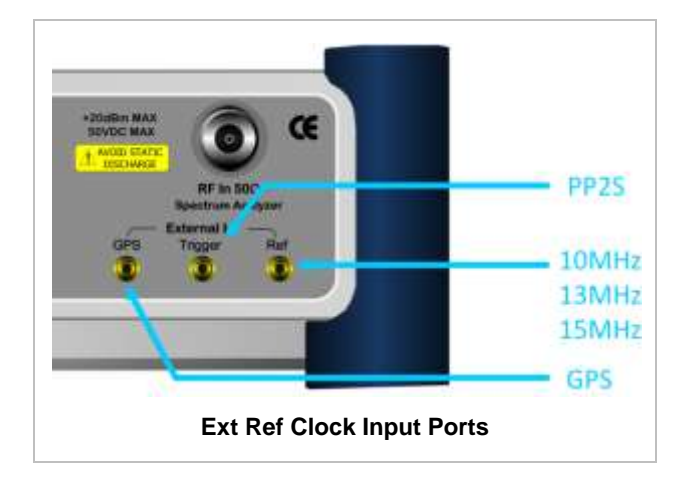

## **ENABLING EXTERNAL REFERENCE**

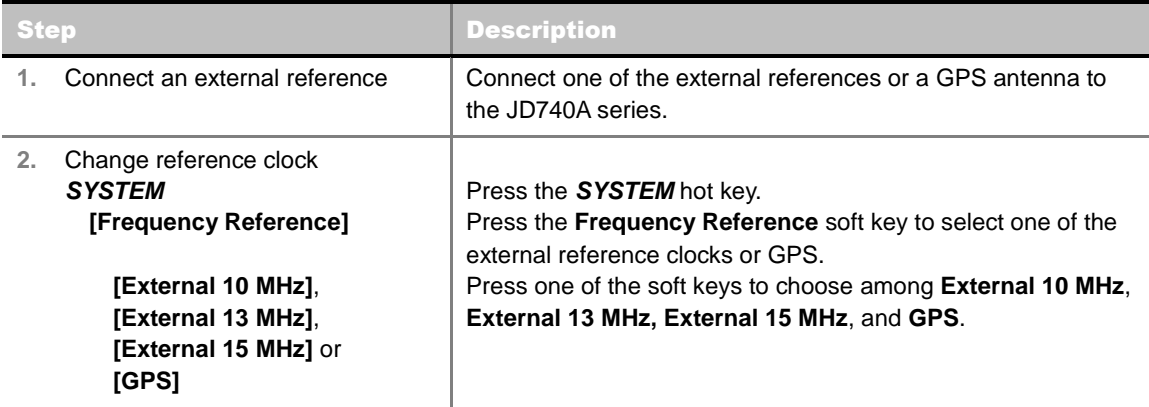

## **EXTERNAL REFERENCE INDICATOR INFORMATION**

Each indicator tells different locking status according to a connection. When a GPS antenna is connected, longitude and latitude information will be displayed on the screen.

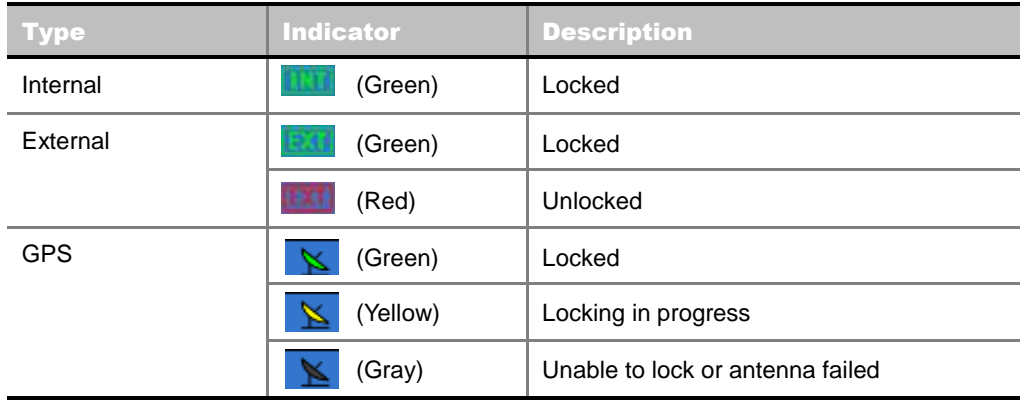

# **Setting Trace and Display**

### **TRACE/DISPLAY**

- **SELECT TRACE:** Selects an active trace from T1 to T6. Trace numbers are assigned to each captured trace or loaded trace. Pressing one of the six trace number soft keys sets the selected trace number as the active trace on the display screen.
- **CLEAR WRITE:** Clears the selected trace and writes or assigns the current trace**.**
- **MAX HOLD:** Sets the active trace to display the maximum response of the input signal. Active trace compares newly acquired data with the trace shown on the screen and displays the bigger trace on the display screen.
- **MIN HOLD:** Sets the active trace to display the minimum response of the input signal. Active trace compares newly acquired data with the trace shown on the screen and displays the smaller trace on the display screen.
- **CAPTURE:** Captures a current trace on the display screen with the selected trace number.
- **TRACE VIEW:** Displays the trace of the selected trace number on the display screen or hides it from the display screen. Press the **Select Trace** soft key to select a trace number and then press the **Trace View** soft key to toggle between the **Off** to hide and **On** to restore a hidden trace.

**TRACE CLEAR ALL:** Deletes all traces from the instrument and initializes the trace settings.

## **Measurement Procedure**

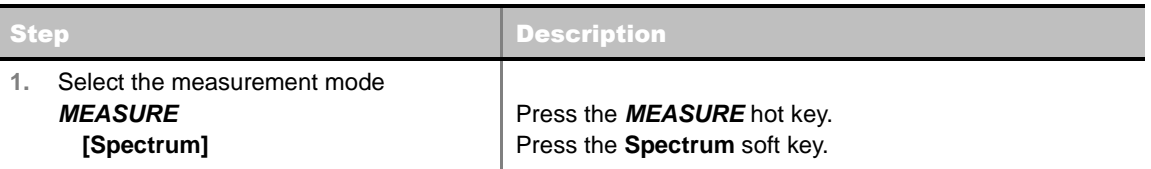

# **Measurement Example**

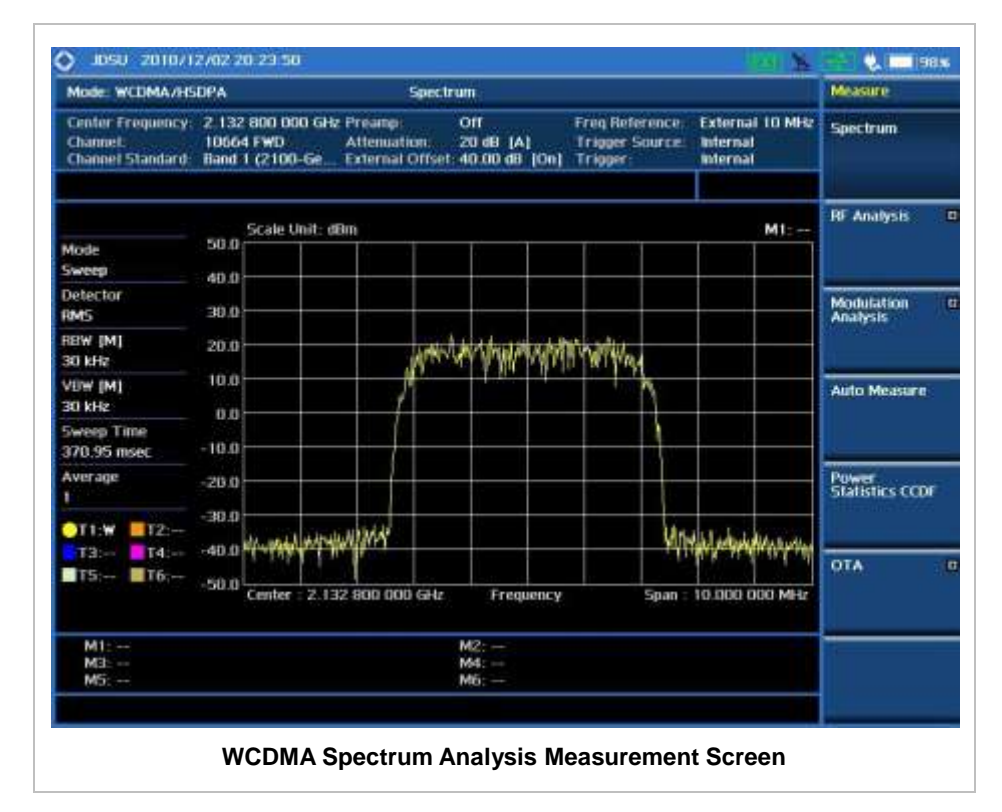

# **RF ANALYSIS MEASUREMENTS**

RF Analysis in WCDMA/HSPA+ Signal Analyzer provides single-button measurements for the following measurements.

- Channel Power
- Occupied Bandwidth
- Spectrum Emission Mask
- Adjacent Channel Leakage power Ratio (ACLR)
- Multi-ACLR
- **Spurious Emissions**

## **Setting Mode**

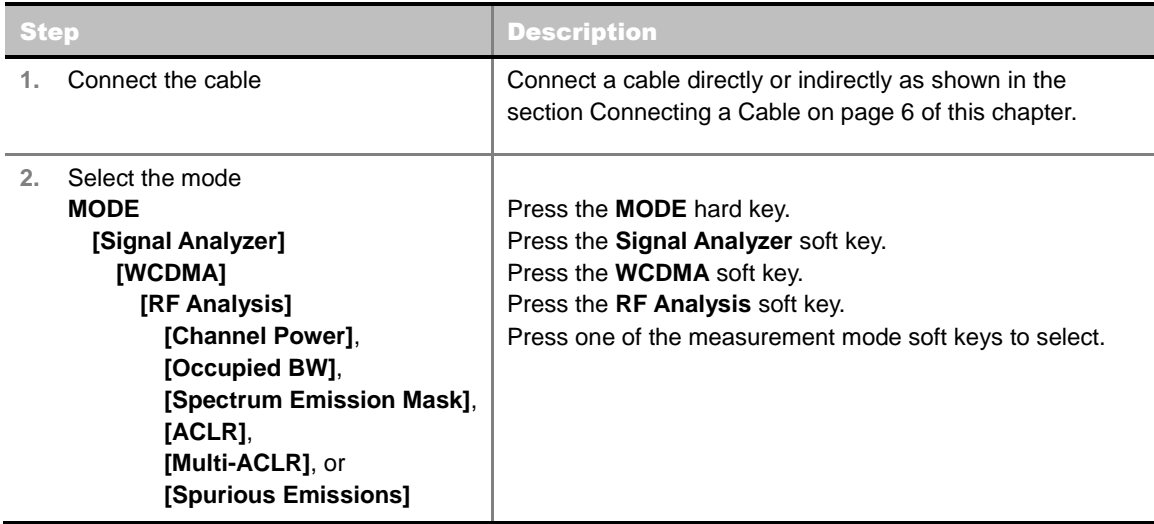

## **Setting Frequency**

*This setting is not used in the Multi-ACLR mode and the Spurious Emissions mode.*

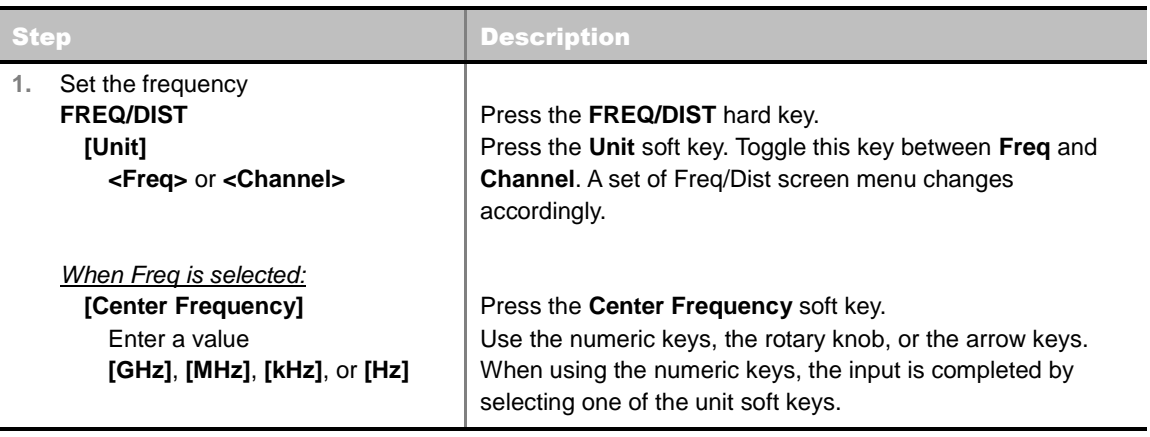

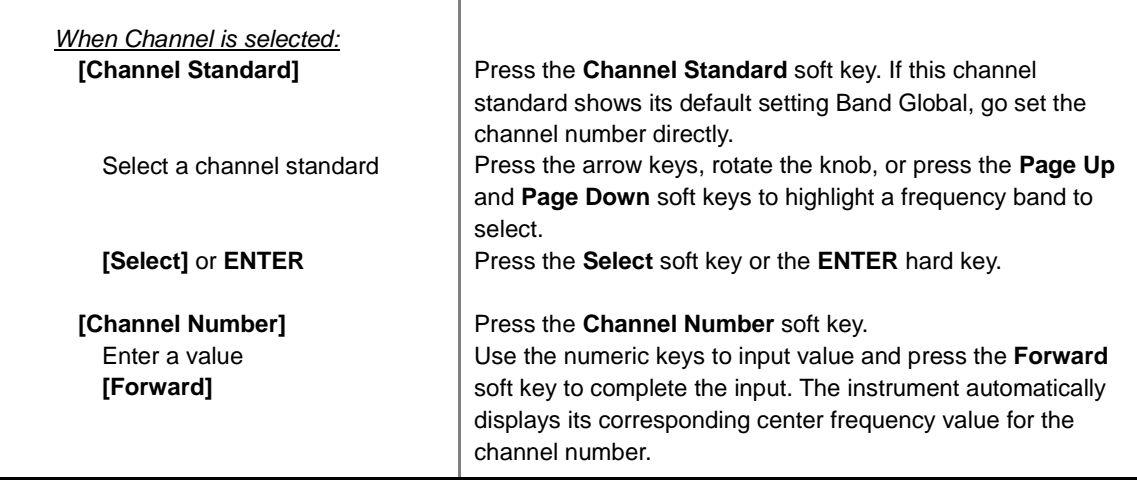

#### **FREQ/DIST**

- **UNIT:** Determines the way how to set the frequency band with either standard band or custom frequency band. Toggling this key between **Freq** and **Channel** changes a set of Freq/Dist screen menu automatically. When the **Channel** is selected, the instrument sets the **Channel Standard** setting to **Band Global** as default so that the user can set the **Channel Number** directly without choosing a standard channel band from the list.
- **CENTER FREQUENCY:** Changes the center frequency setting. Use the rotary knob or the arrow keys. Or use the numeric keys to input a certain value and press one of the unit soft keys to complete the input.
- **FREQUENCY STEP:** Defines the amount of frequency to be increased or decreased when using the rotary knob or the arrow keys to change the **Center Frequency**. This frequency step size can be entered by using numeric keys and the unit soft keys.
- **CHANNEL NUMBER:** Enters a channel number. The instrument automatically displays its corresponding center frequency value for the channel number.
- **CHANNEL STEP:** Defines the amount of channel to be increased or decreased when using the rotary knob or the arrow keys to change the **Channel Number**. This channel step size can be entered by using numeric keys and the **Enter** soft key.
- **CHANNEL STANDARD:** When the channel standard is selected from the list, the center frequency information on the display screen will be mapped accordingly to the selected channel standard. The channel standards available in the instrument are listed in the Appendix C – Band, Frequency & Channel Standard.

## **Setting Amplitude**

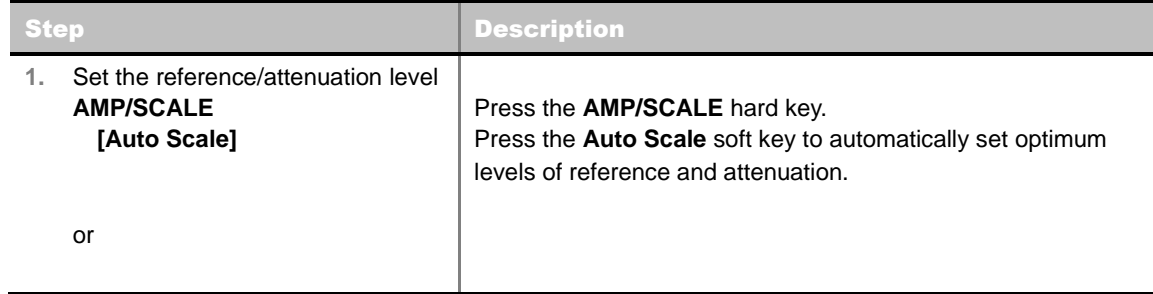

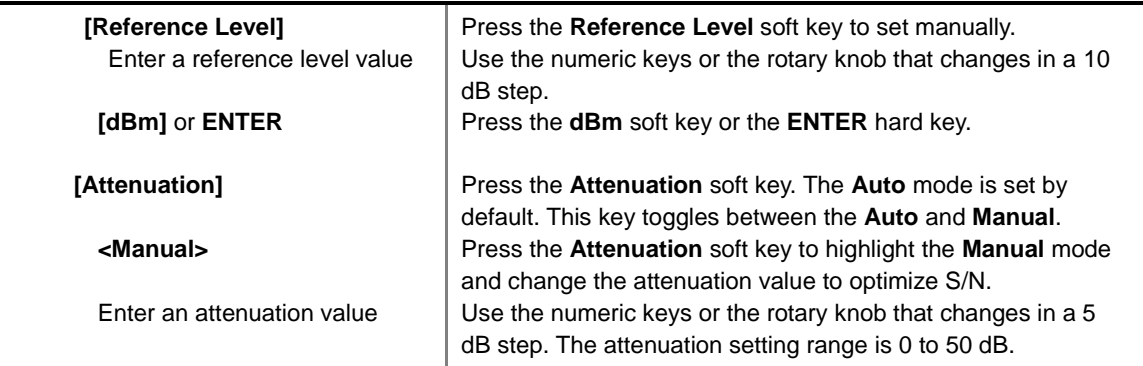

### **AMP/SCALE**

- **AUTO SCALE:** The instrument can automatically set the scale to the minimum and maximum values on the Y-axis of the graph for optimum display of the traces measured. Each time the **Auto Scale** is selected, the top and bottom scales are set to the minimum and maximum values with margin on the Y-axis of the display screen.
- **REFERENCE LEVEL:** Sets the maximum Y-axis range.
- **SCALE/DIV:** Is used only for the Spectrum measurement screen. It represents the value of one division on the horizontal scale. The default value is 10 dB per division and the Y-Scale is set to 100 dB. Selecting the **Scale/Div** soft key enables to set the value to 1 dB per division with the numeric keys or the rotary knob.

#### **ATTENUATION**

- **AUTO:** Input attenuator's value is automatically set depending on the reference level. This is the default operation mode, so it is recommended to use this mode unless a special measurement condition is needed.
- **MANUAL: MANUAL:** Sets the attenuator's value for the **Spectrum Analyzer RF In 50 Ω** port.
- **PREAMP:** Turns on or off the internal pre-amplifier. Preamp results in a correction being applied to compensate for the gain of the preamp so that amplitude readings show the value at the input connector. This soft key toggles between the **On** and **Off**. When it is set to On, the allowable attenuation input range is from 0 dB to 10 dB in a multiple of five. If the attenuation value is manually set greater than 10 dB, the instrument will automatically turn off the pre-amplifier to display low-level signal properly on the screen.
- **UNITS:** Sets the scale unit on the display among **dBm**, **dBV**, **dBmV**, **dBuV**, **V**, and **W**.
- **EXTERNAL OFFSET:** Sets an external offset value. An offset consists of a cable loss and a user offset and the measurement result shows the value reflecting both offset values. When the external offset value is set at 40 dB in the Spectrum mode, the measurement result compensates 40 dB at both the Spectrum Analyzer and Signal Analyzer modes.

# **Setting Averaging**

### **BW/AVG**

 **AVERAGE:** Sets the number of measurements to be averaged for the trace presentation. A maximum of 100 times of averaging can be set. *This setting is not used in the Spurious Emissions mode*.

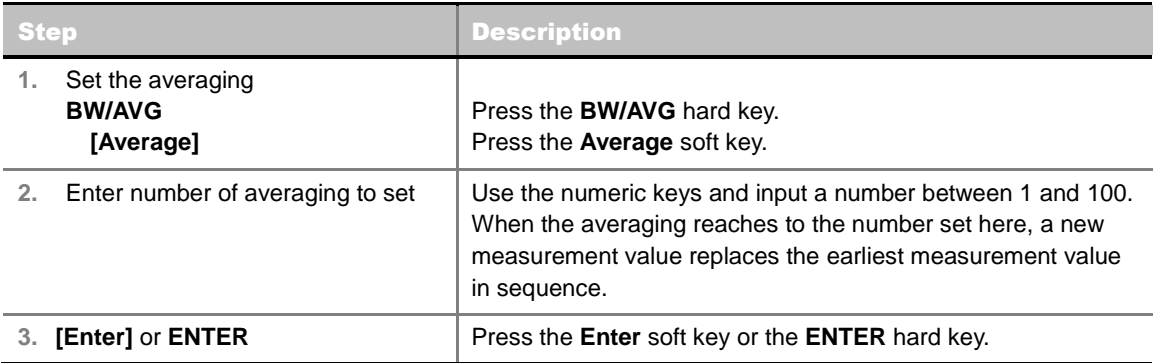

## **Setting Sweep Mode**

### **SWEEP**

This hot key is used to set the sweep parameters. The user input window must be inactive first to get the Sweep hot key function other than the number input.

**SWEEP MODE:** Sets the sweep method. Toggle between **Continue** and **Single**.

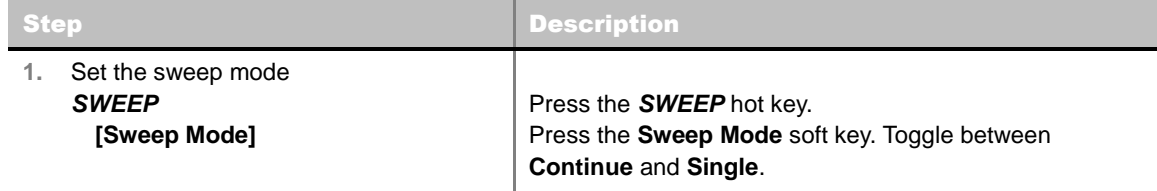

## **Setting Trigger Source**

### **TRIGGER**

This hot key is used to select the trigger source among **Internal**, **External**, and **GPS**. The user input window must be inactive first to get the Trigger hot key function other than the number input.

## **Setting External Clock**

To enhance the reliability of modulation analysis measurements the JD740A series must be synchronized with the Base Station. When an external clock is not supplied, the JD740A series works with a built-in internal high-accuracy time base. In this case, some measurement results may exhibit inaccurate values. Therefore, it is highly recommended to use the same reference clock as signal source. Trigger mode can be changed by using the *TRIGGER* hot key.

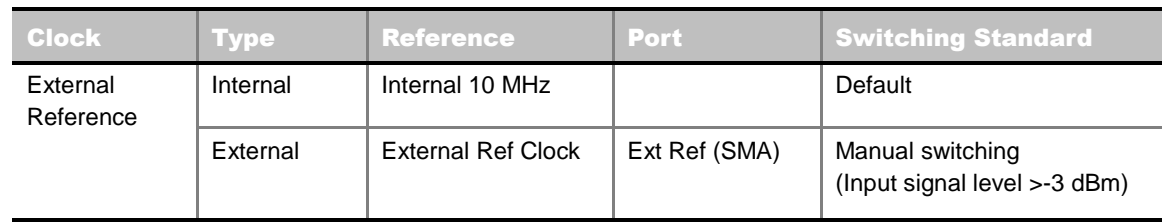

### **EXTERNAL CLOCK OPERATING STANDARDS**

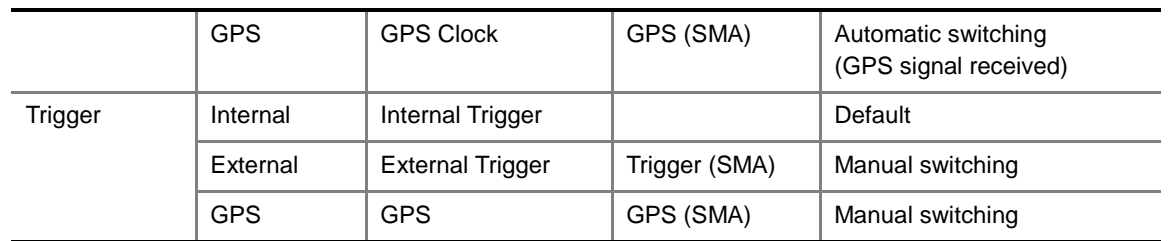

## **CONNECTION**

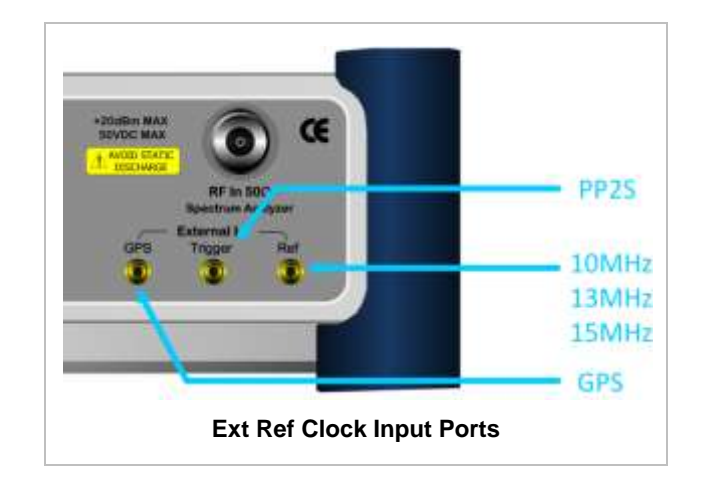

## **ENABLING EXTERNAL REFERENCE**

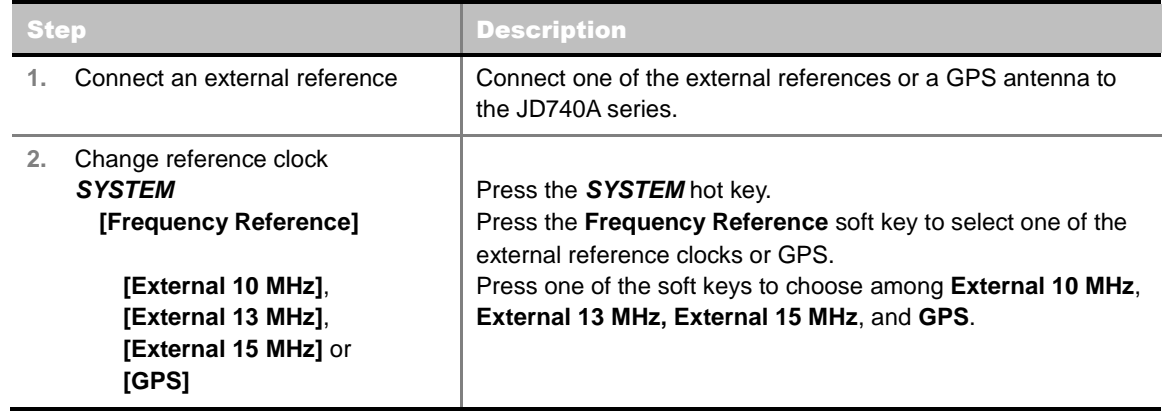

### **EXTERNAL REFERENCE INDICATOR INFORMATION**

Each indicator tells different locking status according to a connection. When a GPS antenna is connected, longitude and latitude information will be displayed on the screen.

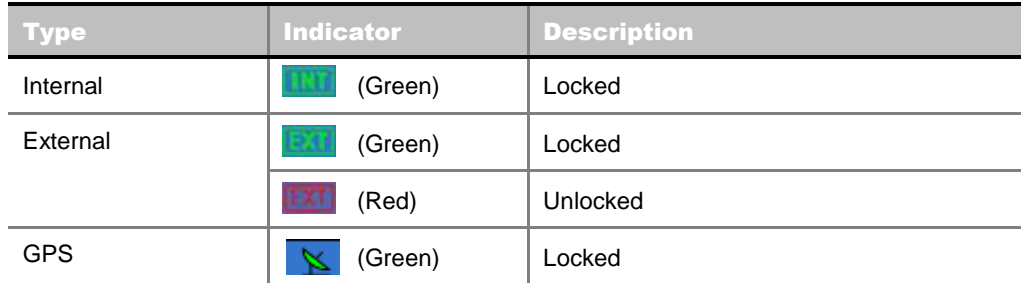

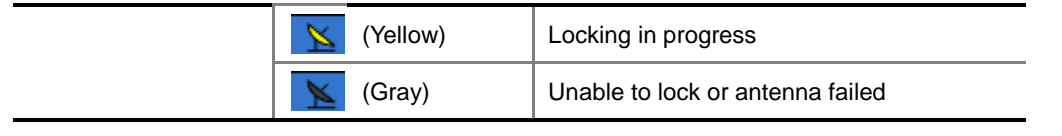

# **CHANNEL POWER**

The Channel Power measurement is a common test used in the wireless industry to measure the total transmitted power of a radio within a defined frequency channel. This procedure measures the total power within the defined channel for WCDMA. This measurement is applied to design, characterize, evaluate, and verify transmitters and their components or devices for base stations and mobile stations.

The channel power measurement identifies the channel power within a specified bandwidth (default is 5 MHz, as per the 3GPP WCDMA technical specifications) and the power spectral density (PSD) in dBm/Hz.

## **Measurement Procedure**

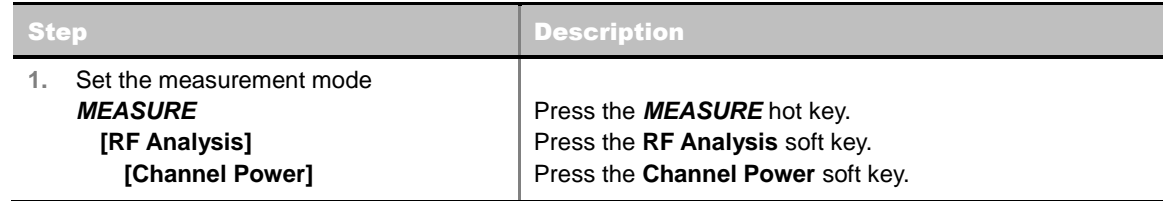

## **Setting Limit**

**LIMIT**

This hot key is used to set the threshold value for the limit line on the display screen. It turns on or off the limit or band limit settings of the measurement for pass/fail indication. The user input window must be inactive first to get the Limit hot key function other than the number input.

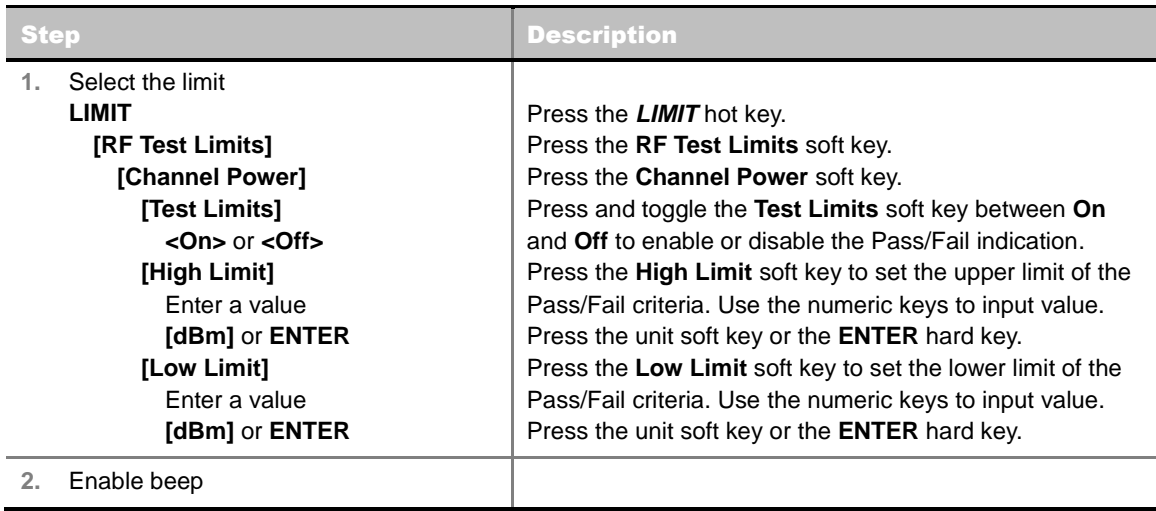

*LIMIT*  **[Beep] <On>** or **<Off>** Press the *LIMIT* hot key. Press the **Beep** soft key to toggle between **On** and **Off** and select one. This will make audible alarm if the measurement result goes beyond the limit.

## **Measurement Example**

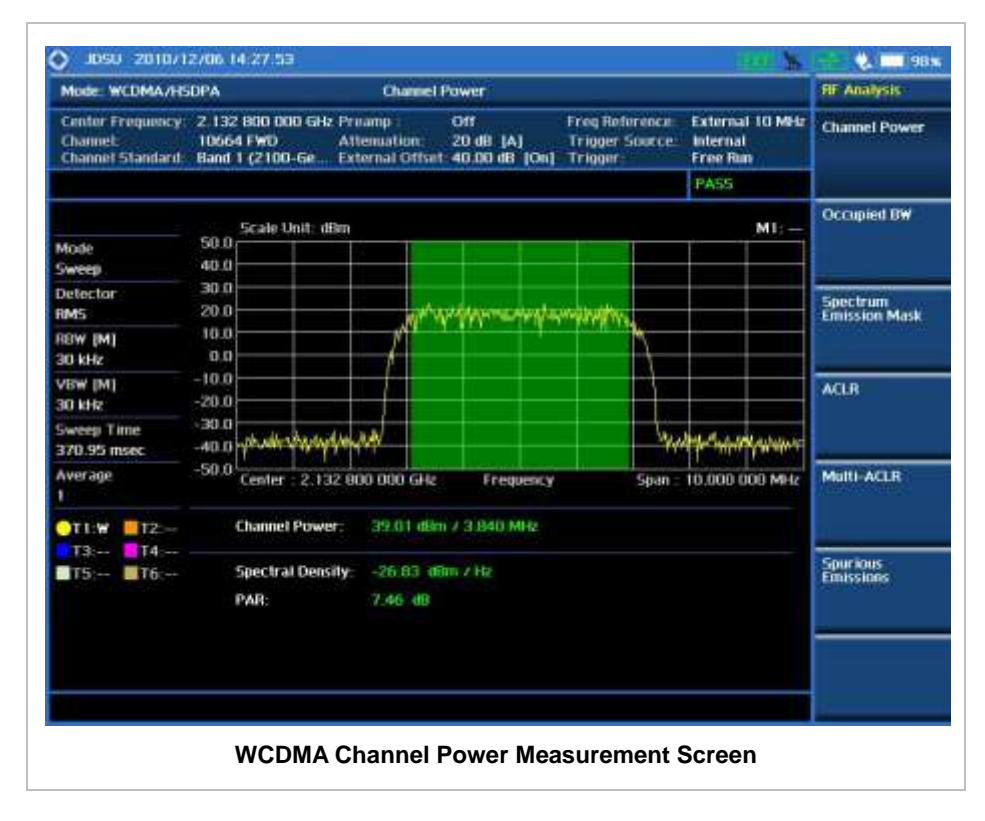

# **OCCUPIED BANDWIDTH**

The 3GPP specifications require the occupied bandwidth (OBW) of a transmitted WCDMA signal to be less than 5 MHz, where occupied bandwidth is defined as the bandwidth containing 99% of the total channel power. In this measurement, the total power of the displayed span is measured. Then the power is measured inward from the right and left extremes until 0.5% of the power is accounted for each of the upper and lower part of the span and the calculated difference is the occupied bandwidth.

The spectrum shape of a WCDMA signal can give a useful qualitative insight into the transmitter's operation. Any distortion to the spectrum shape might be an indication of degradation of the transmitter's performance.

## **Measurement Procedure**

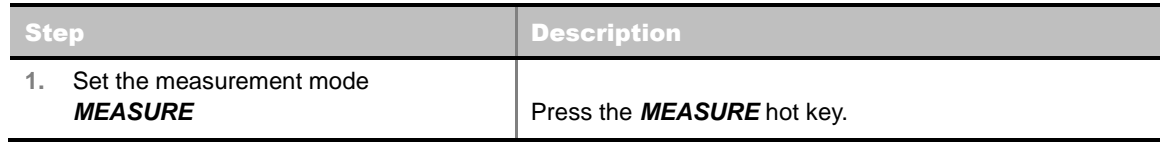

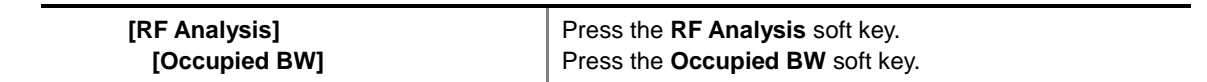

# **Setting Limit**

### **LIMIT**

This hot key is used to set the threshold value for the limit line on the display screen. It turns on or off the limit or band limit settings of the measurement for pass/fail indication. The user input window must be inactive first to get the Limit hot key function other than the number input.

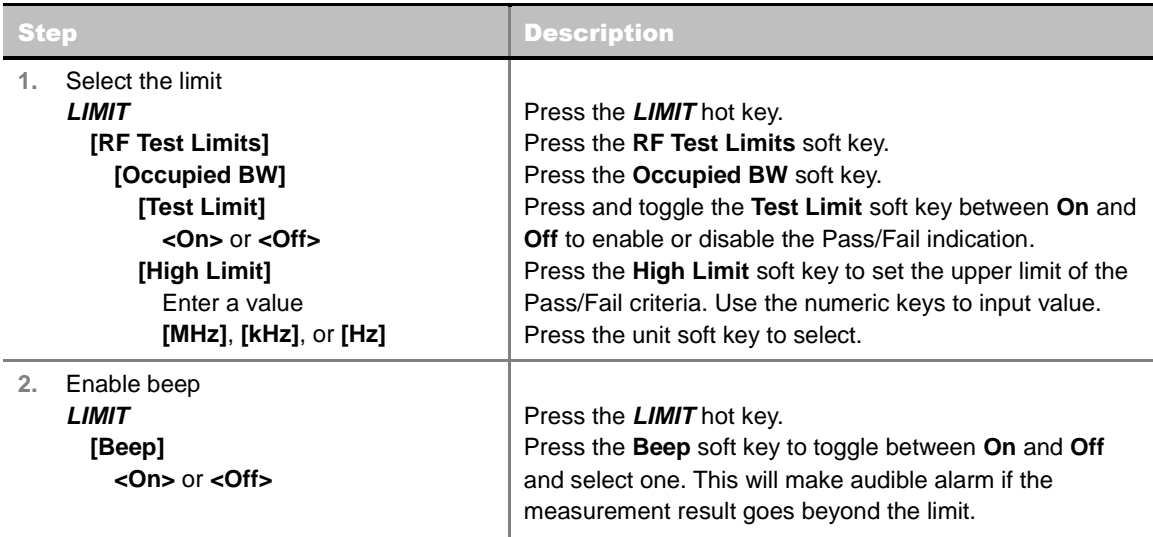

## **Measurement Example**

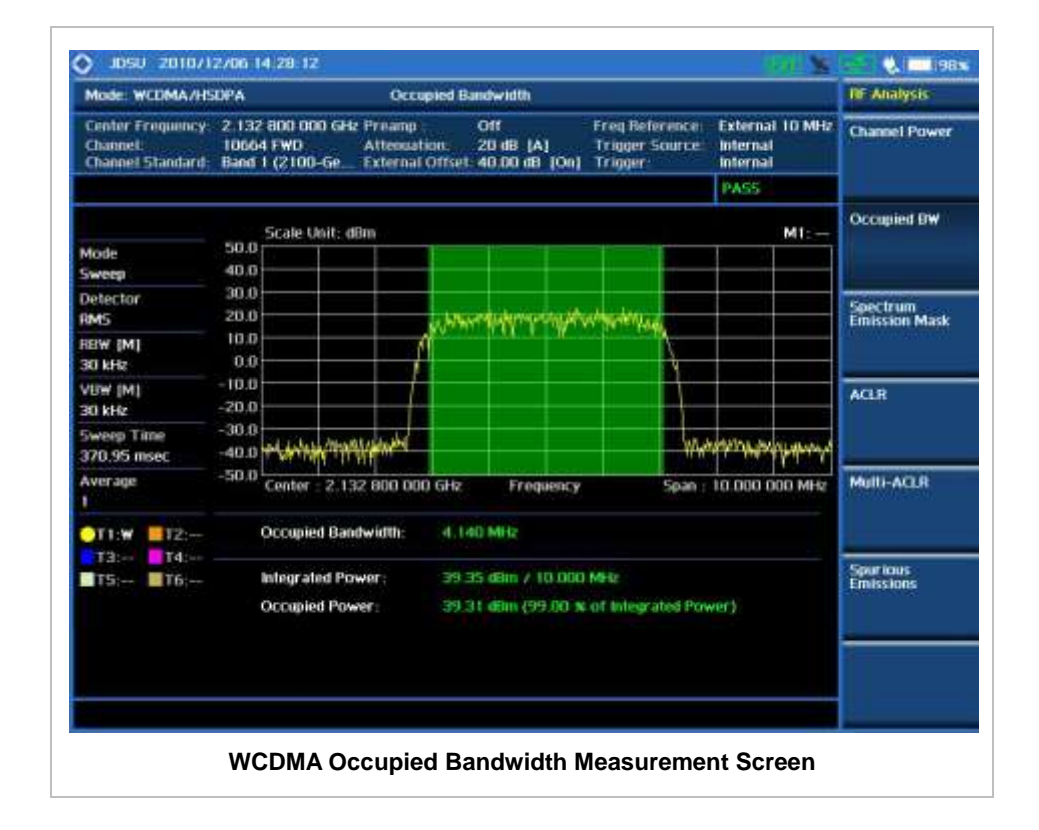

# **SPECTRUM EMISSION MASK (SEM)**

The Spectrum Emission Mask (SEM) measurement required by 3GPP2 specifications encompasses different power limits and different measurement bandwidths (resolution bandwidths) at various frequency offsets. It may be expressed as a ratio of power spectral densities between the carrier and the specified offset frequency band. It provides useful figures-of-merit for the spectral re-growth and emissions produced by components and circuit blocks, without the rigor of performing a full SEM measurement.

The SEM measures spurious signal levels in up to five pairs of offset or region frequencies and relates them to the carrier power.

## **Measurement Procedure**

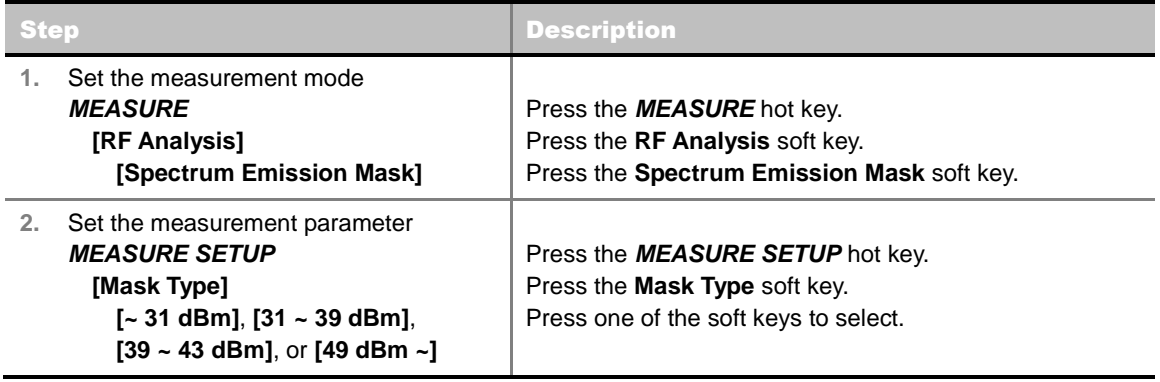

### **MEASURE SETUP**

**MASK TYPE:** Sets the mask type according to the output power of the base station to be tested. Select among **~ 31 dBm**, **31 ~ 39 dBm**, **39 ~ 43 dBm**, and **49 dBm ~**.

## <span id="page-454-0"></span>**Setting Limit**

### **LIMIT**

This hot key is used to set the threshold value for the limit line on the display screen. It turns on or off the limit or band limit settings of the measurement for pass/fail indication. The user input window must be inactive first to get the Limit hot key function other than the number input.

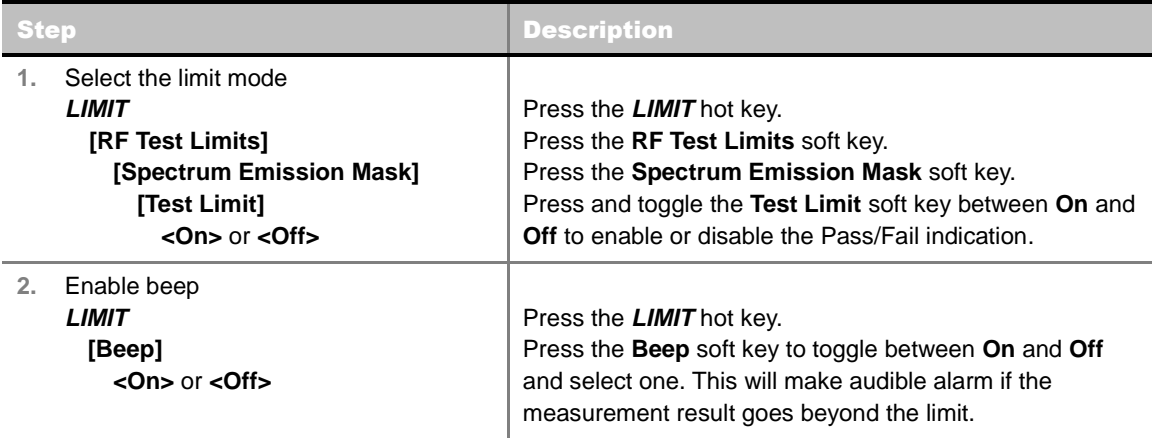

## <span id="page-454-1"></span>**Measurement Example**

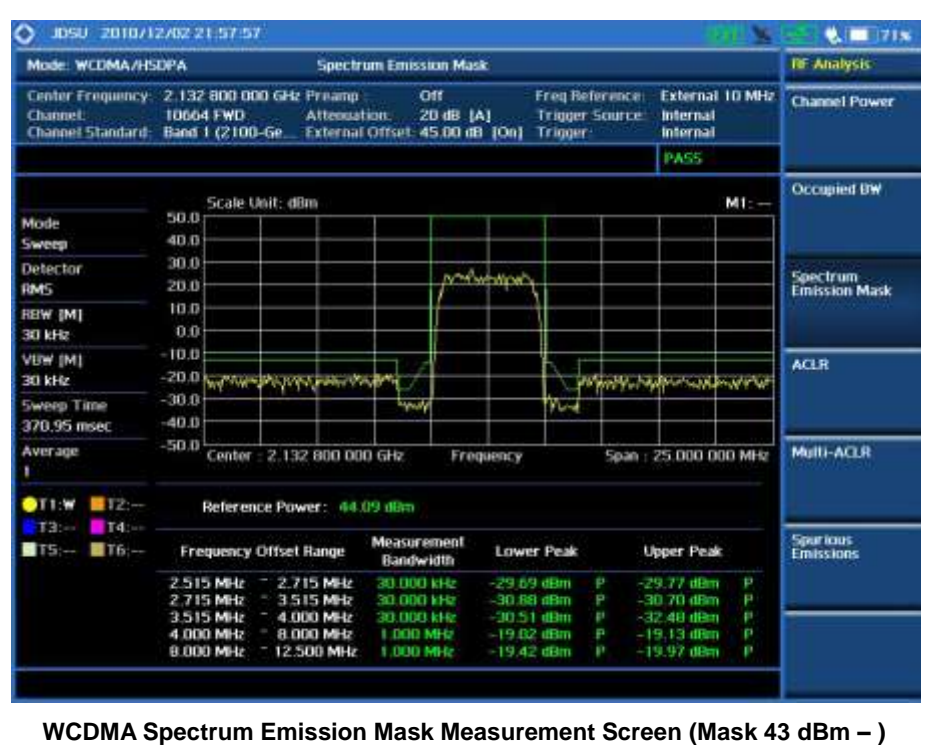

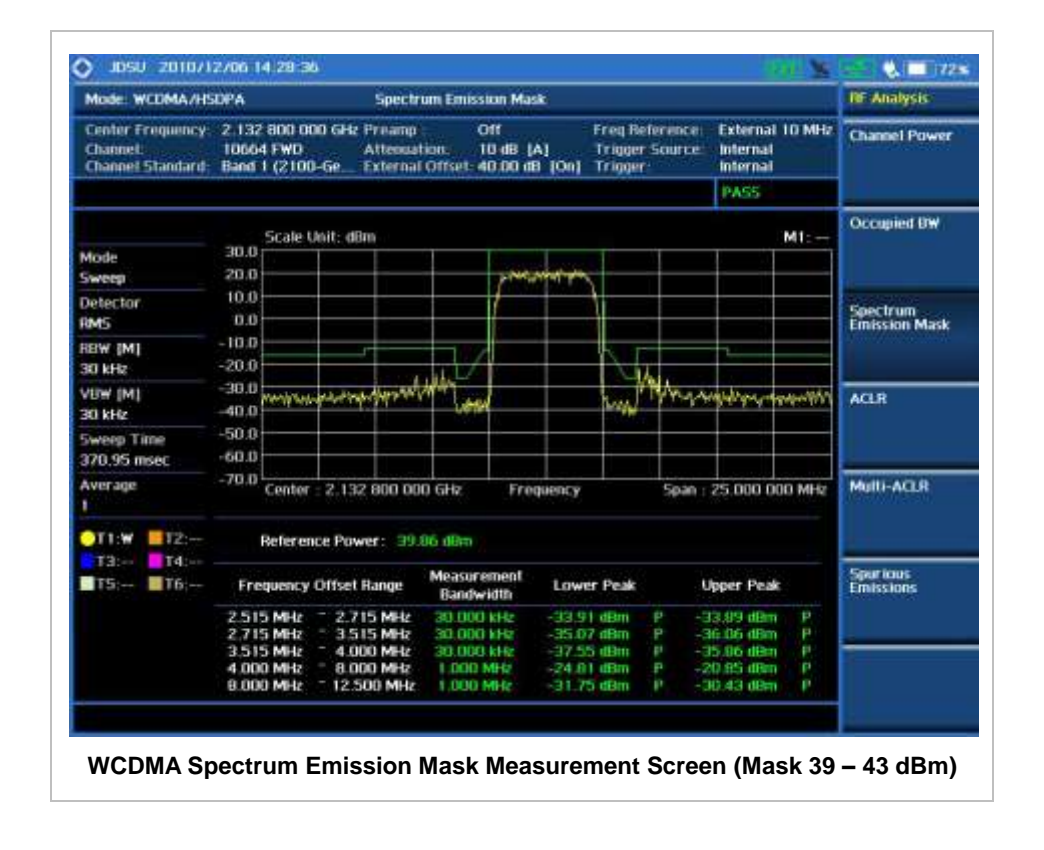

# **ACLR**

<span id="page-455-0"></span>The Adjacent Channel Power Ratio (ACPR), designated by the 3GPP WCDMA specifications as the Adjacent Channel Leakage power Ratio (ACLR), is the power contained in a specified frequency channel bandwidth relative to the total carrier power. It may also be expressed as a ratio of power spectral densities between the carrier and the specified offset frequency band.

## <span id="page-455-1"></span>**Measurement Procedure**

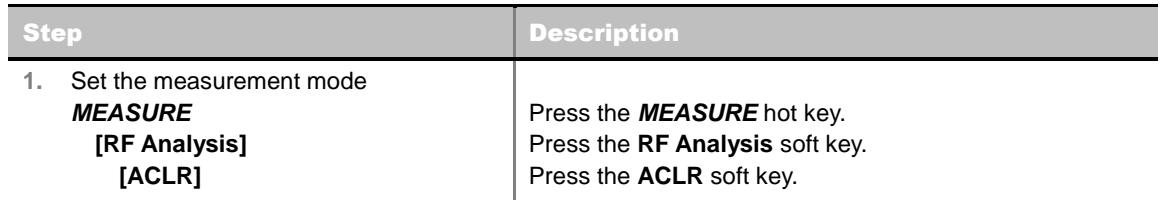

# <span id="page-455-2"></span>**Setting Limit**

### **LIMIT**

This hot key is used to set the threshold value for the limit line on the display screen. It turns on or off the limit or band limit settings of the measurement for pass/fail indication. The user input window must be inactive first to get the Limit hot key function other than the number input.

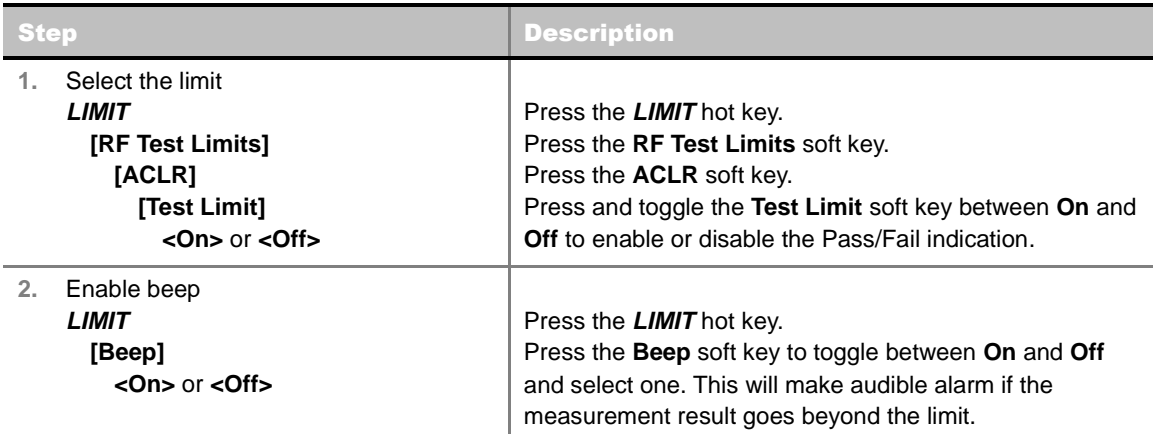

## <span id="page-456-0"></span>**Measurement Example**

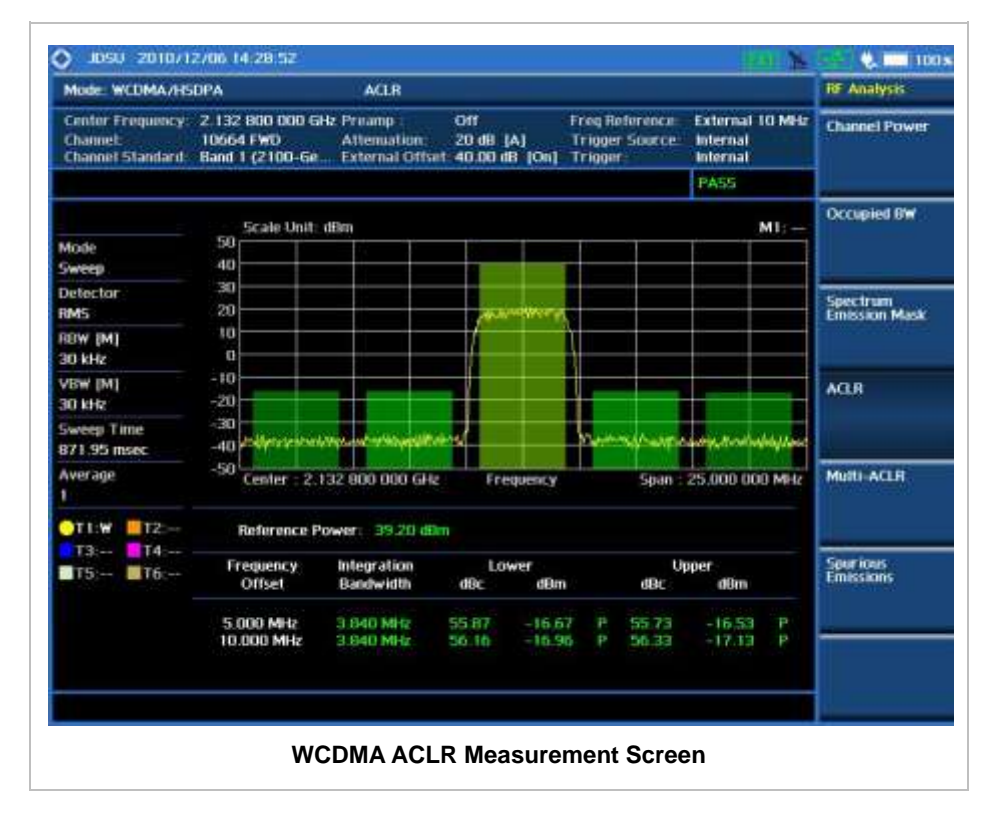

# **MULTI-ACLR**

<span id="page-456-1"></span>The Multi-ACLR measurement is used to perform multi-channel ACLR measurements with as many channels as possible. It helps the user to measure ACLR in multi-channel transmitting Base Station environment.

## <span id="page-456-2"></span>**Measurement Procedure**

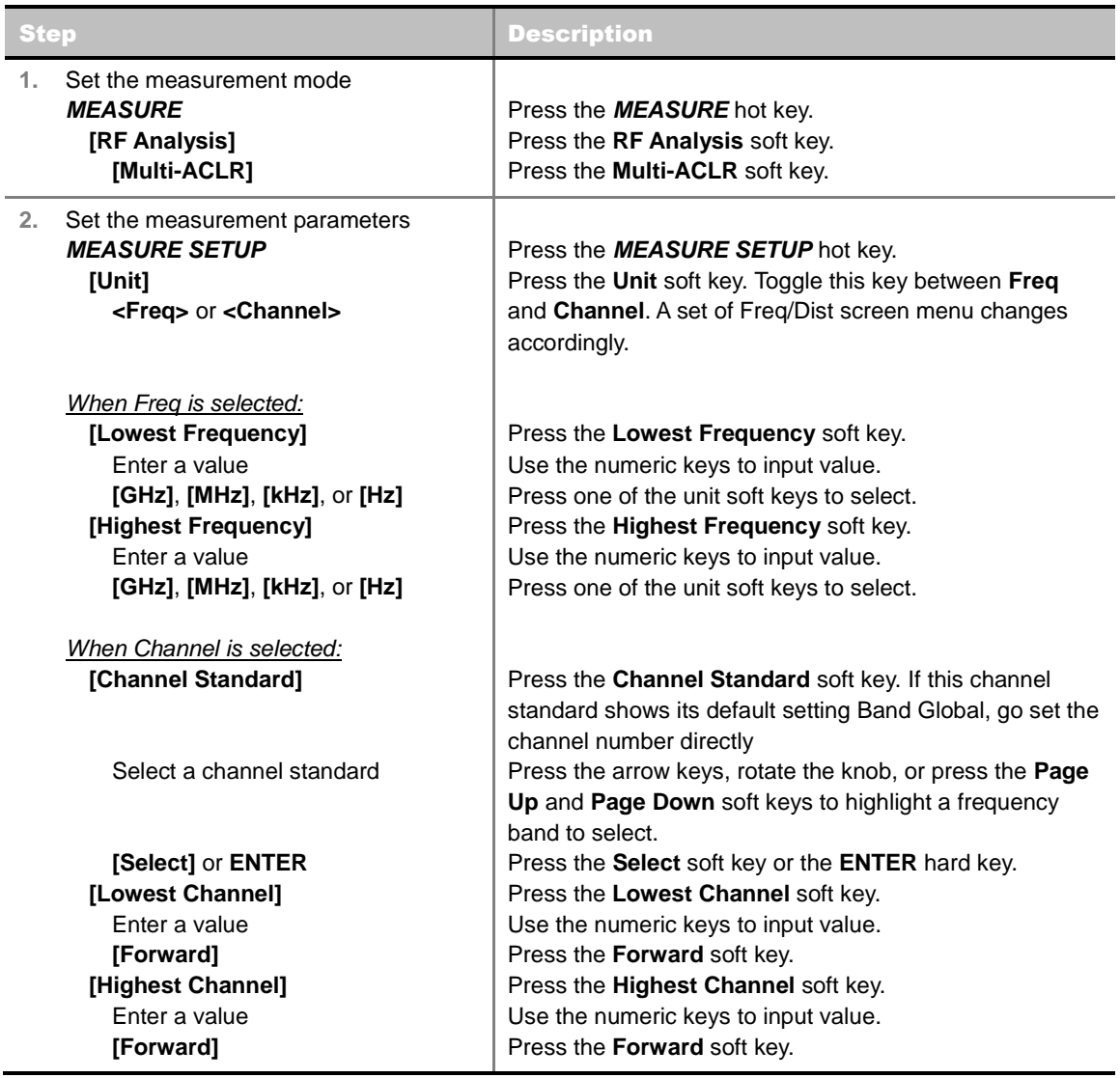

## **MEASURE SETUP**

- **UNIT:** Determines the way how to set the frequency band with either standard band or custom frequency band. Toggling this key between **Freq** and **Channel** changes a set of Freq/Dist screen menu automatically.
- **LOWEST FREQUENCY:** Sets the center frequency of the far left end on the display. Use the numeric keys to enter a value and press one of the unit soft keys to complete the input.
- **HIGHEST FREQUENCY:** Sets the center frequency of the far right end on the display. Use the numeric keys to enter a value and press one of the unit soft keys to complete the input.
- **LOWEST CHANNEL:** Sets the channel number of the far left end on the display.
- **HIGHEST CHANNEL:** Sets the channel number of the far right end on the display.
- **CHANNEL STANDARD:** When the channel standard is selected from the list, the center frequency information on the display screen will be mapped accordingly to the selected channel standard. The channel standards available in the instrument are listed in the Appendix C – Band, Frequency & Channel Standard.

# <span id="page-458-0"></span>**Setting Limit**

### **LIMIT**

This hot key is used to set the threshold value for the limit line on the display screen. It turns on or off the limit or band limit settings of the measurement for pass/fail indication. The user input window must be inactive first to get the Limit hot key function other than the number input.

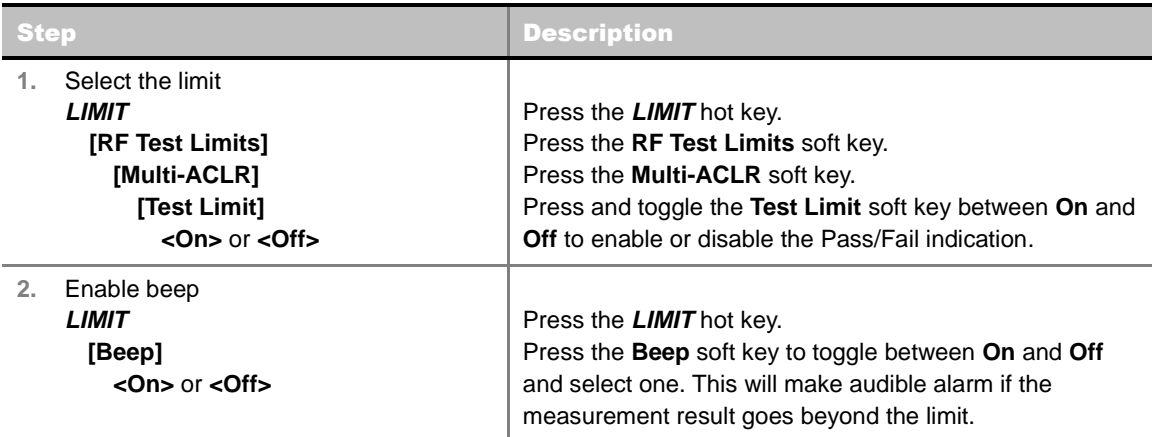

## <span id="page-458-1"></span>**Measurement Example**

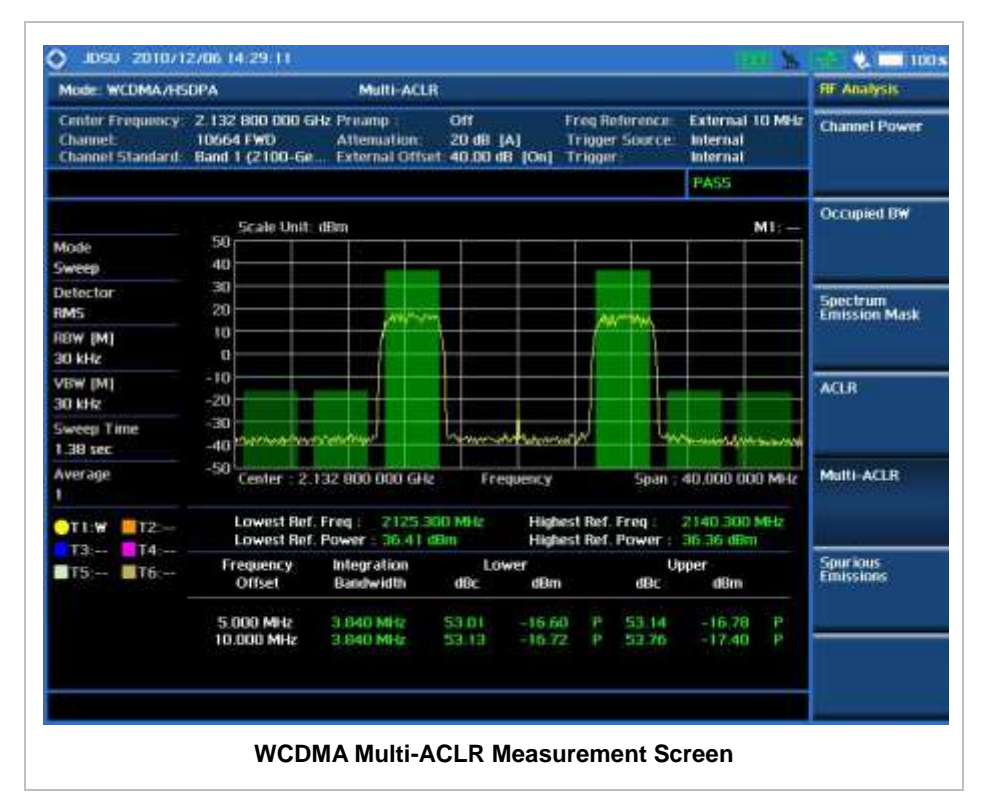

# **SPURIOUS EMISSIONS**

<span id="page-459-0"></span>Out-of-band emissions are unwanted emissions immediately outside the channel bandwidth resulting from the modulation process and non-linearity in the transmitter but excluding spurious emissions. The Spurious Emissions measurement is to identify and determine the power level of out-of-band spurious emission within the necessary channel bandwidth and modulated signal measured at the RF port of the Base Station.

## <span id="page-459-1"></span>**Measurement Procedure**

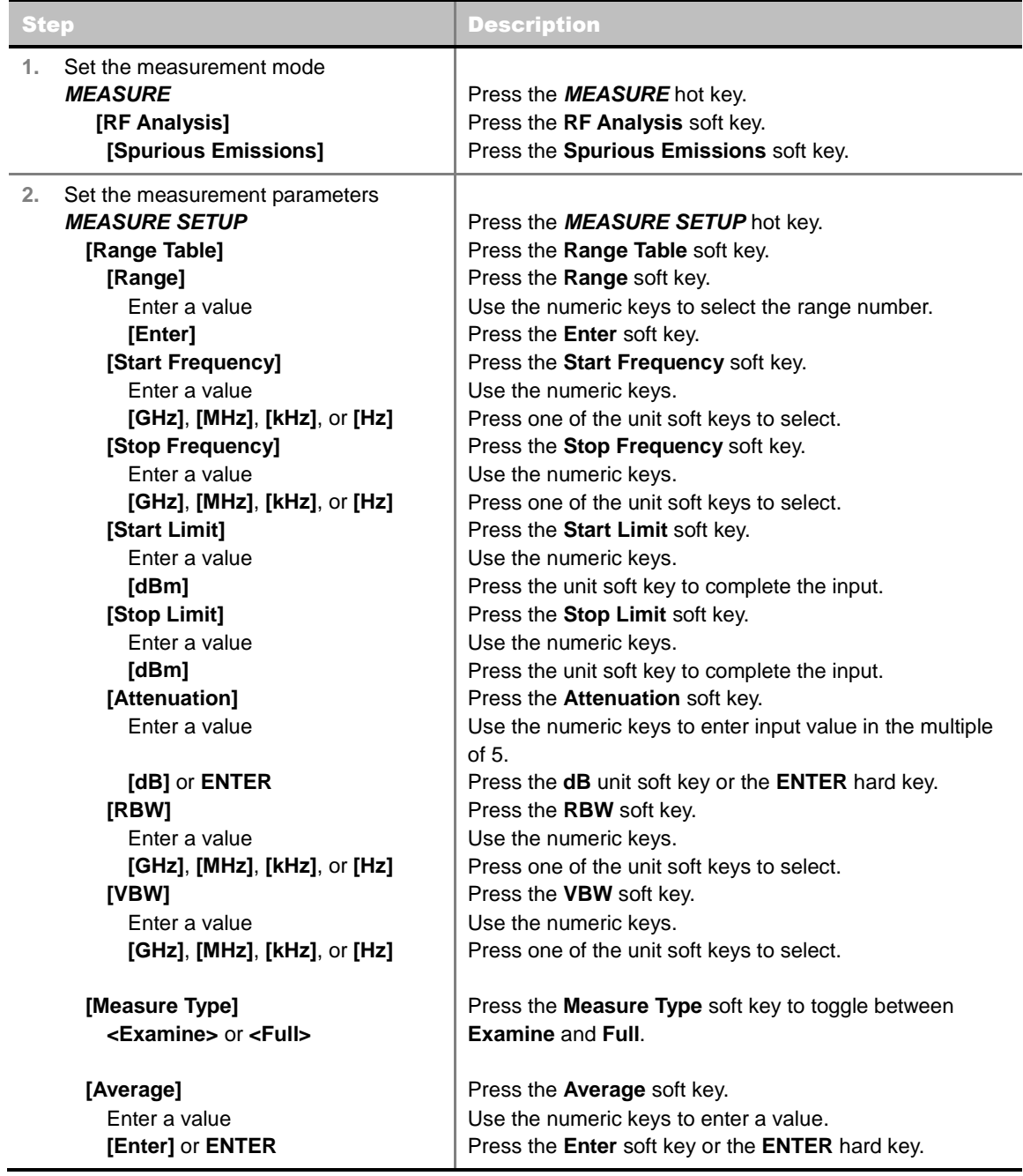

#### **MEASURE SETUP**

Sets the measurement parameters including range table and measurement type. The measurement settings can be saved and recalled as a file. Also, JDViewer, PC application software allows the user to set the parameters in the user's computer to import into the instrument.

- **RANGE TABLE:** Sets the range table parameters.
	- **RANGE:** Adds a new range number or selects one of the existing range numbers to show or hide the particular frequency range in the range table at the bottom of the screen. Use the numeric keys to enter a range number and press the **Enter** soft key to complete the input. Each time the **Range** soft key is press, it toggles between **On** and **Off**.
	- **START FREQUENCY:** Sets or changes the start frequency value to be measured for the selected range number in the Range menu. Use the numeric keys to enter a value and press one of the unit soft keys.
	- **STOP FREQUENCY:** Sets or changes the stop frequency value to be measured for the selected range number in the Range menu. Use the numeric keys to enter a value and press one of the unit soft keys.
	- **START LIMIT:** Sets the start value of the limit line for the displayed range.
	- **STOP LIMIT:** Sets the stop value of the limit line for the displayed range.
	- **ATTENUATION:** Sets the attenuation value in the multiple of five.
	- **RBW:** Sets the resolution bandwidth for the selected range number in the Range menu.
	- **VBW:** Sets the video bandwidth for the selected range number in the Range menu.
- **MEASURE TYPE:** Sets the measurement type to **Examine** or **Full**. Toggle between **Examine** and **Full**. Examine mode will show selected range only. The instrument will automatically switch and show all ranges when Full is selected.
- **RANGE:** Selects the range number to be displayed on the screen. This key is activated only when the **Measure Type** is set to **Examine** mode. Use the numeric keys to select one of the existing range numbers that are configured in the Range Table menu. Pressing the **Enter** soft key completes the input and changes the display.
- **AVERAGE:** Sets the frequency the number of trace to be averaged.

## <span id="page-460-0"></span>**Setting Limit**

#### **LIMIT**

This hot key is used to set the threshold value for the limit line on the display screen. It turns on or off the limit or band limit settings of the measurement for pass/fail indication. The user input window must be inactive first to get the Limit hot key function other than the number input.

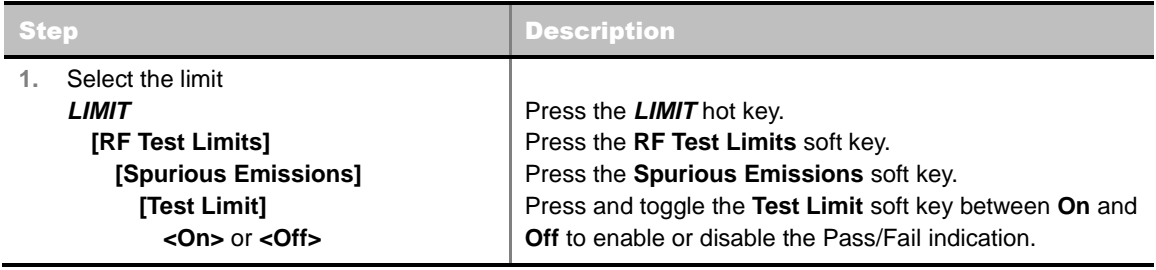

**2.** Enable beep *LIMIT* **[Beep] <On>** or **<Off>**

Press the *LIMIT* hot key. Press the **Beep** soft key to toggle between **On** and **Off** and select one. This will make audible alarm if the measurement result goes beyond the limit.

# <span id="page-461-0"></span>**Measurement Example**

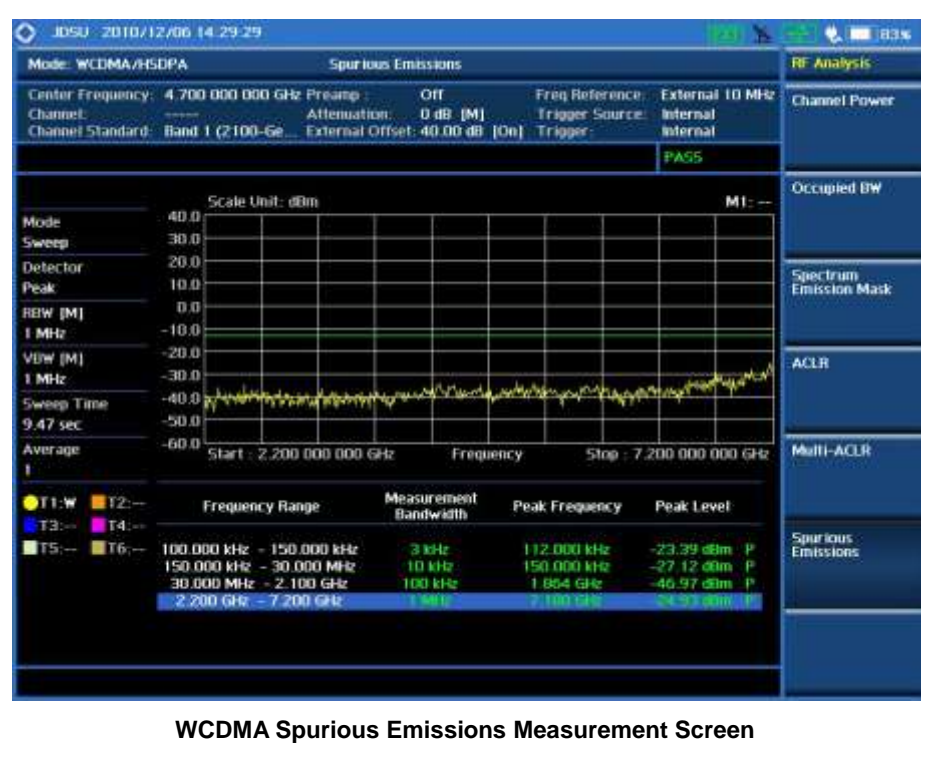

# **MODULATION ANALYSIS MEASUREMENTS**

<span id="page-462-0"></span>Modulation Analysis in WCDMA/HSPA+ Signal Analyzer provides single-button measurements for the following essential measurements.

- Constellation
- Code Domain Power
- Relative Code Domain Error
- Codogram
- Received Code Strength indicator (RCSI)
- CDP Table

## <span id="page-462-1"></span>**Setting Mode**

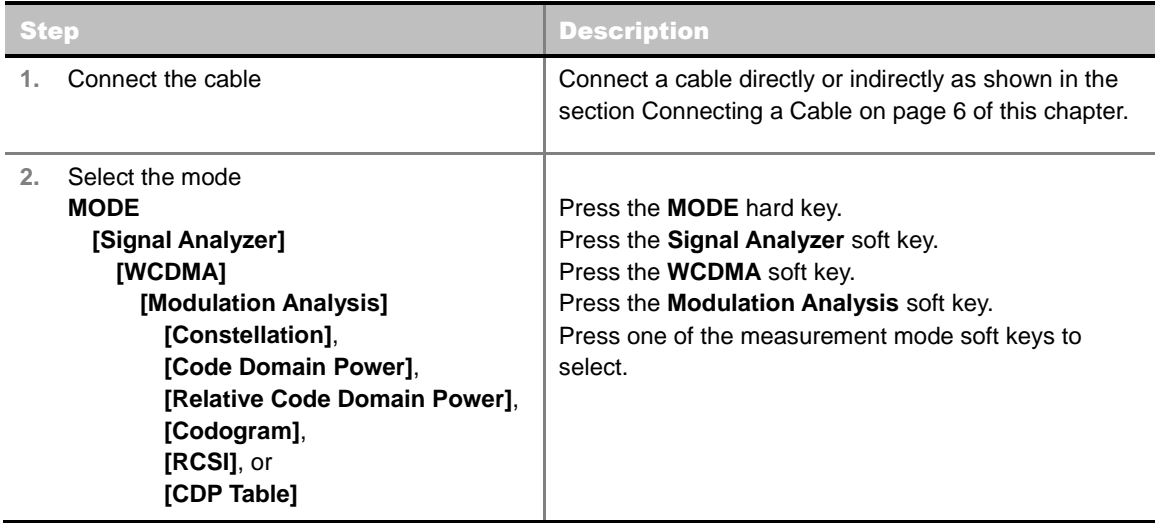

## <span id="page-462-2"></span>**Setting Frequency**

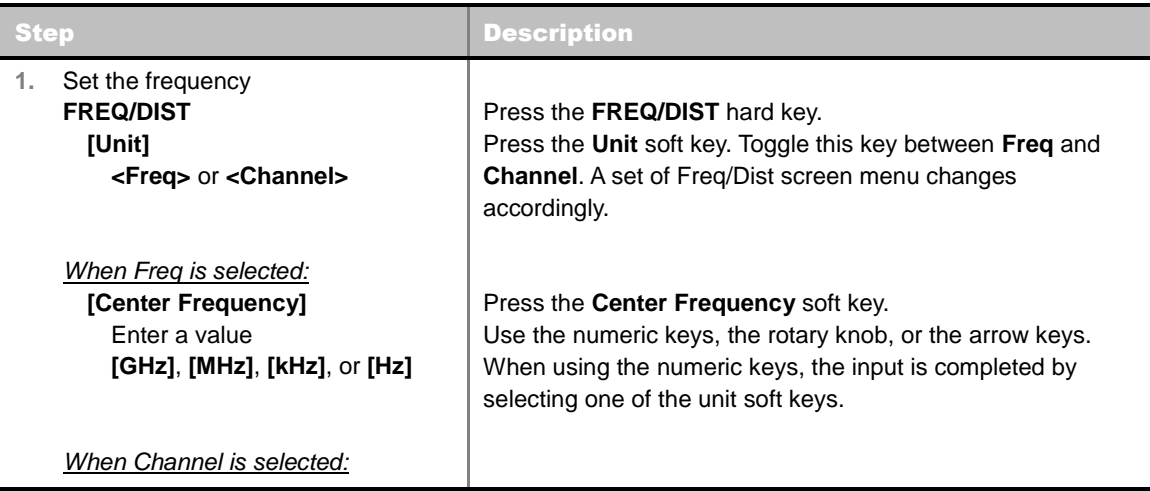

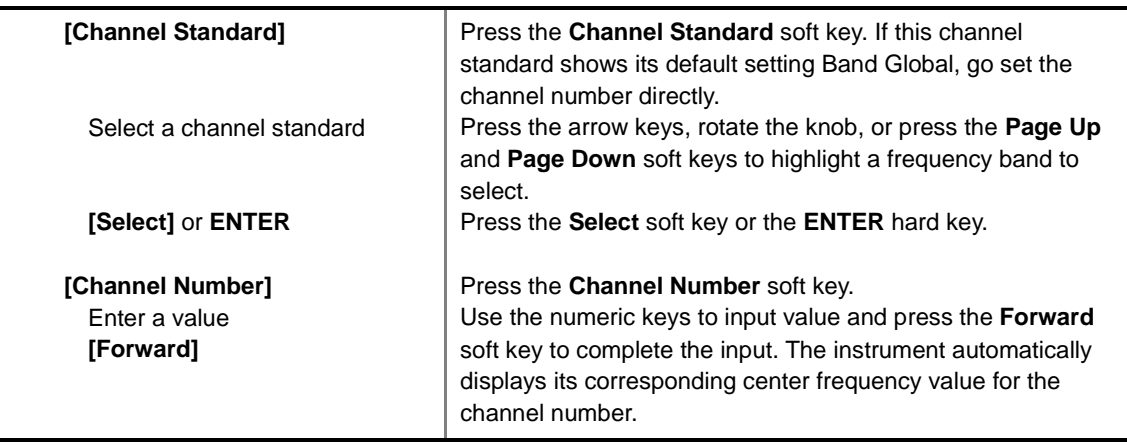

#### **FREQ/DIST**

- **UNIT:** Determines the way how to set the frequency band either with standard band or custom frequency band. Toggling this key between **Freq** and **Channel** changes a set of Freq/Dist screen menu automatically. When the **Channel** is selected, the instrument sets the **Channel Standard** setting to **Band Global** as default so that the user can set the **Channel Number** directly without choosing a standard channel band from the list.
- **CENTER FREQUENCY:** Changes the center frequency setting. Use the rotary knob or the arrow keys. Or use the numeric keys to input a certain value and press one of the unit soft keys to complete the input.
- **FREQUENCY STEP:** Defines the amount of frequency to be increased or decreased when using the rotary knob or the arrow keys to change the **Center Frequency**. This frequency step size can be entered by using numeric keys and the unit soft keys.
- **CHANNEL NUMBER:** Enters a channel number. The instrument automatically displays its corresponding center frequency value for the channel number.
- **CHANNEL STEP:** Defines the amount of channel to be increased or decreased when using the rotary knob or the arrow keys to change the **Channel Number**. This channel step size can be entered by using numeric keys and the **Enter** soft key.
- **CHANNEL STANDARD:** When the channel standard is selected from the list, the center frequency information on the display screen will be mapped accordingly to the selected channel standard. The channel standards available in the instrument are listed in the Appendix C – Band, Frequency & Channel Standard.

## <span id="page-463-0"></span>**Setting Amplitude**

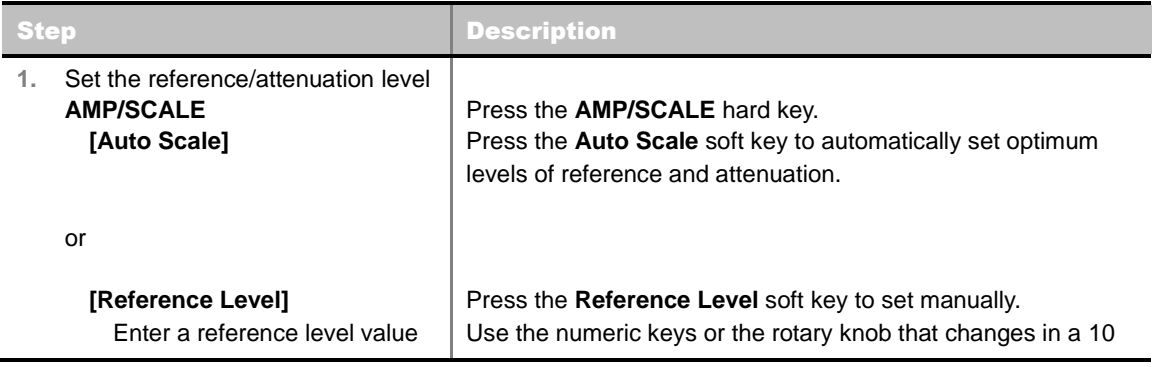

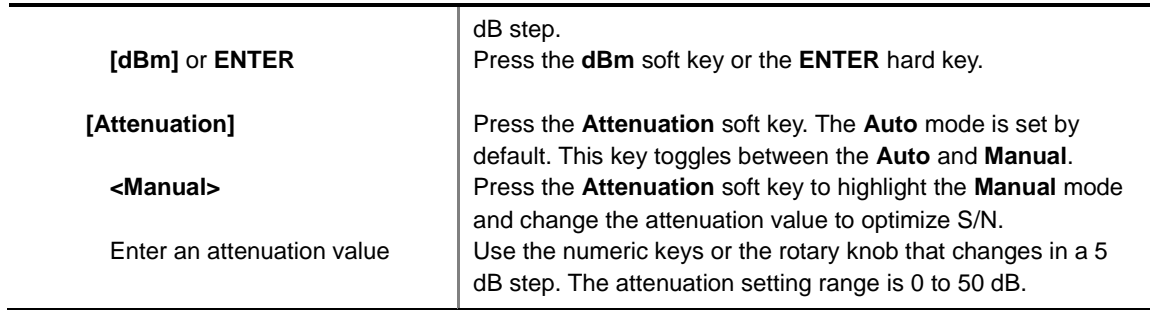

#### **AMP/SCALE**

- **AUTO SCALE:** The instrument can automatically set the scale to the minimum and maximum values on the Y-axis of the graph for optimum display of the traces measured. Each time the **Auto Scale** is selected, the top and bottom scales are set to the minimum and maximum values with margin on the Y-axis of the display screen.
- **REFERENCE:** Sets the display of measurement result to relative or absolute value. Toggle between **Abs** for absolute and **Rel** for relative. *This key is not used in the Constellation mode and the CDP Table mode*.
	- **ABS:** The code domain power is measured absolute to channel power.
	- **REL:** The code domain power is measured relative to channel power.
- **REFERENCE LEVEL:** Sets the maximum Y-axis range. This key is activated only when the **Reference** is set to the **Abs** mode. *This key is not used in the Constellation mode and the CDP Table mode*.
- **ATTENUATION**
	- **AUTO:** Input attenuator's value is automatically set depending on the reference level. This is the default operation mode, so it is recommended to use this mode unless a special measurement condition is needed.
	- **MANUAL:** Sets the attenuator's value for the **Spectrum Analyzer RF In 50 Ω** port.
- **PREAMP:** Turns on or off the internal pre-amplifier. Preamp results in a correction being applied to compensate for the gain of the preamp so that amplitude readings show the value at the input connector. This soft key toggles between the **On** and **Off**. When it is set to On, the allowable attenuation input range is from 0 dB to 10 dB in a multiple of five. If the attenuation value is manually set greater than 10 dB, the instrument will automatically turn off the pre-amplifier to display low-level signal properly on the screen.
- **EXTERNAL OFFSET:** Sets an external offset value. An offset consists of a cable loss and a user offset and the measurement result shows the value reflecting both offset values. When the external offset value is set at 40 dB in the Spectrum mode, the measurement result compensates 40 dB at both the Spectrum Analyzer and Signal Analyzer modes.

# <span id="page-464-0"></span>**Setting Sweep Mode**

#### **SWEEP**

This hot key is used to set the sweep parameters. The user input window must be inactive first to get the Sweep hot key function other than the number input.

**SWEEP MODE:** Sets the sweep method. Toggle between **Continue** and **Single**.

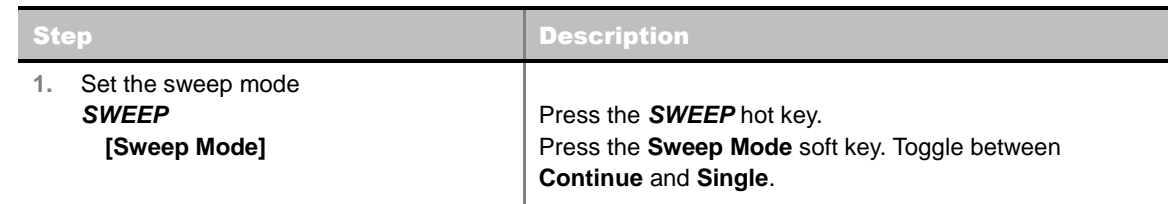

# <span id="page-465-0"></span>**Setting Trigger Source**

### **TRIGGER**

This hot key is used to select the trigger source among **Internal**, **External**, and **GPS**. The user input window must be inactive first to get the Trigger hot key function other than the number input.

## <span id="page-465-1"></span>**Setting External Clock**

To enhance the reliability of modulation analysis measurements the JD740A series must be synchronized with the Base Station. When an external clock is not supplied, the JD740A series works with a built-in internal high-accuracy time base. In this case, some measurement results may exhibit inaccurate values. Therefore, it is highly recommended to use the same reference clock as signal source. Trigger mode can be changed by using the *TRIGGER* hot key.

## **EXTERNAL CLOCK OPERATING STANDARDS**

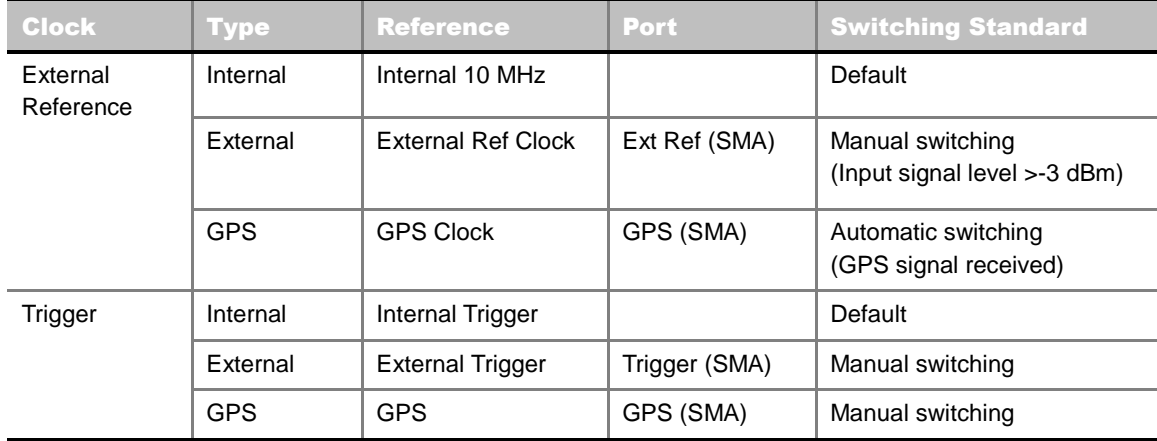

**CONNECTION**

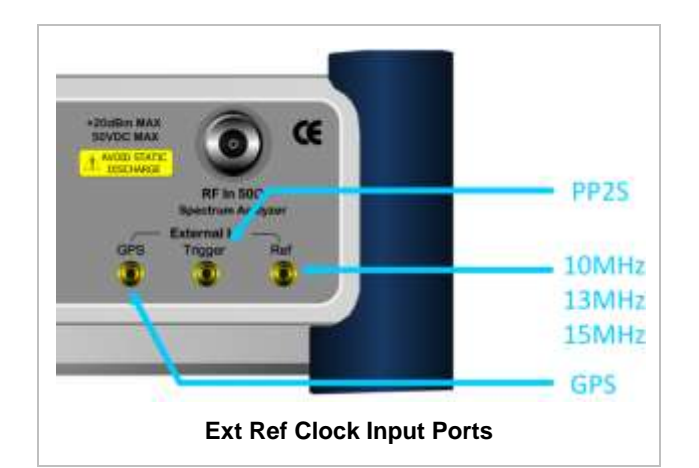

### **ENABLING EXTERNAL REFERENCE**

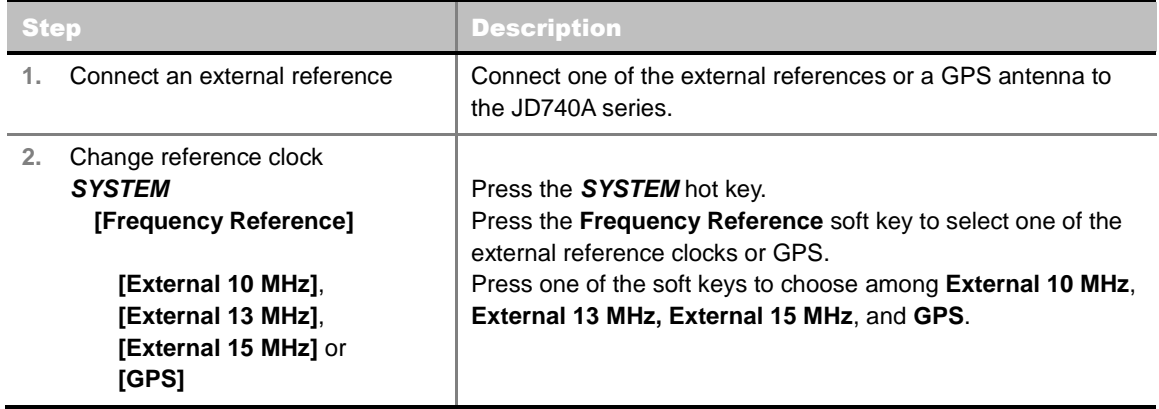

### **EXTERNAL REFERENCE INDICATOR INFORMATION**

Each indicator tells different locking status according to a connection. When a GPS antenna is connected, longitude and latitude information will be displayed on the screen.

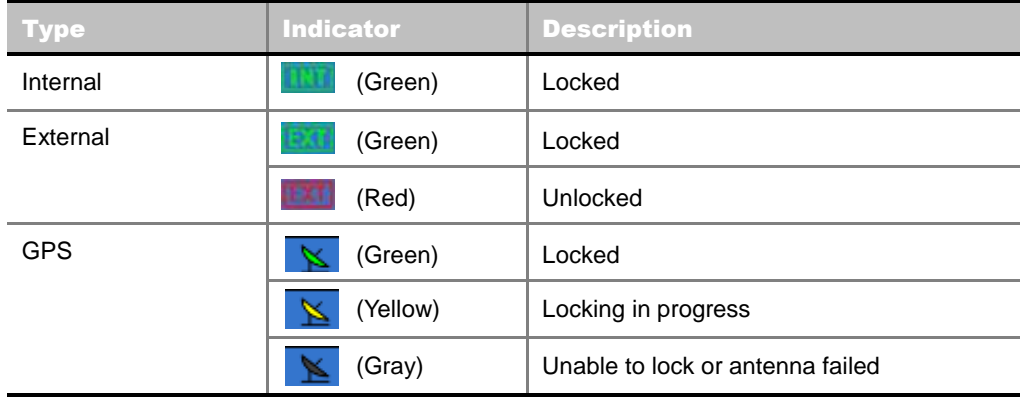

# **CONSTELLATION**

<span id="page-467-0"></span>The Constellation is used to analyze transmitter modulation performance. The JD740A series displays the constellation diagram with modulation metrics to characterize the performance.

## <span id="page-467-1"></span>**Measurement Procedure**

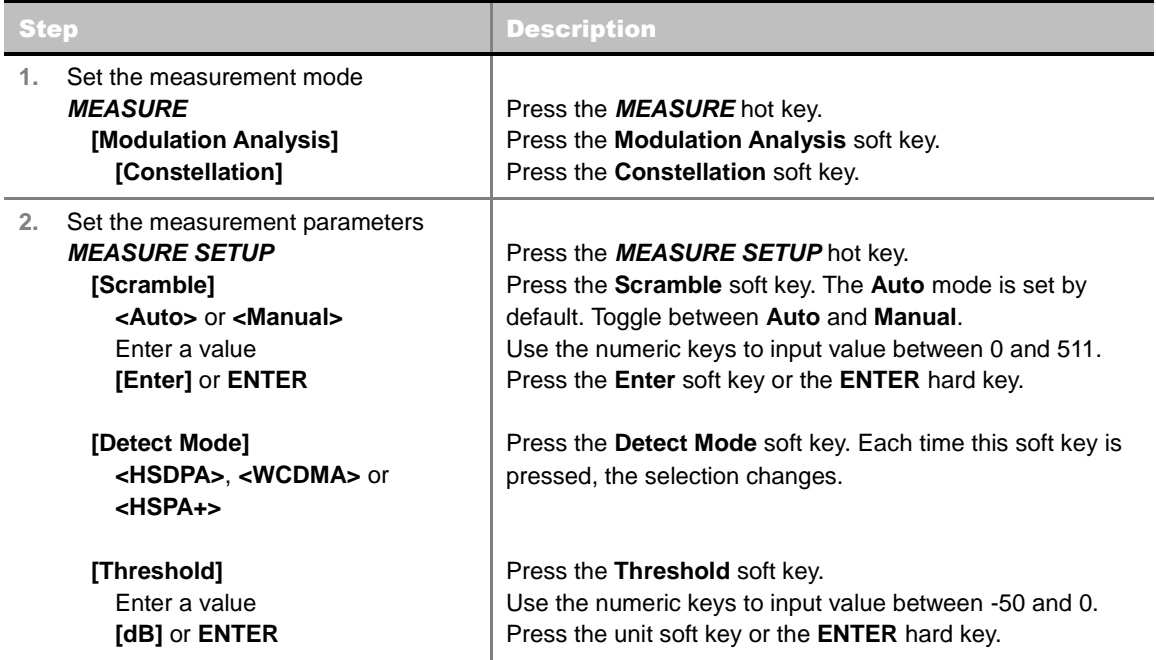

### **MEASURE SETUP**

- **SCRAMBLE:** Sets the scramble code to **Auto** or **Manual**. Toggle between **Auto** and **Manual**. To change the value in the **Manual** mode, use the numeric keys to enter a value between 0 and 511 and press the **Enter** soft key or the **ENTER** hard key to complete to the input.
- **DETECT MODE:** Selects the signal standard of HSDPA, WCDMA, or HSPA+. Default setting is **HSDPA**. Each time this soft key is pressed, the selection changes.
- **TRHESHOLD:** Sets the threshold value. Default setting is -33 dB. Use the numeric keys to enter a value between -50 and 0 and then press the unit soft key or the **ENTER** hard key to complete to the input.

# <span id="page-467-2"></span>**Setting Limit**

### **LIMIT**

This hot key is used to set the threshold value for the limit line on the display screen. It turns on or off the limit or band limit settings of the measurement for pass/fail indication. The user input window must be inactive first to get the Limit hot key function other than the number input.
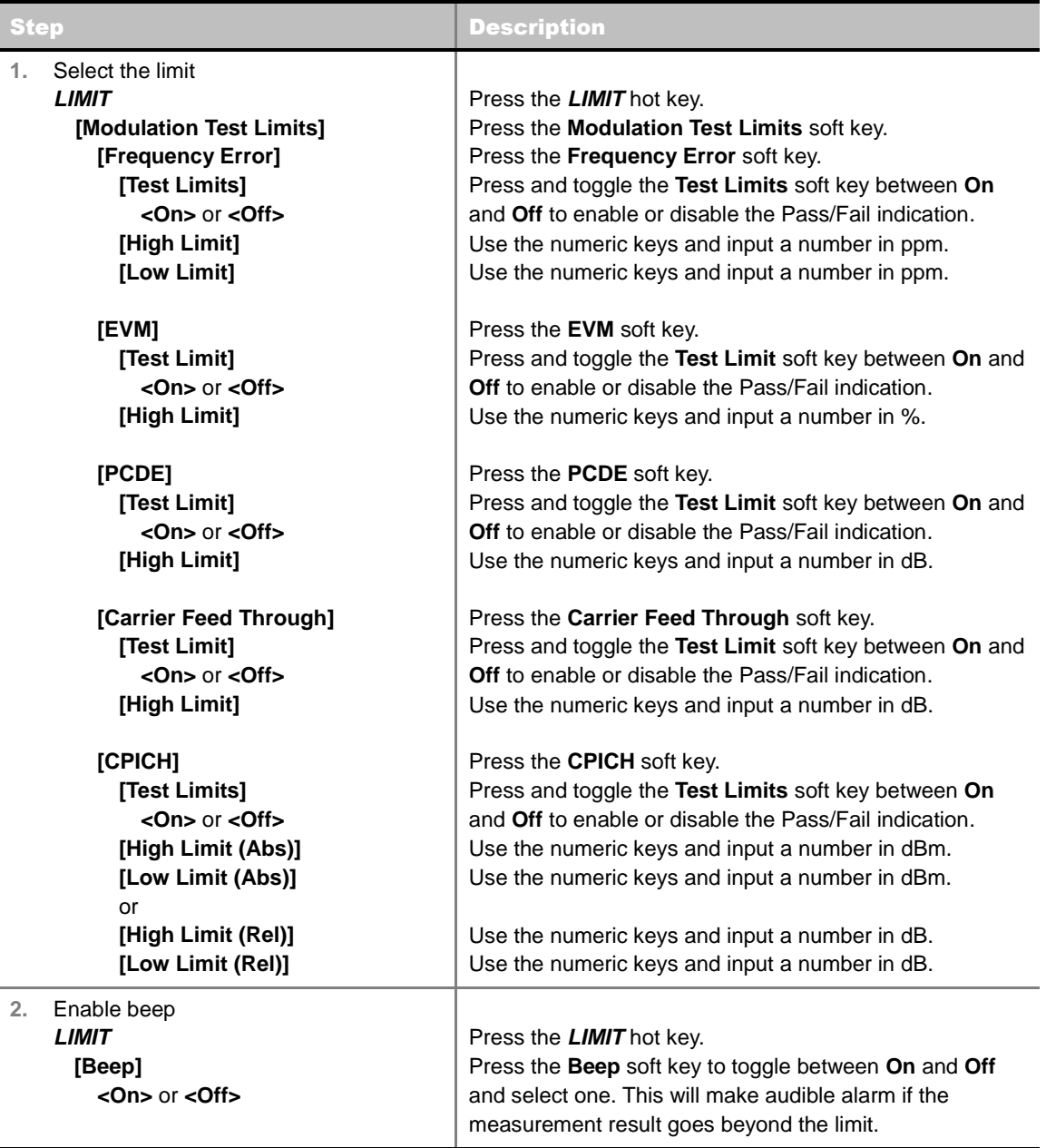

- **FREQUENCY ERROR:** Sets the frequency error limit.
- **EVM:** Sets the limit for the error vector magnitude.
- **PCDE:** Sets the limit for the peak code domain error.
- **CARRIER FEED THROUGH:** Is a result of the RF carrier signal feeding through the I/Q modulator and riding on the output circuitry without being modulated. Sets the limit of carrier feed through.

 $\overline{a}$ 

- **CPICH:** Sets the correlated power in coded channel limit.
- **MAX INACTIVE:** *This key is not used in the Constellation mode*.
- **RCDE**: *This key is not used in the Constellation mode*.

# **Measurement Example**

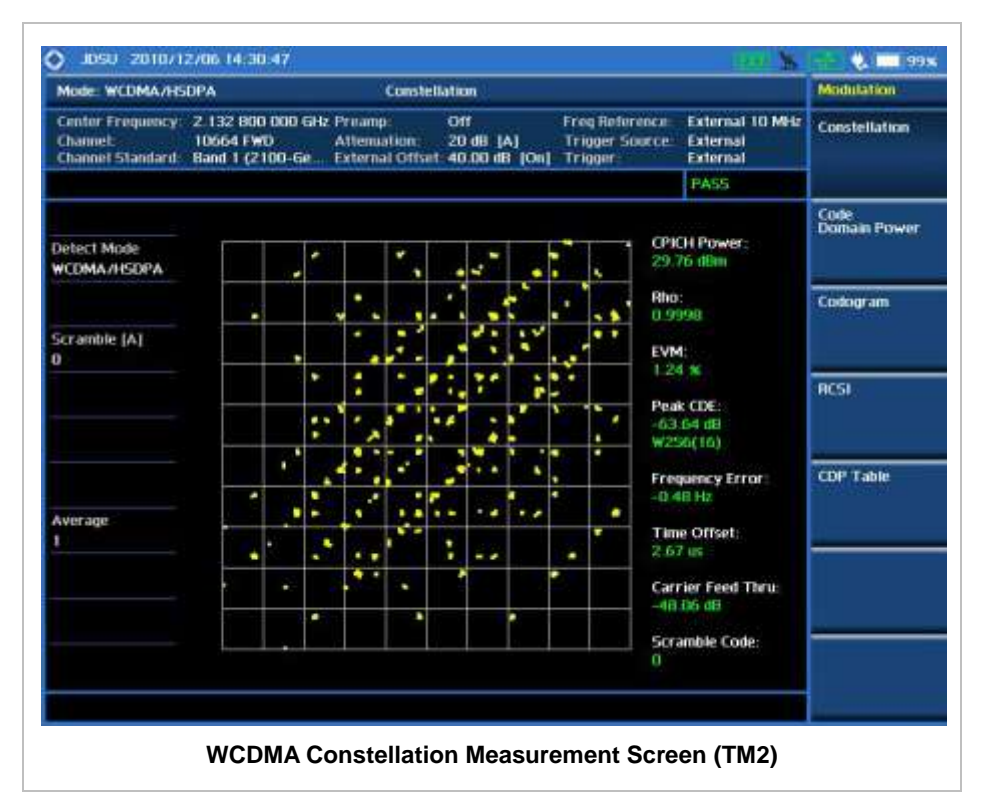

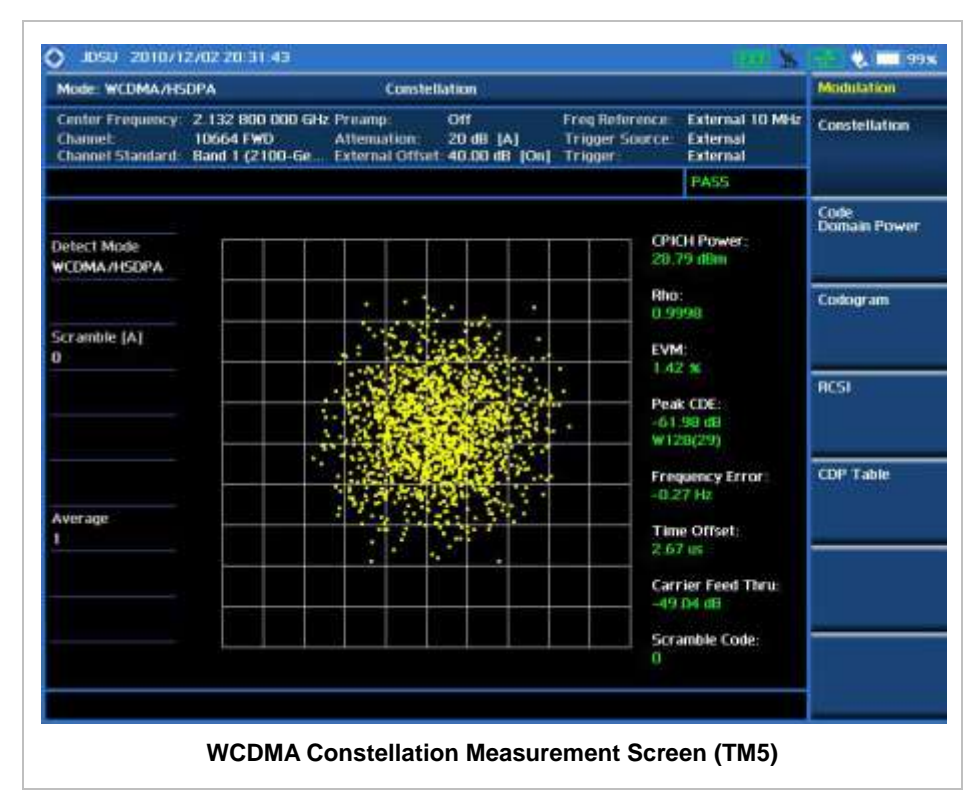

# **CODE DOMAIN POWER**

The Code Domain Power (CDP) measurement provides code domain power analysis that measures the distribution of power across the set of code channels, normalized to the total power. It helps to verify that each code channel is operating at its proper level and to identify problems throughout the transmitter design from coding to the RF section. System imperfections such as amplifier non-linearity will present themselves as an undesired distribution of power in the code domain.

### **Measurement Procedure**

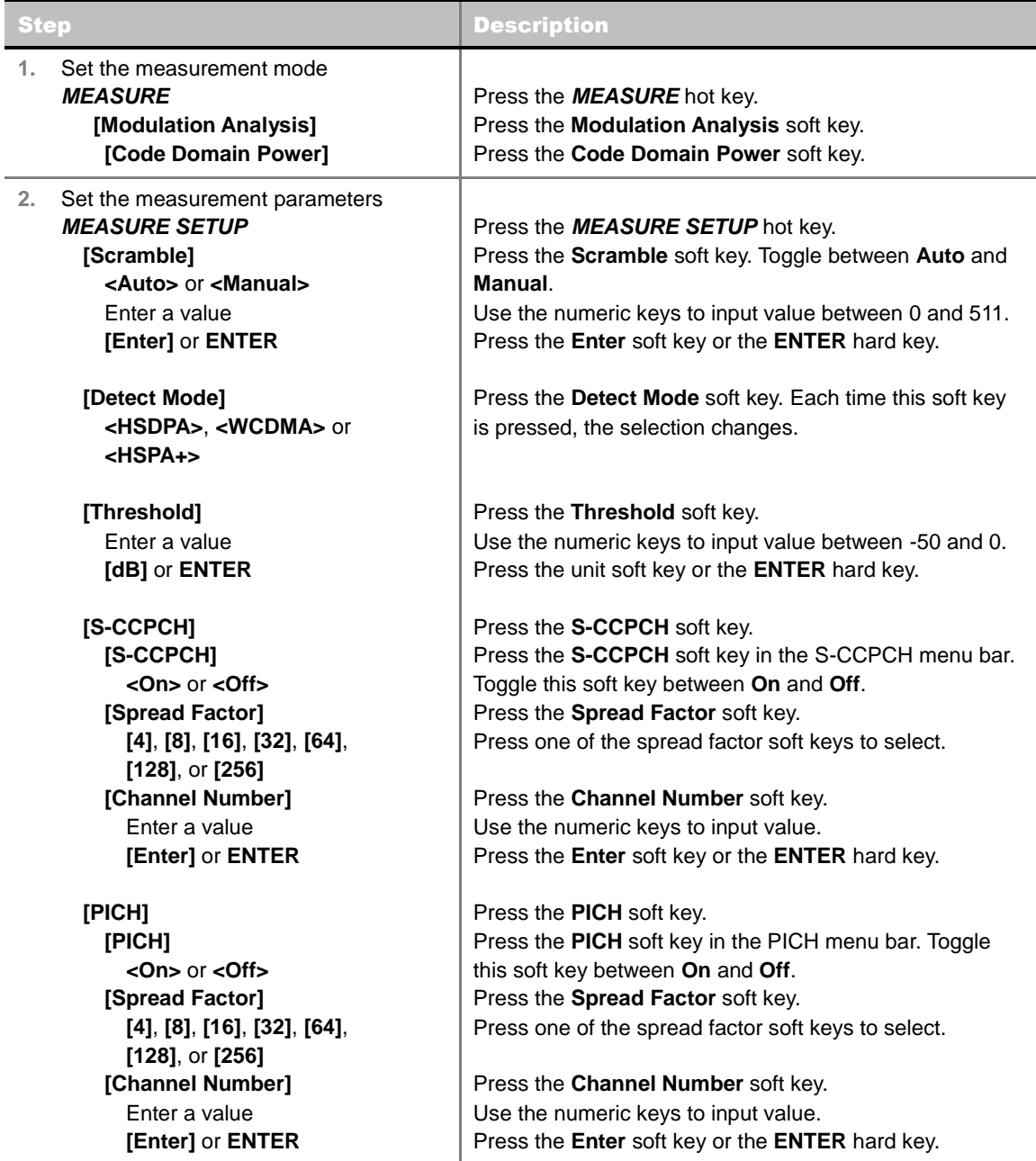

### **MEASURE SETUP**

- **SCRAMBLE:** Sets the scramble code to **Auto** or **Manual**. Toggle between **Auto** and **Manual**. To change the value in the **Manual** mode, use the numeric keys to enter a value between 0 and 511 and press the **Enter** soft key or the **ENTER** hard key to complete to the input.
- **DETECT MODE:** Selects the signal standard of HSDPA, WCDMA, or HSPA+. Default setting is **HSDPA**. Each time this soft key is pressed, the selection changes.
- **TRHESHOLD:** Sets the threshold value. Default setting is -27 dB. Use the numeric keys to enter a value between -50 and 0 and then press the unit soft key or the **ENTER** hard key to complete to the input.
- **S-CCPCH:** Sets S-CCPCH information of the system to be tested.
	- **S-CCPCH:** Enables or disables the S-CCPCH. Toggle between **On** and **Off**.
	- **SPREAD FACTOR:** Selects the spreading factor among **4**, **8**, **16**, **32**, **64**, **128**, and **256**.
	- **CHANNEL NUMBER:** Sets the channel number. Use the numeric keys to enter a value and press the **Enter** soft key or the **ENTER** hard key to complete to the input.
- **PICH:** Sets PICH information of the system to be tested.
	- **PICH:** Enables or disables the PICH. Toggle between **On** and **Off**.
	- **SPREAD FACTOR:** Selects the spreading factor among **4**, **8**, **16**, **32**, **64**, **128**, and **256**.
	- **CHANNEL NUMBER:** Sets the channel number. Use the numeric keys to enter a value and press the **Enter** soft key or the **ENTER** hard key to complete to the input.

# **Setting Limit**

### **LIMIT**

This hot key is used to set the threshold value for the limit line on the display screen. It turns on or off the limit or band limit settings of the measurement for pass/fail indication. The user input window must be inactive first to get the Limit hot key function other than the number input.

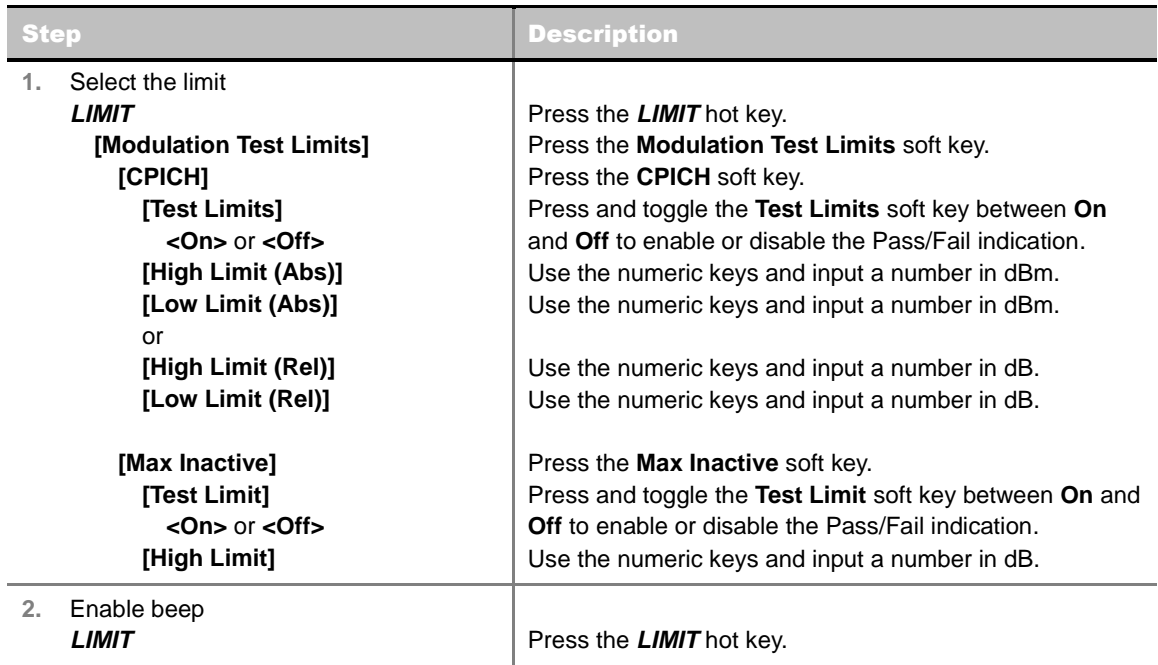

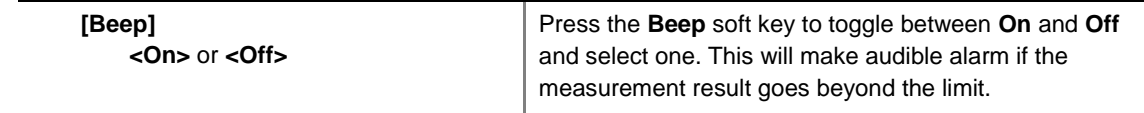

- **FREQUENCY ERROR:** *This key is not used in the Code Domain Power mode.*
- **EVM:** *This key is not used in the Code Domain Power mode*.
- **PCDE:** *This key is not used in the Code Domain Power mode*.
- **CARRIER FEED THROUGH:** *This key is not used in the Code Domain Power mode*.
- **CPICH:** Sets the CPICH power limit in dBm.
- **MAX INACTIVE:** Sets the limit of the highest level among inactive channels.
- **RCDE:** *This key is not used in the Code Domain Power mode*.

## **Setting Display**

### **TRACE/DISPLAY**

- **VIEW:** Sets the view mode to full display or zoomed display. Toggle between **Full** and **Zoom**.
- **POSITION:** Assigns the zoom start position. Use the numeric keys to input value and press the unit soft key or the **ENTER** hard key to complete the input. Valid numbers for the input vary to the Walsh code width set in the **Width** menu. This soft key is activated only when the **View** is set to **Zoom**.

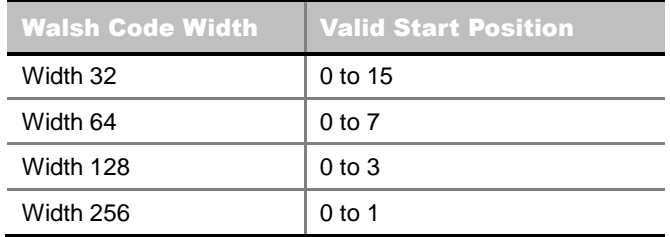

- **WIDTH:** Selects the Walsh code width to be displayed among **32, 64, 128,** and **256**. Each time the Width soft key is pressed, the highlighted selection changes. This soft key is activated only when the **View** is set to **Zoom**.
- **CONSTELLATION:** Enables or disables the constellation chart on the Code Domain Power screen that shows current marker's code information. Toggle this soft key between **On** and **Off**.
- **CONTROL CHANNELS:** Sets the control channels mode to normal or delta. Toggle this soft key between **Normal** and **Delta**.
	- **NORMAL:** Shows relative ratio of each control channel vs. total power.
	- **DELTA:** Shows relative ration of each control channel vs. CPICH channel.

# **Measurement Example**

### **FULL SCREEN**

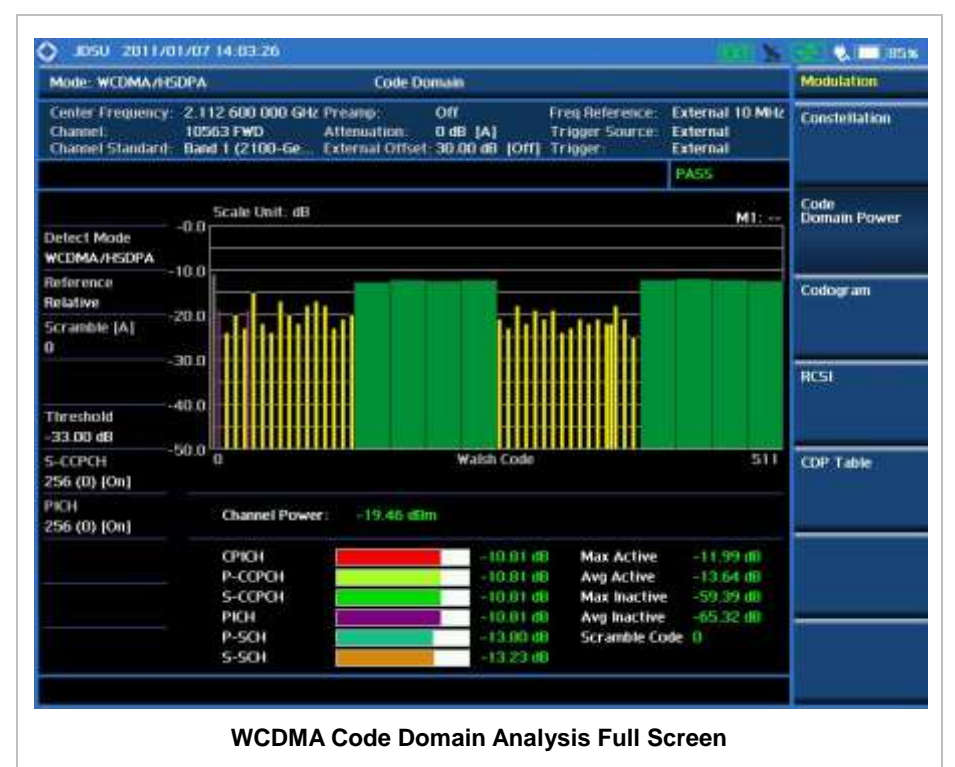

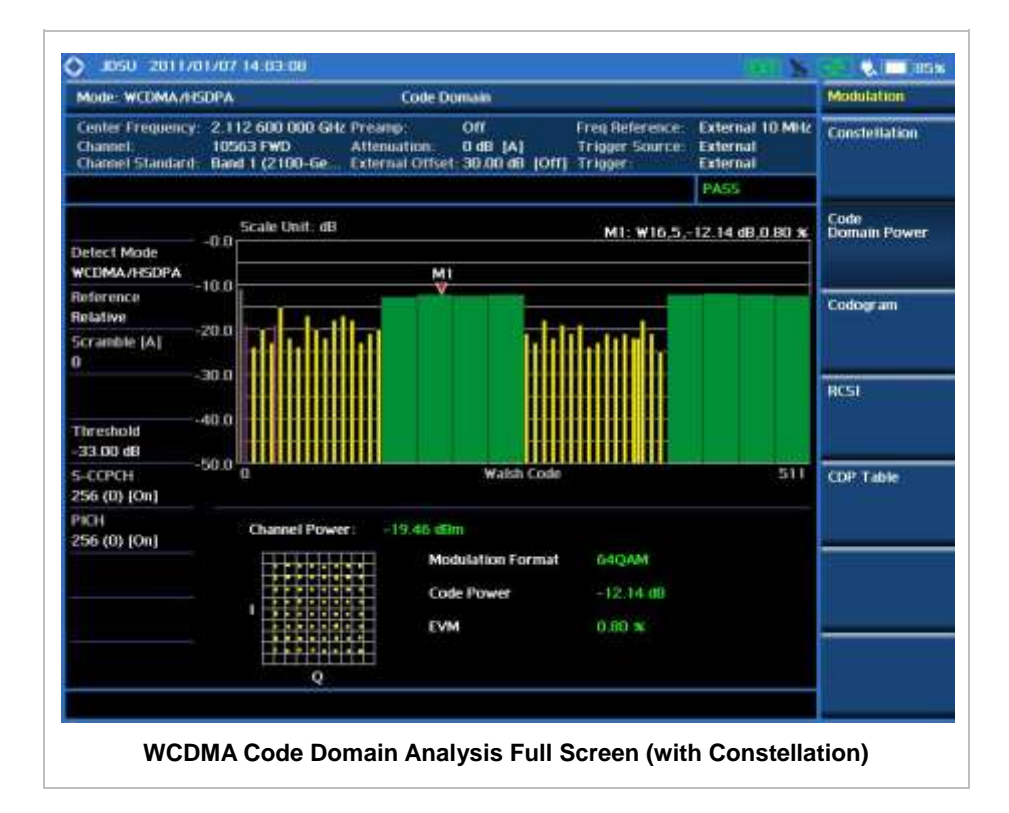

**ZOOMED SCREEN (WALSH CODE 32)**

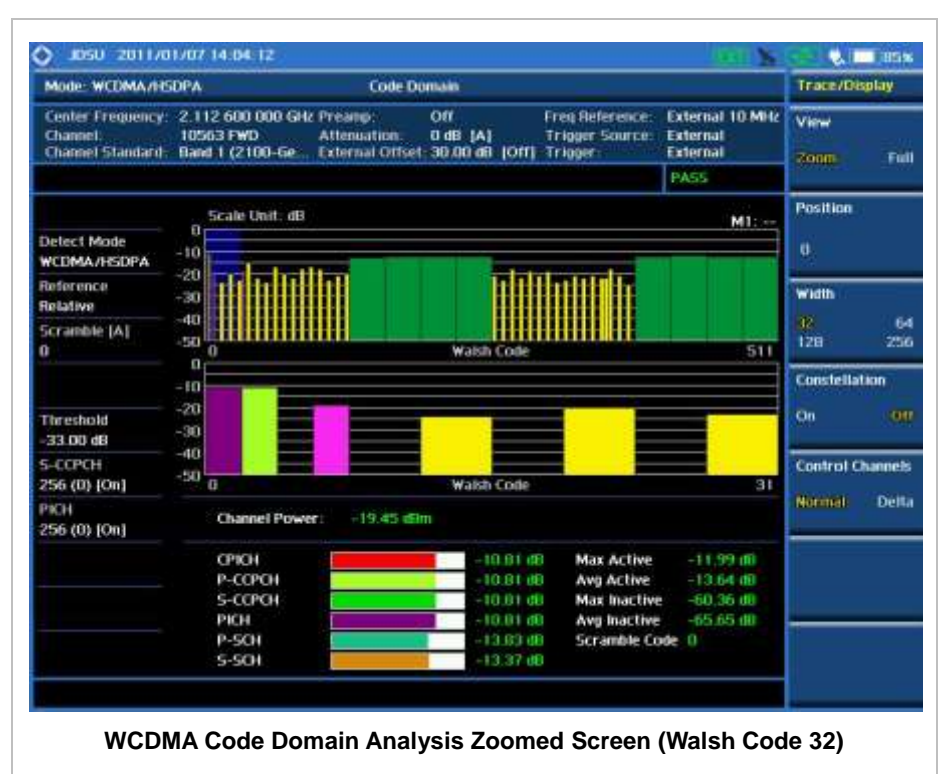

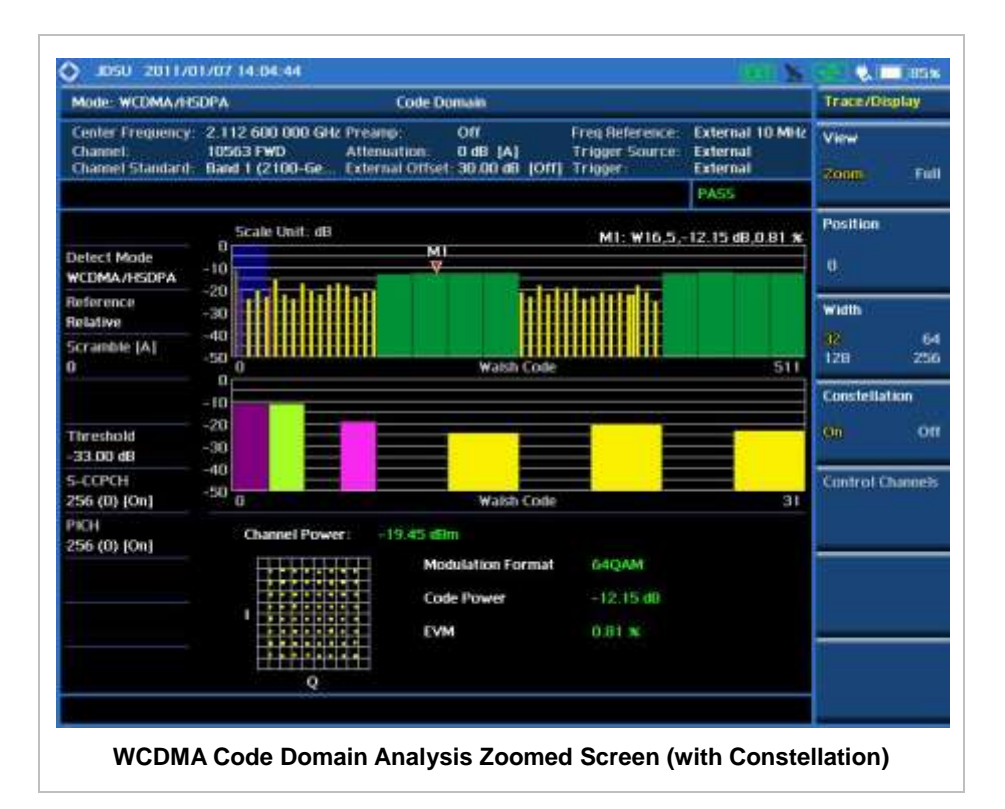

### **ZOOMED SCREEN (WALSH CODE 64)**

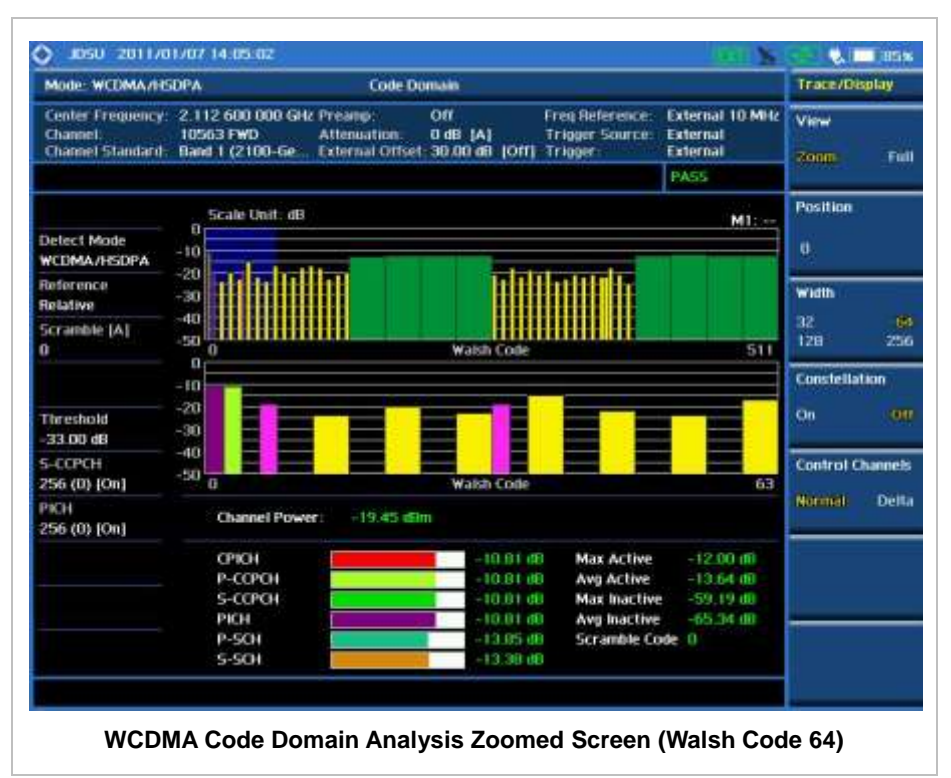

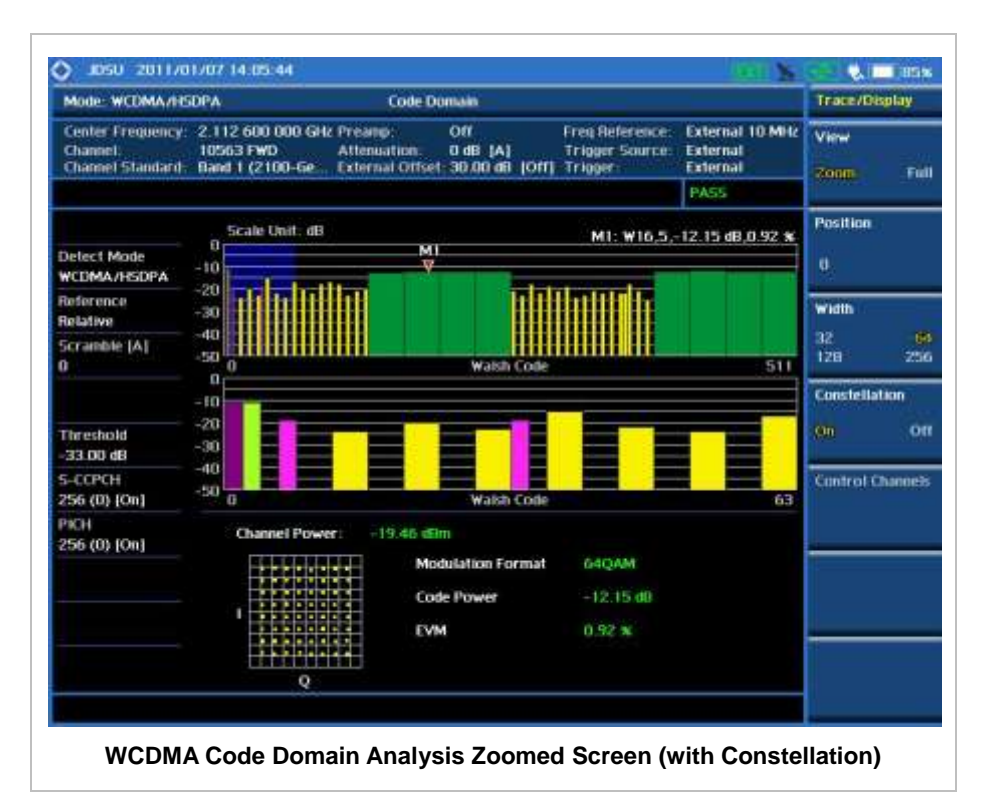

### **ZOOMED SCREEN (WALSH CODE 128)**

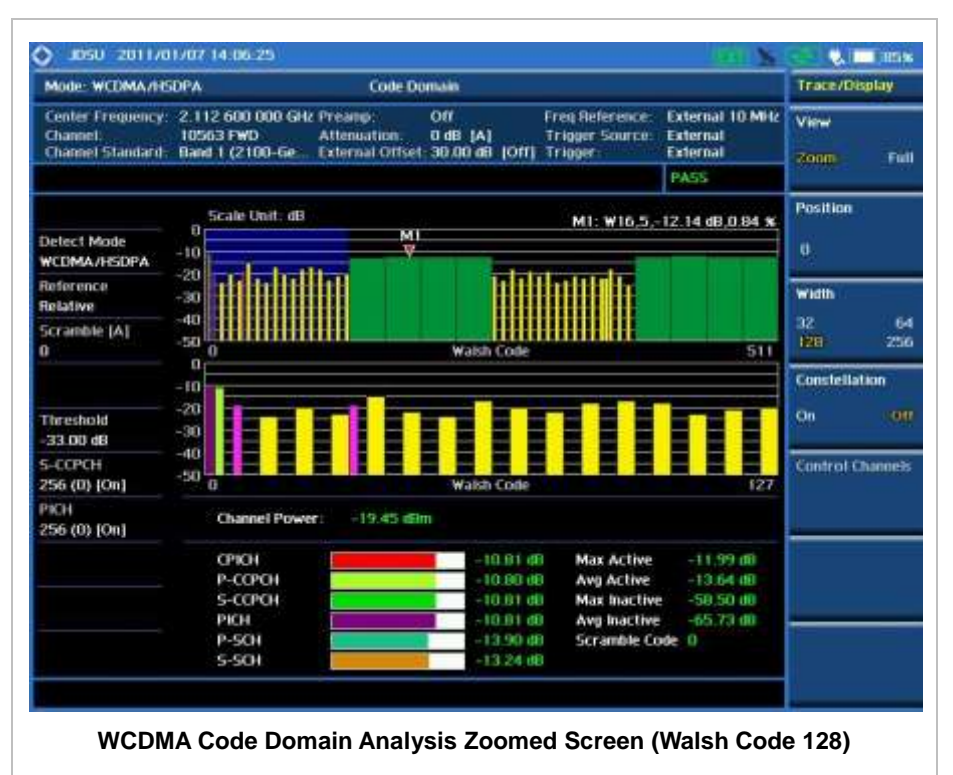

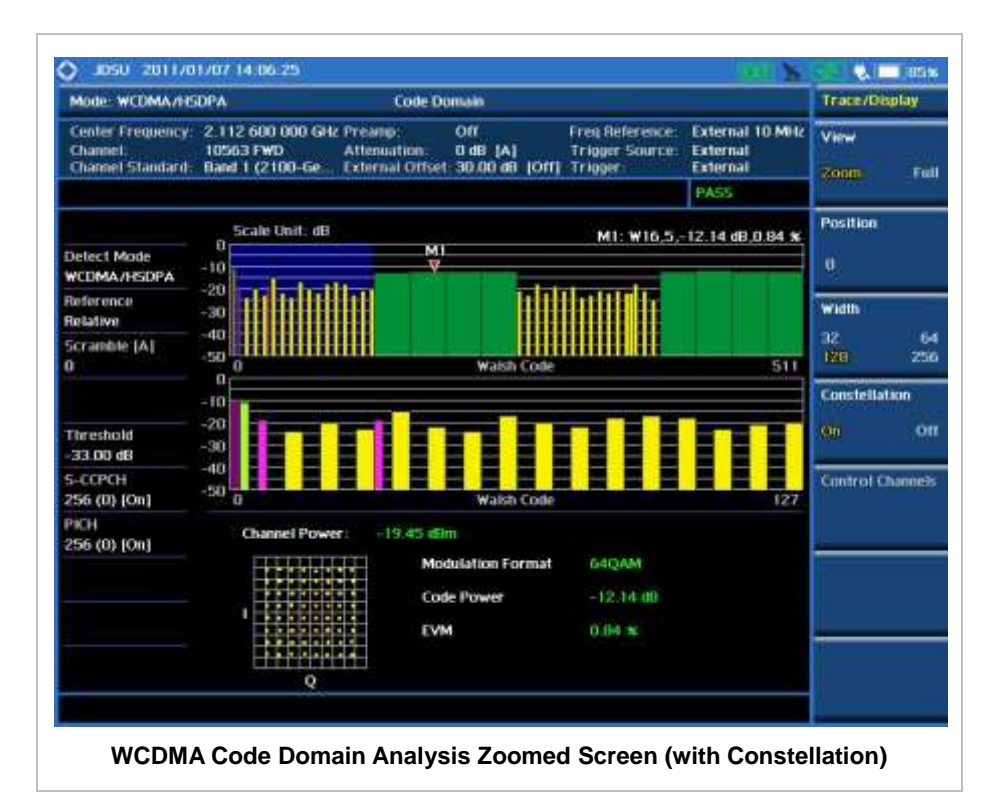

### **ZOOMED SCREEN (WALSH CODE 256)**

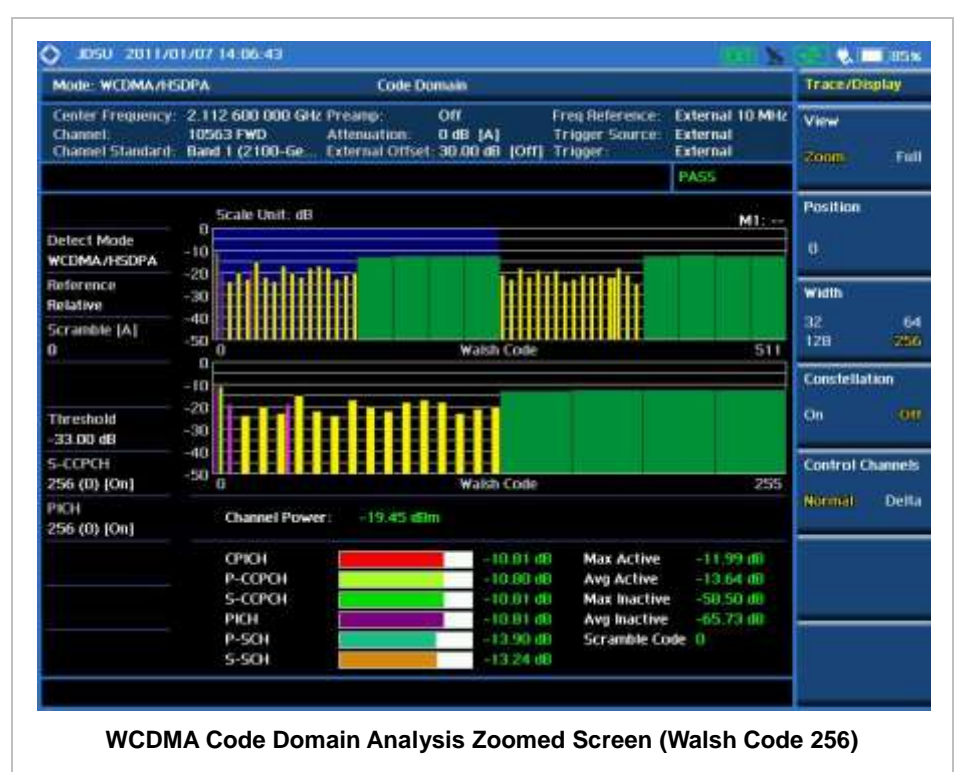

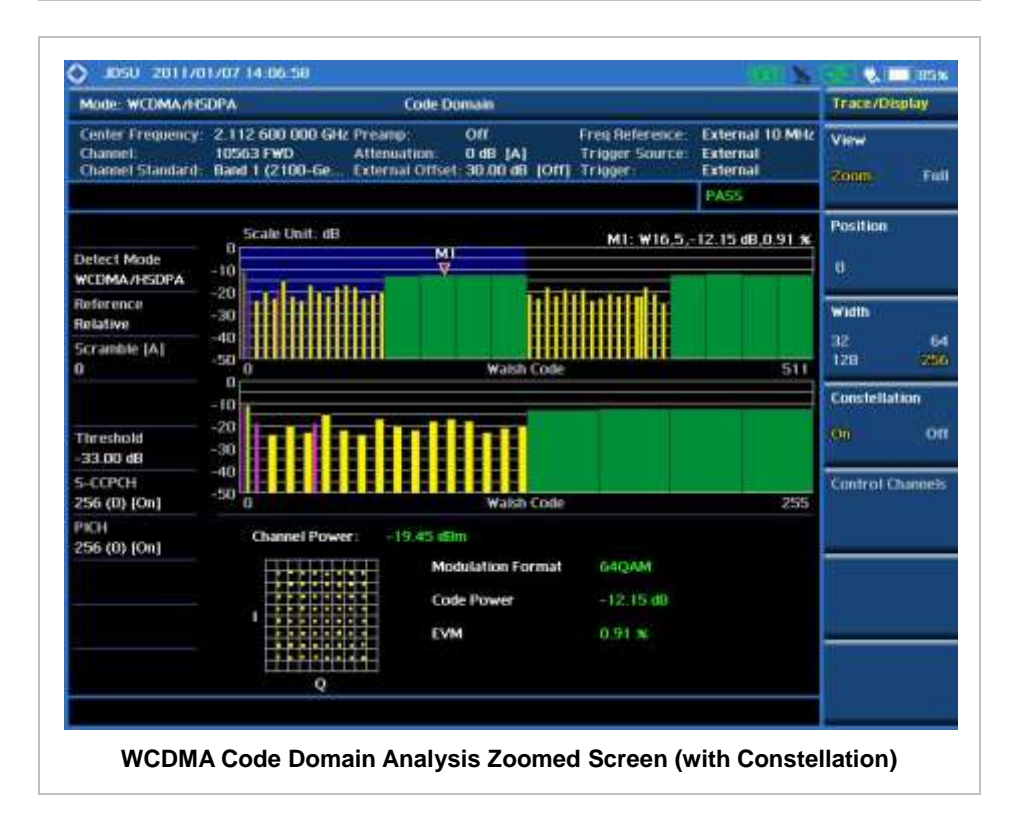

# **RELATIVE CODE DOMAIN ERROR**

The Relative Code Domain Error (RCDE) measurement provides relative code domain error analysis that is particularly required by HSPA+.

### **Measurement Procedure**

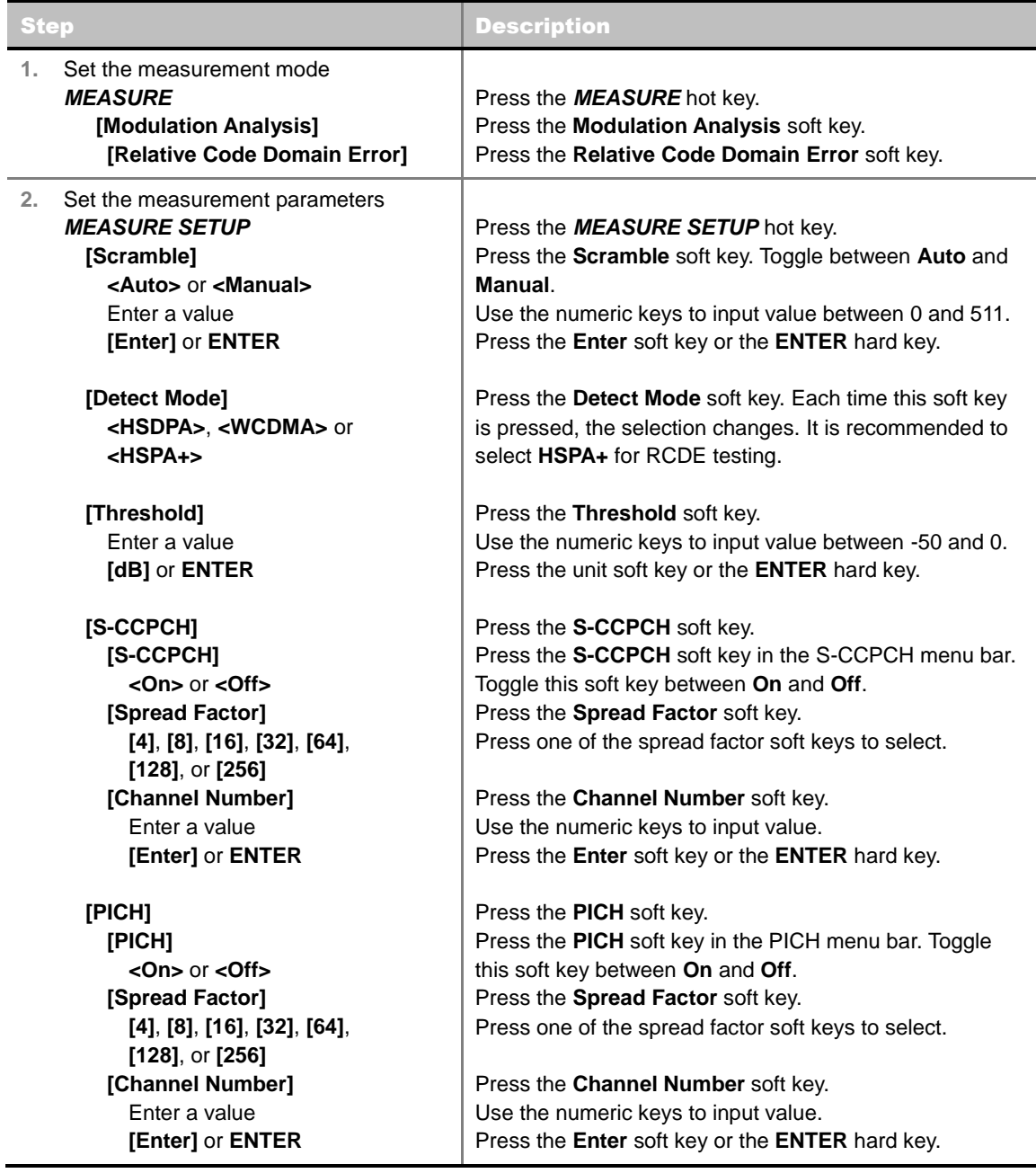

#### **MEASURE SETUP**

 **SCRAMBLE:** Sets the scramble code to **Auto** or **Manual**. Toggle between **Auto** and **Manual**. To change the value in the **Manual** mode, use the numeric keys to enter a value between 0 and 511 and press the **Enter** soft key or the **ENTER** hard key to complete to the input.

- **DETECT MODE:** Selects the signal standard of **HSDPA**, **WCDMA,** or **HSPA+**. For RCDE testing, it is recommended to select **HSPA+**.
- **TRHESHOLD:** Sets the threshold value. Default setting is -27 dB. Use the numeric keys to enter a value between -50 and 0 and then press the unit soft key or the **ENTER** hard key to complete to the input.
- **S-CCPCH:** Sets S-CCPCH information of the system to be tested.
	- **S-CCPCH:** Enables or disables the S-CCPCH. Toggle between **On** and **Off**.
	- **SPREAD FACTOR:** Selects the spreading factor among **4**, **8**, **16**, **32**, **64**, **128**, and **256**.
	- **CHANNEL NUMBER:** Sets the channel number. Use the numeric keys to enter a value and press the **Enter** soft key or the **ENTER** hard key to complete to the input.
- **PICH:** Sets PICH information of the system to be tested.
	- **PICH:** Enables or disables the PICH. Toggle between **On** and **Off**.
	- **SPREAD FACTOR:** Selects the spreading factor among **4**, **8**, **16**, **32**, **64**, **128**, and **256**.
	- **CHANNEL NUMBER:** Sets the channel number. Use the numeric keys to enter a value and press the **Enter** soft key or the **ENTER** hard key to complete to the input.

# **Setting Limit**

#### **LIMIT**

This hot key is used to set the threshold value for the limit line on the display screen. It turns on or off the limit or band limit settings of the measurement for pass/fail indication. The user input window must be inactive first to get the Limit hot key function other than the number input.

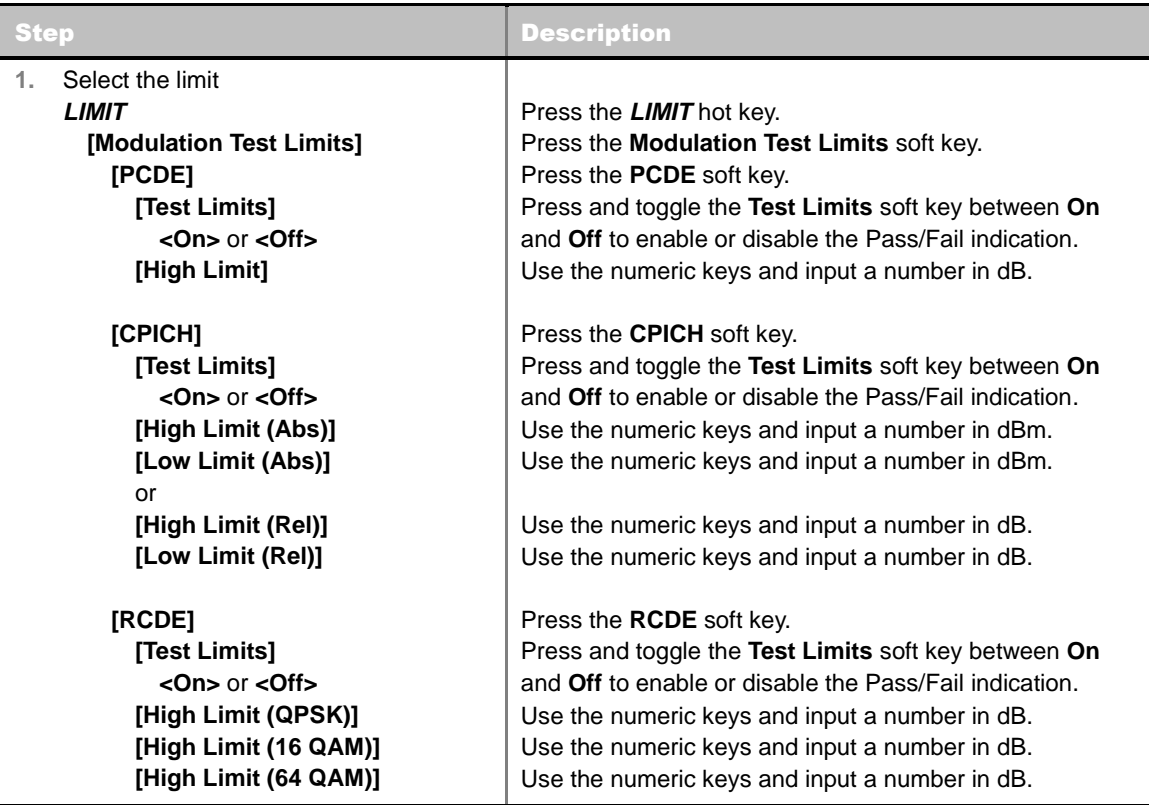

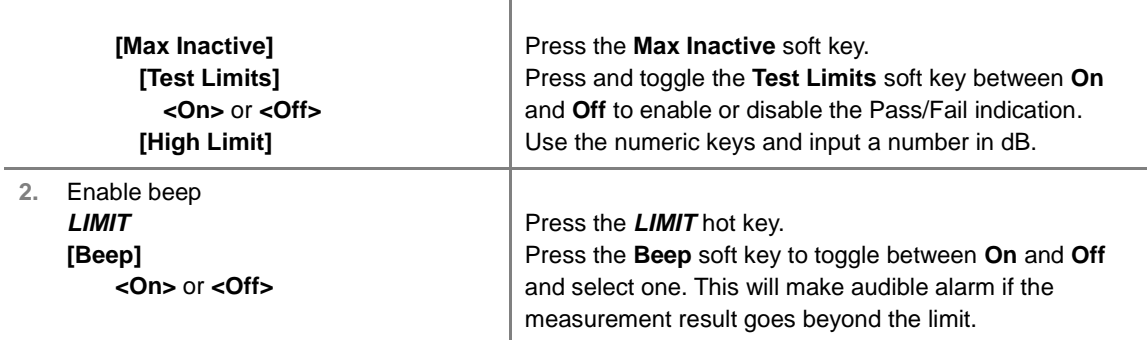

- **FREQUENCY ERROR:** *This key is not used in the Relative Code Domain Power mode.*
- **EVM:** *This key is not used in the Relative Code Domain Power mode*.
- **PCDE:** Sets the PCDE power limit in dBm.
- **CARRIER FEED THROUGH:** *This key is not used in the Relative Code Domain Power mode*.
- **CPICH:** Sets the CPICH power limit in dBm.
- **MAX INACTIVE:** Sets the limit of the highest level among inactive channels.
- **RCDE:** Sets the RCDE limits in dB.

# **Setting Display**

#### **TRACE/DISPLAY**

- **VIEW:** Sets the view mode to full display or zoomed display. Toggle between **Full** and **Zoom**.
- **POSITION:** Assigns the zoom start position. Use the numeric keys to input value and press the unit soft key or the **ENTER** hard key to complete the input. Valid numbers for the input vary to the Walsh code width set in the **Width** menu. This soft key is activated only when the **View** is set to **Zoom**.

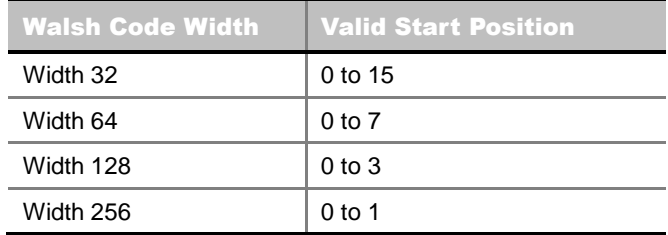

- **WIDTH:** Selects the Walsh code width to be displayed among **32, 64, 128,** and **256**. Each time the Width soft key is pressed, the highlighted selection changes. This soft key is activated only when the **View** is set to **Zoom**.
- **CONSTELLATION:** Enables or disables the constellation chart on the Code Domain Power screen that shows current marker's code information. Toggle this soft key between **On** and **Off**.
- **CONTROL CHANNELS:** Sets the control channels mode to normal or delta. Toggle this soft key between **Normal** and **Delta**.
	- **NORMAL:** Shows relative ratio of each control channel vs. total power.
	- **DELTA:** Shows relative ration of each control channel vs. CPICH channel.

# **Measurement Example**

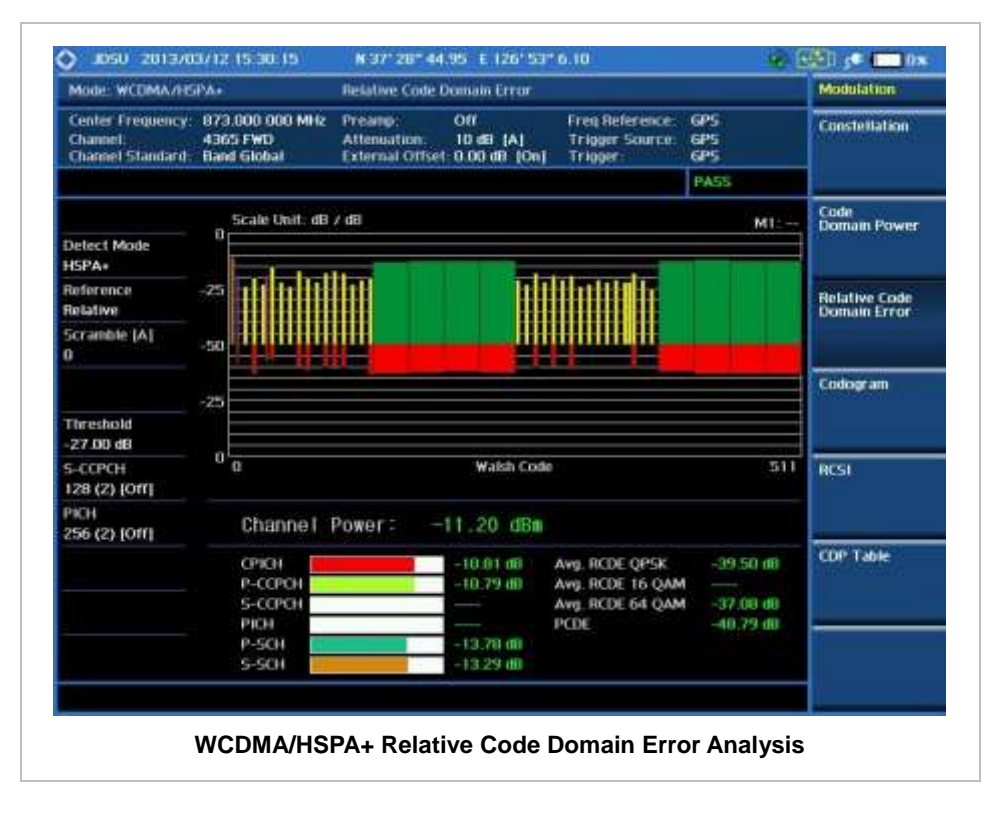

# **CODOGRAM**

The Codogram shows how the code level is changing over time and makes it easier to see traffic channels as they initiate and terminate and to track traffic channels call levels over time. The Codogram measurements can be saved into an external USB memory so that a post-analysis can be done with the application software JDViewer.

## **Measurement Procedure**

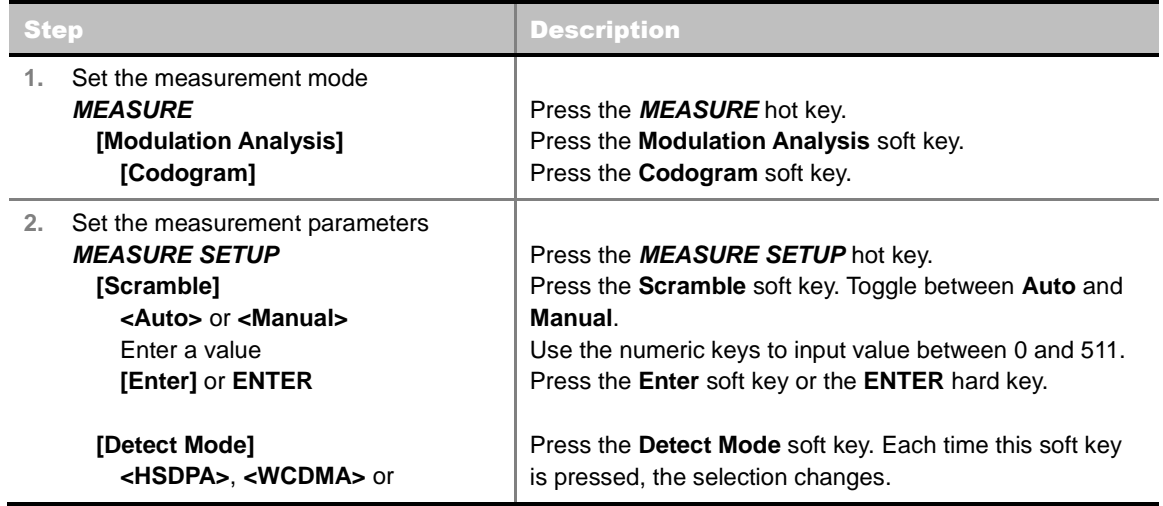

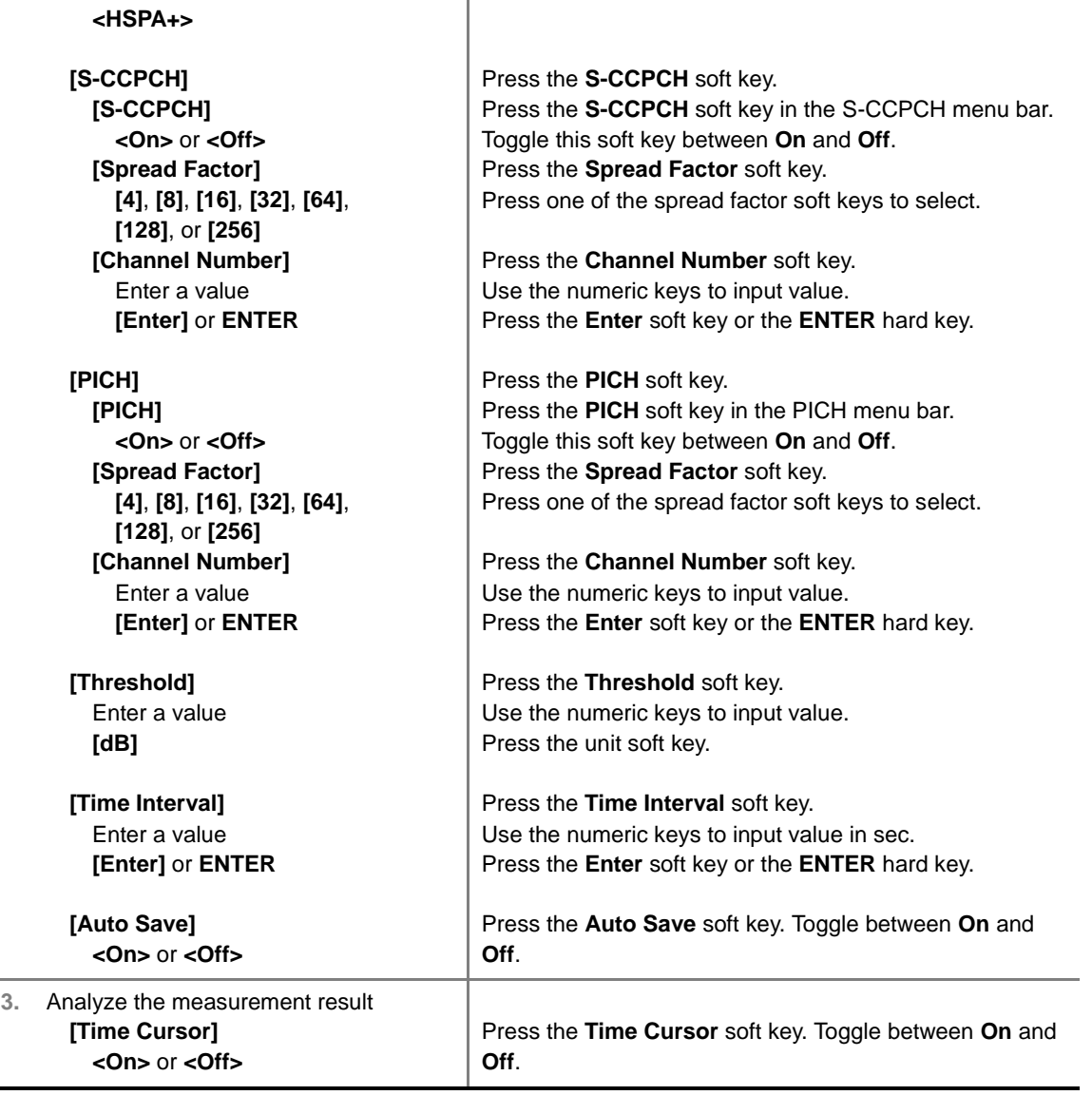

#### **MEASURE SETUP**

- **RESET/RESTART:** Restarts the measurement.
- **AUTO SAVE:** Enables or disables automatic saving of the measurement data to an external USB memory. When it turns on, the measurements will be recorded into the default file or a usernamed file.
- **TIME CURSOR:** Enables or disables the time cursor indicator. When the time cursor is enabled after specifying a number, measurement is put on hold and information of the specific number is updated on the measurement screen.
- **TIME INTERVAL:** Sets the time interval in sec. Use the numeric keys to enter a value and press the **Enter** soft key or the **ENTER** hard key to complete to the input. Zero is the fastest measurement speed. As the time interval gets larger, the measurement speed is reduced.
- **SCRAMBLE:** Sets the scramble code to **Auto** or **Manual**. Toggle between **Auto** and **Manual**. To change the value in the **Manual** mode, use the numeric keys to enter a value between 0 and 511 and press the **Enter** soft key or the **ENTER** hard key to complete to the input.
- **DETECT MODE:** Selects the signal standard of HSDPA, WCDMA, or HSPA+. Default setting is **HSDPA**. Each time this soft key is pressed, the selection changes.
- **S-CCPCH**
	- **S-CCPCH:** Enables or disables the S-CCPCH. Toggle between **On** and **Off**.
	- **SPREAD FACTOR:** Selects the spreading factor among **4**, **8**, **16**, **32**, **64**, **128**, and **256**.
	- **CHANNEL NUMBER:** Sets the channel number. Use the numeric keys to enter a value and press the **Enter** soft key or the **ENTER** hard key to complete to the input.
- **PICH** 
	- **PICH:** Enables or disables the PICH. Toggle between **On** and **Off**.
	- **SPREAD FACTOR:** Selects the spreading factor among **4**, **8**, **16**, **32**, **64**, **128**, and **256**.
	- **CHANNEL NUMBER:** Sets the channel number. Use the numeric keys to enter a value and press the **Enter** soft key or the **ENTER** hard key to complete to the input.
- **TRHESHOLD:** Sets the threshold value between Auto and Manual. Its default setting is -27 dB. To change the value in the **Manual** mode, use the numeric keys to enter a value between -50 and 0 and press the **Enter** soft key or the **ENTER** hard key to complete to the input.

# **Setting Display**

### **TRACE/DISPLAY**

- **VIEW:** Sets the view mode to full display or zoomed display. Toggle between **Full** and **Zoom**.
- **POSITION:** Assigns the zoom start position. Use the numeric keys to input value and press the unit soft key or the **ENTER** hard key to complete the input. Valid numbers for the input vary to the Walsh code width set in the **Width** menu. This soft key is activated only when the **View** is set to **Zoom**.

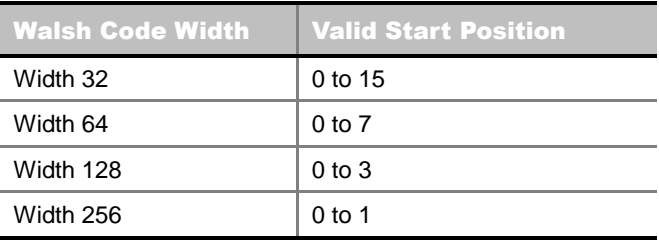

 **WIDTH:** Selects the Walsh code width to be displayed among **32, 64, 128,** and **256**. Each time the Width soft key is pressed, the highlighted selection changes. This soft key is activated only when the **View** is set to **Zoom**.

## **Measurement Example**

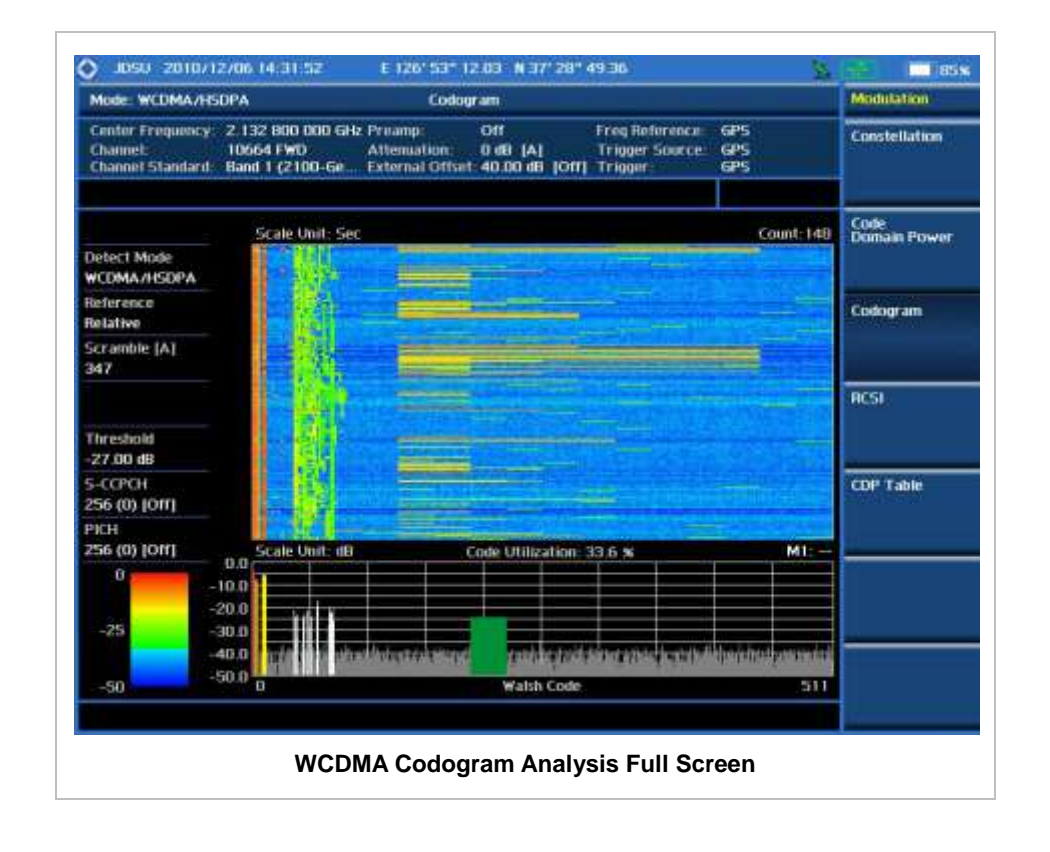

# **RCSI**

The Received Code Strength indicator (RCSI) is used to track the code channels such as CPICH, P-CCPCH, S-CCPCH, PICH, P-SCH, and S-SCH and it is particularly useful to observe signal fluctuations of the dedicated control channels over the time. The RCSI measurements can be saved into an external USB memory so that a post-analysis can be done with the application software JDViewer.

### **Measurement Procedure**

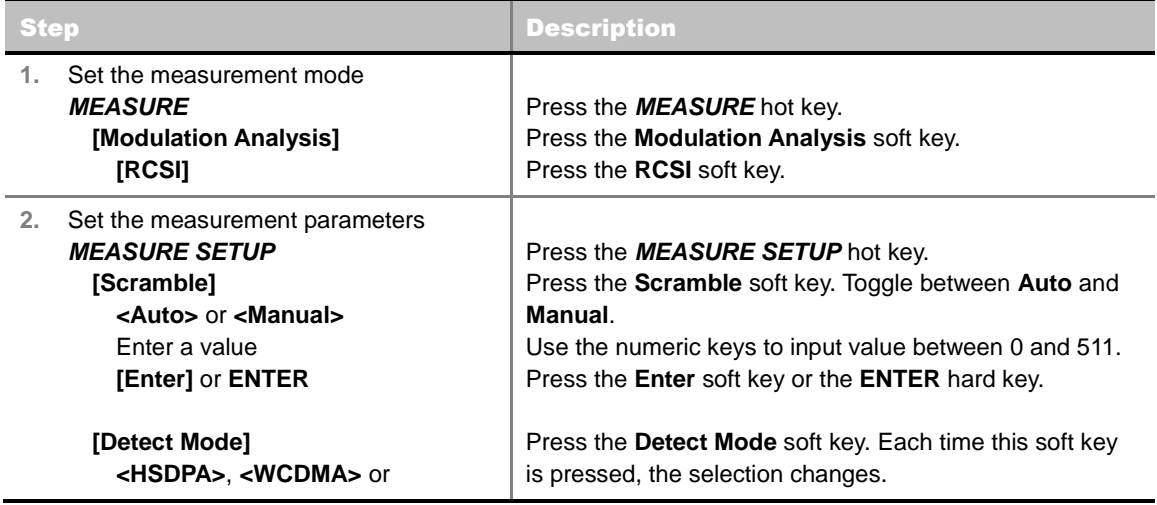

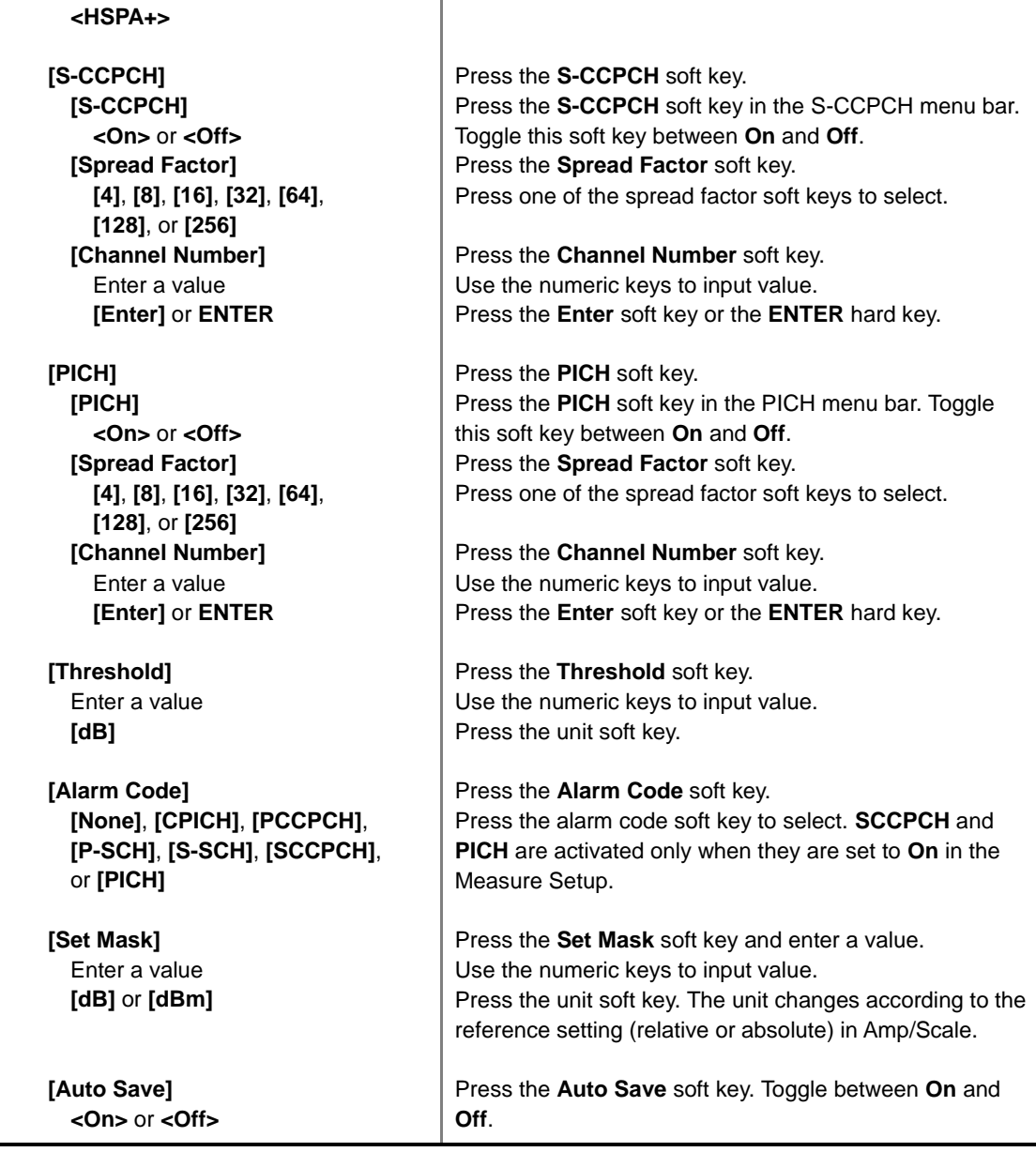

#### **MEASURE SETUP**

- **RESET/RESTART:** Restarts the measurement.
- **AUTO SAVE:** Enables or disables automatic saving of the measurement data to an external USB memory. When it turns on, the measurements will be recorded into the default file or a usernamed file.
- **ALARM CODE:** Selects the alarm code among **None**, **CPICH**, **P-CCPCH**, **S-CCPCH**, **PICH**, **P-SCH**, and **S-SCH**. S-CCPCH and PICH soft keys are activated only when they are set to On in the Measure Setup menu.
- **SET MASK:** Sets the alarm mask value in dB for relative mode or dBm in absolute mode. The unit changes to dB or dBm according to the reference setting (relative or absolute) in the Amp/Scale menu. Use the numeric keys to enter a value and press the unit soft key or the **ENTER** hard key to complete to the input.
- **SCRAMBLE:** Sets the scramble code to **Auto** or **Manual**. Toggle between **Auto** and **Manual**. To change the value in the **Manual** mode, use the numeric keys to enter a value between 0 and 511

and press the **Enter** soft key or the **ENTER** hard key to complete to the input.

- **DETECT MODE:** Selects the signal standard of HSDPA, WCDMA, or HSPA+. Default setting is **HSDPA**. Each time this soft key is pressed, the selection changes.
- **S-CCPCH**
	- **S-CCPCH:** Enables or disables the S-CCPCH. Toggle between **On** and **Off**.
	- **SPREAD FACTOR:** Selects the spreading factor among **4**, **8**, **16**, **32**, **64**, **128**, and **256**.
	- **CHANNEL NUMBER:** Sets the channel number. Use the numeric keys to enter a value and press the **Enter** soft key or the **ENTER** hard key to complete to the input.
- **PICH**
	- **PICH:** Enables or disables the PICH. Toggle between **On** and **Off**.
	- **SPREAD FACTOR:** Selects the spreading factor among **4**, **8**, **16**, **32**, **64**, **128**, and **256**.
	- **CHANNEL NUMBER:** Sets the channel number. Use the numeric keys to enter a value and press the **Enter** soft key or the **ENTER** hard key to complete to the input.
- **TRHESHOLD:** Sets the threshold value between Auto and Manual. Its default setting is -27 dB. To change the value in the **Manual** mode, use the numeric keys to enter a value between -50 and 0 and press the **Enter** soft key or the **ENTER** hard key to complete to the input.

# **Setting Display**

**TRACE/DISPLAY**

- **VIEW:** Sets the view mode to full display or zoomed display. Toggle between **Full** and **Zoom**.
- **POSITION:** Assigns the zoom start position. Use the numeric keys to input value and press the unit soft key or the **ENTER** hard key to complete the input.

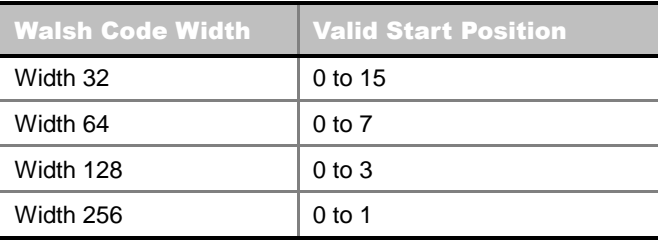

Valid numbers for the input vary to the Walsh code width set in the **Width** menu. This soft key is activated only when the **View** is set to **Zoom**.

 **WIDTH:** Selects the Walsh code width to be displayed among **32, 64, 128,** and **256**. Each time the Width soft key is pressed, the highlighted selection changes. This soft key is activated only when the **View** is set to **Zoom**.

### **Measurement Example**

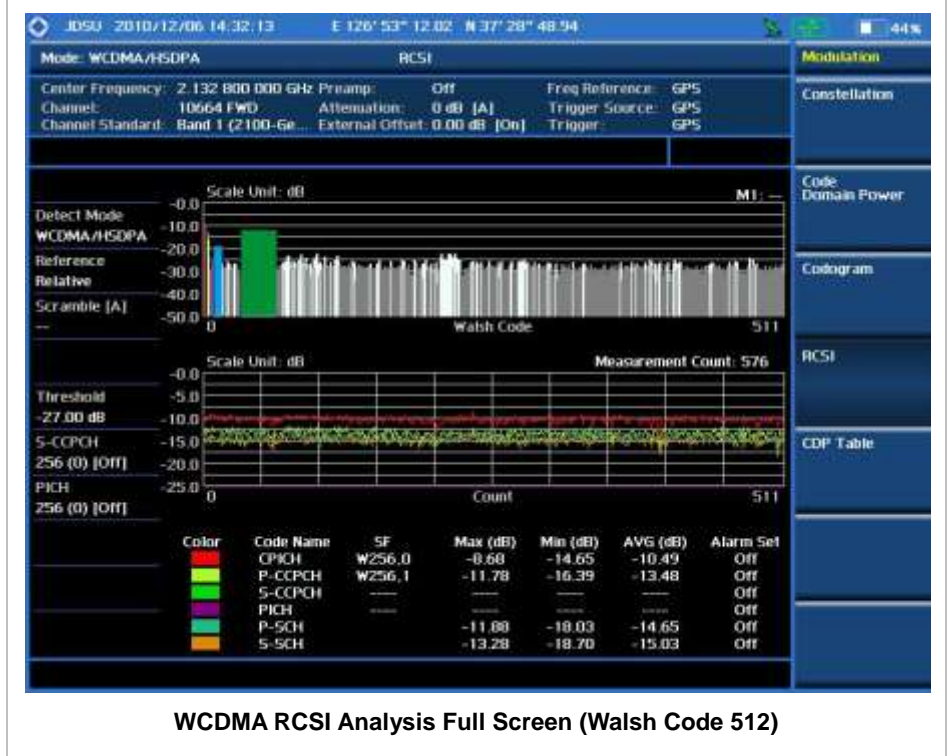

# **CDP TABLE**

The CDP Table is used for the user to look at a numeric and textual description of all the active code channels in the signal.

# **Measurement Procedure**

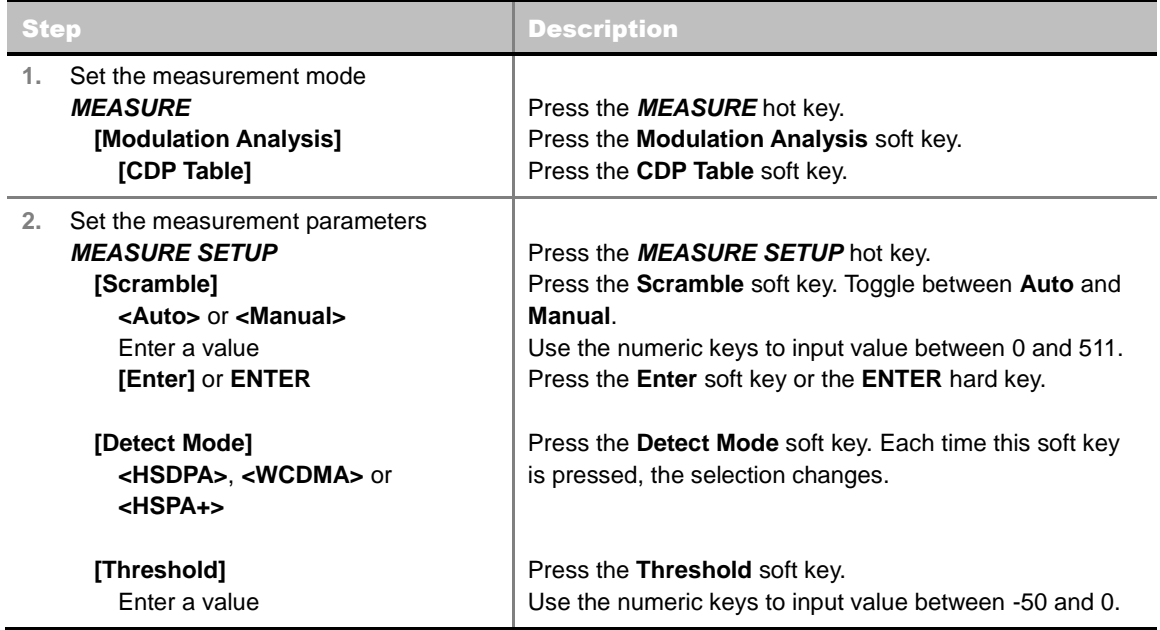

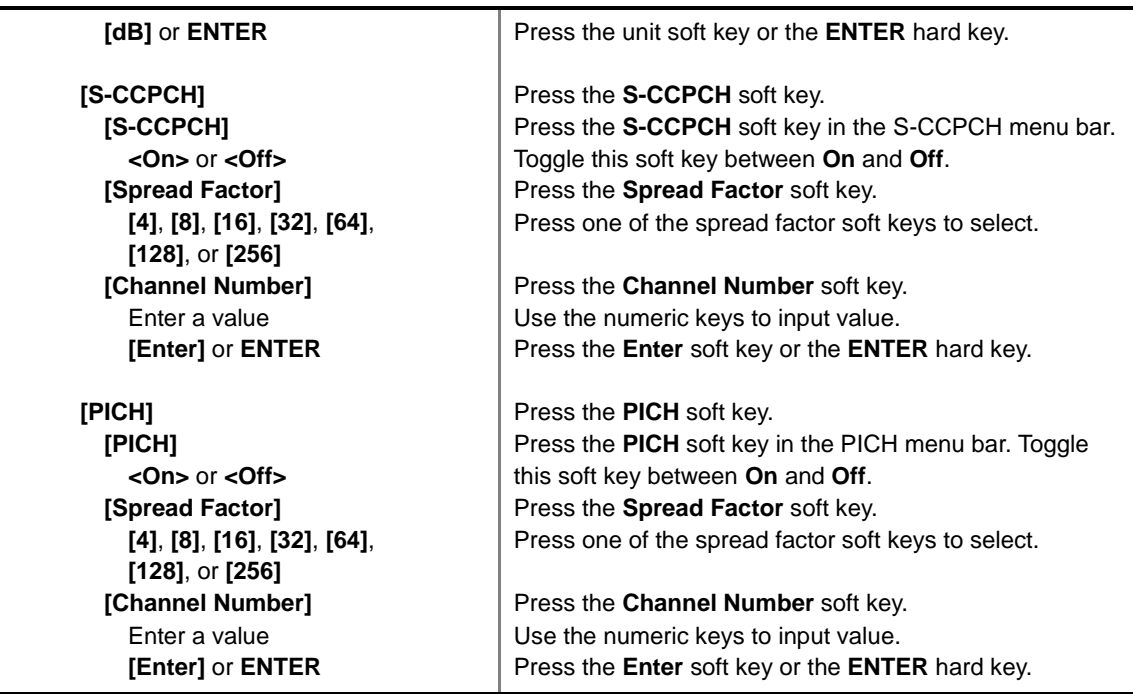

#### **MEASURE SETUP**

- **SCRAMBLE:** Sets the scramble code to **Auto** or **Manual**. Toggle between **Auto** and **Manual**. To change the value in the **Manual** mode, use the numeric keys to enter a value between 0 and 511 and press the **Enter** soft key or the **ENTER** hard key to complete to the input.
- **TRHESHOLD:** Sets the threshold value. Default setting is -27 dB. Use the numeric keys to enter a value between -50 and 0 and then press the unit soft key or the **ENTER** hard key to complete to the input.
- **S-CCPCH**
	- **S-CCPCH:** Enables or disables the S-CCPCH. Toggle between **On** and **Off**.
	- **SPREAD FACTOR:** Selects the spreading factor among **4**, **8**, **16**, **32**, **64**, **128**, and **256**.
	- **CHANNEL NUMBER:** Sets the channel number. Use the numeric keys to enter a value and press the **Enter** soft key or the **ENTER** hard key to complete to the input.
- **PICH**
	- **PICH:** Enables or disables the PICH. Toggle between **On** and **Off**.
	- **SPREAD FACTOR:** Selects the spreading factor among **4**, **8**, **16**, **32**, **64**, **128**, and **256**.
	- **CHANNEL NUMBER:** Sets the channel number. Use the numeric keys to enter a value and press the **Enter** soft key or the **ENTER** hard key to complete to the input.

## **Setting Display**

#### **TRACE/DISPLAY**

- **PAGE UP:** Scrolls up the page to the previous screen.
- **PAGE DOWN:** Scrolls down the page to the next screen.

# **Measurement Example**

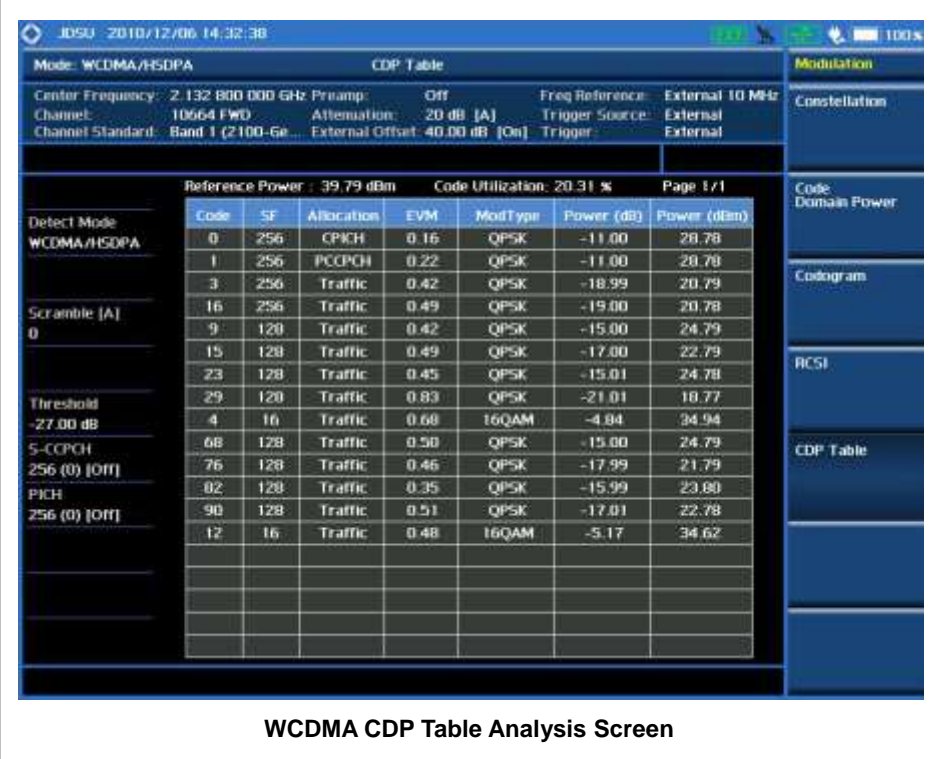

# **AUTO MEASUREMENT**

The Auto Measure function of the JD740A series allows a complete signal profiling covering RF characterization and modulation quality parameters of up to 10 different carriers, particularly useful on an overlay architecture where base stations are transmitting in different frequencies.

The Auto Measure can be easily executed either by selecting a menu in the instrument or by running a programmed scenario in the PC-based application so that the instrument automatically configure and perform tests on every aspect of all the carriers.

## **Setting Mode**

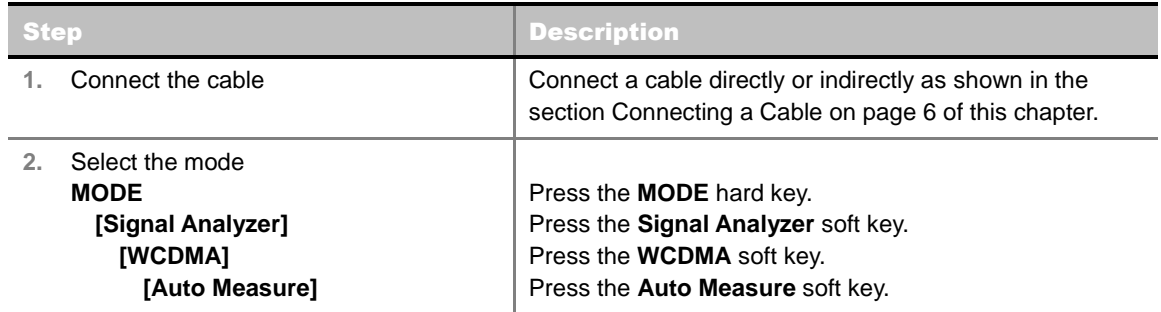

Following settings are required only when you run Auto Measure on the instrument using "Current" configuration setting. Additional settings are not required when you run Auto Measure using a scenario generated in the PC application software, JDViewer.

### **Setting Frequency**

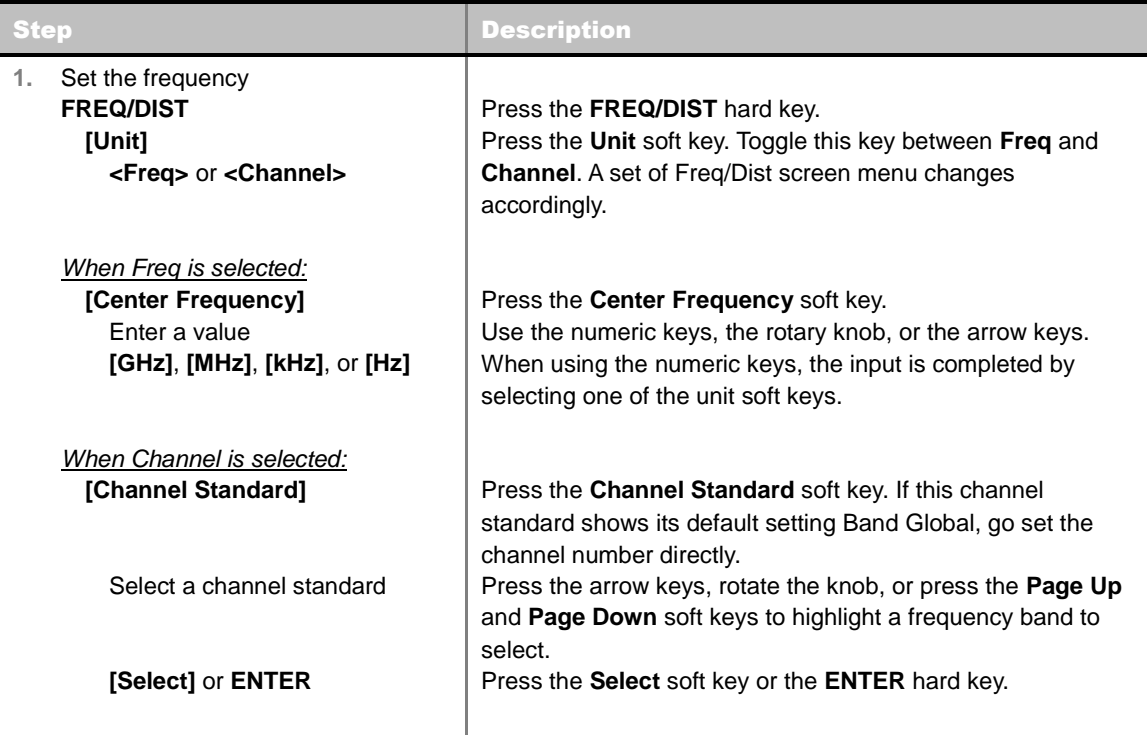

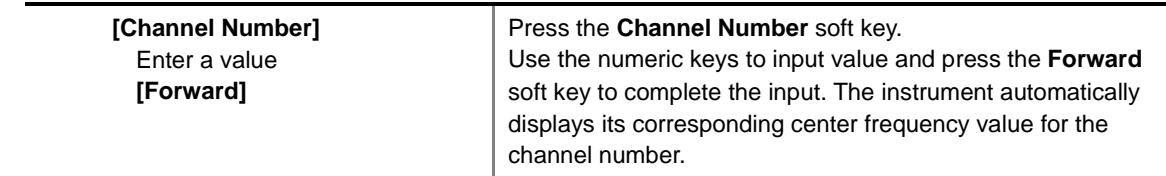

### **FREQ/DIST**

- **UNIT:** Determines the way how to set the frequency band either with standard band or custom frequency band. Toggling this key between **Freq** and **Channel** changes a set of Freq/Dist screen menu automatically. When the **Channel** is selected, the instrument sets the **Channel Standard** setting to **Band Global** as default so that the user can set the **Channel Number** directly without choosing a standard channel band from the list.
- **CENTER FREQUENCY:** Changes the center frequency setting. Use the rotary knob or the arrow keys. Or use the numeric keys to input a certain value and press one of the unit soft keys to complete the input.
- **FREQUENCY STEP:** Defines the amount of frequency to be increased or decreased when using the rotary knob or the arrow keys to change the **Center Frequency**. This frequency step size can be entered by using numeric keys and the unit soft keys.
- **CHANNEL NUMBER:** Enters a channel number. The instrument automatically displays its corresponding center frequency value for the channel number.
- **CHANNEL STEP:** Defines the amount of channel to be increased or decreased when using the rotary knob or the arrow keys to change the **Channel Number**. This channel step size can be entered by using numeric keys and the **Enter** soft key.
- **CHANNEL STANDARD:** When the channel standard is selected from the list, the center frequency information on the display screen will be mapped accordingly to the selected channel standard. The channel standards available in the instrument are listed in the Appendix C – Band, Frequency & Channel Standard.

# **Setting Trigger Source**

### **TRIGGER**

This hot key is used to select the trigger source among **Internal**, **External**, and **GPS**. The user input window must be inactive first to get the Trigger hot key function other than the number input.

# **Setting External Clock**

To enhance the reliability of modulation analysis measurements the JD740A series must be synchronized with the Base Station. When an external clock is not supplied, the JD740A series works with a built-in internal high-accuracy time base. In this case, some measurement results may exhibit inaccurate values. Therefore, it is highly recommended to use the same reference clock as signal source. Trigger mode can be changed by using the *TRIGGER* hot key.

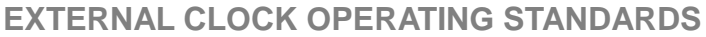

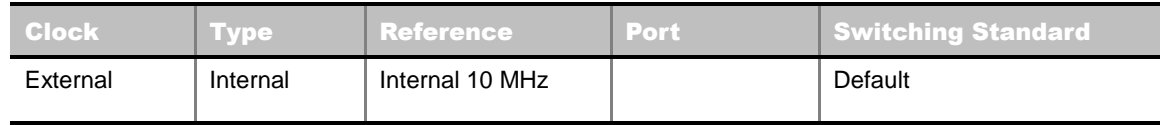

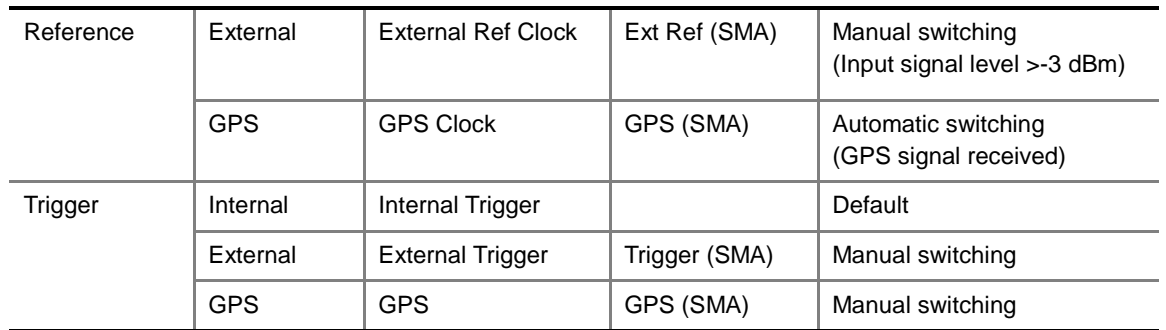

### **CONNECTION**

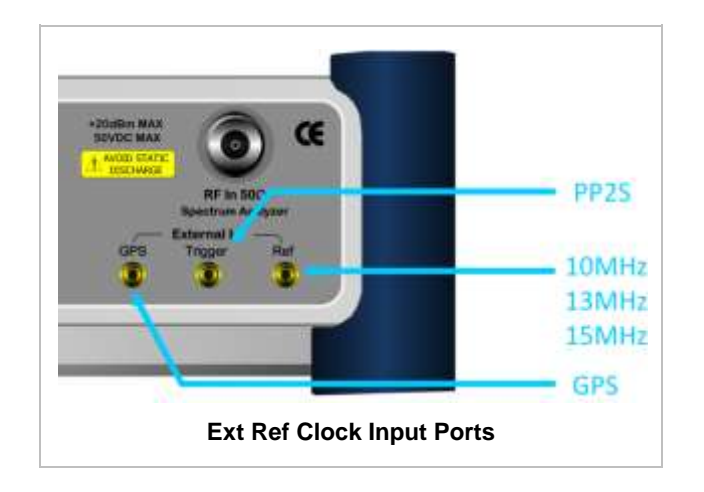

### **ENABLING EXTERNAL REFERENCE**

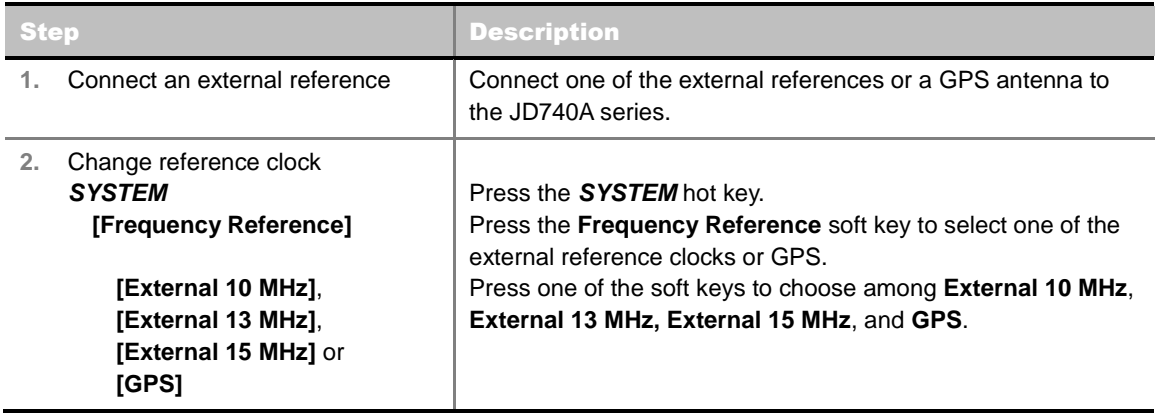

### **EXTERNAL REFERENCE INDICATOR INFORMATION**

Each indicator tells different locking status according to a connection. When a GPS antenna is connected, longitude and latitude information will be displayed on the screen.

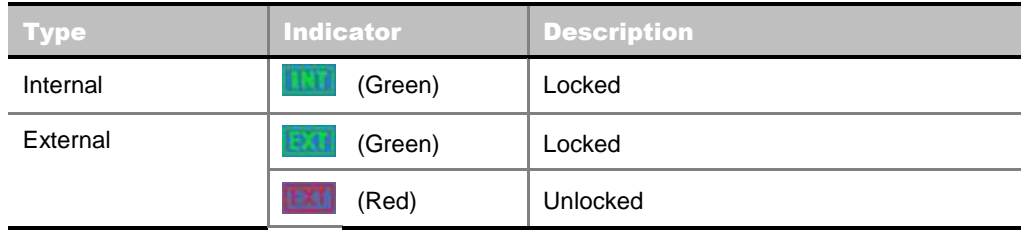

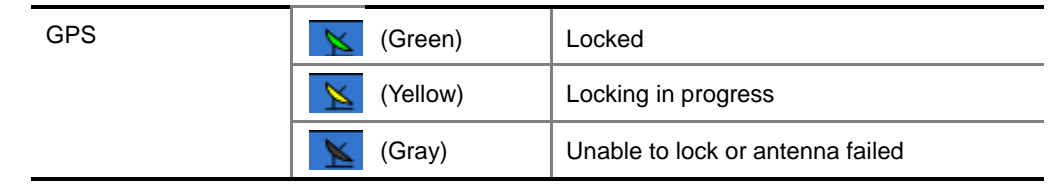

# **Setting Limit**

### **LIMIT**

This hot key is used to set the threshold value for the limit line on the display screen. It turns on or off the limit or band limit settings of the measurement for pass/fail indication. The user input window must be inactive first to get the Limit hot key function other than the number input.

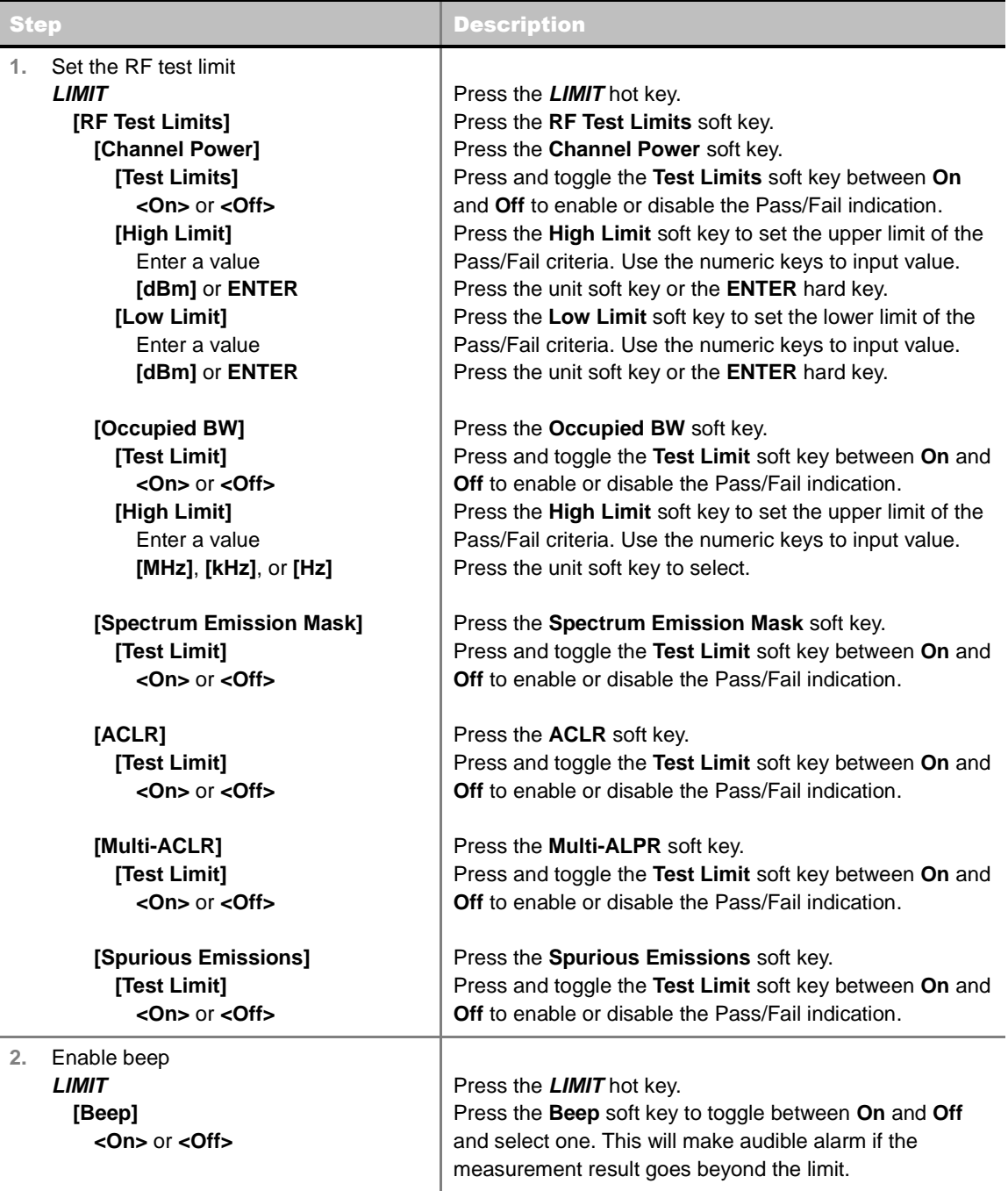

- **CHANNEL POWER:** Sets the test limit parameters.
- **CCUPIED BW:** Sets the test limit parameters.
- **SPECTRUM EMISSION MASK:** Sets the test limit parameter.
- **ACLR:** Sets the test limit parameter.
- **MULTI-ACLR:** Sets the test limit parameter.
- **SPURIOUS EMISSIONS:** Sets the test limit parameter.

### **Measurement Procedure**

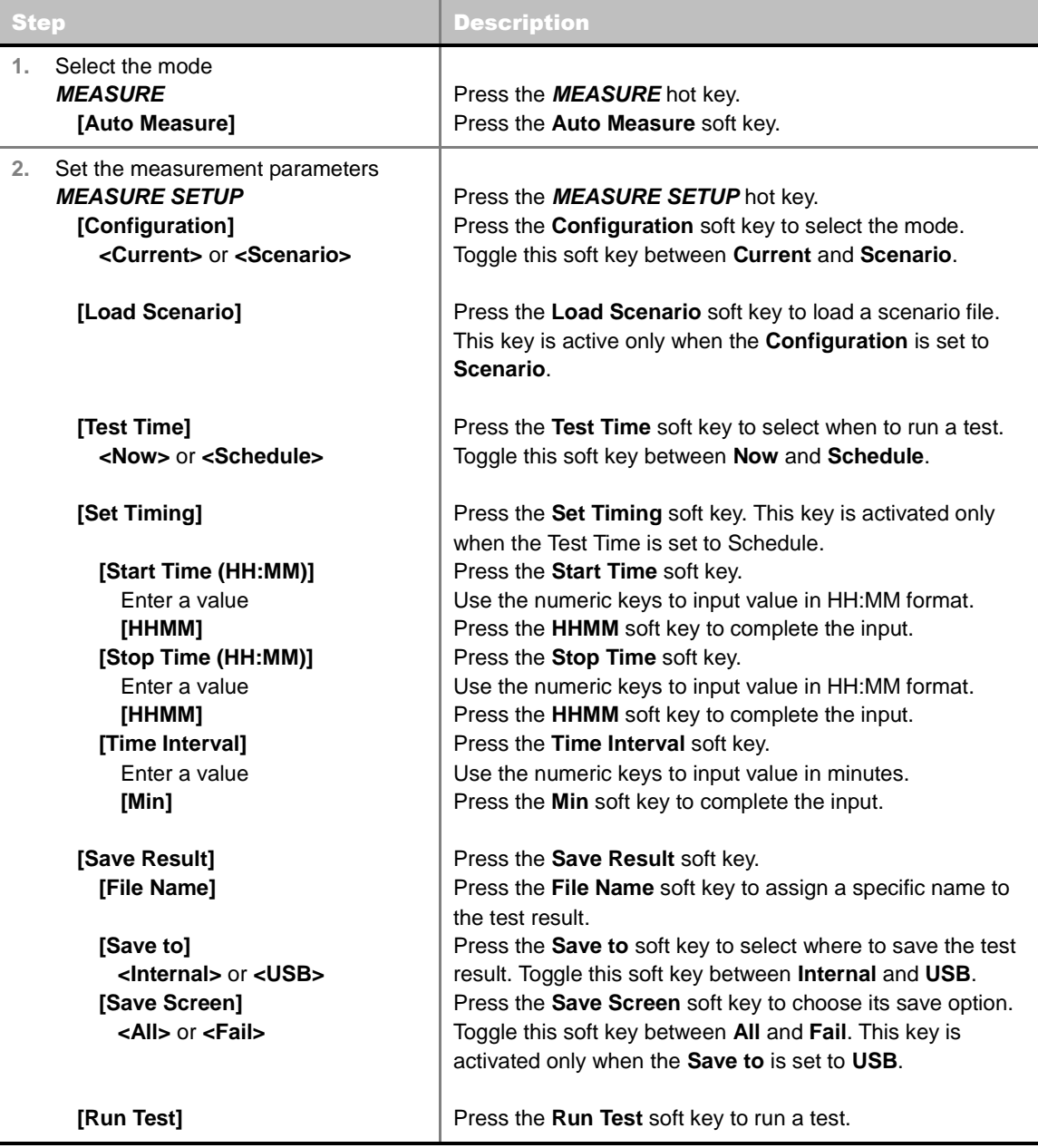

#### **MEASURE SETUP**

- **RUN TEST:** Starts a test.
- **CONFIGURATION:** Selects the measurement configuration to be used. When the **Current** is selected, the instrument runs a test using current carrier frequency (single carrier) and determines pass/fail based on the instrument's limit settings. Select the **Scenario** to run a test with a programmed scenario.
- **LOAD SCENARIO:** Selects and loads a scenario file generated by the PC application software, JDViewer. This soft key is activated only when the **Configuration** is set to **Scenario**.
- **TEST TIME:** Selects the test time. When **Now** is selected, the instrument runs a test only once. When **Schedule** is selected, the instrument repeats tests as defined in the **Set Timing** menu.
- **SET TIMING:** Sets the **Start Time**, **Stop Time**, and **Time Interval** of a scheduled measurement. This soft key is activated only when the **Test Time** is set to **Schedule**.
- **SAVE RESULT:** Sets parameters for saving measurement results. The instrument automatically saves measurement results in \*.CSV format as well so that they can be imported in an application software that supports the CSV format.
	- **FILE NAME:** Sets the measurement result file name.
	- **SAVE TO:** Sets the destination where the result to be saved, **Internal** or **USB**.
	- **SAVE SCREEN:** Selects what results to be saved into a USB drive. Toggle this soft key between **All** for all the measurement items and **Fail** for failed items only. This key is activated only when the **Save to**  is set to **USB**.
- **EXTERNAL OFFSET:** Sets an external offset value. An offset consists of a cable loss and a user offset and the measurement result shows the value reflecting both offset values. When the external offset value is set at 40 dB in the Spectrum mode, the measurement result compensates 40 dB at both the Spectrum Analyzer and Signal Analyzer modes.

# **Setting Display**

### **TRACE/DISPLAY**

- **DISPLAY:** Changes the display option. After running automatic measurement, toggle this key between **Results** and **Settings**.
	- **RESULTS:** Shows actual measurement results on the display screen.
	- **SETTINGS:** Shows measurement parameters set for the automatic measurement.
- **DISPLAY RESULTS:** Changes the display format of measurement results. This key becomes activated when the **Results** is set as the display option. Toggle this key between **Full** and **Quick** to check measurement results in different format.
	- **FULL:** Shows detailed measurement results, including actual measurement readings with pass/fail color indication.
	- **QUICK:** Shows quick view of pass/fail results.
- **VIEW CARRIER:** Selects a carrier to be displayed among up to 10 carriers. This key becomes activated when the **Results** is set as the display option.

# **POWER STATISTICS CCDF**

Power Statistics Complementary Cumulative Distribution Function (CCDF) measurement characterizes the power statistics of input signal. It provides PAR (Peak to Average power Ratio) versus different probabilities.

# **Setting Mode**

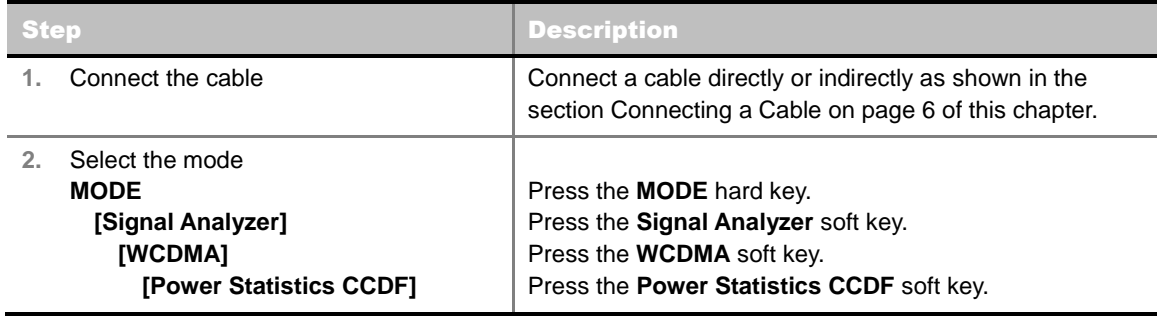

# **Setting Frequency**

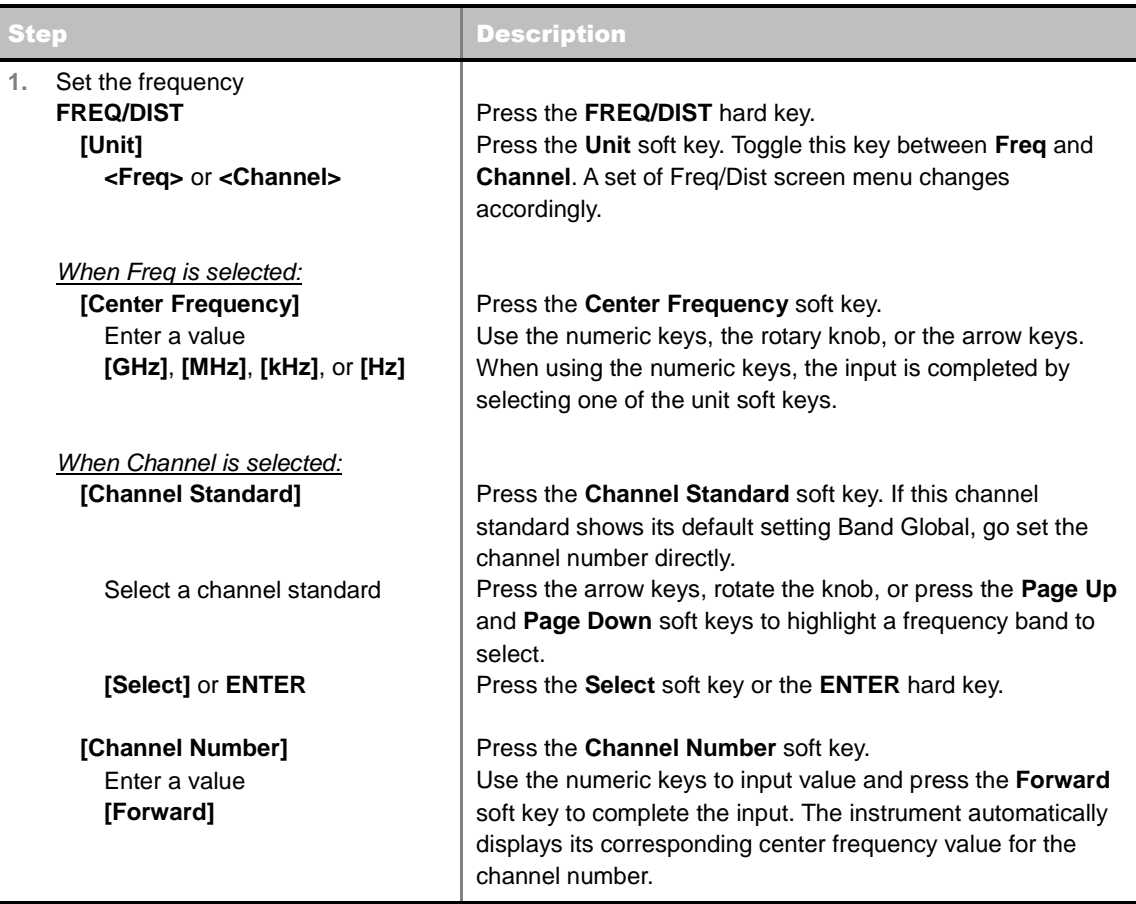

### **FREQ/DIST**

- **UNIT:** Determines the way how to set the frequency band either with standard band or custom frequency band. Toggling this key between **Freq** and **Channel** changes a set of Freq/Dist screen menu automatically. When the **Channel** is selected, the instrument sets the **Channel Standard** setting to **Band Global** as default so that the user can set the **Channel Number** directly without choosing a standard channel band from the list.
- **CENTER FREQUENCY:** Changes the center frequency setting. Use the rotary knob or the arrow keys. Or use the numeric keys to input a certain value and press one of the unit soft keys to complete the input.
- **FREQUENCY STEP:** Defines the amount of frequency to be increased or decreased when using the rotary knob or the arrow keys to change the **Center Frequency**. This frequency step size can be entered by using numeric keys and the unit soft keys.
- **CHANNEL NUMBER:** Enters a channel number. The instrument automatically displays its corresponding center frequency value for the channel number.
- **CHANNEL STEP:** Defines the amount of channel to be increased or decreased when using the rotary knob or the arrow keys to change the **Channel Number**. This channel step size can be entered by using numeric keys and the **Enter** soft key.
- **CHANNEL STANDARD:** When the channel standard is selected from the list, the center frequency information on the display screen will be mapped accordingly to the selected channel standard. The channel standards available in the instrument are listed in the Appendix C – Band, Frequency & Channel Standard.

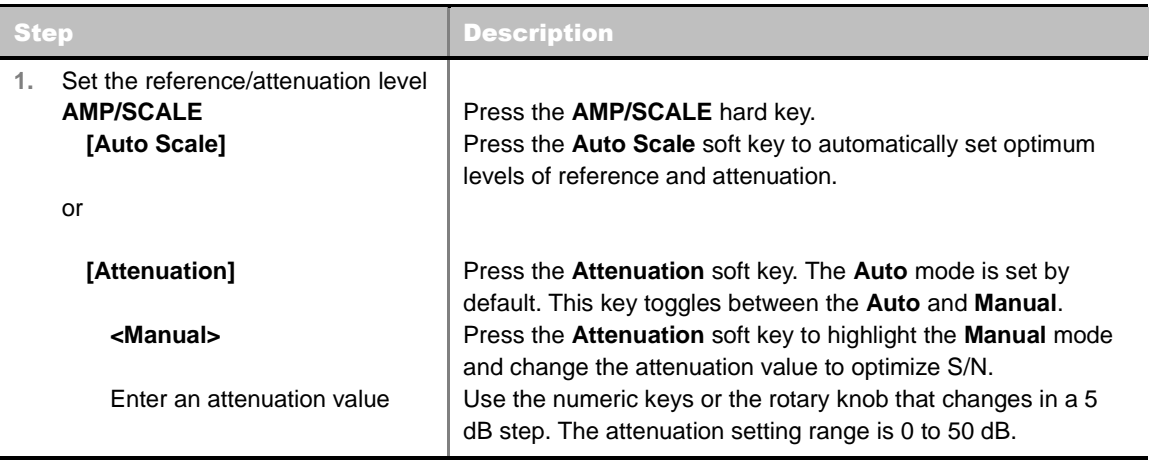

## **Setting Amplitude**

### **AMP/SCALE**

- **AUTO SCALE:** The instrument can automatically set the scale to the minimum and maximum values on the Y-axis of the graph for optimum display of the traces measured. Each time the **Auto Scale** is selected, the top and bottom scales are set to the minimum and maximum values with margin on the Y-axis of the display screen.
- **E ATTENUATION** 
	- **AUTO:** Input attenuator's value is automatically set depending on the reference level. This is the default operation mode, so it is recommended to use this mode unless a special

measurement condition is needed.

**MANUAL:** Sets the attenuator's value for the **Spectrum Analyzer RF In 50 Ω** port.

# **Setting Sweep Mode**

#### **SWEEP**

This hot key is used to set the sweep parameters. The user input window must be inactive first to get the Sweep hot key function other than the number input.

**SWEEP MODE:** Sets the sweep method. Toggle between **Continue** and **Single**.

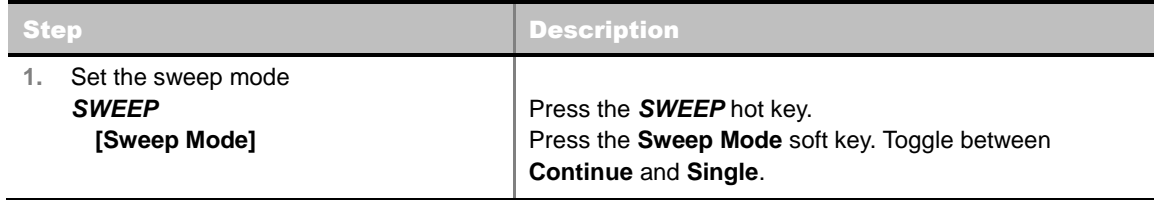

# **Setting Trigger Source**

### **TRIGGER**

This hot key is used to select the trigger source among **Internal**, **External**, and **GPS**. The user input window must be inactive first to get the Trigger hot key function other than the number input.

## **Setting External Clock**

To enhance the reliability of modulation analysis measurements the JD740A series must be synchronized with the Base Station. When an external clock is not supplied, the JD740A series works with a built-in internal high-accuracy time base. In this case, some measurement results may exhibit inaccurate values. Therefore, it is highly recommended to use the same reference clock as signal source. Trigger mode can be changed by using the *TRIGGER* hot key.

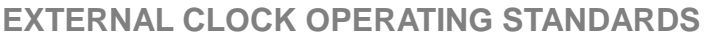

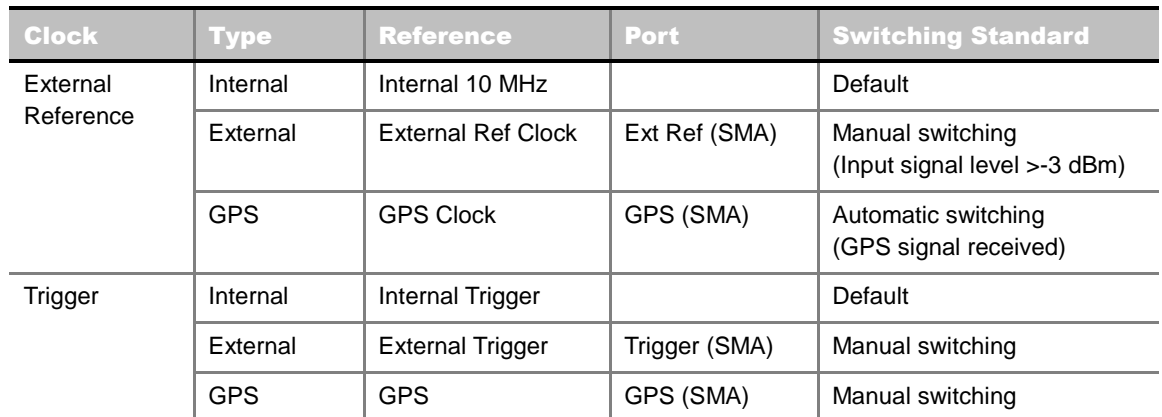

### **CONNECTION**

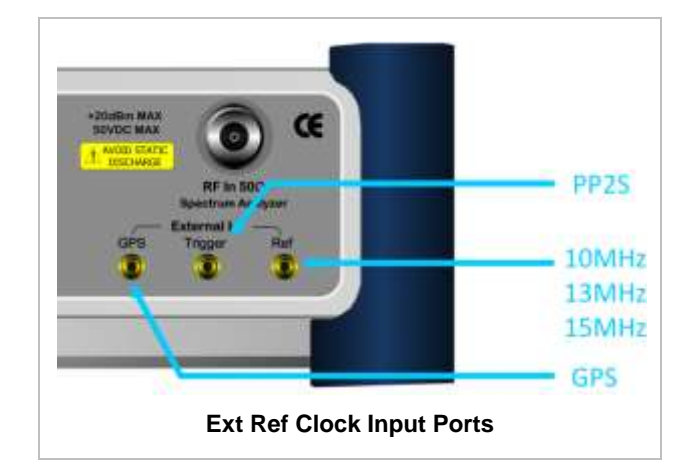

### **ENABLING EXTERNAL REFERENCE**

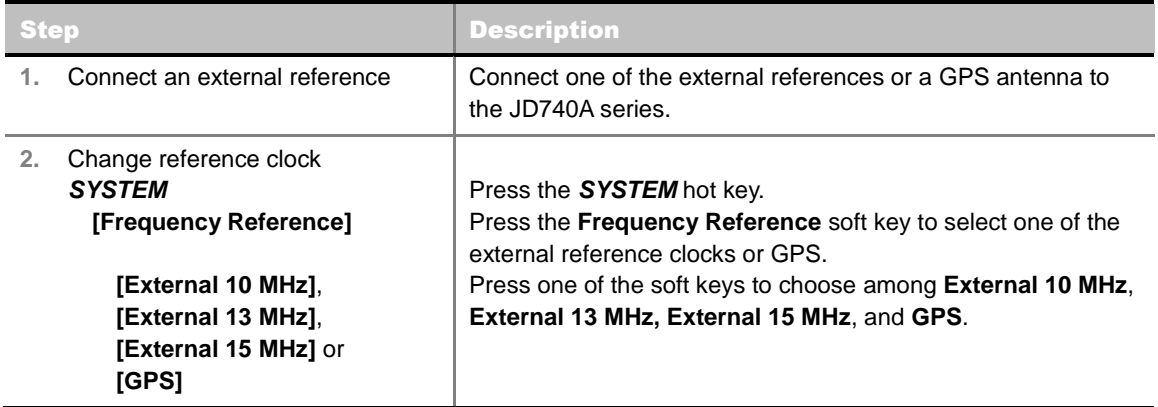

### **EXTERNAL REFERENCE INDICATOR INFORMATION**

Each indicator tells different locking status according to a connection. When a GPS antenna is connected, longitude and latitude information will be displayed on the screen.

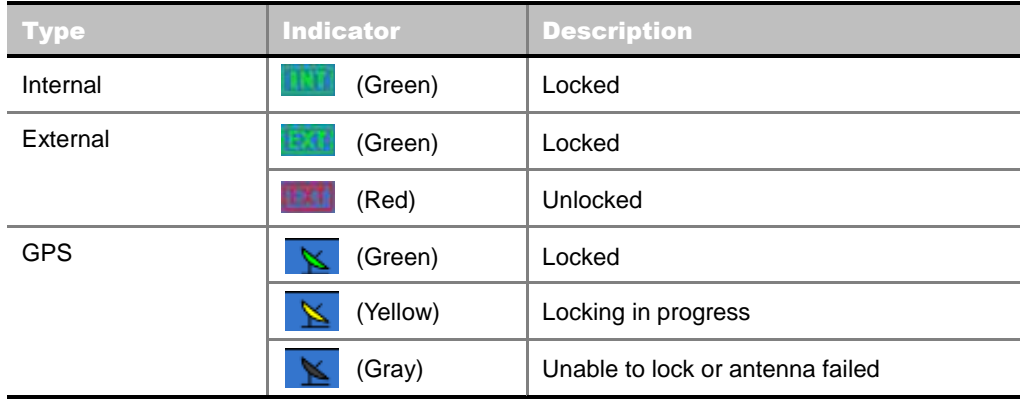

# **Measurement Procedure**

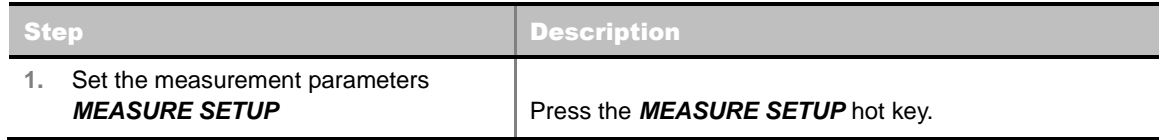

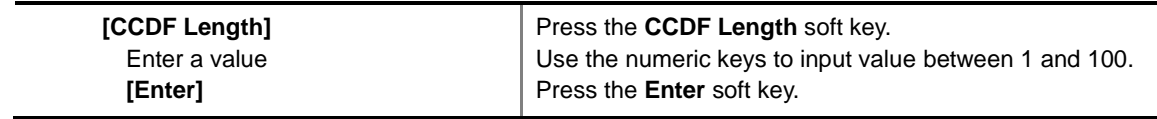

#### **MEASURE SETUP**

■ **CCDF LENGTH:** Sets the length of the CCDF which is the number of measurements to be averaged.

# **Measurement Example**

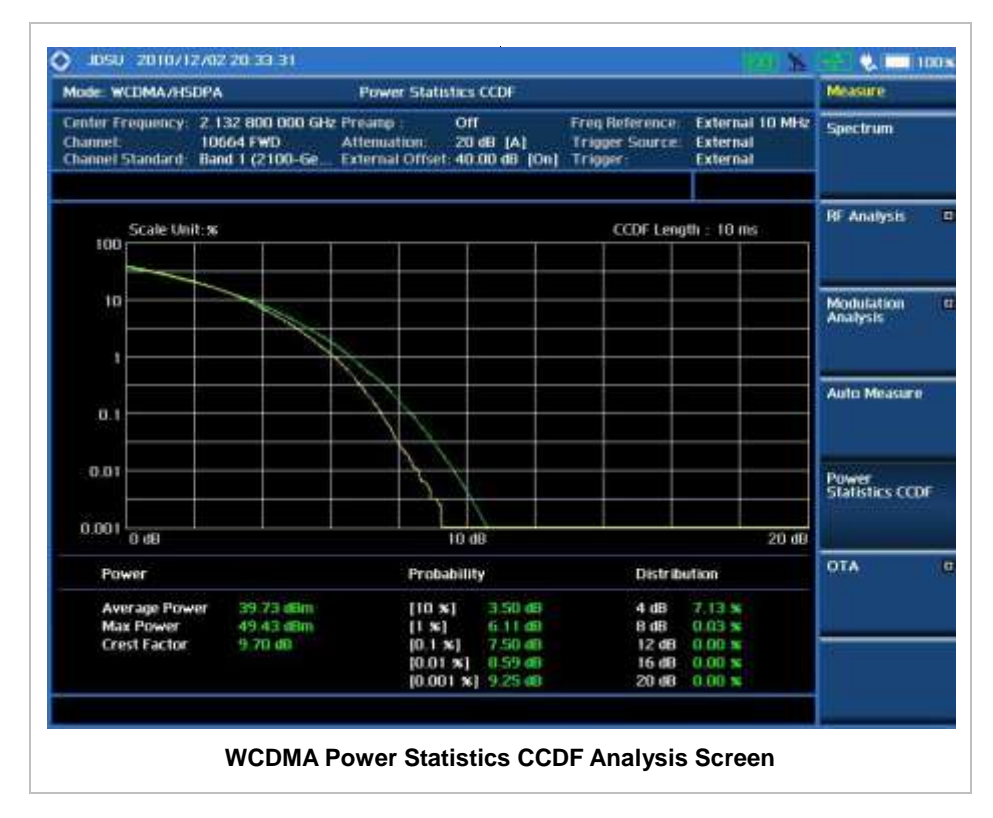

# **WCDMA OTA MEASUREMENTS**

This Over The Air (OTA) measurement has scramble scanner, multipath profile, and Code Domain power screens. Scramble scanner displays six scrambling codes and powers to inform neighbor cells existence and its power. The multipath profile graph helps the user to determine testing area's RF environmental condition. The Code Domain power shows not only modulation performance metric but also amplifier capacity and code utilization metric. The Amplifier capacity (code utilization) measurement is an estimate of the amount of power amplifier capacity (code utilization) that is being used expressed in percent of maximum.

WCDMA/HSPA+ OTA Measurements provide the following essential measurements.

- Channel Scanner
- Scramble Scanner
- **Multipath Profile**
- Code Domain Power
- Route Map

# **Setting Mode**

Connecting a GPS antenna with the instrument is a mandatory for the OTA measurements.

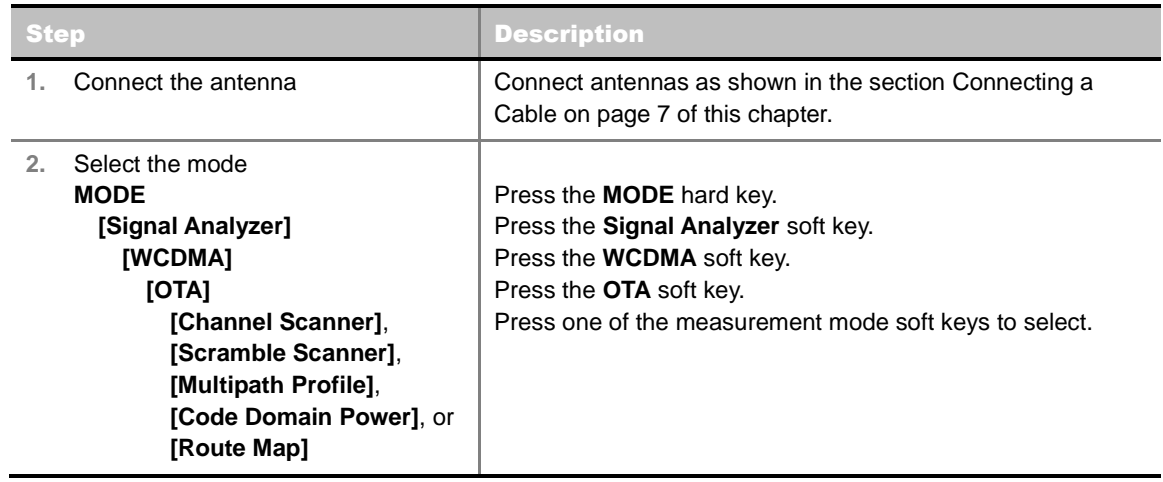

## **Setting Frequency**

*Setting frequency described here is not applicable to the OTA Channel Scanner mode. For the OTA Channel Scanner mode, refer to its measurement procedure.*

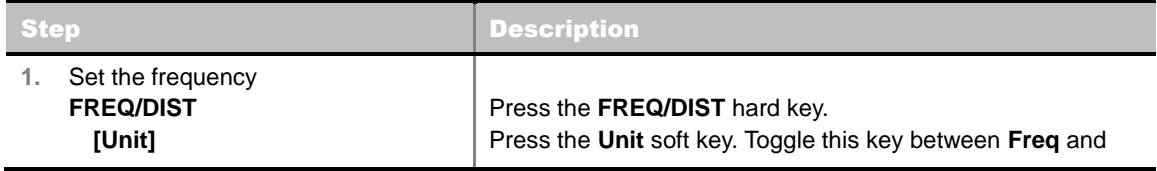

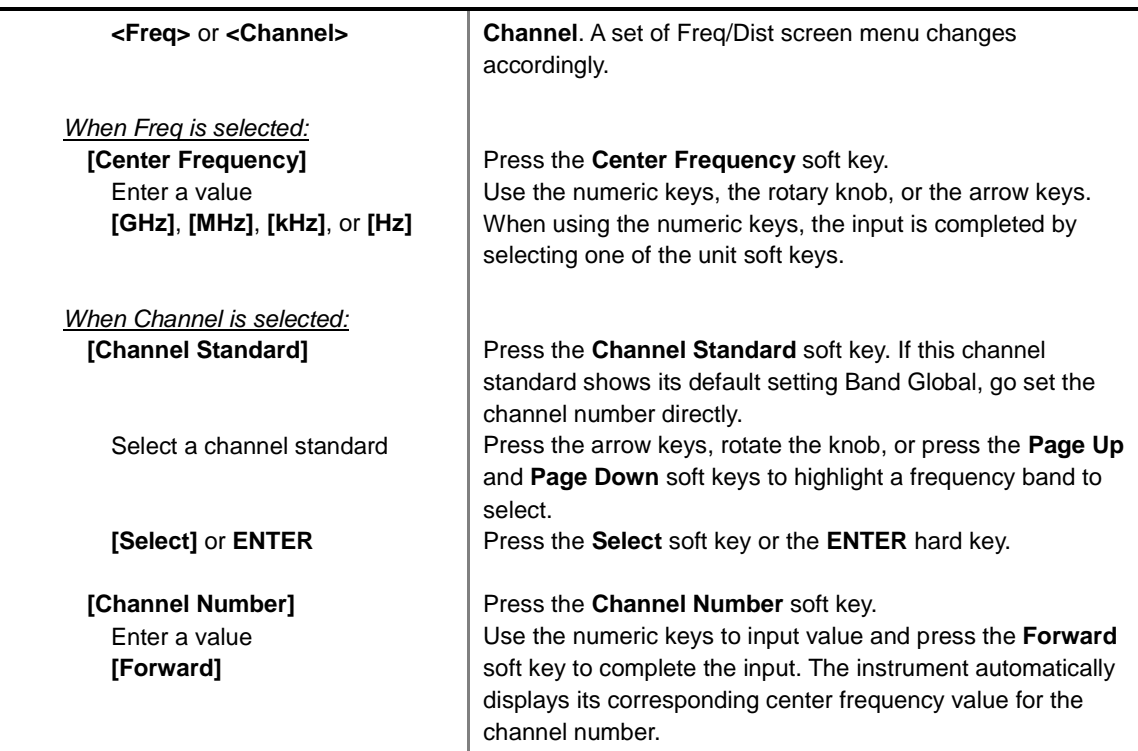

### **FREQ/DIST**

- **UNIT:** Determines the way how to set the frequency band either with standard band or custom frequency band. Toggling this key between **Freq** and **Channel** changes a set of Freq/Dist screen menu automatically. When the **Channel** is selected, the instrument sets the **Channel Standard** setting to **Band Global** as default so that the user can set the **Channel Number** directly without choosing a standard channel band from the list.
- **CENTER FREQUENCY:** Changes the center frequency setting. Use the rotary knob or the arrow keys. Or use the numeric keys to input a certain value and press one of the unit soft keys to complete the input.
- **FREQUENCY STEP:** Defines the amount of frequency to be increased or decreased when using the rotary knob or the arrow keys to change the **Center Frequency**. This frequency step size can be entered by using numeric keys and the unit soft keys.
- **CHANNEL NUMBER:** Enters a channel number. The instrument automatically displays its corresponding center frequency value for the channel number.
- **CHANNEL STEP:** Defines the amount of channel to be increased or decreased when using the rotary knob or the arrow keys to change the **Channel Number**. This channel step size can be entered by using numeric keys and the **Enter** soft key.
- **CHANNEL STANDARD:** When the channel standard is selected from the list, the center frequency information on the display screen will be mapped accordingly to the selected channel standard. The channel standards available in the instrument are listed in the Appendix C – Band, Frequency & Channel Standard.

## **Setting Amplitude**

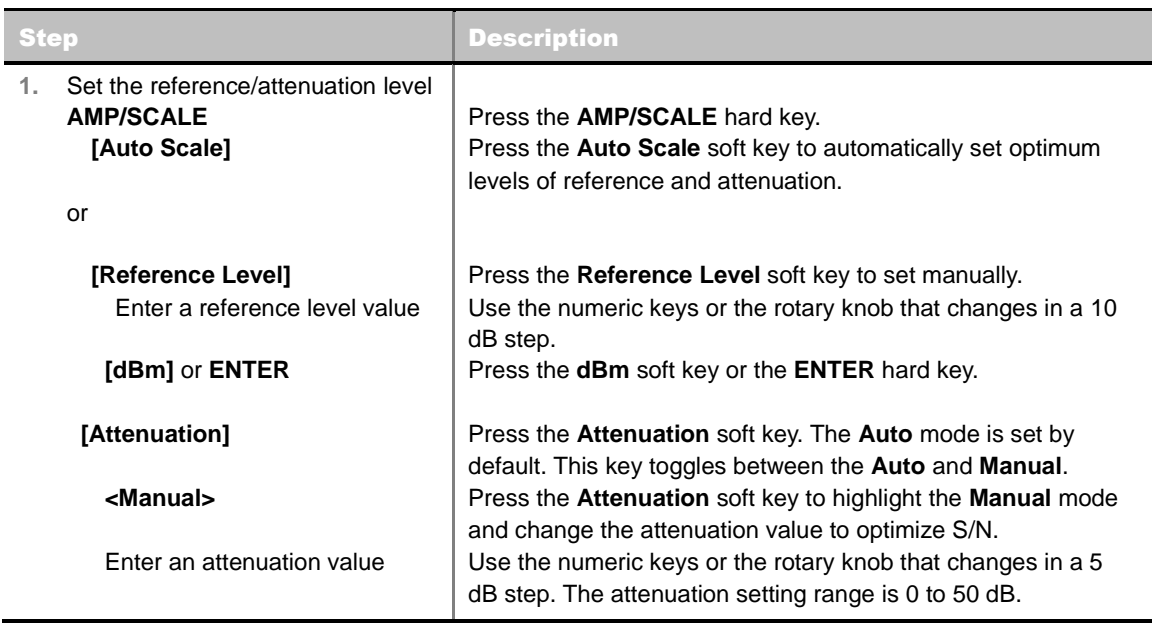

### **AMP/SCALE**

- **AUTO SCALE:** The instrument can automatically set the scale to the minimum and maximum values on the Y-axis of the graph for optimum display of the traces measured. Each time the **Auto Scale** is selected, the top and bottom scales are set to the minimum and maximum values with margin on the Y-axis of the display screen.
- **REFERENCE:** Sets the display of measurement result to relative or absolute value. Toggle between **Abs** for absolute and **Rel** for relative. *This key is used in the Code Domain Power mode and the Route Map mode*.
	- **ABS:** The code domain power is measured absolute to channel power.
	- **REL:** The code domain power is measured relative to channel power.
- **REFERENCE LEVEL:** Sets the maximum Y-axis range. In the OTA Code Domain Power mode, this key is activated only when the **Reference** is set to absolute mode. *This key is used in the Channel Scanner mode and the Code Domain Power mode*.

#### **ATTENUATION**

- **AUTO:** Input attenuator's value is automatically set depending on the reference level. This is the default operation mode, so it is recommended to use this mode unless a special measurement condition is needed.
- **MANUAL:** Sets the attenuator's value for the **Spectrum Analyzer RF In 50 Ω** port.
- **PREAMP:** Turns on or off the internal pre-amplifier. Preamp results in a correction being applied to compensate for the gain of the preamp so that amplitude readings show the value at the input connector. This soft key toggles between the **On** and **Off**. When it is set to On, the allowable attenuation input range is from 0 dB to 10 dB in a multiple of five. If the attenuation value is manually set greater than 10 dB, the instrument will automatically turn off the pre-amplifier to display low-level signal properly on the screen.
- **UNITS:** Sets the scale unit on the display among **dBm**, **dBV**, **dBmV**, **dBuV**, **V**, and **W**.
- **EXTERNAL OFFSET:** Sets an external offset value. An offset consists of a cable loss and a user offset and the measurement result shows the value reflecting both offset values. When the external offset value is set at 40 dB in the Spectrum mode, the measurement result compensates
40 dB at both the Spectrum Analyzer and Signal Analyzer modes.

### **Setting Sweep Mode**

#### **SWEEP**

This hot key is used to set the sweep parameters. The user input window must be inactive first to get the Sweep hot key function other than the number input.

**SWEEP MODE:** Sets the sweep method. Toggle between **Continue** and **Single**.

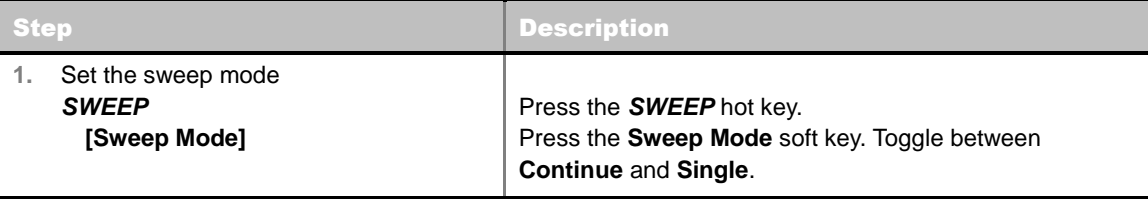

### **Setting Trigger Source**

#### **TRIGGER**

This hot key is used to select the trigger source among **Internal**, **External**, and **GPS**. The user input window must be inactive first to get the Trigger hot key function other than the number input. For OTA measurement, a GPS antenna should be connected and the trigger source should be set to **GPS**.

### **Setting External Clock**

To enhance the reliability of modulation analysis measurements the JD740A series must be synchronized with the Base Station. When an external clock is not supplied, the JD740A series works with a built-in internal high-accuracy time base. In this case, some measurement results may exhibit inaccurate values. Therefore, it is highly recommended to use the same reference clock as signal source. Trigger mode can be changed by using the *TRIGGER* hot key.

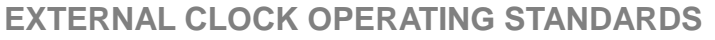

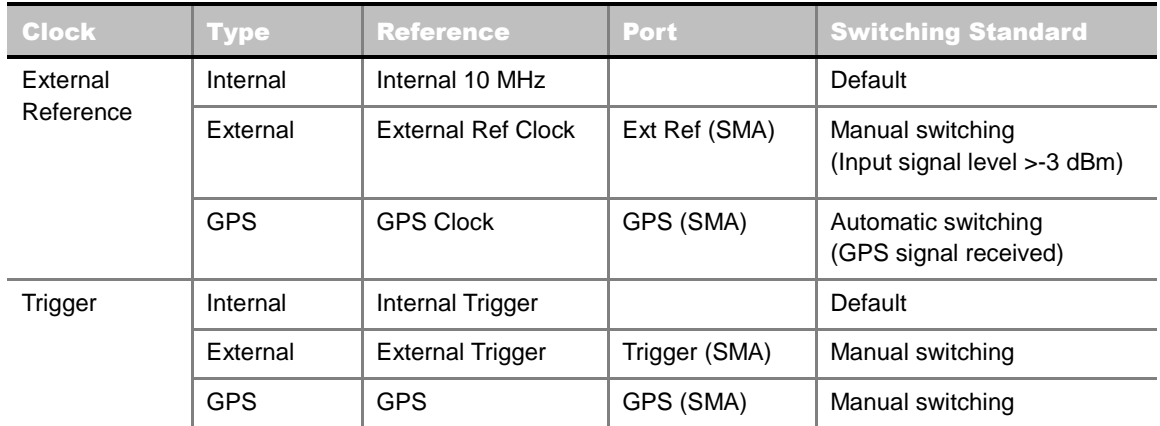

#### **CONNECTION**

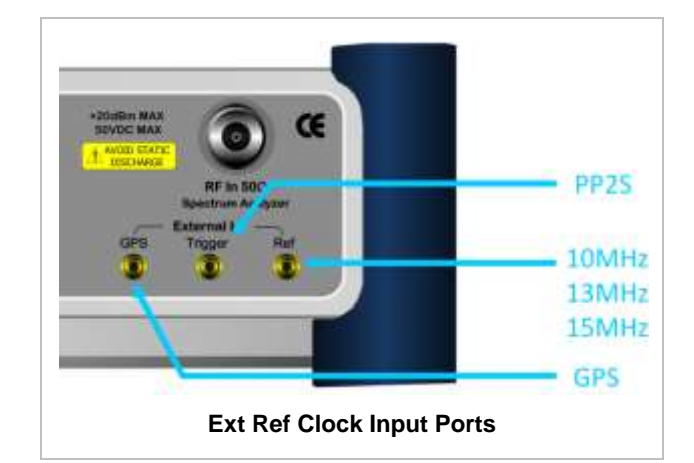

#### **ENABLING GPS EXTERNAL REFERENCE**

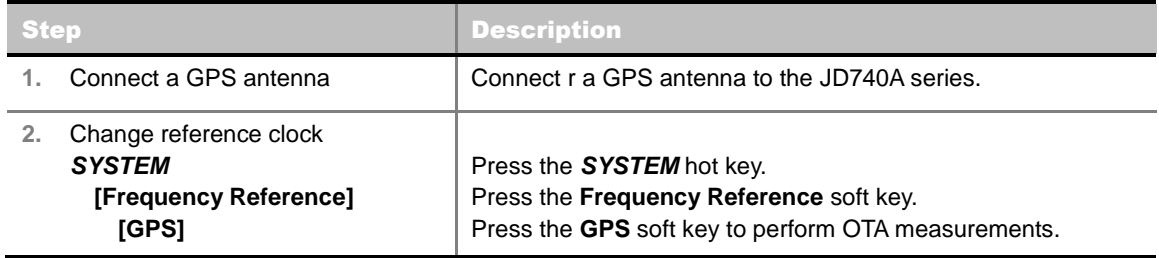

#### **GPS EXTERNAL REFERENCE INDICATOR INFORMATION**

When a GPS antenna is connected, the instrument automatically detects it. Each indicator tells different locking status depending on its connection. If it is successfully locked, the instrument will display "GPS" and longitude and latitude information on the screen. If it is unlocked or the antenna is disconnected, the display will be automatically switched to "Internal".

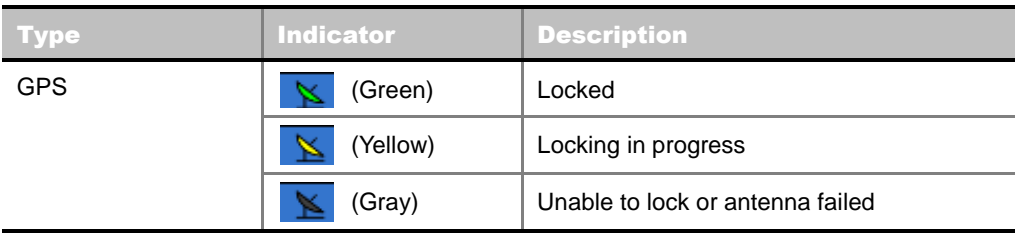

# **WCDMA OTA CHANNEL SCANNER**

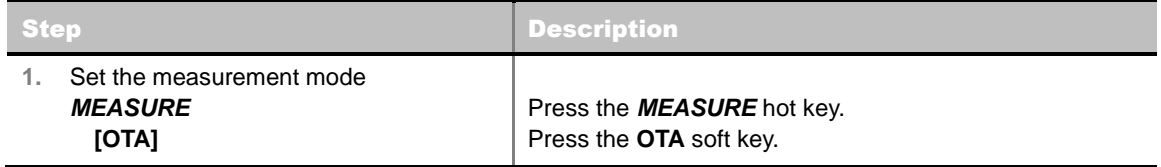

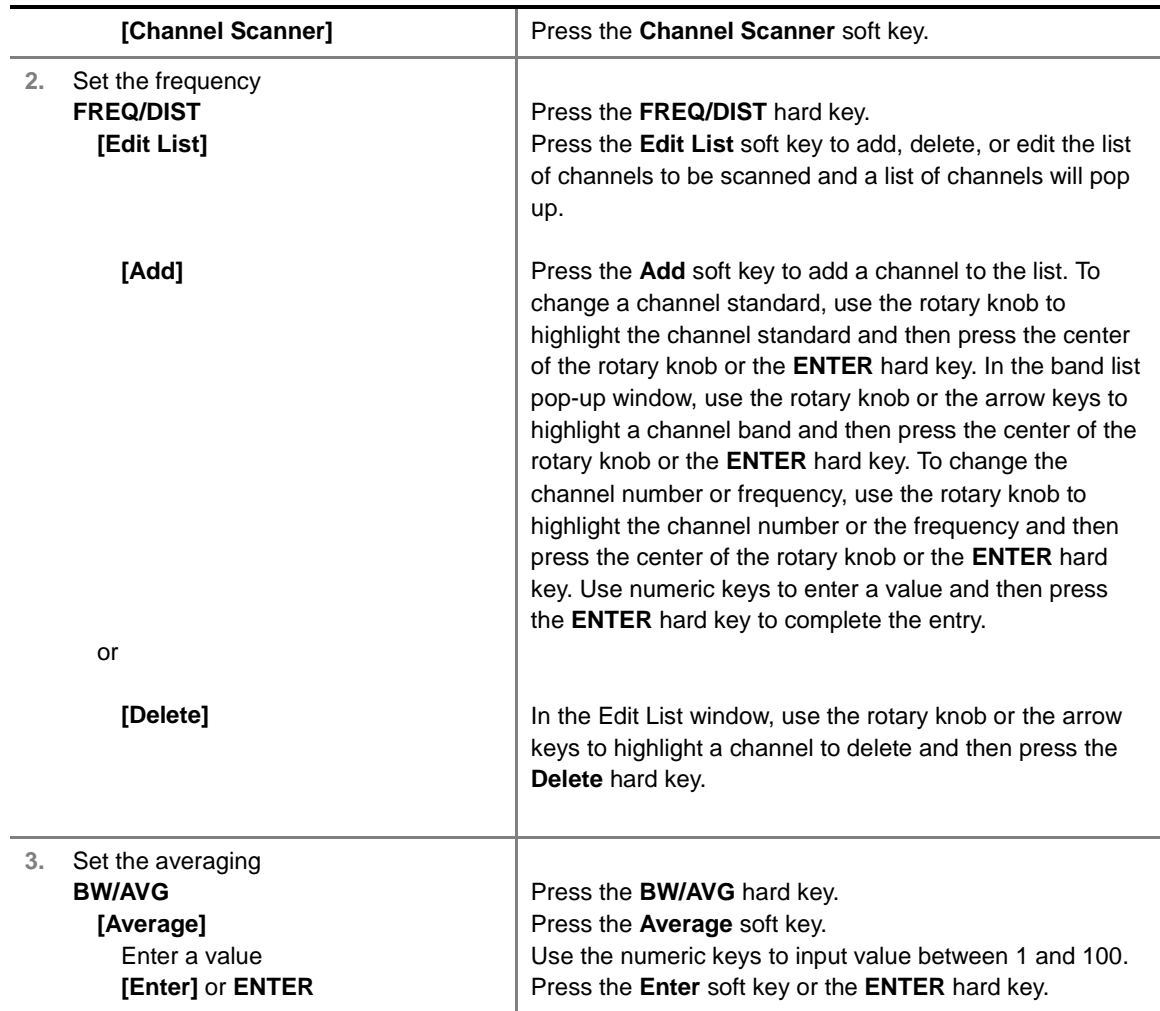

#### **FREQ/DIST**

**EDIT LIST:** Adds new channel(s) to be measured or deletes or edits existing channel standard(s) in the pop-up list window.

#### **BW/AVG**

**AVERAGE:** Sets the number of measurements to be averaged for the trace presentation. A maximum of 100 times of averaging can be set.

### **Setting Limit**

#### **LIMIT**

This hot key is used to set the threshold value for the limit line on the display screen. It turns on or off the limit or band limit settings of the measurement for pass/fail indication. The user input window must be inactive first to get the Limit hot key function other than the number input.

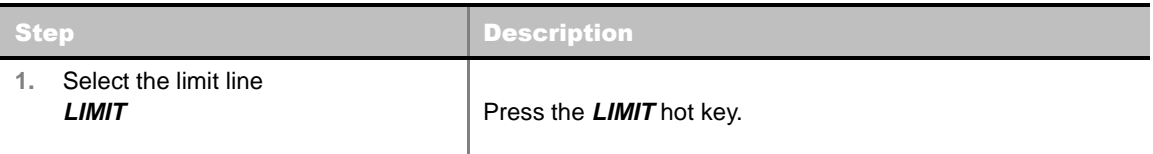

 **[Limit Line] <On>** or **<Off>** Enter a value **[dBm]** or **ENTER** Press and toggle the **Limit Line** soft key between **On** and **Off** to display or hide the limit line on the screen. Use the numeric keys to input value for the limit line. Press the **dBm** unit soft key or the **ENTER** hard key.

### **Measurement Example**

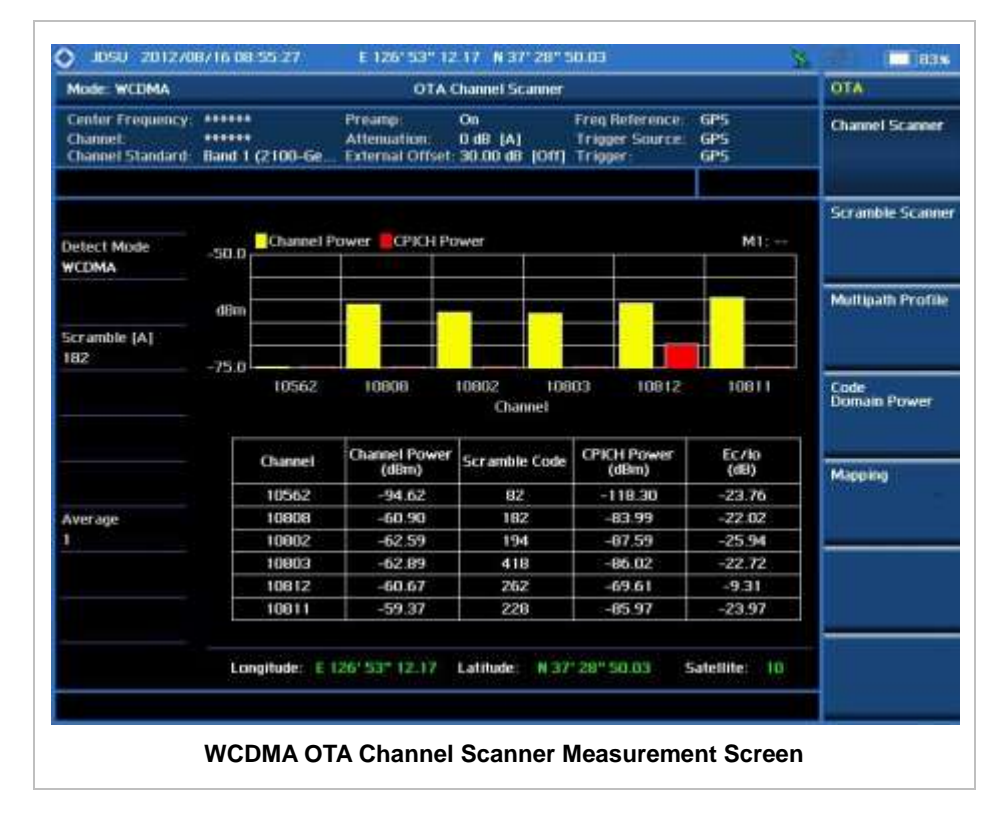

# **WCDMA OTA SCRAMBLE SCANNER**

The WCDMA mobile receives signals from multiple base stations that all of these signals share the same spectrum and are present at the same time. Each base station has unique scrambling code assigned to the particular base station and it differentiates its signal from other base stations in the area.

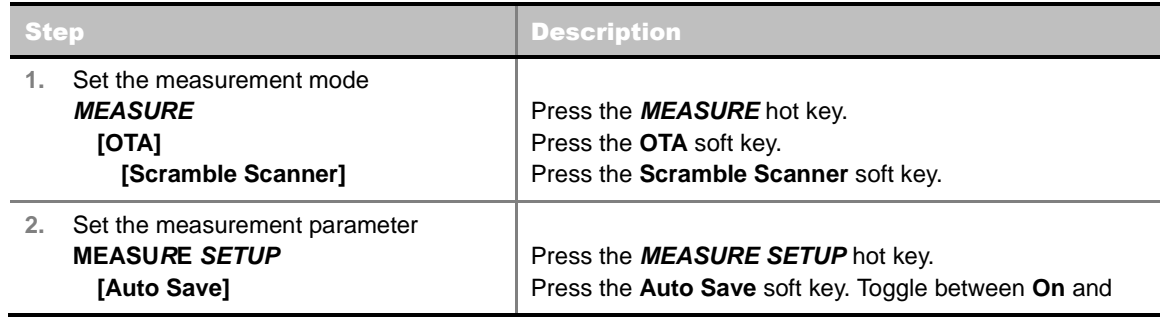

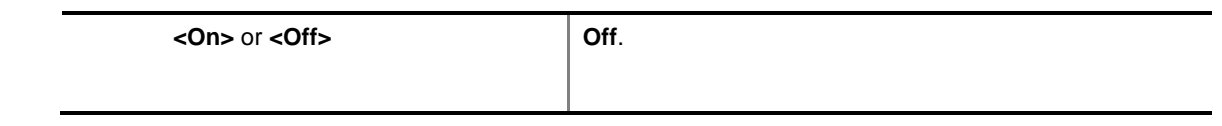

#### **MEASURE SETUP**

**AUTO SAVE:** Enables or disables automatic saving of the measurement data to an external USB memory. When it turns on, the measurements will be recorded into the default file or a usernamed file.

### **Measurement Example**

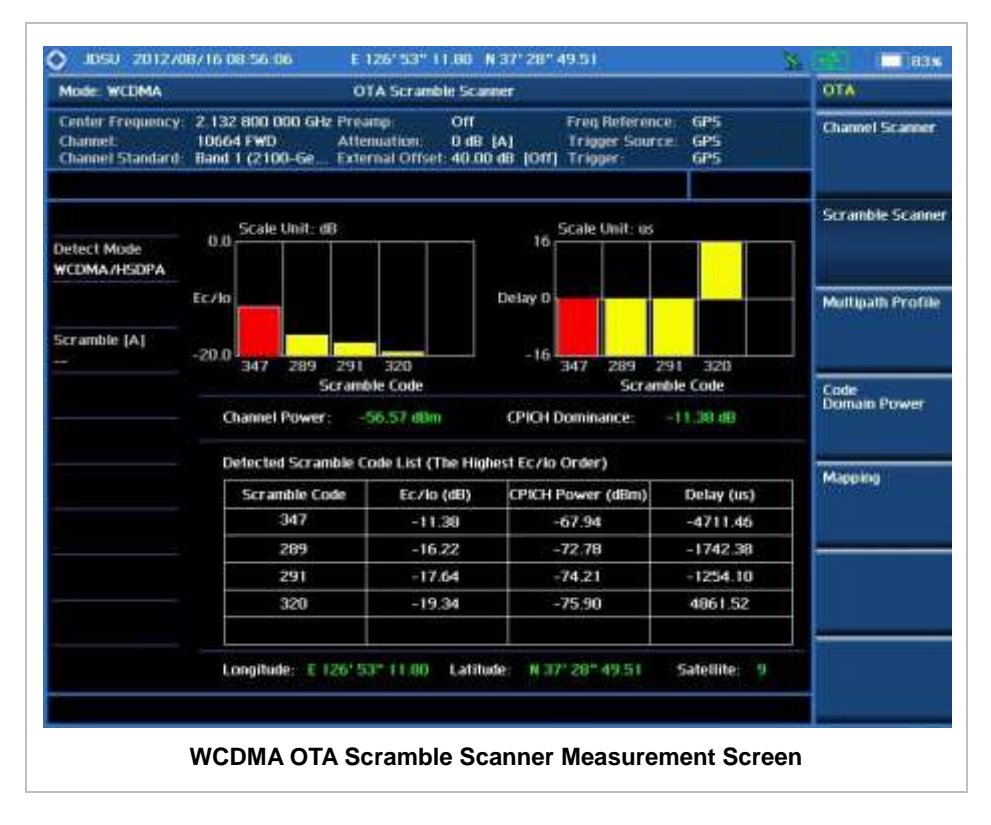

# **WCDMA OTA MULTIPATH PROFILE**

The Multipath Profile enables the user to determine RF environmental conditions of testing area. It indicates the amount of power of the dominant pilot signal that is dispersed outside the main correlation peak due to multipath echoes that are expressed in dB. This value should be very small ideally.

The multipath profile is the result of portions of the original broadcast signal arriving at the receiving antenna out of phase. This can be caused by the signal being reflected off objects such as buildings, or being refracted through the atmosphere differently from the main signal.

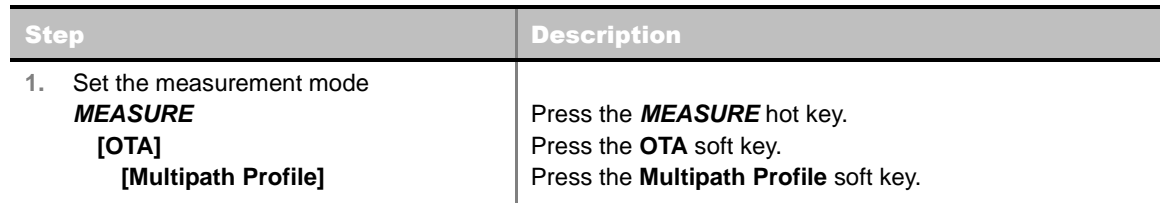

### **Measurement Example**

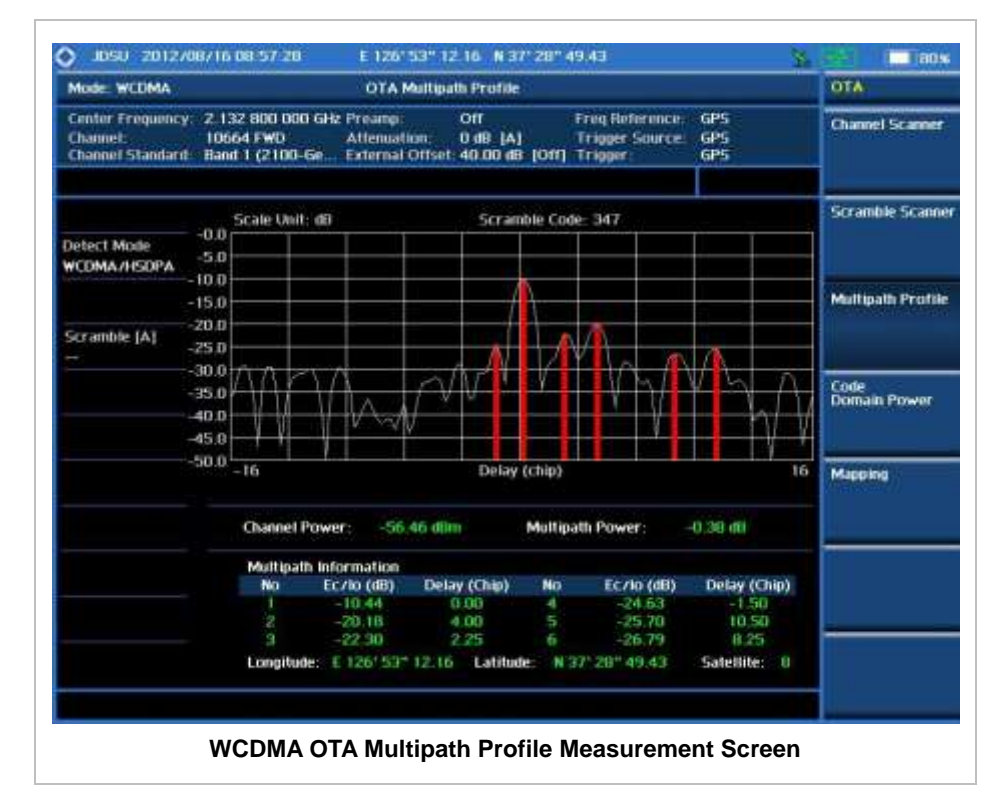

# **WCDMAOTA CODE DOMAIN POWER**

Channels with high correlation factors are determined to be active channels and are indicated as such on the display. Once the channels are decoded, the analyzer determines the power of each channel relative to the total signal power.

This measurement helps to verify that each code channel is operating at its proper level and helps to identify problems throughout the transmitter design from the coding to the RF section. System imperfections, such as the non-linearity of amplifiers, will present themselves as an undesired distribution of power in the code domain.

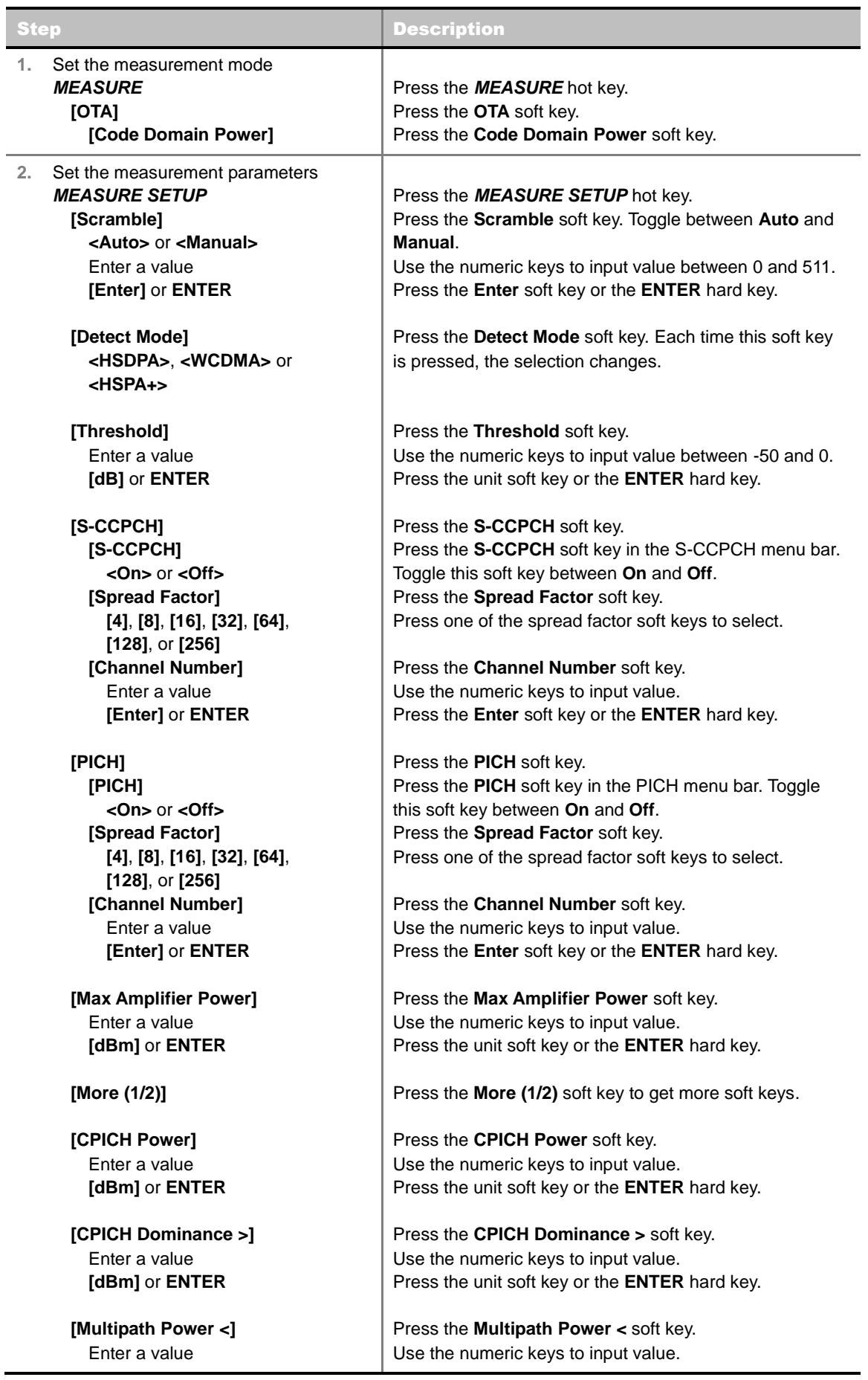

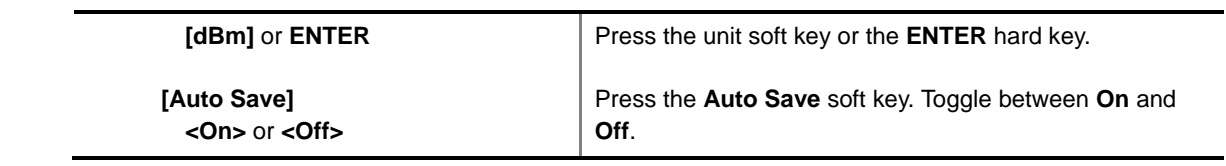

#### **MEASURE SETUP**

- **SCRAMBLE:** Sets the scramble code to **Auto** or **Manual**. Toggle between **Auto** and **Manual**. To change the value in the **Manual** mode, use the numeric keys to enter a value between 0 and 511 and press the **Enter** soft key or the **ENTER** hard key to complete to the input.
- **DETECT MODE:** Selects the signal standard of **HSDPA**, **WCDMA,** or **HSPA+**. Default setting is **HSDPA**. Each time this soft key is pressed, the selection changes.
- **TRHESHOLD:** Sets the threshold value. Default setting is -27 dB. Use the numeric keys to enter a value between -50 and 0 and then press the unit soft key or the **ENTER** hard key to complete to the input.
- **S-CCPCH:** Sets S-CCPCH information of the system to be tested.
	- **S-CCPCH:** Enables or disables the S-CCPCH. Toggle between **On** and **Off**.
	- **SPREAD FACTOR:** Selects the spreading factor among **4**, **8**, **16**, **32**, **64**, **128**, and **256**.
	- **CHANNEL NUMBER:** Sets the channel number. Use the numeric keys to enter a value and press the **Enter** soft key or the **ENTER** hard key to complete to the input.
- **PICH:** Sets PICH information of the system to be tested.
	- **PICH:** Enables or disables the PICH. Toggle between **On** and **Off**.
	- **SPREAD FACTOR:** Selects the spreading factor among **4**, **8**, **16**, **32**, **64**, **128**, and **256**.
	- **CHANNEL NUMBER:** Sets the channel number. Use the numeric keys to enter a value and press the **Enter** soft key or the **ENTER** hard key to complete to the input.
- **MAX AMPLIFIER POWER:** Sets the maximum amp power. Press this soft key and rotate the knob or press the arrow keys to enter a value. Or use the numeric keys and press the **dBm** unit soft key to complete the input.
- **CPICH POWER:** Sets the CPICH power. Press this soft key and rotate the knob or press the arrow keys to enter a value. Or use the numeric keys and press the **dBm** unit soft key to complete the input.
- **CPICH DOMINANCE >:** Sets the threshold for CPICH dominance. 10 is recommended. Color of the CPICH Dominance indicator on the left bottom corner of the screen is based on this set value.
- **MULTIPATH POWER <:** Sets the threshold for multipath power. 1 is recommended. Color of the Multipath Power indicator on the left bottom corner of the screen is based on this set value.
- **AUTO SAVE:** Enables or disables automatic saving of the measurement data to an external USB memory. When it turns on, the measurements will be recorded into the default file or a usernamed file.

### **Setting Limit**

#### **LIMIT**

This hot key is used to set the threshold value for the limit line on the display screen. It turns on or off the limit or band limit settings of the measurement for pass/fail indication. The user input window must be inactive first to get the Limit hot key function other than the number input.

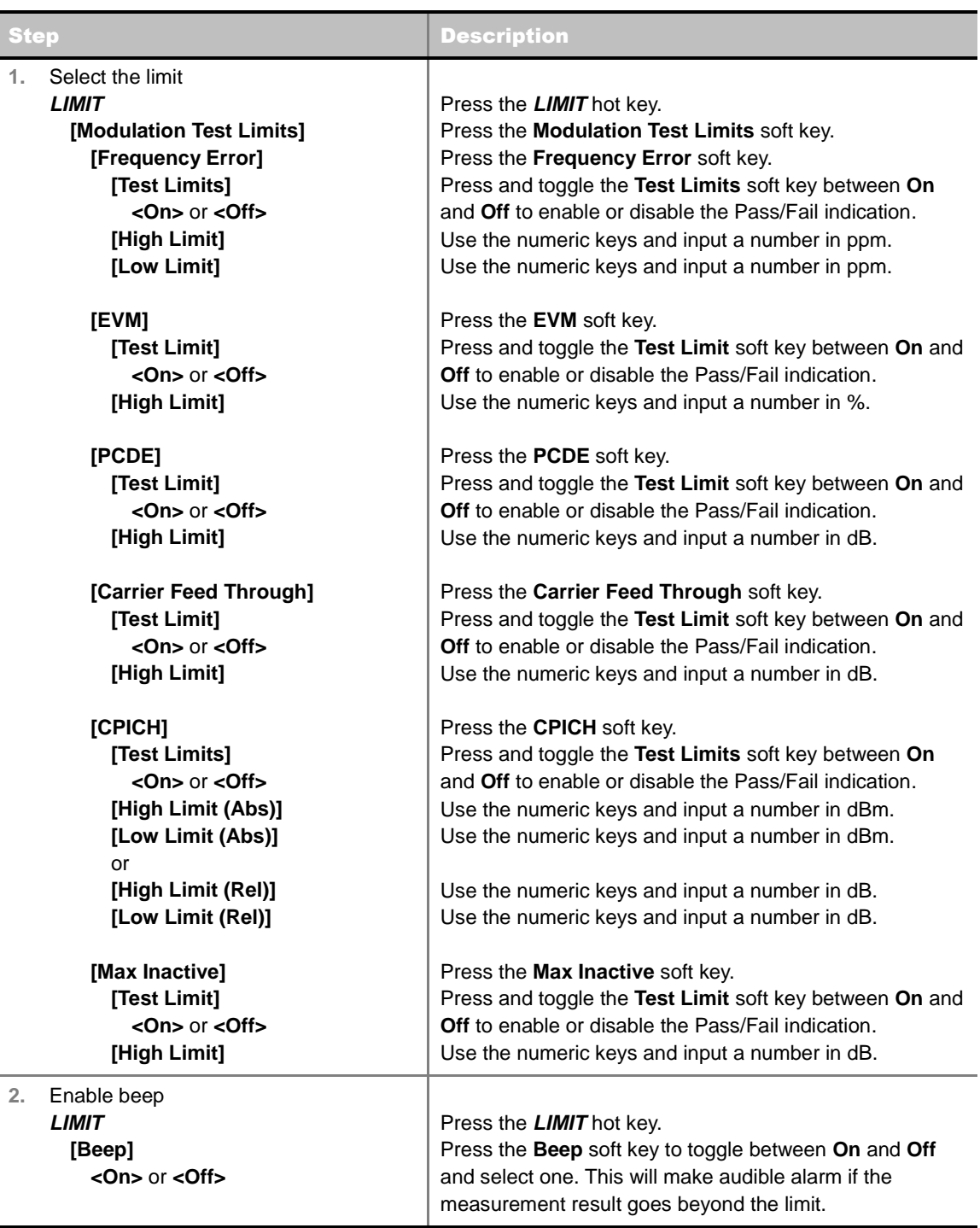

- **FREQUENCY ERROR:** Sets the frequency error limit.
- **EVM:** Sets the error vector magnitude limit.
- **PCDE:** Sets the peak code domain error limit.
	- **TEST LIMIT:** Enables or disables the test limit(s). Toggle the **Test Limit** soft key between **On** and **Off**.
	- **HIGH LIMIT:** Sets the upper limit. Use the numeric keys to input value and press the unit soft key or the **ENTER** hard key to complete the input.
- **CARRIER FEED THROUGH:** Is a result of the RF carrier signal feeding through the I/Q modulator and riding on the output circuitry without being modulated. Sets the limit of carrier feed through.
- **CPICH:** Sets the CPICH power limit.
- **MAX INACTIVE:** Sets the limit of the highest level among inactive channels.
- **RCDE:** *This key is not used in the OTA Code Domain Error mode*.

### **Measurement Example**

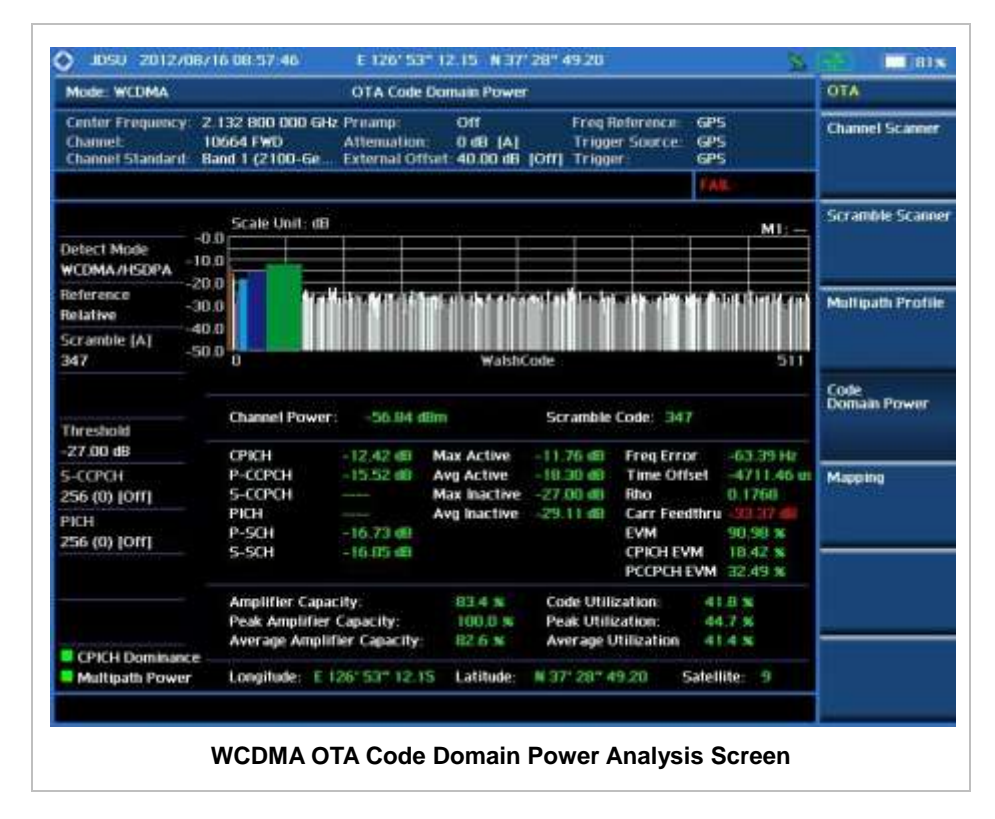

# **WCDMA ROUTE MAP**

The JD740A Series provides indoor and outdoor mapping function that allows a user to collect data of points in an indoor or outdoor environment and track the received signals and coverage of RF transmitters plotting real time directly on top of a loaded floor plan or a map.

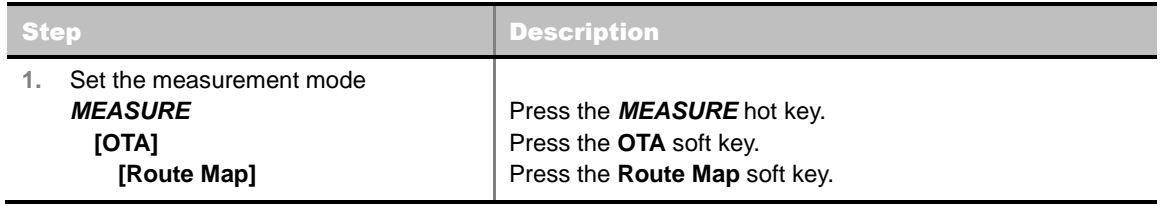

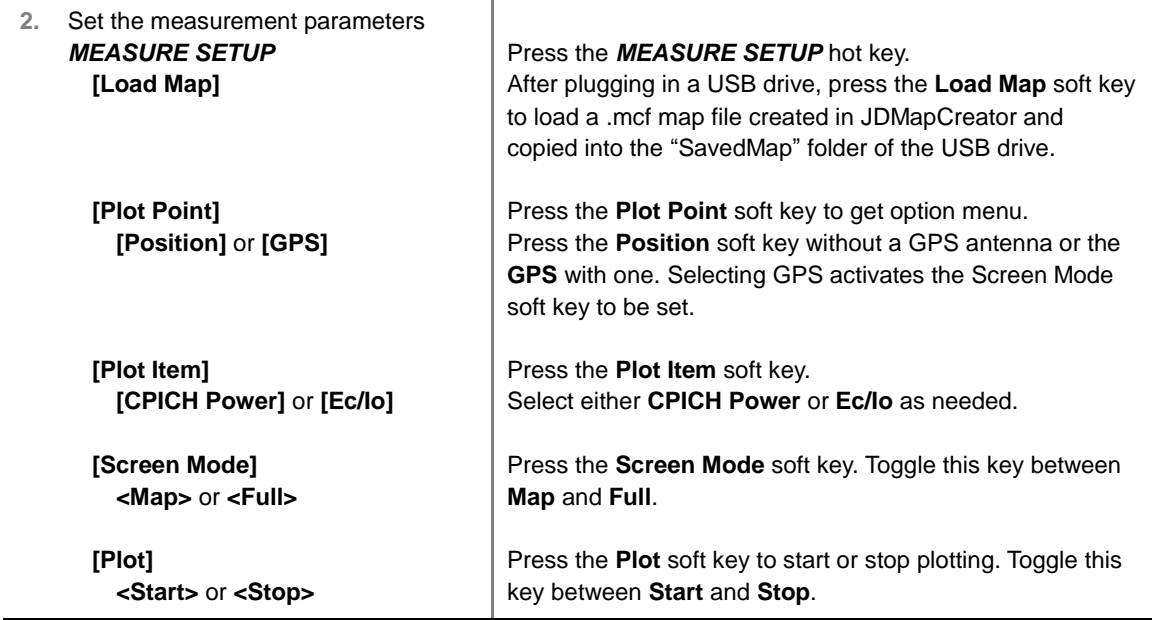

#### **MEASURE SETUP**

Sets the measurement parameters for the Route Map. The legend displayed in different colors at the bottom of the screen can be set with the *Limit* hot key.

- **PLOT:** Starts or stops a measurement in order to plot received signals or collected data on top of a loaded map. Toggle this key between **Start** and **Stop**. The instrument does not automatically save collected data. After stopping the current route mapping, the user needs to save the result with the *Save* hot key for later use. If not, all the collected data for the route will be lost.
- **PLOT POINT:** Selects a method of plotting points.
	- **POSITION:** Measures data without GPS in an indoor environment. After starting to plot, press the **Enter** hard key or the center of the rotary knob as you move with the instrument. Each time the user presses the key or the knob, the instrument plots a point on top of the loaded map. Use the arrow keys to change direction of route and the rotary knob to change distance. If the instrument has the screen with touch screen, the user can also directly touch the screen in order to collect data.
	- **GPS:** Automatically collects data with GPS in an outdoor environment and plots points as the user moves in a vehicle.
- **PLOT ITEM:** Selects either **CPICH Power** or **Ec/Io**. The instrument collects the strongest scramble data from its Scramble Scanner and plots them.
- **SCREEN MODE:** Selects either **Map** or **Full**, depending on how to show collected points on the screen. Selecting GPS for the Plot Point activates this key. Numbers shown next to the points represent their scramble codes. The instrument displays scramble code of the start point and those of the points with different scramble codes from the right previous ones.
	- **MAP:** Displays collected points only that can be seen within the boundary of the loaded map. If a point is off the map, the instrument displays an arrow indicating the direction of the current location on the map and the distance from the center to the location at the top of the screen.
	- **FULL:** Displays all the measured points for the route on the screen without the map.
- **LOAD MAP:** Loads a floor plan or a .mcf map file created in **JDMapCreator** and then saved or copied into the "SavedMap" folder of a USB drive. The JDMapCreator converts and resizes any

scanned floor plan or layout so that it can be loaded and fit to the instrument display. The user can also transfer a map file directly from JDMapCreator to the instrument.

# **Setting Limit**

#### **LIMIT**

This hot key is used to set threshold values for the legend displayed on the screen. The different colors of the legend indicate the quality of the measured data depending on their threshold setting. The user input window must be inactive first to get the Limit hot key function other than the number input.

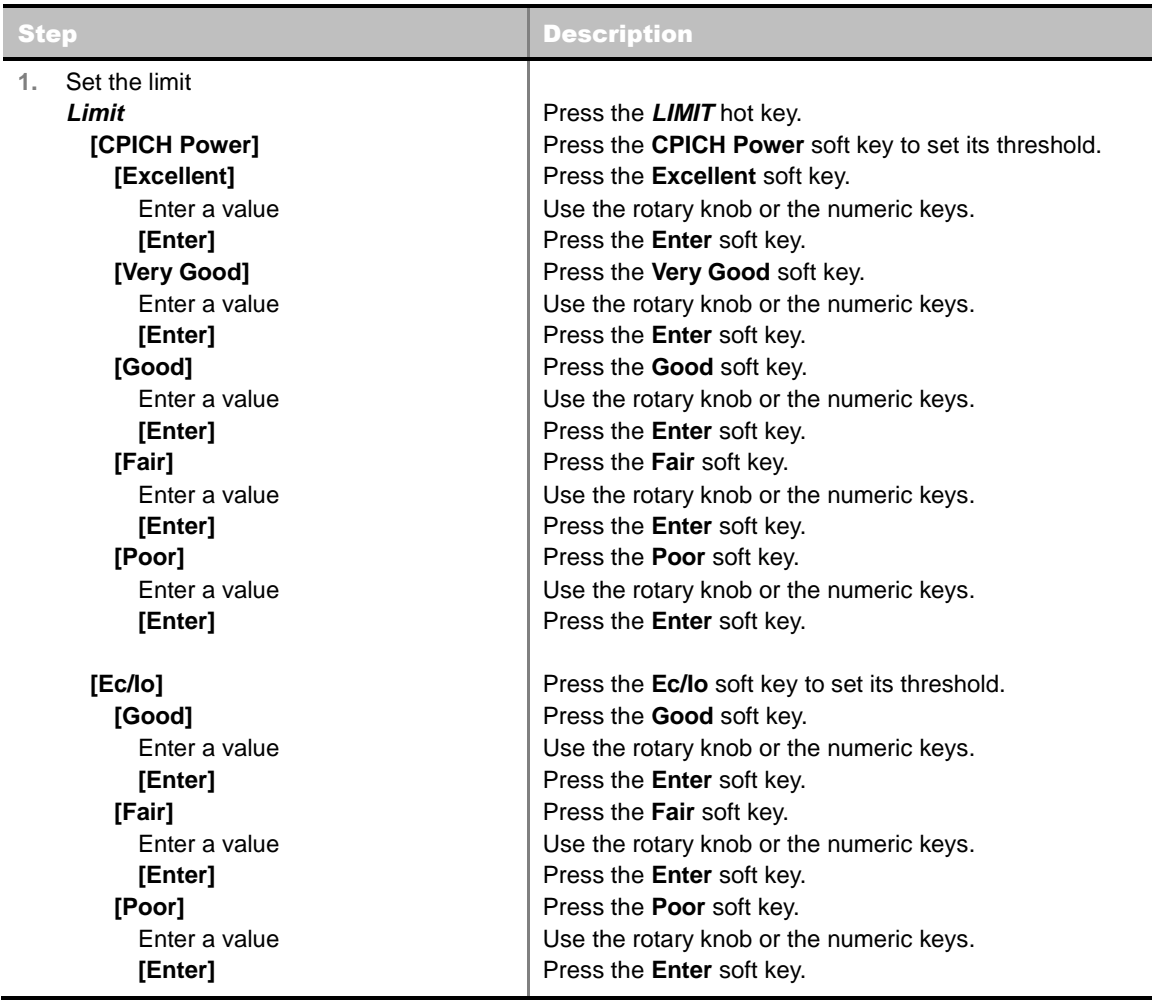

### **Measurement Example**

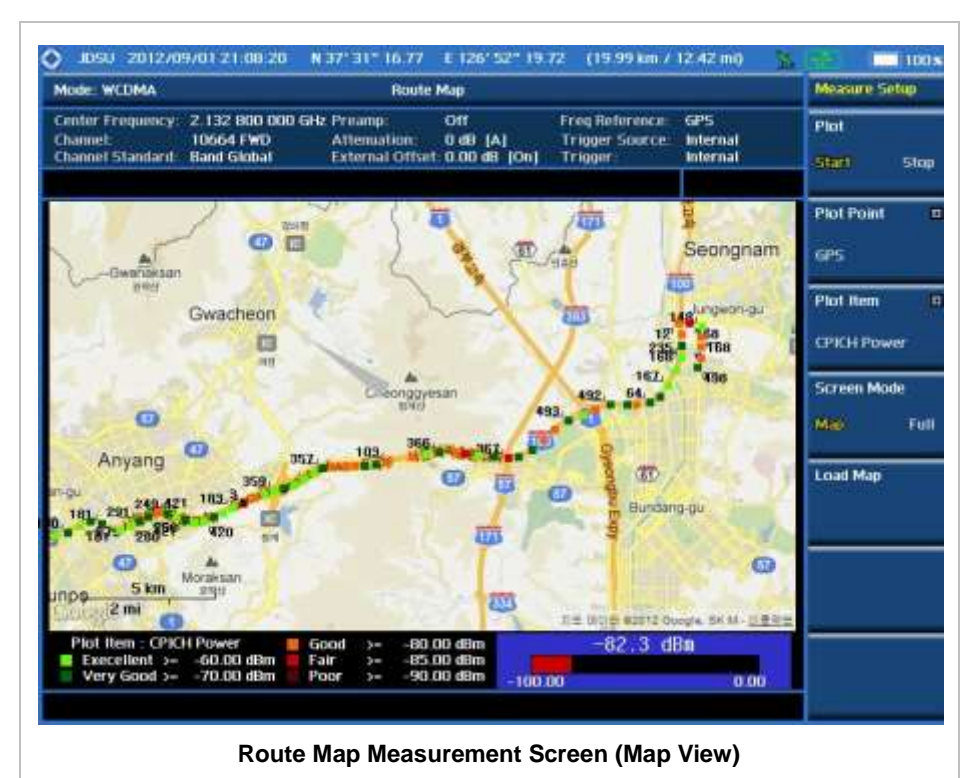

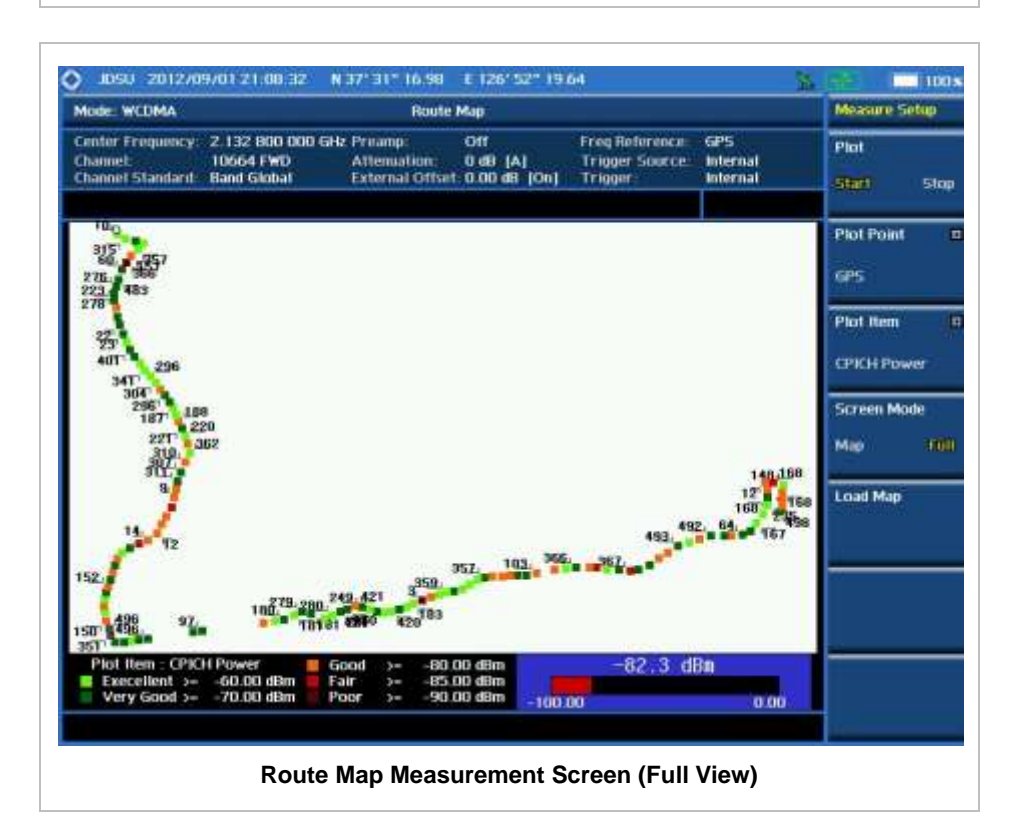

# **ANALYSIS**

# **Using Marker**

#### **MARKER**

The Marker is used to get the information about a specific trace. Six markers can be set on the display and each marker can be used independently. The X and Y coordinates of the trace are displayed when the marker is placed on any position of the trace. The position displaying the marker's X and Y coordinates may be slightly different for each measurement mode and refer to the description of each measurement. There are three different marker types available: Normal, Delta, and Delta pair. Marker position can be set manually by entering numeric values (frequency) when one of the marker types is selected.

- **SELECT MARKER:** Selects an active marker whose position can be changed with the rotary knob or the arrow keys. The assigned number of the active marker is displayed in the **Select Marker** menu box and the active marker number is also displayed right next to the active marker on the trace when the **Marker View** is set to **On**.
- **MARKER VIEW:** Displays the selected marker on the screen or hides it. When the **Marker View** is turned off and then on again in the same measurement mode, markers appear at the previous positions. If a measurement mode is changed, markers are not restored to their previous positions.
- **NORMAL:** This Normal marker type provides the reading of a marker position on the trace along with the marker number between 1 and 6.
- **DELTA:** This Delta marker type is associated with a Normal marker. A Normal marker must be set before a Delta marker is set. When the Delta marker is set, the position set by the Delta marker becomes the reference position of the Normal marker and the marker's X and Y values displays the difference compared with the Delta marker.
- **DELTA PAIR:** This Delta Pair marker type is associated with a Normal marker. A Normal marker must be set before a Delta Pair marker is set. When the Delta Pair marker is set, the position set by the Delta Pair marker becomes the reference position of the Normal marker and the marker's X and Y values displays the difference compared with the Delta Pair marker. The reference position will be varied in accordance with trace change.
- **MARKER ALL OFF:** Turns all the markers the screen off. When the Marker View is selected for those markers, the instrument displays those markers back at the previous position. If a measurement mode is changed, current settings are not restored.
- **MARKER:** Sets the X coordinate of the active marker as selected.
	- **MARKER > CENTER:** Sets the frequency of the active marker to the center frequency of spectrum analyzer.
	- **MARKERSTART:** Sets the frequency of the active marker to the start frequency of spectrum analyzer.
	- **MARKER**  $\rightarrow$  **STOP:** Sets the frequency of the active marker to the stop frequency of spectrum analyzer.

### **Using Peak Search**

#### **PEAK SEARCH**

Each time the Peak Search soft key is pressed, the active marker is positioned at the highest peak of the trace.

- **PEAK SEARCH:** Moves the active marker to the highest peak of the trace.
- **NEXT PEAK:** Moves the active marker to the second highest peak of the trace.
- **NEXT PEAK RIGHT:** Moves the active marker to the highest peak to the right of its current position.
- **NEXT PEAK LEFT:** Moves the active marker to the highest peak to the left of its current position.
- **MIN SEARCH:** Moves the active marker to the lowest peak of the trace.
- **ALWAYS PEAK:** When the **Always Peak** is set to On, the instrument moves the active marker automatically to the highest peak of the trace every time the trace is refreshed.

# **TD-SCDMA Signal Analyzer**

This TD-SCDMA Signal Analyzer function is optional that the JD740AA series offers as the Option 025. It allows the user to test TD-SCDMA/HSDPA systems. The TD-SCDMA OTA Analyzer which is the Option 045 can be added to the TD-SCDMA Signal Analyzer for Over The Air measurement.

### In this Chapter

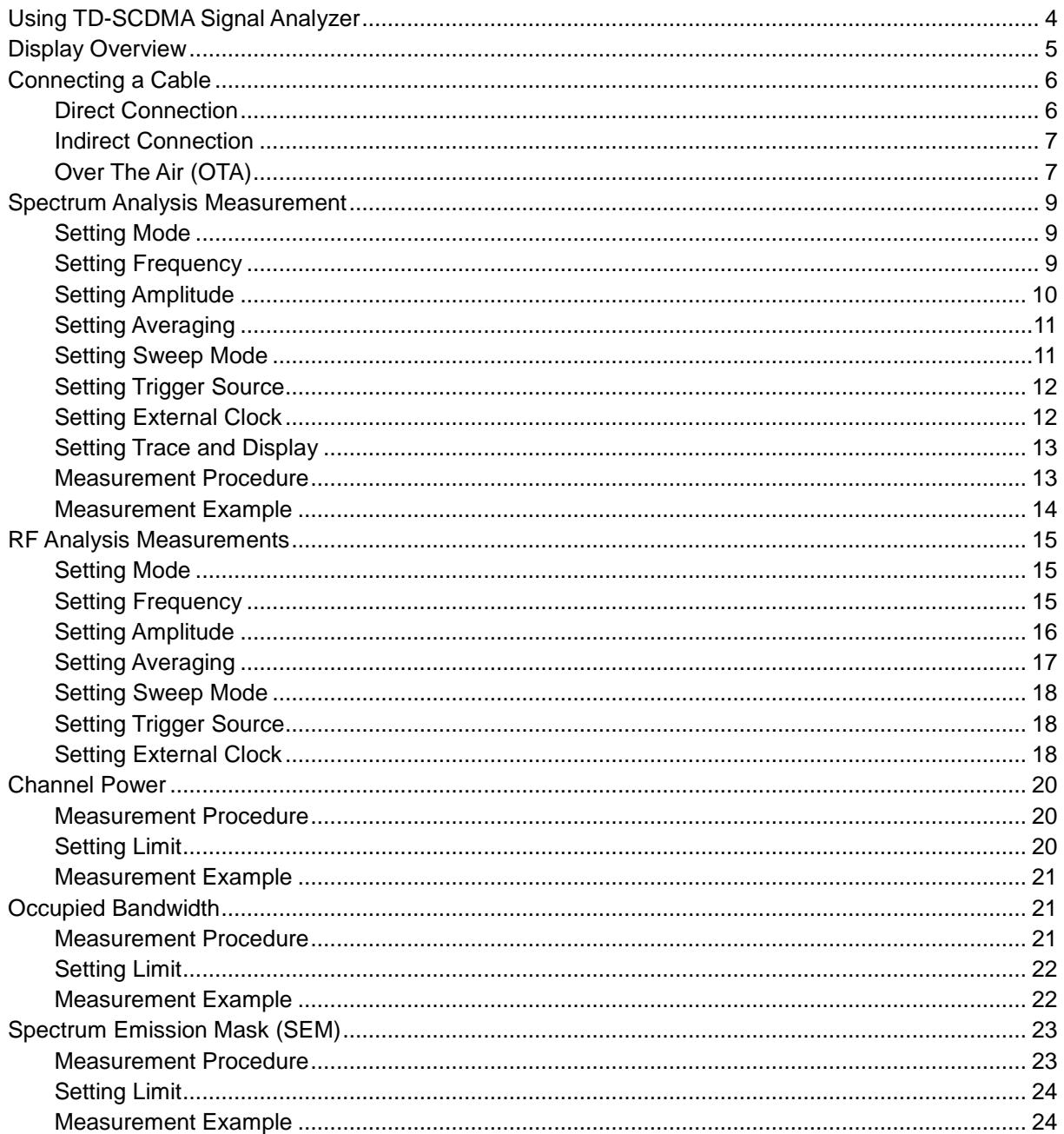

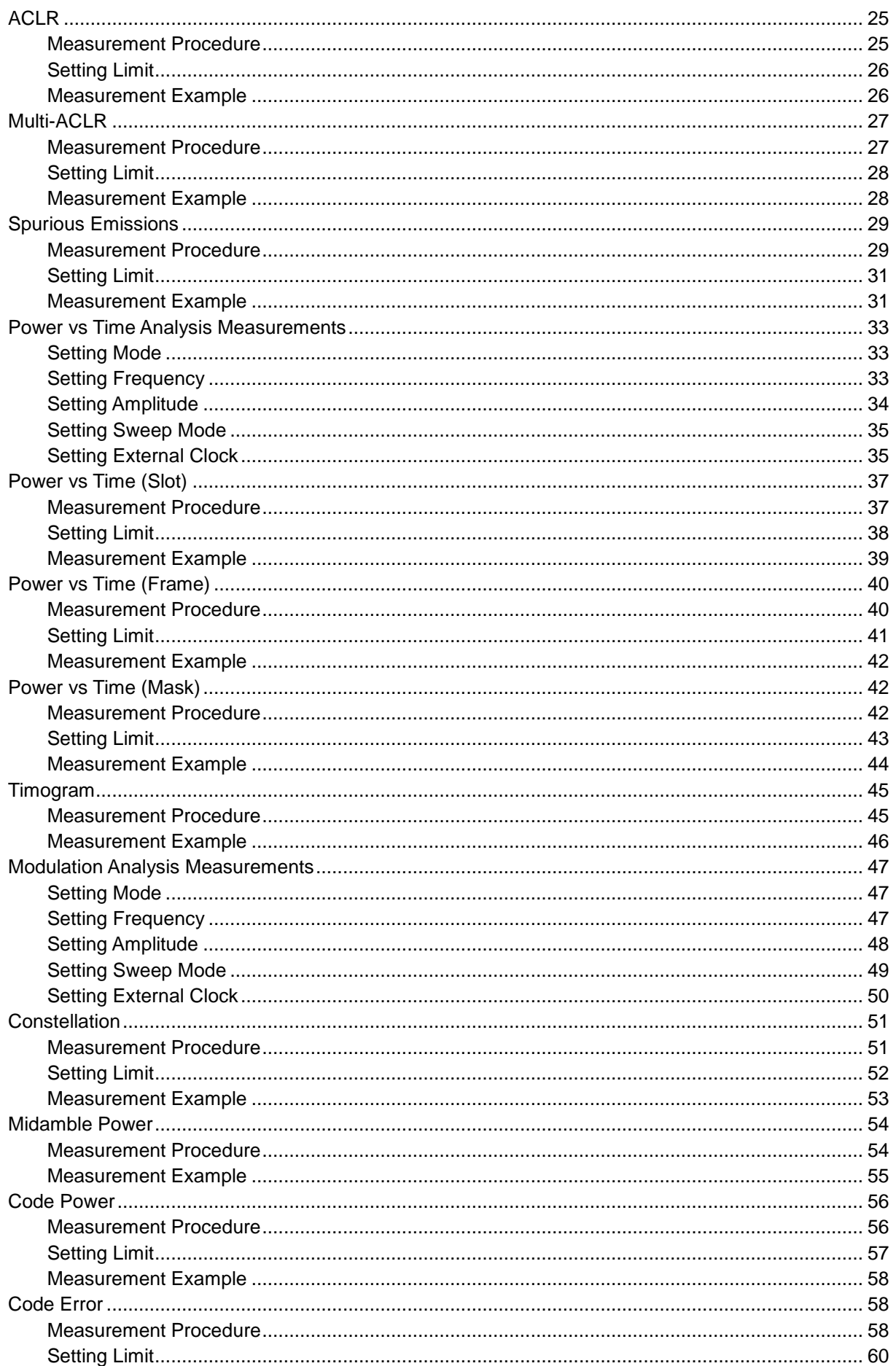

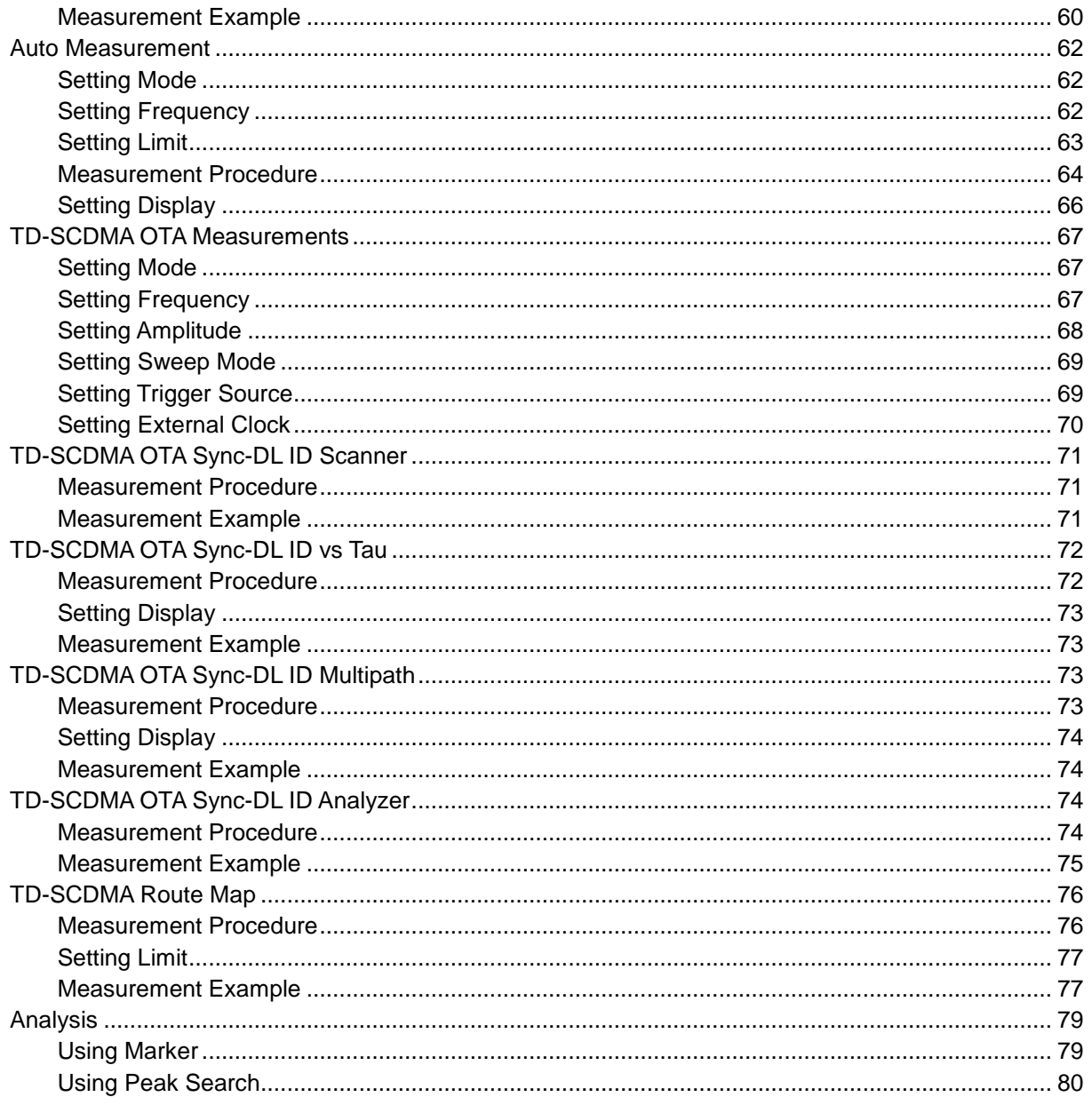

# **USING TD-SCDMA SIGNAL ANALYZER**

<span id="page-522-0"></span>The Time Division-Synchronous Code Division Multiple Access, also known as TD-SCDMA, is a 3G mobile telecommunications standard that is pursued by the Chinese Academy of Telecommunications Technology (CATT) in the People's Republic of China. The TD-SCDMA uses the TDD scheme while the WCDMA uses the FDD.

This TD-SCDMA Signal Analyzer can be used for testing of TD-SCDMA/HSDPA systems, made according to the following standard documentation.

- 3GPP TS 25.105 Base Station radio transmission and reception (TDD)
- 3GPP TS 25.142 Base Station conformance testing (TDD)
- 3GPP TS 25.222 Multiplexing and channel coding (TDD)
- 3GPP TS 25.223 Spreading and modulation (TDD)

The instrument automatically makes standard defined measurements using the measurement methods and limits as defined in the standard. The detailed results allow the user to analyze TD-SCDMA/HSDPA system performance. The user may alter the measurement parameters for specialized analysis. Pass/Fail testing with standard defined or user defined upper and lower limits and the Pass/Fail indictor help the user to determine base station performance easily.

The JD740AA series provides the following analysis tools for TD-SCDMA system.

- Spectrum Analysis
- RF Analysis
	- Channel Power
	- Occupied Bandwidth
	- **Spectrum Emission Mask**
	- Adjacent Channel Leakage Power Ratio (ACLR)
	- Multi-ACLR
	- **•** Spurious Emissions
- Power vs Time
	- Power vs Time (Slot)
	- Power vs Time (Frame)
	- Power vs Time (Mask)
	- Timogram
- Modulation Analysis
	- Constellation
	- Midamble Power
	- Code Power
- Code Error
- Auto Measure
- Over The Air (OTA)
	- Sync-DL ID Scanner
	- Sync-DL ID vs Tau
	- Sync-DL ID Multipath
	- Sync-DL ID Analyzer
	- Route Map

# **DISPLAY OVERVIEW**

<span id="page-523-0"></span>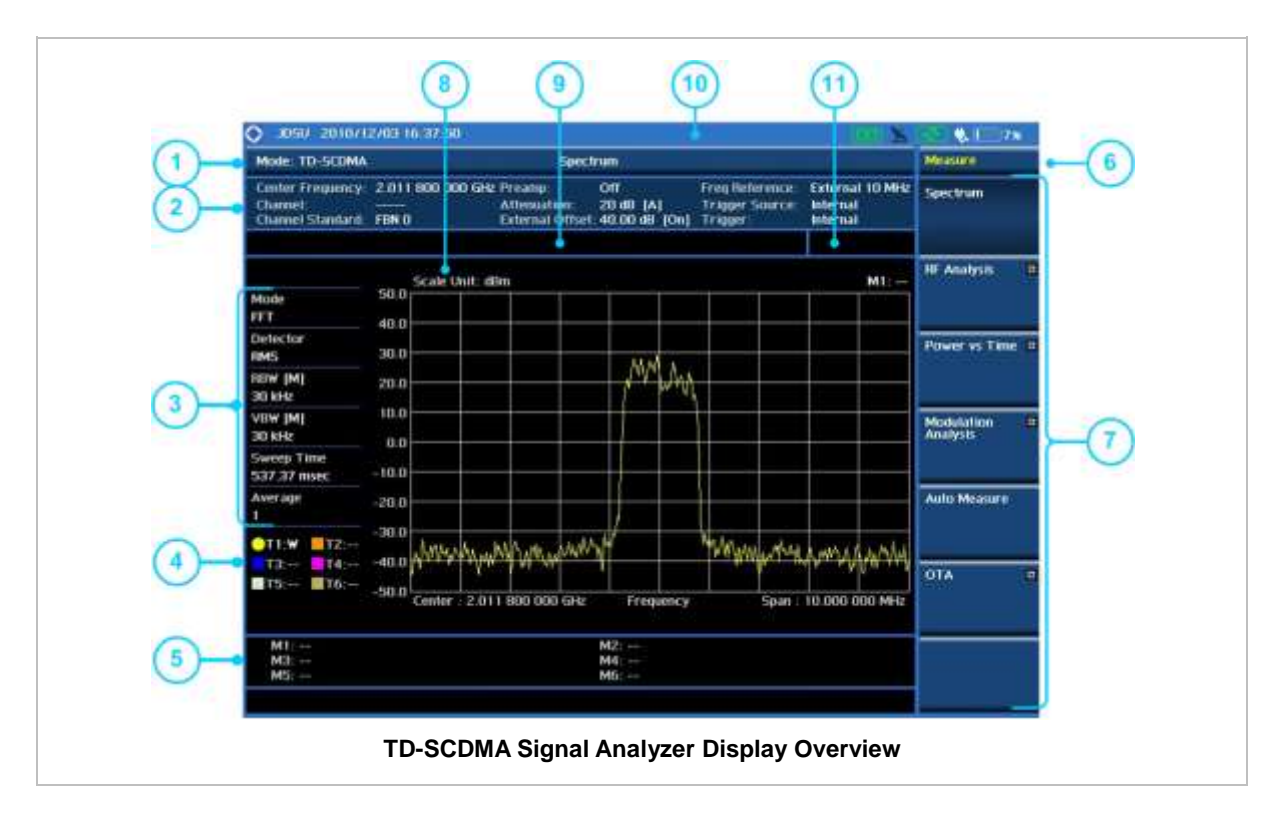

- **1** Measurement Mode Information: TD-SCDMA Signal Analyzer
- **2** Spectrum Input Level Setting Information: This window shows the most common settings or parameters of each measurement.
	- Frequency and Channel Setting
	- Amplitude Setting (Preamp, Attenuation, External Offset)
	- Reference Setting (Frequency, Trigger)
- **3** Measurement Setting Information
	- Spectrum Analyzer Operation Mode Information
	- Detector Type Setting Information
	- Spectrum Setting Information (RBW, VBW) [A]: Auto mode, [M]: Manual mode
- Sweep Time Information: Displays current sweep time
- Average Number Information set through BW/AVG hard key. It shows the number of traces to be averaged.
- **4** Trace Information
	- C: Captured
	- M: Max Hold
	- m: Min Hold
	- W: Write Current Trace (Indicates current active trace)
	- L: Loaded
	- F: Trace View Off
- **5** Information on Marker Table displays up to 6 markers
- **6** Screen Menu Title
- **7** Screen Menu and Sub-menu
- **8** Scale Unit Information: dBm, dBV, dBmV, dBuV, V, and W
- **9** User Input Window: Activates when user input menu or key is selected. Pressing ESC hard key will cancel or deactivate user input window. Inactivate user input window before using hot keys. **NOTE:** It is very important to inactivate the user input window when you intend to use the hot key menu on the numeric keys.
- **10** System Information
	- Date and Time
	- Positioning Information (Longitude and Latitude). It is available only when a GPS antenna is connected. Frequency reference is automatically set to GPS in the System menu when a GPS antenna is connected.
	- Frequency Reference Indicator: INT for internal and EXT for external. The EXT icon is green when an external reference is locked or red when the external reference is not locked. When a GPS antenna is connected, this space will be blank.
	- GPS Indicator: Color of the GPS icon changes among green, yellow, and gray depending on locking status.
	- USB Indicator
	- DC Input Power Indicator
	- Battery Indicator
- **11** Pass/Fail Indicator

<span id="page-524-0"></span>

# **CONNECTING A CABLE**

### <span id="page-524-1"></span>**Direct Connection**

Connect the **Spectrum Analyzer RF In 50 Ω** port of the JD740AA series and the PA output port of BTS.

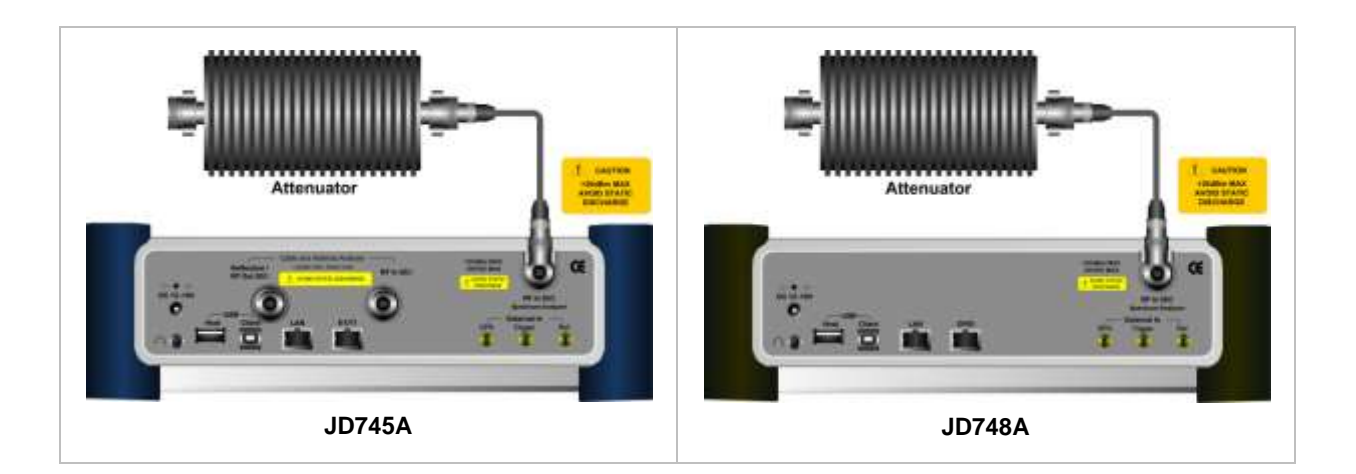

### <span id="page-525-0"></span>**Indirect Connection**

Connect the **Spectrum Analyzer RF In 50 Ω** port of the JD740AA series and the monitor port of BTS.

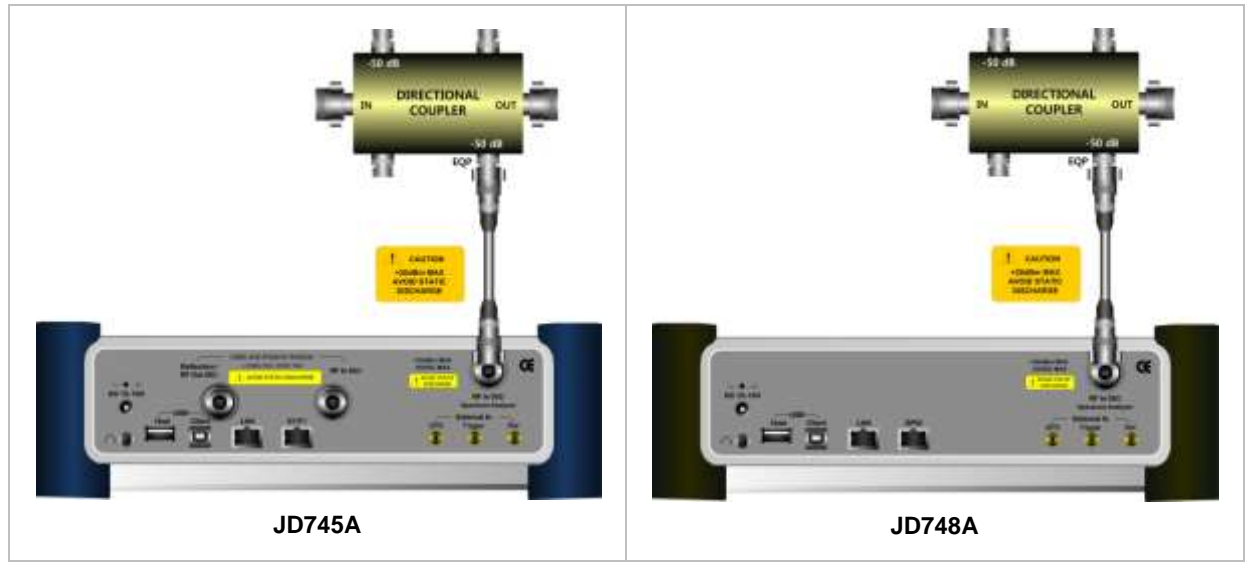

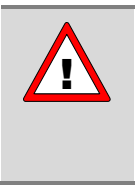

The maximum power for the **Spectrum Analyzer RF In 50 Ω** port is +20 dBm (0.1 Watt). If the input signal level to be measured is greater than +20 dBm, use a *High*  **Power Attenuator** to prevent damage when you directly connect the signal to the instrument. Or connect a signal from the coupling port of a directional coupler.

# <span id="page-525-1"></span>**Over The Air (OTA)**

Connect an Omni/directional RF antenna to the **Spectrum Analyzer RF In 50 Ω** port of the JD740AA series and then a GPS antenna to the **GPS** port of the JD740AA series.

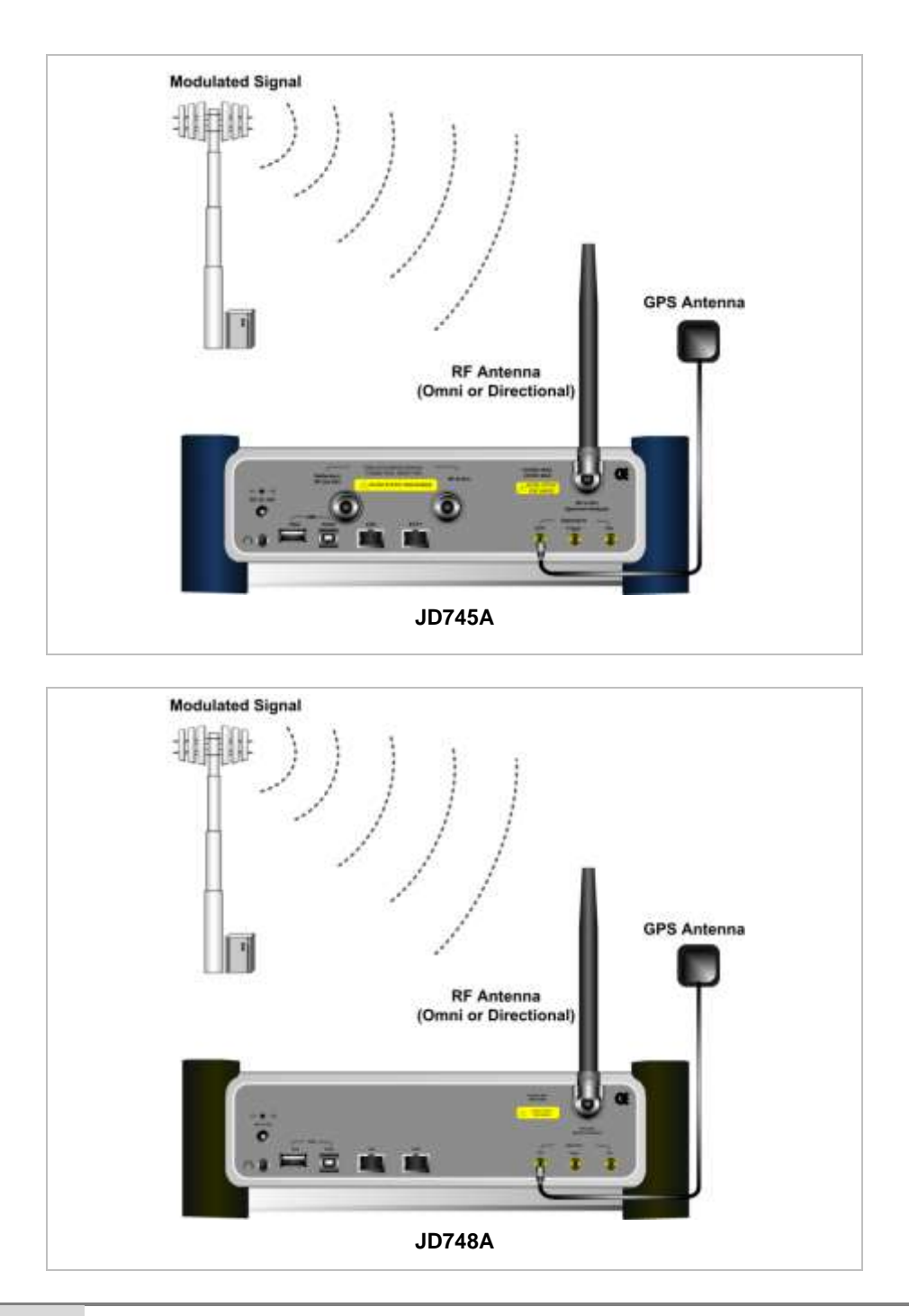

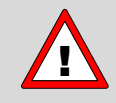

If the input signal level to be measured is less than 0 dBm, set 0 dB attenuation or turn on the preamp to have better dynamic range for the OTA testing.

# **SPECTRUM ANALYSIS MEASUREMENT**

### <span id="page-527-1"></span><span id="page-527-0"></span>**Setting Mode**

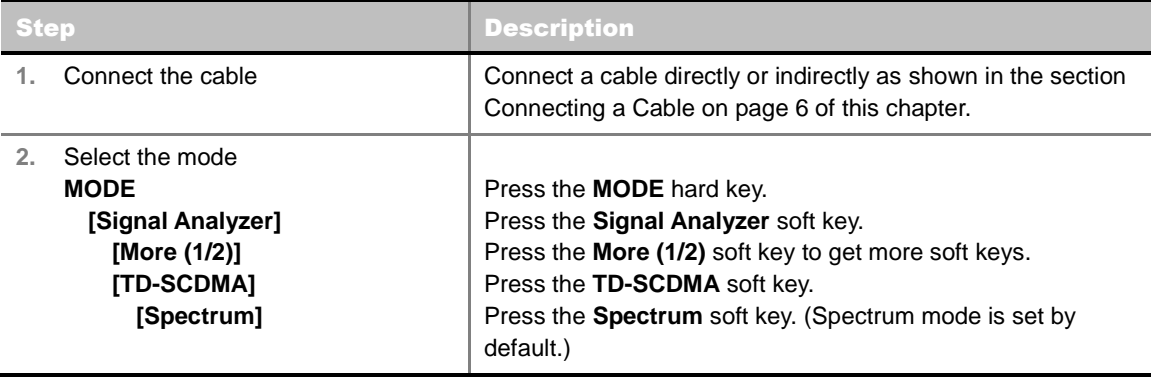

### <span id="page-527-2"></span>**Setting Frequency**

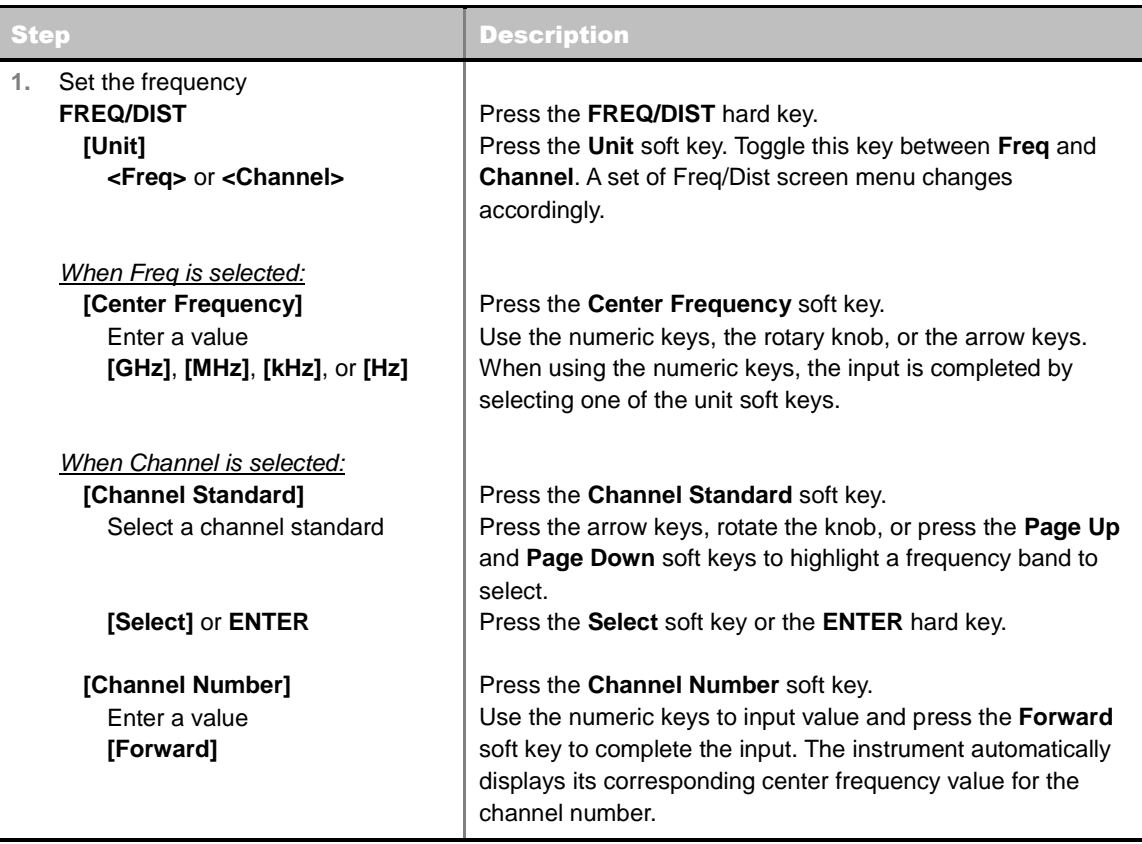

#### **FREQ/DIST**

- **UNIT:** Determines the way how to set the frequency band with either standard band or custom frequency band. Toggling this key between **Freq** and **Channel** changes a set of Freq/Dist screen menu automatically.
- **CENTER FREQUENCY:** Changes the center frequency setting. Use the rotary knob or the arrow

keys. Or use the numeric keys to input a certain value and press one of the unit soft keys to complete the input.

- **FREQUENCY STEP:** Defines the amount of frequency to be increased or decreased when using the rotary knob or the arrow keys to change the **Center Frequency**. This frequency step size can be entered by using numeric keys and the unit soft keys.
- **CHANNEL NUMBER:** Enters a channel number. The instrument automatically displays its corresponding center frequency value for the channel number.
- **CHANNEL STEP:** Defines the amount of channel to be increased or decreased when using the rotary knob or the arrow keys to change the **Channel Number**. This channel step size can be entered by using numeric keys and the **Enter** soft key.
- **CHANNEL STANDARD:** When the channel standard is selected from the list, the center frequency information on the display screen will be mapped accordingly to the selected channel standard. The channel standards available in the instrument are listed in the Appendix C – Band, Frequency & Channel Standard.

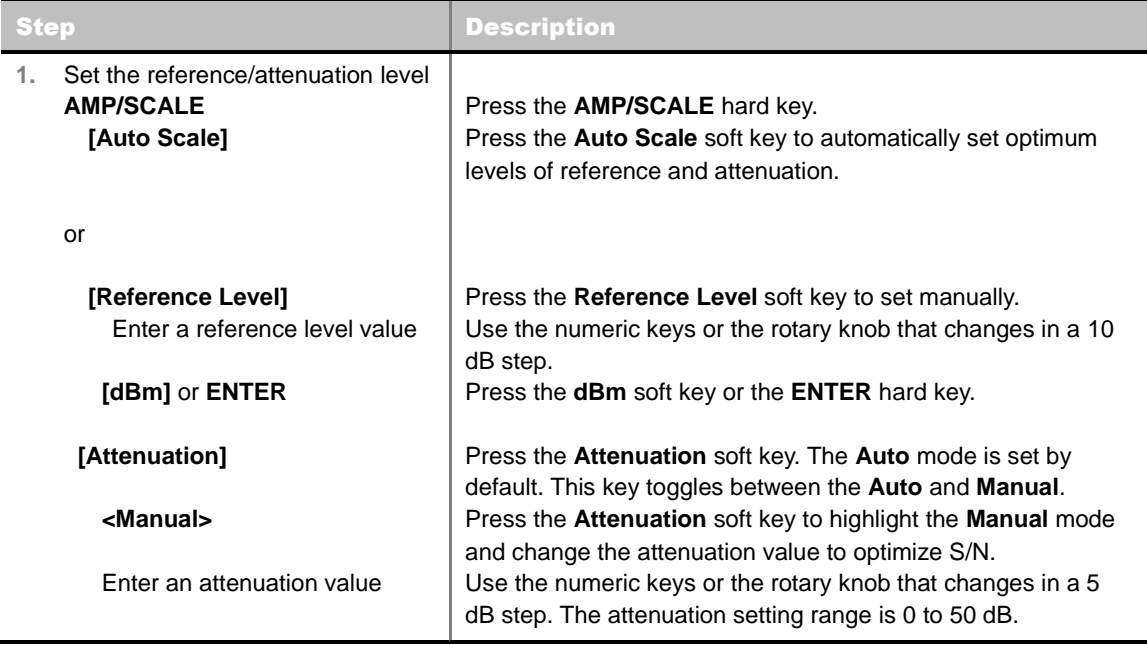

### <span id="page-528-0"></span>**Setting Amplitude**

#### **AMP/SCALE**

- **AUTO SCALE:** The instrument can automatically set the scale to the minimum and maximum values on the Y-axis of the graph for optimum display of the traces measured. Each time the **Auto Scale** is selected, the top and bottom scales are set to the minimum and maximum values with margin on the Y-axis of the display screen and attenuation is set to its optimum value.
- **REFERENCE LEVEL:** Sets the maximum Y-axis range.
- **SCALE/DIV:** Is used only for the Spectrum measurement screen. It represents the value of one division on the horizontal scale. The default value is 10 dB per division and the Y-Scale is set to 100 dB. Selecting the **Scale/Div** soft key enables to set the value to 1 dB per division with the numeric keys or the rotary knob.
- **ATTENUATION**
- **AUTO:** Input attenuator's value is automatically set depending on the reference level. This is the default operation mode, so it is recommended to use this mode unless a special measurement condition is needed.
- **MANUAL:** Sets the attenuator's value for the **Spectrum Analyzer RF In 50 Ω** port.
- **PREAMP:** Turns on or off the internal pre-amplifier. Preamp results in a correction being applied to compensate for the gain of the preamp so that amplitude readings show the value at the input connector. This soft key toggles between the **On** and **Off**. When it is set to On, the allowable attenuation input range is from 0 dB to 10 dB in a multiple of five. If the attenuation value is manually set greater than 10 dB, the instrument will automatically turn off the pre-amplifier to display low-level signal properly on the screen.
- **UNITS:** Sets the scale unit on the display among **dBm**, **dBV**, **dBmV**, **dBuV**, **V**, and **W**.
- **EXTERNAL OFFSET:** Sets an external offset value. An offset consists of a cable loss and a user offset and the measurement result shows the value reflecting both offset values. When the external offset value is set at 40 dB in the Spectrum mode, the measurement result compensates 40 dB at both the Spectrum Analyzer and Signal Analyzer modes.

### <span id="page-529-0"></span>**Setting Averaging**

#### **BW/AVG**

 **AVERAGE:** Sets the number of measurements to be averaged for the trace presentation. A maximum of 100 times of averaging can be set.

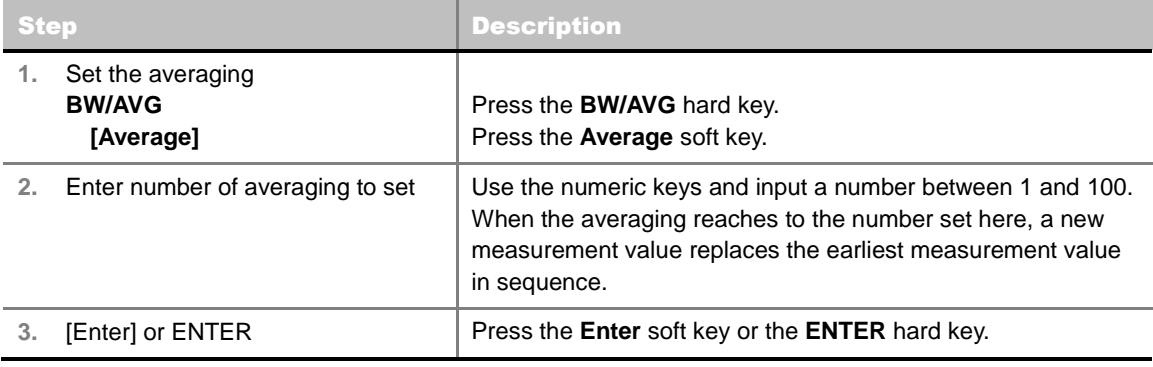

### <span id="page-529-1"></span>**Setting Sweep Mode**

#### **SWEEP**

This hot key is used to set the sweep parameters. The user input window must be inactive first to get the Sweep hot key function other than the number input.

**SWEEP MODE:** Sets the sweep method. Toggle between **Continue** and **Single**.

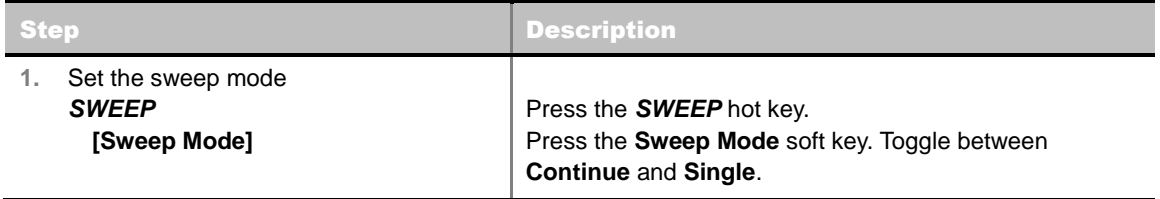

# <span id="page-530-0"></span>**Setting Trigger Source**

#### **TRIGGER**

This hot key is used to select the trigger source among **Internal**, **External**, and **GPS**. The user input window must be inactive first to get the Trigger hot key function other than the number input.

# <span id="page-530-1"></span>**Setting External Clock**

To enhance the reliability of modulation analysis measurements the JD740AA series must be synchronized with the Base Station. When an external clock is not supplied, the JD740AA series works with a built-in internal high-accuracy time base. In this case, some measurement results may exhibit inaccurate values. Therefore, it is highly recommended to use the same reference clock as signal source. Trigger mode can be changed by using the *TRIGGER* hot key.

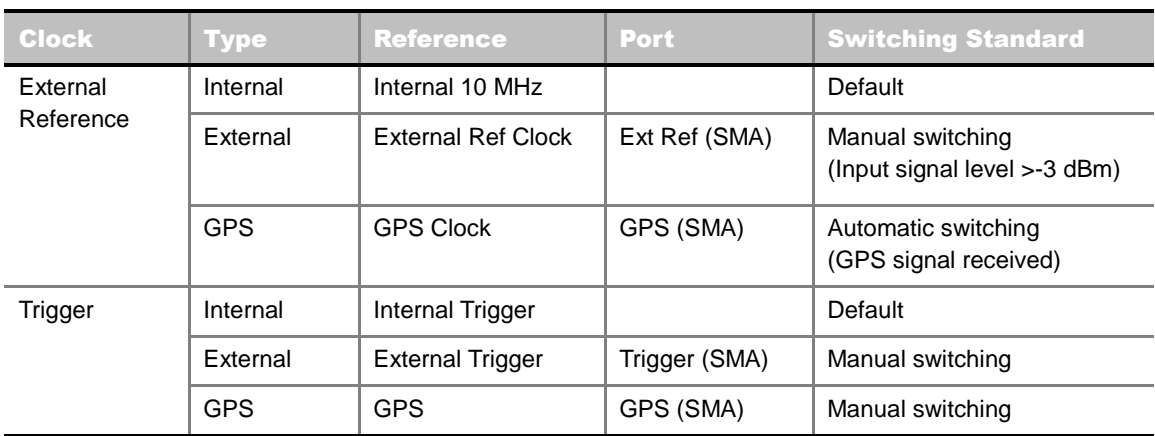

#### **EXTERNAL CLOCK OPERATING STANDARDS**

#### **CONNECTION**

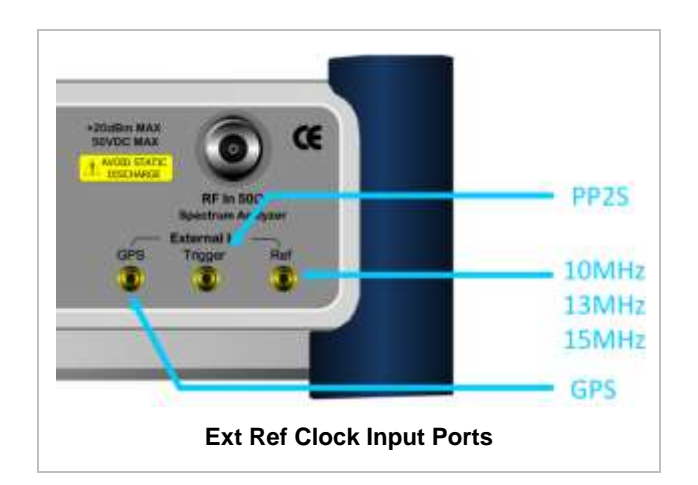

#### **ENABLING EXTERNAL REFERENCE**

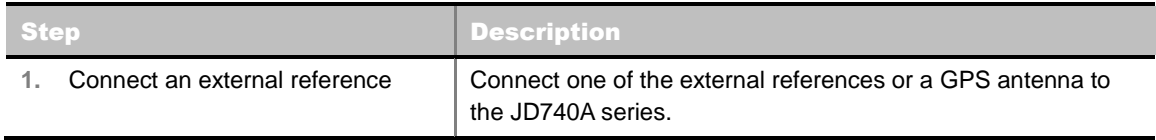

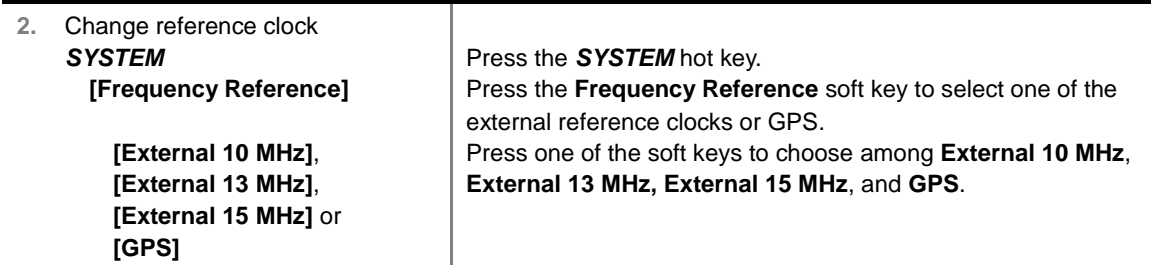

#### **EXTERNAL REFERENCE INDICATOR INFORMATION**

Each indicator tells different locking status according to a connection. When a GPS antenna is connected, longitude and latitude information will be displayed on the screen.

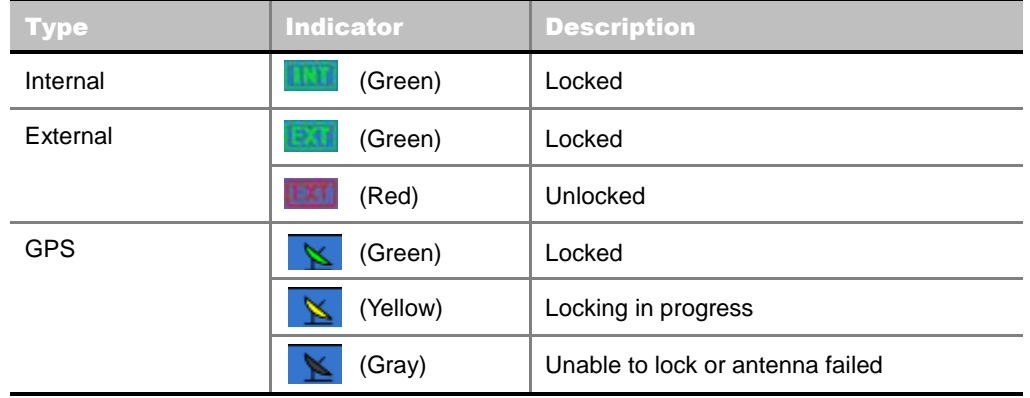

### <span id="page-531-0"></span>**Setting Trace and Display**

**TRACE/DISPLAY**

- **SELECT TRACE:** Selects an active trace from T1 to T6. Trace numbers are assigned to each captured trace or loaded trace. Pressing one of the six trace number soft keys sets the selected trace number as the active trace on the display screen.
- **CLEAR WRITE:** Clears the selected trace and writes or assigns the current trace**.**
- **MAX HOLD:** Sets the active trace to display the maximum response of the input signal. Active trace compares newly acquired data with the trace shown on the screen and displays the bigger trace on the display screen.
- **MIN HOLD:** Sets the active trace to display the minimum response of the input signal. Active trace compares newly acquired data with the trace shown on the screen and displays the smaller trace on the display screen.
- **CAPTURE:** Captures a current trace on the display screen with the selected trace number.
- **TRACE VIEW:** Displays the trace of the selected trace number on the display screen or hides it from the display screen. Press the **Select Trace** soft key to select a trace number and then press the **Trace View** soft key to toggle between the **Off** to hide and **On** to restore a hidden trace.
- <span id="page-531-1"></span>**TRACE CLEAR ALL:** Deletes all traces from the instrument and initializes the trace settings.

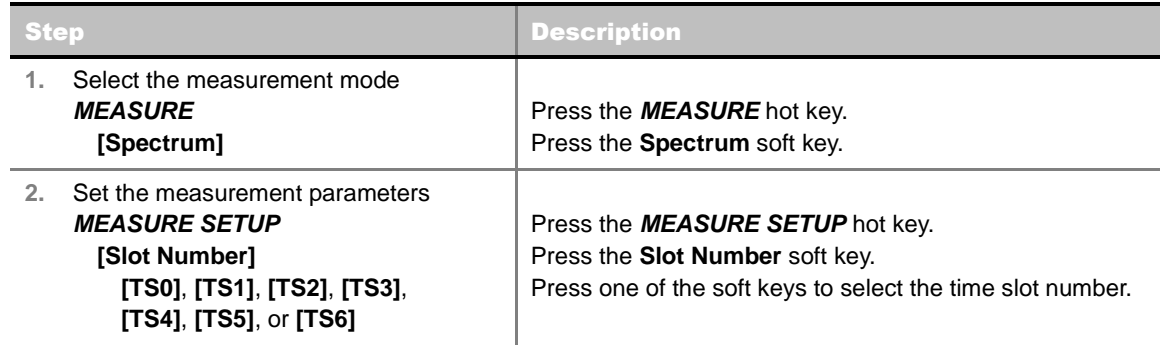

#### **MEASURE SETUP**

- **DELAY:** Sets the delay in microseconds. This key is used only when there is a time offset in the signals to be measured.
- **SLOT NUMBER:** Sets the time slot number to be displayed on the measurement screen. Select the slot number among **TS0**, **TS1**, **TS2**, **TS3**, **TS4**, **TS5,** and **TS6**.

### <span id="page-532-0"></span>**Measurement Example**

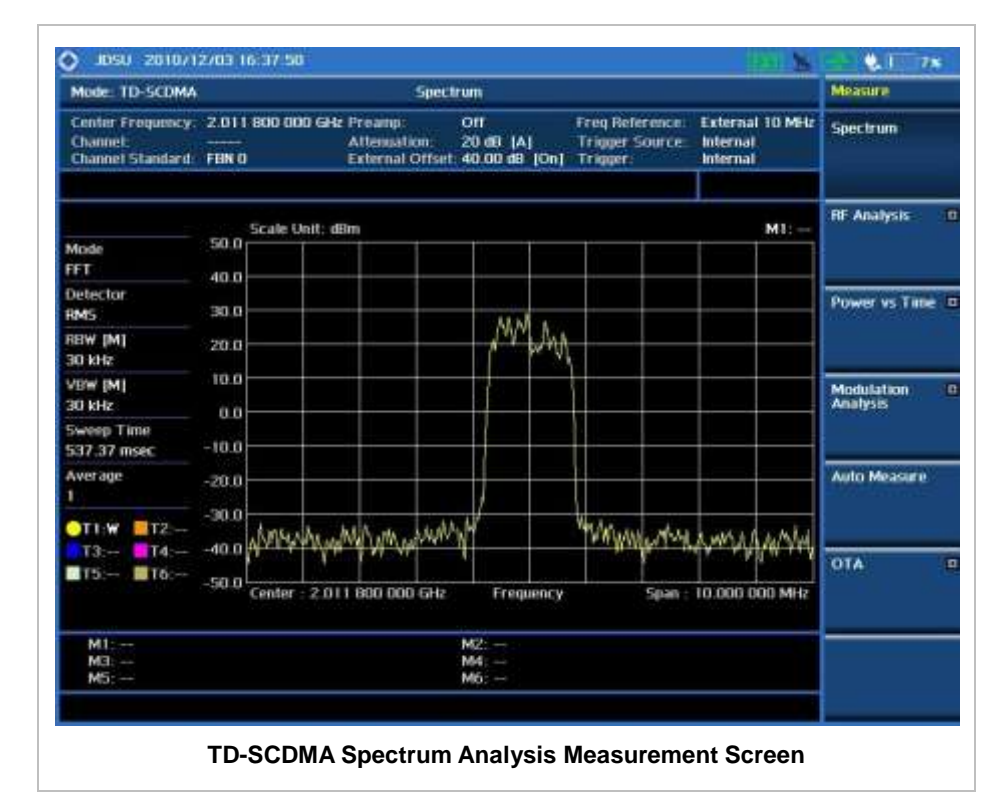

# **RF ANALYSIS MEASUREMENTS**

<span id="page-533-0"></span>RF Analysis in TD-SCDMA Signal Analyzer provides single-button measurements for the following measurements.

- Channel Power
- Occupied Bandwidth
- Spectrum Emission Mask
- Adjacent Channel Leakage Power Ratio (ACLR)
- Multi-ACLR
- **Spurious Emissions**

### <span id="page-533-1"></span>**Setting Mode**

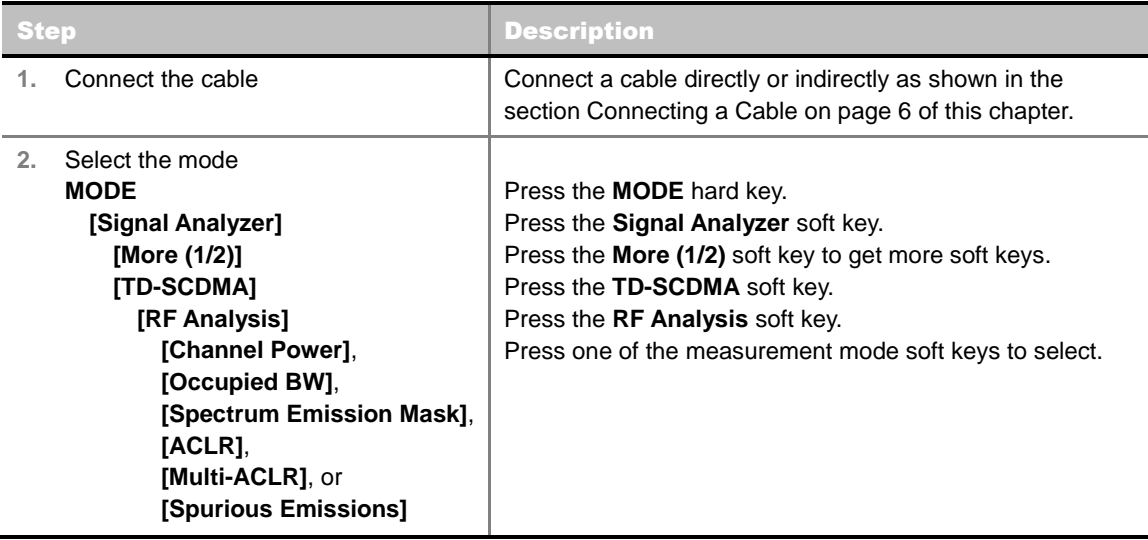

### <span id="page-533-2"></span>**Setting Frequency**

*This setting is not used in the Multi-ACLR mode and the Spurious Emissions mode.*

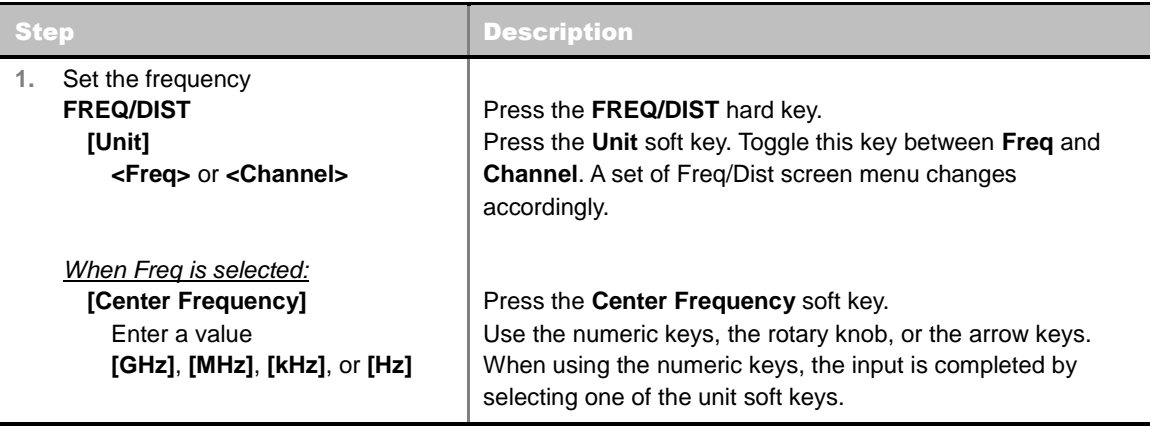

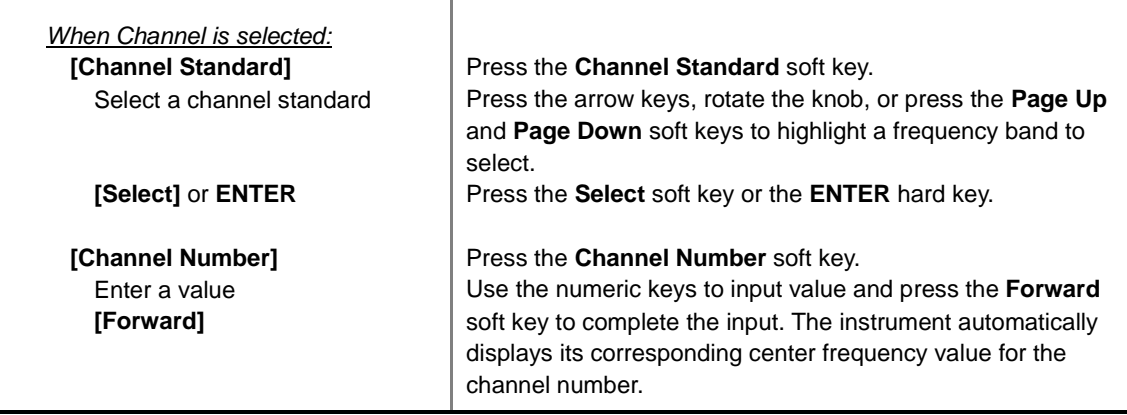

#### **FREQ/DIST**

- **UNIT:** Determines the way how to set the frequency band with either standard band or custom frequency band. Toggling this key between **Freq** and **Channel** changes a set of Freq/Dist screen menu automatically.
- **CENTER FREQUENCY:** Changes the center frequency setting. Use the rotary knob or the arrow keys. Or use the numeric keys to input a certain value and press one of the unit soft keys to complete the input.
- **FREQUENCY STEP:** Defines the amount of frequency to be increased or decreased when using the rotary knob or the arrow keys to change the **Center Frequency**. This frequency step size can be entered by using numeric keys and the unit soft keys.
- **CHANNEL NUMBER:** Enters a channel number. The instrument automatically displays its corresponding center frequency value for the channel number.
- **CHANNEL STEP:** Defines the amount of channel to be increased or decreased when using the rotary knob or the arrow keys to change the **Channel Number**. This channel step size can be entered by using numeric keys and the **Enter** soft key.
- **CHANNEL STANDARD:** When the channel standard is selected from the list, the center frequency information on the display screen will be mapped accordingly to the selected channel standard. The channel standards available in the instrument are listed in the Appendix C – Band, Frequency & Channel Standard.

# <span id="page-534-0"></span>**Setting Amplitude**

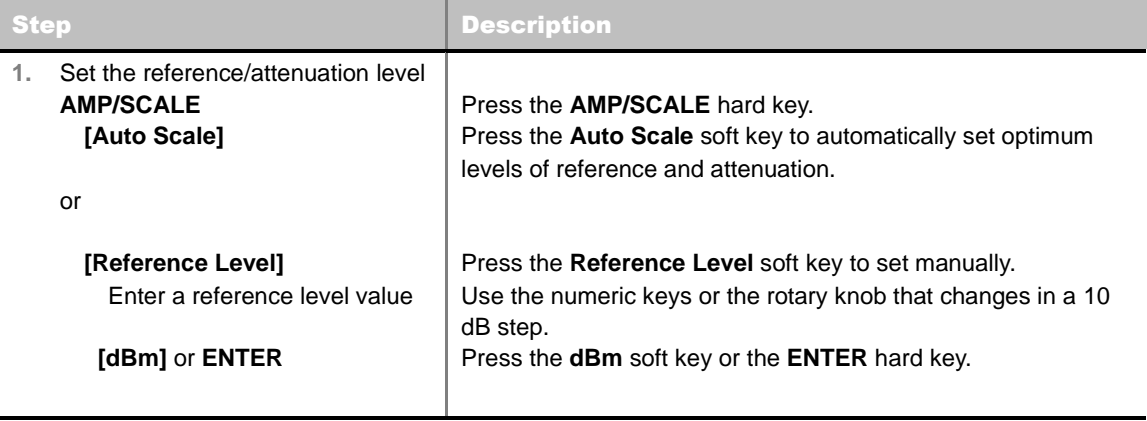

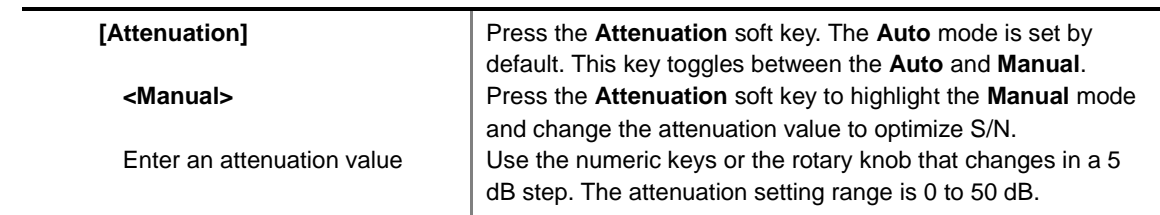

#### **AMP/SCALE**

- **AUTO SCALE:** The instrument can automatically set the scale to the minimum and maximum values on the Y-axis of the graph for optimum display of the traces measured. Each time the **Auto Scale** is selected, the top and bottom scales are set to the minimum and maximum values with margin on the Y-axis of the display screen.
- **REFERENCE LEVEL:** Sets the maximum Y-axis range.
- **SCALE/DIV:** Is used only for the Spectrum measurement screen. It represents the value of one division on the horizontal scale. The default value is 10 dB per division and the Y-Scale is set to 100 dB. Selecting the **Scale/Div** soft key enables to set the value to 1 dB per division with the numeric keys or the rotary knob.
- **E ATTENUATION** 
	- **AUTO:** Input attenuator's value is automatically set depending on the reference level. This is the default operation mode, so it is recommended to use this mode unless a special measurement condition is needed.
	- **MANUAL:** Sets the attenuator's value for the **Spectrum Analyzer RF In 50 Ω** port.
- **PREAMP:** Turns on or off the internal pre-amplifier. Preamp results in a correction being applied to compensate for the gain of the preamp so that amplitude readings show the value at the input connector. This soft key toggles between the **On** and **Off**. When it is set to On, the allowable attenuation input range is from 0 dB to 10 dB in a multiple of five. If the attenuation value is manually set greater than 10 dB, the instrument will automatically turn off the pre-amplifier to display low-level signal properly on the screen.
- **UNITS:** Sets the scale unit on the display among **dBm**, **dBV**, **dBmV**, **dBuV**, **V**, and **W**.
- **EXTERNAL OFFSET:** Sets an external offset value. An offset consists of a cable loss and a user offset and the measurement result shows the value reflecting both offset values. When the external offset value is set at 40 dB in the Spectrum mode, the measurement result compensates 40 dB at both the Spectrum Analyzer and Signal Analyzer modes.

### <span id="page-535-0"></span>**Setting Averaging**

#### **BW/AVG**

 **AVERAGE:** Sets the number of measurements to be averaged for the trace presentation. A maximum of 100 times of averaging can be set. *This setting is not used in the Spurious Emissions mode*.

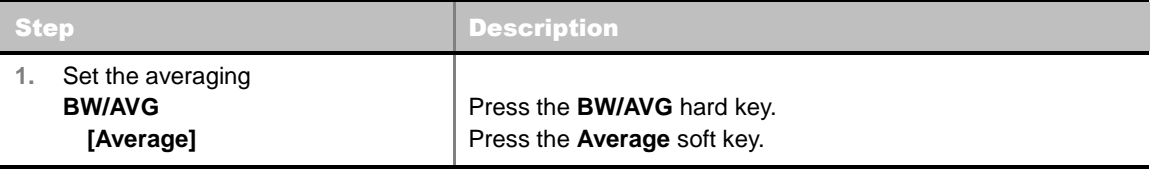

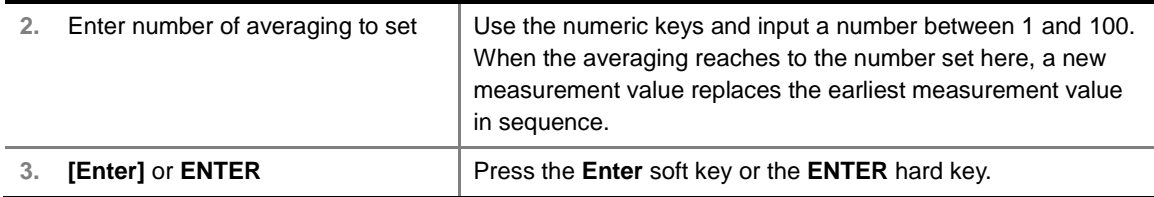

### <span id="page-536-0"></span>**Setting Sweep Mode**

#### **SWEEP**

This hot key is used to set the sweep parameters. The user input window must be inactive first to get the Sweep hot key function other than the number input.

**SWEEP MODE:** Sets the sweep method. Toggle between **Continue** and **Single**.

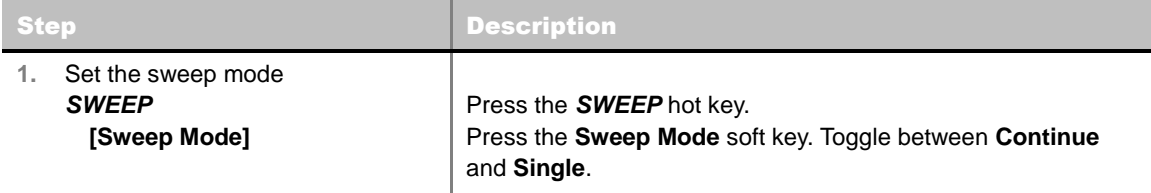

### <span id="page-536-1"></span>**Setting Trigger Source**

#### **TRIGGER**

This hot key is used to select the trigger source among **Internal**, **External**, and **GPS**. The user input window must be inactive first to get the Trigger hot key function other than the number input.

### <span id="page-536-2"></span>**Setting External Clock**

To enhance the reliability of modulation analysis measurements the JD740AA series must be synchronized with the Base Station. When an external clock is not supplied, the JD740AA series works with a built-in internal high-accuracy time base. In this case, some measurement results may exhibit inaccurate values. Therefore, it is highly recommended to use the same reference clock as signal source. Trigger mode can be changed by using the *TRIGGER* hot key.

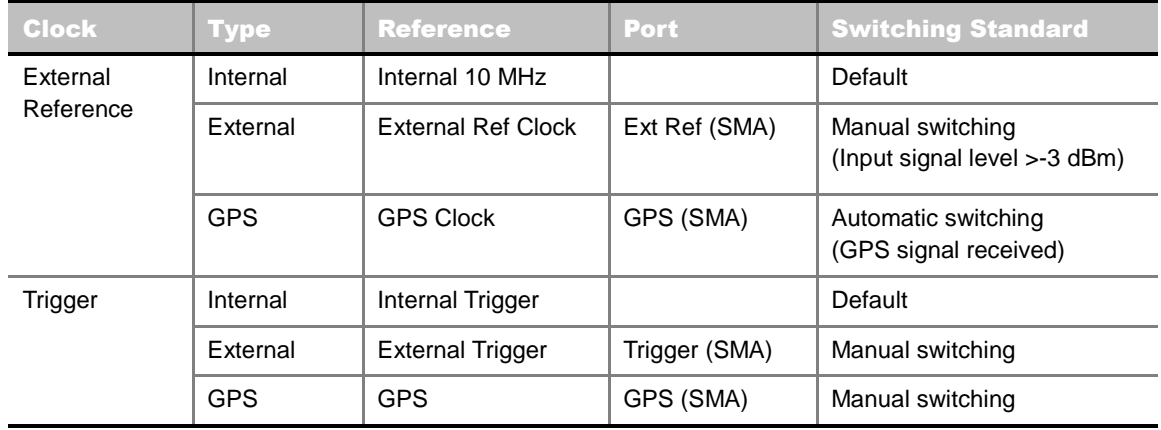

#### **EXTERNAL CLOCK OPERATING STANDARDS**

#### **CONNECTION**

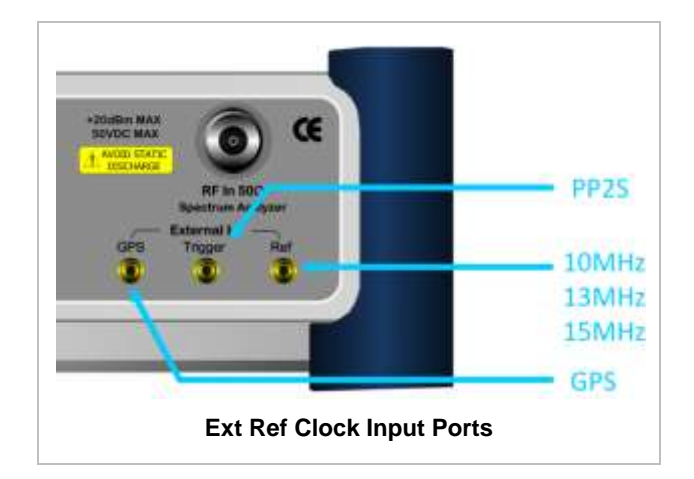

#### **ENABLING EXTERNAL REFERENCE**

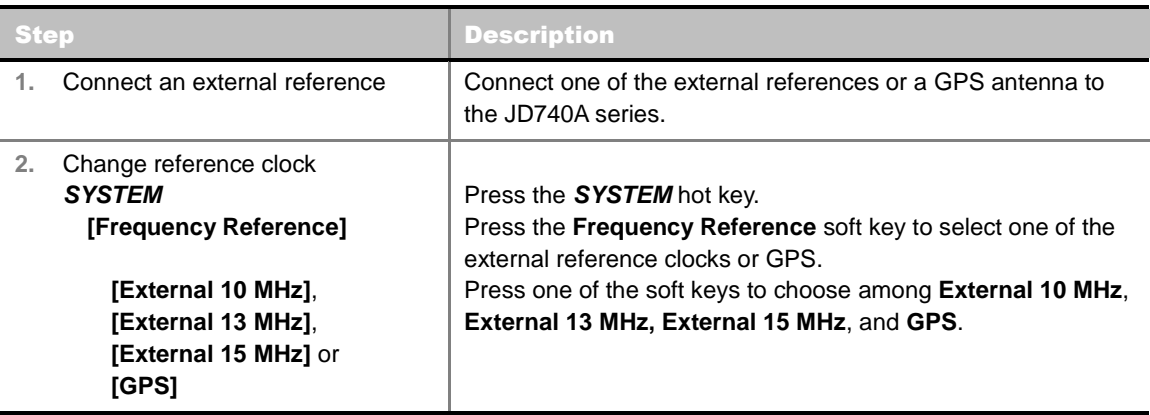

#### **EXTERNAL REFERENCE INDICATOR INFORMATION**

Each indicator tells different locking status according to a connection. When a GPS antenna is connected, longitude and latitude information will be displayed on the screen.

<span id="page-537-0"></span>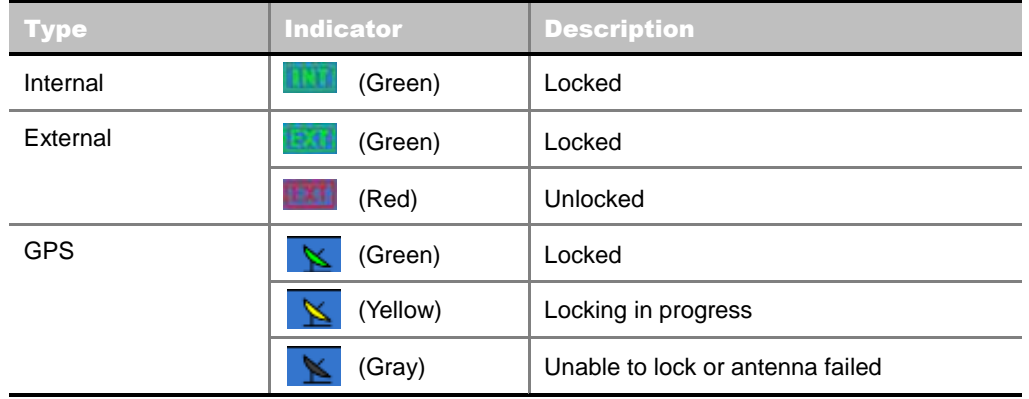

**CHANNEL POWER**

The Channel Power measurement determines the average power of an RF signal burst at or above a specified threshold value.

The purpose of the Channel Power measurement is to determine the power delivered to the antenna system on the RF channel under test. The instrument acquires a TD-SCDMA signal in the time domain. The average power level above the threshold is then computed and displayed.

### <span id="page-538-0"></span>**Measurement Procedure**

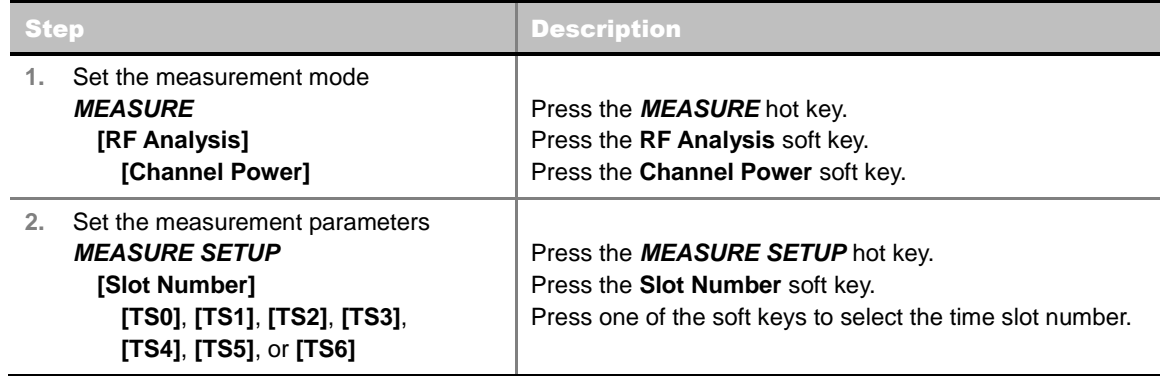

#### **MEASURE SETUP**

- **DELAY:** Sets the delay in microseconds. This key is used only when there is a time offset in the signals to be measured.
- **SLOT NUMBER:** Sets the time slot number to be displayed on the measurement screen. Select the slot number among **TS0**, **TS1**, **TS2**, **TS3**, **TS4**, **TS5,** and **TS6**.

### <span id="page-538-1"></span>**Setting Limit**

#### **LIMIT**

This hot key is used to set the threshold value for the limit line on the display screen. It turns on or off the limit or band limit settings of the measurement for pass/fail indication. The user input window must be inactive first to get the Limit hot key function other than the number input.

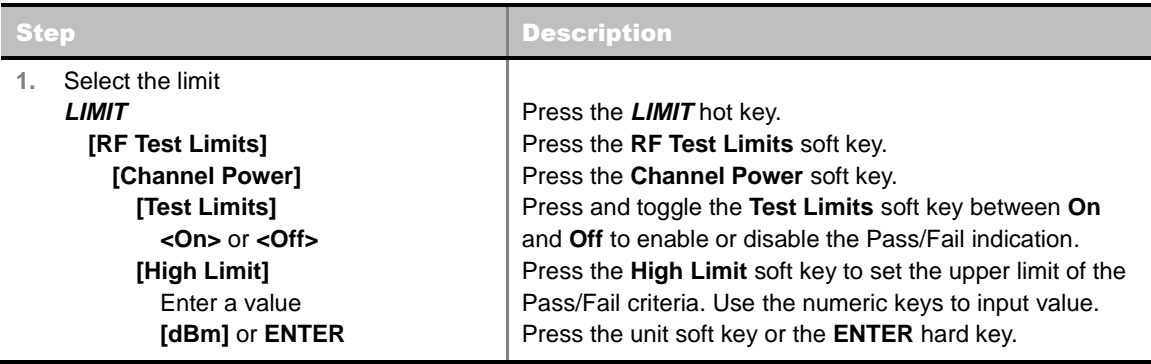

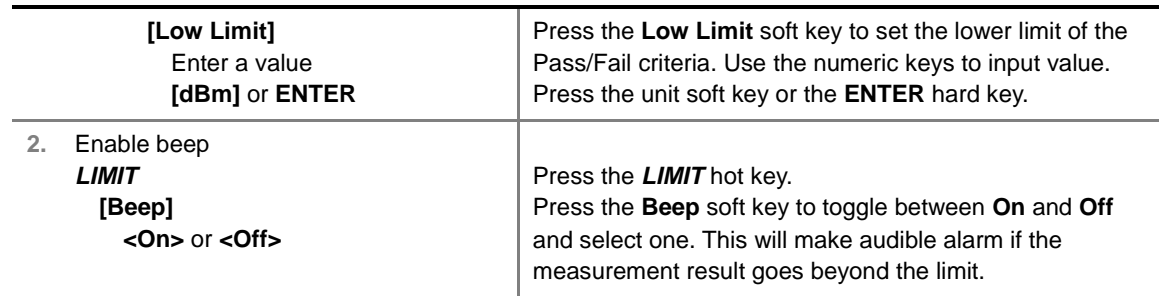

### <span id="page-539-0"></span>**Measurement Example**

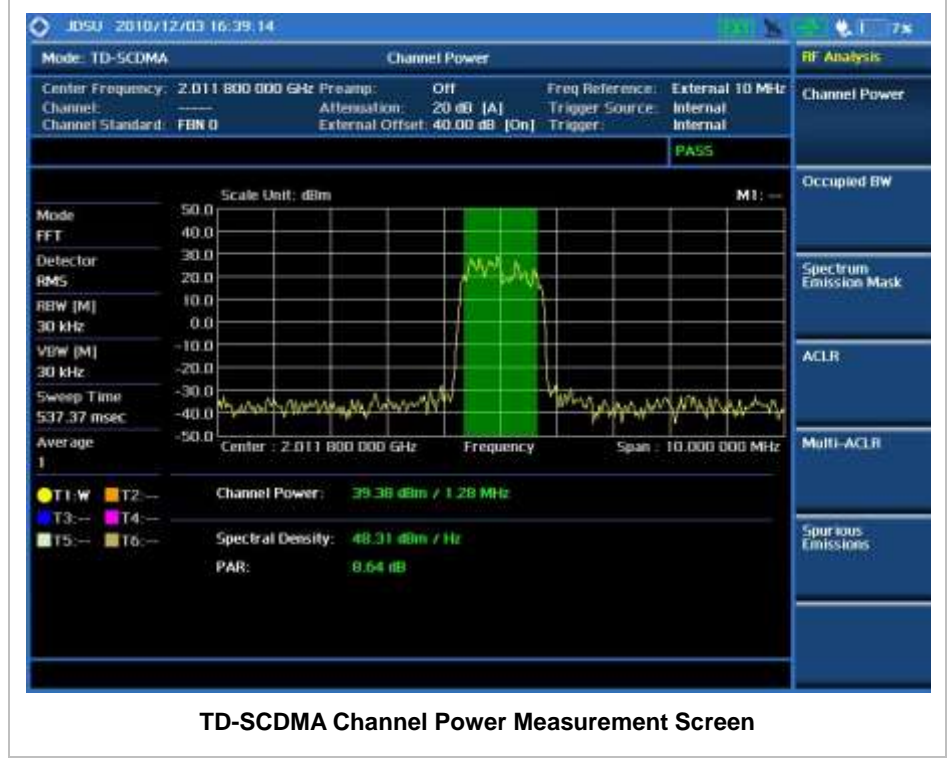

# **OCCUPIED BANDWIDTH**

<span id="page-539-1"></span>Occupied bandwidth is a measure of the bandwidth containing 99% of the total integrated power for transmitted spectrum and is centered on the assigned channel frequency.

<span id="page-539-2"></span>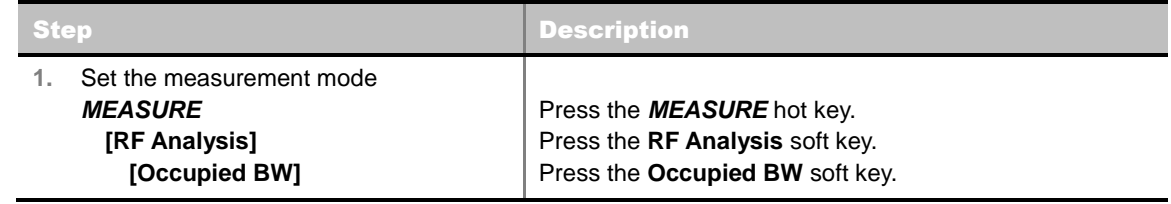
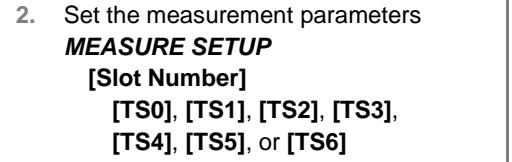

Press the *MEASURE SETUP* hot key. Press the **Slot Number** soft key. Press one of the soft keys to select the time slot number.

#### **MEASURE SETUP**

- **DELAY:** Sets the delay in microseconds. This key is used only when there is a time offset in the signals to be measured.
- **SLOT NUMBER:** Sets the time slot number to be displayed on the measurement screen. Select the slot number among **TS0**, **TS1**, **TS2**, **TS3**, **TS4**, **TS5,** and **TS6**.

## **Setting Limit**

#### **LIMIT**

This hot key is used to set the threshold value for the limit line on the display screen. It turns on or off the limit or band limit settings of the measurement for pass/fail indication. The user input window must be inactive first to get the Limit hot key function other than the number input.

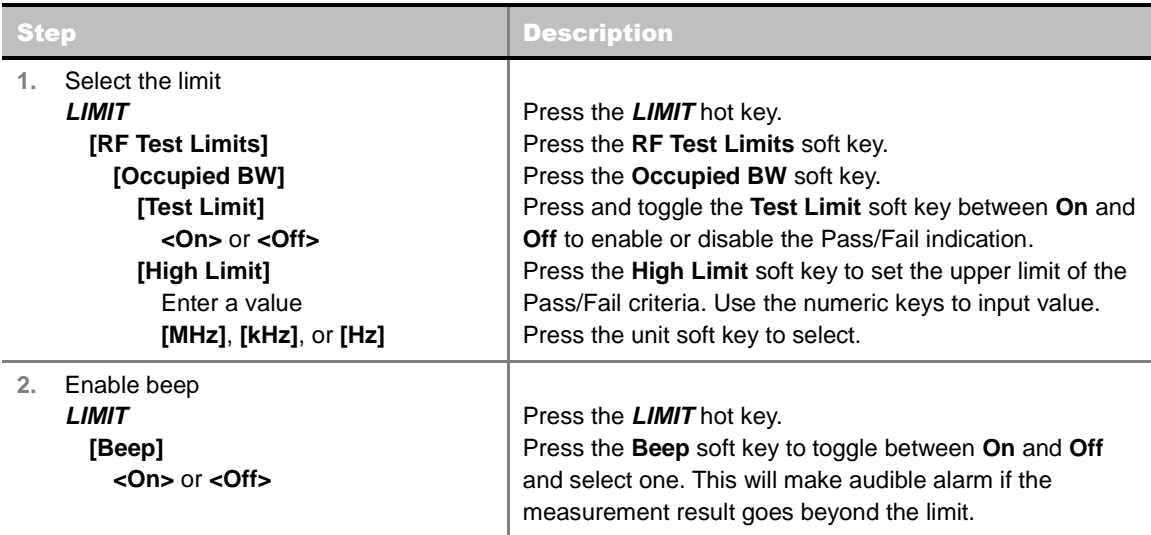

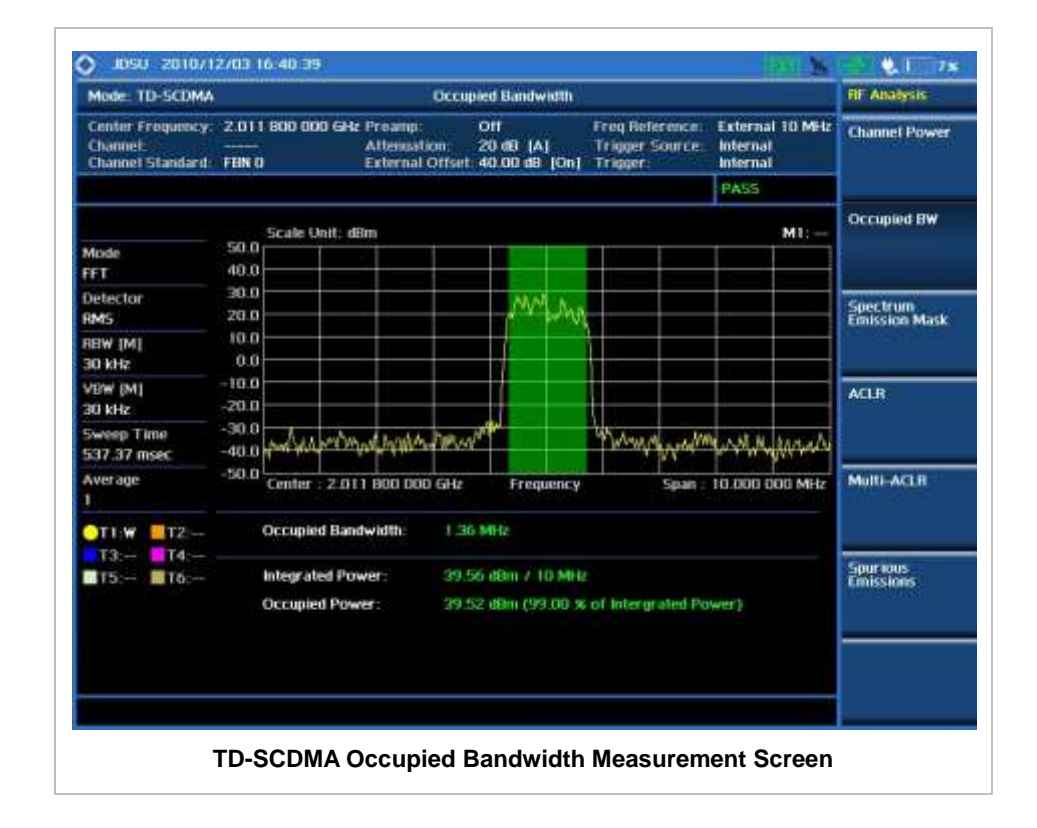

# **SPECTRUM EMISSION MASK (SEM)**

The Spectrum Emission Mask (SEM) measurement required by 3GPP2 specifications encompasses different power limits and different measurement bandwidths (resolution bandwidths) at various frequency offsets. It may be expressed as a ratio of power spectral densities between the carrier and the specified offset frequency band. It provides useful figures-of-merit for the spectral re-growth and emissions produced by components and circuit blocks, without the rigor of performing a full SEM measurement.

The SEM measures spurious signal levels in up to five pairs of offset or region frequencies and relates them to the carrier power.

## **Measurement Procedure**

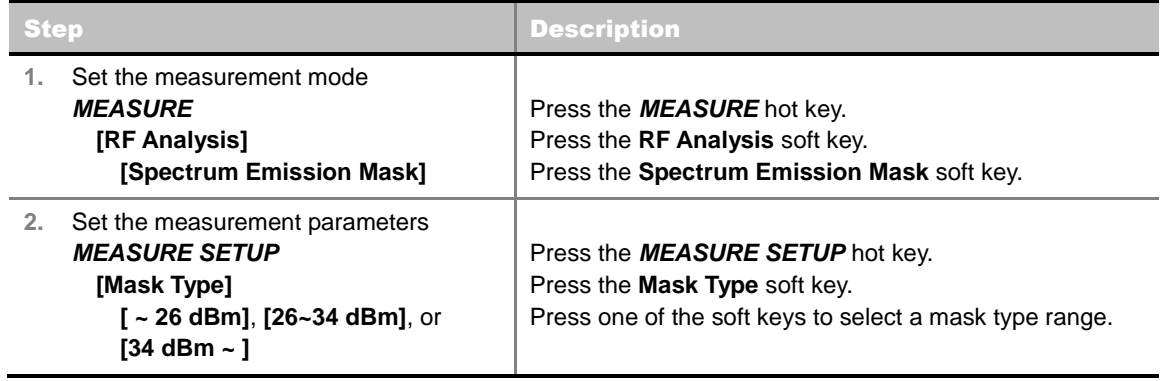

#### **MEASURE SETUP**

- **DELAY:** Sets the delay in microseconds. This key is used only when there is a time offset in the signals to be measured.
- **MASK TYPE:** Selects the mask type in accordance with the output power of the base station.

## **Setting Limit**

#### **LIMIT**

This hot key is used to set the threshold value for the limit line on the display screen. It turns on or off the limit or band limit settings of the measurement for pass/fail indication. The user input window must be inactive first to get the Limit hot key function other than the number input.

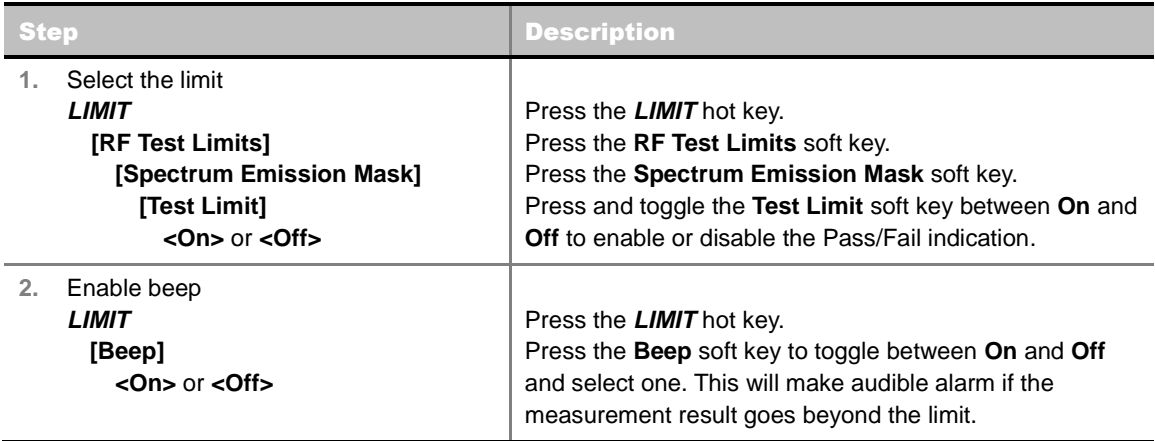

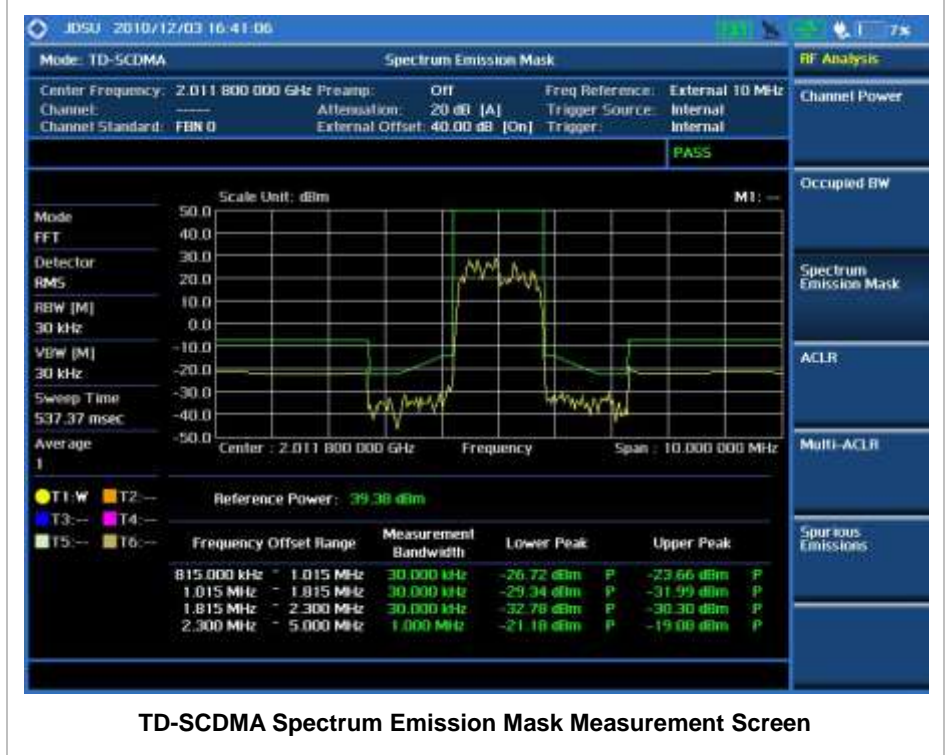

# **ACLR**

. . . . . . . . . . . . .

Adjacent Channel Leakage power Ratio (ACLR) measures the amount of interference or power in an adjacent frequency channel according to the standards.

## **Measurement Procedure**

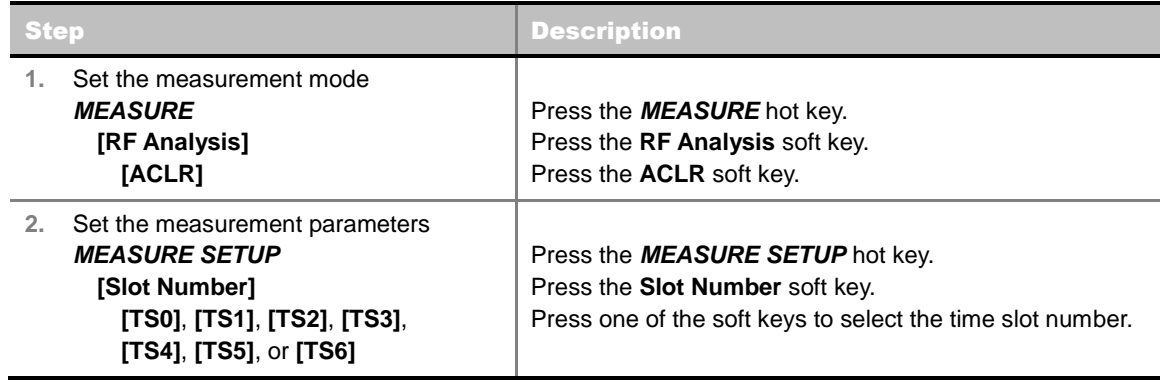

#### **MEASURE SETUP**

- **DELAY:** Sets the delay in microseconds. This key is used only when there is a time offset in the signals to be measured.
- **SLOT NUMBER:** Sets the time slot number to be displayed on the measurement screen. Select the slot number among **TS0**, **TS1**, **TS2**, **TS3**, **TS4**, **TS5,** and **TS6**.

# **Setting Limit**

**LIMIT**

This hot key is used to set the threshold value for the limit line on the display screen. It turns on or off the limit or band limit settings of the measurement for pass/fail indication. The user input window must be inactive first to get the Limit hot key function other than the number input.

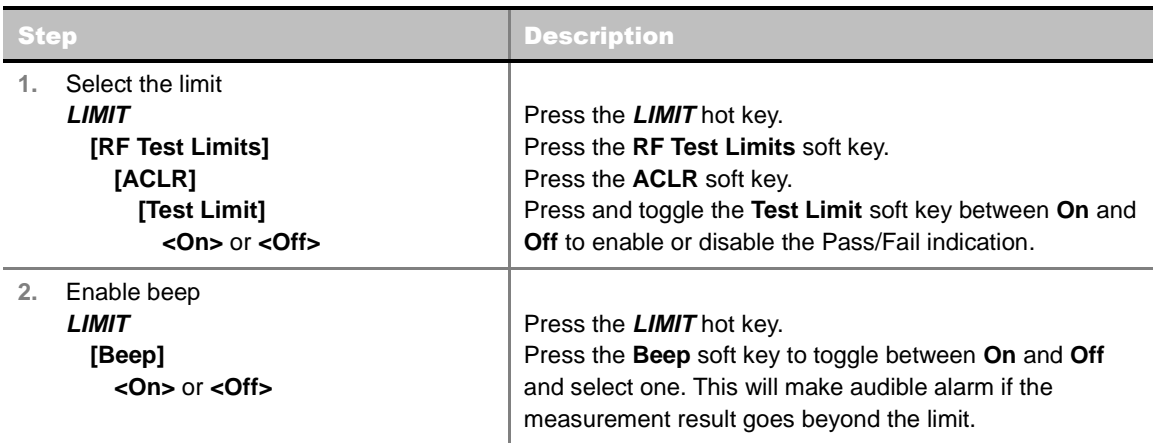

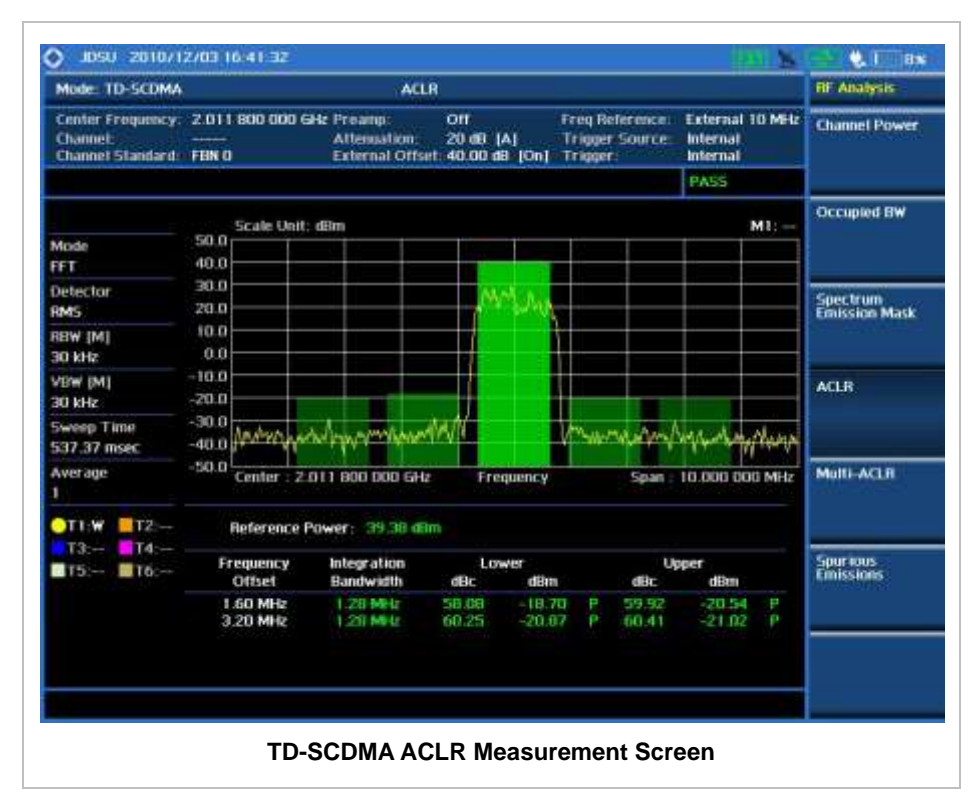

# **MULTI-ACLR**

The Multi-ACLR measurement is used to perform multi-channel ACLR measurements with as many channels as possible. It helps the user to measure ACLR in multi-channel transmitting Base Station environment.

### **Measurement Procedure**

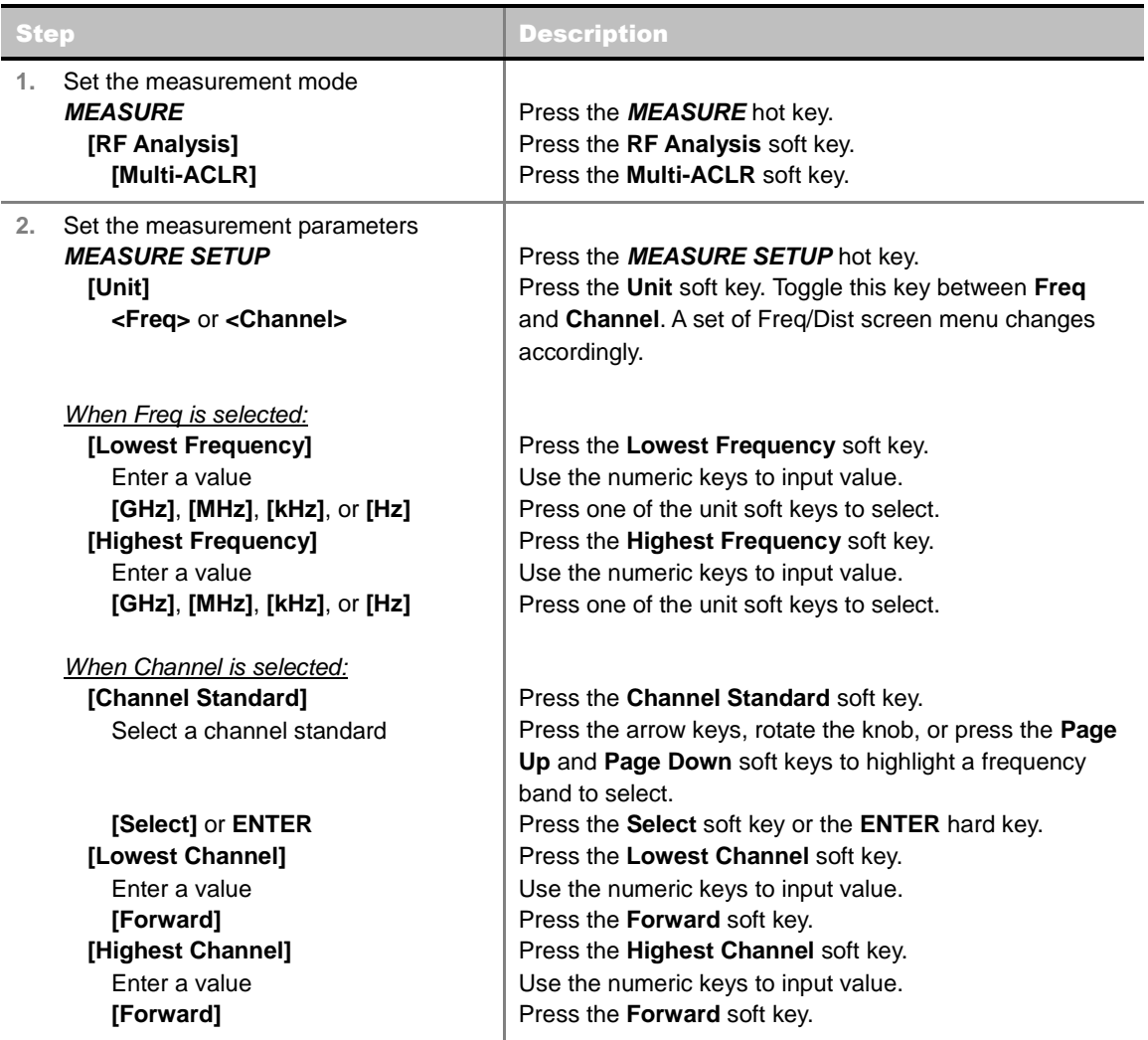

#### **MEASURE SETUP**

- **UNIT:** Determines the way how to set the frequency band with either standard band or custom frequency band. Toggling this key between **Freq** and **Channel** changes a set of Freq/Dist screen menu automatically.
- **LOWEST FREQUENCY:** Sets the center frequency of the far left end on the display. Use the numeric keys to enter a value and press one of the unit soft keys to complete the input.
- **HIGHEST FREQUENCY:** Sets the center frequency of the far right end on the display. Use the numeric keys to enter a value and press one of the unit soft keys to complete the input.
- **LOWEST CHANNEL:** Sets the channel number of the far left end on the display.
- **HIGHEST CHANNEL:** Sets the channel number of the far right end on the display.
- **CHANNEL STANDARD:** When the channel standard is selected from the list, the center frequency information on the display screen will be mapped accordingly to the selected channel standard. The channel standards available in the instrument are listed in the Appendix C – Band, Frequency & Channel Standard.

## **Setting Limit**

#### **LIMIT**

This hot key is used to set the threshold value for the limit line on the display screen. It turns on or off the limit or band limit settings of the measurement for pass/fail indication. The user input window must be inactive first to get the Limit hot key function other than the number input.

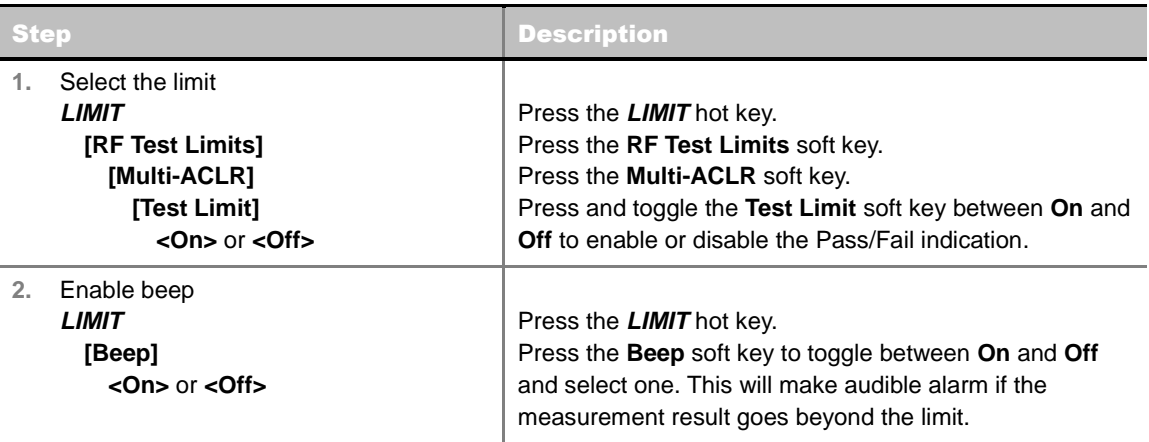

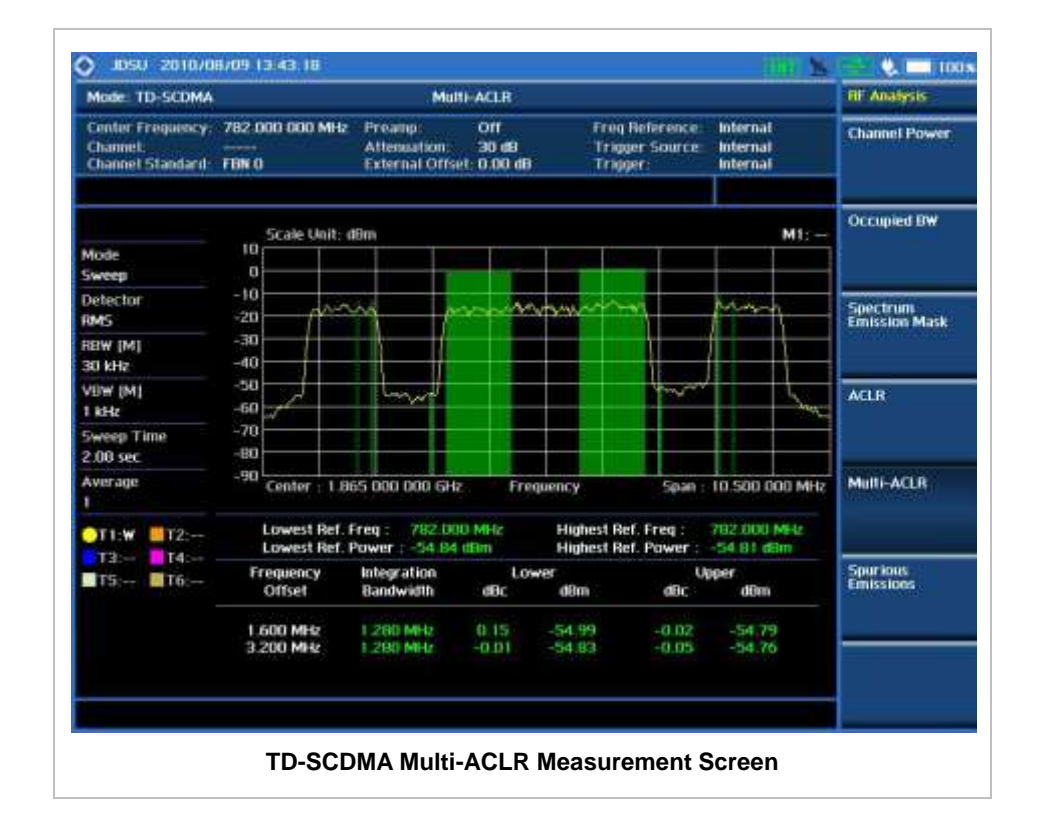

# **SPURIOUS EMISSIONS**

Out-of-band emissions are unwanted emissions immediately outside the channel bandwidth resulting from the modulation process and non-linearity in the transmitter but excluding spurious emissions. The Spurious Emissions measurement is to identify and determine the power level of out-of-band spurious emission within the necessary channel bandwidth and modulated signal measured at the RF port of the Base Station.

### **Measurement Procedure**

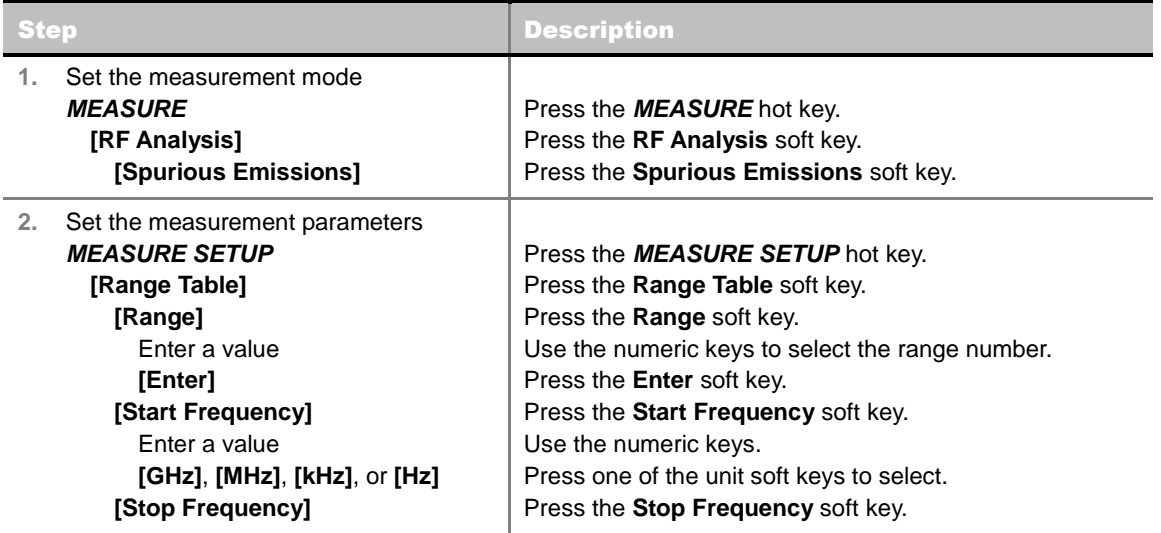

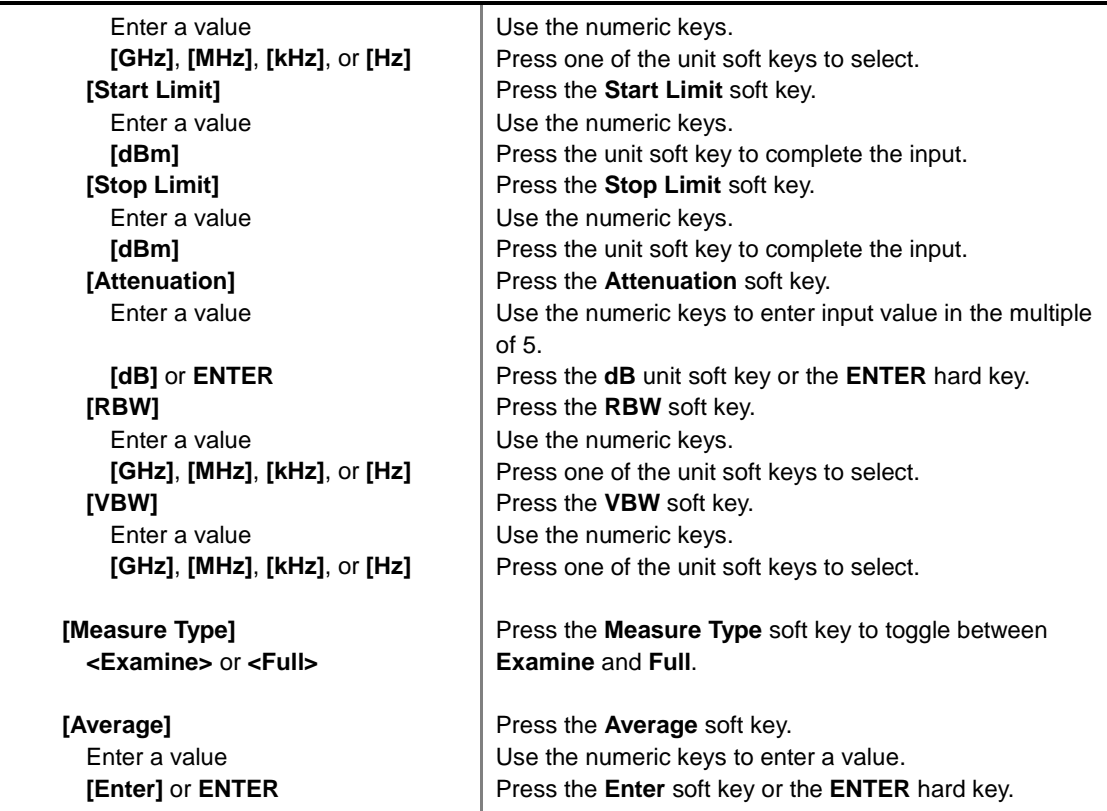

#### **MEASURE SETUP**

Sets the measurement parameters including range table and measurement type. The measurement settings can be saved and recalled as a file. Also, JDViewer, PC application software allows the user to set the parameters in the user's computer to import into the instrument.

- **RANGE TABLE:** Sets the range table parameters.
	- **RANGE:** Adds a new range number or selects one of the existing range numbers to show or hide the particular frequency range in the range table at the bottom of the screen. Use the numeric keys to enter a range number and press the **Enter** soft key to complete the input. Each time the **Range** soft key is press, it toggles between **On** and **Off**.
	- **START FREQUENCY:** Sets or changes the start frequency value to be measured for the selected range number in the Range menu. Use the numeric keys to enter a value and press one of the unit soft keys.
	- **STOP FREQUENCY:** Sets or changes the stop frequency value to be measured for the selected range number in the Range menu. Use the numeric keys to enter a value and press one of the unit soft keys.
	- **START LIMIT:** Sets the start value of the limit line for the displayed range.
	- **STOP LIMIT:** Sets the stop value of the limit line for the displayed range.
	- **ATTENUATION:** Sets the attenuation value in the multiple of five.
	- **RBW:** Sets the resolution bandwidth for the selected range number in the Range menu.
	- **VBW:** Sets the video bandwidth for the selected range number in the Range menu.
- **MEASURE TYPE:** Sets the measurement type to **Examine** or **Full**. Toggle between **Examine** and **Full**. Examine mode will show selected range only. The instrument will automatically switch and

show all ranges when Full is selected.

- RANGE: Selects the range number to be displayed on the screen. This key is activated only when the **Measure Type** is set to **Examine** mode. Use the numeric keys to select one of the existing range numbers that are configured in the Range Table menu. Pressing the **Enter** soft key completes the input and changes the display.
- **AVERAGE:** Sets the frequency the number of trace to be averaged.

# **Setting Limit**

#### **LIMIT**

This hot key is used to set the threshold value for the limit line on the display screen. It turns on or off the limit or band limit settings of the measurement for pass/fail indication. The user input window must be inactive first to get the Limit hot key function other than the number input.

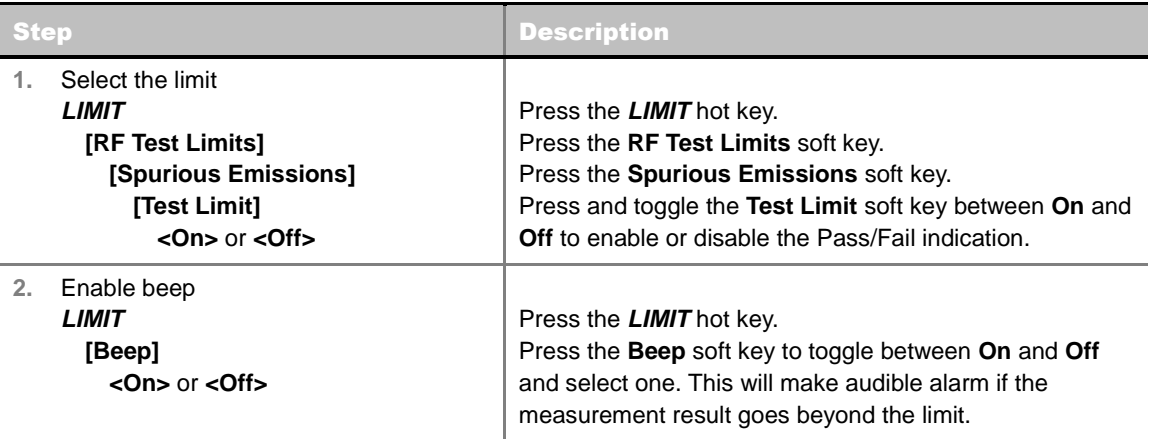

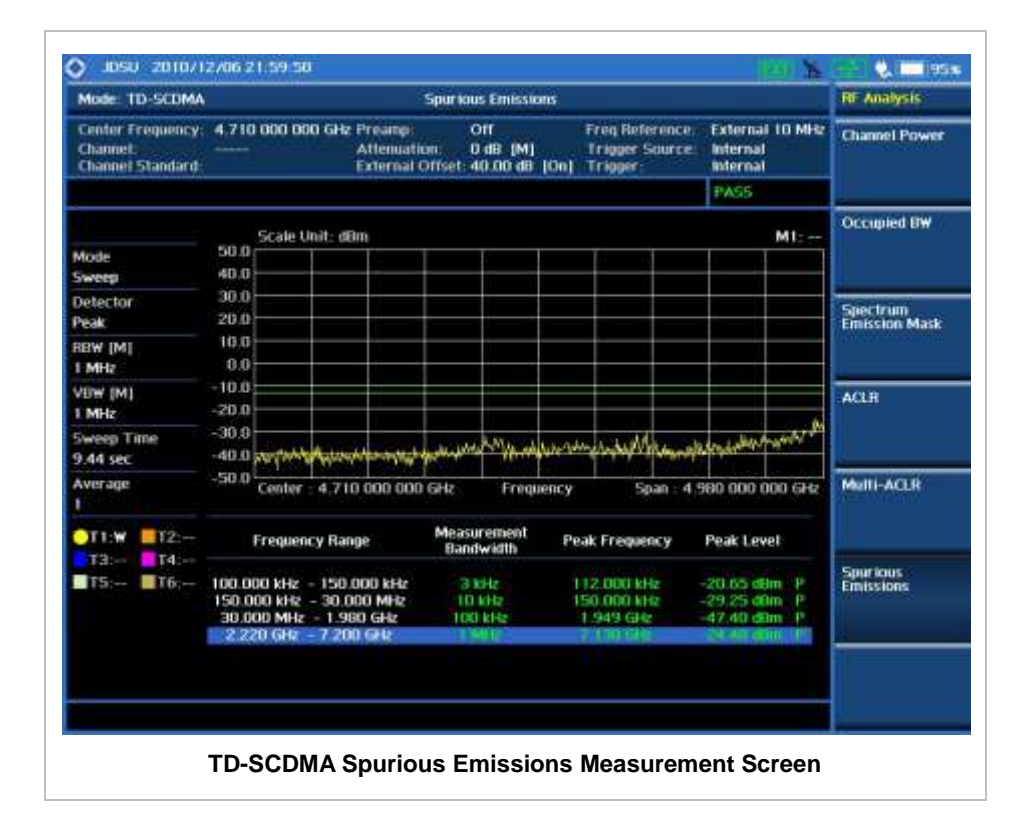

# **POWER VS TIME ANALYSIS MEASUREMENTS**

The Power vs Time (P vs T) measurement analyzes the amplitude profile and timing of the burst signal and provides a time mask for the signal. It measures the mean transmit power during the "useful part" of TD-SCDMA bursts and verifies that the power ramp fits within the defined mask. TD-SCDMA is a Time Division Multiple Access (TDMA) scheme with seven time slots, or bursts, per RF channel and by using the "Multi-Slot" function, up to seven slots in a frame can be viewed at one time.

The TD-SCDMA Signal Analyzer provides following measurements.

- **Power vs Time (Slot)**
- **Power vs Time (Frame)**
- Power vs Time (Mask)
- **Timogram**

## **Setting Mode**

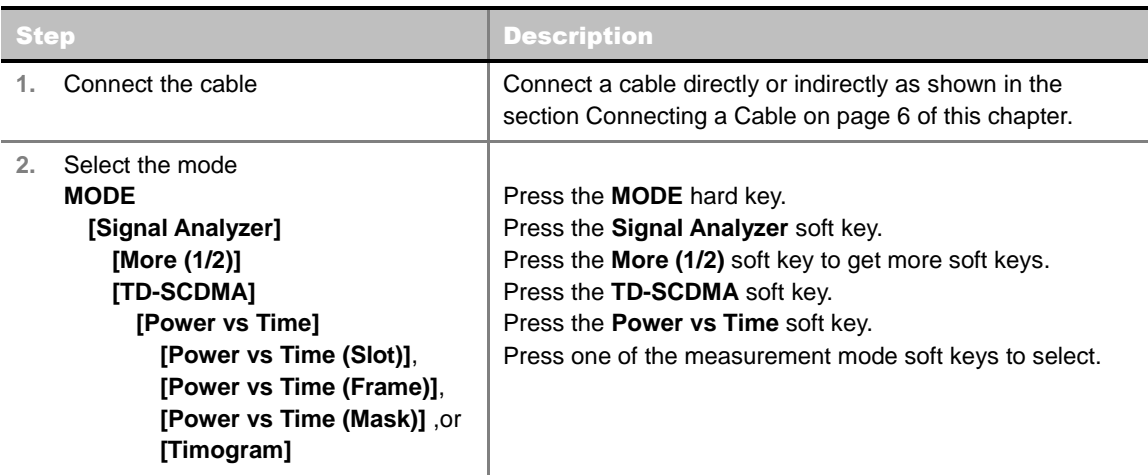

## **Setting Frequency**

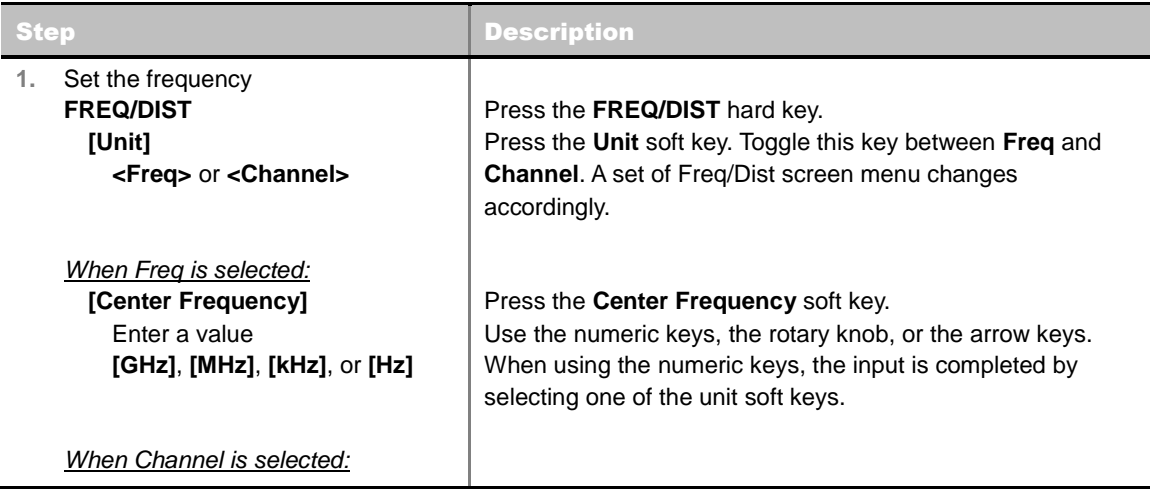

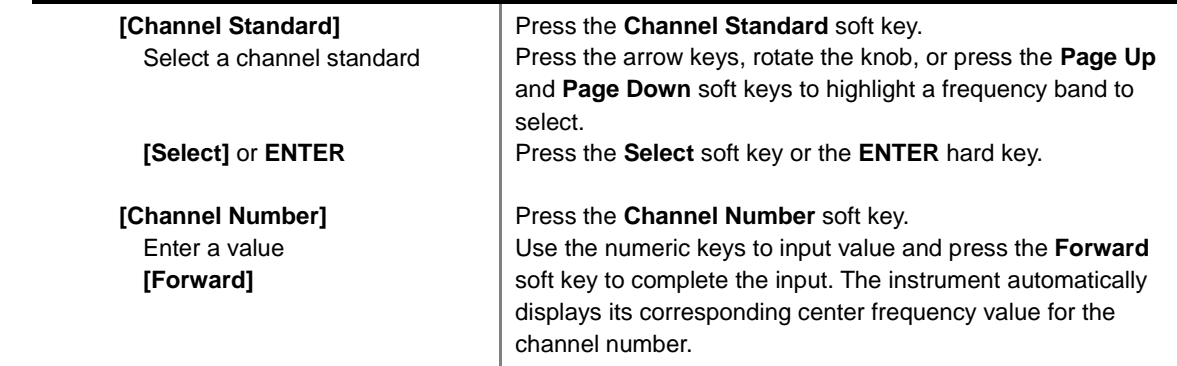

#### **FREQ/DIST**

- **UNIT:** Determines the way how to set the frequency band either with standard band or custom frequency band. Toggling this key between **Freq** and **Channel** changes a set of Freq/Dist screen menu automatically.
- **CENTER FREQUENCY:** Changes the center frequency setting. Use the rotary knob or the arrow keys. Or use the numeric keys to input a certain value and press one of the unit soft keys to complete the input.
- **FREQUENCY STEP:** Defines the amount of frequency to be increased or decreased when using the rotary knob or the arrow keys to change the **Center Frequency**. This frequency step size can be entered by using numeric keys and the unit soft keys.
- **CHANNEL NUMBER:** Enters a channel number. The instrument automatically displays its corresponding center frequency value for the channel number.
- **CHANNEL STEP:** Defines the amount of channel to be increased or decreased when using the rotary knob or the arrow keys to change the **Channel Number**. This channel step size can be entered by using numeric keys and the **Enter** soft key.
- **CHANNEL STANDARD:** When the channel standard is selected from the list, the center frequency information on the display screen will be mapped accordingly to the selected channel standard. The channel standards available in the instrument are listed in the Appendix C – Band, Frequency & Channel Standard.

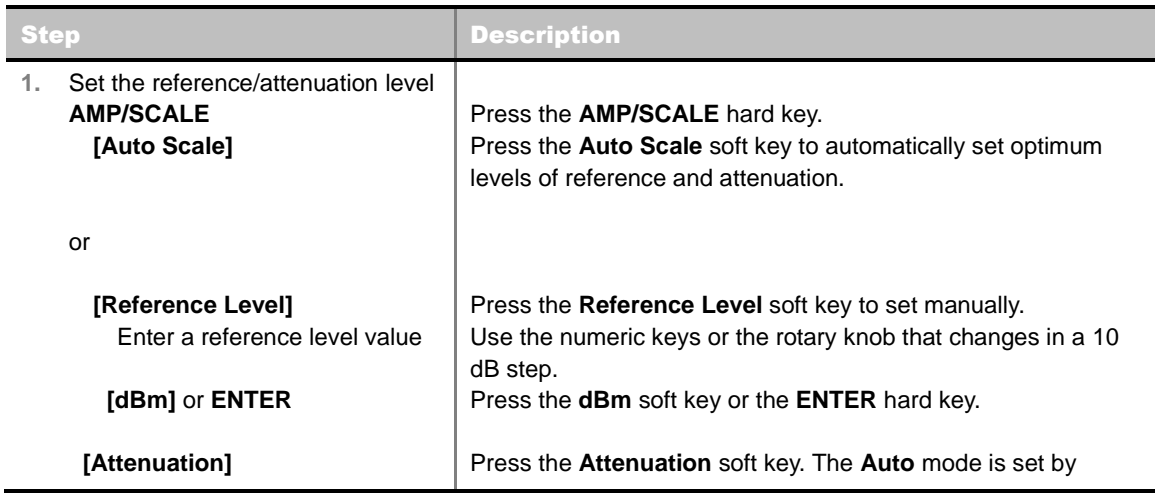

## **Setting Amplitude**

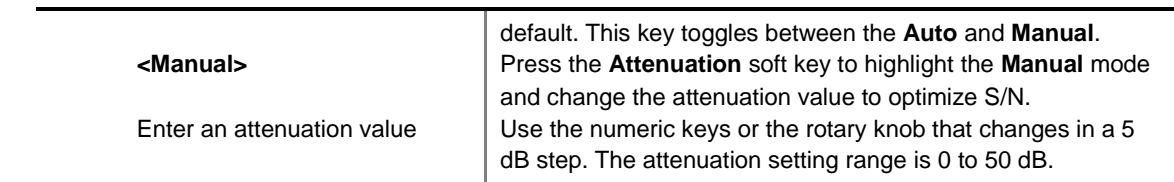

#### **AMP/SCALE**

- **AUTO SCALE:** The instrument can automatically set the scale to the minimum and maximum values on the Y-axis of the graph for optimum display of the traces measured. Each time the **Auto Scale** is selected, the top and bottom scales are set to the minimum and maximum values with margin on the Y-axis of the display screen.
- **REFERENCE LEVEL:** Sets the maximum Y-axis range.
- **ATTENUATION**
	- **AUTO:** Input attenuator's value is automatically set depending on the reference level. This is the default operation mode, so it is recommended to use this mode unless a special measurement condition is needed.
	- **MANUAL:** Sets the attenuator's value for the **Spectrum Analyzer RF In 50 Ω** port.
- **PREAMP:** Turns on or off the internal pre-amplifier. Preamp results in a correction being applied to compensate for the gain of the preamp so that amplitude readings show the value at the input connector. This soft key toggles between the **On** and **Off**. When it is set to On, the allowable attenuation input range is from 0 dB to 10 dB in a multiple of five. If the attenuation value is manually set greater than 10 dB, the instrument will automatically turn off the pre-amplifier to display low-level signal properly on the screen.
- **EXTERNAL OFFSET:** Sets an external offset value. An offset consists of a cable loss and a user offset and the measurement result shows the value reflecting both offset values. When the external offset value is set at 40 dB in the Spectrum mode, the measurement result compensates 40 dB at both the Spectrum Analyzer and Signal Analyzer modes.

## **Setting Sweep Mode**

#### **SWEEP**

This hot key is used to set the sweep parameters. The user input window must be inactive first to get the Sweep hot key function other than the number input.

**SWEEP MODE:** Sets the sweep method. Toggle between **Continue** and **Single**.

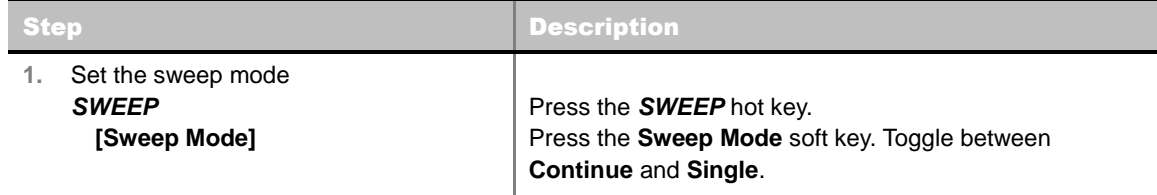

## **Setting External Clock**

To enhance the reliability of modulation analysis measurements the JD740A series must be synchronized with the Base Station. When an external clock is not supplied, the JD740A series works with a built-in internal high-accuracy time base. In this case, some measurement results may exhibit

inaccurate values. Therefore, it is highly recommended to use the same reference clock as signal source. Trigger mode can be changed by using the *TRIGGER* hot key.

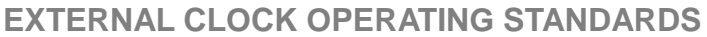

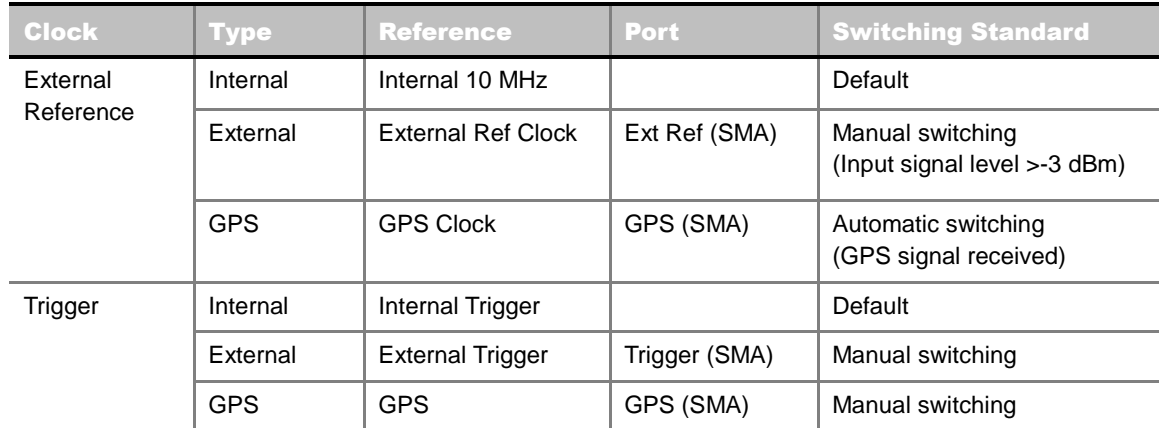

#### **CONNECTION**

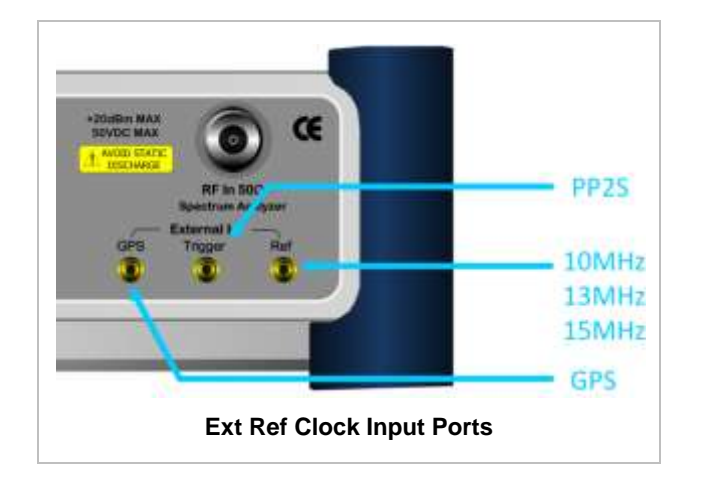

#### **ENABLING EXTERNAL REFERENCE**

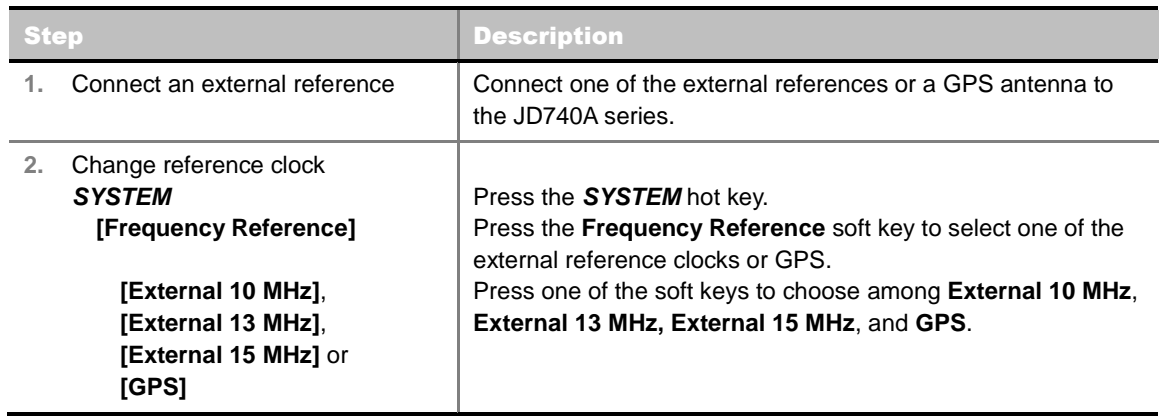

#### **EXTERNAL REFERENCE INDICATOR INFORMATION**

Each indicator tells different locking status according to a connection. When a GPS antenna is connected, longitude and latitude information will be displayed on the screen.

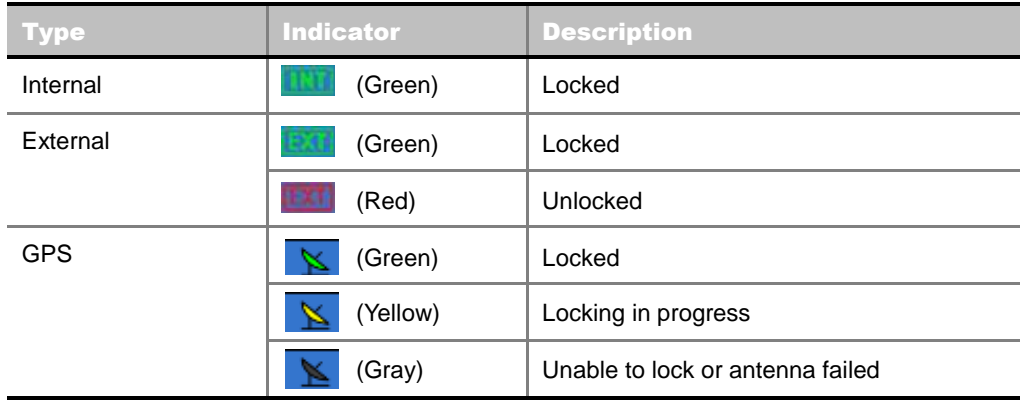

# **POWER VS TIME (SLOT)**

## **Measurement Procedure**

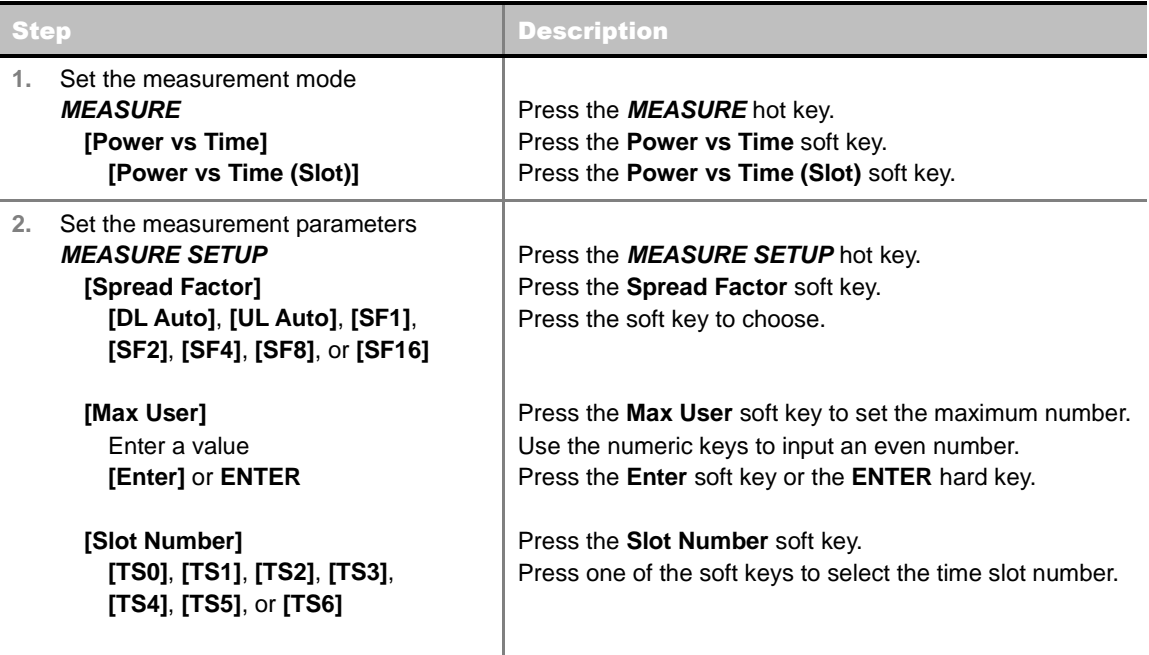

#### **MEASURE SETUP**

- **SPREAD FACTOR:** Sets the spread factor by selecting among **DL Auto** (Auto detection for Downlink), **UL Auto** (Auto detection for Uplink), **SF1**, **SF2**, **SF4**, **SF8**, and **SF16**.
- **MAX USER:** Sets the number of users up to 16. The number must be an even number. Use the numeric keys to input value and press the **Enter** soft key to complete the input.
- **SLOT NUMBER:** Sets the time slot number to be displayed on the measurement screen. Select the slot number among **TS0**, **TS1**, **TS2**, **TS3**, **TS4**, **TS5,** and **TS6**.
- **DELAY:** Sets the delay in microseconds. This key is used only when there is a time offset in the signals to be measured.

#### **MISCELLANEOUS**

- **DETECT MODE:** Sets the modulation type to **Auto**, **QPSK/8PSK**, **QPSK**, **8PSK**, or **16 QAM**.
- **SCRAMBLE:** Sets the type of detecting method to determine scrambling estimation.
	- **SPEC:** Searches based on TD-SCDMA specification. Searches "Sync Sequence Number" from zero to 31 and determines "Scrambling Code Number" using sync sequence number.
	- FULL: Fully searches "Scrambling Code Number" from zero to 127.
- **MID SF MAP:** Sets the type of detecting method to determine Midamble spreading factor estimation either in full search or maximum power search.
	- MAX: Determines spread factor of Midamble using the maximum power of received Midamble.
	- **SPEC:** Searches based on TD-SCDMA specification, "Default Midamble Allocation".

## **Setting Limit**

#### **LIMIT**

This hot key is used to set the threshold value for the limit line on the display screen. It turns on or off the limit or band limit settings of the measurement for pass/fail indication. The user input window must be inactive first to get the Limit hot key function other than the number input.

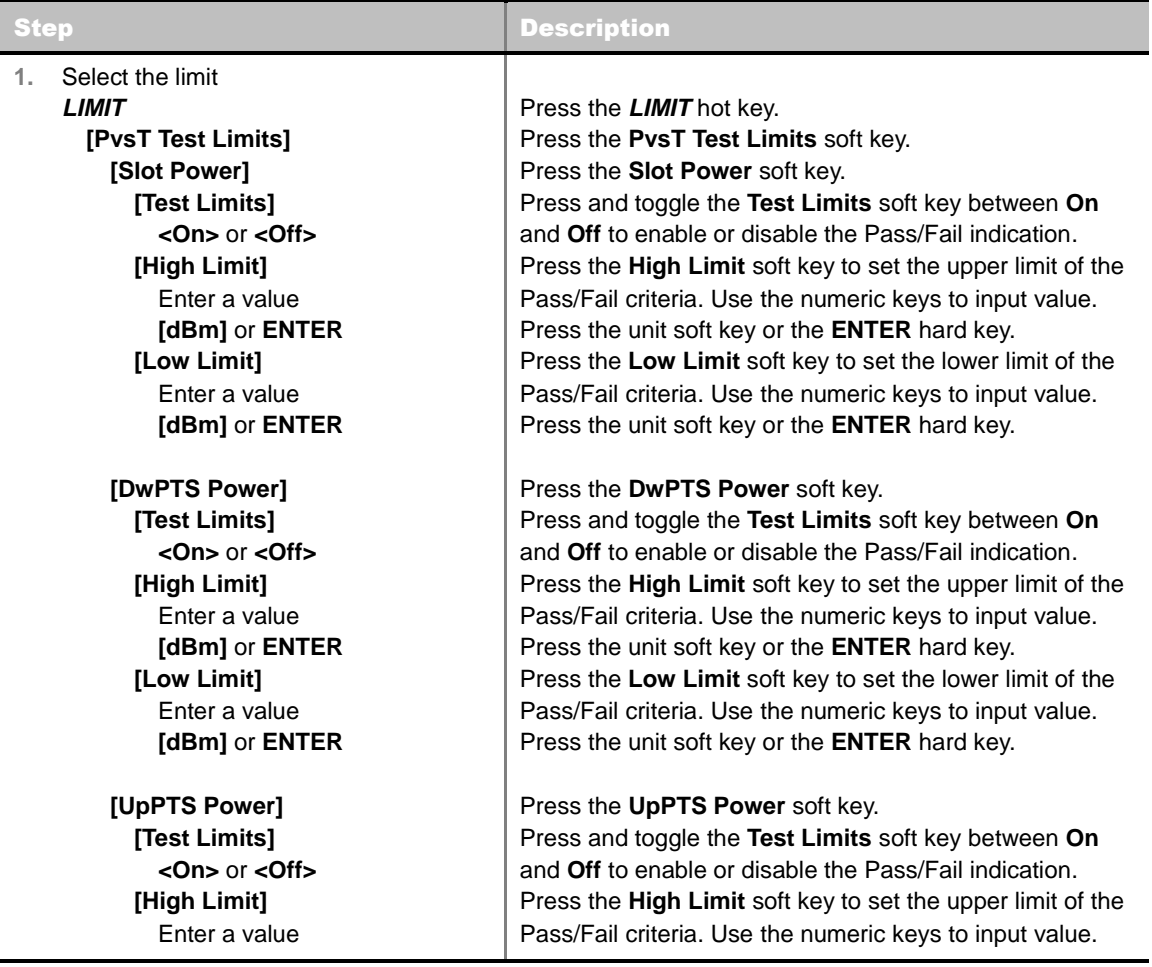

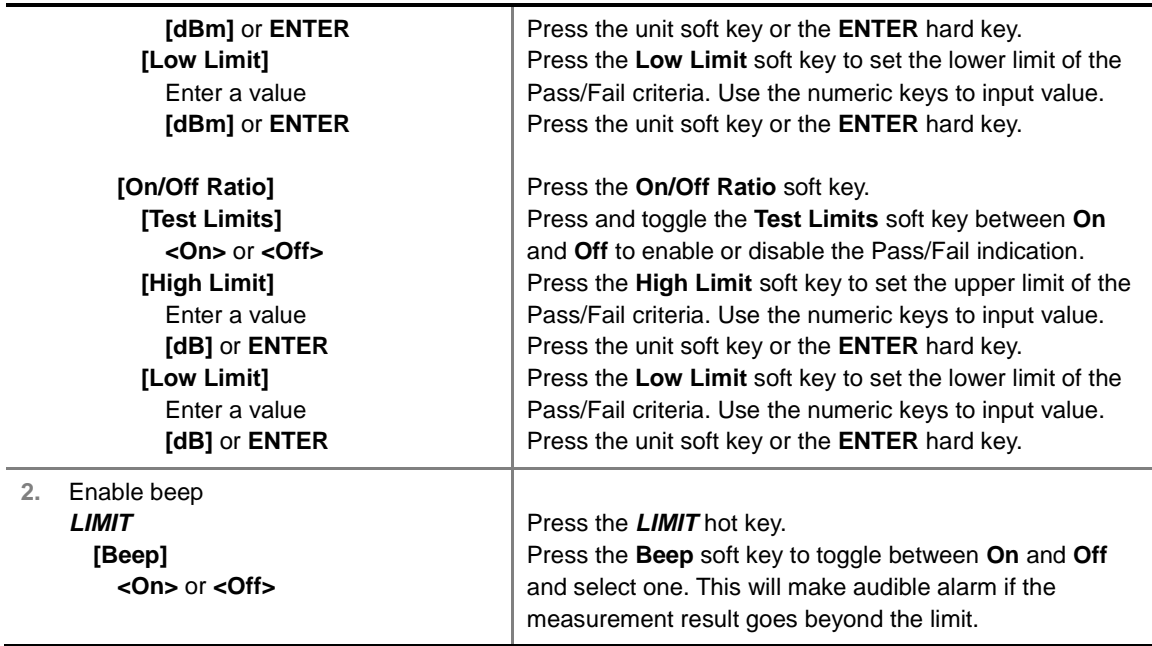

- **SLOT POWER:** Sets limits of the power of the slots.
- **DwPTS POWER:** Sets limits of the power in the Downlink Pilot Signal.
- **UpPTS POWER:** Sets limits of the power in the Uplink Pilot Signal.
- **DN/OFF RATIO:** Sets limits of the ratio of the power between on and off portions of the Downlink slots.

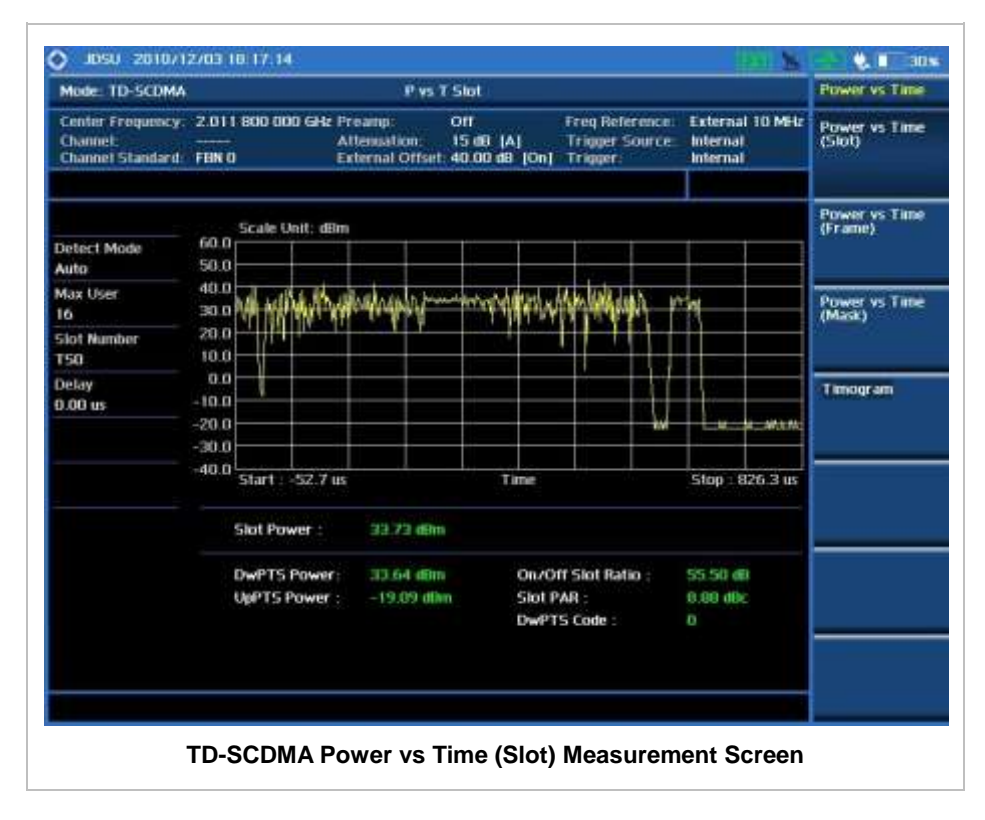

# **POWER VS TIME (FRAME)**

## **Measurement Procedure**

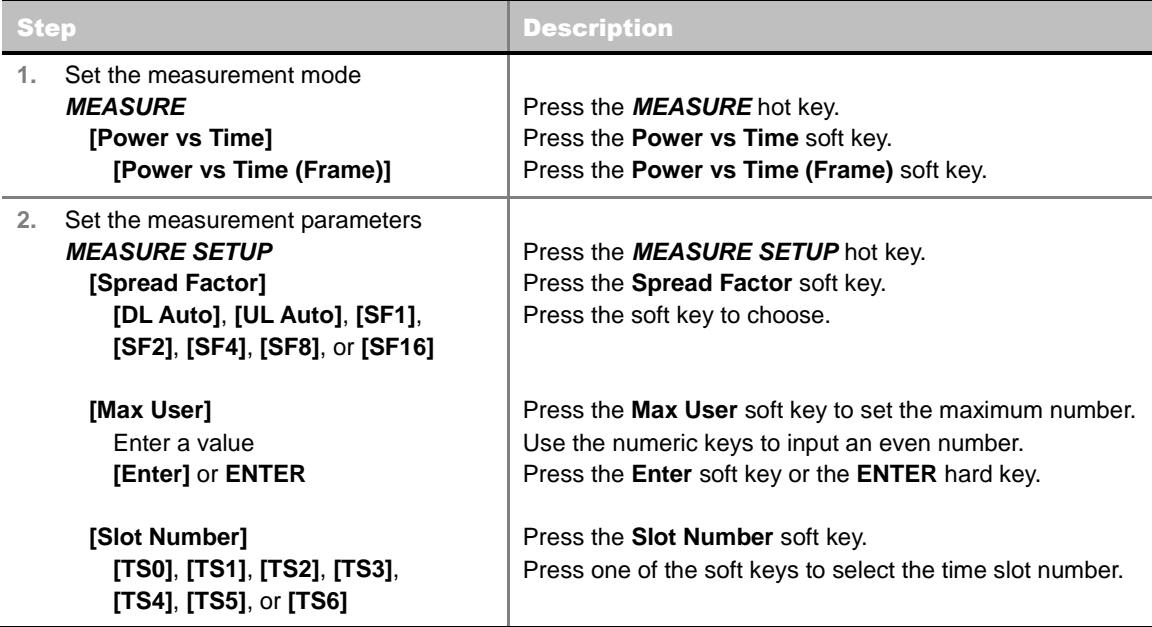

#### **MEASURE SETUP**

- **SPREAD FACTOR:** Sets the spread factor by selecting among **DL Auto** (Auto detection for Downlink), **UL Auto** (Auto detection for Uplink), **SF1**, **SF2**, **SF4**, **SF8**, and **SF16**.
- **MAX USER:** Sets the number of users up to 16. The number must be an even number. Use the numeric keys to input value and press the **Enter** soft key to complete the input.
- **SLOT NUMBER:** Sets the time slot number to be displayed on the measurement screen. Select the slot number among **TS0**, **TS1**, **TS2**, **TS3**, **TS4**, **TS5,** and **TS6**.
- **DELAY:** Sets the delay in microseconds. This key is used only when there is a time offset in the signals to be measured.
- **MISCELLANEOUS**
	- **DETECT MODE:** Sets the modulation type to **Auto**, **QPSK/8PSK**, **QPSK**, **8PSK**, or **16 QAM**.
	- **SCRAMBLE:** Sets the type of detecting method to determine scrambling estimation.
		- **SPEC:** Searches based on TD-SCDMA specification. Searches "Sync Sequence Number" from zero to 31 and determines "Scrambling Code Number" using sync sequence number.
		- FULL: Fully searches "Scrambling Code Number" from zero to 127.
	- **MID SF MAP:** Sets the type of detecting method to determine Midamble spreading factor estimation either in full search or maximum power search.
		- MAX: Determines spread factor of Midamble using the maximum power of received Midamble.

- **SPEC:** Searches based on TD-SCDMA specification, "Default Midamble Allocation".

# **Setting Limit**

#### **LIMIT**

This hot key is used to set the threshold value for the limit line on the display screen. It turns on or off the limit or band limit settings of the measurement for pass/fail indication. The user input window must be inactive first to get the Limit hot key function other than the number input.

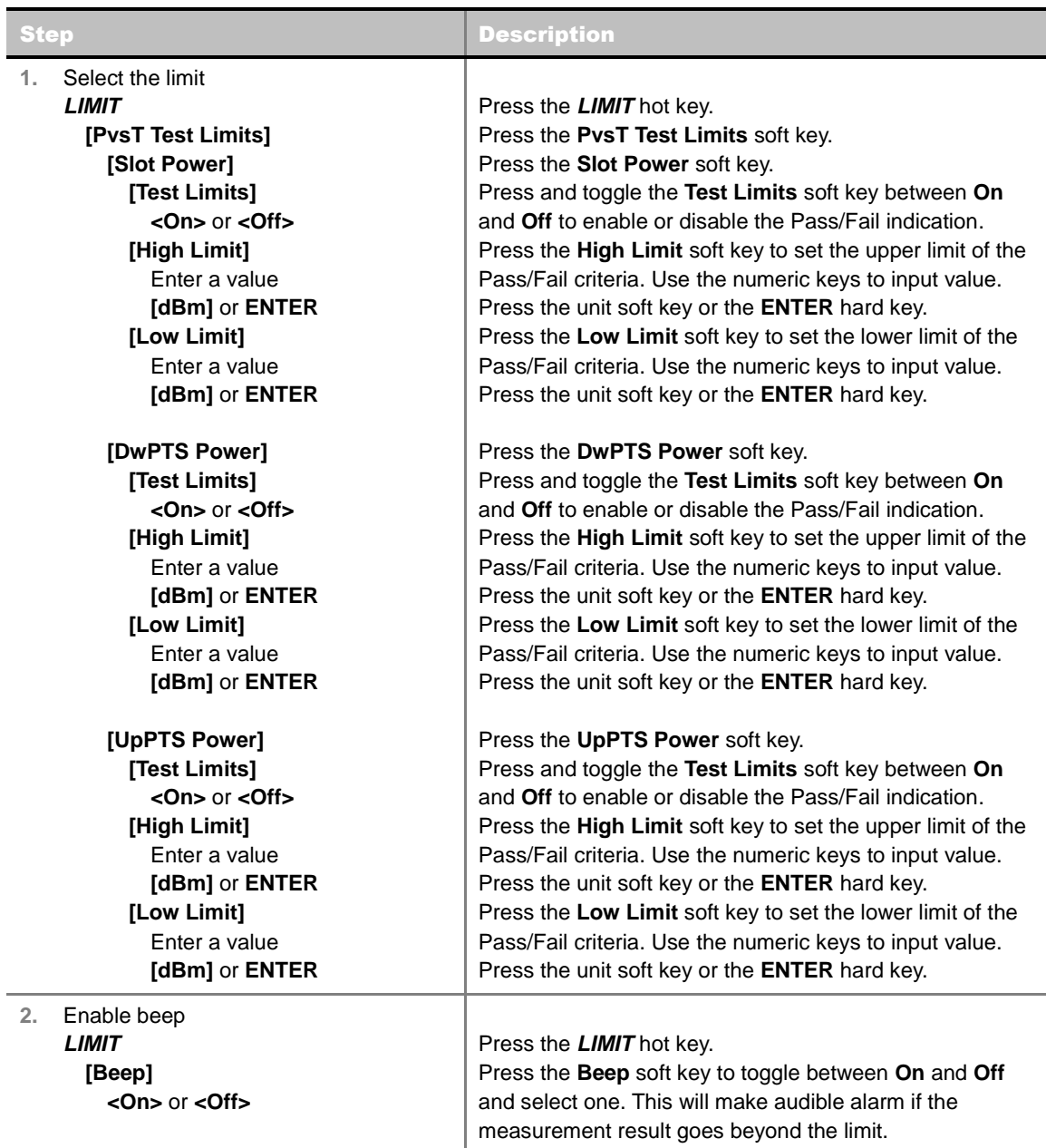

**SLOT POWER:** Sets limits of the power of the slots.

- **DwPTS POWER:** Sets limits of the power in the Downlink Pilot Signal.
- **UpPTS POWER:** Sets limits of the power in the Uplink Pilot Signal.
- **ON/OFF RATIO:** *This key is not used in this measurement*.

## **Measurement Example**

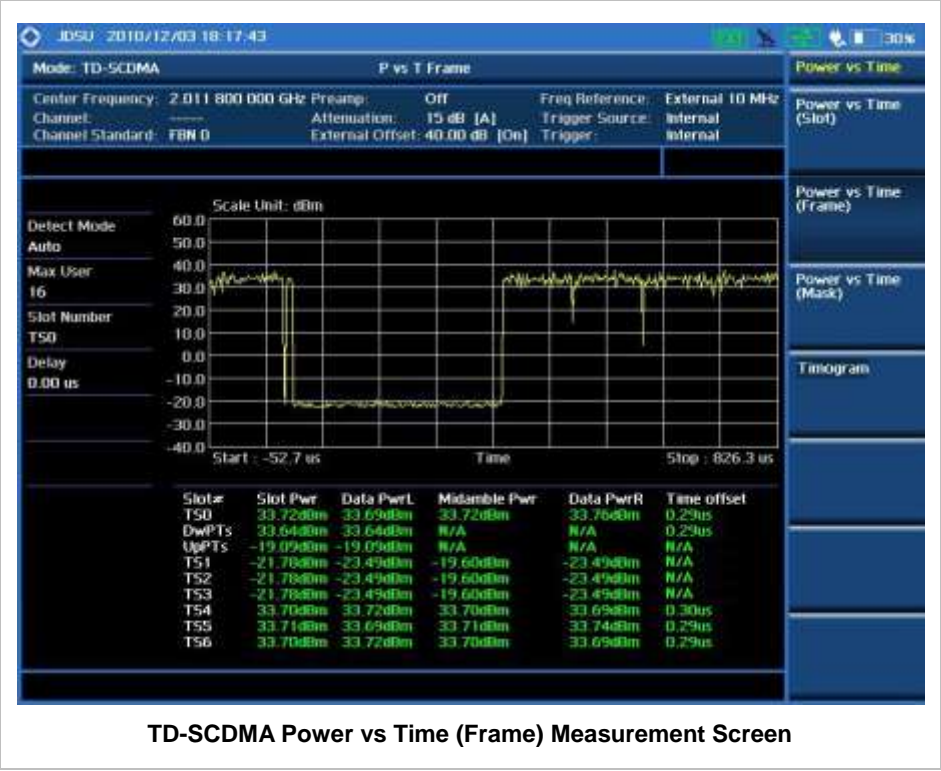

# **POWER VS TIME (MASK)**

## **Measurement Procedure**

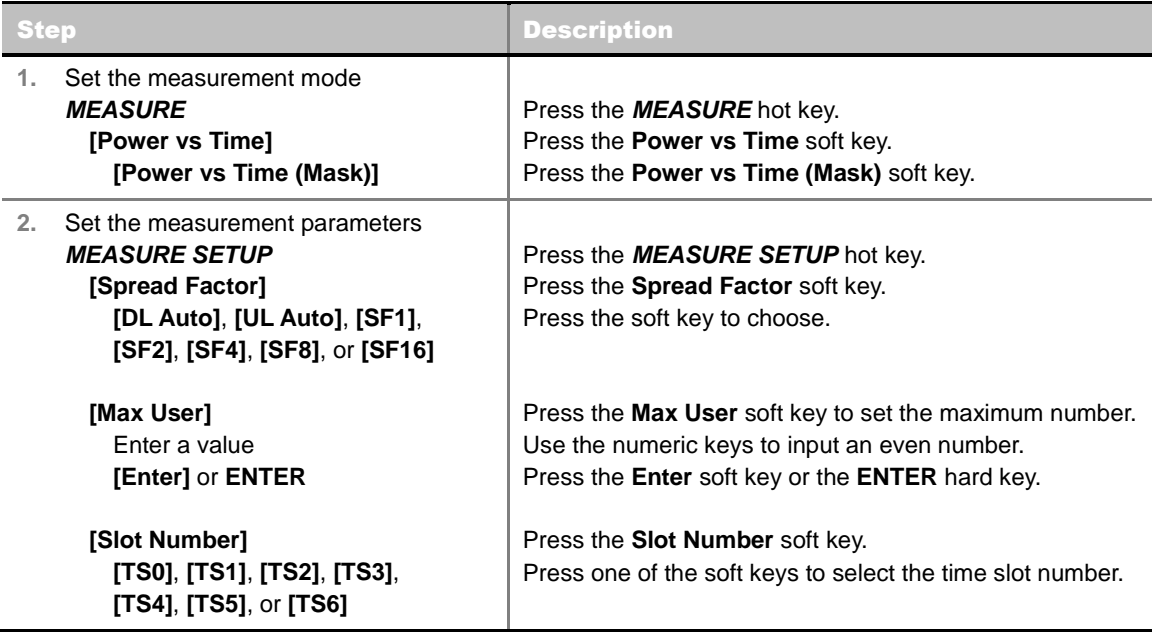

#### **MEASURE SETUP**

- **SPREAD FACTOR:** Sets the spread factor by selecting among **DL Auto** (Auto detection for Downlink), **UL Auto** (Auto detection for Uplink), **SF1**, **SF2**, **SF4**, **SF8**, and **SF16**.
- **MAX USER:** Sets the number of users up to 16. The number must be an even number. Use the numeric keys to input value and press the **Enter** soft key to complete the input.
- **SLOT NUMBER:** Sets the time slot number to be displayed on the measurement screen. Select the slot number among **TS0**, **TS1**, **TS2**, **TS3**, **TS4**, **TS5,** and **TS6**.
- **DELAY:** Sets the delay in microseconds. This key is used only when there is a time offset in the signals to be measured.
- **MISCELLANEOUS**
	- **DETECT MODE:** Sets the modulation type to **Auto**, **QPSK/8PSK**, **QPSK**, **8PSK**, or **16 QAM**.
	- **SCRAMBLE:** Sets the type of detecting method to determine scrambling estimation.
		- **SPEC:** Searches based on TD-SCDMA specification. Searches "Sync Sequence Number" from zero to 31 and determines "Scrambling Code Number" using sync sequence number.
		- FULL: Fully searches "Scrambling Code Number" from zero to 127.
	- **MID SF MAP:** Sets the type of detecting method to determine Midamble spreading factor estimation either in full search or maximum power search.
		- **MAX:** Determines spread factor of Midamble using the maximum power of received Midamble.
		- **SPEC:** Searches based on TD-SCDMA specification, "Default Midamble Allocation".

## **Setting Limit**

#### **LIMIT**

This hot key is used to set the threshold value for the limit line on the display screen. It turns on or off the limit or band limit settings of the measurement for pass/fail indication. The user input window must be inactive first to get the Limit hot key function other than the number input.

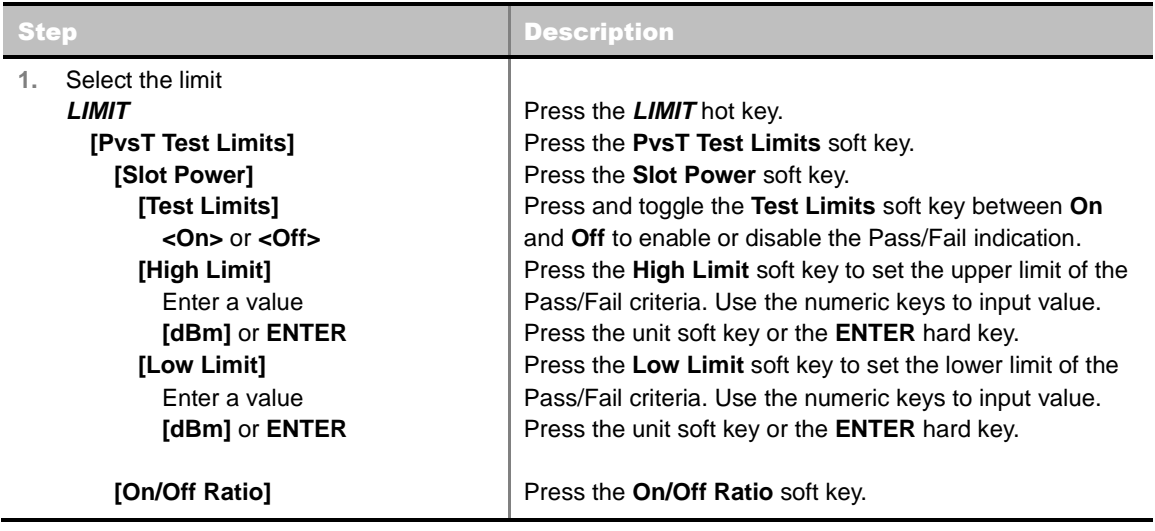

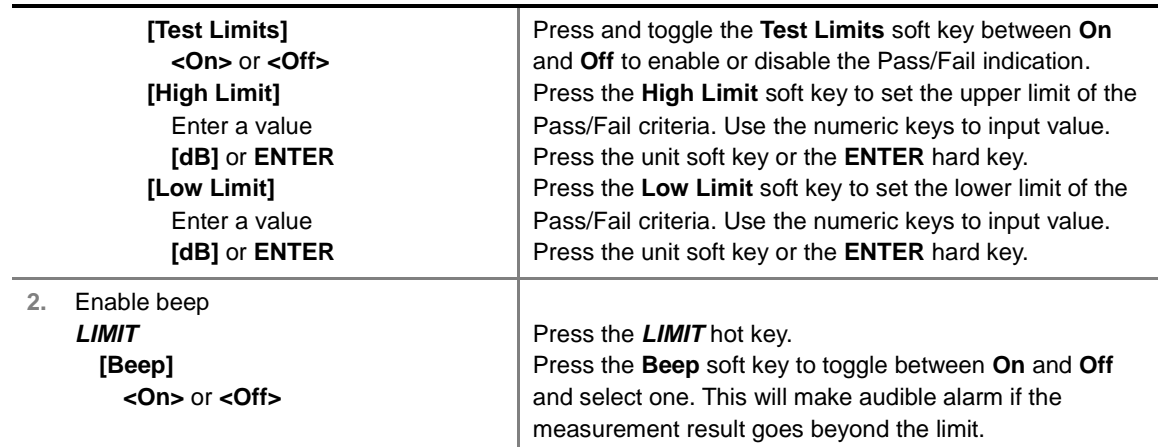

- **SLOT POWER:** Sets limits of the power of the slots.
- **DwPTS POWER:** *This key is not used in this measurement*.
- **UpPTS POWER:** *This key is not used in this measurement*.
- **DN/OFF RATIO:** Sets limits of the ratio of the power between on and off portions of the Downlink slots.

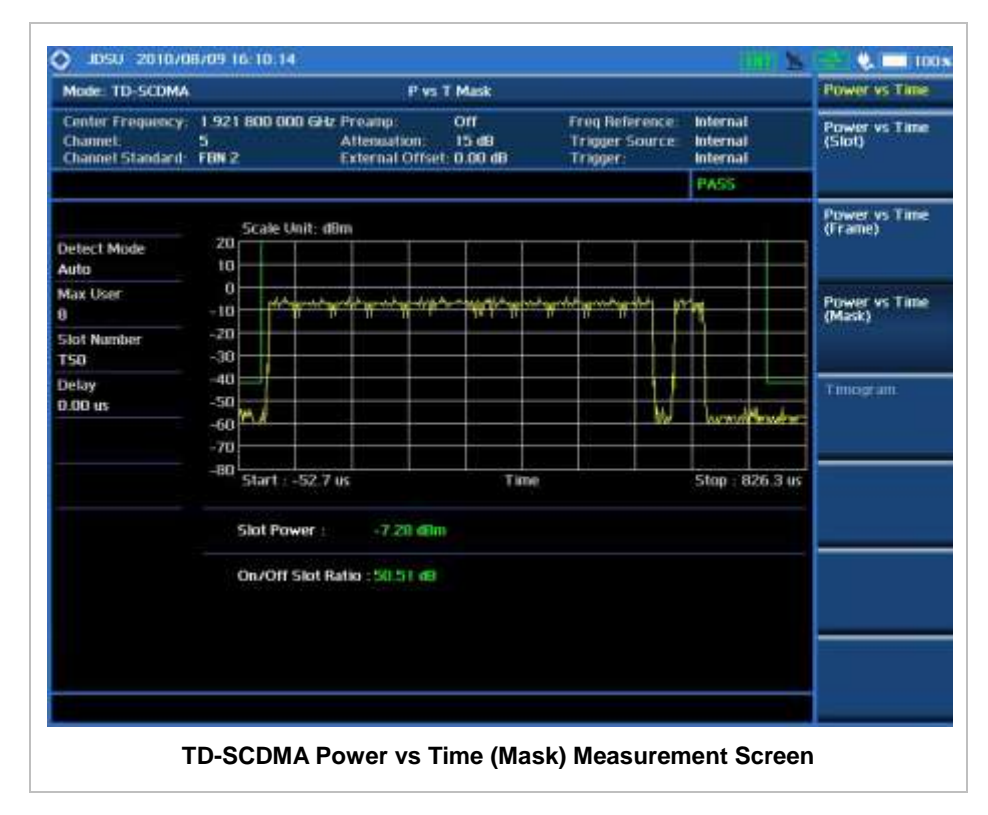

## **TIMOGRAM**

## **Measurement Procedure**

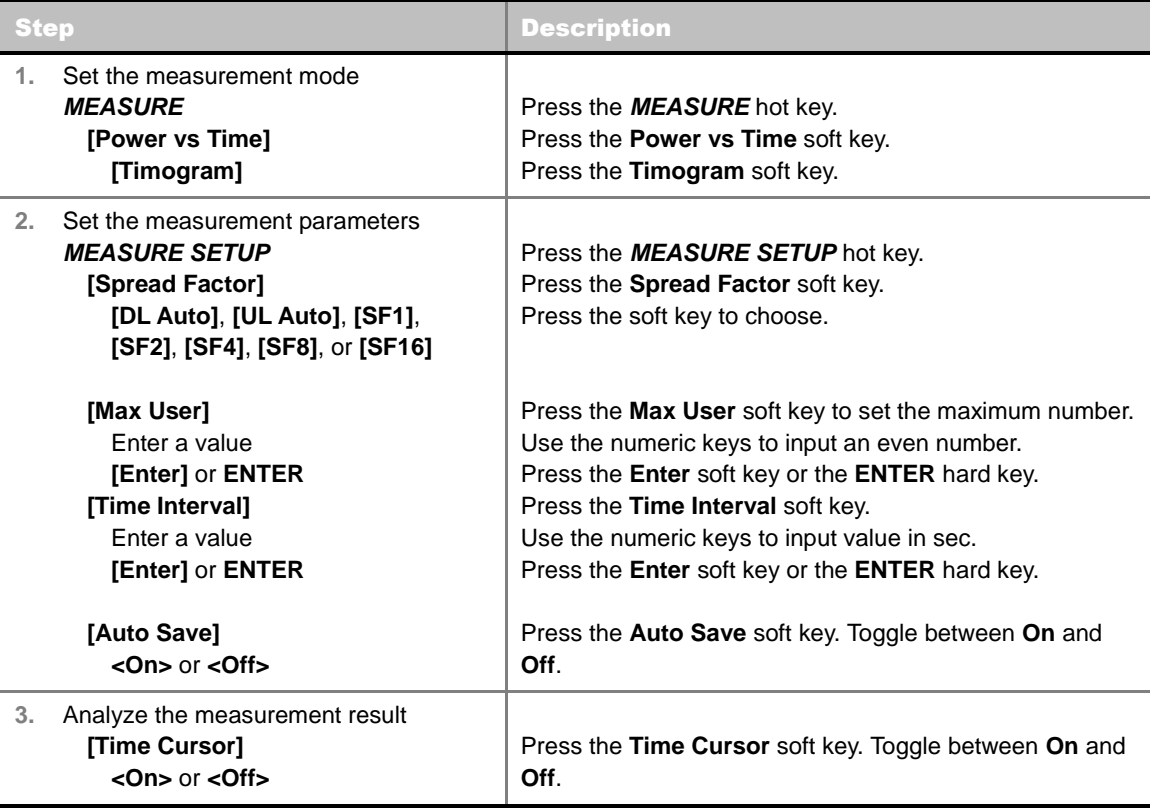

#### **MEASURE SETUP**

- **RESET/RESTART:** Restarts the measurement.
- **AUTO SAVE:** Enables or disables automatic saving of the measurement data to an external USB memory. When it turns on, the measurements will be recorded into the default file or a usernamed file.
- **TIME CURSOR:** Enables or disables the time cursor indicator. When the time cursor is enabled after specifying a number, measurement is put on hold and information of the specific number is updated on the measurement screen.
- **TIME INTERVAL:** Sets the time interval in sec. Use the numeric keys to enter a value and press the **Enter** soft key or the **ENTER** hard key to complete to the input. Zero is the fastest measurement speed. As the time interval gets larger, the measurement speed is reduced.
- **SPREAD FACTOR:** Sets the spread factor by selecting among **DL Auto** (Auto detection for Downlink), **UL Auto** (Auto detection for Uplink), **SF1**, **SF2**, **SF4**, **SF8**, and **SF16**.
- **MAX USER:** Sets the number of users up to 16. The number must be an even number. Use the numeric keys to input value and press the **Enter** soft key to complete the input.
- **MISCELLANEOUS**
	- **DELAY:** Sets the delay in microseconds. This key is used only when there is a time offset in the signals to be measured.
- **DETECT MODE:** Sets the modulation type to **Auto**, **QPSK/8PSK**, **QPSK**, **8PSK**, or **16 QAM**.
- **SCRAMBLE:** Sets the type of detecting method to determine scrambling estimation.
	- SPEC: Searches based on TD-SCDMA specification. Searches Sync Sequence Number from zero to 31 and determines Scrambling Code Number using sync sequence number.
	- **FULL:** Fully searches "Scrambling Code Number" from zero to 127.
- **MID SF MAP:** Sets the type of detecting method to determine Midamble spreading factor estimation either in full search or maximum power search.
	- MAX: Determines spread factor of Midamble using the maximum power of received Midamble.
	- **SPEC:** Searches based on TD-SCDMA specification, Default Midamble Allocation.

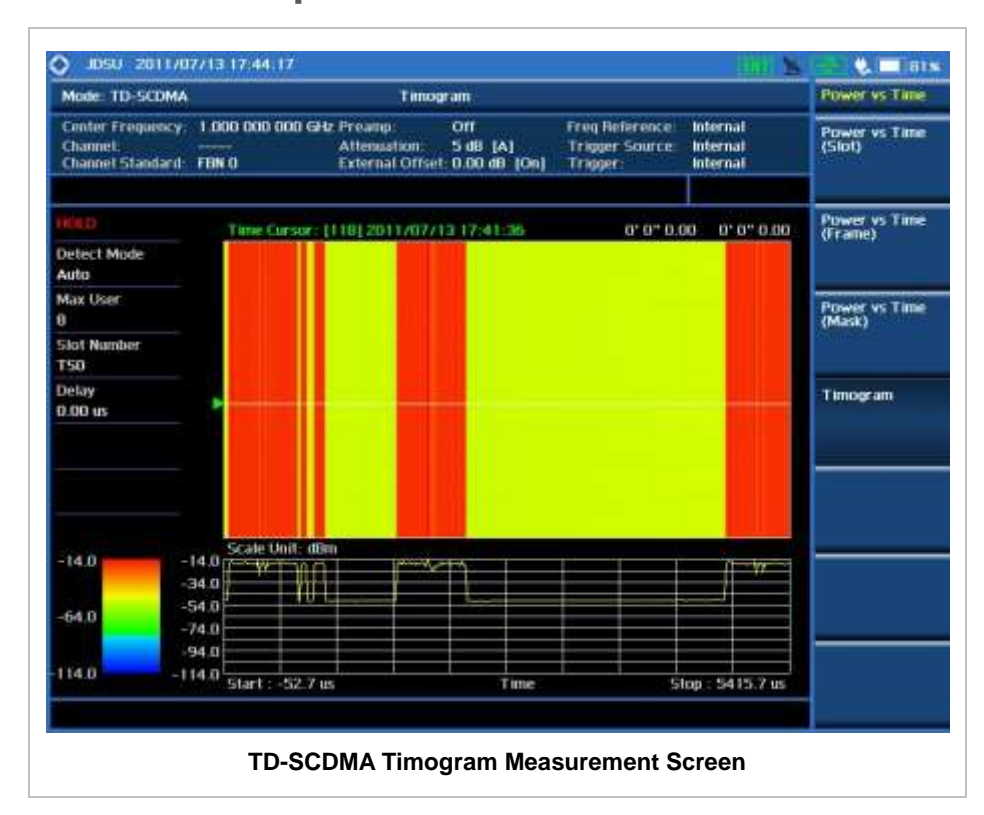

# **MODULATION ANALYSIS MEASUREMENTS**

TD-SCDMA receivers rely on the frequency or phase quality of the QPSK or 8-PSK signal in order to achieve the expected carrier to noise performance. A transmitter with high frequency or phase error is often still able to support phone calls during a functional test. This measurement displays the frequency errors numerically and graphically, showing the binary representation of the demodulated data bits of the received signal using Constellation, Midamble Power, Code Power, and Code Error screens.

Modulation Analysis in TD-SCDMA Signal Analyzer provides single-button measurements for the following essential measurements.

- Constellation
- **Midamble Power**
- Code Power
- Code Error

## **Setting Mode**

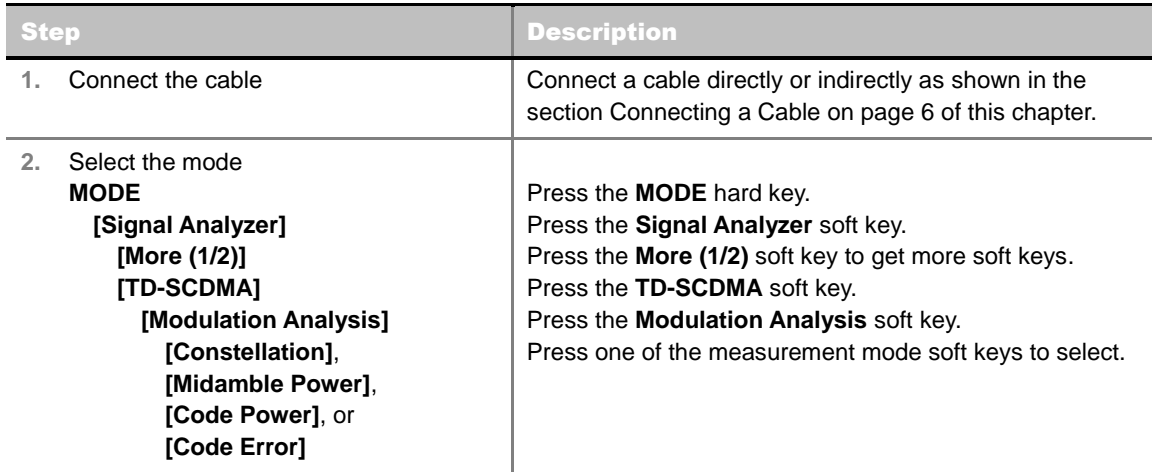

## **Setting Frequency**

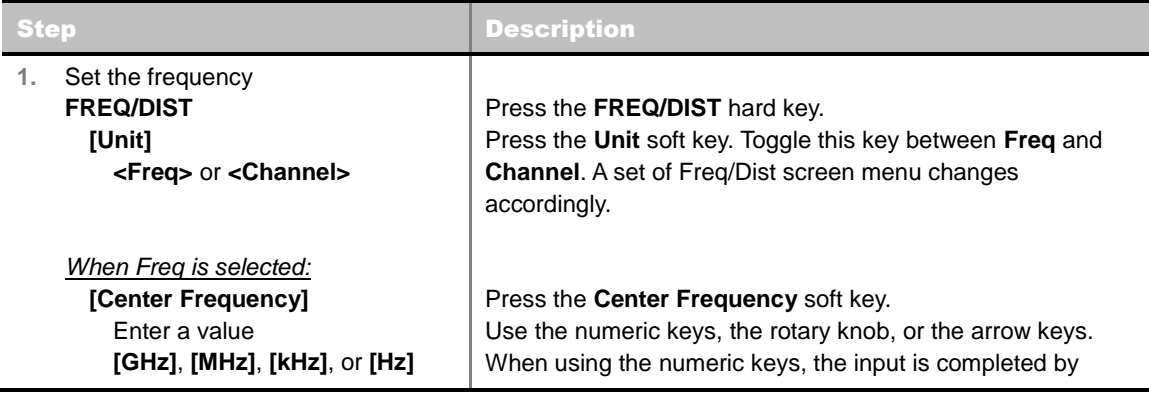

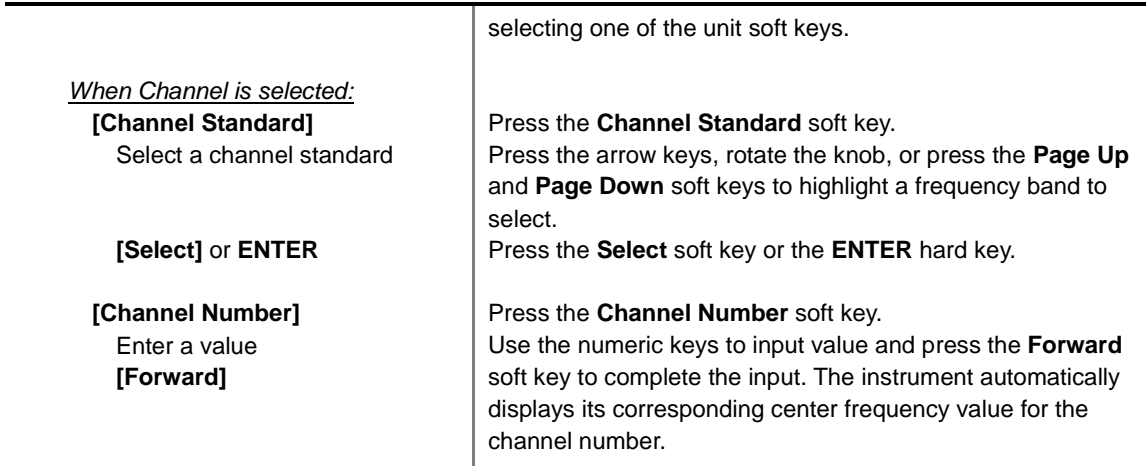

#### **FREQ/DIST**

- **UNIT:** Determines the way how to set the frequency band either with standard band or custom frequency band. Toggling this key between **Freq** and **Channel** changes a set of Freq/Dist screen menu automatically.
- **CENTER FREQUENCY:** Changes the center frequency setting. Use the rotary knob or the arrow keys. Or use the numeric keys to input a certain value and press one of the unit soft keys to complete the input.
- **FREQUENCY STEP:** Defines the amount of frequency to be increased or decreased when using the rotary knob or the arrow keys to change the **Center Frequency**. This frequency step size can be entered by using numeric keys and the unit soft keys.
- **CHANNEL NUMBER:** Enters a channel number. The instrument automatically displays its corresponding center frequency value for the channel number.
- **CHANNEL STEP:** Defines the amount of channel to be increased or decreased when using the rotary knob or the arrow keys to change the **Channel Number**. This channel step size can be entered by using numeric keys and the **Enter** soft key.
- **CHANNEL STANDARD:** When the channel standard is selected from the list, the center frequency information on the display screen will be mapped accordingly to the selected channel standard. The channel standards available in the instrument are listed in the table in the Appendix C – Band, Frequency & Channel Standard.

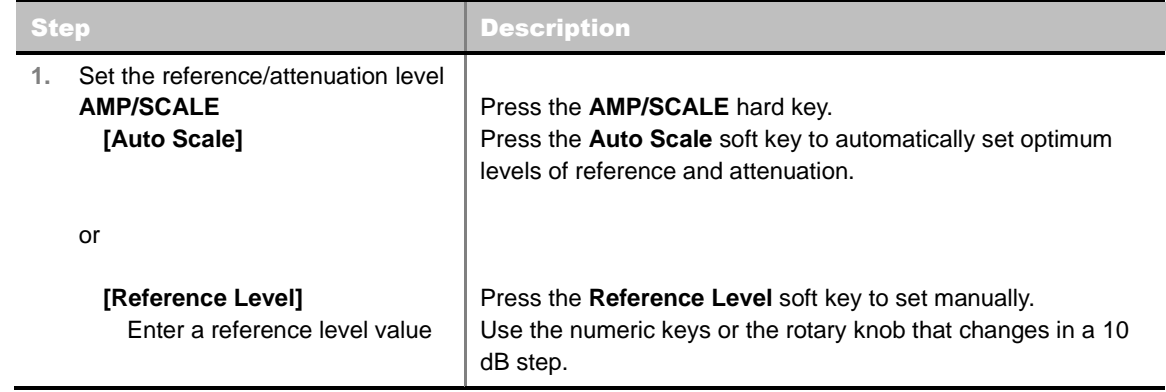

## **Setting Amplitude**

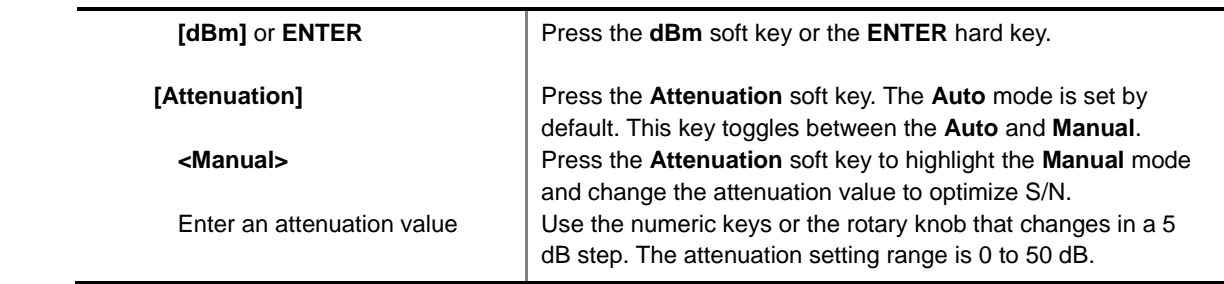

#### **AMP/SCALE**

- **AUTO SCALE:** The instrument can automatically set the scale to the minimum and maximum values on the Y-axis of the graph for optimum display of the traces measured. Each time the **Auto Scale** is selected, the top and bottom scales are set to the minimum and maximum values with margin on the Y-axis of the display screen.
- **REFERENCE:** Sets the display of measurement result to relative or absolute value. Toggle between **Abs** for absolute and **Rel** for relative. *This key is not used in the Constellation mode*.
	- **ABS:** The code domain power is measured absolute to channel power.
	- **REL:** The code domain power is measured relative to channel power.
- **REFERENCE LEVEL:** Sets the maximum Y-axis range. This key is activated only when the **Reference** is set to **Abs** mode. *This key is not used in the Constellation mode*.
- **ATTENUATION**
	- **AUTO:** Input attenuator's value is automatically set depending on the reference level. This is the default operation mode, so it is recommended to use this mode unless a special measurement condition is needed.
	- **MANUAL:** Sets the attenuator's value for the **Spectrum Analyzer RF In 50 Ω** port.
- **PREAMP:** Turns on or off the internal pre-amplifier. Preamp results in a correction being applied to compensate for the gain of the preamp so that amplitude readings show the value at the input connector. This soft key toggles between the **On** and **Off**. When it is set to On, the allowable attenuation input range is from 0 dB to 10 dB in a multiple of five. If the attenuation value is manually set greater than 10 dB, the instrument will automatically turn off the pre-amplifier to display low-level signal properly on the screen.
- **EXTERNAL OFFSET:** Sets an external offset value. An offset consists of a cable loss and a user offset and the measurement result shows the value reflecting both offset values. When the external offset value is set at 40 dB in the Spectrum mode, the measurement result compensates 40 dB at both the Spectrum Analyzer and Signal Analyzer modes.

## **Setting Sweep Mode**

#### **SWEEP**

This hot key is used to set the sweep parameters. The user input window must be inactive first to get the Sweep hot key function other than the number input.

**SWEEP MODE:** Sets the sweep method. Toggle between **Continue** and **Single**.

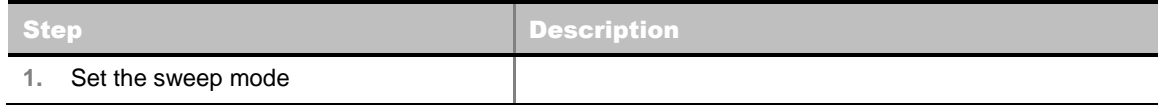

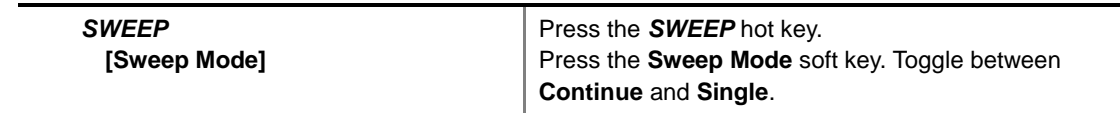

## **Setting External Clock**

To enhance the reliability of modulation analysis measurements the JD740A series must be synchronized with the Base Station. When an external clock is not supplied, the JD740A series works with a built-in internal high-accuracy time base. In this case, some measurement results may exhibit inaccurate values. Therefore, it is highly recommended to use the same reference clock as signal source. Trigger mode can be changed by using the *TRIGGER* hot key.

#### **EXTERNAL CLOCK OPERATING STANDARDS**

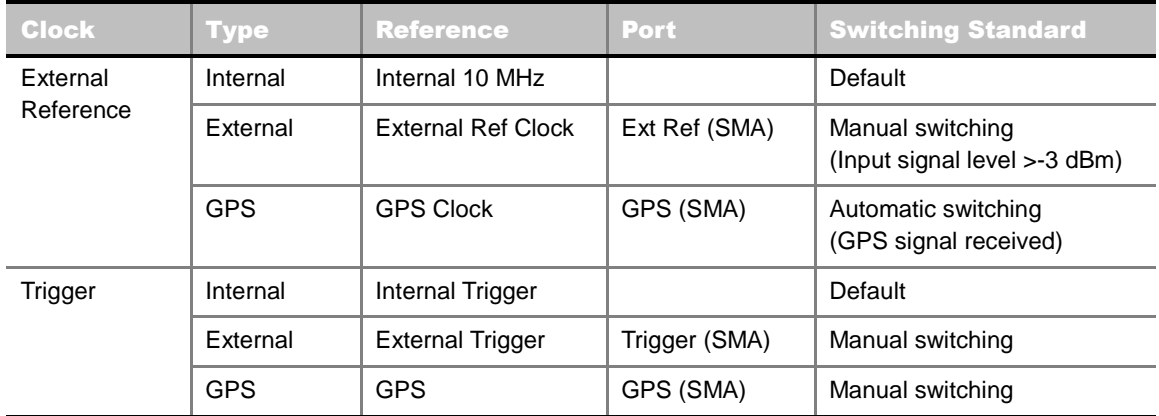

#### **CONNECTION**

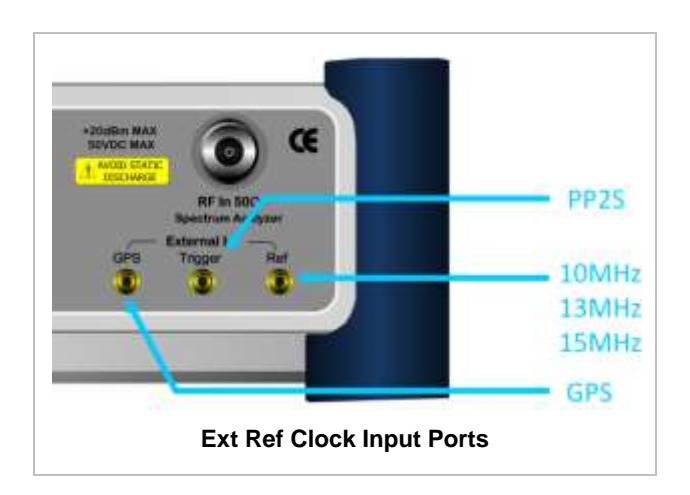

#### **ENABLING EXTERNAL REFERENCE**

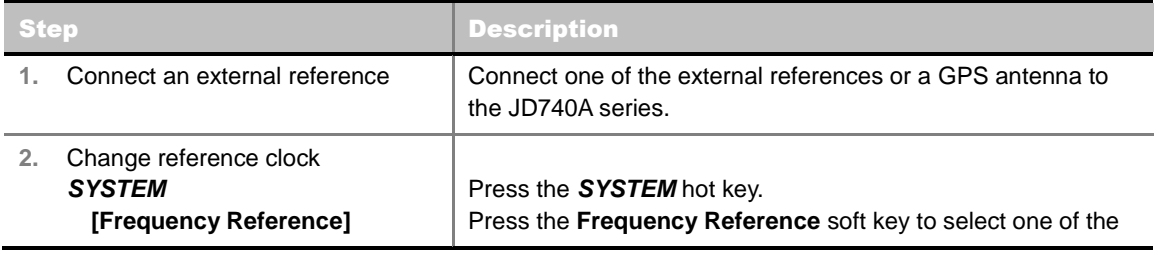

 **[External 10 MHz]**,  **[External 13 MHz]**,  **[External 15 MHz]** or  **[GPS]**

external reference clocks or GPS. Press one of the soft keys to choose among **External 10 MHz**, **External 13 MHz, External 15 MHz**, and **GPS**.

#### **EXTERNAL REFERENCE INDICATOR INFORMATION**

Each indicator tells different locking status according to a connection. When a GPS antenna is connected, longitude and latitude information will be displayed on the screen.

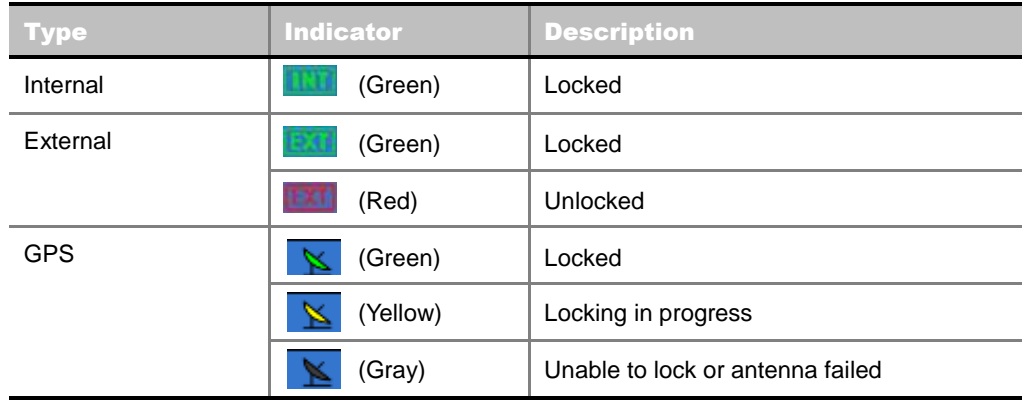

**CONSTELLATION**

The Constellation is used to analyze transmitter modulation performance. The JD740A series displays the constellation diagram with modulation metrics.

## **Measurement Procedure**

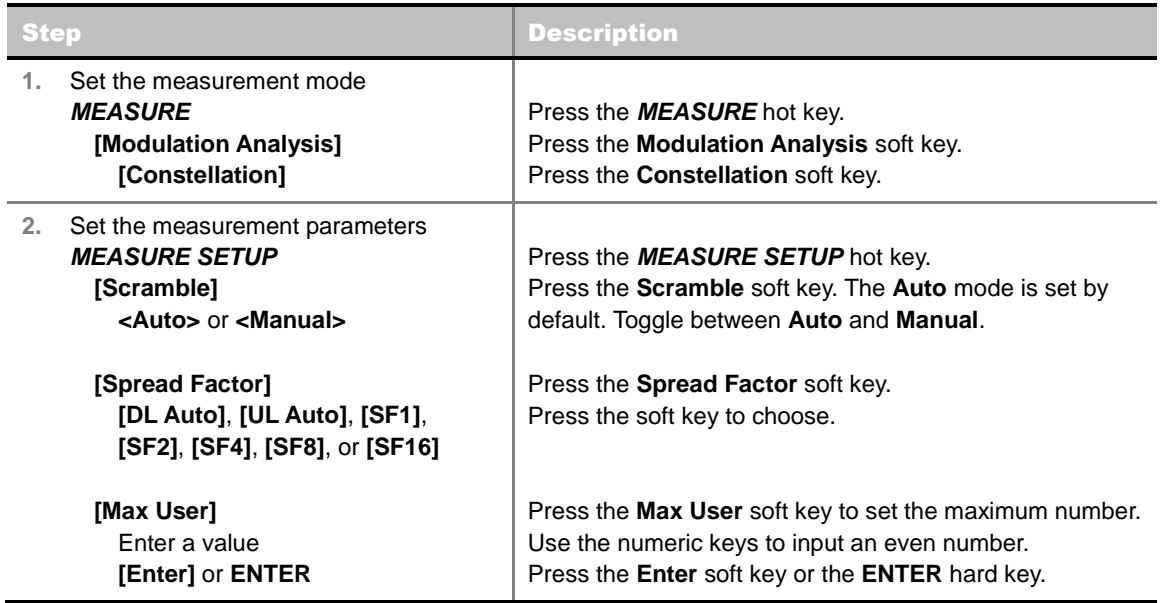

 **[Slot Number] [TS0]**, **[TS1]**, **[TS2]**, **[TS3]**, **[TS4]**, **[TS5]**, or **[TS6]**

Press the **Slot Number** soft key. Press one of the soft keys to select the time slot number.

#### **MEASURE SETUP**

- **SCRAMBLE:** Sets the scramble code to **Auto** or **Manual**. Toggle between **Auto** and **Manual**. To change the value in the **Manual** mode, use the numeric keys to enter a value between 0 and 511 and press the **Enter** soft key or the **ENTER** hard key to complete to the input.
- **SPREAD FACTOR:** Sets the spread factor by selecting among **DL Auto**, **UL Auto**, **SF1**, **SF2**, **SF4**, **SF8**, and **SF16**.
- **MAX USER:** Sets the number of users up to 16. The number must be an even number. Use the numeric keys to input value and press the **Enter** soft key to complete the input.
- **SLOT NUMBER:** Sets the time slot number to be displayed on the measurement screen. Select the slot number among **TS0**, **TS1**, **TS2**, **TS3**, **TS4**, **TS5,** and **TS6**.

#### **MISCELLANEOUS**

- **DELAY:** Sets the delay in microseconds. This key is used only when there is a time offset in the signals to be measured.
- **SCRAMBLE:** Sets the type of detecting method to determine scrambling estimation.
	- **SPEC:** Searches based on TD-SCDMA specification. Searches "Sync Sequence Number" from zero to 31 and determines "Scrambling Code Number" using sync sequence number.
	- **FULL:** Fully searches "Scrambling Code Number" from zero to 127.
- **MID SF MAP:** Sets the type of detecting method to determine Midamble spreading factor estimation either in full search or maximum power search.
	- MAX: Determines spread factor of Midamble using the maximum power of received Midamble.
	- **SPEC:** Searches based on TD-SCDMA specification, "Default Midamble Allocation".
- **DETECT MODE:** Sets the modulation type to **Auto**, **QPSK/8PSK**, **QPSK**, **8PSK**, or **16 QAM**.
- **TRHESHOLD:** Sets the relative threshold value. Its default setting is -27 dB. To change the value, use the numeric keys to enter a value between -50 and 0 and press the **Enter** soft key or the **ENTER** hard key to complete to the input.

## **Setting Limit**

#### **LIMIT**

This hot key is used to set the threshold value for the limit line on the display screen. It turns on or off the limit or band limit settings of the measurement for pass/fail indication. The user input window must be inactive first to get the Limit hot key function other than the number input.

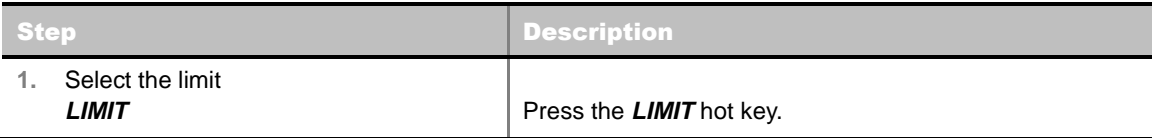

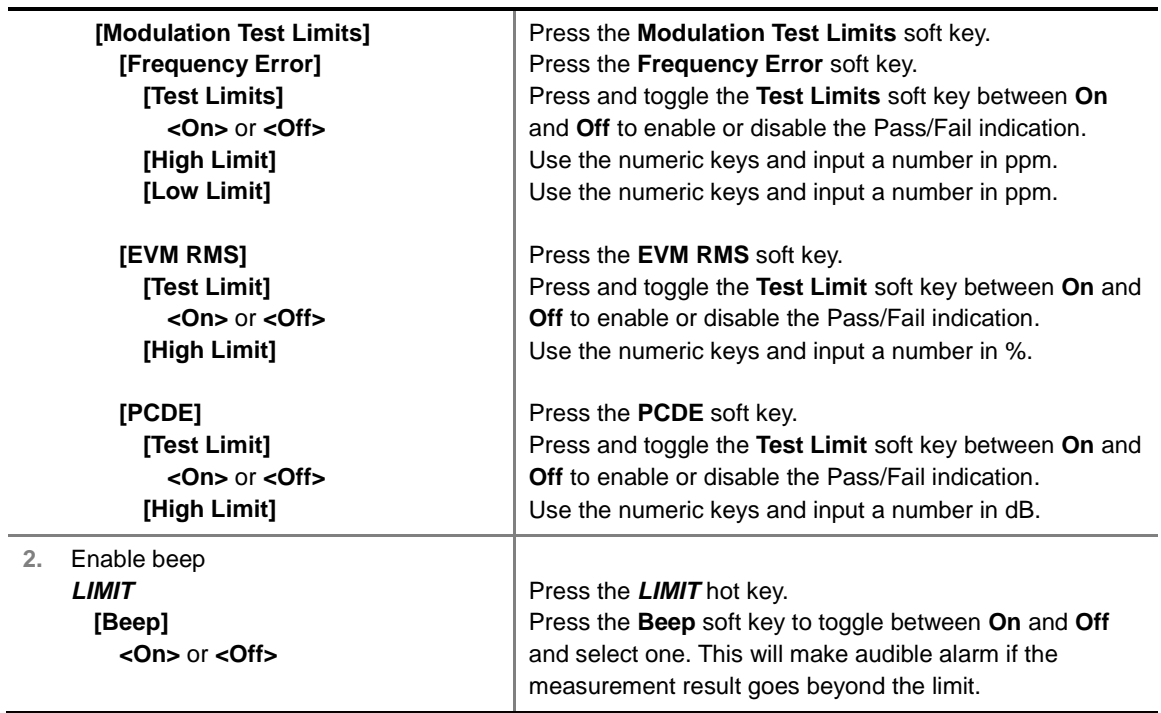

**FREQUENCY ERROR:** Sets the frequency error limit.

- **EVM RMS:** Sets the error vector magnitude rms limit.
- **PCDE:** Sets the limit for the peak code domain error.
- **MAX INACTIVE:** *This key is not used in the Constellation mode.*

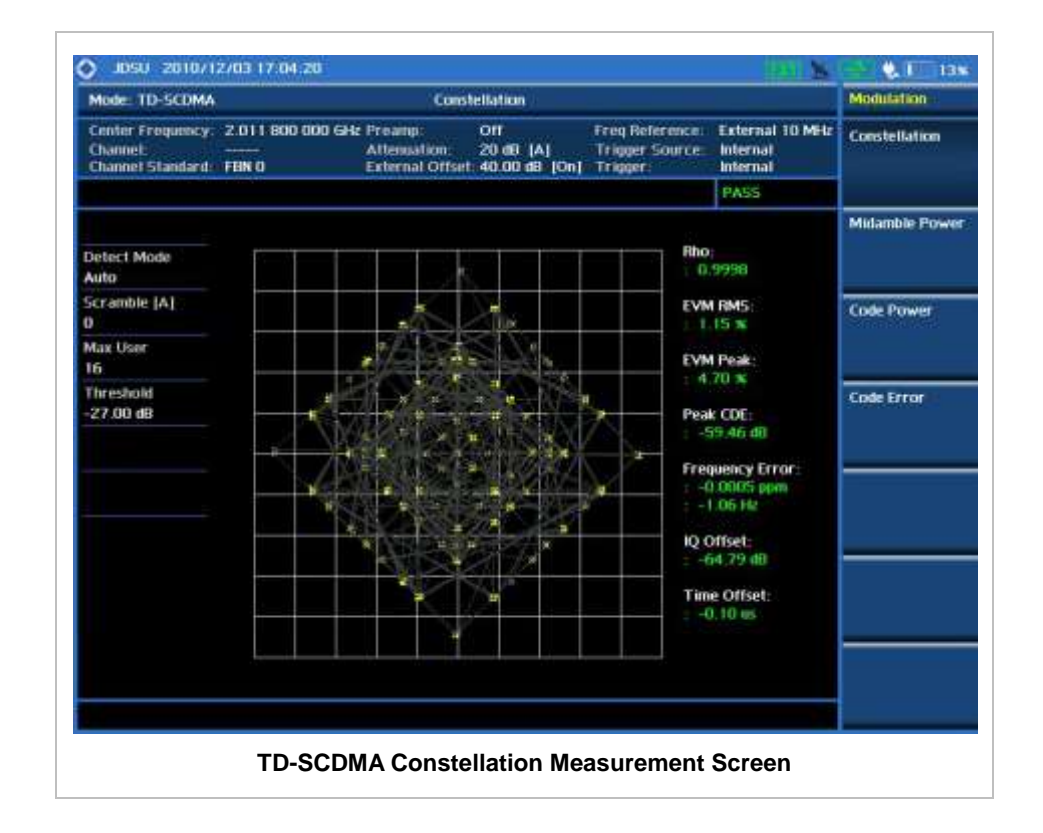

# **MIDAMBLE POWER**

. . . . . . . . . . . . . . . . . . . .

## **Measurement Procedure**

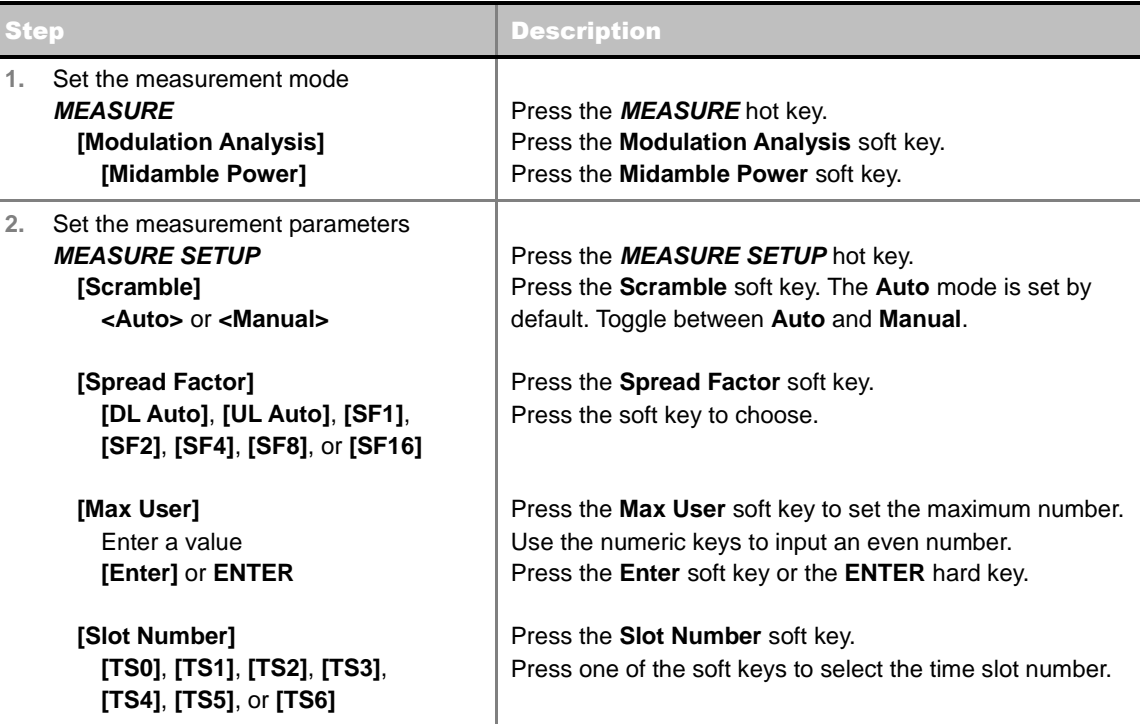

#### **MEASURE SETUP**

- **SCRAMBLE:** Sets the scramble code to **Auto** or **Manual**. Toggle between **Auto** and **Manual**. To change the value in the **Manual** mode, use the numeric keys to enter a value between 0 and 511 and press the **Enter** soft key or the **ENTER** hard key to complete to the input.
- **SPREAD FACTOR:** Sets the spread factor by selecting among **DL Auto**, **UL Auto**, **SF1**, **SF2**, **SF4**, **SF8**, and **SF16**.
- **MAX USER:** Sets the number of users up to 16. The number must be an even number. Use the numeric keys to input value and press the **Enter** soft key to complete the input.
- **SLOT NUMBER:** Sets the time slot number to be displayed on the measurement screen. Select the slot number among **TS0**, **TS1**, **TS2**, **TS3**, **TS4**, **TS5,** and **TS6**.

#### **MISCELLANEOUS**

- **DELAY:** Sets the delay in microseconds. This key is used only when there is a time offset in the signals to be measured.
- **SCRAMBLE:** Sets the type of detecting method to determine scrambling estimation.
	- **SPEC:** Searches based on TD-SCDMA specification. Searches "Sync Sequence Number" from zero to 31 and determines "Scrambling Code Number" using sync sequence number.
	- FULL: Fully searches "Scrambling Code Number" from zero to 127.
- **MID SF MAP:** Sets the type of detecting method to determine Midamble spreading factor estimation either in full search or maximum power search.
	- MAX: Determines spread factor of Midamble using the maximum power of received Midamble.
	- **SPEC:** Searches based on TD-SCDMA specification, "Default Midamble Allocation".
- **DETECT MODE:** Sets the modulation type to **Auto**, **QPSK/8PSK**, **QPSK**, **8PSK**, or **16 QAM**.
- **TRHESHOLD:** Sets the relative threshold value. Its default setting is -27 dB. To change the value, use the numeric keys to enter a value between -50 and 0 and press the **Enter** soft key or the **ENTER** hard key to complete to the input.

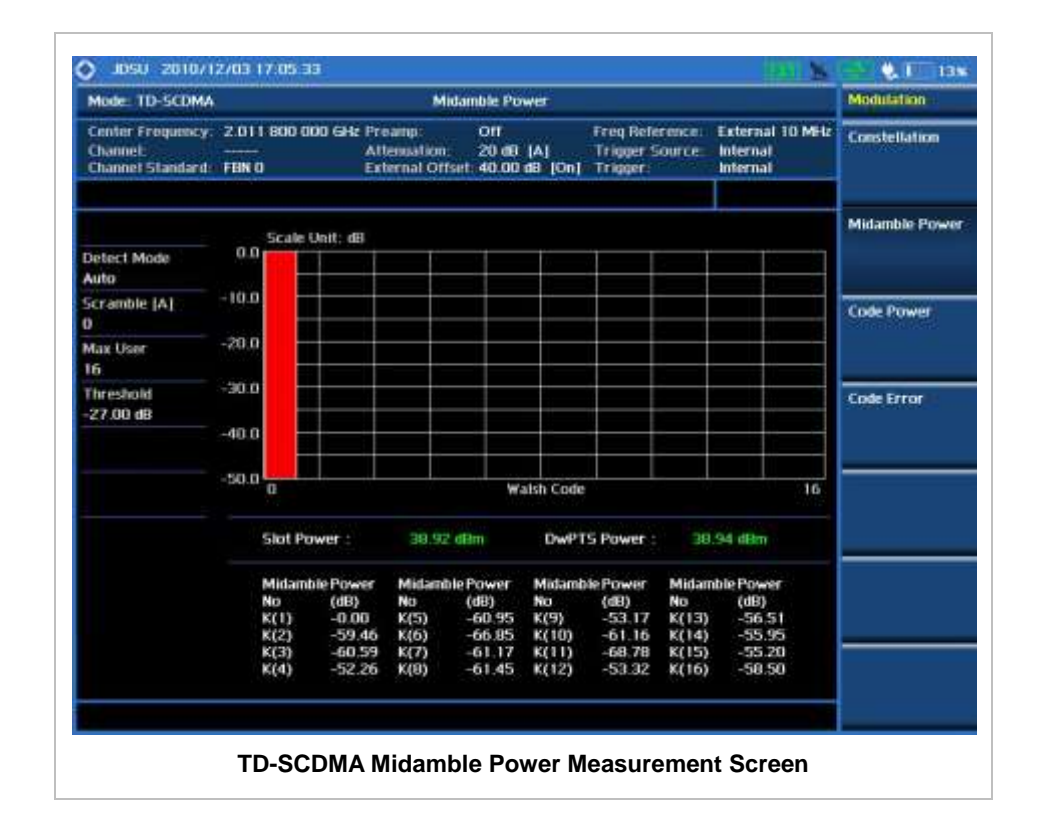

# **CODE POWER**

. . . . . . . . . . . . . . . .

## **Measurement Procedure**

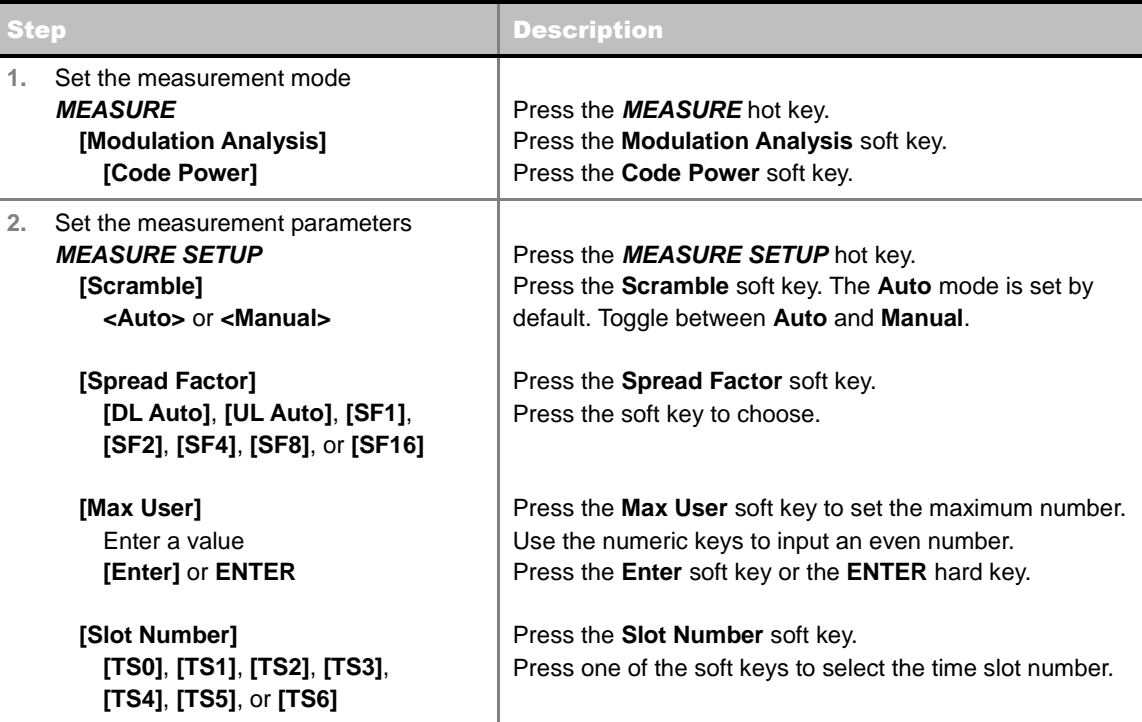

#### **MEASURE SETUP**

- **SCRAMBLE:** Sets the scramble code to **Auto** or **Manual**. Toggle between **Auto** and **Manual**. To change the value in the **Manual** mode, use the numeric keys to enter a value between 0 and 511 and press the **Enter** soft key or the **ENTER** hard key to complete to the input.
- **SPREAD FACTOR:** Sets the spread factor by selecting among **DL Auto**, **UL Auto**, **SF1**, **SF2**, **SF4**, **SF8**, and **SF16**.
- **MAX USER:** Sets the number of users up to 16. The number must be an even number. Use the numeric keys to input value and press the **Enter** soft key to complete the input.
- **SLOT NUMBER:** Sets the time slot number to be displayed on the measurement screen. Select the slot number among **TS0**, **TS1**, **TS2**, **TS3**, **TS4**, **TS5,** and **TS6**.

#### **MISCELLANEOUS**

- **DELAY:** Sets the delay in microseconds. This key is used only when there is a time offset in the signals to be measured.
- **SCRAMBLE:** Sets the type of detecting method to determine scrambling estimation.
	- **SPEC:** Searches based on TD-SCDMA specification. Searches "Sync Sequence Number" from zero to 31 and determines "Scrambling Code Number" using sync sequence number.
	- **FULL:** Fully searches "Scrambling Code Number" from zero to 127.
- **MID SF MAP:** Sets the type of detecting method to determine Midamble spreading factor estimation either in full search or maximum power search.
	- **MAX:** Determines spread factor of Midamble using the maximum power of received Midamble.
	- **SPEC:** Searches based on TD-SCDMA specification, "Default Midamble Allocation".
- **DETECT MODE:** Sets the modulation type to **Auto**, **QPSK/8PSK**, **QPSK**, **8PSK**, or **16 QAM**.
- **TRHESHOLD:** Sets the relative threshold value. Its default setting is -27 dB. To change the value, use the numeric keys to enter a value between -50 and 0 and press the **Enter** soft key or the **ENTER** hard key to complete to the input.

## **Setting Limit**

#### **LIMIT**

This hot key is used to set the threshold value for the limit line on the display screen. It turns on or off the limit or band limit settings of the measurement for pass/fail indication. The user input window must be inactive first to get the Limit hot key function other than the number input.

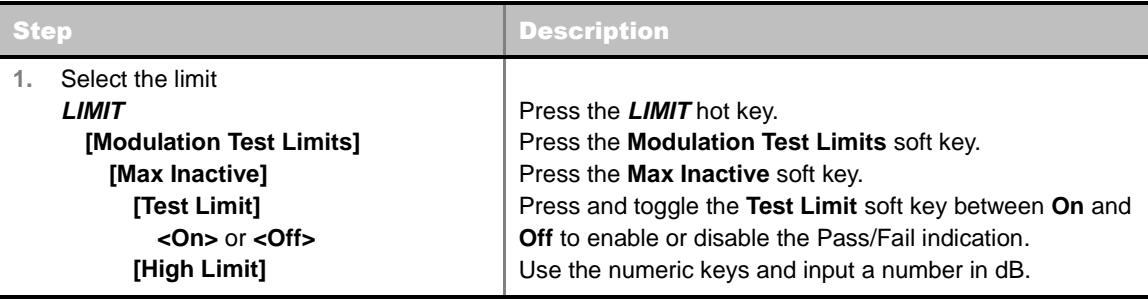
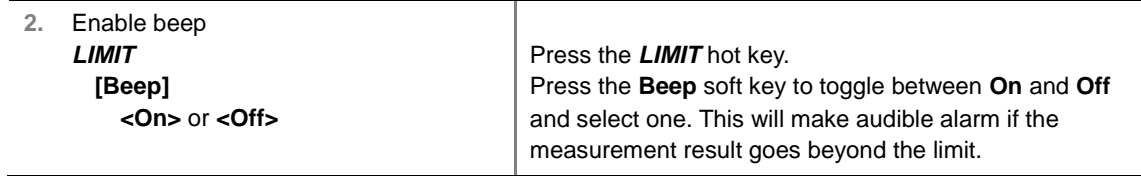

- **FREQUENCY ERROR:** *This key is not used in the Code Power mode.*
- **EVM RMS:** *This key is not used in the Code Power mode.*
- **PCDE:** *This key is not used in the Code Power mode*.
- **MAX INACTIVE:** Sets the limit of the highest level among inactive channels.

## **Measurement Example**

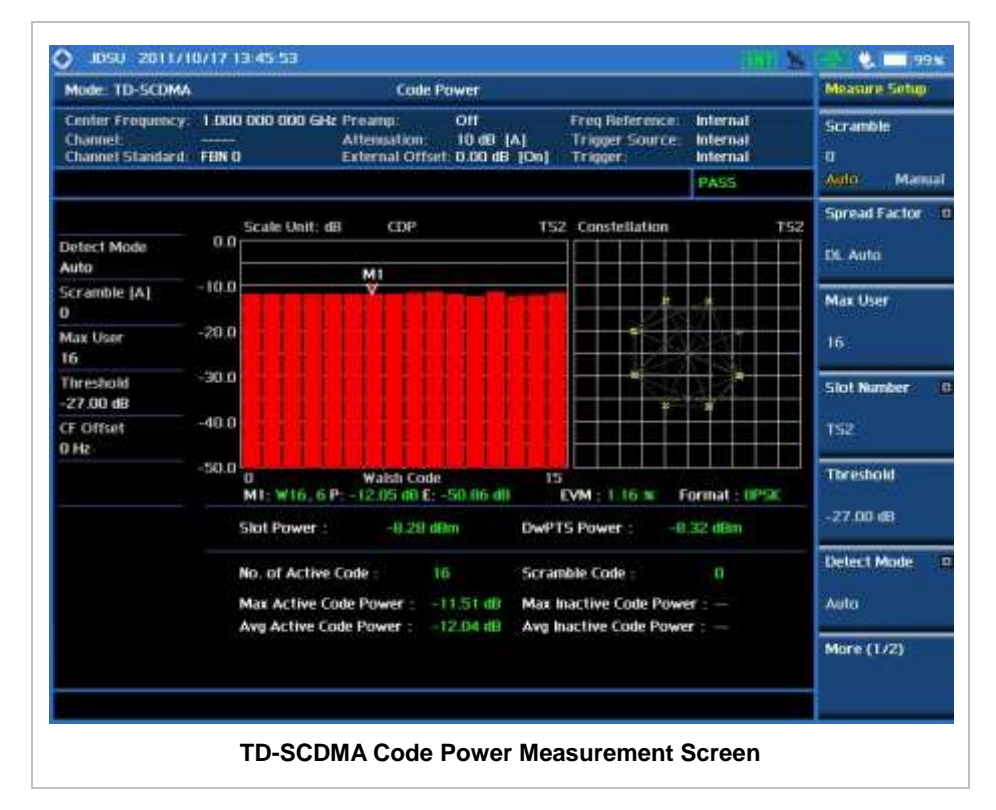

# **CODE ERROR**

## **Measurement Procedure**

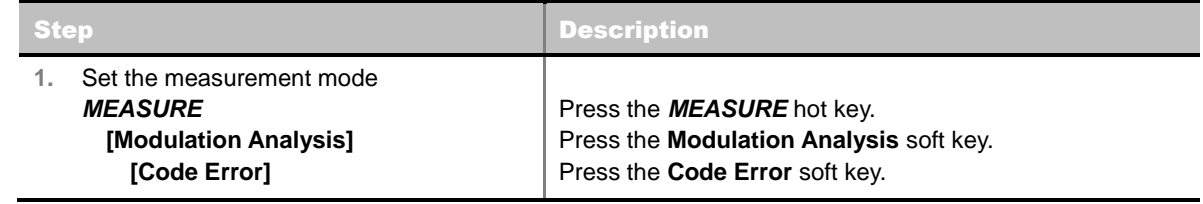

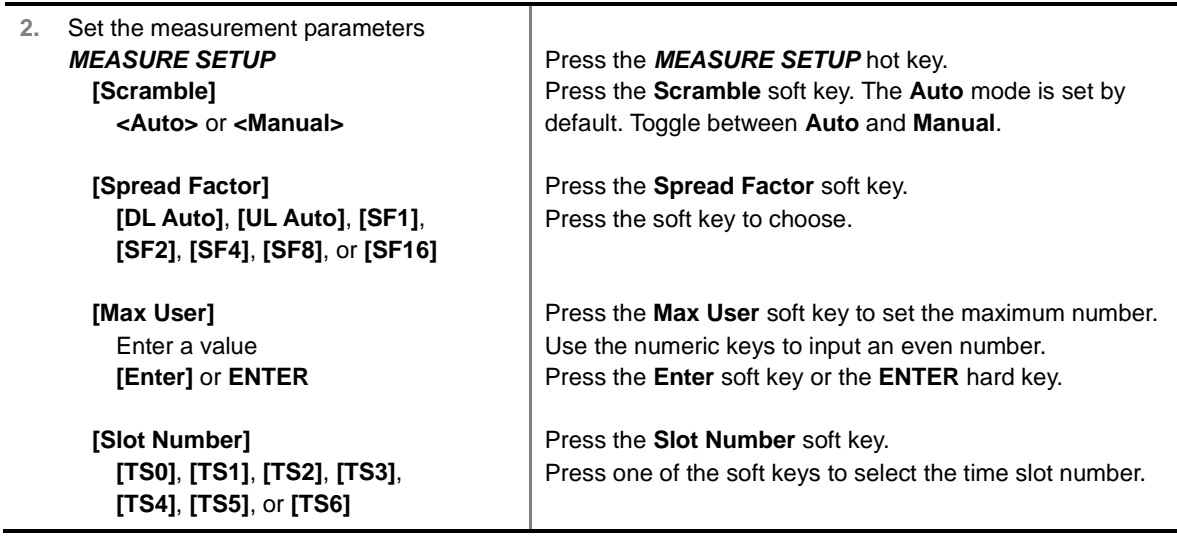

#### **MEASURE SETUP**

- **SCRAMBLE:** Sets the scramble code to **Auto** or **Manual**. Toggle between **Auto** and **Manual**. To change the value in the **Manual** mode, use the numeric keys to enter a value between 0 and 511 and press the **Enter** soft key or the **ENTER** hard key to complete to the input.
- **SPREAD FACTOR:** Sets the spread factor by selecting among **DL Auto**, **UL Auto**, **SF1**, **SF2**, **SF4**, **SF8**, and **SF16**.
- **MAX USER:** Sets the number of users up to 16. The number must be an even number. Use the numeric keys to input value and press the **Enter** soft key to complete the input.
- **SLOT NUMBER:** Sets the time slot number to be displayed on the measurement screen. Select the slot number among **TS0**, **TS1**, **TS2**, **TS3**, **TS4**, **TS5,** and **TS6**.

#### **MISCELLANEOUS**

- **DELAY:** Sets the delay in microseconds. This key is used only when there is a time offset in the signals to be measured.
- **SCRAMBLE:** Sets the type of detecting method to determine scrambling estimation.
	- **SPEC:** Searches based on TD-SCDMA specification. Searches "Sync Sequence Number" from zero to 31 and determines "Scrambling Code Number" using sync sequence number.
	- FULL: Fully searches "Scrambling Code Number" from zero to 127.
- **MID SF MAP:** Sets the type of detecting method to determine Midamble spreading factor estimation either in full search or maximum power search.
	- **MAX:** Determines spread factor of Midamble using the maximum power of received Midamble.
	- **SPEC:** Searches based on TD-SCDMA specification, "Default Midamble Allocation".
- **DETECT MODE:** Sets the modulation type to **Auto**, **QPSK/8PSK**, **QPSK**, **8PSK**, or **16 QAM**.
- **TRHESHOLD:** Sets the relative threshold value. Its default setting is -27 dB. To change the value, use the numeric keys to enter a value between -50 and 0 and press the **Enter** soft key or the **ENTER** hard key to complete to the input.

# **Setting Limit**

## **LIMIT**

This hot key is used to set the threshold value for the limit line on the display screen. It turns on or off the limit or band limit settings of the measurement for pass/fail indication. The user input window must be inactive first to get the Limit hot key function other than the number input.

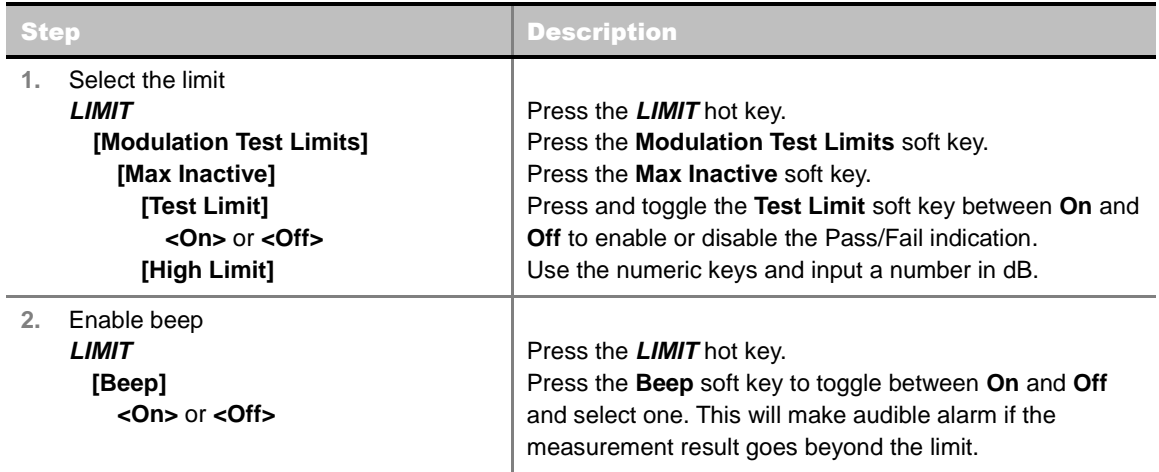

- **FREQUENCY ERROR:** *This key is not used in the Code Error mode*.
- **EVM RMS:** *This key is not used in the Code Error mode*.
- **PCDE:** *This key is not used in the Code Error mode*.
- **MAX INACTIVE:** Sets the limit of the highest level among inactive channels.

## **Measurement Example**

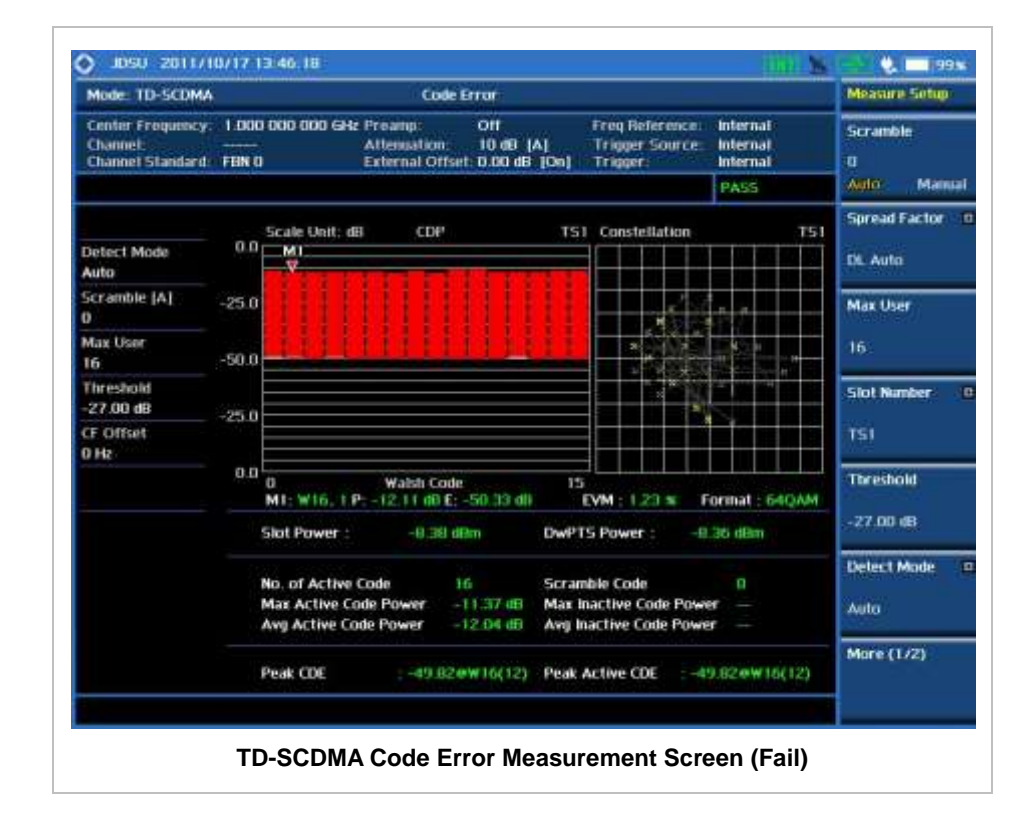

# **AUTO MEASUREMENT**

The Auto Measure function of the JD740A series allows a complete signal profiling covering RF characterization and modulation quality parameters of up to 10 different carriers, particularly useful on an overlay architecture where base stations are transmitting in different frequencies.

The Auto Measure can be easily executed either by selecting a menu in the instrument or by running a programmed scenario in the PC-based application so that the instrument automatically configure and perform tests on every aspect of all the carriers.

## **Setting Mode**

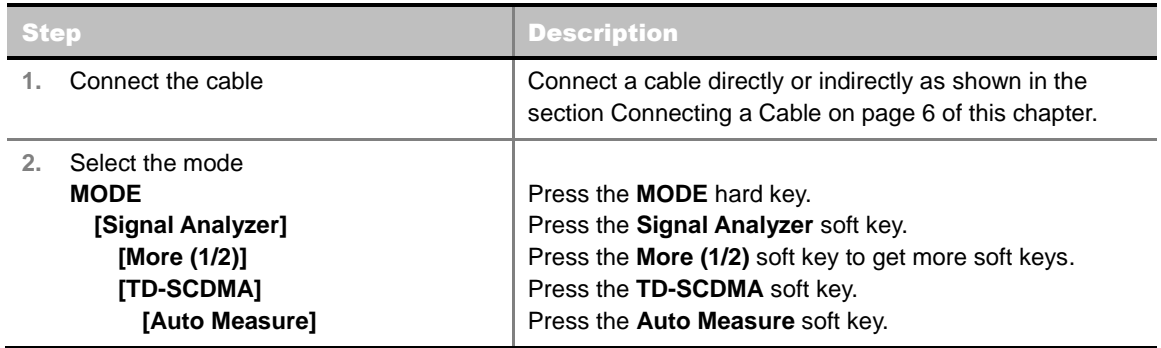

Following settings are required only when you run Auto Measure on the instrument using "Current" configuration setting. Additional settings are not required when you run Auto Measure using a scenario generated in the PC application software, JDViewer.

# **Setting Frequency**

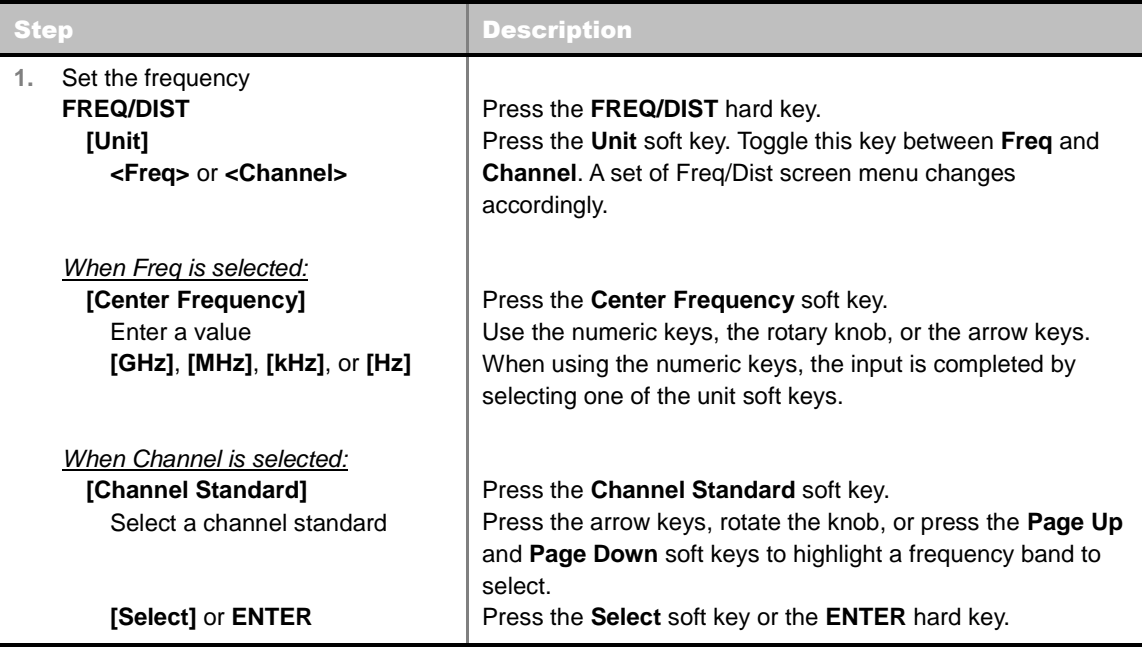

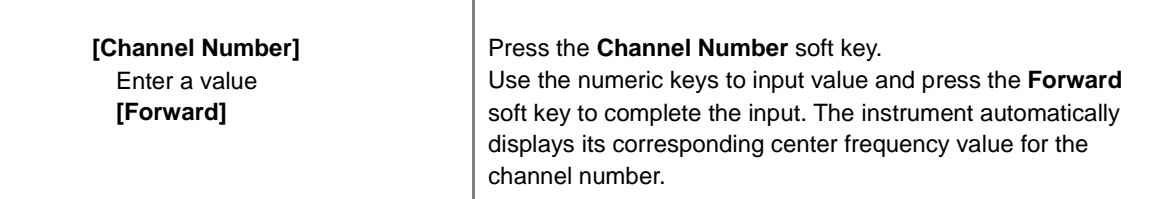

### **FREQ/DIST**

- **UNIT:** Determines the way how to set the frequency band either with standard band or custom frequency band. Toggling this key between **Freq** and **Channel** changes a set of Freq/Dist screen menu automatically.
- **CENTER FREQUENCY:** Changes the center frequency setting. Use the rotary knob or the arrow keys. Or use the numeric keys to input a certain value and press one of the unit soft keys to complete the input.
- **FREQUENCY STEP:** Defines the amount of frequency to be increased or decreased when using the rotary knob or the arrow keys to change the **Center Frequency**. This frequency step size can be entered by using numeric keys and the unit soft keys.
- **CHANNEL NUMBER:** Enters a channel number. The instrument automatically displays its corresponding center frequency value for the channel number.
- **CHANNEL STEP:** Defines the amount of channel to be increased or decreased when using the rotary knob or the arrow keys to change the **Channel Number**. This channel step size can be entered by using numeric keys and the **Enter** soft key.
- **CHANNEL STANDARD:** When the channel standard is selected from the list, the center frequency information on the display screen will be mapped accordingly to the selected channel standard. The channel standards available in the instrument are listed in the Appendix C – Band, Frequency & Channel Standard.

# **Setting Limit**

### **LIMIT**

This hot key is used to set the threshold value for the limit line on the display screen. It turns on or off the limit or band limit settings of the measurement for pass/fail indication. The user input window must be inactive first to get the Limit hot key function other than the number input.

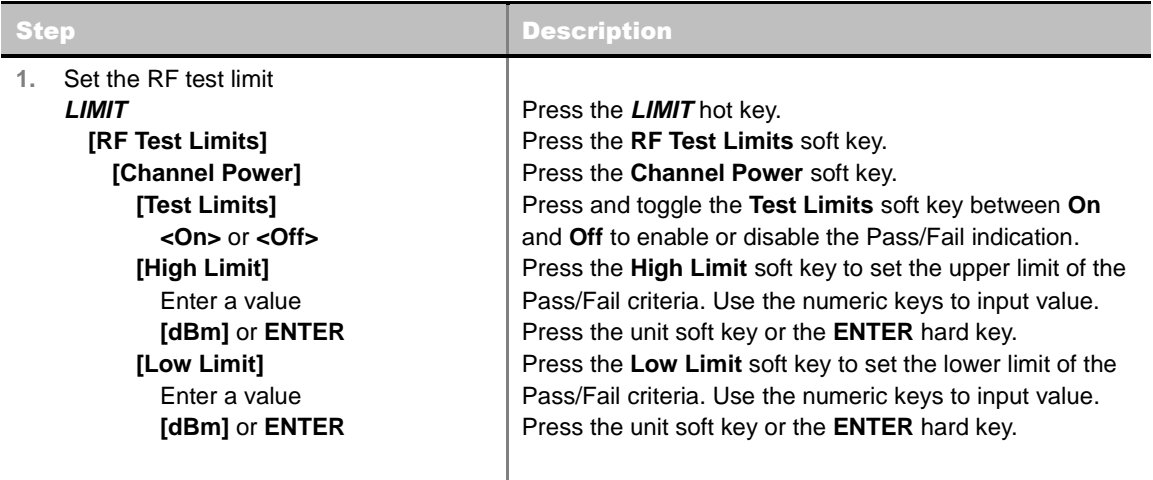

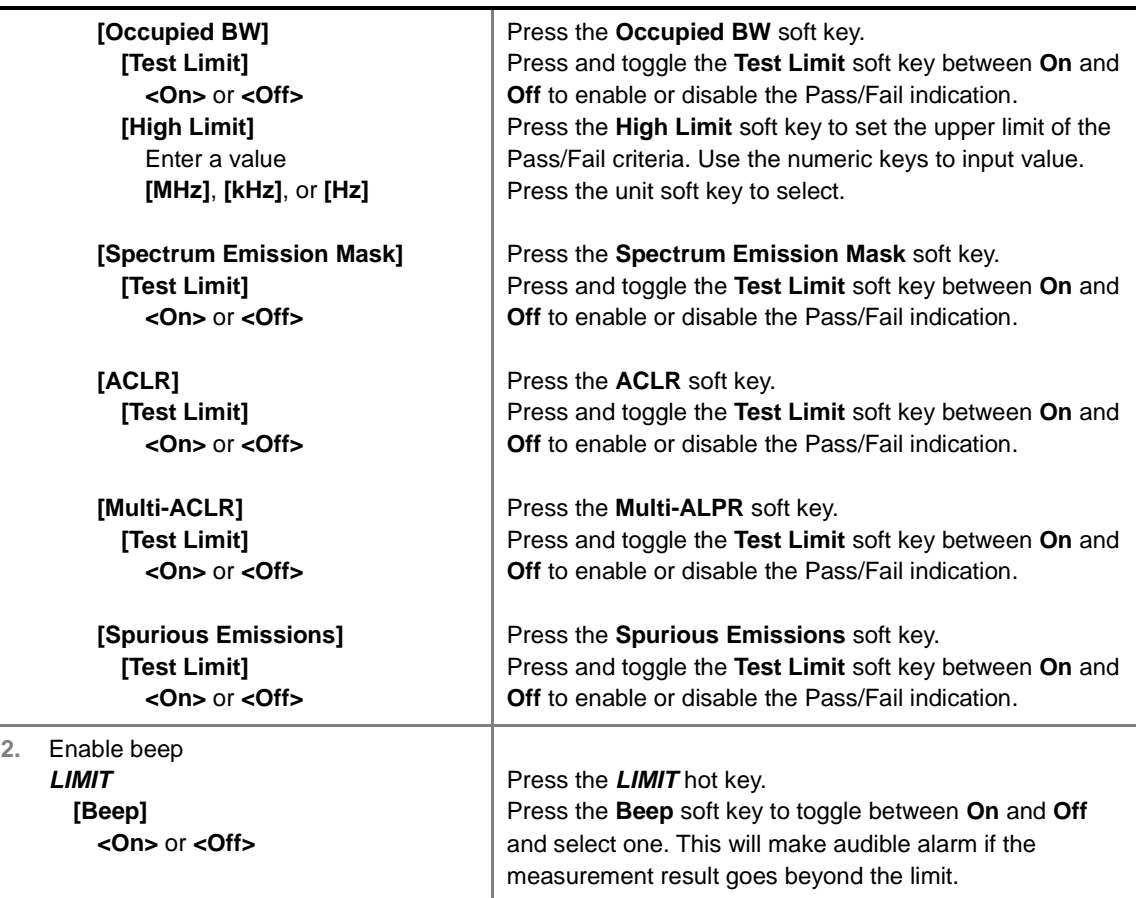

- **CHANNEL POWER:** Sets the test limit parameters.
- **CCUPIED BW:** Sets the test limit parameters.
- **SPECTRUM EMISSION MASK:** Sets the test limit parameter.
- **ACLR:** Sets the test limit parameter.
- **MULTI-ACLR:** Sets the test limit parameter.
- **SPURIOUS EMISSIONS:** Sets the test limit parameter.

## **Measurement Procedure**

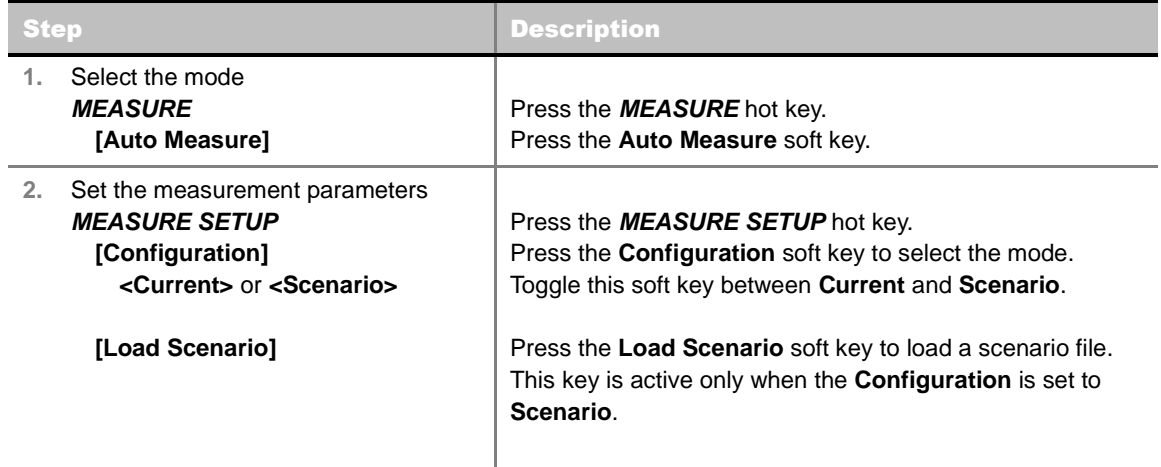

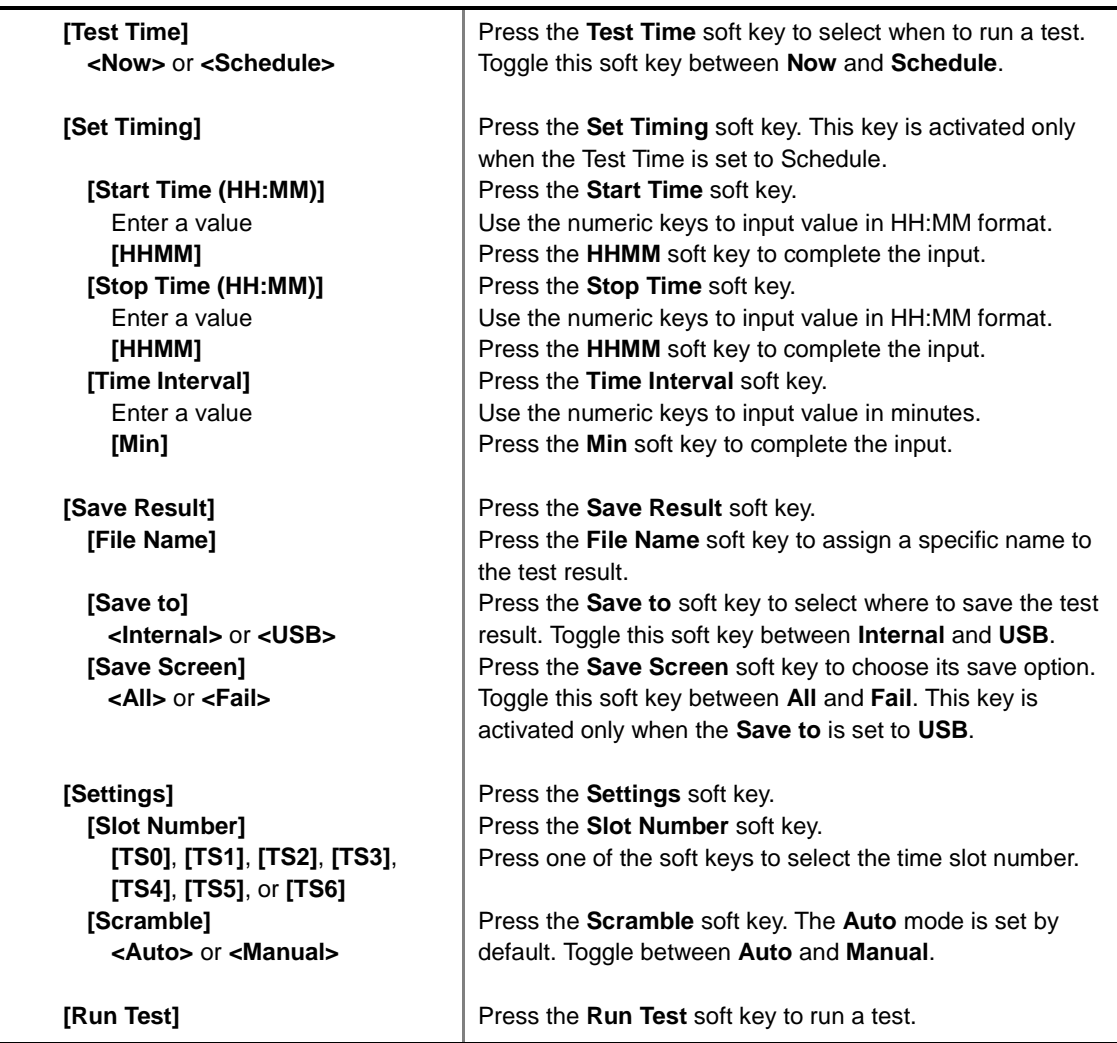

#### **MEASURE SETUP**

- **RUN TEST:** Starts a test.
- **CONFIGURATION:** Selects the measurement configuration to be used. When the **Current** is selected, the instrument runs a test using current carrier frequency (single carrier) and determines pass/fail based on the instrument's limit settings. Select the **Scenario** to run a test with a programmed scenario.
- **LOAD SCENARIO:** Selects and loads a scenario file generated by the PC application software, JDViewer. This soft key is activated only when the **Configuration** is set to **Scenario**.
- **TEST TIME:** Selects the test time. When **Now** is selected, the instrument runs a test only once. When **Schedule** is selected, the instrument repeats tests as defined in the **Set Timing** menu.
- **SET TIMING:** Sets the **Start Time**, **Stop Time**, and **Time Interval** of a scheduled measurement. This soft key is activated only when the **Test Time** is set to **Schedule**.
- **SAVE RESULT:** Sets parameters for saving measurement results. The instrument automatically saves measurement results in \*.CSV format as well so that they can be imported in an application software that supports the CSV format.
	- **FILE NAME:** Sets the measurement result file name.
	- **SAVE TO:** Sets the destination where the result to be saved, **Internal** or **USB**.
	- **SAVE SCREEN:** Selects what results to be saved into a USB drive. Toggle this soft key between **All**

for all the measurement items and **Fail** for failed items only. This key is activated only when the **Save to**  is set to **USB**.

- **SETTINGS:** Sets the scramble code and the time slot number.
	- **SCRAMBLE:** Sets the scramble code to **Auto** or **Manual**. Toggle between **Auto** and **Manual**. To change the value in the **Manual** mode, use the numeric keys to enter a value between 0 and 511 and press the **Enter** soft key or the **ENTER** hard key to complete to the input.
	- **SLOT NUMBER:** Sets the time slot number to be displayed on the measurement screen. Select the slot number among **TS0**, **TS1**, **TS2**, **TS3**, **TS4**, **TS5,** and **TS6**.
	- **EXTERNAL OFFSET:** Sets an external offset value. An offset consists of a cable loss and a user offset and the measurement result shows the value reflecting both offset values. When the external offset value is set at 40 dB in the Spectrum mode, the measurement result compensates 40 dB at both the Spectrum Analyzer and Signal Analyzer modes.

# **Setting Display**

#### **TRACE/DISPLAY**

- **DISPLAY:** Changes the display option. After running automatic measurement, toggle this key between **Results** and **Settings**.
	- **RESULTS:** Shows actual measurement results on the display screen.
	- **SETTINGS:** Shows measurement parameters set for the automatic measurement.
- **DISPLAY RESULTS:** Changes the display format of measurement results. This key becomes activated when the **Results** is set as the display option. Toggle this key between **Full** and **Quick** to check measurement results in different format.
	- **FULL:** Shows detailed measurement results, including actual measurement readings with pass/fail color indication.
	- **QUICK:** Shows quick view of pass/fail results.
- **VIEW CARRIER:** Selects a carrier to be displayed among up to 10 carriers. This key becomes activated when the **Results** is set as the display option.

# **TD-SCDMA OTA MEASUREMENTS**

TD-SCDMA OTA Measurements provide the following essential measurements.

- Sync-DL ID Scanner
- Sync-DL ID vs Tau
- Sync-DL ID Multipath
- Sync-DL ID Analyzer
- Route Map

## **Setting Mode**

Connecting a GPS antenna with the instrument is a mandatory for the OTA measurements.

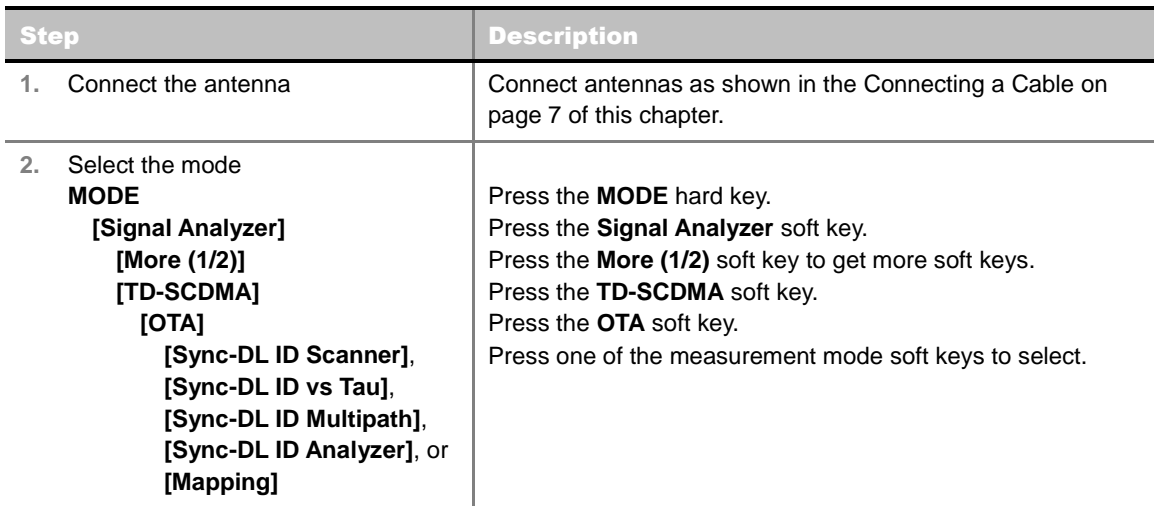

## **Setting Frequency**

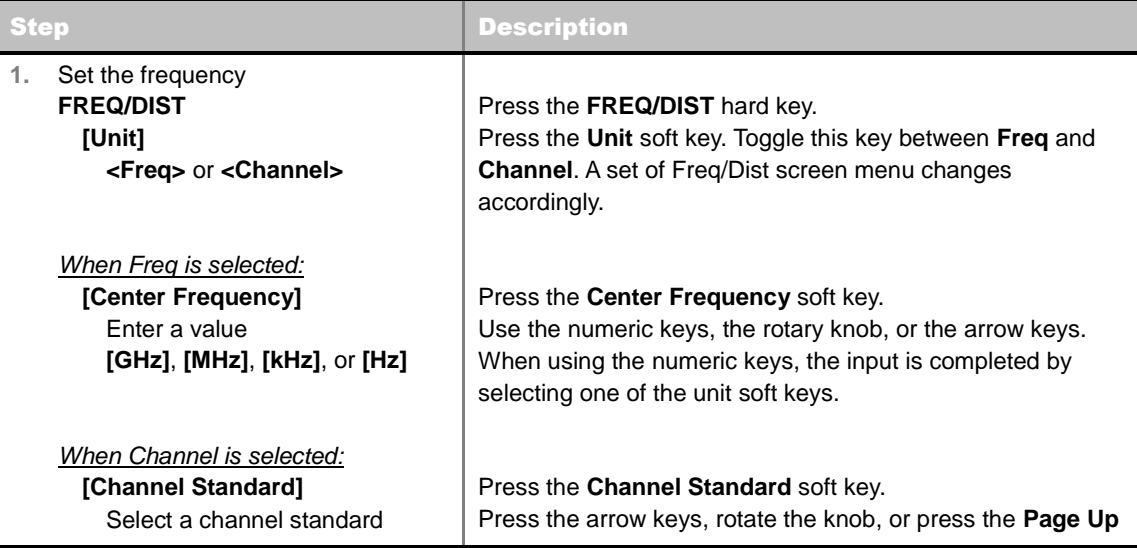

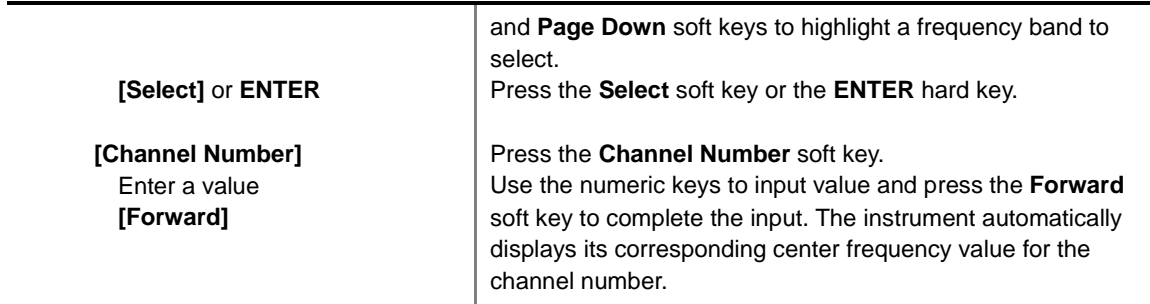

### **FREQ/DIST**

- **UNIT:** Determines the way how to set the frequency band either with standard band or custom frequency band. Toggling this key between **Freq** and **Channel** changes a set of Freq/Dist screen menu automatically.
- **CENTER FREQUENCY:** Changes the center frequency setting. Use the rotary knob or the arrow keys. Or use the numeric keys to input a certain value and press one of the unit soft keys to complete the input.
- **FREQUENCY STEP:** Defines the amount of frequency to be increased or decreased when using the rotary knob or the arrow keys to change the **Center Frequency**. This frequency step size can be entered by using numeric keys and the unit soft keys.
- **CHANNEL NUMBER:** Enters a channel number. The instrument automatically displays its corresponding center frequency value for the channel number.
- **CHANNEL STEP:** Defines the amount of channel to be increased or decreased when using the rotary knob or the arrow keys to change the **Channel Number**. This channel step size can be entered by using numeric keys and the **Enter** soft key.
- **CHANNEL STANDARD:** When the channel standard is selected from the list, the center frequency information on the display screen will be mapped accordingly to the selected channel standard. The channel standards available in the instrument are listed in the Appendix C – Band, Frequency & Channel Standard.

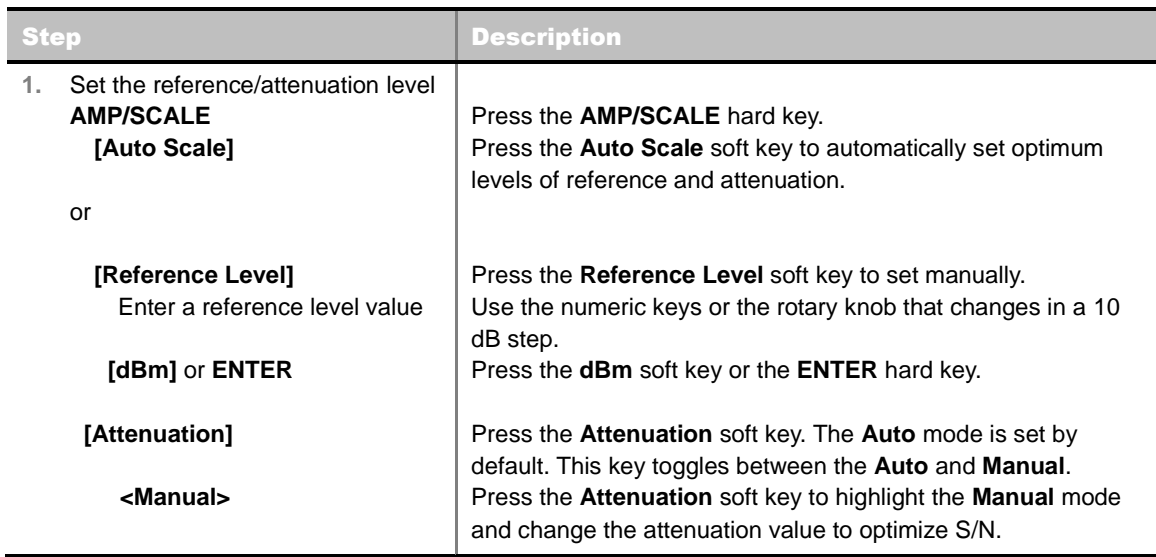

## **Setting Amplitude**

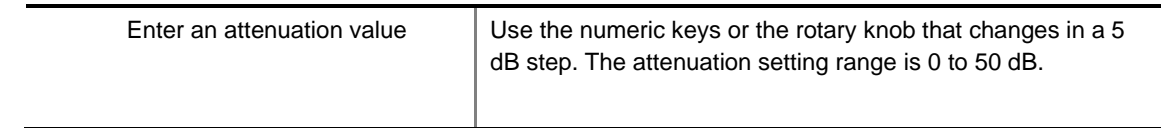

#### **AMP/SCALE**

- **AUTO SCALE:** The instrument can automatically set the scale to the minimum and maximum values on the Y-axis of the graph for optimum display of the traces measured. Each time the **Auto Scale** is selected, the top and bottom scales are set to the minimum and maximum values with margin on the Y-axis of the display screen.
- **REFERENCE LEVEL:** Sets the maximum Y-axis range. *This key is used in the Route Map mode*.
- **ATTENUATION**
	- **AUTO:** Input attenuator's value is automatically set depending on the reference level. This is the default operation mode, so it is recommended to use this mode unless a special measurement condition is needed.
	- **MANUAL:** Sets the attenuator's value for the **Spectrum Analyzer RF In 50 Ω** port.
- **PREAMP:** Turns on or off the internal pre-amplifier. Preamp results in a correction being applied to compensate for the gain of the preamp so that amplitude readings show the value at the input connector. This soft key toggles between the **On** and **Off**. When it is set to On, the allowable attenuation input range is from 0 dB to 10 dB in a multiple of five. If the attenuation value is manually set greater than 10 dB, the instrument will automatically turn off the pre-amplifier to display low-level signal properly on the screen.
- **EXTERNAL OFFSET:** Sets an external offset value. An offset consists of a cable loss and a user offset and the measurement result shows the value reflecting both offset values. When the external offset value is set at 40 dB in the Spectrum mode, the measurement result compensates 40 dB at both the Spectrum Analyzer and Signal Analyzer modes.

# **Setting Sweep Mode**

#### **SWEEP**

This hot key is used to set the sweep parameters. The user input window must be inactive first to get the Sweep hot key function other than the number input.

**SWEEP MODE:** Sets the sweep method. Toggle between **Continue** and **Single**.

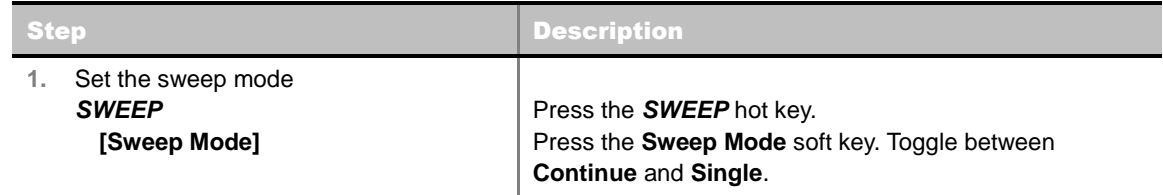

# **Setting Trigger Source**

### **TRIGGER**

This hot key is used to select the trigger source among **Internal**, **External**, and **GPS**. The user input window must be inactive first to get the Trigger hot key function other than the number input. For OTA measurement, a GPS antenna should be connected and the trigger source should be set to **GPS**.

# **Setting External Clock**

To enhance the reliability of modulation analysis measurements the JD740A series must be synchronized with the Base Station. When an external clock is not supplied, the JD740A series works with a built-in internal high-accuracy time base. In this case, some measurement results may exhibit inaccurate values. Therefore, it is highly recommended to use the same reference clock as signal source. Trigger mode can be changed by using the *TRIGGER* hot key.

#### **EXTERNAL CLOCK OPERATING STANDARDS**

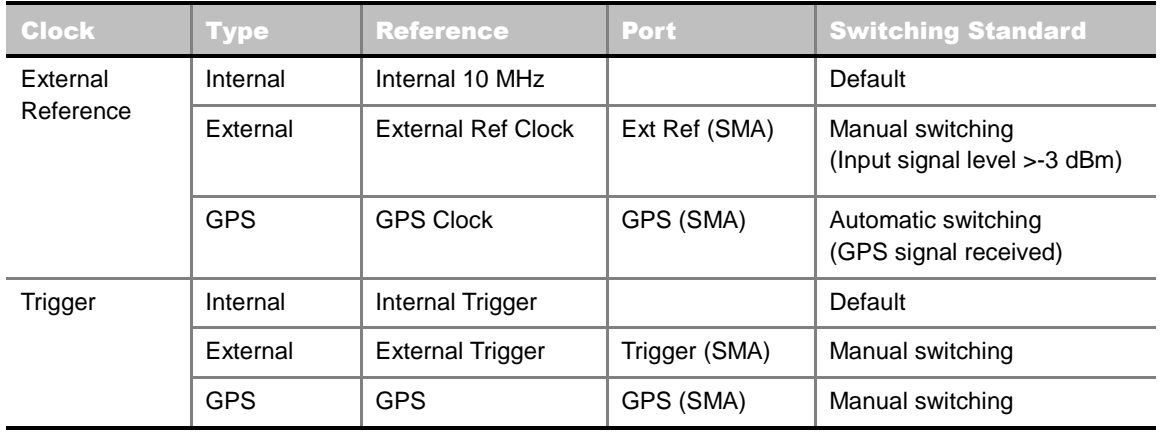

#### **CONNECTION**

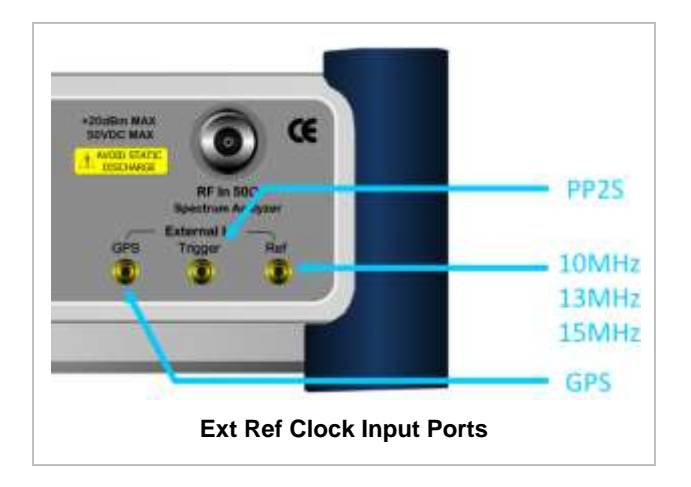

#### **ENABLING GPS EXTERNAL REFERENCE**

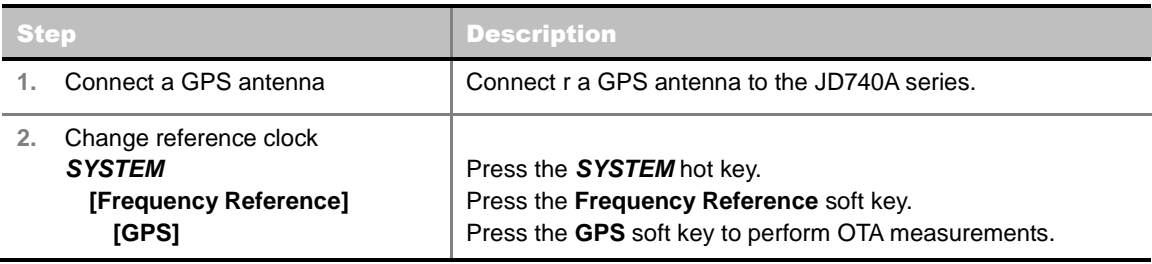

## **GPS EXTERNAL REFERENCE INDICATOR INFORMATION**

When a GPS antenna is connected, the instrument automatically detects it. Each indicator tells different locking status depending on its connection. If it is successfully locked, the instrument will display "GPS" and longitude and latitude information on the screen. If it is unlocked or the antenna is disconnected, the display will be automatically switched to "Internal".

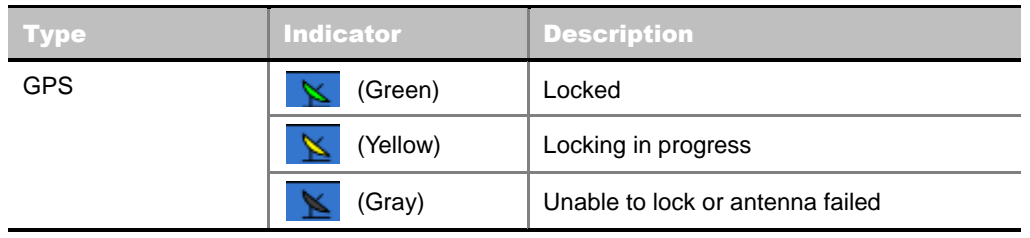

# **TD-SCDMA OTA SYNC-DL ID SCANNER**

## **Measurement Procedure**

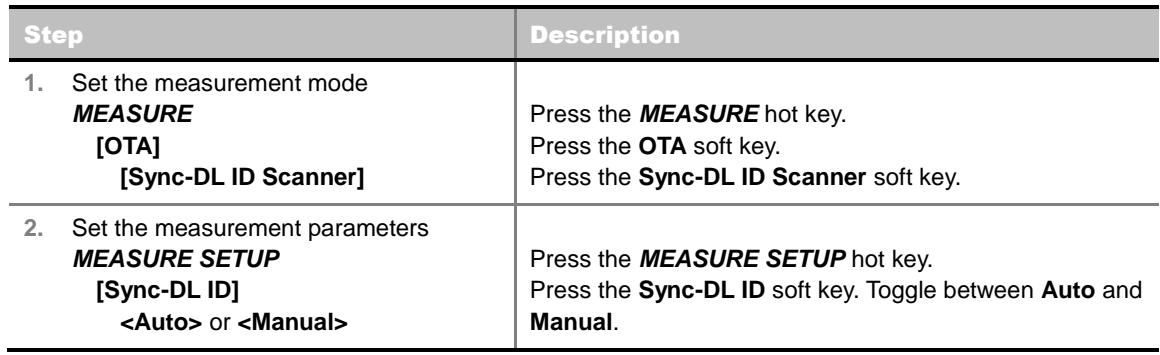

### **MEASURE SETUP**

- **SYNC-DL ID:** Sets the Sync-DL ID to **Auto** or **Manual**. Toggle between **Auto** and **Manual**.
- **MISCELLAEOUS**
	- **DELAY:** Sets the delay in microseconds. This key is used only when there is a time offset in the signals to be measured.

## **Measurement Example**

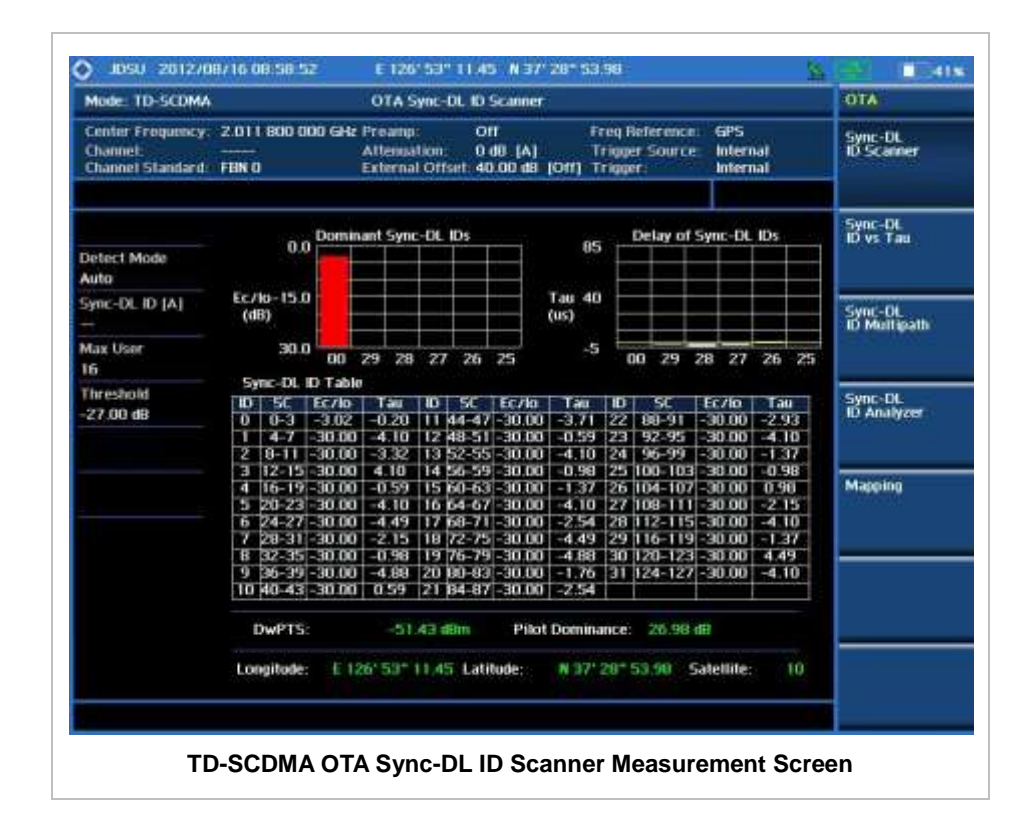

# **TD-SCDMA OTA SYNC-DL ID VS TAU**

## **Measurement Procedure**

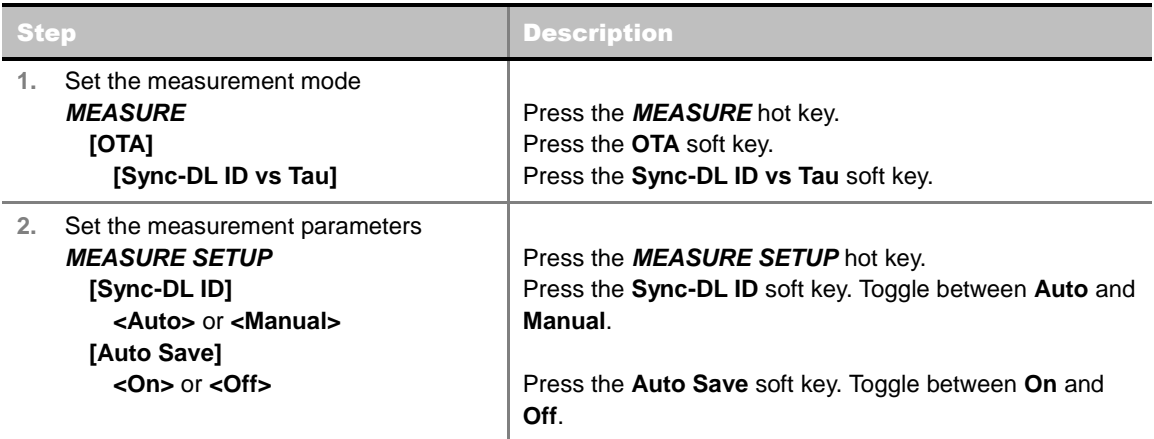

### **MEASURE SETUP**

- **SYNC-DL ID:** Sets the Sync-DL ID to **Auto** or **Manual**. Toggle between **Auto** and **Manual**.
- **AUTO SAVE:** Enables or disables automatic saving of the measurement data to an external USB memory. When it turns on, the measurements will be recorded into the default file or a usernamed file.
- **MISCELLANEOUS**

 **DELAY:** Sets the delay in microseconds. This key is used only when there is a time offset in the signals to be measured.

## **Setting Display**

## **TRACE/DISPLAY**

 **Tau LENGTH:** Sets the Tau length. Default setting is 85. Every time this soft key is pressed, the selection moves among **40**, **85**, and **120** in microsecond.

## **Measurement Example**

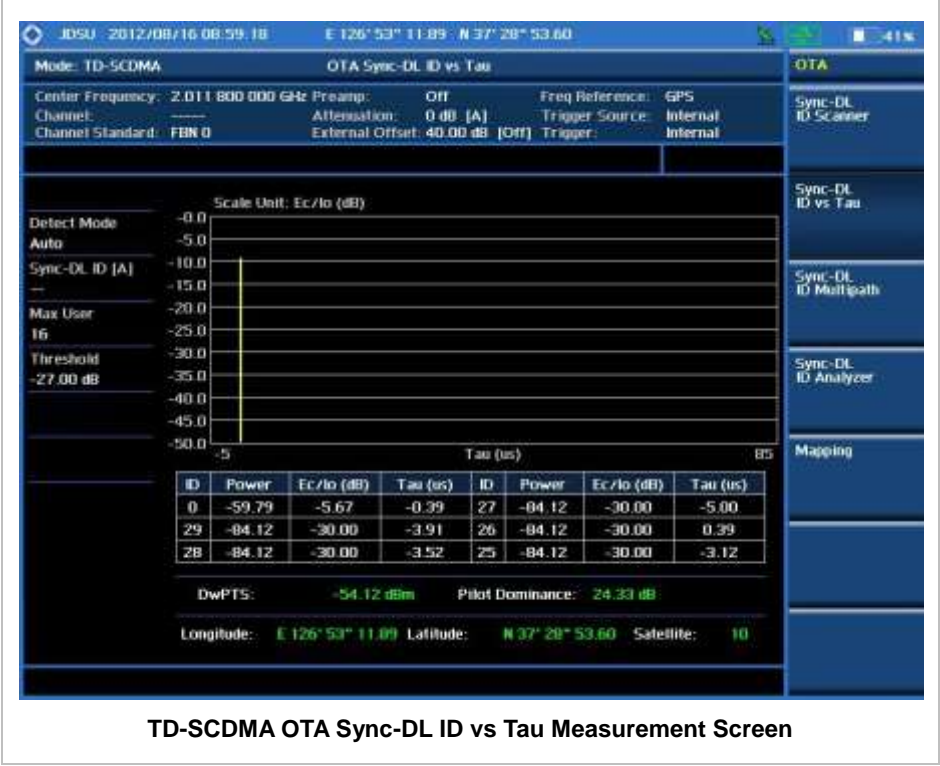

# **TD-SCDMAOTA SYNC-DL ID MULTIPATH**

## **Measurement Procedure**

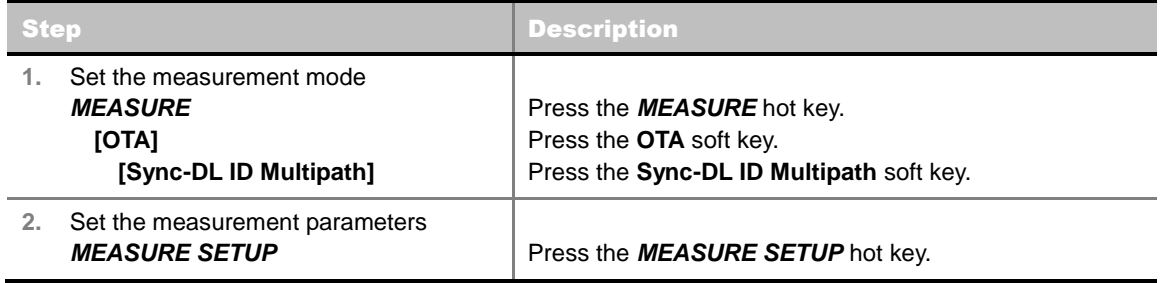

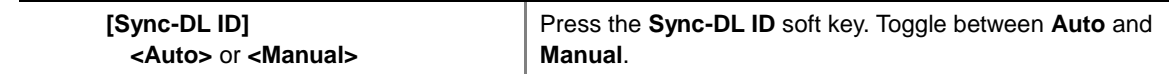

#### **MEASURE SETUP**

- **SYNC-DL ID:** Sets the Sync-DL ID to **Auto** or **Manual**. Toggle between **Auto** and **Manual**.
- **MISCELLANEOUS**
	- **DELAY:** Sets the delay in microseconds. This key is used only when there is a time offset in the signals to be measured.

## **Setting Display**

### **TRACE/DISPLAY**

■ Tau LENGTH: Sets the Tau length. Default setting is 85. Every time this soft key is pressed, the selection moves among **40**, **85**, and **120** in microsecond.

## **Measurement Example**

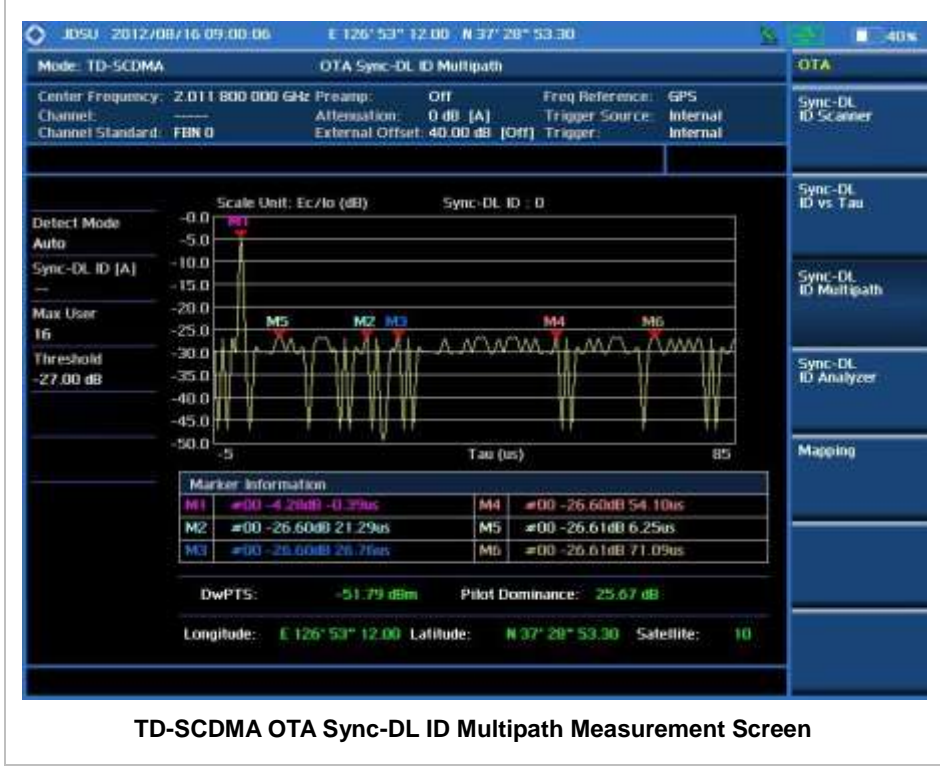

# **TD-SCDMAOTA SYNC-DL ID ANALYZER**

## **Measurement Procedure**

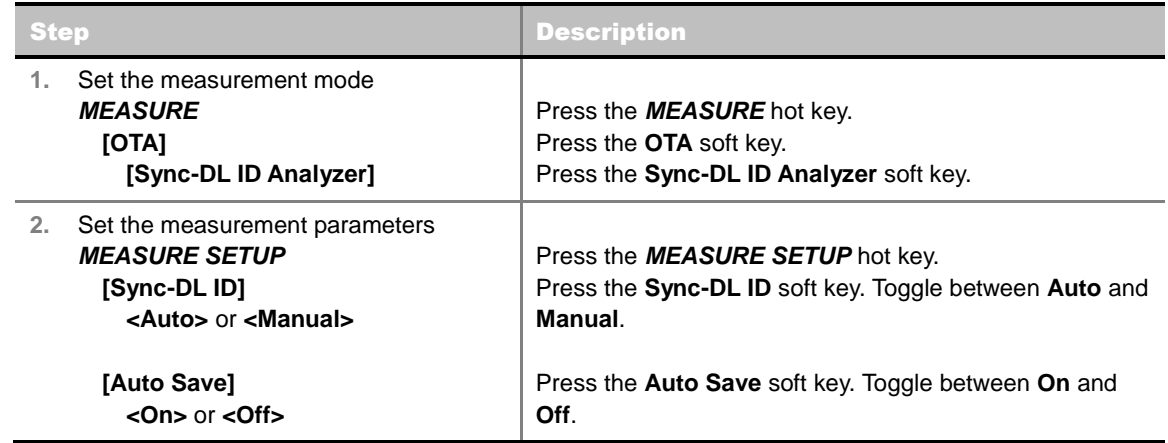

#### **MEASURE SETUP**

- **SYNC-DL ID:** Sets the Sync-DL ID to **Auto** or **Manual**. Toggle between **Auto** and **Manual**.
- **AUTO SAVE:** Enables or disables automatic saving of the measurement data to an external USB memory. When it turns on, the measurements will be recorded into the default file or a usernamed file.
- **MISCELLANEOUS**
	- **DELAY:** Sets the delay in microseconds. This key is used only when there is a time offset in the signals to be measured.

## **Measurement Example**

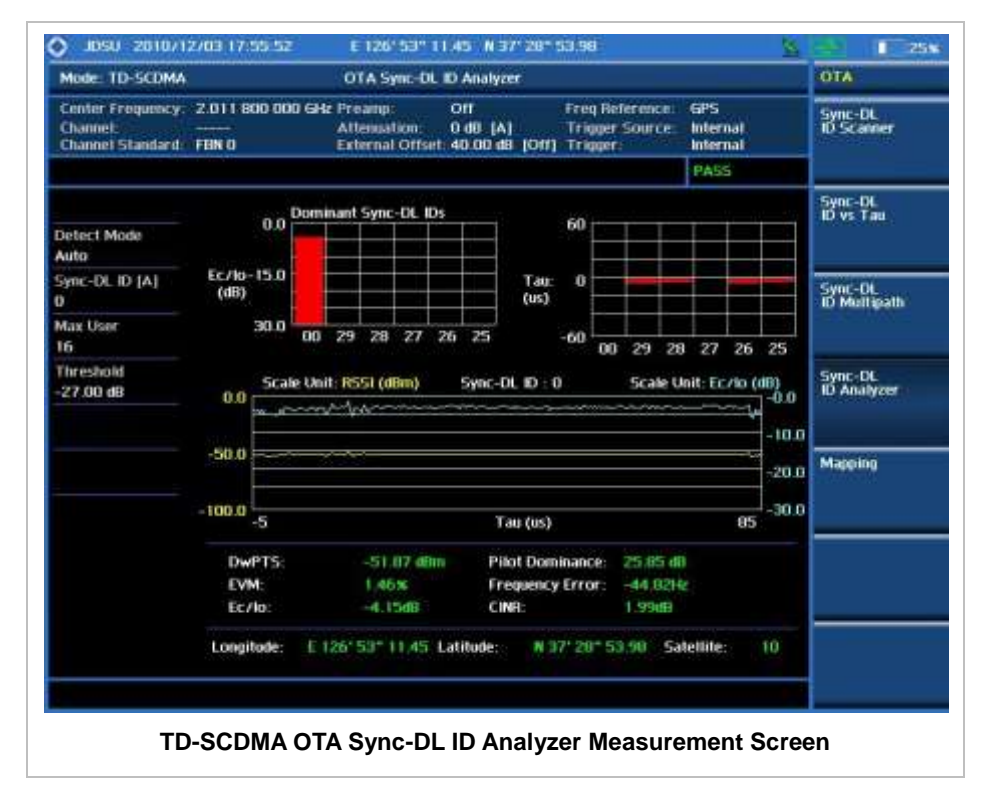

# **TD-SCDMA ROUTE MAP**

The JD740A Series provides indoor and outdoor mapping function that allows a user to collect data of points in an indoor or outdoor environment and track the received signals and coverage of RF transmitters plotting real time directly on top of a loaded floor plan or a map.

## **Measurement Procedure**

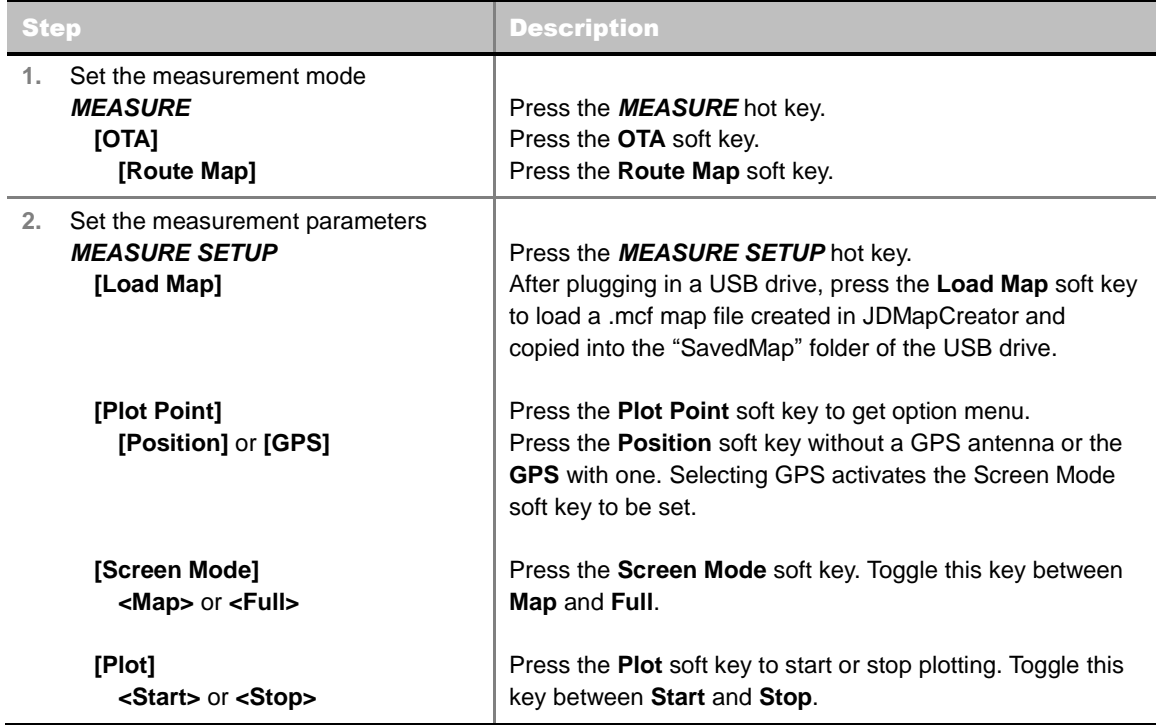

### **MEASURE SETUP**

Sets the measurement parameters for the Route Map. The legend displayed in different colors at the bottom of the screen can be set with the *Limit* hot key.

- **PLOT:** Starts or stops a measurement in order to plot received signals or collected data on top of a loaded map. Toggle this key between **Start** and **Stop**. The instrument does not automatically save collected data. After stopping the current route mapping, the user needs to save the result with the *Save* hot key for later use. If not, all the collected data for the route will be lost.
- **PLOT POINT:** Selects a method of plotting points. The instrument collects the strongest DwPTS data and plots them.
	- **POSITION:** Measures data without GPS in an indoor environment. After starting to plot, press the **Enter** hard key or the center of the rotary knob as you move with the instrument. Each time the user presses the key or the knob, the instrument plots a point on top of the loaded map. Use the arrow keys to change direction of route and the rotary knob to change distance. If the instrument has the screen with touch screen, the user can also directly touch the screen in order to collect data.
	- **GPS:** Automatically collects data with GPS in an outdoor environment and plots points as the

user moves in a vehicle.

- **SCREEN MODE:** Selects either **Map** or **Full**, depending on how to show collected points on the screen. Selecting GPS for the Plot Point activates this key. Numbers shown next to the points represent their DwPTS IDs. The instrument displays DwPTS ID of the start point and those of the points with different DwPTS IDs from the right previous ones.
	- **MAP:** Displays collected points only that can be seen within the boundary of the loaded map. If a point is off the map, the instrument displays an arrow indicating the direction of the current location on the map and the distance from the center to the location at the top of the screen.
	- **FULL:** Displays all the points measured for route on the screen without the map.
- **LOAD MAP:** Loads a floor plan or a .mcf map file created in **JDMapCreator** and then saved or copied into the "SavedMap" folder of a USB drive. The JDMapCreator converts and resizes any scanned floor plan or layout so that it can be loaded and fit to the instrument display. The user can also transfer a map file directly from JDMapCreator to the instrument.

# **Setting Limit**

## **LIMIT**

This hot key is used to set threshold values for the legend displayed on the screen. The different colors of the legend indicate the quality of the measured data depending on their threshold setting. The user input window must be inactive first to get the Limit hot key function other than the number input.

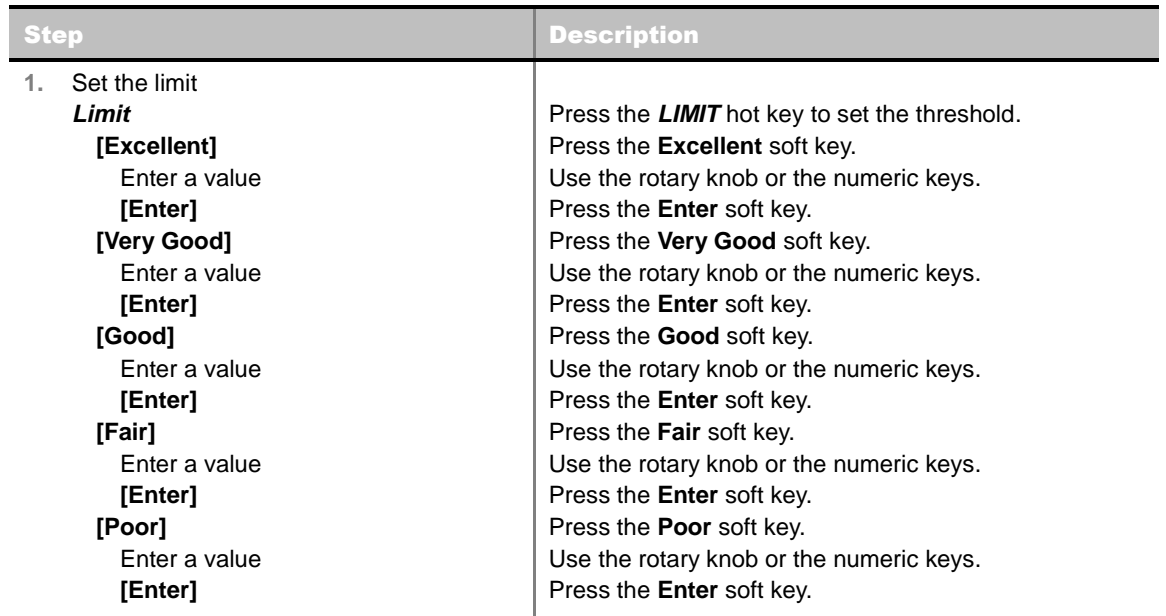

## **Measurement Example**

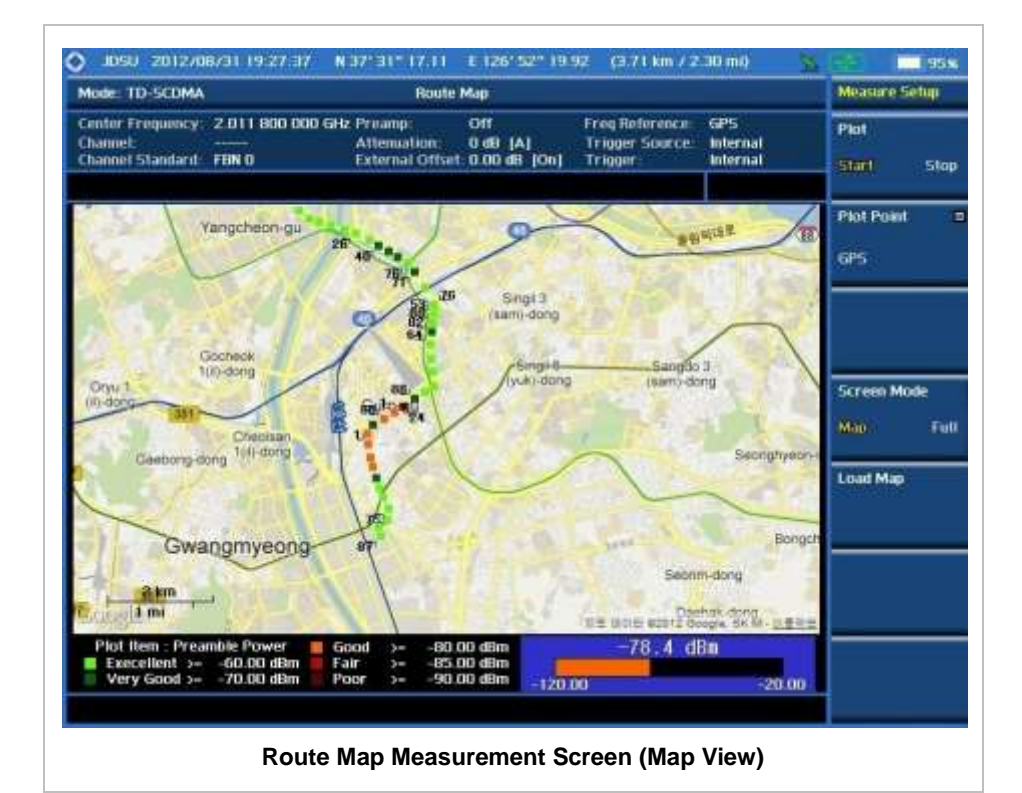

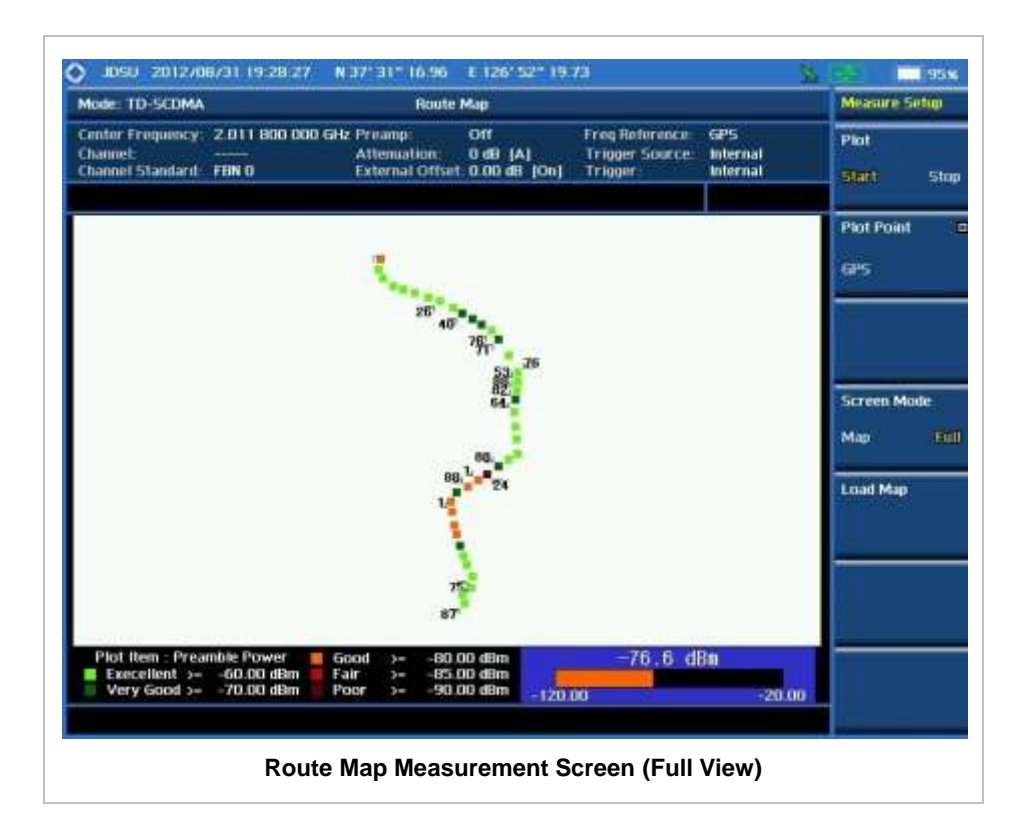

# **ANALYSIS**

# **Using Marker**

## **MARKER**

The Marker is used to get the information about a specific trace. Six markers can be set on the display and each marker can be used independently. The X and Y coordinates of the trace are displayed when the marker is placed on any position of the trace. The position displaying the marker's X and Y coordinates may be slightly different for each measurement mode and refer to the description of each measurement. There are three different marker types available: Normal, Delta, and Delta pair. Marker position can be set manually by entering numeric values (frequency) when one of the marker types is selected.

- **SELECT MARKER:** Selects an active marker whose position can be changed with the rotary knob or the arrow keys. The assigned number of the active marker is displayed in the **Select Marker** menu box and the active marker number is also displayed right next to the active marker on the trace when the **Marker View** is set to **On**.
- **MARKER VIEW:** Displays the selected marker on the screen or hides it. When the **Marker View** is turned off and then on again in the same measurement mode, markers appear at the previous positions. If a measurement mode is changed, markers are not restored to their previous positions.
- **NORMAL:** This Normal marker type provides the reading of a marker position on the trace along with the marker number between one and six.
- **DELTA:** This Delta marker type is associated with a Normal marker. A Normal marker must be set before a Delta marker is set. When the Delta marker is set, the position set by the Delta marker becomes the reference position of the Normal marker and the marker's X and Y values displays the difference compared with the Delta marker.
- **DELTA PAIR:** This Delta Pair marker type is associated with a Normal marker. A Normal marker must be set before a Delta Pair marker is set. When the Delta Pair marker is set, the position set by the Delta Pair marker becomes the reference position of the Normal marker and the marker's X and Y values displays the difference compared with the Delta Pair marker. The reference position will be varied in accordance with trace change.
- **MARKER ALL OFF:** Turns all the markers the screen off. When the Marker View is selected for those markers, the instrument displays those markers back at the previous position. If a measurement mode is changed, current settings are not restored.
- **MARKER:** Sets the X coordinate of the active marker as selected.
	- **MARKER>CENTER:** Sets the frequency of the active marker to the center frequency of spectrum analyzer.
	- **MARKER**  $\rightarrow$  **START:** Sets the frequency of the active marker to the start frequency of spectrum analyzer.
	- **MARKER > STOP:** Sets the frequency of the active marker to the stop frequency of spectrum analyzer.

# **Using Peak Search**

## **PEAK SEARCH**

Each time the Peak Search soft key is pressed, the active marker is positioned at the highest peak of the trace.

- **PEAK SEARCH:** Moves the active marker to the highest peak of the trace.
- **NEXT PEAK:** Moves the active marker to the second highest peak of the trace.
- **NEXT PEAK RIGHT:** Moves the active marker to the highest peak to the right of its current position.
- **NEXT PEAK LEFT:** Moves the active marker to the highest peak to the left of its current position.
- **MIN SEARCH:** Moves the active marker to the lowest peak of the trace.
- **ALWAYS PEAK:** When the **Always Peak** is set to On, the instrument moves the active marker automatically to the highest peak of the trace every time the trace is refreshed.

# **Mobile WiMAX Signal Analyzer**

This Mobile WiMAX Signal Analyzer function is optional that the JD740AA series offers as the Option 026. It allows the user to analyze Mobile WiMAX system performance. The user may alter the measurement parameters for specialized analysis. The Mobile WiMAX OTA Analyzer which is the Option 046 can be added to the Mobile WiMAX Signal Analyzer for Over The Air measurement.

## In this Chapter

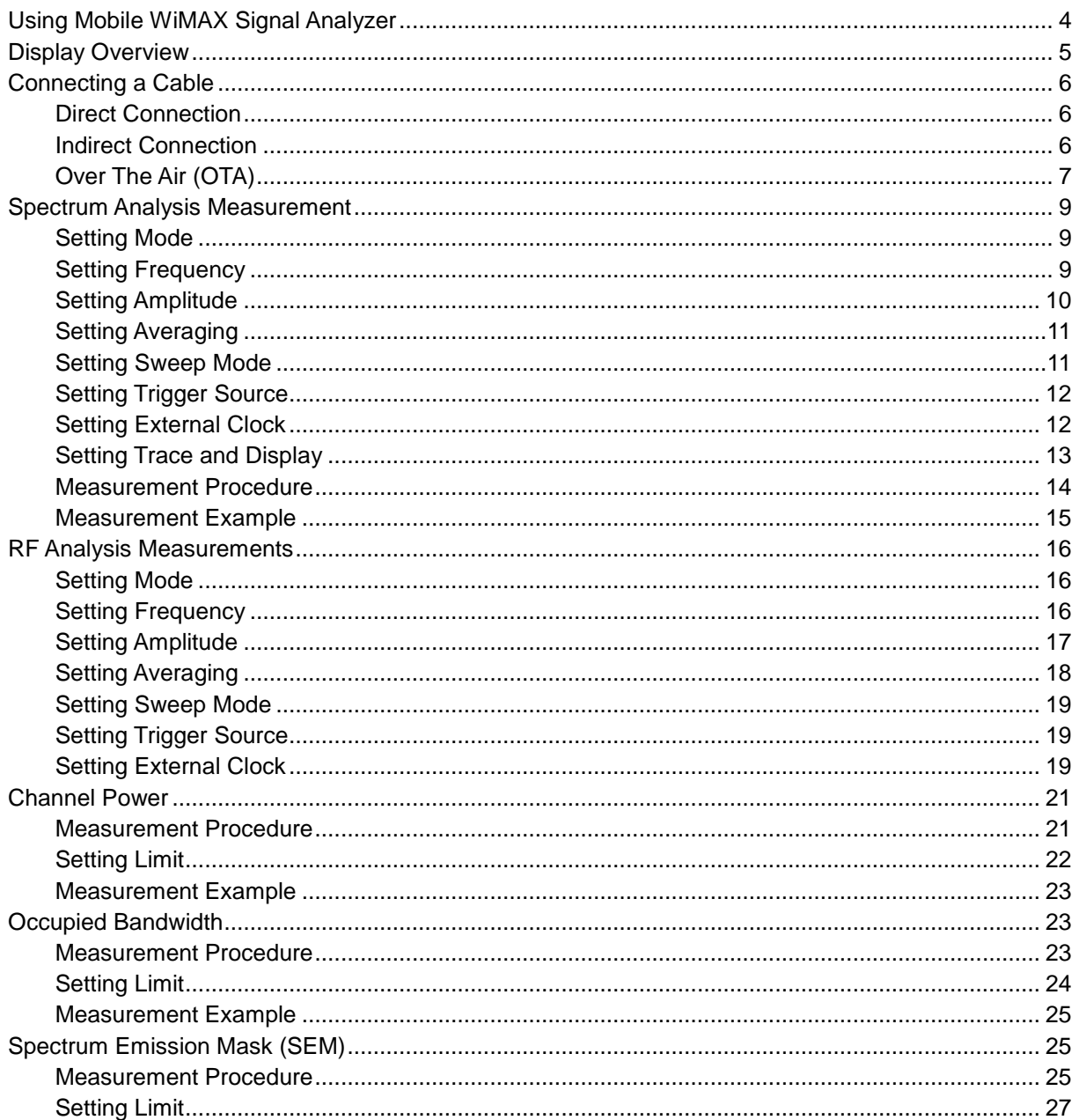

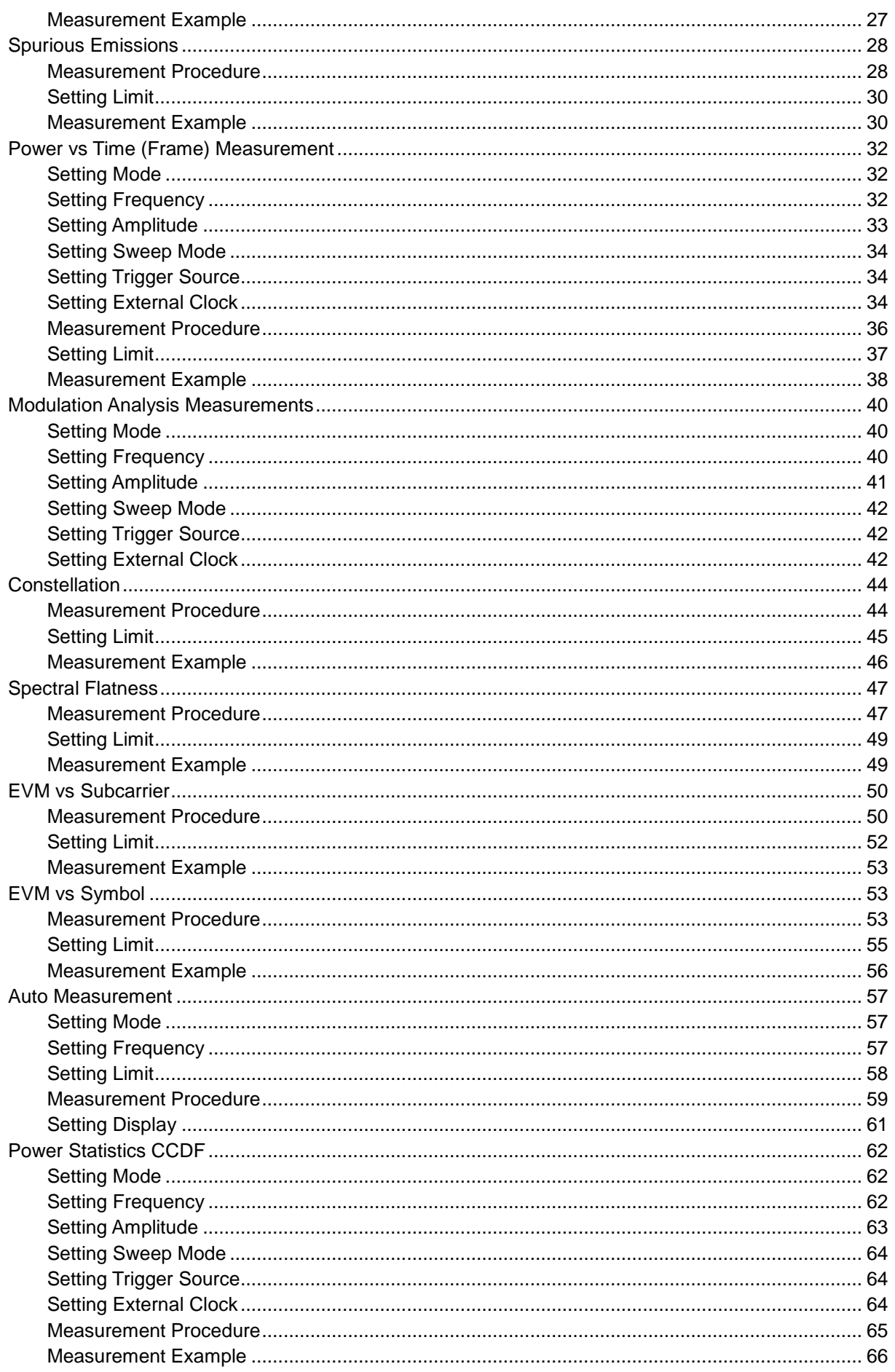

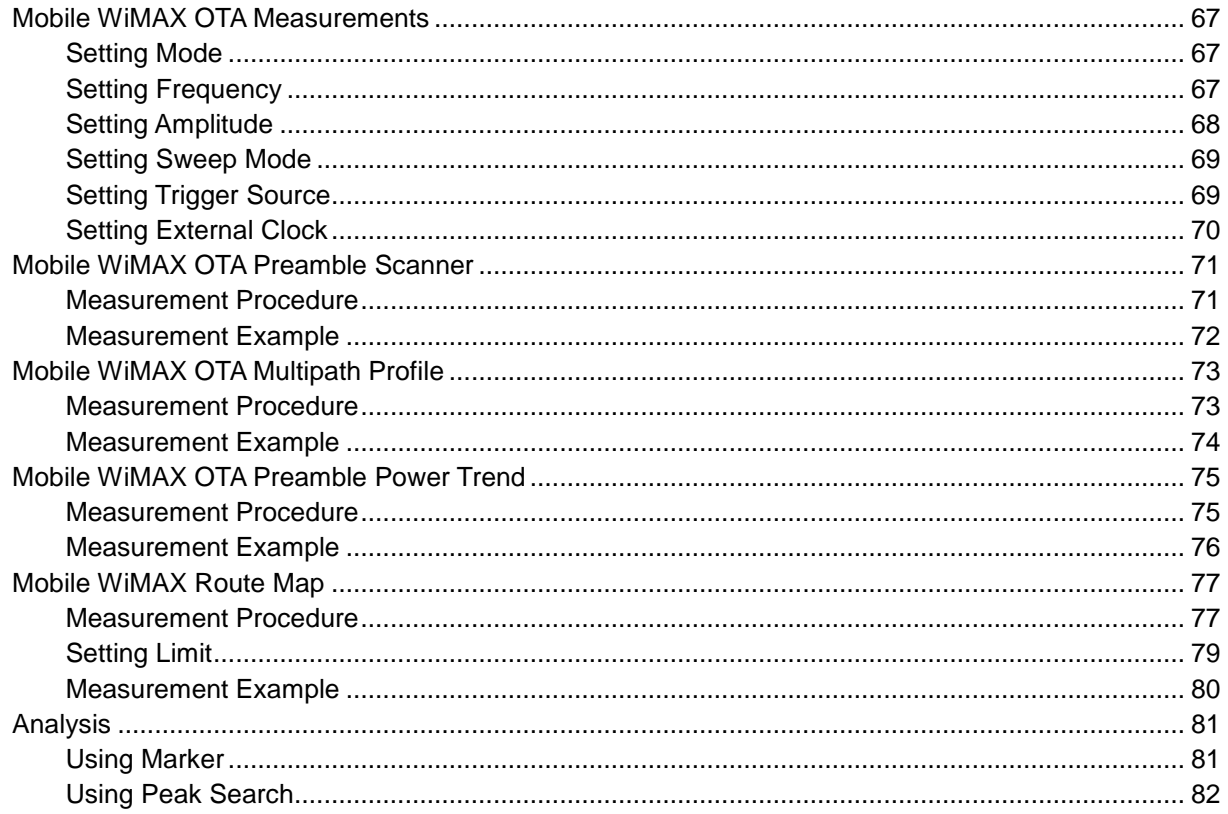

# **USING MOBILE WIMAX SIGNAL ANALYZER**

<span id="page-602-0"></span>The Mobile WiMAX Signal Analyzer performs power and spectrum measurements as well as modulation analysis to test the proper transmitter performance of Mobile WiMAX systems. It performs conformance testing according to the following standards providing a simple Pass/Fail indication on each test.

- IEEE 802.16e-2005
- WiBro (Korean Mobile WiMAX OFDMA Service)

The Mobile WiMAX Signal Analyzer of the JD740AA series provides the following analysis tools for Mobile WiMAX system. The user may alter the measurement parameters for specialized analysis.

- Spectrum Analysis
- RF Analysis
	- Channel Power
	- Occupied Bandwidth
	- Spectrum Emission Mask
	- **•** Spurious Emissions
- Power vs Time (Frame)
- **Modulation Analysis** 
	- Constellation
	- Spectral Flatness
	- EVM vs Subcarrier
	- EVM vs Symbol
- Auto Measure
- Power Statistics CCDF
- <span id="page-602-1"></span>■ Over The Air (OTA)
	- Preamble Scanner
	- Multipath Profile
	- Preamble Power Trend
	- Route Map

# **DISPLAY OVERVIEW**

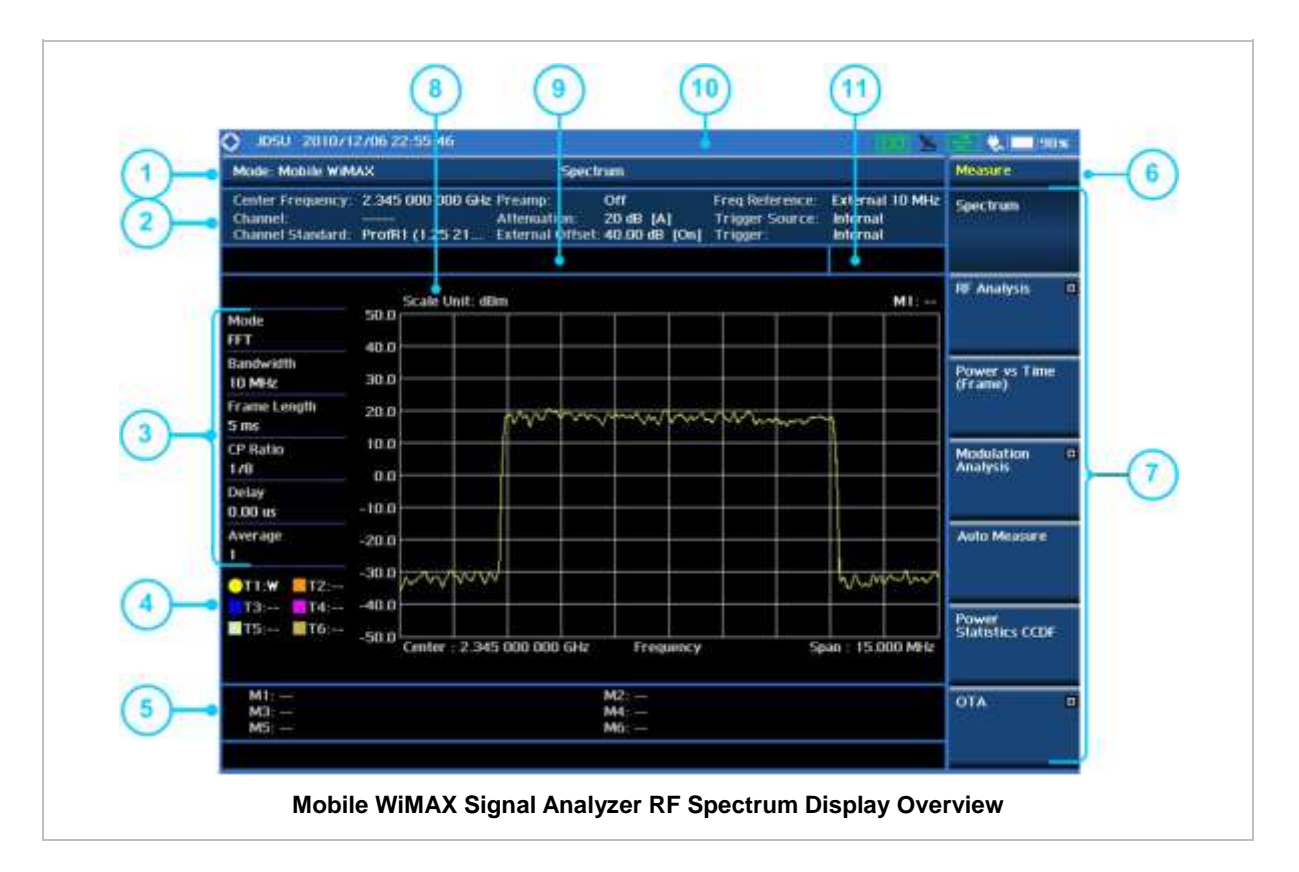

- **1** Measurement Mode Information: Mobile WiMAX Signal Analyzer
- **2** Spectrum Input Level Setting Information: This window shows the most common settings or parameters of each measurement.
	- Frequency and Channel Setting
	- Amplitude Setting (Preamp, Attenuation, External Offset)
	- Reference Setting (Frequency, Trigger)
- **3** Measurement Setting Information
	- Spectrum Analyzer Operation Mode Information
	- Detector Type Setting Information
	- Spectrum Setting Information (RBW, VBW) [A]: Auto mode, [M]: Manual mode
	- Sweep Time Information: Displays current sweep time
	- Average Number Information set through BW/AVG hard key. It shows the number of traces to be averaged.
- **4** Trace Information
	- C: Captured
	- M: Max Hold
	- m: Min Hold
	- W: Write Current Trace (Indicates current active trace)
	- L: Loaded
	- F: Trace View Off
- **5** Information on Marker Table displays up to 6 markers
- **6** Screen Menu Title
- **7** Screen Menu and Sub-menu
- **8** Scale Unit Information: dBm, dBV, dBmV, dBuV, V, and W
- **9** User Input Window: Activates when user input menu or key is selected. Pressing ESC hard key will cancel or deactivate user input window. Inactivate user input window before using hot keys.

**NOTE:** It is very important to inactivate the user input window when you intend to use the hot key menu on the numeric keys.

- **10** System Information
	- Date and Time
	- Positioning Information (Longitude and Latitude). It is available only when a GPS antenna is connected. Frequency reference is automatically set to GPS in the System menu when a GPS antenna is connected.
	- Frequency Reference Indicator: INT for internal and EXT for external. The EXT icon is green when an external reference is locked or red when the external reference is not locked. When a GPS antenna is connected, this space will be blank.
	- GPS Indicator: Color of the GPS icon changes among green, yellow, and gray depending on locking status.
	- USB Indicator
	- DC Input Power Indicator
	- **Battery Indicator**
- <span id="page-604-0"></span>**11** Pass/Fail Indicator

# **CONNECTING A CABLE**

## <span id="page-604-1"></span>**Direct Connection**

Connect the **Spectrum Analyzer RF In 50 Ω** port of the JD740A series and the PA output port of BTS.

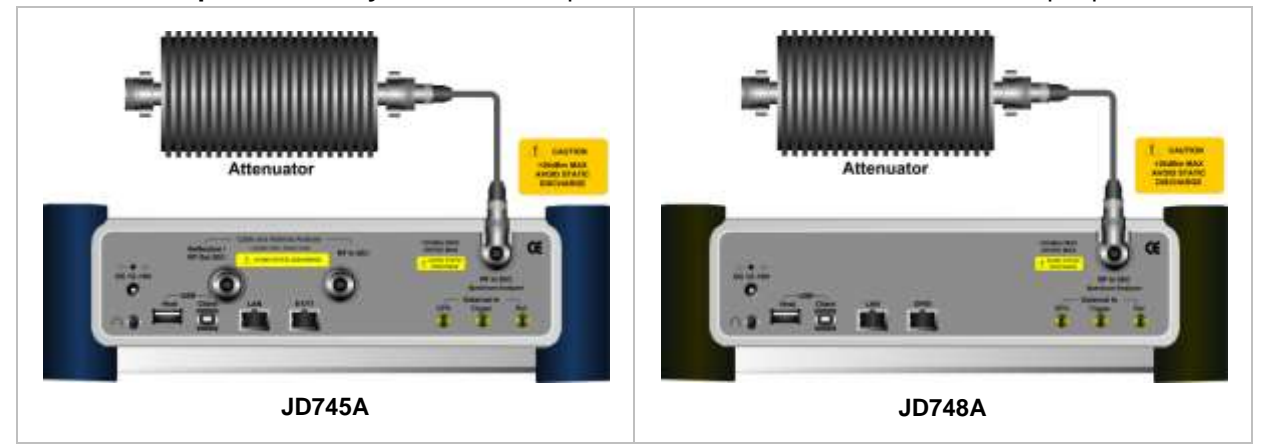

## <span id="page-604-2"></span>**Indirect Connection**

Connect the **Spectrum Analyzer RF In 50 Ω** port of the JD740A series and the monitor port of BTS.

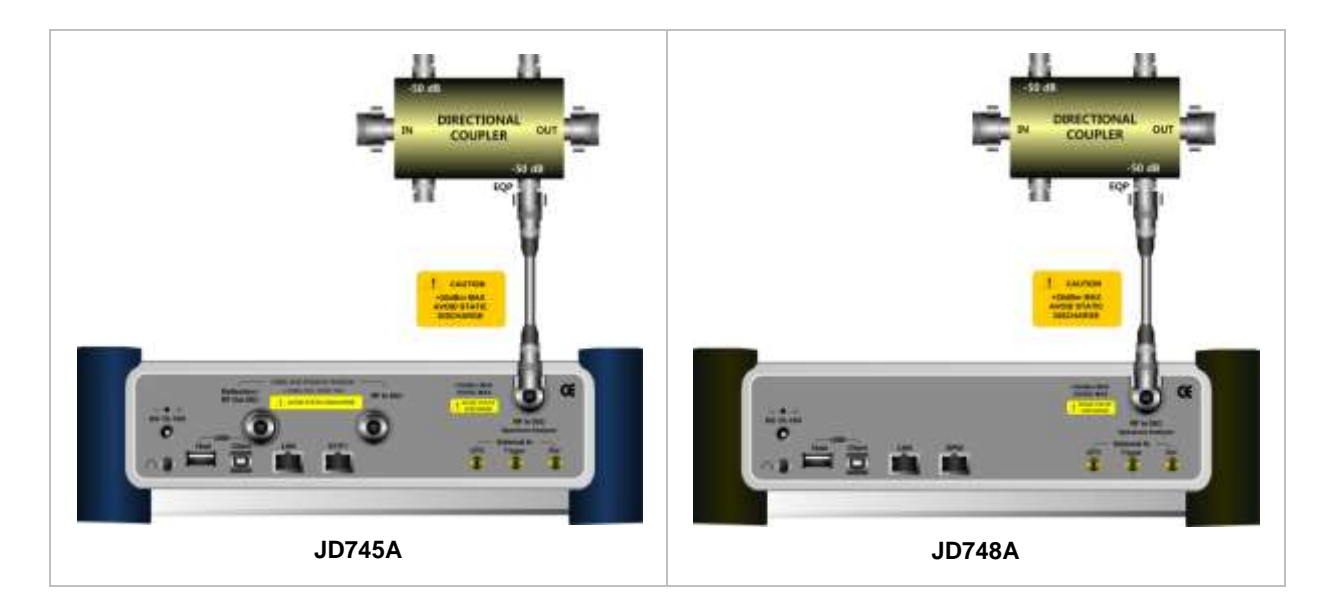

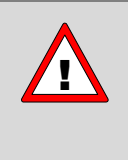

The maximum power for the **Spectrum Analyzer RF In 50 Ω** port is +20 dBm (0.1 Watt). If the input signal level to be measured is greater than +20 dBm, use a *High*  **Power Attenuator** to prevent damage when you directly connect the signal to the instrument. Or connect a signal from the coupling port of a directional coupler.

## <span id="page-605-0"></span>**Over The Air (OTA)**

Connect an Omni/directional RF antenna to the **Spectrum Analyzer RF In 50 Ω** port of the JD740A series and then a GPS antenna to the **GPS** port of the JD740A series.

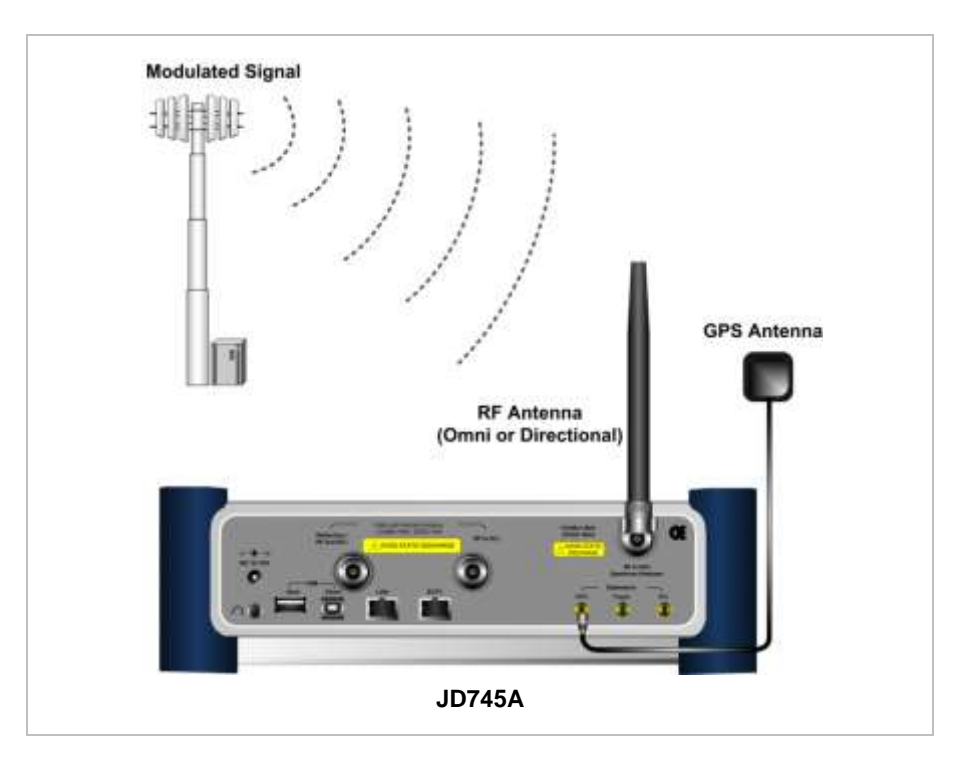

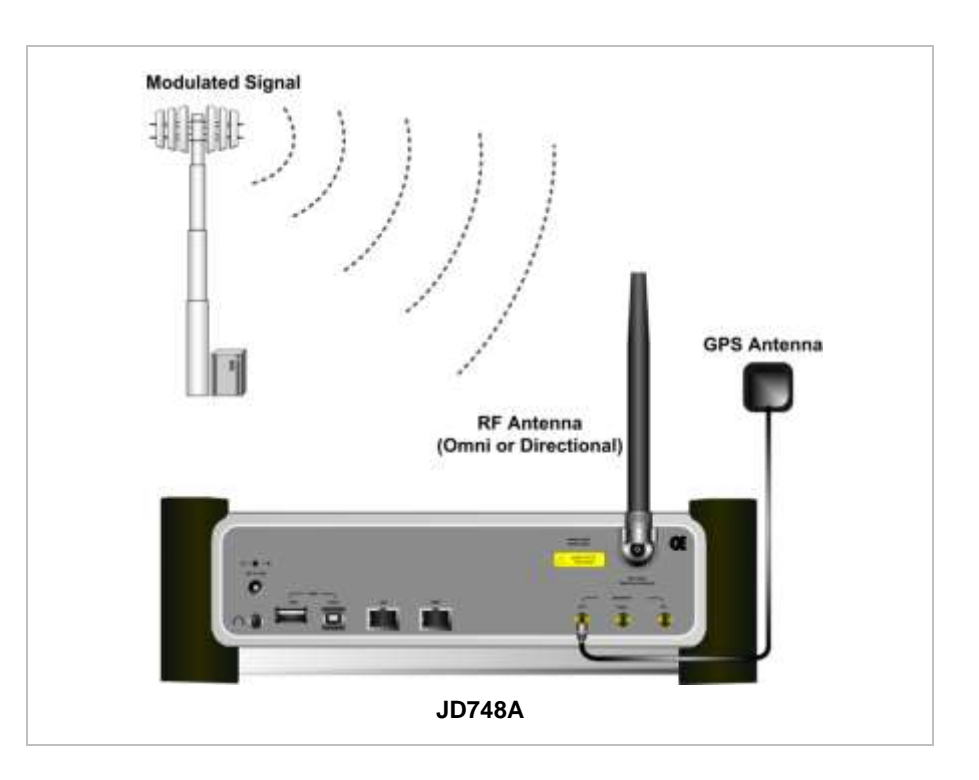

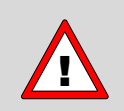

If the input signal level to be measured is less than 0 dBm, set 0 dB attenuation or turn on the preamp to have better dynamic range for the OTA testing.

# **SPECTRUM ANALYSIS MEASUREMENT**

## <span id="page-607-1"></span><span id="page-607-0"></span>**Setting Mode**

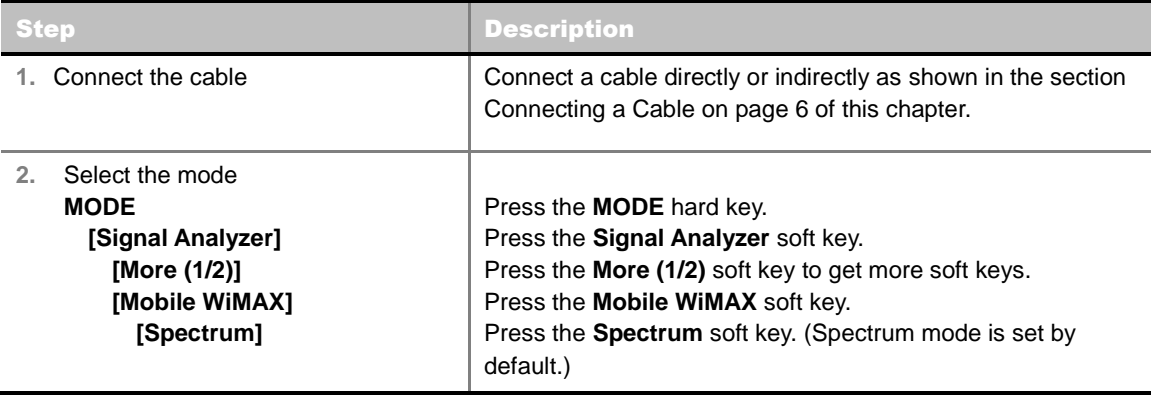

## <span id="page-607-2"></span>**Setting Frequency**

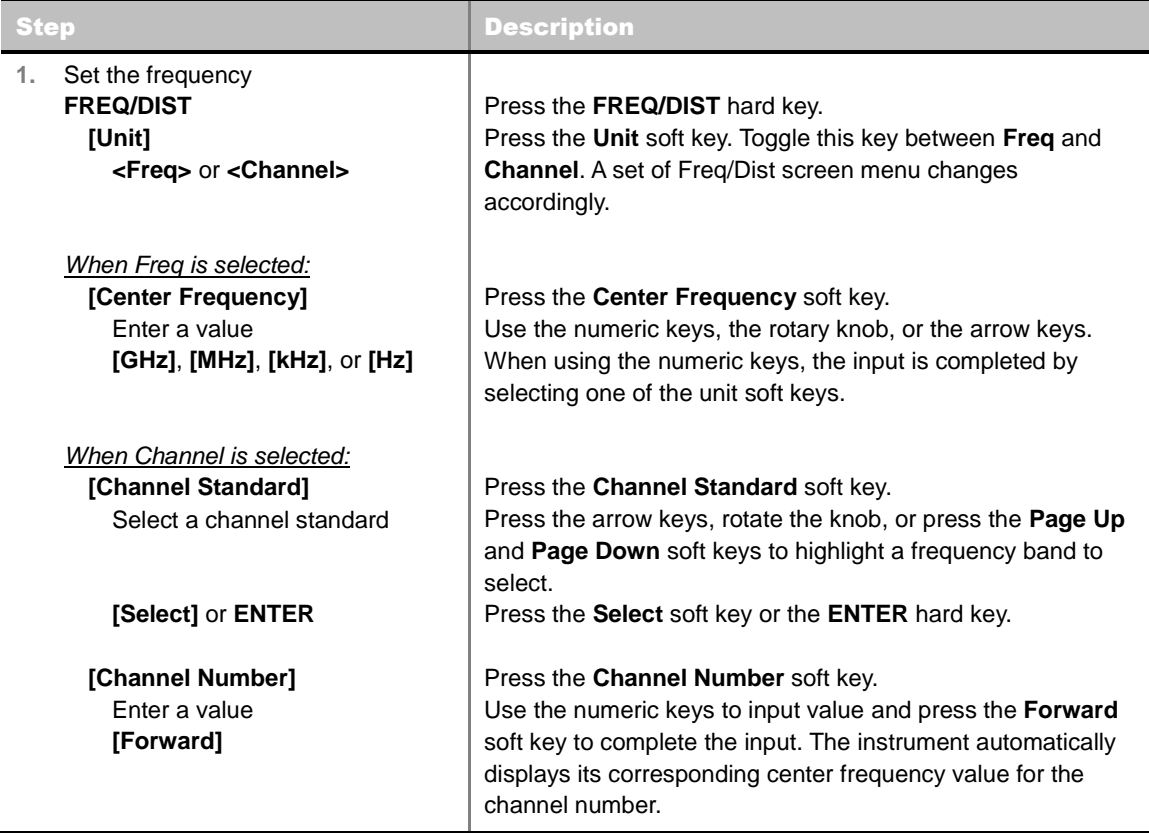

### **FREQ/DIST**

- **UNIT:** Determines the way how to set the frequency band with either standard band or custom frequency band. Toggling this key between **Freq** and **Channel** changes a set of Freq/Dist screen menu automatically.
- **CENTER FREQUENCY:** Changes the center frequency setting. Use the rotary knob or the arrow

keys. Or use the numeric keys to input a certain value and press one of the unit soft keys to complete the input.

- **FREQUENCY STEP:** Defines the amount of frequency to be increased or decreased when using the rotary knob or the arrow keys to change the **Center Frequency**. This frequency step size can be entered by using numeric keys and the unit soft keys.
- **CHANNEL NUMBER:** Enters a channel number. The instrument automatically displays its corresponding center frequency value for the channel number.
- **CHANNEL STEP:** Defines the amount of channel to be increased or decreased when using the rotary knob or the arrow keys to change the **Channel Number**. This channel step size can be entered by using numeric keys and the **Enter** soft key.
- **CHANNEL STANDARD:** When the channel standard is selected from the list, the center frequency information on the display screen will be mapped accordingly to the selected channel standard. The channel standards available in the instrument are listed in the Appendix C – Band, Frequency & Channel Standard.

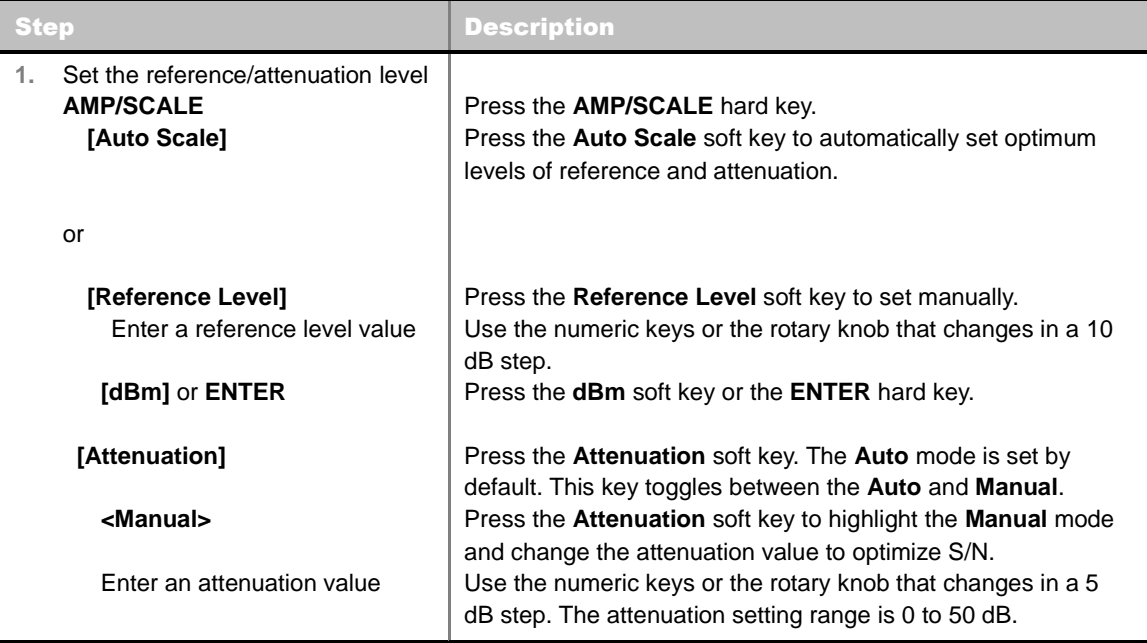

## <span id="page-608-0"></span>**Setting Amplitude**

#### **AMP/SCALE**

- **AUTO SCALE:** The instrument can automatically set the scale to the minimum and maximum values on the Y-axis of the graph for optimum display of the traces measured. Each time the **Auto Scale** is selected, the top and bottom scales are set to the minimum and maximum values with margin on the Y-axis of the display screen.
- **REFERENCE LEVEL:** Sets the maximum Y-axis range when using the Spectrum Analyzer or Signal Analyzer function.
- **SCALE/DIV:** Is used only for the Spectrum measurement screen. It represents the value of one division on the horizontal scale. The default value is 10 dB per division and the Y-Scale is set to 100 dB. Selecting the **Scale/Div** soft key enables to set the value to 1 dB per division with the numeric keys or the rotary knob.
- **E ATTENUATION** 
	- **AUTO:** Input attenuator's value is automatically set depending on the reference level. This is the default operation mode, so it is recommended to use this mode unless a special measurement condition is needed.
	- **MANUAL:** Sets the attenuator's value for the **Spectrum Analyzer RF In 50 Ω** port.
- **PREAMP:** Turns on or off the internal pre-amplifier. Preamp results in a correction being applied to compensate for the gain of the preamp so that amplitude readings show the value at the input connector. This soft key toggles between the **On** and **Off**. When it is set to On, the allowable attenuation input range is from 0 dB to 10 dB in a multiple of five. If the attenuation value is manually set greater than 10 dB, the instrument will automatically turn off the pre-amplifier to display low-level signal properly on the screen.
- **UNITS:** Sets the scale unit on the display among **dBm**, **dBV**, **dBmV**, **dBuV**, **V**, and **W**.
- **EXTERNAL OFFSET:** Sets an external offset value. An offset consists of a cable loss and a user offset and the measurement result shows the value reflecting both offset values. When the external offset value is set at 40 dB in the Spectrum mode, the measurement result compensates 40 dB at both the Spectrum Analyzer and Signal Analyzer modes.

# <span id="page-609-0"></span>**Setting Averaging**

## **BW/AVG**

 **AVERAGE:** Sets the number of measurements to be averaged for the trace presentation. A maximum of 100 times of averaging can be set.

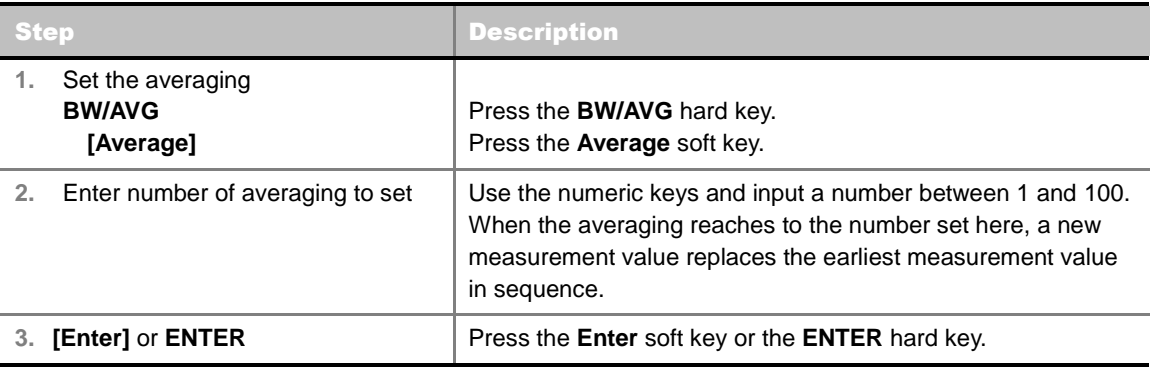

## <span id="page-609-1"></span>**Setting Sweep Mode**

### **SWEEP**

This hot key is used to set the sweep parameters. The user input window must be inactive first to get the Sweep hot key function other than the number input.

**SWEEP MODE:** Sets the sweep method. Toggle between **Continue** and **Single**.

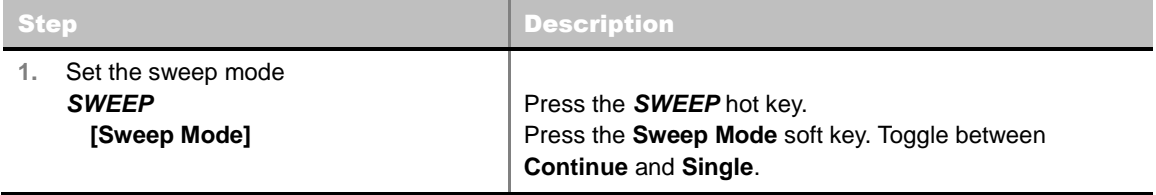

# <span id="page-610-0"></span>**Setting Trigger Source**

### **TRIGGER**

This hot key is used to select the trigger source among **Internal**, **External**, and **GPS**. The user input window must be inactive first to get the Trigger hot key function other than the number input.

# <span id="page-610-1"></span>**Setting External Clock**

To enhance the reliability of modulation analysis measurements the JD740A series must be synchronized with the Base Station. When an external clock is not supplied, the JD740A series works with a built-in internal high-accuracy time base. In this case, some measurement results may exhibit inaccurate values. Therefore, it is highly recommended to use the same reference clock as signal source. Trigger mode can be changed by using the *TRIGGER* hot key.

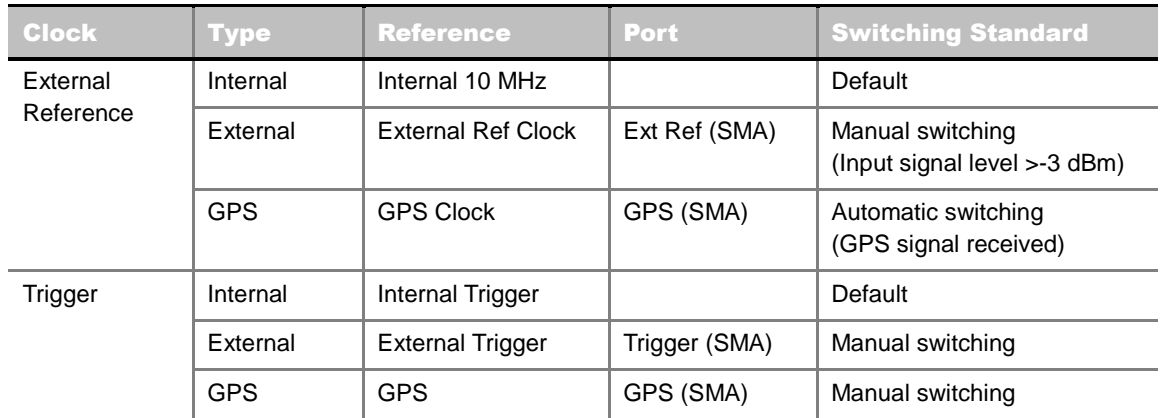

## **EXTERNAL CLOCK OPERATING STANDARDS**

## **CONNECTION**

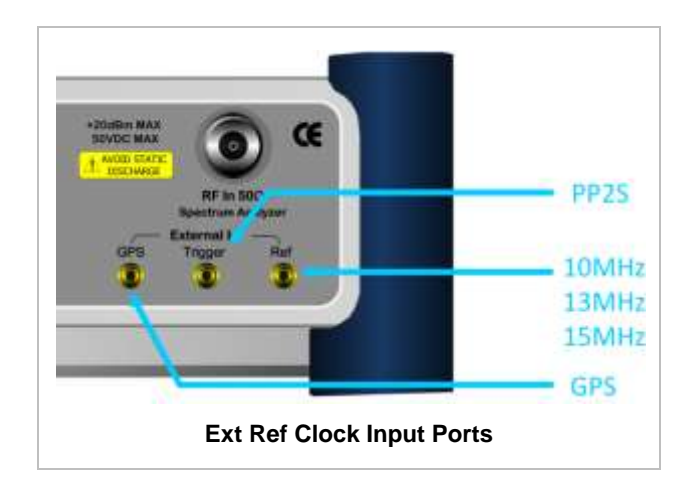

## **ENABLING EXTERNAL REFERENCE**

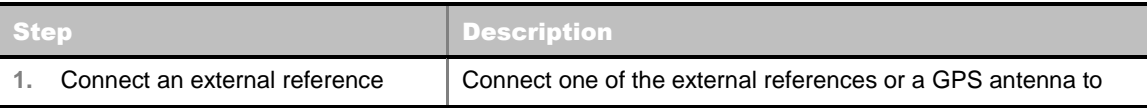

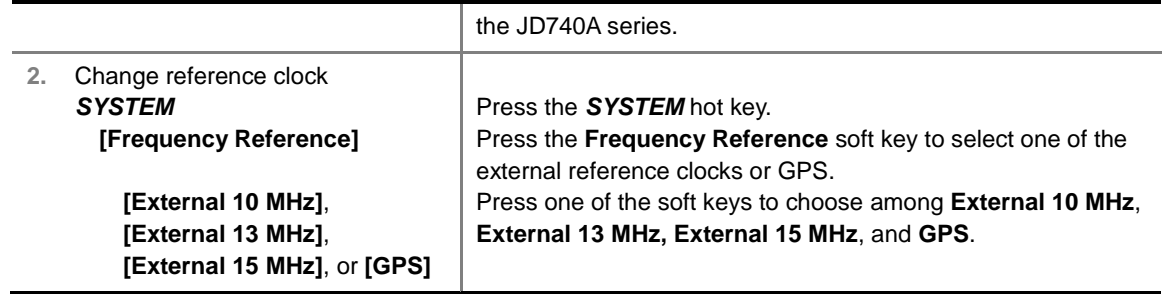

## **EXTERNAL REFERENCE INDICATOR INFORMATION**

Each indicator tells different locking status according to a connection. When a GPS antenna is connected, longitude and latitude information will be displayed on the screen.

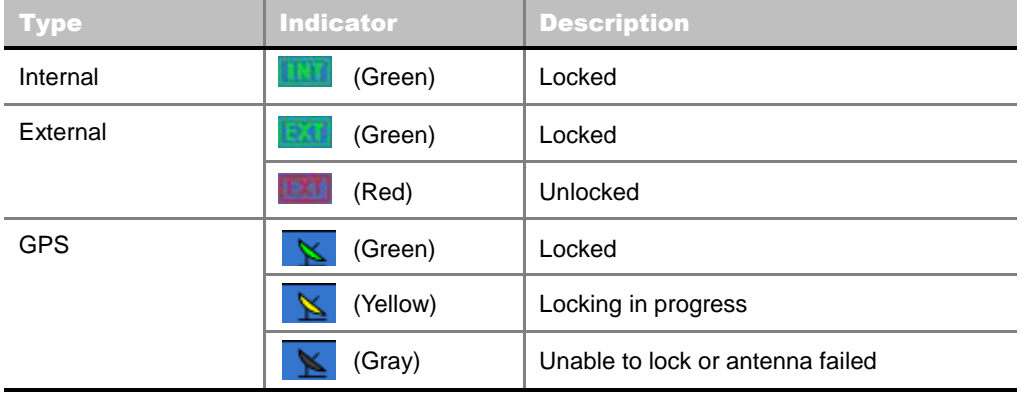

## <span id="page-611-0"></span>**Setting Trace and Display**

### **TRACE/DISPLAY**

- **SELECT TRACE:** Selects an active trace from T1 to T6. Trace numbers are assigned to each captured trace or loaded trace. Pressing one of the six trace number soft keys sets the selected trace number as the active trace on the display screen.
- **CLEAR WRITE:** Clears the selected trace and writes or assigns the current trace.
- **MAX HOLD:** Sets the active trace to display the maximum response of the input signal. Active trace compares newly acquired data with the trace shown on the screen and displays the bigger trace on the display screen.
- **MIN HOLD:** Sets the active trace to display the minimum response of the input signal. Active trace compares newly acquired data with the trace shown on the screen and displays the smaller trace on the display screen.
- **CAPTURE:** Captures a current trace on the display screen with the selected trace number.
- **TRACE VIEW:** Displays the trace of the selected trace number on the display screen or hides it from the display screen. Press the **Select Trace** soft key to select a trace number and then press the **Trace View** soft key to toggle between the **Off** to hide and **On** to restore a hidden trace.
- **TRACE CLEAR ALL:** Deletes all traces from the instrument and initializes the trace settings.
### **Measurement Procedure**

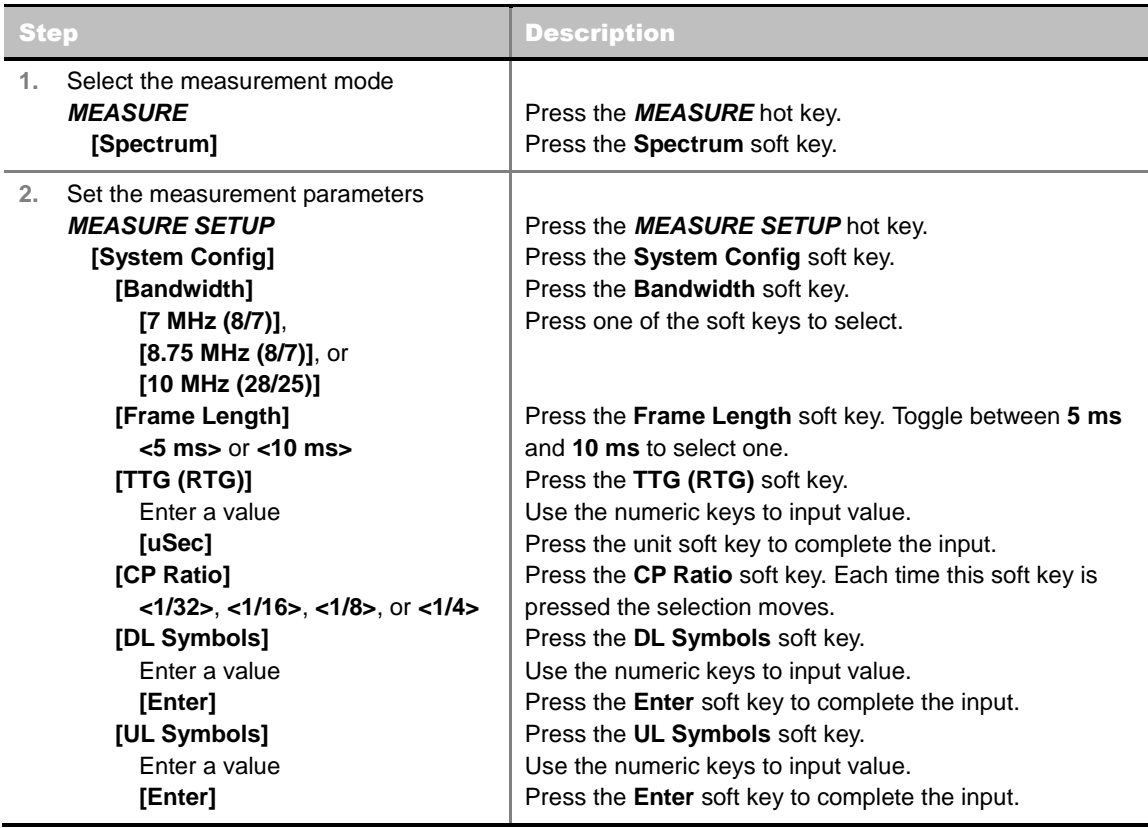

#### **MEASURE SETUP**

- **SYSTEM CONFIG:** Sets the system configuration.
	- **BANDWIDTH:** Selects the nominal channel bandwidths to be measured.
		- **7 MHz (8/7):** Sets the channel bandwidth to 7 MHz with sampling factor 8/7. In conjunction with nominal channel bandwidth.
		- **8.75 MHz (8/7):** Sets the channel bandwidth to 8.75 MHz with sampling factor 8/7.
		- **10 MHz (28/25):** Sets the channel bandwidth to 10 MHz with sampling factor 28/25.
	- **FRAME LENGTH:** Sets the length of a frame. Toggle this soft key between **5 ms** and **10 ms**.
	- **TTG (RTG):** Sets the transmit/receive transition gap between the last sample of the downlink (DL) burst and the first sample of the subsequent uplink (UL) burst.
	- **CP RATIO:** Sets the Cyclic Prefix (CP) ratio among **1/4**, **1/8**, **1/16**, and **1/32**. Each time this soft key is pressed the selection moves. A copy of the last Tg of the useful symbol period, termed CP, is used to collect multipath, while maintaining the orthogonality of the tones.
	- **DL SYMBOLS:** Sets the number of downlink symbols.
	- **UL SYMBOLS:** Sets the number of uplink symbols.
- **DELAY:** Sets the delay in microseconds. This key is used only when there is a time offset in the signals to be measured.
- **START SYMBOL**: *This key is not applicable to the Spectrum mode*.
- **STOP SYMBOL**: *This key is not applicable to the Spectrum mode*.

# **Measurement Example**

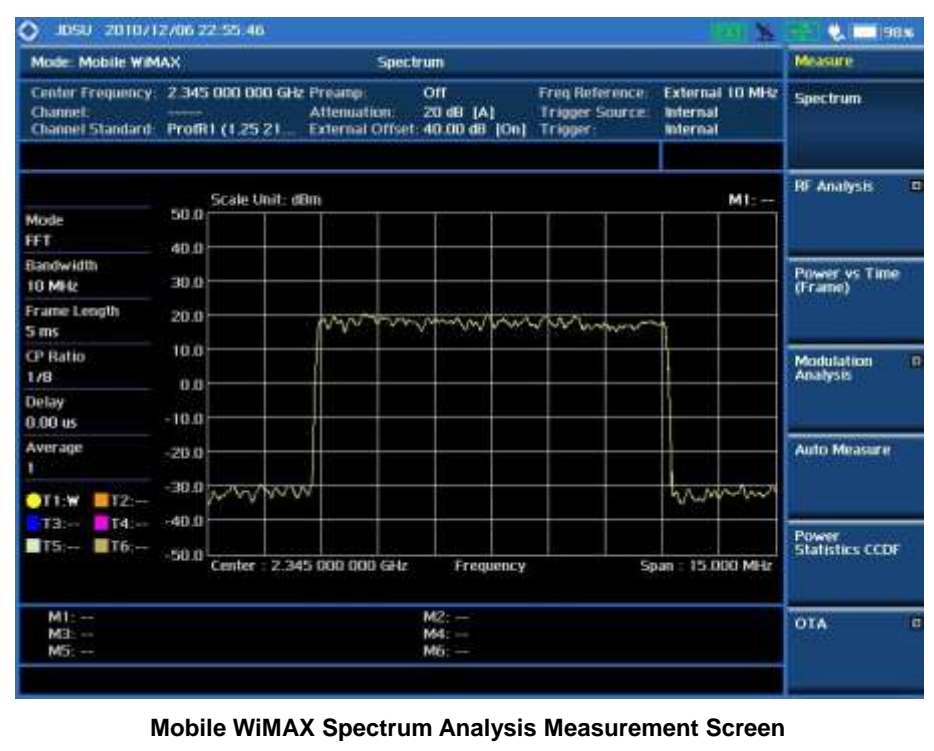

# **RF ANALYSIS MEASUREMENTS**

RF Analysis in Mobile WiMAX Signal Analyzer provides single-button measurements for the following measurements.

- Channel Power
- Occupied Bandwidth
- Spectrum Emission Mask
- **Spurious Emissions**

### **Setting Mode**

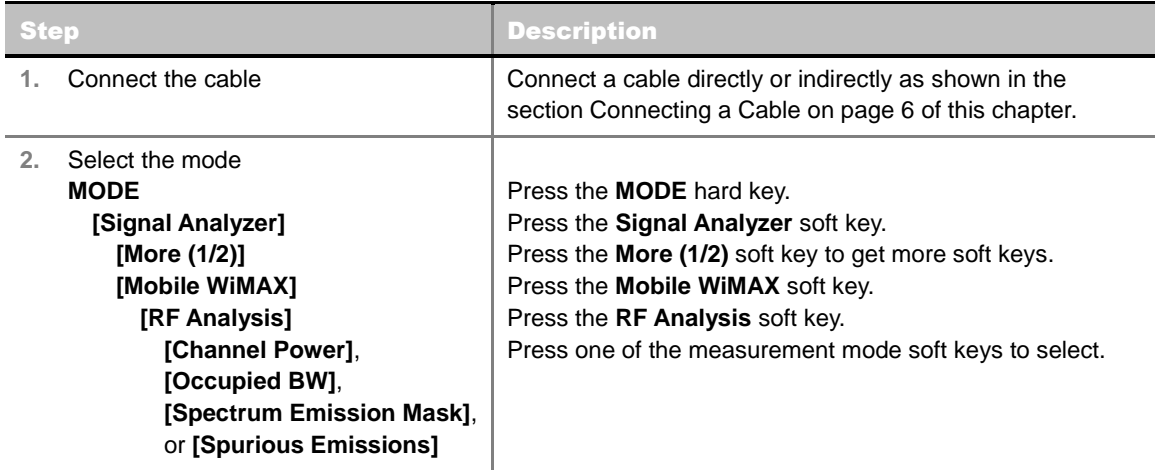

### **Setting Frequency**

*This setting is not used in the Spurious Emissions mode.*

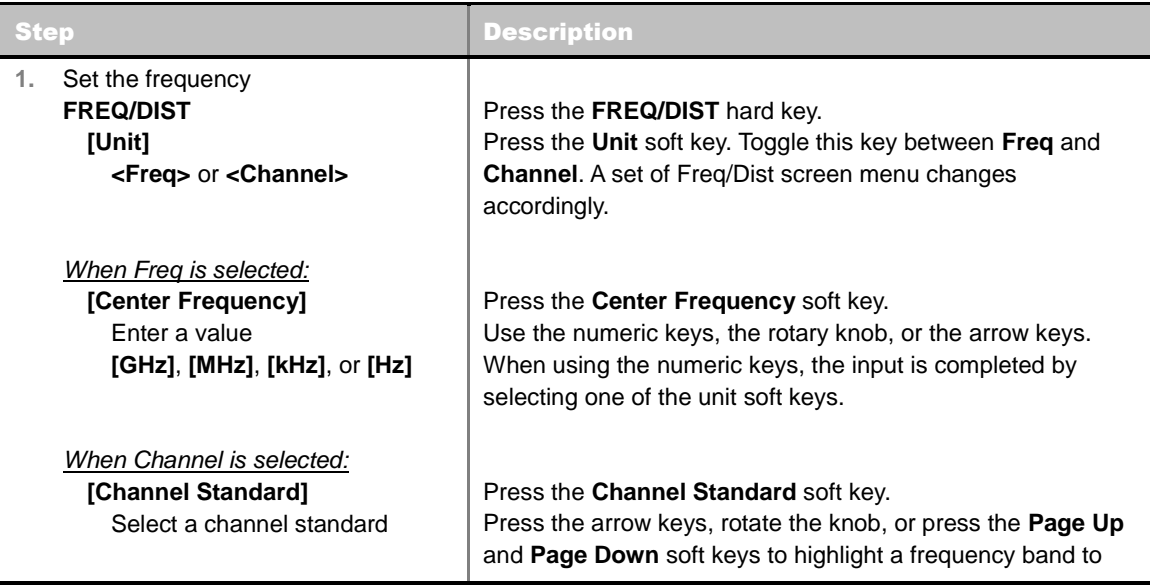

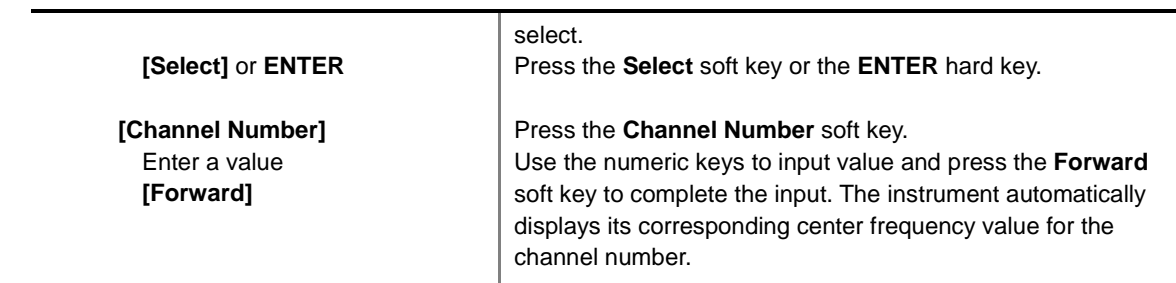

#### **FREQ/DIST**

- **UNIT:** Determines the way how to set the frequency band with either standard band or custom frequency band. Toggling this key between **Freq** and **Channel** changes a set of Freq/Dist screen menu automatically.
- **CENTER FREQUENCY:** Changes the center frequency setting. Use the rotary knob or the arrow keys. Or use the numeric keys to input a certain value and press one of the unit soft keys to complete the input.
- **FREQUENCY STEP:** Defines the amount of frequency to be increased or decreased when using the rotary knob or the arrow keys to change the **Center Frequency**. This frequency step size can be entered by using numeric keys and the unit soft keys.
- **CHANNEL NUMBER:** Enters a channel number. The instrument automatically displays its corresponding center frequency value for the channel number.
- **CHANNEL STEP:** Defines the amount of channel to be increased or decreased when using the rotary knob or the arrow keys to change the **Channel Number**. This channel step size can be entered by using numeric keys and the **Enter** soft key.
- **CHANNEL STANDARD:** When the channel standard is selected from the list, the center frequency information on the display screen will be mapped accordingly to the selected channel standard. The channel standards available in the instrument are listed in the Appendix C – Band, Frequency & Channel Standard.

# **Setting Amplitude**

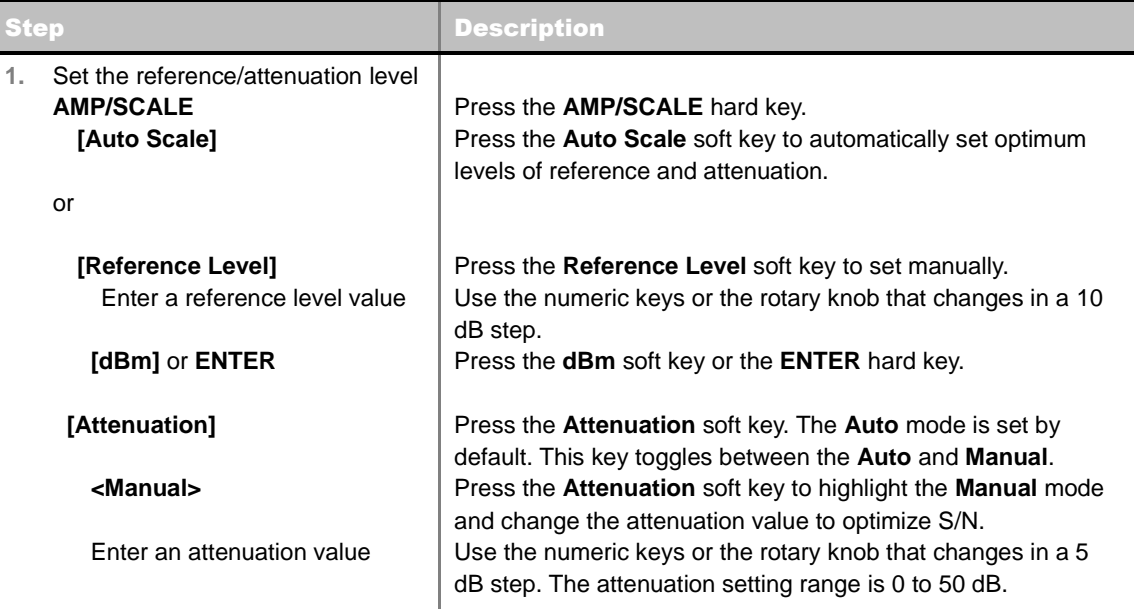

#### **AMP/SCALE**

- **AUTO SCALE:** The instrument can automatically set the scale to the minimum and maximum values on the Y-axis of the graph for optimum display of the traces measured. Each time the **Auto Scale** is selected, the top and bottom scales are set to the minimum and maximum values with margin on the Y-axis of the display screen.
- **REFERENCE LEVEL:** Sets the maximum Y-axis range.
- **SCALE/DIV:** Is used only for the Spectrum measurement screen. It represents the value of one division on the horizontal scale. The default value is 10 dB per division and the Y-Scale is set to 100 dB. Selecting the **Scale/Div** soft key enables to set the value to 1 dB per division with the numeric keys or the rotary knob.

#### **ATTENUATION**

- **AUTO:** Input attenuator's value is automatically set depending on the reference level. This is the default operation mode, so it is recommended to use this mode unless a special measurement condition is needed.
- **MANUAL:** Sets the attenuator's value for the **Spectrum Analyzer RF In 50 Ω** port.
- **PREAMP:** Turns on or off the internal pre-amplifier. Preamp results in a correction being applied to compensate for the gain of the preamp so that amplitude readings show the value at the input connector. This soft key toggles between the **On** and **Off**. When it is set to On, the allowable attenuation input range is from 0 dB to 10 dB in a multiple of five. If the attenuation value is manually set greater than 10 dB, the instrument will automatically turn off the pre-amplifier to display low-level signal properly on the screen.
- **UNITS:** Sets the scale unit on the display among **dBm**, **dBV**, **dBmV**, **dBuV**, **V**, and **W**.
- **EXTERNAL OFFSET:** Sets an external offset value. An offset consists of a cable loss and a user offset and the measurement result shows the value reflecting both offset values. When the external offset value is set at 40 dB in the Spectrum mode, the measurement result compensates 40 dB at both the Spectrum Analyzer and Signal Analyzer modes.

# **Setting Averaging**

#### **BW/AVG**

**AVERAGE:** Sets the number of measurements to be averaged for the trace presentation. A maximum of 100 times of averaging can be set. *This setting is not used in the Spurious Emissions mode*.

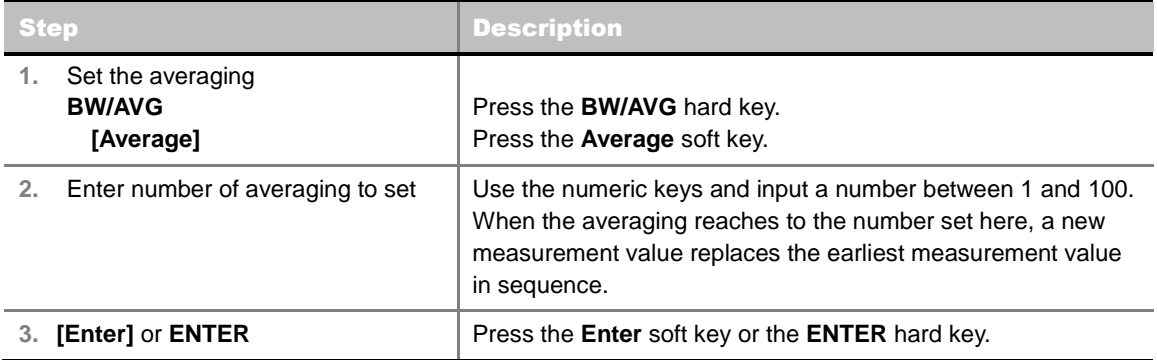

# **Setting Sweep Mode**

#### **SWEEP**

This hot key is used to set the sweep parameters. The user input window must be inactive first to get the Sweep hot key function other than the number input.

**SWEEP MODE:** Sets the sweep method. Toggle between **Continue** and **Single**.

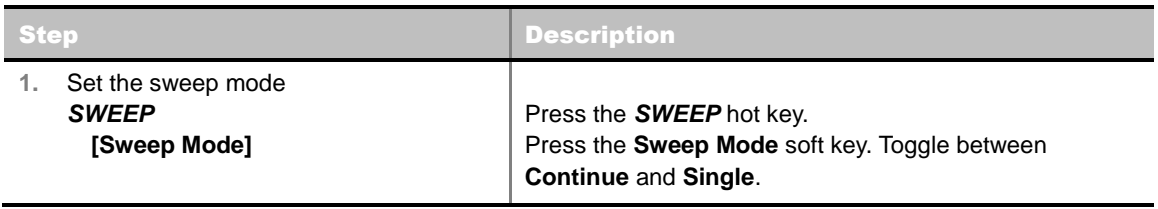

# **Setting Trigger Source**

#### **TRIGGER**

This hot key is used to select the trigger source among **Internal**, **External**, and **GPS**. The user input window must be inactive first to get the Trigger hot key function other than the number input.

# **Setting External Clock**

To enhance the reliability of modulation analysis measurements the JD740A series must be synchronized with the Base Station. When an external clock is not supplied, the JD740A series works with a built-in internal high-accuracy time base. In this case, some measurement results may exhibit inaccurate values. Therefore, it is highly recommended to use the same reference clock as signal source. Trigger mode can be changed by using the *TRIGGER* hot key.

### **EXTERNAL CLOCK OPERATING STANDARDS**

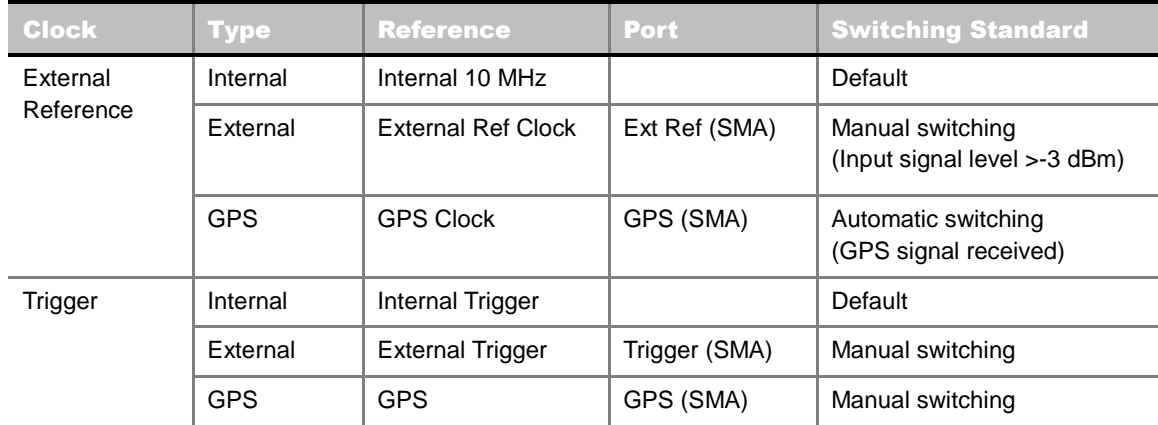

#### **CONNECTION**

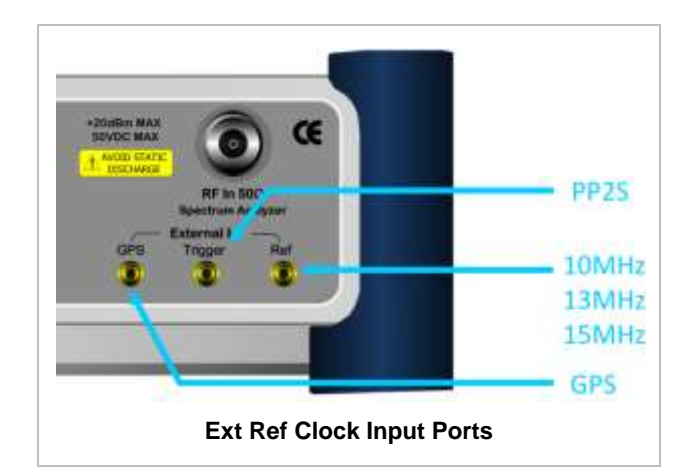

#### **ENABLING EXTERNAL REFERENCE**

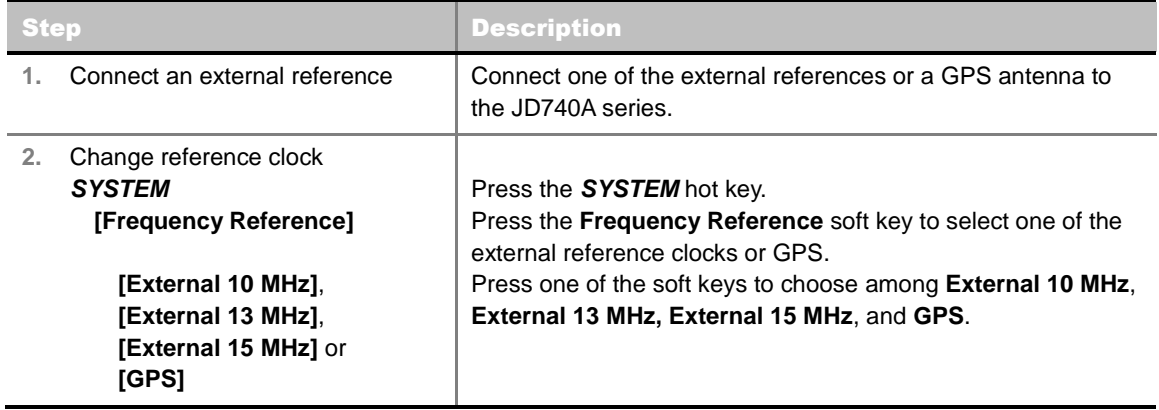

#### **EXTERNAL REFERENCE INDICATOR INFORMATION**

Each indicator tells different locking status according to a connection. When a GPS antenna is connected, longitude and latitude information will be displayed on the screen.

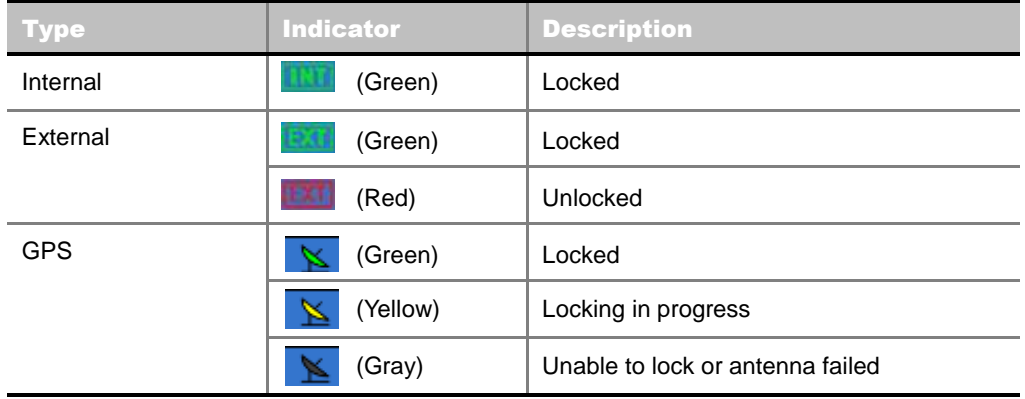

# **CHANNEL POWER**

The Channel Power measurement is a common test used in the wireless industry to measure the total transmitted power of a radio within a defined frequency channel. It acquires a number of points representing the input signal in the time domain, transforms this information into the frequency domain using Fast Fourier Transform (FFT) and then calculates the channel power. The effective resolution bandwidth of the frequency domain trace is proportional to the number of points acquired for the FFT.

The channel power measurement identifies the total RF power, power spectral density (PSD) and peak to average ratio (PAR) of the signal in the Mobile WiMAX channel bandwidth.

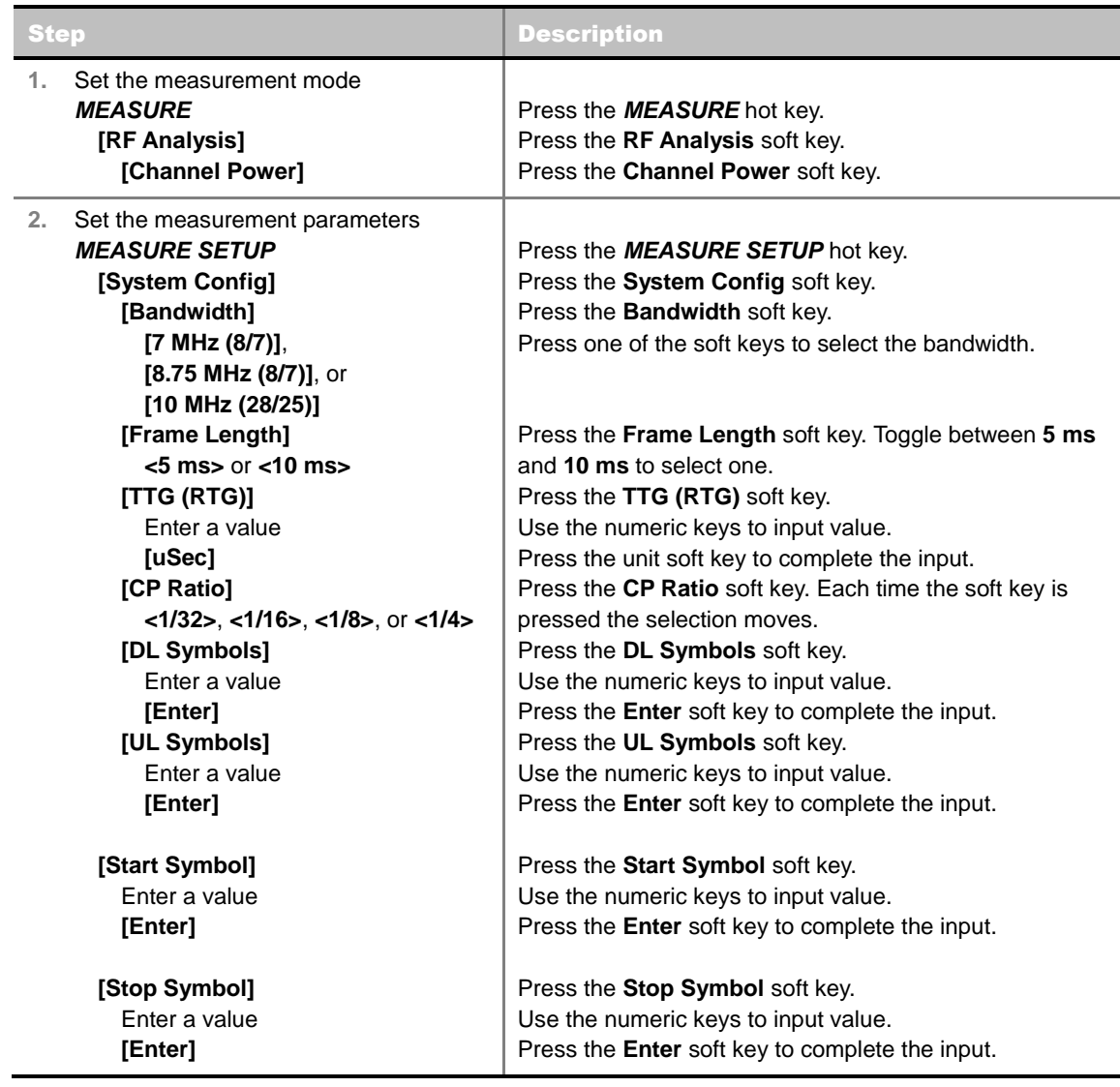

### **Measurement Procedure**

#### **MEASURE SETUP**

**SYSTEM CONFIG:** Sets the system configuration.

- **BANDWIDTH:** Selects the nominal channel bandwidths to be measured.
	- **7 MHz (8/7):** Sets the channel bandwidth to 7 MHz with sampling factor 8/7. In conjunction with nominal channel bandwidth.
	- **8.75 MHz (8/7):** Sets the channel bandwidth to 8.75 MHz with sampling factor 8/7.
	- **10 MHz (28/25):** Sets the channel bandwidth to 10 MHz with sampling factor 28/25.
- **FRAME LENGTH:** Sets the length of a frame. Toggle this soft key between **5 ms** and **10 ms**.
- **TTG (RTG):** Sets the transmit/receive transition gap between the last sample of the downlink (DL) burst and the first sample of the subsequent uplink (UL) burst.
- **CP RATIO:** Sets the Cyclic Prefix (CP) ratio among **1/4**, **1/8**, **1/16**, and **1/32**. Each time this soft key is pressed the selection moves. A copy of the last Tg of the useful symbol period, termed CP, is used to collect multipath, while maintaining the orthogonality of the tones.
- **DL SYMBOLS:** Sets the number of downlink symbols.
- **UL SYMBOLS:** Sets the number of uplink symbols.
- **DELAY:** Sets the delay in microseconds. This key is used only when there is a time offset in the signals to be measured.
- **START SYMBOL:** Sets the start symbol.
- **STOP SYMBOL:** Sets the stop symbol.

## **Setting Limit**

#### **LIMIT**

This hot key is used to set the threshold value for the limit line on the display screen. It turns on or off the limit or band limit settings of the measurement for pass/fail indication. The user input window must be inactive first to get the Limit hot key function other than the number input.

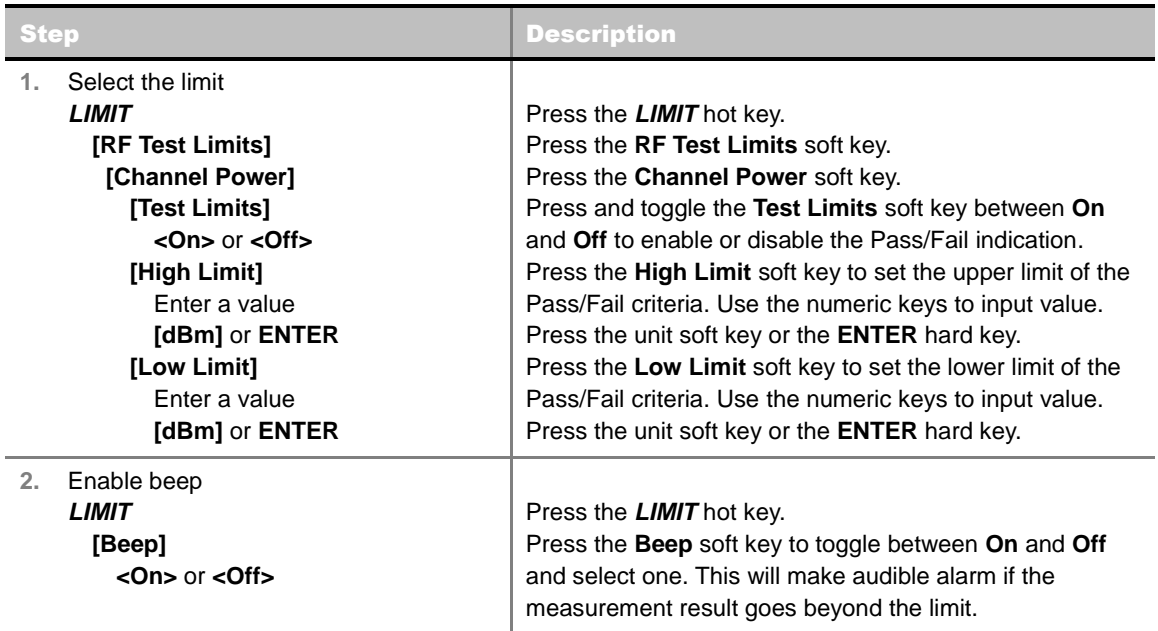

## **Measurement Example**

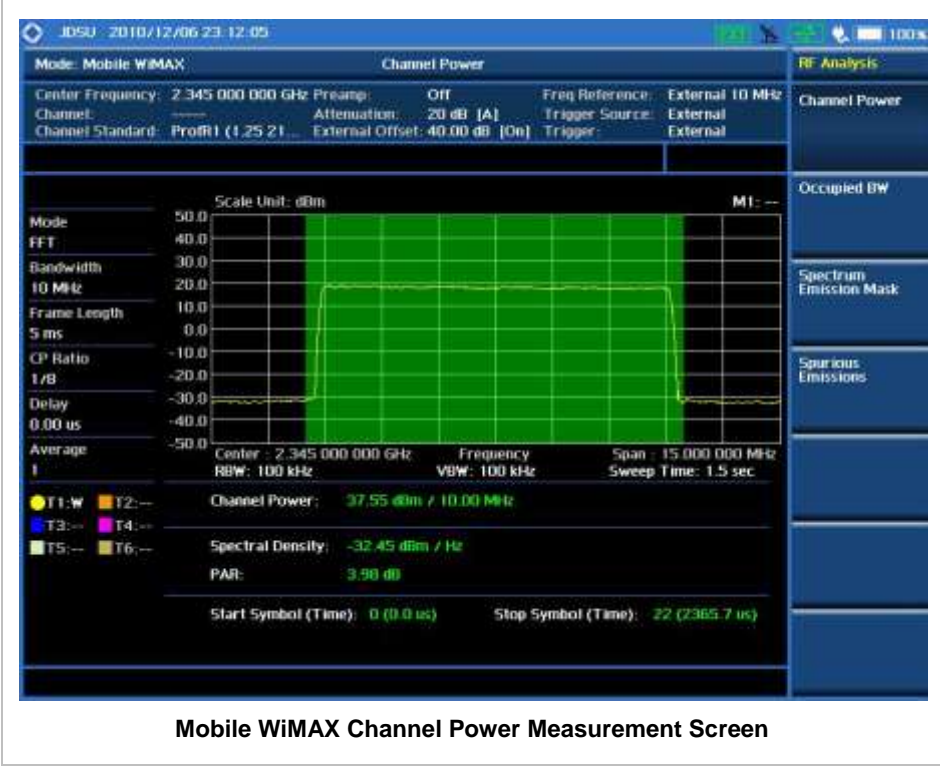

# **OCCUPIED BANDWIDTH**

The Occupied Bandwidth measures the spectrum shape of the carrier. It is defined as the bandwidth which includes 99% of the transmitted power among total transmitted power.

### **Measurement Procedure**

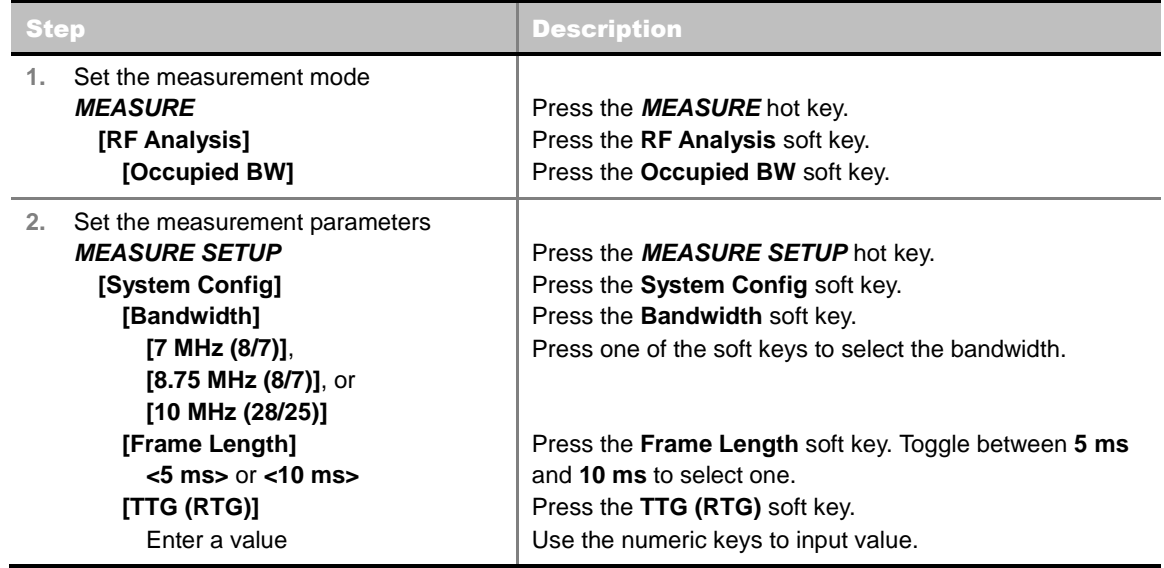

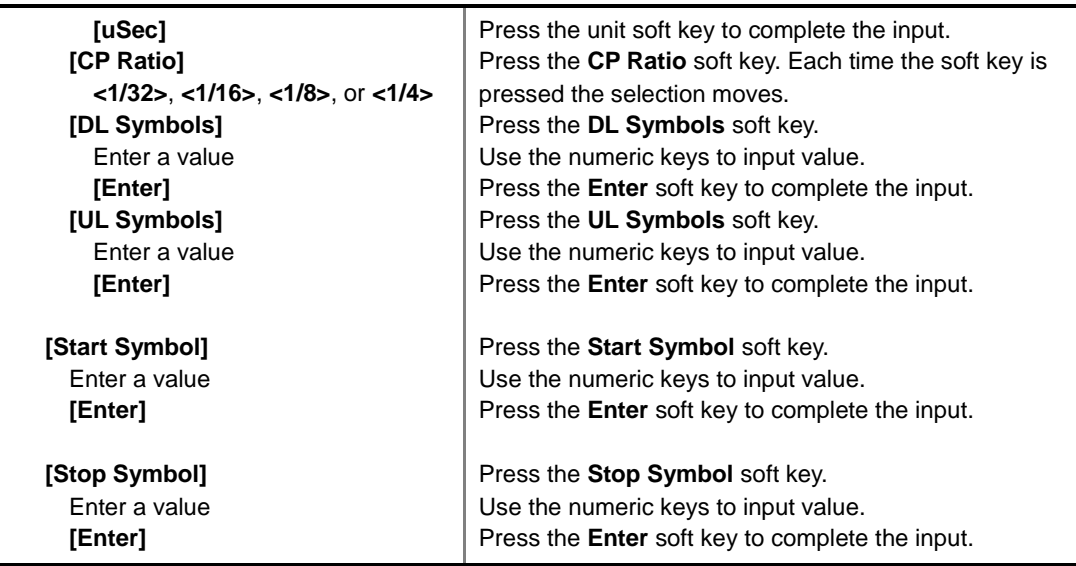

#### **MEASURE SETUP**

- **SYSTEM CONFIG:** Sets the system configuration.
	- **BANDWIDTH:** Selects the nominal channel bandwidths to be measured.
		- **7 MHz (8/7):** Sets the channel bandwidth to 7 MHz with sampling factor 8/7. In conjunction with nominal channel bandwidth.
		- **8.75 MHz (8/7):** Sets the channel bandwidth to 8.75 MHz with sampling factor 8/7.
		- **10 MHz (28/25):** Sets the channel bandwidth to 10 MHz with sampling factor 28/25.
	- **FRAME LENGTH:** Sets the length of a frame. Toggle this soft key between **5 ms** and **10 ms**.
	- **TTG (RTG):** Sets the transmit/receive transition gap between the last sample of the downlink (DL) burst and the first sample of the subsequent uplink (UL) burst.
	- **CP RATIO:** Sets the Cyclic Prefix (CP) ratio among **1/4**, **1/8**, **1/16**, and **1/32**. Each time this soft key is pressed the selection moves. A copy of the last Tg of the useful symbol period, termed CP, is used to collect multipath, while maintaining the orthogonality of the tones.
	- **DL SYMBOLS:** Sets the number of downlink symbols.
	- **UL SYMBOLS:** Sets the number of uplink symbols.
- **DELAY:** Sets the delay in microseconds. This key is used only when there is a time offset in the signals to be measured.
- **START SYMBOL:** Sets the start symbol.
- **STOP SYMBOL:** Sets the stop symbol.

## **Setting Limit**

#### **LIMIT**

This hot key is used to set the threshold value for the limit line on the display screen. It turns on or off the limit or band limit settings of the measurement for pass/fail indication. The user input window must be inactive first to get the Limit hot key function other than the number input.

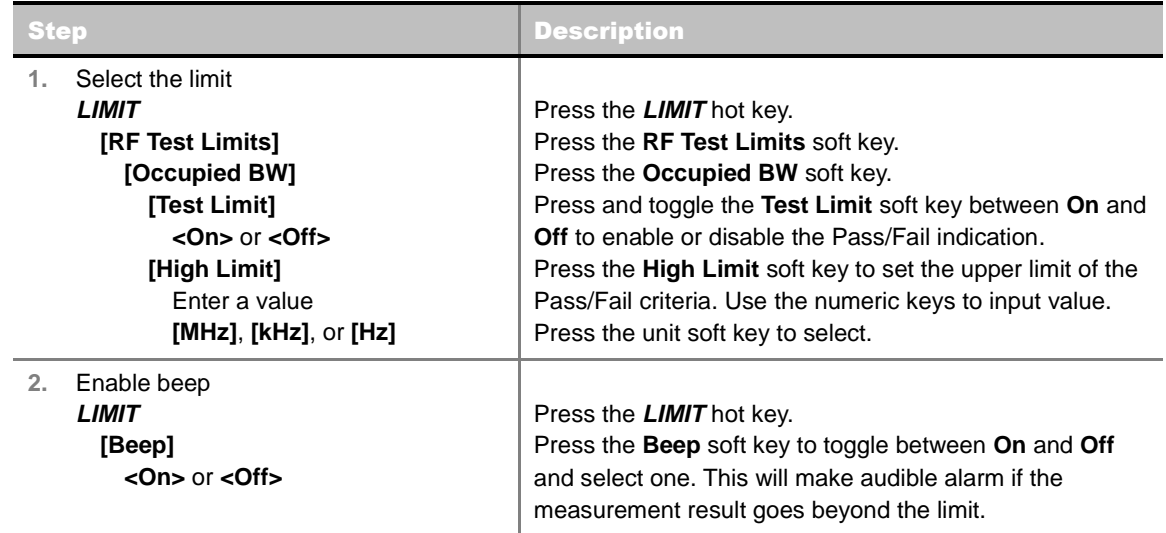

### **Measurement Example**

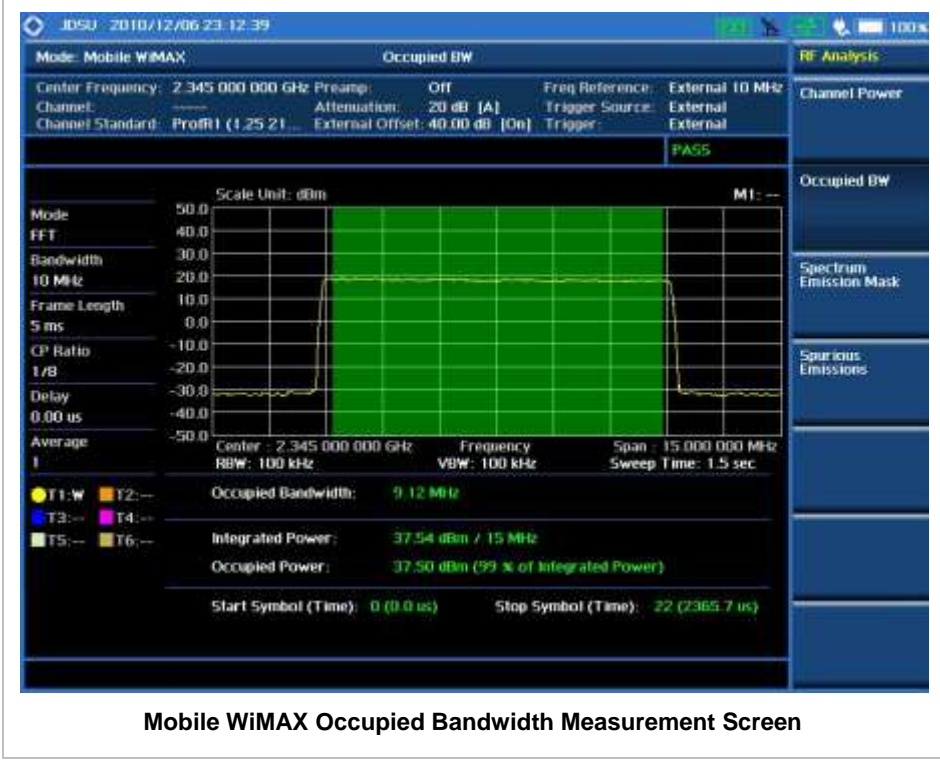

# **SPECTRUM EMISSION MASK (SEM)**

The Spectrum Emission Mask (SEM) measurement compares the total power level within the defined carrier bandwidth and the given offset channels according to the standards.

### **Measurement Procedure**

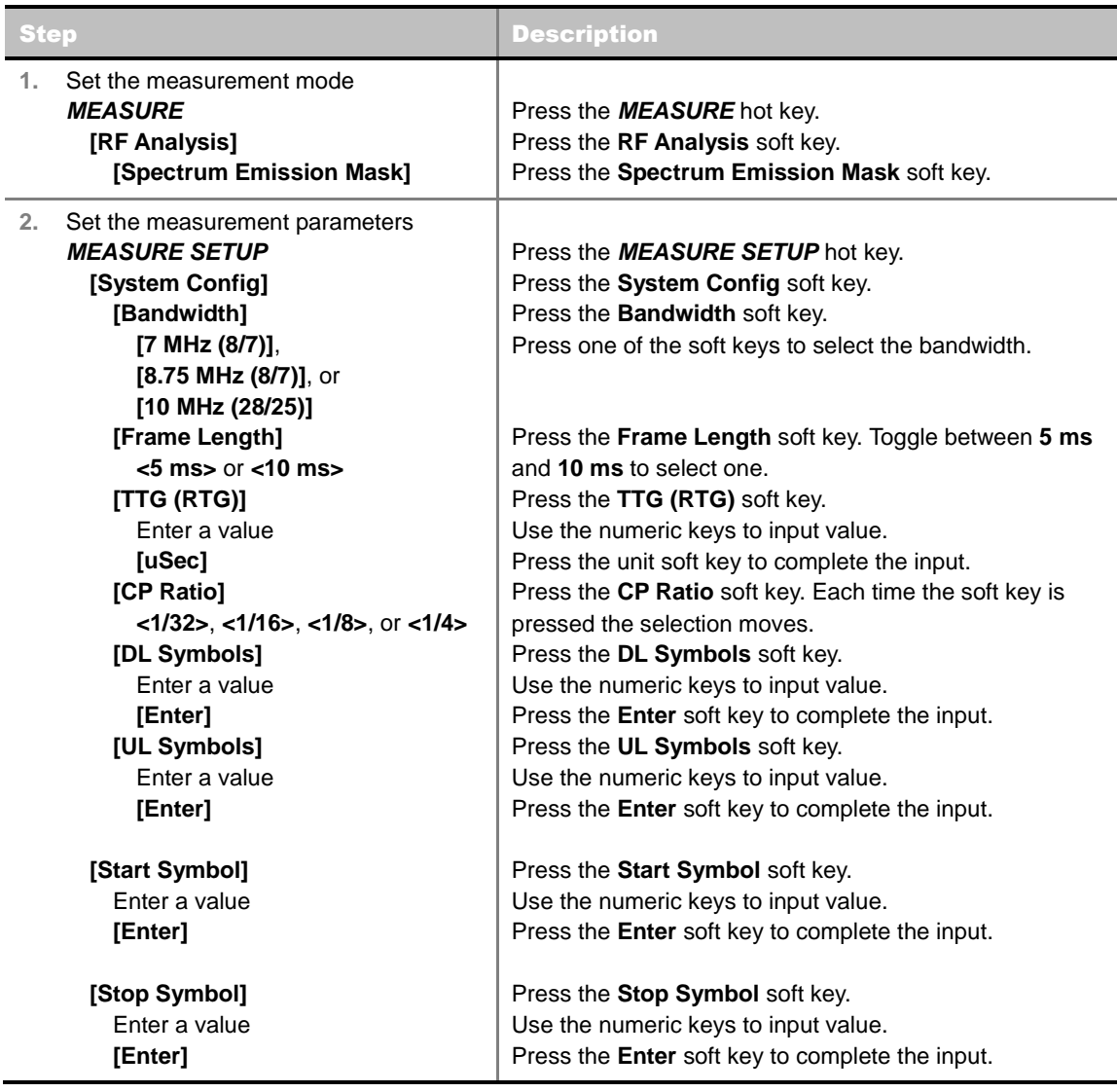

#### **MEASURE SETUP**

- **SYSTEM CONFIG:** Sets the system configuration.
	- **BANDWIDTH:** Selects the nominal channel bandwidths to be measured.
		- **7 MHz (8/7):** Sets the channel bandwidth to 7 MHz with sampling factor 8/7. In conjunction with nominal channel bandwidth.
		- **8.75 MHz (8/7):** Sets the channel bandwidth to 8.75 MHz with sampling factor 8/7.
		- **10 MHz (28/25):** Sets the channel bandwidth to 10 MHz with sampling factor 28/25.
	- **FRAME LENGTH:** Sets the length of a frame. Toggle this soft key between **5 ms** and **10 ms**.
	- **TTG (RTG):** Sets the transmit/receive transition gap between the last sample of the downlink (DL) burst and the first sample of the subsequent uplink (UL) burst.
	- **CP RATIO:** Sets the Cyclic Prefix (CP) ratio among **1/4**, **1/8**, **1/16**, and **1/32**. Each time this soft key is pressed the selection moves. A copy of the last Tg of the useful symbol period, termed CP, is used to collect multipath, while maintaining the orthogonality of the tones.
	- **DL SYMBOLS:** Sets the number of downlink symbols.
	- **UL SYMBOLS:** Sets the number of uplink symbols.
- **DELAY:** Sets the delay in microseconds. This key is used only when there is a time offset in the signals to be measured.
- **START SYMBOL:** Sets the start symbol.
- **STOP SYMBOL:** Sets the stop symbol.

# **Setting Limit**

#### **LIMIT**

This hot key is used to set the threshold value for the limit line on the display screen. It turns on or off the limit or band limit settings of the measurement for pass/fail indication. The user input window must be inactive first to get the Limit hot key function other than the number input.

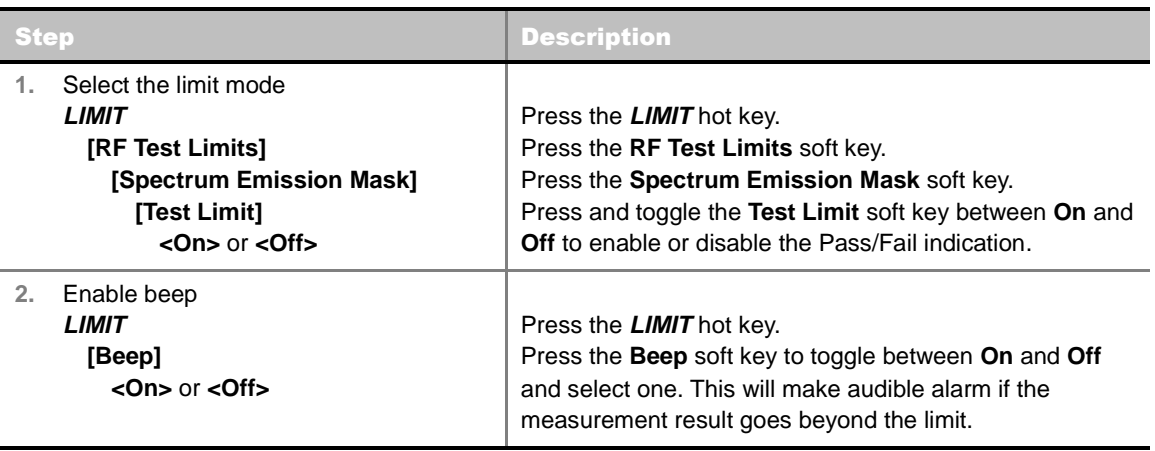

### **Measurement Example**

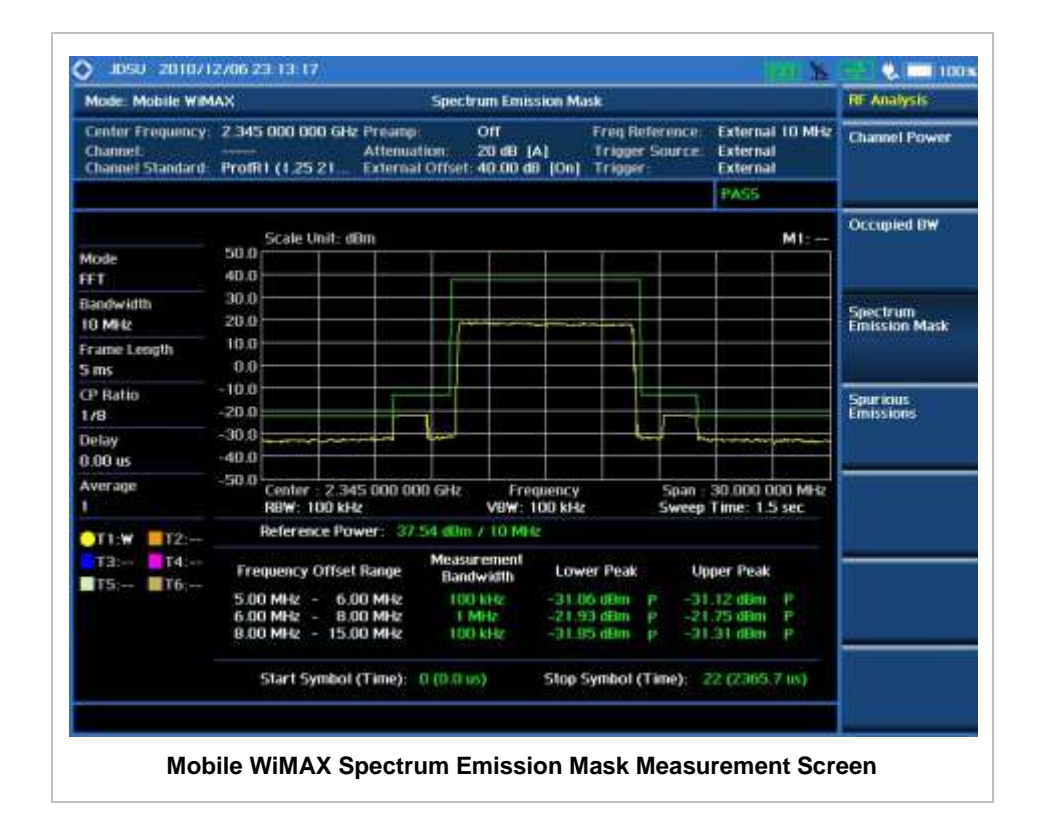

# **SPURIOUS EMISSIONS**

Out-of-band emissions are unwanted emissions immediately outside the channel bandwidth resulting from the modulation process and non-linearity in the transmitter but excluding spurious emissions. The Spurious Emissions measurement is to identify and determine the power level of out-of-band spurious emission within the necessary channel bandwidth and modulated signal measured at the RF port of the Base Station.

### **Measurement Procedure**

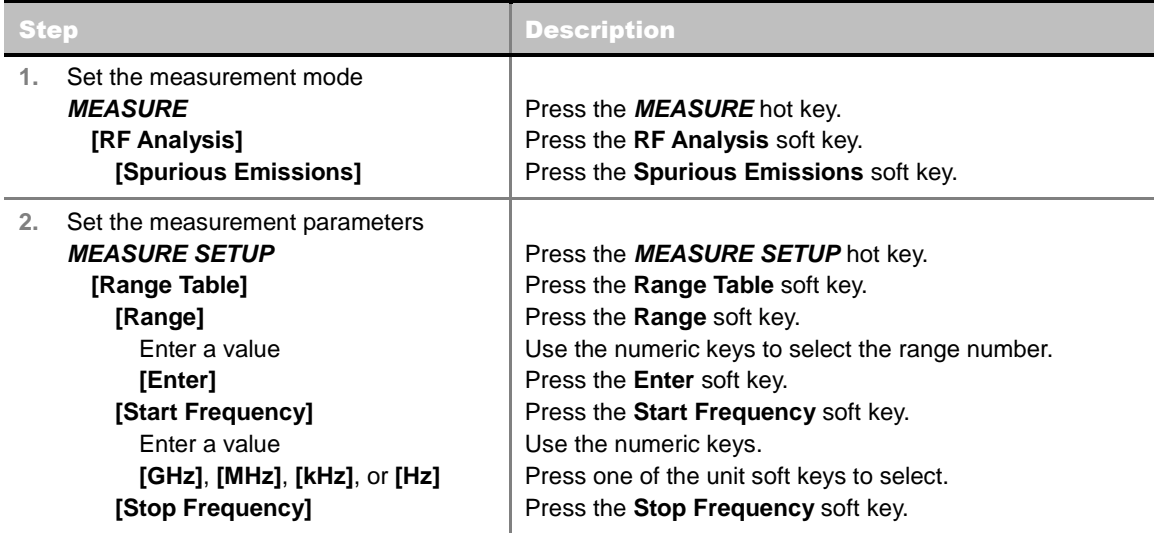

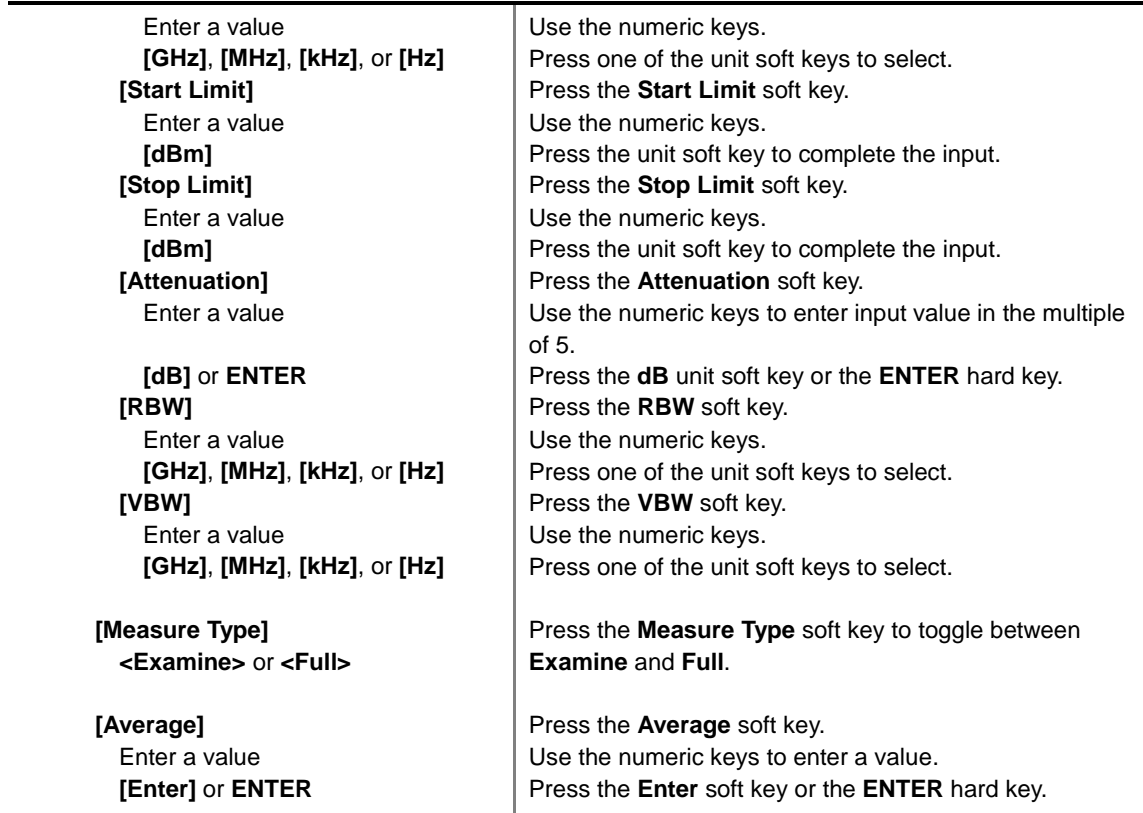

#### **MEASURE SETUP**

Sets the measurement parameters including range table and measurement type. The measurement settings can be saved and recalled as a file. Also, JDViewer, PC application software allows the user to set the parameters in the user's computer to import into the instrument.

- **RANGE TABLE:** Sets the range table parameters.
	- **RANGE:** Adds a new range number or selects one of the existing range numbers to show or hide the particular frequency range in the range table at the bottom of the screen. Use the numeric keys to enter a range number and press the **Enter** soft key to complete the input. Each time the **Range** soft key is press, it toggles between **On** and **Off**.
	- **START FREQUENCY:** Sets or changes the start frequency value to be measured for the selected range number in the Range menu. Use the numeric keys to enter a value and press one of the unit soft keys.
	- **STOP FREQUENCY:** Sets or changes the stop frequency value to be measured for the selected range number in the Range menu. Use the numeric keys to enter a value and press one of the unit soft keys.
	- **START LIMIT:** Sets the start value of the limit line for the displayed range.
	- **STOP LIMIT:** Sets the stop value of the limit line for the displayed range.
	- **ATTENUATION:** Sets the attenuation value in the multiple of five.
	- **RBW:** Sets the resolution bandwidth for the selected range number in the Range menu.
	- **VBW:** Sets the video bandwidth for the selected range number in the Range menu.
- **MEASURE TYPE:** Sets the measurement type to **Examine** or **Full**. Toggle between **Examine** and **Full**. Examine mode will show selected range only. The instrument will automatically switch and

show all ranges when Full is selected.

- RANGE: Selects the range number to be displayed on the screen. This key is activated only when the **Measure Type** is set to **Examine** mode. Use the numeric keys to select one of the existing range numbers that are configured in the Range Table menu. Pressing the **Enter** soft key completes the input and changes the display.
- **AVERAGE:** Sets the frequency the number of trace to be averaged.

# **Setting Limit**

#### **LIMIT**

This hot key is used to set the threshold value for the limit line on the display screen. It turns on or off the limit or band limit settings of the measurement for pass/fail indication. The user input window must be inactive first to get the Limit hot key function other than the number input.

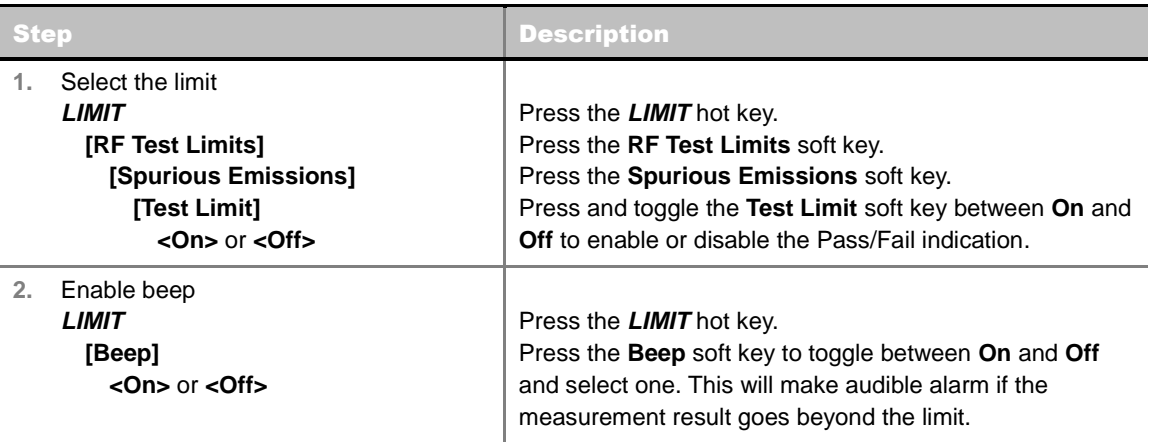

### **Measurement Example**

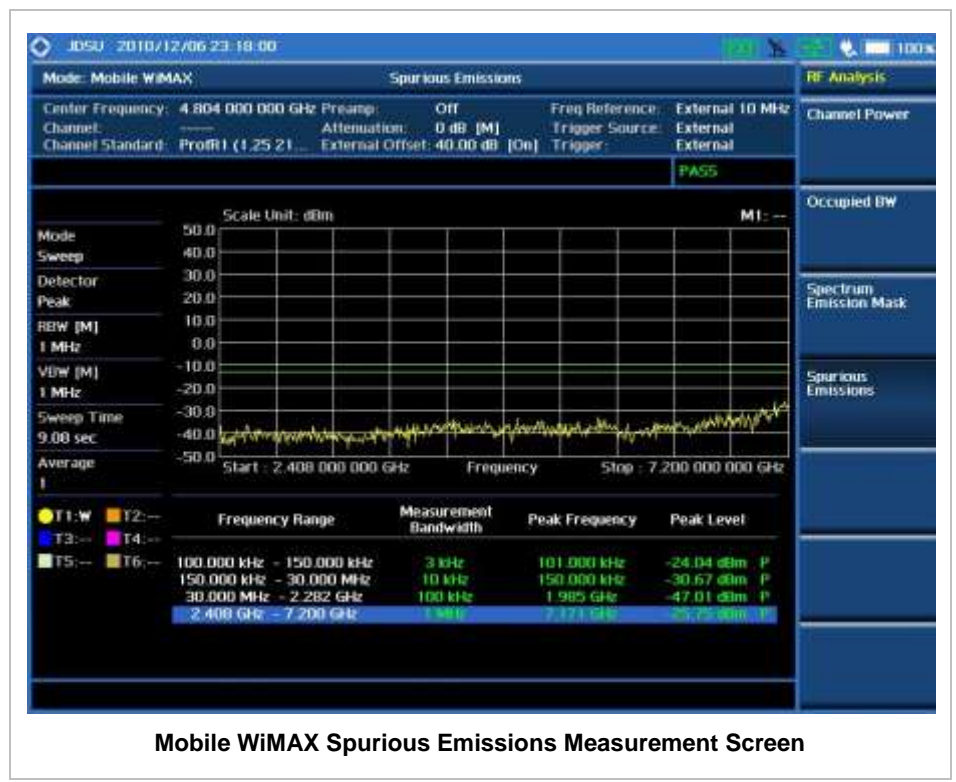

# **POWER VS TIME (FRAME) MEASUREMENT**

The Power vs Time (Frame) in Mobile WiMAX Signal Analyzer measures the modulation envelope in the time domain, showing the power of each time slot in a Mobile WiMAX signal.

### **Setting Mode**

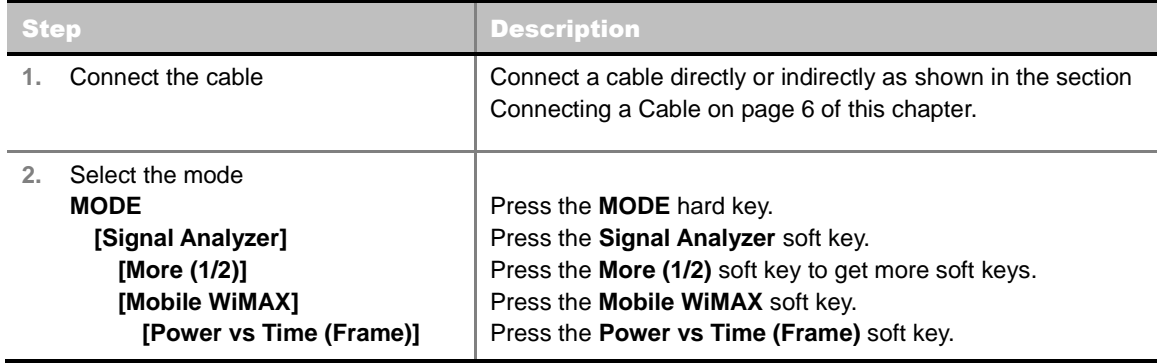

### **Setting Frequency**

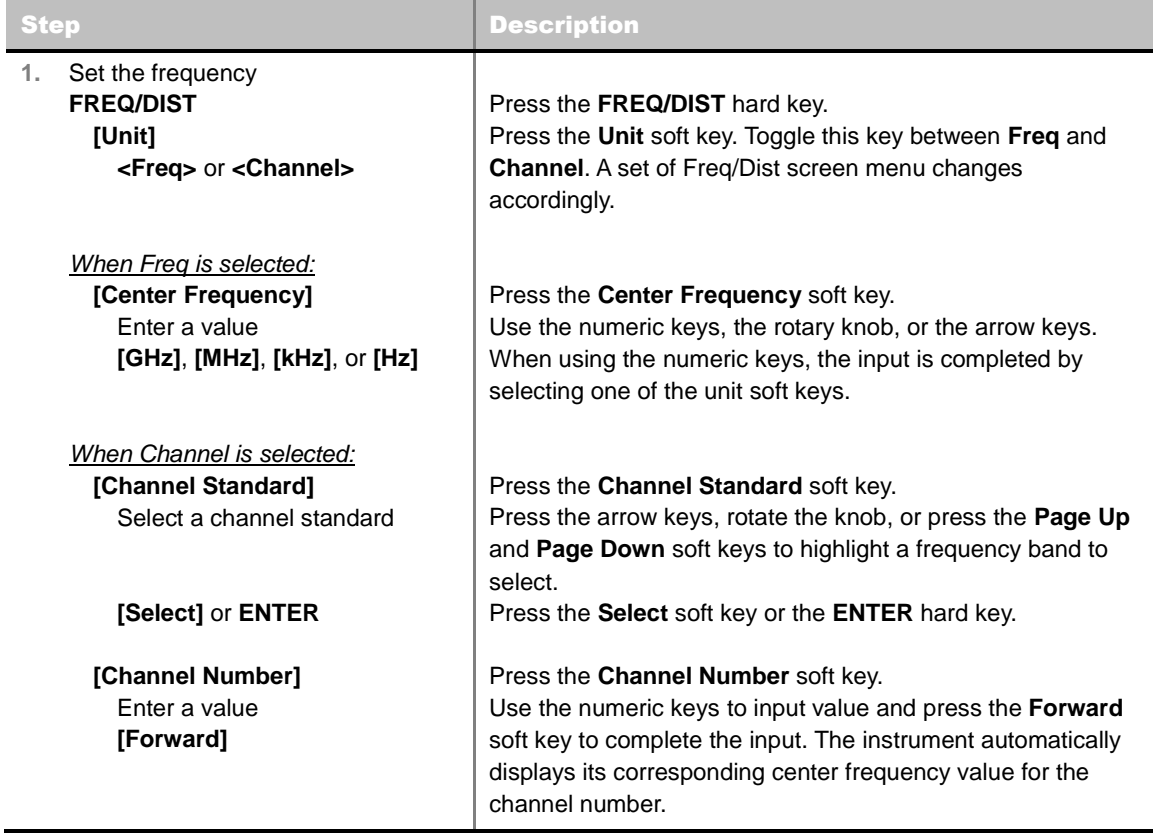

#### **FREQ/DIST**

**UNIT:** Determines the way how to set the frequency band either with standard band or custom frequency band. Toggling this key between **Freq** and **Channel** changes a set of Freq/Dist screen menu automatically.

- **CENTER FREQUENCY:** Changes the center frequency setting. Use the rotary knob or the arrow keys. Or use the numeric keys to input a certain value and press one of the unit soft keys to complete the input.
- **FREQUENCY STEP:** Defines the amount of frequency to be increased or decreased when using the rotary knob or the arrow keys to change the **Center Frequency**. This frequency step size can be entered by using numeric keys and the unit soft keys.
- **CHANNEL NUMBER:** Enters a channel number. The instrument automatically displays its corresponding center frequency value for the channel number.
- **CHANNEL STEP:** Defines the amount of channel to be increased or decreased when using the rotary knob or the arrow keys to change the **Channel Number**. This channel step size can be entered by using numeric keys and the **Enter** soft key.
- **CHANNEL STANDARD:** When the channel standard is selected from the list, the center frequency information on the display screen will be mapped accordingly to the selected channel standard. The channel standards available in the instrument are listed in the Appendix C – Band, Frequency & Channel Standard.

## **Setting Amplitude**

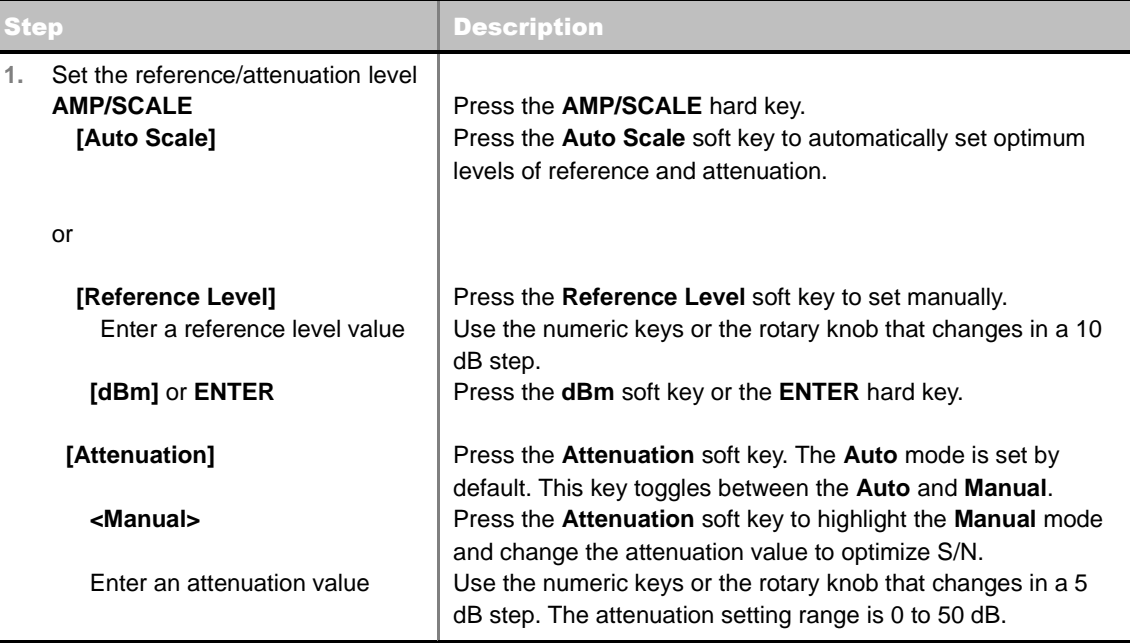

#### **AMP/SCALE**

- **AUTO SCALE:** The instrument can automatically set the scale to the minimum and maximum values on the Y-axis of the graph for optimum display of the traces measured. Each time the **Auto Scale** is selected, the top and bottom scales are set to the minimum and maximum values with margin on the Y-axis of the display screen.
- **REFERENCE LEVEL:** Sets the maximum Y-axis range.
- **ATTENUATION**
	- **AUTO:** Input attenuator's value is automatically set depending on the reference level. This is

the default operation mode, so it is recommended to use this mode unless a special measurement condition is needed.

- **MANUAL:** Sets the attenuator's value for the **Spectrum Analyzer RF In 50 Ω** port.
- **PREAMP:** Turns on or off the internal pre-amplifier. Preamp results in a correction being applied to compensate for the gain of the preamp so that amplitude readings show the value at the input connector. This soft key toggles between the **On** and **Off**. When it is set to On, the allowable attenuation input range is from 0 dB to 10 dB in a multiple of five. If the attenuation value is manually set greater than 10 dB, the instrument will automatically turn off the pre-amplifier to display low-level signal properly on the screen.
- **EXTERNAL OFFSET:** Sets an external offset value. An offset consists of a cable loss and a user offset and the measurement result shows the value reflecting both offset values. When the external offset value is set at 40 dB in the Spectrum mode, the measurement result compensates 40 dB at both the Spectrum Analyzer and Signal Analyzer modes.

## **Setting Sweep Mode**

#### **SWEEP**

This hot key is used to set the sweep parameters. The user input window must be inactive first to get the Sweep hot key function other than the number input.

**SWEEP MODE:** Sets the sweep method. Toggle between **Continue** and **Single**.

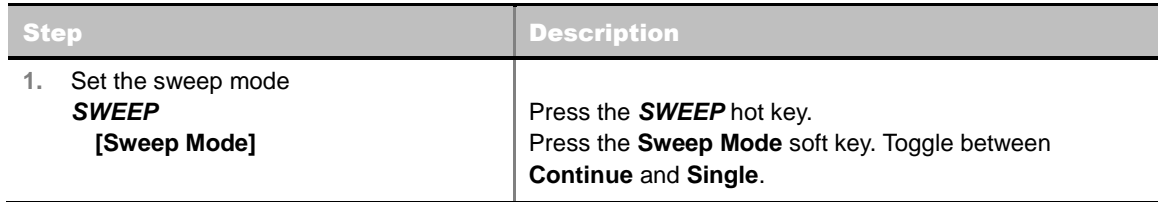

# **Setting Trigger Source**

#### **TRIGGER**

This hot key is used to select the trigger source among **Internal**, **External**, and **GPS**. The user input window must be inactive first to get the Trigger hot key function other than the number input.

# **Setting External Clock**

To enhance the reliability of modulation analysis measurements the JD740A series must be synchronized with the Base Station. When an external clock is not supplied, the JD740A series works with a built-in internal high-accuracy time base. In this case, some measurement results may exhibit inaccurate values. Therefore, it is highly recommended to use the same reference clock as signal source. Trigger mode can be changed by using the *TRIGGER* hot key.

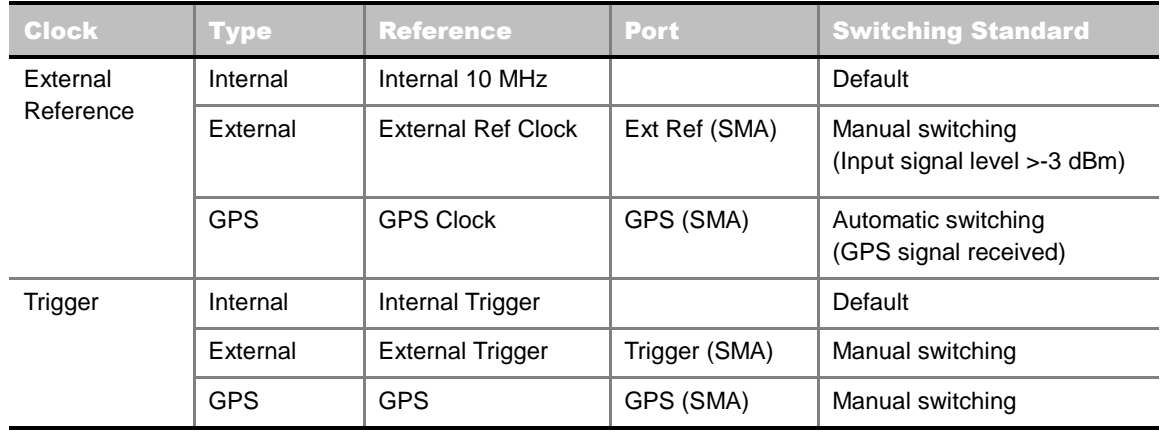

#### **EXTERNAL CLOCK OPERATING STANDARDS**

#### **CONNECTION**

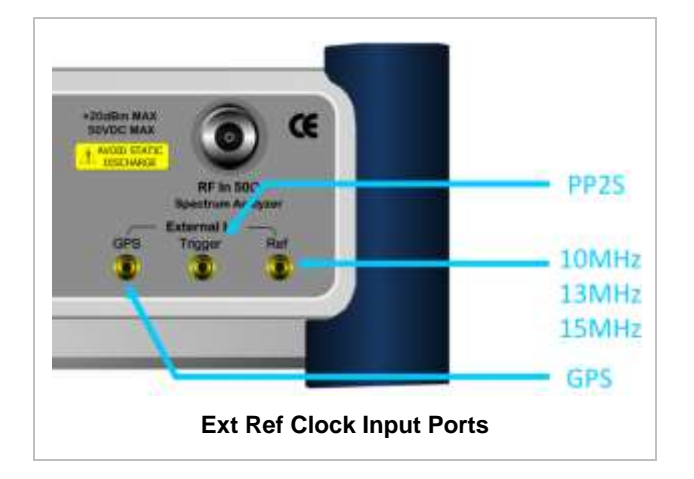

#### **ENABLING EXTERNAL REFERENCE**

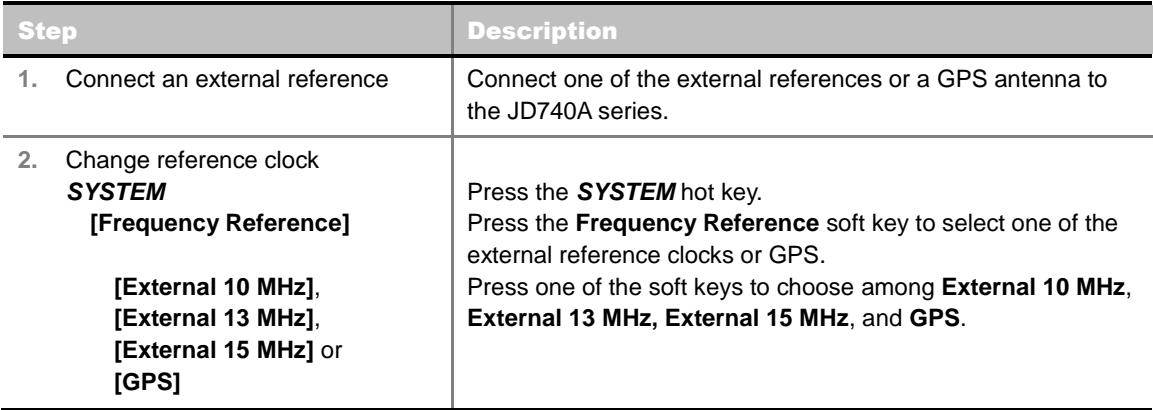

#### **EXTERNAL REFERENCE INDICATOR INFORMATION**

Each indicator tells different locking status according to a connection. When a GPS antenna is connected, longitude and latitude information will be displayed on the screen.

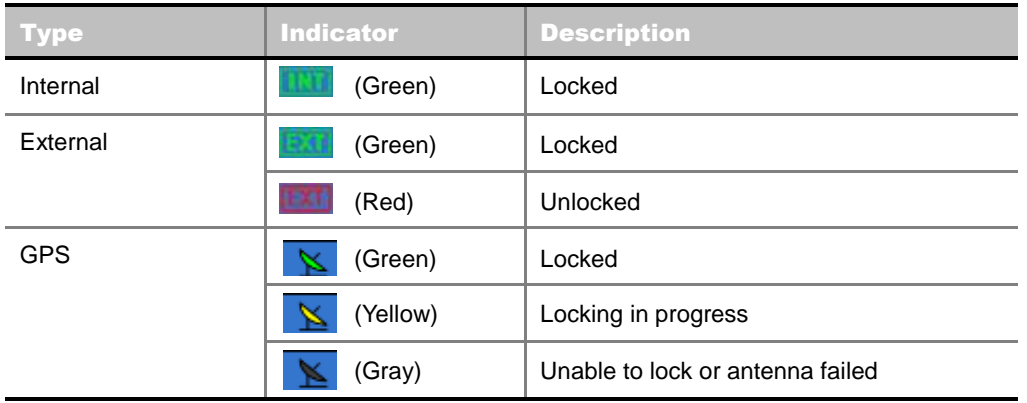

# **Measurement Procedure**

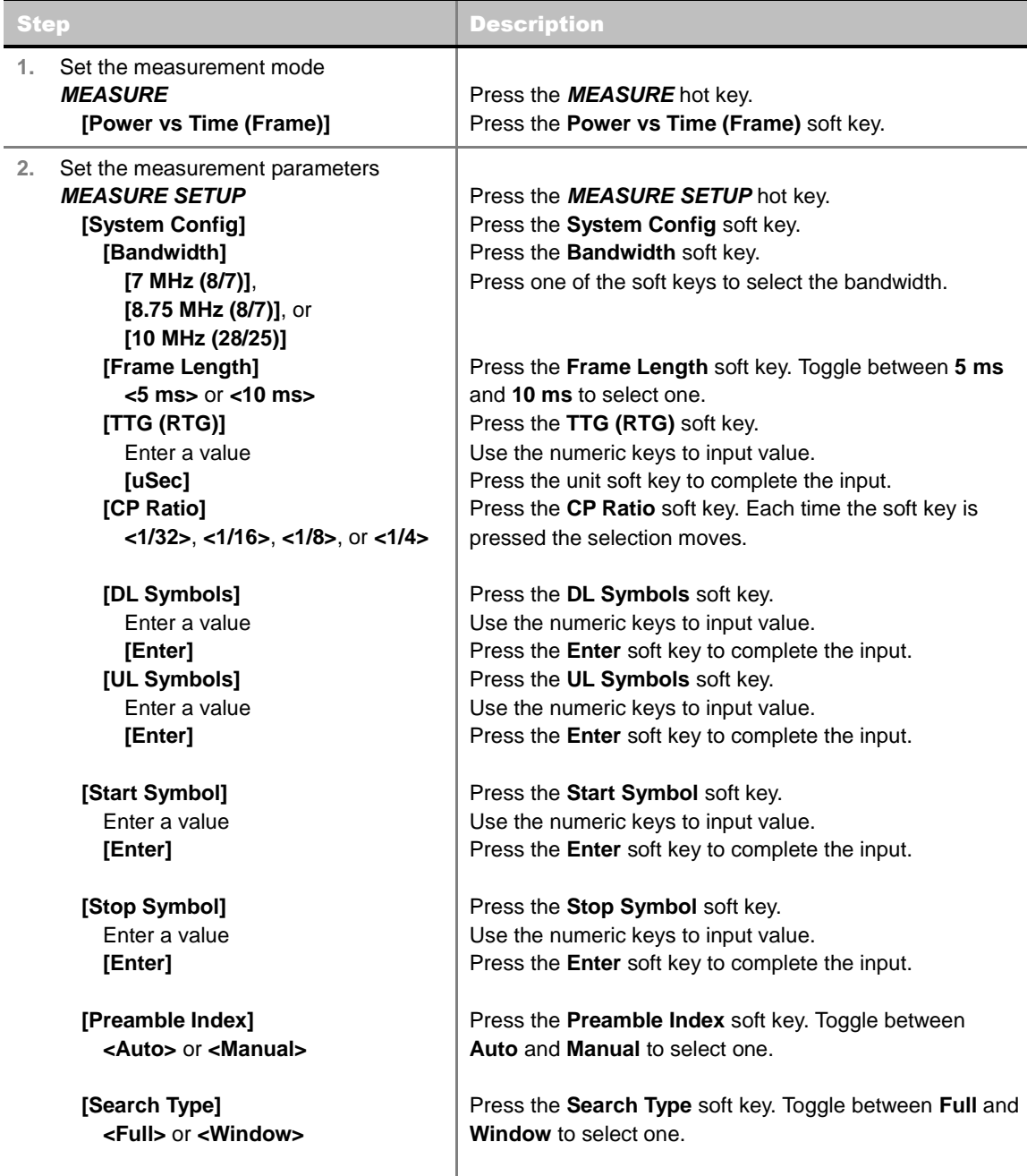

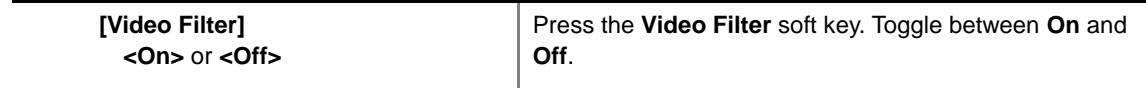

#### **MEASURE SETUP**

- **SYSTEM CONFIG:** Sets the system configuration.
	- **BANDWIDTH:** Selects the nominal channel bandwidths to be measured.
		- **7 MHz (8/7):** Sets the channel bandwidth to 7 MHz with sampling factor 8/7. In conjunction with nominal channel bandwidth.
		- **8.75 MHz (8/7):** Sets the channel bandwidth to 8.75 MHz with sampling factor 8/7.
		- **10 MHz (28/25):** Sets the channel bandwidth to 10 MHz with sampling factor 28/25.
	- **FRAME LENGTH:** Sets the length of a frame. Toggle this soft key between **5 ms** and **10 ms**.
	- **TTG (RTG):** Sets the transmit/receive transition gap between the last sample of the downlink (DL) burst and the first sample of the subsequent uplink (UL) burst.
	- **CP RATIO:** Sets the Cyclic Prefix (CP) ratio among **1/4**, **1/8**, **1/16**, and **1/32**. Each time this soft key is pressed the selection moves. A copy of the last Tg of the useful symbol period, termed CP, is used to collect multipath, while maintaining the orthogonality of the tones.
	- **DL SYMBOLS:** Sets the number of downlink symbols.
	- **UL SYMBOLS:** Sets the number of uplink symbols.
- **START SYMBOL**: Sets the start symbol.
- **STOP SYMBOL**: Sets the stop symbol.
- **PREAMBLE INDEX**: Selects the preamble search methods, **Auto** or **Manual**.
- **VIDEO FILTER:** Turns the video filter mode on or off.
- **MISCELLANEOUS**
	- **DETECT MODE:** Selects the modulation type to be detected among **Auto**, **QPSK**, **16QAM**, and **64QAM**. Each time this soft key is pressed, the selection moves.
	- **DELAY:** Sets the delay in microseconds. This key is used only when there is a time offset in the signals to be measured.

### **Setting Limit**

#### **LIMIT**

This hot key is used to set the threshold value for the limit line on the display screen. It turns on or off the limit or band limit settings of the measurement for pass/fail indication. The user input window must be inactive first to get the Limit hot key function other than the number input.

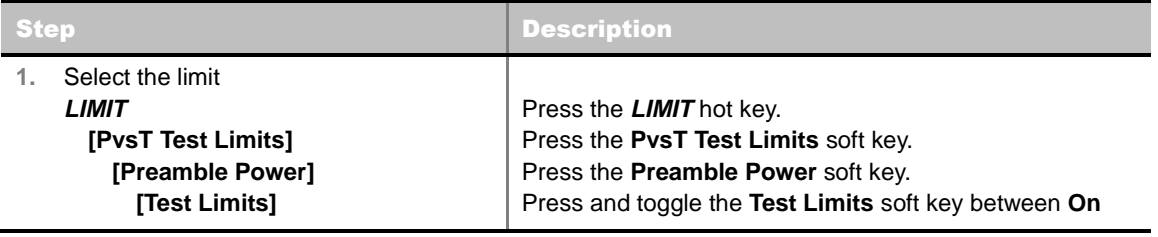

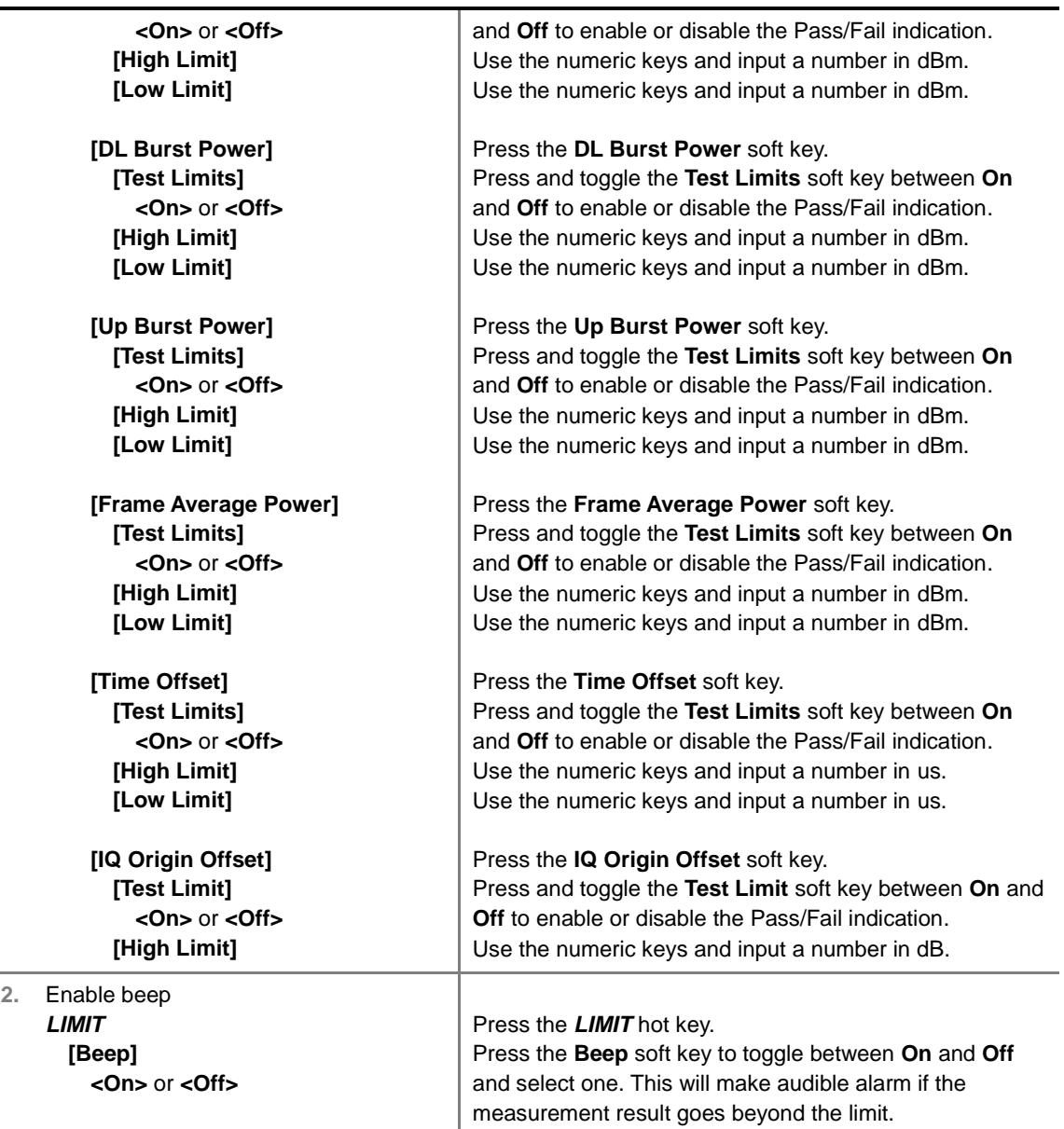

- **PREAMBLE POWER:** Sets the preamble power limits.
- **DL BURST POWER:** Sets the downlink burst power limits.
- **UP BURST POWER:** Sets the uplink burst power limits.
- **FRAME AVERAGE POWER:** Sets the frame average power limits.
- **TIME OFFSET:** Sets the offset time limits.
- **IQ ORIGIN OFFSET:** Sets the IQ origin offset limit.

### **Measurement Example**

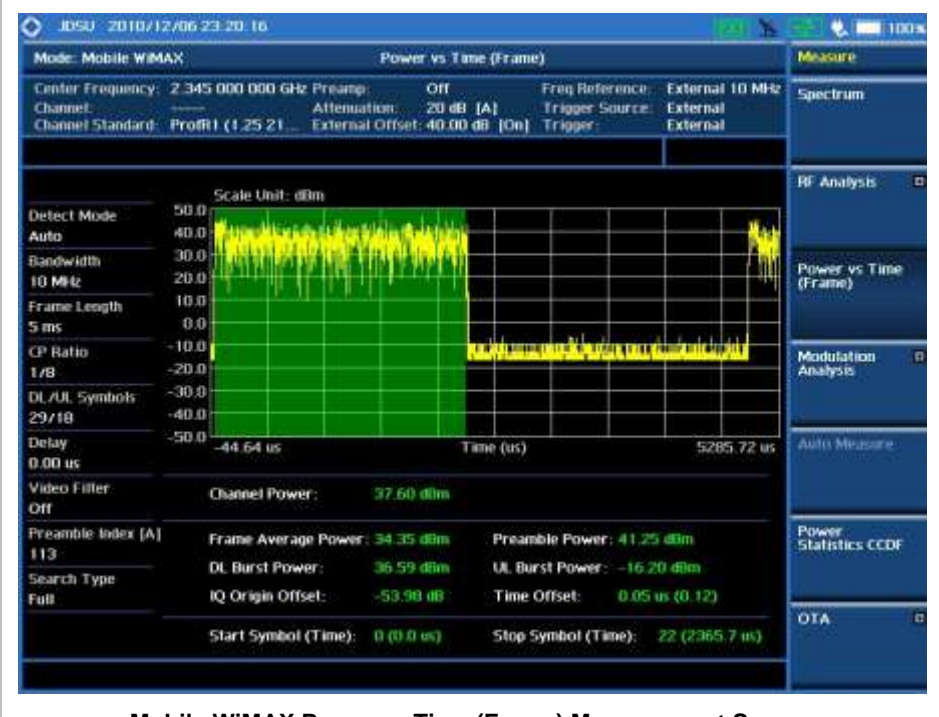

**Mobile WiMAX Power vs Time (Frame) Measurement Screen**

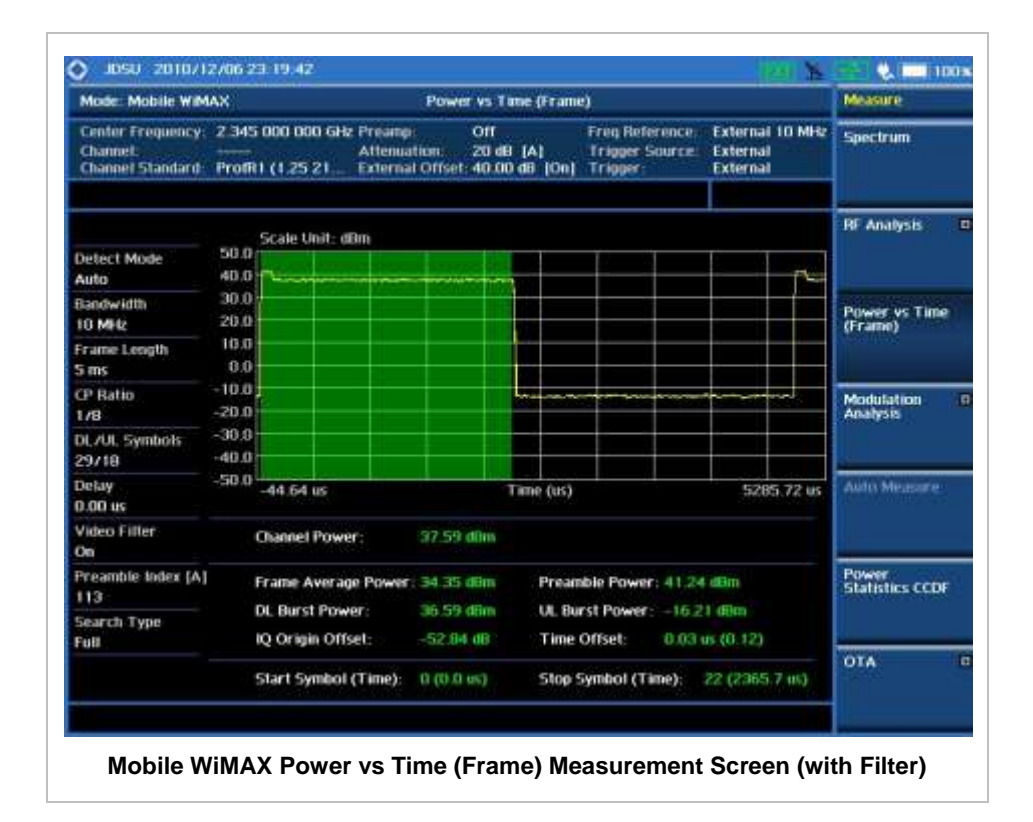

# **MODULATION ANALYSIS MEASUREMENTS**

Modulation Analysis in Mobile WiMAX Signal Analyzer provides single-button measurements for the following essential measurements.

- Constellation
- Spectral Flatness
- **EVM vs Subcarrier**
- EVM vs Symbol

### **Setting Mode**

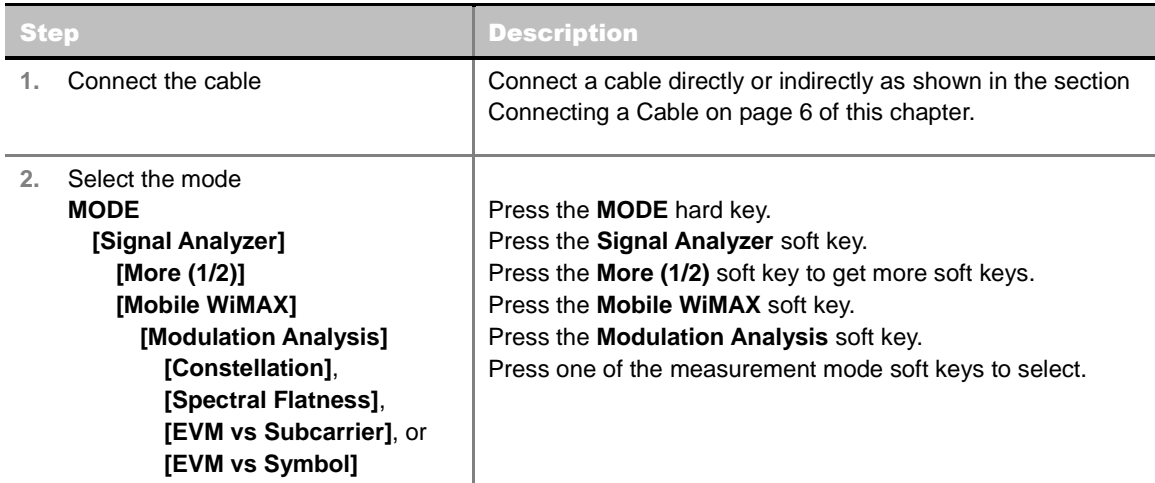

## **Setting Frequency**

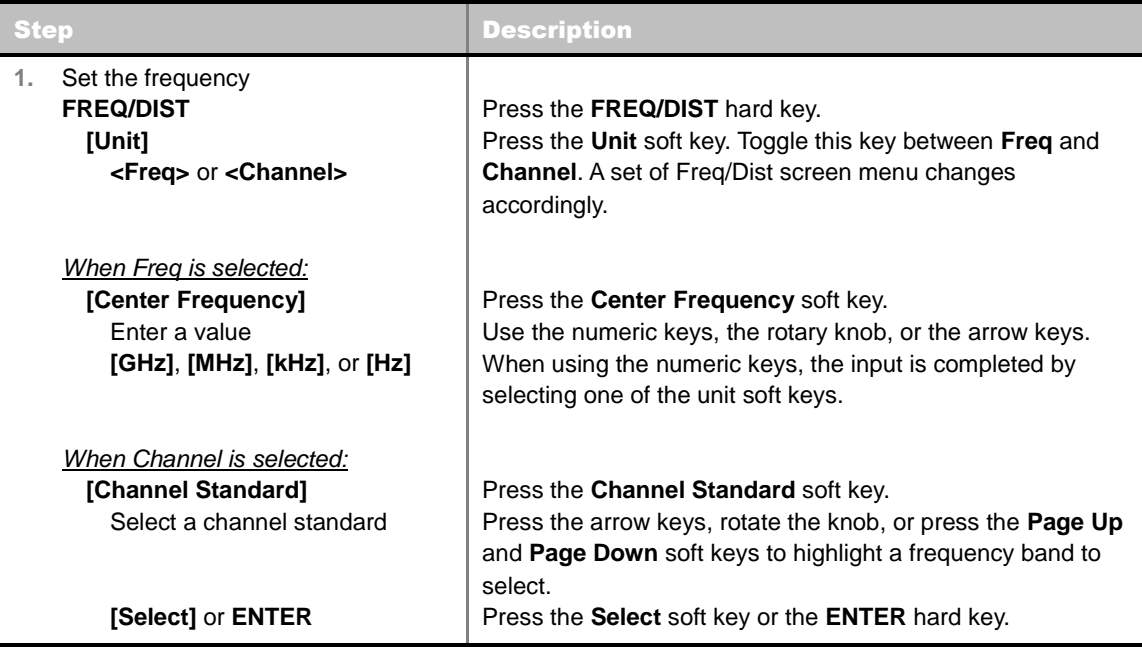

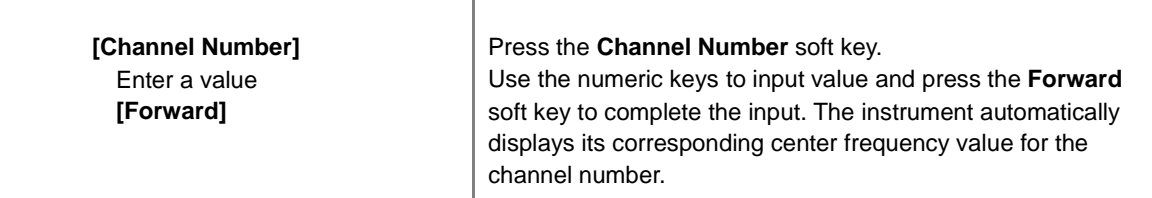

#### **FREQ/DIST**

- **UNIT:** Determines the way how to set the frequency band either with standard band or custom frequency band. Toggling this key between **Freq** and **Channel** changes a set of Freq/Dist screen menu automatically.
- **CENTER FREQUENCY:** Changes the center frequency setting. Use the rotary knob or the arrow keys. Or use the numeric keys to input a certain value and press one of the unit soft keys to complete the input.
- **FREQUENCY STEP:** Defines the amount of frequency to be increased or decreased when using the rotary knob or the arrow keys to change the **Center Frequency**. This frequency step size can be entered by using numeric keys and the unit soft keys.
- **CHANNEL NUMBER:** Enters a channel number. The instrument automatically displays its corresponding center frequency value for the channel number.
- **CHANNEL STEP:** Defines the amount of channel to be increased or decreased when using the rotary knob or the arrow keys to change the **Channel Number**. This channel step size can be entered by using numeric keys and the **Enter** soft key.
- **CHANNEL STANDARD:** When the channel standard is selected from the list, the center frequency information on the display screen will be mapped accordingly to the selected channel standard. The channel standards available in the instrument are listed in the Appendix C – Band, Frequency & Channel Standard.

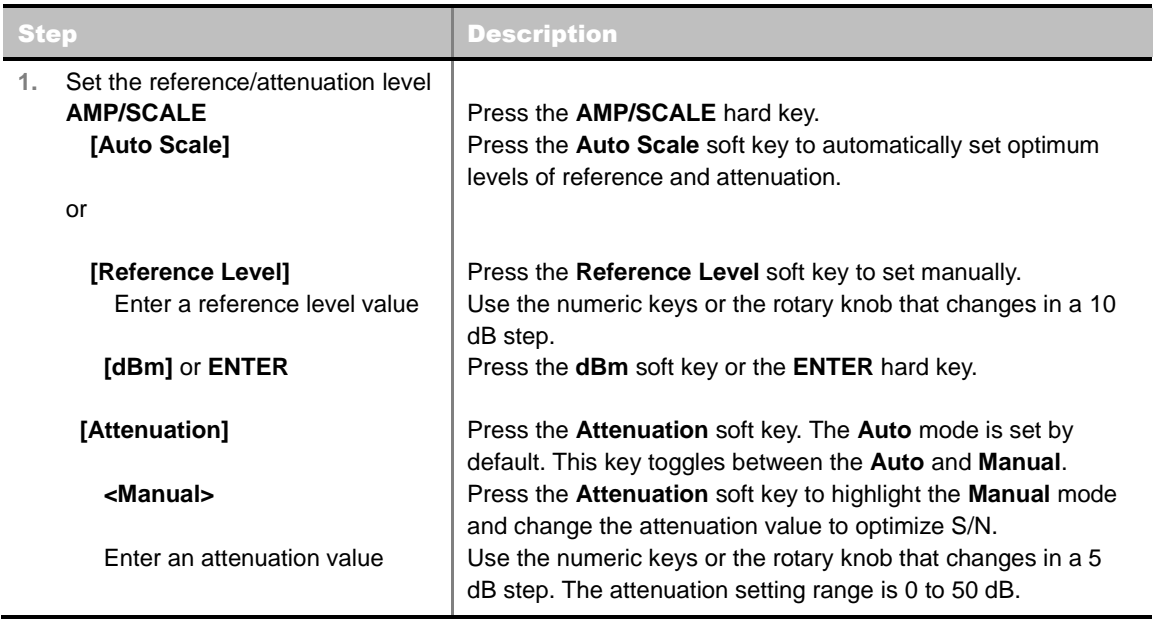

## **Setting Amplitude**

#### **AMP/SCALE**

 **AUTO SCALE:** The instrument can automatically set the scale to the minimum and maximum values on the Y-axis of the graph for optimum display of the traces measured. Each time the **Auto Scale** is selected, the top and bottom scales are set to the minimum and maximum values with margin on the Y-axis of the display screen.

#### **ATTENUATION**

- **AUTO:** Input attenuator's value is automatically set depending on the reference level. This is the default operation mode, so it is recommended to use this mode unless a special measurement condition is needed.
- **MANUAL:** Sets the attenuator's value for the **Spectrum Analyzer RF In 50 Ω** port.
- **PREAMP:** Turns on or off the internal pre-amplifier. Preamp results in a correction being applied to compensate for the gain of the preamp so that amplitude readings show the value at the input connector. This soft key toggles between the **On** and **Off**. When it is set to On, the allowable attenuation input range is from 0 dB to 10 dB in a multiple of five. If the attenuation value is manually set greater than 10 dB, the instrument will automatically turn off the pre-amplifier to display low-level signal properly on the screen.
- **EXTERNAL OFFSET:** Sets an external offset value. An offset consists of a cable loss and a user offset and the measurement result shows the value reflecting both offset values. When the external offset value is set at 40 dB in the Spectrum mode, the measurement result compensates 40 dB at both the Spectrum Analyzer and Signal Analyzer modes.

## **Setting Sweep Mode**

#### **SWEEP**

This hot key is used to set the sweep parameters. The user input window must be inactive first to get the Sweep hot key function other than the number input.

**SWEEP MODE:** Sets the sweep method. Toggle between **Continue** and **Single**.

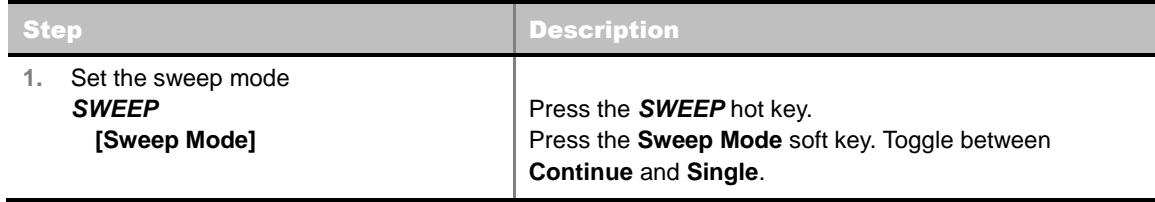

# **Setting Trigger Source**

#### **TRIGGER**

This hot key is used to select the trigger source among **Internal**, **External**, and **GPS**. The user input window must be inactive first to get the Trigger hot key function other than the number input.

## **Setting External Clock**

To enhance the reliability of modulation analysis measurements the JD740A series must be synchronized with the Base Station. When an external clock is not supplied, the JD740A series works with a built-in internal high-accuracy time base. In this case, some measurement results may exhibit inaccurate values. Therefore, it is highly recommended to use the same reference clock as signal source. Trigger mode can be changed by using the *TRIGGER* hot key.

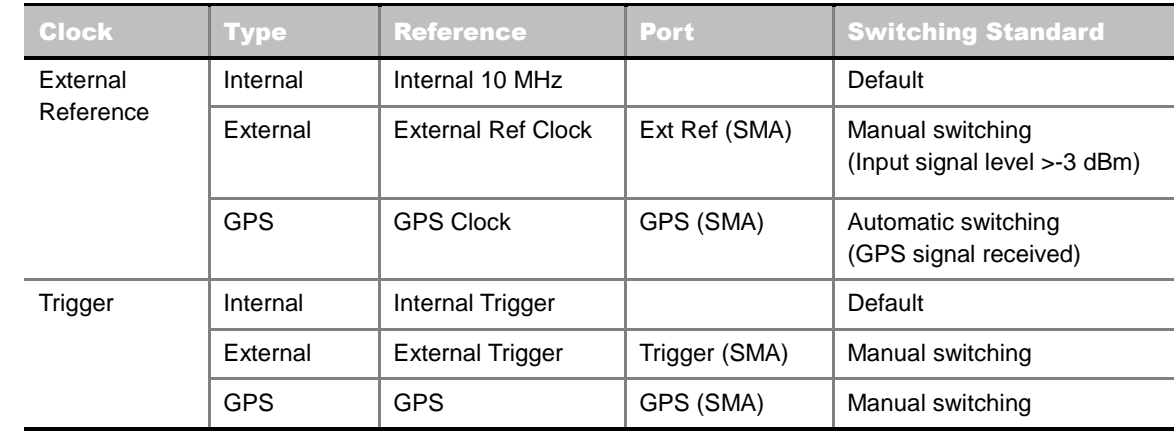

#### **EXTERNAL CLOCK OPERATING STANDARDS**

#### **CONNECTION**

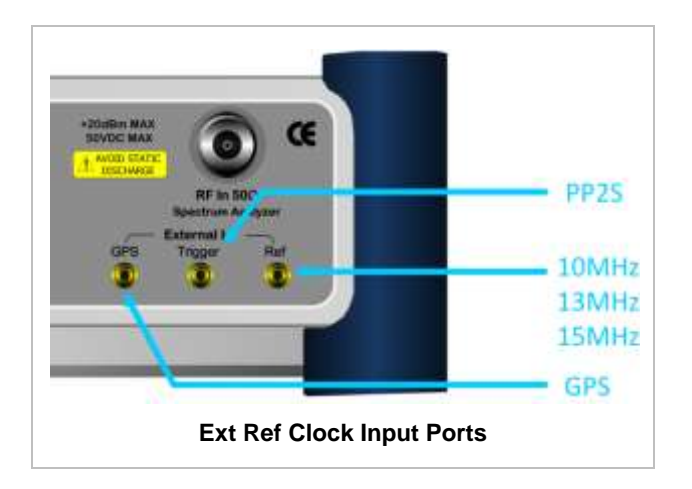

#### **ENABLING EXTERNAL REFERENCE**

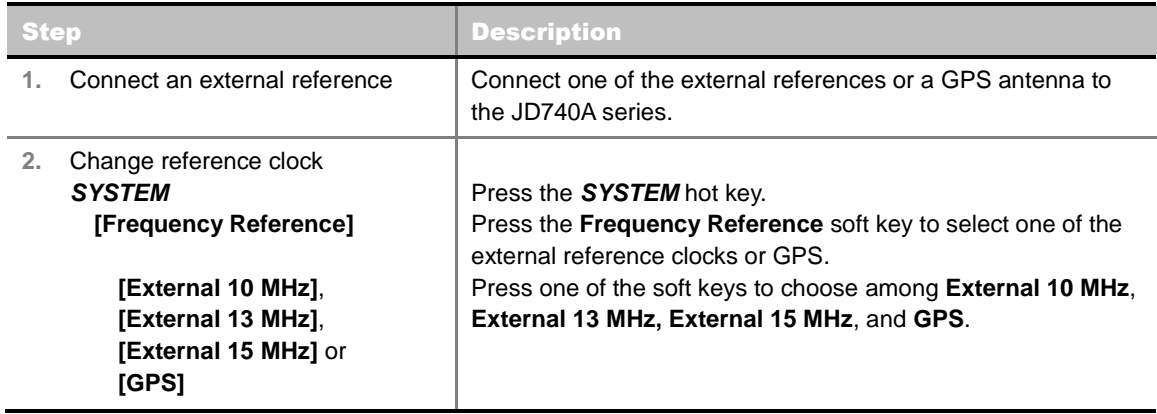

#### **EXTERNAL REFERENCE INDICATOR INFORMATION**

Each indicator tells different locking status according to a connection. When a GPS antenna is connected, longitude and latitude information will be displayed on the screen.

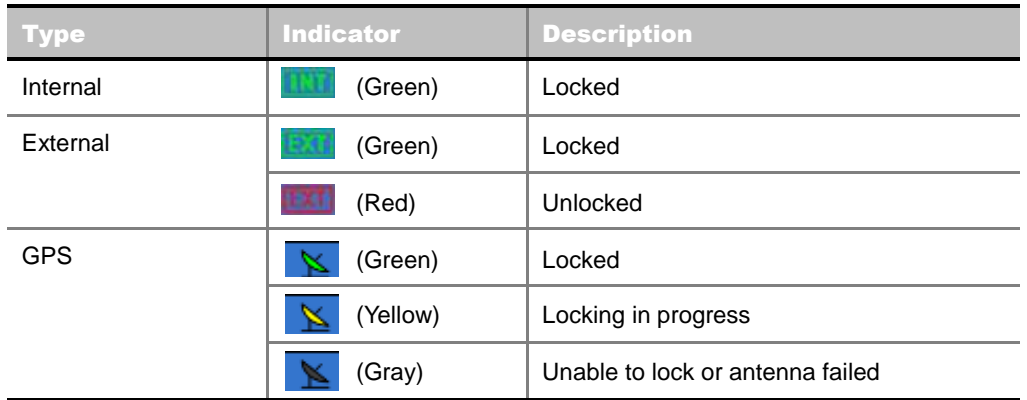

# **CONSTELLATION**

The Constellation is used to analyze transmitter modulation performance. The JD740A series displays the I-Q constellation diagram with modulation metrics to characterize the performance.

### **Measurement Procedure**

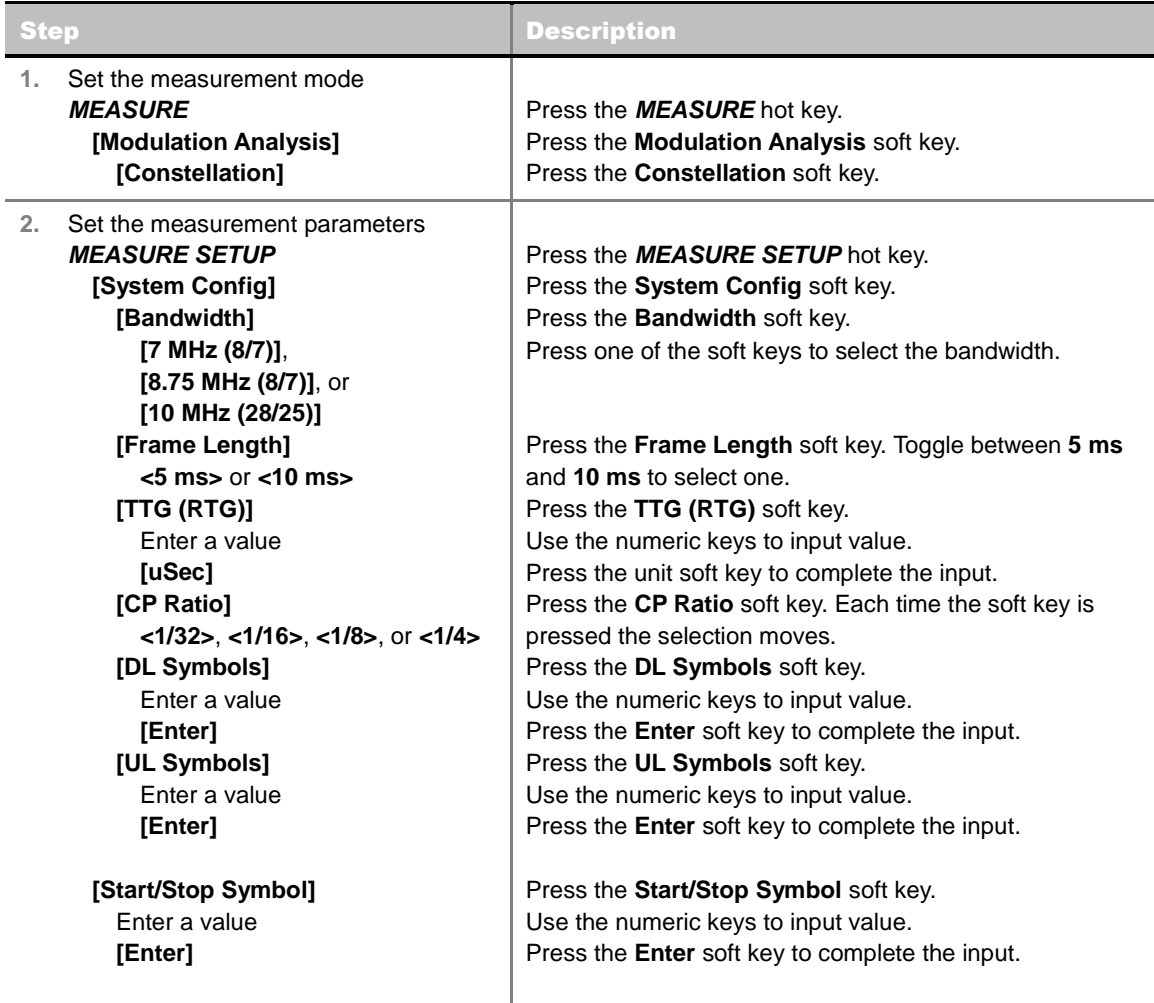

 **[Preamble Index] <Auto>** or **<Manual>**

 **[Search Type] <Full>** or **<Window>**

Press the **Preamble** Index soft key. Toggle between **Auto** and **Manual** to select one.

Press the **Search Type** soft key. Toggle between **Full** and **Window** to select one.

#### **MEASURE SETUP**

- **SYSTEM CONFIG:** Sets the system configuration.
	- **BANDWIDTH:** Selects the nominal channel bandwidths to be measured.
		- **7 MHz (8/7):** Sets the channel bandwidth to 7 MHz with sampling factor 8/7. In conjunction with nominal channel bandwidth.
		- **8.75 MHz (8/7):** Sets the channel bandwidth to 8.75 MHz with sampling factor 8/7.
		- **10 MHz (28/25):** Sets the channel bandwidth to 10 MHz with sampling factor 28/25.
	- **FRAME LENGTH:** Sets the length of a frame. Toggle this soft key between **5 ms** and **10 ms**.
	- **TTG (RTG):** Sets the transmit/receive transition gap between the last sample of the downlink (DL) burst and the first sample of the subsequent uplink (UL) burst.
	- **CP RATIO:** Sets the Cyclic Prefix (CP) ratio among **1/4**, **1/8**, **1/16**, and **1/32**. Each time this soft key is pressed the selection moves. A copy of the last Tg of the useful symbol period, termed CP, is used to collect multipath, while maintaining the orthogonality of the tones.
	- **DL SYMBOLS:** Sets the number of downlink symbols.
	- **UL SYMBOLS:** Sets the number of uplink symbols.
- **START/STOP SYMBOL:** Sets the start/stop symbol.
- **PREAMBLE INDEX:** Selects the preamble search methods, **Auto** or **Manual**.
- **SEARCH TYPE:** Selects the search type, **Full** or **Window**.
- **MISCELLANEOUS**
	- **DETECT MODE:** Selects the modulation type to be detected among **Auto**, **QPSK**, **16QAM**, and **64QAM**. Each time this soft key is pressed, the selection moves.
	- **DL ZONE:** Selects the Permutation Zone which is a number of contiguous OFDMA symbols in DL that use the same permutation. The DL subframe may contain more than one permutation zone. The maximum number of DL zones is 8 in one DL subframe.
		- AUTO: Selects the permutation zone automatically.
		- **PUSC:** Selects the permutation zone to Partial Usage of Subcarrier Channels.
		- FUSC: Selects the permutation zone to Full Usage of Subcarrier Channels.
		- AMC2X3: Selects the permutation zone to Adaptive Modulation and Coding.
	- **DELAY:** Sets the delay in microseconds. This key is used only when there is a time offset in the signals to be measured.

### **Setting Limit**

**LIMIT**

This hot key is used to set the threshold value for the limit line on the display screen. It turns on or off the limit or band limit settings of the measurement for pass/fail indication. The user input window must be inactive first to get the Limit hot key function other than the number input.

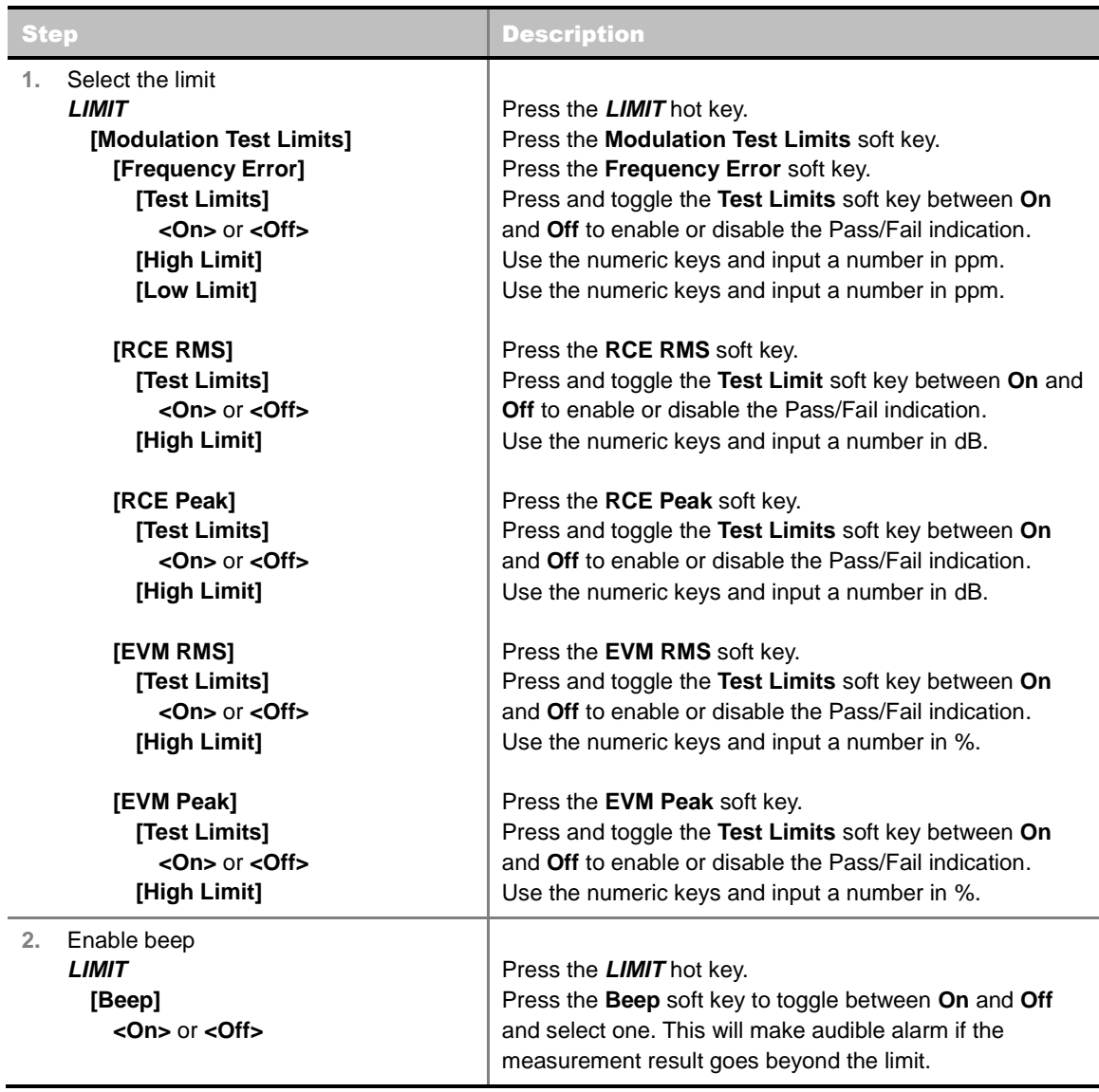

**SPECTRAL FLATNESS:** *This key is not used in the Constellation mode.*

- **FREQUENCY ERROR:** Sets the frequency error limits.
- **RCE RMS:** Sets the RCE RMS limits.
- **RCE PEAK:** Sets the RCE Peak limits.
- **EVM RMS:** Sets the EVM RMS limits.
- **EVM PEAK:** Sets the EVM Peak limit.

### **Measurement Example**

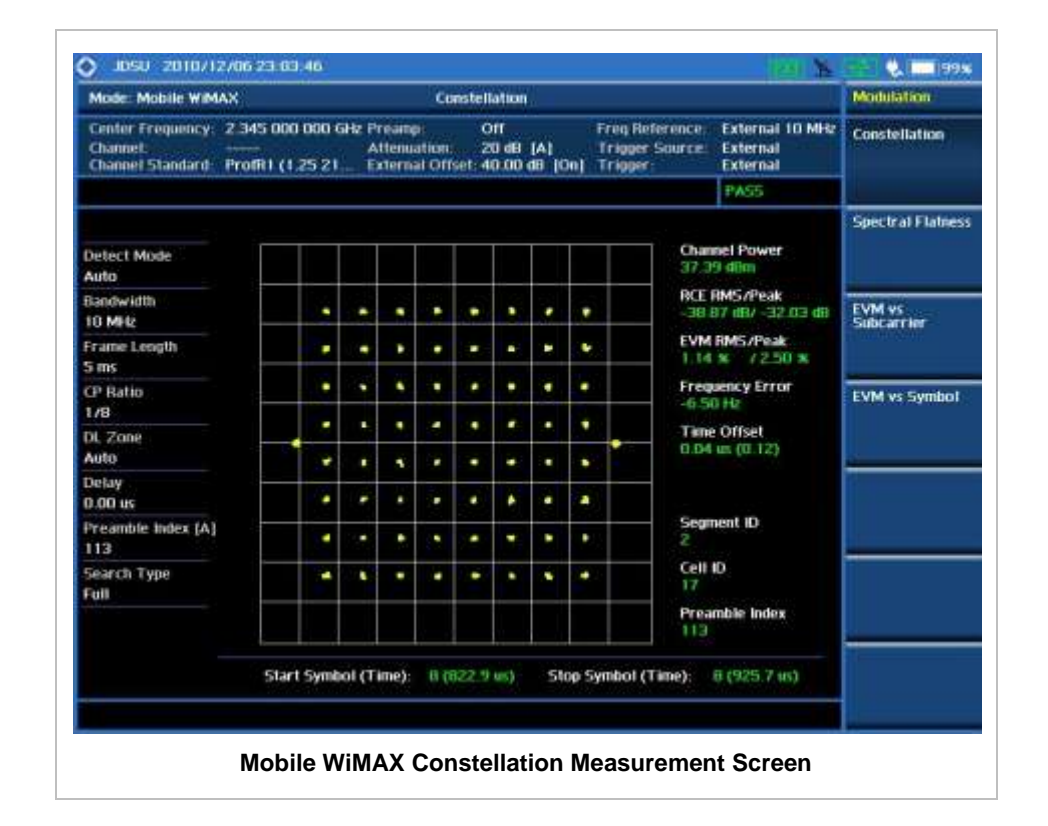

# **SPECTRAL FLATNESS**

-------------

The Spectral Flatness is used to measure the flatness energy of the constellation according to the WiMAX specification IEEE 802.16e.

### **Measurement Procedure**

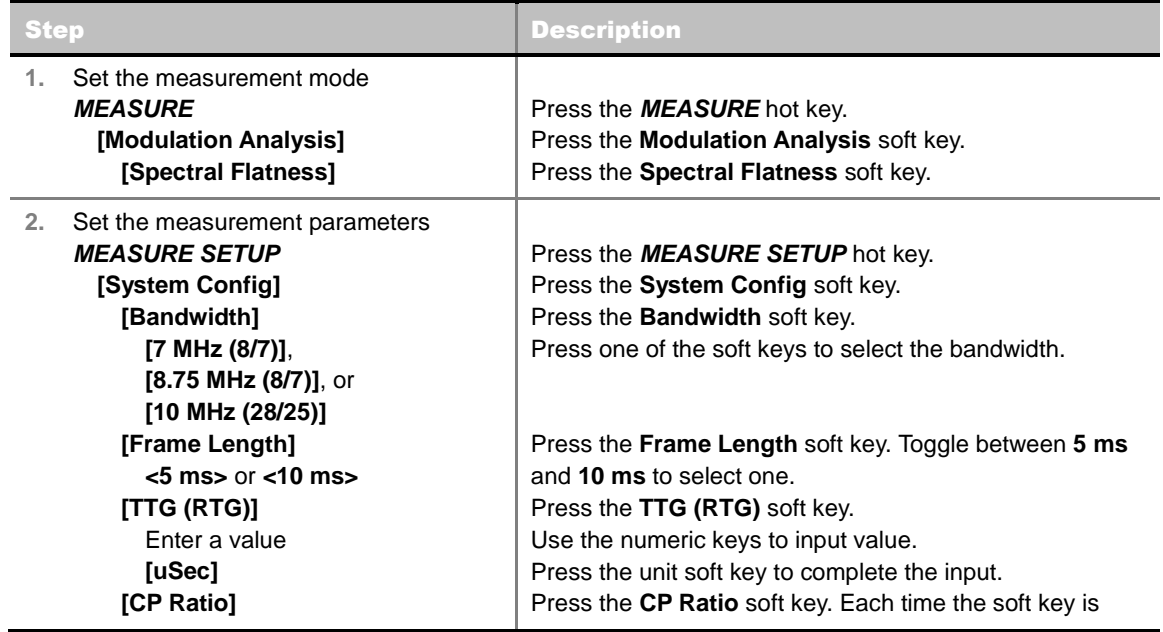

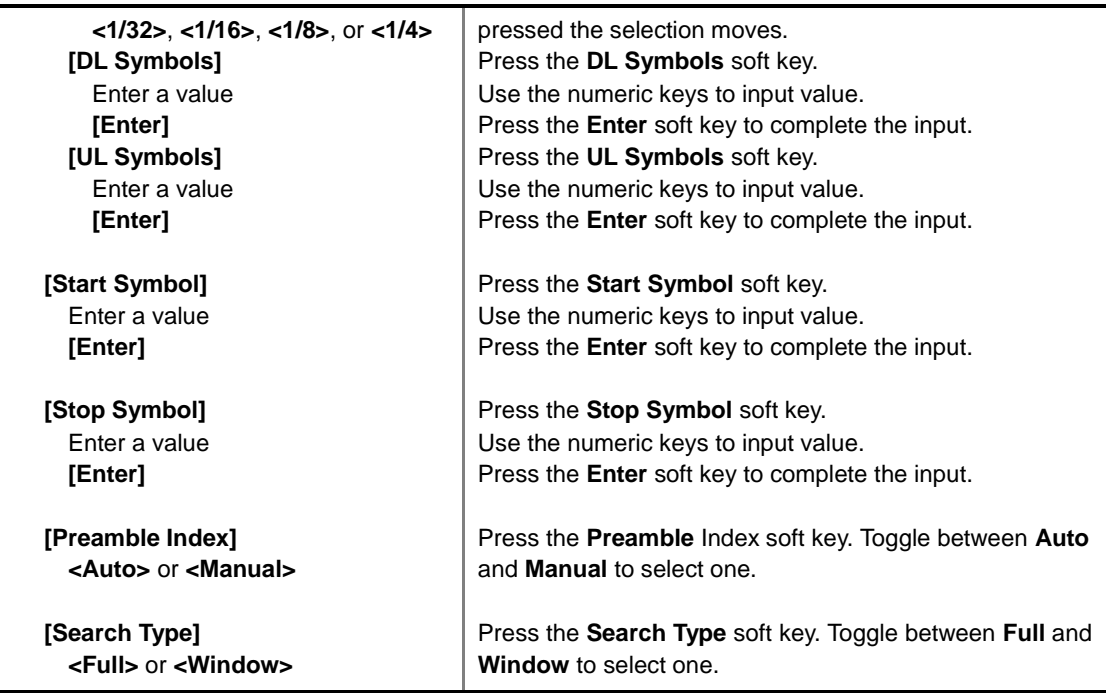

#### **MEASURE SETUP**

- **SYSTEM CONFIG:** Sets the system configuration.
	- **BANDWIDTH:** Selects the nominal channel bandwidths to be measured.
		- **7 MHz (8/7):** Sets the channel bandwidth to 7 MHz with sampling factor 8/7. In conjunction with nominal channel bandwidth.
		- **8.75 MHz (8/7):** Sets the channel bandwidth to 8.75 MHz with sampling factor 8/7.
		- **10 MHz (28/25):** Sets the channel bandwidth to 10 MHz with sampling factor 28/25.
	- **FRAME LENGTH:** Sets the length of a frame. Toggle this soft key between **5 ms** and **10 ms**.
	- **TTG (RTG):** Sets the transmit/receive transition gap between the last sample of the downlink (DL) burst and the first sample of the subsequent uplink (UL) burst.
	- **CP RATIO:** Sets the Cyclic Prefix (CP) ratio among **1/4**, **1/8**, **1/16**, and **1/32**. Each time this soft key is pressed the selection moves. A copy of the last Tg of the useful symbol period, termed CP, is used to collect multipath, while maintaining the orthogonality of the tones.
	- **DL SYMBOLS:** Sets the number of downlink symbols.
	- **UL SYMBOLS:** Sets the number of uplink symbols.
- **START SYMBOL:** Sets the start symbol.
- **STOP SYMBOL:** Sets the stop symbol.
- **PREAMBLE INDEX:** Selects the preamble search methods, **Auto** or **Manual**.
- **SEARCH TYPE:** Selects the search type, **Full** or **Window**.
- **MISCELLANEOUS**
	- **DETECT MODE:** Selects the modulation type to be detected among **Auto**, **QPSK**, **16QAM**, and **64QAM**. Each time this soft key is pressed, the selection moves.
	- **DL ZONE:** Selects the Permutation Zone which is a number of contiguous OFDMA symbols in DL that use the same permutation. The DL subframe may contain more than one

permutation zone. The maximum number of DL zones is 8 in one DL subframe.

- AUTO: Selects the permutation zone automatically.
- PUSC: Selects the permutation zone to Partial Usage of Subcarrier Channels.
- FUSC: Selects the permutation zone to Full Usage of Subcarrier Channels.
- AMC2X3: Selects the permutation zone to Adaptive Modulation and Coding.
- **DELAY:** Sets the delay in microseconds. This key is used only when there is a time offset in the signals to be measured.

# **Setting Limit**

#### **LIMIT**

This hot key is used to set the threshold value for the limit line on the display screen. It turns on or off the limit or band limit settings of the measurement for pass/fail indication. The user input window must be inactive first to get the Limit hot key function other than the number input.

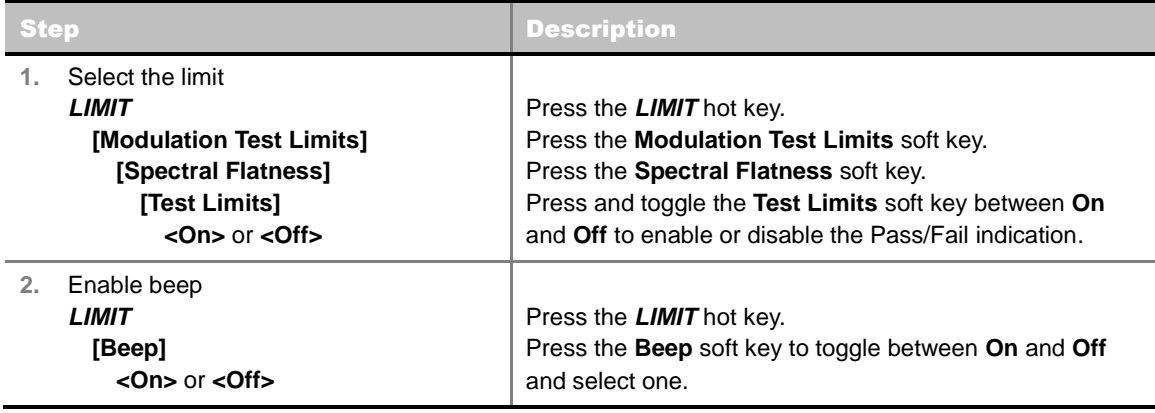

- **SPECTRAL FLATNESS:** Sets the spectral flatness limits.
- **FREQUENCY ERROR:** *This key is not used in the Spectral Flatness mode*.
- **RCE RMS:** *This key is not used in the Spectral Flatness mode*.
- **RCE PEAK:** *This key is not used in the Spectral Flatness mode*.
- **EVM RMS:** *This key is not used in the Spectral Flatness mode*.
- **EVM PEAK:** *This key is not used in the Spectral Flatness mode*.

### **Measurement Example**
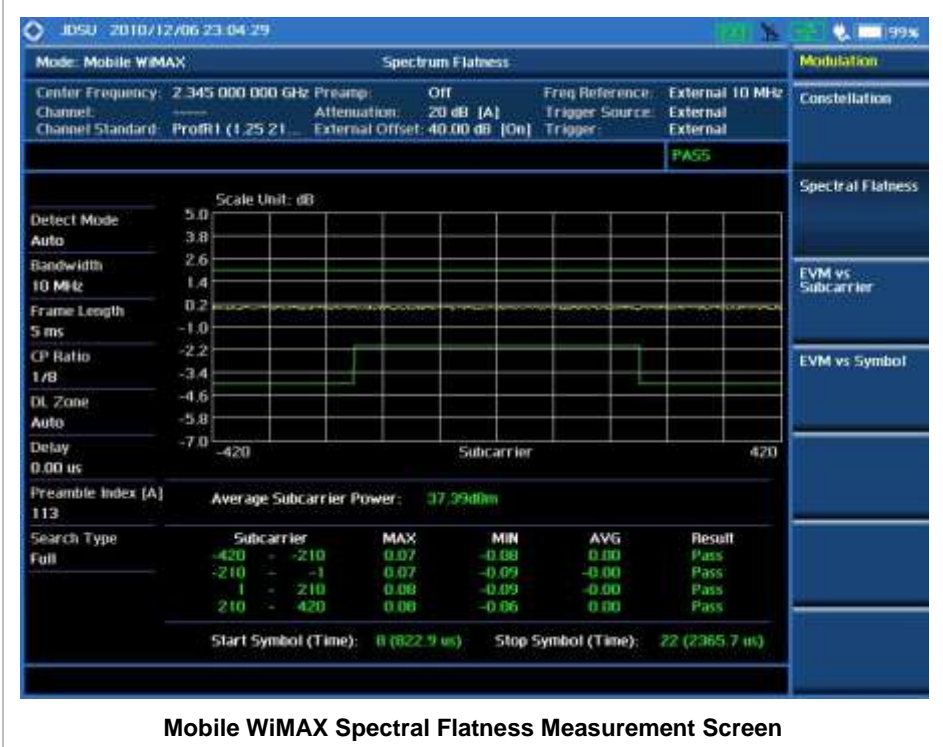

## **EVM VS SUBCARRIER**

The EVM vs Subcarrier shows the error vector magnitude representing the average constellation error of WIMAX OFDMA subcarriers.

### **Measurement Procedure**

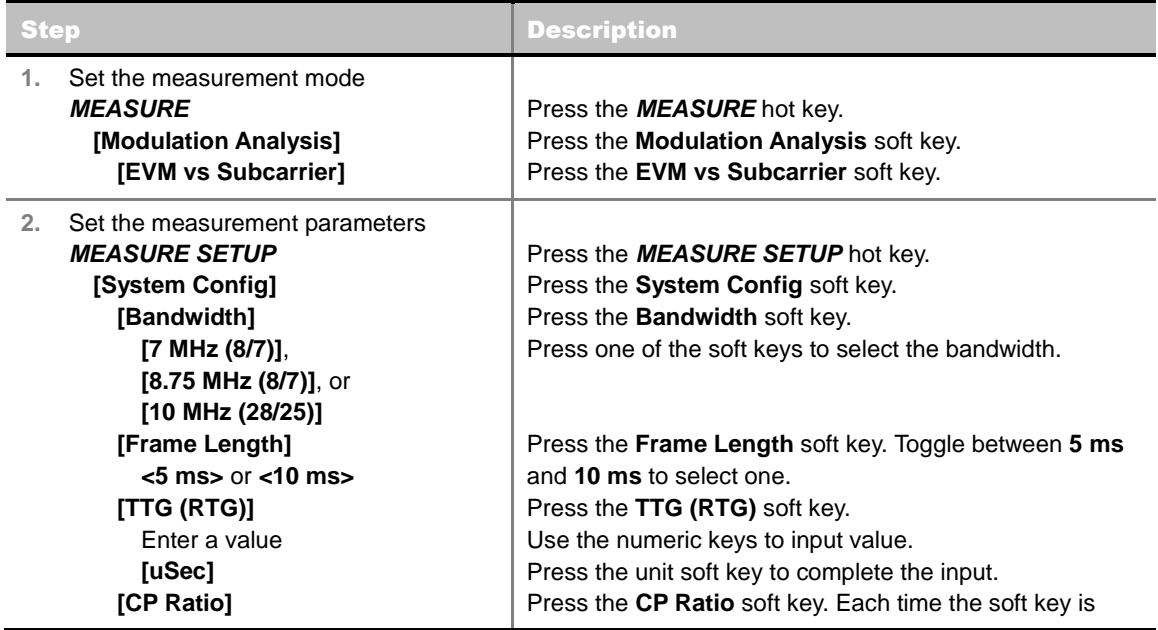

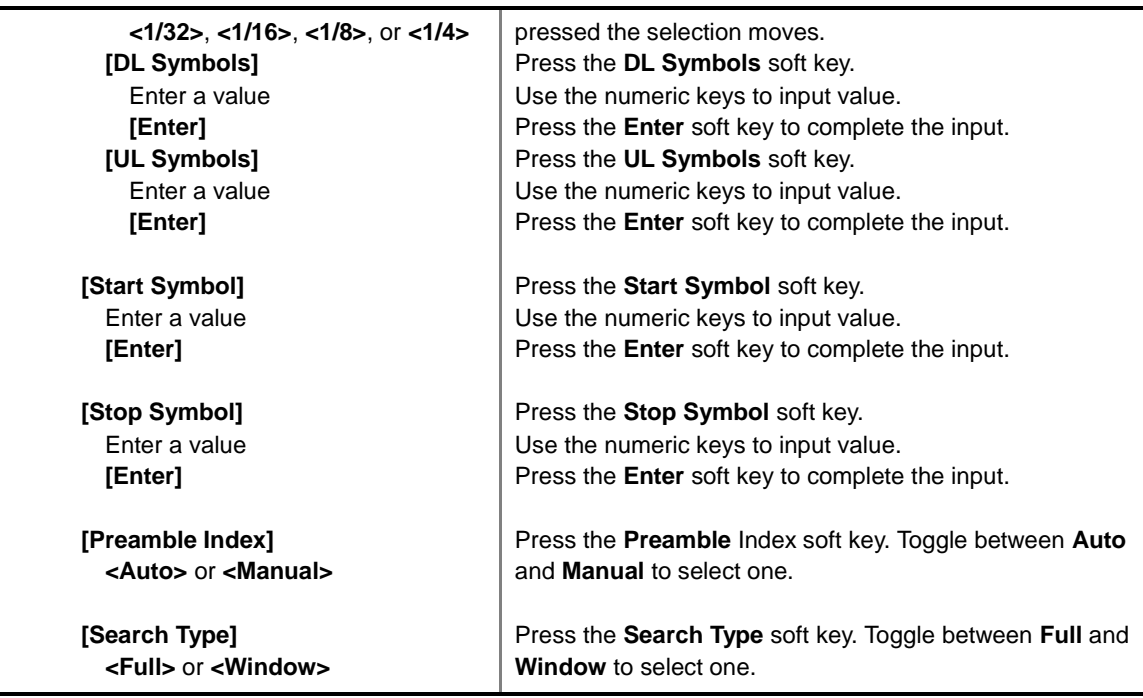

- **SYSTEM CONFIG:** Sets the system configuration.
	- **BANDWIDTH:** Selects the nominal channel bandwidths to be measured.
		- **7 MHz (8/7):** Sets the channel bandwidth to 7 MHz with sampling factor 8/7. In conjunction with nominal channel bandwidth.
		- **8.75 MHz (8/7):** Sets the channel bandwidth to 8.75 MHz with sampling factor 8/7.
		- **10 MHz (28/25):** Sets the channel bandwidth to 10 MHz with sampling factor 28/25.
	- **FRAME LENGTH:** Sets the length of a frame. Toggle this soft key between **5 ms** and **10 ms**.
	- **TTG (RTG):** Sets the transmit/receive transition gap between the last sample of the downlink (DL) burst and the first sample of the subsequent uplink (UL) burst.
	- **CP RATIO:** Sets the Cyclic Prefix (CP) ratio among **1/4**, **1/8**, **1/16**, and **1/32**. Each time this soft key is pressed the selection moves. A copy of the last Tg of the useful symbol period, termed CP, is used to collect multipath, while maintaining the orthogonality of the tones.
	- **DL SYMBOLS:** Sets the number of downlink symbols.
	- **UL SYMBOLS:** Sets the number of uplink symbols.
- **START SYMBOL:** Sets the start symbol.
- **STOP SYMBOL:** Sets the stop symbol.
- **PREAMBLE INDEX:** Selects the preamble search methods, **Auto** or **Manual**.
- **SEARCH TYPE:** Selects the search type, **Full** or **Window**.
- **MISCELLANEOUS**
	- **DETECT MODE:** Selects the modulation type to be detected among **Auto**, **QPSK**, **16QAM**, and **64QAM**. Each time this soft key is pressed, the selection moves.
	- **DL ZONE:** Selects the Permutation Zone which is a number of contiguous OFDMA symbols in DL that use the same permutation. The DL subframe may contain more than one

permutation zone. The maximum number of DL zones is 8 in one DL subframe.

- AUTO: Selects the permutation zone automatically.
- PUSC: Selects the permutation zone to Partial Usage of Subcarrier Channels.
- **FUSC:** Selects the permutation zone to Full Usage of Subcarrier Channels.
- AMC2X3: Selects the permutation zone to Adaptive Modulation and Coding.
- **DELAY:** Sets the delay in microseconds. This key is used only when there is a time offset in the signals to be measured.

## **Setting Limit**

### **LIMIT**

This hot key is used to set the threshold value for the limit line on the display screen. It turns on or off the limit or band limit settings of the measurement for pass/fail indication. The user input window must be inactive first to get the Limit hot key function other than the number input.

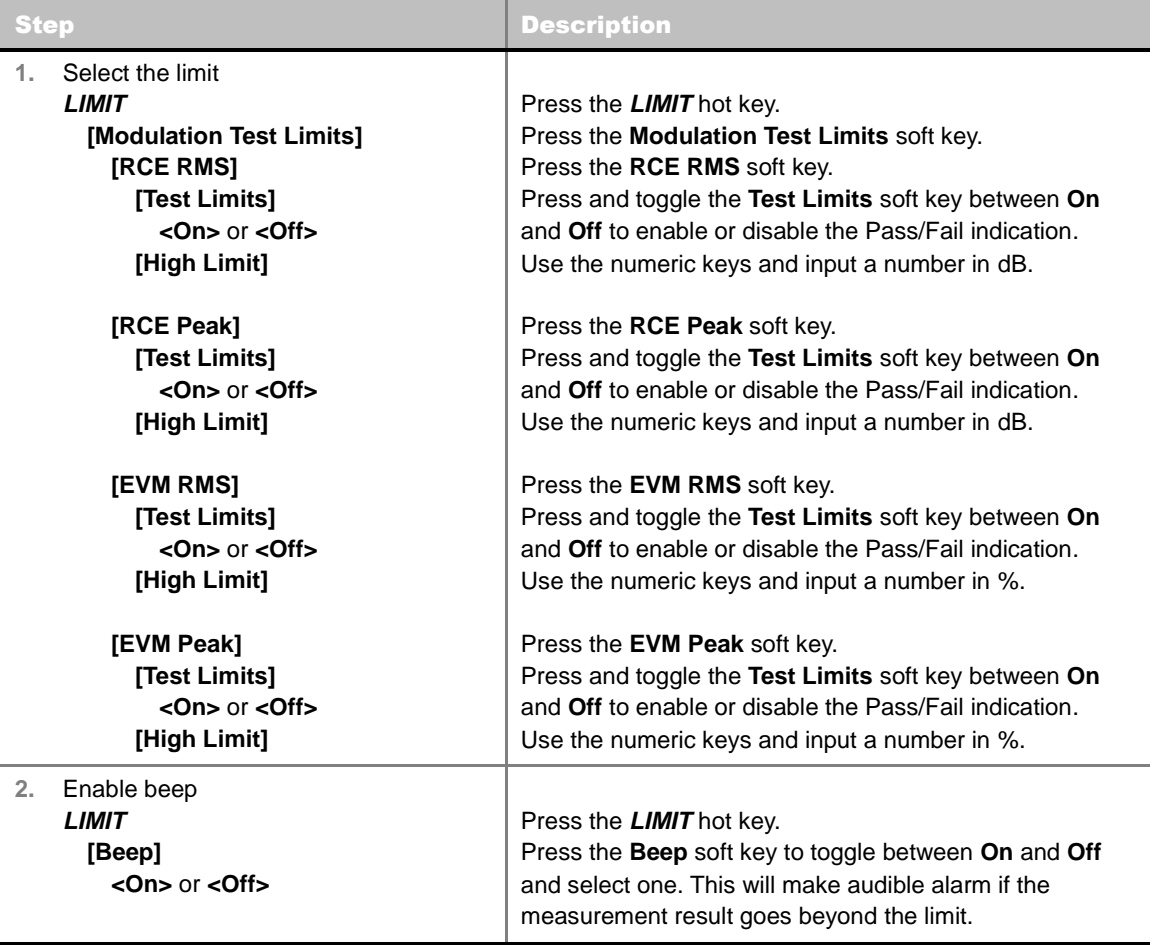

- **SPECTRAL FLATNESS:** *This key is not used in the EVM vs Subcarrier mode*.
- **FREQUENCY ERROR:** *This key is not used in the EVM vs Subcarrier mode*.
- **RCE RMS:** Sets the RCE RMS limits.
- **RCE PEAK:** Sets the RCE Peak limits.
- **EVM RMS:** Sets the EVM RMS limits.
- **EVM PEAK:** Sets the EVM Peak limit.

## **Measurement Example**

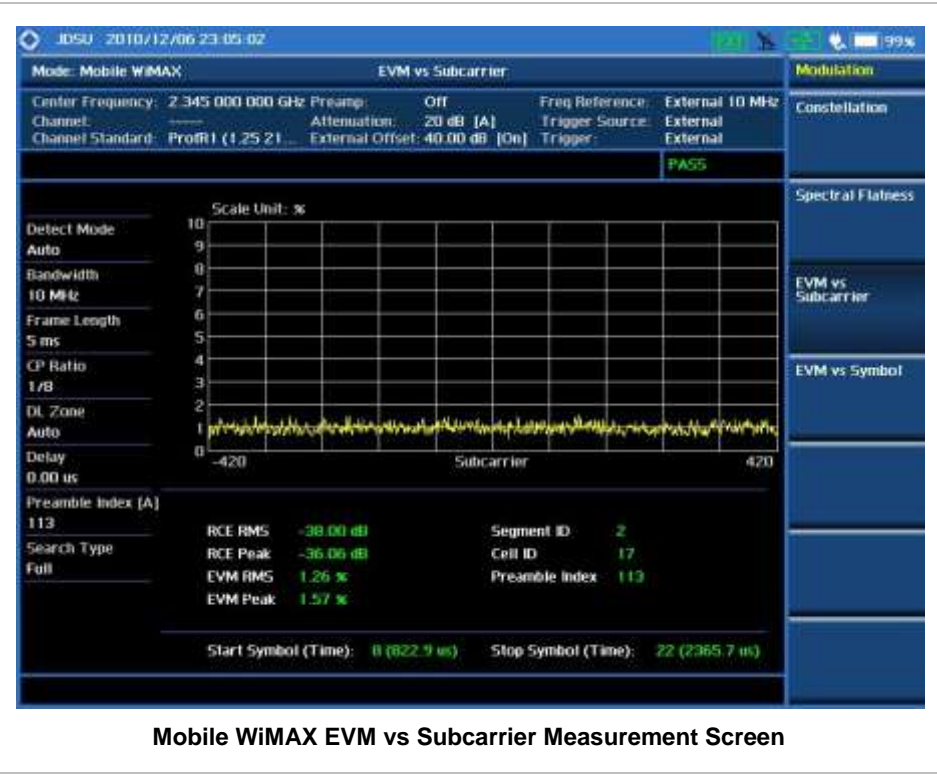

## **EVM VS SYMBOL**

The EVM vs Symbol is used to show the error vector magnitude representing the average constellation error of WiMAX OFDMA symbols.

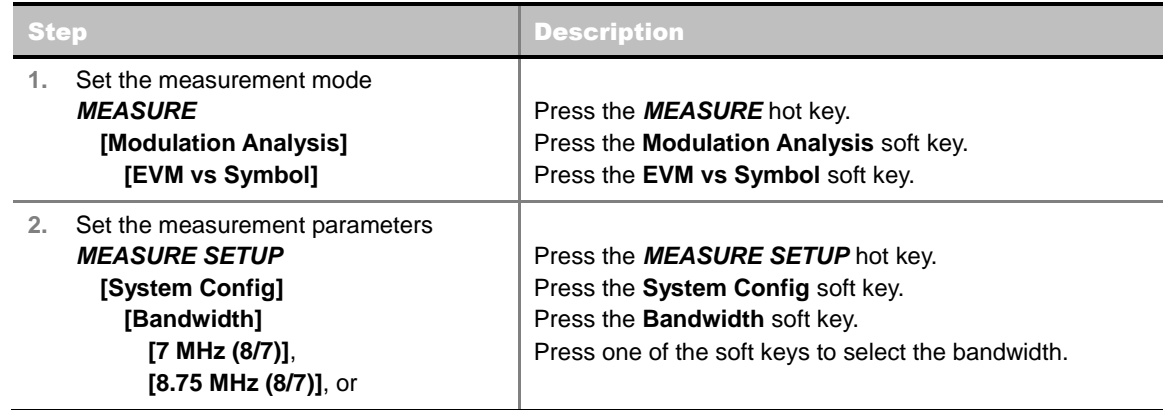

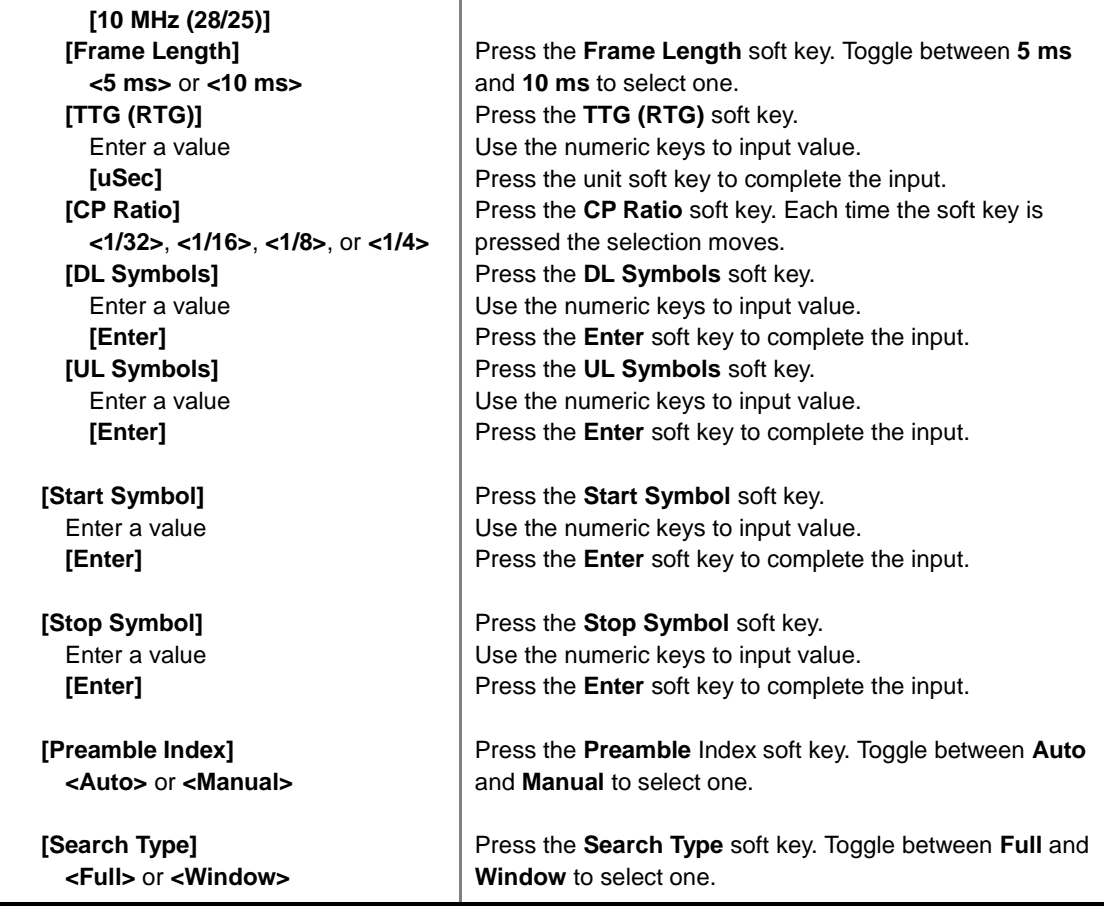

- **SYSTEM CONFIG:** Sets the system configuration.
	- **BANDWIDTH:** Selects the nominal channel bandwidths to be measured.
		- **7 MHz (8/7):** Sets the channel bandwidth to 7 MHz with sampling factor 8/7. In conjunction with nominal channel bandwidth.
		- **8.75 MHz (8/7):** Sets the channel bandwidth to 8.75 MHz with sampling factor 8/7.
		- **10 MHz (28/25):** Sets the channel bandwidth to 10 MHz with sampling factor 28/25.
	- **FRAME LENGTH:** Sets the length of a frame. Toggle this soft key between **5 ms** and **10 ms**.
	- **TTG (RTG):** Sets the transmit/receive transition gap between the last sample of the downlink (DL) burst and the first sample of the subsequent uplink (UL) burst.
	- **CP RATIO:** Sets the Cyclic Prefix (CP) ratio among **1/4**, **1/8**, **1/16**, and **1/32**. Each time this soft key is pressed the selection moves. A copy of the last Tg of the useful symbol period, termed CP, is used to collect multipath, while maintaining the orthogonality of the tones.
	- **DL SYMBOLS:** Sets the number of downlink symbols.
	- **UL SYMBOLS:** Sets the number of uplink symbols.
- **START SYMBOL:** Sets the start symbol.
- **STOP SYMBOL:** Sets the stop symbol.
- **PREAMBLE INDEX:** Selects the preamble search methods, **Auto** or **Manual**.
- **SEARCH TYPE:** Selects the search type, **Full** or **Window**.

#### **MISCELLANEOUS**

- **DETECT MODE:** Selects the modulation type to be detected among **Auto**, **QPSK**, **16QAM**, and **64QAM**. Each time this soft key is pressed, the selection moves.
- **DL ZONE:** Selects the Permutation Zone which is a number of contiguous OFDMA symbols in DL that use the same permutation. The DL subframe may contain more than one permutation zone. The maximum number of DL zones is 8 in one DL subframe.
	- AUTO: Selects the permutation zone automatically.
	- PUSC: Selects the permutation zone to Partial Usage of Subcarrier Channels.
	- **FUSC:** Selects the permutation zone to Full Usage of Subcarrier Channels.
	- AMC2X3: Selects the permutation zone to Adaptive Modulation and Coding.
- **DELAY:** Sets the delay in microseconds. This key is used only when there is a time offset in the signals to be measured.

## **Setting Limit**

### **LIMIT**

This hot key is used to set the threshold value for the limit line on the display screen. It turns on or off the limit or band limit settings of the measurement for pass/fail indication. The user input window must be inactive first to get the Limit hot key function other than the number input.

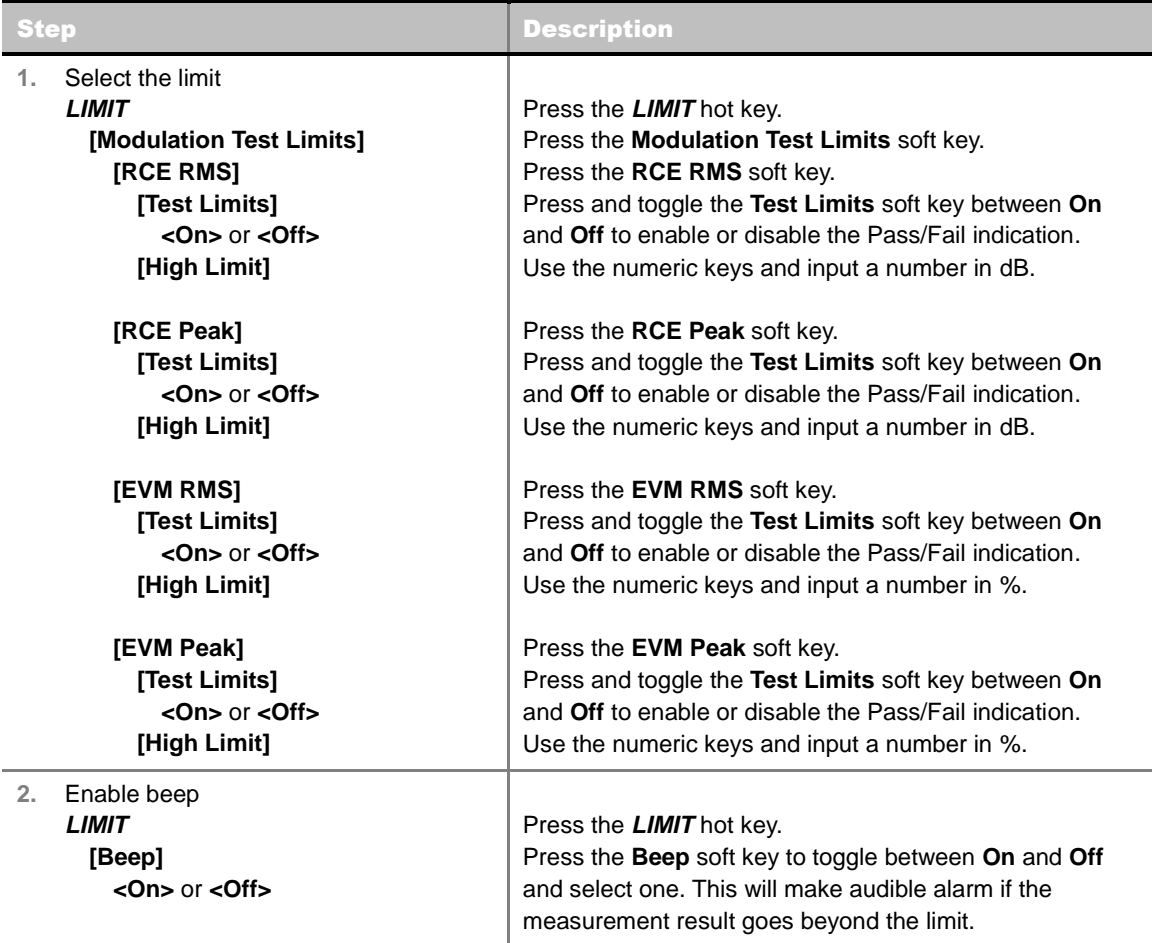

- **SPECTRAL FLATNESS:** *This key is not used in the EVM vs Symbol mode*.
- **FREQUENCY ERROR:** *This key is not used in the EVM vs Symbol mode*.
- **RCE RMS:** Sets the RCE RMS limits.
- **RCE PEAK:** Sets the RCE Peak limits.
- **EVM RMS:** Sets the EVM RMS limits.
- **EVM PEAK:** Sets the EVM Peak limit.

## **Measurement Example**

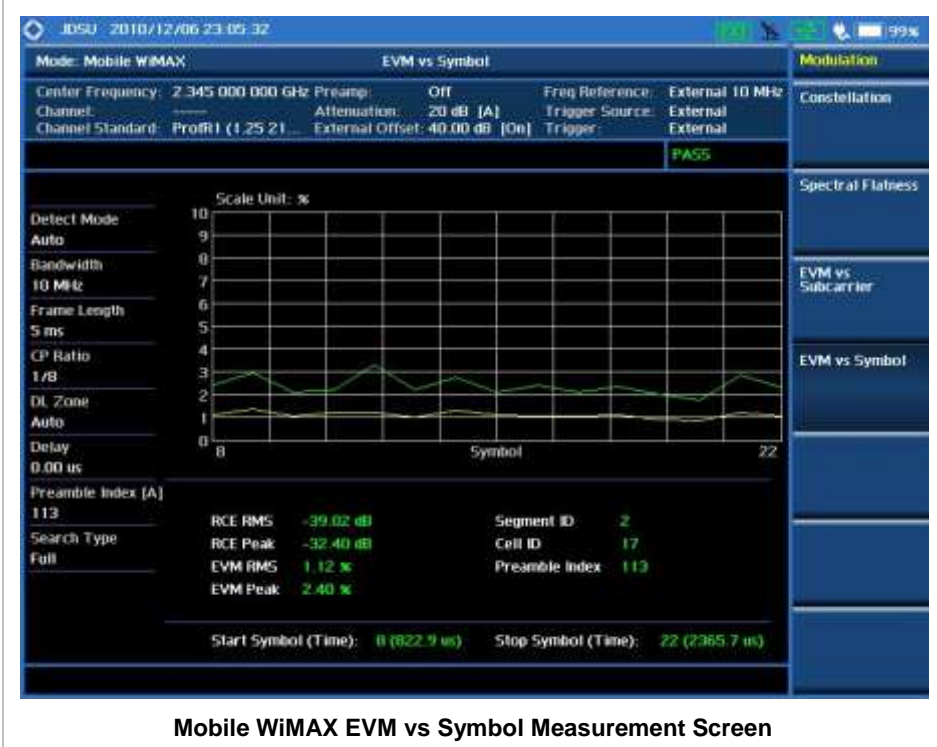

## **AUTO MEASUREMENT**

The Auto Measure function of the JD740A series allows a complete signal profiling covering RF characterization and modulation quality parameters of up to 10 different carriers, particularly useful on an overlay architecture where base stations are transmitting in different frequencies.

The Auto Measure can be easily executed either by selecting a menu in the instrument or by running a programmed scenario in the PC-based application so that the instrument automatically configure and perform tests on every aspect of all the carriers.

## **Setting Mode**

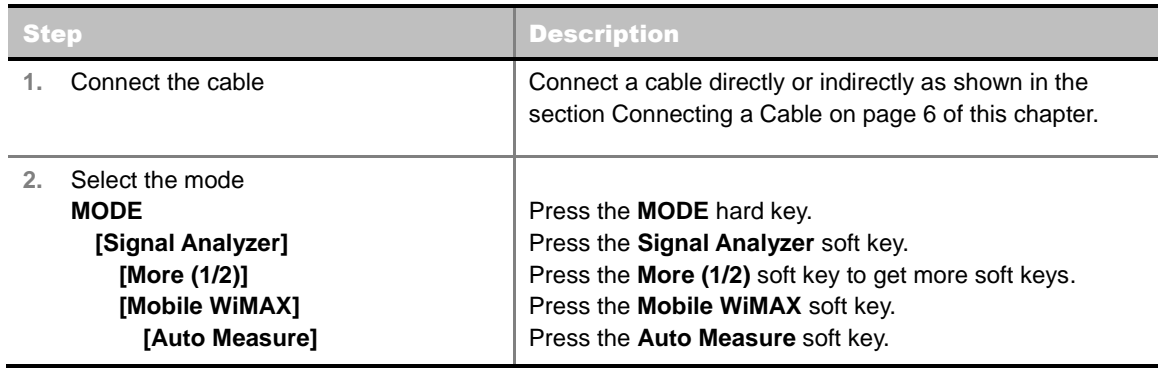

Following settings are required only when you run Auto Measure on the instrument using "Current" configuration setting. Additional settings are not required when you run Auto Measure using a scenario generated in the PC application software, JDViewer.

## **Setting Frequency**

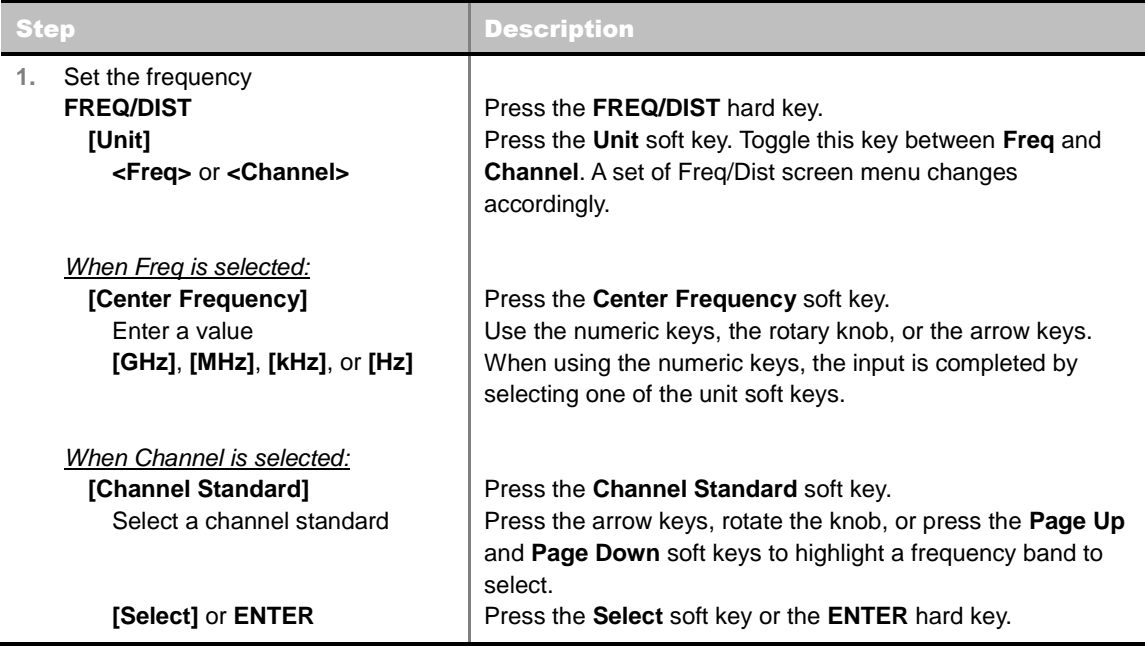

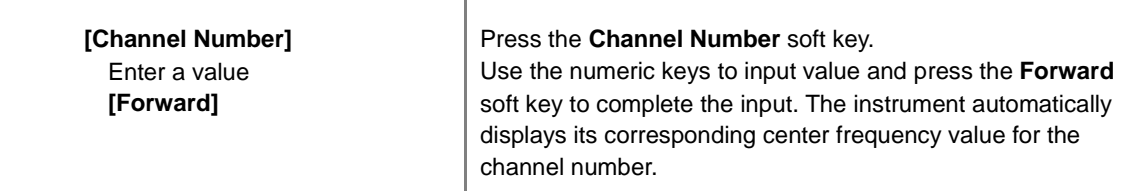

### **FREQ/DIST**

- **UNIT:** Determines the way how to set the frequency band either with standard band or custom frequency band. Toggling this key between **Freq** and **Channel** changes a set of Freq/Dist screen menu automatically.
- **CENTER FREQUENCY:** Changes the center frequency setting. Use the rotary knob or the arrow keys. Or use the numeric keys to input a certain value and press one of the unit soft keys to complete the input.
- **FREQUENCY STEP:** Defines the amount of frequency to be increased or decreased when using the rotary knob or the arrow keys to change the **Center Frequency**. This frequency step size can be entered by using numeric keys and the unit soft keys.
- **CHANNEL NUMBER:** Enters a channel number. The instrument automatically displays its corresponding center frequency value for the channel number.
- **CHANNEL STEP:** Defines the amount of channel to be increased or decreased when using the rotary knob or the arrow keys to change the **Channel Number**. This channel step size can be entered by using numeric keys and the **Enter** soft key.
- **CHANNEL STANDARD:** When the channel standard is selected from the list, the center frequency information on the display screen will be mapped accordingly to the selected channel standard. The channel standards available in the instrument are listed in the Appendix C – Band, Frequency & Channel Standard.

## **Setting Limit**

### **LIMIT**

This hot key is used to set the threshold value for the limit line on the display screen. It turns on or off the limit or band limit settings of the measurement for pass/fail indication. The user input window must be inactive first to get the Limit hot key function other than the number input.

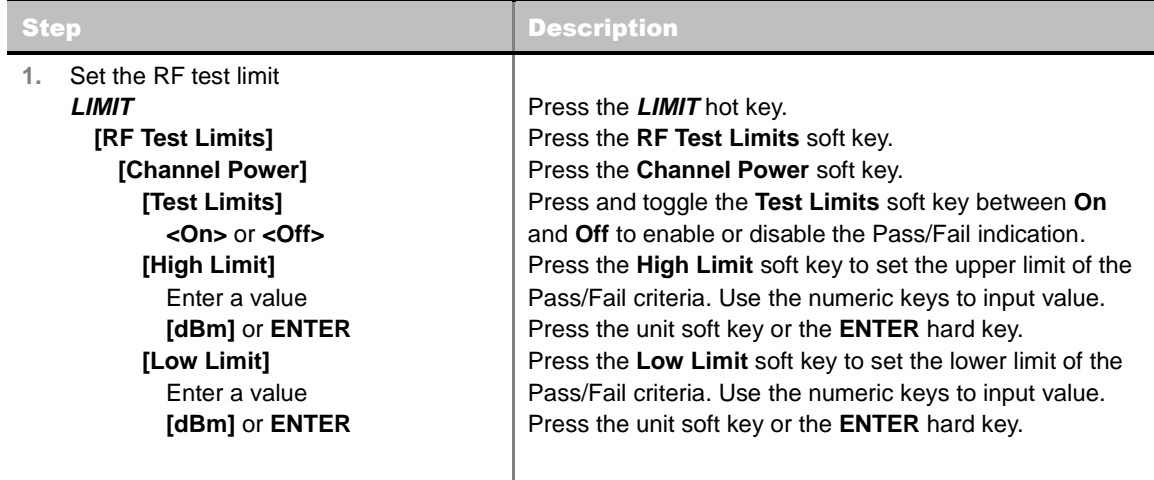

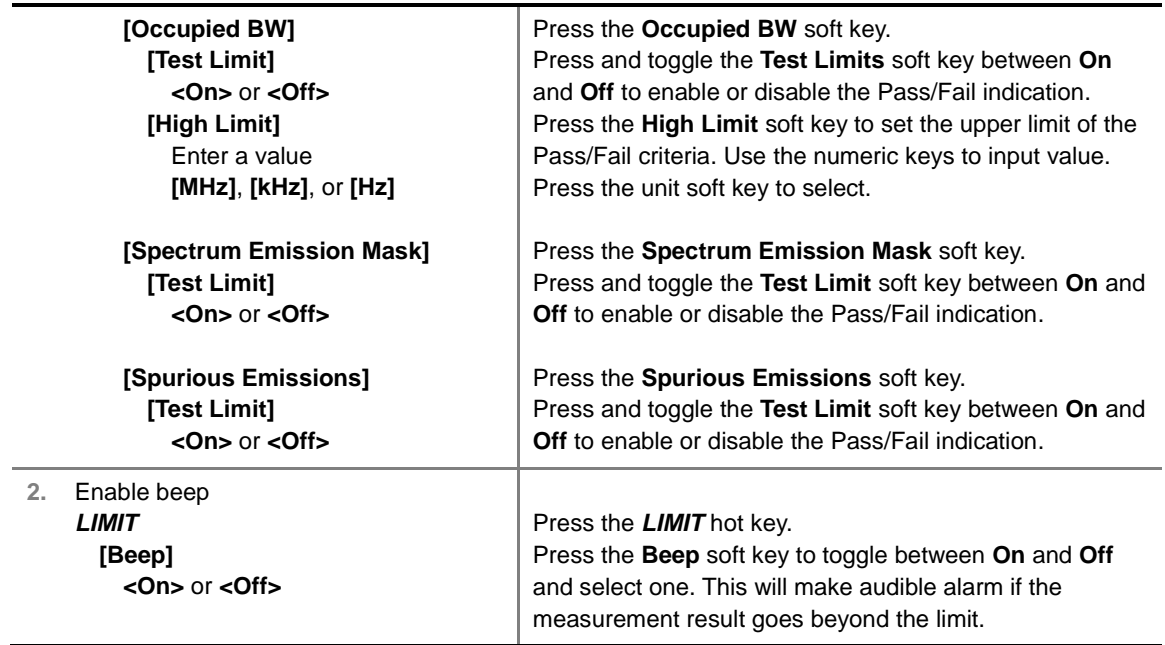

- **CHANNEL POWER:** Sets the test limit parameters.
- **CCUPIED BW:** Sets the test limit parameters.
- **SPECTRUM EMISSION MASK:** Sets the test limit parameter.
- **SPURIOUS EMISSIONS:** Sets the test limit parameter.

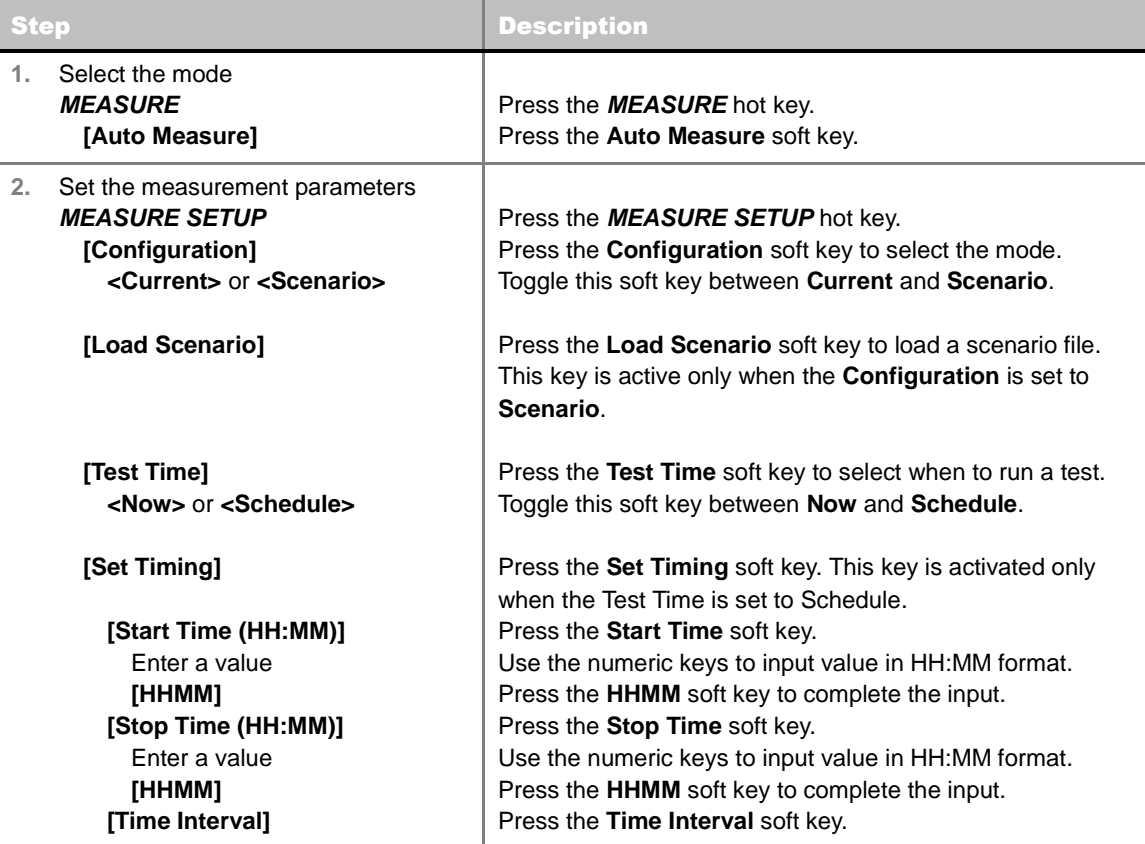

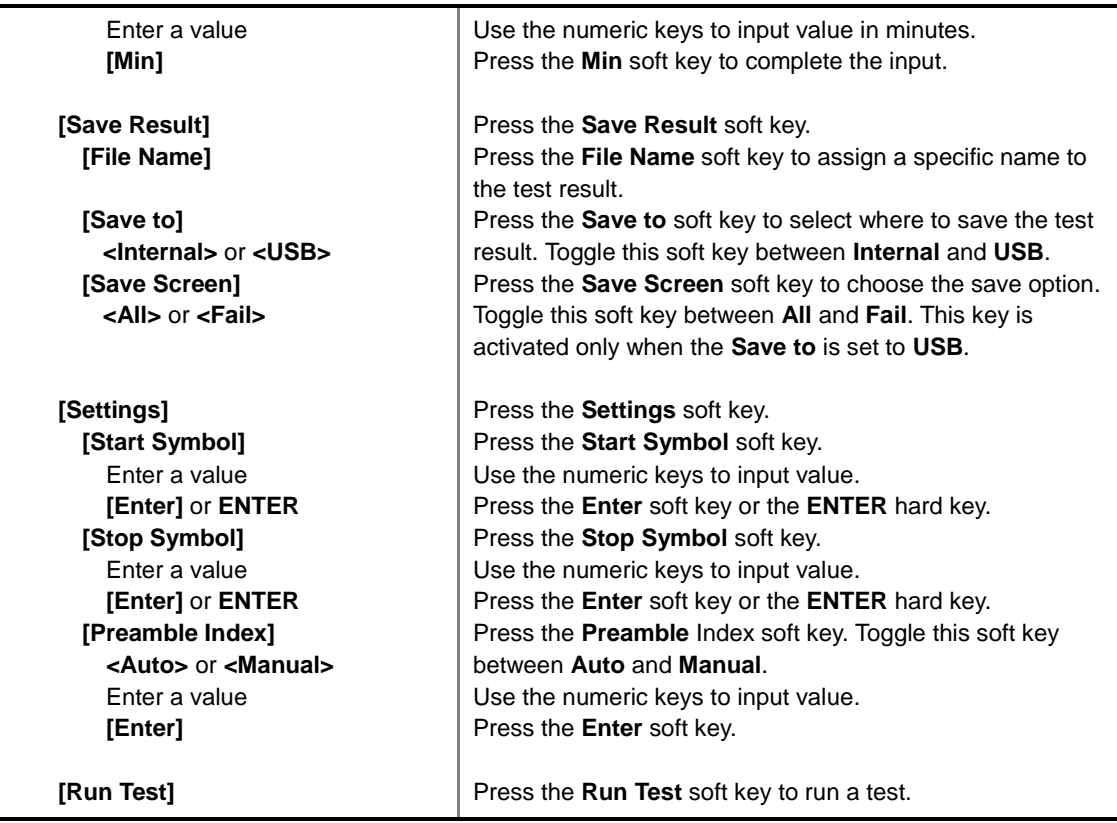

- **RUN TEST:** Starts a test.
- **CONFIGURATION:** Selects the measurement configuration to be used. When the **Current** is selected, the instrument runs a test using current carrier frequency (single carrier) and determines pass/fail based on the instrument's limit settings. Select the **Scenario** to run a test with a programmed scenario.
- **LOAD SCENARIO:** Selects and loads a scenario file generated by the PC application software, JDViewer. This soft key is activated only when the **Configuration** is set to **Scenario**.
- **TEST TIME:** Selects the test time. When **Now** is selected, the instrument runs a test only once. When **Schedule** is selected, the instrument repeats tests as defined in the **Set Timing** menu.
- **SET TIMING:** Sets the **Start Time**, **Stop Time**, and **Time Interval** of a scheduled measurement. This soft key is activated only when the **Test Time** is set to **Schedule**.
- **SAVE RESULT:** Sets parameters for saving measurement results. The instrument automatically saves measurement results in \*.CSV format as well so that they can be imported in an application software that supports the CSV format.
	- **FILE NAME:** Sets the measurement result file name.
	- **SAVE TO:** Sets the destination where the result to be saved, **Internal** or **USB**.
	- **SAVE SCREEN:** Selects what results to be saved into a USB drive. Toggle this soft key between All for all the measurement items and Fail for failed items only. This key is activated only when the **Save** to is set to **USB**.
- **SETTINGS:** Sets the start and stop symbols and preamble index.
	- **START SYMBOL:** Sets the start symbol.
- **STOP SYMBOL:** Sets the stop symbol.
- **PREAMBLE INDEX:** Selects the preamble search methods, **Auto** or **Manual**.
- **EXTERNAL OFFSET:** Sets an external offset value. An offset consists of a cable loss and a user offset and the measurement result shows the value reflecting both offset values. When the external offset value is set at 40 dB in the Spectrum mode, the measurement result compensates 40 dB at both the Spectrum Analyzer and Signal Analyzer modes.

## **Setting Display**

### **TRACE/DISPLAY**

- **DISPLAY:** Changes the display option. After running automatic measurement, toggle this key between **Results** and **Settings**.
	- **RESULTS:** Shows actual measurement results on the display screen.
	- **SETTINGS:** Shows measurement parameters set for the automatic measurement.
- **DISPLAY RESULTS:** Changes the display format of measurement results. This key becomes activated when the **Results** is set as the display option. Toggle this key between **Full** and **Quick** to check measurement results in different format.
	- **FULL:** Shows detailed measurement results, including actual measurement readings with pass/fail color indication.
	- **QUICK:** Shows quick view of pass/fail results.
- **VIEW CARRIER:** Selects a carrier to be displayed among up to 10 carriers. This key becomes activated when the **Results** is set as the display option.

## **POWER STATISTICS CCDF**

Power Statistics Complementary Cumulative Distribution Function (CCDF) measurement characterizes the power statistics of input signal. It provides PAR (Peak to Average power Ratio) versus different probabilities.

### **Setting Mode**

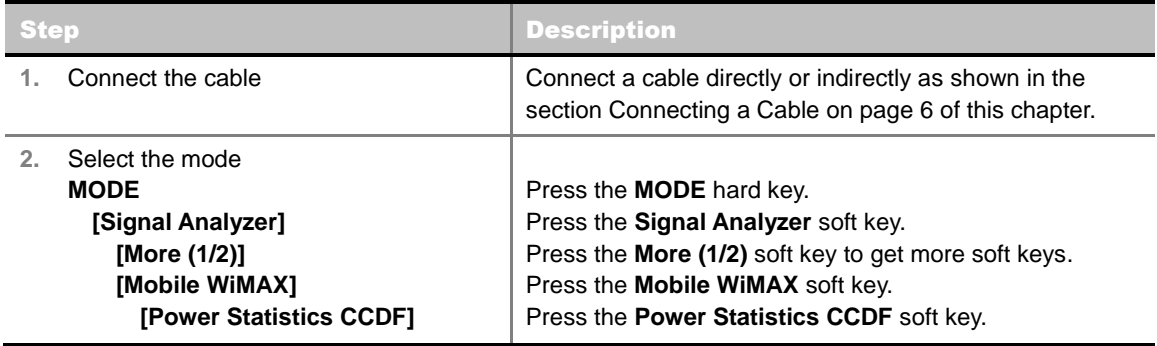

## **Setting Frequency**

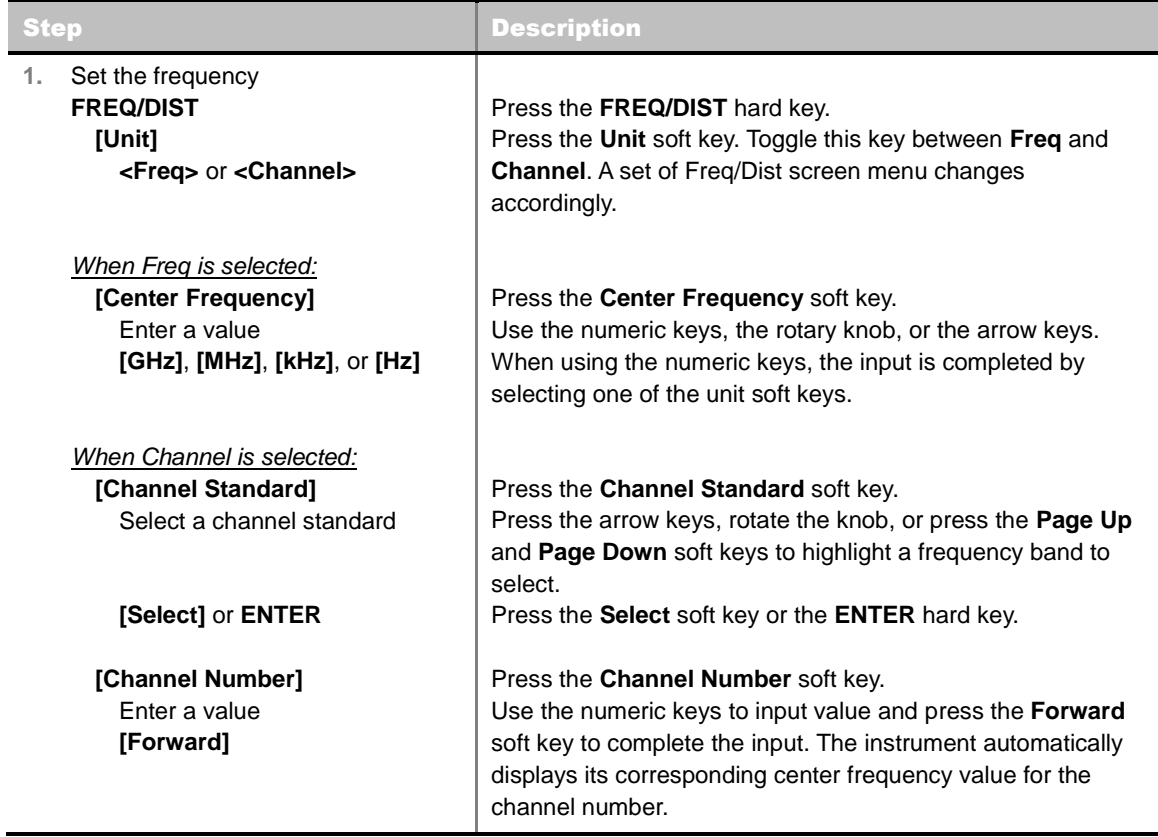

#### **FREQ/DIST**

**UNIT:** Determines the way how to set the frequency band either with standard band or custom

frequency band. Toggling this key between **Freq** and **Channel** changes a set of Freq/Dist screen menu automatically.

- **CENTER FREQUENCY:** Changes the center frequency setting. Use the rotary knob or the arrow keys. Or use the numeric keys to input a certain value and press one of the unit soft keys to complete the input.
- **FREQUENCY STEP:** Defines the amount of frequency to be increased or decreased when using the rotary knob or the arrow keys to change the **Center Frequency**. This frequency step size can be entered by using numeric keys and the unit soft keys.
- **CHANNEL NUMBER:** Enters a channel number. The instrument automatically displays its corresponding center frequency value for the channel number.
- **CHANNEL STEP:** Defines the amount of channel to be increased or decreased when using the rotary knob or the arrow keys to change the **Channel Number**. This channel step size can be entered by using numeric keys and the **Enter** soft key.
- **CHANNEL STANDARD:** When the channel standard is selected from the list, the center frequency information on the display screen will be mapped accordingly to the selected channel standard. The channel standards available in the instrument are listed in the Appendix C – Band, Frequency & Channel Standard.

## **Setting Amplitude**

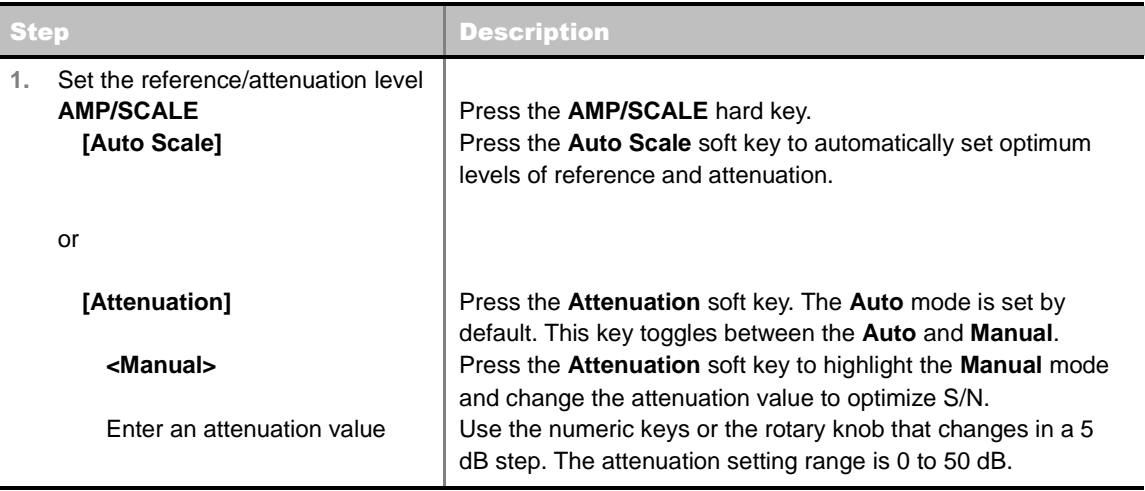

### **AMP/SCALE**

**AUTO SCALE:** The instrument can automatically set the scale to the minimum and maximum values on the Y-axis of the graph for optimum display of the traces measured. Each time the **Auto Scale** is selected, the top and bottom scales are set to the minimum and maximum values with margin on the Y-axis of the display screen.

#### **ATTENUATION**

- **AUTO:** Input attenuator's value is automatically set depending on the reference level. This is the default operation mode, so it is recommended to use this mode unless a special measurement condition is needed.
- **MANUAL:** Sets the attenuator's value for the **Spectrum Analyzer RF In 50 Ω** port.

## **Setting Sweep Mode**

### **SWEEP**

This hot key is used to set the sweep parameters. The user input window must be inactive first to get the Sweep hot key function other than the number input.

**SWEEP MODE:** Sets the sweep method. Toggle between **Continue** and **Single**.

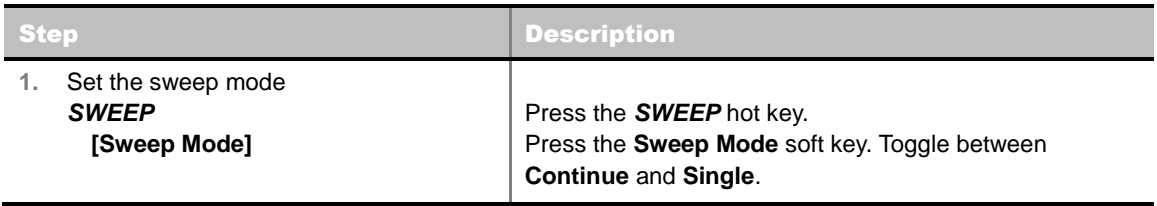

## **Setting Trigger Source**

**TRIGGER**

This hot key is used to select the trigger source among **Internal**, **External**, and **GPS**. The user input window must be inactive first to get the Trigger hot key function other than the number input.

## **Setting External Clock**

To enhance the reliability of modulation analysis measurements the JD740A series must be synchronized with the Base Station. When an external clock is not supplied, the JD740A series works with a built-in internal high-accuracy time base. In this case, some measurement results may exhibit inaccurate values. Therefore, it is highly recommended to use the same reference clock as signal source. Trigger mode can be changed by using the *TRIGGER* hot key.

### **EXTERNAL CLOCK OPERATING STANDARDS**

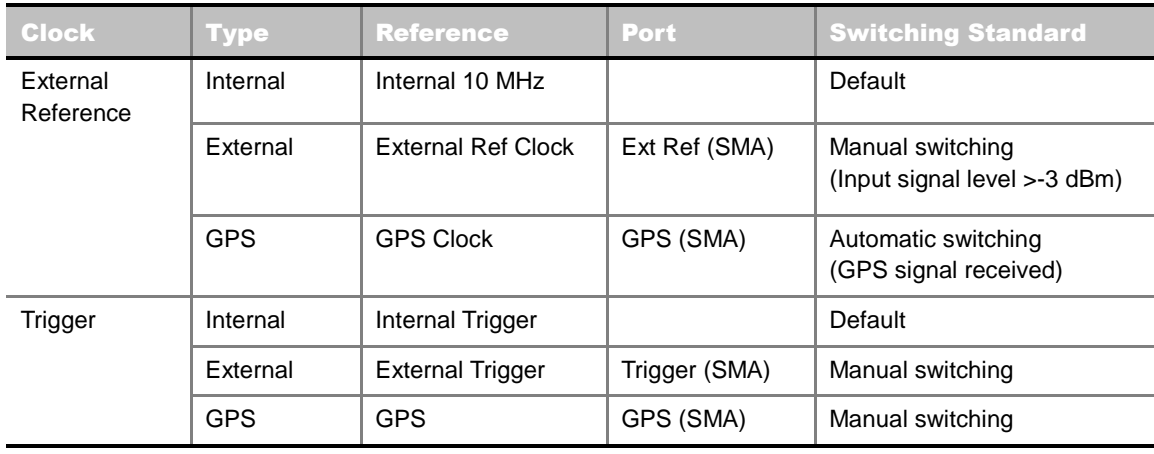

### **CONNECTION**

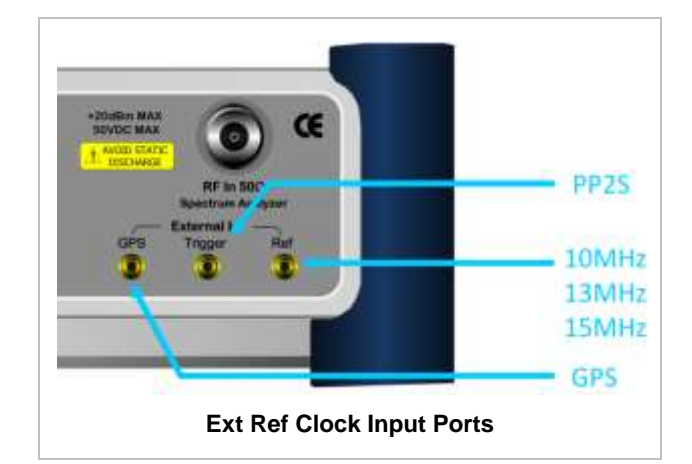

### **ENABLING EXTERNAL REFERENCE**

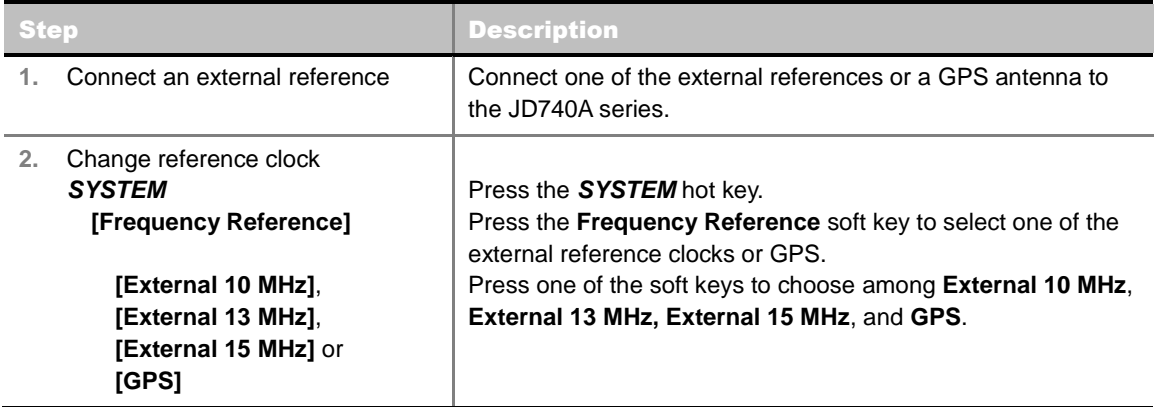

### **EXTERNAL REFERENCE INDICATOR INFORMATION**

Each indicator tells different locking status according to a connection. When a GPS antenna is connected, longitude and latitude information will be displayed on the screen.

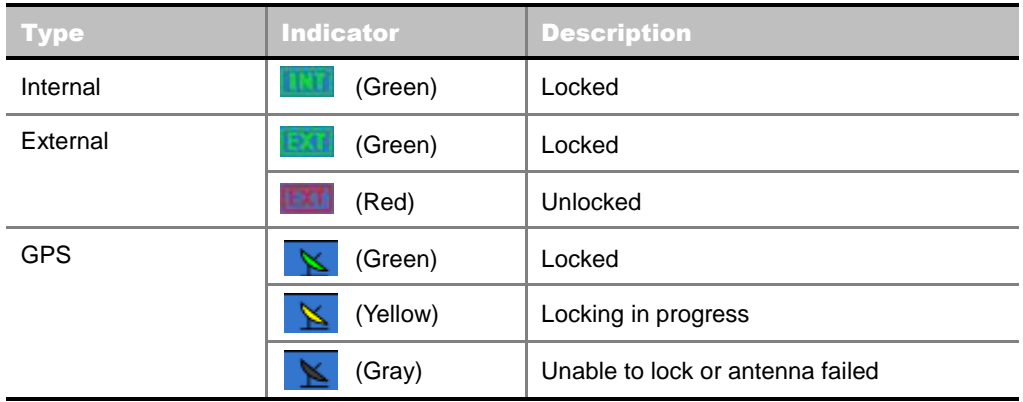

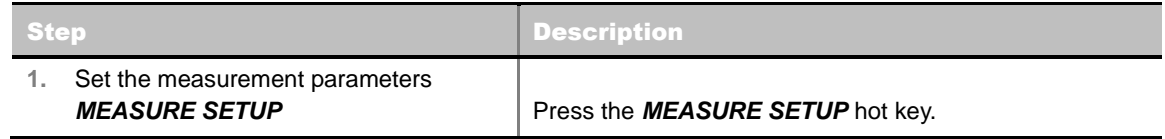

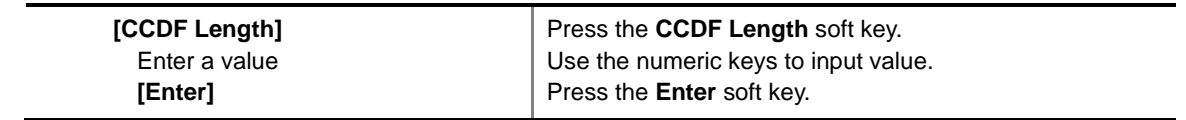

■ **CCDF LENGTH:** Sets the length of the CCDF which is the number of measurements to be averaged. To change the value, use the numeric keys and press the **Enter** soft key or the **ENTER** hard key to complete to the input (value range 1 to 100).

## **Measurement Example**

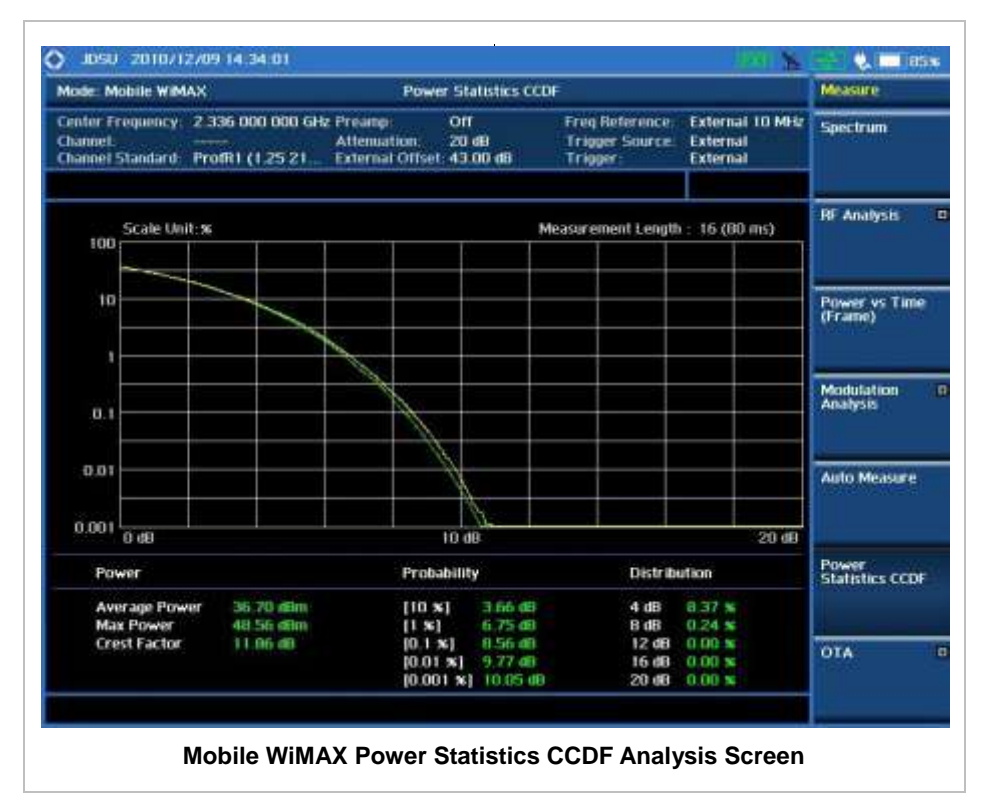

## **MOBILE WIMAX OTA MEASUREMENTS**

This Over The Air (OTA) measurement has preamble scanner, multipath profile, and preamble power trend screens. Preamble scanner displays six preambles and relative powers to inform neighbor cells existence. The multipath profile graph helps the user to determine testing area's RF environmental condition. The preamble power trend shows power variations of selected preamble over time along with relative power trend for strongest preamble.

Mobile WiMAX OTA Measurements provide the following essential measurements.

- **Preamble Scanner**
- Multipath Profile
- **Preamble Power Trend**
- Route Map

## **Setting Mode**

Connecting a GPS antenna with the instrument is a mandatory for the OTA measurements.

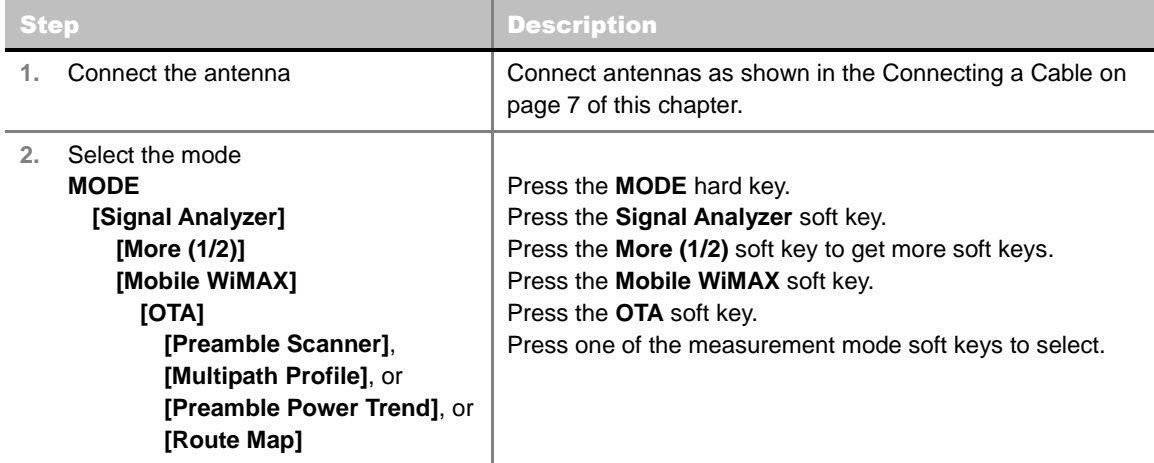

### **Setting Frequency**

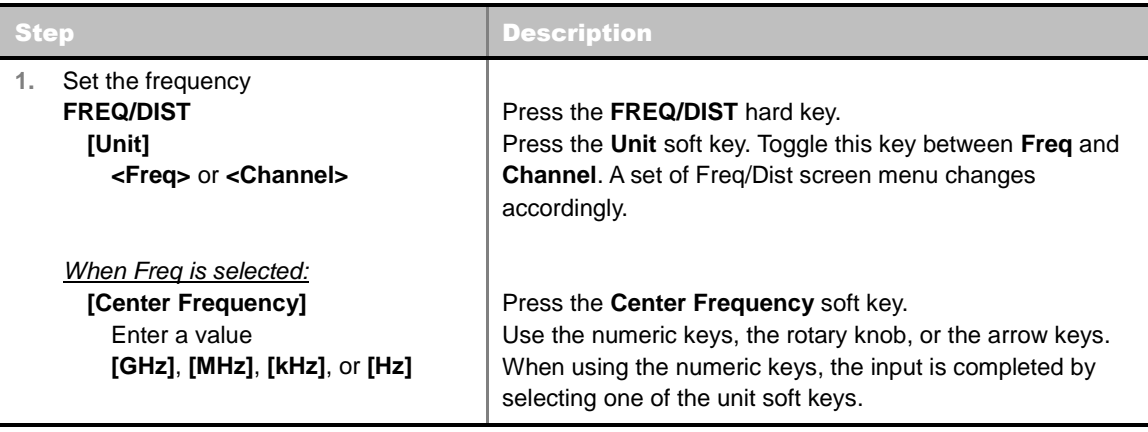

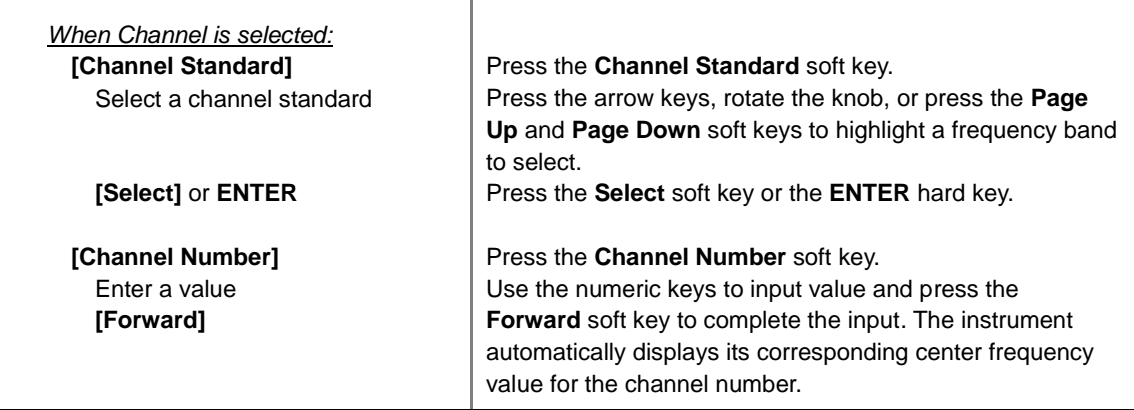

#### **FREQ/DIST**

- **UNIT:** Determines the way how to set the frequency band either with standard band or custom frequency band. Toggling this key between **Freq** and **Channel** changes a set of Freq/Dist screen menu automatically.
- **CENTER FREQUENCY:** Changes the center frequency setting. Use the rotary knob or the arrow keys. Or use the numeric keys to input a certain value and press one of the unit soft keys to complete the input.
- **FREQUENCY STEP:** Defines the amount of frequency to be increased or decreased when using the rotary knob or the arrow keys to change the **Center Frequency**. This frequency step size can be entered by using numeric keys and the unit soft keys.
- **CHANNEL NUMBER:** Enters a channel number. The instrument automatically displays its corresponding center frequency value for the channel number.
- **CHANNEL STEP:** Defines the amount of channel to be increased or decreased when using the rotary knob or the arrow keys to change the **Channel Number**. This channel step size can be entered by using numeric keys and the **Enter** soft key.
- **CHANNEL STANDARD:** When the channel standard is selected from the list, the center frequency information on the display screen will be mapped accordingly to the selected channel standard. The channel standards available in the instrument are listed in the Appendix C – Band, Frequency & Channel Standard.

## **Setting Amplitude**

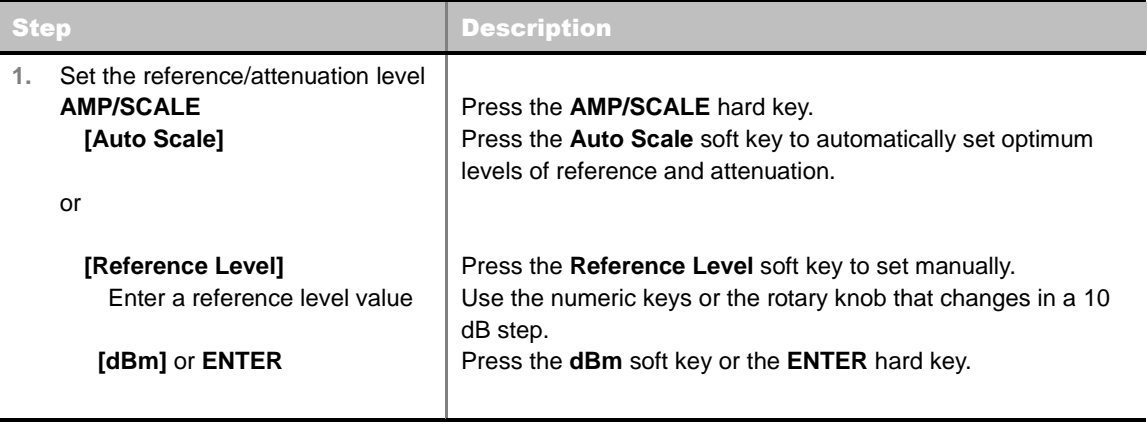

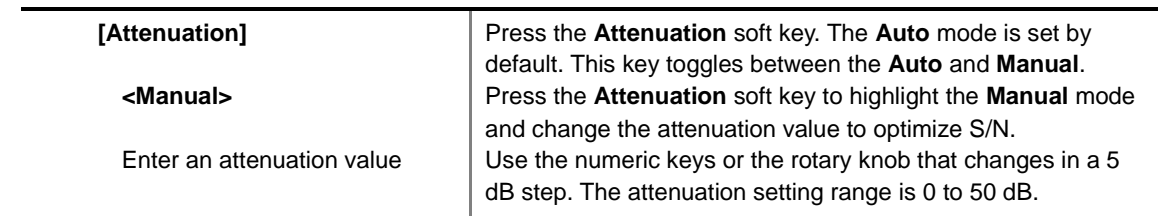

### **AMP/SCALE**

- **AUTO SCALE:** The instrument can automatically set the scale to the minimum and maximum values on the Y-axis of the graph for optimum display of the traces measured. Each time the **Auto Scale** is selected, the top and bottom scales are set to the minimum and maximum values with margin on the Y-axis of the display screen.
- **REFERENCE LEVEL:** Sets the maximum Y-axis range. *This key is used in the OTA Preamble Power Trend mode and the Route Map mode*.

#### **ATTENUATION**

- **AUTO:** Input attenuator's value is automatically set depending on the reference level. This is the default operation mode, so it is recommended to use this mode unless a special measurement condition is needed.
- **MANUAL:** Sets the attenuator's value for the **Spectrum Analyzer RF In 50 Ω** port.
- **PREAMP:** Turns on or off the internal pre-amplifier. Preamp results in a correction being applied to compensate for the gain of the preamp so that amplitude readings show the value at the input connector. This soft key toggles between the **On** and **Off**. When it is set to On, the allowable attenuation input range is from 0 dB to 10 dB in a multiple of five. If the attenuation value is manually set greater than 10 dB, the instrument will automatically turn off the pre-amplifier to display low-level signal properly on the screen.
- **EXTERNAL OFFSET:** Sets an external offset value. An offset consists of a cable loss and a user offset and the measurement result shows the value reflecting both offset values. When the external offset value is set at 40 dB in the Spectrum mode, the measurement result compensates 40 dB at both the Spectrum Analyzer and Signal Analyzer modes.

## **Setting Sweep Mode**

#### **SWEEP**

This hot key is used to set the sweep parameters. The user input window must be inactive first to get the Sweep hot key function other than the number input.

**SWEEP MODE:** Sets the sweep method. Toggle between **Continue** and **Single**.

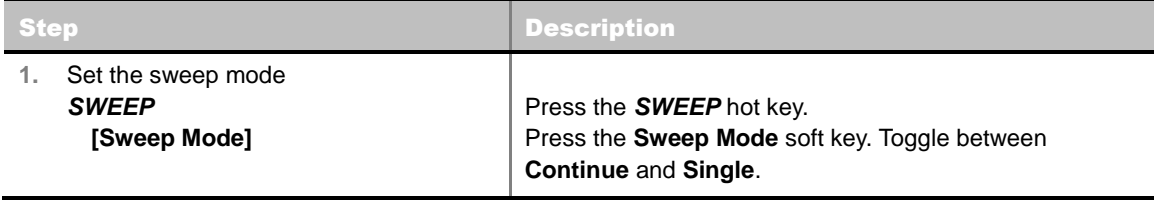

### **Setting Trigger Source**

### **TRIGGER**

This hot key is used to select the trigger source among **Internal**, **External**, and **GPS**. The user input window must be inactive first to get the Trigger hot key function other than the number input. For OTA measurement, a GPS antenna should be connected and the trigger source should be set to **GPS**.

## **Setting External Clock**

To enhance the reliability of modulation analysis measurements the JD740A series must be synchronized with the Base Station. When an external clock is not supplied, the JD740A series works with a built-in internal high-accuracy time base. In this case, some measurement results may exhibit inaccurate values. Therefore, it is highly recommended to use the same reference clock as signal source. Trigger mode can be changed by using the *TRIGGER* hot key.

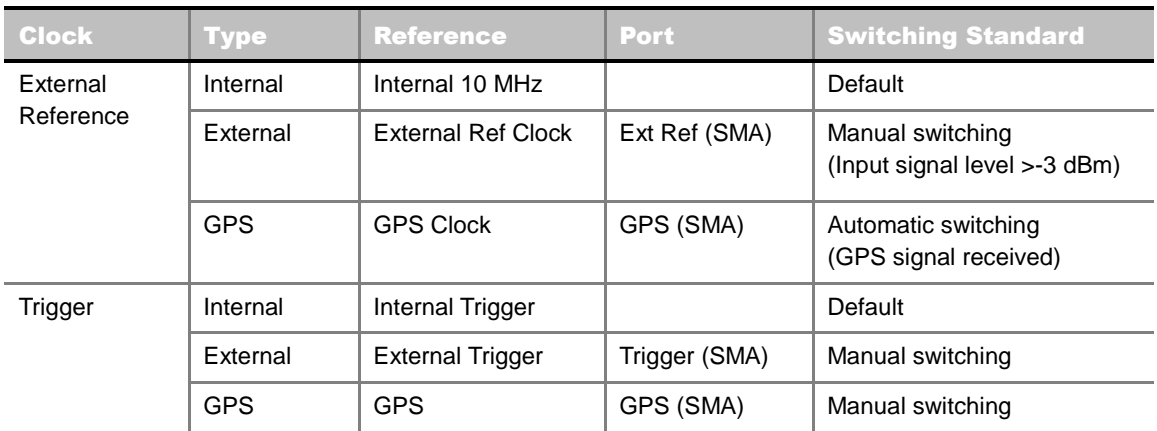

### **EXTERNAL CLOCK OPERATING STANDARDS**

### **CONNECTION**

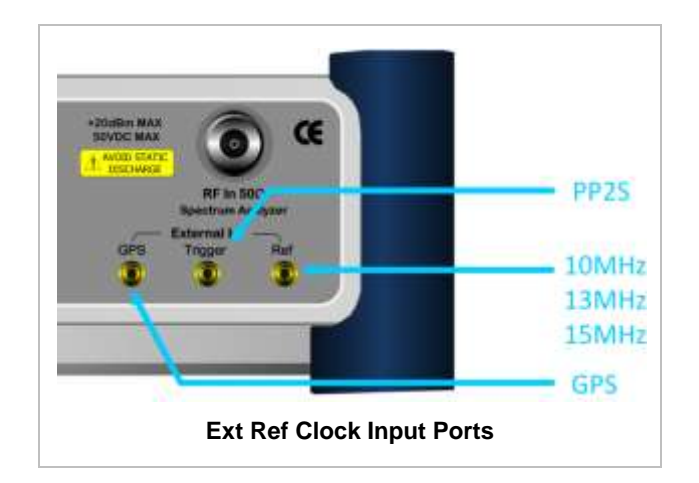

### **ENABLING GPS EXTERNAL REFERENCE**

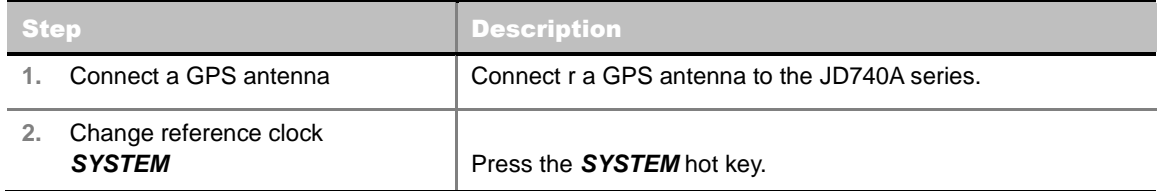

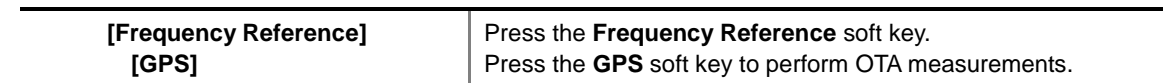

### **GPS EXTERNAL REFERENCE INDICATOR INFORMATION**

When a GPS antenna is connected, the instrument automatically detects it. Each indicator tells different locking status depending on its connection. If it is successfully locked, the instrument will display "GPS" and longitude and latitude information on the screen. If it is unlocked or the antenna is disconnected, the display will be automatically switched to "Internal".

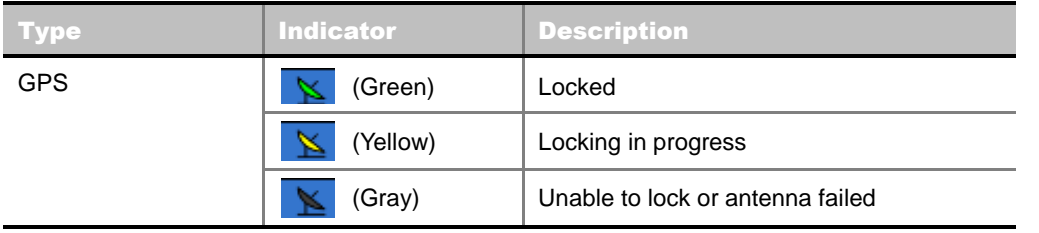

## **MOBILE WIMAX OTA PREAMBLE SCANNER**

The OTA Preamble Scanner displays the six strongest preambles to inform neighbor cells existence of testing area. Preamble Index, Relative Power, Cell ID, and Sector ID are listed in for each preamble signal with Time Offset in us. Positioning information, latitude and longitude will be displayed if a GPS antenna is supplied and locked to the GPS satellites on the bottom of the screen.

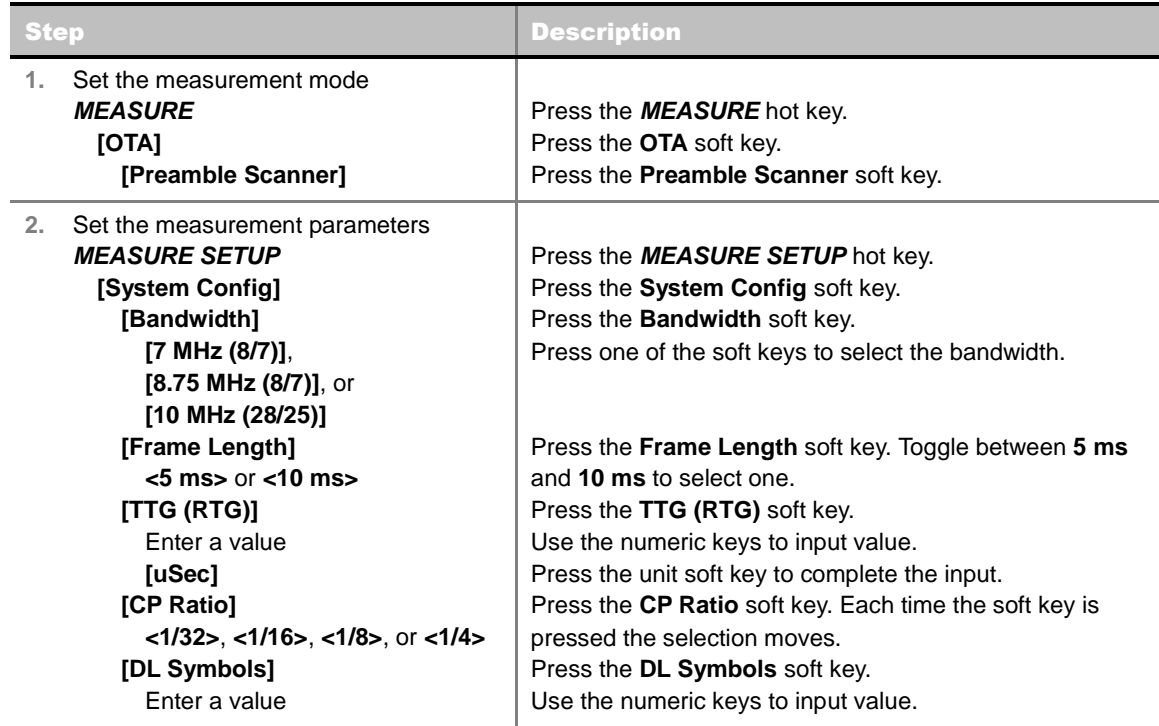

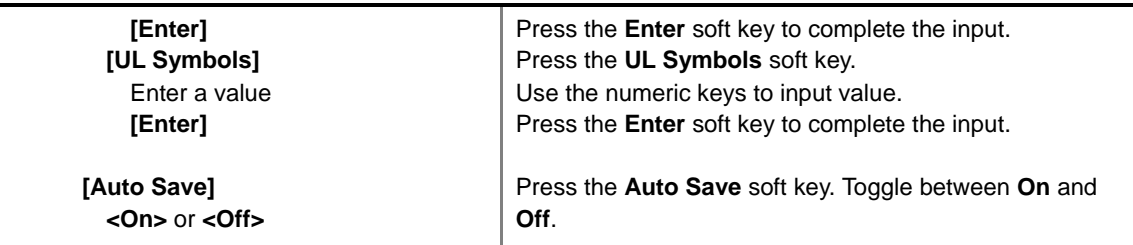

- **SYSTEM CONFIG:** Sets the system configuration.
	- **BANDWIDTH:** Selects the nominal channel bandwidths to be measured.
		- **7 MHz (8/7):** Sets the channel bandwidth to 7 MHz with sampling factor 8/7. In conjunction with nominal channel bandwidth.
		- **8.75 MHz (8/7):** Sets the channel bandwidth to 8.75 MHz with sampling factor 8/7.
		- **10 MHz (28/25):** Sets the channel bandwidth to 10 MHz with sampling factor 28/25.
	- **FRAME LENGTH:** Sets the length of a frame. Toggle this soft key between **5 ms** and **10 ms**.
	- **TTG (RTG):** Sets the transmit/receive transition gap between the last sample of the downlink (DL) burst and the first sample of the subsequent uplink (UL) burst.
	- **CP RATIO:** Sets the Cyclic Prefix (CP) ratio among **1/4**, **1/8**, **1/16**, and **1/32**. Each time this soft key is pressed the selection moves. A copy of the last Tg of the useful symbol period, termed CP, is used to collect multipath, while maintaining the orthogonality of the tones.
	- **DL SYMBOLS:** Sets the number of downlink symbols.
	- **UL SYMBOLS:** Sets the number of uplink symbols.
- **AUTO SAVE:** Enables or disables automatic saving of the measurement data to an external USB memory. When it turns on, the measurements will be recorded into the default file or a usernamed file.
- **MISCELLANEOUS**
	- **DELAY:** Sets the delay in microseconds. This key is used only when there is a time offset in the signals to be measured.

### **Measurement Example**

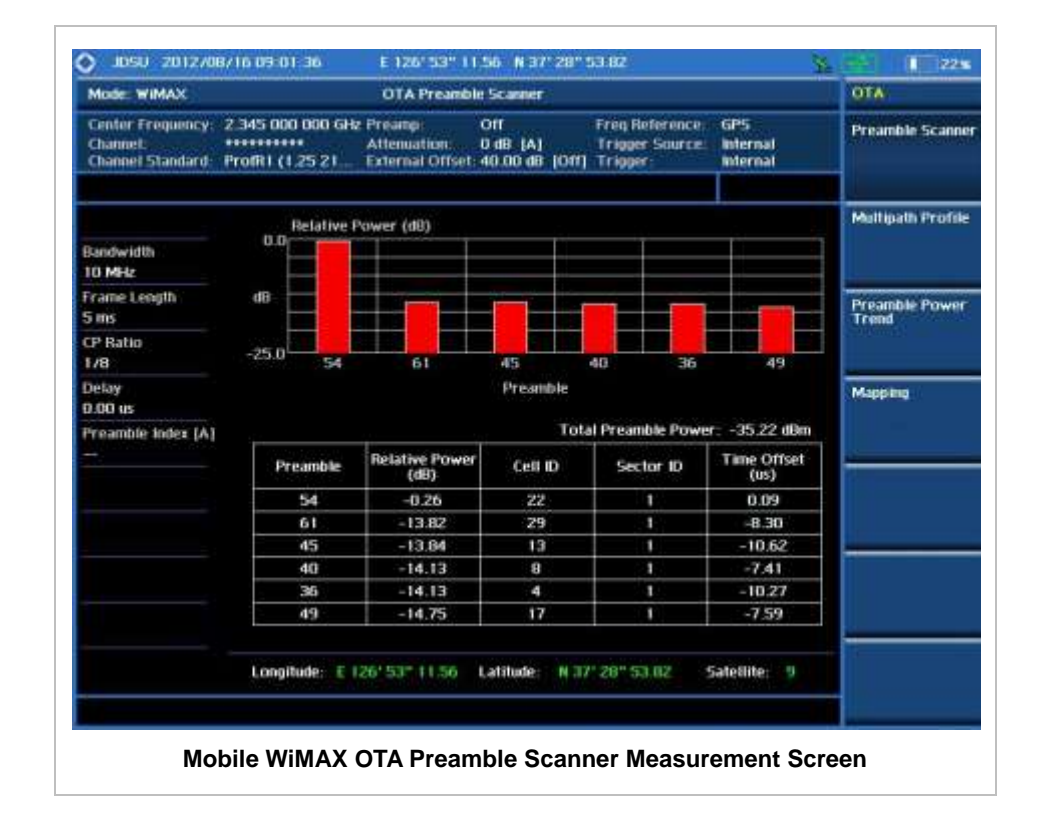

## **MOBILE WIMAX OTA MULTIPATH PROFILE**

The Multipath Profile enables the user to determine RF environmental conditions of testing area. It indicates the multipath power with time delay in us up to six.

The multipath profile is the result of portions of the original broadcast signal arriving at the receiving antenna out of phase. This can be caused by the signal being reflected off objects such as buildings, or being refracted through the atmosphere differently from the main signal.

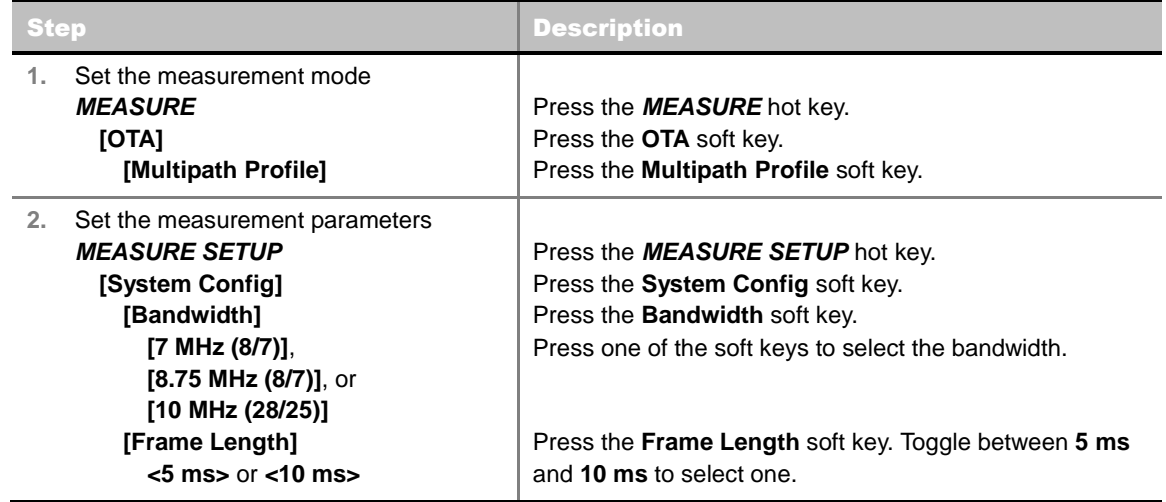

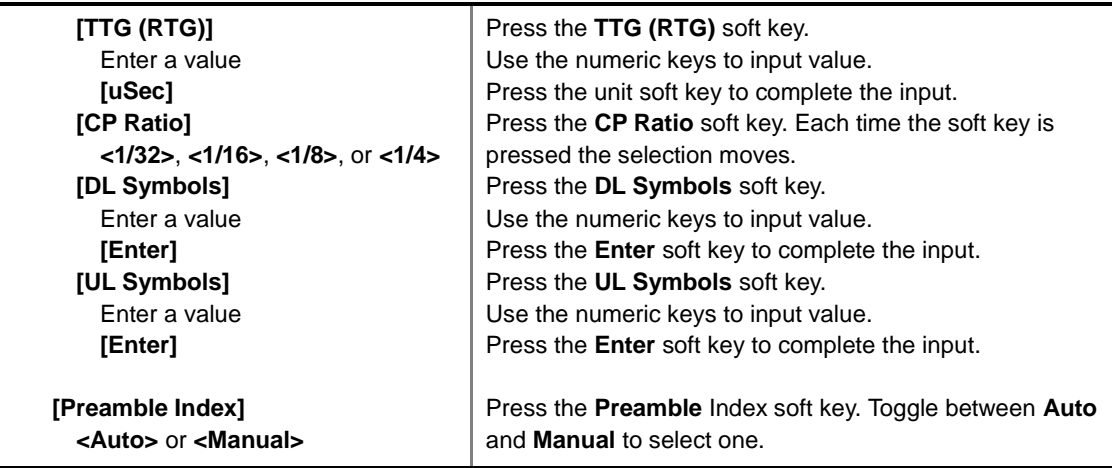

- **SYSTEM CONFIG:** Sets the system configuration.
	- **BANDWIDTH:** Selects the nominal channel bandwidths to be measured.
		- **7 MHz (8/7):** Sets the channel bandwidth to 7 MHz with sampling factor 8/7. In conjunction with nominal channel bandwidth.
		- **8.75 MHz (8/7):** Sets the channel bandwidth to 8.75 MHz with sampling factor 8/7.
		- **10 MHz (28/25):** Sets the channel bandwidth to 10 MHz with sampling factor 28/25.
	- **FRAME LENGTH:** Sets the length of a frame. Toggle this soft key between **5 ms** and **10 ms**.
	- **TTG (RTG):** Sets the transmit/receive transition gap between the last sample of the downlink (DL) burst and the first sample of the subsequent uplink (UL) burst.
	- **CP RATIO:** Sets the Cyclic Prefix (CP) ratio among **1/4**, **1/8**, **1/16**, and **1/32**. Each time this soft key is pressed the selection moves. A copy of the last Tg of the useful symbol period, termed CP, is used to collect multipath, while maintaining the orthogonality of the tones.
	- **DL SYMBOLS:** Sets the number of downlink symbols.
	- **UL SYMBOLS:** Sets the number of uplink symbols.
- **PREAMBLE INDEX:** Selects the preamble search methods, **Auto** or **Manual**.
- **MISCELLANEOUS**
	- **DELAY:** Sets the delay in microseconds. This key is used only when there is a time offset in the signals to be measured.

### **Measurement Example**

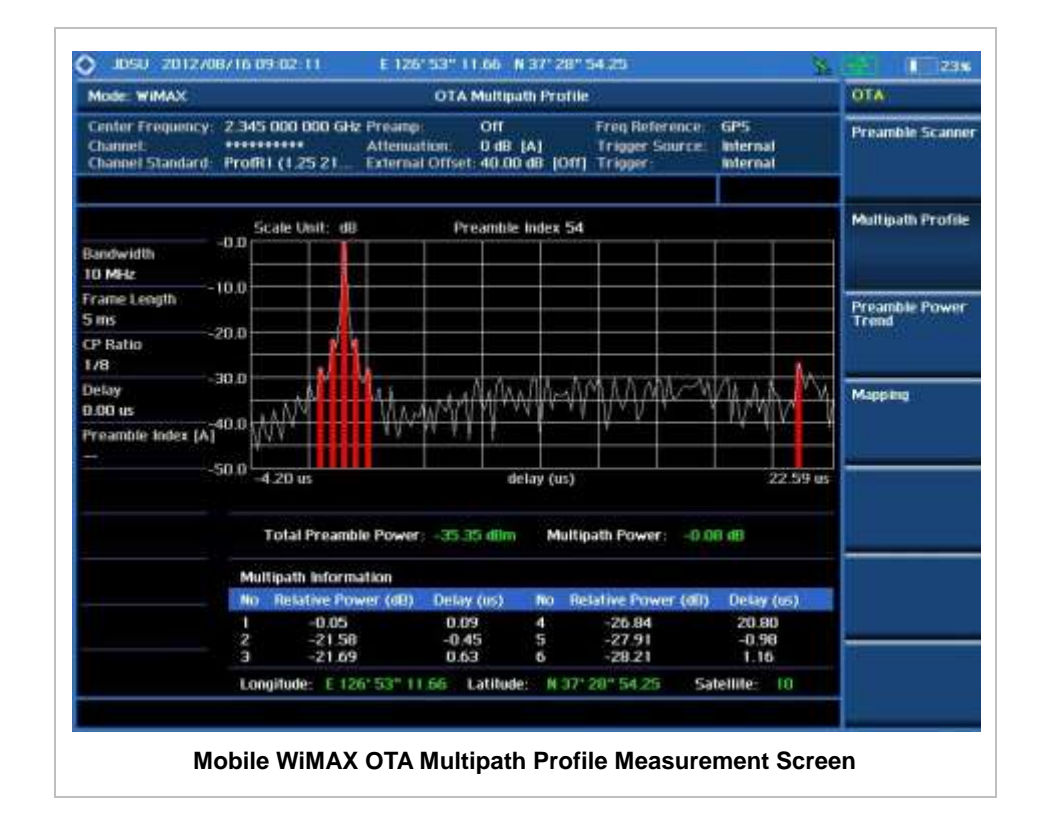

## **MOBILE WIMAX OTA PREAMBLE POWER TREND**

Preamble power trend shows power variations of a strongest preamble signal over time along with the relative power trend compare to total preamble power. Searching preamble index can be set auto to detect strongest or manual to search specific preamble. Positioning information, latitude and longitude will be displayed if a GPS antenna is supplied and locked to the GPS satellites on the bottom of the screen.

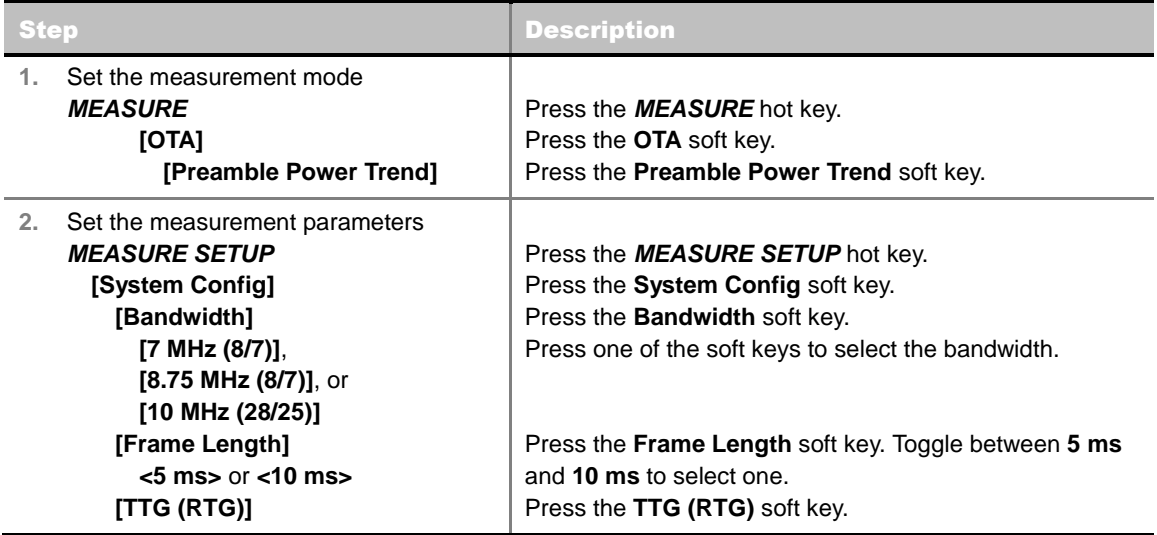

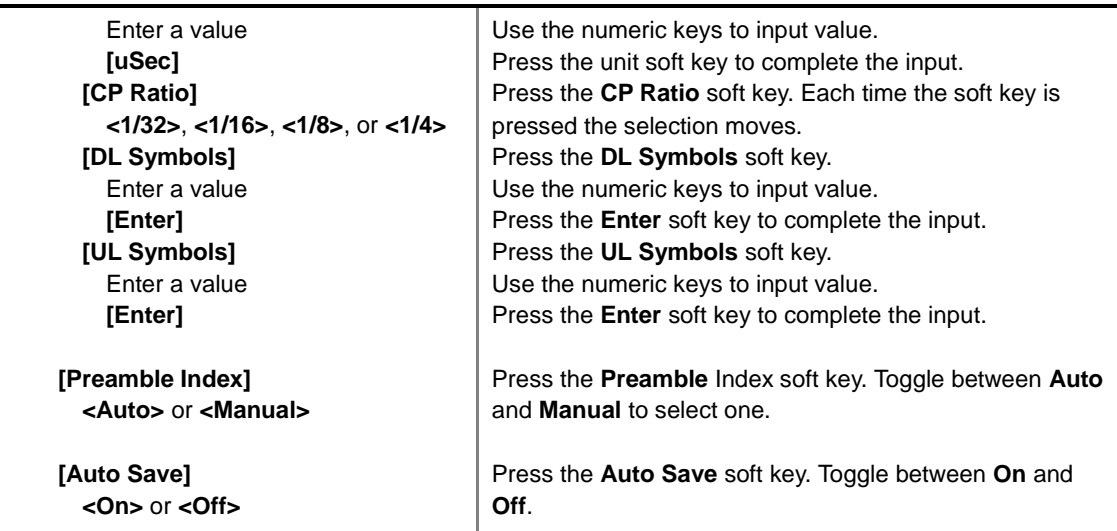

- **SYSTEM CONFIG:** Sets the system configuration.
	- **BANDWIDTH:** Selects the nominal channel bandwidths to be measured.
		- **7 MHz (8/7):** Sets the channel bandwidth to 7 MHz with sampling factor 8/7. In conjunction with nominal channel bandwidth.
		- **8.75 MHz (8/7):** Sets the channel bandwidth to 8.75 MHz with sampling factor 8/7.
		- **10 MHz (28/25):** Sets the channel bandwidth to 10 MHz with sampling factor 28/25.
	- **FRAME LENGTH:** Sets the length of a frame. Toggle this soft key between **5 ms** and **10 ms**.
	- **TTG (RTG):** Sets the transmit/receive transition gap between the last sample of the downlink (DL) burst and the first sample of the subsequent uplink (UL) burst.
	- **CP RATIO:** Sets the Cyclic Prefix (CP) ratio among **1/4**, **1/8**, **1/16**, and **1/32**. Each time this soft key is pressed the selection moves. A copy of the last Tg of the useful symbol period, termed CP, is used to collect multipath, while maintaining the orthogonality of the tones.
	- **DL SYMBOLS:** Sets the number of downlink symbols.
	- **UL SYMBOLS:** Sets the number of uplink symbols.
- **PREAMBLE INDEX:** Selects the preamble search methods, **Auto** or **Manual**.
- **AUTO SAVE:** Enables or disables automatic saving of the measurement data to an external USB memory. When it turns on, the measurements will be recorded into the default file or a usernamed file.
- **MISCELLANEOUS**
	- **DELAY:** Sets the delay in microseconds. This key is used only when there is a time offset in the signals to be measured.

### **Measurement Example**

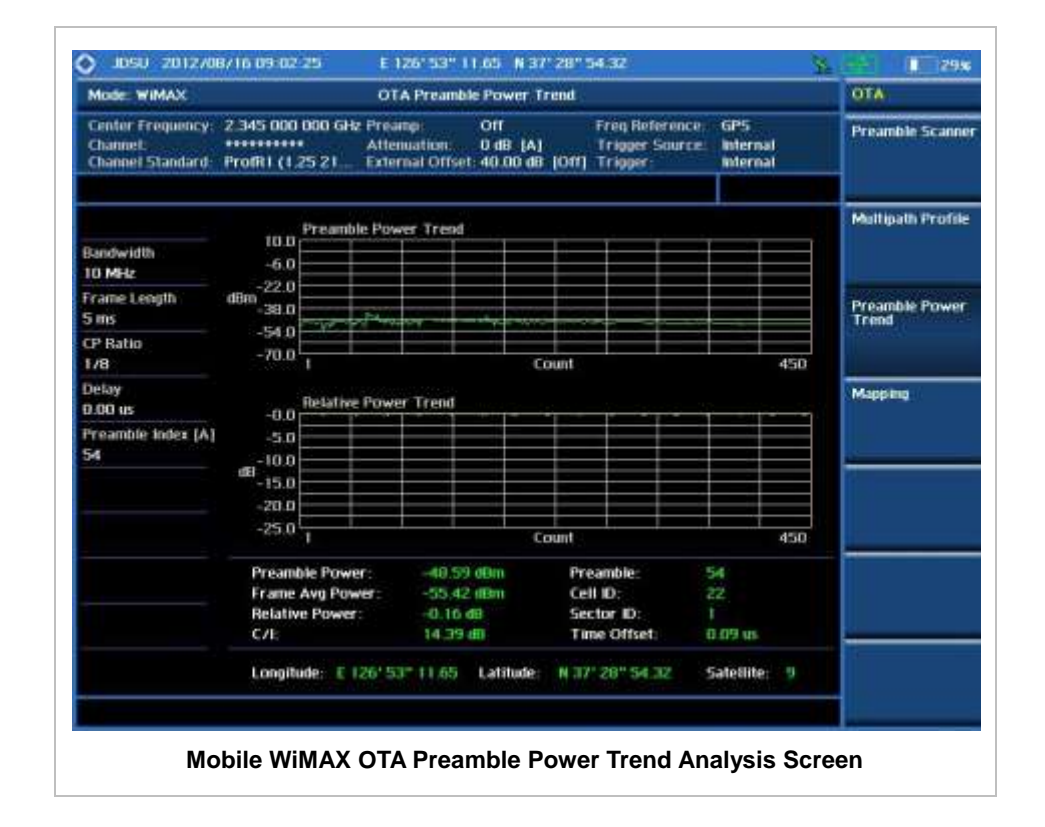

## **MOBILE WIMAX ROUTE MAP**

The JD740A Series provides indoor and outdoor mapping function that allows a user to collect data of points in an indoor or outdoor environment and track the received signals and coverage of RF transmitters plotting real time directly on top of a loaded floor plan or a map.

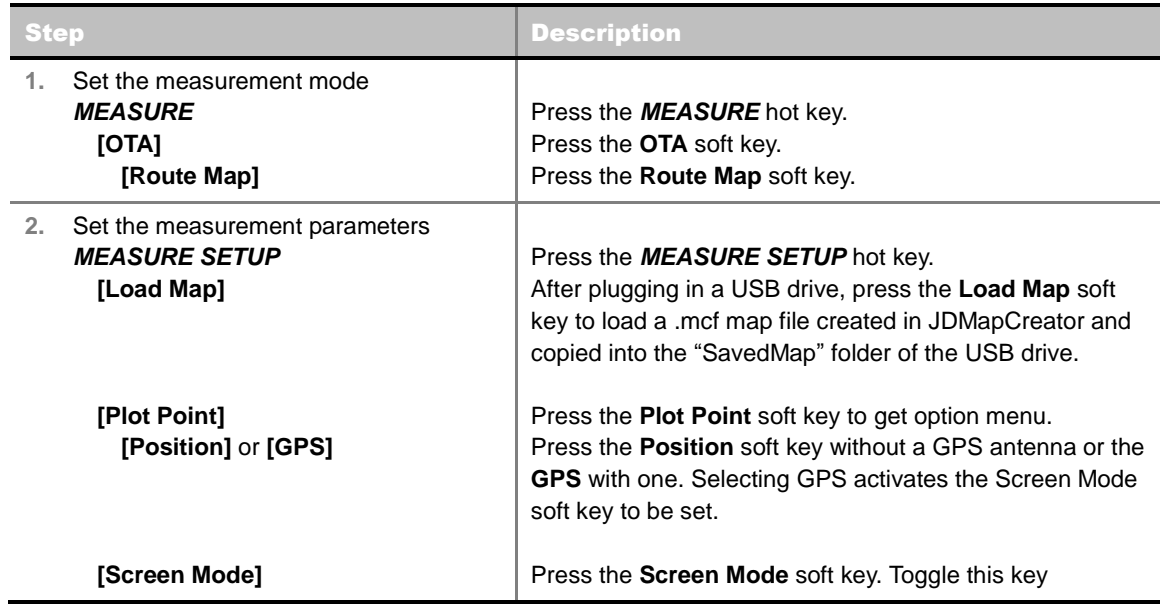

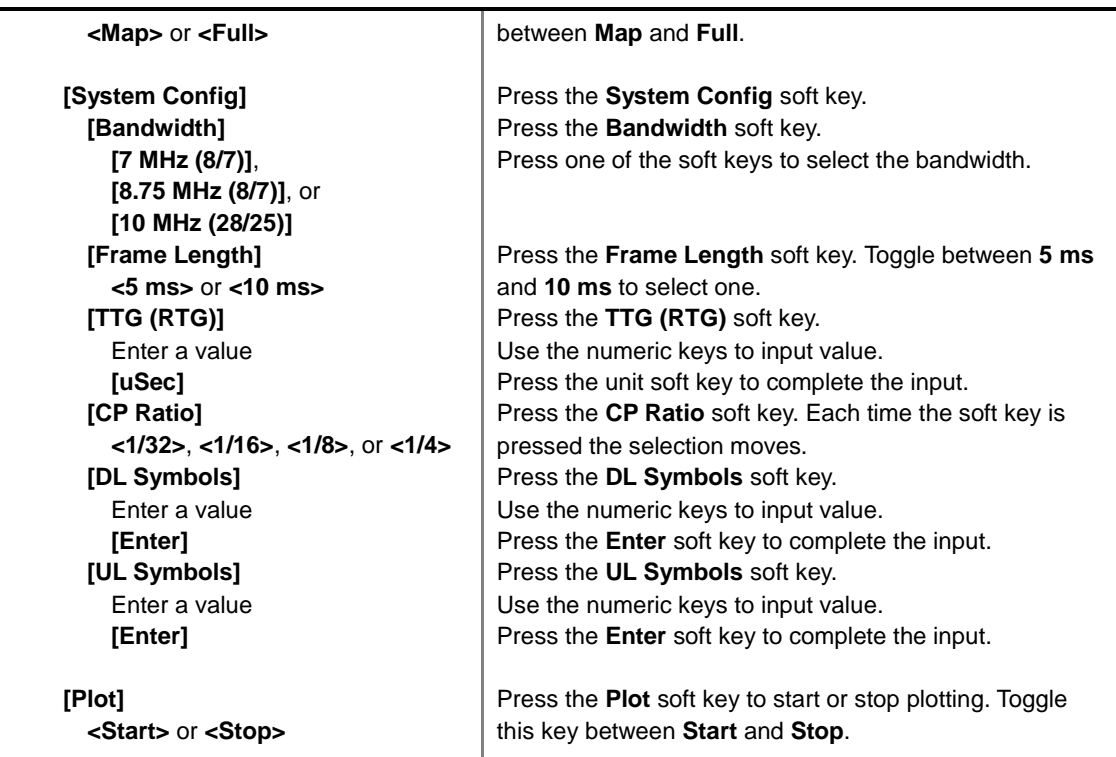

Sets the measurement parameters for the Route Map. The legend displayed in different colors at the bottom of the screen can be set with the *Limit* hot key.

- **PLOT:** Starts or stops a measurement in order to plot received signals or collected data on top of a loaded map. Toggle this key between **Start** and **Stop**. The instrument does not automatically save collected data. After stopping the current route mapping, the user needs to save the result with the *Save* hot key for later use. If not, all the collected data for the route will be lost.
- **PLOT POINT:** Selects a method of plotting points. The instrument collects the strongest Preamble data from its Preamble Scanner and plots them.
	- **POSITION:** Measures data without GPS in an indoor environment. After starting to plot, press the **Enter** hard key or the center of the rotary knob as you move with the instrument. Each time the user presses the key or the knob, the instrument plots a point on top of the loaded map. Use the arrow keys to change direction of route and the rotary knob to change distance. If the instrument has the screen with touch screen, the user can also directly touch the screen in order to collect data.
	- **GPS:** Automatically collects data with GPS in an outdoor environment and plots points as the user moves in a vehicle.
- **SCREEN MODE:** Selects either **Map** or **Full**, depending on how to show collected points on the screen. Selecting GPS for the Plot Point activates this key. Numbers shown next to the points represent their Cell IDs. The instrument displays Cell ID of the start point and those of the points with different Cell IDs from the right previous ones.
	- **MAP:** Displays collected points only that can be seen within the boundary of the loaded map. If a point is off the map, the instrument displays an arrow indicating the direction of the current location on the map and the distance from the center to the location at the top of the screen.
	- **FULL:** Displays all the points measured for route on the screen without the map.
- **LOAD MAP:** Loads a floor plan or a .mcf map file created in **JDMapCreator** and then saved or copied into the "SavedMap" folder of a USB drive. The JDMapCreator converts and resizes any scanned floor plan or layout so that it can be loaded and fit to the instrument display. The user can also transfer a map file directly from JDMapCreator to the instrument.
- **SYSTEM CONFIG:** Sets the system configuration.
	- **BANDWIDTH:** Selects the nominal channel bandwidths to be measured.
		- **7 MHz (8/7):** Sets the channel bandwidth to 7 MHz with sampling factor 8/7. In conjunction with nominal channel bandwidth.
		- **8.75 MHz (8/7):** Sets the channel bandwidth to 8.75 MHz with sampling factor 8/7.
		- **10 MHz (28/25):** Sets the channel bandwidth to 10 MHz with sampling factor 28/25.
	- **FRAME LENGTH:** Sets the length of a frame. Toggle this soft key between **5 ms** and **10 ms**.
	- **TTG (RTG):** Sets the transmit/receive transition gap between the last sample of the downlink (DL) burst and the first sample of the subsequent uplink (UL) burst.
	- **CP RATIO:** Sets the Cyclic Prefix (CP) ratio among **1/4**, **1/8**, **1/16**, and **1/32**. Each time this soft key is pressed the selection moves. A copy of the last Tg of the useful symbol period, termed CP, is used to collect multipath, while maintaining the orthogonality of the tones.
	- **DL SYMBOLS:** Sets the number of downlink symbols.
	- **UL SYMBOLS:** Sets the number of uplink symbols.

## **Setting Limit**

#### **LIMIT**

This hot key is used to set threshold values for the legend displayed on the screen. The different colors of the legend indicate the quality of the measured data depending on their threshold setting. The user input window must be inactive first to get the Limit hot key function other than the number input.

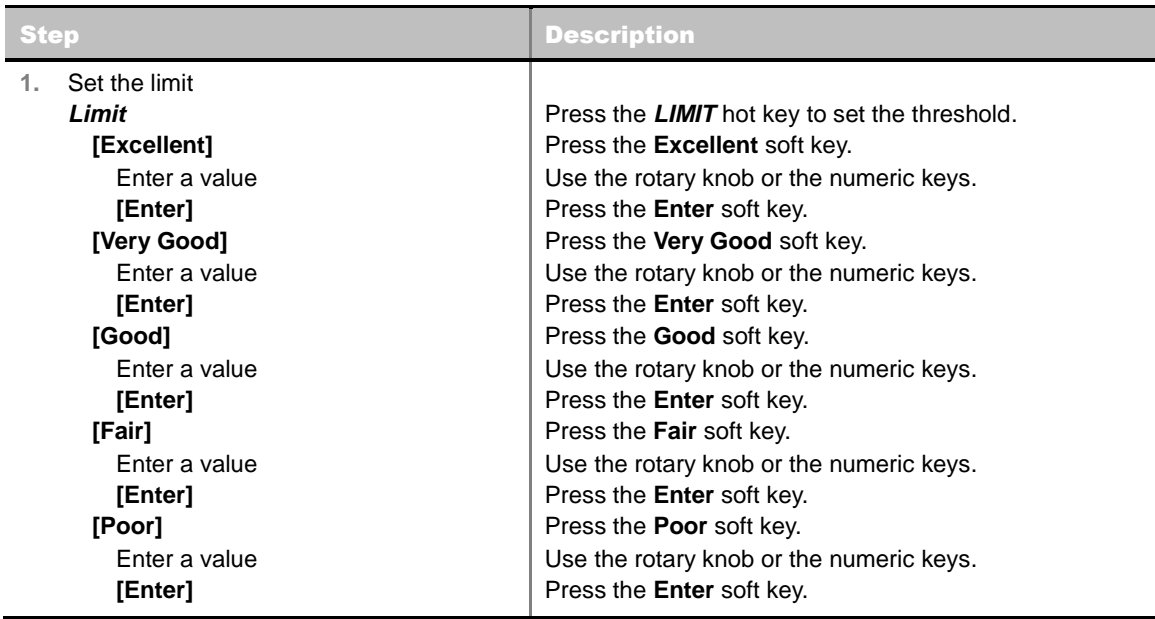

## **Measurement Example**

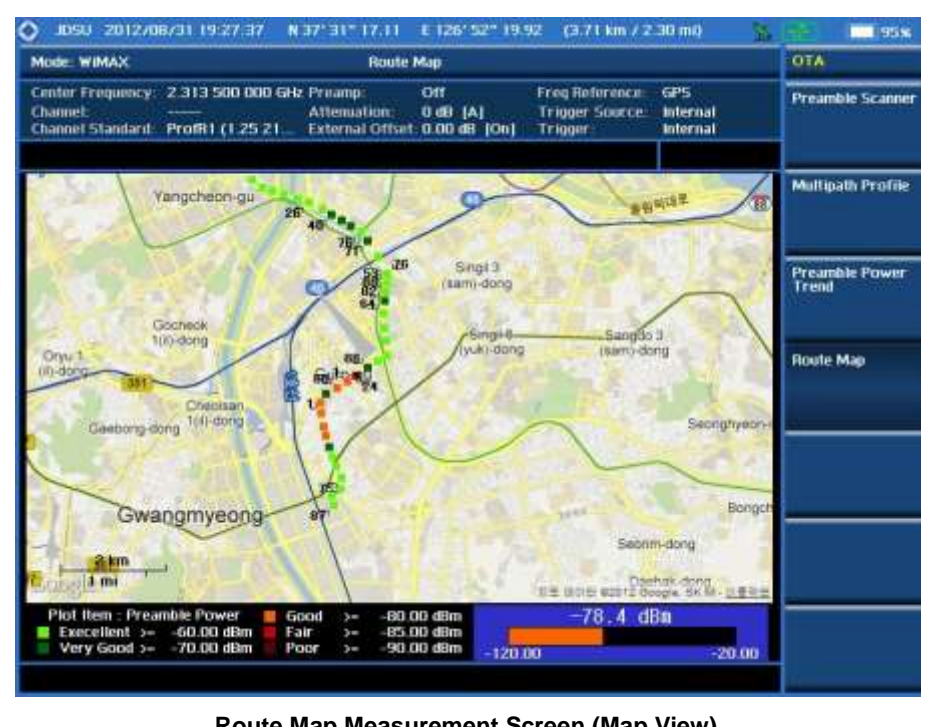

**Route Map Measurement Screen (Map View)**

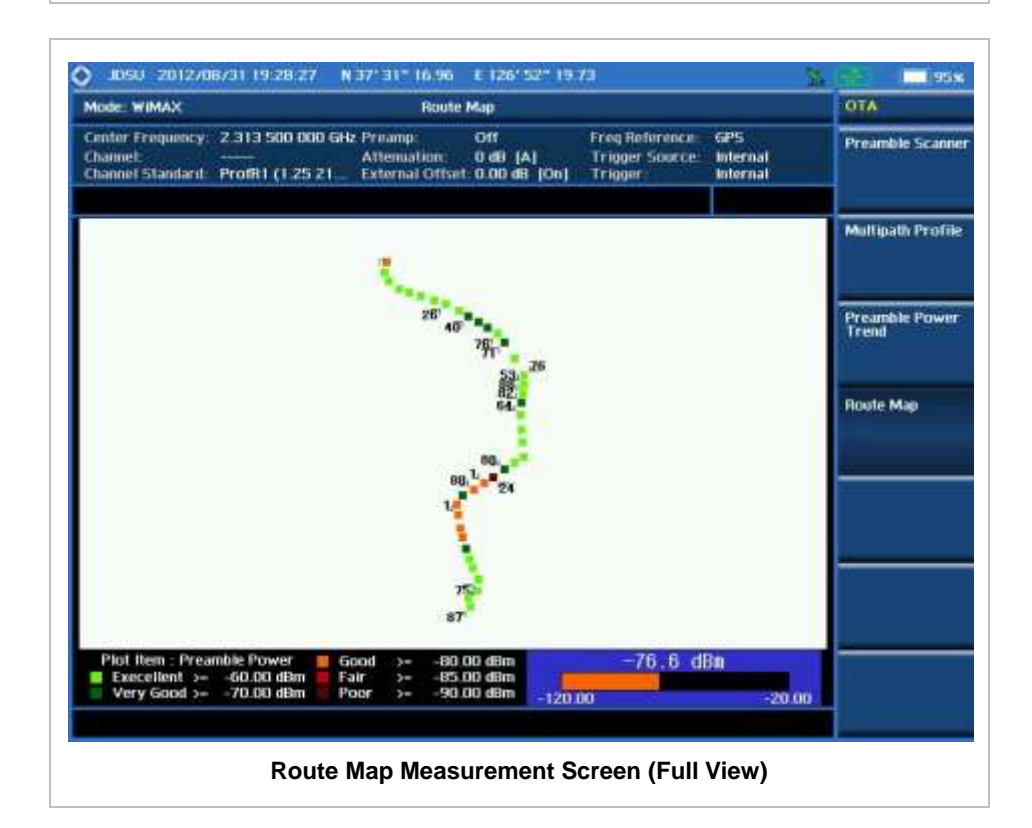

## **ANALYSIS**

## **Using Marker**

### **MARKER**

The Marker is used to get the information about a specific trace. Six markers can be set on the display and each marker can be used independently. The X and Y coordinates of the trace are displayed when the marker is placed on any position of the trace. The position displaying the marker's X and Y coordinates may be slightly different for each measurement mode and refer to the description of each measurement. There are three different marker types available: Normal, Delta, and Delta pair. Marker position can be set manually by entering numeric values (frequency) when one of the marker types is selected.

- **SELECT MARKER:** Selects an active marker whose position can be changed with the rotary knob or the arrow keys. The assigned number of the active marker is displayed in the **Select Marker** menu box and the active marker number is also displayed right next to the active marker on the trace when the **Marker View** is set to **On**.
- **MARKER VIEW:** Displays the selected marker on the screen or hides it. When the **Marker View** is turned off and then on again in the same measurement mode, markers appear at the previous positions. If a measurement mode is changed, markers are not restored to their previous positions.
- **NORMAL:** This Normal marker type provides the reading of a marker position on the trace along with the marker number between one and six.
- **DELTA:** This Delta marker type is associated with a Normal marker. A Normal marker must be set before a Delta marker is set. When the Delta marker is set, the position set by the Delta marker becomes the reference position of the Normal marker and the marker's X and Y values displays the difference compared with the Delta marker.
- **DELTA PAIR:** This Delta Pair marker type is associated with a Normal marker. A Normal marker must be set before a Delta Pair marker is set. When the Delta Pair marker is set, the position set by the Delta Pair marker becomes the reference position of the Normal marker and the marker's X and Y values displays the difference compared with the Delta Pair marker. The reference position will be varied in accordance with trace change.
- **MARKER ALL OFF:** Turns all the markers the screen off. When the Marker View is selected for those markers, the instrument displays those markers back at the previous position. If a measurement mode is changed, current settings are not restored.
- **MARKER:** Sets the X coordinate of the active marker as selected.
	- **MARKER**  $\rightarrow$  **CENTER:** Sets the frequency of the active marker to the center frequency of spectrum analyzer.
	- **MARKER**  $\rightarrow$  **START:** Sets the frequency of the active marker to the start frequency of spectrum analyzer.
	- **MARKER**  $\rightarrow$  **STOP:** Sets the frequency of the active marker to the stop frequency of spectrum analyzer.

## **Using Peak Search**

### **PEAK SEARCH**

Each time the Peak Search soft key is pressed, the active marker is positioned at the highest peak of the trace.

- **PEAK SEARCH:** Moves the active marker to the highest peak of the trace.
- **NEXT PEAK:** Moves the active marker to the second highest peak of the trace.
- **NEXT PEAK RIGHT:** Moves the active marker to the highest peak to the right of its current position.
- **NEXT PEAK LEFT:** Moves the active marker to the highest peak to the left of its current position.
- **MIN SEARCH:** Moves the active marker to the lowest peak of the trace.
- **ALWAYS PEAK:** When the **Always Peak** is set to On, the instrument moves the active marker automatically to the highest peak of the trace every time the trace is refreshed.

# **LTE - FDD Signal Analyzer**

This FDD LTE Signal Analyzer function is optional that the JD740A series offers as the Option 028. It allows the user to analyze FDD LTE system performance. The user may alter the measurement parameters for specialized analysis. The Option 030 LTE-Advanced FDD Analyzer and Option 048 LTE - FDD OTA Analyzer can be added to the LTE - FDD Signal Analyzer.

## In this Chapter

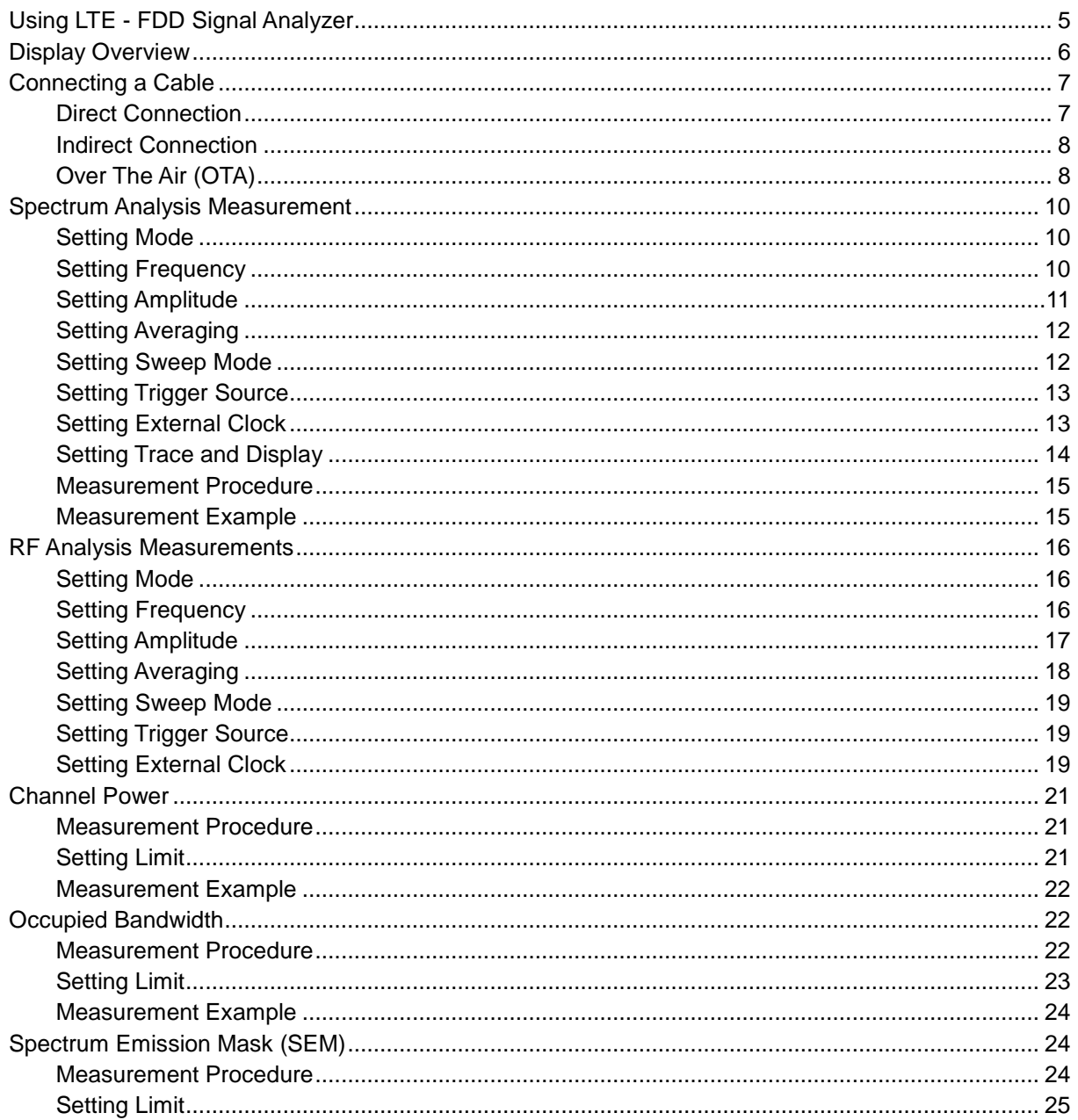

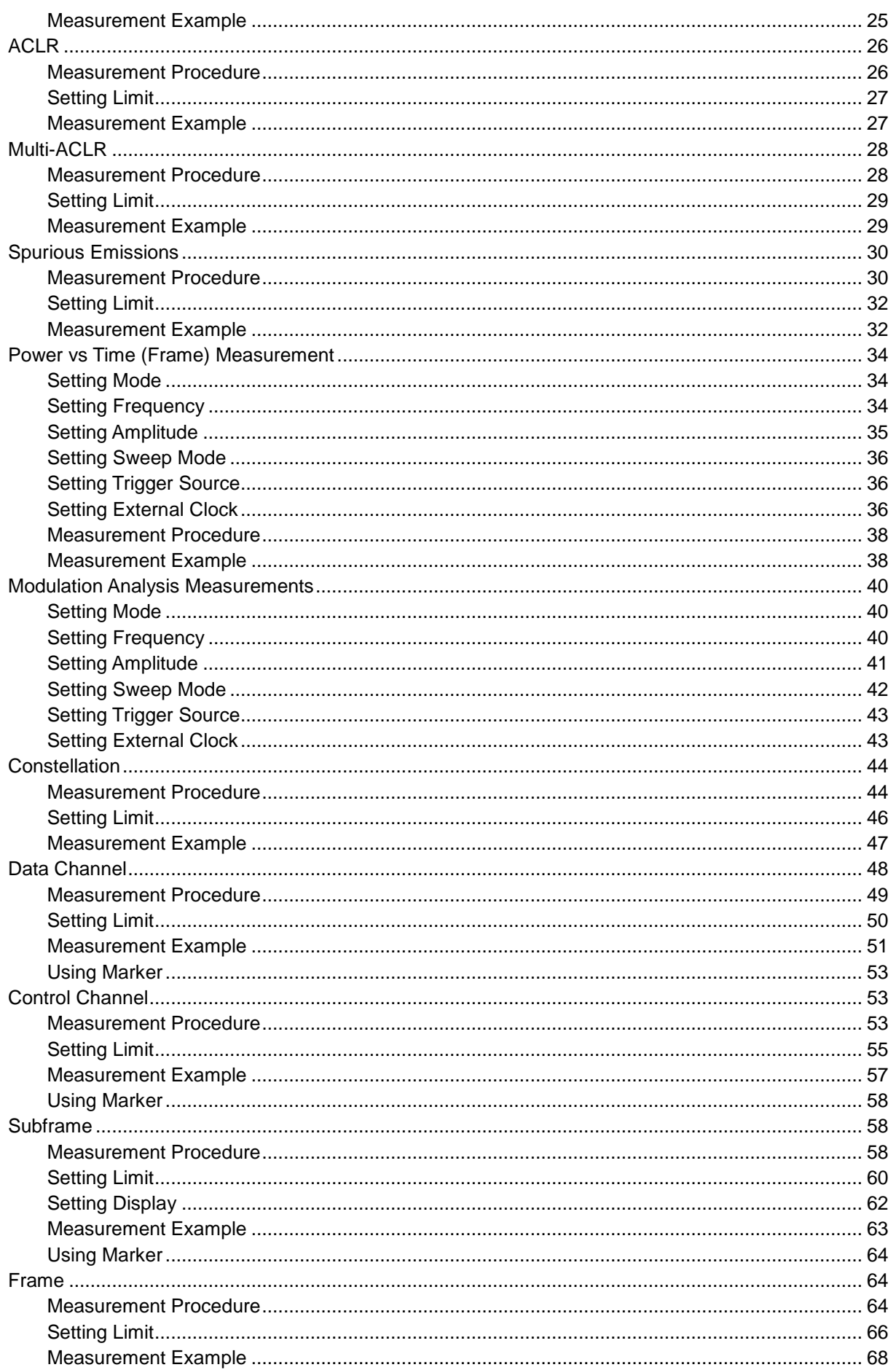

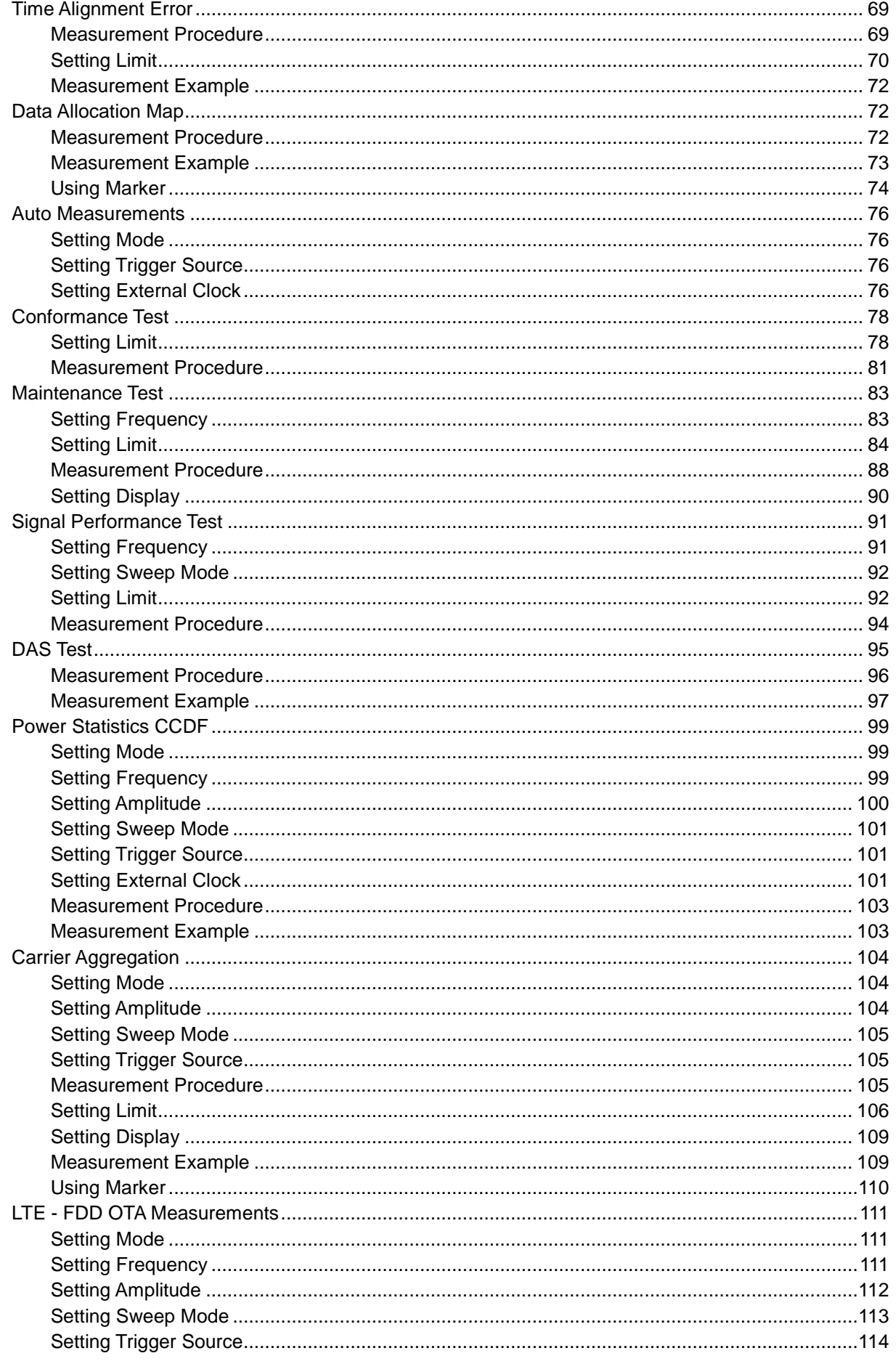
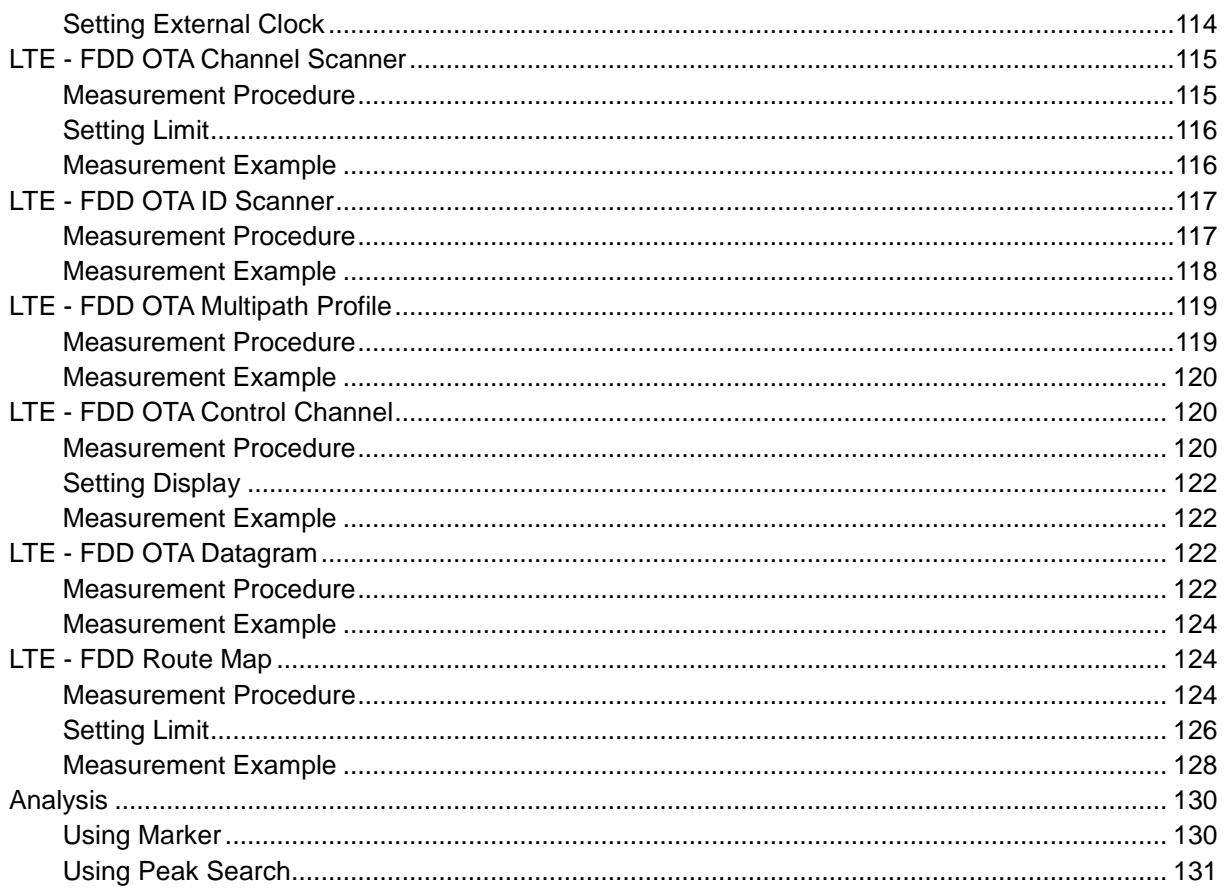

## **USING LTE - FDD SIGNAL ANALYZER**

The LTE (Long Term Evolution) Signal Analyzer of the JD740A series performs power and spectrum measurements as well as modulation analysis to test the proper transmitter performance of FDD LTE systems. It performs conformance testing according to the following standards providing a simple Pass/Fail indication on each test.

- 3GPP TS 36.104. Evolved Universal Terrestrial Radio Access (E-UTRA); Base Station (BS) Radio Transmission and Reception
- 3GPP TS 36.141. Evolved Universal Terrestrial Radio Access (E-UTRA); Base Station (BS) Conformance Testing
- 3GPP TS 36.211. Evolved Universal Terrestrial Radio Access (E-UTRA); Physical Channels and Modulation
- 3GPP TS 36.212. Evolved Universal Terrestrial Radio Access (E-UTRA); Multiplexing and Channel Coding
- 3GPP TS 36.213 V8.2.0. Evolved Universal Terrestrial Radio Access (E-UTRA); Physical Layer **Procedures**

The LTE - FDD Signal Analyzer of the JD740A series provides the following analysis tools for FDD LTE system. The user may alter the measurement parameters for specialized analysis.

- Spectrum Analysis
- RF Analysis
	- Channel Power
	- Occupied Bandwidth
	- Spectrum Emission Mask
	- Adjacent Channel Leakage power Ratio (ACLR)
	- Multi-ACLR
	- Spurious Emissions
- Power vs Time (Frame)
- Modulation Analysis
	- Constellation
	- Data Channel
	- Control Channel
	- Subframe
	- Frame
	- Time Alignment Error
	- Data Allocation Map
- Auto Measure
	- Conformance Test
	- Maintenance Test
	- **Signal Performance Test**
	- DAS Test
- Power Statistics CCDF
- Carrier Aggregation
- Over The Air (OTA)
	- Channel Scanner
	- ID Scanner
	- Multipath Profile
	- Control Channel
	- Datagram
	- Route Map

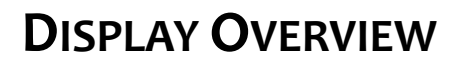

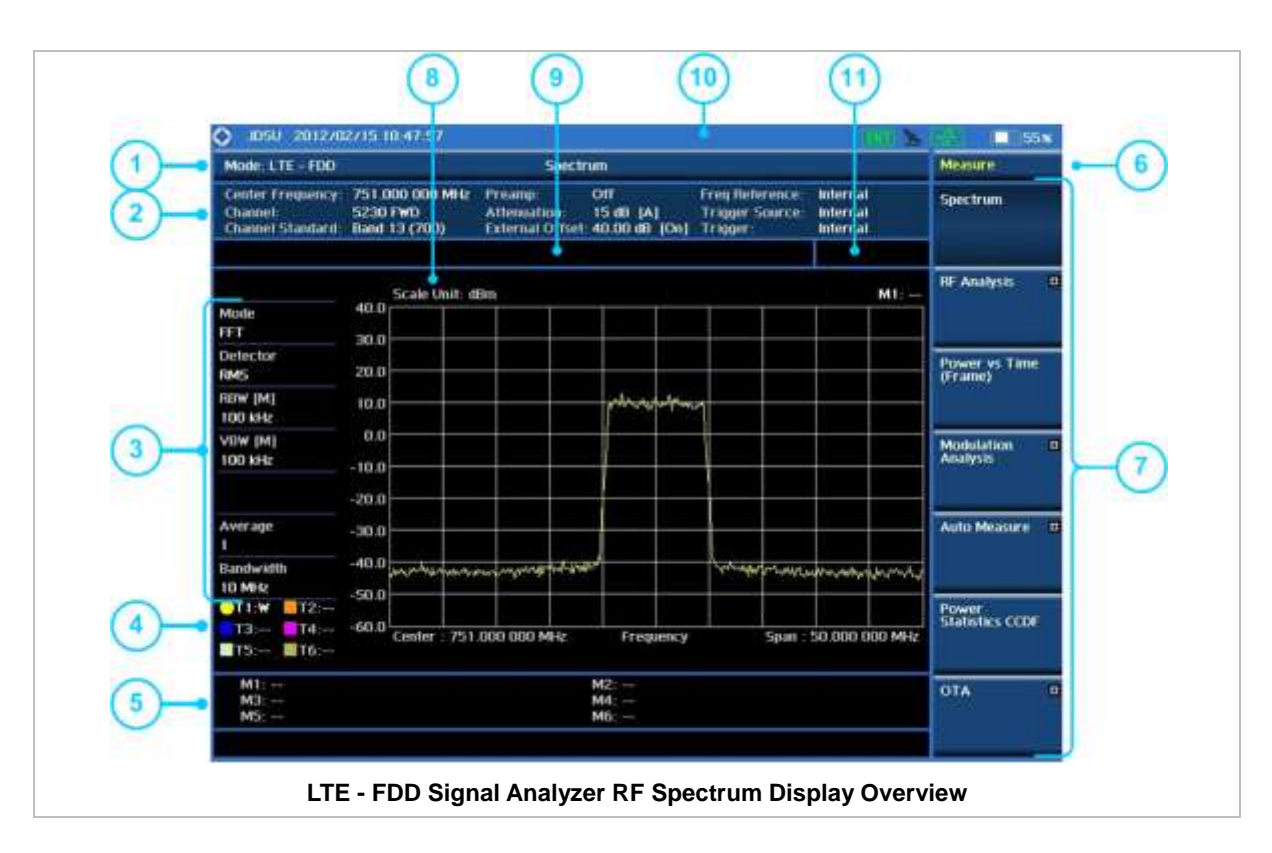

**1** Measurement Mode Information: LTE - FDD Signal Analyzer

- **2** Spectrum Input Level Setting Information: This window shows the most common settings or parameters of each measurement.
	- **Frequency and Channel Setting**
	- Amplitude Setting (Preamp, Attenuation, External Offset)
	- Reference Setting (Frequency, Trigger)
- **3** Measurement Setting Information
	- Spectrum Analyzer Operation Mode
	- Detector Type Setting
	- Spectrum Setting (RBW, VBW)
	- [A]: Auto mode, [M]: Manual mode
	- Average Number Setting (the number of traces to be averaged)
	- Bandwidth Setting
- **4** Trace Information
	- C: Captured
	- M: Max Hold
	- m: Min Hold
	- W: Write Current Trace (Indicates current active trace)
	- L: Loaded
	- F: Trace View Off
- **5** Information on Marker Table displays up to 6 markers
- **6** Screen Menu Title
- **7** Screen Menu and Sub-menu
- **8** Scale Unit Information: dBm, dBV, dBmV, dBuV, V, and W
- **9** User Input Window: Activates when user input menu or key is selected. Pressing ESC hard key will cancel or deactivate user input window. Inactivate user input window before using hot keys. **NOTE:** It is very important to inactivate the user input window when you intend to use the hot key menu on the numeric keys.
- **10** System Information
	- Date and Time
	- Positioning Information (Longitude and Latitude). It is available only when a GPS antenna is connected. Frequency reference is automatically set to GPS in the System menu when a GPS antenna is connected.
	- Frequency Reference Indicator: INT for internal and EXT for external. The EXT icon is green when an external reference is locked or red when the external reference is not locked. When a GPS antenna is connected, this space will be blank.
	- GPS Indicator: Color of the GPS icon changes among green, yellow, and gray depending on locking status.
	- USB Indicator
	- DC Input Power Indicator
	- **Battery Indicator**
- <span id="page-687-0"></span>**11** Pass/Fail Indicator

## **CONNECTING A CABLE**

## **Direct Connection**

Connect the **Spectrum Analyzer RF In 50 Ω** port of the JD740A series and the PA output port of BTS.

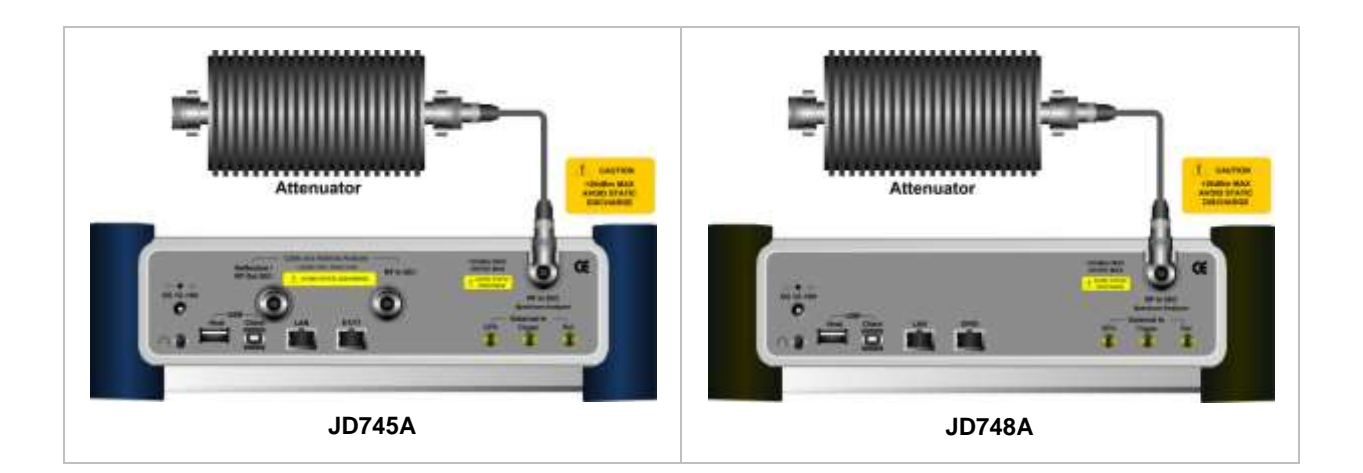

## **Indirect Connection**

Connect the **Spectrum Analyzer RF In 50 Ω** port of the JD740A series and the monitor port of BTS.

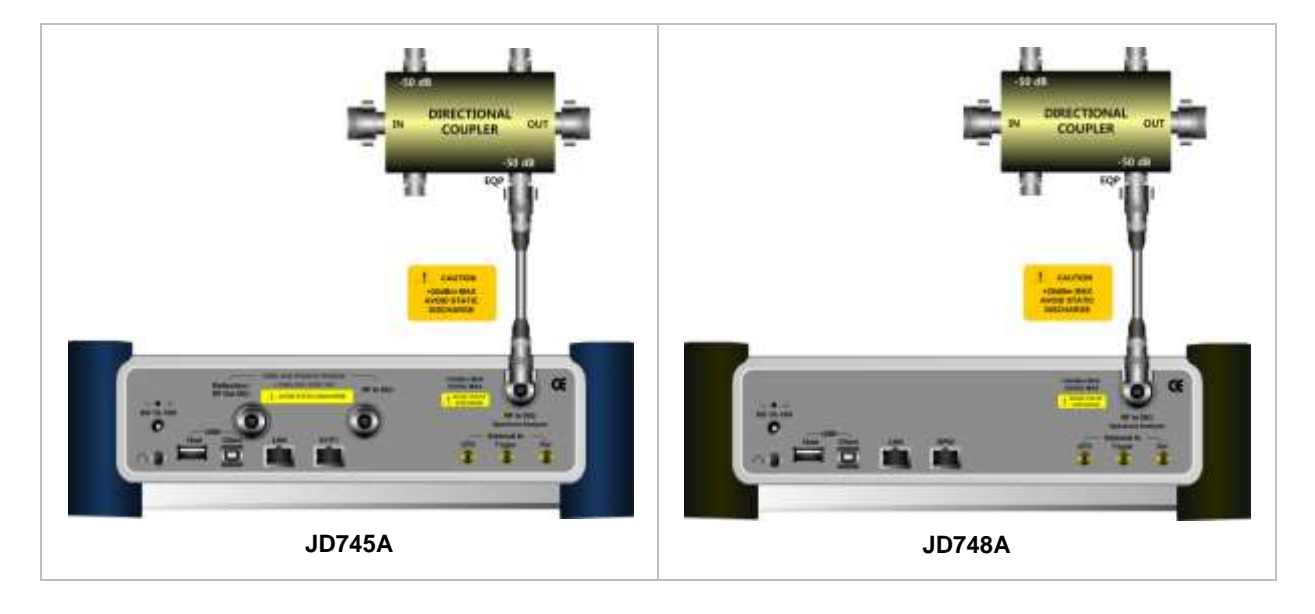

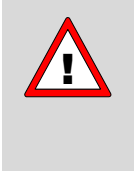

The maximum power for the **Spectrum Analyzer RF In 50 Ω** port is +20 dBm (0.1 Watt). If the input signal level to be measured is greater than +20 dBm, use a *High* **Power Attenuator** to prevent damage when you directly connect the signal to the instrument. Or connect a signal from the coupling port of a directional coupler.

## **Over The Air (OTA)**

Connect an Omni/directional RF antenna to the **Spectrum Analyzer RF In 50 Ω** port of the JD740A series and then a GPS antenna to the **GPS** port of the JD740A series.

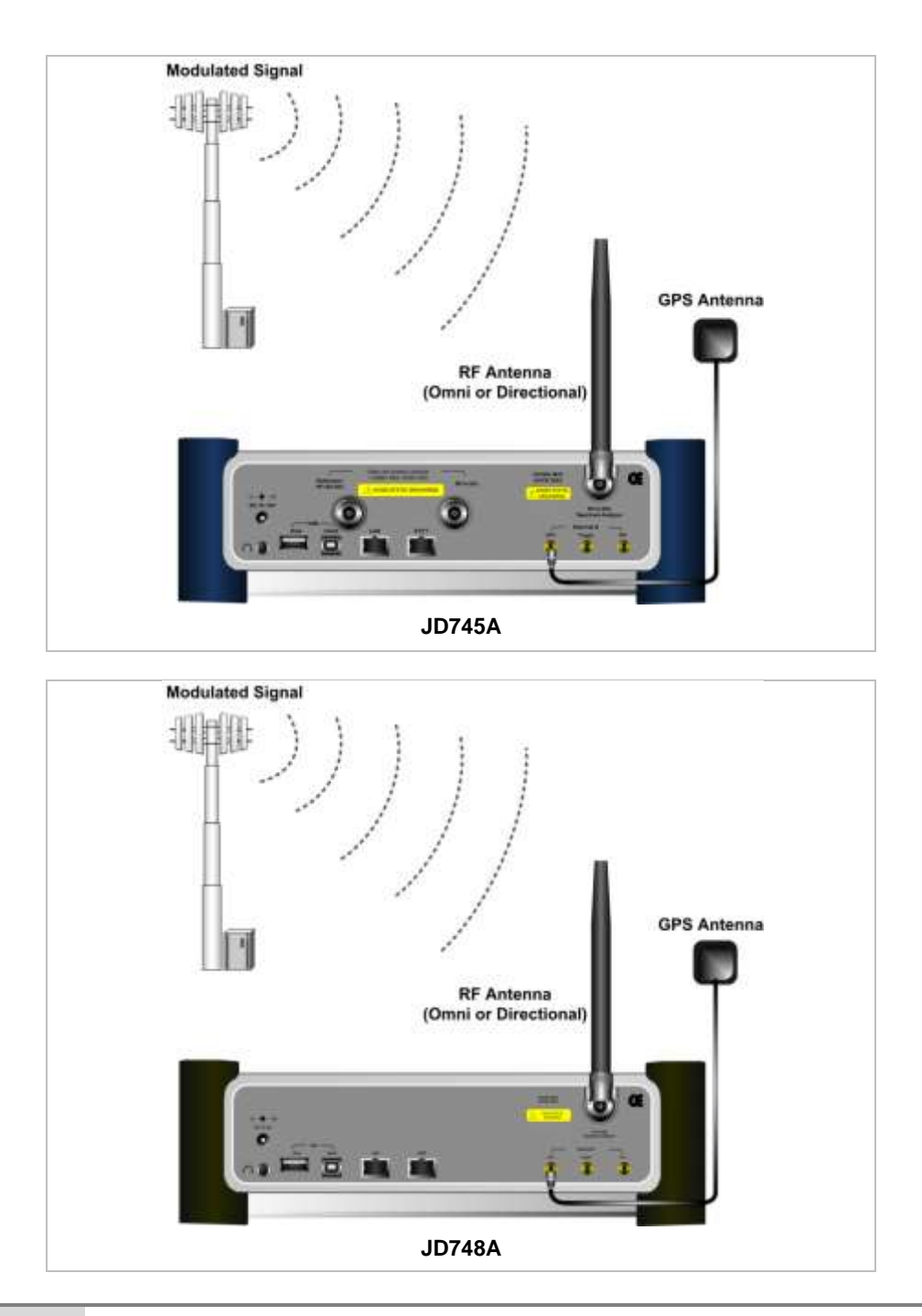

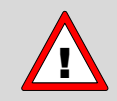

If the input signal level to be measured is less than 0 dBm, set 0 dB attenuation or turn on the preamp to have better dynamic range for the OTA testing.

## **SPECTRUM ANALYSIS MEASUREMENT**

## **Setting Mode**

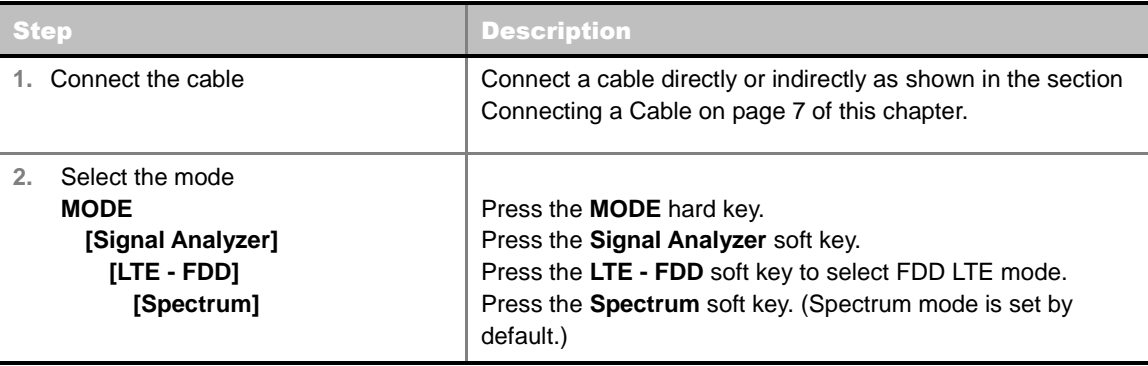

## **Setting Frequency**

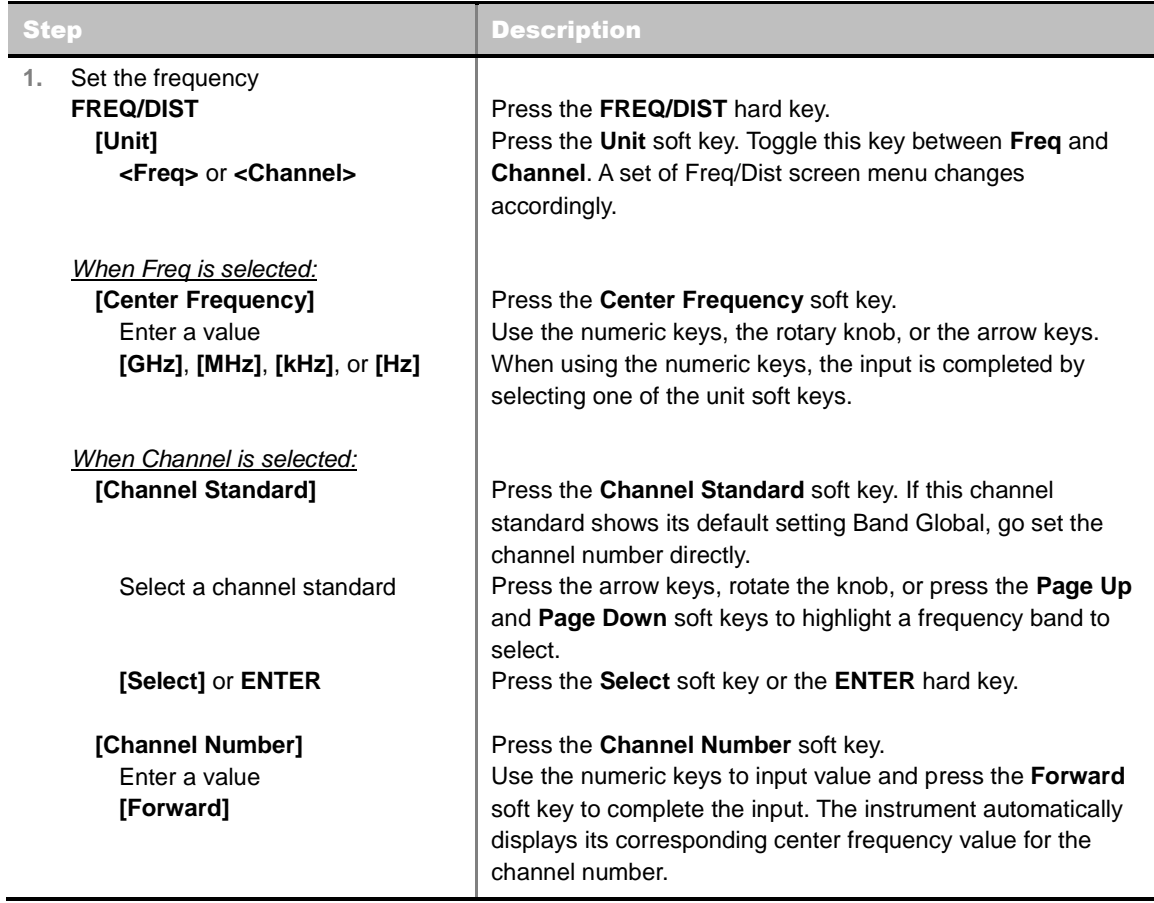

#### **FREQ/DIST**

**UNIT:** Determines the way to set the frequency band with either standard band or custom frequency band. Toggling this key between **Freq** and **Channel** changes a set of Freq/Dist screen menu automatically. When the **Channel** is selected, the instrument sets the **Channel Standard**

setting to **Band Global** as default so that the user can set the **Channel Number** directly without choosing a standard channel band from the list.

- **CENTER FREQUENCY:** Changes the center frequency setting. Use the rotary knob or the arrow keys. Or use the numeric keys to input a certain value and press one of the unit soft keys to complete the input.
- **FREQUENCY STEP:** Defines the amount of frequency to be increased or decreased when using the rotary knob or the arrow keys to change the **Center Frequency**. This frequency step size can be entered by using numeric keys and the unit soft keys.
- **CHANNEL NUMBER:** Enters a channel number. The instrument automatically displays its corresponding center frequency value for the channel number.
- **CHANNEL STEP:** Defines the amount of channel to be increased or decreased when using the rotary knob or the arrow keys to change the **Channel Number**. This channel step size can be entered by using numeric keys and the **Enter** soft key.
- **CHANNEL STANDARD:** When the channel standard is selected from the list, the center frequency information on the display screen will be mapped accordingly to the selected channel standard. The channel standards available in the instrument are listed in the Appendix C – Band, Frequency & Channel Standard.

## **Setting Amplitude**

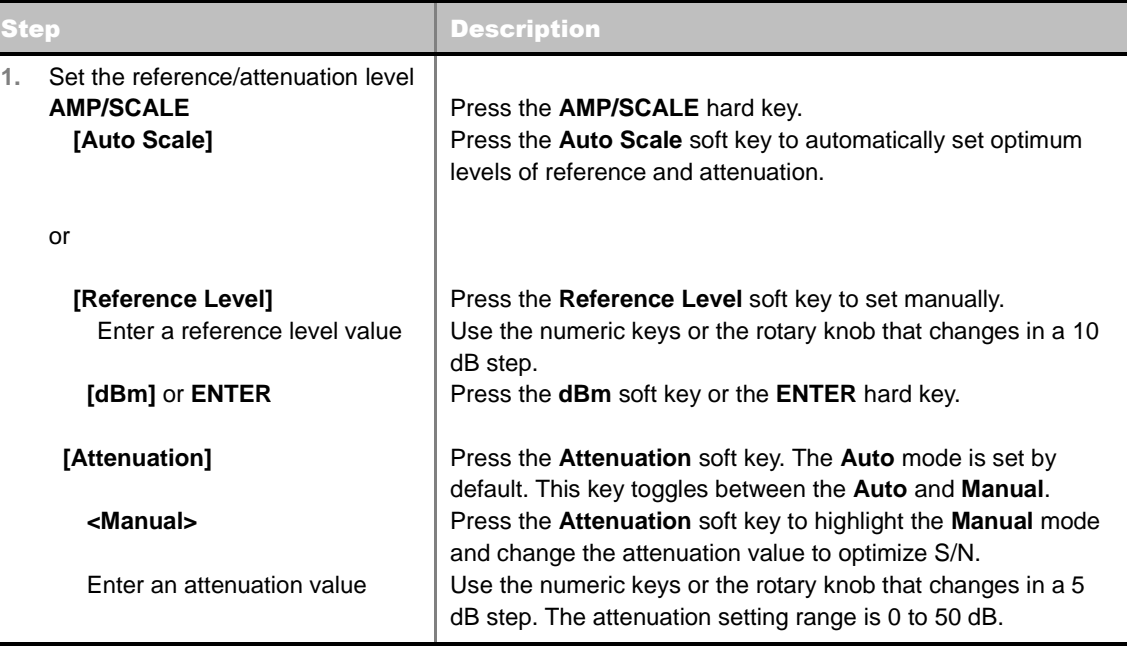

#### **AMP/SCALE**

- **AUTO SCALE:** The instrument can automatically set the scale to the minimum and maximum values on the Y-axis of the graph for optimum display of the traces measured. Each time the **Auto Scale** is selected, the top and bottom scales are set to the minimum and maximum values with margin on the Y-axis of the display screen.
- **REFERENCE LEVEL:** Sets the maximum Y-axis range.
- **SCALE/DIV:** Is used only for the Spectrum measurement screen. It represents the value of one division on the horizontal scale. The default value is 10 dB per division and the Y-Scale is set to

100 dB. Selecting the **Scale/Div** soft key enables to set the value to 1 dB per division with the numeric keys or the rotary knob.

#### **ATTENUATION**

- **AUTO:** Input attenuator's value is automatically set depending on the reference level. This is the default operation mode, so it is recommended to use this mode unless a special measurement condition is needed.
- **MANUAL:** Sets the attenuator's value for the **Spectrum Analyzer RF In 50 Ω** port.
- **PREAMP:** Turns on or off the internal pre-amplifier. Preamp results in a correction being applied to compensate for the gain of the preamp so that amplitude readings show the value at the input connector. This soft key toggles between the **On** and **Off**. When it is set to On, the allowable attenuation input range is from 0 dB to 10 dB in a multiple of five. If the attenuation value is manually set greater than 10 dB, the instrument will automatically turn off the pre-amplifier to display low-level signal properly on the screen.
- **UNITS:** Sets the scale unit on the display among **dBm**, **dBV**, **dBmV**, **dBuV**, **V**, and **W**.
- **EXTERNAL OFFSET:** Sets an external offset value. An offset consists of a cable loss and a user offset and the measurement result shows the value reflecting both offset values. When the external offset value is set at 40 dB in the Spectrum mode, the measurement result compensates 40 dB at both the Spectrum Analyzer and Signal Analyzer modes.

## **Setting Averaging**

#### **BW/AVG**

**AVERAGE:** Sets the number of measurements to be averaged for the trace presentation. A maximum of 100 times of averaging can be set.

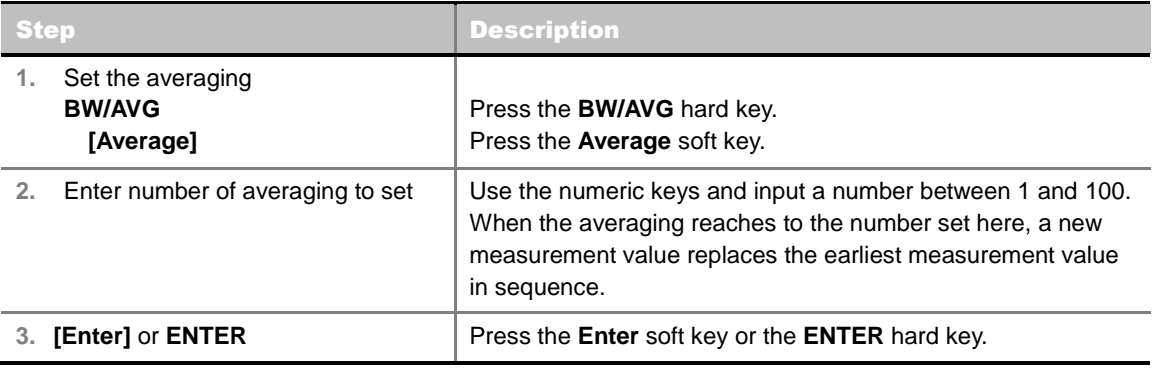

## **Setting Sweep Mode**

#### **SWEEP**

This hot key is used to set the sweep parameters. The user input window must be inactive first to get the Sweep hot key function other than the number input.

**SWEEP MODE:** Sets the sweep method. Toggle between **Continue** and **Single**.

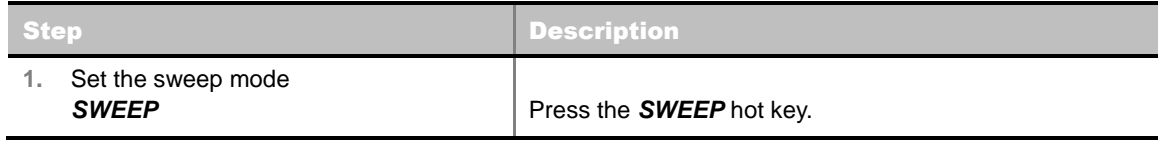

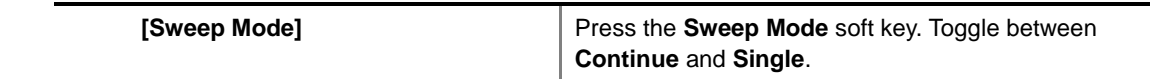

## **Setting Trigger Source**

#### **TRIGGER**

This hot key is used to select the trigger source among **Internal**, **External**, and **GPS**. The user input window must be inactive first to get the Trigger hot key function other than the number input.

## **Setting External Clock**

To enhance the reliability of modulation analysis measurements the JD740A series must be synchronized with the Base Station. When an external clock is not supplied, the JD740A series works with a built-in internal high-accuracy time base. In this case, some measurement results may exhibit inaccurate values. Therefore, it is highly recommended to use the same reference clock as signal source. Trigger mode can be changed by using the *TRIGGER* hot key.

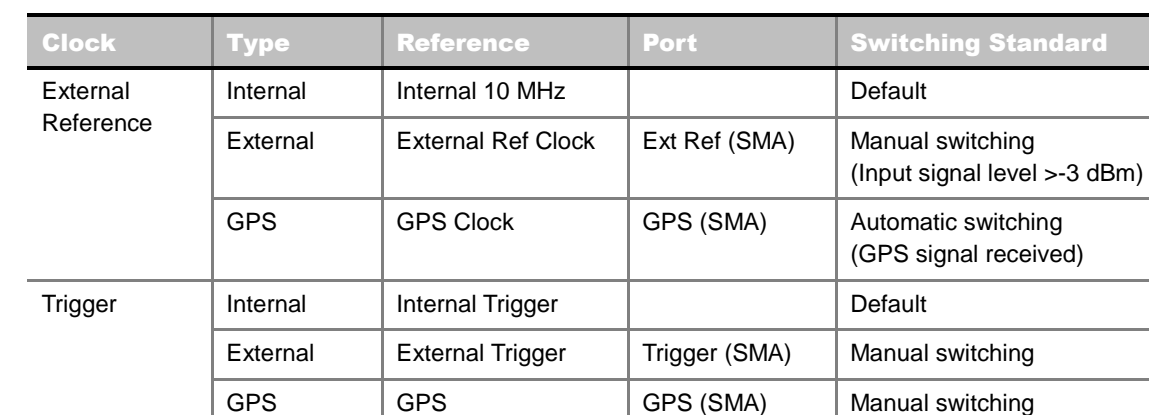

#### **EXTERNAL CLOCK OPERATING STANDARDS**

### **CONNECTION**

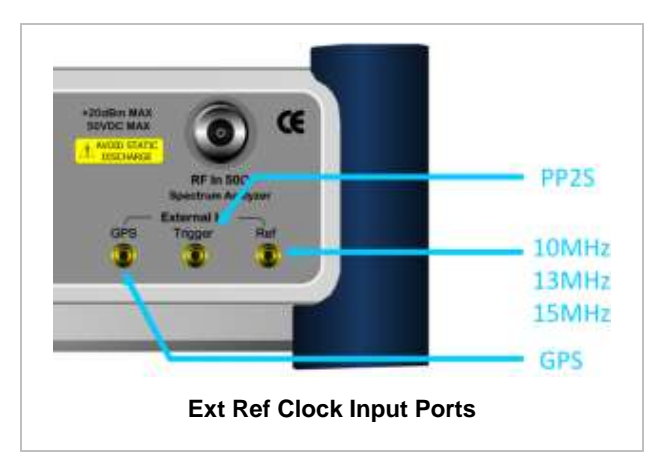

#### **ENABLING EXTERNAL REFERENCE**

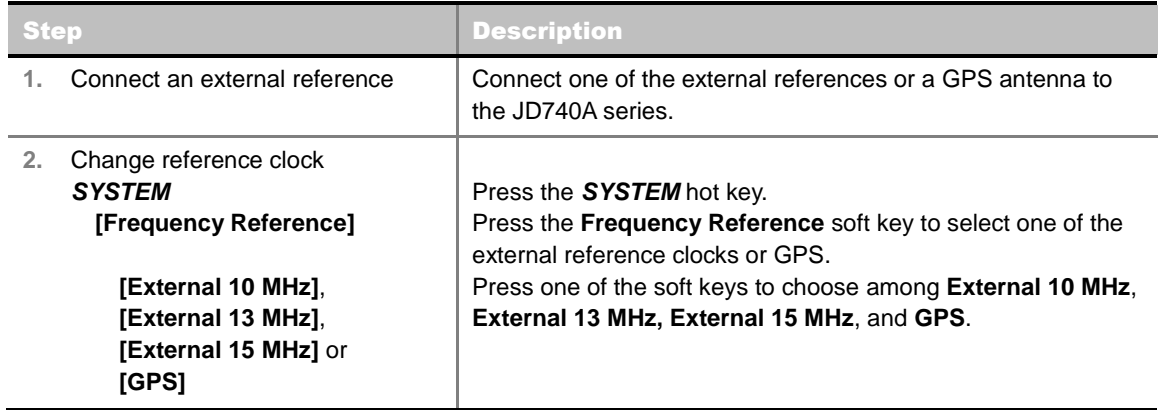

#### **EXTERNAL REFERENCE INDICATOR INFORMATION**

Each indicator tells different locking status according to a connection. When a GPS antenna is connected, longitude and latitude information will be displayed on the screen.

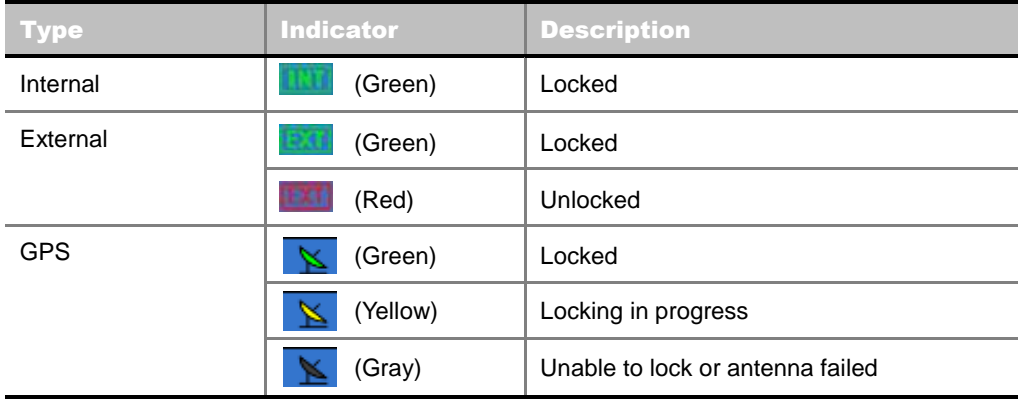

## **Setting Trace and Display**

#### **TRACE/DISPLAY**

- **SELECT TRACE:** Selects an active trace from T1 to T6. Trace numbers are assigned to each captured trace or loaded trace. Pressing one of the six trace number soft keys sets the selected trace number as the active trace on the display screen.
- **CLEAR WRITE:** Clears the selected trace and writes or assigns the current trace**.**
- **MAX HOLD:** Sets the active trace to display the maximum response of the input signal. Active trace compares newly acquired data with the trace shown on the screen and displays the bigger trace on the display screen.
- **MIN HOLD:** Sets the active trace to display the minimum response of the input signal. Active trace compares newly acquired data with the trace shown on the screen and displays the smaller trace on the display screen.
- **CAPTURE:** Captures a current trace on the display screen with the selected trace number.
- **TRACE VIEW:** Displays the trace of the selected trace number on the display screen or hides it from the display screen. Press the **Select Trace** soft key to select a trace number and then press the **Trace View** soft key to toggle between the **Off** to hide and **On** to restore a hidden trace.
- **TRACE CLEAR ALL:** Deletes all traces from the instrument and initializes the trace settings.

## **Measurement Procedure**

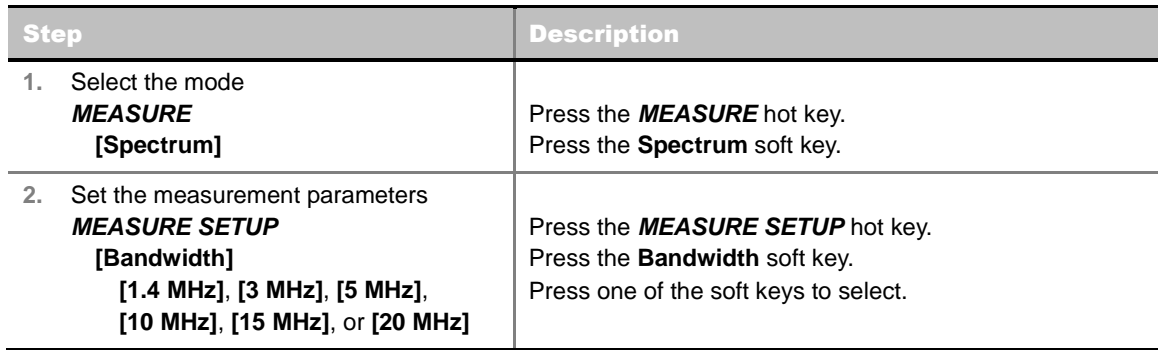

#### **MEASURE SETUP**

 **BANDWIDTH:** Selects the nominal channel bandwidth to be measured among **1.4 MHz**, **3 MHz**, **5 MHz**, **10 MHz**, **15 MHz**, and **20 MHz**.

## **Measurement Example**

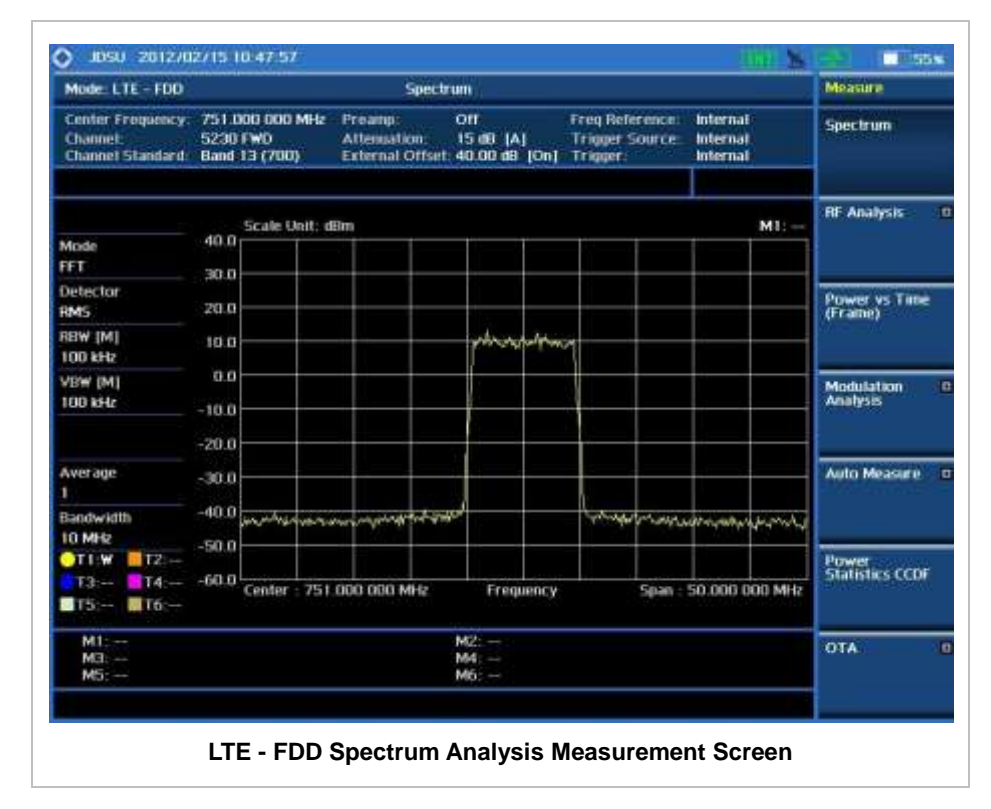

## **RF ANALYSIS MEASUREMENTS**

RF Analysis in LTE - FDD Signal Analyzer provides single-button measurements for the following measurements.

- Channel Power
- Occupied Bandwidth
- Spectrum Emission Mask
- Adjacent Channel Leakage power Ratio (ACLR)
- Multi-ACLR
- Spurious Emissions

## **Setting Mode**

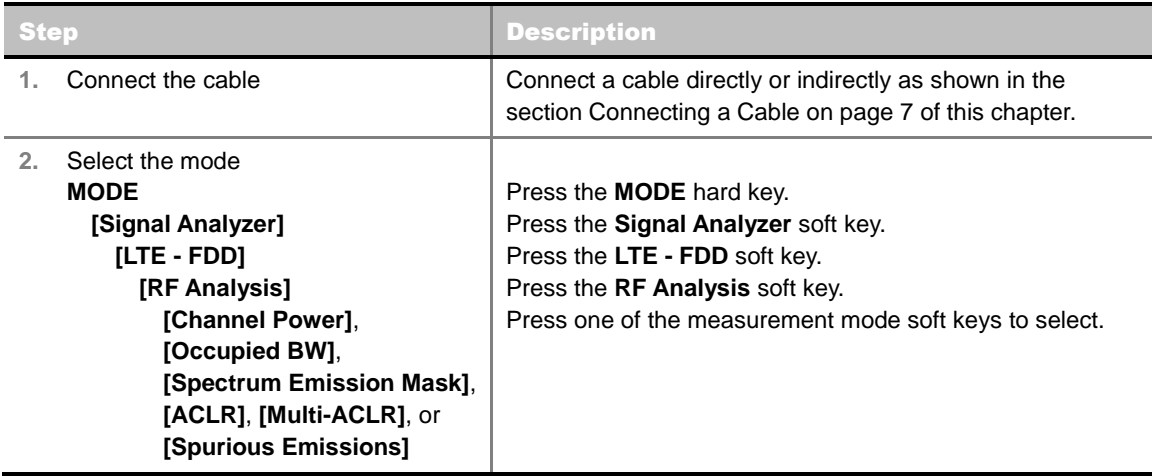

### **Setting Frequency**

*This setting is not used in the Multi-ACLR mode and the Spurious Emissions mode.*

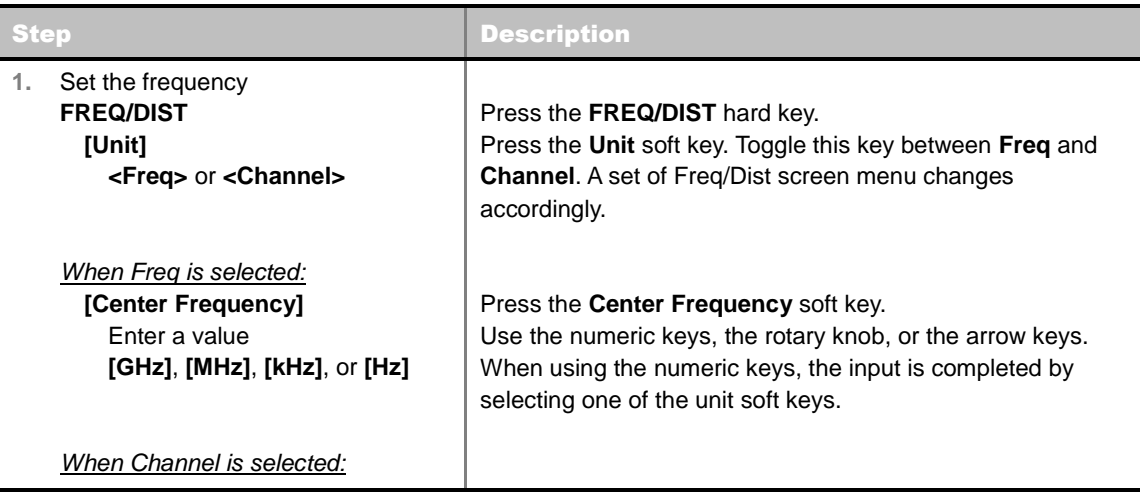

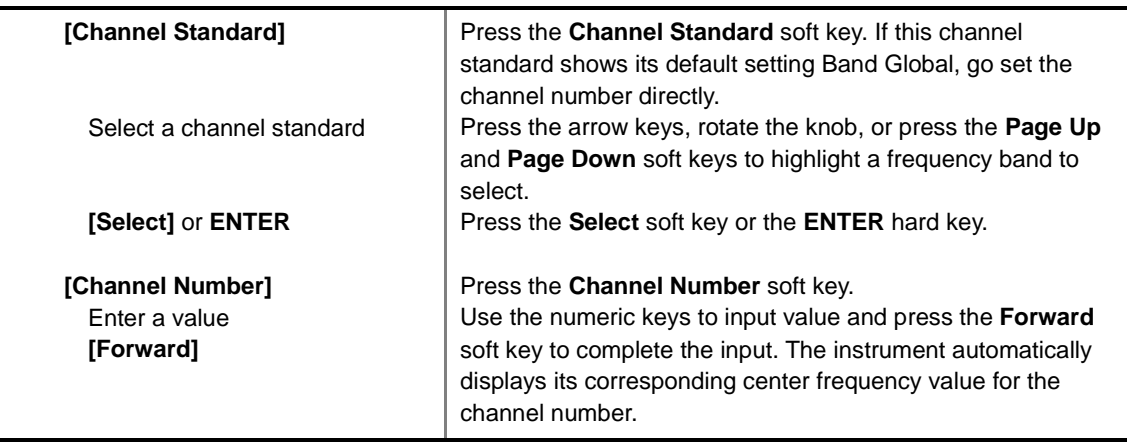

#### **FREQ/DIST**

- **UNIT:** Determines the way to set the frequency band with either standard band or custom frequency band. Toggling this key between **Freq** and **Channel** changes a set of Freq/Dist screen menu automatically. When the **Channel** is selected, the instrument sets the **Channel Standard** setting to **Band Global** as default so that the user can set the **Channel Number** directly without choosing a standard channel band from the list.
- **CENTER FREQUENCY:** Changes the center frequency setting. Use the rotary knob or the arrow keys. Or use the numeric keys to input a certain value and press one of the unit soft keys to complete the input.
- **FREQUENCY STEP:** Defines the amount of frequency to be increased or decreased when using the rotary knob or the arrow keys to change the **Center Frequency**. This frequency step size can be entered by using numeric keys and the unit soft keys.
- **CHANNEL NUMBER:** Enters a channel number. The instrument automatically displays its corresponding center frequency value for the channel number.
- **CHANNEL STEP:** Defines the amount of channel to be increased or decreased when using the rotary knob or the arrow keys to change the **Channel Number**. This channel step size can be entered by using numeric keys and the **Enter** soft key.
- **CHANNEL STANDARD:** When the channel standard is selected from the list, the center frequency information on the display screen will be mapped accordingly to the selected channel standard. The channel standards available in the instrument are listed in the Appendix C – Band, Frequency & Channel Standard.

## **Setting Amplitude**

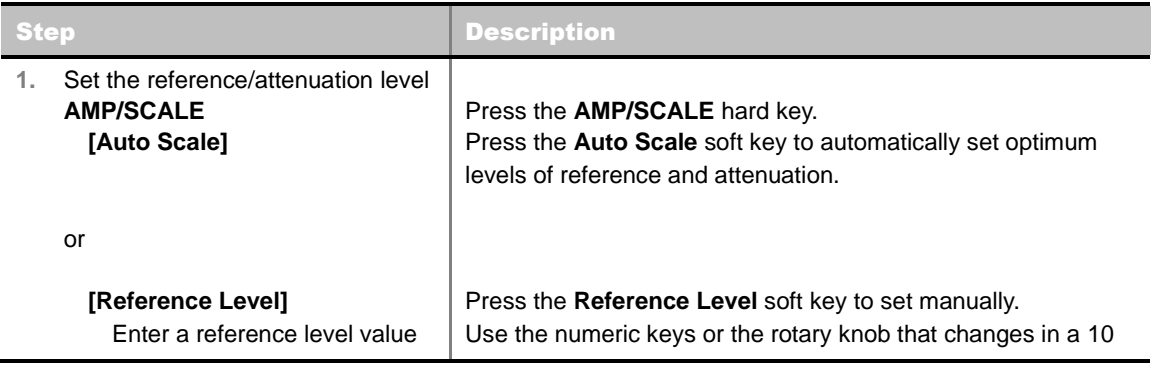

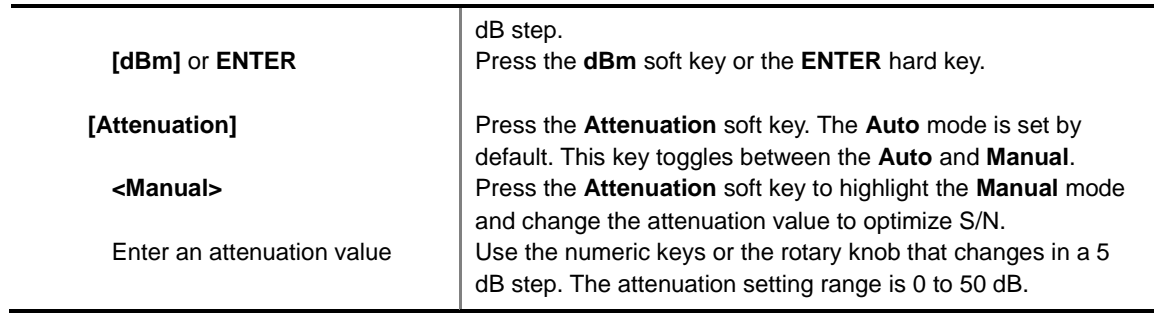

#### **AMP/SCALE**

- **AUTO SCALE:** The instrument can automatically set the scale to the minimum and maximum values on the Y-axis of the graph for optimum display of the traces measured. Each time the **Auto Scale** is selected, the top and bottom scales are set to the minimum and maximum values with margin on the Y-axis of the display screen.
- **REFERENCE LEVEL:** Sets the maximum Y-axis range.
- **SCALE/DIV:** Is used only for the Spectrum measurement screen. It represents the value of one division on the horizontal scale. The default value is 10 dB per division and the Y-Scale is set to 100 dB. Selecting the **Scale/Div** soft key enables to set the value to 1 dB per division with the numeric keys or the rotary knob.
- **ATTENUATION**
	- **AUTO:** Input attenuator's value is automatically set depending on the reference level. This is the default operation mode, so it is recommended to use this mode unless a special measurement condition is needed.
	- **MANUAL:** Sets the attenuator's value for the **Spectrum Analyzer RF In 50 Ω** port.
- **PREAMP:** Turns on or off the internal pre-amplifier. Preamp results in a correction being applied to compensate for the gain of the preamp so that amplitude readings show the value at the input connector. This soft key toggles between the **On** and **Off**. When it is set to On, the allowable attenuation input range is from 0 dB to 10 dB in a multiple of five. If the attenuation value is manually set greater than 10 dB, the instrument will automatically turn off the pre-amplifier to display low-level signal properly on the screen.
- **UNITS:** Sets the scale unit on the display among **dBm**, **dBV**, **dBmV**, **dBuV**, **V**, and **W**.
- **EXTERNAL OFFSET:** Sets an external offset value. An offset consists of a cable loss and a user offset and the measurement result shows the value reflecting both offset values. When the external offset value is set at 40 dB in the Spectrum mode, the measurement result compensates 40 dB at both the Spectrum Analyzer and Signal Analyzer modes.

## **Setting Averaging**

#### **BW/AVG**

 **AVERAGE:** Sets the number of measurements to be averaged for the trace presentation. A maximum of 100 times of averaging can be set. *This setting is not used in the Spurious Emissions mode*.

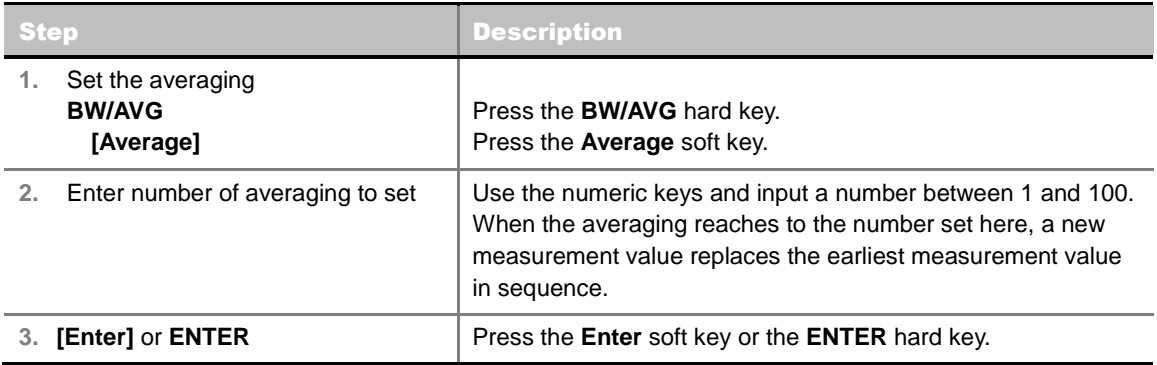

## **Setting Sweep Mode**

#### **SWEEP**

This hot key is used to set the sweep parameters. The user input window must be inactive first to get the Sweep hot key function other than the number input.

**SWEEP MODE:** Sets the sweep method. Toggle between **Continue** and **Single**.

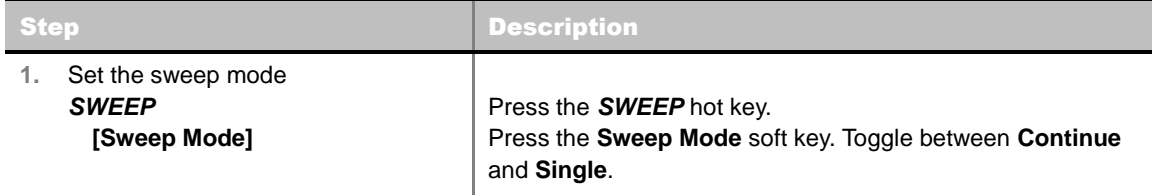

## **Setting Trigger Source**

#### **TRIGGER**

This hot key is used to select the trigger source among **Internal**, **External**, and **GPS**. The user input window must be inactive first to get the Trigger hot key function other than the number input.

## **Setting External Clock**

To enhance the reliability of modulation analysis measurements the JD740A series must be synchronized with the Base Station. When an external clock is not supplied, the JD740A series works with a built-in internal high-accuracy time base. In this case, some measurement results may exhibit inaccurate values. Therefore, it is highly recommended to use the same reference clock as signal source. Trigger mode can be changed by using the *TRIGGER* hot key.

### **EXTERNAL CLOCK OPERATING STANDARDS**

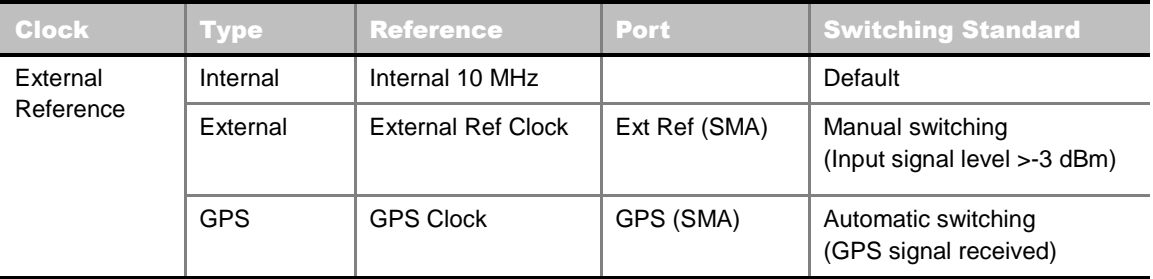

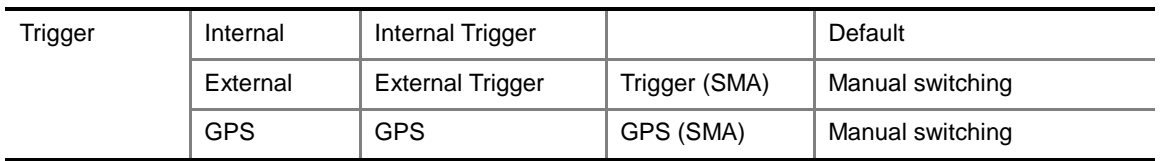

#### **CONNECTION**

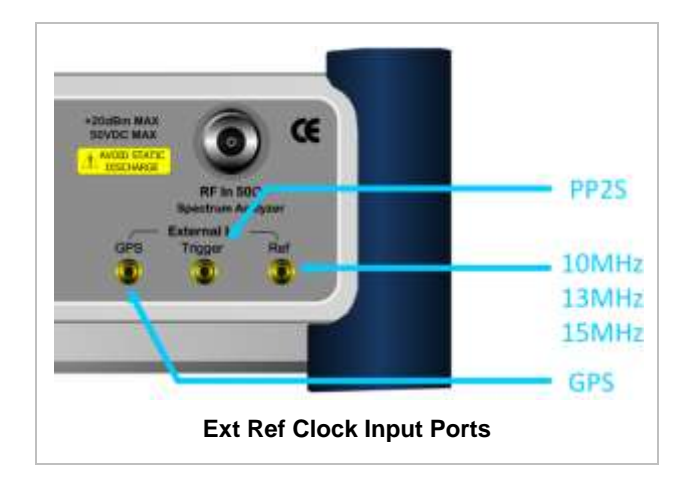

#### **ENABLING EXTERNAL REFERENCE**

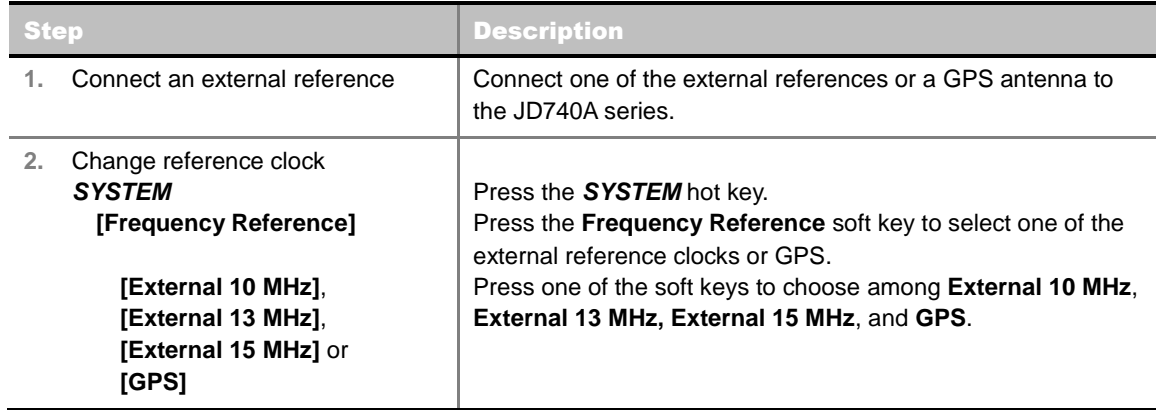

#### **EXTERNAL REFERENCE INDICATOR INFORMATION**

Each indicator tells different locking status according to a connection. When a GPS antenna is connected, longitude and latitude information will be displayed on the screen.

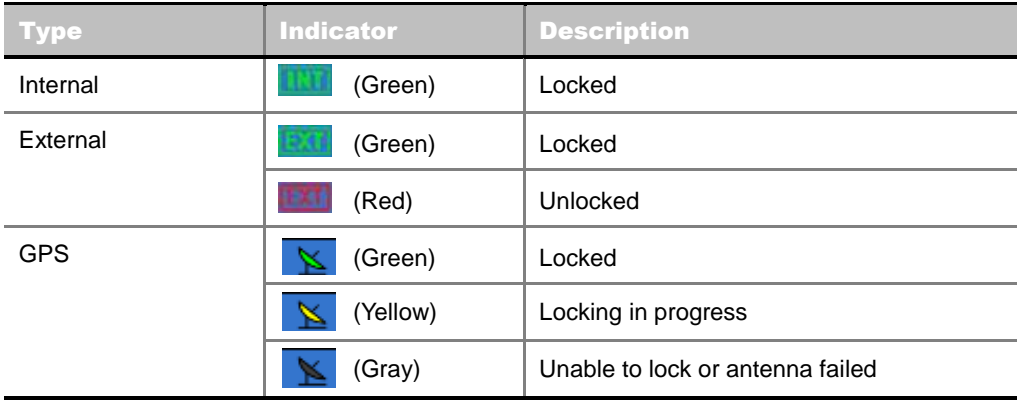

## **CHANNEL POWER**

The Channel Power measurement is a common test used in the wireless industry to measure the total transmitted power of a radio within a defined frequency channel. It acquires a number of points representing the input signal in the time domain, transforms this information into the frequency domain using Fast Fourier Transform (FFT) and then calculates the channel power. The effective resolution bandwidth of the frequency domain trace is proportional to the number of points acquired for the FFT.

The channel power measurement identifies the total RF power and power spectral density (PSD) of the signal in the LTE channel bandwidth.

## **Measurement Procedure**

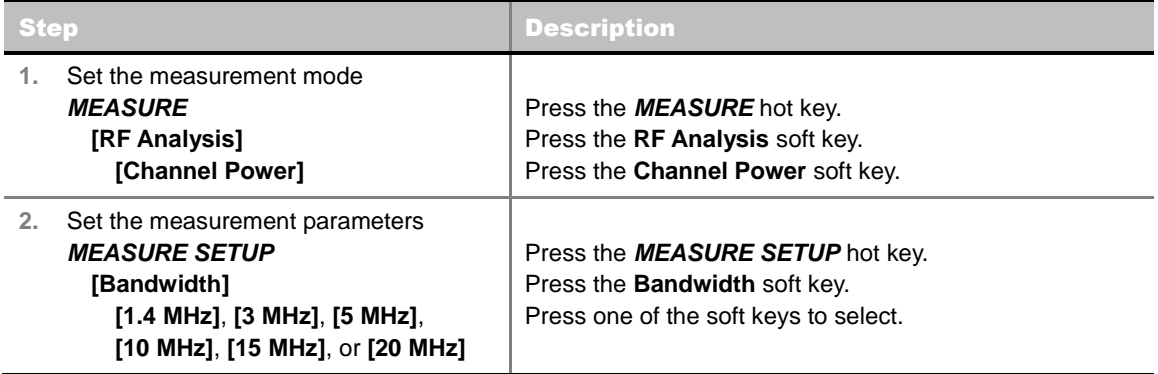

#### **MEASURE SETUP**

 **BANDWIDTH:** Selects the nominal channel bandwidth to be measured among **1.4 MHz**, **3 MHz**, **5 MHz**, **10 MHz**, **15 MHz**, and **20 MHz**.

## **Setting Limit**

#### **LIMIT**

This hot key is used to set the threshold value for the limit line on the display screen. It turns on or off the limit or band limit settings of the measurement for pass/fail indication. The user input window must be inactive first to get the Limit hot key function other than the number input.

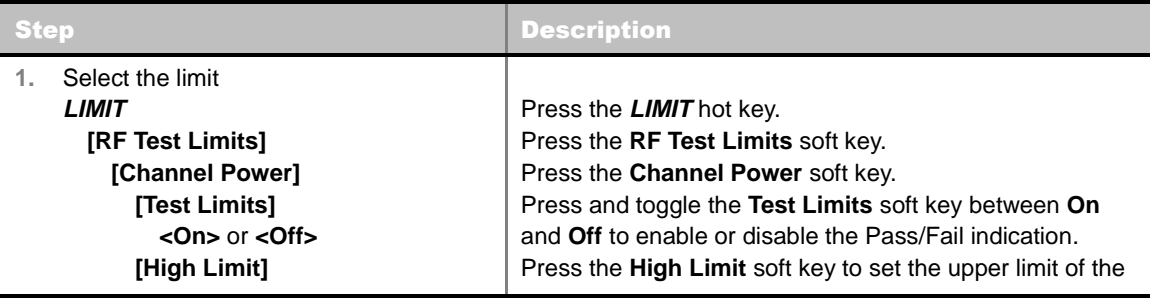

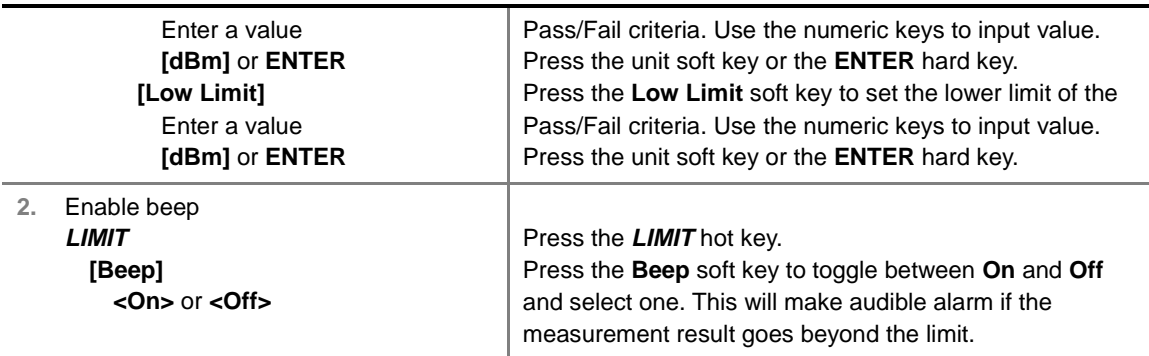

## **Measurement Example**

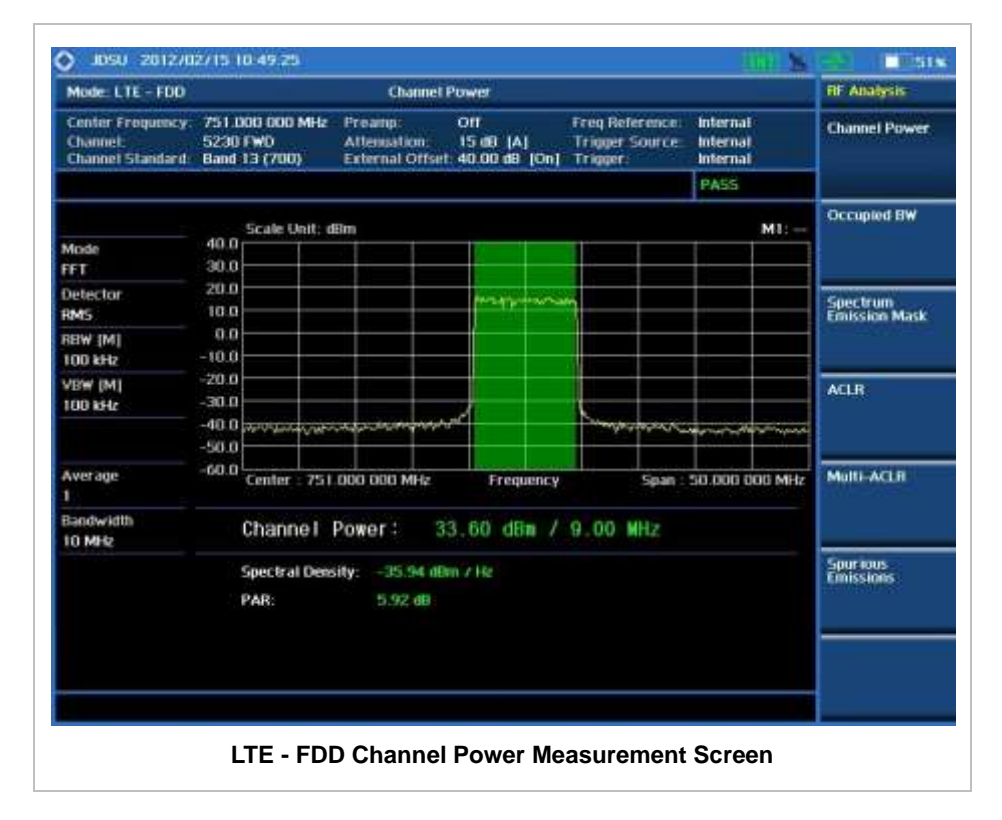

## **OCCUPIED BANDWIDTH**

The Occupied Bandwidth measures the spectrum shape of the carrier. It is defined as the bandwidth which includes 99% of the transmitted power among total transmitted power.

### **Measurement Procedure**

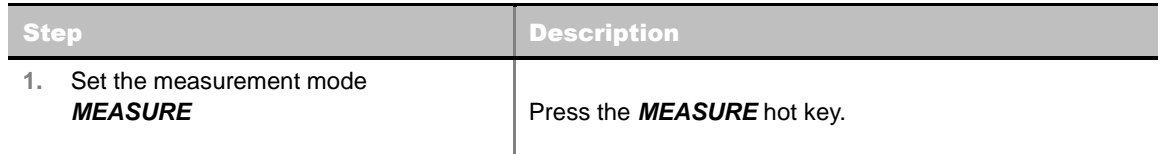

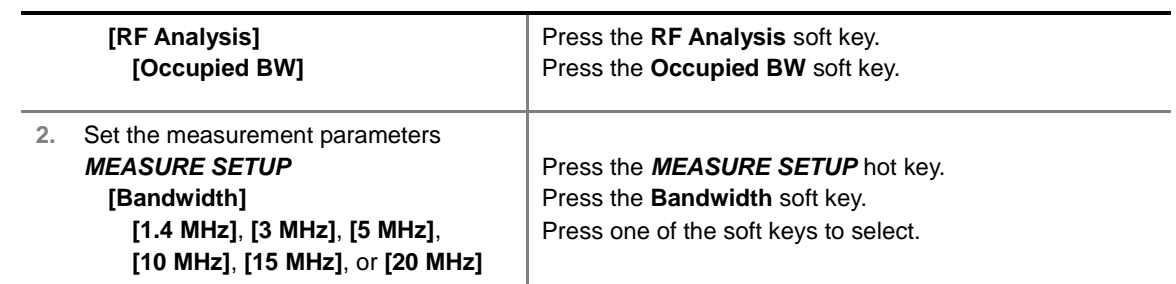

#### **MEASURE SETUP**

 **BANDWIDTH:** Selects the nominal channel bandwidth to be measured among **1.4 MHz**, **3 MHz**, **5 MHz**, **10 MHz**, **15 MHz**, and **20 MHz**.

## **Setting Limit**

#### **LIMIT**

This hot key is used to set the threshold value for the limit line on the display screen. It turns on or off the limit or band limit settings of the measurement for pass/fail indication. The user input window must be inactive first to get the Limit hot key function other than the number input.

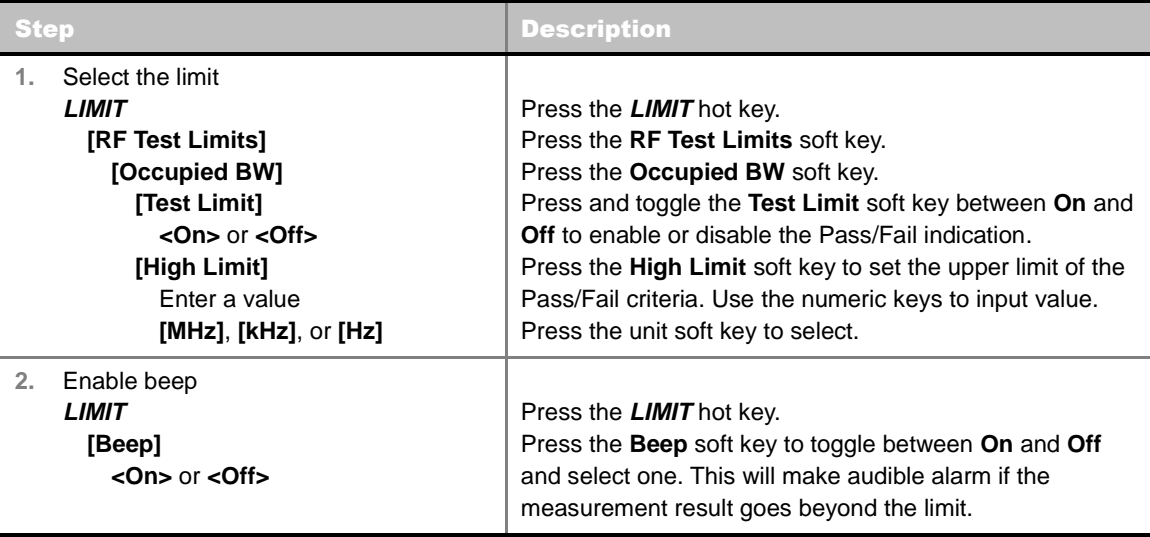

## **Measurement Example**

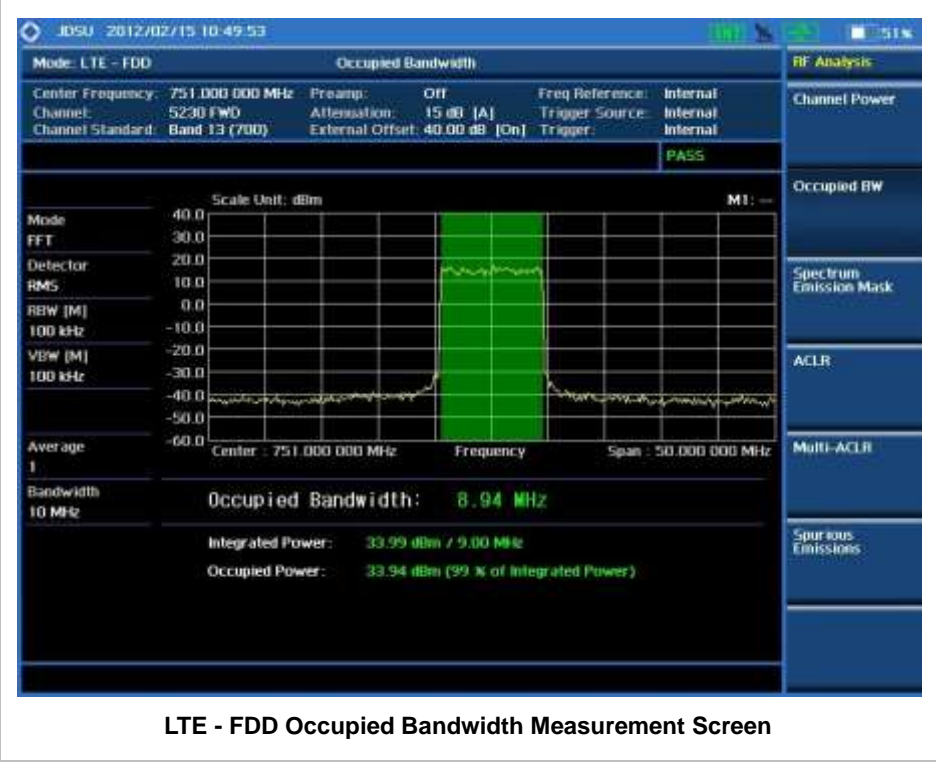

# **SPECTRUM EMISSION MASK (SEM)**

The Spectrum Emission Mask (SEM) measurement compares the total power level within the defined carrier bandwidth and the given offset channels according to the standards.

### **Measurement Procedure**

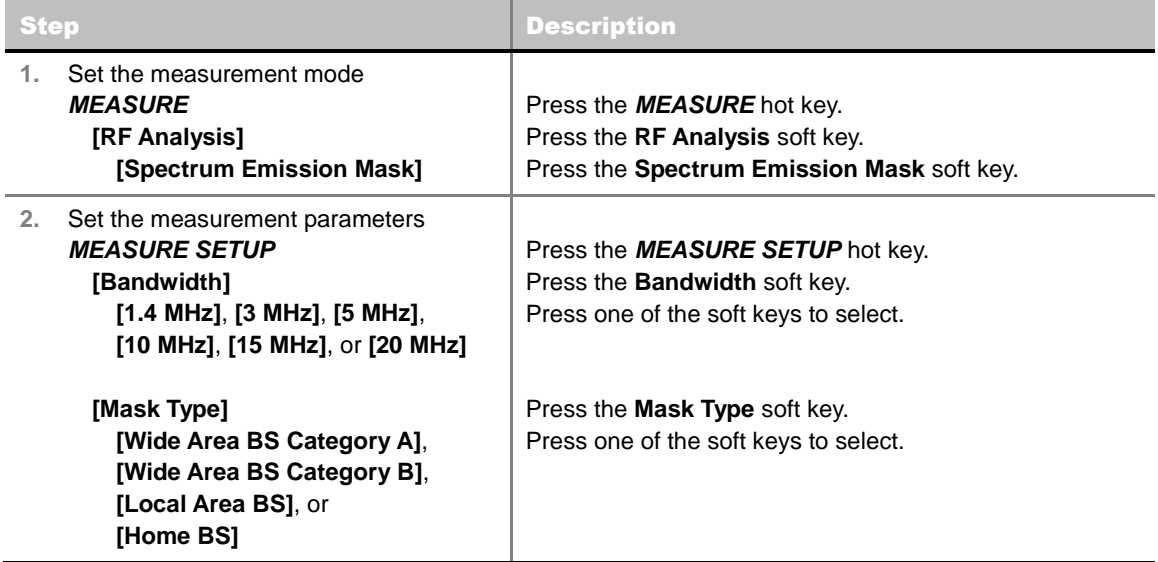

#### **MEASURE SETUP**

- **BANDWIDTH:** Selects the nominal channel bandwidth to be measured among **1.4 MHz**, **3 MHz**, **5 MHz**, **10 MHz**, **15 MHz**, and **20 MHz**.
- **MASK TYPE:** Selects the mask type among **Wide Area BS Category A**, **Wide Area BS Category B**, **Local Area BS**, and **Home BS**.

## **Setting Limit**

#### **LIMIT**

This hot key is used to set the threshold value for the limit line on the display screen. It turns on or off the limit or band limit settings of the measurement for pass/fail indication. The user input window must be inactive first to get the Limit hot key function other than the number input.

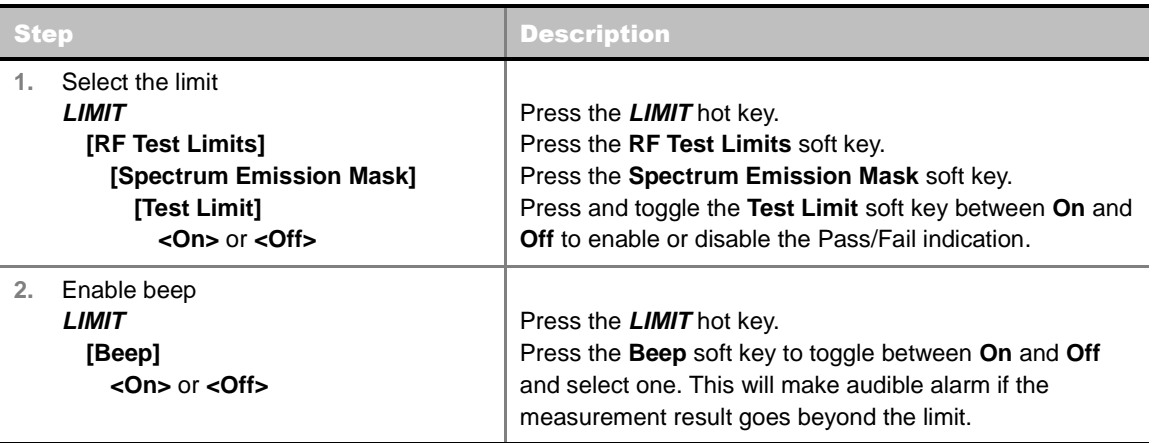

## **Measurement Example**

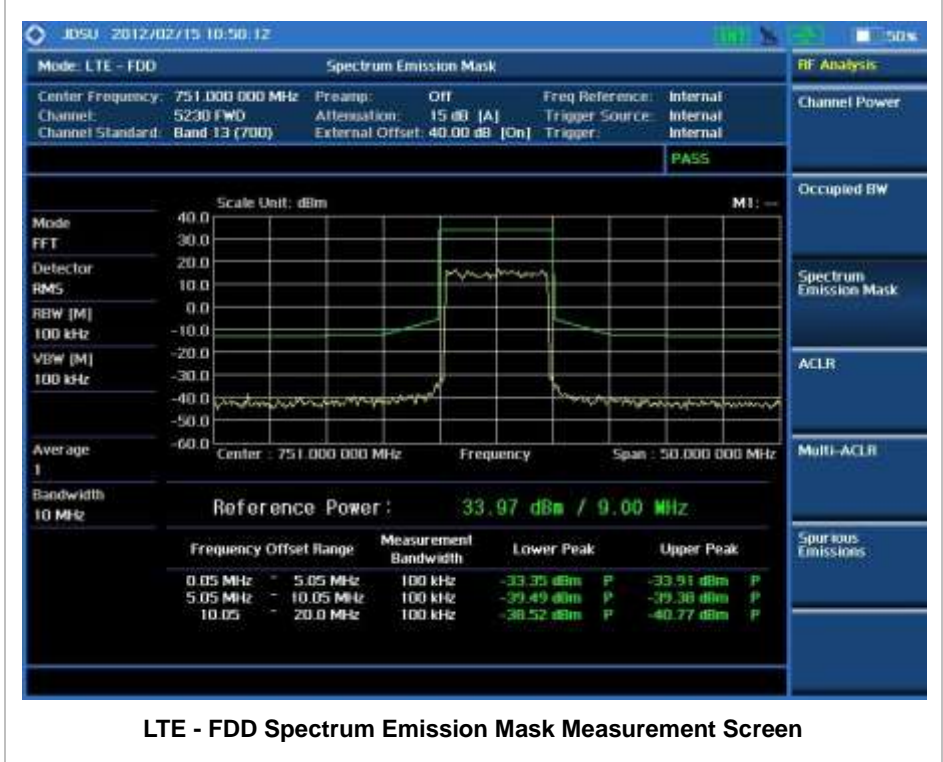

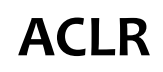

The Adjacent Channel Leakage power Ratio (ACLR) measures the amount of interference or power in an adjacent frequency channel according to the standards.

### **Measurement Procedure**

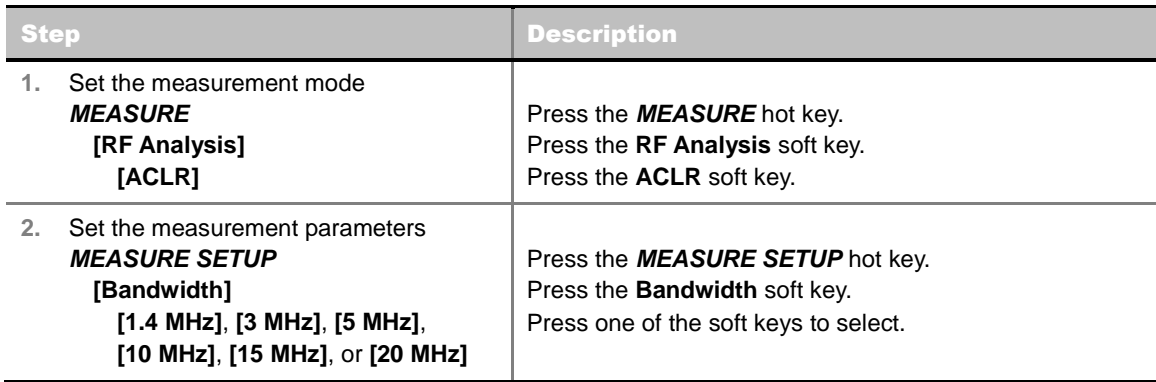

#### **MEASURE SETUP**

 **BANDWIDTH:** Selects the nominal channel bandwidth to be measured among **1.4 MHz**, **3 MHz**, **5 MHz**, **10 MHz**, **15 MHz**, and **20 MHz**.

## **Setting Limit**

### **LIMIT**

This hot key is used to set the threshold value for the limit line on the display screen. It turns on or off the limit or band limit settings of the measurement for pass/fail indication. The user input window must be inactive first to get the Limit hot key function other than the number input.

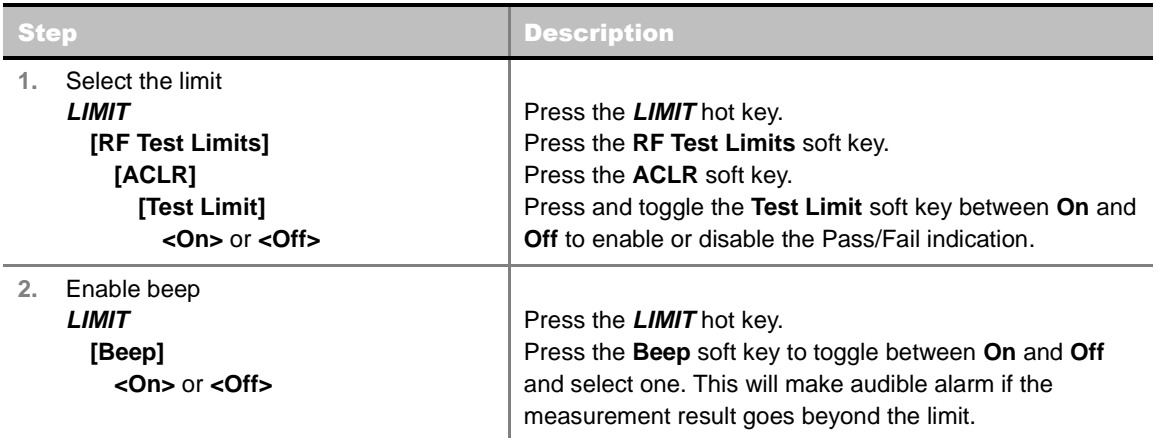

## **Measurement Example**

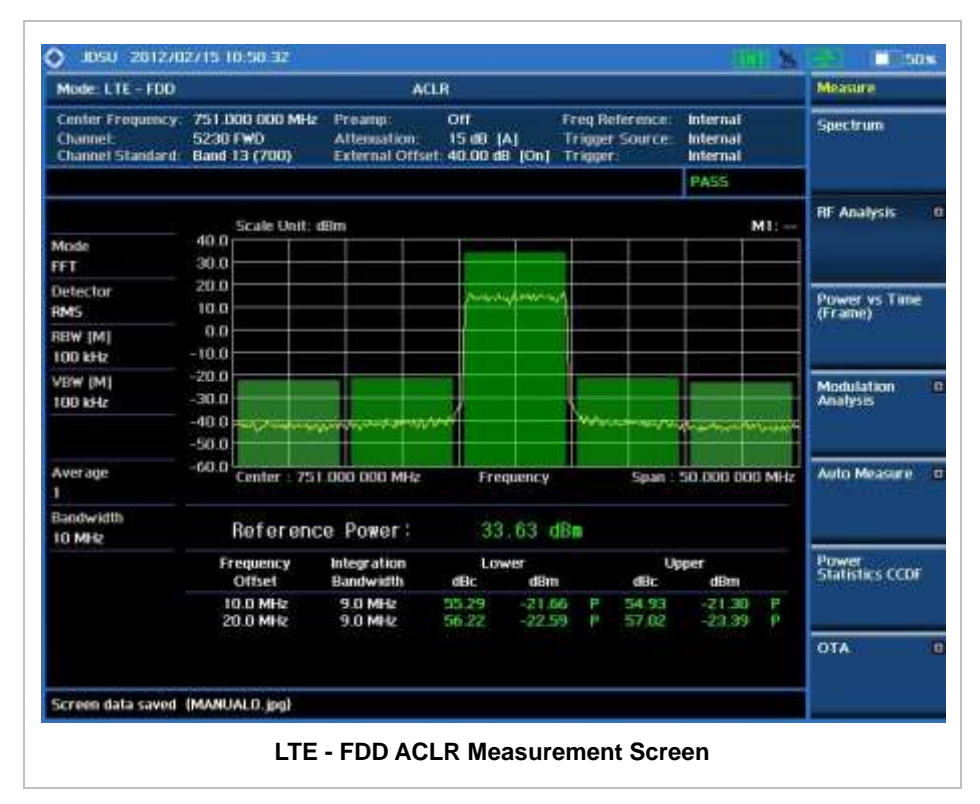

## **MULTI-ACLR**

The Multi-ACLR measurement is used to perform multi-channel ACLR measurements with as many channels as possible. It helps the user to measure ACLR in multi-channel transmitting Base Station environment.

### **Measurement Procedure**

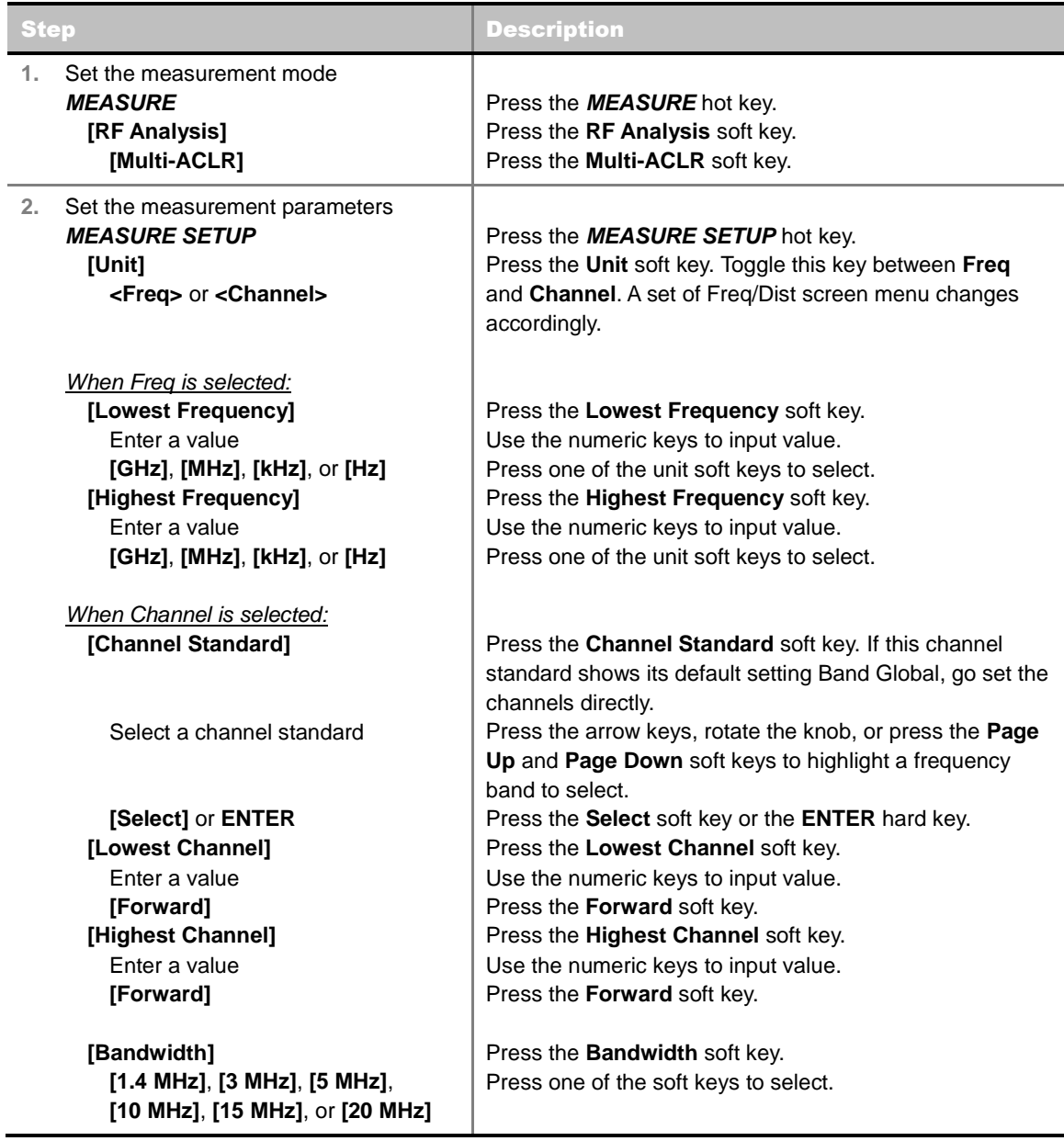

#### **MEASURE SETUP**

**UNIT:** Determines the way how to set the frequency band with either standard band or custom frequency band. Toggling this key between **Freq** and **Channel** changes a set of Freq/Dist screen menu automatically.

- **LOWEST FREQUENCY:** Sets the center frequency of the far left end on the display. Use the numeric keys to enter a value and press one of the unit soft keys to complete the input.
- **HIGHEST FREQUENCY:** Sets the center frequency of the far right end on the display. Use the numeric keys to enter a value and press one of the unit soft keys to complete the input.
- **LOWEST CHANNEL:** Sets the channel number of the far left end on the display.
- **HIGHEST CHANNEL:** Sets the channel number of the far right end on the display.
- **CHANNEL STANDARD:** When the channel standard is selected from the list, the center frequency information on the display screen will be mapped accordingly to the selected channel standard. The channel standards available in the instrument are listed in the Appendix C – Band, Frequency & Channel Standard.
- **BANDWIDTH:** Selects the nominal channel bandwidth to be measured among **1.4 MHz**, **3 MHz**, **5 MHz**, **10 MHz**, **15 MHz**, and **20 MHz**.

## **Setting Limit**

#### **LIMIT**

This hot key is used to set the threshold value for the limit line on the display screen. It turns on or off the limit or band limit settings of the measurement for pass/fail indication. The user input window must be inactive first to get the Limit hot key function other than the number input.

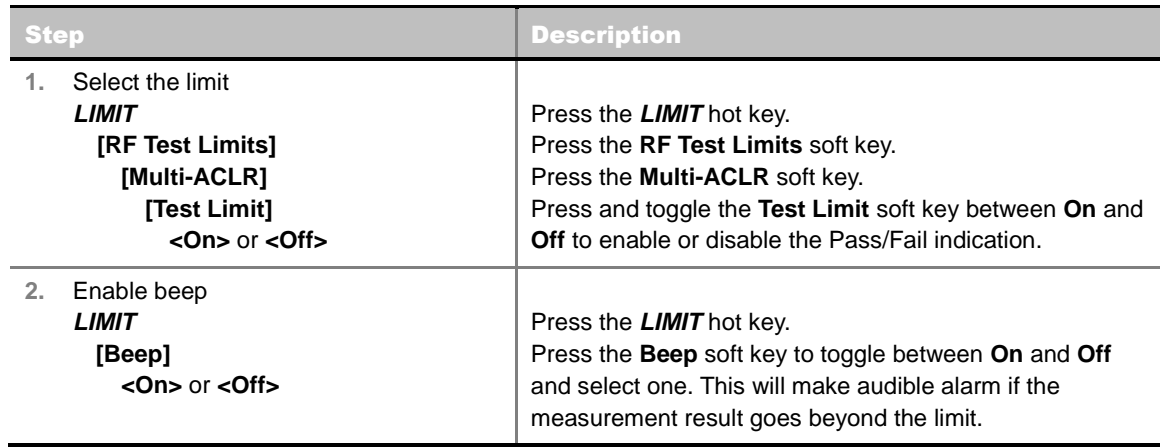

## **Measurement Example**

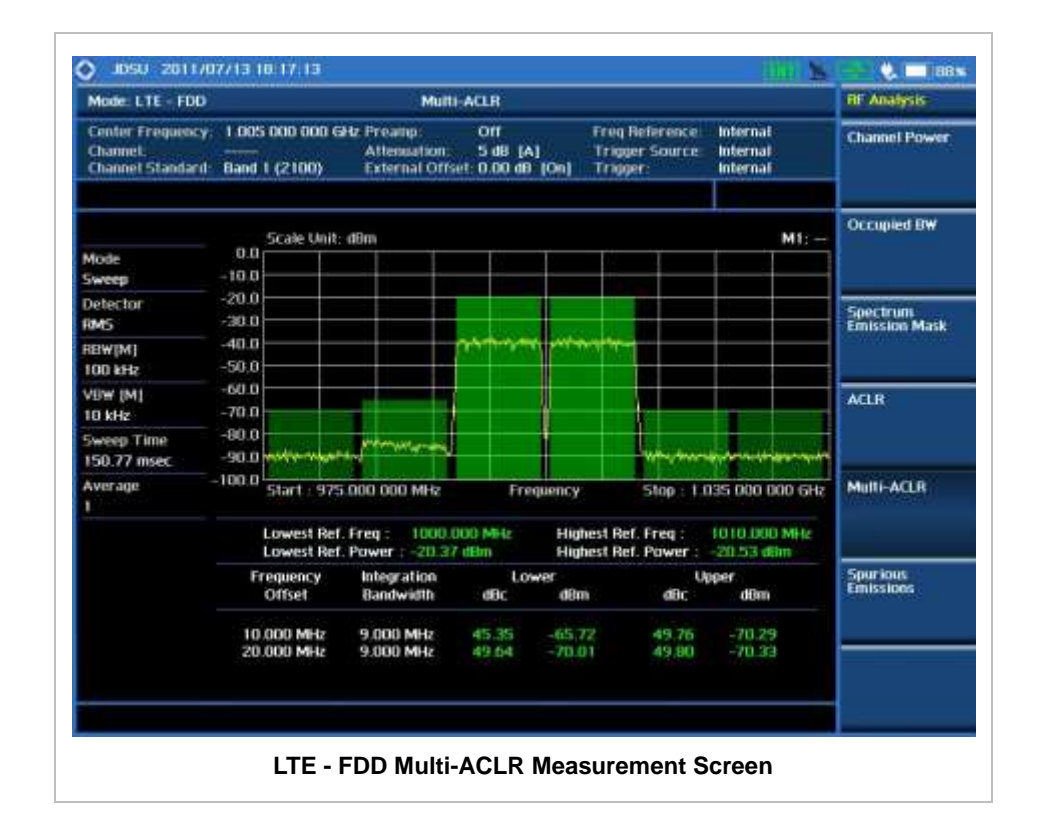

## **SPURIOUS EMISSIONS**

Out-of-band emissions are unwanted emissions immediately outside the channel bandwidth resulting from the modulation process and non-linearity in the transmitter but excluding spurious emissions. The Spurious Emissions measurement is to identify and determine the power level of out-of-band spurious emission within the necessary channel bandwidth and modulated signal measured at the RF port of the Base Station.

### **Measurement Procedure**

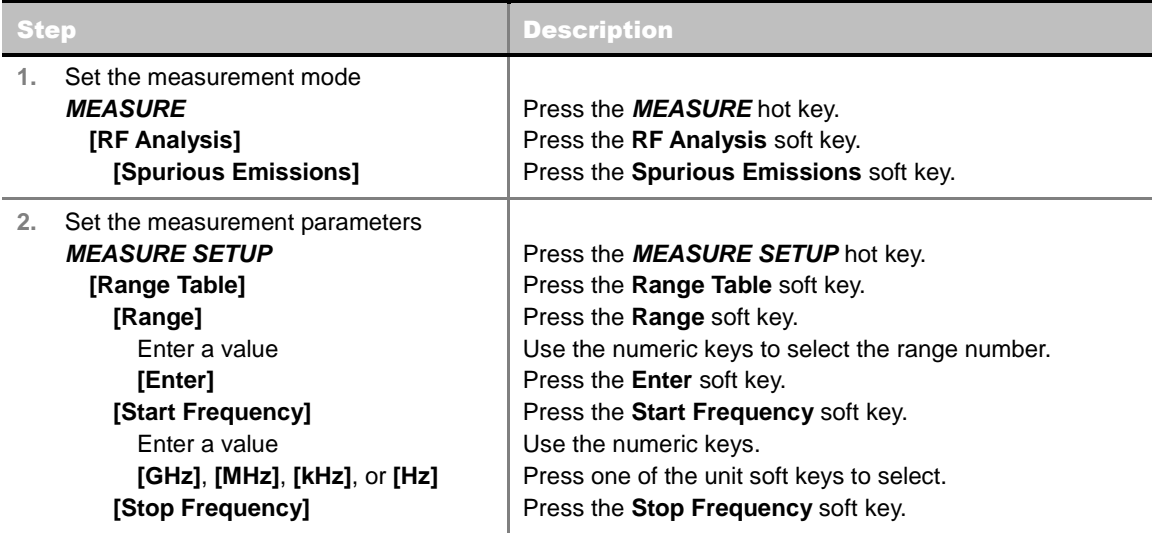

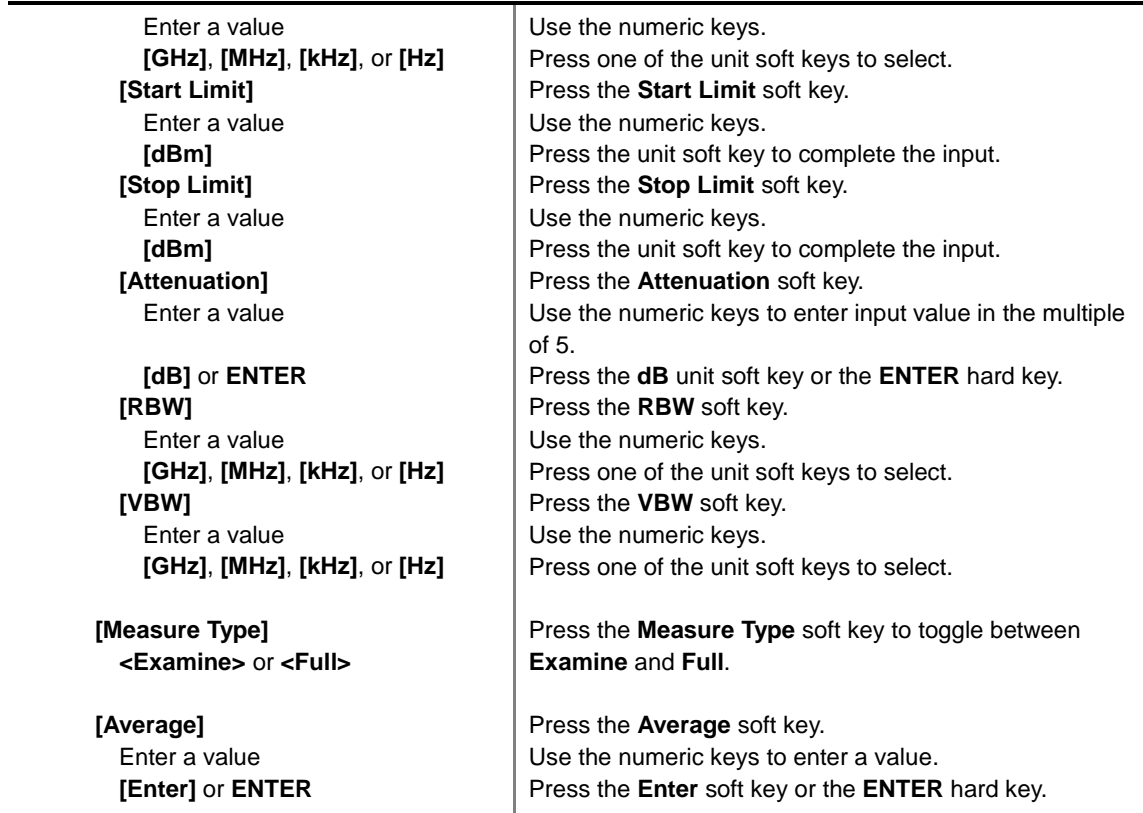

#### **MEASURE SETUP**

Sets the measurement parameters including range table and measurement type. The measurement settings can be saved and recalled as a file. Also, JDViewer, PC application software allows the user to set the parameters in the user's computer to import into the instrument.

- **RANGE TABLE:** Sets the range table parameters.
	- **RANGE:** Adds a new range number or selects one of the existing range numbers to show or hide the particular frequency range in the range table at the bottom of the screen. Use the numeric keys to enter a range number and press the **Enter** soft key to complete the input. Each time the **Range** soft key is press, it toggles between **On** and **Off**.
	- **START FREQUENCY:** Sets or changes the start frequency value to be measured for the selected range number in the Range menu. Use the numeric keys to enter a value and press one of the unit soft keys.
	- **STOP FREQUENCY:** Sets or changes the stop frequency value to be measured for the selected range number in the Range menu. Use the numeric keys to enter a value and press one of the unit soft keys.
	- **START LIMIT:** Sets the start value of the limit line for the displayed range.
	- **STOP LIMIT:** Sets the stop value of the limit line for the displayed range.
	- **ATTENUATION:** Sets the attenuation value in the multiple of five.
	- **RBW:** Sets the resolution bandwidth for the selected range number in the Range menu.
	- **VBW:** Sets the video bandwidth for the selected range number in the Range menu.
- **MEASURE TYPE:** Sets the measurement type to **Examine** or **Full**. Toggle between **Examine** and **Full**. Examine mode will show selected range only. The instrument will automatically switch and

show all ranges when Full is selected.

- RANGE: Selects the range number to be displayed on the screen. This key is activated only when the **Measure Type** is set to **Examine** mode. Use the numeric keys to select one of the existing range numbers that are configured in the Range Table menu. Pressing the **Enter** soft key completes the input and changes the display.
- **AVERAGE:** Sets the frequency the number of trace to be averaged.

## **Setting Limit**

#### **LIMIT**

This hot key is used to set the threshold value for the limit line on the display screen. It turns on or off the limit or band limit settings of the measurement for pass/fail indication. The user input window must be inactive first to get the Limit hot key function other than the number input.

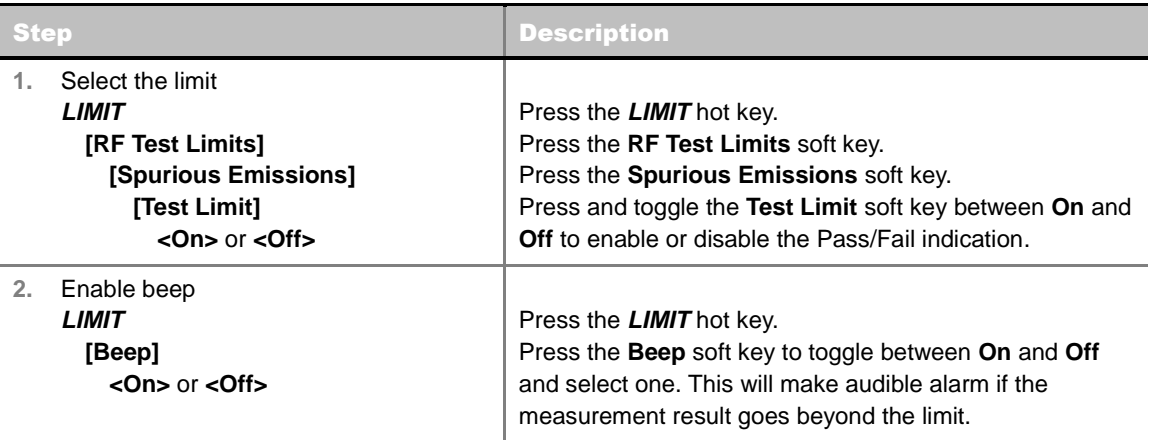

## **Measurement Example**

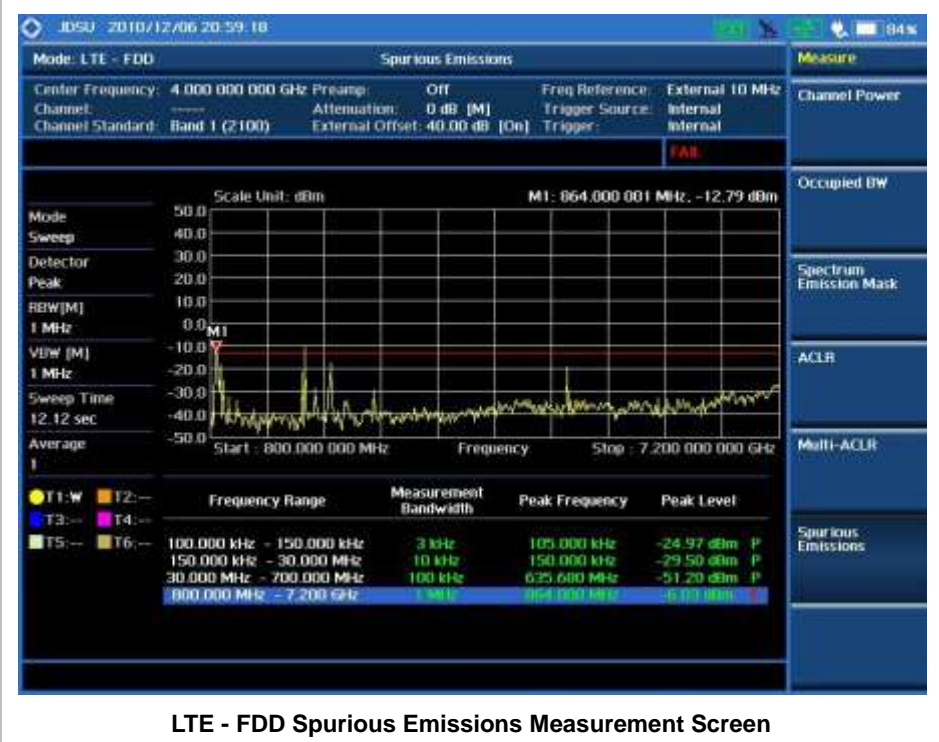

## **POWER VS TIME (FRAME) MEASUREMENT**

The Power vs Time (Frame) in LTE - FDD Signal Analyzer measures the modulation envelope in the time domain, showing the power of each time slot in an LTE signal.

### **Setting Mode**

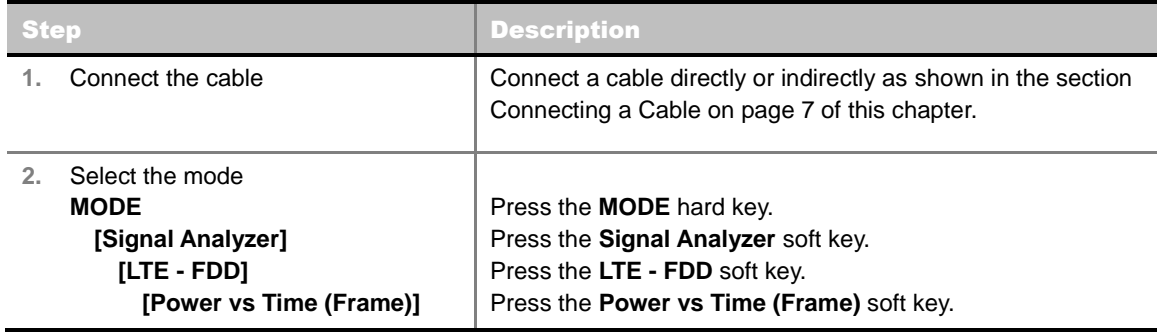

## **Setting Frequency**

I

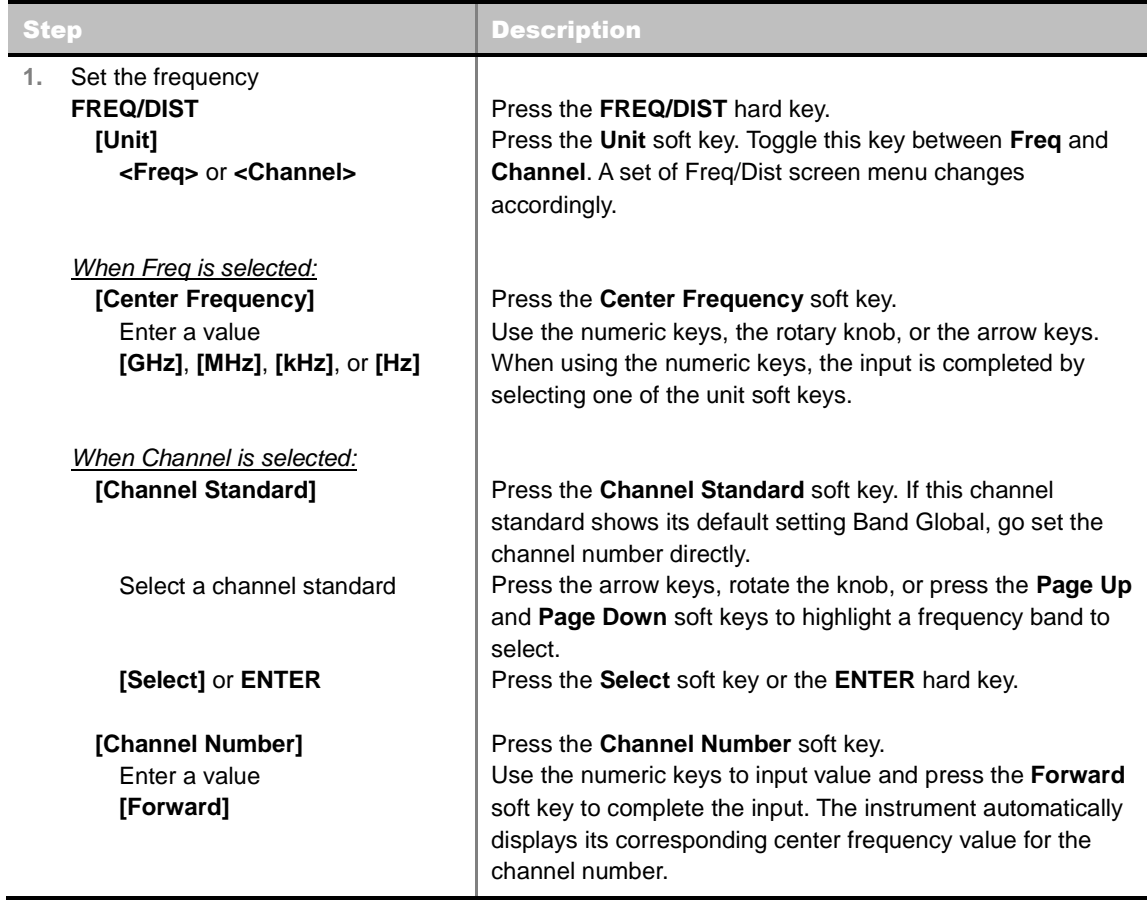

#### **FREQ/DIST**

**UNIT:** Determines the way how to set the frequency band either with standard band or custom

frequency band. Toggling this key between **Freq** and **Channel** changes a set of Freq/Dist screen menu automatically. When the **Channel** is selected, the instrument sets the **Channel Standard** setting to **Band Global** as default so that the user can set the **Channel Number** directly without choosing a standard channel band from the list.

- **CENTER FREQUENCY:** Changes the center frequency setting. Use the rotary knob or the arrow keys. Or use the numeric keys to input a certain value and press one of the unit soft keys to complete the input.
- **FREQUENCY STEP:** Defines the amount of frequency to be increased or decreased when using the rotary knob or the arrow keys to change the **Center Frequency**. This frequency step size can be entered by using numeric keys and the unit soft keys.
- **CHANNEL NUMBER:** Enters a channel number. The instrument automatically displays its corresponding center frequency value for the channel number.
- **CHANNEL STEP:** Defines the amount of channel to be increased or decreased when using the rotary knob or the arrow keys to change the **Channel Number**. This channel step size can be entered by using numeric keys and the **Enter** soft key.
- **CHANNEL STANDARD:** When the channel standard is selected from the list, the center frequency information on the display screen will be mapped accordingly to the selected channel standard. The channel standards available in the instrument are listed in the Appendix C – Band, Frequency & Channel Standard.

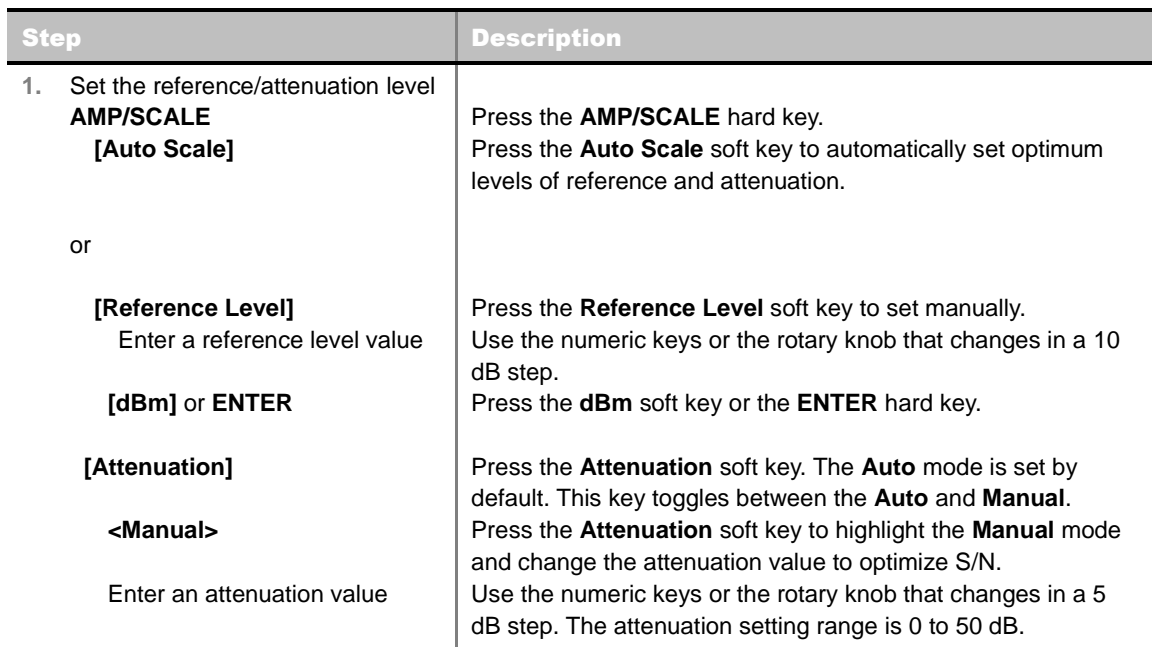

## **Setting Amplitude**

#### **AMP/SCALE**

- **AUTO SCALE:** The instrument can automatically set the scale to the minimum and maximum values on the Y-axis of the graph for optimum display of the traces measured. Each time the **Auto Scale** is selected, the top and bottom scales are set to the minimum and maximum values with margin on the Y-axis of the display screen.
- **REFERENCE LEVEL:** Sets the maximum Y-axis range.

#### **ATTENUATION**

- **AUTO:** Input attenuator's value is automatically set depending on the reference level. This is the default operation mode, so it is recommended to use this mode unless a special measurement condition is needed.
- **MANUAL:** Sets the attenuator's value for the **Spectrum Analyzer RF In 50 Ω** port.
- **PREAMP:** Turns on or off the internal pre-amplifier. Preamp results in a correction being applied to compensate for the gain of the preamp so that amplitude readings show the value at the input connector. This soft key toggles between the **On** and **Off**. When it is set to On, the allowable attenuation input range is from 0 dB to 10 dB in a multiple of five. If the attenuation value is manually set greater than 10 dB, the instrument will automatically turn off the pre-amplifier to display low-level signal properly on the screen.
- **EXTERNAL OFFSET:** Sets an external offset value. An offset consists of a cable loss and a user offset and the measurement result shows the value reflecting both offset values. When the external offset value is set at 40 dB in the Spectrum mode, the measurement result compensates 40 dB at both the Spectrum Analyzer and Signal Analyzer modes.

## **Setting Sweep Mode**

#### **SWEEP**

This hot key is used to set the sweep parameters. The user input window must be inactive first to get the Sweep hot key function other than the number input.

**SWEEP MODE:** Sets the sweep method. Toggle between **Continue** and **Single**.

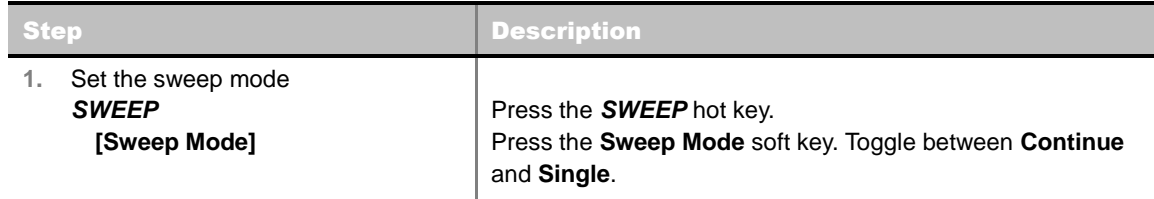

## **Setting Trigger Source**

#### **TRIGGER**

This hot key is used to select the trigger source among **Internal**, **External**, and **GPS**. The user input window must be inactive first to get the Trigger hot key function other than the number input.

## **Setting External Clock**

To enhance the reliability of modulation analysis measurements the JD740A series must be synchronized with the Base Station. When an external clock is not supplied, the JD740A series works with a built-in internal high-accuracy time base. In this case, some measurement results may exhibit inaccurate values. Therefore, it is highly recommended to use the same reference clock as signal source. Trigger mode can be changed by using the *TRIGGER* hot key.

#### **EXTERNAL CLOCK OPERATING STANDARDS**

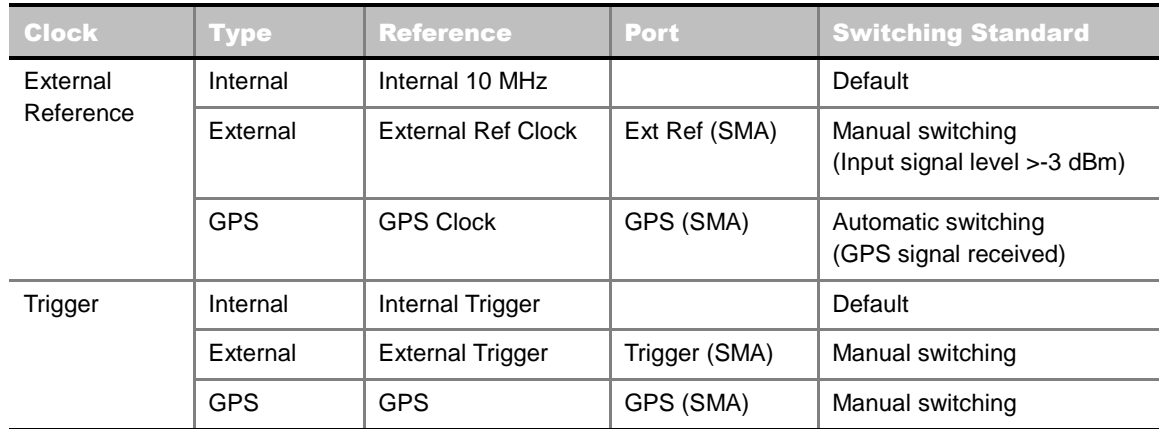

#### **CONNECTION**

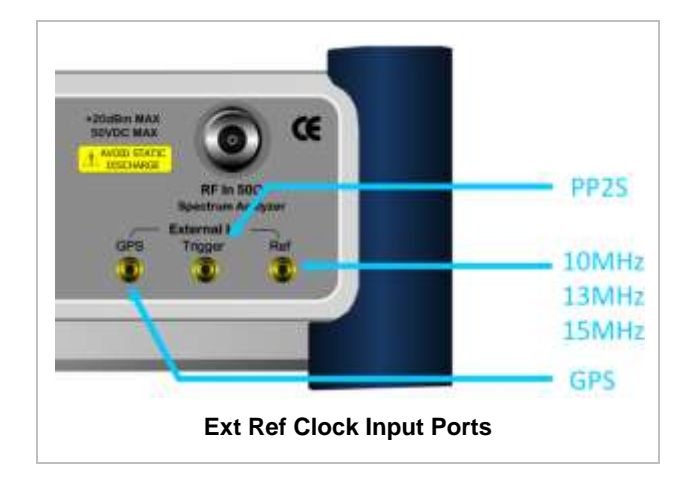

### **ENABLING EXTERNAL REFERENCE**

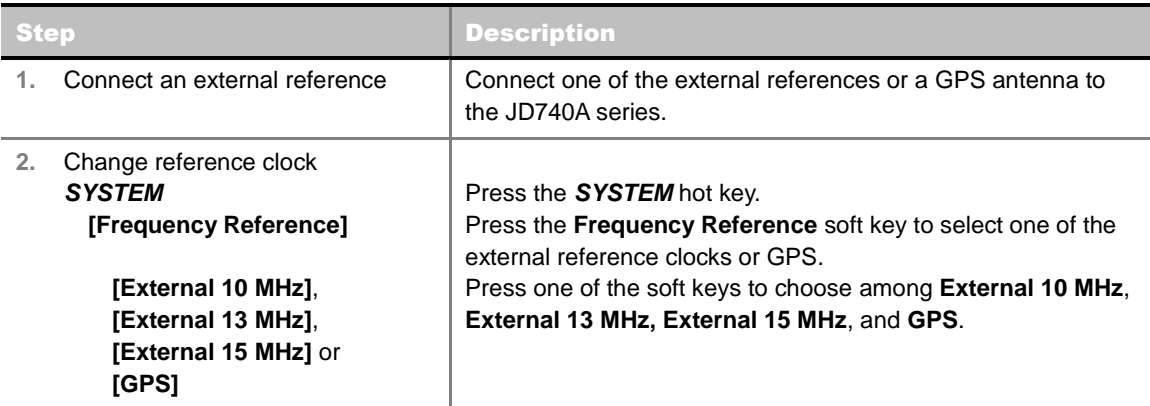

### **EXTERNAL REFERENCE INDICATOR INFORMATION**

Each indicator tells different locking status according to a connection. When a GPS antenna is connected, longitude and latitude information will be displayed on the screen.

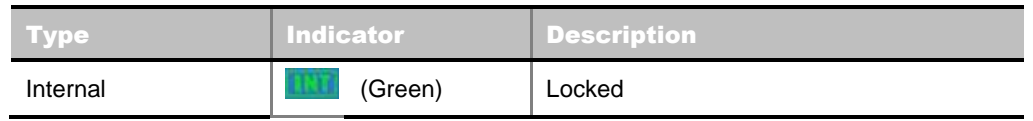

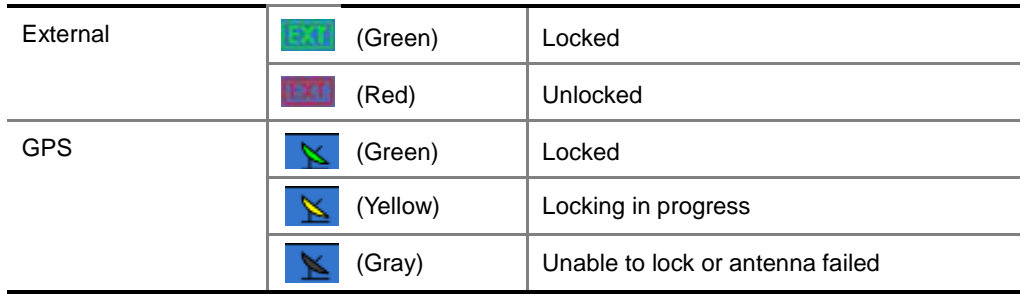

### **Measurement Procedure**

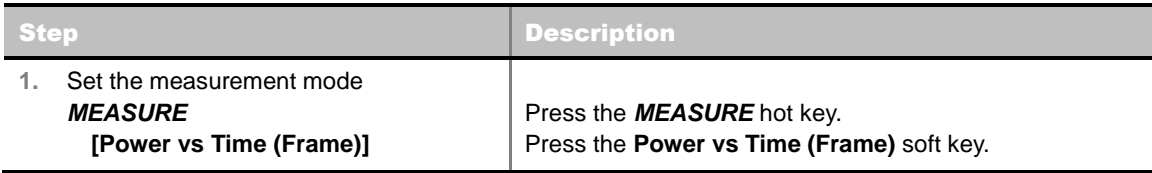

#### **MEASURE SETUP**

- **BANDWIDTH:** Selects the nominal channel bandwidth to be measured among **1.4 MHz**, **3 MHz**, **5 MHz**, **10 MHz**, **15 MHz**, and **20 MHz**.
- **SUBFRAME NO:** Sets the subframe number to be measured.
- **CELL ID:** Enables or disables automatic detection of the Cell ID of the transmitted LTE signal. Manually setting the Cell ID to a specific one can speed up to get synchronization with BTS.
	- **AUTO:** Detects the Cell ID automatically.
	- **MANUAL:** Sets the Cell ID to a specific one.
- **MISCELLANEOUS**
	- **MIMO:** Selects the number of antenna ports: **2x2** or **4x4**. This Multiple Input Multiple Output (MIMO) setting is activated only if the option 030 LTE-Advanced FDD is installed with a license number. If not, the instrument sets this option to **2x2** by default. A 2x1 or 4x1 RF combiner is also required to test on MIMO channels.
	- **ANTENNA PORT:** Assigns a port number for an antenna automatically or manually among the options **Auto**, **0**, **1**, **2**, and **3**. If the option 030 LTE-Advanced FDD is not installed or if the MIMO is set to 2x2, the antenna ports 2 and 3 are disabled.
	- **CYCLIC PREFIX:** Sets the cyclic prefix to **Normal** or **Extended**. For OFDM parameter details by different bandwidth, refer to the table in the Appendix E – Cyclic Prefix Table.

### **Measurement Example**

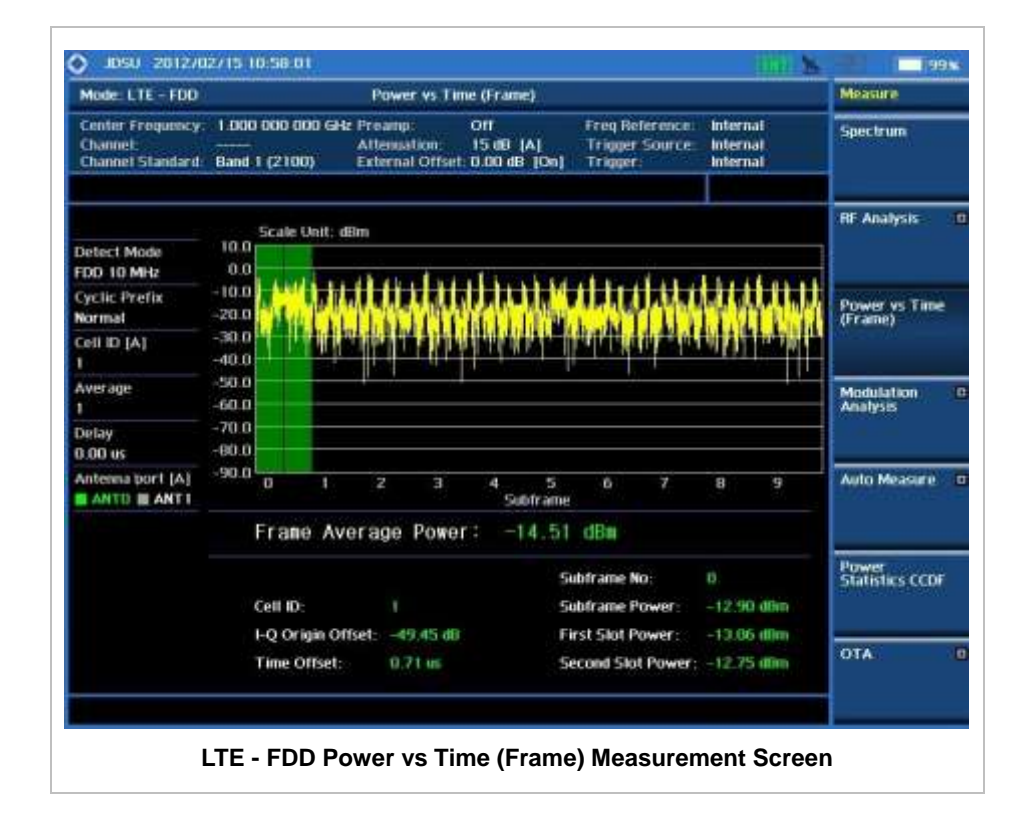
# **MODULATION ANALYSIS MEASUREMENTS**

Modulation Analysis in LTE - FDD Signal Analyzer provides single-button measurements for the following essential measurements.

- Constellation
- Data Channel
- Control Channel
- Subframe
- **Frame**
- Time Alignment Error
- Data Allocation Map

## **Setting Mode**

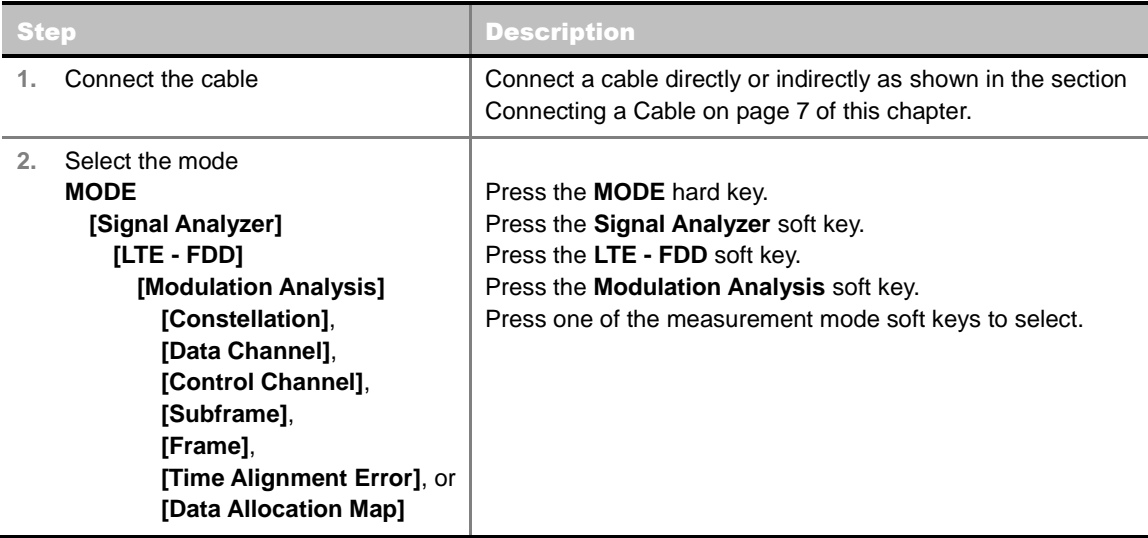

# **Setting Frequency**

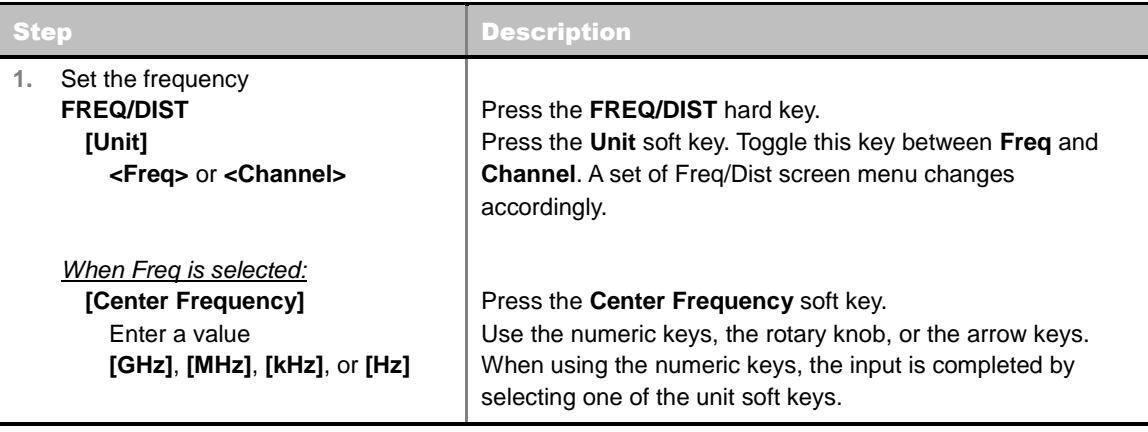

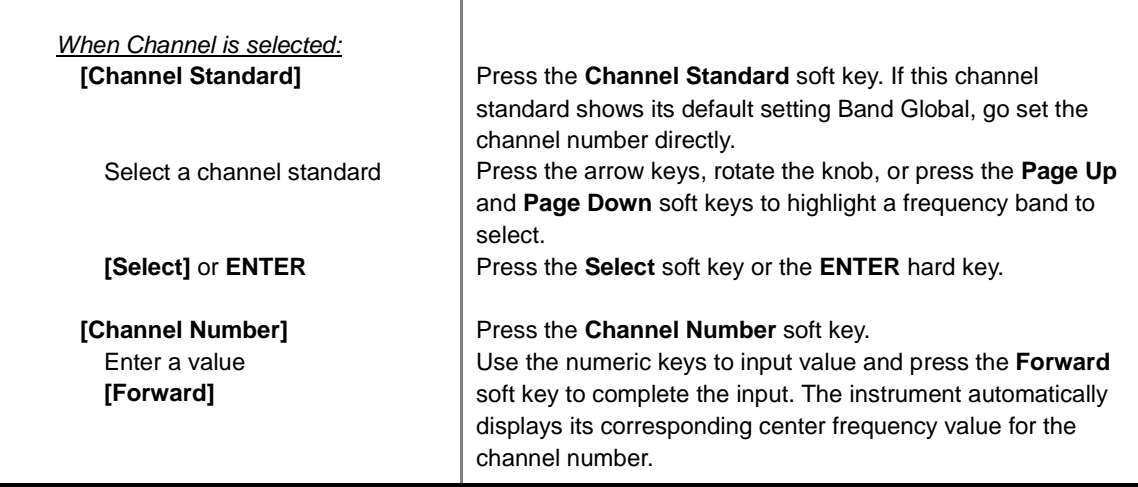

#### **FREQ/DIST**

- **UNIT:** Determines the way how to set the frequency band either with standard band or custom frequency band. Toggling this key between **Freq** and **Channel** changes a set of Freq/Dist screen menu automatically. When the **Channel** is selected, the instrument sets the **Channel Standard** setting to **Band Global** as default so that the user can set the **Channel Number** directly without choosing a standard channel band from the list.
- **CENTER FREQUENCY:** Changes the center frequency setting. Use the rotary knob or the arrow keys. Or use the numeric keys to input a certain value and press one of the unit soft keys to complete the input.
- **FREQUENCY STEP:** Defines the amount of frequency to be increased or decreased when using the rotary knob or the arrow keys to change the **Center Frequency**. This frequency step size can be entered by using numeric keys and the unit soft keys.
- **CHANNEL NUMBER:** Enters a channel number. The instrument automatically displays its corresponding center frequency value for the channel number.
- **CHANNEL STEP:** Defines the amount of channel to be increased or decreased when using the rotary knob or the arrow keys to change the **Channel Number**. This channel step size can be entered by using numeric keys and the **Enter** soft key.
- **CHANNEL STANDARD:** When the channel standard is selected from the list, the center frequency information on the display screen will be mapped accordingly to the selected channel standard. The channel standards available in the instrument are listed in the Appendix C – Band, Frequency & Channel Standard.

## **Setting Amplitude**

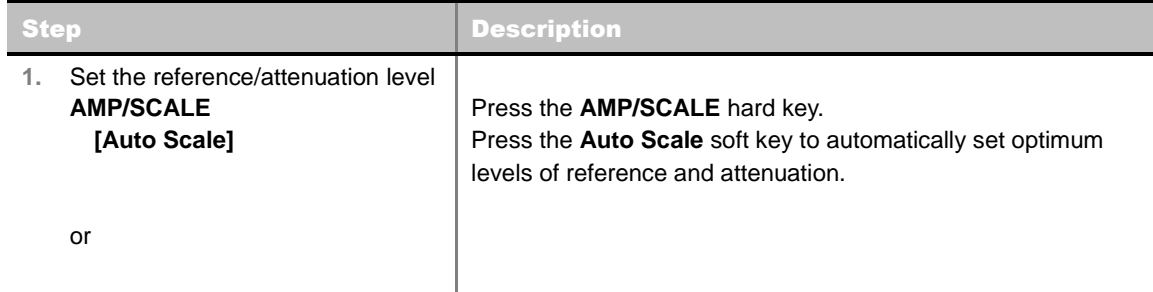

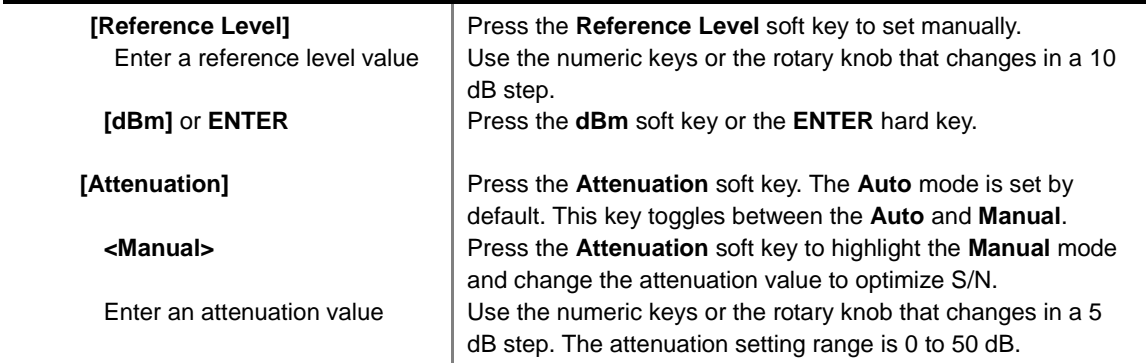

#### **AMP/SCALE**

- **AUTO SCALE:** The instrument can automatically set the scale to the minimum and maximum values on the Y-axis of the graph for optimum display of the traces measured. Each time the **Auto Scale** is selected, the top and bottom scales are set to the minimum and maximum values with margin on the Y-axis of the display screen.
- **REFERENCE:** Sets the display of measurement result to relative or absolute value. Toggle between **Abs** for absolute and **Rel** for relative. *This key is not used in the Data Channel mode.*
	- **ABS:** The code domain power is measured absolute to channel power.
	- **REL:** The code domain power is measured relative to channel power.
- **REFERENCE LEVEL:** Sets the maximum Y-axis range. *This key is used in the Data Channel mode*.
- **E ATTENUATION** 
	- **AUTO:** Input attenuator's value is automatically set depending on the reference level. This is the default operation mode, so it is recommended to use this mode unless a special measurement condition is needed.
	- **MANUAL:** Sets the attenuator's value for the **Spectrum Analyzer RF In 50 Ω** port.
- **PREAMP:** Turns on or off the internal pre-amplifier. Preamp results in a correction being applied to compensate for the gain of the preamp so that amplitude readings show the value at the input connector. This soft key toggles between the **On** and **Off**. When it is set to On, the allowable attenuation input range is from 0 dB to 10 dB in a multiple of 5. If the attenuation value is manually set greater than 10 dB, the instrument will automatically turn off the pre-amplifier to display lowlevel signal properly on the screen.
- **EXTERNAL OFFSET:** Sets an external offset value. An offset consists of a cable loss and a user offset and the measurement result shows the value reflecting both offset values. When the external offset value is set at 40 dB in the Spectrum mode, the measurement result compensates 40 dB at both the Spectrum Analyzer and Signal Analyzer modes.

## **Setting Sweep Mode**

#### **SWEEP**

This hot key is used to set the sweep parameters. The user input window must be inactive first to get the Sweep hot key function other than the number input.

**SWEEP MODE:** Sets the sweep method. Toggle between **Continue** and **Single**.

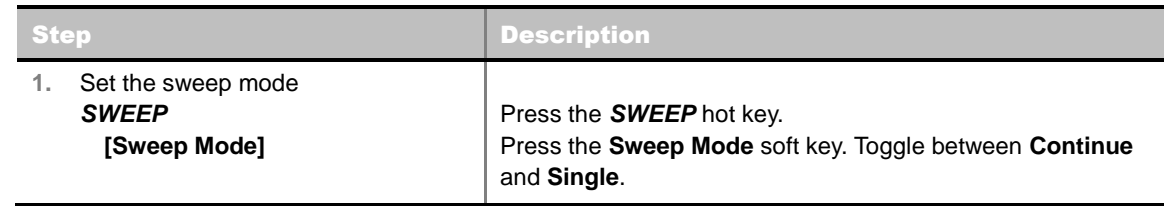

# **Setting Trigger Source**

### **TRIGGER**

This hot key is used to select the trigger source among **Internal**, **External**, and **GPS**. The user input window must be inactive first to get the Trigger hot key function other than the number input.

# **Setting External Clock**

To enhance the reliability of modulation analysis measurements the JD740A series must be synchronized with the Base Station. When an external clock is not supplied, the JD740A series works with a built-in internal high-accuracy time base. In this case, some measurement results may exhibit inaccurate values. Therefore, it is highly recommended to use the same reference clock as signal source. Trigger mode can be changed by using the *TRIGGER* hot key.

## **EXTERNAL CLOCK OPERATING STANDARDS**

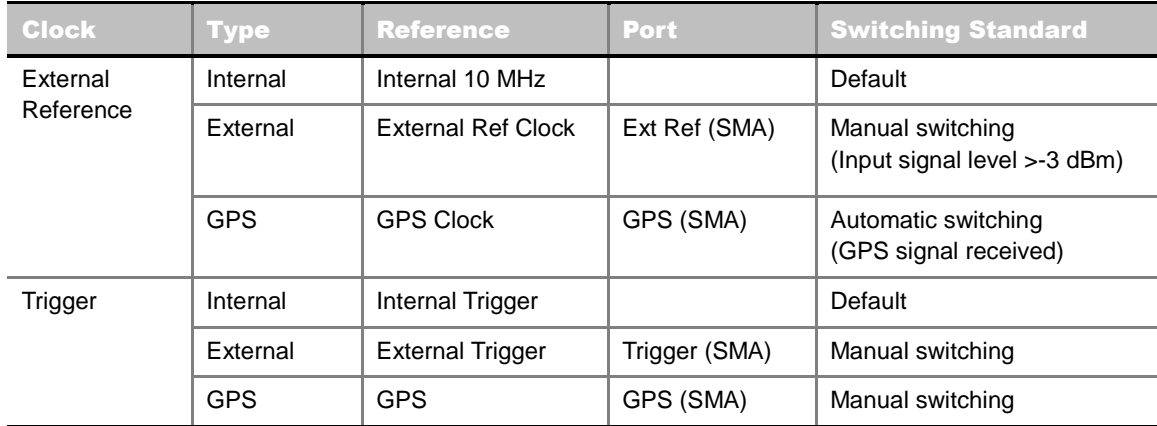

## **CONNECTION**

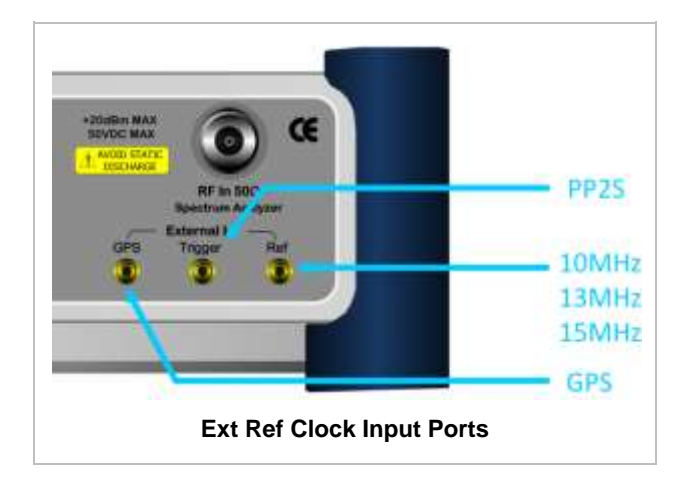

#### **ENABLING EXTERNAL REFERENCE**

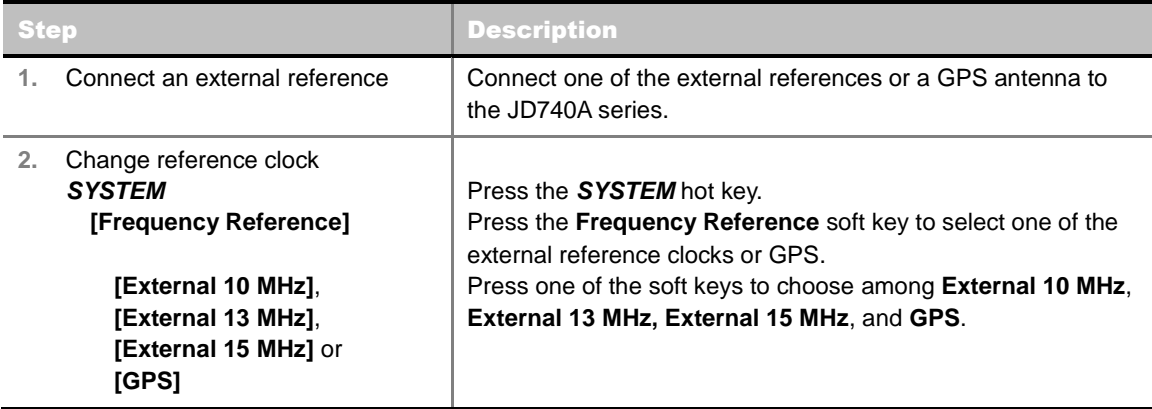

#### **EXTERNAL REFERENCE INDICATOR INFORMATION**

Each indicator tells different locking status according to a connection. When a GPS antenna is connected, longitude and latitude information will be displayed on the screen.

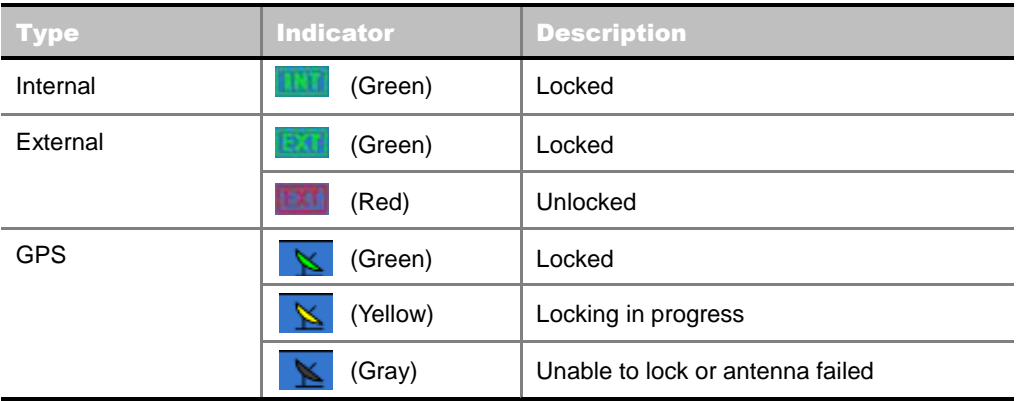

# **CONSTELLATION**

The Constellation is used to analyze transmitter modulation performance. The JD740A series displays the constellation diagram with modulation metrics to characterize the performance.

## **Measurement Procedure**

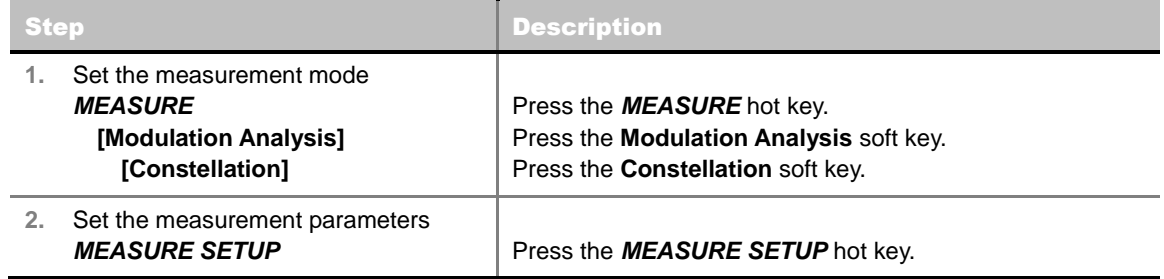

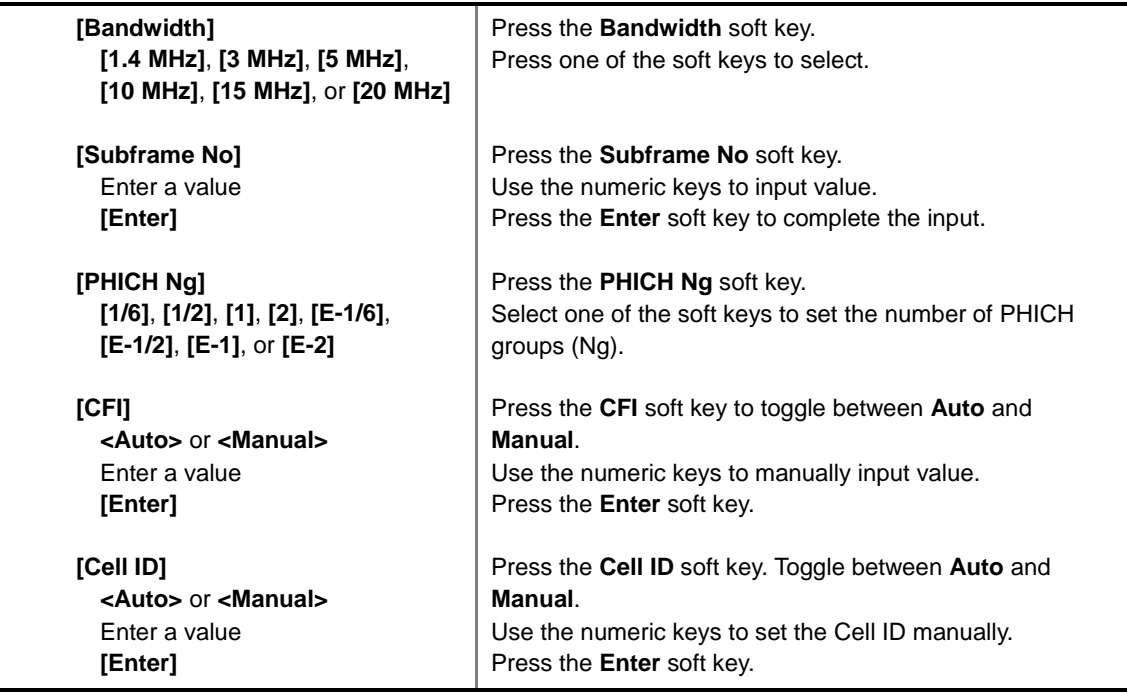

#### **MEASURE SETUP**

- **BANDWIDTH:** Selects the nominal channel bandwidth to be measured among **1.4 MHz**, **3 MHz**, **5 MHz**, **10 MHz**, **15 MHz**, and **20 MHz**.
- **SUBFRAME NO:** Sets the subframe number to be measured. For MBMS testing, this subframe number must be neither 0 nor 5 as these subframes are not available for MBMS and it must be set to the MBMS-transmitted channel's subframe number.
- **CELL ID:** Enables or disables automatic detection of the Cell ID of the transmitted LTE signal. Manually setting the Cell ID to a specific one can speed up to get synchronization with BTS.
	- **AUTO:** Detects the Cell ID automatically.
	- **MANUAL:** Sets the Cell ID to a specific one.
- CFI: Sets the number of OFDM symbols used for transmission of PDCCHs in a subframe. Toggle this soft key between **Auto** and **Manual**. The set of OFDM symbols that can be used for PDCCH in a subframe is given by **0**, **2**, **3** or **4** in 1.4 MHz bandwidth and **1**, **2**, or **3** in other bandwidths.
- **PHICH Ng:** Sets the number of PHICH groups (Ng) which is constant in all subframes. Choose the PHICH Ng among **1/6**, **1/2**, **1, 2**, **E-1/6**, **E-1/2**, **E-1**, or **E-2**.
- **MISCELLANEOUS** 
	- **MIMO:** Selects the number of antenna ports: **2x2** or **4x4**. This Multiple Input Multiple Output (MIMO) setting is activated only if the option 030 LTE-Advanced FDD is installed with a license number. If not, the instrument sets this option to **2x2** by default. A 2x1 or 4x1 RF combiner is also required to test on MIMO channels.
	- **ANTENNA PORT:** Assigns a port number for an antenna automatically or manually among the options **Auto**, **0**, **1**, **2**, and **3**. If the option 030 LTE-Advanced FDD is not installed or if the MIMO is set to 2x2, the antenna ports 2 and 3 are disabled.
	- **MBMS:** Turns the Multimedia Broadcast Multicast Service (MBMS) feature on or off. For proper MBMS testing, the user needs to set the **Subframe No** with the same PMCH subframe number. If this setting is on, the instrument displays either PMCH or PDSCH on the screen depending on the detected channel.
- **MBSFN:** Sets the Multicast Broadcast Single Frequency Network (MBSFN) detection automatically or manually for MBMS testing. An automatically detected or manually entered MBSFN ID is displayed on the screen.
- **CYCLIC PREFIX:** Sets the cyclic prefix to **Normal** or **Extended**. For OFDM parameter details by different bandwidth, refer to the table in the Appendix E – Cyclic Prefix Table.
- **PDSCH MODULATION TYPE:** Sets the modulation type in a frame among **Auto**, **QPSK**, **16 QAM**, **64 QAM**, **E-TM3.3**, **E-TM3.2**, **E-TM3.1**, **E-TM2**, **E-TM1.2**, and **E-TM1.1**. If two or more modulation types are used in a frame, set the PDSCH Modulation Type to **Auto**. If the PDSCH uses the same modulation type in a frame or in a subframe, set it to specific modulation type to get more accurate EVM.
- **PDSCH THRESHOLD:** Sets the threshold of PDSCH. Use the numeric keys to input value and press the **dB** unit soft key to complete the input.
- **PDSCH PRECODING:** Turns the PDSCH precoding on or off.

# **Setting Limit**

#### **LIMIT**

This hot key is used to set the threshold value for the limit line on the display screen. It turns on or off the limit or band limit settings of the measurement for pass/fail indication. The user input window must be inactive first to get the Limit hot key function other than the number input.

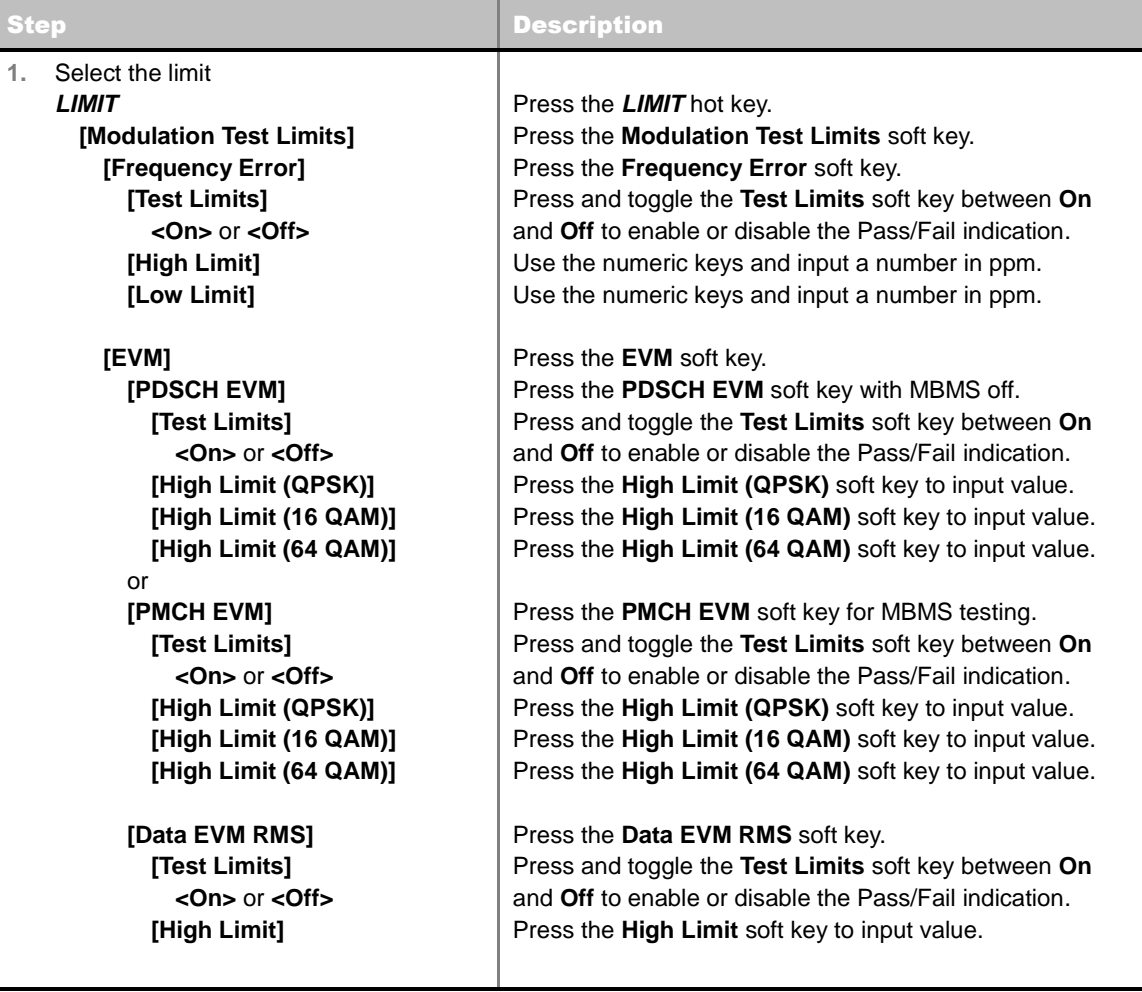

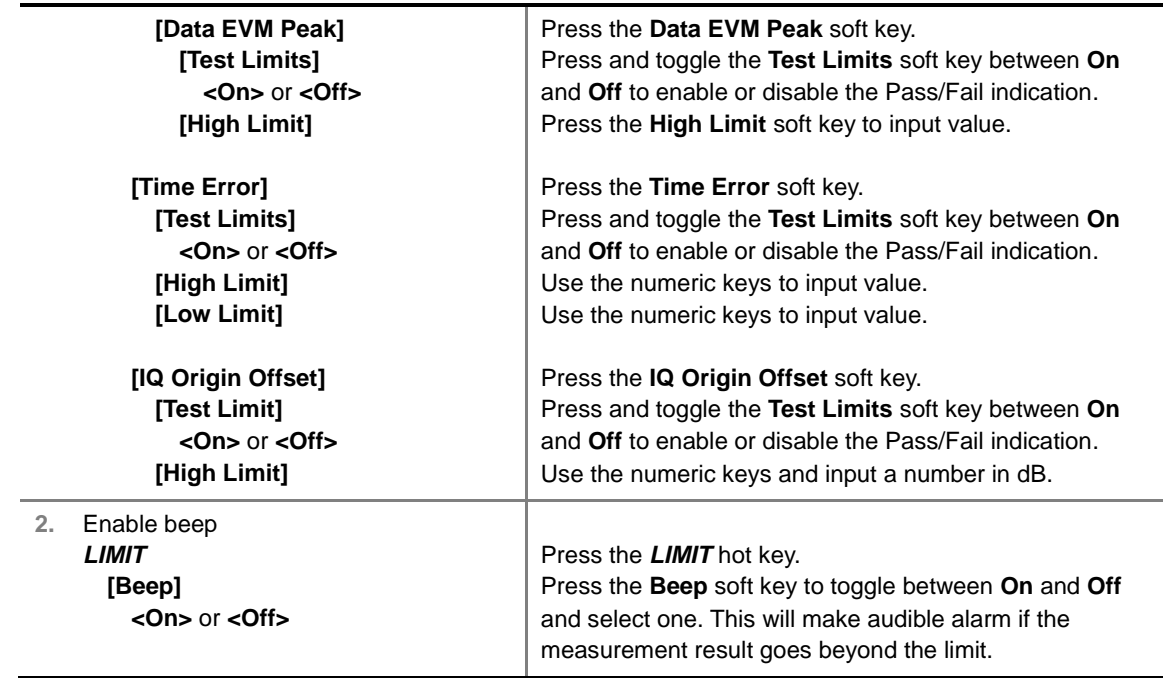

- **FREQUENCY ERROR:** Sets the frequency error limit.
- **EVM:** Sets limits for Error Vector Magnitude.
	- **PDSCH EVM:** Sets the limit of the PDSCH EVM if MBMS is set to Off.
	- **DATA EVM RMS:** Sets the rms limit of the Data EVM.
	- **DATA EVM PEAK:** Sets the peak limit of the Data EVM.
	- **RS EVM:** *This key is not used in the Constellation mode*.
	- **P-SS EVM:** *This key is not used in the Constellation mode*.
	- **S-SS EVM:** *This key is not used in the Constellation mode*.
	- **PMCH EVM:** Sets the limit of the PMCH EVM if MBMS is set to On and a PMCH is detected.
- **POWER:** *This key is not used in the Constellation mode*.
- **TIME ALIGNMENT ERROR:** *This key is not used in the Constellation mode*.
- **TIME ERROR:** Sets the limit of the Time Error.
- **IQ ORIGIN OFFSET:** Sets the limit of I/Q origin offset.

## **Measurement Example**

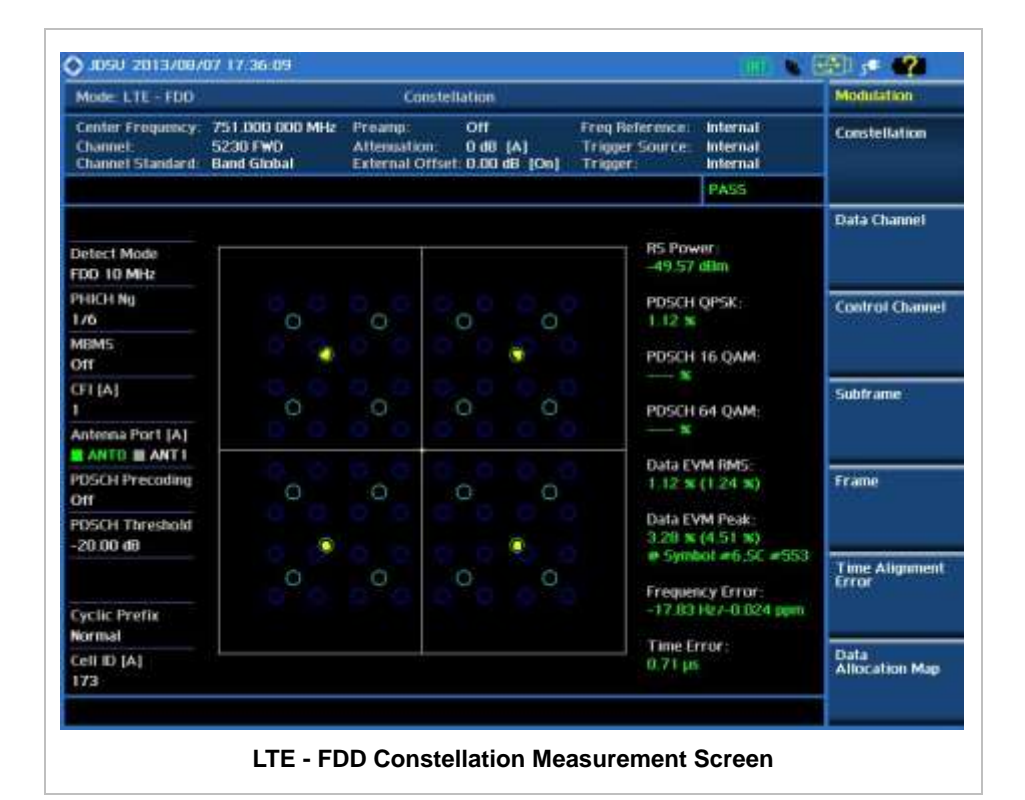

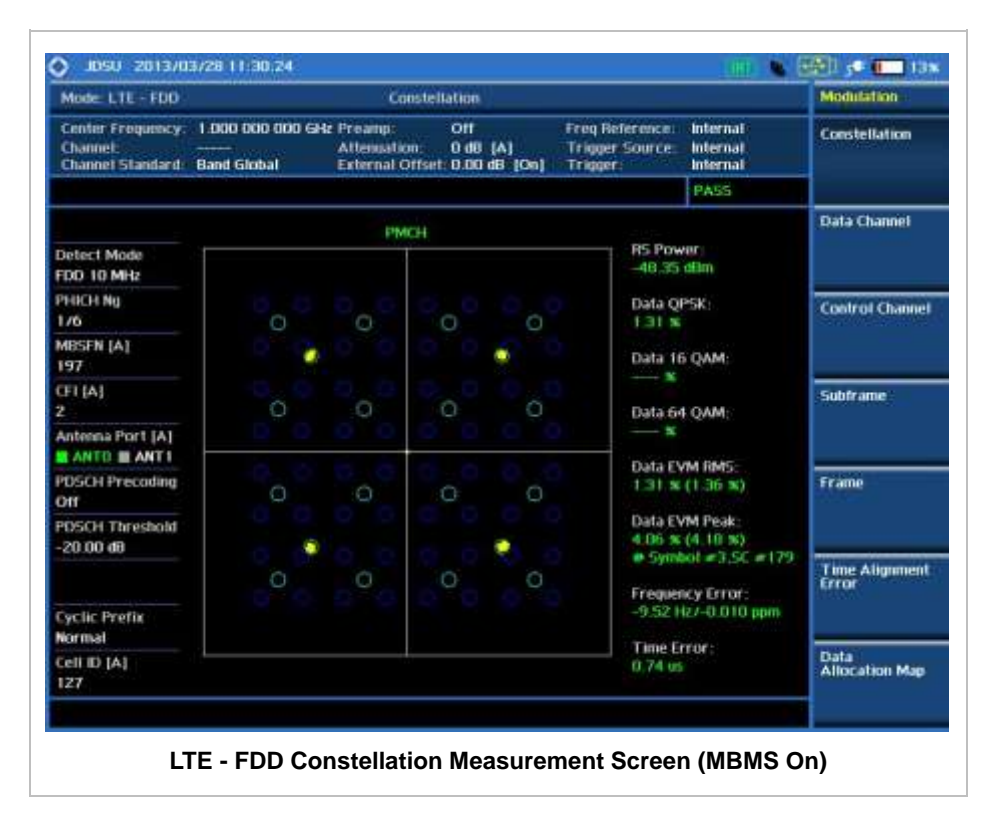

# **DATA CHANNEL**

Data Channel measures the constellation for the specified resource block as well as the modulation

accuracy of each PDSCH at the specified subframe.

## **Measurement Procedure**

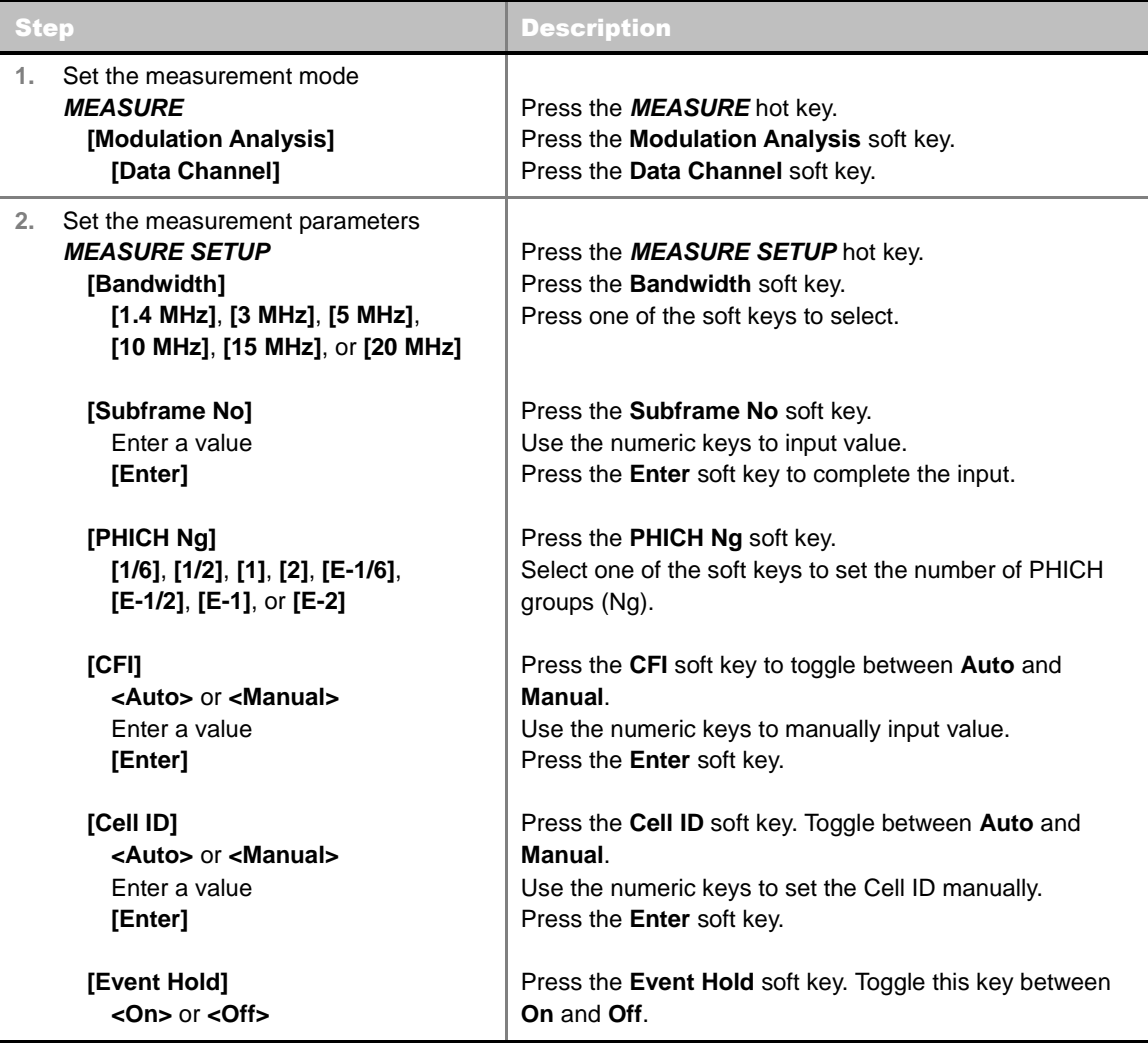

#### **MEASURE SETUP**

- **BANDWIDTH:** Selects the nominal channel bandwidth to be measured among **1.4 MHz**, **3 MHz**, **5 MHz**, **10 MHz**, **15 MHz**, and **20 MHz**.
- **SUBFRAME NO:** Sets the subframe number to be measured. For MBMS testing, this subframe number must be neither 0 nor 5 as these subframes are not available for MBMS and it must be set to the MBMS transmitted channel's subframe number.
- **CELL ID:** Enables or disables automatic detection of the Cell ID of the transmitted LTE signal. Manually setting the Cell ID to a specific one can speed up to get synchronization with BTS.
	- **AUTO:** Detects the Cell ID automatically.
	- **MANUAL:** Sets the Cell ID to a specific one.
- CFI: Sets the number of OFDM symbols used for transmission of PDCCHs in a subframe. Toggle this soft key between **Auto** and **Manual**. The set of OFDM symbols that can be used for PDCCH in a subframe is given by **0**, **2**, **3** or **4** in 1.4 MHz bandwidth and **1**, **2**, or **3** in other bandwidths.
- **PHICH Ng:** Sets the number of PHICH groups (Ng) which is constant in all subframes. Choose

the PHICH Ng among **1/6**, **1/2**, **1, 2**, **E-1/6**, **E-1/2**, **E-1**, or **E-2**.

 **EVENT HOLD:** Turns the event hold function on or off. Toggle this key between **On** and **Off**. Event hold is used to put the measurement screen on hold in the event of active data measured if the Event Hold is set to On. It enables you to view detailed current resource block on the I-Q diagram, particularly in a dynamic field environment. The display screen shows the red **HOLD** on it to indicate an event on hold. To reset the current event hold, press the **Hold** hot key and the red **HOLD** indicator will disappear until the next event.

#### **MISCELLANEOUS**

- **MIMO:** Selects the number of antenna ports: **2x2** or **4x4**. This Multiple Input Multiple Output (MIMO) setting is activated only if the option 030 LTE-Advanced FDD is installed with a license number. If not, the instrument sets this option to **2x2** by default. A 2x1 or 4x1 RF combiner is also required to test on MIMO channels.
- **ANTENNA PORT:** Assigns a port number for an antenna automatically or manually among the options **Auto**, **0**, **1**, **2**, and **3**. If the option 030 LTE-Advanced FDD is not installed or if the MIMO is set to 2x2, the antenna ports 2 and 3 are disabled.
- **MBMS:** Turns the Multimedia Broadcast Multicast Service (MBMS) feature on or off. For proper MBMS testing, the user needs to set the **Subframe No** with the same PMCH subframe number. If this setting is on, the instrument displays either PMCH or PDSCH on the screen depending on the detected channel.
- **MBSFN:** Sets the Multicast Broadcast Single Frequency Network (MBSFN) detection automatically or manually for MBMS testing. An automatically detected or manually entered MBSFN ID is displayed on the screen.
- **CYCLIC PREFIX:** Sets the cyclic prefix to **Normal** or **Extended**. For OFDM parameter details by different bandwidth, refer to the table in the Appendix E – Cyclic Prefix Table.
- **PDSCH MODULATION TYPE:** Sets the modulation type in a frame among **Auto**, **QPSK**, **16 QAM**, **64 QAM**, **E-TM3.3**, **E-TM3.2**, **E-TM3.1**, **E-TM2**, **E-TM1.2**, and **E-TM1.1**. If two or more modulation types are used in a frame, set the PDSCH Modulation Type to **Auto**. If the PDSCH uses the same modulation type in a frame or in a subframe, set it to specific modulation type to get more accurate EVM.
- **PDSCH THRESHOLD:** Sets the threshold of PDSCH. Use the numeric keys to input value and press the **dB** unit soft key to complete the input.
- **PDSCH PRECODING:** Turns the PDSCH precoding on or off.

## **Setting Limit**

#### **LIMIT**

This hot key is used to set the threshold value for the limit line on the display screen. It turns on or off the limit or band limit settings of the measurement for pass/fail indication. The user input window must be inactive first to get the Limit hot key function other than the number input.

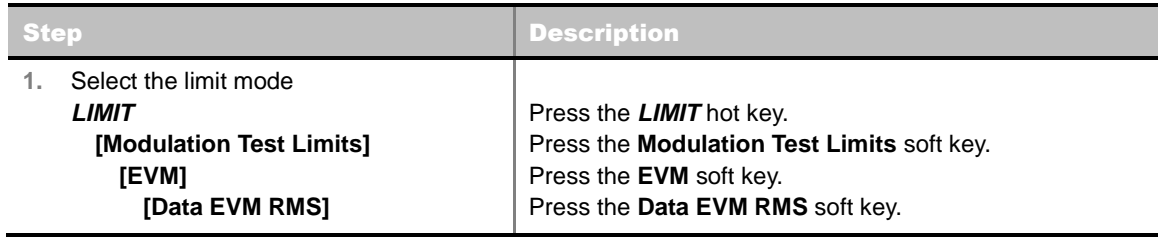

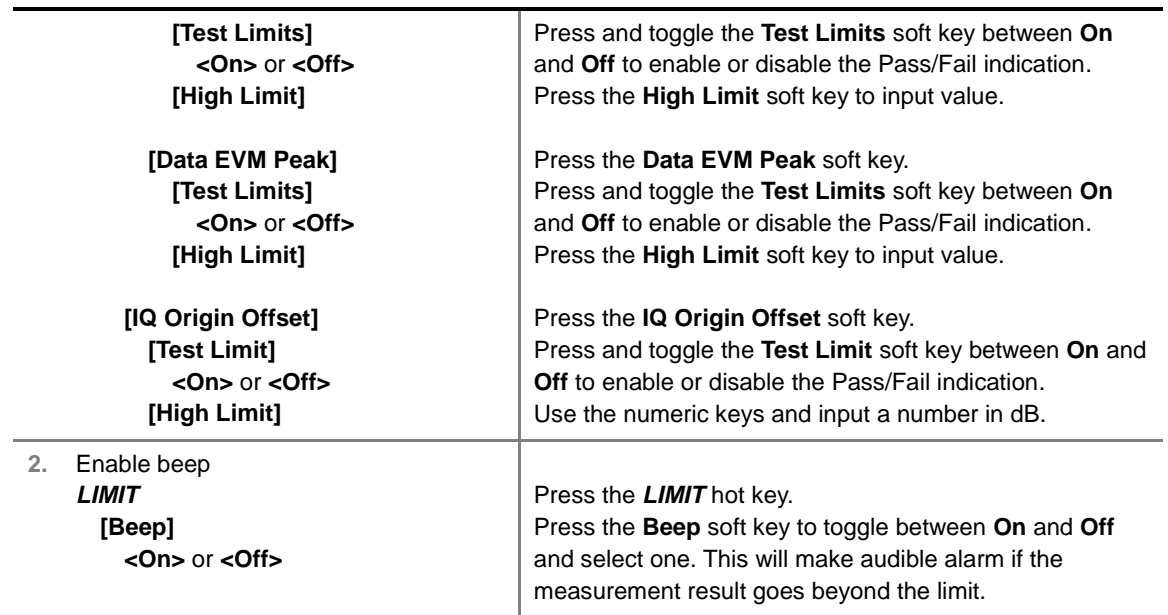

- **FREQUENCY ERROR:** *This key is not used in the Data Channel mode*.
- **EVM:** Sets limits for Error Vector Magnitude.
	- **PDSCH EVM:** *This key is not used in the Data Channel mode*.
	- **DATA EVM RMS:** Sets the rms limit of the Data EVM.
	- **DATA EVM PEAK:** Sets the peak limit of the Data EVM.
	- **RS EVM:** *This key is not used in the Data Channel mode*.
	- **P-SS EVM:** *This key is not used in the Data Channel mode*.
	- **S-SS EVM:** *This key is not used in the Data Channel mode*.
	- **PMCH EVM:** *This key is not used in the Data Channel mode*.
- **POWER:** *This key is not used in the Data Channel mode*.
- **TIME ALIGNMENT ERROR:** *This key is not used in the Data Channel mode*.
- **TIME ERROR:** *This key is not used in the Data Channel mode*.
- **IQ ORIGIN OFFSET:** Sets the limit of I/Q origin offset.

## **Measurement Example**

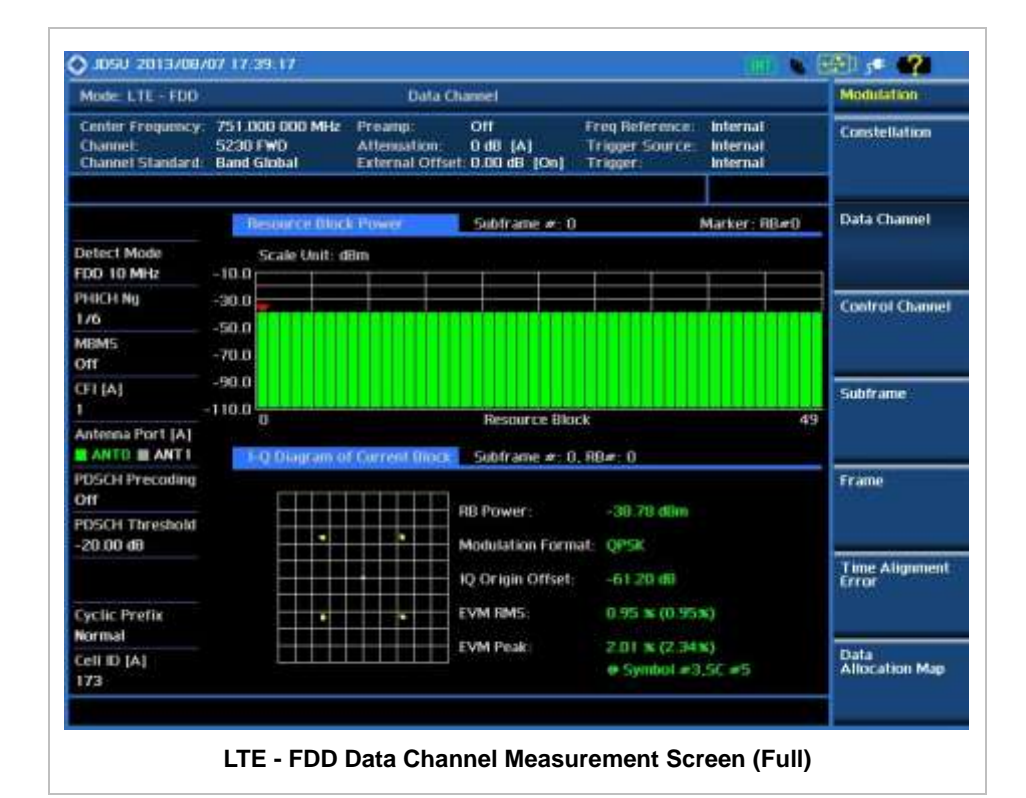

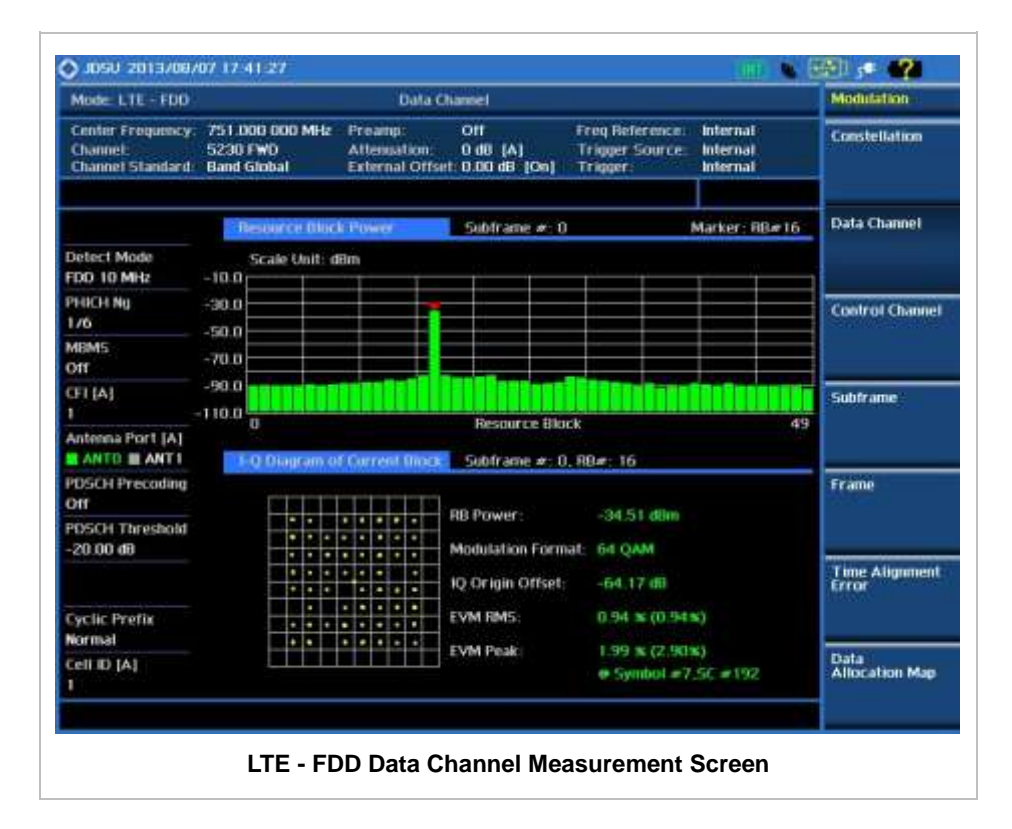

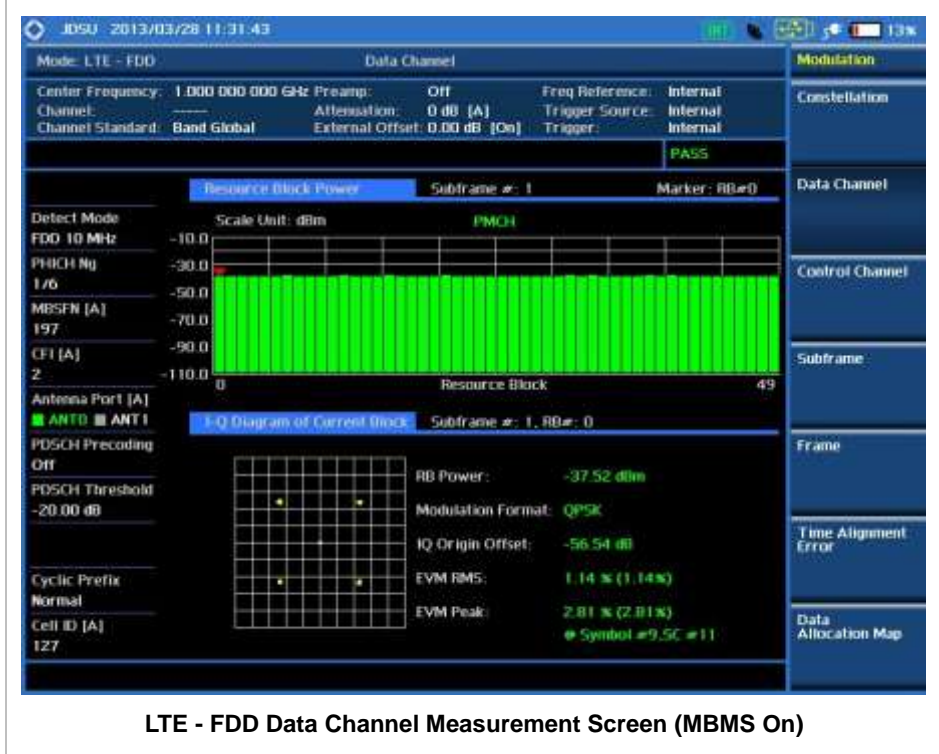

## **Using Marker**

#### **MARKER**

- **IQ DIAGRAM:** IQ Diagram operates based on the resource block designated by marker. Enable or disable the IQ diagram display on the screen by toggling this soft key between **On** and **Off**.
- **RB NUMBER:** Sets the resource block (RB) number to be displayed. Press this soft key and use the rotary knob to move the resource block back and forth. Or use the numeric keys to enter a value and then press the **Enter** soft key to complete the input. Once the RB number is set after setting the IQ Diagram display option to On, IQ diagram shows details of the selected resource block.

Control Channel measures the constellation for the specified control channel as well as modulation accuracy of the control channel at the specified subframe.

## **Measurement Procedure**

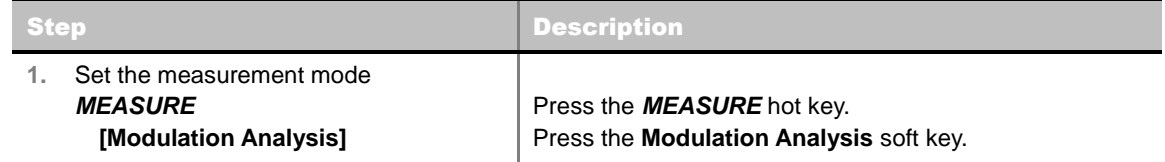

**CONTROL CHANNEL**

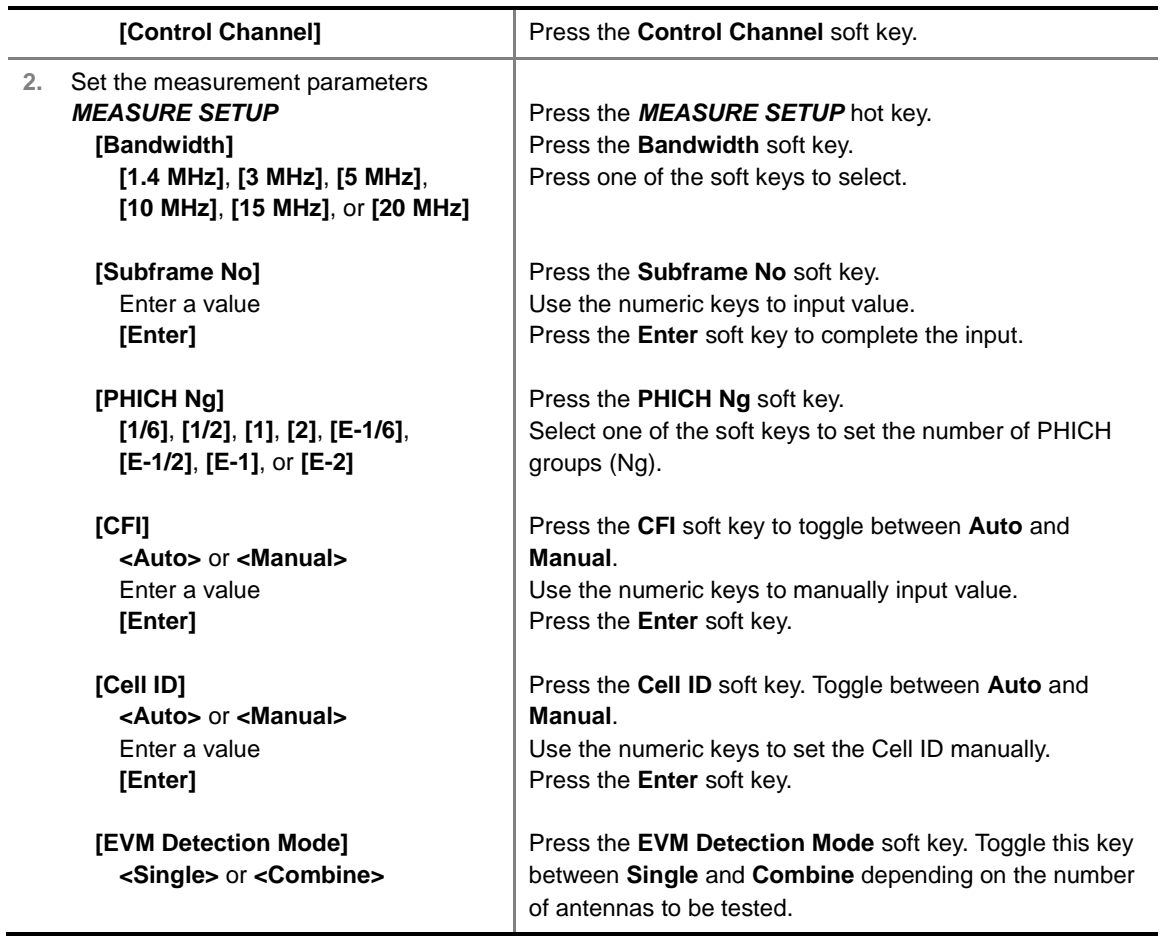

#### **MEASURE SETUP**

- **BANDWIDTH:** Selects the nominal channel bandwidth to be measured among **1.4 MHz**, **3 MHz**, **5 MHz**, **10 MHz**, **15 MHz**, and **20 MHz**.
- **SUBFRAME NO:** Sets the subframe number to be measured. For MBMS testing, this subframe number must be neither 0 nor 5 as these subframes are not available for MBMS and it must be set to the MBMS transmitted channel's subframe number.
- **CELL ID:** Enables or disables automatic detection of the Cell ID of the transmitted LTE signal. Manually setting the Cell ID to a specific one can speed up to get synchronization with BTS.
	- **AUTO:** Detects the Cell ID automatically.
	- **MANUAL:** Sets the Cell ID to a specific one.
- CFI: Sets the number of OFDM symbols used for transmission of PDCCHs in a subframe. Toggle this soft key between **Auto** and **Manual**. The set of OFDM symbols that can be used for PDCCH in a subframe is given by **0**, **2**, **3** or **4** in 1.4 MHz bandwidth and **1**, **2**, or **3** in other bandwidths.
- **PHICH Ng:** Sets the number of PHICH groups (Ng) which is constant in all subframes. Choose the PHICH Ng among **1/6**, **1/2**, **1, 2**, **E-1/6**, **E-1/2**, **E-1**, or **E-2**.
- **EVM DETECTION MODE:** Selects the EVM detection mode.
	- **SINGLE:** Tests on one single antenna connected to the JD740A series with a cable.
	- **COMBINE:** Tests on multiple antennas connected to the JD740A series with a 2x1 or 4x1 combiner or an antenna.
- **MISCELLANEOUS**
- **MIMO:** Selects the number of antenna ports: **2x2** or **4x4**. This Multiple Input Multiple Output (MIMO) setting is activated only if the option 030 LTE-Advanced FDD is installed with a license number. If not, the instrument sets this option to **2x2** by default. A 2x1 or 4x1 RF combiner is also required to test on MIMO channels.
- **ANTENNA PORT:** Assigns a port number for an antenna automatically or manually among the options **Auto**, **0**, **1**, **2**, and **3**. If the option 030 LTE-Advanced FDD is not installed or if the MIMO is set to 2x2, the antenna ports 2 and 3 are disabled.
- **MBMS:** Turns the Multimedia Broadcast Multicast Service (MBMS) feature on or off. For proper MBMS testing, the user needs to set the **Subframe No** with the same PMCH subframe number. If this setting is on, the measurement item "MBSFN RS" appears in the result table.
- **MBSFN:** Sets the Multicast Broadcast Single Frequency Network (MBSFN) detection automatically or manually for MBMS testing. An automatically detected or manually entered MBSFN ID is displayed on the screen.
- **CYCLIC PREFIX:** Sets the cyclic prefix to **Normal** or **Extended**. For OFDM parameter details by different bandwidth, refer to the table in the Appendix E – Cyclic Prefix Table.
- **PDCCH THRESHOLD:** Sets the threshold of PDCCH.
- **PDCCH MODE:** Sets the PDCCH mode among **REG** and **Avg**.
	- **REG:** Calculates EVM in accordance with REG (Resource Element Group) settings.
	- AVG: Calculates EVM after adding up all PDCCH signals from one subframe.

## **Setting Limit**

#### **LIMIT**

This hot key is used to set the threshold value for the limit line on the display screen. It turns on or off the limit or band limit settings of the measurement for pass/fail indication. The user input window must be inactive first to get the Limit hot key function other than the number input.

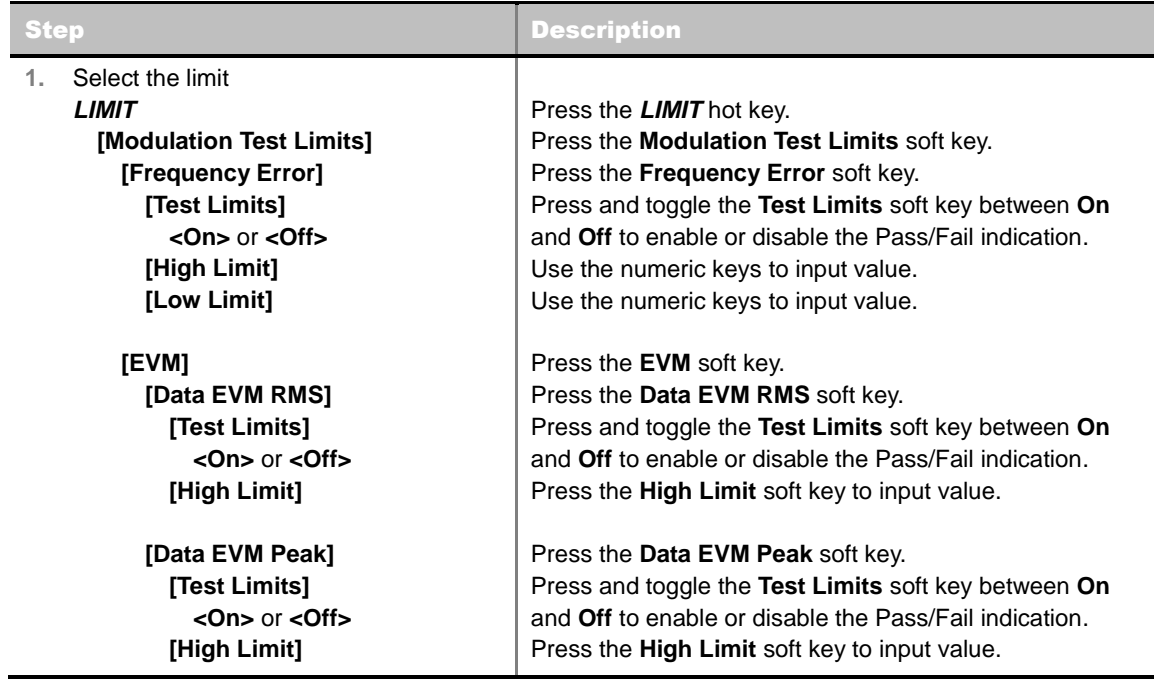

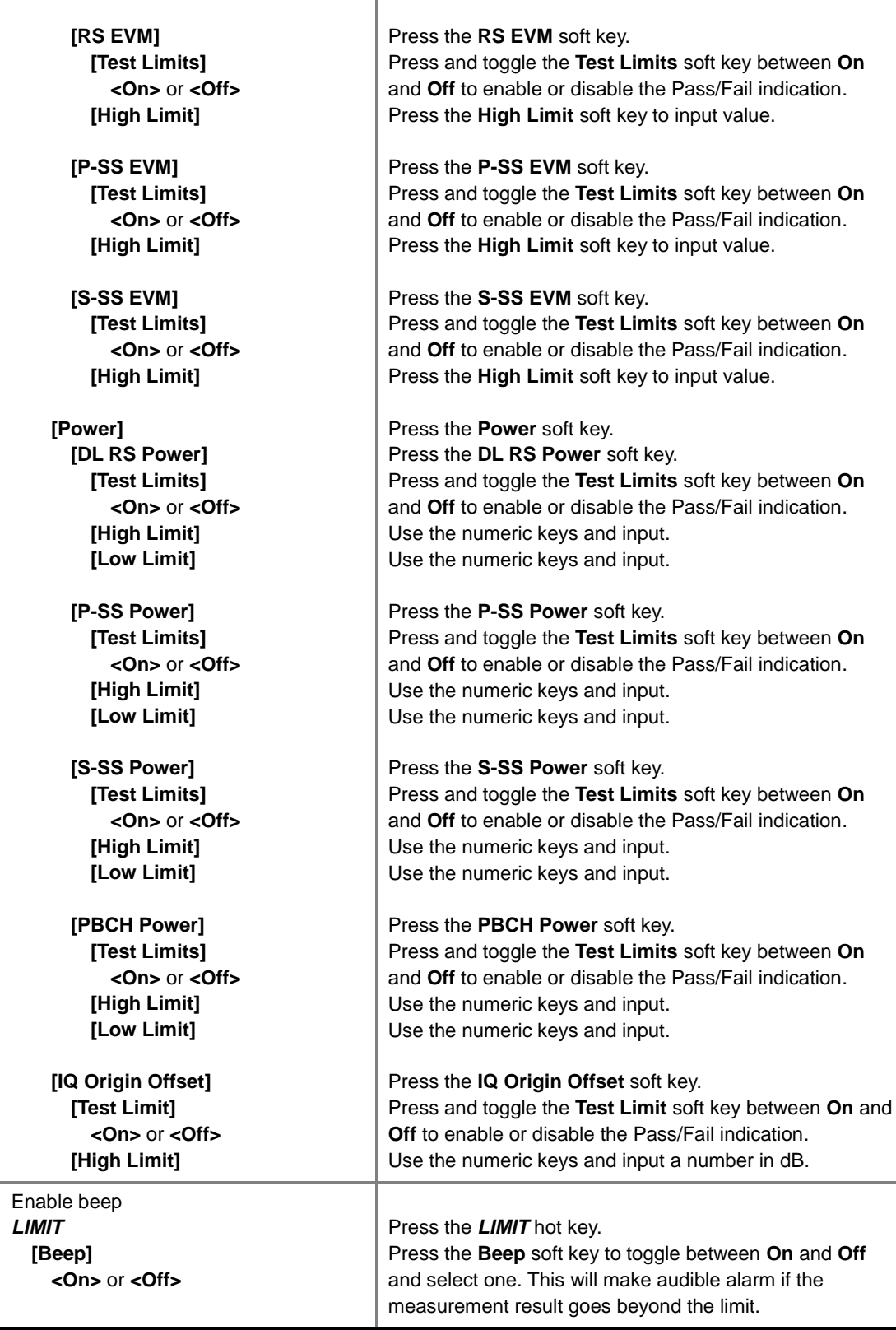

**FREQUENCY ERROR:** Sets the frequency error limit.

- **EVM:** Sets limits for Error Vector Magnitude.
	- **PDSCH EVM:** *This key is not used in the Control Channel mode*.
	- **DATA EVM RMS:** Sets the rms limit of the Data EVM.

 $\overline{2}$ .

- **DATA EVM PEAK:** Sets the peak limit of the Data EVM.
- **RS EVM:** Sets the RS EVM.
- **P-SS EVM:** Sets the P-SS EVM.
- **S-SS EVM:** Sets the S-SS EVM.
- **PMCH EVM:** *This key is not used in the Control Channel mode*.
- **POWER:** Set power limits.
	- **DL RS POWER:** Sets the Downlink RS power limit.
	- **P-SS POWER:** Sets the P-SS power limit.
	- **S-SS POWER:** Sets the S-SS power limit.
	- **PBCH POWER:** Sets the PBCH power limit.
	- **SUBFRAME POWER:** *This key is not used in the Control Channel mode*.
	- **OFDM SYMBOL POWER:** *This key is not used in the Control Channel mode*.
	- **FRAME AVG POWER:** *This key is not used in the Control Channel mode*.
- **TIME ALIGNMENT ERROR:** *This key is not used in the Control Channel mode*.
- **TIME ERROR:** *This key is not used in the Control Channel mode*.
- **IQ ORIGIN OFFSET:** Sets the limit of I/Q origin offset.

## **Measurement Example**

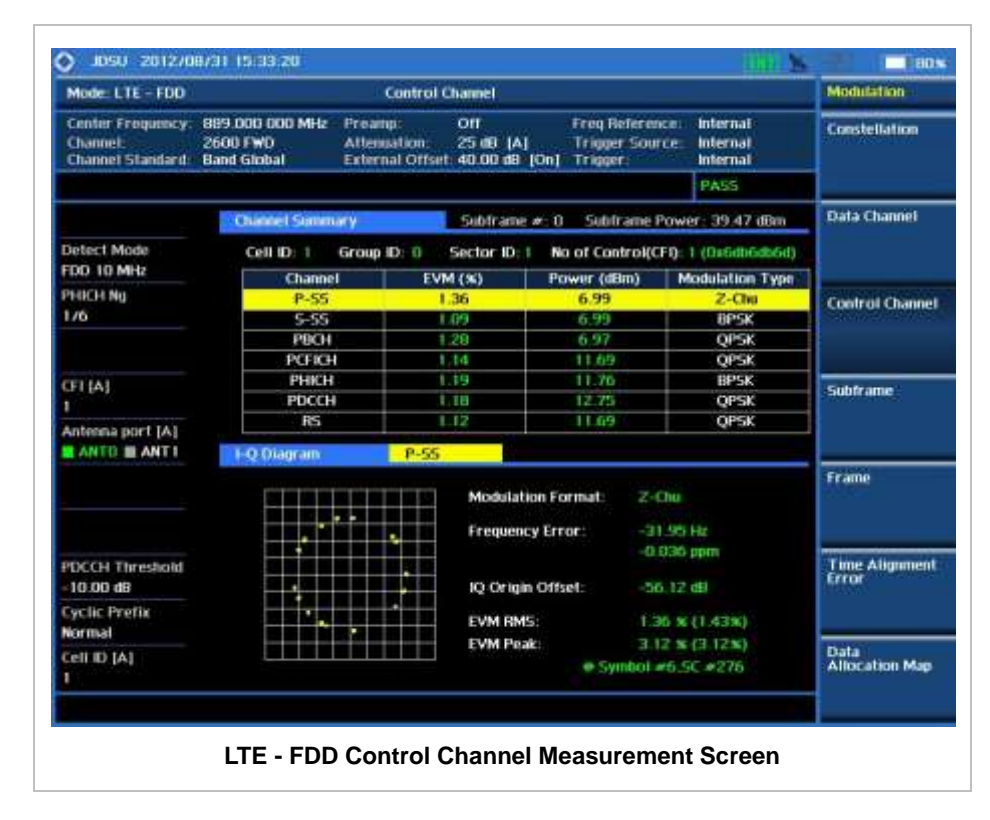

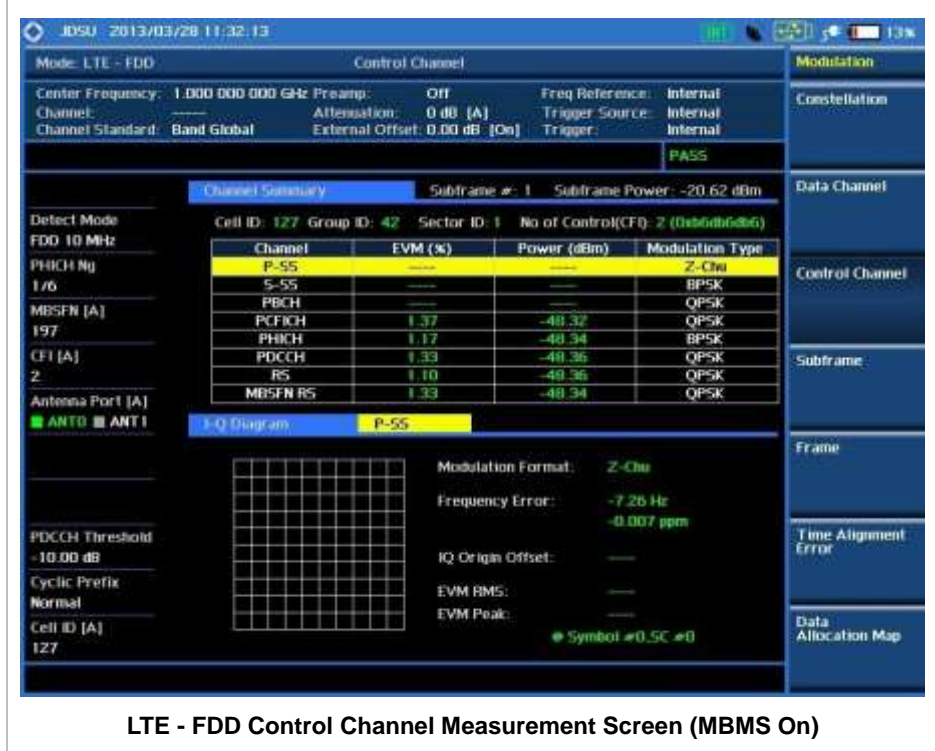

## **Using Marker**

#### **MARKER**

- **IQ DIAGRAM:** IQ Diagram operates based on the resource block designated by marker. Enable or disable the IQ diagram display on the screen by toggling this soft key between **On** and **Off**.
- **CHANNEL:** Changes the channel to be displayed in the IQ Diagram on the display screen. The channel P-SS is set by default. Press this soft key and use the rotary knob or the arrow keys to change the channel to the others in the channel summary table. The IQ diagram shows details of the selected channel accordingly.

# **SUBFRAME**

Subframe measures the modulation accuracy of all the data and control channels at the specified subframe (1 ms).

## **Measurement Procedure**

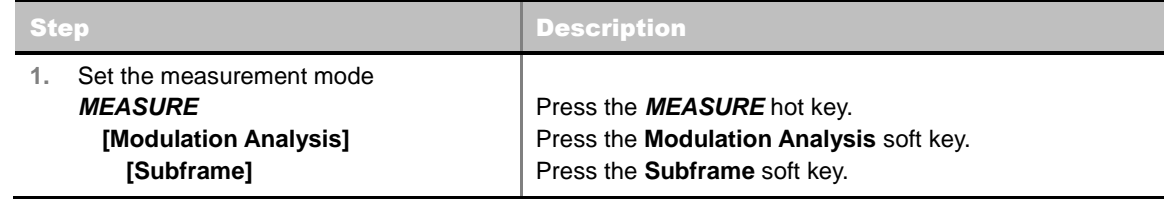

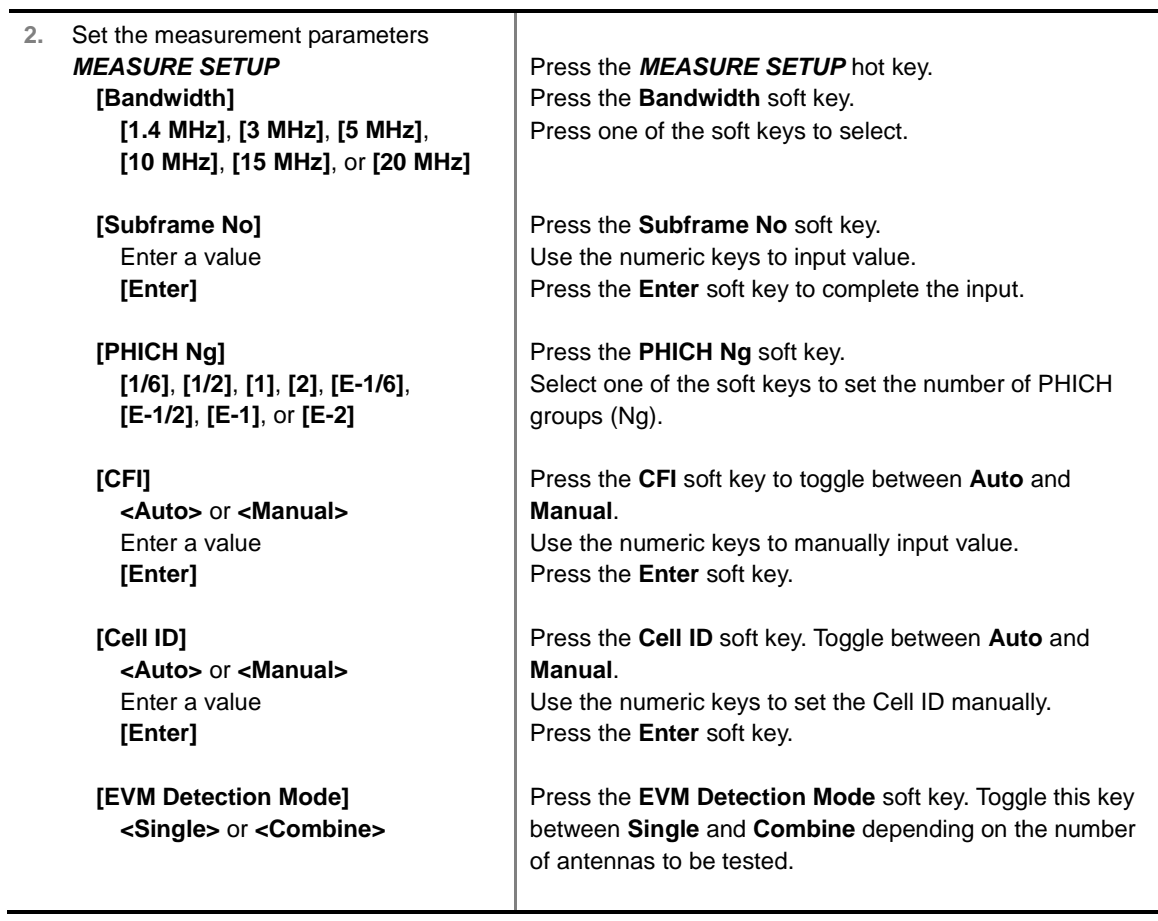

#### **MEASURE SETUP**

- **BANDWIDTH:** Selects the nominal channel bandwidth to be measured among **1.4 MHz**, **3 MHz**, **5 MHz**, **10 MHz**, **15 MHz**, and **20 MHz**.
- **SUBFRAME NO:** Sets the subframe number to be measured. For MBMS testing, this subframe number must be neither 0 nor 5 as these subframes are not available for MBMS and it must be set to the MBMS transmitted channel's subframe number.
- **CELL ID:** Enables or disables automatic detection of the Cell ID of the transmitted LTE signal. Manually setting the Cell ID to a specific one can speed up to get synchronization with BTS.
	- **AUTO:** Detects the Cell ID automatically.
	- **MANUAL:** Sets the Cell ID to a specific one.
- CFI: Sets the number of OFDM symbols used for transmission of PDCCHs in a subframe. Toggle this soft key between **Auto** and **Manual**. The set of OFDM symbols that can be used for PDCCH in a subframe is given by **0**, **2**, **3** or **4** in 1.4 MHz bandwidth and **1**, **2**, or **3** in other bandwidths.
- **PHICH Ng:** Sets the number of PHICH groups (Ng) which is constant in all subframes. Choose the PHICH Ng among **1/6**, **1/2**, **1, 2**, **E-1/6**, **E-1/2**, **E-1**, or **E-2**.
- **EVM DETECTION MODE:** Selects the EVM detection mode.
	- **SINGLE:** Tests on one single antenna connected to the JD740A series with a cable.
	- **COMBINE:** Tests on multiple antennas connected to the JD740A series with a 2x1 or 4x1 combiner or an antenna.
- **MISCELLANEOUS**
- **MIMO:** Selects the number of antenna ports: **2x2** or **4x4**. This Multiple Input Multiple Output (MIMO) setting is activated only if the option 030 LTE-Advanced FDD is installed with a license number. If not, the instrument sets this option to **2x2** by default. A 2x1 or 4x1 RF combiner is also required to test on MIMO channels.
- **ANTENNA PORT:** Assigns a port number for an antenna automatically or manually among the options **Auto**, **0**, **1**, **2**, and **3**. If the option 030 LTE-Advanced FDD is not installed or if the MIMO is set to 2x2, the antenna ports 2 and 3 are disabled.
- **MBMS:** Turns the Multimedia Broadcast Multicast Service (MBMS) feature on or off. For proper MBMS testing, the user needs to set the **Subframe No** with the same PMCH subframe number. If this setting is on, the measurement item "MBSFN RS" appears in the result table and the instrument displays either PMCH or PDSCH on the screen depending on the detected channel.
- **MBSFN:** Sets the Multicast Broadcast Single Frequency Network (MBSFN) detection automatically or manually for MBMS testing. An automatically detected or manually entered MBSFN ID is displayed on the screen.
- **CYCLIC PREFIX:** Sets the cyclic prefix to **Normal** or **Extended**. For OFDM parameter details by different bandwidth, refer to the table in the Appendix E – Cyclic Prefix Table.
- **PDSCH MODULATION TYPE:** Sets the modulation type in a frame among **Auto**, **QPSK**, **16 QAM**, **64 QAM**, **E-TM3.3**, **E-TM3.2**, **E-TM3.1**, **E-TM2**, **E-TM1.2**, and **E-TM1.1**. If two or more modulation types are used in a frame, set the PDSCH Modulation Type to **Auto**. If the PDSCH uses the same modulation type in a frame or in a subframe, set it to specific modulation type to get more accurate EVM.
- **PDSCH THRESHOLD:** Sets the threshold of PDSCH. Use the numeric keys to input value and press the **dB** unit soft key to complete the input.
- **PDSCH PRECODING:** Turns the PDSCH precoding on or off.
- **PDCCH THRESHOLD:** Sets the threshold of PDCCH.
- **PDCCH MODE:** Sets the PDCCH mode among **REG** and **Avg**.
	- REG: Calculates EVM in accordance with REG (Resource Element Group) settings.
	- AVG: Calculates EVM after adding up all PDCCH signals from one subframe.

## **Setting Limit**

#### **LIMIT**

This hot key is used to set the threshold value for the limit line on the display screen. It turns on or off the limit or band limit settings of the measurement for pass/fail indication. The user input window must be inactive first to get the Limit hot key function other than the number input.

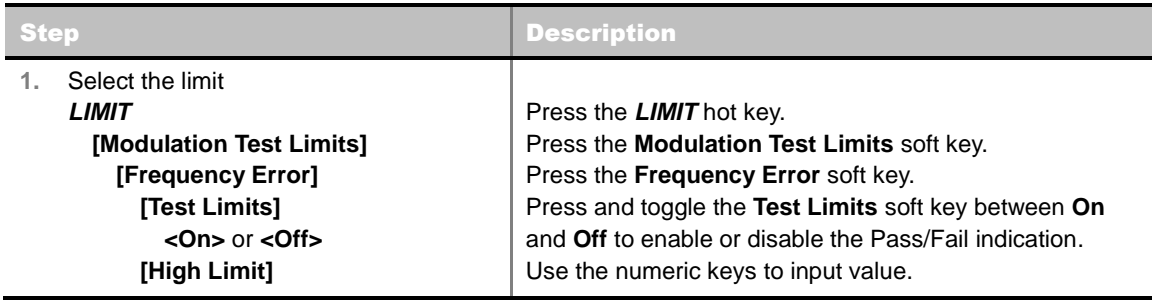

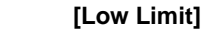

 **[EVM] [Data EVM RMS] [Test Limits] <On>** or **<Off> [High Limit]**

> **[Data EVM Peak] [Test Limits] <On>** or **<Off> [High Limit]**

> **[RS EVM] [Test Limits] <On>** or **<Off> [High Limit]**

> **[P-SS EVM] [Test Limits] <On>** or **<Off> [High Limit]**

> **[S-SS EVM] [Test Limits] <On>** or **<Off> [High Limit]**

 **[Power] [DL RS Power] [Test Limits] <On>** or **<Off> [High Limit] [Low Limit]**

> **[P-SS Power] [Test Limits] <On>** or **<Off> [High Limit] [Low Limit]**

> **[S-SS Power] [Test Limits] <On>** or **<Off> [High Limit] [Low Limit]**

> **[PBCH Power] [Test Limits] <On>** or **<Off> [High Limit] [Low Limit]**

 **[Subframe Power] [Test Limits] <On>** or **<Off> [High Limit] [Low Limit]**

Use the numeric keys to input value.

Press the **EVM** soft key. Press the **Data EVM RMS** soft key. Press and toggle the **Test Limits** soft key between **On** and **Off** to enable or disable the Pass/Fail indication. Press the **High Limit** soft key to input value.

Press the **Data EVM Peak** soft key. Press and toggle the **Test Limits** soft key between **On** and **Off** to enable or disable the Pass/Fail indication. Press the **High Limit** soft key to input value.

Press the **RS EVM** soft key.

Press and toggle the **Test Limits** soft key between **On** and **Off** to enable or disable the Pass/Fail indication. Use the numeric keys and input.

Press the **P-SS EVM** soft key.

Press and toggle the **Test Limits** soft key between **On** and **Off** to enable or disable the Pass/Fail indication. Press the **High Limit** soft key to input value.

Press the **S-SS EVM** soft key. Press and toggle the **Test Limits** soft key between **On** and **Off** to enable or disable the Pass/Fail indication.

Press the **High Limit** soft key to input value.

Press the **Power** soft key.

Press the **DL RS Power** soft key. Press and toggle the **Test Limits** soft key between **On** and **Off** to enable or disable the Pass/Fail indication. Use the numeric keys and input. Use the numeric keys and input.

Press the **P-SS Power** soft key. Press and toggle the **Test Limits** soft key between **On** and **Off** to enable or disable the Pass/Fail indication. Use the numeric keys and input. Use the numeric keys and input.

Press the **S-SS Power** soft key. Press and toggle the **Test Limits** soft key between **On** and **Off** to enable or disable the Pass/Fail indication. Use the numeric keys and input. Use the numeric keys and input.

Press the **PBCH Power** soft key. Press and toggle the **Test Limits** soft key between **On** and **Off** to enable or disable the Pass/Fail indication. Use the numeric keys and input. Use the numeric keys and input.

Press the **Subframe Power** soft key. Press and toggle the **Test Limits** soft key between **On** and **Off** to enable or disable the Pass/Fail indication. Use the numeric keys and input. Use the numeric keys and input.

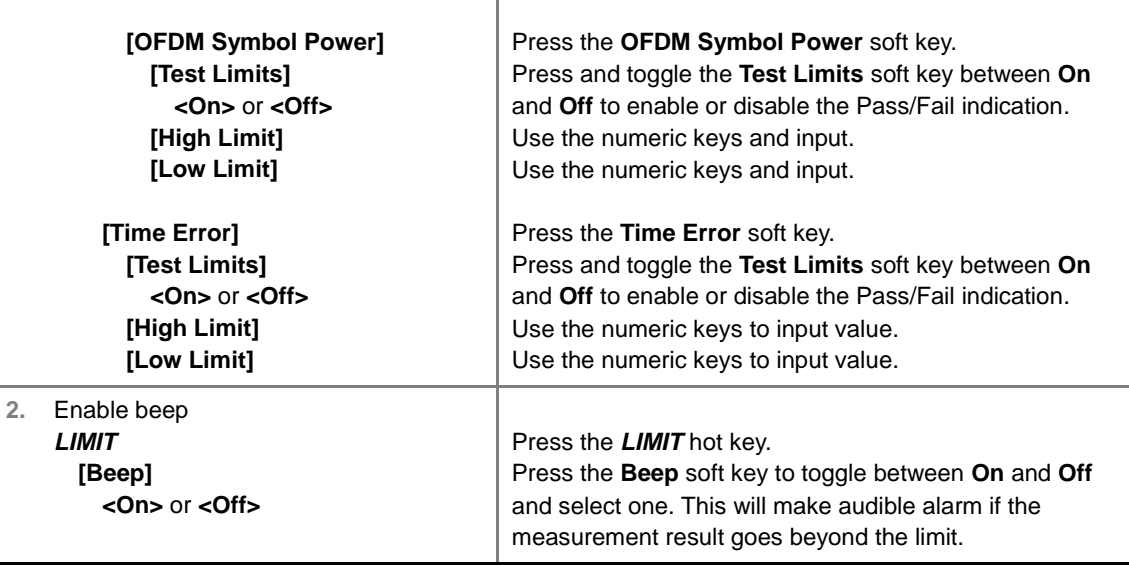

- **FREQUENCY ERROR:** Sets the frequency error limit.
- **EVM:** Sets limits for Error Vector Magnitude.
	- **PDSCH EVM:** *This key is not used in the Subframe mode*.
	- **DATA EVM RMS:** Sets the rms limit of the Data EVM.
	- **DATA EVM PEAK:** Sets the peak limit of the Data EVM.
	- **RS EVM:** Sets the RS EVM.
	- **P-SS EVM:** Sets the P-SS EVM.
	- **S-SS EVM:** Sets the S-SS EVM.
	- **PMCH EVM:** Sets the limit of the PMCH EVM for MBMS testing.
- **POWER:** Set power limits.
	- **DL RS POWER:** Sets the Downlink RS power limit.
	- **P-SS POWER:** Sets the P-SS power limit.
	- **S-SS POWER:** Sets the S-SS power limit.
	- **PBCH POWER:** Sets the PBCH power limit.
	- **SUBFRAME POWER:** Sets the subframe power limit.
	- **OFDM SYMBOL POWER:** Sets the OFDM symbol power limit.
	- **FRAME AVG POWER:** *This key is not used in the Subframe mode*.
- **TIME ALIGNMENT ERROR:** *This key is not used in the Subframe mode*.
- **TIME ERROR:** Sets the limit of the Time Error.
- **IQ ORIGIN OFFSET:** *This key is not used in the Subframe mode*.

## **Setting Display**

#### **TRACE/DISPLAY**

**CHART:** Turns the chart on the display screen on or off. Toggle between **On** and **Off**. When this

function is turned on, the measurement screen will be changed to Chart view and the Marker hard key function will be activated.

# **Measurement Example**

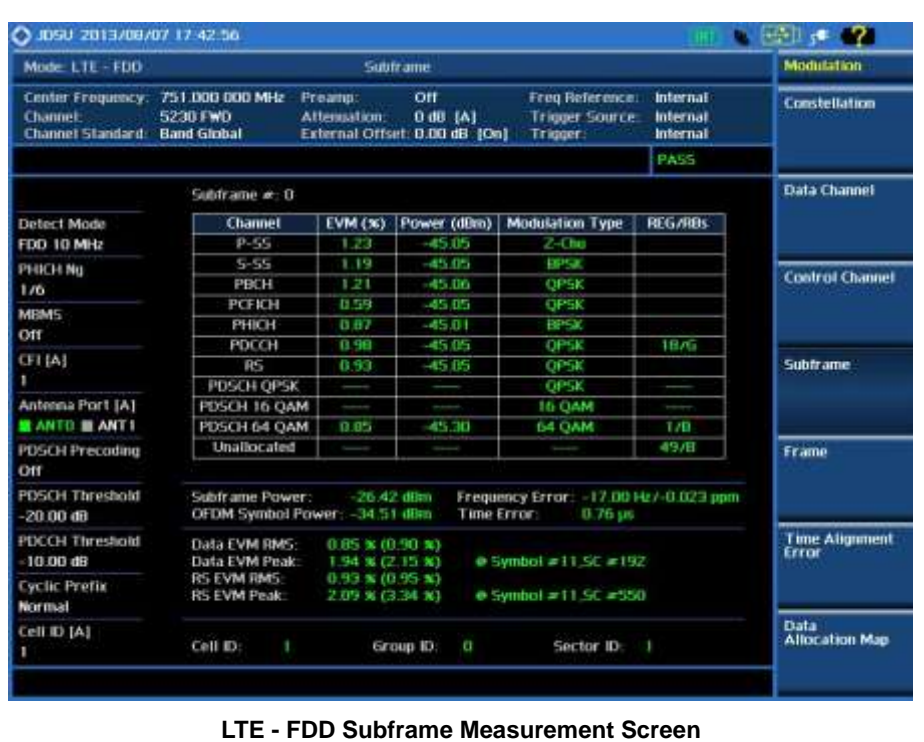

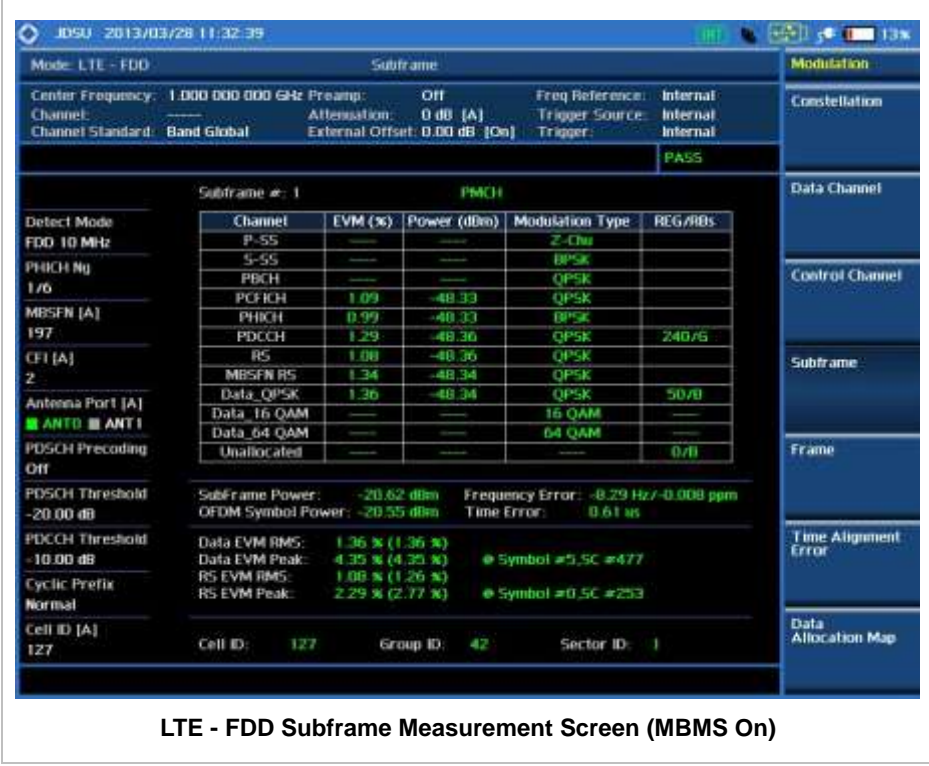

The following example shows the display screen when the **Chart** soft menu is set to **On** in Trace/Display hard key function.

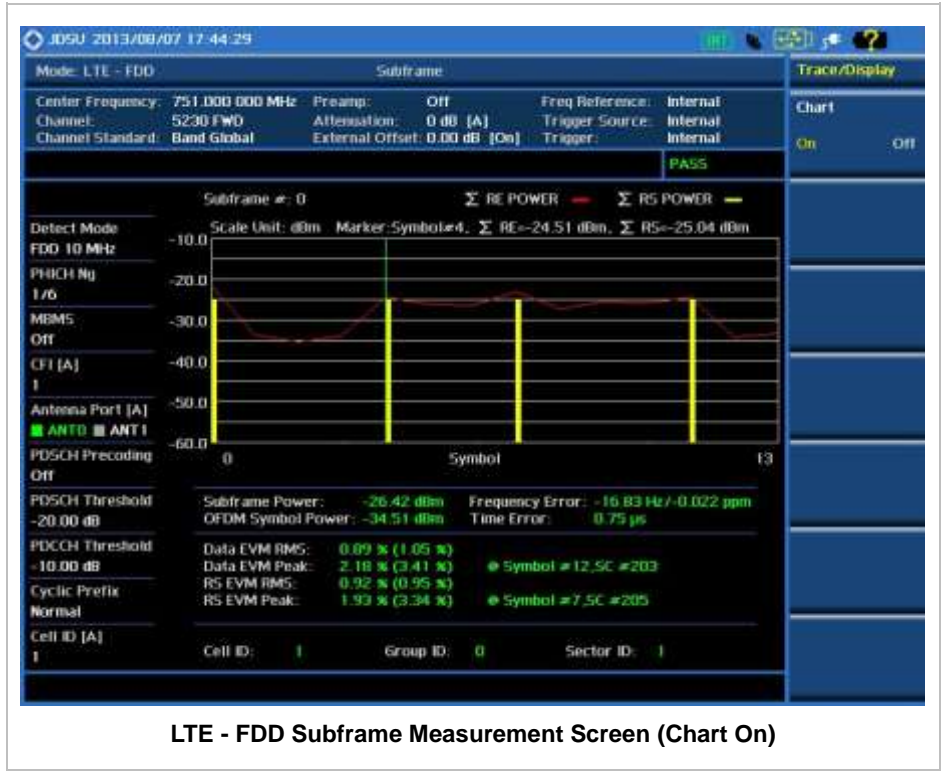

## **Using Marker**

#### **MARKER**

- **MARKER VIEW: IQ Diagram operates based on the resource block designated by marker.** Enable or disable the IQ diagram display on the screen by toggling this soft key between **On** and **Off**.
- **NORMAL:** This Normal marker type provides the reading of a marker position on the trace along with the marker number between 1 and 6.

Frame measures the modulation accuracy of all the data and control channels at the specified frame (10 ms).

**FRAME**

## **Measurement Procedure**

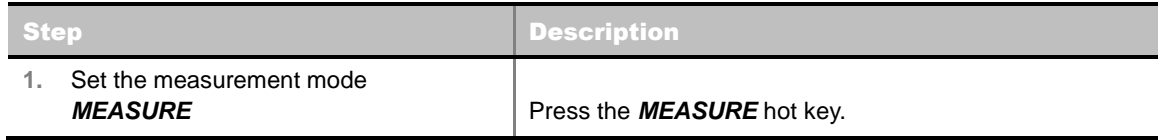

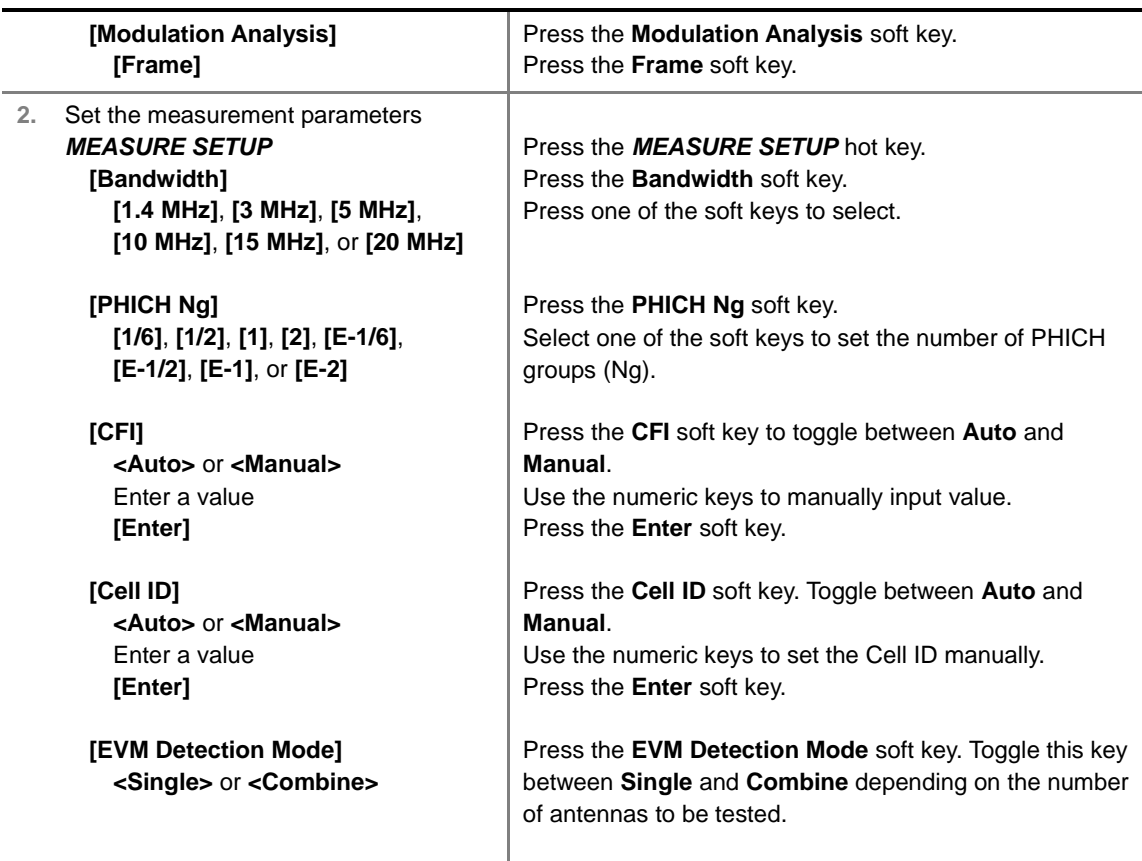

#### **MEASURE SETUP**

- **BANDWIDTH:** Selects the nominal channel bandwidth to be measured among **1.4 MHz**, **3 MHz**, **5 MHz**, **10 MHz**, **15 MHz**, and **20 MHz**.
- **PHICH Ng:** Sets the number of PHICH groups (Ng) which is constant in all subframes. Choose the PHICH Ng among **1/6**, **1/2**, **1, 2**, **E-1/6**, **E-1/2**, **E-1**, or **E-2**.
- **CELL ID:** Enables or disables automatic detection of the Cell ID of the transmitted LTE signal. Manually setting the Cell ID to a specific one can speed up to get synchronization with BTS.
	- **AUTO:** Detects the Cell ID automatically.
	- **MANUAL:** Sets the Cell ID to a specific one.
- CFI: Sets the number of OFDM symbols used for transmission of PDCCHs in a subframe. Toggle this soft key between **Auto** and **Manual**. The set of OFDM symbols that can be used for PDCCH in a subframe is given by **0**, **2**, **3** or **4** in 1.4 MHz bandwidth and **1**, **2**, or **3** in other bandwidths.
- **PHICH Ng:** Sets the number of PHICH groups (Ng) which is constant in all subframes. Choose the PHICH Ng among **1/6**, **1/2**, **1, 2**, **E-1/6**, **E-1/2**, **E-1**, or **E-2**.
- **EVM DETECTION MODE:** Selects the EVM detection mode.
	- **SINGLE:** Tests on one single antenna connected to the JD740A series with a cable.
	- **COMBINE:** Tests on multiple antennas connected to the JD740A series with a 2x1 or 4x1 combiner or an antenna.
- **MISCELLANEOUS**
	- **MIMO:** Selects the number of antenna ports: **2x2** or **4x4**. This Multiple Input Multiple Output (MIMO) setting is activated only if the option 030 LTE-Advanced FDD is installed with a

license number. If not, the instrument sets this option to **2x2** by default. A 2x1 or 4x1 RF combiner is also required to test on MIMO channels.

- **ANTENNA PORT:** Assigns a port number for an antenna automatically or manually among the options **Auto**, **0**, **1**, **2**, and **3**. If the option 030 LTE-Advanced FDD is not installed or if the MIMO is set to 2x2, the antenna ports 2 and 3 are disabled.
- **MBMS:** Turns the Multimedia Broadcast Multicast Service (MBMS) feature on or off. If this setting is on, the measurement items MBSFN RS, PMCH QPSK, PMCH 16 QAM, and PMCH 64 QAM appear in the result table.
- **MBSFN:** Sets the Multicast Broadcast Single Frequency Network (MBSFN) detection automatically or manually for MBMS testing. An automatically detected or manually entered MBSFN ID is displayed on the screen.
- **CYCLIC PREFIX:** Sets the cyclic prefix to **Normal** or **Extended**. For OFDM parameter details by different bandwidth, refer to the table in the Appendix E – Cyclic Prefix Table.
- **PDSCH MODULATION TYPE:** Sets the modulation type in a frame among **Auto**, **QPSK**, **16 QAM**, **64 QAM**, **E-TM3.3**, **E-TM3.2**, **E-TM3.1**, **E-TM2**, **E-TM1.2**, and **E-TM1.1**. If two or more modulation types are used in a frame, set the PDSCH Modulation Type to **Auto**. If the PDSCH uses the same modulation type in a frame or in a subframe, set it to specific modulation type to get more accurate EVM.
- **PDSCH THRESHOLD:** Sets the threshold of PDSCH. Use the numeric keys to input value and press the **dB** unit soft key to complete the input.
- **PDSCH PRECODING:** Turns the PDSCH precoding on or off.
- **PDCCH THRESHOLD:** Sets the threshold of PDCCH.
- **PDCCH MODE:** Sets the PDCCH mode among **REG** and **Avg**.
	- **REG:** Calculates EVM in accordance with REG (Resource Element Group) settings.
	- AVG: Calculates EVM after adding up all PDCCH signals from one subframe.

## **Setting Limit**

#### **LIMIT**

This hot key is used to set the threshold value for the limit line on the display screen. It turns on or off the limit or band limit settings of the measurement for pass/fail indication. The user input window must be inactive first to get the Limit hot key function other than the number input.

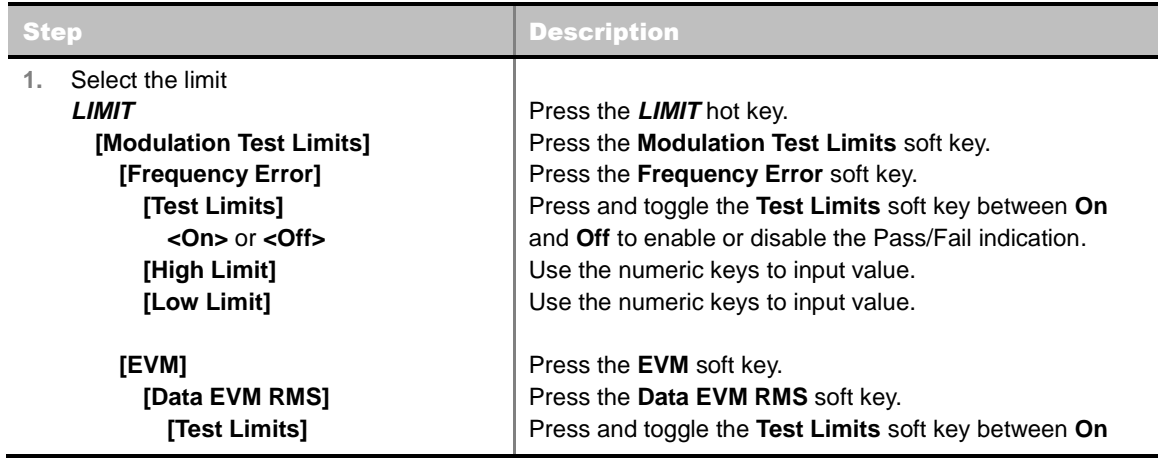

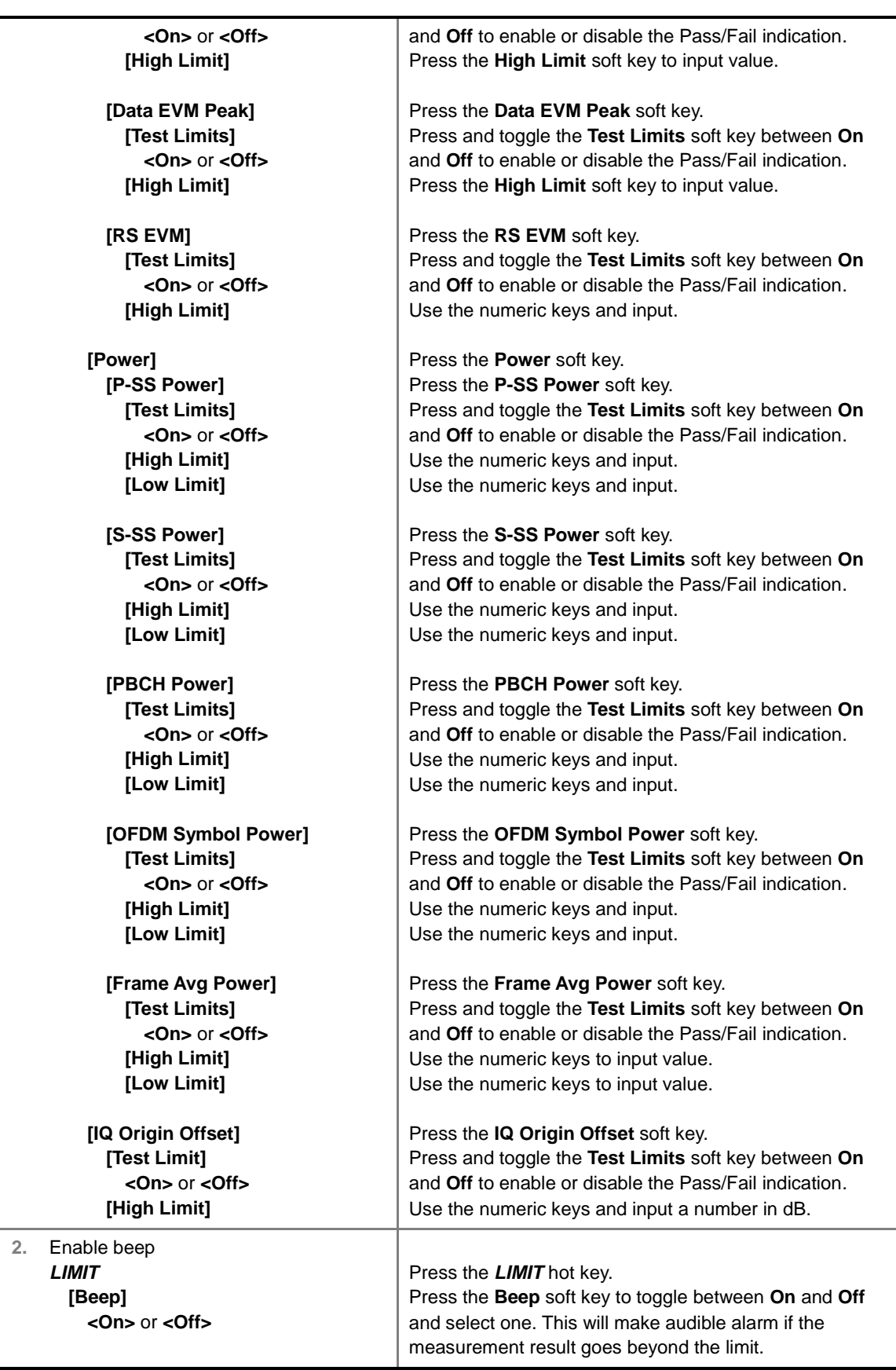

**FREQUENCY ERROR:** Sets the frequency error limit.

**EVM:** Sets limits for Error Vector Magnitude.

- **PDSCH EVM:** *This key is not used in the Frame mode*.
- **DATA EVM RMS:** Sets the rms limit of the Data EVM.
- **DATA EVM PEAK:** Sets the peak limit of the Data EVM.
- **RS EVM:** Sets the RS EVM.
- **P-SS EVM:** *This key is not used in the Frame mode*.
- **S-SS EVM:** *This key is not used in the Frame mode*.
- **PMCH EVM:** Sets the limit of the PMCH EVM for MBMS testing.
- **POWER:** Set power limits.
	- **DL RS POWER:** Sets the Downlink RS power limit.
	- **P-SS POWER:** Sets the P-SS power limit.
	- **S-SS POWER:** Sets the S-SS power limit.
	- **PBCH POWER:** Sets the PBCH power limit.
	- **SUBFRAME POWER:** *This key is not used in the Frame mode*.
	- **OFDM SYMBOL POWER:** Sets the OFDM symbol power limit.
	- **FRAME AVG POWER:** Sets the frame average power limit.
- **TIME ALIGNMENT ERROR:** *This key is not used in the Frame mode*.
- **TIME ERROR:** *This key is not used in the Frame mode*.
- **IQ ORIGIN OFFSET:** Sets the limit of I/Q origin offset.

## **Measurement Example**

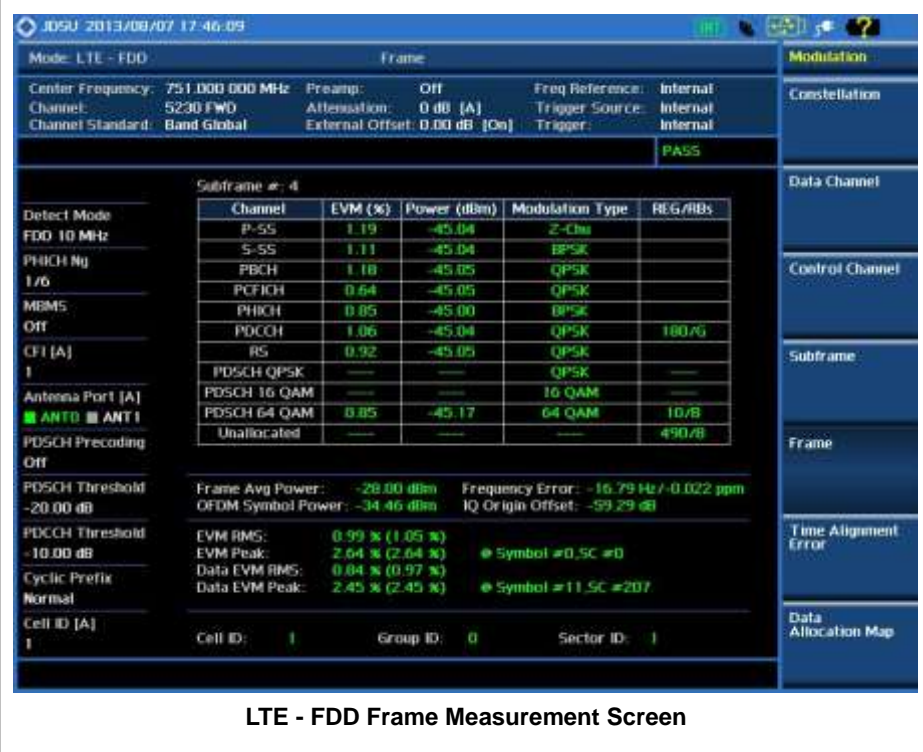

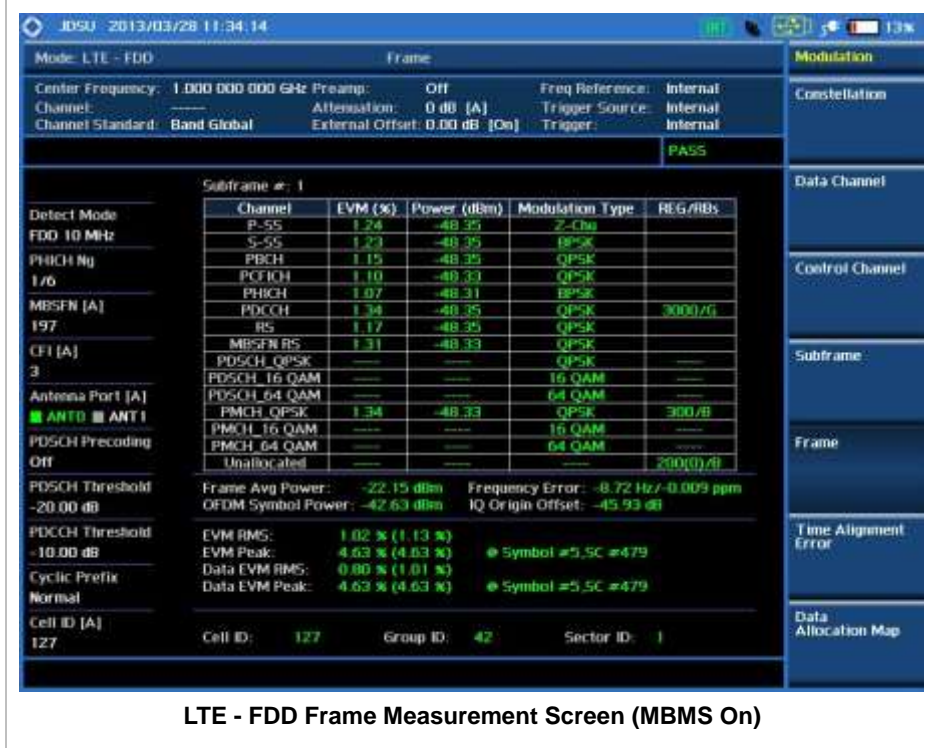

# **TIME ALIGNMENT ERROR**

------------

In eNode B supporting Tx Diversity transmission, signals are transmitted from two or more antennas. These signals shall be aligned. The time alignment error in Tx Diversity is specified as the delay between the signals from two antennas at the antenna ports.

## **Measurement Procedure**

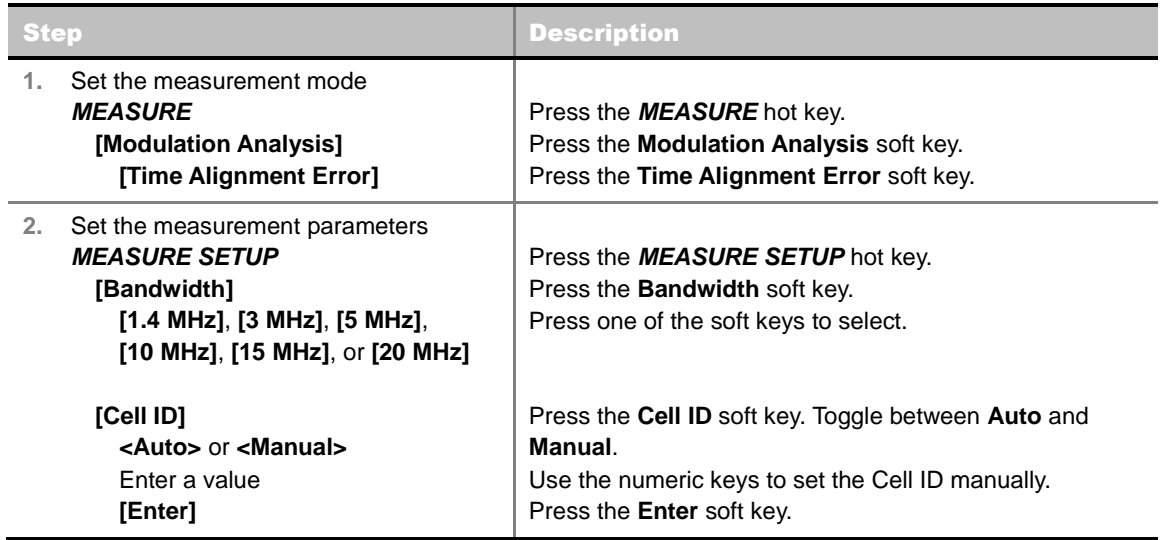

#### **MEASURE SETUP**

- **BANDWIDTH:** Selects the nominal channel bandwidth to be measured among **1.4 MHz**, **3 MHz**, **5 MHz**, **10 MHz**, **15 MHz**, and **20 MHz**.
- **CELL ID:** Enables or disables automatic detection of the Cell ID of the transmitted LTE signal. Manually setting the Cell ID to a specific one can speed up to get synchronization with BTS.
	- **AUTO:** Detects the Cell ID automatically.
	- **MANUAL:** Sets the Cell ID to a specific one.
- **MISCELLANEOUS**
	- **MIMO:** Selects the number of antenna ports: **2x2** or **4x4**. This Multiple Input Multiple Output (MIMO) setting is activated only if the option 030 LTE-Advanced FDD is installed with a license number. If not, the instrument sets this option to **2x2** by default. A 2x1 or 4x1 RF combiner is also required to test on MIMO channels.
	- **ANTENNA PORT:** Assigns a port number for an antenna automatically or manually among the options **Auto**, **0**, **1**, **2**, and **3**. If the option 030 LTE-Advanced FDD is not installed or if the MIMO is set to 2x2, the antenna ports 2 and 3 are disabled.
	- **CYCLIC PREFIX:** Sets the cyclic prefix to **Normal** or **Extended**. For OFDM parameter details by different bandwidth, refer to the table in the Appendix E – Cyclic Prefix Table.

# **Setting Limit**

#### **LIMIT**

This hot key is used to set the threshold value for the limit line on the display screen. It turns on or off the limit or band limit settings of the measurement for pass/fail indication. The user input window must be inactive first to get the Limit hot key function other than the number input.

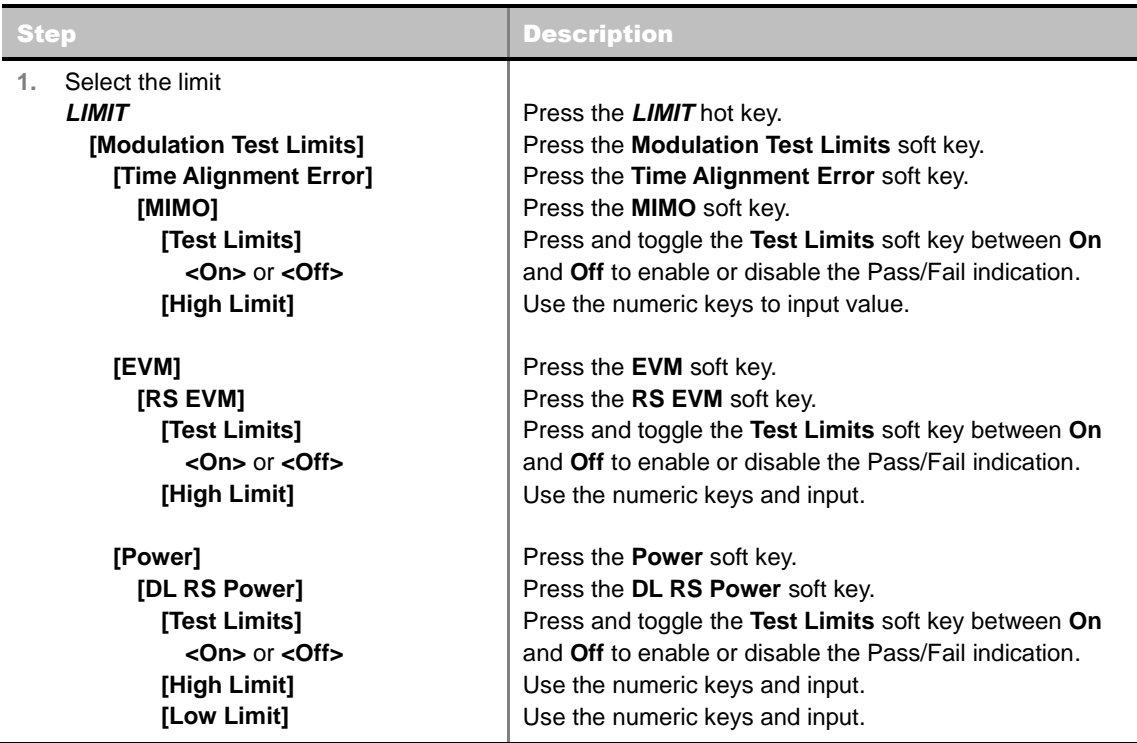

**2.** Enable beep *LIMIT*  **[Beep] <On>** or **<Off>**

Press the *LIMIT* hot key. Press the **Beep** soft key to toggle between **On** and **Off** and select one. This will make audible alarm if the measurement result goes beyond the limit.

- **FREQUENCY ERROR:** *This key is not used in the Time Alignment Error mode*.
- **EVM:** Sets limits for Error Vector Magnitude.
	- **PDSCH EVM:** *This key is not used in the Time Alignment Error mode*.
	- **DATA EVM RMS:** *This key is not used in the Time Alignment Error mode*.
	- **DATA EVM PEAK:** *This key is not used in the Time Alignment Error mode*.
	- **RS EVM:** Sets the RS EVM.
		- **TEST LIMITS:** Enables or disables the test limits.
		- **HIGH LIMIT:** Sets the upper limit. Use the numeric keys to input value and press the unit soft key or the **ENTER** hard key to complete the input.
	- **P-SS EVM:** *This key is not used in the Time Alignment Error mode*.
	- **S-SS EVM:** *This key is not used in the Time Alignment Error mode*.
	- **PMCH EVM:** *This key is not used in the Time Alignment Error mode*.
- **POWER:** Set power limits.
	- **DL RS POWER:** Sets the Downlink RS power limit.
		- **TEST LIMITS:** Enables or disables the test limits.
		- HIGH LIMIT: Sets the upper limit. Use the numeric keys to input value and press the unit soft key or the **ENTER** hard key to complete the input.
		- LOW LIMIT: Sets the lower limit. Use the numeric keys to input value and press the unit soft key or the **ENTER** hard key to complete the input.
	- **P-SS POWER:** *This key is not used in the Time Alignment Error mode*.
	- **S-SS POWER:** *This key is not used in the Time Alignment Error mode*.
	- **PBCH POWER:** *This key is not used in the Time Alignment Error mode*.
	- **SUBFRAME POWER:** *This key is not used in the Time Alignment Error mode*.
	- **OFDM SYMBOL POWER:** *This key is not used in the Time Alignment Error mode*.
	- **FRAME AVG POWER:** *This key is not used in the Time Alignment Error mode*.
- **TIME ALIGNMENT ERROR:** Sets the limit of time alignment error.
	- **MIMO:** Sets the time alignment error limit for Multiple Input and Multiple Output.
		- **TEST LIMITS:** Enables or disables the test limits.
		- **HIGH LIMIT:** Sets the upper limit. Use the numeric keys to input value and press the unit soft key or the **ENTER** hard key to complete the input.
		- **ALLOWED % CHANGE:** *This key is not used in the Time Alignment Error mode*.
	- **CARRIER AGGREGATION:** *This key is not used in the Time Alignment Error mode*.
- **TIME ERROR:** *This key is not used in the Time Alignment Error mode*.

**IQ ORIGIN OFFSET:** *This key is not used in the Time Alignment Error mode*.

## **Measurement Example**

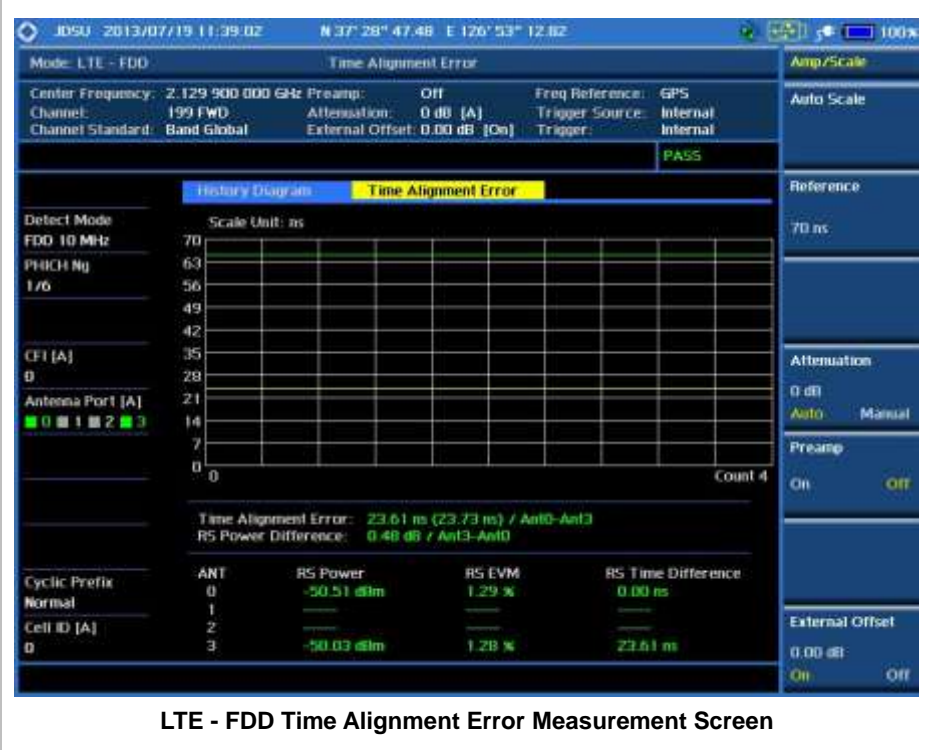

**DATA ALLOCATION MAP**

The Data Allocation Map function represents data allocation as a mapping.

## **Measurement Procedure**

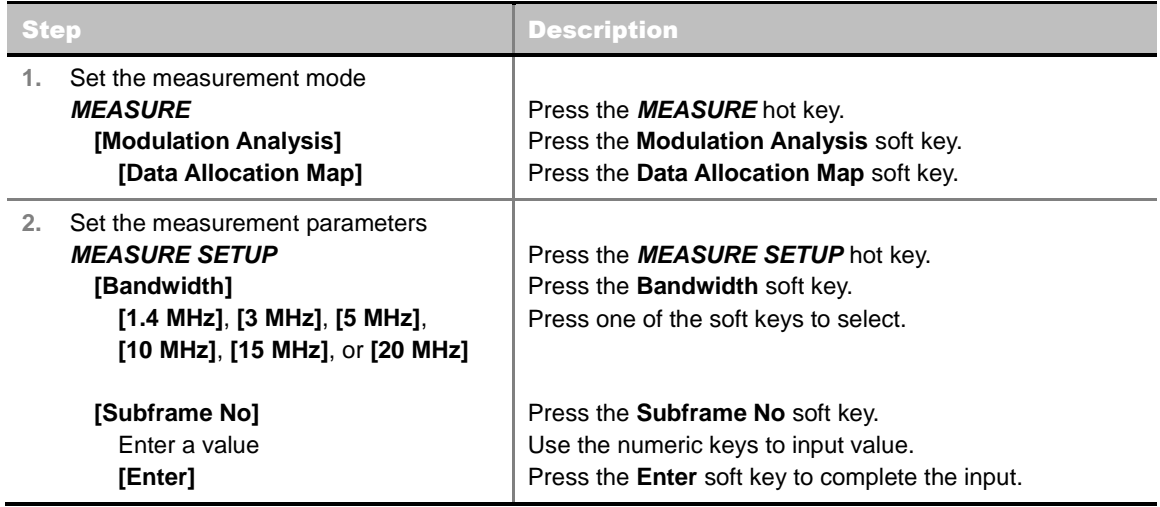

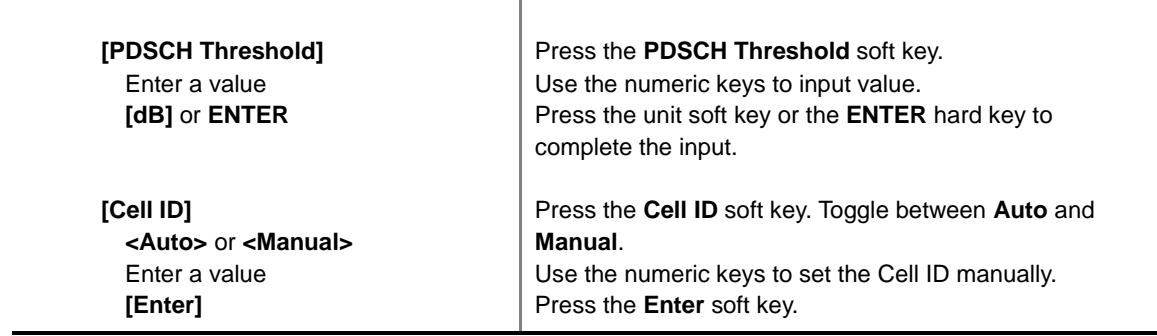

#### **MEASURE SETUP**

- **BANDWIDTH:** Selects the nominal channel bandwidth to be measured among **1.4 MHz**, **3 MHz**, **5 MHz**, **10 MHz**, **15 MHz**, and **20 MHz**.
- **SUBFRAME NO:** Sets the subframe number to be measured. For MBMS testing, this subframe number must be neither 0 nor 5 as these subframes are not available for MBMS and it must be set to the MBMS transmitted channel's subframe number.
- **PDSCH THRESHOLD:** Sets the PDSCH threshold.
- **CELL ID:** Enables or disables automatic detection of the Cell ID of the transmitted LTE signal. Manually setting the Cell ID to a specific one can speed up to get synchronization with BTS.
	- **AUTO:** Detects the Cell ID automatically.
	- **MANUAL:** Sets the Cell ID to a specific one.

#### **MISCELLANEOUS**

- **MIMO:** Selects the number of antenna ports: **2x2** or **4x4**. This Multiple Input Multiple Output (MIMO) setting is activated only if the option 030 LTE-Advanced FDD is installed with a license number. If not, the instrument sets this option to **2x2** by default. A 2x1 or 4x1 RF combiner is also required to test on MIMO channels.
- **ANTENNA PORT:** Assigns a port number for an antenna automatically or manually among the options **Auto**, **0**, **1**, **2**, and **3**. If the option 030 LTE-Advanced FDD is not installed or if the MIMO is set to 2x2, the antenna ports 2 and 3 are disabled.
- **MBMS:** Turns the Multimedia Broadcast Multicast Service (MBMS) feature on or off. For proper MBMS testing, the user needs to set the **Subframe No** with the same PMCH subframe number. If this setting is on, the instrument displays either PMCH or PDSCH on the screen depending on the detected channel.
- **MBSFN:** Sets the Multicast Broadcast Single Frequency Network (MBSFN) detection automatically or manually for MBMS testing. An automatically detected or manually entered MBSFN ID is displayed on the screen.
- **CYCLIC PREFIX:** Sets the cyclic prefix to **Normal** or **Extended**. For OFDM parameter details by different bandwidth, refer to the table in the Appendix E – Cyclic Prefix Table.

## **Measurement Example**

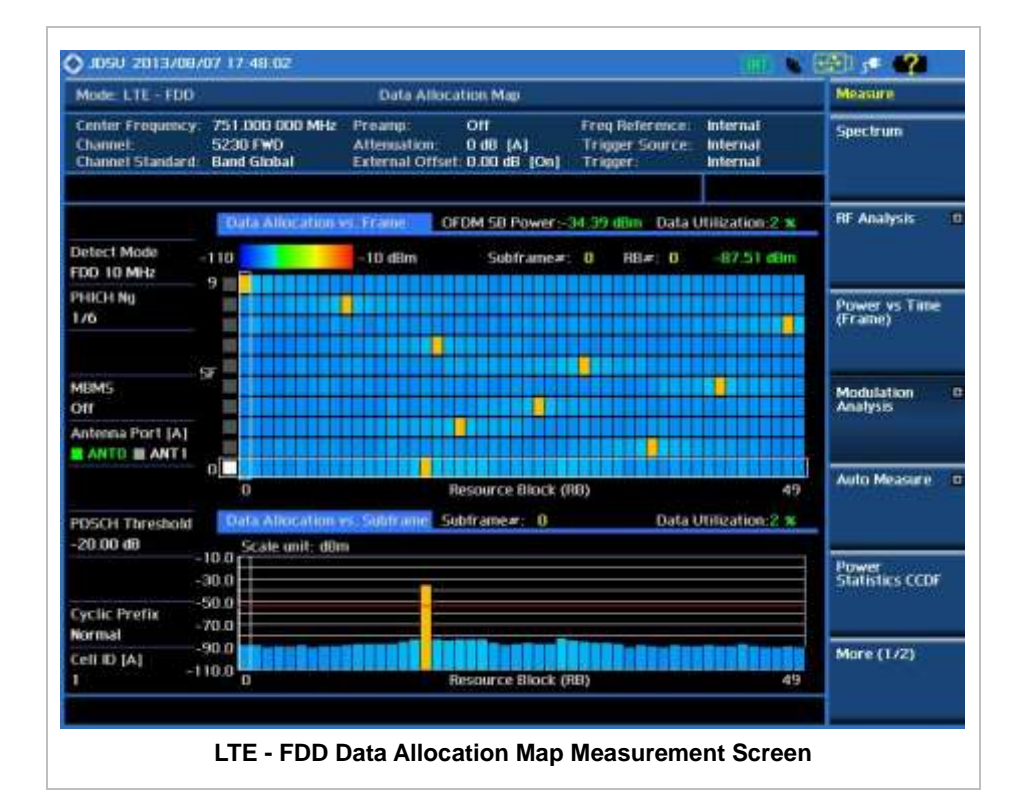

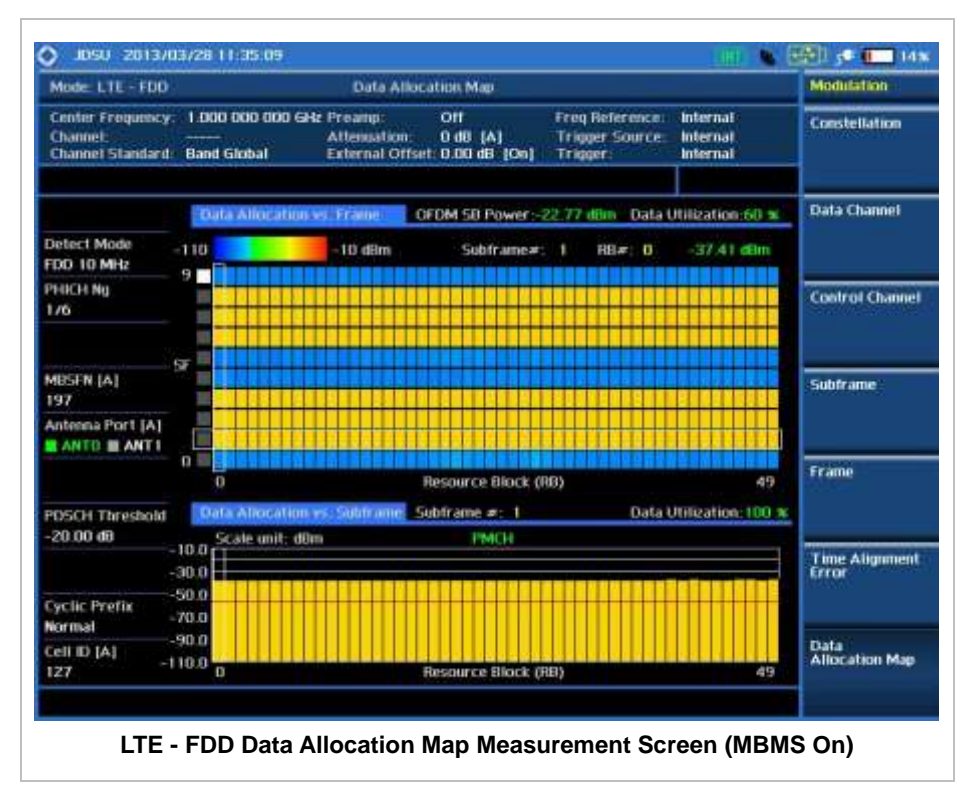

## **Using Marker**

#### **MARKER**

**MARKER VIEW:** IQ Diagram operates based on the resource block designated by marker. Enable or disable the IQ diagram display on the screen by toggling this soft key between **On** and **Off**.

- **RB NUMBER:** Sets the resource block (RB) number to be displayed. Press this soft key and use the rotary knob to move the resource block back and forth. Or use the numeric keys to enter a value and then press the **Enter** soft key to complete the input.
- **SUBFRAME NO:** Sets the subframe number to be displayed. Press this soft key and use the rotary knob to move the selected subframe up and down. Or use the numeric keys to enter a value and then press the **Enter** soft key to complete the input.
# **AUTO MEASUREMENTS**

The Auto Measure can be easily executed either by selecting a menu in the instrument or by running a programmed scenario in the PC-based application so that the instrument can automatically configure and perform tests in every aspect of all the carriers.

The Auto Measure in LTE - FDD Signal Analyzer provides single-button measurements for the following measurements.

- Conformance Test
- **Maintenance Test**
- Signal Performance Test
- DAS Test

### **Setting Mode**

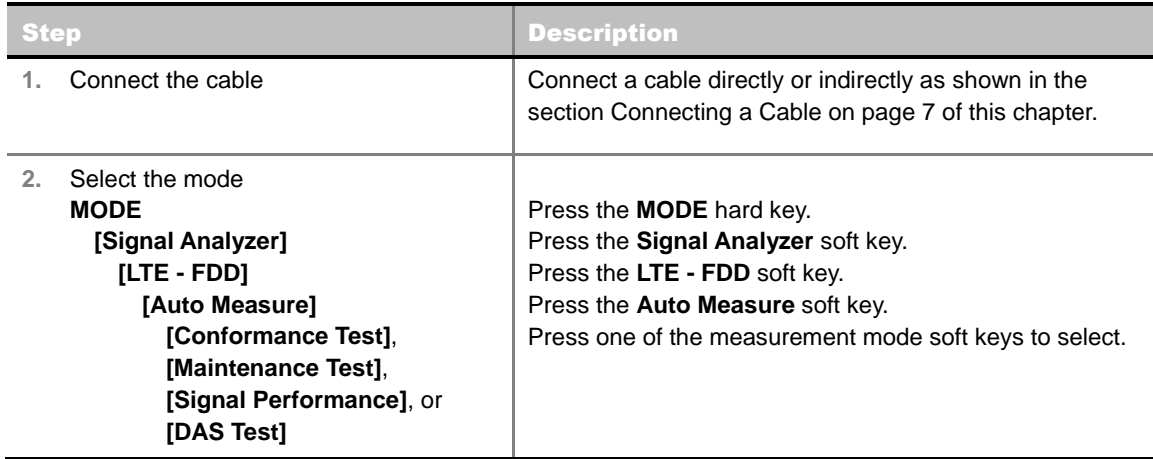

### **Setting Trigger Source**

#### **TRIGGER**

This hot key is used to select the trigger source among **Internal**, **External**, and **GPS**. The user input window must be inactive first to get the Trigger hot key function other than the number input.

### **Setting External Clock**

To enhance the reliability of modulation analysis measurements the JD740A series must be synchronized with the Base Station. When an external clock is not supplied, the JD740A series works with a built-in internal high-accuracy time base. In this case, some measurement results may exhibit inaccurate values. Therefore, it is highly recommended to use the same reference clock as signal source. Trigger mode can be changed by using the *TRIGGER* hot key.

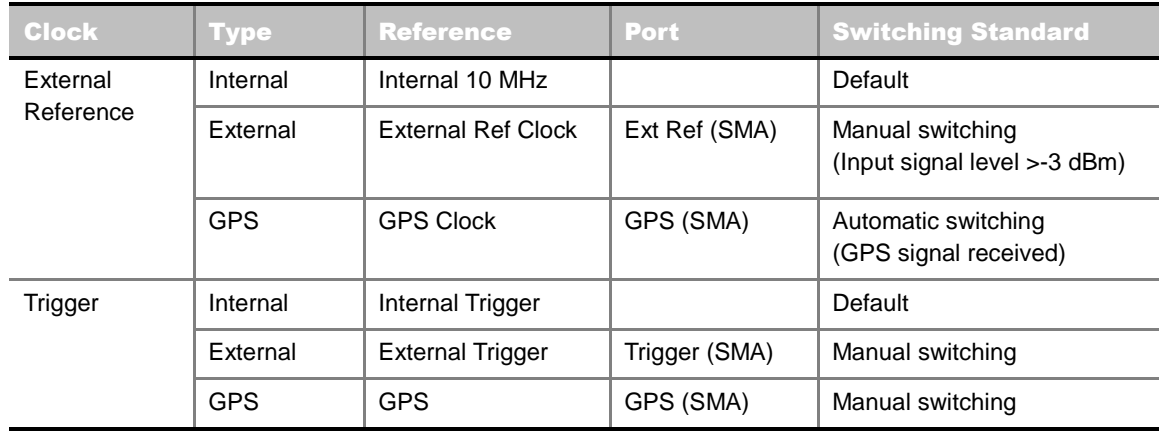

#### **EXTERNAL CLOCK OPERATING STANDARDS**

#### **CONNECTION**

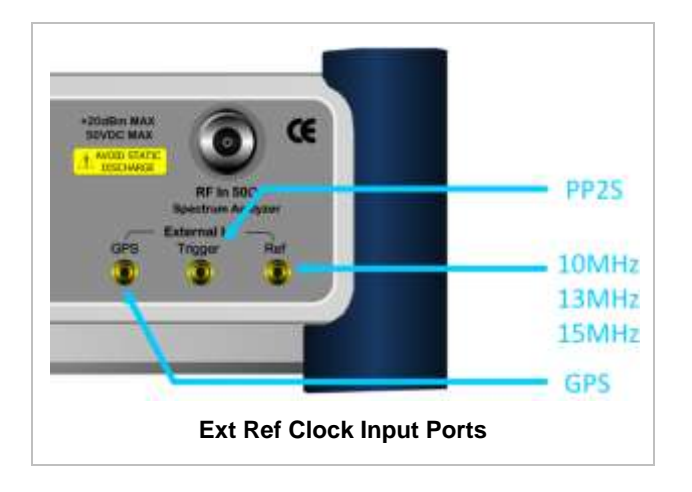

#### **ENABLING EXTERNAL REFERENCE**

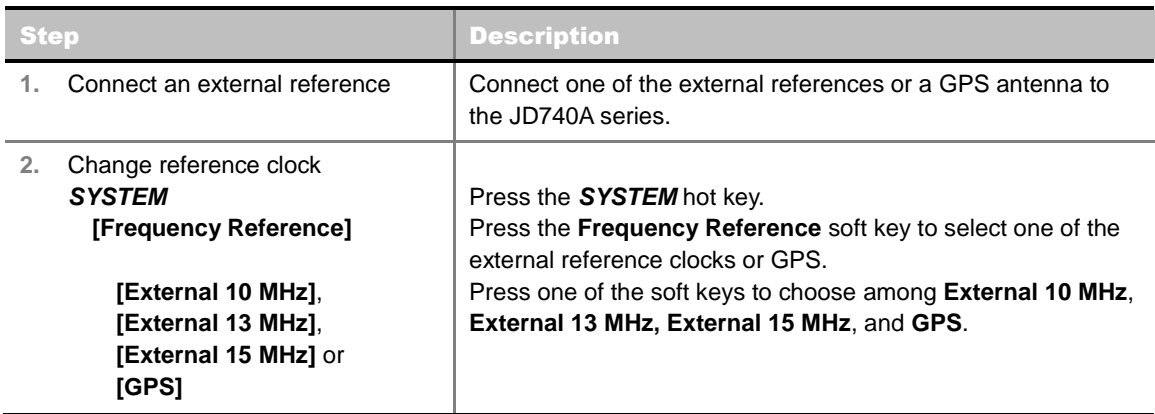

#### **EXTERNAL REFERENCE INDICATOR INFORMATION**

Each indicator tells different locking status according to a connection. When a GPS antenna is connected, longitude and latitude information will be displayed on the screen.

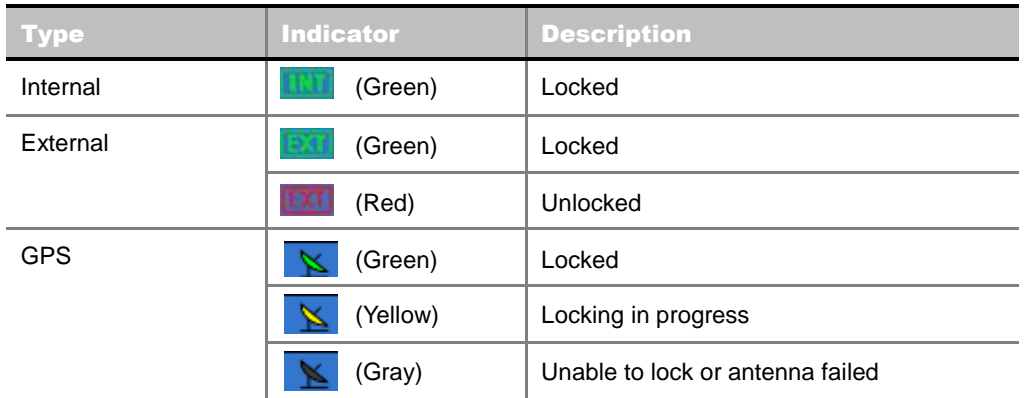

# **CONFORMANCE TEST**

The Conformance Test is to test if eNode-B meets some specified standards that have been developed for verification. Its test procedure and test setups have been developed by 3GPP. Test results can be saved as a \*.csv file format.

## **Setting Limit**

#### **LIMIT**

This hot key is used to set the threshold value for the limit line on the display screen. It turns on or off the limit or band limit settings of the measurement for pass/fail indication. The user input window must be inactive first to get the Limit hot key function other than the number input.

Each of the test items can be determined whether it will be tested or not in this Limit menu.

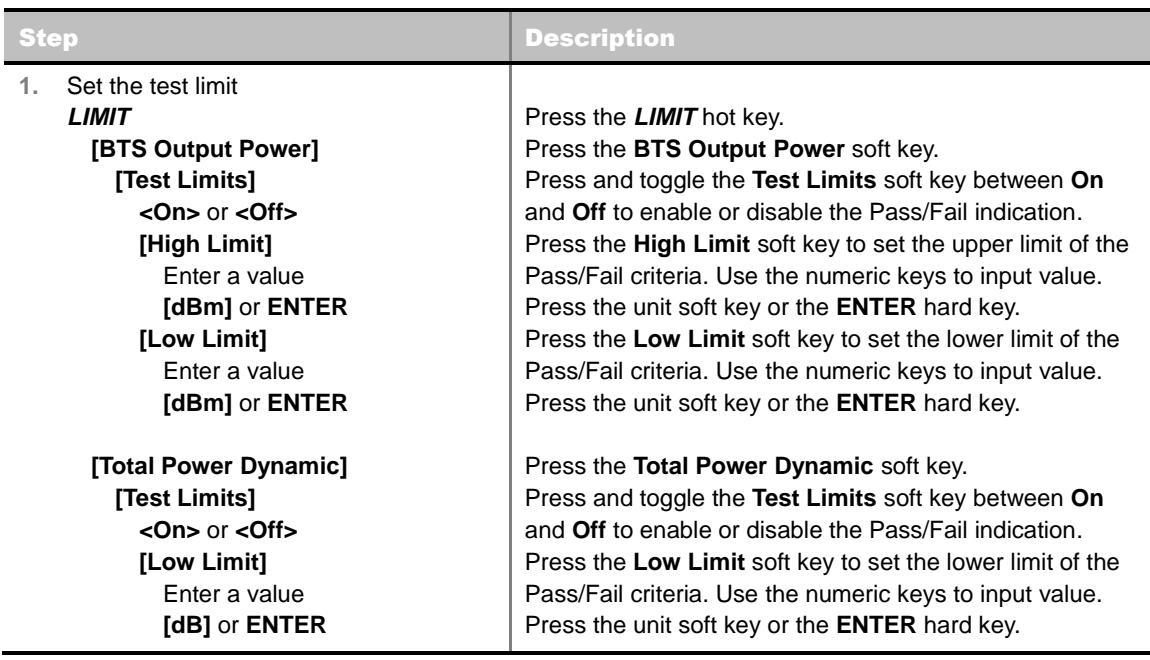

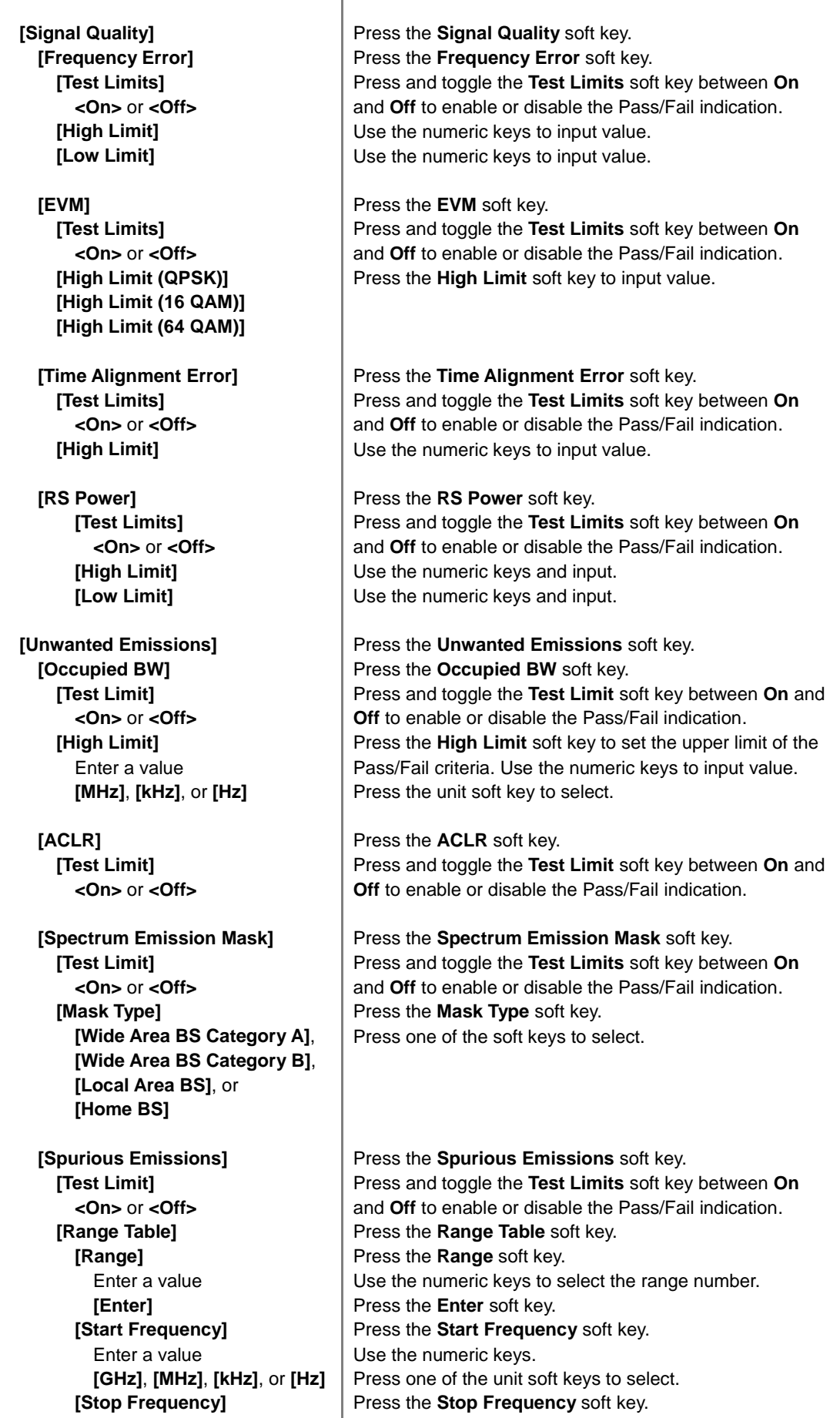

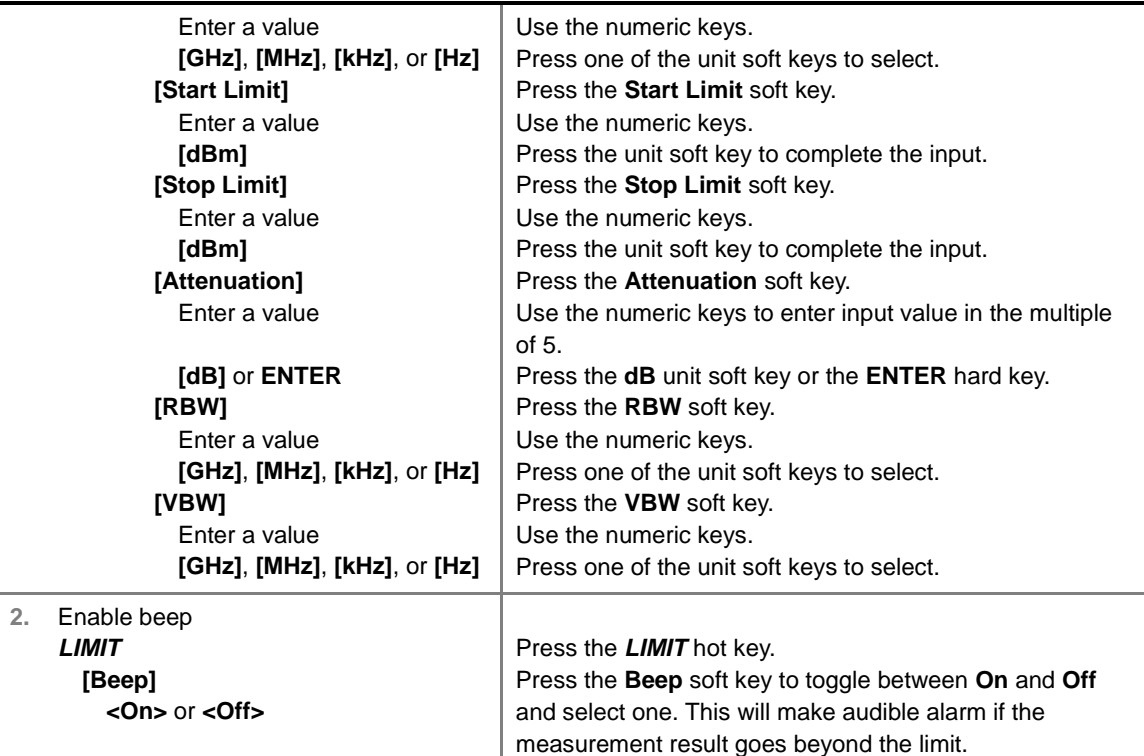

- **BTS OUTPUT POWER:** Sets the BTS output power test limit parameters.
- **TOTAL POWER DYNAMIC:** Sets the total power dynamic test limit parameters.
- **SIGNAL QUALITY:** Sets the test limit parameters to verify signal quality.
	- **FREQUENCY ERROR:** Sets the frequency error limit.
	- **EVM:** Sets the Error Vector Magnitude limit.
	- **TIME ALIGNMENT ERROR:** Sets the limit of time alignment error.
	- **RS POWER:** Sets the RS power limit.
- **UNWANTED EMISSIONS**
	- **OCCUPIED BW:** Sets the test limit parameters.
	- **ACLR:** Sets the test limit parameter.
	- **SPECTRUM EMISSION MASK:** Sets the test limit parameter.
	- **SPURIOUS EMISSIONS:** Sets the test limit parameter.
		- TEST LIMIT: Enables or disables Pass/Fail results on the display screen.
		- **RANGE TABLE:** Sets the range table parameters.
			- o **RANGE:** Adds a new range number or selects one of the existing range numbers to show or hide the particular frequency range in the range table at the bottom of the screen.
			- o **START FREQUENCY:** Sets or changes the start frequency value to be measured for the selected range number in the Range menu.
			- o **STOP FREQUENCY:** Sets or changes the stop frequency value to be measured for the selected range number in the Range menu.
			- o **START LIMIT:** Sets the start value of the limit line for the displayed range.
- o **STOP LIMIT:** Sets the stop value of the limit line for the displayed range.
- o **ATTENUATION:** Sets the attenuation value in the multiple of five.
- o **RBW:** Sets the resolution bandwidth for the selected range number in the Range menu.
- o **VBW:** Sets the video bandwidth for the selected range number in the Range menu.

### **Measurement Procedure**

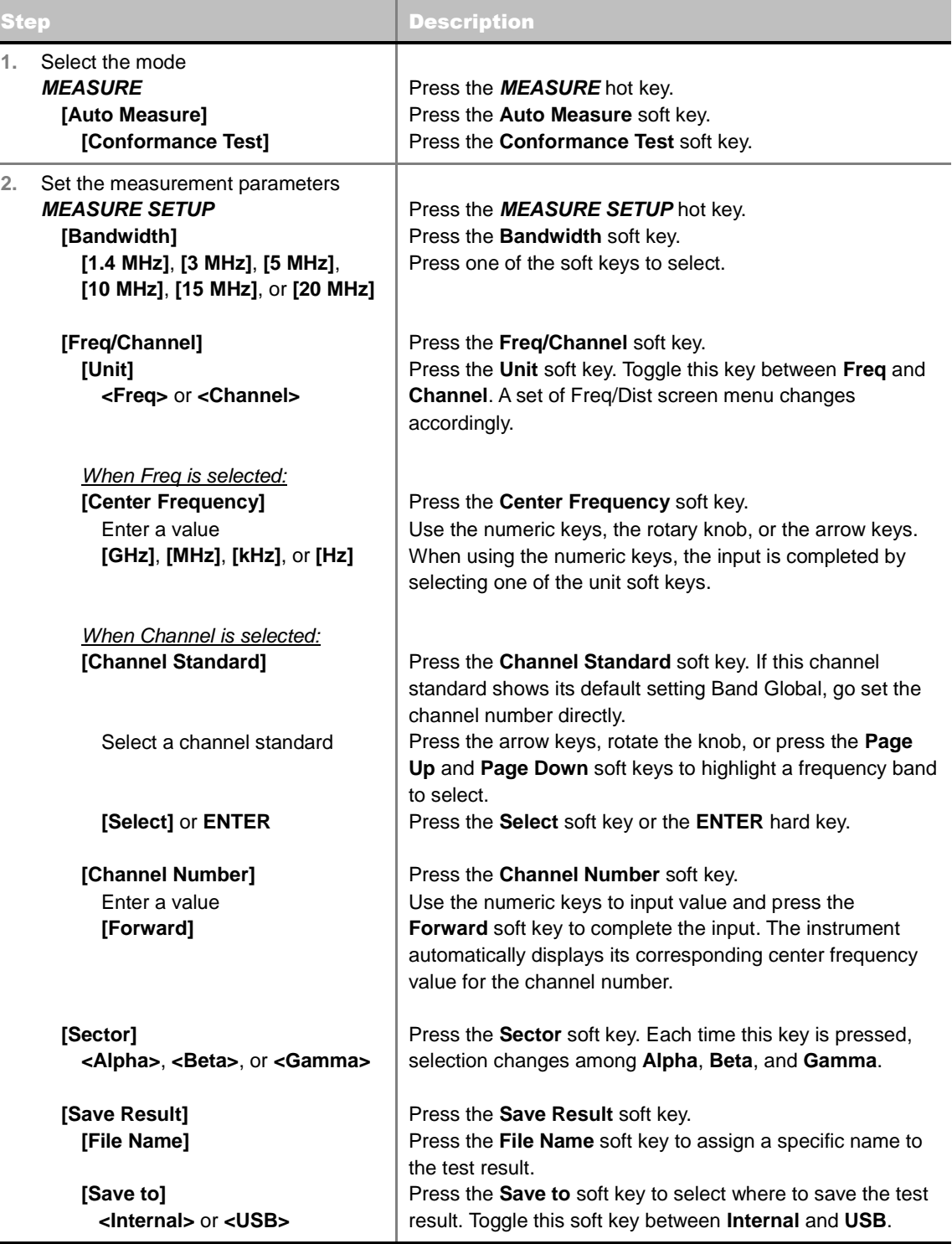

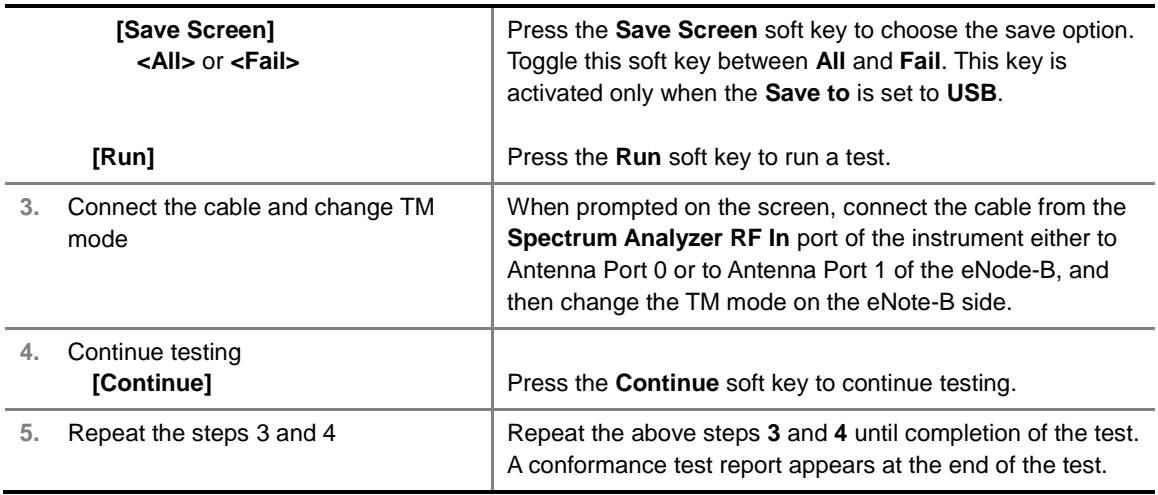

#### **MEASURE SETUP**

- **BANDWIDTH:** Selects the nominal channel bandwidth to be measured among **1.4 MHz**, **3 MHz**, **5 MHz**, **10 MHz**, **15 MHz**, and **20 MHz**.
- **FREQ/CHANNEL:** Sets the frequency/channel to be measured.
	- **UNIT:** Determines the way to set the frequency band with either standard band or custom frequency band. Toggling this key between **Freq** and **Channel** changes a set of Freq/Dist screen menu automatically. When the **Channel** is selected, the instrument sets the **Channel Standard** setting to **Band Global** as default so that the user can set the **Channel Number** directly without choosing a standard channel band from the list.
	- **CENTER FREQUENCY:** Changes the center frequency setting. Use the rotary knob or the arrow keys. Or use the numeric keys to input a certain value and press one of the unit soft keys to complete the input.
	- **FREQUENCY STEP:** Defines the amount of frequency to be increased or decreased when using the rotary knob or the arrow keys to change the **Center Frequency**. This frequency step size can be entered by using numeric keys and the unit soft keys.
	- **CHANNEL NUMBER:** Enters a channel number. The instrument automatically displays its corresponding center frequency value for the channel number.
	- **CHANNEL STEP:** Defines the amount of channel to be increased or decreased when using the rotary knob or the arrow keys to change the **Channel Number**. This channel step size can be entered by using numeric keys and the **Enter** soft key.
	- **CHANNEL STANDARD:** When the channel standard is selected from the list, the center frequency information on the display screen will be mapped accordingly to the selected channel standard. The channel standards available in the instrument are listed in the Appendix C – Band, Frequency & Channel Standard.
- **SECTOR:** Sets the sector option among **Alpha**, **Beta**, and **Gamma**.
- **EXTERNAL OFFSET:** Sets an external offset value. An offset consists of a cable loss and a user offset and the measurement result shows the value reflecting both offset values. When the external offset value is set at 40 dB in the Spectrum mode, the measurement result compensates 40 dB at both the Spectrum Analyzer and Signal Analyzer modes.
- **SAVE RESULT:** Sets parameters for saving measurement results. The instrument automatically saves measurement results in \*.CSV format as well so that they can be imported in application software that supports the CSV format.
- **FILE NAME:** Sets the measurement result file name.
- **SAVE TO:** Sets the destination where the result to be saved, **Internal** or **USB**.
- **SAVE SCREEN:** Selects what results to be saved into a USB drive. Toggle this soft key between **All** for all the measurement items and **Fail** for failed items only. This key is activated only when the **Save to**  is set to **USB**.
- **RUN:** Starts a conformance test.
- **ABORT:** Stops a conformance test.

. . . . . . . . . . . . . . . . . . 

## **MAINTENANCE TEST**

The Auto Measure function of the JD740A series allows a complete signal profiling covering RF characterization and modulation quality parameters of up to 20 different carriers, particularly useful on an overlay architecture where base stations are transmitting in different frequencies.

Following settings are required only when you run the Auto Measure Maintenance Test on the instrument using "Current" configuration setting. Additional settings are not required when you run Auto Measure using a scenario generated in the PC application software, JDViewer.

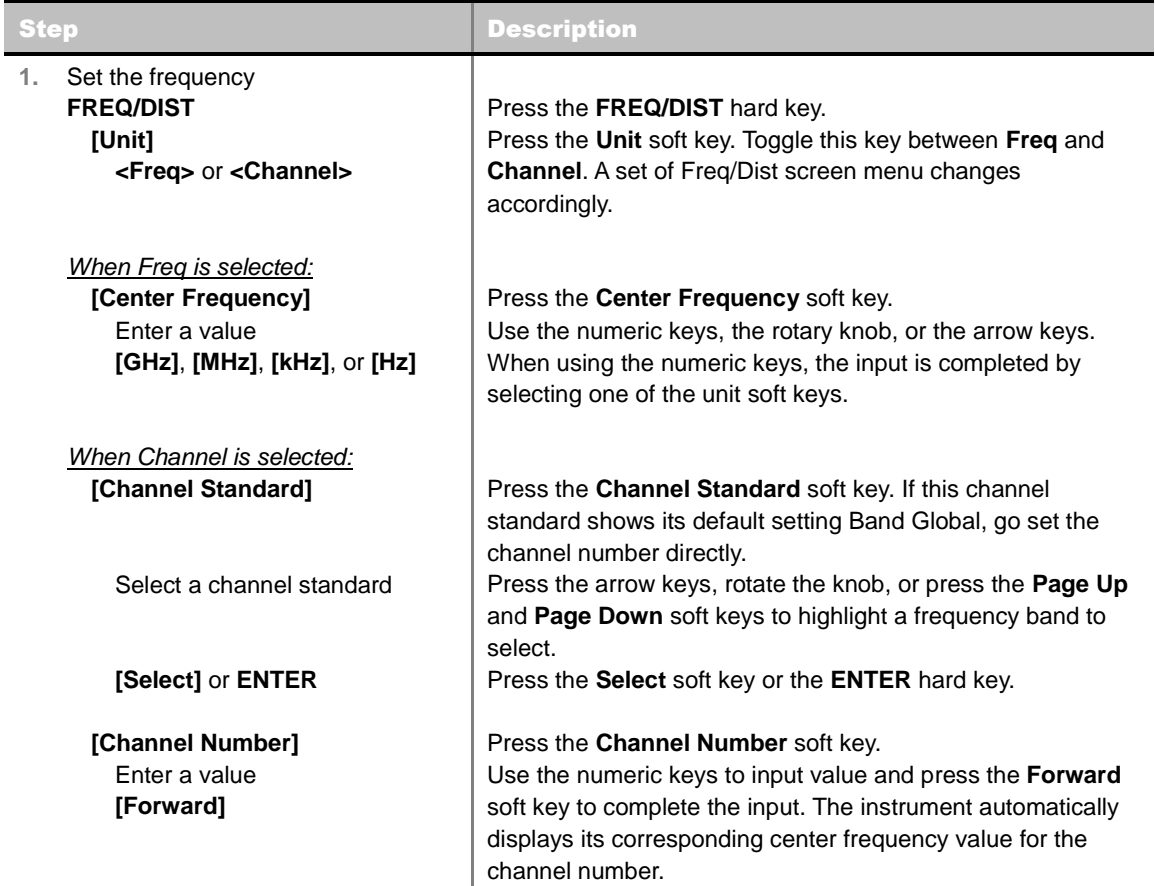

### **Setting Frequency**

#### **FREQ/DIST**

- **UNIT:** Determines the way to set the frequency band with either standard band or custom frequency band. Toggling this key between **Freq** and **Channel** changes a set of Freq/Dist screen menu automatically. When the **Channel** is selected, the instrument sets the **Channel Standard** setting to **Band Global** as default so that the user can set the **Channel Number** directly without choosing a standard channel band from the list.
- **CENTER FREQUENCY:** Changes the center frequency setting. Use the rotary knob or the arrow keys. Or use the numeric keys to input a certain value and press one of the unit soft keys to complete the input.
- **FREQUENCY STEP:** Defines the amount of frequency to be increased or decreased when using the rotary knob or the arrow keys to change the **Center Frequency**. This frequency step size can be entered by using numeric keys and the unit soft keys.
- **CHANNEL NUMBER:** Enters a channel number. The instrument automatically displays its corresponding center frequency value for the channel number.
- **CHANNEL STEP:** Defines the amount of channel to be increased or decreased when using the rotary knob or the arrow keys to change the **Channel Number**. This channel step size can be entered by using numeric keys and the **Enter** soft key.
- **CHANNEL STANDARD:** When the channel standard is selected from the list, the center frequency information on the display screen will be mapped accordingly to the selected channel standard. The channel standards available in the instrument are listed in the Appendix C – Band, Frequency & Channel Standard.

### **Setting Limit**

#### **LIMIT**

This hot key is used to set the threshold value for the limit line on the display screen. It turns on or off the limit or band limit settings of the measurement for pass/fail indication. The user input window must be inactive first to get the Limit hot key function other than the number input.

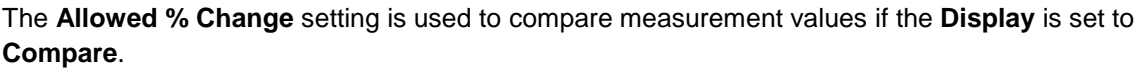

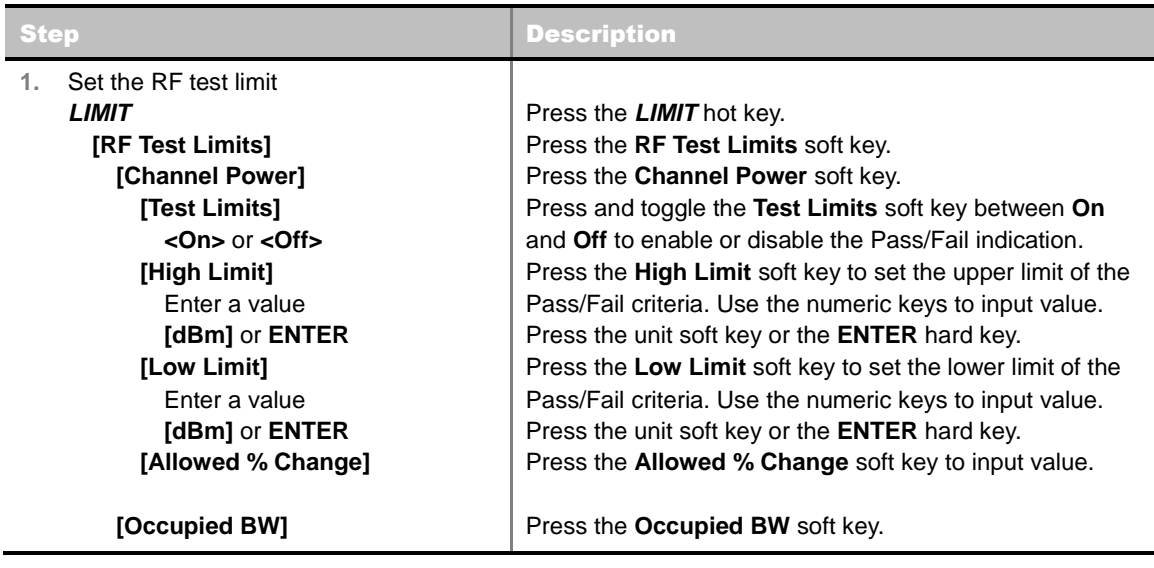

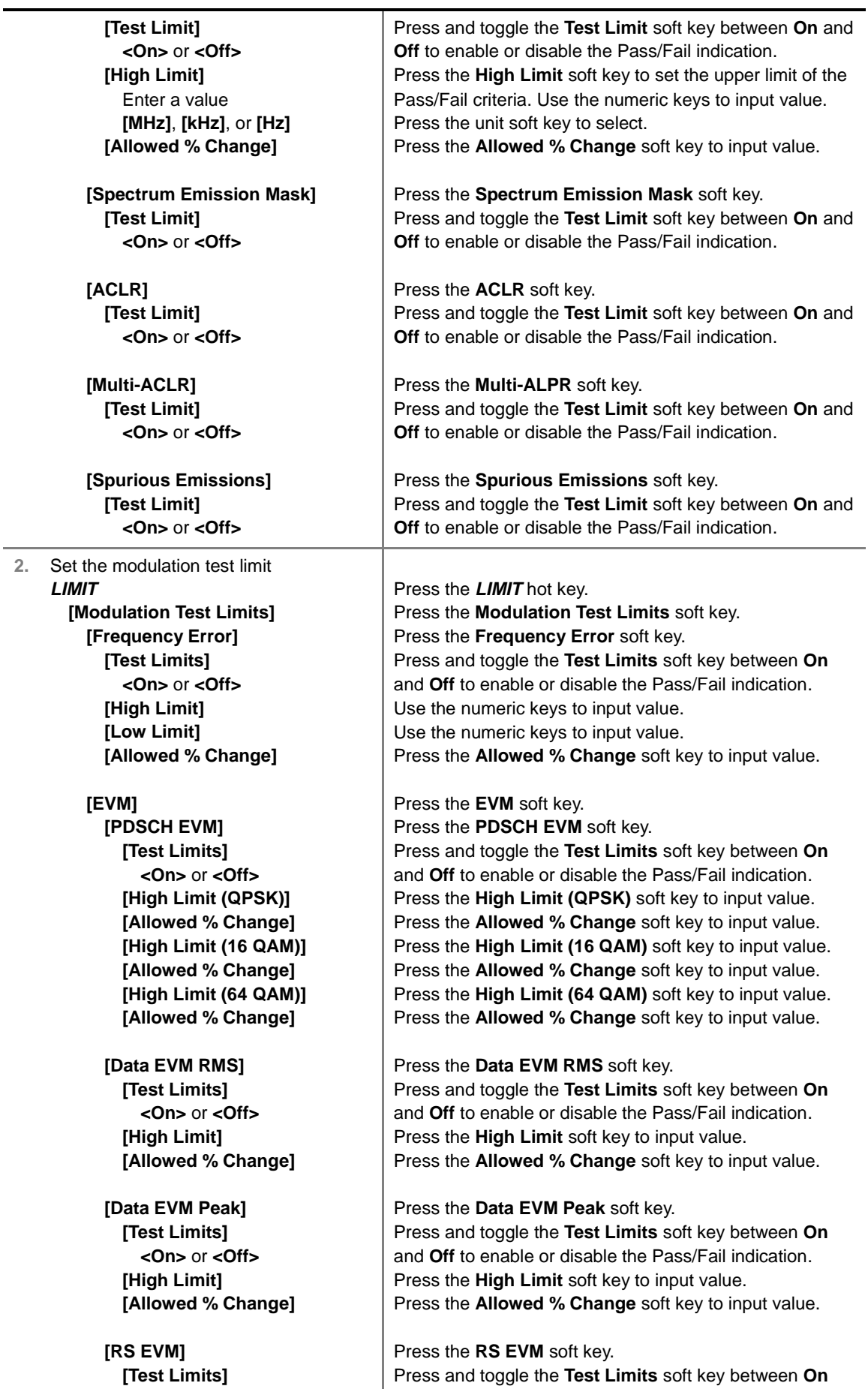

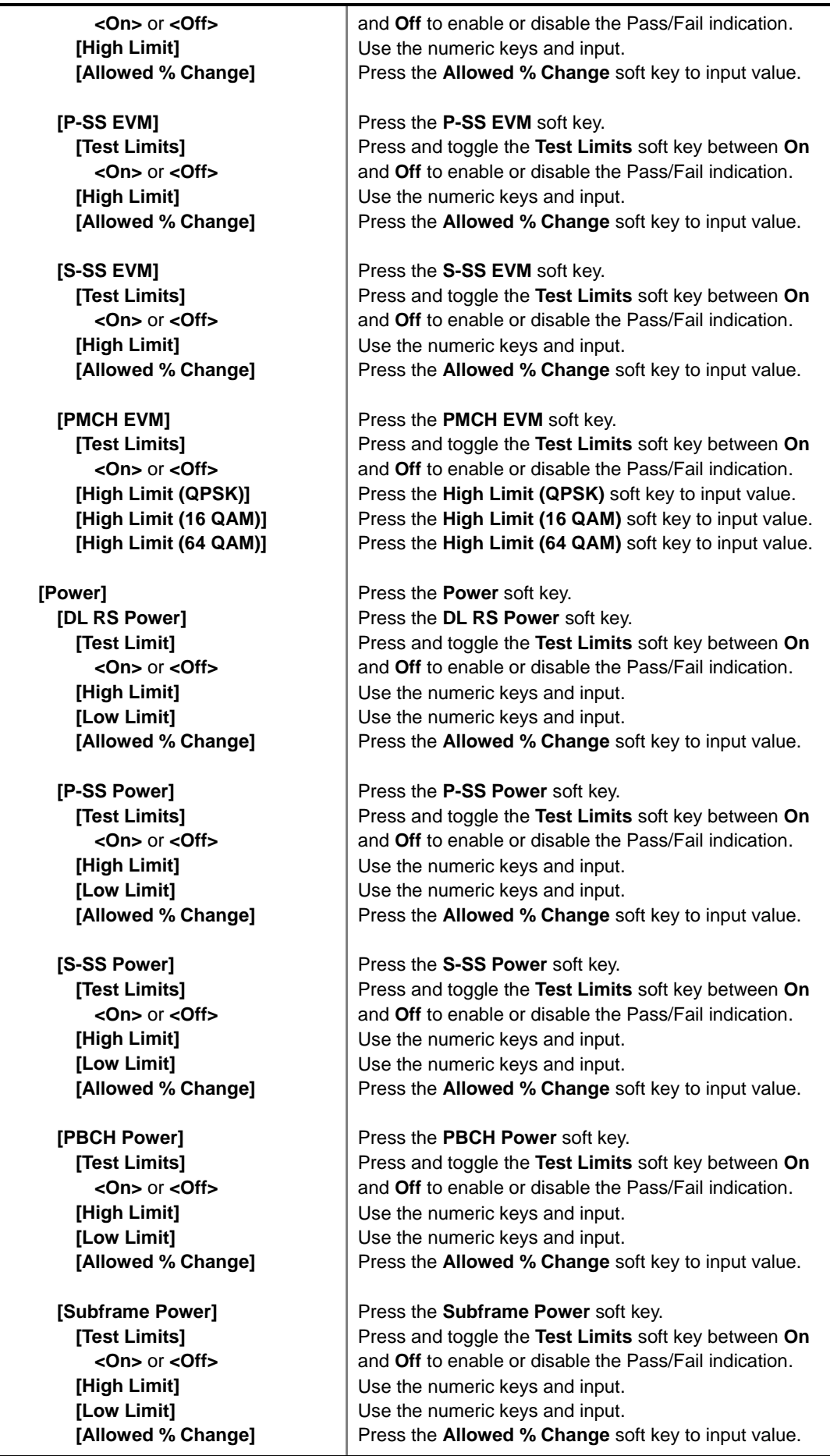

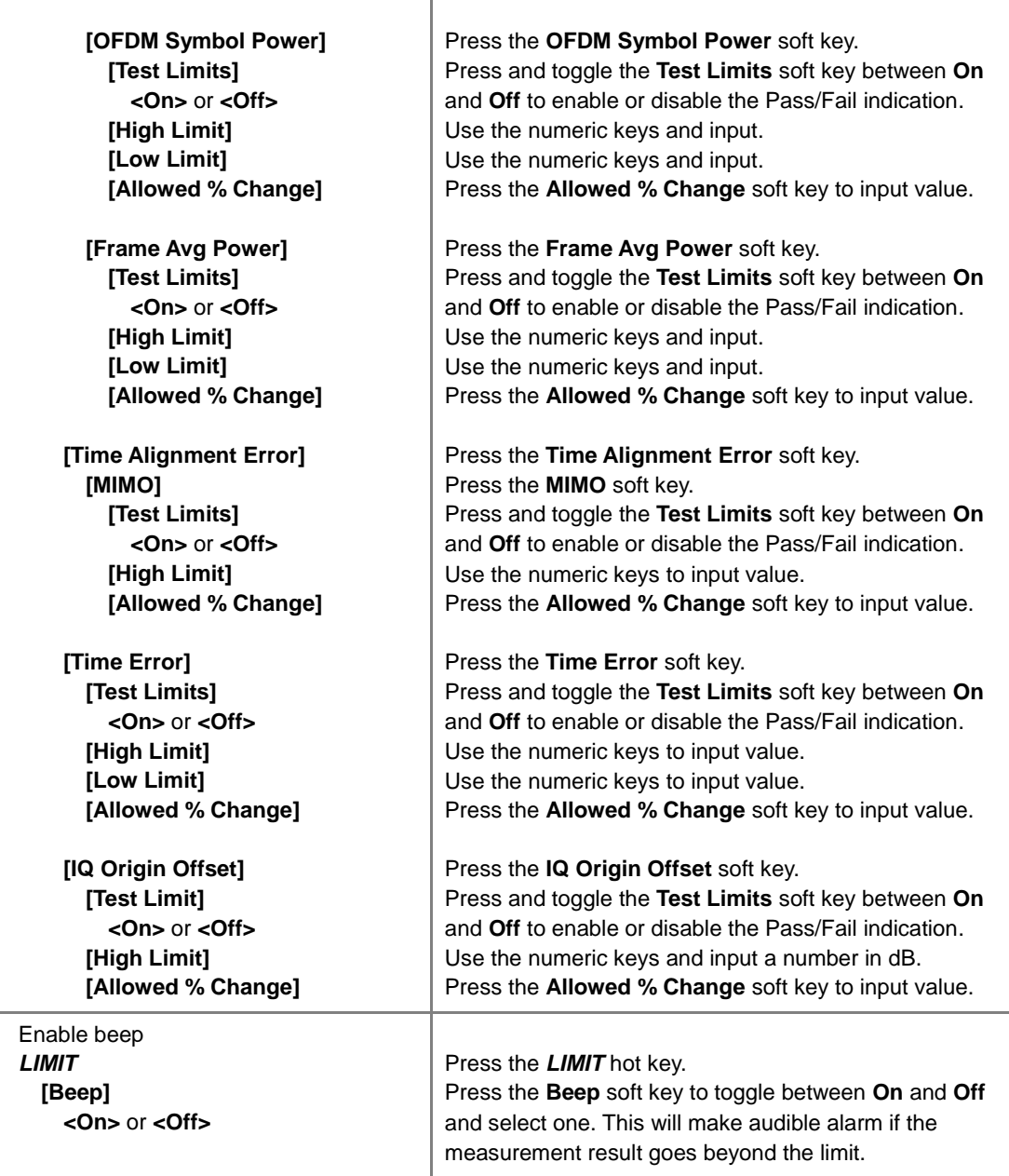

- **CHANNEL POWER:** Sets the test limit parameters.
- **OCCUPIED BW:** Sets the test limit parameters.
- **SPECTRUM EMISSION MASK:** Sets the test limit parameter.
- **ACLR:** Sets the test limit parameter.

 $\overline{3}$ .

- **MULTI-ACLR:** Sets the test limit parameter.
- **SPURIOUS EMISSIONS:** Sets the test limit parameter.
- **FREQUENCY ERROR:** Sets the frequency error limit.
- **EVM:** Sets limits for Error Vector Magnitude.
	- **PDSCH EVM:** Sets the limit of the PDSCH EVM.
	- **DATA EVM RMS:** Sets the rms limit of the Data EVM.
	- **DATA EVM PEAK:** Sets the peak limit of the Data EVM.
- **RS EVM: Sets the RS EVM.**
- **P-SS EVM:** Sets the P-SS EVM.
- **S-SS EVM:** Sets the S-SS EVM.
- **POWER:** Set power limits.
	- **DL RS POWER:** Sets the Downlink RS power limit.
	- **P-SS POWER:** Sets the P-SS power limit.
	- **S-SS POWER:** Sets the S-SS power limit.
	- **PBCH POWER:** Sets the PBCH power limit.
	- **SUBFRAME POWER:** Sets the subframe power limit.
	- **OFDM SYMBOL POWER:** Sets the OFDM symbol power limit.
	- **FRAME AVG POWER:** Sets the frame average power limit.
- **TIME ALIGNMENT ERROR:** Sets the limit of time alignment error.
- **TIME ERROR:** Sets the limit of the Time Error.
- **IQ ORIGIN OFFSET:** Sets the limit of I/Q origin offset.

### **Measurement Procedure**

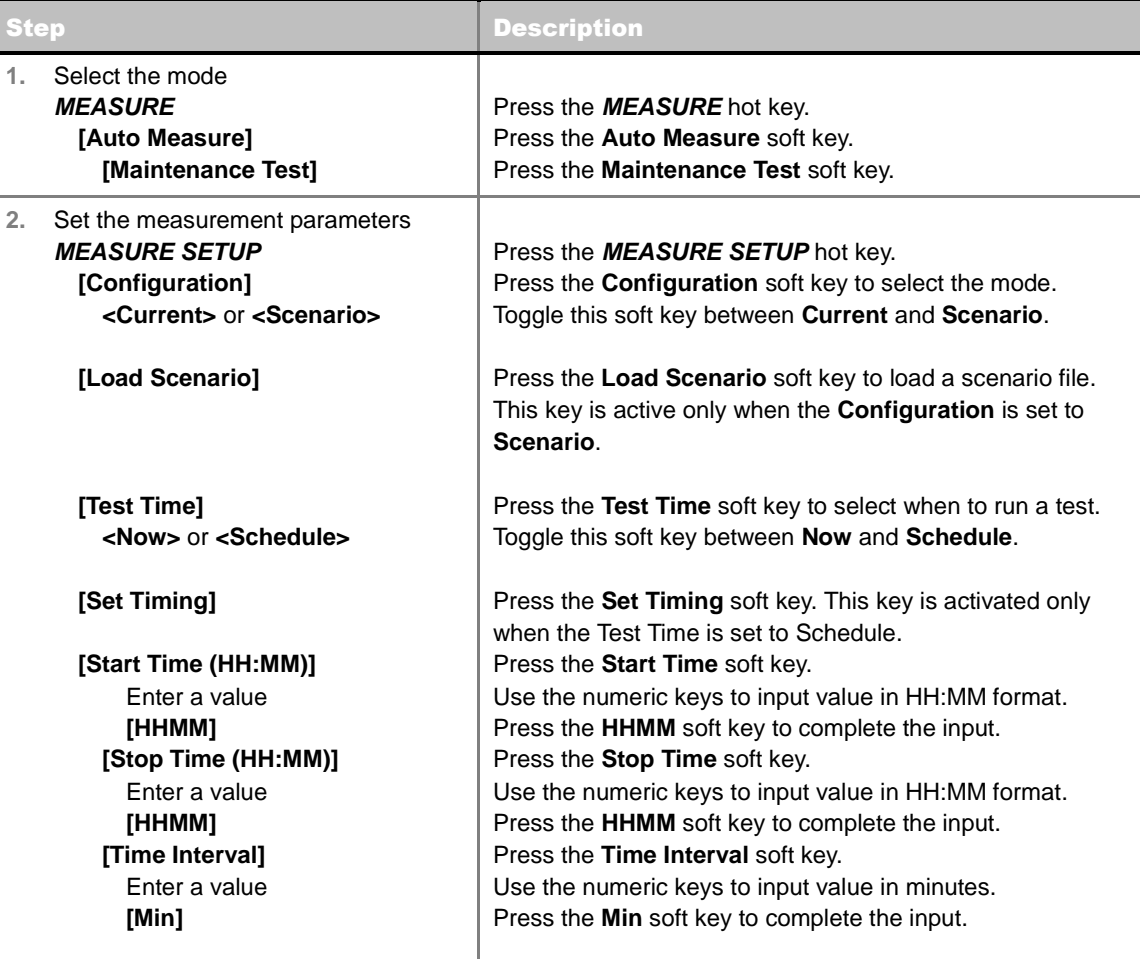

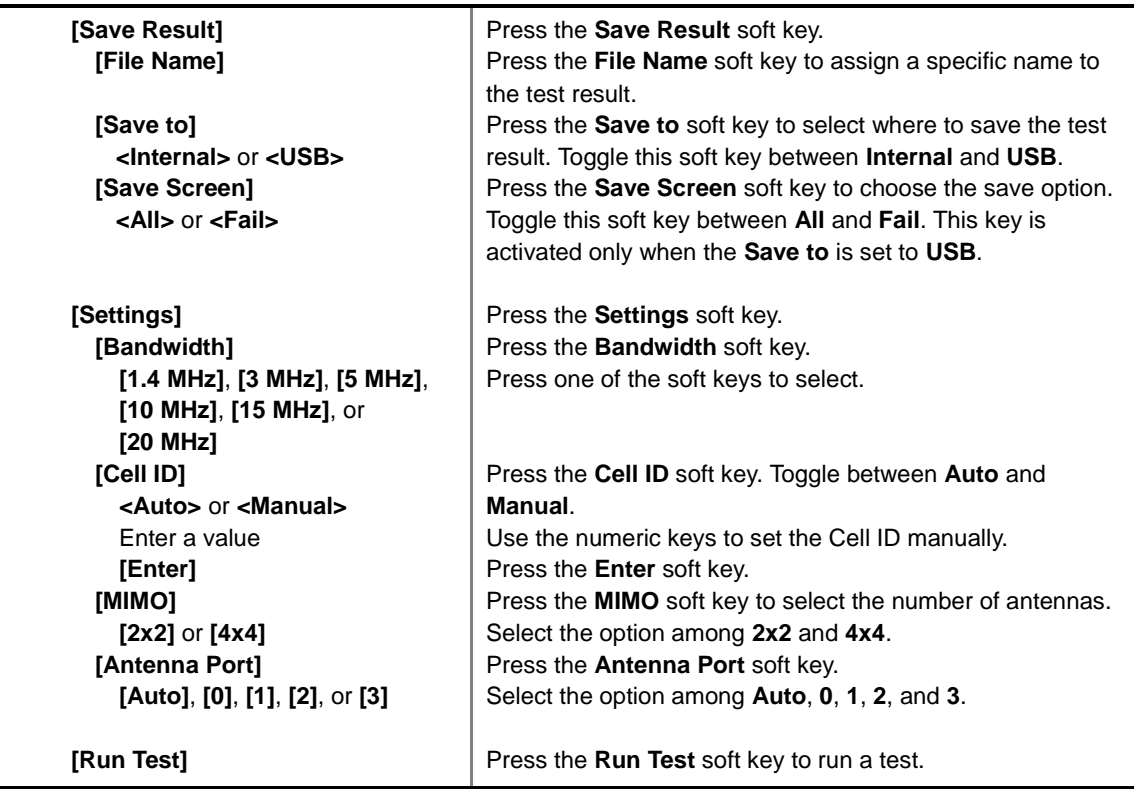

#### **MEASURE SETUP**

- **CONFIGURATION:** Selects the measurement configuration to be used. When the **Current** is selected, the instrument runs a test using current carrier frequency (single carrier) and determines pass/fail based on the instrument's limit settings. Select the **Scenario** to run a test with a programmed scenario.
- **LOAD SCENARIO:** Selects and loads a scenario file generated by the PC application software, JDViewer. This soft key is activated only when the **Configuration** is set to **Scenario**.
- **TEST TIME:** Selects the test time. When **Now** is selected, the instrument runs a test only once. When **Schedule** is selected, the instrument repeats tests as defined in the **Set Timing** menu.
- **SET TIMING:** Sets the **Start Time**, **Stop Time**, and **Time Interval** of a scheduled measurement. This soft key is activated only when the **Test Time** is set to **Schedule**.
- **SAVE RESULT:** Sets parameters for saving measurement results. The instrument automatically saves measurement results in \*.CSV format as well so that they can be imported in application software that supports the CSV format.
	- **FILE NAME:** Sets the measurement result file name.
	- **SAVE TO:** Sets the destination where the result to be saved, **Internal** or **USB**.
	- **SAVE SCREEN:** Selects what results to be saved into a USB drive. Toggle this soft key between **All** for all the measurement items and **Fail** for failed items only. This key is activated only when the **Save to**  is set to **USB**.
- **SETTINGS:** Sets the following options.
	- **BANDWIDTH:** Selects the nominal channel bandwidth to be measured among **1.4 MHz**, **3 MHz**, **5 MHz**, **10 MHz**, **15 MHz**, and **20 MHz**.
	- **CELL ID:** Enables or disables automatic detection of the Cell ID of the transmitted LTE signal. Manually setting the Cell ID to a specific one can speed up to get synchronization with BTS.
- **AUTO:** Detects the Cell ID automatically.
- **MANUAL:** Sets the Cell ID to a specific one.
- **MIMO:** Selects the number of antenna ports: **2x2** or **4x4**. This Multiple Input Multiple Output (MIMO) setting is activated only if the option 030 LTE-Advanced FDD is installed with a license number. If not, the instrument sets this option to **2x2** by default. A 2x1 or 4x1 RF combiner is also required to test on MIMO channels.
- **ANTENNA PORT:** Assigns a port number for an antenna automatically or manually among the options **Auto**, **0**, **1**, **2**, and **3**. If the option 030 LTE-Advanced FDD is not installed or if the MIMO is set to 2x2, the antenna ports 2 and 3 are disabled.
- **EXTERNAL OFFSET:** Sets an external offset value. An offset consists of a cable loss and a user offset and the measurement result shows the value reflecting both offset values. When the external offset value is set at 40 dB in the Spectrum mode, the measurement result compensates 40 dB at both the Spectrum Analyzer and Signal Analyzer modes.
- **MBMS:** Turns the Multimedia Broadcast Multicast Service (MBMS) feature on or off.
- **MBSFN:** Sets the Multicast Broadcast Single Frequency Network (MBSFN) detection automatically or manually for MBMS testing.
- **RUN TEST:** Starts a test.

### **Setting Display**

#### **TRACE/DISPLAY**

- **DISPLAY:** Changes the display option. After running automatic measurement, toggle this key between **Results** and **Settings**.
	- **RESULTS:** Shows actual measurement results on the display screen.
	- **SETTINGS:** Shows measurement parameters set for the automatic measurement.
- **DISPLAY RESULTS:** Changes the display format of measurement results. This key becomes activated when the **Results** is set as the display option.
	- **FULL:** Shows detailed measurement results, including actual measurement readings with pass/fail color indication.
	- **QUICK:** Shows quick view of pass/fail results.
	- **Compare:** Shows comparison of measurement values based on the factory-defined or userdefined reference.
- **VIEW CARRIER:** Selects a carrier to be displayed among up to 10 carriers. This key becomes activated when the **Results** is set as the display option.
- **REPLACE REFERENCE:** Replaces reference values with new measurement data to be compared.

**LOAD FROM:** Selects the location from which a reference file to be loaded.

# **SIGNAL PERFORMANCE TEST**

Unlike the other measurement modes of the auto measurement, the Signal Performance Test runs measurement continuously.

### **Setting Frequency**

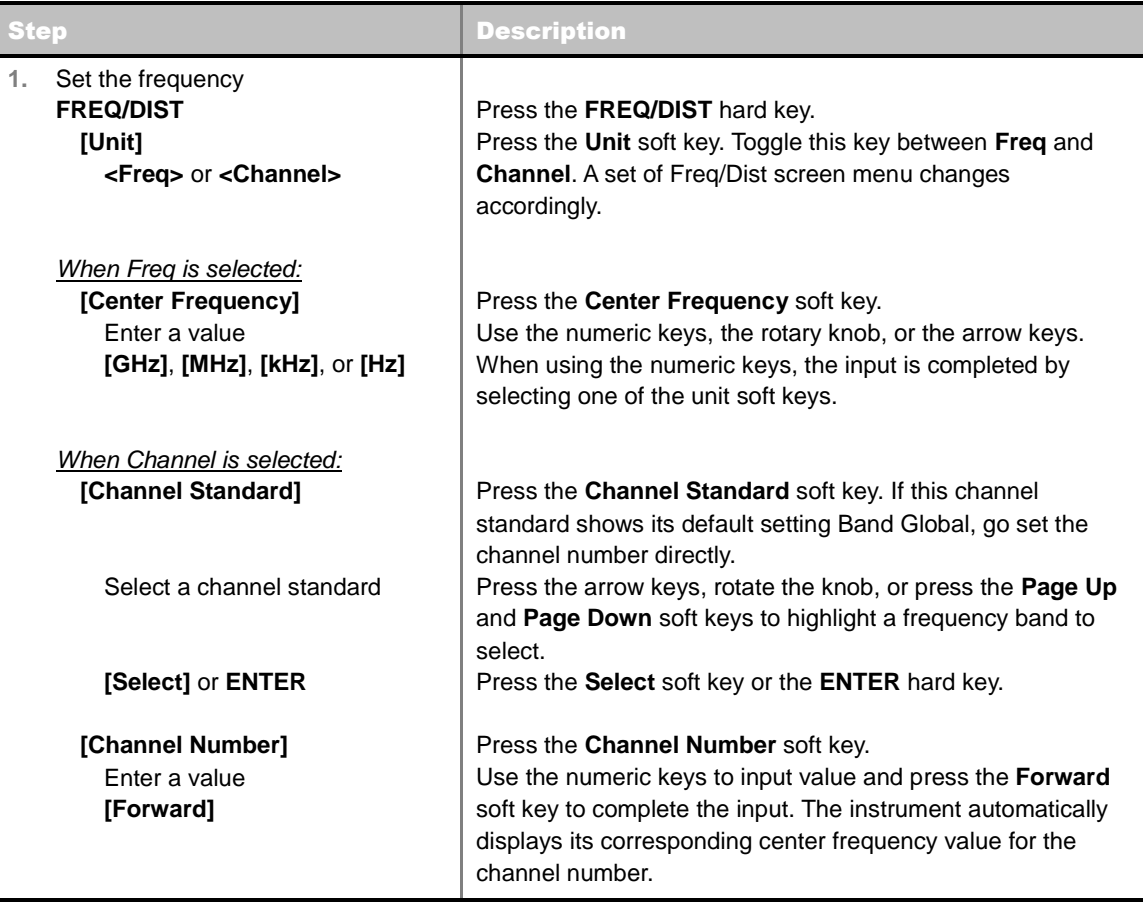

#### **FREQ/DIST**

- **UNIT:** Determines the way to set the frequency band with either standard band or custom frequency band. Toggling this key between **Freq** and **Channel** changes a set of Freq/Dist screen menu automatically. When the **Channel** is selected, the instrument sets the **Channel Standard** setting to **Band Global** as default so that the user can set the **Channel Number** directly without choosing a standard channel band from the list.
- **CENTER FREQUENCY:** Changes the center frequency setting. Use the rotary knob or the arrow keys. Or use the numeric keys to input a certain value and press one of the unit soft keys to complete the input.
- **FREQUENCY STEP:** Defines the amount of frequency to be increased or decreased when using the rotary knob or the arrow keys to change the **Center Frequency**. This frequency step size can be entered by using numeric keys and the unit soft keys.
- **CHANNEL NUMBER:** Enters a channel number. The instrument automatically displays its

corresponding center frequency value for the channel number.

- **CHANNEL STEP:** Defines the amount of channel to be increased or decreased when using the rotary knob or the arrow keys to change the **Channel Number**. This channel step size can be entered by using numeric keys and the **Enter** soft key.
- **CHANNEL STANDARD:** When the channel standard is selected from the list, the center frequency information on the display screen will be mapped accordingly to the selected channel standard. The channel standards available in the instrument are listed in the Appendix C – Band, Frequency & Channel Standard.

### **Setting Sweep Mode**

#### **SWEEP**

This hot key is used to set the sweep parameters. The user input window must be inactive first to get the Sweep hot key function other than the number input.

**SWEEP MODE:** Sets the sweep method. Toggle between **Continue** and **Single**.

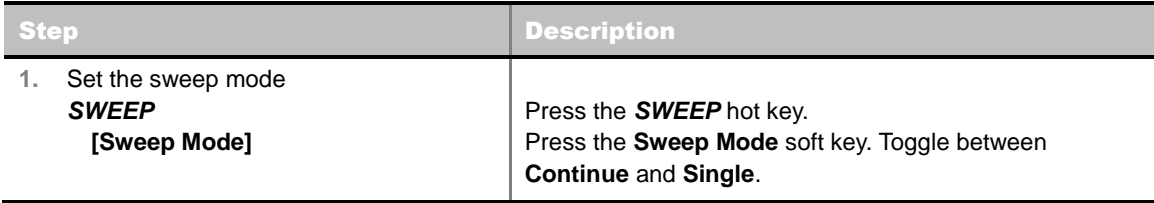

### **Setting Limit**

#### **LIMIT**

This hot key is used to set the threshold value for the limit line on the display screen. It turns on or off the limit or band limit settings of the measurement for pass/fail indication. The user input window must be inactive first to get the Limit hot key function other than the number input.

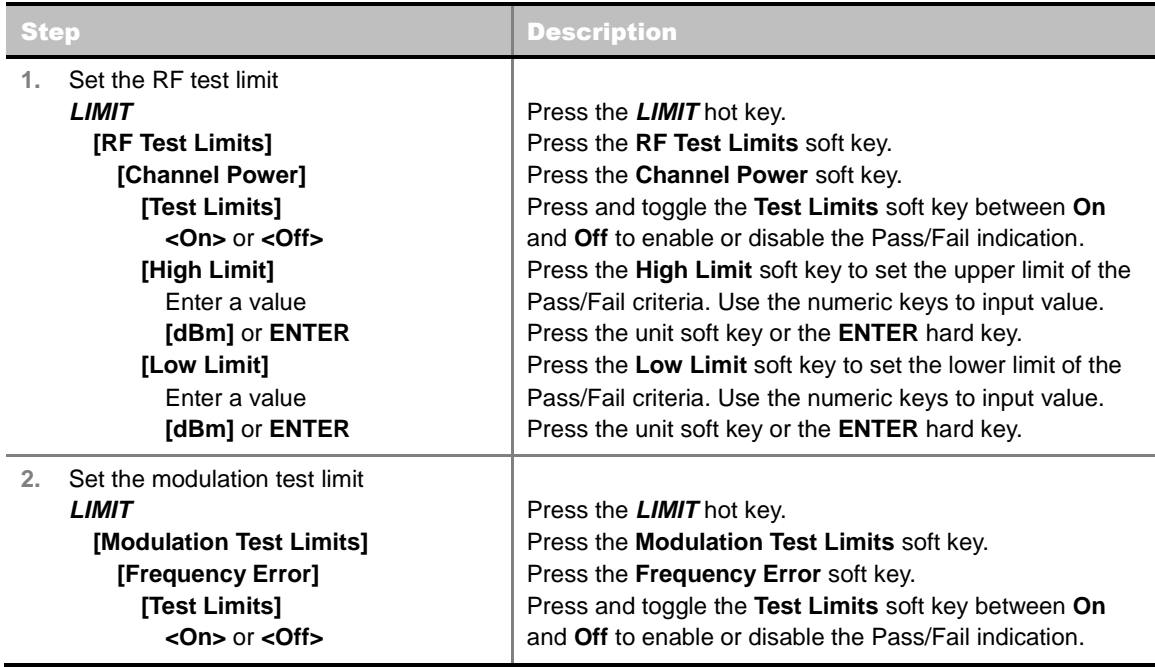

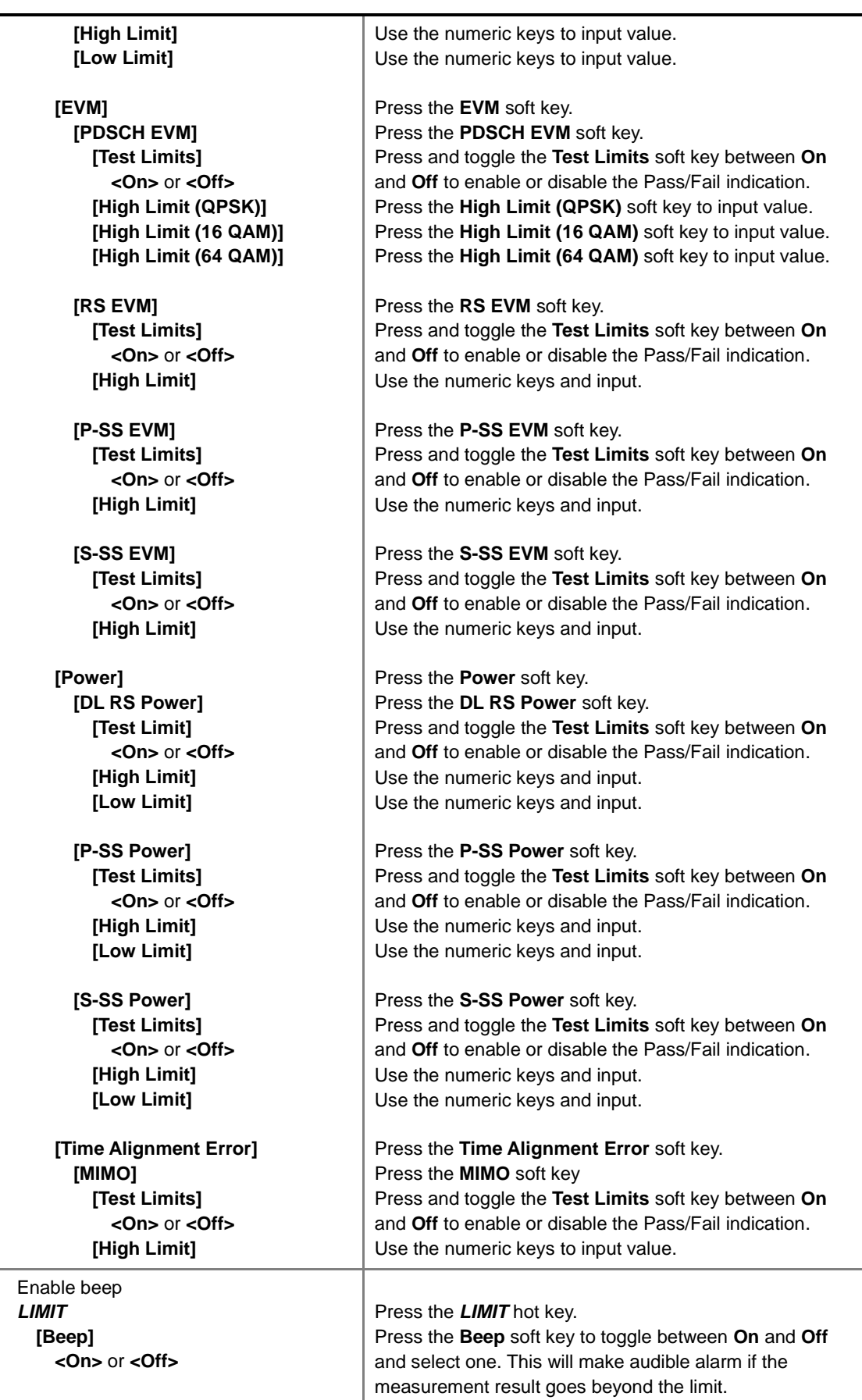

**CHANNEL POWER:** Sets the test limit parameters.

 $\overline{3}$ .

- **OCCUPIED BW:** *This key is not used in the Signal Performance mode*.
- **SPECTRUM EMISSION MASK:** *This key is not used in the Signal Performance mode*.
- **ACLR:** *This key is not used in the Signal Performance mode*.
- **MULTI-ACLR:** *This key is not used in the Signal Performance mode*.
- **SPURIOUS EMISSIONS:** *This key is not used in the Signal Performance mode*.
- **FREQUENCY ERROR:** Sets the frequency error limit.
- **EVM:** Sets limits for Error Vector Magnitude.
	- **PDSCH EVM:** Sets the limit of the PDSCH EVM.
	- **DATA EVM RMS:** *This key is not used in the Signal Performance mode*.
	- **DATA EVM PEAK:** *This key is not used in the Signal Performance mode*.
	- **RS EVM:** Sets the RS EVM.
	- **P-SS EVM:** Sets the P-SS EVM.
	- **S-SS EVM:** Sets the S-SS EVM.
- **POWER:** Set power limits.
	- **DL RS POWER:** Sets the Downlink RS power limit.
	- **P-SS POWER:** Sets the P-SS power limit.
	- **S-SS POWER:** Sets the S-SS power limit.
	- **PBCH POWER:** *This key is not used in the Signal Performance mode*.
	- **SUBFRAME POWER:** *This key is not used in the Signal Performance mode*.
	- **OFDM SYMBOL POWER:** *This key is not used in the Signal Performance mode*.
	- **FRAME AVG POWER:** *This key is not used in the Signal Performance mode*.
- **TIME ALIGNMENT ERROR:** Sets the limit of time alignment error.
- **TIME ERROR:** *This key is not used in the Signal Performance mode*.
- **IQ ORIGIN OFFSET:** *This key is not used in the Signal Performance mode*.

### **Measurement Procedure**

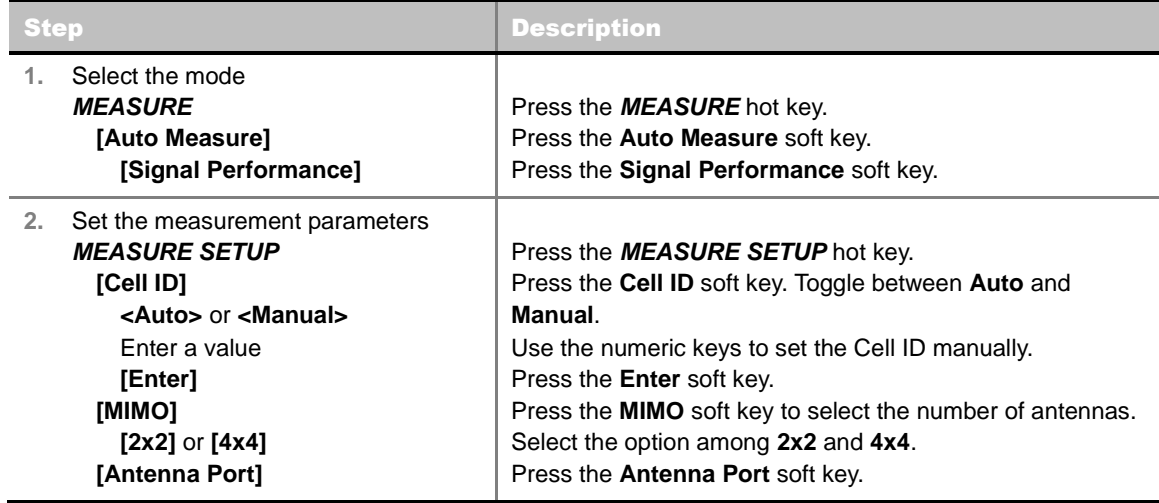

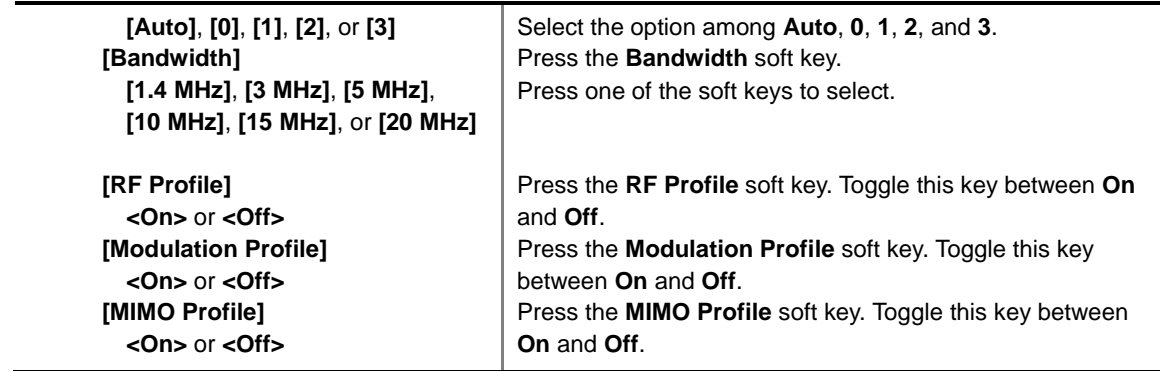

#### **MEASURE SETUP**

- **CELL ID:** Enables or disables automatic detection of the Cell ID of the transmitted LTE signal. Manually setting the Cell ID to a specific one can speed up to get synchronization with BTS.
	- **AUTO:** Detects the Cell ID automatically.
	- **MANUAL:** Sets the Cell ID to a specific one.
- **MIMO:** Selects the number of antenna ports: **2x2** or **4x4**. This Multiple Input Multiple Output (MIMO) setting is activated only if the option 030 LTE-Advanced FDD is installed with a license number. If not, the instrument sets this option to **2x2** by default. A 2x1 or 4x1 RF combiner is also required to test on MIMO channels.
- **ANTENNA PORT:** Assigns a port number for an antenna automatically or manually among the options **Auto**, **0**, **1**, **2**, and **3**. If the option 030 LTE-Advanced FDD is not installed or if the MIMO is set to 2x2, the antenna ports 2 and 3 are disabled.
- **BANDWIDTH:** Selects the nominal channel bandwidth to be measured among **1.4 MHz**, **3 MHz**, **5 MHz**, **10 MHz**, **15 MHz**, and **20 MHz**.
- **EXTERNAL OFFSET:** Sets an external offset value. An offset consists of a cable loss and a user offset and the measurement result shows the value reflecting both offset values. When the external offset value is set at 40 dB in the Spectrum mode, the measurement result compensates 40 dB at both the Spectrum Analyzer and Signal Analyzer modes.
- **RF PROFILE:** Turns on or off the RF profiling such as Channel Power and Subframe Frequency Error.
- **MODULATION PROFILE:** Turns on or off the modulation profiling such as P-SS, S-SS, Data QPSK, Data - 16 QAM, and Data - 64 QAM.
- **MIMO PROFILE:** Turns on or off the MIMO profiling such as TX1 RS0, TX2 RS1, and Time Alignment Error.

# **DAS TEST**

The Distributed Antenna System (DAS) testing enables the user to check the degradation of performance in the signal transmission from a radio band to antennas distributed from it. The user can save measurement values at both the radio band and antennas and then compare results with percentage of changes. The user can also save test results in the .csv file format for ease of analysis.

### **Measurement Procedure**

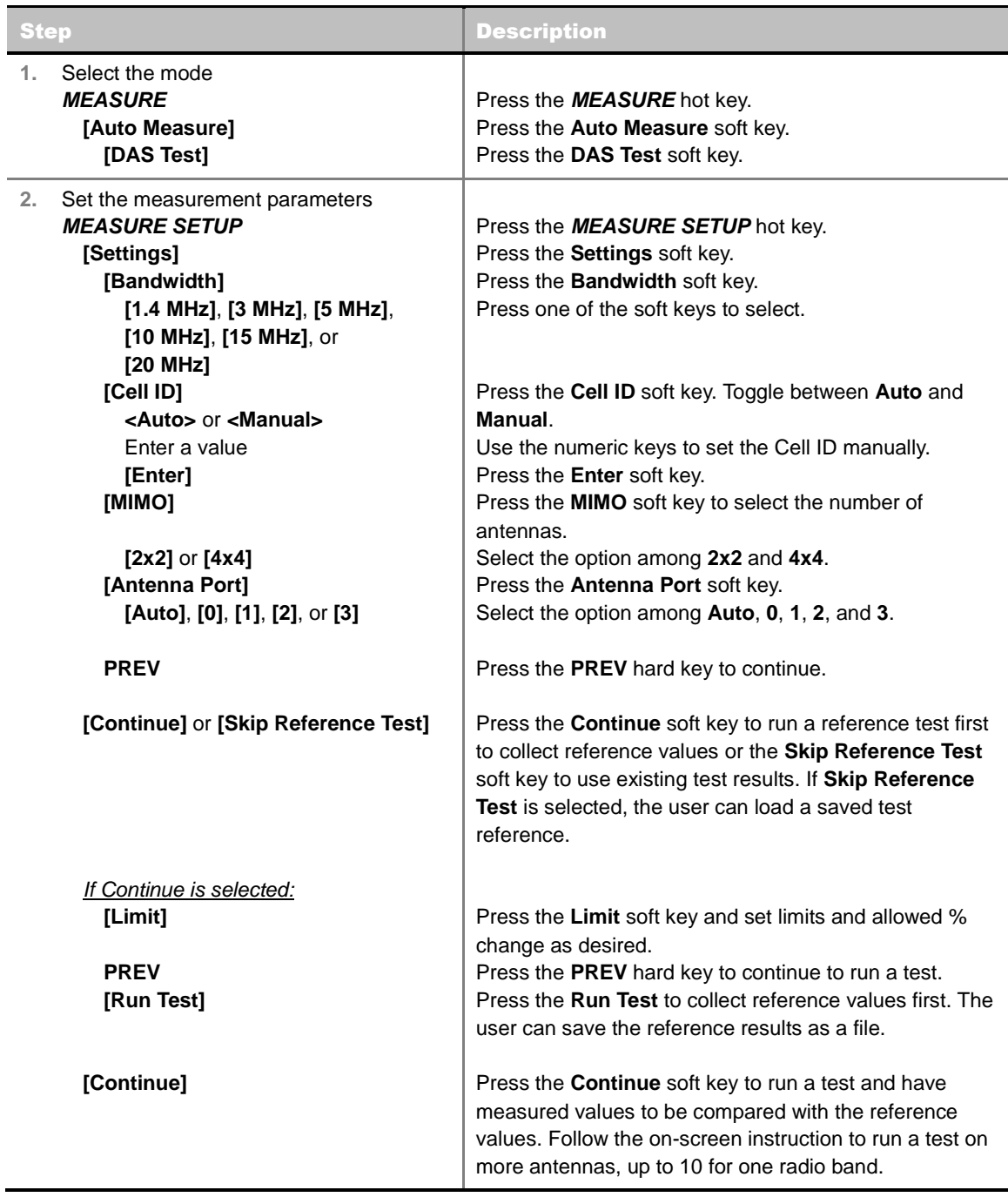

#### **MEASURE SETUP**

- **SETTINGS:** Sets the following options.
	- **BANDWIDTH:** Selects the nominal channel bandwidth to be measured among **1.4 MHz**, **3 MHz**, **5 MHz**, **10 MHz**, **15 MHz**, and **20 MHz**.
	- **CELL ID:** Enables or disables automatic detection of the Cell ID of the transmitted LTE signal. Manually setting the Cell ID to a specific one can speed up to get synchronization with BTS.
		- **AUTO:** Detects the Cell ID automatically.
- MANUAL: Sets the Cell ID to a specific one.
- **MIMO:** Selects the number of antenna ports: **2x2** or **4x4**. This Multiple Input Multiple Output (MIMO) setting is activated only if the option 030 LTE-Advanced FDD is installed with a license number. If not, the instrument sets this option to **2x2** by default. A 2x1 or 4x1 RF combiner is also required to test on MIMO channels.
- **ANTENNA PORT:** Assigns a port number for an antenna automatically or manually among the options **Auto**, **0**, **1**, **2**, and **3**. If the option 030 LTE-Advanced FDD is not installed or if the MIMO is set to 2x2, the antenna ports 2 and 3 are disabled.
- **EXTERNAL OFFSET:** Sets an external offset value. An offset consists of a cable loss and a user offset and the measurement result shows the value reflecting both offset values. When the external offset value is set at 40 dB in the Spectrum mode, the measurement result compensates 40 dB at both the Spectrum Analyzer and Signal Analyzer modes.
- **MBMS:** Turns the Multimedia Broadcast Multicast Service (MBMS) feature on or off.
- **MBSFN:** Sets the Multicast Broadcast Single Frequency Network (MBSFN) detection automatically or manually for MBMS testing.
- **SKIP REFERENCE TEST:** Loads a test reference saved in the internal memory or USB memory drive, instead of running a test to gather reference values.
- **CONTINUE:** Moves to the **Limit** and **Run Test** menus to run a test to gather reference values.
	- **LIMIT:** Sets the limits and allowed % change for each test item.
	- **RUN TEST:** Runs a test to obtain reference values.
- **CONTINUE:** This Continue soft key is to run a test on an antenna. The Ant 1 tab appears with the updated result table when the test is done. Follow the on-screen instruction to continue running a test on more antennas. The user can repeat testing on up to 10 distributed antennas for one radio band.
- **SELECT ANTENNA:** Selects a tab on the result screen to view test results for the select antenna.
- **DELETE TEST:** Deletes the selected test results.
- **RETEST REFERENCE:** Obtains new reference values.

### **Measurement Example**

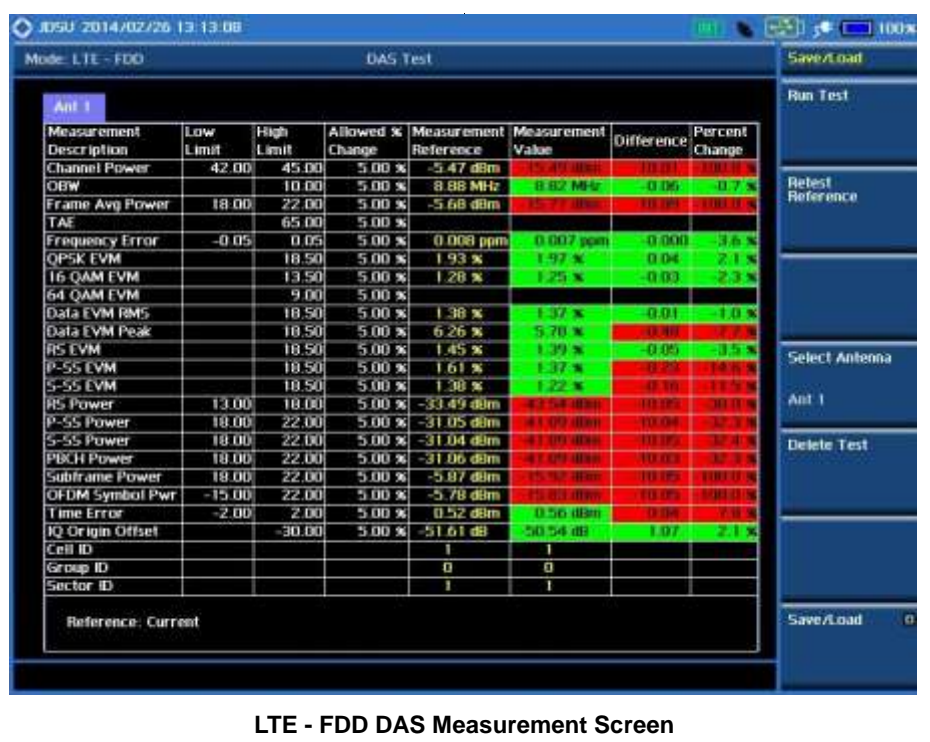

# **POWER STATISTICS CCDF**

Power Statistics Complementary Cumulative Distribution Function (CCDF) measurement characterizes the power statistics of input signal. It provides PAR (Peak to Average power Ratio) versus different probabilities.

### **Setting Mode**

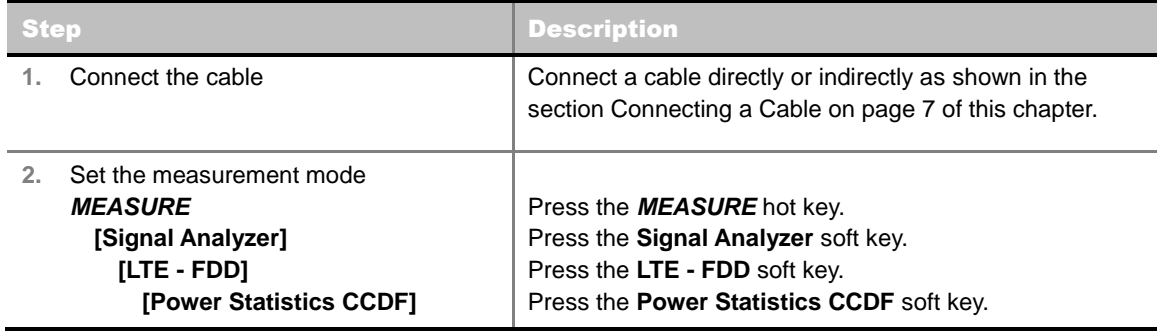

# **Setting Frequency**

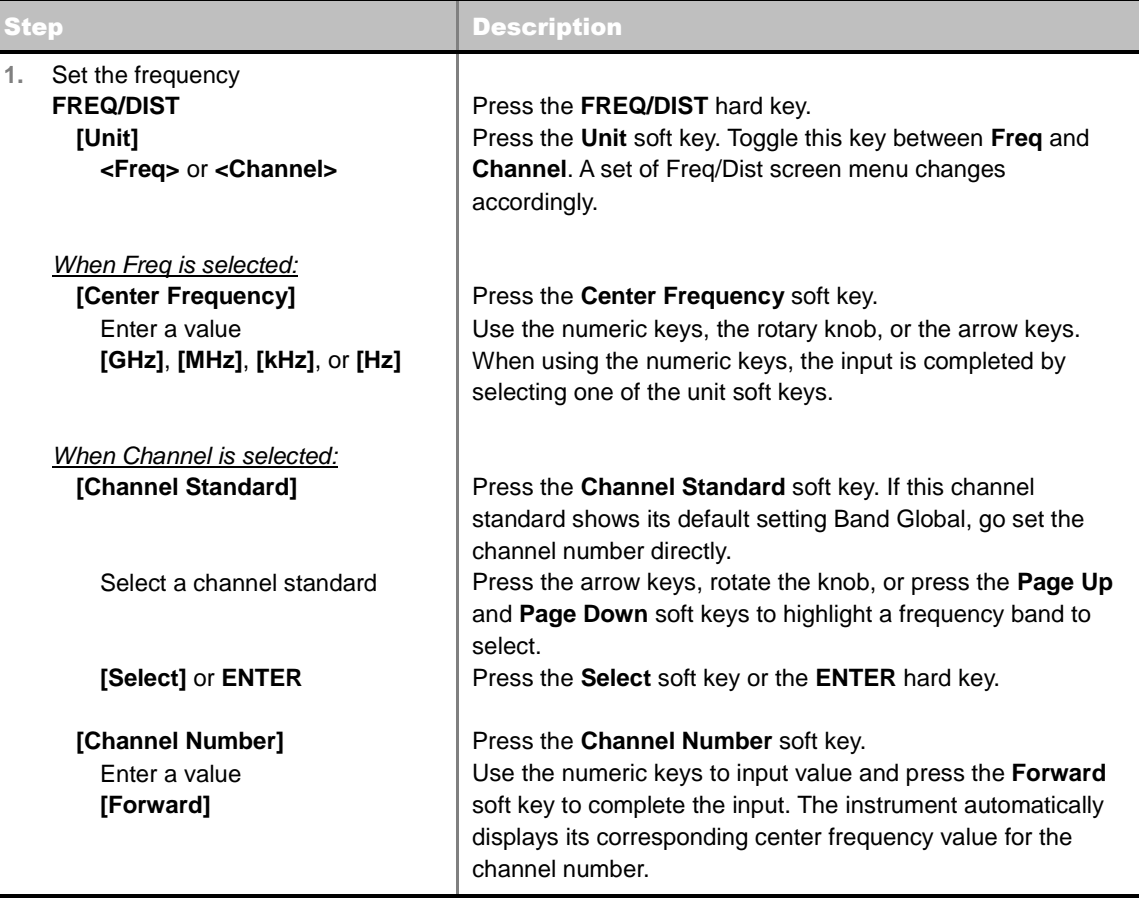

#### **FREQ/DIST**

- **UNIT:** Determines the way to set the frequency band with either standard band or custom frequency band. Toggling this key between **Freq** and **Channel** changes a set of Freq/Dist screen menu automatically. When the **Channel** is selected, the instrument sets the **Channel Standard** setting to **Band Global** as default so that the user can set the **Channel Number** directly without choosing a standard channel band from the list.
- **CENTER FREQUENCY:** Changes the center frequency setting. Use the rotary knob or the arrow keys. Or use the numeric keys to input a certain value and press one of the unit soft keys to complete the input.
- **FREQUENCY STEP:** Defines the amount of frequency to be increased or decreased when using the rotary knob or the arrow keys to change the **Center Frequency**. This frequency step size can be entered by using numeric keys and the unit soft keys.
- **CHANNEL NUMBER:** Enters a channel number. The instrument automatically displays its corresponding center frequency value for the channel number.
- **CHANNEL STEP:** Defines the amount of channel to be increased or decreased when using the rotary knob or the arrow keys to change the **Channel Number**. This channel step size can be entered by using numeric keys and the **Enter** soft key.
- **CHANNEL STANDARD:** When the channel standard is selected from the list, the center frequency information on the display screen will be mapped accordingly to the selected channel standard. The channel standards available in the instrument are listed in the Appendix C – Band, Frequency & Channel Standard.

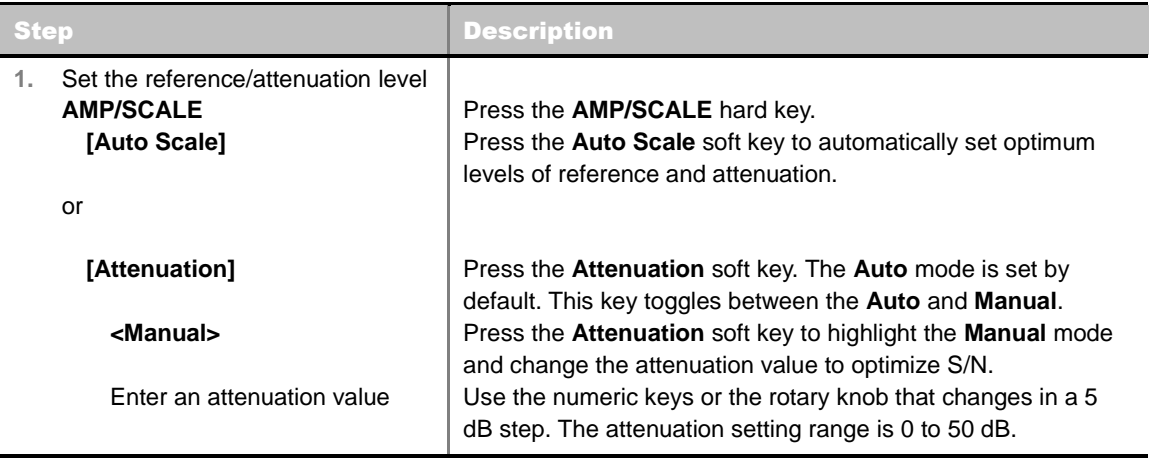

### **Setting Amplitude**

#### **AMP/SCALE**

- **AUTO SCALE:** The instrument can automatically set the scale to the minimum and maximum values on the Y-axis of the graph for optimum display of the traces measured. Each time the **Auto Scale** is selected, the top and bottom scales are set to the minimum and maximum values with margin on the Y-axis of the display screen.
- **E ATTENUATION** 
	- **AUTO:** Input attenuator's value is automatically set depending on the reference level. This is the default operation mode, so it is recommended to use this mode unless a special

measurement condition is needed.

**MANUAL:** Sets the attenuator's value for the **Spectrum Analyzer RF In 50 Ω** port.

# **Setting Sweep Mode**

#### **SWEEP**

This hot key is used to set the sweep parameters. The user input window must be inactive first to get the Sweep hot key function other than the number input.

**SWEEP MODE:** Sets the sweep method. Toggle between **Continue** and **Single**.

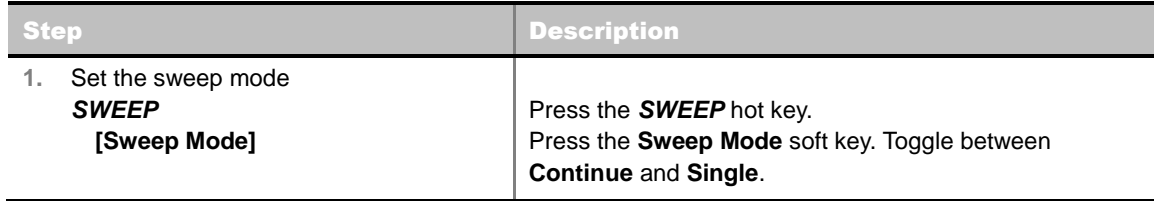

### **Setting Trigger Source**

#### **TRIGGER**

This hot key is used to select the trigger source among **Internal**, **External**, and **GPS**. The user input window must be inactive first to get the Trigger hot key function other than the number input.

### **Setting External Clock**

To enhance the reliability of modulation analysis measurements the JD740A series must be synchronized with the Base Station. When an external clock is not supplied, the JD740A series works with a built-in internal high-accuracy time base. In this case, some measurement results may exhibit inaccurate values. Therefore, it is highly recommended to use the same reference clock as signal source. Trigger mode can be changed by using the *TRIGGER* hot key.

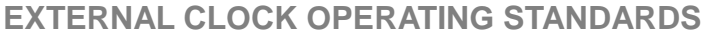

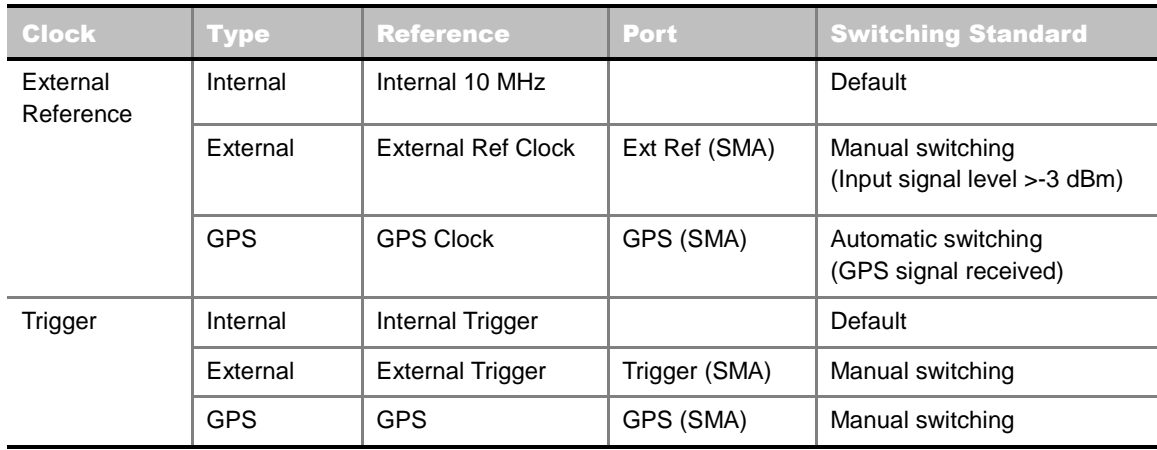

### **CONNECTION**

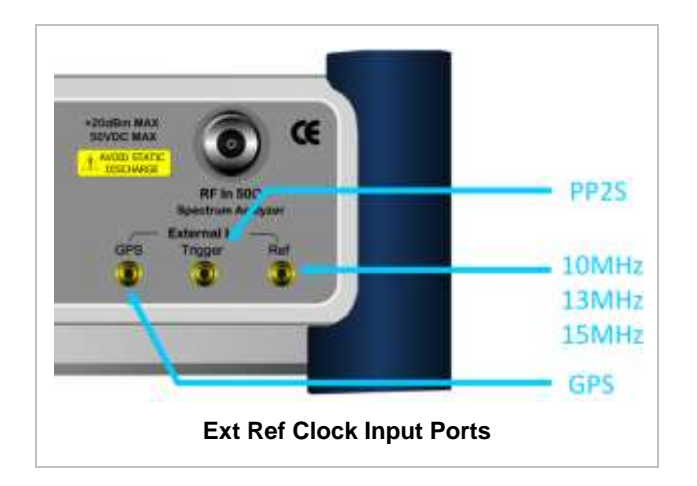

#### **ENABLING EXTERNAL REFERENCE**

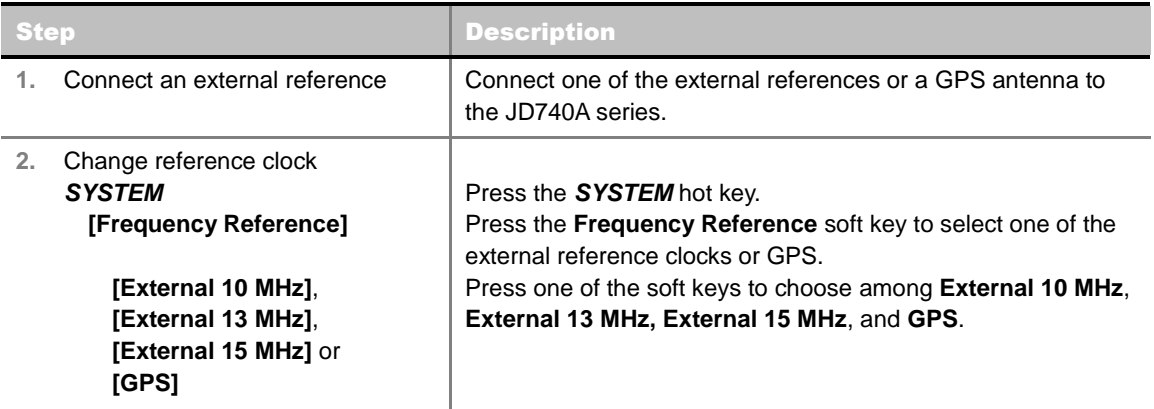

#### **EXTERNAL REFERENCE INDICATOR INFORMATION**

Each indicator tells different locking status according to a connection. When a GPS antenna is connected, longitude and latitude information will be displayed on the screen.

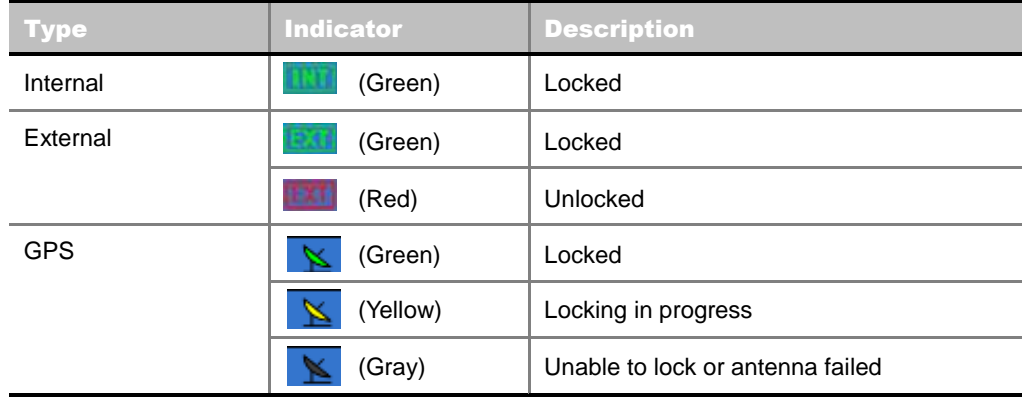

### **Measurement Procedure**

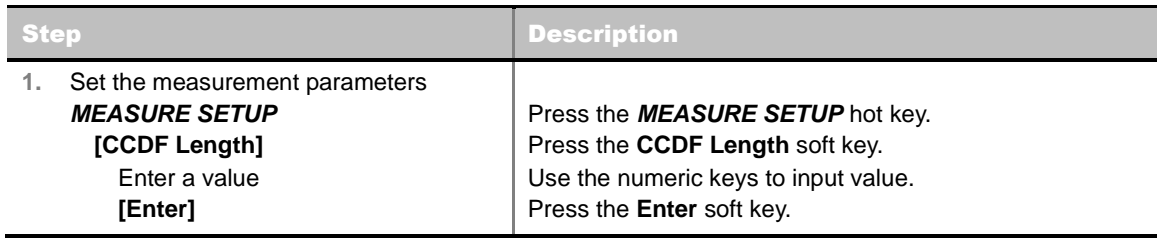

#### **MEASURE SETUP**

**CCDF LENGTH:** Sets the length of the CCDF which is the number of measurements to be averaged. To change the value, use the numeric keys and press the **Enter** soft key or the **ENTER** hard key to complete to the input (value range 1 to 100).

### **Measurement Example**

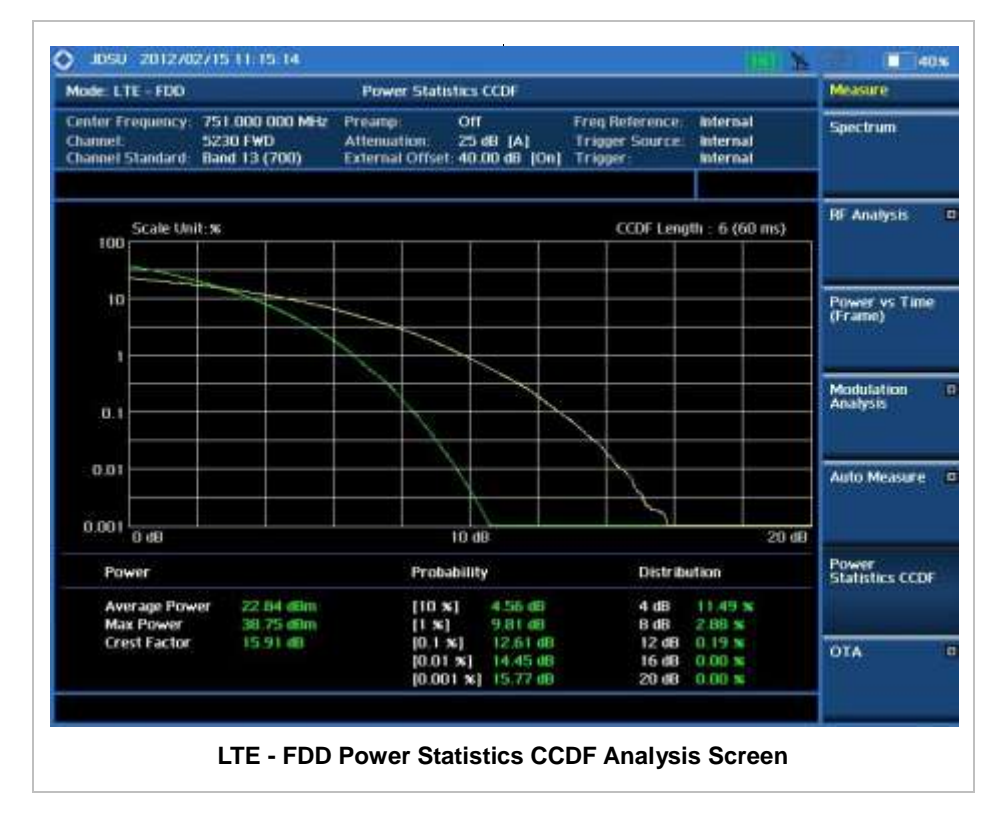

# **CARRIER AGGREGATION**

Carrier aggregation enables a maximum of five multiple LTE carriers to be used together in order to provide high data rate required for LTE-Advanced. Component carriers to be aggregated can be intraband contiguous, intra-band non-contiguous, or inter-band. JD740A series provides carrier aggregation measurements supporting for all the different modes with carrier aggregation bands added to the channel standard. This functionality is activated if the license for the option 030 LTE-Advanced FDD is installed.

### **Setting Mode**

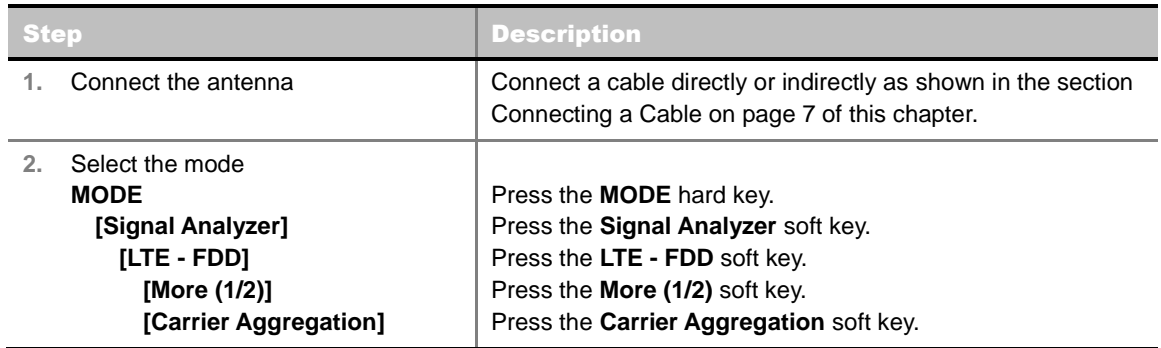

### **Setting Amplitude**

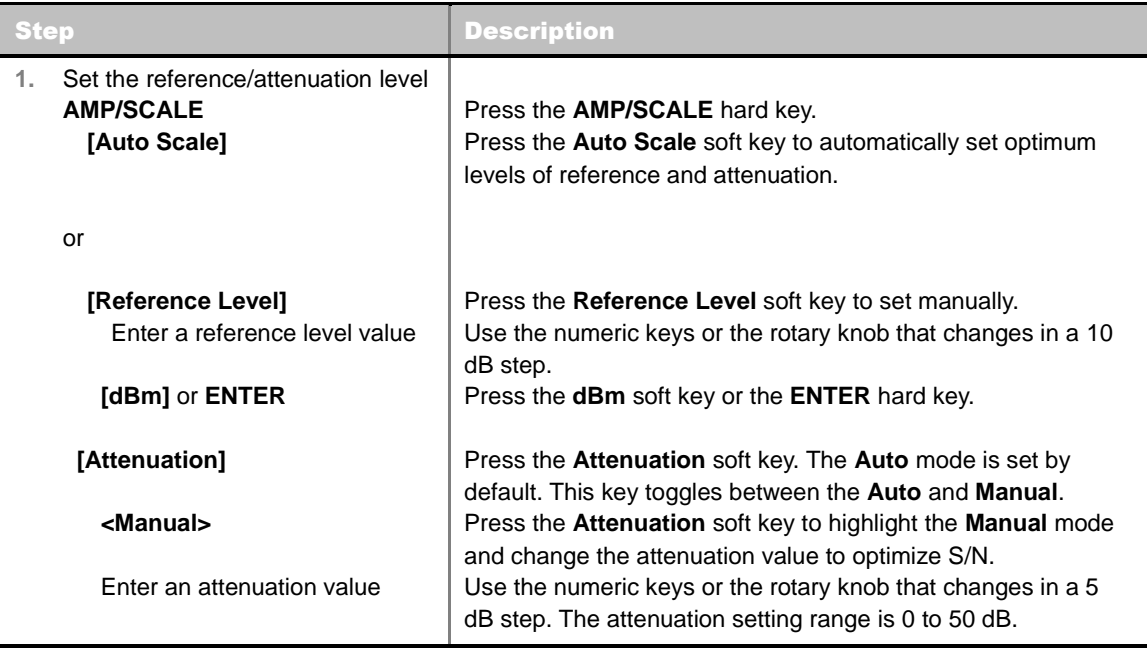

#### **AMP/SCALE**

**AUTO SCALE:** The instrument can automatically set the scale to the minimum and maximum values on the Y-axis of the graph for optimum display of the traces measured. Each time the **Auto Scale** is selected, the top and bottom scales are set to the minimum and maximum values with

margin on the Y-axis of the display screen.

- **REFERENCE LEVEL:** Sets the maximum Y-axis range. This setting is activated for the display option set to Spectrum.
- **ATTENUATION**
	- **AUTO:** Input attenuator's value is automatically set depending on the reference level. This is the default operation mode, so it is recommended to use this mode unless a special measurement condition is needed.
	- **MANUAL:** Sets the attenuator's value for the **Spectrum Analyzer RF In 50 Ω** port.
- **PREAMP:** Turns on or off the internal pre-amplifier. Preamp results in a correction being applied to compensate for the gain of the preamp so that amplitude readings show the value at the input connector. This soft key toggles between the **On** and **Off**. When it is set to On, the allowable attenuation input range is from 0 dB to 10 dB in a multiple of 5. If the attenuation value is manually set greater than 10 dB, the instrument will automatically turn off the pre-amplifier to display lowlevel signal properly on the screen.
- **EXTERNAL OFFSET:** Sets an external offset value. An offset consists of a cable loss and a user offset and the measurement result shows the value reflecting both offset values. When the external offset value is set at 40 dB in the Spectrum mode, the measurement result compensates 40 dB at both the Spectrum Analyzer and Signal Analyzer modes.

### **Setting Sweep Mode**

#### **SWEEP**

This hot key is used to set the sweep parameters. The user input window must be inactive first to get the Sweep hot key function other than the number input.

**SWEEP MODE:** Sets the sweep method. Toggle between **Continue** and **Single**.

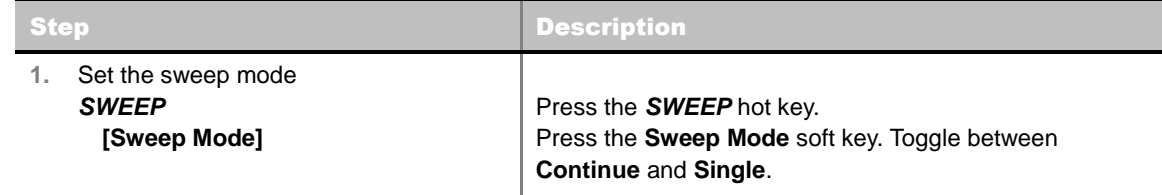

### **Setting Trigger Source**

#### **TRIGGER**

This hot key is used to select the trigger source among **Internal**, **External**, and **GPS**. The user input window must be inactive first to get the Trigger hot key function other than the number input.

### **Measurement Procedure**

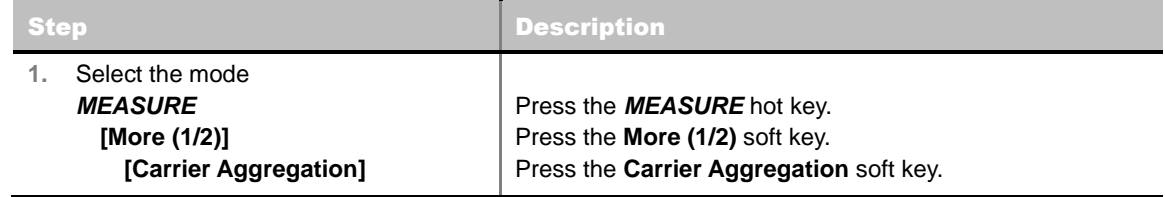

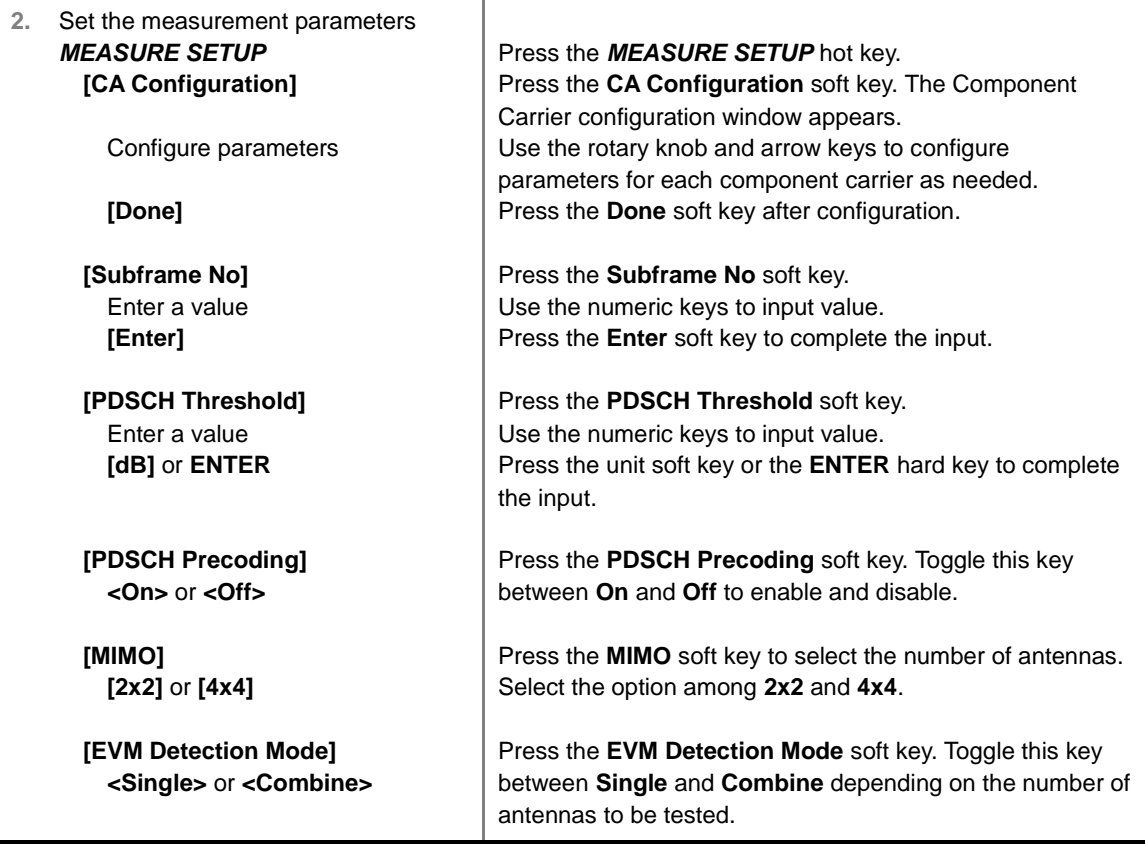

#### **MEASURE SETUP**

- **CA CONFIGURATION:** Configures parameters for up to 5 component carriers, including Turn **On/Off**, **Center Frequency**, **Channel**, **Bandwidth**, **Cell ID**, **CFI**, **PHICH Ng**, **Antenna Port**, **MBMS**, **Cyclic Prefix**, and **PDSCH Modulation Type**. Use the rotary knob and arrow keys to move from item to item and the numeric keys to input a value. Press the center of the knob to enter a selection or complete an input.
- **SUBFRAME NO:** Sets the subframe number to be measured. For MBMS testing, this subframe number must be neither 0 nor 5 as these subframes are not available for MBMS and it must be set to the MBMS transmitted channel's subframe number.
- **PDSCH THRESHOLD:** Sets the threshold of PDSCH. Use the numeric keys to input value and press the **dB** unit soft key to complete the input.
- **PDSCH PRECODING:** Turns the PDSCH precoding on or off. Toggle this key between On and **Off**.
- **MIMO:** Selects the number of antenna ports: **2x2** or **4x4**.
- **EVM DETECTION MODE:** Selects the EVM detection mode.
	- **SINGLE:** Tests on one single antenna connected to the JD740A series with a cable.
	- **COMBINE:** Tests on multiple antennas connected to the JD740A series with a 2x1 or 4x1 combiner or an antenna.

### **Setting Limit**

**LIMIT**

This hot key is used to set the threshold value for the limit line on the display screen. It turns on or off the limit or band limit settings of the measurement for pass/fail indication. The user input window must be inactive first to get the Limit hot key function other than the number input.

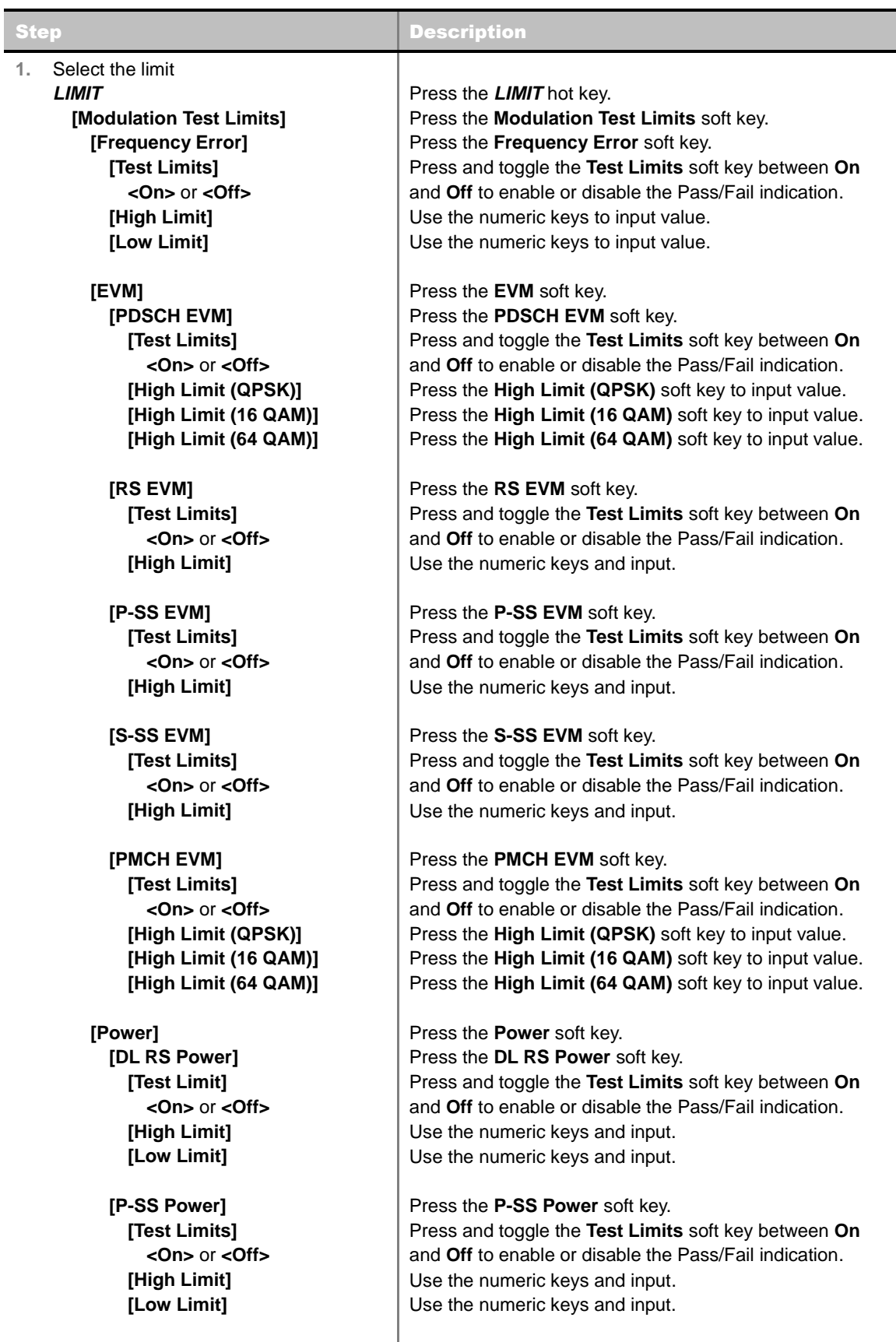

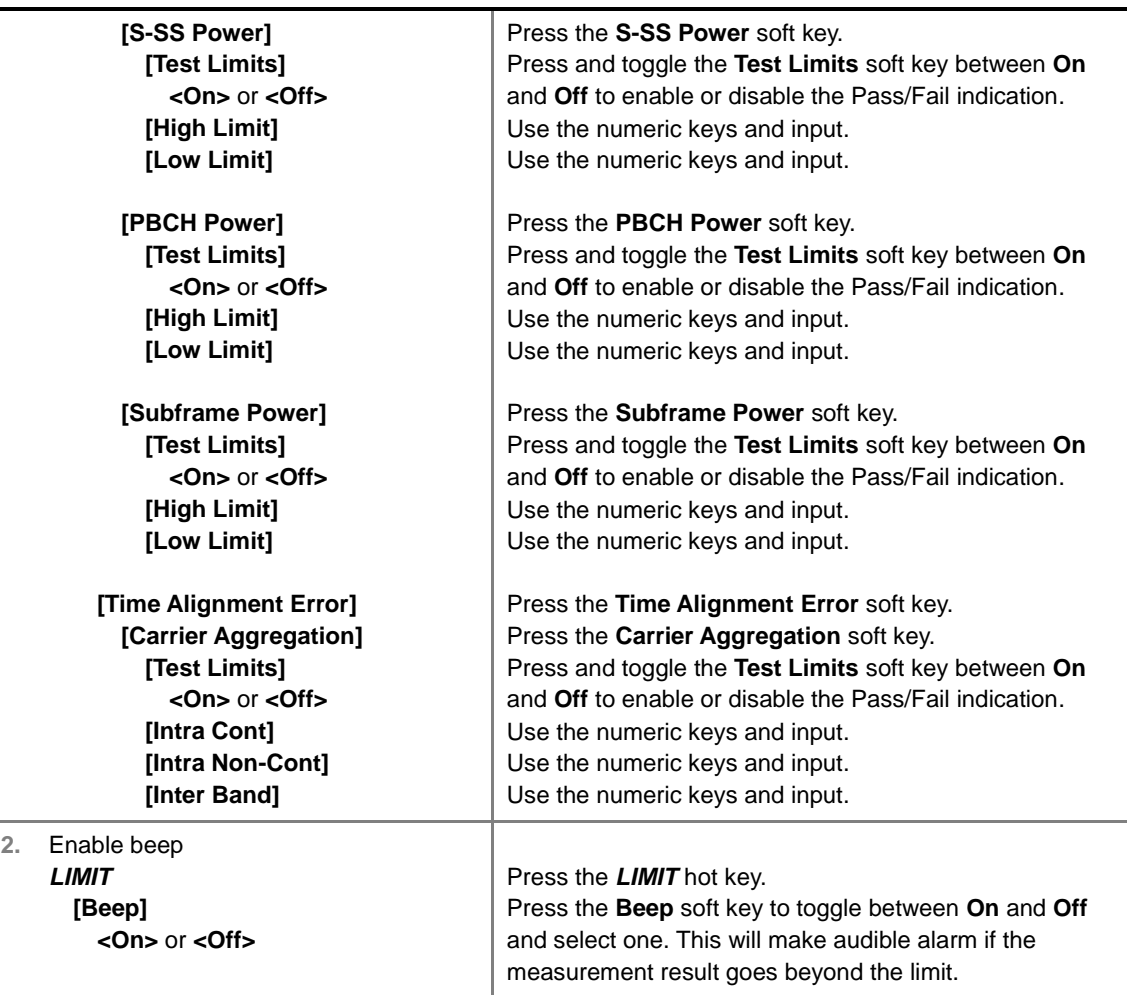

- **FREQUENCY ERROR:** Sets the frequency error limit.
- **EVM:** Sets limits for Error Vector Magnitude.
	- **PDSCH EVM:** Sets the limit of the PDSCH EVM.
	- **DATA EVM RMS:** *This key is not used in the Carrier Aggregation mode*.
	- **DATA EVM PEAK:** *This key is not used in the Carrier Aggregation mode*.
	- **RS EVM:** Sets the RS EVM.
	- **P-SS EVM:** Sets the P-SS EVM.
	- **S-SS EVM:** Sets the S-SS EVM.
	- **PMCH EVM:** Sets the PMCH EVM.
- **POWER:** Set power limits.
	- **DL RS POWER:** Sets the Downlink RS power limit.
	- **P-SS POWER:** Sets the P-SS power limit.
	- **S-SS POWER:** Sets the S-SS power limit.
	- **PBCH POWER:** Sets the PBCH power limit.
	- **SUBFRAME POWER:** Sets the subframe power limit.
	- **OFDM SYMBOL POWER:** *This key is not used in the Carrier Aggregation mode*.
- **FRAME AVG POWER:** *This key is not used in the Carrier Aggregation mode*.
- **TIME ALIGNMENT ERROR:** Sets the limit of time alignment error.
	- **MIMO:** *This key is not used in the Carrier Aggregation mode*.
	- **CARRIER AGGREGATION:** Sets the time alignment error limit for aggregation of component carriers in different arrangements.
		- **TEST LIMIT:** Enables or disables the test limit.
		- **INTRA CONT:** Sets the limit for aggregation of intra-band contiguous carriers. Use the numeric keys to input value and press the unit soft key or the **ENTER** hard key to complete the input.
		- **INTRA NON-CONT:** Sets the limit for aggregation of intra-band non-contiguous carriers. Use the numeric keys to input value and press the unit soft key or the **ENTER** hard key to complete the input.
		- **INTER BAND:** Sets the limit for aggregation of inter-band carriers. Use the numeric keys to input value and press the unit soft key or the **ENTER** hard key to complete the input.
- **TIME ERROR:** *This key is not used in the Carrier Aggregation mode*.
- **IQ ORIGIN OFFSET:** *This key is not used in the Carrier Aggregation mode*.

# **Setting Display**

#### **TRACE/DISPLAY**

**DISPLAY:** Changes the display option. Toggle this key between MA for modulation analysis and **SA** for spectrum analysis. The screen changes according to the selected option.

### **Measurement Example**

| Mode: LTE - FDD                                                  | Carrier Aggregation                              |                                                                       |                                              |                                                             |                                                | <b>Measure Setup</b>                         |
|------------------------------------------------------------------|--------------------------------------------------|-----------------------------------------------------------------------|----------------------------------------------|-------------------------------------------------------------|------------------------------------------------|----------------------------------------------|
| Center Frequency:<br><b>Channel</b><br>Channel Standard CA 13-14 | **********<br>**********                         | Off<br>Preamp:<br><b>Attenuation</b><br>External Offset: D.DD dB (On) | 0.00 (A)                                     | <b>Freq Reference:</b><br><b>Trigger Source</b><br>Trigger. | External 10 MHz<br>Internat<br><b>Internal</b> | CA.<br>Configuration                         |
| Subframe #: 0<br>Power (dBm)<br><b>Subframe</b>                  | CC1<br>746.00 MHz<br>-26.31                      | CC2<br>756.00 MHz<br>-26.85                                           | CC3<br>765.90 MHz<br>$-27.97$                | CCT.                                                        | ы                                              | <b>Subframe No.</b><br>'n                    |
| P-55<br>5.55<br>PBCH<br>RS<br>Data OPSK                          | -54.01<br>$-54.02$<br>-54.03<br>-54.01<br>-53.97 | -54.54<br>-54.54<br>-54.55<br>154.55<br>104.00                        | 55.67<br>55.67<br>55.68<br>55.67<br>55.63    |                                                             | ٠                                              | <b>PDSCH Threshold</b><br>$-20.00$ dR        |
| Data: 16 OAM<br>Data 64 OAM                                      |                                                  |                                                                       |                                              | CC21                                                        | ×                                              | <b>PDSCH Precoding</b><br>Off<br>On          |
| EVM (%)<br>P-55<br>5.55<br>PBCH                                  | 1.32<br>1.46<br>1.34                             | 1.21<br>1.35<br>1.36                                                  | 1.1B<br>1.25<br>1.33                         |                                                             | ٠                                              | <b>MIMO</b><br>n                             |
| RS.<br>Data GPSK<br>Data 16 OAM<br>Data 64 OAM                   | 1.23<br>1.25                                     | 1.15<br>1.15                                                          | 1.17<br>1.15                                 | CC3                                                         | п<br>٠                                         | 2x2<br>EVM                                   |
| Cell ID<br><b>Frequency Error</b><br>TAE<br>Antenna Port         | 37<br><b>0.68 Hz</b><br>0.00 m                   | 38<br>U.74 Hz<br>$-0.54$ ss<br><b>WANTO WANTI WANTO MANTI WANTI</b>   | O<br>D.74 Hz<br>$-0.76$ as<br><b>IL ANTI</b> |                                                             | п                                              | <b>Detection Mode</b><br>$5000 -$<br>Combine |

**LTE - FDD Carrier Aggregation Measurement Screen (MA)**

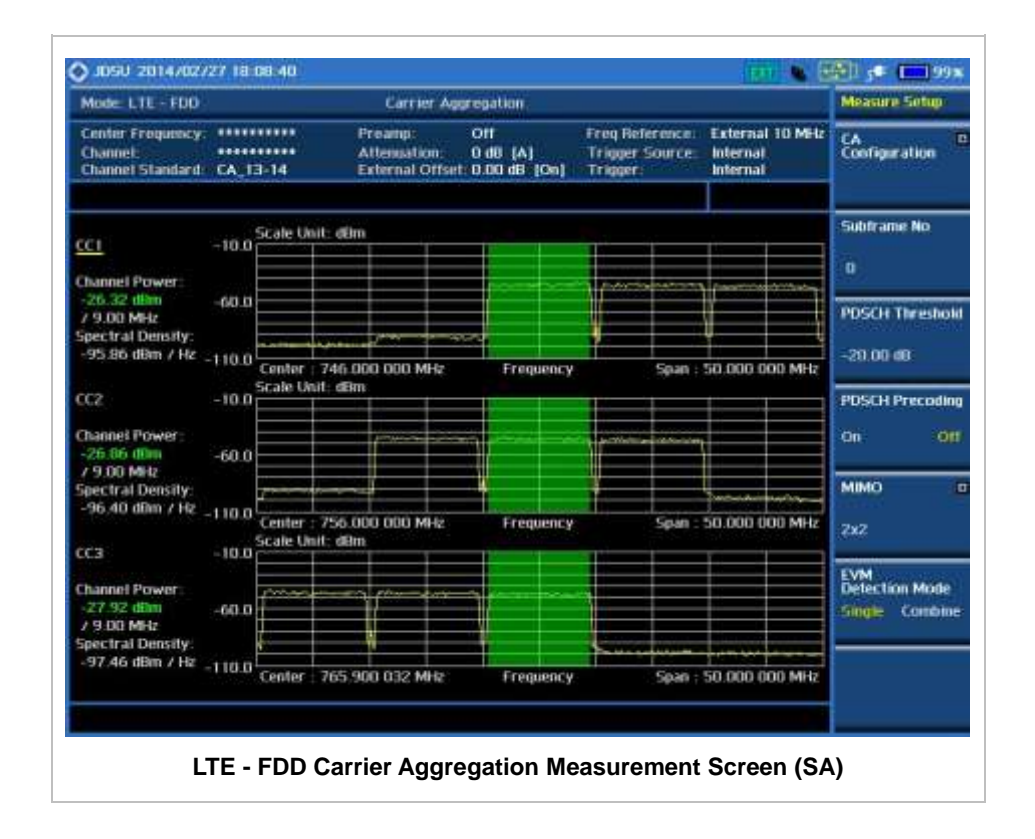

### **Using Marker**

#### **MARKER**

- **IQ DIAGRAM:** Enables or disables display of data on the IQ diagram for each component carrier.
- **CHANNEL:** Selects the channel to be displayed on the IQ diagram.

# **LTE - FDD OTA MEASUREMENTS**

The FDD LTE Over The Air (OTA) measurement has Channel Scanner, ID Scanner, Multipath Profile, Datagram, and Control Channel screens. The ID Scanner displays key parameters such as RSRP, RSRQ, RS-SINR, and S-SS RSSI. The Multipath Profile enables the user to determine RF environmental conditions of testing area. The OTA Control Channel provides summary of all control channels including RS power variation over time.

FDD LTE OTA Measurements provide the following essential measurements.

- Channel Scanner
- **ID Scanner**
- **Multipath Profile**
- Control Channel
- Datagram
- Route Map

### **Setting Mode**

Connecting a GPS antenna with the instrument is a mandatory for the OTA measurements.

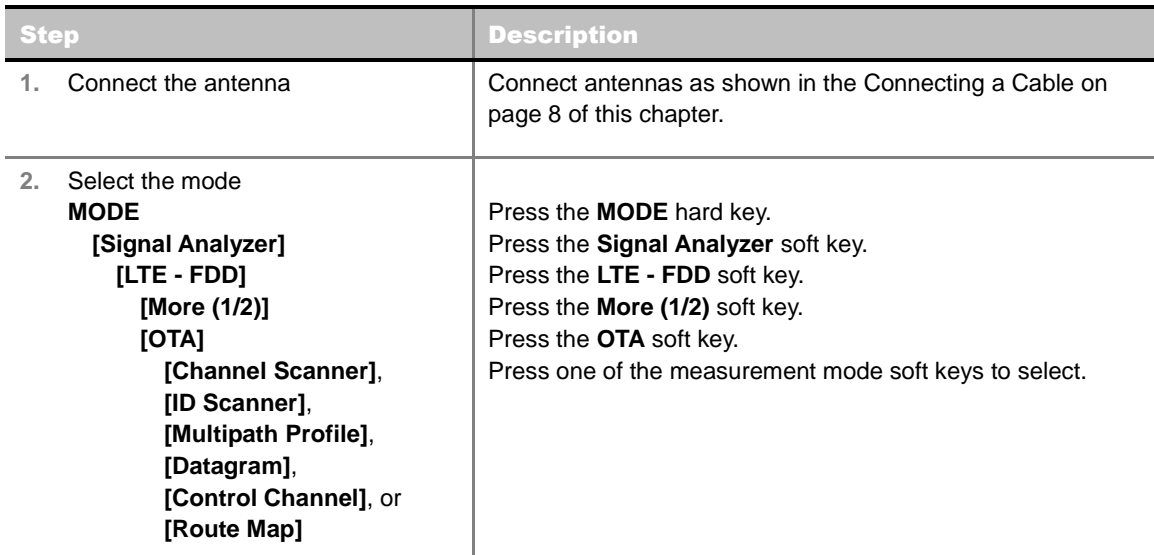

### **Setting Frequency**

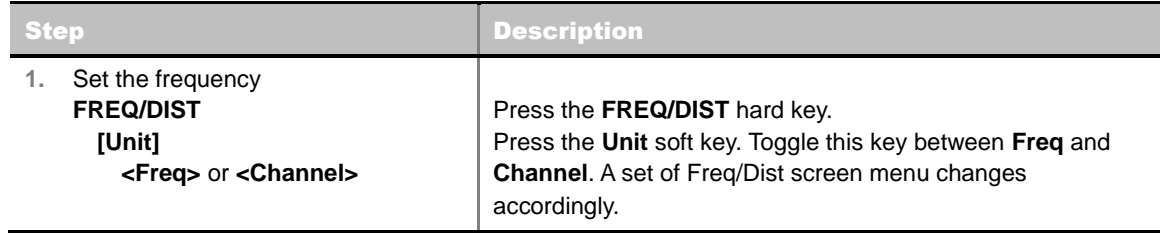
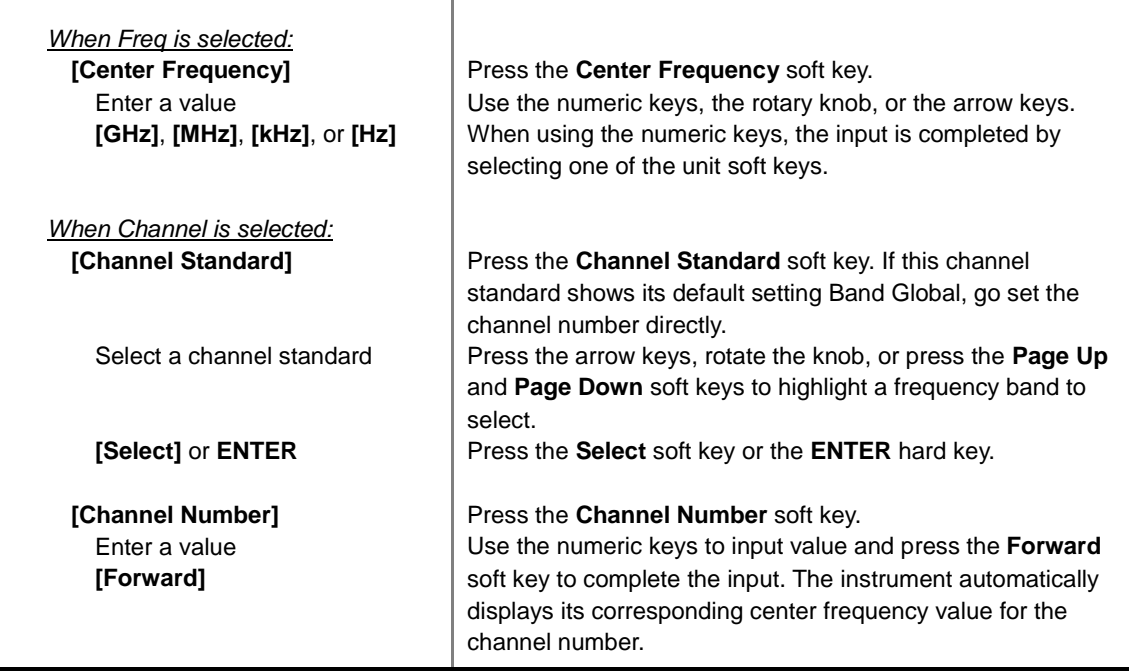

#### **FREQ/DIST**

- **UNIT:** Determines the way how to set the frequency band either with standard band or custom frequency band. Toggling this key between **Freq** and **Channel** changes a set of Freq/Dist screen menu automatically. When the **Channel** is selected, the instrument sets the **Channel Standard** setting to **Band Global** as default so that the user can set the **Channel Number** directly without choosing a standard channel band from the list.
- **CENTER FREQUENCY:** Changes the center frequency setting. Use the rotary knob or the arrow keys. Or use the numeric keys to input a certain value and press one of the unit soft keys to complete the input.
- **FREQUENCY STEP:** Defines the amount of frequency to be increased or decreased when using the rotary knob or the arrow keys to change the **Center Frequency**. This frequency step size can be entered by using numeric keys and the unit soft keys.
- **CHANNEL NUMBER:** Enters a channel number. The instrument automatically displays its corresponding center frequency value for the channel number.
- **CHANNEL STEP:** Defines the amount of channel to be increased or decreased when using the rotary knob or the arrow keys to change the **Channel Number**. This channel step size can be entered by using numeric keys and the **Enter** soft key.
- **CHANNEL STANDARD:** When the channel standard is selected from the list, the center frequency information on the display screen will be mapped accordingly to the selected channel standard. The channel standards available in the instrument are listed in the Appendix C – Band, Frequency & Channel Standard.

### **Setting Amplitude**

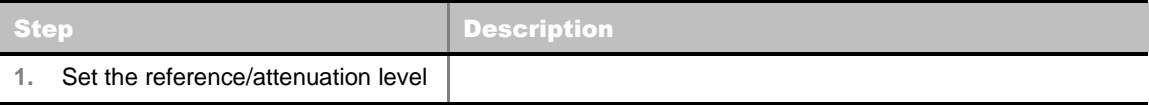

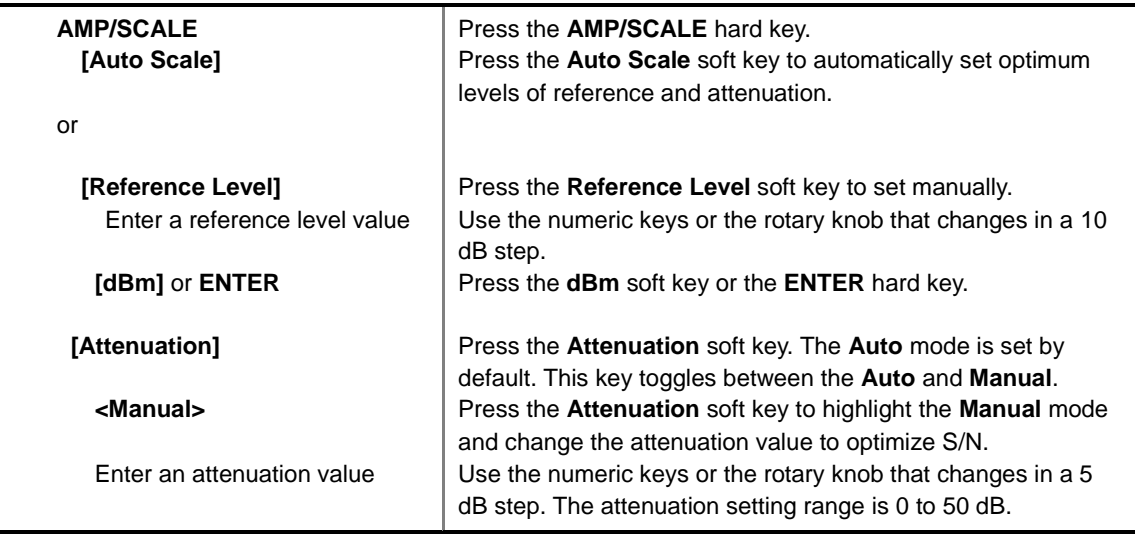

#### **AMP/SCALE**

- **AUTO SCALE:** The instrument can automatically set the scale to the minimum and maximum values on the Y-axis of the graph for optimum display of the traces measured. Each time the **Auto Scale** is selected, the top and bottom scales are set to the minimum and maximum values with margin on the Y-axis of the display screen.
- **REFERENCE LEVEL:** Sets the maximum Y-axis range. *This key is used in the OTA Control Channel mode and the Route Map mode*.
- **ATTENUATION**
	- **AUTO:** Input attenuator's value is automatically set depending on the reference level. This is the default operation mode, so it is recommended to use this mode unless a special measurement condition is needed.
	- **MANUAL:** Sets the attenuator's value for the **Spectrum Analyzer RF In 50 Ω** port.
- **PREAMP:** Turns on or off the internal pre-amplifier. Preamp results in a correction being applied to compensate for the gain of the preamp so that amplitude readings show the value at the input connector. This soft key toggles between the **On** and **Off**. When it is set to On, the allowable attenuation input range is from 0 dB to 10 dB in a multiple of 5. If the attenuation value is manually set greater than 10 dB, the instrument will automatically turn off the pre-amplifier to display lowlevel signal properly on the screen.
- **EXTERNAL OFFSET:** Sets an external offset value. An offset consists of a cable loss and a user offset and the measurement result shows the value reflecting both offset values. When the external offset value is set at 40 dB in the Spectrum mode, the measurement result compensates 40 dB at both the Spectrum Analyzer and Signal Analyzer modes.

### **Setting Sweep Mode**

#### **SWEEP**

This hot key is used to set the sweep parameters. The user input window must be inactive first to get the Sweep hot key function other than the number input.

**SWEEP MODE:** Sets the sweep method. Toggle between **Continue** and **Single**.

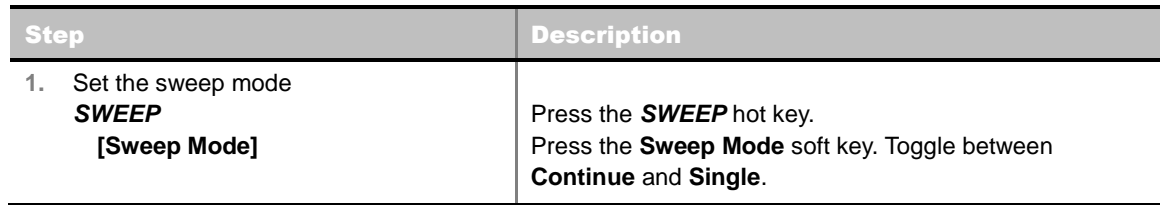

### **Setting Trigger Source**

#### **TRIGGER**

This hot key is used to select the trigger source among **Internal**, **External**, and **GPS**. The user input window must be inactive first to get the Trigger hot key function other than the number input. For OTA measurement, a GPS antenna should be connected and the trigger source should be set to **GPS**.

### **Setting External Clock**

To enhance the reliability of modulation analysis measurements the JD740A series must be synchronized with the Base Station. When an external clock is not supplied, the JD740A series works with a built-in internal high-accuracy time base. In this case, some measurement results may exhibit inaccurate values. Therefore, it is highly recommended to use the same reference clock as signal source. Trigger mode can be changed by using the *TRIGGER* hot key.

#### **EXTERNAL CLOCK OPERATING STANDARDS**

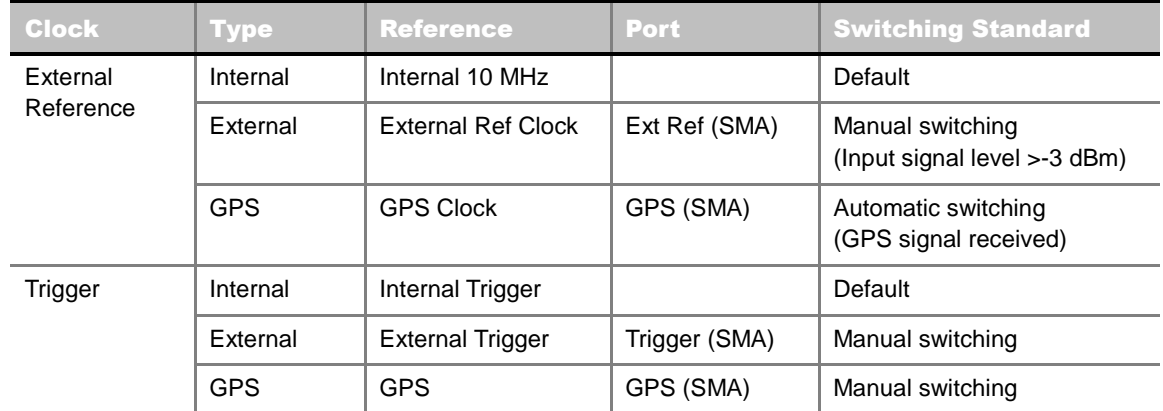

#### **CONNECTION**

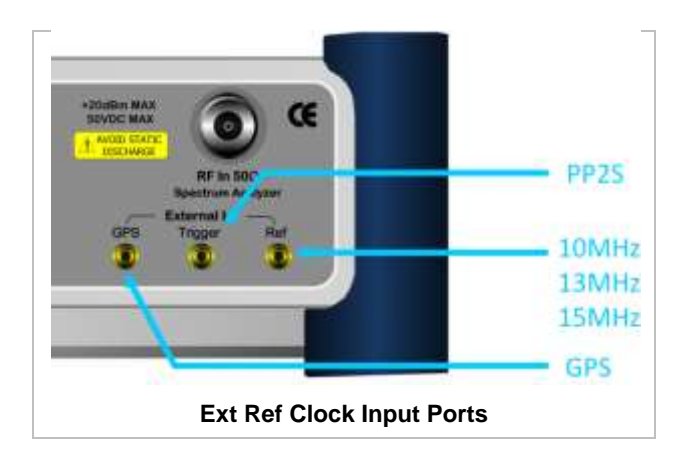

#### **ENABLING GPS EXTERNAL REFERENCE**

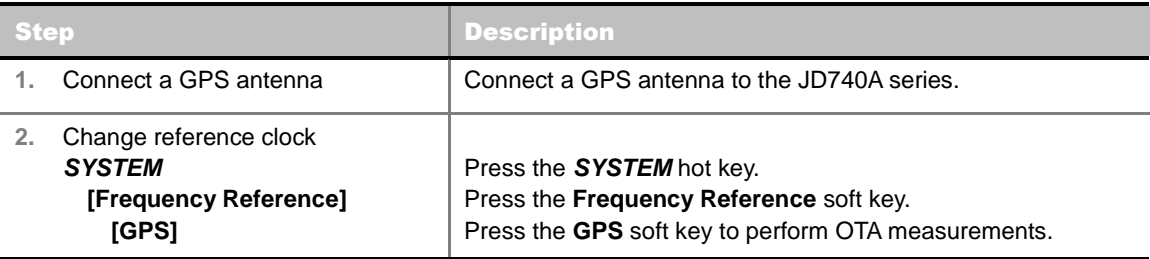

#### **GPS EXTERNAL REFERENCE INDICATOR INFORMATION**

When a GPS antenna is connected, the instrument automatically detects it. Each indicator tells different locking status depending on its connection. If it is successfully locked, the instrument will display "GPS" and longitude and latitude information on the screen. If it is unlocked or the antenna is disconnected, the display will be automatically switched to "Internal".

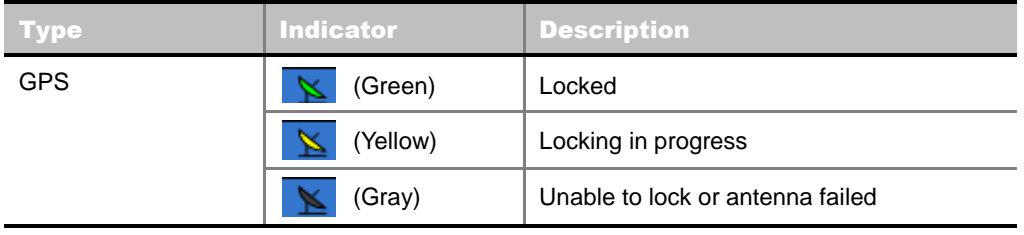

## **LTE - FDD OTA CHANNEL SCANNER**

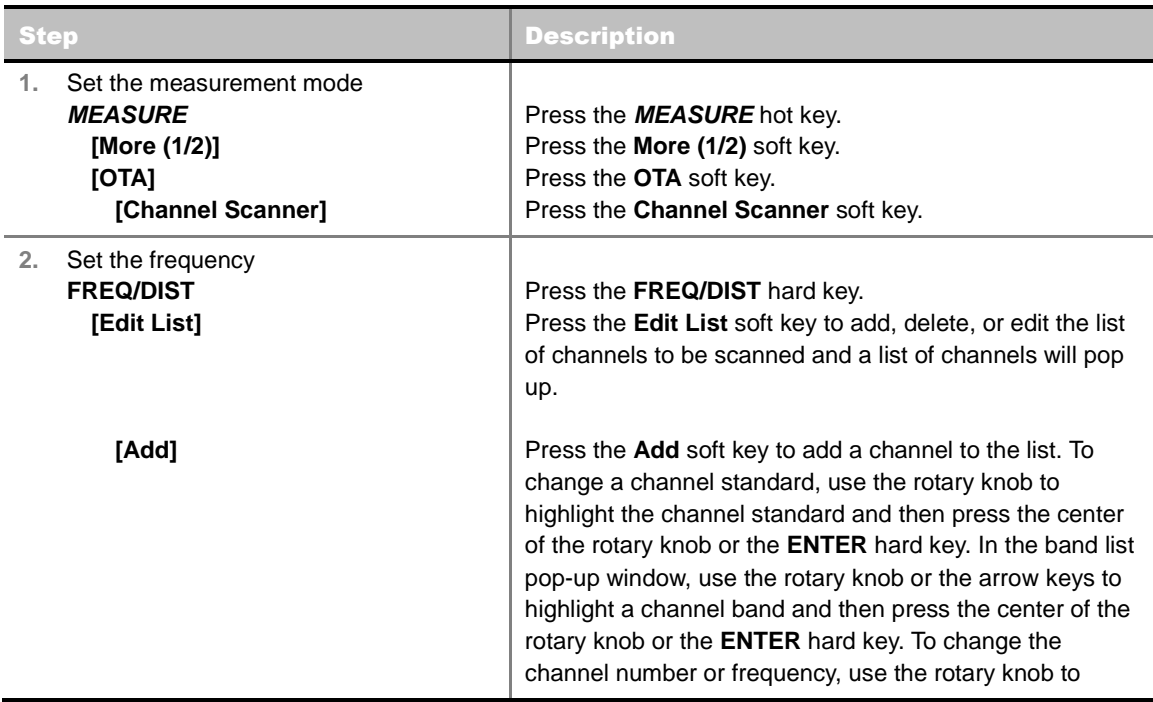

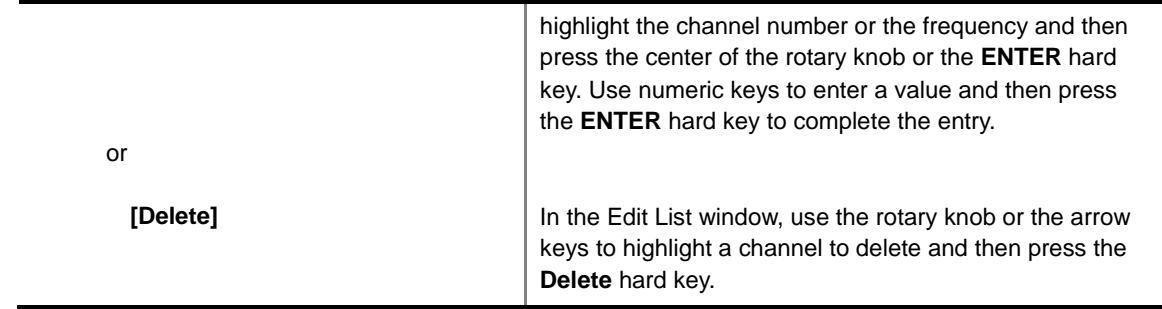

#### **FREQ/DIST**

**EDIT LIST:** Adds new channel(s) to be measured or deletes or edits existing channel standard(s) in the pop-up list window.

#### **MEASURE SETUP**

■ **MIMO:** Selects the number of antenna ports: 2x2 or 4x4. This Multiple Input Multiple Output (MIMO) setting is activated only if the option 030 LTE-Advanced FDD is installed with a license number. If not, the instrument sets this option to **2x2** by default. A 2x1 or 4x1 RF combiner is also required to test on MIMO channels.

### **Setting Limit**

#### **LIMIT**

This hot key is used to set the threshold value for the limit line on the display screen. It turns on or off the limit or band limit settings of the measurement for pass/fail indication. The user input window must be inactive first to get the Limit hot key function other than the number input.

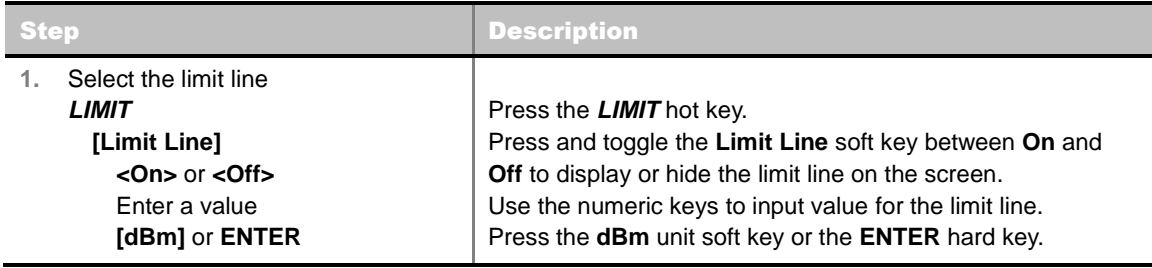

#### **Measurement Example**

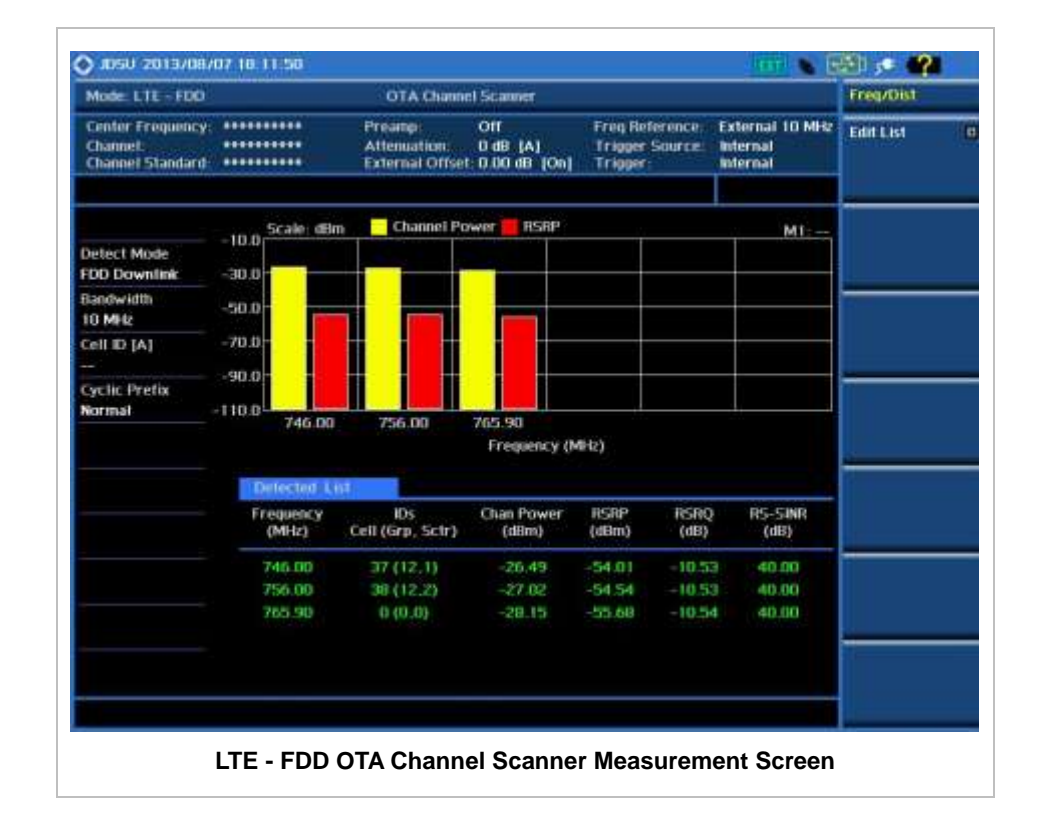

## **LTE - FDD OTA ID SCANNER**

The LTE mobile receives signals from multiple base stations that all of these signals share the same spectrum and are present at the same time. Each base station has unique scrambling code assigned to the particular base station and it differentiates its signal from other base stations in the area.

The OTA ID Scanner shows key parameters such as RSRP (Reference Signal Received Power) and RSPQ (Reference Signal Received Quality) that predict quickly the downlink coverage.

- **RSRPs from entire cells help to rank between the different cells as input for handover and cell** reselection decisions.
- RSRQ provides additional information when RSPR is not sufficient to make a reliable handover or cell reselection decision.

All of the parameters for OTA ID scanner can be potted on a Google map and earth by using JDViewer.

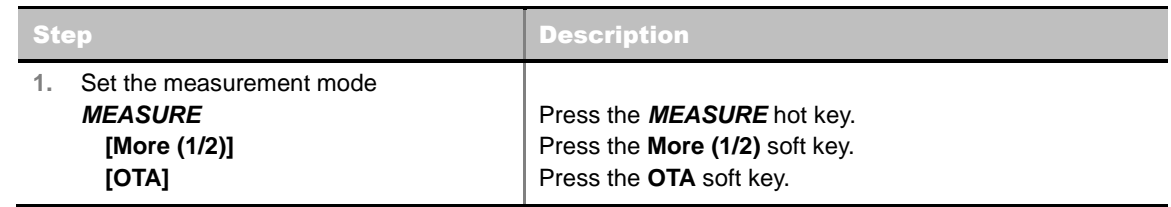

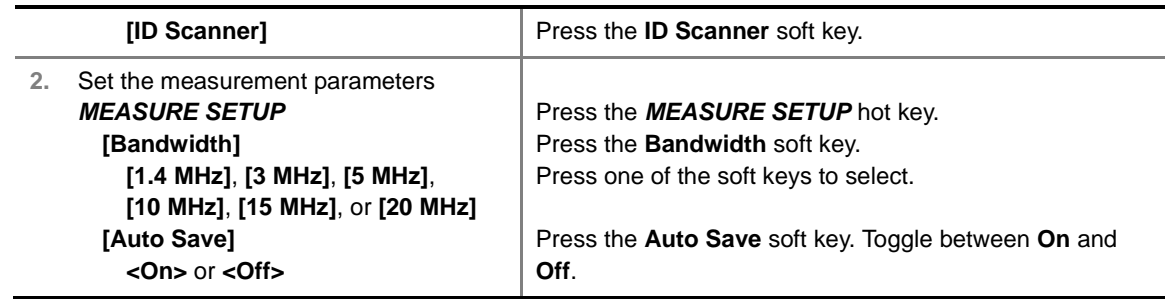

#### **MEASURE SETUP**

- **AUTO SAVE:** Enables or disables automatic saving of the measurement data to an external USB memory. When it turns on, the measurements will be recorded into the default file or a usernamed file.
- **BANDWIDTH:** Selects the nominal channel bandwidth to be measured among **1.4 MHz**, **3 MHz**, **5 MHz**, **10 MHz**, **15 MHz**, and **20 MHz**.
- **MISCELLANEOUS**
	- **MIMO:** Selects the number of antenna ports: **2x2** or **4x4**. This Multiple Input Multiple Output (MIMO) setting is activated only if the option 030 LTE-Advanced FDD is installed with a license number. If not, the instrument sets this option to **2x2** by default. A 2x1 or 4x1 RF combiner is also required to test on MIMO channels.
	- **CYCLIC PREFIX:** Sets the cyclic prefix to **Normal** or **Extended**. For OFDM parameter details by different bandwidth, refer to the table in the Appendix E – Cyclic Prefix Table.

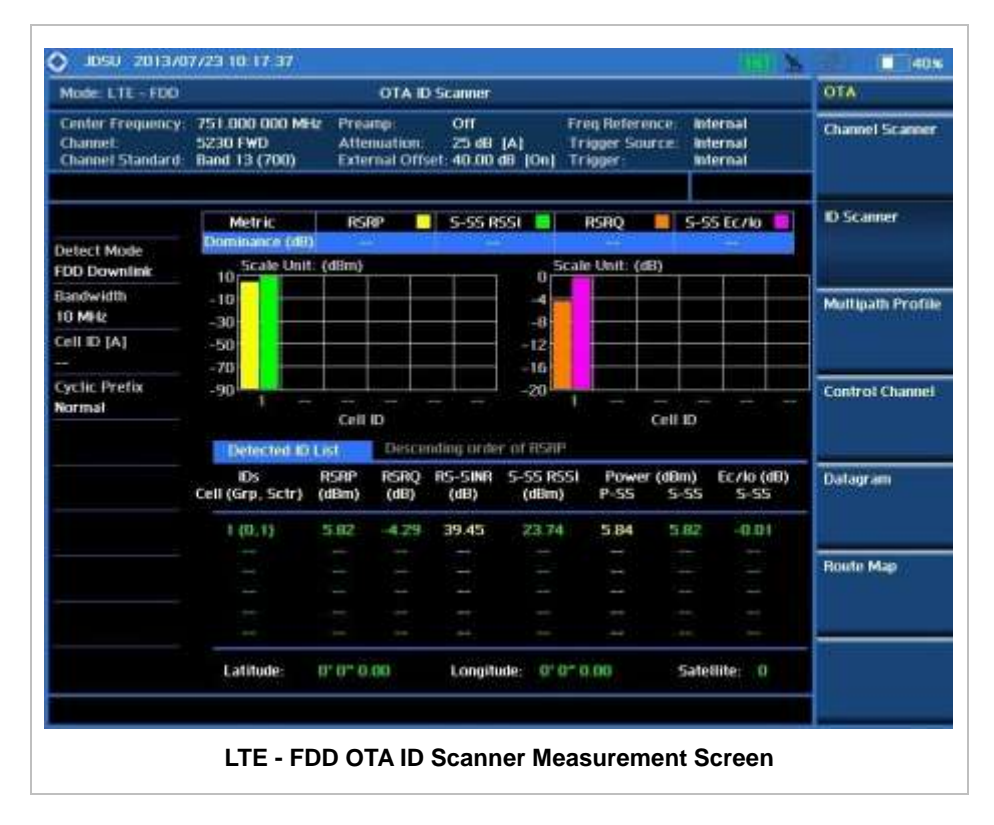

### **Measurement Example**

## **LTE - FDD OTA MULTIPATH PROFILE**

The Multipath Profile enables the user to determine RF environmental conditions of testing area. It indicates the amount of power of the dominant pilot signal that is dispersed outside the main correlation peak due to multipath echoes that are expressed in dB. This value should be very small ideally.

The multipath profile is the result of portions of the original broadcast signal arriving at the receiving antenna out of phase. This can be caused by the signal being reflected off objects such as buildings, or being refracted through the atmosphere differently from the main signal.

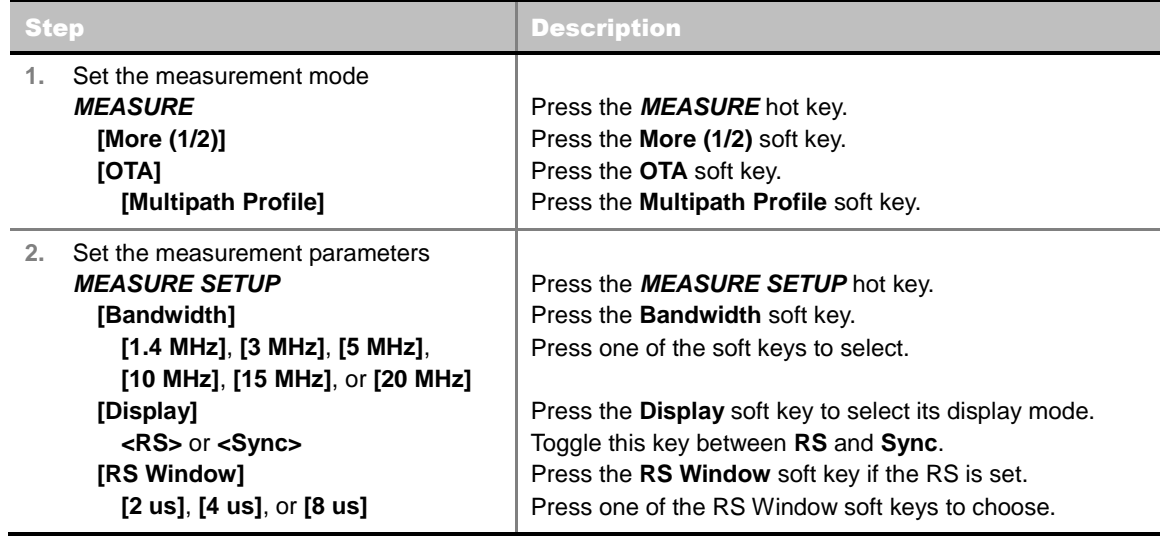

#### **Measurement Procedure**

#### **MEASURE SETUP**

- **BANDWIDTH:** Selects the nominal channel bandwidth to be measured among **1.4 MHz**, **3 MHz**, **5 MHz**, **10 MHz**, **15 MHz**, and **20 MHz**.
- **DISPLAY:** Sets the display mode to **RS** or **Sync**.
- **RS WINDOW:** Selects the RS Window options among **2 us**, **4 us**, and **8 us**. This soft key is activated to be set only when the RS is selected for the display mode.
- **MISCELLANEOUS**
	- **MIMO:** Selects the number of antenna ports: **2x2** or **4x4**. This Multiple Input Multiple Output (MIMO) setting is activated only if the option 030 LTE-Advanced FDD is installed with a license number. If not, the instrument sets this option to **2x2** by default. A 2x1 or 4x1 RF combiner is also required to test on MIMO channels.
	- **ANTENNA PORT:** Assigns a port number for an antenna automatically or manually among the options **Auto**, **0**, **1**, **2**, and **3**. If the option 030 LTE-Advanced FDD is not installed or if the MIMO is set to 2x2, the antenna ports 2 and 3 are disabled.
	- **CYCLIC PREFIX:** Sets the cyclic prefix to **Normal** or **Extended**. For OFDM parameter details

by different bandwidth, refer to the table in the Appendix E – Cyclic Prefix Table.

### **Measurement Example**

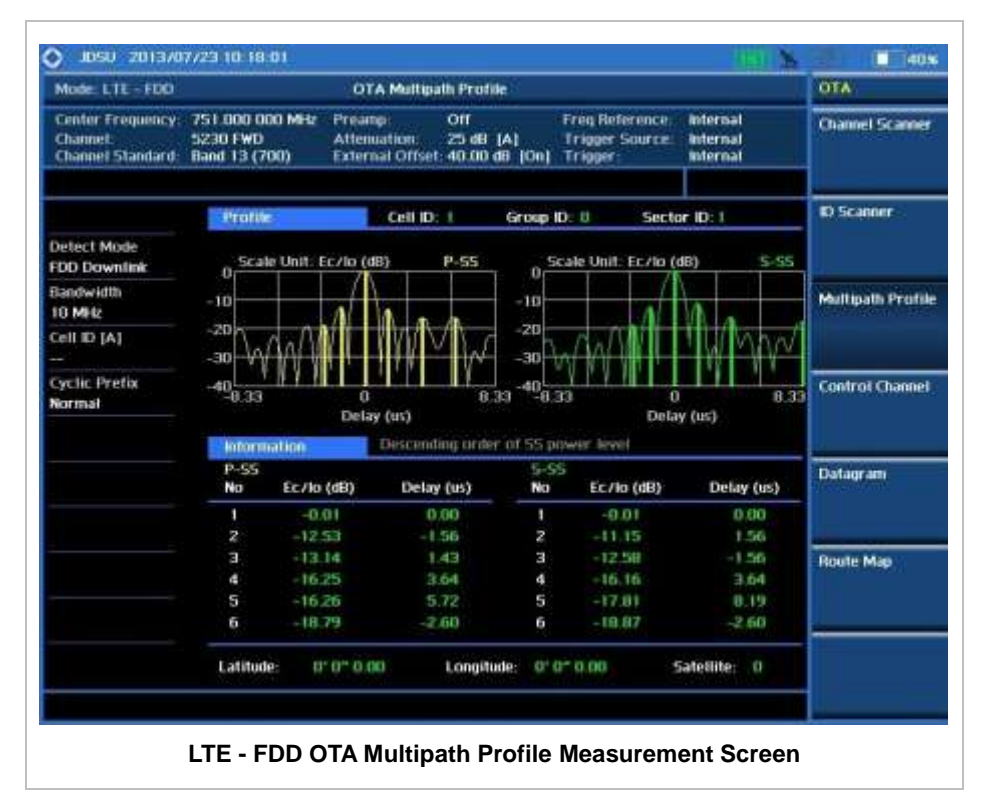

## **LTE - FDD OTA CONTROL CHANNEL**

DL RS power is the resource element power of Downlink Reference Symbol. The absolute DL RS power is indicated on the BCH. The absolute accuracy is defined as the maximum deviation between the DL RS power indicated on the BCH and the DL RS power at the BS antenna connector.

OTA Control Channel provides summary of all control channels including RS power trend over time. Positioning information, latitude, and longitude will be displayed if a GPS antenna is supplied and locked to the GPS satellites on the bottom of the screen.

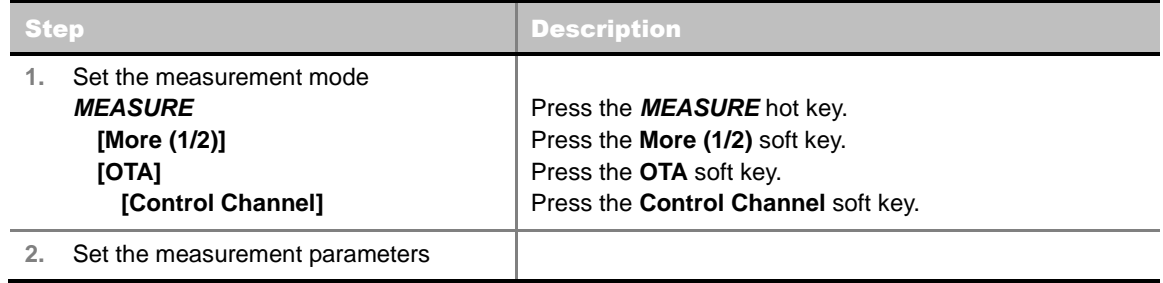

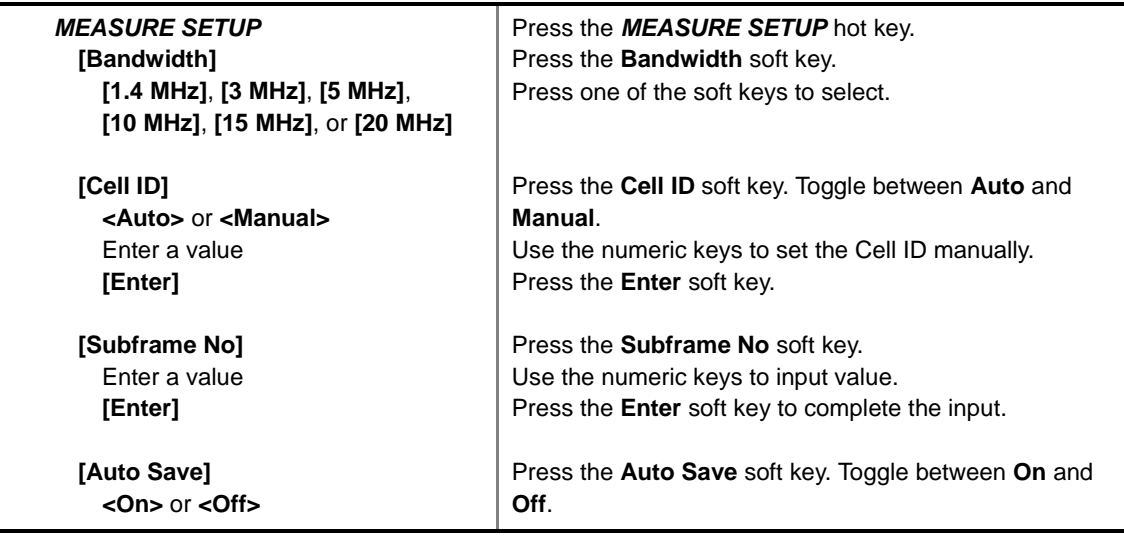

#### **MEASURE SETUP**

- **AUTO SAVE:** Enables or disables automatic saving of the measurement data to an external USB memory. When it turns on, the measurements will be recorded into the default file or a usernamed file.
- **BANDWIDTH:** Selects the nominal channel bandwidth to be measured among **1.4 MHz**, **3 MHz**, **5 MHz**, **10 MHz**, **15 MHz**, and **20 MHz**.
- **CELL ID:** Enables or disables automatic detection of the Cell ID of the transmitted LTE signal. Manually setting the Cell ID to a specific one can speed up to get synchronization with BTS.
	- **AUTO:** Detects the Cell ID automatically.
	- **MANUAL:** Sets the Cell ID to a specific one.
- **SUBFRAME NO:** Sets the subframe number to be measured. For MBMS testing, this subframe number must be neither 0 nor 5 as these subframes are not available for MBMS and it must be set to the MBMS transmitted channel's subframe number.

#### **MISCELLANEOUS**

- **MIMO:** Selects the number of antenna ports: **2x2** or **4x4**. This Multiple Input Multiple Output (MIMO) setting is activated only if the option 030 LTE-Advanced FDD is installed with a license number. If not, the instrument sets this option to **2x2** by default. A 2x1 or 4x1 RF combiner is also required to test on MIMO channels.
- **ANTENNA PORT:** Assigns a port number for an antenna automatically or manually among the options **Auto**, **0**, **1**, **2**, and **3**. If the option 030 LTE-Advanced FDD is not installed or if the MIMO is set to 2x2, the antenna ports 2 and 3 are disabled.
- **CYCLIC PREFIX:** Sets the cyclic prefix to **Normal** or **Extended**. For OFDM parameter details by different bandwidth, refer to the table in the Appendix E – Cyclic Prefix Table.
- **MBMS:** Turns the Multimedia Broadcast Multicast Service (MBMS) feature on or off. For proper MBMS testing, the user needs to set the **Subframe No** with the same PMCH subframe number. If this setting is on, the measurement item "MBSFN RS" appears in the result table.
- **MBSFN:** Sets the Multicast Broadcast Single Frequency Network (MBSFN) detection automatically or manually for MBMS testing. An automatically detected or manually entered MBSFN ID is displayed on the screen.

### **Setting Display**

#### **TRACE/DISPLAY**

**DISPLAY:** Changes the display option. Toggle this key between **RS Power** and **EVM**.

### **Measurement Example**

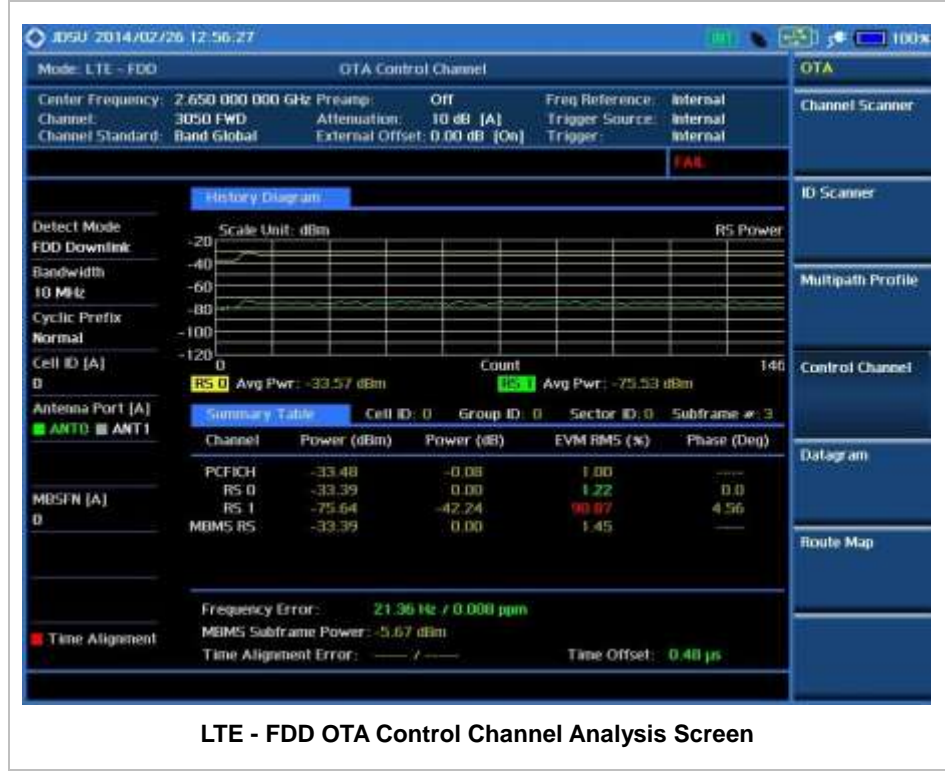

## **LTE - FDD OTA DATAGRAM**

The OTA Datagram is a time-varying spectral representation that shows how the power of a signal varies with time. The power allocated to the specific resource block will be represented with an amplitude axis (in dBm) and the waterfall diagram will show the trend of past resource block power over certain period of time. Using a marker function facilitates analysis of accumulated resource block power for data utilization.

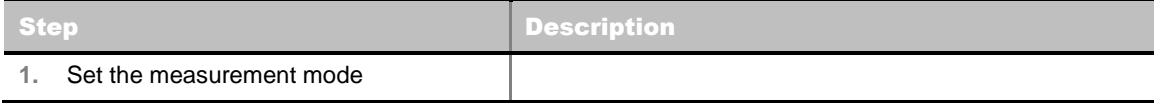

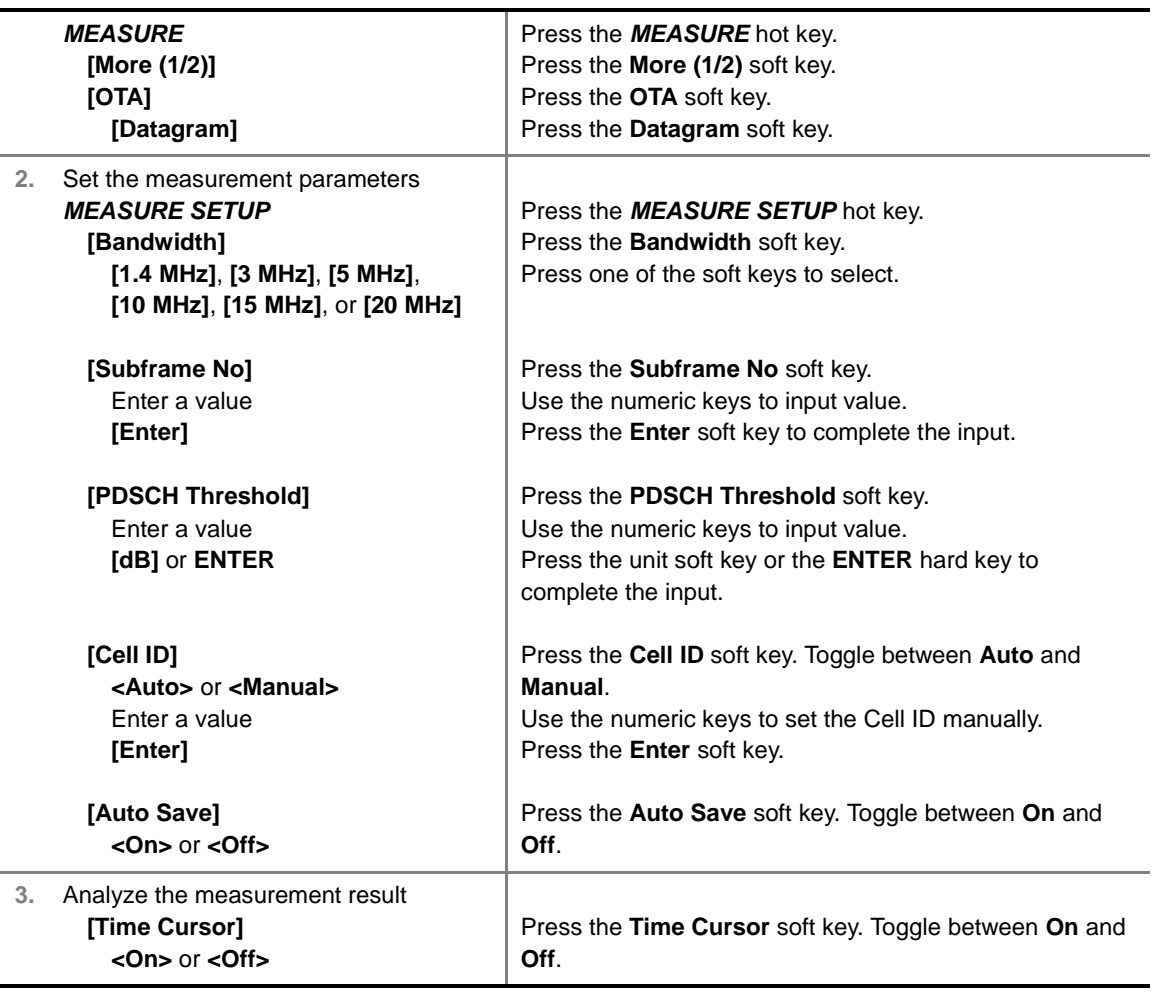

#### **MEASURE SETUP**

- **RESET/RESTART:** Restarts the measurement.
- **AUTO SAVE:** Enables or disables automatic saving of the measurement data to an external USB memory. When it turns on, the measurements will be recorded into the default file or a usernamed file.
- **TIME CURSOR:** Enables or disables the time cursor indicator. When the time cursor is enabled after specifying a number, measurement is put on hold and information of the specific number is updated on the measurement screen.
- **BANDWIDTH:** Selects the nominal channel bandwidth to be measured among **1.4 MHz**, **3 MHz**, **5 MHz**, **10 MHz**, **15 MHz**, and **20 MHz**.
- **SUBFRAME NO:** Sets the subframe number to be measured.
- **PDSCH THRESHOLD:** Sets the PDSCH threshold.
- CELL ID: Enables or disables automatic detection of the Cell ID of the transmitted LTE signal. Manually setting the Cell ID to a specific one can speed up to get synchronization with BTS.
	- **AUTO:** Detects the Cell ID automatically.
	- **MANUAL:** Sets the Cell ID to a specific one.
- **MISCELLANEOUS**
	- **MIMO:** Selects the number of antenna ports: **2x2** or **4x4**. This Multiple Input Multiple Output

(MIMO) setting is activated only if the option 030 LTE-Advanced FDD is installed with a license number. If not, the instrument sets this option to **2x2** by default. A 2x1 or 4x1 RF combiner is also required to test on MIMO channels.

 **CYCLIC PREFIX:** Sets the cyclic prefix to **Normal** or **Extended**. For OFDM parameter details by different bandwidth, refer to the table in the Appendix E – Cyclic Prefix Table.

### **Measurement Example**

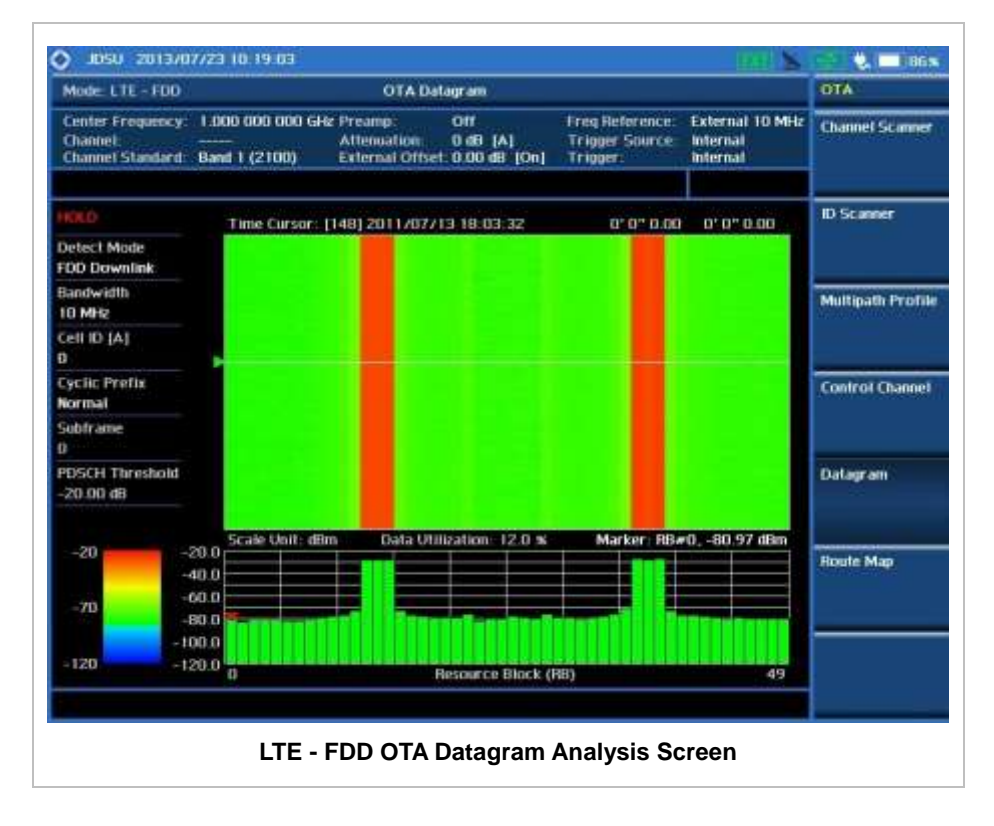

## **LTE - FDD ROUTE MAP**

The JD740A Series provides indoor and outdoor mapping function that allows a user to collect data of points in an indoor or outdoor environment and track the received signals and coverage of RF transmitters plotting real time directly on top of a loaded floor plan or a map.

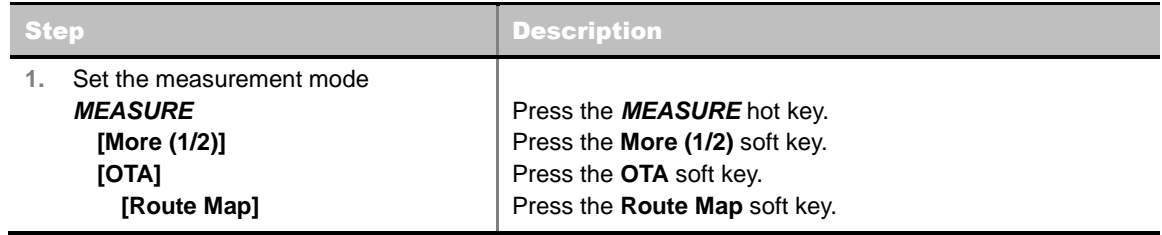

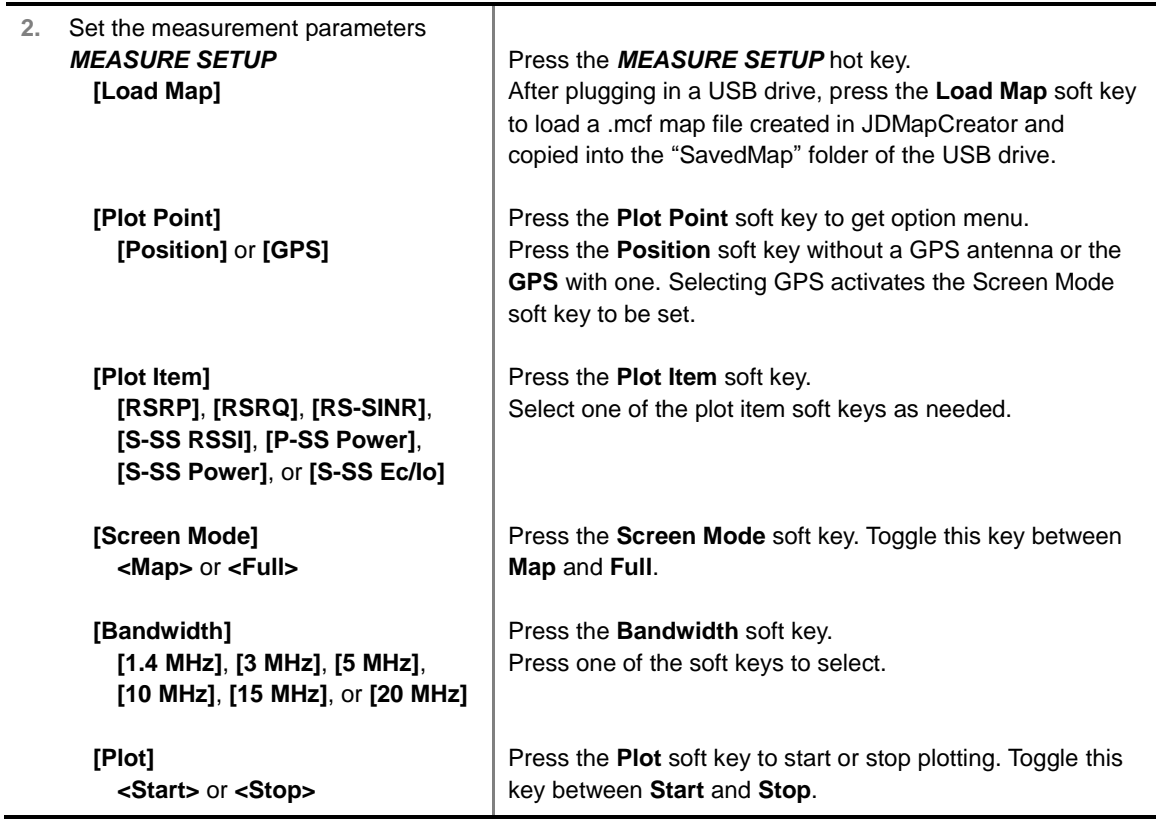

#### **MEASURE SETUP**

Sets the measurement parameters for the Route Map. The legend displayed in different colors at the bottom of the screen can be set with the *LIMIT* hot key.

- **PLOT:** Starts or stops a measurement in order to plot received signals or collected data on top of a loaded map. Toggle this key between **Start** and **Stop**. The instrument does not automatically save collected data. After stopping the current route mapping, the user needs to save the result with the **SAVE** hot key for later use. If not, all the collected data for the route will be lost.
- **PLOT POINT:** Selects a method of plotting points.
	- **POSITION:** Measures data without GPS in an indoor environment. After starting to plot, press the **Enter** hard key or the center of the rotary knob as you move with the instrument. Each time the user presses the key or the knob, the instrument plots a point on top of the loaded map. Use the arrow keys to change direction of route and the rotary knob to change distance. If the instrument has the screen with touch screen, directly touch the screen in order to collect data.
	- **GPS:** Automatically collects data with GPS in an outdoor environment and plots points as the user moves in a vehicle.
- **PLOT ITEM:** Selects a plot item among **RSRP**, **RSRQ**, **RS-SINR**, **S-SS RSSI**, **P-SS Power**, **S-SS Power**, or **S-SS Ec/Io**. The instrument collects the strongest Cell ID data to plot points.
- **SCREEN MODE:** Selects either **Map** or **Full**, depending on how to show collected points on the screen. Selecting GPS for the Plot Point activates this key. Numbers shown next to the points represent their Cell IDs. The instrument displays Cell ID of the start point and those of the points with different Cell IDs from the right previous ones.
	- **MAP:** Displays collected points only that can be seen within the boundary of the loaded map. If a point is off the map, the instrument displays an arrow indicating the direction of the current

location on the map and the distance from the center to the location at the top of the screen.

- **FULL:** Displays all the points measured for route on the screen without the map.
- **LOAD MAP:** Loads a floor plan or a .mcf map file created in **JDMapCreator** and then saved or copied into the "SavedMap" folder of a USB drive. The JDMapCreator converts and resizes any scanned floor plan or layout so that it can be loaded and fit to the instrument display. The user can also transfer a map file directly from JDMapCreator to the instrument.
- **BANDWIDTH:** Selects the nominal channel bandwidth to be measured among **1.4 MHz**, **3 MHz**, **5 MHz**, **10 MHz**, **15 MHz**, and **20 MHz**.

### **Setting Limit**

#### **LIMIT**

This hot key is used to set threshold values for the legend displayed on the screen. The different colors of the legend indicate the quality of the measured data depending on their threshold setting. The user input window must be inactive first to get the Limit hot key function other than the number input.

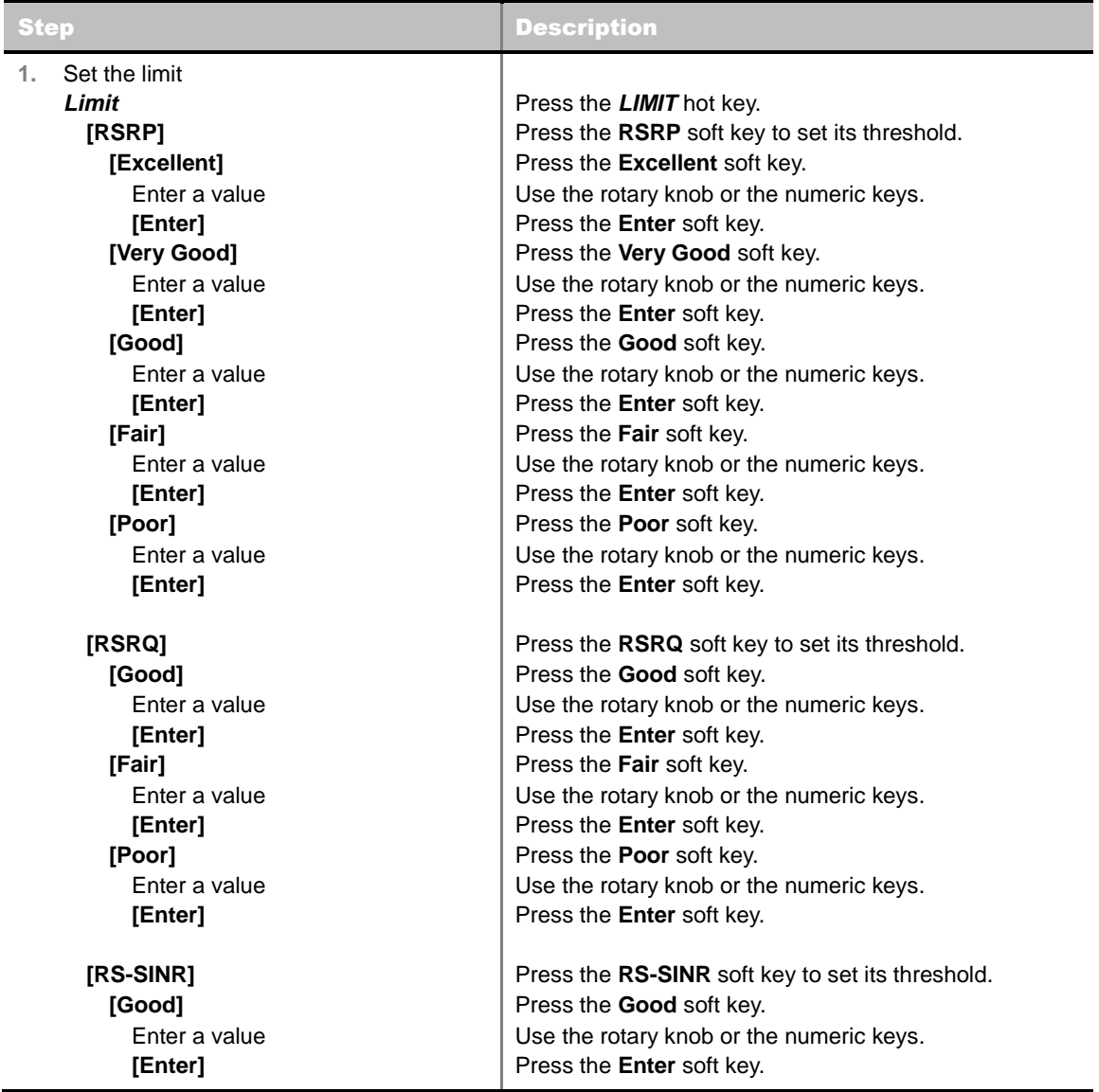

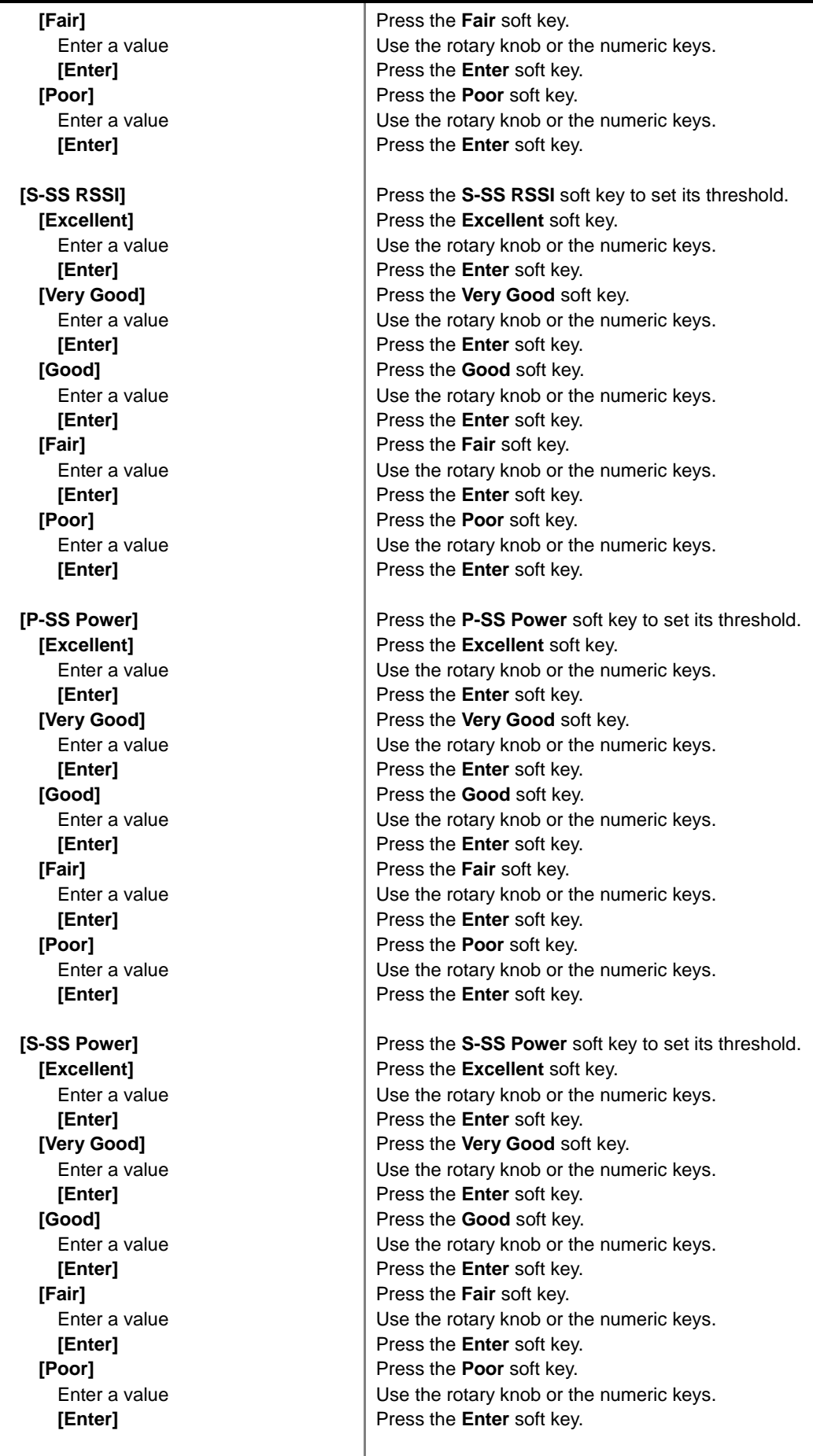

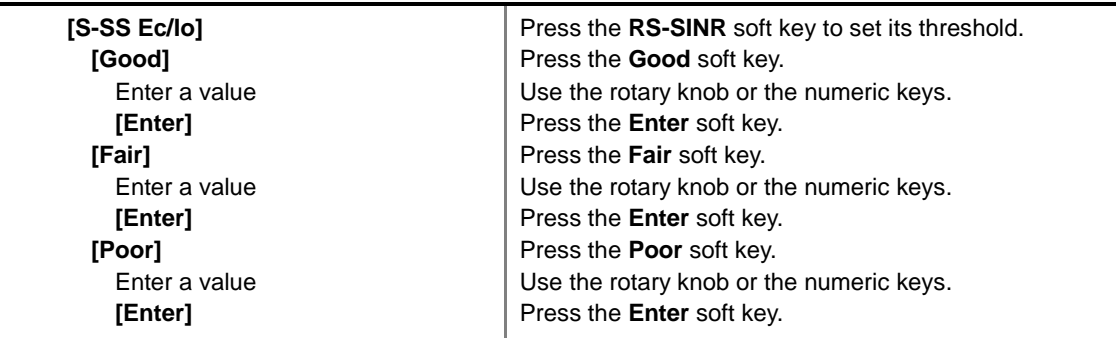

### **Measurement Example**

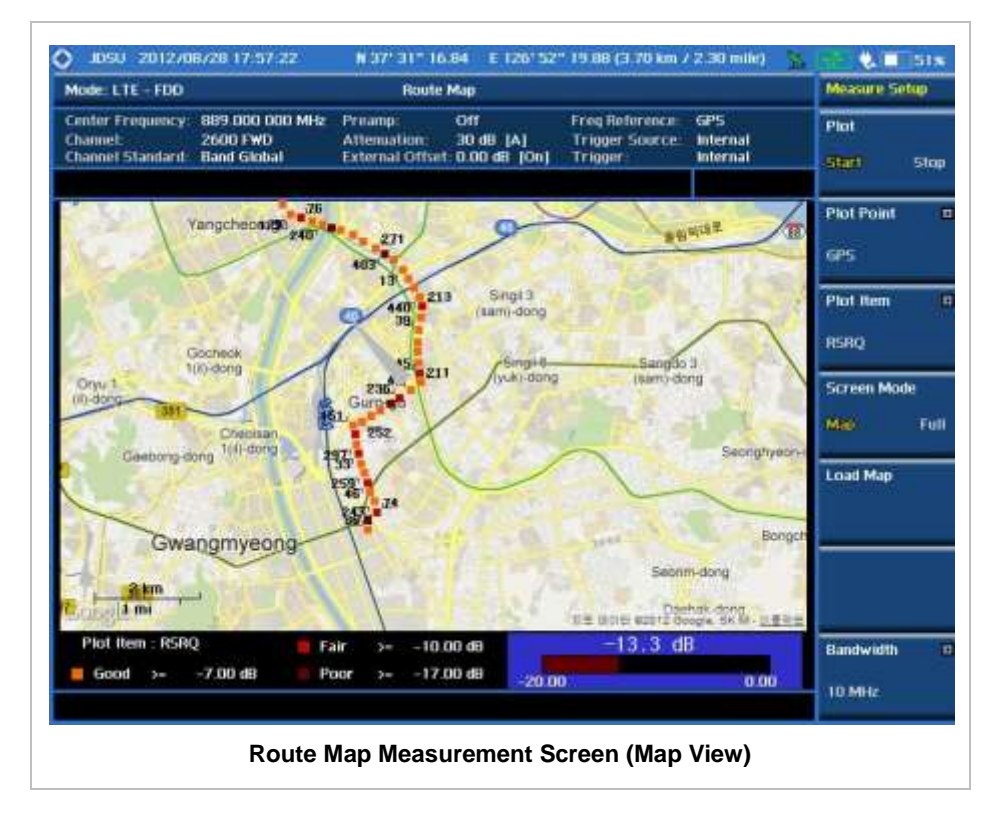

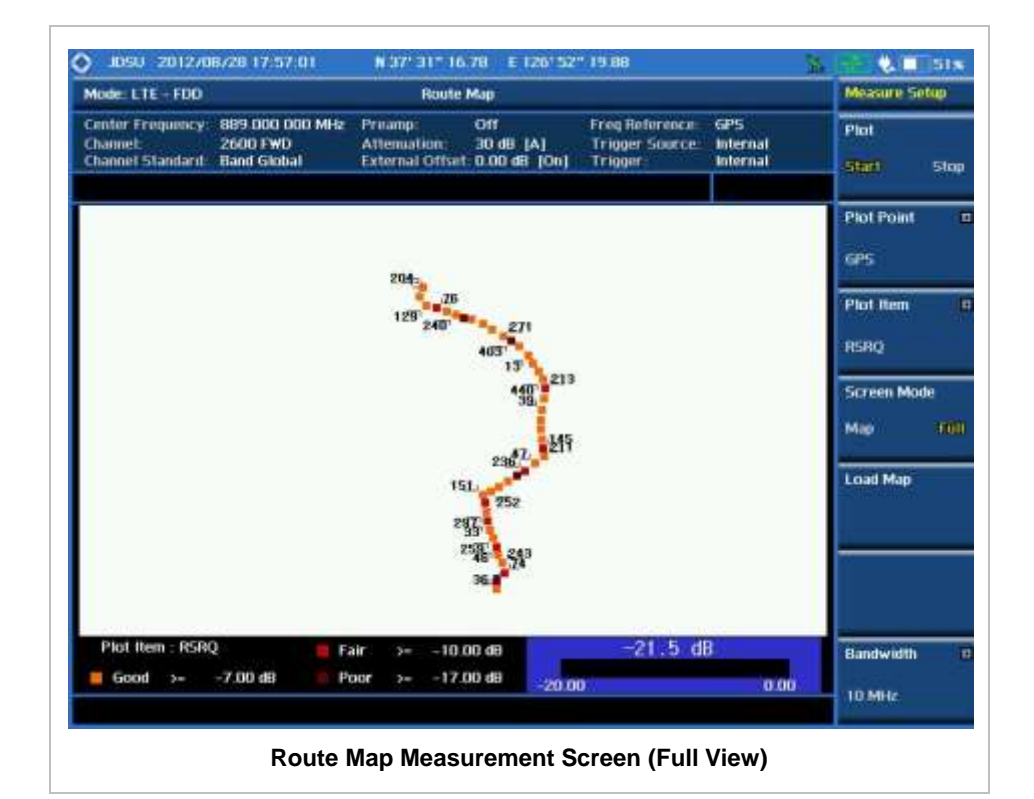

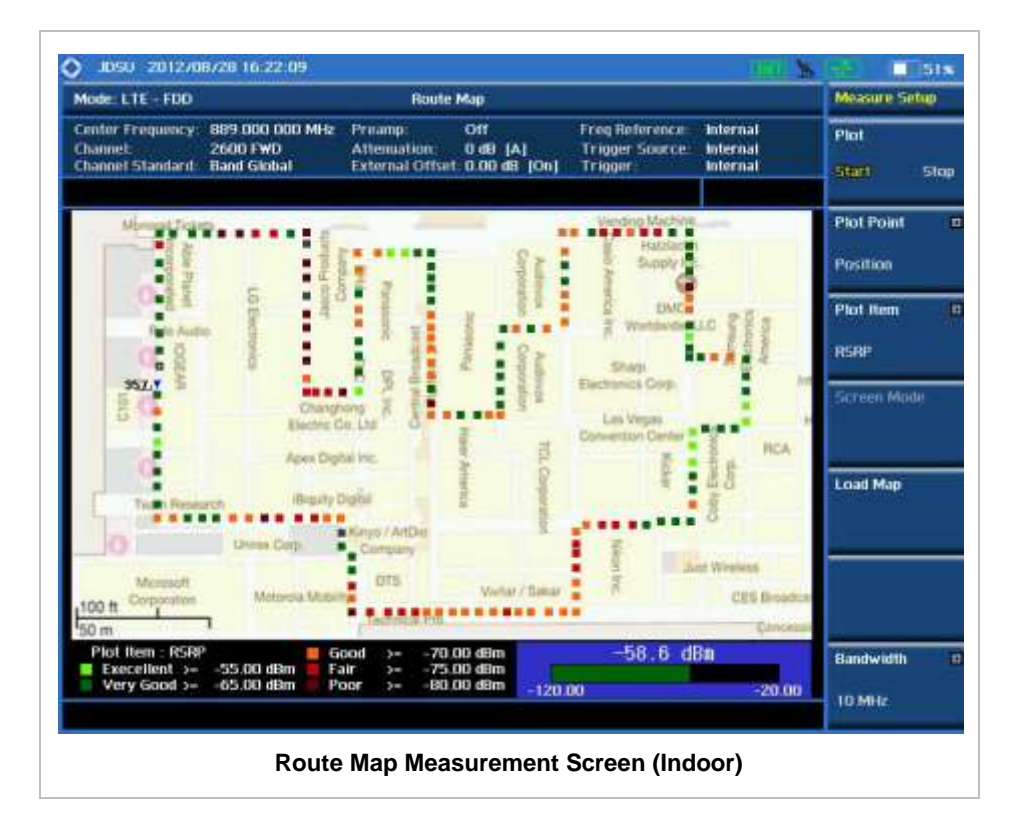

### **ANALYSIS**

### **Using Marker**

#### **MARKER**

The Marker is used to get the information about a specific trace. Six markers can be set on the display and each marker can be used independently. The X and Y coordinates of the trace are displayed when the marker is placed on any position of the trace. The position displaying the marker's X and Y coordinates may be slightly different for each measurement mode and refer to the description of each measurement. There are three different marker types available: Normal, Delta, and Delta pair. Marker position can be set manually by entering numeric values (frequency) when one of the marker types is selected.

- **SELECT MARKER:** Selects an active marker whose position can be changed with the rotary knob or the arrow keys. The assigned number of the active marker is displayed in the **Select Marker** menu box and the active marker number is also displayed right next to the active marker on the trace when the **Marker View** is set to **On**.
- **MARKER VIEW:** Displays the selected marker on the screen or hides it. When the **Marker View** is turned off and then on again in the same measurement mode, markers appear at the previous positions. If a measurement mode is changed, markers are not restored to their previous positions.
- **NORMAL:** This Normal marker type provides the reading of a marker position on the trace along with the marker number between 1 and 6.
- **DELTA:** This Delta marker type is associated with a Normal marker. A Normal marker must be set before a Delta marker is set. When the Delta marker is set, the position set by the Delta marker becomes the reference position of the Normal marker and the marker's X and Y values displays the difference compared with the Delta marker.
- **DELTA PAIR:** This Delta Pair marker type is associated with a Normal marker. A Normal marker must be set before a Delta Pair marker is set. When the Delta Pair marker is set, the position set by the Delta Pair marker becomes the reference position of the Normal marker and the marker's X and Y values displays the difference compared with the Delta Pair marker. The reference position will be varied in accordance with trace change.
- **MARKER ALL OFF:** Turns all the markers the screen off. When the Marker View is selected for those markers, the instrument displays those markers back at the previous position. If a measurement mode is changed, current settings are not restored.
- **MARKER→:** Sets the X coordinate of the active marker as selected.
	- **MARKER>CENTER:** Sets the frequency of the active marker to the center frequency of spectrum analyzer.
	- **MARKER→START:** Sets the frequency of the active marker to the start frequency of spectrum analyzer.
	- **MARKER**  $\rightarrow$  **STOP:** Sets the frequency of the active marker to the stop frequency of spectrum analyzer.

### **Using Peak Search**

#### **PEAK SEARCH**

Each time the Peak Search soft key is pressed, the active marker is positioned at the highest peak of the trace.

- **PEAK SEARCH:** Moves the active marker to the highest peak of the trace.
- **NEXT PEAK:** Moves the active marker to the second highest peak of the trace.
- **NEXT PEAK RIGHT:** Moves the active marker to the highest peak to the right of its current position.
- **NEXT PEAK LEFT:** Moves the active marker to the highest peak to the left of its current position.
- **MIN SEARCH:** Moves the active marker to the lowest peak of the trace.
- **ALWAYS PEAK:** When the **Always Peak** is set to On, the instrument moves the active marker automatically to the highest peak of the trace every time the trace is refreshed.

# **LTE - TDD Signal Analyzer**

This TDD LTE Signal Analyzer function is optional that the JD740A series offers as the Option 029. It allows the user to analyze TDD LTE system performance. The user may alter the measurement parameters for specialized analysis. The Option 031 LTE-Advanced TDD Analyzer and Option 049 LTE - TDD OTA Analyzer can be added to the LTE - TDD Signal Analyzer.

### In this Chapter

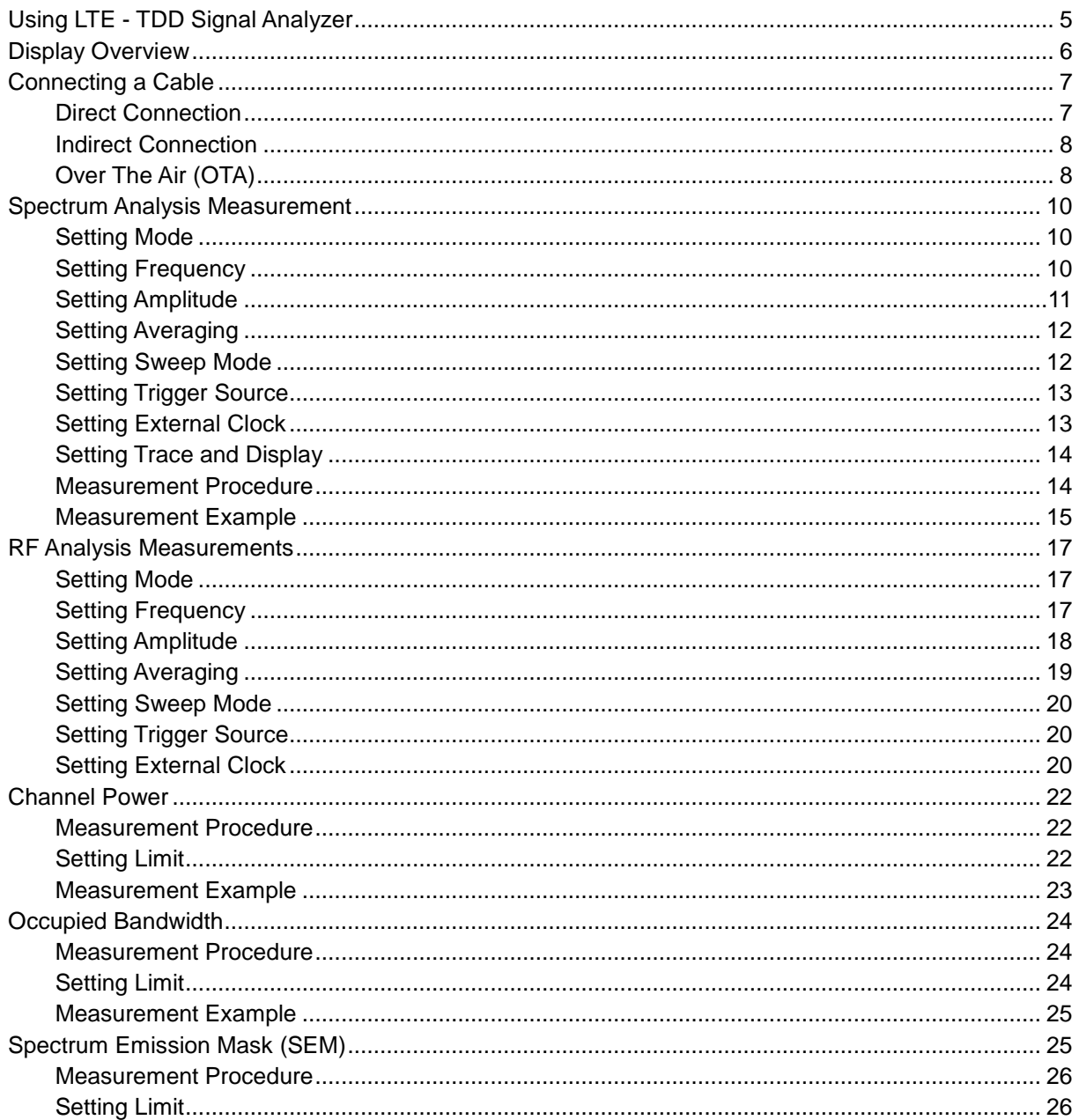

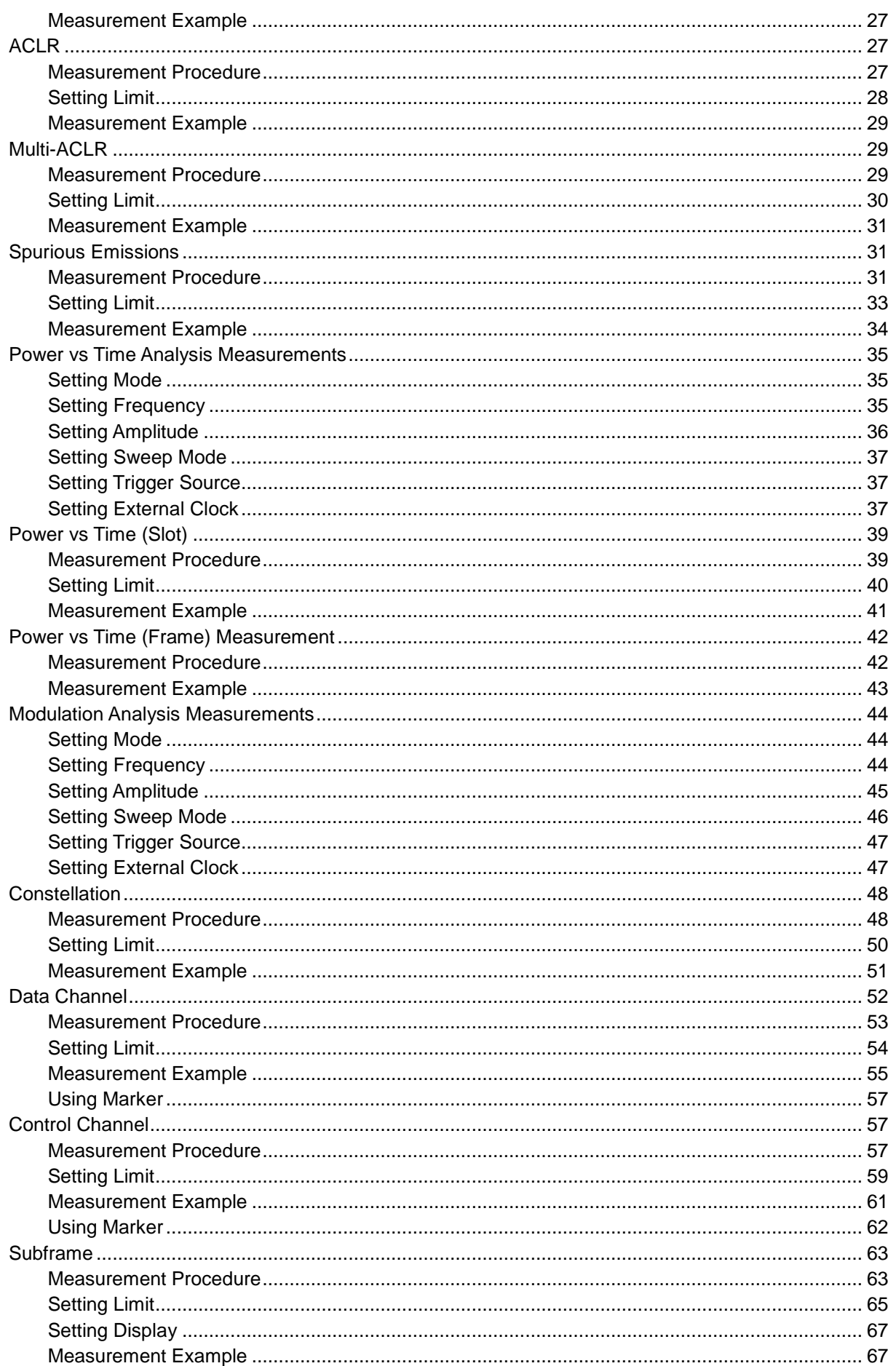

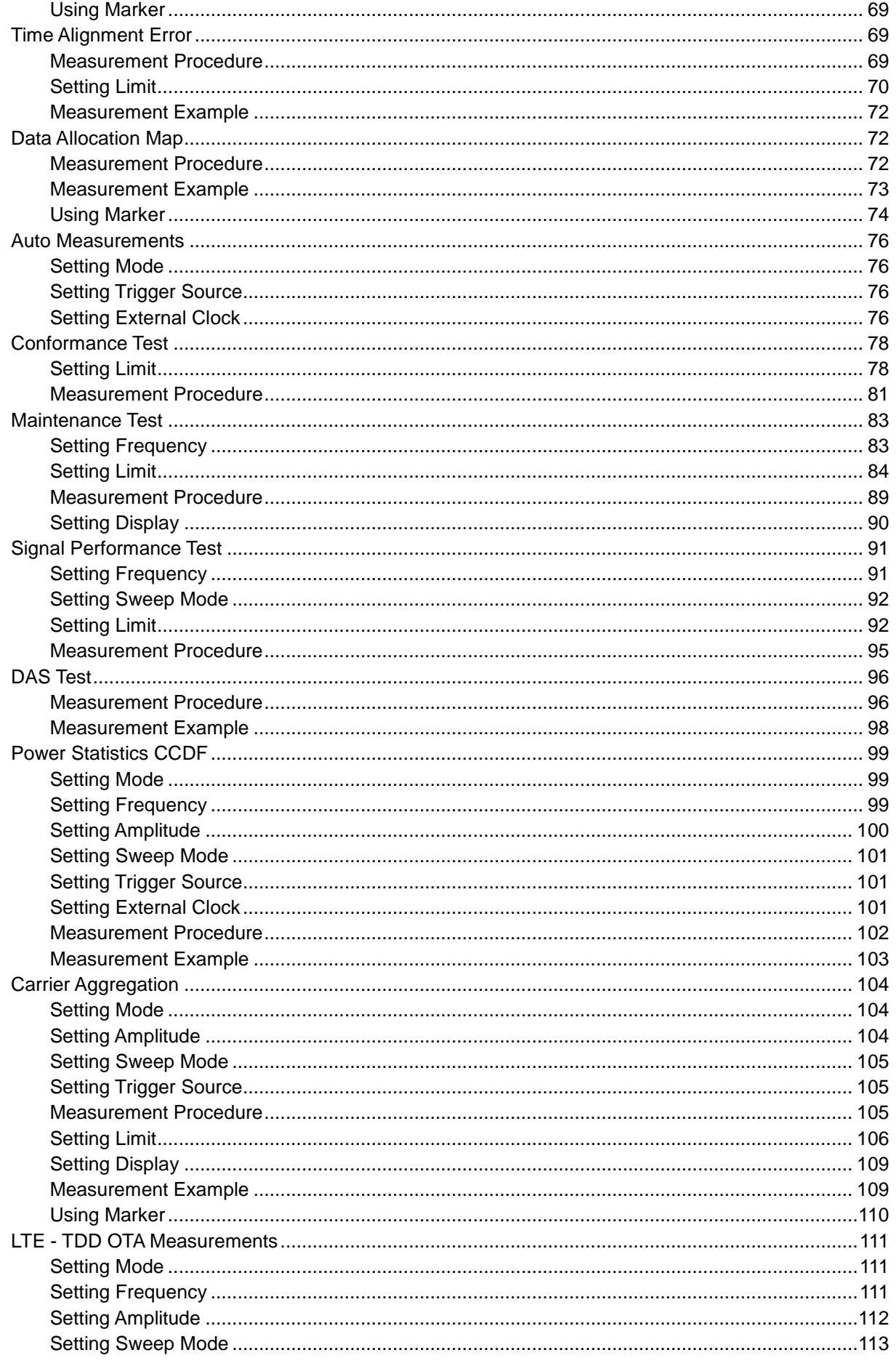

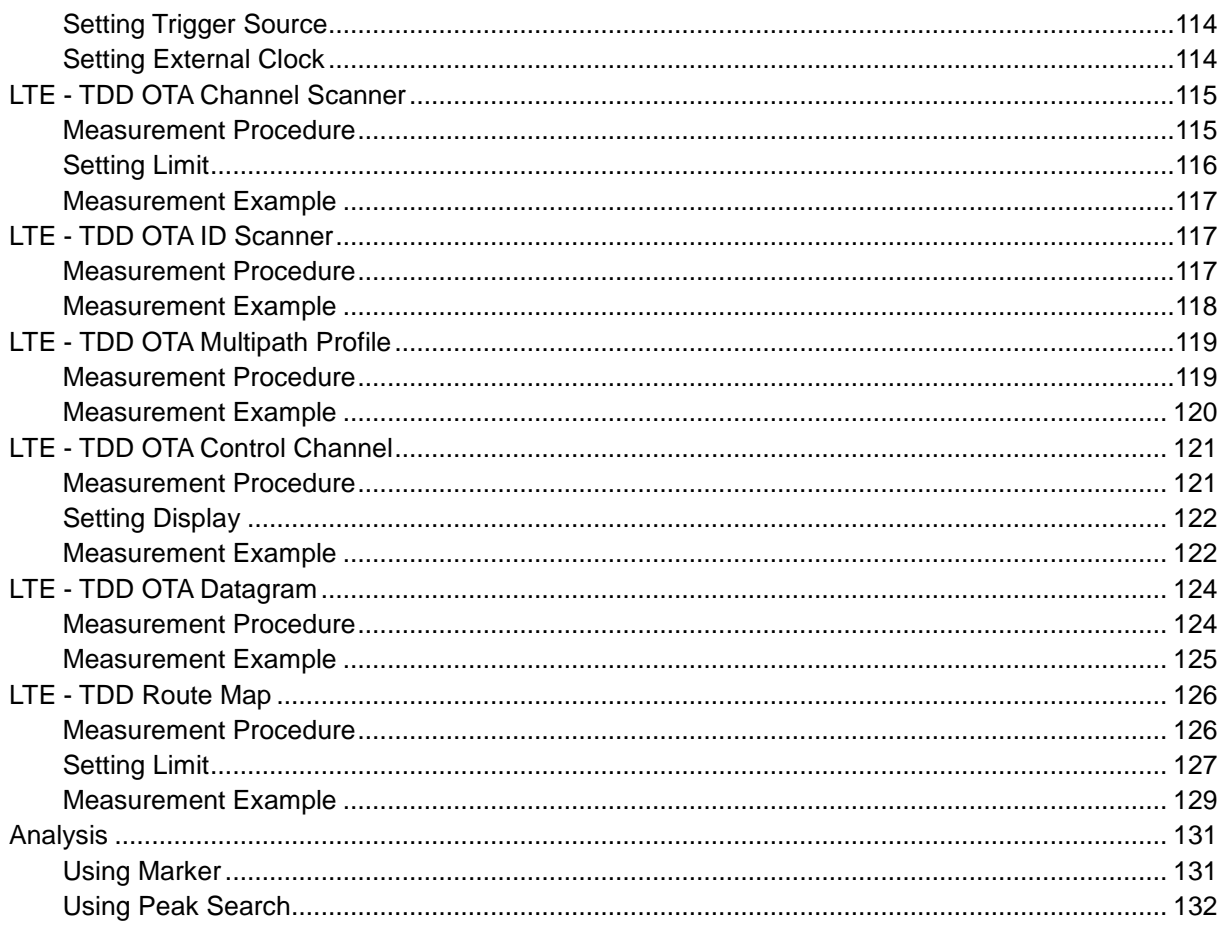

## **USING LTE - TDD SIGNAL ANALYZER**

<span id="page-816-0"></span>The LTE (Long Term Evolution) Signal Analyzer of the JD740A series performs power and spectrum measurements as well as modulation analysis to test the proper transmitter performance of TDD LTE systems. It performs conformance testing according to the following standards providing a simple Pass/Fail indication on each test.

- 3GPP TS 36.104. Evolved Universal Terrestrial Radio Access (E-UTRA); Base Station (BS) Radio Transmission and Reception
- 3GPP TS 36.141. Evolved Universal Terrestrial Radio Access (E-UTRA); Base Station (BS) Conformance Testing
- 3GPP TS 36.211. Evolved Universal Terrestrial Radio Access (E-UTRA): Physical Channels and Modulation
- 3GPP TS 36.212. Evolved Universal Terrestrial Radio Access (E-UTRA); Multiplexing and Channel Coding
- 3GPP TS 36.213 V8.2.0. Evolved Universal Terrestrial Radio Access (E-UTRA); Physical Layer Procedures

The LTE – TDD Signal Analyzer of the JD740A series provides the following analysis tools for TDD LTE system. The user may alter the measurement parameters for specialized analysis.

- Spectrum Analysis
- RF Analysis
	- Channel Power
	- Occupied Bandwidth
	- Spectrum Emission Mask
	- Adjacent Channel Leakage power Ratio (ACLR)
	- Multi-ACLR
	- Spurious Emissions
- Power vs Time Analysis
	- Power vs Time (Slot)
	- Power vs Time (Frame)
- Modulation Analysis
	- Constellation
	- Data Channel
	- Control Channel
	- Subframe
	- Time Alignment Error
	- Data Allocation Map
- Auto Measure
	- Conformance Test
- Maintenance Test
- **Signal Performance Test**
- **Power Statistics CCDF**
- Carrier Aggregation
- Over The Air (OTA)
	- Channel Scanner
	- ID Scanner
	- Multipath Profile
	- Control Channel
	- Datagram
	- Route Map

## **DISPLAY OVERVIEW**

<span id="page-817-0"></span>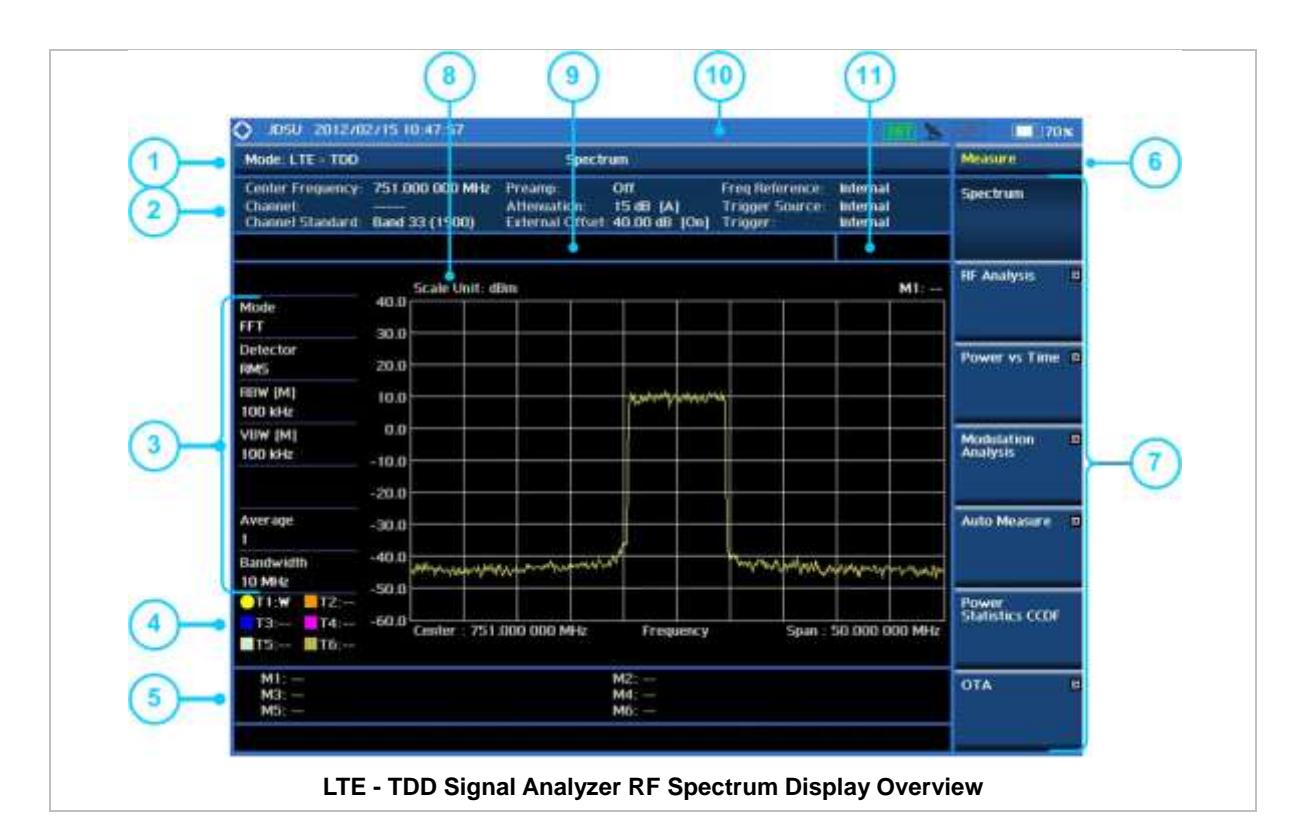

- **1** Measurement Mode Information: LTE TDD Signal Analyzer
- **2** Spectrum Input Level Setting Information: This window shows the most common settings or parameters of each measurement.
	- Frequency and Channel Setting
	- Amplitude Setting (Preamp, Attenuation, External Offset)
	- Reference Setting (Frequency, Trigger)
- **3** Measurement Setting Information
- Spectrum Analyzer Operation Mode
- Detector Type Setting
- Spectrum Setting (RBW, VBW)
- [A]: Auto mode, [M]: Manual mode
- Average Number Setting (the number of traces to be averaged)
- Bandwidth Setting
- **4** Trace Information
	- C: Captured
	- M: Max Hold
	- m: Min Hold
	- W: Write Current Trace (Indicates current active trace)
	- L: Loaded
	- F: Trace View Off
- **5** Information on Marker Table displays up to 6 markers
- **6** Screen Menu Title
- **7** Screen Menu and Sub-menu
- **8** Scale Unit Information: dBm, dBV, dBmV, dBuV, V, and W
- **9** User Input Window: Activates when user input menu or key is selected. Pressing ESC hard key will cancel or deactivate user input window. Inactivate user input window before using hot keys. **NOTE:** It is very important to inactivate the user input window when you intend to use the hot key menu on the numeric keys.
- **10** System Information
	- Date and Time
	- Positioning Information (Longitude and Latitude). It is available only when a GPS antenna is connected. Frequency reference is automatically set to GPS in the System menu when a GPS antenna is connected.
	- Frequency Reference Indicator: INT for internal and EXT for external. The EXT icon is green when an external reference is locked or red when the external reference is not locked. When a GPS antenna is connected, this space will be blank.
	- GPS Indicator: Color of the GPS icon changes among green, yellow, and gray depending on locking status.
	- USB Indicator
	- DC Input Power Indicator
	- Battery Indicator
- <span id="page-818-0"></span>**11** Pass/Fail Indicator

### **CONNECTING A CABLE**

### <span id="page-818-1"></span>**Direct Connection**

Connect the **Spectrum Analyzer RF In 50 Ω** port of the JD740A series and the PA output port of BTS.

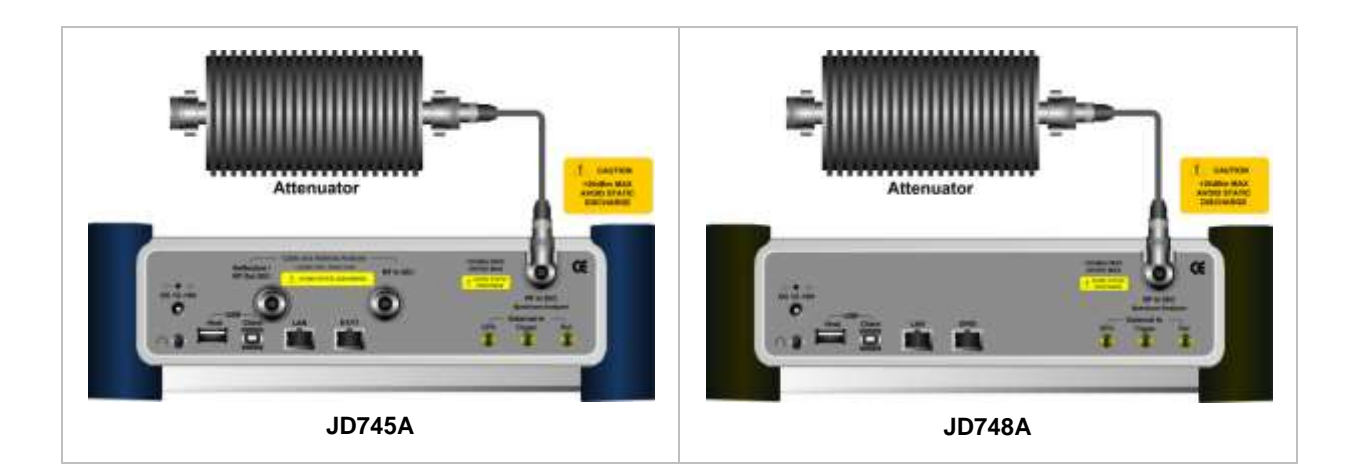

### <span id="page-819-0"></span>**Indirect Connection**

Connect the **Spectrum Analyzer RF In 50 Ω** port of the JD740A series and the monitor port of BTS.

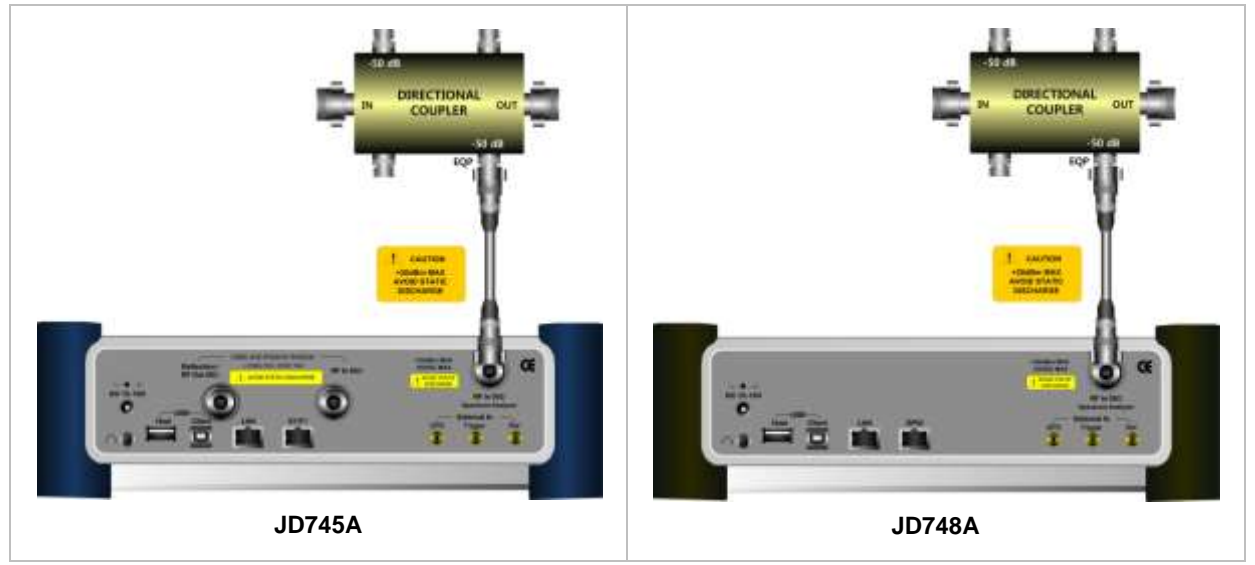

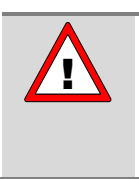

The maximum power for the **Spectrum Analyzer RF In 50 Ω** port is +20 dBm (0.1 Watt). If the input signal level to be measured is greater than +20 dBm, use a *High*  **Power Attenuator** to prevent damage when you directly connect the signal to the instrument. Or connect a signal from the coupling port of a directional coupler.

## <span id="page-819-1"></span>**Over The Air (OTA)**

Connect an Omni/directional RF antenna to the **Spectrum Analyzer RF In 50 Ω** port of the JD740A series and then a GPS antenna to the **GPS** port of the JD740A series.

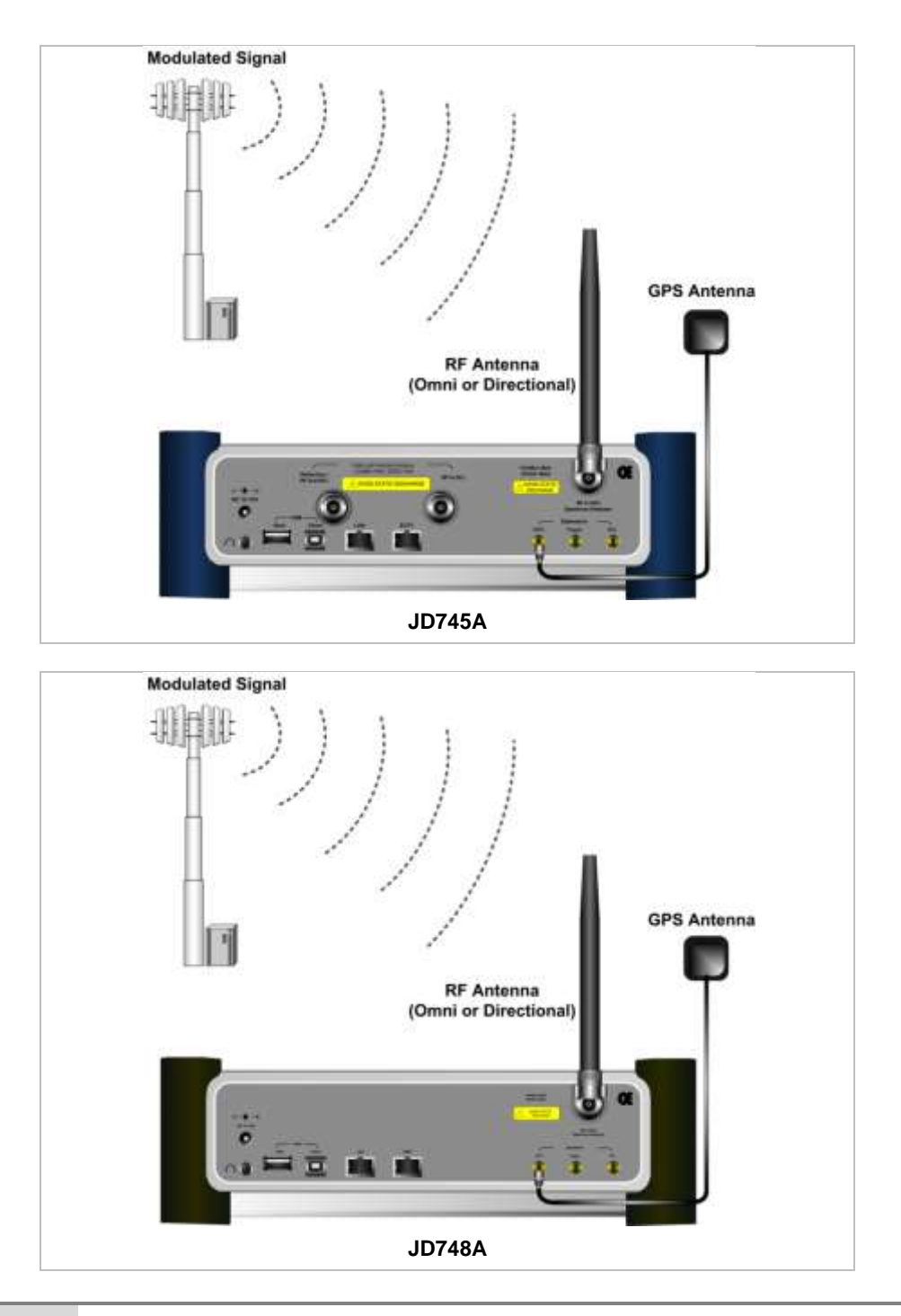

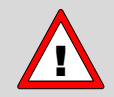

If the input signal level to be measured is less than 0 dBm, set 0 dB attenuation or turn on the preamp to have better dynamic range for the OTA testing.

### **SPECTRUM ANALYSIS MEASUREMENT**

### <span id="page-821-1"></span><span id="page-821-0"></span>**Setting Mode**

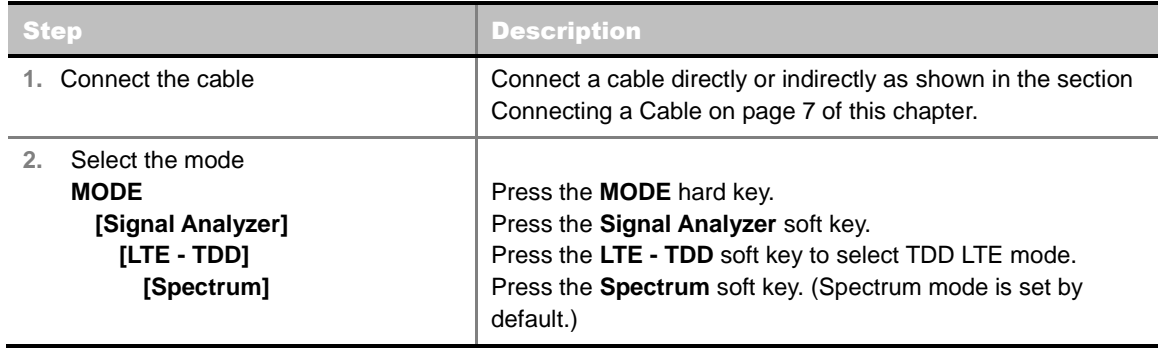

### <span id="page-821-2"></span>**Setting Frequency**

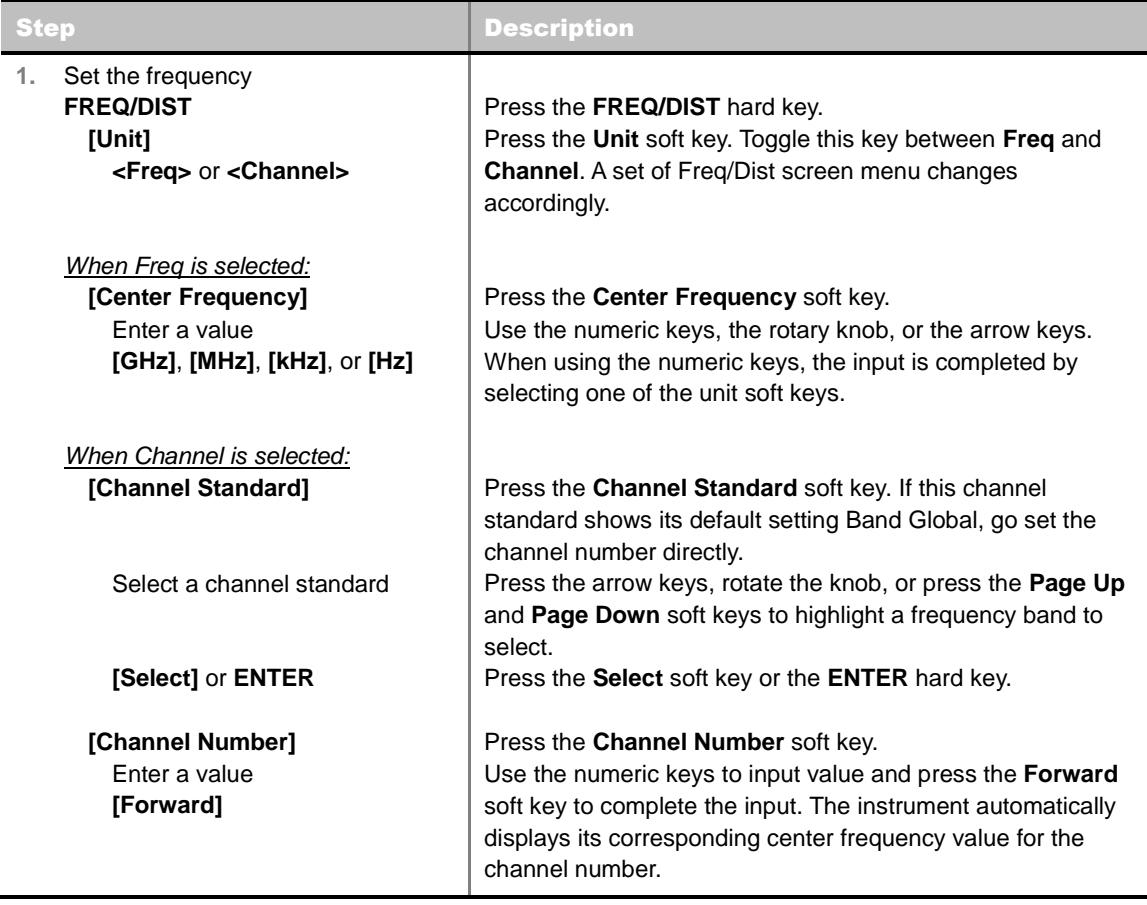

#### **FREQ/DIST**

**UNIT:** Determines the way to set the frequency band with either standard band or custom frequency band. Toggling this key between **Freq** and **Channel** changes a set of Freq/Dist screen menu automatically. When the **Channel** is selected, the instrument sets the **Channel Standard** setting to **Band Global** as default so that the user can set the **Channel Number** directly without

choosing a standard channel band from the list.

- **CENTER FREQUENCY:** Changes the center frequency setting. Use the rotary knob or the arrow keys. Or use the numeric keys to input a certain value and press one of the unit soft keys to complete the input.
- **FREQUENCY STEP:** Defines the amount of frequency to be increased or decreased when using the rotary knob or the arrow keys to change the **Center Frequency**. This frequency step size can be entered by using numeric keys and the unit soft keys.
- **CHANNEL NUMBER:** Enters a channel number. The instrument automatically displays its corresponding center frequency value for the channel number.
- **CHANNEL STEP:** Defines the amount of channel to be increased or decreased when using the rotary knob or the arrow keys to change the **Channel Number**. This channel step size can be entered by using numeric keys and the **Enter** soft key.
- **CHANNEL STANDARD:** When the channel standard is selected from the list, the center frequency information on the display screen will be mapped accordingly to the selected channel standard. The channel standards available in the instrument are listed in the Appendix C – Band, Frequency & Channel Standard.

### <span id="page-822-0"></span>**Setting Amplitude**

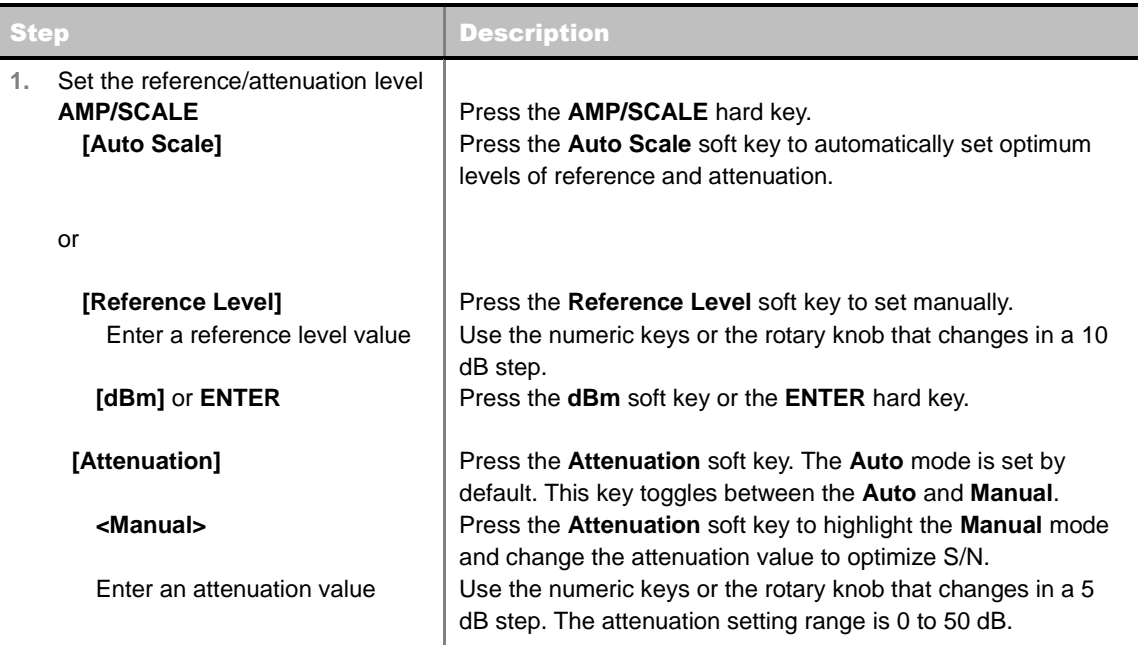

#### **AMP/SCALE**

- **AUTO SCALE:** The instrument can automatically set the scale to the minimum and maximum values on the Y-axis of the graph for optimum display of the traces measured. Each time the **Auto Scale** is selected, the top and bottom scales are set to the minimum and maximum values with margin on the Y-axis of the display screen.
- **REFERENCE LEVEL:** Sets the maximum Y-axis range.
- **SCALE/DIV:** Is used only for the Spectrum measurement screen. It represents the value of one division on the horizontal scale. The default value is 10 dB per division and the Y-Scale is set to 100 dB. Selecting the **Scale/Div** soft key enables to set the value to 1 dB per division with the numeric keys or the rotary knob.

#### **ATTENUATION**

- **AUTO:** Input attenuator's value is automatically set depending on the reference level. This is the default operation mode, so it is recommended to use this mode unless a special measurement condition is needed.
- **MANUAL:** Sets the attenuator's value for the **Spectrum Analyzer RF In 50 Ω** port.
- **PREAMP:** Turns on or off the internal pre-amplifier. Preamp results in a correction being applied to compensate for the gain of the preamp so that amplitude readings show the value at the input connector. This soft key toggles between the **On** and **Off**. When it is set to On, the allowable attenuation input range is from 0 dB to 10 dB in a multiple of five. If the attenuation value is manually set greater than 10 dB, the instrument will automatically turn off the pre-amplifier to display low-level signal properly on the screen.
- **UNITS:** Sets the scale unit on the display among **dBm**, **dBV**, **dBmV**, **dBuV**, **V**, and **W**.
- **EXTERNAL OFFSET:** Sets an external offset value. An offset consists of a cable loss and a user offset and the measurement result shows the value reflecting both offset values. When the external offset value is set at 40 dB in the Spectrum mode, the measurement result compensates 40 dB at both the Spectrum Analyzer and Signal Analyzer modes.

### <span id="page-823-0"></span>**Setting Averaging**

#### **BW/AVG**

**AVERAGE:** Sets the number of measurements to be averaged for the trace presentation. A maximum of 100 times of averaging can be set.

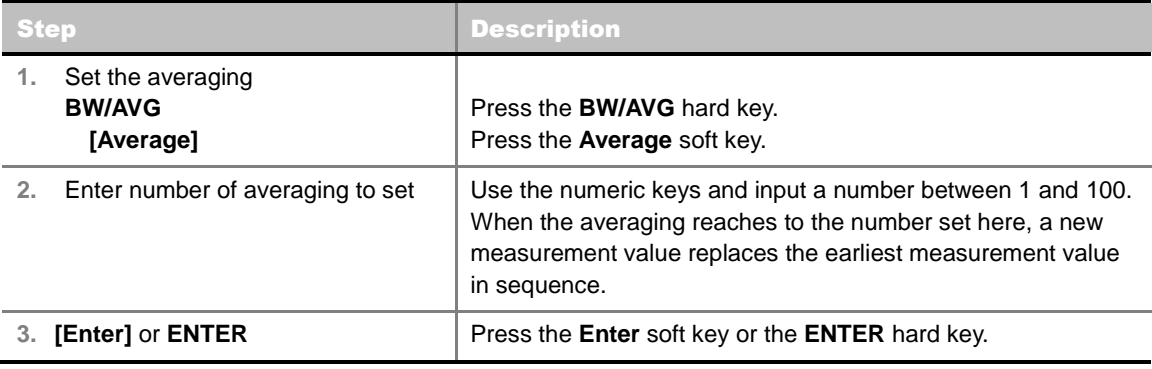

### <span id="page-823-1"></span>**Setting Sweep Mode**

#### **SWEEP**

This hot key is used to set the sweep parameters. The user input window must be inactive first to get the Sweep hot key function other than the number input.

**SWEEP MODE:** Sets the sweep method. Toggle between **Continue** and **Single**.

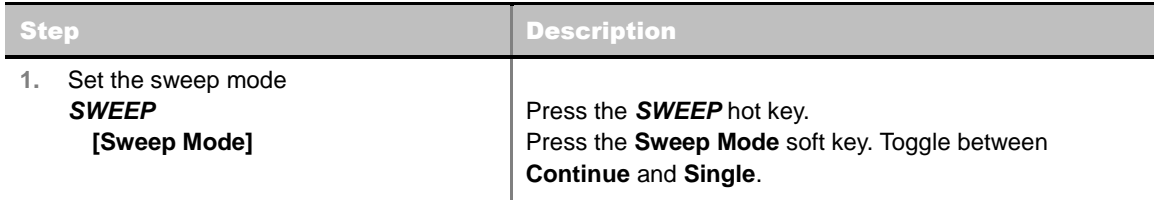

## <span id="page-824-0"></span>**Setting Trigger Source**

#### **TRIGGER**

This hot key is used to select the trigger source among **Internal**, **External**, and **GPS**. The user input window must be inactive first to get the Trigger hot key function other than the number input.

## <span id="page-824-1"></span>**Setting External Clock**

To enhance the reliability of modulation analysis measurements the JD740A series must be synchronized with the Base Station. When an external clock is not supplied, the JD740A series works with a built-in internal high-accuracy time base. In this case, some measurement results may exhibit inaccurate values. Therefore, it is highly recommended to use the same reference clock as signal source. Trigger mode can be changed by using the *TRIGGER* hot key.

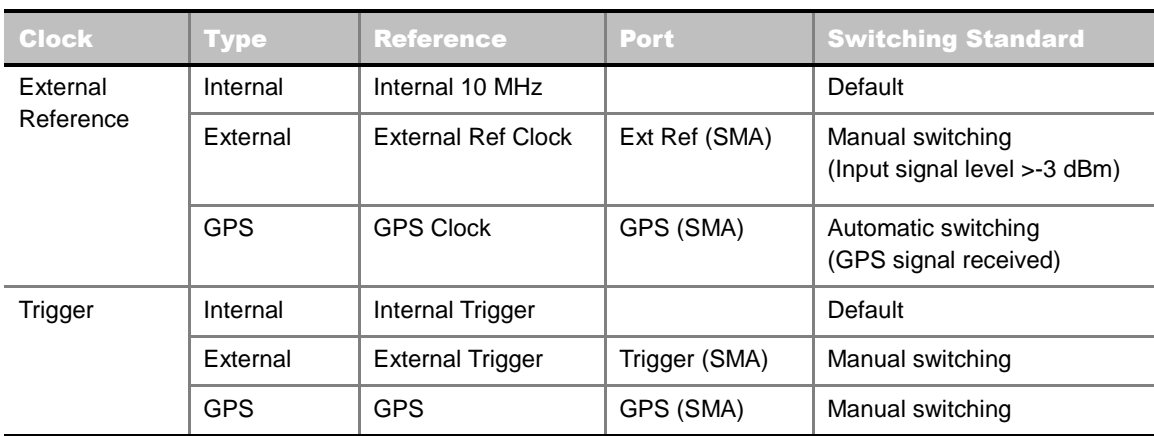

#### **EXTERNAL CLOCK OPERATING STANDARDS**

#### **CONNECTION**

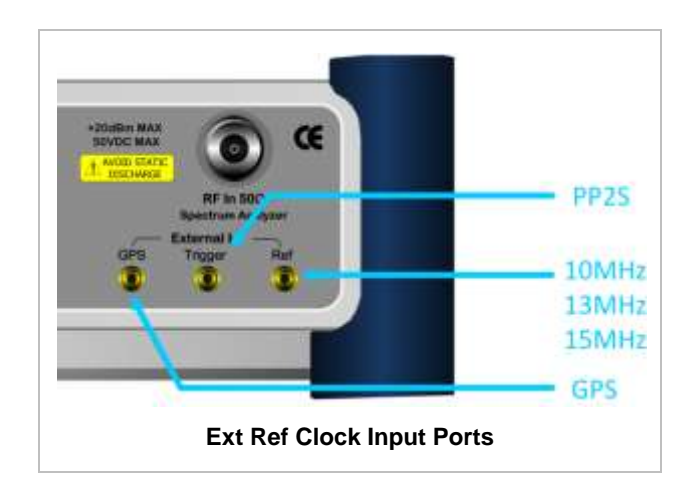

#### **ENABLING EXTERNAL REFERENCE**

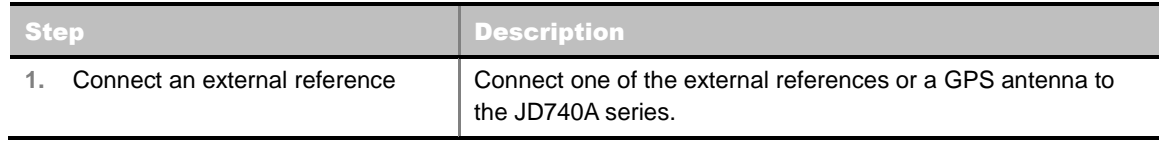

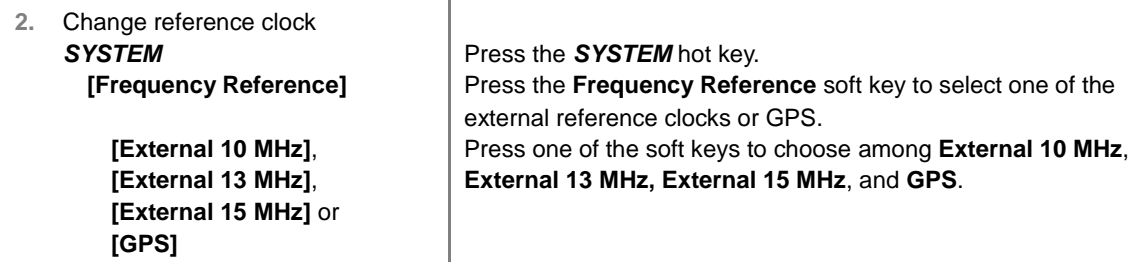

#### **EXTERNAL REFERENCE INDICATOR INFORMATION**

Each indicator tells different locking status according to a connection. When a GPS antenna is connected, longitude and latitude information will be displayed on the screen.

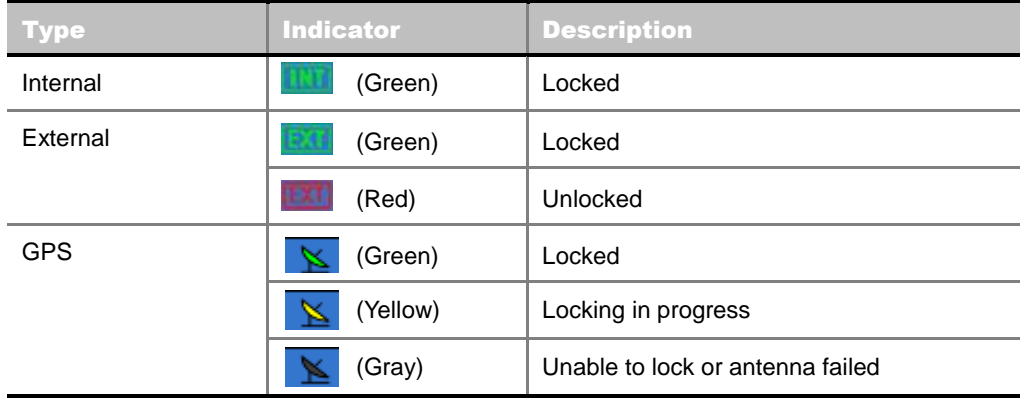

### <span id="page-825-0"></span>**Setting Trace and Display**

**TRACE/DISPLAY** 

- **SELECT TRACE:** Selects an active trace from T1 to T6. Trace numbers are assigned to each captured trace or loaded trace. Pressing one of the six trace number soft keys sets the selected trace number as the active trace on the display screen.
- **CLEAR WRITE:** Clears the selected trace and writes or assigns the current trace**.**
- **MAX HOLD:** Sets the active trace to display the maximum response of the input signal. Active trace compares newly acquired data with the trace shown on the screen and displays the bigger trace on the display screen.
- **MIN HOLD:** Sets the active trace to display the minimum response of the input signal. Active trace compares newly acquired data with the trace shown on the screen and displays the smaller trace on the display screen.
- **CAPTURE:** Captures a current trace on the display screen with the selected trace number.
- **TRACE VIEW:** Displays the trace of the selected trace number on the display screen or hides it from the display screen. Press the **Select Trace** soft key to select a trace number and then press the **Trace View** soft key to toggle between the **Off** to hide and **On** to restore a hidden trace.
- <span id="page-825-1"></span>**TRACE CLEAR ALL:** Deletes all traces from the instrument and initializes the trace settings.

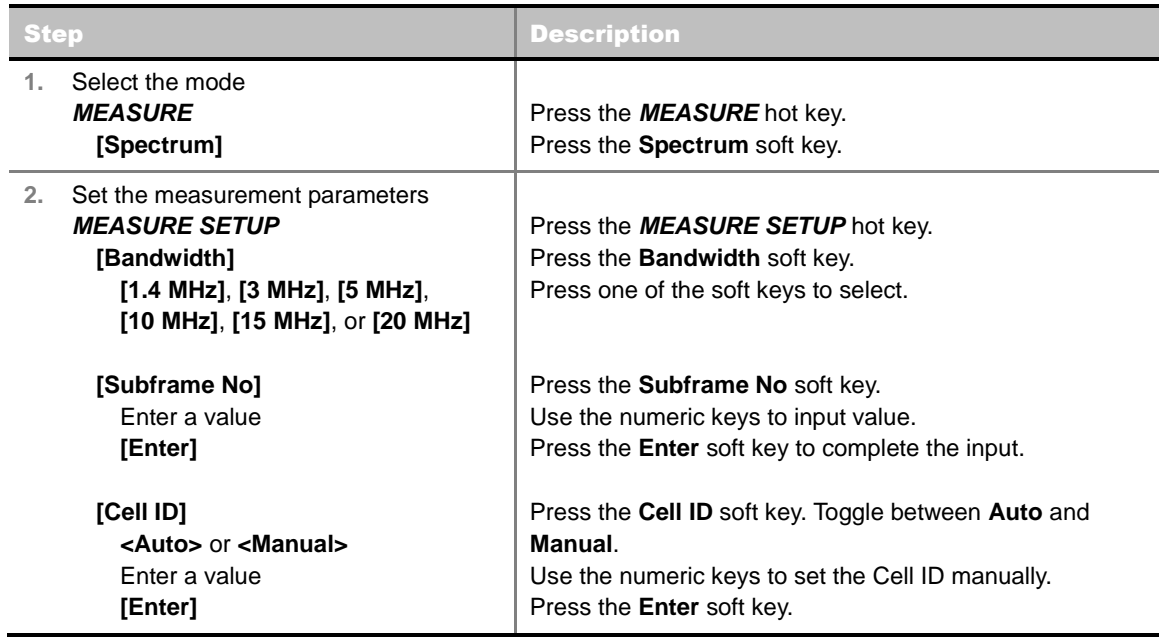

#### **MEASURE SETUP**

- **BANDWIDTH:** Selects the nominal channel bandwidth to be measured among **1.4 MHz**, **3 MHz**, **5 MHz**, **10 MHz**, **15 MHz**, and **20 MHz**.
- **SUBFRAME NO:** Sets the subframe number to be measured.
- **CELL ID:** Enables or disables automatic detection of the Cell ID of the transmitted LTE signal. Manually setting the Cell ID to a specific one can speed up to get synchronization with BTS.
	- **AUTO:** Detects the Cell ID automatically.
	- **MANUAL:** Sets the Cell ID to a specific one.

### <span id="page-826-0"></span>**Measurement Example**

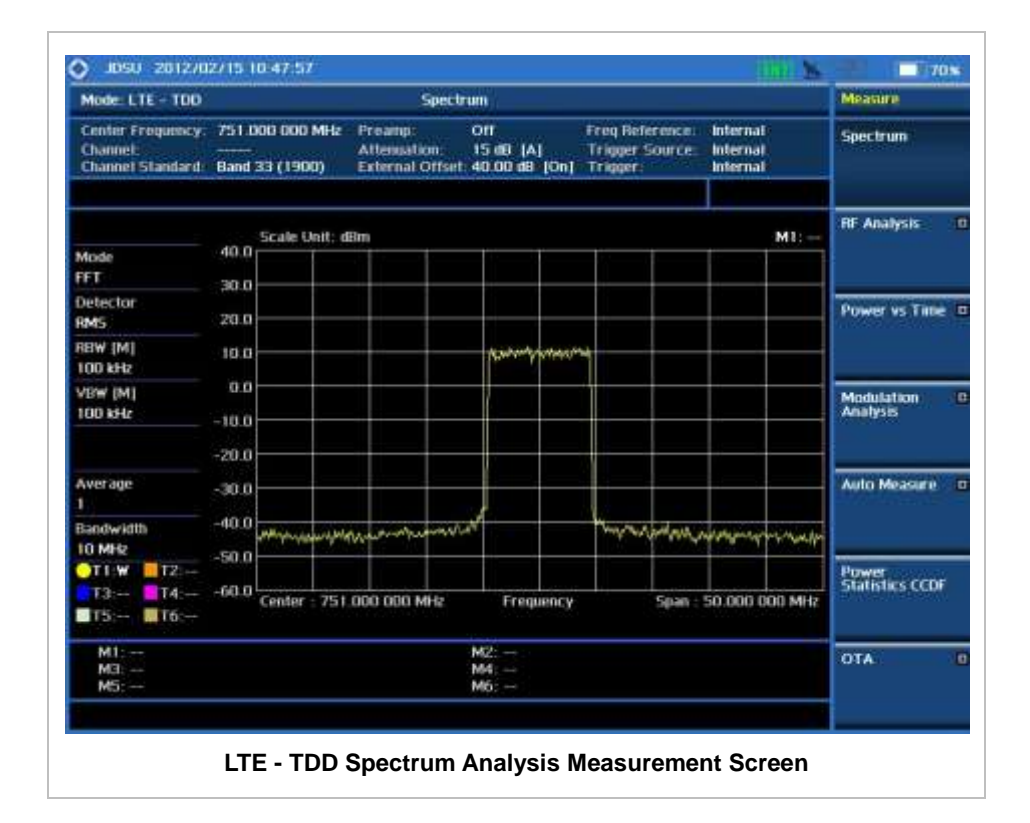
# **RF ANALYSIS MEASUREMENTS**

RF Analysis in LTE - TDD Signal Analyzer provides single-button measurements for the following measurements.

- Channel Power
- Occupied Bandwidth
- Spectrum Emission Mask
- Adjacent Channel Leakage power Ratio (ACLR)
- Multi-ACLR
- **Spurious Emissions**

## **Setting Mode**

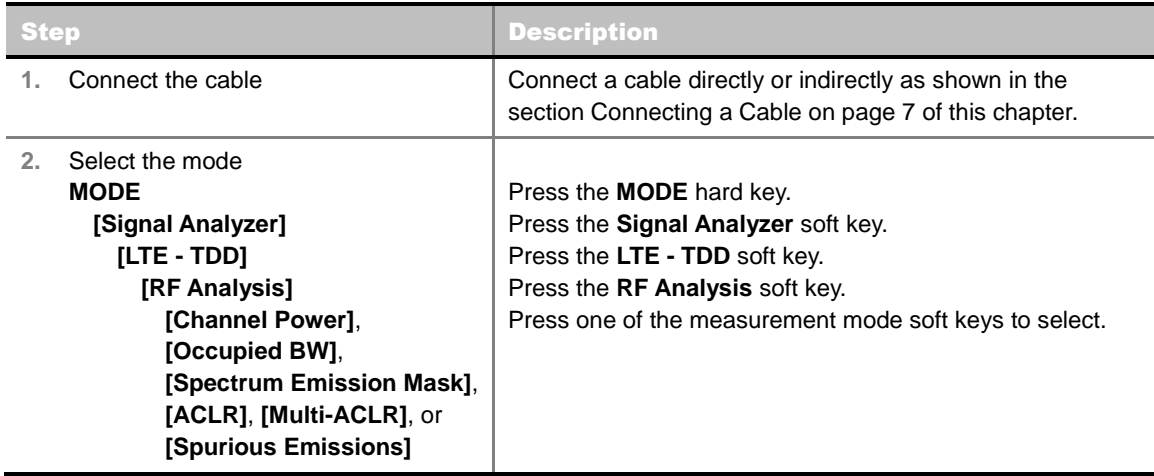

## **Setting Frequency**

*This setting is not used in the Multi-ACLR mode and the Spurious Emissions mode.* 

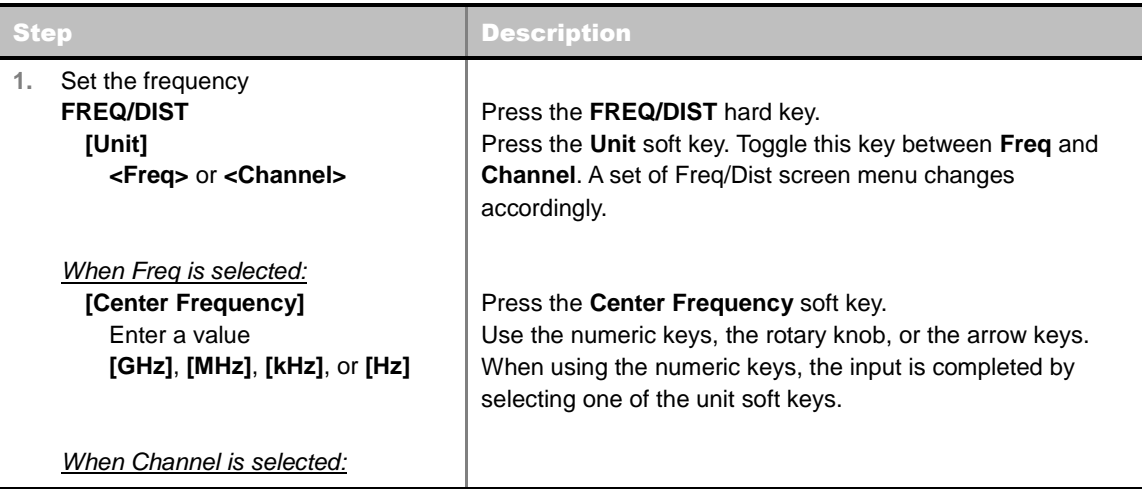

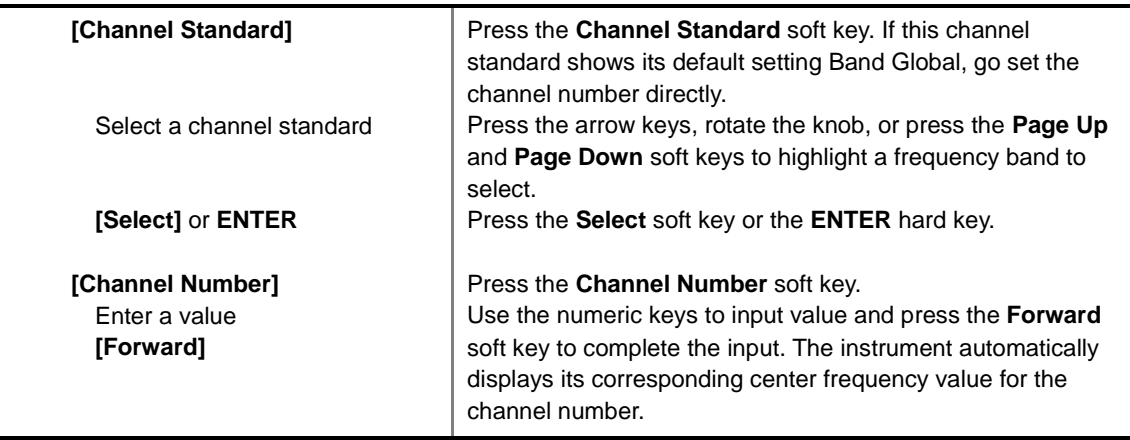

#### **FREQ/DIST**

- **UNIT:** Determines the way to set the frequency band with either standard band or custom frequency band. Toggling this key between **Freq** and **Channel** changes a set of Freq/Dist screen menu automatically. When the **Channel** is selected, the instrument sets the **Channel Standard** setting to **Band Global** as default so that the user can set the **Channel Number** directly without choosing a standard channel band from the list.
- **CENTER FREQUENCY:** Changes the center frequency setting. Use the rotary knob or the arrow keys. Or use the numeric keys to input a certain value and press one of the unit soft keys to complete the input.
- **FREQUENCY STEP:** Defines the amount of frequency to be increased or decreased when using the rotary knob or the arrow keys to change the **Center Frequency**. This frequency step size can be entered by using numeric keys and the unit soft keys.
- **CHANNEL NUMBER:** Enters a channel number. The instrument automatically displays its corresponding center frequency value for the channel number.
- **CHANNEL STEP:** Defines the amount of channel to be increased or decreased when using the rotary knob or the arrow keys to change the **Channel Number**. This channel step size can be entered by using numeric keys and the **Enter** soft key.
- **CHANNEL STANDARD:** When the channel standard is selected from the list, the center frequency information on the display screen will be mapped accordingly to the selected channel standard. The channel standards available in the instrument are listed in the Appendix C – Band, Frequency & Channel Standard.

## **Setting Amplitude**

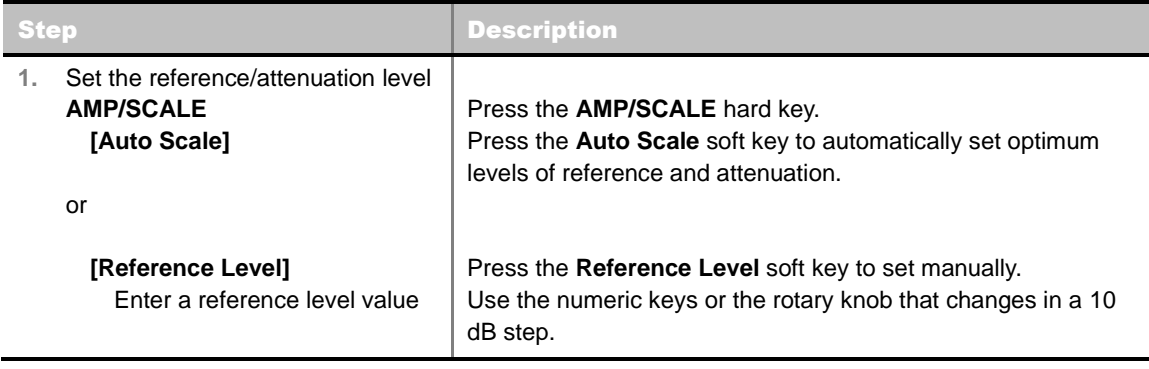

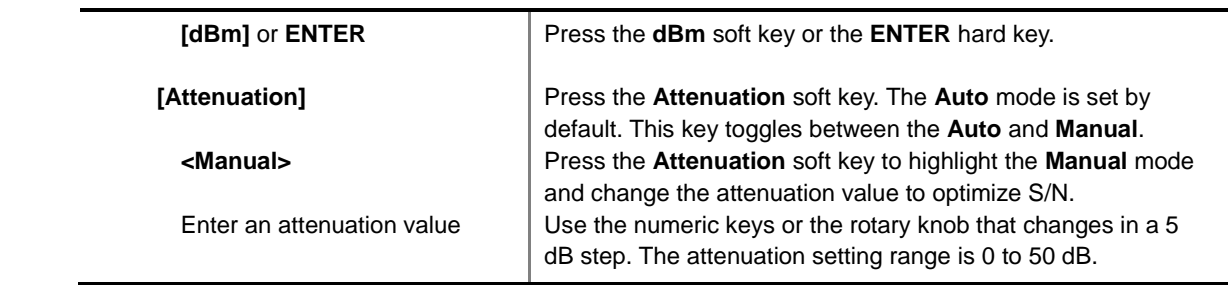

#### **AMP/SCALE**

- **AUTO SCALE:** The instrument can automatically set the scale to the minimum and maximum values on the Y-axis of the graph for optimum display of the traces measured. Each time the **Auto Scale** is selected, the top and bottom scales are set to the minimum and maximum values with margin on the Y-axis of the display screen.
- **REFERENCE LEVEL:** Sets the maximum Y-axis range.
- **SCALE/DIV:** Is used only for the Spectrum measurement screen. It represents the value of one division on the horizontal scale. The default value is 10 dB per division and the Y-Scale is set to 100 dB. Selecting the **Scale/Div** soft key enables to set the value to 1 dB per division with the numeric keys or the rotary knob.
- **ATTENUATION** 
	- **AUTO:** Input attenuator's value is automatically set depending on the reference level. This is the default operation mode, so it is recommended to use this mode unless a special measurement condition is needed.
	- **MANUAL:** Sets the attenuator's value for the **Spectrum Analyzer RF In 50 Ω** port.
- **PREAMP:** Turns on or off the internal pre-amplifier. Preamp results in a correction being applied to compensate for the gain of the preamp so that amplitude readings show the value at the input connector. This soft key toggles between the **On** and **Off**. When it is set to On, the allowable attenuation input range is from 0 dB to 10 dB in a multiple of five. If the attenuation value is manually set greater than 10 dB, the instrument will automatically turn off the pre-amplifier to display low-level signal properly on the screen.
- **UNITS:** Sets the scale unit on the display among **dBm**, **dBV**, **dBmV**, **dBuV**, **V**, and **W**.
- **EXTERNAL OFFSET:** Sets an external offset value. An offset consists of a cable loss and a user offset and the measurement result shows the value reflecting both offset values. When the external offset value is set at 40 dB in the Spectrum mode, the measurement result compensates 40 dB at both the Spectrum Analyzer and Signal Analyzer modes.

## **Setting Averaging**

#### **BW/AVG**

 **AVERAGE:** Sets the number of measurements to be averaged for the trace presentation. A maximum of 100 times of averaging can be set. *This setting is not used in the Spurious Emissions mode*.

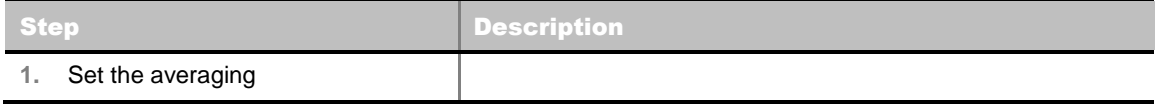

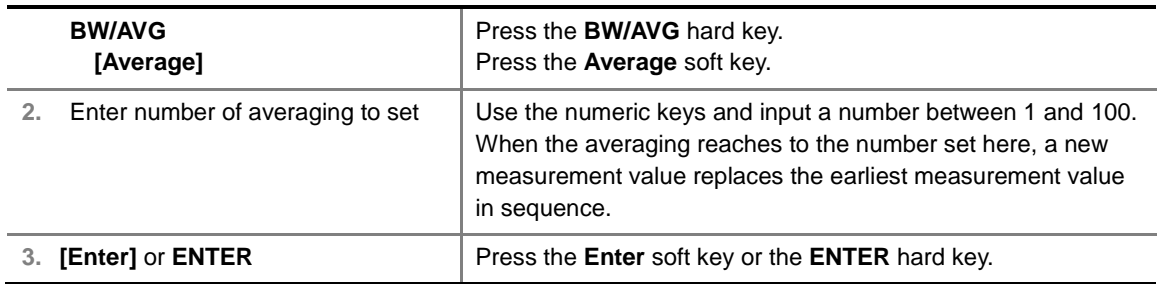

## **Setting Sweep Mode**

#### **SWEEP**

This hot key is used to set the sweep parameters. The user input window must be inactive first to get the Sweep hot key function other than the number input.

**SWEEP MODE:** Sets the sweep method. Toggle between **Continue** and **Single**.

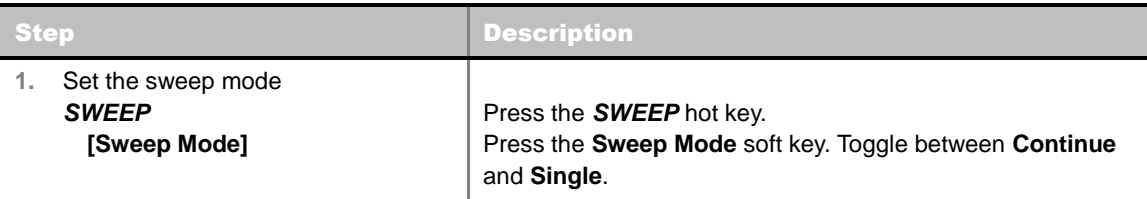

## **Setting Trigger Source**

#### **TRIGGER**

This hot key is used to select the trigger source among **Internal**, **External**, and **GPS**. The user input window must be inactive first to get the Trigger hot key function other than the number input.

## **Setting External Clock**

To enhance the reliability of modulation analysis measurements the JD740A series must be synchronized with the Base Station. When an external clock is not supplied, the JD740A series works with a built-in internal high-accuracy time base. In this case, some measurement results may exhibit inaccurate values. Therefore, it is highly recommended to use the same reference clock as signal source. Trigger mode can be changed by using the *TRIGGER* hot key.

#### **EXTERNAL CLOCK OPERATING STANDARDS**

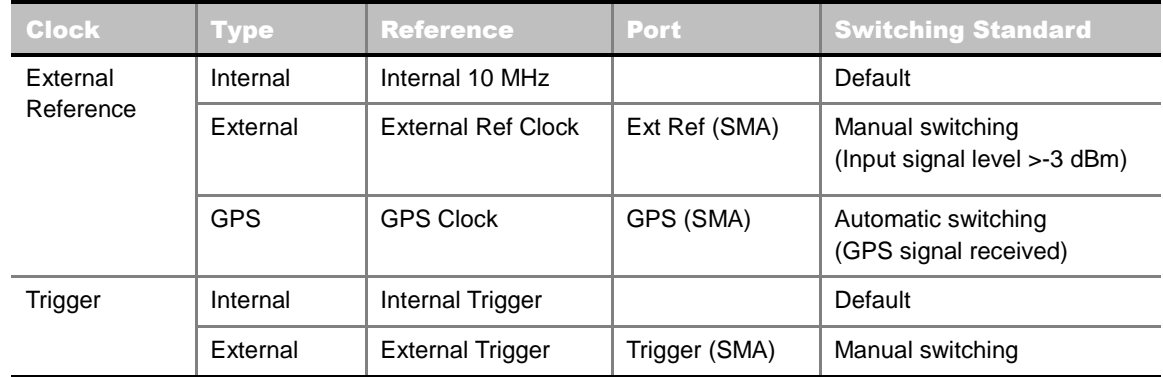

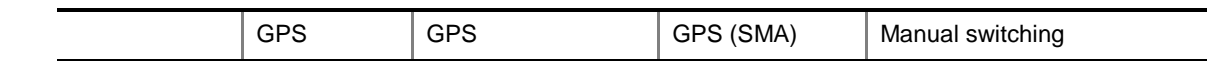

#### **CONNECTION**

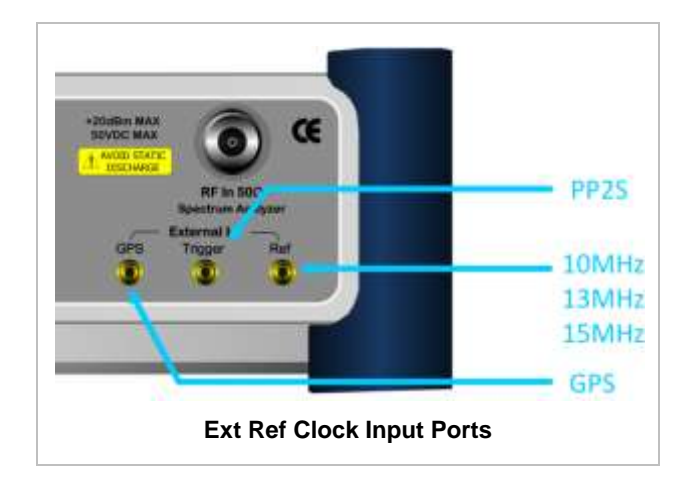

#### **ENABLING EXTERNAL REFERENCE**

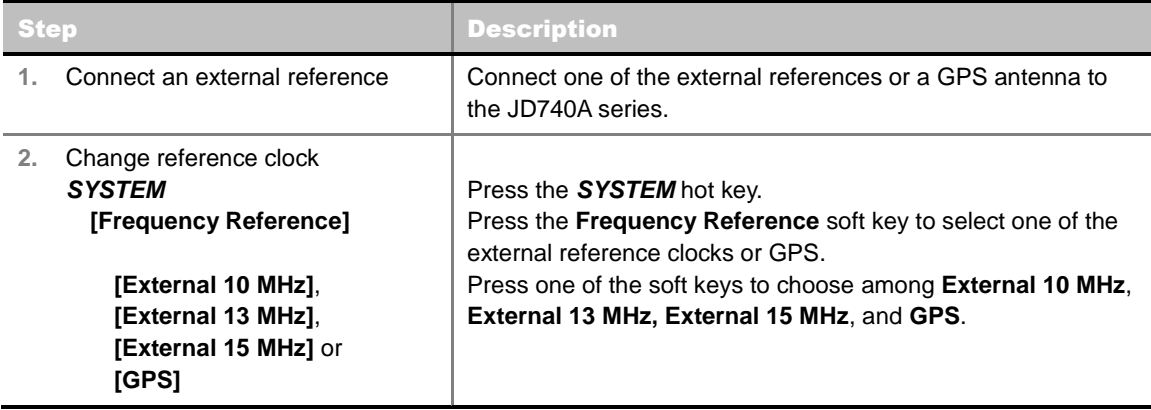

#### **EXTERNAL REFERENCE INDICATOR INFORMATION**

Each indicator tells different locking status according to a connection. When a GPS antenna is connected, longitude and latitude information will be displayed on the screen.

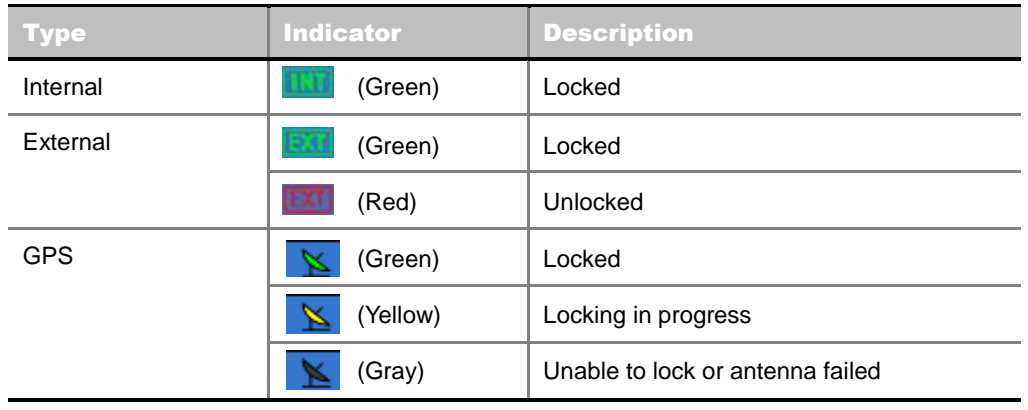

## **CHANNEL POWER**

The Channel Power measurement is a common test used in the wireless industry to measure the total transmitted power of a radio within a defined frequency channel. It acquires a number of points representing the input signal in the time domain, transforms this information into the frequency domain using Fast Fourier Transform (FFT) and then calculates the channel power. The effective resolution bandwidth of the frequency domain trace is proportional to the number of points acquired for the FFT.

The channel power measurement identifies the total RF power and power spectral density (PSD) of the signal in the LTE channel bandwidth.

#### **Measurement Procedure**

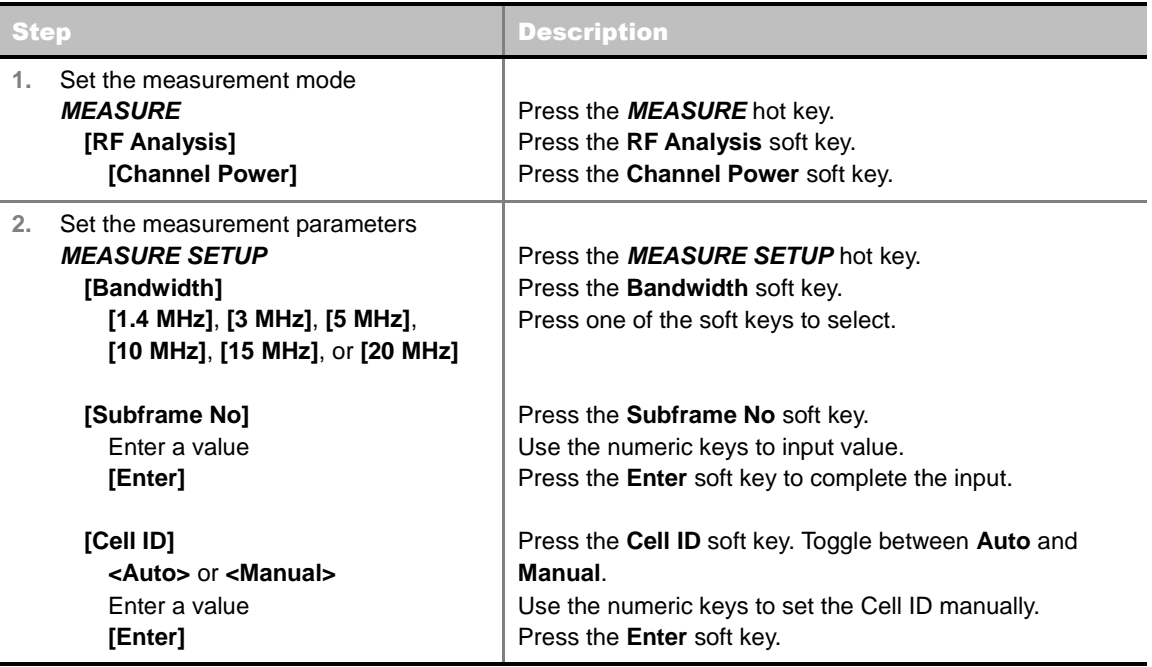

#### **MEASURE SETUP**

- **BANDWIDTH:** Selects the nominal channel bandwidth to be measured among **1.4 MHz**, **3 MHz**, **5 MHz**, **10 MHz**, **15 MHz**, and **20 MHz**.
- **SUBFRAME NO:** Sets the subframe number to be measured.
- **CELL ID:** Enables or disables automatic detection of the Cell ID of the transmitted LTE signal. Manually setting the Cell ID to a specific one can speed up to get synchronization with BTS.
	- **AUTO:** Detects the Cell ID automatically.
	- **MANUAL:** Sets the Cell ID to a specific one.

#### **Setting Limit**

**LIMIT** 

This hot key is used to set the threshold value for the limit line on the display screen. It turns on or off the limit or band limit settings of the measurement for pass/fail indication. The user input window must be inactive first to get the Limit hot key function other than the number input.

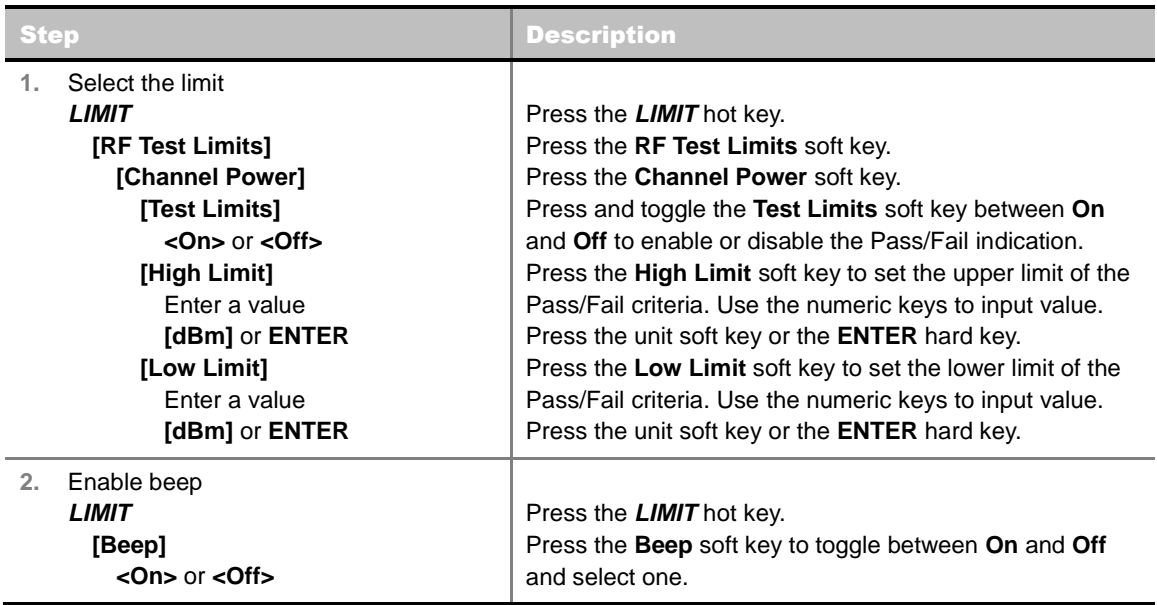

## **Measurement Example**

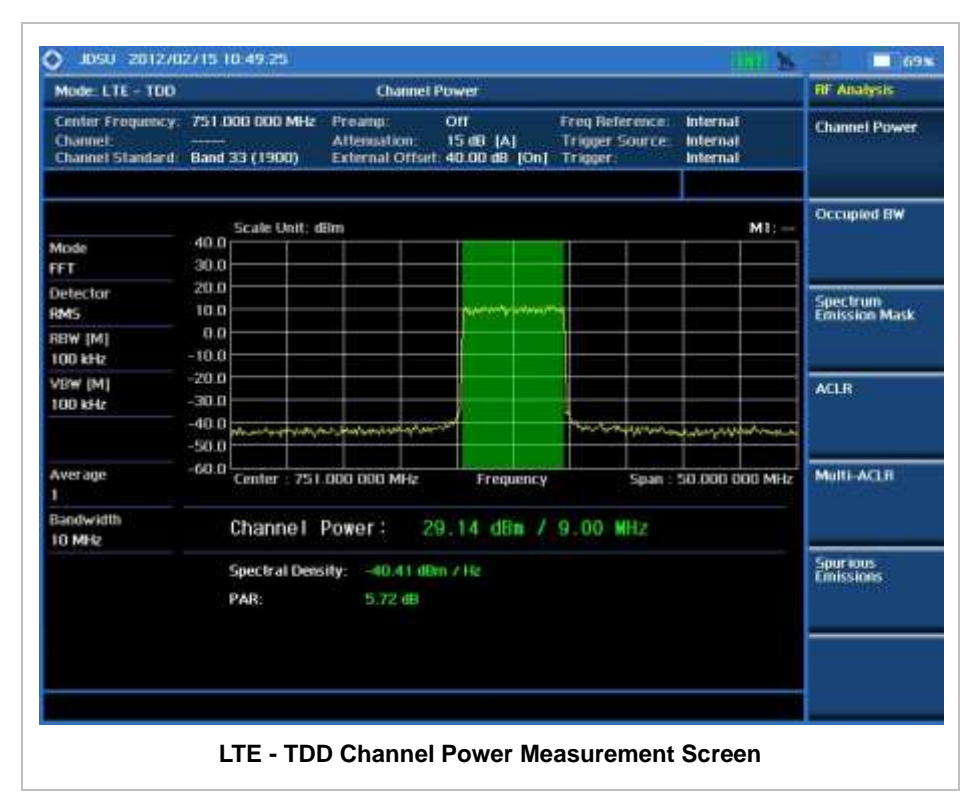

## **OCCUPIED BANDWIDTH**

The Occupied Bandwidth measures the spectrum shape of the carrier. It is defined as the bandwidth which includes 99% of the transmitted power among total transmitted power.

#### **Measurement Procedure**

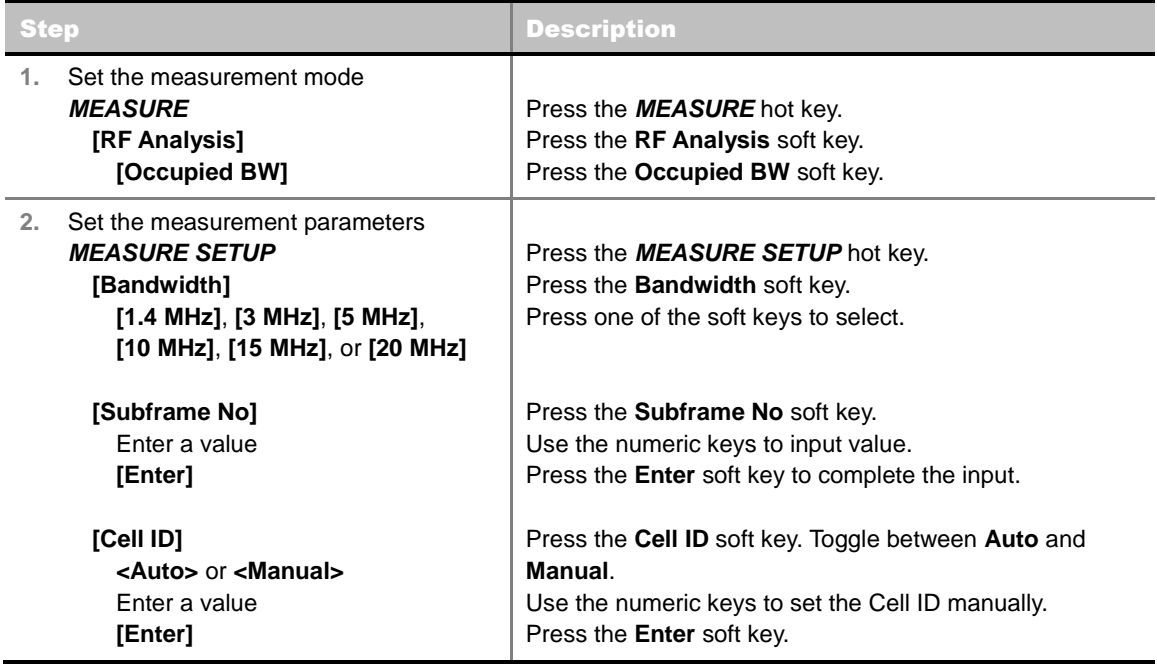

#### **MEASURE SETUP**

- **BANDWIDTH:** Selects the nominal channel bandwidth to be measured among **1.4 MHz**, **3 MHz**, **5 MHz**, **10 MHz**, **15 MHz**, and **20 MHz**.
- **SUBFRAME NO:** Sets the subframe number to be measured.
- **CELL ID:** Enables or disables automatic detection of the Cell ID of the transmitted LTE signal. Manually setting the Cell ID to a specific one can speed up to get synchronization with BTS.
	- **AUTO:** Detects the Cell ID automatically.
	- **MANUAL:** Sets the Cell ID to a specific one.

#### **Setting Limit**

#### **LIMIT**

This hot key is used to set the threshold value for the limit line on the display screen. It turns on or off the limit or band limit settings of the measurement for pass/fail indication. The user input window must be inactive first to get the Limit hot key function other than the number input.

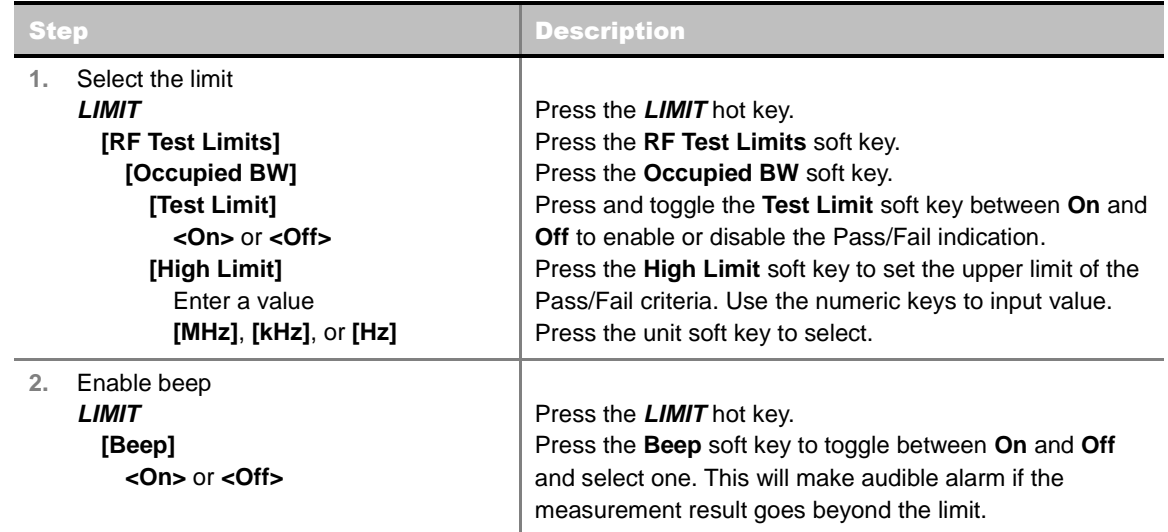

## **Measurement Example**

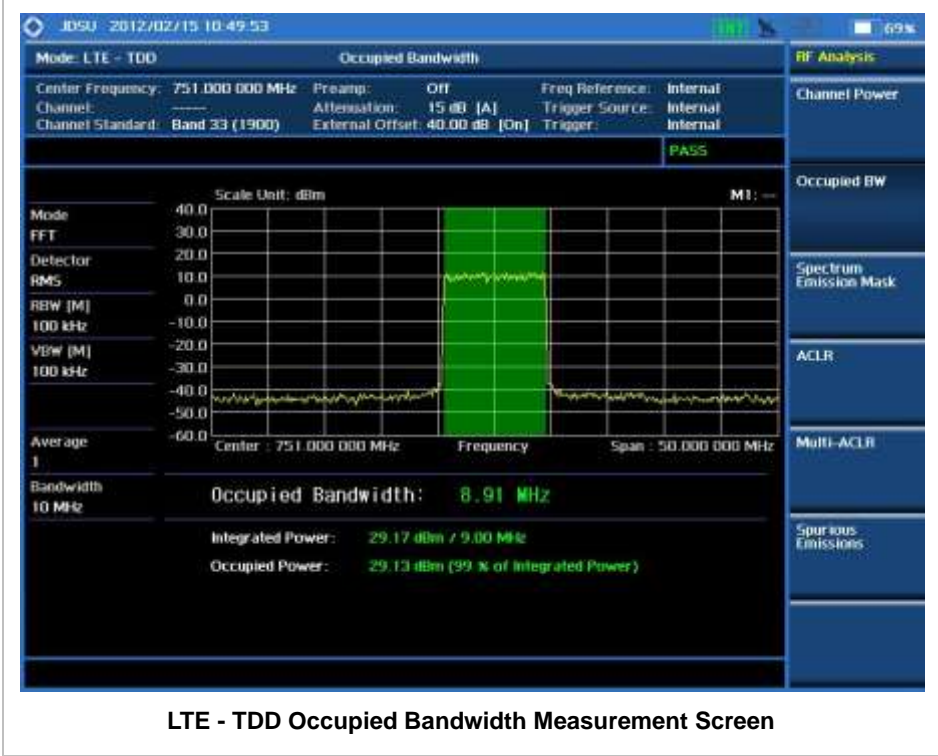

# **SPECTRUM EMISSION MASK (SEM)**

The Spectrum Emission Mask (SEM) measurement compares the total power level within the defined carrier bandwidth and the given offset channels according to the standards.

. . . . . . . . . . . . . . . .

## **Measurement Procedure**

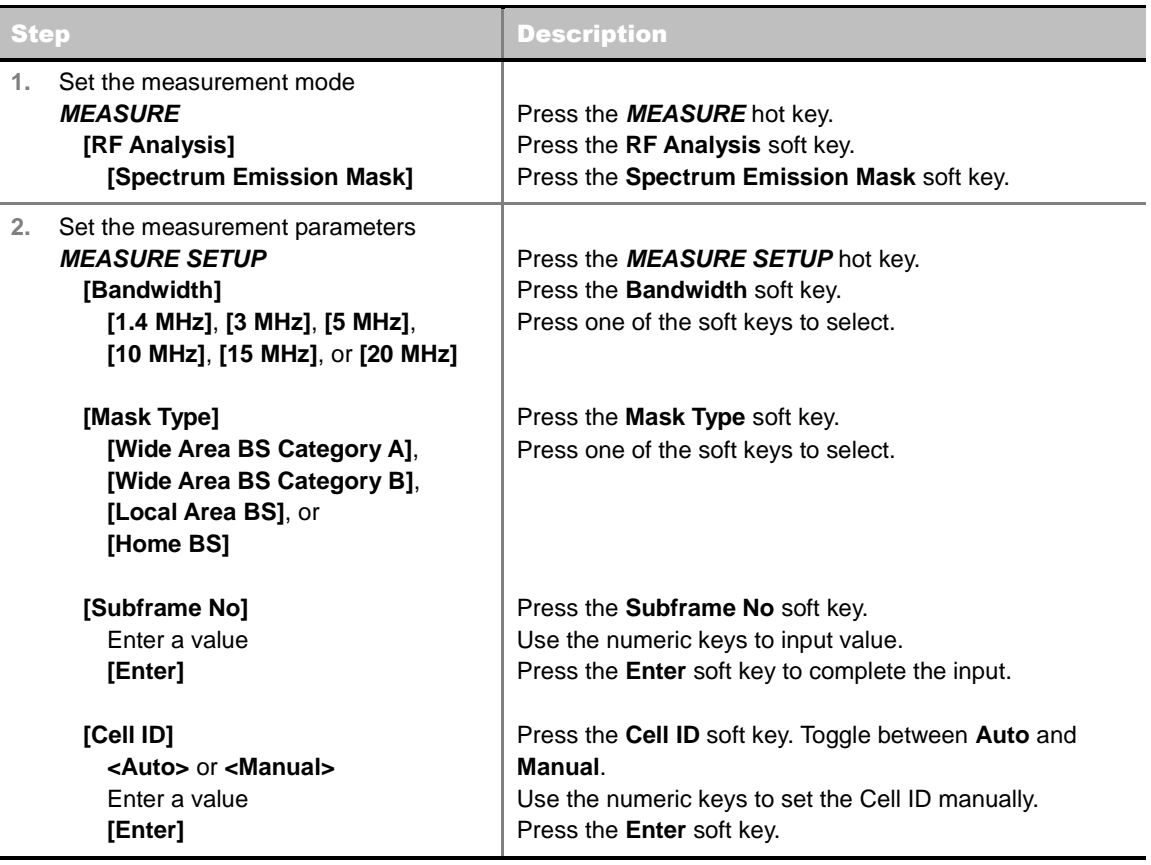

#### **MEASURE SETUP**

- **BANDWIDTH:** Selects the nominal channel bandwidth to be measured among **1.4 MHz**, **3 MHz**, **5 MHz**, **10 MHz**, **15 MHz**, and **20 MHz**.
- **MASK TYPE:** Selects the mask type among **Wide Area BS Category A**, **Wide Area BS Category B**, **Local Area BS**, and **Home BS**.
- **SUBFRAME NO:** Sets the subframe number to be measured.
- **CELL ID:** Enables or disables automatic detection of the Cell ID of the transmitted LTE signal. Manually setting the Cell ID to a specific one can speed up to get synchronization with BTS.
	- **AUTO:** Detects the Cell ID automatically.
	- **MANUAL:** Sets the Cell ID to a specific one.

## **Setting Limit**

**LIMIT** 

This hot key is used to set the threshold value for the limit line on the display screen. It turns on or off the limit or band limit settings of the measurement for pass/fail indication. The user input window must be inactive first to get the Limit hot key function other than the number input.

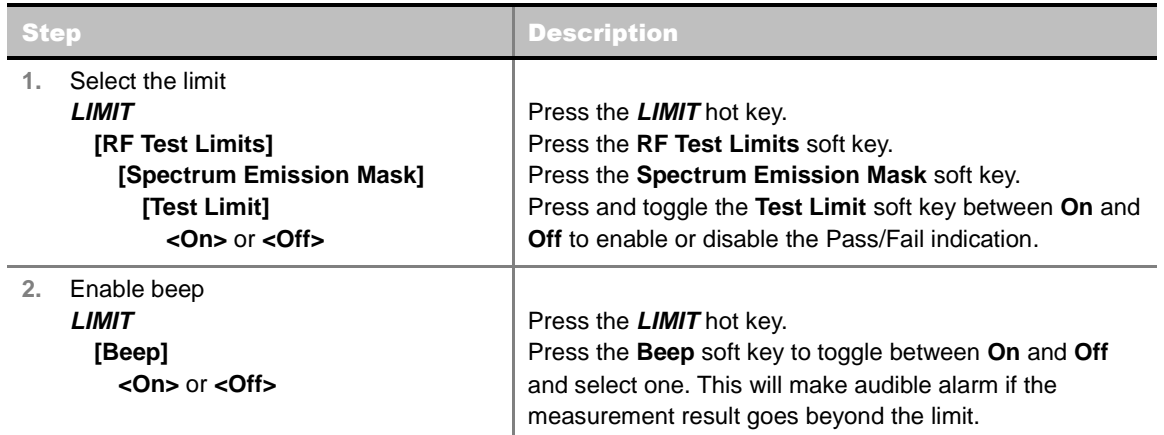

## **Measurement Example**

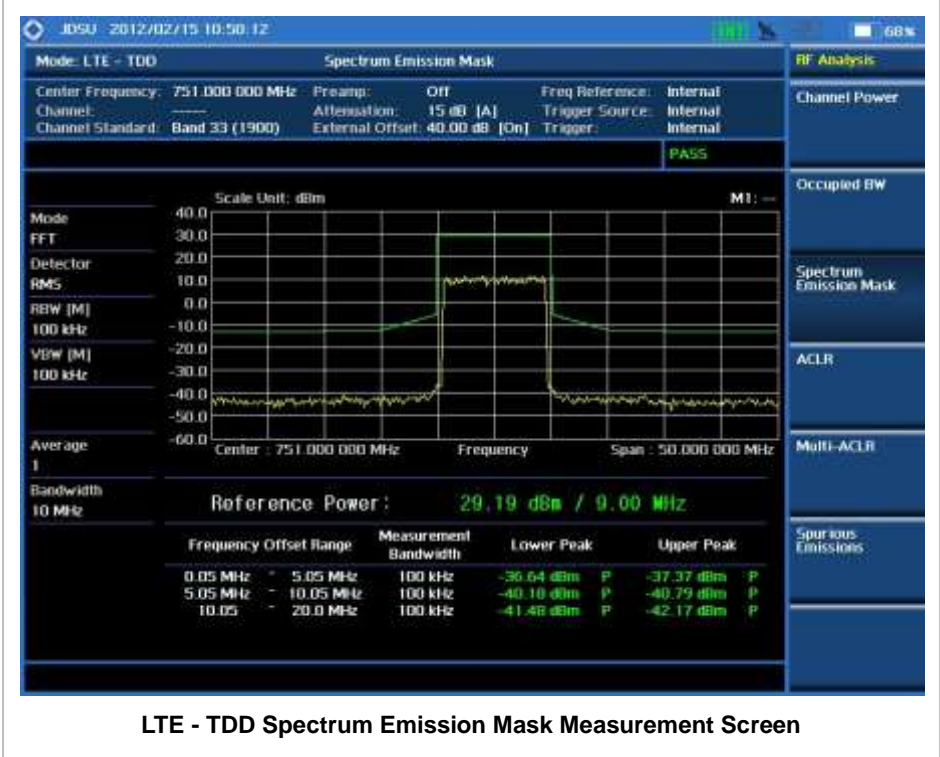

# **ACLR**

The Adjacent Channel Leakage power Ratio (ACLR) measures the amount of interference or power in an adjacent frequency channel according to the standards.

## **Measurement Procedure**

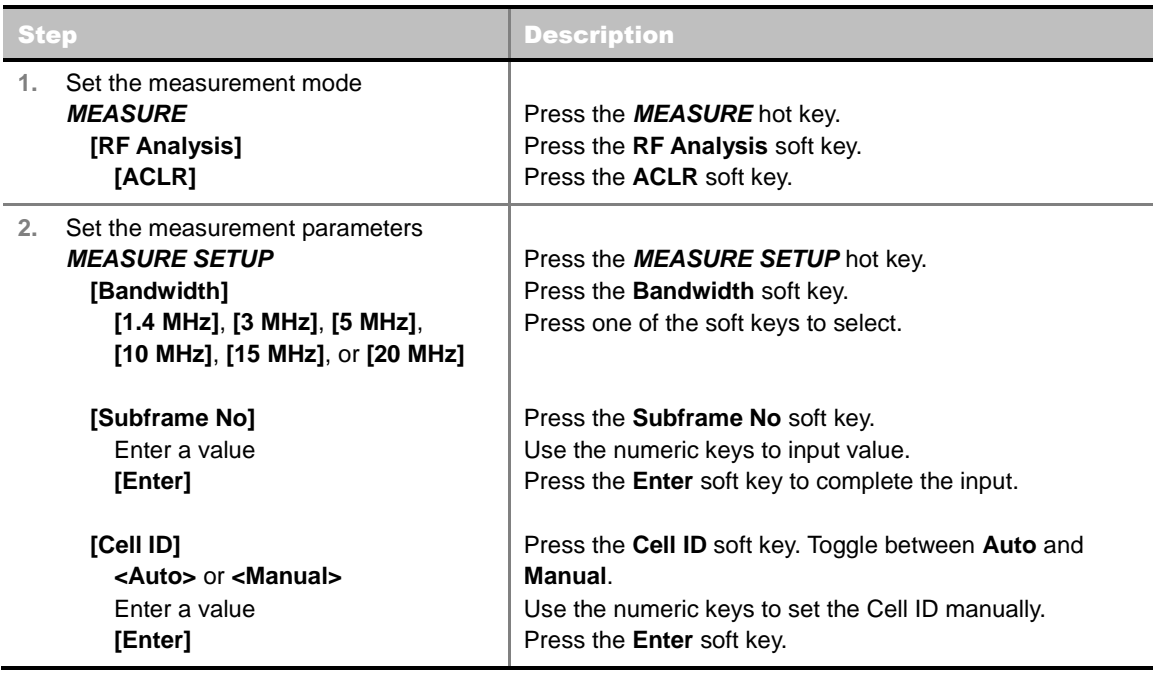

#### **MEASURE SETUP**

- **BANDWIDTH:** Selects the nominal channel bandwidth to be measured among **1.4 MHz**, **3 MHz**, **5 MHz**, **10 MHz**, **15 MHz**, and **20 MHz**.
- **SUBFRAME NO:** Sets the subframe number to be measured.
- **CELL ID:** Enables or disables automatic detection of the Cell ID of the transmitted LTE signal. Manually setting the Cell ID to a specific one can speed up to get synchronization with BTS.
	- **AUTO:** Detects the Cell ID automatically.
	- **MANUAL:** Sets the Cell ID to a specific one.

## **Setting Limit**

#### **LIMIT**

This hot key is used to set the threshold value for the limit line on the display screen. It turns on or off the limit or band limit settings of the measurement for pass/fail indication. The user input window must be inactive first to get the Limit hot key function other than the number input.

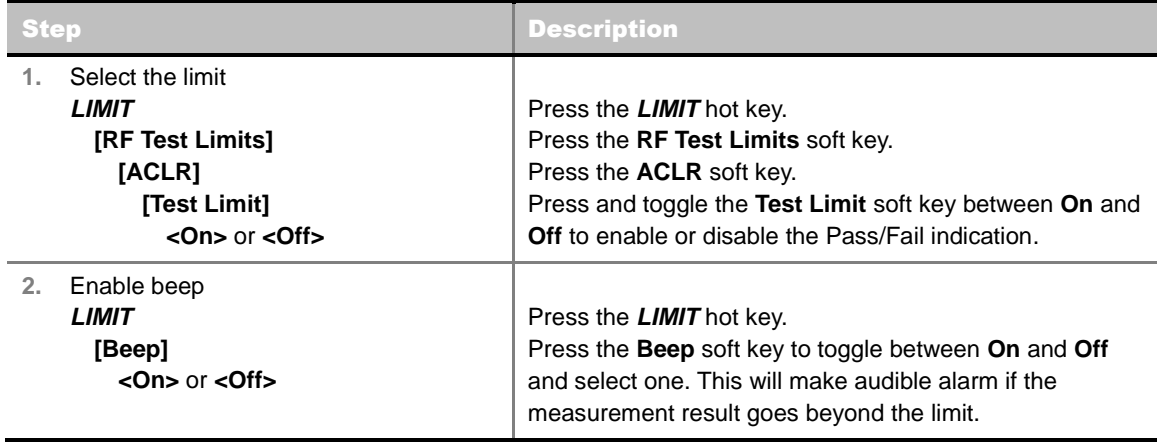

## **Measurement Example**

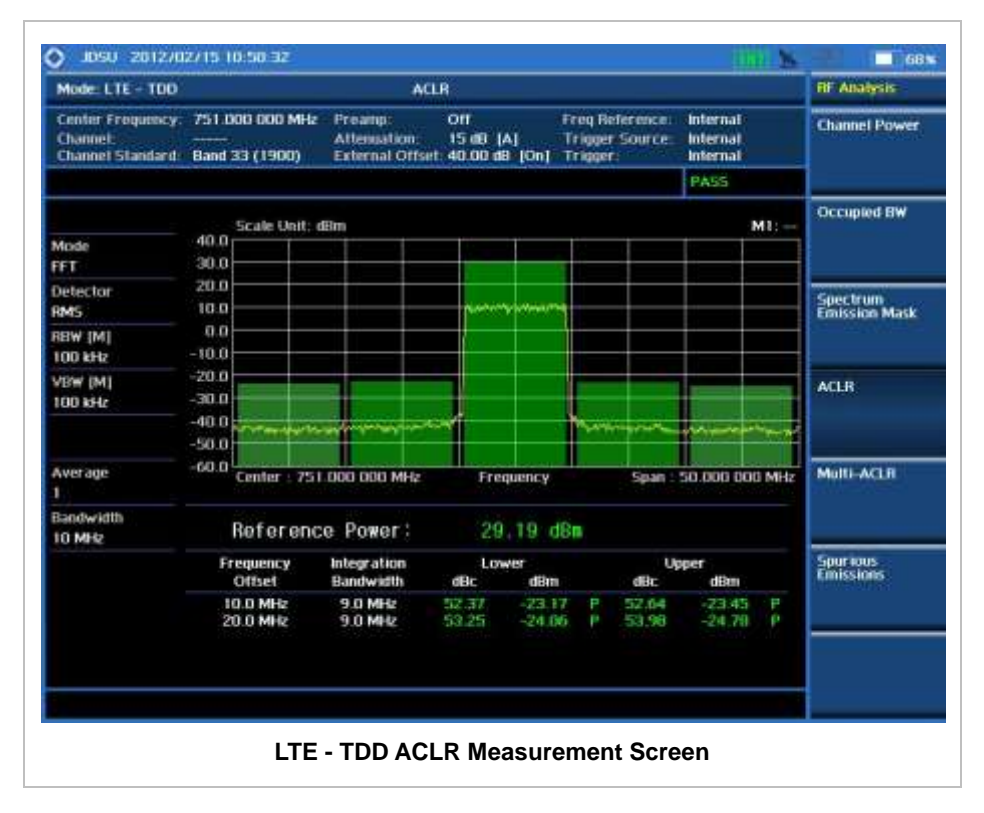

# **MULTI-ACLR**

The Multi-ACLR measurement is used to perform multi-channel ACLR measurements with as many channels as possible. It helps the user to measure ACLR in multi-channel transmitting Base Station environment.

## **Measurement Procedure**

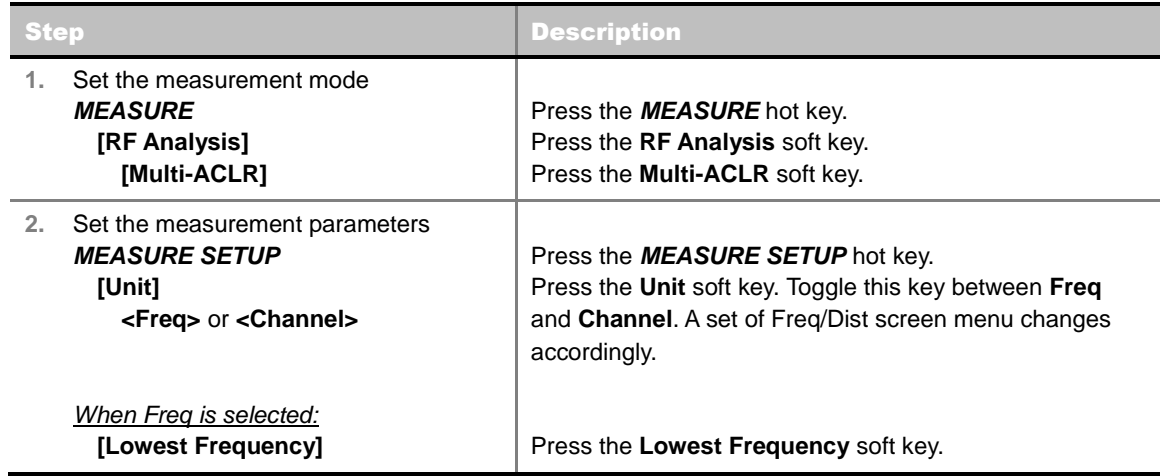

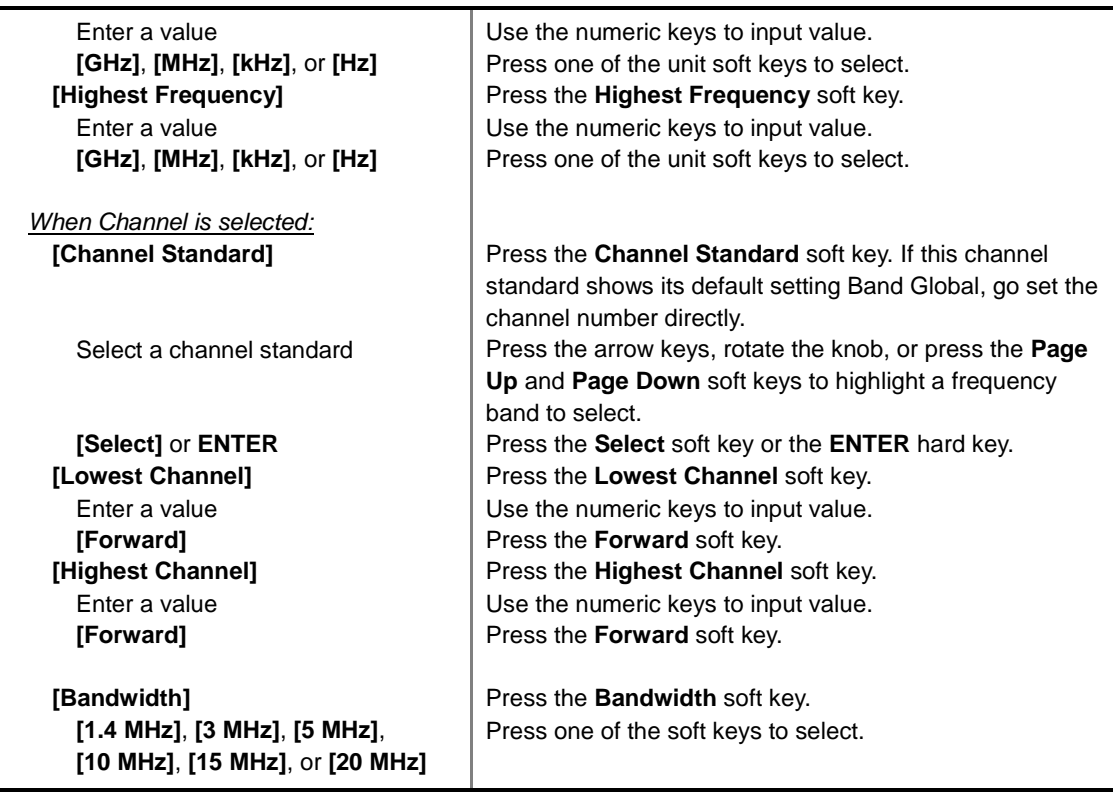

#### **MEASURE SETUP**

- **LOWEST FREQUENCY:** Sets the center frequency of the far left end on the display. Use the numeric keys to enter a value and press one of the unit soft keys to complete the input.
- **HIGHEST FREQUENCY:** Sets the center frequency of the far right end on the display. Use the numeric keys to enter a value and press one of the unit soft keys to complete the input.
- **LOWEST CHANNEL:** Sets the channel number of the far left end on the display.
- **HIGHEST CHANNEL:** Sets the channel number of the far right end on the display.
- **CHANNEL STANDARD:** When the channel standard is selected from the list, the center frequency information on the display screen will be mapped accordingly to the selected channel standard. The channel standards available in the instrument are listed in the Appendix C – Band, Frequency & Channel Standard.
- **BANDWIDTH:** Selects the nominal channel bandwidth to be measured among **1.4 MHz**, **3 MHz**, **5 MHz**, **10 MHz**, **15 MHz**, and **20 MHz**.

## **Setting Limit**

#### **LIMIT**

This hot key is used to set the threshold value for the limit line on the display screen. It turns on or off the limit or band limit settings of the measurement for pass/fail indication. The user input window must be inactive first to get the Limit hot key function other than the number input.

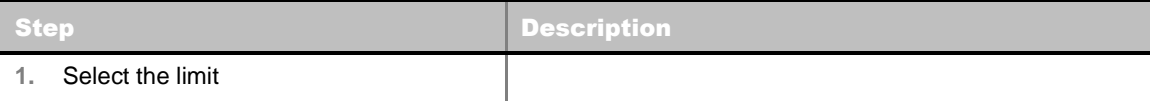

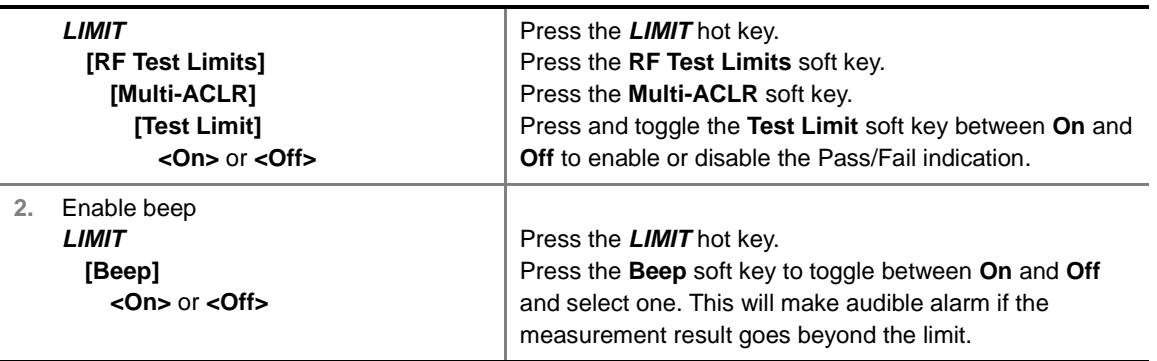

## **Measurement Example**

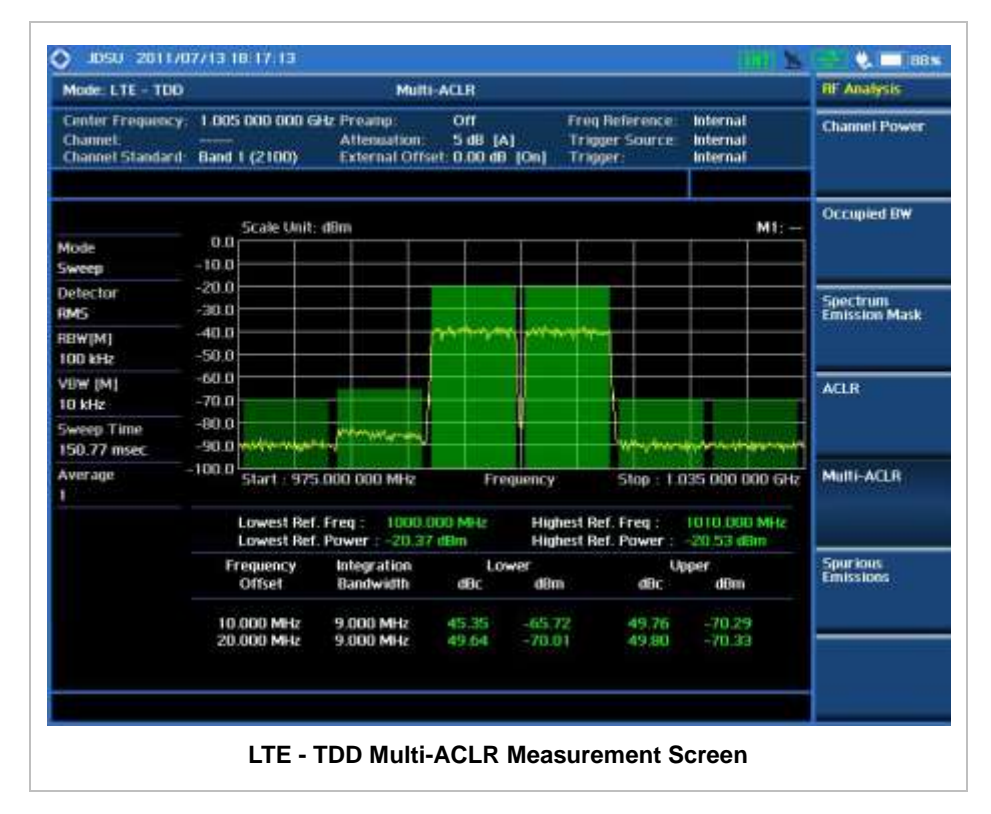

# **SPURIOUS EMISSIONS**

Out-of-band emissions are unwanted emissions immediately outside the channel bandwidth resulting from the modulation process and non-linearity in the transmitter but excluding spurious emissions. The Spurious Emissions measurement is to identify and determine the power level of out-of-band spurious emission within the necessary channel bandwidth and modulated signal measured at the RF port of the Base Station.

## **Measurement Procedure**

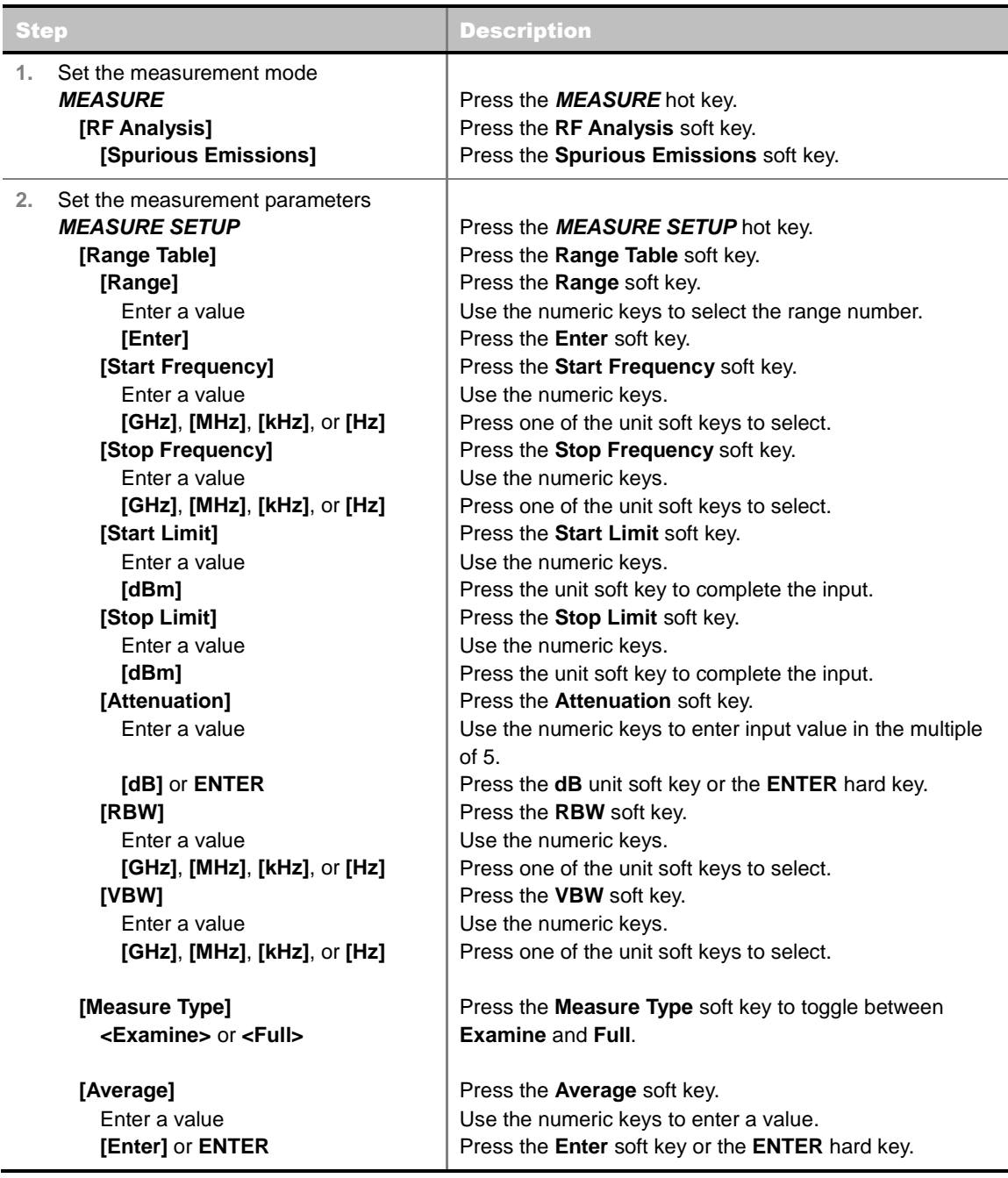

#### **MEASURE SETUP**

Sets the measurement parameters including range table and measurement type. The measurement settings can be saved and recalled as a file. Also, JDViewer, PC application software allows the user to set the parameters in the user's computer to import into the instrument.

- **RANGE TABLE:** Sets the range table parameters.
	- **RANGE:** Adds a new range number or selects one of the existing range numbers to show or hide the particular frequency range in the range table at the bottom of the screen. Use the numeric keys to enter a range number and press the **Enter** soft key to complete the input. Each time the **Range** soft key is press, it toggles between **On** and **Off**.
	- **START FREQUENCY:** Sets or changes the start frequency value to be measured for the selected range number in the Range menu. Use the numeric keys to enter a value and press

one of the unit soft keys.

- **STOP FREQUENCY:** Sets or changes the stop frequency value to be measured for the selected range number in the Range menu. Use the numeric keys to enter a value and press one of the unit soft keys.
- **START LIMIT:** Sets the start value of the limit line for the displayed range.
- **STOP LIMIT:** Sets the stop value of the limit line for the displayed range.
- **ATTENUATION:** Sets the attenuation value in the multiple of five.
- **RBW:** Sets the resolution bandwidth for the selected range number in the Range menu.
- **VBW:** Sets the video bandwidth for the selected range number in the Range menu.
- **MEASURE TYPE:** Sets the measurement type to **Examine** or **Full**. Toggle between **Examine** and **Full**. Examine mode will show selected range only. The instrument will automatically switch and show all ranges when Full is selected.
- **RANGE:** Selects the range number to be displayed on the screen. This key is activated only when the **Measure Type** is set to **Examine** mode. Use the numeric keys to select one of the existing range numbers that are configured in the Range Table menu. Pressing the **Enter** soft key completes the input and changes the display.
- **AVERAGE:** Sets the frequency the number of trace to be averaged.

## **Setting Limit**

#### **LIMIT**

This hot key is used to set the threshold value for the limit line on the display screen. It turns on or off the limit or band limit settings of the measurement for pass/fail indication. The user input window must be inactive first to get the Limit hot key function other than the number input.

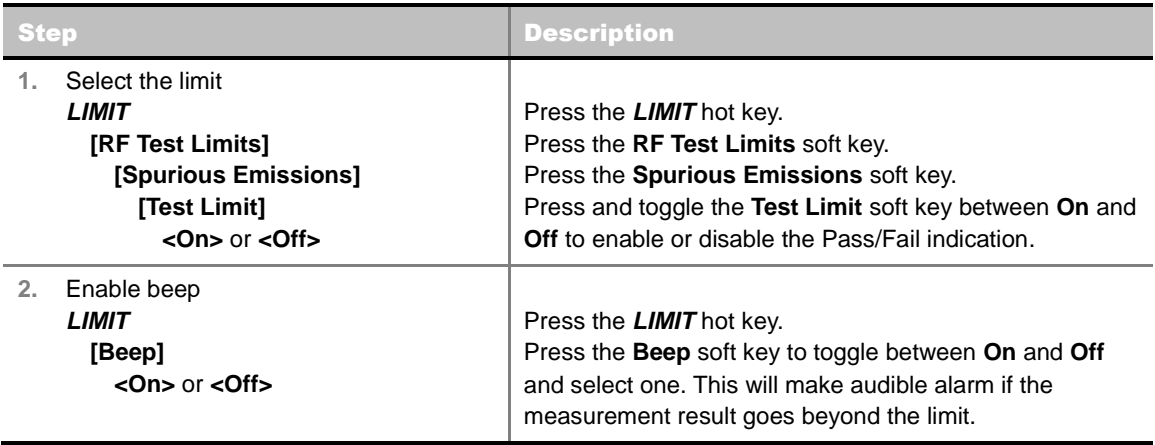

## **Measurement Example**

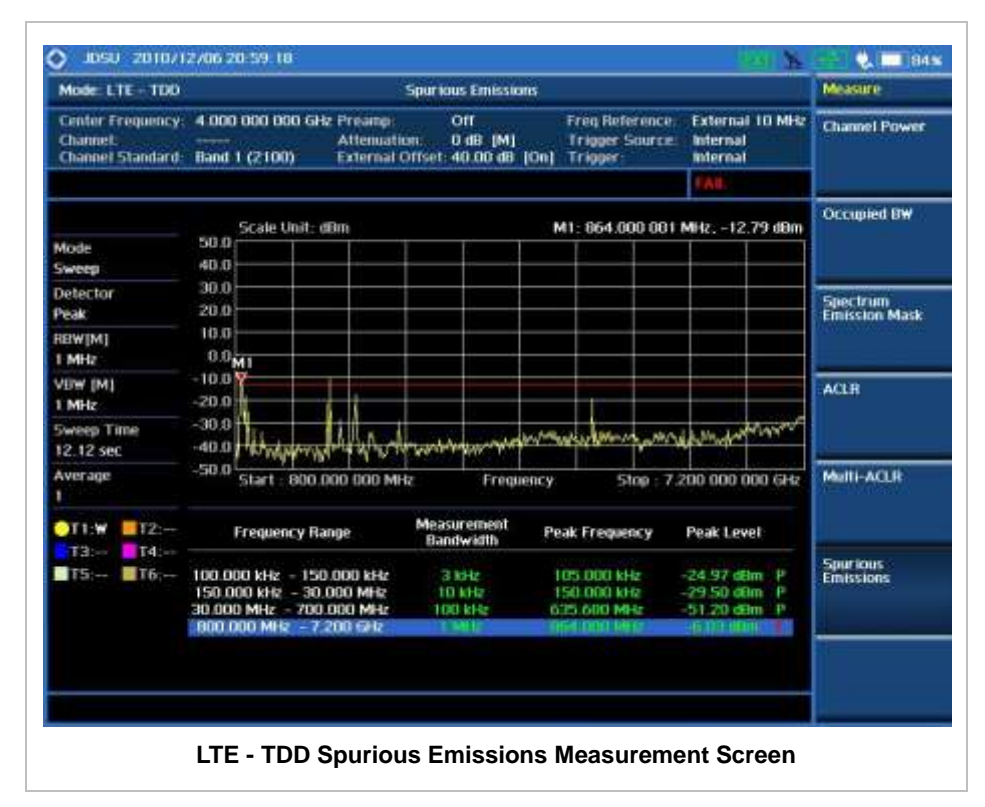

# **POWER VS TIME ANALYSIS MEASUREMENTS**

The Power vs Time measurement measures the modulation envelope in the time domain, showing the signal rise and fall shape of LTE signal and the power of each time slot in an LTE signal.

LTD -TDD Power vs Time measurement provides following measurements.

- **Power vs Time (Slot)**
- **Power vs Time (Frame)**

## **Setting Mode**

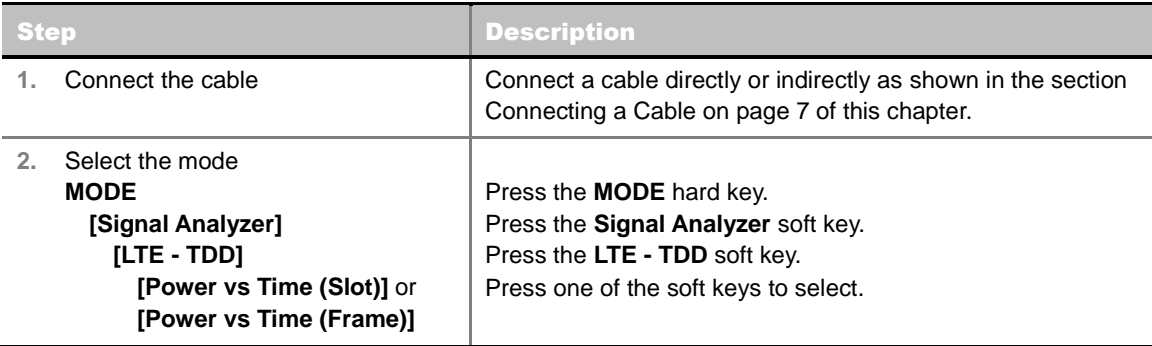

## **Setting Frequency**

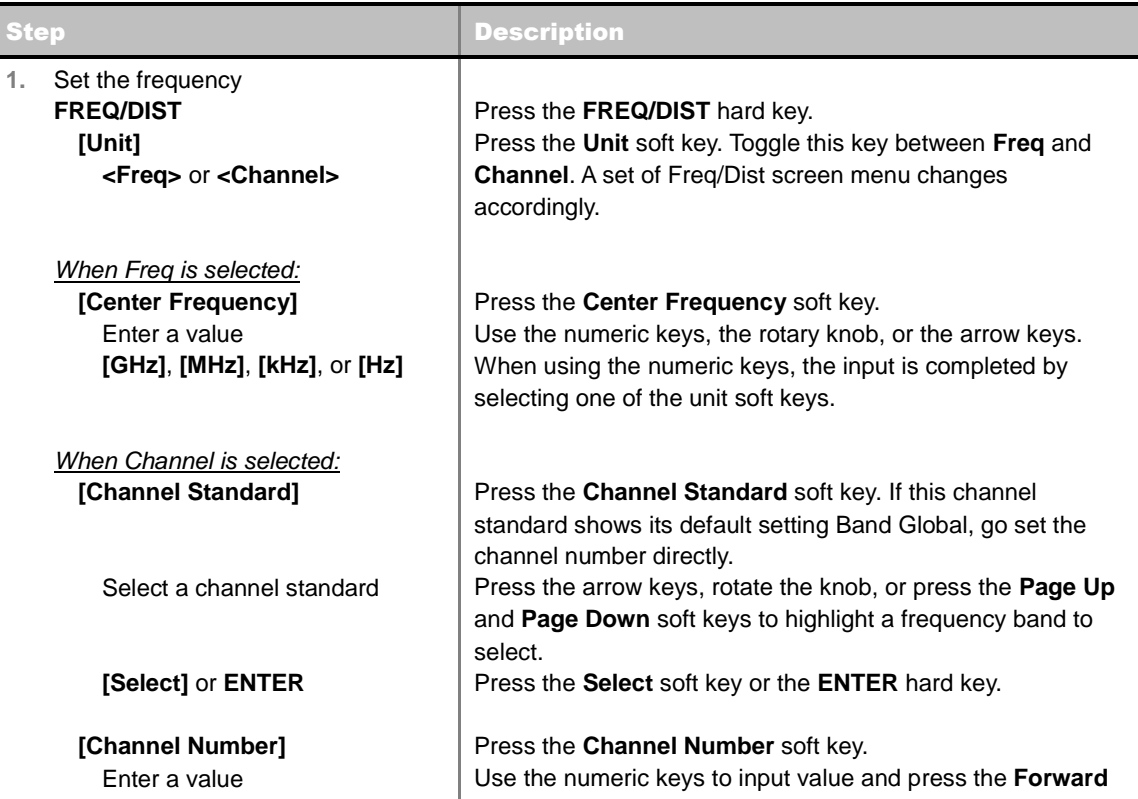

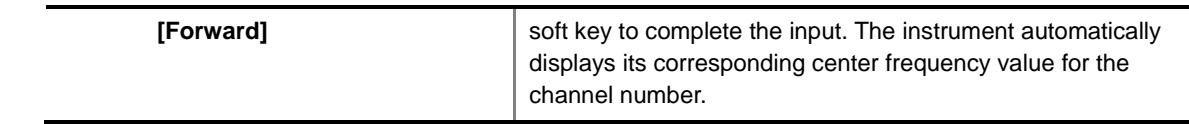

#### **FREQ/DIST**

- **UNIT:** Determines the way how to set the frequency band either with standard band or custom frequency band. Toggling this key between **Freq** and **Channel** changes a set of Freq/Dist screen menu automatically. When the **Channel** is selected, the instrument sets the **Channel Standard** setting to **Band Global** as default so that the user can set the **Channel Number** directly without choosing a standard channel band from the list.
- **CENTER FREQUENCY:** Changes the center frequency setting. Use the rotary knob or the arrow keys. Or use the numeric keys to input a certain value and press one of the unit soft keys to complete the input.
- **FREQUENCY STEP:** Defines the amount of frequency to be increased or decreased when using the rotary knob or the arrow keys to change the **Center Frequency**. This frequency step size can be entered by using numeric keys and the unit soft keys.
- **CHANNEL NUMBER:** Enters a channel number. The instrument automatically displays its corresponding center frequency value for the channel number.
- **CHANNEL STEP:** Defines the amount of channel to be increased or decreased when using the rotary knob or the arrow keys to change the **Channel Number**. This channel step size can be entered by using numeric keys and the **Enter** soft key.
- **CHANNEL STANDARD:** When the channel standard is selected from the list, the center frequency information on the display screen will be mapped accordingly to the selected channel standard. The channel standards available in the instrument are listed in the Appendix C – Band, Frequency & Channel Standard.

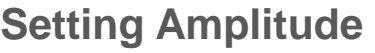

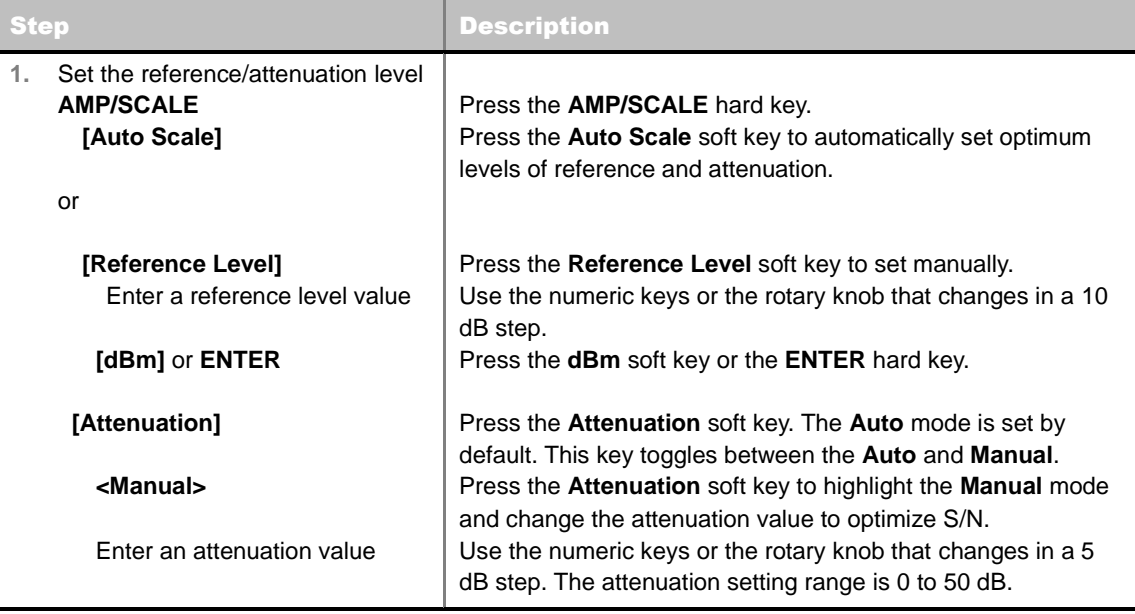

#### **AMP/SCALE**

- **AUTO SCALE:** The instrument can automatically set the scale to the minimum and maximum values on the Y-axis of the graph for optimum display of the traces measured. Each time the **Auto Scale** is selected, the top and bottom scales are set to the minimum and maximum values with margin on the Y-axis of the display screen.
- **REFERENCE LEVEL:** Sets the maximum Y-axis range.
- **ATTENUATION** 
	- **AUTO:** Input attenuator's value is automatically set depending on the reference level. This is the default operation mode, so it is recommended to use this mode unless a special measurement condition is needed.
	- **MANUAL:** Sets the attenuator's value for the **Spectrum Analyzer RF In 50 Ω** port.
- **PREAMP:** Turns on or off the internal pre-amplifier. Preamp results in a correction being applied to compensate for the gain of the preamp so that amplitude readings show the value at the input connector. This soft key toggles between the **On** and **Off**. When it is set to On, the allowable attenuation input range is from 0 dB to 10 dB in a multiple of five. If the attenuation value is manually set greater than 10 dB, the instrument will automatically turn off the pre-amplifier to display low-level signal properly on the screen.
- **EXTERNAL OFFSET:** Sets an external offset value. An offset consists of a cable loss and a user offset and the measurement result shows the value reflecting both offset values. When the external offset value is set at 40 dB in the Spectrum mode, the measurement result compensates 40 dB at both the Spectrum Analyzer and Signal Analyzer modes.

## **Setting Sweep Mode**

#### **SWEEP**

This hot key is used to set the sweep parameters. The user input window must be inactive first to get the Sweep hot key function other than the number input.

**SWEEP MODE:** Sets the sweep method. Toggle between **Continue** and **Single**.

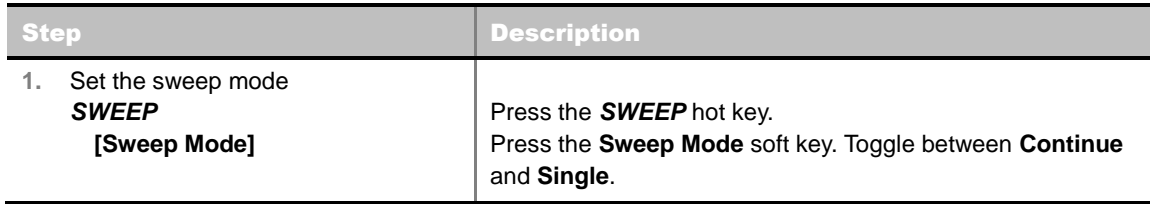

## **Setting Trigger Source**

#### **TRIGGER**

This hot key is used to select the trigger source among **Internal**, **External**, and **GPS**. The user input window must be inactive first to get the Trigger hot key function other than the number input.

## **Setting External Clock**

To enhance the reliability of modulation analysis measurements the JD740A series must be synchronized with the Base Station. When an external clock is not supplied, the JD740A series works with a built-in internal high-accuracy time base. In this case, some measurement results may exhibit inaccurate values. Therefore, it is highly recommended to use the same reference clock as signal source. Trigger mode can be changed by using the *TRIGGER* hot key.

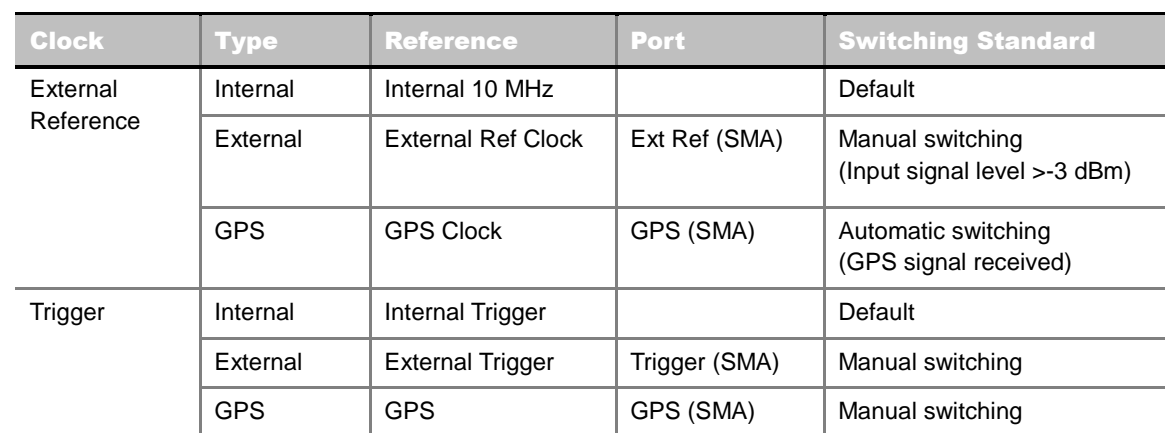

#### **EXTERNAL CLOCK OPERATING STANDARDS**

#### **CONNECTION**

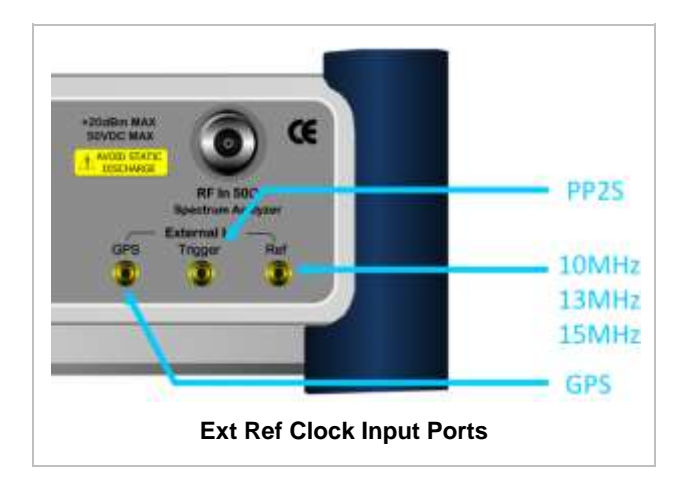

#### **ENABLING EXTERNAL REFERENCE**

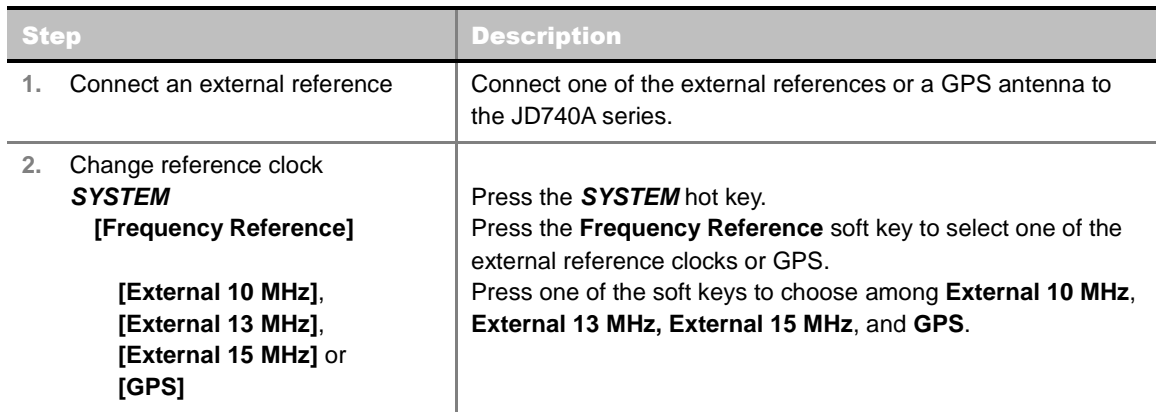

#### **EXTERNAL REFERENCE INDICATOR INFORMATION**

Each indicator tells different locking status according to a connection. When a GPS antenna is

connected, longitude and latitude information will be displayed on the screen.

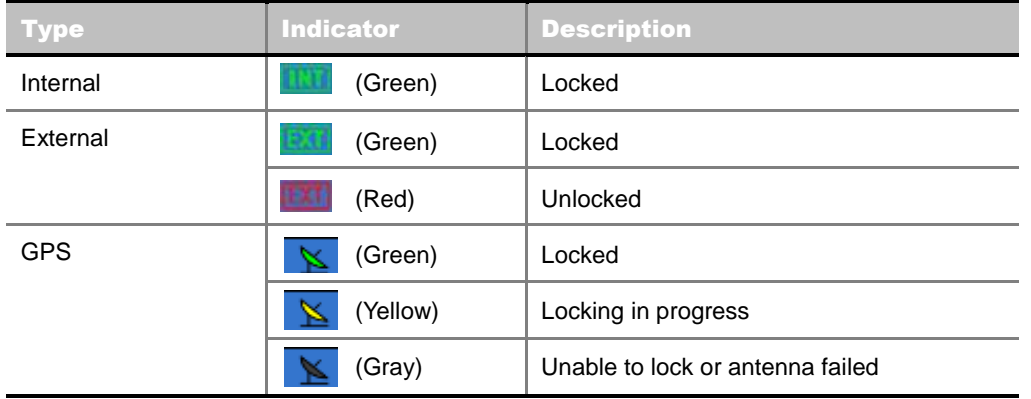

# **POWER VS TIME (SLOT)**

The Power vs Time (Slot) in LTE - TDD Signal Analyzer measures the modulation envelope in the time domain, showing the signal rise and fall shape of LTE signal.

## **Measurement Procedure**

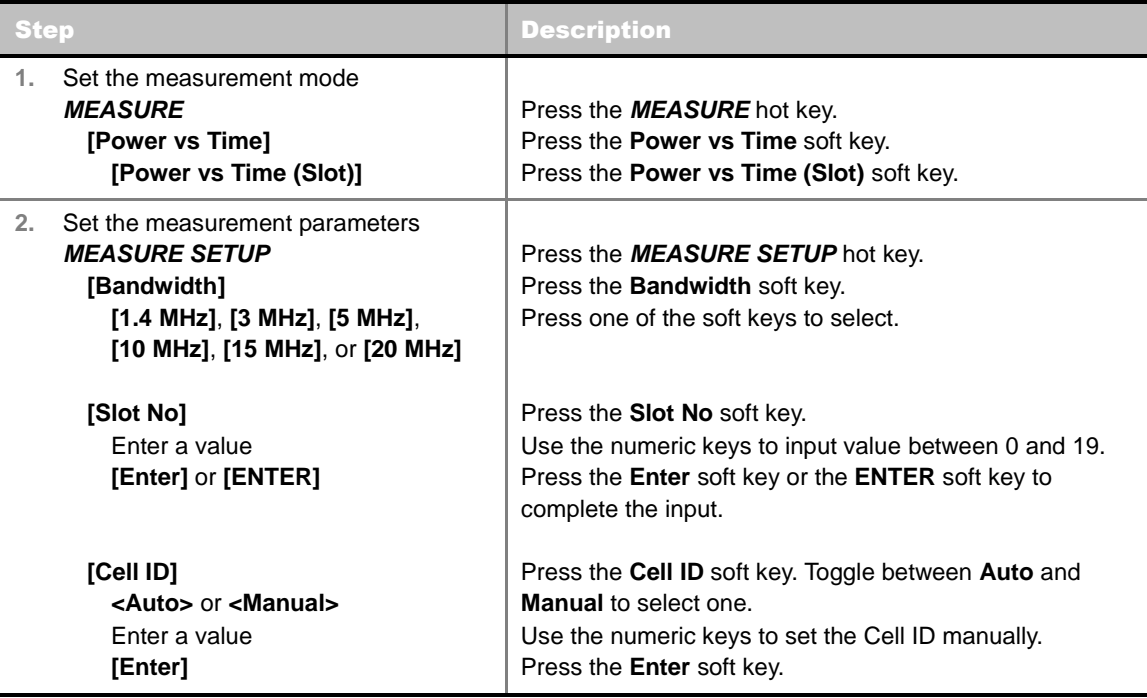

#### **MEASURE SETUP**

- **BANDWIDTH:** Selects the nominal channel bandwidth to be measured among **1.4 MHz**, **3 MHz**, **5 MHz**, **10 MHz**, **15 MHz**, and **20 MHz**.
- **SLOT NO:** Sets the slot number to be measured between 0 and 19.

**CELL ID:** Enables or disables automatic detection of the Cell ID of the transmitted LTE signal. Manually setting the Cell ID to a specific one can speed up to get synchronization with BTS.

#### **MISCELLANEOUS**

- **MIMO:** Selects the number of antenna ports: **2x2** or **4x4**. This Multiple Input Multiple Output (MIMO) setting is activated only if the option 031 LTE-Advanced TDD is installed with a license number. If not, the instrument sets this option to **2x2** by default. A 2x1 or 4x1 RF combiner is also required to test on MIMO channels.
- **ANTENNA PORT:** Assigns a port number for an antenna automatically or manually among the options **Auto**, **0**, **1**, **2**, and **3**. If the option 031 LTE-Advanced TDD is not installed or if the MIMO is set to 2x2, the antenna ports 2 and 3 are disabled.
- **CYCLIC PREFIX:** Sets the cyclic prefix to **Normal** or **Extended**. For OFDM parameter details by different bandwidth, refer to the table in the Appendix E – Cyclic Prefix Table.
- **DELAY:** Sets the delay in microseconds. This key is used only when there is a time offset in the signals to be measured.

## **Setting Limit**

#### **LIMIT**

This hot key is used to set the threshold value for the limit line on the display screen. It turns on or off the limit or band limit settings of the measurement for pass/fail indication. The user input window must be inactive first to get the Limit hot key function other than the number input.

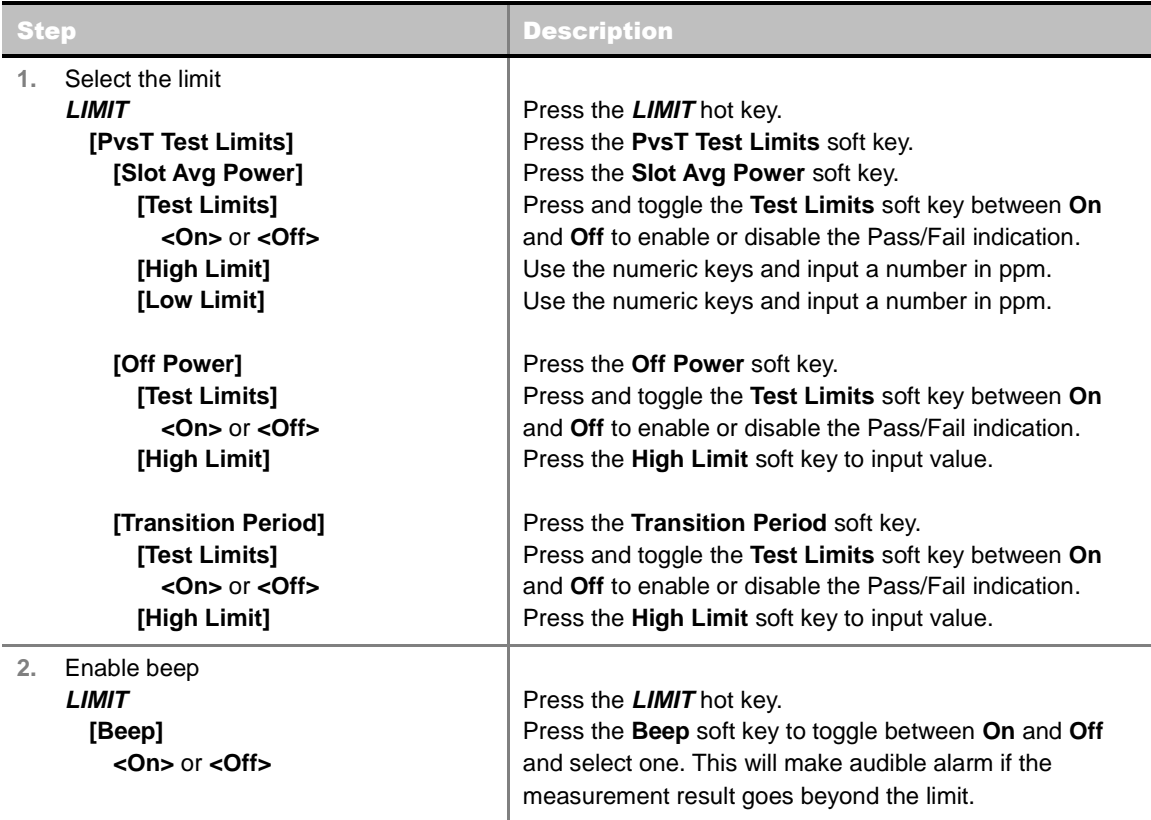

- **SLOT AVG POWER:** Sets the slot average power limit.
- **OFF POWER:** Sets the off power limit.

**TRANSITION PERIOD:** Sets the transition period limit.

#### E1.30.00 Y013/08/07 00:04:13  $-60 + 2$ Mode:  $LTE - TDD$ Power vs Time (Slot) **Power vs Time** Internal<br>Internal<br>Internal Center Frequency: 751.000.000 MHz Preamp:  $\overline{on}$ Freq Reference: Power vs Time<br>(Frame) Attenuation: 0 d0 (A)<br>External Offset: 0.00 dB (On) Channel: 46070<br>Channel Standard: Band Global Trigger Source:<br>Trigger: PASS Power vs Time<br>(Slot) Scale Unit: dBm A Property Management Company  $-30.0$ Detect Mode<br>TDD 20 MHz  $-40.0$  $-50.0$ **Cyclic Prefix**  $-60.0$ **Normal**  $-70.0$ Cell ID [A]  $-00.0$ 42  $-90.0$ Average  $-100.0$  $-110.0$ Delay  $-120.0$  $0.00 \,\mathrm{\mu s}$  $-130.0$ Antenna Port (A)  $-11.10m$ Ŧ. 0.00 m ANTO IL ANTI Slot Average Power 24.65 dBm Slot No. Transition **Transition Period Length** OFF Power OFF to ON  $3.65 \,\mu s$  $-100.55$  dBm/MHz ON to OFF **LTE - TDD Power vs Time (Slot) Off to On Measurement Screen**

## **Measurement Example**

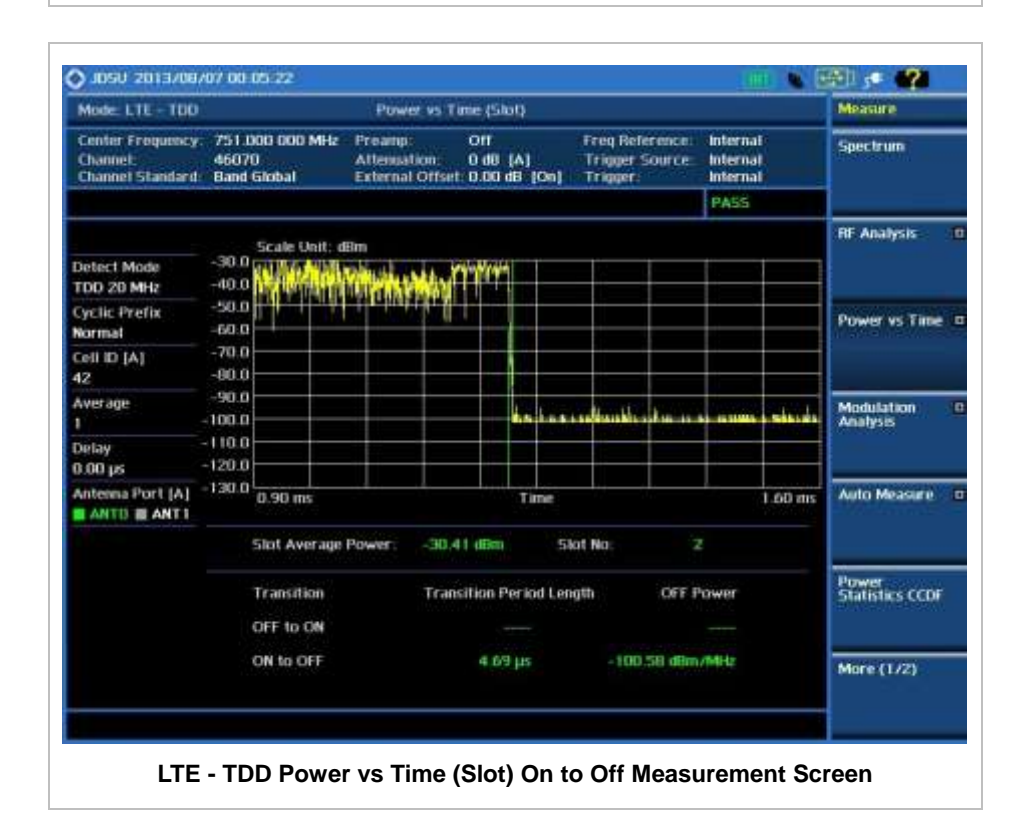

# **POWER VS TIME (FRAME) MEASUREMENT**

The Power vs Time (Frame) in LTE - TDD Signal Analyzer measures the modulation envelope in the time domain, showing the power of each time slot in an LTE signal.

### **Measurement Procedure**

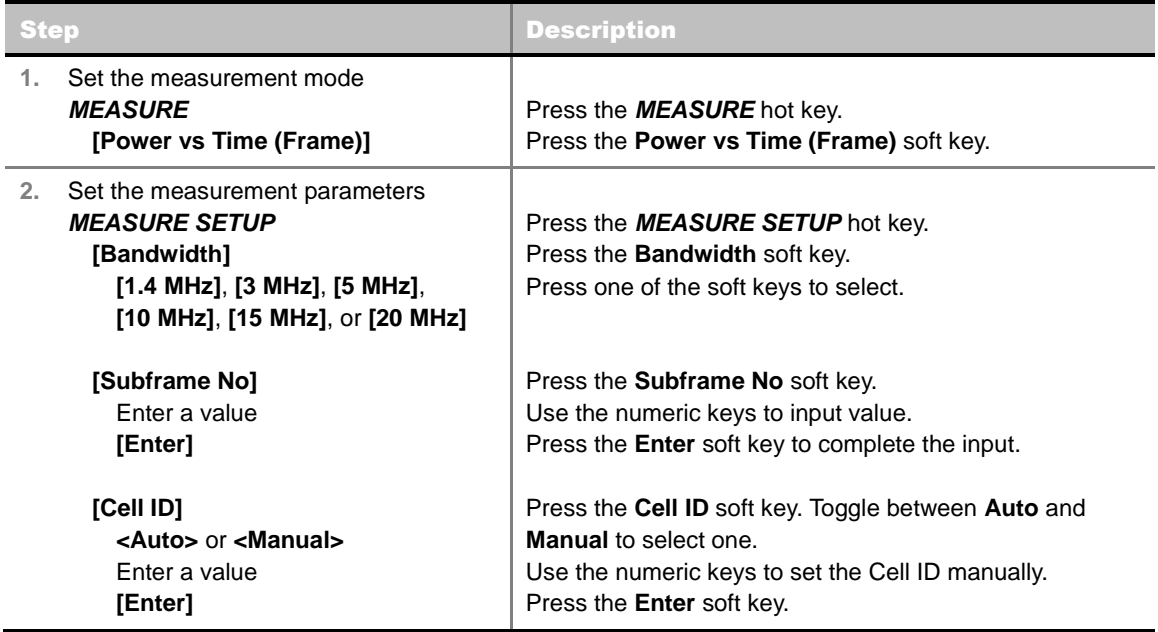

#### **MEASURE SETUP**

- **BANDWIDTH:** Selects the nominal channel bandwidth to be measured among **1.4 MHz**, **3 MHz**, **5 MHz**, **10 MHz**, **15 MHz**, and **20 MHz**.
- **SUBFRAME NO:** Sets the subframe number to be measured.
- **CELL ID:** Enables or disables automatic detection of the Cell ID of the transmitted LTE signal. Manually setting the Cell ID to a specific one can speed up to get synchronization with BTS.
	- **AUTO:** Detects the Cell ID automatically.
	- **MANUAL:** Sets the Cell ID to a specific one.
- **MISCELLANEOUS**
	- **MIMO:** Selects the number of antenna ports: **2x2** or **4x4**. This Multiple Input Multiple Output (MIMO) setting is activated only if the option 031 LTE-Advanced TDD is installed with a license number. If not, the instrument sets this option to **2x2** by default. A 2x1 or 4x1 RF combiner is also required to test on MIMO channels.
	- **ANTENNA PORT:** Assigns a port number for an antenna automatically or manually among the options **Auto**, **0**, **1**, **2**, and **3**. If the option 031 LTE-Advanced TDD is not installed or if the MIMO is set to 2x2, the antenna ports 2 and 3 are disabled.
	- **CYCLIC PREFIX:** Sets the cyclic prefix to **Normal** or **Extended**. For OFDM parameter details by different bandwidth, refer to the table in the Appendix E – Cyclic Prefix Table.

**DELAY:** Sets the delay in microseconds. This key is used only when there is a time offset in the signals to be measured.

## **Measurement Example**

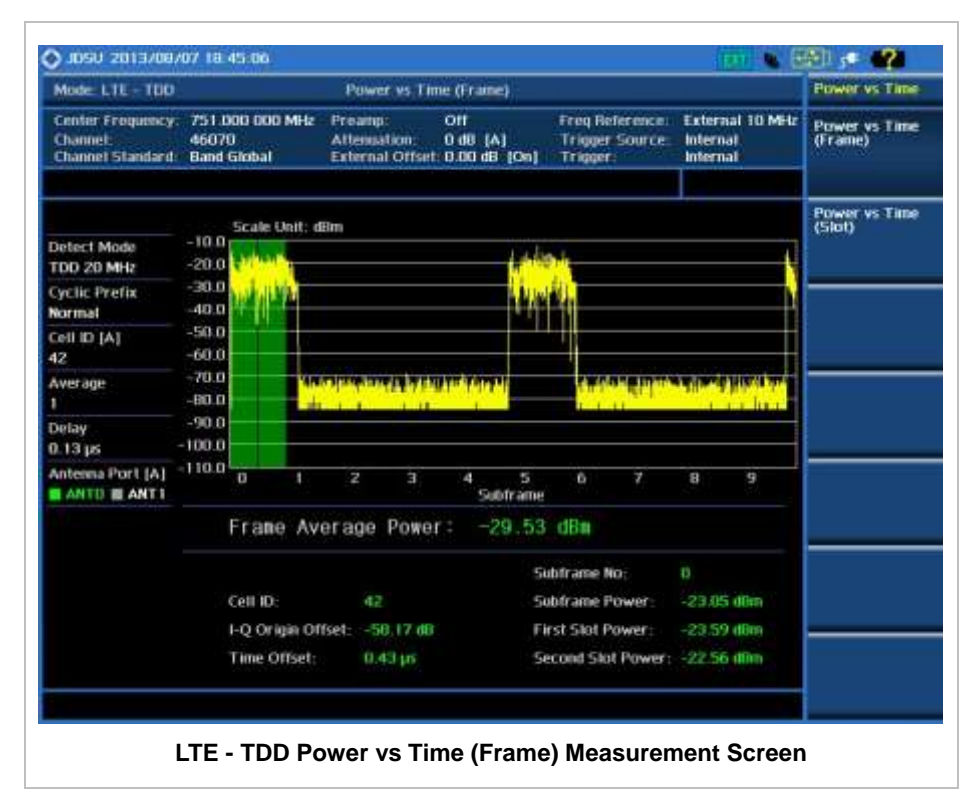

# **MODULATION ANALYSIS MEASUREMENTS**

Modulation Analysis in LTE - TDD Signal Analyzer provides single-button measurements for the following essential measurements.

- Constellation
- Data Channel
- Control Channel
- Subframe
- Time Alignment Error
- Data Allocation Map

## **Setting Mode**

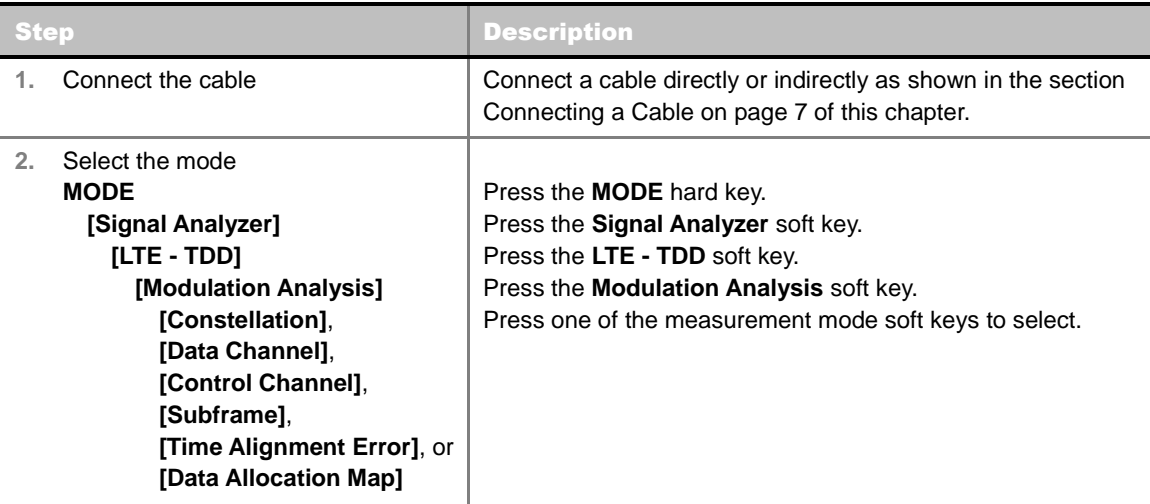

## **Setting Frequency**

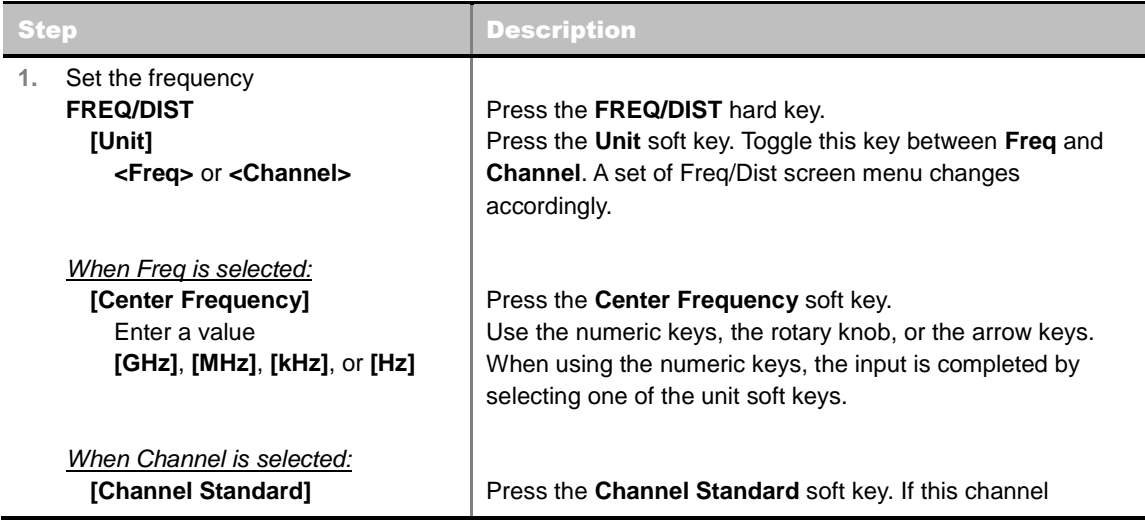

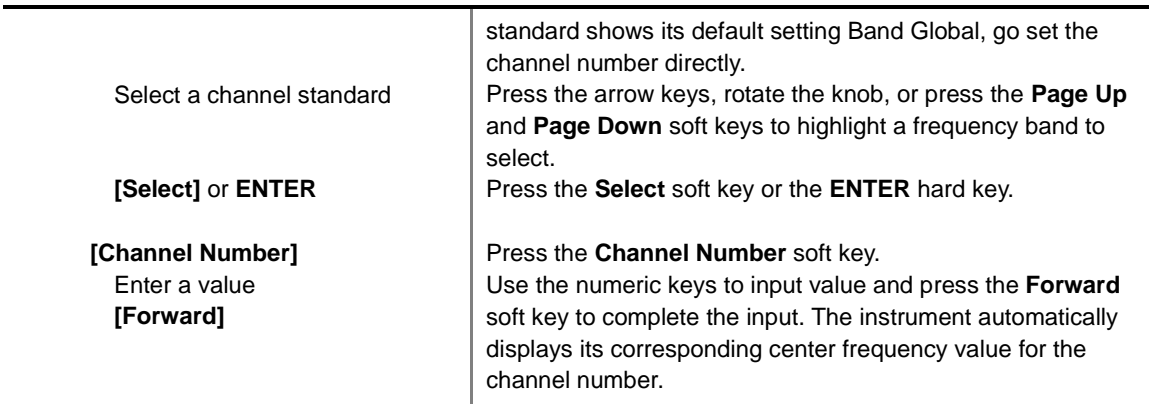

#### **FREQ/DIST**

- **UNIT:** Determines the way how to set the frequency band either with standard band or custom frequency band. Toggling this key between **Freq** and **Channel** changes a set of Freq/Dist screen menu automatically. When the **Channel** is selected, the instrument sets the **Channel Standard** setting to **Band Global** as default so that the user can set the **Channel Number** directly without choosing a standard channel band from the list.
- **Center FREQUENCY:** Changes the center frequency setting. Use the rotary knob or the arrow keys. Or use the numeric keys to input a certain value and press one of the unit soft keys to complete the input.
- **FREQUENCY STEP:** Defines the amount of frequency to be increased or decreased when using the rotary knob or the arrow keys to change the **Center Frequency**. This frequency step size can be entered by using numeric keys and the unit soft keys.
- **CHANNEL NUMBER:** Enters a channel number. The instrument automatically displays its corresponding center frequency value for the channel number.
- **CHANNEL STEP:** Defines the amount of channel to be increased or decreased when using the rotary knob or the arrow keys to change the **Channel Number**. This channel step size can be entered by using numeric keys and the **Enter** soft key.
- **CHANNEL STANDARD:** When the channel standard is selected from the list, the center frequency information on the display screen will be mapped accordingly to the selected channel standard. The channel standards available in the instrument are listed in the Appendix C – Band, Frequency & Channel Standard.

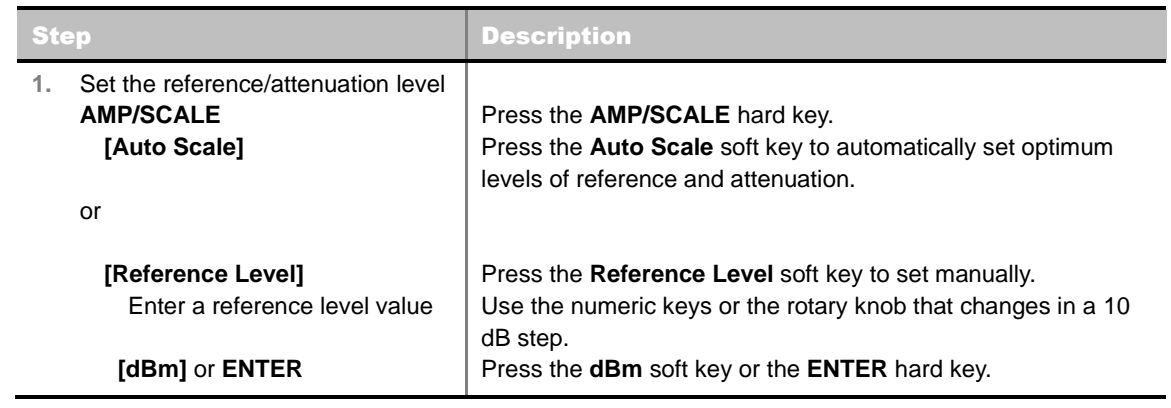

## **Setting Amplitude**

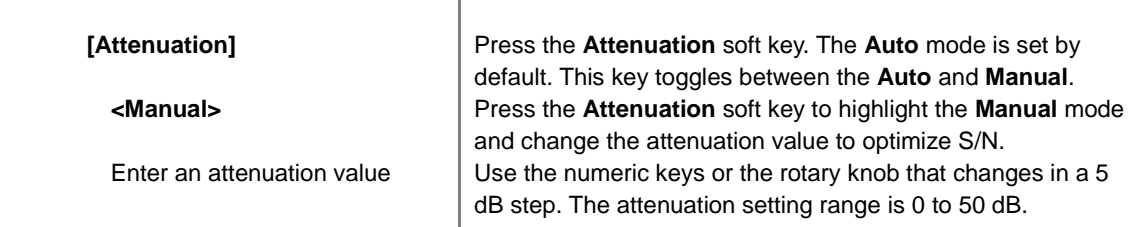

#### **AMP/SCALE**

- **AUTO SCALE:** The instrument can automatically set the scale to the minimum and maximum values on the Y-axis of the graph for optimum display of the traces measured. Each time the **Auto Scale** is selected, the top and bottom scales are set to the minimum and maximum values with margin on the Y-axis of the display screen.
- **REFERENCE:** Sets the display of measurement result to relative or absolute value. Toggle between **Abs** for absolute and **Rel** for relative. *This key is not used in the Data Channel mode*
	- **ABS:** The code domain power is measured absolute to channel power.
	- **REL:** The code domain power is measured relative to channel power.
- **REFERENCE LEVEL:** Sets the maximum Y-axis range. *This key is used in the Data Channel mode*.
- **ATTENUATION** 
	- **AUTO:** Input attenuator's value is automatically set depending on the reference level. This is the default operation mode, so it is recommended to use this mode unless a special measurement condition is needed.
	- **MANUAL:** Sets the attenuator's value for the **Spectrum Analyzer RF In 50 Ω** port.
- **PREAMP:** Turns on or off the internal pre-amplifier. Preamp results in a correction being applied to compensate for the gain of the preamp so that amplitude readings show the value at the input connector. This soft key toggles between the **On** and **Off**. When it is set to On, the allowable attenuation input range is from 0 dB to 10 dB in a multiple of 5. If the attenuation value is manually set greater than 10 dB, the instrument will automatically turn off the pre-amplifier to display lowlevel signal properly on the screen.
- **EXTERNAL OFFSET:** Sets an external offset value. An offset consists of a cable loss and a user offset and the measurement result shows the value reflecting both offset values. When the external offset value is set at 40 dB in the Spectrum mode, the measurement result compensates 40 dB at both the Spectrum Analyzer and Signal Analyzer modes.

## **Setting Sweep Mode**

#### **SWEEP**

This hot key is used to set the sweep parameters. The user input window must be inactive first to get the Sweep hot key function other than the number input.

**SWEEP MODE:** Sets the sweep method. Toggle between **Continue** and **Single**.

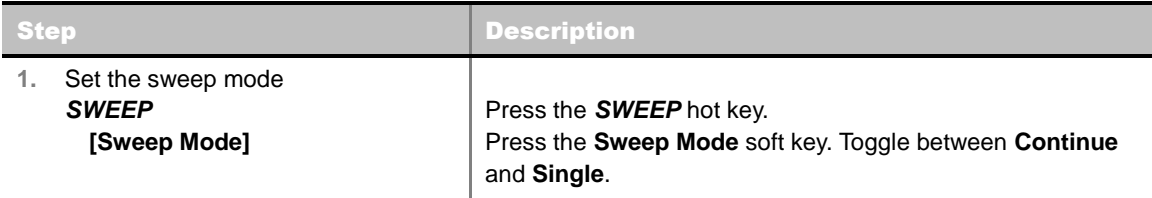

# **Setting Trigger Source**

#### **TRIGGER**

This hot key is used to select the trigger source among **Internal**, **External**, and **GPS**. The user input window must be inactive first to get the Trigger hot key function other than the number input.

## **Setting External Clock**

To enhance the reliability of modulation analysis measurements the JD740A series must be synchronized with the Base Station. When an external clock is not supplied, the JD740A series works with a built-in internal high-accuracy time base. In this case, some measurement results may exhibit inaccurate values. Therefore, it is highly recommended to use the same reference clock as signal source. Trigger mode can be changed by using the *TRIGGER* hot key.

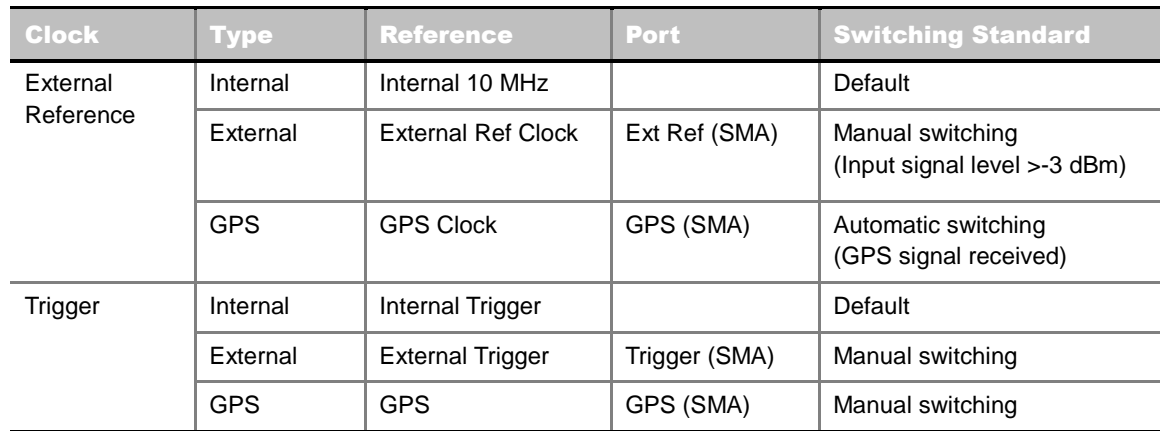

#### **EXTERNAL CLOCK OPERATING STANDARDS**

#### **CONNECTION**

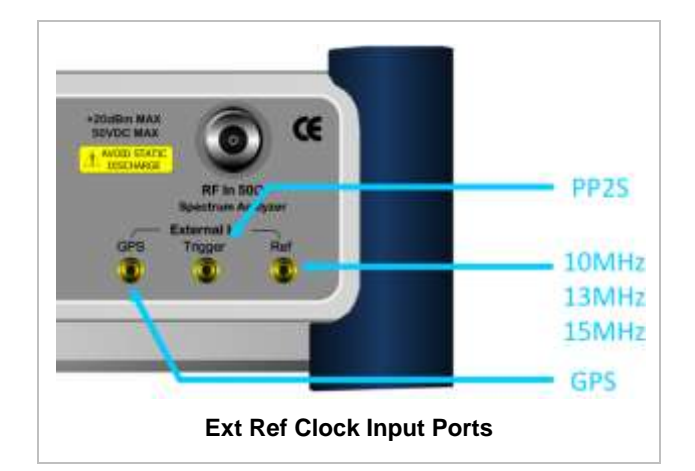

#### **ENABLING EXTERNAL REFERENCE**

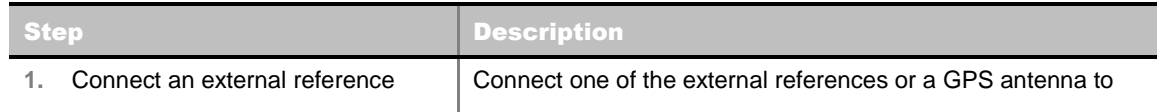

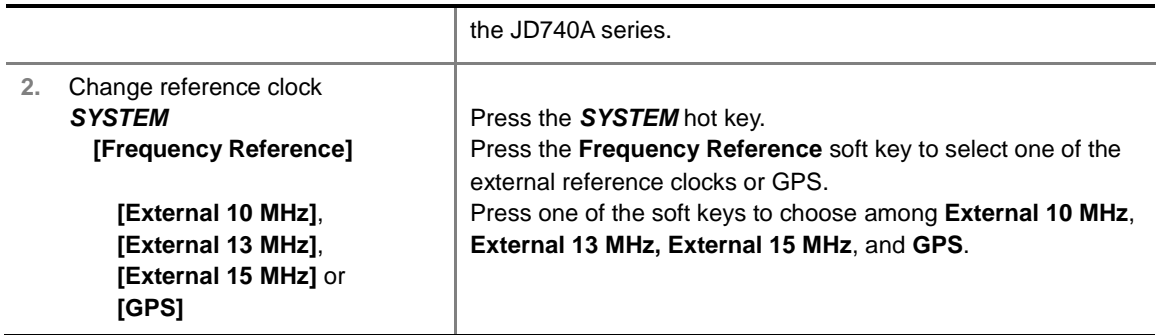

#### **EXTERNAL REFERENCE INDICATOR INFORMATION**

Each indicator tells different locking status according to a connection. When a GPS antenna is connected, longitude and latitude information will be displayed on the screen.

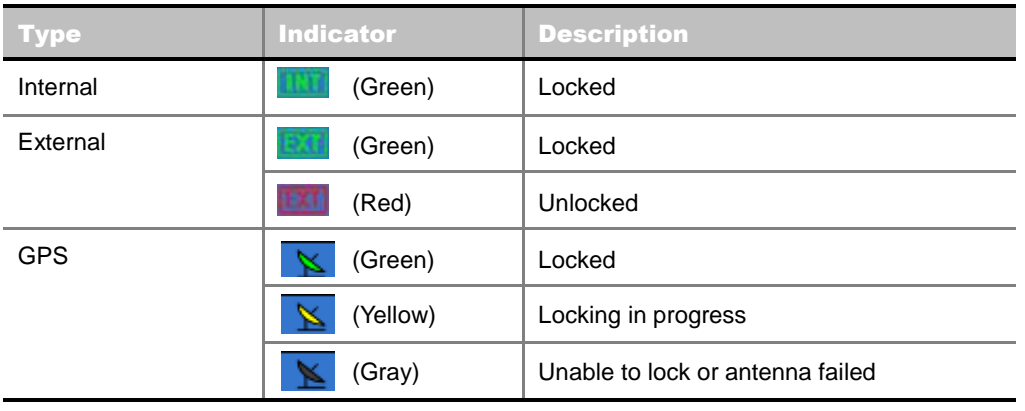

# **CONSTELLATION**

The Constellation is used to analyze transmitter modulation performance. The JD740A series displays the constellation diagram with modulation metrics to characterize the performance.

## **Measurement Procedure**

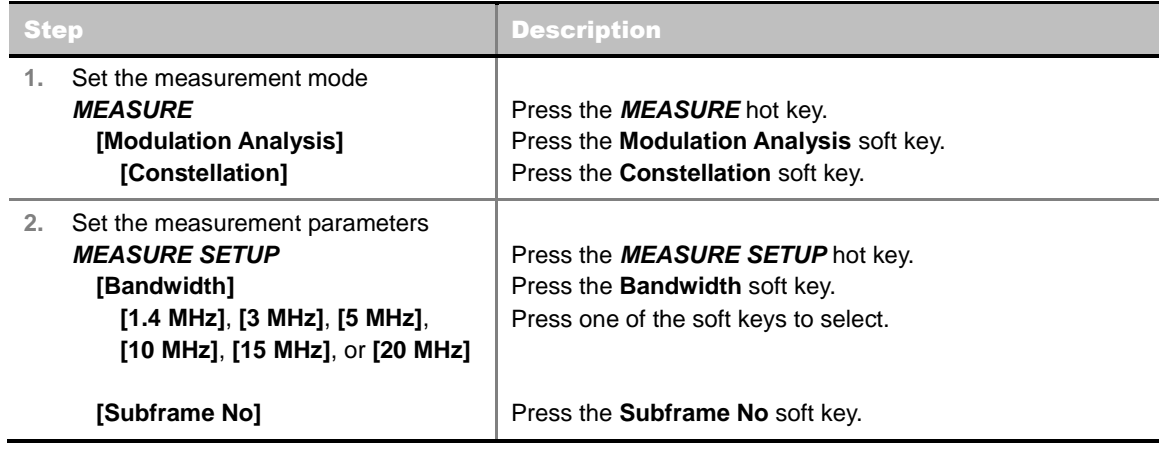

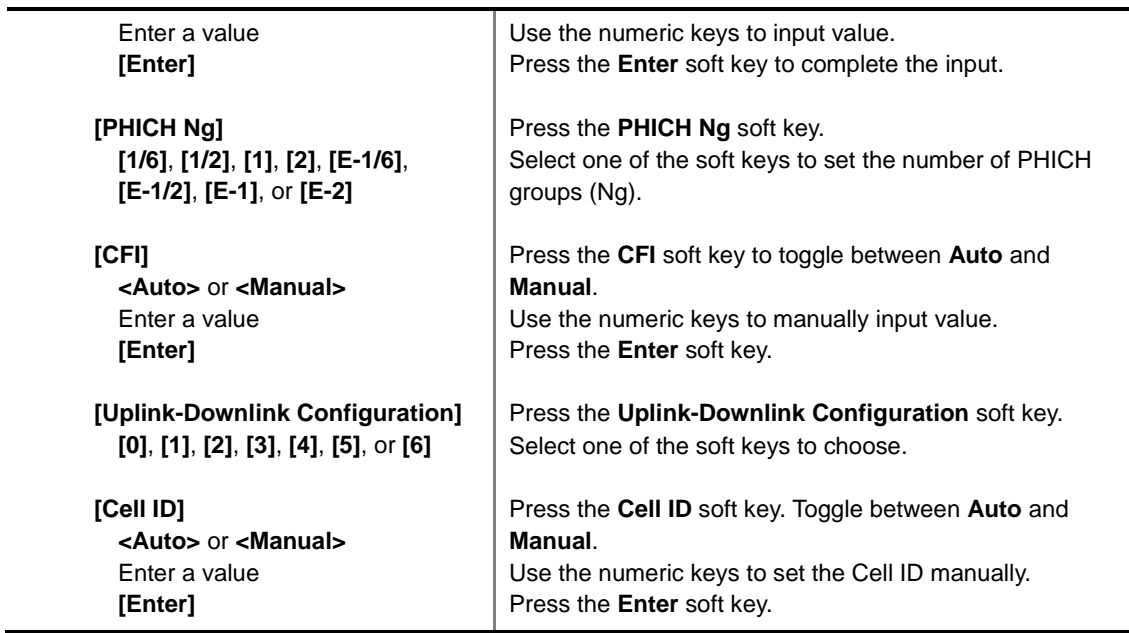

#### **MEASURE SETUP**

- **BANDWIDTH:** Selects the nominal channel bandwidth to be measured among **1.4 MHz**, **3 MHz**, **5 MHz**, **10 MHz**, **15 MHz**, and **20 MHz**.
- **SUBFRAME NO:** Sets the subframe number to be measured. For MBMS testing, this subframe number must be neither 0 nor 5 as these subframes are not available for MBMS and it must be set to the MBMS transmitted channel's subframe number.
- **CELL ID:** Enables or disables automatic detection of the Cell ID of the transmitted LTE signal. Manually setting the Cell ID to a specific one can speed up to get synchronization with BTS.
	- **AUTO:** Detects the Cell ID automatically.
	- **MANUAL:** Sets the Cell ID to a specific one.
- CFI: Sets the number of OFDM symbols used for transmission of PDCCHs in a subframe. Toggle this soft key between **Auto** and **Manual**. The set of OFDM symbols that can be used for PDCCH in a subframe is given by **0**, **2**, **3** or **4** in 1.4 MHz bandwidth and **1**, **2**, or **3** in other bandwidths.
- **PHICH Ng:** Sets the number of PHICH groups (Ng) which is constant in all subframes. Choose the PHICH Ng among **1/6**, **1/2**, **1, 2**, **E-1/6**, **E-1/2**, **E-1**, or **E-2**.
- **UPLINK-DOWNLINK CONFIGURATION:** Selects the number of uplink/downlink from 0 to 6.
- **MISCELLANEOUS** 
	- **MIMO:** Selects the number of antenna ports: **2x2** or **4x4**. This Multiple Input Multiple Output (MIMO) setting is activated only if the option 031 LTE-Advanced TDD is installed with a license number. If not, the instrument sets this option to **2x2** by default. A 2x1 or 4x1 RF combiner is also required to test on MIMO channels.
	- **ANTENNA PORT:** Assigns a port number for an antenna automatically or manually among the options **Auto**, **0**, **1**, **2**, and **3**. If the option 031 LTE-Advanced TDD is not installed or if the MIMO is set to 2x2, the antenna ports 2 and 3 are disabled.
	- **MBMS:** Turns the Multimedia Broadcast Multicast Service (MBMS) feature on or off. For proper MBMS testing, the user needs to set the **Subframe No** with the same PMCH subframe number. If this setting is on, the instrument displays either PMCH or PDSCH on the screen depending on the detected channel.
- **MBSFN:** Sets the Multicast Broadcast Single Frequency Network (MBSFN) detection automatically or manually for MBMS testing. An automatically detected or manually entered MBSFN ID is displayed on the screen.
- **DELAY:** Sets the delay in microseconds. This key is used only when there is a time offset in the signals to be measured.
- **CYCLIC PREFIX:** Sets the cyclic prefix to **Normal** or **Extended**. For OFDM parameter details by different bandwidth, refer to the table in the Appendix E – Cyclic Prefix Table.
- **PDSCH MODULATION TYPE:** Sets the modulation type in a frame among **Auto**, **QPSK**, **16 QAM**, **64 QAM**, **E-TM3.3**, **E-TM3.2**, **E-TM3.1**, **E-TM2**, **E-TM1.2**, and **E-TM1.1**. If two or more modulation types are used in a frame, set the PDSCH Modulation Type to **Auto**. If the PDSCH uses the same modulation type in a frame or in a subframe, set it to specific modulation type to get more accurate EVM.
- **PDSCH THRESHOLD:** Sets the threshold of PDSCH. Use the numeric keys to input value and press the **dB** unit soft key to complete the input.
- **PDSCH PRECODING:** Turns the PDSCH precoding on or off.

## **Setting Limit**

**LIMIT** 

This hot key is used to set the threshold value for the limit line on the display screen. It turns on or off the limit or band limit settings of the measurement for pass/fail indication. The user input window must be inactive first to get the Limit hot key function other than the number input.

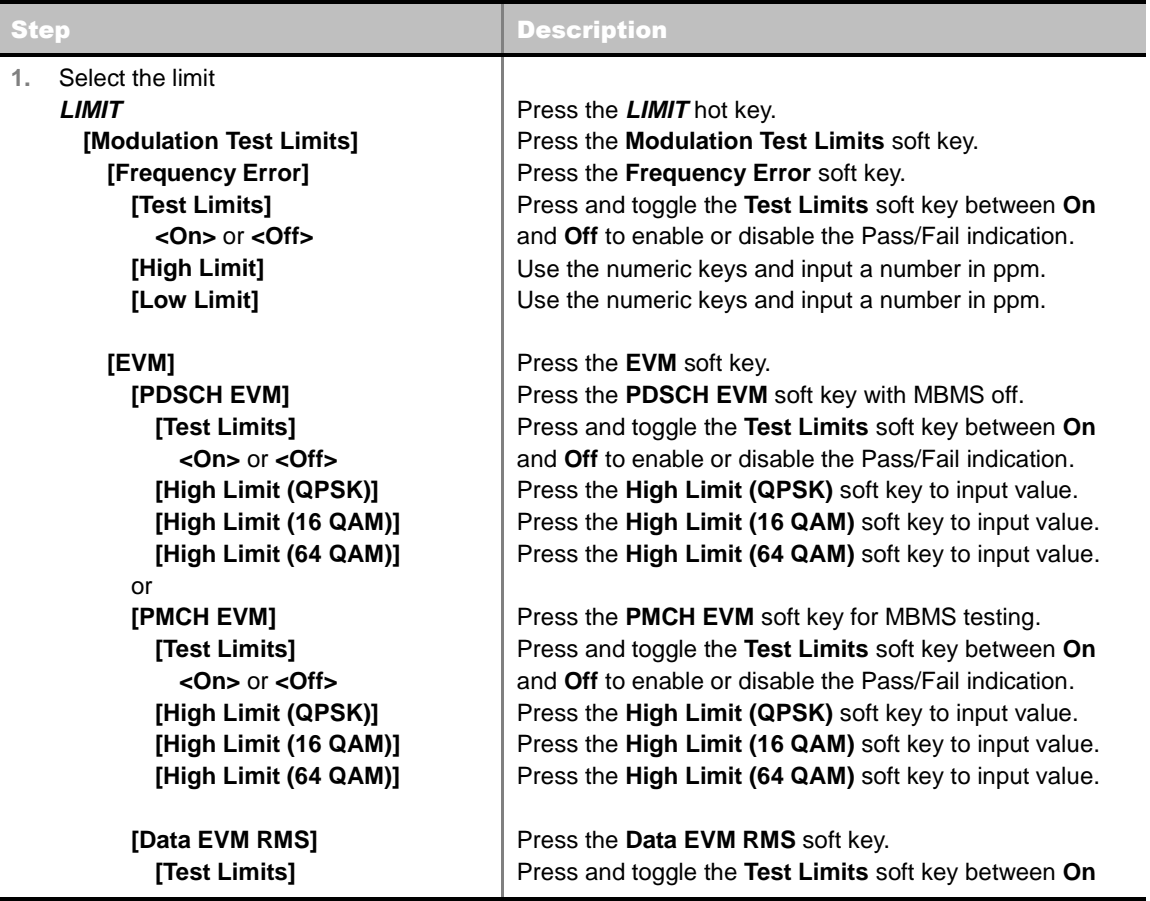

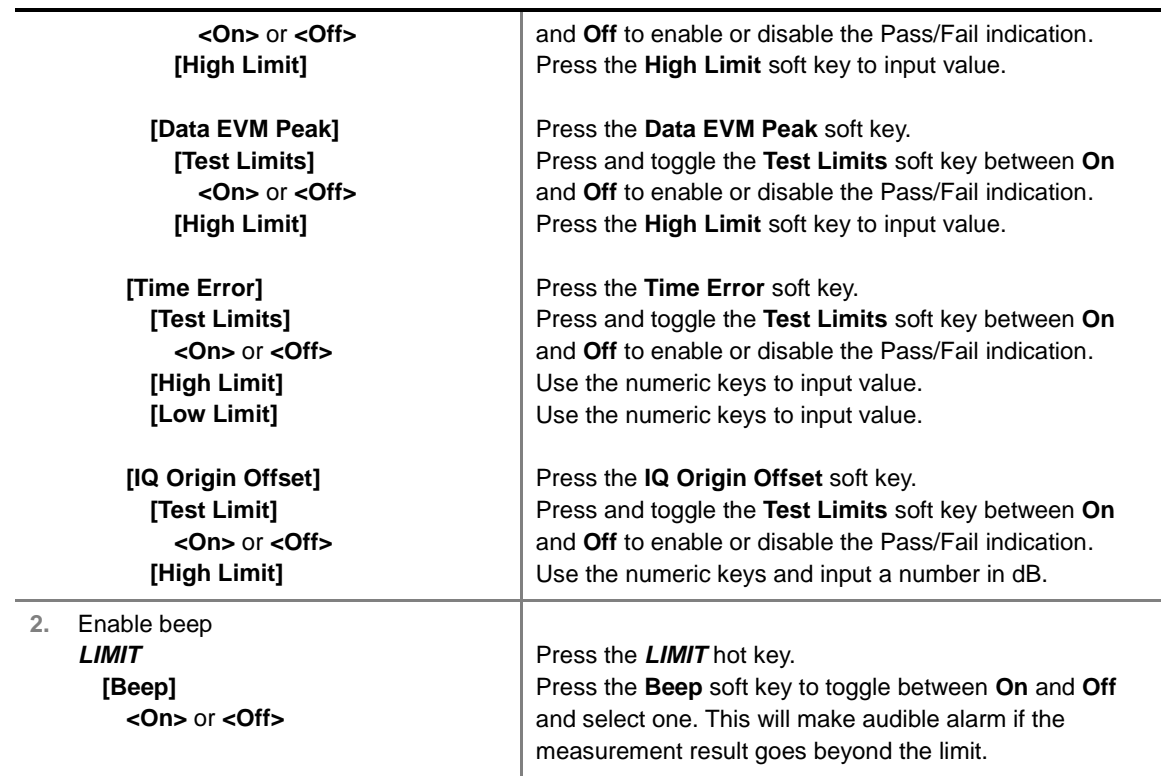

- **FREQUENCY ERROR:** Sets the frequency error limit.
- **EVM:** Sets limits for Error Vector Magnitude.
	- **PDSCH EVM:** Sets the limit of the PDSCH EVM if MBMS is set to Off.
	- **DATA EVM RMS:** Sets the rms limit of the Data EVM.
	- **DATA EVM PEAK:** Sets the peak limit of the Data EVM.
	- **RS EVM:** *This key is not used in the Constellation mode*.
	- **P-SS EVM:** *This key is not used in the Constellation mode*.
	- **S-SS EVM:** *This key is not used in the Constellation mode*.
	- **PMCH EVM:** Sets the limit of the PMCH EVM if MBMS is set to On and a PMCH is detected.
- **POWER:** *This key is not used in the Constellation mode*.
- **TIME ALIGNMENT ERROR:** *This key is not used in the Constellation mode*.
- **TIME ERROR:** Sets the limit of the Time Error.
- **IQ ORIGIN OFFSET:** Sets the limit of I/Q origin offset.

## **Measurement Example**

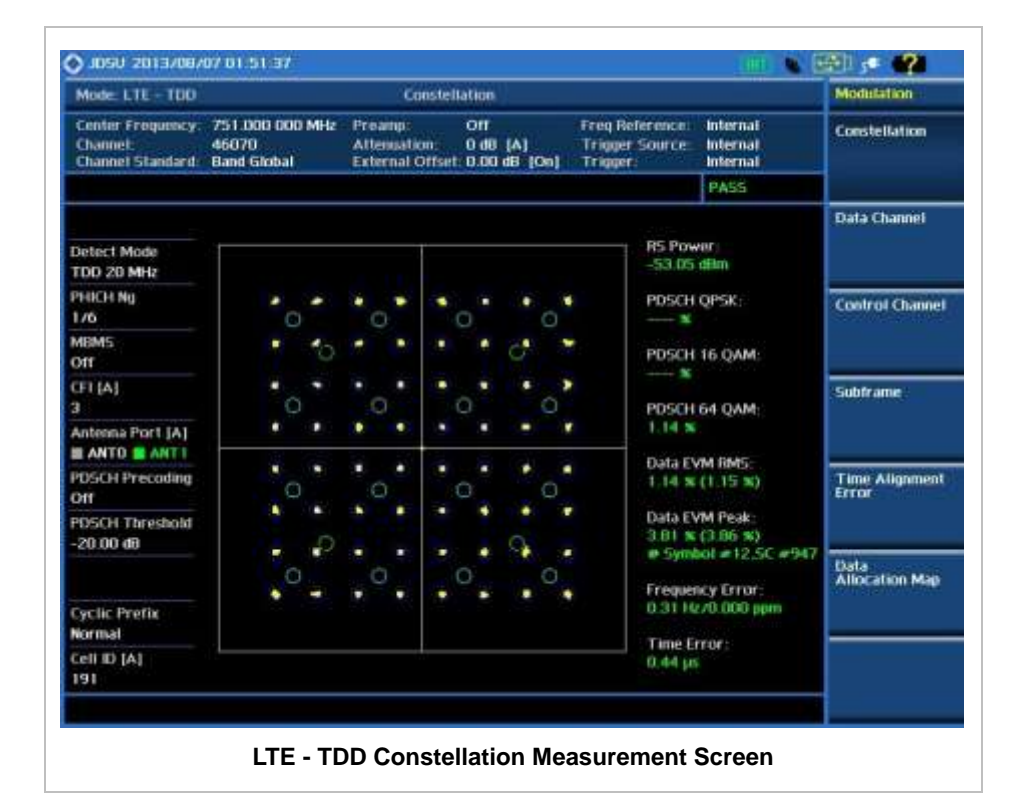

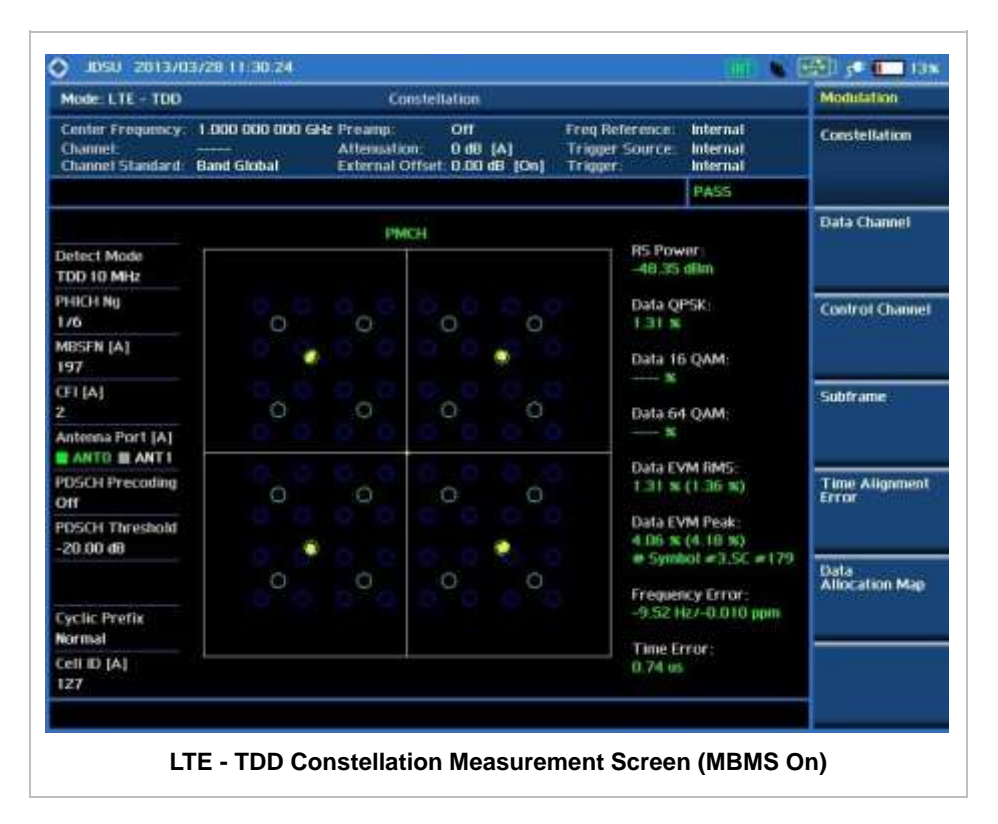

# **DATA CHANNEL**

Data Channel measures the constellation for the specified resource block as well as the modulation
accuracy of each PDSCH at the specified subframe.

## **Measurement Procedure**

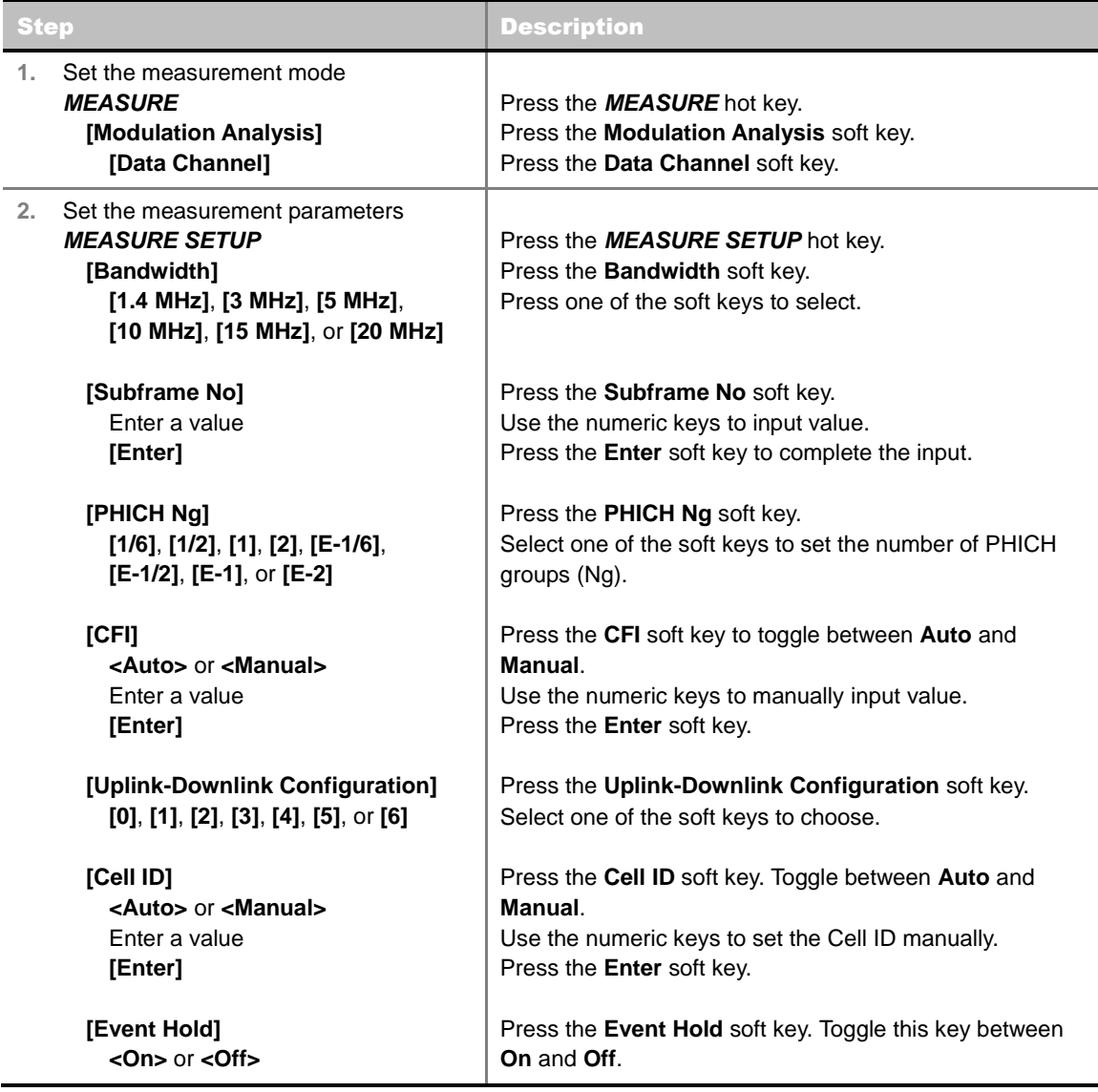

### **MEASURE SETUP**

- **BANDWIDTH:** Selects the nominal channel bandwidth to be measured among **1.4 MHz**, **3 MHz**, **5 MHz**, **10 MHz**, **15 MHz**, and **20 MHz**.
- **SUBFRAME NO:** Sets the subframe number to be measured. For MBMS testing, this subframe number must be neither 0 nor 5 as these subframes are not available for MBMS and it must be set to the MBMS transmitted channel's subframe number.
- **CELL ID:** Enables or disables automatic detection of the Cell ID of the transmitted LTE signal. Manually setting the Cell ID to a specific one can speed up to get synchronization with BTS.
	- **AUTO:** Detects the Cell ID automatically.
	- **MANUAL:** Sets the Cell ID to a specific one.
- CFI: Sets the number of OFDM symbols used for transmission of PDCCHs in a subframe. Toggle

this soft key between **Auto** and **Manual**. The set of OFDM symbols that can be used for PDCCH in a subframe is given by **0**, **2**, **3** or **4** in 1.4 MHz bandwidth and **1**, **2**, or **3** in other bandwidths.

- **PHICH Ng:** Sets the number of PHICH groups (Ng) which is constant in all subframes. Choose the PHICH Ng among **1/6**, **1/2**, **1, 2**, **E-1/6**, **E-1/2**, **E-1**, or **E-2**.
- **EVENT HOLD:** Turns the event hold function on or off. Toggle this key between **On** and **Off**. Event hold is used to put the measurement screen on hold in the event of active data measured if the Event Hold is set to On. It enables you to view detailed current resource block on the I-Q diagram, particularly in a dynamic field environment. The display screen shows the red **HOLD** on it to indicate an event on hold. To reset the current event hold, press the **Hold** hot key and the red **HOLD** indicator will disappear until the next event.
- **UPLINK-DOWNLINK CONFIGURATION:** Selects the number of uplink/downlink from 0 to 6.
- **MISCELLANEOUS** 
	- **MIMO:** Selects the number of antenna ports: **2x2** or **4x4**. This Multiple Input Multiple Output (MIMO) setting is activated only if the option 031 LTE-Advanced TDD is installed with a license number. If not, the instrument sets this option to **2x2** by default. A 2x1 or 4x1 RF combiner is also required to test on MIMO channels.
	- **ANTENNA PORT:** Assigns a port number for an antenna automatically or manually among the options **Auto**, **0**, **1**, **2**, and **3**. If the option 031 LTE-Advanced TDD is not installed or if the MIMO is set to 2x2, the antenna ports 2 and 3 are disabled.
	- **MBMS:** Turns the Multimedia Broadcast Multicast Service (MBMS) feature on or off. For proper MBMS testing, the user needs to set the **Subframe No** with the same PMCH subframe number. If this setting is on, the instrument displays either PMCH or PDSCH on the screen depending on the detected channel.
	- **MBSFN:** Sets the Multicast Broadcast Single Frequency Network (MBSFN) detection automatically or manually for MBMS testing. An automatically detected or manually entered MBSFN ID is displayed on the screen.
	- **DELAY:** Sets the delay in microseconds. This key is used only when there is a time offset in the signals to be measured.
	- **CYCLIC PREFIX:** Sets the cyclic prefix to **Normal** or **Extended**. For OFDM parameter details by different bandwidth, refer to the table in the Appendix E – Cyclic Prefix Table.
	- **PDSCH MOD TYPE:** Sets the modulation type in a frame among **Auto**, **QPSK**, **16 QAM**, **64 QAM**, **E-TM3.3**, **E-TM3.2**, **E-TM3.1**, **E-TM2**, **E-TM1.2**, and **E-TM1.1**. If two or more modulation types are used in a frame, set the PDSCH Mod Type to **Auto**. If the PDSCH uses the same modulation type in a frame or in a subframe, set it to specific modulation type to get more accurate EVM.
	- **PDSCH THRESHOLD:** Sets the threshold of PDSCH. Use the numeric keys to input value and press the **dB** unit soft key to complete the input.
	- **PDSCH PRECODING:** Turns the PDSCH precoding on or off.

## **Setting Limit**

### **LIMIT**

This hot key is used to set the threshold value for the limit line on the display screen. It turns on or off the limit or band limit settings of the measurement for pass/fail indication. The user input window must be inactive first to get the Limit hot key function other than the number input.

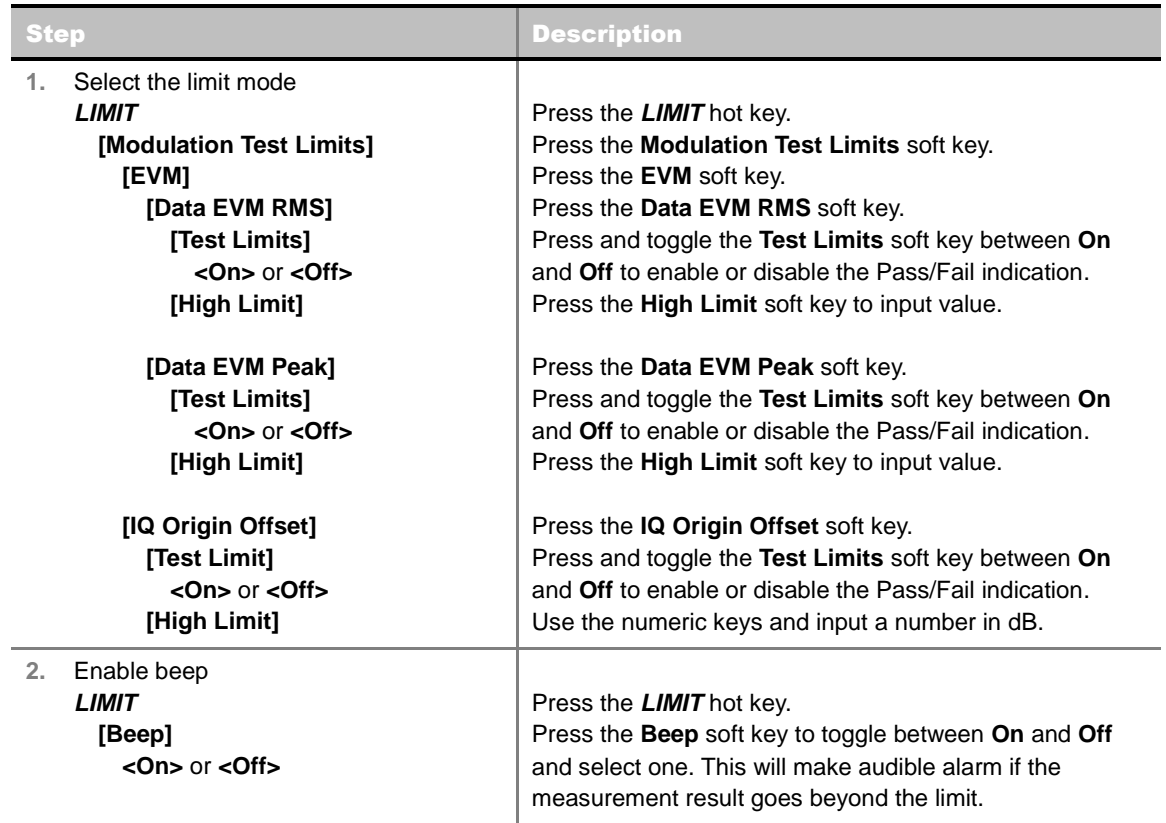

- **FREQUENCY ERROR:** *This key is not used in the Data Channel mode*.
- **EVM:** Sets limits for Error Vector Magnitude.
	- **PDSCH EVM:** *This key is not used in the Data Channel mode*.
	- **DATA EVM RMS:** Sets the rms limit of the Data EVM.
	- **DATA EVM PEAK:** Sets the peak limit of the Data EVM.
	- **RS EVM:** *This key is not used in the Data Channel mode*.
	- **P-SS EVM:** *This key is not used in the Data Channel mode*.
	- **S-SS EVM:** *This key is not used in the Data Channel mode*.
	- **PMCH EVM:** *This key is not used in the Data Channel mode*.
- **POWER:** *This key is not used in the Data Channel mode*.
- **TIME ALIGNMENT ERROR:** *This key is not used in the Data Channel mode*.
- **TIME ERROR:** *This key is not used in the Data Channel mode*.
- **IQ ORIGIN OFFSET:** Sets the limit of I/Q origin offset.

## **Measurement Example**

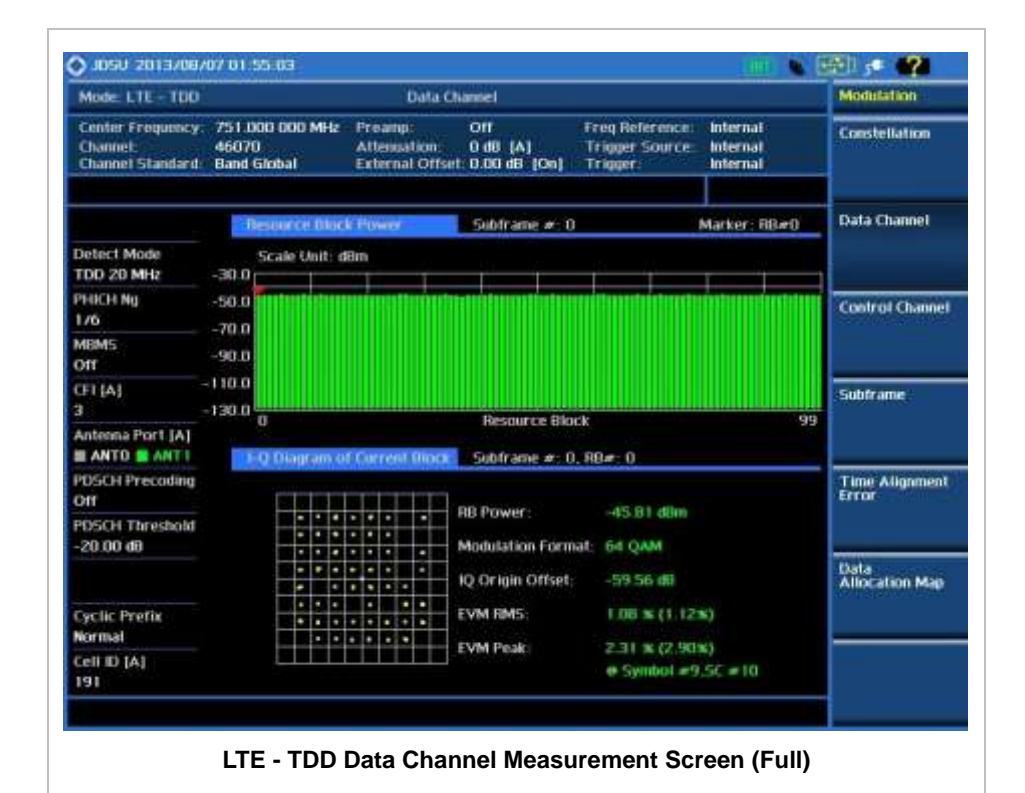

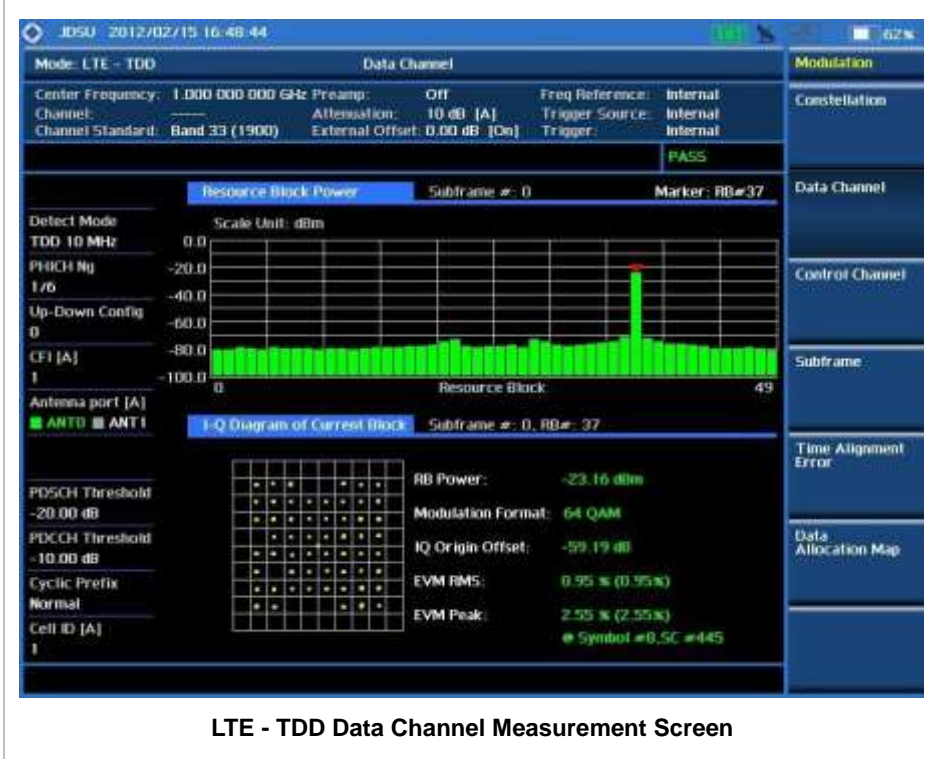

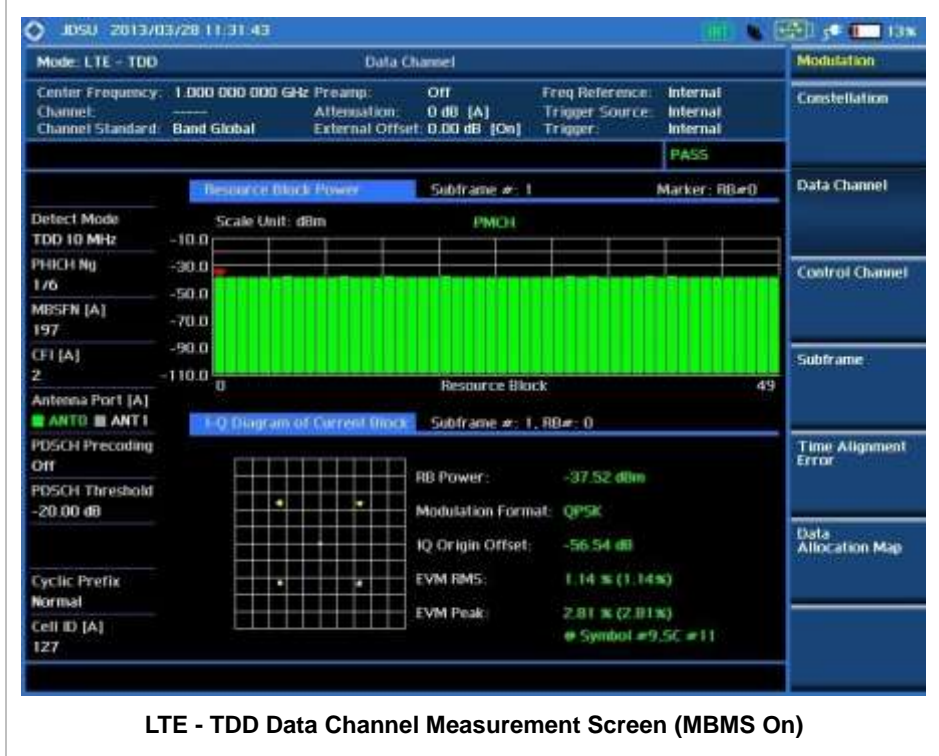

## **Using Marker**

### **MARKER**

- **IQ DIAGRAM:** IQ Diagram operates based on the resource block designated by marker. Enable or disable the IQ diagram display on the screen by toggling this soft key between **On** and **Off**.
- **RB NUMBER:** Sets the resource block (RB) number to be displayed. Press this soft key and use the rotary knob to move the resource block back and forth. Or use the numeric keys to enter a value and then press the **Enter** soft key to complete the input. Once the RB number is set after setting the IQ Diagram display option to On, IQ diagram shows details of the selected resource block.

## **CONTROL CHANNEL**

Control Channel measures the constellation for the specified control channel as well as modulation accuracy of the control channel at the specified subframe.

## **Measurement Procedure**

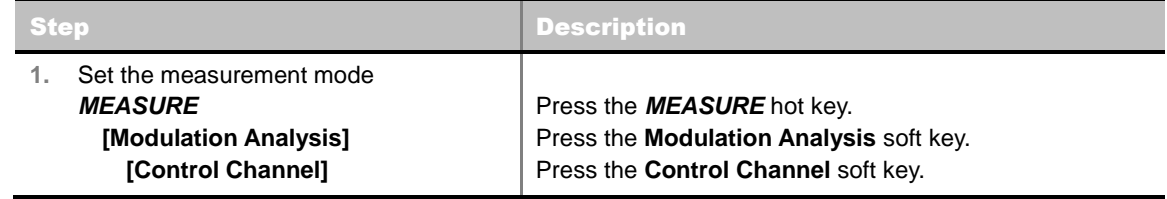

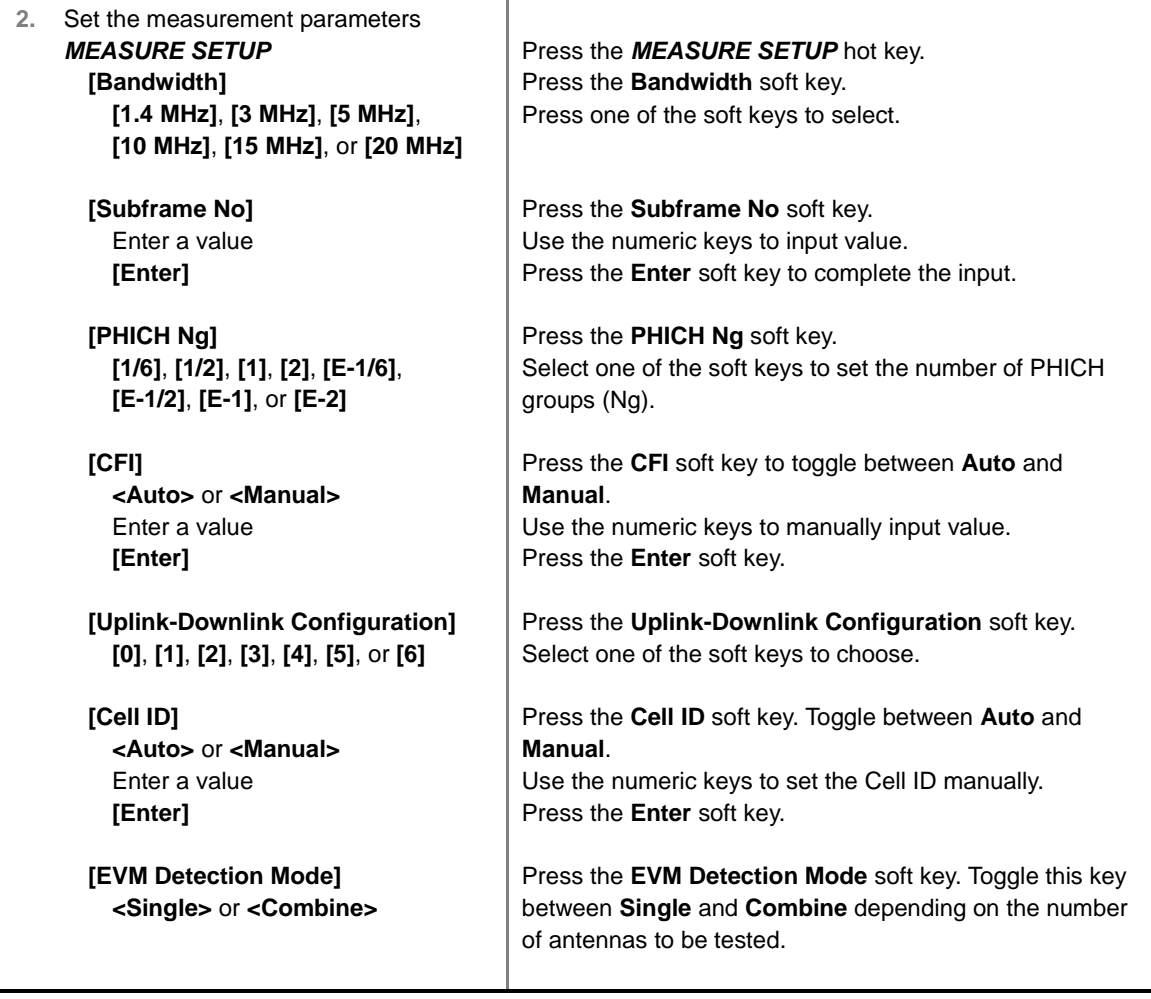

### **MEASURE SETUP**

- **BANDWIDTH:** Selects the nominal channel bandwidth to be measured among **1.4 MHz**, **3 MHz**, **5 MHz**, **10 MHz**, **15 MHz**, and **20 MHz**.
- **SUBFRAME NO:** Sets the subframe number to be measured. For MBMS testing, this subframe number must be neither 0 nor 5 as these subframes are not available for MBMS and it must be set to the MBMS transmitted channel's subframe number.
- **CELL ID:** Enables or disables automatic detection of the Cell ID of the transmitted LTE signal. Manually setting the Cell ID to a specific one can speed up to get synchronization with BTS.
	- **AUTO:** Detects the Cell ID automatically.
	- **MANUAL:** Sets the Cell ID to a specific one.
- CFI: Sets the number of OFDM symbols used for transmission of PDCCHs in a subframe. Toggle this soft key between **Auto** and **Manual**. The set of OFDM symbols that can be used for PDCCH in a subframe is given by **0**, **2**, **3** or **4** in 1.4 MHz bandwidth and **1**, **2**, or **3** in other bandwidths.
- **PHICH Ng:** Sets the number of PHICH groups (Ng) which is constant in all subframes. Choose the PHICH Ng among **1/6**, **1/2**, **1, 2**, **E-1/6**, **E-1/2**, **E-1**, or **E-2**.
- **EVM DETECTION MODE:** Selects the EVM detection mode.
	- **SINGLE:** Tests on one single antenna connected to the JD740A series with a cable.
	- **COMBINE:** Tests on multiple antennas connected to the JD740A series with a 2x1 or 4x1

combiner or an antenna.

- **UPLINK-DOWNLINK CONFIGURATION:** Selects the number of uplink/downlink from 0 to 6.
- **MISCELLANEOUS** 
	- **MIMO:** Selects the number of antenna ports: **2x2** or **4x4**. This Multiple Input Multiple Output (MIMO) setting is activated only if the option 031 LTE-Advanced TDD is installed with a license number. If not, the instrument sets this option to **2x2** by default. A 2x1 or 4x1 RF combiner is also required to test on MIMO channels.
	- **ANTENNA PORT:** Assigns a port number for an antenna automatically or manually among the options **Auto**, **0**, **1**, **2**, and **3**. If the option 031 LTE-Advanced TDD is not installed or if the MIMO is set to 2x2, the antenna ports 2 and 3 are disabled.
	- **MBMS:** Turns the Multimedia Broadcast Multicast Service (MBMS) feature on or off. For proper MBMS testing, the user needs to set the **Subframe No** with the same PMCH subframe number. If this setting is on, the measurement item "MBSFN RS" appears in the result table.
	- **MBSFN:** Sets the Multicast Broadcast Single Frequency Network (MBSFN) detection automatically or manually for MBMS testing. An automatically detected or manually entered MBSFN ID is displayed on the screen.
	- **DELAY:** Sets the delay in microseconds. This key is used only when there is a time offset in the signals to be measured.
	- **CYCLIC PREFIX:** Sets the cyclic prefix to **Normal** or **Extended**. For OFDM parameter details by different bandwidth, refer to the table in the Appendix E – Cyclic Prefix Table.
	- **PDCCH THRESHOLD:** Sets the threshold of PDCCH.
	- **PDCCH MODE:** Sets the PDCCH mode among **REG** and **Avg**.
		- **REG:** Calculates EVM in accordance with REG (Resource Element Group) settings.
		- AVG: Calculates EVM after adding up all PDCCH signals from one subframe.

## **Setting Limit**

**LIMIT** 

This hot key is used to set the threshold value for the limit line on the display screen. It turns on or off the limit or band limit settings of the measurement for pass/fail indication. The user input window must be inactive first to get the Limit hot key function other than the number input.

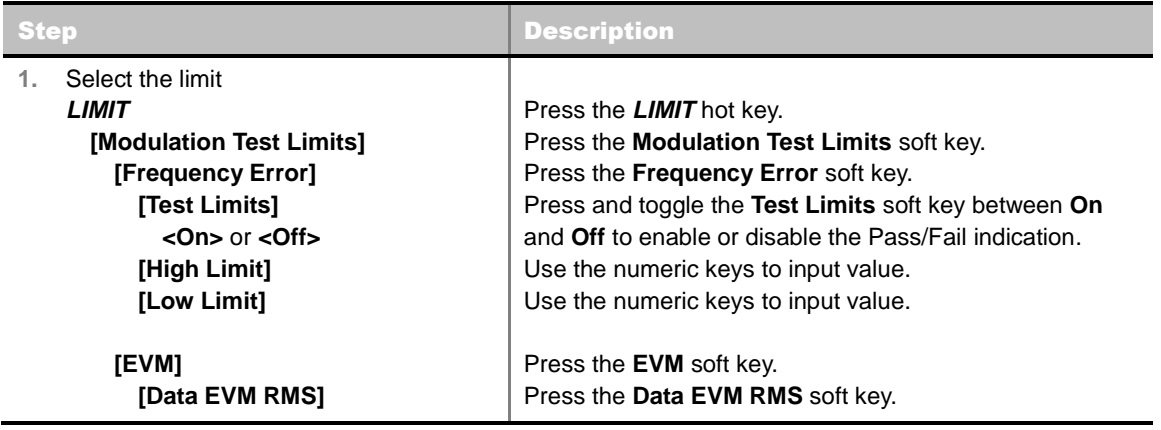

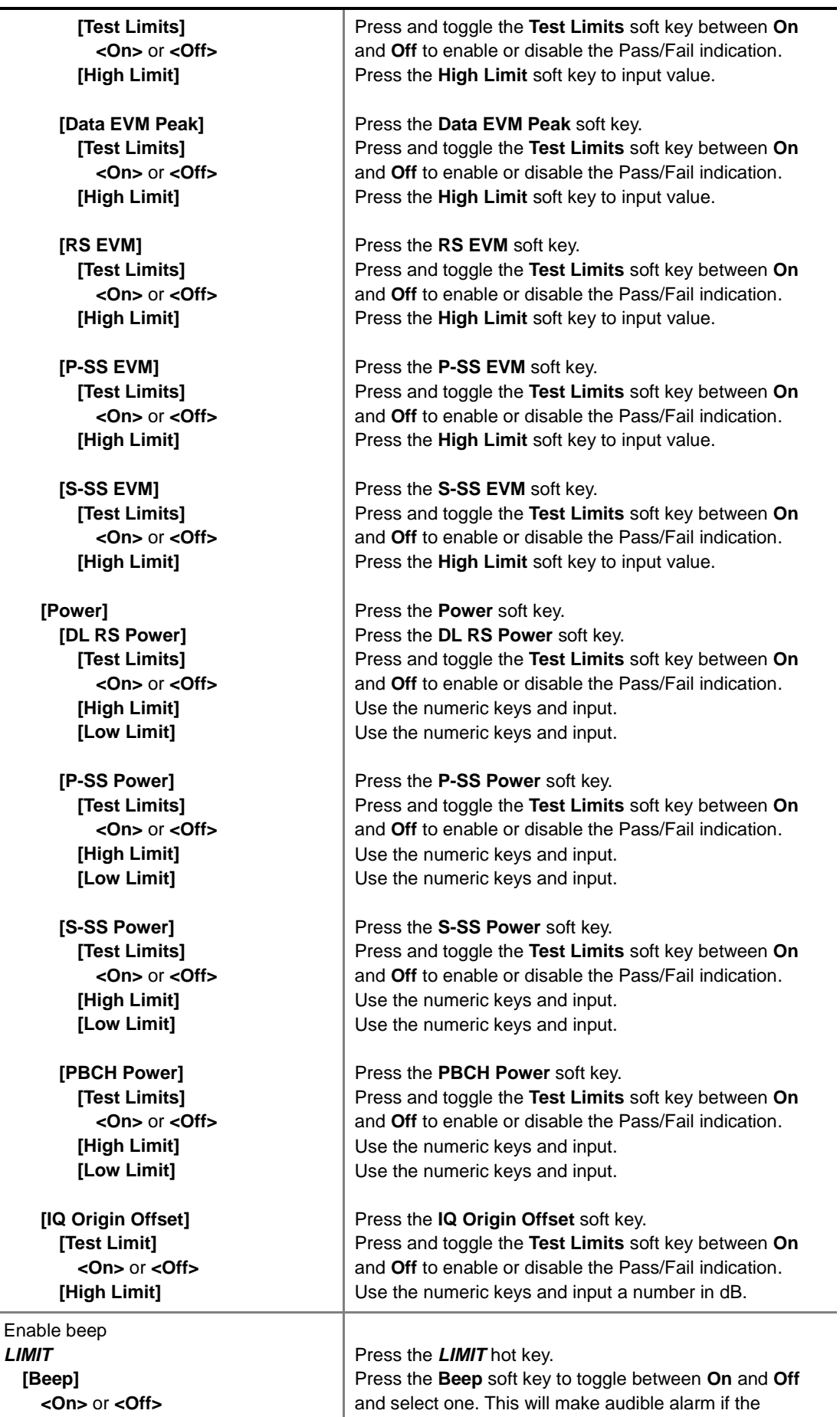

 $\overline{2}$ .

#### measurement result goes beyond the limit.

- **FREQUENCY ERROR:** Sets the frequency error limit.
- **EVM:** Sets limits for Error Vector Magnitude.
	- **PDSCH EVM:** *This key is not used in the Control Channel mode*.
	- **DATA EVM RMS:** Sets the rms limit of the Data EVM.
	- **DATA EVM PEAK:** Sets the peak limit of the Data EVM.
	- **RS EVM:** Sets the RS EVM.
	- **P-SS EVM:** Sets the P-SS EVM.
	- **S-SS EVM:** Sets the S-SS EVM.
	- **PMCH EVM:** *This key is not used in the Control Channel mode*.
- **POWER:** Set power limits.
	- **DL RS POWER:** Sets the Downlink RS power limit.
	- **P-SS POWER:** Sets the P-SS power limit.
	- **S-SS POWER:** Sets the S-SS power limit.
	- **PBCH POWER:** Sets the PBCH power limit.
	- **SUBFRAME POWER:** *This key is not used in the Control Channel mode*.
	- **OFDM SYMBOL POWER:** *This key is not used in the Control Channel mode*.
	- **FRAME AVG POWER:** *This key is not used in the Control Channel mode*.
- **TIME ALIGNMENT ERROR:** *This key is not used in the Control Channel mode*.
- **TIME ERROR:** *This key is not used in the Control Channel mode*.
- **IQ ORIGIN OFFSET:** Sets the limit of I/Q origin offset.

**Measurement Example** 

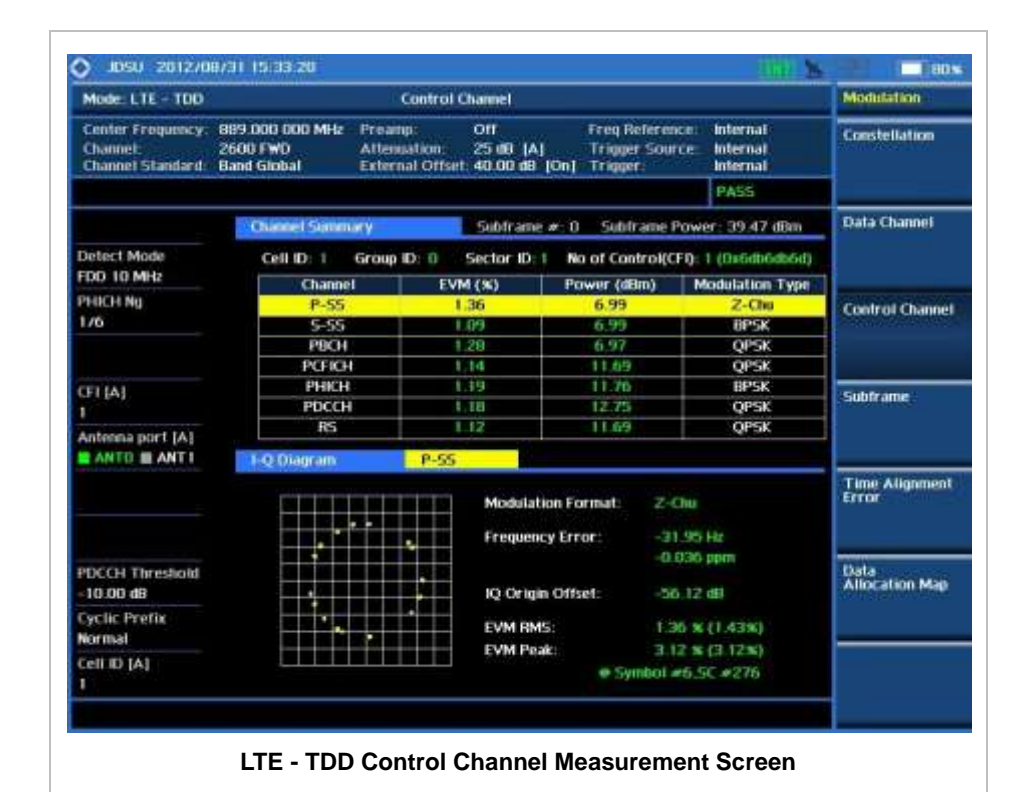

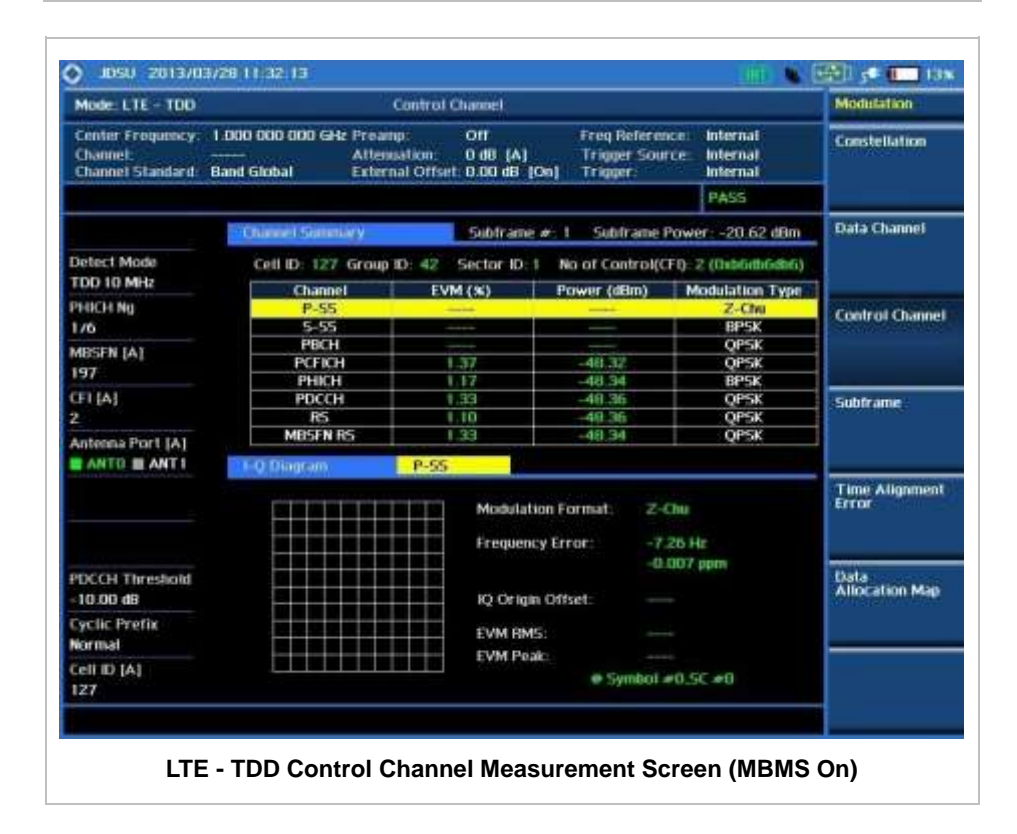

## **Using Marker**

### **MARKER**

**IQ DIAGRAM:** IQ Diagram operates based on the resource block designated by marker. Enable or disable the IQ diagram display on the screen by toggling this soft key between **On** and **Off**.

**CHANNEL:** Changes the channel to be displayed in the IQ Diagram on the display screen. The channel P-SS is set by default. Press this soft key and use the rotary knob or the arrow keys to change the channel to the others in the channel summary table. The IQ diagram shows details of the selected channel accordingly.

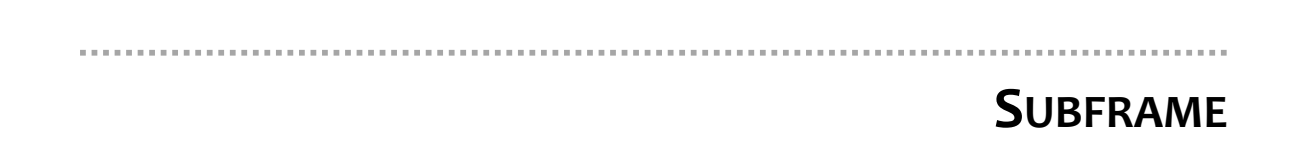

Subframe measures the modulation accuracy of all the data and control channels at the specified subframe (1 ms).

## **Measurement Procedure**

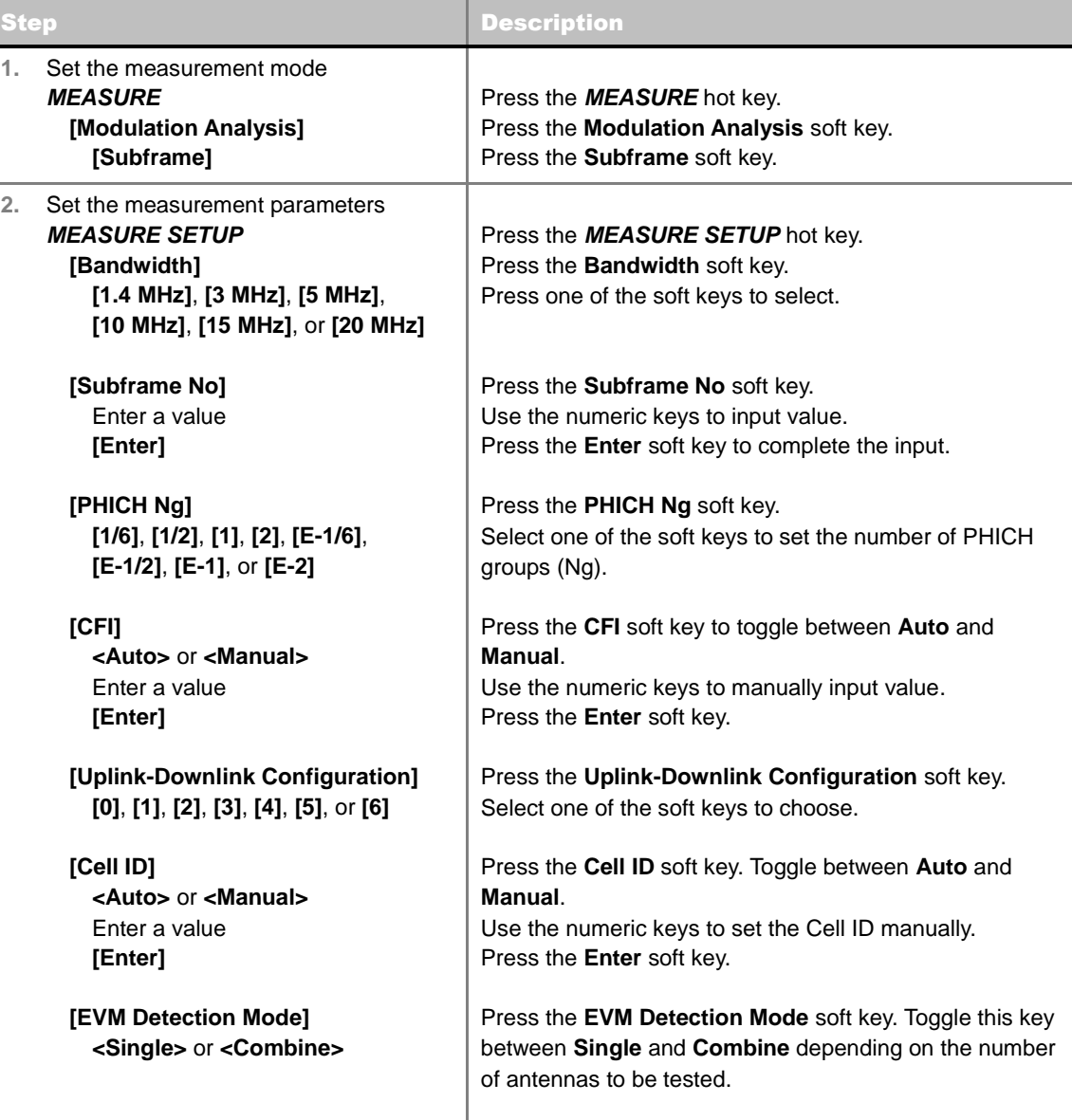

### **MEASURE SETUP**

- **BANDWIDTH:** Selects the nominal channel bandwidth to be measured among **1.4 MHz**, **3 MHz**, **5 MHz**, **10 MHz**, **15 MHz**, and **20 MHz**.
- **SUBFRAME NO:** Sets the subframe number to be measured. For MBMS testing, this subframe number must be neither 0 nor 5 as these subframes are not available for MBMS and it must be set to the MBMS transmitted channel's subframe number.
- **CELL ID:** Enables or disables automatic detection of the Cell ID of the transmitted LTE signal. Manually setting the Cell ID to a specific one can speed up to get synchronization with BTS.
	- **AUTO:** Detects the Cell ID automatically.
	- **MANUAL:** Sets the Cell ID to a specific one.
- CFI: Sets the number of OFDM symbols used for transmission of PDCCHs in a subframe. Toggle this soft key between **Auto** and **Manual**. The set of OFDM symbols that can be used for PDCCH in a subframe is given by **0**, **2**, **3** or **4** in 1.4 MHz bandwidth and **1**, **2**, or **3** in other bandwidths.
- **PHICH Ng:** Sets the number of PHICH groups (Ng) which is constant in all subframes. Choose the PHICH Ng among **1/6**, **1/2**, **1, 2**, **E-1/6**, **E-1/2**, **E-1**, or **E-2**.
- **EVM DETECTION MODE:** Selects the EVM detection mode.
	- **SINGLE:** Tests on one single antenna connected to the JD740A series with a cable.
	- **COMBINE:** Tests on multiple antennas connected to the JD740A series with a 2x1 or 4x1 combiner or an antenna.
- **UPLINK-DOWNLINK CONFIGURATION:** Selects the number of uplink/downlink from 0 to 6.
- **MISCELLANEOUS** 
	- **MIMO:** Selects the number of antenna ports: **2x2** or **4x4**. This Multiple Input Multiple Output (MIMO) setting is activated only if the option 031 LTE-Advanced TDD is installed with a license number. If not, the instrument sets this option to **2x2** by default. A 2x1 or 4x1 RF combiner is also required to test on MIMO channels.
	- **ANTENNA PORT:** Assigns a port number for an antenna automatically or manually among the options **Auto**, **0**, **1**, **2**, and **3**. If the option 031 LTE-Advanced TDD is not installed or if the MIMO is set to 2x2, the antenna ports 2 and 3 are disabled.
	- **MBMS:** Turns the Multimedia Broadcast Multicast Service (MBMS) feature on or off. For proper MBMS testing, the user needs to set the **Subframe No** with the same PMCH subframe number. If this setting is on, the measurement item "MBSFN RS" appears in the result table and the instrument displays either PMCH or PDSCH on the screen depending on the detected channel.
	- **MBSFN:** Sets the Multicast Broadcast Single Frequency Network (MBSFN) detection automatically or manually for MBMS testing. An automatically detected or manually entered MBSFN ID is displayed on the screen.
	- **DELAY:** Sets the delay in microseconds. This key is used only when there is a time offset in the signals to be measured.
	- **CYCLIC PREFIX:** Sets the cyclic prefix to **Normal** or **Extended**. For OFDM parameter details by different bandwidth, refer to the table in the Appendix E – Cyclic Prefix Table.
	- **PDSCH MODULATION TYPE:** Sets the modulation type in a frame among **Auto**, **QPSK**, **16 QAM**, **64 QAM**, **E-TM3.3**, **E-TM3.2**, **E-TM3.1**, **E-TM2**, **E-TM1.2**, and **E-TM1.1**. If two or more modulation types are used in a frame, set the PDSCH Modulation Type to **Auto**. If the PDSCH uses the same modulation type in a frame or in a subframe, set it to specific

modulation type to get more accurate EVM.

- **PDSCH THRESHOLD:** Sets the threshold of PDSCH. Use the numeric keys to input value and press the **dB** unit soft key to complete the input.
- **PDSCH PRECODING:** Turns the PDSCH precoding on or off.
- **PDCCH THRESHOLD:** Sets the threshold of PDCCH.
- **PDCCH MODE:** Sets the PDCCH mode among **REG** and **Avg**.
	- **REG:** Calculates EVM in accordance with REG (Resource Element Group) settings.
	- AVG: Calculates EVM after adding up all PDCCH signals from one subframe.

## **Setting Limit**

### **LIMIT**

This hot key is used to set the threshold value for the limit line on the display screen. It turns on or off the limit or band limit settings of the measurement for pass/fail indication. The user input window must be inactive first to get the Limit hot key function other than the number input.

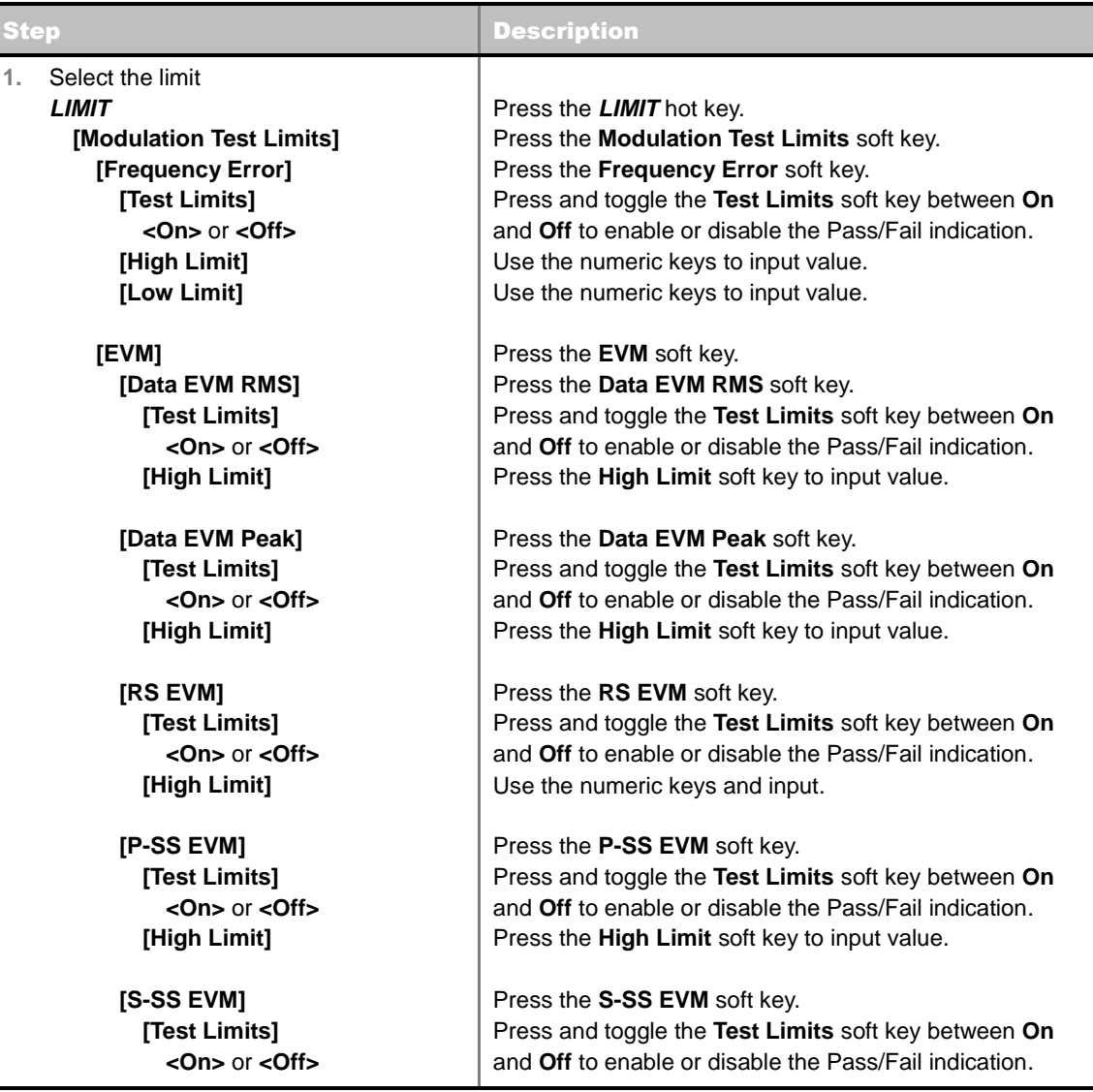

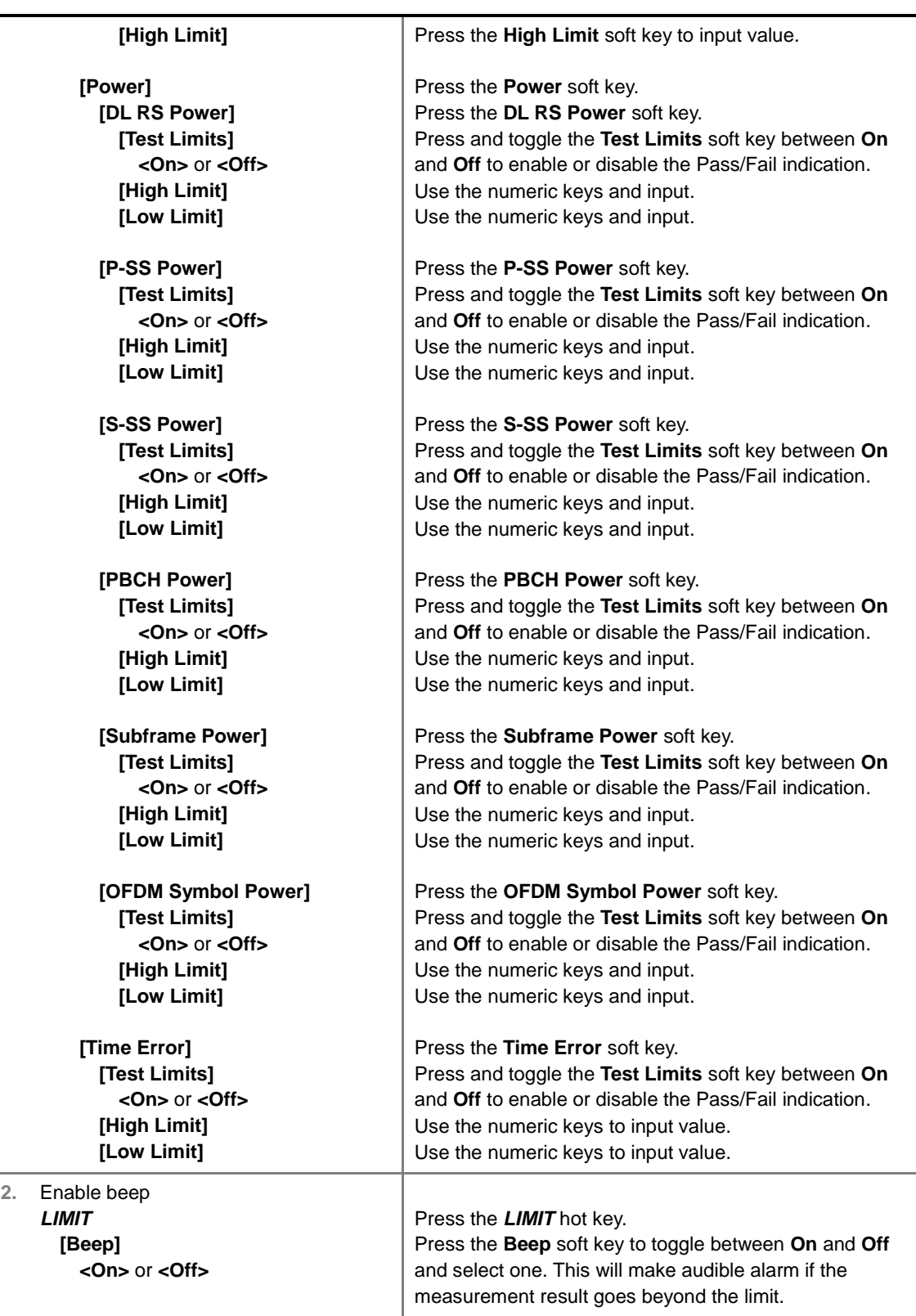

- **FREQUENCY ERROR:** Sets the frequency error limit.
- **EVM:** Sets limits for Error Vector Magnitude.
	- **PDSCH EVM:** *This key is not used in the Subframe mode*.
	- **DATA EVM RMS:** Sets the rms limit of the Data EVM.
- **DATA EVM PEAK:** Sets the peak limit of the Data EVM.
- **RS EVM:** Sets the RS EVM.
- **P-SS EVM:** Sets the P-SS EVM.
- **S-SS EVM:** Sets the S-SS EVM.
- **PMCH EVM:** Sets the limit of the PMCH EVM for MBMS testing.
- **POWER:** Set power limits.
	- **DL RS POWER:** Sets the Downlink RS power limit.
	- **P-SS POWER:** Sets the P-SS power limit.
	- **S-SS POWER:** Sets the S-SS power limit.
	- **PBCH POWER:** Sets the PBCH power limit.
	- **SUBFRAME POWER:** Sets the subframe power limit.
	- **OFDM SYMBOL POWER:** Sets the OFDM symbol power limit.
- **TIME ALIGNMENT ERROR:** *This key is not used in the Subframe mode*.
- **TIME ERROR:** Sets the limit of the Time Error.
- **IQ ORIGIN OFFSET:** *This key is not used in the Subframe mode*.

## **Setting Display**

### **TRACE/DISPLAY**

 **CHART:** Turns the chart on the display screen on or off. Toggle between **On** and **Off**. When this function is turned on, the measurement screen will be changed to Chart view and the Marker hard key function will be activated.

## **Measurement Example**

| Mode: LTE - TDD                                | <b>Subframe</b>                                                                                                    |                               |                                                  |                                                             |                                         | <b>Modulation</b>              |
|------------------------------------------------|----------------------------------------------------------------------------------------------------|-------------------------------|--------------------------------------------------|-------------------------------------------------------------|-----------------------------------------|--------------------------------|
| <b>Channel</b><br>Channel Standard Band Global | Center Frequency: 751,000,000 MHz<br>46070                                                                                             | Preamp:<br><b>Attemption:</b> | Off<br>0.00 141<br>External Offset: D.DO dB [On] | Freq Reference:<br><b>Trigger Source:</b><br><b>Trigger</b> | <b>Internal</b><br>Internat<br>Internal | Constellation                  |
|                                                |                                                                                                    |                               |                                                  |                                                             | PASS                                    |                                |
|                                                | Subframe # 0                                                                                                    |                               |                                                  |                                                             |                                         | Data Channel                   |
| Detect Mode                                    | <b>Channel</b>                                                                                                    | EVM (56)                      | Power (dBm)                                      | <b>Modulation Type</b>                                      | <b>REG/RBs</b>                          |                                |
| TDD 20 MHz                                     | $p_{-55}$                                                                                                    | 1.19                          | -56.05                                           | $2 - C$ hu                                                  |                                         |                                |
| PHICH No                                       | 5-55                                                                                                    | 1.06                          | 56.03                                            | <b>SPACE</b>                                                |                                         |                                |
| 1/6                                            | PBCH                                                                                                    | 1,21                          | 56.05                                            | OPSK                                                        |                                         | <b>Coatrol Channel</b>         |
| <b>MEMS</b>                                    | PCFICH                                                                                                    | 1.07                          | 56.08                                            | <b>GPSK</b>                                                 |                                         |                                |
| Off                                            | PHICH                                                                                                    |                               | <b>Service</b>                                   | ape y                                                       |                                         |                                |
| <b>CFT [A]</b>                                 | <b>PDCCH</b>                                                                                                    | 897                           | -56.09                                           | <b>DESK</b>                                                 | 976                                     | <b>Subtrame</b>                |
| з                                              | RS.                                                                                                    | 1.03                          | -53.85                                           | $-10-30$                                                    |                                         |                                |
|                                                | PDSCH OPSK                                                                                                    | -                             |                                                  | oesk                                                        |                                         |                                |
| Antenna Port (A)                               | PDSCH 16 OAM                                                                                                    | --                            | <b>Hydrogen</b>                                  | <b>IN UAM</b>                                               |                                         |                                |
| <b>MANTO MANTI</b>                             | PDSCH 64 OAM                                                                                                    | 1.14                          | 56.04                                            | <b>B4 OAM</b>                                               | 100/8                                   |                                |
| <b>PDSCH Precoding</b><br>Off                  | Unallocated                                                                                                    | $\frac{1}{2}$                 | $\frac{1}{2}$                                    |                                                             | 日/日                                     | <b>Time Alignment</b><br>Error |
| <b>POSCH Threshold</b><br>-20.00 dB            | Subframe Power:<br>$-26.16$ dHzn<br>Frequency Error: - 0.52 Hz /-0.001 ppm<br>OFDM Symbol Power: - 25.50 dBm<br>Time Error:<br>0.42.95 |                               |                                                  |                                                             |                                         |                                |
| <b>PDCCH Threshold</b><br>$-10,00,08$          | Data EVM RMS:<br>$0.10 \times$<br>2.19%<br>$\bullet$ Symbol = 11 SC = 7<br>Data EVM Peak                                               |                               |                                                  |                                                             |                                         | Data<br><b>Allocation Map</b>  |
| <b>Cyclic Prefix</b><br><b>Normal</b>          | RS EVM RMS<br>1.07%<br><b>RS EVM Peak:</b><br>2,48%<br>$\bullet$ Symbol $\neq$ / SC $\neq$ 854                                         |                               |                                                  |                                                             |                                         |                                |
| Cell ID [A]<br>191                             | Cell ID:<br>191                                                                                                    |                               | Group ID:<br>63                                  | Sector ID:                                                  | 2                                       |                                |

**LTE - TDD Subframe Measurement Screen**

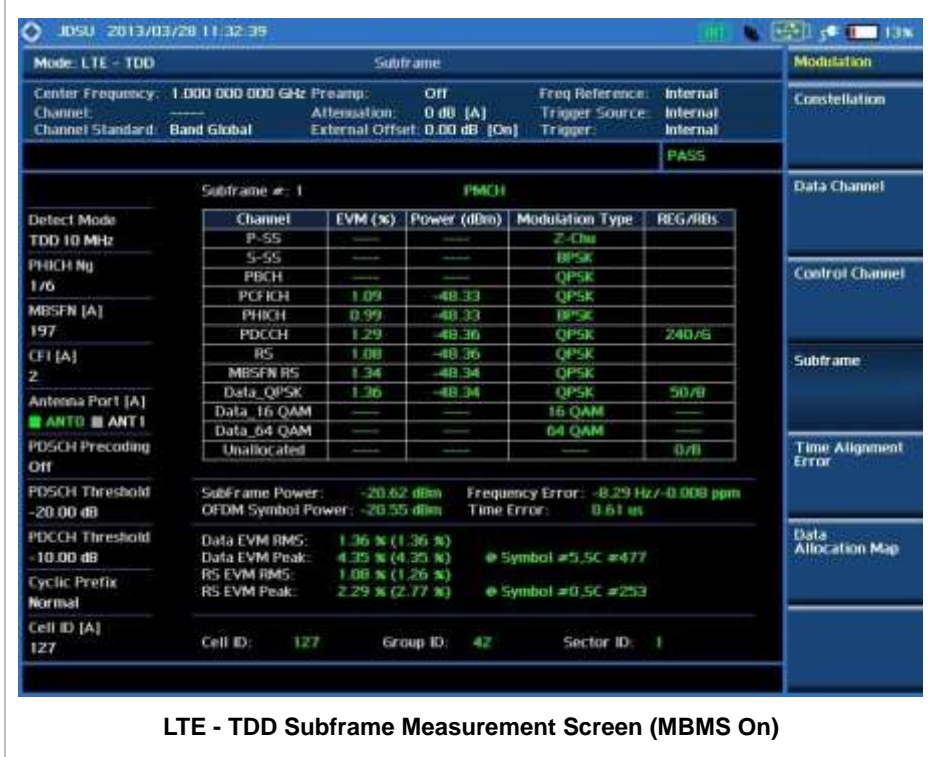

The following example shows the display screen when the **Chart** soft menu is set to **On** in Trace/Display hard key function.

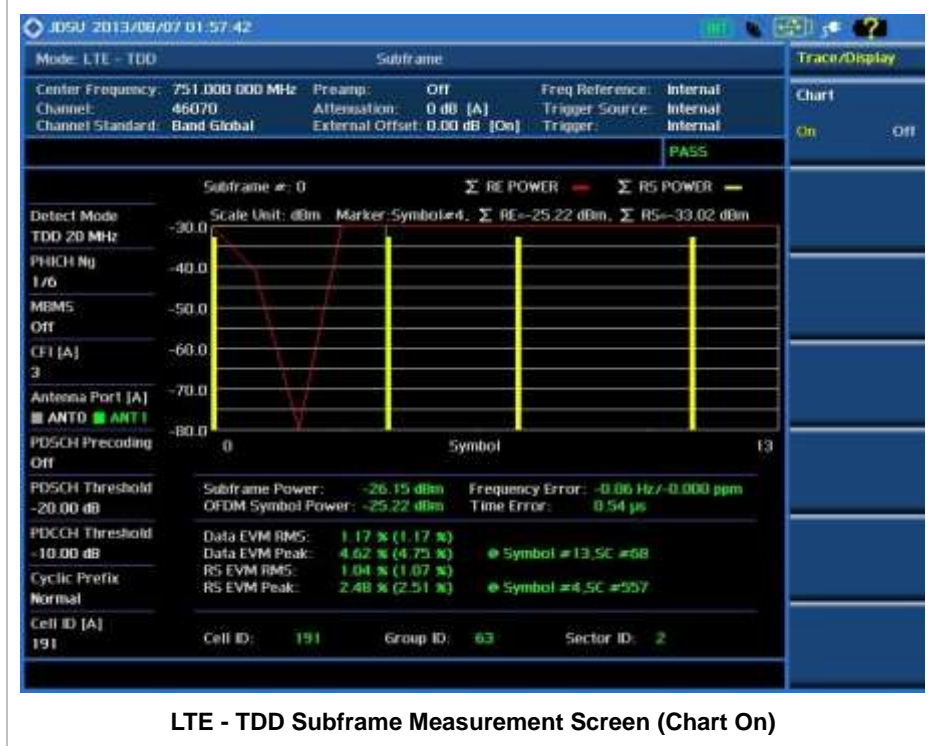

## **Using Marker**

### **MARKER**

- **MARKER VIEW:** IQ Diagram operates based on the resource block designated by marker. Enable or disable the IQ diagram display on the screen by toggling this soft key between **On** and **Off**.
- **NORMAL:** This Normal marker type provides the reading of a marker position on the trace along with the marker number between 1 and 6.

## **TIME ALIGNMENT ERROR**

In eNode B supporting Tx Diversity transmission, signals are transmitted from two or more antennas. These signals shall be aligned. The time alignment error in Tx Diversity is specified as the delay between the signals from two antennas at the antenna ports.

### **Measurement Procedure**

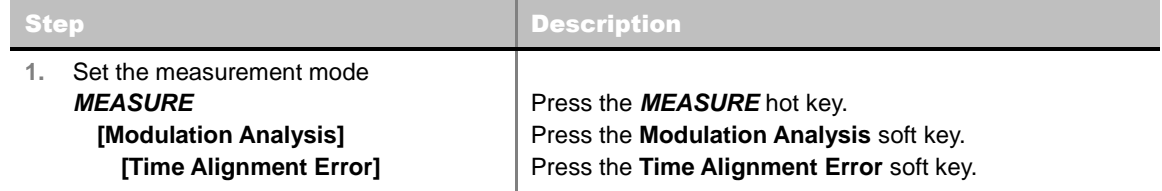

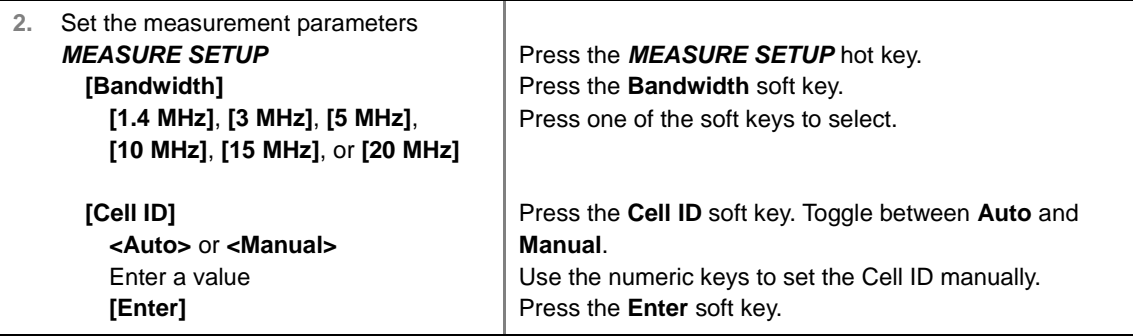

### **MEASURE SETUP**

- **BANDWIDTH:** Selects the nominal channel bandwidth to be measured among **1.4 MHz**, **3 MHz**, **5 MHz**, **10 MHz**, **15 MHz**, and **20 MHz**.
- **CELL ID:** Enables or disables automatic detection of the Cell ID of the transmitted LTE signal. Manually setting the Cell ID to a specific one can speed up to get synchronization with BTS.
	- **AUTO:** Detects the Cell ID automatically.
	- **MANUAL:** Sets the Cell ID to a specific one.

### **MISCELLANEOUS**

- **MIMO:** Selects the number of antenna ports: **2x2** or **4x4**. This Multiple Input Multiple Output (MIMO) setting is activated only if the option 031 LTE-Advanced TDD is installed with a license number. If not, the instrument sets this option to **2x2** by default. A 2x1 or 4x1 RF combiner is also required to test on MIMO channels.
- **ANTENNA PORT:** Assigns a port number for an antenna automatically or manually among the options **Auto**, **0**, **1**, **2**, and **3**. If the option 031 LTE-Advanced TDD is not installed or if the MIMO is set to 2x2, the antenna ports 2 and 3 are disabled.
- **CYCLIC PREFIX:** Sets the cyclic prefix to **Normal** or **Extended**. For OFDM parameter details by different bandwidth, refer to the table in the Appendix E – Cyclic Prefix Table.

## **Setting Limit**

### **LIMIT**

This hot key is used to set the threshold value for the limit line on the display screen. It turns on or off the limit or band limit settings of the measurement for pass/fail indication. The user input window must be inactive first to get the Limit hot key function other than the number input.

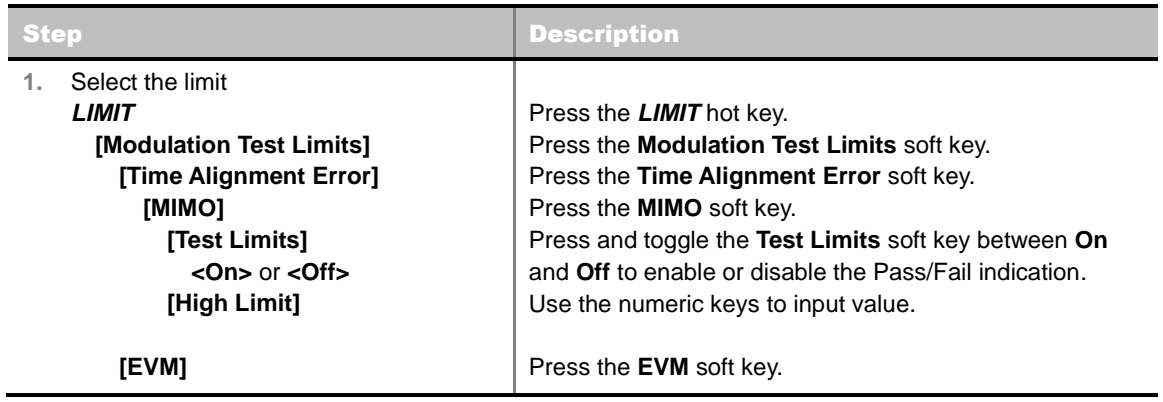

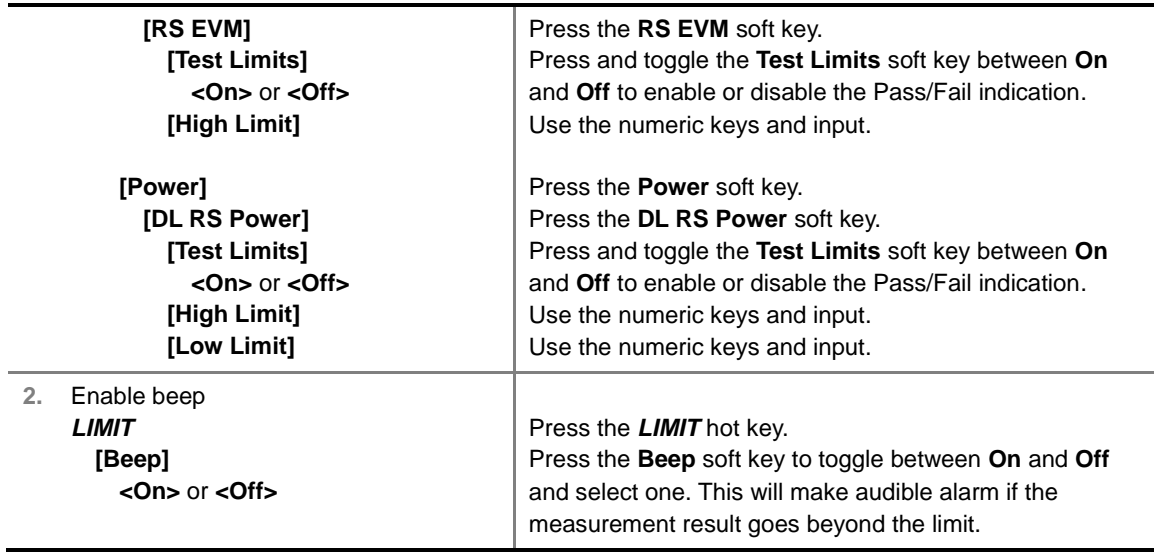

- **FREQUENCY ERROR:** *This key is not used in the Time Alignment Error mode*.
- **EVM:** Sets limits for Error Vector Magnitude.
	- **PDSCH EVM:** *This key is not used in the Time Alignment Error mode*.
	- **DATA EVM RMS:** *This key is not used in the Time Alignment Error mode*.
	- **DATA EVM PEAK:** *This key is not used in the Time Alignment Error mode*.
	- **RS EVM:** Sets the RS EVM.
	- **P-SS EVM:** *This key is not used in the Time Alignment Error mode*.
	- **S-SS EVM:** *This key is not used in the Time Alignment Error mode*.
	- **PMCH EVM:** *This key is not used in the Time Alignment Error mode*.
- **POWER:** Set power limits.
	- **DL RS POWER:** Sets the Downlink RS power limit.
	- **P-SS POWER:** *This key is not used in the Time Alignment Error mode*.
	- **S-SS POWER:** *This key is not used in the Time Alignment Error mode*.
	- **PBCH POWER:** *This key is not used in the Time Alignment Error mode*.
	- **SUBFRAME POWER:** *This key is not used in the Time Alignment Error mode*.
	- **OFDM SYMBOL POWER:** *This key is not used in the Time Alignment Error mode*.
- **TIME ALIGNMENT ERROR:** Sets the limit of time alignment error.
	- **MIMO:** Sets the time alignment error limit for Multiple Input and Multiple Output.
		- **TEST LIMITS:** Enables or disables the test limits.
		- **HIGH LIMIT:** Sets the upper limit. Use the numeric keys to input value and press the unit soft key or the **ENTER** hard key to complete the input.
		- **ALLOWED % CHANGE:** *This key is not used in the Time Alignment Error mode*.
	- **CARRIER AGGREGATION:** *This key is not used in the Time Alignment Error mode*.
- **TIME ERROR:** *This key is not used in the Time Alignment Error mode*.
- **IQ ORIGIN OFFSET:** *This key is not used in the Time Alignment Error mode*.

## **Measurement Example**

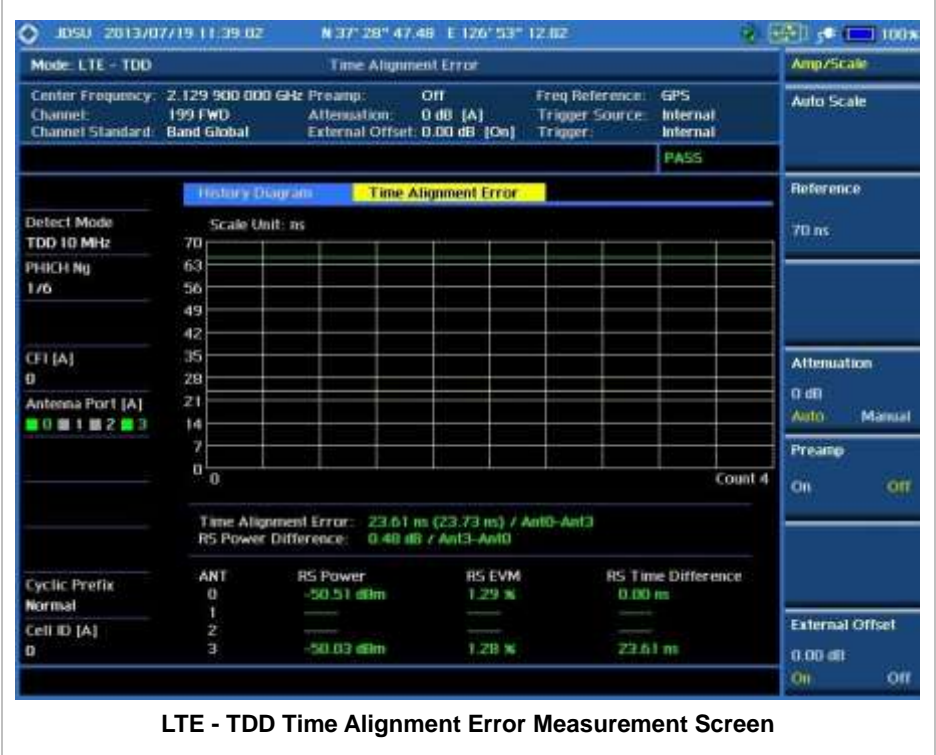

# **DATA ALLOCATION MAP**

The Data Allocation Map function represents data allocation as a mapping.

## **Measurement Procedure**

------------------

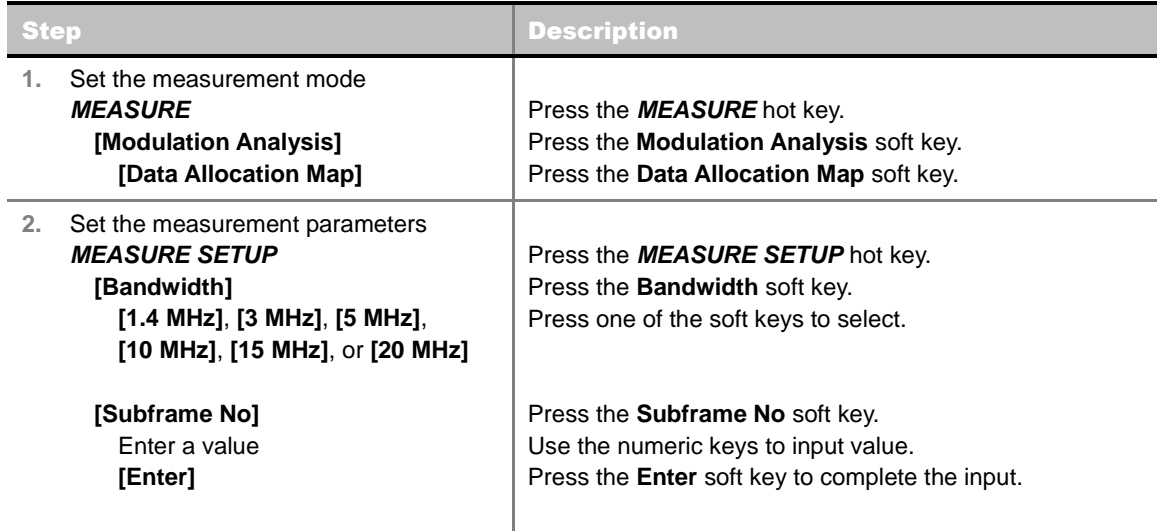

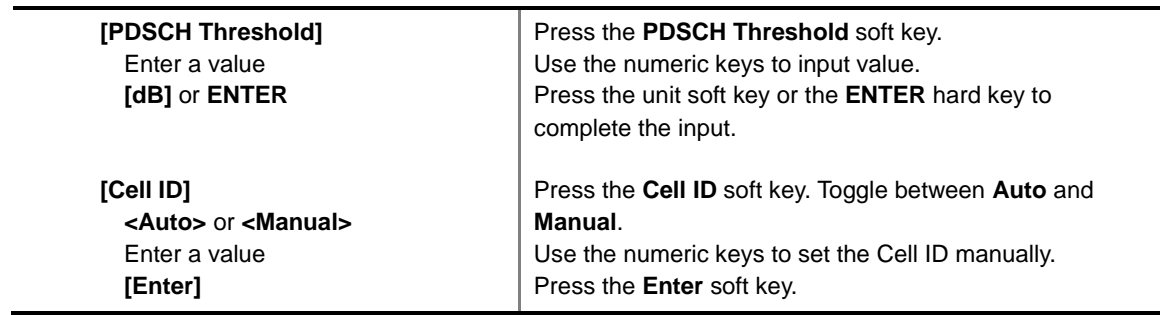

### **MEASURE SETUP**

- **BANDWIDTH:** Selects the nominal channel bandwidth to be measured among **1.4 MHz**, **3 MHz**, **5 MHz**, **10 MHz**, **15 MHz**, and **20 MHz**.
- **SUBFRAME NO:** Sets the subframe number to be measured. For MBMS testing, this subframe number must be neither 0 nor 5 as these subframes are not available for MBMS and it must be set to the MBMS transmitted channel's subframe number.
- **PDSCH THRESHOLD:** Sets the PDSCH threshold.
- **CELL ID:** Enables or disables automatic detection of the Cell ID of the transmitted LTE signal. Manually setting the Cell ID to a specific one can speed up to get synchronization with BTS.
	- **AUTO:** Detects the Cell ID automatically.
	- **MANUAL:** Sets the Cell ID to a specific one.

### **MISCELLANEOUS**

- **MIMO:** Selects the number of antenna ports: **2x2** or **4x4**. This Multiple Input Multiple Output (MIMO) setting is activated only if the option 031 LTE-Advanced TDD is installed with a license number. If not, the instrument sets this option to **2x2** by default. A 2x1 or 4x1 RF combiner is also required to test on MIMO channels.
- **ANTENNA PORT:** Assigns a port number for an antenna automatically or manually among the options **Auto**, **0**, **1**, **2**, and **3**. If the option 031 LTE-Advanced TDD is not installed or if the MIMO is set to 2x2, the antenna ports 2 and 3 are disabled.
- **MBMS:** Turns the Multimedia Broadcast Multicast Service (MBMS) feature on or off. For proper MBMS testing, the user needs to set the **Subframe No** with the same PMCH subframe number. If this setting is on, the instrument displays either PMCH or PDSCH on the screen depending on the detected channel.
- **MBSFN:** Sets the Multicast Broadcast Single Frequency Network (MBSFN) detection automatically or manually for MBMS testing. An automatically detected or manually entered MBSFN ID is displayed on the screen.
- **CYCLIC PREFIX:** Sets the cyclic prefix to **Normal** or **Extended**. For OFDM parameter details by different bandwidth, refer to the table in the Appendix E – Cyclic Prefix Table.

## **Measurement Example**

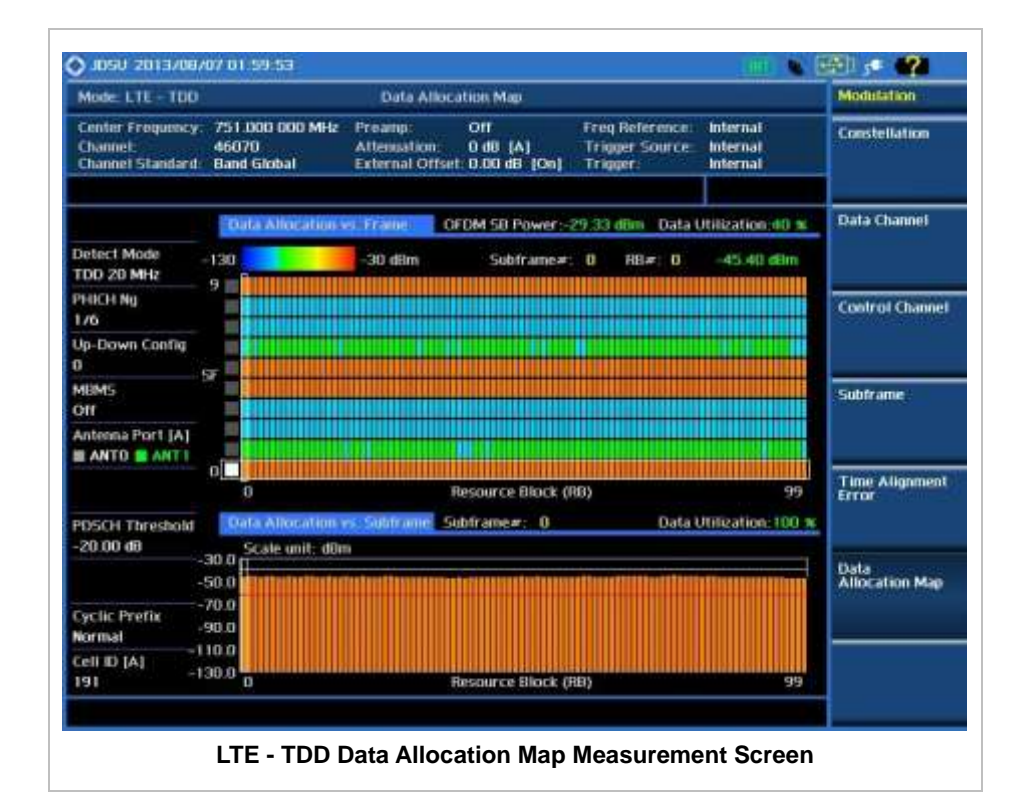

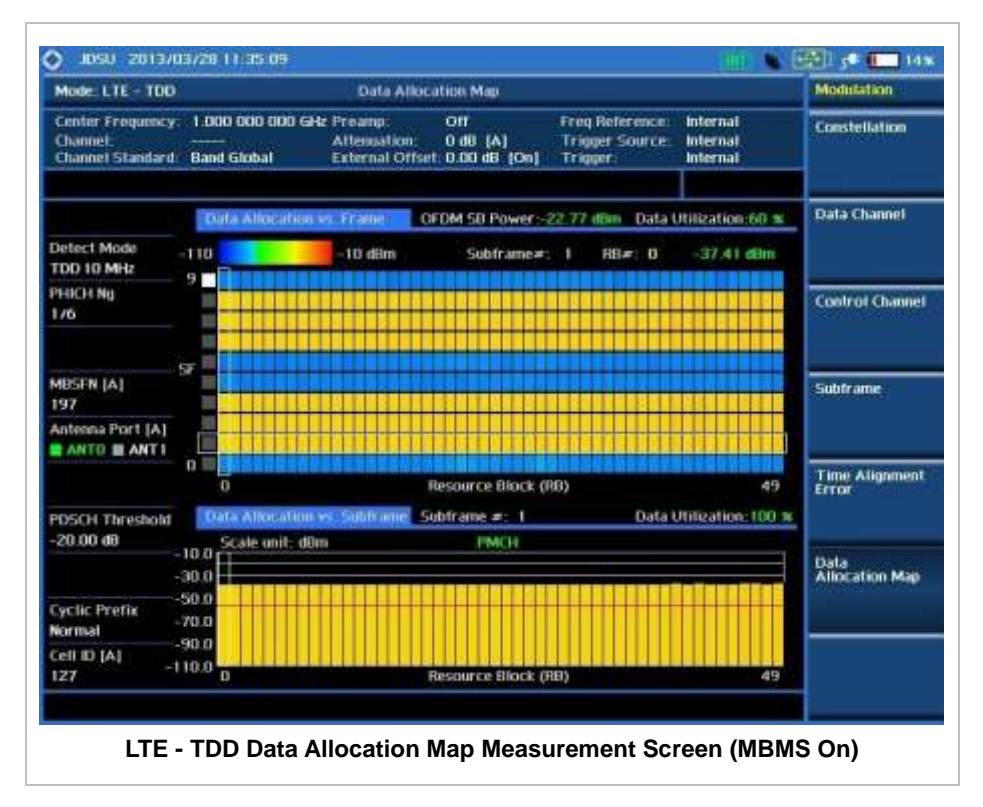

## **Using Marker**

### **MARKER**

**MARKER VIEW:** IQ Diagram operates based on the resource block designated by marker. Enable or disable the IQ diagram display on the screen by toggling this soft key between **On** and **Off**.

- **RB NUMBER:** Sets the resource block (RB) number to be displayed. Press this soft key and use the rotary knob to move the resource block back and forth. Or use the numeric keys to enter a value and then press the **Enter** soft key to complete the input.
- **SUBFRAME NO:** Sets the subframe number to be displayed. Press this soft key and use the rotary knob to move the selected subframe up and down. Or use the numeric keys to enter a value and then press the **Enter** soft key to complete the input.

## **AUTO MEASUREMENTS**

The Auto Measure function of the JD740A series allows a complete signal profiling covering RF characterization and modulation quality parameters of up to 20 different carriers, particularly useful on an overlay architecture where base stations are transmitting in different frequencies.

The Auto Measure in LTE - TDD Signal Analyzer provides single-button measurements for the following measurements.

- Conformance Test
- **Maintenance Test**
- Signal Performance Test
- DAS Test

## **Setting Mode**

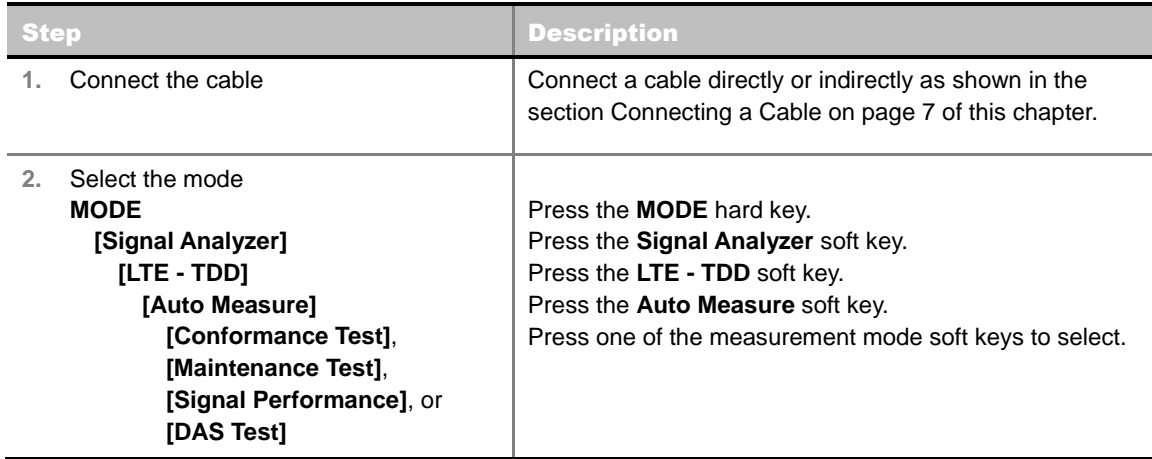

## **Setting Trigger Source**

### **TRIGGER**

This hot key is used to select the trigger source among **Internal**, **External**, and **GPS**. The user input window must be inactive first to get the Trigger hot key function other than the number input.

## **Setting External Clock**

To enhance the reliability of modulation analysis measurements the JD740A series must be synchronized with the Base Station. When an external clock is not supplied, the JD740A series works with a built-in internal high-accuracy time base. In this case, some measurement results may exhibit inaccurate values. Therefore, it is highly recommended to use the same reference clock as signal source. Trigger mode can be changed by using the *TRIGGER* hot key.

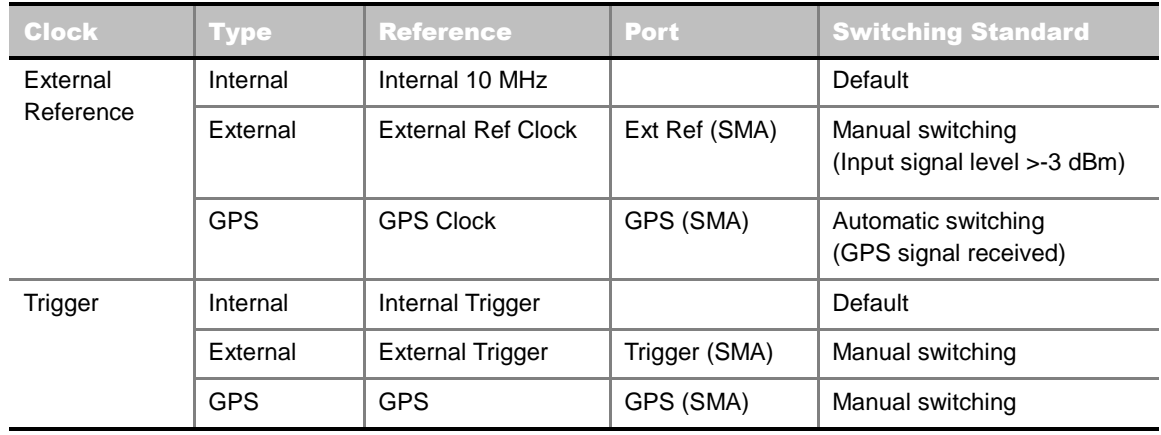

### **EXTERNAL CLOCK OPERATING STANDARDS**

### **CONNECTION**

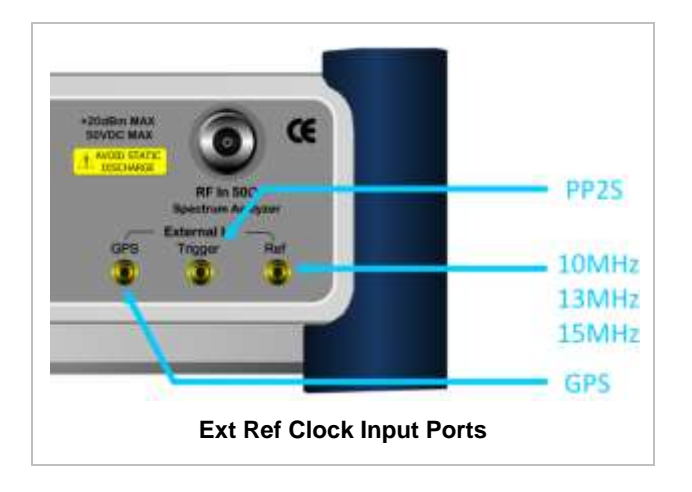

### **ENABLING EXTERNAL REFERENCE**

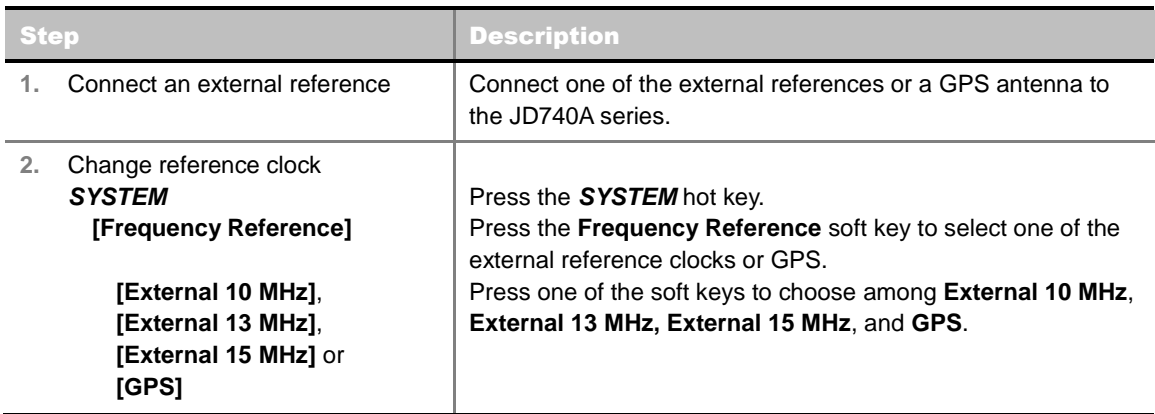

### **EXTERNAL REFERENCE INDICATOR INFORMATION**

Each indicator tells different locking status according to a connection. When a GPS antenna is connected, longitude and latitude information will be displayed on the screen.

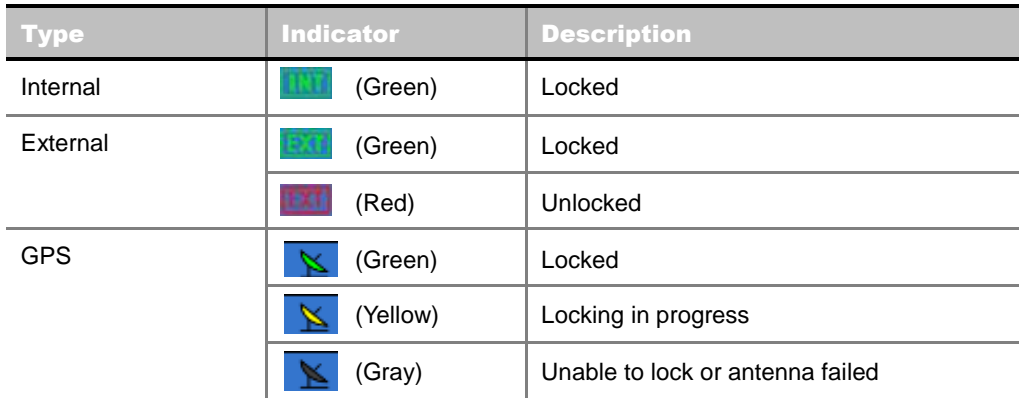

## **CONFORMANCE TEST**

The Conformance Test is to test if eNode-B meets some specified standards that have been developed for verification. Its test procedure and test setups have been developed by 3GPP. Test results can be saved as a \*.csv file format.

## **Setting Limit**

### **LIMIT**

This hot key is used to set the threshold value for the limit line on the display screen. It turns on or off the limit or band limit settings of the measurement for pass/fail indication. The user input window must be inactive first to get the Limit hot key function other than the number input.

Each of the test items can be determined whether it will be tested or not in this Limit menu.

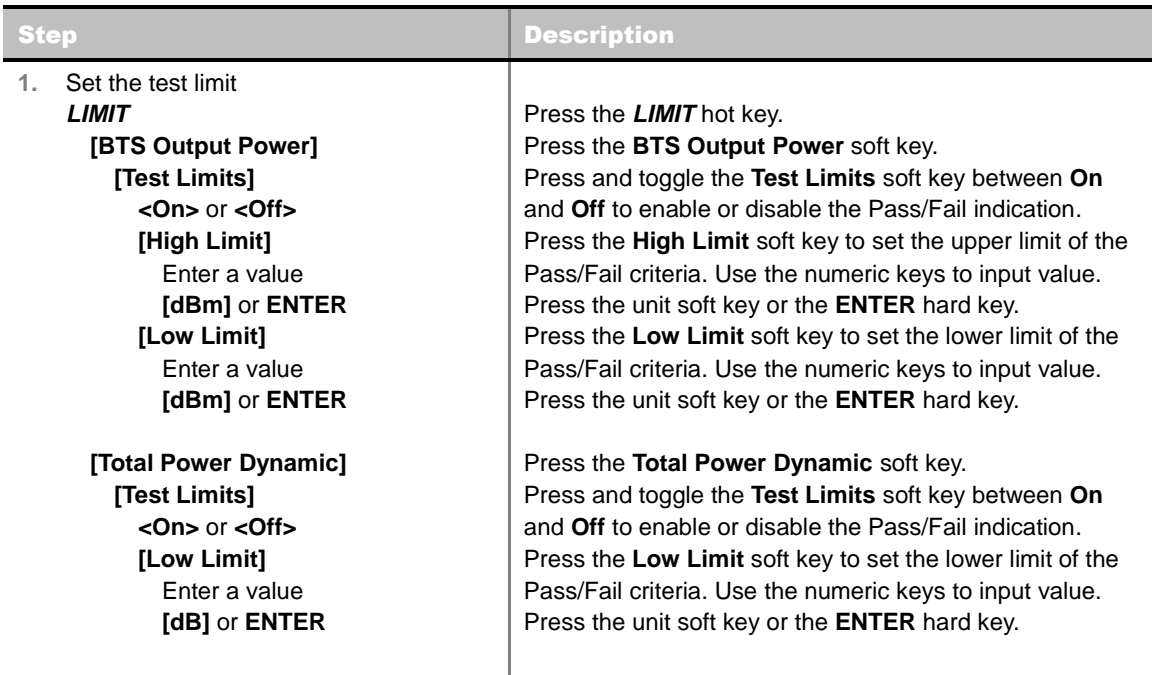

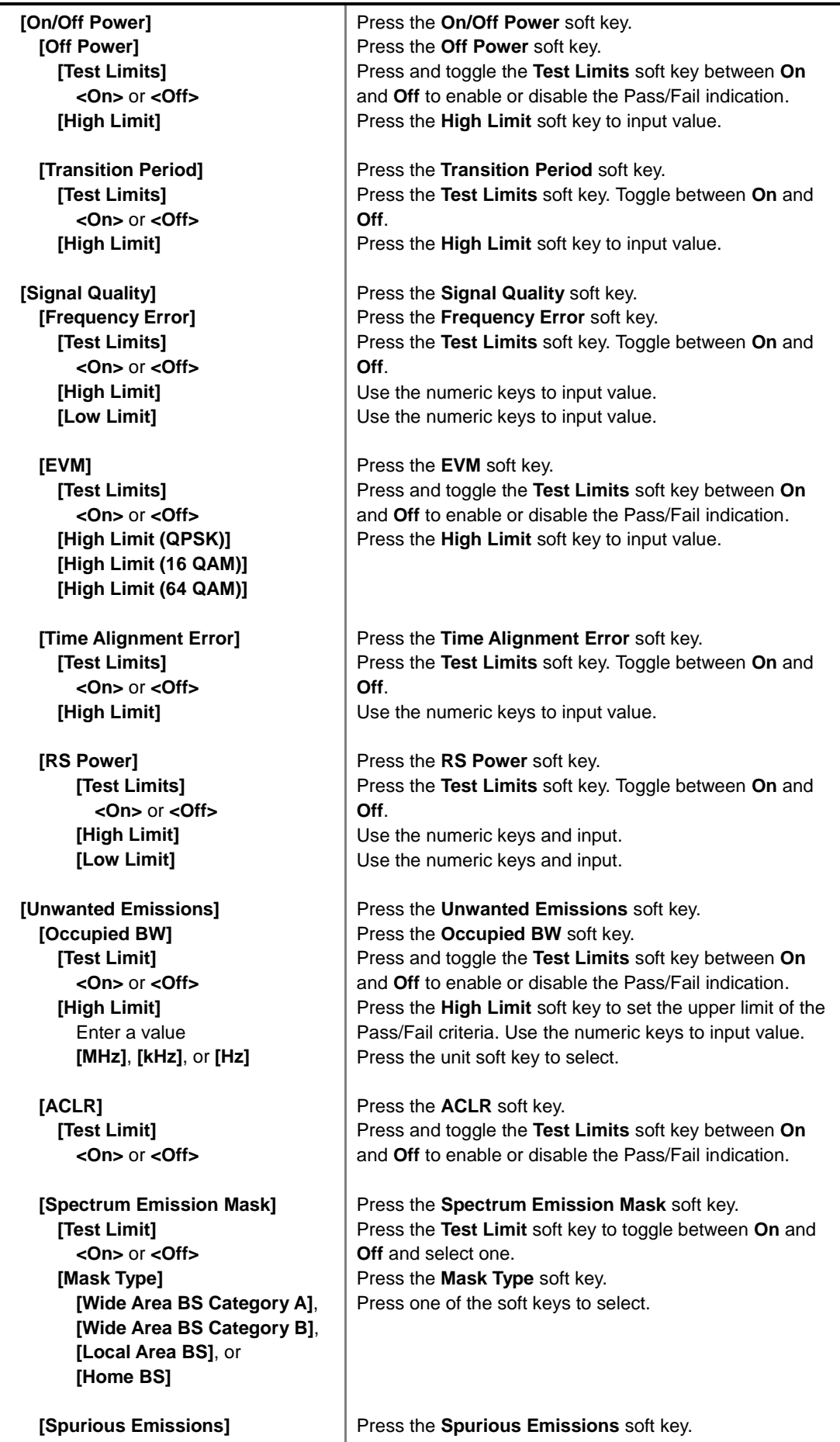

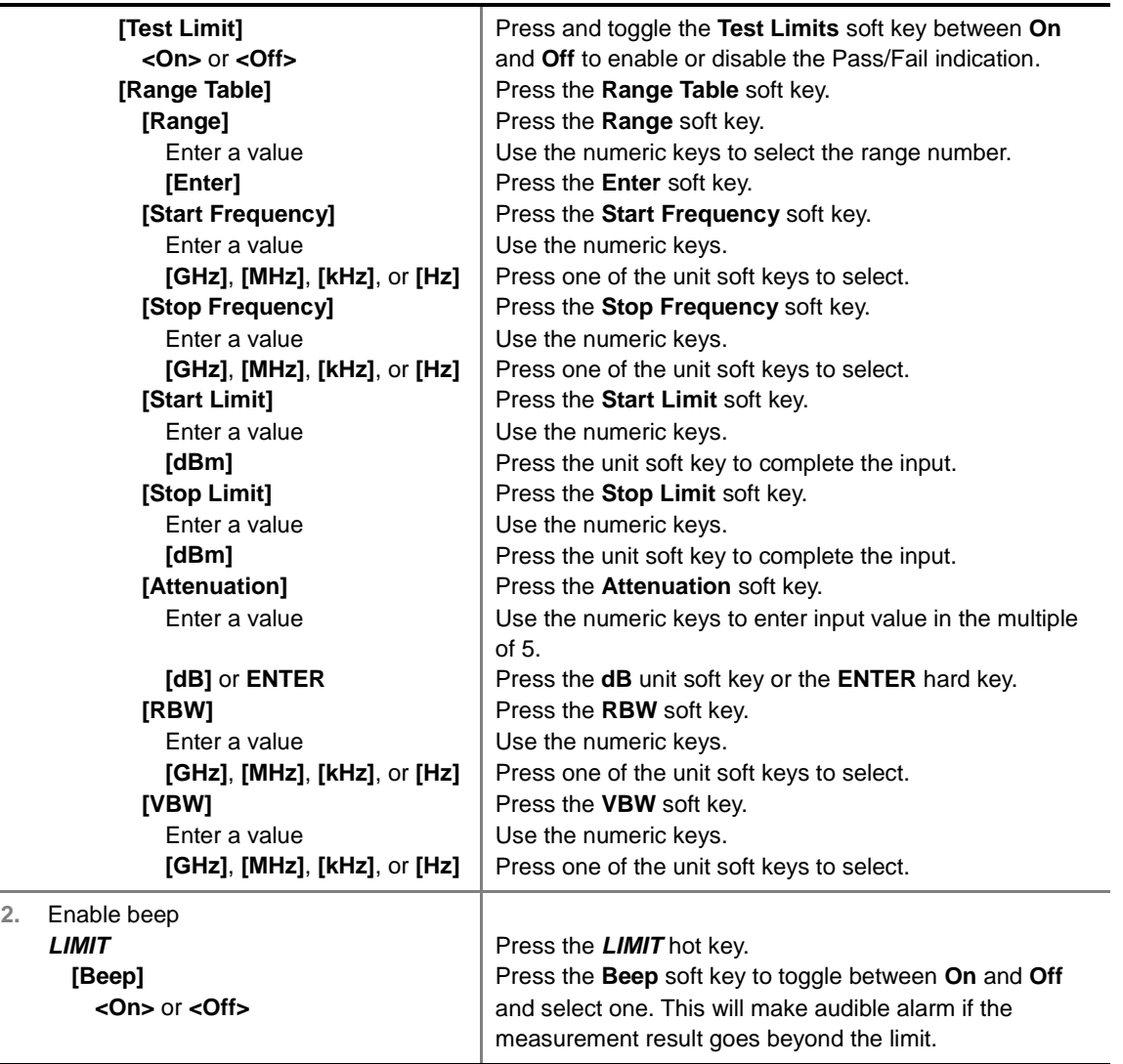

- **BTS OUTPUT POWER:** Sets the BTS output power test limit parameters.
- **TOTAL POWER DYNAMIC:** Sets the total power dynamic test limit parameters.
- **ON/OFF POWER**
	- **OFF POWER:** Sets the off power limit.
	- **TRANSITION PERIOD:** Sets the transition period limit.
- **SIGNAL QUALITY:** Sets the test limit parameters to verify signal quality.
	- **FREQUENCY ERROR:** Sets the frequency error limit.
	- **EVM:** Sets the Error Vector Magnitude limit.
	- **TIME ALIGNMENT ERROR:** Sets the limit of time alignment error.
	- **RS POWER:** Sets the RS power limit.
- **UNWANTED EMISSIONS** 
	- **OCCUPIED BW:** Sets the test limit parameters.
	- **ACLR:** Sets the test limit parameter.
	- **SPECTRUM EMISSION MASK:** Sets the test limit parameter including mask types such as Wide Area BS Category A, Wide Area BS Category B, Local Area BS, and Home BS.
- **SPURIOUS EMISSIONS:** Sets the test limit parameter.
	- TEST LIMIT: Enables or disables Pass/Fail results on the display screen. Toggle the **Test Limit** soft key to set it to **On** or **Off**.
	- RANGE TABLE: Sets the range table parameters.
		- o **RANGE:** Adds a new range number or selects one of the existing range numbers to show or hide the particular frequency range in the range table at the bottom of the screen.
		- o **START FREQUENCY:** Sets or changes the start frequency value to be measured for the selected range number in the Range menu.
		- o **STOP FREQUENCY:** Sets or changes the stop frequency value to be measured for the selected range number in the Range menu.
		- o **START LIMIT:** Sets the start value of the limit line for the displayed range.
		- o **STOP LIMIT:** Sets the stop value of the limit line for the displayed range.
		- o **ATTENUATION:** Sets the attenuation value in the multiple of five.
		- o **RBW:** Sets the resolution bandwidth for the selected range number in the Range menu.
		- o **VBW:** Sets the video bandwidth for the selected range number in the Range menu.

## **Measurement Procedure**

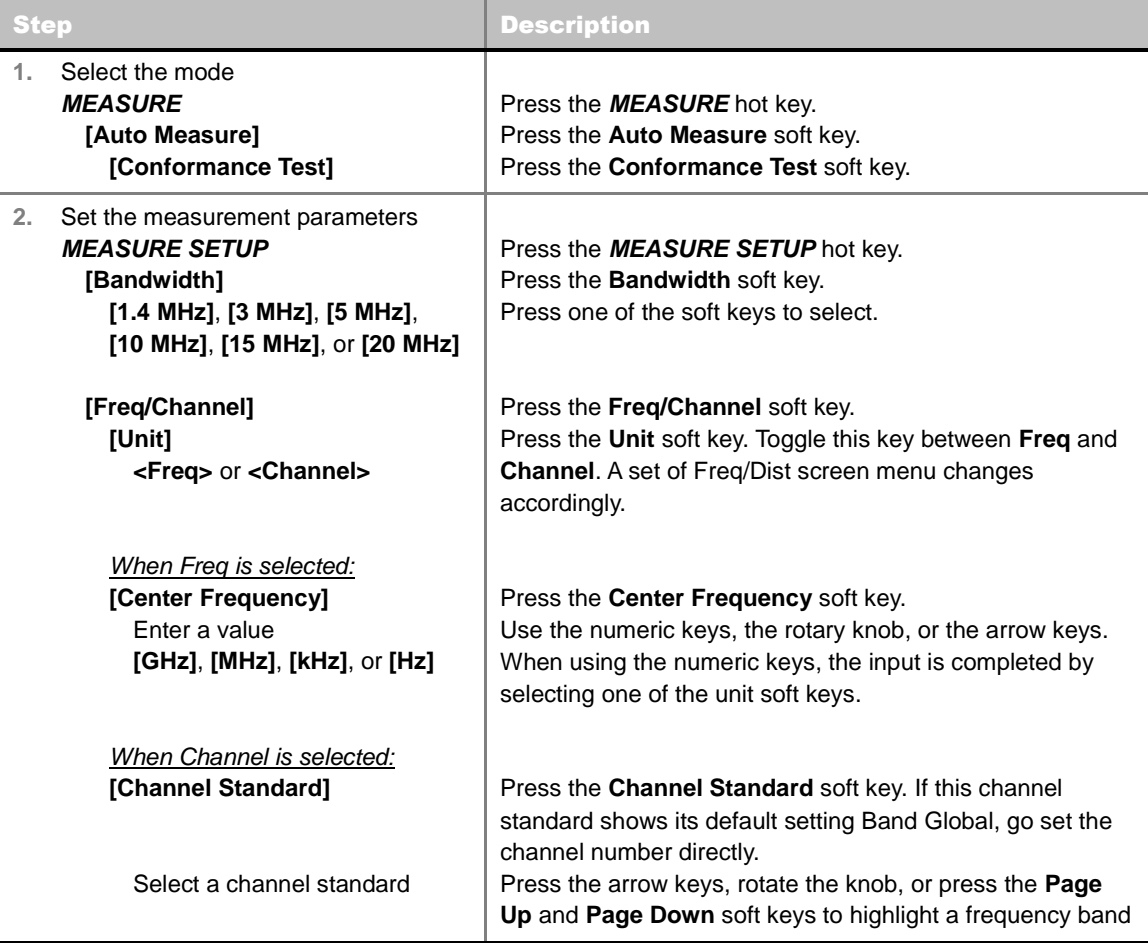

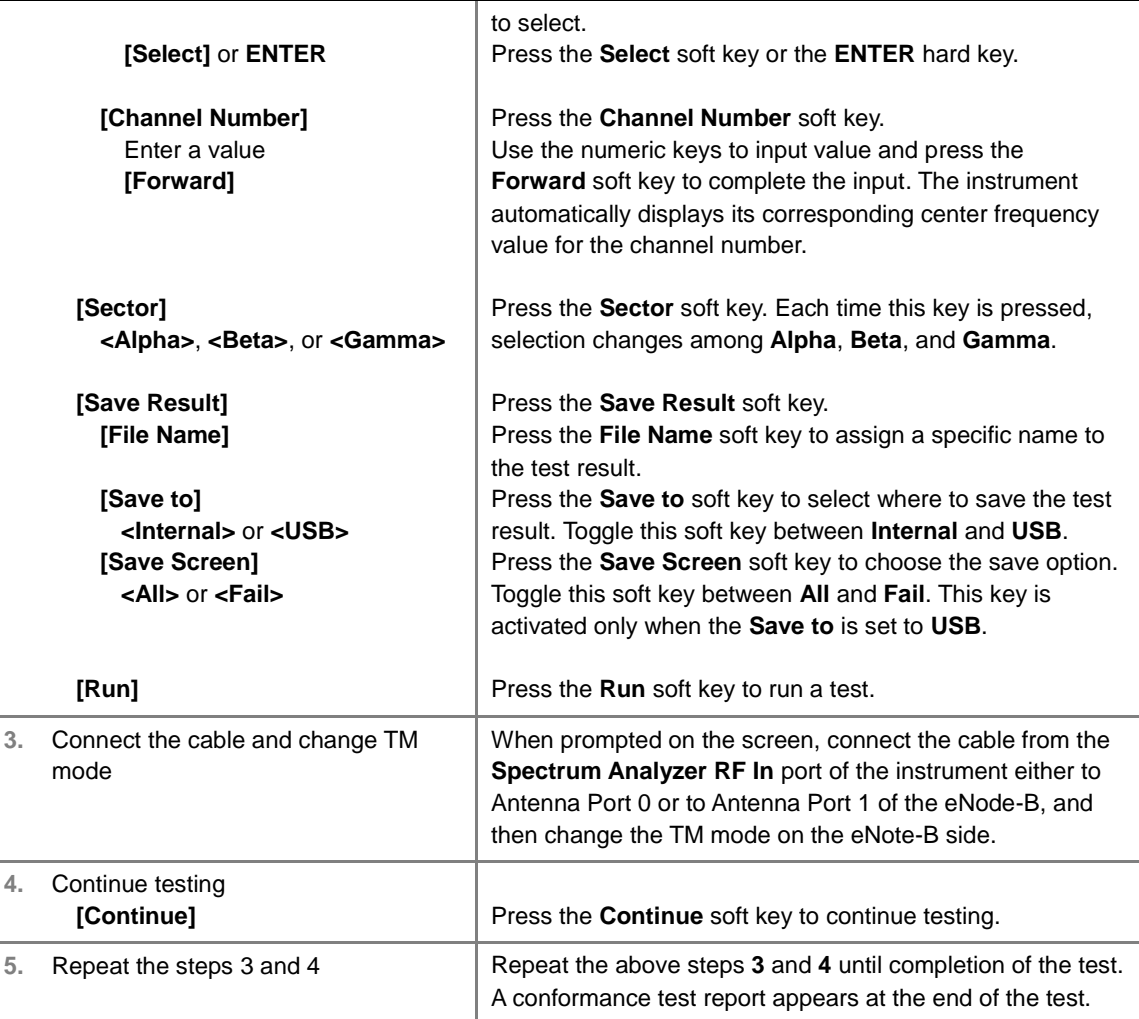

### **MEASURE SETUP**

- **BANDWIDTH:** Selects the nominal channel bandwidth to be measured among **1.4 MHz**, **3 MHz**, **5 MHz**, **10 MHz**, **15 MHz**, and **20 MHz**.
- **FREQ/CHANNEL:** Sets the frequency/channel to be measured.
	- **UNIT:** Determines the way to set the frequency band either with standard band or custom frequency band. Toggling this key between **Freq** and **Channel** changes a set of Freq/Dist screen menu automatically. When the **Channel** is selected, the instrument sets the **Channel Standard** setting to **Band Global** as default so that the user can set the **Channel Number** directly without choosing a standard channel band from the list.
	- **CENTER FREQUENCY:** Changes the center frequency setting. Use the rotary knob or the arrow keys. Or use the numeric keys to input a certain value and press one of the unit soft keys to complete the input.
	- **FREQUENCY STEP:** Defines the amount of frequency to be increased or decreased when using the rotary knob or the arrow keys to change the **Center Frequency**. This frequency step size can be entered by using numeric keys and the unit soft keys.
	- **CHANNEL NUMBER:** Enters a channel number. The instrument automatically displays its corresponding center frequency value for the channel number.
	- **CHANNEL STEP:** Defines the amount of channel to be increased or decreased when using the rotary knob or the arrow keys to change the **Channel Number**. This channel step size

can be entered by using numeric keys and the **Enter** soft key.

- **CHANNEL STANDARD:** When the channel standard is selected from the list, the center frequency information on the display screen will be mapped accordingly to the selected channel standard. The channel standards available in the instrument are listed in the Appendix C – Band, Frequency & Channel Standard.
- **SECTOR:** Sets the sector option among **Alpha**, **Beta**, and **Gamma**.
- **EXTERNAL OFFSET:** Sets an external offset value. An offset consists of a cable loss and a user offset and the measurement result shows the value reflecting both offset values. When the external offset value is set at 40 dB in the Spectrum mode, the measurement result compensates 40 dB at both the Spectrum Analyzer and Signal Analyzer modes.
- **SAVE RESULT:** Sets parameters for saving measurement results. The instrument automatically saves measurement results in \*.CSV format as well so that they can be imported in application software that supports the CSV format.
	- **FILE NAME:** Sets the measurement result file name.
	- **SAVE TO:** Sets the destination where the result to be saved, **Internal** or **USB**.
	- **SAVE SCREEN:** Selects what results to be saved into a USB drive. Toggle this soft key between **All** for all the measurement items and **Fail** for failed items only. This key is activated only when the **Save to**  is set to **USB**.
- **RUN:** Starts a conformance test.
- **ABORT:** Stops a conformance test.

**MAINTENANCE TEST**

The Auto Measure function of the JD740A series allows a complete signal profiling covering RF characterization and modulation quality parameters of up to 20 different carriers, particularly useful on an overlay architecture where base stations are transmitting in different frequencies.

Following settings are required only when you run Auto Measure on the instrument using "Current" configuration setting. Additional settings are not required when you run Auto Measure using a scenario generated in the PC application software, JDViewer.

## **Setting Frequency**

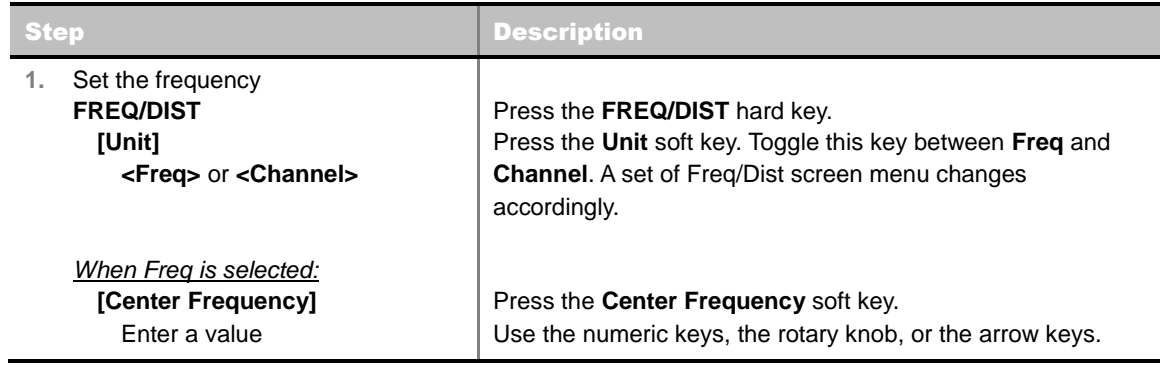

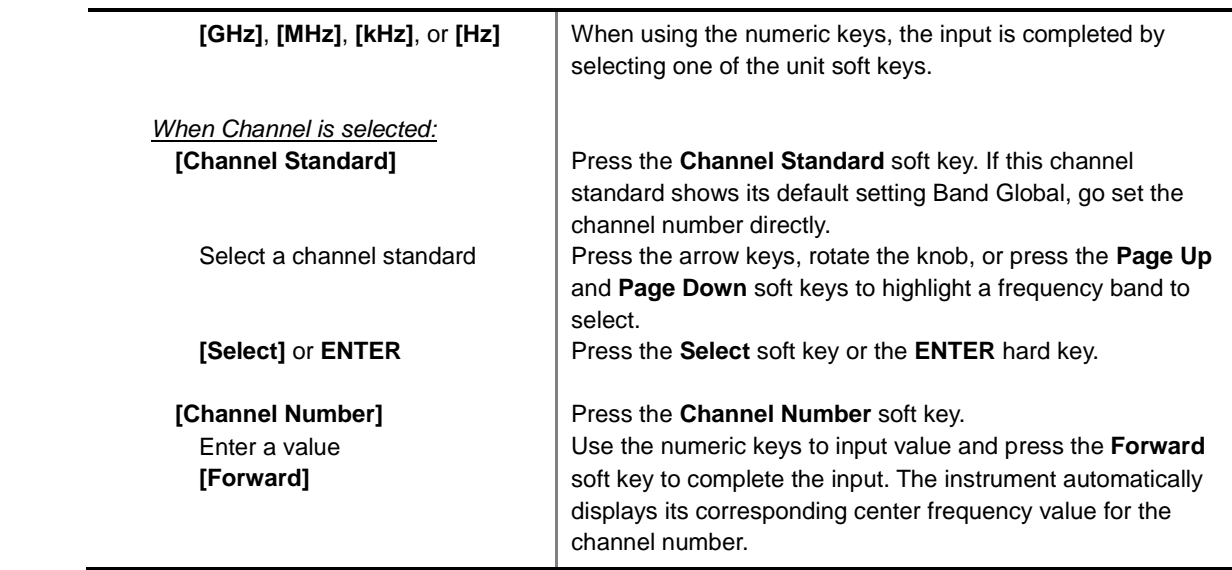

### **FREQ/DIST**

- **UNIT:** Determines the way to set the frequency band either with standard band or custom frequency band. Toggling this key between **Freq** and **Channel** changes a set of Freq/Dist screen menu automatically. When the **Channel** is selected, the instrument sets the **Channel Standard** setting to **Band Global** as default so that the user can set the **Channel Number** directly without choosing a standard channel band from the list.
- **CENTER FREQUENCY:** Changes the center frequency setting. Use the rotary knob or the arrow keys. Or use the numeric keys to input a certain value and press one of the unit soft keys to complete the input.
- **FREQUENCY STEP:** Defines the amount of frequency to be increased or decreased when using the rotary knob or the arrow keys to change the **Center Frequency**. This frequency step size can be entered by using numeric keys and the unit soft keys.
- **CHANNEL NUMBER:** Enters a channel number. The instrument automatically displays its corresponding center frequency value for the channel number.
- **CHANNEL STEP:** Defines the amount of channel to be increased or decreased when using the rotary knob or the arrow keys to change the **Channel Number**. This channel step size can be entered by using numeric keys and the **Enter** soft key.
- **CHANNEL STANDARD:** When the channel standard is selected from the list, the center frequency information on the display screen will be mapped accordingly to the selected channel standard. The channel standards available in the instrument are listed in the Appendix C – Band, Frequency & Channel Standard.

## **Setting Limit**

### **LIMIT**

This hot key is used to set the threshold value for the limit line on the display screen. It turns on or off the limit or band limit settings of the measurement for pass/fail indication. The user input window must be inactive first to get the Limit hot key function other than the number input.

The **Allowed % Change** setting is used to compare measurement values if the **Display** is set to **Compare**.

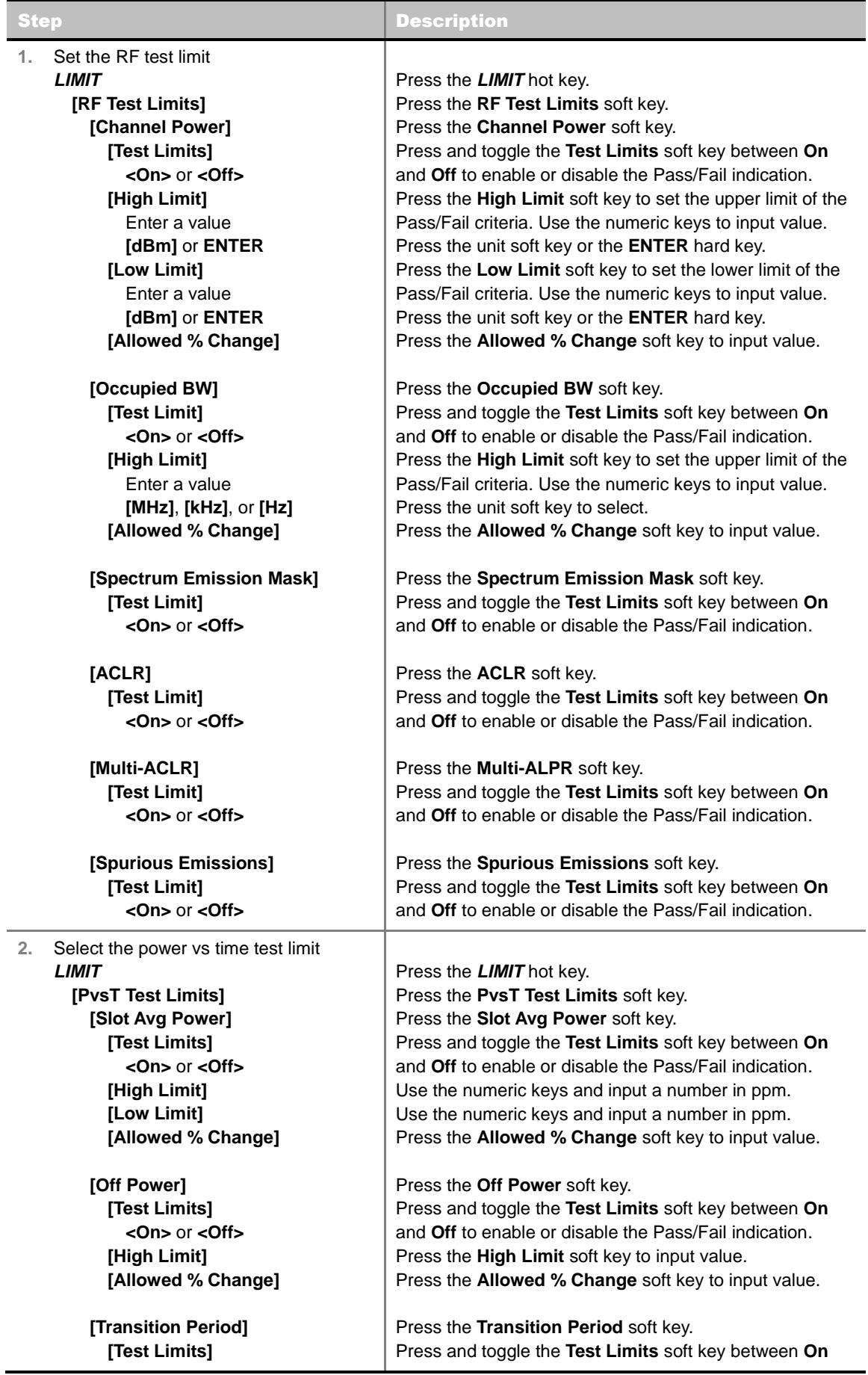

 $\blacksquare$ 

L.

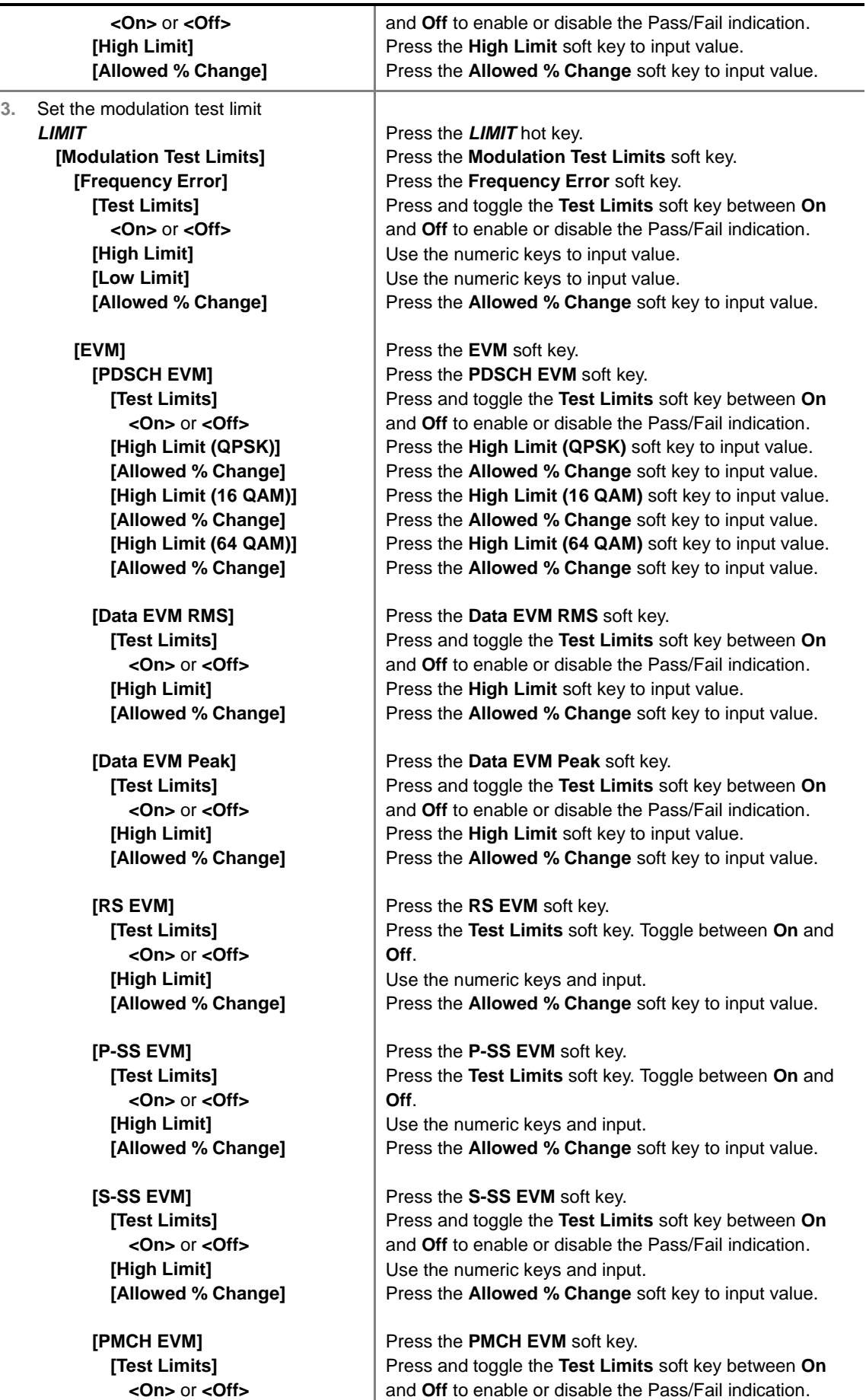

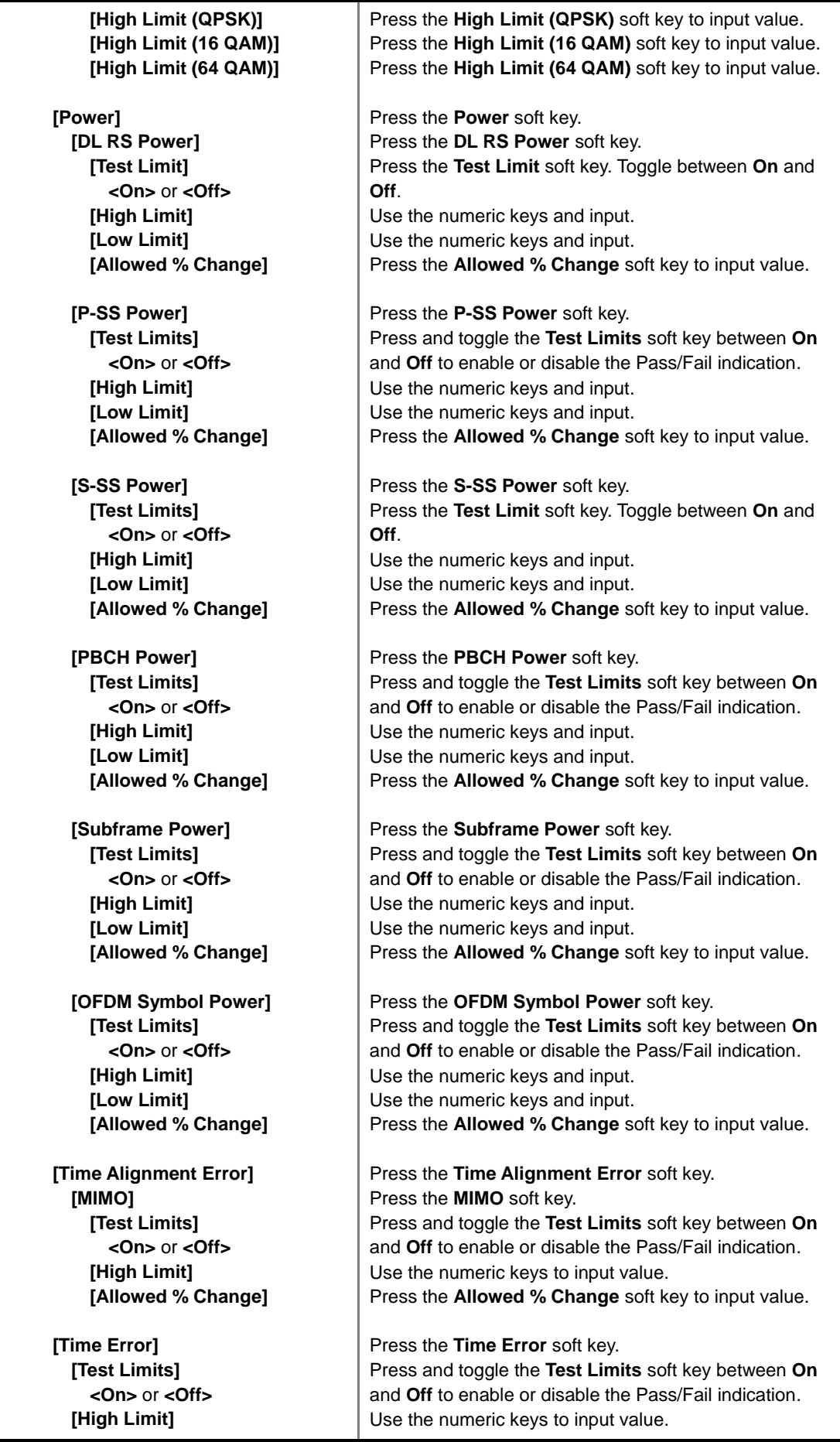

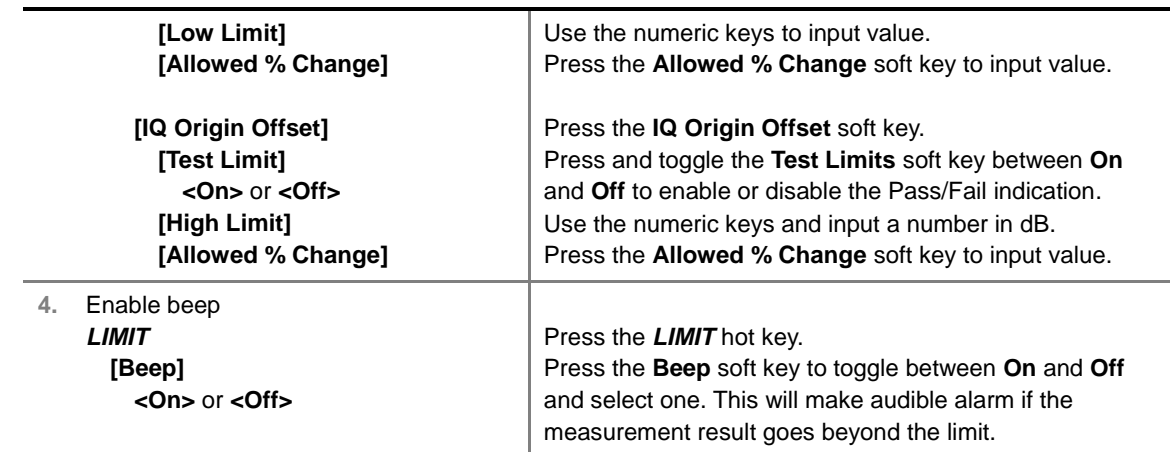

- **CHANNEL POWER:** Sets the test limit parameters.
- **CCUPIED BW:** Sets the test limit parameters.
- **SPECTRUM EMISSION MASK:** Sets the test limit parameter.
- **ACLR:** Sets the test limit parameter.
- **MULTI-ACLR:** Sets the test limit parameter.
- **SPURIOUS EMISSIONS:** Sets the test limit parameter.
- **SLOT AVG POWER:** Sets the slot average power limit.
- **CFF POWER:** Sets the off power limit.
- **TRANSITION PERIOD:** Sets the transition period limit.
- **FREQUENCY ERROR:** Sets the frequency error limit.
- **EVM:** Sets limits for Error Vector Magnitude.
	- **PDSCH EVM:** Sets the limit of the PDSCH EVM.
	- **DATA EVM RMS:** Sets the rms limit of the Data EVM.
	- **DATA EVM PEAK:** Sets the peak limit of the Data EVM.
	- **RS EVM:** Sets the RS EVM.
	- **P-SS EVM:** Sets the P-SS EVM.
	- **S-SS EVM:** Sets the S-SS EVM.
- **POWER:** Set power limits.
	- **DL RS POWER:** Sets the Downlink RS power limit.
	- **P-SS POWER:** Sets the P-SS power limit.
	- **S-SS POWER:** Sets the S-SS power limit.
	- **PBCH POWER:** Sets the PBCH power limit.
	- **SUBFRAME POWER:** Sets the subframe power limit.
	- **OFDM SYMBOL POWER:** Sets the OFDM symbol power limit.
- **TIME ALIGNMENT ERROR:** Sets the limit of time alignment error.
- **TIME ERROR:** Sets the limit of the Time Error.
- **IQ ORIGIN OFFSET:** Sets the limit of I/Q origin offset.
### **Measurement Procedure**

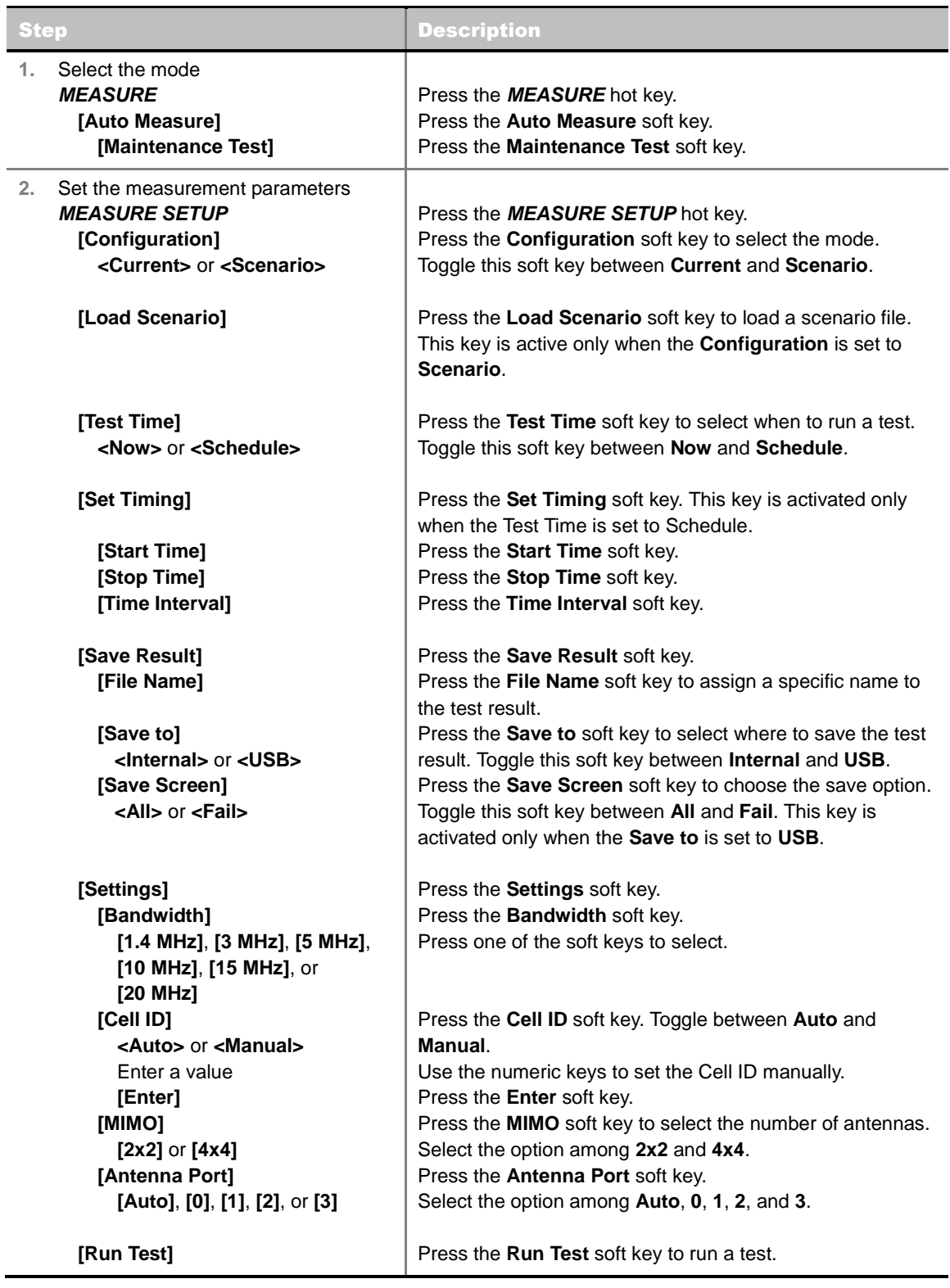

### **MEASURE SETUP**

■ **CONFIGURATION:** Selects the measurement configuration to be used. When the **Current** is selected, the instrument runs a test using current carrier frequency (single carrier) and determines

pass/fail based on the instrument's limit settings. Select the **Scenario** to run a test with a programmed scenario.

- **LOAD SCENARIO:** Selects and loads a scenario file generated by the PC application software, JDViewer. This soft key is activated only when the **Configuration** is set to **Scenario**.
- **TEST TIME:** Selects the test time. When **Now** is selected, the instrument runs a test only once. When **Schedule** is selected, the instrument repeats tests as defined in the **Set Timing** menu.
- **SET TIMING:** Sets the **Start Time**, **Stop Time**, and **Time Interval** of a scheduled measurement. This soft key is activated only when the **Test Time** is set to **Schedule**.
- **SAVE RESULT:** Sets parameters for saving measurement results. The instrument automatically saves measurement results in \*.CSV format as well so that they can be imported in application software that supports the CSV format.
	- **FILE NAME:** Sets the measurement result file name.
	- **SAVE TO:** Sets the destination where the result to be saved, **Internal** or **USB**.
	- **SAVE SCREEN:** Selects what results to be saved into a USB drive. Toggle this soft key between **All** for all the measurement items and **Fail** for failed items only. This key is activated only when the **Save to**  is set to **USB**.
- **SETTINGS:** Sets the Cell ID and the Antenna Port.
	- **BANDWIDTH:** Selects the nominal channel bandwidth to be measured among **1.4 MHz**, **3 MHz**, **5 MHz**, **10 MHz**, **15 MHz**, and **20 MHz**.
	- **CELL ID:** Enables or disables automatic detection of the Cell ID of the transmitted LTE signal. Manually setting the Cell ID to a specific one can speed up to get synchronization with BTS.
		- AUTO: Detects the Cell ID automatically.
		- **MANUAL:** Sets the Cell ID to a specific one.
	- **MIMO:** Selects the number of antenna ports: **2x2** or **4x4**. This Multiple Input Multiple Output (MIMO) setting is activated only if the option 031 LTE-Advanced TDD is installed with a license number. If not, the instrument sets this option to **2x2** by default. A 2x1 or 4x1 RF combiner is also required to test on MIMO channels.
	- **ANTENNA PORT:** Assigns a port number for an antenna automatically or manually among the options **Auto**, **0**, **1**, **2**, and **3**. If the option 031 LTE-Advanced TDD is not installed or if the MIMO is set to 2x2, the antenna ports 2 and 3 are disabled.
	- **EXTERNAL OFFSET:** Sets an external offset value. An offset consists of a cable loss and a user offset and the measurement result shows the value reflecting both offset values. When the external offset value is set at 40 dB in the Spectrum mode, the measurement result compensates 40 dB at both the Spectrum Analyzer and Signal Analyzer modes.
	- **MBMS:** Turns the Multimedia Broadcast Multicast Service (MBMS) feature on or off.
	- **MBSFN:** Sets the Multicast Broadcast Single Frequency Network (MBSFN) detection automatically or manually for MBMS testing.
- **RUN TEST:** Starts a test.

### **Setting Display**

#### **TRACE/DISPLAY**

**DISPLAY:** Changes the display option. After running automatic measurement, toggle this key

between **Results** and **Settings**.

- **RESULTS:** Shows actual measurement results on the display screen.
- **SETTINGS:** Shows measurement parameters set for the automatic measurement.
- **DISPLAY RESULTS:** Changes the display format of measurement results. This key becomes activated when the **Results** is set as the display option.
	- **FULL:** Shows detailed measurement results, including actual measurement readings with pass/fail color indication.
	- **QUICK:** Shows quick view of pass/fail results.
	- **Compare:** Shows comparison of measurement values based on the factory-defined or userdefined reference.
- **VIEW CARRIER:** Selects a carrier to be displayed among up to 10 carriers. This key becomes activated when the **Results** is set as the display option.
- **REPLACE REFERENCE:** Replaces reference values with new measurement data to be compared.
- **LOAD FROM:** Selects the location from which a reference file to be loaded.

## **SIGNAL PERFORMANCE TEST**

Unlike the other measurement modes of the auto measurement, the Signal Performance Test runs measurement continuously.

### **Setting Frequency**

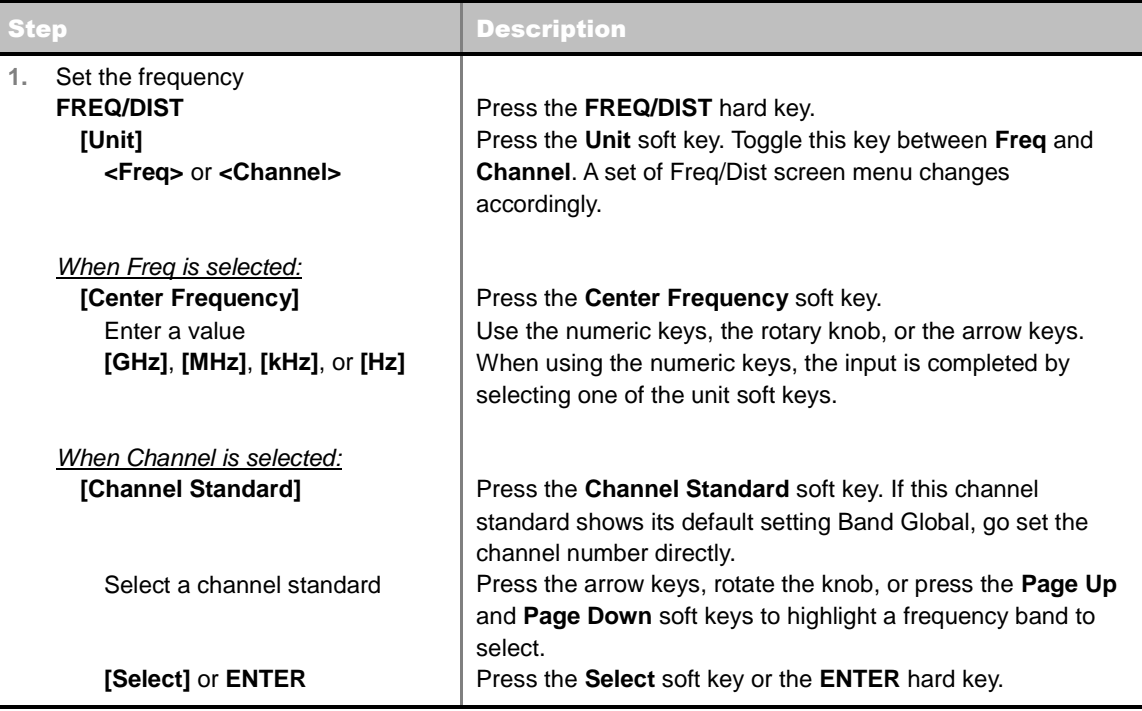

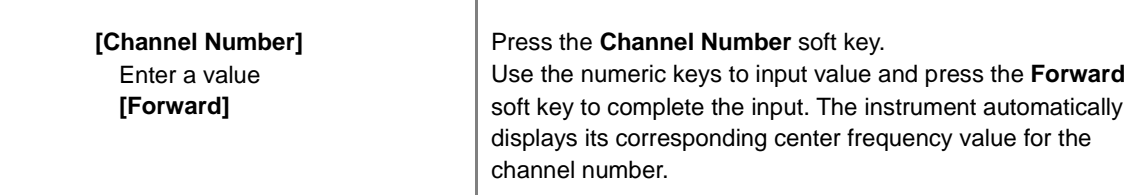

#### **FREQ/DIST**

- **UNIT:** Determines the way to set the frequency band either with standard band or custom frequency band. Toggling this key between **Freq** and **Channel** changes a set of Freq/Dist screen menu automatically. When the **Channel** is selected, the instrument sets the **Channel Standard** setting to **Band Global** as default so that the user can set the **Channel Number** directly without choosing a standard channel band from the list.
- **CENTER FREQUENCY:** Changes the center frequency setting. Use the rotary knob or the arrow keys. Or use the numeric keys to input a certain value and press one of the unit soft keys to complete the input.
- **FREQUENCY STEP:** Defines the amount of frequency to be increased or decreased when using the rotary knob or the arrow keys to change the **Center Frequency**. This frequency step size can be entered by using numeric keys and the unit soft keys.
- **CHANNEL NUMBER:** Enters a channel number. The instrument automatically displays its corresponding center frequency value for the channel number.
- **CHANNEL STEP:** Defines the amount of channel to be increased or decreased when using the rotary knob or the arrow keys to change the **Channel Number**. This channel step size can be entered by using numeric keys and the **Enter** soft key.
- **CHANNEL STANDARD:** When the channel standard is selected from the list, the center frequency information on the display screen will be mapped accordingly to the selected channel standard. The channel standards available in the instrument are listed in the Appendix C – Band, Frequency & Channel Standard.

### **Setting Sweep Mode**

#### **SWEEP**

This hot key is used to set the sweep parameters. The user input window must be inactive first to get the Sweep hot key function other than the number input.

**SWEEP MODE:** Sets the sweep method. Toggle between **Continue** and **Single**.

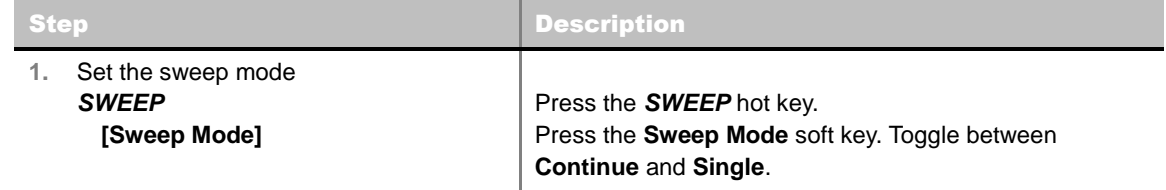

### **Setting Limit**

#### **LIMIT**

This hot key is used to set the threshold value for the limit line on the display screen. It turns on or off

the limit or band limit settings of the measurement for pass/fail indication. The user input window must be inactive first to get the Limit hot key function other than the number input.

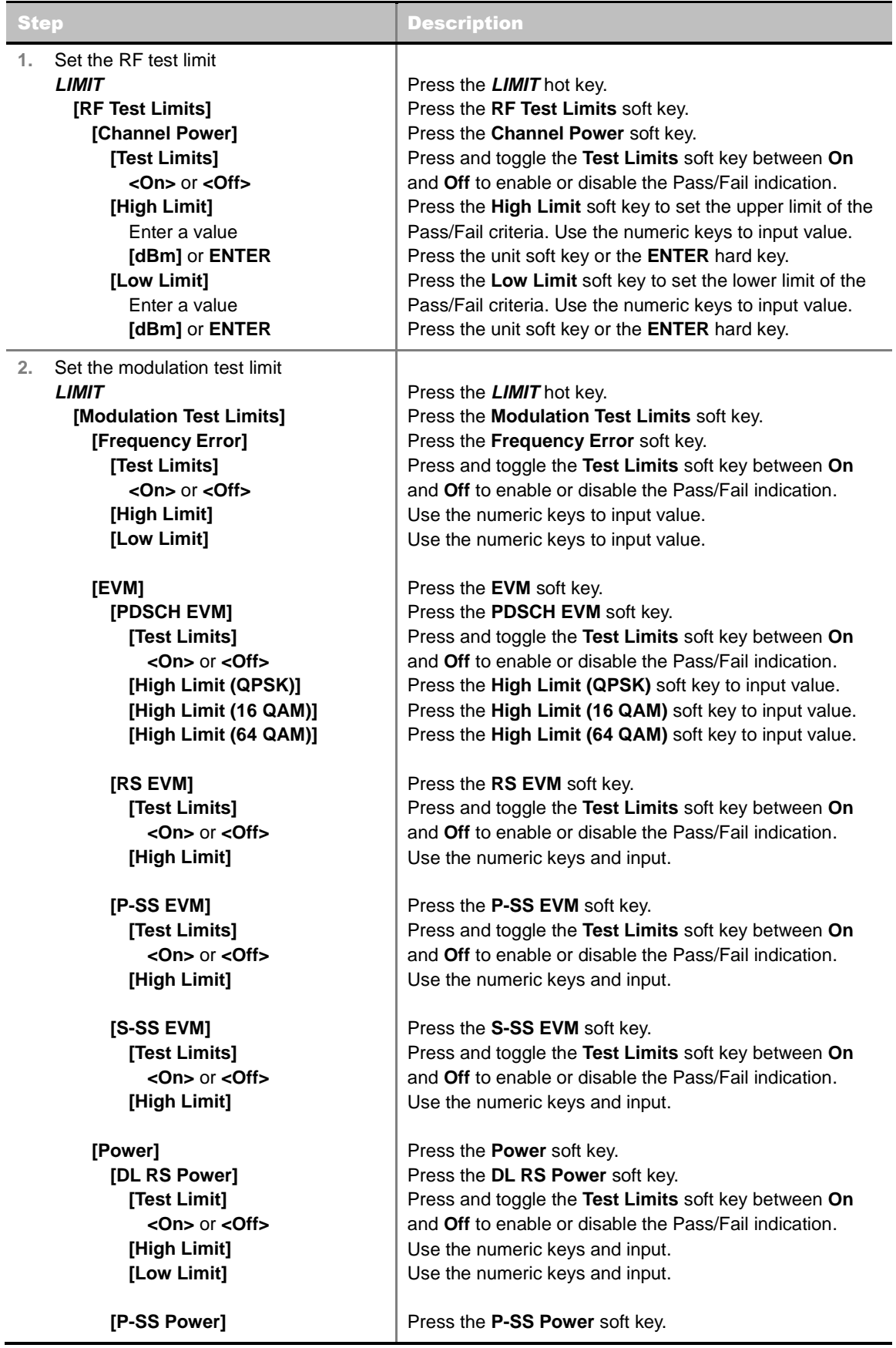

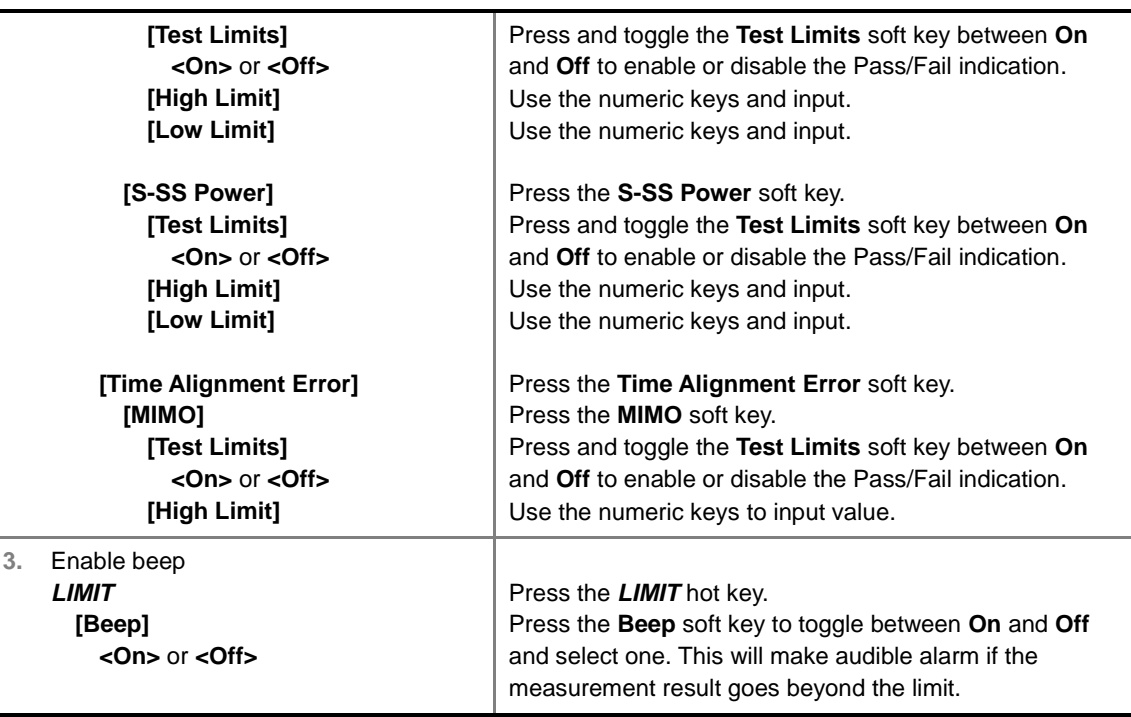

- **CHANNEL POWER:** Sets the test limit parameters.
- **OCCUPIED BW:** *This key is not used in the Signal Performance mode*.
- **SPECTRUM EMISSION MASK:** *This key is not used in the Signal Performance mode*.
- **ACLR:** *This key is not used in the Signal Performance mode*.
- **MULTI-ACLR:** *This key is not used in the Signal Performance mode*.
- **SPURIOUS EMISSIONS:** *This key is not used in the Signal Performance mode*.
- **SLOT AVG POWER:** Sets the slot average power limit.
- **CFF POWER:** Sets the off power limit.
- **TRANSITION PERIOD:** Sets the transition period limit.
- **FREQUENCY ERROR:** Sets the frequency error limit.
- **EVM:** Sets limits for Error Vector Magnitude.
	- **PDSCH EVM:** Sets the limit of the PDSCH EVM.
	- **DATA EVM RMS:** *This key is not used in the Signal Performance mode*.
	- **DATA EVM PEAK:** *This key is not used in the Signal Performance mode*.
	- **RS EVM:** Sets the RS EVM.
	- **P-SS EVM:** Sets the P-SS EVM.
	- **S-SS EVM:** Sets the S-SS EVM.
- **POWER:** Set power limits.
	- **DL RS POWER:** Sets the Downlink RS power limit.
	- **P-SS POWER:** Sets the P-SS power limit.
	- **S-SS POWER:** Sets the S-SS power limit.
	- **PBCH POWER:** *This key is not used in the Signal Performance mode*.
- **SUBFRAME POWER:** *This key is not used in the Signal Performance mode*.
- **OFDM SYMBOL POWER:** *This key is not used in the Signal Performance mode*.
- **FRAME AVG POWER:** *This key is not used in the Signal Performance mode*.
- **TIME ALIGNMENT ERROR:** Sets the limit of time alignment error.
- **TIME ERROR:** *This key is not used in the Signal Performance mode*.
- **IQ ORIGIN OFFSET:** *This key is not used in the Signal Performance mode*.

### **Measurement Procedure**

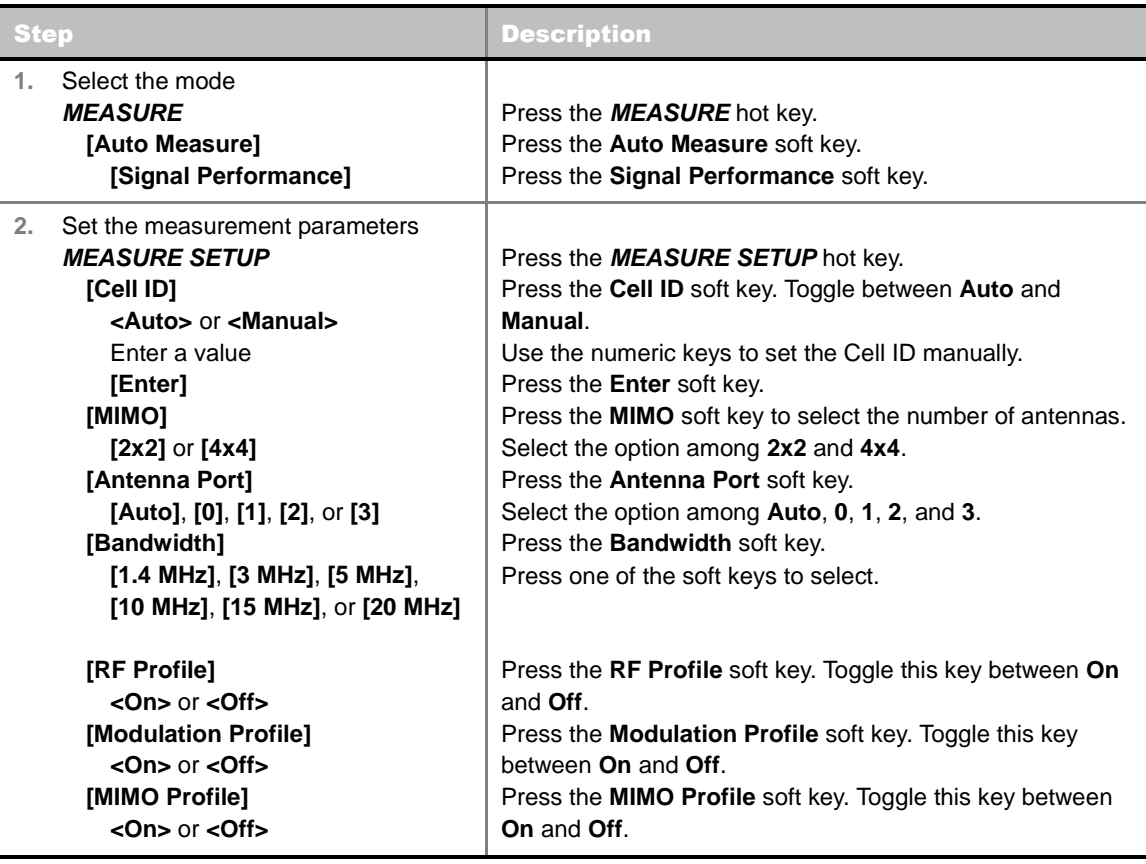

#### **MEASURE SETUP**

- **CELL ID:** Enables or disables automatic detection of the Cell ID of the transmitted LTE signal. Manually setting the Cell ID to a specific one can speed up to get synchronization with BTS.
	- **AUTO:** Detects the Cell ID automatically.
	- **MANUAL:** Sets the Cell ID to a specific one.
- **MIMO:** Selects the number of antenna ports: 2x2 or 4x4. This Multiple Input Multiple Output (MIMO) setting is activated only if the option 031 LTE-Advanced TDD is installed with a license number. If not, the instrument sets this option to **2x2** by default. A 2x1 or 4x1 RF combiner is also required to test on MIMO channels.
- **ANTENNA PORT:** Assigns a port number for an antenna automatically or manually among the options **Auto**, **0**, **1**, **2**, and **3**. If the option 031 LTE-Advanced TDD is not installed or if the MIMO is set to 2x2, the antenna ports 2 and 3 are disabled.
- **BANDWIDTH:** Selects the nominal channel bandwidth to be measured among **1.4 MHz**, **3 MHz**, **5 MHz**, **10 MHz**, **15 MHz**, and **20 MHz**.
- **EXTERNAL OFFSET:** Sets an external offset value. An offset consists of a cable loss and a user offset and the measurement result shows the value reflecting both offset values. When the external offset value is set at 40 dB in the Spectrum mode, the measurement result compensates 40 dB at both the Spectrum Analyzer and Signal Analyzer modes.
- **RF PROFILE:** Turns on or off the RF profiling such as Channel Power and Subframe Frequency Error.
- **MODULATION PROFILE:** Turns on or off the modulation profiling such as P-SS, S-SS, Data -QPSK, Data - 16 QAM, and Data - 64 QAM.
- **MIMO PROFILE:** Turns on or off the MIMO profiling such as TX1 RS0, TX2 RS1, and Time Alignment Error.

The Distributed Antenna System (DAS) testing enables the user to check the degradation of performance in the signal transmission from a radio band to antennas distributed from it. The user can save measurement values both at the radio band and antennas and then compare results with percentage of changes. The user can also save test results in the .csv file format for ease of analysis.

**DAS TEST** 

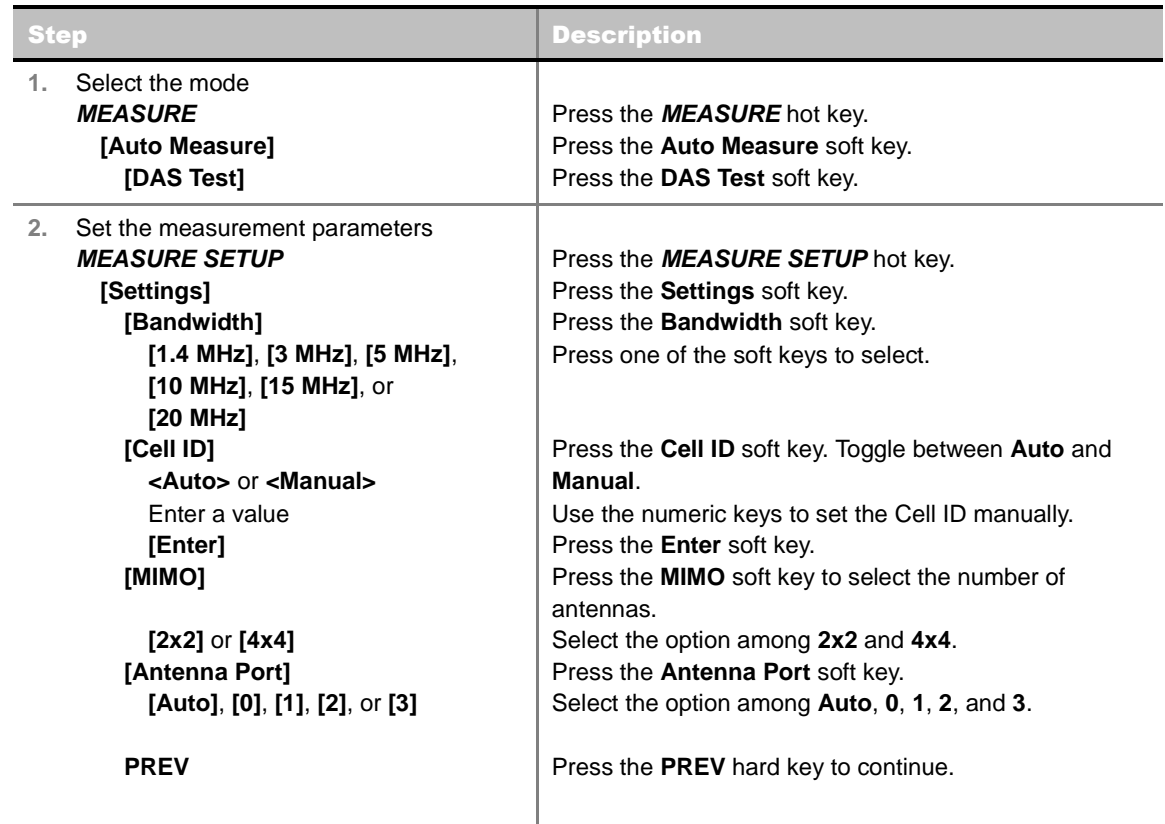

### **Measurement Procedure**

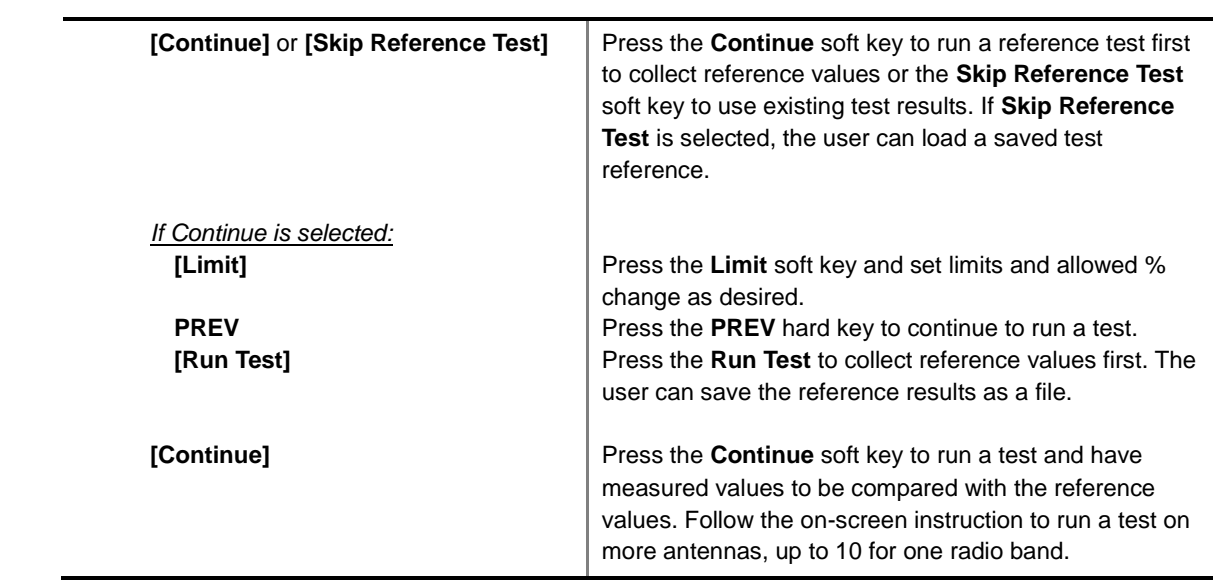

#### **MEASURE SETUP**

- **SETTINGS:** Sets the following options.
	- **BANDWIDTH:** Selects the nominal channel bandwidth to be measured among **1.4 MHz**, **3 MHz**, **5 MHz**, **10 MHz**, **15 MHz**, and **20 MHz**.
	- **CELL ID:** Enables or disables automatic detection of the Cell ID of the transmitted LTE signal. Manually setting the Cell ID to a specific one can speed up to get synchronization with BTS.
		- AUTO: Detects the Cell ID automatically.
		- **MANUAL:** Sets the Cell ID to a specific one.
	- **MIMO:** Selects the number of antenna ports: **2x2** or **4x4**. This Multiple Input Multiple Output (MIMO) setting is activated only if the option 031 LTE-Advanced TDD is installed with a license number. If not, the instrument sets this option to **2x2** by default. A 2x1 or 4x1 RF combiner is also required to test on MIMO channels.
	- **ANTENNA PORT:** Assigns a port number for an antenna automatically or manually among the options **Auto**, **0**, **1**, **2**, and **3**. If the option 031 LTE-Advanced TDD is not installed or if the MIMO is set to 2x2, the antenna ports 2 and 3 are disabled.
	- **EXTERNAL OFFSET:** Sets an external offset value. An offset consists of a cable loss and a user offset and the measurement result shows the value reflecting both offset values. When the external offset value is set at 40 dB in the Spectrum mode, the measurement result compensates 40 dB at both the Spectrum Analyzer and Signal Analyzer modes.
	- **MBMS:** Turns the Multimedia Broadcast Multicast Service (MBMS) feature on or off.
	- **MBSFN:** Sets the Multicast Broadcast Single Frequency Network (MBSFN) detection automatically or manually for MBMS testing.
- **SKIP REFERENCE TEST:** Loads a test reference saved in the internal memory or USB memory drive, instead of running a test to gather reference values.
- **CONTINUE:** Moves to the **Limit** and **Run Test** menus to run a test to gather reference values.
	- **LIMIT:** Sets the limits and allowed % change for each test item.
	- **RUN TEST:** Runs a test to obtain reference values.
- **CONTINUE:** This Continue soft key is to run a test on an antenna. The Ant 1 tab appears with the

updated result table when the test is done. Follow the on-screen instruction to continue running a test on more antennas. The user can repeat testing on up to 10 distributed antennas for one radio band.

- **SELECT ANTENNA:** Selects a tab on the result screen to view test results for the select antenna.
- **DELETE TEST:** Deletes the selected test results.
- **RETEST REFERENCE:** Obtains new reference values.

### **Measurement Example**

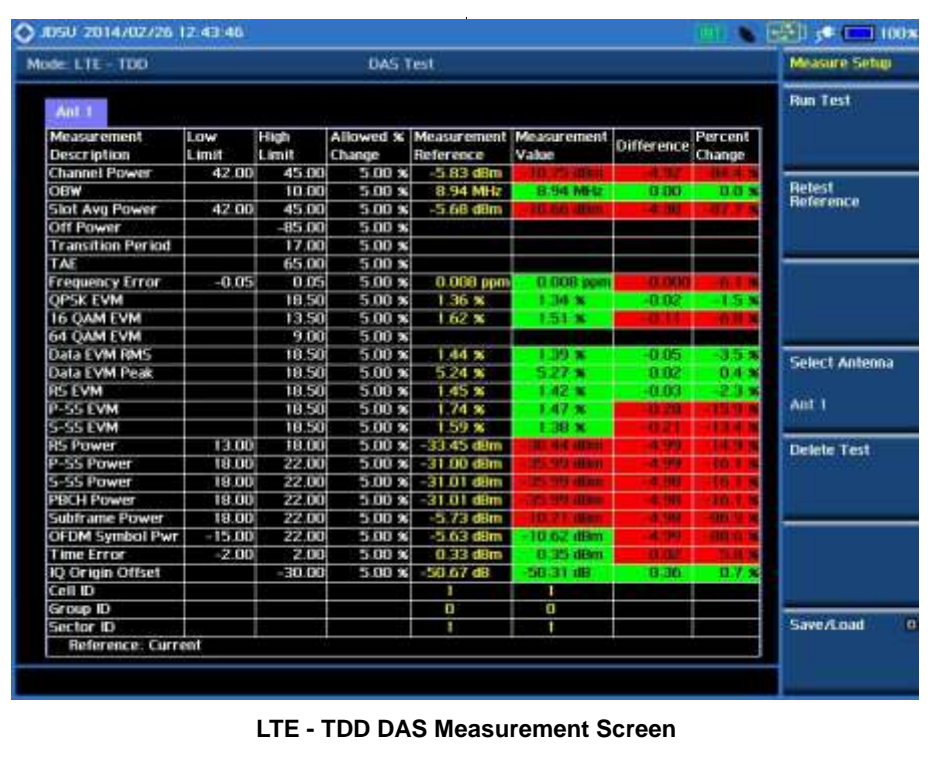

## **POWER STATISTICS CCDF**

Power Statistics Complementary Cumulative Distribution Function (CCDF) measurement characterizes the power statistics of input signal. It provides PAR (Peak to Average power Ratio) versus different probabilities.

### **Setting Mode**

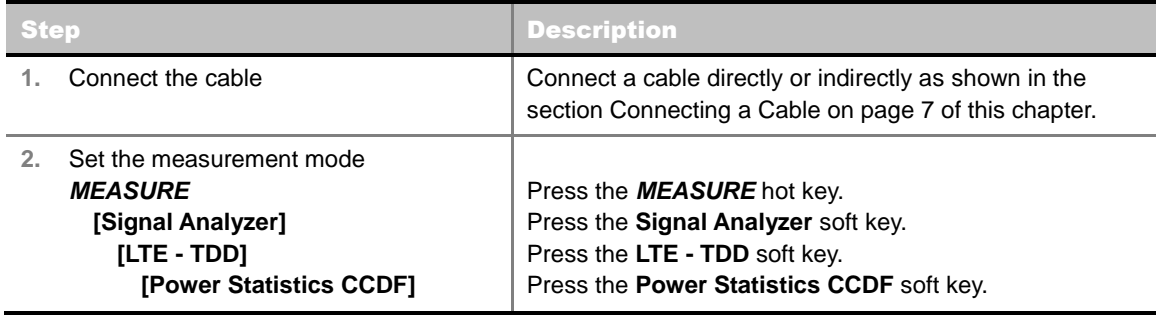

### **Setting Frequency**

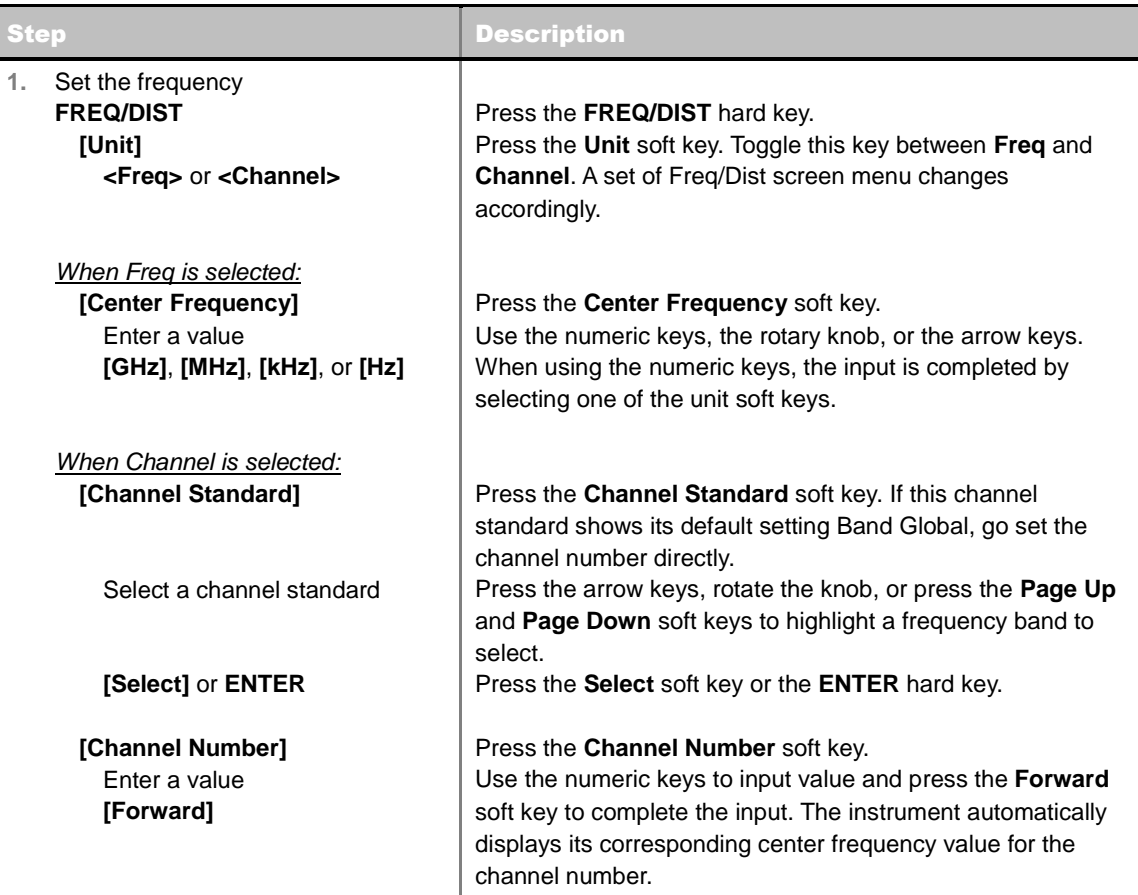

**FREQ/DIST** 

- **UNIT:** Determines the way to set the frequency band either with standard band or custom frequency band. Toggling this key between **Freq** and **Channel** changes a set of Freq/Dist screen menu automatically. When the **Channel** is selected, the instrument sets the **Channel Standard** setting to **Band Global** as default so that the user can set the **Channel Number** directly without choosing a standard channel band from the list.
- **CENTER FREQUENCY:** Changes the center frequency setting. Use the rotary knob or the arrow keys. Or use the numeric keys to input a certain value and press one of the unit soft keys to complete the input.
- **FREQUENCY STEP:** Defines the amount of frequency to be increased or decreased when using the rotary knob or the arrow keys to change the **Center Frequency**. This frequency step size can be entered by using numeric keys and the unit soft keys.
- **CHANNEL NUMBER:** Enters a channel number. The instrument automatically displays its corresponding center frequency value for the channel number.
- **CHANNEL STEP:** Defines the amount of channel to be increased or decreased when using the rotary knob or the arrow keys to change the **Channel Number**. This channel step size can be entered by using numeric keys and the **Enter** soft key.
- **CHANNEL STANDARD:** When the channel standard is selected from the list, the center frequency information on the display screen will be mapped accordingly to the selected channel standard. The channel standards available in the instrument are listed in the Appendix C – Band, Frequency & Channel Standard.

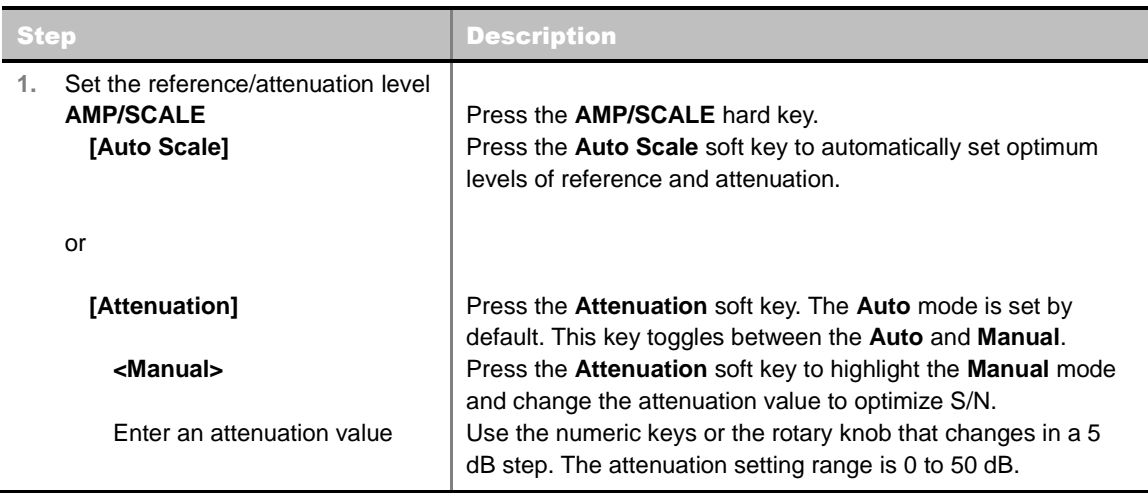

### **Setting Amplitude**

#### **AMP/SCALE**

**AUTO SCALE:** The instrument can automatically set the scale to the minimum and maximum values on the Y-axis of the graph for optimum display of the traces measured. Each time the **Auto Scale** is selected, the top and bottom scales are set to the minimum and maximum values with margin on the Y-axis of the display screen.

#### **ATTENUATION**

 **AUTO:** Input attenuator's value is automatically set depending on the reference level. This is the default operation mode, so it is recommended to use this mode unless a special measurement condition is needed.

**MANUAL:** Sets the attenuator's value for the **Spectrum Analyzer RF In 50 Ω** port.

### **Setting Sweep Mode**

#### **SWEEP**

This hot key is used to set the sweep parameters. The user input window must be inactive first to get the Sweep hot key function other than the number input.

**SWEEP MODE:** Sets the sweep method. Toggle between **Continue** and **Single**.

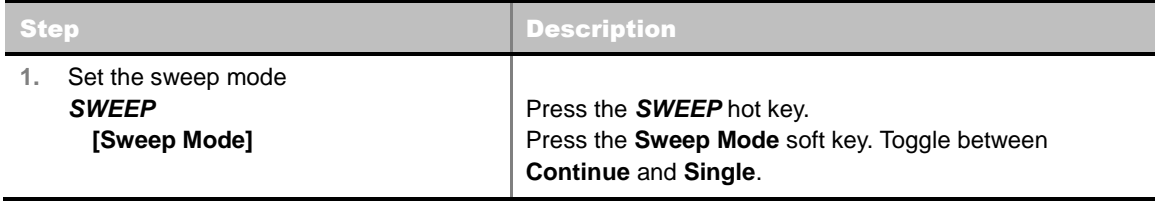

### **Setting Trigger Source**

#### **TRIGGER**

This hot key is used to select the trigger source among **Internal**, **External**, and **GPS**. The user input window must be inactive first to get the Trigger hot key function other than the number input.

### **Setting External Clock**

To enhance the reliability of modulation analysis measurements the JD740A series must be synchronized with the Base Station. When an external clock is not supplied, the JD740A series works with a built-in internal high-accuracy time base. In this case, some measurement results may exhibit inaccurate values. Therefore, it is highly recommended to use the same reference clock as signal source. Trigger mode can be changed by using the *TRIGGER* hot key.

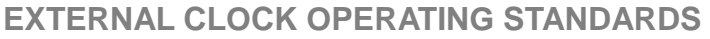

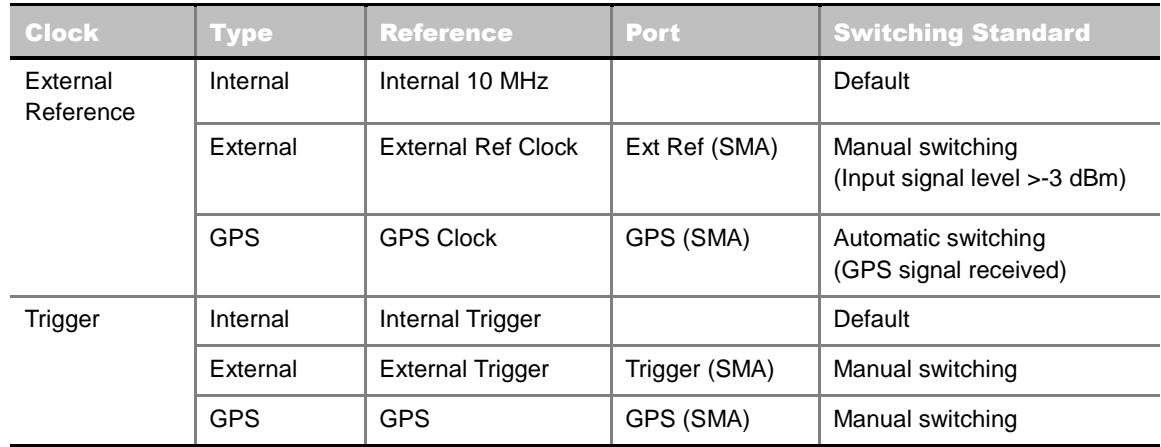

**CONNECTION** 

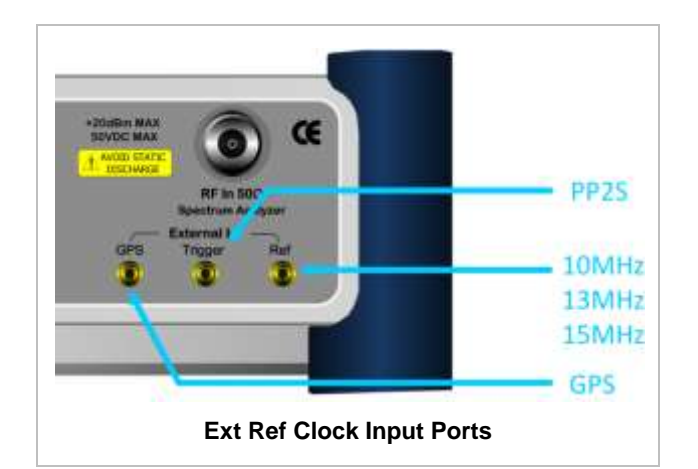

#### **ENABLING EXTERNAL REFERENCE**

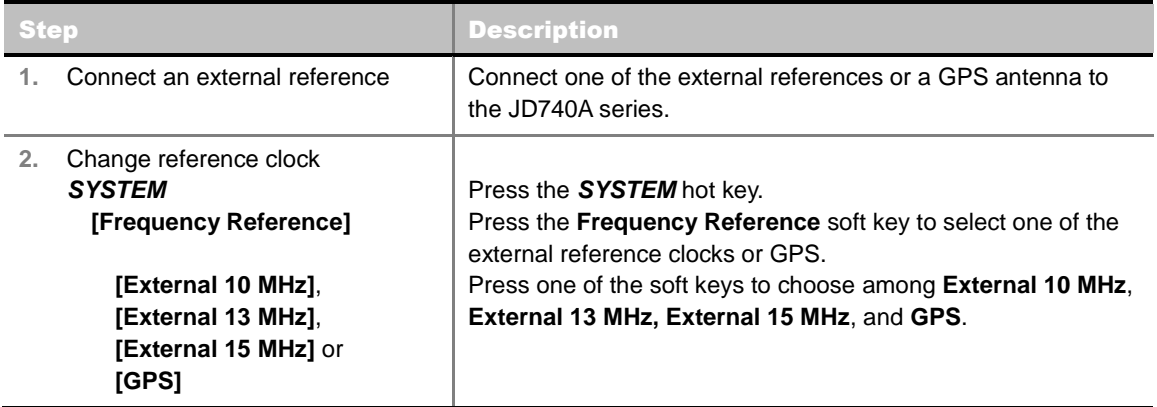

#### **EXTERNAL REFERENCE INDICATOR INFORMATION**

Each indicator tells different locking status according to a connection. When a GPS antenna is connected, longitude and latitude information will be displayed on the screen.

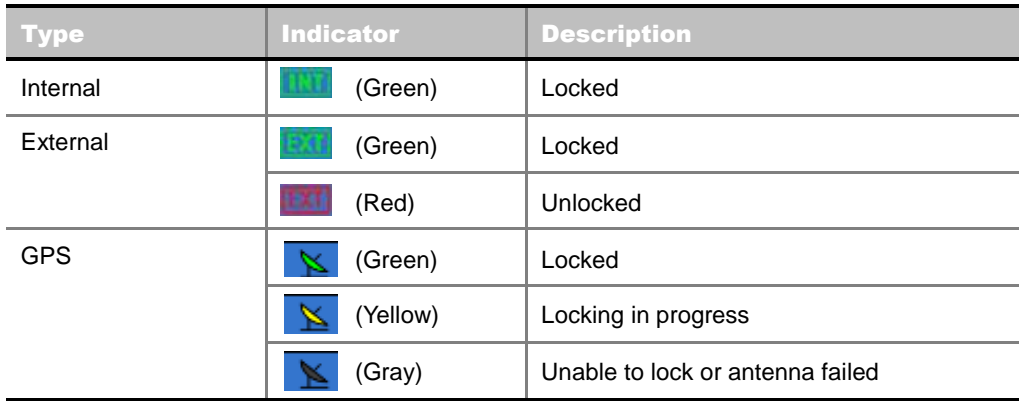

### **Measurement Procedure**

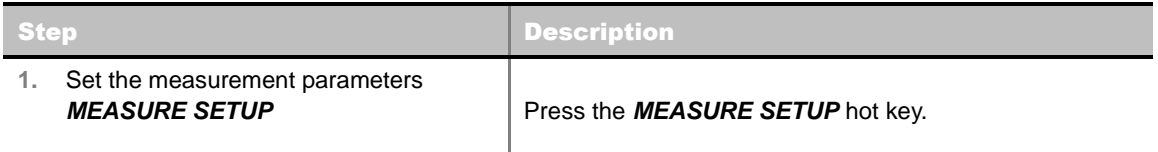

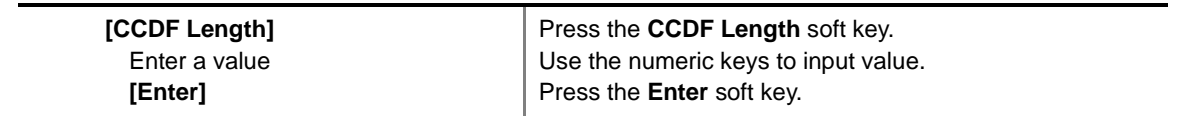

#### **MEASURE SETUP**

■ **CCDF LENGTH:** Sets the length of the CCDF which is the number of measurements to be averaged. To change the value, use the numeric keys and press the **Enter** soft key or the **ENTER** hard key to complete to the input (value range 1 to 100).

### **Measurement Example**

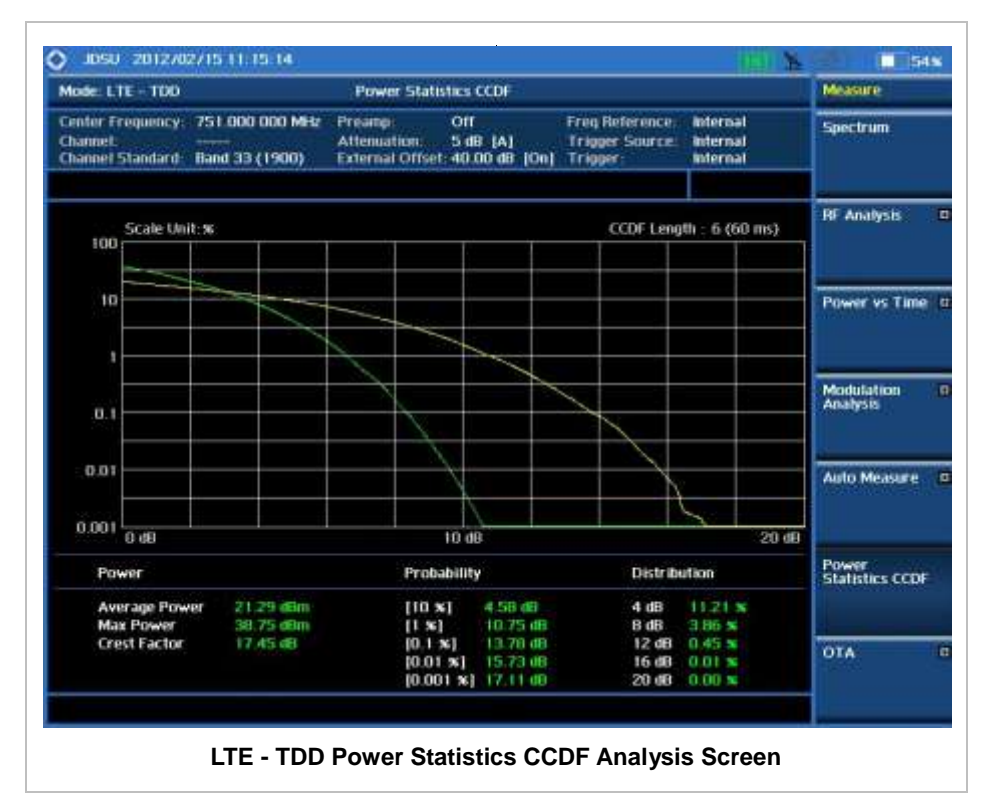

## **CARRIER AGGREGATION**

Carrier aggregation enables a maximum of five multiple LTE carriers to be used together in order to provide high data rate required for LTE-Advanced. Component carriers to be aggregated can be intraband contiguous, intra-band non-contiguous, or inter-band. JD740A series provides carrier aggregation measurements supporting for all the different modes with carrier aggregation bands added to the channel standard. This functionality is activated if the license for the option 031 LTE-Advanced TDD is installed.

### **Setting Mode**

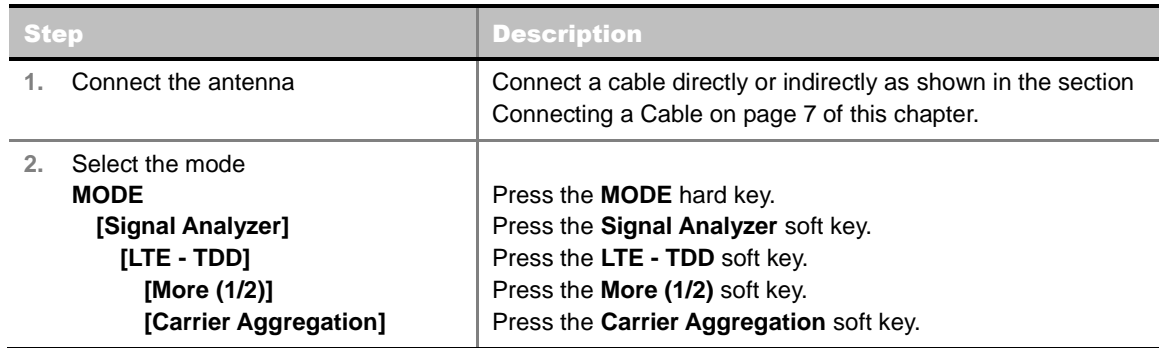

### **Setting Amplitude**

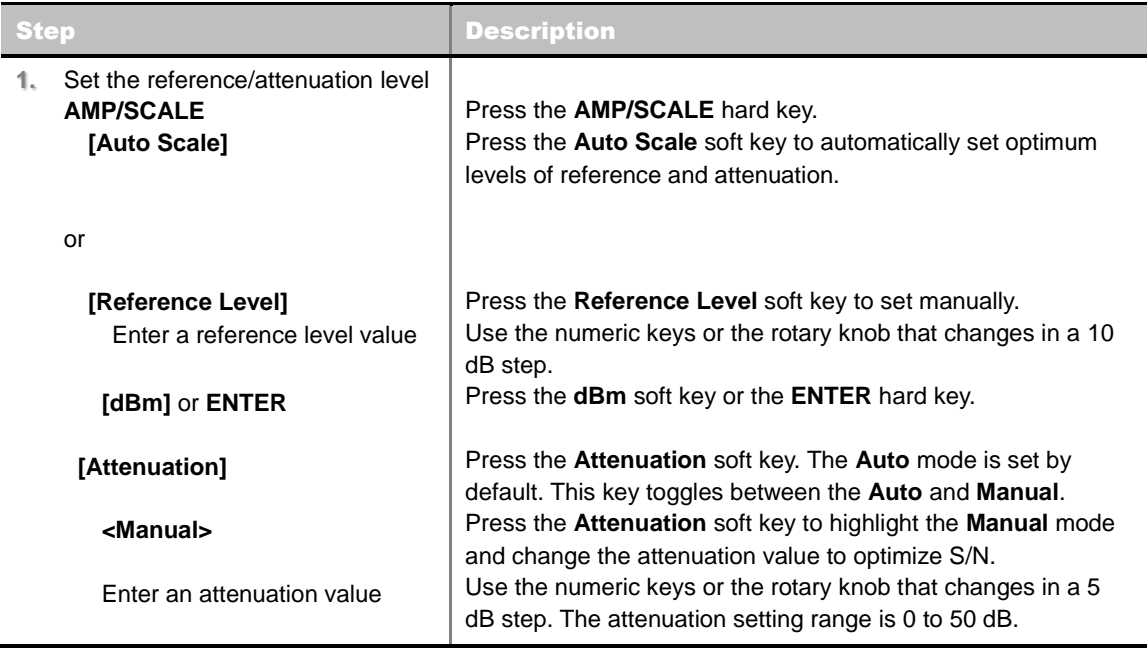

#### **AMP/SCALE**

**AUTO SCALE:** The instrument can automatically set the scale to the minimum and maximum values on the Y-axis of the graph for optimum display of the traces measured. Each time the **Auto Scale** is selected, the top and bottom scales are set to the minimum and maximum values with margin on the Y-axis of the display screen.

- **REFERENCE LEVEL:** Sets the maximum Y-axis range. This setting is activated for the display option set to Spectrum.
- **ATTENUATION** 
	- **AUTO:** Input attenuator's value is automatically set depending on the reference level. This is the default operation mode, so it is recommended to use this mode unless a special measurement condition is needed.
	- **MANUAL:** Sets the attenuator's value for the **Spectrum Analyzer RF In 50 Ω** port.
- **PREAMP:** Turns on or off the internal pre-amplifier. Preamp results in a correction being applied to compensate for the gain of the preamp so that amplitude readings show the value at the input connector. This soft key toggles between the **On** and **Off**. When it is set to On, the allowable attenuation input range is from 0 dB to 10 dB in a multiple of 5. If the attenuation value is manually set greater than 10 dB, the instrument will automatically turn off the pre-amplifier to display lowlevel signal properly on the screen.
- **EXTERNAL OFFSET:** Sets an external offset value. An offset consists of a cable loss and a user offset and the measurement result shows the value reflecting both offset values. When the external offset value is set at 40 dB in the Spectrum mode, the measurement result compensates 40 dB at both the Spectrum Analyzer and Signal Analyzer modes.

### **Setting Sweep Mode**

#### **SWEEP**

This hot key is used to set the sweep parameters. The user input window must be inactive first to get the Sweep hot key function other than the number input.

**SWEEP MODE:** Sets the sweep method. Toggle between **Continue** and **Single**.

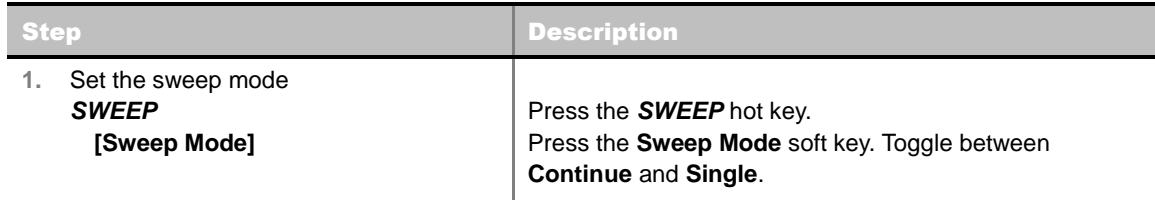

### **Setting Trigger Source**

#### **TRIGGER**

This hot key is used to select the trigger source among **Internal**, **External**, and **GPS**. The user input window must be inactive first to get the Trigger hot key function other than the number input.

### **Measurement Procedure**

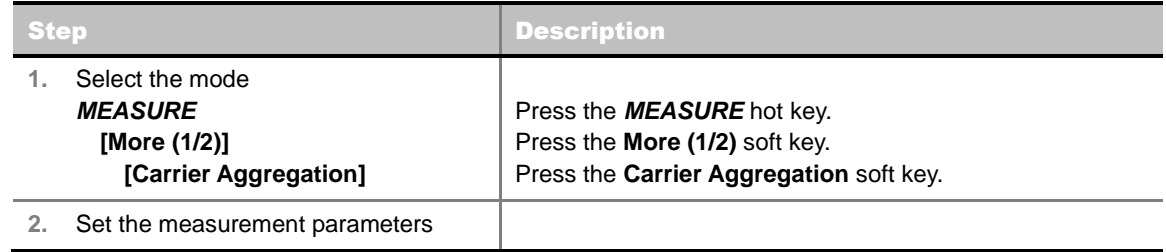

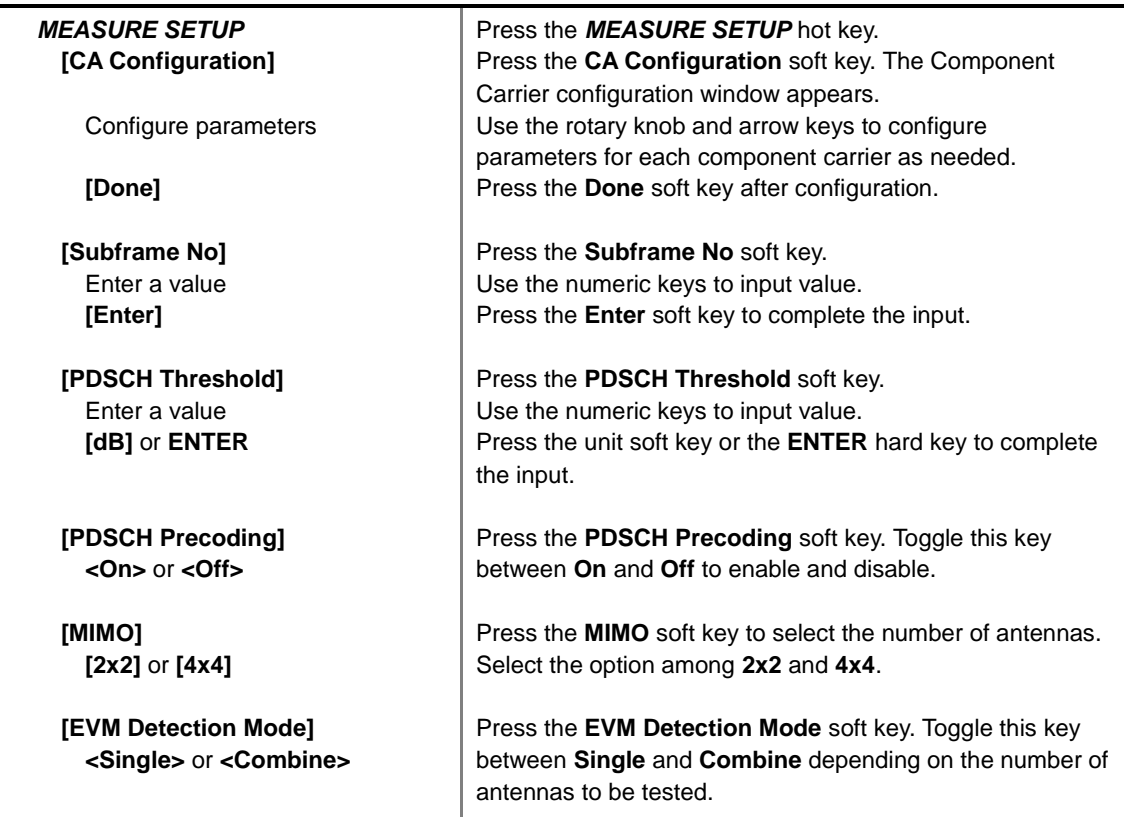

#### **MEASURE SETUP**

- **CA CONFIGURATION:** Configures parameters for up to 5 component carriers, including **Turn On/Off**, **Center Frequency**, **Channel**, **Bandwidth**, **Cell ID**, **CFI**, **PHICH Ng**, **Antenna Port**, **MBMS**, **Cyclic Prefix**, and **PDSCH Modulation Type**.
- **SUBFRAME NO:** Sets the subframe number to be measured. For MBMS testing, this subframe number must be neither 0 nor 5 as these subframes are not available for MBMS and it must be set to the MBMS transmitted channel's subframe number.
- **PDSCH THRESHOLD:** Sets the threshold of PDSCH. Use the numeric keys to input value and press the **dB** unit soft key to complete the input.
- **PDSCH PRECODING:** Turns the PDSCH precoding on or off. Toggle this key between **On** and **Off**.
- **MIMO:** Selects the number of antenna ports: **2x2** or **4x4**.
- **EVM DETECTION MODE:** Selects the EVM detection mode.
	- **SINGLE:** Tests on one single antenna connected to the JD740A series with a cable.
	- **COMBINE:** Tests on multiple antennas connected to the JD740A series with a 2x1 or 4x1 combiner or an antenna.

### **Setting Limit**

#### **LIMIT**

This hot key is used to set the threshold value for the limit line on the display screen. It turns on or off the limit or band limit settings of the measurement for pass/fail indication. The user input window must be inactive first to get the Limit hot key function other than the number input.

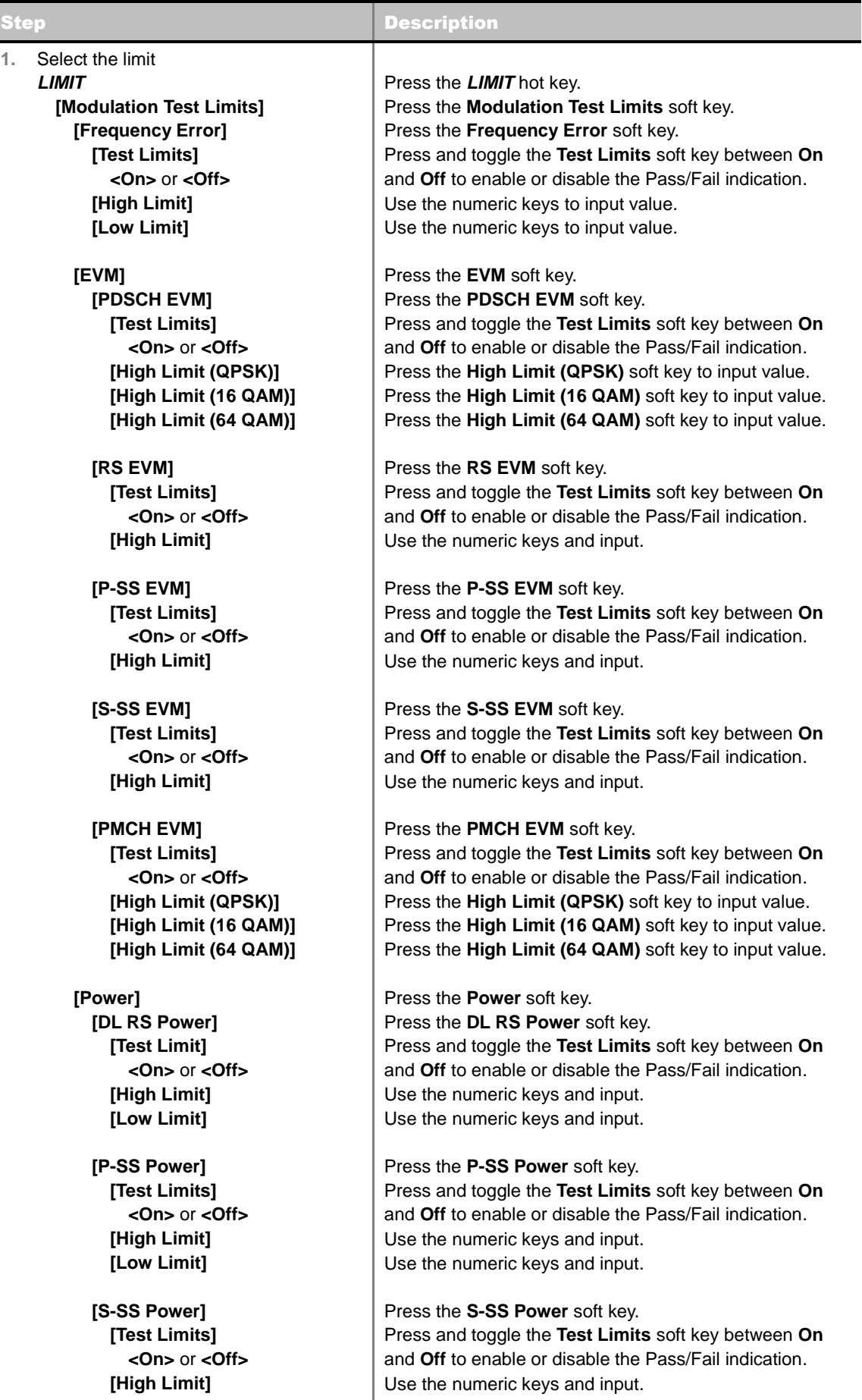

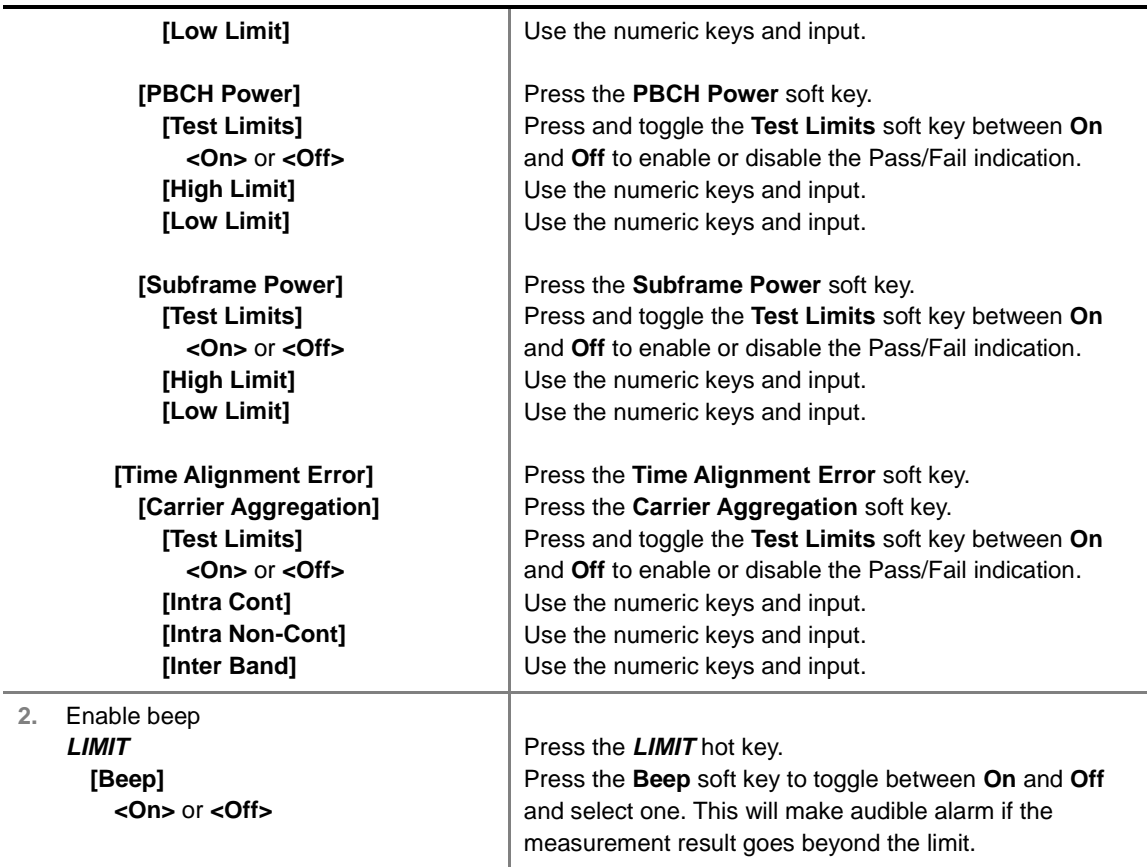

- **FREQUENCY ERROR:** Sets the frequency error limit.
- **EVM:** Sets limits for Error Vector Magnitude.
	- **PDSCH EVM:** Sets the limit of the PDSCH EVM.
	- **DATA EVM RMS:** *This key is not used in the Carrier Aggregation mode*.
	- **DATA EVM PEAK:** *This key is not used in the Carrier Aggregation mode*.
	- **RS EVM:** Sets the RS EVM.
	- **P-SS EVM:** Sets the P-SS EVM.
	- **S-SS EVM:** Sets the S-SS EVM.
	- **PMCH EVM:** Sets the PMCH EVM.
- **POWER:** Set power limits.
	- **DL RS POWER:** Sets the Downlink RS power limit.
	- **P-SS POWER:** Sets the P-SS power limit.
	- **S-SS POWER:** Sets the S-SS power limit.
	- **PBCH POWER:** Sets the PBCH power limit.
	- **SUBFRAME POWER:** Sets the subframe power limit.
	- **OFDM SYMBOL POWER:** *This key is not used in the Carrier Aggregation mode*.
	- **FRAME AVG POWER:** *This key is not used in the Carrier Aggregation mode*.
- **TIME ALIGNMENT ERROR:** Sets the limit of time alignment error.
	- **MIMO:** *This key is not used in the Carrier Aggregation mode*.
- **CARRIER AGGREGATION:** Sets the time alignment error limit for aggregation of component carriers in different arrangements.
	- **TEST LIMIT:** Enables or disables the test limit.
	- **INTRA CONT:** Sets the limit for aggregation of intra-band contiguous carriers. Use the numeric keys to input value and press the unit soft key or the **ENTER** hard key to complete the input.
	- **INTRA NON-CONT:** Sets the limit for aggregation of intra-band non-contiguous carriers. Use the numeric keys to input value and press the unit soft key or the **ENTER** hard key to complete the input.
	- **INTER BAND:** Sets the limit for aggregation of inter-band carriers. Use the numeric keys to input value and press the unit soft key or the **ENTER** hard key to complete the input.
- **TIME ERROR:** *This key is not used in the Carrier Aggregation mode.*
- **IQ ORIGIN OFFSET:** *This key is not used in the Carrier Aggregation mode*.

### **Setting Display**

#### **TRACE/DISPLAY**

**DISPLAY:** Changes the display option. Toggle this key between MA for modulation analysis and **SA** for spectrum analysis. The screen changes according to the selected option.

### **Measurement Example**

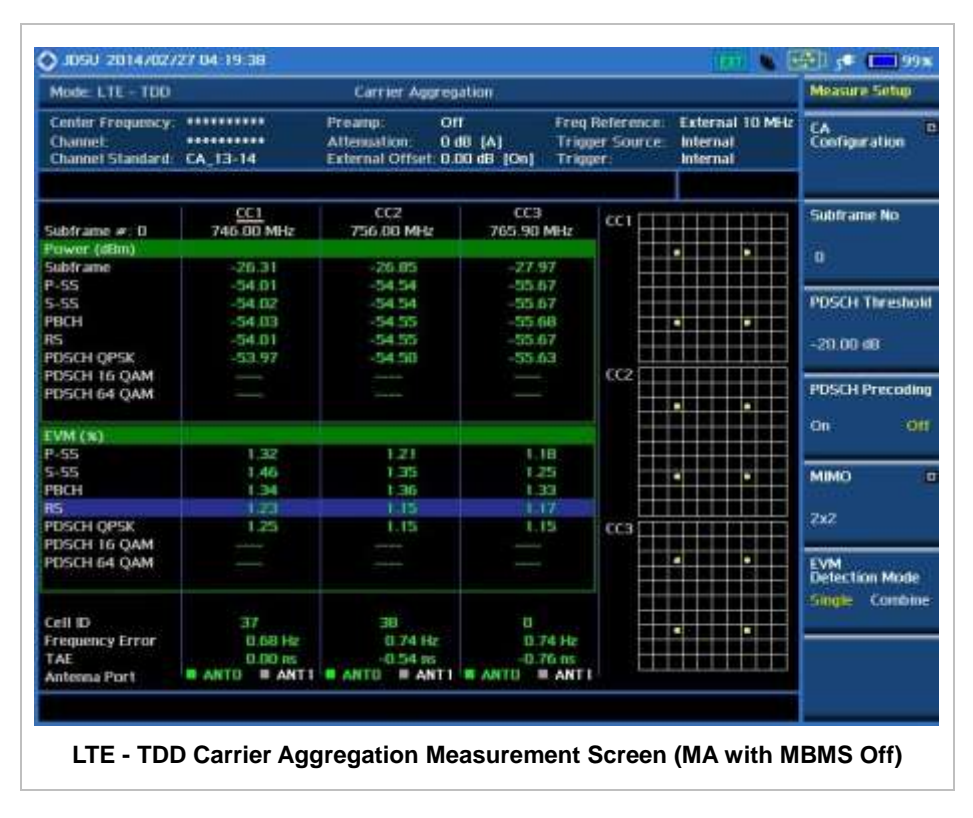

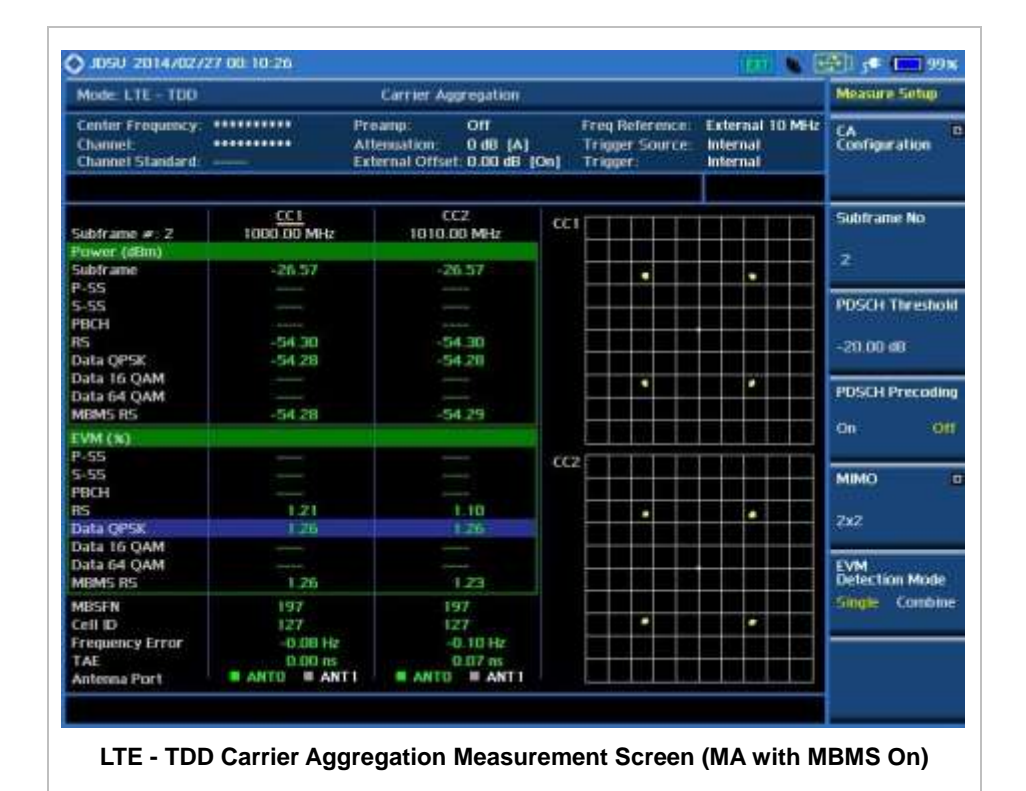

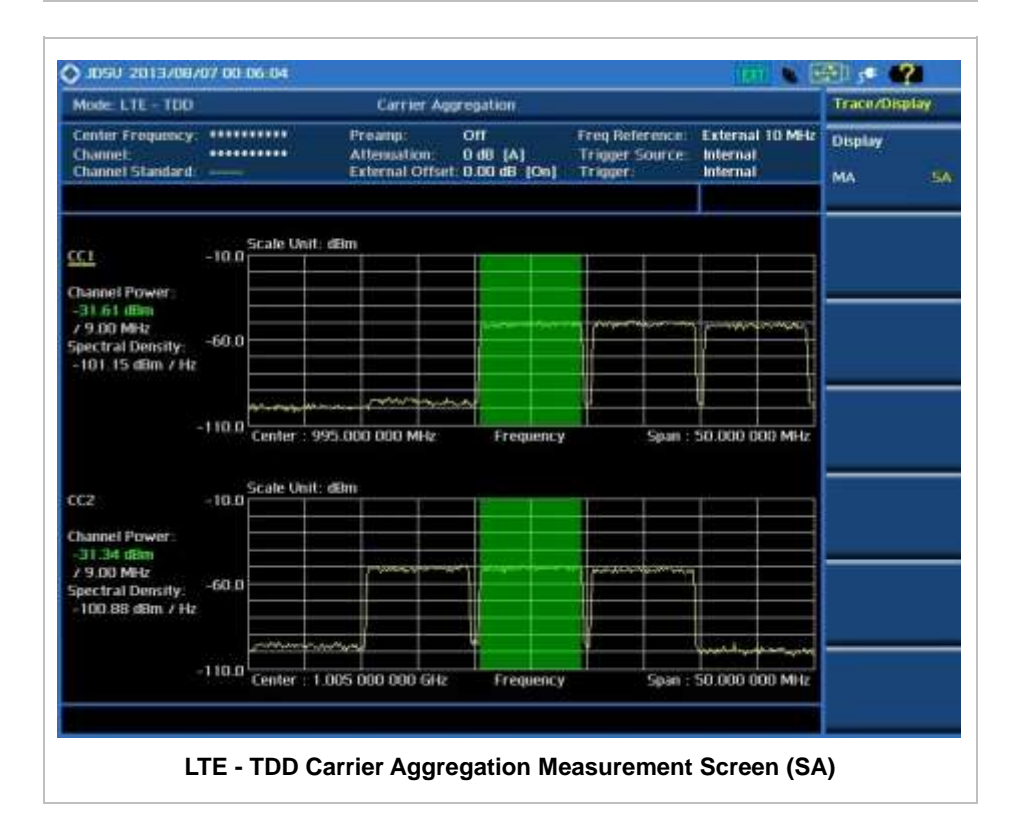

### **Using Marker**

#### **MARKER**

- **IQ DIAGRAM:** Enables or disables display of data on the IQ diagram for each component carrier.
- **CHANNEL:** Selects the channel to be displayed on the IQ diagram. Use the rotary knob to move and select an item under EVM.

## **LTE - TDDOTA MEASUREMENTS**

The TDD LTE Over The Air (OTA) measurement has Channel Scanner, ID Scanner, Multipath Profile, Datagram, and Control Channel screens. ID Scanner displays key parameters such as RSRP, RSRQ, RS-SINR, and S-SS RSSI. Multipath Profile enables the user to determine RF environmental conditions of testing area. Control Channel provides summary of all control channels including RS power variation over time.

TDD LTE OTA Measurements provide the following essential measurements.

- Channel Scanner
- **ID Scanner**
- **Multipath Profile**
- Control Channel
- Datagram
- Route Map

### **Setting Mode**

Connecting a GPS antenna with the instrument is a mandatory for the OTA measurements.

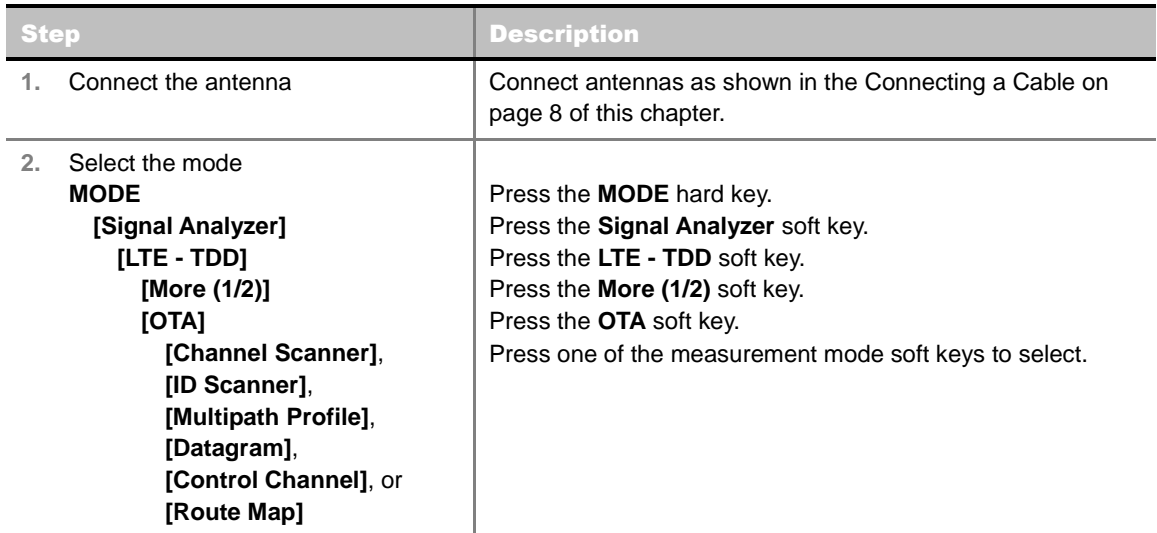

### **Setting Frequency**

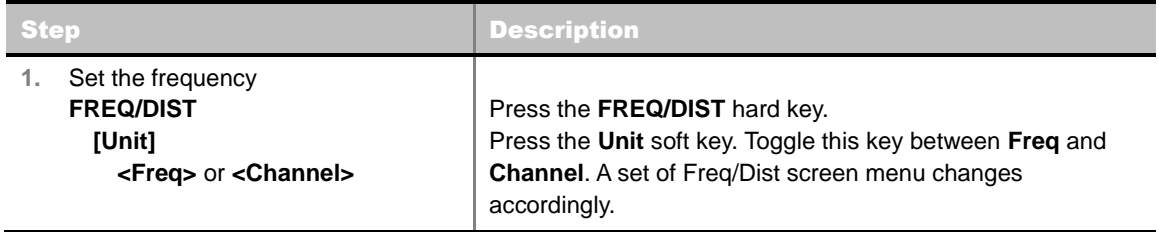

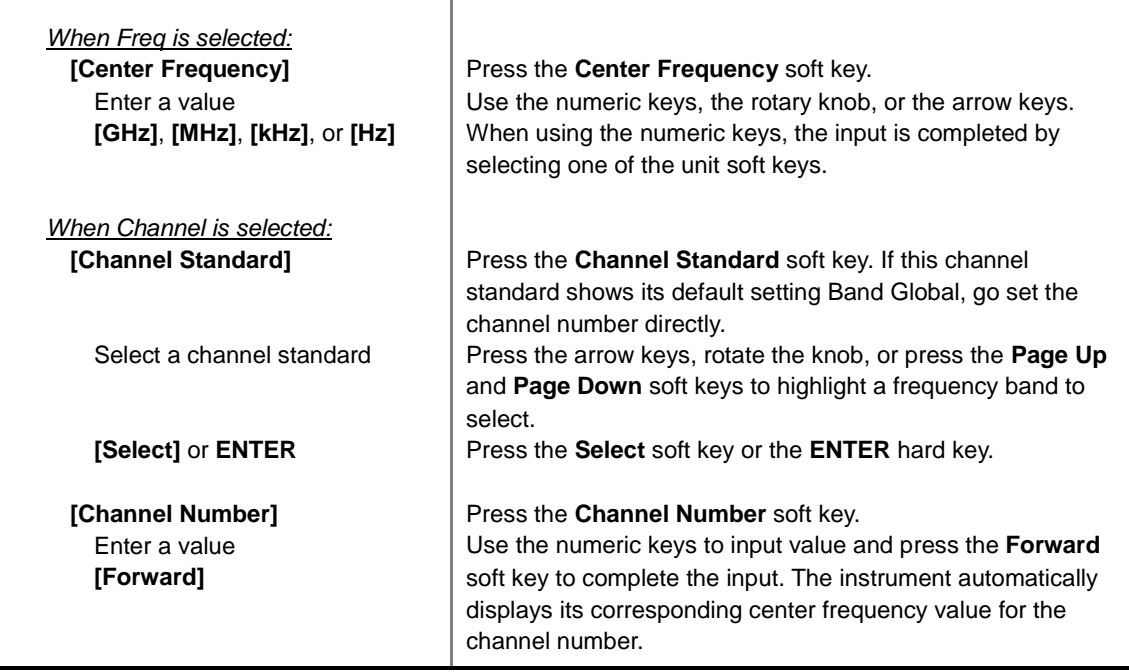

#### **FREQ/DIST**

- **UNIT:** Determines the way how to set the frequency band either with standard band or custom frequency band. Toggling this key between **Freq** and **Channel** changes a set of Freq/Dist screen menu automatically. When the **Channel** is selected, the instrument sets the **Channel Standard** setting to **Band Global** as default so that the user can set the **Channel Number** directly without choosing a standard channel band from the list.
- **CENTER FREQUENCY:** Changes the center frequency setting. Use the rotary knob or the arrow keys. Or use the numeric keys to input a certain value and press one of the unit soft keys to complete the input.
- **FREQUENCY STEP:** Defines the amount of frequency to be increased or decreased when using the rotary knob or the arrow keys to change the **Center Frequency**. This frequency step size can be entered by using numeric keys and the unit soft keys.
- **CHANNEL NUMBER:** Enters a channel number. The instrument automatically displays its corresponding center frequency value for the channel number.
- **CHANNEL STEP:** Defines the amount of channel to be increased or decreased when using the rotary knob or the arrow keys to change the **Channel Number**. This channel step size can be entered by using numeric keys and the **Enter** soft key.
- **CHANNEL STANDARD:** When the channel standard is selected from the list, the center frequency information on the display screen will be mapped accordingly to the selected channel standard. The channel standards available in the instrument are listed in the Appendix C – Band, Frequency & Channel Standard.

### **Setting Amplitude**

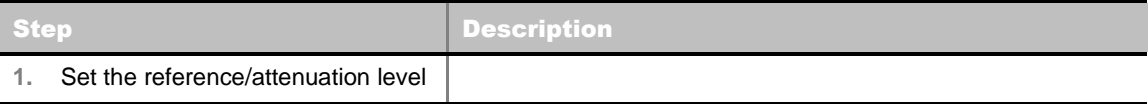

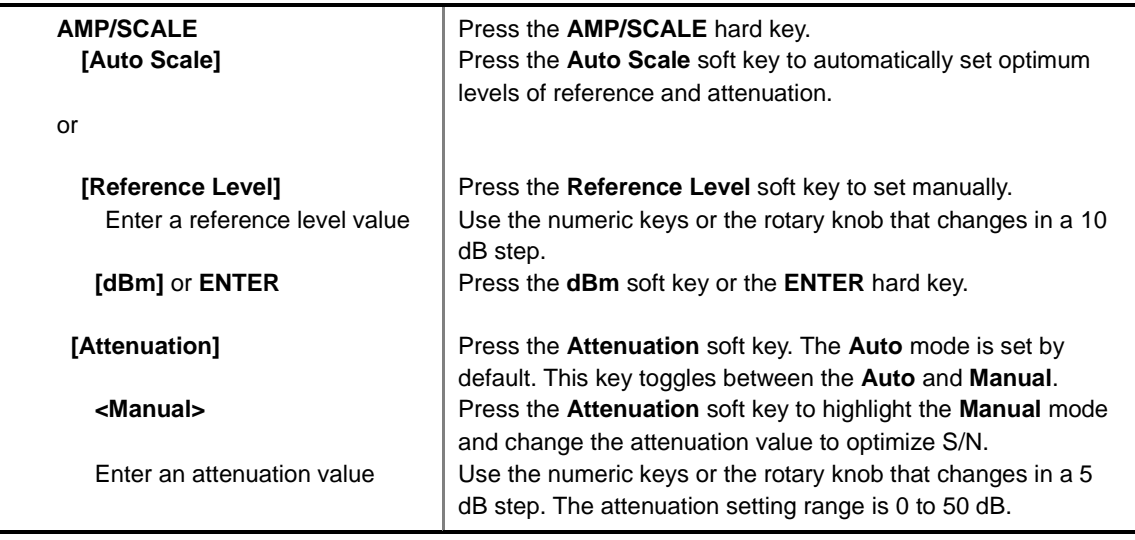

#### **AMP/SCALE**

- **AUTO SCALE:** The instrument can automatically set the scale to the minimum and maximum values on the Y-axis of the graph for optimum display of the traces measured. Each time the **Auto Scale** is selected, the top and bottom scales are set to the minimum and maximum values with margin on the Y-axis of the display screen.
- **REFERENCE LEVEL:** Sets the maximum Y-axis range. *This key is used in the OTA Control Channel mode and the Route Map mode*.
- **ATTENUATION** 
	- **AUTO:** Input attenuator's value is automatically set depending on the reference level. This is the default operation mode, so it is recommended to use this mode unless a special measurement condition is needed.
	- **MANUAL:** Sets the attenuator's value for the **Spectrum Analyzer RF In 50 Ω** port.
- **PREAMP:** Turns on or off the internal pre-amplifier. Preamp results in a correction being applied to compensate for the gain of the preamp so that amplitude readings show the value at the input connector. This soft key toggles between the **On** and **Off**. When it is set to On, the allowable attenuation input range is from 0 dB to 10 dB in a multiple of 5. If the attenuation value is manually set greater than 10 dB, the instrument will automatically turn off the pre-amplifier to display lowlevel signal properly on the screen.
- **EXTERNAL OFFSET:** Sets an external offset value. An offset consists of a cable loss and a user offset and the measurement result shows the value reflecting both offset values. When the external offset value is set at 40 dB in the Spectrum mode, the measurement result compensates 40 dB at both the Spectrum Analyzer and Signal Analyzer modes.

### **Setting Sweep Mode**

#### **SWEEP**

This hot key is used to set the sweep parameters. The user input window must be inactive first to get the Sweep hot key function other than the number input.

**SWEEP MODE:** Sets the sweep method. Toggle between **Continue** and **Single**.

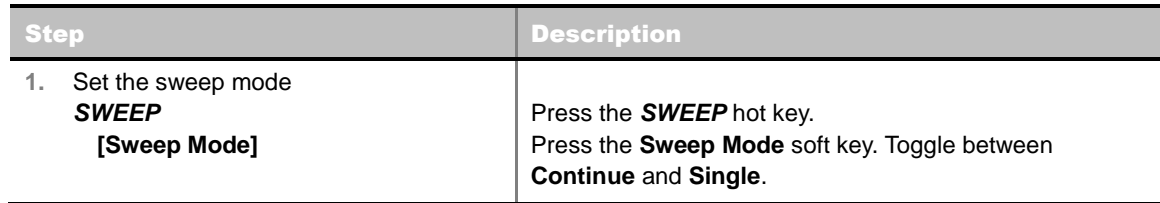

## **Setting Trigger Source**

#### **TRIGGER**

This hot key is used to select the trigger source among **Internal**, **External**, and **GPS**. The user input window must be inactive first to get the Trigger hot key function other than the number input. For OTA measurement, a GPS antenna should be connected and the trigger source should be set to **GPS**.

### **Setting External Clock**

To enhance the reliability of modulation analysis measurements the JD740A series must be synchronized with the Base Station. When an external clock is not supplied, the JD740A series works with a built-in internal high-accuracy time base. In this case, some measurement results may exhibit inaccurate values. Therefore, it is highly recommended to use the same reference clock as signal source. Trigger mode can be changed by using the *TRIGGER* hot key.

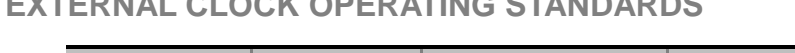

**EXTERNAL CLOCK OPERATING STANDARDS** 

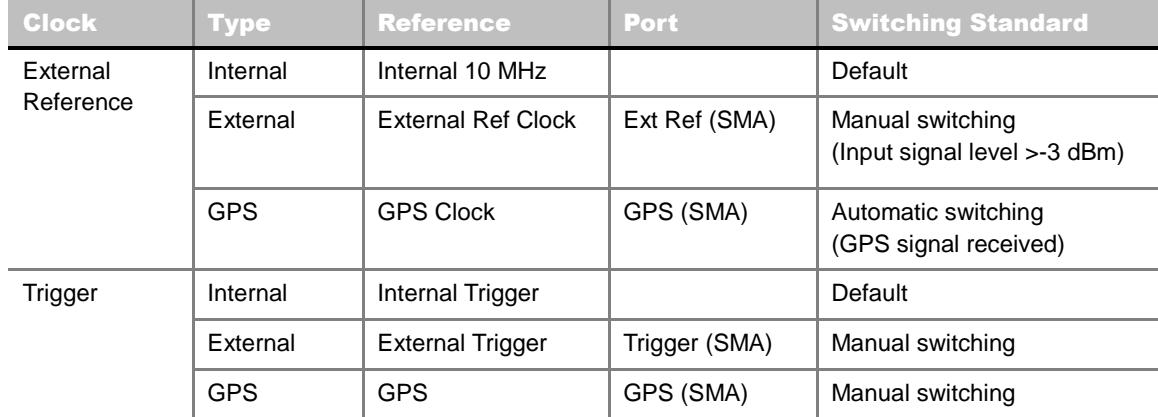

**CONNECTION** 

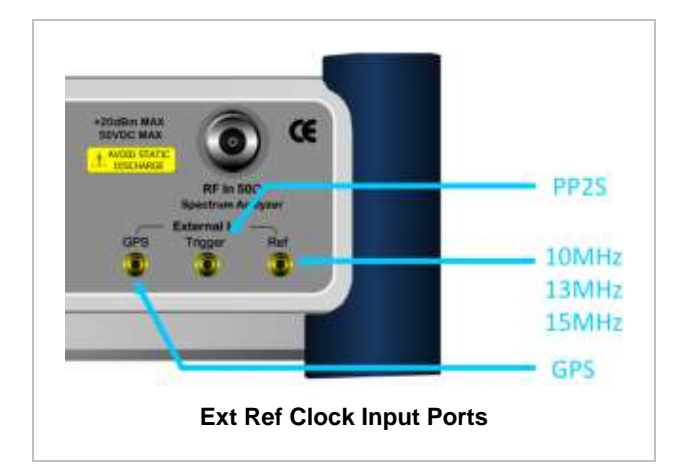

#### **ENABLING GPS EXTERNAL REFERENCE**

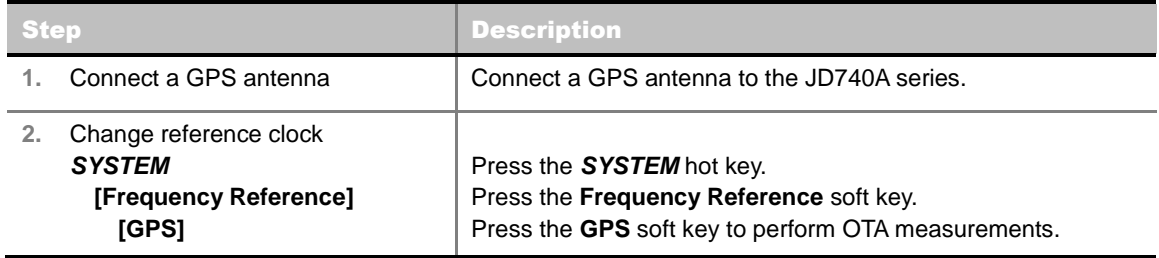

#### **GPS EXTERNAL REFERENCE INDICATOR INFORMATION**

When a GPS antenna is connected, the instrument automatically detects it. Each indicator tells different locking status depending on its connection. If it is successfully locked, the instrument will display "GPS" and longitude and latitude information on the screen. If it is unlocked or the antenna is disconnected, the display will be automatically switched to "Internal".

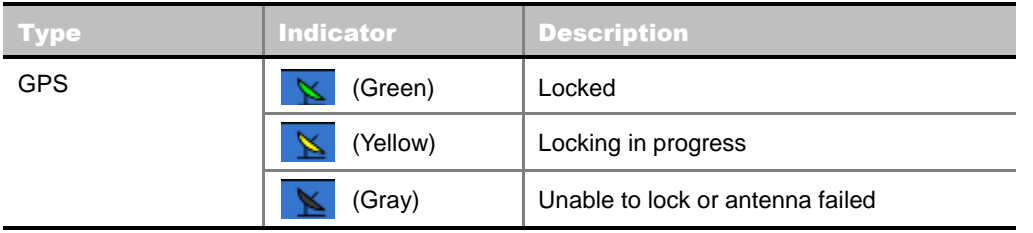

## **LTE - TDD OTA CHANNEL SCANNER**

### **Measurement Procedure**

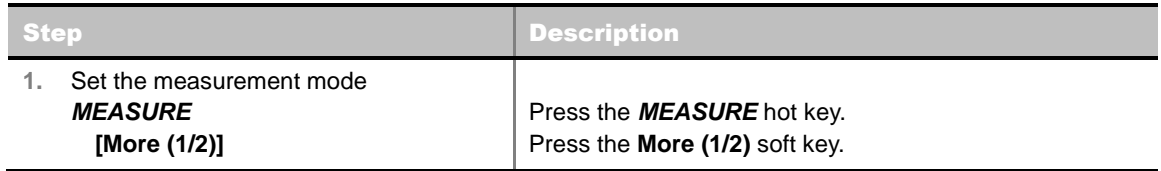

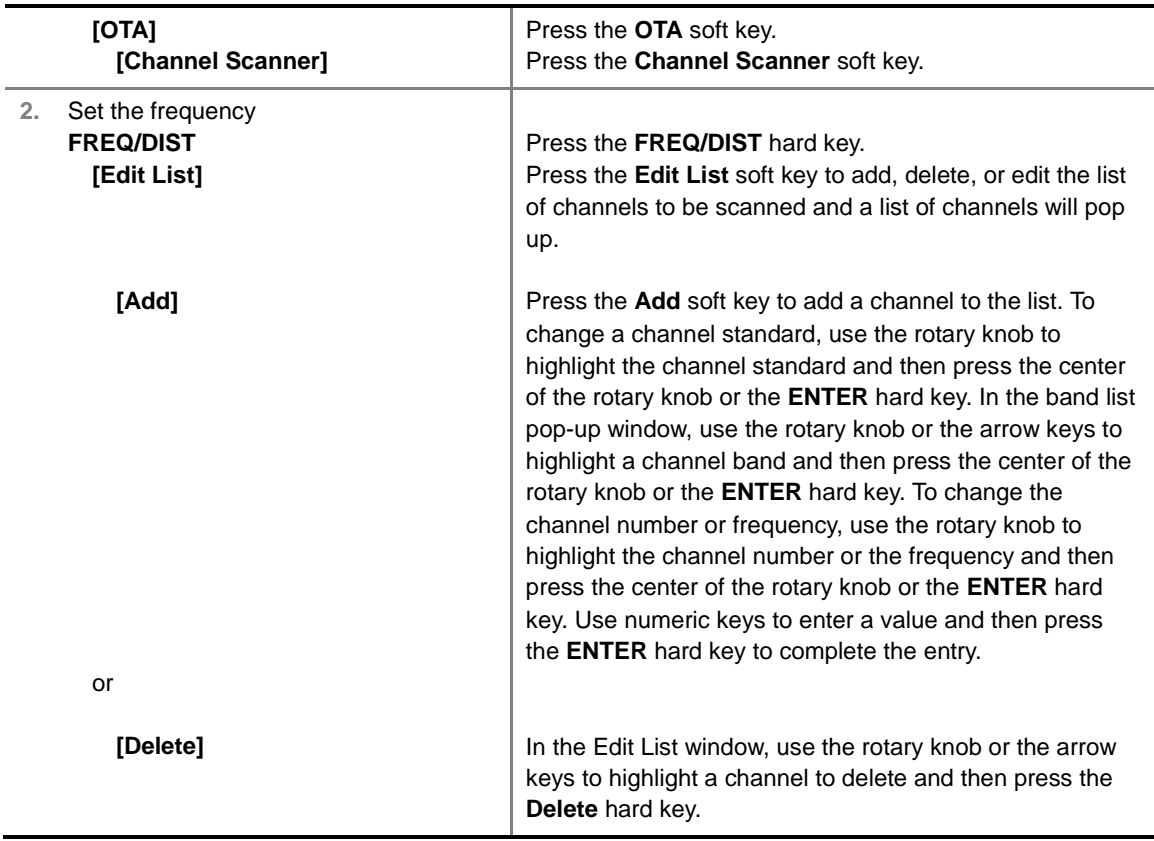

#### **FREQ/DIST**

**EDIT LIST:** Adds new channel(s) to be measured or deletes or edits existing channel standard(s) in the pop-up list window.

#### **MEASURE SETUP**

■ **MIMO:** Selects the number of antenna ports: 2x2 or 4x4. This Multiple Input Multiple Output (MIMO) setting is activated only if the option 031 LTE-Advanced TDD is installed with a license number. If not, the instrument sets this option to **2x2** by default.

### **Setting Limit**

#### **LIMIT**

This hot key is used to set the threshold value for the limit line on the display screen. It turns on or off the limit or band limit settings of the measurement for pass/fail indication. The user input window must be inactive first to get the Limit hot key function other than the number input.

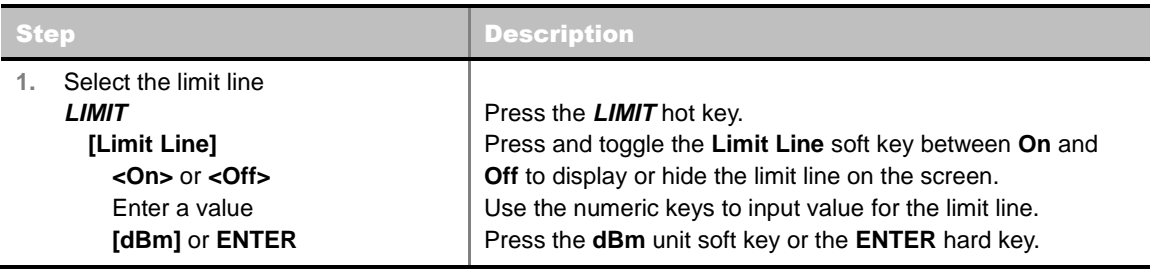

#### O JDSU 2013/08/07 02:09:19  $-41.4$ Mode LTL - TDD OTA Channel Scanner OTA Center Frequency: \*\*\*\*\*\*\*\*\*\* Preamp:  $_{\text{Off}}$ **Freq Reference** *litterna* **Channel Scanner** Frigger Source<br>Trigger<br>Trigger: Channel<br>Channel Standard: \*\*\*\*\*\*\*\*\*\*\*\* Attenuation: 0 dB [A]<br>External Offset: 0.00 dB [On] internal<br>Internal **ID Scanner** Channel Power RSRF ME:  $-30.0$ Detect Mode **TDD Downlink**  $-50.0$ Bandwidth  $-70.0$ Multipath Profile 10 MHz Cell ID [A] -90.0  $-1100$ **Cyclic Pretix Control Channel Normal**  $+130.0$ 1010.00 1020.00 tono ni  $(00100)$ Frequency (MHz) Datagram Detected Liv IDs<br>Cell (Grp, Scir) Chan Power **RSRP**<br>(dBm) RSRQ<br>(dB) RS-SINR<br>(dB) Frequency<br>(MHz) 1000.00 191 (63.2) 29.66 54.01  $-7.36$ 40.00 Route Map 1001.00 293 (97.2) -34.82  $-75.21$  $-23.41$ 10.63 1010.00  $-40.09$ 24 (8.0)  $-77.32$  $-20.23$ 10.06 1020.00 463 (154.1)  $-79.12$  $-119.06$ 10.94 22.96 **LTE - TDD OTA Channel Scanner Measurement Screen**

### **Measurement Example**

# **LTE - TDDOTA ID SCANNER**

The LTE mobile receives signals from multiple base stations that all of these signals share the same spectrum and are present at the same time. Each base station has unique scrambling code assigned to the particular base station and it differentiates its signal from other base stations in the area.

The OTA ID Scanner shows key parameters such as RSRP (Reference Signal Received Power) and RSPQ (Reference Signal Received Quality) that predict quickly the downlink coverage.

- RSRPs from entire cells help to rank between the different cells as input for handover and cell reselection decisions.
- RSRQ provides additional information when RSPR is not sufficient to make a reliable handover or cell reselection decision.

All of the parameters for OTA ID scanner can be potted on a Google map and earth by using JDViewer.

### **Measurement Procedure**

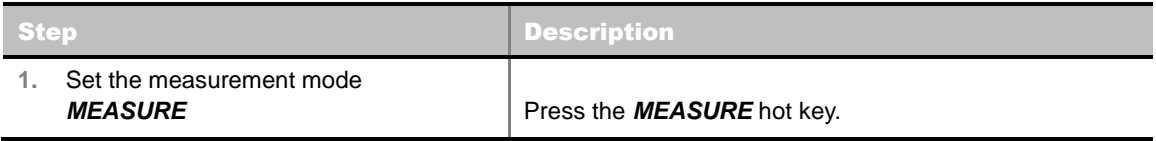

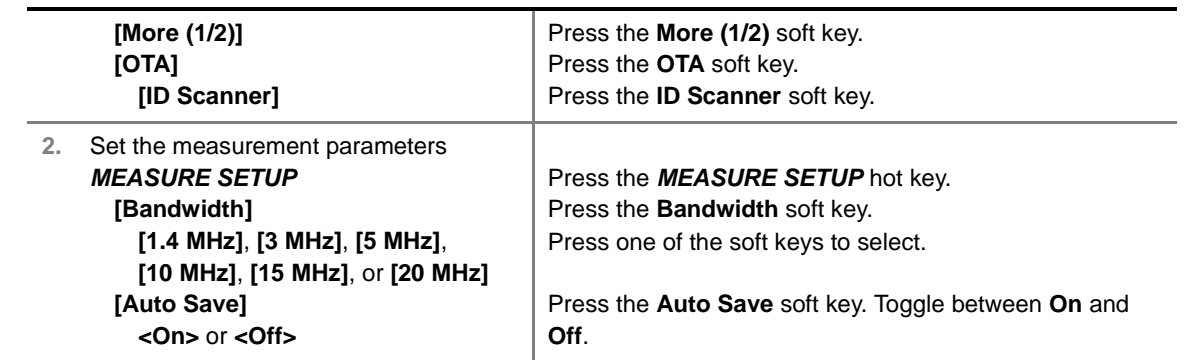

#### **MEASURE SETUP**

- **AUTO SAVE:** Enables or disables automatic saving of the measurement data to an external USB memory. When it turns on, the measurements will be recorded into the default file (logging.ota) or a user-named file.
- **BANDWIDTH:** Selects the nominal channel bandwidth to be measured among **1.4 MHz**, **3 MHz**, **5 MHz**, **10 MHz**, **15 MHz**, and **20 MHz**.
- **MISCELLANEOUS**
	- **MIMO:** Selects the number of antenna ports: **2x2** or **4x4**. This Multiple Input Multiple Output (MIMO) setting is activated only if the option 031 LTE-Advanced TDD is installed with a license number. If not, the instrument sets this option to **2x2** by default. A 2x1 or 4x1 RF combiner is also required to test on MIMO channels.
	- **CYCLIC PREFIX:** Sets the cyclic prefix to **Normal** or **Extended**. For OFDM parameter details by different bandwidth, refer to the table in the Appendix E – Cyclic Prefix Table.

### **Measurement Example**

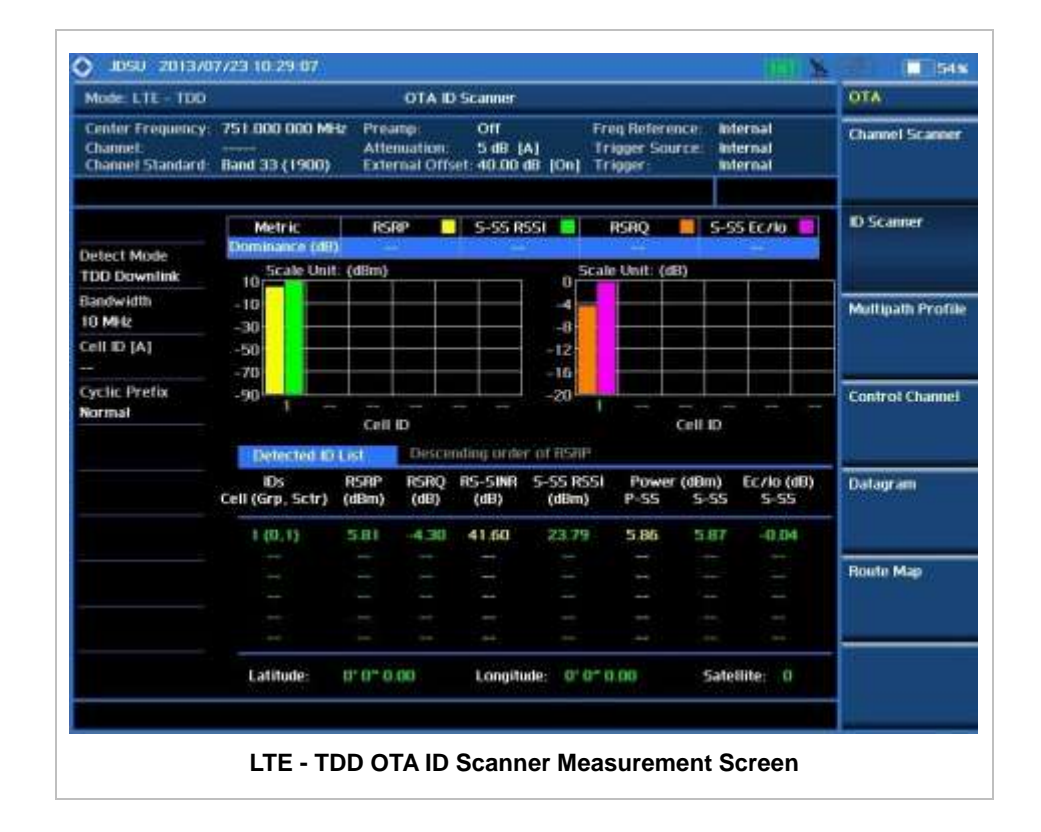

## **LTE - TDDOTA MULTIPATH PROFILE**

The Multipath Profile enables the user to determine RF environmental conditions of testing area. It indicates the amount of power of the dominant pilot signal that is dispersed outside the main correlation peak due to multipath echoes that are expressed in dB. This value should be very small ideally.

The multipath profile is the result of portions of the original broadcast signal arriving at the receiving antenna out of phase. This can be caused by the signal being reflected off objects such as buildings, or being refracted through the atmosphere differently from the main signal.

### **Measurement Procedure**

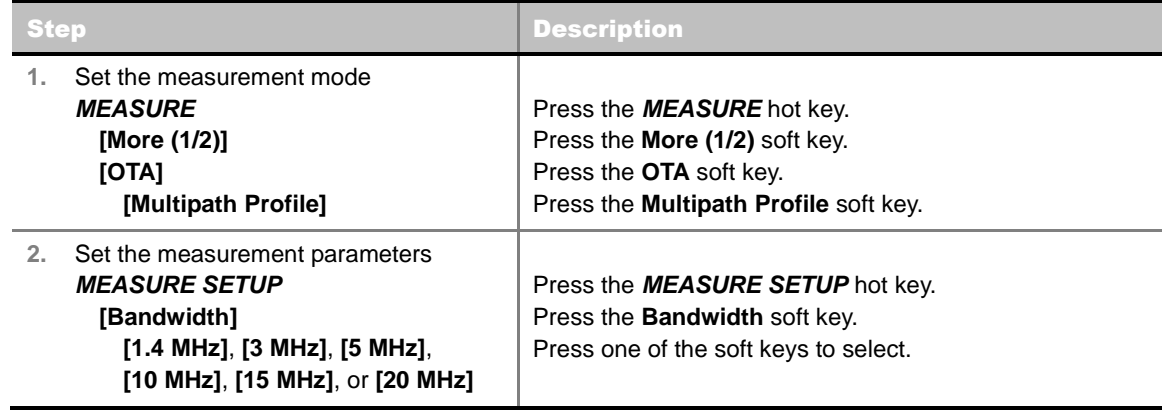

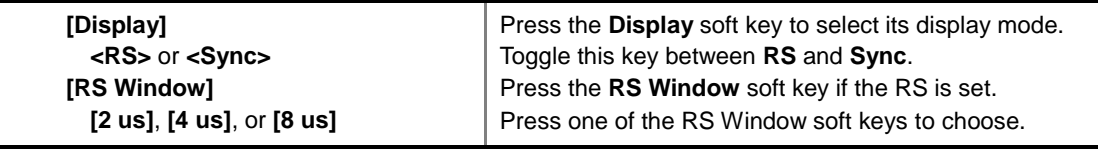

#### **MEASURE SETUP**

- **BANDWIDTH:** Selects the nominal channel bandwidth to be measured among **1.4 MHz**, **3 MHz**, **5 MHz**, **10 MHz**, **15 MHz**, and **20 MHz**.
- **DISPLAY:** Sets the display mode to **RS** or **Sync**.
- **RS WINDOW:** Selects the RS Window options among **2 us**, **4 us**, and **8 us**. This soft key is activated to be set only when the RS is selected for the display mode.
- **MISCELLANEOUS**
	- **MIMO:** Selects the number of antenna ports: **2x2** or **4x4**. This Multiple Input Multiple Output (MIMO) setting is activated only if the option 031 LTE-Advanced TDD is installed with a license number. If not, the instrument sets this option to **2x2** by default. A 2x1 or 4x1 RF combiner is also required to test on MIMO channels.
	- **ANTENNA PORT:** Assigns a port number for an antenna automatically or manually among the options **Auto**, **0**, **1**, **2**, and **3**. If the option 031 LTE-Advanced TDD is not installed or if the MIMO is set to 2x2, the antenna ports 2 and 3 are disabled.
	- **CYCLIC PREFIX:** Sets the cyclic prefix to **Normal** or **Extended**. For OFDM parameter details by different bandwidth, refer to the table in the Appendix E – Cyclic Prefix Table.

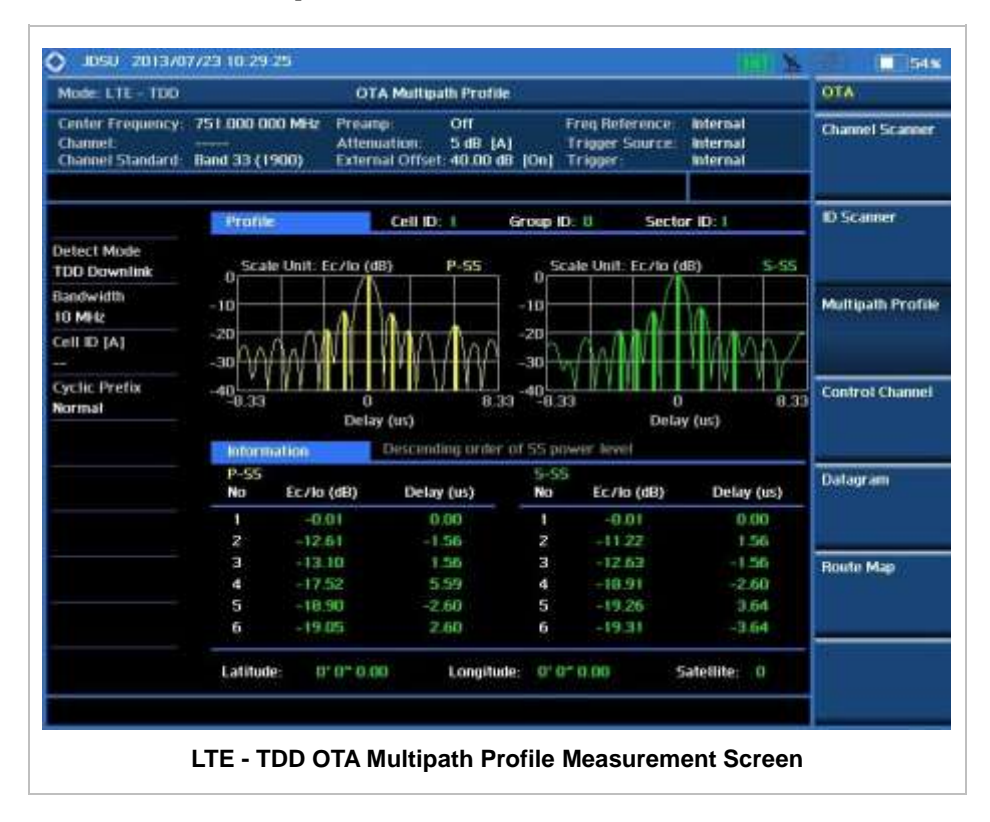

### **Measurement Example**

# **LTE - TDDOTA CONTROL CHANNEL**

DL RS power is the resource element power of Downlink Reference Symbol. The absolute DL RS power is indicated on the BCH. The absolute accuracy is defined as the maximum deviation between the DL RS power indicated on the BCH and the DL RS power at the BS antenna connector.

OTA Control Channel provides summary of all control channels including RS power trend over time. Positioning information, latitude, and longitude will be displayed if a GPS antenna is supplied and locked to the GPS satellites on the bottom of the screen.

### **Measurement Procedure**

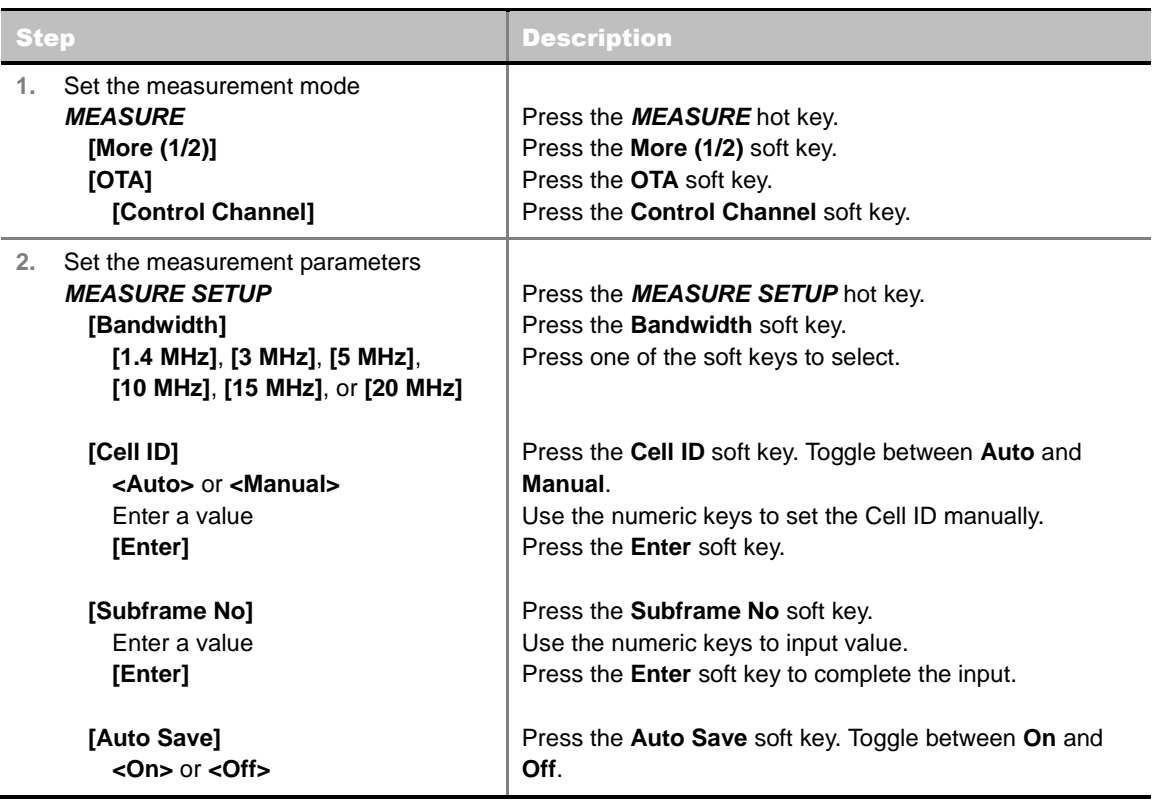

#### **MEASURE SETUP**

- **AUTO SAVE:** Enables or disables automatic saving of the measurement data to an external USB memory. When it turns on, the measurements will be recorded into the default file (logging.ota) or a user-named file.
- **BANDWIDTH:** Selects the nominal channel bandwidth to be measured among **1.4 MHz**, **3 MHz**, **5 MHz**, **10 MHz**, **15 MHz**, and **20 MHz**.
- **CELL ID:** Enables or disables automatic detection of the Cell ID of the transmitted LTE signal. Manually setting the Cell ID to a specific one can speed up to get synchronization with BTS.
	- **AUTO:** Detects the Cell ID automatically.
	- **MANUAL:** Sets the Cell ID to a specific one.

**SUBFRAME NO:** Sets the subframe number to be measured. For MBMS testing, this subframe number must be neither 0 nor 5 as these subframes are not available for MBMS and it must be set to the MBMS transmitted channel's subframe number.

#### **MISCELLANEOUS**

- **MIMO:** Selects the number of antenna ports: **2x2** or **4x4**. This Multiple Input Multiple Output (MIMO) setting is activated only if the option 031 LTE-Advanced TDD is installed with a license number. If not, the instrument sets this option to **2x2** by default. A 2x1 or 4x1 RF combiner is also required to test on MIMO channels.
- **ANTENNA PORT:** Assigns a port number for an antenna automatically or manually among the options **Auto**, **0**, **1**, **2**, and **3**. If the option 031 LTE-Advanced TDD is not installed or if the MIMO is set to 2x2, the antenna ports 2 and 3 are disabled.
- **CYCLIC PREFIX:** Sets the cyclic prefix to **Normal** or **Extended**. For OFDM parameter details by different bandwidth, refer to the table in the Appendix E – Cyclic Prefix Table.
- **MBMS:** Turns the Multimedia Broadcast Multicast Service (MBMS) feature on or off. For proper MBMS testing, the user needs to set the **Subframe No** with the same PMCH subframe number. If this setting is on, the measurement item "MBSFN RS" appears in the result table.
- **MBSFN:** Sets the Multicast Broadcast Single Frequency Network (MBSFN) detection automatically or manually for MBMS testing. An automatically detected or manually entered MBSFN ID is displayed on the screen.

### **Setting Display**

#### **TRACE/DISPLAY**

**DISPLAY:** Changes the display option. Toggle this key between **RS Power** and **EVM**.

### **Measurement Example**

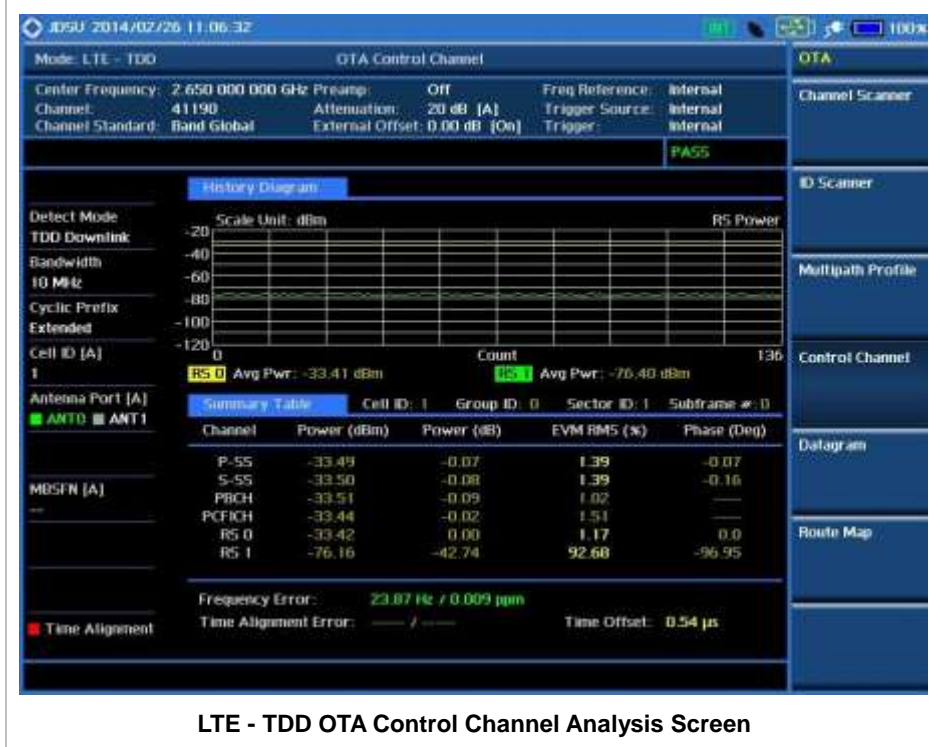

## **LTE - TDDOTA DATAGRAM**

The OTA Datagram is a time-varying spectral representation that shows how the power of a signal varies with time. The power allocated to the specific resource block will be represented with an amplitude axis (in dBm) and the waterfall diagram will show the trend of past resource block power over certain period of time. Using a marker function facilitates analysis of accumulated resource block power for data utilization.

### **Measurement Procedure**

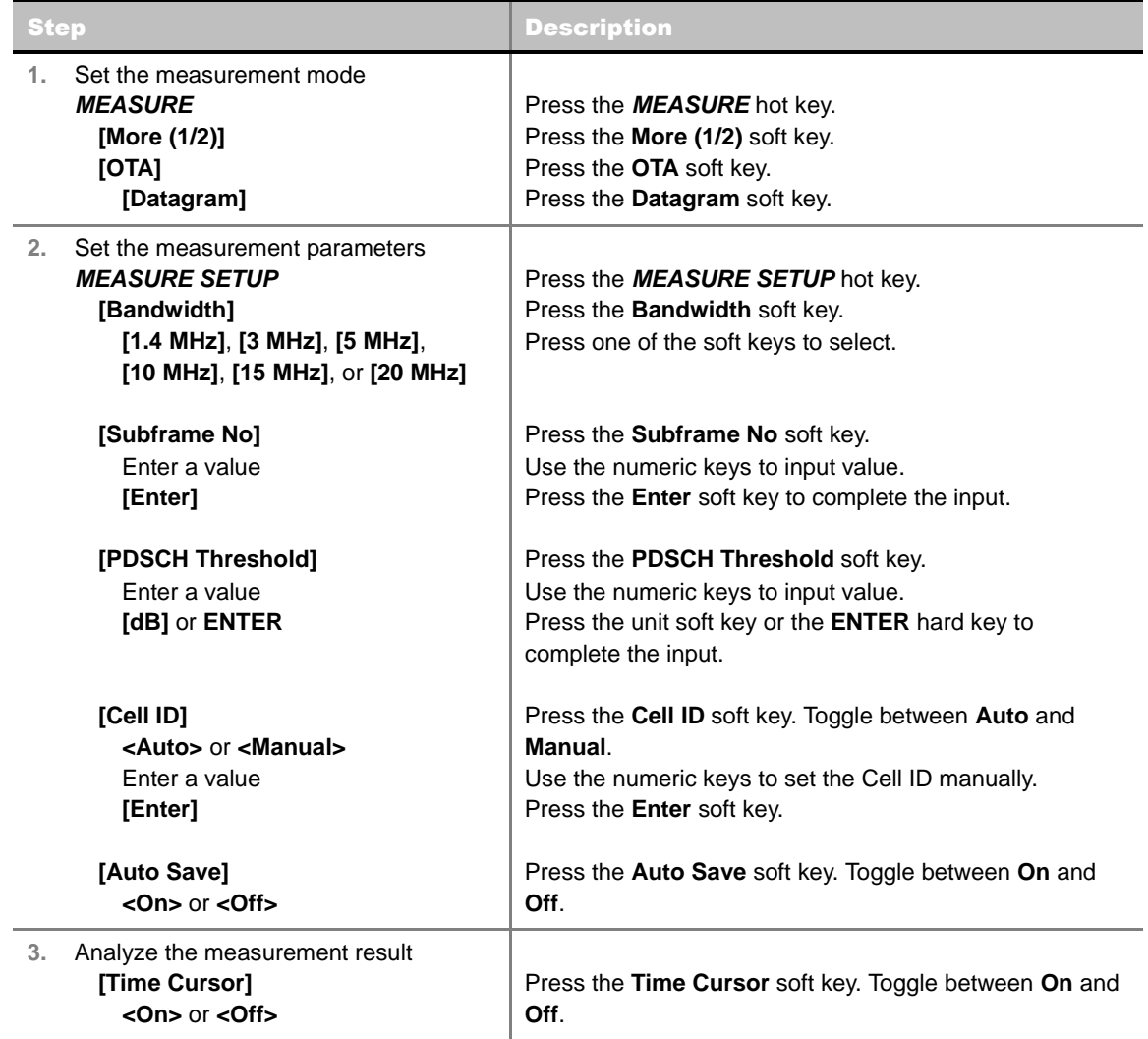

#### **MEASURE SETUP**

- **RESET/RESTART:** Restarts the measurement.
- **AUTO SAVE:** Enables or disables automatic saving of the measurement data to an external USB memory. When it turns on, the measurements will be recorded into the default file (logging.ota) or a user-named file.
- **TIME CURSOR:** Enables or disables the time cursor indicator. When the time cursor is enabled
after specifying a number, measurement is put on hold and information of the specific number is updated on the measurement screen.

- **BANDWIDTH:** Selects the nominal channel bandwidth to be measured among **1.4 MHz**, **3 MHz**, **5 MHz**, **10 MHz**, **15 MHz**, and **20 MHz**.
- **SUBFRAME NO:** Sets the subframe number to be measured.
- **PDSCH THRESHOLD:** Sets the PDSCH threshold.
- **CELL ID:** Enables or disables automatic detection of the Cell ID of the transmitted LTE signal. Manually setting the Cell ID to a specific one can speed up to get synchronization with BTS.
	- **AUTO:** Detects the Cell ID automatically.
	- **MANUAL:** Sets the Cell ID to a specific one.
- **MISCELLANEOUS** 
	- **MIMO:** Selects the number of antenna ports: **2x2** or **4x4**. This Multiple Input Multiple Output (MIMO) setting is activated only if the option 031 LTE-Advanced TDD is installed with a license number. If not, the instrument sets this option to **2x2** by default. A 2x1 or 4x1 RF combiner is also required to test on MIMO channels.
	- **CYCLIC PREFIX:** Sets the cyclic prefix to **Normal** or **Extended**. For OFDM parameter details by different bandwidth, refer to the table in the Appendix E – Cyclic Prefix Table.

#### **Measurement Example**

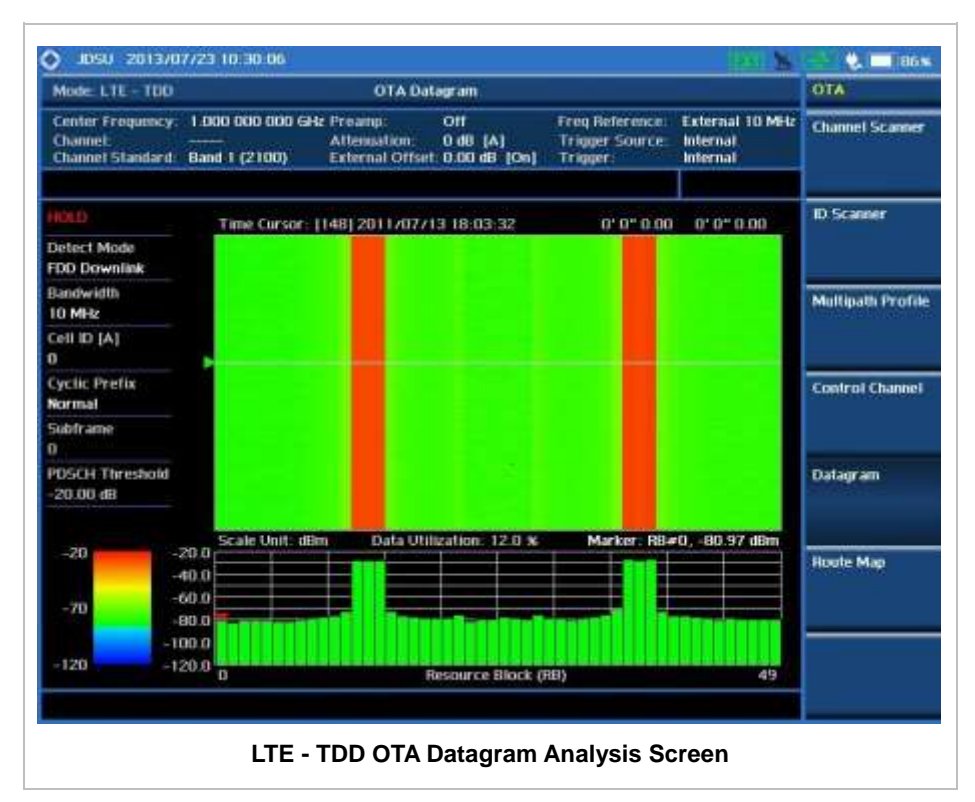

### **LTE - TDD ROUTE MAP**

The JD740A Series provides indoor and outdoor mapping function that allows a user to collect data of points in an indoor or outdoor environment and track the received signals and coverage of RF transmitters plotting real time directly on top of a loaded floor plan or a map.

#### **Measurement Procedure**

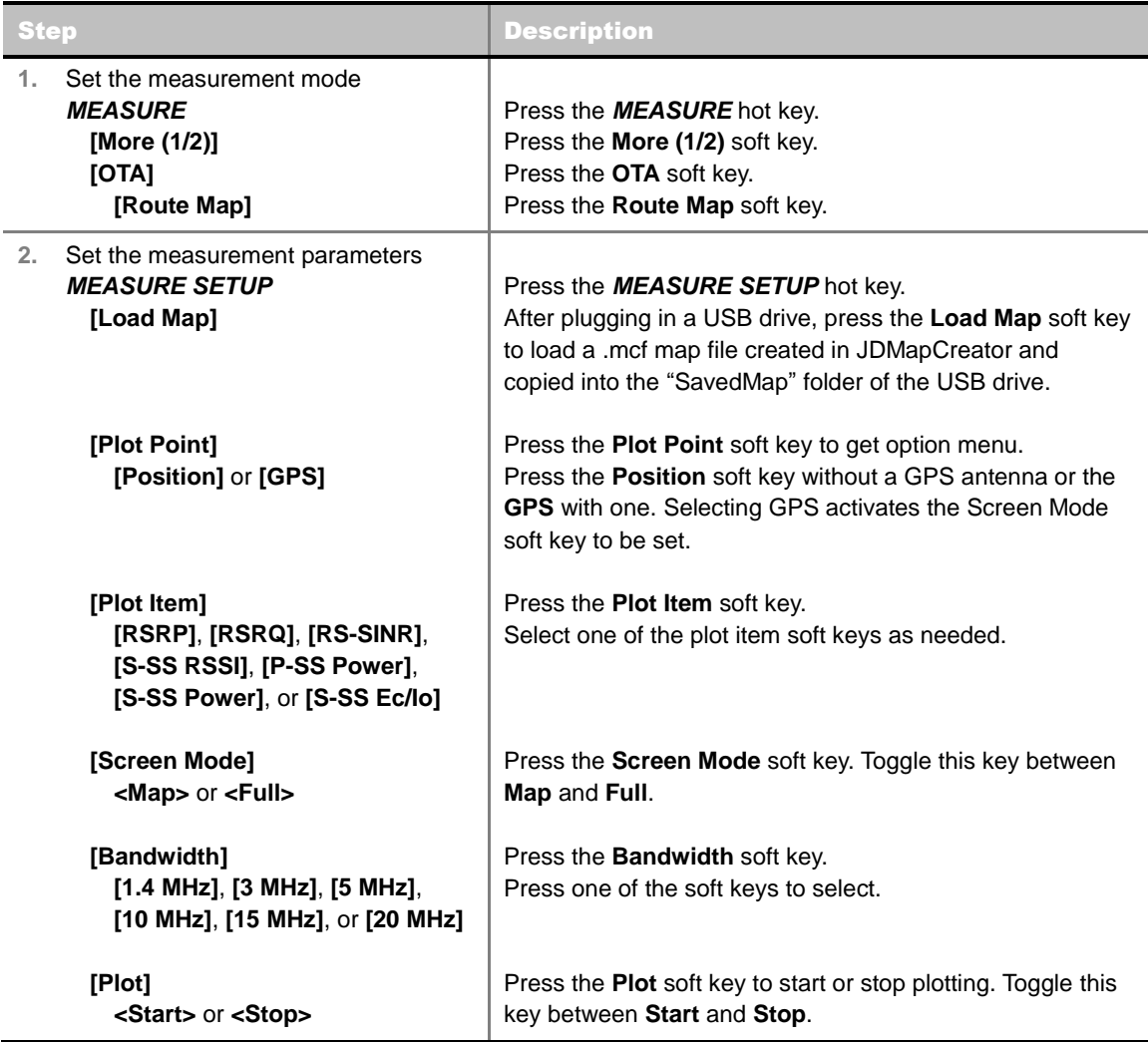

#### **MEASURE SETUP**

Sets the measurement parameters for the Route Map. The legend displayed in different colors at the bottom of the screen can be set with the *LIMIT* hot key.

- **PLOT:** Starts or stops a measurement in order to plot received signals or collected data on top of a loaded map. Toggle this key between **Start** and **Stop**. The instrument does not automatically save collected data. After stopping the current route mapping, the user needs to save the result with the **SAVE** hot key for later use. If not, all the collected data for the route will be lost.
- **PLOT POINT:** Selects a method of plotting points.
- **POSITION:** Measures data without GPS in an indoor environment. After starting to plot, press the **Enter** hard key or the center of the rotary knob as you move with the instrument. Each time the user presses the key or the knob, the instrument plots a point on top of the loaded map. Use the arrow keys to change direction of route and the rotary knob to change distance. If the instrument has the screen with touch screen, the user can also directly touch the screen in order to collect data.
- **GPS:** Automatically collects data with GPS in an outdoor environment and plots points as the user moves in a vehicle.
- **PLOT ITEM:** Selects a plot item among **RSRP**, **RSRQ**, **RS-SINR**, **S-SS RSSI**, **P-SS Power**, **S-SS Power**, or **S-SS Ec/Io**. The instrument collects the strongest Cell ID data to plot points.
- **SCREEN MODE:** Selects either **Map** or **Full**, depending on how to show collected points on the screen. Selecting GPS for the Plot Point activates this key. Numbers shown next to the points represent their Cell IDs. The instrument displays Cell ID of the start point and those of the points with different Cell IDs from the right previous ones.
	- **MAP:** Displays collected points only that can be seen within the boundary of the loaded map. If a point is off the map, the instrument displays an arrow indicating the direction of the current location on the map and the distance from the center to the location at the top of the screen.
	- **FULL:** Displays all the points measured for route on the screen without the map.
- **LOAD MAP:** Loads a floor plan or a .mcf map file created in **JDMapCreator** and then saved or copied into the "SavedMap" folder of a USB drive. The JDMapCreator converts and resizes any scanned floor plan or layout so that it can be loaded and fit to the instrument display. The user can also transfer a map file directly from JDMapCreator to the instrument.
- **BANDWIDTH:** Selects the nominal channel bandwidth to be measured among **1.4 MHz**, **3 MHz**, **5 MHz**, **10 MHz**, **15 MHz**, and **20 MHz**.

#### **Setting Limit**

#### **LIMIT**

This hot key is used to set threshold values for the legend displayed on the screen. The different colors of the legend indicate the quality of the measured data depending on their threshold setting. The user input window must be inactive first to get the Limit hot key function other than the number input.

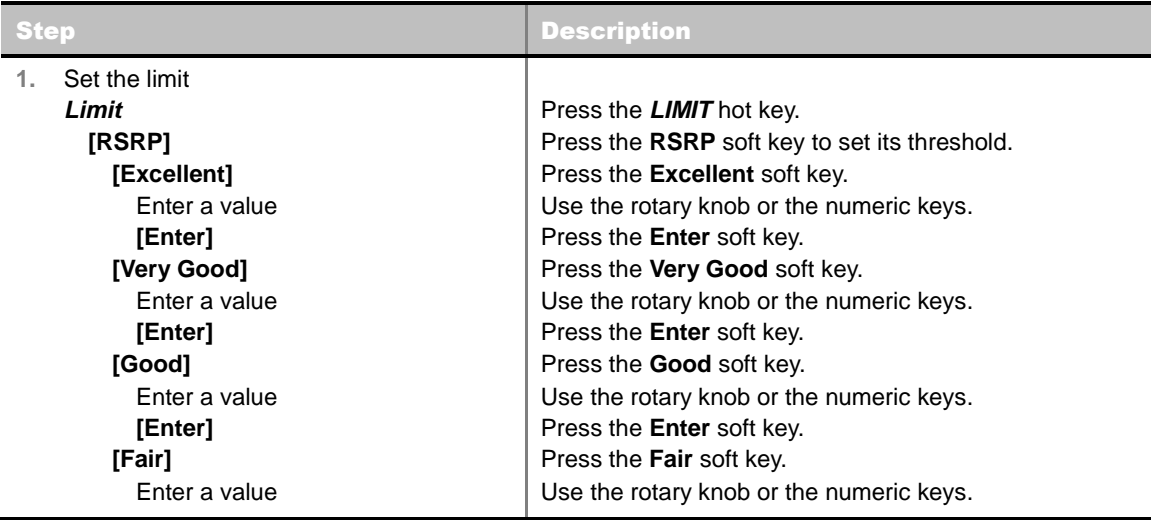

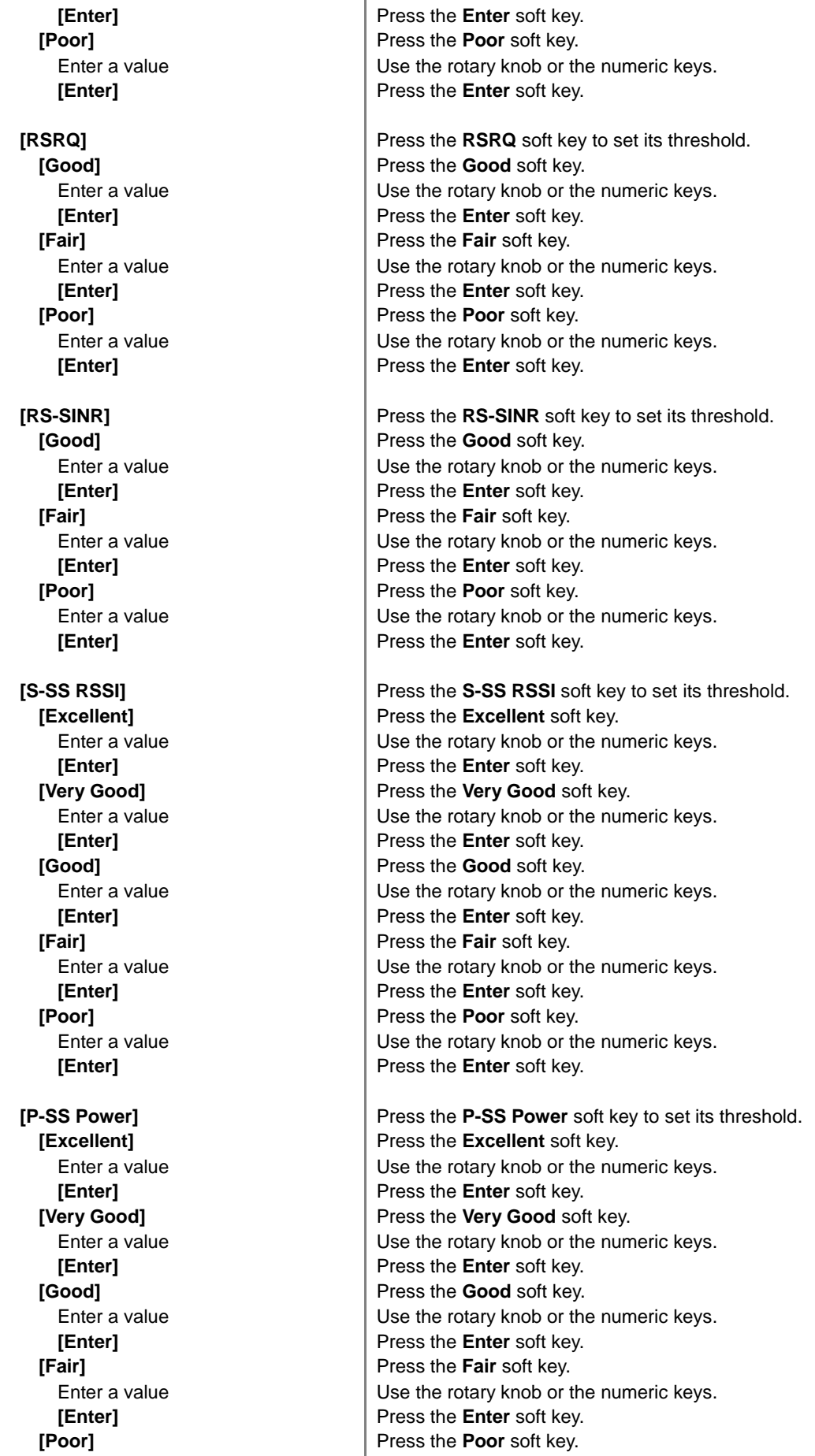

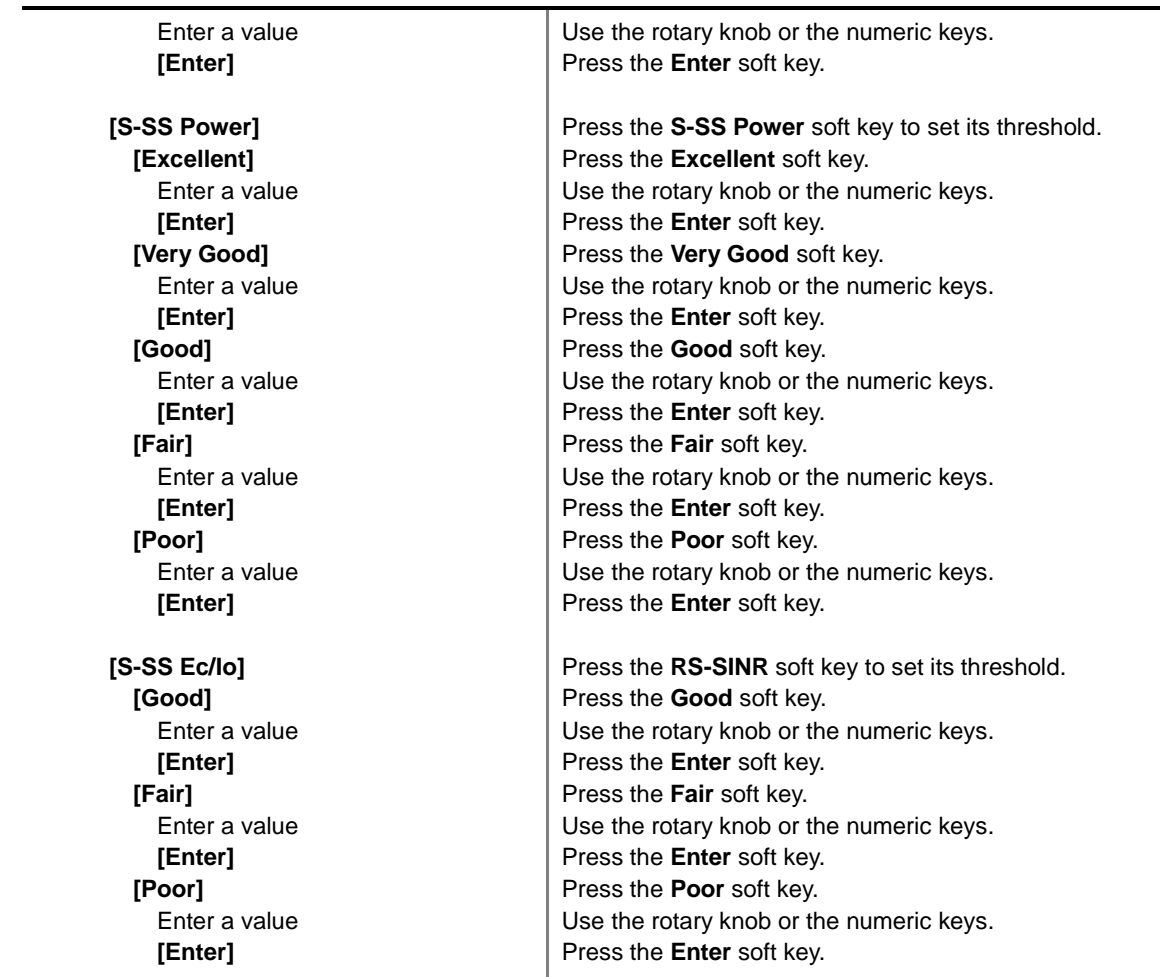

**Measurement Example** 

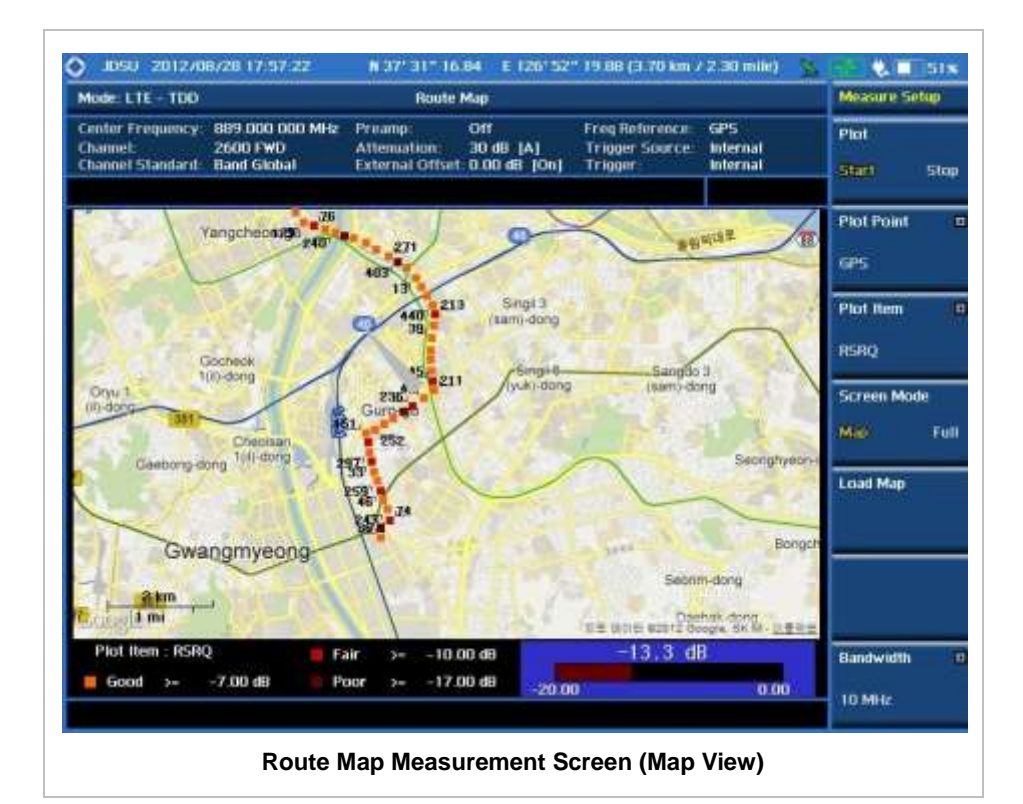

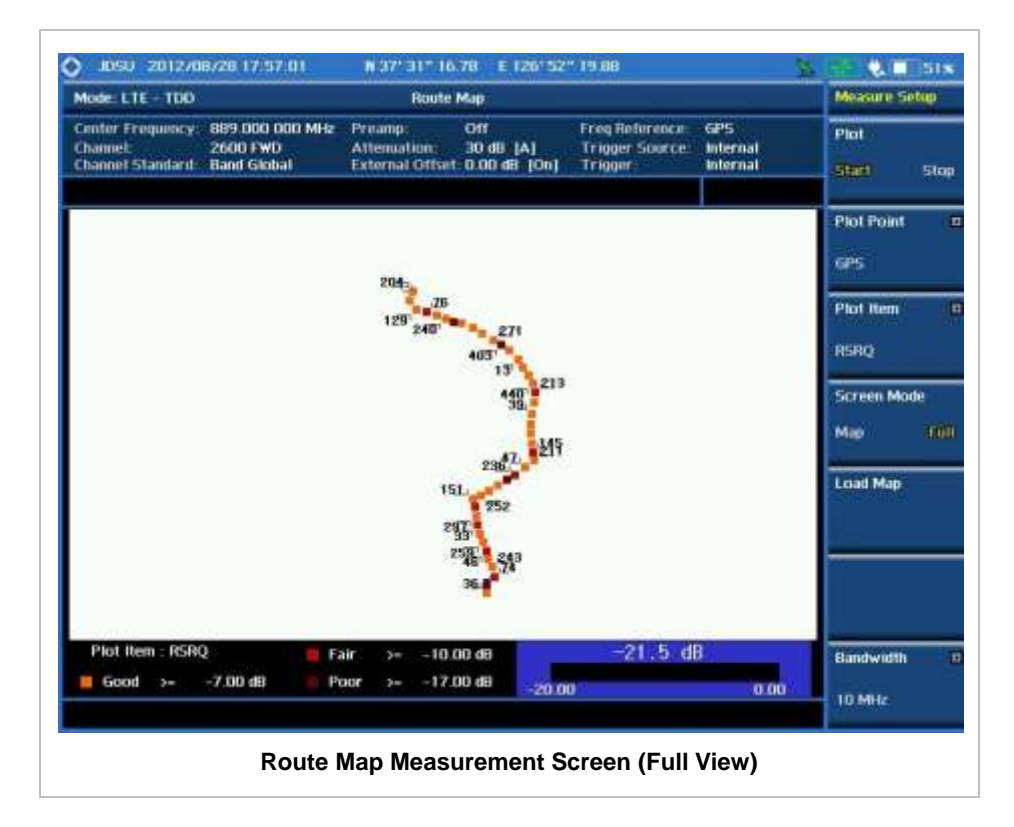

### **ANALYSIS**

### **Using Marker**

#### **MARKER**

The Marker is used to get the information about a specific trace. Six markers can be set on the display and each marker can be used independently. The X and Y coordinates of the trace are displayed when the marker is placed on any position of the trace. The position displaying the marker's X and Y coordinates may be slightly different for each measurement mode and refer to the description of each measurement. There are three different marker types available: Normal, Delta, and Delta pair. Marker position can be set manually by entering numeric values (frequency) when one of the marker types is selected.

- **SELECT MARKER:** Selects an active marker whose position can be changed with the rotary knob or the arrow keys. The assigned number of the active marker is displayed in the **Select Marker** menu box and the active marker number is also displayed right next to the active marker on the trace when the **Marker View** is set to **On**.
- **MARKER VIEW:** Displays the selected marker on the screen or hides it. When the **Marker View** is turned off and then on again in the same measurement mode, markers appear at the previous positions. If a measurement mode is changed, markers are not restored to their previous positions.
- **NORMAL:** This Normal marker type provides the reading of a marker position on the trace along with the marker number between 1 and 6.
- **DELTA:** This Delta marker type is associated with a Normal marker. A Normal marker must be set before a Delta marker is set. When the Delta marker is set, the position set by the Delta marker becomes the reference position of the Normal marker and the marker's X and Y values displays the difference compared with the Delta marker.
- **DELTA PAIR:** This Delta Pair marker type is associated with a Normal marker. A Normal marker must be set before a Delta Pair marker is set. When the Delta Pair marker is set, the position set by the Delta Pair marker becomes the reference position of the Normal marker and the marker's X and Y values displays the difference compared with the Delta Pair marker. The reference position will be varied in accordance with trace change.
- **MARKER ALL OFF:** Turns all the markers the screen off. When the Marker View is selected for those markers, the instrument displays those markers back at the previous position. If a measurement mode is changed, current settings are not restored.
- **MARKER→:** Sets the X coordinate of the active marker as selected.
	- **MARKER→CENTER:** Sets the frequency of the active marker to the center frequency of spectrum analyzer.
	- **MARKER**  $\rightarrow$  **START:** Sets the frequency of the active marker to the start frequency of spectrum analyzer.
	- **MARKER > STOP:** Sets the frequency of the active marker to the stop frequency of spectrum analyzer.

### **Using Peak Search**

#### **PEAK SEARCH**

Each time the Peak Search soft key is pressed, the active marker is positioned at the highest peak of the trace.

- **PEAK SEARCH:** Moves the active marker to the highest peak of the trace.
- **NEXT PEAK:** Moves the active marker to the second highest peak of the trace.
- **NEXT PEAK RIGHT:** Moves the active marker to the highest peak to the right of its current position.
- **NEXT PEAK LEFT:** Moves the active marker to the highest peak to the left of its current position.
- **MIN SEARCH:** Moves the active marker to the lowest peak of the trace.
- **ALWAYS PEAK:** When the **Always Peak** is set to On, the instrument moves the active marker automatically to the highest peak of the trace every time the trace is refreshed.

# **Appendix**

### In this Chapter

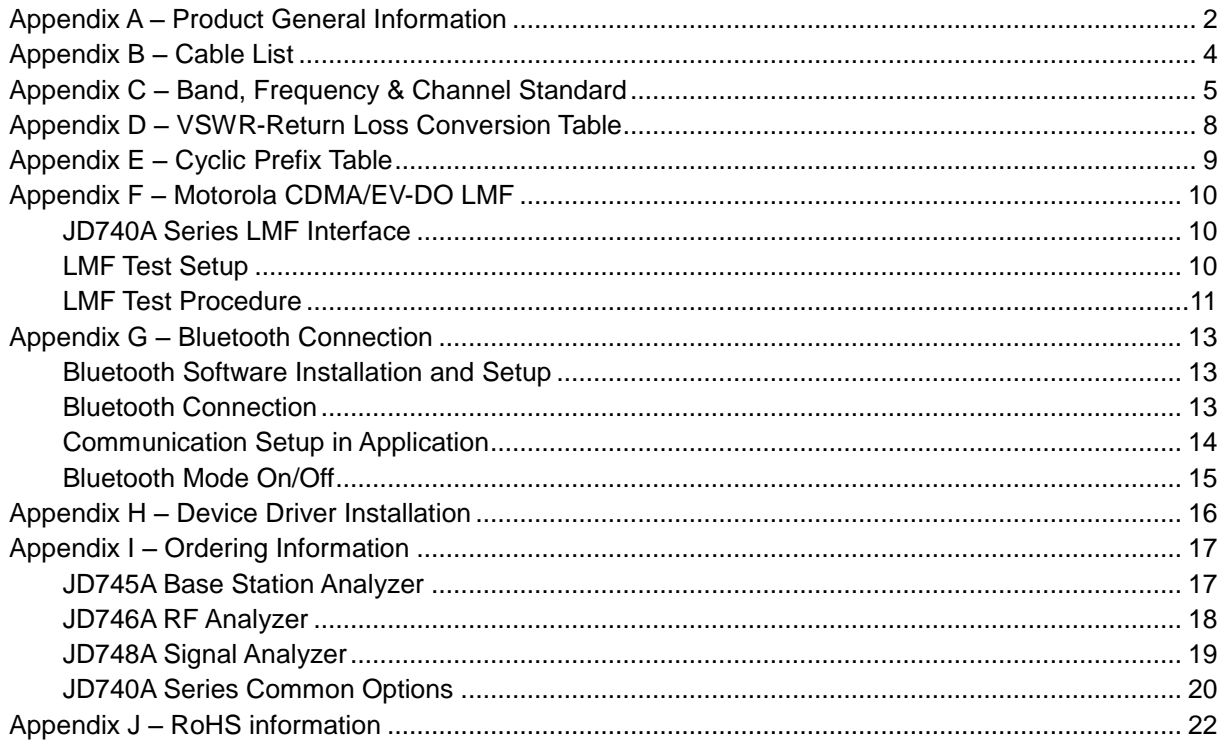

<span id="page-945-0"></span> $\alpha$  is a set of  $\alpha$  in the  $\alpha$ 

### **APPENDIX A – PRODUCT GENERAL INFORMATION**

 $\alpha$  and

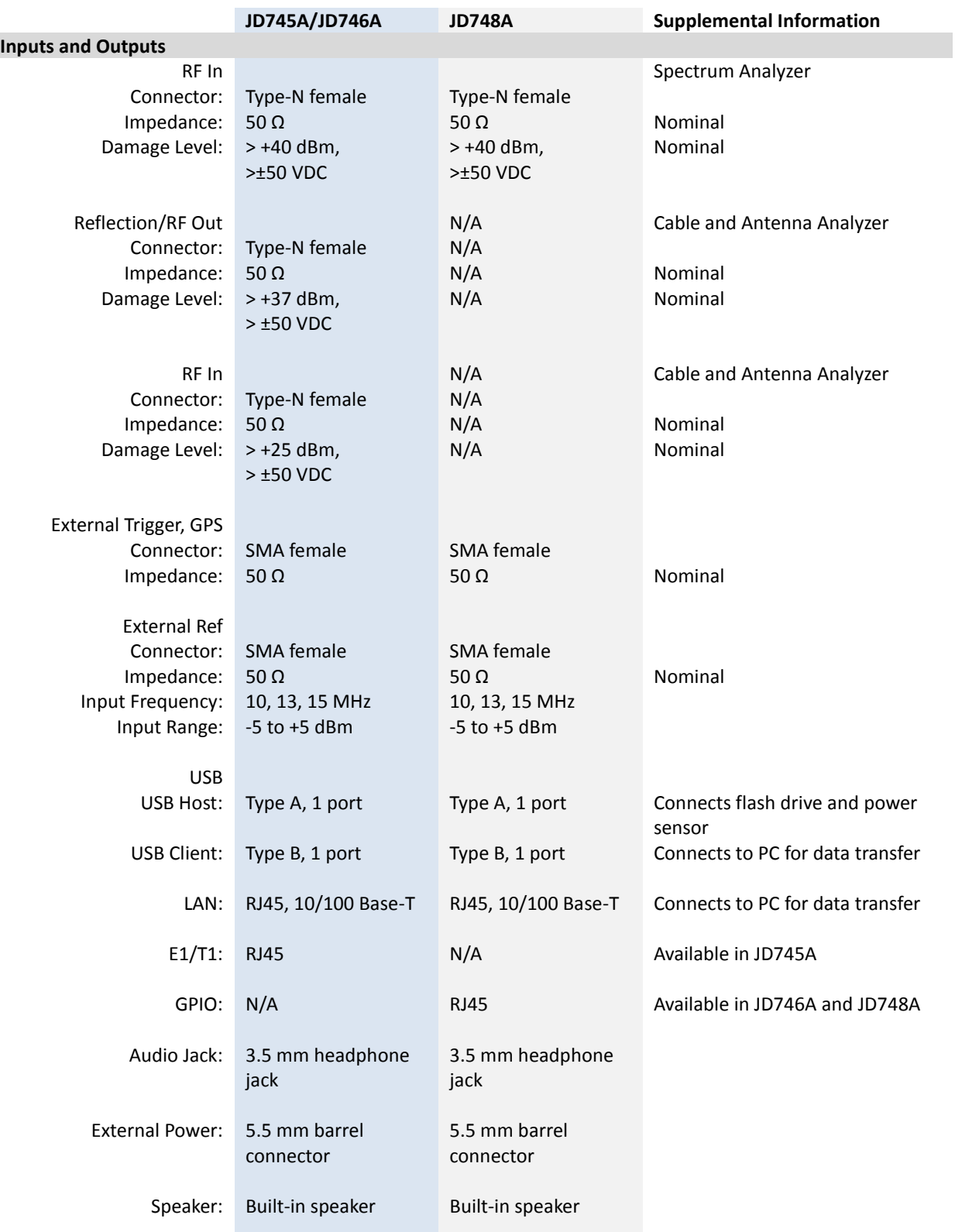

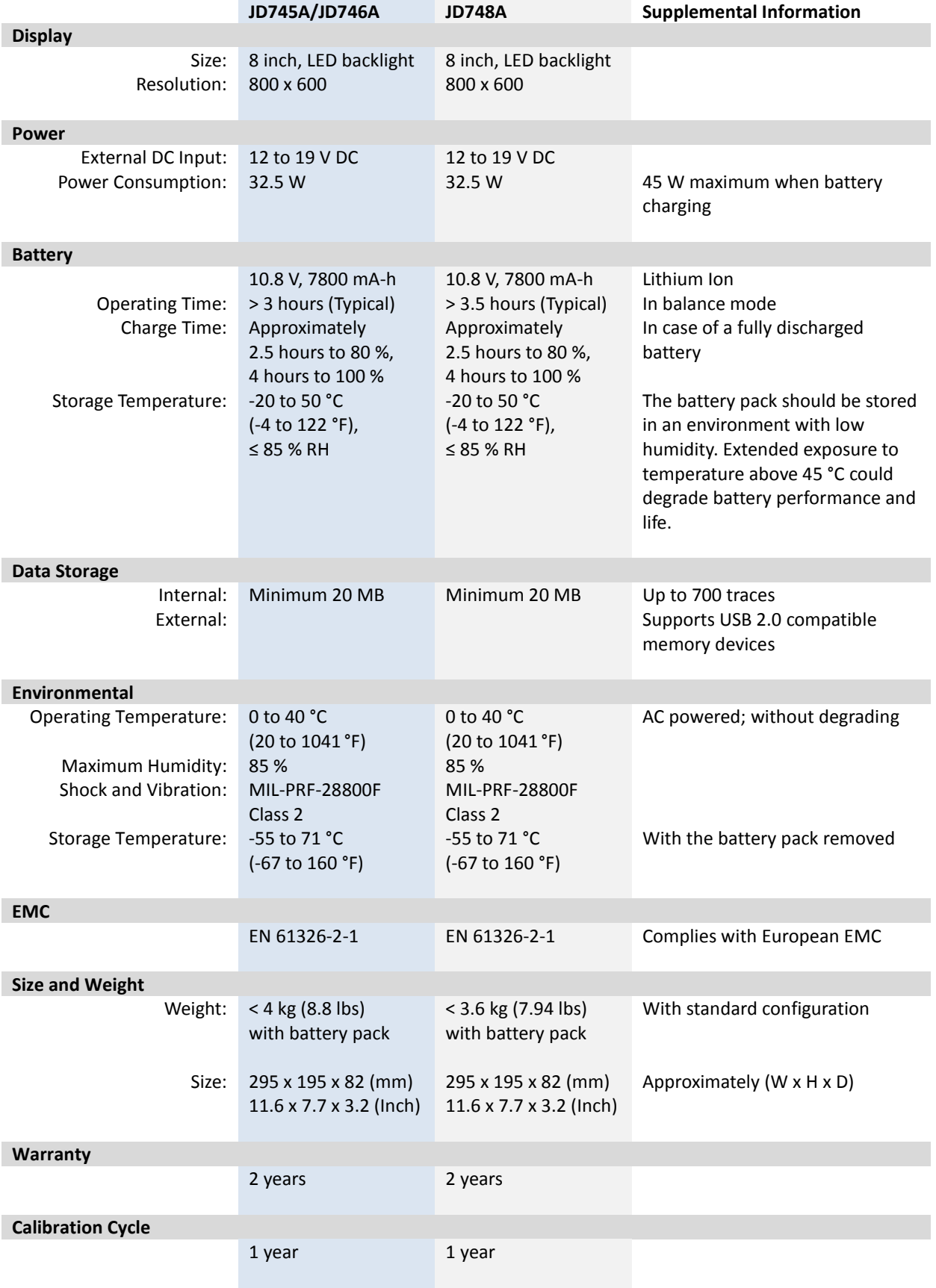

<span id="page-947-0"></span>. . . . . . . . . . . . . .

### **APPENDIX B – CABLE LIST**

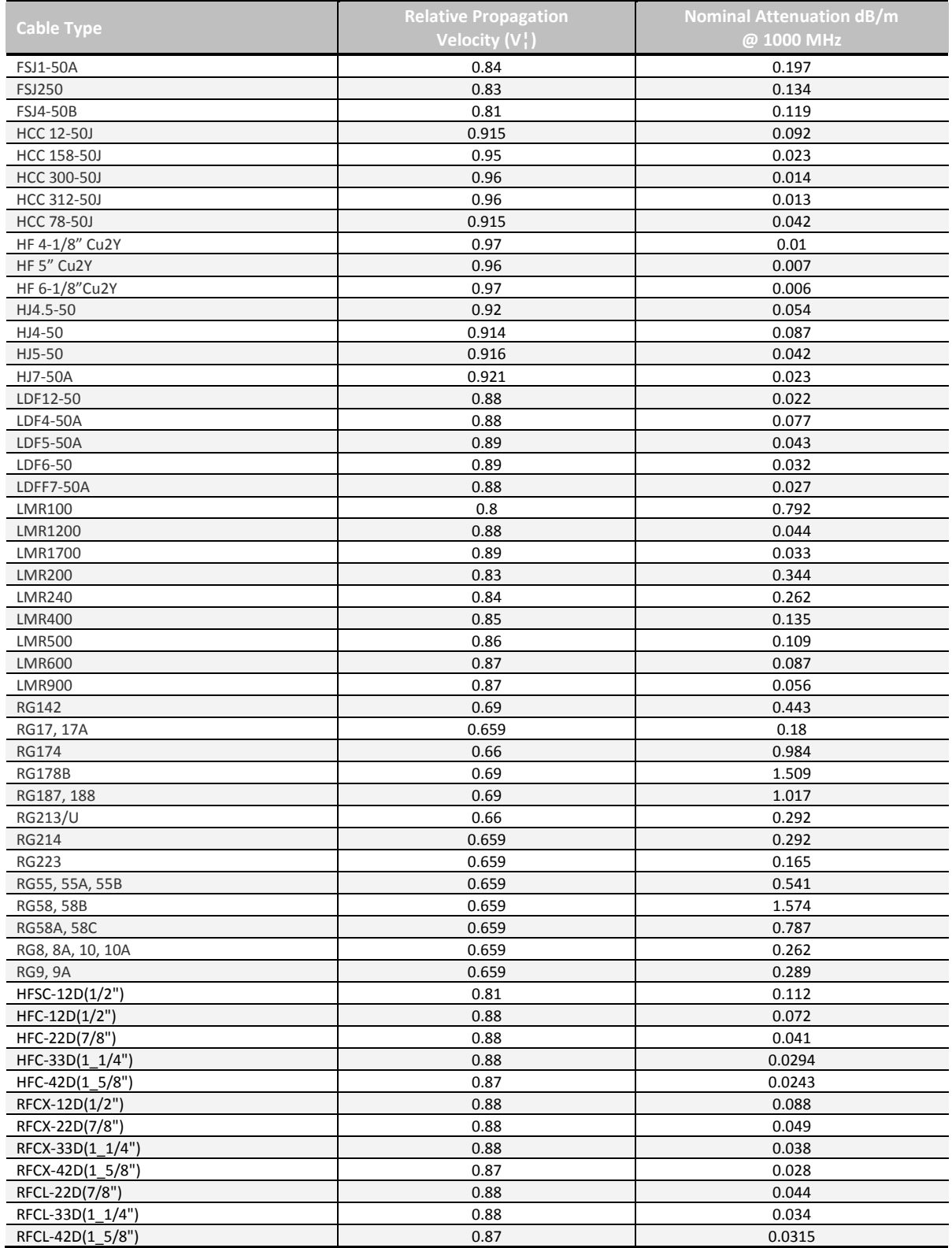

### <span id="page-948-0"></span>**APPENDIX C – BAND, FREQUENCY &CHANNEL STANDARD**

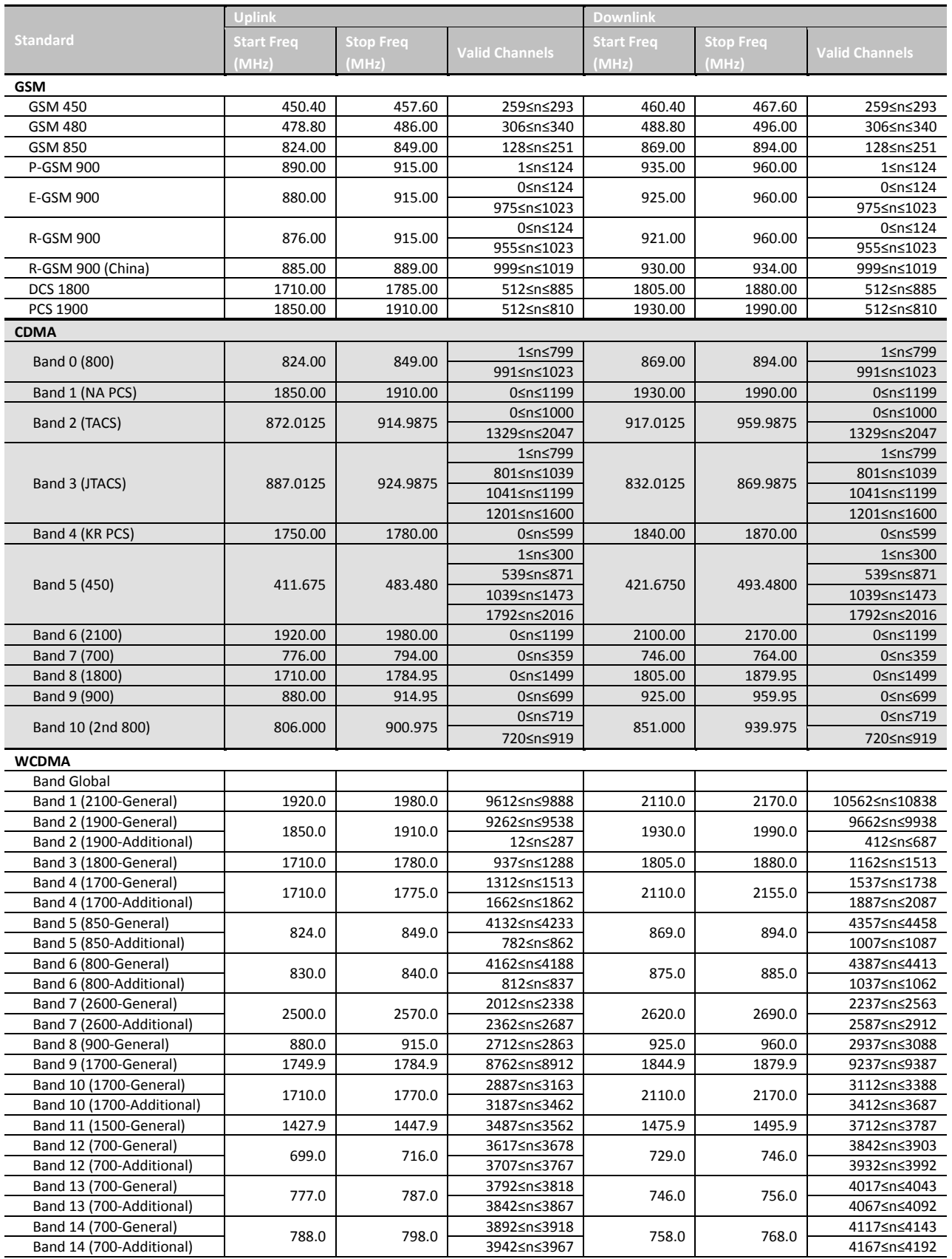

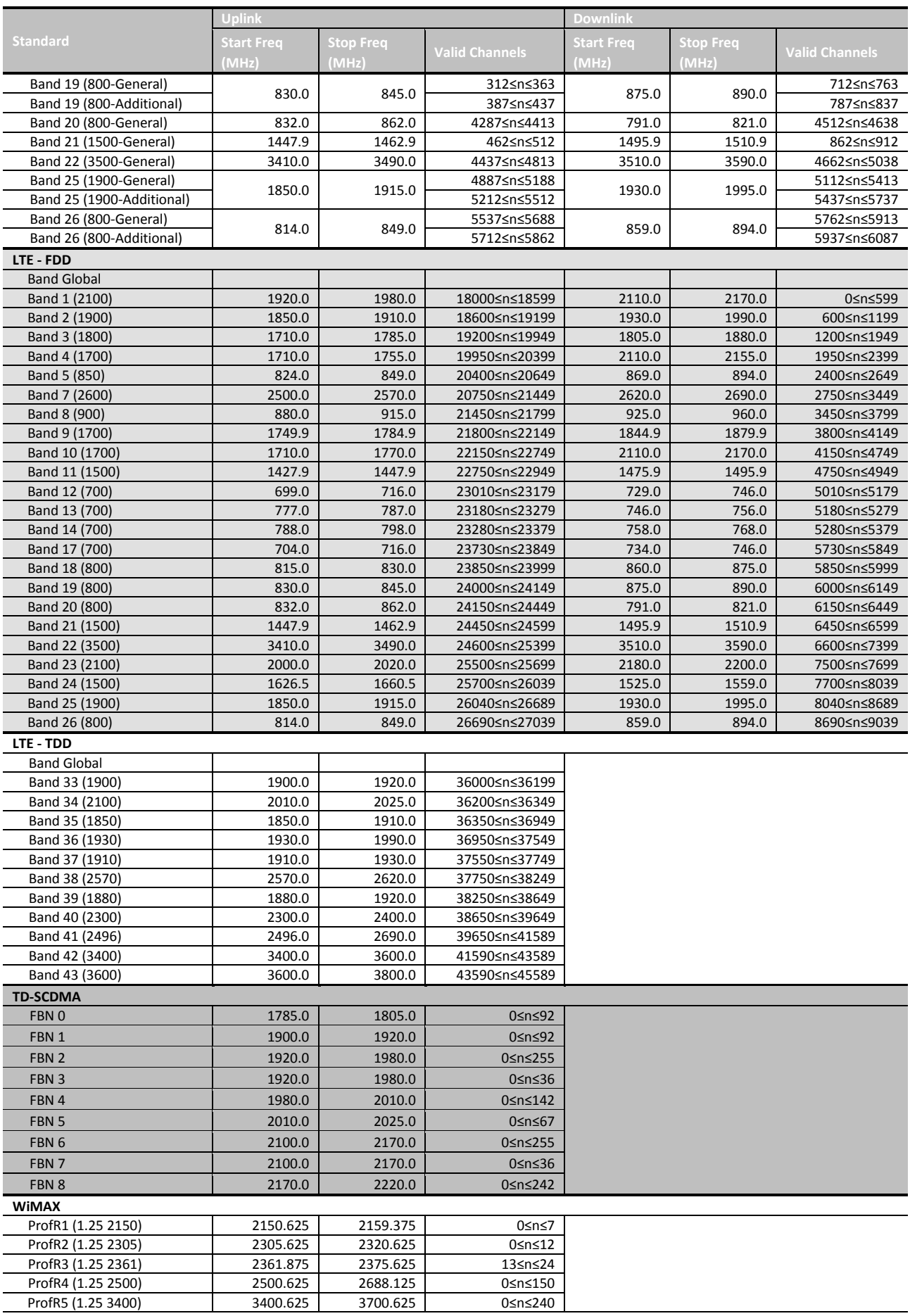

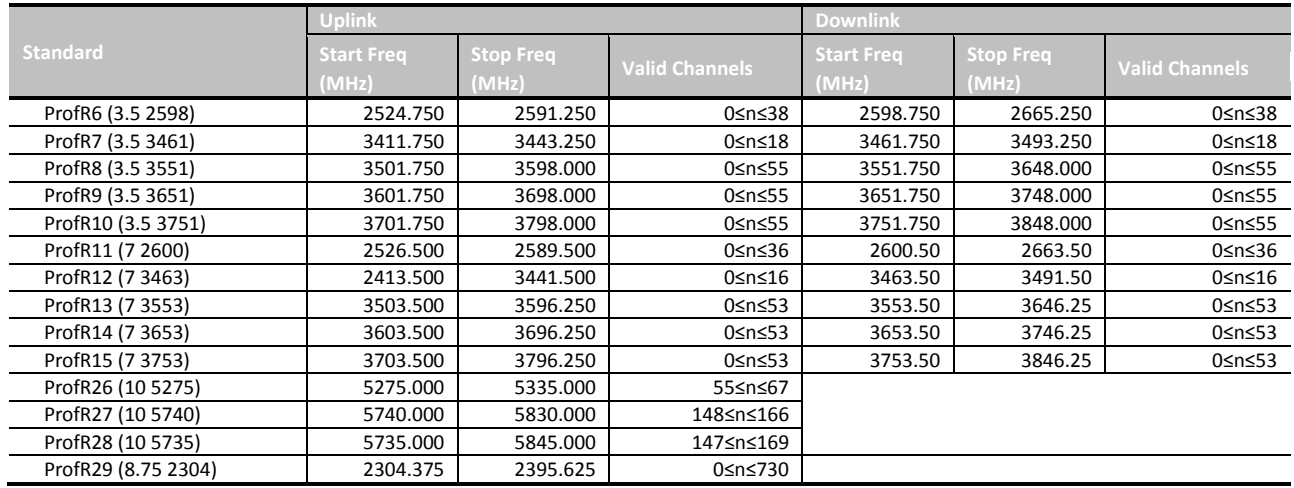

### <span id="page-951-0"></span>**APPENDIX D – VSWR-RETURN LOSS CONVERSION TABLE**

This information is for the Cable and Antenna Analyzer mode of the JD745A Base Station Analyzer and the JD746A RF Analyzer.

- Return Loss=20log $_{10}$ (VSWR+1/VSWR-1) (dB)
- $\blacksquare$  VSWR=(10<sup>R.L./20</sup>+1/10<sup>R.L./20</sup>-1)

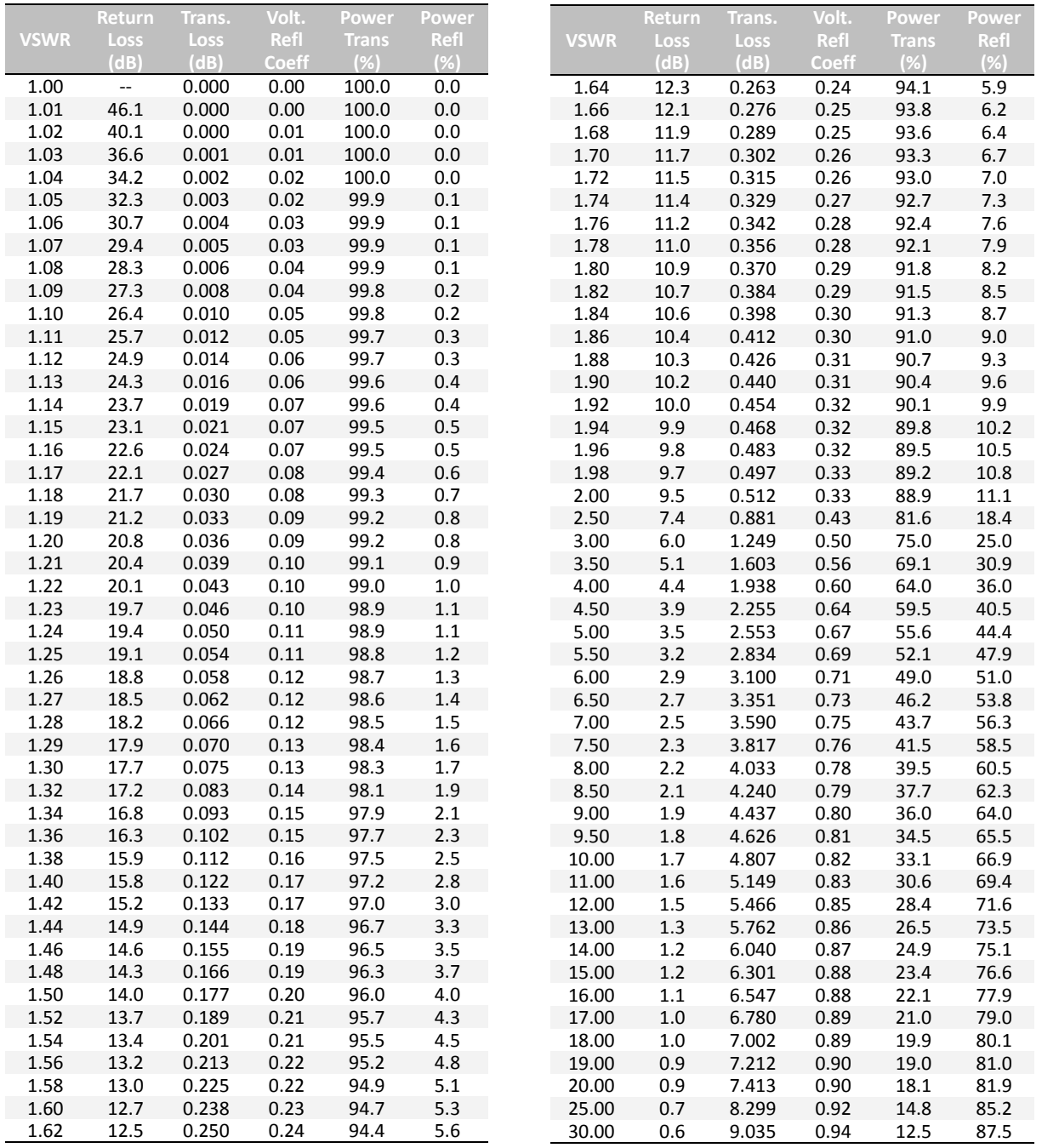

### **APPENDIX E – CYCLIC PREFIX TABLE**

<span id="page-952-0"></span>This information is for the LTE – FDD Signal Analyzer mode and the LTE – TDD Signal Analyzer mode of the JD745A Base Station Analyzer and the JD748A Signal Analyzer. Following table shows OFDM parameter details by different bandwidth.

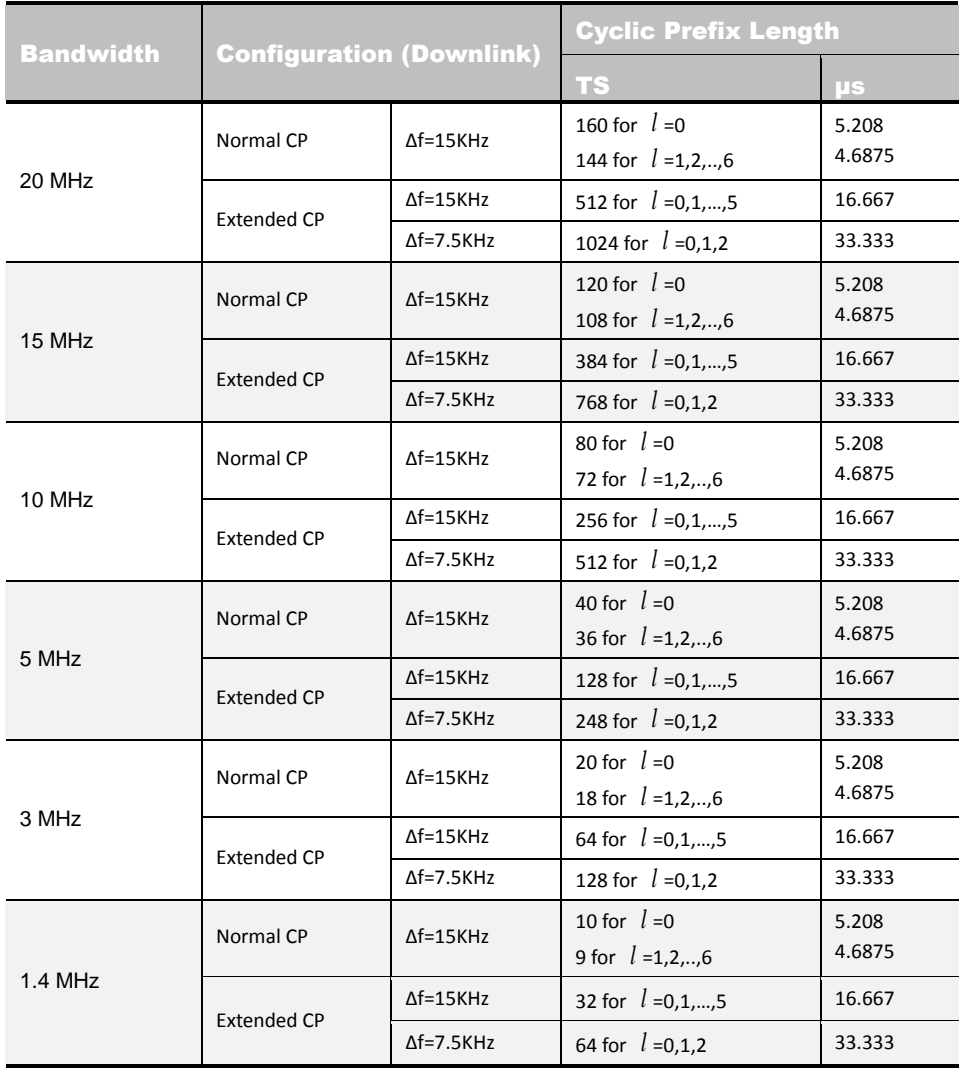

## **APPENDIX F – MOTOROLA CDMA/EV-DO LMF**

<span id="page-953-0"></span>Motorola's CDMA/EV-DO base stations (BTS) are optimized with the assistance of Local Maintenance Facility (LMF), a Motorola's software tool that interfaces with the cell site and the instrument. The optimization process identifies the accumulated loss (or gain) for all receive and transmit paths at the cell site and stores that value in the system's database.

### <span id="page-953-1"></span>**JD740A Series LMF Interface**

An emulation interface to LMF has been implemented in JDSU's base station analyzer (JD745A) in order to perform the BTS optimization procedures. The scope of this emulation is to perform the maintenance tests of TX Calibration and TX Audit required in routine maintenance practices with or without the use of an external power sensor. Using the external power sensor, the user can get highly accurate measurement results.

### <span id="page-953-2"></span>**LMF Test Setup**

#### **USING INTERNAL POWER SENSOR**

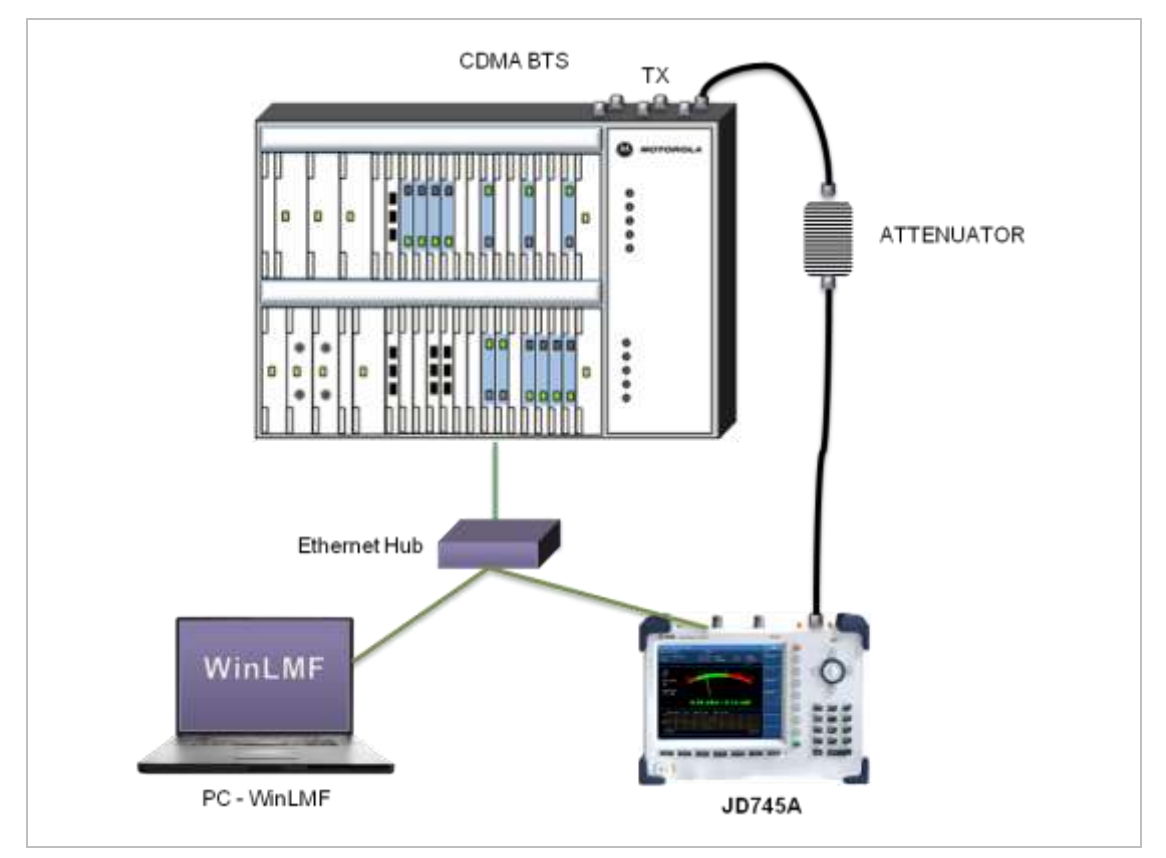

#### **USING EXTERNAL POWER SENSOR**

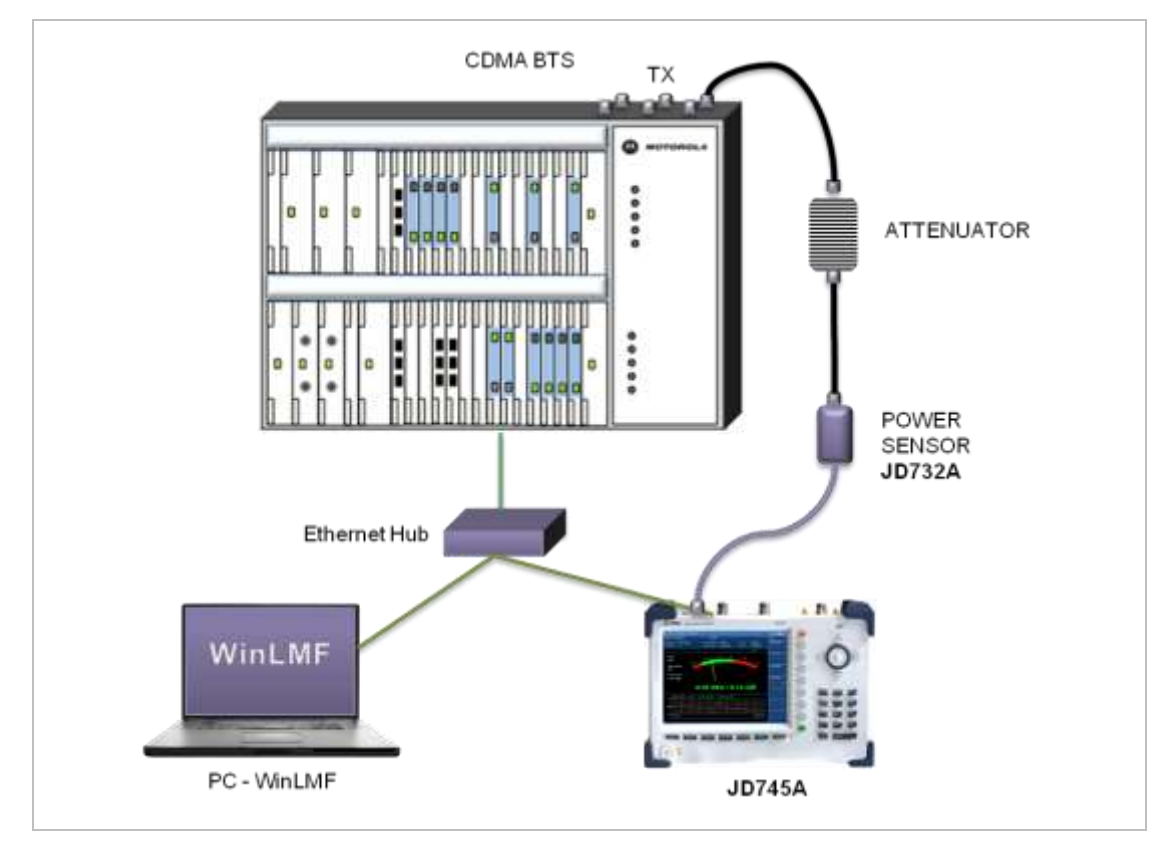

### <span id="page-954-0"></span>**LMF Test Procedure**

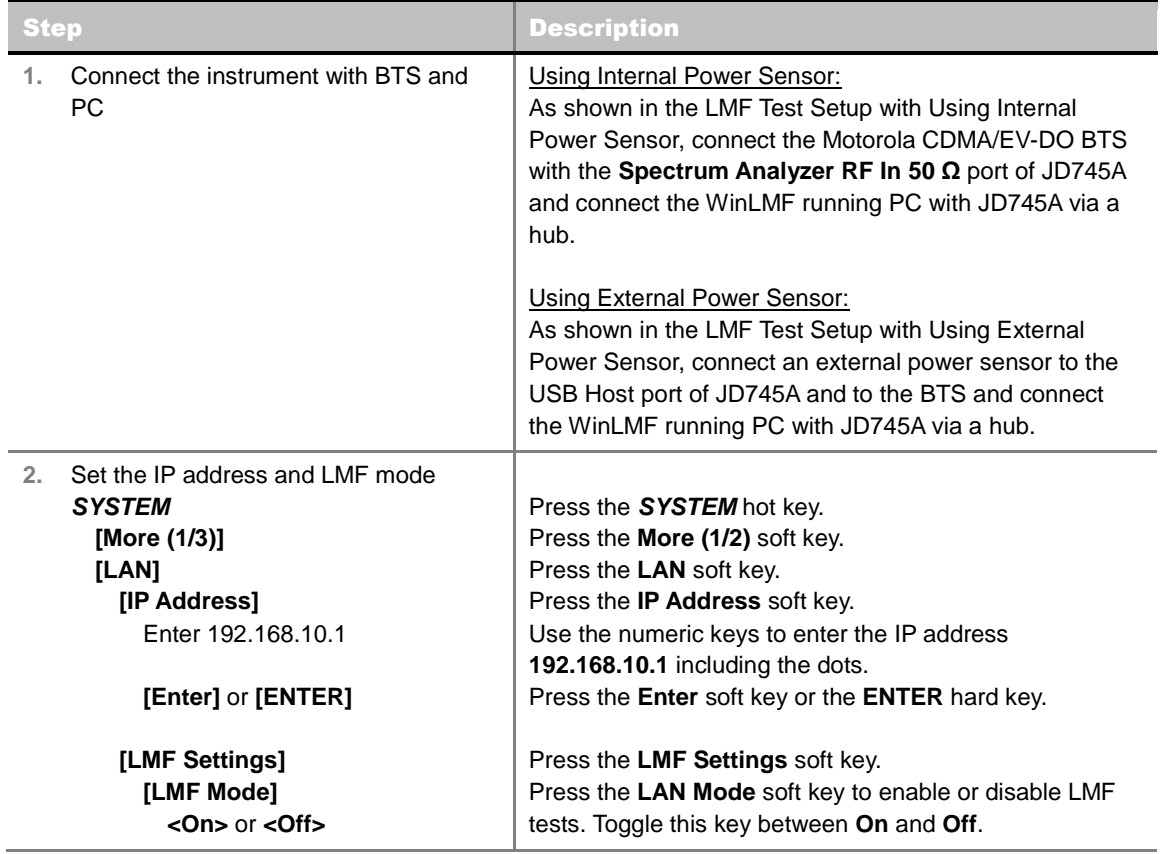

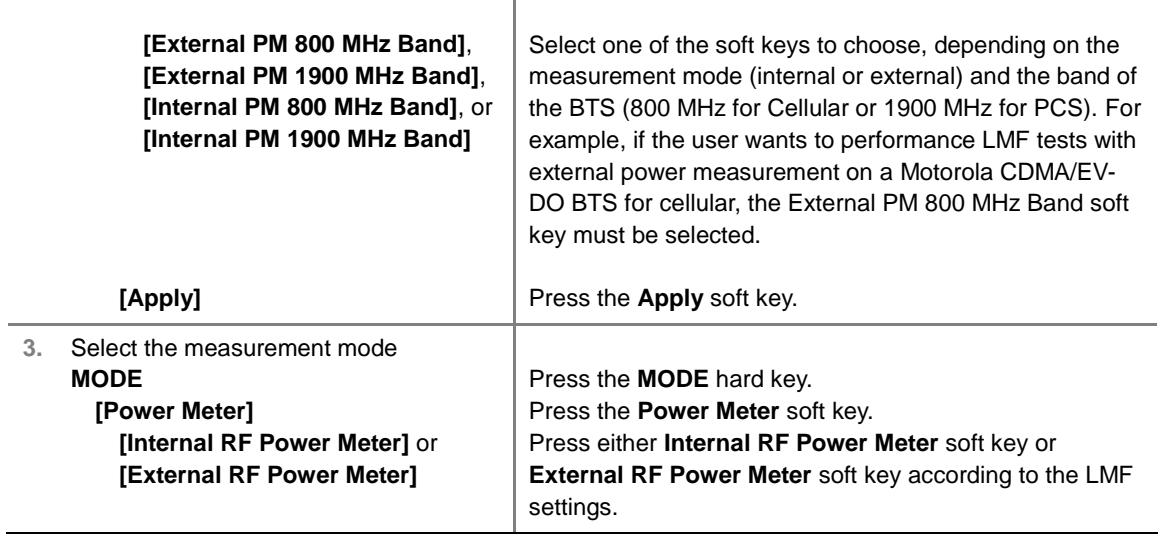

### **APPENDIX G – BLUETOOTH CONNECTION**

<span id="page-956-0"></span>JD740A series' Bluetooth mode is used for communication between the instrument and a computer with JDRemote or a storage device in order to use the following services if needed.

- Bluetooth Personal Area Network (PAN) profile service for JDRemote.
- **Bluetooth File Transfer Profile (FTP) or Object Push Profile (OPP) service for file transfer from the** instrument to a Bluetooth storage device.

The option 006 Bluetooth Connectivity includes a pair of Bluetooth USB Parani-UD100 Adapters and 5 dBi Dipole Antennas as well as the BlueSoleil application software.

#### <span id="page-956-1"></span>**Bluetooth Software Installation and Setup**

The BlueSoleil application must be installed in a computer prior to making a Bluetooth connection. After installing the software, the user must disable DHCP Server option in order to use the PAN service properly.

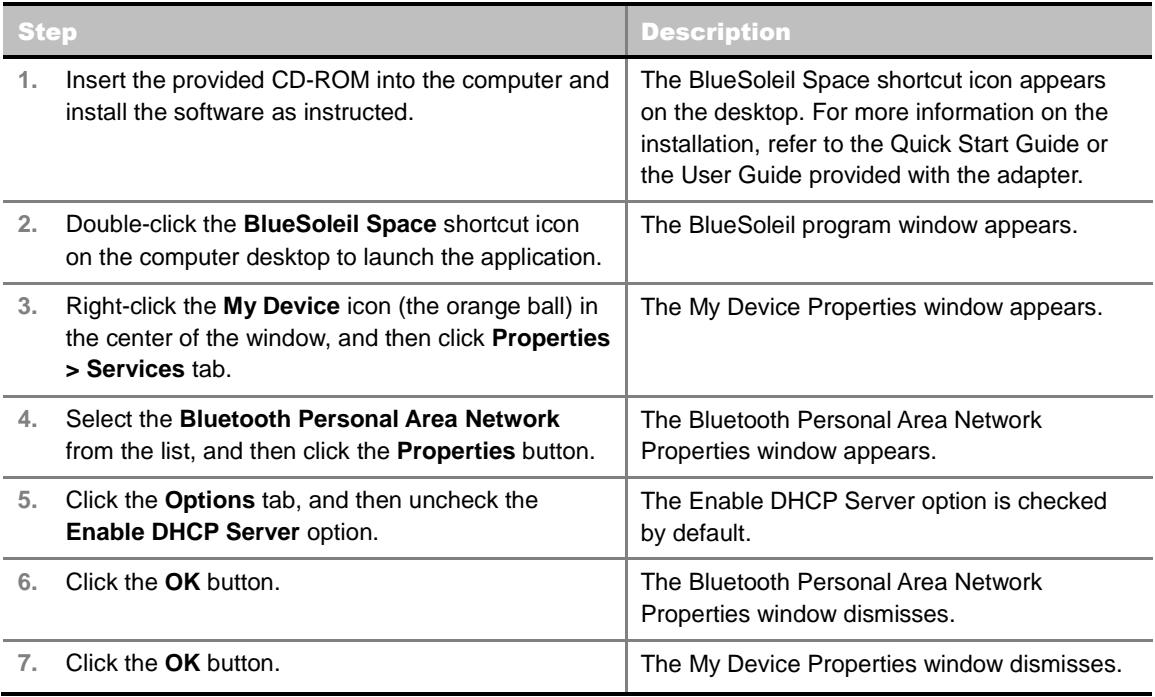

#### <span id="page-956-2"></span>**Bluetooth Connection**

The JD740A series detects a connected Parani-UD100 USB Bluetooth Adapter automatically.

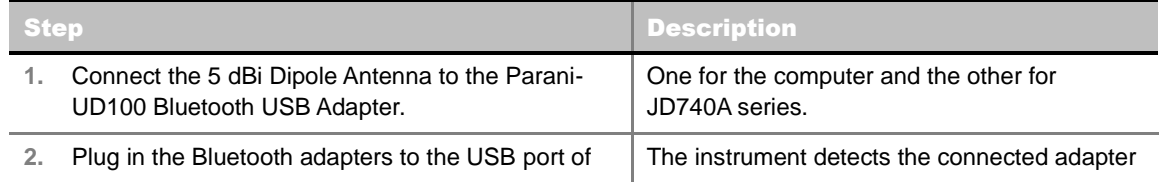

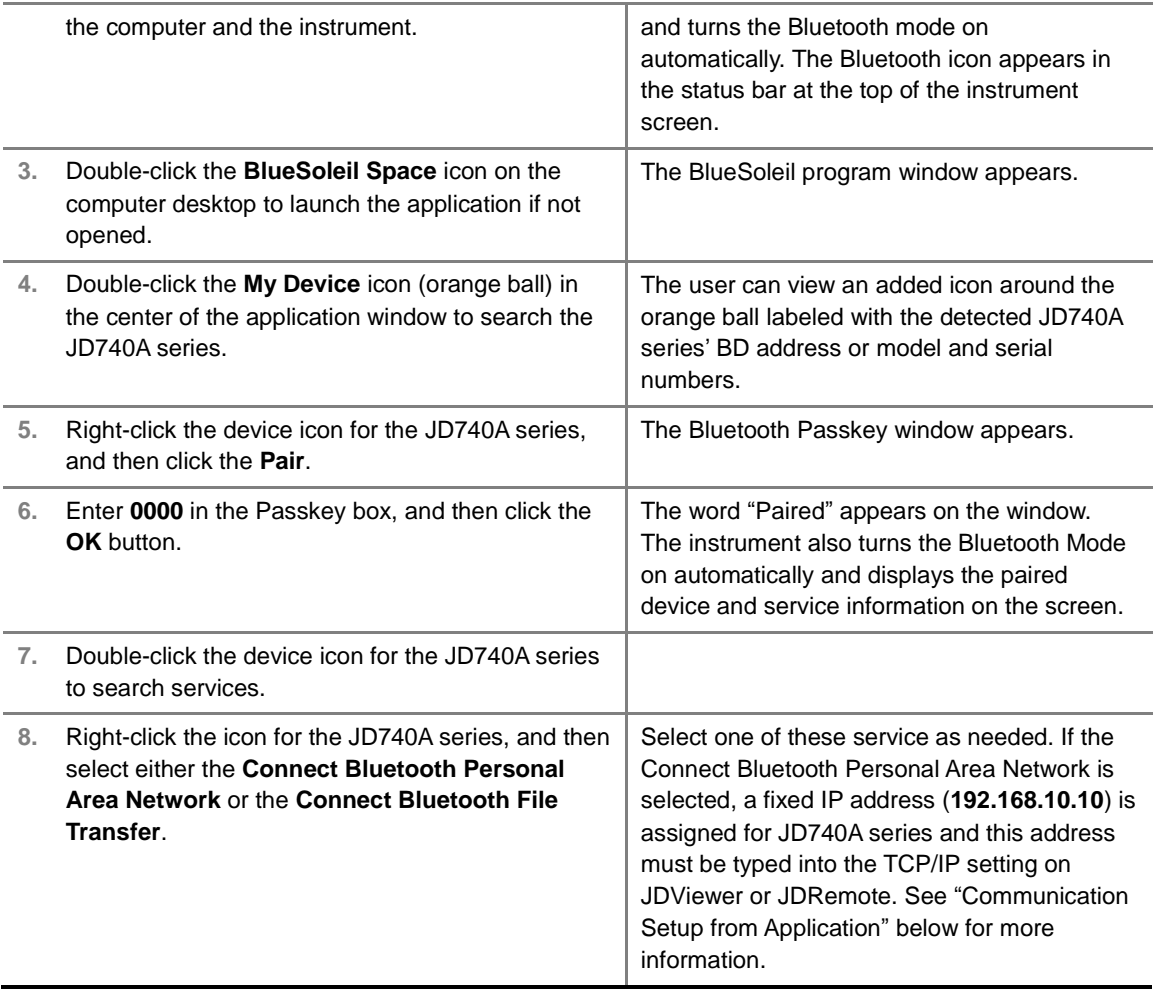

### <span id="page-957-0"></span>**Communication Setup in Application**

If the Connect Bluetooth Personal Area Network service is selected on BlueSoleil, the user needs to configure communication setting on the application JDViewer or JDRemote by entering the fixed IP address for the instrument.

#### **JDVIEWER SETUP**

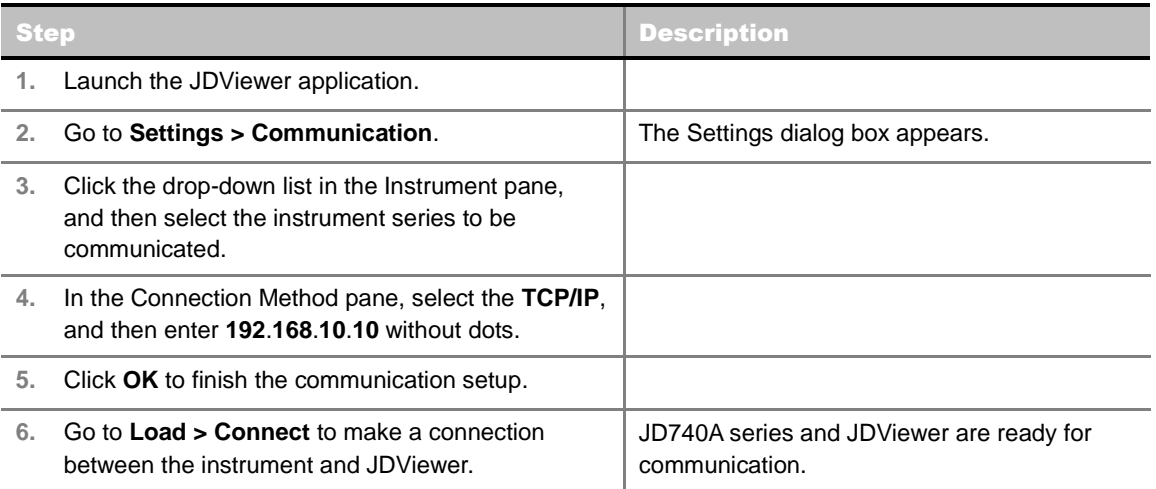

#### **JDREMOTE SETUP**

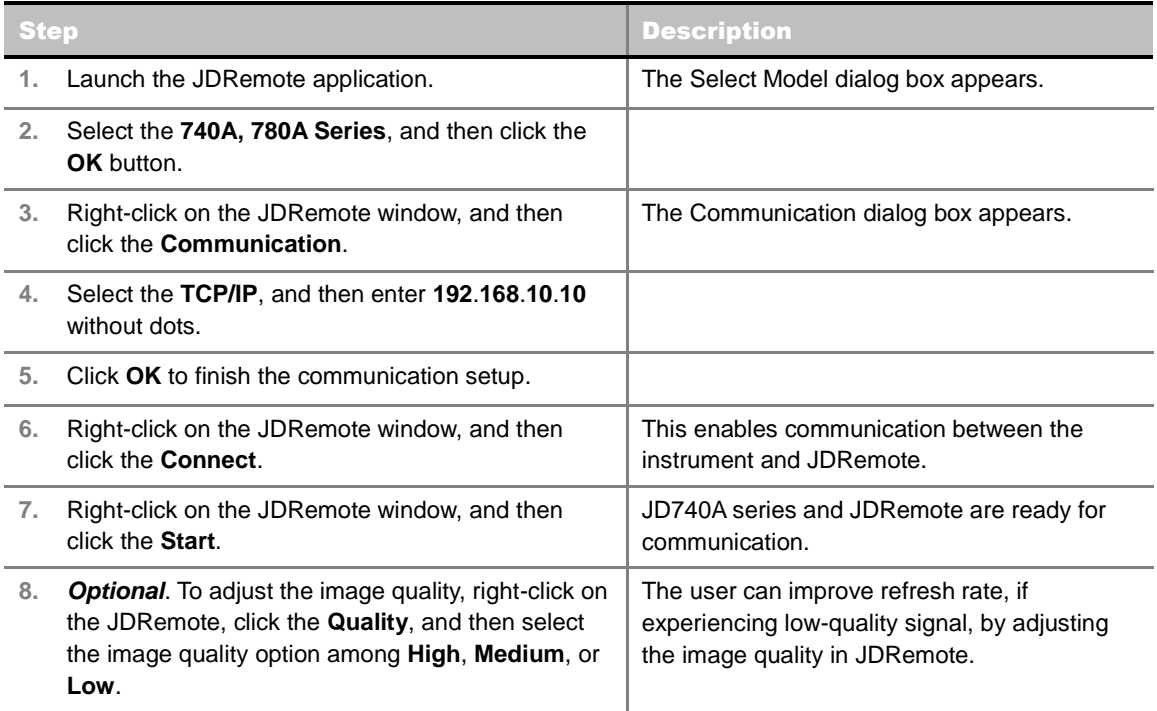

### <span id="page-958-0"></span>**Bluetooth Mode On/Off**

JD740A series turns the Bluetooth Mode on automatically if connected. The user can also turn it on and off manually.

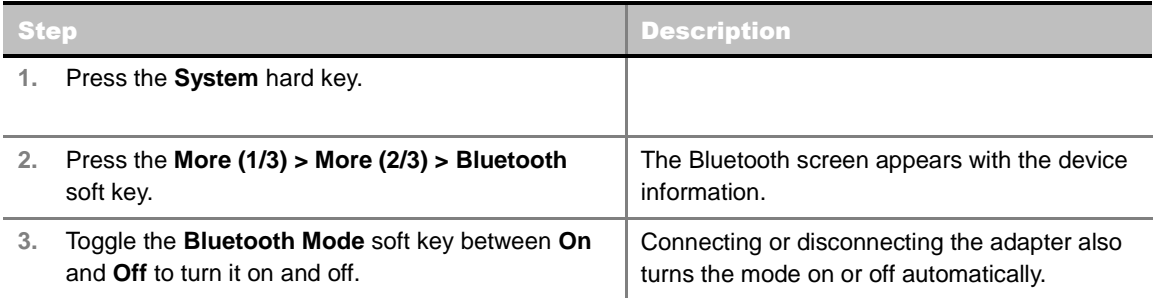

<span id="page-959-0"></span> $\label{eq:3.1} \begin{split} \mathbf{u} & = \mathbf{u} + \mathbf{u} + \math$ 

### **APPENDIX H – DEVICE DRIVER INSTALLATION**

JD740A series can be controlled from the application software JDViewer, JDRemote, or JDMapCreator on a computer. The user must install driver software for the instrument on to the computer if USB Client connection is used for communication.

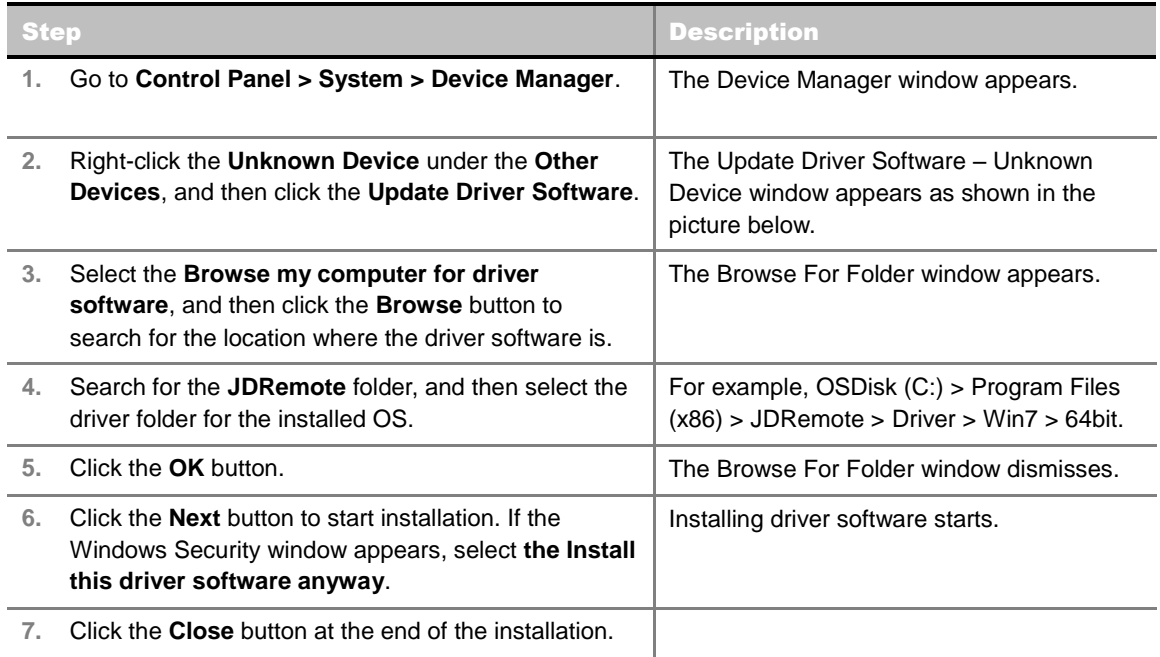

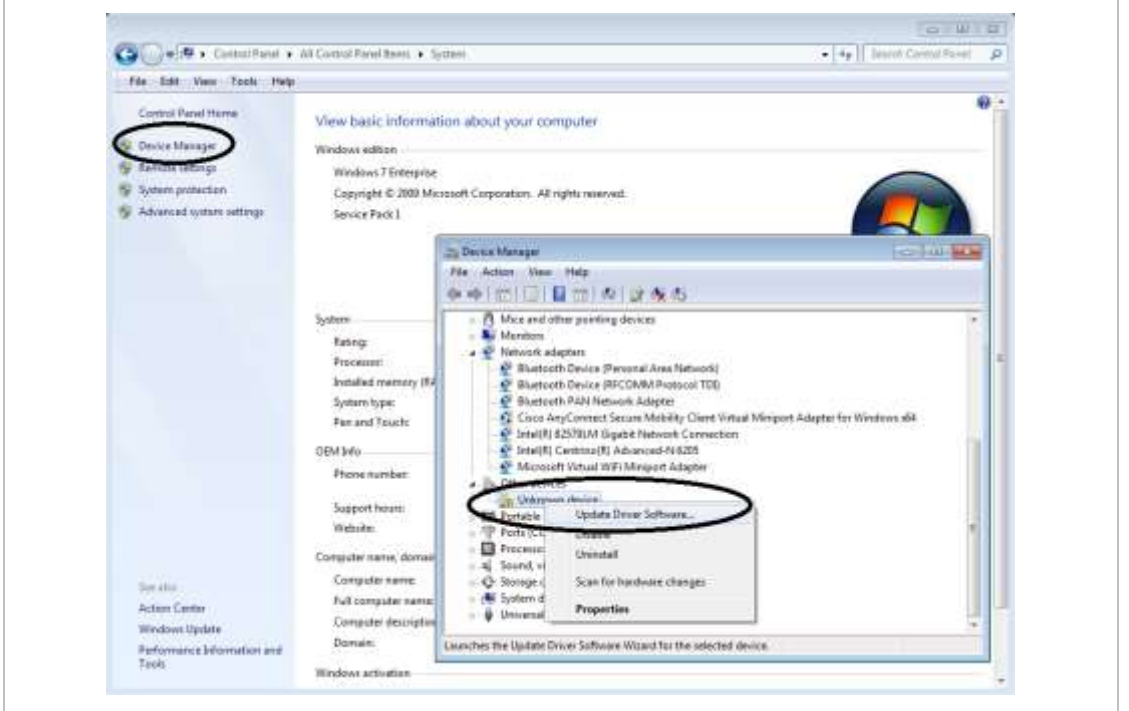

### **APPENDIX I –ORDERING INFORMATION**

#### <span id="page-960-1"></span><span id="page-960-0"></span>**JD745A Base Station Analyzer**

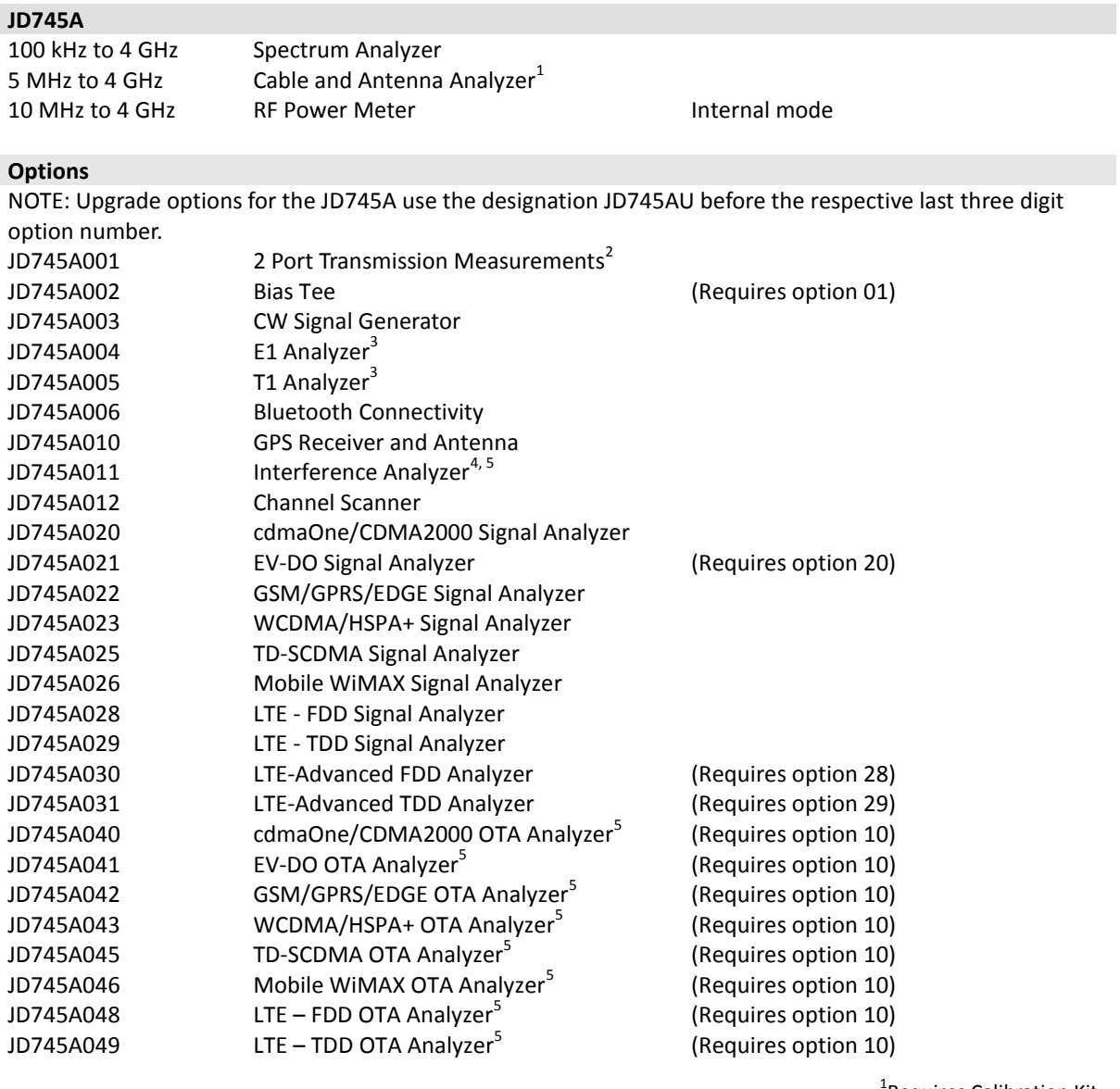

<sup>1</sup> Requires Calibration Kit <sup>2</sup> Requires Dual port Calibration Kit <sup>3</sup> Requires Test Cable 4 Highly recommended adding JD745A010 <sup>5</sup>Highly recommended adding G70005035x and/or G70005036x

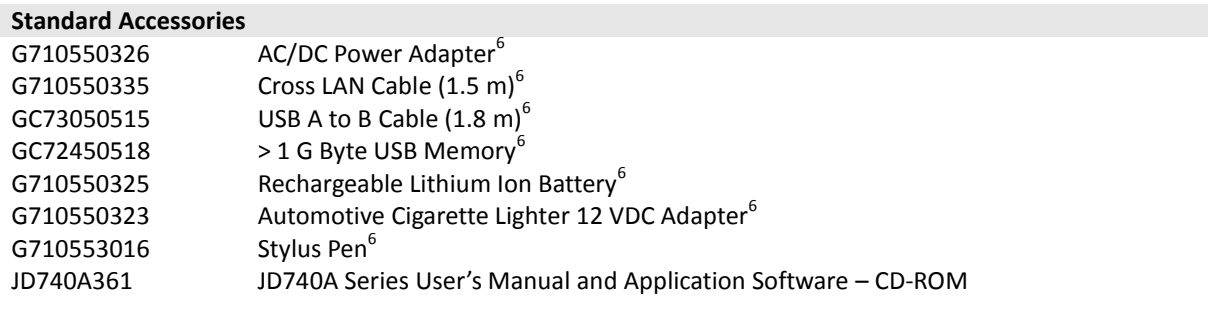

<sup>6</sup>Standard accessories can be purchased separately.

#### <span id="page-961-0"></span>**JD746A RF Analyzer**

#### **JD746A**

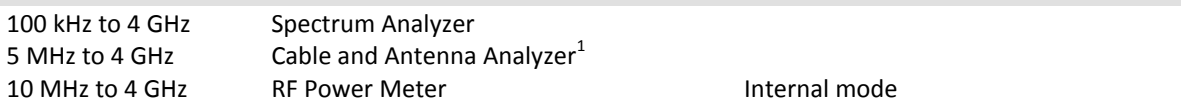

#### **Options**

NOTE: Upgrade options for the JD746A use the designation JD746AU before the respective last three digit option number.

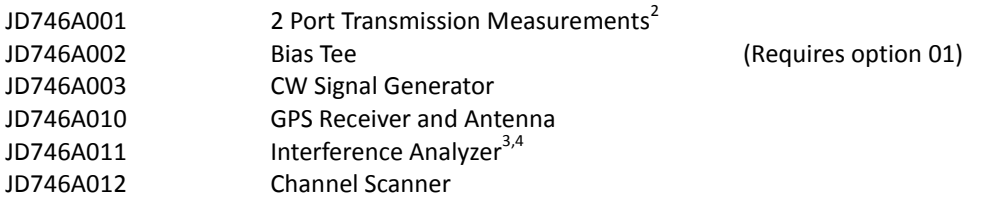

<sup>1</sup> Requires Calibration Kit <sup>2</sup> Requires Dual port Calibration Kit <sup>3</sup>Highly recommended adding JD746A010 4 Highly recommended adding G70005035x and/or G70005036x

#### **Standard Accessories**

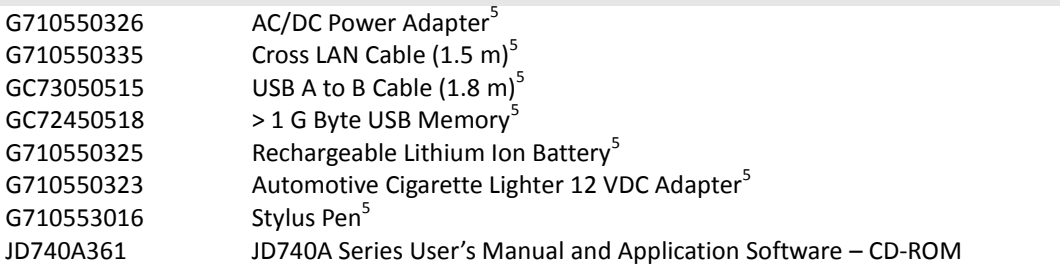

<sup>5</sup>Standard accessories can be purchased separately.

### <span id="page-962-0"></span>**JD748A Signal Analyzer**

**JD748A** Spectrum Analyzer 10 MHz to 4 GHz RF Power Meter **Internal mode** 

#### **Options**

NOTE: Upgrade options for the JD748A use the designation JD748AU before the respective last three digit option number.

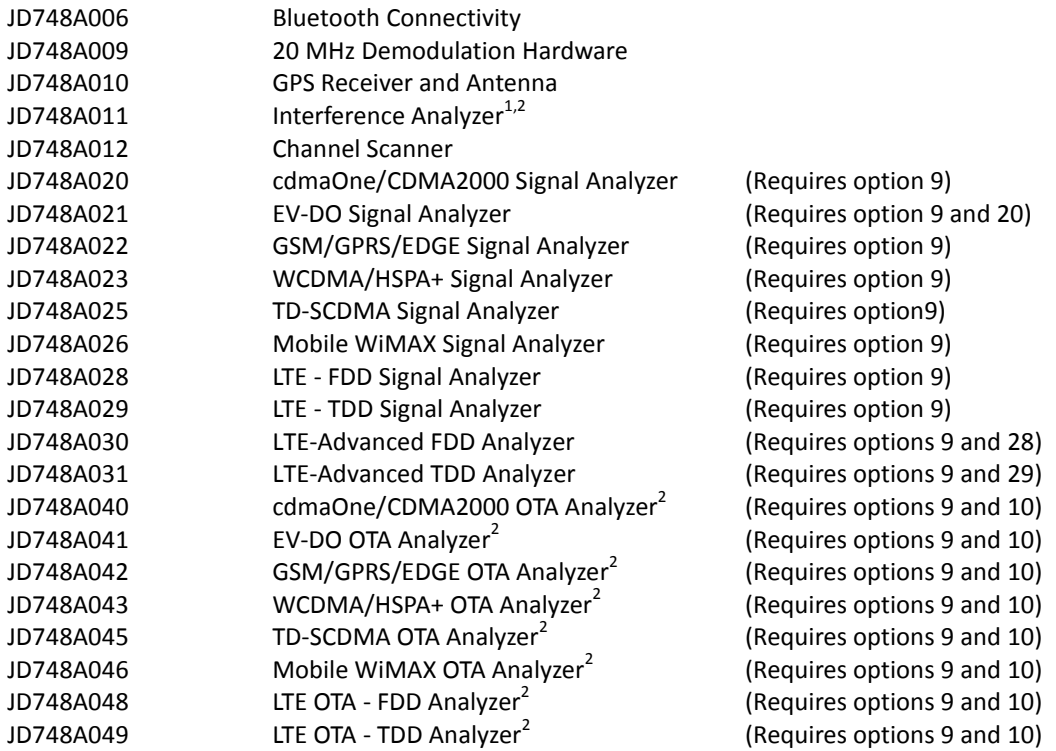

<sup>1</sup>Highly recommended adding JD748A010 <sup>2</sup>Highly recommended adding G70005035x and/or G70005036x

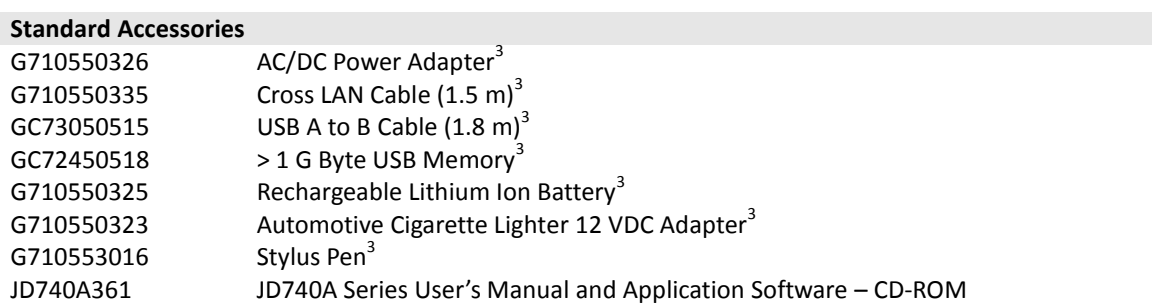

<sup>3</sup>Standard accessories can be purchased separately.

### <span id="page-963-0"></span>**JD740A Series Common Options**

#### **Optional RF Power Sensors**

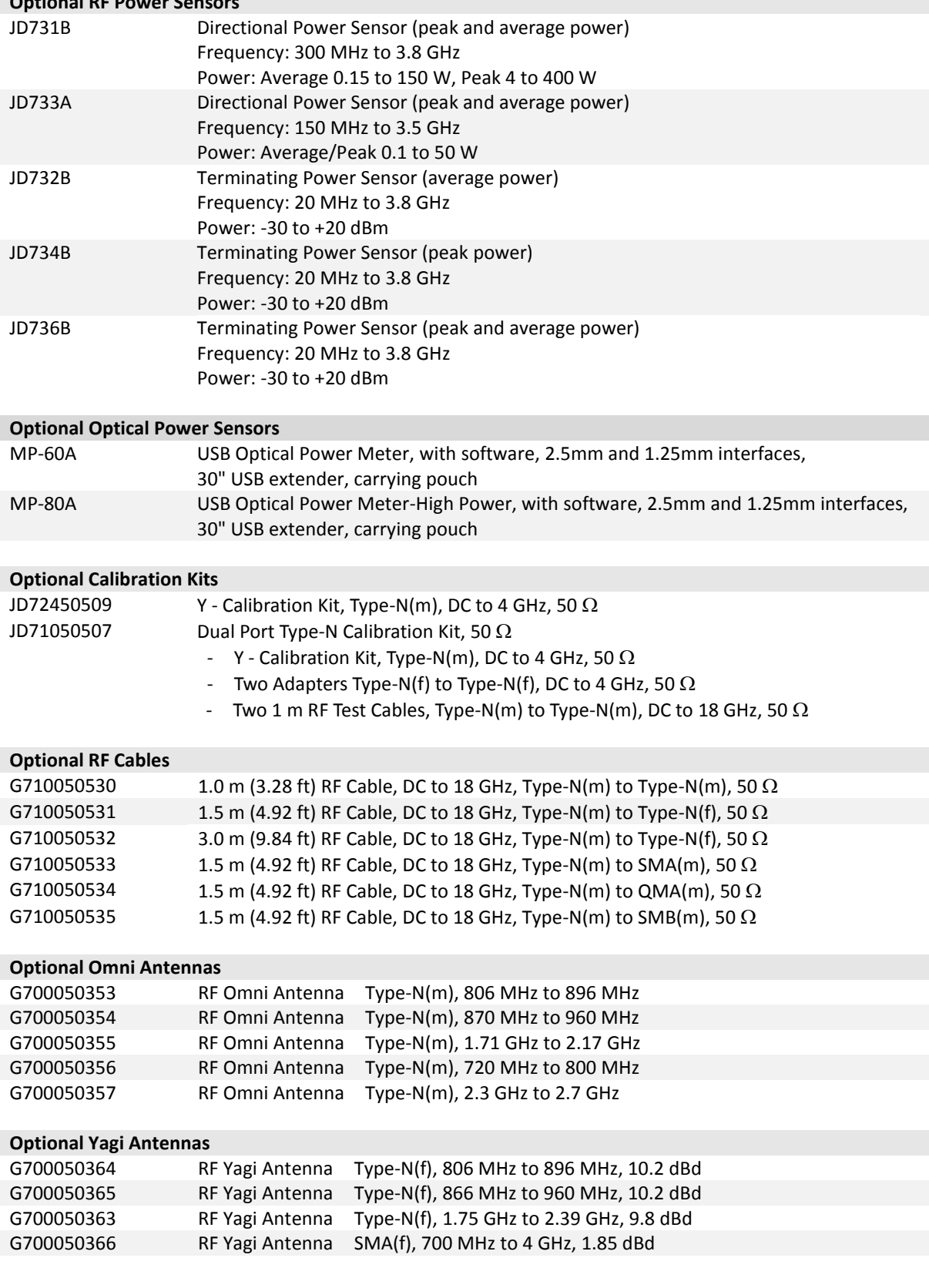

#### **Optional RF Adapters**

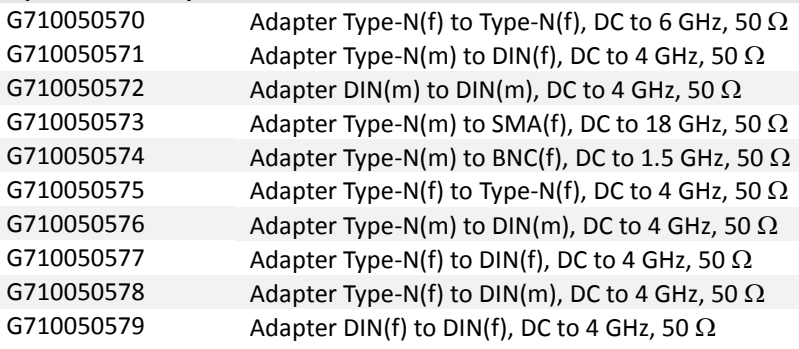

#### **Optional E1/T1 Test Cables**

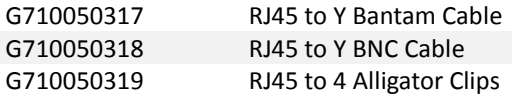

#### **Optional Miscellaneous**

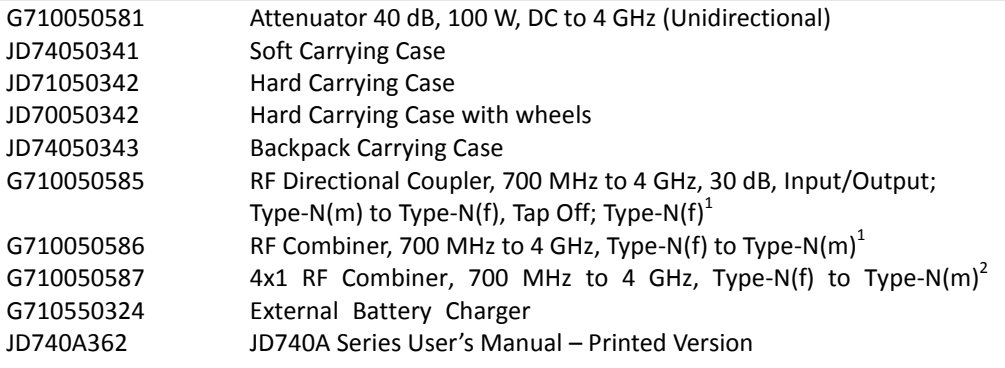

<sup>1</sup>Highly recommended items for LTE Testing

### **APPENDIX J – ROHS INFORMATION**

<span id="page-965-0"></span>This appendix describes the RoHS (Restriction of Hazardous Substances) information, which is mandatory requirements from China. The RoHS directive consists in the restriction on the use of certain hazardous substances in electrical or electronic equipment sold or used in the European Union, after July 1, 2006. These substances are: lead, mercury, cadmium, hexavalent chromium, polybrominated biphenyls, and polybrominated diphenyl ethers.

#### Concerned Products: JD745A, JD746A, JD748A

#### "中国 RoHS" 《电子信息产品污染控制管理办法》(信息产业部,第39号)

附录 (Additional Information required for the Chinese Market only)

本附录按照"中国 RoHS"的要求说明了有关电子信息产品环保使用期限的情况,并列出了产品中含有的有<br>毒、有害物质的种类和所在部件,本附录适用于产品主体和所有配件。

产品系列: JD740A **Set Family** 

环保使用期限:

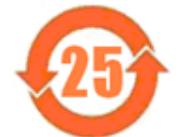

本标识标注予产品主体之上,表明该产品或其配件含有有毒、有害物质(详情见下表)。 其中的数字代表在正常操作条件下至少在产品生产目期之后数年内该产品或其配件内含有的有 毒、有害物质不会变异或泄漏。该期限不适用于诸如电池等易耗品。 有关正常操作条件,请参见产品用户手册。 产品生产日期请参见产品的原始校准证书。

#### 有毒、有害物质的类型和所在部件

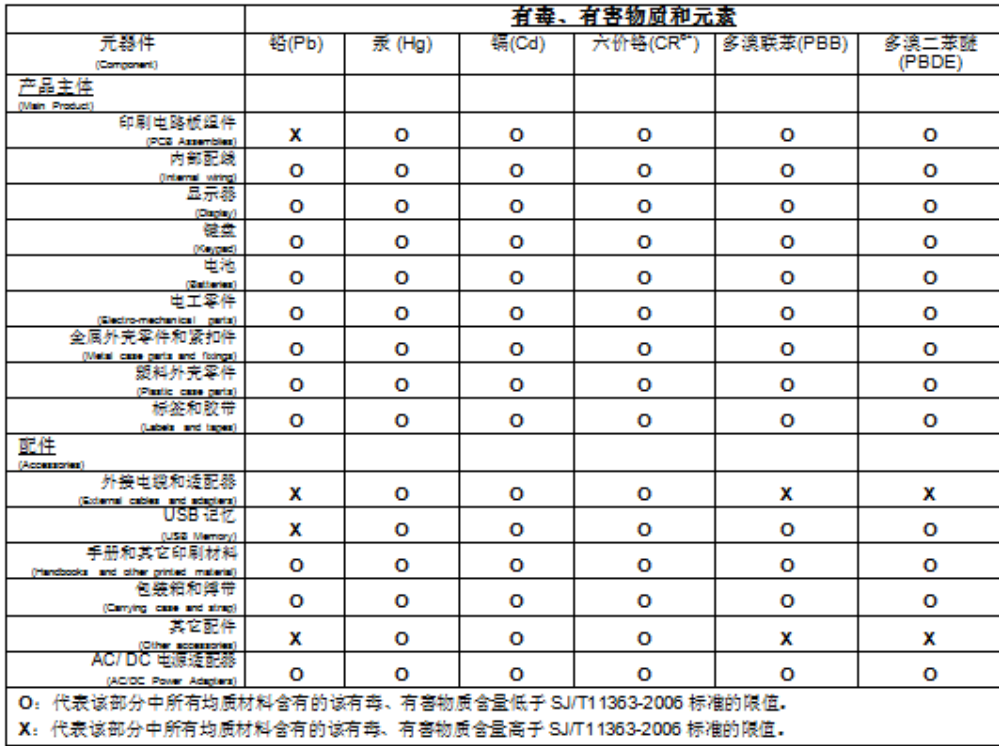

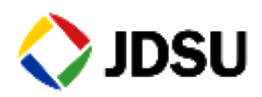

#### **Network and Service Enablement Regional Sales**

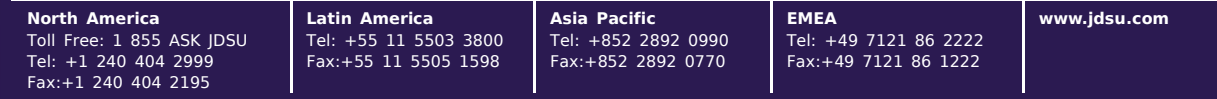

Rev. 9.0, February 2014 <English>